# **OMRON**

**Vision Sensor FH/FHV Series Vision System**

**Processing Item Function Reference Manual**

**FH-2**£££**/FH-2**£££**-**££ **FH-5**£££**/FH-5**£££**-**££ **FH-L**£££**/FH-L**£££**-**££ **FHV7**£**-**£££££**-C FHV7**£**-**£££££**-S**££**/FHV7**£**-**£££££**-S**££**-**££ **FHV7**£**-**£££££**-H**££**/FHV7**£**-**£££££**-H**££**-**££

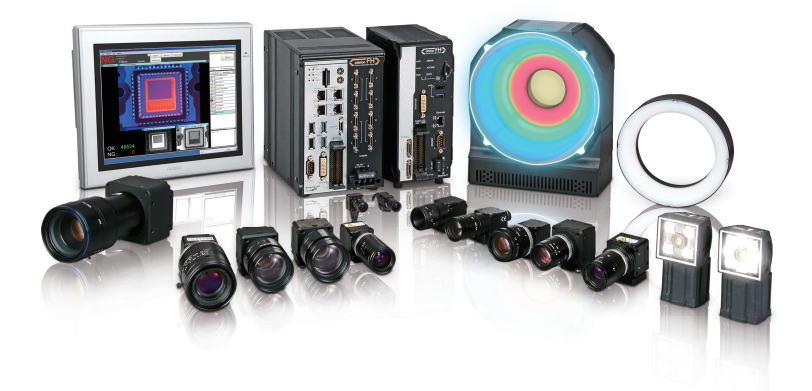

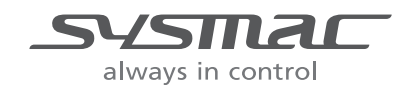

#### $-MOTE$  –

- All rights reserved.
- No part of this publication may be reproduced, stored in a retrieval system, or transmitted, in any form, or by any means, mechanical, electronic, photocopying, recording, or otherwise, without the prior written permission of OMRON.
- No patent liability is assumed with respect to the use of the information contained herein. Moreover, because OMRON is constantly striving to improve its high-quality products, the information contained in this manual is subject to change without notice. Every precaution has been taken in the preparation of this manual. Nevertheless, OMRON assumes no responsibility for errors or omissions.

Neither is any liability assumed for damages resulting from the use of the information contained in this publication.

#### **Trademarks**

- Sysmac and SYSMAC are trademarks or registered trademarks of OMRON Corporation in Japan and other countries for OMRON factory automation products.
- This software is based in part on the work of the Independent JPEG Group.
- Microsoft, Windows, Windows Vista, Excel, and Visual Basic are either registered trademarks or trademarks of Microsoft Corporation in the United States and other countries.
- Intel, Core and Pentium are trademarks of Intel Corporation in the U.S. and/or other countries.
- EtherCAT® is registered trademark and patented technology, licensed by Beckhoff Automation GmbH, Germany.
- ODVA, CIP, CompoNet, DeviceNet, and EtherNet/IP are trademarks of ODVA.
- The SD, SDHC, microSD, and microSDHC logos are trademarks of SD-3C, LLC.

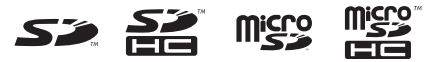

- QR Code is a registered trademark of DENSO WAVE INCORPORATED.
- MELSEC is a registered trademarks of Mitsubishi Electric Corporation.

Other company names and product names in this document are the trademarks or registered trademarks of their respective companies.

#### **Copyrights**

Microsoft product screen shots reprinted with permission from Microsoft Corporation.

## <span id="page-2-0"></span>**Introduction**

Thank you for purchasing the FH series/FHV series.

This manual contains information that is necessary to use the FH series/FHV series.

Please read this manual and make sure you understand the functionality and performance of the FH series/FHV series before you attempt to use it in a control system.

Keep this manual in a safe place where it will be available for reference during operation.

#### **Intended Audience**

This manual is intended for the following personnel, who must also have knowledge of electrical systems (an electrical engineer or the equivalent).

- Personnel in charge of introducing FA systems.
- Personnel in charge of designing FA systems.
- Personnel in charge of installing and maintaining FA systems.
- Personnel in charge of managing FA systems and facilities.

#### **Applicable Products**

This manual covers the following products.

- $\cdot$  FH-2 $\Box$  $\Box$
- $\cdot$  FH-2 $\square$  $\square$  $\square$
- $\cdot$  FH-5 $\Box$  $\Box$
- $\cdot$  FH-5 $\Box$  $\Box$  $\Box$
- $\cdot$  FH-L $\square\square\square$
- $\cdot$  FH-L $\square\square\square\square\square$
- $\cdot$  FHV7 $\Box$  $\Box$  $\Box$  $\Box$

Part of the specifications and restrictions are given in other manuals. Refer to Relevant Manuals on *[Relevant Manuals](#page-3-0)* on page 2 and *[Related Manuals](#page-32-0)* on page 31.

## <span id="page-3-0"></span>**Relevant Manuals**

The following table provides the relevant manuals for the FH series/FHV series.

Read all of the manuals that are relevant to your system configuration and application before you use the FH series/FHV series.

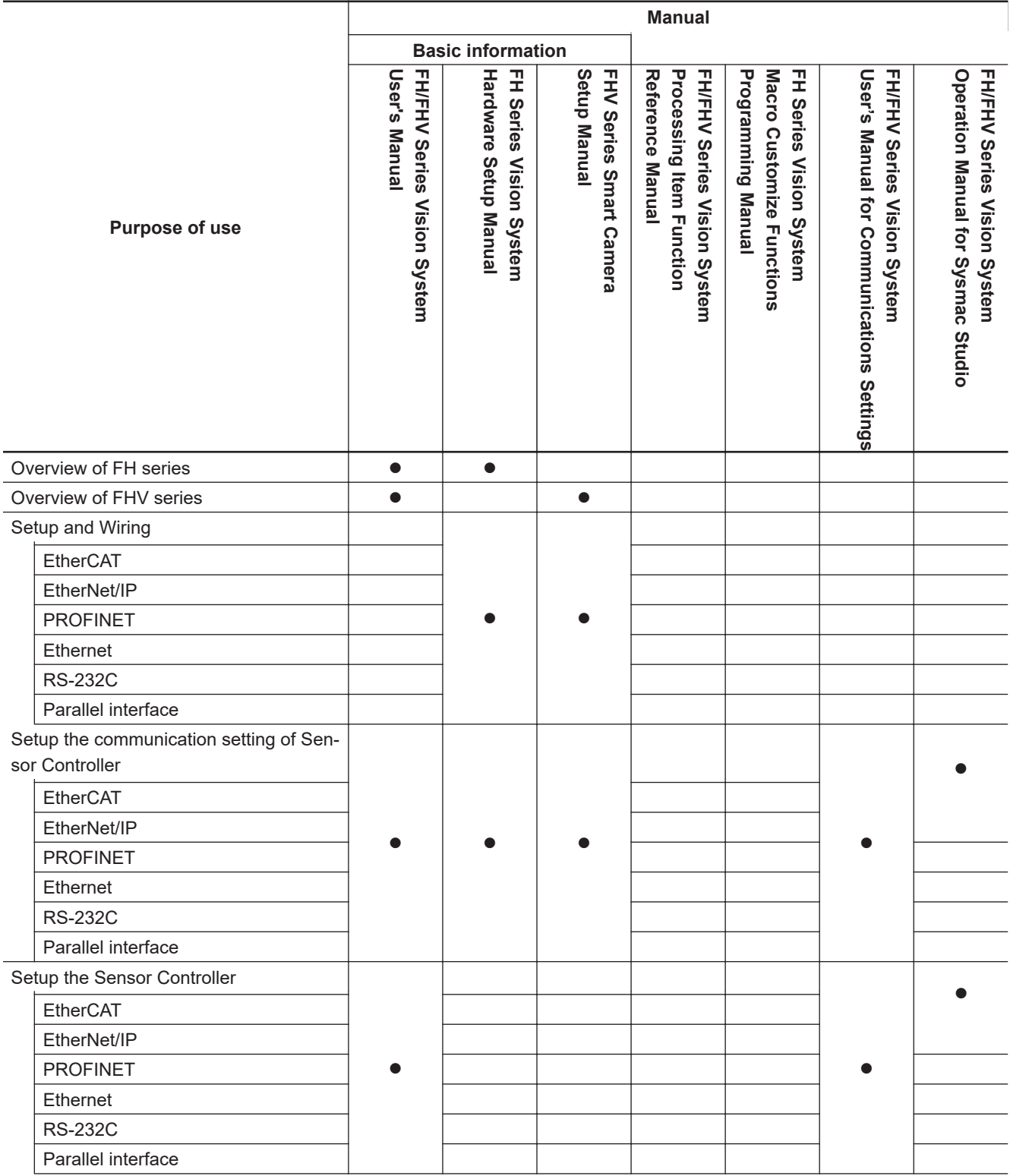

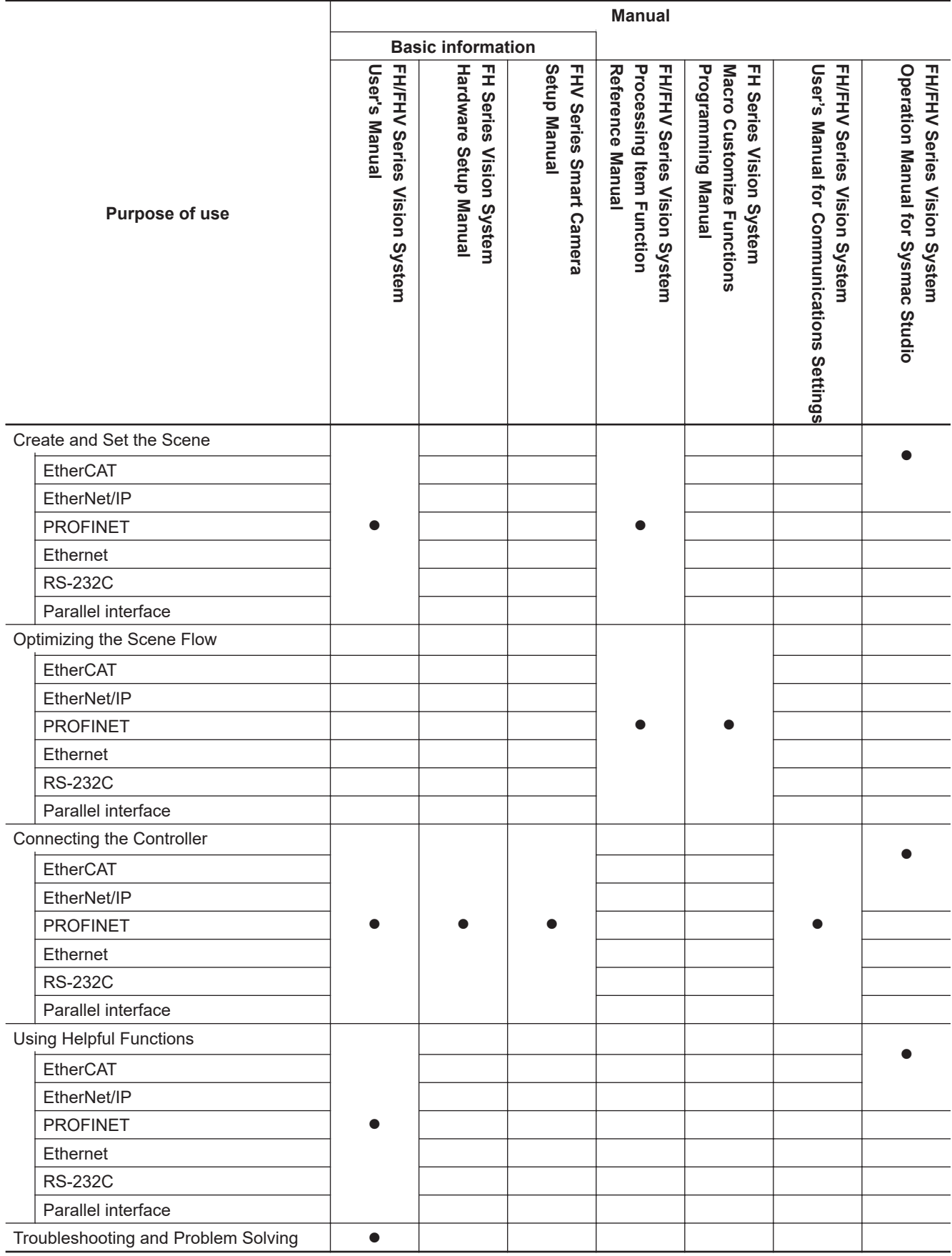

## <span id="page-5-0"></span>**Manual Structure**

### **Page Structure**

The following page structure is used in this manual.

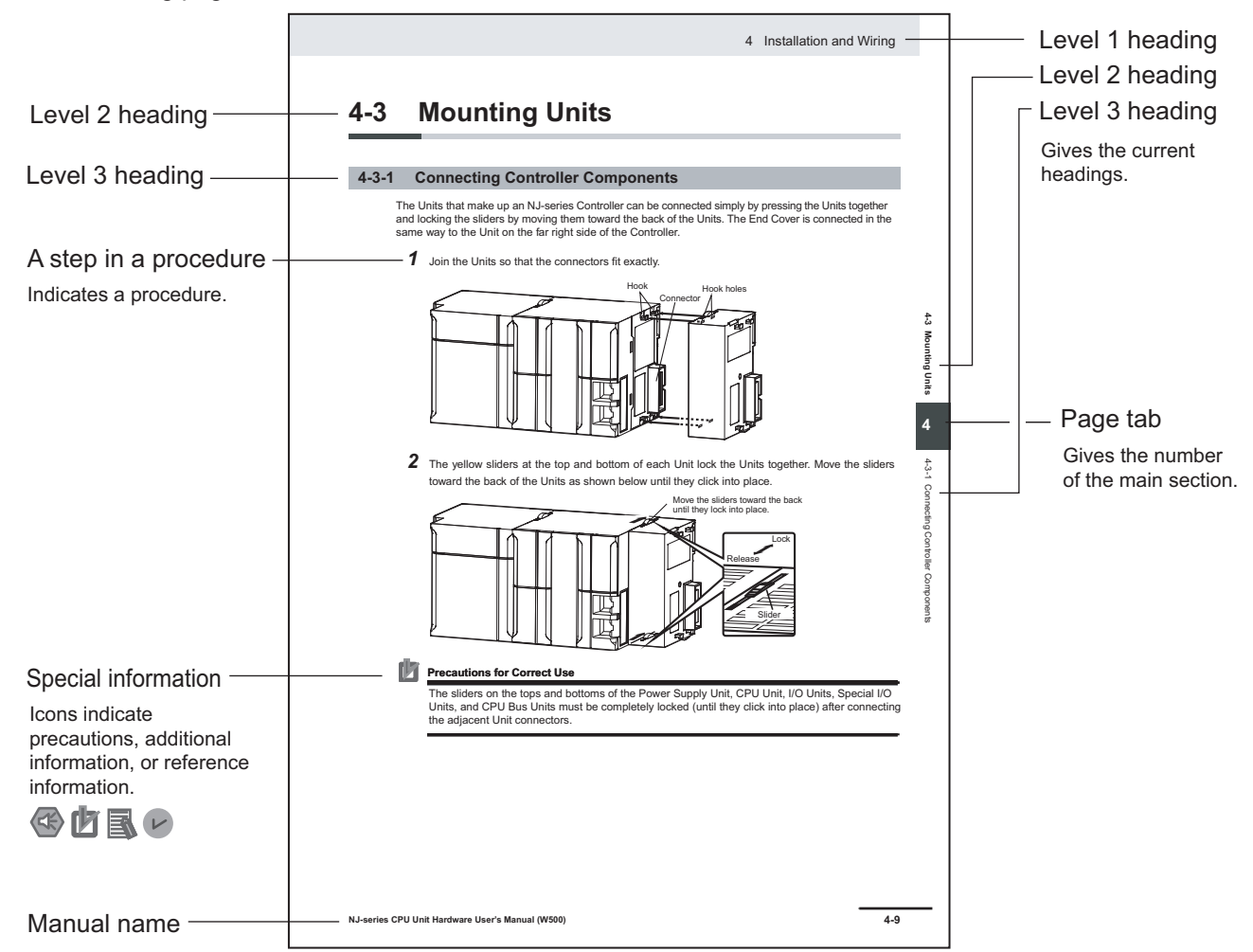

**Note** This illustration is provided only as a sample. It may not literally appear in this manual.

### <span id="page-6-0"></span>**Special Information**

Special information in this manual is classified as follows:

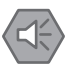

#### **Precautions for Safe Use**

Precautions on what to do and what not to do to ensure safe usage of the product.

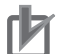

#### **Precautions for Correct Use**

Precautions on what to do and what not to do to ensure proper operation and performance.

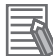

#### **Additional Information**

Additional information to read as required. This information is provided to increase understanding or make operation easier.

#### **Conventions Used in This Manual**

Use of Quotation Marks and Brackets In this manual, menus and other items are indicated as follows.

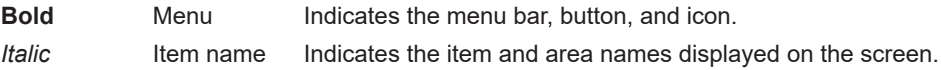

## <span id="page-8-0"></span>**Sections in This Manual**

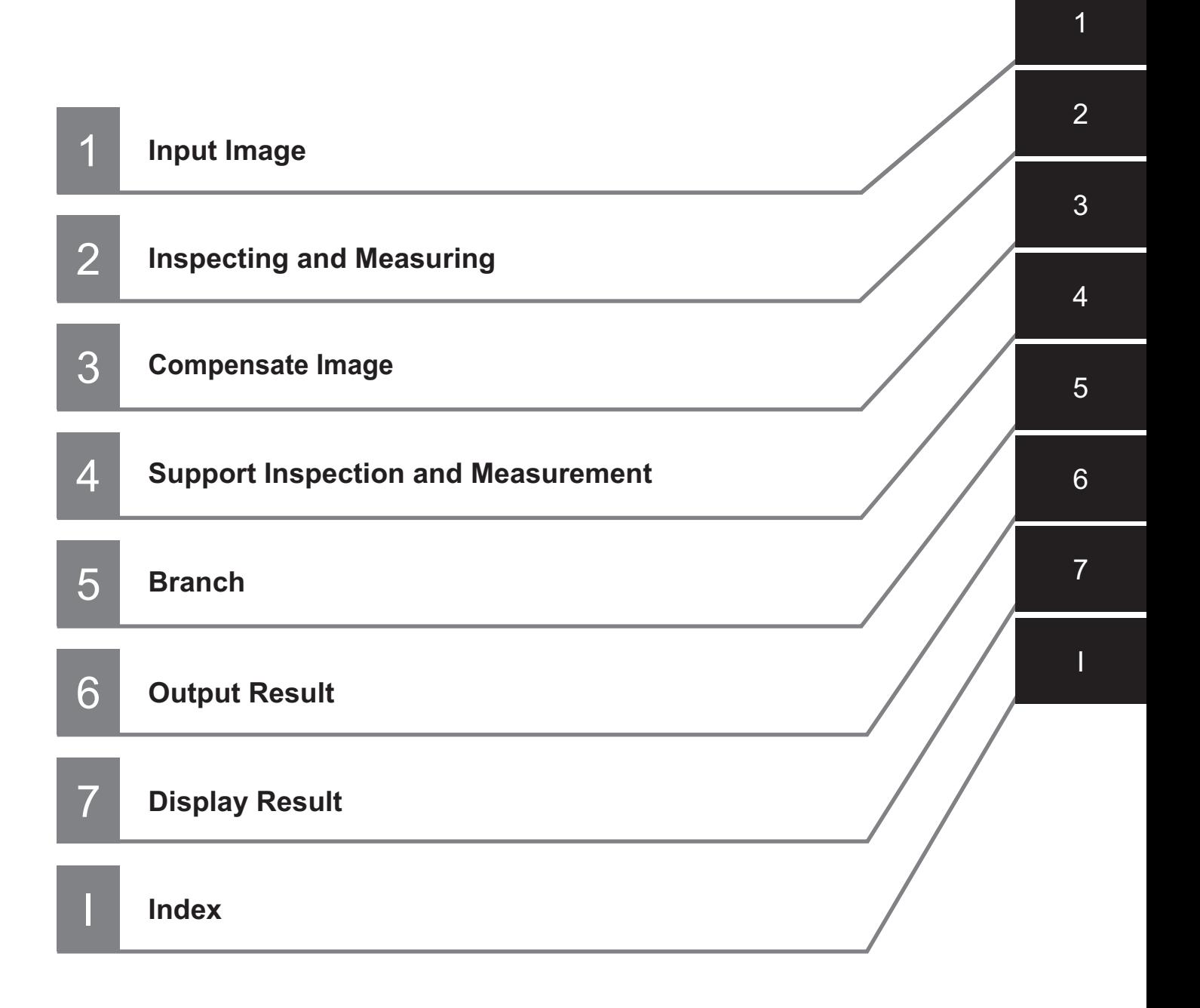

## **CONTENTS**

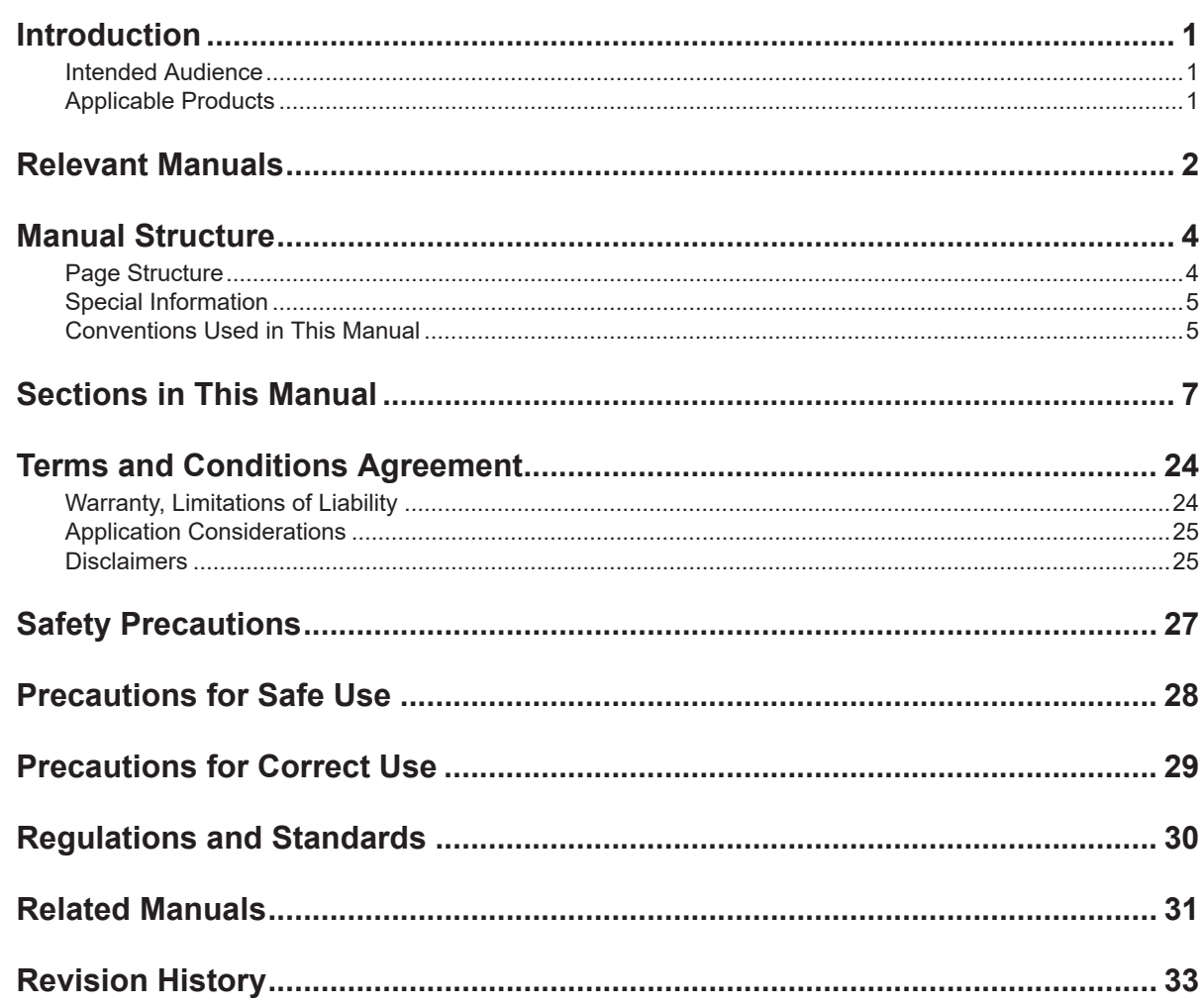

#### **Section 1 Input Image**

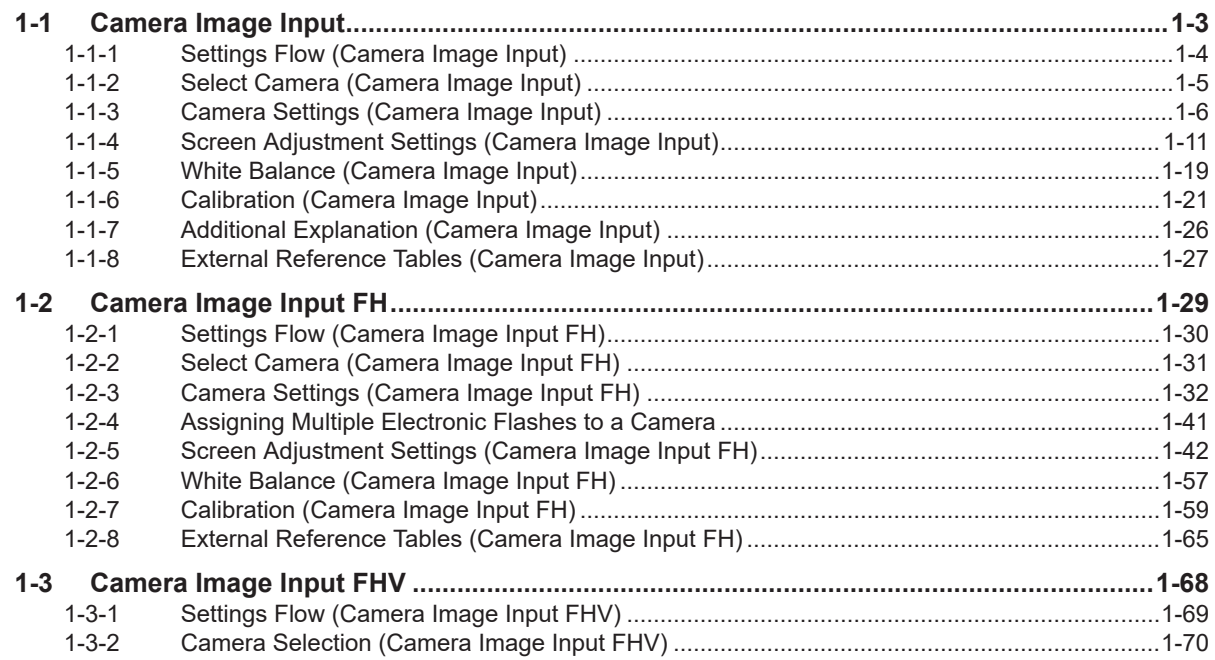

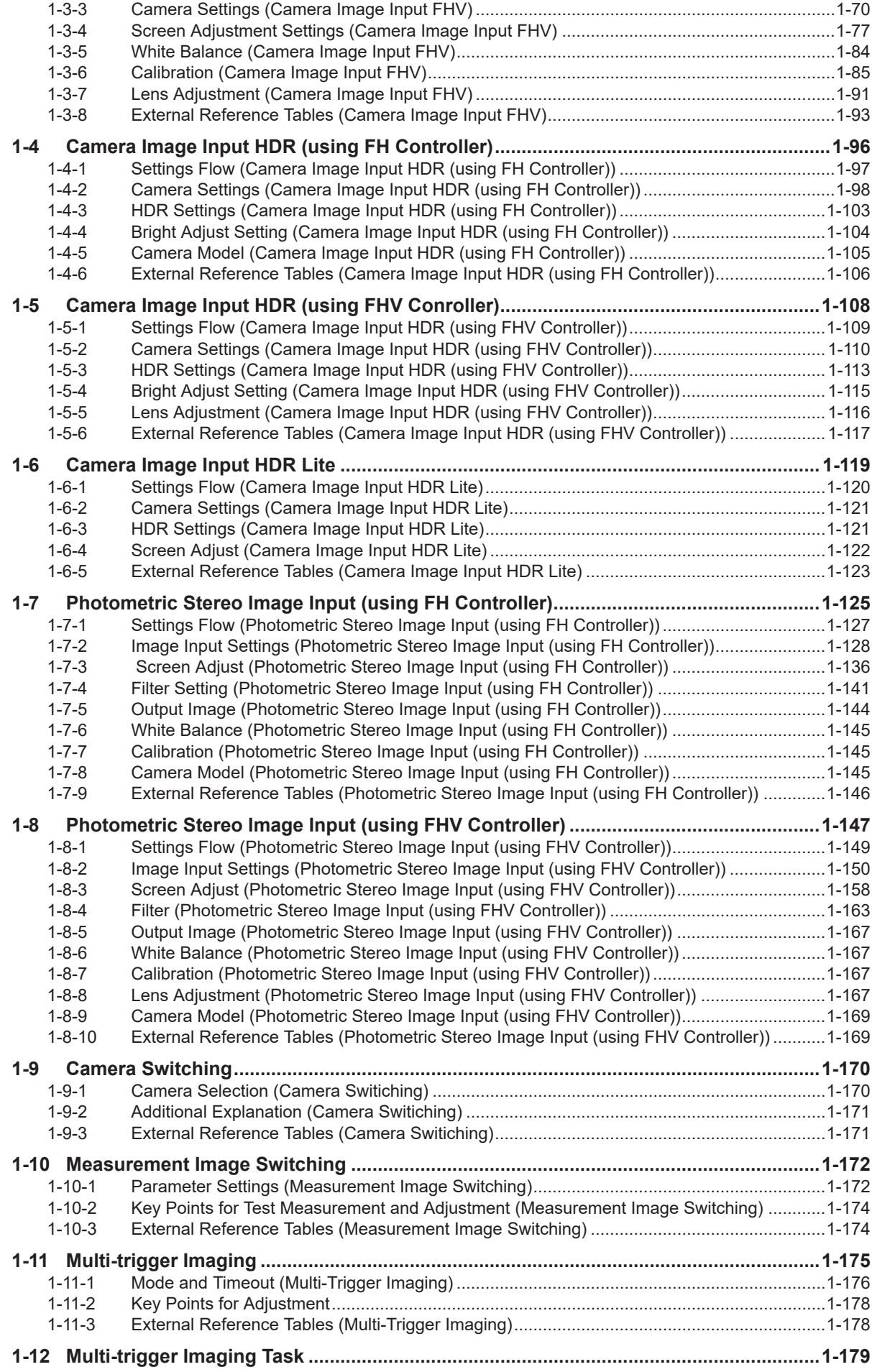

#### **Inspecting and Measuring Section 2**

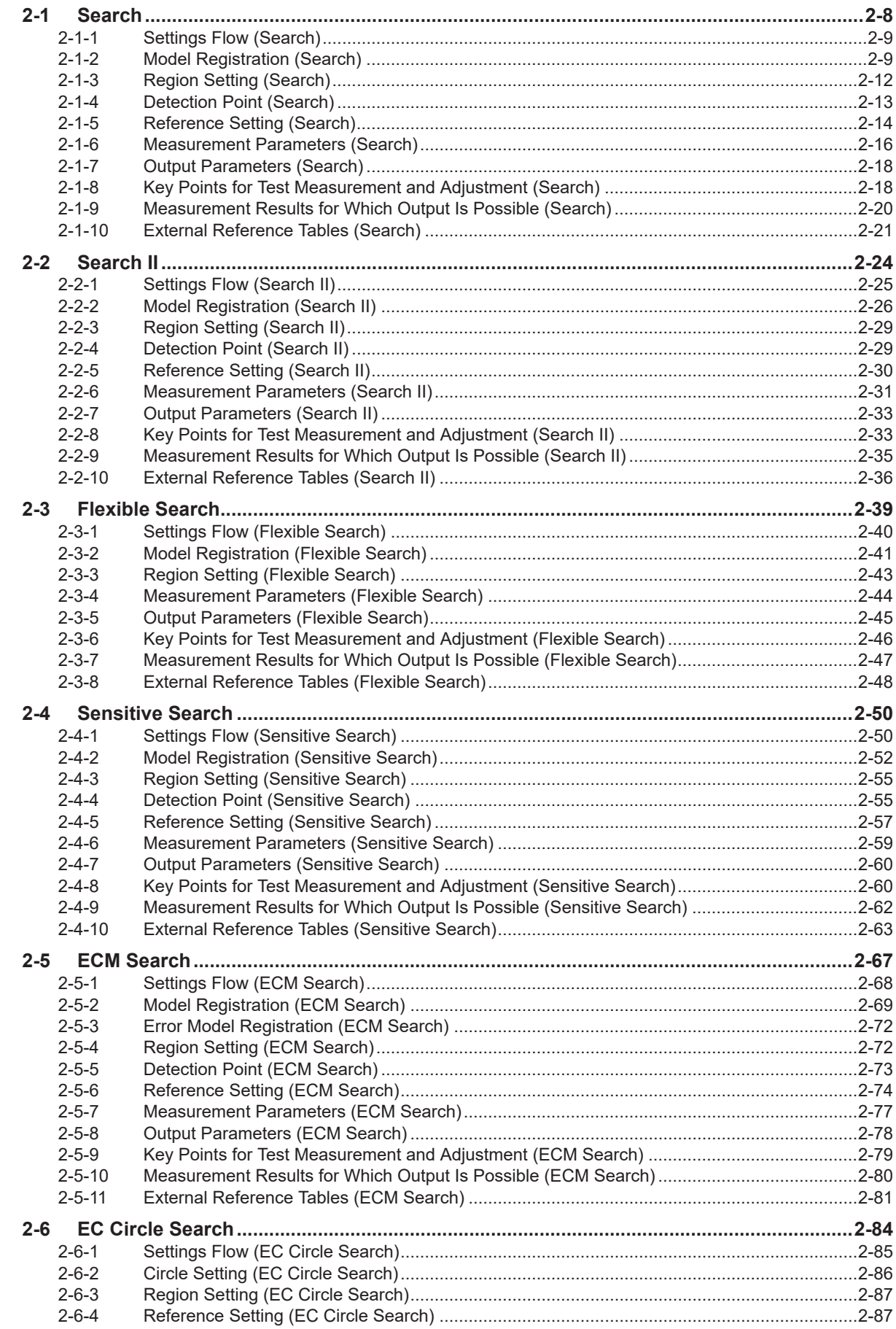

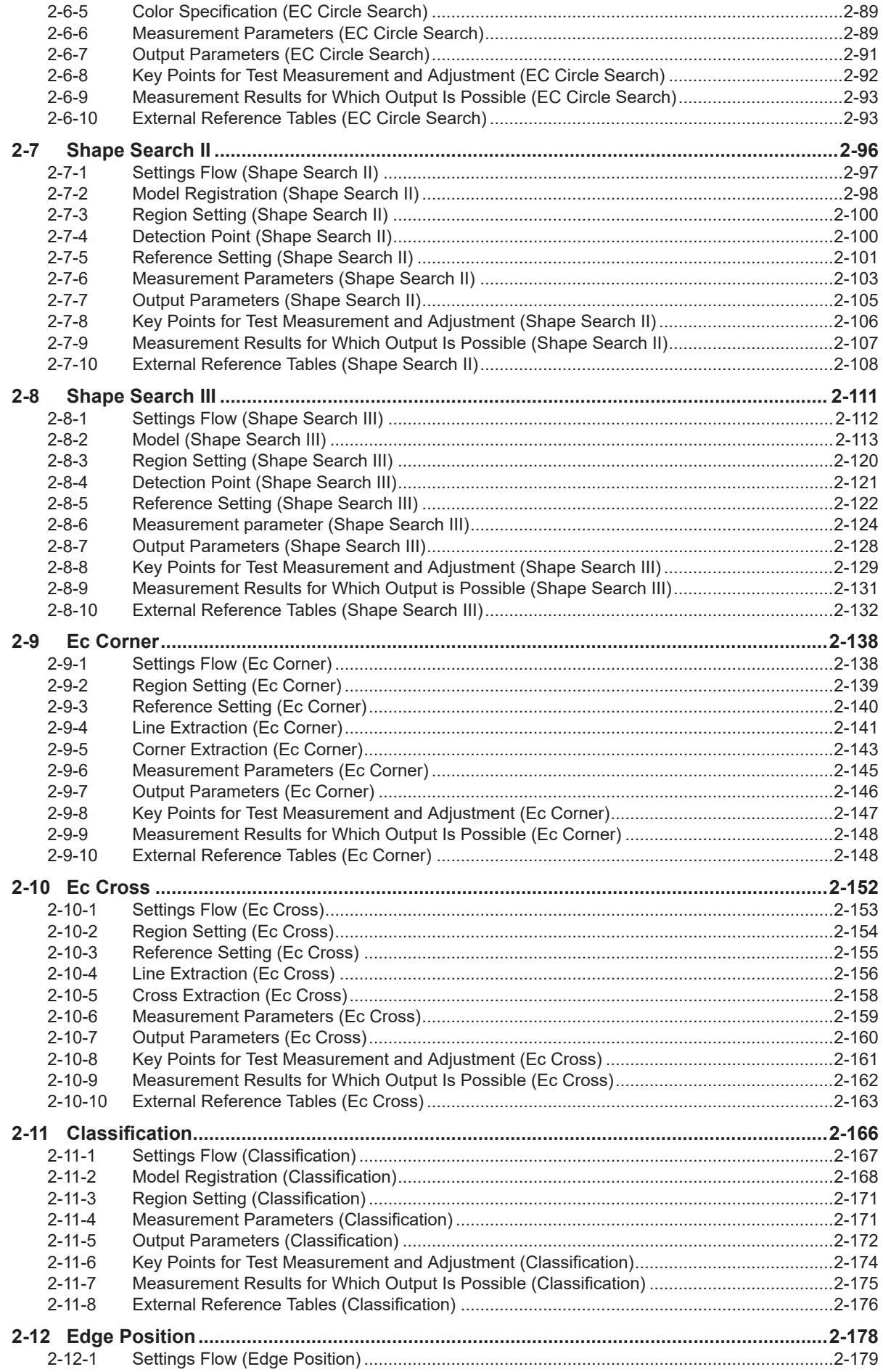

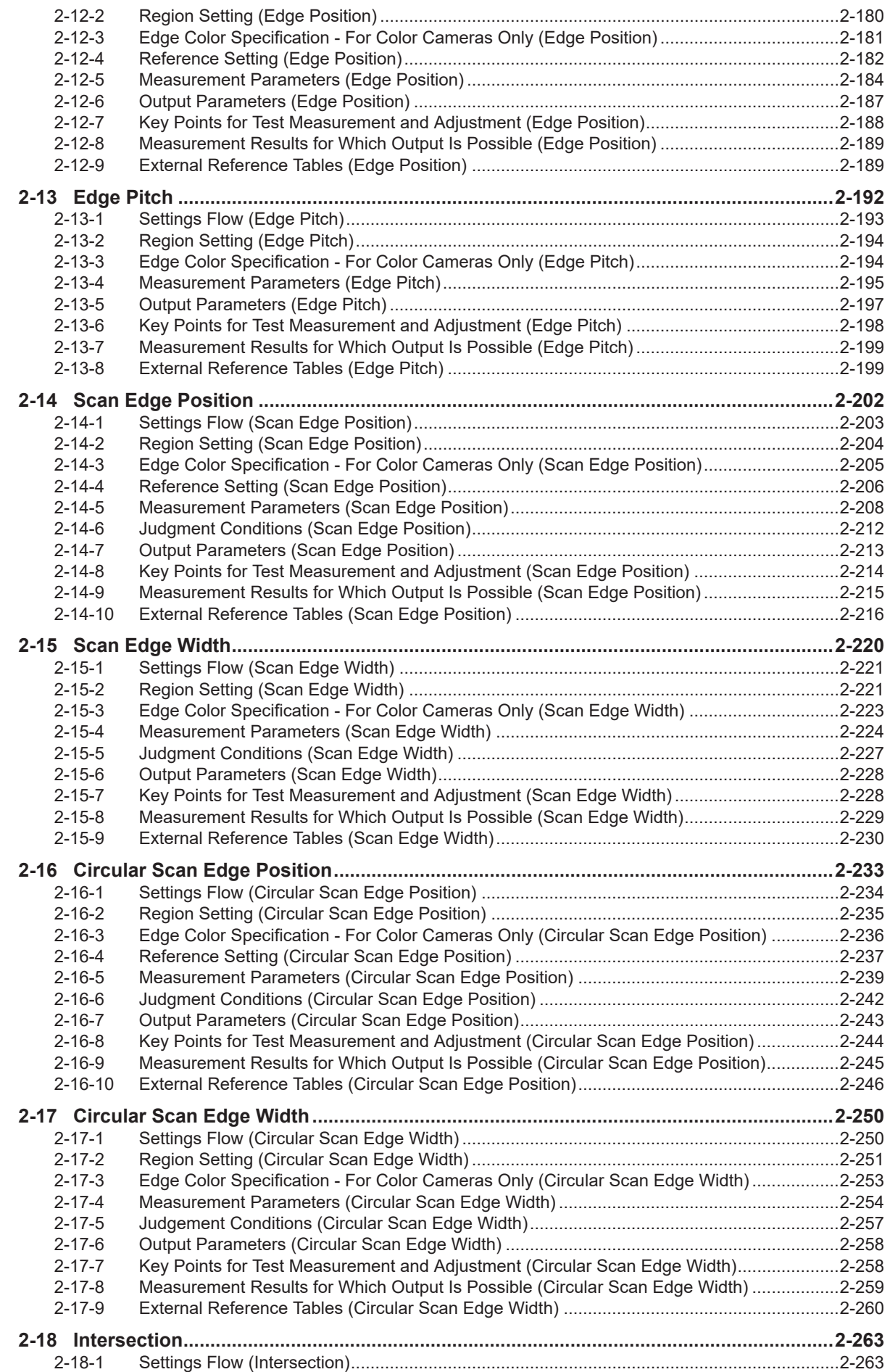

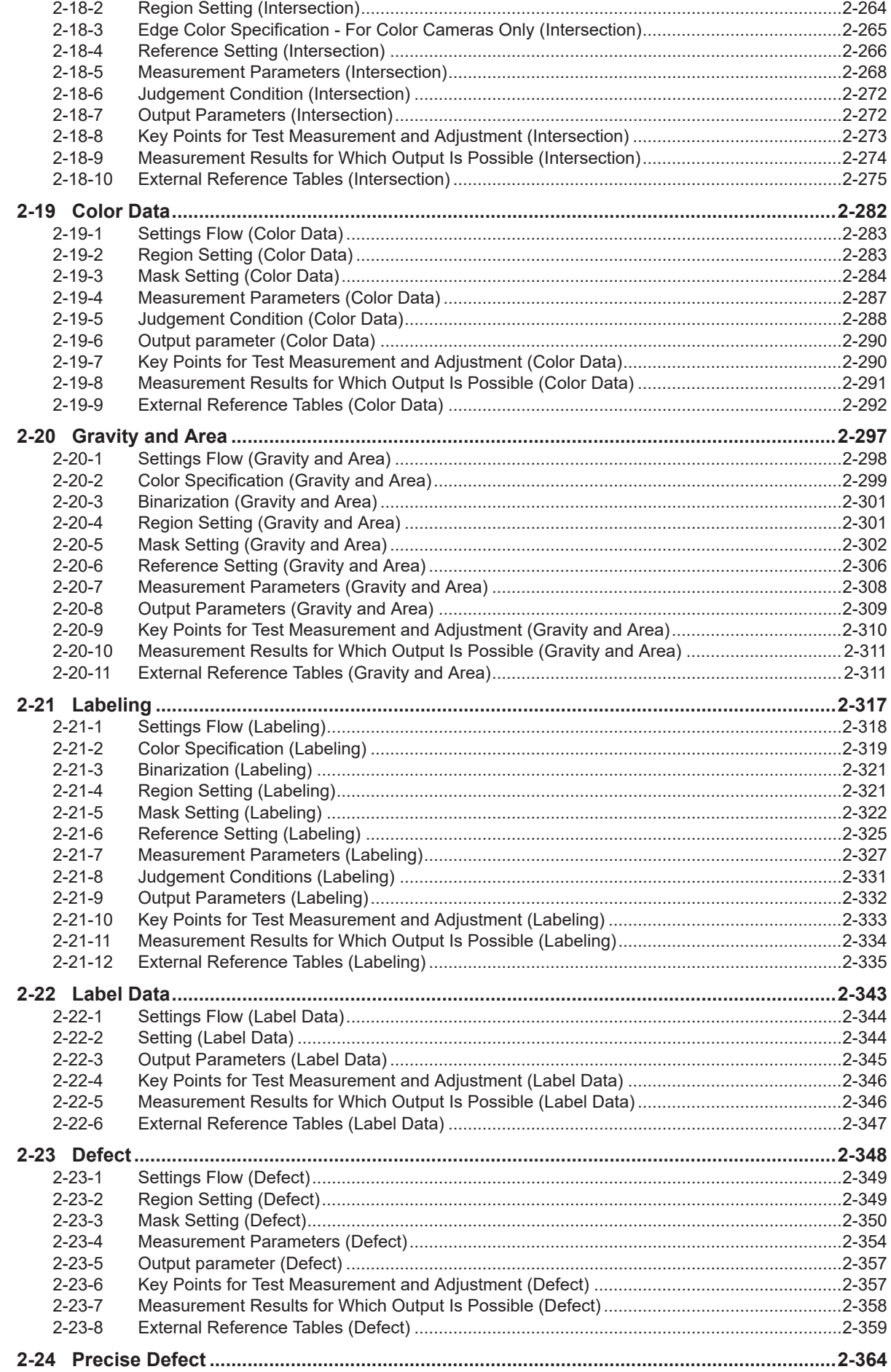

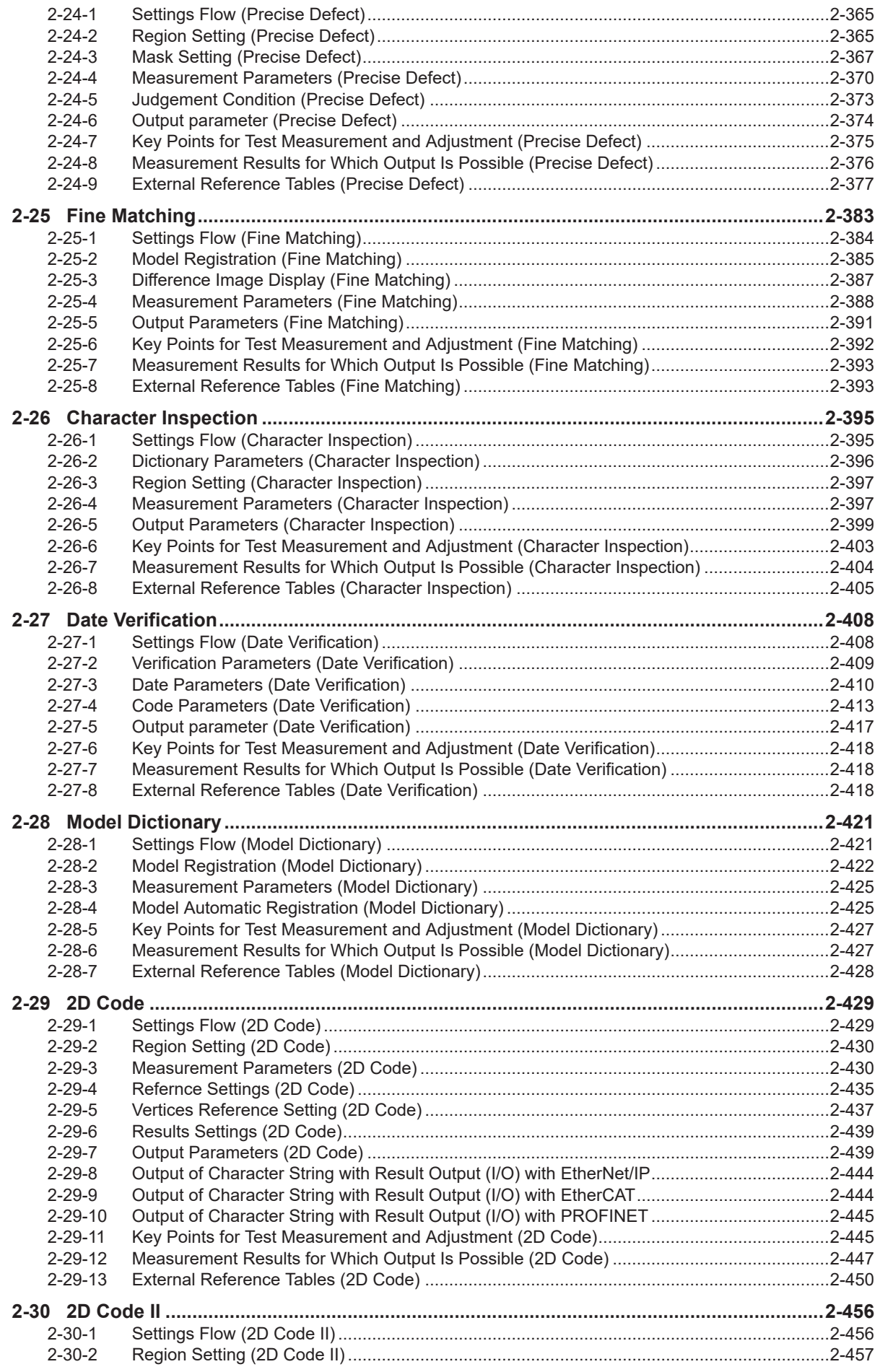

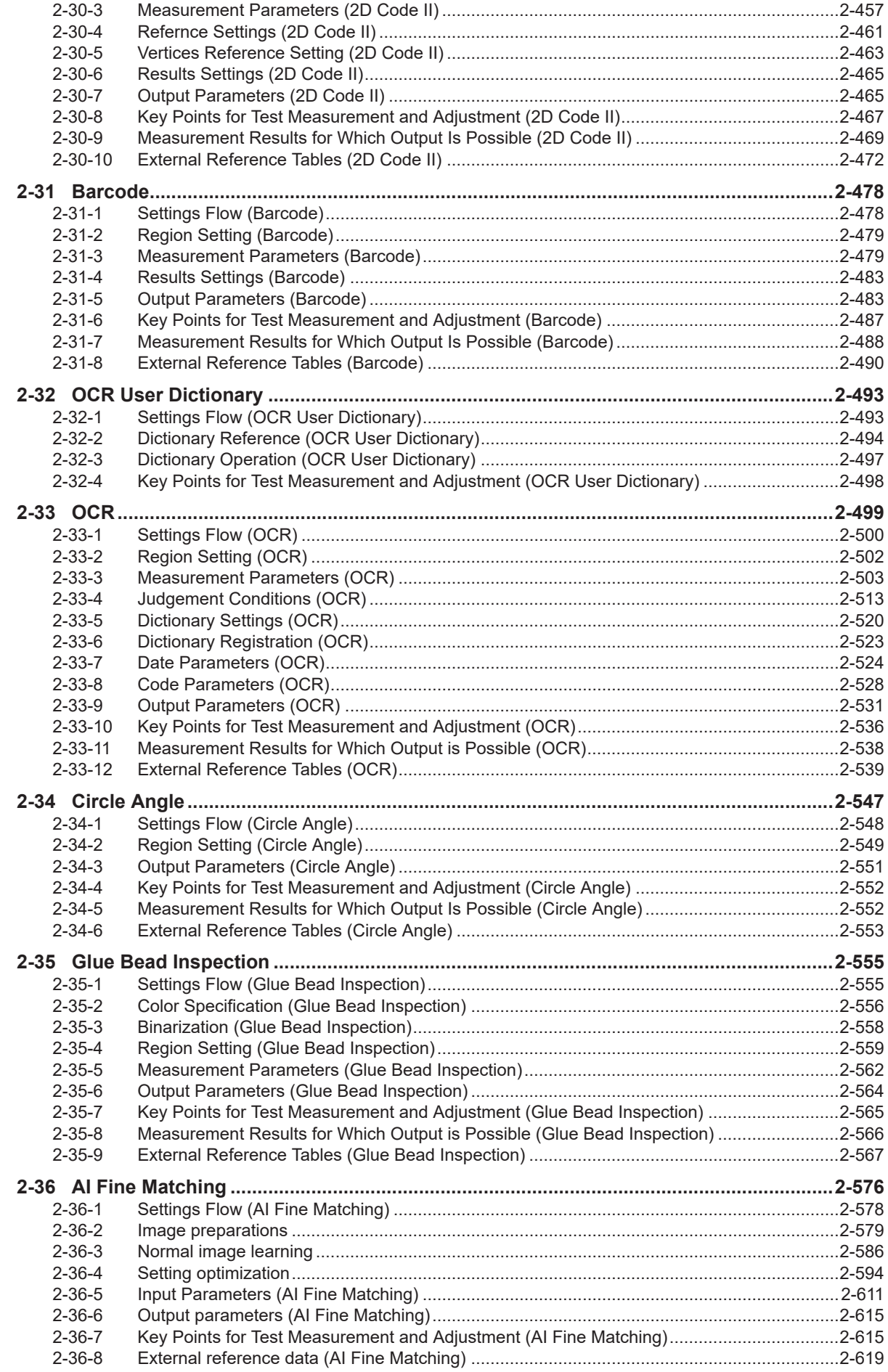

## **[Section 3 Compensate Image](#page-836-0)**

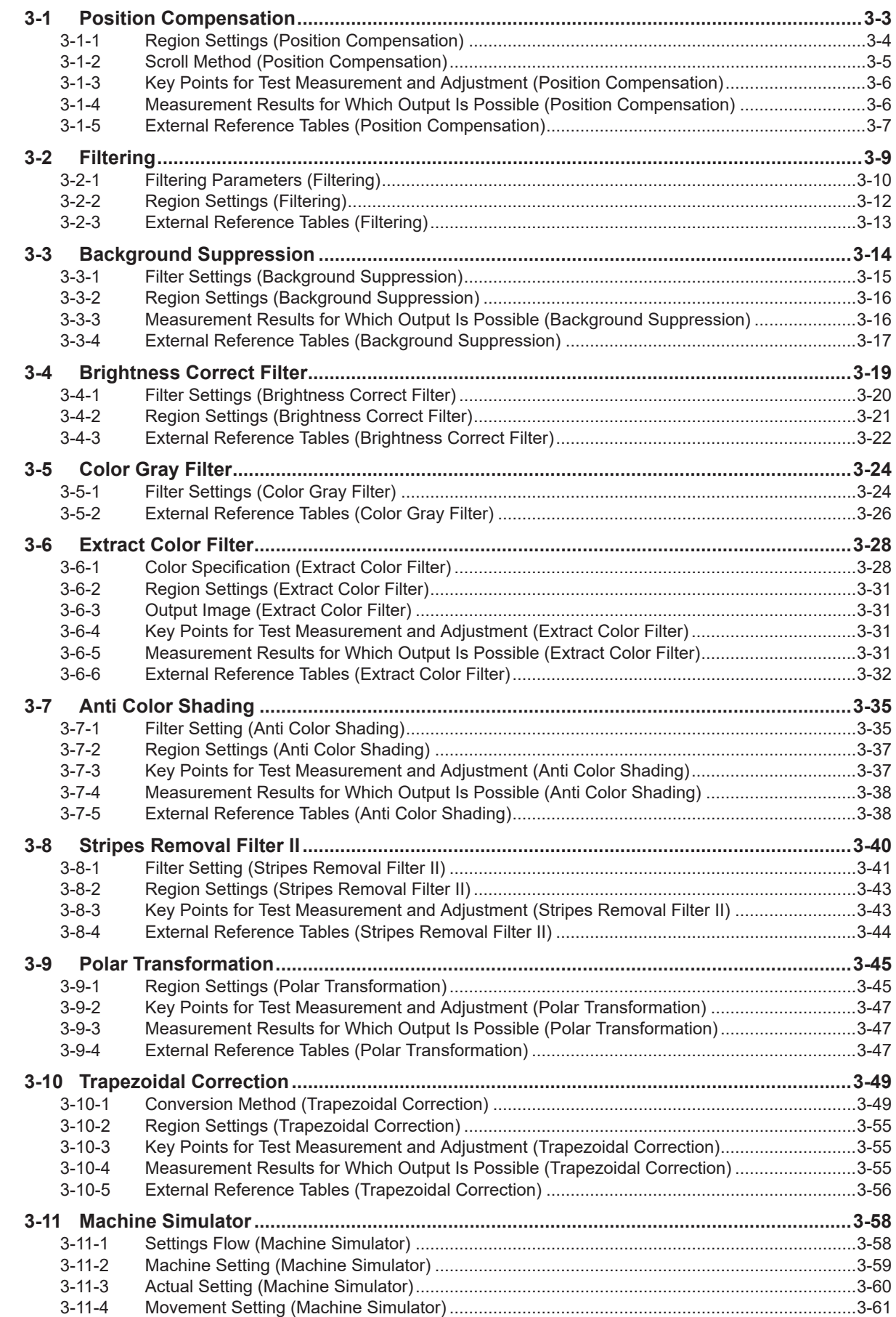

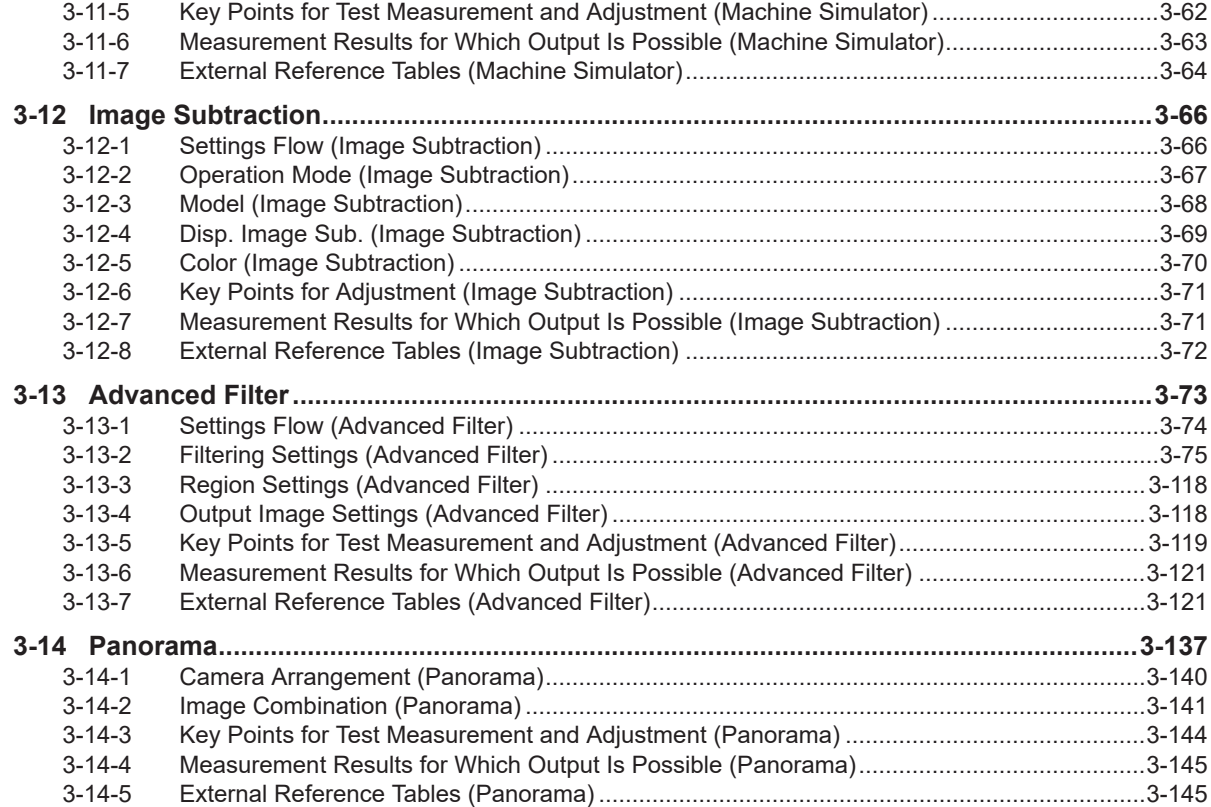

## **[Section 4 Support Inspection and Measurement](#page-982-0)**

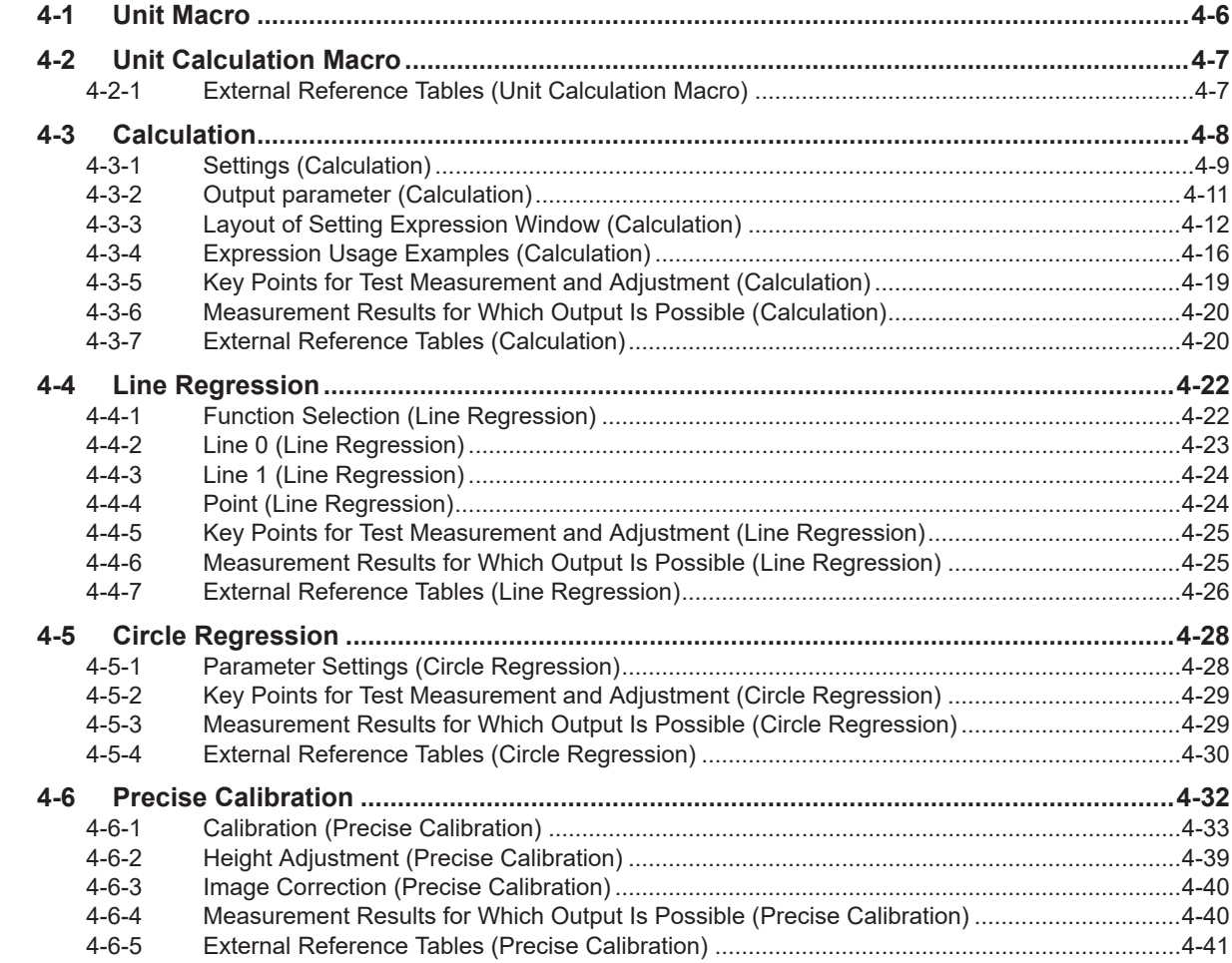

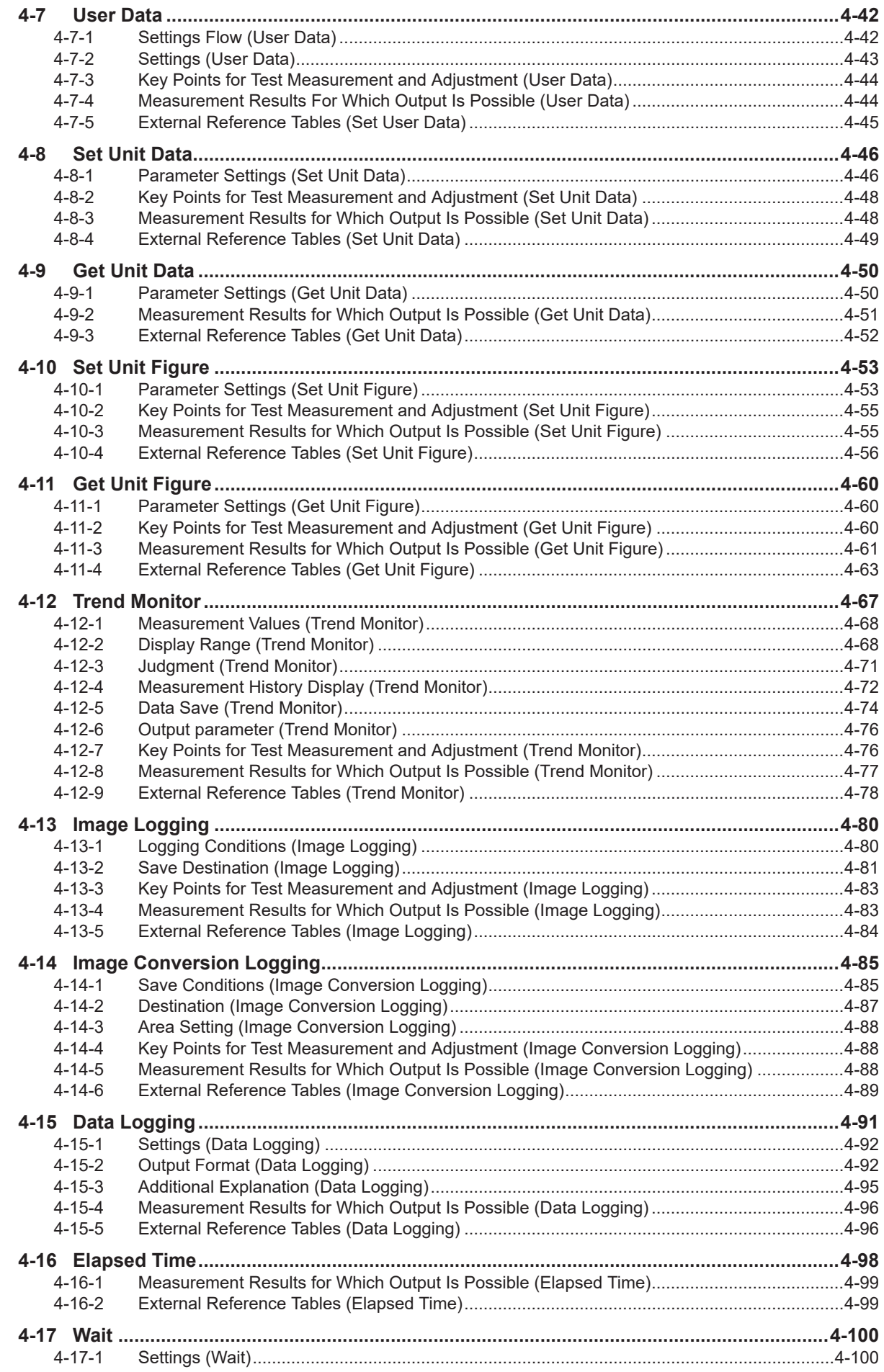

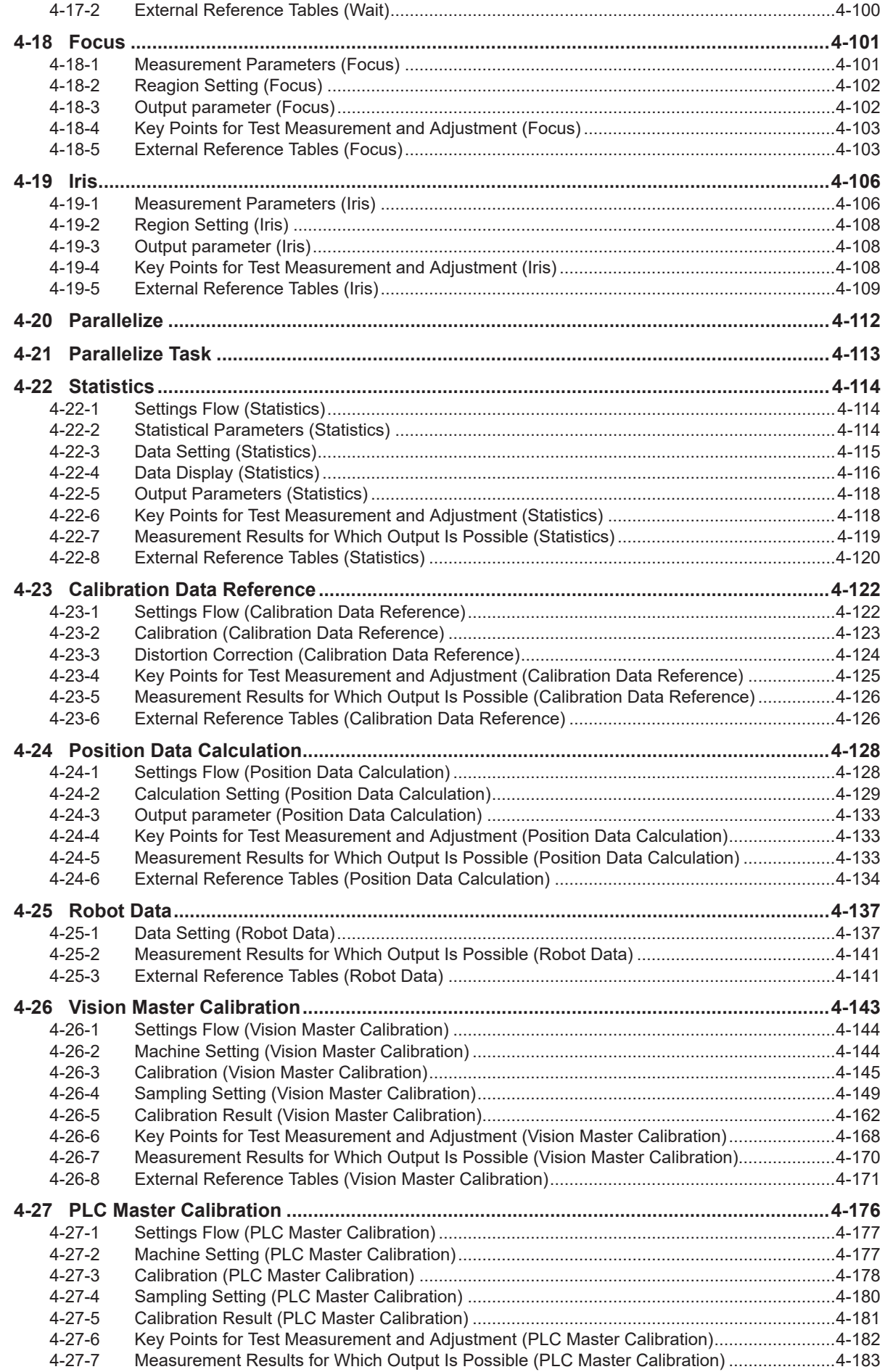

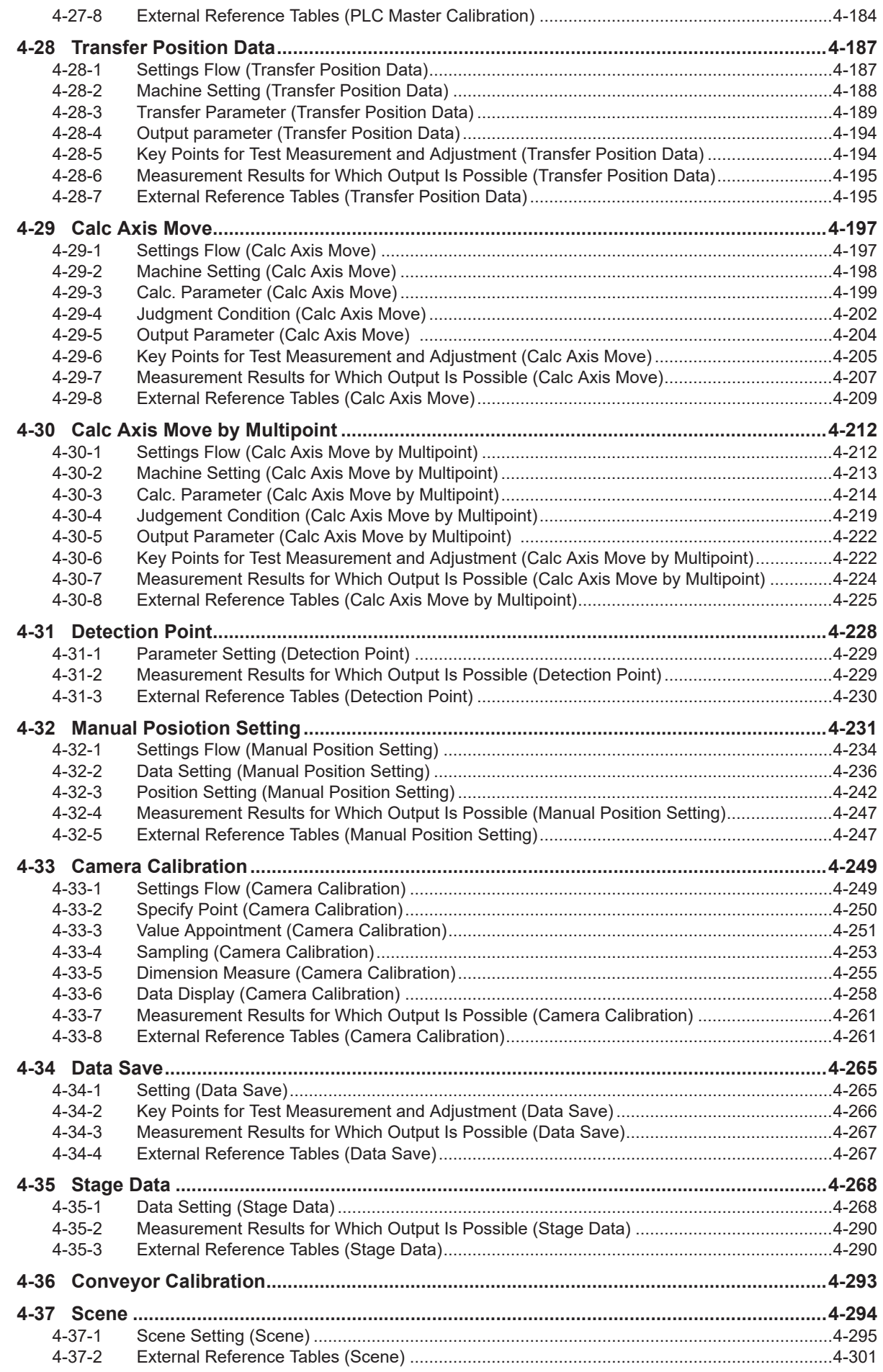

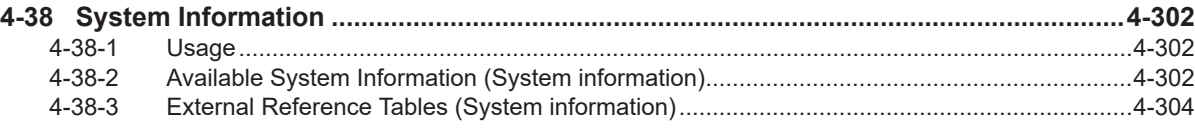

## **[Section 5 Branch](#page-1288-0)**

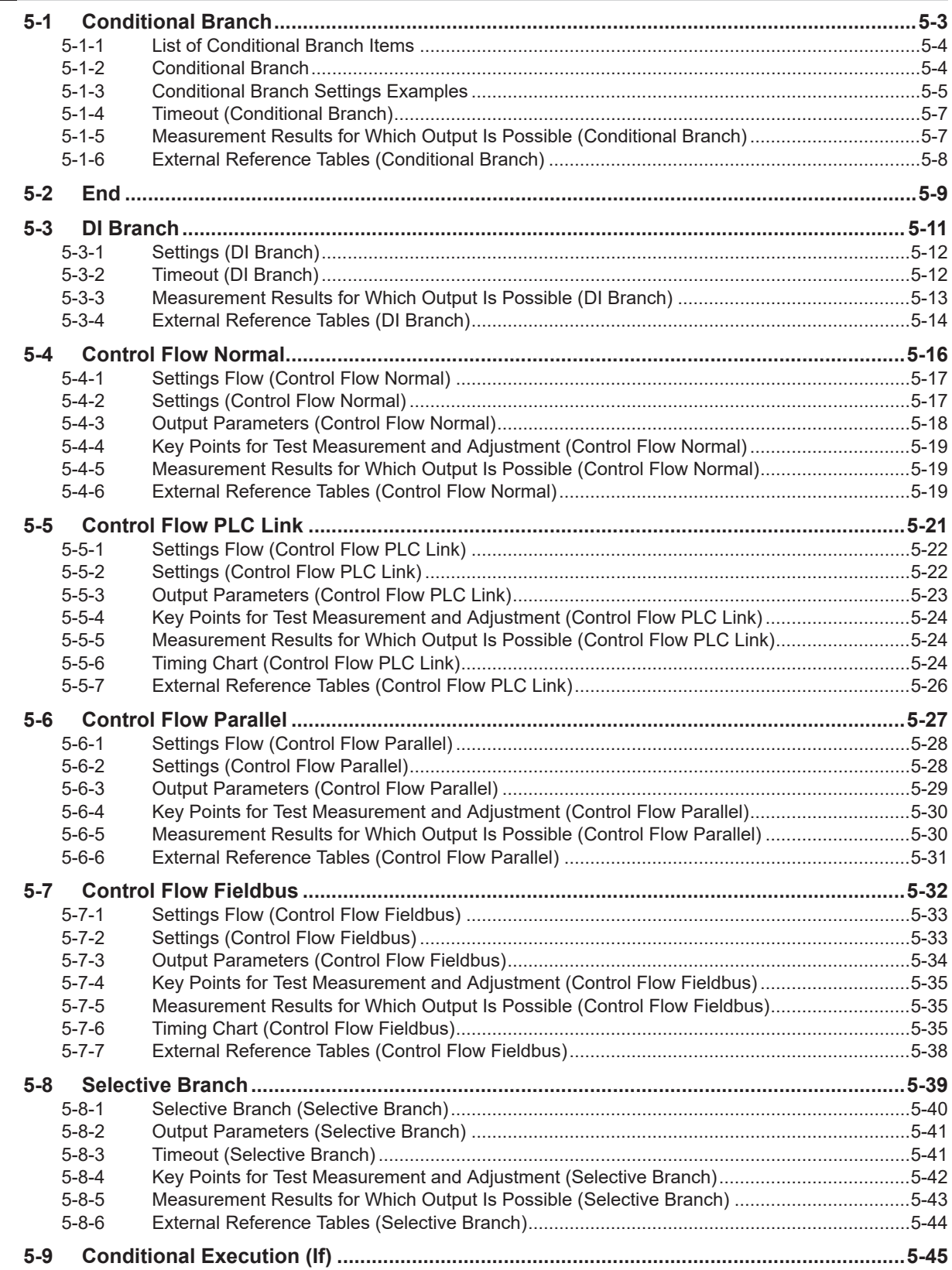

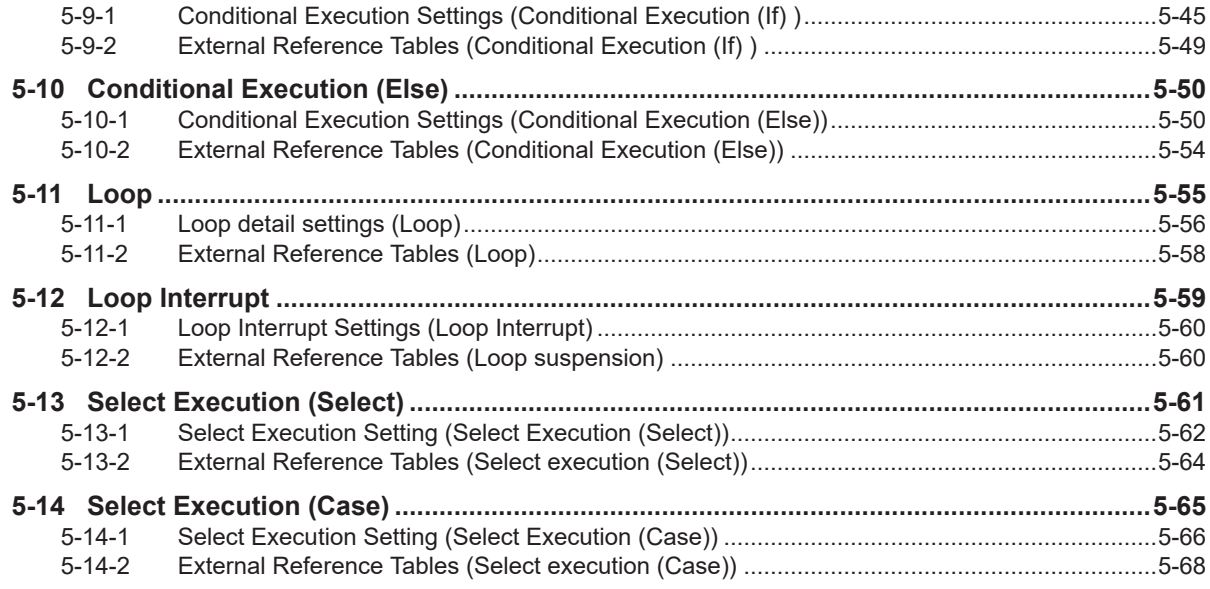

## **[Section 6 Output Result](#page-1356-0)**

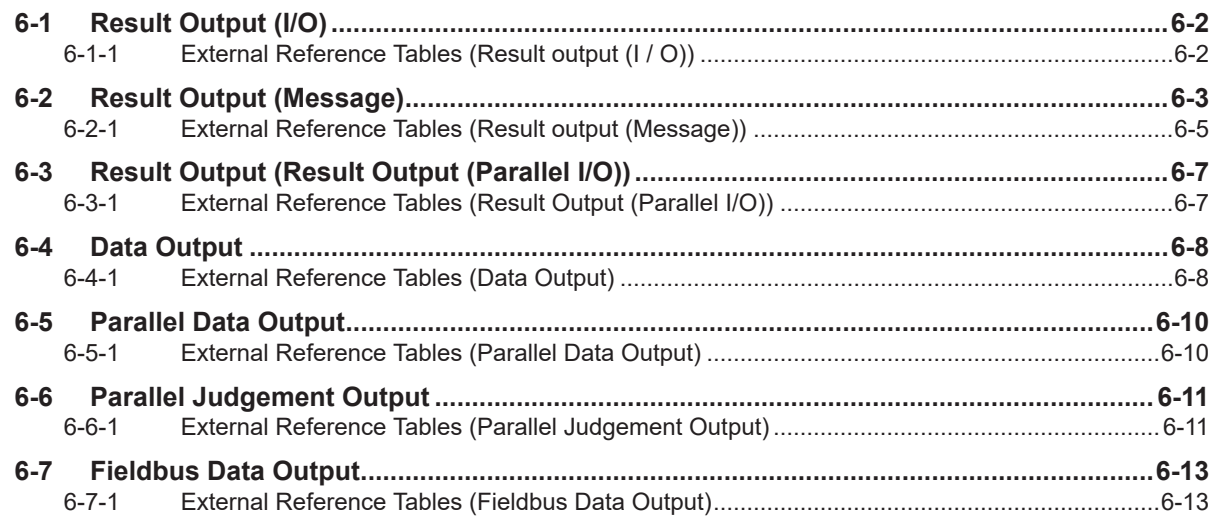

## **[Section 7 Display Result](#page-1370-0)**

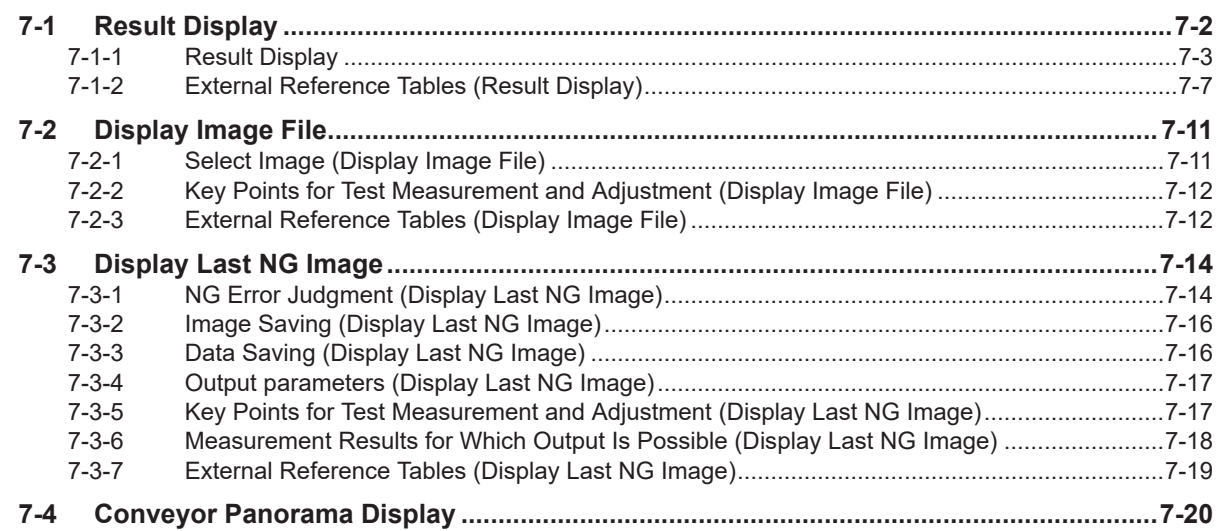

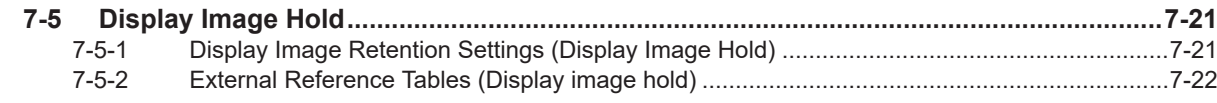

### **[Index](#page-1392-0)**

## <span id="page-25-0"></span>**Terms and Conditions Agreement**

### **Warranty, Limitations of Liability**

### **Warranties**

#### **e** Exclusive Warranty

Omron's exclusive warranty is that the Products will be free from defects in materials and workmanship for a period of twelve months from the date of sale by Omron (or such other period expressed in writing by Omron). Omron disclaims all other warranties, express or implied.

#### l **Limitations**

OMRON MAKES NO WARRANTY OR REPRESENTATION, EXPRESS OR IMPLIED, ABOUT NON-INFRINGEMENT, MERCHANTABILITY OR FITNESS FOR A PARTICULAR PURPOSE OF THE PRODUCTS. BUYER ACKNOWLEDGES THAT IT ALONE HAS DETERMINED THAT THE PRODUCTS WILL SUITABLY MEET THE REQUIREMENTS OF THEIR INTENDED USE.

Omron further disclaims all warranties and responsibility of any type for claims or expenses based on infringement by the Products or otherwise of any intellectual property right.

#### **e** Buyer Remedy

Omron's sole obligation hereunder shall be, at Omron's election, to (i) replace (in the form originally shipped with Buyer responsible for labor charges for removal or replacement thereof) the noncomplying Product, (ii) repair the non-complying Product, or (iii) repay or credit Buyer an amount equal to the purchase price of the non-complying Product; provided that in no event shall Omron be responsible for warranty, repair, indemnity or any other claims or expenses regarding the Products unless Omron's analysis confirms that the Products were properly handled, stored, installed and maintained and not subject to contamination, abuse, misuse or inappropriate modification. Return of any Products by Buyer must be approved in writing by Omron before shipment. Omron Companies shall not be liable for the suitability or unsuitability or the results from the use of Products in combination with any electrical or electronic components, circuits, system assemblies or any other materials or substances or environments. Any advice, recommendations or information given orally or in writing, are not to be construed as an amendment or addition to the above warranty.

See http://www.omron.com/global/ or contact your Omron representative for published information.

### **Limitation on Liability; Etc**

OMRON COMPANIES SHALL NOT BE LIABLE FOR SPECIAL, INDIRECT, INCIDENTAL, OR CONSEQUENTIAL DAMAGES, LOSS OF PROFITS OR PRODUCTION OR COMMERCIAL LOSS IN <span id="page-26-0"></span>ANY WAY CONNECTED WITH THE PRODUCTS, WHETHER SUCH CLAIM IS BASED IN CONTRACT, WARRANTY, NEGLIGENCE OR STRICT LIABILITY.

Further, in no event shall liability of Omron Companies exceed the individual price of the Product on which liability is asserted.

#### **Application Considerations**

### **Suitability of Use**

Omron Companies shall not be responsible for conformity with any standards, codes or regulations which apply to the combination of the Product in the Buyer's application or use of the Product. At Buyer's request, Omron will provide applicable third party certification documents identifying ratings and limitations of use which apply to the Product. This information by itself is not sufficient for a complete determination of the suitability of the Product in combination with the end product, machine, system, or other application or use. Buyer shall be solely responsible for determining appropriateness of the particular Product with respect to Buyer's application, product or system. Buyer shall take application responsibility in all cases.

NEVER USE THE PRODUCT FOR AN APPLICATION INVOLVING SERIOUS RISK TO LIFE OR PROPERTY OR IN LARGE QUANTITIES WITHOUT ENSURING THAT THE SYSTEM AS A WHOLE HAS BEEN DESIGNED TO ADDRESS THE RISKS, AND THAT THE OMRON PRODUCT(S) IS PROPERLY RATED AND INSTALLED FOR THE INTENDED USE WITHIN THE OVERALL EQUIPMENT OR SYSTEM.

### **Programmable Products**

Omron Companies shall not be responsible for the user's programming of a programmable Product, or any consequence thereof.

#### **Disclaimers**

### **Performance Data**

Data presented in Omron Company websites, catalogs and other materials is provided as a guide for the user in determining suitability and does not constitute a warranty. It may represent the result of Omron's test conditions, and the user must correlate it to actual application requirements. Actual performance is subject to the Omron's Warranty and Limitations of Liability.

### **Change in Specifications**

Product specifications and accessories may be changed at any time based on improvements and other reasons. It is our practice to change part numbers when published ratings or features are changed, or when significant construction changes are made. However, some specifications of the Product may be changed without any notice. When in doubt, special part numbers may be assigned to fix or establish key specifications for your application. Please consult with your Omron's representative at any time to confirm actual specifications of purchased Product.

### **Errors and Omissions**

Information presented by Omron Companies has been checked and is believed to be accurate; however, no responsibility is assumed for clerical, typographical or proofreading errors or omissions.

## <span id="page-28-0"></span>**Safety Precautions**

For details on Safety Precautions, refer to *Safety Precautions* in the *Vision System FH/FHV Series User's Manual (Cat. No. Z365)*.

## <span id="page-29-0"></span>**Precautions for Safe Use**

For details on Precautions for Safe Use, refer to *Precautions for Safe Use* in the *Vision System FH/FHV Series User's Manual (Cat. No. Z365)*.

## <span id="page-30-0"></span>**Precautions for Correct Use**

For details on Precautions for Correct Use, refer to *Precautions for Correct Use* in the *Vision System FH/FHV Series User's Manual (Cat. No. Z365)*.

## <span id="page-31-0"></span>**Regulations and Standards**

For details on Regulations and Standards, refer to *Regulations and Standards* in the *Vision System FH/FHV Series User's Manual (Cat. No. Z365)*.

## <span id="page-32-0"></span>**Related Manuals**

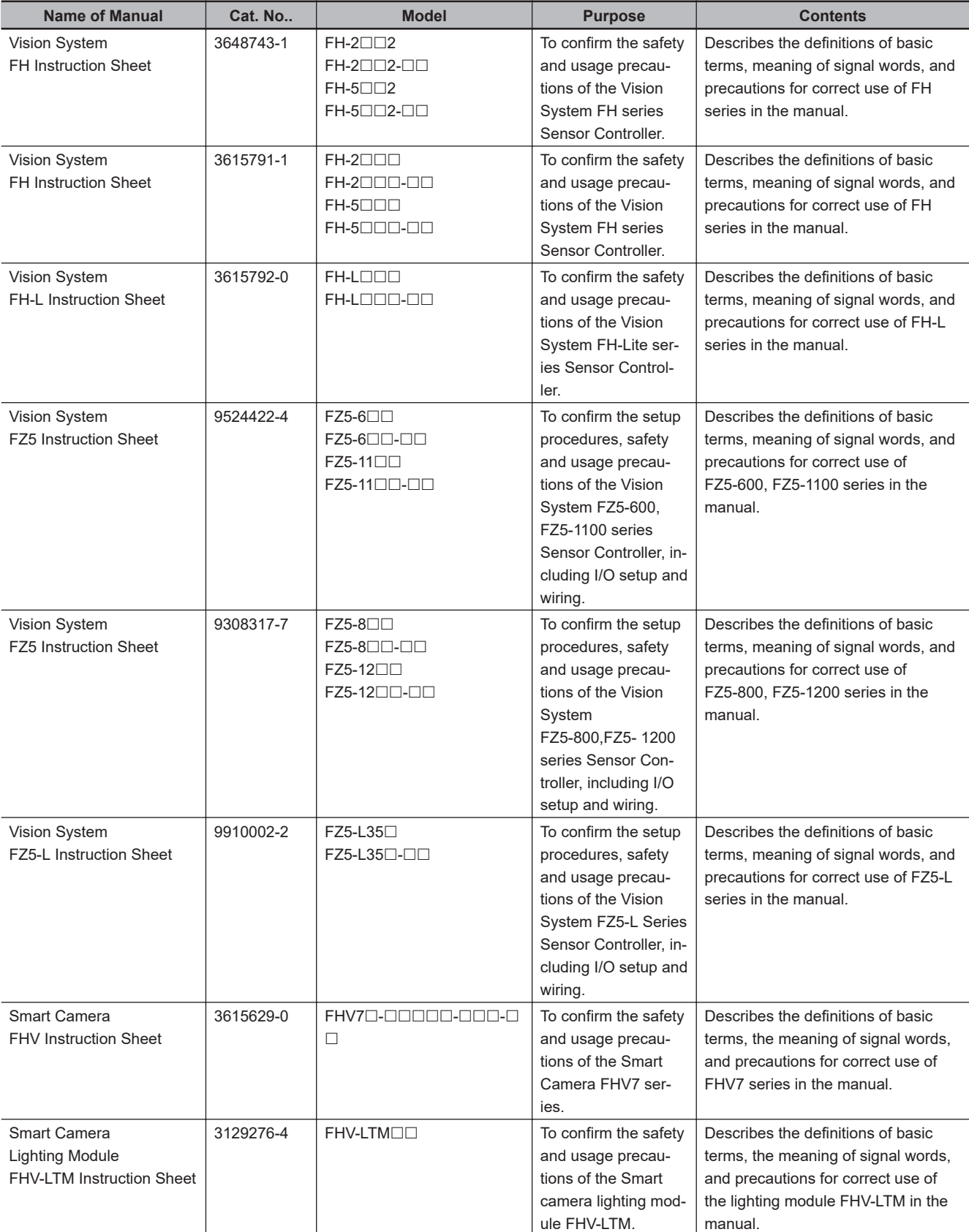

The followings are the manuals related to this manual. Use these manuals for reference.

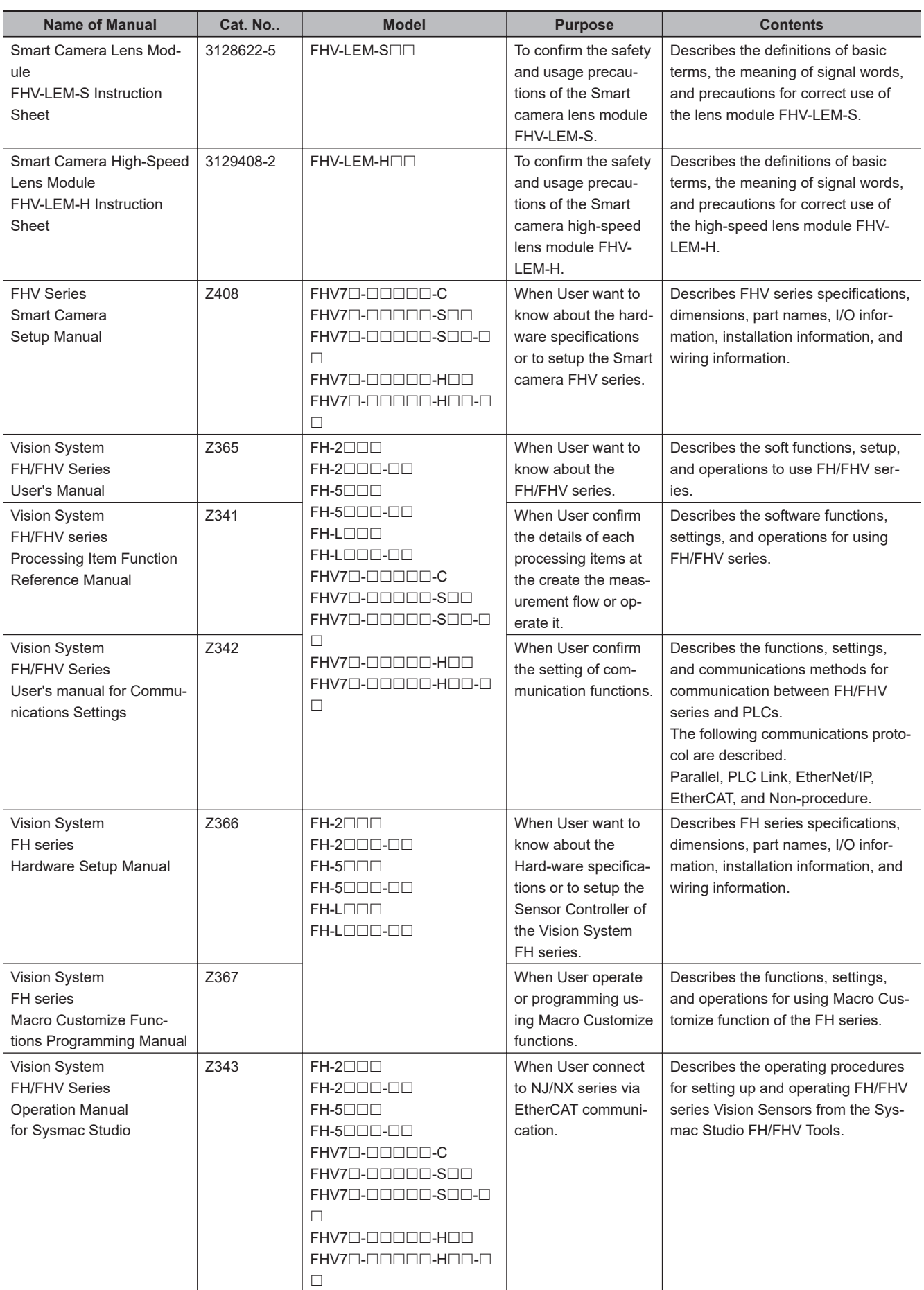

## <span id="page-34-0"></span>**Revision History**

A manual revision code appears as a suffix to the catalog number on the front and back covers of the manual.

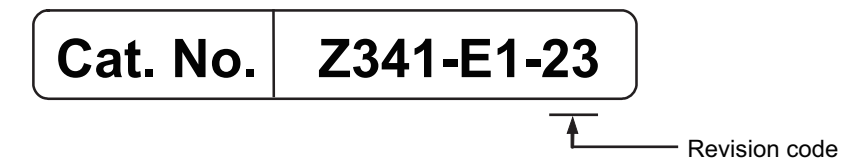

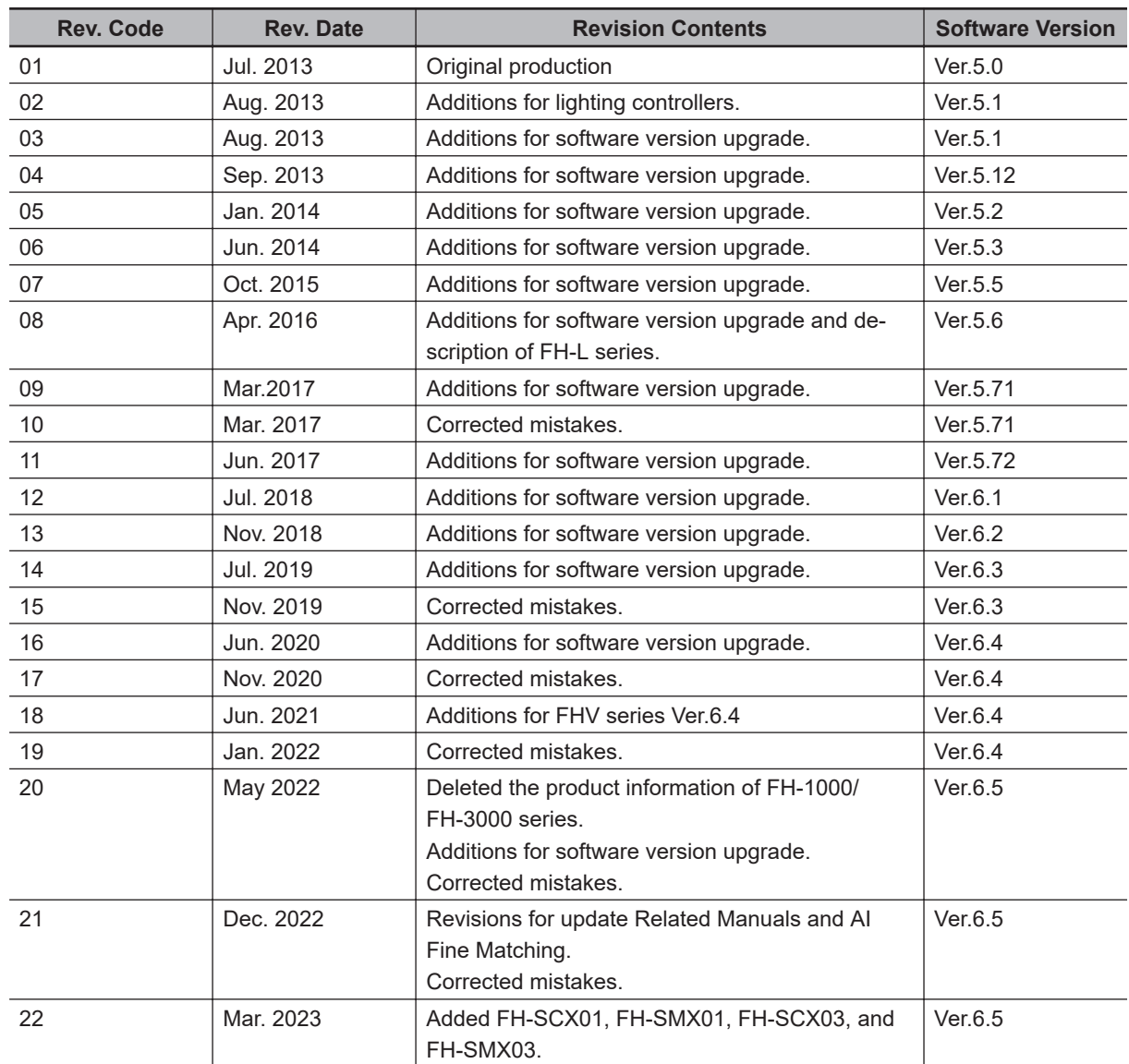

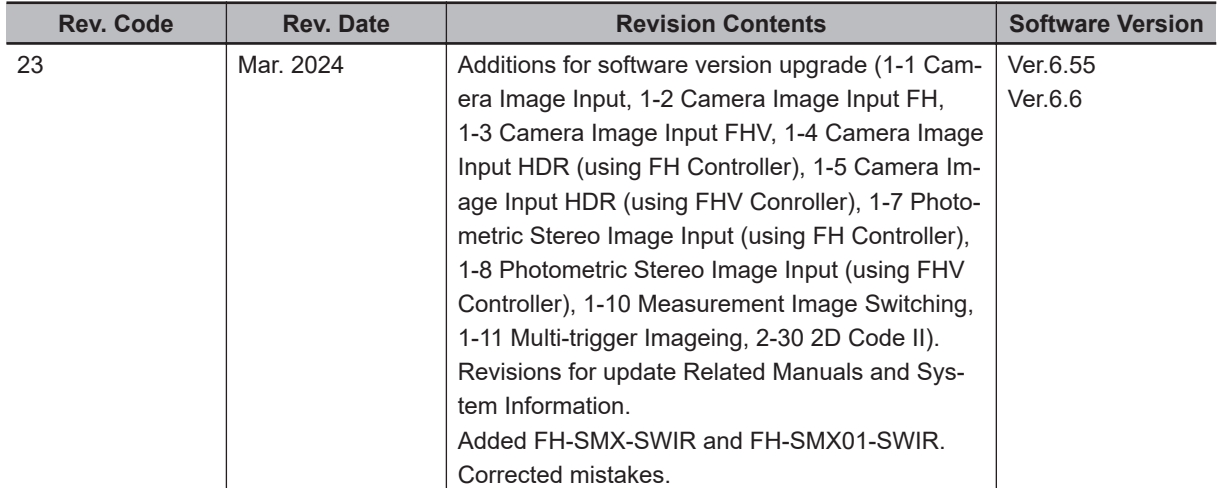
# *1*

# **Input Image**

This chapter describes how to load images from cameras.

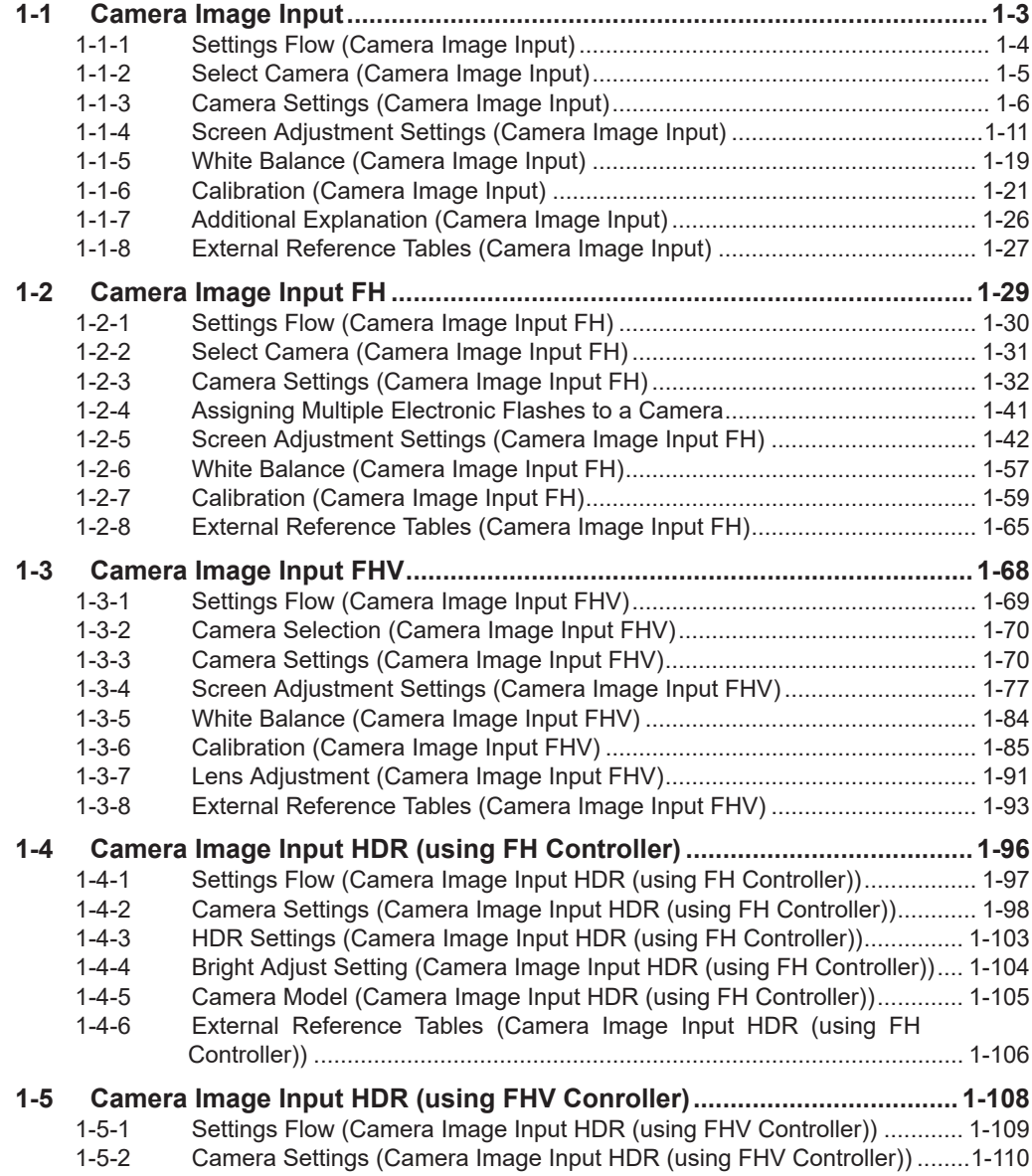

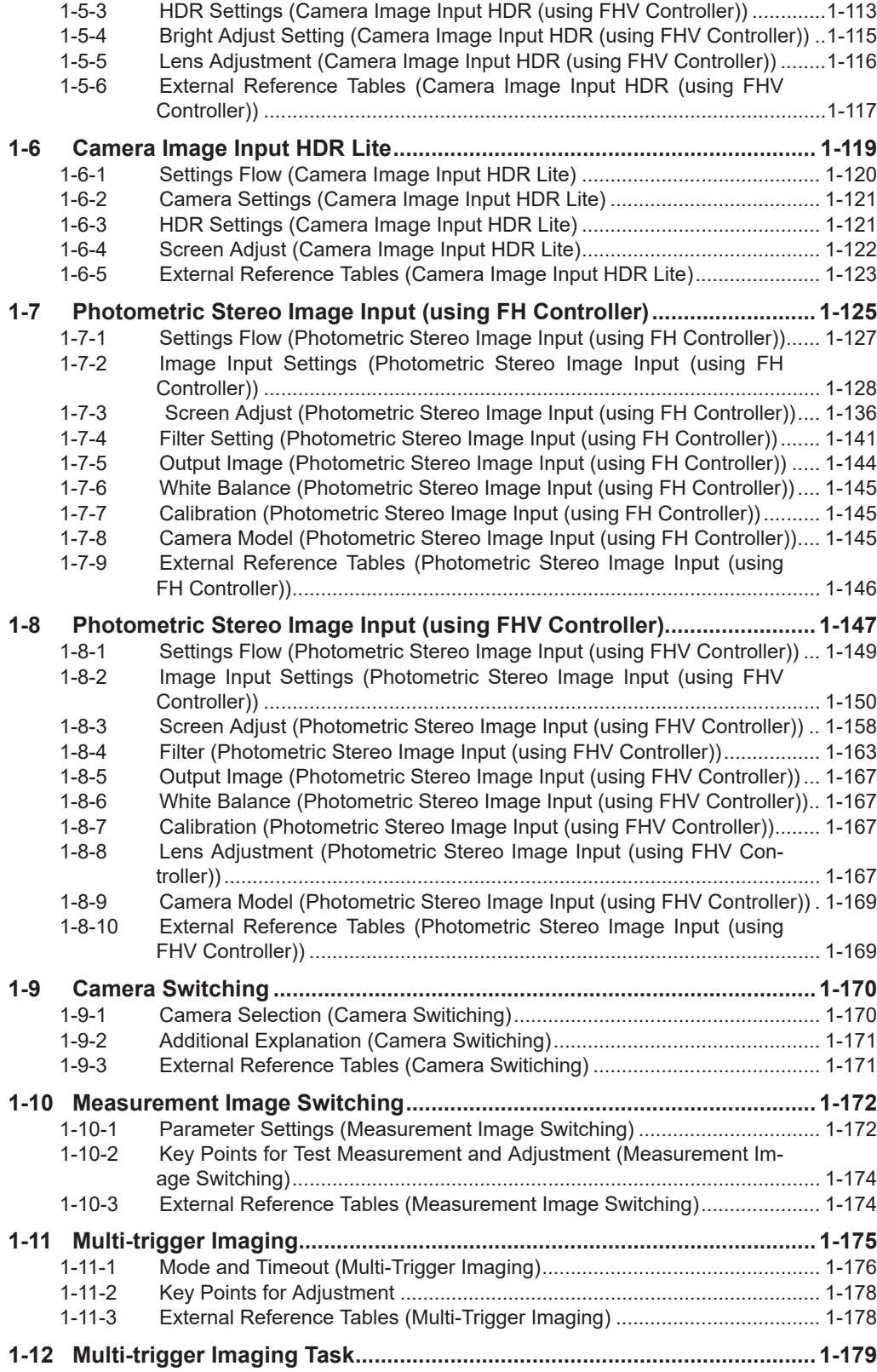

## <span id="page-38-0"></span>**1-1 Camera Image Input**

This is a processing item specialized for the FZ5 Sensor Controller.

Set the conditions for loading images from the camera and for storing images of the measured objects. This processing item must be used when measuring.

In addition, it is possible to shoot images with different shutter speeds, or lighting by adding multiple Camera Image Input to your flow.

**1**

## **Used in the Following Case**

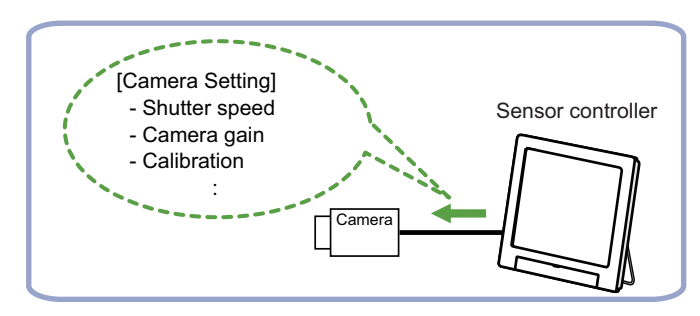

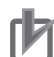

## **Precautions for Correct Use**

- *Camera Image Input* is preset for Unit 0. Do not set any processing item other than camera image input (Camera Image Input FH, Camera Image Input HDR, Camera Image Input HDR Lite, Photometric Stereo Image Input) for Unit 0.
- When switching from a color camera to a monochrome or switching to a camera with a different resolution, reset the following units.
- If a camera is connected which is different from the one for the previous settings, the camera settings are returned to their initial settings.
- For this processing item, do not use scene variables or system-defined variables as parameters.
- Just after starting up the Sensor Controller or just after changing scenes, it becomes no image input. In this state, it is set to the same color image processing as in the factory default state.
- When the *Properties* dialog box is opened with no image input, click the **Cancel** button to close the dialog box. Pressing the **OK** button in the dialog box will change the setting to the same color camera setting as the factory default state. For details, *FAQ* - *For Measurement* - *The measurement NG (image mismatch) error will*

*result when connecting a monochrome camera* in the *Vision System FH/FHV Series User's Manual* (Cat. No. Z365).

- When using multiple *Camera Image Input*, the processing time is longer than multiple times the processing time of the *Camera Image Input* because the parameters need to be changed.
- If there is only one *Camera Image Input* in the measurement flow, do not change the *Camera Image Input* parameters in the measurement flow during measurement.
- When the Scene data created via FZ series Sensor Controller, i.e. FZ5 series or FZ5-L series, *Camera Image Input* is automatically converted to *Camera Image Input FH*.
- The automatically converted contents are the common items between *Camera Image Input* and *Camera Image Input FH*. The other settings are set to the default settings of the connected camera to SF series Sensor Controller.
- When FZ series Sensor Controller is used to load the data created by FH series Sensor Controller, the data is not automatically converted.

## <span id="page-39-0"></span>**1-1-1 Settings Flow (Camera Image Input)**

To set Camera Image Input, follow the steps below.

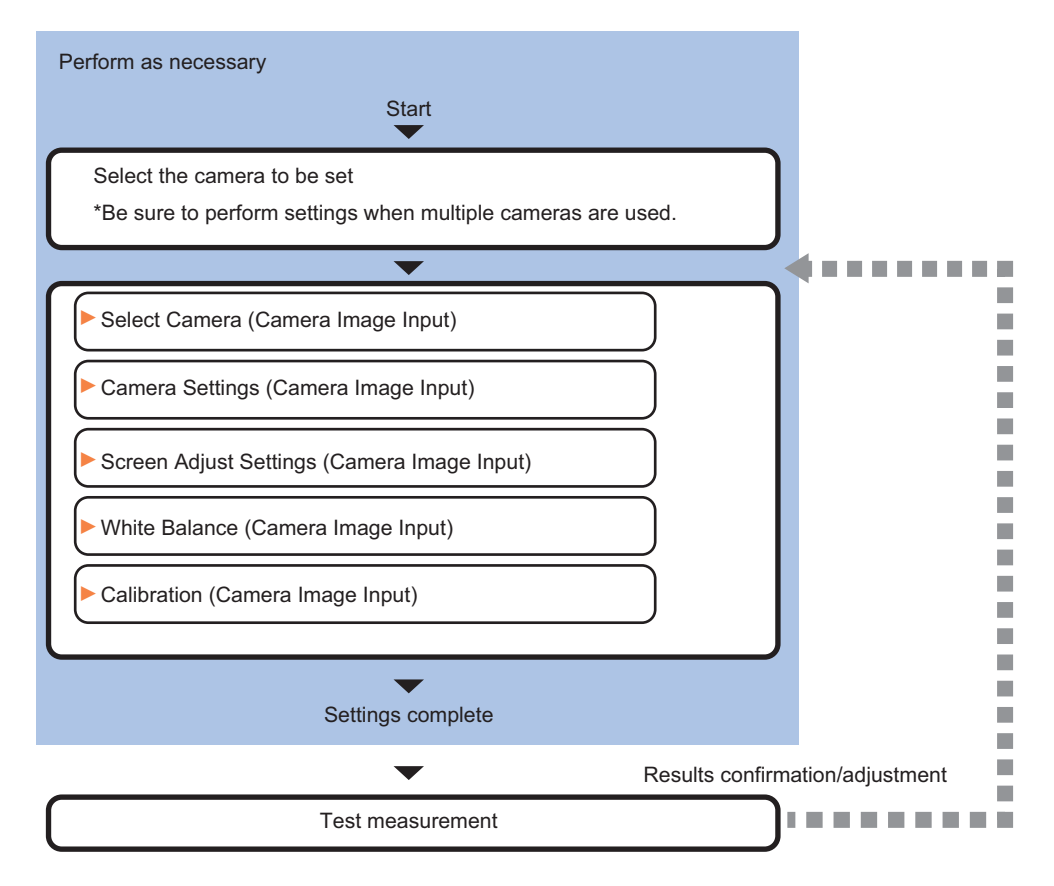

## **List of Camera Image Input Items**

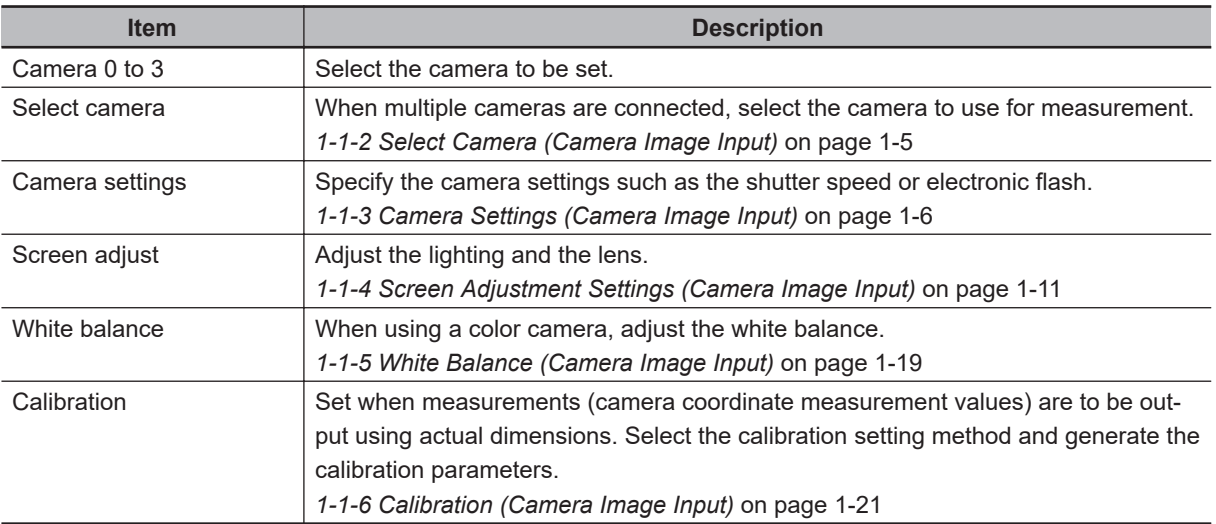

# 1-1 Camera Image Input **1-1 Camera Image Input**

**1**

## <span id="page-40-0"></span>**1-1-2 Select Camera (Camera Image Input)**

When multiple cameras are connected, select the camera to use for measurement.

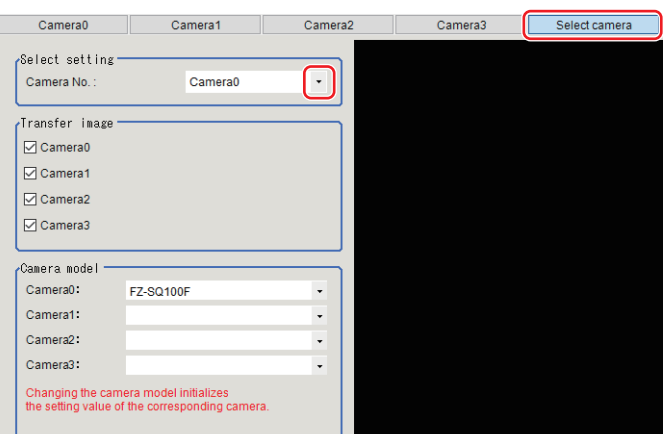

- *1* In the Item Tab area, click **Select camera**.
- *2* Click **▼** on the right of the *Camera No.* and select the camera number.
- *3* If multiple cameras are connected, the camera to transfer images with **Transfer image** area for can be selected.

Unchecking checkboxes for cameras not being used for the current Scene or cameras not for the logging target can omit the image transfer processing after those image inputs.

#### **Precautions for Correct Use**

Transfer of images for Camera 0 is executed at the same time as image input. Therefore, even if you uncheck the checkbox for Camera 0, the image transfer time is not shortened.

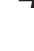

*4* A camera model currently connected can be checked in the *Camera model* area.

#### **Additional Information**

When using the simulation software, you can select any camera model in the *Camera model* area. Changing the camera model will initialize the correspondence camera settings.

<span id="page-41-0"></span>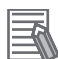

#### **Additional Information**

The image from the camera selected in *Select camera* will be the object to be measured in the following units.

When you need to switch the camera during the process, insert the *Camera Switching* unit in the scene to switch the image.

For details, refer to *[1-9 Camera Switching](#page-205-0)* on page 1-170.

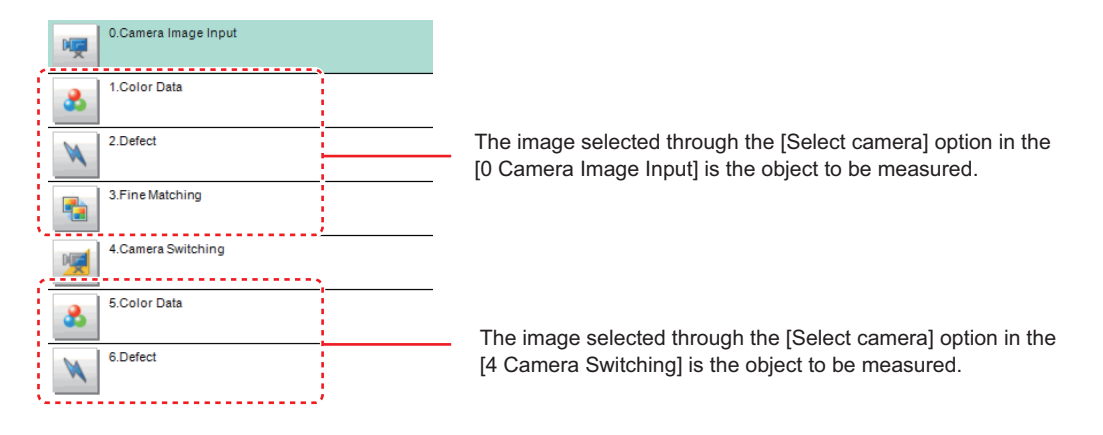

## **1-1-3 Camera Settings (Camera Image Input)**

Set the following photographing conditions for each camera.

- *Camera Settings* on page 1-6
- *[Frame/Field for Monochrome Cameras Only](#page-43-0)* on page 1-8
- *[Number of Lines to be Read](#page-44-0)* on page 1-9
- *[Electronic Flash Settings](#page-45-0)* on page 1-10

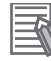

#### **Additional Information**

The display items differ depending on the camera model and lighting mode. Perform the setting with the following procedures according to the usage environment.

## **Camera Settings**

Adjust the settings related to camera shutter speed and camera gain.

Set the shutter speed appropriate to the speed of the measurement object. Choose a faster shutter speed f the measurement object is moving quickly and the image is blurred.

Adjust the camera gain when images cannot be brightened through the shutter speed, lens aperture, or lighting conditions. Usually, the factory default values can be used.

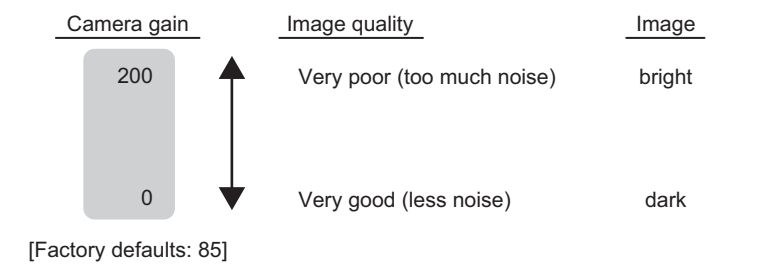

**1**

*1* In the Item tab area, click **Camera setting**.

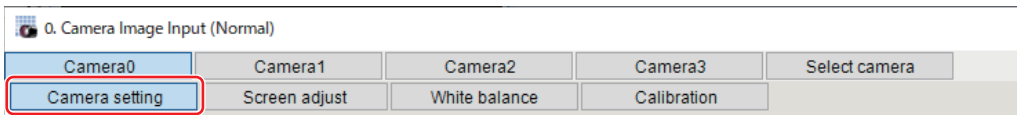

*2* In the *Camera settings* area, specify the shutter speed.

For the setting methods, there are two ways: to select from the options offered or to set the value directly.

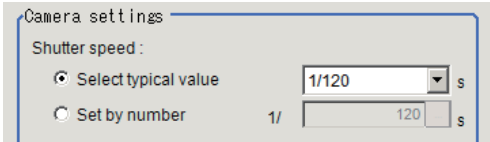

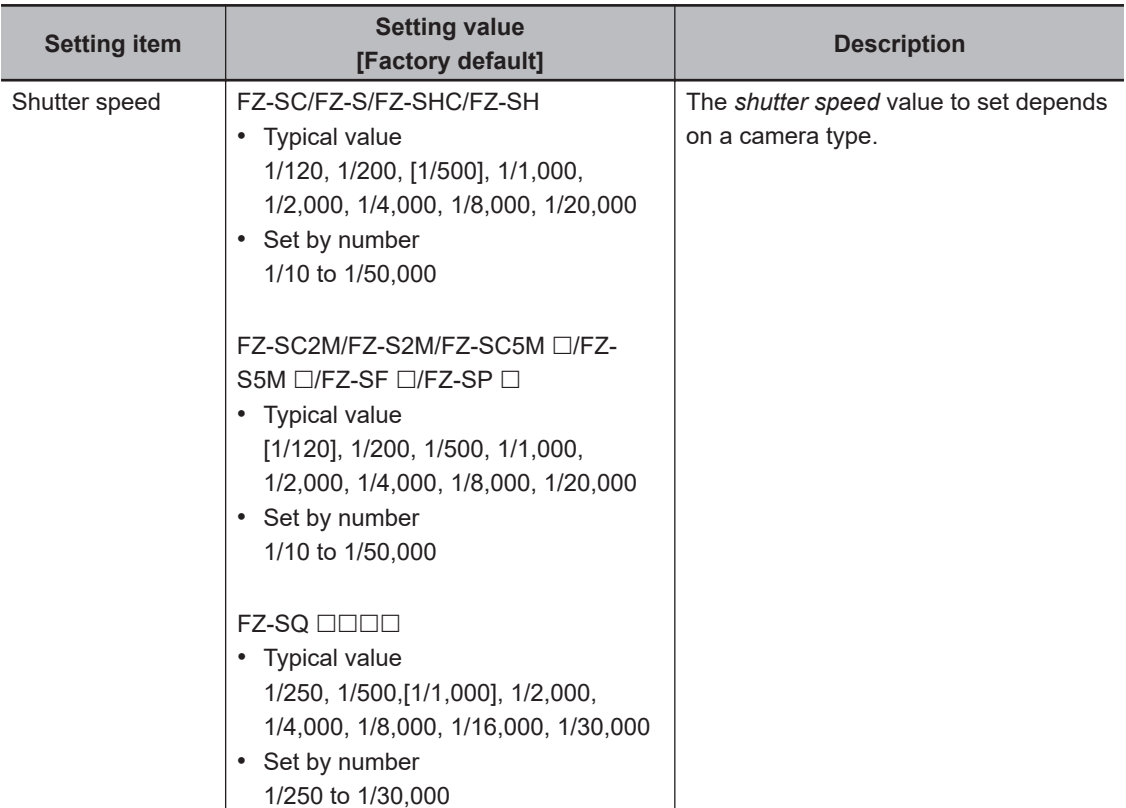

*3* Specify the camera gain while checking the image.

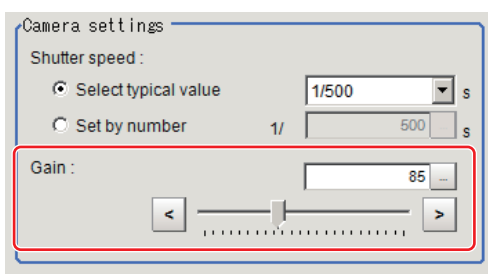

<span id="page-43-0"></span>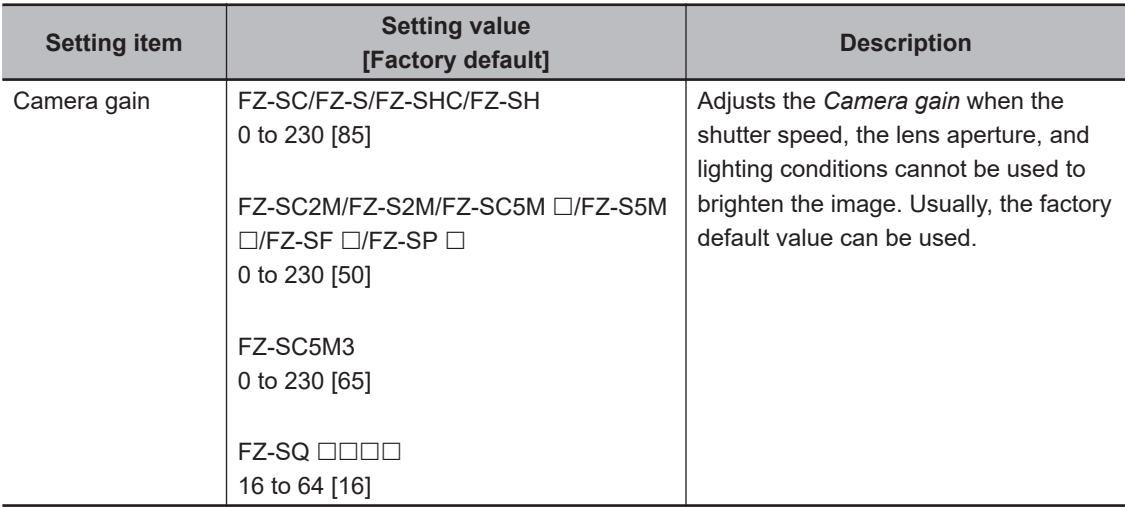

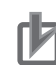

## **Precautions for Correct Use**

- When an Intelligent Compact Digital camera,  $FZ-SQ\square\square\square$  is connected, we recommend setting the gain value to 16 for stable operations. Measurement values may be different if the recommended value is exceeded. Be sure to thoroughly check the measurement result and set the gain value.
- When performing defect inspection, keep the gain setting at a low value to suppress the influence of image noise.

## **Frame/Field - for Monochrome Cameras Only**

There are two methods to transfer one image from a camera to the sensor controller: frame read and field read. Frame read is to read all of the scanned lines of the image. The result is called a frame image. Field read is used to read half of the interlaced scanned lines of the image. The result is called the field image.

Here, select the unit to be treated as one image.

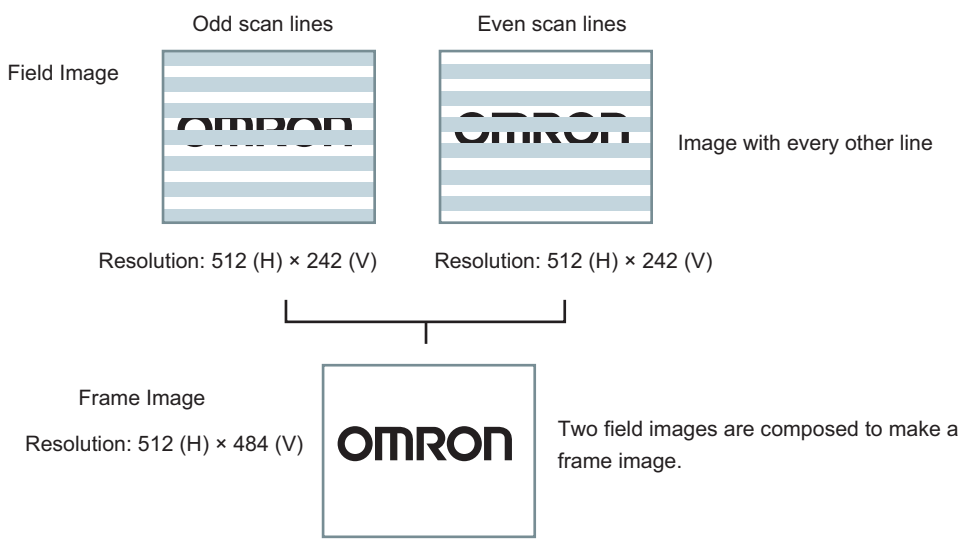

- *1* In the Item Tab area, click **Camera setting**.
- *2* In the *Frame/Field* area, select either *Frame* or *Field*.

<span id="page-44-0"></span>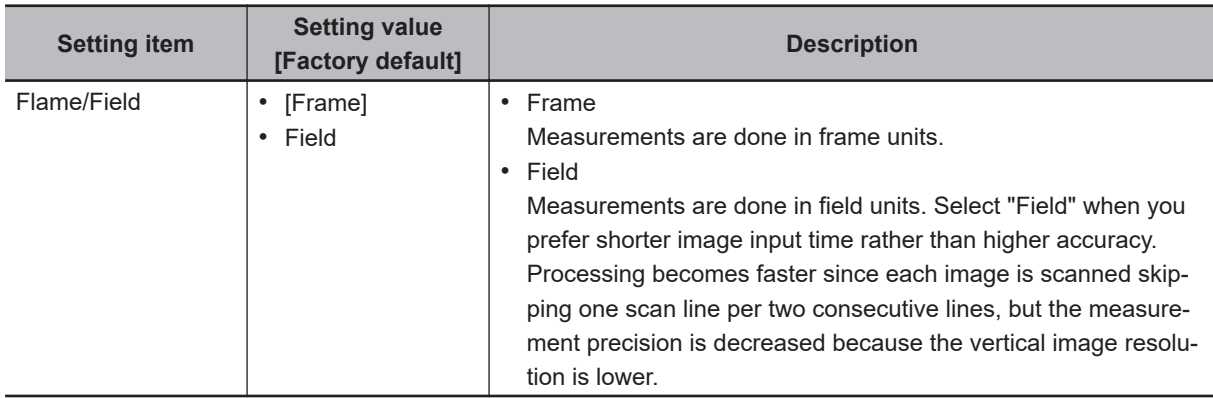

## **Number of Lines to be Read**

By narrowing the image range to be loaded, the image scan time can be shortened.

Set the range taking the offset of the measurement object into consideration.

The part of the image narrowed down by the start line and the end line will be displayed in the setting screen of the processing item window and the Image Display area of the Main screen.

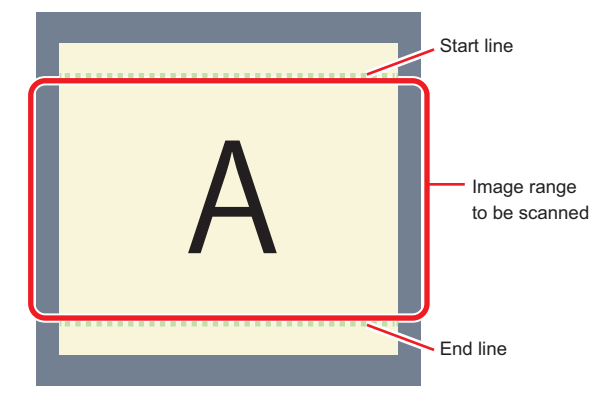

## **Additional Information**

#### **About the minimum number of lines:**

- The minimum number of lines (minimum number of lines between start and end lines) is 12 lines.
- For FZ-S $\Box$ 5M2, set the end line within a range from 1921 to 2043.
- For the FZ-S $\square\square\square\square$  excluding FZ-SQ series and FZ-S  $\square$  5M3, the minimum number of lines is 12 lines.
- For the FZ-SQ series, the minimum number of lines is 8 lines.
- For the FZ-S $\square$ 5M3, the minimum number of lines is 4 lines.
- For the FZ-S $\Box$  M3, the step width for the start and end lines is 4 lines.
- When loading a scene created with the  $FZ-S\Box 5M2$ , the number of loading lines will increase a maximum of 4 lines.

#### **About coordinate values:**

- The coordinate values displayed as the measurement results are the values of the display position on the monitor.
- the coordinate values do not vary according to the settings for "Number lines to be read".

*1* In the Item tab area, click **Camera setting**.

<span id="page-45-0"></span>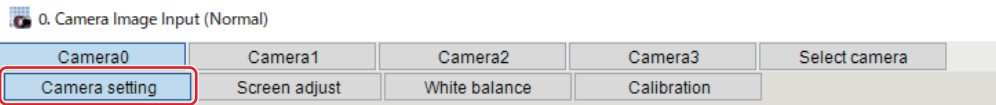

*2* Set the start and end lines in the *Number of Lnes to be Read* area.

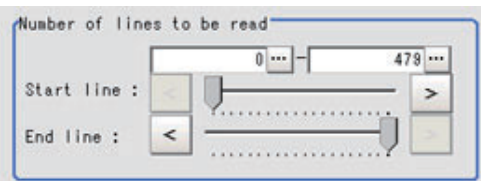

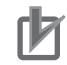

#### **Precautions for Correct Use**

- When the built-in lighting of an  $FZ-SQ\square\square\square$  is used, it may not be possible to shorten the processing time due to restrictions on the light emission time.
- If the following cameras are used with the **frame / field** setting set to *field*, set the number of capture lines to be a multiple of 8. FZ-S5M3

## **Electronic Flash Settings**

This function is set when an electronic flash is used.This sets the output conditions for the signal to synchronize the measurement and the electronic flash timing.

## *1* In the Item tab area, click **Camera setting**.

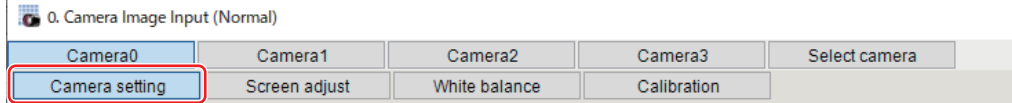

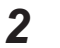

*2* In the *Electronic flash setting* area, specify each item.

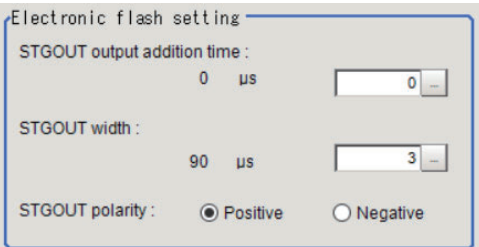

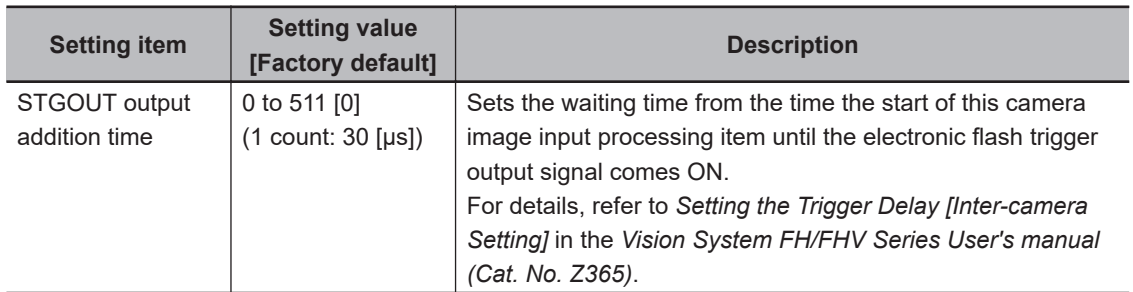

<span id="page-46-0"></span>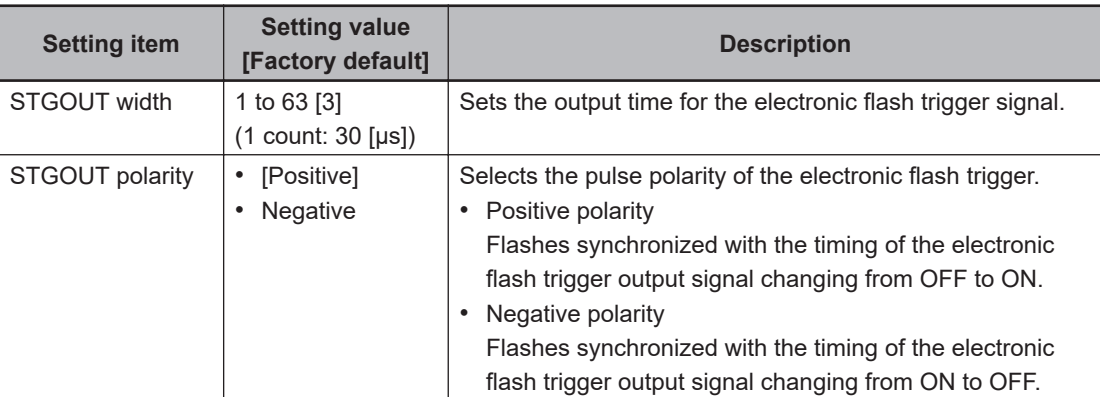

#### **Precautions for Correct Use**

- Do not perform next camera image input processing before STGOUT signal output is completed. If it were done, STGOUT signal may not be output. Perform camera image input processing after STGOUT signal output is completed or set the exposure start additive time, STGOUT output addition time, and STGOUT width properly so that the electronic flash flashes synchronizing with the exposure time.
- The STGOUT width time displayed on the screen is the approximate time when the input voltage to the parallel interface is 24V. There may be variations depending on the components used in the internal circuit and the input voltage level.

## **1-1-4 Screen Adjustment Settings (Camera Image Input)**

Set the lighting and lens conditions for each camera.

- *Lighting Control* on page 1-11
- *Line Bright* [on page 1-18](#page-53-0)

## **Lighting Control**

When an Electronic flash controller or Camera-mount Lighting controller is connected, the light volume of the lighting can be adjusted from the Sensor Controller. Moreover, adjusting brightness automatically or selecting one of the preset patterns are also possible.

## *1* In the Item tab area, click **Screen adjust**.

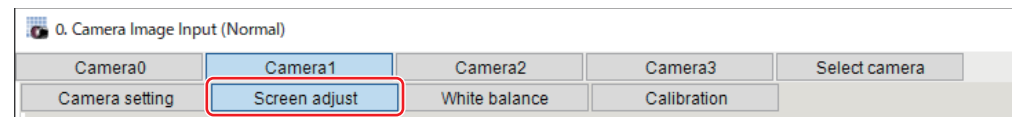

*2* In the *Lighting control* area, specify the brightness. Displayed contents vary depending on the connected camera, electronic flash controller, or camera-mount lighting controller.

**● Intelligent Compact Digital Camera FZ-SQ□□□□ is Connected:** 

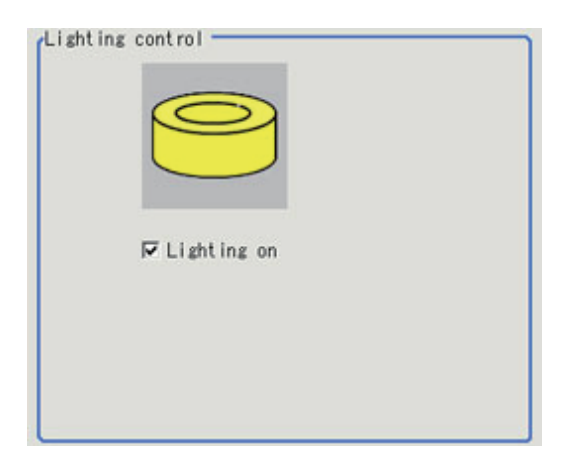

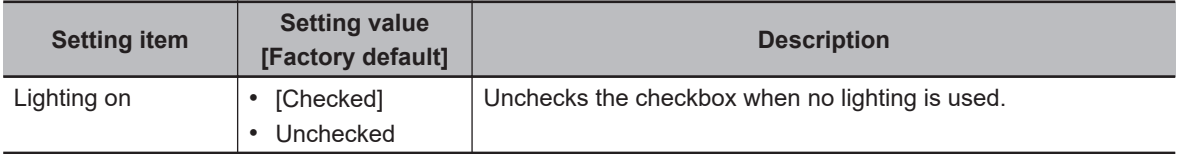

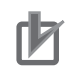

#### **Precautions for Correct Use**

When the lighting of  $FZ-SQ \square \square \square \square$  is used, there are following restrictions.

- The measurement processing time with the lighting on can become longer than that with the lighting off.
- There are restrictions in the operation of Multi-trigger Imaging. For details, refer to *[1-11 Multi](#page-210-0)trigger Imaging* [on page 1-175.](#page-210-0)

## $\bullet$  **Camera-mount Lighting Controller FL-TCC1 is Connected:**

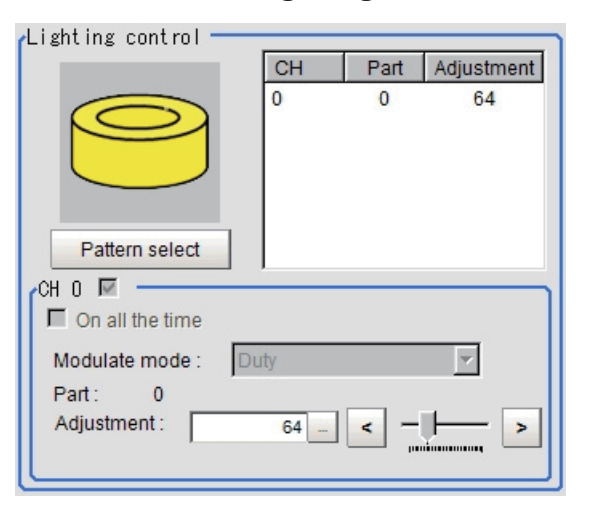

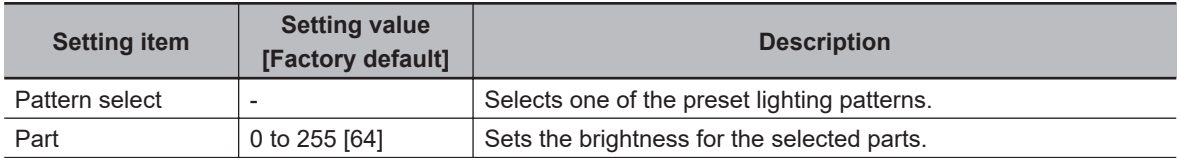

**1**

## **Precautions for Correct Use**

Per its specifications, the FL-TCC1 cannot emit light longer than 50ms. For that reason, note the following restrictions.

• Even if the shutter speed is increased to 50ms or more, it does not become brighter. To avoid this restriction, use the FLV-TCC  $\Box$ .

## $\bullet$  **Camera-mount Lighting Conroller FLV-TCC1 is Connected:**

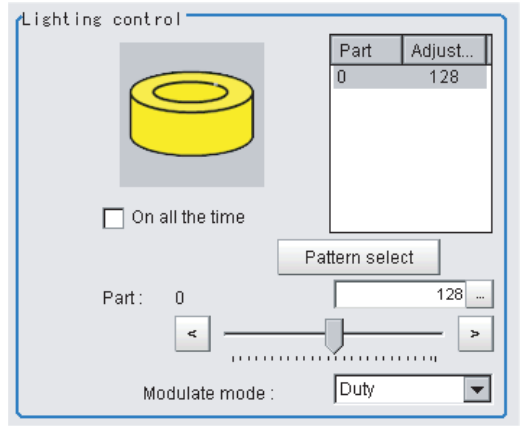

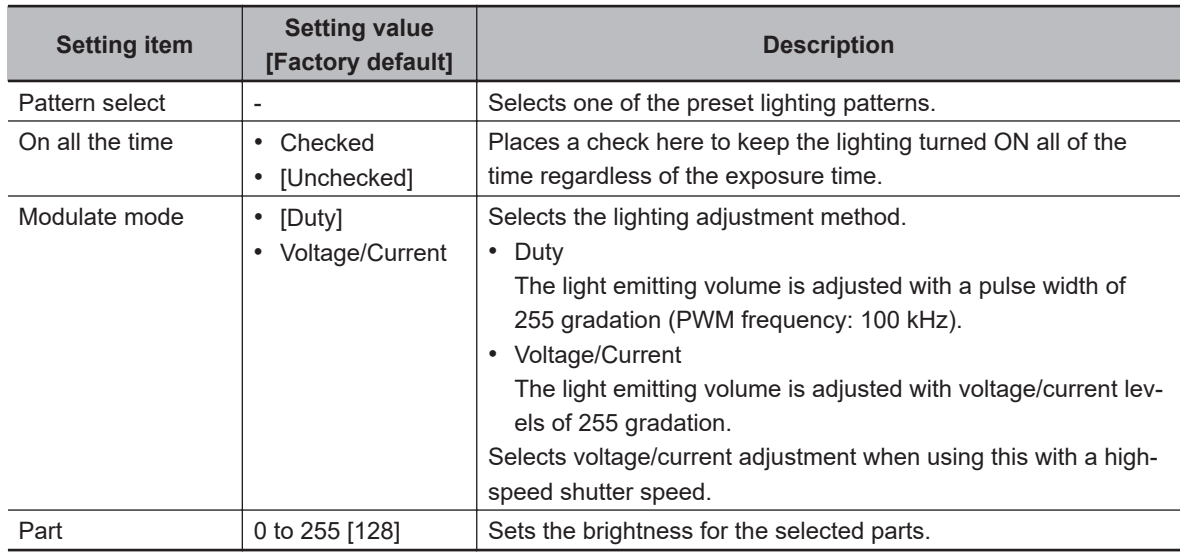

## **Precautions for Correct Use**

Per its specifications, the FL-TCC1 cannot emit light longer than 50ms. For that reason, note the following restrictions.

• Even if the shutter speed is increased to 50ms or more, it does not become brighter. To avoid this restriction, use the FLV-TCC  $\Box$ .

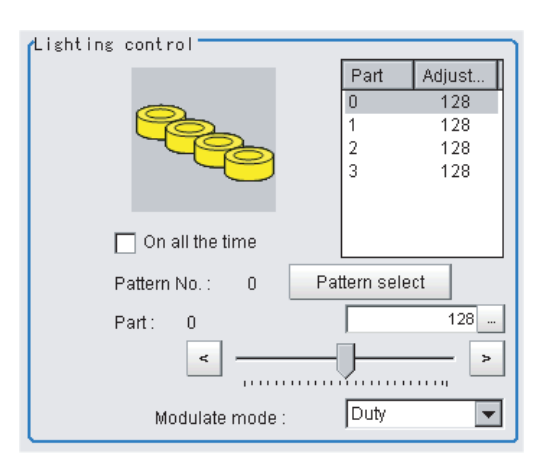

## $\bullet$  **Camera-mount Lighting Controller FLV-TCC4 is Connected:**

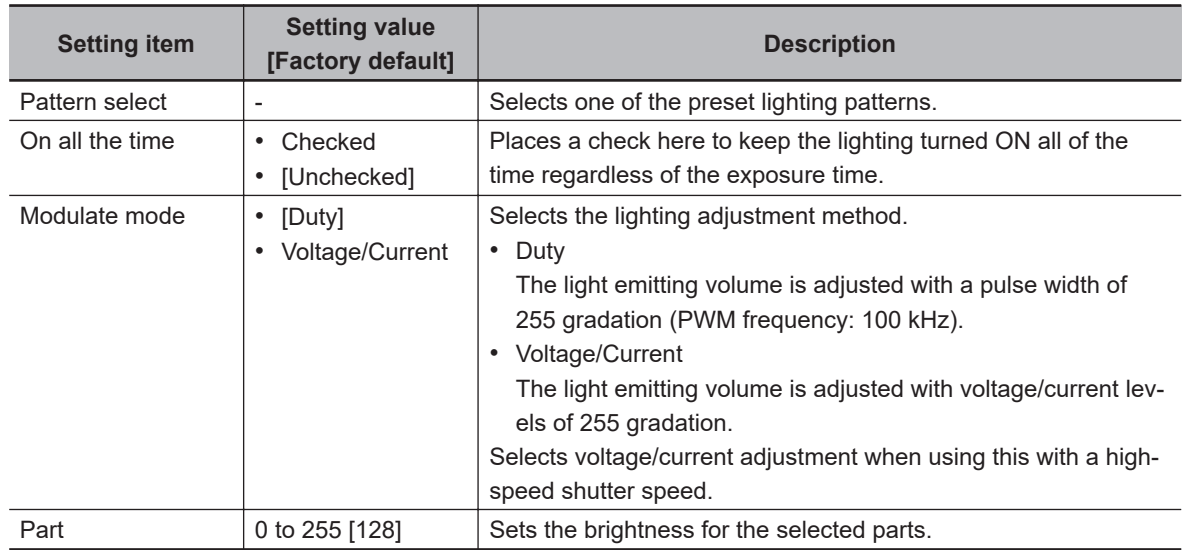

## $\bullet$  **Camera-mount Lighting Controller FLV-TCC1EP is Connected:**

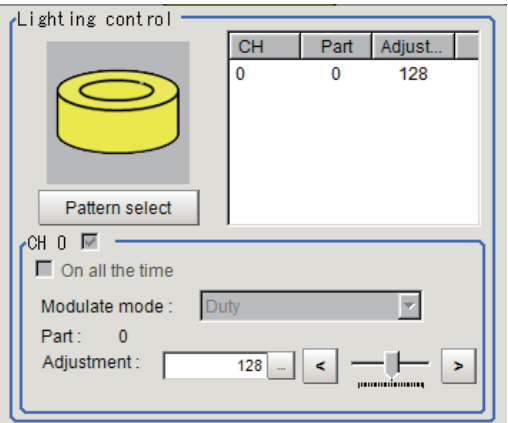

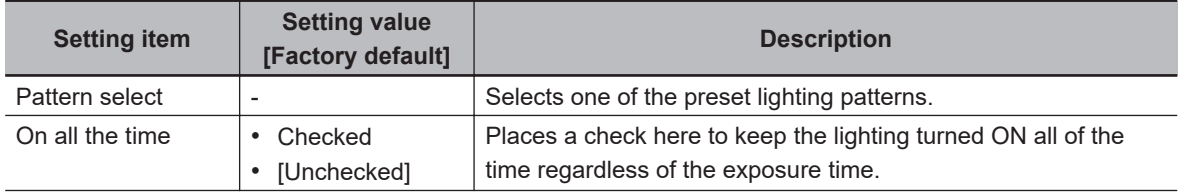

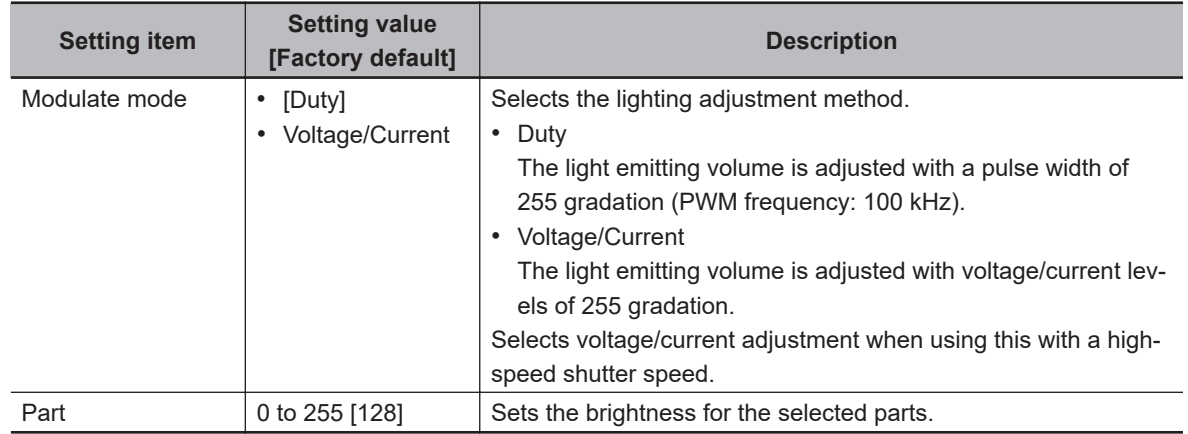

## **e** Camera-mount Lighting Controller FLV-TCC3HB is Connected:

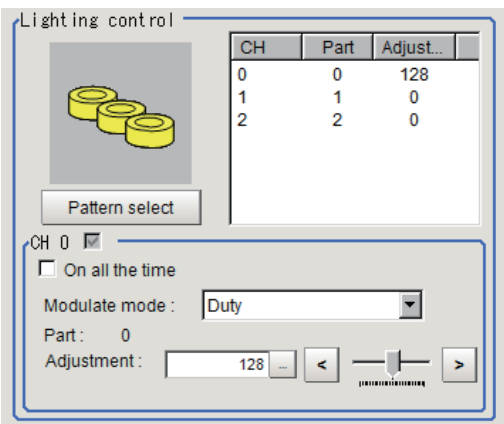

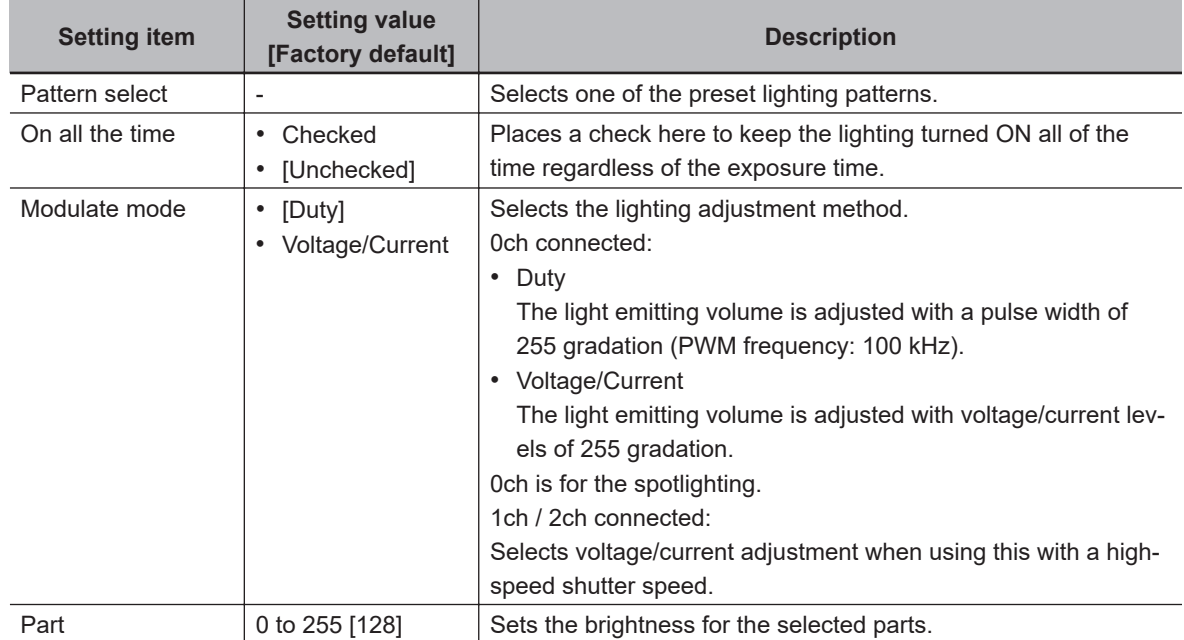

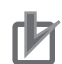

#### **Precautions for Correct Use**

- There is no restriction on power consumption nor on emitting mode when using lighting with lighting controller FLV-TCC1EP.
- Restrictions on power consumption and emitting mode vary depending on your product. See the following table for details.
- **(1) FLV-TCC4/FLV-TCC1**
- Without external power supply

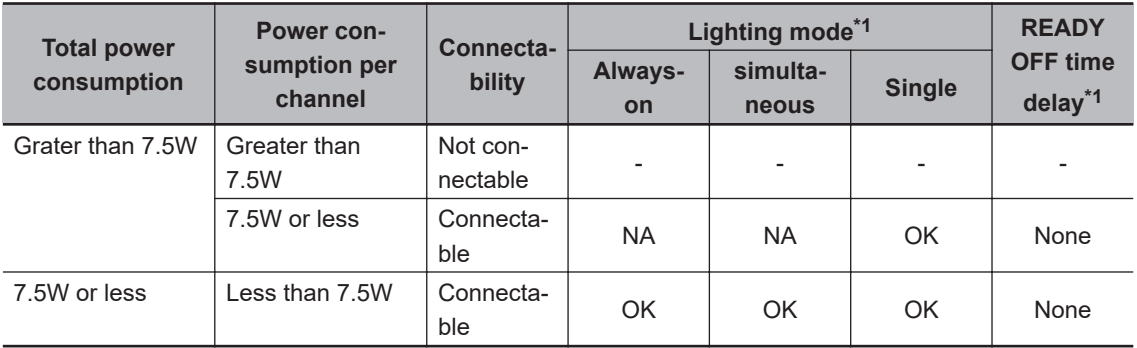

#### • With external power supply

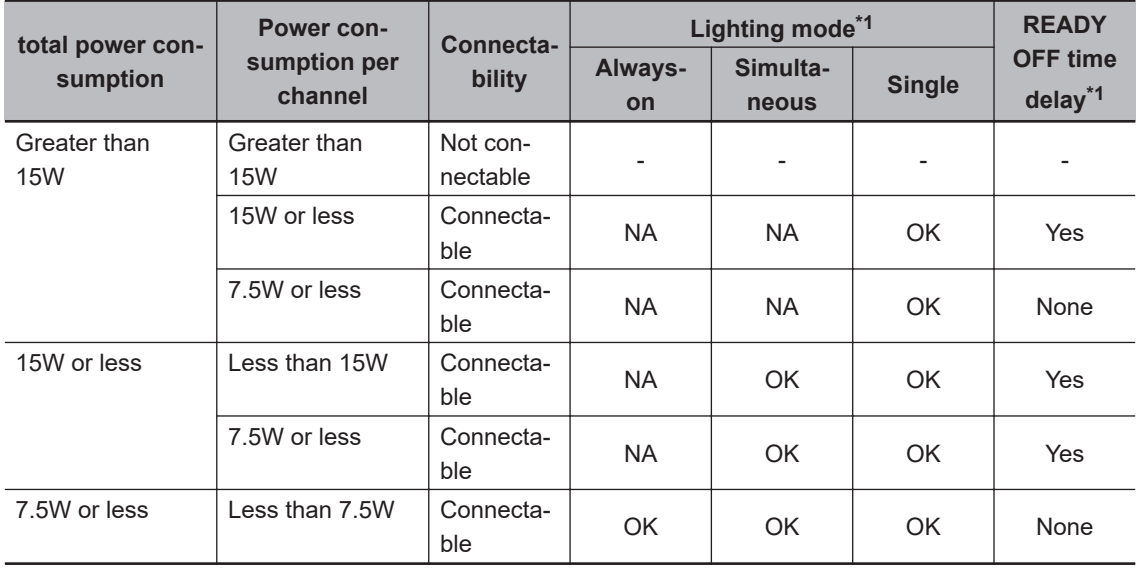

#### **(2) FLV-TCC3HB**

• Without external power supply

#### **0ch (spot lighting) not connected**

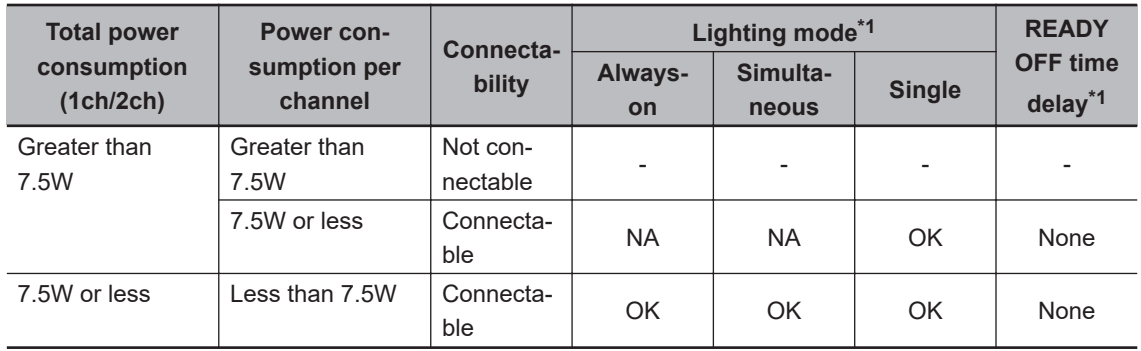

#### <span id="page-52-0"></span>**0ch (spot lighting) connected:**

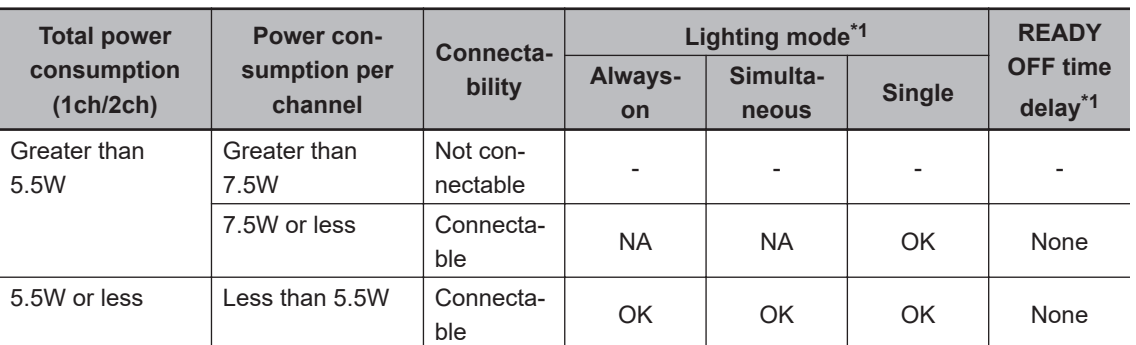

#### • With external power supply

#### **0ch (spot lighting) not connected**

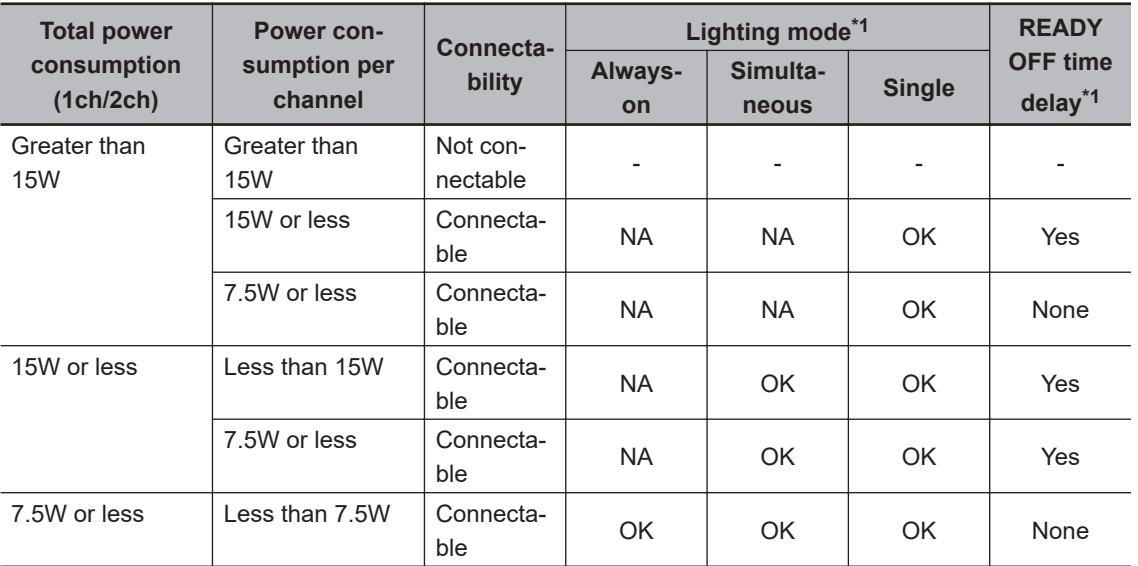

#### **0ch (spot lighting) connected:**

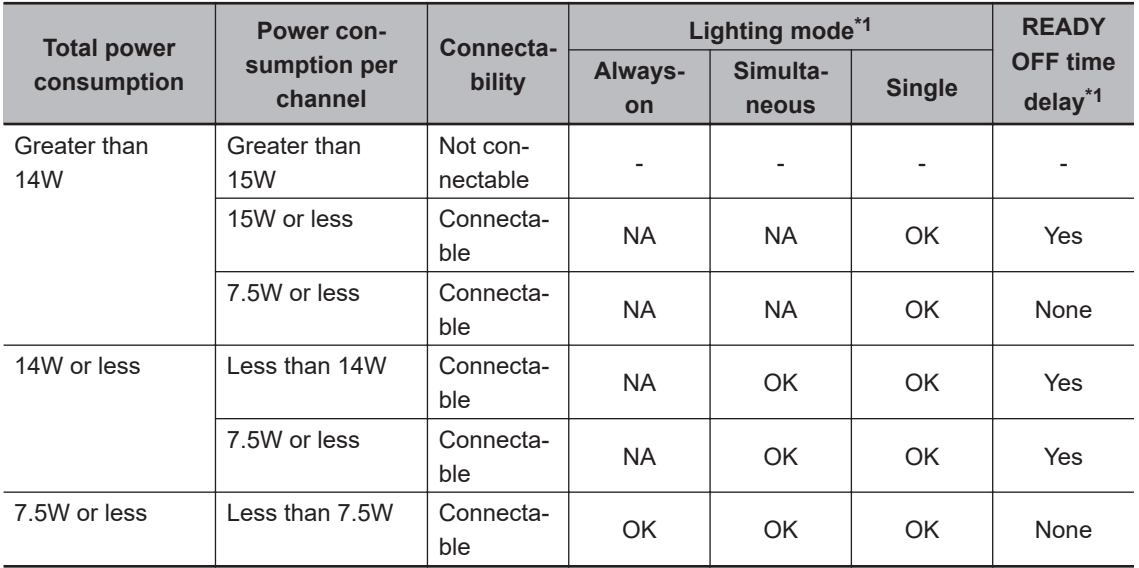

\*1. • Lighting modes

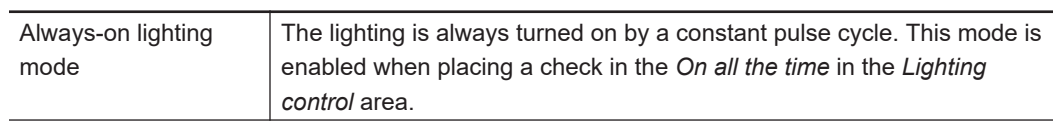

<span id="page-53-0"></span>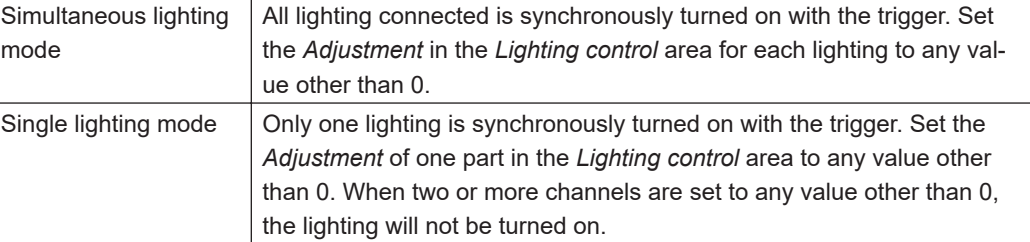

• READY OFF time delay

The turning OFF time for the READY signal will be delayed for approximately the exposure time compared to no camera-mount lighting controller connected.

- (Example) Connection example for connecting an external power supply, and the lighting modes.
- When four lighting with a power consumption of 1 W each are connected to a camera-mount lighting controller, all lighting modes (Always-on, Simultaneous, and Single ) are available.
- When four lighting with power consumptions of 2W, 3W, 4W, and 5W each are connected to a camera-mount lighting controller, two lighting modes (Simultaneous and Single) are available.
- When four lighting with power consumptions of 12W, 1W, 2W, and 1W each are connected to a camera mount lighting controller, Single lighting mode is only available.

## **Line Bright**

A graph showing gray distribution for one line in the image is called the *Line bright*. Each line bright corresponding to R, G, B for any line in horizontal and vertical directions is displayed.

## *1* In the Item tab area, click **Screen adjust**.

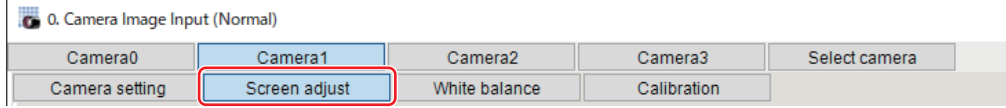

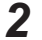

*2* Place a check to the *Display line bright*.

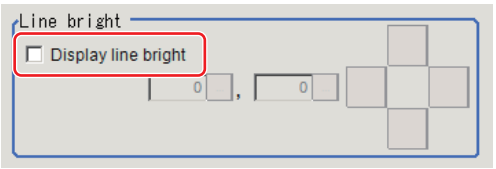

*3* Move the line to a position whose density distribution is desired to see.

**1**

<span id="page-54-0"></span>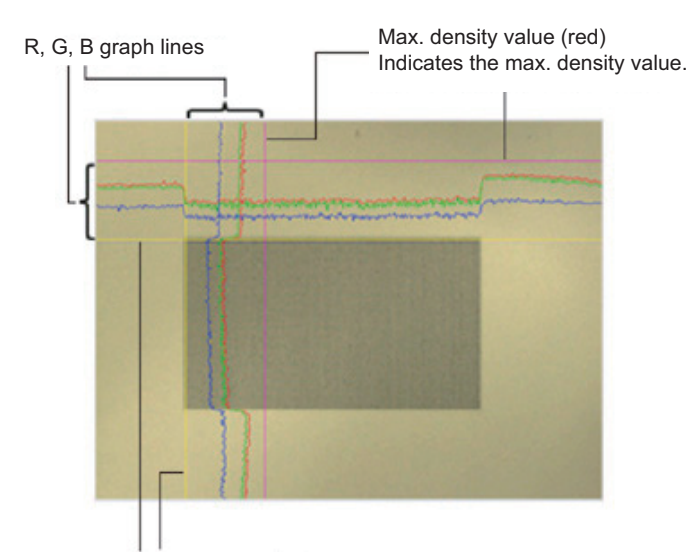

#### Coordinate axis (yellow) This line is moved to the location in which density is to be checked.

## **1-1-5 White Balance (Camera Image Input)**

This feature compensates the color of images loaded from a camera and sets the white balance to make white objects look white.

By adjusting the white balance, proper white color is reproduced with any type of lighting. Moreover, optimum values can also be set automatically.

#### **Additional Information**

• The white balance setting is only available when a color camera is used.

- In the following cases, make sure to set the white balance.
	- Newly installed
- A camera or lighting is changed

Since measurement results may vary with changes in the white balance settings, make sure to verify the operation.

## *1* In the Item tab area, click the **White balance**.

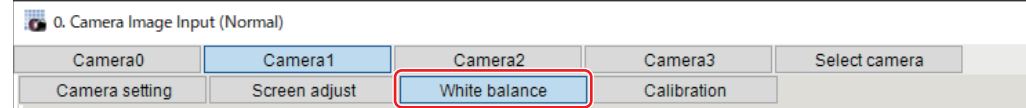

- *2* Shoot a white piece of paper or cloth.
- *3* Click the **Auto**.

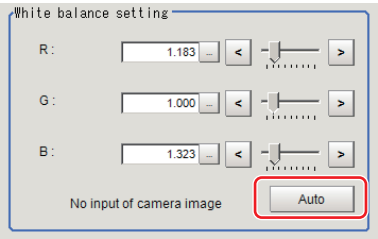

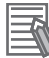

#### **Additional Information**

When the *Too bright* or *Too dark* message is displayed, adjust the iris, shutter speed, gain and/or lighting conditions until *Automatic adjustment is possible.* is displayed.

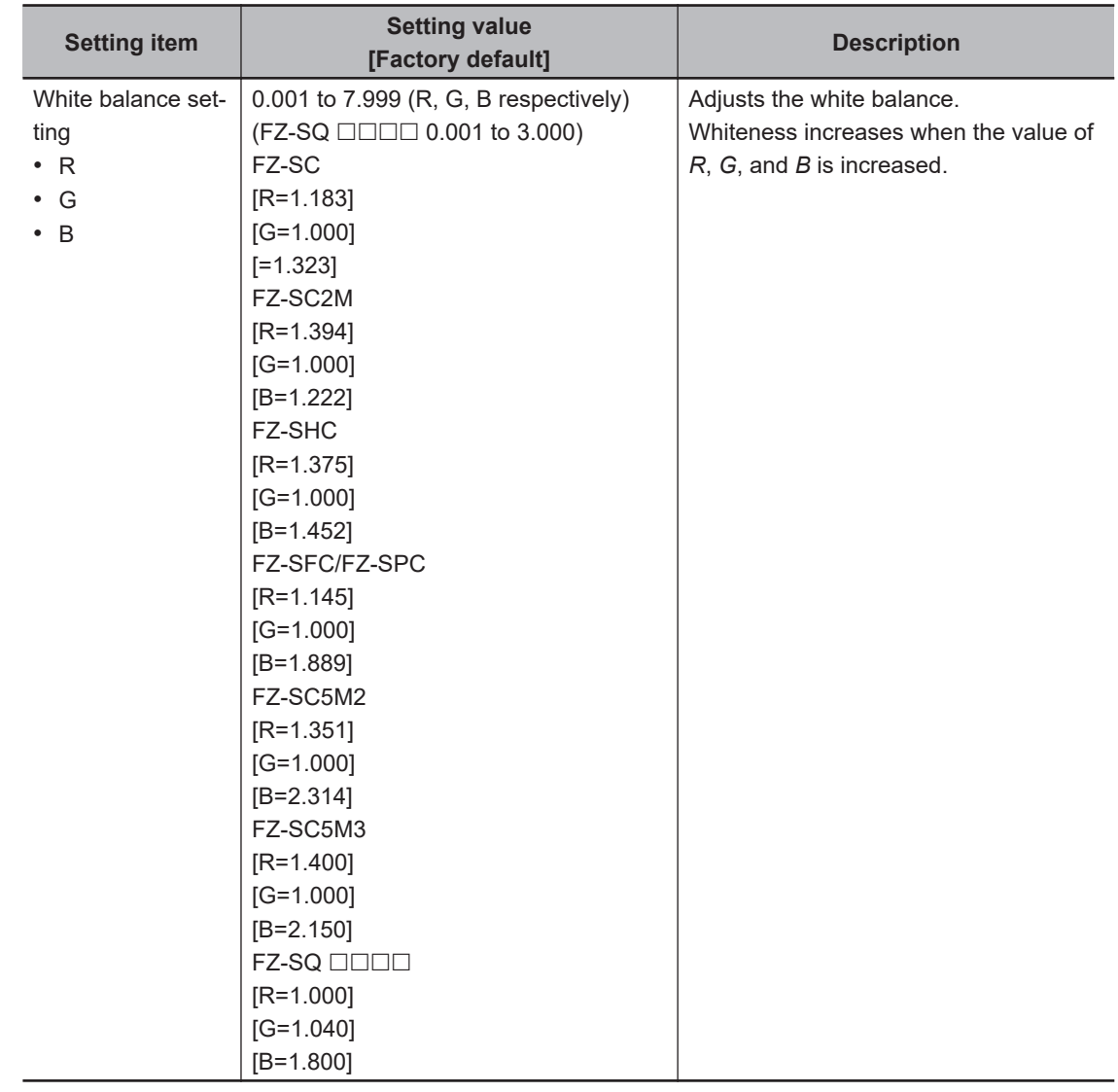

*4* Set the *R*, *G*, and *B* values as necessary.

## <span id="page-56-0"></span>**1-1-6 Calibration (Camera Image Input)**

By setting the calibration, the measurement result can be converted and output as actual dimensions. The calibration method is selected here.

There are three calibration methods, point, sampling, and parameter.

- *Specifying Points and Setting (Point Specification)* on page 1-21
- *[Setting Calibration through Sampling Measurement \(Sampling\)](#page-57-0)* on page 1-22
- *[Inputting and Setting Values \(Value Setting\)](#page-59-0)* on page 1-24
- *[View Calibration Parameters](#page-61-0)* on page 1-26

#### **Additional Information**

For outputting measurement values in actual dimensions, select the *Calibration* in the *Output parameter* for each processing unit to *ON*. When the *Calibration* is *OFF* (factory default), then measurement values are output as camera image coordinates.

## **Specifying Points and Setting (Point Specification)**

This is a method for performing calibration by selecting arbitrary points (in pixels).

Calibration parameters are automatically calculated by entering actual coordinates of selected positions. Up to three points are possible to select.

• When the magnification of X and Y directions is the same: Select two points.

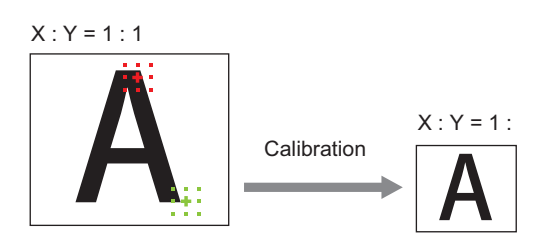

• When the magnification of X and Y directions is not the same: Select three points.

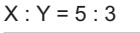

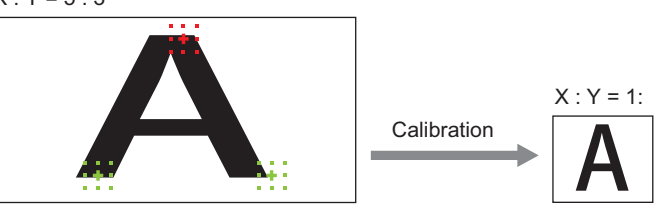

## **Additional Information**

When two points are selected, the coordinate system is set to the left-handed system (clockwise). When performing the calibration including the coordinate system, select three points.

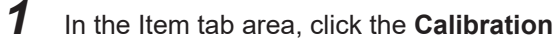

<span id="page-57-0"></span>

| Co. Camera Image Input (Normal) |               |                     |             |               |
|---------------------------------|---------------|---------------------|-------------|---------------|
| Camera0                         | Camera1       | Camera <sub>2</sub> | Camera3     | Select camera |
| Camera setting                  | Screen adjust | White balance       | Calibration |               |

*2* In the Calibration setting area, select the *Specify point*.

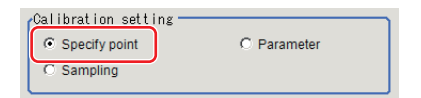

**3** Click the first point on the screen.

**4** Set the actual coordinates for the specified point. The actual coordinate input window is displayed.

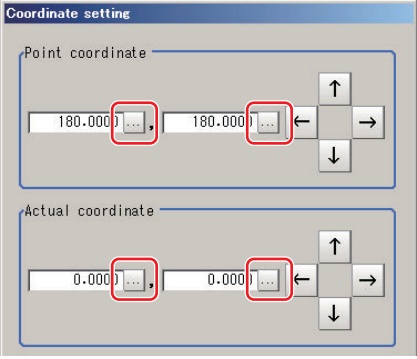

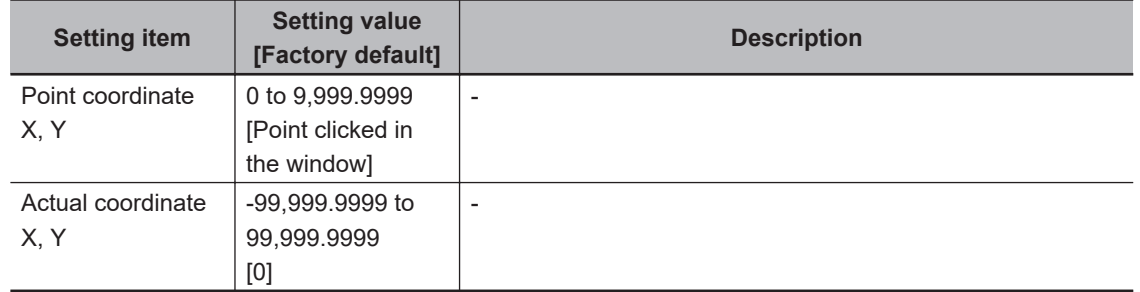

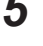

**5** Set the second and third points in the same way.

*6* Click the **Generate calibration parameters**. The calibration parameters will be generated.

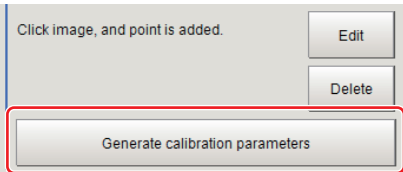

## **Setting Calibration through Sampling Measurement (Sampling)**

This is a method for setting calibration based on measurement results.

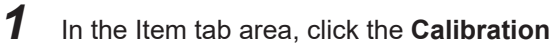

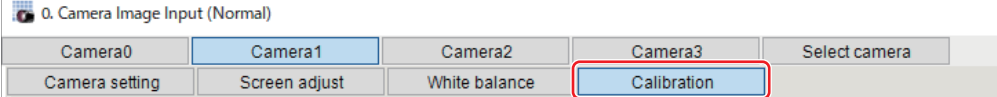

*2* In the *Calibration setting* area, select the *Sampling*.

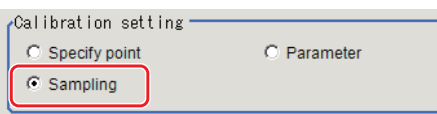

*3* In the *Sampling* area, click the **Register model**.

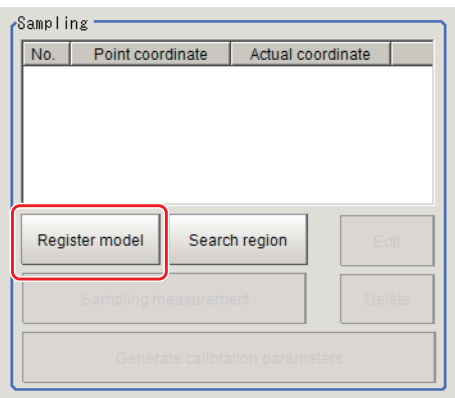

- *4* Register the model with the Drawing tools.
- **5** Set a search region as necessary. The initial value is the entire screen.
- *6* Click **Sampling measurement**.

Measurement is performed.

The search result (crosshair cursor) is displayed in the *Image Display* area and the *Sampling Coordinate* window is displayed.

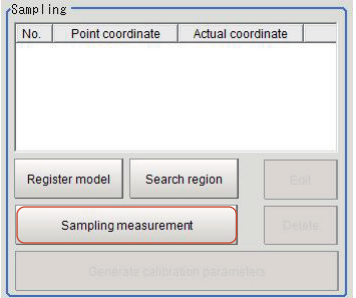

<span id="page-59-0"></span>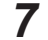

*7* In the *Sampling Coordinate* window, set the X and Y values.

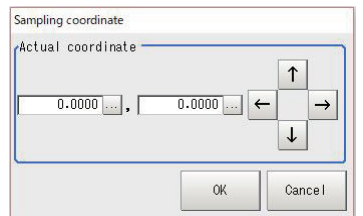

## *8* Click **OK**

The point coordinates and actual coordinates are registered in the *Sampling* area.

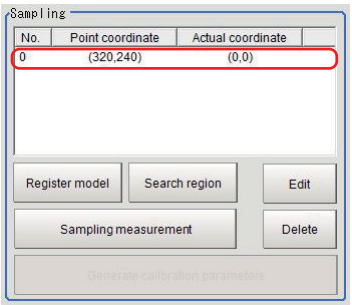

- *9* Move the measurement object and repeat the step 3 to 8.
- *10* Click the **Generate calibration parameters**.

The calibration parameters will be generated.

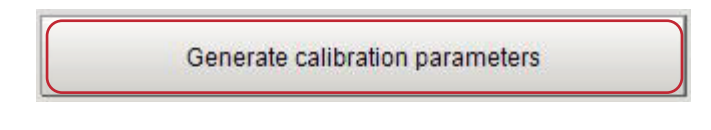

## **Inputting and Setting Values (Value Setting)**

Set calibration data directly with numerical values.

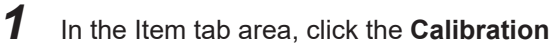

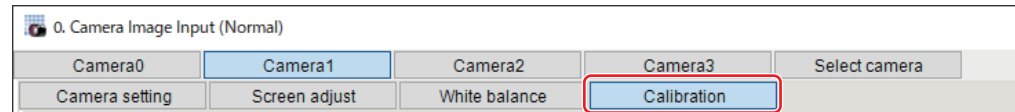

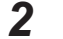

*2* In the *Calibration setting* area, select the *Parameter*.

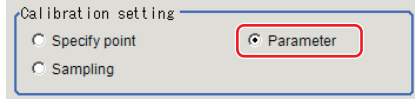

*3* In the *Parameter* area, specify values for *Coordinate*, *Origin*, *Magnification*.

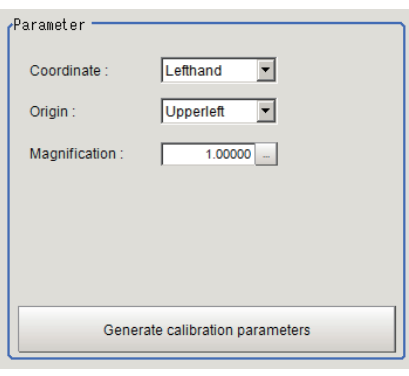

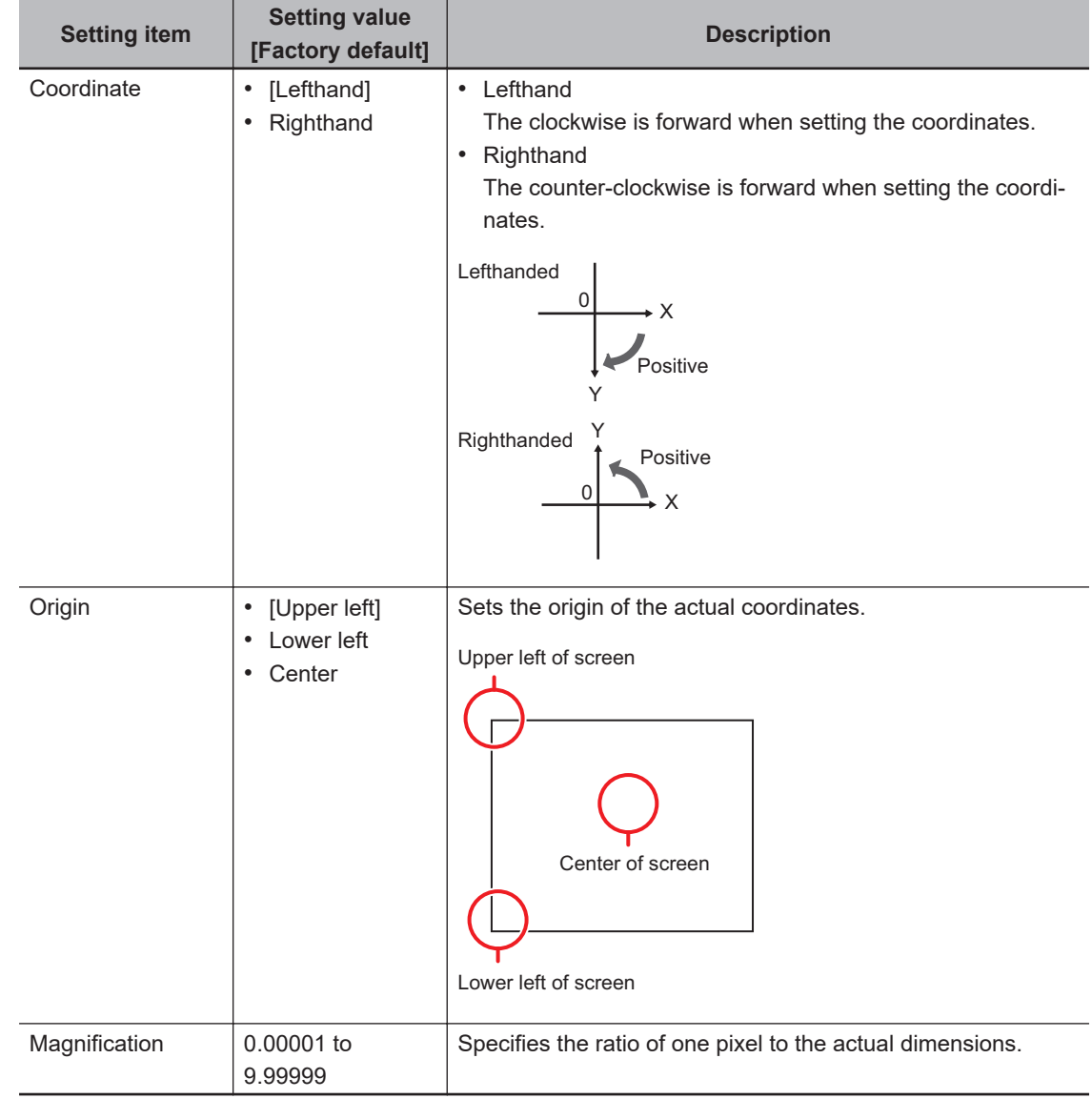

## *4* Click the **Generate calibration parameters**.

The calibration parameters will be generated.

Generate calibration parameters

<span id="page-61-0"></span>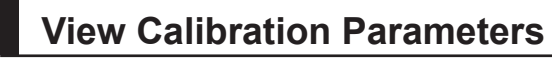

View the set calibration data.

*1* In the Item tab area, click the **Calibration**

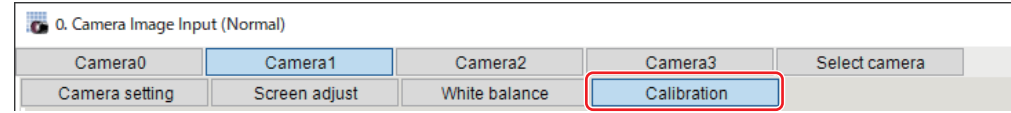

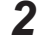

*2* In the *Calibration parameter* area, confirm the calibration data.

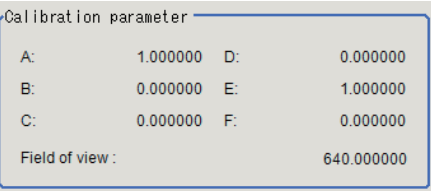

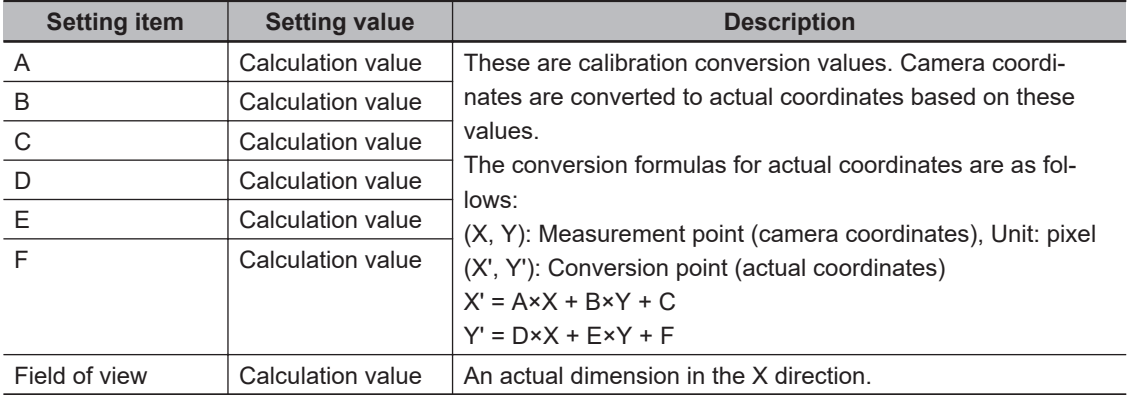

## **1-1-7 Additional Explanation (Camera Image Input)**

## **Position compensation and Camera Image Input**

When creating a scene, if a *Camera Image Input* unit is positioned after a *Position Compensation* processing unit, that *Position Compensation* unit will be cancelled, which will cause a new image to be read.

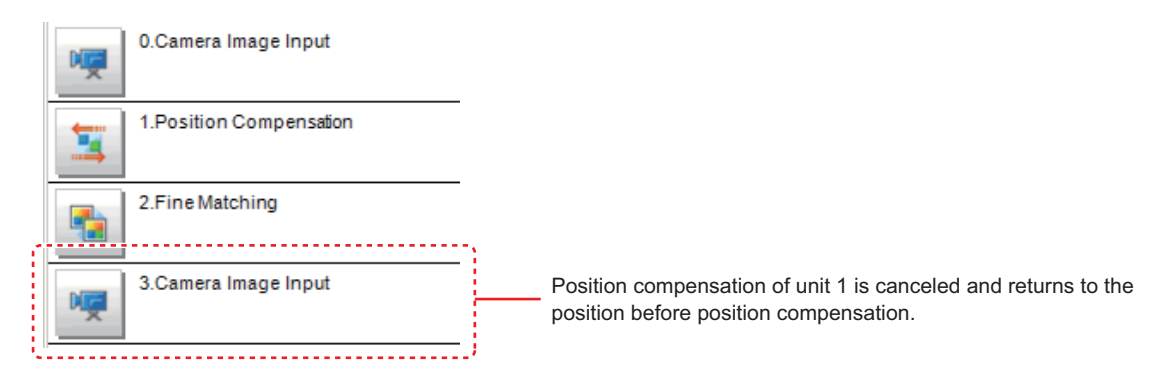

<span id="page-62-0"></span>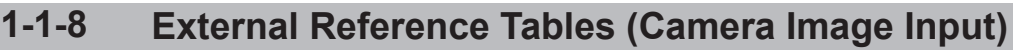

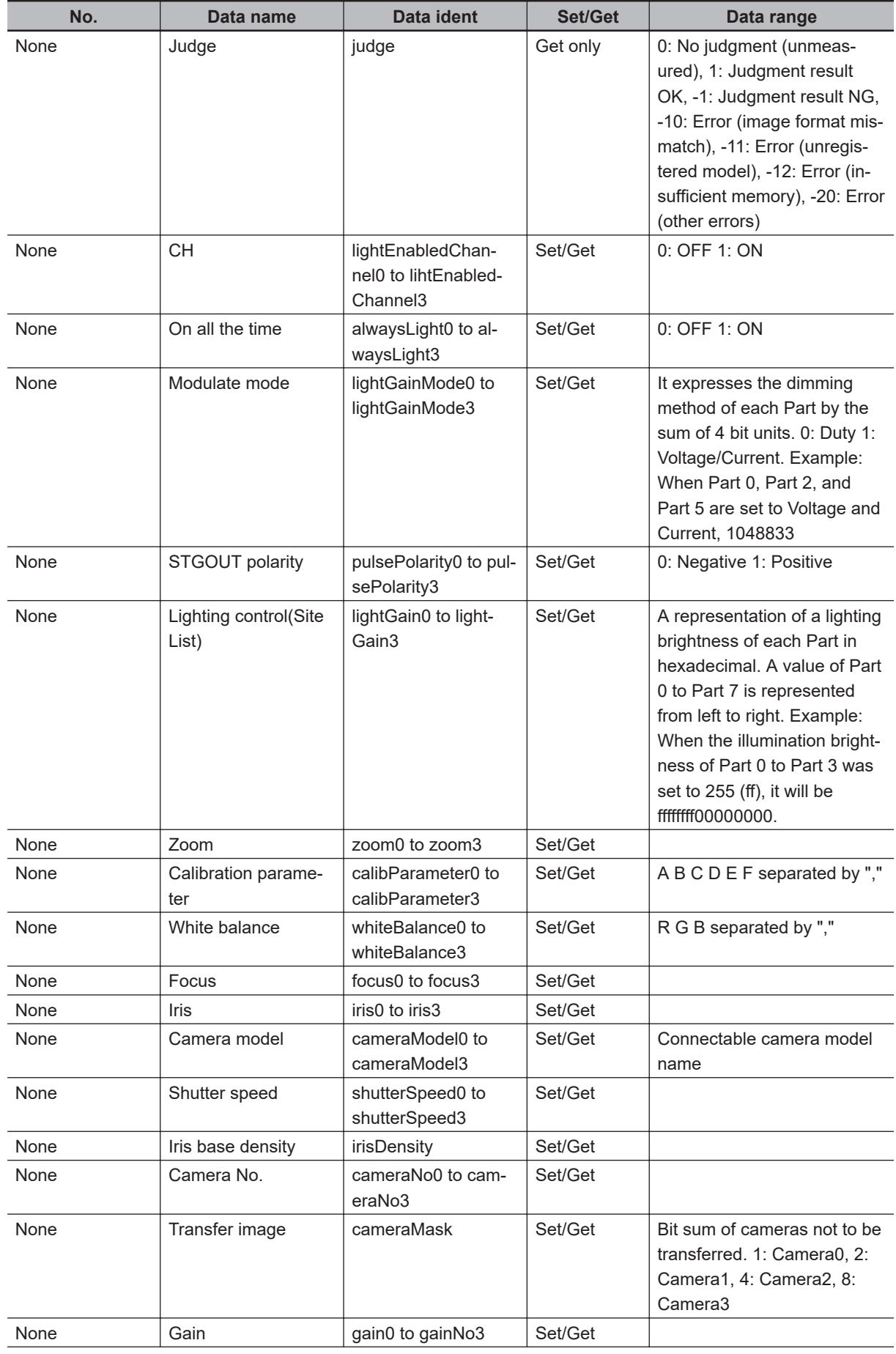

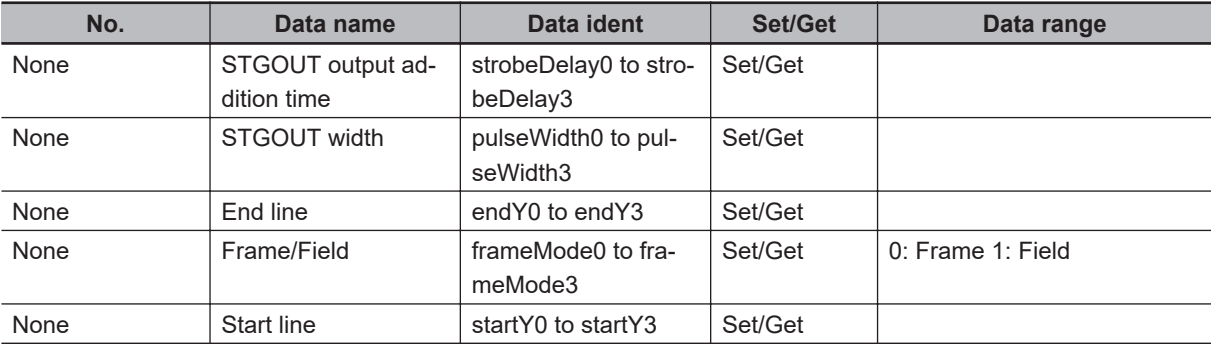

# <span id="page-64-0"></span>**1-2 Camera Image Input FH**

This is a processing item specific to the FH Sensor Controller.

Set the conditions for loading images from the camera and for storing images of the measured objects. This processing item must be used when measuring.

In addition, it is possible to shoot images whose shutter speed, or lighting differ by setting multiple Camera Image Input to your flow.

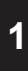

## **Used in the Following Case**

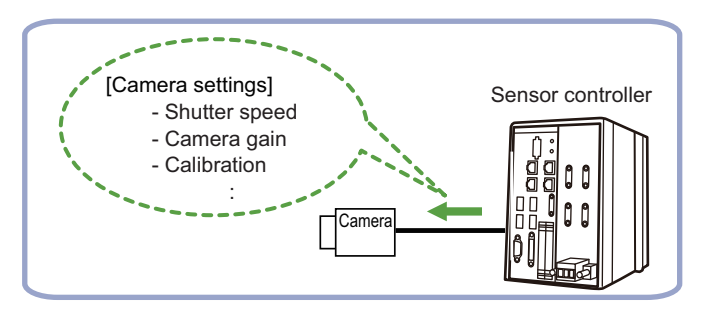

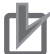

## **Precautions for Correct Use**

- *Camera Image Input FH* is preset for Unit 0. Do not set any processing item other than camera image input (Camera Image Input FH, Camera Image Input HDR, Camera Image Input HDR Lite, Photometric Stereo Image Input) for Unit 0.
- When switching from a color camera to a monochrome or switching to a camera with a different resolution, reset the following units.
- If a camera is connected which is different from the one for the previous settings, the camera settings are returned to their initial settings.
- For this processing item, do not use scene variables or system-defined variables as parameters.
- Just after starting up the Sensor Controller or just after changing scenes, it becomes no image input. In this state, it is set to the same color image processing as in the factory default state.

• When the *Properties* dialog box is opened with no image input, click the **Cancel** button to close the dialog box. Pressing the **OK** button in the dialog box will change the setting to the same color camera setting as the factory default state.

For details, *FAQ* - *For Measurement* - *The measurement NG (image mismatch) error will result when connecting a monochrome camera* in the *Vision System FH/FHV Series User's Manual* (Cat. No. Z365).

- When using multiple *Camera Image Input*, the processing time is longer than multiple times the processing time of the *Camera Image Input* because the parameters need to be changed.
- If there is only one *Camera Image Input* in the measurement flow, do not change the *Camera Image Input* parameters in the measurement flow during measurement.
- When the Scene data created via FZ series Sensor Controller, i.e. FZ5 series or FZ5-L series, *Camera Image Input* is automatically converted to *Camera Image Input FH*.
- The automatically converted contents are the common items between *Camera Image Input* and *Camera Image Input FH*. The other settings are set to the default settings of the connected camera to SF series Sensor Controller.
- When FZ series Sensor Controller is used to load the data created by FH series Sensor Controller, the data is not automatically converted.

## <span id="page-65-0"></span>**1-2-1 Settings Flow (Camera Image Input FH)**

To set Camera Image Input FH, follow the steps below.

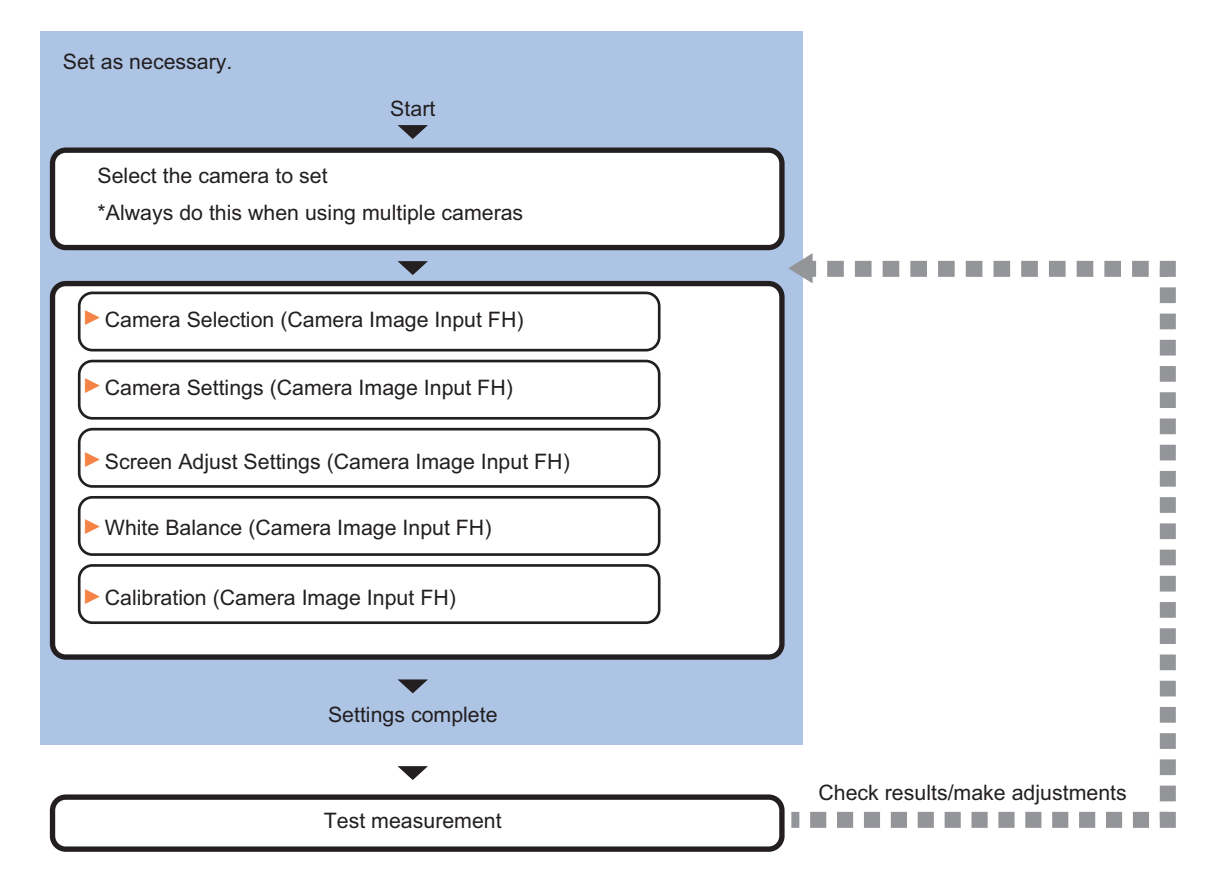

## **List of Camera Image Input FH Items**

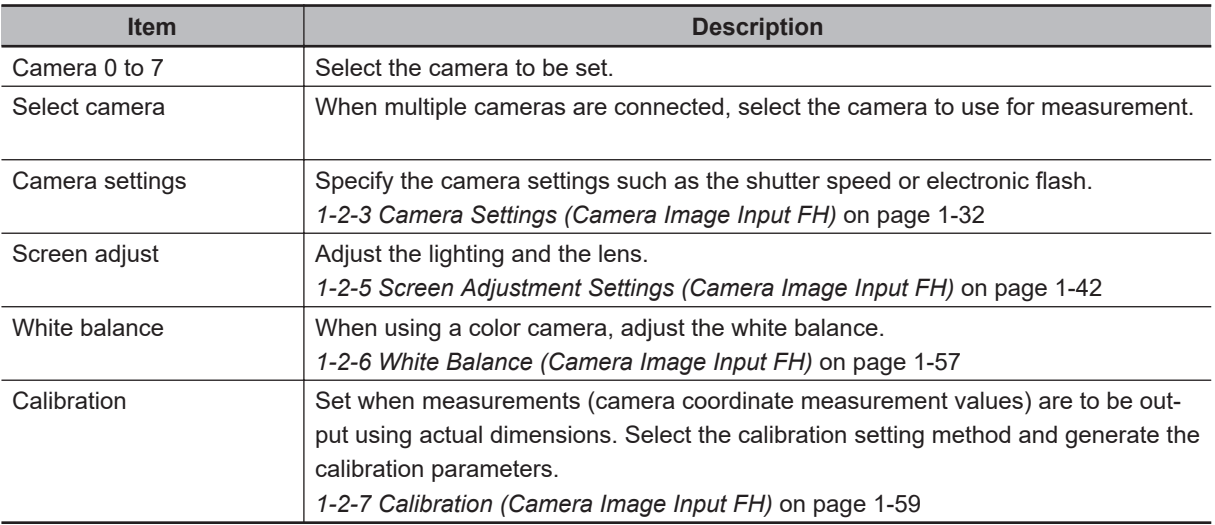

## <span id="page-66-0"></span>**1-2-2 Select Camera (Camera Image Input FH)**

When multiple cameras are connected, select the camera to use for measurement.

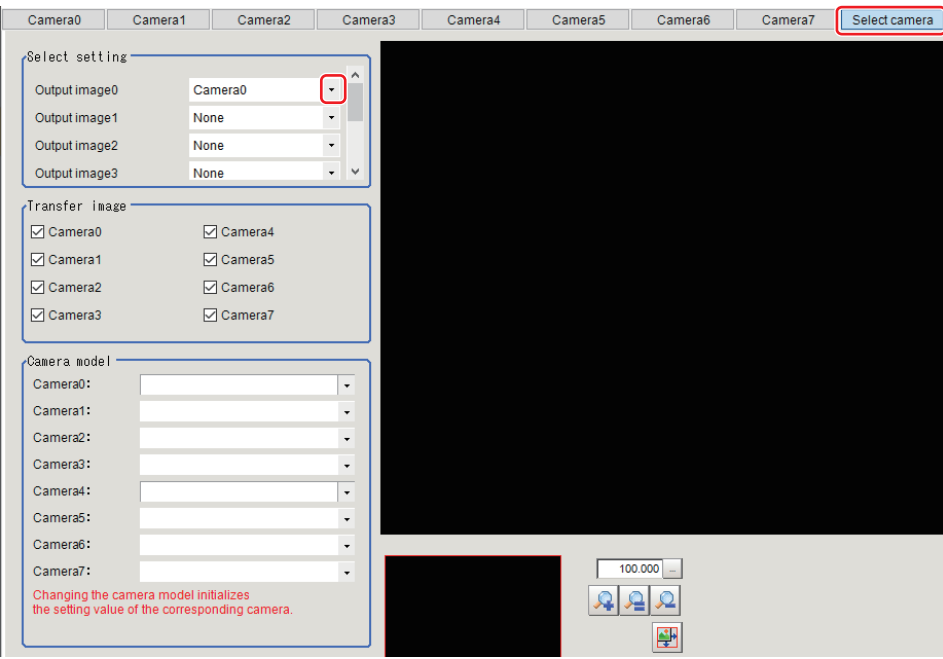

- *1* In the Item Tab area, click **Select camera**.
- *2* In the **Select setting** area, select the camera number.

By using the *Measurement Image Switching* processing item, etc. in the scene, the images of the set camera can be set as the measurement targets in the subsequent units. For details, refer to *[1-10 Measurement Image Switching](#page-207-0)* on page 1-172.

#### **Precautions for Correct Use**

By setting multiple output images, the memory consumption and the measurement time of this processing item increase.

*3* If multiple cameras are connected, the camera to transfer images with **Transfer image** area for can be selected.

Unchecking checkboxes for cameras not being used for the current Scene or cameras not for the logging target can omit the image transfer processing after those image inputs.

## **Precautions for Correct Use**

Transfer of images for Camera 0 is executed at the same time as image input. Therefore, even if you uncheck the checkbox for Camera 0, the image transfer time is not shortened.

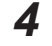

*4* A camera model currently connected can be checked in the *Camera model* area.

#### **Additional Information**

When using the simulation software, you can select any camera model in the *Camera model* area. Changing the camera model will initialize the correspondence camera settings.

## <span id="page-67-0"></span>**1-2-3 Camera Settings (Camera Image Input FH)**

Set the following photographing conditions for each camera.

- *Camera Settings* on page 1-32
- *[Binning Settings for Monochrome Cameras only \(Not supported by FH-SMX/FH-SMX01/FH-](#page-73-0)[SM21R/FH-SMX-SWIR/FH-SMX01-SWIR\)](#page-73-0)* on page 1-38
- *[Number of Lines to be Read](#page-74-0)* on page 1-39
- *[Electronic Flash Setting](#page-75-0)* on page 1-40

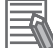

#### **Additional Information**

The display items differ depending on the camera model and lighting mode. Perform the setting with the following procedures according to the usage environment.

## **Camera Settings**

Adjust the settings related to camera shutter speed and camera gain.

Set the shutter speed appropriate to the speed of the measurement object. Choose a faster shutter speed f the measurement object is moving quickly and the image is blurred.

Adjust the camera gain when images cannot be brightened through the shutter speed, lens aperture, or lighting conditions. Usually, the factory default values can be used.

Example: Using the FZ-SC

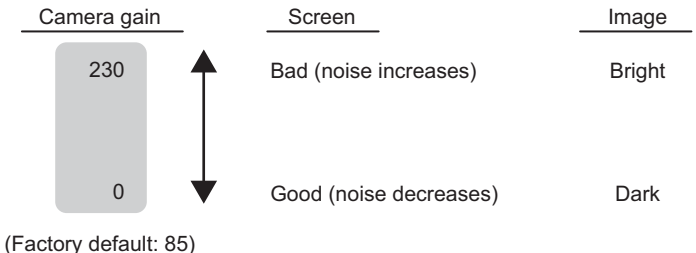

*1* In the Item tab area, click **Camera setting**.

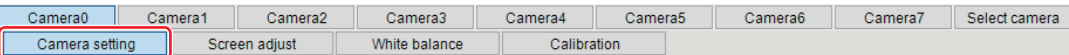

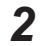

*2* In the *Camera settings* area, specify the shutter speed.

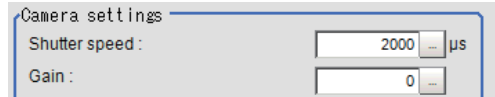

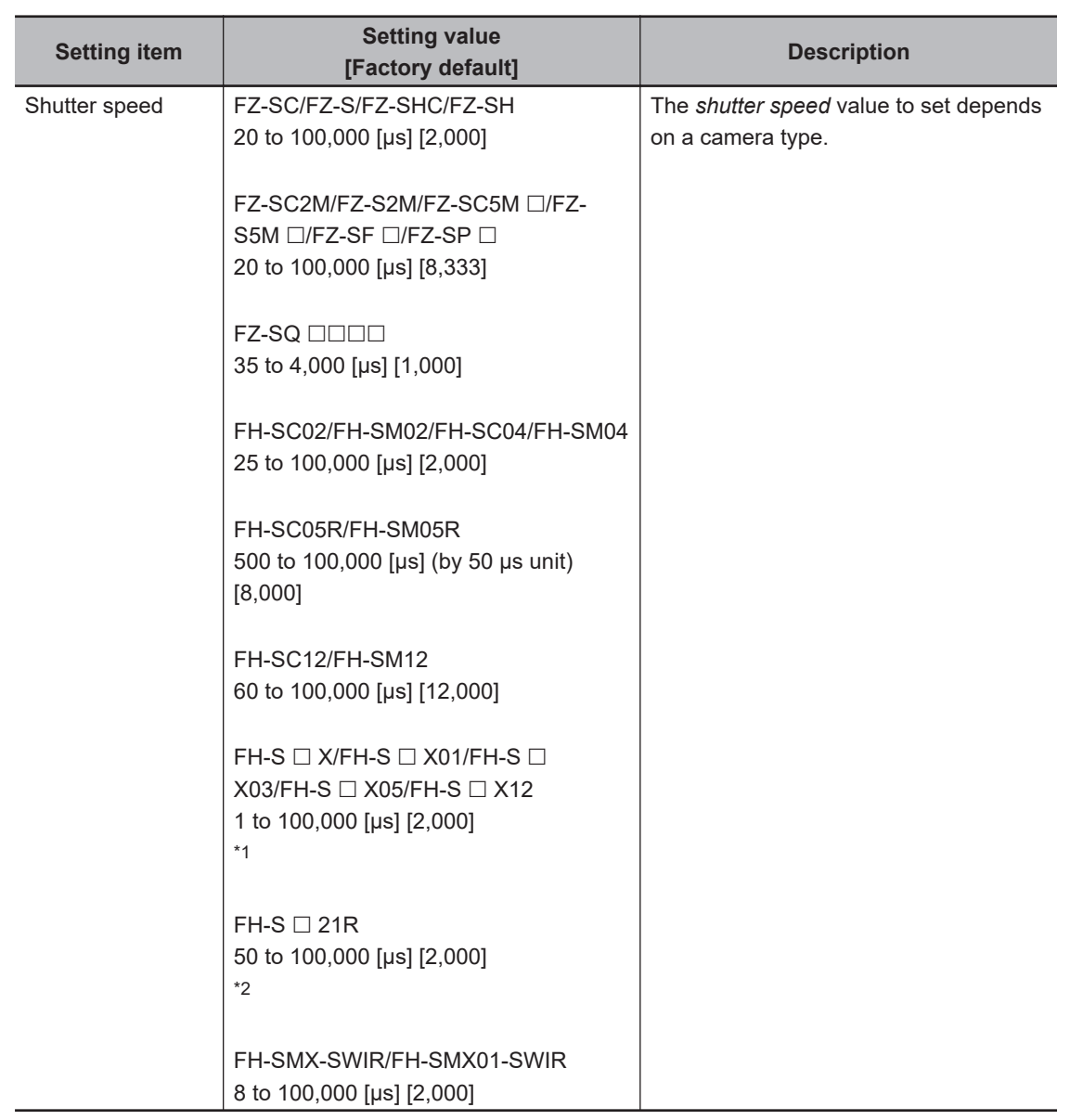

- \*1. Note that the shortest shutter speed for FH-S  $\Box$  X12 is below. Settable value on the screen: 1 [µs] Actual shutter speed: 1.5 [μs]
- \*2. When using FH-S  $\Box$  21R in the reset mode: the rolling shutter, the actual shutter speed for the setting value on the screen is rounded and reflected in the actual operation. Note that the reflected operation differs as follows by the number of camera cables and the communication speed setting.
	- 1 camera cable & standard communication speed: Multiple of 46.9 [μs]
	- 1 camera cable & high communication speed: Multiple of 22.3 [μs]
	- 2 camera cables & standard communication speed: Multiple of 23.5 [μs]
	- 2 camera cables & high communication speed: Multiple of 11.2 [μs]
	- For example, when the shutter speed is set to 2,000 [μs], the actual shutter speed is as follows.
	- 1 camera cable & standard communication speed: 1,969.8 [μs] (42 times of 46.9 [μs])
	- 1 camera cable & high communication speed: 1,984.7 [μs] (89 times of 22.3 [μs])
	- 2 camera cables & standard communication speed: 1,997.5 [μs] (85 times of 23.5 [μs])
	- 2 camera cables & high communication speed: 1,993.6 [μs] (178 times of 11.2 [μs])
- **3** Specify the camera gain while checking the image.

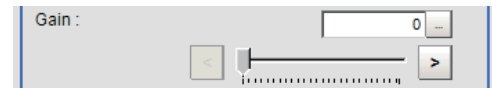

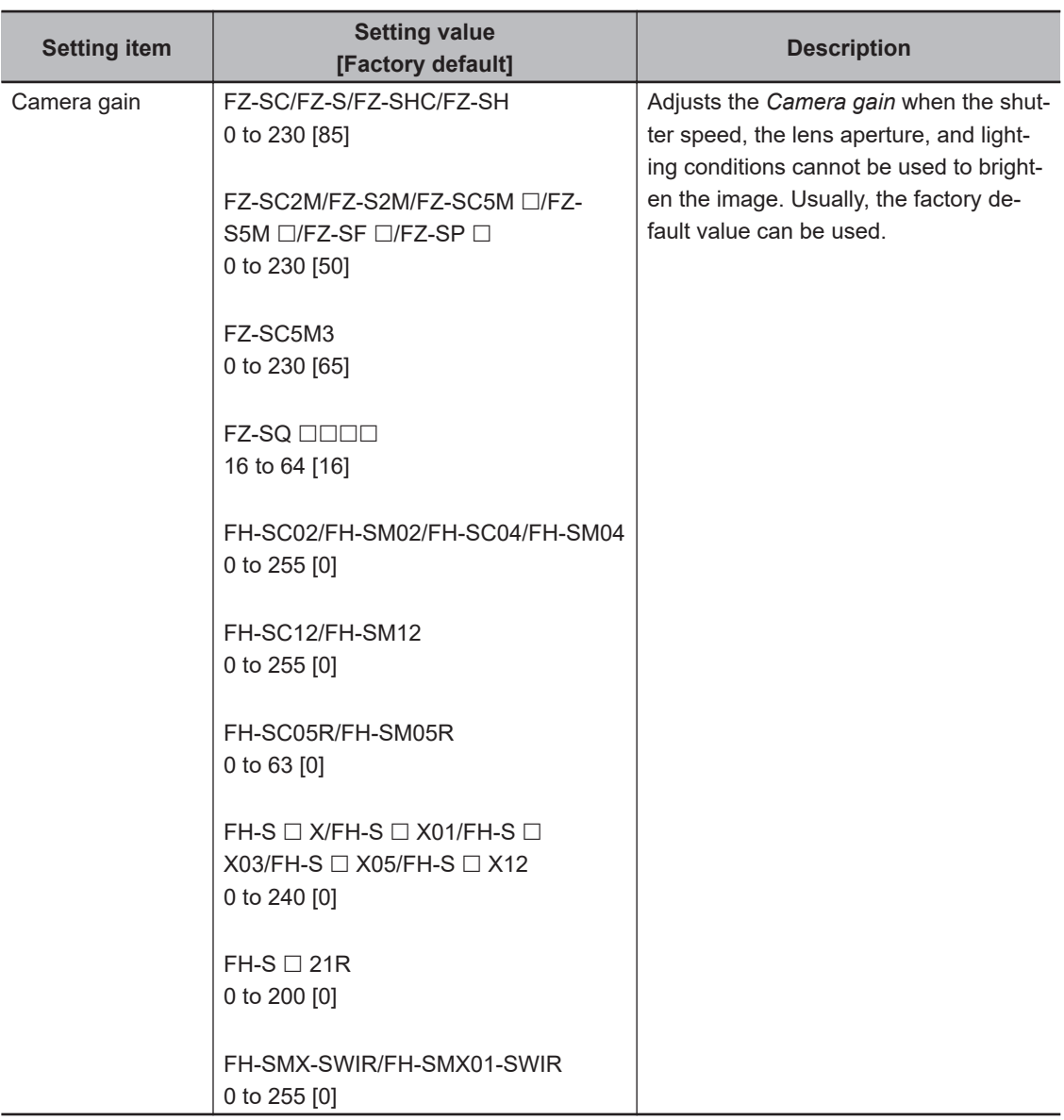

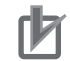

#### **Precautions for Correct Use**

• When an Intelligent Compact Digital camera,  $FZ-SQ\square\square\square$ , is connected, we recommend setting the gain value to 16 for stable operations. Measurement values may be different if the recommended value is exceeded.

Be sure to thoroughly check the measurement result and set the gain value.

- Due to the specification of its imaging elements, a CMOS camera generates stripe noises when the gain setting of the camera is raised. You may also find multiple defective pixels, but they do not represent a defect or failure of the product in any way. If stripe noises and defective pixels affect the measurement results, lower the gain setting of the camera or use a CCD camera.
- When performing defect inspection, keep the gain setting at a low value to suppress the influence of image noise.

## **Reset Mode (FH-SC05R/FH-SM05R/FH-SC21R/FH-SM21R only)**

Change the mode when you capture a mobile object.

#### Reset Mode:

← Rolling Shutter

C Global Reset

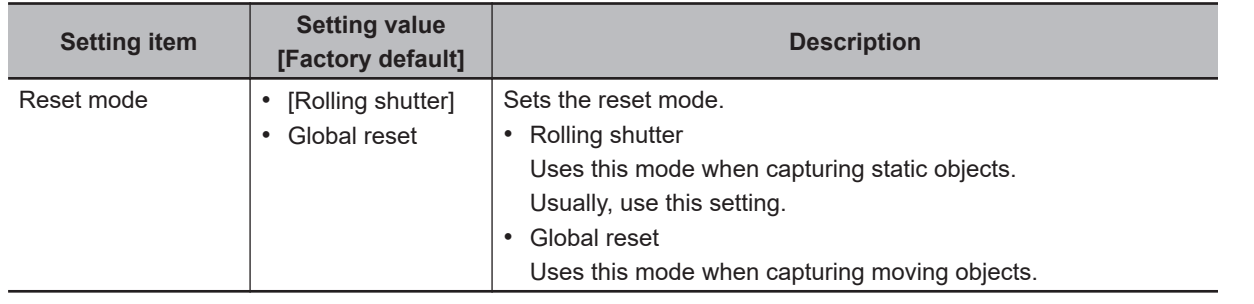

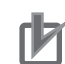

#### **Precautions for Correct Use**

- FH-SC05R/FH-SM05R/FH-SC21R/FH-SM21R are rolling shutter cameras.
- The exposure start timing and exposure time between lines varies depending on the reset mode setting.

#### **About exposure time of Rolling Shutter for Reset Mode:**

- Although the exposure start timing differs between lines, the exposure time length is the same between the lines.
- Since the exposure start timing is different, please control so that the strobe lighting time is from the start of exposure of Line 1 until completion of exposure of Line N.
- The formula for strobe lighting time is that it should be the difference between exposure time + (number of lines -1) x 1 line timing.
- The number of lines depends on the Number of lines to be read setting.
- The timing difference between 1 line varies depending on the binning setting.  $FH-S \Box 05R$

With Binning 1-line setting: 36.375 [μs] With Binning 2-line setting: 43.583 [μs]  $FH-S \square 21R$ 

1 camera cable & standard comm speed setting: 46.8562 [μs]

- 1 camera cable & high comm speed setting: 22.3399 [µs]
- 2 camera cables & standard comm speed setting: 23.4556 [μs]
- 2 camera cables & high comm speed setting: 11.1766 [μs]

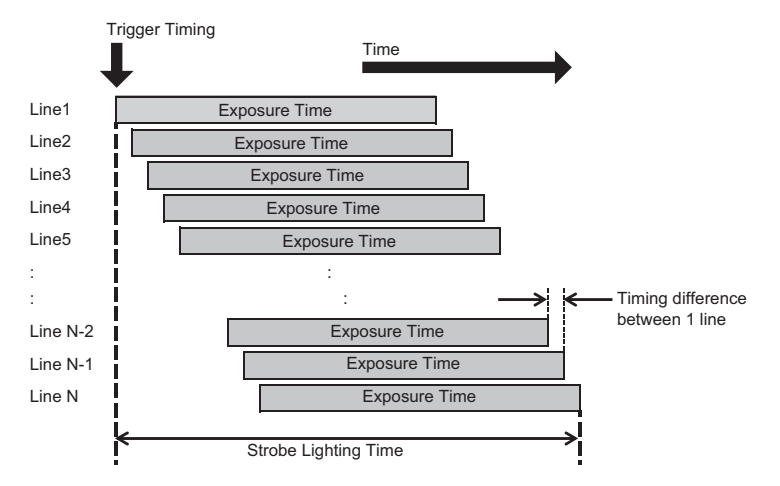

#### **About exposure time of Global Reset for Reset Mode:**

- Exposure for all lines starts at the same time, but the exposure time length differs between lines.
- Since the exposure time is different, please control so that the strobe lighting time is from the start of exposure of Line1 until completion of exposure of Line 1.
**1-2 Camera Image Input FH**

1-2 Camera Image Input FH

**1**

1-2-3 Camera Settings (Camera Image Input FH)

1-2-3 Camera Settings (Camera Image Input FH)

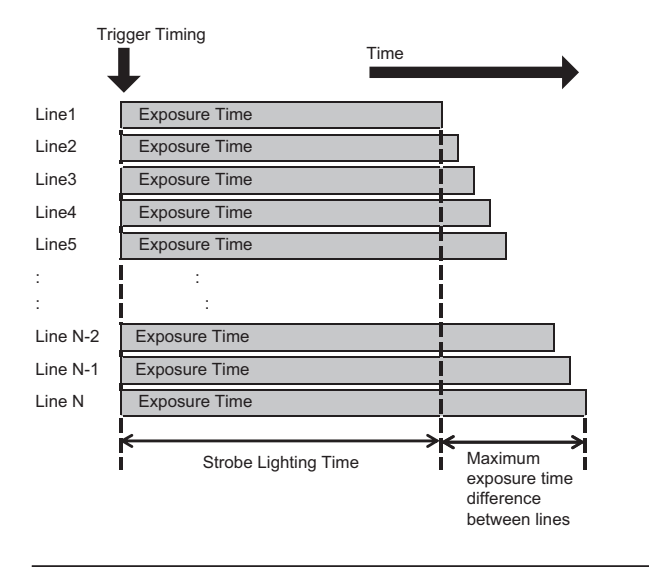

### **Reverse Conversion (FH-S series only. Not supported by FH-S** £**05R)**

Set this option when reversing the camera image vertically or horizontally. The order in which imaging elements are read is changed, so there won't be any delay in image transfer.

### *1* In the Item tab area, click **Camera setting**.

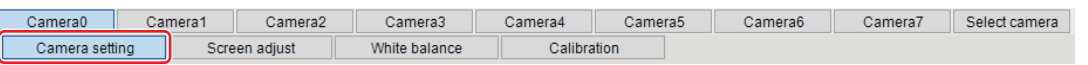

*2* In the *Camera settings* area, specify the reverse conversion settings.

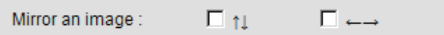

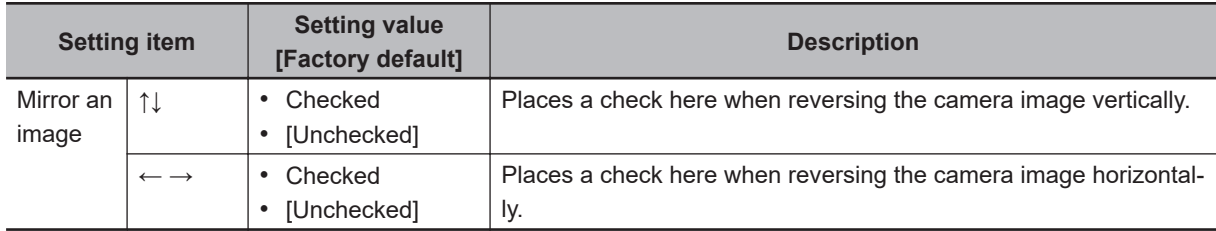

### **Setting Multi-slope Function (for Monochrome Cameras of FH-SM/FH-SM02/FH-SM04/FH-SM12 Only)**

Set this option if you wish to capture a work having a wide dynamic range with a single exposure without causing saturation.

Bright pixels that have reached the charge level specified in the CMOS are clipped and the inclination of stored charge is adjusted, to prevent saturation.

When the multi-slope function is set, pixels that saturate on normal images will no longer saturate. The stored charge amount (inclination of brightness) is changed in the CMOS during a single exposure. This function can also be set for mobile objects because, unlike with Camera Image Input HDR or Camera Image Input HDR Lite, there is no need to change the exposure time and capture and combine multiple images.

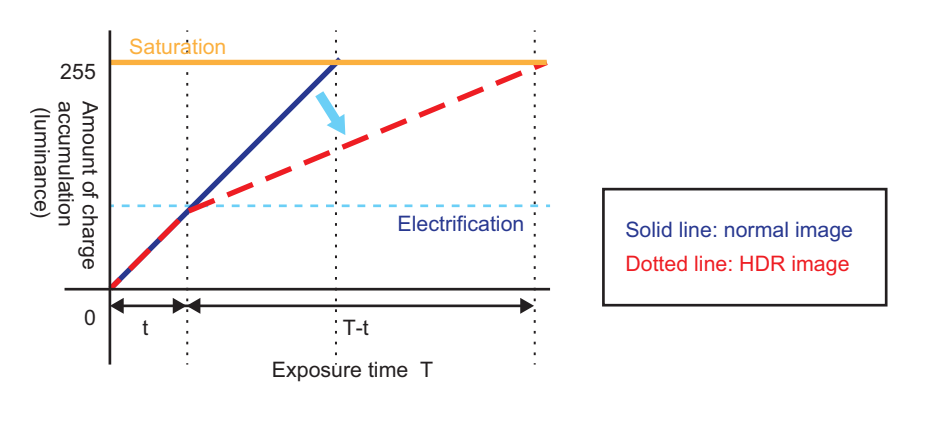

### *1* In the Item tab area, click **Camera setting**.

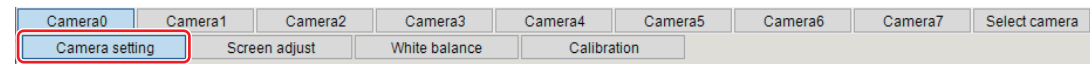

*2* In the *Camera settings* area, specify the Multi-slope settings.

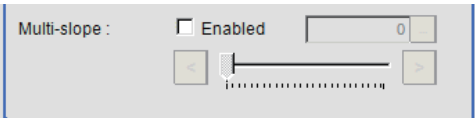

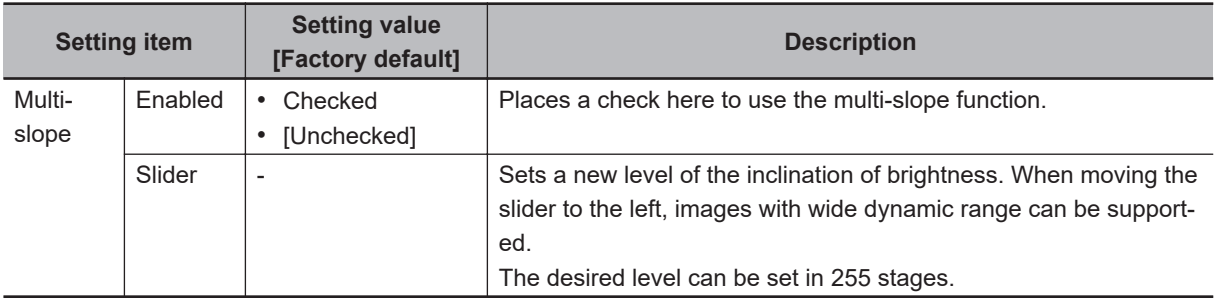

### **Binning Settings for Monochrome Cameras only (Not supported by FH-SMX/FH-SMX01/FH-SM21R/FH-SMX-SWIR/FH-SMX01-SWIR)**

Binning is a function for obtaining a single value by adding multiple lines together. Some cameras give the effect of a higher frame rate by raising the sensitivity of the brightness virtually by adding together and decreasing the amount of data to be transferred.

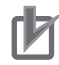

#### **Precautions for Correct Use**

The effects that can be obtained with different cameras are as follows.

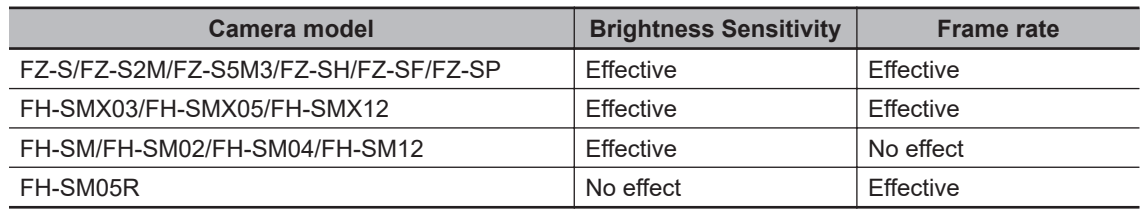

*1* In the Item tab area, click **Camera setting**.

In the *Binning settings* area, select either *1 line* or *2 lines*.

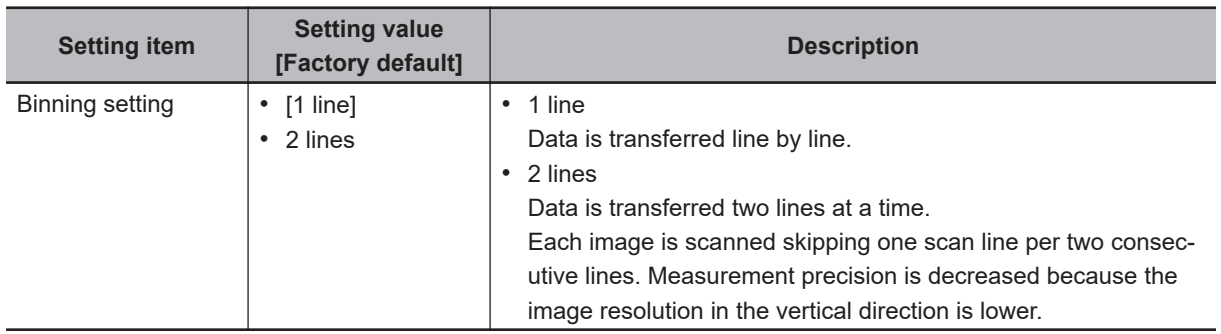

### **Number of Lines to be Read**

By narrowing the image range to be loaded, the image scan time can be shortened.

Set the range taking the offset of the measurement object into consideration.

The part of the image narrowed down by the start line and the end line will be displayed in the setting screen of the processing item window and the Image Display area of the Main screen.

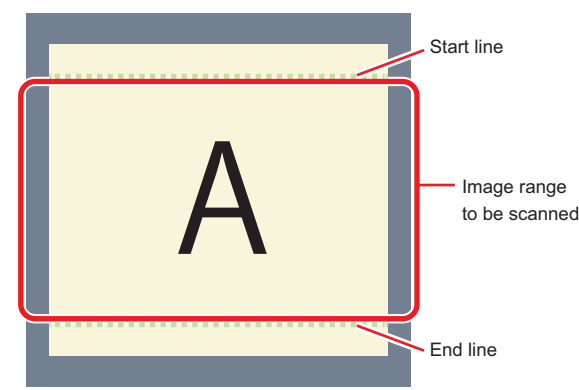

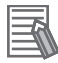

#### **Additional Information**

#### **About minimum number of lines:**

- With the FH-SM $\Box$ /FH-SMX $\Box$  $\Box$ /FH-SM05R, the minimum number of lines (minimum value between the start and end lines) is 4 line.
- With the FH-SC $\square\square$ /FH-SCX $\square\square$ /FH-SC05R, the minimum number of lines is 4 lines.
- With the FZ-S $\Box$  $\Box$  excluding the FZ-SQ series and FZ-S $\Box$ 5M3, the minimum number of lines is 12 lines.
- With the FZ-SQ series, the minimum number of lines is 8 lines.
- With the FZ-S $\square$ 5M3, the minimum number of lines is 4 lines.
- For FZ-S $\Box$ 5M3, the step width of the Start and End lines is 4 lines. When loading a scene created with the FZ-S $\Box$ 5M2, the number of lines loaded will be a maximum of 4 lines.
- With the FH-S $\square$ 21R, the minimum number of lines is 1,848 lines.
- With the FH-SMX-SWIR/FH-SMX01-SWIR, the minimum number of lines is 8 lines.

#### **About coordinate values:**

- The coordinate values displayed as the measurement results are the values of the display position on the monitor.
- The coordinate values do not vary according to the settings for "Number of lines to be read".

*1* In the Item tab area, click **Camera setting**.

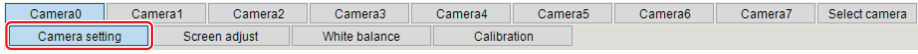

<span id="page-75-0"></span>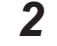

*2* Set the start and end lines in the *Number of Lnes to be Read* area.

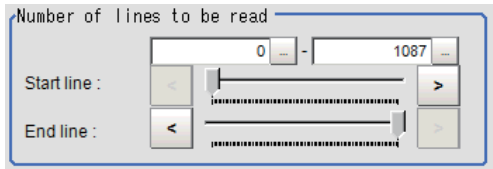

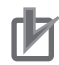

#### **Precautions for Correct Use**

- When the built-in lighting of an  $FZ-SQ\square\square\square$  is used, it may not be possible to shorten the processing time due to restrictions on the light emission time.
- If the following cameras are used with the binning setting set to 2 lines, set the number of capture lines to be a multiple of 8.
- FH-SMX03, FH-SMX05, FH-SMX12, FZ-S5M3

### **Electronic Flash Setting**

This function is set when an electronic flash is used.This sets the output conditions for the signal to synchronize the measurement and the electronic flash timing.

#### **Precautions for Correct Use**

The setting here applies when *STGOUT* is selected for the output signal in *Common settings* on the *Output signal settings* page of the camera accessed by selecting **Tool** - **System settings**. When *STGOUT* is selected, the signal is controlled by each setting value of *SHTOUT* for each line.

For details, refer to *Setting the SHTOUT Signal [Output Signal Settings]* in the *Vision System FH/FHV Series User's manual (Cat. No. Z365)*.

*1* In the Item tab area, click **Camera setting**.

Camera5 Camera6 Camera7 Select camera Camera0 Camera1 Camera<sub>2</sub> Camera3 Camera4 Camera setting Screen adjust White balance Calibration

*2* In the *Electronic flash setting* area, specify each item.

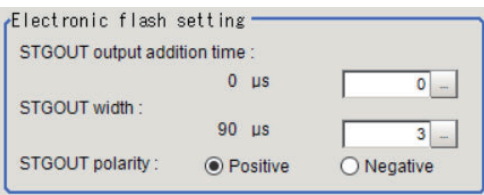

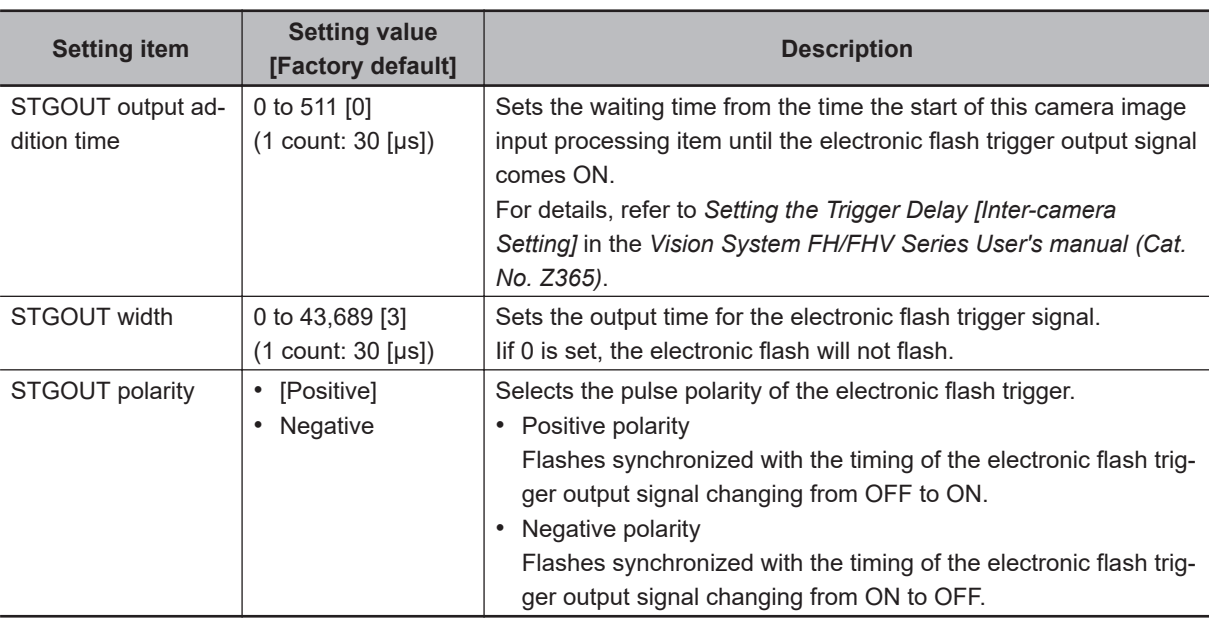

#### **Precautions for Correct Use**

- Do not perform next camera image input processing before STGOUT signal output is completed. If it were done, STGOUT signal may not be output. Perform camera image input processing after STGOUT signal output is completed or set the exposure start additive time, STGOUT output addition time, and STGOUT width properly so that the electronic flash flashes synchronizing with the exposure time.
- The STGOUT width time displayed on the screen is the approximate time when the input voltage to the parallel interface is 24V. There may be variations depending on the components used in the internal circuit and the input voltage level.

### **1-2-4 Assigning Multiple Electronic Flashes to a Camera**

It is possible to assign multiple electronic flashes (STGOUT signals) to a camera and select one to use when an image is taken for measurement. This function uses STGOUT signals with which cameras are not connected. This function can be used only with FH series Sensor Controller. Follow the setting procedure below.

#### **Precautions for Correct Use**

- The STGOUT signals that can be output are as follows.
- FH-2000/FH-5000 series: SGTOUT 0 to 7
- FH-L series: STGOUT 0 to 3
- STGOUT0 to STGOUT7 is tied to the camera connector number of the sensor controller, not the camera number. When you use CameraLink Medium Configuration or the Multi-line random-trigger mode, confirm the camera connector number that corresponds to the camera number of Sensor Controller.

*1* Click **Tool** → **System settings** → **Camera** → **Output signal setting**. For details, refer to *Setting the SHTOUT Signal [Output Signal Settings]* in the *Vision System FH/FHV Series User's Manual (Cat. No. Z365)*.

*2* Select *STGOUT* for *Output Signal* in *Common setting* area.

*3* Place a check to *Output even if camera is not connected* in *STGOUT setting* area. With this setting, STGOUT signals (STGOUT0 to STGOUT7) which are not connected with cameras can be used. Configure the STGOUT Width of the STGOUT of corresponding Camera Image Input FH Processing Item.

For details, refer to *[Electronic Flash Setting](#page-75-0)* on page 1-40. Example:

Camera 0 uses STGOUT0 and STGOUT1 and Camera 2 uses STGOUT2.

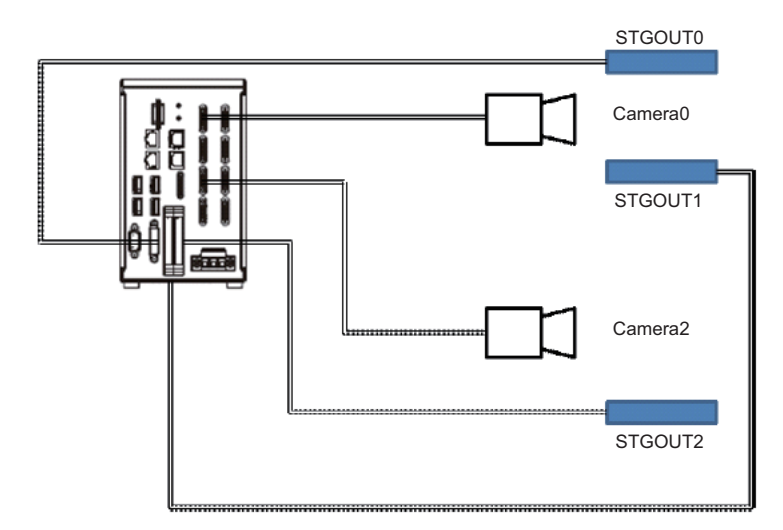

- *4* To use STGOUT0 and STGOUT1 for Camera 0, Camera 1 is not connected with a camera.
- *5* In the *Electronic flash setting* area in the Camera 0 tab of Camera Image Input FH processing item, enter the settings for SGTOUT 0.
- *6* In the *Electronic flash setting* area in the Camera 1 tab of Camera Image Input FH processing item, enter the settings for SGTOUT 1.
- *7* In the *Electronic flash setting* area in the Camera 2 tab of Camera Image Input FH processing item, enter the settings for SGTOUT 2.
- *8* In the *Electronic flash setting* area in the Camera 3 to 7 tab of Camera Image Input FH processing item, set 0 to the STGOUT width.

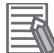

#### **Additional Information**

When an electronic flash is not used or it does not flash, enter 0 to the *STGOUT Width*.

### **1-2-5 Screen Adjustment Settings (Camera Image Input FH)**

Set the lighting and lens conditions for each camera.

- *[Lighting Control](#page-78-0)* on page 1-43
- *Line Bright* [on page 1-56](#page-91-0)

**1**

## <span id="page-78-0"></span>**Lighting Control**

When an Electronic flash controller or Camera-mount Lighting controller is connected, the light volume of the lighting can be adjusted from the Sensor Controller. Moreover, adjusting brightness automatically or selecting one of the preset patterns are also possible.

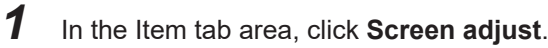

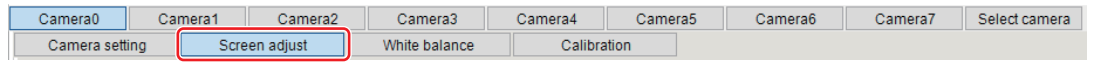

*2* In the *Lighting control* area, specify the brightness. Displayed contents vary depending on the connected camera, electronic flash controller, or camera-mount lighting controller.

### **.** Intelligent Compact Digital Camera FZ-SQ □□□□ is connected:

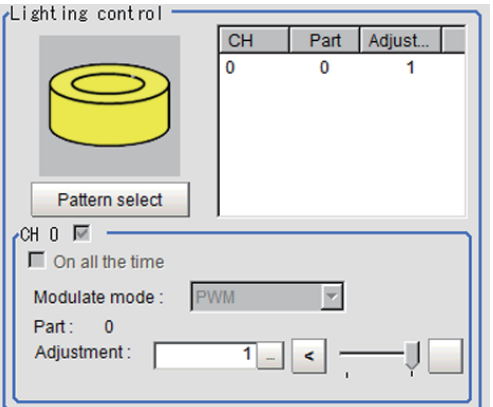

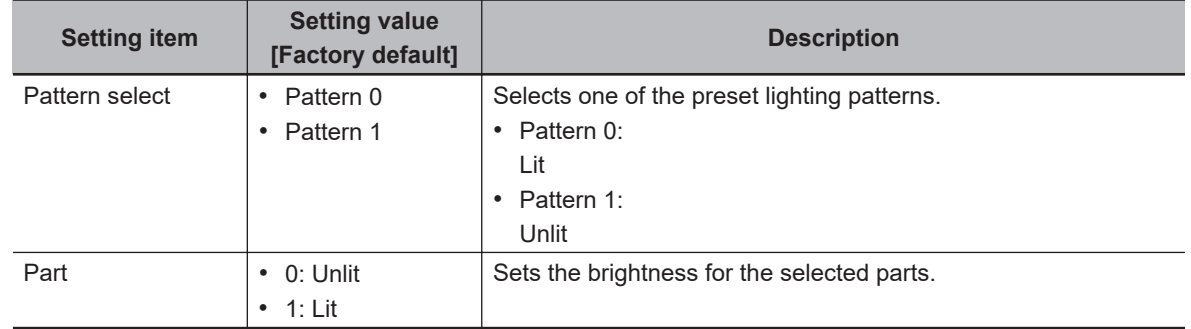

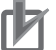

#### **Precautions for Correct Use**

When the lighting of FZ-SQ  $\Box$   $\Box$  is used, there are following restrictions.

- The measurement processing time with the lighting on can become longer than that with the lighting off.
- There are restrictions in the operation of Multi-trigger Imaging. For details, refer to *[1-11 Multi](#page-210-0)trigger Imaging* [on page 1-175](#page-210-0).

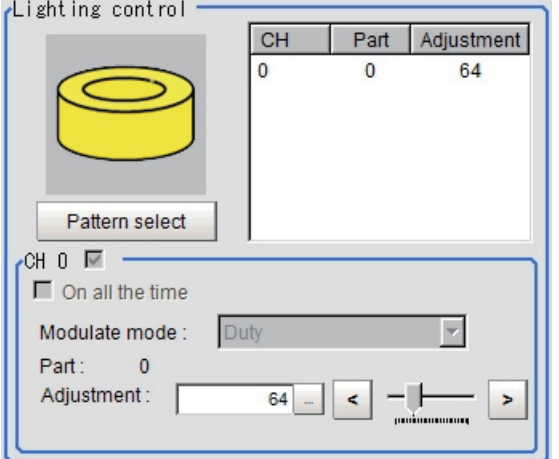

#### $\bullet$  **Camera-mount Lighting Controller FL-TCC1 is Connected:**

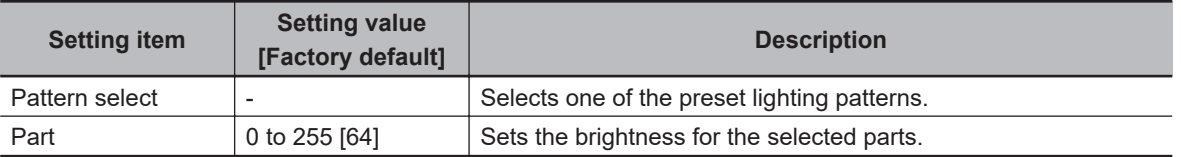

#### **Precautions for Correct Use**

Per its specifications, the FL-TCC1 cannot emit light longer than 50ms. For that reason, note the following restrictions.

When using Global Reset

ſИ

- Even if the shutter speed is increased to 50ms or more, it does not become brighter. When using Rolling Shutter
- When the Reset Mode is set to Rolling Shutter, the lower part of the image will become darker.
- When the Reset Mode is set to Global Reset, even if the shutter speed is increased to 50ms or more, it does not become brighter.

To avoid this restriction, use the  $FLV\text{-}TCC\square$ .

#### $\bullet$  **Camera-mount Lighting Controller FLV-TCC1 is connected:**

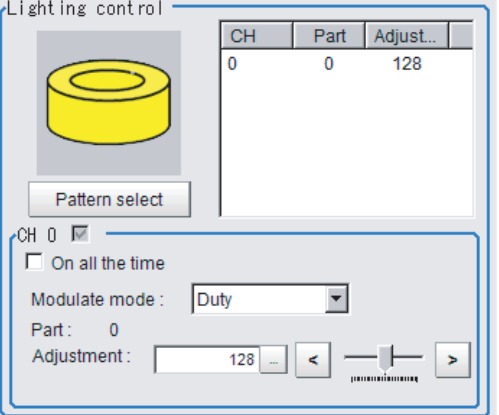

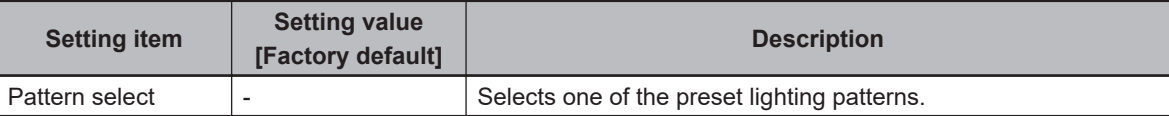

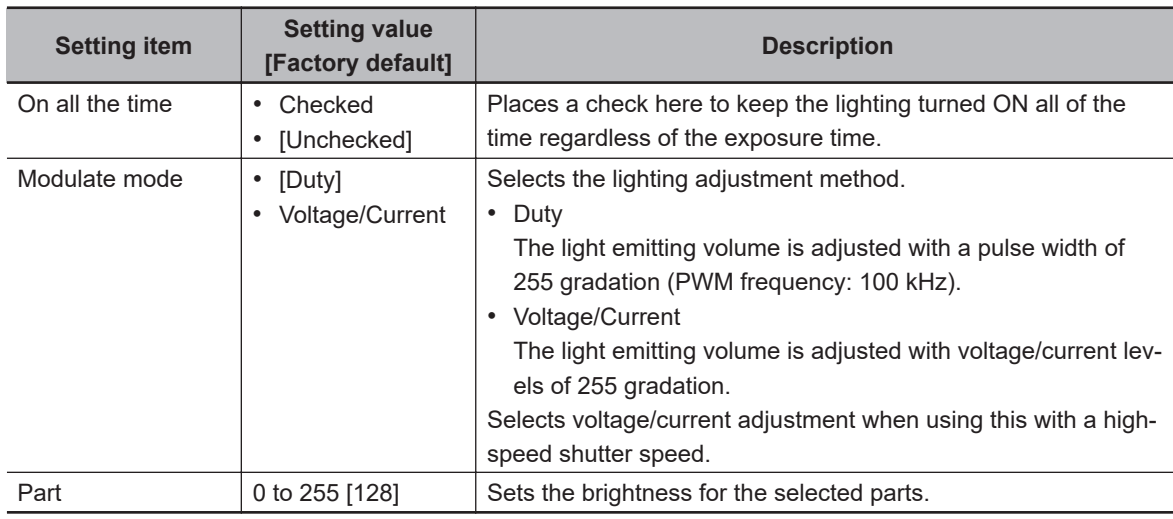

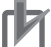

#### **Precautions for Correct Use**

Per its specifications, the FL-TCC1 cannot emit light longer than 50ms. For that reason, note the following restrictions.

When using Global Reset

- Even if the shutter speed is increased to 50ms or more, it does not become brighter. When using Rolling Shutter
- When the Reset Mode is set to Rolling Shutter, the lower part of the image will become darker.
- When the Reset Mode is set to Global Reset, even if the shutter speed is increased to 50ms or more, it does not become brighter.

To avoid this restriction, use the  $FLV\text{-}TCC\square$ .

#### $\bullet$  **Camera-mount Lighting Controller FLV-TCC4 is connected:**

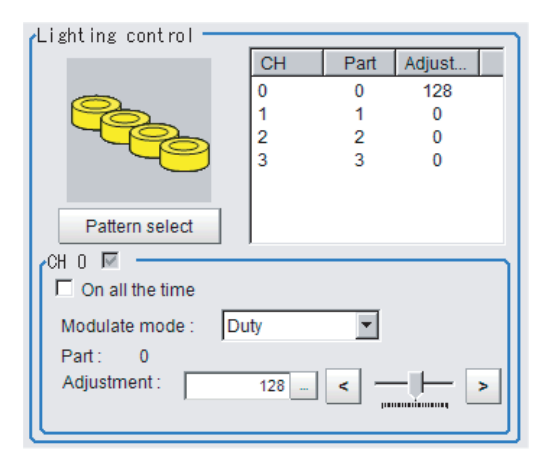

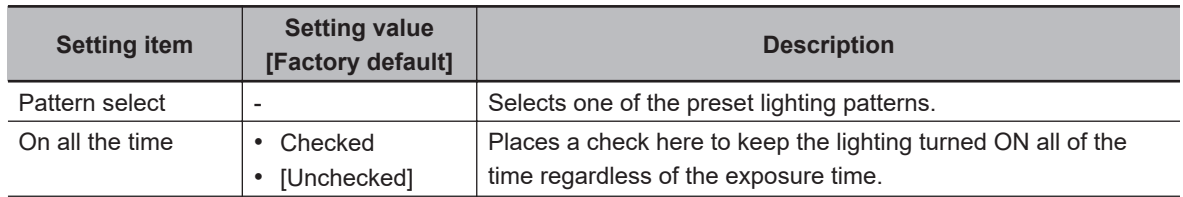

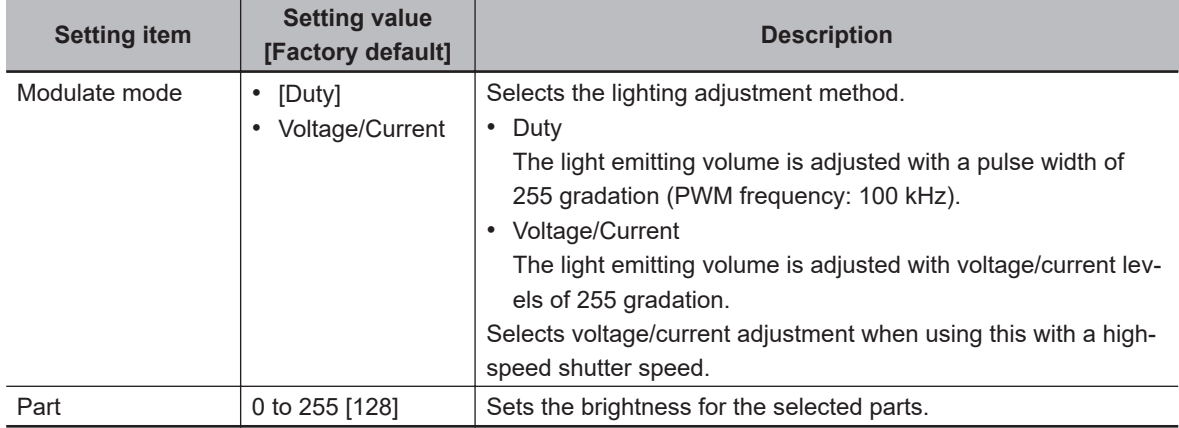

### **e** Camera-mount Lighting Controller FLV-TCC1EP is Connected:

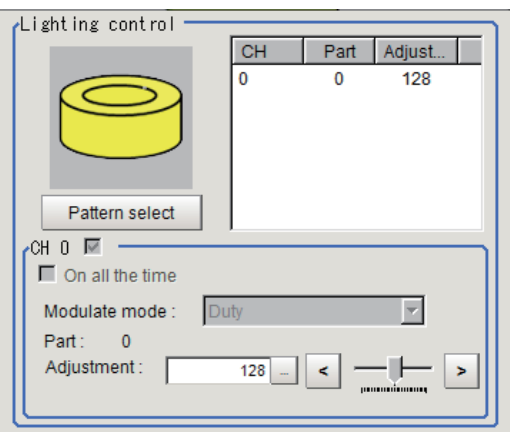

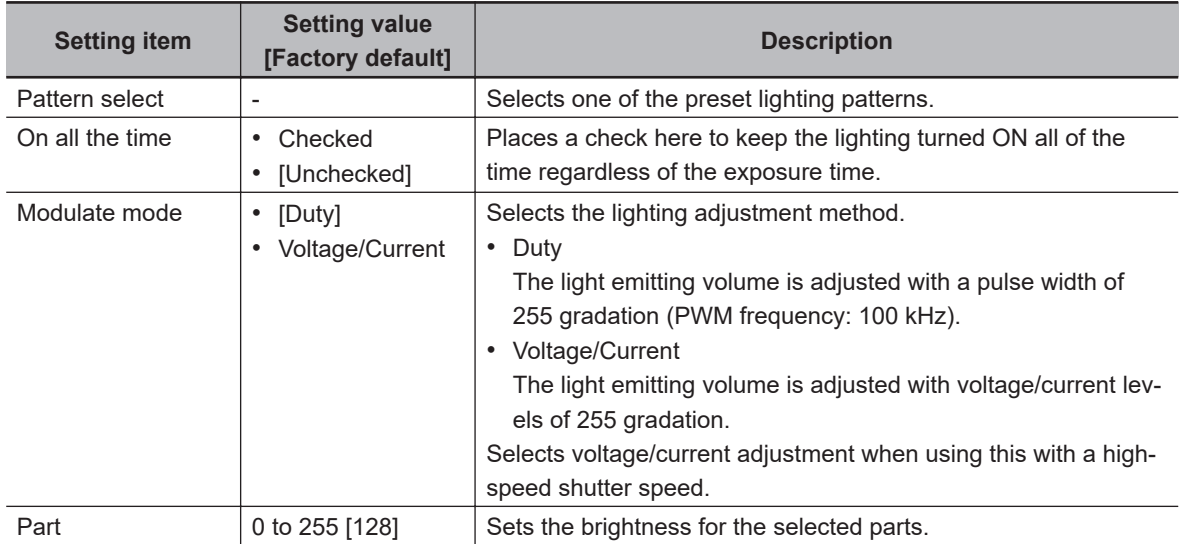

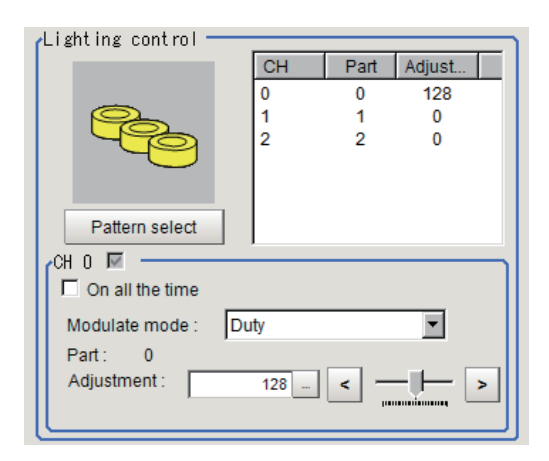

### $\bullet$  **Camera-mount Lighting Controller FLV-TCC3HB is connected:**

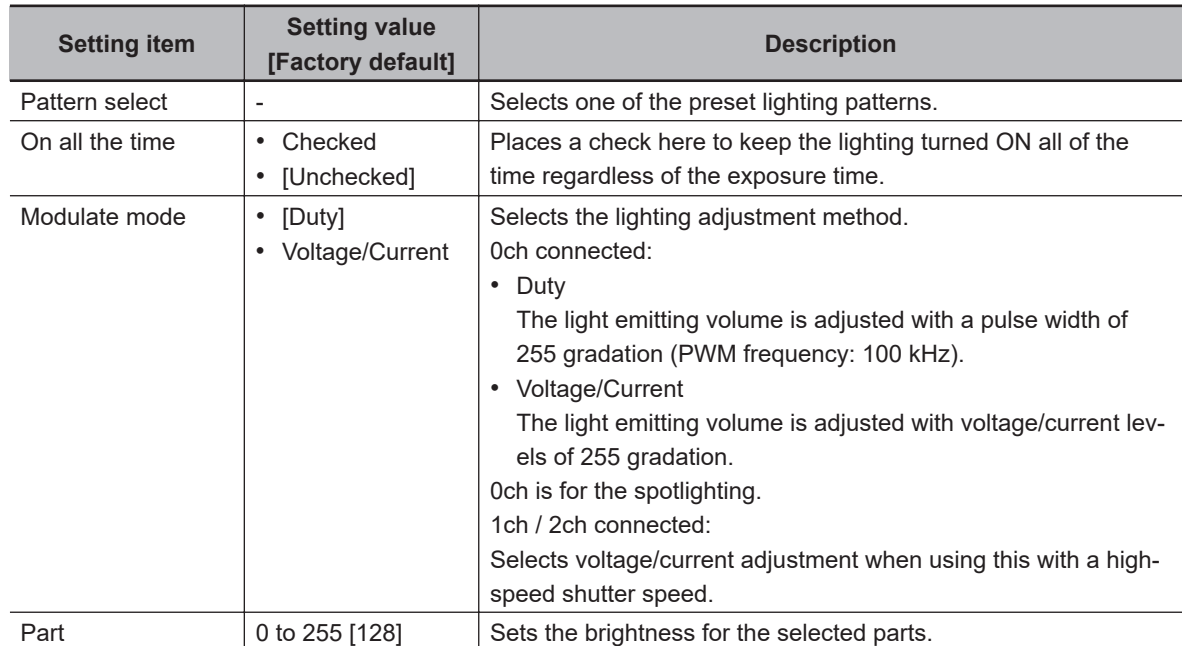

#### $\bullet$  **Camera-mount Lighting Controller FL-TCC1PS is connected:**

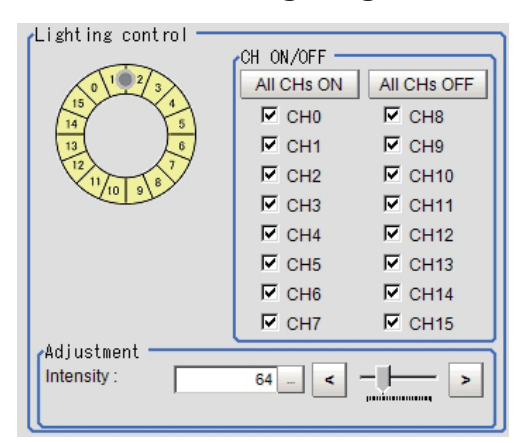

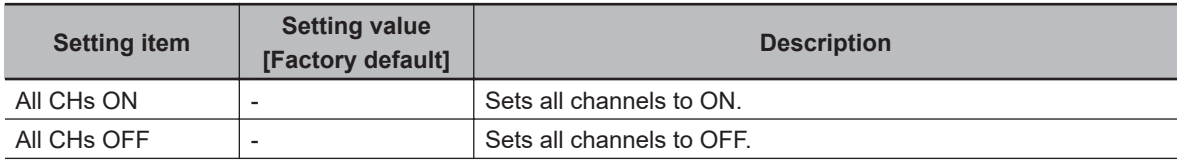

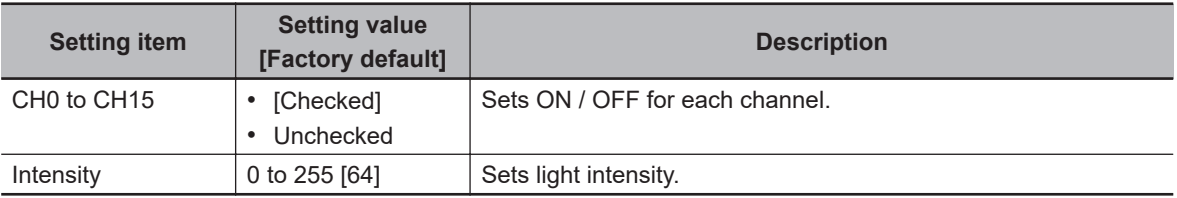

#### **● Camera-mount Lighting Controller FL-MD □ MC is connected:**

Set the lighting direction, lighting colors, and emitting intensity.

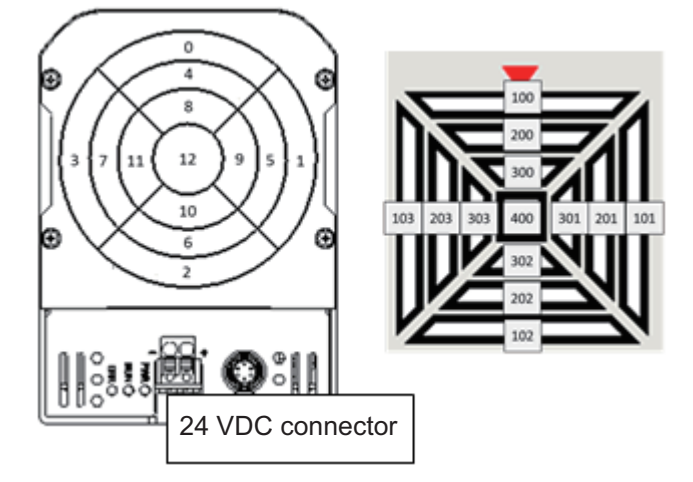

Parts of the lighting controller composed of 13 channels (part: 100 to 103, part: 200 to 203, part: 300 to 303, and part: 400), the emitting intensity in each channel can be specified with RGB and 128 gradations.

Screen Configuration:

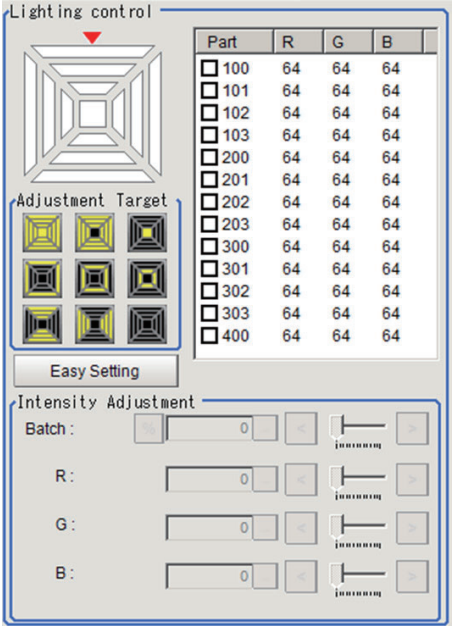

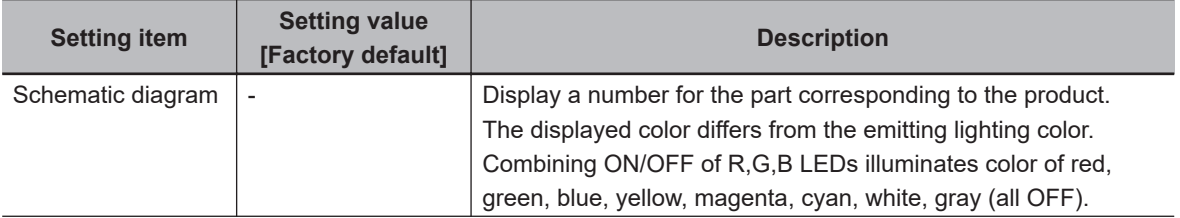

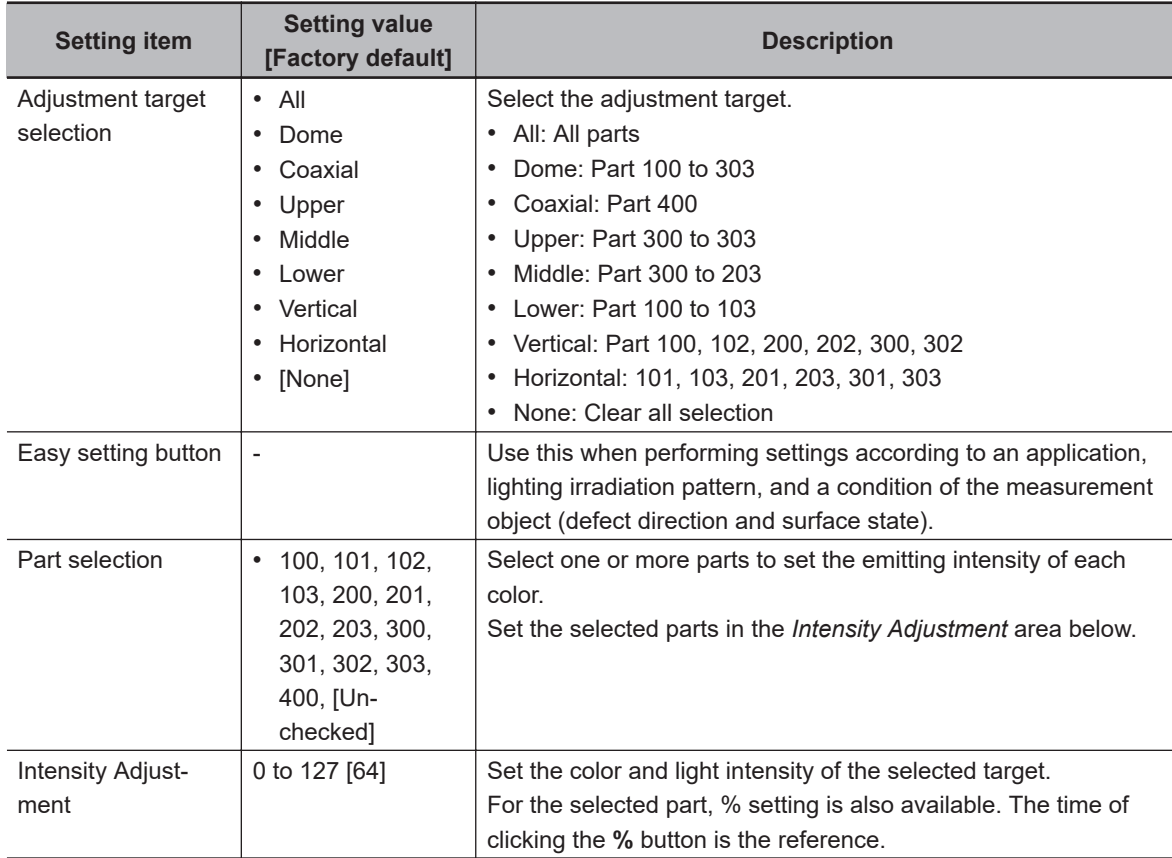

## **Setting the Lighting Conditions with "Easy Setting"**

The prepared options make the setting easier.

*1* Click **Easy Setting** on the *lighting control* area. The following screen is displayed.

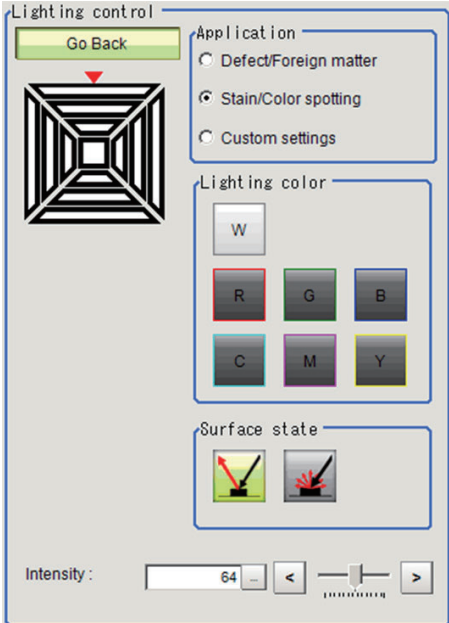

- *2* Set application, lighting colors, and surface conditions. The displayed items depend on applications.
	- Defect/Foreign matter

Select the irradiation angle and defect direction. Adjust the emitting intensity when necessary.

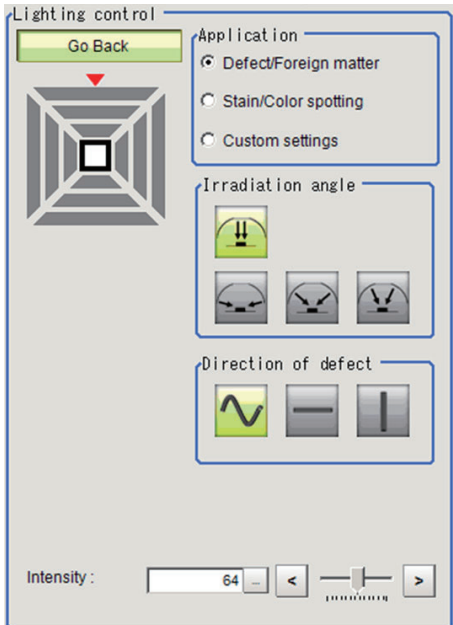

• Stain/Color spotting

Select the lighting color and surface conditions. Adjust the emitting intensity when necessary.

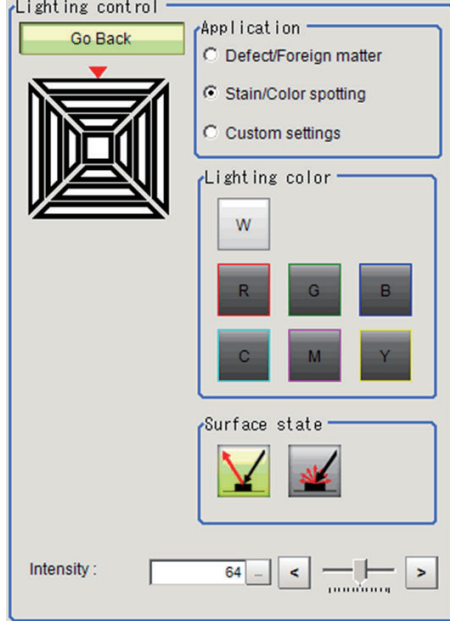

• Custom settings

This screen is displayed when clicking **Easy setting** after detailed settings per each part.

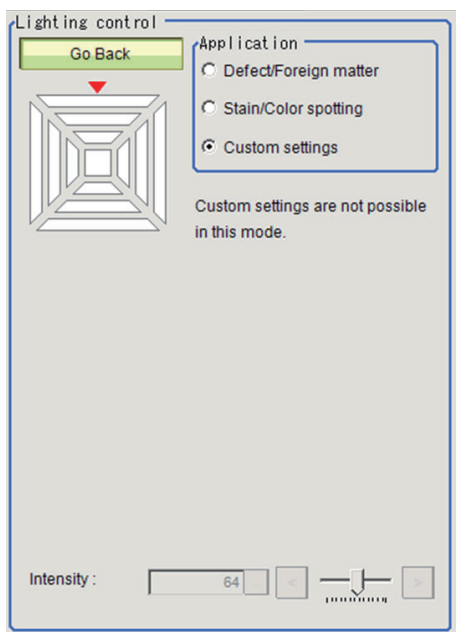

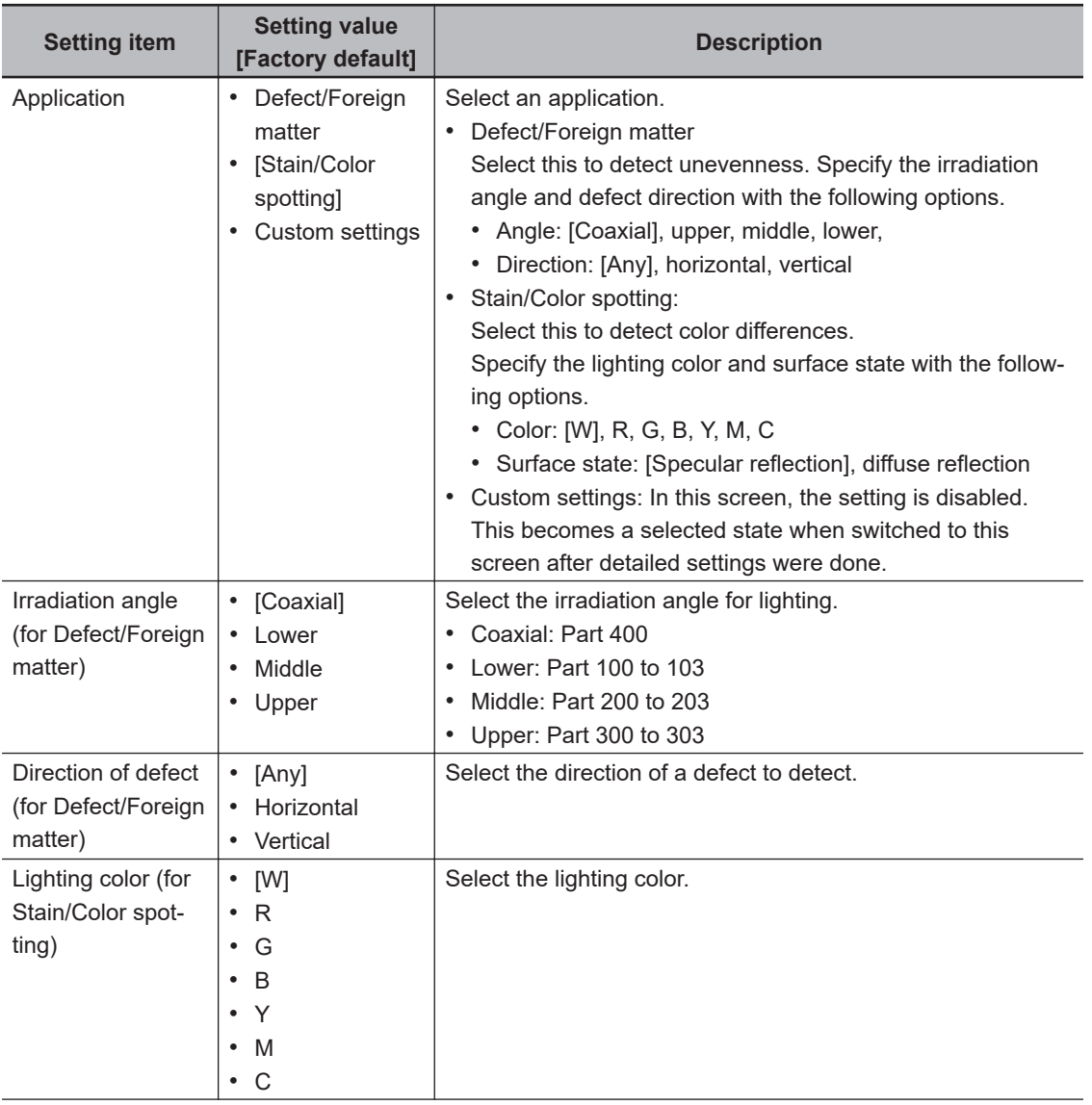

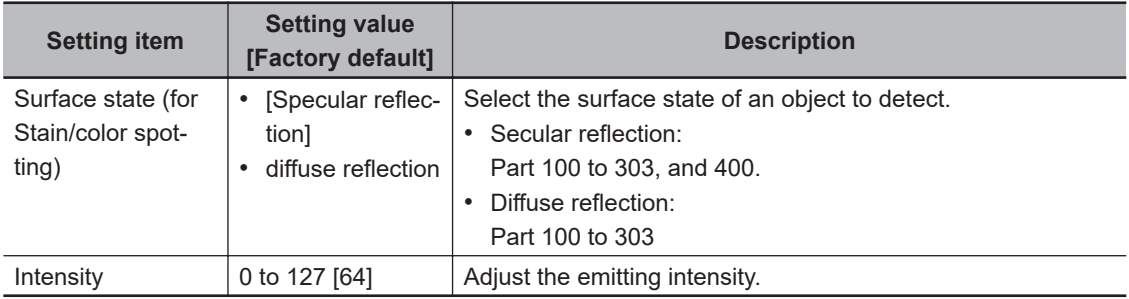

### *3* Click **Go Back**.

The *Apply Setting* dialog is displayed. Click **OK** to apply the setting. When clicking **Cancel**, then the settings are discarded and return to the Main window.

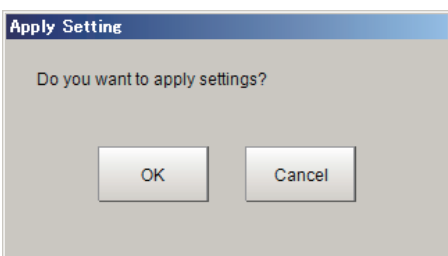

### **Setting the Lighting Conditions in detail per part**

When you want to set the lighting conditions in detail per part, select parts you want to set and adjust the emitting intensity.

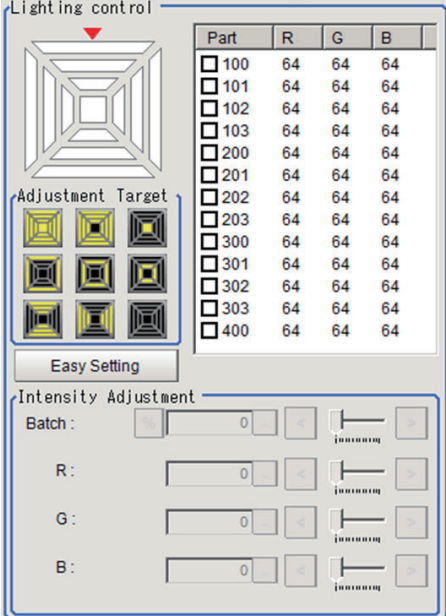

*1* Place a check to the target part. When adjusting multiple parts at the same time, place a check to them.

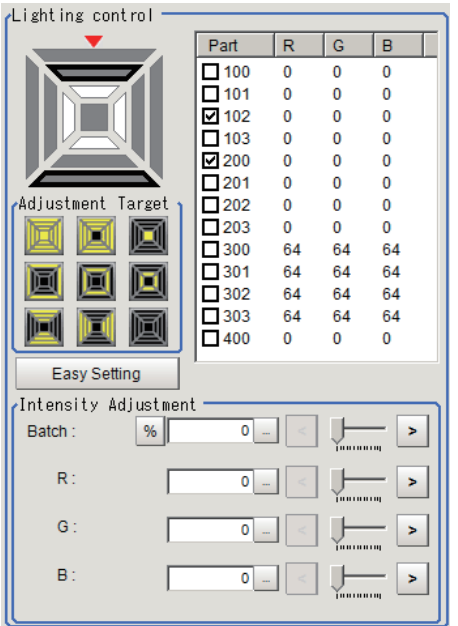

*2* Adjust the emitting intensity. When adjusting all of R, G, B as a batch, use the *Batch*. Setting in the unit of percent is also possible.

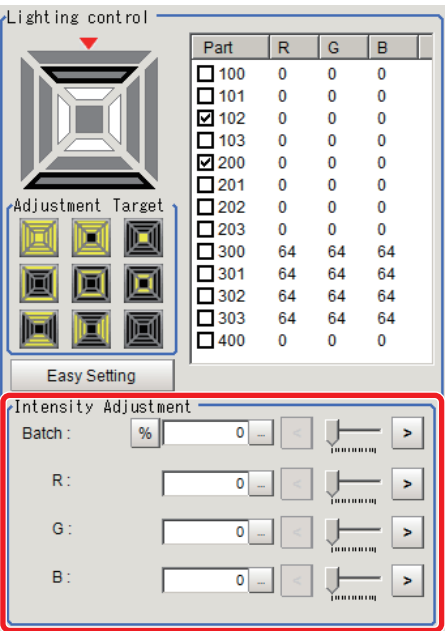

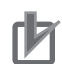

#### **Precautions for Correct Use**

- There is no restriction on power consumption nor on emitting mode when using lighting with lighting controller FLV-TCC1EP.
- Restrictions on power consumption and emitting mode vary depending on your product. See the following table for details.
- **(1) FLV-TCC4/FLV-TCC1**
- Without external power supply

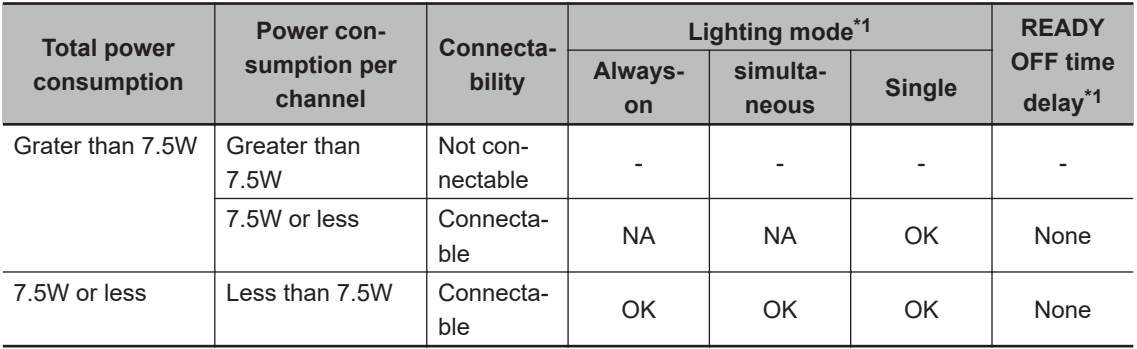

#### • With external power supply

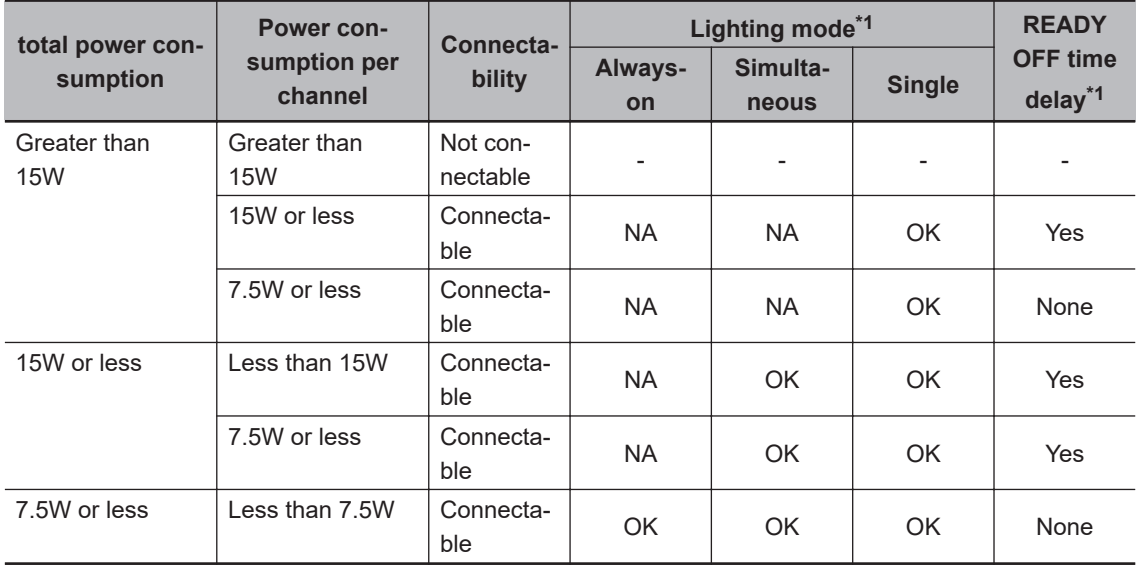

#### **(2) FLV-TCC3HB**

• Without external power supply

#### **0ch (spot lighting) not connected**

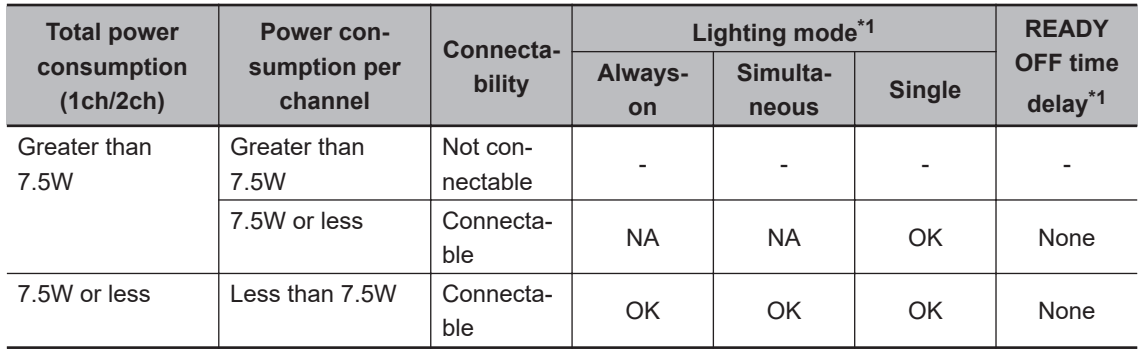

#### <span id="page-90-0"></span>**0ch (spot lighting) connected:**

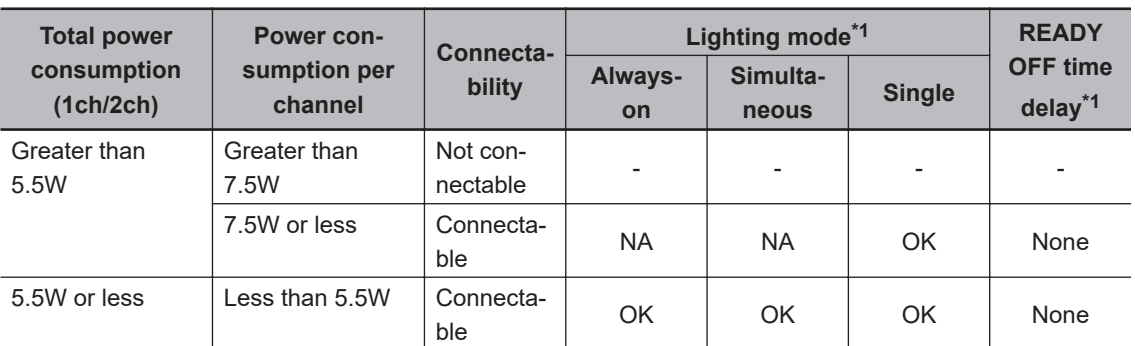

#### • With external power supply

#### **0ch (spot lighting) not connected**

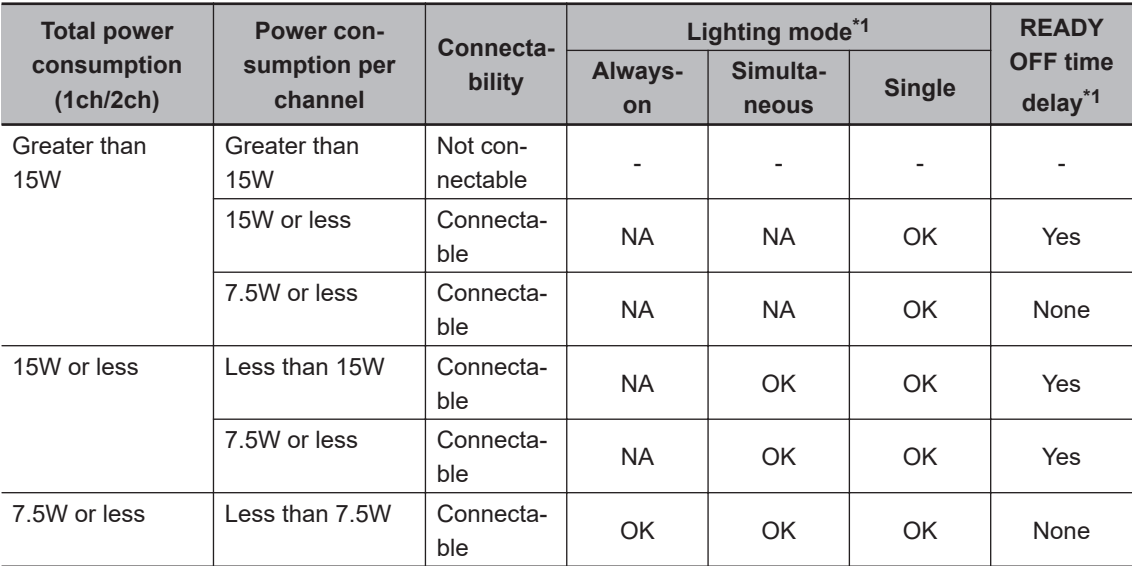

#### **0ch (spot lighting) connected:**

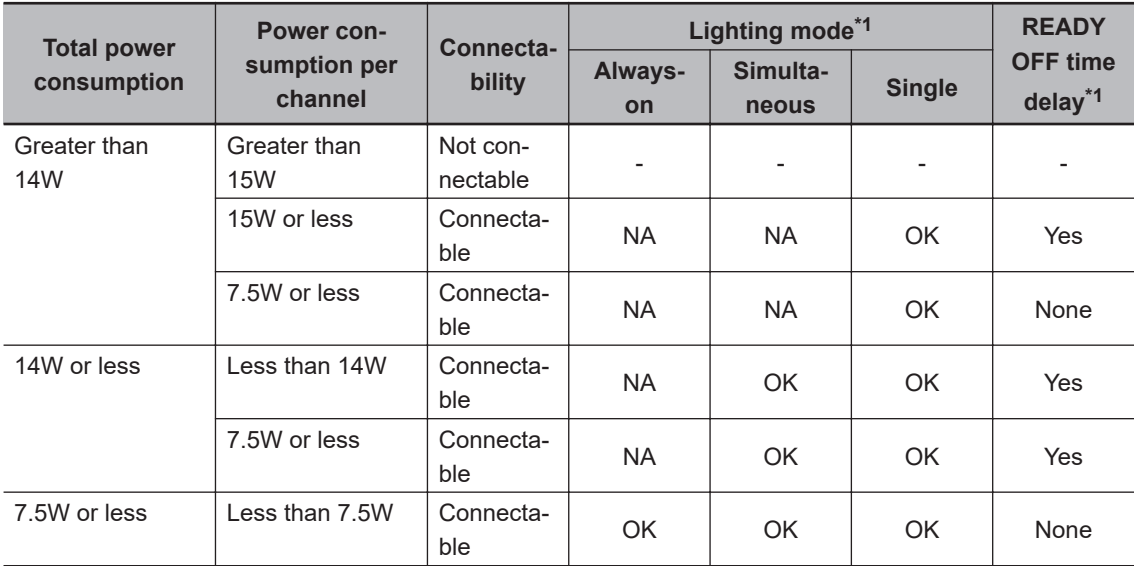

\*1. • Lighting modes

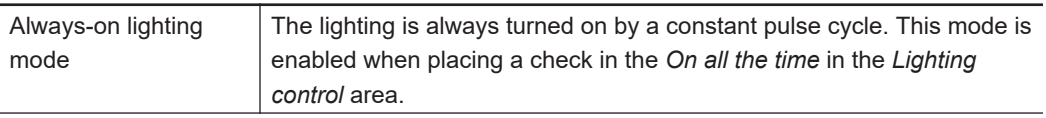

<span id="page-91-0"></span>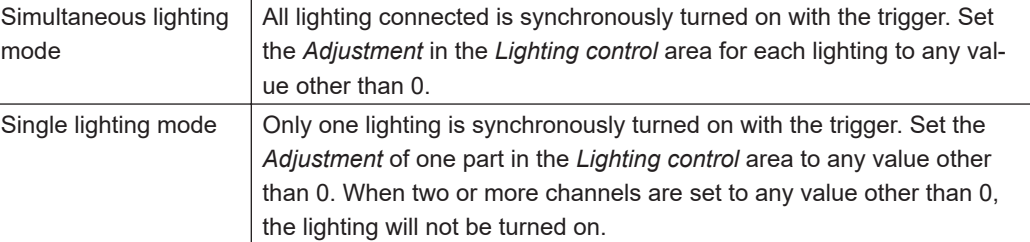

• READY OFF time delay

The turning OFF time for the READY signal will be delayed for approximately the exposure time compared to no camera-mount lighting controller connected.

- (Example) Connection example for connecting an external power supply, and the lighting modes.
- When four lighting with a power consumption of 1 W each are connected to a camera-mount lighting controller, all lighting modes (Always-on, Simultaneous, and Single ) are available.
- When four lighting with power consumptions of 2W, 3W, 4W, and 5W each are connected to a camera-mount lighting controller, two lighting modes (Simultaneous and Single) are available.
- When four lighting with power consumptions of 12W, 1W, 2W, and 1W each are connected to a camera mount lighting controller, Single lighting mode is only available.

### **Line Bright**

A graph showing gray distribution for one line in the image is called the *Line bright*. Each line bright corresponding to R, G, B for any line in horizontal and vertical directions is displayed.

*1* In the Item tab area, click **Screen adjust**.

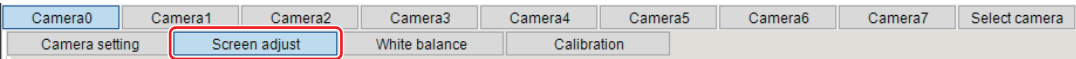

*2* Place a check to the *Display line bright*.

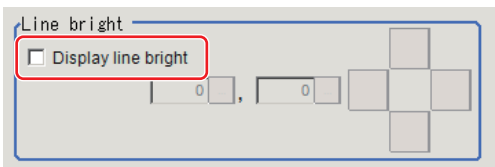

*3* Move the line to a position whose density distribution is desired to see.

**1**

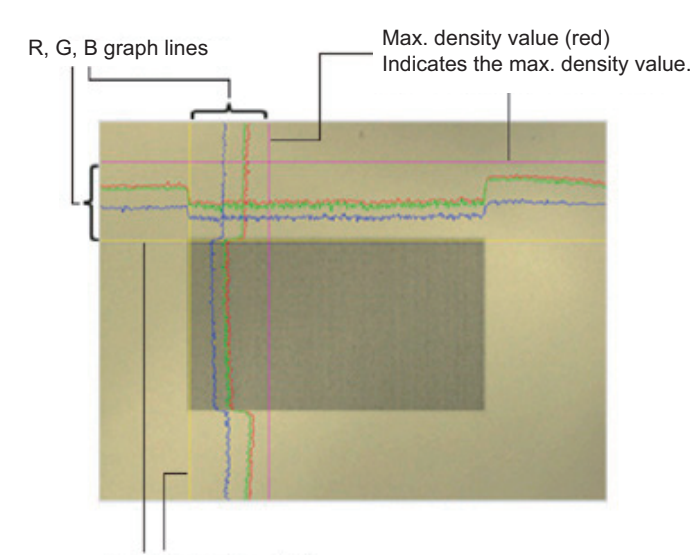

#### Coordinate axis (yellow) This line is moved to the location in which density is to be checked.

### **1-2-6 White Balance (Camera Image Input FH)**

This feature compensates the color of images loaded from a camera and sets the white balance to make white objects look white.

By adjusting the white balance, proper white color is reproduced with any type of lighting. Moreover, optimum values can also be set automatically.

#### **Additional Information**

- The white balance setting is only available when a color camera is used.
- In the following cases, make sure to set the white balance.
	- Newly installed
- A camera or lighting is changed

Since measurement results may vary with changes in the white balance settings, make sure to verify the operation.

### *1* In the Item tab area, click the **White balance**.

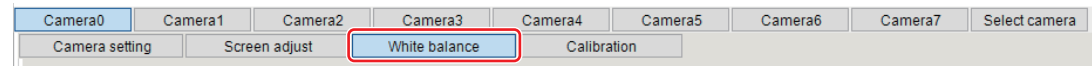

- *2* Shoot a white piece of paper or cloth.
- *3* Click the **Auto**.

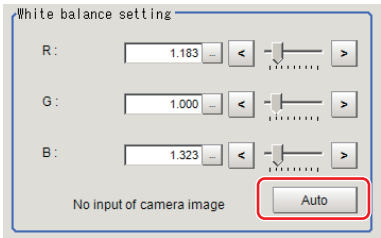

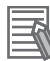

#### **Additional Information**

When the *Too bright* or *Too dark* message is displayed, adjust the iris, shutter speed, gain and/or lighting conditions until *Automatic adjustment is possible.* is displayed.

*4* Set the *R*, *G*, and *B* values as necessary.

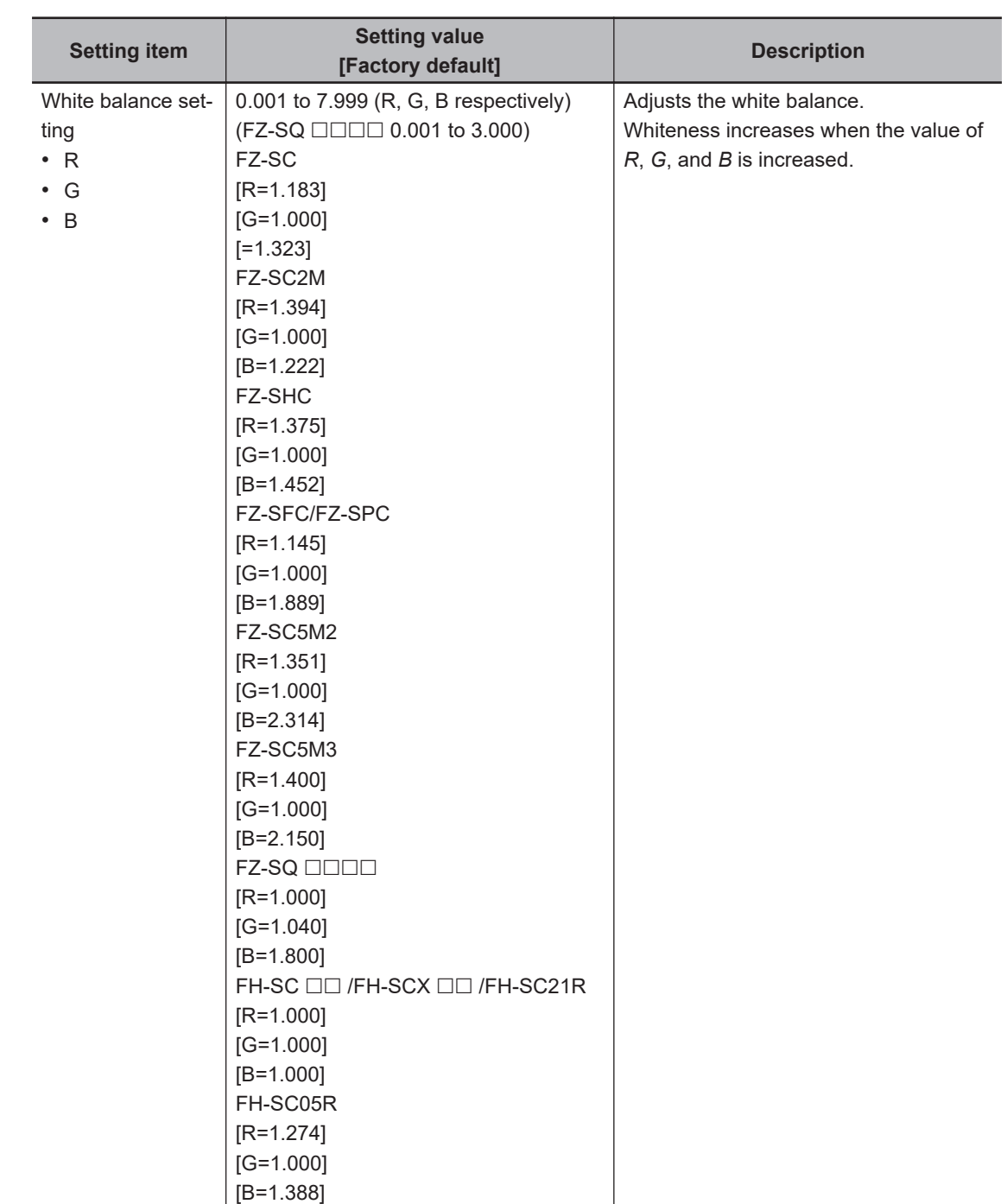

### **1-2-7 Calibration (Camera Image Input FH)**

By setting the calibration, the measurement result can be converted and output as actual dimensions. The calibration method is selected here.

There are three calibration methods, point, sampling, and parameter.

- *[Specifying Points and Setting \(Point Specification\)](#page-95-0)* on page 1-60
- *[Setting Calibration through Sampling Measurement \(Sampling\)](#page-96-0)* on page 1-61
- *[Inputting and Setting Values \(Value Setting\)](#page-98-0)* on page 1-63
- *[View Calibration Parameters](#page-99-0)* on page 1-64

**1**

1-2-7 Calibration (Camera Image Input FH)

1-2-7 Calibration (Camera Image Input FH)

<span id="page-95-0"></span>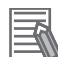

#### **Additional Information**

For outputting measurement values in actual dimensions, select the *Calibration* in the *Output parameter* for each processing unit to *ON*. When the *Calibration* is *OFF* (factory default), then measurement values are output as camera image coordinates.

### **Specifying Points and Setting (Point Specification)**

This is a method for performing calibration by selecting arbitrary points (in pixels).

Calibration parameters are automatically calculated by entering actual coordinates of selected positions. Up to three points are possible to select.

• When the magnification of X and Y directions is the same: Select two points.

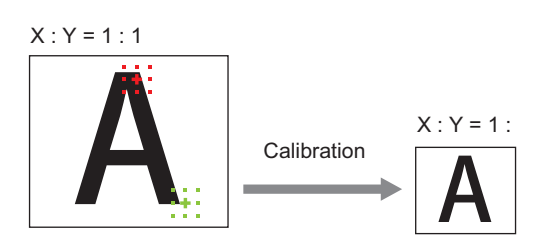

• When the magnification of X and Y directions is not the same: Select three points.

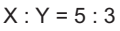

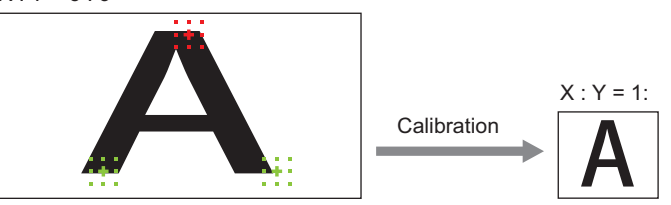

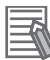

#### **Additional Information**

When two points are selected, the coordinate system is set to the left-handed system (clockwise). When performing the calibration including the coordinate system, select three points.

#### *1* In the Item tab area, click the **Calibration**

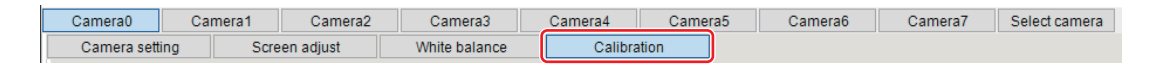

#### *2* In the Calibration setting area, select the *Specify point*.

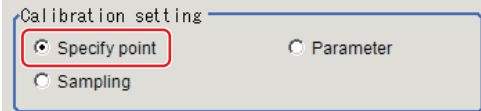

- **3** Click the first point on the screen.
- *4* Set the actual coordinates for the specified point.

<span id="page-96-0"></span>The actual coordinate input window is displayed.

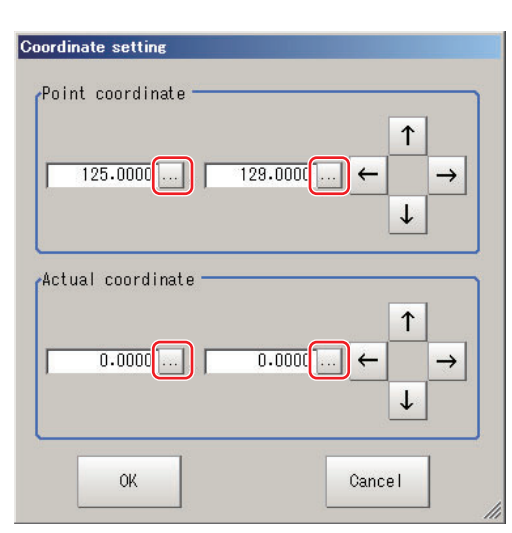

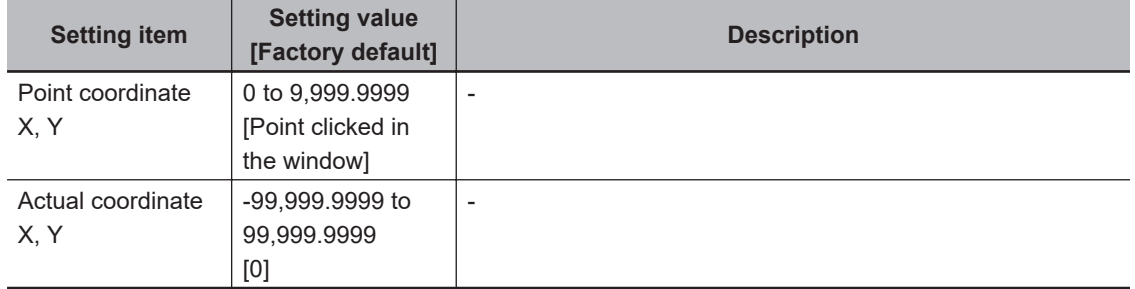

- **5** Set the second and third points in the same way.
- *6* Click the **Generate calibration parameters**.

The calibration parameters will be generated.

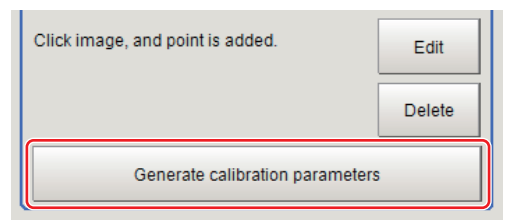

### **Setting Calibration through Sampling Measurement (Sampling)**

This is a method for setting calibration based on measurement results. Calibration parameters are automatically calculated by searching a registered model and setting the

actual coordinate of the position.

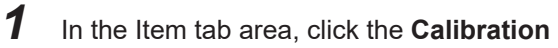

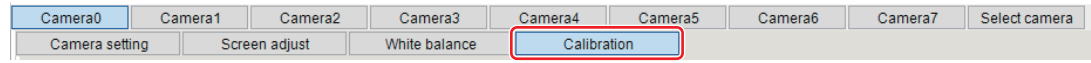

*2* In the *Calibration setting* area, select the *Sampling*.

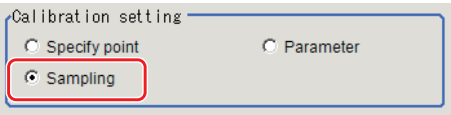

*3* In the *Sampling* area, click the **Register model**.

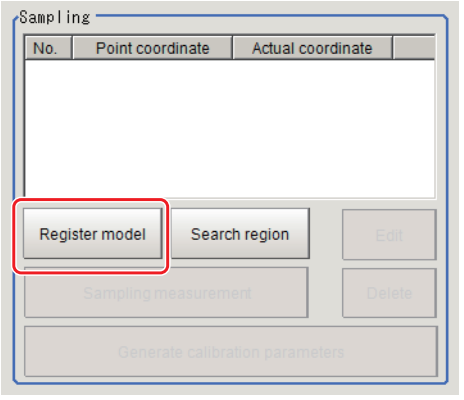

*4* Register the model with the Drawing tools.

**5** Set a search region as necessary. The initial value is the entire screen.

*6* Click **Sampling measurement**.

Measurement is performed.

The search result (crosshair cursor) is displayed in the *Image Display* area and the *Sampling Coordinate* window is displayed.

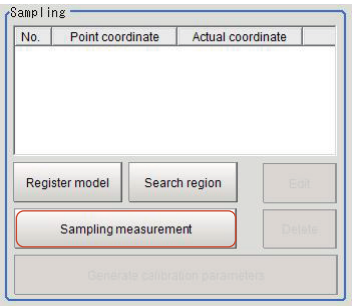

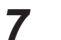

*7* In the *Sampling Coordinate* window, set the X and Y values.

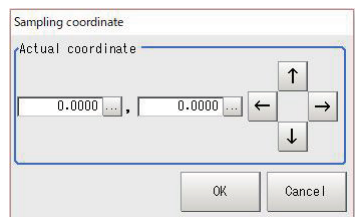

### *8* Click **OK**

The point coordinates and actual coordinates are registered in the *Sampling* area.

<span id="page-98-0"></span>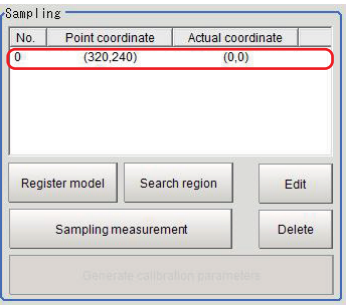

*9* Move the measurement object and repeat the step 3 to 8.

*10* Click the **Generate calibration parameters**.

The calibration parameters will be generated.

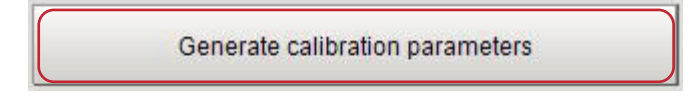

### **Inputting and Setting Values (Value Setting)**

Set calibration data directly with numerical values.

*1* In the Item tab area, click the **Calibration**

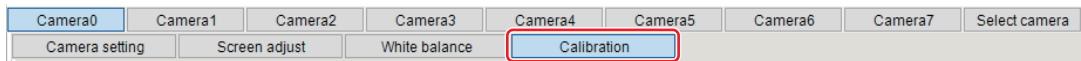

*2* In the *Calibration setting* area, select the *Parameter*.

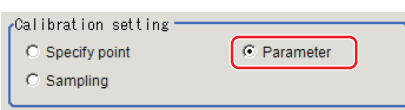

*3* In the *Parameter* area, specify values for *Coordinate*, *Origin*, *Magnification*.

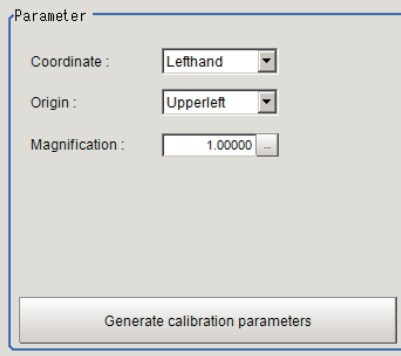

<span id="page-99-0"></span>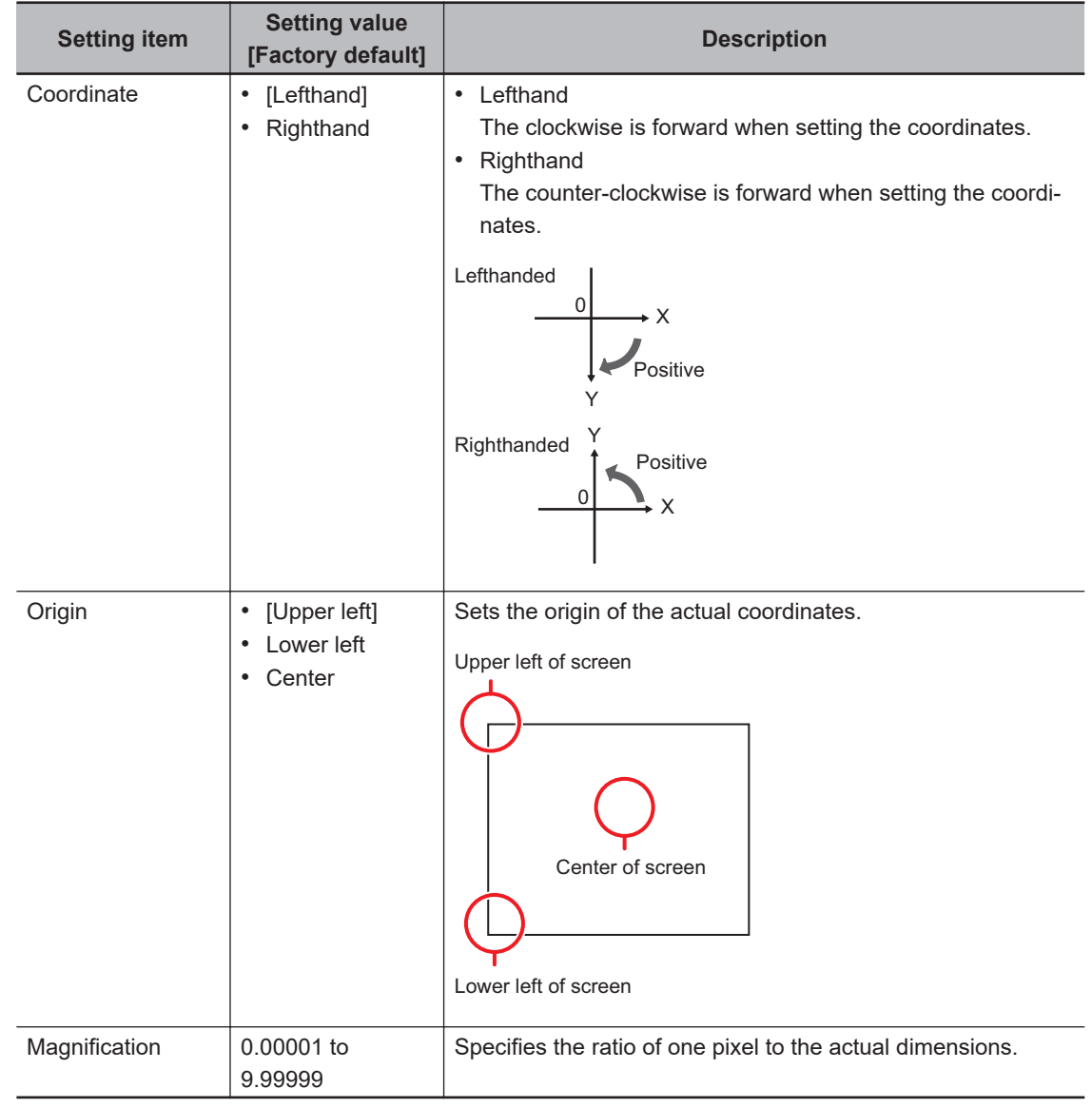

*4* Click the **Generate calibration parameters**.

The calibration parameters will be generated.

Generate calibration parameters

### **View Calibration Parameters**

View the set calibration data.

*1* In the Item tab area, click the **Calibration**

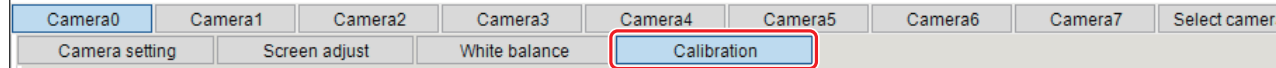

*2* In the *Calibration parameter* area, confirm the calibration data.

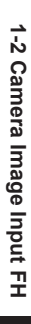

**1**

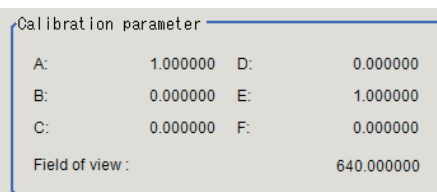

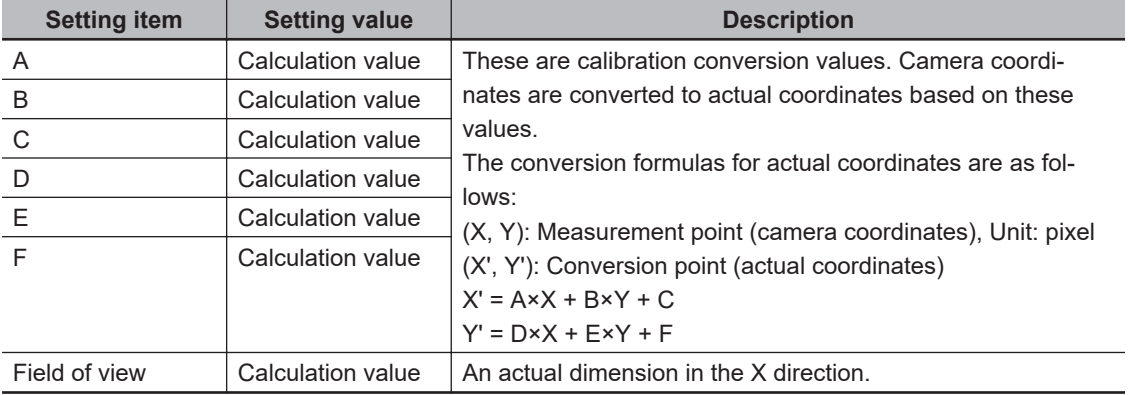

### **1-2-8 External Reference Tables (Camera Image Input FH)**

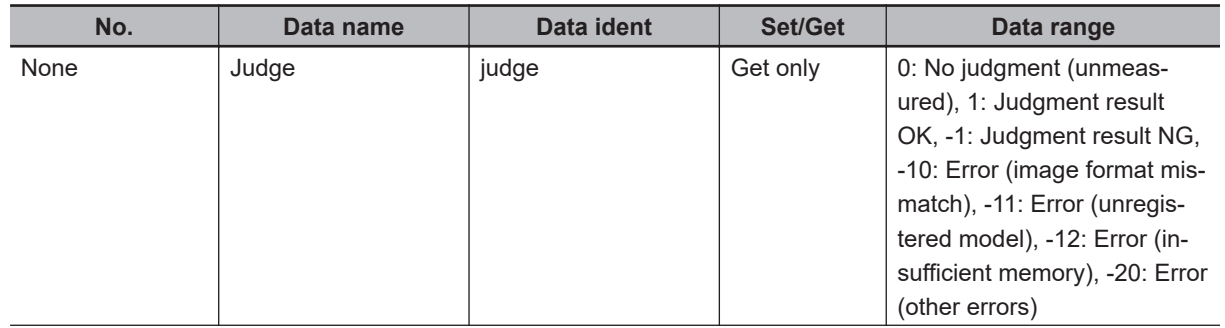

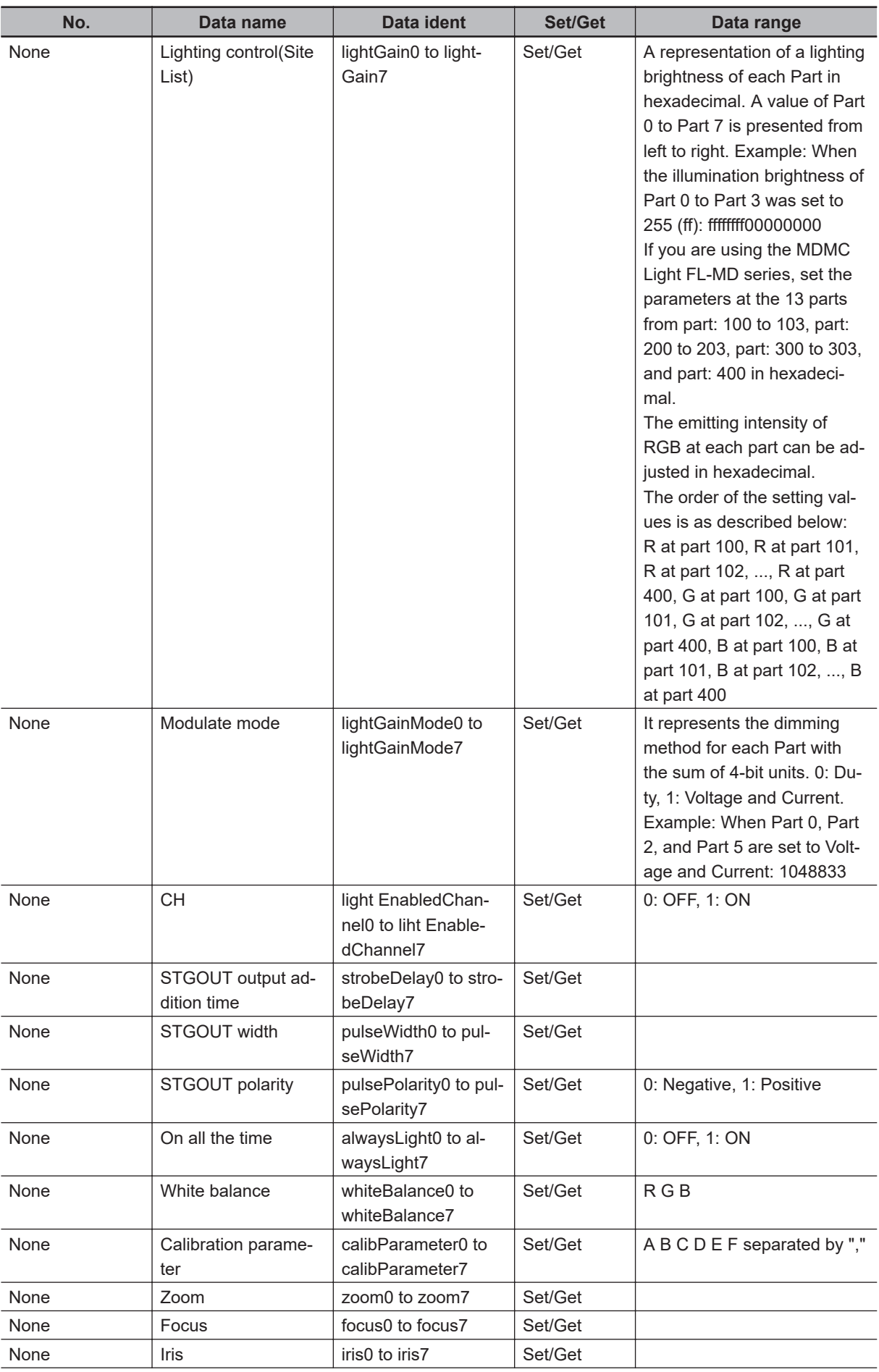

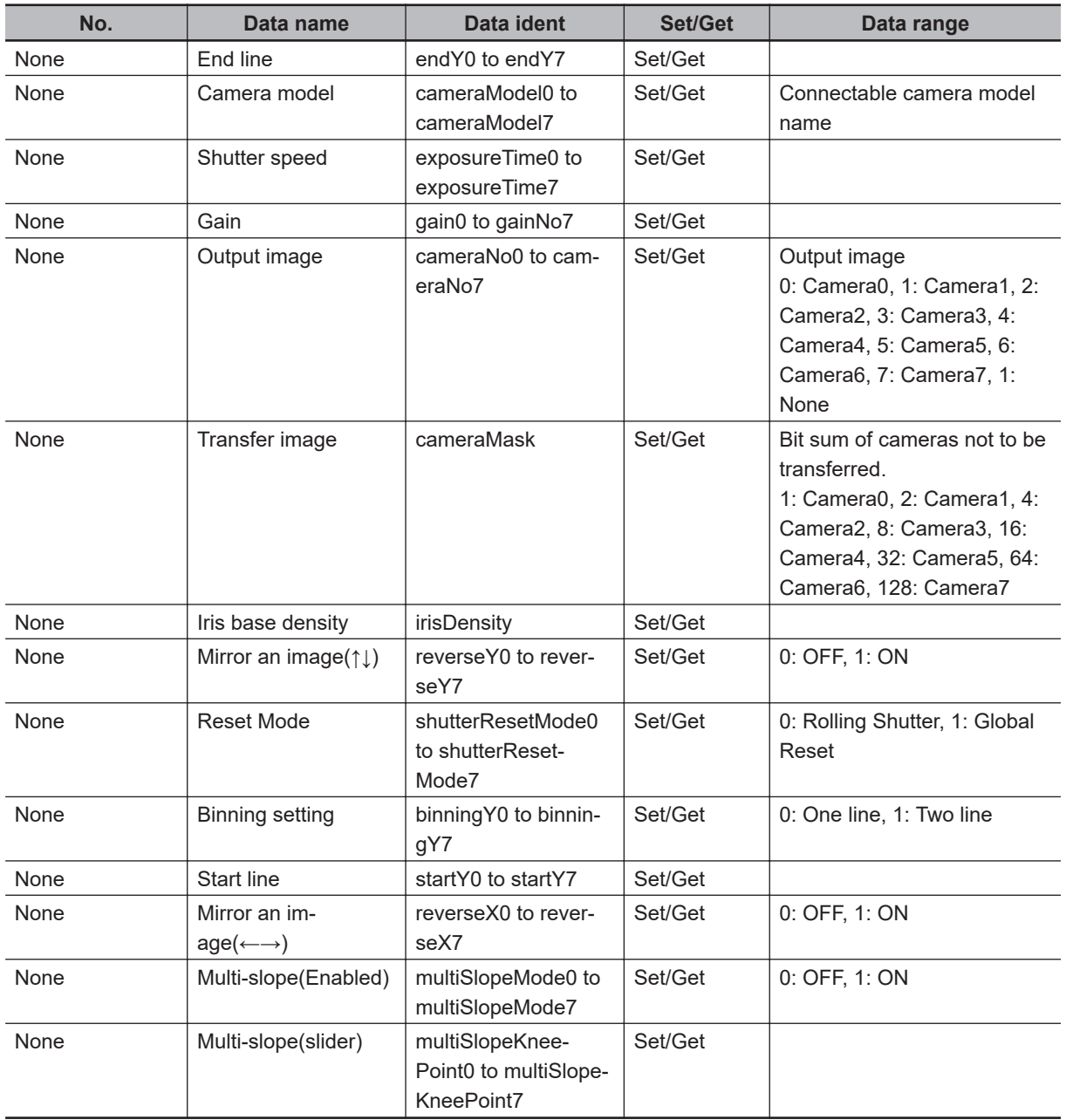

# **1-3 Camera Image Input FHV**

This processing item is specialized for the FHV Sensor Controller.

Set the conditions for loading images from the camera and for storing images of the measured objects. This processing item must be used when measuring.

It is possible to cpature images whose shutter speed or lighting differ by setting multiple *Camera Image input FHV* to your measurement flow.

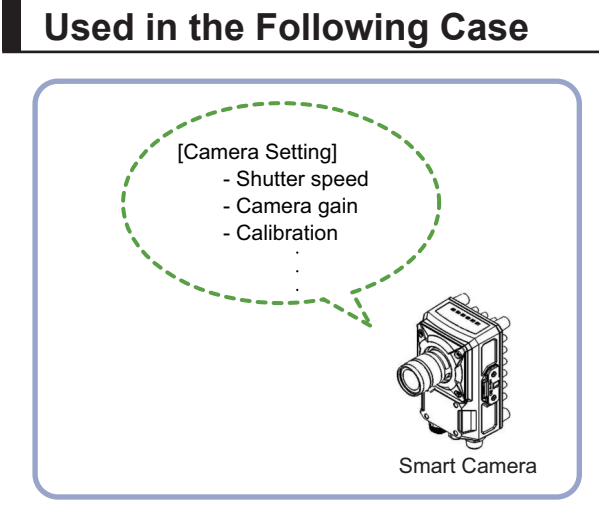

#### **Precautions for Correct Use**

- *Camera Image Input FHV* is preset for Unit 0. Set only a Camera Image Input processing item related to FHV to Unit 0.
- When switching from a color camera to a monochrome camera or switching to a camera with a different resolution, reset the following units.
- If a camera model is different from the previous one, the camera settings are returned to the initial ones. As same as the camera settings, a lighting and/or lens model is different from the previous one, the settings are also returned to the initial ones.
- For this processing item, do not use scene variables or system-defined variables as parameters.
- Just after starting up the Sensor Controller or just after changing scenes, it becomes no image input. In this state, it is set to the same color image processing as in the factory default state.
- When the *Properties* dialog box is opened with no image input, click the **Cancel** button to close the dialog box. Pressing the **OK** button in the dialog box will change the setting to the same color camera setting as the factory default state.

For details, *FAQ* - *For Measurement* - *The measurement NG (image mismatch) error will result when connecting a monochrome camera* in the *Vision System FH/FHV Series User's Manual* (Cat. No. Z365).

### **1-3-1 Settings Flow (Camera Image Input FHV)**

To set Camera Image Input FHV, follow the steps below.

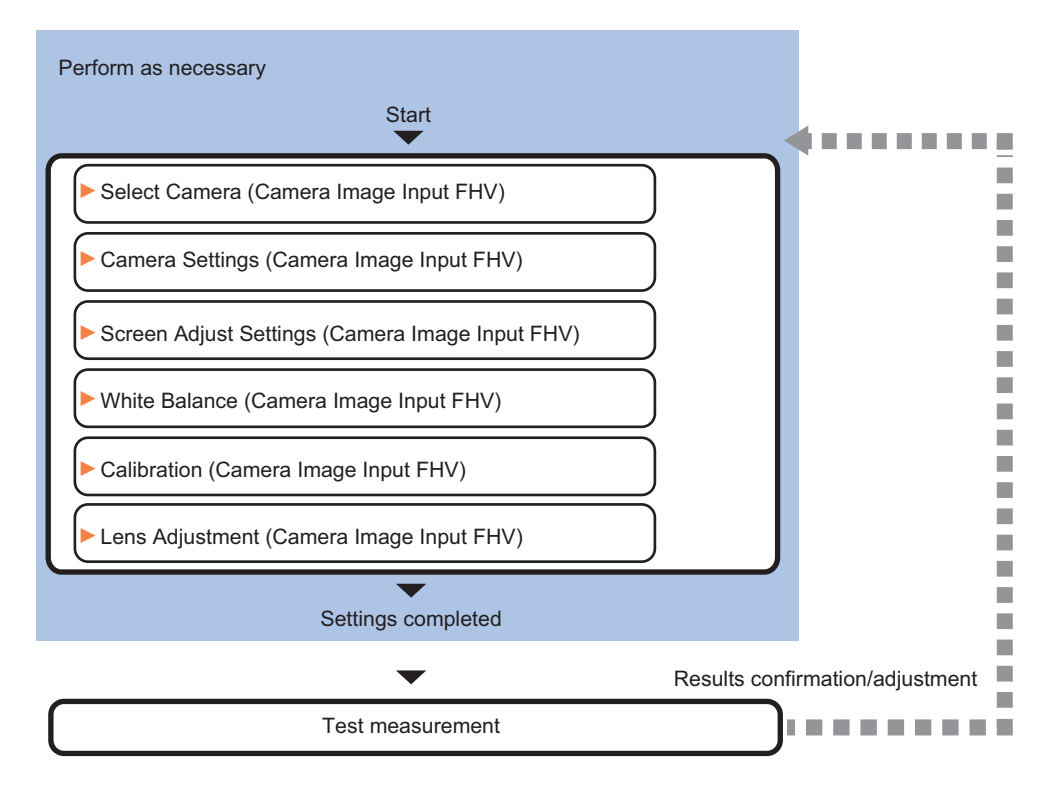

### **List of Camera Image Input FHV Items**

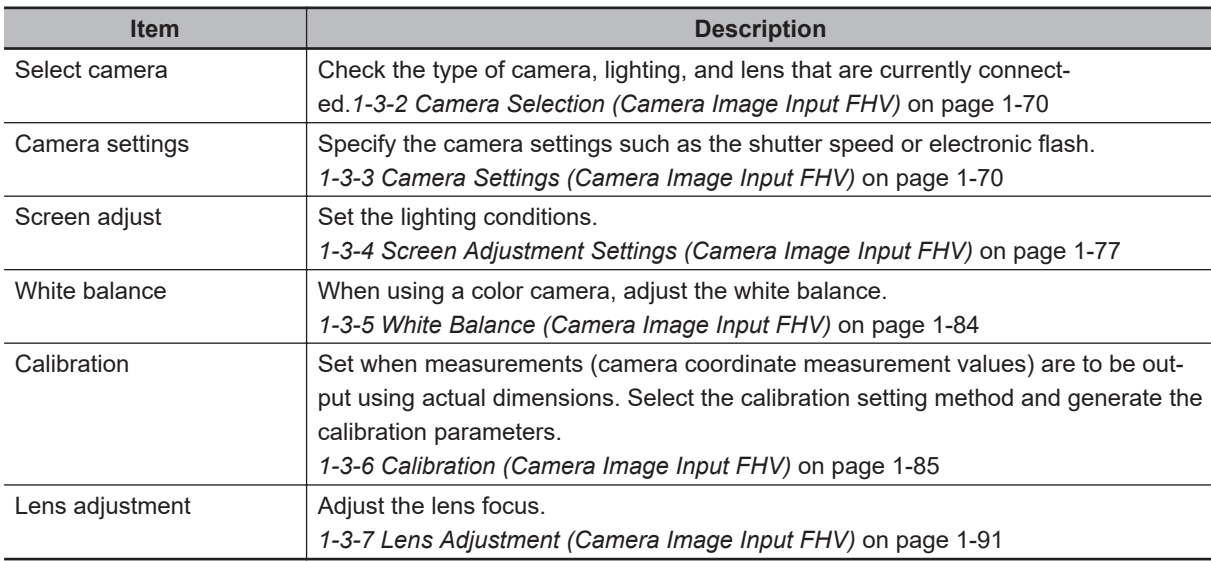

### <span id="page-105-0"></span>**1-3-2 Camera Selection (Camera Image Input FHV)**

Check the model of camera, lighting, and lens that are currently connected.

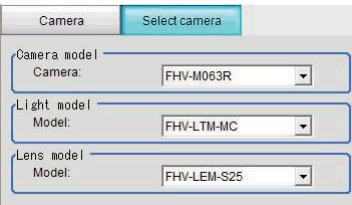

*1* In the Item tab area, Click **Select camera**.

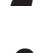

*2* In the *Camera model* area, you can check the camera model that is currently connected.

*3* In the *Light model* area, you can check the lighting model that is currently connected.

*4* In the *Lens model* area, you can check the lens model that is currently connected.

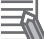

#### **Additional Information**

When using the simulation software, you can select any model in the *Camera model*, *Light model*, and *Lens model* areas. When the model is changed, the corresponding settings are initialized.

#### **1-3-3 Camera Settings (Camera Image Input FHV)**

Set the following photographing conditions to the camera.

- *Camera Settings* on page 1-70
- *[Binning Settings \(for Monochrome Camera FHV](#page-110-0)*££*-M0016*£££ *Only)* on page 1-75
- *[Number of Lines to be Read](#page-110-0)* on page 1-75
- *[Electronic Flash Settings](#page-111-0)* on page 1-76

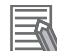

#### **Additional Information**

The display items differ depending on the camera model and lighting mode. Perform the setting with the following procedures according to the usage environment.

### **Camera Settings**

Adjust the settings related to camera shutter speed and camera gain.

Set the shutter speed appropriate to the speed of the measurement object. Choose a faster shutter speed f the measurement object is moving quickly and the image is blurred.

Adjust the camera gain when images cannot be brightened through the shutter speed, lens aperture, or lighting conditions. Usually, the factory default values can be used. Example:

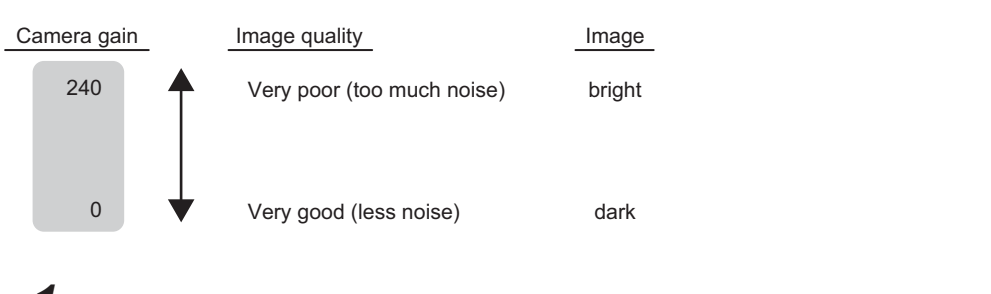

#### *1* In the Item tab area, click **Camera setting**. Select camera C

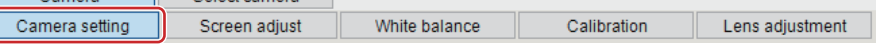

*2* In the *Camera settings* area, specify the shutter speed.

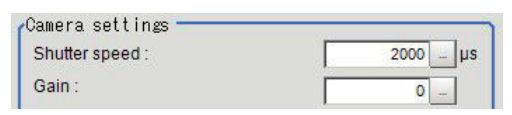

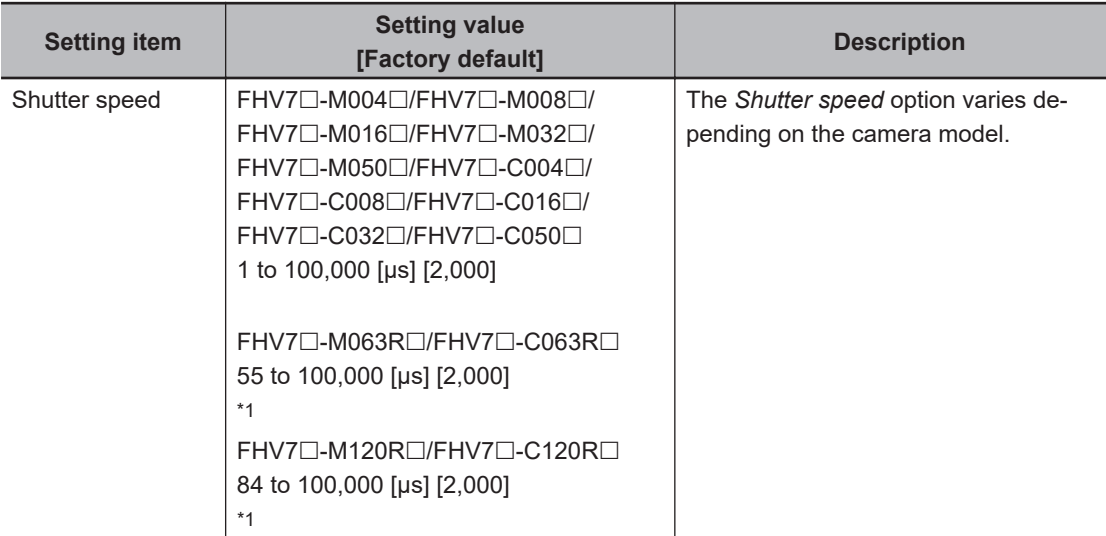

\*1. Note that the shutter speed for FHV7 $\square$ -M063R $\square$ /FHV7 $\square$ -M120R $\square$ /FHV7 $\square$ -C063R $\square$ /FHV7 $\square$ - $C120R\square$  is below.

Settable value on the screen: 1 [µs] step

Actual shutter speed: 7.79 [μs] step

The setting value on the screen is converted in the camera to a close value to it and reflected in the actual operation.

**3** Specify the camera gain while checking the image.

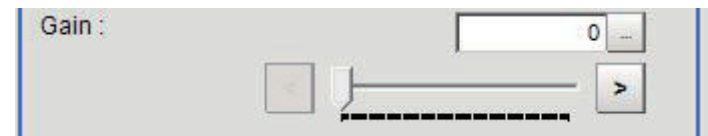

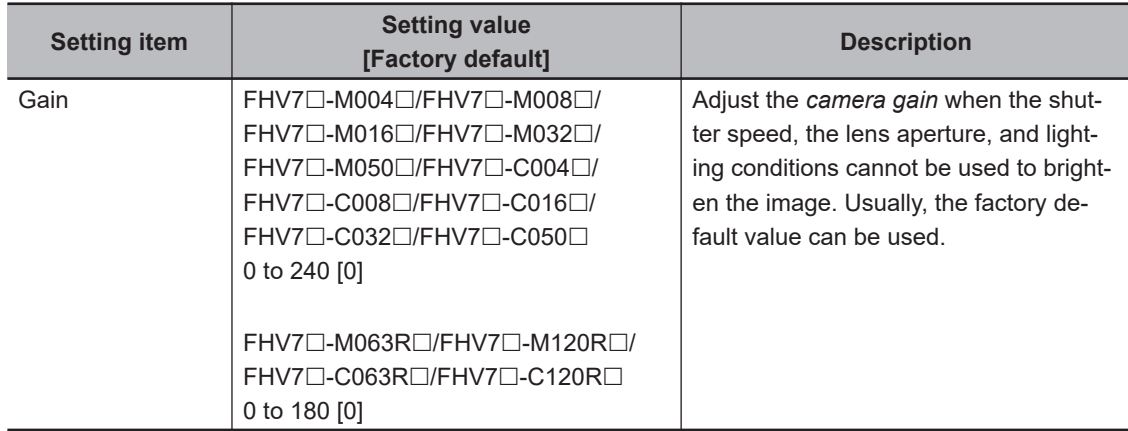

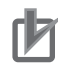

#### **Precautions for Correct Use**

- Due to the specification of its imaging elements, a CMOS camera generates stripe noises when the gain setting of the camera is raised. You may also find multiple defective pixels, but they do not represent a defect or failure of the product in any way. If stripe noises and defective pixels affect the measurement results, lower the gain setting of the camera.
- When performing defect inspection, keep the gain setting at a low value to suppress the influence of image noise.

### **Reverse Conversion**

Set this option when reversing the camera image vertically or horizontally. Changing the order to read out from the imaging elements will not cause any delay in image transfer.

#### *1* In the Item tab area, click **Camera setting**.

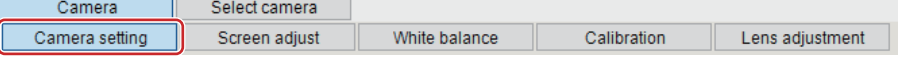

*2* In the *Camera settings* area, specify the reverse conversion settings.

Mirror an image  $\Box \leftarrow$  $\Gamma$  11

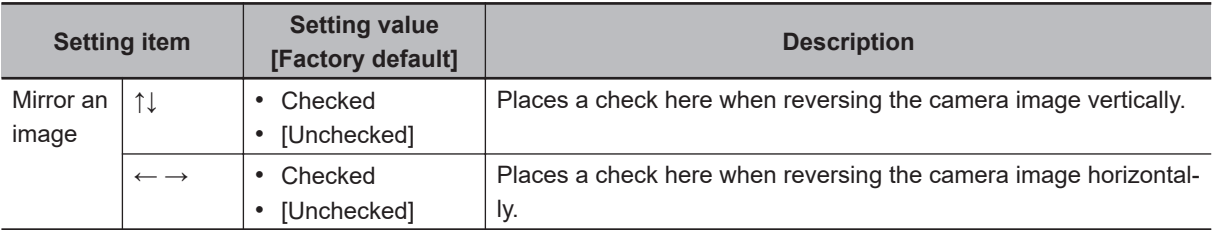

### **Reset Mode (for FHV7**£**-M063R**£**/FHV7**£**-C063R**£**/FHV7**£**-M120R** £**/FHV7**£**-C120R**£ **only)**

This mode is used to capture moving objects.

Reset Mode:

← Rolling Shutter

**C** Global Reset
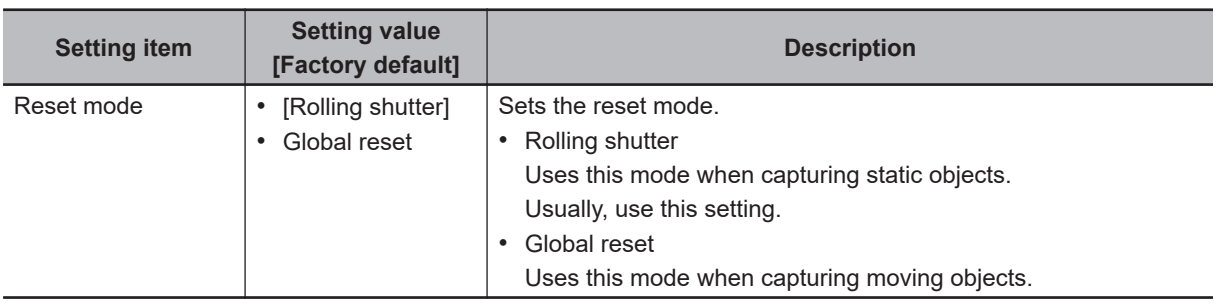

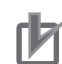

#### **Precautions for Correct Use**

- FHV7□-M063R□/FHV7□-C063R□/FHV7□-M120R□/FHV7□-C120R□ are the rolling shutter cameras.
- The exposure timing and exposure time between lines varies depending on the reset mode setting.
- **About Exposure Time of Rolling Shutter for Reset Mode:**
- Although the exposure start timing varies between lines, the exposure time length is the same between lines.
- As the exposure start timing differs, control the strobe lighting time from the start of exposure of Line 1 to the completion of the exposure of Line N.
- The rough estimation for the strobe lighting time is the difference between the exposure time + (the number of lines - 1) x 1 line timing.
- The timing difference between one line is as follows. FHV7£-M063R£/FHV7£-C063R£: 7.78 μs FHV7□-M120R□/FHV7□-C120R□: 8.13 μs
- The number of lines depends on the number of lines to be read setting.

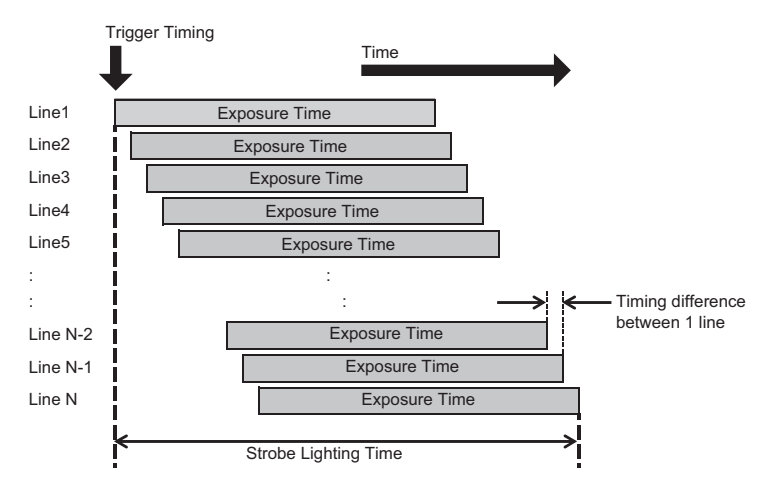

#### **About Exposure Time of Global Reset for Reset Mode:**

- Although exposure for all lines starts at the same time, the exposure time length varies between lines.
- As the exposure time differs, control the strobe lighting time from the start of exposure of Line 1 to the completion of the exposure of Line 1.

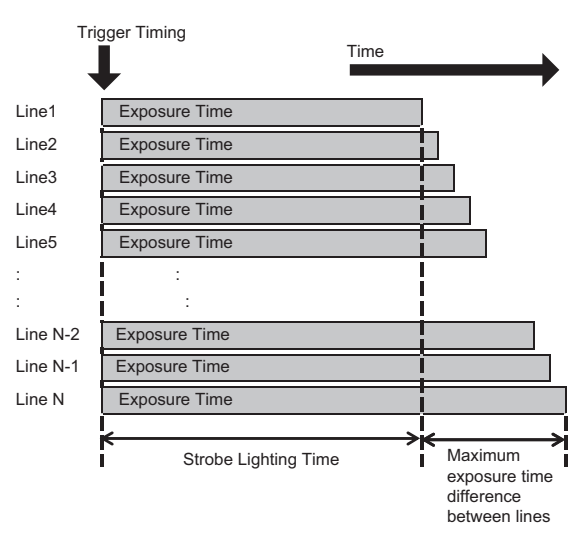

**1**

### **Binning Settings (for Monochrome Camera - FHV□□-M0016□□□ Only)**

Binning is a function for obtaining a single value by adding multiple lines together.

In some case, this gives the effect of virtually raising the sensitivity of the brightness by combining multiple lines and another case the effect of increasing the frame rate by decreasing the amount of data to be transferred.

*1* In the Item tab area, click **Camera setting**. In the *Binning settings* area, select either *1 line* or *2 lines*.

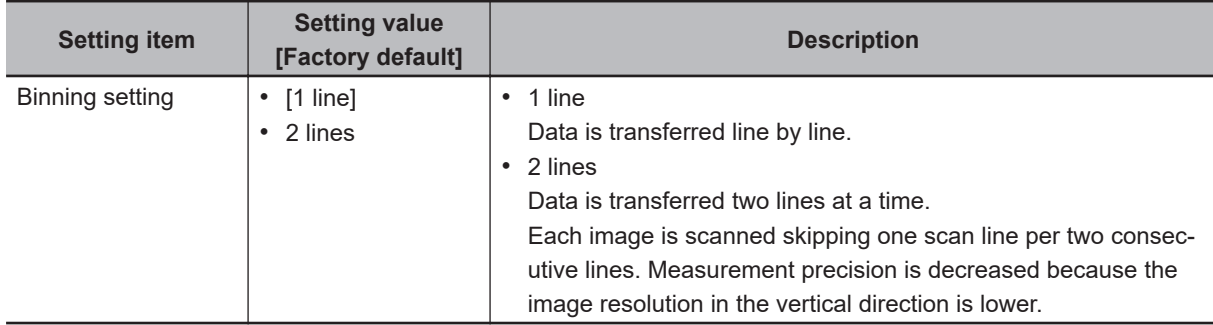

### **Number of Lines to be Read**

By narrowing the image range to be loaded, the image scan time can be shortened.

Set the range taking the offset of the measurement object into consideration.

The part of the image narrowed down by the start line and the end line will be displayed in the setting screen of the processing item window and the Image Display area of the Main screen.

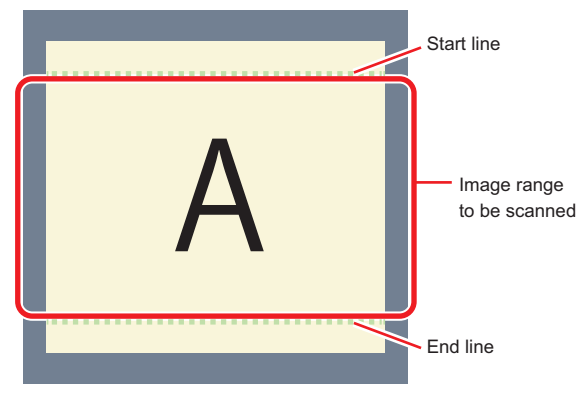

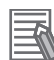

#### **Additional Information**

#### **About the minimum number of lines:**

- For FHV7□-M004□/FHV7□-M008□/FHV7□-M016□/FHV7□-M032□/FHV7□-M050□/  $FHV7\square$ -C004 $\square$ /FHV7 $\square$ -C008 $\square$ /FHV7 $\square$ -C016 $\square$ /FHV7 $\square$ -C032 $\square$ /FHV7 $\square$ -C050 $\square$ , the minimum number of lines (minimum value between the start and end lines) is 3 lines.
- For FHV7 $\square$ -M063R $\square$ /FHV7 $\square$ -M120R $\square$ /FHV7 $\square$ -C063R $\square$ /FHV7 $\square$ -C120R $\square$ , the minimum number of lines is 3 lines.
- The step width from the start to end lines is 4 lines.

#### **About coordinate values:**

- The coordinate values of the measurement results are the display position values on the monitor.
- The coordinate values will not vary with this setting.

#### *1* In the Item tab area, click **Camera setting**.

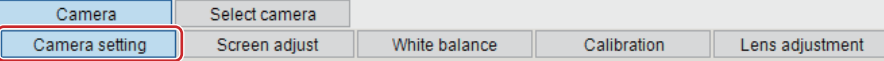

*2* Set the start and end lines in the *Number of Lnes to be Read* area.

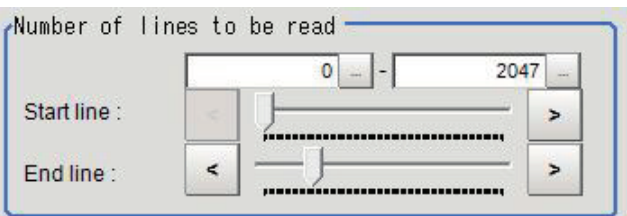

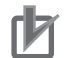

#### **Precautions for Correct Use**

When FHV7 $\square$ -M063R $\square$ /FHV7 $\square$ -M120R $\square$ /FHV7 $\square$ -C063R $\square$ /FHV7 $\square$ -C120R $\square$  is used, the processing time may not be shortened.

### **Electronic Flash Settings**

This function is set when an electronic flash is used.This sets the output conditions for the signal to synchronize the measurement and the electronic flash timing.

#### **Precautions for Correct Use**

The setting here applies when *STGOUT* is selected for the output signal in *Common settings* on the *Output signal settings* page of the camera accessed by selecting **Tool** - **System settings**. When *STGOUT* is selected, the signal is controlled by each setting value of *SHTOUT* for each line.

For details, refer to *Setting the SHTOUT Signal [Output Signal Settings]* in the *Vision System FH/FHV Series User's manual (Cat. No. Z365)*.

*1* In the Item tab area, click **Camera setting**.

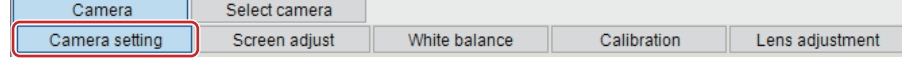

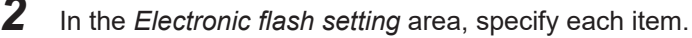

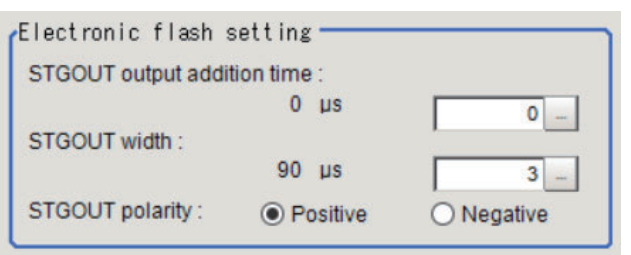

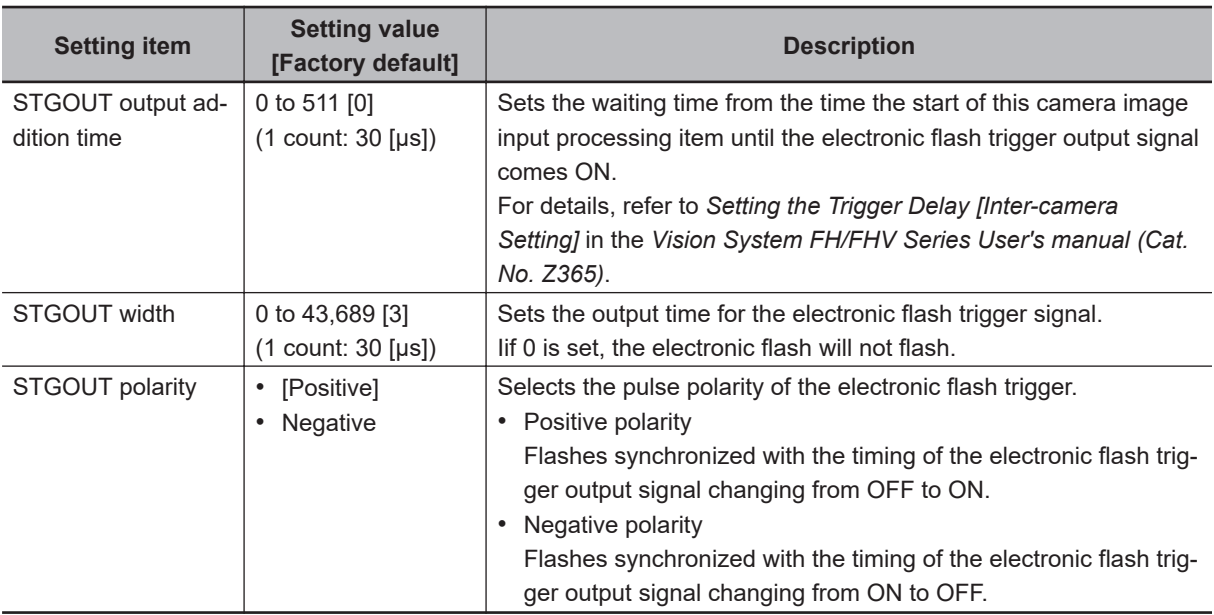

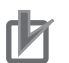

#### **Precautions for Correct Use**

• Do not perform next camera image input processing before STGOUT signal output is completed. If it were done, STGOUT signal may not be output. Perform camera image input processing after STGOUT signal output is completed or set the exposure start additive time, STGOUT output addition time, and STGOUT width properly so that the electronic flash flashes synchronizing with the exposure time.

### **1-3-4 Screen Adjustment Settings (Camera Image Input FHV)**

Set the lighting and lens conditions for each camera.

- *Lighting Control* on page 1-77
- *Line Bright* [on page 1-83](#page-118-0)

### **Lighting Control**

When an Electronic flash controller or Camera-mount Lighting controller is connected, the light volume of the lighting can be adjusted from the Sensor Controller. Moreover, adjusting brightness automatically or selecting one of the preset patterns are also possible.

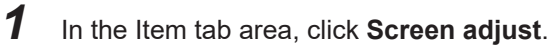

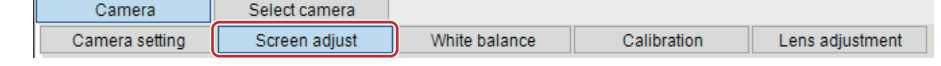

*2* In the *Lighting selection* area, select a model of lighting to be used.

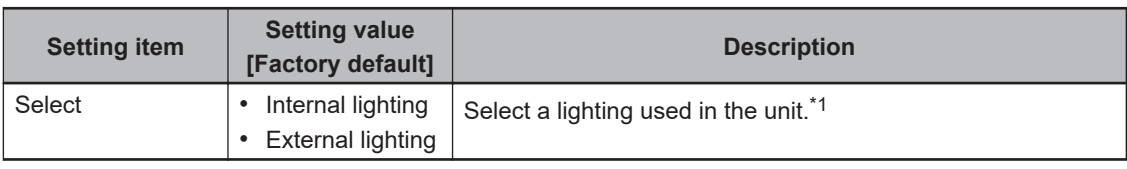

\*1. Internal lighting and external lighting cannot be used at the same time.

*3* In the *Lighting control* area, specify the brightness.

Displayed contents vary depending on the connected camera, electronic flash controller, or camera-mount lighting controller.

#### $\bullet$  **Camera-mount Lighting Controller FL-TCC1 is Connected:**

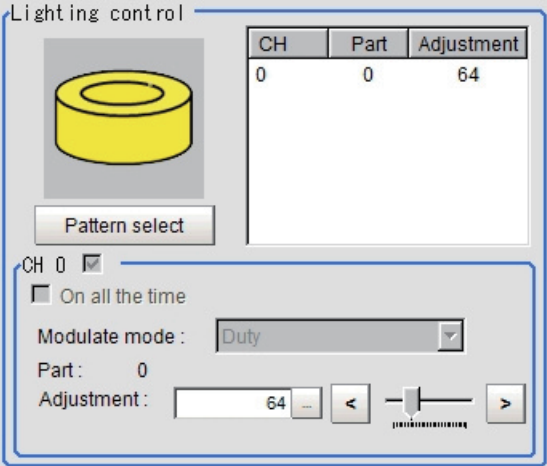

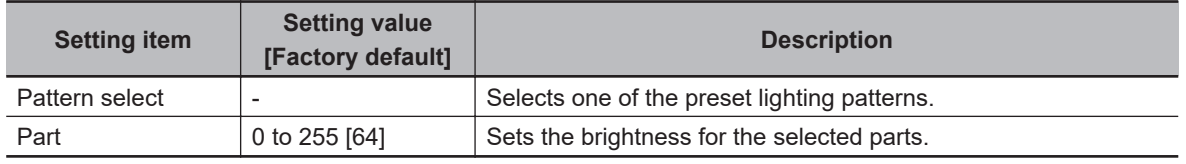

#### **Precautions for Correct Use**

Per its specifications, the FL-TCC1 cannot emit light longer than 50ms. For that reason, note the following restrictions.

When using Global Reset

- Even if the shutter speed is increased to 50ms or more, it does not become brighter.
- When using Rolling Shutter
- When the Reset Mode is set to Rolling Shutter, the lower part of the image will become darker.
- When the Reset Mode is set to Global Reset, even if the shutter speed is increased to 50ms or more, it does not become brighter.

To avoid this restriction, use the  $FLV\text{-}TCC\square$ .

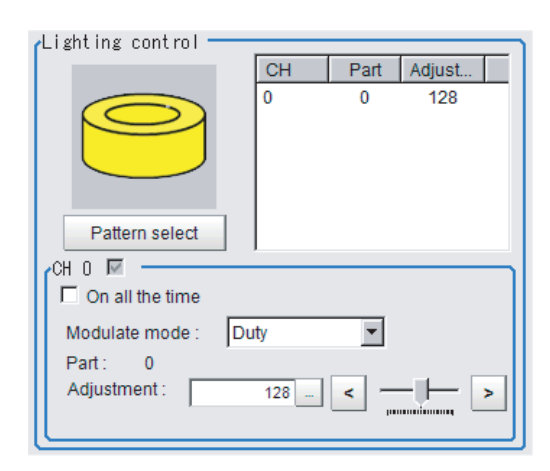

### $\bullet$  **Camera-mount Lighting Controller FLV-TCC1 is Connected:**

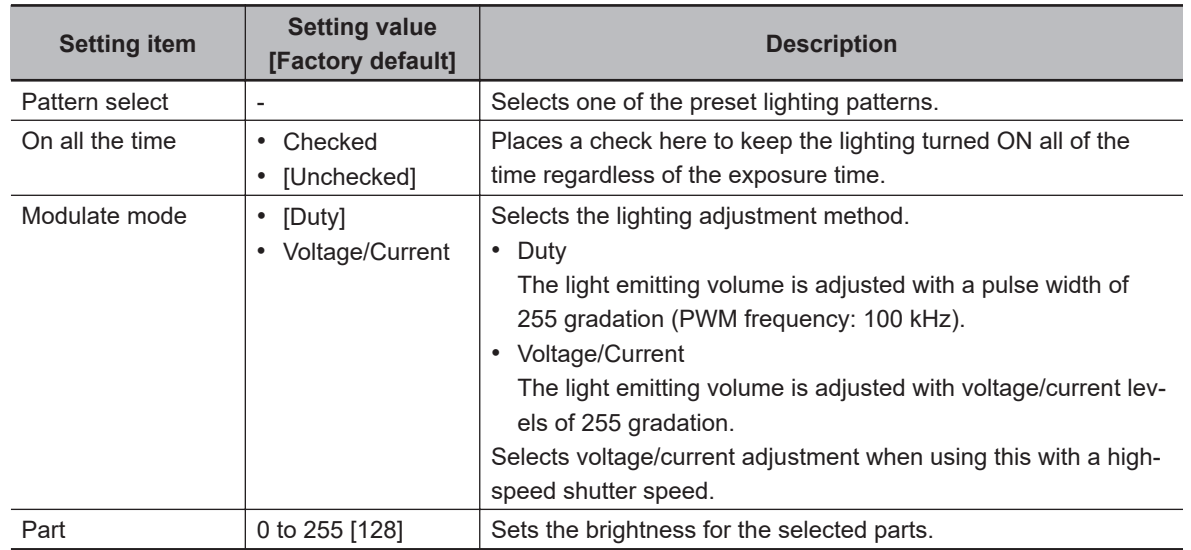

### ● Camera-mount Lighting Controller FLV-TCC4 is Connected:

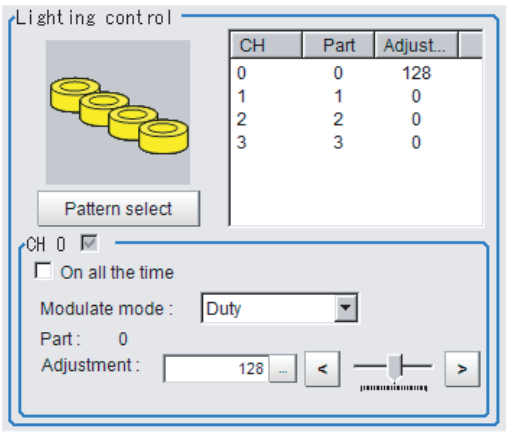

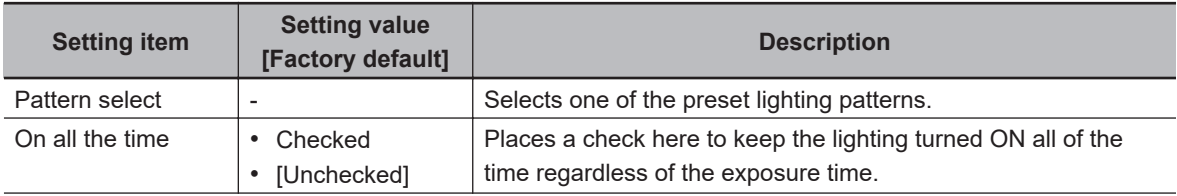

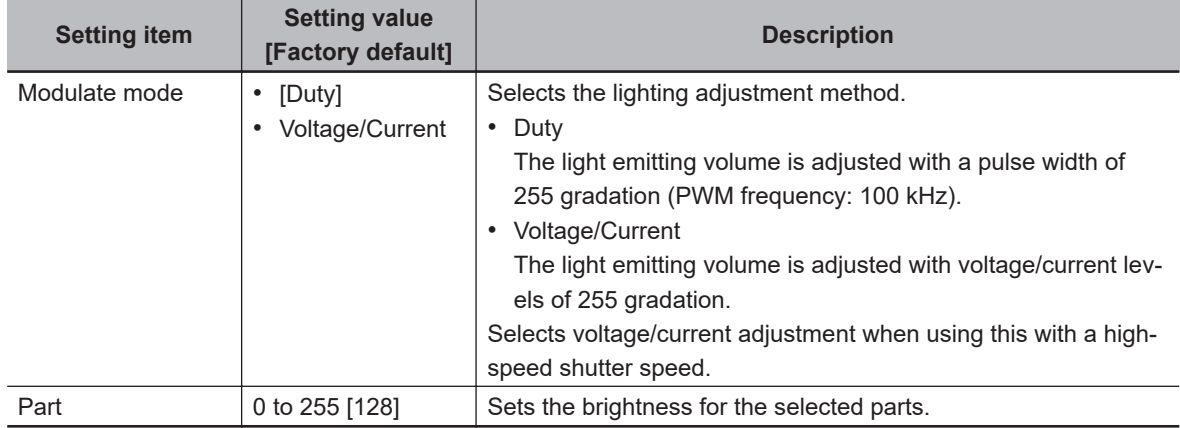

#### **e** Camera-mount Lighting Controller FL-TCC1PS is Connected:

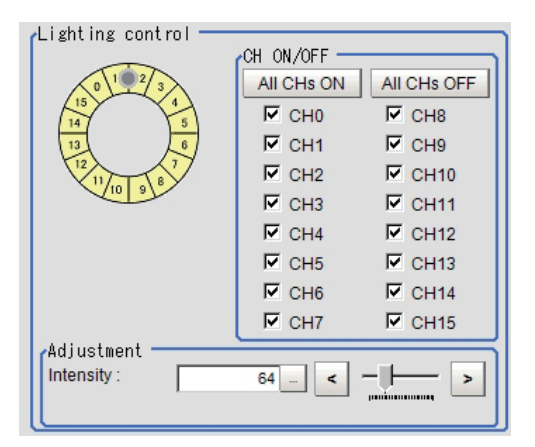

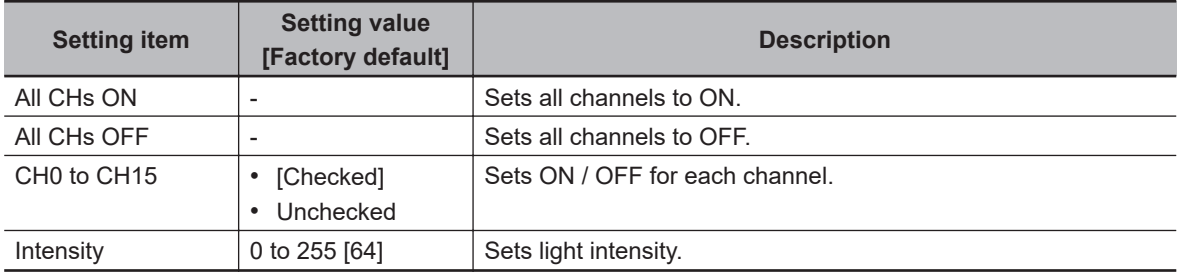

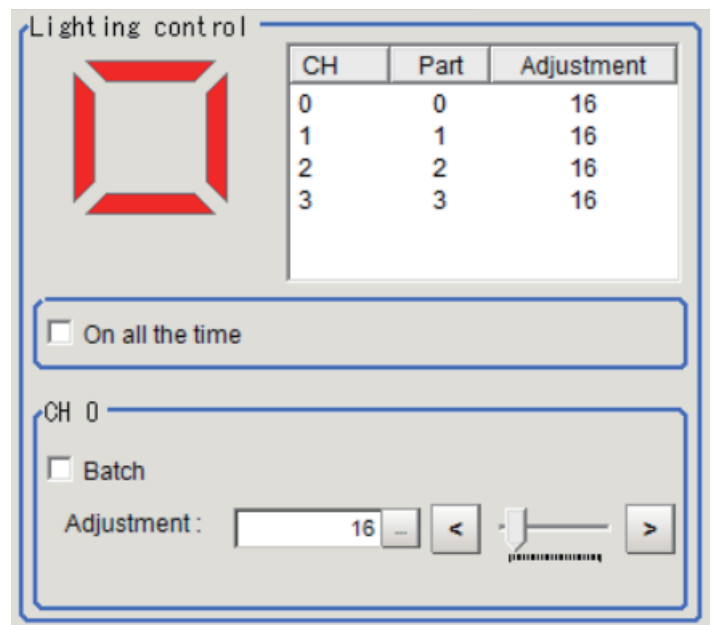

### l **Internal Lighting: FHV-LTM-R/FHV-LTM-W/FHV-LTM-IR are connected:**

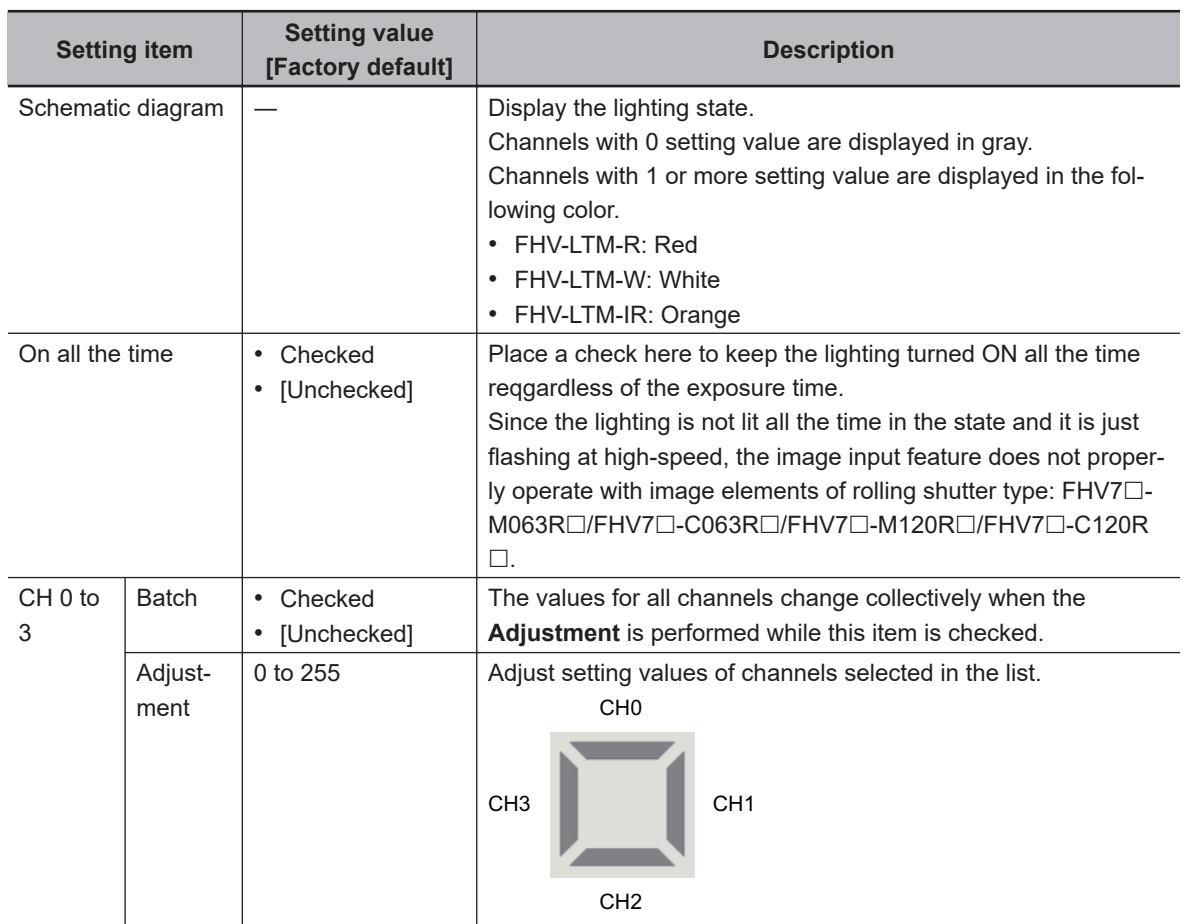

 $\bullet$  Internal Lighting, FHV-LTM-MC is connected:

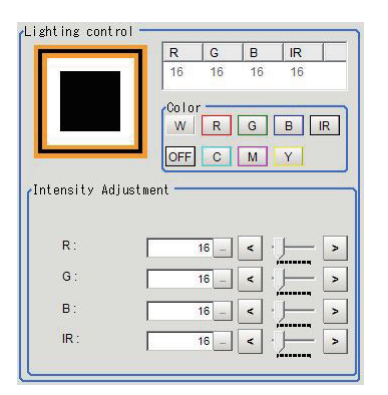

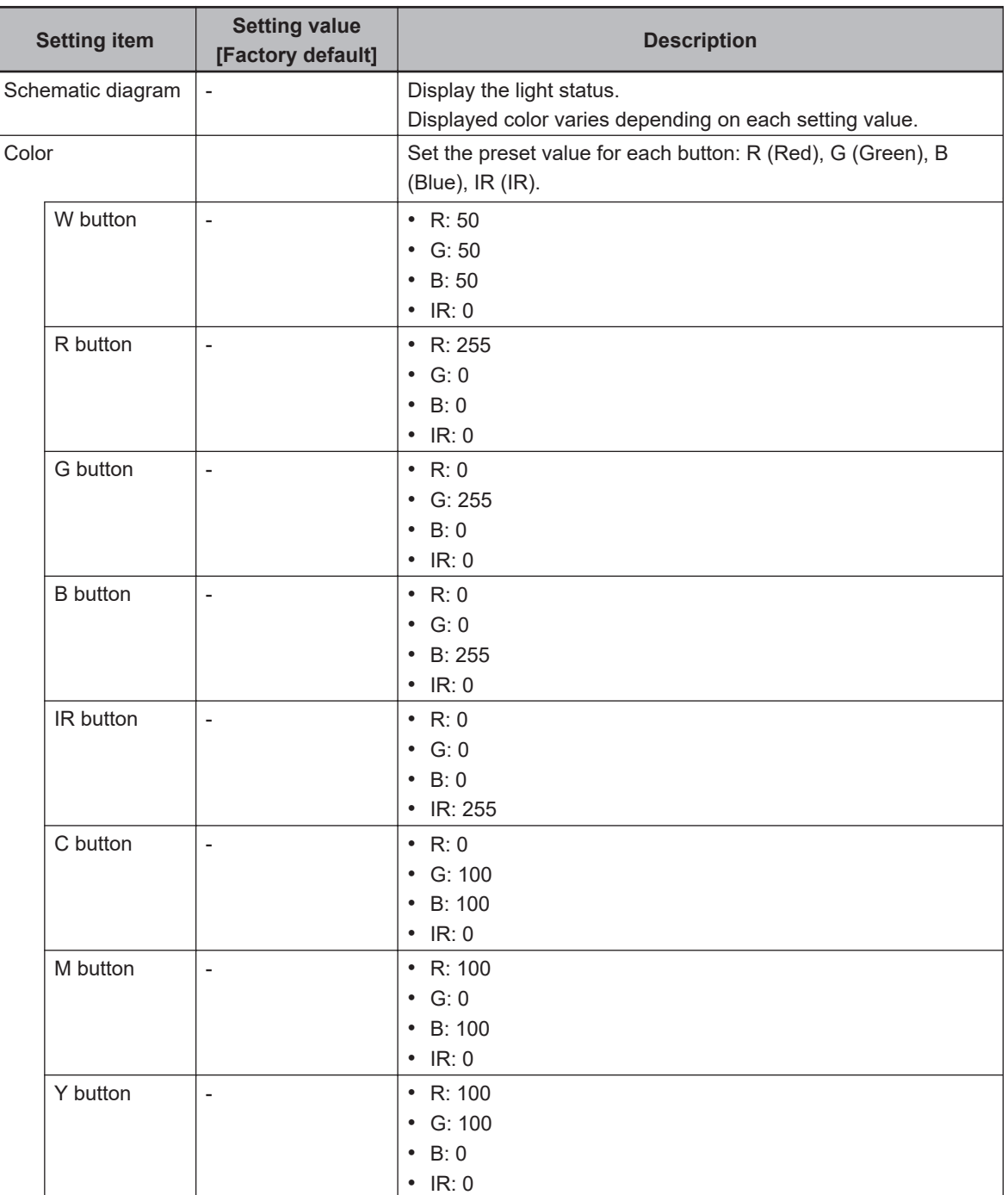

<span id="page-118-0"></span>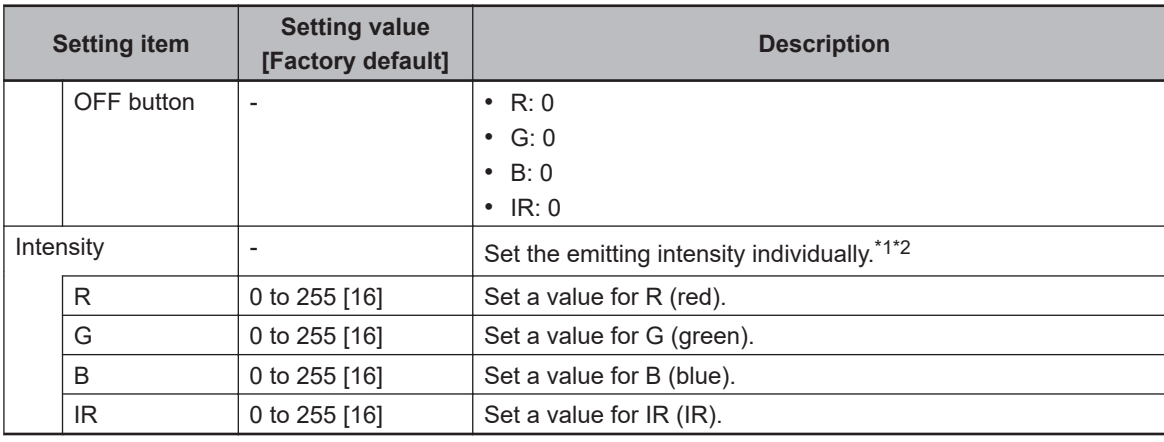

\*1. If a value that cannot be set is entered, an error is displayed. In that case, specify a value within the acceptable range.

\*2. Fine-tuning is hard with the slider, the maximum value cannot be set sometime. If an error is displayed while the slider is operated, use buttons for it.

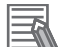

#### **Additional Information**

Lighting directions of the internal lighting FHV-LTM-MC cannot be controlled unlike the single color lighting (FHV-LTM-R/FHV-LTM-W/FHV-LTM-IR). All lighting is only turned on or off.

### **Line Bright**

A graph showing gray distribution for one line in the image is called the *Line bright*. Each line bright corresponding to R, G, B for any line in horizontal and vertical directions is displayed.

#### *1* In the Item tab area, click **Screen adjust**.

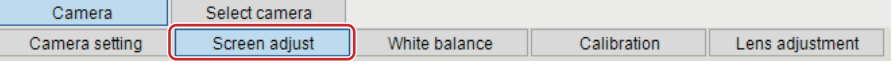

*2* Place a check to the *Display line bright*.

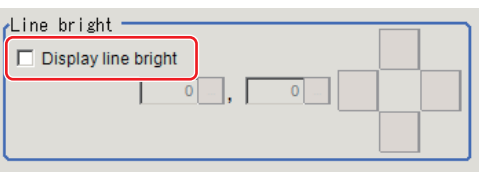

*3* Move the line to a position whose density distribution is desired to see.

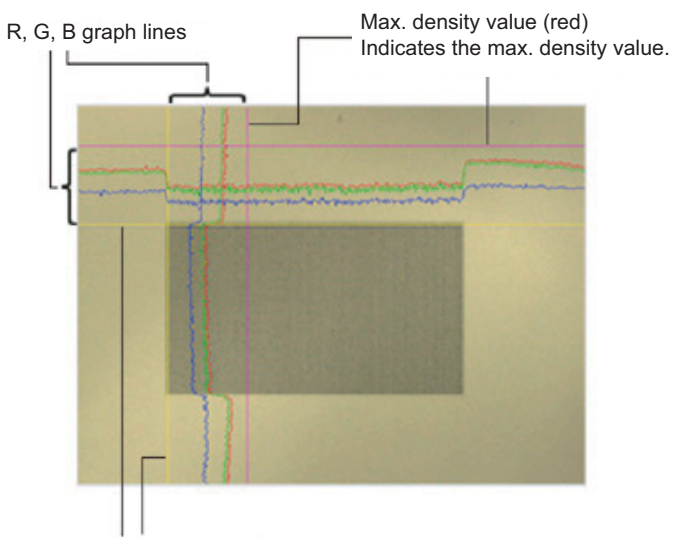

Coordinate axis (yellow) This line is moved to the location in which density is to be checked.

### **1-3-5 White Balance (Camera Image Input FHV)**

This feature compensates the color of images loaded from a camera and sets the white balance to make white objects look white.

By adjusting the white balance, proper white color is reproduced with any type of lighting. Moreover, optimum values can also be set automatically.

#### **Additional Information**

- The white balance setting is only available when a color camera is used.
- In the following cases, make sure to set the white balance.
	- Newly installed
- A camera or lighting is changed

Since measurement results may vary with changes in the white balance settings, make sure to verify the operation.

*1* In the Item tab area, click the **White balance**.

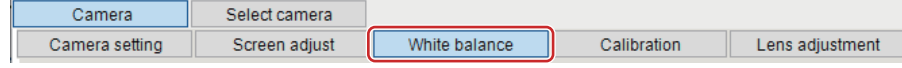

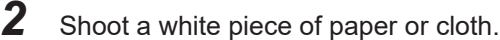

*3* Set the *Camera adjust* in the *Common setting for all cameras*.

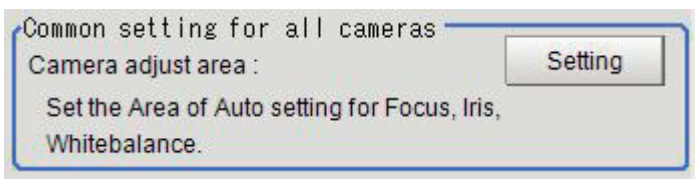

*4* Click the **Auto**.

**1**

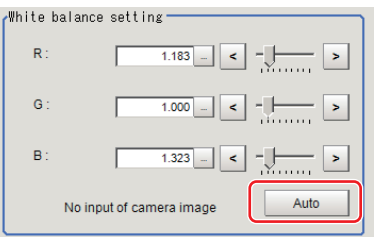

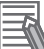

#### **Additional Information**

When the *Too bright* or *Too dark* message is displayed, adjust the iris, shutter speed, gain and/or lighting conditions until *Automatic adjustment is possible.* is displayed.

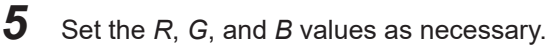

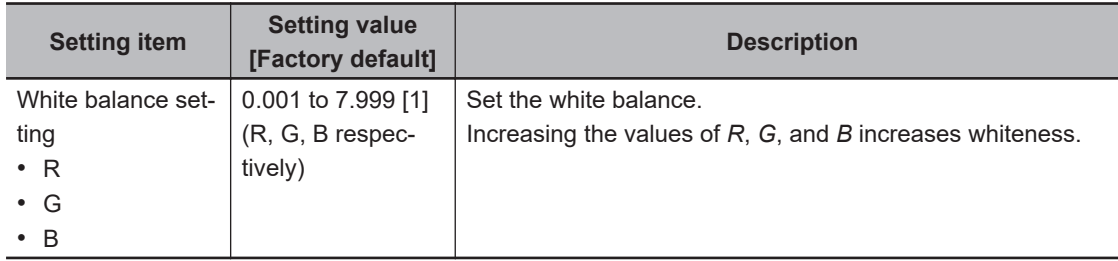

#### **1-3-6 Calibration (Camera Image Input FHV)**

By setting the calibration, the measurement result can be converted and output as actual dimensions. The calibration method is selected here.

There are three calibration methods, point, sampling, and parameter.

- *Specifying Points and Setting (Point Specification)* on page 1-85
- *[Setting Calibration through Sampling Measurement \(Sampling\)](#page-122-0)* on page 1-87
- *[Inputting and Setting Values \(Numerical Value Specification\)](#page-124-0)* on page 1-89
- *[View Calibration Parameters](#page-125-0)* on page 1-90

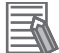

#### **Additional Information**

For outputting measurement values in actual dimensions, select the *Calibration* in the *Output parameter* for each processing unit to *ON*. When the *Calibration* is *OFF* (factory default), then measurement values are output as camera image coordinates.

### **Specifying Points and Setting (Point Specification)**

This is a method for performing calibration by selecting arbitrary points (in pixels).

Calibration parameters are automatically calculated by entering actual coordinates of selected positions. Up to three points are possible to select.

• When the magnification of X and Y directions is the same: Select two points.

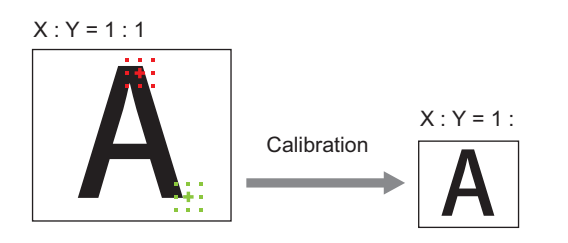

• When the magnification of X and Y directions is not the same: Select three points.

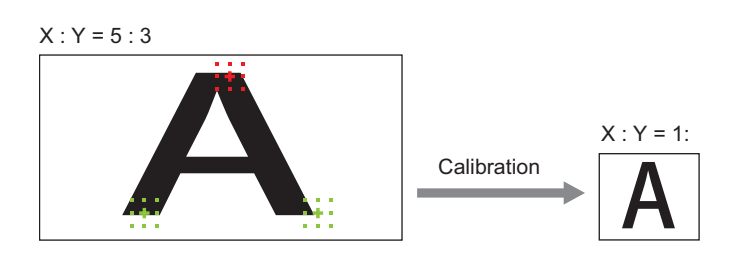

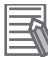

#### **Additional Information**

When two points are selected, the coordinate system is set to the left-handed system (clockwise). When performing the calibration including the coordinate system, select three points.

*1* In the Item tab area, click the **Calibration**

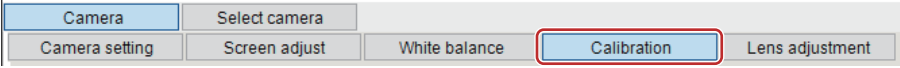

*2* In the Calibration setting area, select the *Specify point*.

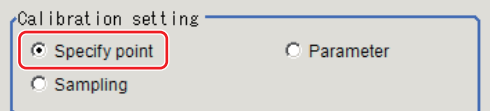

- **3** Click the first point on the screen.
- *4* Set the actual coordinates for the specified point. The actual coordinate input window is displayed.

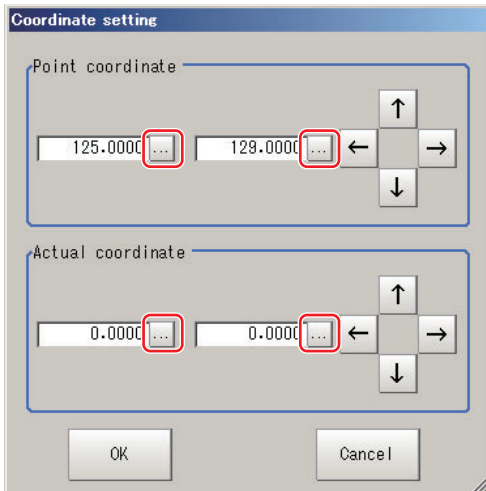

<span id="page-122-0"></span>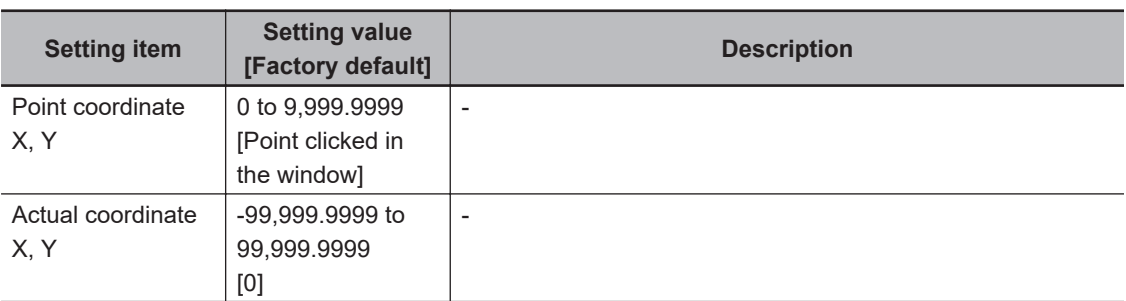

**5** Set the second and third points in the same way.

### *6* Click the **Generate calibration parameters**.

The calibration parameters will be generated.

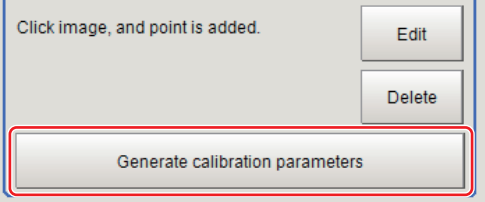

## **Setting Calibration through Sampling Measurement (Sampling)**

This is a method for setting calibration based on measurement results.

Calibration parameters are automatically calculated by searching a registered model and setting the actual coordinate of the position.

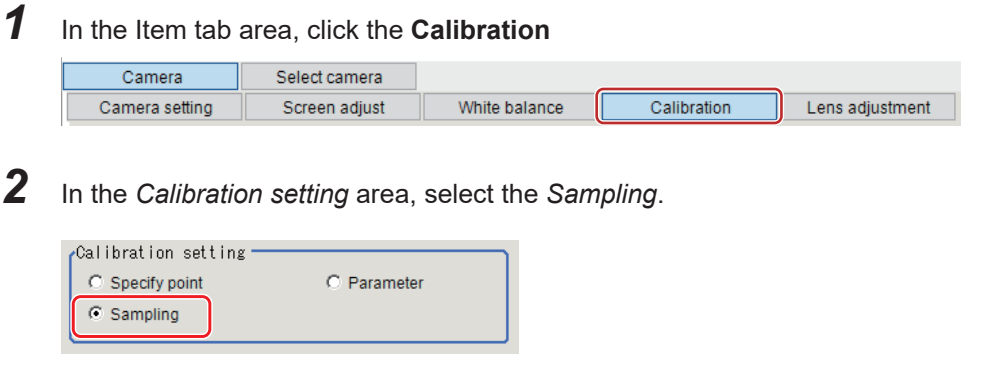

*3* In the *Sampling* area, click the **Register model**.

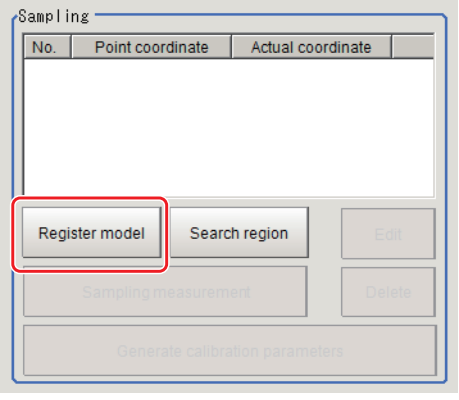

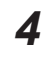

*4* Register the model with the Drawing tools.

**5** Set a search region as necessary. The initial value is the entire screen.

### *6* Click **Sampling measurement**.

Measurement is performed.

The search result (crosshair cursor) is displayed in the *Image Display* area and the *Sampling Coordinate* window is displayed.

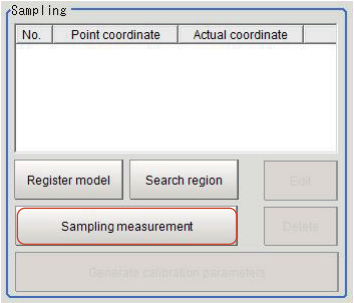

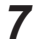

*7* In the *Sampling Coordinate* window, set the X and Y values.

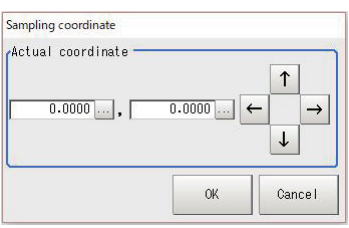

### *8* Click **OK**

The point coordinates and actual coordinates are registered in the *Sampling* area.

<span id="page-124-0"></span>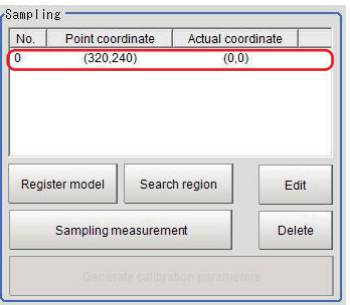

*9* Move the measurement object and repeat the step 3 to 8.

*10* Click the **Generate calibration parameters**.

The calibration parameters will be generated.

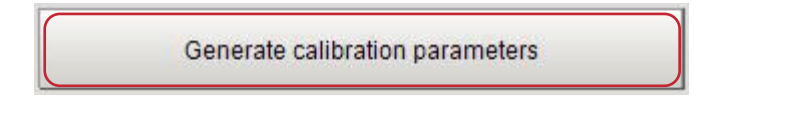

### **Inputting and Setting Values (Numerical Value Specification)**

Set calibration data directly with numerical values.

*1* In the Item tab area, click the **Calibration**

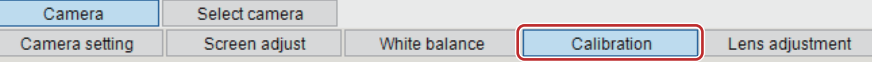

E

*2* In the *Calibration setting* area, select the *Parameter*.

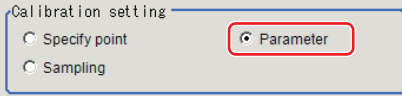

*3* In the *Parameter* area, specify values for *Coordinate*, *Origin*, *Magnification*.

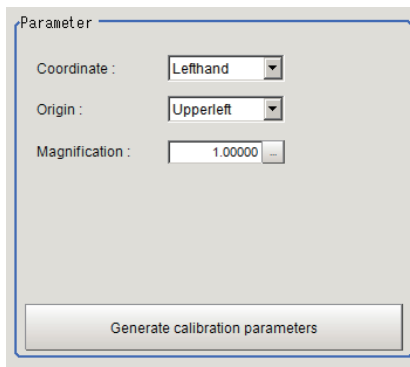

<span id="page-125-0"></span>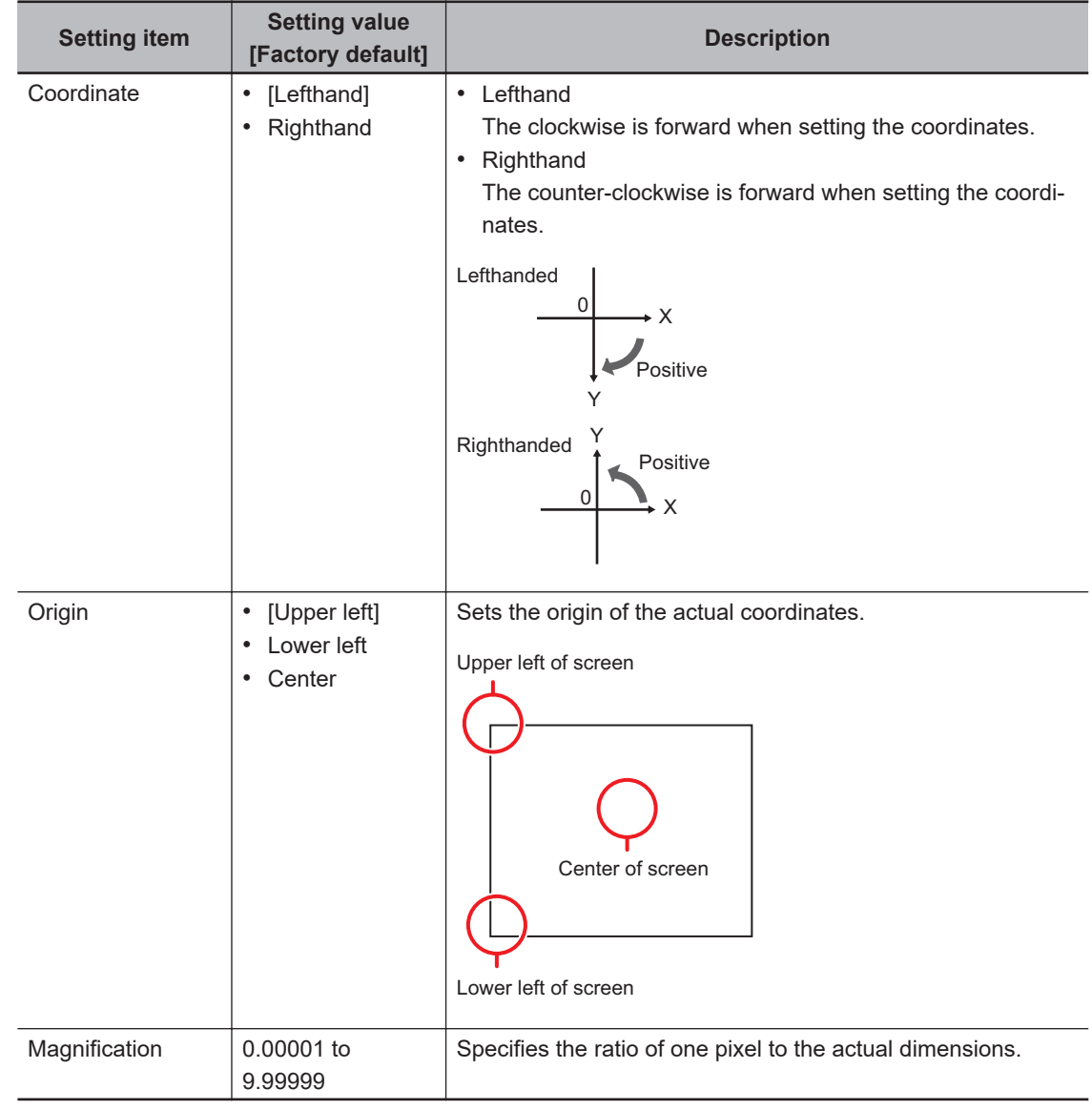

*4* Click the **Generate calibration parameters**.

The calibration parameters will be generated.

Generate calibration parameters

### **View Calibration Parameters**

View the set calibration data.

*1* In the Item tab area, click the **Calibration**

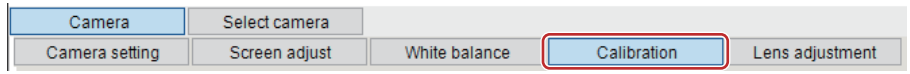

*2* In the *Calibration parameter* area, confirm the calibration data.

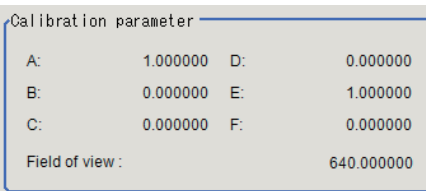

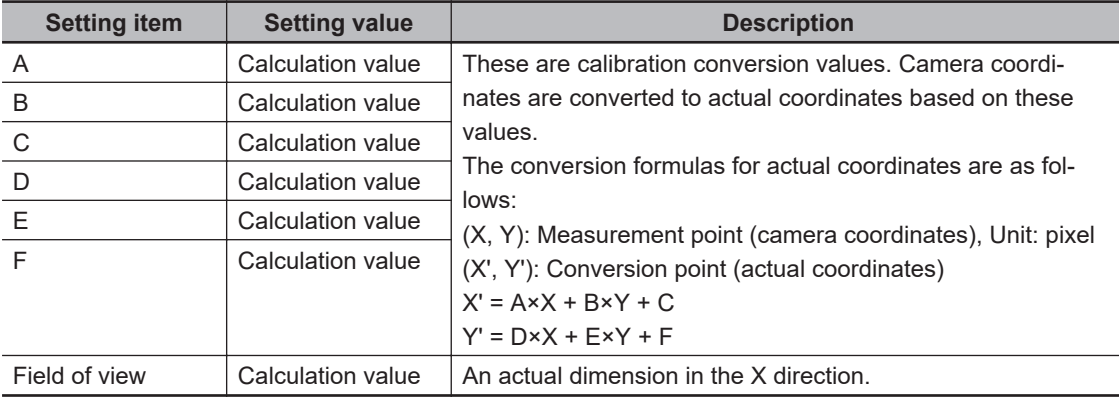

### **1-3-7 Lens Adjustment (Camera Image Input FHV)**

Adjust the focus of a lens module.

- *Lens Adjustment Settings* on page 1-91
- *[Lens Adjustment](#page-127-0)* on page 1-92

### **Lens Adjustment Settings**

Sets the focus of a lens module.

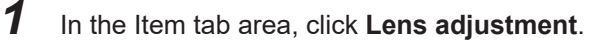

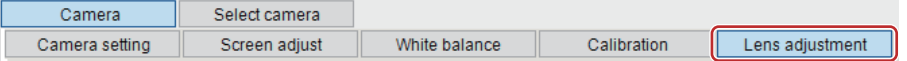

*2* In the *Common setting for all cameras* area, set the *Camera adjust* area.

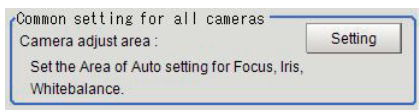

*3* In the *Lens adjustment* area, specify a value for the *Focus*.

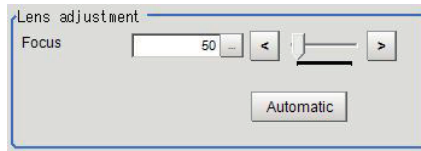

<span id="page-127-0"></span>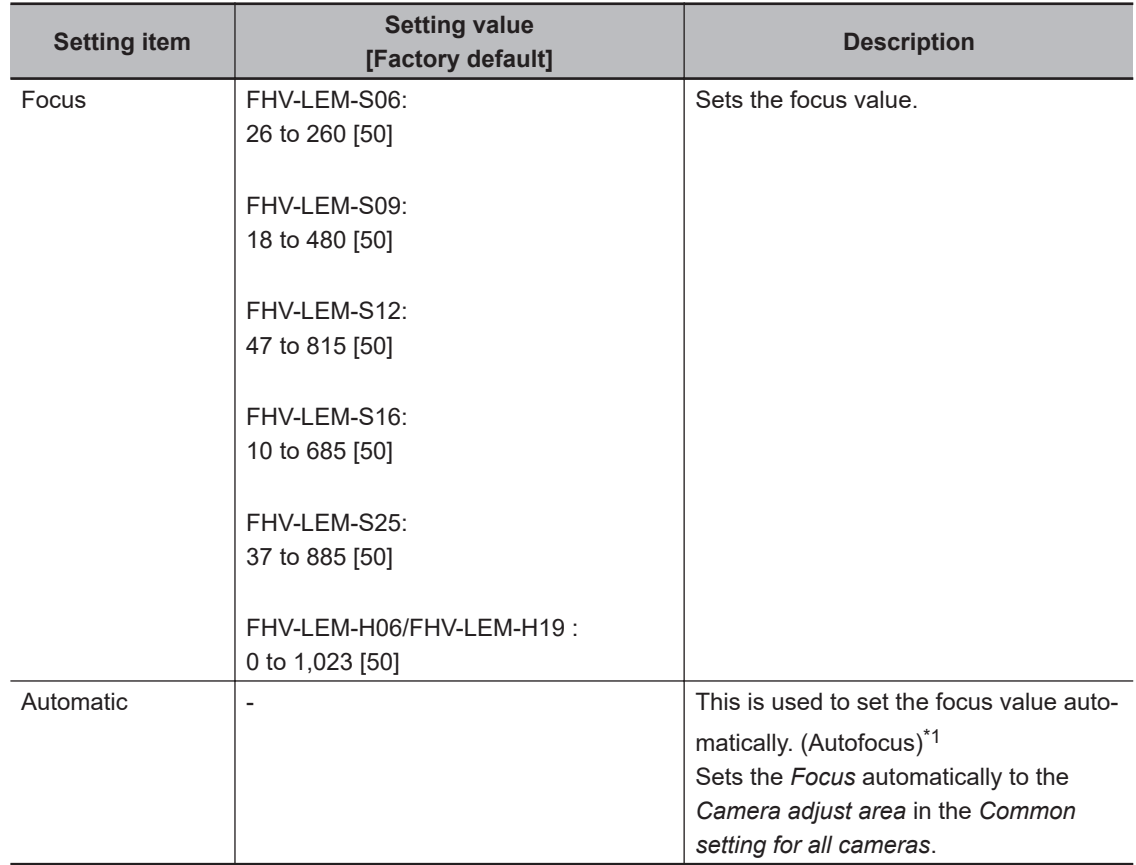

\*1. The time for automatic focus adjustment varies depending on the initial value, range, and adjustment area, also camera settings and lighting settings.

### **Lens Adjustment**

Check the focus adjusting state using a focus evaluation value.

*1* In the Item tab area, click **Lens adjustment**.

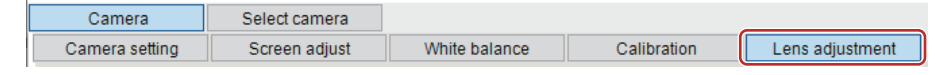

*2* In the *Lens adjustment* area, check the focus evaluation value.

The history of the focus evaluation value for captured images are graphed.

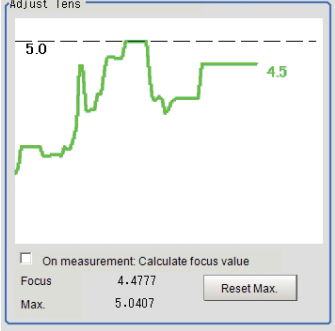

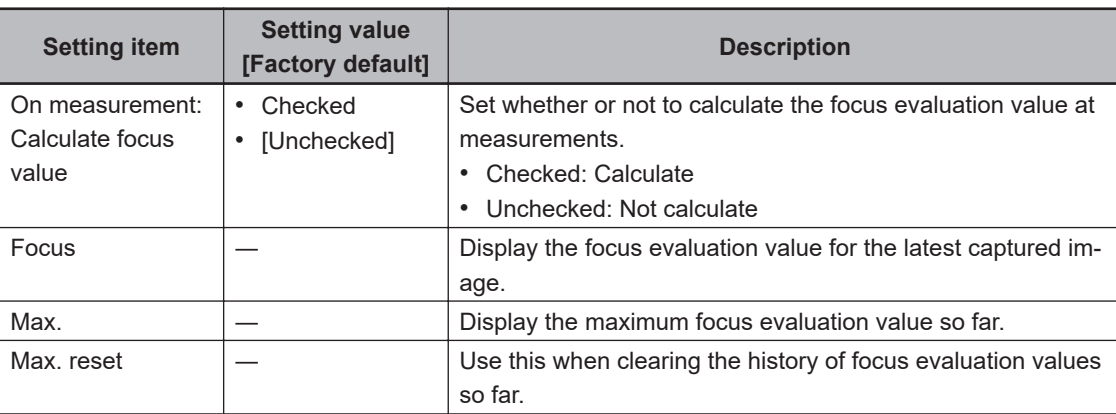

### **1-3-8 External Reference Tables (Camera Image Input FHV)**

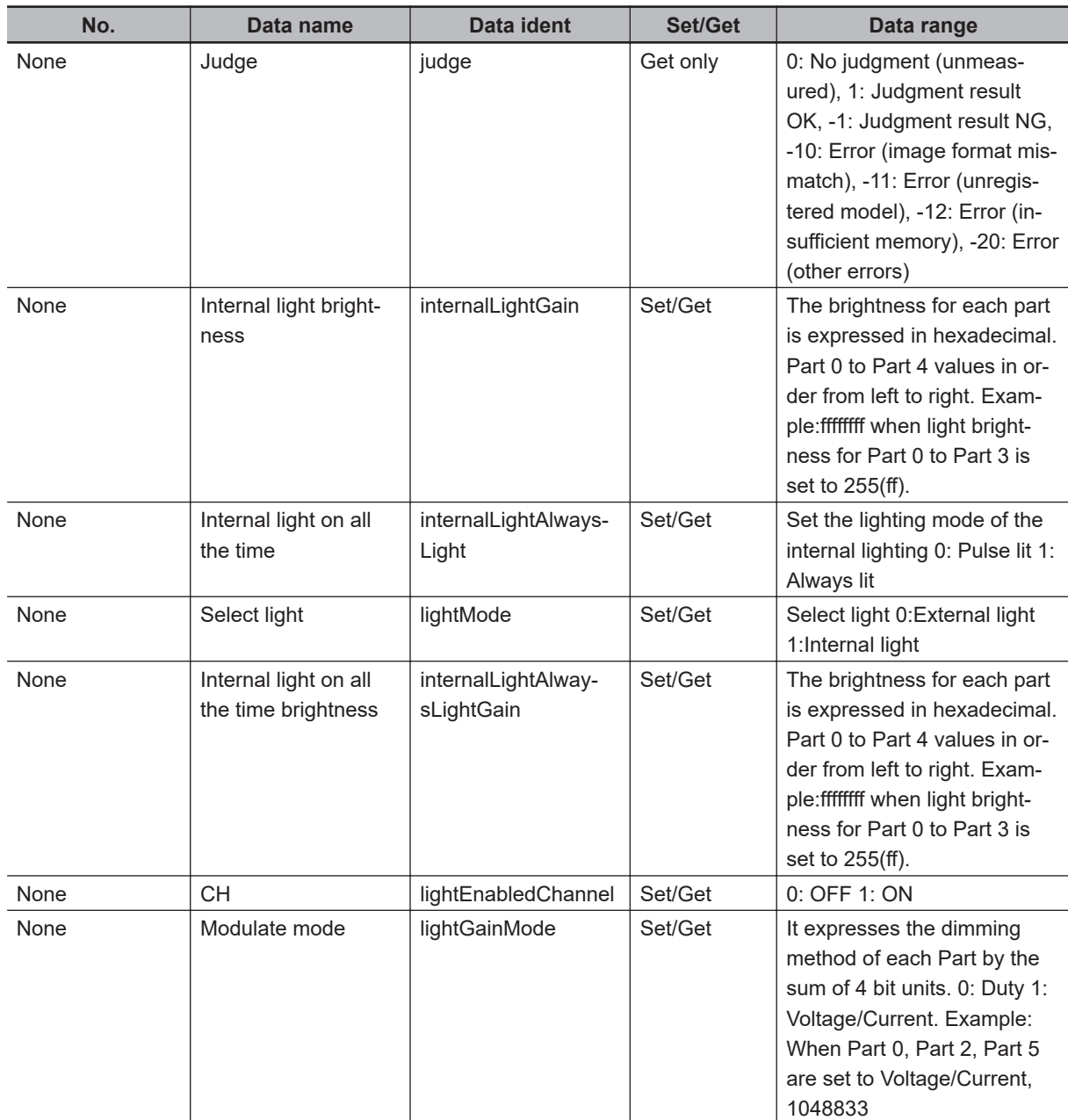

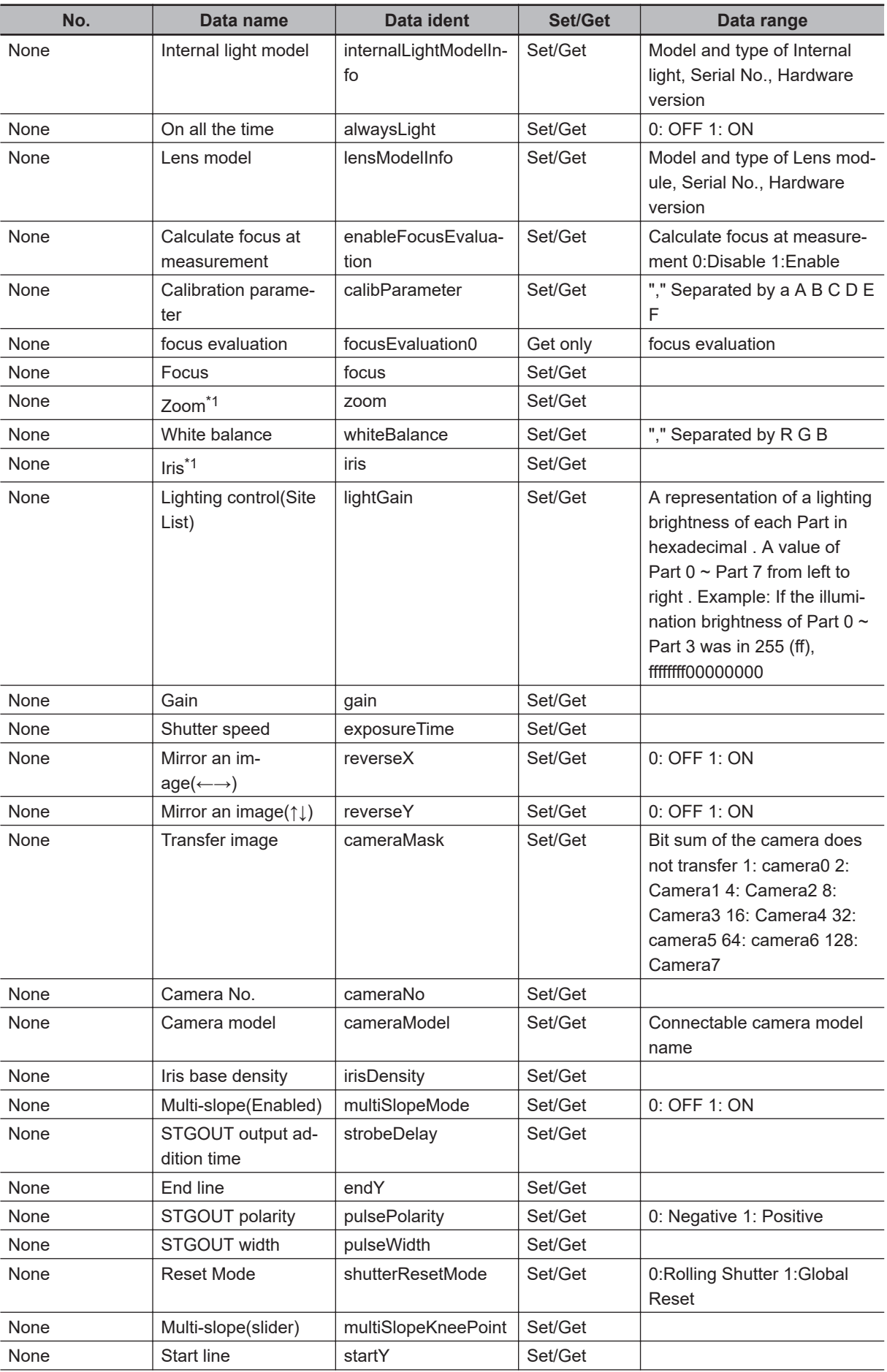

<span id="page-130-0"></span>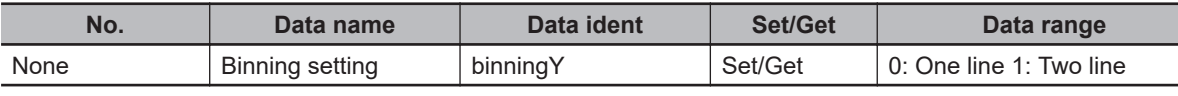

\*1. FHV are not supported.

# <span id="page-131-0"></span>**1-4 Camera Image Input HDR (using FH Controller)**

You can acquire a wide dynamic range image by combining images photographed consecutively at different shutter speeds.

With objects that generate halation, images with low-contrast, and environments with fluctuation in the lighting, this processing item is an effective substitute for Camera Image Input.

When using the FHV Controller, refer to *[1-5 Camera Image Input HDR \(using FHV Conroller\)](#page-143-0)* on page [1-108](#page-143-0).

### **Used in the Following Case**

• To acquire stable images of objects for which halation occurs easily:

- Used to obtain images with a wide dynamic range in which dark areas are made brighter (text areas) and bright areas are made darker (connector areas). Before processing and a settlement of the After processing **XM2S-09 KM2S-09**
- To measure images with low-contrast stably: Use high-contrast mode.

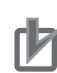

#### **Precautions for Correct Use**

- MDMC Light FL-MD series is unavailable in *Camera Image Input HDR*.
- Photometric Stereo FL-PS series is unavailable in *Camera Image Input HDR*.
- Camera Image Input FH is preset for Unit 0. Do not set any processing item other than camera image input (Camera Image Input FH, Camera Image Input HDR, Camera Image Input HDR Lite, Photometric Stereo Image Input) for Unit 0.
- Immediately after starting up the Sensor Controller and immediately after changing scenes, there will be no input image. No input image is processed as the same color image as in the factory default state.
- If you open the *Properties* dialog box before inputting an image, click **Cancel** to close the dialog box. Clicking **OK** in the dialog box will change the setting to the same color camera setting as the factory default setting.
- When using FH-S  $\Box$  05R/FH-S  $\Box$  21R, the Rolling shutter is the only option in the Reset mode.

For details, refer to *FAQ For Measurement The measurement NG (image mismatch) error will result when connecting a monochrome camera* in the *Vision System FH/FHV Series User's Manual* (Cat. No. Z365).

• For this processing item, do not use scene variables or system-defined variables as parameters.

### **1-4-1 Settings Flow (Camera Image Input HDR (using FH Controller))**

To set Camera Image Input HDR (using FH Controller), follow the steps below.

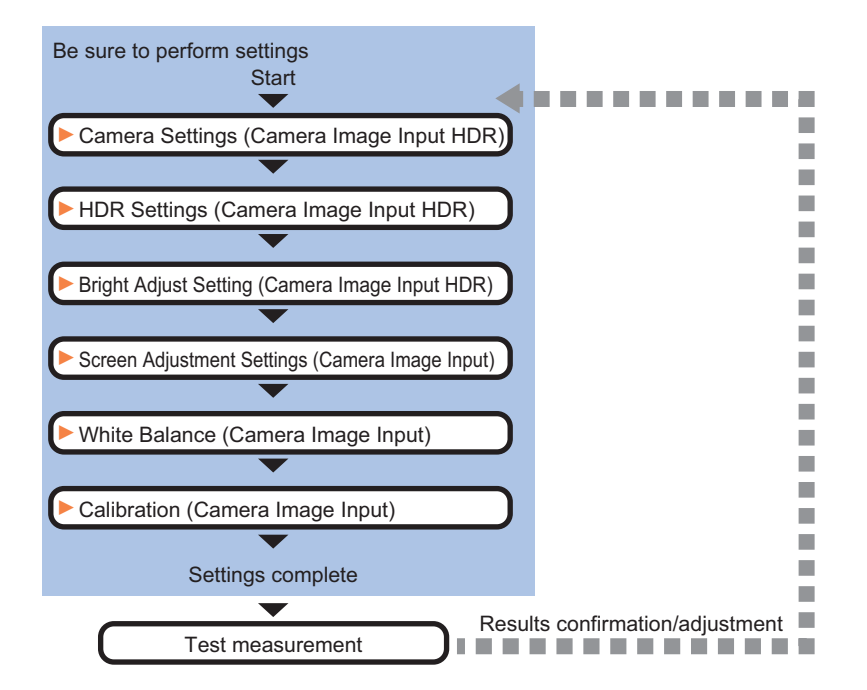

### **List of Camera Image Input HDR Items**

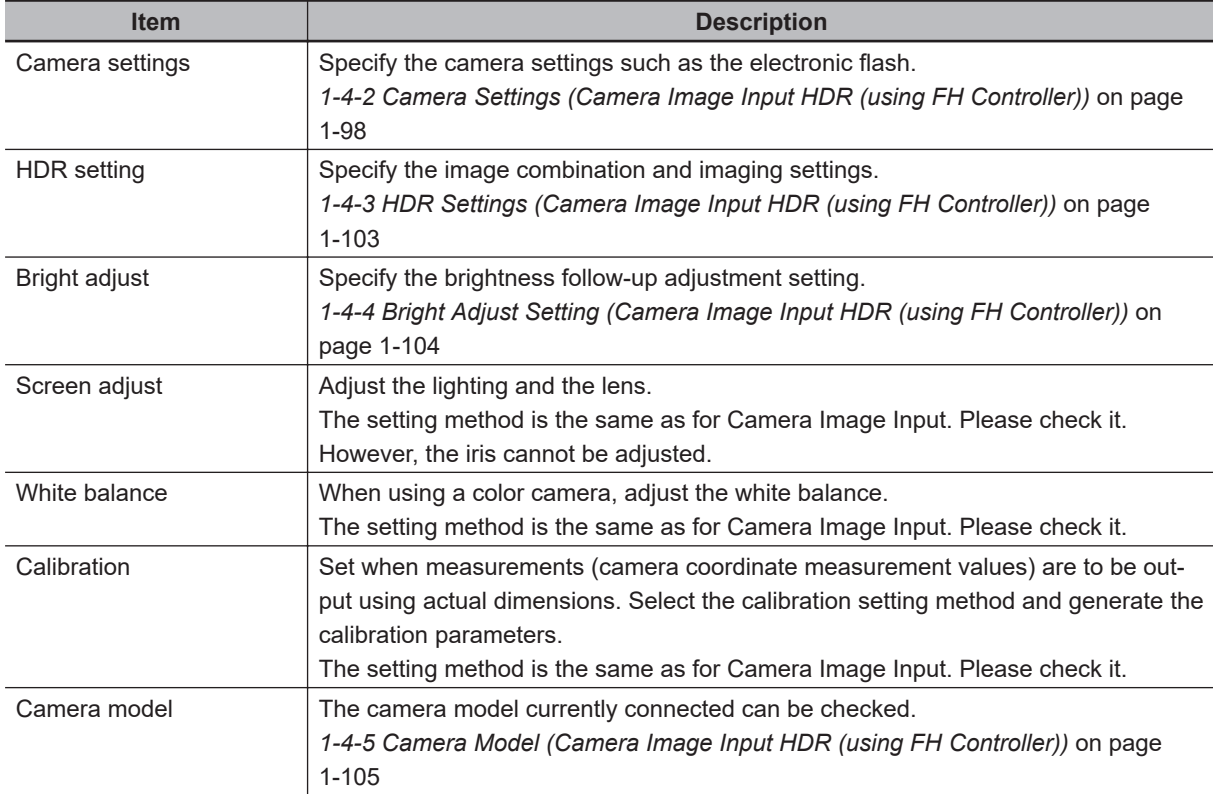

### <span id="page-133-0"></span>**1-4-2 Camera Settings (Camera Image Input HDR (using FH Controller))**

Set the following photographing conditions

### **Selection Setting**

When multiple cameras are connected, select the camera to use for measurement.

*1* In the Item tab area, click **Camera setting**.

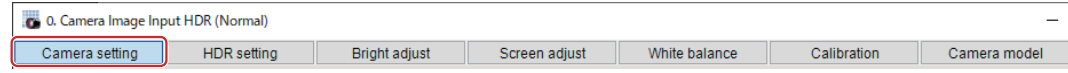

*2* Click **▼** on the right of the *Camera No.* and select the camera number.

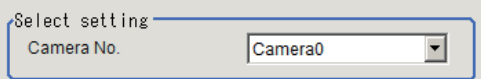

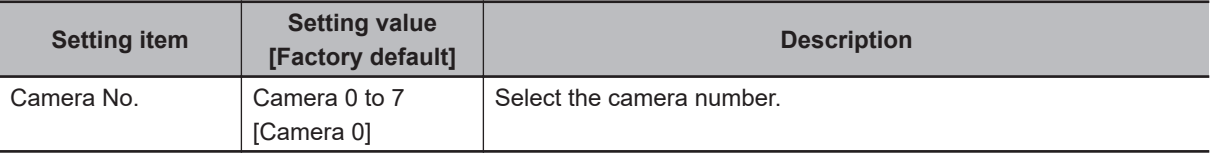

### **Camera Settings**

Specify the camera gain and reverse conversion.

*1* In the Item tab area, click **Camera setting**.

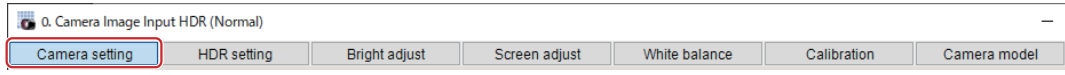

*2* In the *Camera settings* area, specify the *Gain* and *Mirror an image* settings.

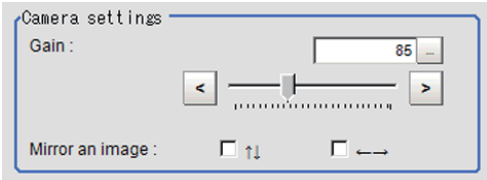

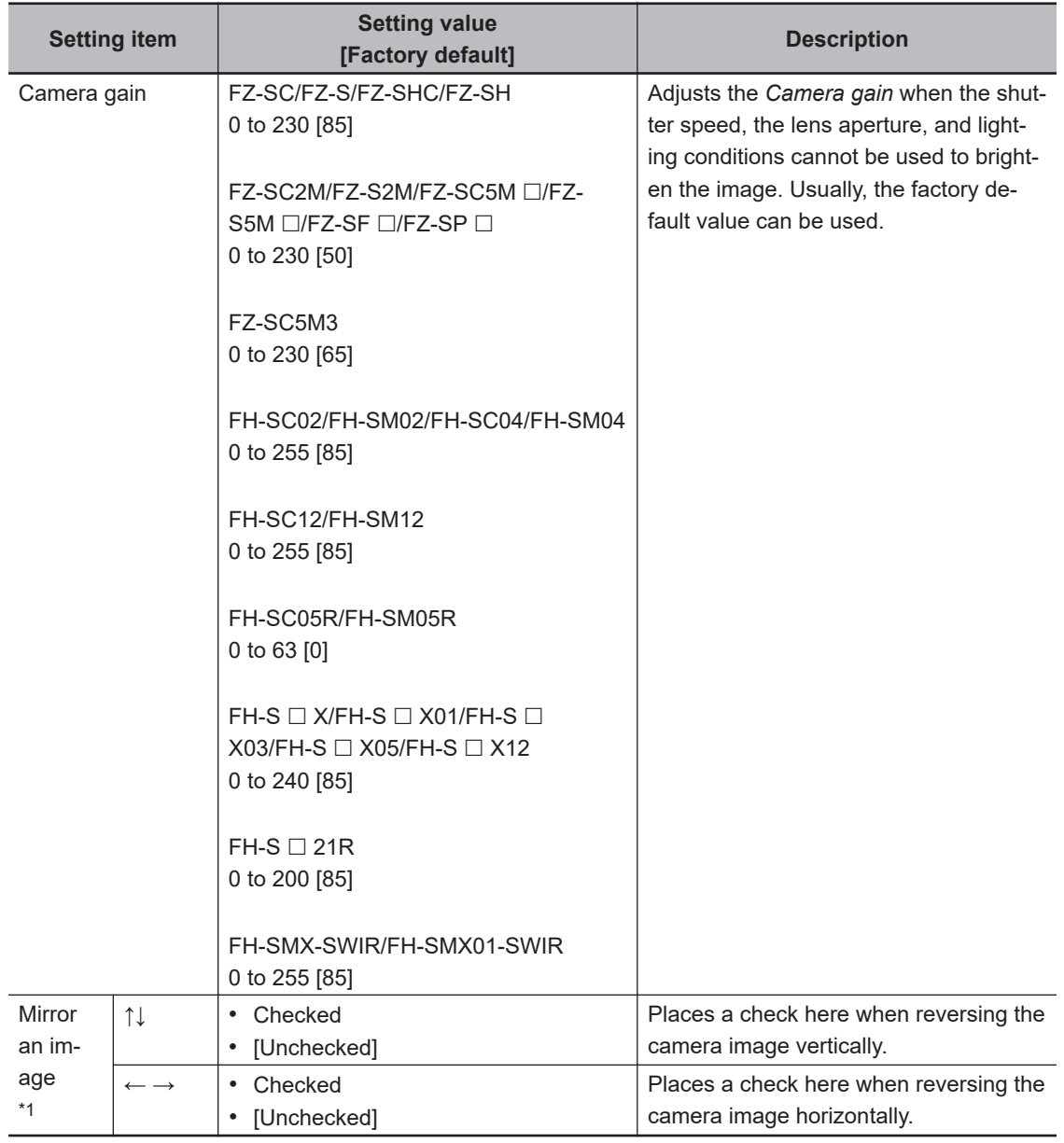

\*1. Supported by FH-SC  $\square\square$ /FH-SM $\square\square$ /FH-SC21R/FH-SM21R. Not supported by FH-SC05R/FH-SM05R

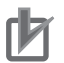

#### **Precautions for Correct Use**

- Due to the specification of its imaging elements, a CMOS camera generates stripe noises when the gain setting of the camera is raised. You may also find multiple defective pixels, but they do not represent a defect or failure of the product in any way. If stripe noises and defective pixels affect the measurement results, lower the gain setting of the camera or use a CCD camera.
- When performing defect inspection, keep the gain setting at a low value to suppress the influence of image noise.

### **Binning Settings for Monochrome Cameras only (Not supported by FH-SMX/FH-SMX01/FH-SM21R/FH-SMX-SWIR/FH-SMX01-SWIR)**

Binning is a function for obtaining a single value by adding multiple lines together.

Some cameras give the effect of a higher frame rate by raising the sensitivity of the brightness virtually by adding together and decreasing the amount of data to be transferred.

#### **Precautions for Correct Use**

The effects that can be obtained with different cameras are as follows.

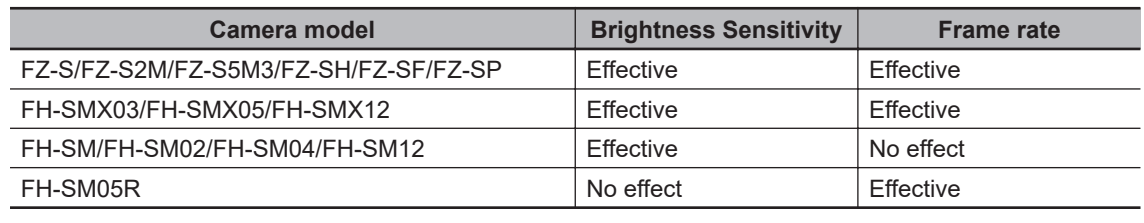

#### *1* In the Item tab area, click **Camera setting**.

In the *Binning settings* area, select either *1 line* or *2 lines*.

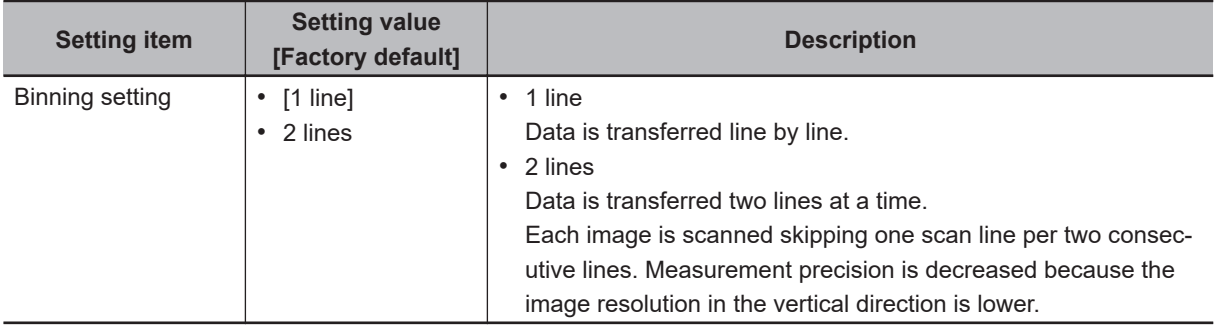

### **Number of Lines to be Read**

By narrowing the image range to be loaded, the image scan time can be shortened.

Set the range taking the offset of the measurement object into consideration.

The part of the image narrowed down by the start line and the end line will be displayed in the setting screen of the processing item window and the Image Display area of the Main screen.

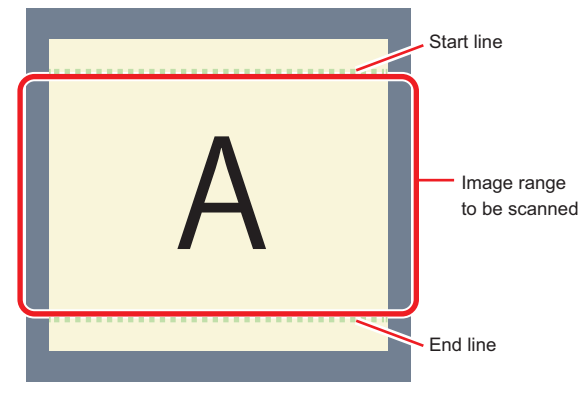

#### **Additional Information**

#### **About minimum number of lines:**

- With the FH-SM $\Box$  $\Box$ FH-SMX $\Box$  $\Box$ FH-SM05R, the minimum number of lines (minimum value between the start and end lines) is 4 line.
- With the FH-SC $\square\square$ /FH-SCX $\square\square$ /FH-SC05R, the minimum number of lines is 4 lines.
- With the FZ-S $\square\square\square$  excluding the FZ-SQ series and FZ-S $\square$ 5M3, the minimum number of lines is 12 lines.
- With the FZ-SQ series, the minimum number of lines is 8 lines.
- With the FZ-S $\square$ 5M3, the minimum number of lines is 4 lines.
- For FZ-S $\Box$ 5M3, the step width of the Start and End lines is 4 lines. When loading a scene created with the FZ-S $\square$ 5M2, the number of lines loaded will be a maximum of 4 lines.
- With the FH-S $\square$ 21R, the minimum number of lines is 1,848 lines.
- With the FH-SMX-SWIR/FH-SMX01-SWIR, the minimum number of lines is 8 lines.

#### **About coordinate values:**

- The coordinate values displayed as the measurement results are the values of the display position on the monitor.
- The coordinate values do not vary according to the settings for "Number of lines to be read".

#### *1* In the Item tab area, click **Camera setting**.

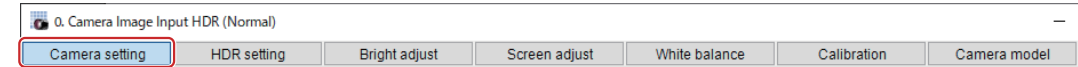

*2* Set the start and end lines in the *Number of Lnes to be Read* area.

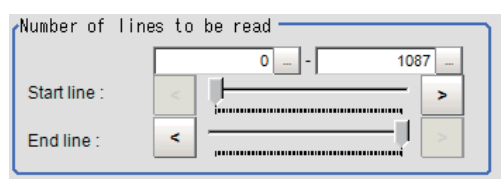

#### **Precautions for Correct Use**

- When the built-in lighting of an  $FZ-SQ\square\square\square$  is used, it may not be possible to shorten the processing time due to restrictions on the light emission time.
- If the following cameras are used with the binning setting set to 2 lines, set the number of capture lines to be a multiple of 8. FH-SMX03, FH-SMX05, FH-SMX12, FZ-S5M3
- 

### **Electronic Flash Setting**

This is one of the Camera Image Input HDR (using FH Controller) processing items and is used when an electronic flash is used. This sets the output conditions for the signal to synchronize the measurement and the electronic flash timing.

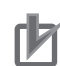

#### **Precautions for Correct Use**

- The STGOUT signals that can be output are as follows.
	- FH-2000/FH-5000 series: SGTOUT 0 to 7
	- FH-L series: STGOUT 0 to 3
- STGOUT0 to STGOUT7 is tied to the camera connector number of the sensor controller, not the camera number. When you use CameraLink Medium Configuration or the Multi-line random-trigger mode, confirm the camera connector number that corresponds to the camera number of Sensor Controller.

*1* In the Item tab area, click **Camera setting**.

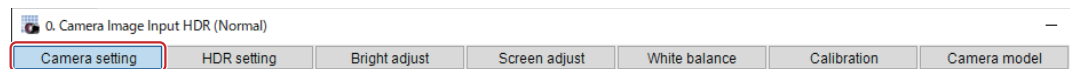

*2* In the *Electronic flash setting* area, specify each item.

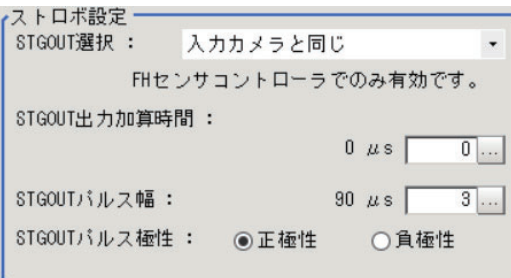

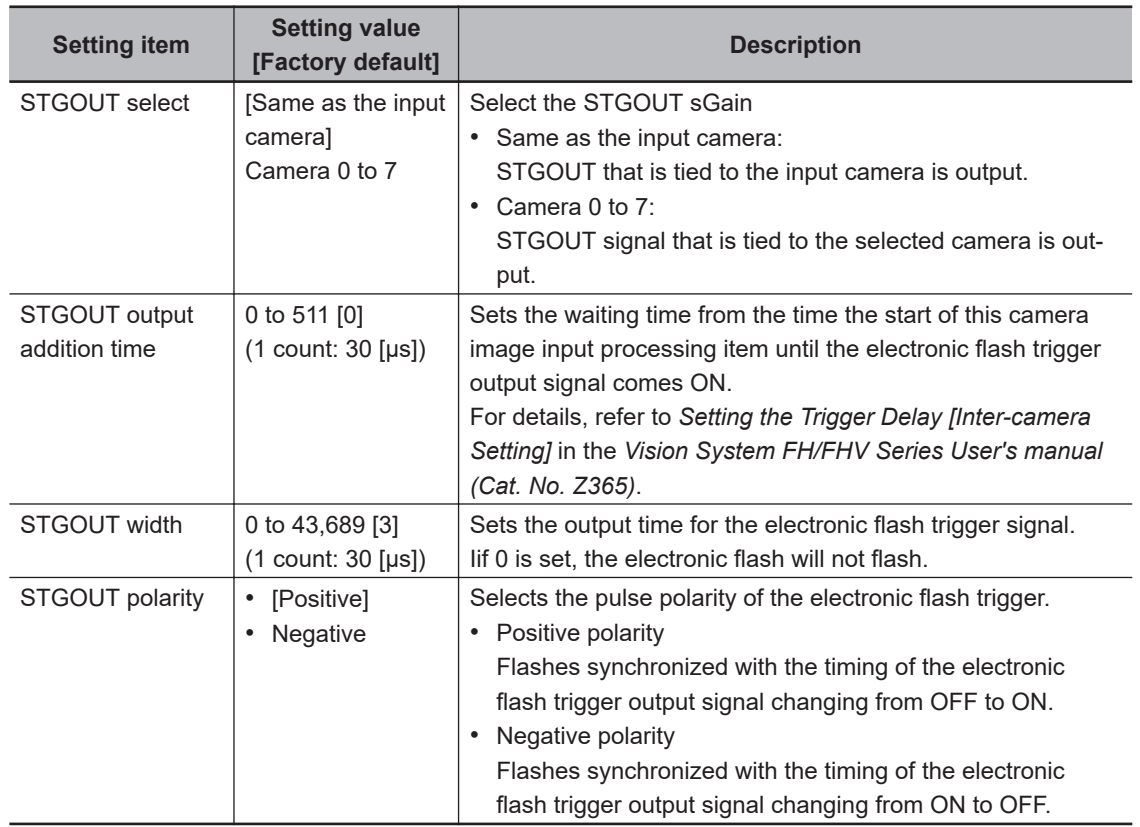

<span id="page-138-0"></span>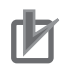

#### **Precautions for Correct Use**

- Do not perform next camera image input processing before STGOUT signal output is completed. If it were done, STGOUT signal may not be output. Perform camera image input processing after STGOUT signal output is completed or set the exposure start additive time, STGOUT output addition time, and STGOUT width properly so that the electronic flash flashes synchronizing with the exposure time.
- The STGOUT width time displayed on the screen is the approximate time when the input voltage to the parallel interface is 24V. There may be variations depending on the components used in the internal circuit and the input voltage level.

#### **Additional Information**

STGOUT signals are output at each imaging. Therefore, it can be duplicated with the next STGOUT signal output, depending on the STGOUT output addition time or STGOUT width settings. If it duplicates with the next, the number of times for imaging and electronic flashing can differ.

### **1-4-3 HDR Settings (Camera Image Input HDR (using FH Controller))**

Specify the image combination method etc.

- *1* In the Item tab area, click **HDR setting**.
- *2* In the *Mode select* area, specify the mode.

When you select the mode in the *Mode select* area and specify the measurement region on the image, the parameters are set automatically. To finely adjust the parameters, refer to the next items.

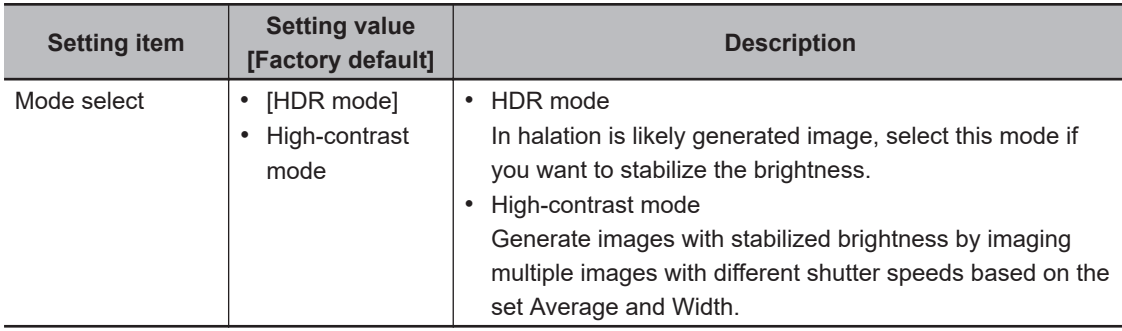

**3** In the *Image input setting* area, set each item.

A brightness histogram is displayed as the graph.

• HDR mode: • • High-contrast mode:

<span id="page-139-0"></span>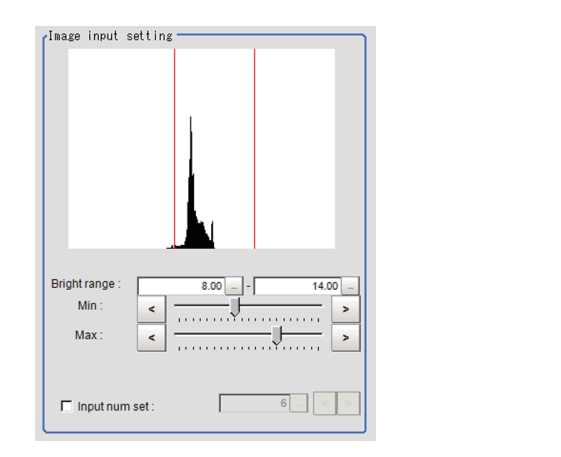

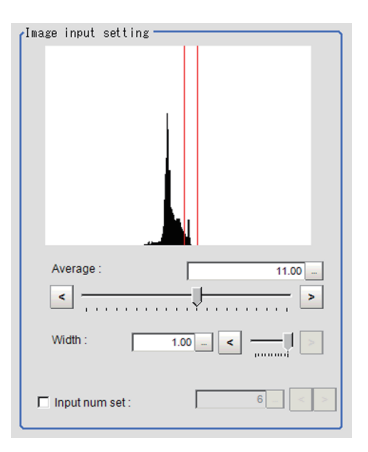

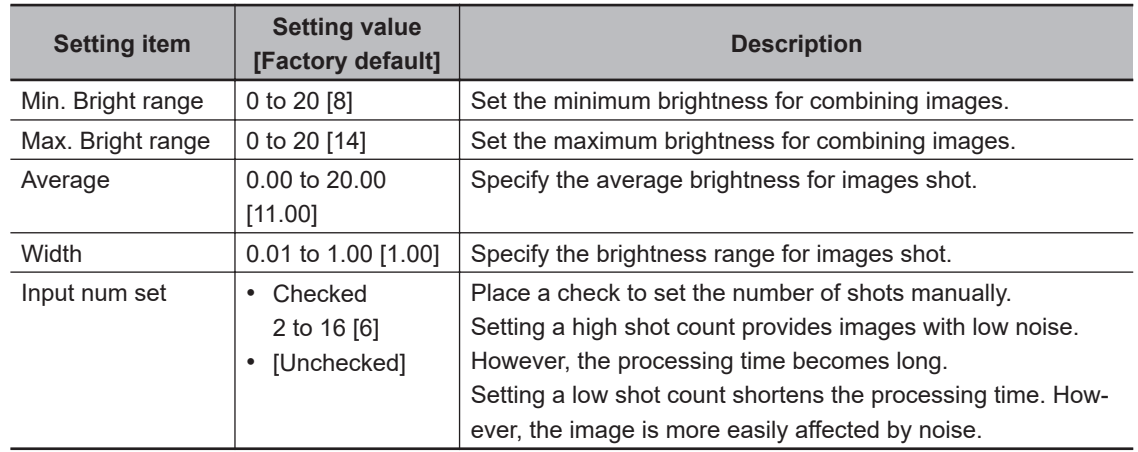

*4* In the *Output setting* area, set the combination method.

The current shot count and image combination time for the settings are displayed.

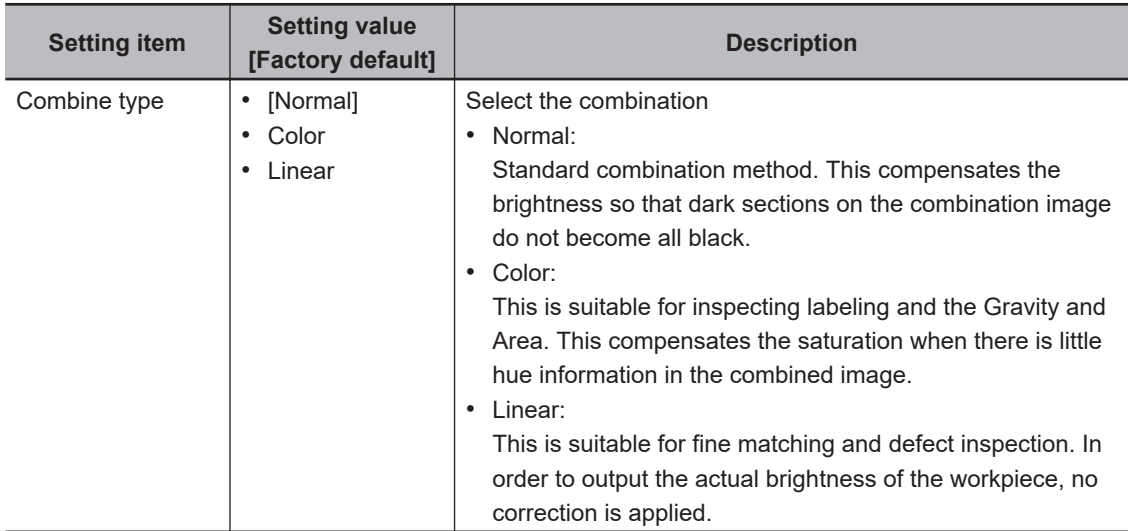

### **1-4-4 Bright Adjust Setting (Camera Image Input HDR (using FH Controller))**

This sets how far to track the brightness of the images to load.

*1* In the Item tab area, click **Bright adjust**.

**1**

<span id="page-140-0"></span>*2* Set each item in the *Bright adjust setting* area.

When placing a check at the *Bright adjust*, the Brightness Adjustment range is displayed with blue lines in the *Histogram* area.

Change the *Adjust bright ave.* and *Brightness adjust area* as necessary.

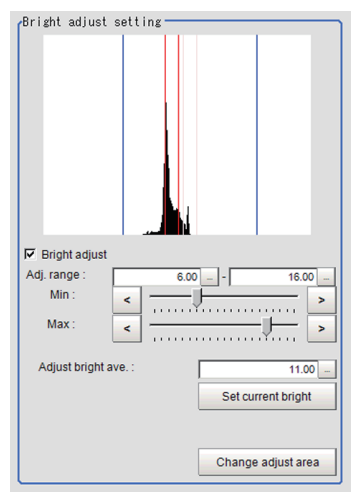

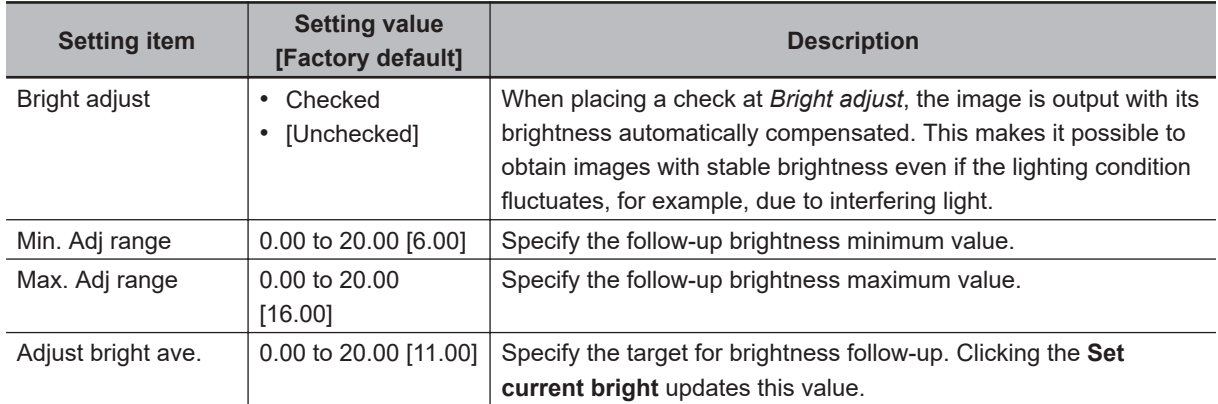

### **1-4-5 Camera Model (Camera Image Input HDR (using FH Controller))**

You can check the camera model currently connected.

- 
- *1* In the Item tab area, click **Camera model**.
- *2* In the *Camera model* area, you can check the camera model currently connected that is assigned to the camera No. you selected in the *Camera setting* tab.

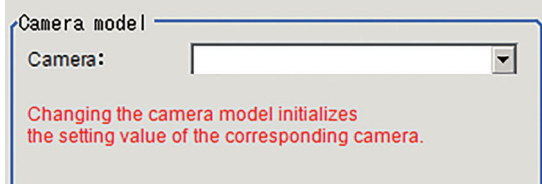

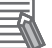

#### **Additional Information**

When using the simulation software, you can select any camera model in the *Camera model* area. Changing the camera model will initialize the correspondence camera settings.

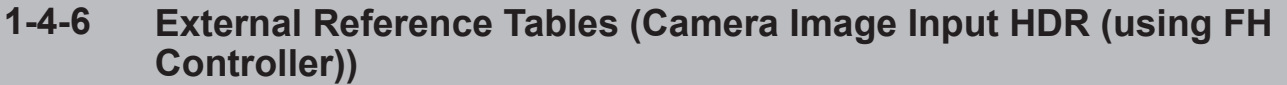

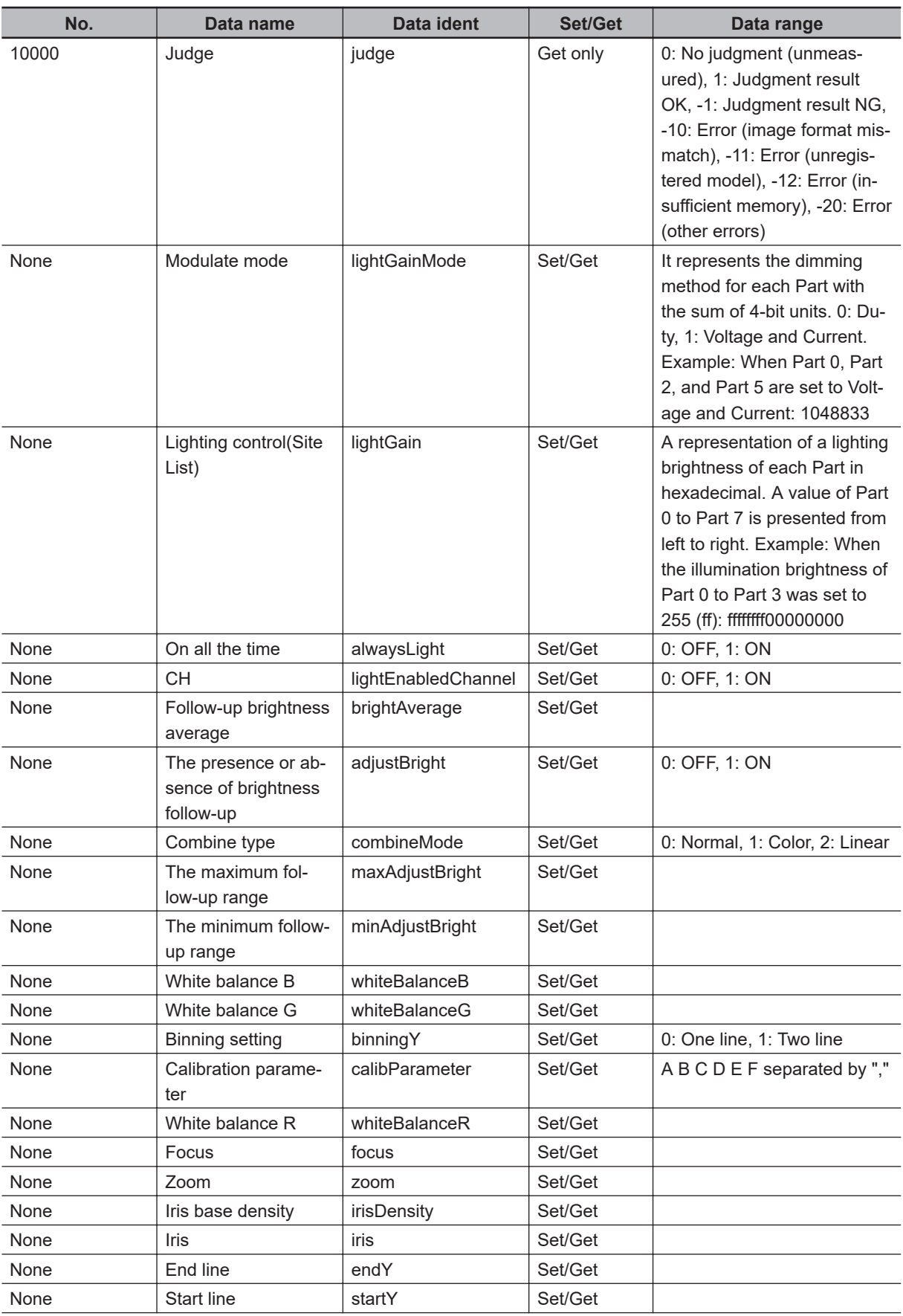

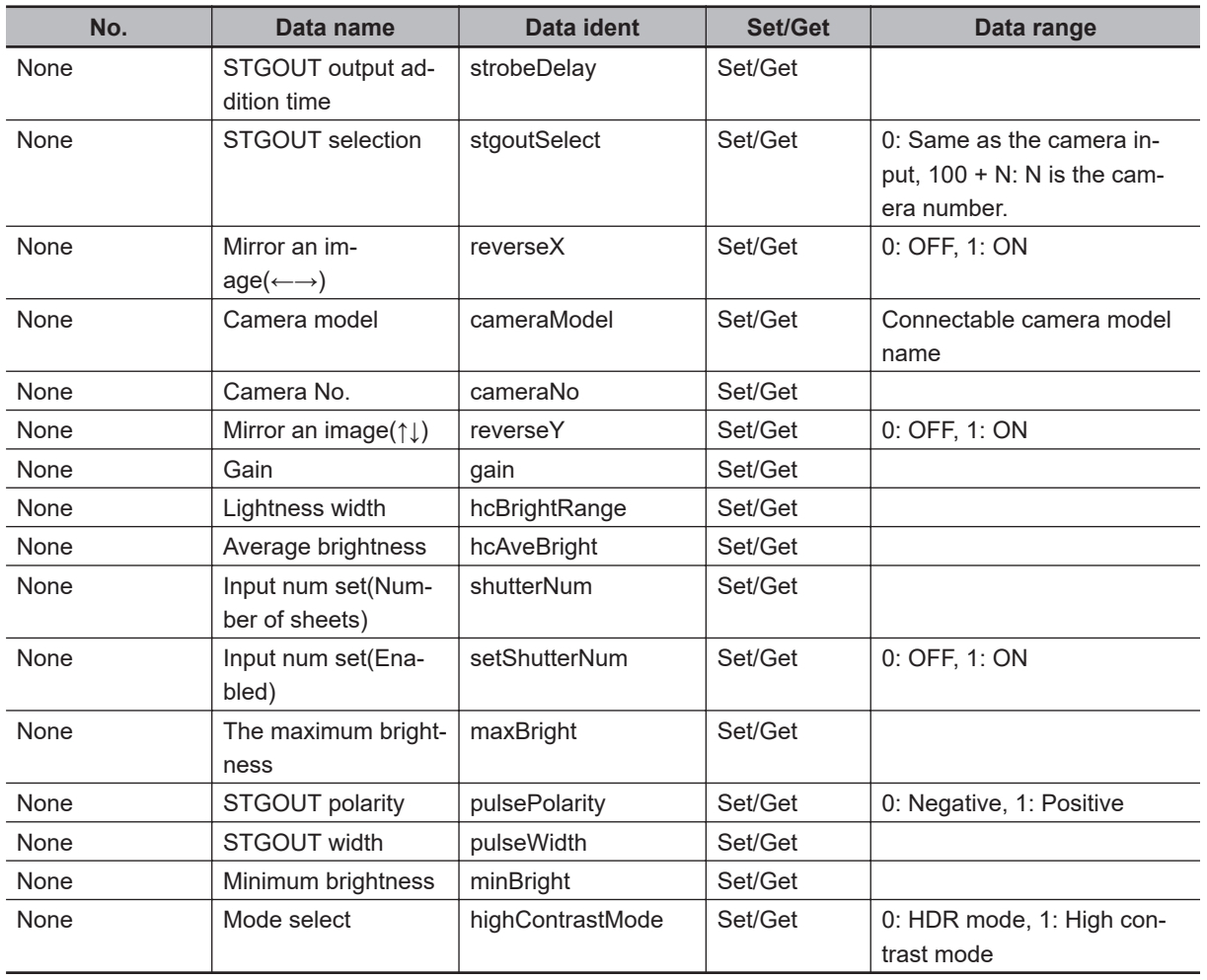

# <span id="page-143-0"></span>**1-5 Camera Image Input HDR (using FHV Conroller)**

You can acquire a wide dynamic range image by combining images photographed consecutively at different shutter speeds.

With objects that generate halation, images with low-contrast, and environments with fluctuation in the lighting, this processing item is an effective substitute for Camera Image Input.

When using FH Controller, refer to *[1-4 Camera Image Input HDR \(using FH Controller\)](#page-131-0)* on page 1-96.

## **Used in the Following Case**

• To acquire stable images of objects for which halation occurs easily:

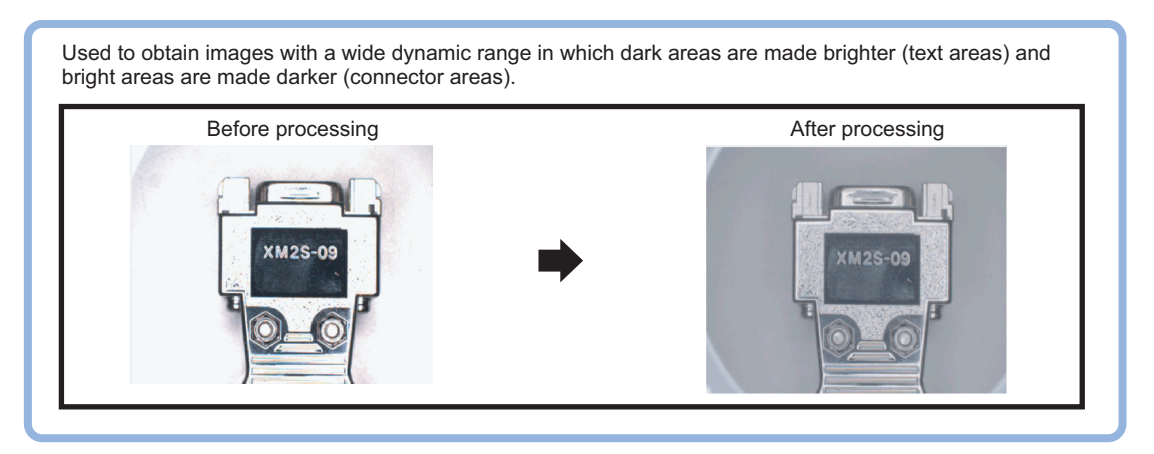

• To measure images with low-contrast stably: Use high-contrast mode.

#### **Precautions for Correct Use**

- Since the display image on the setting screen is refreshed by image composition with continuous capturing, it may take several seconds to change the settings or transit screen on the setting screen.
- Camera Image Input FHV is preset for Unit 0. Do not set any processing item other than Camera image input (Camera image input FHV, Camera image input HDR) for Unit 0.
- MDMC Light FL-MD series is unavailable in *Camera Image Input HDR*.
- Photometric Stereo FL-PS series is unavailable in *Camera Image Input HDR*.
- Immediately after starting up the Sensor Controller and immediately after changing scenes, there will be no input image. No input image is processed as the same color image as in the factory default state.
- If you open the *Properties* dialog box before inputting an image, click **Cancel** to close the dialog box. Clicking **OK** in the dialog box will change the setting to the same color camera setting as the factory default setting.
- When the data for *Camera Image Input HDR* of the FH series is loaded, the setting values for the internal lighting and lens are initialized.
- When the *Always On* option of the internal lighting (FHV-LTM-XXX) is selected, the brightness sometimes becomes unstable, so the image input is not performed successfully.
- For this processing item, do not use scene variables or system-defined variables as parameters.
## **1-5-1 Settings Flow (Camera Image Input HDR (using FHV Controller))**

To set Camera Image Input HDR (using FHV Controller), follow the steps below.

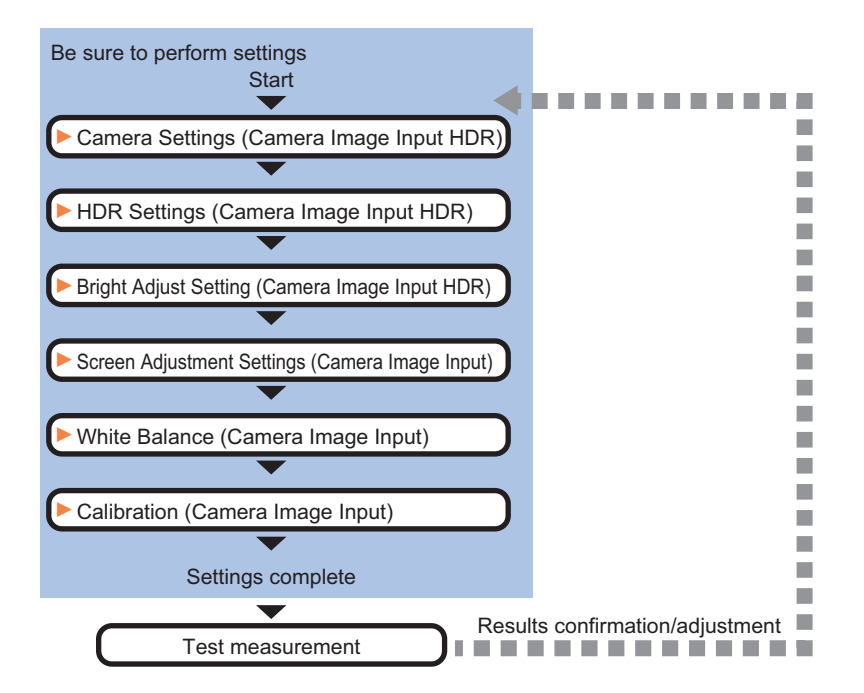

## **List of Camera Image Input HDR Items**

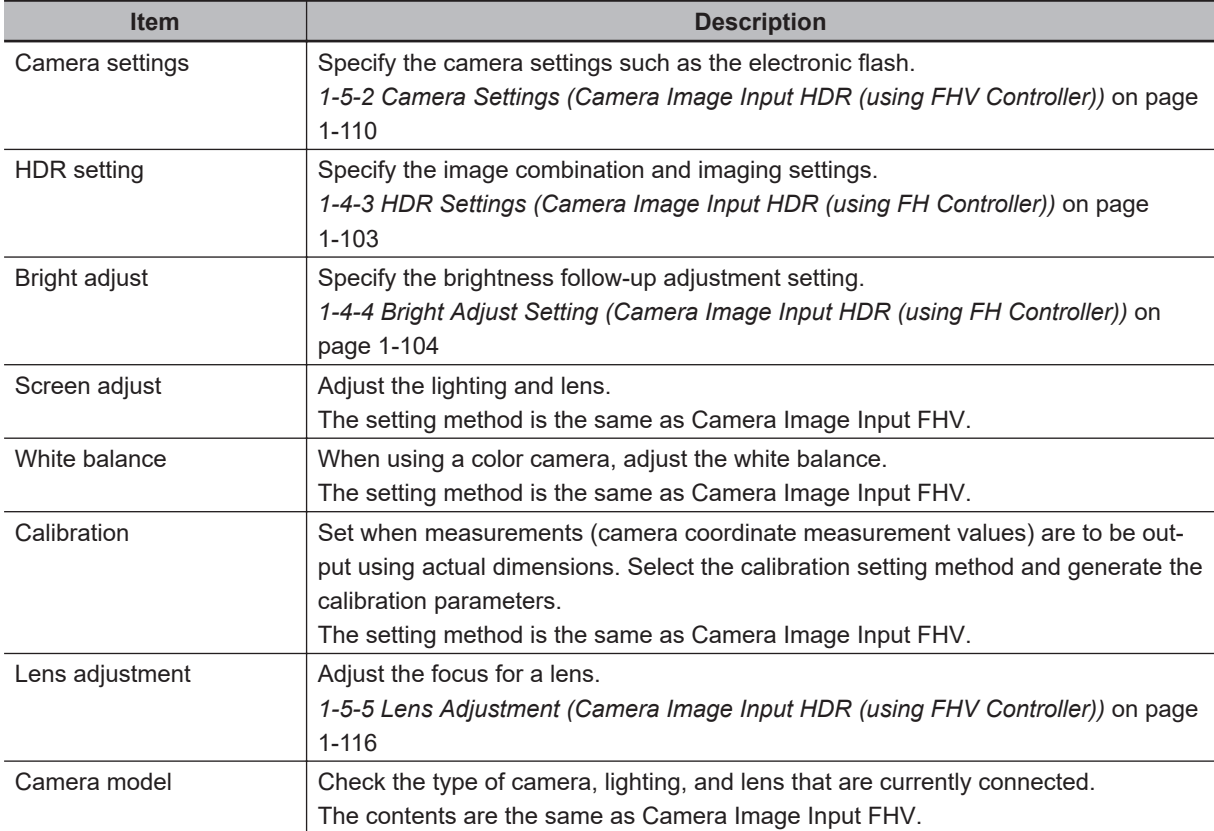

### <span id="page-145-0"></span>**1-5-2 Camera Settings (Camera Image Input HDR (using FHV Controller))**

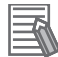

#### **Additional Information**

The display items differ depending on the camera model and lighting mode. Perform the setting with the following procedures according to the usage environment.

## **Camera Settings**

Specify the camera gain and reverse conversion.

*1* In the Item tab area, click **Camera setting**.

*2* In the *Camera settings* area, specify the *Gain* and *Mirror an image* settings.

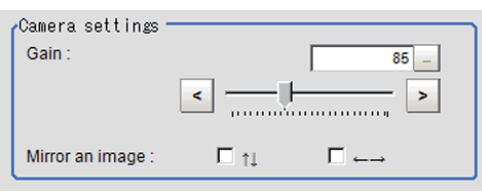

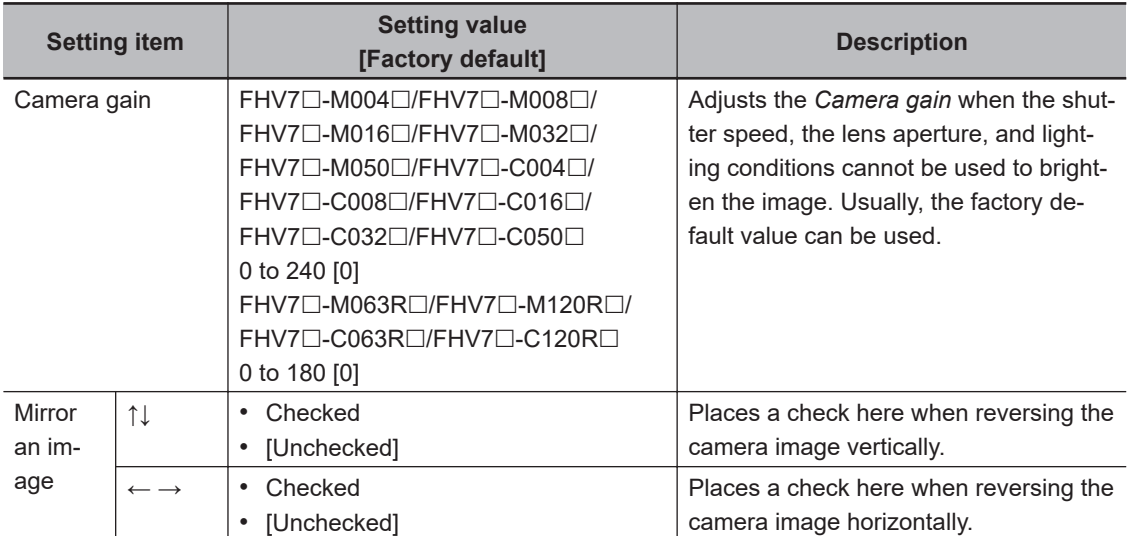

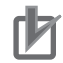

#### **Precautions for Correct Use**

- Due to the specification of its imaging elements, a CMOS camera generates stripe noises when the gain setting of the camera is raised. You may also find multiple defective pixels, but they do not represent a defect or failure of the product in any way. If stripe noises and defective pixels affect the measurement results, lower the gain setting of the camera.
- When performing defect inspection, keep the gain setting at a low value to suppress the influence of image noise.

**1**

## **Binning Settings (for Monochrome Camera - FHV□□-M0016□□□ Only)**

Binning is a function for obtaining a single value by adding multiple lines together.

In some case, this gives the effect of virtually raising the sensitivity of the brightness by combining multiple lines and another case the effect of increasing the frame rate by decreasing the amount of data to be transferred.

*1* In the Item tab area, click **Camera setting**. In the *Binning settings* area, select either *1 line* or *2 lines*.

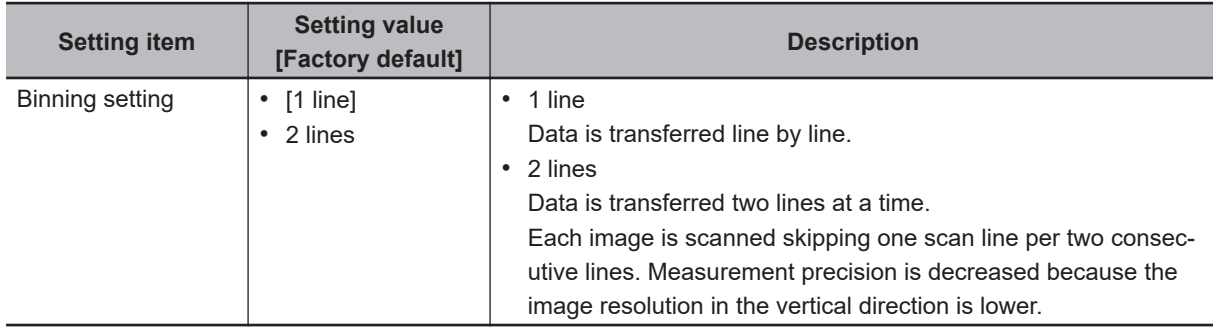

## **Number of Lines to be Read**

By narrowing the image range to be loaded, the image scan time can be shortened.

Set the range taking the offset of the measurement object into consideration.

The part of the image narrowed down by the start line and the end line will be displayed in the setting screen of the processing item window and the Image Display area of the Main screen.

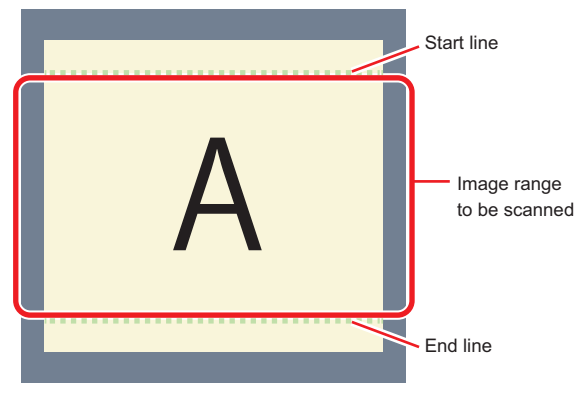

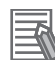

#### **Additional Information**

#### **About the minimum number of lines:**

- For FHV7□-M004□/FHV7□-M008□/FHV7□-M016□/FHV7□-M032□/FHV7□-M050□/  $FHV7\square$ -C004 $\square$ /FHV7 $\square$ -C008 $\square$ /FHV7 $\square$ -C016 $\square$ /FHV7 $\square$ -C032 $\square$ /FHV7 $\square$ -C050 $\square$ , the minimum number of lines (minimum value between the start and end lines) is 3 lines.
- For FHV7 $\square$ -M063R $\square$ /FHV7 $\square$ -M120R $\square$ /FHV7 $\square$ -C063R $\square$ /FHV7 $\square$ -C120R $\square$ , the minimum number of lines is 3 lines.
- The step width from the start to end lines is 4 lines.

#### **About coordinate values:**

- The coordinate values of the measurement results are the display position values on the monitor.
- The coordinate values will not vary with this setting.

#### *1* In the Item tab area, click **Camera setting**.

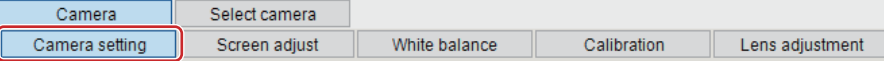

*2* Set the start and end lines in the *Number of Lnes to be Read* area.

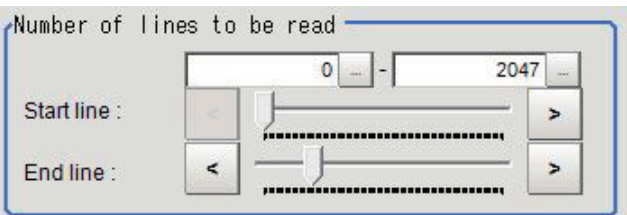

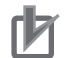

#### **Precautions for Correct Use**

When FHV7 $\square$ -M063R $\square$ /FHV7 $\square$ -M120R $\square$ /FHV7 $\square$ -C063R $\square$ /FHV7 $\square$ -C120R $\square$  is used, the processing time may not be shortened.

## **Electronic Flash Settings**

This function is set when an electronic flash is used.This sets the output conditions for the signal to synchronize the measurement and the electronic flash timing.

#### **Precautions for Correct Use**

The setting here applies when *STGOUT* is selected for the output signal in *Common settings* on the *Output signal settings* page of the camera accessed by selecting **Tool** - **System settings**. When *STGOUT* is selected, the signal is controlled by each setting value of *SHTOUT* for each line.

For details, refer to *Setting the SHTOUT Signal [Output Signal Settings]* in the *Vision System FH/FHV Series User's manual (Cat. No. Z365)*.

*1* In the Item tab area, click **Camera setting**.

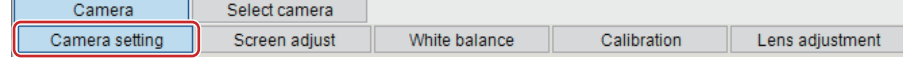

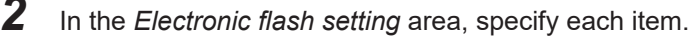

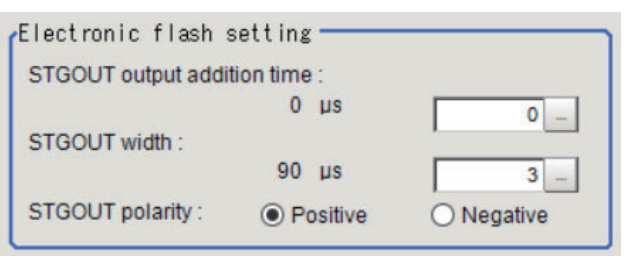

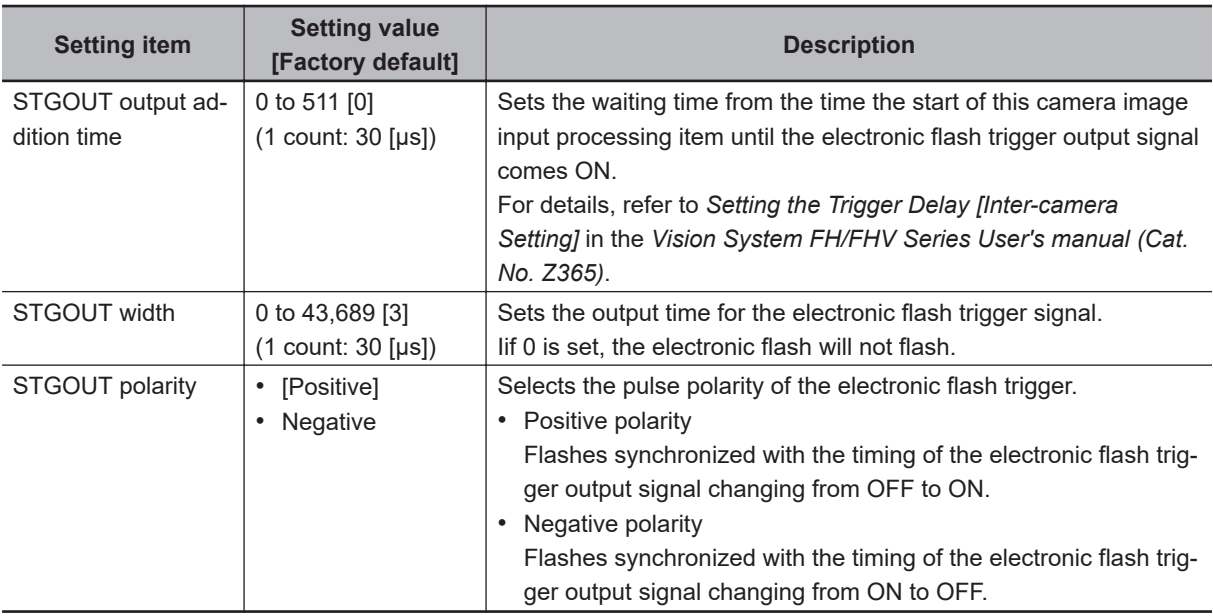

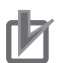

#### **Precautions for Correct Use**

• Do not perform next camera image input processing before STGOUT signal output is completed. If it were done, STGOUT signal may not be output. Perform camera image input processing after STGOUT signal output is completed or set the exposure start additive time, STGOUT output addition time, and STGOUT width properly so that the electronic flash flashes synchronizing with the exposure time.

## **1-5-3 HDR Settings (Camera Image Input HDR (using FHV Controller))**

Specify the image combination method etc.

- *1* In the Item tab area, click **HDR setting**.
- *2* In the *Mode select* area, specify the mode. When you select the mode in the *Mode select* area and specify the measurement region on the image, the parameters are set automatically. To finely adjust the parameters, refer to the next items.

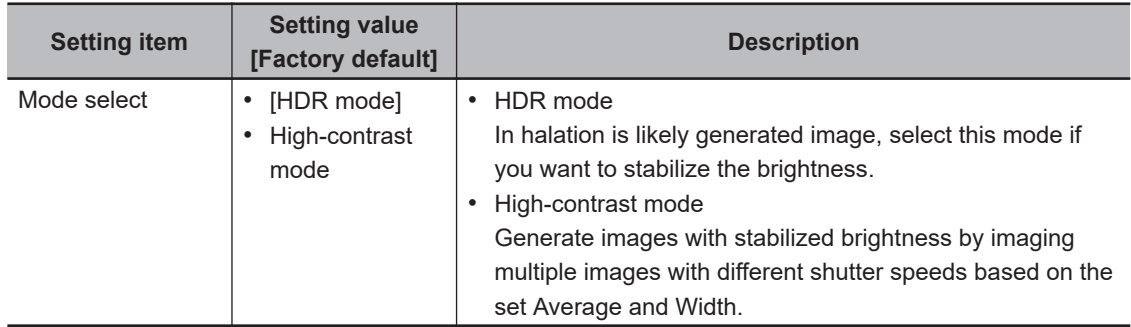

*3* In the *Image input setting* area, set each item. A brightness histogram is displayed as the graph.

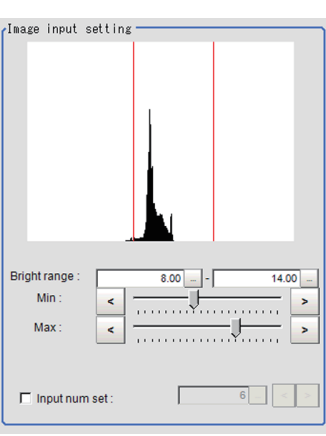

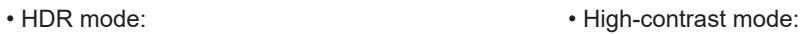

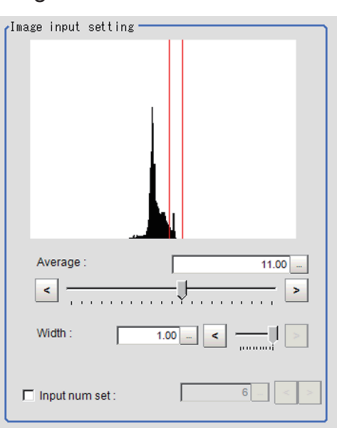

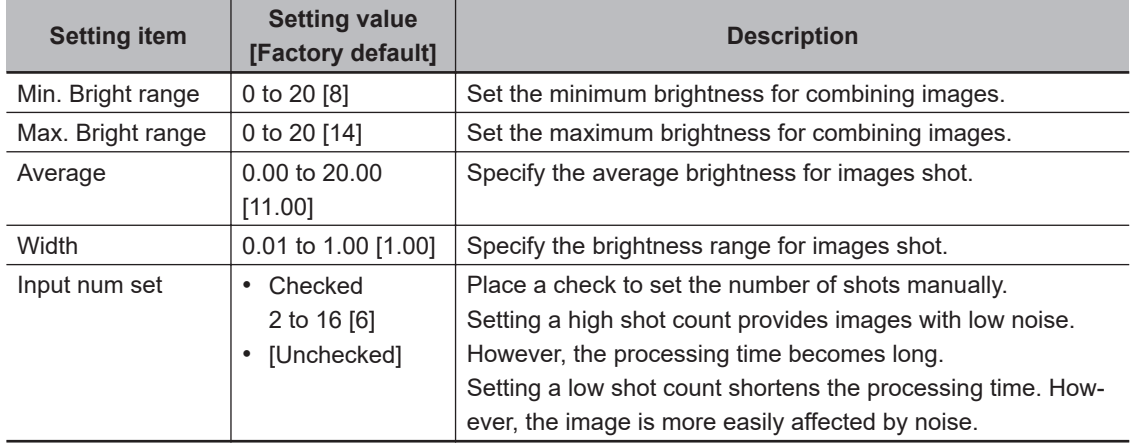

*4* In the *Output setting* area, set the combination method.

The current shot count and image combination time for the settings are displayed.

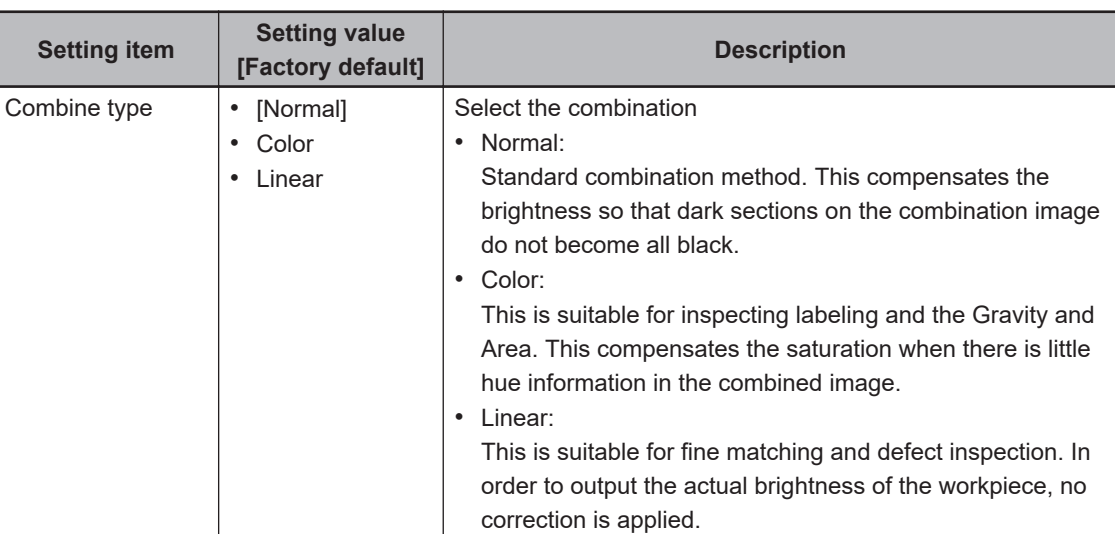

## **1-5-4 Bright Adjust Setting (Camera Image Input HDR (using FHV Controller))**

This sets how far to track the brightness of the images to load.

- *1* In the Item tab area, click **Bright adjust**.
- *2* Set each item in the *Bright adjust setting* area. When placing a check at the *Bright adjust*, the Brightness Adjustment range is displayed with
	- blue lines in the *Histogram* area.

Change the *Adjust bright ave.* and *Brightness adjust area* as necessary.

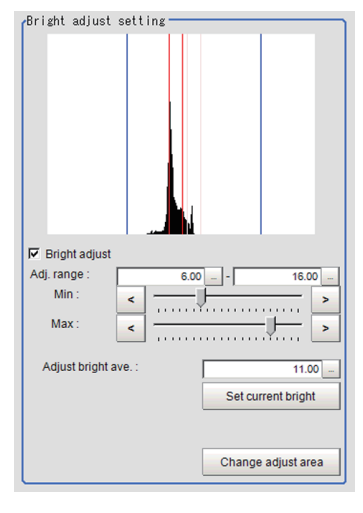

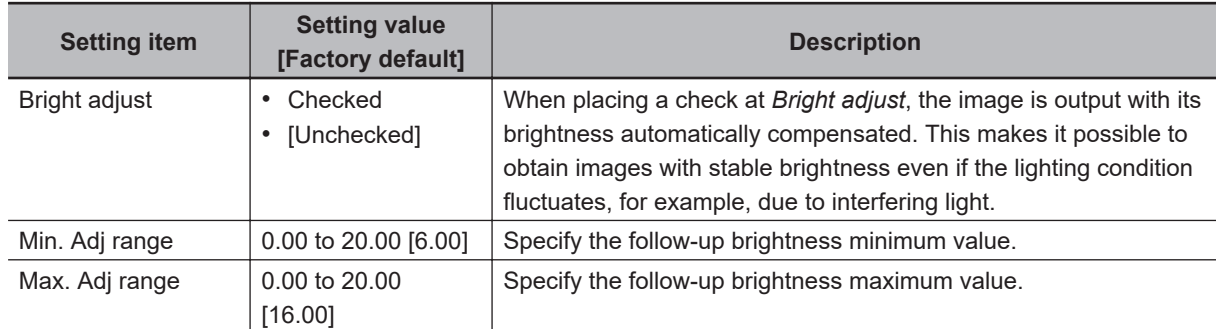

<span id="page-151-0"></span>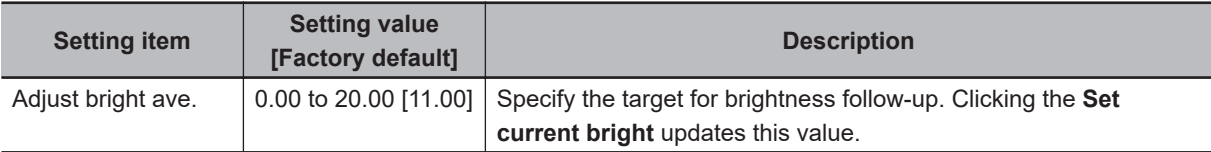

## **1-5-5 Lens Adjustment (Camera Image Input HDR (using FHV Controller))**

Sets the focus for lens module.

- *1* In the Item tab area, click **Lens adjustment**.
- *2* In the *Common setting for all cameras* area, set the *Camera adjust* area.

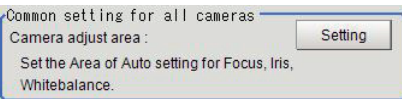

*3* In the *Lens adjustment* area, specify a value for the *Focus*.

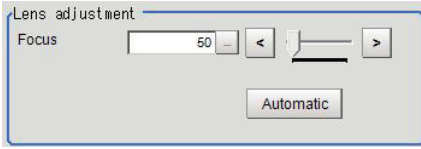

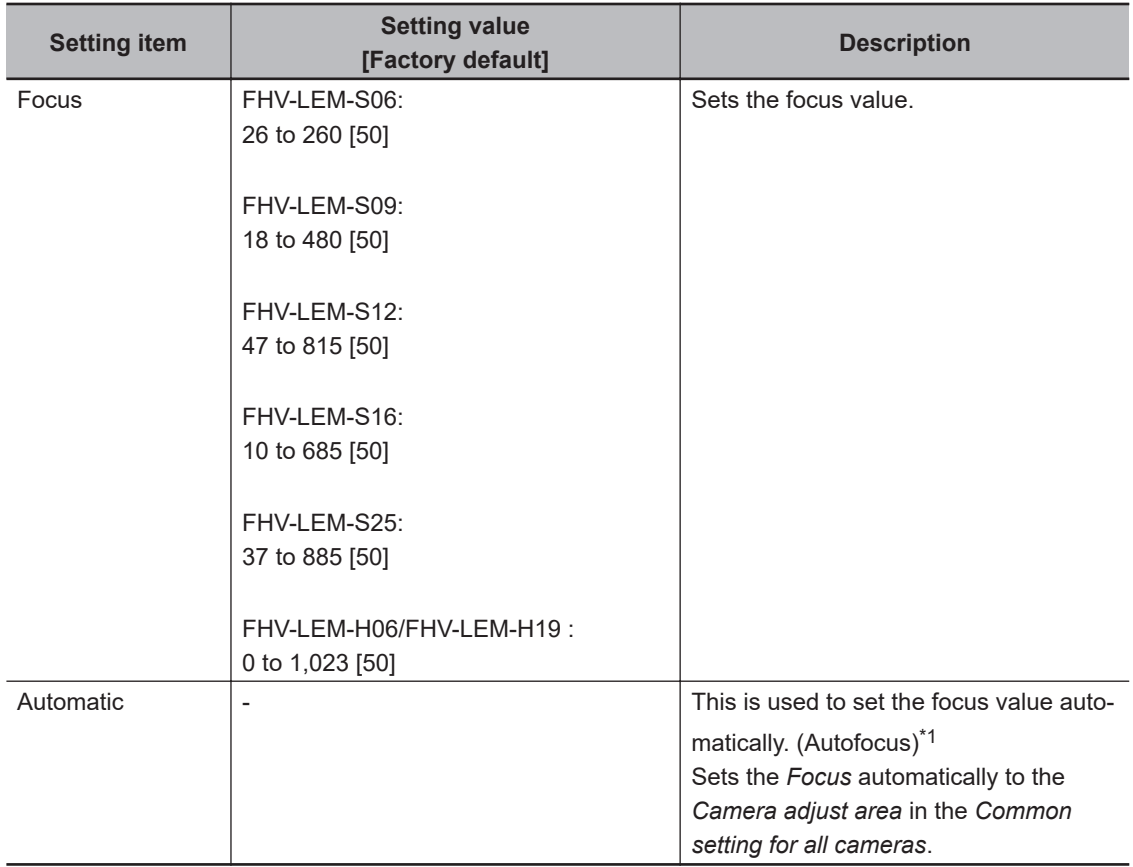

\*1. The time for automatic focus adjustment varies depending on the initial value, range, and adjustment area, also camera settings and lighting settings.

## **1-5-6 External Reference Tables (Camera Image Input HDR (using FHV Controller))**

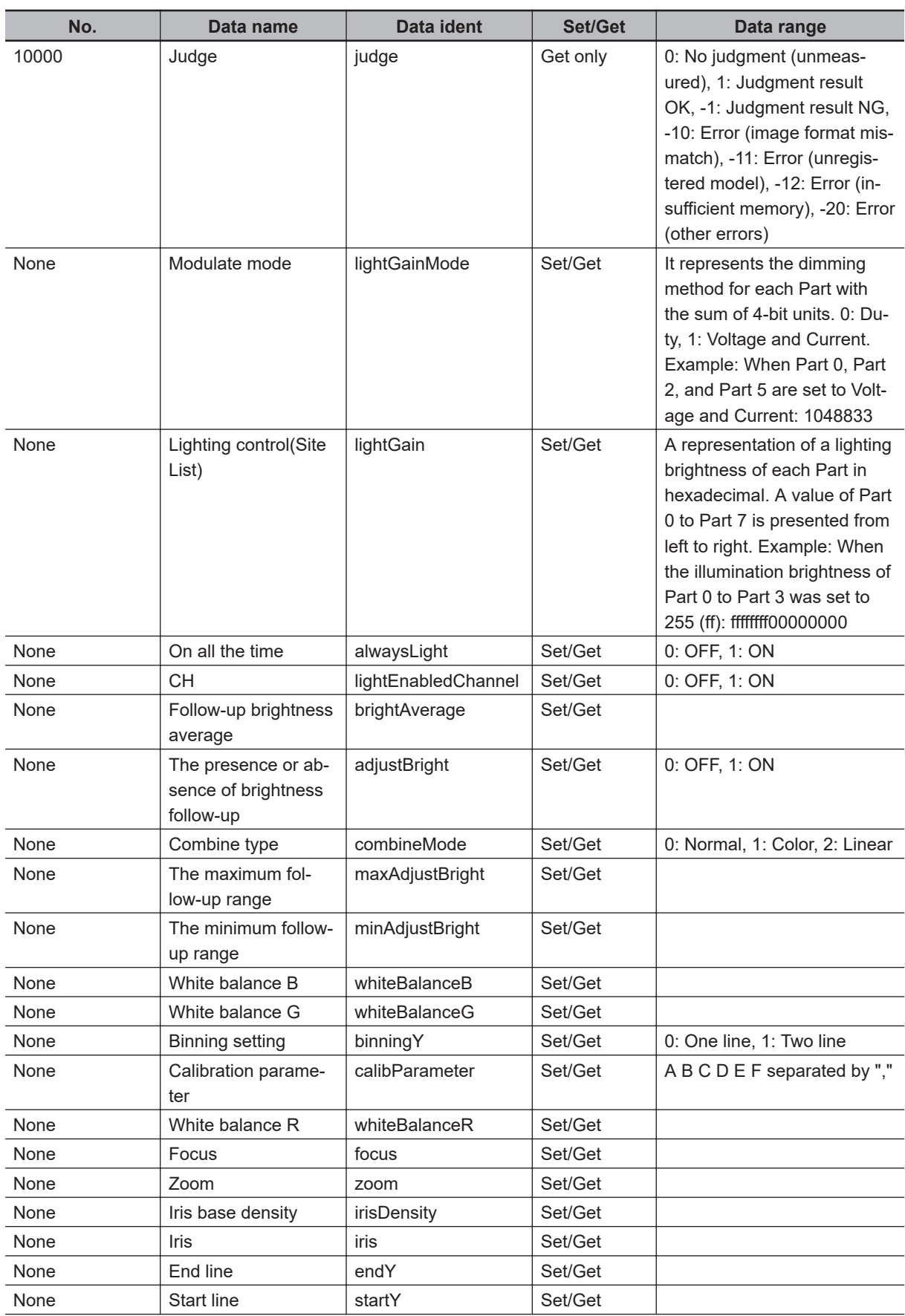

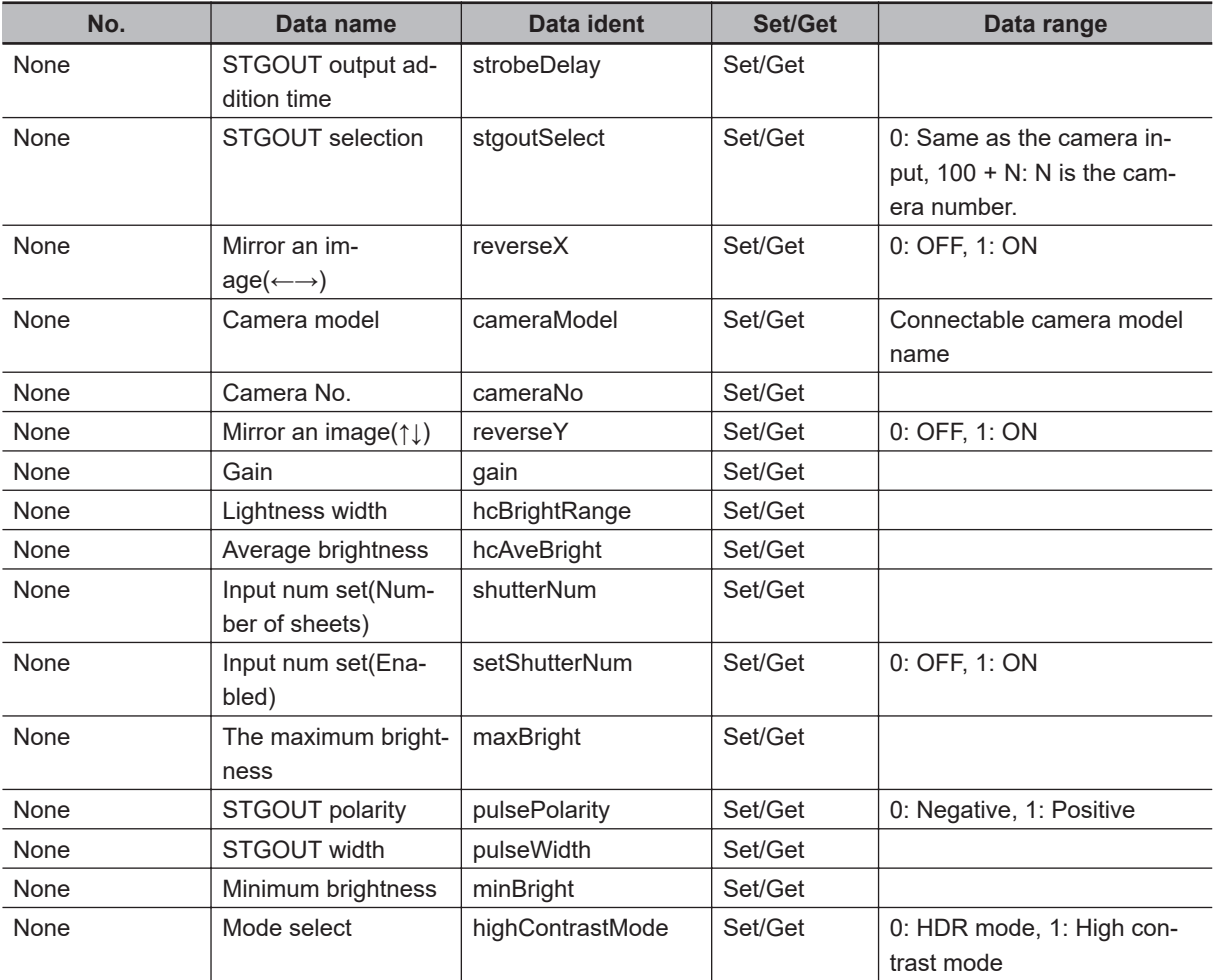

# **1-6 Camera Image Input HDR Lite**

This processing item is specialized for  $FZ-SQ \square \square \square$ .

You can acquire a wide dynamic range image by combining images photographed consecutively at different shutter speeds.

With objects that generate halation, images with low-contrast, and environments with fluctuation in the lighting, this processing item is an effective substitute for Camera Image Input.

## **Used in the Following Case**

• To acquire stable images of objects for which halation occurs easily.

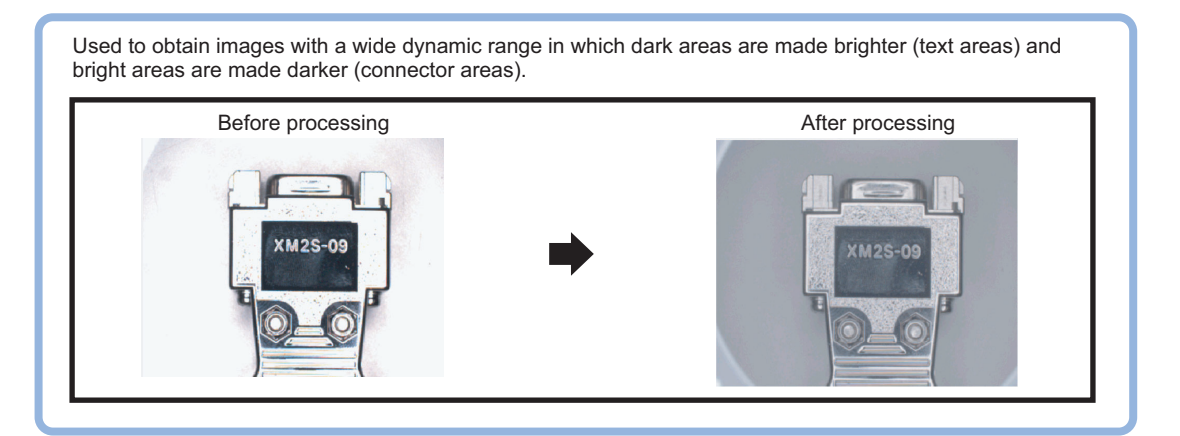

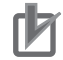

#### **Precautions for Correct Use**

- Camera Image Input FH is preset for Unit 0. Do not set any processing item other than camera image input (Camera Image Input FH, Camera Image Input HDR, Camera Image Input HDR Lite, Photometric Stereo Image Input) for Unit 0.
- For this processing item, do not use scene variables or system-defined variables as parameters.
- Just after starting up the Sensor Controller or just after changing scenes, it becomes no image input. In this state, it is set to the same color image processing as in the factory default state.
- When the *Properties* dialog box is opened with no image input, click the **Cancel** button to close the dialog box. Pressing the **OK** button in the dialog box will change the setting to the same color camera setting as the factory default state.

For details, *FAQ* - *For Measurement* - *The measurement NG (image mismatch) error will result when connecting a monochrome camera* in the *Vision System FH/FHV Series User's Manual* (Cat. No. Z365).

## **1-6-1 Settings Flow (Camera Image Input HDR Lite)**

To set Camera Image Input HDR Lite, follow the steps below.

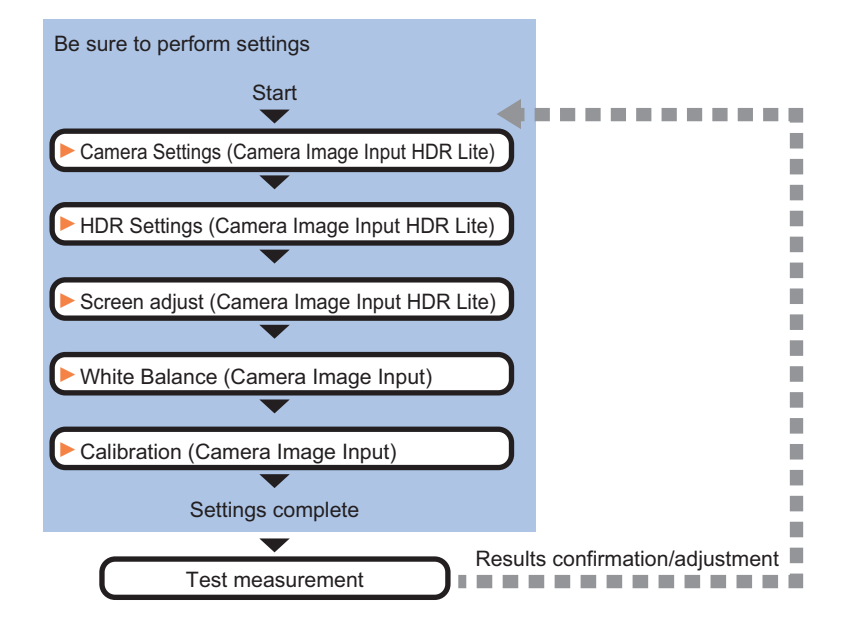

## **List of Camera Image Input HDR Lite Items**

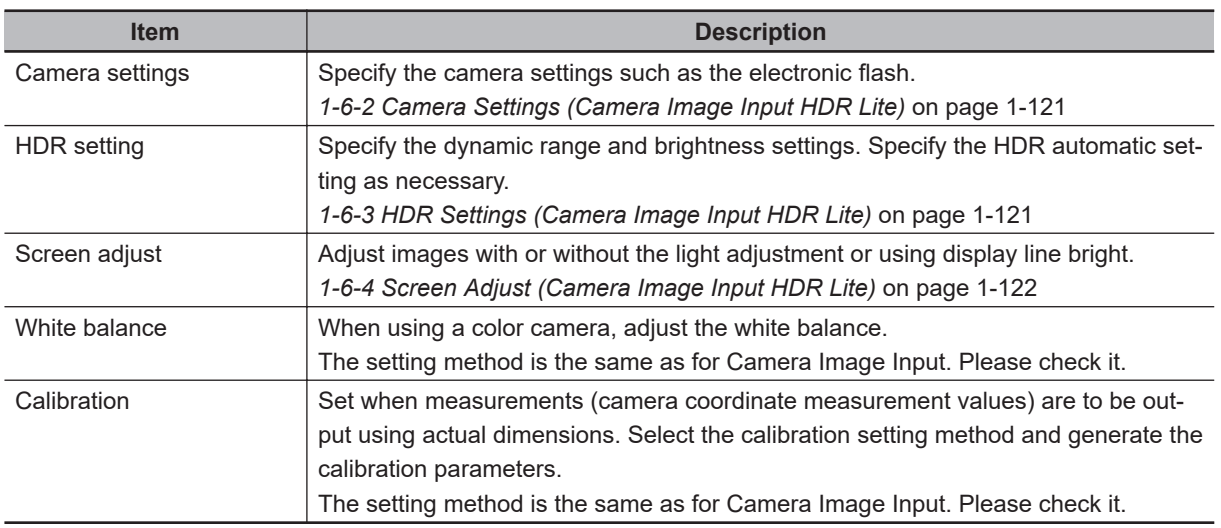

## <span id="page-156-0"></span>**1-6-2 Camera Settings (Camera Image Input HDR Lite)**

Set the following photographing conditions

- *Selection Setting* on page 1-121
- *[Number of Lines to be Read](#page-44-0)* on page 1-9
- *[Electronic Flash Setting](#page-136-0)* on page 1-101

## **Selection Setting**

When multiple cameras are connected, select the camera to use for measurement.

## *1* In the Item tab area, click **Camera setting**.

0. Camera Image Input HDR Lite (Normal)

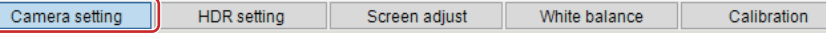

*2* Click **▼** on the right of the *Camera No.* and select the camera number.

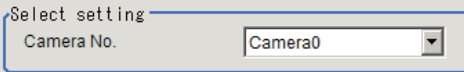

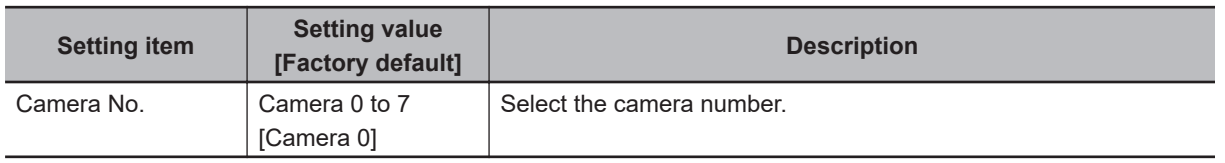

## **1-6-3 HDR Settings (Camera Image Input HDR Lite)**

Specify the dynamic range and brightness settings.

- *1* In the Item tab area, click **HDR Setting**.
- *2* When clicking **Auto**, the *Dynamic Range* and *Brightness* will be automatically set. If this does not work, manually adjust the *Dynamic Range* and *Brightness* in the *HDR setting* area.

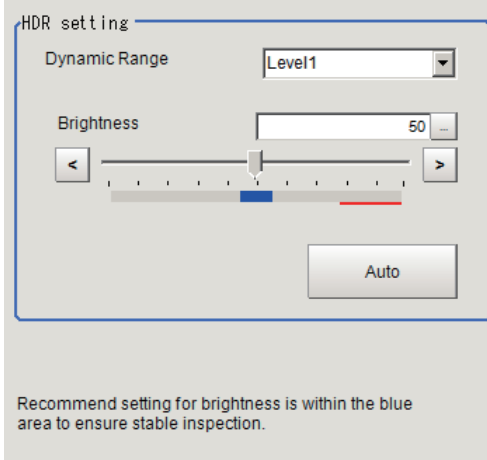

<span id="page-157-0"></span>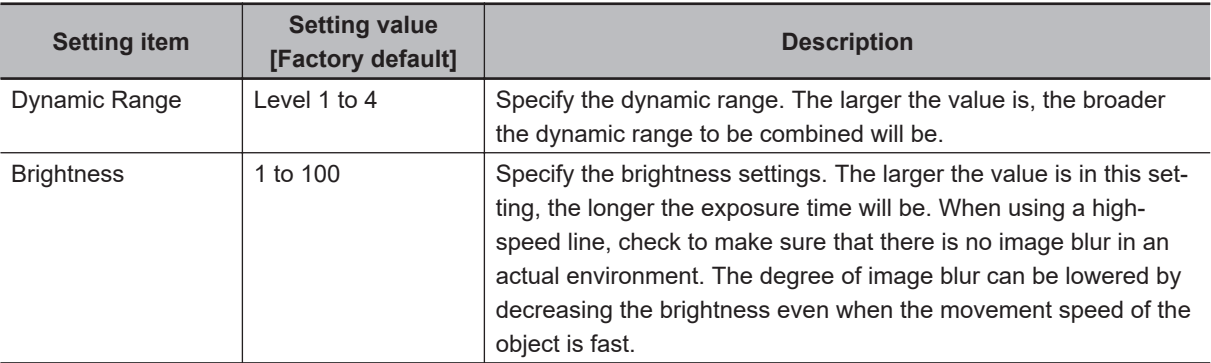

• Correlation between the level and the dynamic range

The larger the value of the level is, the larger the dynamic range to be combined will be, as illustrated below.

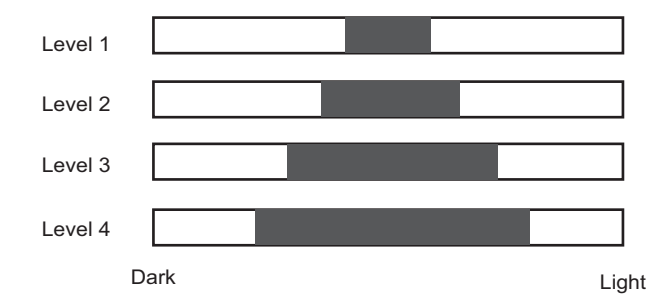

#### **Precautions for Correct Use**

For stable operations, we recommend setting the brightness within the range where the blue bar does not enter the red region. Measurement values may be different if the recommended range is exceeded. Be sure to thoroughly check the measurement result and set the brightness value.

## **1-6-4 Screen Adjust (Camera Image Input HDR Lite)**

Specify the camera image input HDR Lite lighting and the line bright display settings. Specify whether or not to use the lighting. The setting method for line bright is the same as for Camera Image Input. For details, refer to *Line Bright* [on page 1-18](#page-53-0).

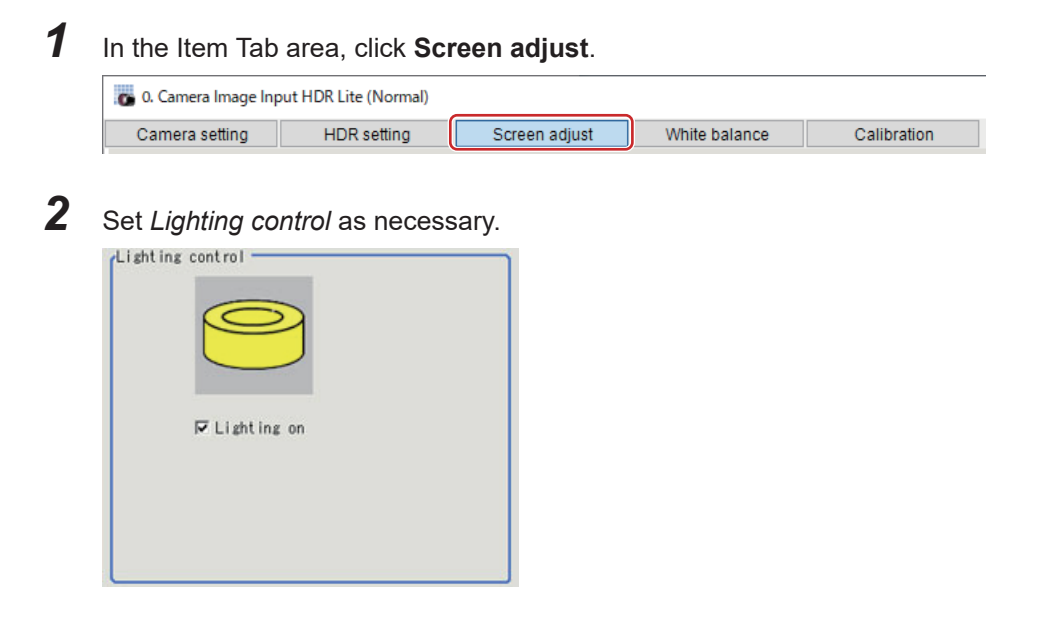

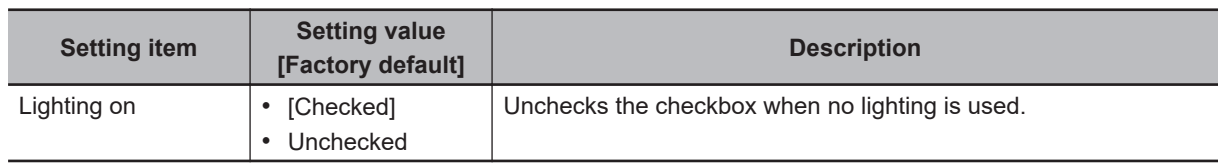

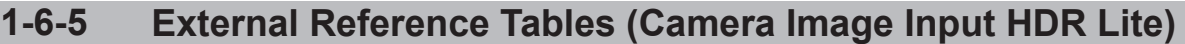

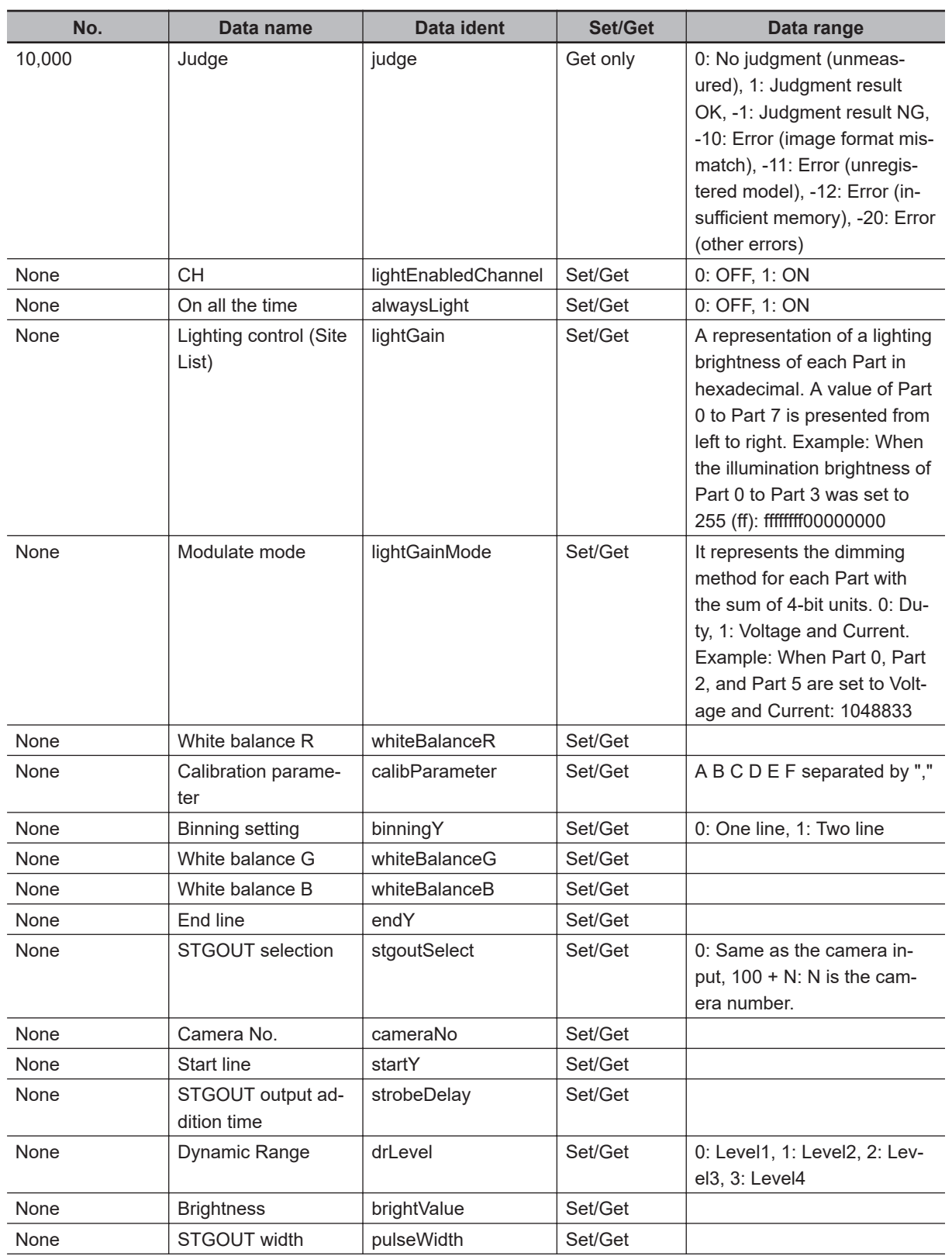

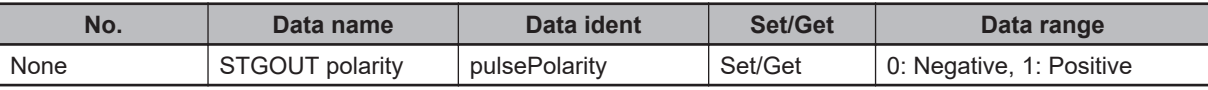

## **1-7 Photometric Stereo Image Input (using FH Controller)**

This processing item cannot be used correctly unless the Photometric Stereo lighting controller (FL-TCC1PS) is connected.

Set the conditions for loading images from the camera and for storing images of the measured objects. This processing item must be used when measuring.

With the use of Photometric Stereo lighting, images lit from different directions can be filtered to extract Shape images (to reveal surface unevenness defects such as dents) and Texture images (for better character and pattern recognition).

When using the FHV Controller, refer to *[1-8 Photometric Stereo Image Input \(using FHV Controller\)](#page-182-0)* on [page 1-147.](#page-182-0)

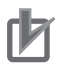

#### **Precautions for Correct Use**

- When setting this processing item with logged images, logged images are required in a state that the multiple times captured image logging is set to **Yes** in the image logging. For details, refer to *Logging Measurement Values and Measurement Images [Data Logging / Image Logging]* in the *Vision System FH/FHV Series User's Manual (Cat. No. Z365)*.
- When using this processing item, install cameras and lightings to observe the following issues.
	- The cameras and lightings should be installed in nearly parallel with the imaging target.
- Lightings should be installed so that the imaging target is located in the center of a ring type lighting.
- For this processing item, do not use scene variables or system-defined variables as parameters.

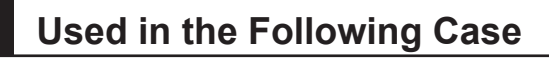

When you want to detect unevenness defects.

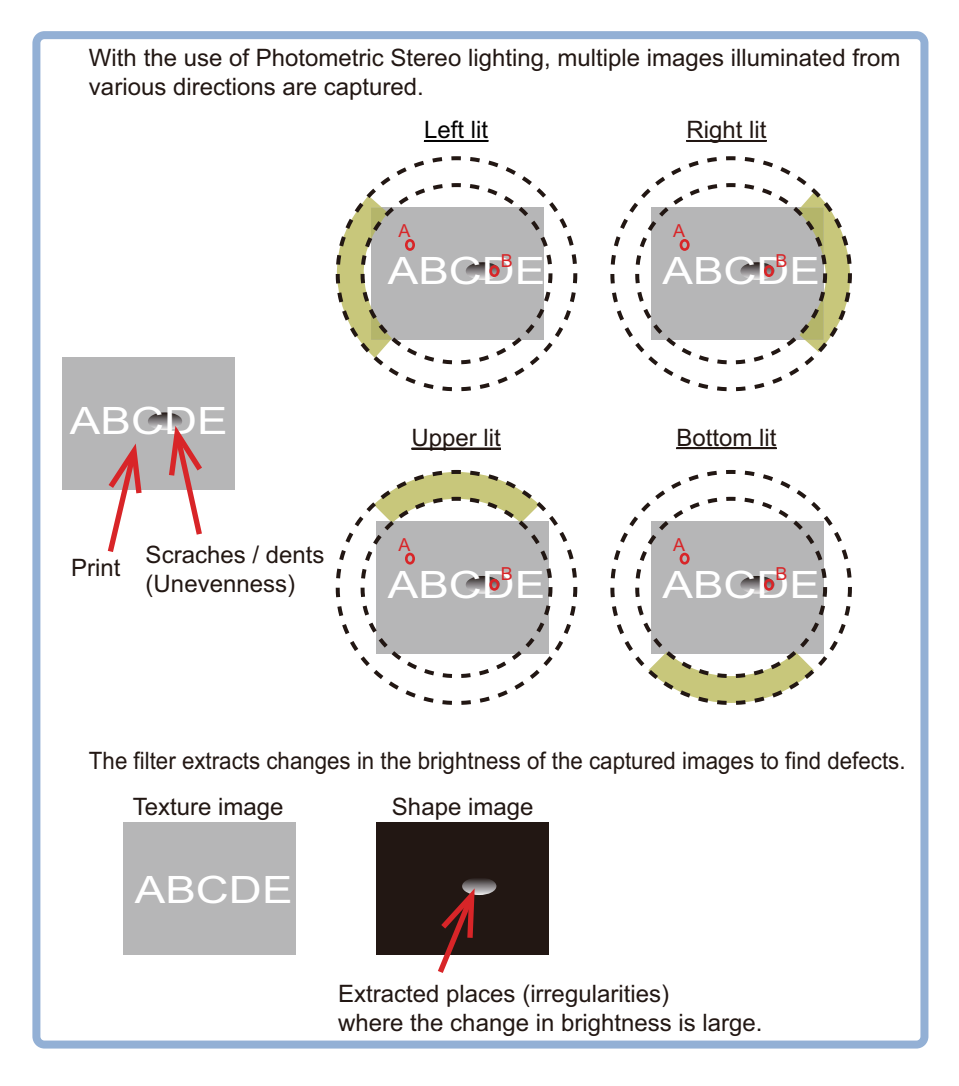

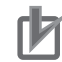

#### **Precautions for Correct Use**

- Camera Image Input FH is preset for Unit 0. Do not set any processing item other than camera image input (Camera Image Input FH, Camera Image Input HDR, Camera Image Input HDR Lite, or Photometric Stereo Image Input) for Unit 0.
- When switching from a color camera to a monochrome or switching to a camera with a different resolution, reconfigure the settings in the units that follow it in the flow.
- If a camera is connected other than the one for the previous settings, the camera settings are returned to their initial settings.
- Immediately after starting up the Sensor Controller and immediately after changing scenes, there will be no input image. No input image is processed as the same color image as in the factory default state.
- If you open the *Properties* dialog Box before inputting an image, click **Cancel** to close the dialog box. Clicking **OK** in the dialog box will change the setting to the same color camera setting as the factory default setting.

For details, refer to *FAQ For Measurement The measurement NG (image mismatch) error will result when connecting a monochrome camera* in the *Vision System FH/FHV Series User's Manual* (Cat No. Z365).

## **1-7-1 Settings Flow (Photometric Stereo Image Input (using FH Controller))**

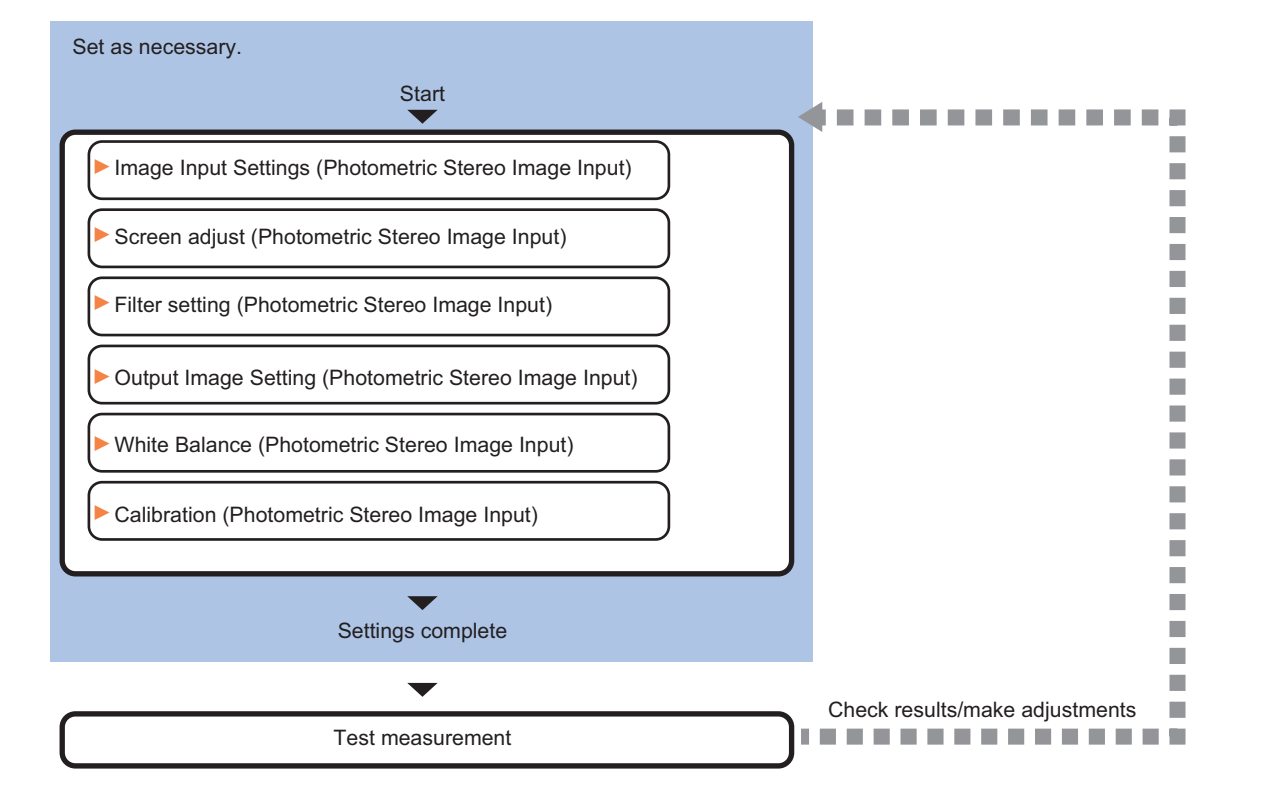

To set Photometric Stereo Image Input (using FH Controller), follow the steps below.

## **List of Photometric Stereo Image Input Items**

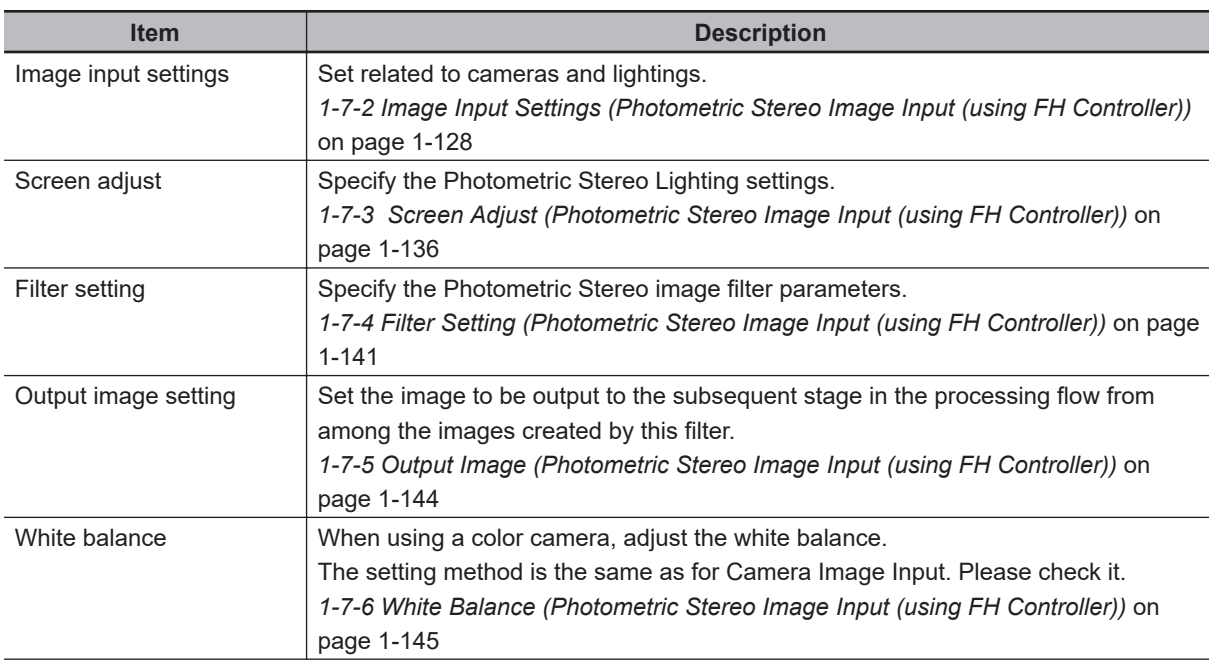

<span id="page-163-0"></span>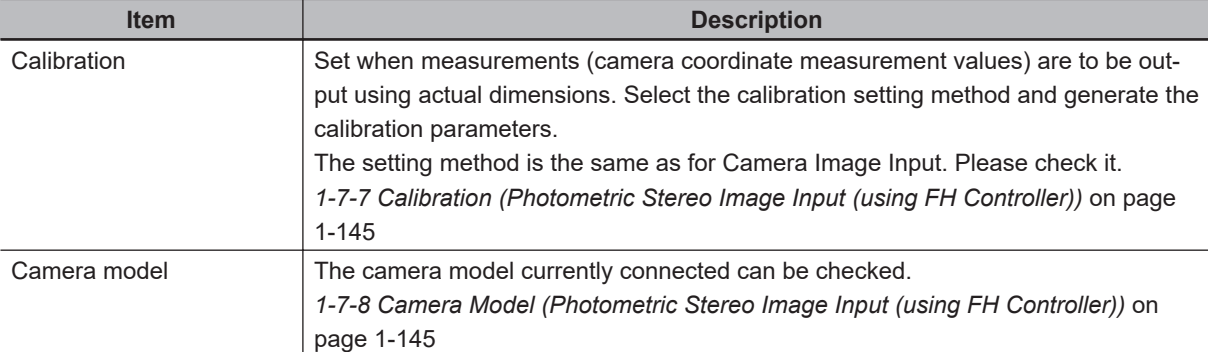

## **1-7-2 Image Input Settings (Photometric Stereo Image Input (using FH Controller))**

Set the following photographing conditions

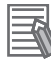

#### **Additional Information**

The display items differ depending on the camera model and lighting mode. Perform the setting with the following procedures according to the usage environment.

## **Display**

Switches the display in the Image area.

**1** In the Item tab area, click one of the tabs. Any item tab can set this.

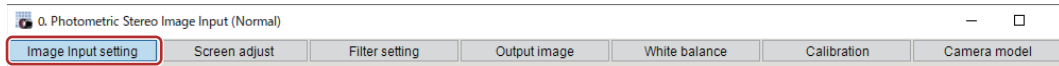

*2* Click **Change display** to select the type of camera image. The display in the *Image display* area will switch.

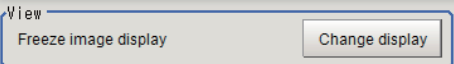

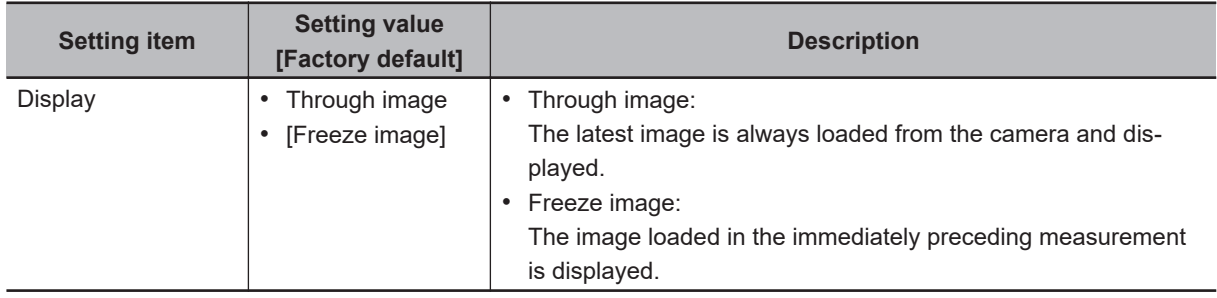

## **Select Settings**

When multiple cameras are connected, select the camera to use for measurement.

 $\Box$ 

Camera model

# **1** 1-7-2 Image Input Settings (Photometric Stereo Image Input (using FH Controller)) 1-7-2 Image Input Settings (Photometric Stereo Image Input (using FH Controller))

**[Factory default] Description** Select the camera number. Adjust the settings related to camera shutter speed and camera gain.

White balance

Calibration

Set the shutter speed appropriate to the speed of the measurement object. Choose a faster shutter speed f the measurement object is moving quickly and the image is blurred.

Adjust the camera gain when images cannot be brightened through the shutter speed, lens aperture, or lighting conditions. Usually, the factory default values can be used.

Example:

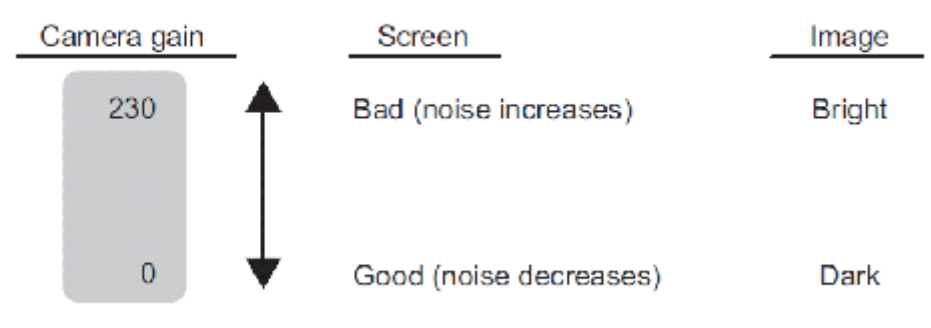

(Factory default: 85)

*1* In the Item tab area, click **Image input setting**.

*1* In the Item tab area, click **Image input setting**.

Camera0

Screen adjust

**Setting item Setting value**

0. Photometric Stereo Image Input (Normal)

┓

Image Input setting

Select setting Camera No.

[Camera 0]

Camera No. **Camera 0 to 7** 

**Camera Settings**

*2* Click **▼** on the right of the *Camera No.* and select the camera number.

↴

Filter setting

Output image

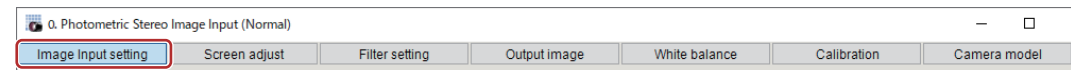

*2* In the *Camera settings* area, specify the shutter speed.

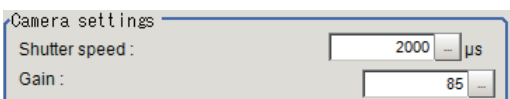

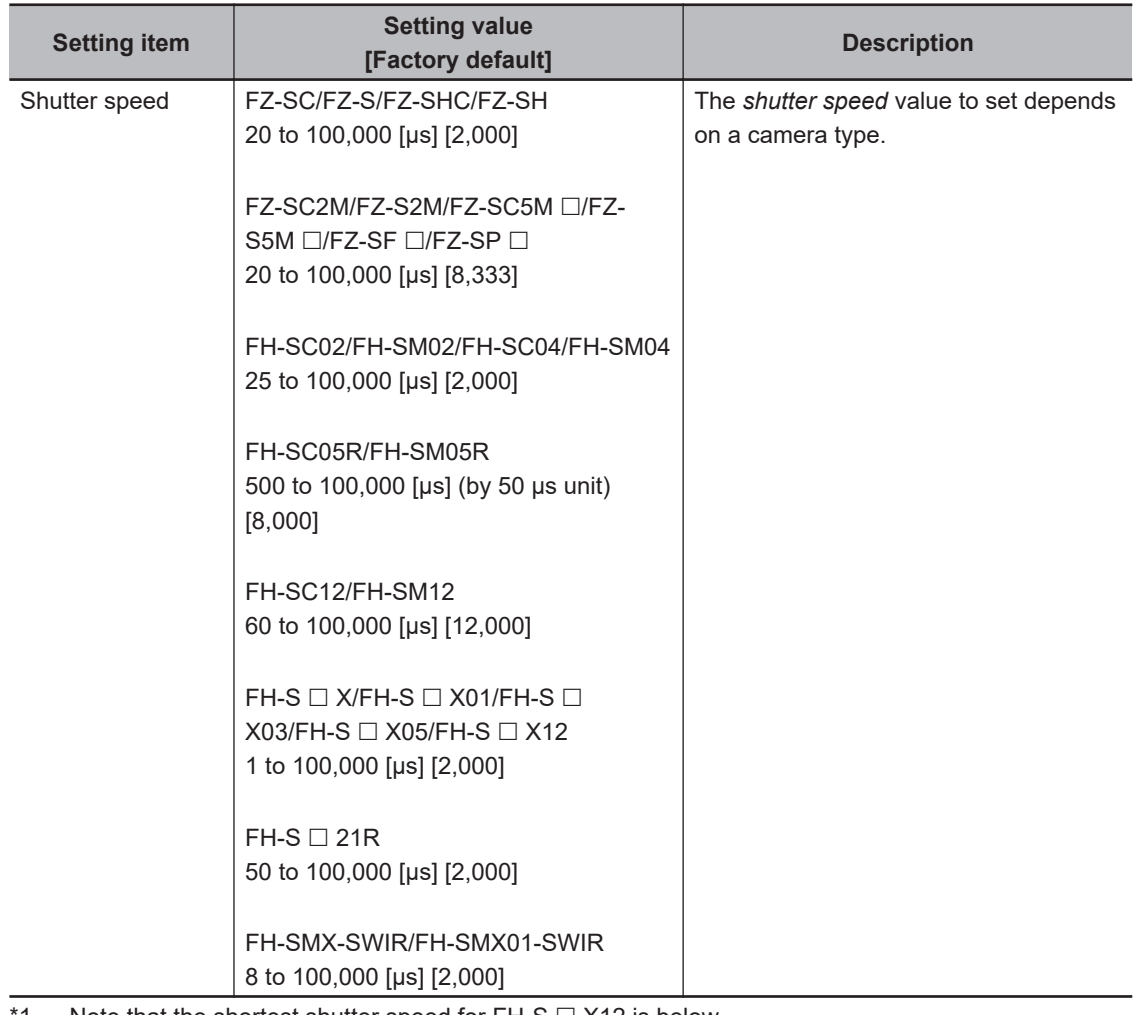

- 1. Note that the shortest shutter speed for FH-S  $\Box$  X12 is below. Settable value on the screen: 1 [µs] Actual shutter speed: 1.5 [μs]
- \*2. When using FH-S  $\Box$  21R in the reset mode: the rolling shutter, the actual shutter speed for the setting value on the screen is rounded and reflected in the actual operation. Note that the reflected operation differs as follows by the number of camera cables and the communication speed setting.
	- 1 camera cable & standard communication speed: Multiple of 46.9 [µs]
	- 1 camera cable & high communication speed: Multiple of 22.3 [μs]
	- 2 camera cables & standard communication speed: Multiple of 23.5 [μs]

2 camera cables & high communication speed: Multiple of 11.2 [μs]

- For example, when the shutter speed is set to  $2,000$  [ $\mu$ s], the actual shutter speed is as follows.
- 1 camera cable & standard communication speed: 1,969.8 [μs] (42 times of 46.9 [μs])
- 1 camera cable & high communication speed: 1,984.7 [μs] (89 times of 22.3 [μs])
- 2 camera cables & standard communication speed: 1,997.5 [μs] (85 times of 23.5 [μs])
- 2 camera cables & high communication speed: 1,993.6 [μs] (178 times of 11.2 [μs])

## **3** Specify the camera gain while checking the image.

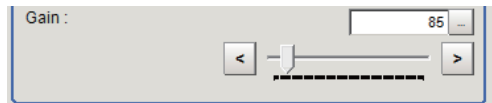

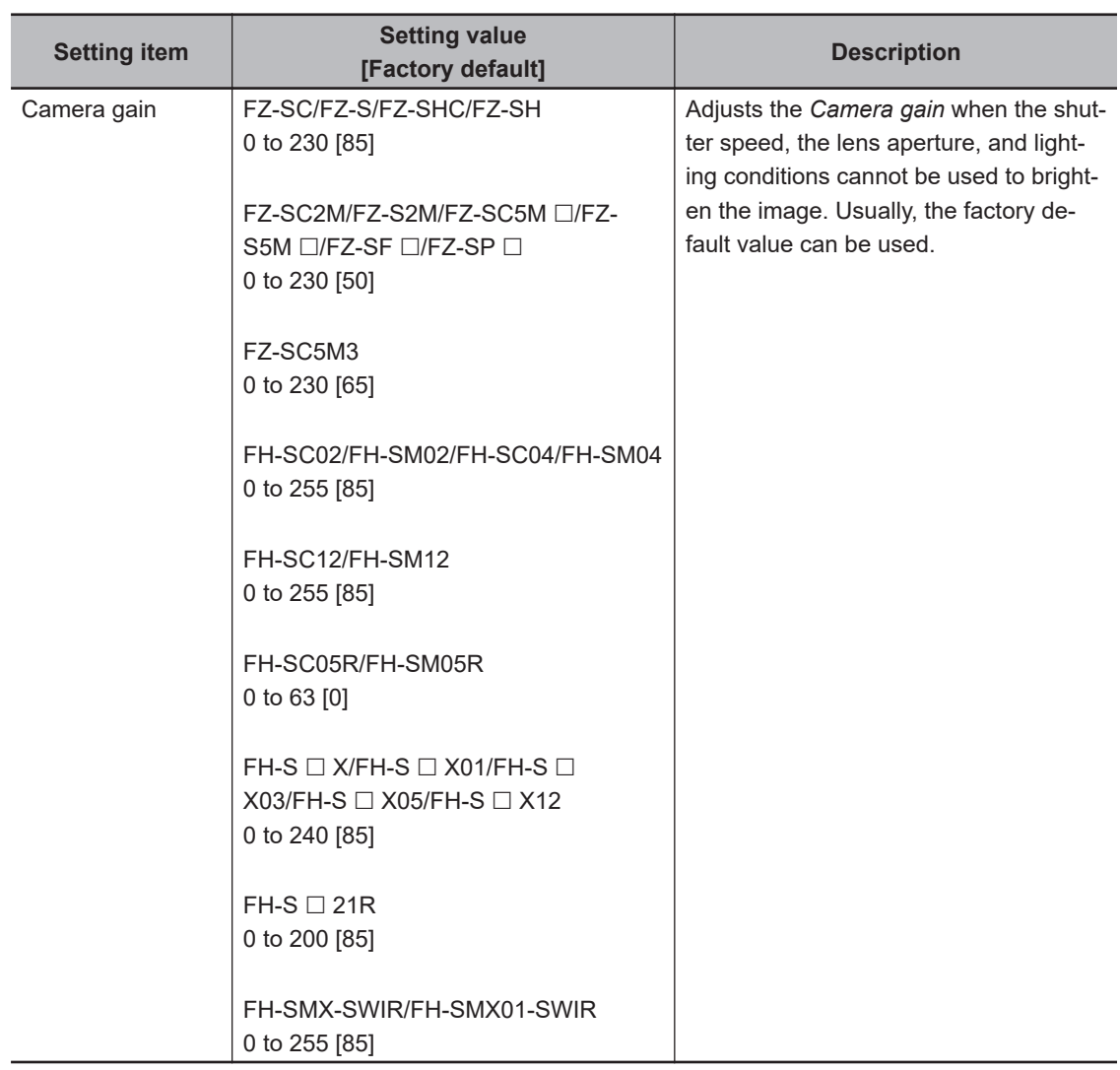

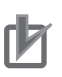

#### **Precautions for Correct Use**

• Due to the specification of its imaging elements, a CMOS camera generates stripe noises when the gain setting of the camera is raised. You may also find multiple defective pixels, but they do not represent a defect or failure of the product in any way. If stripe noises and defective pixels affect the measurement results, lower the gain setting of the camera or use a CCD camera.

## **Reset Mode (FH-SC05R/FH-SM05R/FH-SC21R/FH-SM21R only)**

In Photometric Stereo Image Input, the Reset mode for a Rolling shutter camera is Rolling shutter.

• Reset mode:

Rolling Shutter: Use this mode when capturing static objects.

Global Reset: Use this mode when capturing moving objects.

For details, refer to *[Reset Mode \(FH-SC05R/FH-SM05R/FH-SC21R/FH-SM21R only\)](#page-70-0)* on page 1-35.

## **Number of Lines to be Read**

By narrowing the image range to be loaded, the image scan time can be shortened.

Set the range taking the offset of the measurement object into consideration.

The part of the image narrowed down by the start line and the end line will be displayed in the setting screen of the processing item window and the Image Display area of the Main screen.

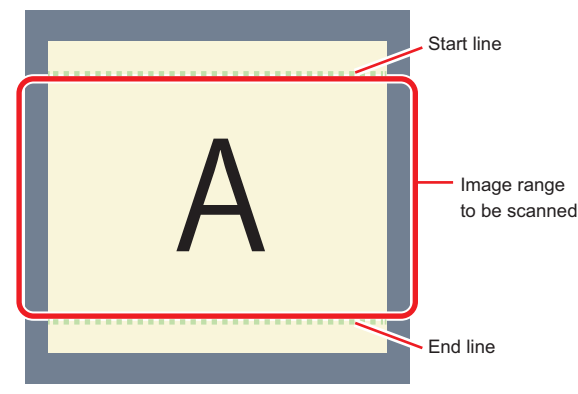

#### **Additional Information**

#### **About minimum number of lines:**

- For FH-SM  $\square\square$ /FH-SM  $\square\square$  R, the minimum number of lines (minimum value between the start and end lines) is 4 lines.
- For FH-SC  $\Box\Box$ /FH-SC  $\Box\Box$  R, the minimum number of lines is 4 lines.
- For FZ-S  $\Box$  5M3, the minimum number of lines is 4 lines.
- For FZ-S  $\Box$  5M3, the step width of the start line and end line is 4 lines. When loading a scene created with FZ-S  $\Box$  5M2, the number of loading lines will increase up to 4 lines.
- With the FH-S $\Box$ 21R, the minimum number of lines is 1,848 lines.
- With the FH-SMX-SWIR/FH-SMX01-SWIR, the minimum number of lines is 8 lines.

#### **About coordinate values:**

- The coordinate values displayed as the measurement results are the values of the display position on the monitor.
- The coordinate values do not vary according to the settings for "Number of lines to be read".

*1* In the Item tab area, click **Image input setting**.

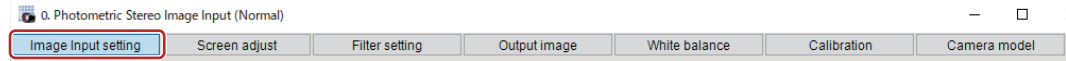

*2* Set the start and end lines in the *Number of Lnes to be Read* area.

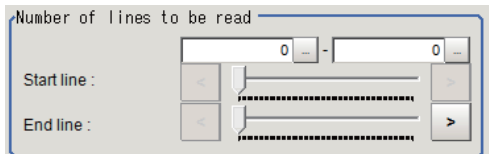

## **Electronic Flash Setting**

This function is set when an electronic flash is used.This sets the output conditions for the signal to synchronize the measurement and the electronic flash timing.

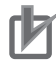

#### **Precautions for Correct Use**

- The STGOUT signals that can be output are as follows.
	- FH-2000/FH-5000 series: SGTOUT 0 to 7
	- FH-L series: STGOUT 0 to 3
- STGOUT0 to STGOUT7 is tied to the camera connector number of the sensor controller, not the camera number. When you use CameraLink Medium Configuration or the Multi-line random-trigger mode, confirm the camera connector number that corresponds to the camera number of Sensor Controller.

*1* In the Item tab area, click **Image input setting**.

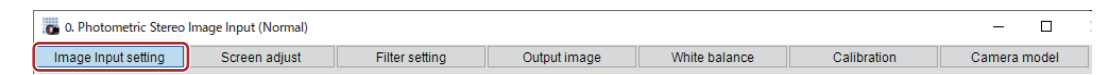

*2* In the *Electronic flash setting* area, specify each item.

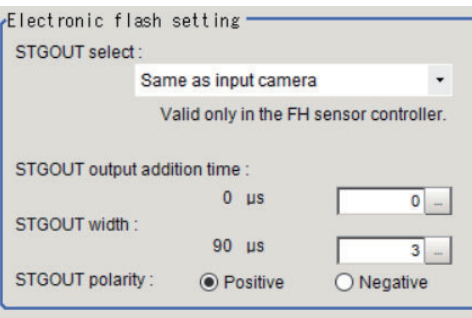

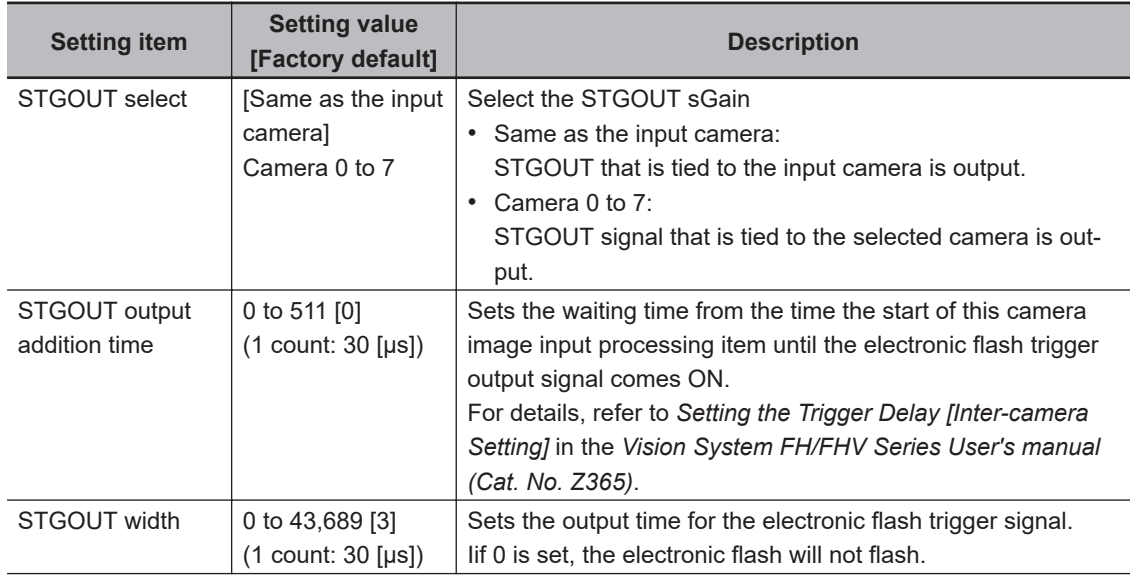

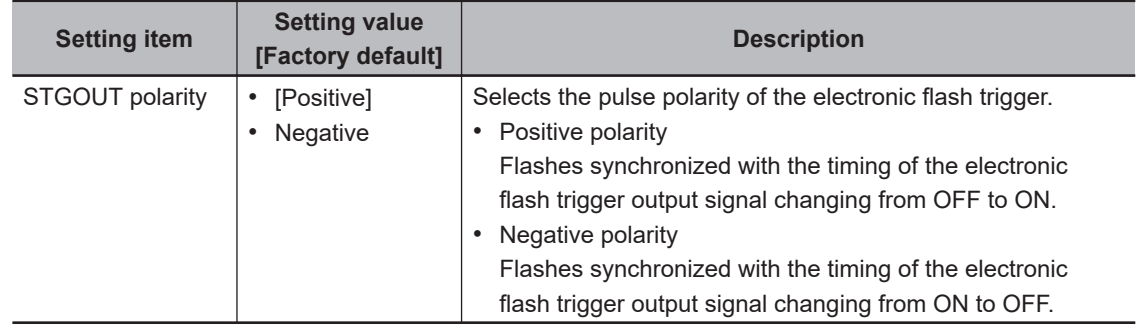

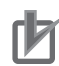

#### **Precautions for Correct Use**

- Do not perform next camera image input processing before STGOUT signal output is completed. If it were done, STGOUT signal may not be output. Perform camera image input processing after STGOUT signal output is completed or set the exposure start additive time, STGOUT output addition time, and STGOUT width properly so that the electronic flash flashes synchronizing with the exposure time.
- The STGOUT width time displayed on the screen is the approximate time when the input voltage to the parallel interface is 24V. There may be variations depending on the components used in the internal circuit and the input voltage level.

## **Input Time**

You can verify the Input time. The time required for image input and filter processing is displayed.

*1* In the Item tab area, click **Image input setting**.

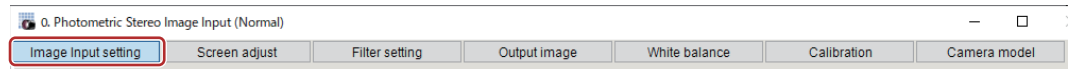

**2** The Input time is displayed.

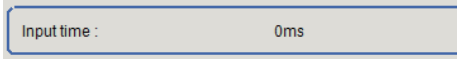

## **Display Setting**

You can change how it is displayed.

*1* In the Item tab area, click **Image input setting**.

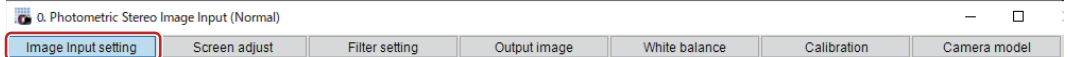

*2* Select the image to display in the *Display setting* area. The applicable settings are reflected in the *Image display* area of the processing item.

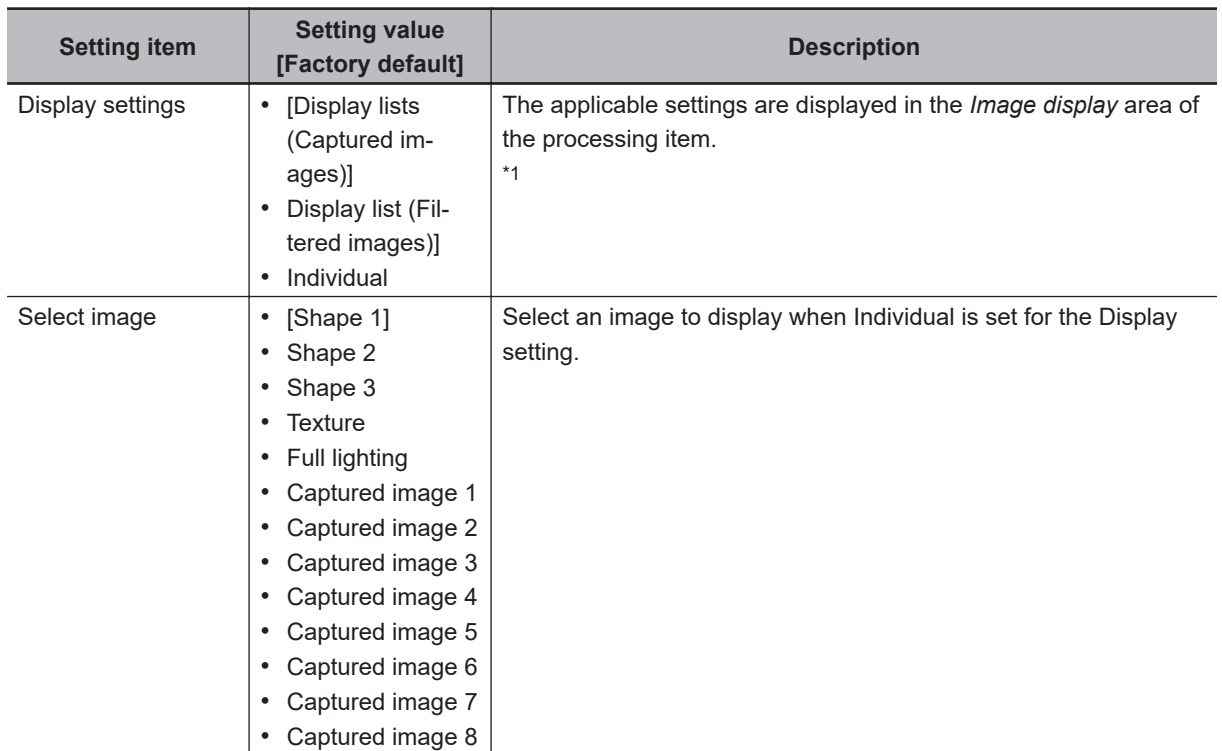

#### \*1. **Display list (Captured images):**

The captured image and full lighting image is displayed

*Selected Input pattern* is *Four Selected Input pattern* is *Eight*

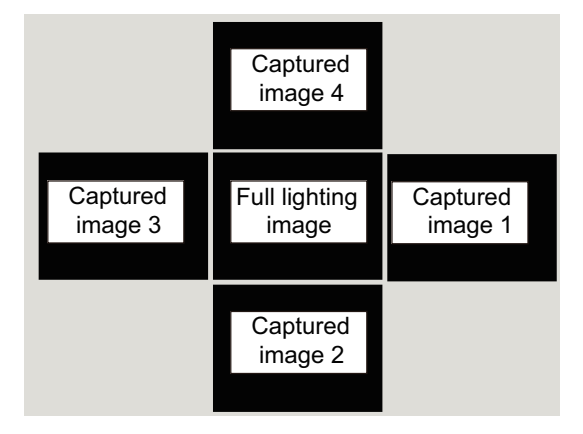

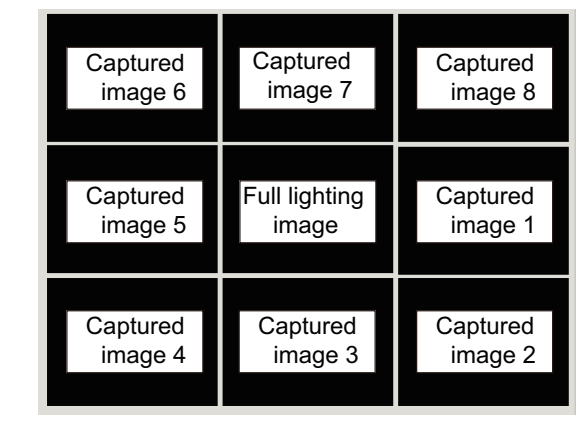

#### **Displayed list (Filtered images): Individual**

Displays the Shape images and Texture images.

<span id="page-171-0"></span>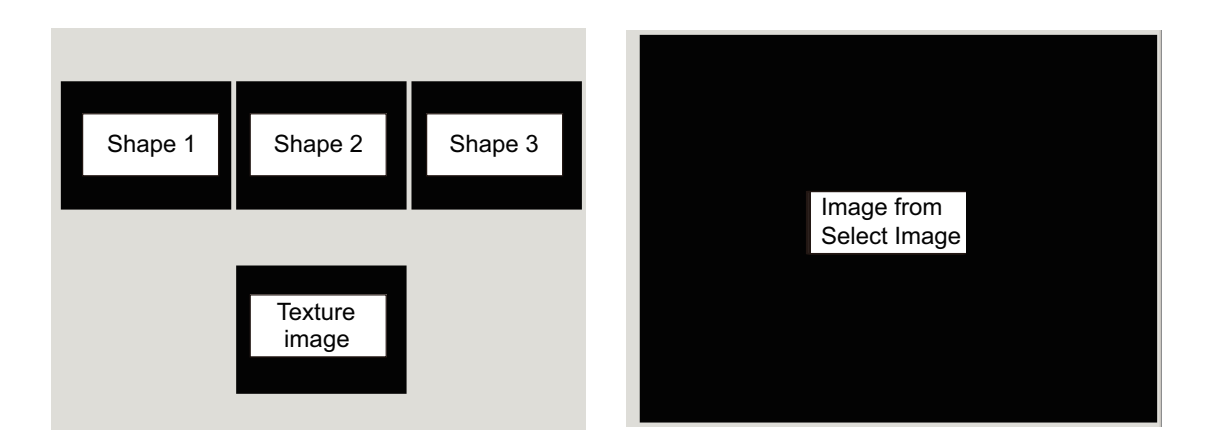

## **1-7-3 Screen Adjust (Photometric Stereo Image Input (using FH Controller))**

Set the conditions for the Photometric Stereo lighting.

## **Input Settings**

You can select the Input pattern for the connected Photometric Stereo lighting.

- *1* In the Item tab area, click **Screen adjust**. 0. Photometric Stereo Image Input (Normal)  $\Box$  $\equiv$ Image Input setting Screen adjust Filter setting Output image White balance Calibration Camera model
- *2* In the *Input settings* area, select the Input pattern to use.

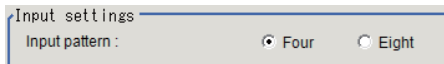

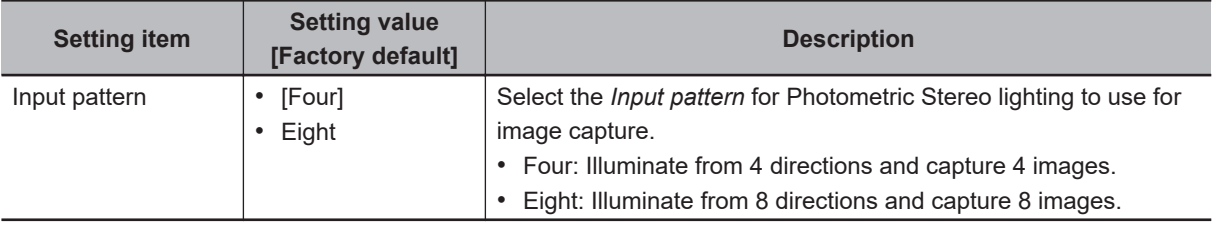

The applicable settings are reflected in the *Image display* area of the processing item.

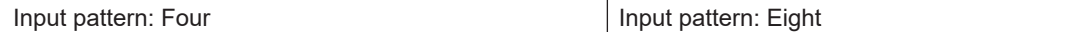

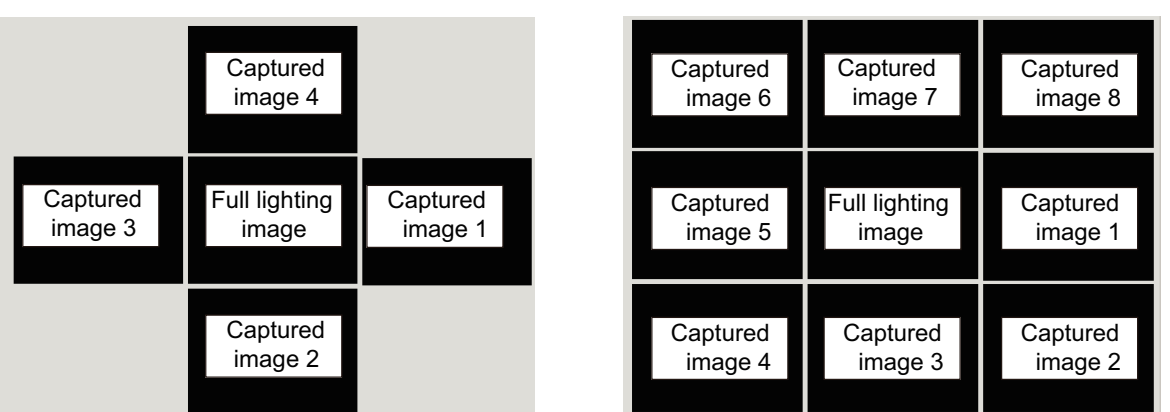

## **Lighting Control Settings**

You can adjust the connected Photometric Stereo lighting settings from the FH Controller. You can adjust not only the illuminating width and intensity of the lighting but also the illuminating direction.

*1* In the Item tab area, click **Screen adjust**.

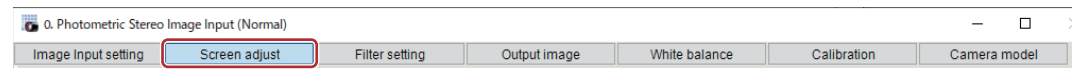

*2* In the *Lighting control* area, adjust the settings for the Photometric Stereo lighting.

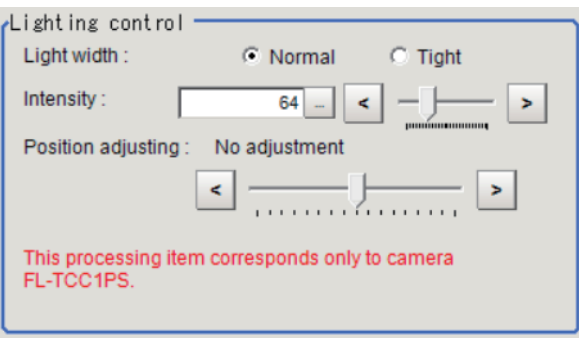

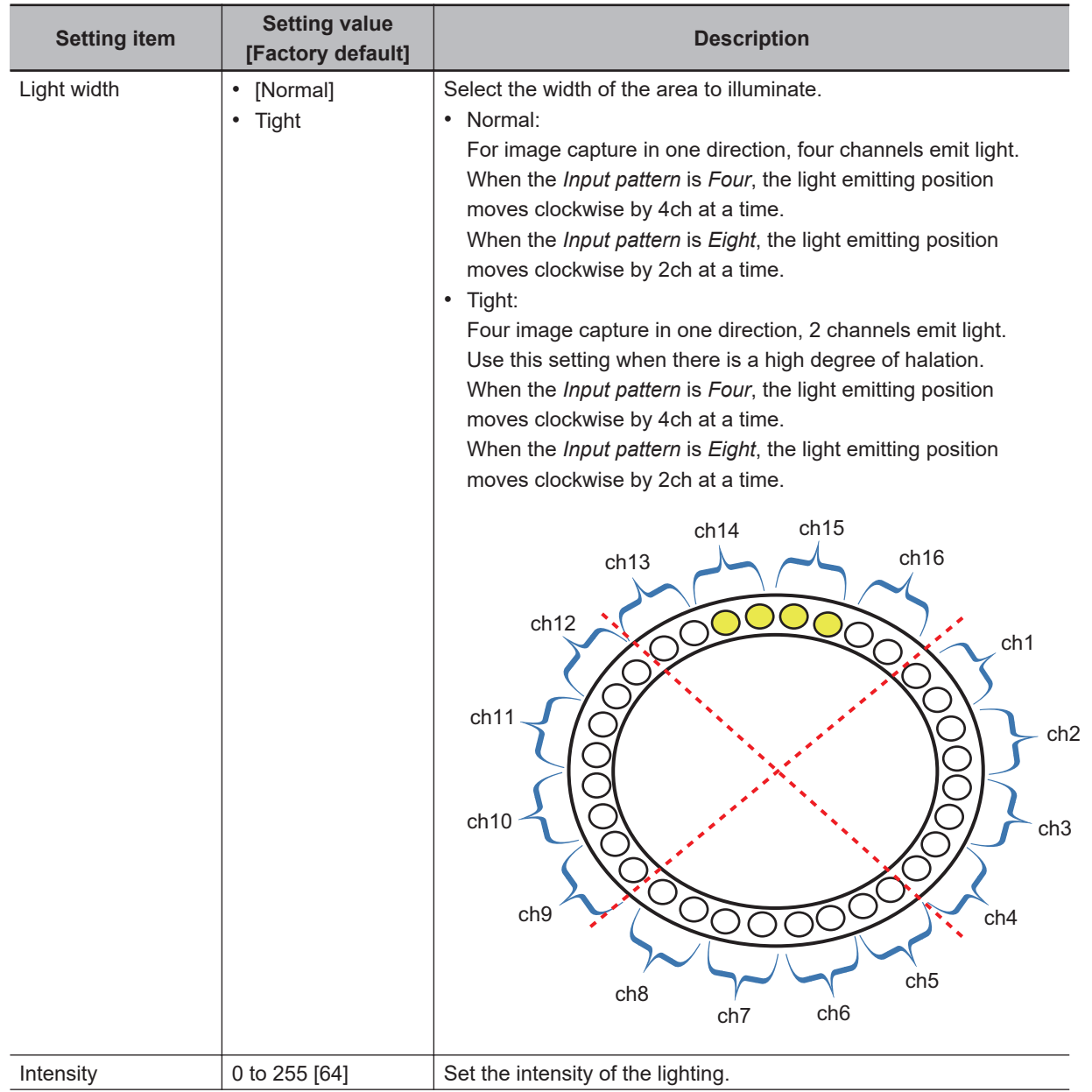

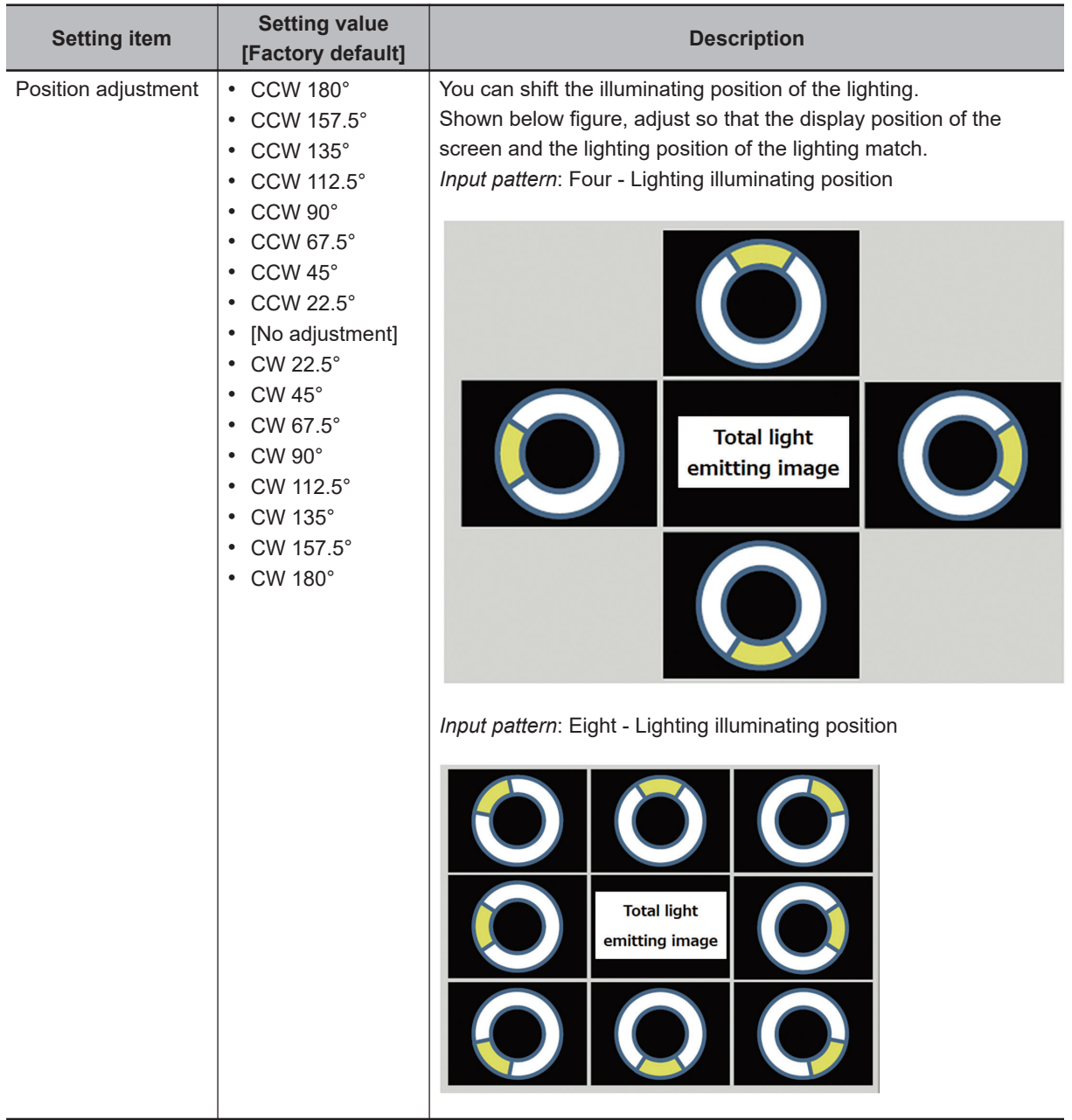

## **Line Bright**

The graph showing the gray distribution for one line in the image is called the *Line Bright*. you can play the line brights for R, G, and B for any horizontal or vertical line.

*1* In the Item tab area, click **Screen adjust**.

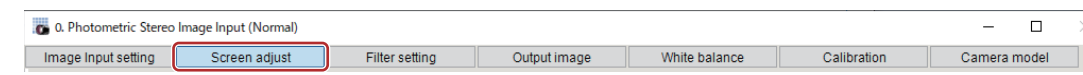

*2* In the *Display setting* area, select *Individual*.

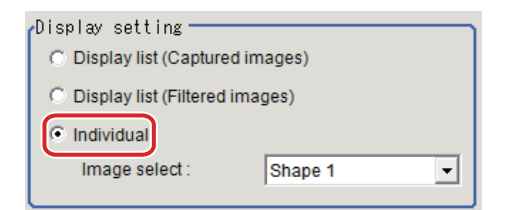

*3* In the *Line bright* area, place a check in the check box for *Display line bright*.

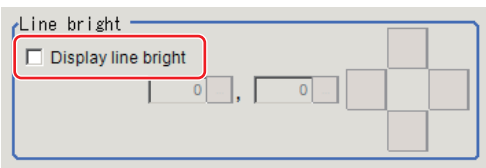

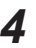

*4* Move the line to the position whose density distribution you want to see.

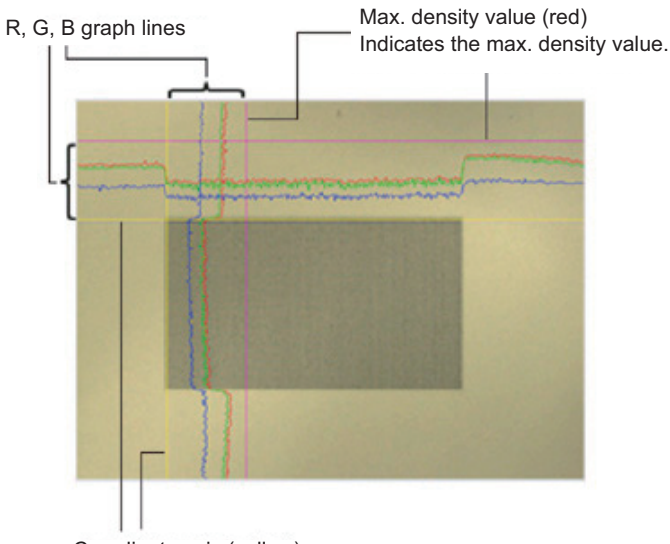

Coordinate axis (yellow) This line is moved to the location in which density is to be checked.

**1**

## <span id="page-176-0"></span>**1-7-4 Filter Setting (Photometric Stereo Image Input (using FH Controller))**

Adjust the Photometric Stereo image filter parameters.

## **Shape 1, Shape 2, Shape 3**

You can set the filter parameters for a Photometric Stereo image captured as a Shape image. You can analyze the change in magnitude of brightness from the captured Photometric Stereo image and can extract defects as Shape images.

#### *1* In the Item tab area, click **Filter setting**.

Display of one row is added under the tab area.

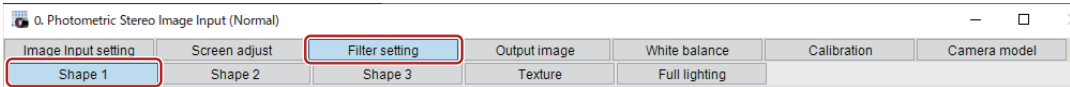

- 
- *2* In the Item tab area, select **Shape 1**, **Shape 2**, or **Shape 3**.
	- *3* In the *Display setting* area, you can toggle the display between Shape image and Display gradient image.

In the Gradient image, you can check whether the defect you want to detect (emphasis) is visible for the captured image.

The image is the result of calculating the degree of brightness change on the X slope in the horizontal direction and the Y slope in the vertical direction.

The Gradient image is not linked with the parameters used in the Setting area.

```
Display setting -
\nabla Display gradient image
     C Gradient X C Gradient Y
```
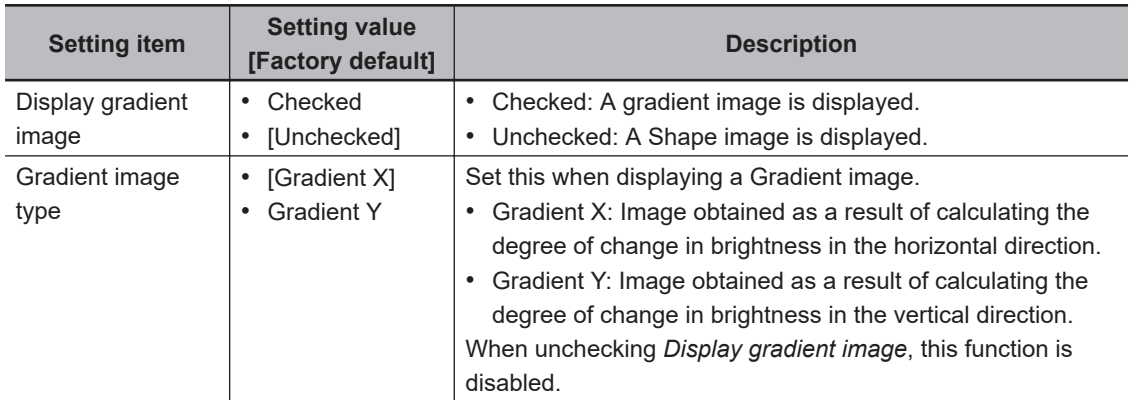

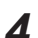

*4* In the *Settings* area, adjust the parameters for a Shape image.

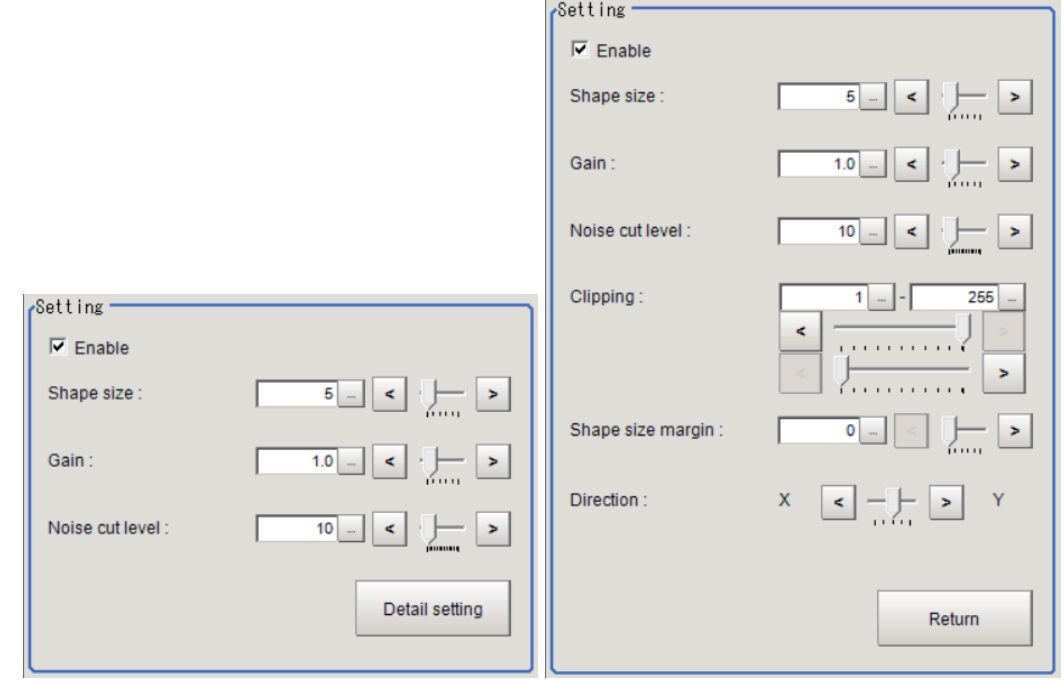

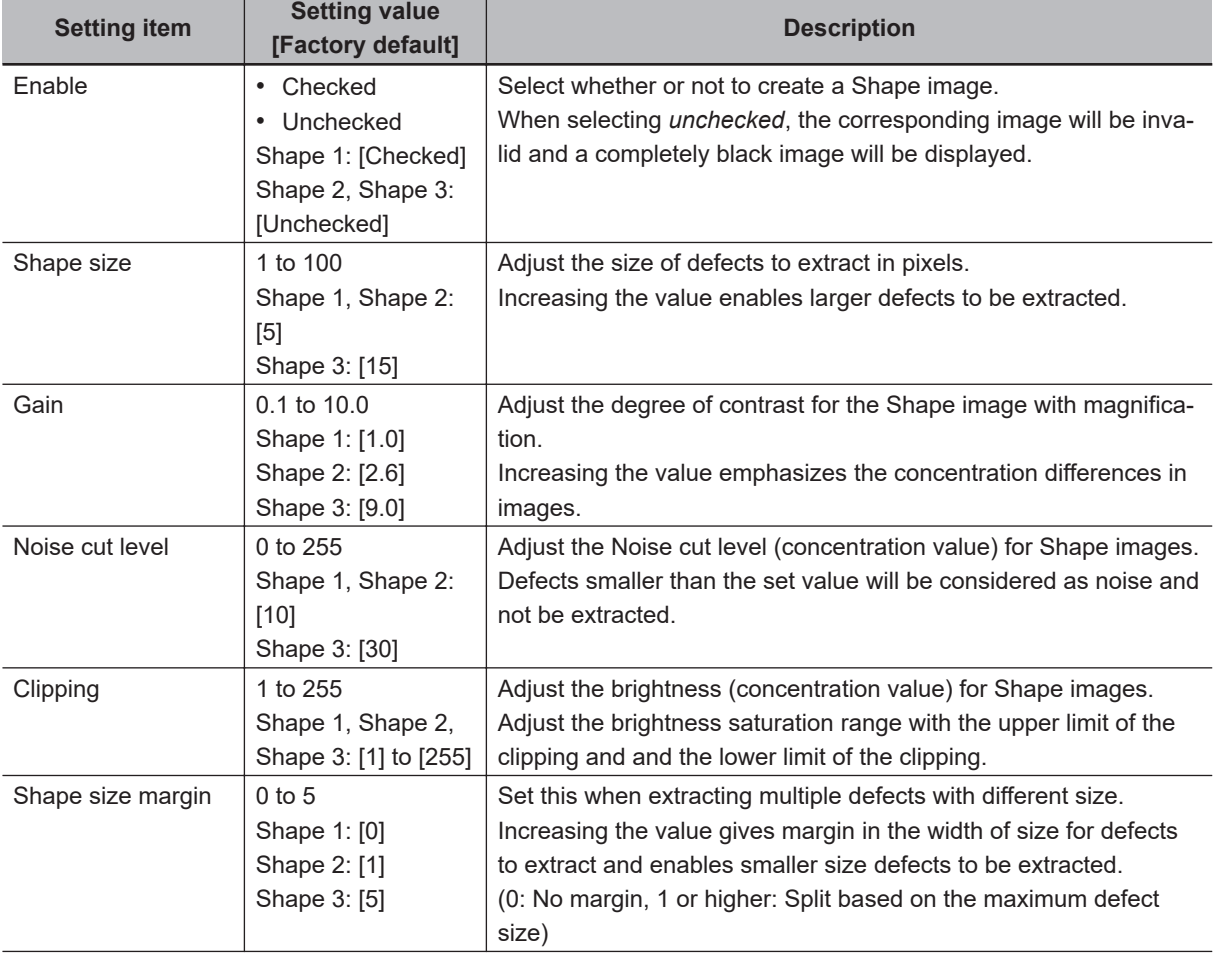

Click **Detail setting** to set more parameters as necessary.

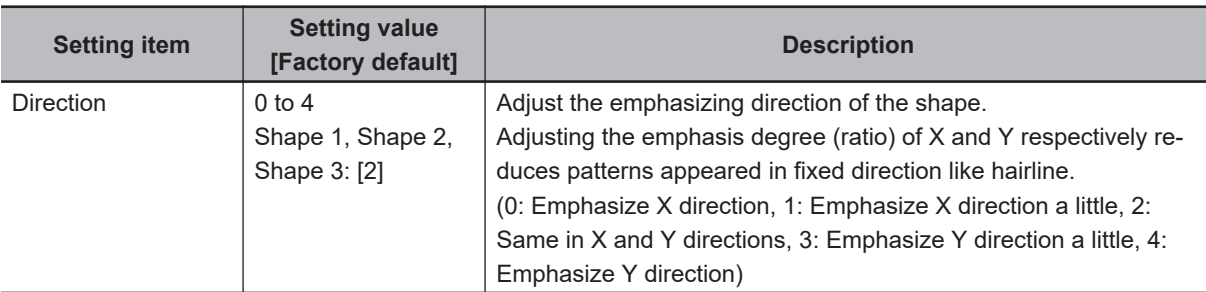

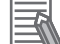

#### **Additional Information**

If defects were not detected, check the following.

- The condition of the lighting installation: Does the center of the lighting match that of the camera? Is the lighting not installed with an angle?
- Is the lighting start position correct? Adjust the Position adjusting on the Screen adjust tab.
- Others:

In the *Input settings* area of the Screen adjust tab, change the input pattern from *Four* to *Eight*.

Check whether or not defects are visible on the Gradient image. Adjust the parameters in the *Setting* area.

## **Texture**

You can set the parameters for a Photometric Stereo image captured as a Texture image.

You can analyze the change in magnitude of brightness from the Photometric Stereo image and extract a Texture image in which halation is removed from text and patterns.

## *1* In the Item tab area, click **Filter setting**.

Display of one row is added under the tab area.

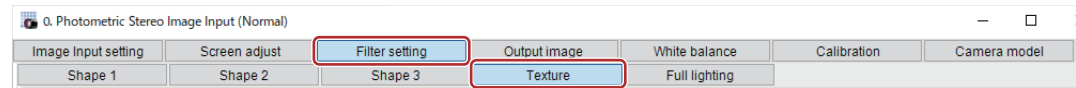

- *2* In the Item tab area, select **Texture**.
- **3** Set the parameters in the *Setting* area.

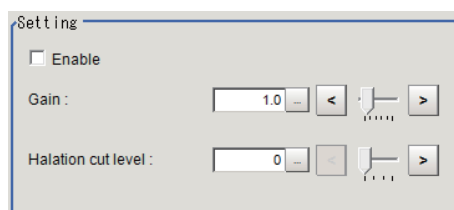

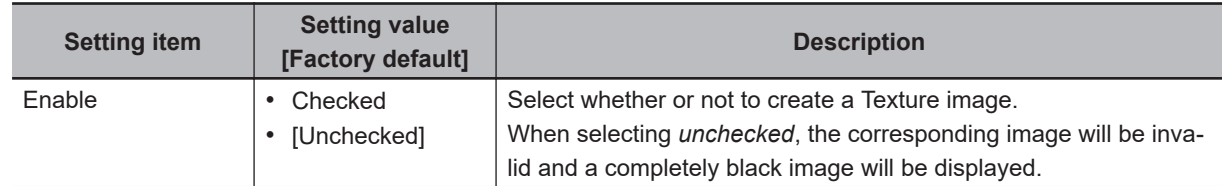

<span id="page-179-0"></span>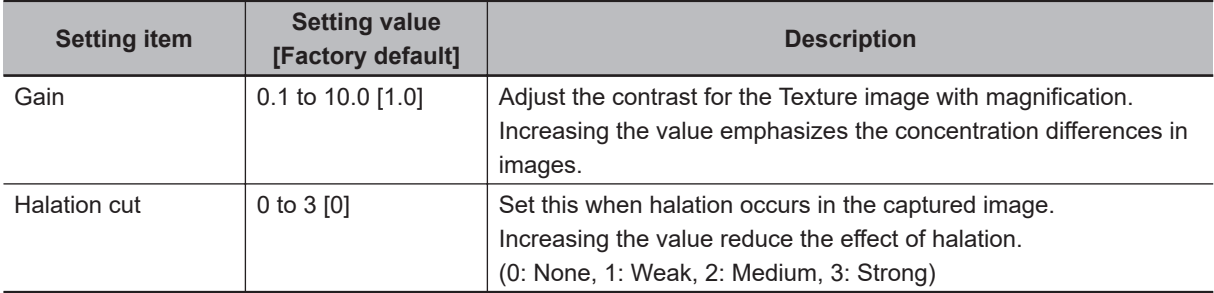

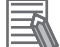

#### **Additional Information**

If you cannot remove halation, check the following.

- The lighting installation condition: Change the distance between the lighting and the measurement object.
- Change the Light width from *Normal* to *Tight* in the Lighting control area on the Screen adjust tab.
- Other: Change the Input pattern from *Four* to *Eight* in the Input settings area of the Screen adjust tab.

## **Full Lighting**

Image capture is performed with all lightings in the Photometric Stereo lighting fixture turned ON and illuminating. The image captured with this condition is treated as a Full lighting image.

*1* In the Item tab area, click **Filter setting**. Display of one row is added under the tab area.

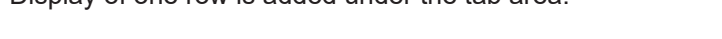

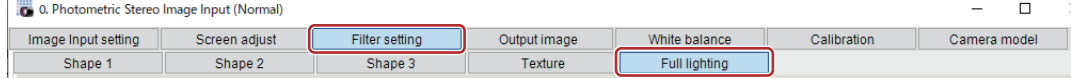

- *2* In the Item tab area, select **Full lighting**.
- *3* Adjust the parameters in the *Setting* area.

Setting  $\overline{\triangledown}$  Enable

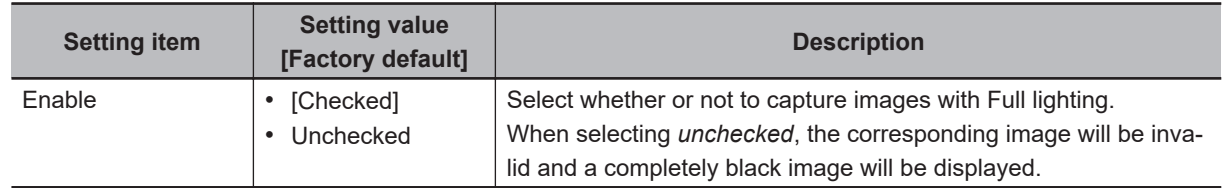

## **1-7-5 Output Image (Photometric Stereo Image Input (using FH Controller))**

Set the image to be output to the subsequent stage in the processing flow from among the images created by this filter.
**1**

# **Output Image Setting**

Set the image to output from among the images created by this filter setting. If you set an image that has not been created with this, a completely dark image will be output.

- *1* In the Item tab area, click **Output image**.
- 

*2* Select the Output image in the *Output image setting* area.

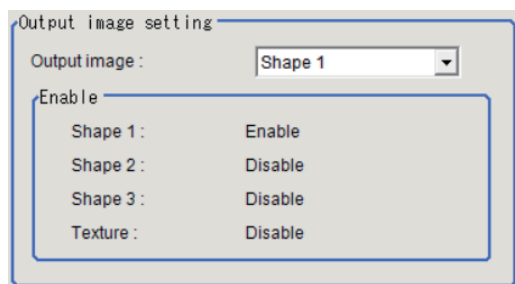

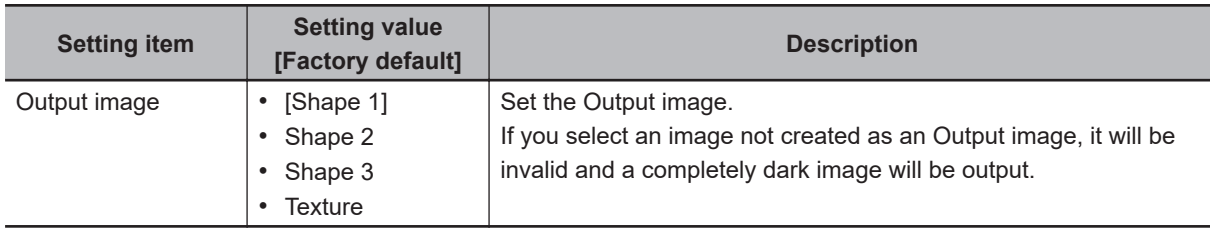

### **1-7-6 White Balance (Photometric Stereo Image Input (using FH Controller))**

• Refer to *[1-2-6 White Balance \(Camera Image Input FH\)](#page-92-0)* on page 1-57

### **1-7-7 Calibration (Photometric Stereo Image Input (using FH Controller))**

• Refer to *[1-2-7 Calibration \(Camera Image Input FH\)](#page-94-0)* on page 1-59

### **1-7-8 Camera Model (Photometric Stereo Image Input (using FH Controller))**

You can check the camera model currently connected.

# **Camera Model**

Set the image to output from among the images created by this filter setting. If you set an image that has not been created with this, a completely dark image will be output.

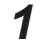

*1* In the Item tab area, click **Camera model**.

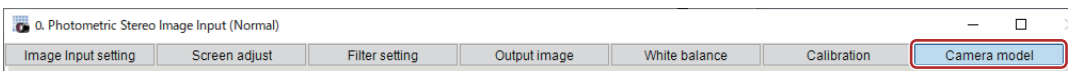

*2* In the *Camera model* area, you can verify the camera model for the Camera No. currently selected on the *Input image setting* tab.

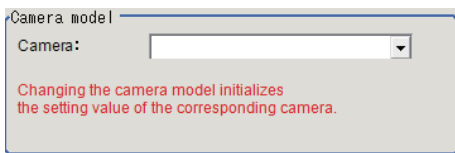

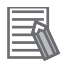

#### **Additional Information**

When using the simulation software, you can select any camera model in the *Camera model* area. Changing the camera model will initialize the correspondence camera settings.

### **1-7-9 External Reference Tables (Photometric Stereo Image Input (using FH Controller))**

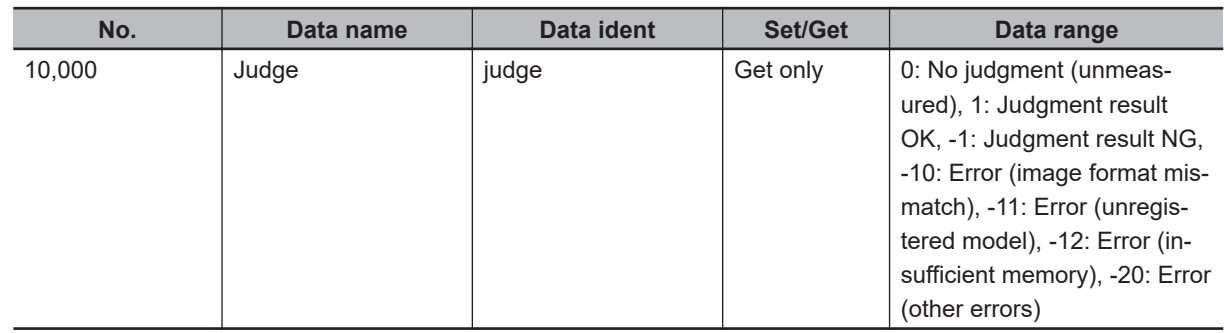

# **1-8 Photometric Stereo Image Input (using FHV Controller)**

This processing item requires the specialized Photometric Stereo lighting controller (FL-TCC1PS) or the internal lighting (FHV-LTM-R/FHV-LTM-W/FHV-LTM-IR) to work properly.

Using the Photometric Stereo lighting, set the conditions for loading images from the camera and storing images of measured objects.

Images irradiated from different directions with the Photometric Stereo lighting are filtered and extracted shape images (to reveal surface unevenness defects such as dents) and texture images (for better character and pattern recognition).

When the FH Controller is used, refer to *[1-7 Photometric Stereo Image Input \(using FH Controller\)](#page-160-0)* on [page 1-125.](#page-160-0)

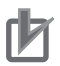

#### **Precautions for Correct Use**

- When setting this processing item with logged images, logged images are required in a state that the multiple times captured image logging is set to **Yes** in the image logging. For details, refer to *Logging Measurement Values and Measurement Images [Data Logging / Image Logging]* in the *Vision System FH/FHV Series User's Manual (Cat. No. Z365)*.
- When using this processing item, install cameras and lightings to observe the following issues.
	- The cameras and lightings should be installed in nearly parallel with the imaging target.
- Lightings should be installed so that the imaging target is located in the center of a ring type lighting.
- For this processing item, do not use scene variables or system-defined variables as parameters.

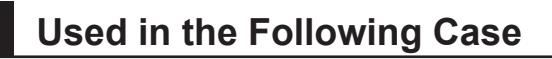

When detecting defects using multiple images irradiated from different directions using lighting:

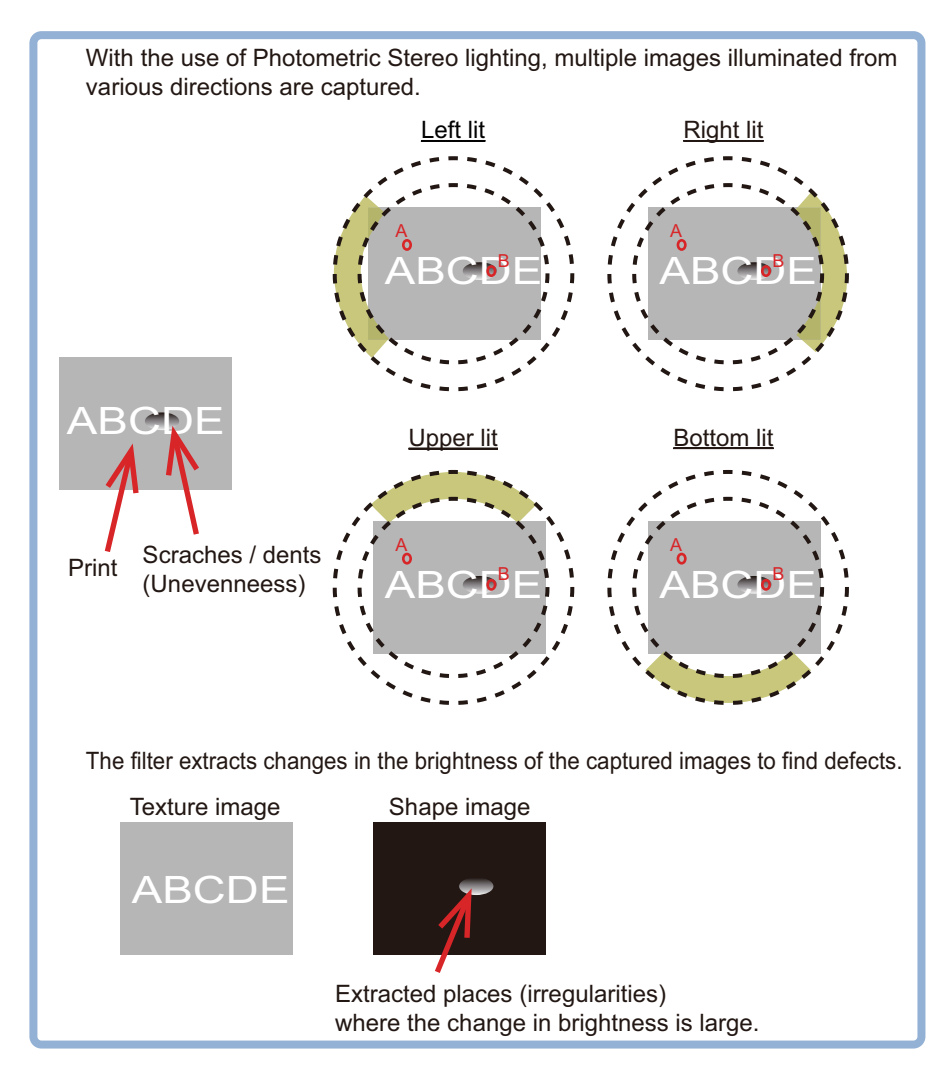

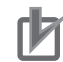

#### **Precautions for Correct Use**

- *Camera Image Input FHV* is preset for Unit 0. Set only a Camera Image Input processing item related to FHV to Unit 0.
- When switching from a color camera to a monochrome camera or switching to a camera with a different resolution, reset the following units.
- If a camera model is different from the previous one, the camera settings are returned to the initial ones. As same as the camera settings, a lighting and/or lens model is different from the previous one, the settings are also returned to the initial ones.
- Just after starting up the Sensor Controller or just after changing scenes, it becomes no image input. In this state, it is set to the same color image processing as in the factory default state.
- When the *Properties* dialog box is opened with no image input, click the **Cancel** button to close the dialog box. Pressing the **OK** button in the dialog box will change the setting to the same color camera setting as the factory default state.

For details, *FAQ* - *For Measurement* - *The measurement NG (image mismatch) error will result when connecting a monochrome camera* in the *Vision System FH/FHV Series User's Manual* (Cat. No. Z365).

### **1-8-1 Settings Flow (Photometric Stereo Image Input (using FHV Controller))**

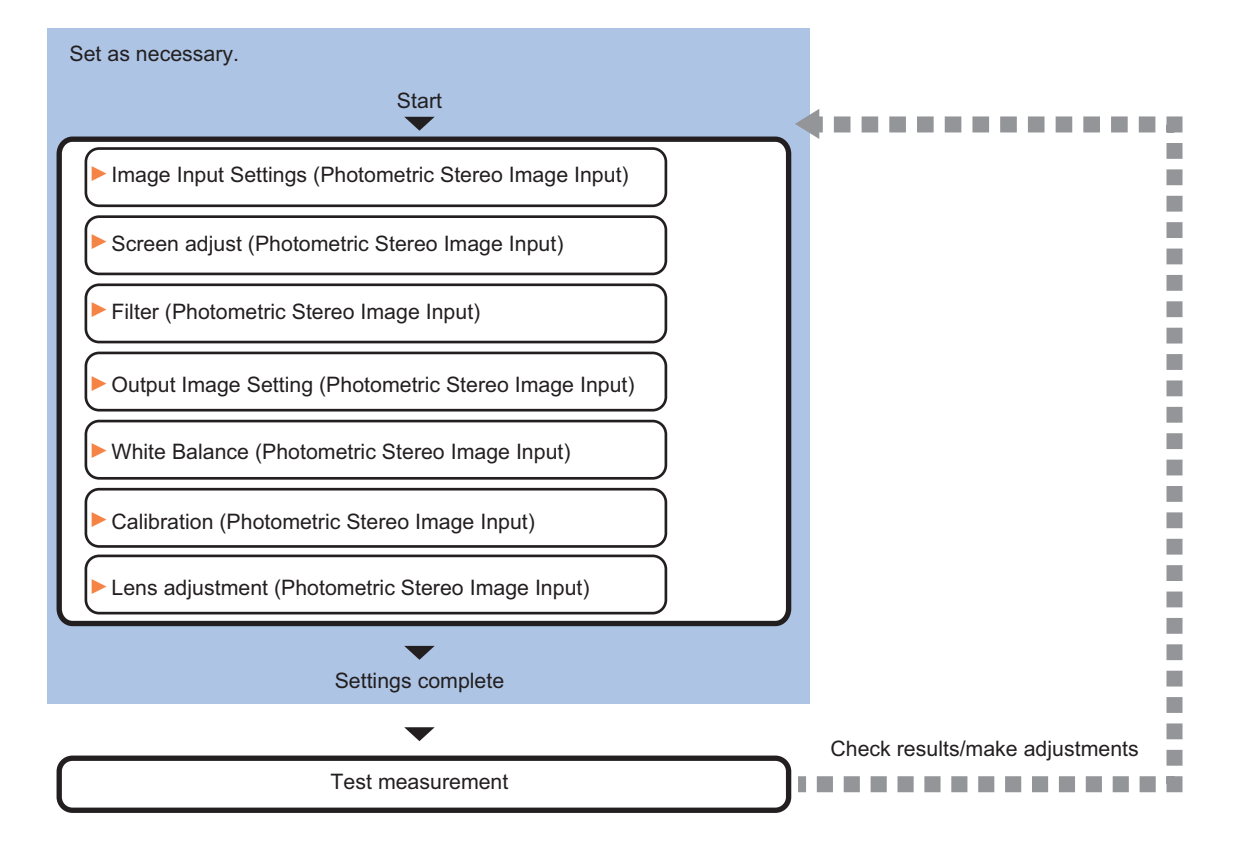

To set Photometric Stereo Image Input (using FHV Controller), follow the steps below.

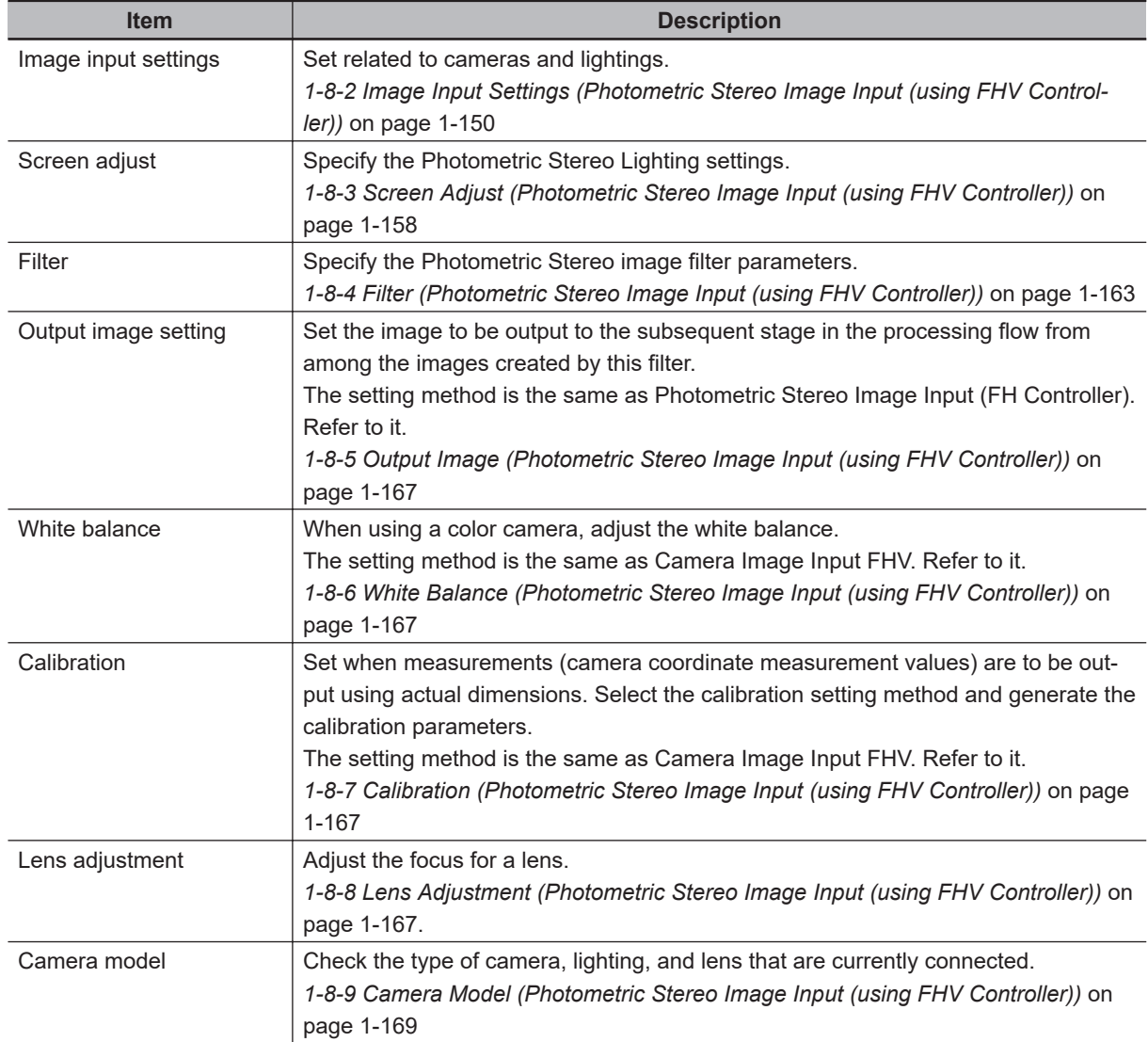

## **List of Photometric Stereo Image Input Items**

### **1-8-2 Image Input Settings (Photometric Stereo Image Input (using FHV Controller))**

Set the following photographing conditions

#### **Additional Information**

The display items differ depending on the camera model and lighting mode. Perform the setting with the following procedures according to the usage environment.

# **Display**

Switches the display in the Image area.

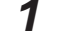

**1** In the Item tab area, click one of the tabs. Any item tab can set this.

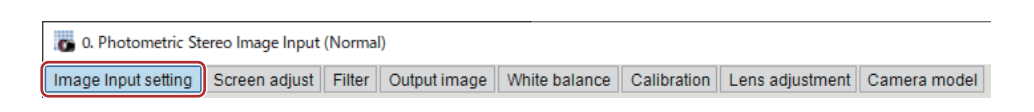

*2* Click **Change display** to select the type of camera image. The display in the *Image display* area will switch.

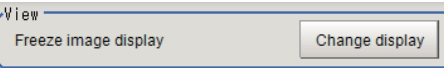

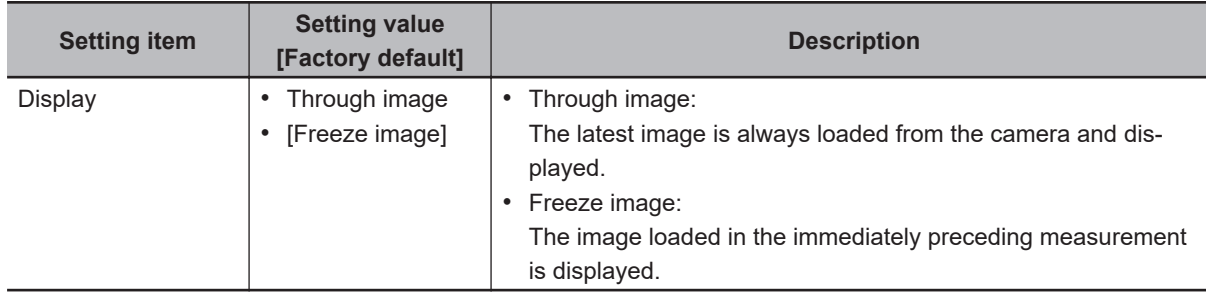

# **Camera Settings**

Adjust the settings related to camera shutter speed and camera gain.

Set the shutter speed appropriate to the speed of the measurement object. Choose a faster shutter speed f the measurement object is moving quickly and the image is blurred.

Adjust the camera gain when images cannot be brightened through the shutter speed, lens aperture, or lighting conditions. Usually, the factory default values can be used.

Example:

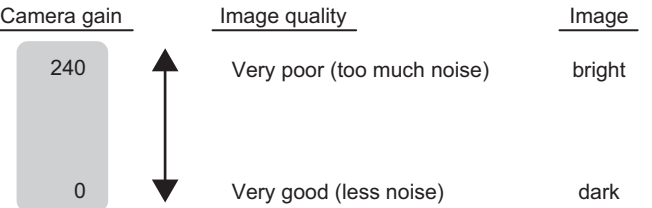

*1* In the Item tab area, click **Image input setting**.

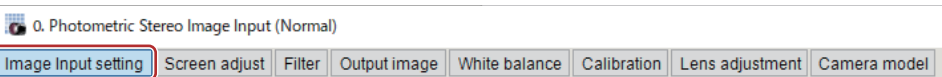

*2* In the *Camera settings* area, specify the shutter speed.

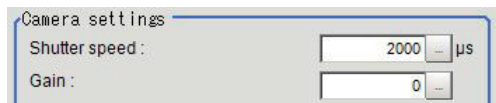

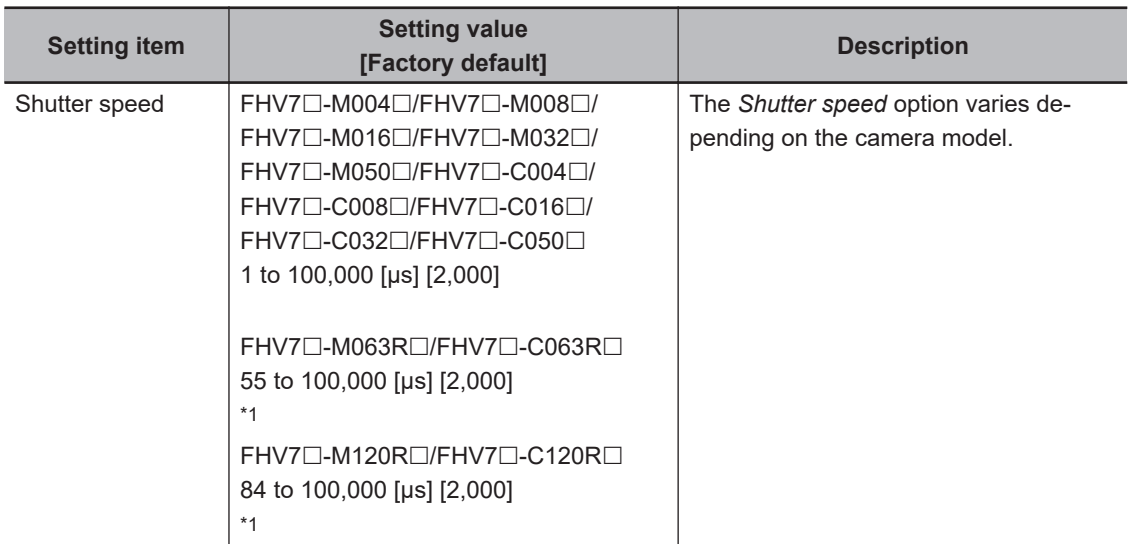

\*1. Note that the shutter speed for FHV7 $\square$ -M063R $\square$ /FHV7 $\square$ -M120R $\square$ /FHV7 $\square$ -C063R $\square$ /FHV7 $\square$ - $C120R \square$  is below. Settable value on the screen: 1 [µs] step Actual shutter speed: 7.79 [μs] step

The setting value on the screen is converted in the camera to a close value to it and reflected in the actual operation.

**3** Specify the camera gain while checking the image.

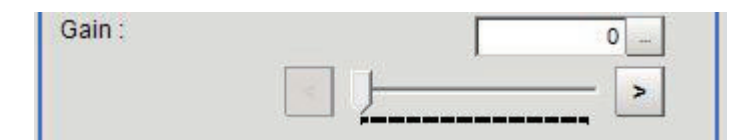

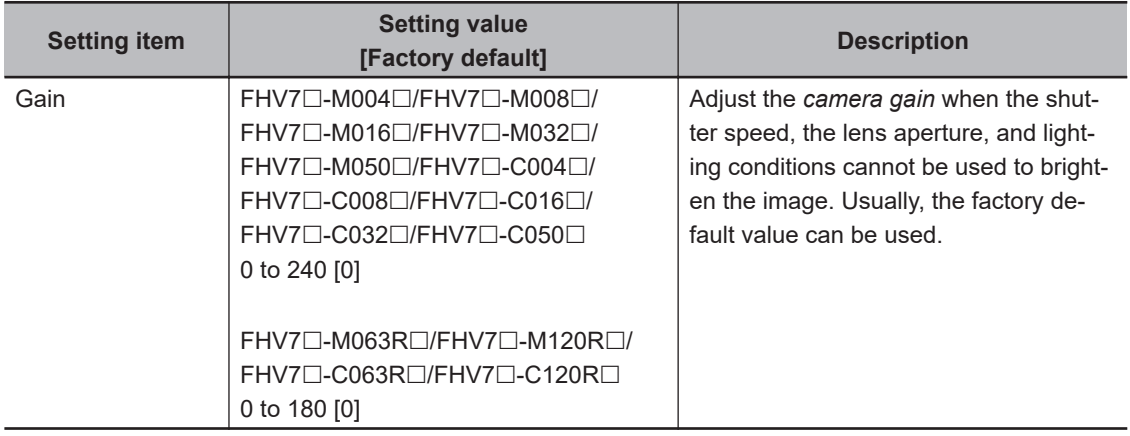

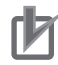

#### **Precautions for Correct Use**

- Due to the specification of its imaging elements, a CMOS camera generates stripe noises when the gain setting of the camera is raised. You may also find multiple defective pixels, but they do not represent a defect or failure of the product in any way. If stripe noises and defective pixels affect the measurement results, lower the gain setting of the camera.
- When performing defect inspection, keep the gain setting at a low value to suppress the influence of image noise.

# **Reset Mode (for FHV7**£**-M063R**£**/FHV7**£**-C063R**£**/FHV7**£**-M120R** £**/FHV7**£**-C120R**£ **only)**

In Photometric Stereo Image Input, the Reset mode for a Rolling shutter camera is Rolling shutter.

• Reset mode:

Rolling Shutter: Use this mode when capturing static objects.

Global Reset: Use this mode when capturing moving objects.

For details, refer to *[Reset Mode \(for FHV7](#page-107-0)*£*-M063R*£*/FHV7*£*-C063R*£*/FHV7*£*-M120R*£*/FHV7*£*-*  $C120R \Box$  only) [on page 1-72.](#page-107-0)

# **Number of Lines to be Read**

By narrowing the image range to be loaded, the image scan time can be shortened.

Set the range taking the offset of the measurement object into consideration.

The part of the image narrowed down by the start line and the end line will be displayed in the setting screen of the processing item window and the Image Display area of the Main screen.

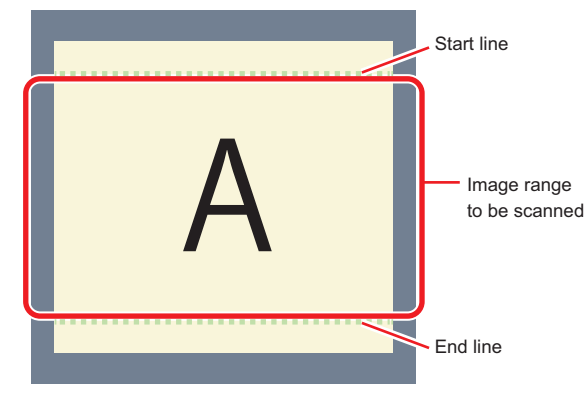

### **Additional Information**

### **About the minimum number of lines:**

- For FHV7□-M004□/FHV7□-M008□/FHV7□-M016□/FHV7□-M032□/FHV7□-M050□/ FHV7 $\square$ -C004 $\square$ /FHV7 $\square$ -C008 $\square$ /FHV7 $\square$ -C016 $\square$ /FHV7 $\square$ -C032 $\square$ /FHV7 $\square$ -C050 $\square$ , the minimum number of lines (minimum value between the start and end lines) is 3 lines.
- For FHV7 $\square$ -M063R $\square$ /FHV7 $\square$ -M120R $\square$ /FHV7 $\square$ -C120R $\square$ , the minimum number of lines is 3 lines.
- The step width from the start to end lines is 4 lines.

### **About coordinate values:**

- The coordinate values of the measurement results are the display position values on the monitor.
- The coordinate values will not vary with this setting.

*1* In the Item tab area, click **Image input setting**.

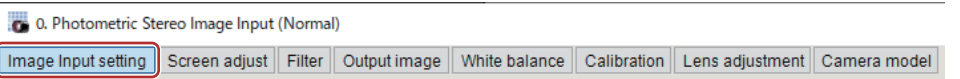

*2* Set the start and end lines in the *Number of Lnes to be Read* area.

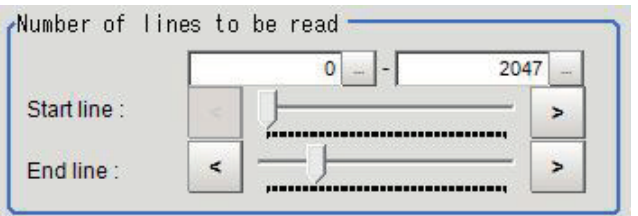

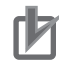

#### **Precautions for Correct Use**

When FHV7 $\square$ -M063R $\square$ /FHV7 $\square$ -M120R $\square$ /FHV7 $\square$ -C063R $\square$ /FHV7 $\square$ -C120R $\square$  is used, the processing time may not be shortened.

# **Electronic Flash Setting**

This function is set when an electronic flash is used.This sets the output conditions for the signal to synchronize the measurement and the electronic flash timing.

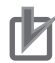

#### **Precautions for Correct Use**

The setting here applies when *STGOUT* is selected for the output signal in *Common settings* on the *Output signal settings* page of the camera accessed by selecting **Tool** - **System settings**. When *STGOUT* is selected, the signal is controlled by each setting value of *SHTOUT* for each line.

For details, refer to *Setting the SHTOUT Signal [Output Signal Settings]* in the *Vision System FH/FHV Series User's manual (Cat. No. Z365)*.

*1* In the Item tab area, click **Image input setting**.

0. Photometric Stereo Image Input (Normal) Image Input setting Screen adjust Filter | Output image | White balance | Calibration | Lens adjustment | Camera model

*2* In the *Electronic flash setting* area, specify each item.

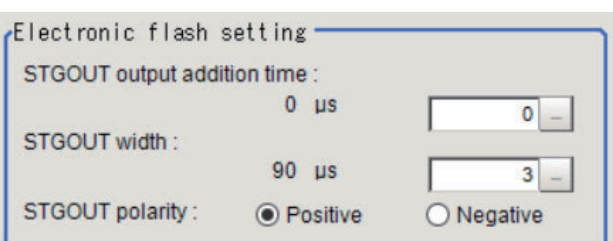

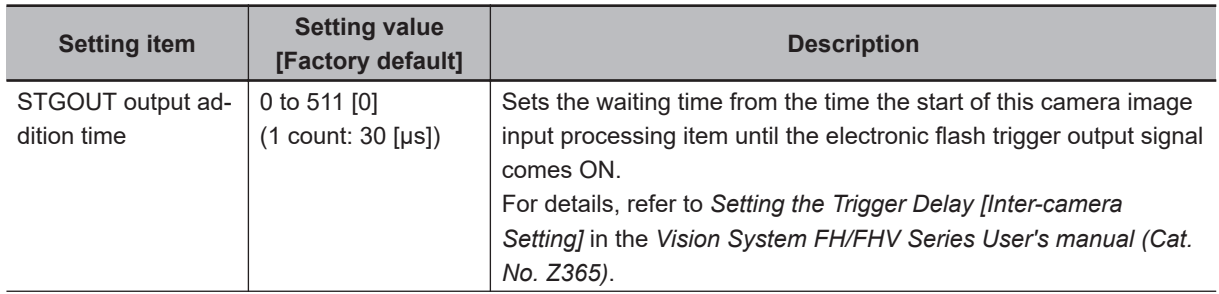

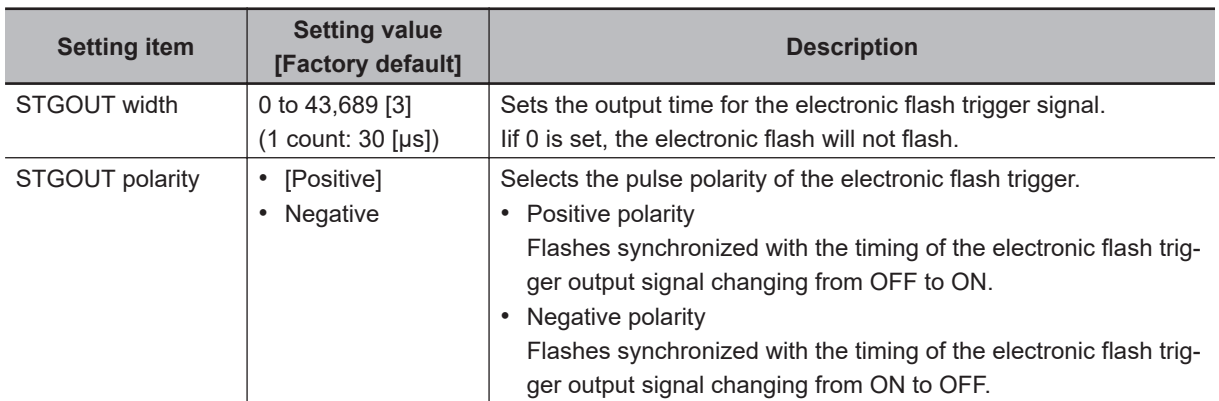

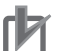

#### **Precautions for Correct Use**

• Do not perform next camera image input processing before STGOUT signal output is completed. If it were done, STGOUT signal may not be output. Perform camera image input processing after STGOUT signal output is completed or set the exposure start additive time, STGOUT output addition time, and STGOUT width properly so that the electronic flash flashes synchronizing with the exposure time.

## **Input Time**

You can verify the Input time. The time required for image input and filter processing is displayed.

*1* In the Item tab area, click **Image input setting**.

0. Photometric Stereo Image Input (Normal) Image Input setting Screen adjust Filter | Output image | White balance | Calibration | Lens adjustment | Camera model

**2** The Input time is displayed.

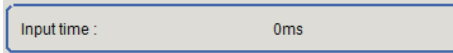

# **Display Setting**

You can change how it is displayed.

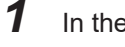

*1* In the Item tab area, click **Image input setting**.

0. Photometric Stereo Image Input (Normal) Image Input setting Screen adjust Filter | Output image | White balance | Calibration | Lens adjustment | Camera model

*2* Select the image to display in the *Display setting* area. The applicable settings are reflected in the *Image display* area of the processing item.

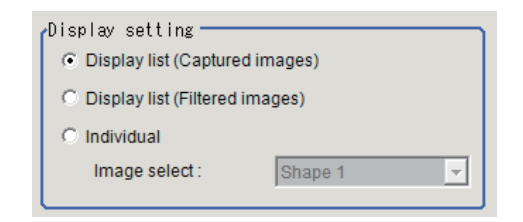

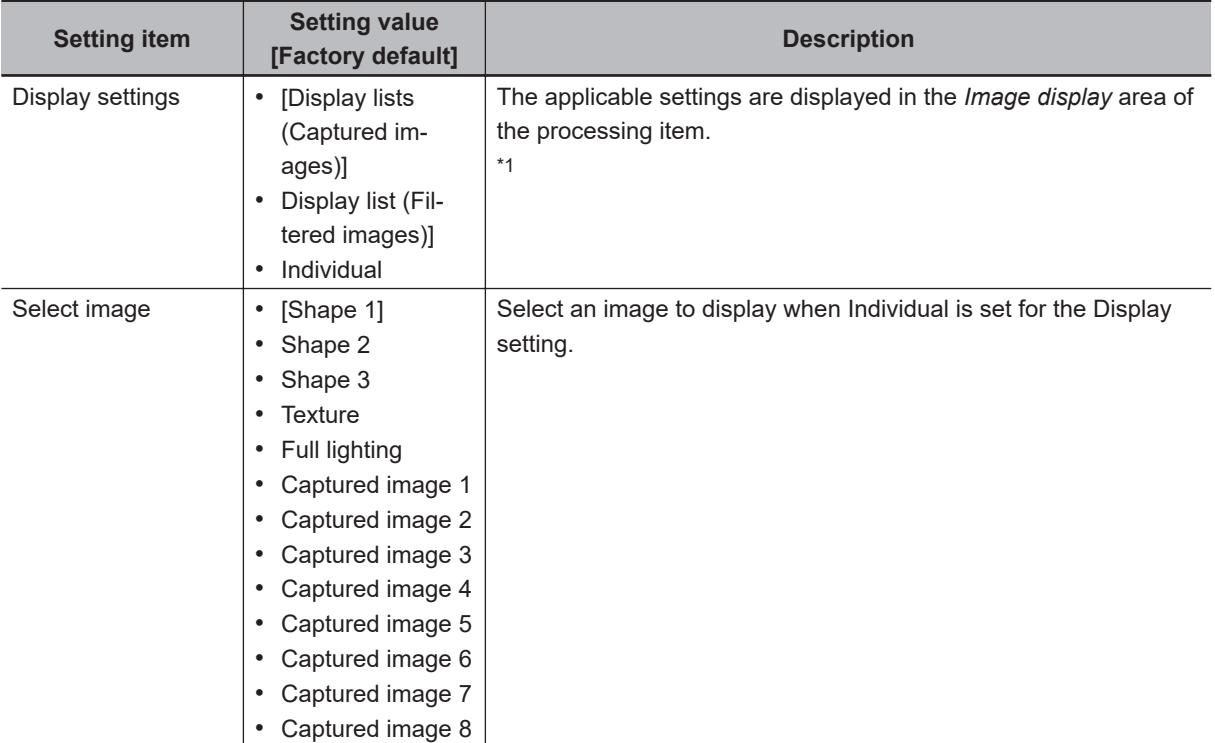

### \*1. **Display list (Captured images):**

The captured image and full lighting image is displayed

#### *Selected Input pattern* is *Four Selected Input pattern* is *Eight*

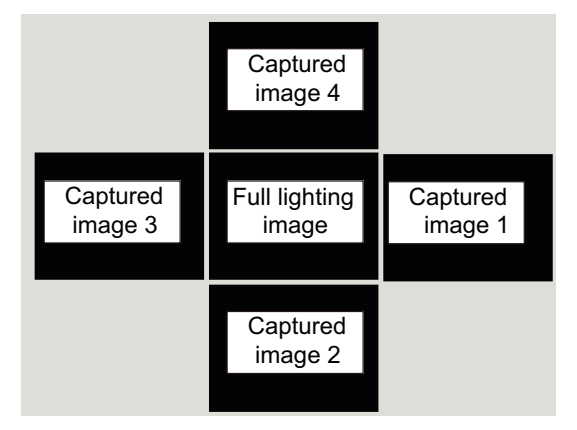

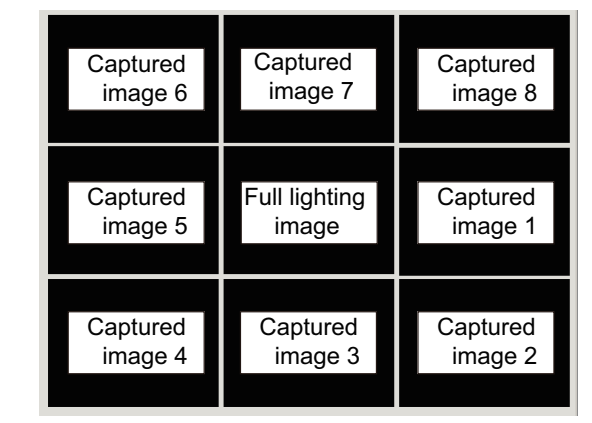

#### **Displayed list (Filtered images): Individual**

Displays the Shape images and Texture images.

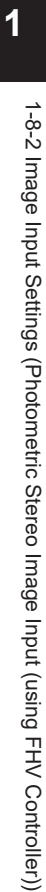

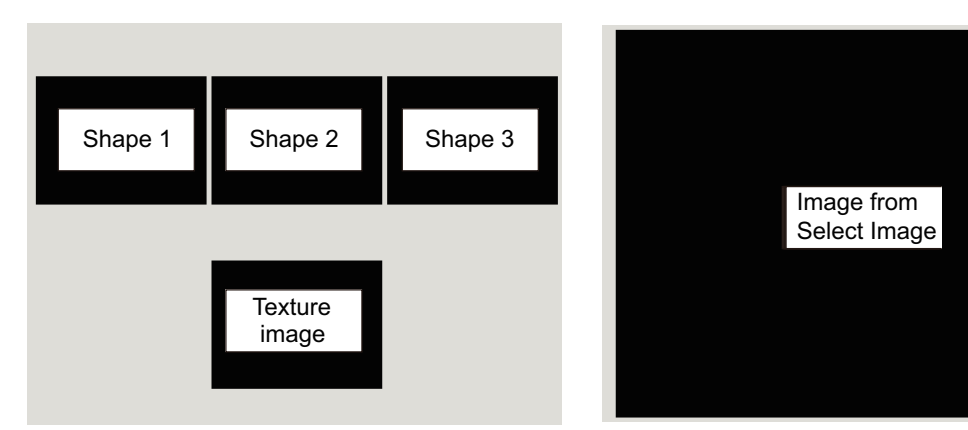

### <span id="page-193-0"></span>**1-8-3 Screen Adjust (Photometric Stereo Image Input (using FHV Controller))**

Set the conditions for the Photometric Stereo lighting.

# **Input Settings**

You can select the Input pattern for the connected Photometric Stereo lighting. The setting is valid only when the **Select light** is *External light*. If the **Select light** is *Internal light*, the **Input pattern** cannot be changed from *Four* shots.

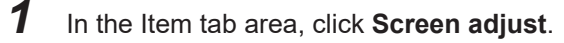

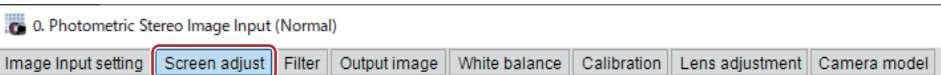

*2* In the *Input settings* area, select the Input pattern to use.

Input settings Input pattern  $G$  Four  $\circ$  Eight

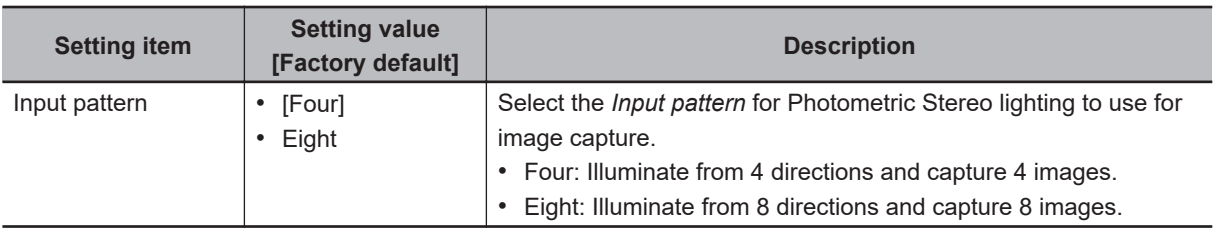

The applicable settings are reflected in the *Image display* area of the processing item.

Input pattern: Four Input pattern: Eight **Captured** image 4 **Captured** image 1 Full lighting image **Captured** image 3 Captured image 2 Captured image 6 **Captured** image 7 Captured image 5 Captured image 4 Captured image 8 Full lighting image Captured image 1 **Captured** image 3 Captured image 2

# **Lighting Control Settings**

You can adjust the connected Photometric Stereo lighting settings from the FH Controller. You can adjust not only the illuminating width and intensity of the lighting but also the illuminating direction.

**1**

1-8-3 Screen Adjust (Photometric Stereo Image Input (using FHV Controller))

1-8-3 Screen Adjust (Photometric Stereo Image Input (using FHV Controller))

*1* In the Item tab area, click **Screen adjust**.

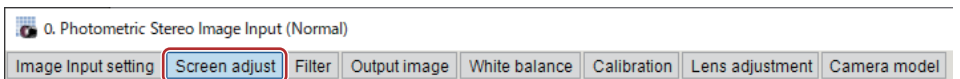

*2* In the *Lighting control* area, adjust the settings for the Photometric Stereo lighting. • When the **Select light** is *External light*:

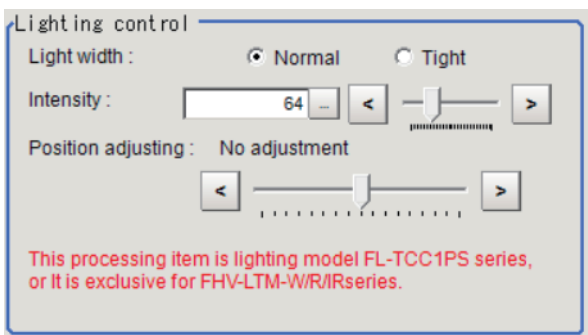

• When the **Select light** is *Internal light*:

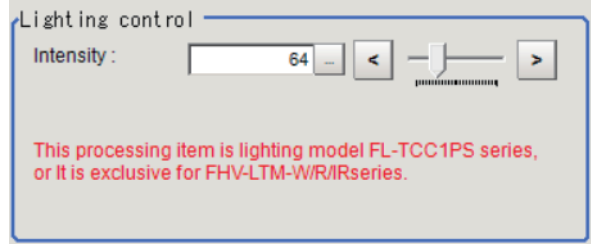

When the **Select light** is *Internal light*, **Light width** and **Position adjustment** cannot be set.

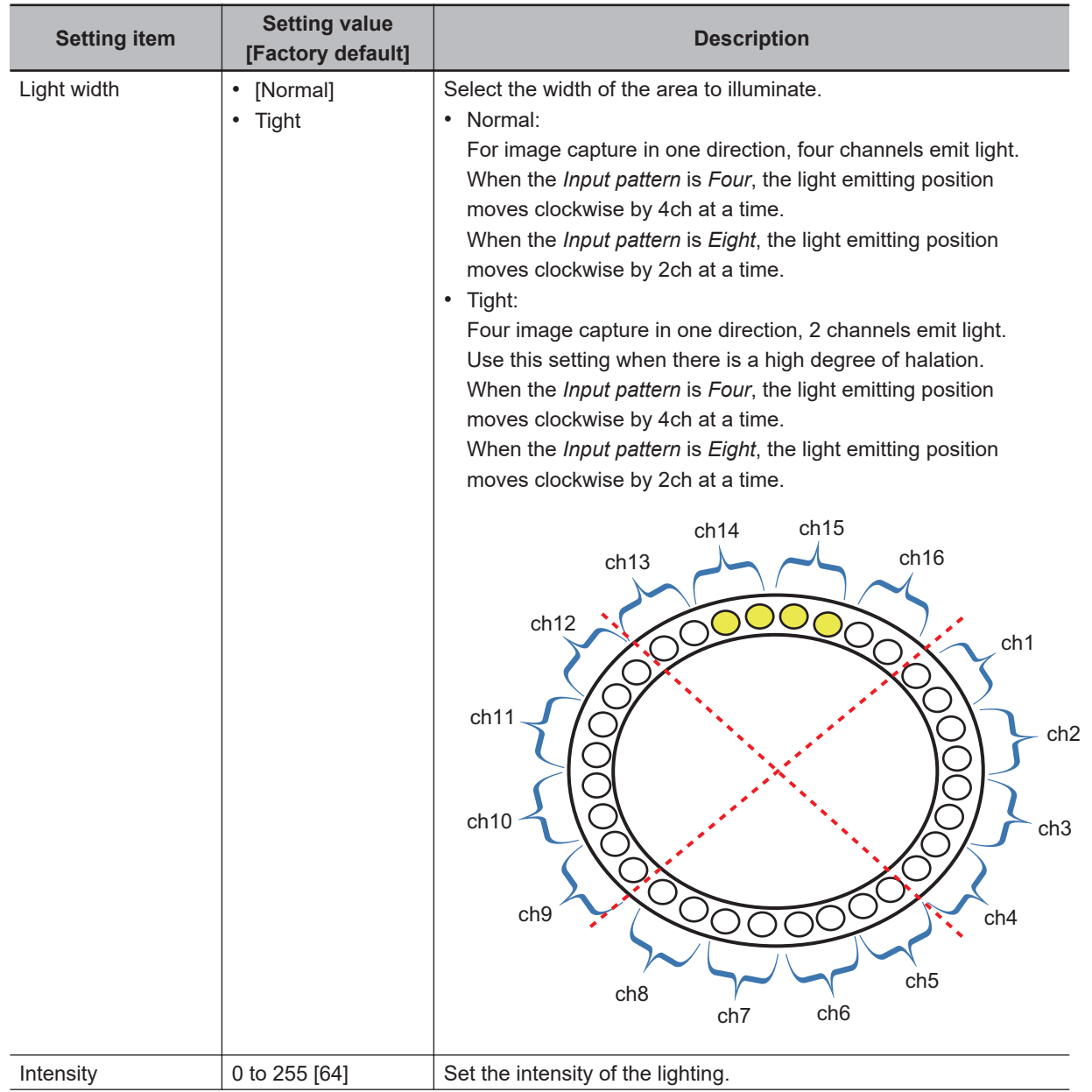

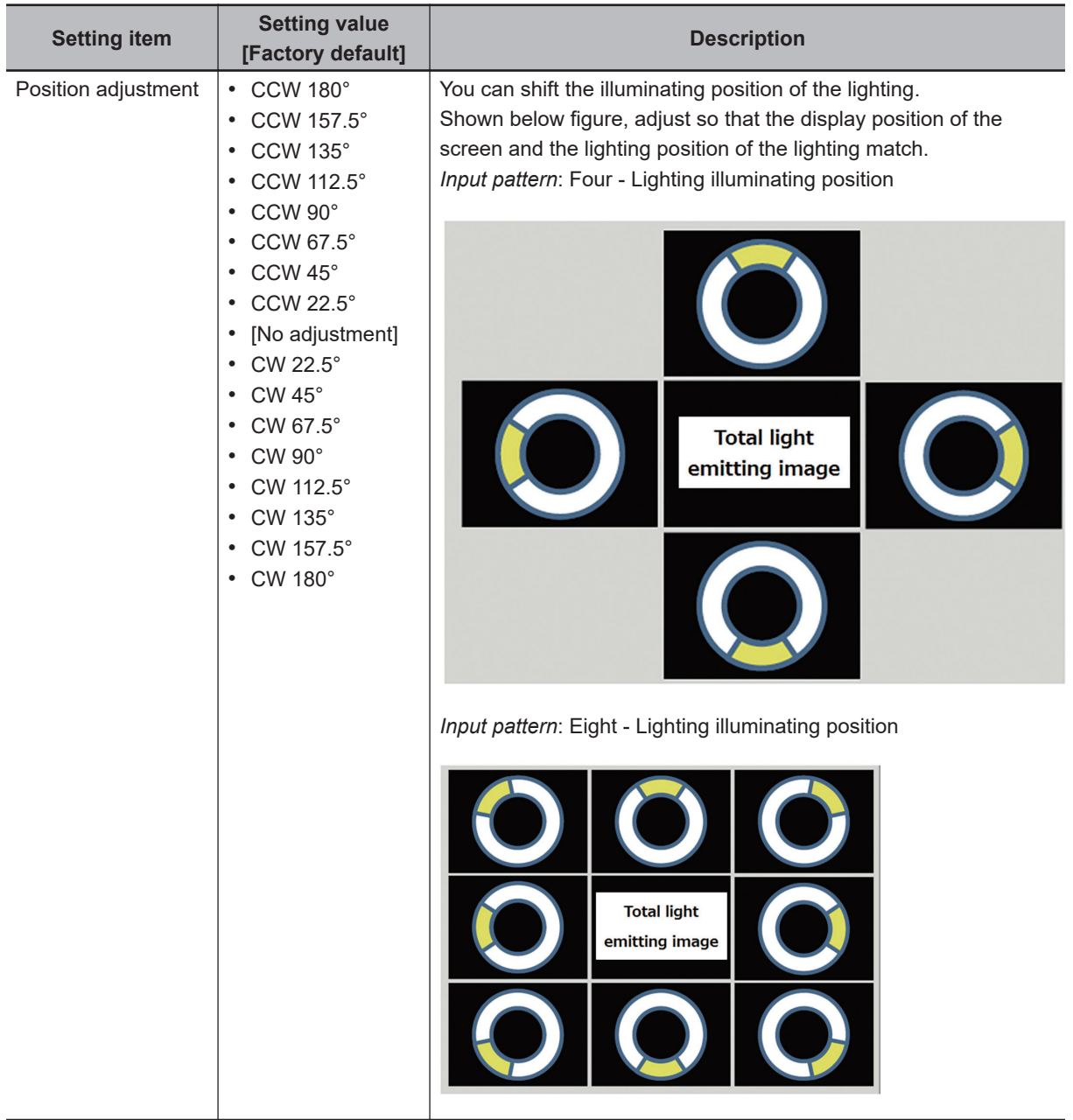

# **Select Light**

*1* In the *Lighting selection* area, select a model of lighting to be used.

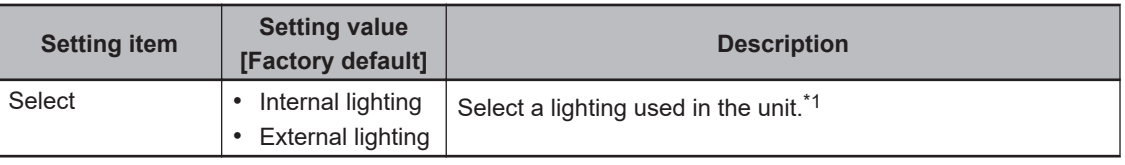

\*1. Internal lighting and external lighting cannot be used at the same time.

# **Line Bright**

The graph showing the gray distribution for one line in the image is called the *Line Bright*. you can play the line brights for R, G, and B for any horizontal or vertical line.

*1* In the Item tab area, click **Screen adjust**.

```
0. Photometric Stereo Image Input (Normal)
Image Input setting Screen adjust Filter | Output image | White balance | Calibration | Lens adjustment | Camera model
```
*2* In the *Display setting* area, select *Individual*.

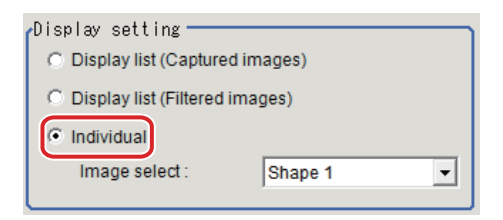

*3* In the *Line bright* area, place a check in the check box for *Display line bright*.

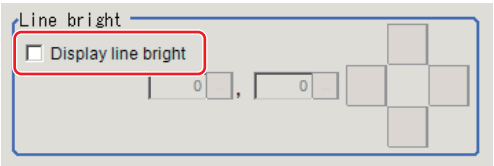

*4* Move the line to the position whose density distribution you want to see.

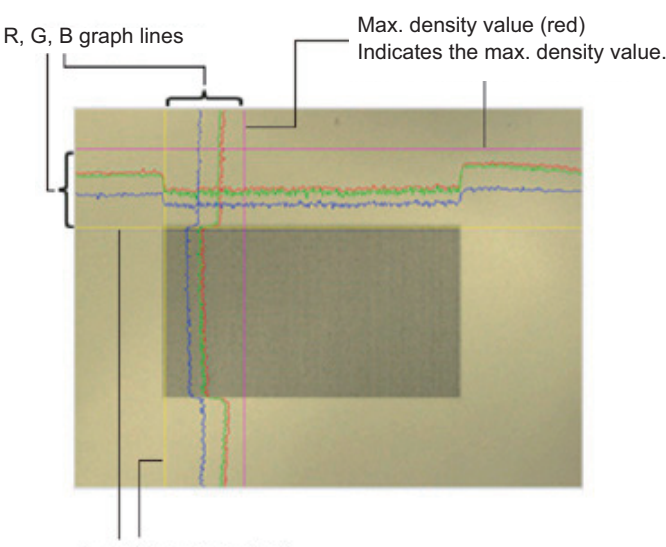

Coordinate axis (yellow) This line is moved to the location in which density is to be checked.

### <span id="page-198-0"></span>**1-8-4 Filter (Photometric Stereo Image Input (using FHV Controller))**

Adjust the Photometric Stereo image filter parameters.

# **Shape 1, Shape 2, Shape 3**

You can set the filter parameters for a Photometric Stereo image captured as a Shape image. You can analyze the change in magnitude of brightness from the captured Photometric Stereo image and can extract defects as Shape images.

*1* In the Item tab area, click **Filter**.

Display of one row is added under the tab area.

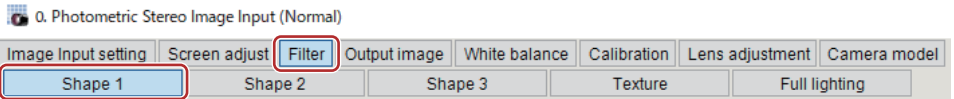

- *2* In the Item tab area, select **Shape 1**, **Shape 2**, or **Shape 3**.
- *3* In the *Display setting* area, you can toggle the display between Shape image and Display gradient image.

In the Gradient image, you can check whether the defect you want to detect (emphasis) is visible for the captured image.

The image is the result of calculating the degree of brightness change on the X slope in the horizontal direction and the Y slope in the vertical direction.

The Gradient image is not linked with the parameters used in the Setting area.

```
Display setting -
    \nabla Display gradient image
         C Gradient X C Gradient Y
```
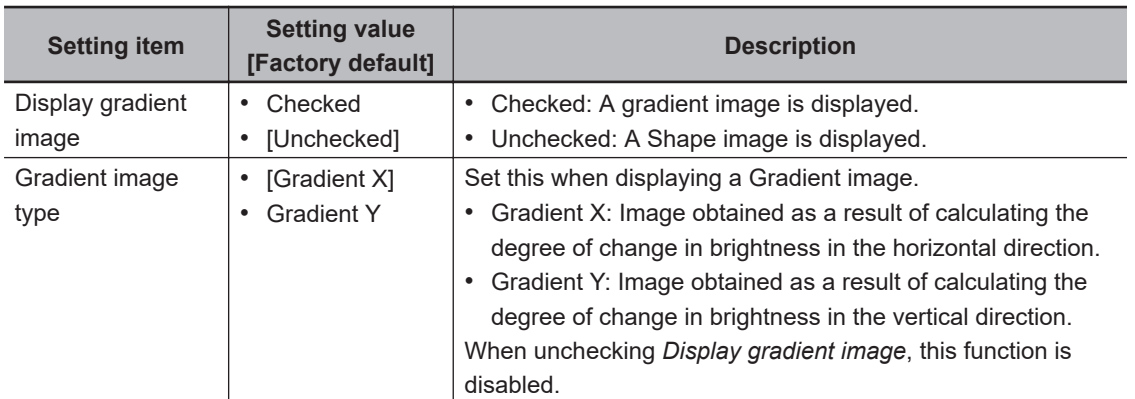

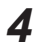

*4* In the *Settings* area, adjust the parameters for a Shape image.

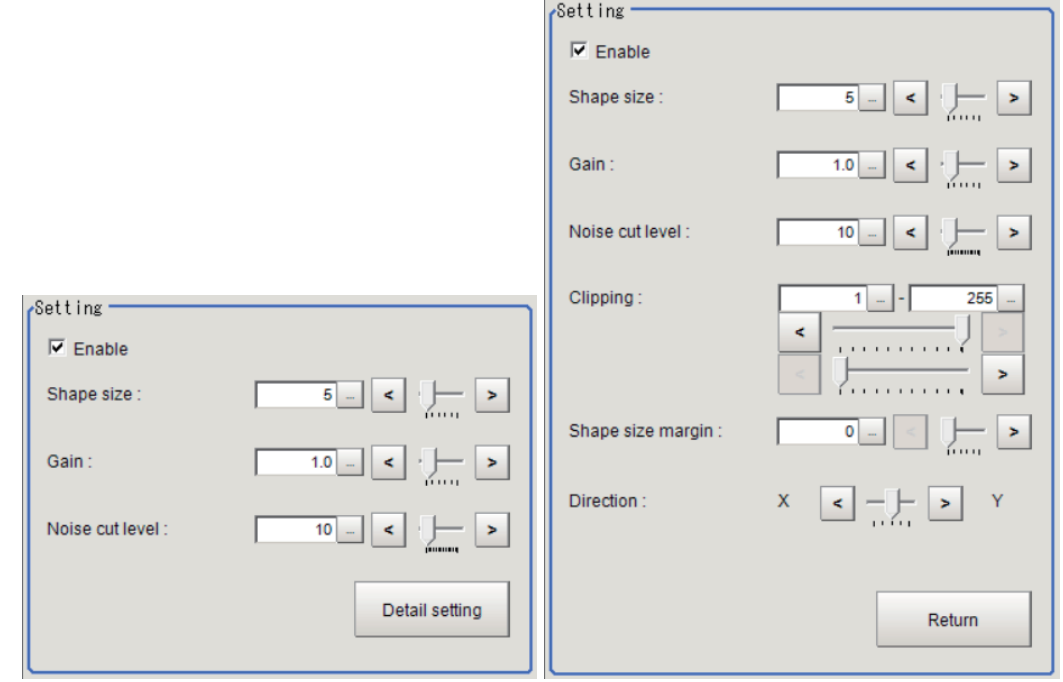

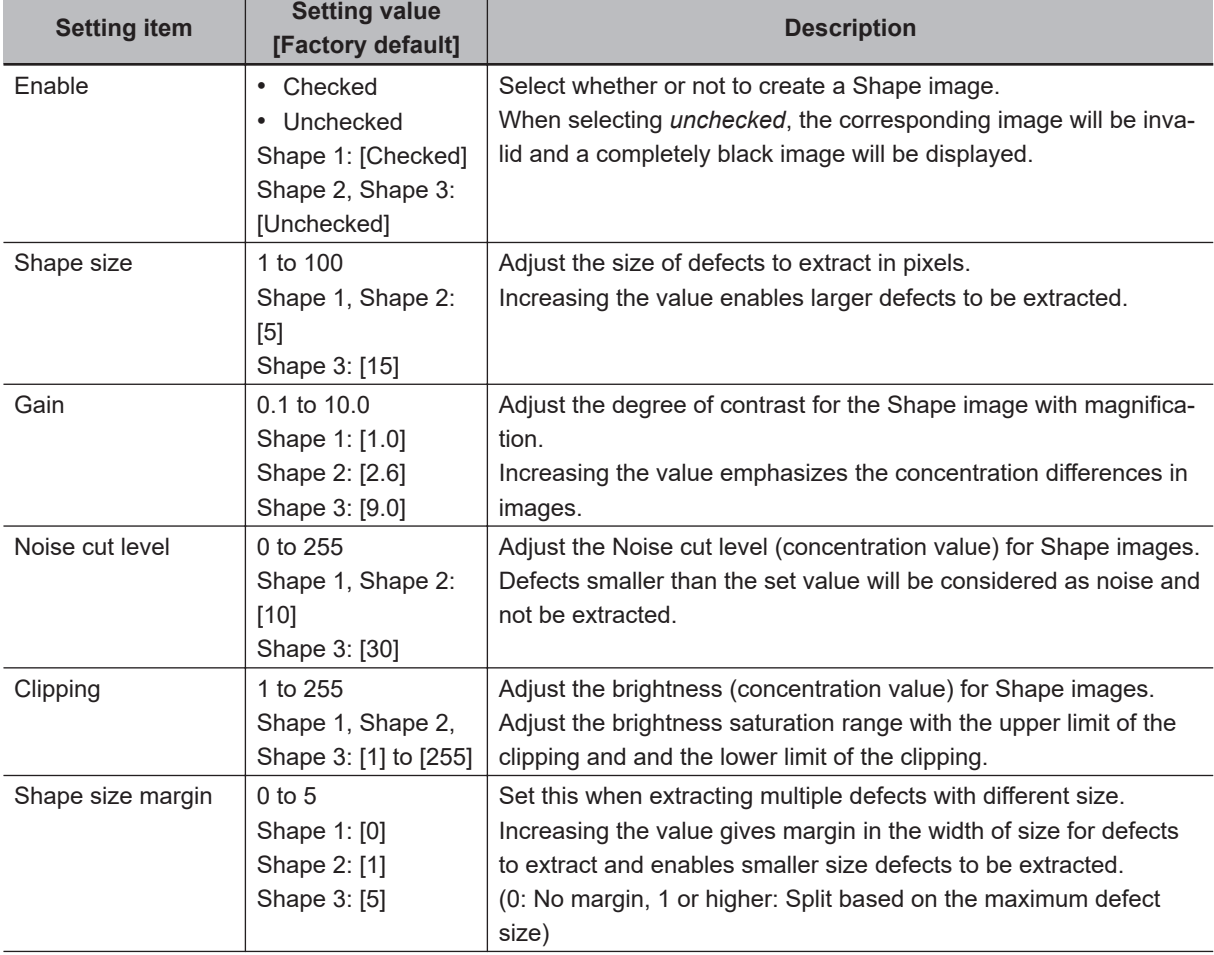

Click **Detail setting** to set more parameters as necessary.

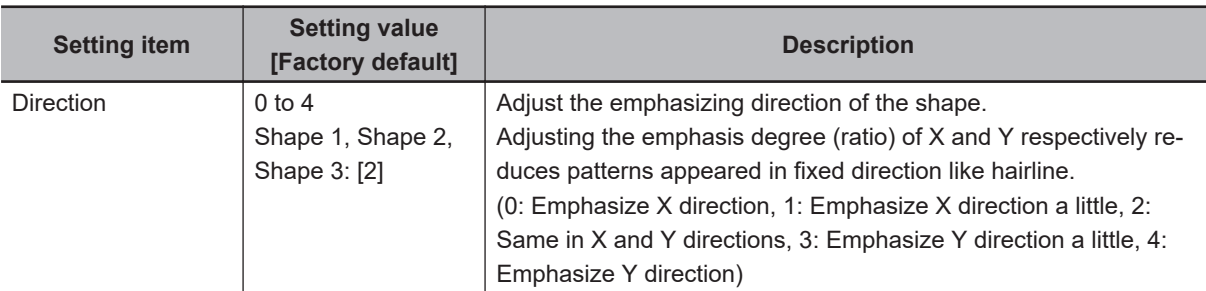

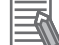

#### **Additional Information**

If defects were not detected, check the following.

- The condition of the lighting installation: Does the center of the lighting match that of the camera? Is the lighting not installed with an angle?
- Is the lighting start position correct? Adjust the Position adjusting on the Screen adjust tab.
- Others:

In the *Input settings* area of the Screen adjust tab, change the input pattern from *Four* to *Eight*.

Check whether or not defects are visible on the Gradient image. Adjust the parameters in the *Setting* area.

# **Texture**

You can set the parameters for a Photometric Stereo image captured as a Texture image. You can analyze the change in magnitude of brightness from the Photometric Stereo image and extract a Texture image in which halation is removed from text and patterns.

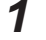

*1* In the Item tab area, click **Filter**.

Display of one row is added under the tab area.

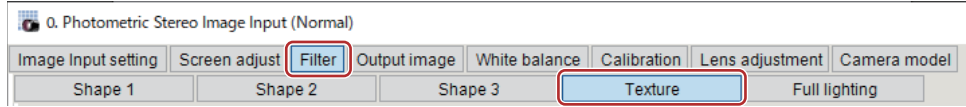

- *2* In the Item tab area, select **Texture**.
- 

*3* Set the parameters in the *Setting* area.

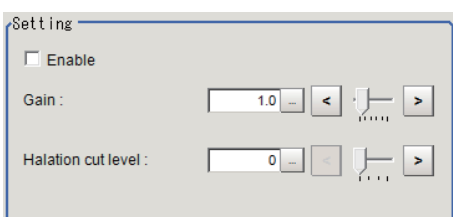

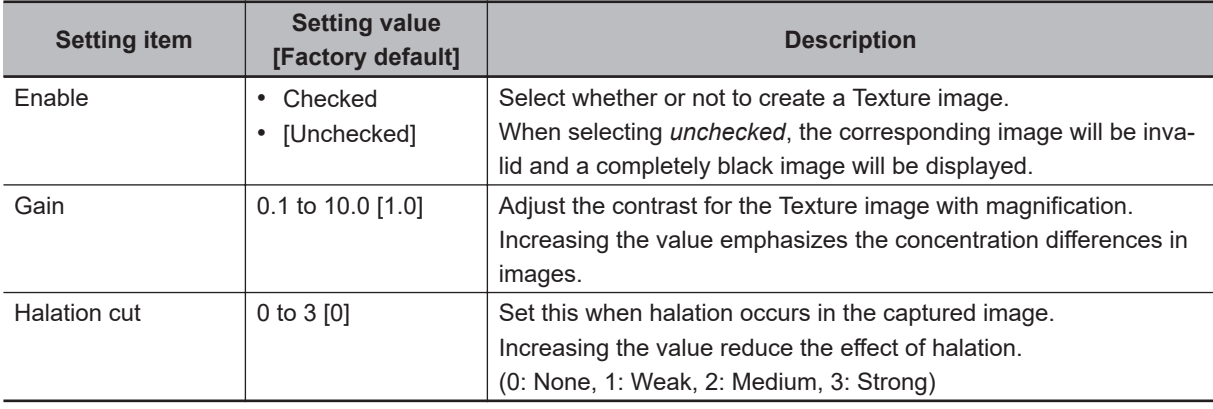

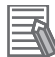

#### **Additional Information**

If you cannot remove halation, check the following.

- The lighting installation condition: Change the distance between the lighting and the measurement object.
- Change the Light width from *Normal* to *Tight* in the Lighting control area on the Screen adjust tab.
- Other: Change the Input pattern from *Four* to *Eight* in the Input settings area of the Screen adiust tab.

# **Full Lighting**

Image capture is performed with all lightings in the Photometric Stereo lighting fixture turned ON and illuminating. The image captured with this condition is treated as a Full lighting image.

*1* In the Item tab area, click **Filter**.

Display of one row is added under the tab area.

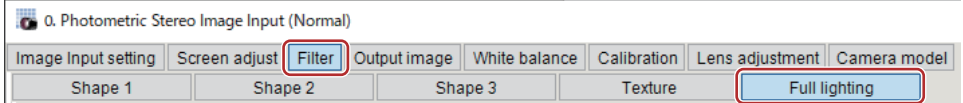

- *2* In the Item tab area, select **Full lighting**.
- *3* Adjust the parameters in the *Setting* area.

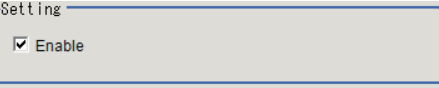

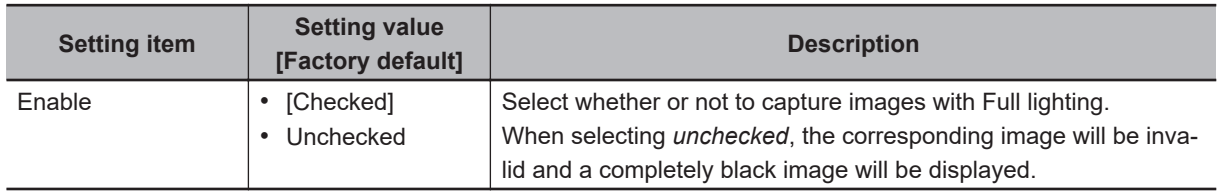

**1**

1-8-5 Output Image (Photometric Stereo Image Input (using FHV Controller))

1-8-5 Output Image (Photometric Stereo Image Input (using FHV Controller))

## <span id="page-202-0"></span>**1-8-5 Output Image (Photometric Stereo Image Input (using FHV Controller))**

Set the image to be output to the subsequent stage in the processing flow from among the images created by this filter.

# **Output Image Setting**

Set the image to output from among the images created by this filter setting. If you set an image that has not been created with this, a completely dark image will be output.

- *1* In the Item tab area, click **Output image**.
- *2* Select the Output image in the *Output image setting* area.

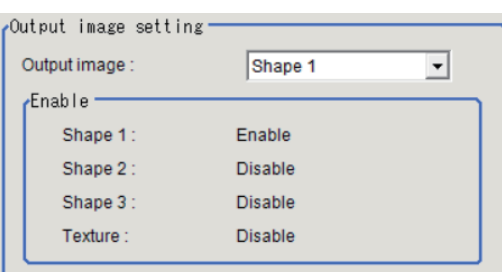

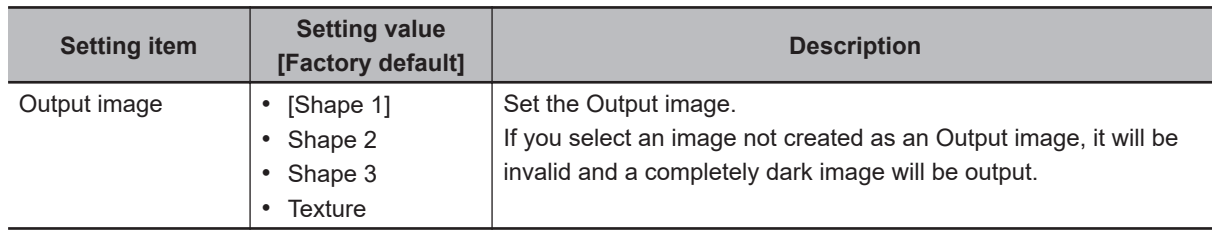

### **1-8-6 White Balance (Photometric Stereo Image Input (using FHV Controller))**

• *[1-3-5 White Balance \(Camera Image Input FHV\)](#page-119-0)* on page 1-84

### **1-8-7 Calibration (Photometric Stereo Image Input (using FHV Controller))**

• *[1-3-6 Calibration \(Camera Image Input FHV\)](#page-120-0)* on page 1-85

### **1-8-8 Lens Adjustment (Photometric Stereo Image Input (using FHV Controller))**

Sets the focus for lens module.

*1* In the Item tab area, click **Lens adjustment**.

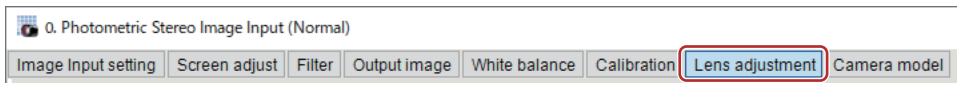

*2* In the *Common setting for all cameras* area, set the *Camera adjust* area.

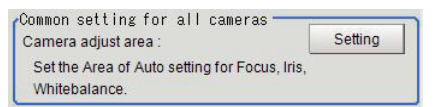

*3* In the *Lens adjustment* area, specify a value for the *Focus*.

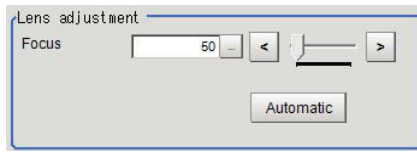

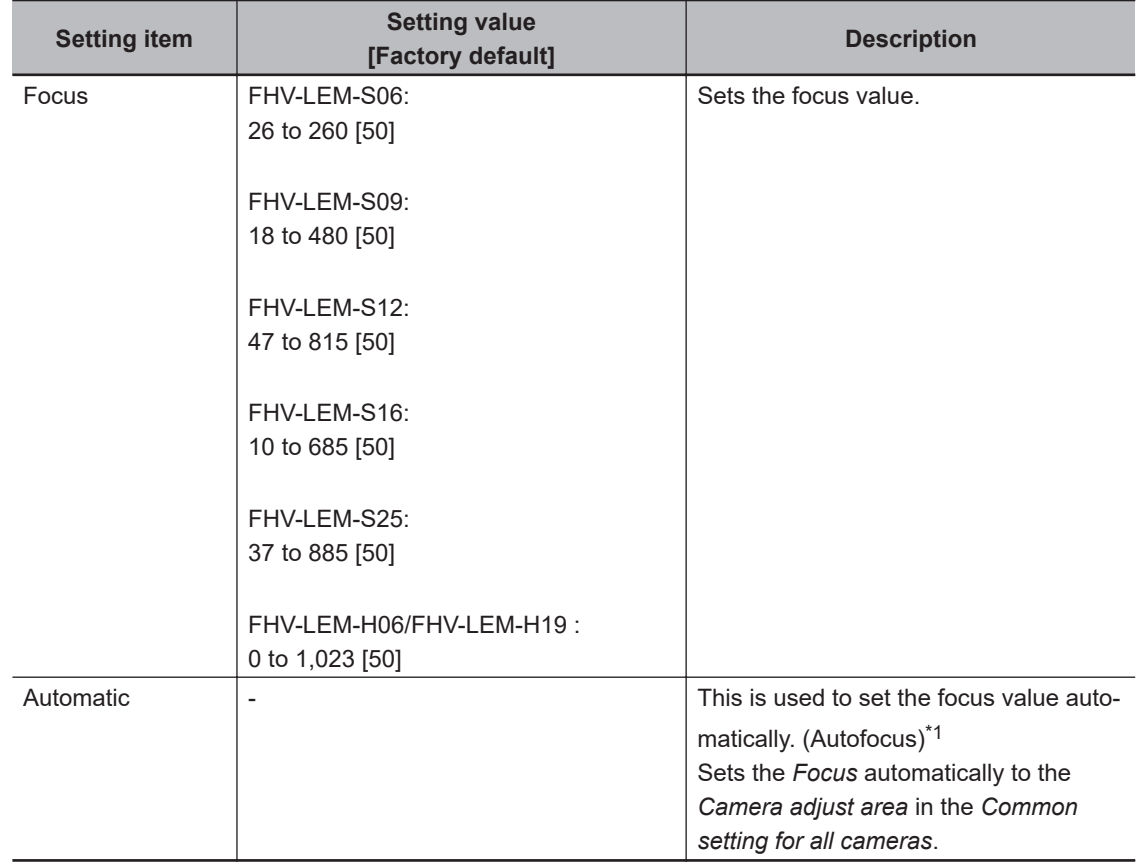

\*1. The time for automatic focus adjustment varies depending on the initial value, range, and adjustment area, also camera settings and lighting settings.

### <span id="page-204-0"></span>**1-8-9 Camera Model (Photometric Stereo Image Input (using FHV Controller))**

1.Photometric Stereo Image Input Output image White balance Calibration Lens adjustment Camera model Image Input setting Filte .<br>View Freeze image display Change display .<br>Camera mode Camera **FHV-C004** Serial No.0000000 Light model FHV-LTM-W Serial No.Rev.03 .<br>Lens model Model FHV-LEM-H06 Serial No.Rev.04  $\boxed{100.000}$  –  $22$ 團  $OK$ Cancel

Check the type of camera, lighting, and lens that are currently connected.

- *1* In the Item tab area, click **Camera model**.
- *2* In the *Camera model* area, you can check the camera model that is currently connected.
- *3* In the *Light model* area, you can check the lighting model that is currently connected.

*4* In the *Lens model* area, you can check the lens model that is currently connected.

#### **Additional Information**

ᅐ

When using the simulation software, you can select any model in the *Camera model*, *Light model*, and *Lens model* areas. When the model is changed, the corresponding settings are initialized.

### **1-8-10 External Reference Tables (Photometric Stereo Image Input (using FHV Controller))**

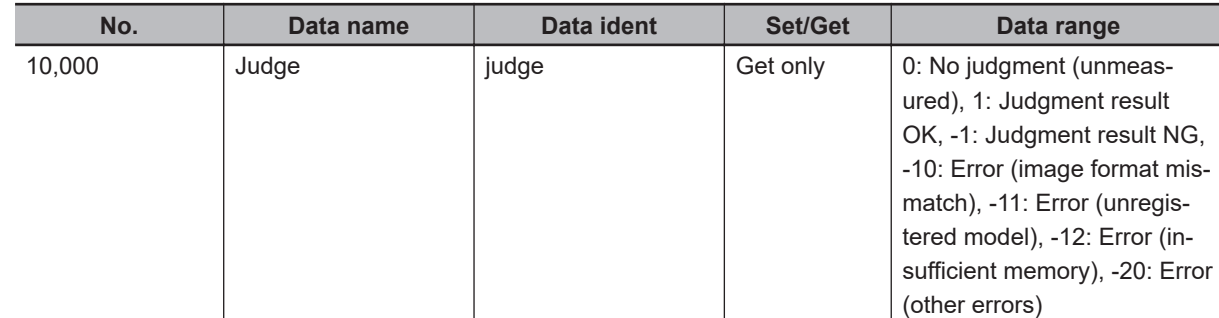

1-8-9 Camera Model (Photometric Stereo Image Input (using FHV Controller))

1-8-9 Camera Model (Photometric Stereo Image Input (using FHV Controller)

# **1-9 Camera Switching**

This processing item can not be used in the FHV series.

# **Used in the Following Case**

During scene processing, in the case of switching to images captured with a camera other than the camera set in Camera Image Input.

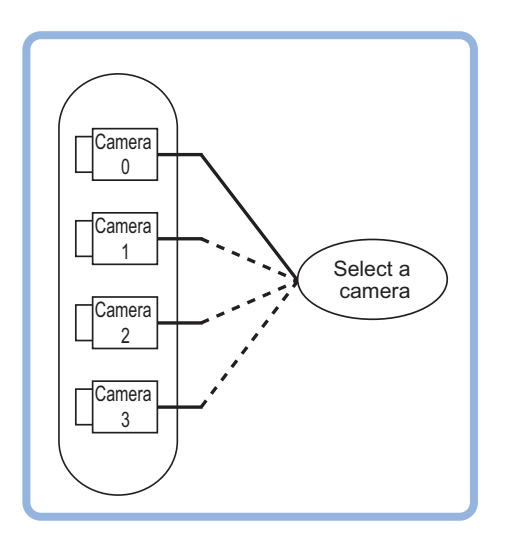

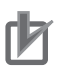

#### **Precautions for Correct Use**

- When switching from a monochrome camera to color camera, reconfigure the settings in the following units.
- Camera switching is unavailable in *Camera Image Input HDR*.

### **1-9-1 Camera Selection (Camera Switiching)**

*1* Select a camera used for measurement.

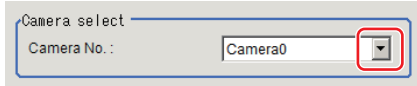

### *2* Click **OK**.

The settings are completed.

## **1-9-2 Additional Explanation (Camera Switiching)**

When *Camera Switching* is set after *Position Compensation* in a scene, *Position Compensation* is disabled and the image of a measured object is restored to the one before the compensation is applied.

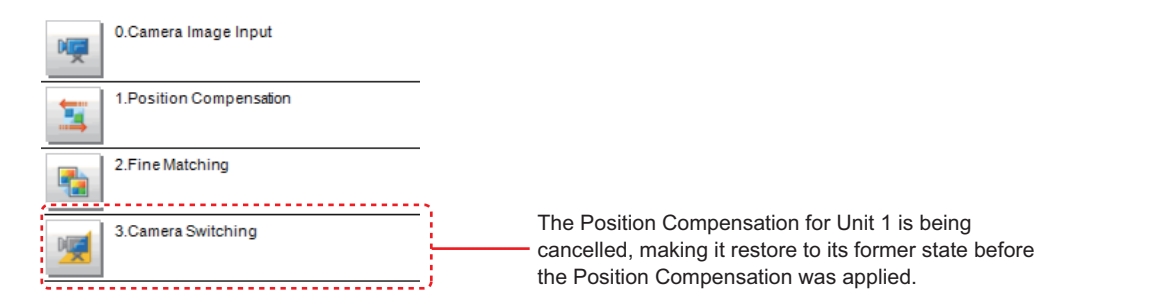

## **1-9-3 External Reference Tables (Camera Switiching)**

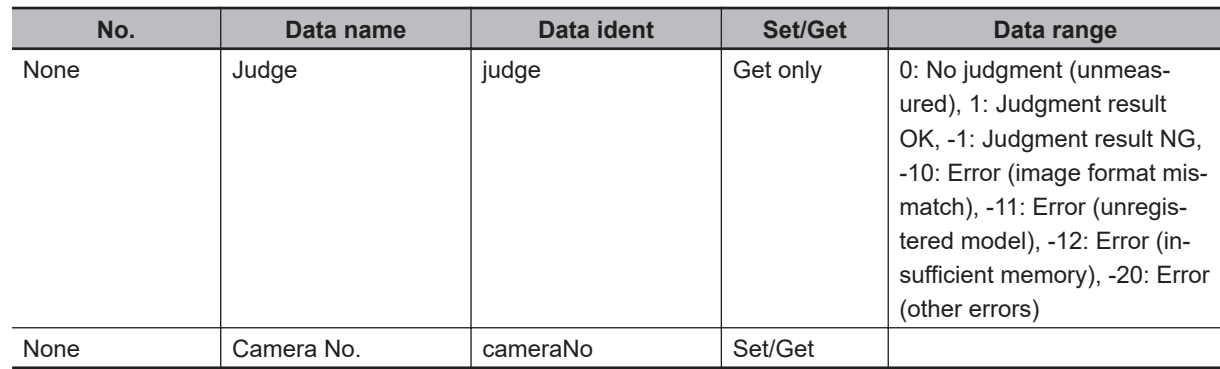

# **1-10 Measurement Image Switching**

This processing item sets the output images for the camera image input processing items or specified image conversion related processing items as the input images for the processing items set in the flow from this processing item onward.

This is primarily used to return converted images back to their originals or to increase the selectable images as conversion targets for image conversion related processing items by placing before the image conversion related processing items.

# **Used in the Following Case**

In the case of returning a converted image to its original:

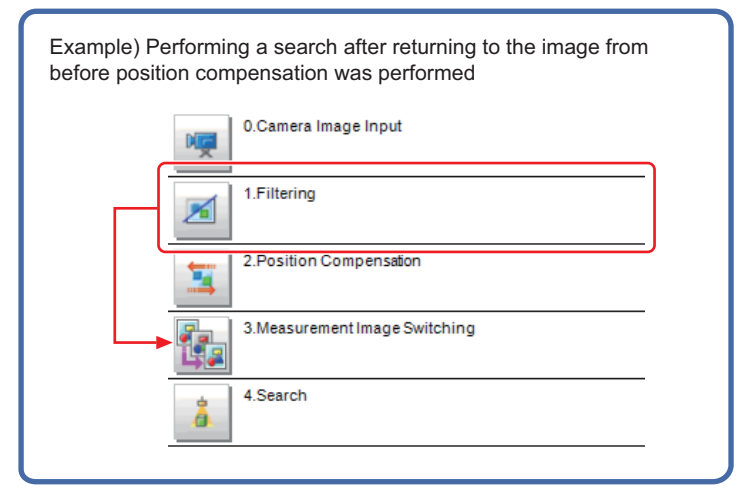

### **1-10-1 Parameter Settings (Measurement Image Switching)**

Select the processing unit outputting images to be set.

Select a processing unit placed in the former position from this processing item in the flow.

*1* Specify the target unit in *Target* area.

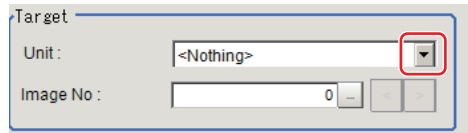

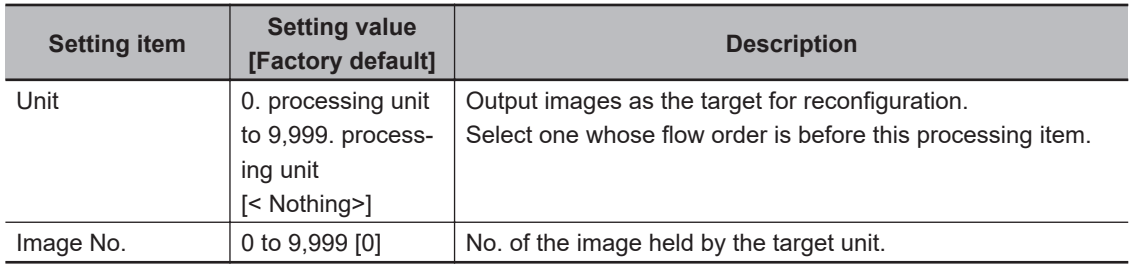

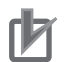

#### **Precautions for Correct Use**

- If <Nothing> is left selected, the measurement results for Image Switching will be NG. Be sure to select one other than <Nothing>.
- For processing items for selectable Camera Image Input or Compensate Image and image No., refer to the table below.

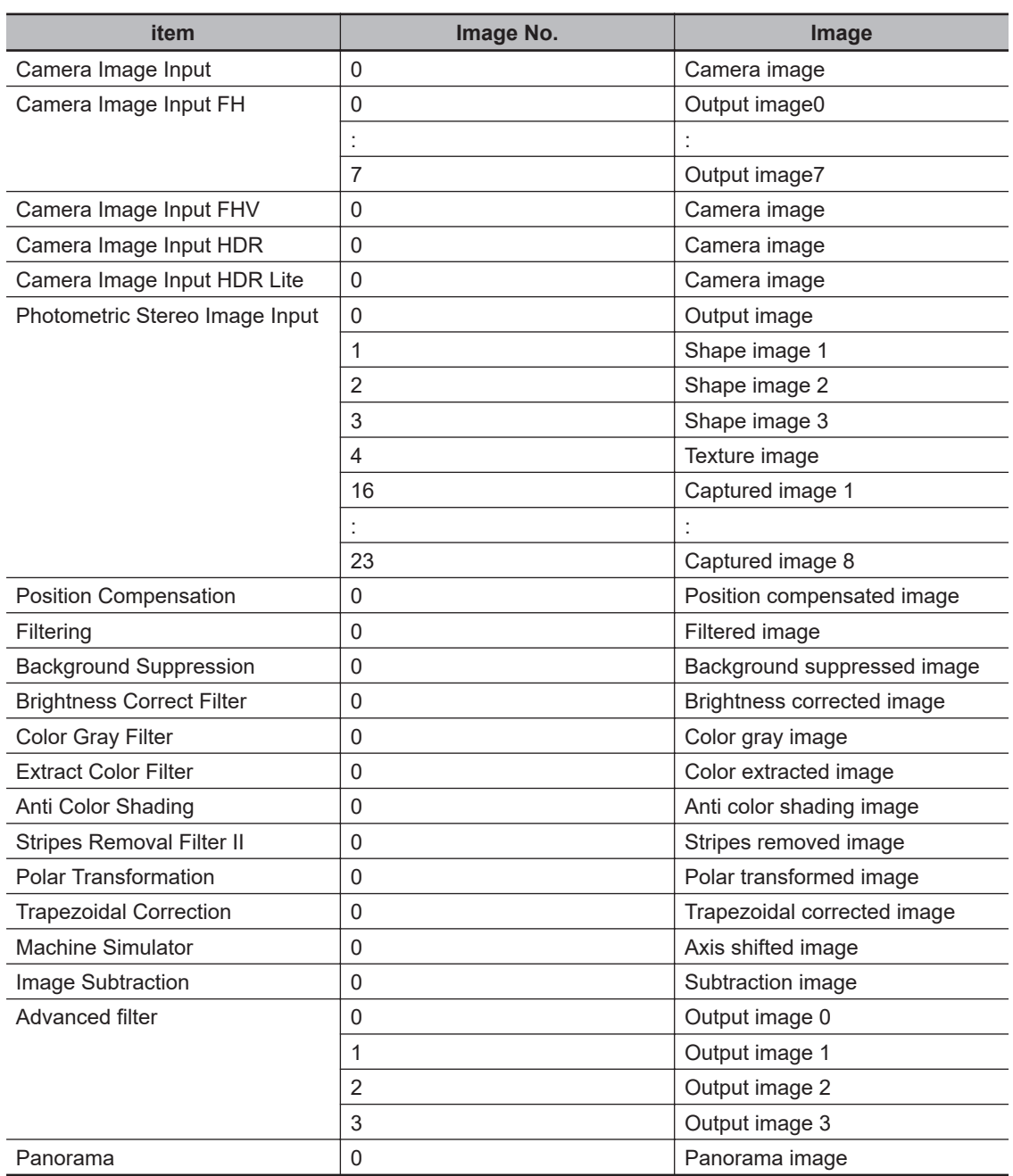

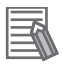

#### **Additional Information**

- If camera image input processing items are set for the **Unit**, the calibration data will be switched along with the image even if **Camera Switching** is used. (Calibration data will not be switched in versions earlier than Ver.6.55.)
	- For details on the calibration data for camera image input processing items, refer to the sections for each processing item.
- If processing items other than camera image input are set for the **Unit**, the calibration data will not be switched.

*2* Click **OK**.

The settings are completed.

### **1-10-2 Key Points for Test Measurement and Adjustment (Measurement Image Switching)**

The image specified in the Sub-image number in the image display setting is displayed in the *Image Display* area.

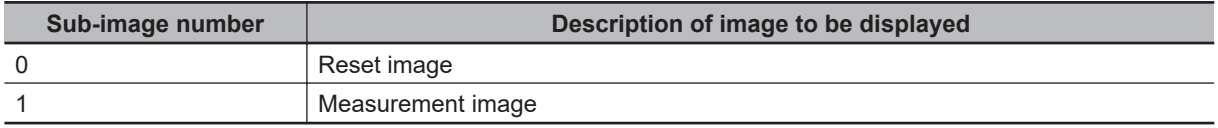

## **1-10-3 External Reference Tables (Measurement Image Switching)**

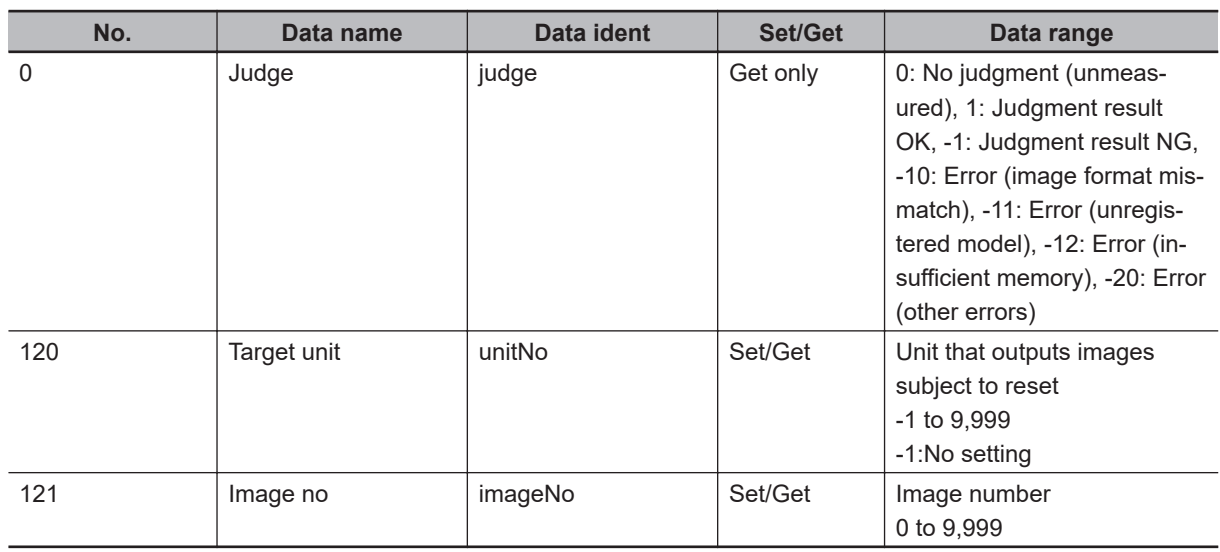

# **1-11 Multi-trigger Imaging**

This allows you to capture images multiple times at your defined timing and to perform each measurement in parallel. As adding this processing item in your measurement flow, Multi-trigger Imaging, Multitrigger Imaging Task, Camera Image Input FH/FHV, and Multi-trigger Imaging End will be added as a group. Place Multi-trigger Imaging to the top of the measurement flow.

Multi-trigger Imaging, Multi-trigger Imaging Task, and Multi-trigger Imaging End cannot be used alone. Be sure to use them as a group.

For details, refer to *Changing the System Environment - Multi-trigger Imaging Function* in the *Vision System FH/FHV Series User's Manual (Cat. No. Z365)*.

# **Used in the Following Case**

When capturing images multiple times at any timing and performing each measurement in parallel. Example:

For a horizontally long workpiece, this item performs capturing processing multiple times at any timing. While performing imaging processing multiple times, it performs each measurement in parallel. After that, with the measurement results, mesurement in the following is processed. After that, the following processing items process measurements with the measurement results.

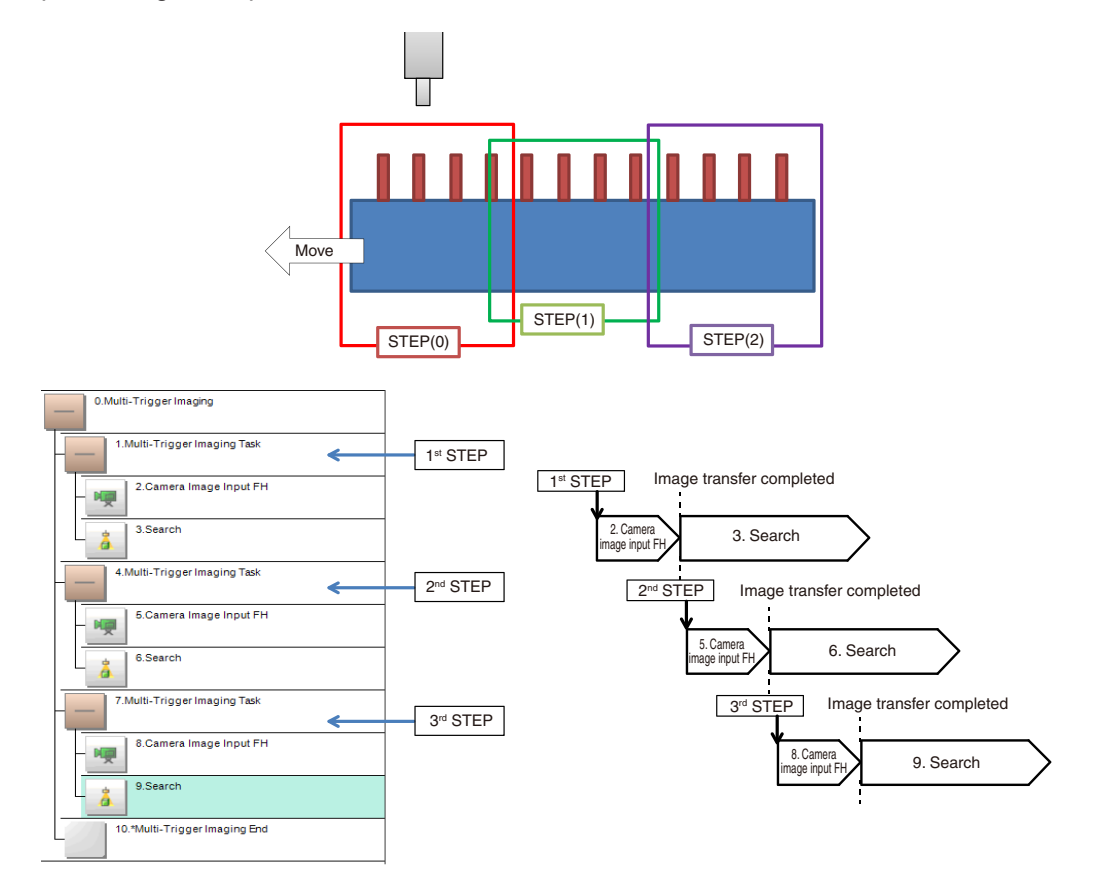

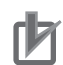

#### **Precautions for Correct Use**

- Only one camera can be used in a *Multi-Trigger Imaging Task* processing item. *Camera Switching* cannot be used.
- Multi-trigger Imaging is unavailable when the operating mode is set to *Double Speed Multiinput*.
- Be sure to place *Multi-trigger Imaging* processing item to the top (unit 0) in the measurement flow.
- Be sure to place *Multi-trigger Imaging* processing item only once in one measurement flow.
- Signals that are available for an imaging timing are STEP signal for parallel and Trigger signal for EtherCAT. In measurement triggered by other than these signals or control commands, but the measurement flow is automatically performed without waiting for the STEP signal as usual.
- When the Image mode of the Image Window is *Through*, even if inputting STEP signal the measurement flow is automatically performed without waiting for the STEP signal as usual.

### **1-11-1 Mode and Timeout (Multi-Trigger Imaging)**

Set the Mode and Timeout of Multi-trigger Imaging processing item.

For details, refer to *Multi-trigger Imaging Function* in the *Vision System FH/FHV Series User's Manual (Cat. No. Z365)*.

*1* On the Main Window (Layout 0), select **Function** ‒ **Edit flow**.

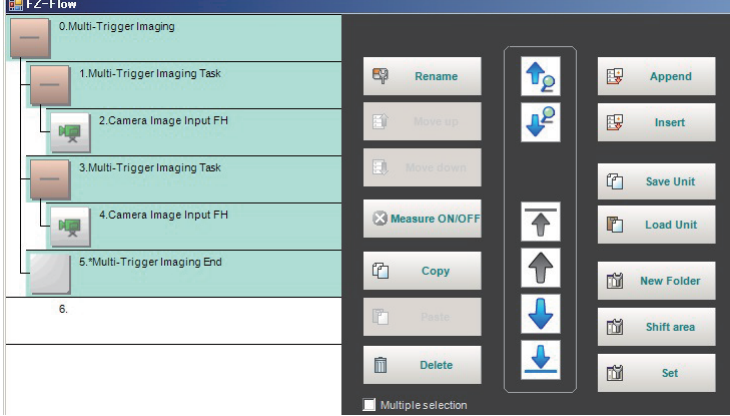

- *2* Select **Multi-trigger Imaging** processing item.
- *3* Click **Set**.
- *4* Set *Mode* and *Timeout*.

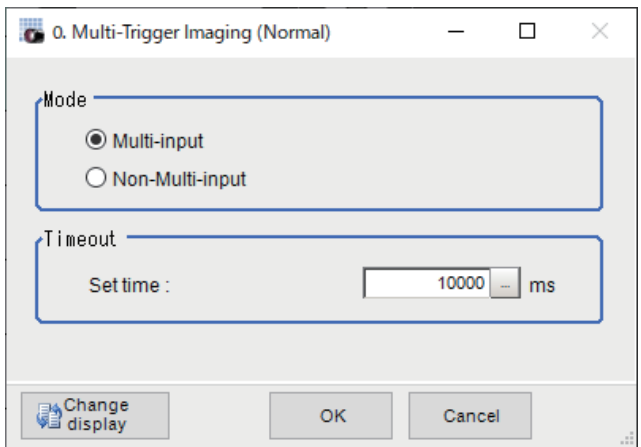

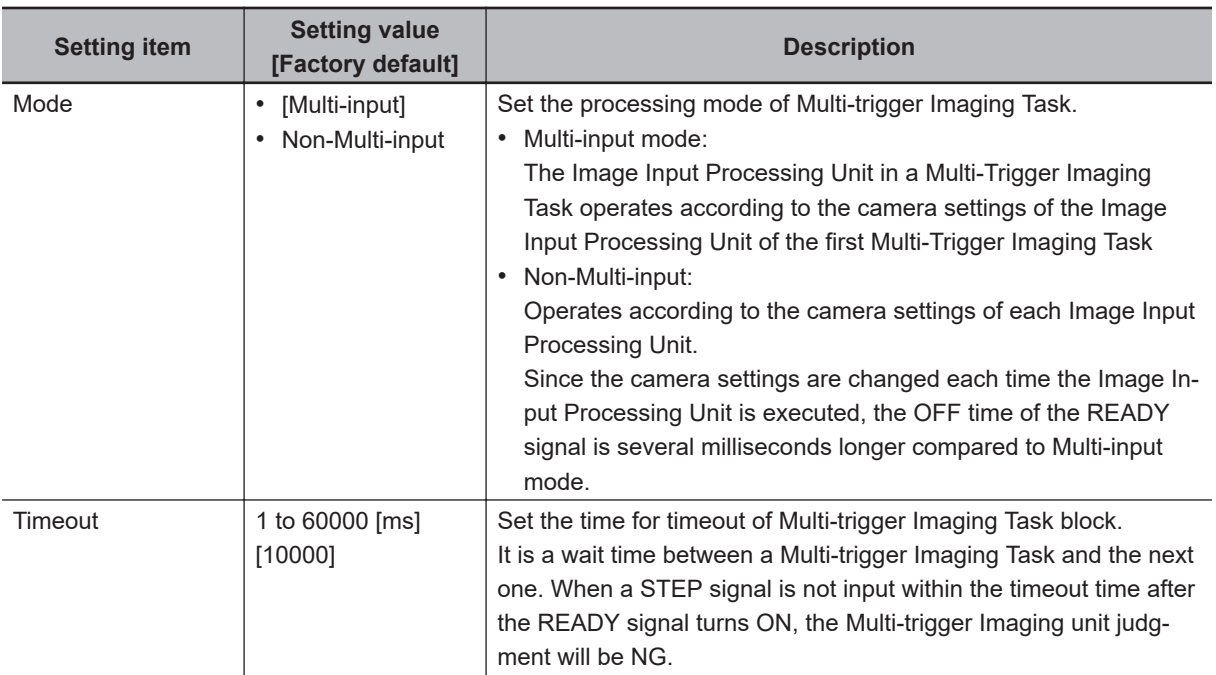

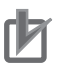

#### **Precautions for Correct Use**

- For restrictions on Multi-trigger Imaging and Multi-trigger Imaging Task, refer to *10-4-2 Restrictions* in the *Vision System FH/FHV Series User's Manual (Cat. No. Z365)*.
- There are restrictions below when FZ-FQ  $\square\square\square\square$  camera is used with its light ON. - All Camera Image Input processing items operate with the settings for the Camera Image Input of the first Multi-trigger Imaging Task in the flow.
	- The system operates in non-Multi-input mode. (It takes a little bit longer time to turn ON the READY signal).

- When the light of FZ-FQ  $\Box\Box\Box\Box$  camera is OFF, the camera operates in the same way as other camera does.

- For *Mode*, do not use scene variables or system-defined variables.
- If a STEP signal is input immediately after a timeout, it may not be processed correctly. Be sure to set the timeout time with a margin of 50 ms or more relative to the input cycle of the STEP signal.

If the STEP signal is input immediately after timeout, the following operation will occur.

- Multi-input mode: Recognized as the STEP signal of the first measurement of the next measurement.

- Non-multi-input mode: STEP signal is ignored.

# **1-11-2 Key Points for Adjustment**

Select the adjustment method referring to the following points.

# **When there is poor image capture results**

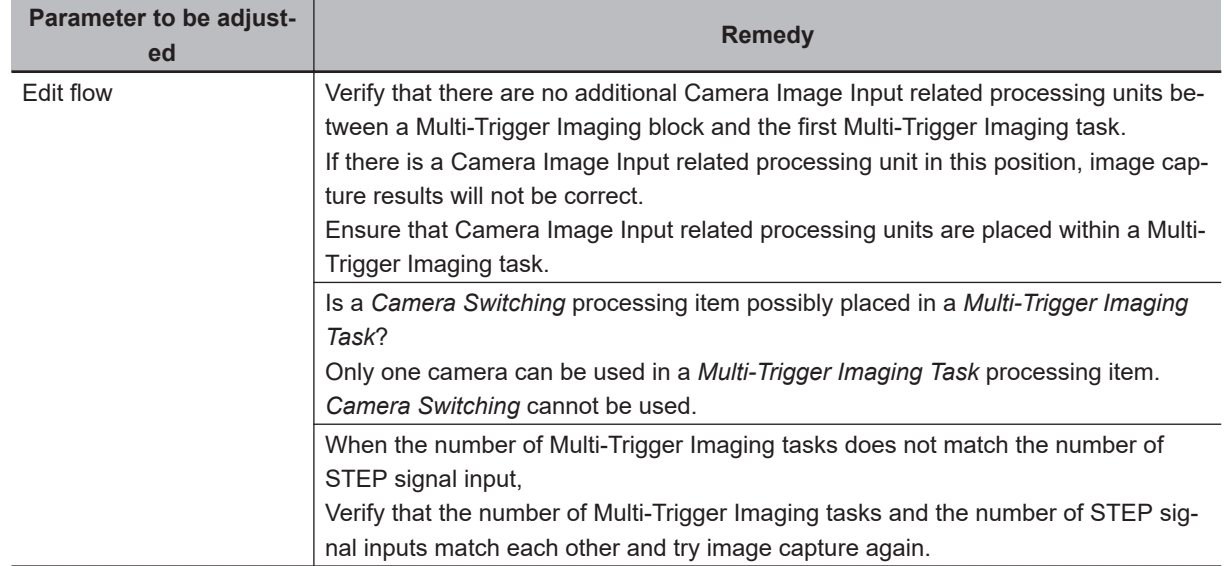

# **1-11-3 External Reference Tables (Multi-Trigger Imaging)**

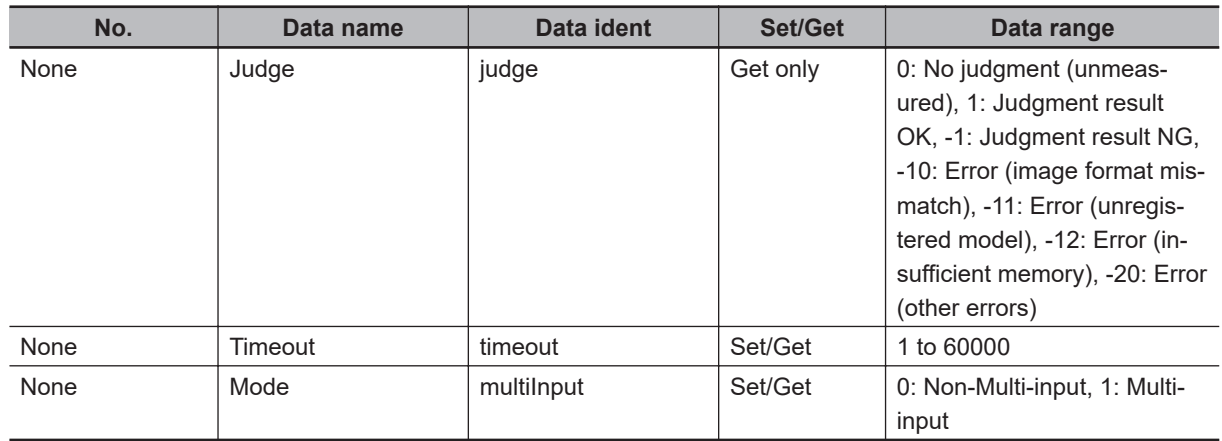

# **1-12 Multi-trigger Imaging Task**

This allows you to capture images multiple times at your defined timing and to perform each measurement in parallel. As adding this processing item in your measurement flow, Multi-trigger Imaging Task and Camera Image Input FH/FHV will be added as a group. The Multi-trigger Imaging Task does not require setting. Insert this processing item to the top of the processing which requires imaging for multiple times.

Multi-trigger Imaging, Multi-trigger Imaging Task, and Multi-trigger Imaging End cannot be used alone. Be sure to use them as a group.

For details, refer to *Changing the System Environment - Multi-trigger Imaging Function* in the *Vision System FH/FHV Series User's Manual (Cat. No. Z365)*.

# **Used in the Following Case**

When capturing images multiple times at any timing and performing each measurement in parallel. Example:

For a horizontally long workpiece, this item performs capturing processing multiple times at any timing. While performing imaging processing multiple times, it performs each measurement in parallel. After that, with the measurement results, mesurement in the following is processed. After that, the following processing items process measurements with the measurement results.

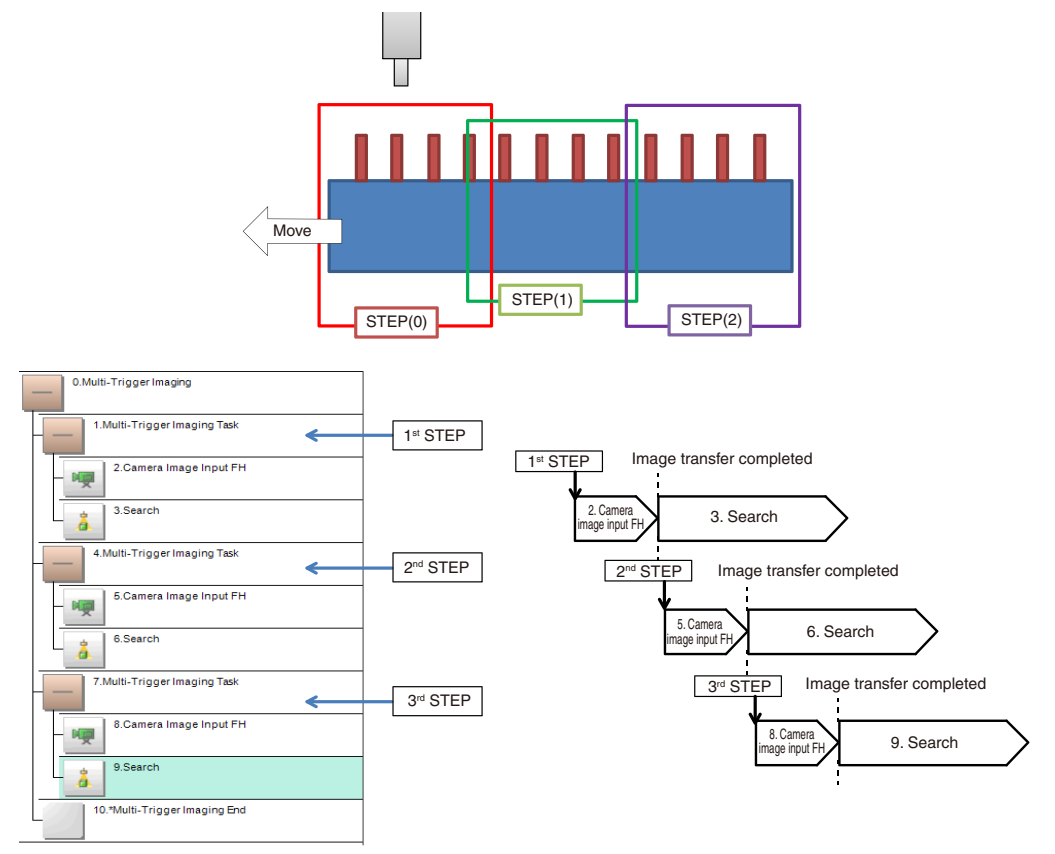

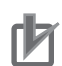

#### **Precautions for Correct Use**

- Only one camera can be used in a *Multi-Trigger Imaging Task* processing item. *Camera Switching* cannot be used.
- Signals that are available for an imaging timing are STEP signal for parallel and Trigger signal for EtherCAT. In measurement triggered by other than these signals or control commands, but the measurement flow is automatically performed without waiting for the STEP signal as usual.
- When the Image mode of the Image Window is *Through*, even if inputting STEP signal the measurement flow is automatically performed without waiting for the STEP signal as usual.
# *2*

# **Inspecting and Measuring**

This chapter describes how to set up the processing items that execute measurement. In addition, key points for adjustment addressing unstable measurement results and shortening measurement time will also be introduced.

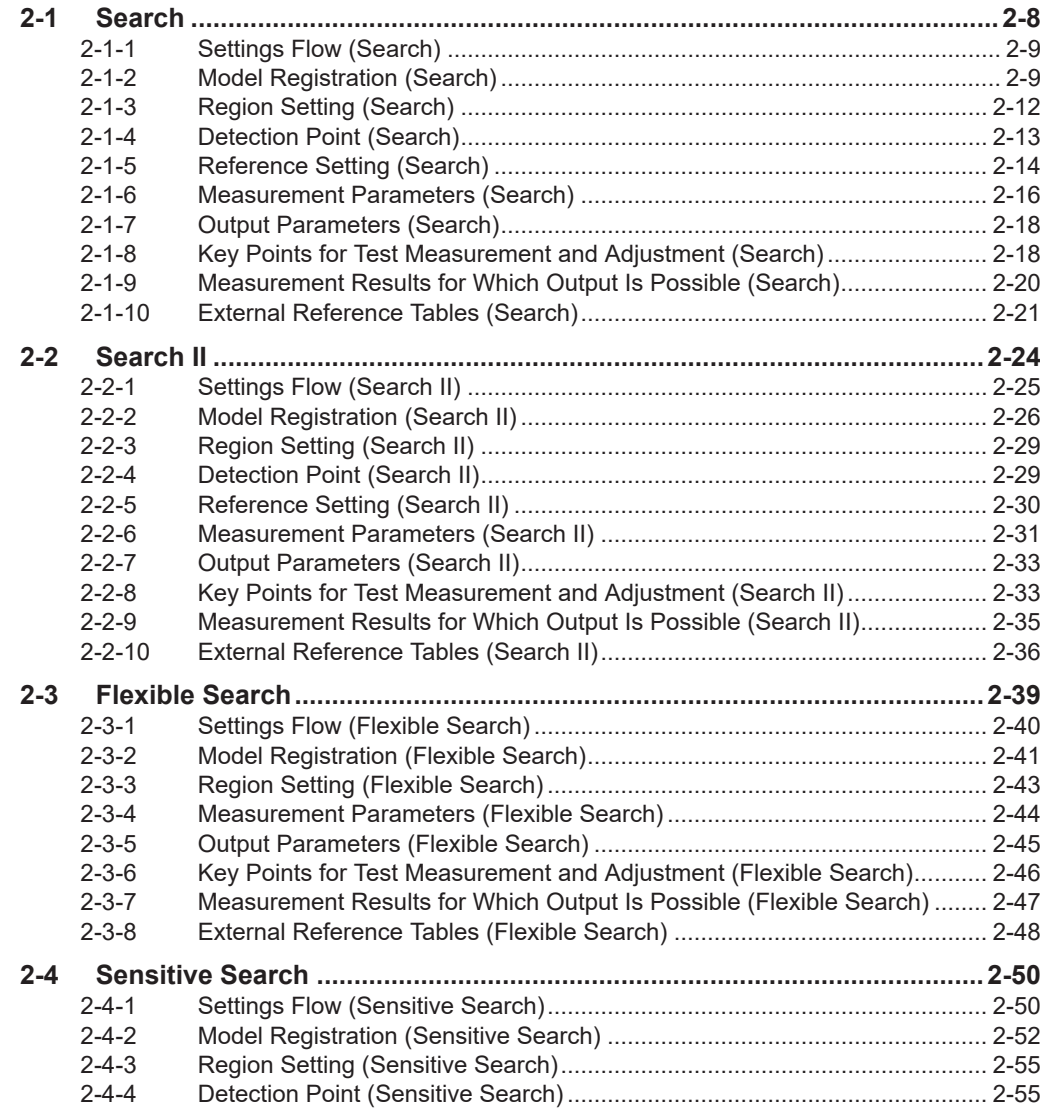

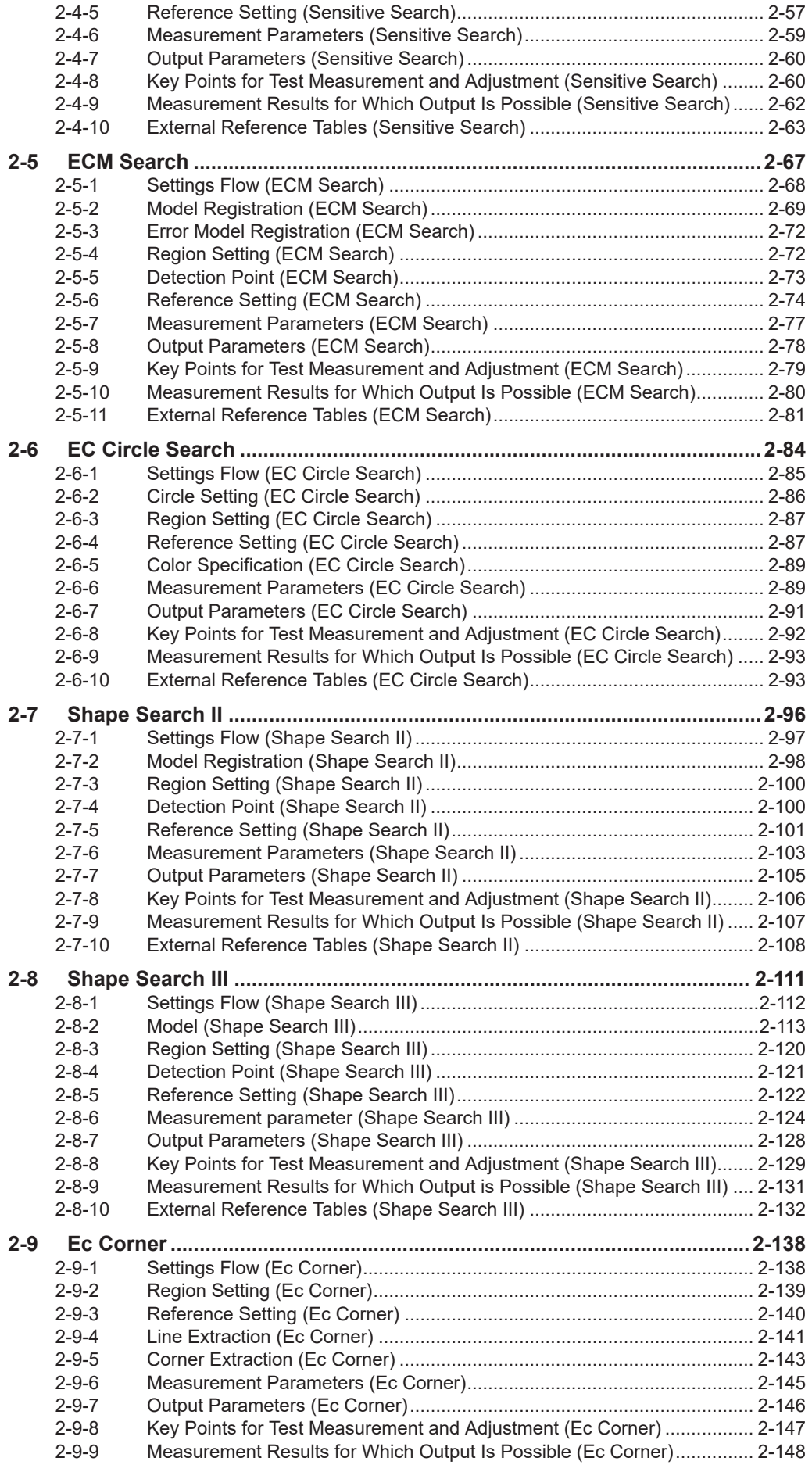

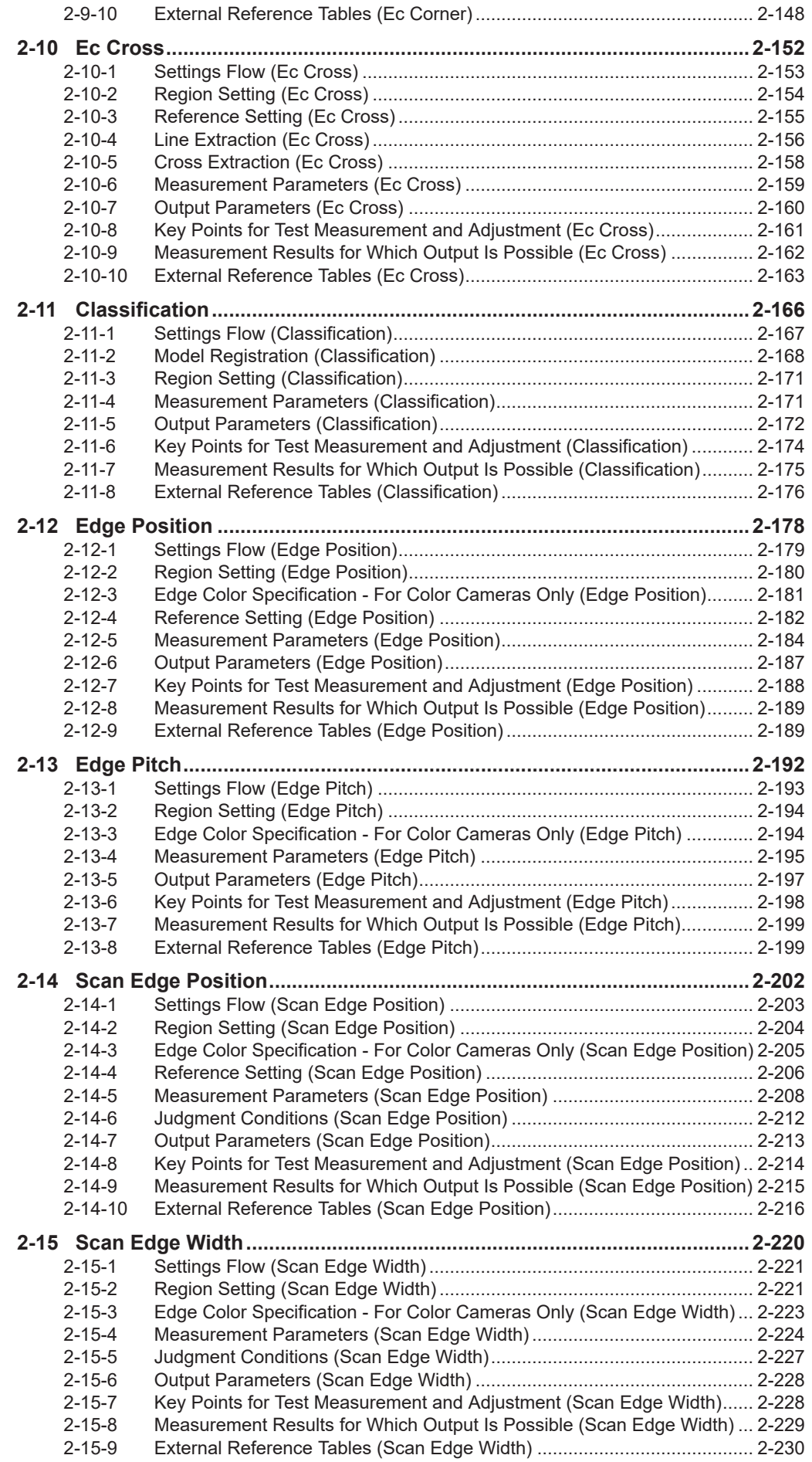

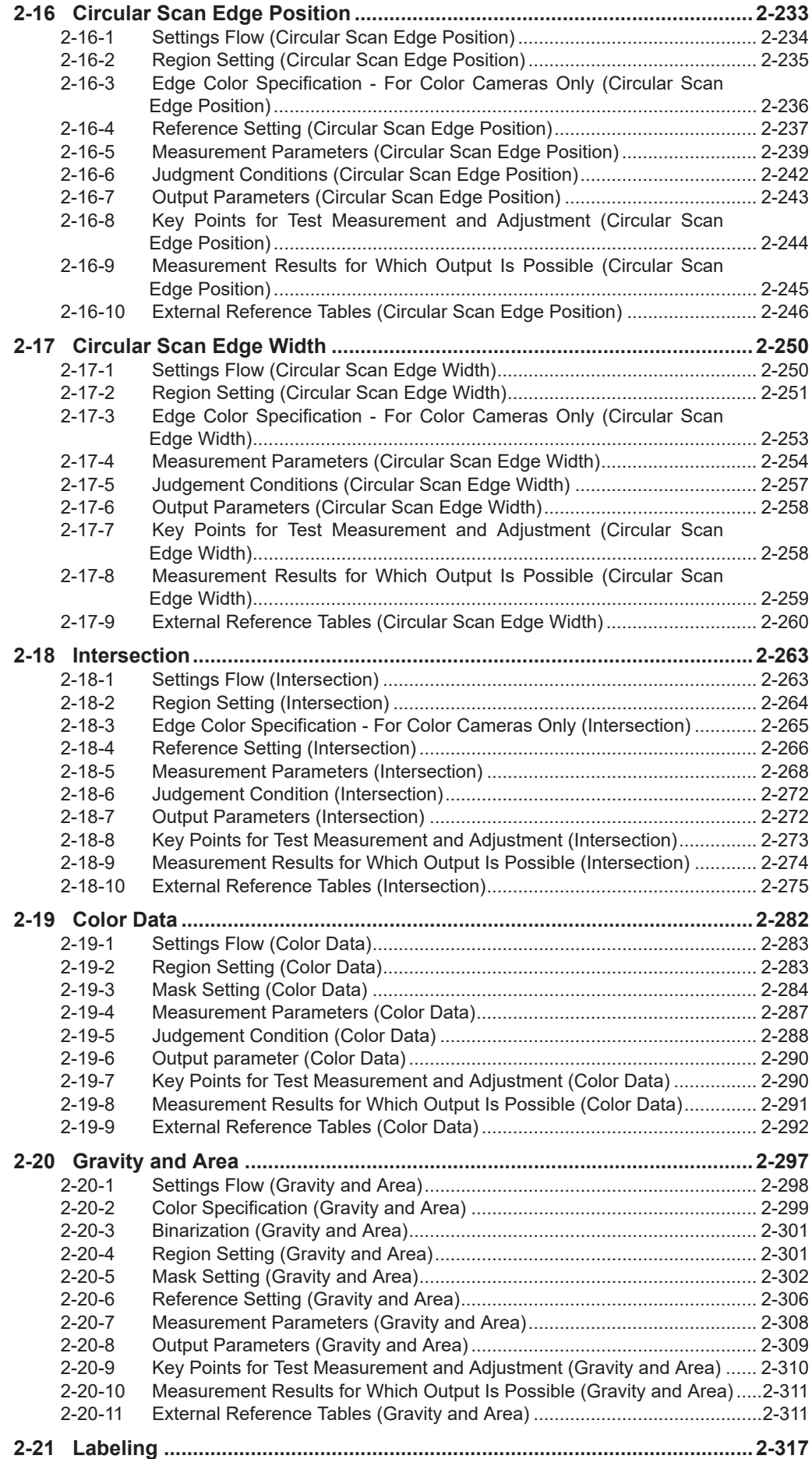

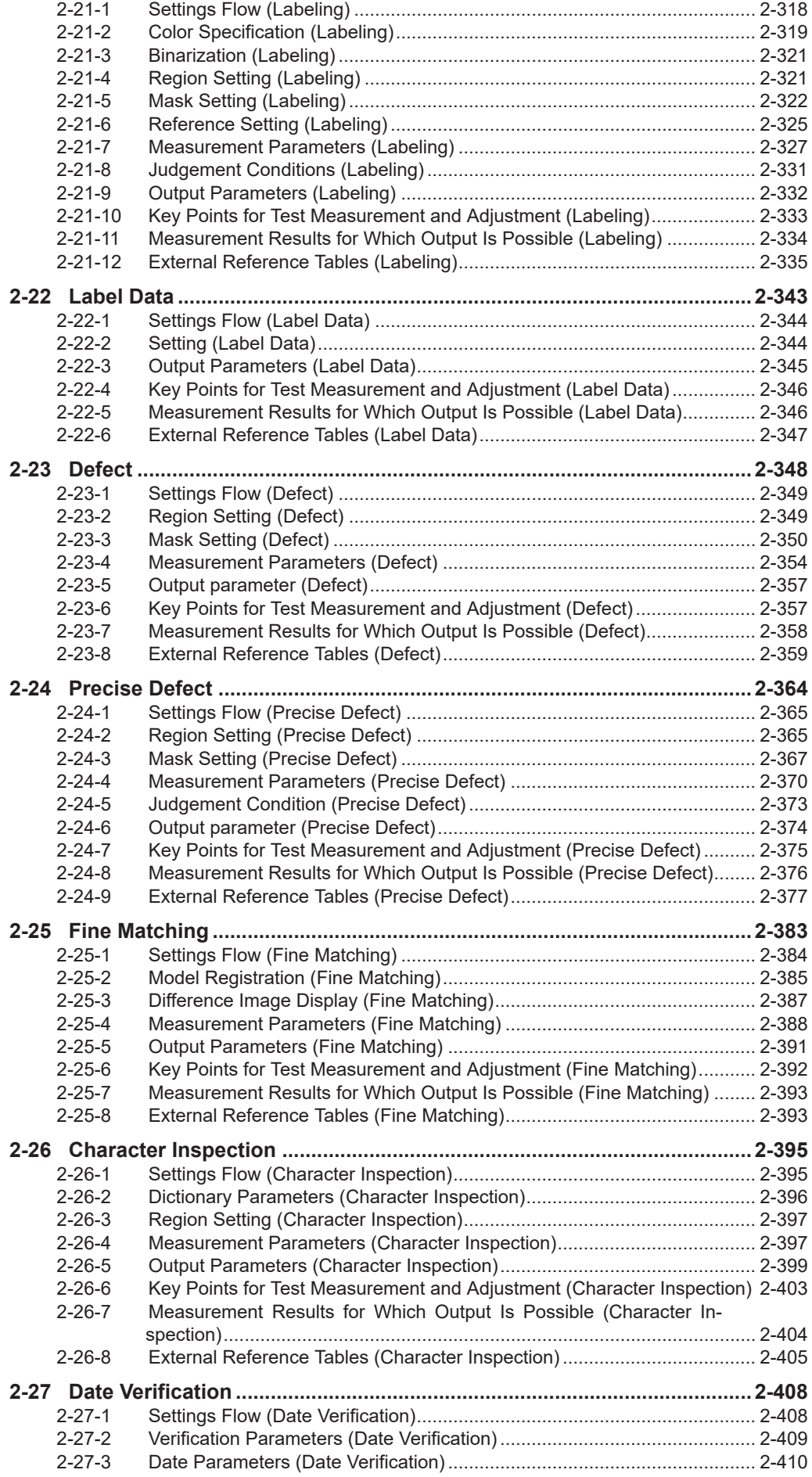

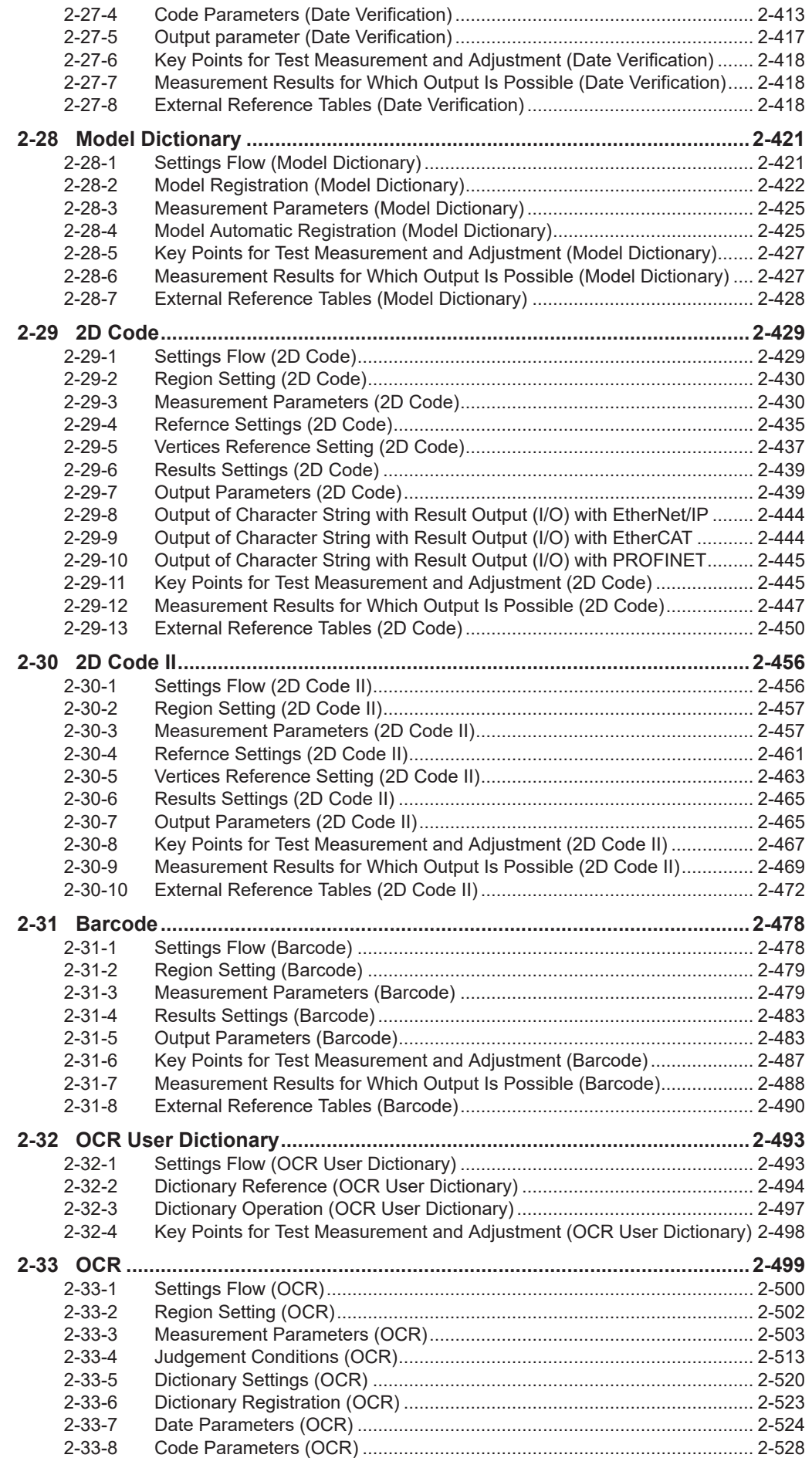

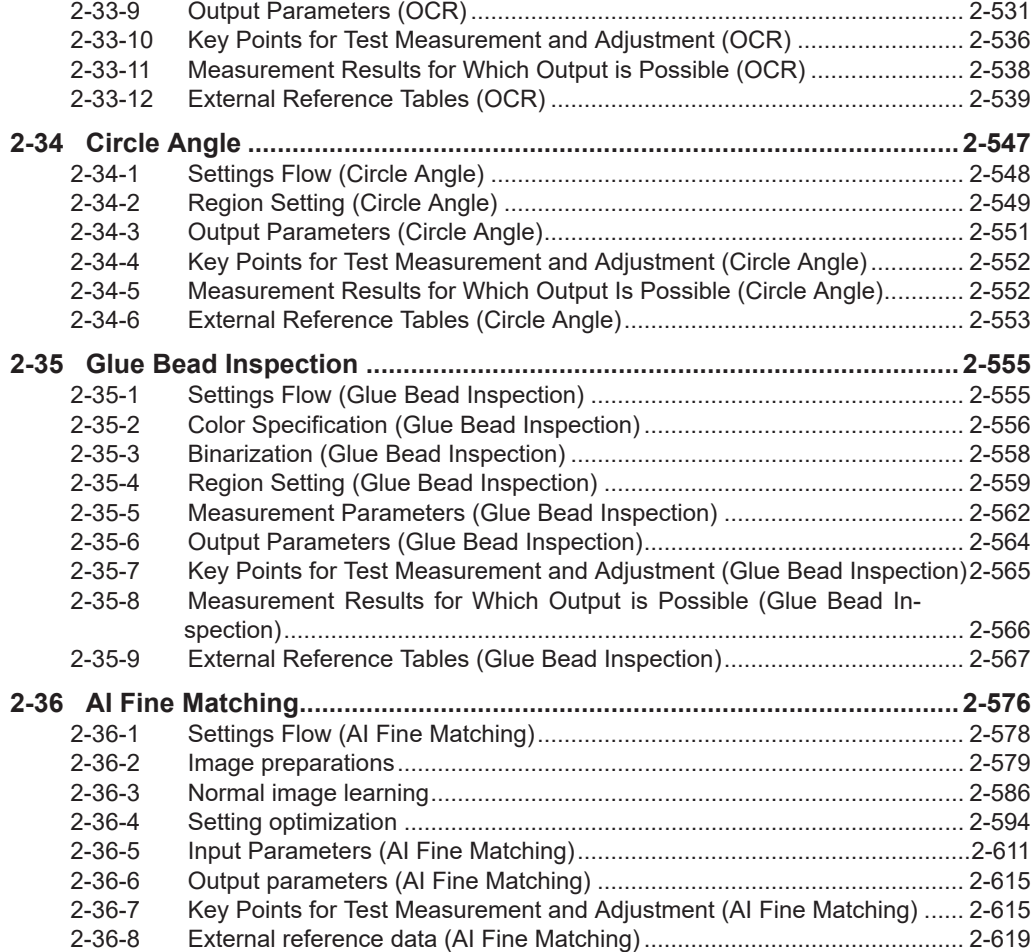

**2**

# <span id="page-223-0"></span>**2-1 Search**

Register the feature sections of the measurement object as an image pattern (model), then find the most similar part to these models from the input images to detect the position.

The correlation value showing the degree of similarity, measurement object position, and inclination can be output.

## **Used in the Following Case**

When identifying the shape of measurement objects (for detecting defects or foreign matter):

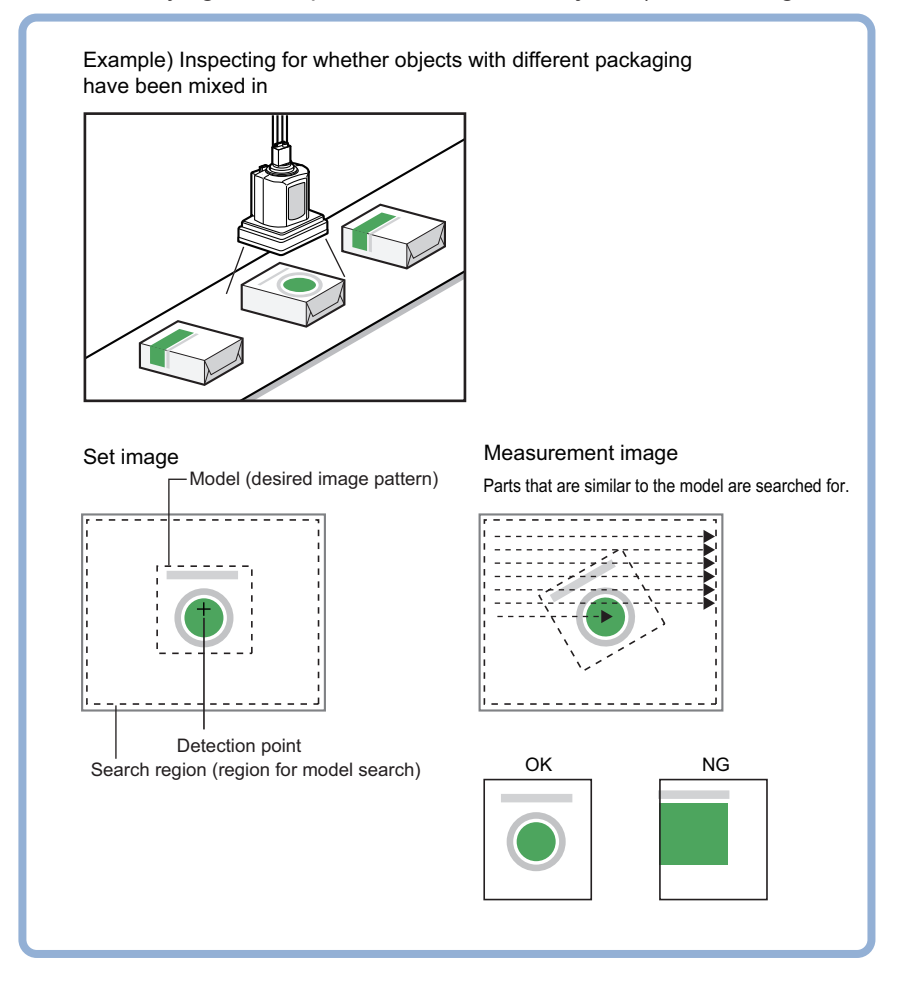

#### **Precautions for Correct Use**

Processing is different for color images and monochrome images. When the camera type used in the previous setup was changed to color or monochrome type, perform the settings again.

#### **Additional Information**

Search processing basic concepts For details, refer to *Appendixes Measurement Mechanism Search Processing Mechanism* in the *Vision System FH/FHV Series User's Manual (Cat. No. Z365)*.

ſИ

## <span id="page-224-0"></span>**2-1-1 Settings Flow (Search)**

To set Search, follow the steps below.

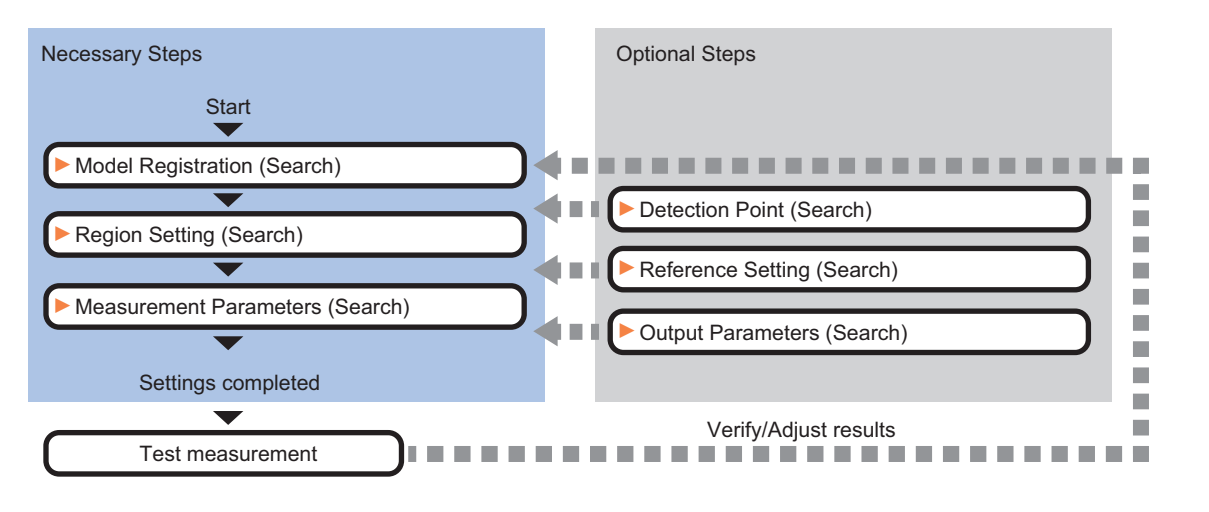

## **List of Search Items**

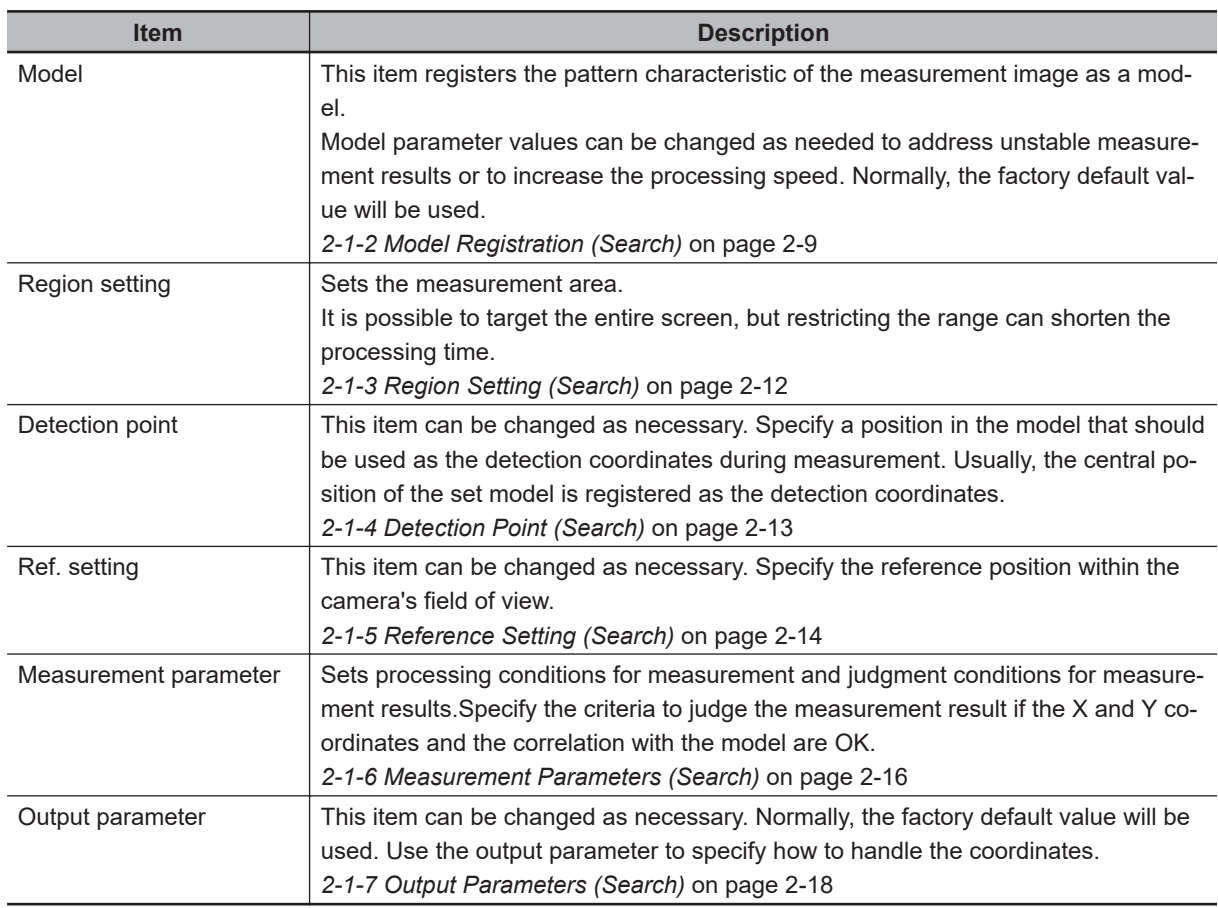

## **2-1-2 Model Registration (Search)**

Register the parts to measure as the model.

The position at the time of registration is also registered in the model information. Place the measurement object in the correct position when registering a model.

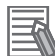

#### **Additional Information**

When a model is registered, the central coordinates of the model are registered as the detection point. A detection point is a point output as a measurement value. If multiple figures are combined, the central coordinates of the circumscribed rectangle are registered.

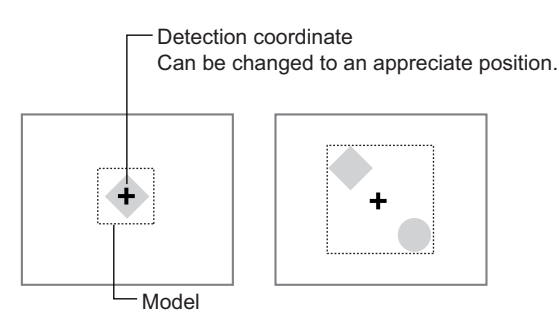

- *1* In the Item tab area, click **Model**. When setting a new model, you do not have to click **Model**.
- *2* Use the drawing tools to specify the model registration range.
- *3* To save the entire image used for model registration, place a check at the *Save reg. model* option.

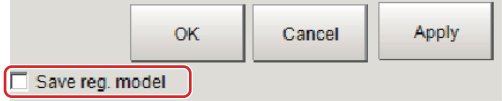

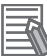

#### **Additional Information**

If you save the registered model image, you can re-register the model with the same image after model parameters are adjusted. Note that the scene data size increases when a registered model image is saved.

*4* Click **OK** in the *Figure setting* area.

- **OK**: Changes the settings and returns to the previous menu.
- **Cancel**: Changes are discarded. Returns to the previous menu.
- **Apply**: Updates the settings without leaving edit window.

## **Changing Model Parameters**

Model parameter values can be changed as needed to address unstable measurement results or to increase the processing speed. Normally, the factory default value will be used. After changing a setting, re-register the model.

*1* In the *Model parameter* area, select the *Search mode*, then specify a value for each item for that mode.

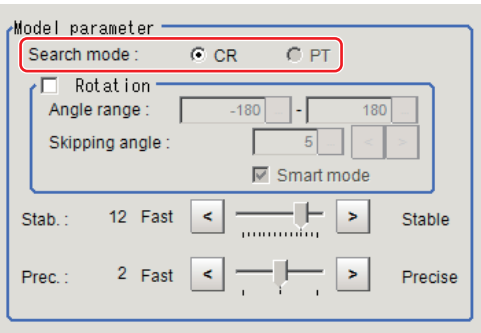

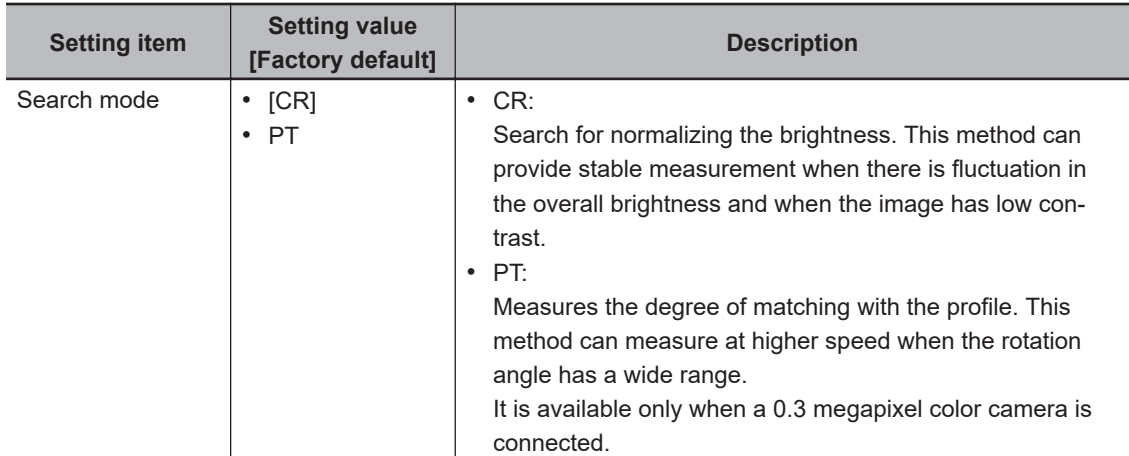

• When CR is selected:

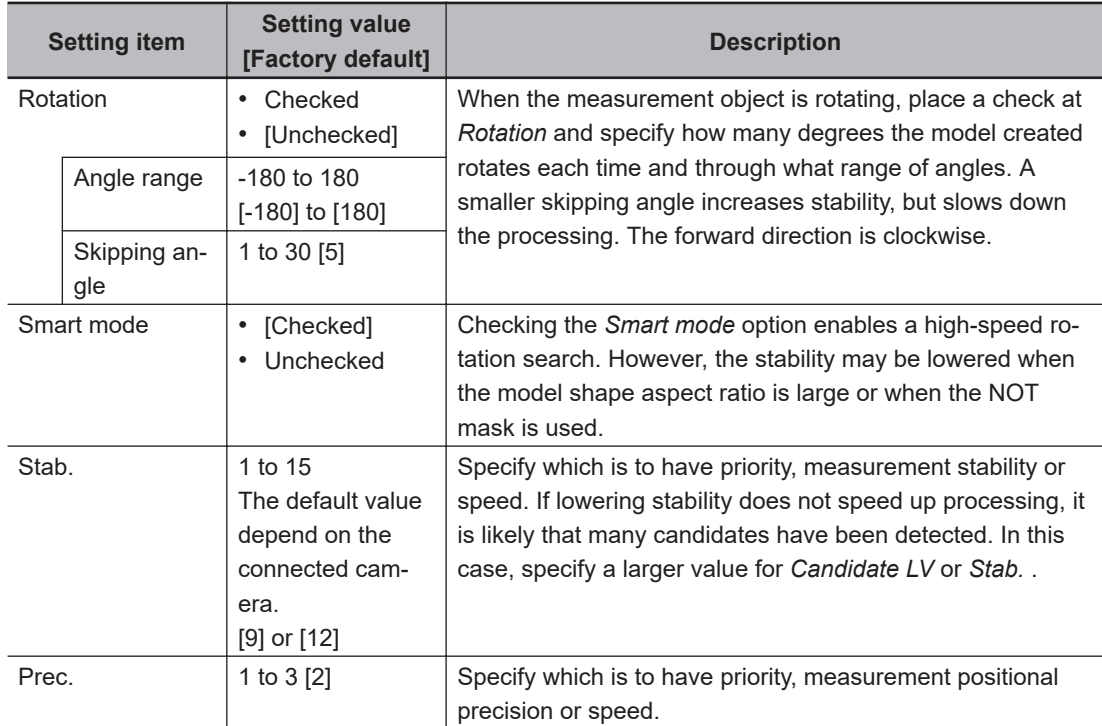

• When PT is selected:

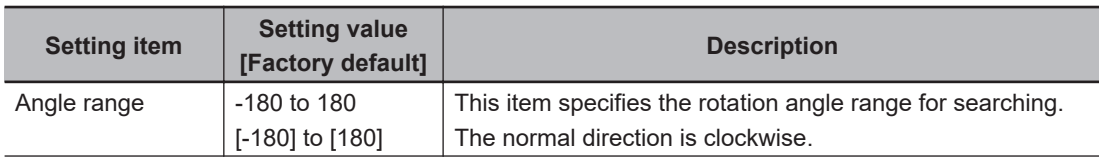

<span id="page-227-0"></span>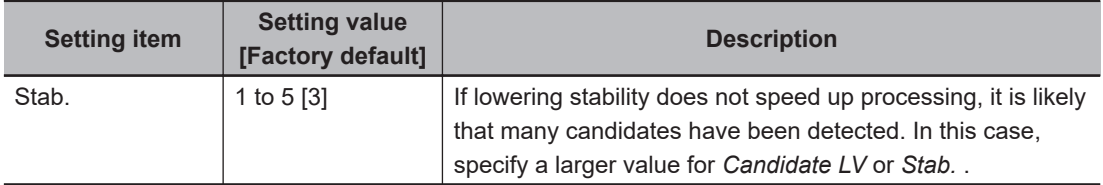

## **Displaying/Re-Registering/Deleting a Model**

The buttons described in the following table are available when a model registration image is saved. You can use these buttons to reconfirm images used for model registration, or re-registering the model after adjusting detail settings.

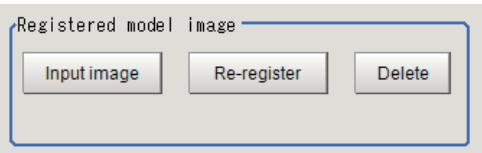

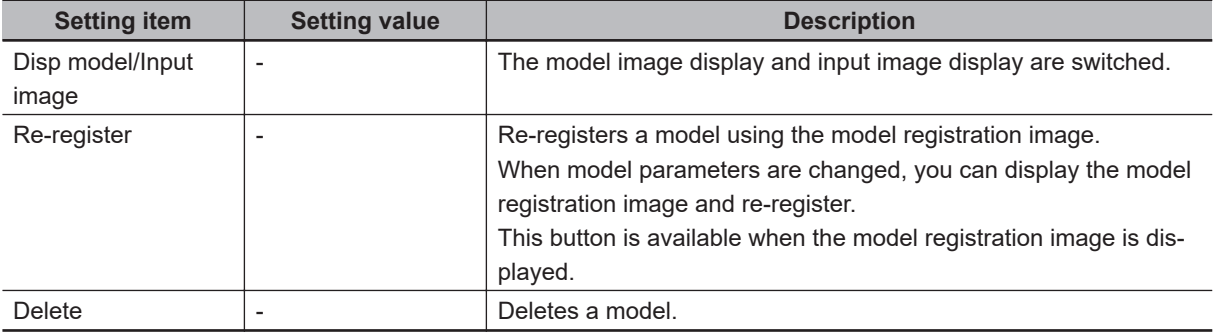

## **2-1-3 Region Setting (Search)**

Use a rectangle to specify the area where the model is searched.

Instead of measuring the entire input image, narrowing the measurement area shortens the processing time.

- *1* In the Item tab area, click **Region setting**.
- *2* Click **Edit**.

The *Figure Setting* area is displayed.

- *3* Specify the area in which to search for the model. The rectangle covering the entire screen is set. Adjust the size and position of the rectangle.
- *4* Click **OK** in the *Figure setting* area.
	- **OK**: Changes the settings and returns to the previous menu.
	- **Cancel**: Changes are discarded. Returns to the previous menu.
	- **Apply**: Updates the settings without leaving edit window.

## <span id="page-228-0"></span>**2-1-4 Detection Point (Search)**

Specify a position in the model that should be used as the detection coordinates during measurement. Usually, the central position of the set model is registered as the detection point. This function is used to change to any desired position.

A detection point can be set either directly or by referencing a unit.

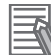

#### **Additional Information**

After changing the detection point coordinates to another position, re-registering the model will change it back to the center coordinates of the model.

## **Specifying directly**

Click a position on the image you want to use as a detection point, or input coordinate data for that point.

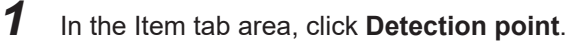

In the *Display* area, the current detection point is displayed with a crosshair cursor.

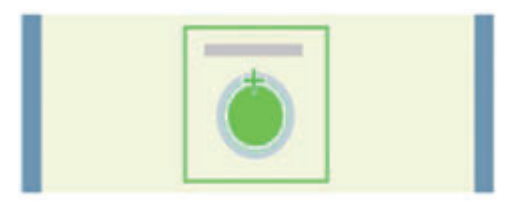

*2* In the *Method* area, select *Numerical*.

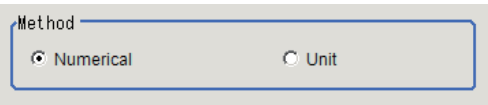

## **3** Click the position to be set as the detection point.

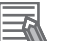

#### **Additional Information**

Displaying the image enlarged makes this clicking easier. For details, refer to *Appendixes Basic Knowledge about Operations Using the Zoom Function* in the *Vision System FH/FHV Series User's Manual* (Cat. No. Z365).

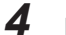

*4* Make fine adjustments using numeric value inputs or the arrow buttons as required.

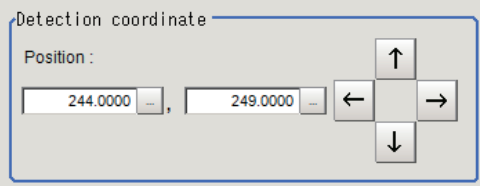

**Referencing a unit**

<span id="page-229-0"></span>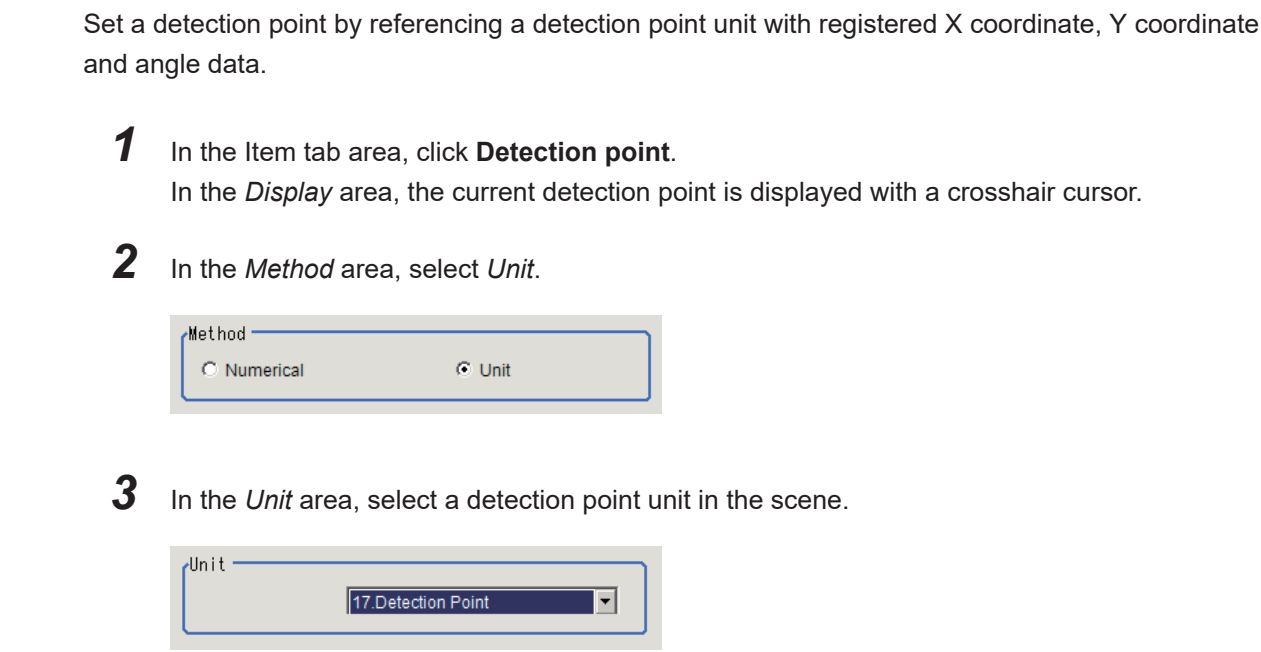

Performing the next measurement will display the detection point.

#### **2-1-5 Reference Setting (Search)**

When the model is set, this position is automatically set at the same time as the reference position. This item can be set to change the reference position to any desired position. This is handy for measuring the position deviation from a certain position.

A reference position can be set either directly or by referencing a unit.

## **Specifying Directly**

Click a position on the image you want to use as a reference position, or input coordinate data for that point.

*1* In the Item tab area, click **Ref. setting**.

In the *Display* area, the current reference position will be displayed as the crosshair cursor.

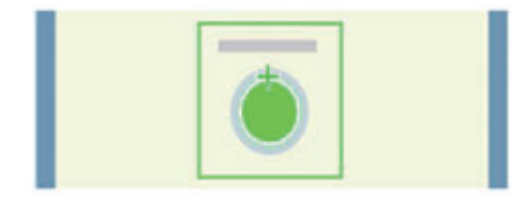

*2* In the *Method* area, select *Numerical*.

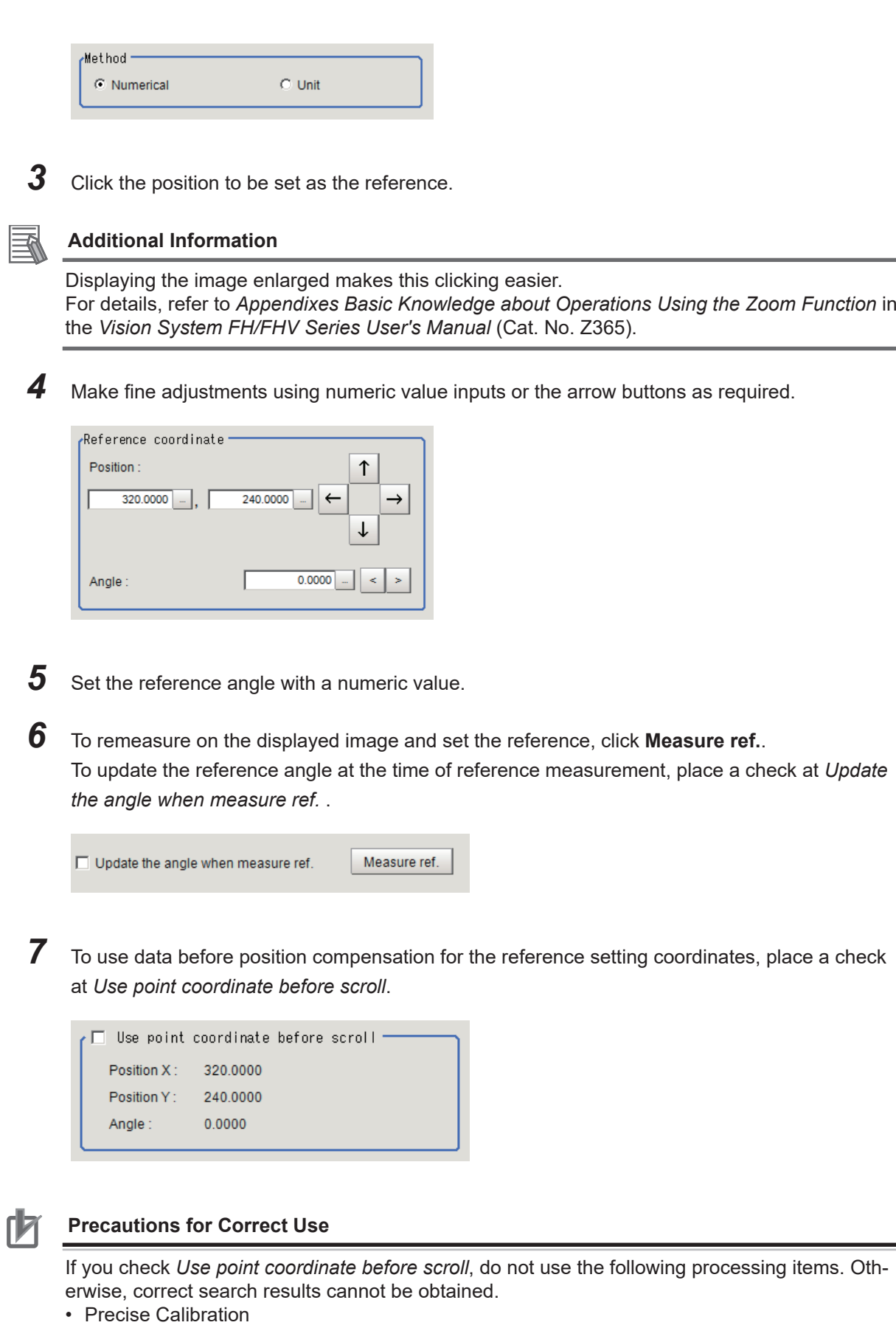

• Calibration Data Reference

2-1-5 Reference Setting (Search)

2-1-5 Reference Setting (Search)

<span id="page-231-0"></span>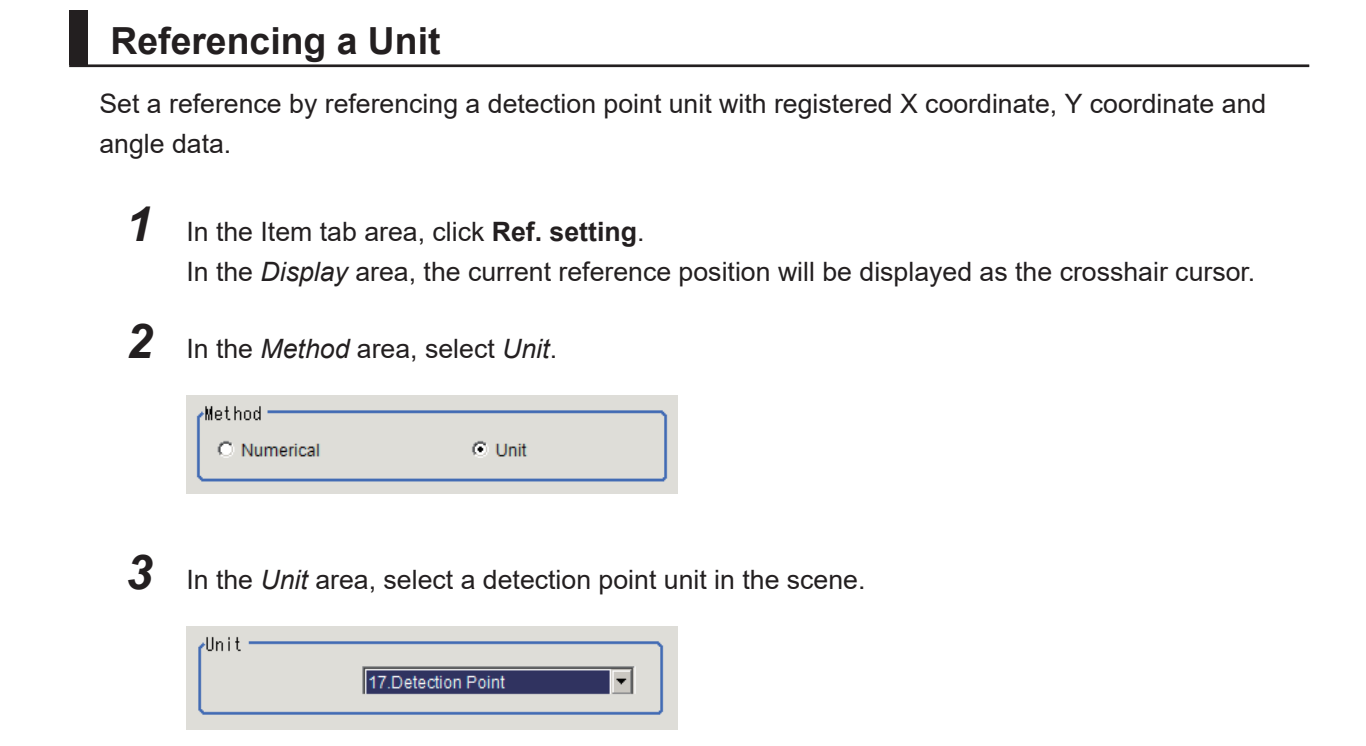

Performing the next measurement will display the reference.

#### **2-1-6 Measurement Parameters (Search)**

Specify the measurement conditions and the judgment conditions for the measurement results of Search.

*1* In the Item tab area, click **Measurement**.

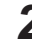

*2* In the *Measurement condition* area, specify a value for each item.

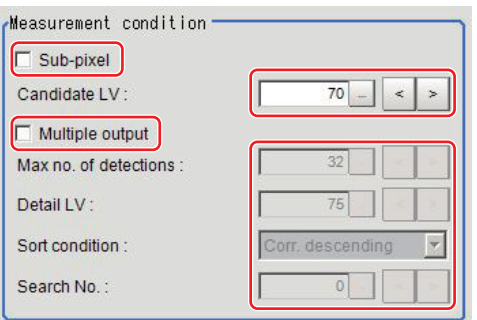

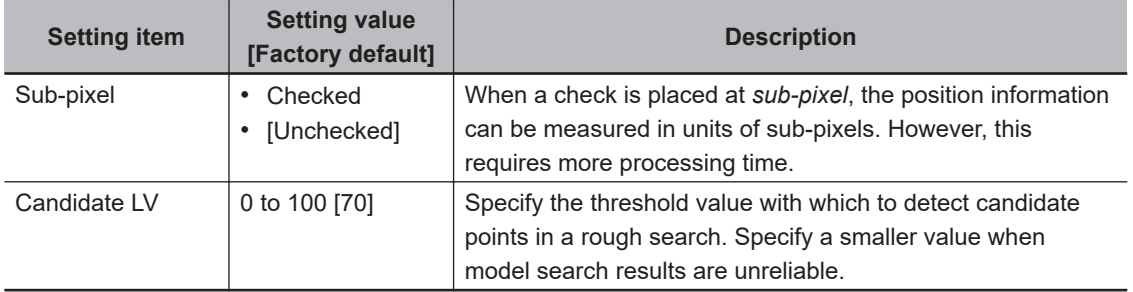

When executing a multi search:

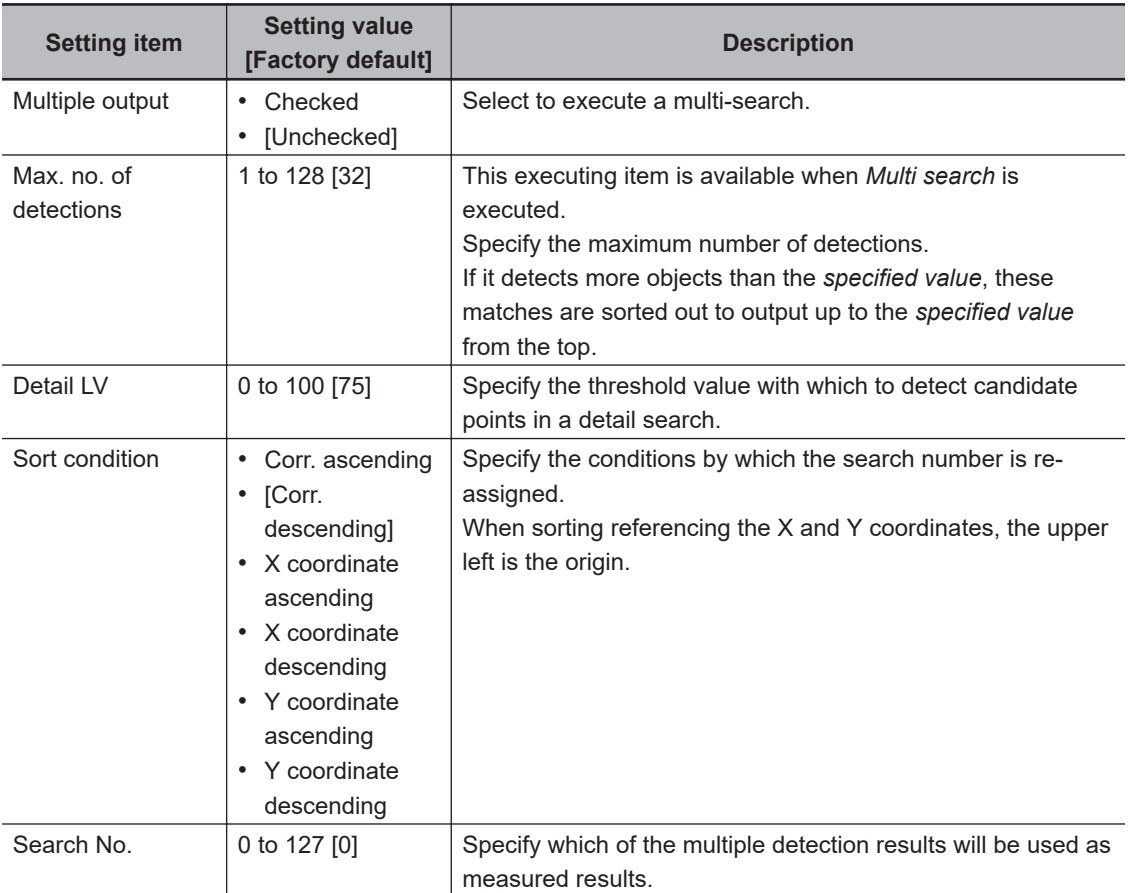

*3* When the setting has been changed, click **Measure** in the *Detail* area to verify whether measurements can be made correctly.

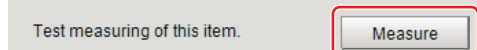

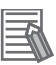

乍

#### **Additional Information**

When the display settings for multiple points are overlapped, magnify the displayed image to check.

**4** Set up the judgment condition.

#### **Additional Information**

The values beside each item are measurement results of the displayed image. Take these values into consideration to determine the upper and lower limit values.

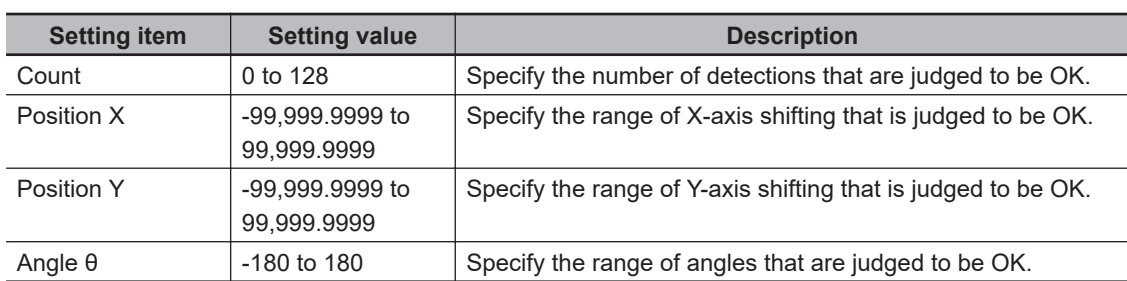

<span id="page-233-0"></span>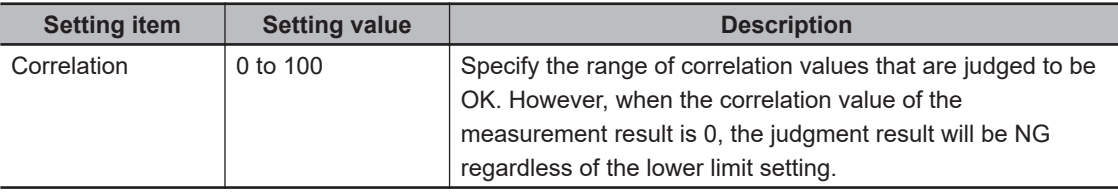

### **2-1-7 Output Parameters (Search)**

Specify how to treat the coordinates to be output to the external device as measurement results. This item can be changed if necessary. Normally, the factory default value will be used.

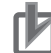

#### **Precautions for Correct Use**

After setting up the measurement parameters, changing the output parameters will cause measurement results to vary accordingly. If the output parameters have been changed, respecify the measurement, too.

Note that if X and Y magnifications are not the same in the camera calibration, the edge width will not be measureed correctly.

- *1* Click **Output parameter** in the Item tab area.
- *2* Specify each of the following items.

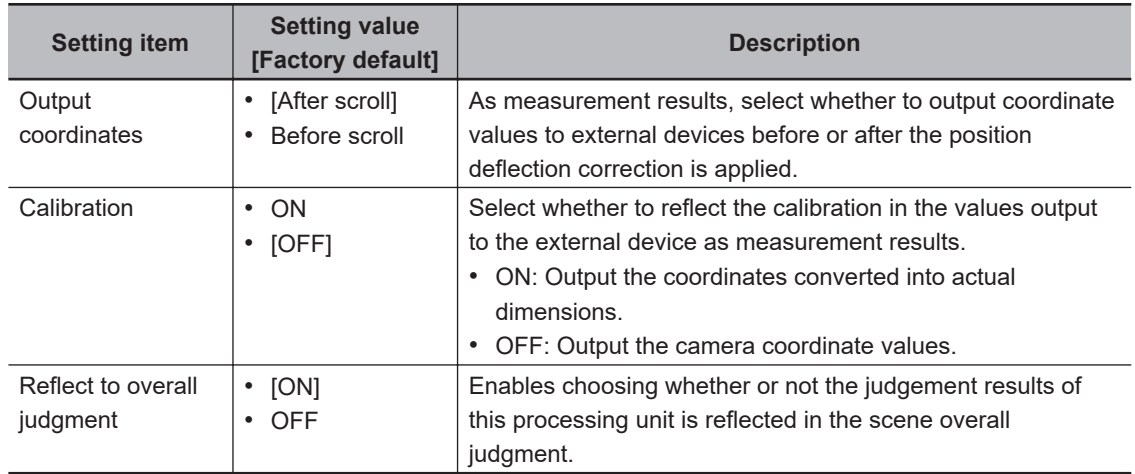

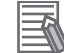

#### **Additional Information**

For output coordinates and calibration, refer to *Appendixes Measurement Mechanism Handling Coordinates* in the *Vision System FH/FHV Series User's Manual (Cat. No. Z365)*.

#### **2-1-8 Key Points for Test Measurement and Adjustment (Search)**

The following content is displayed in the *Detail result* area as text.

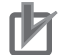

#### **Precautions for Correct Use**

Executing test measurements will also update the measurement results and the figures in the image.

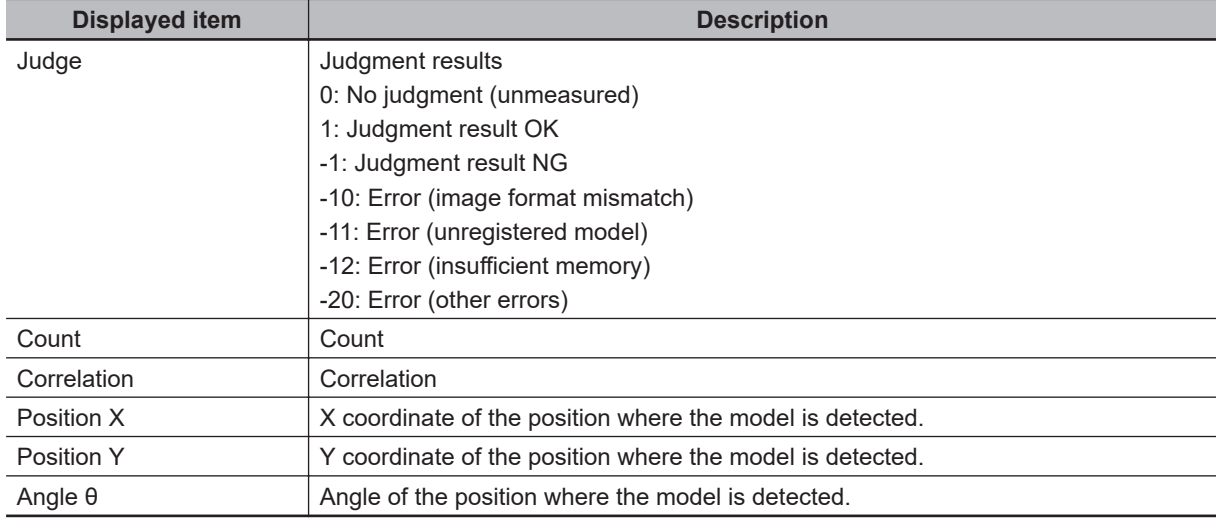

## **Key Points for Adjustment (Search)**

Adjust the setting parameters referring to the following points.

#### $\bullet$  **When searching other positions**

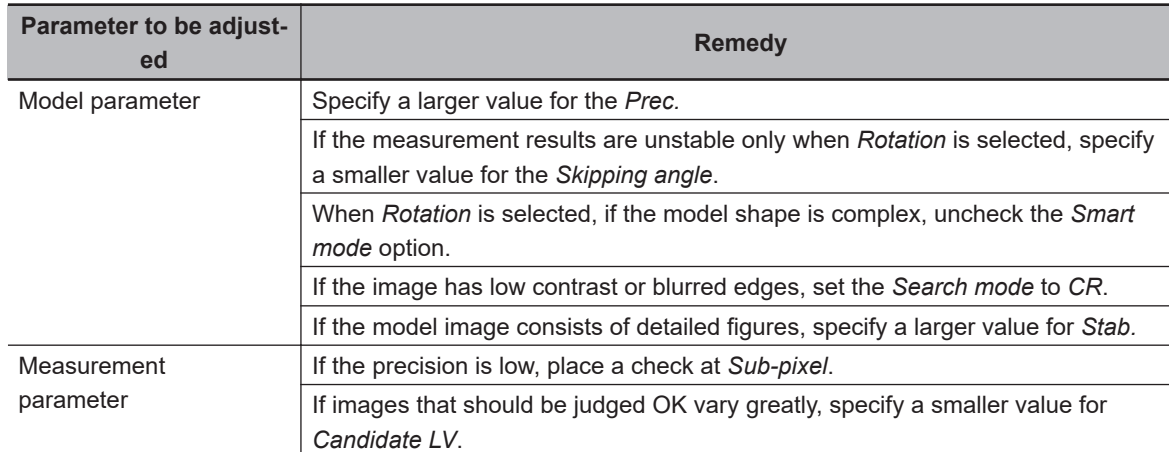

## $\bullet$  **When the judgement is NG (insufficient memory)**

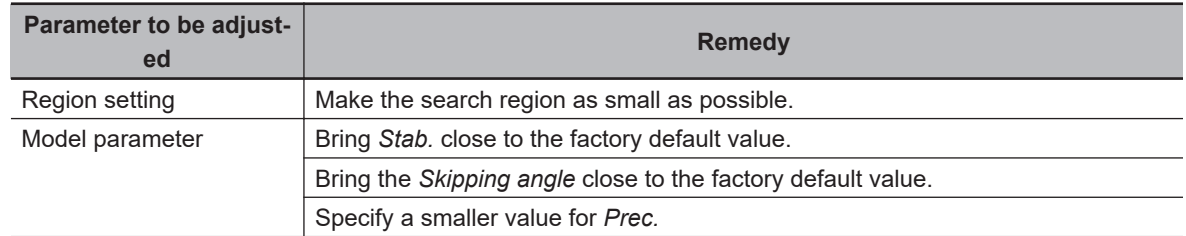

#### $\bullet$  When the processing speed is slow

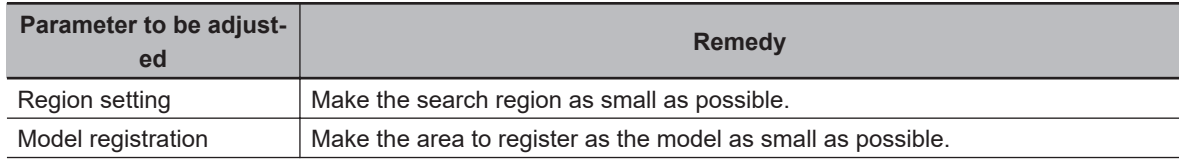

<span id="page-235-0"></span>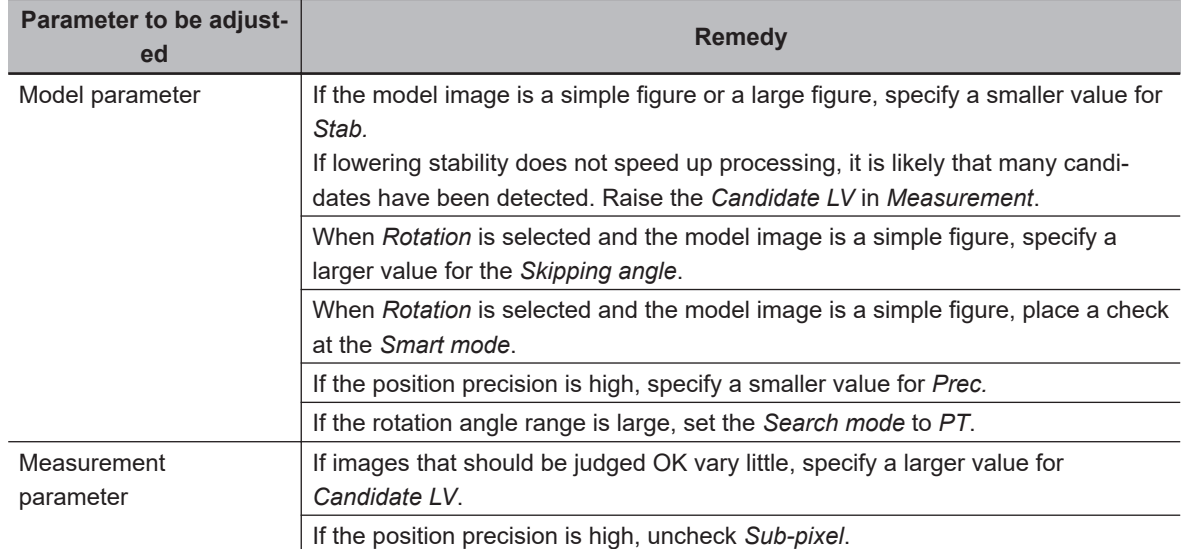

## **2-1-9 Measurement Results for Which Output Is Possible (Search)**

The following values can be output using processing items related to result output. It is also possible to reference measurement values from calculation expressions and other processing units.

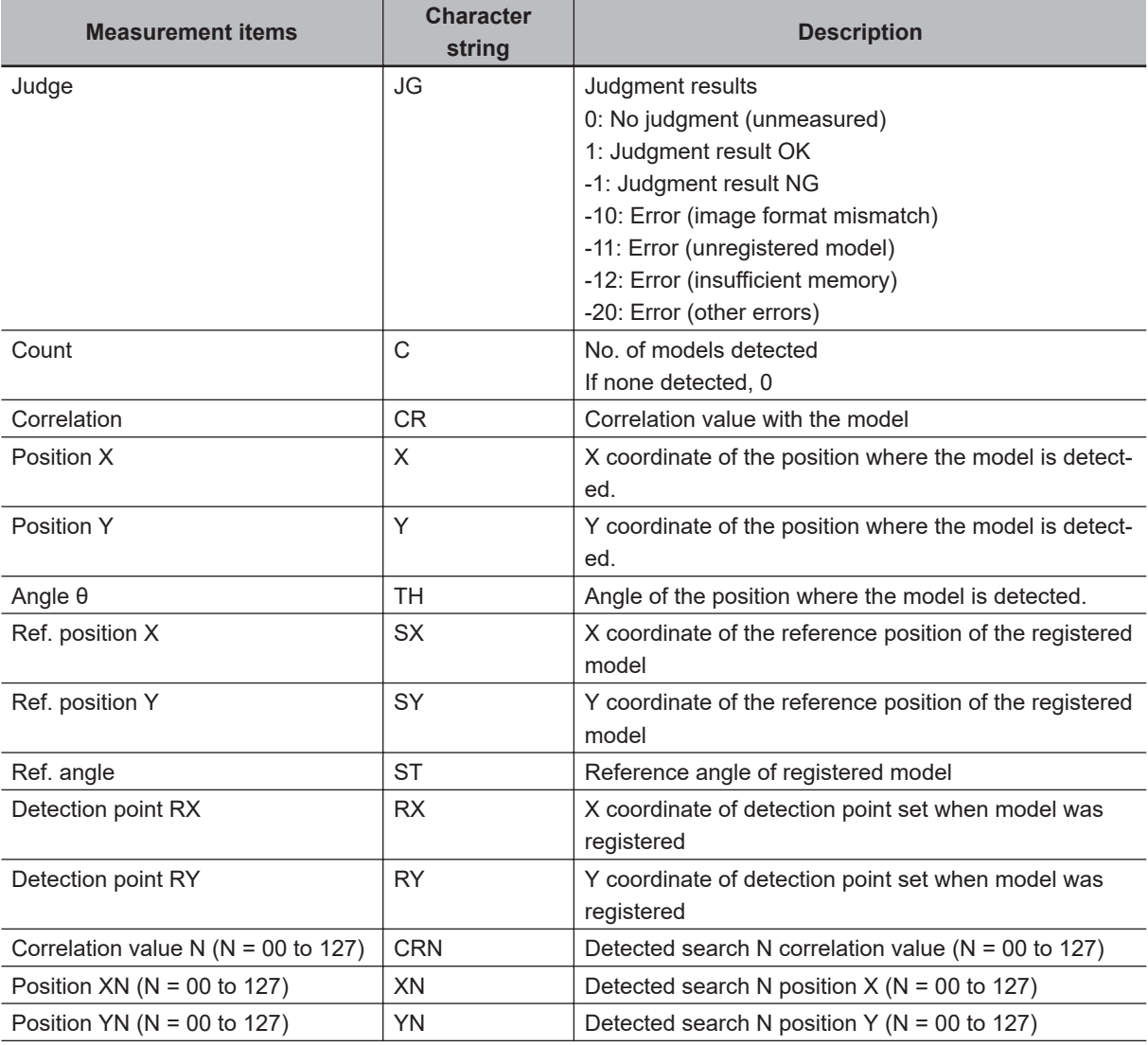

<span id="page-236-0"></span>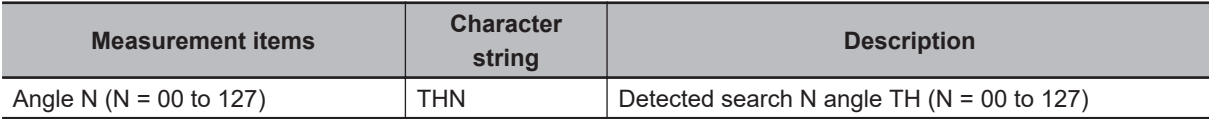

## **2-1-10 External Reference Tables (Search)**

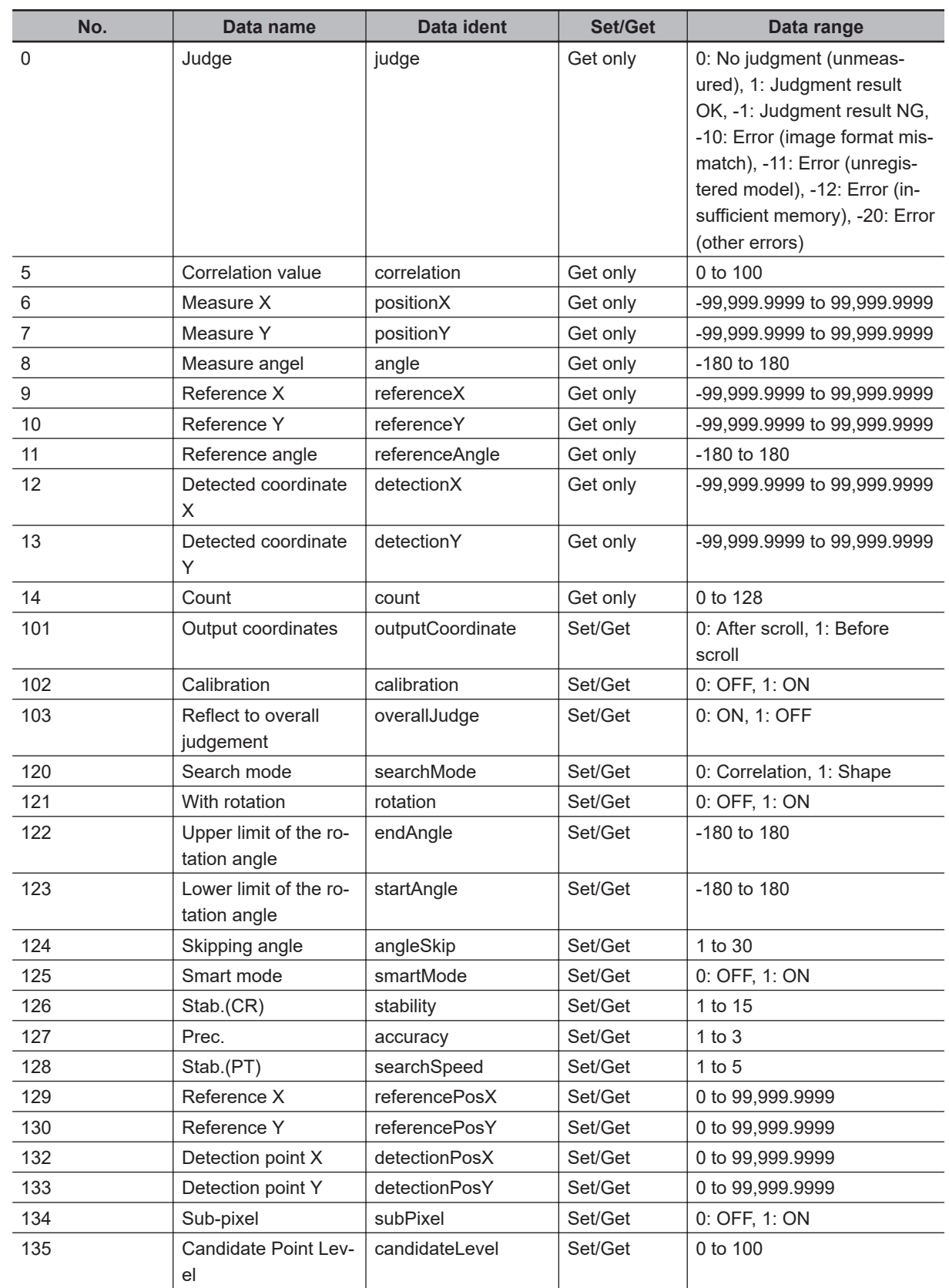

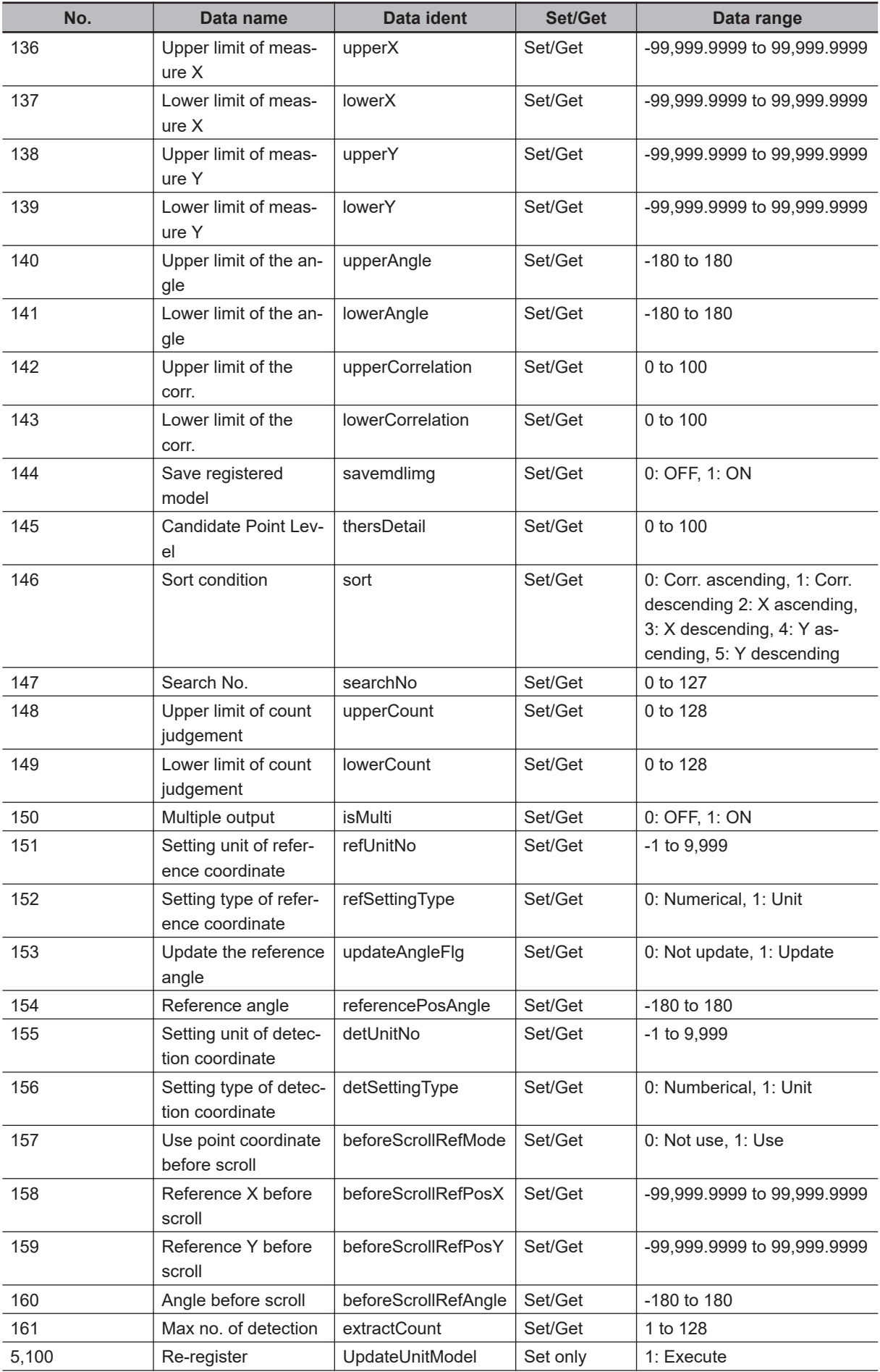

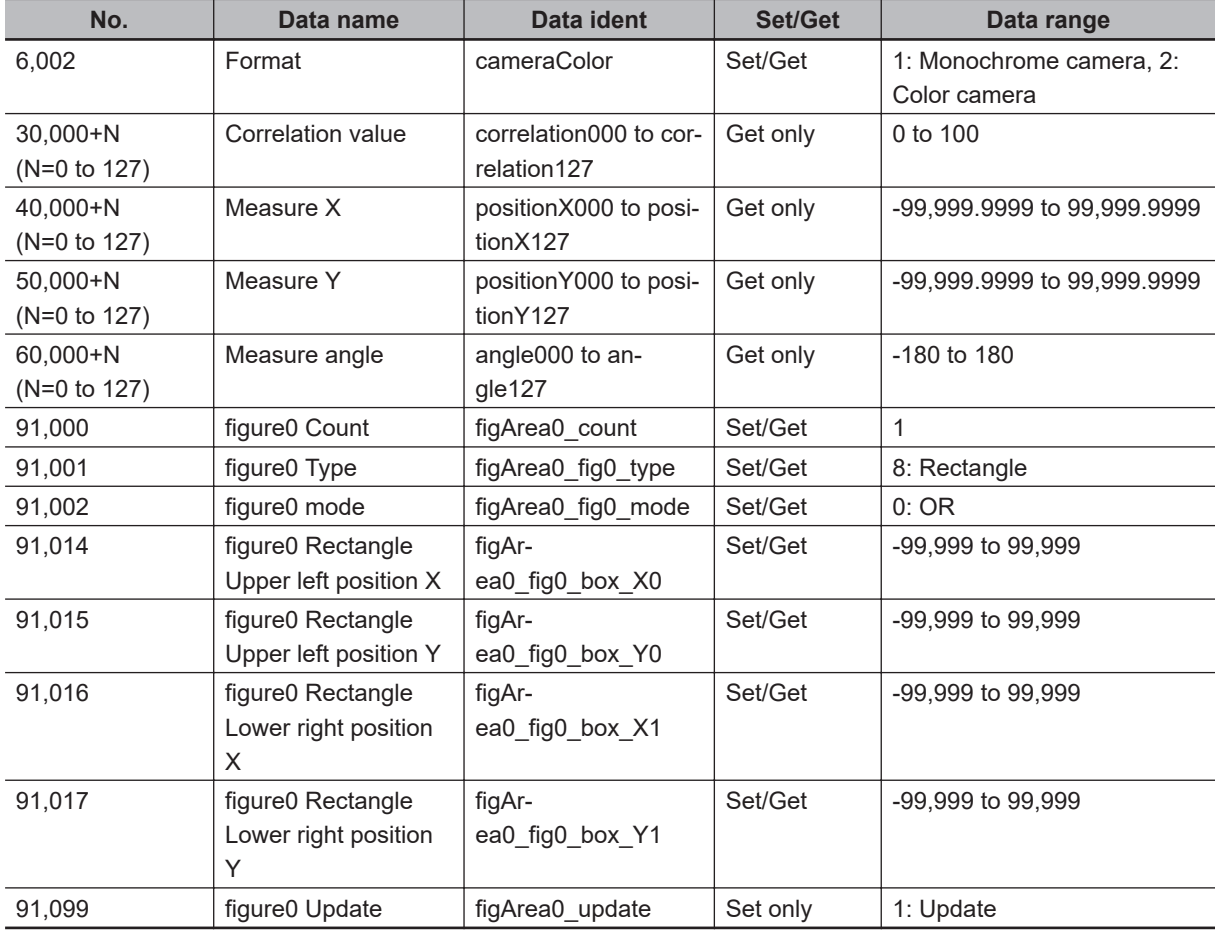

## <span id="page-239-0"></span>**2-2 Search II**

Register the feature sections of the measurement object as an image pattern (model), then find the most similar part to these models from the input images to detect the position.

The correlation value showing the degree of similarity, measurement object position, and inclination can be output.

Since the best model is created according to the size and rotation of a measurement object, a model that "Search" cannot detect can be also stably detected.

## **Used in the Following Case**

When identifying the shape of measurement objects (for detecting defects or foreign matter):

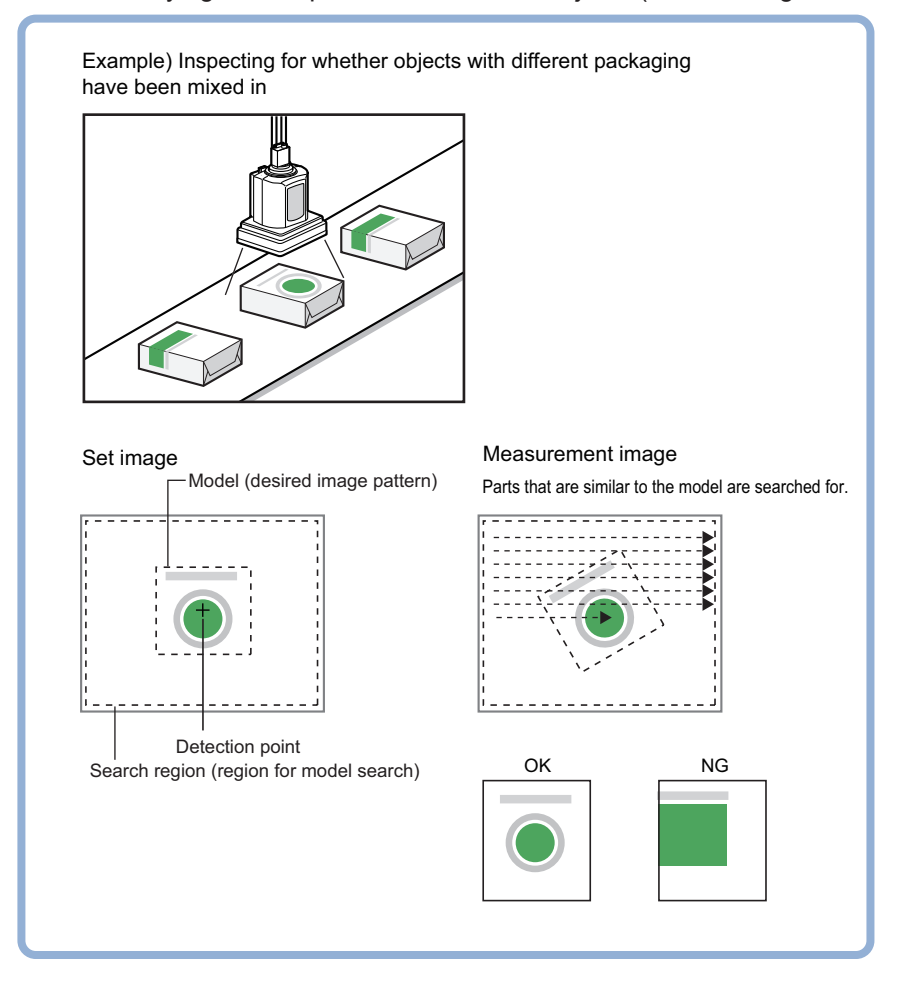

#### **Precautions for Correct Use**

Processing is different for color images and monochrome images. When the camera type used in the previous setup was changed to color or monochrome type, perform the settings again.

#### **Additional Information**

Search processing basic concepts For details, refer to *Appendixes Measurement Mechanism Search Processing Mechanism* in the *Vision System FH/FHV Series User's Manual (Cat. No. Z365)*.

## <span id="page-240-0"></span>**2-2-1 Settings Flow (Search II)**

To set Search II, follow the steps below.

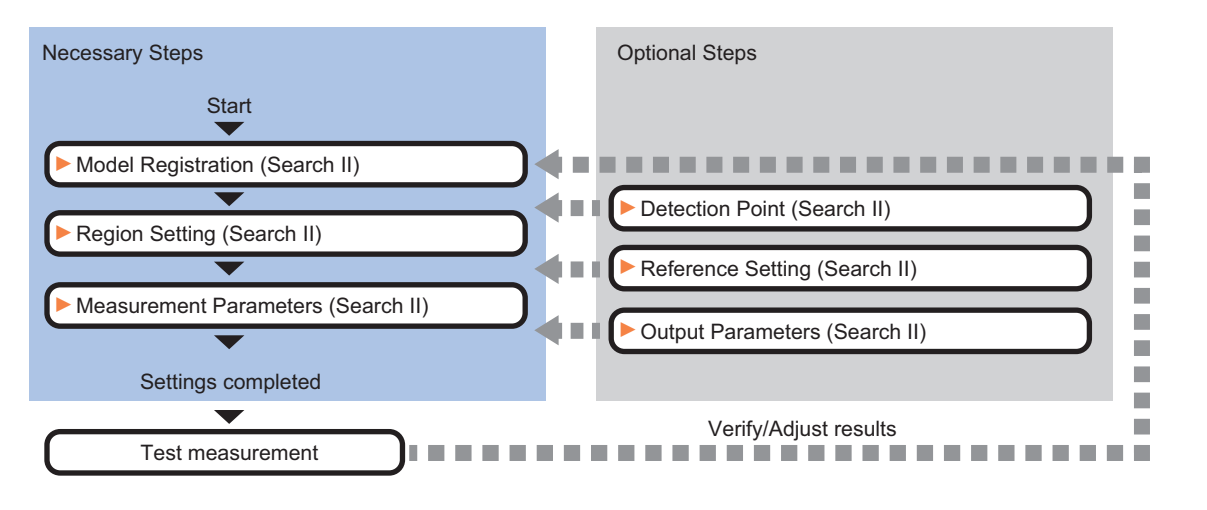

## **List of Search II Items**

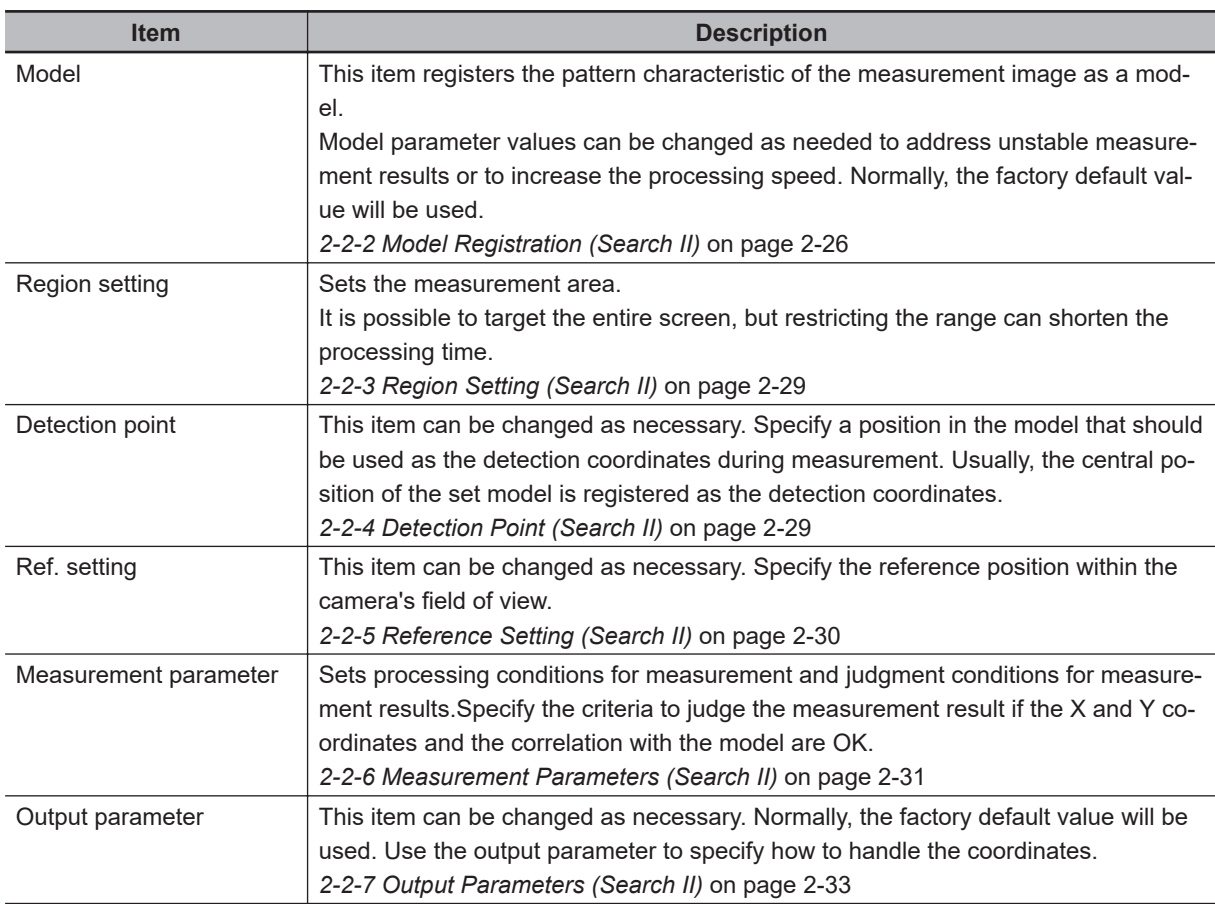

#### <span id="page-241-0"></span>**2-2-2 Model Registration (Search II)**

Register the parts to measure as the model.

The position at the time of registration is also registered in the model information. Place the measurement object in the correct position when registering a model.

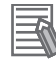

#### **Additional Information**

When a model is registered, the central coordinates of the model are registered as the detection point. A detection point is a point output as a measurement value. If multiple figures are combined, the central coordinates of the circumscribed rectangle are registered.

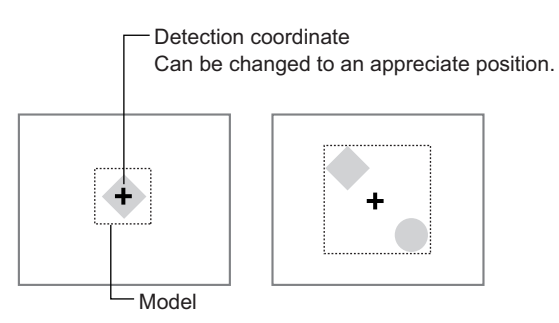

#### **Additional Information**

If the model registration range or image is large, the model registration process may take several minutes.

*1* In the Item tab area, click **Model**.

When setting a new model, you do not have to click **Model**.

- *2* Use the drawing tools to specify the model registration range.
- *3* To save the entire image used for model registration, place a check at the *Save reg. model* option.

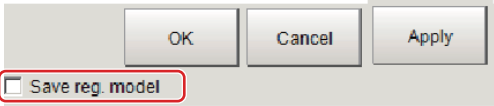

#### **Additional Information**

If you save the registered model image, you can re-register the model with the same image after model parameters are adjusted. Note that the scene data size increases when a registered model image is saved.

*4* Click **OK** in the *Figure setting* area.

- **OK**: Changes the settings and returns to the previous menu.
- **Cancel**: Changes are discarded. Returns to the previous menu.
- **Apply**: Updates the settings without leaving edit window.

## **Changing Model Paraeters**

Model parameter values can be changed as needed to address unstable measurement results or to increase the processing speed. Normally, the factory default value will be used. After changing a setting, re-register the model.

*1* Set each item for the registering model in the *Model parameter* area.

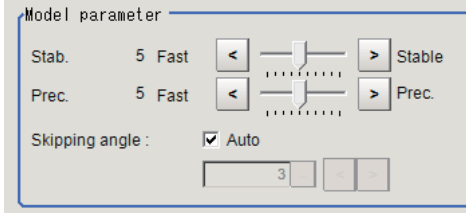

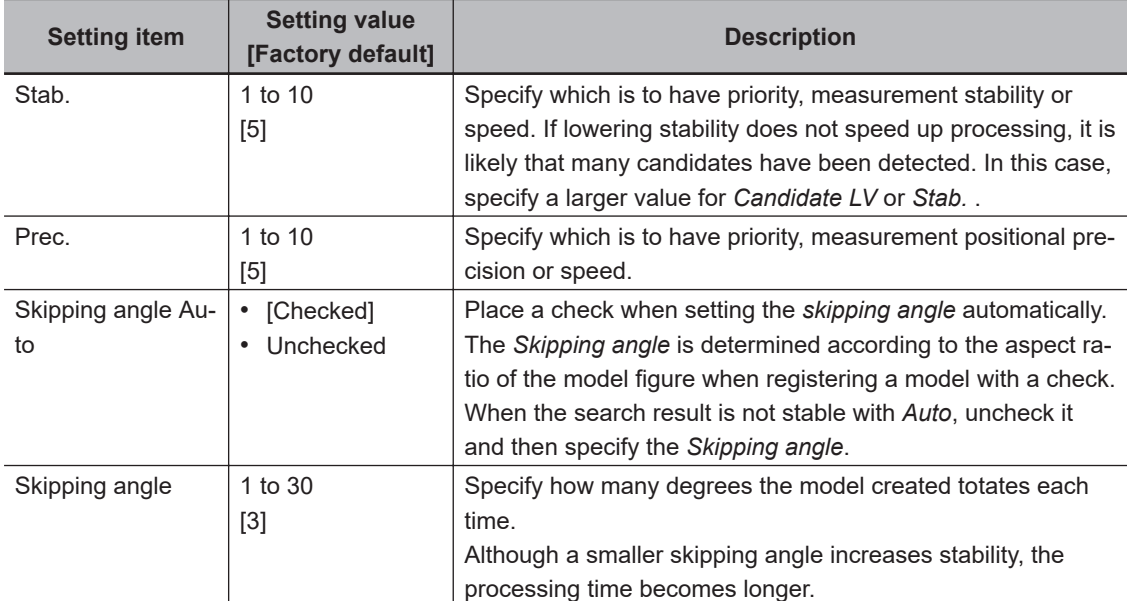

## **Displaying/Re-Registering/Deleting a Model**

The buttons described in the following table are available when a model registration image is saved. You can use these buttons to reconfirm images used for model registration, or re-registering the model after adjusting detail settings.

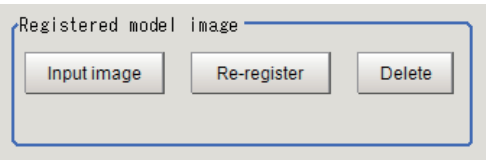

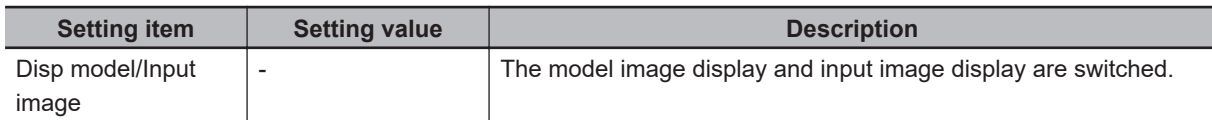

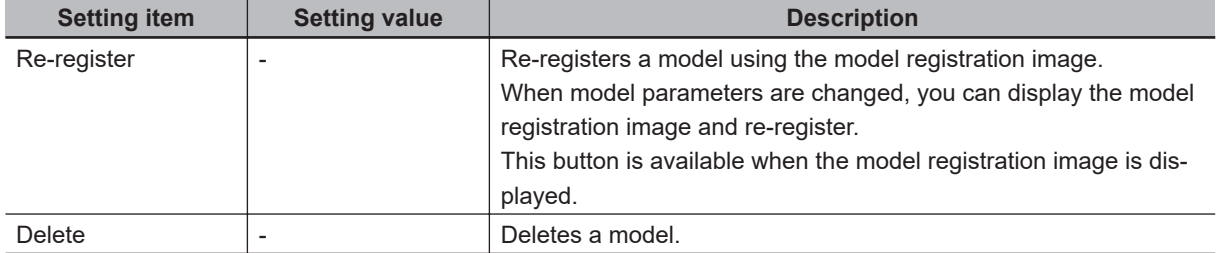

## <span id="page-244-0"></span>**2-2-3 Region Setting (Search II)**

Use a rectangle to specify the area where the model is searched.

Instead of measuring the entire input image, narrowing the measurement area shortens the processing time.

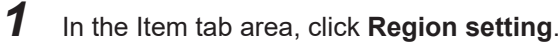

- *2* Click **Edit**. The *Figure Setting* area is displayed.
- **3** Specify the area in which to search for the model. The rectangle covering the entire screen is set. Adjust the size and position of the rectangle.
- *4* Click **OK** in the *Figure setting* area.
	- **OK**: Changes the settings and returns to the previous menu.
	- **Cancel**: Changes are discarded. Returns to the previous menu.
	- **Apply**: Updates the settings without leaving edit window.

## **2-2-4 Detection Point (Search II)**

Specify a position in the model that should be used as the detection coordinates during measurement. Usually, the central position of the set model is registered as the detection point. This function is used to change to any desired position.

#### **Additional Information**

After changing the detection point coordinates to another position, re-registering the model will change it back to the center coordinates of the model.

*1* In the Item tab area, click **Detection point**.

In the *Display* area, the current detection point is displayed with a crosshair cursor.

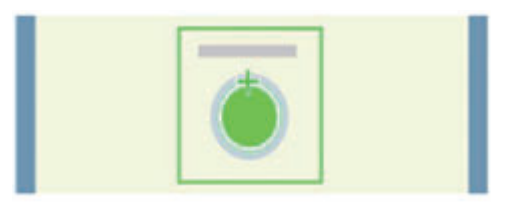

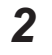

*2* Click the position to be set as the detection point.

#### **Additional Information**

Displaying the image enlarged makes this clicking easier. For details, refer to *Appendixes Basic Knowledge about Operations Using the Zoom Function* in the *Vision System FH/FHV Series User's Manual* (Cat. No. Z365).

**3** Make fine adjustments using numeric value inputs or the arrow buttons as required.

<span id="page-245-0"></span>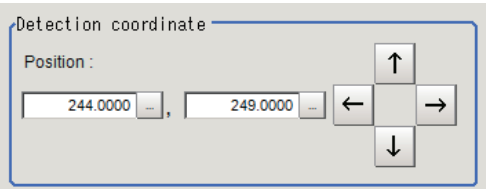

### **2-2-5 Reference Setting (Search II)**

When the model is set, this position is automatically set at the same time as the reference position. This item can be set to change the reference position to any desired position. This is handy for measuring the position deviation from a certain position.

## *1* In the Item tab area, click **Ref. setting**.

In the *Display* area, the current reference position will be displayed as the crosshair cursor.

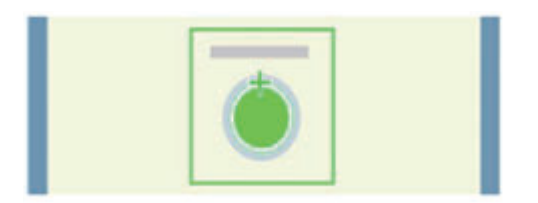

**2** Click the position to be set as the reference.

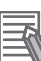

#### **Additional Information**

Displaying the image enlarged makes this clicking easier. For details, refer to *Appendixes Basic Knowledge about Operations Using the Zoom Function* in the *Vision System FH/FHV Series User's Manual* (Cat. No. Z365).

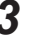

**3** Make fine adjustments using numeric value inputs or the arrow buttons as required.

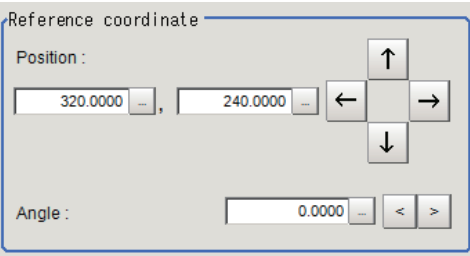

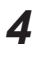

**4** Set the reference angle with a numeric value.

*5* To remeasure on the displayed image and set the reference, click **Measure ref.**. To update the reference angle at the time of reference measurement, place a check at *Update the angle when measure ref.* .

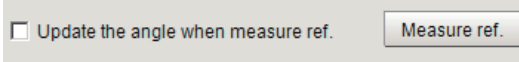

<span id="page-246-0"></span>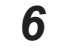

*6* To use data before position compensation for the reference setting coordinates, place a check at *Use point coordinate before scroll*.

 $\Box$  Use point coordinate before scroll Position X: 320.0000 Position Y: 240.0000 Angle: 0.0000

#### **Precautions for Correct Use**

If you check *Use point coordinate before scroll*, do not use the following processing items. Otherwise, correct search results cannot be obtained.

- Precise Calibration
- Calibration Data Reference

## **2-2-6 Measurement Parameters (Search II)**

Specify the measurement conditions and the judgment conditions for the measurement results of Search II.

*1* In the Item tab area, click **Measurement**.

*2* In the *Measurement condition* area, specify a value for each item.

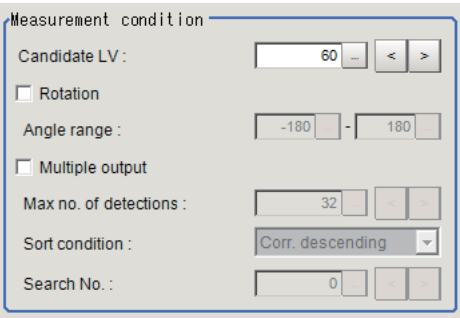

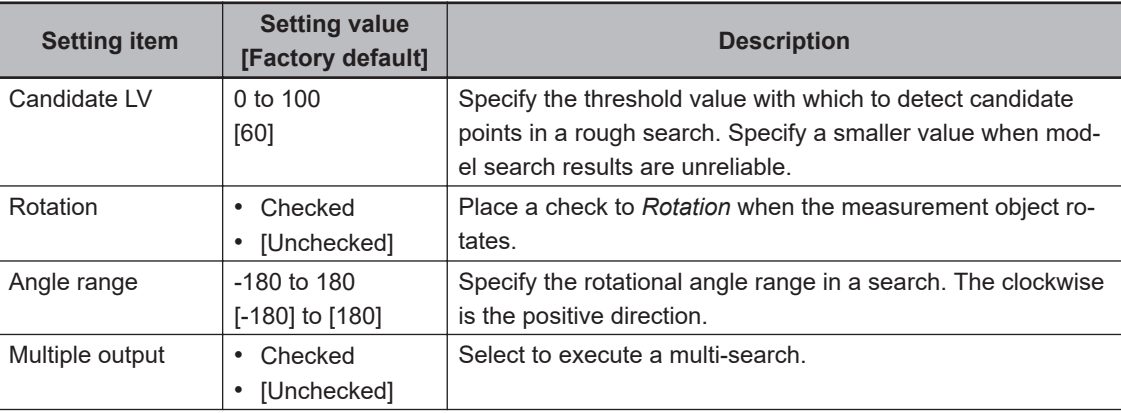

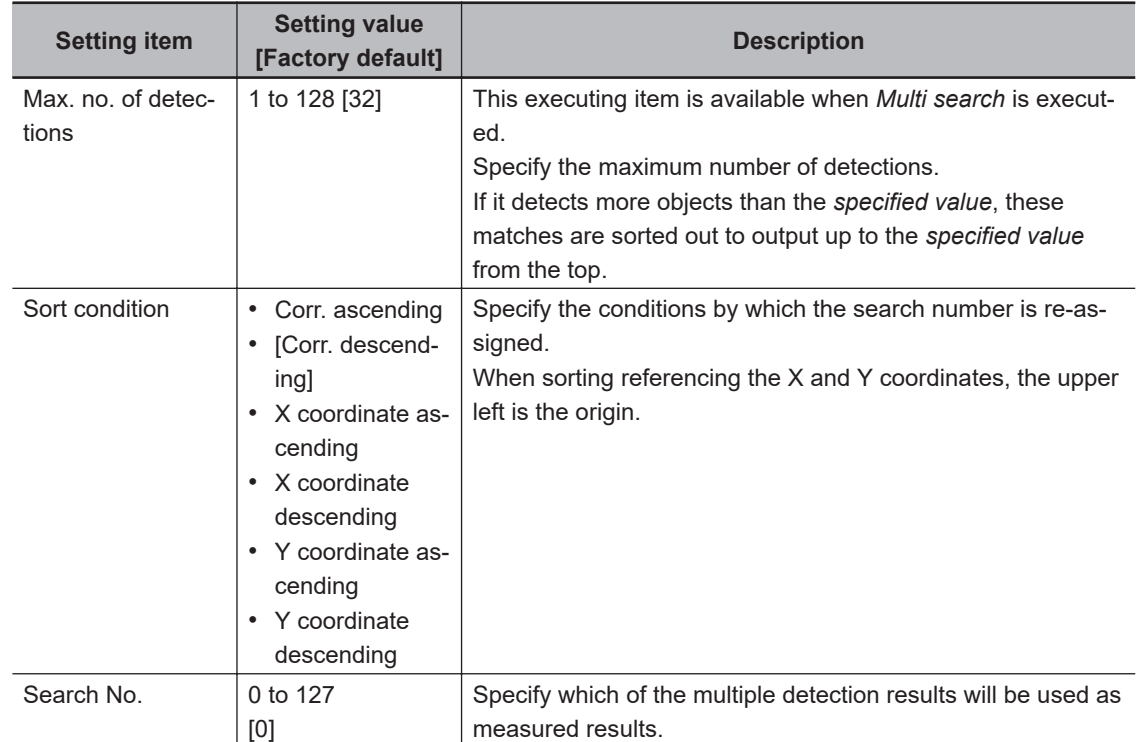

*3* When the setting has been changed, click **Measure** in the *Detail* area to verify whether measurements can be made correctly.

Test measuring of this item.

Measure

#### **Additional Information**

When the display settings for multiple points are overlapped, magnify the displayed image to check.

## **4** Set up the judgment condition.

 $\equiv$ 

#### **Additional Information**

The values beside each item are measurement results of the displayed image. Take these values into consideration to determine the upper and lower limit values.

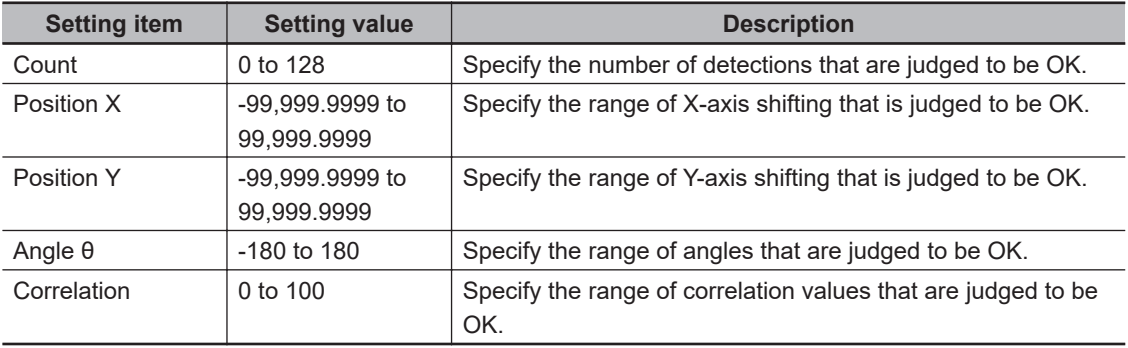

## <span id="page-248-0"></span>**2-2-7 Output Parameters (Search II)**

Specify how to treat the coordinates to be output to the external device as measurement results. This item can be changed if necessary. Normally, the factory default value will be used.

#### **Precautions for Correct Use**

After setting up the measurement parameters, changing the output parameters will cause measurement results to vary accordingly. If the output parameters have been changed, respecify the measurement, too.

Note that if X and Y magnifications are not the same in the camera calibration, the edge width will not be measureed correctly.

#### *1* Click **Output parameter** in the Item tab area.

#### *2* Specify each of the following items.

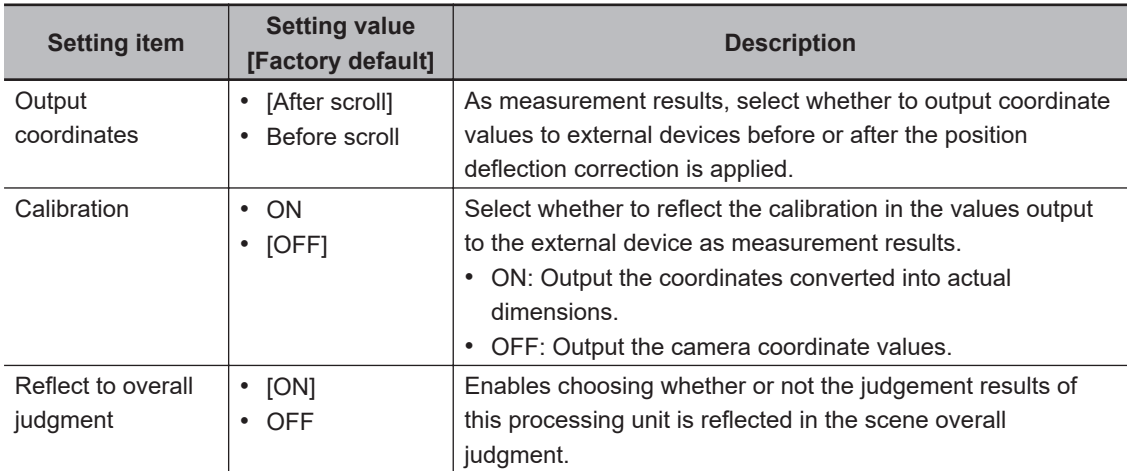

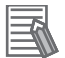

#### **Additional Information**

For output coordinates and calibration, refer to *Appendixes Measurement Mechanism Handling Coordinates* in the *Vision System FH/FHV Series User's Manual (Cat. No. Z365)*.

#### **2-2-8 Key Points for Test Measurement and Adjustment (Search II)**

The following content is displayed in the *Detail result* area as text.

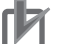

#### **Precautions for Correct Use**

Executing test measurements will also update the measurement results and the figures in the image.

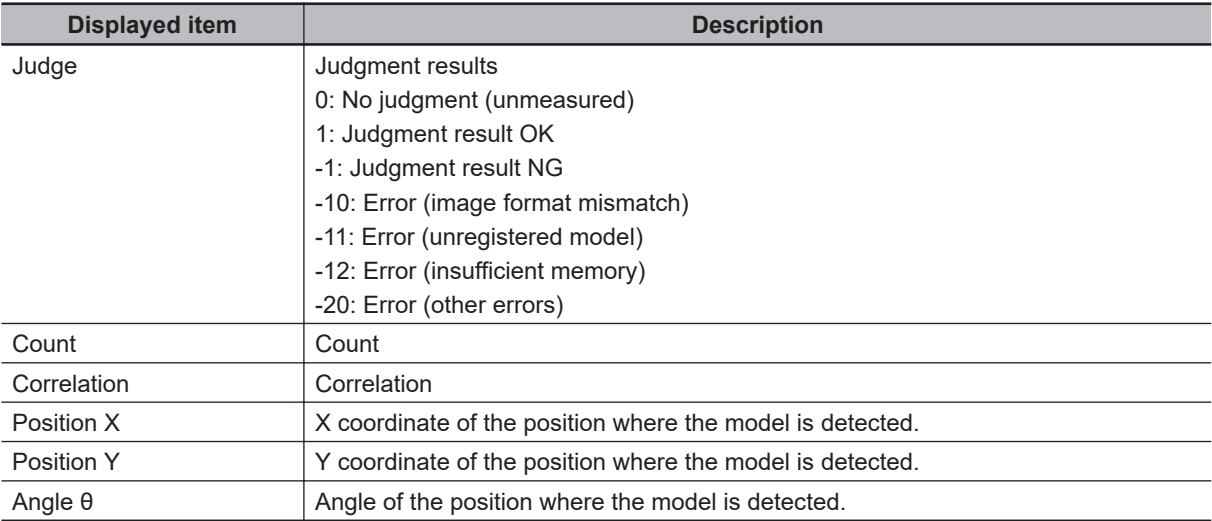

## **Key Points for Adjustment (Search II)**

Adjust the setting parameters referring to the following points.

#### $\bullet$  **When searching other positions**

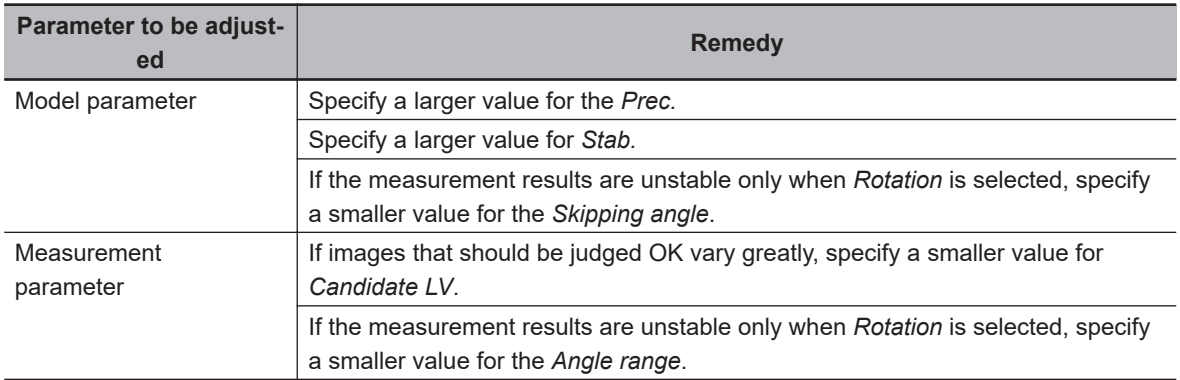

#### $\bullet$  When the processing speed is slow

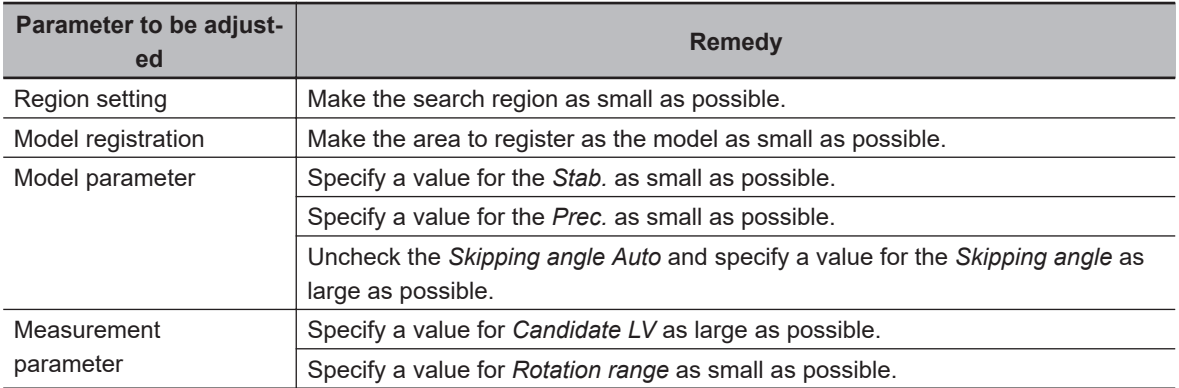

#### $\bullet$  When the model registration fails

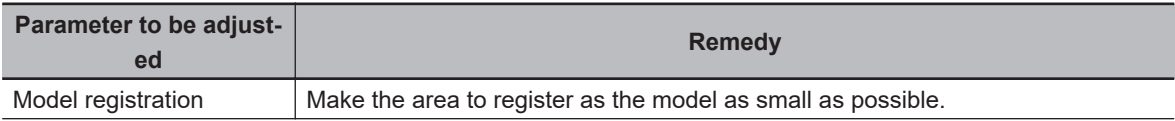

<span id="page-250-0"></span>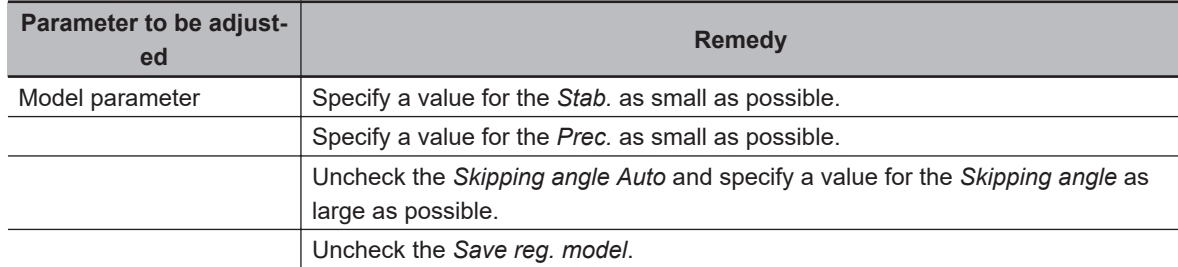

## $\bullet$  **When the judgment is NG (insufficient memory)**

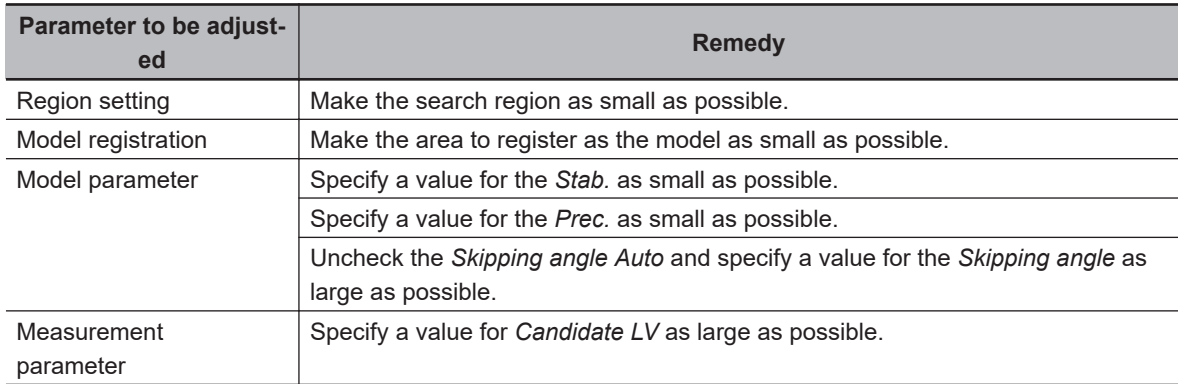

## **2-2-9 Measurement Results for Which Output Is Possible (Search II)**

The following values can be output using processing items related to result output. It is also possible to reference measurement values from calculation expressions and other processing units.

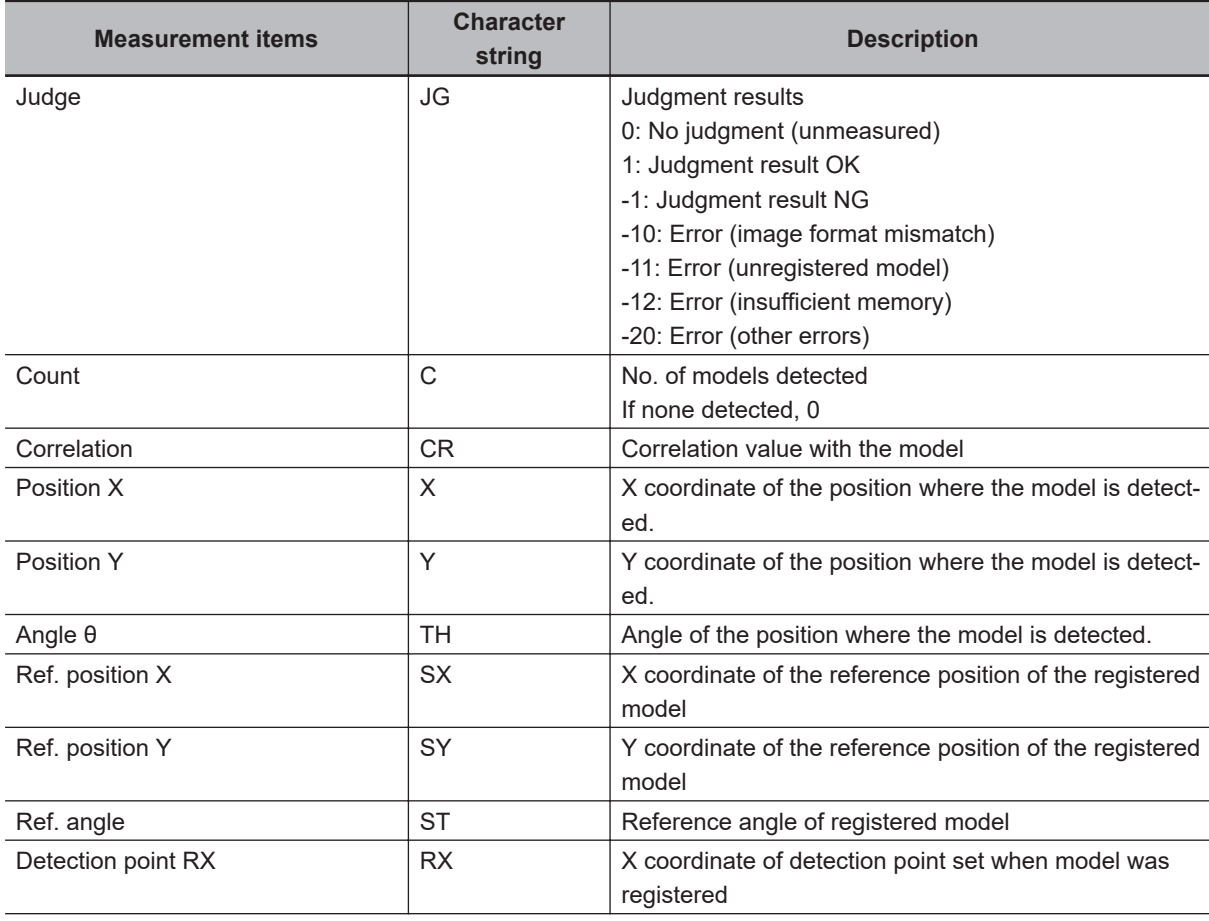

<span id="page-251-0"></span>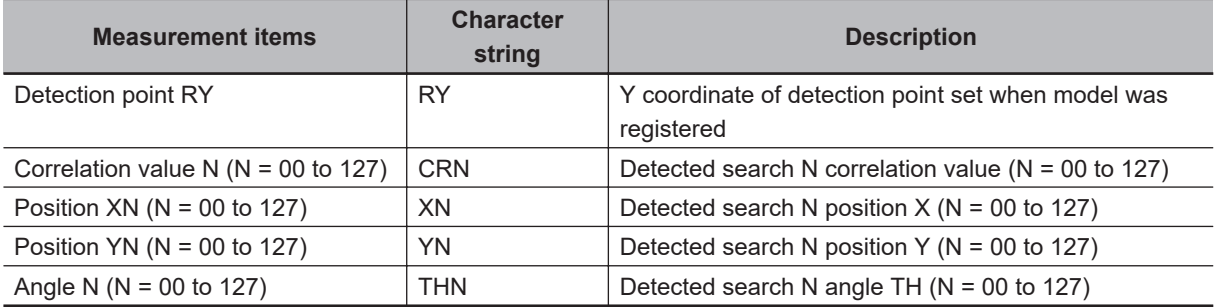

## **2-2-10 External Reference Tables (Search II)**

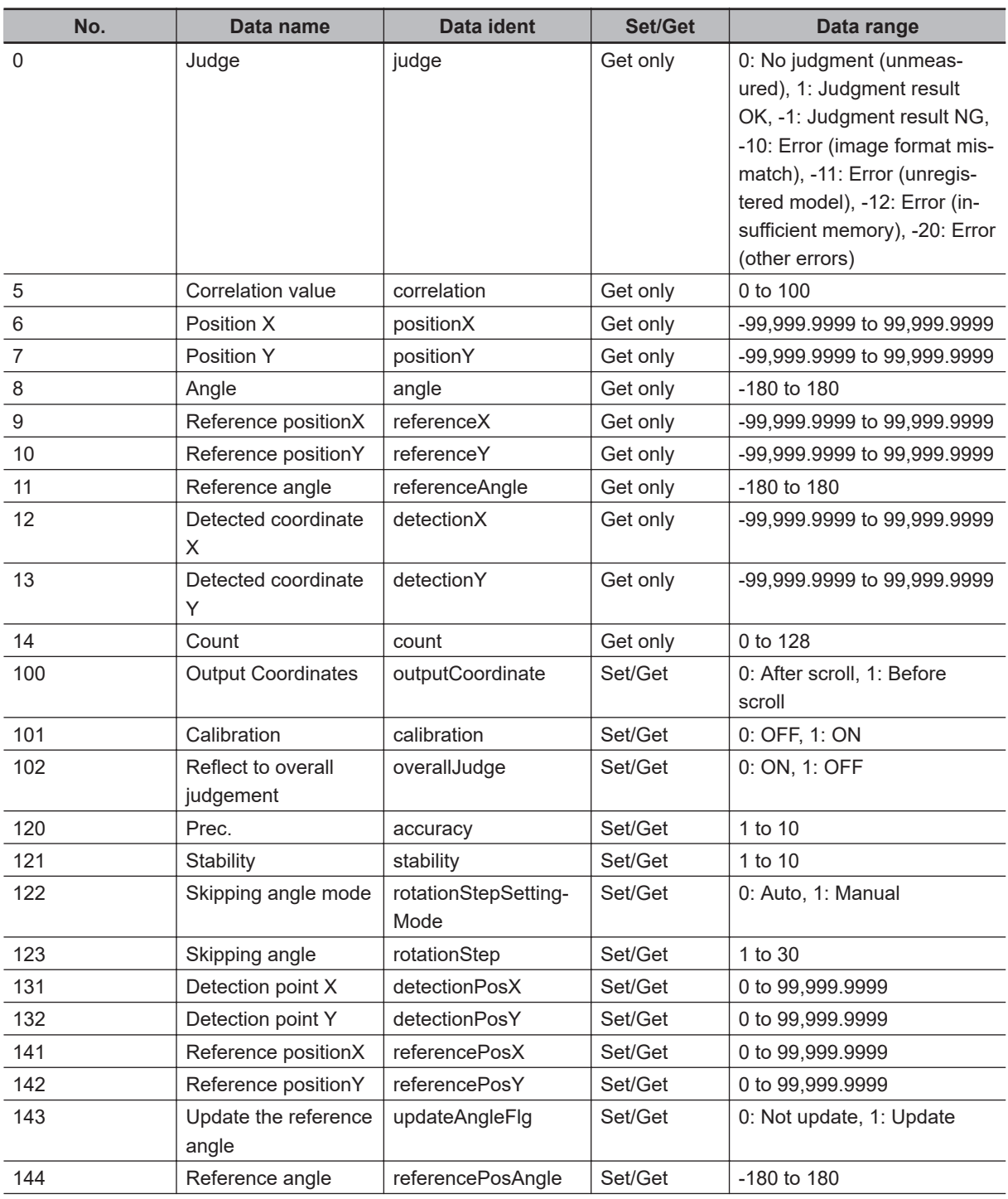
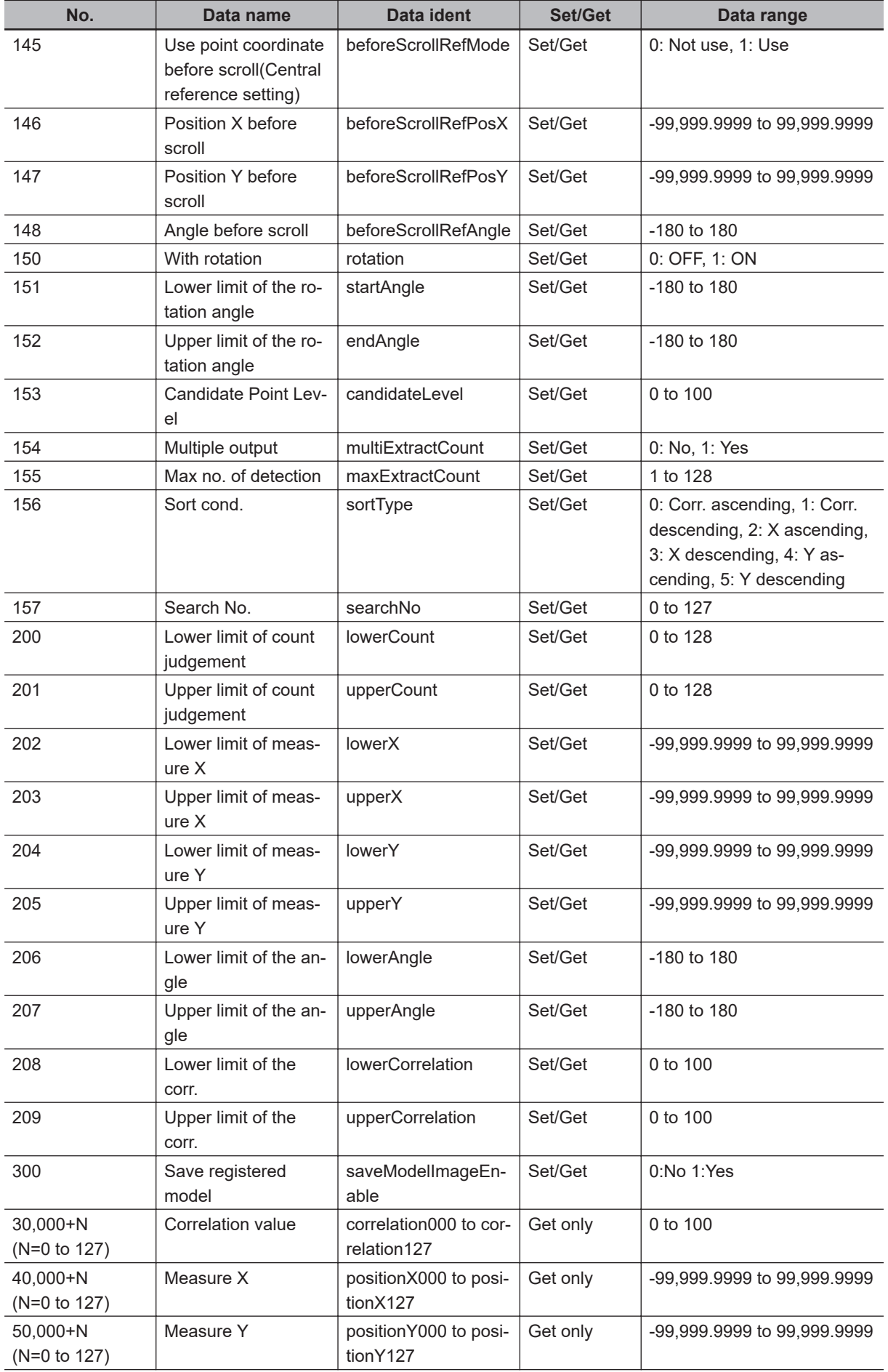

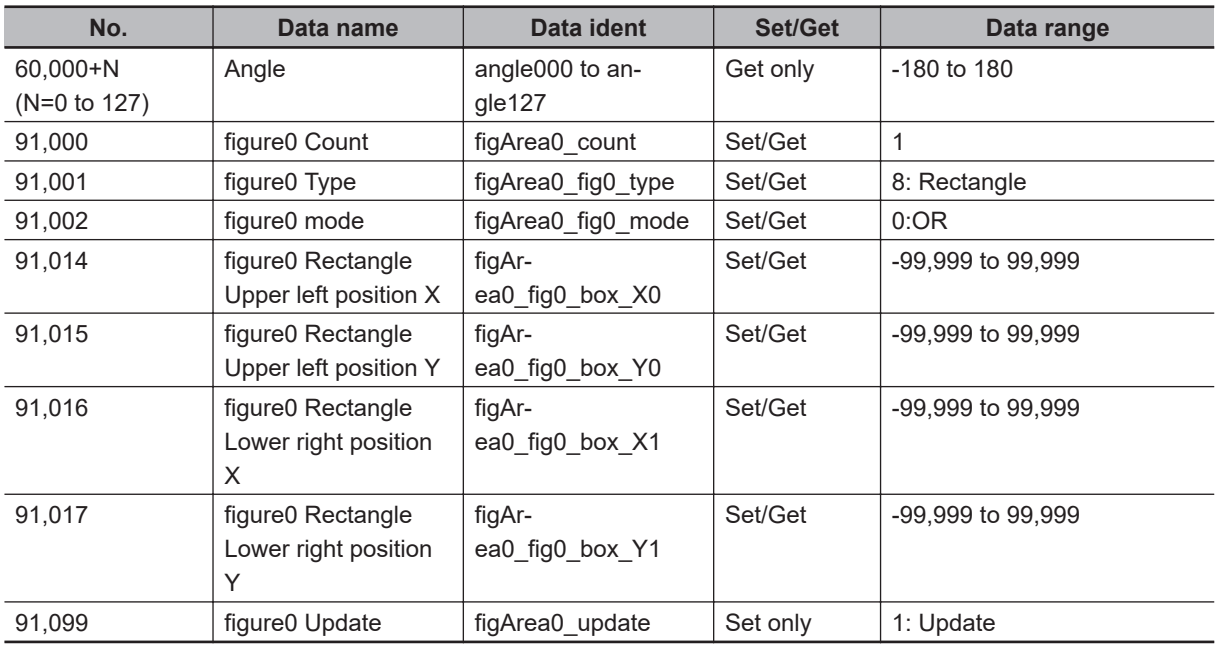

# **2-3 Flexible Search**

In Flexible Search, multiple measurement object features (models) are registered beforehand. Parts from input images that most resemble the multiple models are searched for, and correlation (similarity) and position are determined.

# **Used in the Following Case**

To treat models with only slight variations as the same and prevent excessive filtering out.

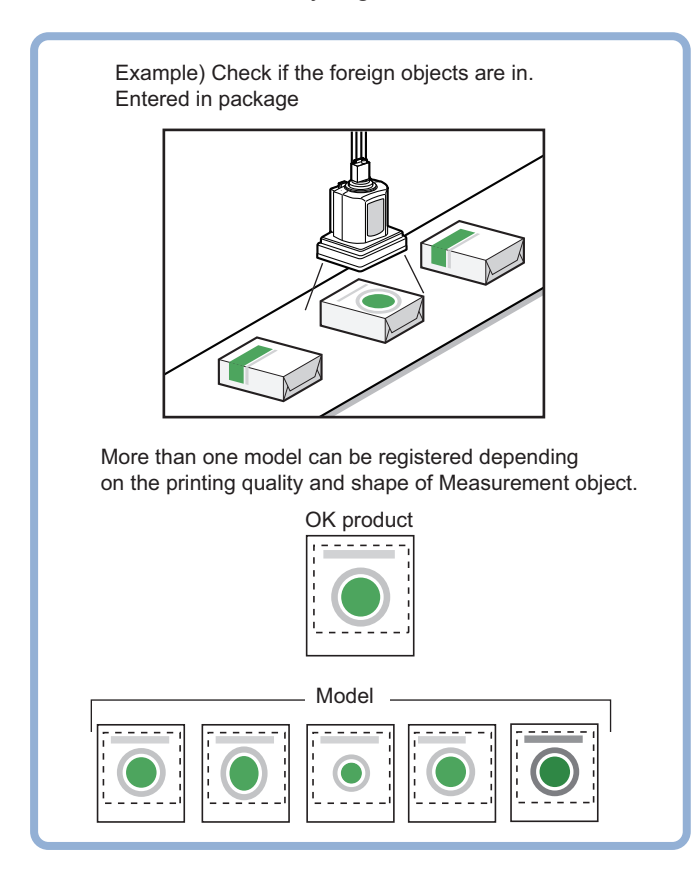

# **Precautions for Correct Use**

Processing is different for color images and monochrome images. When the camera type used in the previous setup was changed to color or monochrome type, perform the settings again.

#### **Additional Information**

Search processing basic concepts For details, refer to *Appendixes Measurement Mechanism Search Processing Mechanism* in the *Vision System FH/FHV Series User's Manual (Cat. No. Z365)*.

# **2-3-1 Settings Flow (Flexible Search)**

To set Flexible Search, follow the steps below.

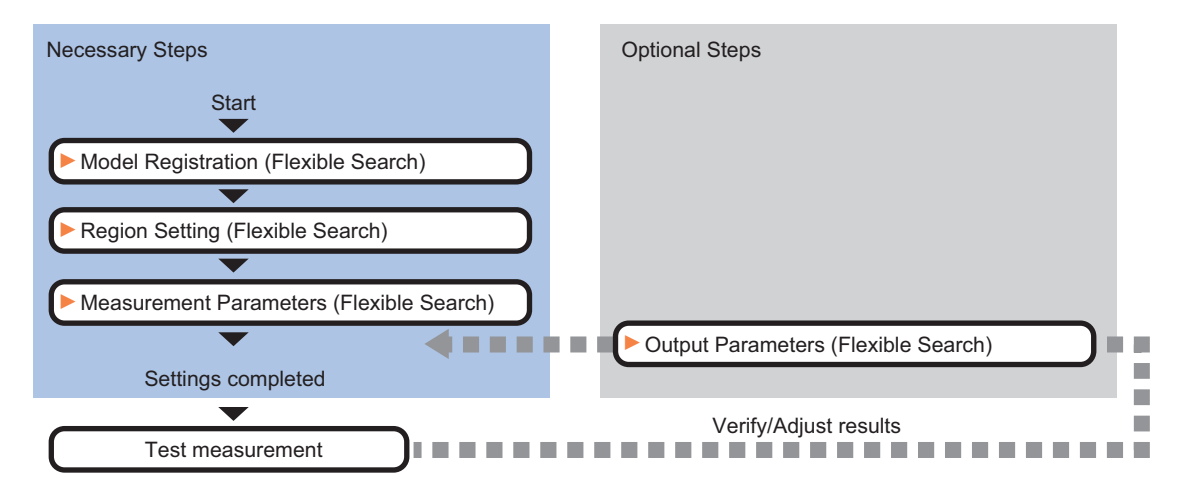

# **List of Flexible Search Items**

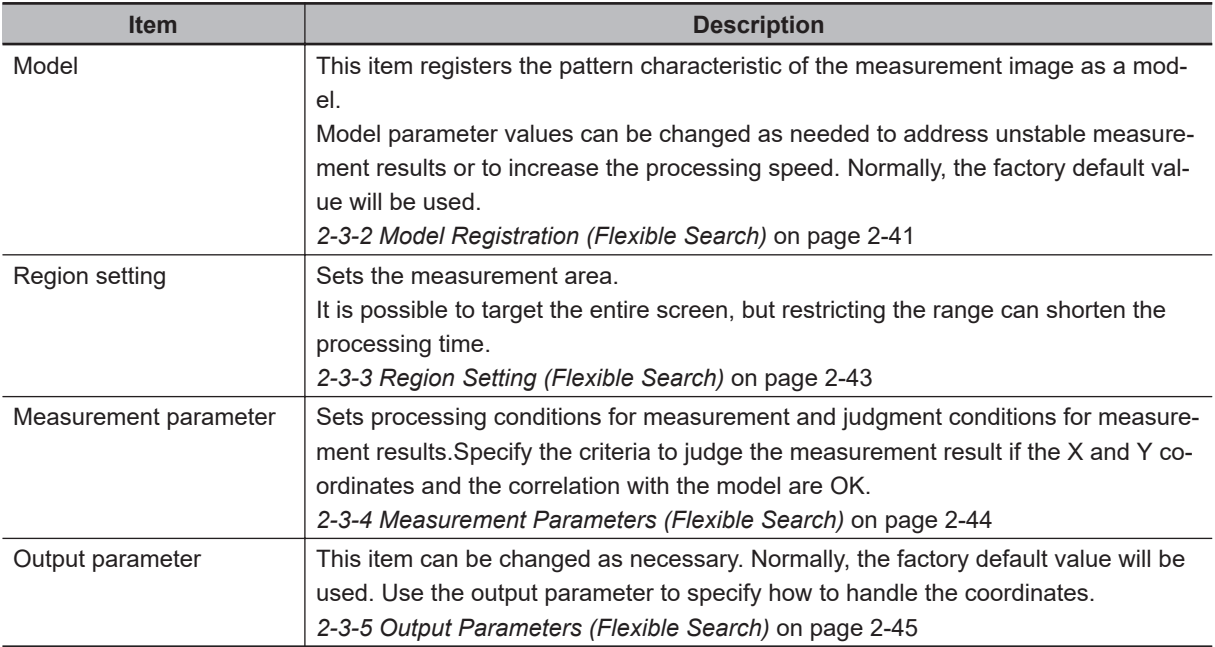

# <span id="page-256-0"></span>**2-3-2 Model Registration (Flexible Search)**

Register the parts to measure as the model.

The position at the time of registration is also registered in the model information. Place the measurement object in the correct position when registering a model.

A total of 5 models, 0 through 4, can be registered, with no restriction on the size.

If a model has different printing qualities and shapes, more than one models should be registered.

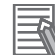

#### **Additional Information**

When a model is registered, the central coordinates of the model are registered as the detection point. A detection point is a point output as a measurement value. If multiple figures are combined, the central coordinates of the circumscribed rectangle are registered.

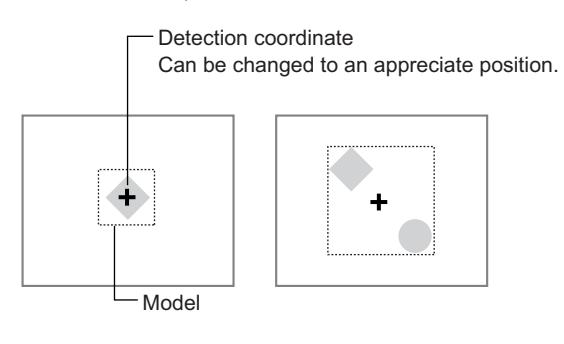

*1* In the Item tab area, click **Model register**.

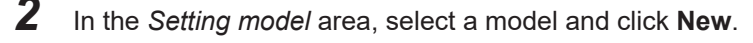

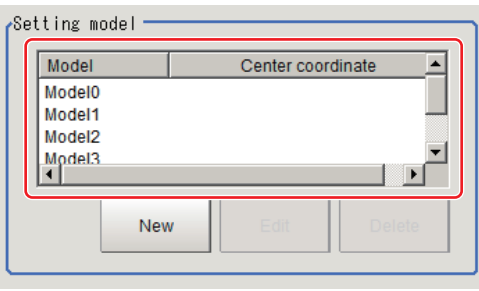

*3* Use the drawing tools to specify the model registration range.

*4* Click **OK** in the *Figure setting* area.

- **OK**: Changes the settings and returns to the previous menu.
- **Cancel**: Changes are discarded. Returns to the previous menu.
- **Apply**: Updates the settings without leaving edit window.

When a model is registered, the central coordinates (X, Y) of the model are registered as the detection point.

The registered model image is displayed in the *Image Display* area.

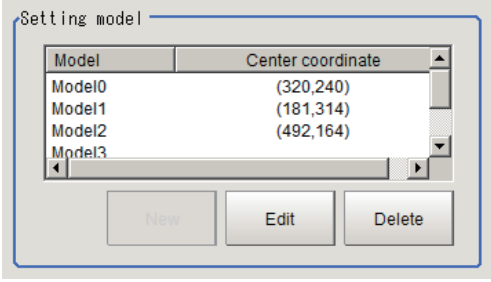

*5* To register two or more models, repeat step 2 to 4.

# **Changing Model Parameters**

Model parameter values can be changed as needed to address unstable measurement results or to increase the processing speed. Normally, the factory default value will be used. After changing a setting, re-register the model.

- 
- *1* In the *Model parameter* area, select the *Search mode*, then specify a value for each item for that mode.

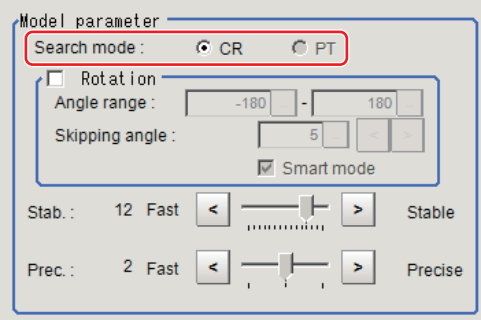

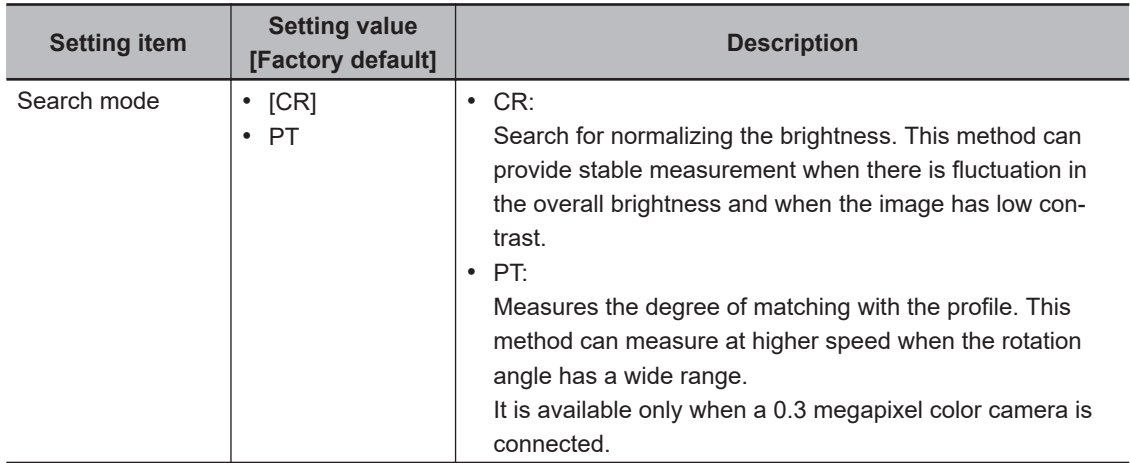

• When CR is selected:

<span id="page-258-0"></span>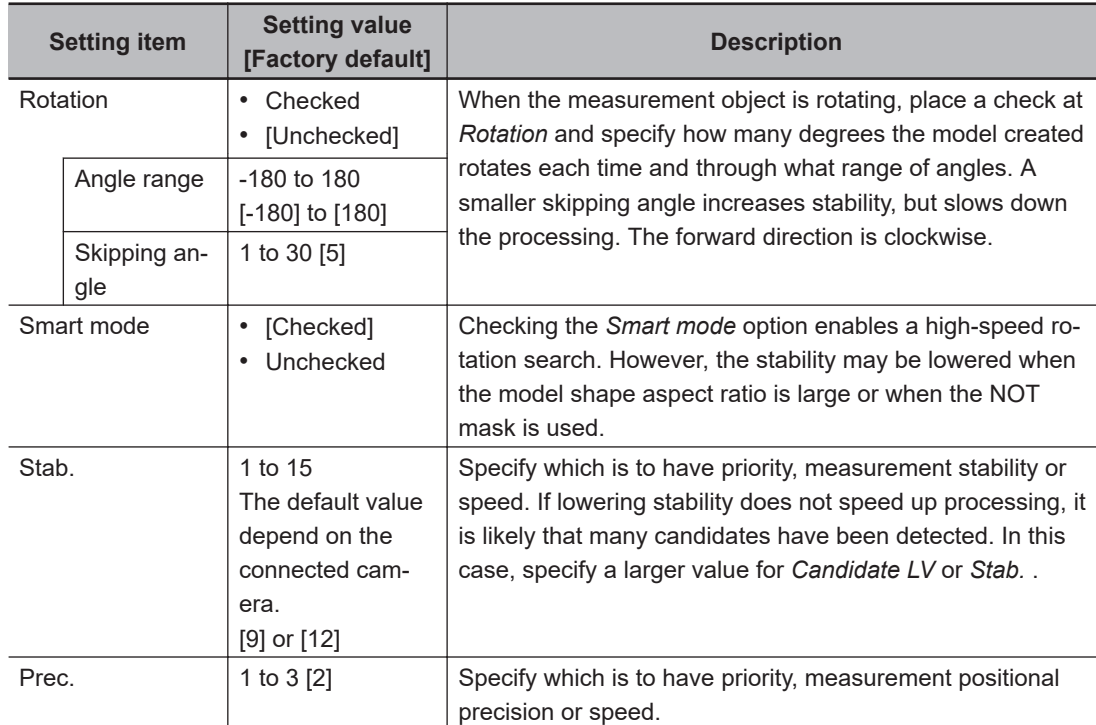

• When PT is selected:

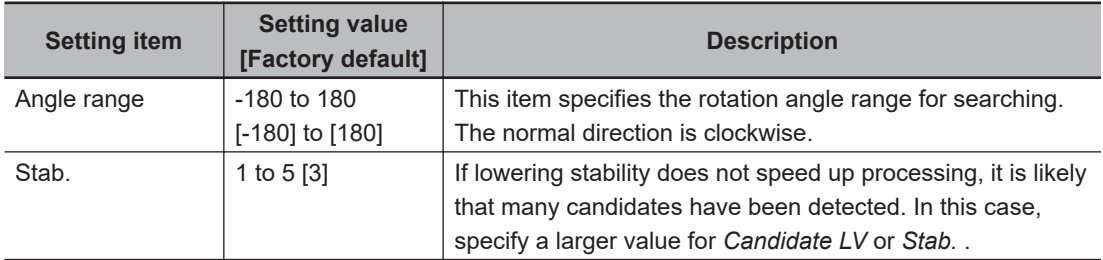

# **2-3-3 Region Setting (Flexible Search)**

Use a rectangle to specify the area where the model is searched.

Instead of measuring the entire input image, narrowing the measurement area shortens the processing time.

- *1* In the Item tab area, click **Region setting**.
- *2* Click **Edit**.

The *Figure Setting* area is displayed.

**3** Specify the area in which to search for the model. The rectangle covering the entire screen is set. Adjust the size and position of the rectangle.

*4* Click **OK** in the *Figure setting* area.

- **OK**: Changes the settings and returns to the previous menu.
- **Cancel**: Changes are discarded. Returns to the previous menu.
- **Apply**: Updates the settings without leaving edit window.

### <span id="page-259-0"></span>**2-3-4 Measurement Parameters (Flexible Search)**

Specify the measurement conditions and the judgment conditions for the measurement results of Search.

*1* In the Item tab area, click **Measurement**.

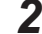

*2* In the *Measurement condition* area, specify a value for each item.

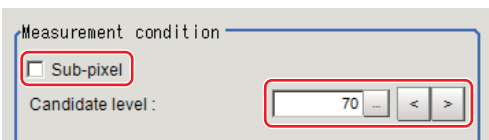

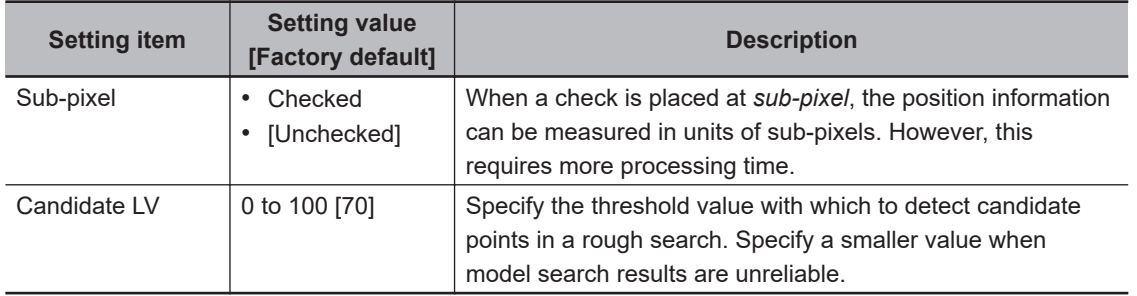

*3* When the setting has been changed, click **Measure** in the *Detail* area to verify whether measurements can be made correctly.

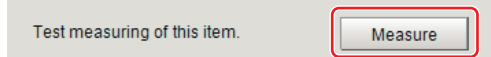

#### **Additional Information**

When the display settings for multiple points are overlapped, magnify the displayed image to check.

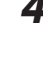

**4** Set up the judgment condition.

#### **Additional Information**

The values beside each item are measurement results of the displayed image. Take these values into consideration to determine the upper and lower limit values.

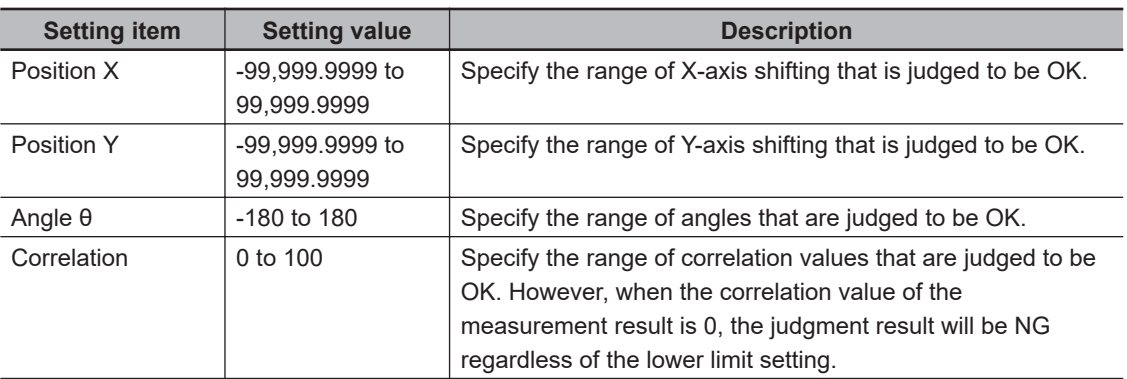

# <span id="page-260-0"></span>**2-3-5 Output Parameters (Flexible Search)**

Specify how to treat the coordinates to be output to the external device as measurement results. This item can be changed if necessary. Normally, the factory default value will be used.

#### **Precautions for Correct Use**

After setting up the measurement parameters, changing the output parameters will cause measurement results to vary accordingly. If the output parameters have been changed, respecify the measurement, too.

Note that if X and Y magnifications are not the same in the camera calibration, the edge width will not be measureed correctly.

### *1* Click **Output parameter** in the Item tab area.

#### *2* Specify each of the following items.

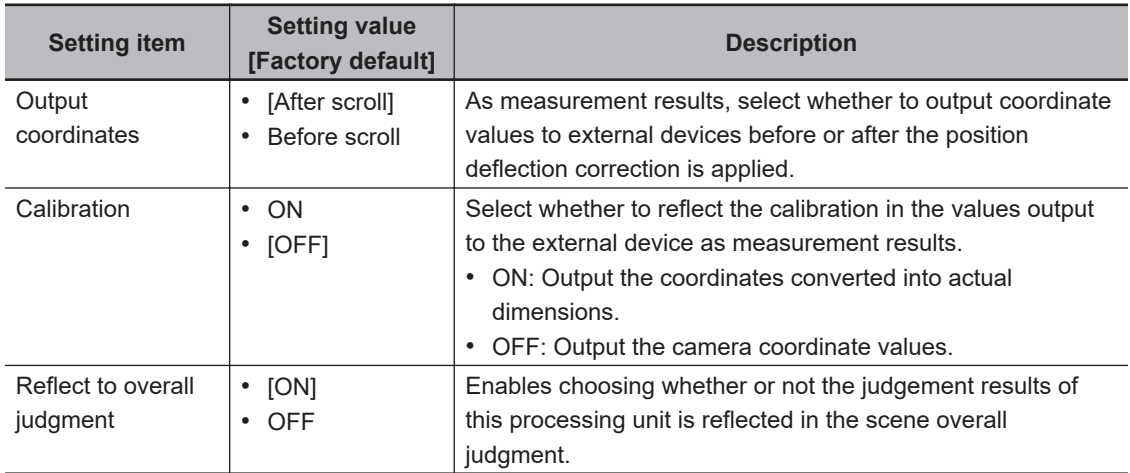

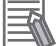

#### **Additional Information**

For output coordinates and calibration, refer to *Appendixes Measurement Mechanism Handling Coordinates* in the *Vision System FH/FHV Series User's Manual (Cat. No. Z365)*.

#### **2-3-6 Key Points for Test Measurement and Adjustment (Flexible Search)**

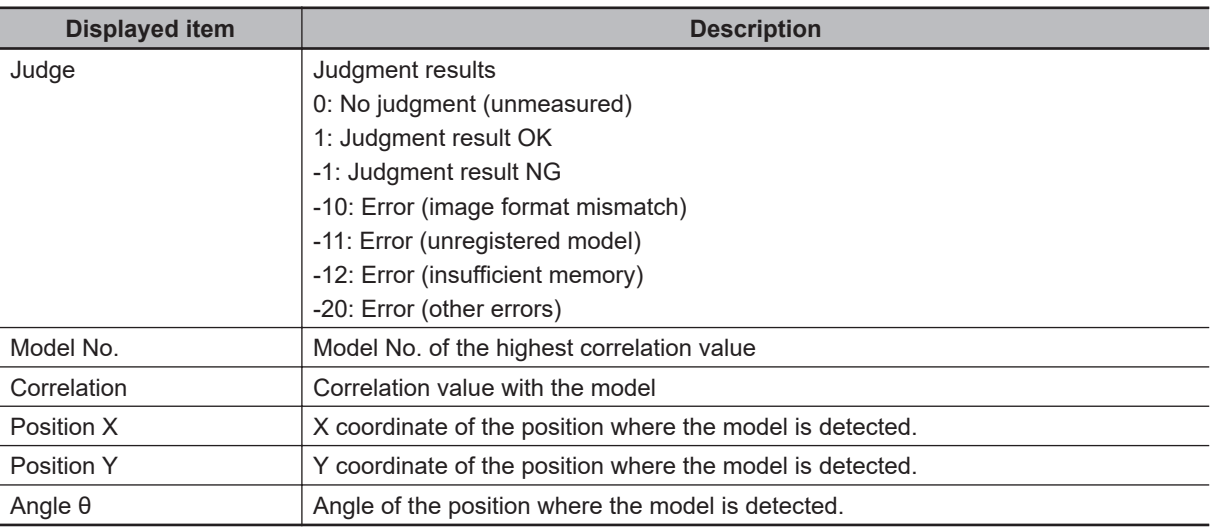

The following content is displayed in the *Detail result* area as text.

#### **Additional Information**

If the model is an ellipse, its circumscribing rectangle is displayed as the search result of the model.

# **Key Points for Adjustment (Flexible Search)**

Adjust the setting parameters referring to the following points.

#### $\bullet$  **When Searching other positions**

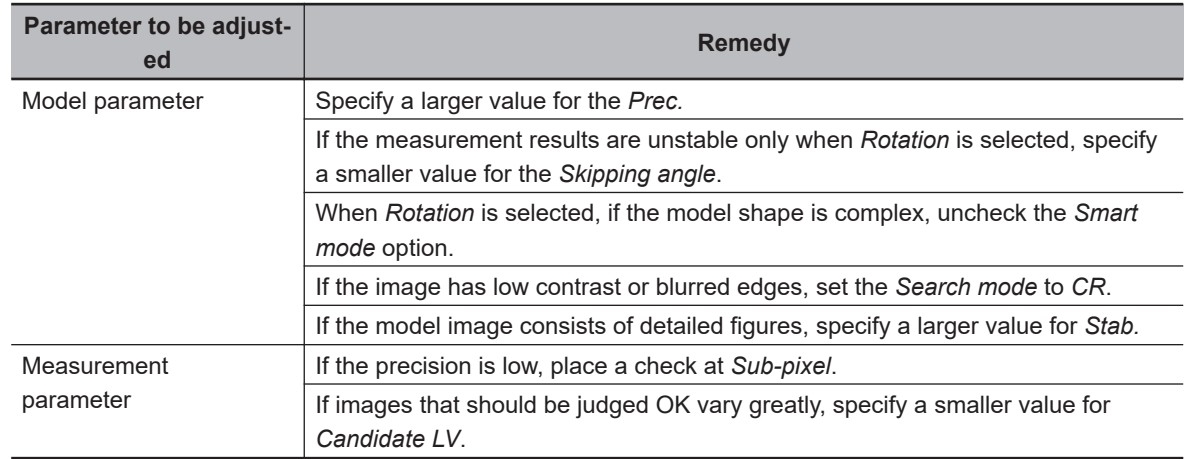

#### $\bullet$  When the judgement is NG (insufficient memory)

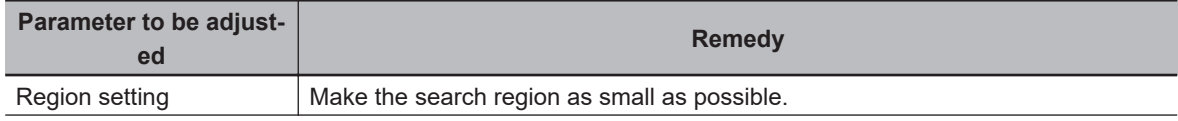

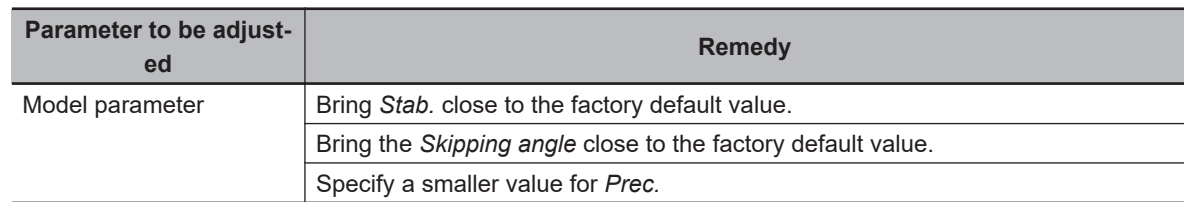

#### $\bullet$  When the processing speed is slow

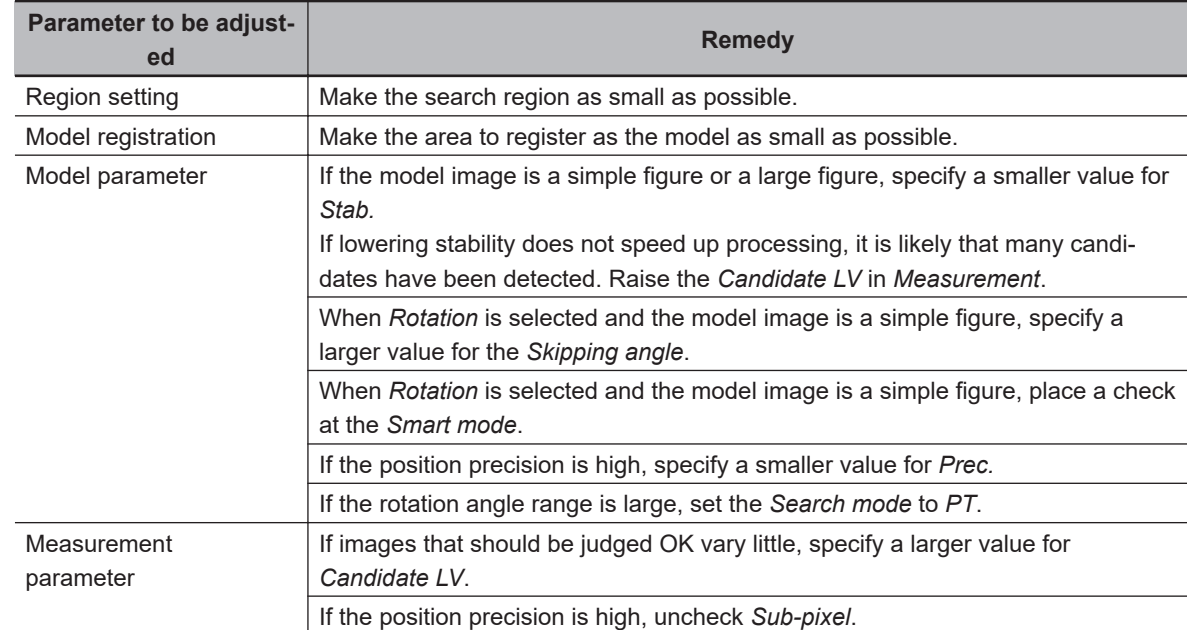

### **2-3-7 Measurement Results for Which Output Is Possible (Flexible Search)**

The following values can be output using processing items related to result output. It is also possible to reference measurement values from calculation expressions and other processing units.

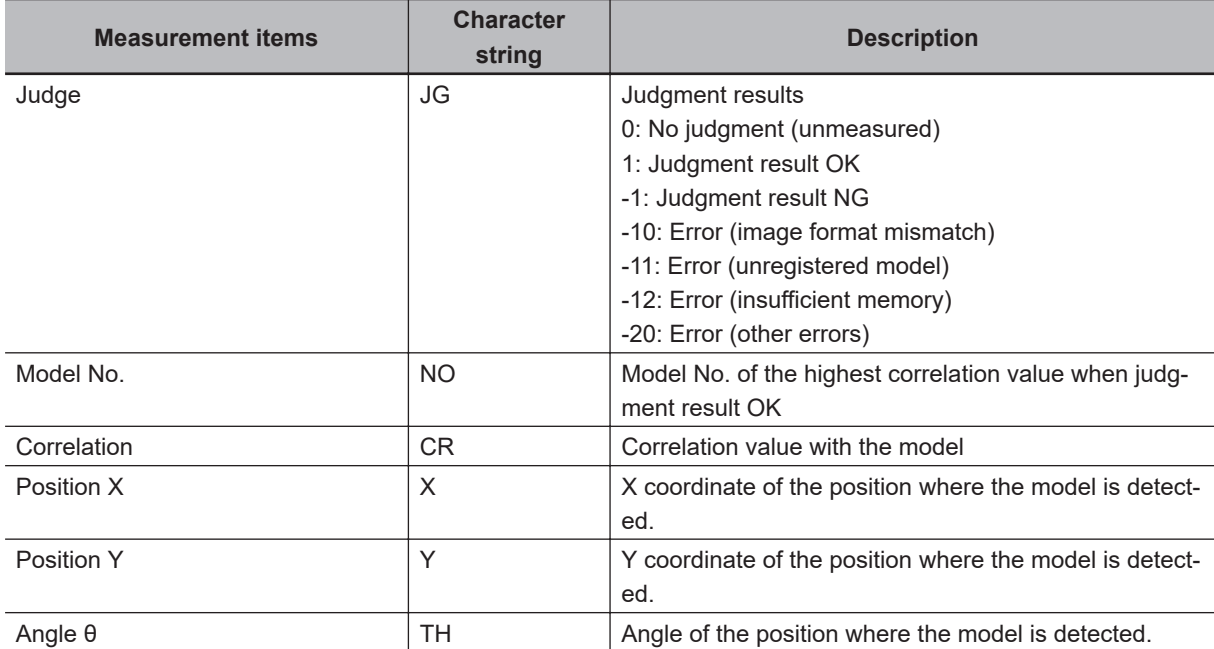

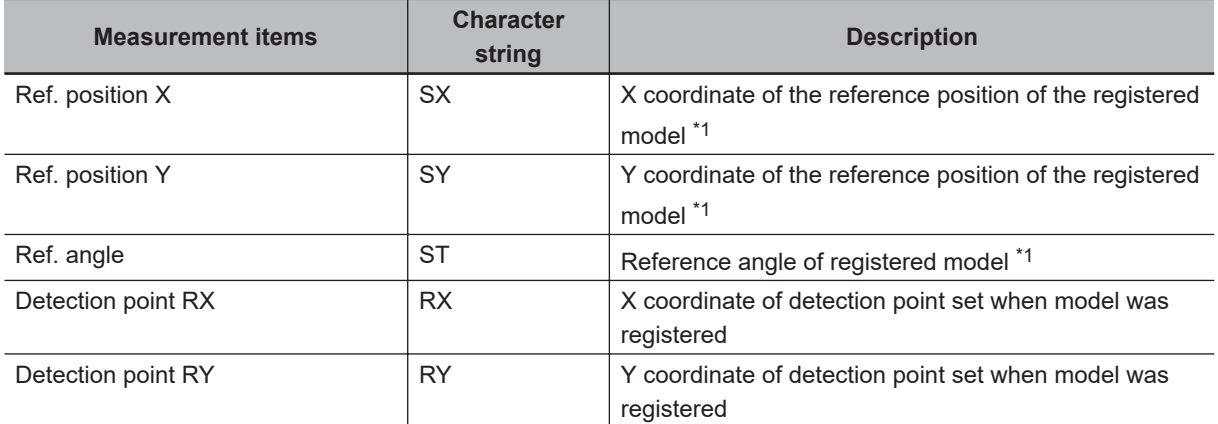

\*1. The reference position changes depending on the detected model. The central coordinates of each registered model will be the reference position.

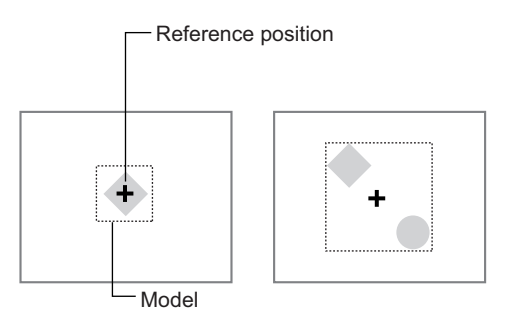

# **2-3-8 External Reference Tables (Flexible Search)**

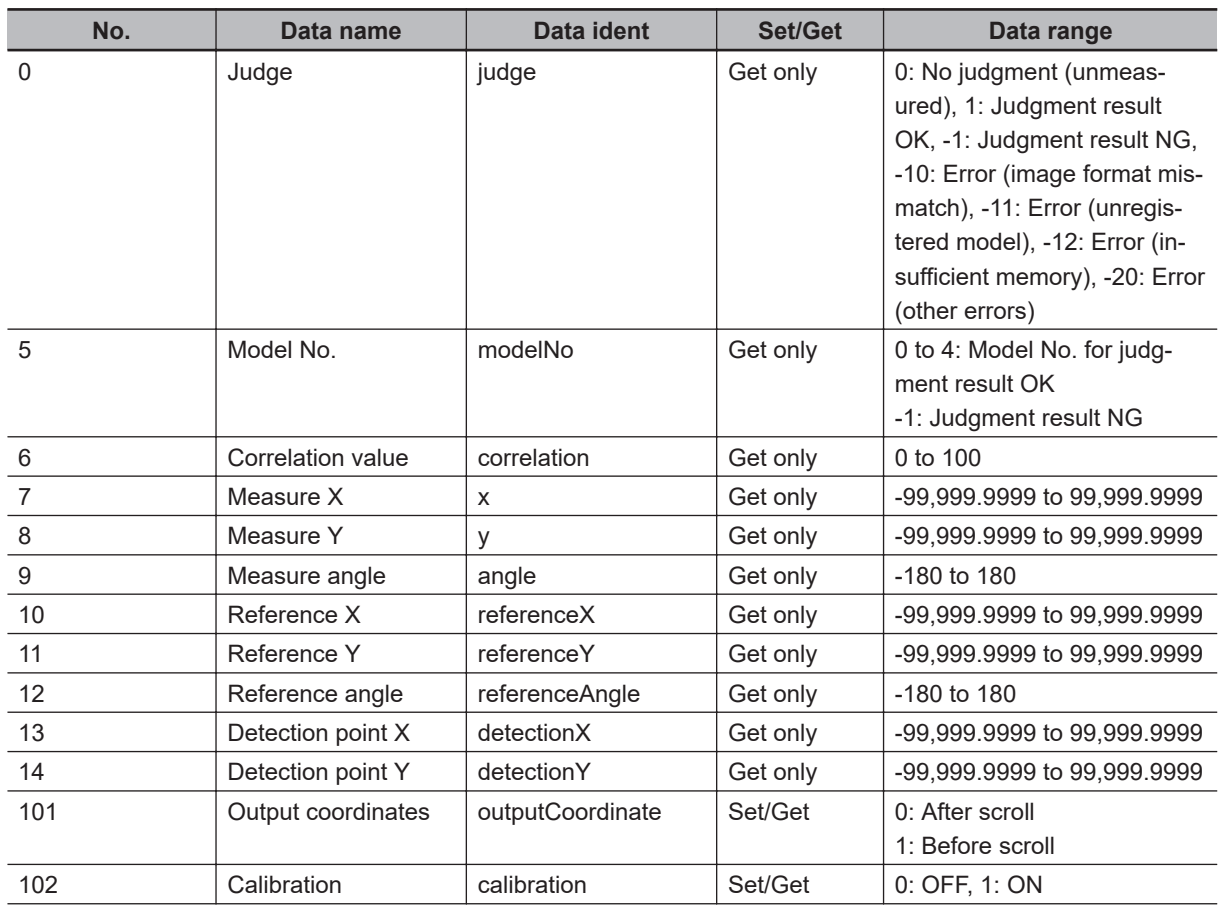

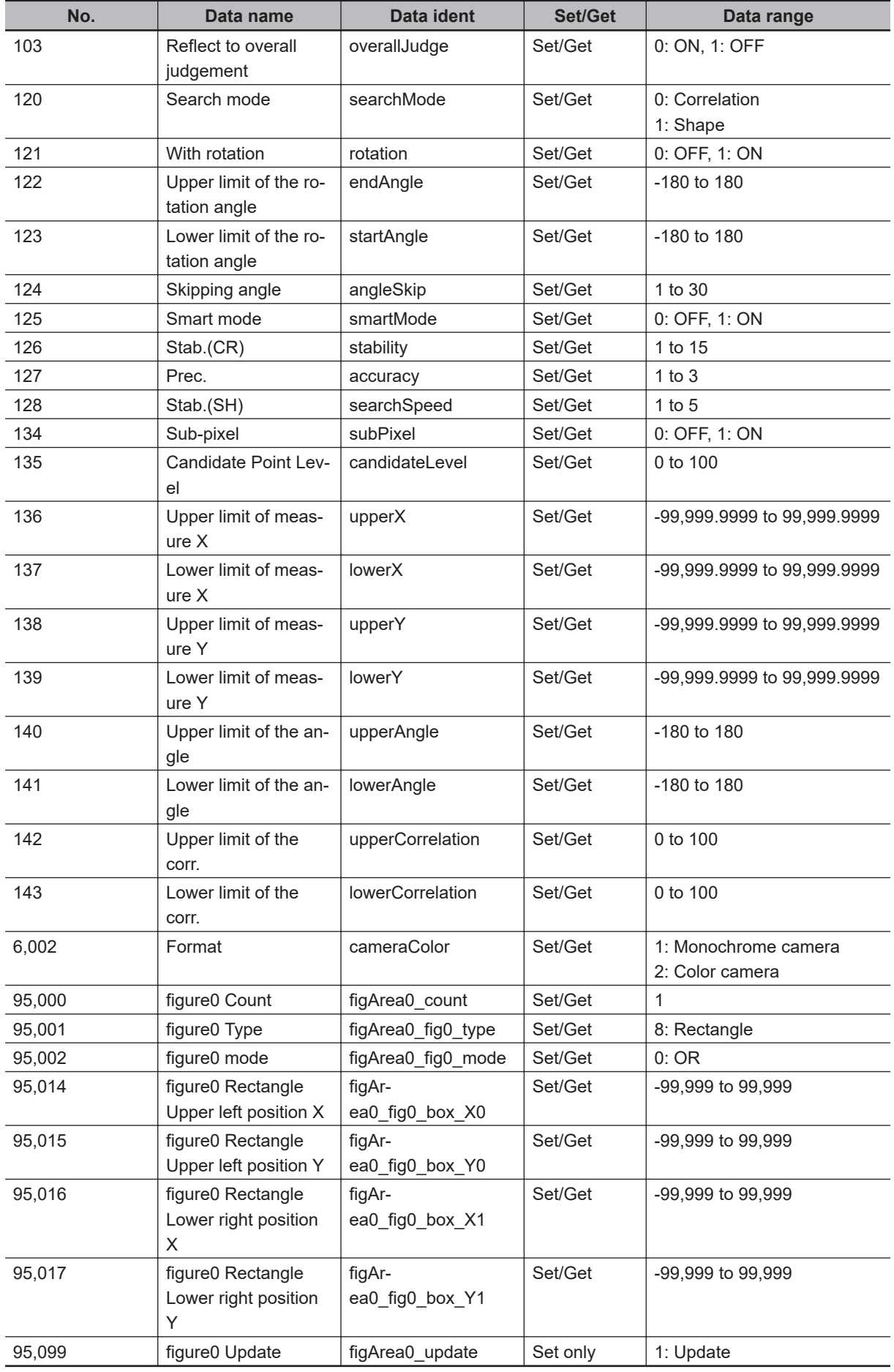

# **2-4 Sensitive Search**

The registered models are automatically finely divided and matched in detail. Of the divided models, the one with the lowest correlation is output. Sensitive search is suitable when the difference between the model image and measurement image is small and regular searches do not produce differences in correlation.

# **Used in the Following Case**

When identifying the shape of the divided area:

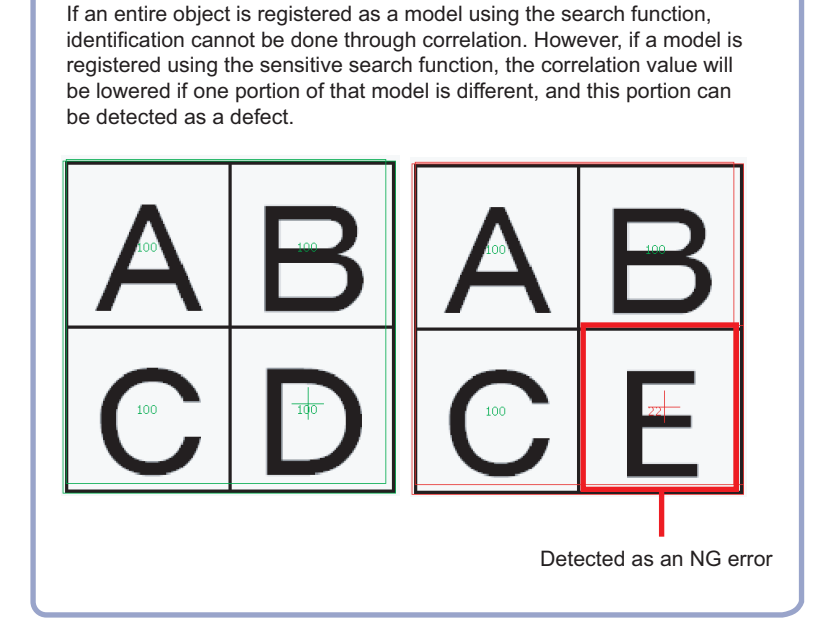

07

#### **Precautions for Correct Use**

Processing is different for color images and monochrome images. When the camera type used in the previous setup was changed to color or monochrome type, perform the settings again.

# **2-4-1 Settings Flow (Sensitive Search)**

To set Sensitive Search, follow the steps below.

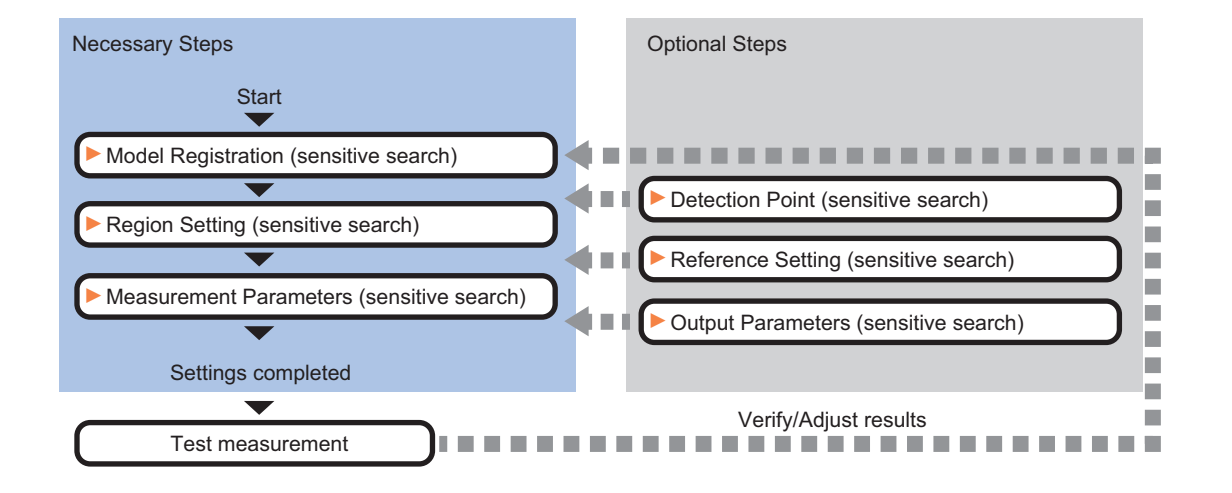

# **List of Sensitive Search Items**

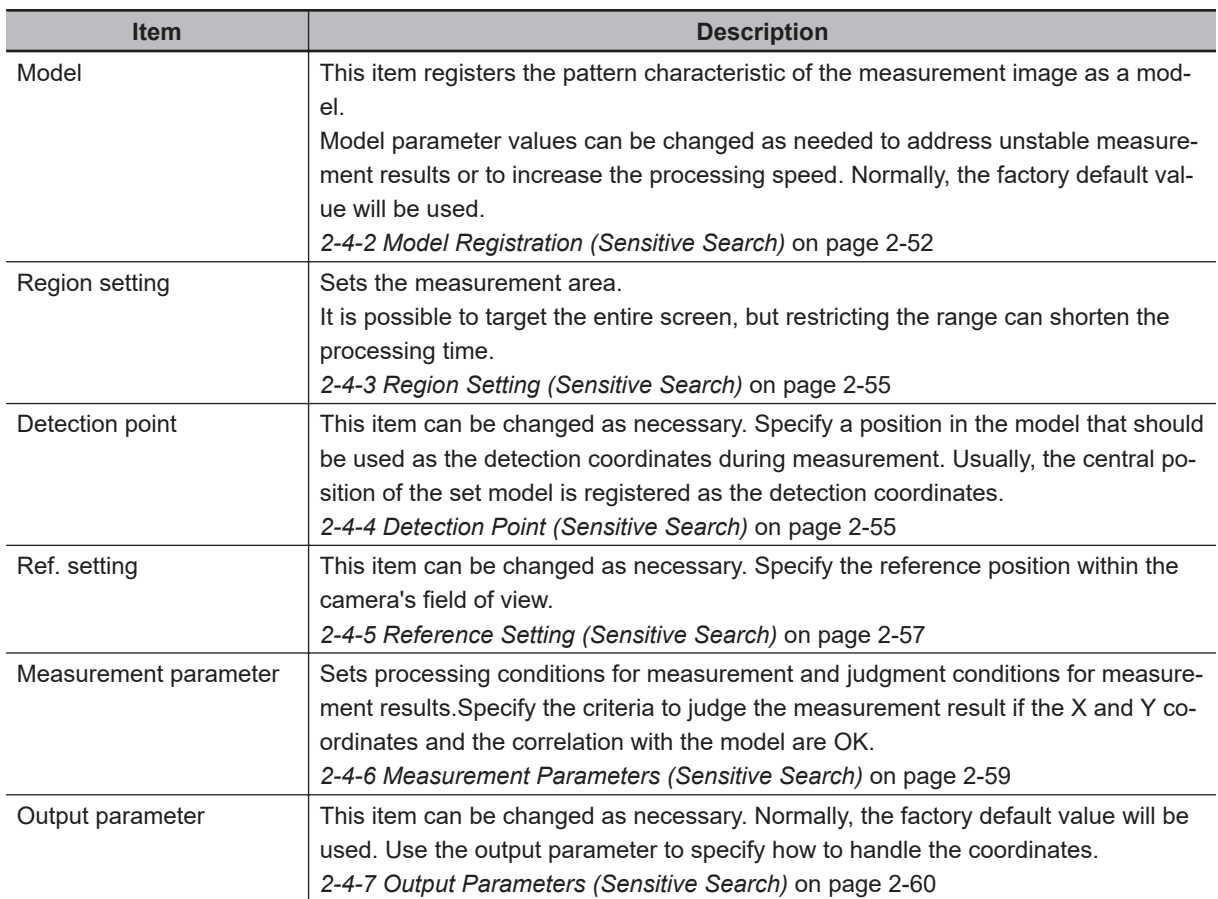

### <span id="page-267-0"></span>**2-4-2 Model Registration (Sensitive Search)**

Register the parts to measure as the model.

The position at the time of registration is also registered in the model information. Place the measurement object in the correct position when registering a model.

- *1* In the Item tab area, click **Model**. When setting a new model, you do not have to click **Model**.
- *2* Use the drawing tools to specify the model registration range.
- *3* To save the entire image used for model registration, place a check at the *Save reg. model* option.

Also, when registering a model but not holding the disable setting for the sub-region set during the last time the model was registered, uncheck the *Keep disabled state* option.

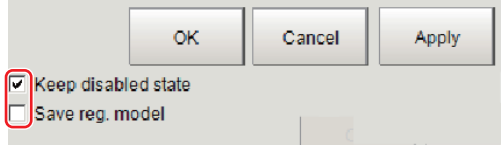

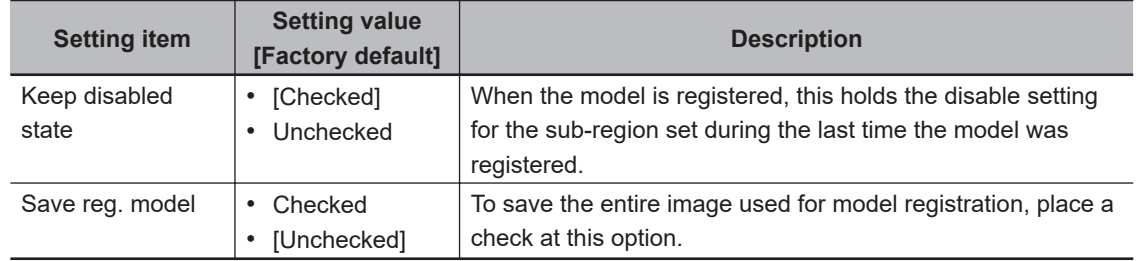

*4* Click **OK** in the *Figure setting* area.

- **OK**: Changes the settings and returns to the previous menu.
- **Cancel**: Changes are discarded. Returns to the previous menu.
- **Apply**: Updates the settings without leaving edit window.

# **Changing Model Parameters**

Model parameter values can be changed as needed to address unstable measurement results or to increase the processing speed. Normally, the factory default value will be used. After changing a setting, re-register the model.

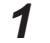

*1* In the *Model parameter* area, set each item.

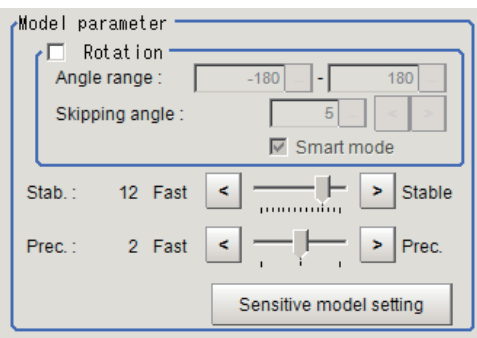

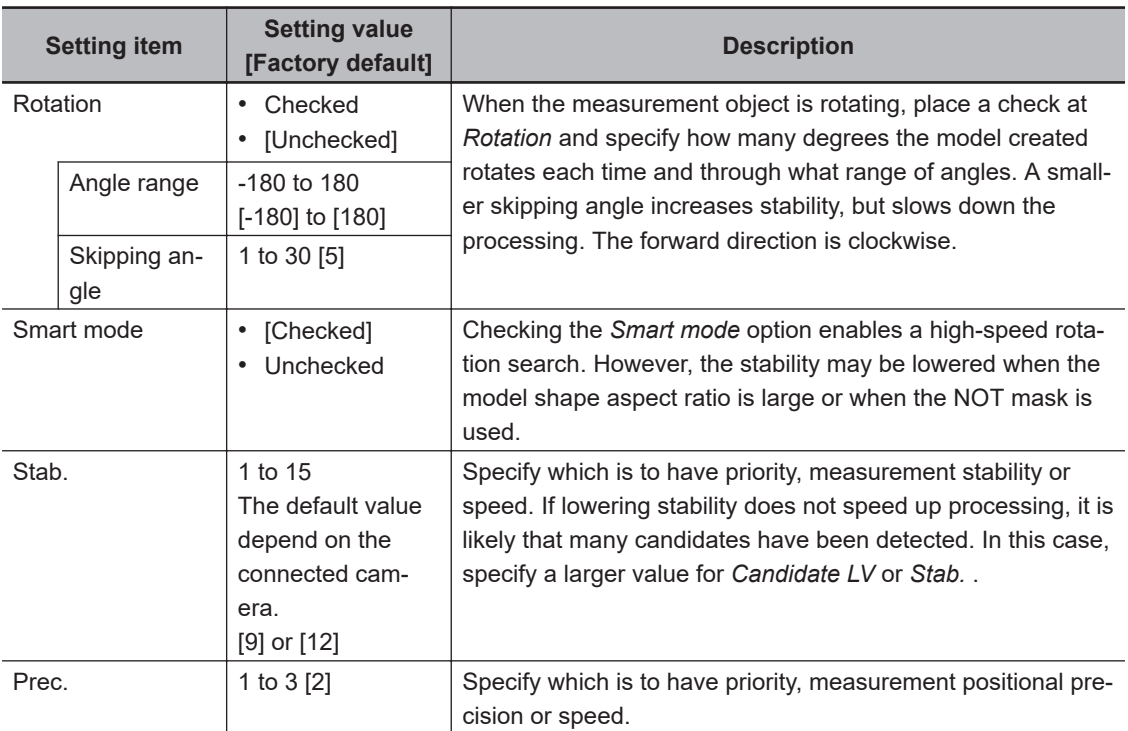

# **Changing Sub-model Parameter**

Set the *Sensitive model setting* as necessary.

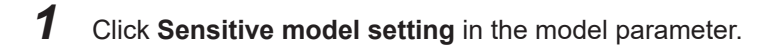

*2* Set up the Sub-model parameter.

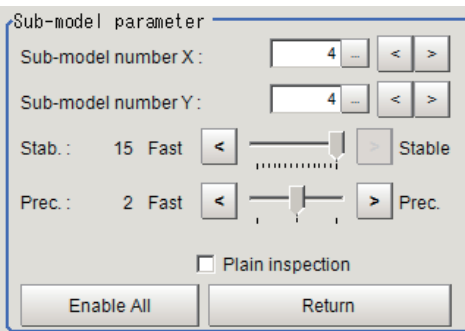

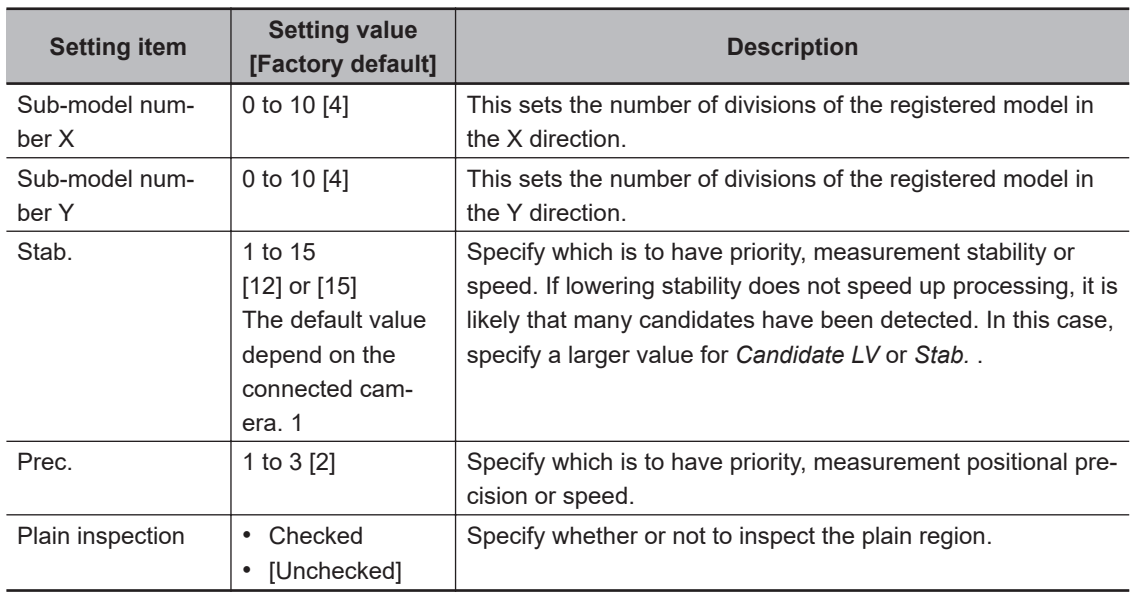

#### $\bullet$  Disabled setting

You can specify enable/disable of each sub-region.

*1* Click the region you wish to disable and select *Disabled*. To release the disabling of a region, click *Enable All*.

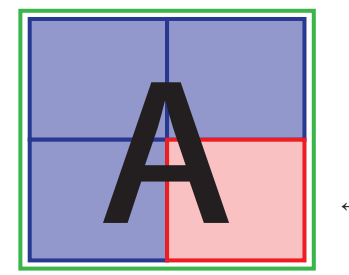

←Set as invalid

Divided model regions

# **Displaying/Re-Registering/Deleting a Model**

The buttons described in the following table are available when a model registration image is saved. You can use these buttons to reconfirm images used for model registration, or re-registering the model after adjusting detail settings.

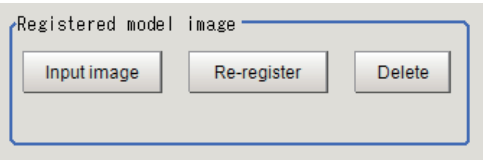

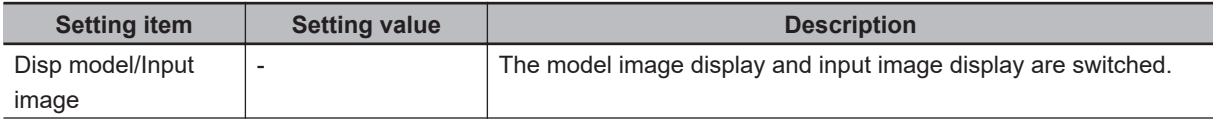

<span id="page-270-0"></span>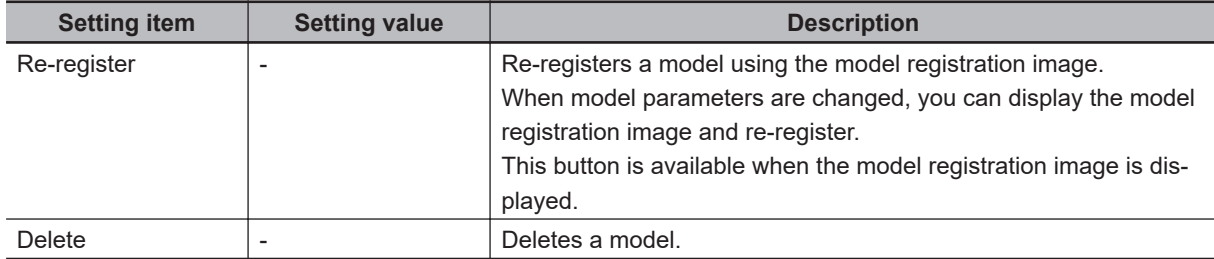

#### **2-4-3 Region Setting (Sensitive Search)**

Use a rectangle to specify the area where the model is searched. Instead of measuring the entire input image, narrowing the measurement area shortens the processing time.

- *1* In the Item tab area, click **Region setting**.
- *2* Click **Edit**.

The *Figure Setting* area is displayed.

**3** Specify the area in which to search for the model. The rectangle covering the entire screen is set. Adjust the size and position of the rectangle.

# *4* Click **OK** in the *Figure setting* area.

- **OK**: Changes the settings and returns to the previous menu.
- **Cancel**: Changes are discarded. Returns to the previous menu.
- **Apply**: Updates the settings without leaving edit window.

#### **2-4-4 Detection Point (Sensitive Search)**

Specify a position in the model that should be used as the detection coordinates during measurement. Usually, the central position of the set model is registered as the detection point. This function is used to change to any desired position.

A detection point can be set either directly or by referencing a unit.

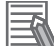

#### **Additional Information**

After changing the detection point coordinates to another position, re-registering the model will change it back to the center coordinates of the model.

# **Specifying directly**

Click a position on the image you want to use as a detection point, or input coordinate data for that point.

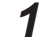

*1* In the Item tab area, click **Detection point**.

In the *Display* area, the current detection point is displayed with a crosshair cursor.

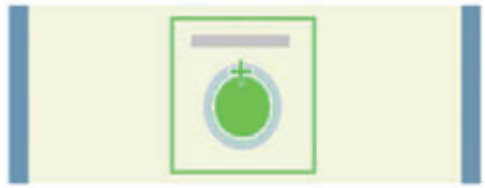

*2* In the *Method* area, select *Numerical*.

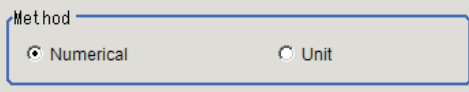

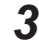

**3** Click the position to be set as the detection point.

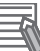

#### **Additional Information**

Displaying the image enlarged makes this clicking easier. For details, refer to *Appendixes Basic Knowledge about Operations Using the Zoom Function* in the *Vision System FH/FHV Series User's Manual* (Cat. No. Z365).

*4* Make fine adjustments using numeric value inputs or the arrow buttons as required.

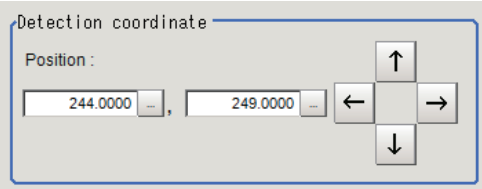

# **Referencing a unit**

Set a detection point by referencing a detection point unit with registered X coordinate, Y coordinate and angle data.

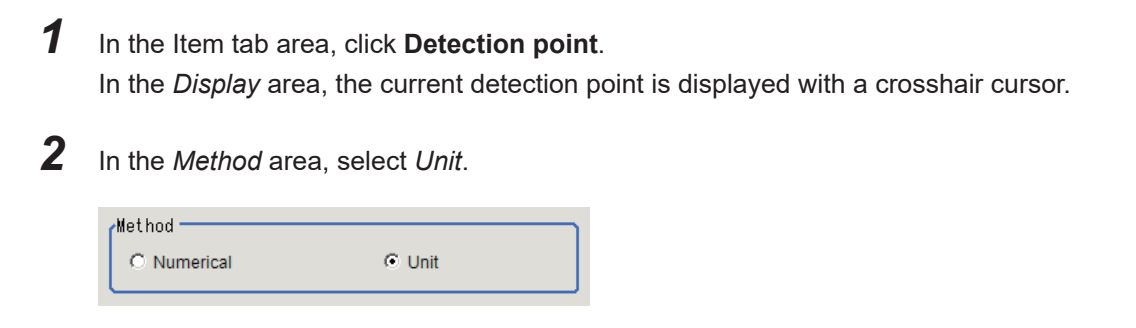

*3* In the *Unit* area, select a detection point unit in the scene.

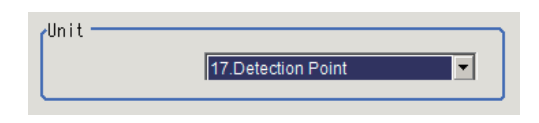

<span id="page-272-0"></span>Performing the next measurement will display the detection point.

## **2-4-5 Reference Setting (Sensitive Search)**

When the model is set, this position is automatically set at the same time as the reference position. This item can be set to change the reference position to any desired position. This is handy for measuring the position deviation from a certain position.

A reference position can be set either directly or by referencing a unit.

# **Specifying Directly**

Click a position on the image you want to use as a reference position, or input coordinate data for that point.

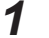

*1* In the Item tab area, click **Ref. setting**.

In the *Display* area, the current reference position will be displayed as the crosshair cursor.

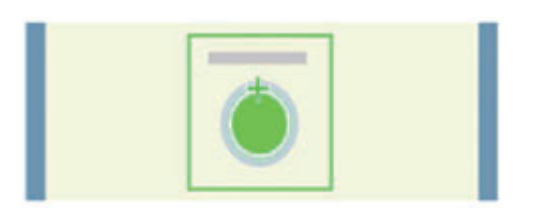

#### *2* In the *Method* area, select *Numerical*.

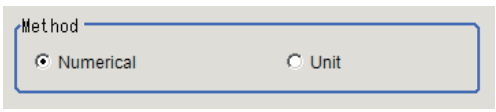

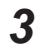

**3** Click the position to be set as the reference.

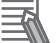

#### **Additional Information**

Displaying the image enlarged makes this clicking easier. For details, refer to *Appendixes Basic Knowledge about Operations Using the Zoom Function* in the *Vision System FH/FHV Series User's Manual* (Cat. No. Z365).

4 Make fine adjustments using numeric value inputs or the arrow buttons as required.

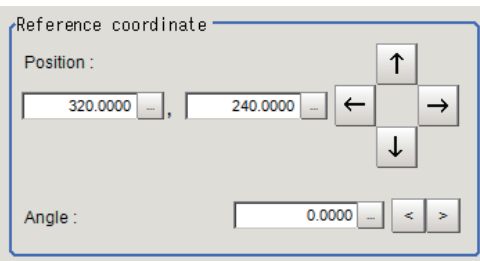

 ${\bf 5}^-$  Set the reference angle with a numeric value.

*6* To remeasure on the displayed image and set the reference, click **Measure ref.**. To update the reference angle at the time of reference measurement, place a check at *Update the angle when measure ref.* .

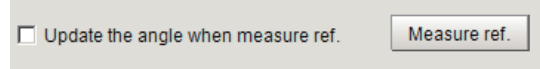

*7* To use data before position compensation for the reference setting coordinates, place a check at *Use point coordinate before scroll*.

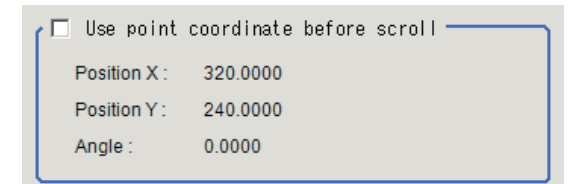

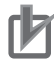

#### **Precautions for Correct Use**

If you check *Use point coordinate before scroll*, do not use the following processing items. Otherwise, correct search results cannot be obtained.

- Precise Calibration
- Calibration Data Reference

# **Referencing a Unit**

Set a reference by referencing a detection point unit with registered X coordinate, Y coordinate and angle data.

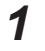

*1* In the Item tab area, click **Ref. setting**. In the *Display* area, the current reference position will be displayed as the crosshair cursor.

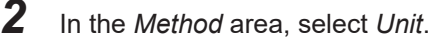

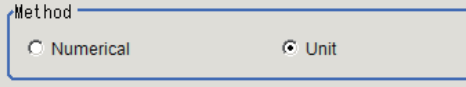

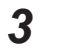

*3* In the *Unit* area, select a detection point unit in the scene.

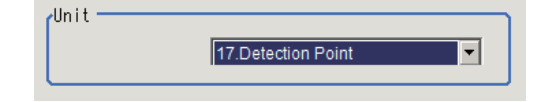

Performing the next measurement will display the reference.

# <span id="page-274-0"></span>**2-4-6 Measurement Parameters (Sensitive Search)**

Specify the sensitive search measurement conditions and the judgement conditions for the measurement results.

- *1* In the Item tab area, click **Measurement**.
- 

*2* In the *Measurement condition* area, specify a value for each item.

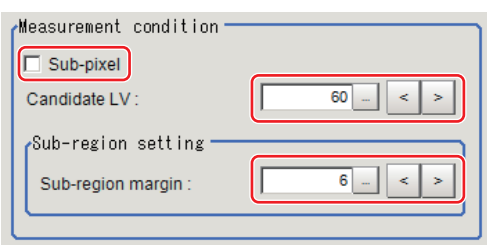

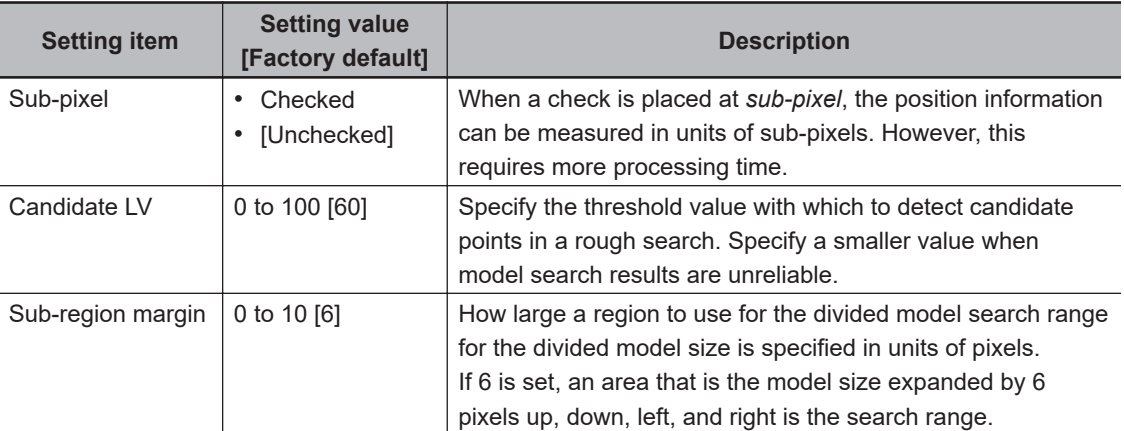

*3* When the setting has been changed, click **Measure** in the *Detail* area to verify whether measurements can be made correctly.

Test measuring of this item. Measure

**4** Set up the judgment condition.

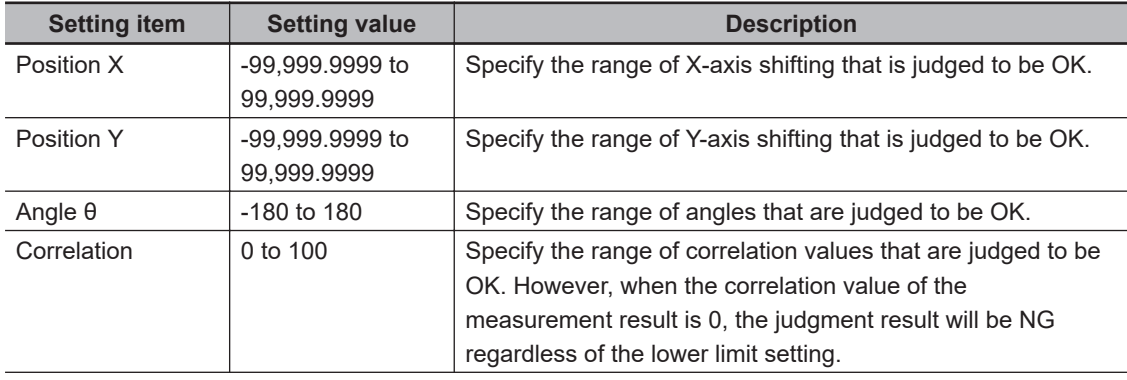

<span id="page-275-0"></span>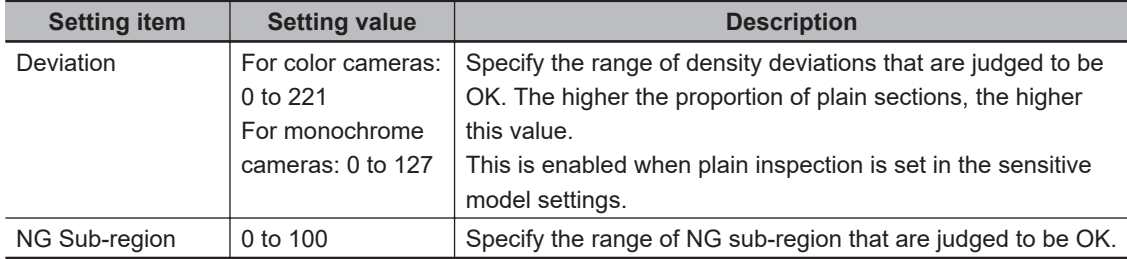

#### **2-4-7 Output Parameters (Sensitive Search)**

Specify how to treat the coordinates to be output to the external device as measurement results. This item can be changed if necessary. Normally, the factory default value will be used.

#### ПИ

**Precautions for Correct Use**

After setting up the measurement parameters, changing the output parameters will cause measurement results to vary accordingly. If the output parameters have been changed, re-specify the measurement, too.

Note that if X and Y magnifications are not the same in the camera calibration, the edge width will not be measureed correctly.

- *1* Click **Output parameter** in the Item tab area.
- *2* Specify each of the following items.

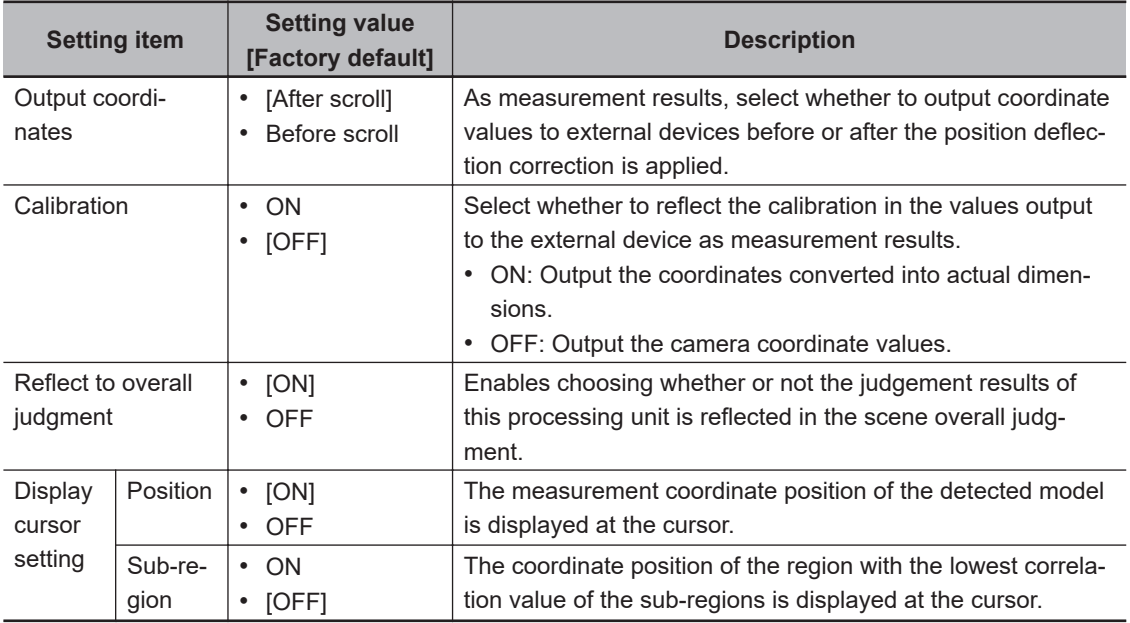

#### **2-4-8 Key Points for Test Measurement and Adjustment (Sensitive Search)**

The following content is displayed in the *Detail result* area as text.

# **Precautions for Correct Use**

Executing test measurements will also update the measurement results and the figures in the image.

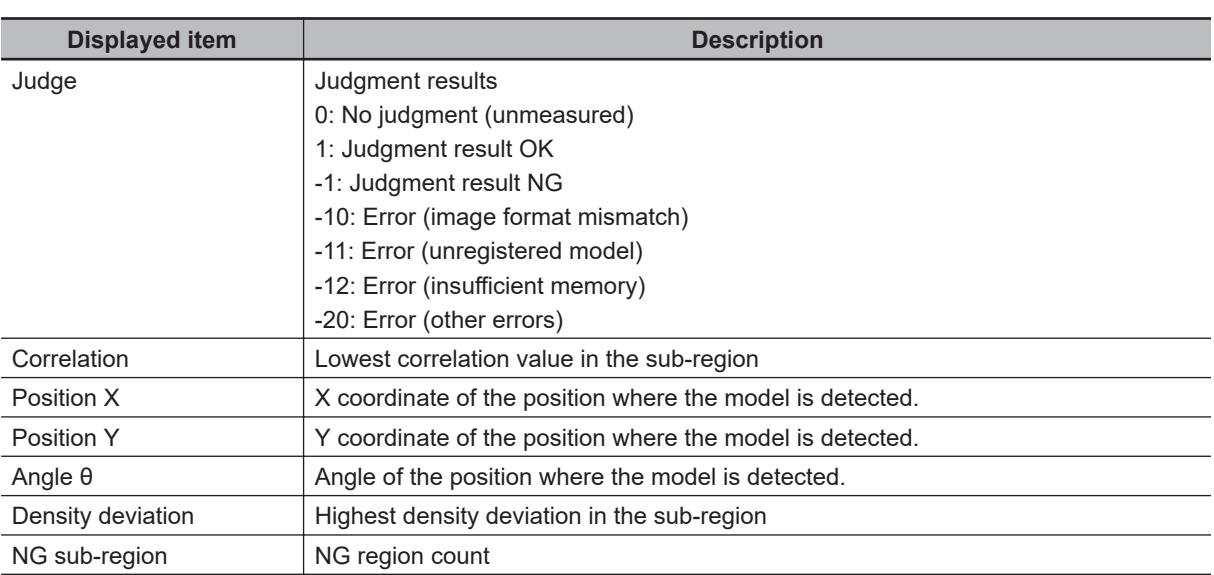

# **Key Points for Adjustment (Sensitive Search)**

Adjust the setting parameters referring to the following points.

### $\bullet$  **When searching other positions**

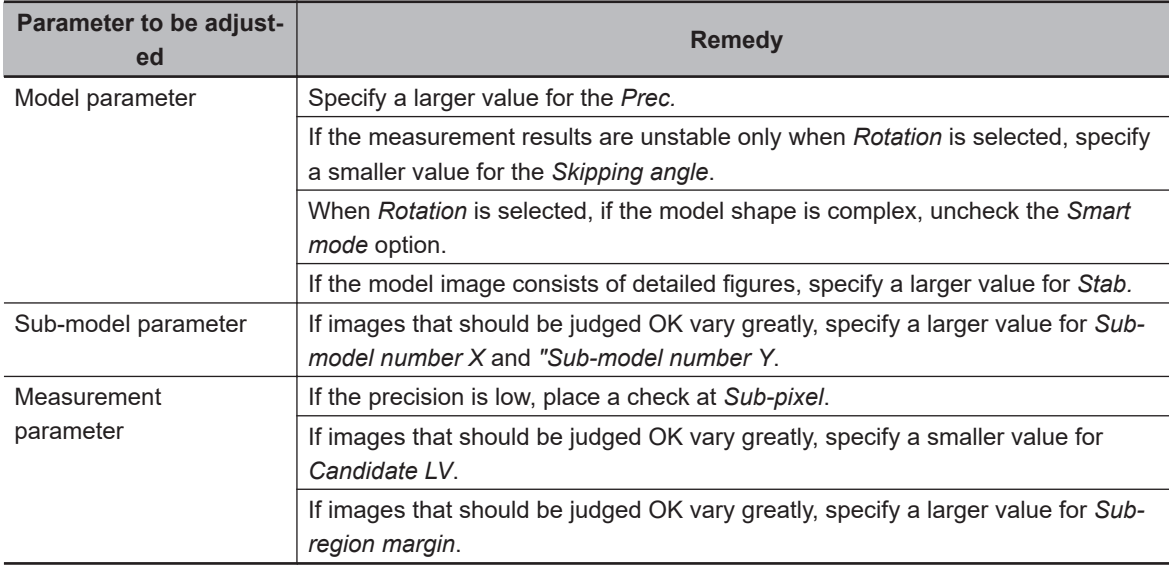

#### $\bullet$  When the judgement is NG (insufficient memory)

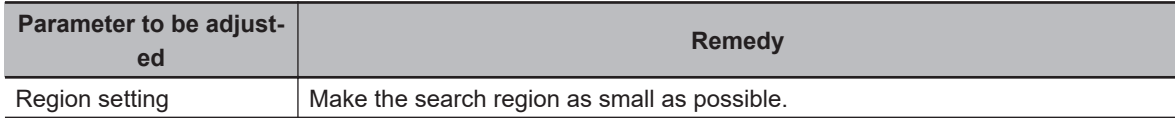

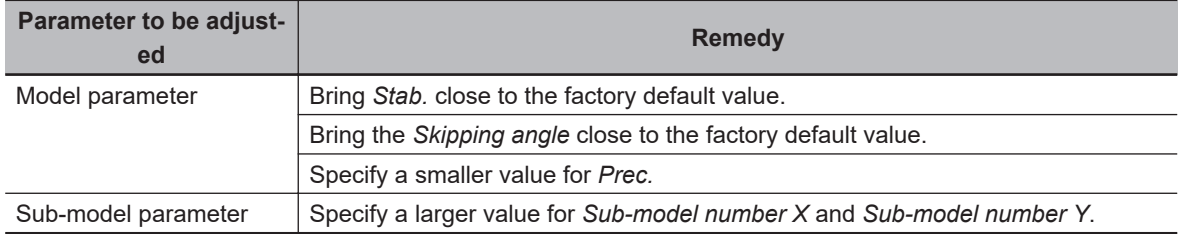

#### $\bullet$  When the processing speed is slow

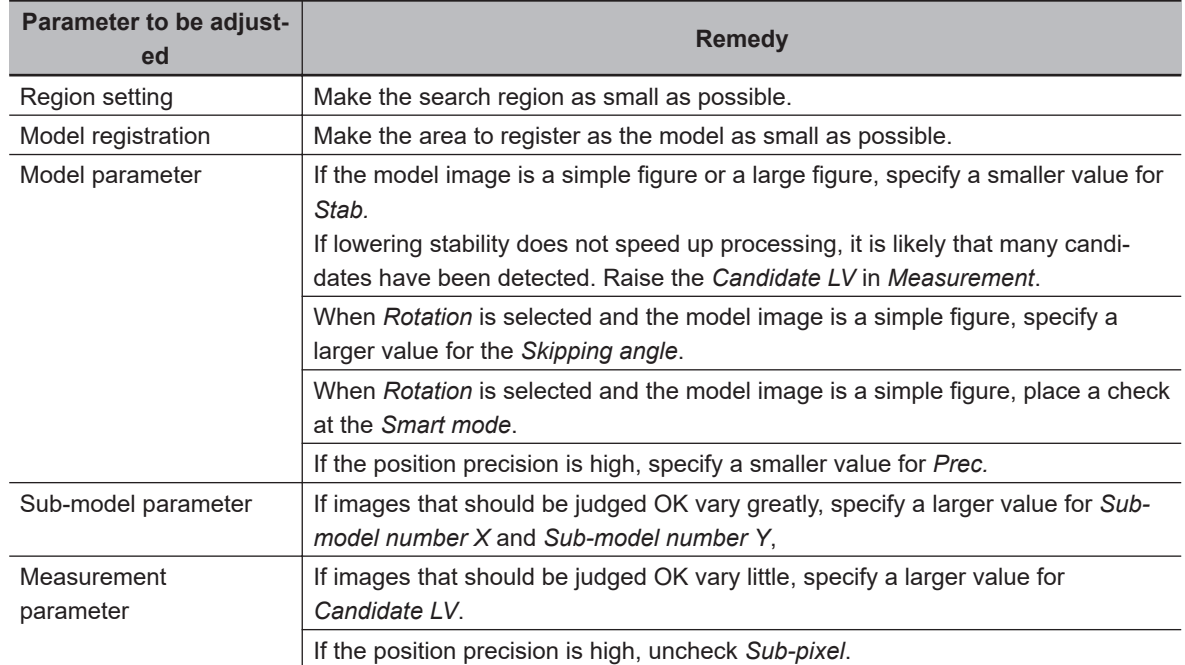

#### **2-4-9 Measurement Results for Which Output Is Possible (Sensitive Search)**

The following values can be output using processing items related to result output. It is also possible to reference measurement values from calculation expressions and other processing units.

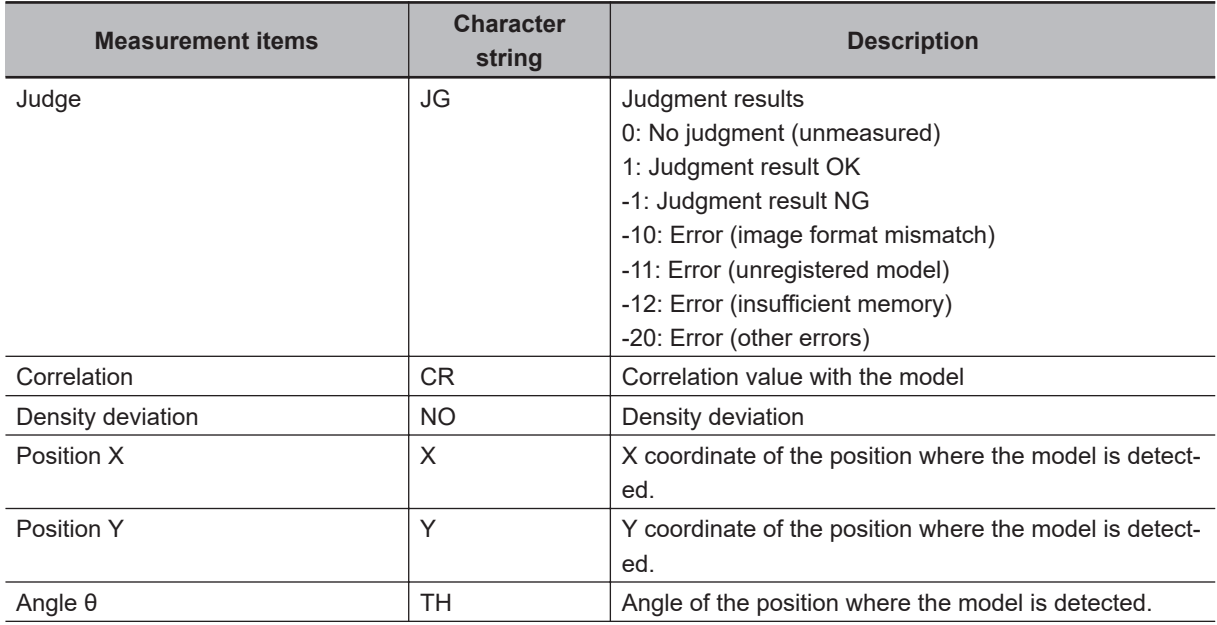

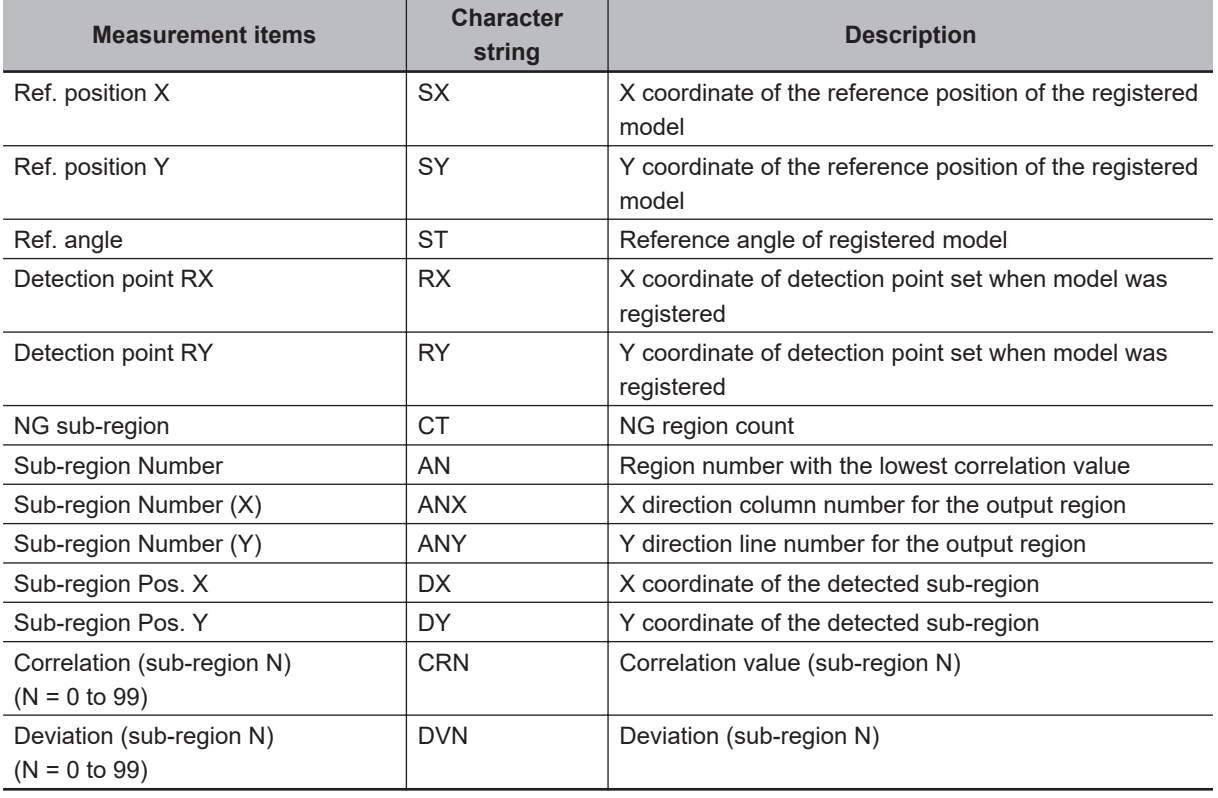

# **2-4-10 External Reference Tables (Sensitive Search)**

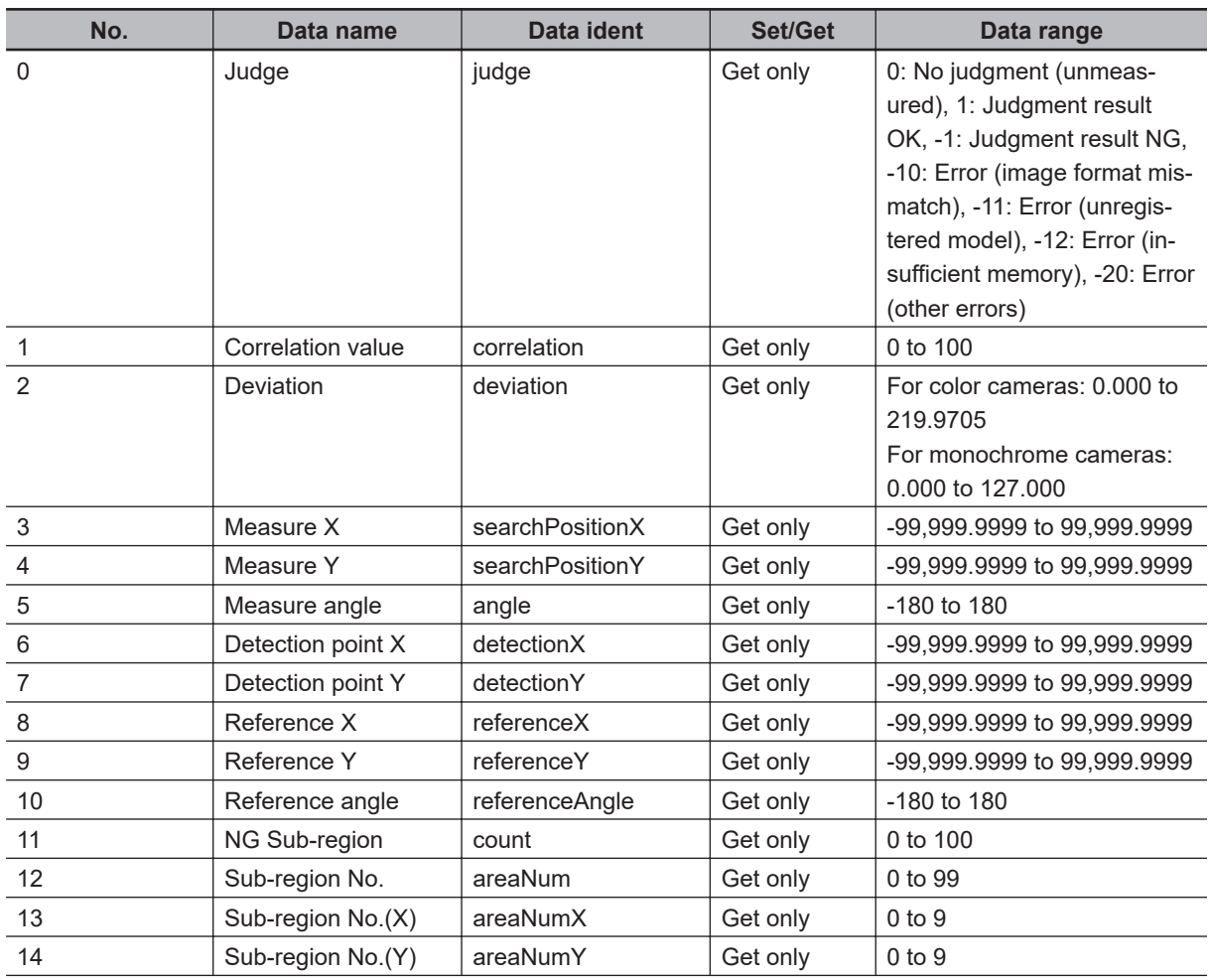

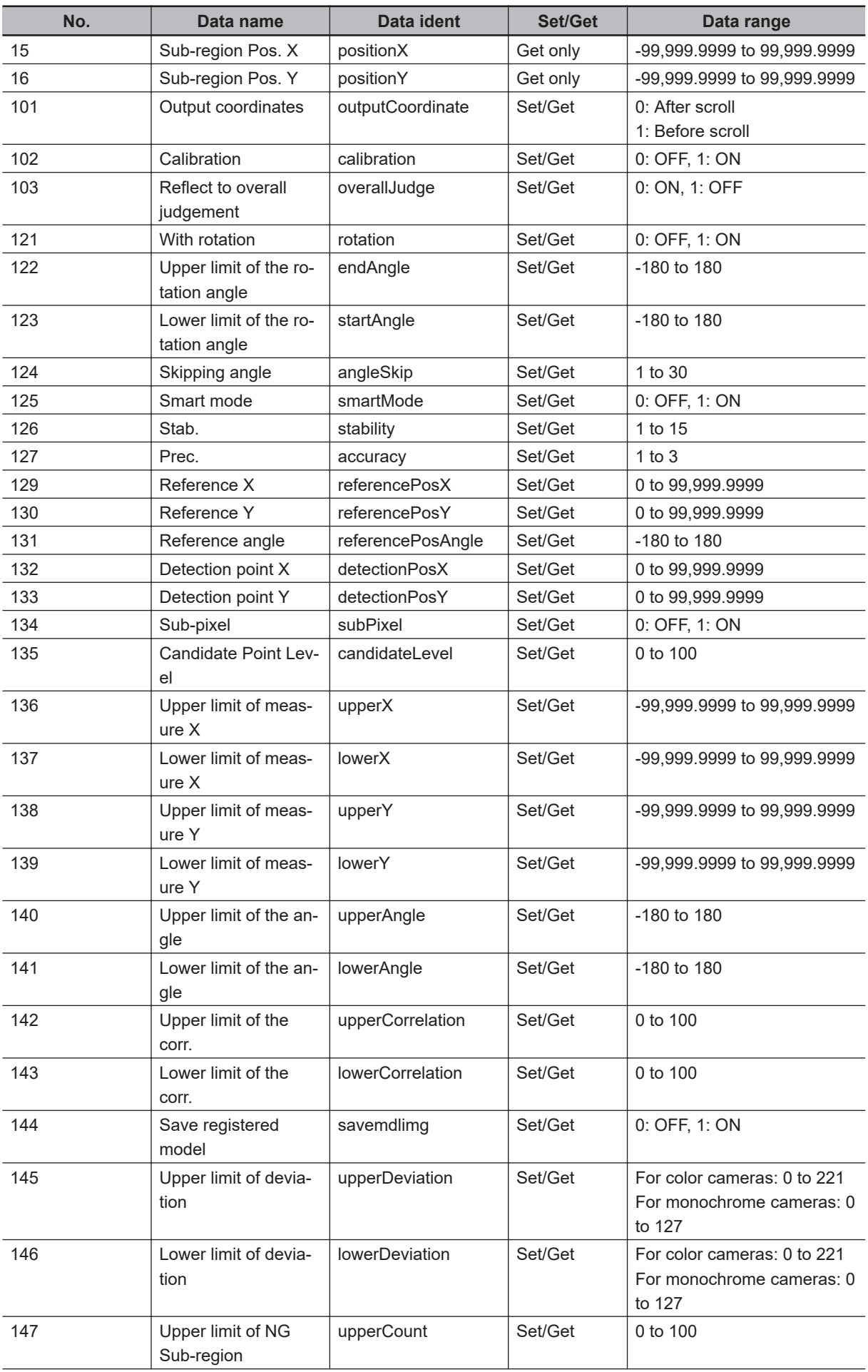

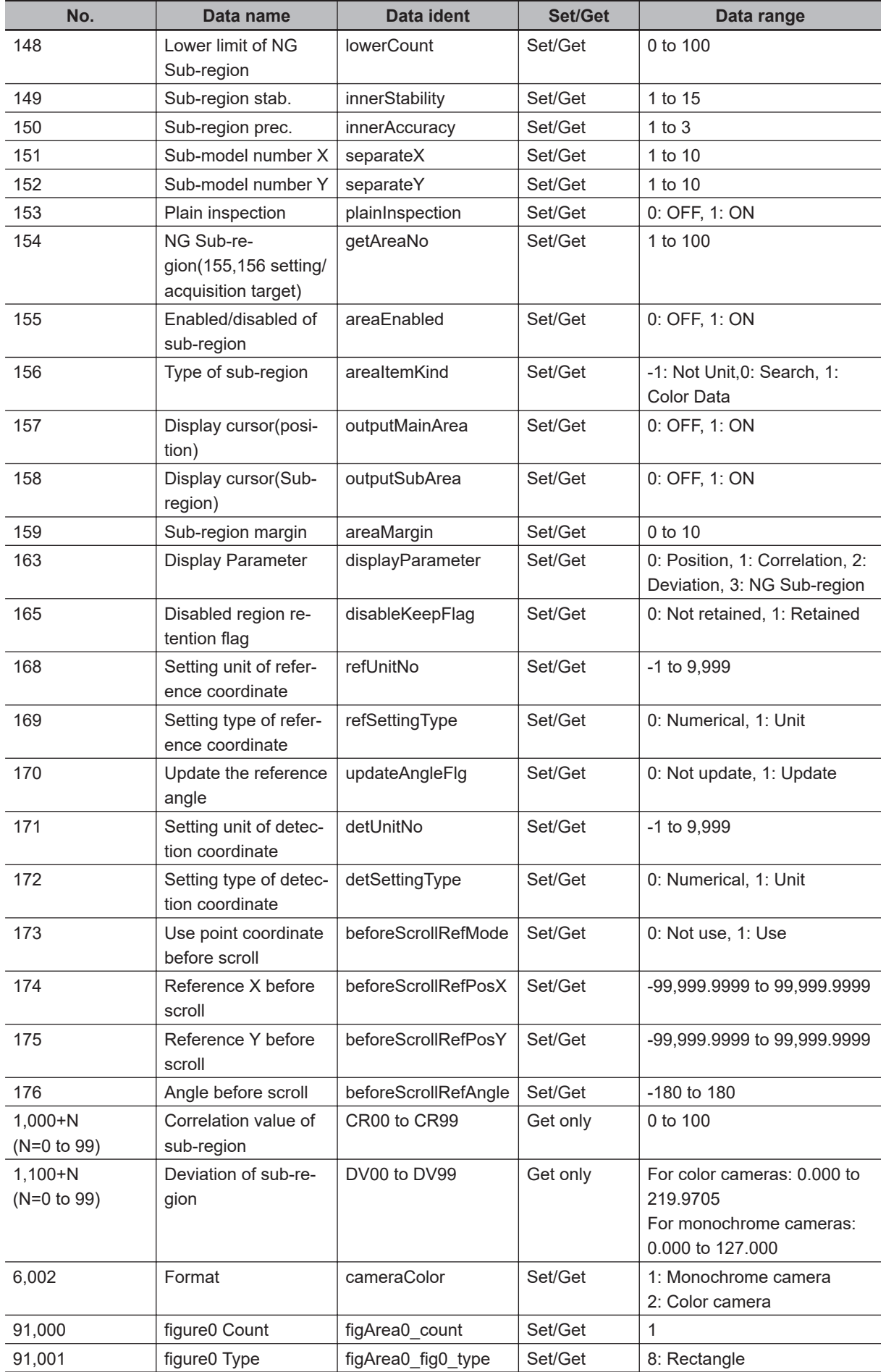

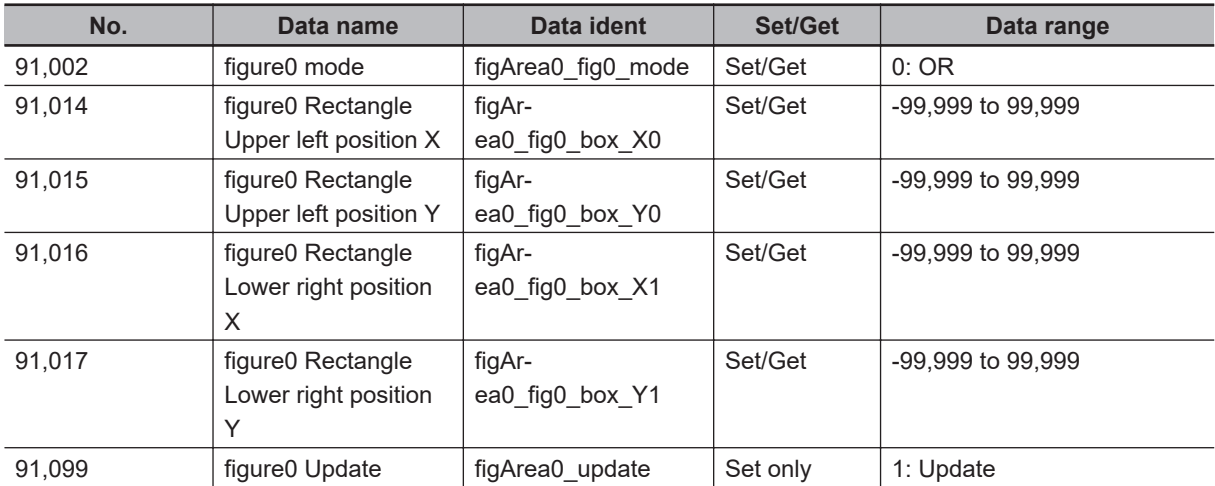

# **2-5 ECM Search**

This processing item can not be used in the FHV series.

This processing item searches the input image for parts having a high degree of similarity to the target mark (model), and measures its correlation value (similarity) and position.

In a normal search, image pattern models are used that look at the color and light/dark information, but in an ECM search, models are used that look at the profile information. Therefore, this processing assures a reliable search even for low-contrast or noisy images.

# **Used in the Following Case**

To measure the location of a mark:

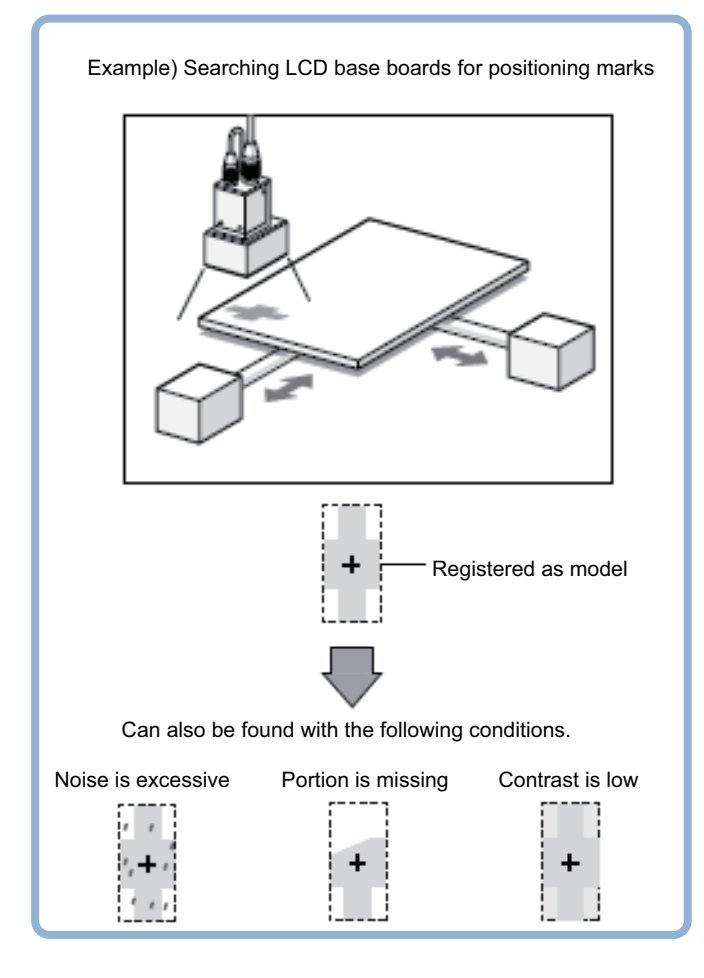

#### **Precautions for Correct Use**

Processing is different for color images and monochrome images. When the camera type used in the previous setup was changed to color or monochrome type, perform the settings again.

**2**

# **2-5-1 Settings Flow (ECM Search)**

To set ECM Search, follow the steps below.

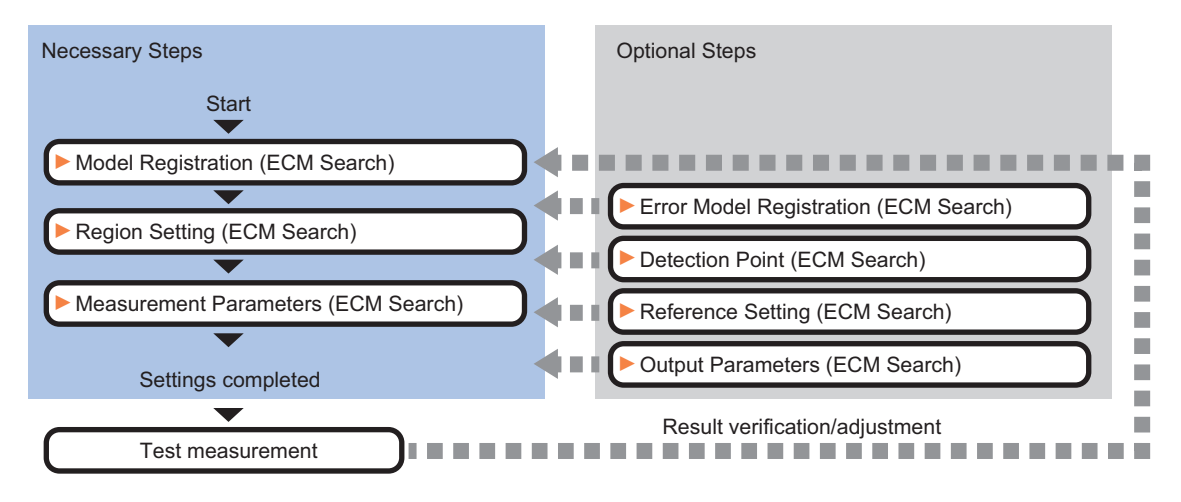

# **List of ECM Search Items**

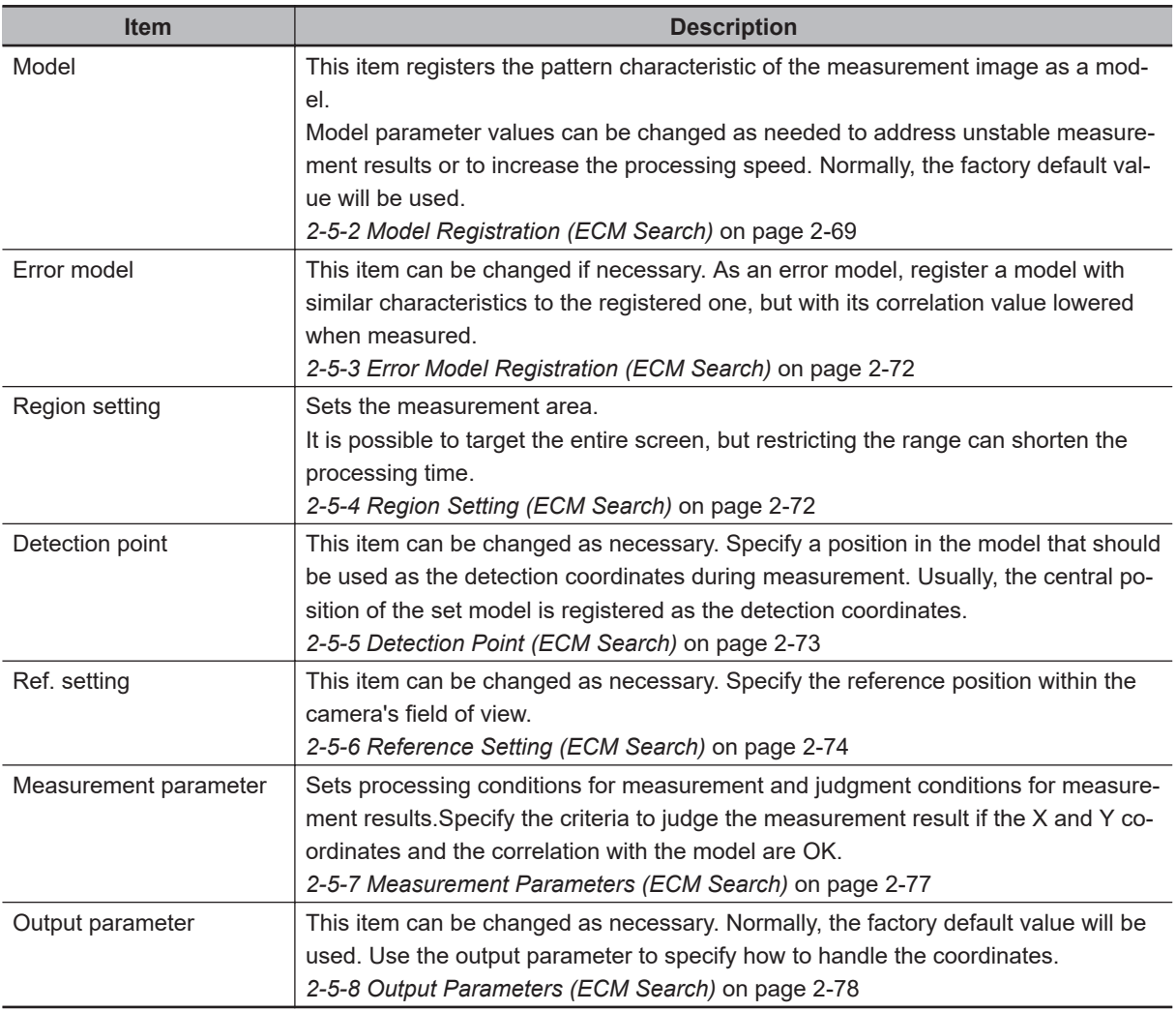

# <span id="page-284-0"></span>**2-5-2 Model Registration (ECM Search)**

Register the pattern characteristic of the measurement object as a model. In an ECM search, only the image profile information is registered.

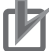

#### **Precautions for Correct Use**

- For ECM search, 6 pixels at each end of an image cannot be registered as a part of the model.
- If a model is re-registered, the error model is deleted. Register error models when re-registering a model.

#### **Additional Information**

When a model is registered, the center coordinate of the model is registered as the detection point coordinate. A detection point is a point output as a measurement value.

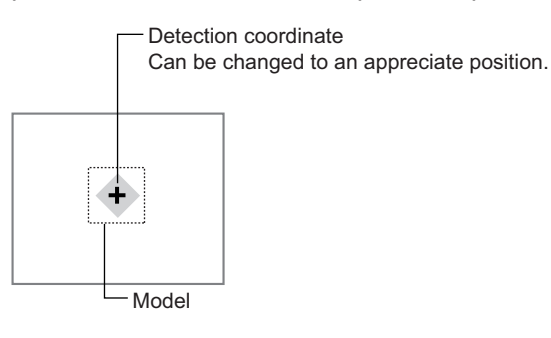

- *1* In the Item tab area, click **Model**. When setting a new model, you do not have to click **Model**.
- *2* Use the drawing tools to specify the model registration range.
- *3* Click **OK** in the *Figure setting* area.
	- **OK**: Changes the settings and returns to the previous menu.
	- **Cancel**: Changes are discarded. Returns to the previous menu.
	- **Apply**: Updates the settings without leaving edit window.
- *4* Click **Edge extraction**, then confirm the edge extraction image. If there is a break in the outline of the measurement object, adjust the edge level. For details, refer to *[Adjusting the Edge Level](#page-286-0)* on page 2-71.
- *5* If there is unnecessary profile information in the model, click **Mask register** to set the mask. For details, refer to *[Mask any Unnecessary Items](#page-286-0)* on page 2-71.
- *6* To check the model display, click **Display model**. The registered model image is displayed in the image display area.

# **Changing Model Parameters**

Model parameter values can be changed as needed to address unstable measurement results or to increase the processing speed. Normally, the factory default value will be used. After changing a setting, check whether measurement can be done properly by performing an actual measurement.

*1* In the *Model parameter* area, set each item.

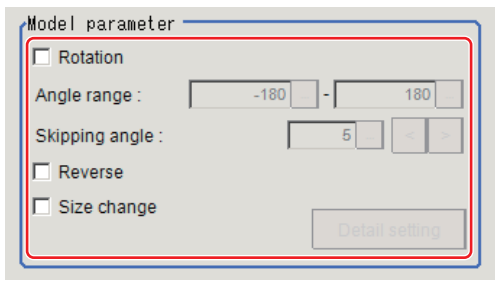

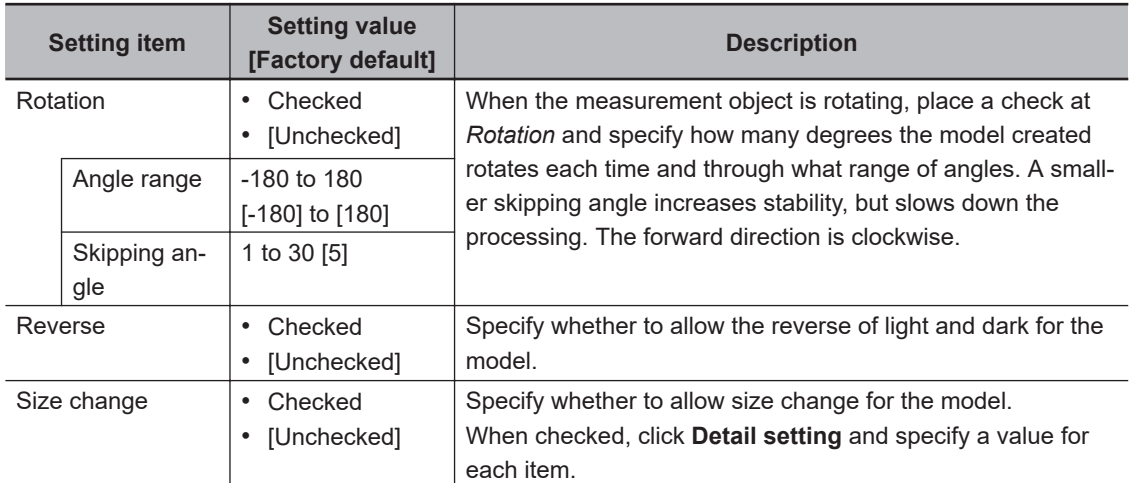

*2* When the *Size change* option is checked, click **Detail setting**. The *Model parameter: Size change* area is displayed.

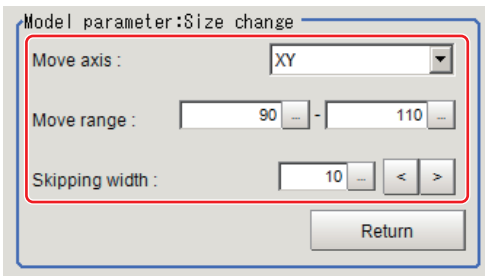

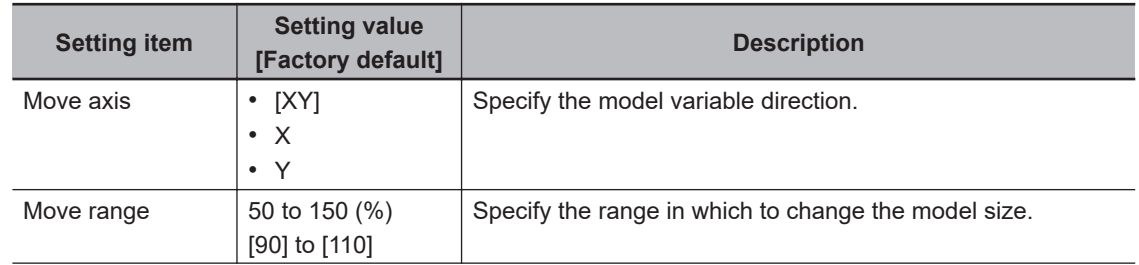

<span id="page-286-0"></span>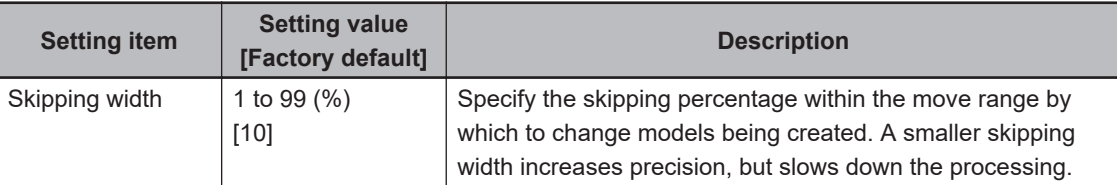

# *3* Click **Return**.

The *Model parameter* area is displayed.

# **Mask any Unnecessary Items**

By registering a mask, the part you do not want included in the model is excluded.

## *1* Click **Mask register**.

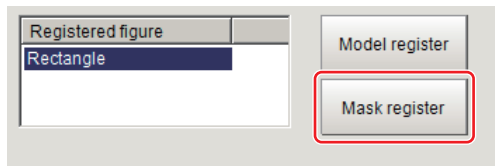

- **2** Draw the mask figure using the drawing tools.
- *3* Click **OR/NOT**.

The mask figure is displayed in red.

- *4* Click **OK** in the *Figure setting* area.
	- **OK**: Changes the settings and returns to the previous menu.
	- **Cancel**: Changes are discarded. Returns to the previous menu.
	- **Apply**: Updates the settings without leaving edit window.

# **Adjusting the Edge Level**

In an ECM search, processing is executed on the edge extraction image. Change this item as necessary when the edge is not extracted or is extracted along with noise.

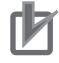

#### **Precautions for Correct Use**

In model registration, extract as much of the edge as possible, then delete noise etc. in the mask registration to register the entire edge of the model. On the other hand, when measuring, even if the edge has skips, an image with the noise suppressed makes it possible to search the model stably. To set separate edge extraction conditions for model registration and for measuring, after registering the model, change the edge extraction conditions.

- *1* In the Item tab area, click **Edge extraction**.
- *2* Set the items in the *Edge extraction setting* area.

**2**

<span id="page-287-0"></span>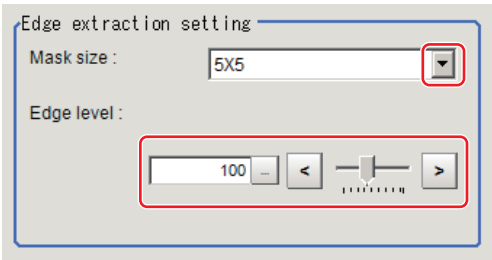

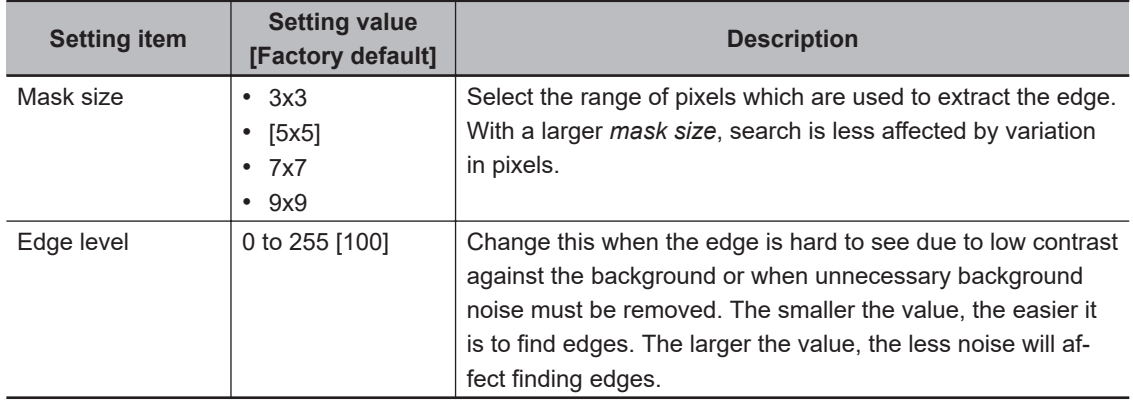

# **2-5-3 Error Model Registration (ECM Search)**

Even for an image pattern with similar feature sections (for example "P" and "R"), if the model is registered as an error model, the correlation value is lower and measurement mistakes can be prevented. Only one error model can be registered.

#### **Precautions for Correct Use**

Upon re-registering a model, error models are deleted. Register error models when re-registering a model. Register error models when re-registering a model.

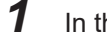

- *1* In the Item Tab area, click **Error model**.
- *2* Display the error model image. Register the error model with the same procedure as for model registration.

# **2-5-4 Region Setting (ECM Search)**

Use a rectangle to specify the area where the model is searched. Instead of measuring the entire input image, narrowing the measurement area shortens the processing time.

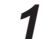

- *1* In the Item tab area, click **Region setting**.
- *2* Click **Edit**.

The *Figure Setting* area is displayed.

**3** Specify the area in which to search for the model. The rectangle covering the entire screen is set. Adjust the size and position of the rectangle.
- *4* Click **OK** in the *Figure setting* area.
	- **OK**: Changes the settings and returns to the previous menu.
	- **Cancel**: Changes are discarded. Returns to the previous menu.
	- **Apply**: Updates the settings without leaving edit window.

## **2-5-5 Detection Point (ECM Search)**

Specify a position in the model that should be used as the detection coordinates during measurement. Usually, the central position of the set model is registered as the detection point. This function is used to change to any desired position.

A detection point can be set either directly or by referencing a unit.

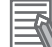

#### **Additional Information**

After changing the detection point coordinates to another position, re-registering the model will change it back to the center coordinates of the model.

# **Specifying directly**

Click a position on the image you want to use as a detection point, or input coordinate data for that point.

*1* In the Item tab area, click **Detection point**.

In the *Display* area, the current detection point is displayed with a crosshair cursor.

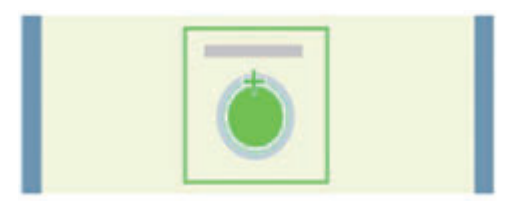

*2* In the *Method* area, select *Numerical*.

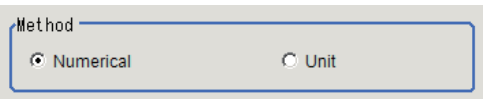

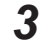

**3** Click the position to be set as the detection point.

**Additional Information**

Displaying the image enlarged makes this clicking easier. For details, refer to *Appendixes Basic Knowledge about Operations Using the Zoom Function* in the *Vision System FH/FHV Series User's Manual* (Cat. No. Z365).

4 Make fine adjustments using numeric value inputs or the arrow buttons as required.

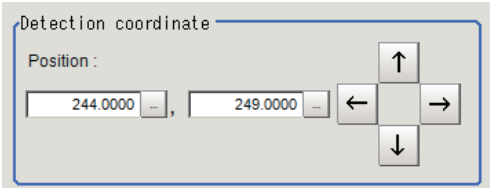

# **Referencing a unit**

Set a detection point by referencing a detection point unit with registered X coordinate, Y coordinate and angle data.

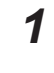

*1* In the Item tab area, click **Detection point**. In the *Display* area, the current detection point is displayed with a crosshair cursor.

*2* In the *Method* area, select *Unit*.

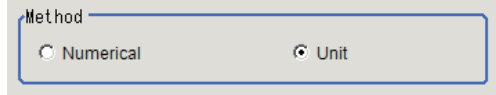

*3* In the *Unit* area, select a detection point unit in the scene.

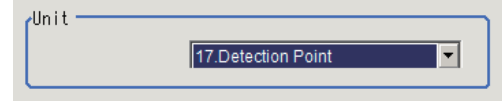

Performing the next measurement will display the detection point.

# **2-5-6 Reference Setting (ECM Search)**

When the model is set, this position is automatically set at the same time as the reference position. This item can be set to change the reference position to any desired position. This is handy for measuring the position deviation from a certain position.

A reference position can be set either directly or by referencing a unit.

# **Specifying Directly**

Click a position on the image you want to use as a reference position, or input coordinate data for that point.

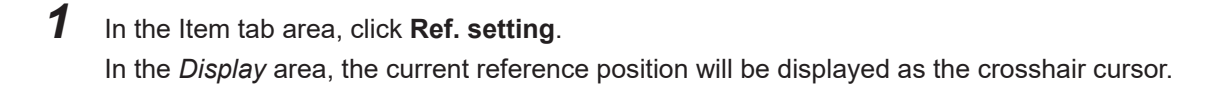

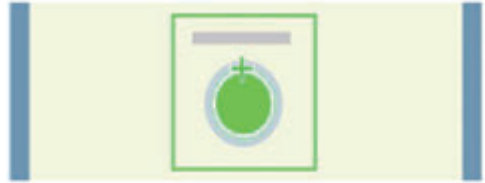

*2* In the *Method* area, select *Numerical*.

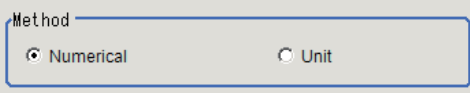

**3** Click the position to be set as the reference.

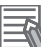

#### **Additional Information**

Displaying the image enlarged makes this clicking easier. For details, refer to *Appendixes Basic Knowledge about Operations Using the Zoom Function* in the *Vision System FH/FHV Series User's Manual* (Cat. No. Z365).

4 Make fine adjustments using numeric value inputs or the arrow buttons as required.

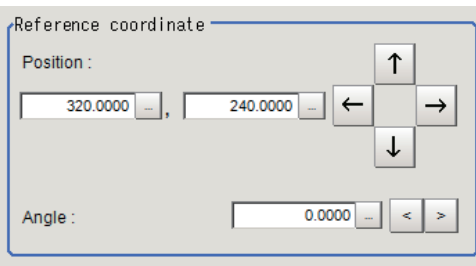

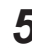

**5** Set the reference angle with a numeric value.

*6* To remeasure on the displayed image and set the reference, click **Measure ref.**. To update the reference angle at the time of reference measurement, place a check at *Update the angle when measure ref.* .

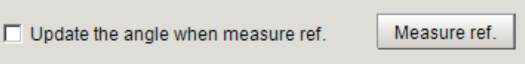

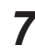

*7* To use data before position compensation for the reference setting coordinates, place a check at *Use point coordinate before scroll*.

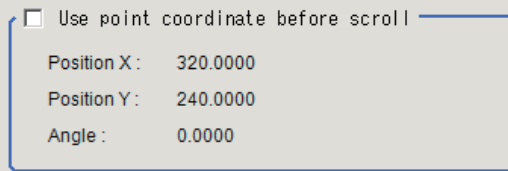

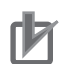

#### **Precautions for Correct Use**

If you check *Use point coordinate before scroll*, do not use the following processing items. Otherwise, correct search results cannot be obtained.

- Precise Calibration
- Calibration Data Reference

# **Referencing a Unit**

Set a reference by referencing a detection point unit with registered X coordinate, Y coordinate and angle data.

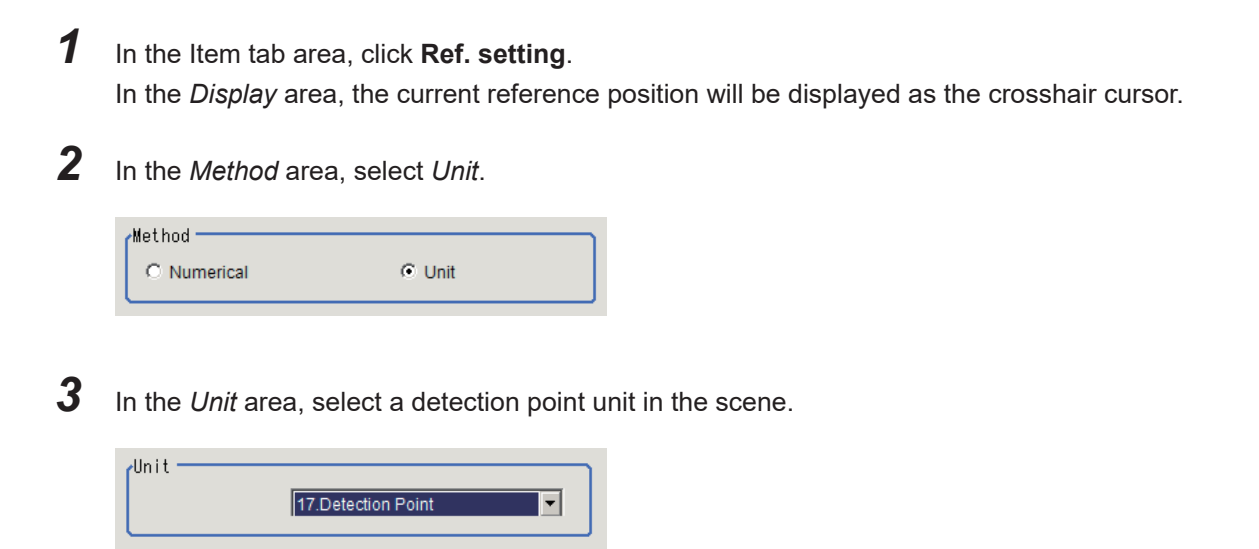

Performing the next measurement will display the reference.

#### **2-5-7 Measurement Parameters (ECM Search)**

This item specifies the judgement condition for measurement results. Specify the criteria to judge the measurement result if the X and Y coordinates and the correlation values with the model are OK.

*1* In the Item tab area, click **Measurement**.

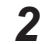

*2* In the *Measurement condition* area, specify a value for each item.

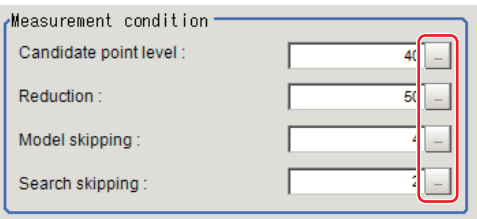

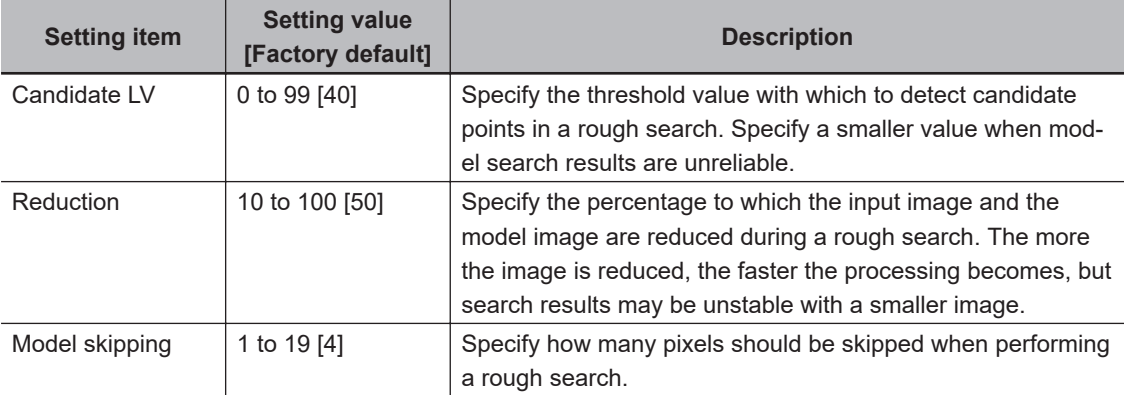

| <b>Setting item</b> | <b>Setting value</b><br>[Factory default] | <b>Description</b>                                                                     |
|---------------------|-------------------------------------------|----------------------------------------------------------------------------------------|
| Search skipping     | 1 to 9 [2]                                | Specify how many pixels are skipped when performing a<br>search for the Search region. |

*3* When the setting has been changed, click **Measure** in the *Detail* area to verify whether measurements can be made correctly.

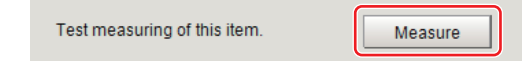

#### **4** Set up the judgment condition.

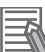

#### **Additional Information**

The values beside each item are measurement results of the displayed image. Take these values into consideration to determine the upper and lower limit values.

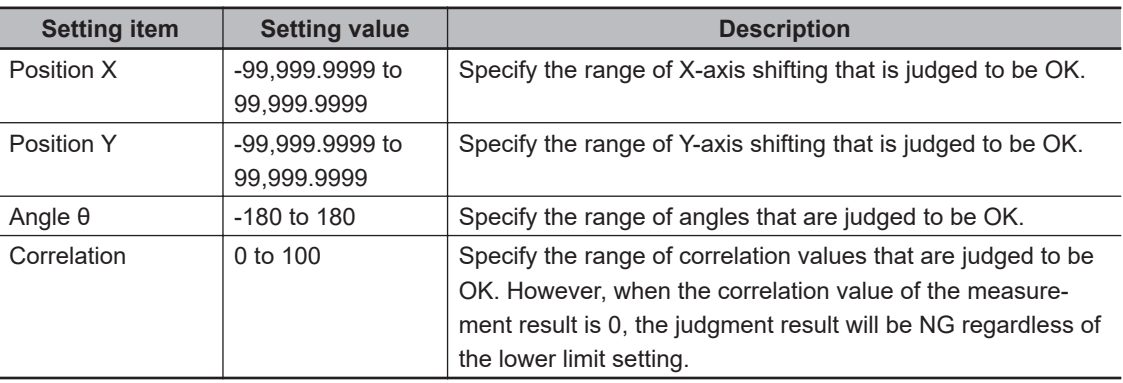

When the ECM correlation value of the measurement result is 0, the judgement result will be NG regardless of the measurement parameters setting.

### **2-5-8 Output Parameters (ECM Search)**

Specify how to treat the coordinates to be output to the external device as measurement results. This item can be changed if necessary. Normally, the factory default value will be used.

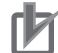

#### **Precautions for Correct Use**

After setting up the measurement parameters, changing the output parameters will cause measurement results to vary accordingly. If the output parameters have been changed, respecify the measurement, too.

Note that if X and Y magnifications are not the same in the camera calibration, the edge width will not be measureed correctly.

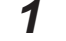

- *1* Click **Output parameter** in the Item tab area.
- *2* Specify each of the following items.

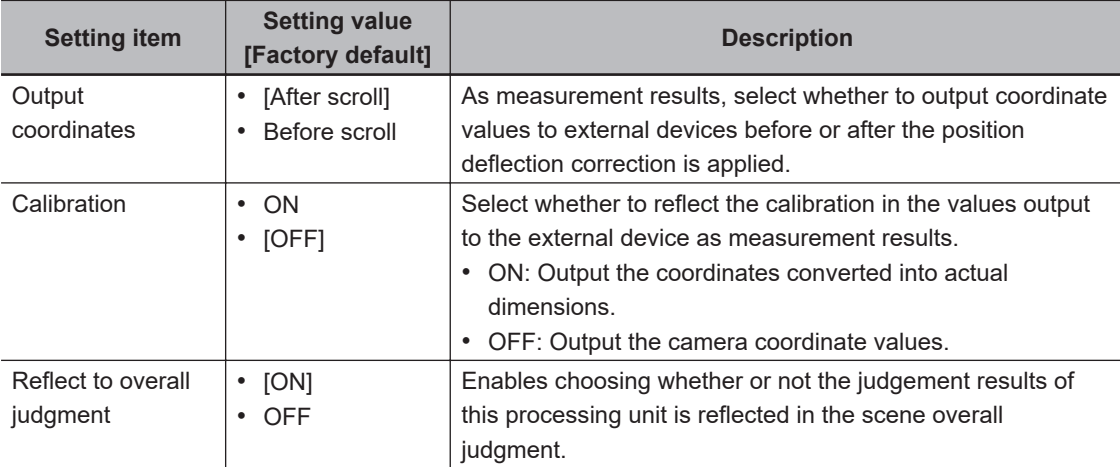

#### **Additional Information**

For output coordinates and calibration, refer to *Appendixes Measurement Mechanism Handling Coordinates* in the *Vision System FH/FHV Series User's Manual (Cat. No. Z365)*.

## **2-5-9 Key Points for Test Measurement and Adjustment (ECM Search)**

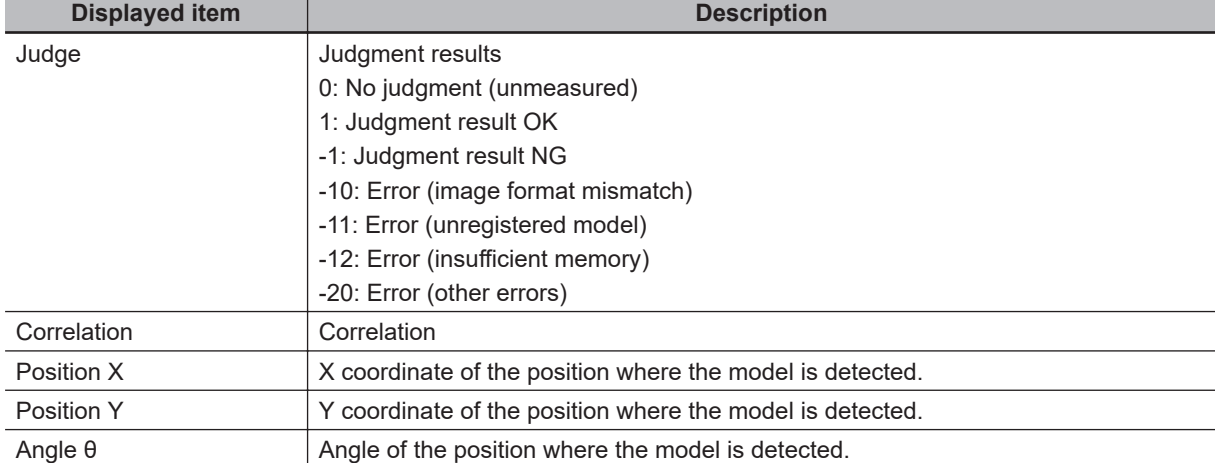

The following content is displayed in the *Detail result* area as text.

The image specified in the Sub-image number in the image display setting is displayed in the *Image Display* area.

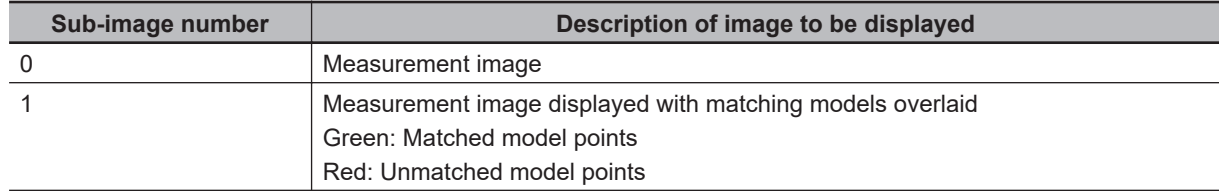

# **Key Points for Adjustment (ECM Search)**

Adjust the setting parameters referring to the following points.

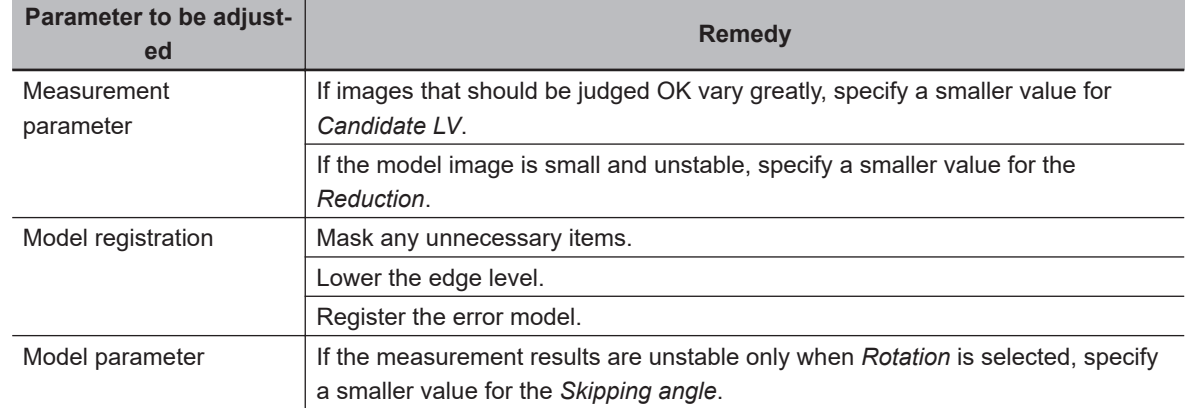

#### $\bullet$  **When the measurement results are unstable**

#### $\bullet$  When the processing speed is slow

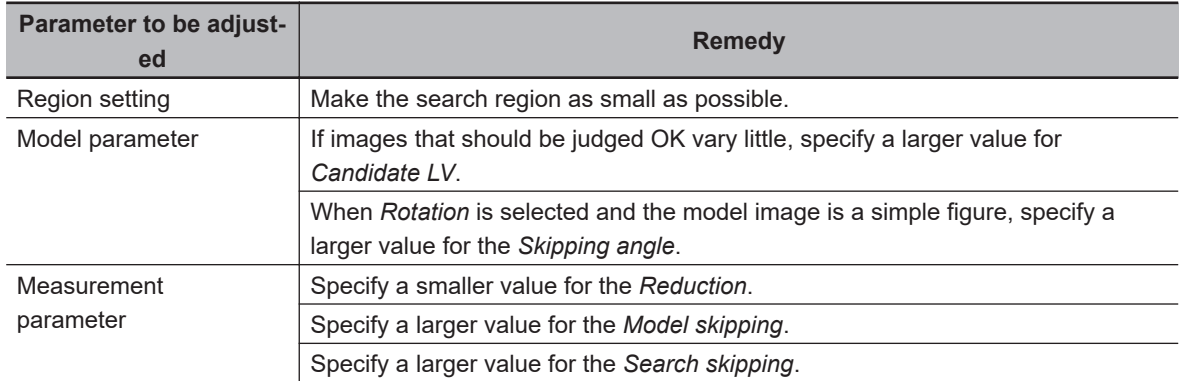

## **2-5-10 Measurement Results for Which Output Is Possible (ECM Search)**

The following values can be output using processing items related to result output. It is also possible to reference measurement values from calculation expressions and other processing units.

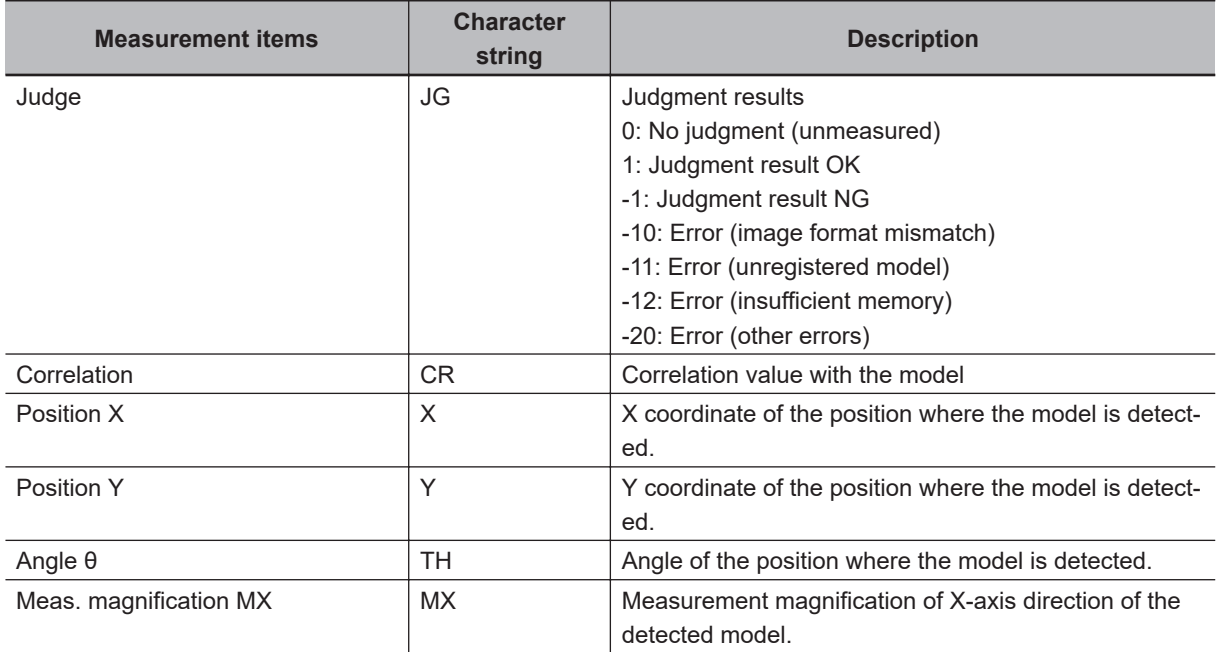

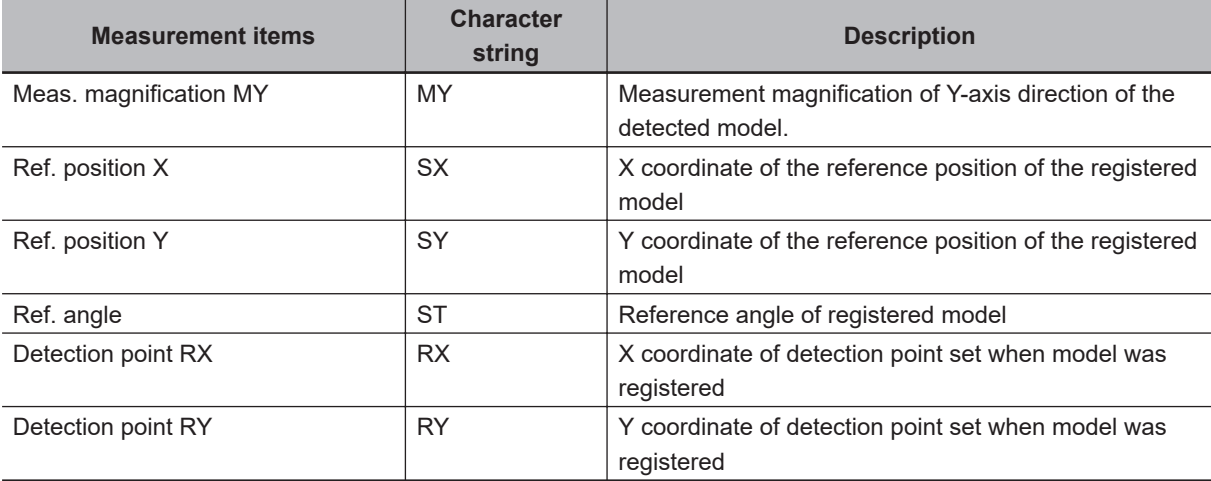

# **2-5-11 External Reference Tables (ECM Search)**

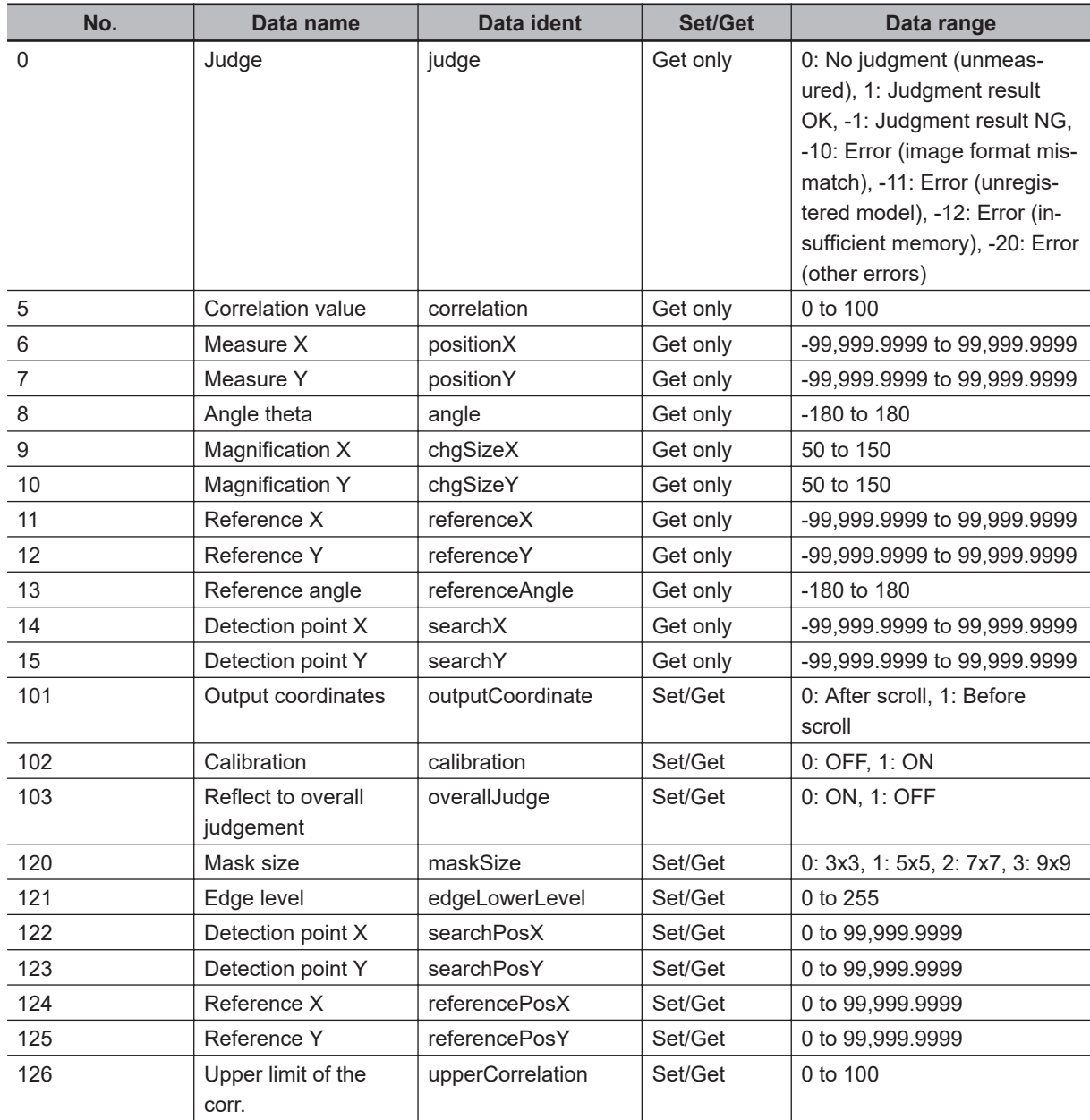

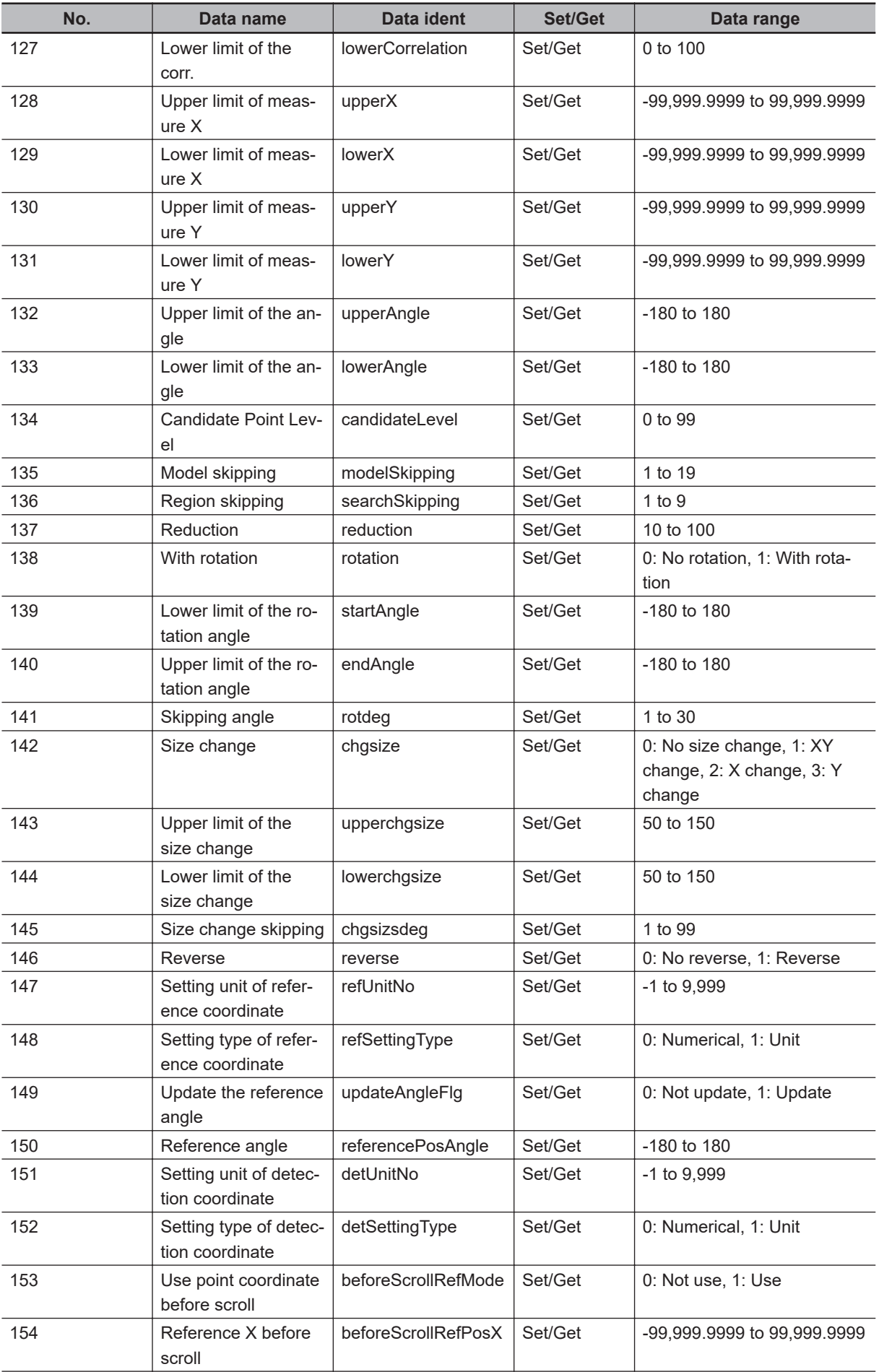

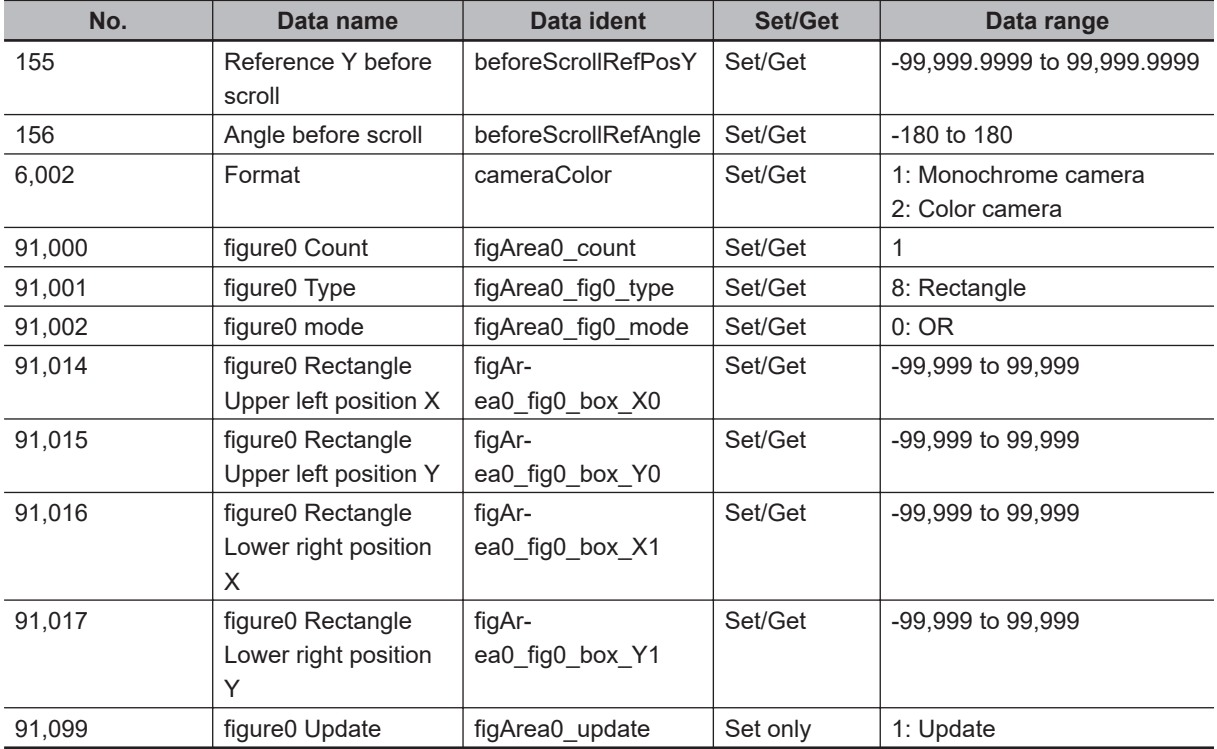

# **2-6 EC Circle Search**

This processing item is not available in the FHV series.

This processing item searches the input image for parts having a high degree of similarity to the target circle mark (model), and measures its circle evaluated value (similarity) and position. In a normal search, image pattern models are used that look at the color and light/dark information. In EC Circle Search, however, models are used that look at the profile. Therefore, this processing assures a reliable search even for low-contrast or noisy images. It is also possible to measure the number of circles in the input image.

# **Used in the Following Case**

This counts how many circles there are of the specified size. Since circles are extracted with the shape information of *Round*, the circles being deformed or dirty does not affect counting.

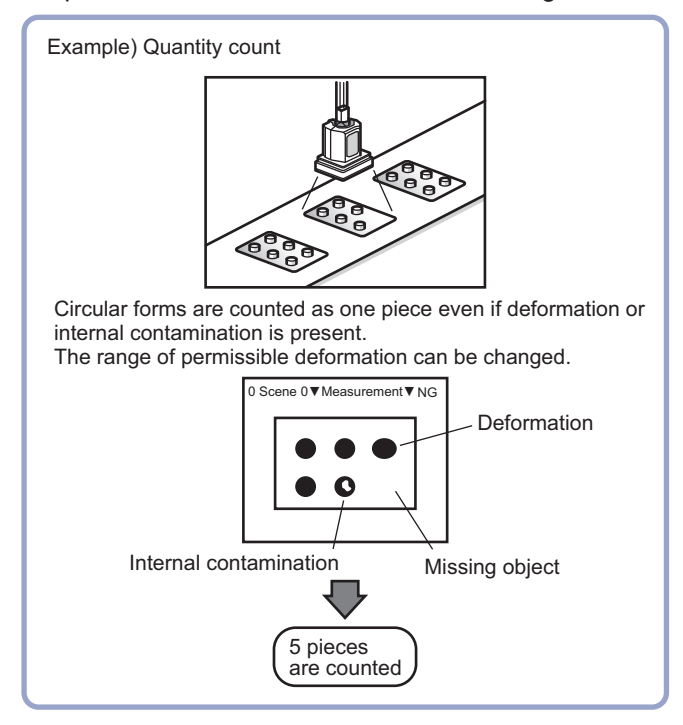

**Precautions for Correct Use**

Processing is different for color images and monochrome images. When the camera type used in the previous setup was changed to color or monochrome type, perform the settings again.

# **2-6-1 Settings Flow (EC Circle Search)**

To set EC Circle Search, follow the steps below.

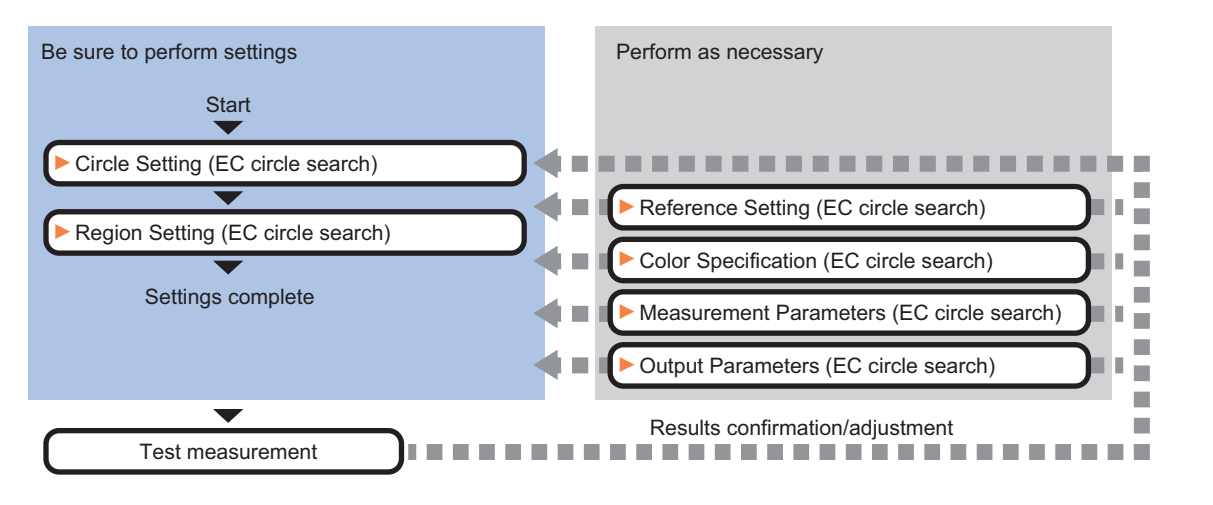

# **List of EC Circle Search Items**

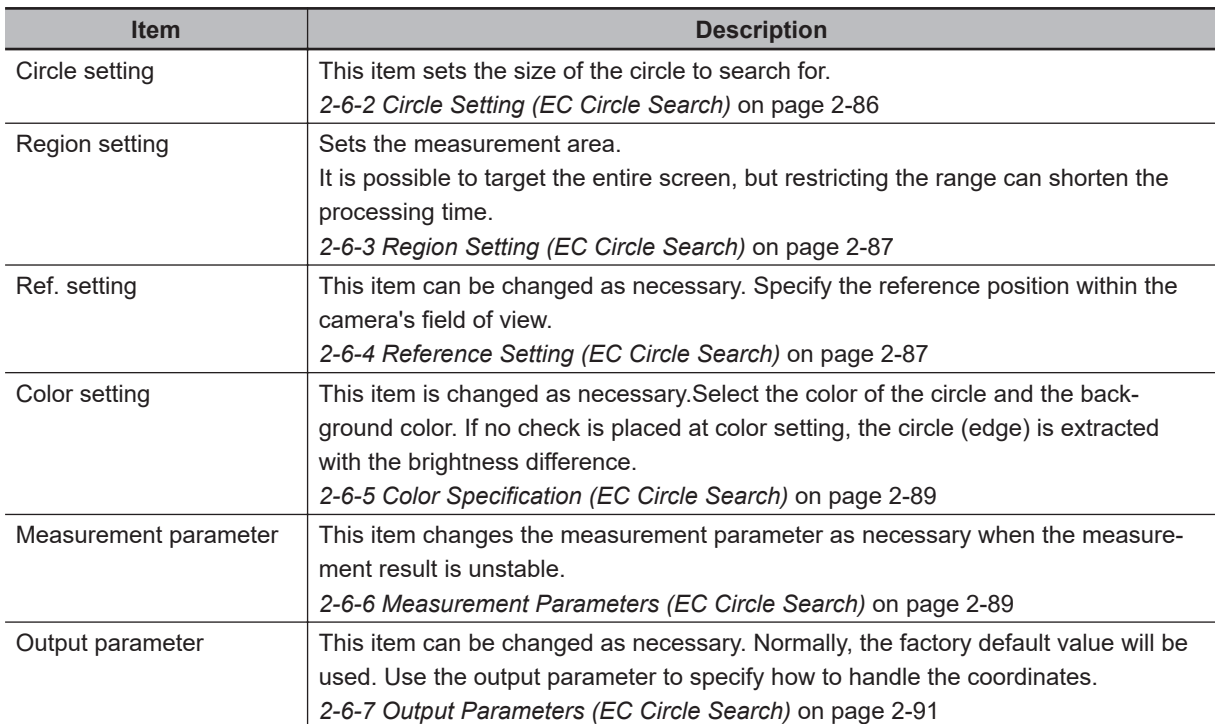

# <span id="page-301-0"></span>**2-6-2 Circle Setting (EC Circle Search)**

Registers the size of the circle to search for. Set the circle size only with the circumference figure.

- *1* In the Item Tab area, click **Circle register**. When setting a new circle, you do not need to click **Circle register**.
- **2** Set the search circumference using the drawing tools.
- *3* Click **OK** in the *Figure setting* area.
	- **OK**: Changes the settings and returns to the previous menu.
	- **Cancel**: Changes are discarded. Returns to the previous menu.
	- **Apply**: Updates the settings without leaving edit window.

*4* Click **Edge extraction** and set values. For details, refer to *Extracting Edges* on page 2-86.

# **Extracting Edges**

In an EC circle search, processing is executed on the edge extraction image. Change this item as necessary when the edge is not extracted or is extracted along with noise.

- *1* In the Item Tab area, click **Edge extraction**.
- **2** In the *Edge extraction setting* area, click **in √** and specify a value for each item. The *Edge level* value can be specified by dragging the slider or clicking one of the buttons at either end of the slider.

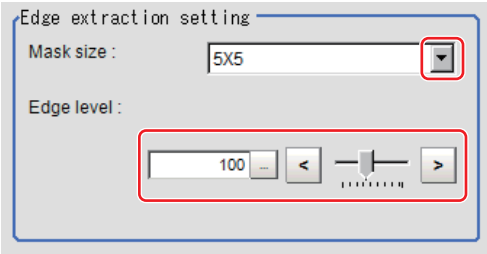

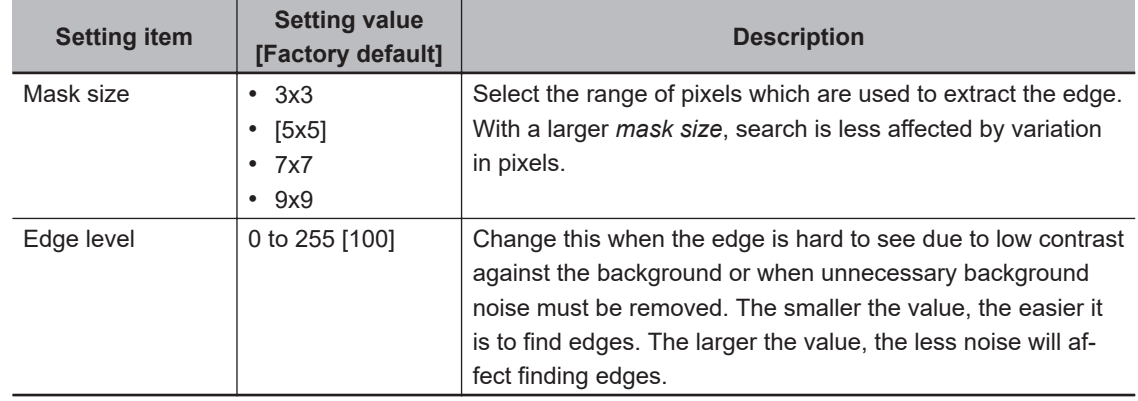

# <span id="page-302-0"></span>**2-6-3 Region Setting (EC Circle Search)**

Specify the rectangular area in which to search for the circle. Instead of measuring the entire input image, narrowing the measurement area shortens the processing time.

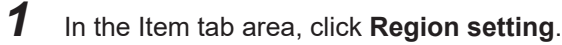

- *2* Click **Edit**. The *Figure Setting* area is displayed.
- **3** Specify the area in which to search for the model. The rectangle covering the entire screen is set. Adjust the size and position of the rectangle.
- *4* Click **OK** in the *Figure setting* area.
	- **OK**: Changes the settings and returns to the previous menu.
	- **Cancel**: Changes are discarded. Returns to the previous menu.
	- **Apply**: Updates the settings without leaving edit window.

# **2-6-4 Reference Setting (EC Circle Search)**

When the model is set, this position is automatically set at the same time as the reference position. This item can be set to change the reference position to any desired position. This is handy for measuring the position deviation from a certain position.

A reference position can be set either directly or by referencing a unit.

# **Specifying directly**

Click a position on the image you want to use as a reference position, or input coordinate data for that point.

## *1* In the Item tab area, click **Ref. setting**.

In the *Display* area, the current reference position will be displayed as the crosshair cursor.

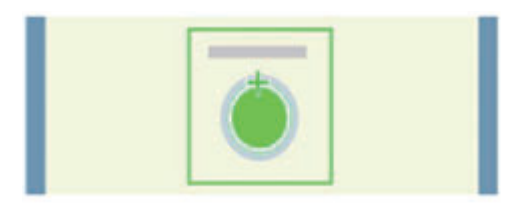

*2* In the *Method* area, select *Numerical*.

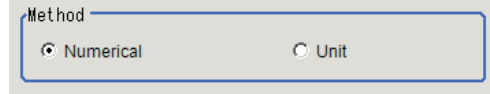

*3* Click the position to be set as the reference.

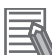

#### **Additional Information**

Displaying the image enlarged makes this clicking easier. For details, refer to *Appendixes Basic Knowledge about Operations Using the Zoom Function* in the *Vision System FH/FHV Series User's Manual* (Cat. No. Z365).

4 Make fine adjustments using numeric value inputs or the arrow buttons as required.

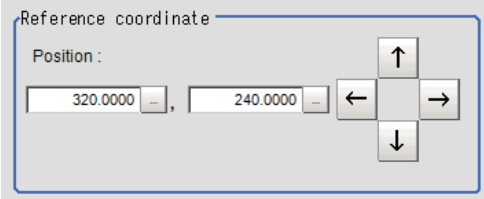

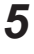

*5* To remeasure on the displayed image and set the reference, click the **Measure ref.** button.

*6* To use data before position compensation for the reference setting coordinates, place a check at *Use point coordinate before scroll*.

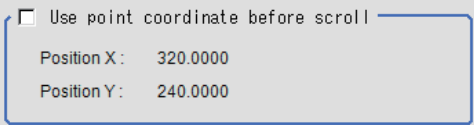

# **Referencing a Unit**

Set a reference by referencing a detection point unit with registered X coordinate, Y coordinate and angle data.

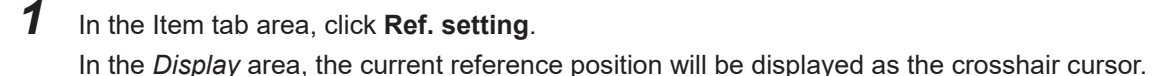

*2* In the *Method* area, select *Unit*.

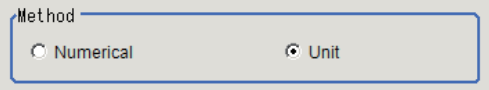

*3* In the *Unit* area, select a detection point unit in the scene.

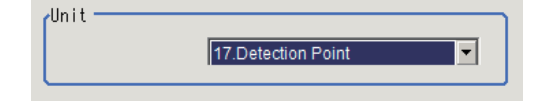

Performing the next measurement will display the reference.

# <span id="page-304-0"></span>**2-6-5 Color Specification (EC Circle Search)**

This item can be changed if necessary.

Select the color of the circle and the background color. If no check is placed at *Color setting*, the circle (edge) is extracted with the brightness difference.

- *1* In the Item tab area, click **Color setting**.
- *2* If necessary, place a check to *Color setting* in the *Color setting* area.

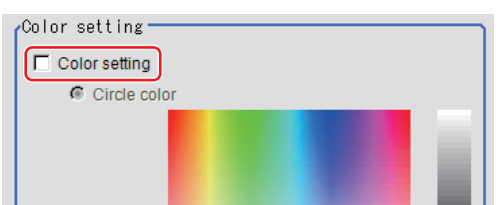

*3* Specify a color.

Enclose the location on the image to be set as the circle and the background color with a rectangle. The average color of the enclosed range is set for R, G, and B.

R, G, and B values can also be set with numbers. To input the values, click  $\left| \cdots \right|$  for each of R (red), *G* (green), and *B* (blue). Specify the circle color and the background color separately. For value input method, refer to *Appendixes Basic Knowledge about Operations Inputting Values* in the *Vision System FH/FHV Series User's Manual* (Cat. No. Z365).

## **2-6-6 Measurement Parameters (EC Circle Search)**

This item specifies the judgement conditions for measurement results. Specify to what degree OK is still judged in relation to measurement result coordinates (X,Y) and the circle evaluation value with the model.

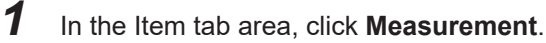

**2** Select the search type.

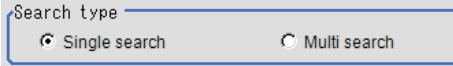

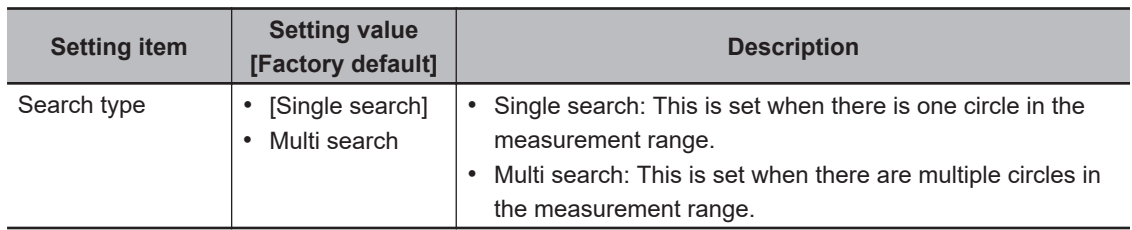

*3* In the *Measurement condition* area, specify a value for each item.

For single search: For multi search:

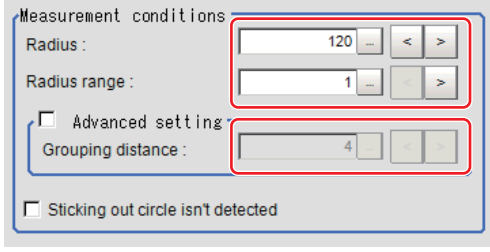

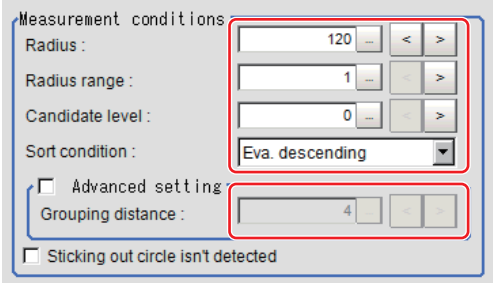

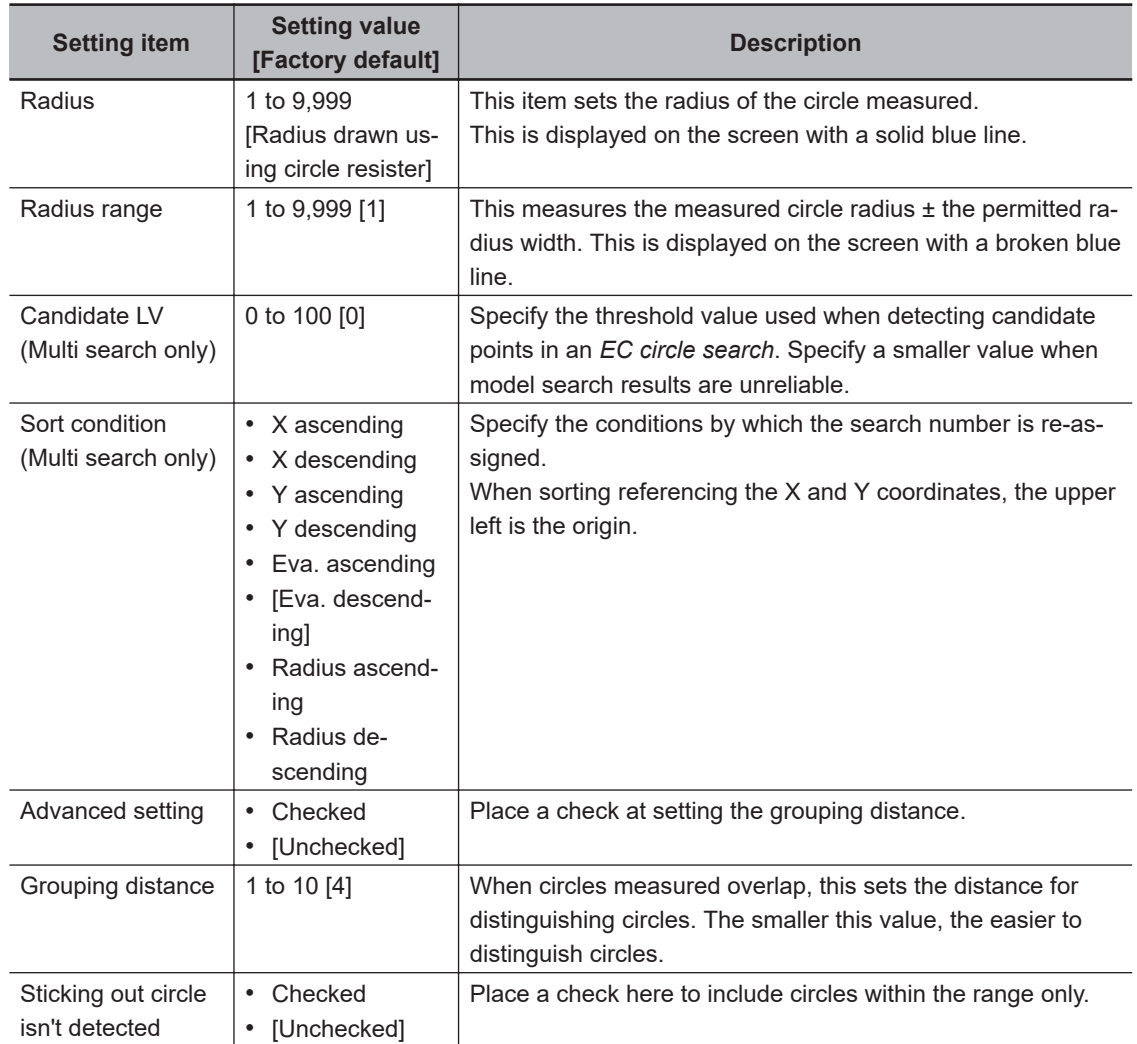

#### • For monochrome cameras:

For a monochrome camera only, the circle color parameters are displayed.

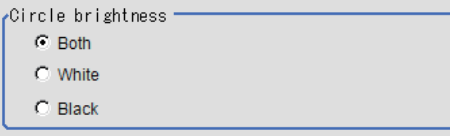

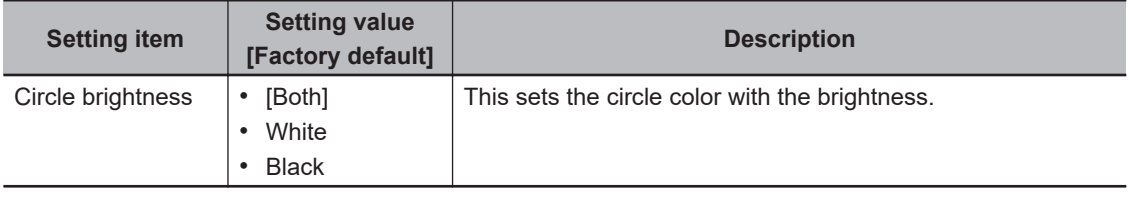

<span id="page-306-0"></span>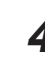

## **4** Set up the judgment condition.

#### **Additional Information**

The values beside each item are measurement results of the displayed image. Take these values into consideration to determine the upper and lower limit values.

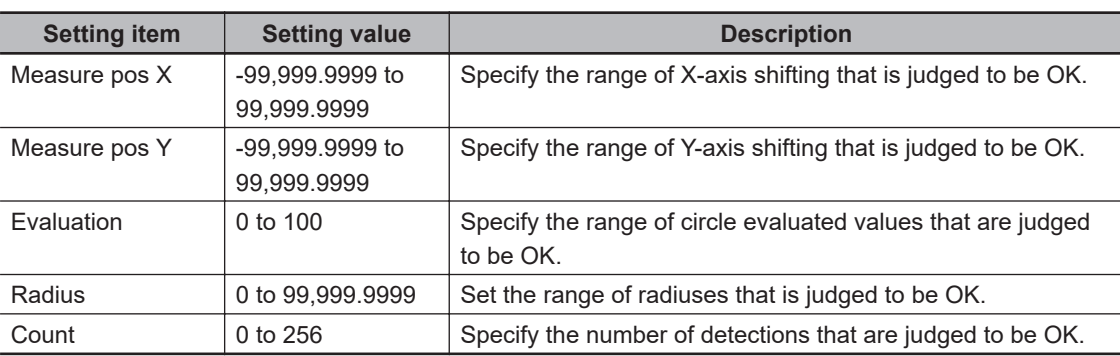

**5** Perform the display setting if required.

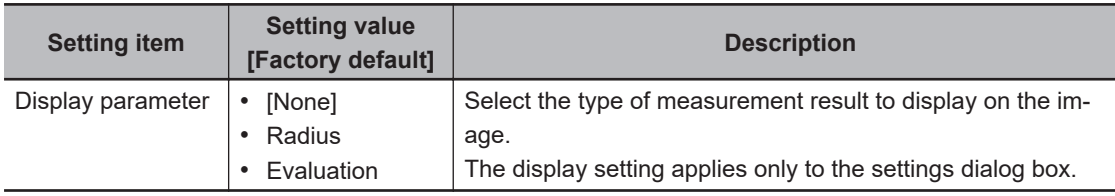

## **2-6-7 Output Parameters (EC Circle Search)**

Specify how to treat the coordinates to be output to the external device as measurement results. This item can be changed if necessary. Normally, the factory default value will be used.

#### **Precautions for Correct Use**

After setting up the measurement parameters, changing the output parameters will cause measurement results to vary accordingly. If the output parameters have been changed, respecify the measurement, too.

Note that if X and Y magnifications are not the same in the camera calibration, the edge width will not be measureed correctly.

- *1* Click **Output parameter** in the Item tab area.
- *2* Specify each of the following items.

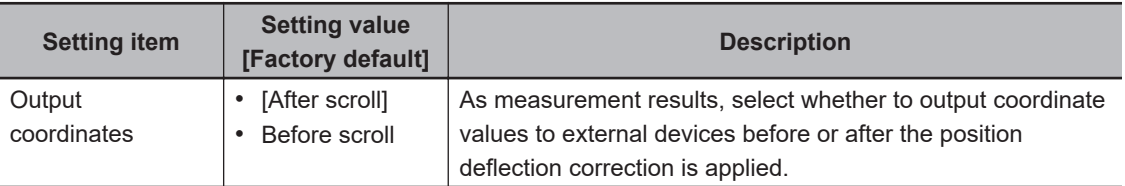

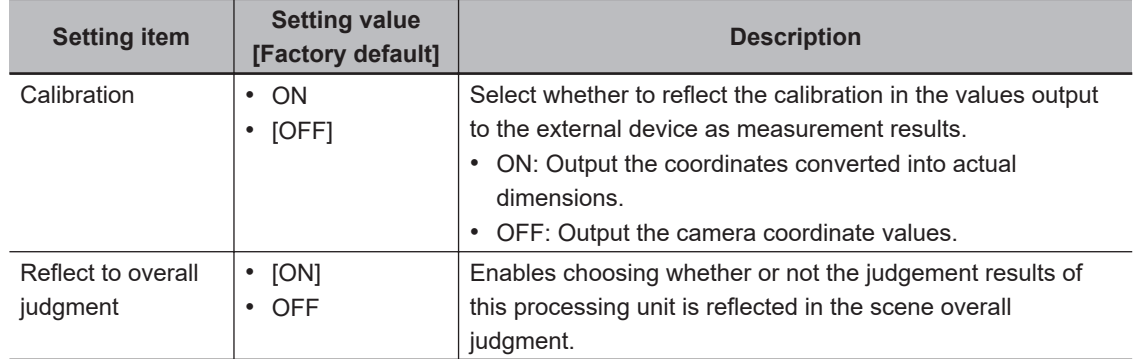

#### **Additional Information**

For output coordinates and calibration, refer to *Appendixes Measurement Mechanism Handling Coordinates* in the *Vision System FH/FHV Series User's Manual (Cat. No. Z365)*.

## **2-6-8 Key Points for Test Measurement and Adjustment (EC Circle Search)**

The following content is displayed in the *Detail result* area as text.

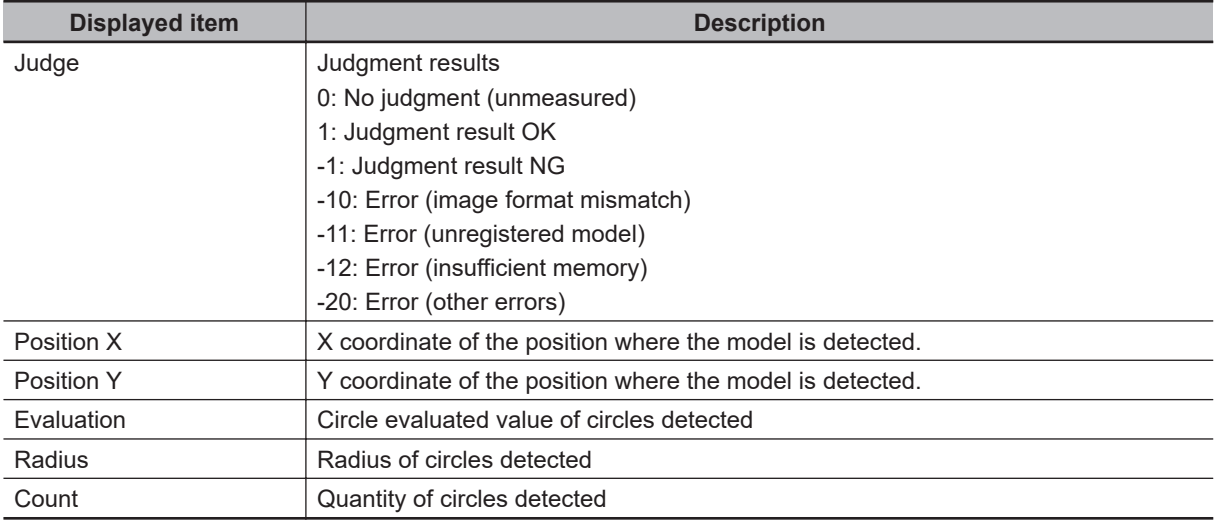

# **Key Points for Adjustment (EC Circle Search)**

Adjust the setting parameters referring to the following points.

#### $\bullet$  When the measurement results are unstable

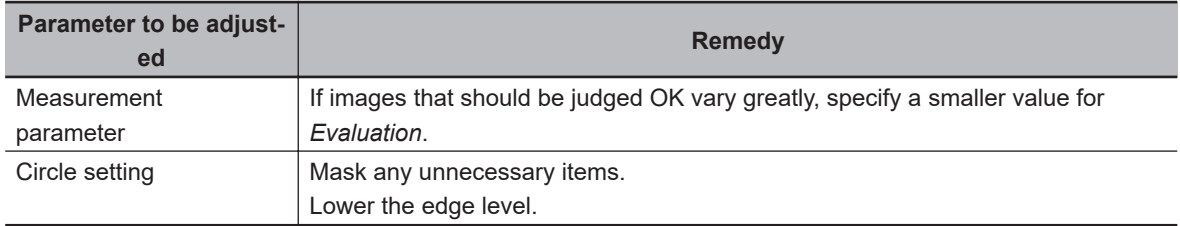

## $\bullet$  **When the processing speed is slow**

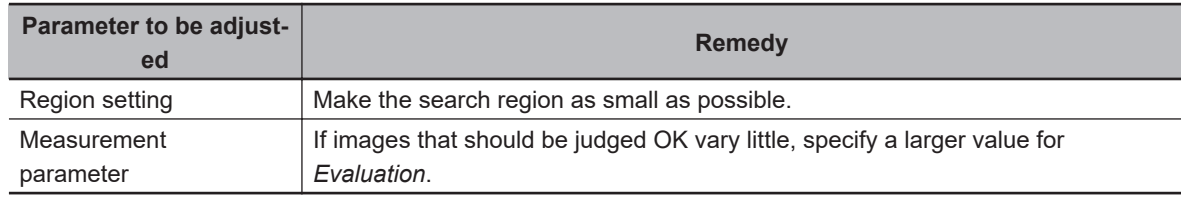

## **2-6-9 Measurement Results for Which Output Is Possible (EC Circle Search)**

The following values can be output using processing items related to result output. It is also possible to reference measurement values from calculation expressions and other processing units.

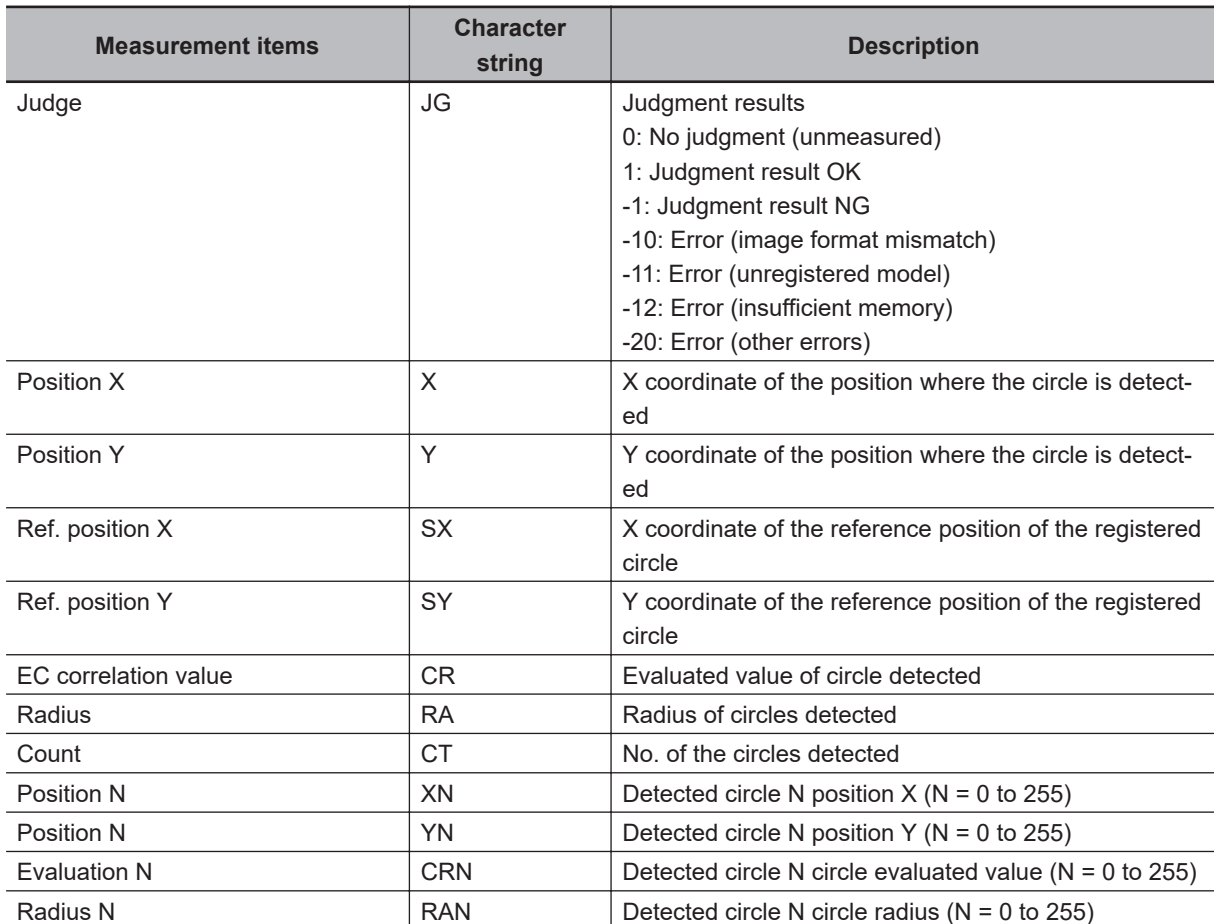

# **2-6-10 External Reference Tables (EC Circle Search)**

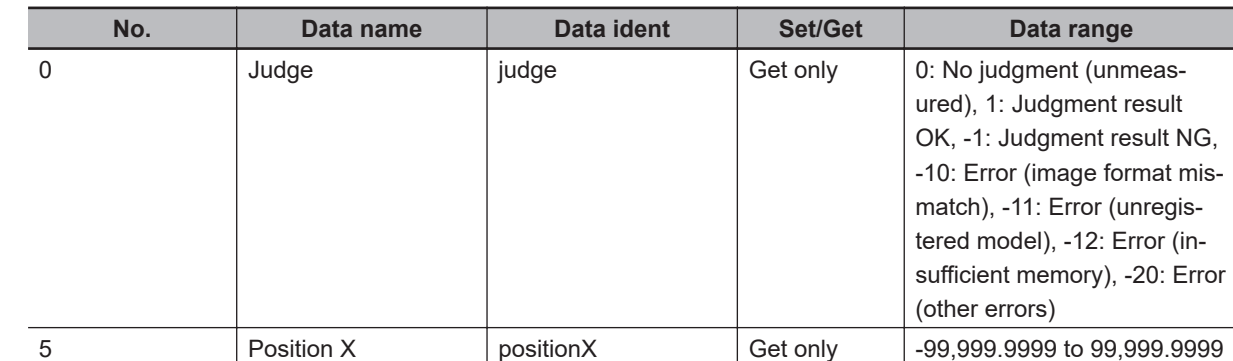

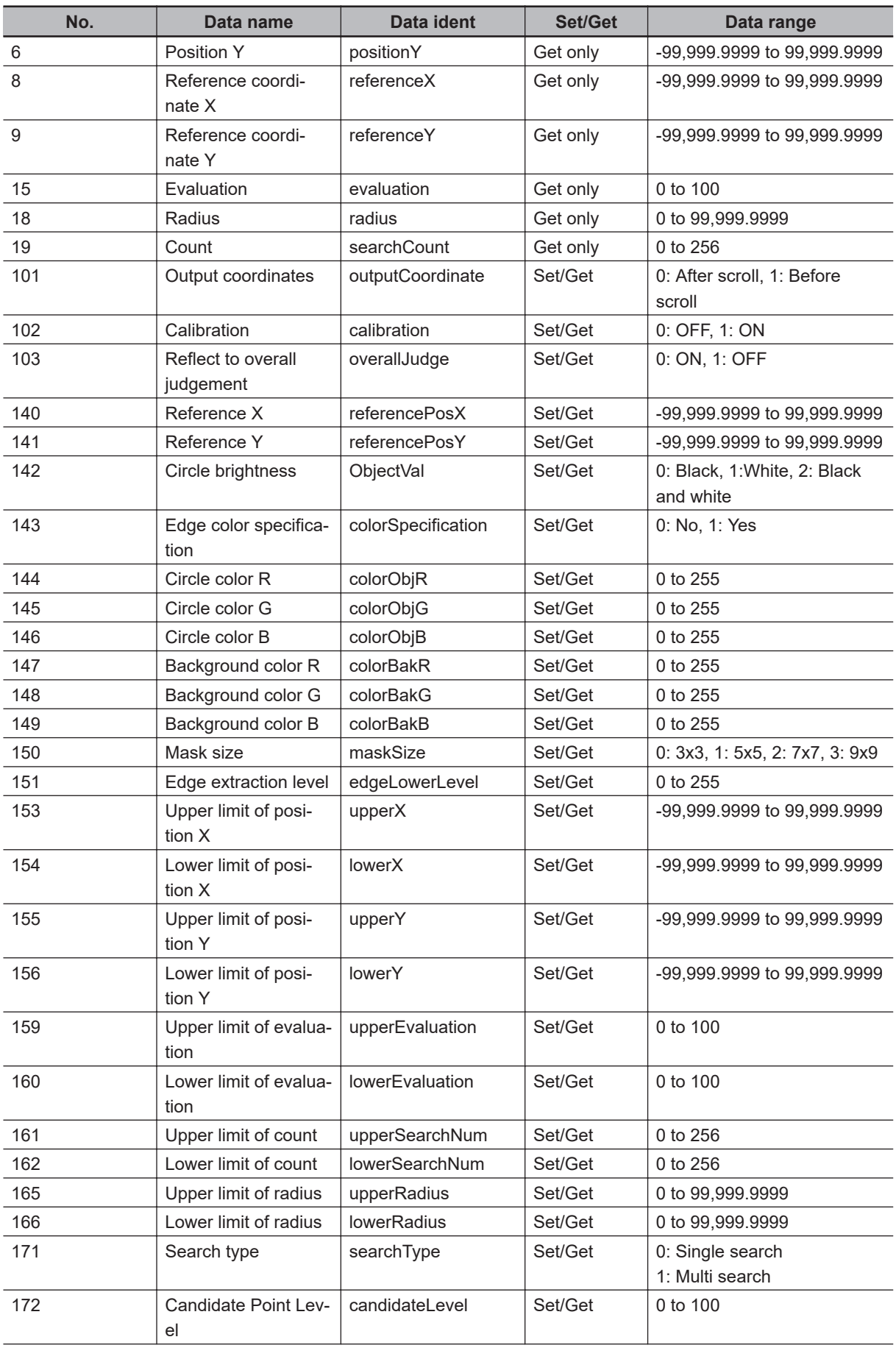

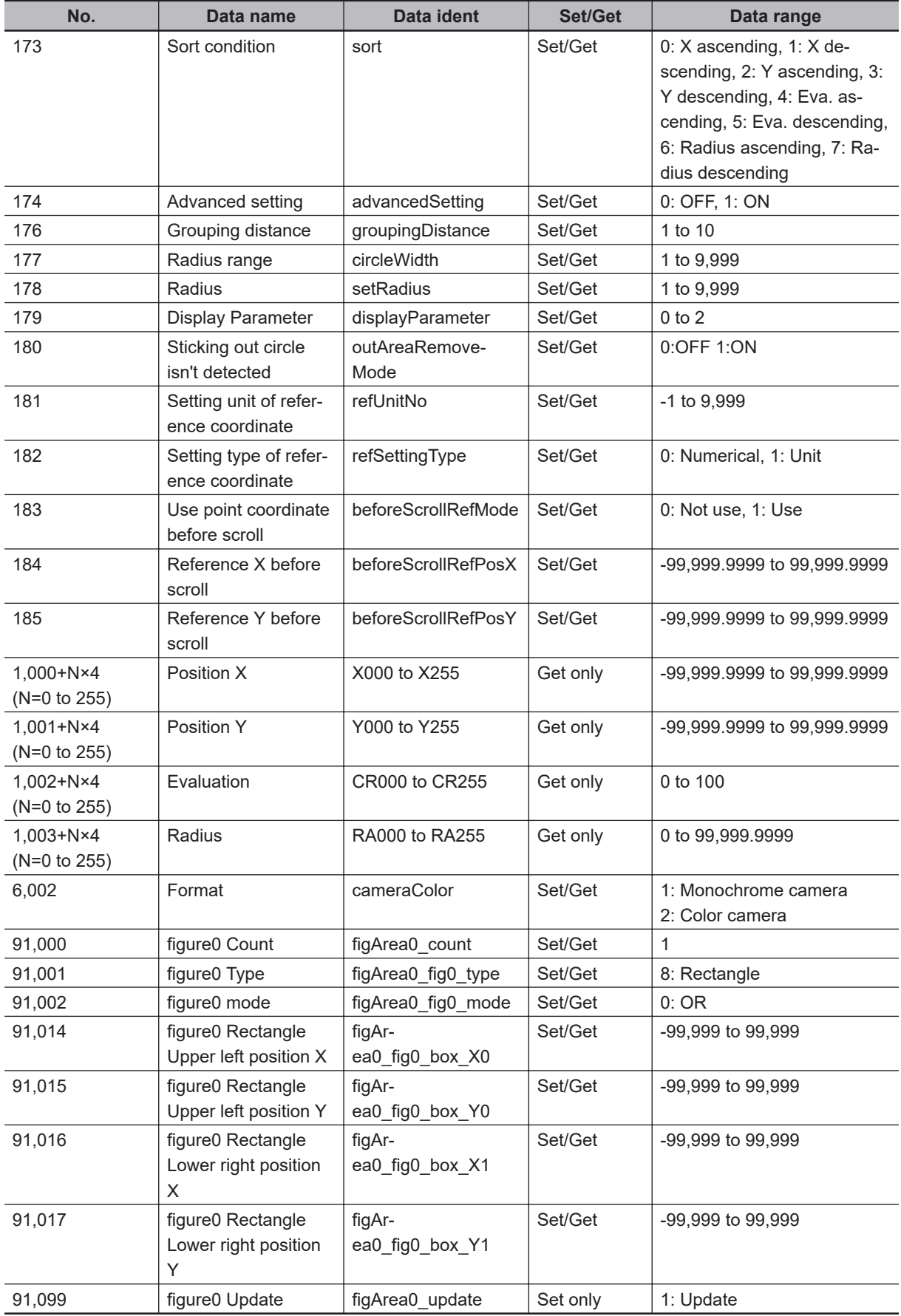

# **2-7 Shape Search II**

This processing item is not available in the FHV series.

This function is for detecting user-defined target to estimate target position and pose precisely. The correlation value indicating the degree of similarity, measurement target position, and orientation can be output.

In shape search II, edge information is used as features, whereas in a normal search mode, color and texture information are used. It enables models to be detected fast, precisely, and robustly to environmental variations including shadings, reflections, lightings, shape deformations, pose and noises.

# **Used in the Following Case**

Alignment mark detection and precise position estimation:

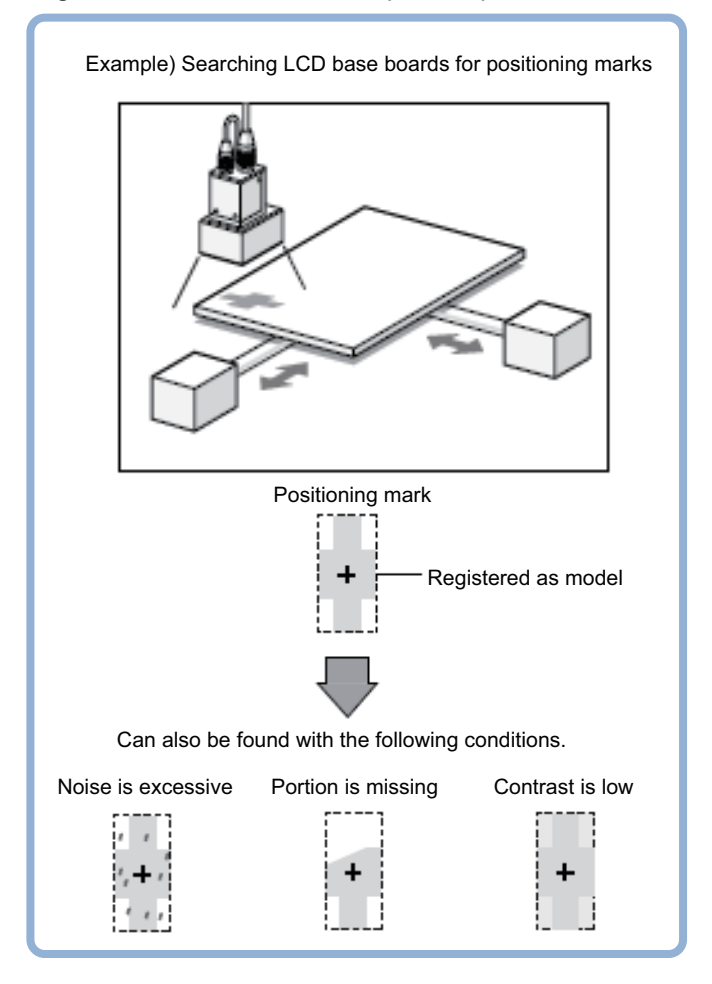

#### **Precautions for Correct Use**

Processing is different for color images and monochrome images. When the camera type used in the previous setup was changed to color or monochrome type, perform the settings again.

ſИ

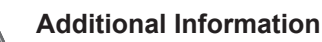

Search processing basic concepts

For details, refer to *Appendixes Measurement Mechanism Search Processing Mechanism* in the *Vision System FH/FHV Series User's Manual (Cat. No. Z365)*.

# **2-7-1 Settings Flow (Shape Search II)**

To set Shape Search II, follow the steps below.

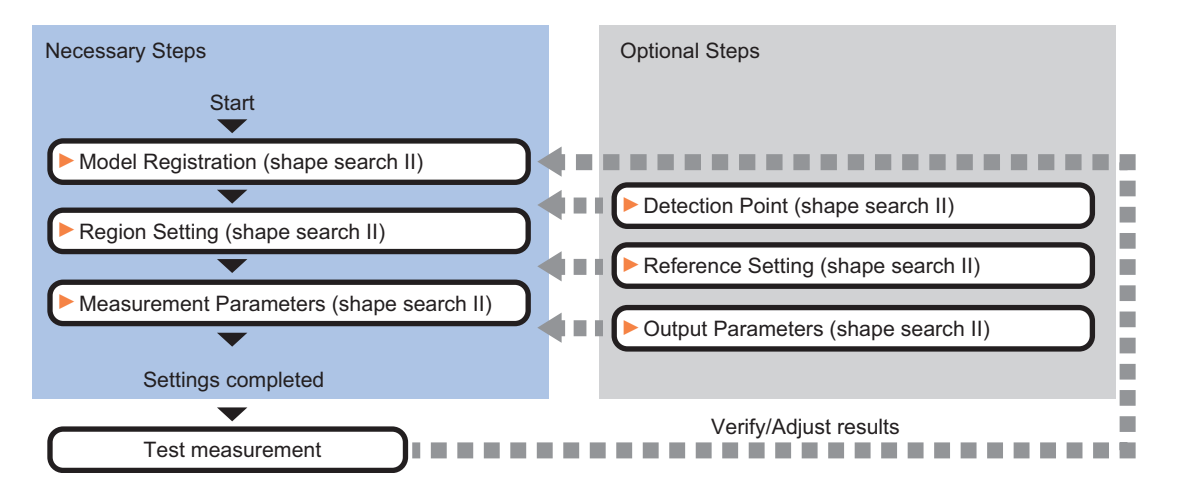

# **List of Shape Search II Items**

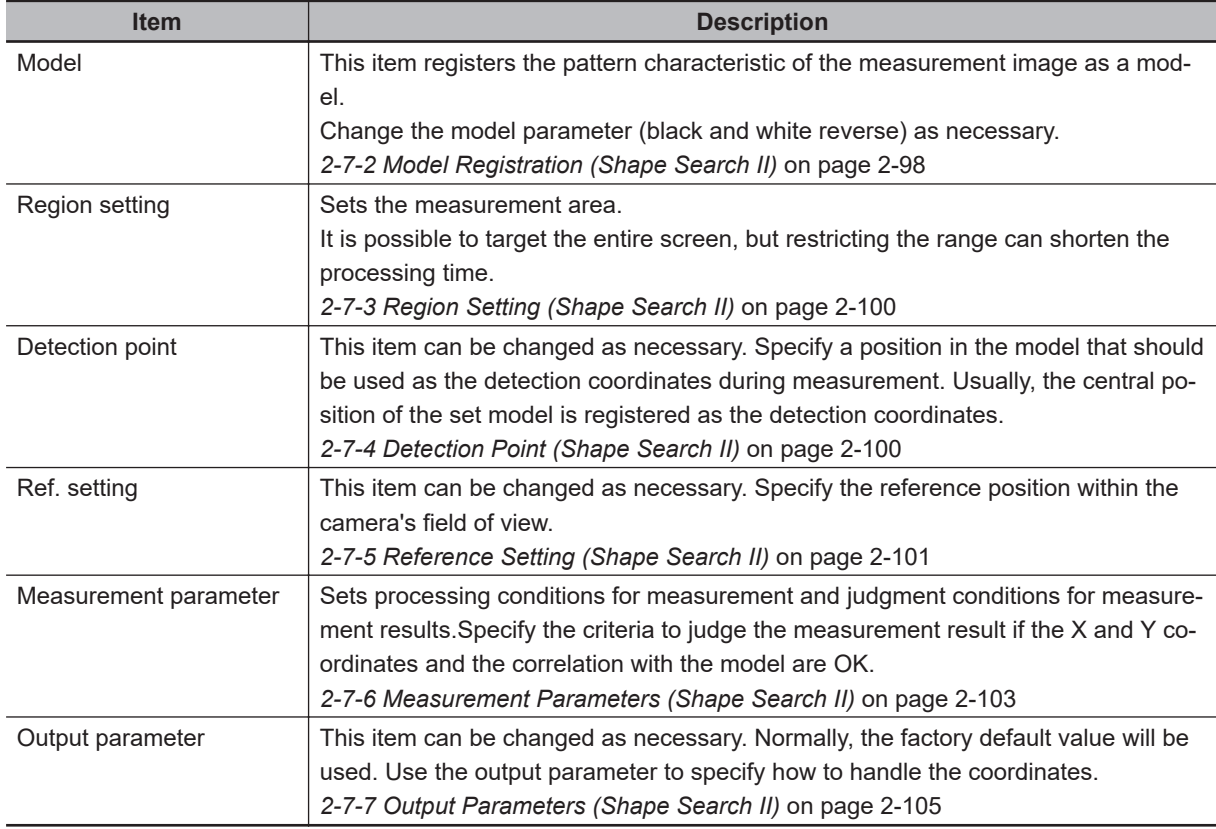

# <span id="page-313-0"></span>**2-7-2 Model Registration (Shape Search II)**

Register the parts to measure as the model.

The position at the time of registration is also registered in the model information. Place the measurement object in the correct position when registering a model.

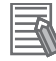

#### **Additional Information**

When a model is registered, the central coordinates of the model are registered as the detection point. A detection point is a point output as a measurement value. If multiple figures are combined, the central coordinates of the circumscribed rectangle are registered.

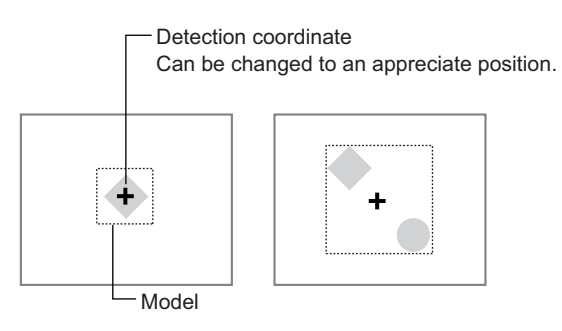

*1* In the Item tab area, click **Model**.

When setting a new model, you do not have to click **Model**.

- *2* Use the drawing tools to specify the model registration range.
- *3* To save the entire image used for model registration, place a check at the *Save reg. model* option.

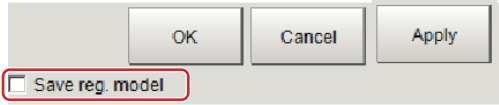

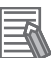

#### **Additional Information**

If you save the registered model image, you can re-register the model with the same image after model parameters are adjusted. Note that the scene data size increases when a registered model image is saved.

*4* Click **OK** in the *Figure setting* area.

- **OK**: Changes the settings and returns to the previous menu.
- **Cancel**: Changes are discarded. Returns to the previous menu.
- **Apply**: Updates the settings without leaving edit window.

# **Changing model parameters**

If the light and dark of the background and the workpiece, such as a shiny workpiece, reverses, specify the *Reverse* setting as necessary.

After changing a setting, re-register the model.

# *1* Click **Detail setting**.

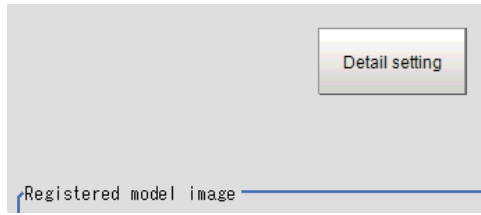

*2* In the *Model parameter* area, set *Reverse*.

Model parameter  $\Box$  Reverse

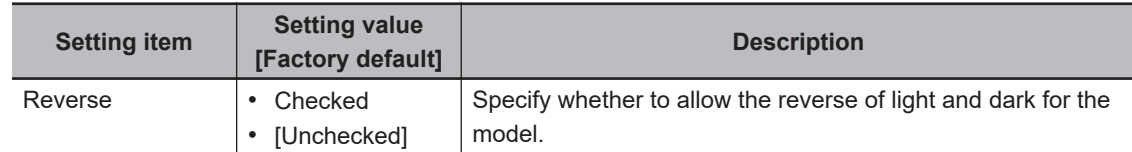

# **Displaying/Re-Registering/Deleting a Model**

The buttons described in the following table are available when a model registration image is saved. You can use these buttons to reconfirm images used for model registration, or re-registering the model after adjusting detail settings.

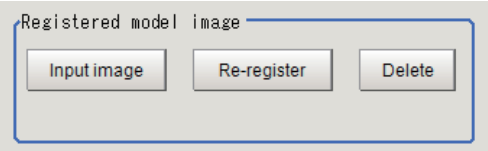

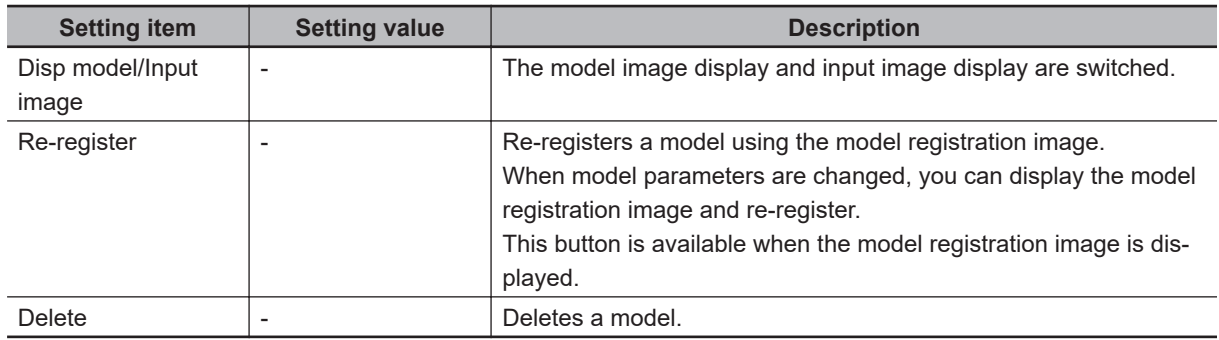

## <span id="page-315-0"></span>**2-7-3 Region Setting (Shape Search II)**

Use a rectangle to specify the area where the model is searched. Instead of measuring the entire input image, narrowing the measurement area shortens the processing time.

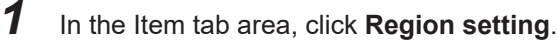

- *2* Click **Edit**. The *Figure Setting* area is displayed.
- **3** Specify the area in which to search for the model. The rectangle covering the entire screen is set. Adjust the size and position of the rectangle.
- *4* Click **OK** in the *Figure setting* area.
	- **OK**: Changes the settings and returns to the previous menu.
	- **Cancel**: Changes are discarded. Returns to the previous menu.
	- **Apply**: Updates the settings without leaving edit window.

## **2-7-4 Detection Point (Shape Search II)**

Specify a position in the model that should be used as the detection coordinates during measurement. Usually, the central position of the set model is registered as the detection point. This function is used to change to any desired position.

A detection point can be set either directly or by referencing a unit.

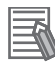

#### **Additional Information**

After changing the detection point coordinates to another position, re-registering the model will change it back to the center coordinates of the model.

# **Specifying directly**

Click a position on the image you want to use as a detection point, or input coordinate data for that point.

*1* In the Item tab area, click **Detection point**.

In the *Display* area, the current detection point is displayed with a crosshair cursor.

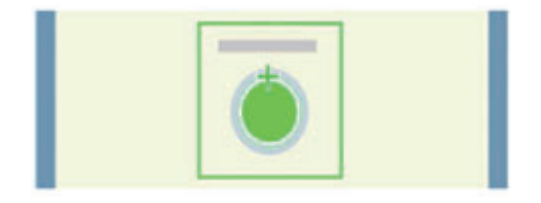

*2* In the *Method* area, select *Numerical*.

<span id="page-316-0"></span>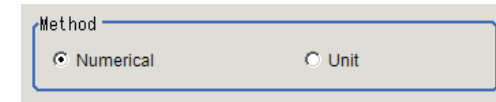

*3* Click the position to be set as the detection point.

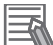

#### **Additional Information**

Displaying the image enlarged makes this clicking easier. For details, refer to *Appendixes Basic Knowledge about Operations Using the Zoom Function* in the *Vision System FH/FHV Series User's Manual* (Cat. No. Z365).

4 Make fine adjustments using numeric value inputs or the arrow buttons as required.

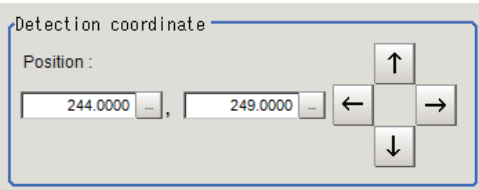

# **Referencing a unit**

Set a detection point by referencing a detection point unit with registered X coordinate, Y coordinate and angle data.

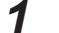

#### *1* In the Item tab area, click **Detection point**.

In the *Display* area, the current detection point is displayed with a crosshair cursor.

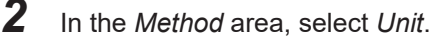

Method C Numerical  $C$  Unit

*3* In the *Unit* area, select a detection point unit in the scene.

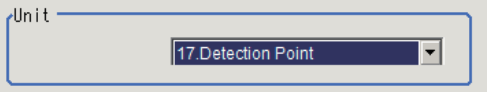

Performing the next measurement will display the detection point.

#### **2-7-5 Reference Setting (Shape Search II)**

When the model is set, this position is automatically set at the same time as the reference position. This item can be set to change the reference position to any desired position. This is handy for measuring the position deviation from a certain position.

A reference position can be set either directly or by referencing a unit.

# **Specifying Directly**

Click a position on the image you want to use as a reference position, or input coordinate data for that point.

## *1* In the Item tab area, click **Ref. setting**.

In the *Display* area, the current reference position will be displayed as the crosshair cursor.

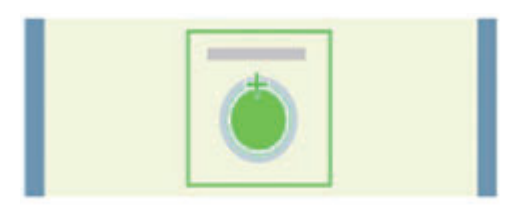

*2* In the *Method* area, select *Numerical*.

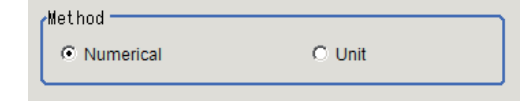

*3* Click the position to be set as the reference.

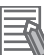

#### **Additional Information**

Displaying the image enlarged makes this clicking easier. For details, refer to *Appendixes Basic Knowledge about Operations Using the Zoom Function* in the *Vision System FH/FHV Series User's Manual* (Cat. No. Z365).

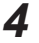

4 Make fine adjustments using numeric value inputs or the arrow buttons as required.

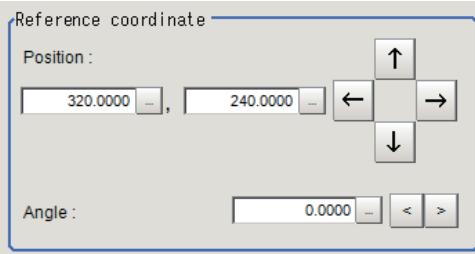

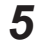

**5** Set the reference angle with a numeric value.

*6* To remeasure on the displayed image and set the reference, click **Measure ref.**. To update the reference angle at the time of reference measurement, place a check at *Update the angle when measure ref.* .

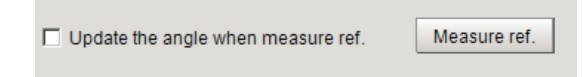

<span id="page-318-0"></span>

*7* To use data before position compensation for the reference setting coordinates, place a check at *Use point coordinate before scroll*.

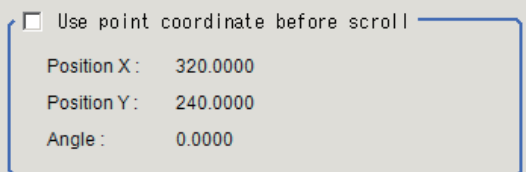

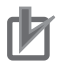

#### **Precautions for Correct Use**

If you check *Use point coordinate before scroll*, do not use the following processing items. Otherwise, correct search results cannot be obtained.

- Precise Calibration
- Calibration Data Reference

# **Referencing a Unit**

Set a reference by referencing a detection point unit with registered X coordinate, Y coordinate and angle data.

*1* In the Item tab area, click **Ref. setting**. In the *Display* area, the current reference position will be displayed as the crosshair cursor.

*2* In the *Method* area, select *Unit*.

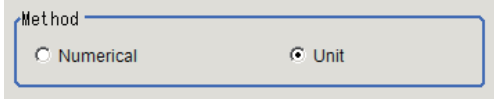

*3* In the *Unit* area, select a detection point unit in the scene.

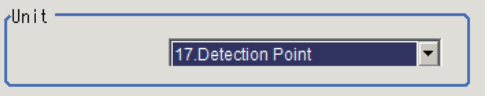

Performing the next measurement will display the reference.

### **2-7-6 Measurement Parameters (Shape Search II)**

Specify the measurement conditions and the judgment conditions for the measurement results of Search.

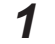

*1* In the Item tab area, click **Measurement**.

*2* In the *Measurement condition* area, specify a value for each item.

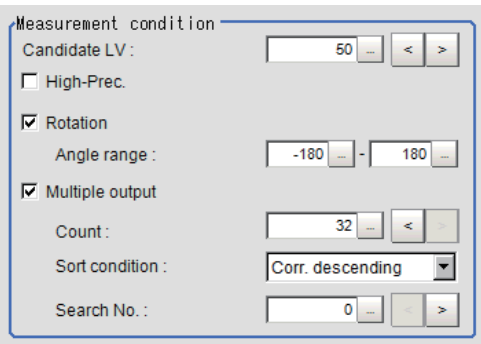

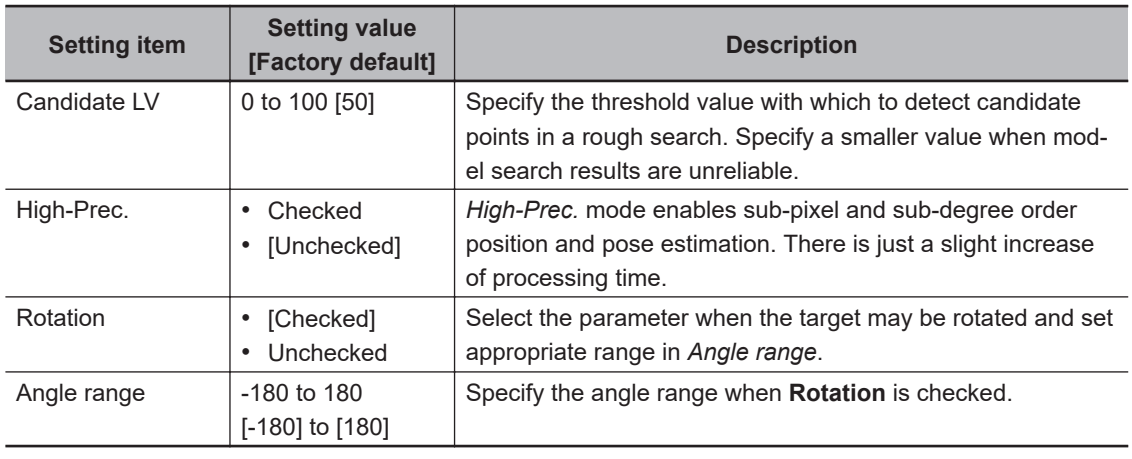

When executing a multi search:

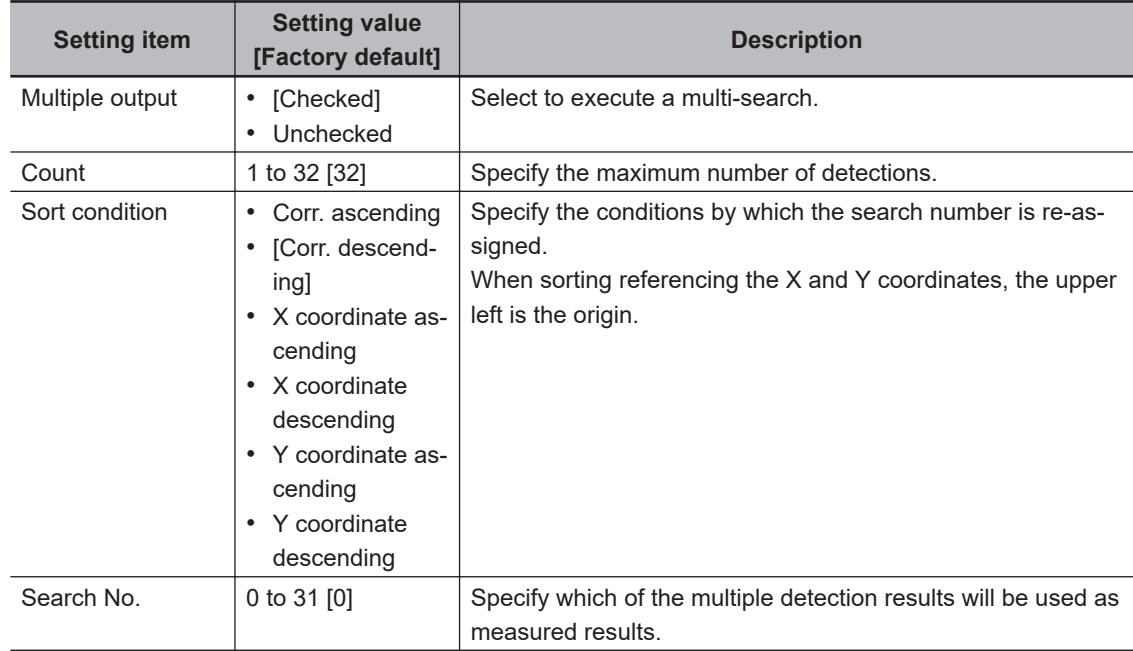

*3* When the setting has been changed, click **Measure** in the *Detail* area to verify whether measurements can be made correctly.

Test measuring of this item. Measure

*4* Set up the judgment condition.

<span id="page-320-0"></span>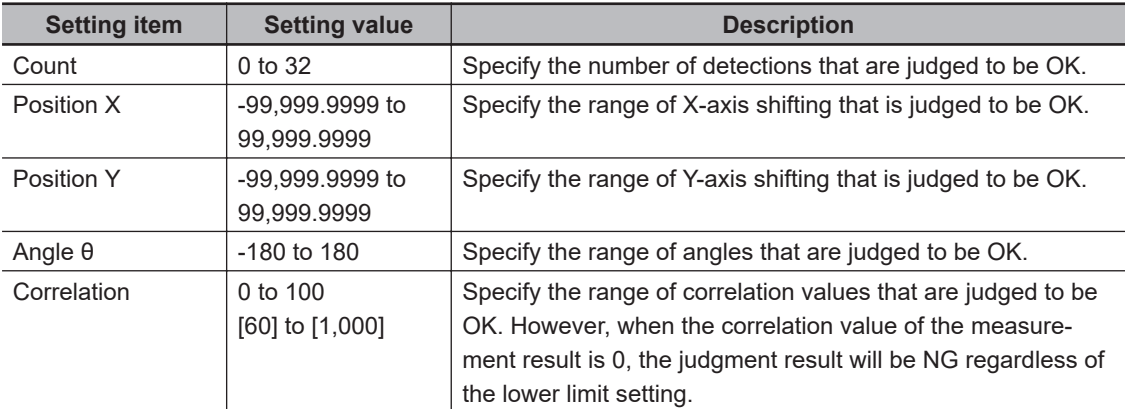

# **2-7-7 Output Parameters (Shape Search II)**

Specify how to treat the coordinates to be output to the external device as measurement results. This item can be changed if necessary. Normally, the factory default value will be used.

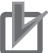

#### **Precautions for Correct Use**

After setting up the measurement parameters, changing the output parameters will cause measurement results to vary accordingly. If the output parameters have been changed, respecify the measurement, too.

Note that if X and Y magnifications are not the same in the camera calibration, the edge width will not be measureed correctly.

- *1* Click **Output parameter** in the Item tab area.
- *2* Specify each of the following items.

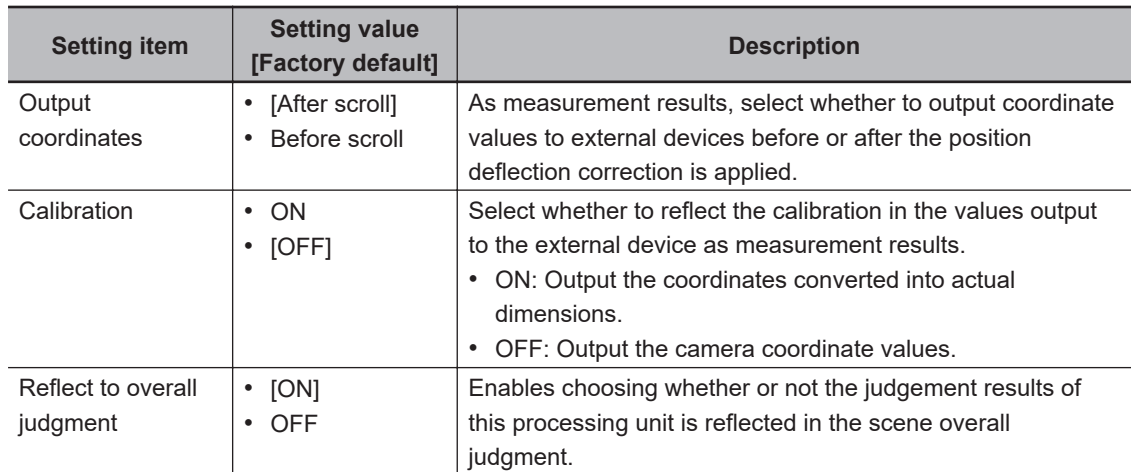

#### **Additional Information**

For output coordinates and calibration, refer to *Appendixes Measurement Mechanism Handling Coordinates* in the *Vision System FH/FHV Series User's Manual (Cat. No. Z365)*.

# **2-7-8 Key Points for Test Measurement and Adjustment (Shape Search II)**

The following content is displayed in the *Detail result* area as text.

# ПИ

**Precautions for Correct Use**

Executing test measurements will update the measurement results and the figures in the image.

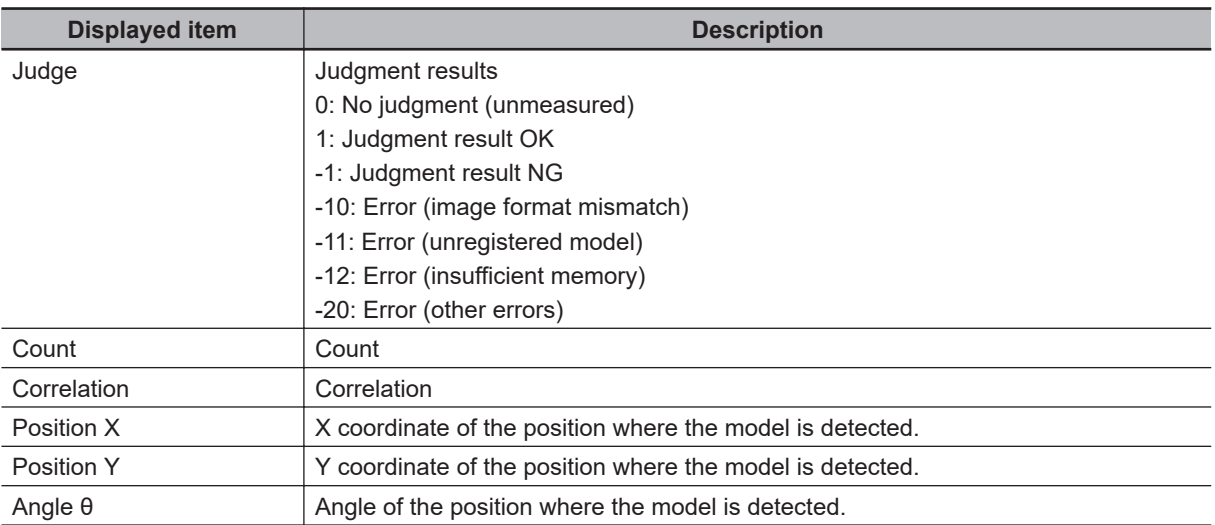

The image specified in the Sub-image number in the image display setting is displayed in the *Image Display* area.

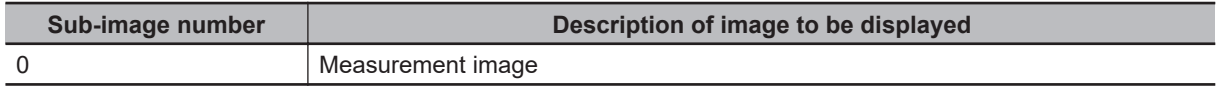

# **Key Points for Adjustment (Shape Search II)**

Adjust the setting parameters referring to the following points.

#### $\bullet$  **When searching other positions**

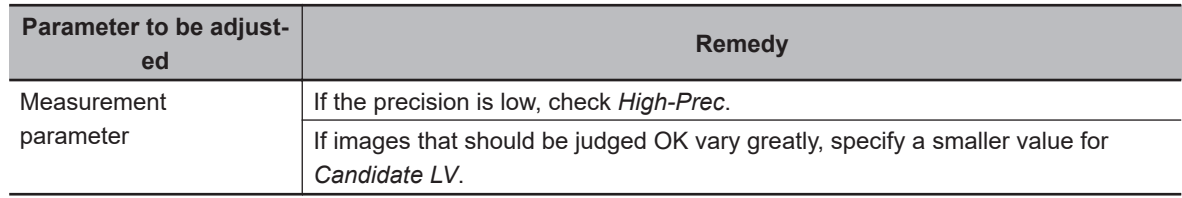

### $\bullet$  When the judgement is NG (insufficient memory)

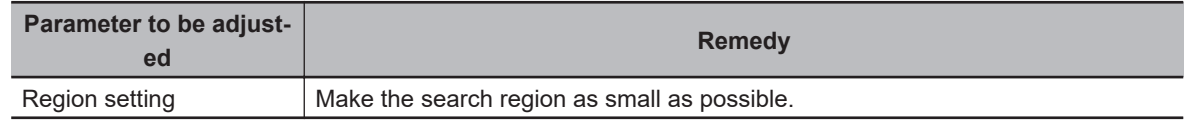

## $\bullet$  **When the processing speed is slow**

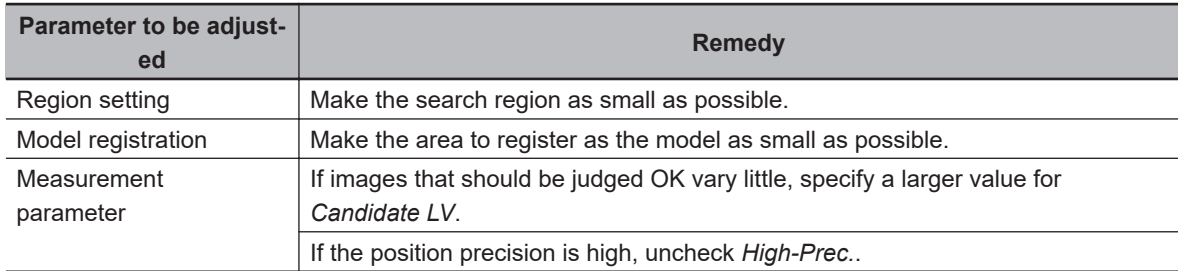

## **2-7-9 Measurement Results for Which Output Is Possible (Shape Search II)**

The following values can be output using processing items related to result output. It is also possible to reference measurement values from calculation expressions and other processing units.

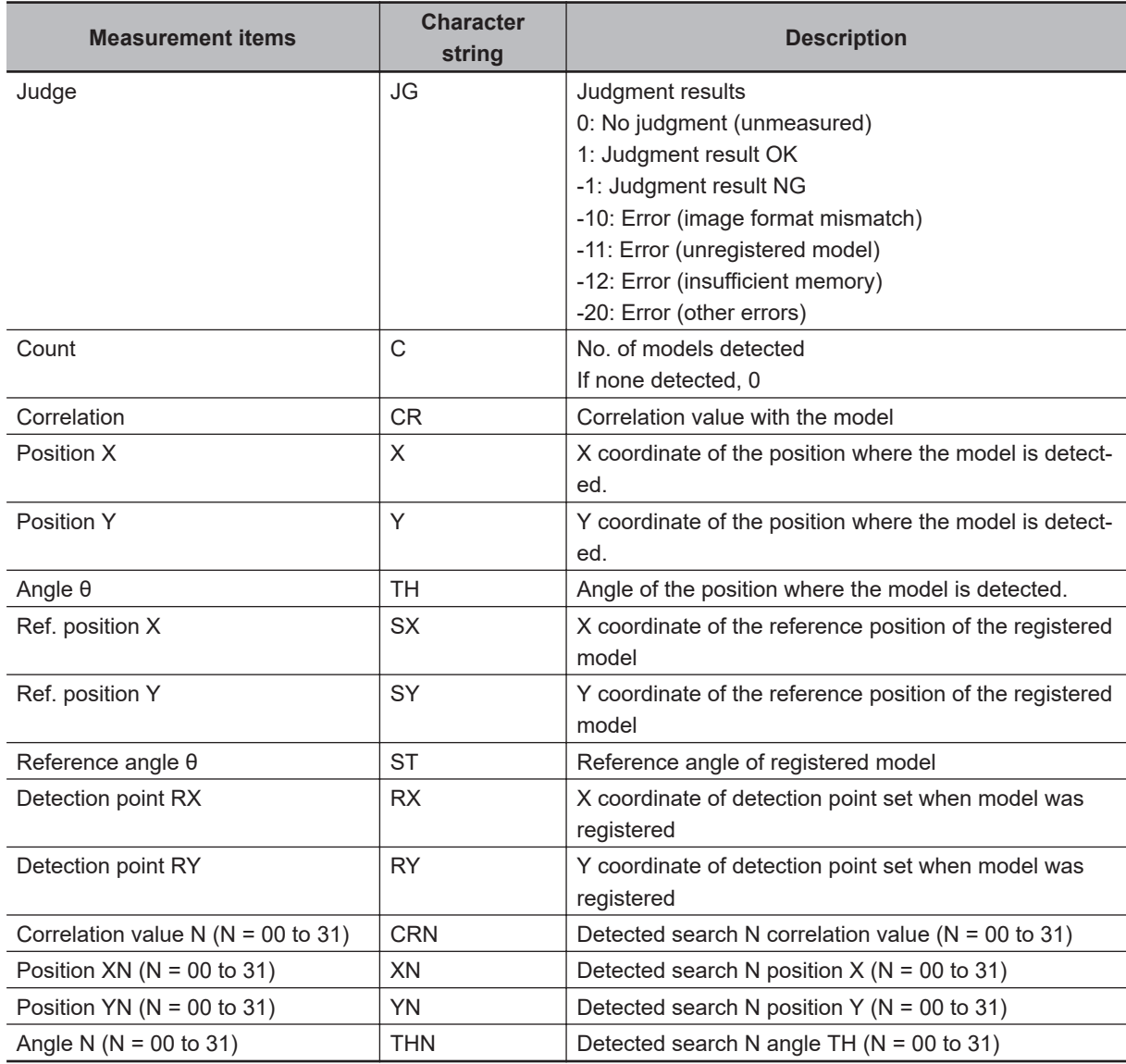

I

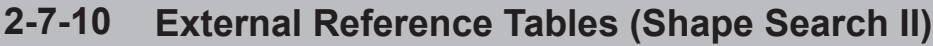

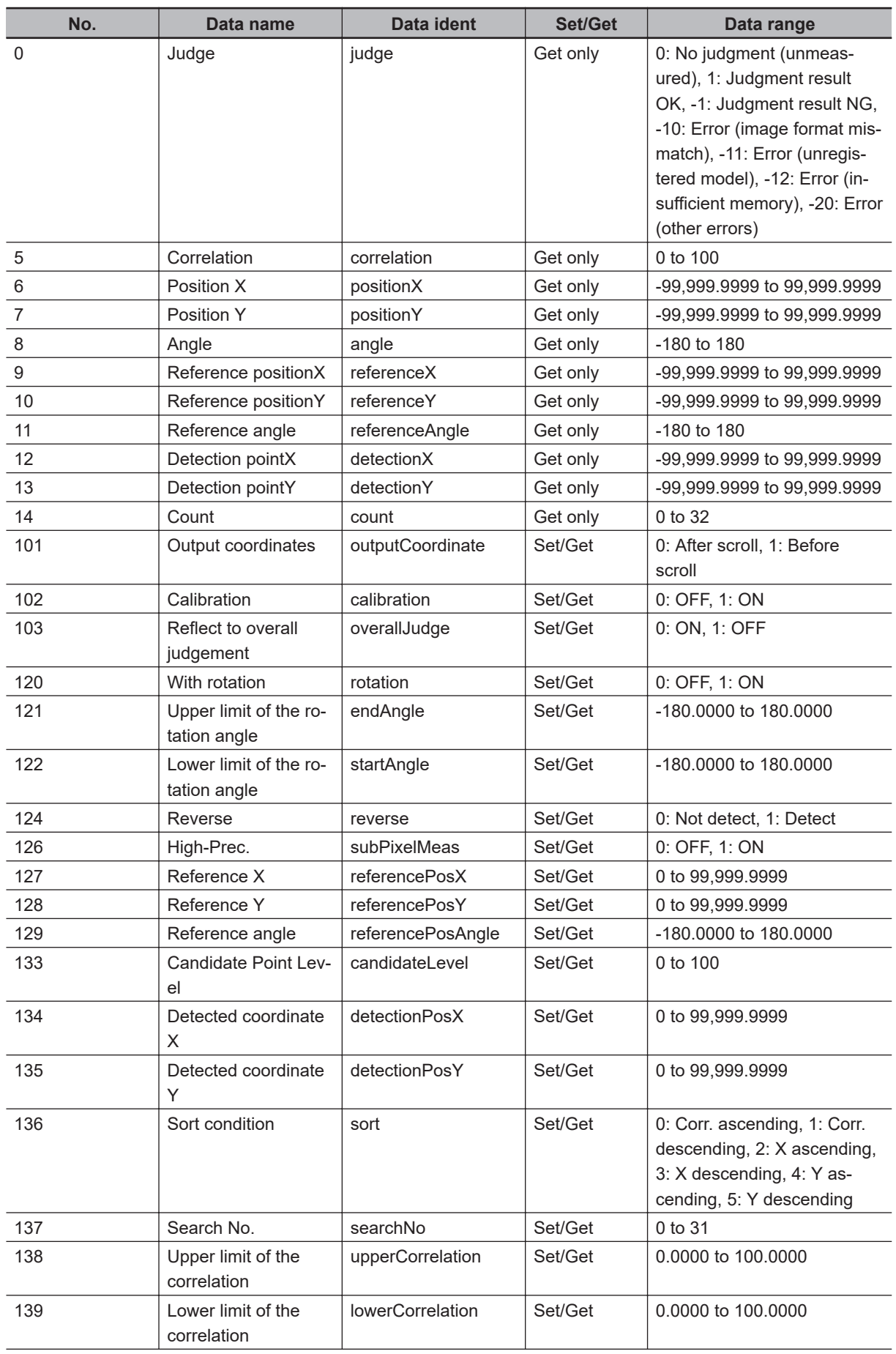
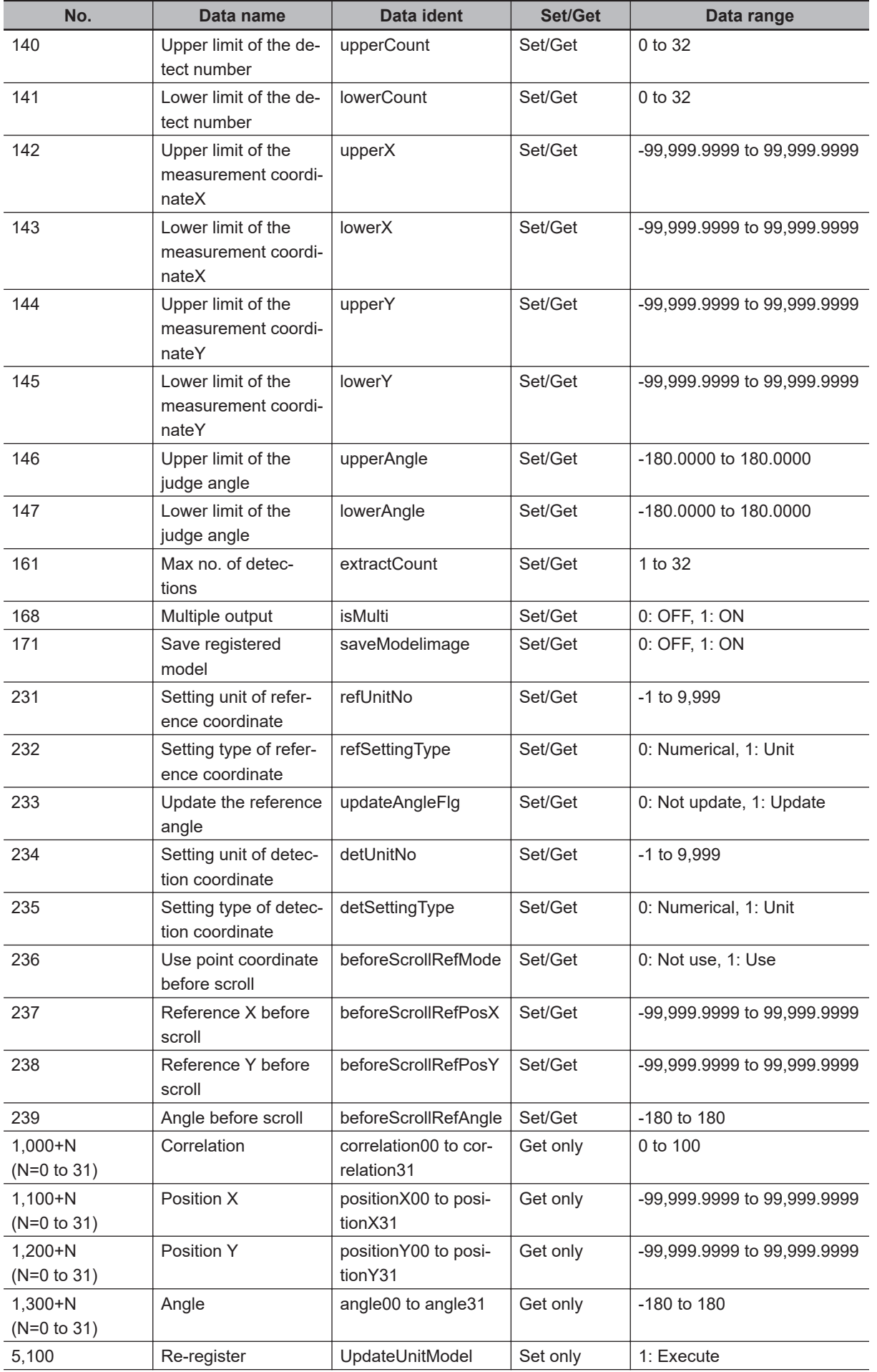

**2**

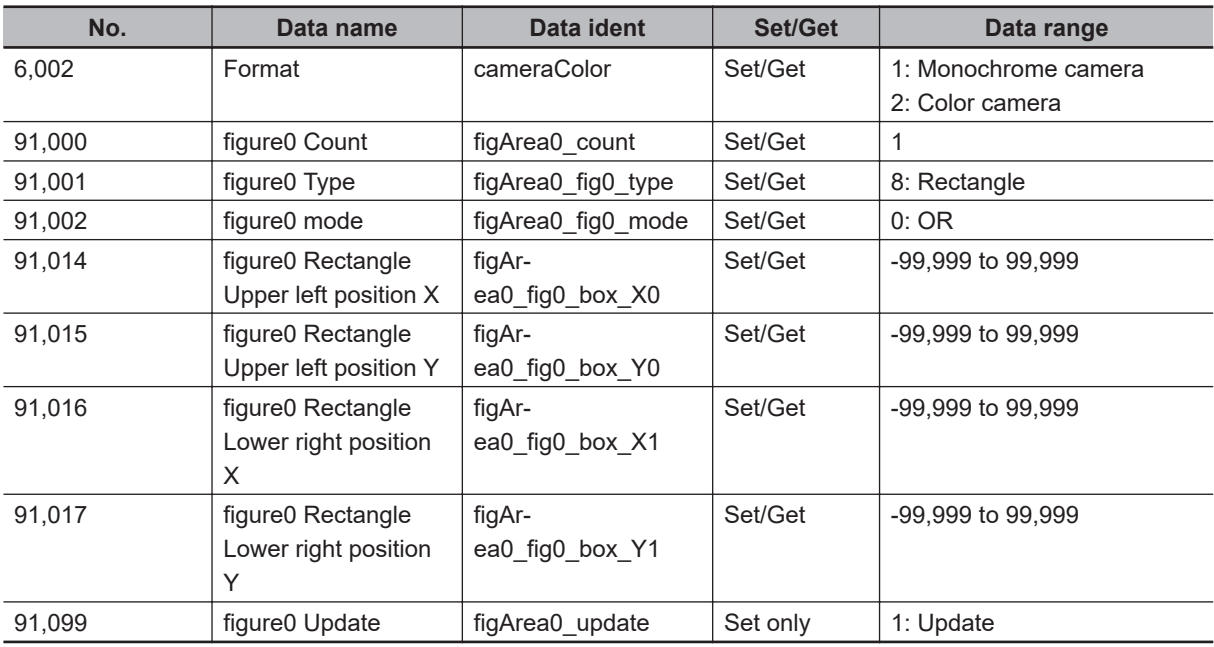

# **2-8 Shape Search III**

This function registers a model of an image pattern based on its contour information and detect parts of inputted images that most closely match the model. The correlation value indicating the degree of similarity, measurement target position, and orientation can be measured.

In Shape Search III, contour information is used as features, whereas in a normal search mode, color and texture information are used.

It enables models to be detected fast, precisely, and robustly to environmental variations including shadings, reflections, lightings, shape deformations, pose and noises. Since state-of-the-art object detection algorithm is employed in Shape Search III, it can provide much more reliable position and pose estimation with higher speed compared to Shape Search II. Furthermore, it has much more parameter to tune to support a wider variety of applications.

### **Used in the Following Case**

Alignment mark detection and precise position estimation:

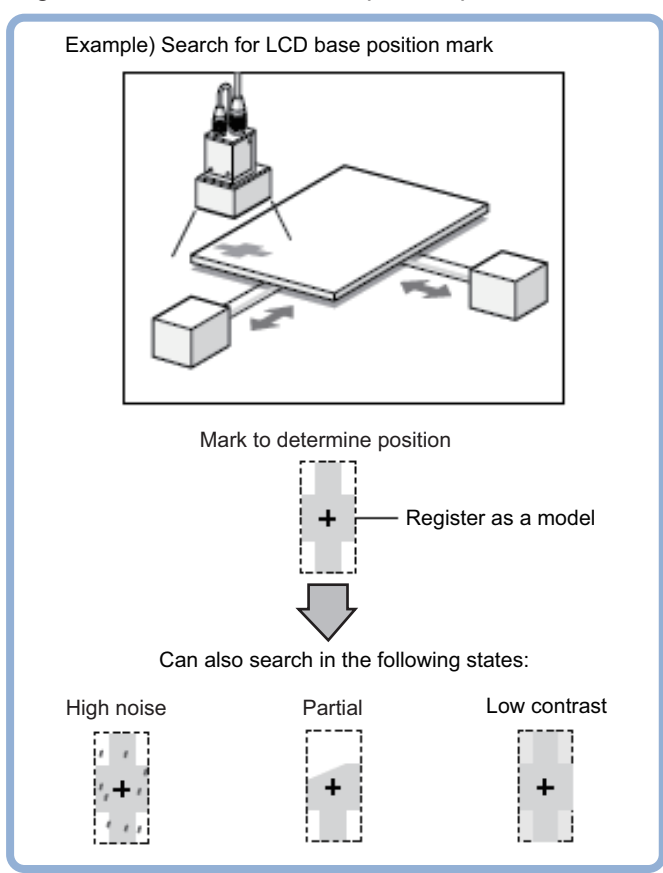

#### **Precautions for Correct Use**

- Processing is different for color images and monochrome images. When the camera type used in the previous setup was changed to color or monochrome type, perform the settings again.
- When the measurement region is changed, the Position X and Position Y can differ. Be sure to check functionality thoroughly before starting operation.
- Supports up to 12 megapixels camera panoramic images.

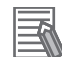

#### **Additional Information**

Search processing basic concepts

For details, refer to *Appendixes Measurement Mechanism Search Processing Mechanism* in the *Vision System FH/FHV Series User's Manual (Cat. No. Z365)*.

### **2-8-1 Settings Flow (Shape Search III)**

To set Shape Search III, follow the steps below.

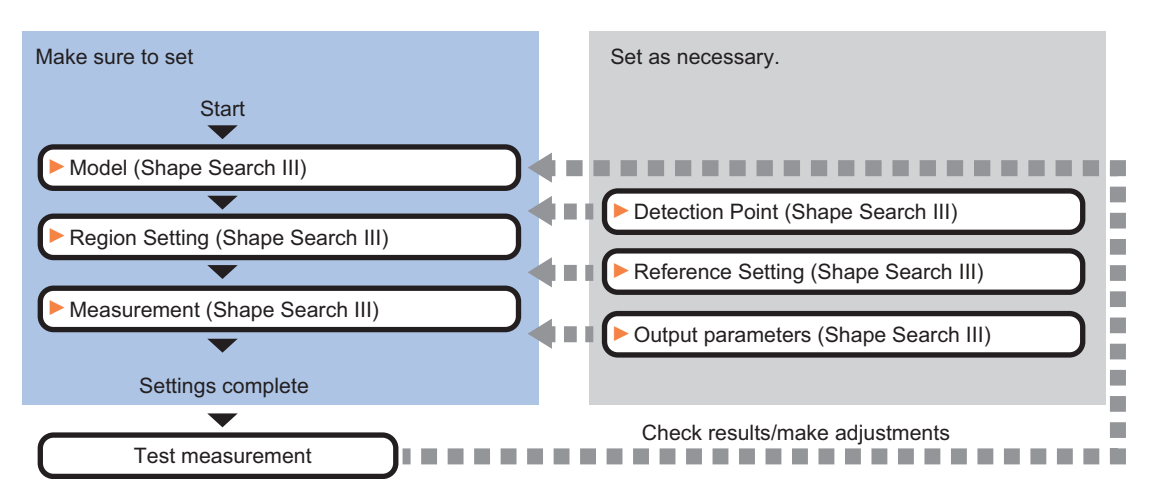

### **List of Shape Search III Items**

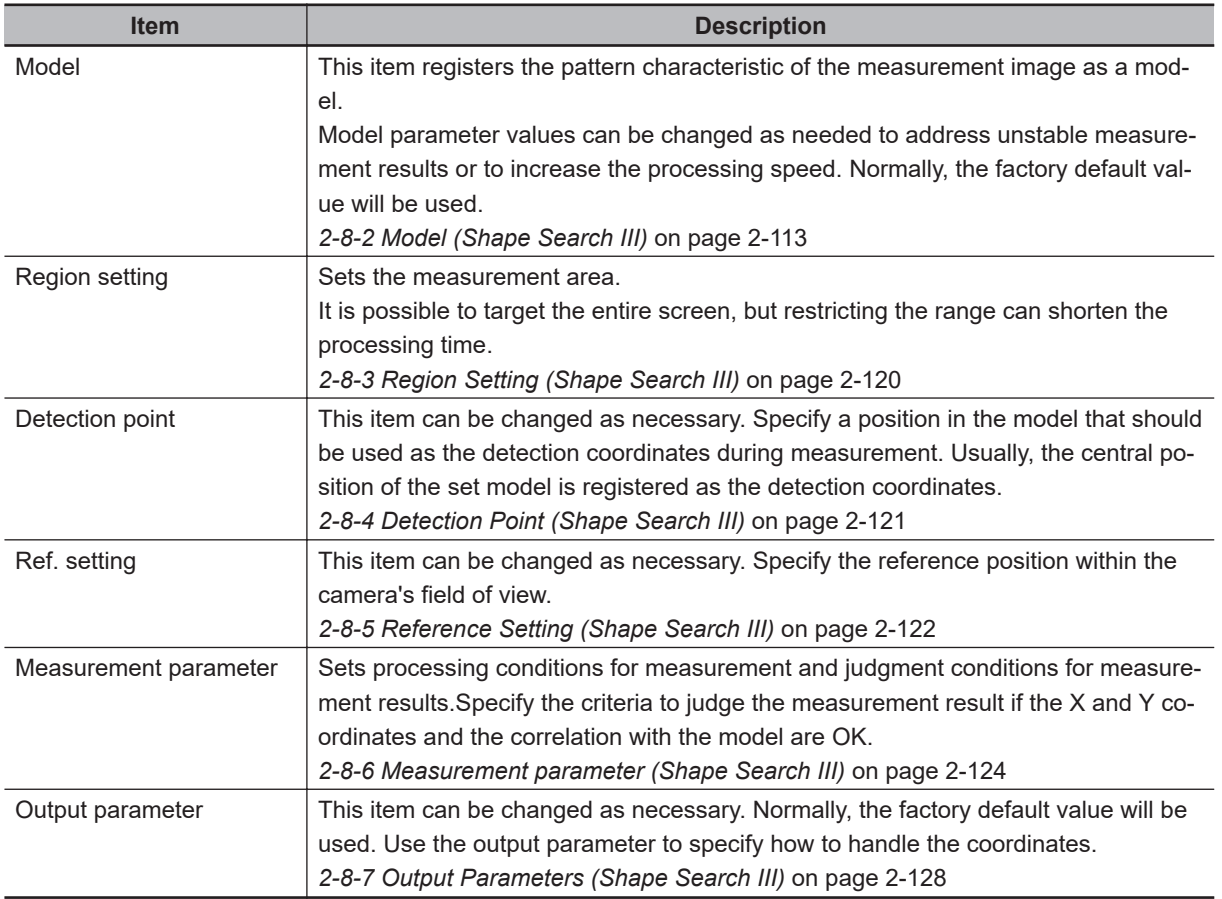

### <span id="page-328-0"></span>**2-8-2 Model (Shape Search III)**

Register the characteristic parts of the image to measure as the Model.

Before registering as a Model, verify the workpiece position to detect. Position information entered at Model registration time is included in the Model information. If the position to detect at measurement time differs from the registered position, it will not be accurately detected.

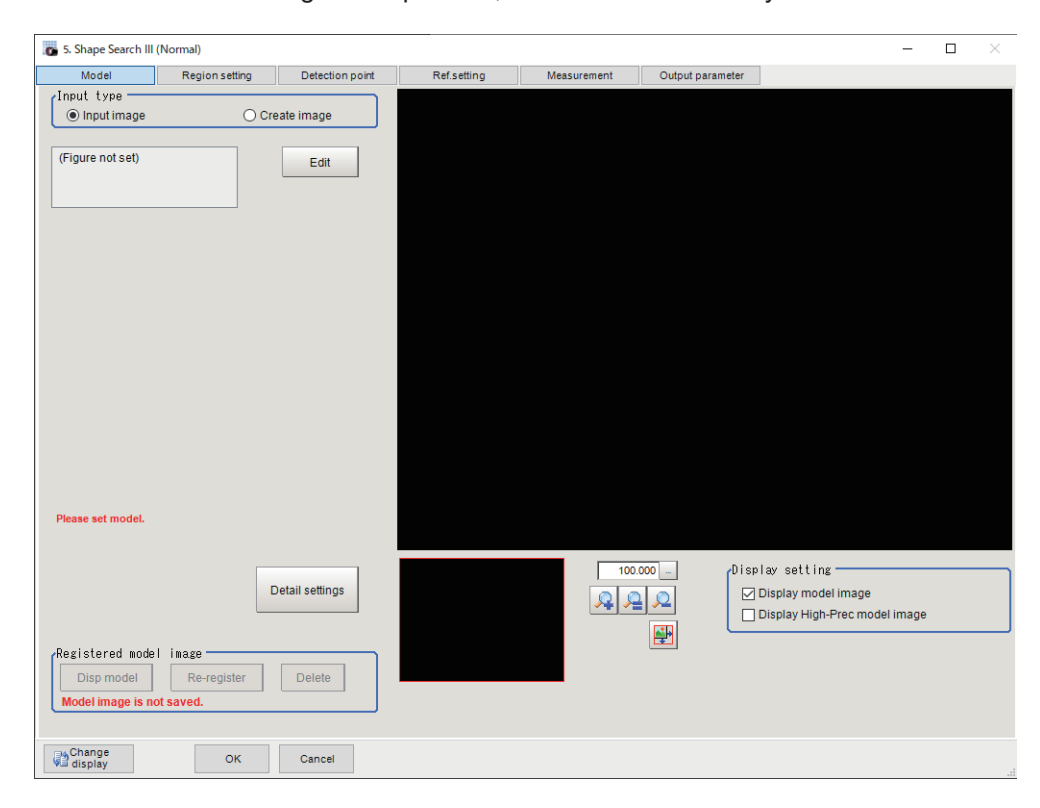

### **Model Registration**

There are two methods for Model Registration. One is to use the input image. Another is to use an image from a previously provided graphic pattern. In most cases it is recommended to use the input image.

#### **• Register the Model Image (Input Image)**

Register the parts to measure as the model.

The position at the time of registration is also registered in the model information. Place the measurement object in the correct position when registering a model.

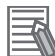

#### **Additional Information**

When a model is registered, the central coordinates of the model are registered as the detection point. A detection point is a point output as a measurement value. If multiple figures are combined, the central coordinates of the circumscribed rectangle are registered.

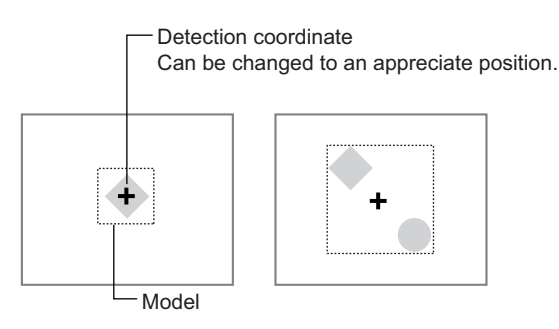

*1* In the Item tab area, click **Model**.

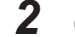

*2* Choose **Input image** in the *Input type* area.

*3* Click **Edit**.

*4* Use the drawing tools to specify the model registration range.

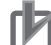

#### **Precautions for Correct Use**

Set the model size to less than 2,000 × 2,000.

*5* To save the entire image used for model registration, place a check at the *Save reg. model* option.

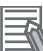

#### **Additional Information**

If you save the registered model image, you can re-register the model with the same image after model parameters are adjusted. Note that the scene data size increases when a registered model image is saved.

*6* Click **OK** in the *Figure setting* area.

- **OK**: Changes the settings and returns to the previous menu.
- **Cancel**: Changes are discarded. Returns to the previous menu.
- **Apply**: Updates the settings without leaving edit window.

#### **• Registering a Model through Image Creating (Create Image)**

You can register a model using shapes provided in Shape Search III. Use this function when the captured image has excessive noise, or the shape in the image to register as the model is unclear, or is missing a part.

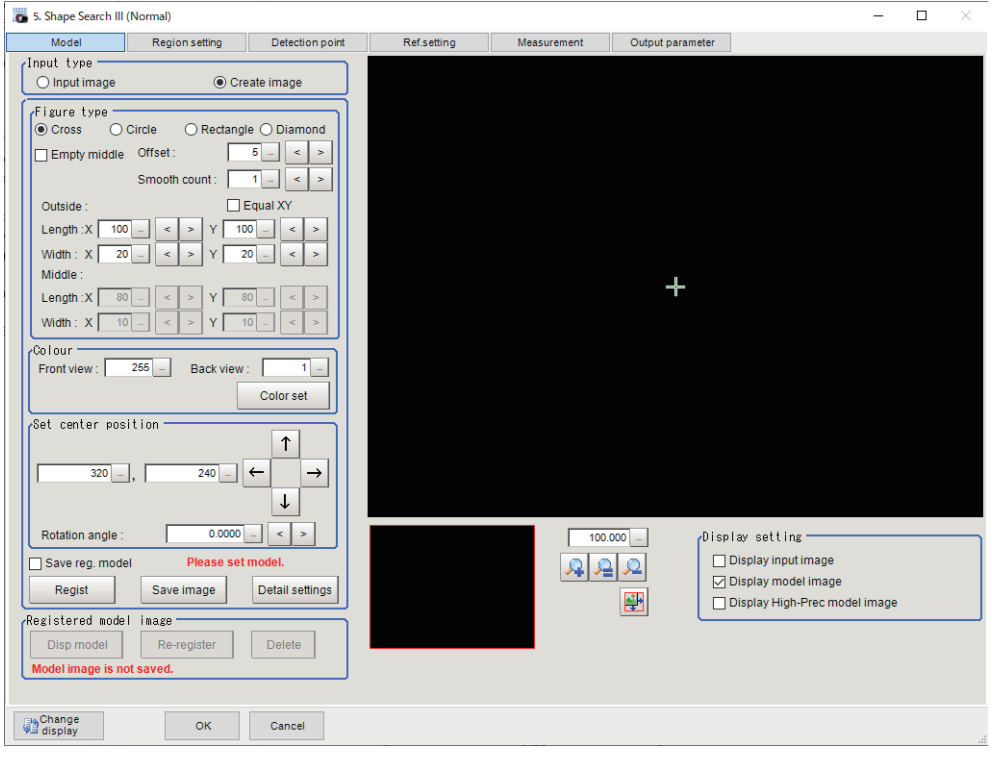

- *1* In the *Input type* area, select **Create image**.
- *2* Adjust each setting in the *Figure type* area.

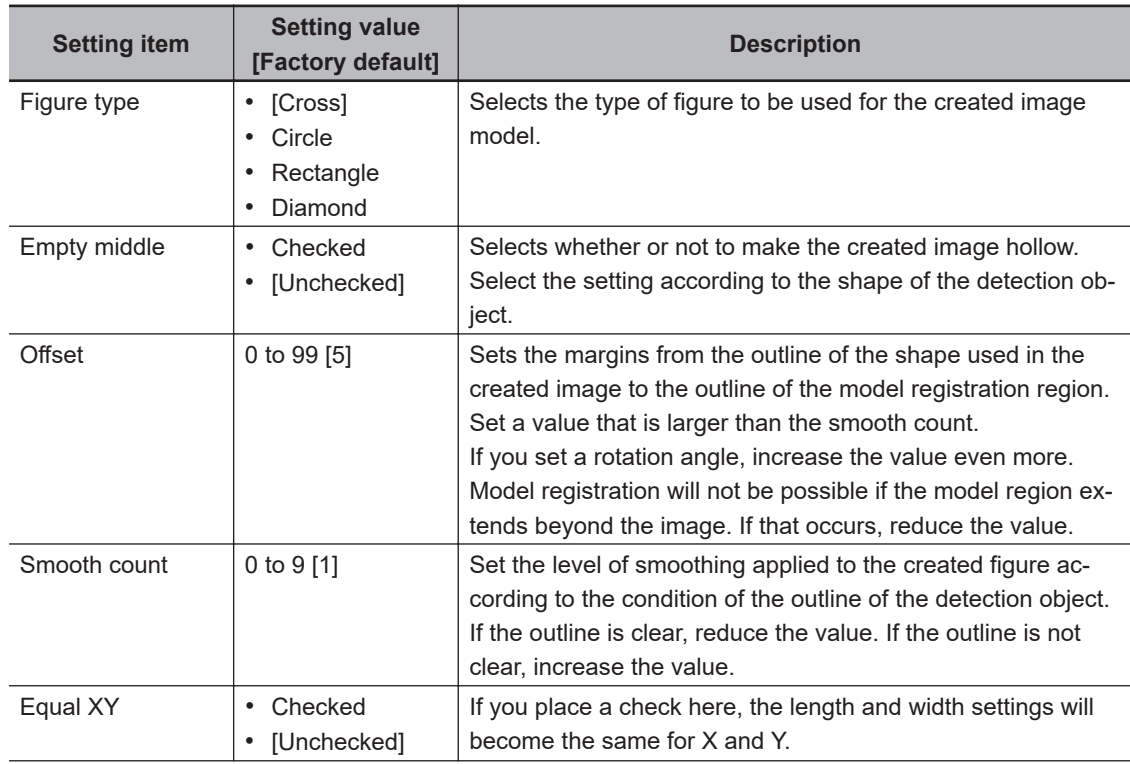

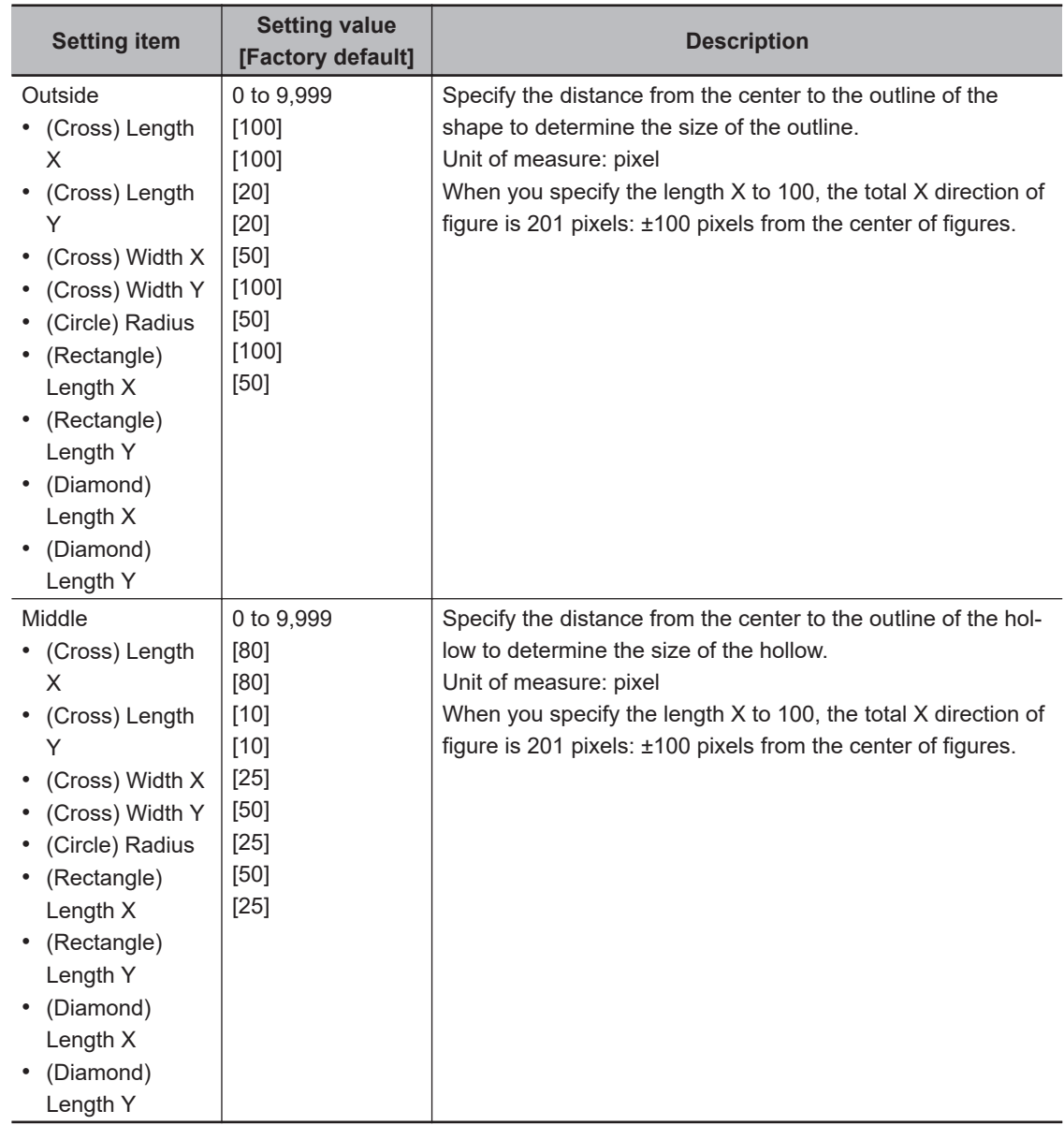

## *3* Click **Color set**.

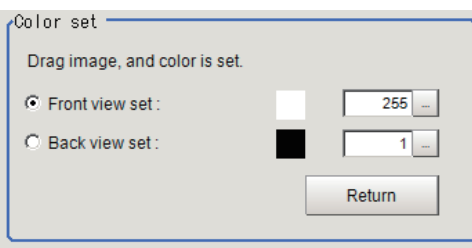

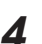

*4* In the *Color set* area, specify colors of the created image.

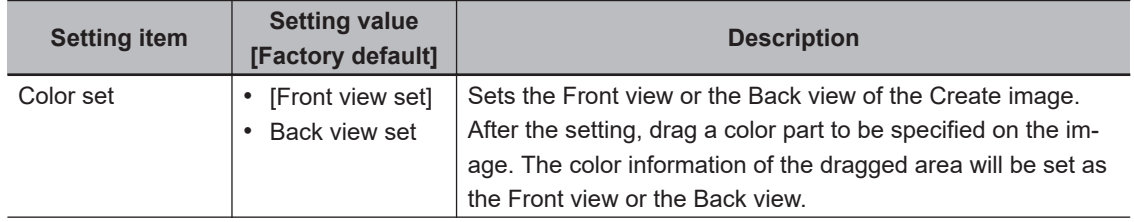

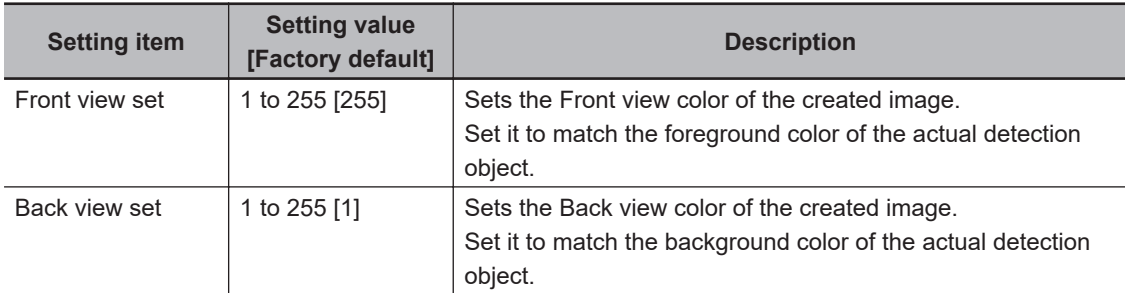

- *5* Click **Return** in the *Color set* area.
- **6** On the image, click the position you want to use as the center coordinate of the shape.
- *7* Specify the position in detail by entering values or clicking arrows in the *Set center position* area.
- *8* Set *Rotation angle* by entering the value in the *Set center position* area.
- *9* Select the *Save reg. model* check box if you want to keep the image used for model registration for future reference.
- *10* Click **Save image** to save the created image.

### *11* Click **Regist**.

Model registration is finished successfully. If the *Save reg. model* check box is selected, the registered model image is also saved besides the model.

### **Adjusting Settings for Model Registration (Detail settings)**

Adjust the settings by *Detail settings* when to stabilize measurements or speed up processing. Otherwise, keep the factory default settings. After adjustments, verify the settings by performing actual measurement.

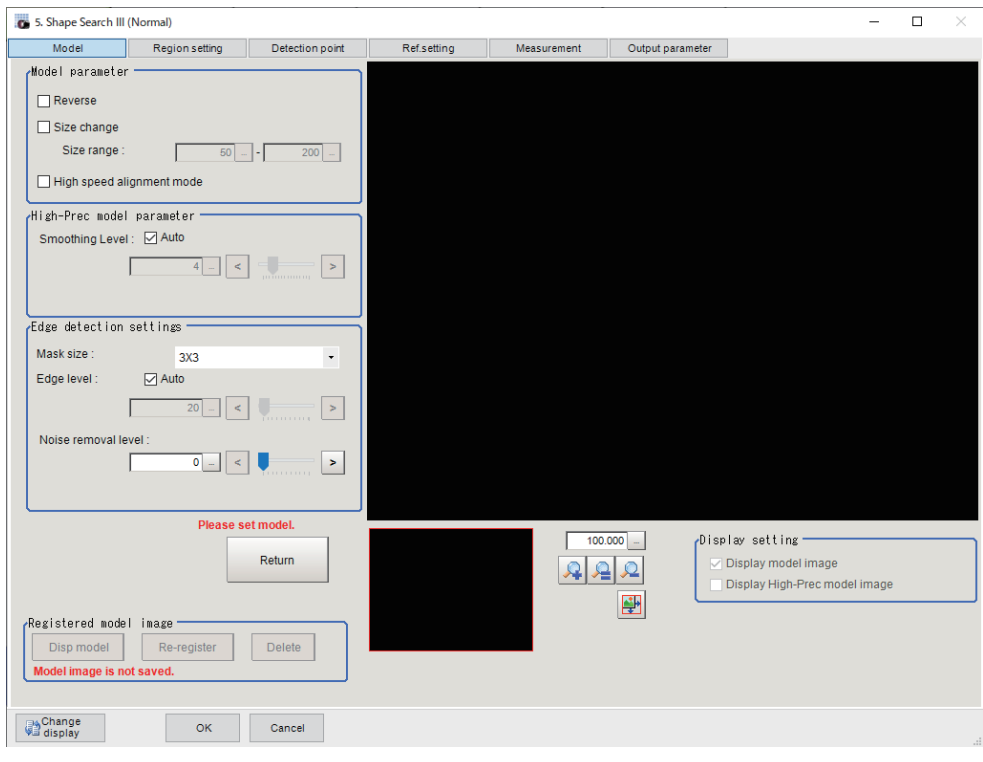

### $\bullet$  **Changing Model Parameters**

Adjusting model parameters when to stabilize measurements or speed up processing. Re-register the model after the adjustment.

### *1* Click **Detail setting**.

*2* Adjust each item in the *Model parameter* area and *High-Prec model parameter* area.

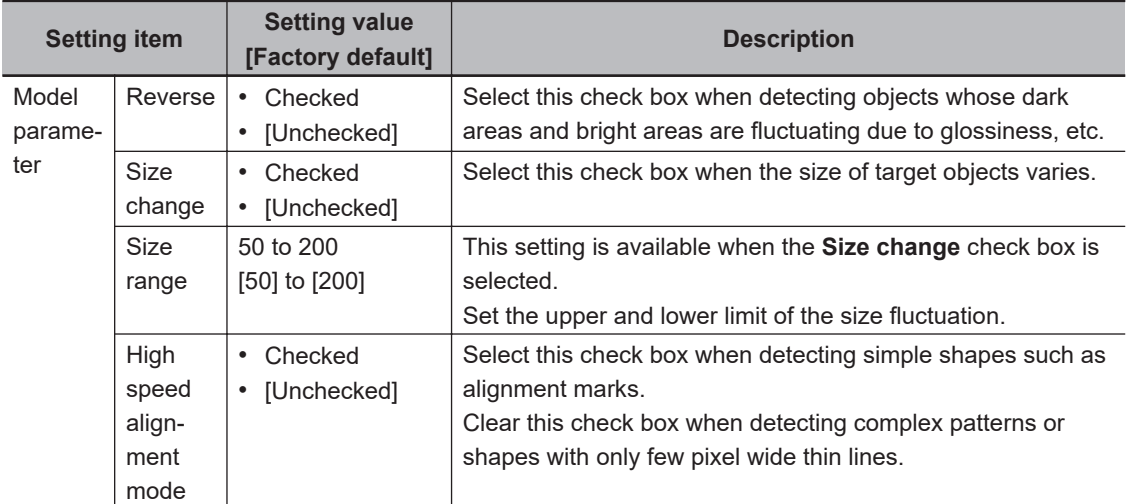

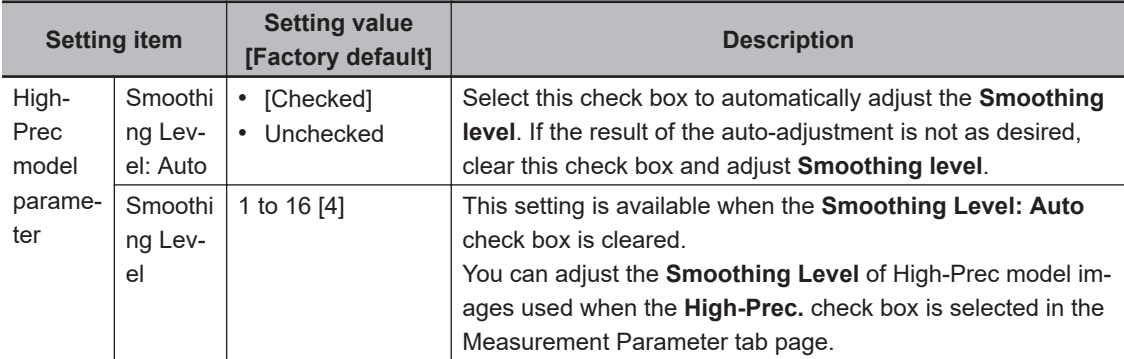

#### **Additional Information**

In *High speed alignment mode*, detection speed is faster, while maintaining accuracy and detection capability by simplifying the model and eliminating its complex feature information. This is effective especially when detecting simple shapes such as alignment marks.

#### **• Changing the Edge Extraction Settings**

Adjust the edge extraction settings when you cannot detect edges when registering a model, or when detected edges are broken. Re-register the model after the adjustment.

#### *1* Click **Detail setting**.

*2* Adjust each setting in the *Edge setting* area.

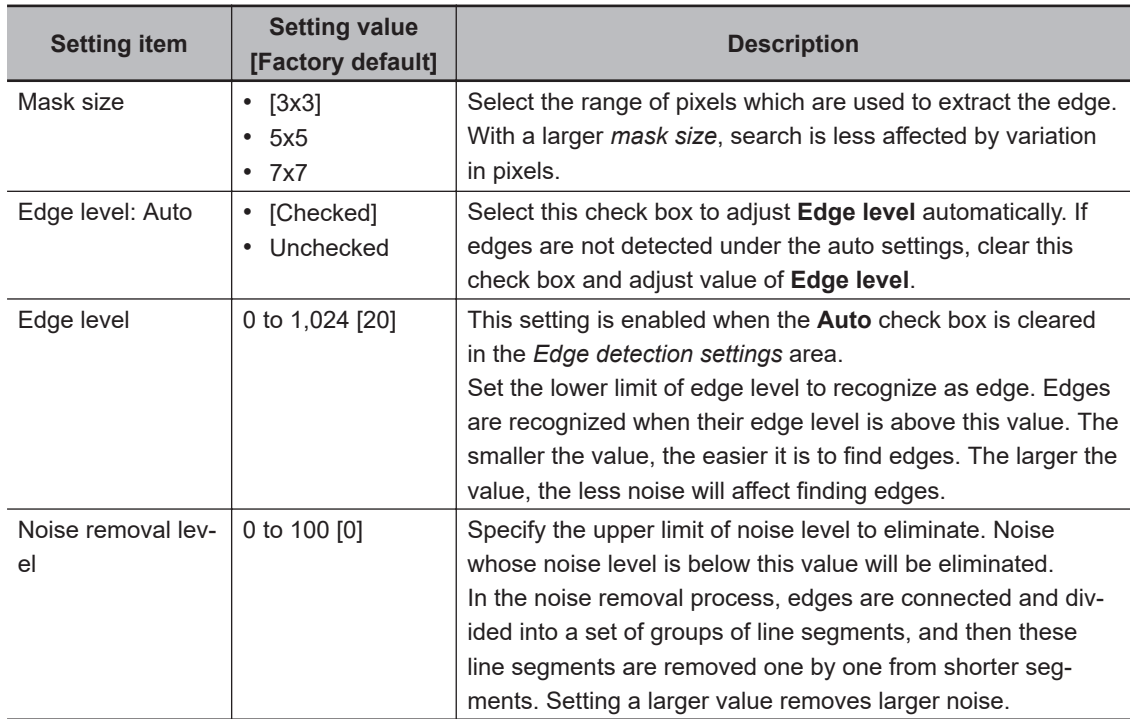

### $\bullet$  Verifying the Model on the Image (Display Settings)

When changing the display settings, the status of the registered model can be checked on the image.

*1* In the *Display setting* area, adjust each setting.

<span id="page-335-0"></span>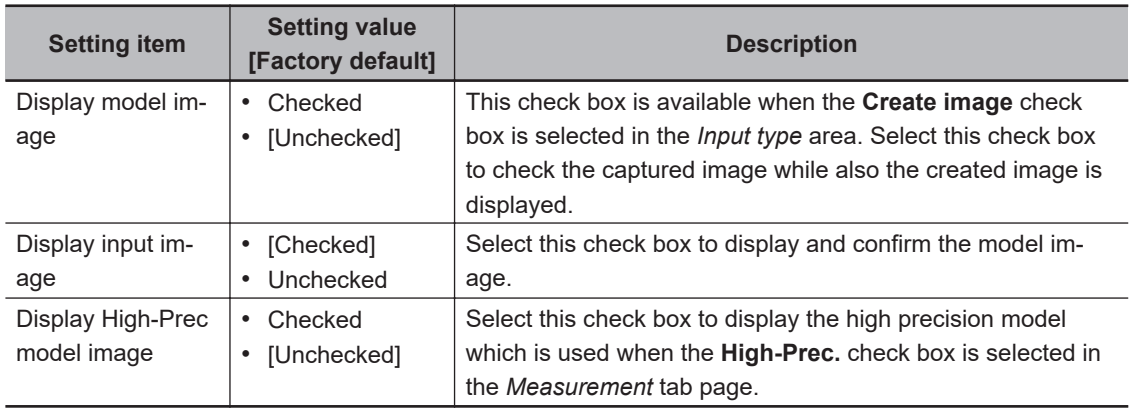

*2* Confirm the model image on display, and register as a model.

### **Displaying/Re-Registering/Deleting a Model**

The buttons described in the following table are available when a model registration image is saved. You can use these buttons to reconfirm images used for model registration, or re-registering the model after adjusting detail settings.

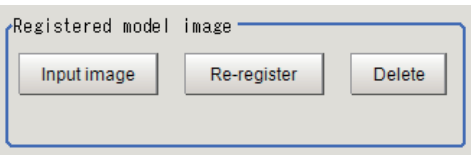

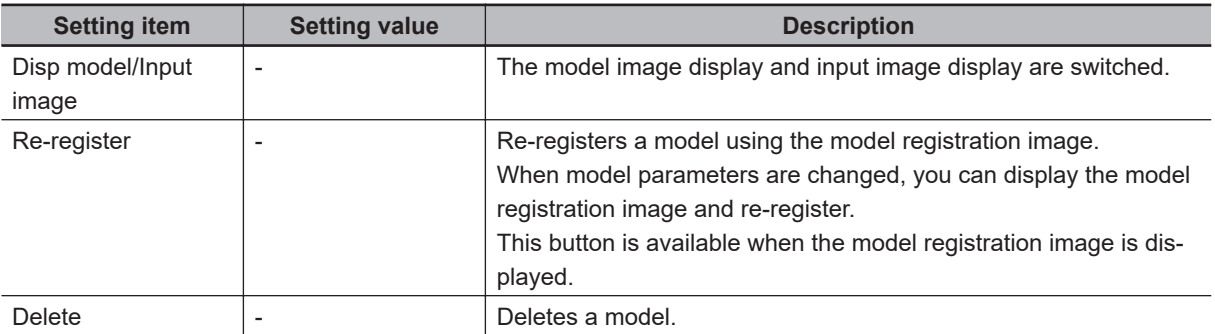

### **2-8-3 Region Setting (Shape Search III)**

Use a rectangle to specify the area where the model is searched. Instead of measuring the entire input image, narrowing the measurement area shortens the processing time.

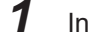

*1* In the Item tab area, click **Region setting**.

#### *2* Click **Edit**.

The *Figure Setting* area is displayed.

**3** Specify the area in which to search for the model.

The rectangle covering the entire screen is set. Adjust the size and position of the rectangle.

- <span id="page-336-0"></span>*4* Click **OK** in the *Figure setting* area.
	- **OK**: Changes the settings and returns to the previous menu.
	- **Cancel**: Changes are discarded. Returns to the previous menu.
	- **Apply**: Updates the settings without leaving edit window.

### **2-8-4 Detection Point (Shape Search III)**

Specify a position in the model that should be used as the detection coordinates during measurement. Usually, the central position of the set model is registered as the detection point. This function is used to change to any desired position.

A detection point can be set either directly or by referencing a unit.

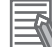

#### **Additional Information**

After changing the detection point coordinates to another position, re-registering the model will change it back to the center coordinates of the model.

### **Specifying directly**

Click a position on the image you want to use as a detection point, or input coordinate data for that point.

*1* In the Item tab area, click **Detection point**.

In the *Display* area, the current detection point is displayed with a crosshair cursor.

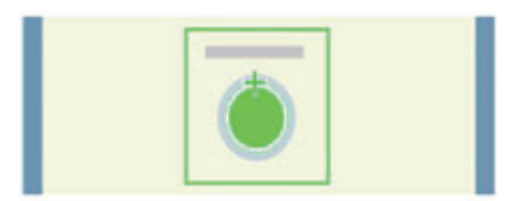

*2* In the *Method* area, select *Numerical*.

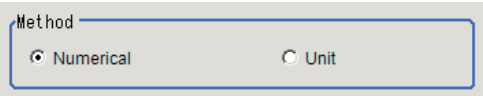

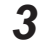

**3** Click the position to be set as the detection point.

**Additional Information**

Displaying the image enlarged makes this clicking easier. For details, refer to *Appendixes Basic Knowledge about Operations Using the Zoom Function* in the *Vision System FH/FHV Series User's Manual* (Cat. No. Z365).

4 Make fine adjustments using numeric value inputs or the arrow buttons as required.

言

<span id="page-337-0"></span>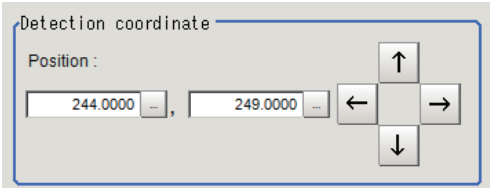

### **Referencing a unit**

Set a detection point by referencing a detection point unit with registered X coordinate, Y coordinate and angle data.

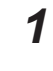

*1* In the Item tab area, click **Detection point**. In the *Display* area, the current detection point is displayed with a crosshair cursor.

*2* In the *Method* area, select *Unit*.

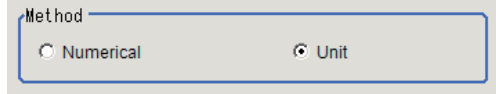

*3* In the *Unit* area, select a detection point unit in the scene.

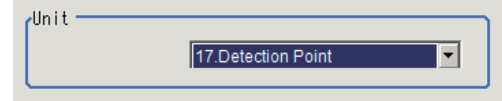

Performing the next measurement will display the detection point.

### **2-8-5 Reference Setting (Shape Search III)**

When the model is set, this position is automatically set at the same time as the reference position. This item can be set to change the reference position to any desired position. This is handy for measuring the position deviation from a certain position.

A reference position can be set either directly or by referencing a unit.

### **Specifying Directly**

Click a position on the image you want to use as a reference position, or input coordinate data for that point.

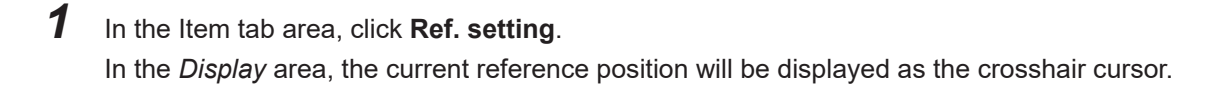

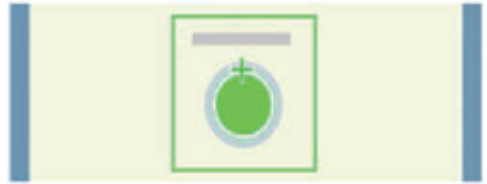

*2* In the *Method* area, select *Numerical*.

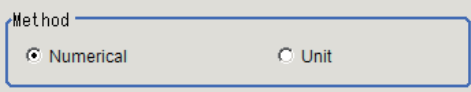

**3** Click the position to be set as the reference.

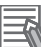

#### **Additional Information**

Displaying the image enlarged makes this clicking easier. For details, refer to *Appendixes Basic Knowledge about Operations Using the Zoom Function* in the *Vision System FH/FHV Series User's Manual* (Cat. No. Z365).

4 Make fine adjustments using numeric value inputs or the arrow buttons as required.

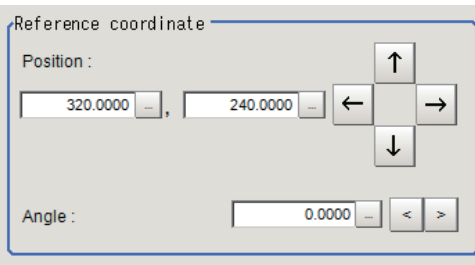

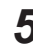

**5** Set the reference angle with a numeric value.

*6* To remeasure on the displayed image and set the reference, click **Measure ref.**. To update the reference angle at the time of reference measurement, place a check at *Update the angle when measure ref.* .

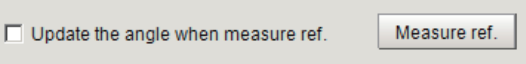

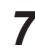

*7* To use data before position compensation for the reference setting coordinates, place a check at *Use point coordinate before scroll*.

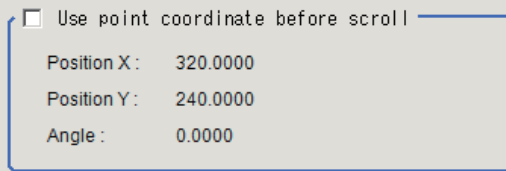

<span id="page-339-0"></span>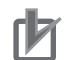

#### **Precautions for Correct Use**

If you check *Use point coordinate before scroll*, do not use the following processing items. Otherwise, correct search results cannot be obtained.

- Precise Calibration
- Calibration Data Reference

### **Referencing a Unit**

Set a reference by referencing a detection point unit with registered X coordinate, Y coordinate and angle data.

*1* In the Item tab area, click **Ref. setting**.

In the *Display* area, the current reference position will be displayed as the crosshair cursor.

*2* In the *Method* area, select *Unit*.

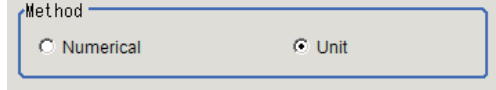

*3* In the *Unit* area, select a detection point unit in the scene.

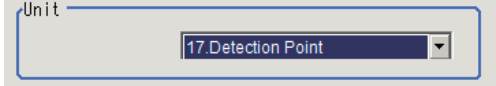

Performing the next measurement will display the reference.

### **2-8-6 Measurement parameter (Shape Search III)**

Set the measurement conditions or judgment condition in this Measurement parameter.

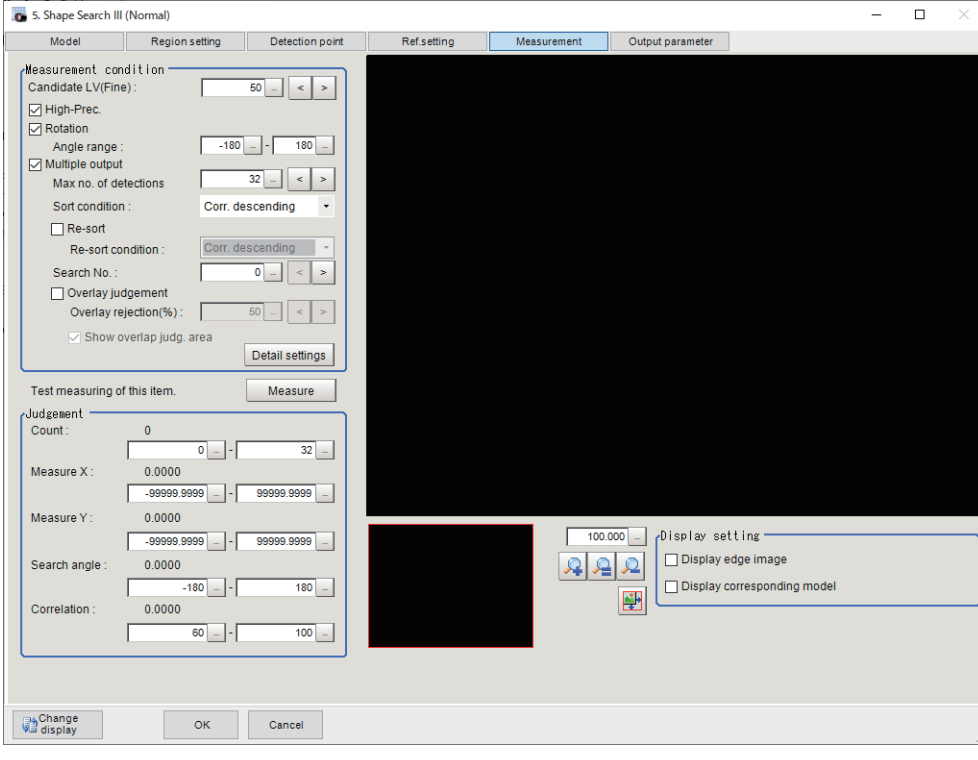

### **Setting the Measurement Conditions**

Set the necessary parameters and processing conditions for the measurement.

- *1* In the Item tab area, click **Measurement**.
- *2* In the *Measurement condition* area, specify a value for each item.

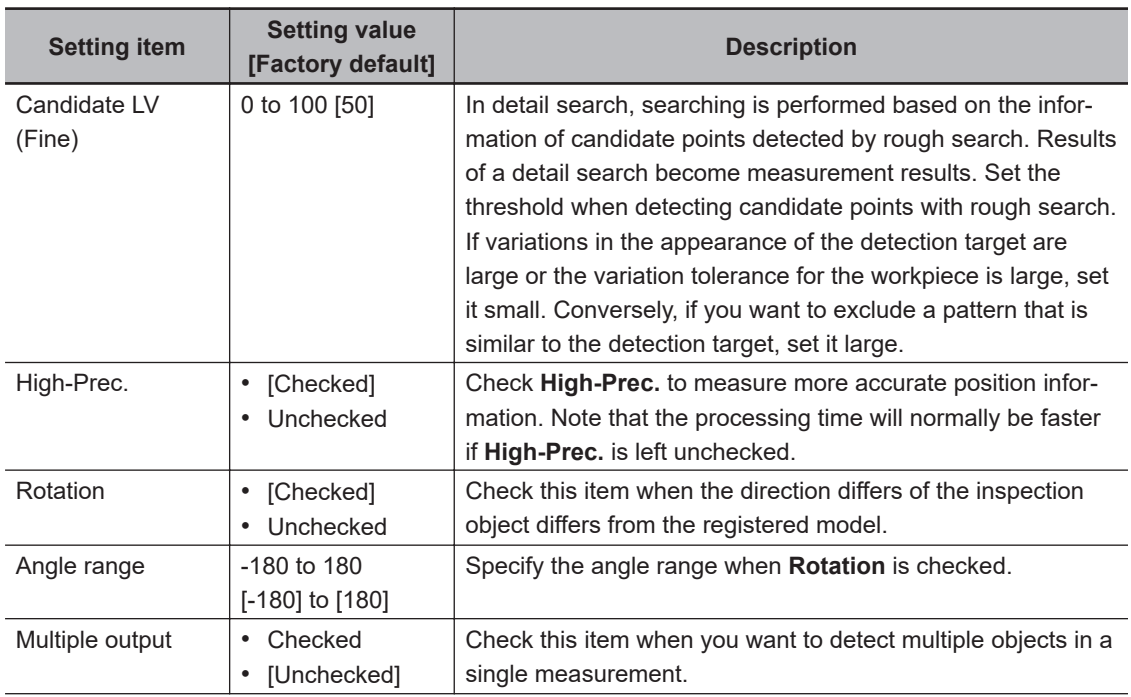

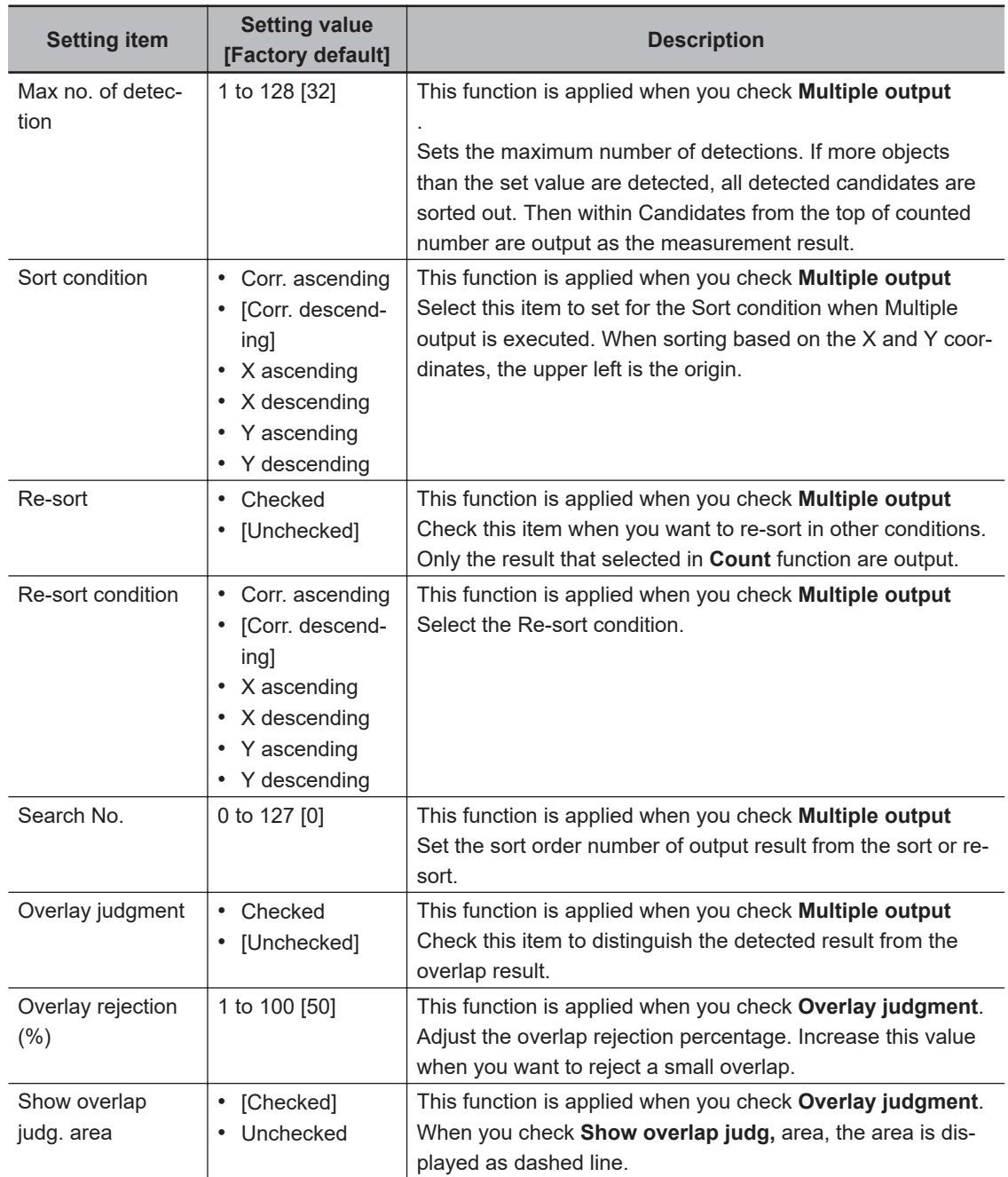

*3* Click **Detail setting** in the *Measurement condition* area to set value for each item.

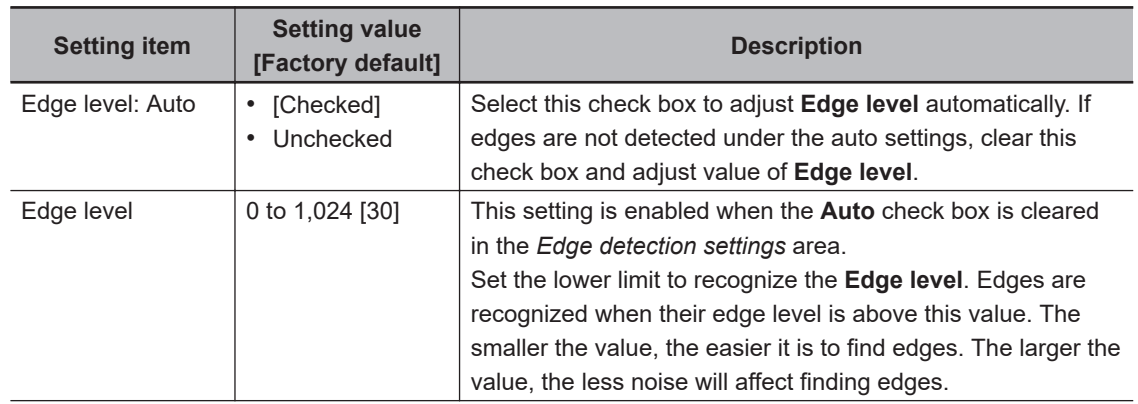

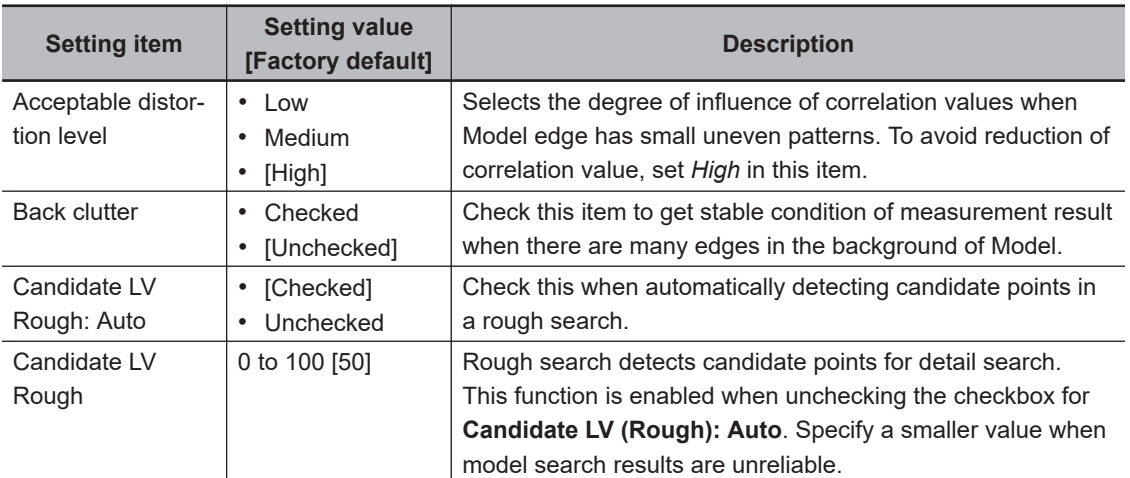

*4* When the setting has been changed, click **Measure** in the *Detail* area to verify whether measurements can be made correctly.

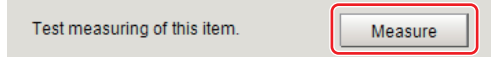

### $\bullet$  **Confirming the Measurement Result on the Display (Display Settings)**

By changing the display setting, you can check the measurement processing status on the image.

*1* Set the check box in the *Display setting* area.

*2* Confirm the measurement processing condition, then set Measurement condition.

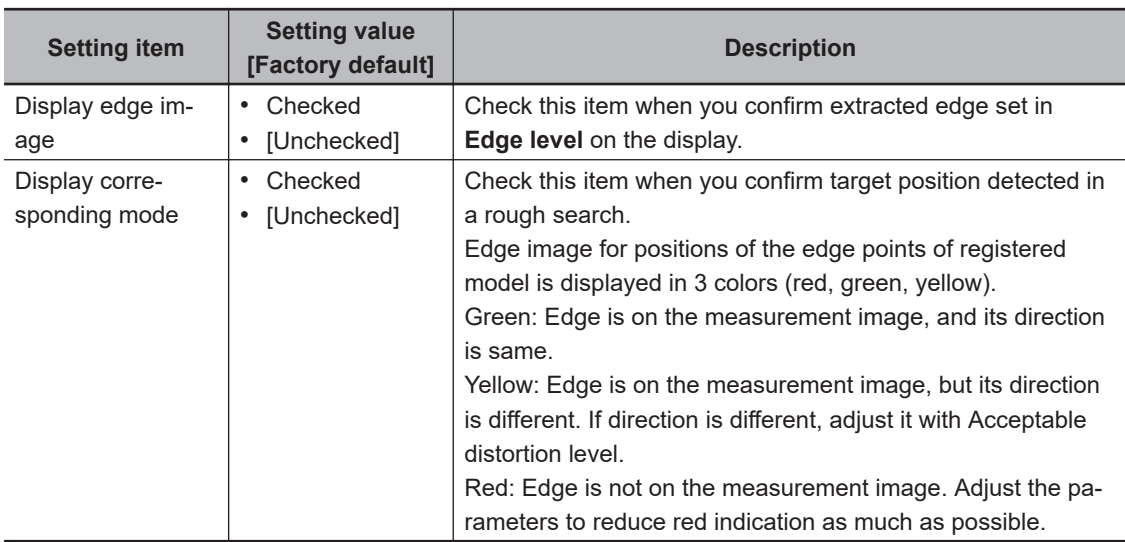

#### **Additional Information**

In modes in which images are displayed by checking *Display edge image* or *Display corresponding model*, a message of memory insufficiency may appear if a high-resolution image is input.

### <span id="page-343-0"></span>**Setting Judgment Condition**

Set the upper and lower values to judge the measurement result. When the measurement result value is within the upper and lower values, Judgment is OK (pass). When the measurement result value exceeds either the upper or lower value Judgment is NG (failure). Although the judgment result for the processing Unit is OK when the judgment for all measurements is OK, it will be NG if any measurement result is NG.

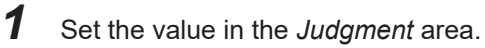

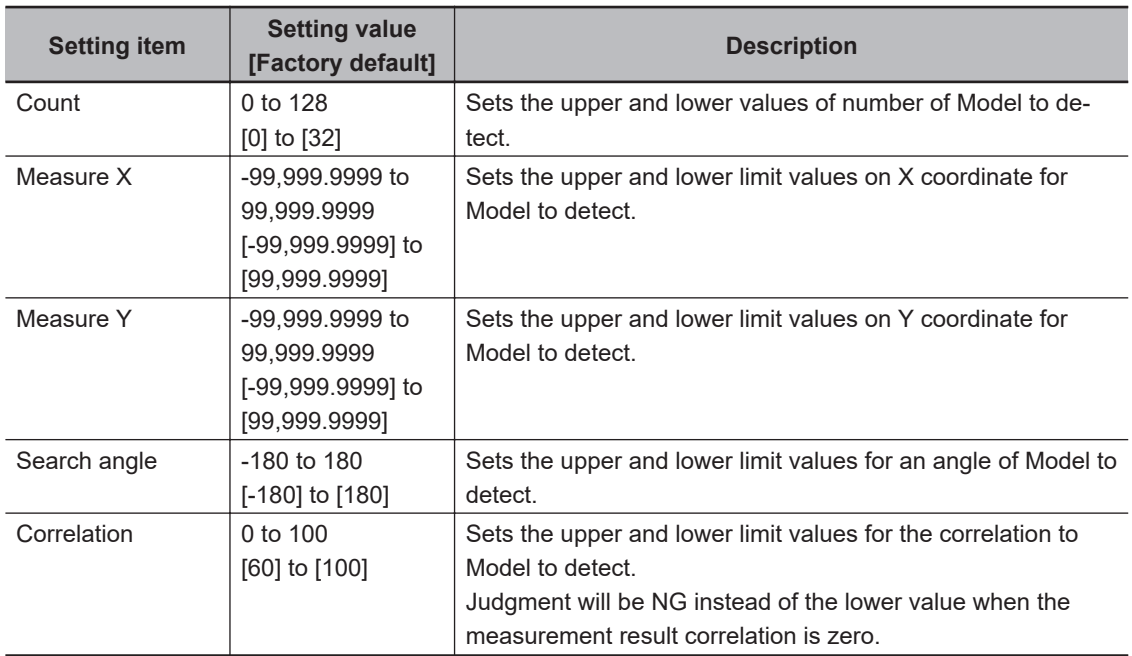

### **2-8-7 Output Parameters (Shape Search III)**

Specify how to treat the coordinates to be output to the external device as measurement results. This item can be changed if necessary. Normally, the factory default value will be used.

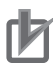

#### **Precautions for Correct Use**

After setting up the measurement parameters, changing the output parameters will cause measurement results to vary accordingly. If the output parameters have been changed, respecify the measurement, too.

Note that if X and Y magnifications are not the same in the camera calibration, the edge width will not be measureed correctly.

### *1* Click **Output parameter** in the Item tab area.

*2* Specify each of the following items.

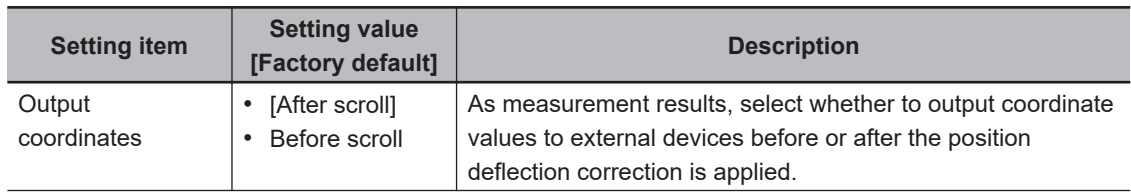

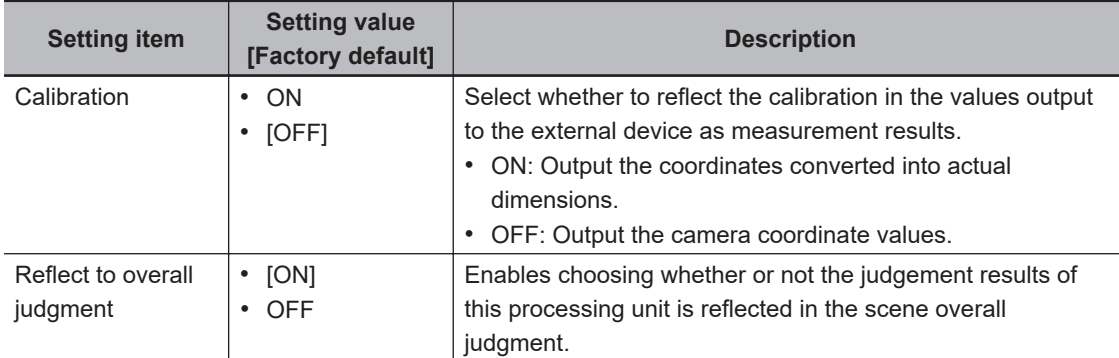

#### **Additional Information**

For output coordinates and calibration, refer to *Appendixes Measurement Mechanism Handling Coordinates* in the *Vision System FH/FHV Series User's Manual (Cat. No. Z365)*.

### **2-8-8 Key Points for Test Measurement and Adjustment (Shape Search III)**

The following content is displayed in the *Detail result* area as text.

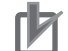

#### **Precautions for Correct Use**

When performing a test measurement, the detailed information and image displayed will be updated according to the measurement result.

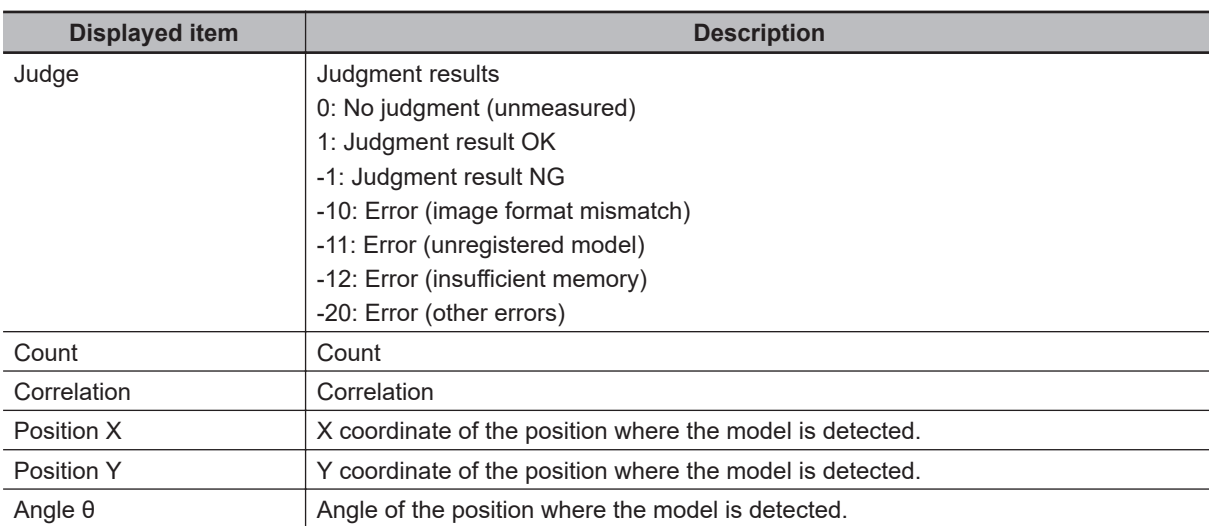

The image specified in the Sub-image number in the image display setting is displayed in the *Image Display* area.

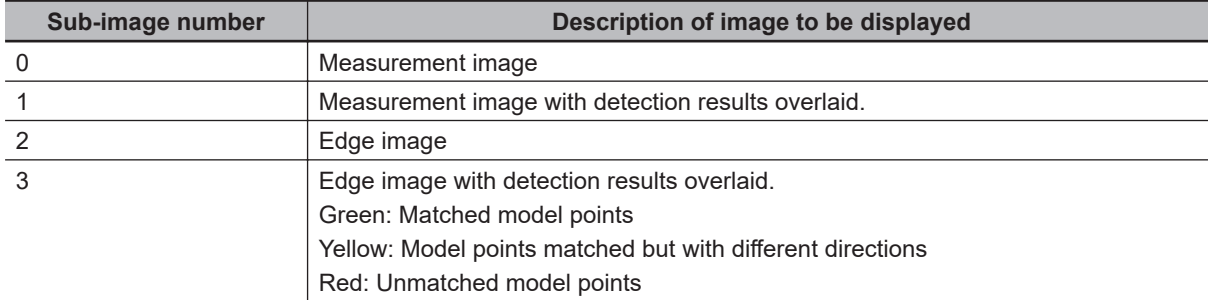

### **Key Points for Adjustment (Shape Search III)**

Adjust the setting parameters referring to the following points.

#### $\bullet$  When the processing speed is slow

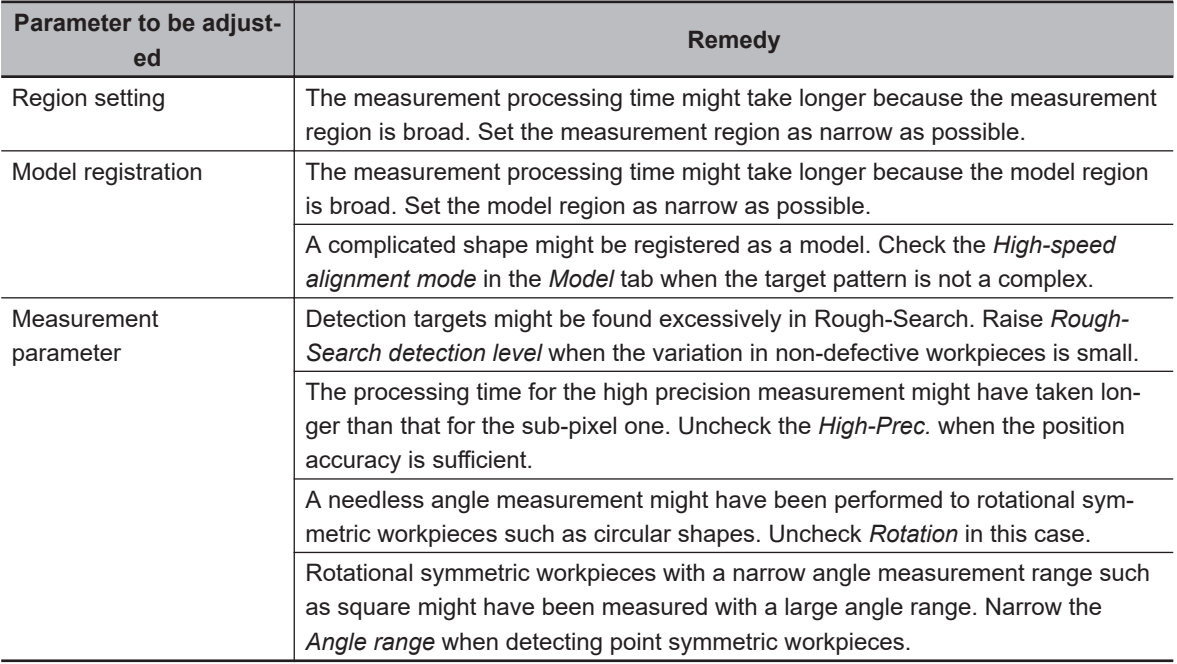

#### $\bullet$  **In the Case of Searching Other Position**

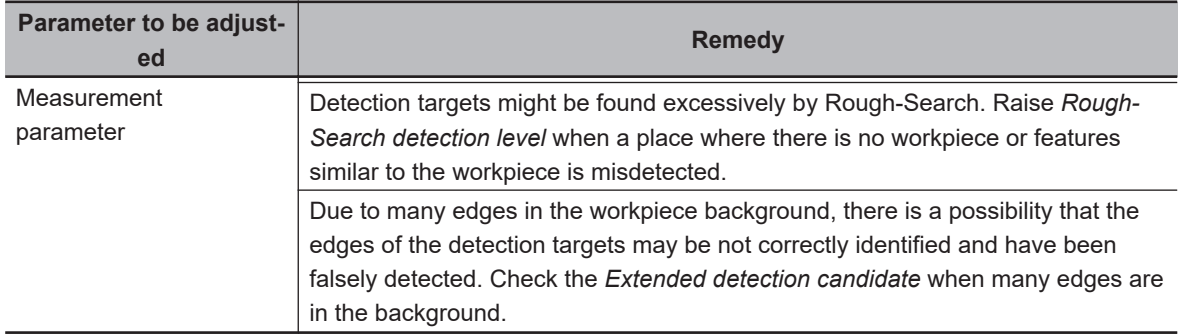

#### $\bullet$  **When the Judgment Result is NG (Insufficient Memory)**

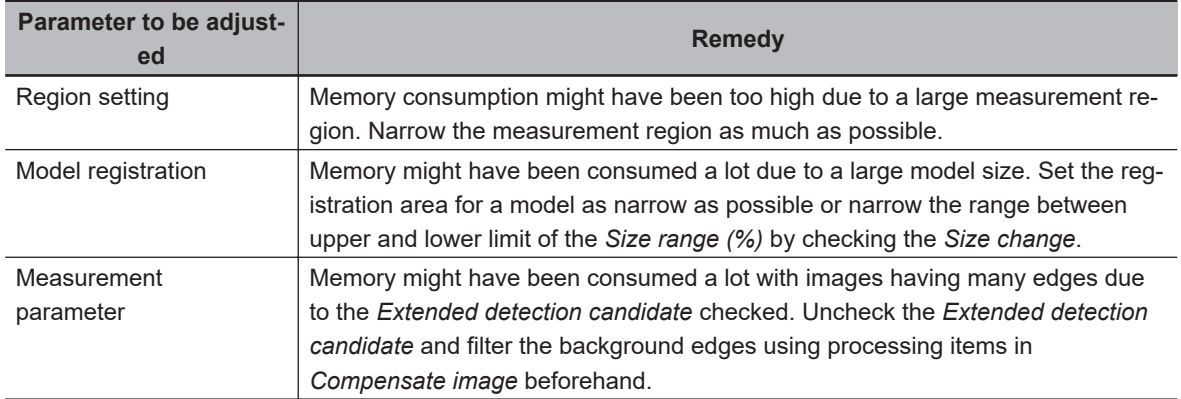

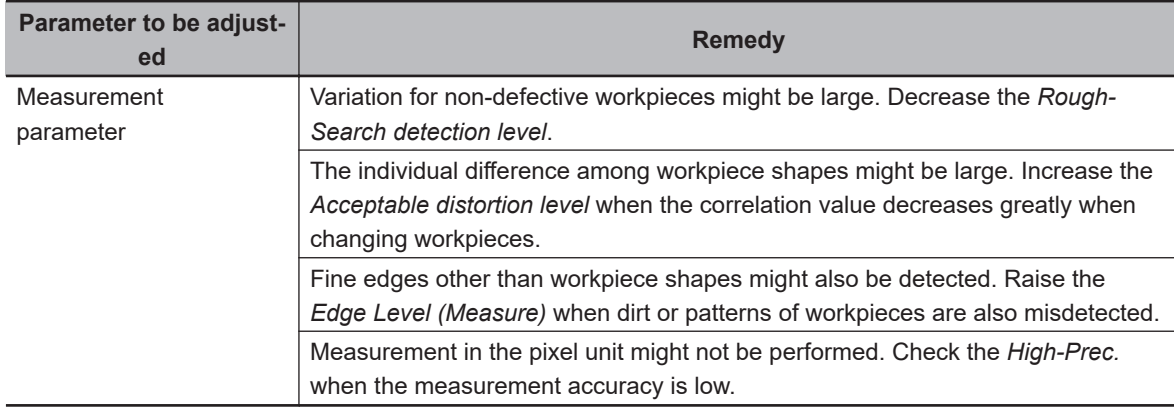

### $\bullet$  **When the Measurement Results are Unstable**

### **2-8-9 Measurement Results for Which Output is Possible (Shape Search III)**

The following values can be output using processing items related to result output. It is also possible to reference measurement values from calculation expressions and other processing units.

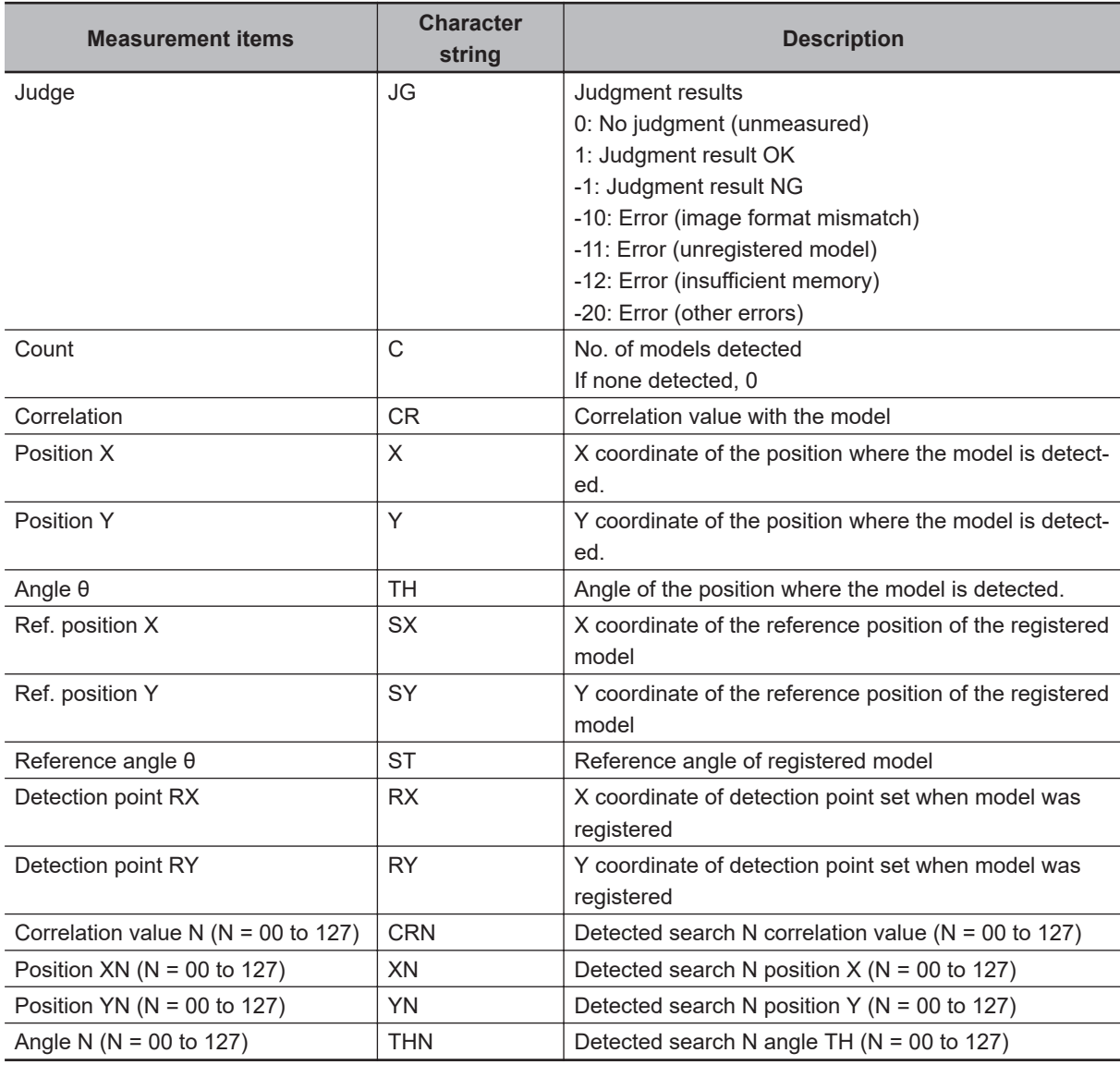

I

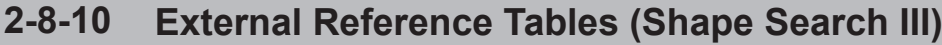

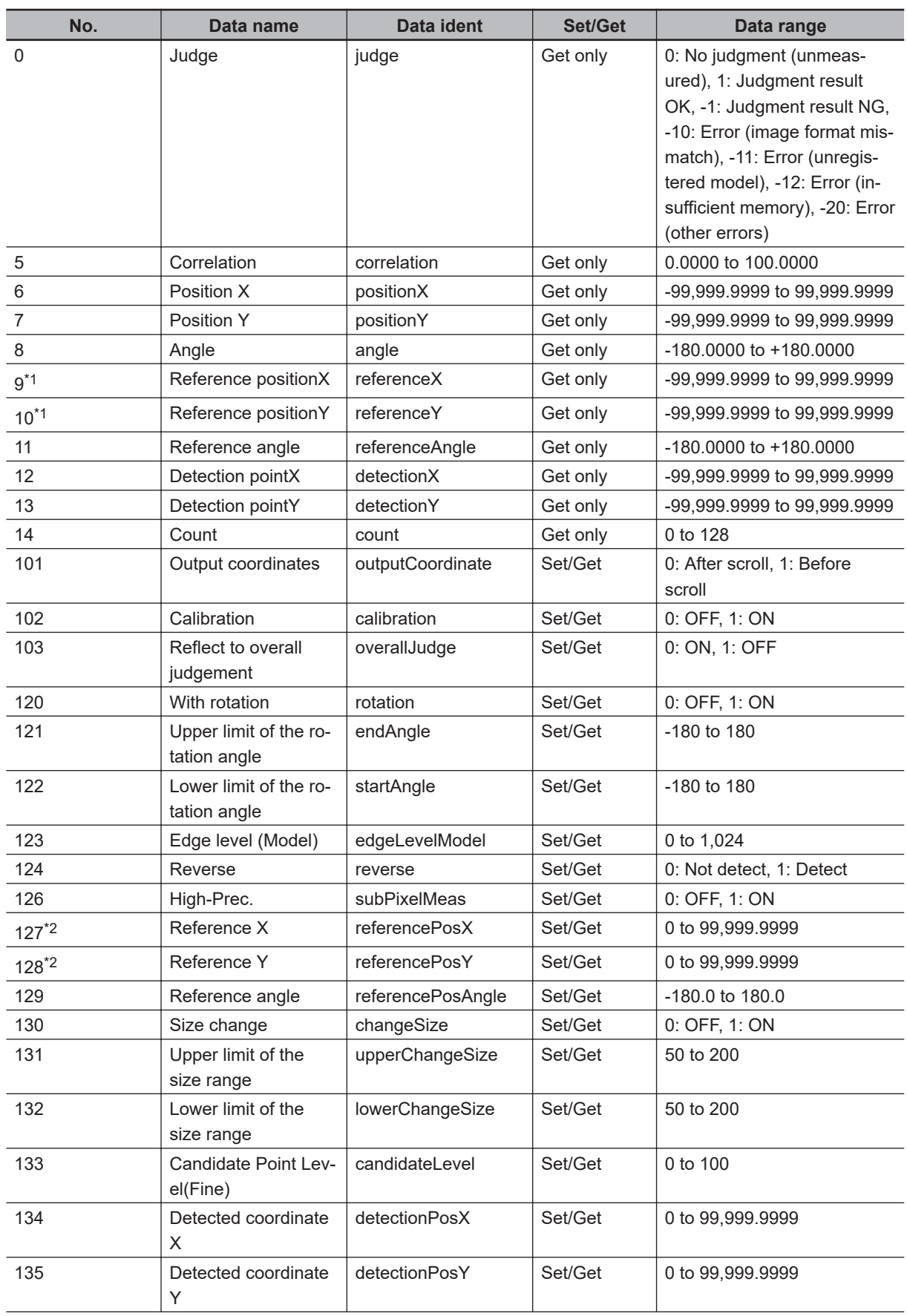

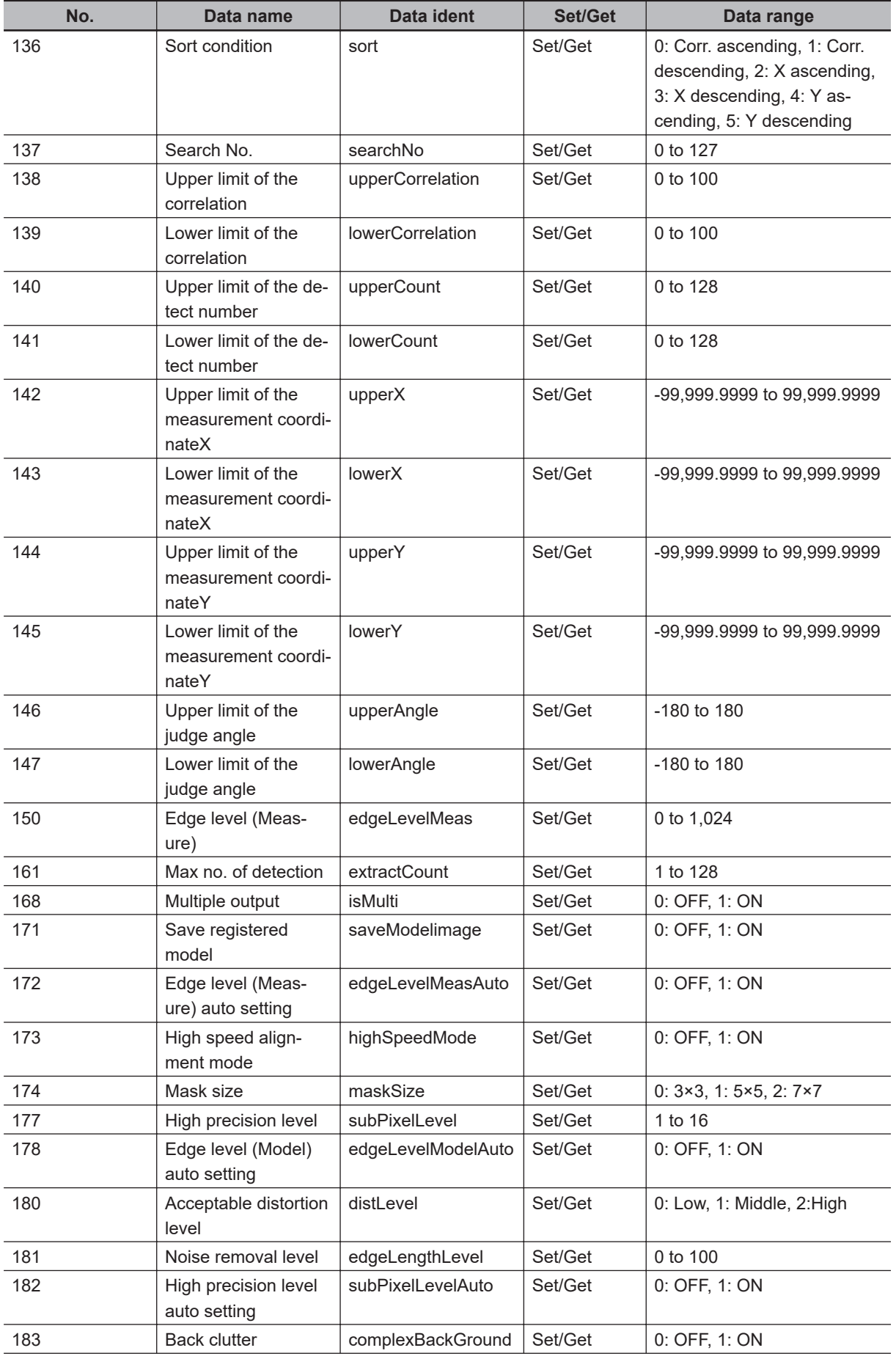

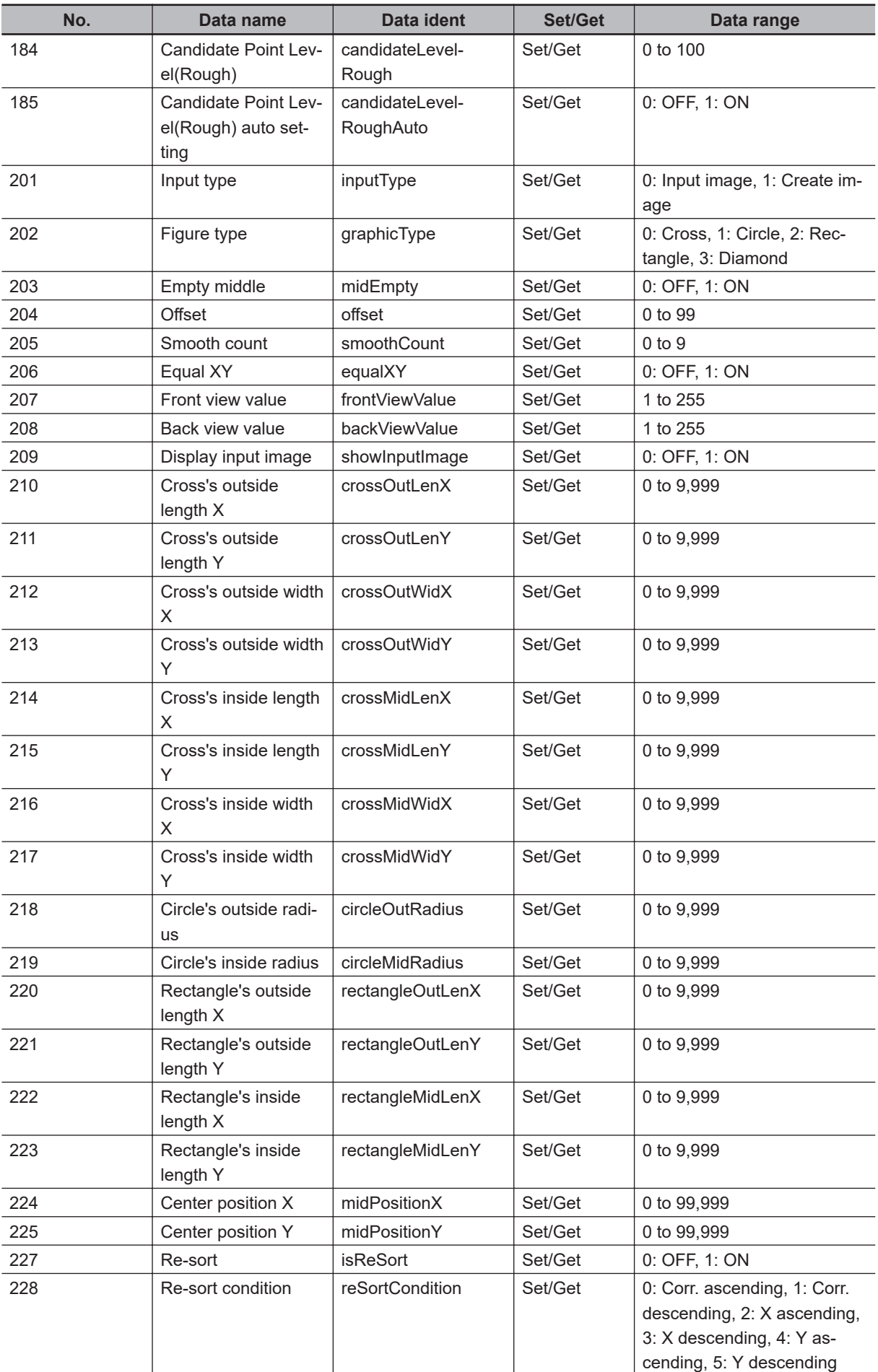

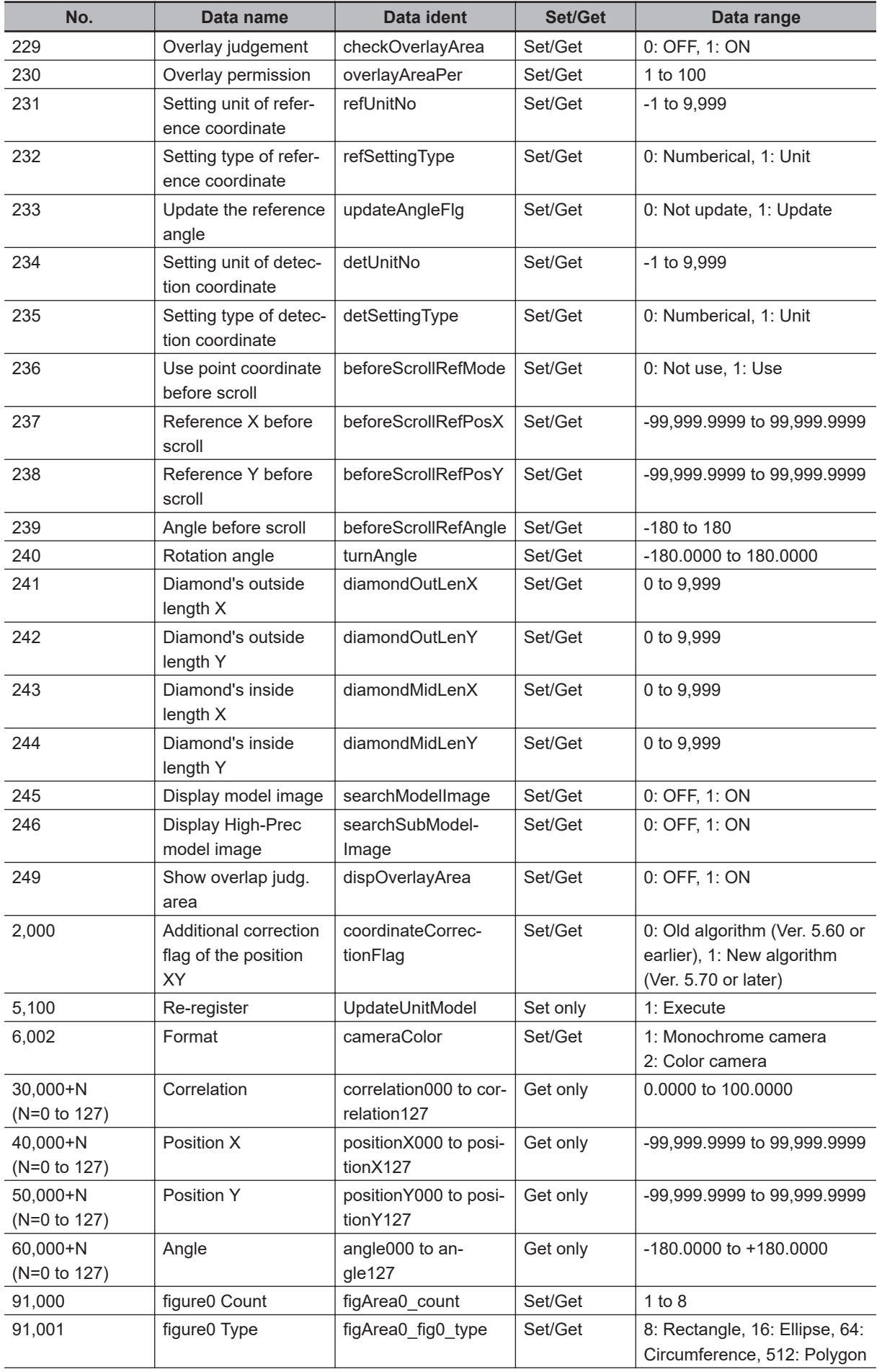

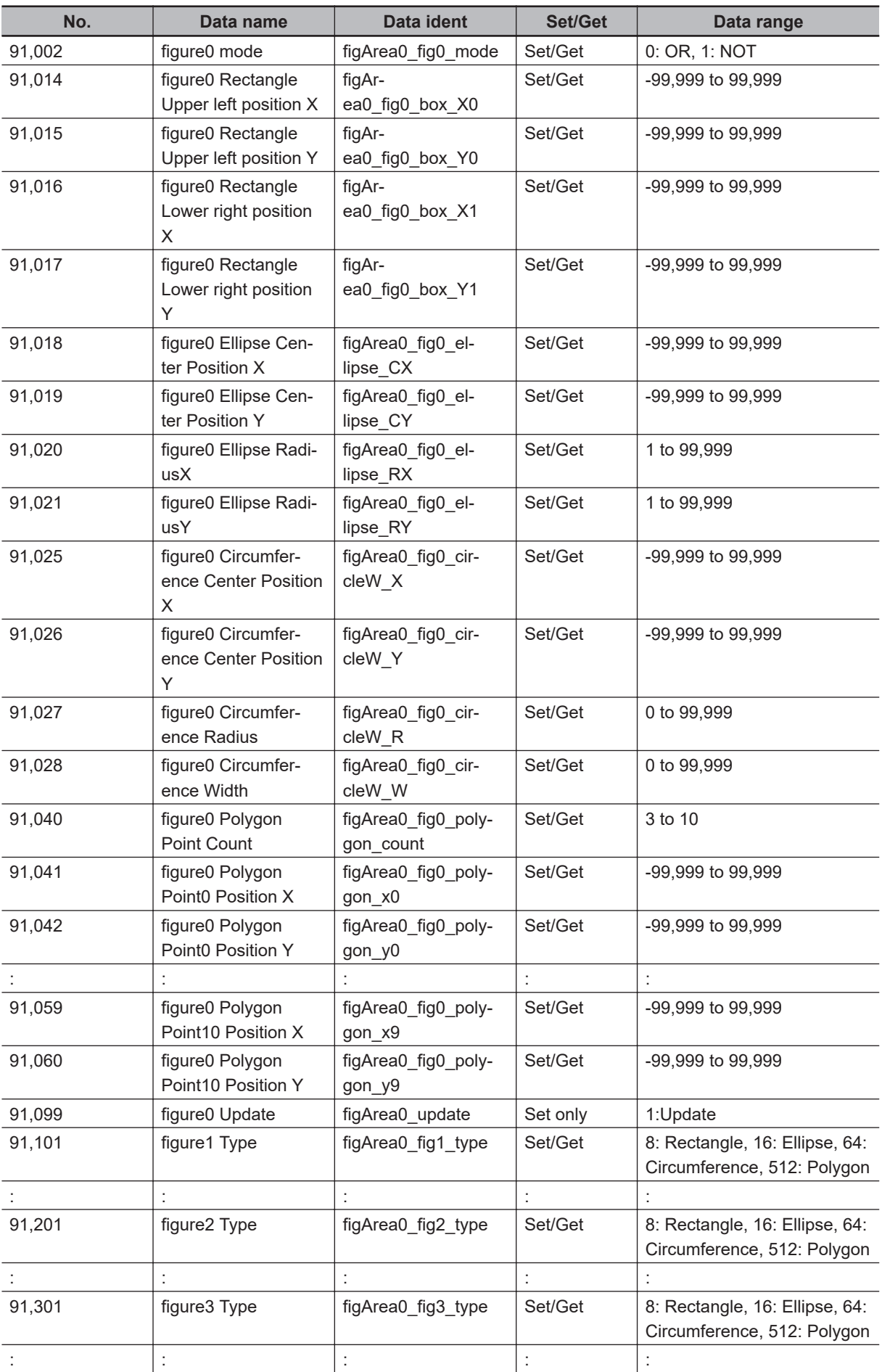

<span id="page-352-0"></span>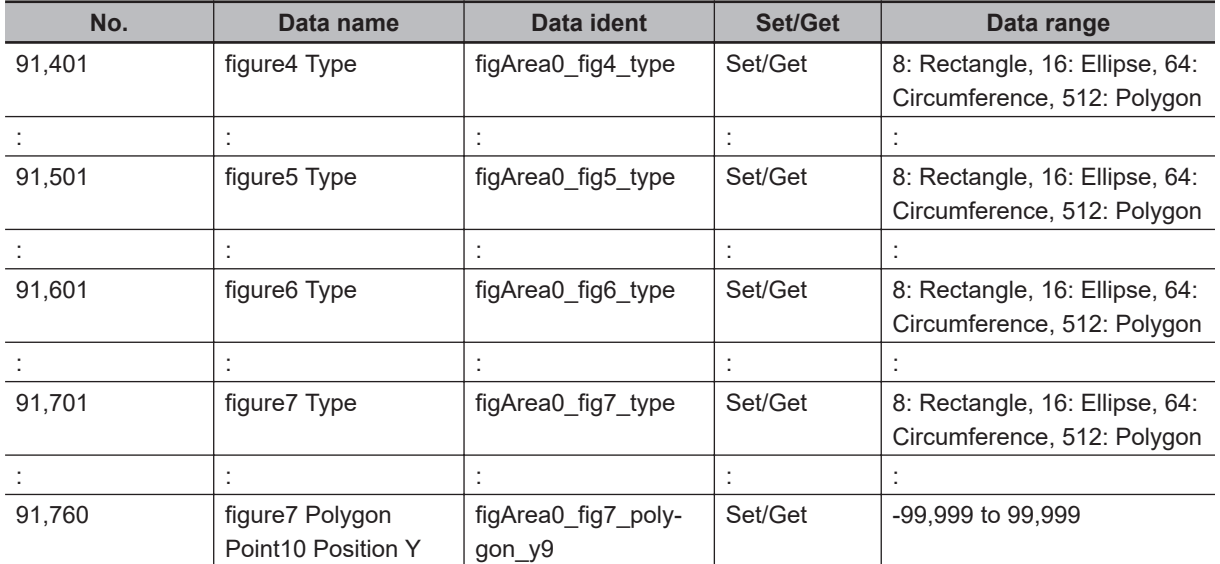

\*1. Reference coordinate when "Unit." is selected in the method area of the Ref. setting tab can be acquired.

\*2. Reference coordinate when "Typical value" is selected in the method area of the Ref. setting tab can be configured or acquired.

# **2-9 Ec Corner**

This processing item is not available in the FHV series.

This processing item measures a corner position (corner) of a work.

The intersection of two lines generated from the edge information of two sides of a square work is measured.

A desired corner can be measured by setting the length, direction, edge intensity and other conditions.

## **Used in the Following Case**

When you want to align the work position based on the feature of its corner:

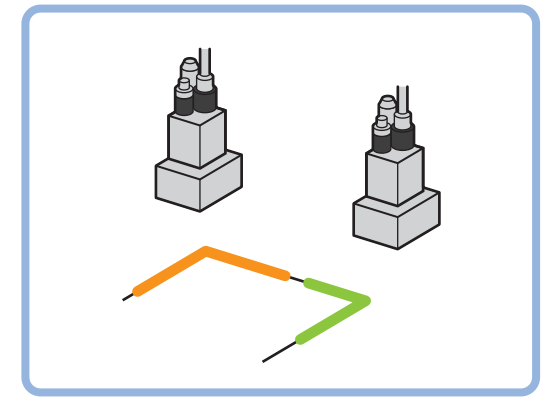

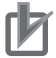

#### **Precautions for Correct Use**

Processing is different for color images and monochrome images. When the camera type used in the previous setup was changed to color or monochrome type, perform the settings again.

### **2-9-1 Settings Flow (Ec Corner)**

To set Ec Corner, follow the steps below.

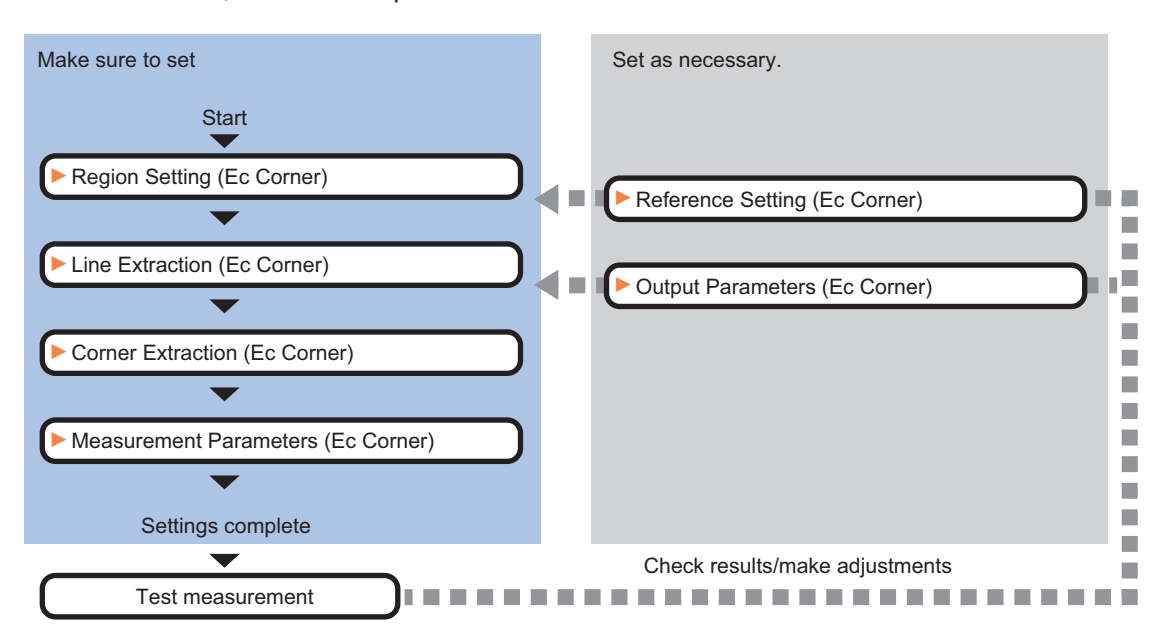

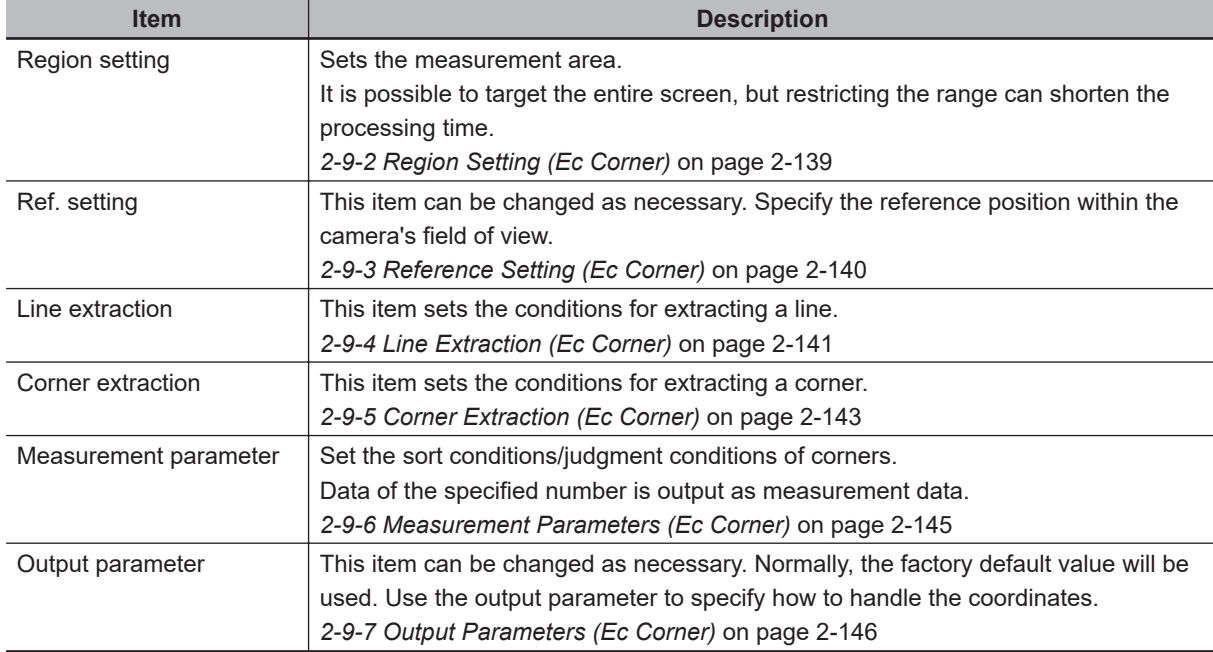

### **List of Ec Corner Items**

### **2-9-2 Region Setting (Ec Corner)**

This item is used to set up the measurement area. Use the rectangle to set up the measurement region for *Ec Corner*.

- *1* In the Item tab area, click **Region setting**.
- *2* Use the drawing tools to set the measurement region.
- *3* Click **OK** in the *Figure setting* area.
	- **OK**: Changes the settings and returns to the previous menu.
	- **Cancel**: Changes are discarded. Returns to the previous menu.
	- **Apply**: Updates the settings without leaving edit window.

### *4* Click **Edge extraction** then confirm the edge extraction image.

If the profile of the measurement object is interrupted or has too many edges, adjust the edge level.

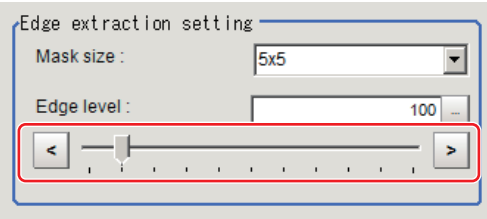

<span id="page-355-0"></span>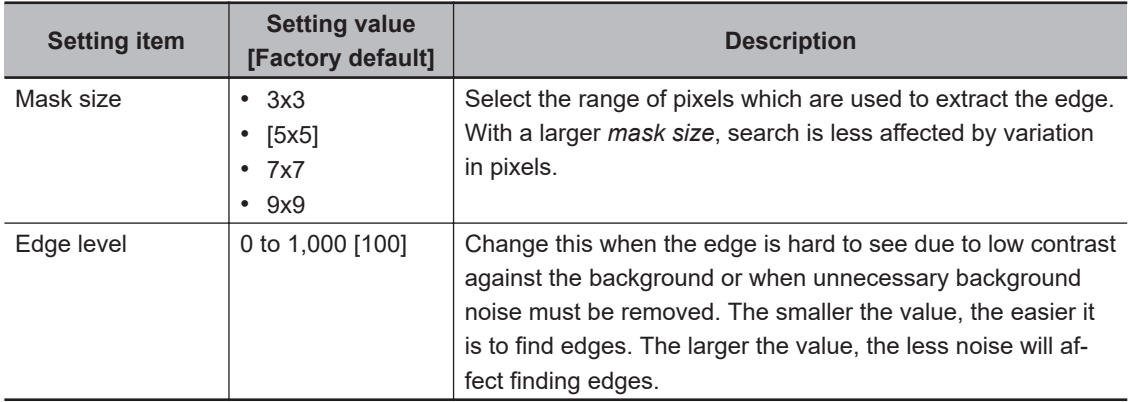

### **2-9-3 Reference Setting (Ec Corner)**

When the model is set, this position is automatically set at the same time as the reference position. This item can be set to change the reference position to any desired position. This is handy for measuring the position deviation from a certain position.

A reference position can be set either directly or by referencing a unit.

### **Specifying directly**

Click a position on the image you want to use as a reference position, or input coordinate data for that point.

### *1* In the Item tab area, click **Ref. setting**.

In the *Display* area, the current reference position will be displayed as the crosshair cursor.

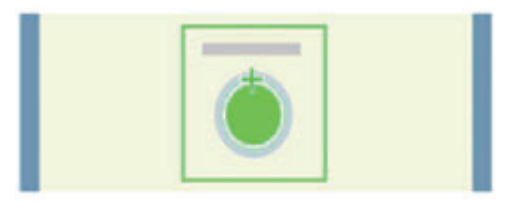

*2* In the *Method* area, select *Numerical*.

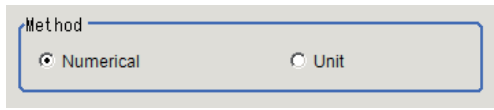

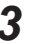

**3** Click the position to be set as the reference.

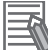

#### **Additional Information**

Displaying the image enlarged makes this clicking easier. For details, refer to *Appendixes Basic Knowledge about Operations Using the Zoom Function* in the *Vision System FH/FHV Series User's Manual* (Cat. No. Z365).

4 Make fine adjustments using numeric value inputs or the arrow buttons as required.

<span id="page-356-0"></span>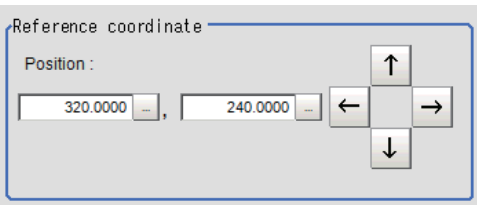

- *5* To remeasure on the displayed image and set the reference, click the **Measure ref.** button.
- *6* To use data before position compensation for the reference setting coordinates, place a check at *Use point coordinate before scroll*.

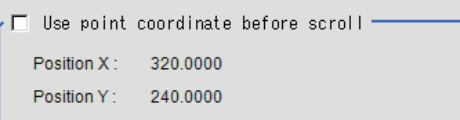

### **Referencing a Unit**

Set a reference by referencing a detection point unit with registered X coordinate, Y coordinate and angle data.

- *1* In the Item tab area, click **Ref. setting**. In the *Display* area, the current reference position will be displayed as the crosshair cursor.
- *2* In the *Method* area, select *Unit*.

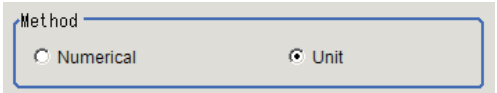

*3* In the *Unit* area, select a detection point unit in the scene.

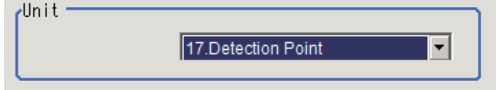

Performing the next measurement will display the reference.

### **2-9-4 Line Extraction (Ec Corner)**

This item sets the conditions for extracting a line.

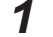

- *1* In the Item tab area, click **Line extraction**.
- 
- *2* In the *Line extraction cond.* area, set the conditions for extracting a line.

**2**

2-9-4 Line Extraction (Ec Corner)

2-9-4 Line Extraction (Ec Corner)

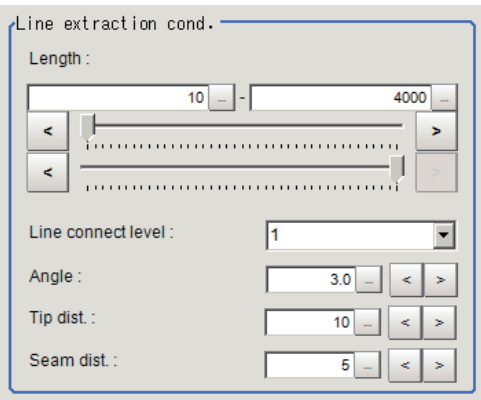

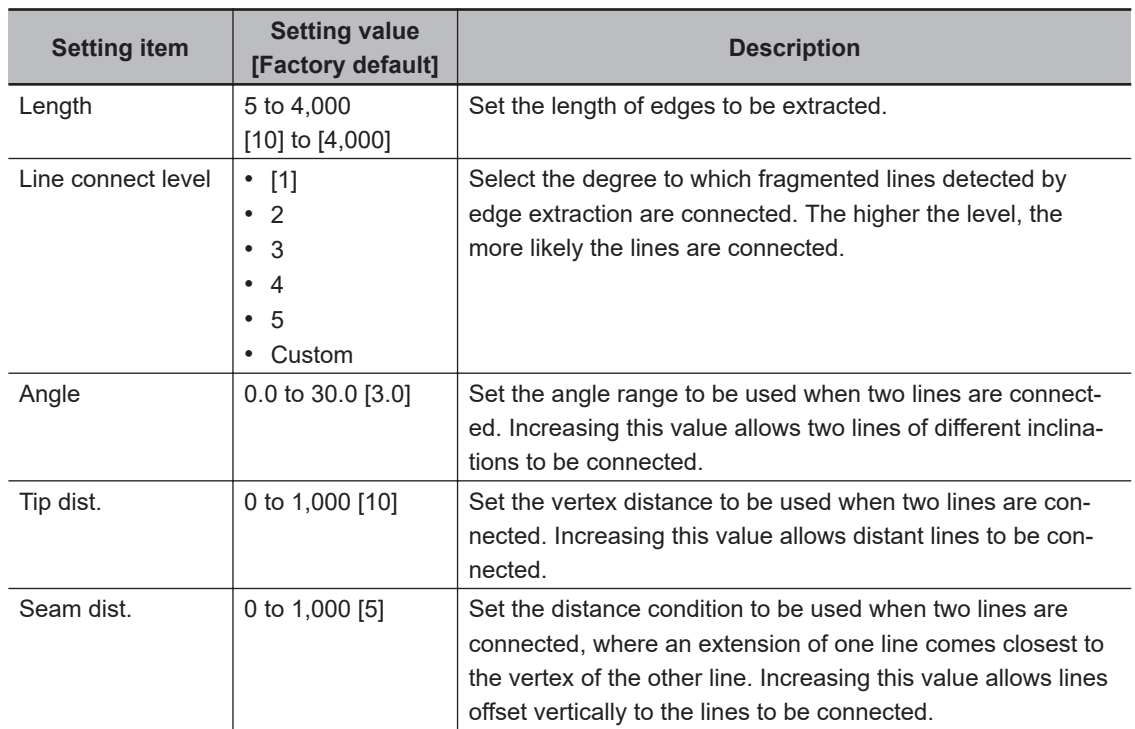

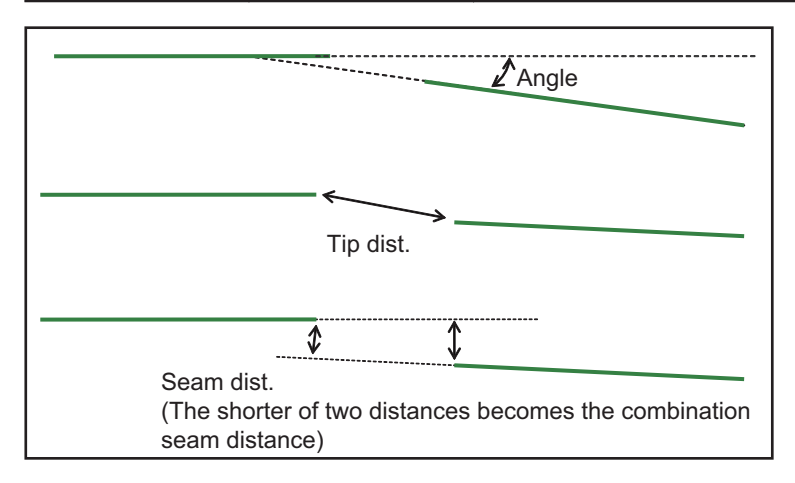

### <span id="page-358-0"></span>**2-9-5 Corner Extraction (Ec Corner)**

This item sets the conditions for extracting a corner.

- *1* In the Item tab area, click **Corner extraction**.
- *2* In the *Line 0 cond.* area, set the conditions for line 0.

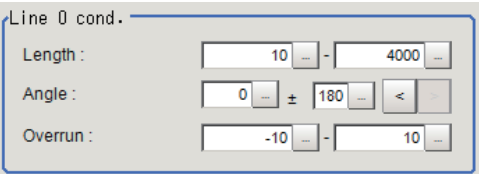

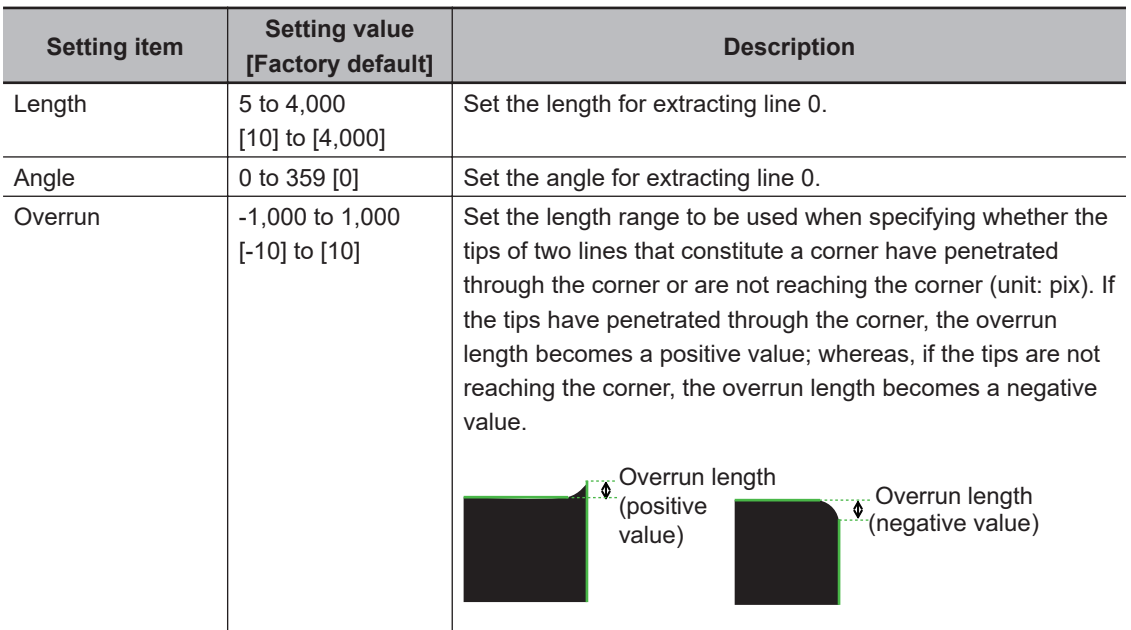

*3* In the *Line 1 cond.* area, set the conditions for line 1.

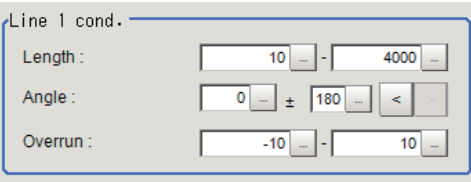

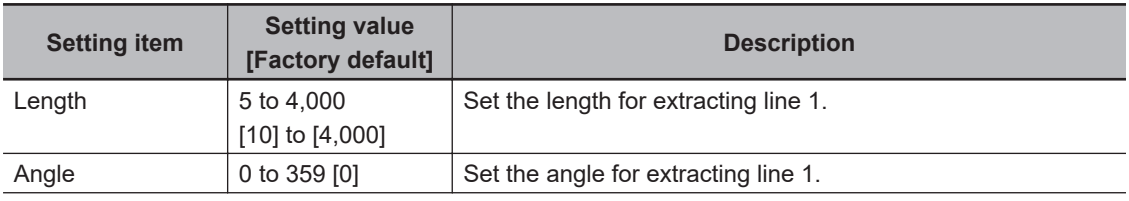

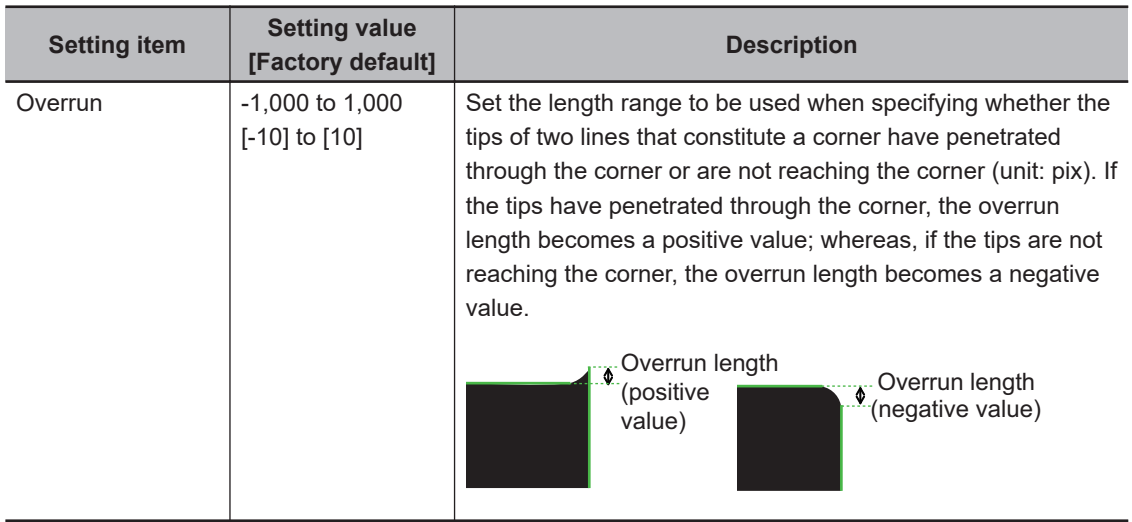

*4* In the *Corner extraction cond.* area, set the conditions for corners.

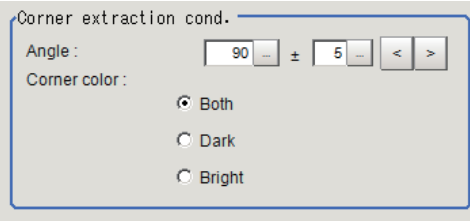

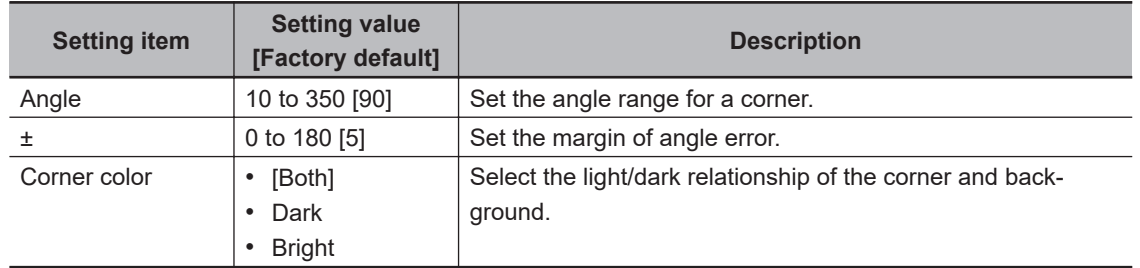

*5* If necessary, click **Advanced setting** and set the intersection fusion condition.

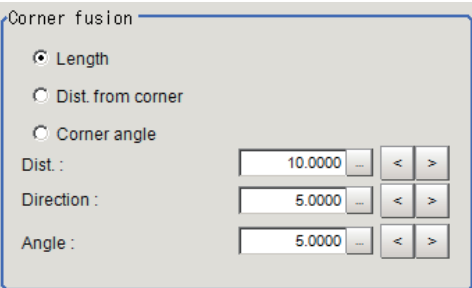
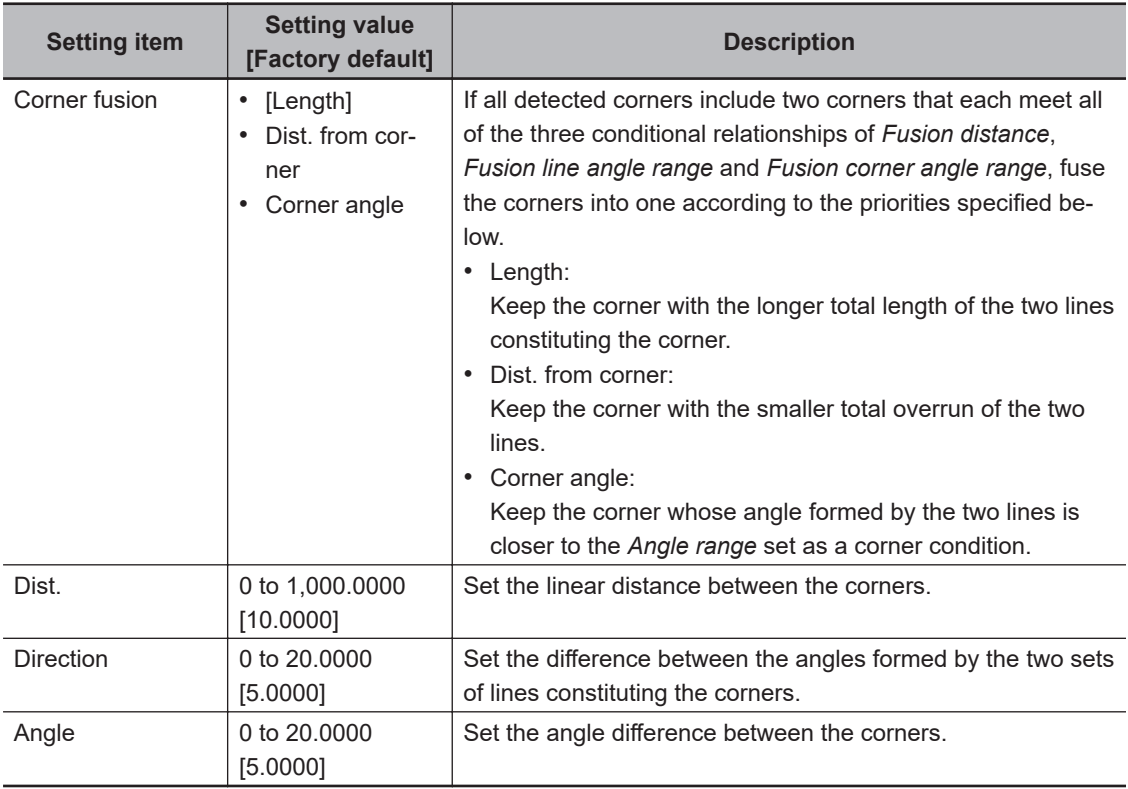

# **2-9-6 Measurement Parameters (Ec Corner)**

Set the sort conditions and judgment conditions of corners. Data of the specified number is output as measurement data.

- *1* In the Item tab area, click **Measurement**.
- 
- *2* In the *Sort cond.* area, set the sorting conditions.

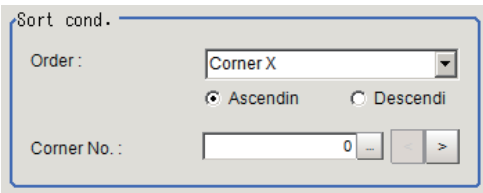

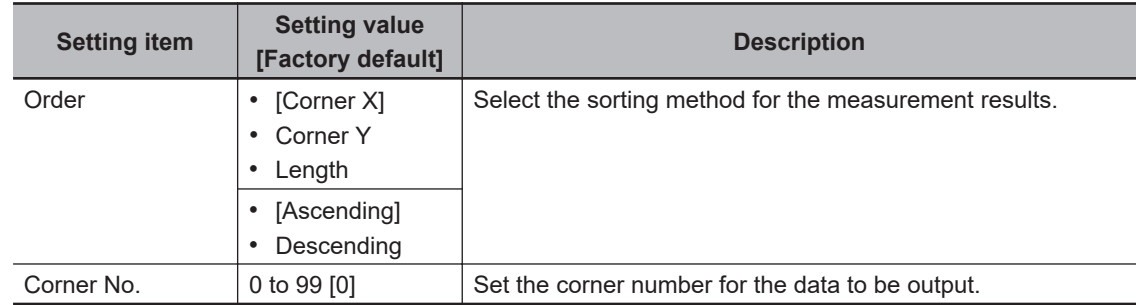

*3* When the setting has been changed, click **Measure** in the *Detail* area to verify whether measurements can be made correctly.

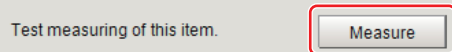

### **4** Set up the judgment condition.

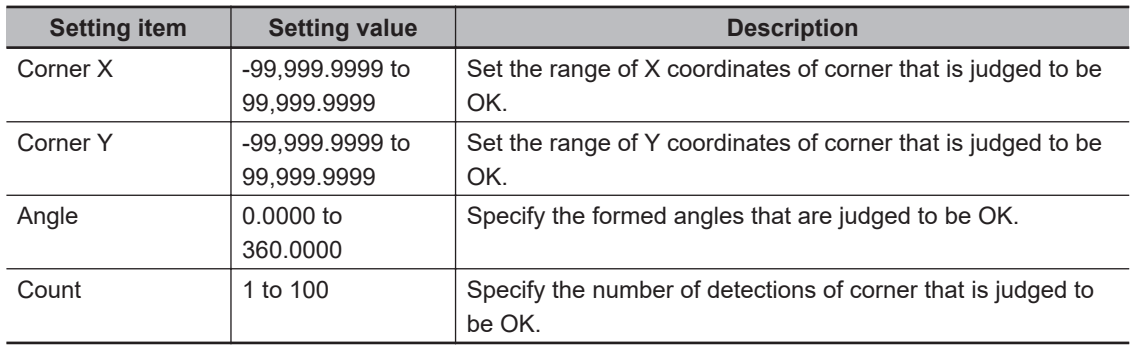

### **2-9-7 Output Parameters (Ec Corner)**

Specify how to treat the coordinates to be output to the external device as measurement results. This item can be changed if necessary. Normally, the factory default value will be used.

### **Precautions for Correct Use**

After setting up the measurement parameters, changing the output parameters will cause measurement results to vary accordingly. If the output parameters have been changed, respecify the measurement, too.

Note that if X and Y magnifications are not the same in the camera calibration, the edge width will not be measureed correctly.

### *1* Click **Output parameter** in the Item tab area.

*2* Specify each of the following items.

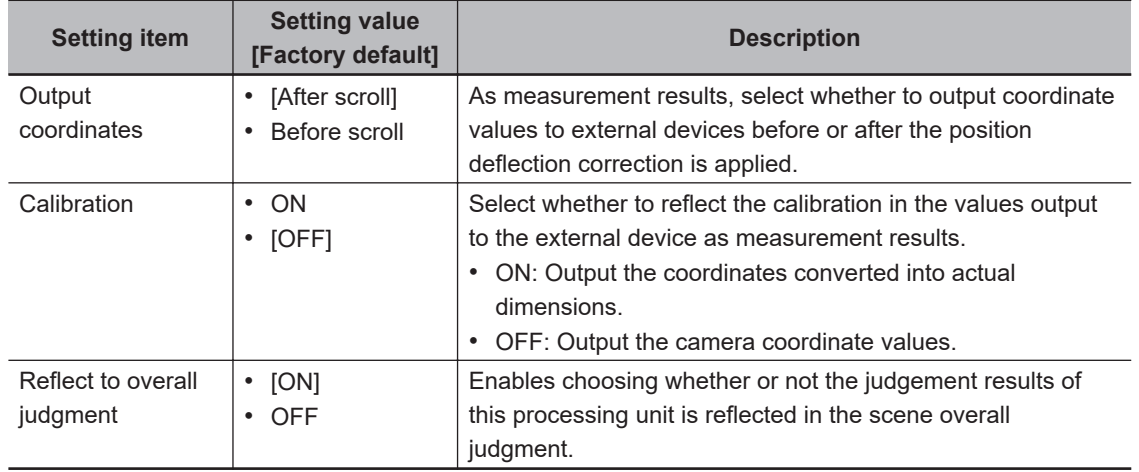

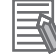

### **Additional Information**

For output coordinates and calibration, refer to *Appendixes Measurement Mechanism Handling Coordinates* in the *Vision System FH/FHV Series User's Manual (Cat. No. Z365)*.

### **2-9-8 Key Points for Test Measurement and Adjustment (Ec Corner)**

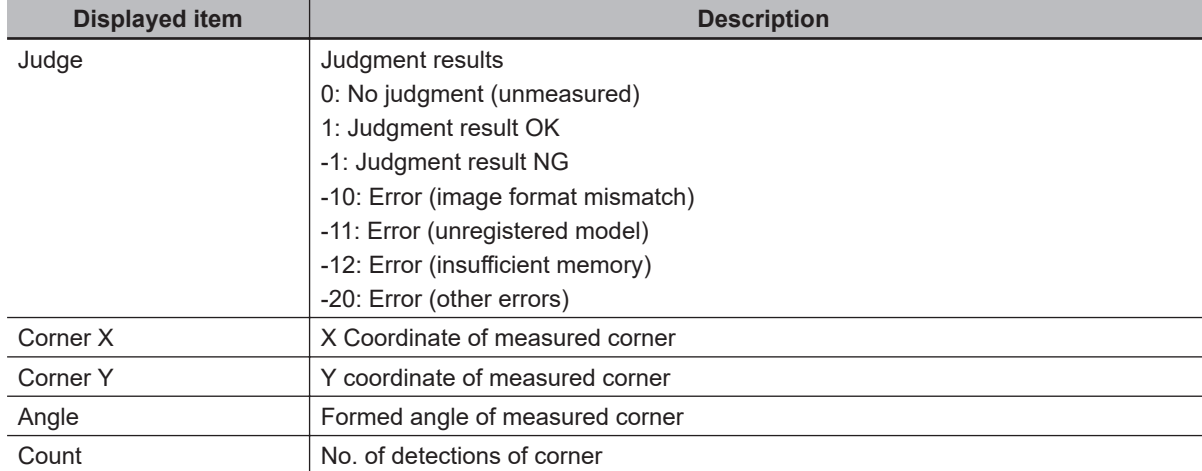

The following content is displayed in the *Detail result* area as text.

The image specified in the Sub-image number in the image display setting is displayed in the *Image Display* area.

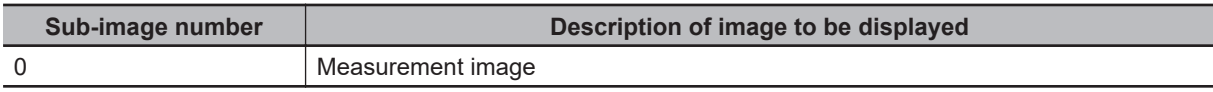

# **Key Points for Adjustment (Ec Corner)**

Adjust the setting parameters referring to the following points.

### $\bullet$  When the measurement results are unstable

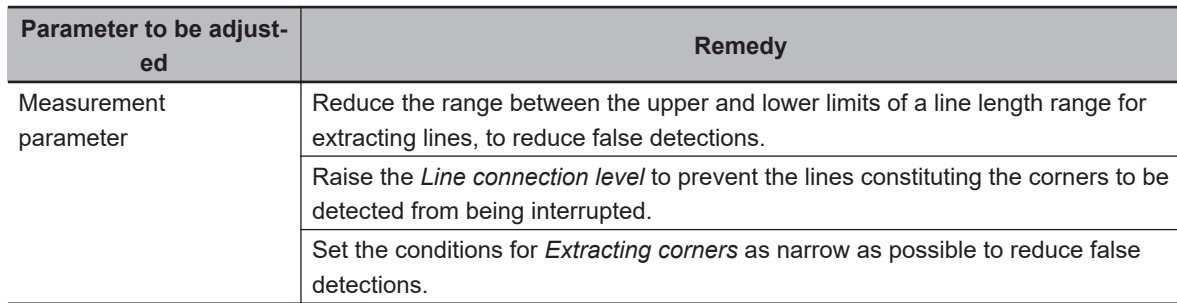

### $\bullet$  When the processing speed is slow

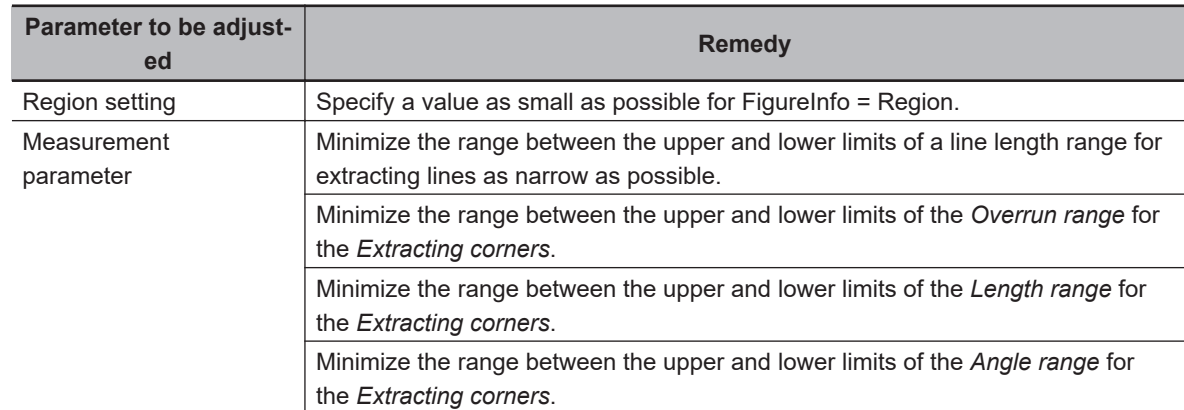

### $\bullet$  **When judgement is NG**

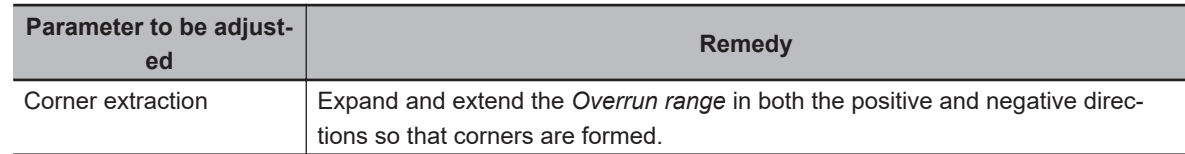

# **2-9-9 Measurement Results for Which Output Is Possible (Ec Corner)**

The following values can be output using processing items related to result output. It is also possible to reference measurement values from calculation expressions and other processing units.

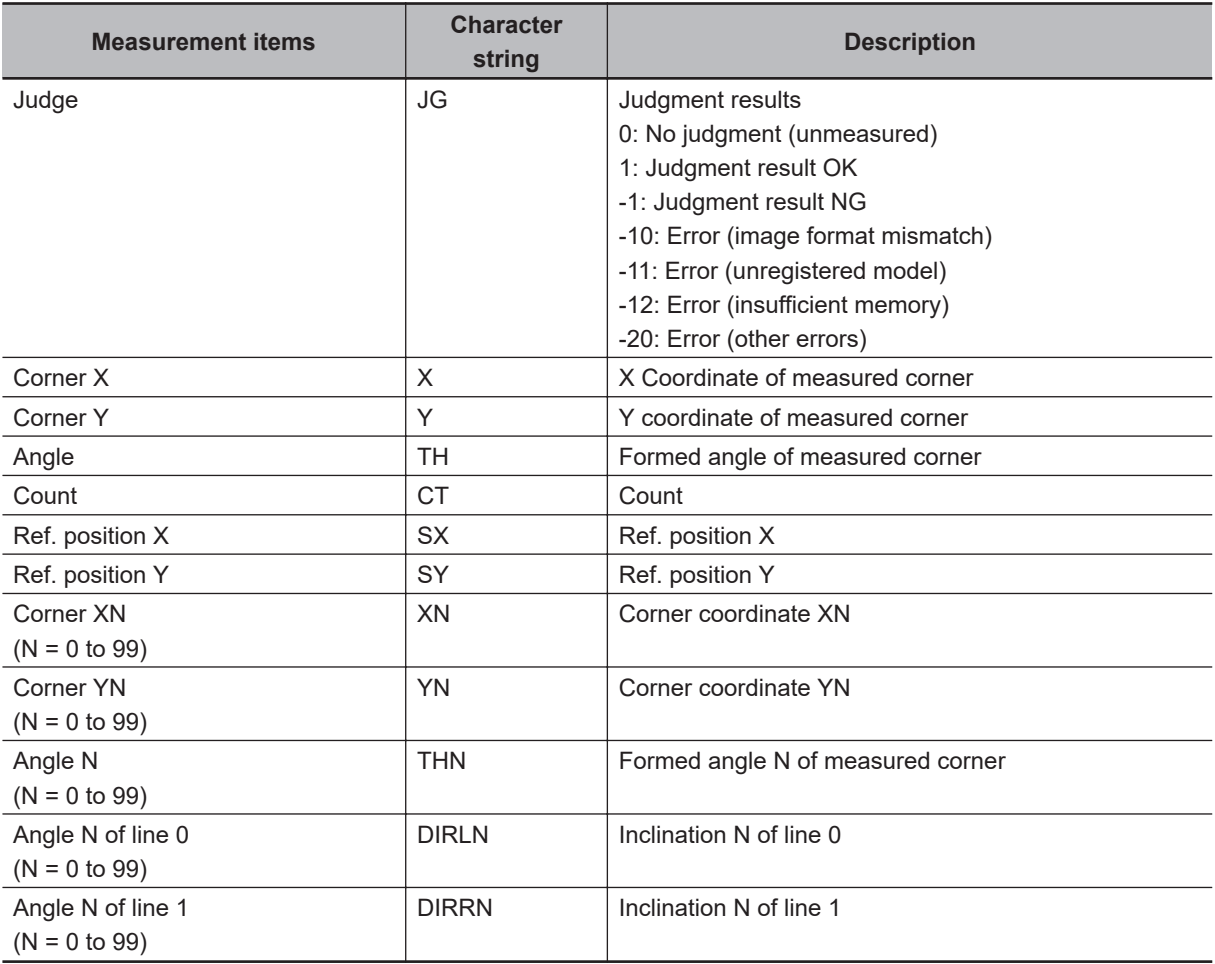

# **2-9-10 External Reference Tables (Ec Corner)**

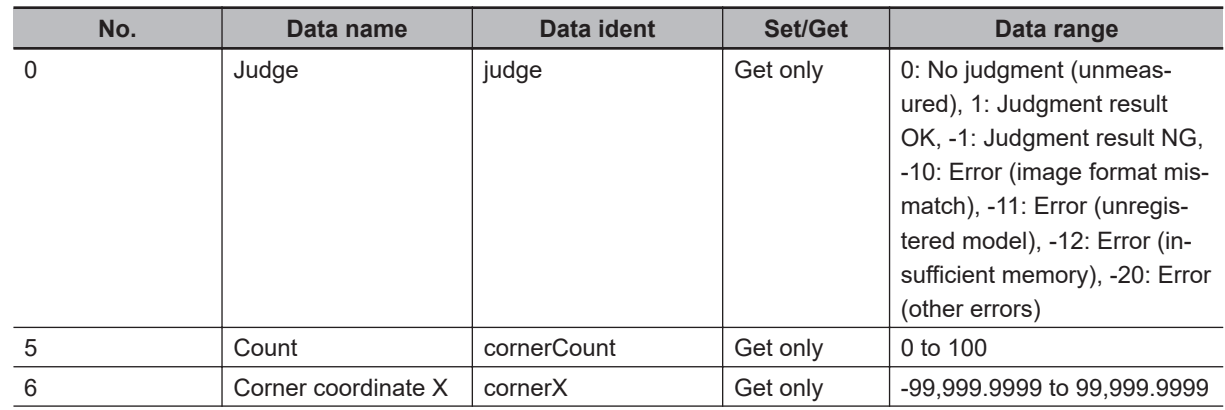

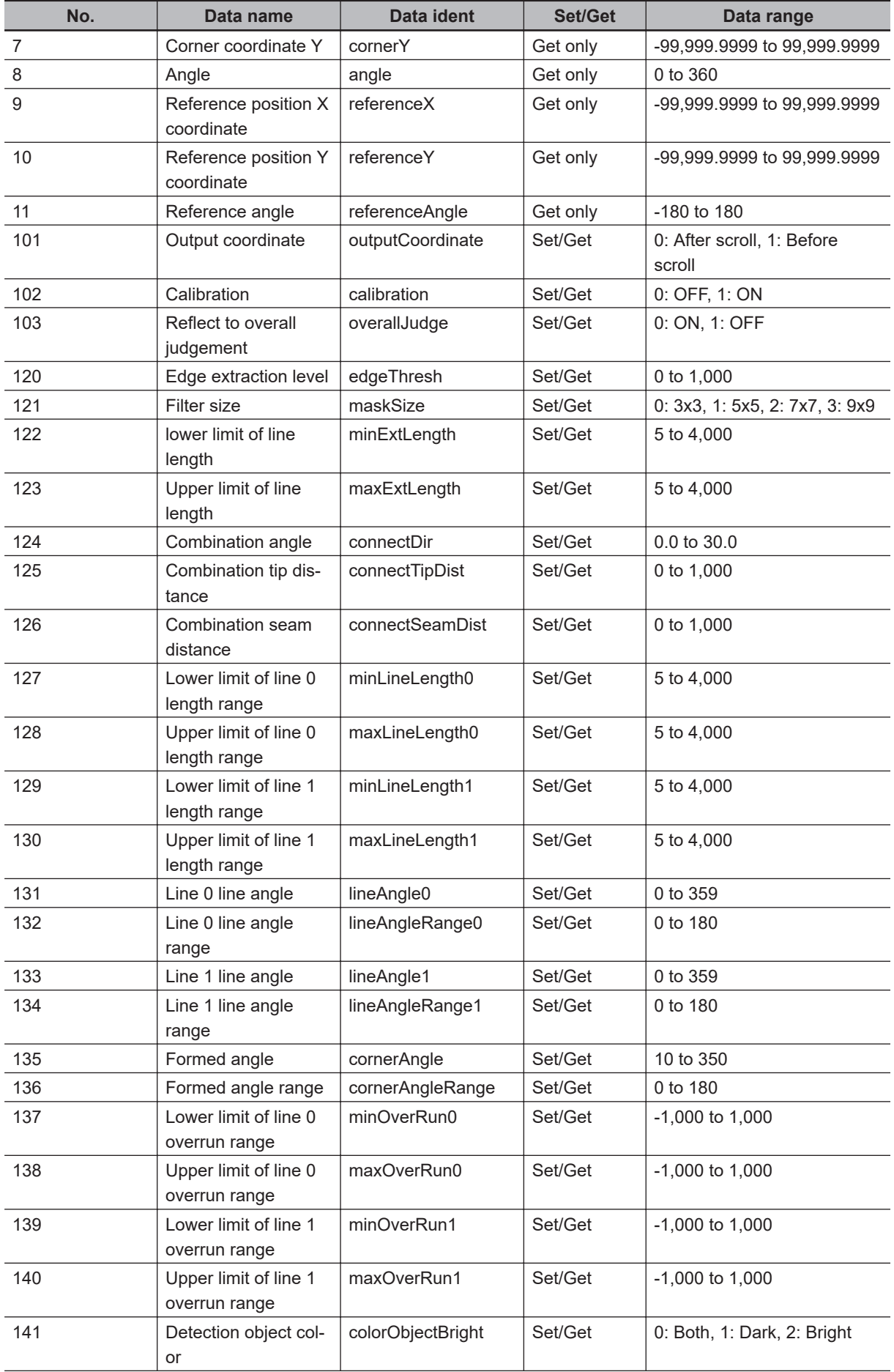

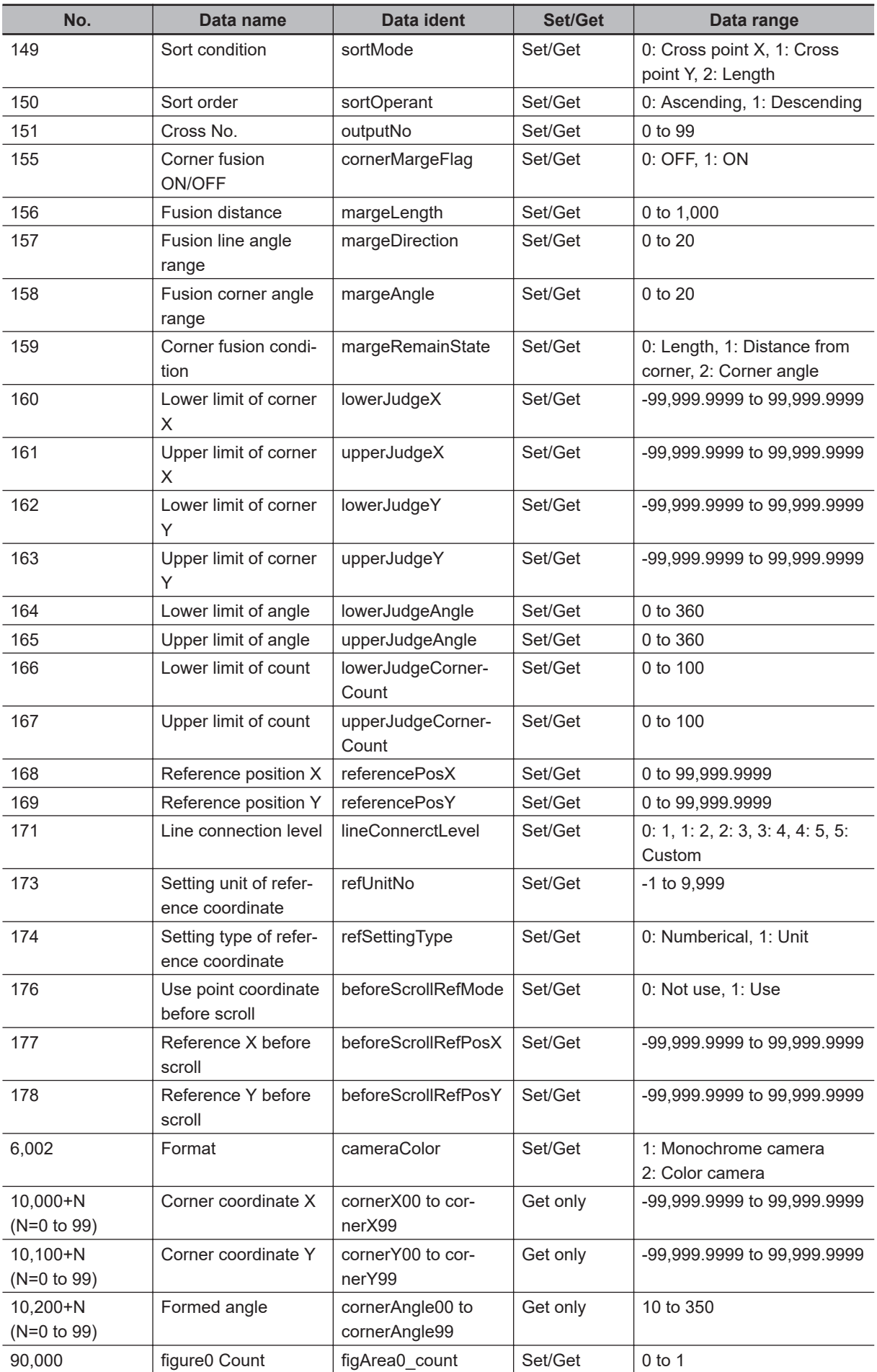

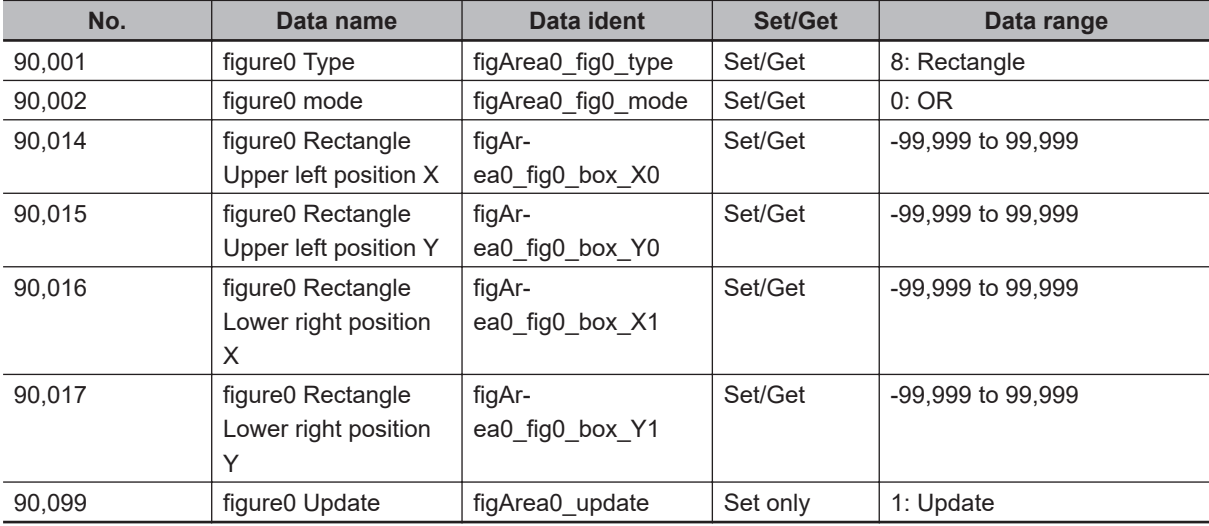

# **2-10 Ec Cross**

This processing item is not available in the FHV series.

Detect crosshair shapes created by crosshair marks and other edges.

The center position of a crosshair shape is measured using the lines created by the edge information on each side of the crosshair.

A desired crosshair shape can be measured by specifying the length, direction, edge intensity and other conditions.

# **Used in the Following Case**

When you want to align the work position based on a crosshair-shaped mark:

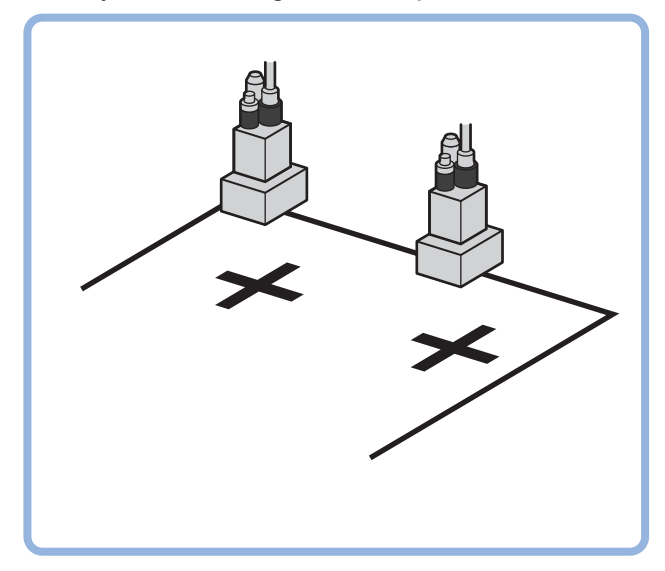

### **Precautions for Correct Use**

Processing is different for color images and monochrome images. When the camera type used in the previous setup was changed to color or monochrome type, perform the settings again.

# **2-10-1 Settings Flow (Ec Cross)**

To set Ec Cross, follow the steps below.

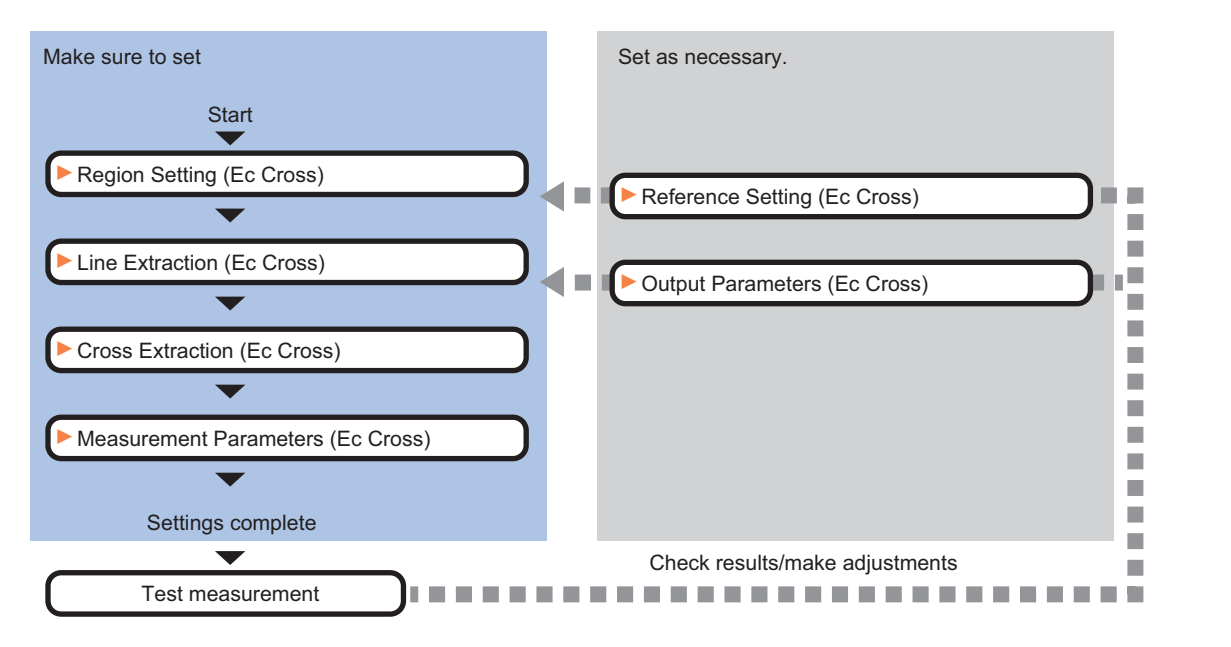

# **List of Ec Cross Items**

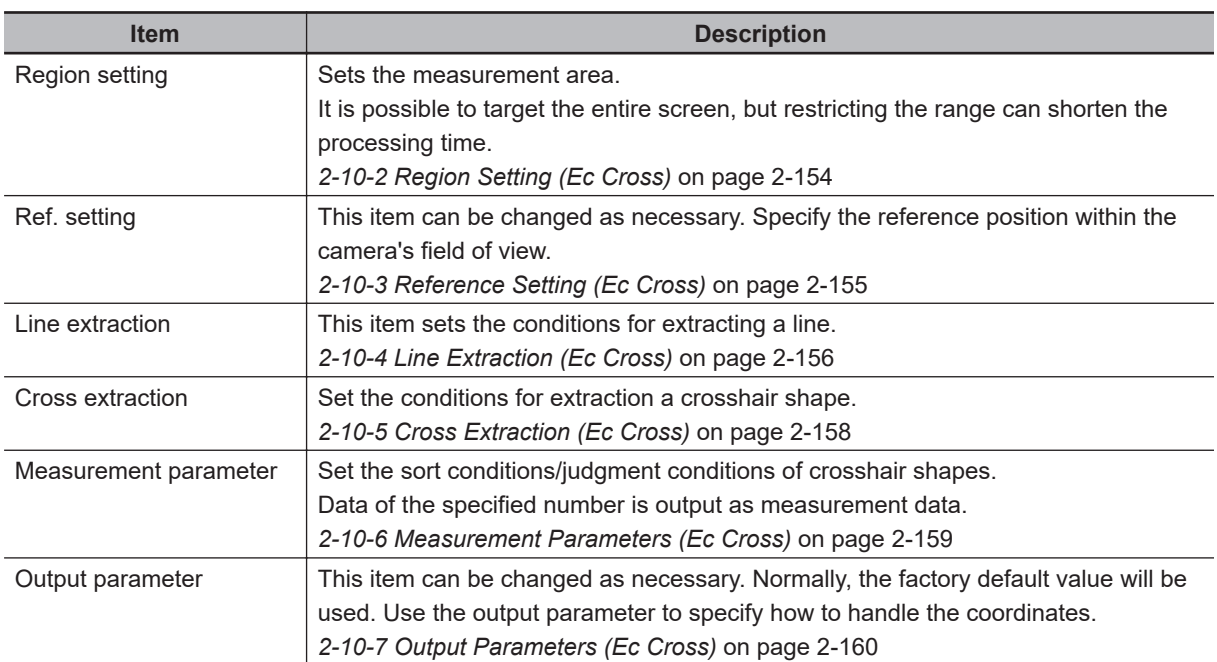

## <span id="page-369-0"></span>**2-10-2 Region Setting (Ec Cross)**

This item is used to set up the measurement area. Use the rectangle to set up the measurement region for **Ec Cross**.

*1* In the Item tab area, click **Region setting**.

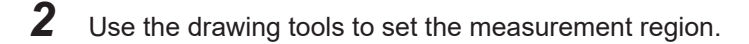

- *3* Click **OK** in the *Figure setting* area.
	- **OK**: Changes the settings and returns to the previous menu.
	- **Cancel**: Changes are discarded. Returns to the previous menu.
	- **Apply**: Updates the settings without leaving edit window.

*4* Click **Edge extraction**, and then confirm the edge extraction image.

If the profile of the measurement object is interrupted or has too many edges, adjust the edge level.

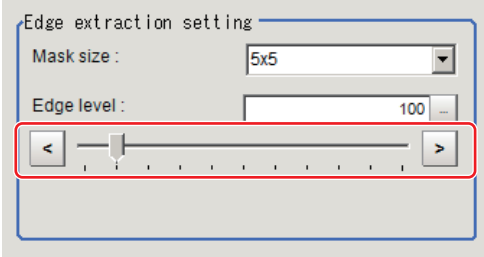

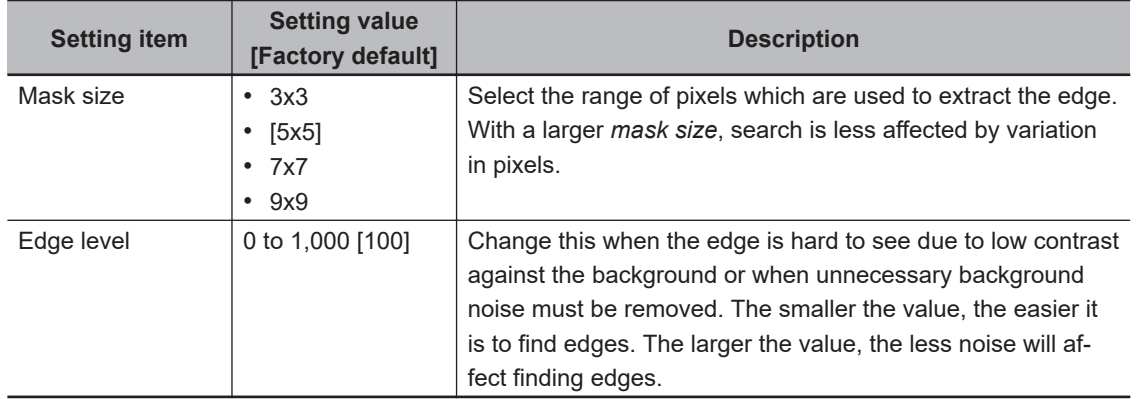

# <span id="page-370-0"></span>**2-10-3 Reference Setting (Ec Cross)**

When the model is set, this position is automatically set at the same time as the reference position. This item can be set to change the reference position to any desired position. This is handy for measuring the position deviation from a certain position.

A reference position can be set either directly or by referencing a unit.

# **Specifying Directly**

Click a position on the image you want to use as a reference position, or input coordinate data for that point.

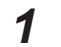

*1* In the Item tab area, click **Ref. setting**. In the *Display* area, the current reference position will be displayed as the crosshair cursor.

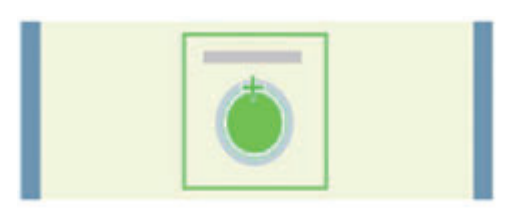

*2* In the *Method* area, select *Numerical*.

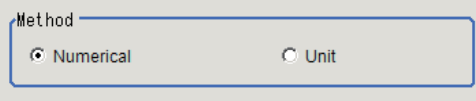

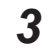

**3** Click the position to be set as the reference.

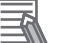

### **Additional Information**

Displaying the image enlarged makes this clicking easier. For details, refer to *Appendixes Basic Knowledge about Operations Using the Zoom Function* in the *Vision System FH/FHV Series User's Manual* (Cat. No. Z365).

4 Make fine adjustments using numeric value inputs or the arrow buttons as required.

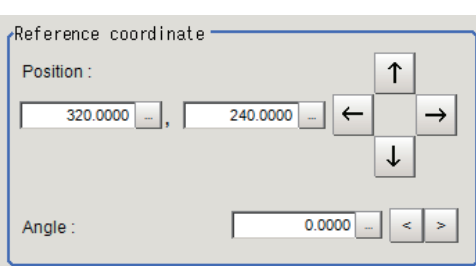

**5** Set the reference angle with a numeric value.

*6* To remeasure on the displayed image and set the reference, click **Measure ref.**.

<span id="page-371-0"></span>To update the reference angle at the time of reference measurement, place a check at *Update the angle when measure ref.* .

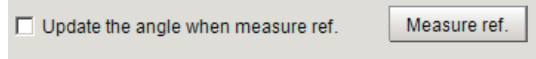

*7* To use data before position compensation for the reference setting coordinates, place a check at *Use point coordinate before scroll*.

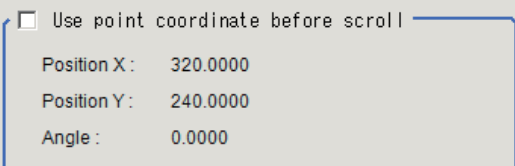

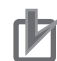

### **Precautions for Correct Use**

If you check *Use point coordinate before scroll*, do not use the following processing items. Otherwise, correct search results cannot be obtained.

- Precise Calibration
- Calibration Data Reference

# **Referencing a Unit**

Set a reference by referencing a detection point unit with registered X coordinate, Y coordinate and angle data.

**Contract Contract** 

*1* In the Item tab area, click **Ref. setting**. In the *Display* area, the current reference position will be displayed as the crosshair cursor.

*2* In the *Method* area, select *Unit*.

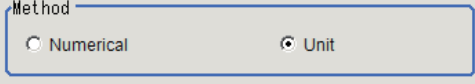

*3* In the *Unit* area, select a detection point unit in the scene.

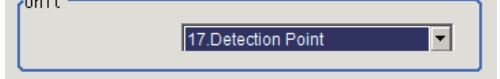

Performing the next measurement will display the reference.

### **2-10-4 Line Extraction (Ec Cross)**

This item sets the conditions for extracting a line.

- *1* In the Item tab area, click **Line extraction**.
- *2* In the *Line extraction cond.* area, set the conditions for extracting a line.

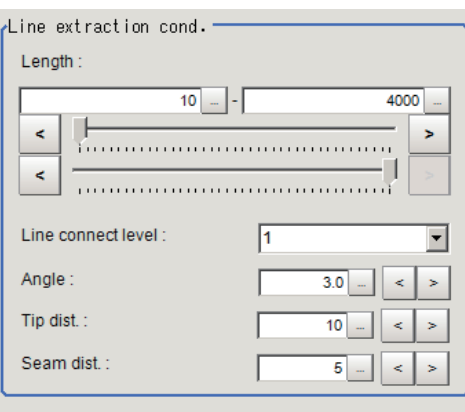

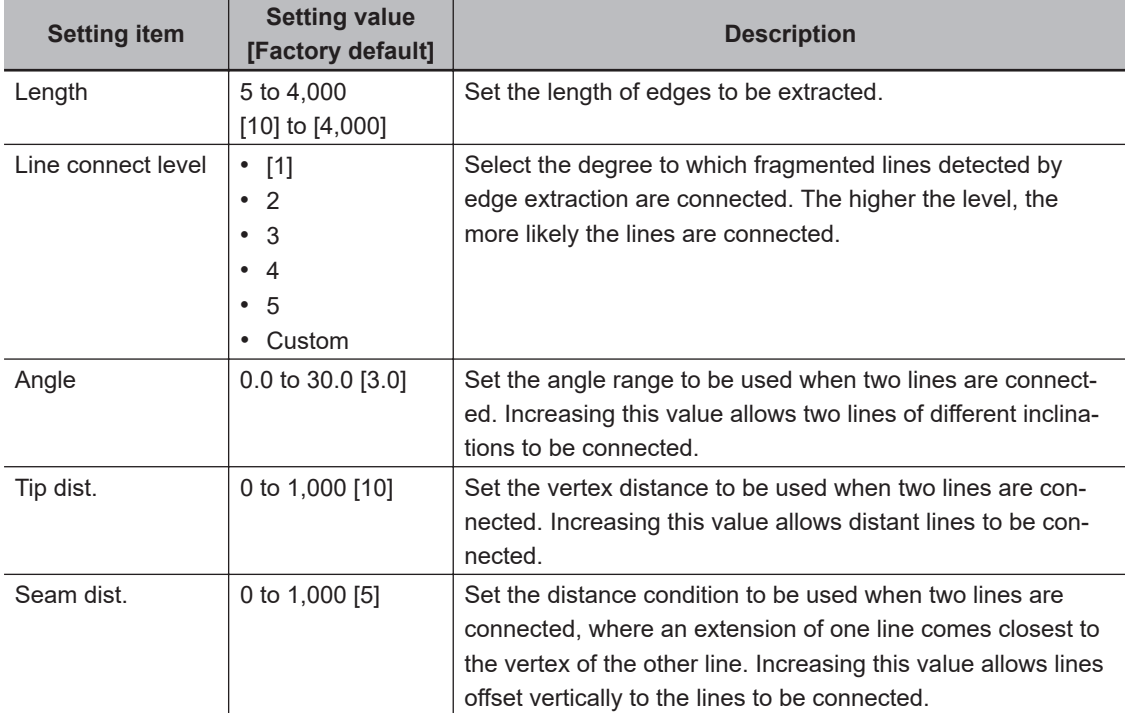

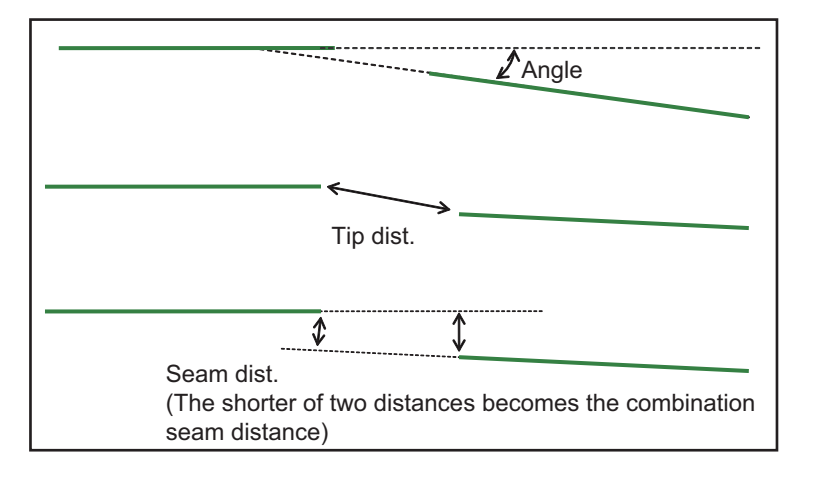

# <span id="page-373-0"></span>**2-10-5 Cross Extraction (Ec Cross)**

Set the conditions for intersecting lines.

- *1* In the Item tab area, click **Cross extraction**.
- *2* In the *Line 0 cond.* area, set the conditions for parallel line 0.

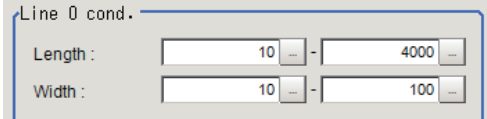

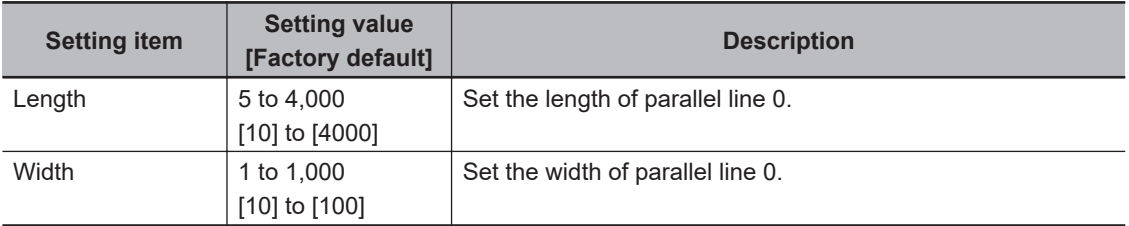

*3* In the *Line 1 cond.* area, set the conditions for parallel line 1.

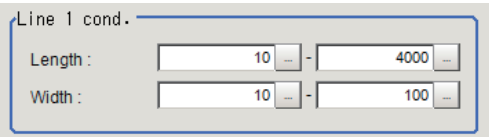

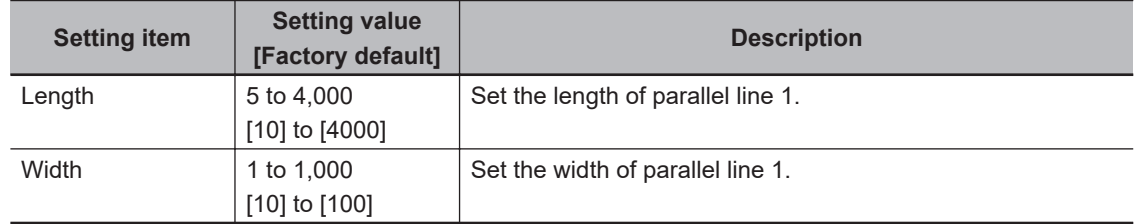

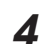

*4* In the *Advanced cond.* area, set the detection conditions.

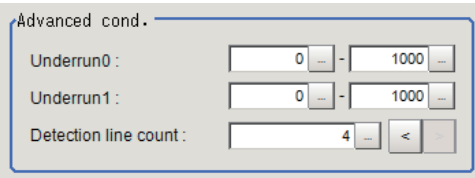

<span id="page-374-0"></span>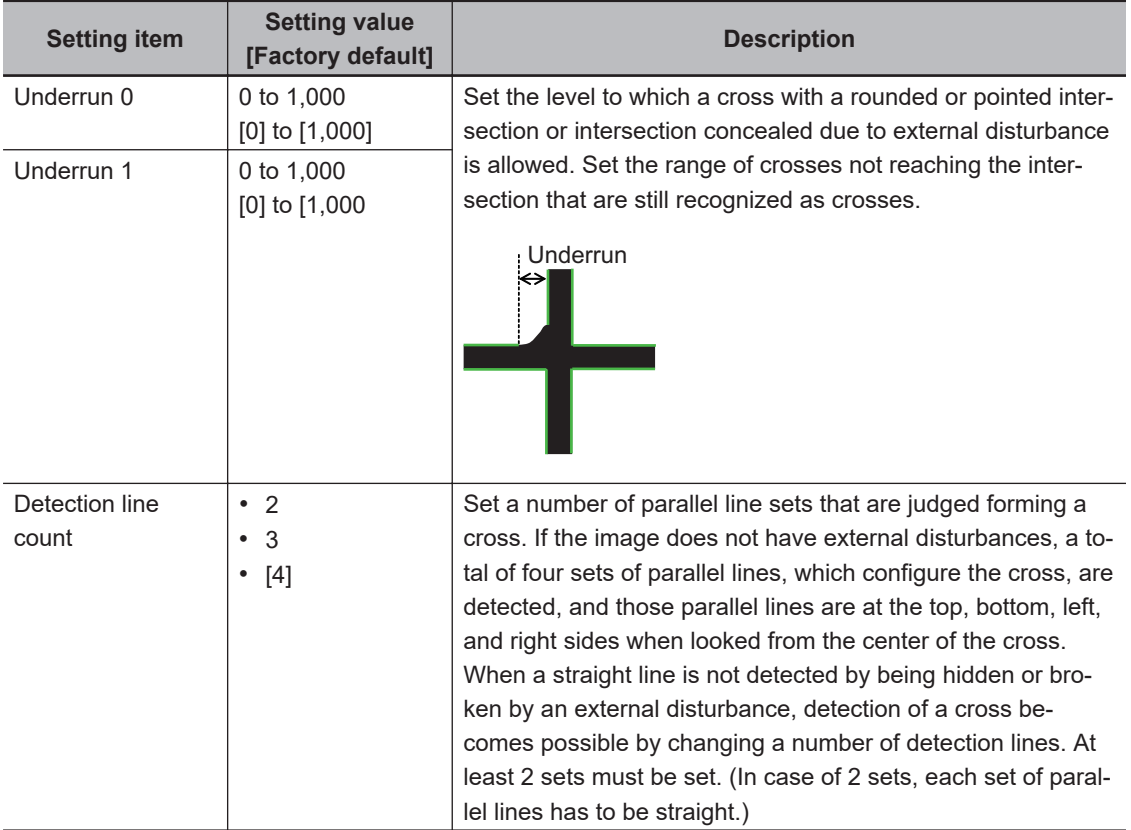

*5* In the *Cross brightness* area, set the brightness relationship of the crosshair and background.

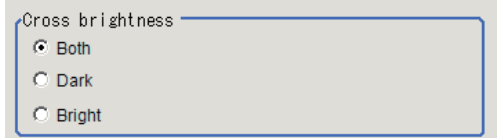

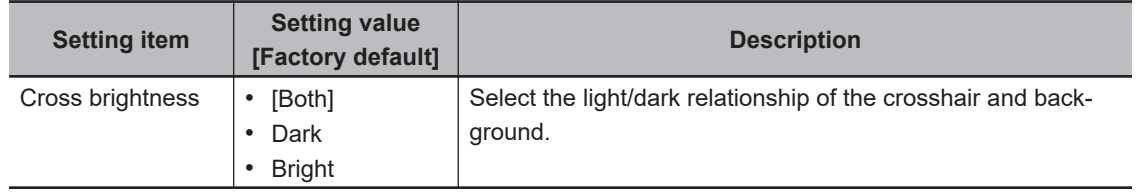

## **2-10-6 Measurement Parameters (Ec Cross)**

Set the sort conditions/judgement conditions of crosshairs.

- *1* In the Item tab area, click **Measurement**.
- *2* In the *Sort cond.* area, set the sorting conditions.

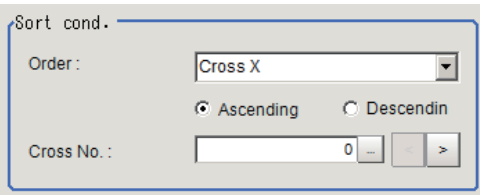

<span id="page-375-0"></span>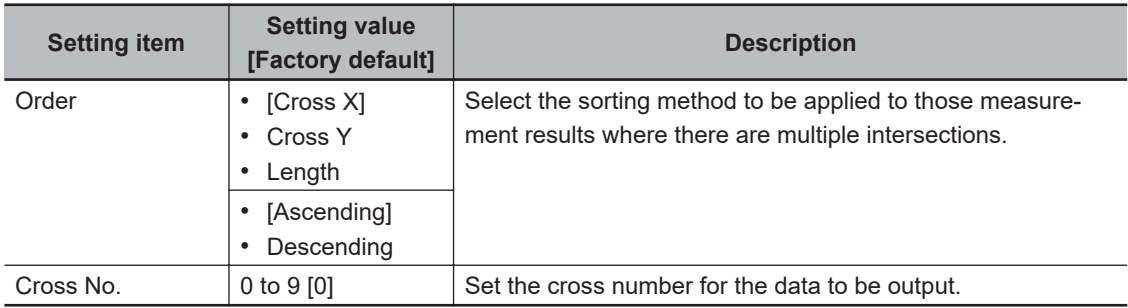

*3* When the setting has been changed, click **Measure** in the *Detail* area to verify whether measurements can be made correctly.

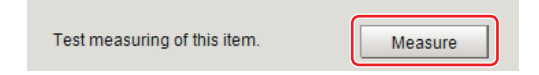

### **4** Set up the judgment condition.

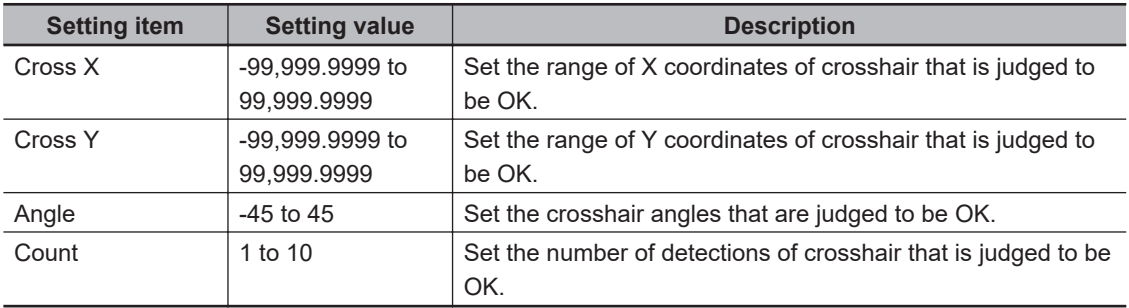

## **2-10-7 Output Parameters (Ec Cross)**

Specify how to treat the coordinates to be output to the external device as measurement results. This item can be changed if necessary. Normally, the factory default value will be used.

### **Precautions for Correct Use**

After setting up the measurement parameters, changing the output parameters will cause measurement results to vary accordingly. If the output parameters have been changed, respecify the measurement, too.

Note that if X and Y magnifications are not the same in the camera calibration, the edge width will not be measureed correctly.

- *1* Click **Output parameter** in the Item tab area.
- *2* Specify each of the following items.

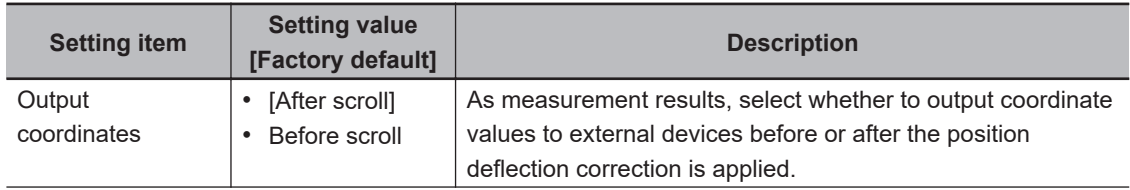

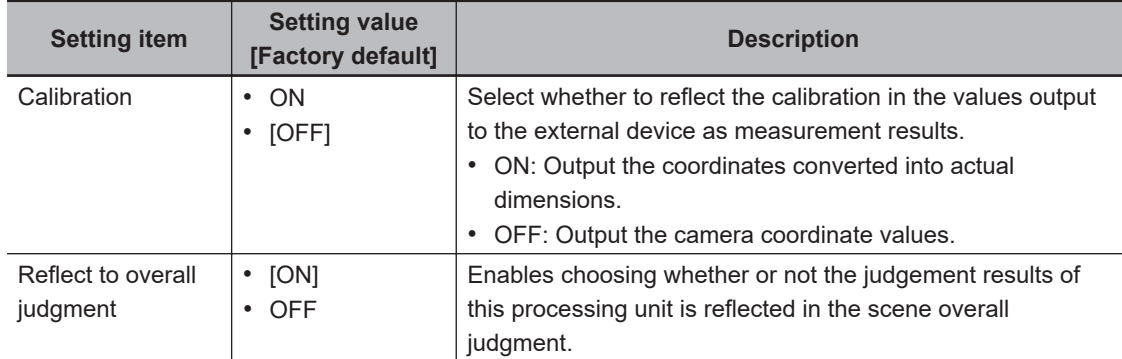

### **Additional Information**

For output coordinates and calibration, refer to *Appendixes Measurement Mechanism Handling Coordinates* in the *Vision System FH/FHV Series User's Manual (Cat. No. Z365)*.

# **2-10-8 Key Points for Test Measurement and Adjustment (Ec Cross)**

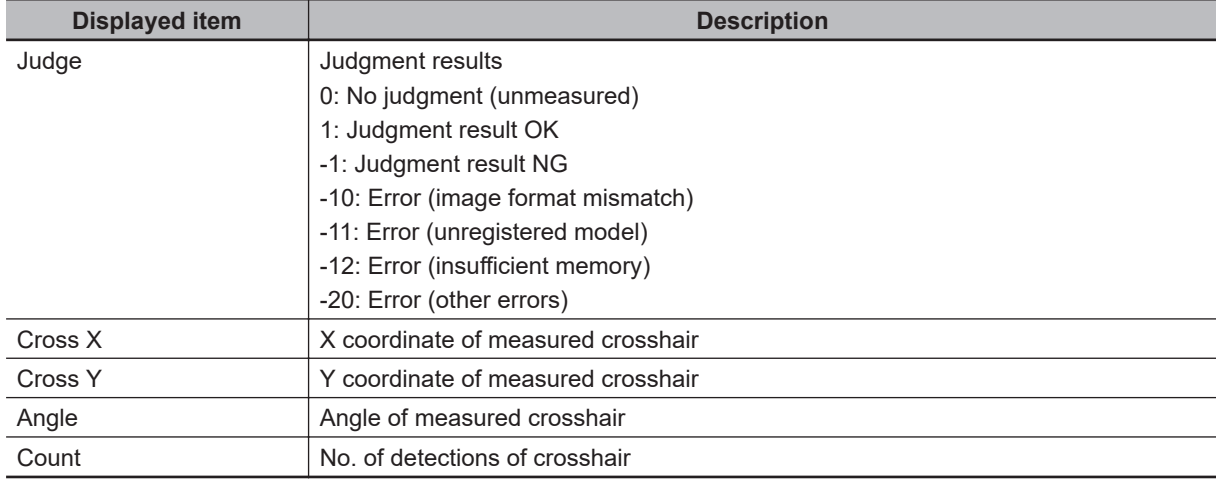

The following content is displayed in the *Detail result* area as text.

The image specified in the Sub-image number in the image display setting is displayed in the *Image Display* area.

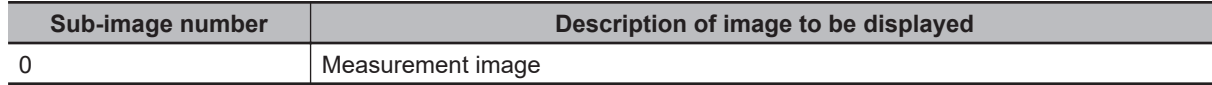

# **Key Points for Adjustment (Ec Cross)**

Adjust the setting parameters referring to the following points.

### l **When the measurement results are unstable**

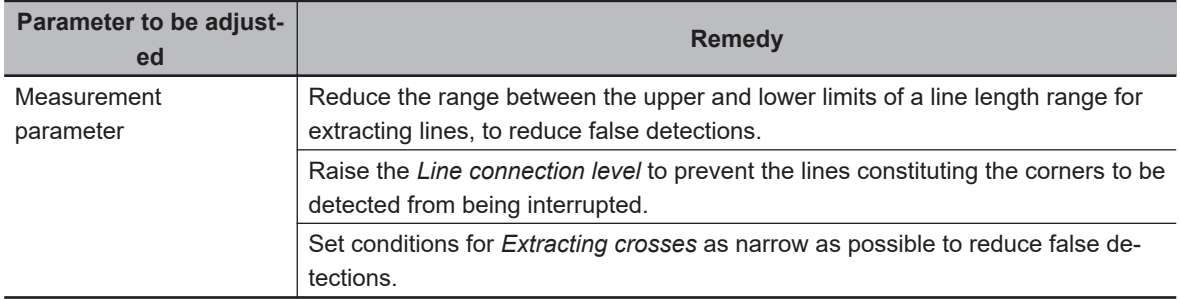

### $\bullet$  **When the processing speed is slow**

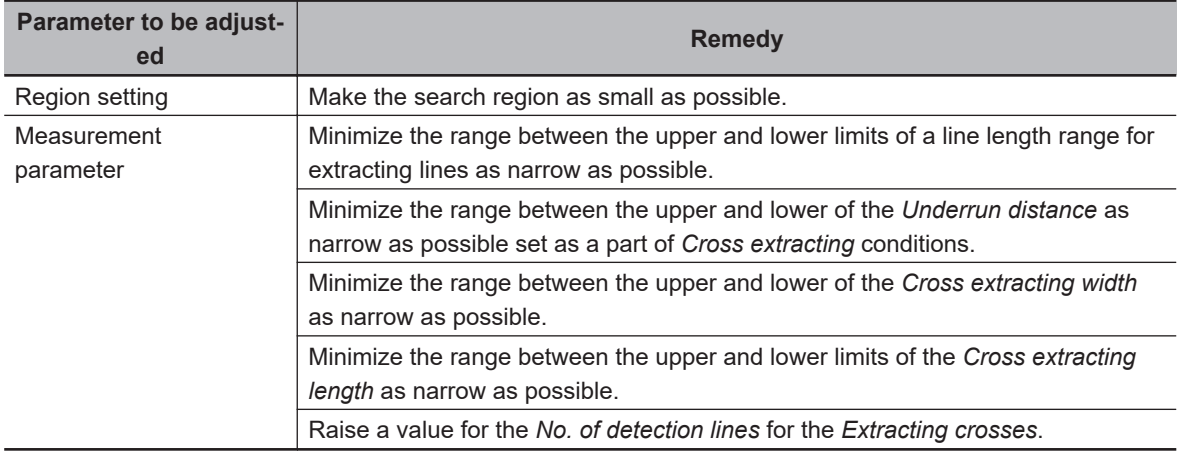

### $\bullet$  **When judgement is NG**

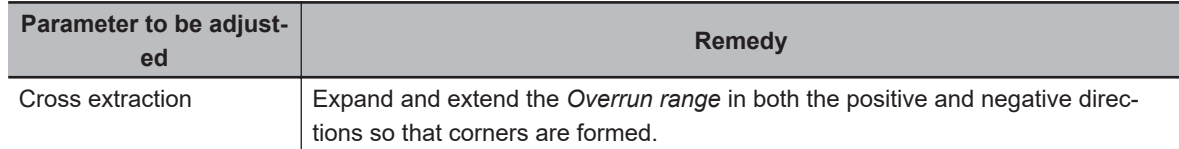

### **2-10-9 Measurement Results for Which Output Is Possible (Ec Cross)**

The following values can be output using processing items related to result output. It is also possible to reference measurement values from calculation expressions and other processing units.

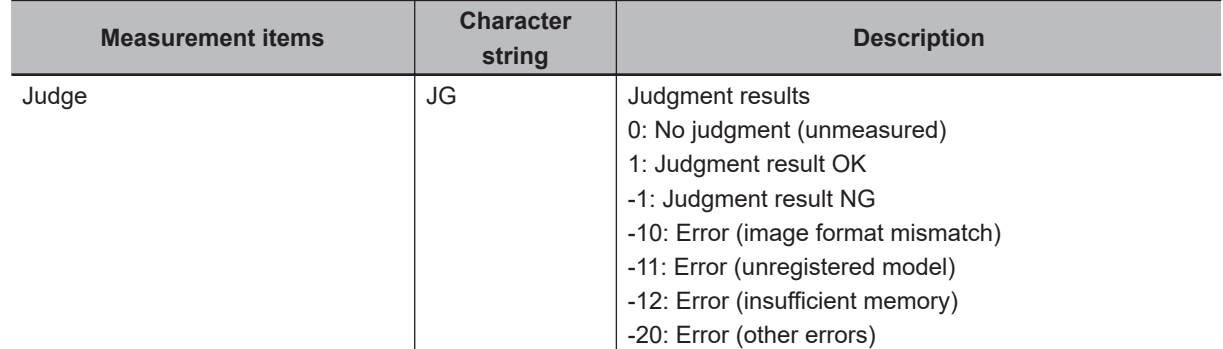

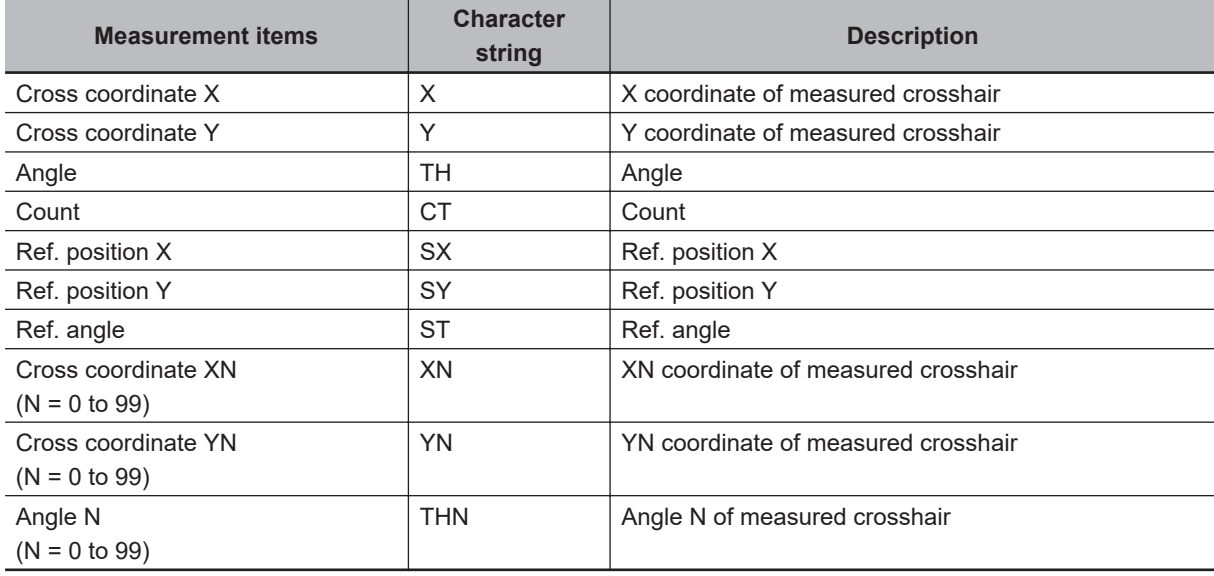

# **2-10-10 External Reference Tables (Ec Cross)**

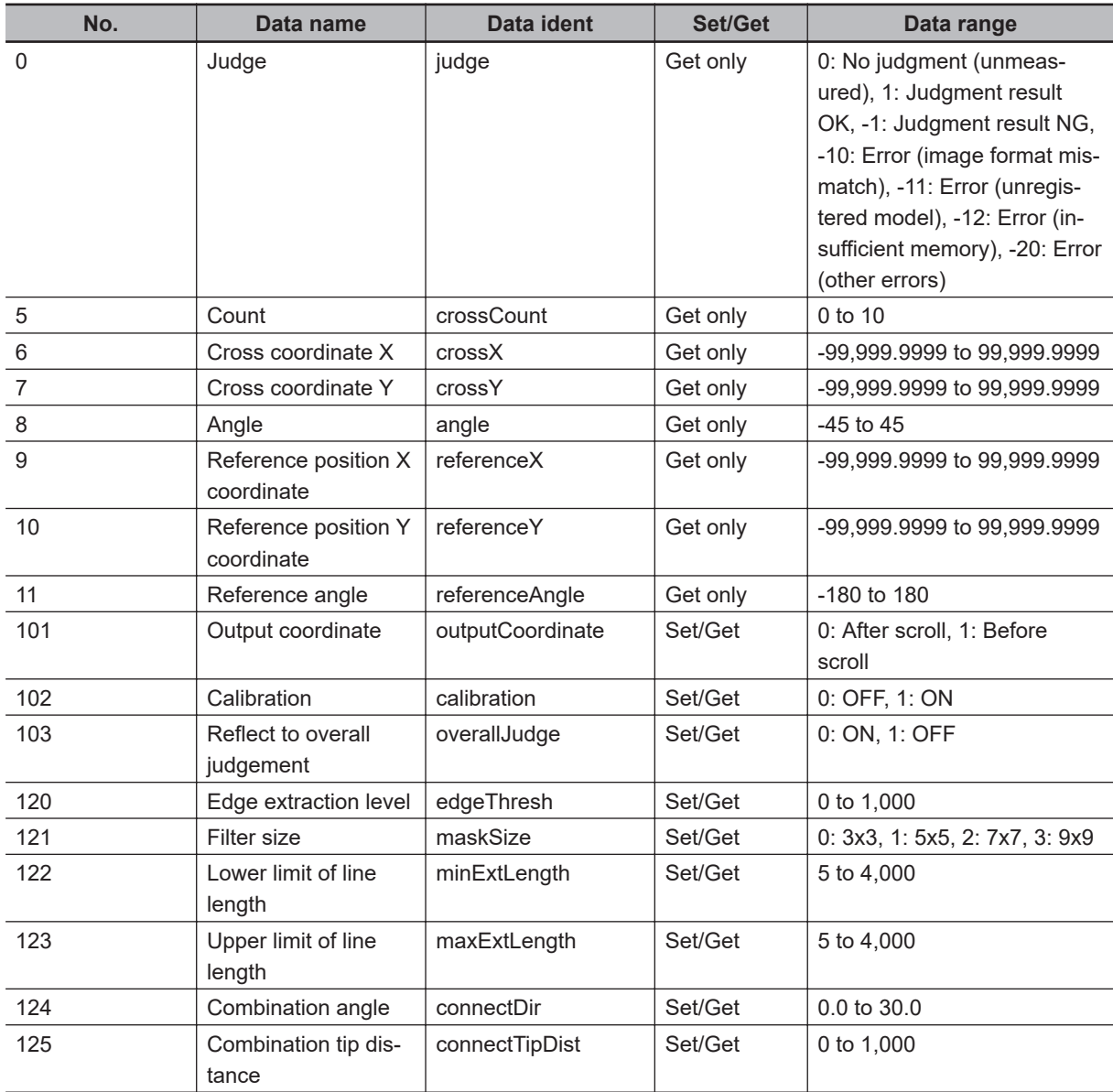

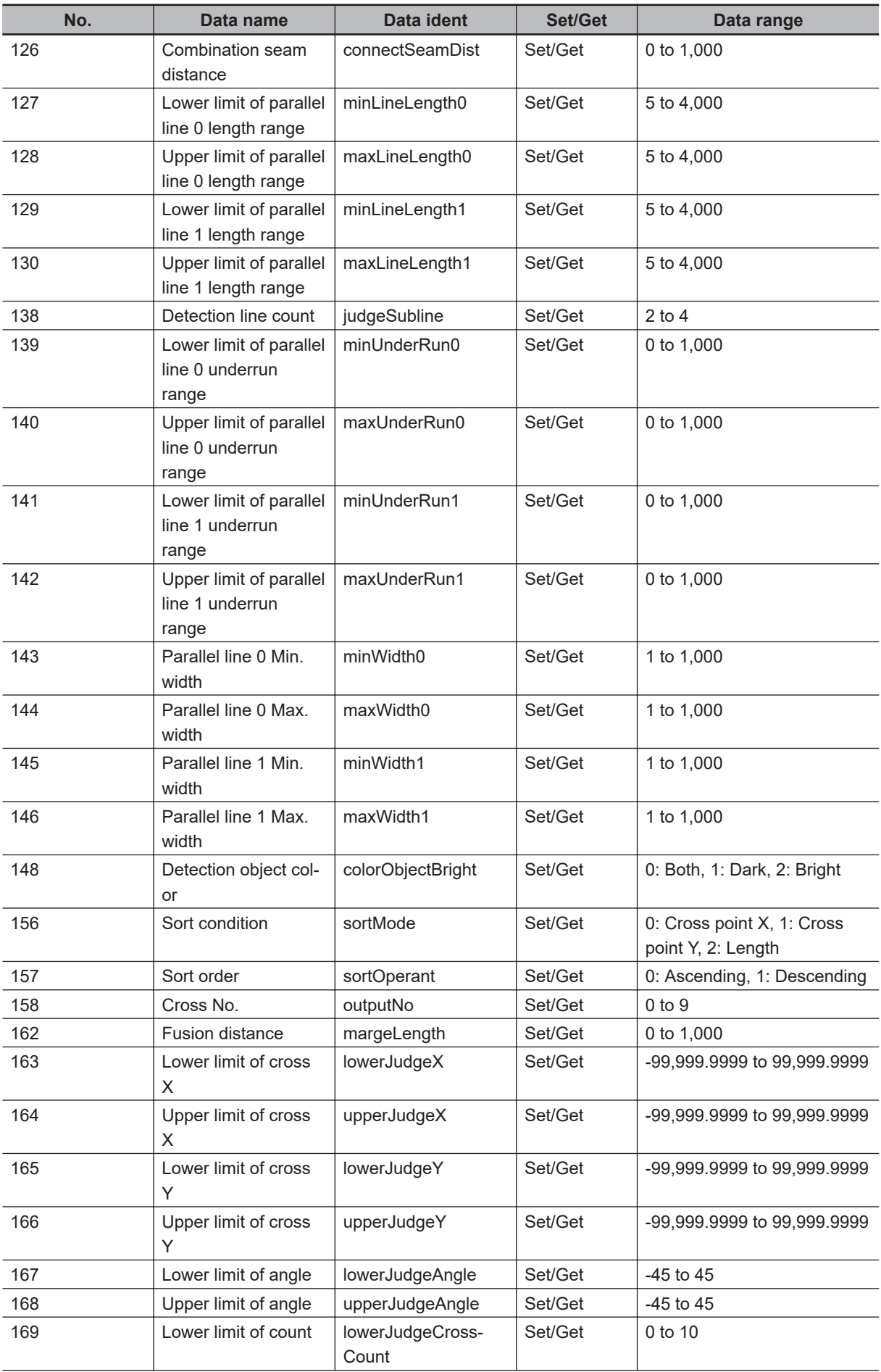

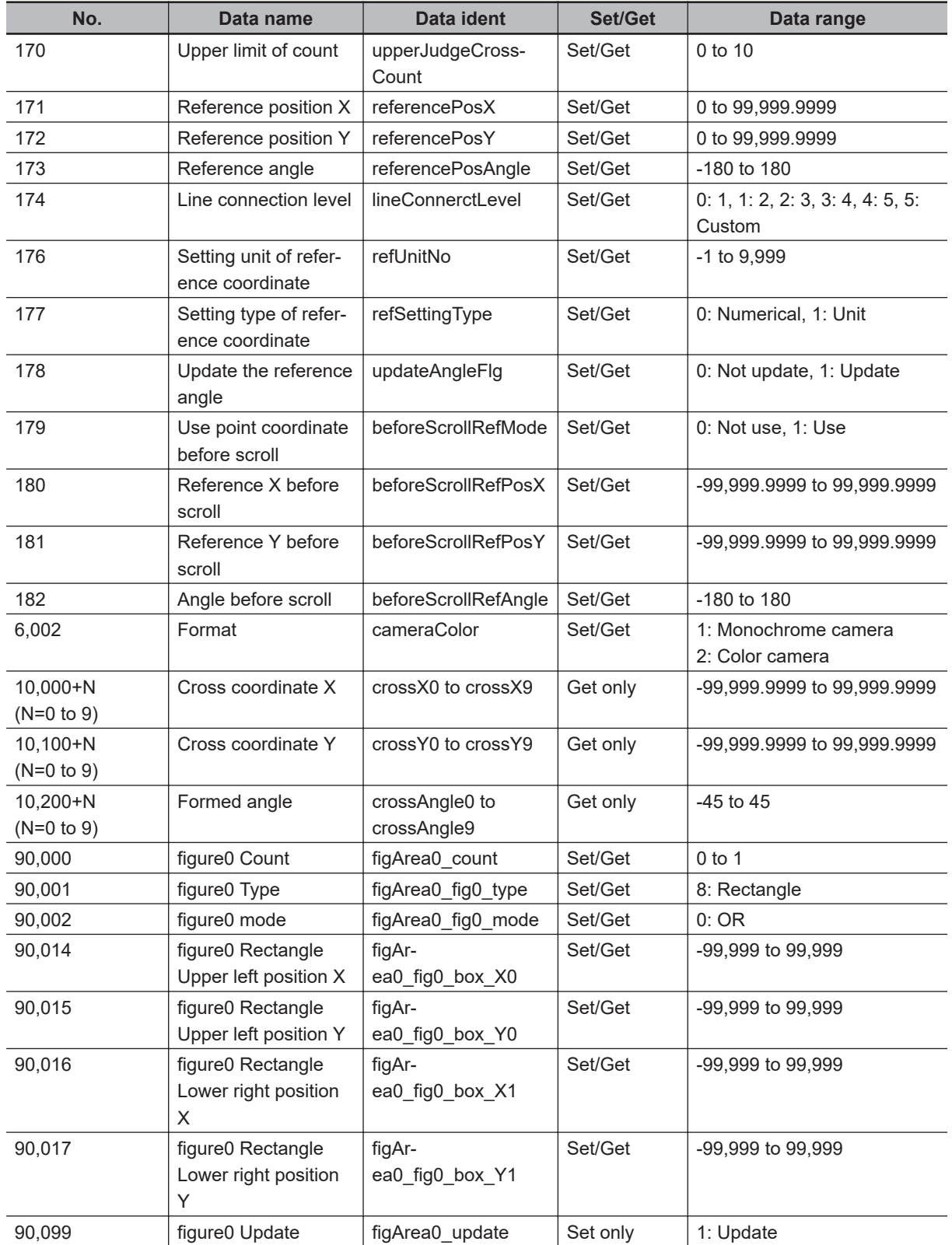

# **2-11 Classification**

# **Used in the Following Case**

When various kinds of products on a production line need to be classified and identified:

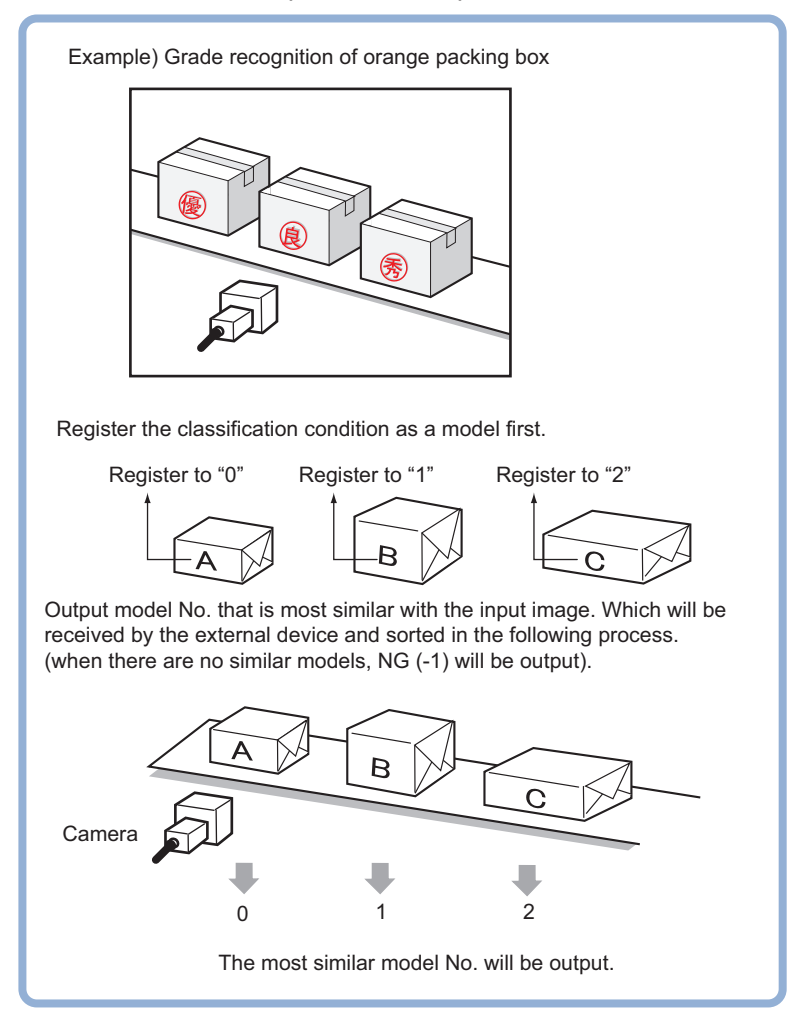

### **Precautions for Correct Use**

Processing is different for color images and monochrome images. When the camera type used in the previous setup was changed to color or monochrome type, perform the settings again.

# **2-11-1 Settings Flow (Classification)**

To set Classification, follow the steps below.

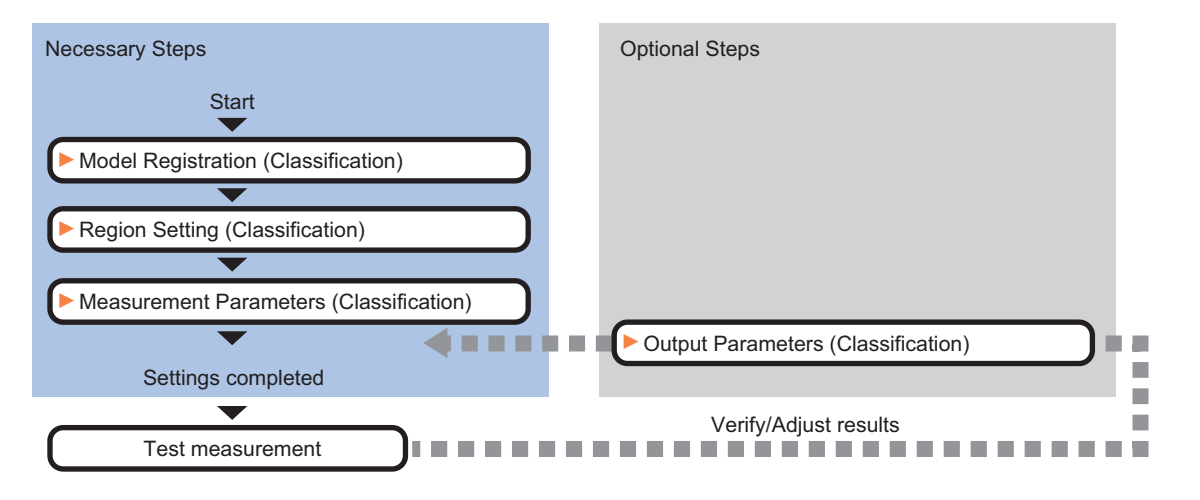

# **List of Classification Items**

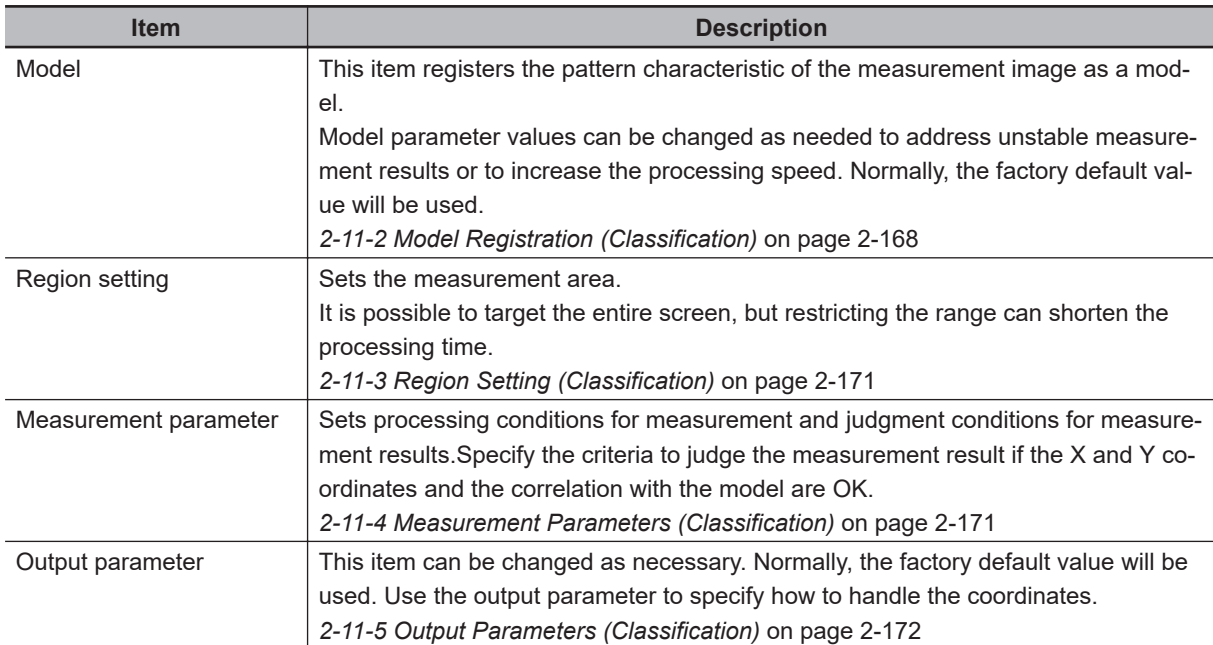

### <span id="page-383-0"></span>**2-11-2 Model Registration (Classification)**

Pre-register as models the sections to be used as reference for classification.

Models can be registered with any of 200 indexes, from 0 to 199, and up to 5 models can be registered for each index.

When there is variation among the model print quality and shapes, pre-register multiple models for the same index.

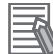

### **Additional Information**

### **Model Status and Measurement Processing**

- Measurement time and accuracy may be affected by the status of model in the following ways. Please select measurement objects that are in good condition (clean) for Model Registration.
- In the case of large or complicated models, processing time is prolonged.
- With extremely small models or models without features, search processing is unstable.

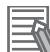

### **Additional Information**

When a model is registered, the central coordinates of the model are registered as the detection point. A detection point is a point output as a measurement value. If multiple figures are combined, the central coordinates of the circumscribed rectangle are registered.

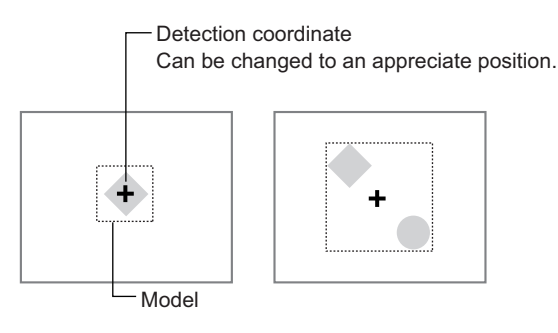

- *1* In the Item tab area, click **Model**.
- *2* In the *Setting model* area, select a model and click **New**.

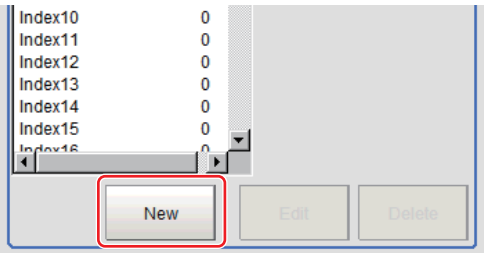

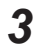

*3* Use the drawing tools to specify the model registration range.

### *4* Click **OK**.

The model is registered and its central X and Y coordinate values are displayed in the *Setting model* area.

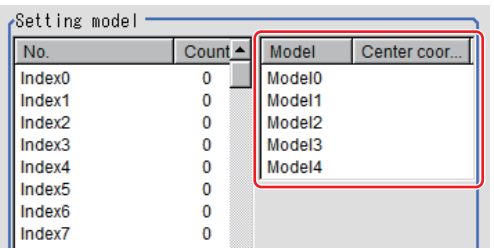

The image specified for the model is displayed in the *Image Display* area.

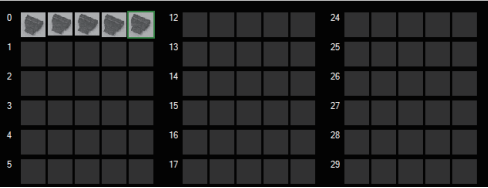

Set the page in the *Switch Page* area to display models with index numbers 36 or more.

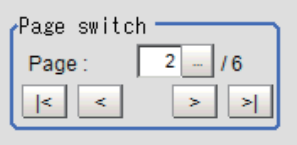

 ${\bf 5}$  To register two or more models, repeat step 2 to 4.

# **Changing Model Parameters**

Model parameter values can be changed as needed to address unstable measurement results or to increase the processing speed. Normally, the factory default value will be used. After changing a setting, re-register the model.

*1* In the *Model parameter* area, select the *Search mode*, then specify a value for each item for that mode.

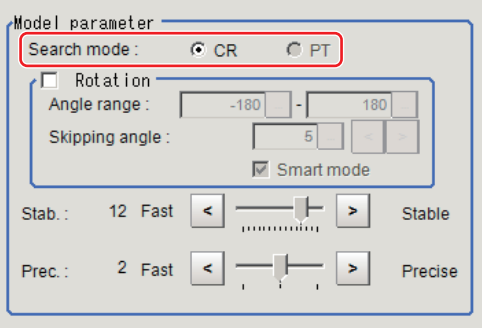

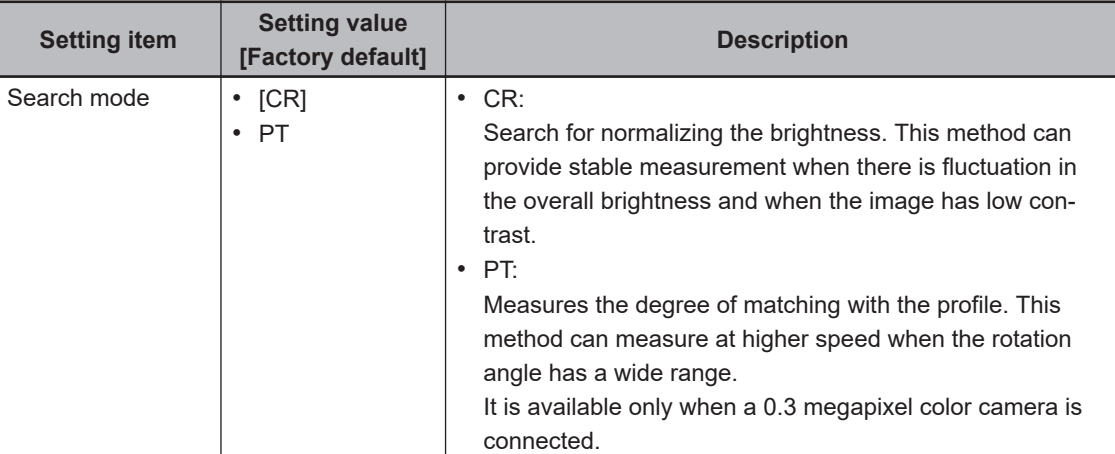

### • When CR is selected:

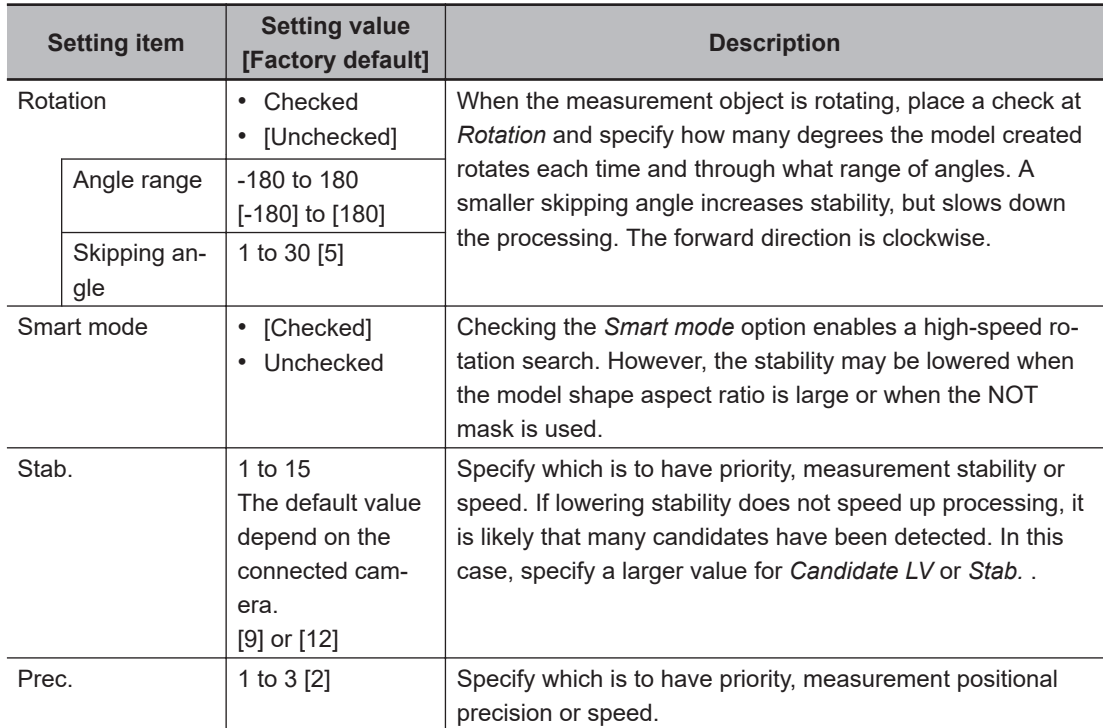

# • When PT is selected:

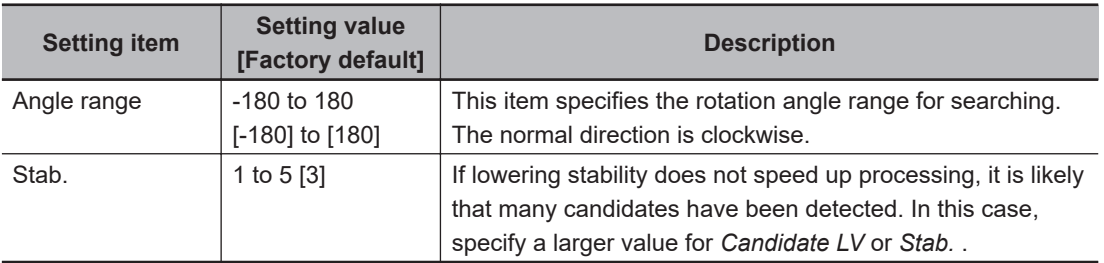

# **Deleting a Model**

Deletes a registered model.

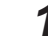

*1* Select the model from the list and click **Delete**.

<span id="page-386-0"></span>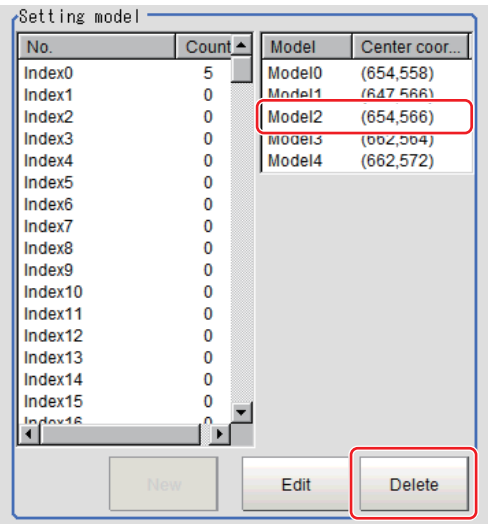

# **2-11-3 Region Setting (Classification)**

Use a rectangle to specify the area where the model is searched. Instead of measuring the entire input image, narrowing the measurement area shortens the processing time.

- *1* In the Item tab area, click **Region setting**.
- *2* Click **Edit**.

The *Figure Setting* area is displayed.

- **3** Specify the area in which to search for the model. The rectangle covering the entire screen is set. Adjust the size and position of the rectangle.
- *4* Click **OK** in the *Figure setting* area.
	- **OK**: Changes the settings and returns to the previous menu.
	- **Cancel**: Changes are discarded. Returns to the previous menu.
	- **Apply**: Updates the settings without leaving edit window.

### **2-11-4 Measurement Parameters (Classification)**

Specify the measurement conditions and the judgment conditions for the measurement results of Search.

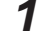

*1* In the Item tab area, click **Measurement**.

*2* In the *Measurement condition* area, specify a value for each item.

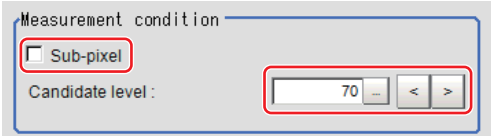

<span id="page-387-0"></span>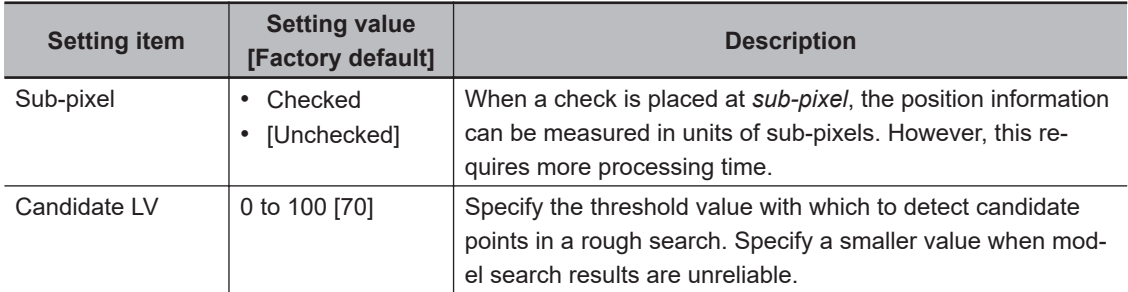

*3* When the setting has been changed, click **Measure** in the *Detail* area to verify whether measurements can be made correctly.

Test measuring of this item Measure

**4** Set up the judgment condition.

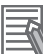

### **Additional Information**

The values beside each item are measurement results of the displayed image. Take these values into consideration to determine the upper and lower limit values.

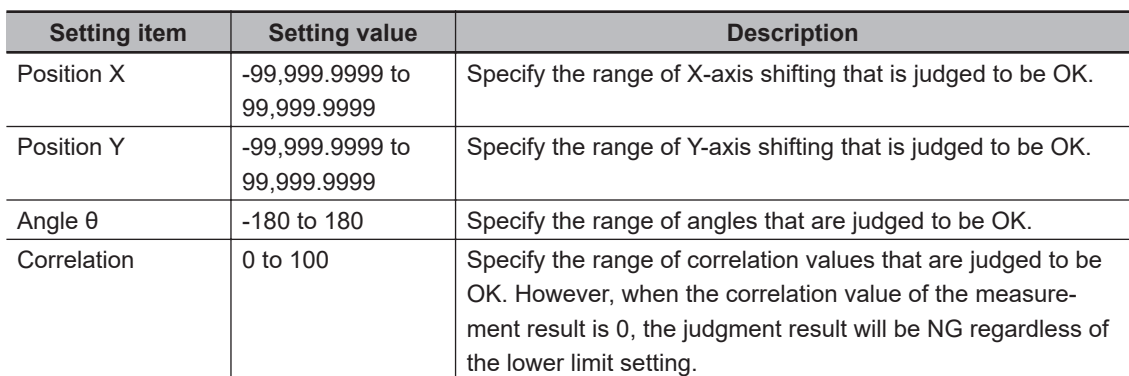

### **2-11-5 Output Parameters (Classification)**

Specify how to treat the coordinates to be output to the external device as measurement results. This item can be changed if necessary. Normally, the factory default value will be used.

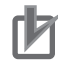

### **Precautions for Correct Use**

After setting up the measurement parameters, changing the output parameters will cause measurement results to vary accordingly. If the output parameters have been changed, respecify the measurement, too.

Note that if X and Y magnifications are not the same in the camera calibration, the edge width will not be measureed correctly.

- *1* Click **Output parameter** in the Item tab area.
- *2* Specify each of the following items.

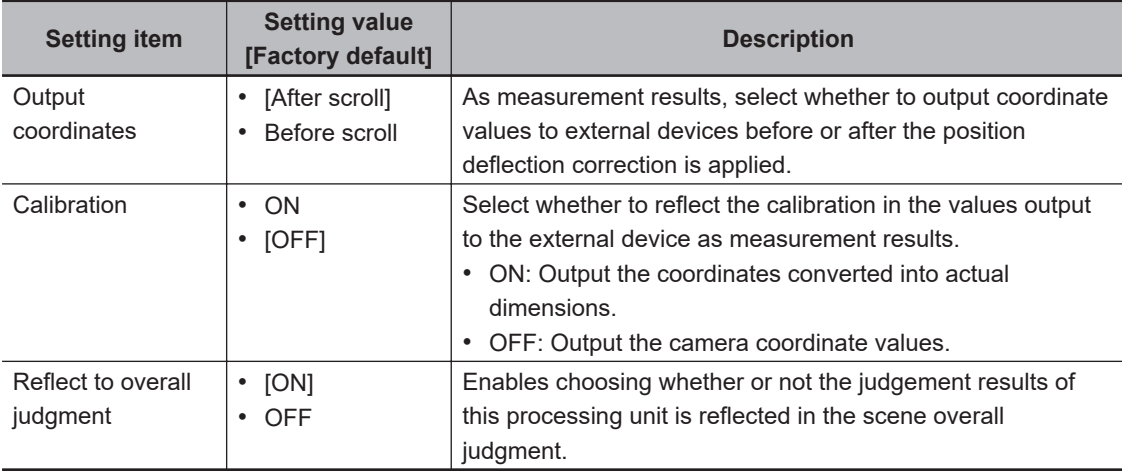

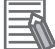

### **Additional Information**

For output coordinates and calibration, refer to *Appendixes Measurement Mechanism Handling Coordinates* in the *Vision System FH/FHV Series User's Manual (Cat. No. Z365)*.

### **2-11-6 Key Points for Test Measurement and Adjustment (Classification)**

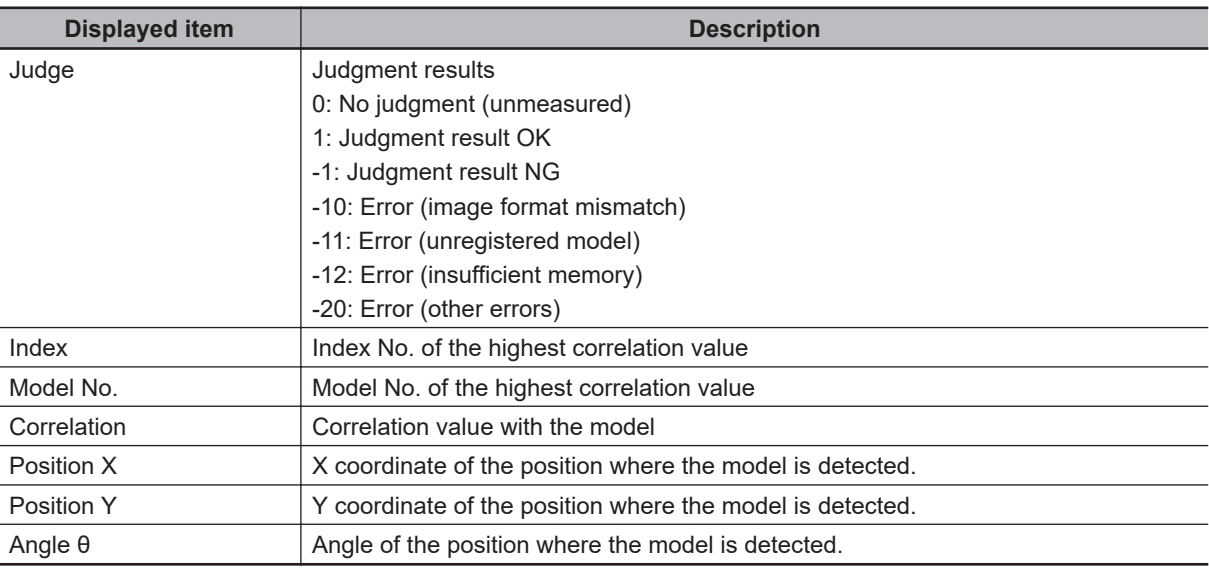

The following content is displayed in the *Detail result* area as text.

# **Key Points for Adjustment (Classification)**

Adjust the setting parameters referring to the following points.

### $\bullet$  When the judgement is NG (insufficient memory)

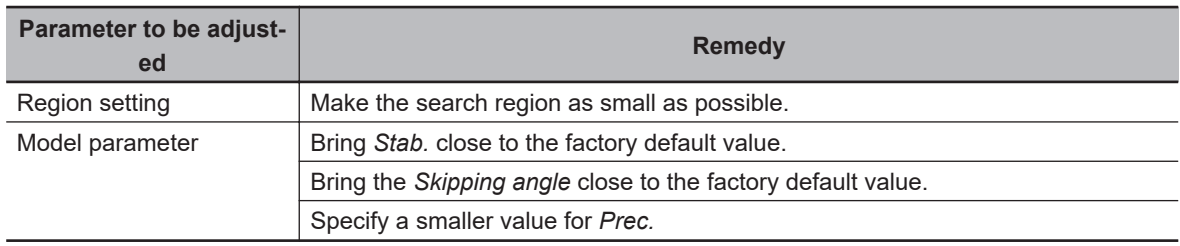

### $\bullet$  When searching other positions

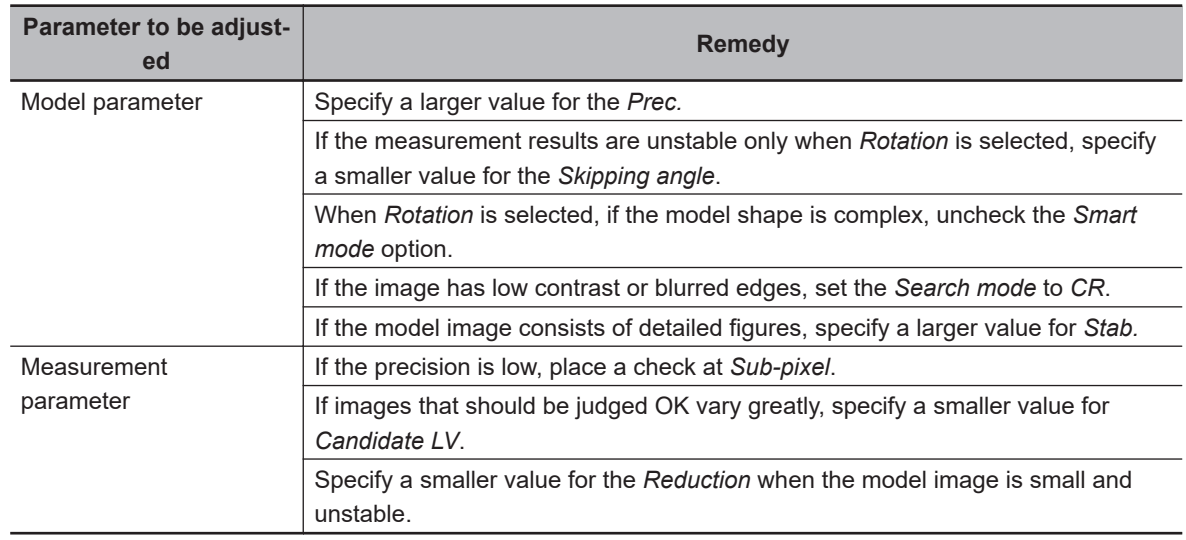

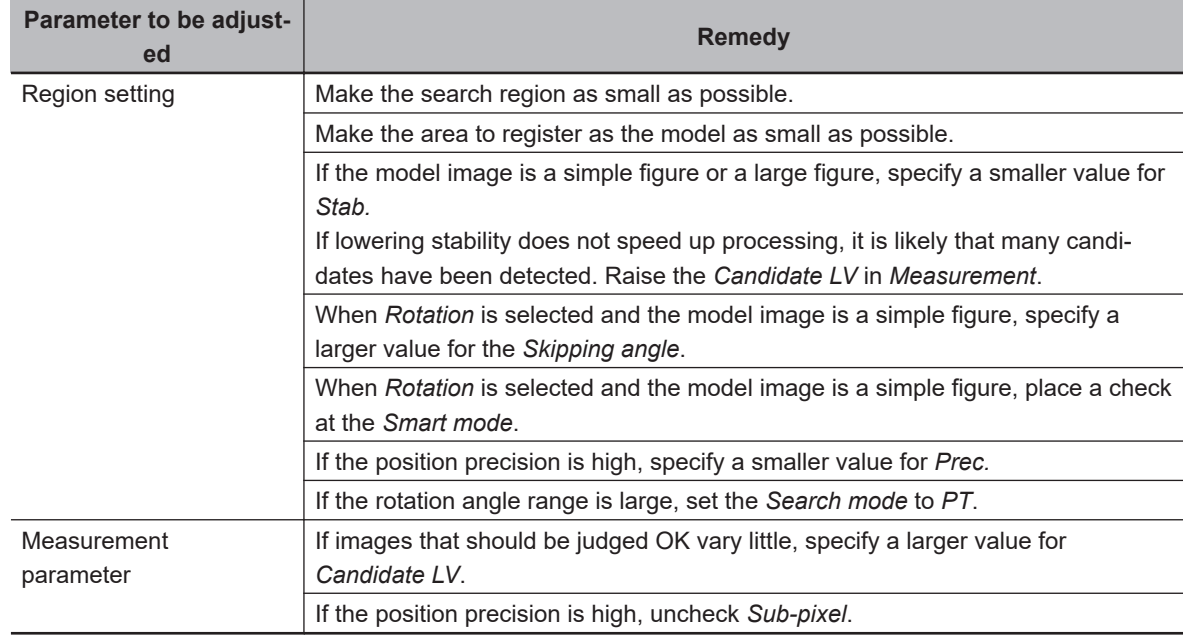

### $\bullet$  When the processing speed is slow

### **2-11-7 Measurement Results for Which Output Is Possible (Classification)**

The following values can be output using processing items related to result output. It is also possible to reference measurement values from calculation expressions and other processing units.

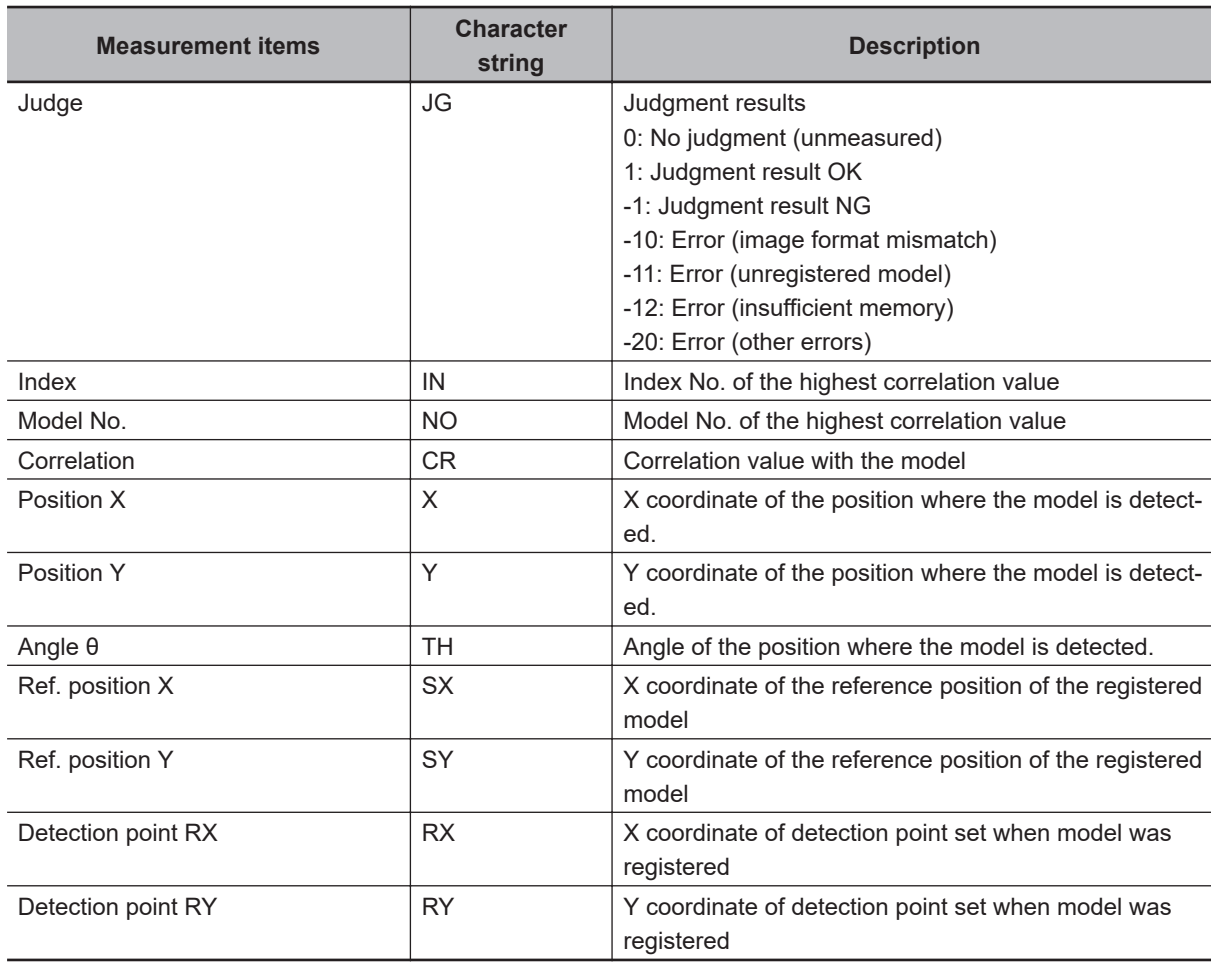

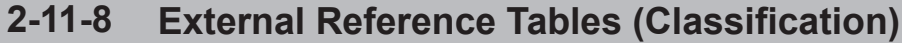

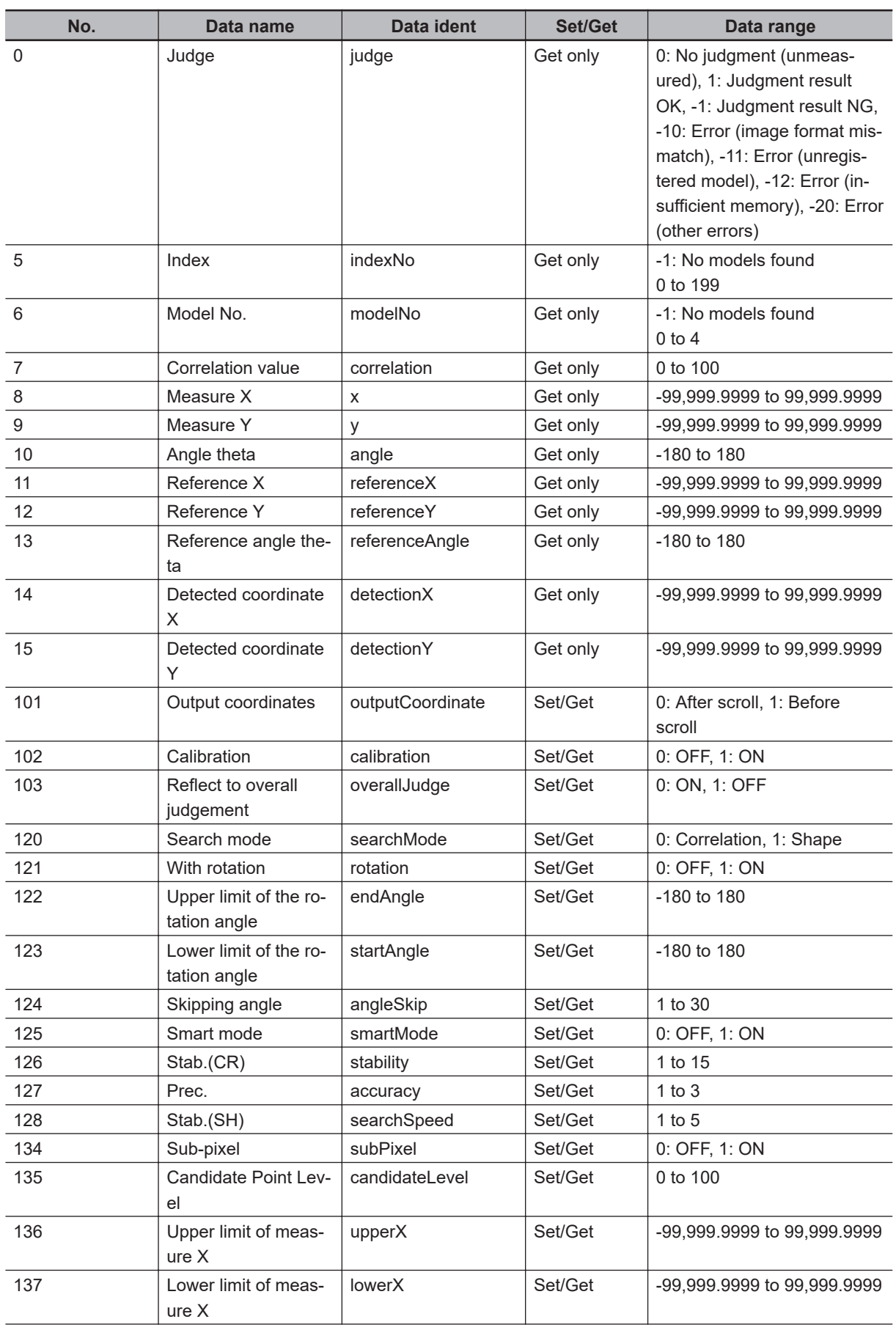

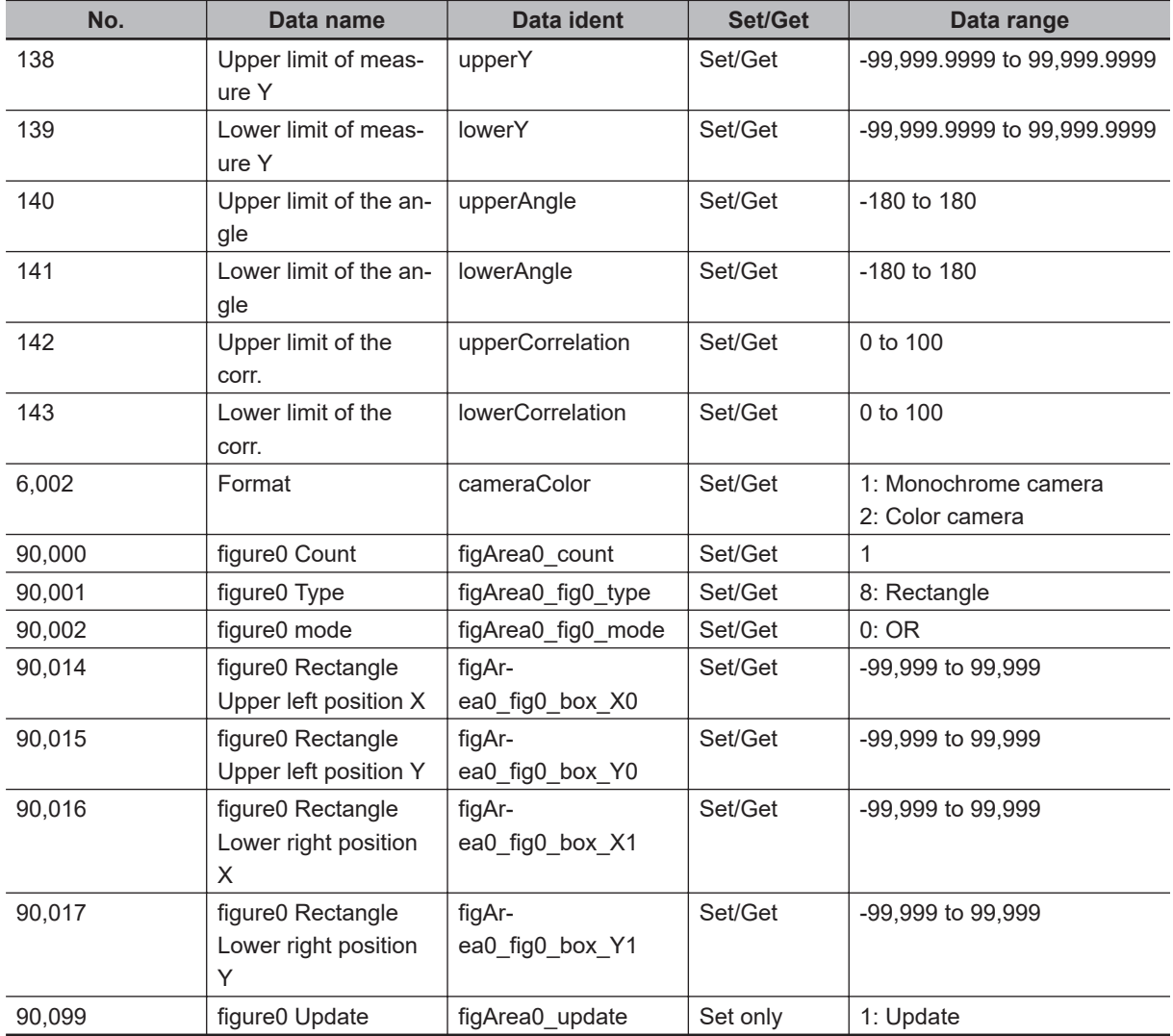

# **2-12 Edge Position**

This processing item detects the position of the measurement object by using the change in color within the measurement region.

# **Used in the Following Case**

• To calculate edge coordinates of measurement objects:

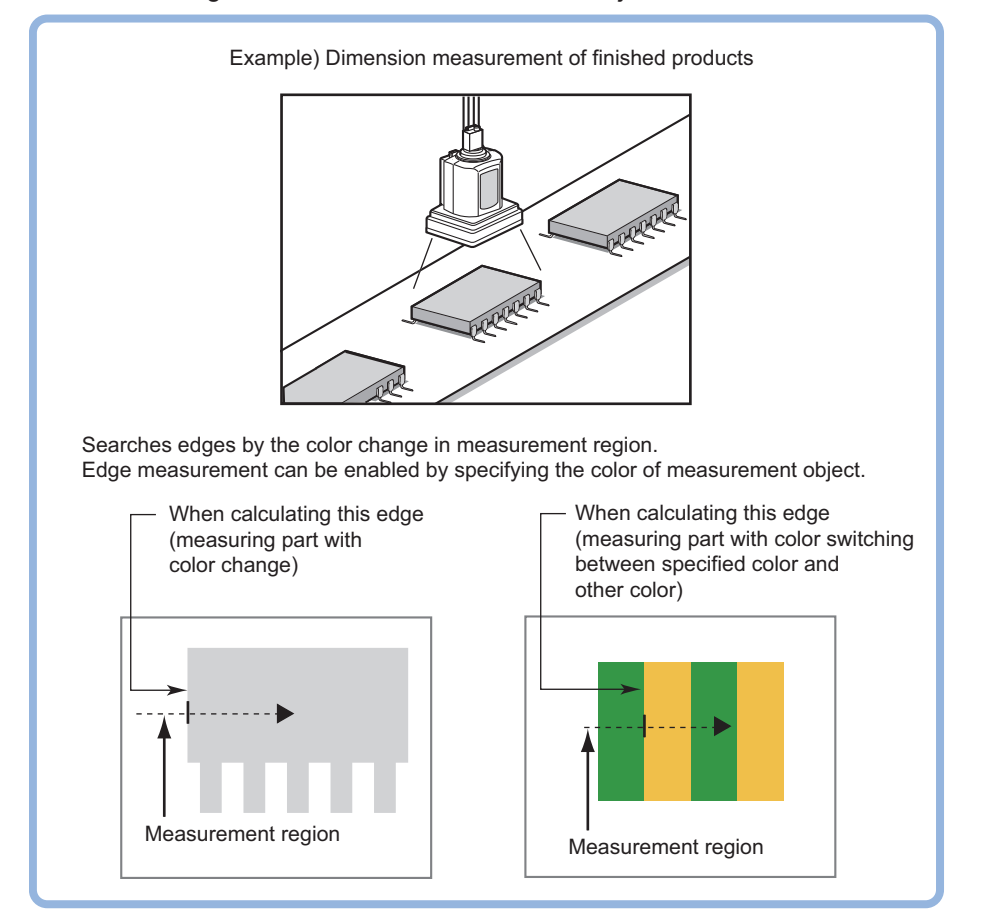

• To find the width of a measurement object Using an expression, the width of a measurement object can be calculated from the difference between two edge positions.

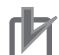

### **Precautions for Correct Use**

Processing is different for color images and monochrome images. When the camera type used in the previous setup was changed to color or monochrome type, perform the settings again.

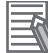

### **Additional Information**

Edge processing basic concepts:

For details, refer to *Appendixes Measurement Mechanism Edge Detection Measurement* in the *Vision System FH/FHV Series User's Manual (Cat. No. Z365)*.

# **2-12-1 Settings Flow (Edge Position)**

To set Edge Position, follow the steps below.

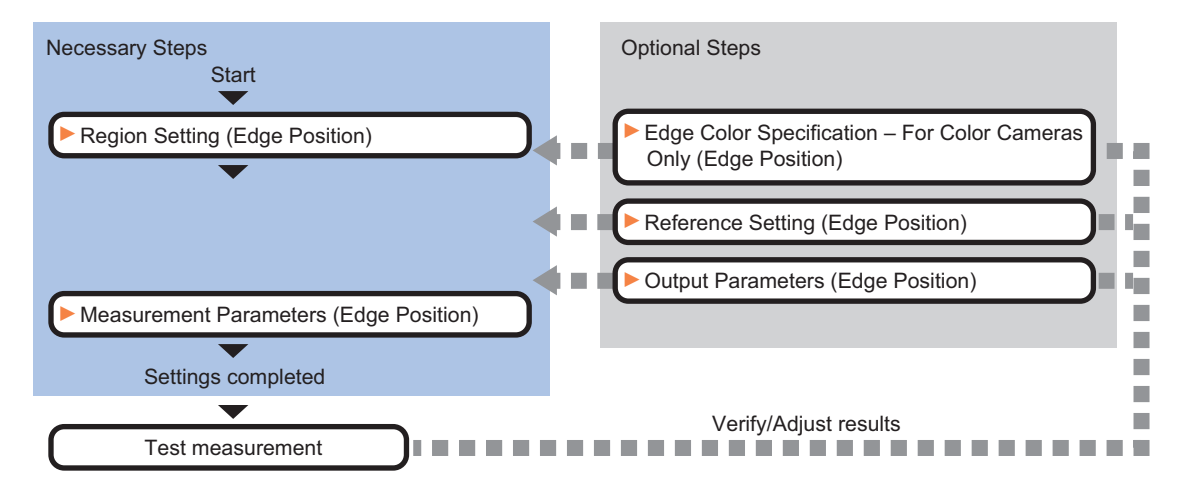

# **List of Edge Position Items**

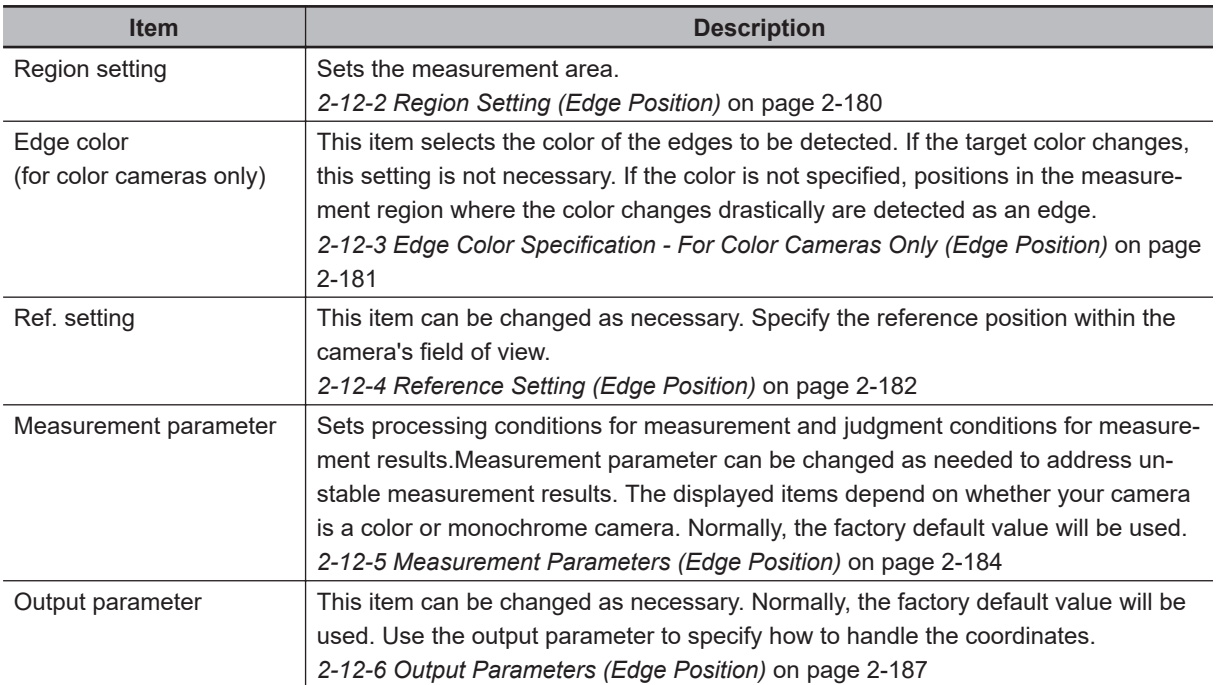

### <span id="page-395-0"></span>**2-12-2 Region Setting (Edge Position)**

This item is used to set up the measurement area.

Use a straight line (arrow), circumference, or arc to specify a measurement region for *Edge position*.

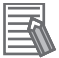

### **Additional Information**

• The edge is scanned from the start point of the area toward the end point. When setting up the measurement region, pay attention to the detection direction of the edge.

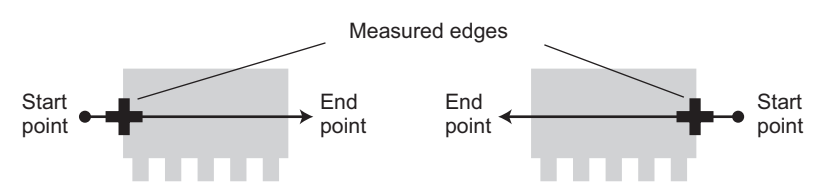

Drawing the line from left to right and from right to left will lead to different measured edges.

• Measurement cannot be performed if there is no edge within the measurement region. When determining the size and position of the measurement region, take into account the movement range of the measurement object.

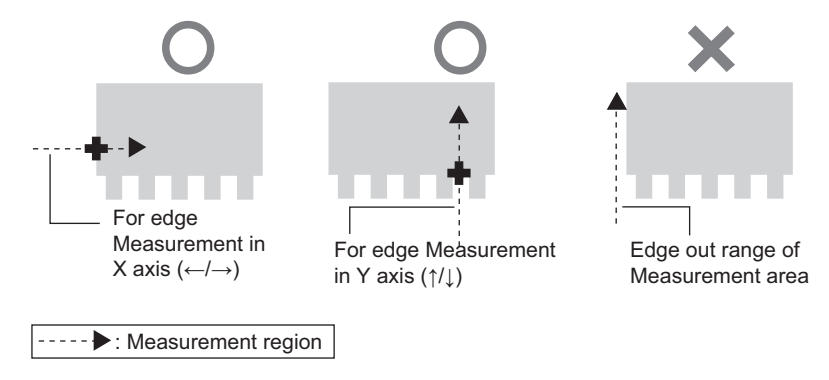

- *1* In the Item tab area, click **Region setting**.
- *2* Use the drawing tools to set the measurement region.
- *3* Click **OK** in the *Figure setting* area.
	- **OK**: Changes the settings and returns to the previous menu.
	- **Cancel**: Changes are discarded. Returns to the previous menu.
	- **Apply**: Updates the settings without leaving edit window.

### **Additional Information**

Use the zoom function if the measurement region is too small to identify the direction of the arrow.

For details, refer to *Appendixes Measurement Mechanism Edge Detection Measurement* in the *Vision System FH/FHV Series User's Manual (Cat. No. Z365)*.

*4* When a circumference or arc is selected as the registered figure, select the edge search direction.

If a check is placed at the *Circle/Arc with width counterclockwise* option, the edge is searched counterclockwise. If this option is unchecked, the edge is searched clockwise.
Region parameter □ Circle / Arc with width counterclockwise

### **2-12-3 Edge Color Specification - For Color Cameras Only (Edge Position)**

This item selects the color of the edges to be detected.

If the target color changes, this setting is not necessary. If the color is not specified, positions in the measurement region where the color changes drastically are detected as an edge.

*2* Place a check at *Edge color specification* in the *Color setting* area.

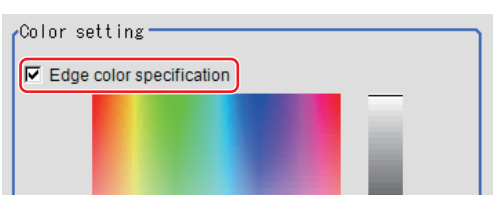

**3** Select the color to detect as edges.

| <b>Setting item</b> | <b>Setting value</b><br>[Factory default] | <b>Description</b>                                              |
|---------------------|-------------------------------------------|-----------------------------------------------------------------|
| Image Display       |                                           | Specify a region on the image that includes the target color.   |
| area                |                                           | The average color of the specified region is registered.        |
| Color chart         |                                           | Click the reference color on the color chart to specify it. The |
|                     |                                           | RGB values for the specified color are displayed at the bot-    |
|                     |                                           | tom.                                                            |
| R, G, B             | 0 to $255$ [ $255$ ]                      | The color to be detected is set with the RGB values.            |
| Difference R, G, B  | 0 to 127 [5]                              | This sets the allowable color difference for detecting the      |
|                     |                                           | edge, using the specified color as the reference. The larger    |
|                     |                                           | the difference values, the larger the color range that is used  |
|                     |                                           | to detect the edge.                                             |

*<sup>1</sup>* In the Item tab area, click **Edge color**.

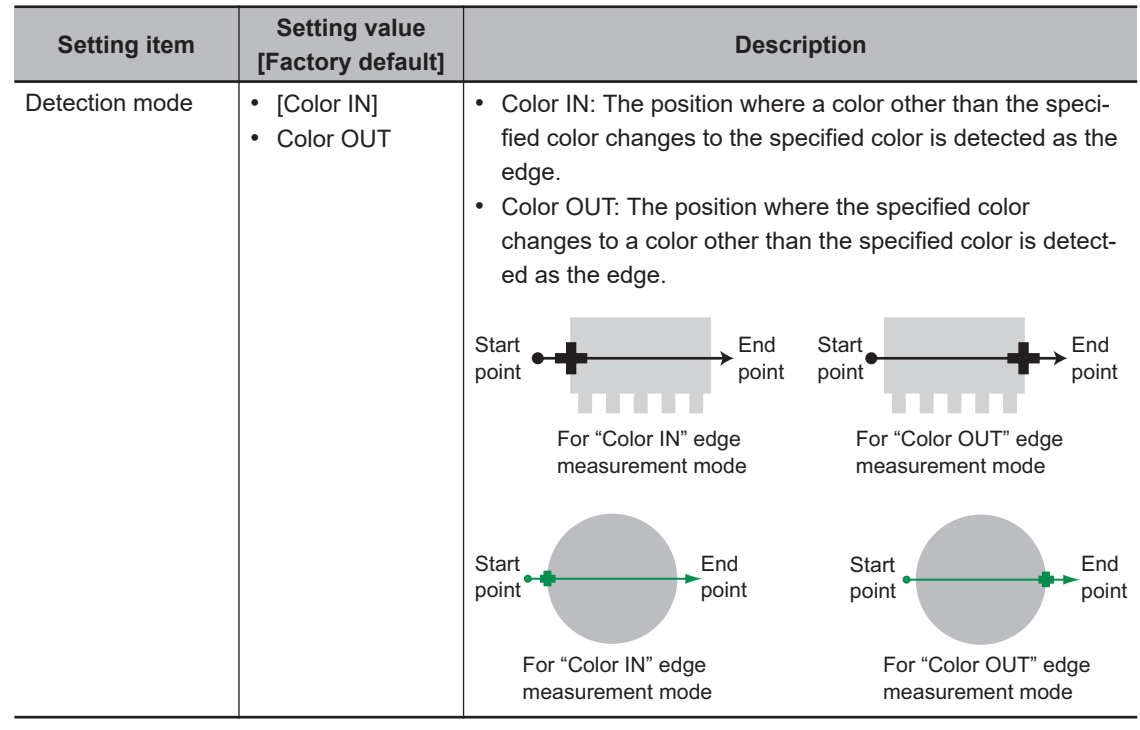

# **2-12-4 Reference Setting (Edge Position)**

When the model is set, this position is automatically set at the same time as the reference position. This item can be set to change the reference position to any desired position. This is handy for measuring the position deviation from a certain position.

A reference position can be set either directly or by referencing a unit.

# **Specifying Directly**

Click a position on the image you want to use as a reference position, or input coordinate data for that point.

# *1* In the Item tab area, click **Ref. setting**.

In the *Display* area, the current reference position will be displayed as the crosshair cursor.

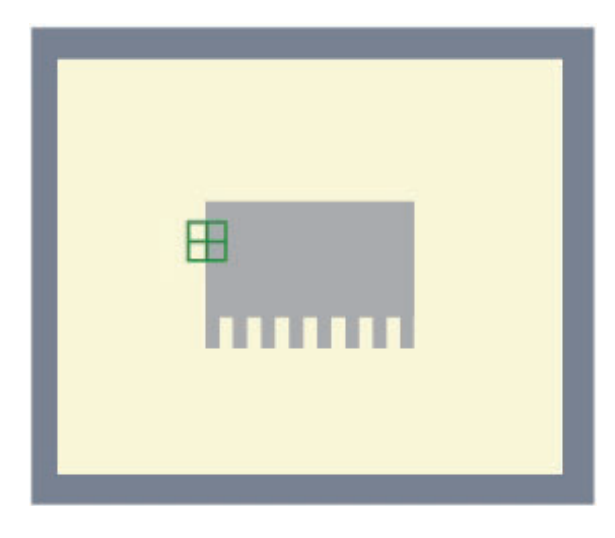

*2* In the *Method* area, select *Numerical*.

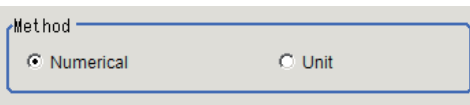

**3** Click the position to be set as the reference.

#### **Additional Information**

Displaying the image enlarged makes this clicking easier. For details, refer to *Appendixes Basic Knowledge about Operations Using the Zoom Function* in the *Vision System FH/FHV Series User's Manual* (Cat. No. Z365).

4 Make fine adjustments using numeric value inputs or the arrow buttons as required.

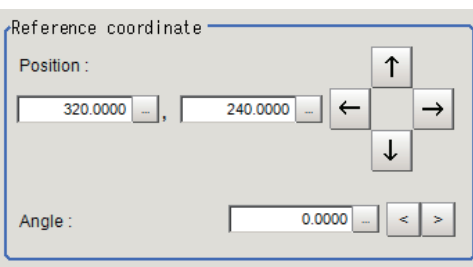

- *5* Set the reference angle with a numeric value.
- *6* To remeasure on the displayed image and set the reference, click **Measure ref.**. To update the reference angle at the time of reference measurement, place a check at *Update the angle when measure ref.* .

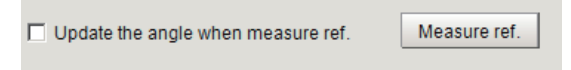

*7* To use data before position compensation for the reference setting coordinates, place a check at *Use point coordinate before scroll*.

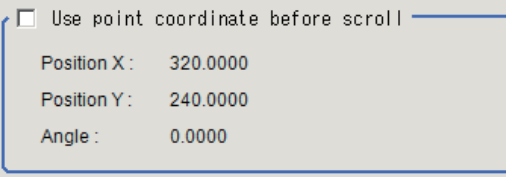

#### **Precautions for Correct Use**

If you check *Use point coordinate before scroll*, do not use the following processing items. Otherwise, correct search results cannot be obtained.

- Precise Calibration
- Calibration Data Reference

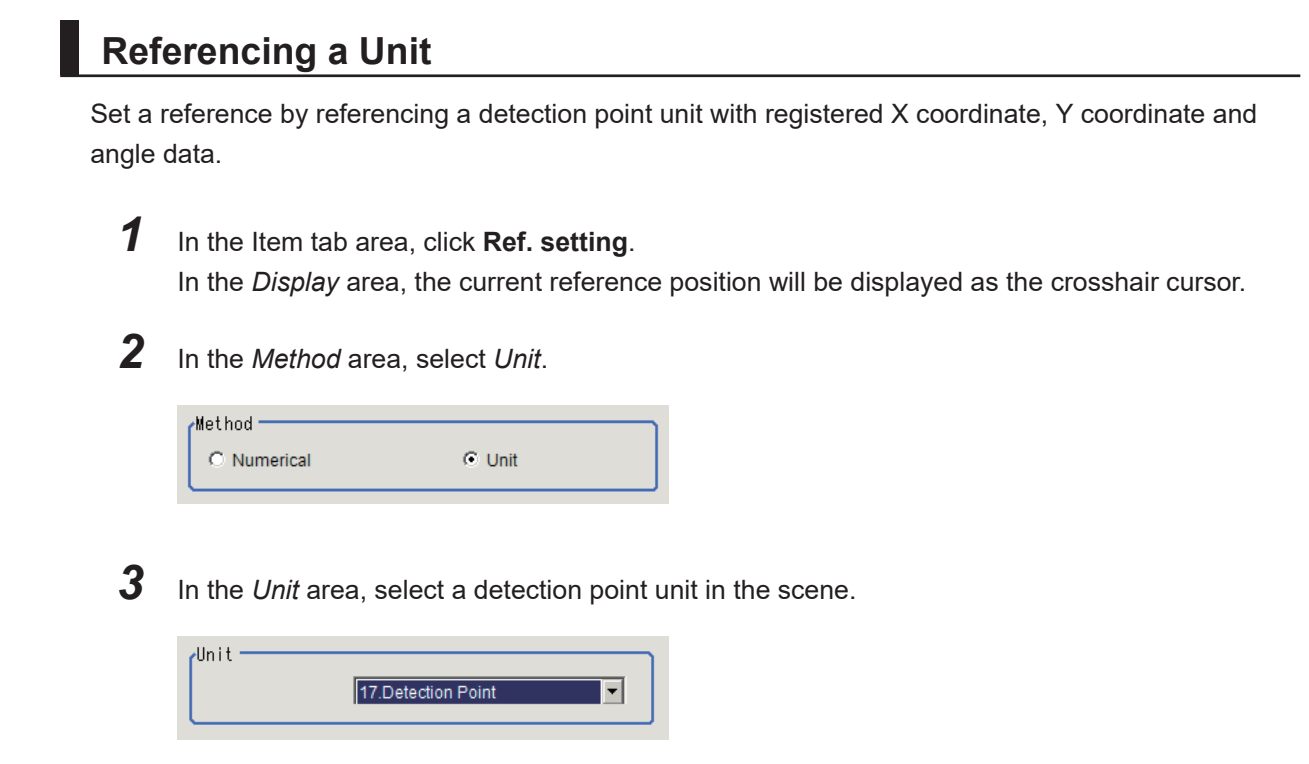

Performing the next measurement will display the reference.

# **2-12-5 Measurement Parameters (Edge Position)**

This item specifies the judgment condition for measurement results. Measurement parameter can be changed as needed to address unstable measurement results.

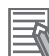

#### **Additional Information**

When the region is a circumference or arc, you can display the graph enlarged in the vertical direction. Place a check at *Zoom* and click the button to adjust.

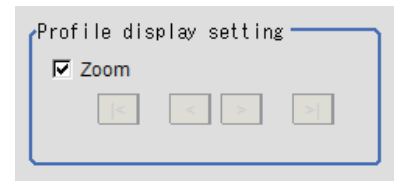

#### *1* In the Item tab area, click **Measurement**.

The edge profile of the measurement region is displayed as a graph in the *Image Display* area.

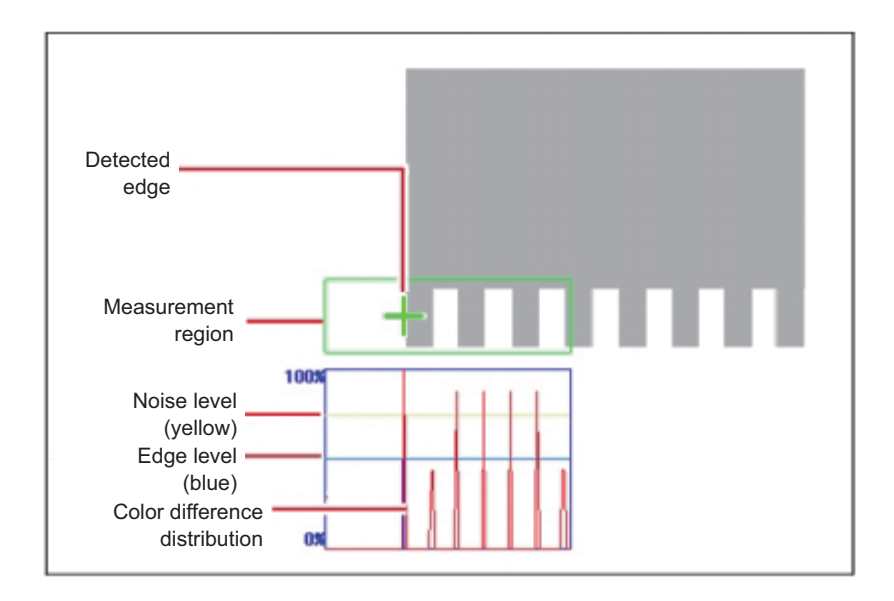

- *2* If necessary, specify a value for each item in the *Measurement condition* area.
	- For color cameras:

#### Edge Color Not Specified Edge Color Specified

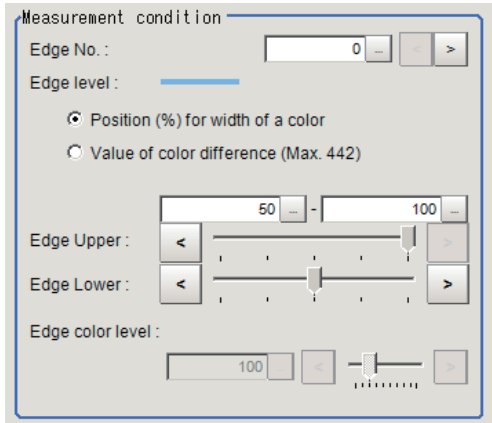

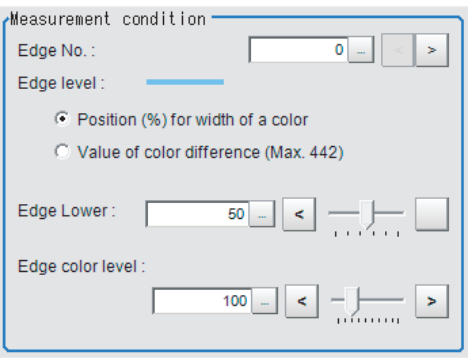

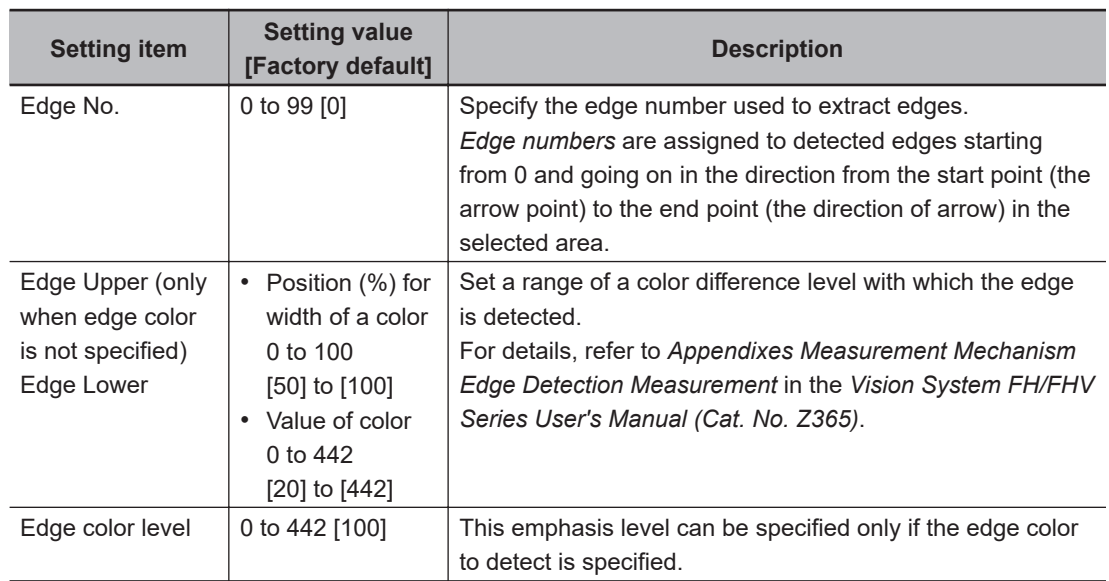

• For monochrome cameras:

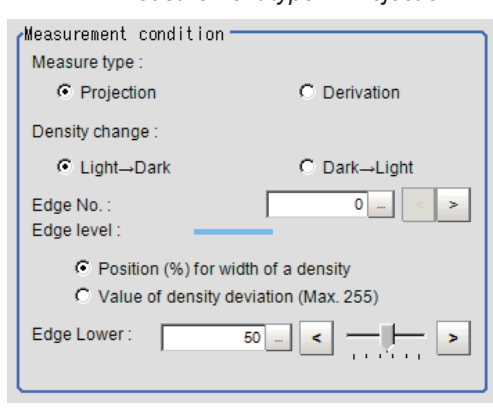

#### When the *Measurement type* is *Projection:* When the *Measurement type* is *Derivation*:

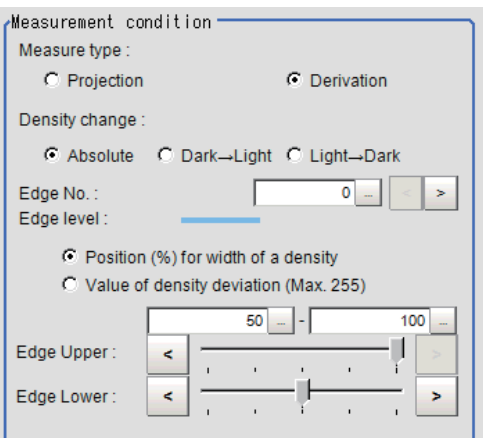

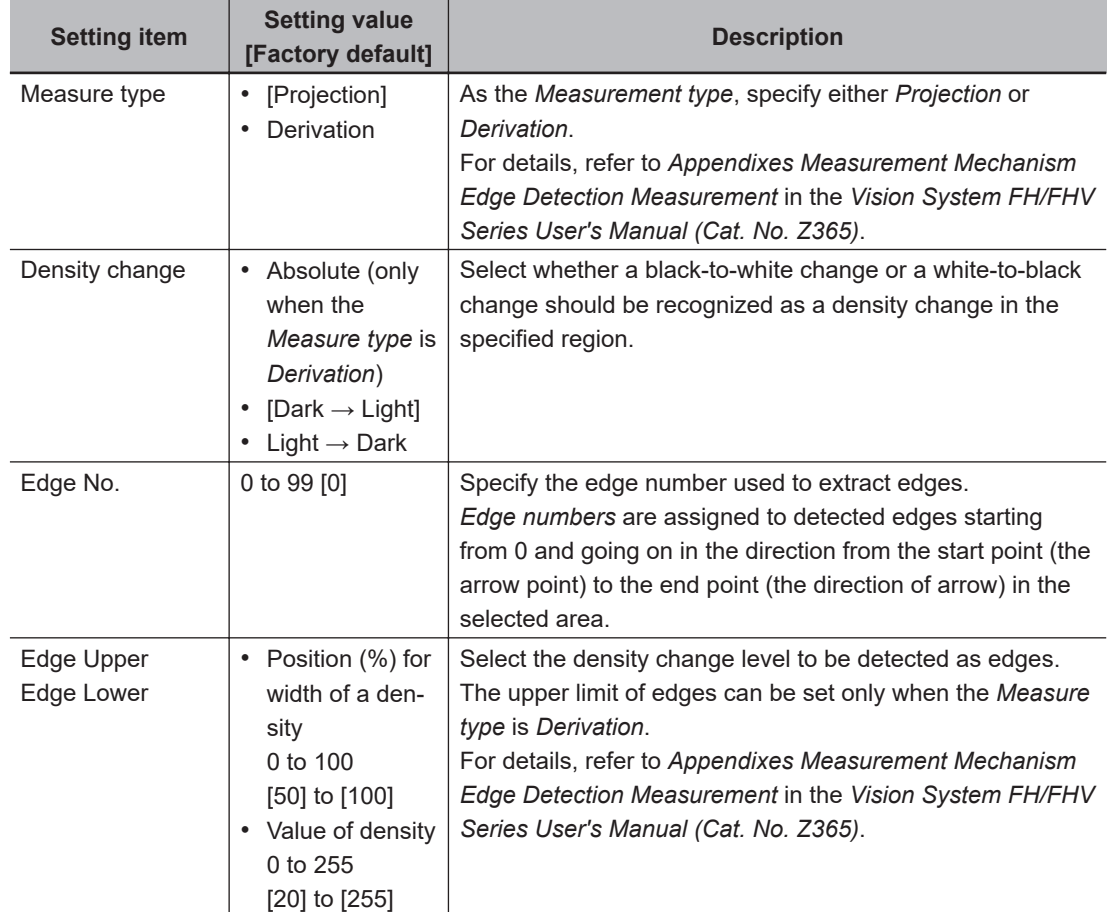

*3* If necessary, set each item in the *Noise removal* area.

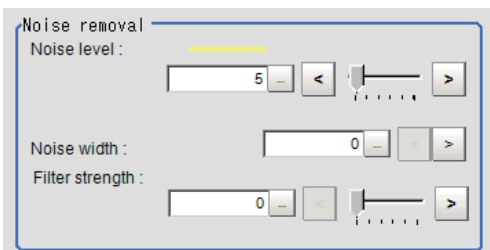

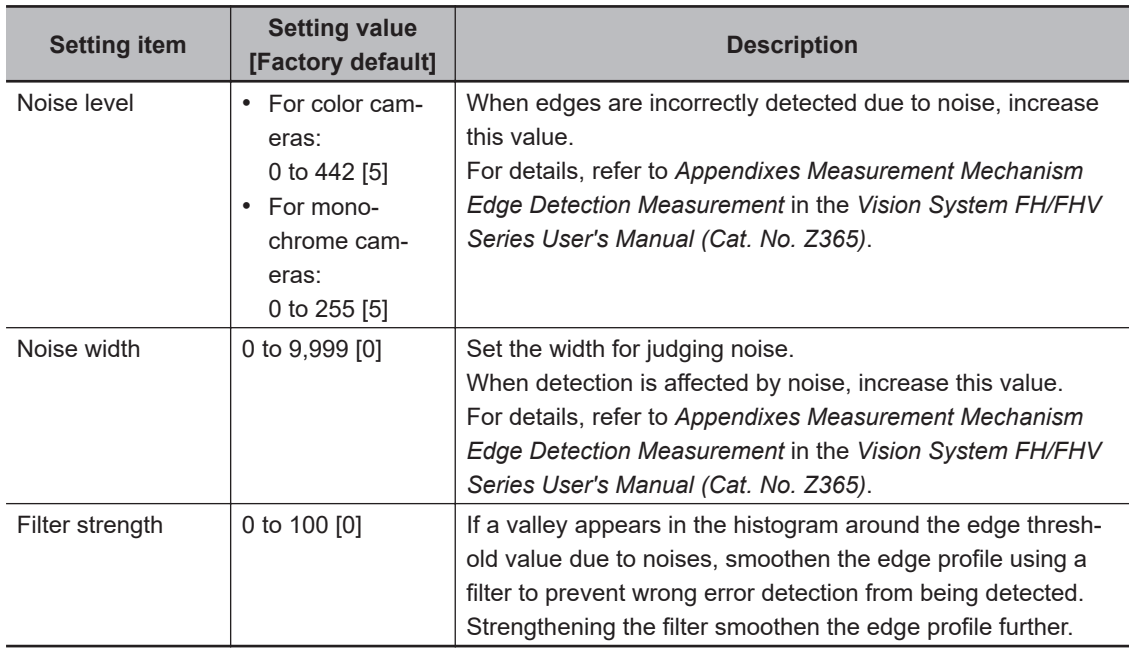

*4* When the setting has been changed, click **Measure** in the *Detail* area to verify whether measurements can be made correctly.

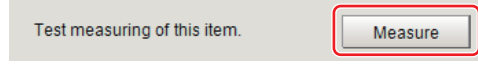

**5** Set up the judgment condition.

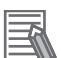

#### **Additional Information**

The values beside each item are measurement results of the displayed image. Take these values into consideration to determine the upper and lower limit values.

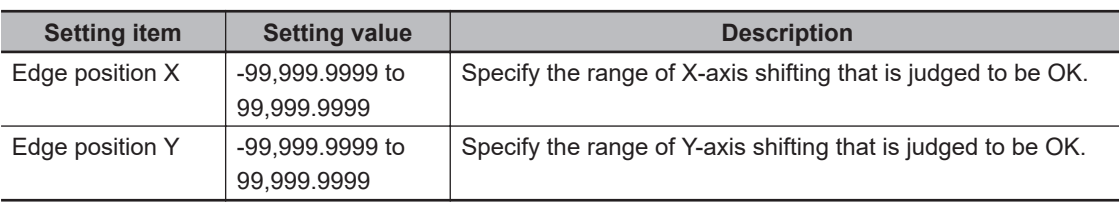

### **2-12-6 Output Parameters (Edge Position)**

Specify how to treat the coordinates to be output to the external device as measurement results. This item can be changed if necessary. Normally, the factory default value will be used.

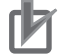

#### **Precautions for Correct Use**

After setting up the measurement parameters, changing the output parameters will cause measurement results to vary accordingly. If the output parameters have been changed, respecify the measurement, too.

Note that if X and Y magnifications are not the same in the camera calibration, the edge width will not be measureed correctly.

- *1* Click **Output parameter** in the Item tab area.
- *2* Specify each of the following items.

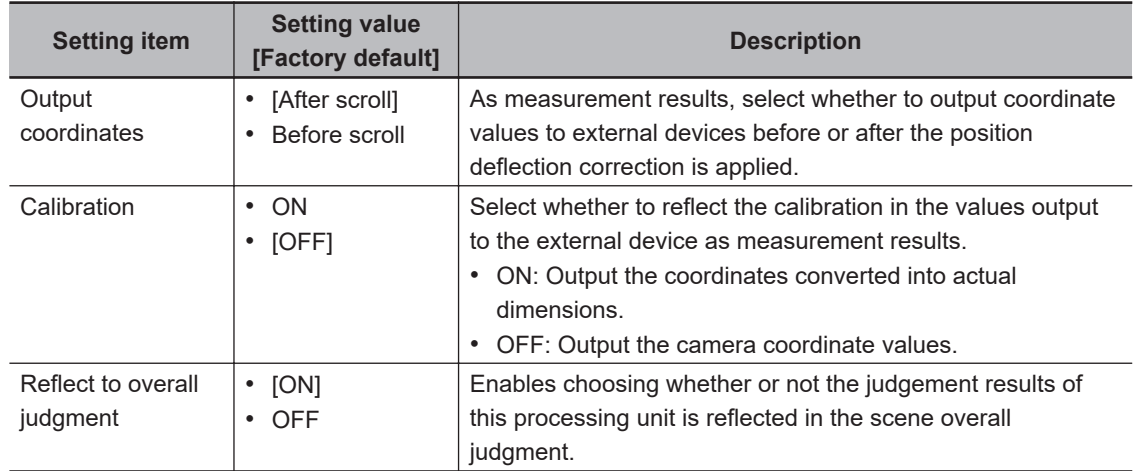

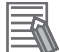

#### **Additional Information**

For output coordinates and calibration, refer to *Appendixes Measurement Mechanism Handling Coordinates* in the *Vision System FH/FHV Series User's Manual (Cat. No. Z365)*.

#### **2-12-7 Key Points for Test Measurement and Adjustment (Edge Position)**

The following content is displayed in the *Detail result* area as text.

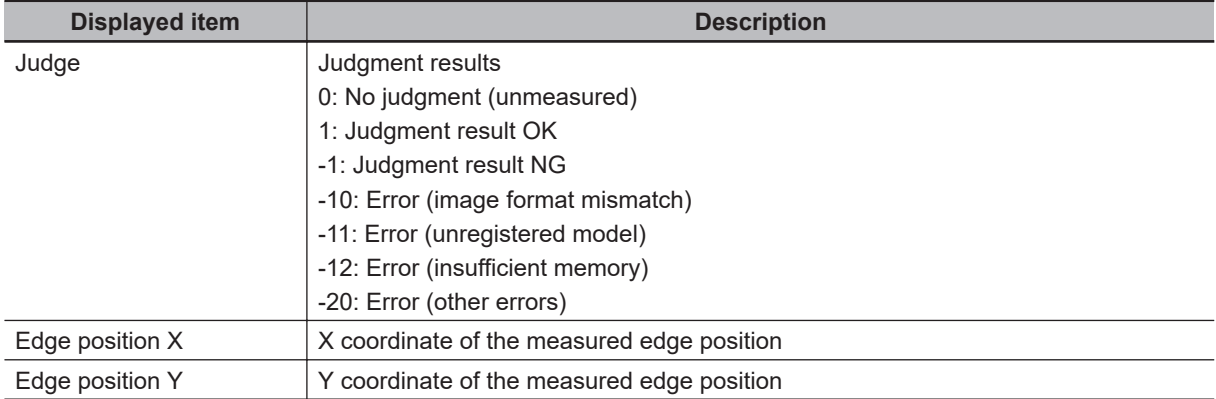

The image specified in the Sub-image number in the image display setting is displayed in the *Image Display* area.

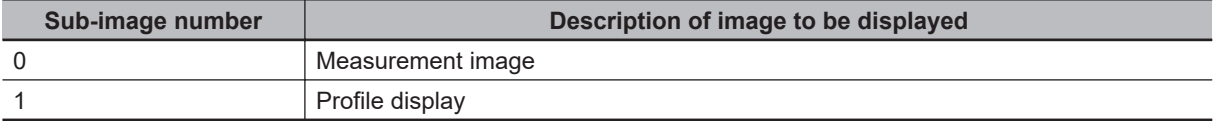

# **Key Points for Adjustment (Edge Position)**

Adjust the setting parameters referring to the following points.

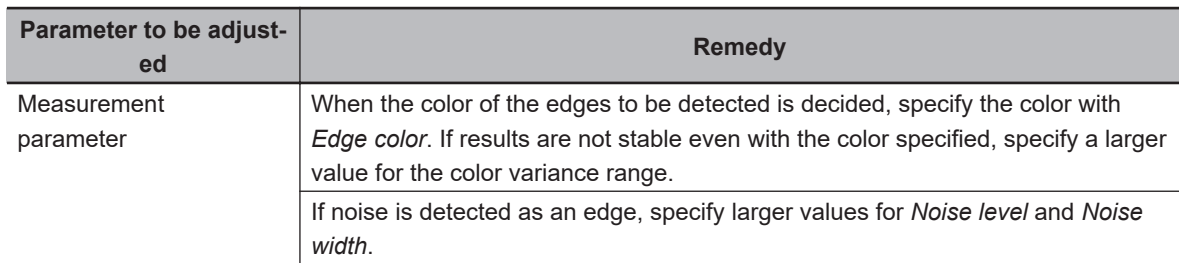

#### $\bullet$  **When the measurement results are unstable**

# **2-12-8 Measurement Results for Which Output Is Possible (Edge Position)**

The following values can be output using processing items related to result output. It is also possible to reference measurement values from calculation expressions and other processing units.

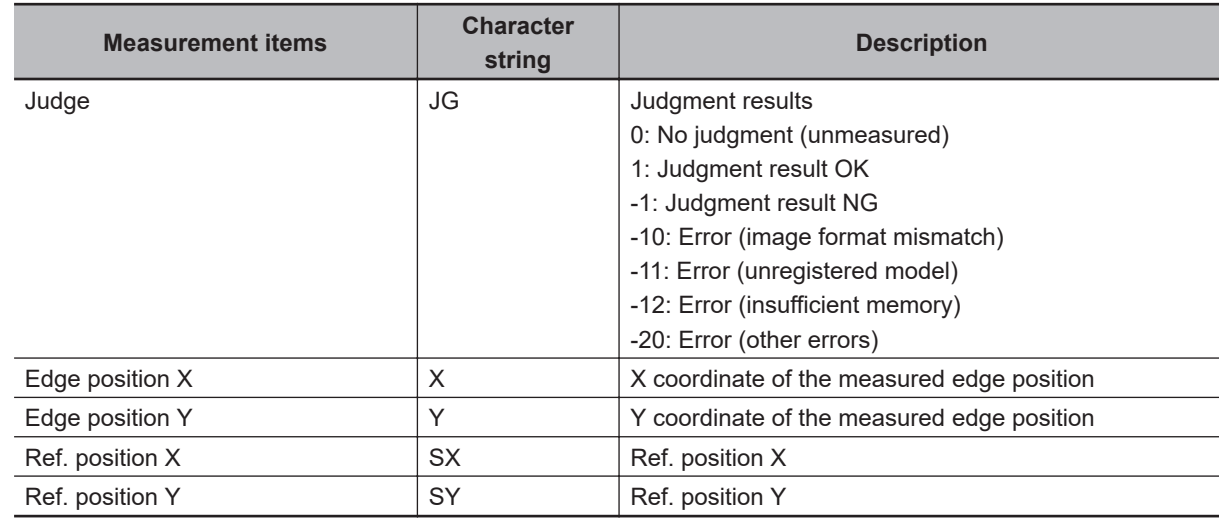

# **2-12-9 External Reference Tables (Edge Position)**

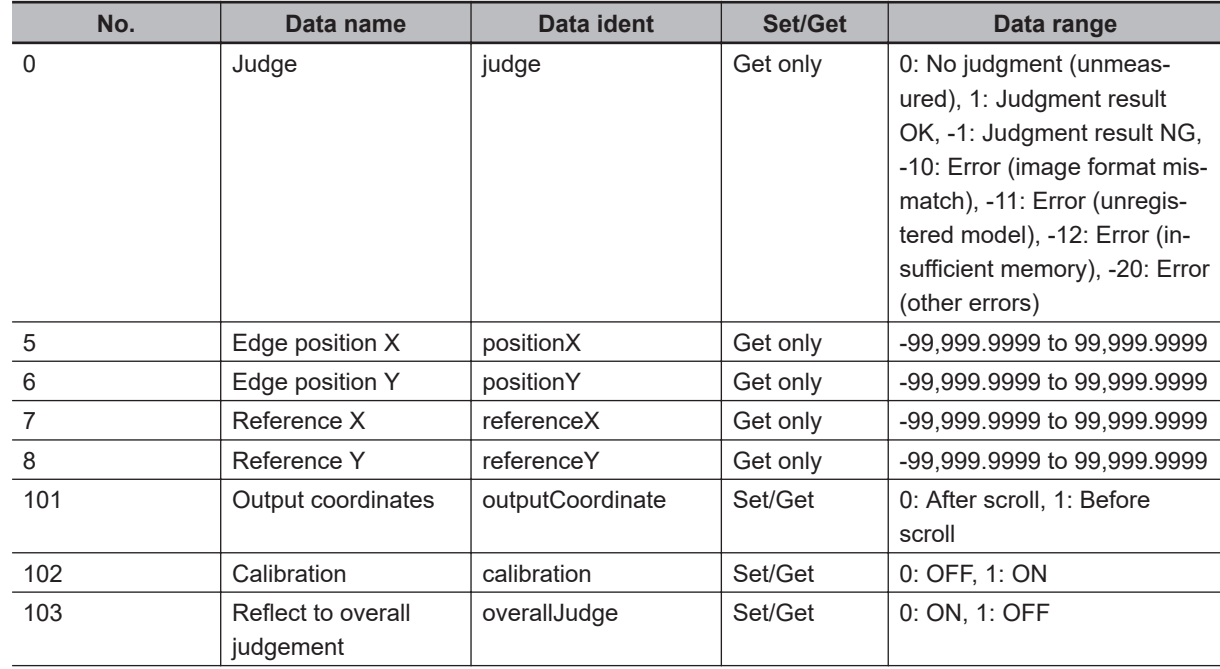

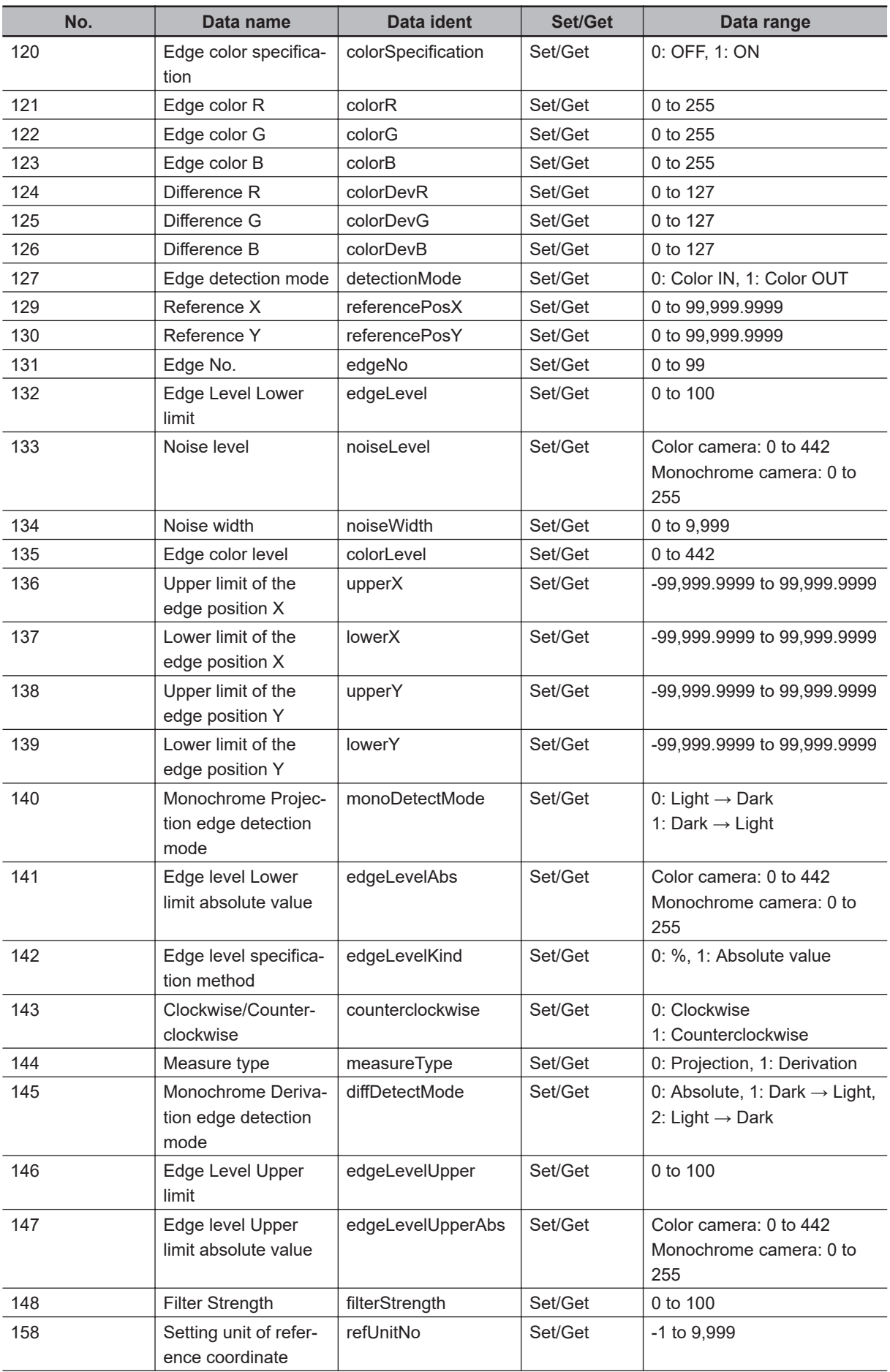

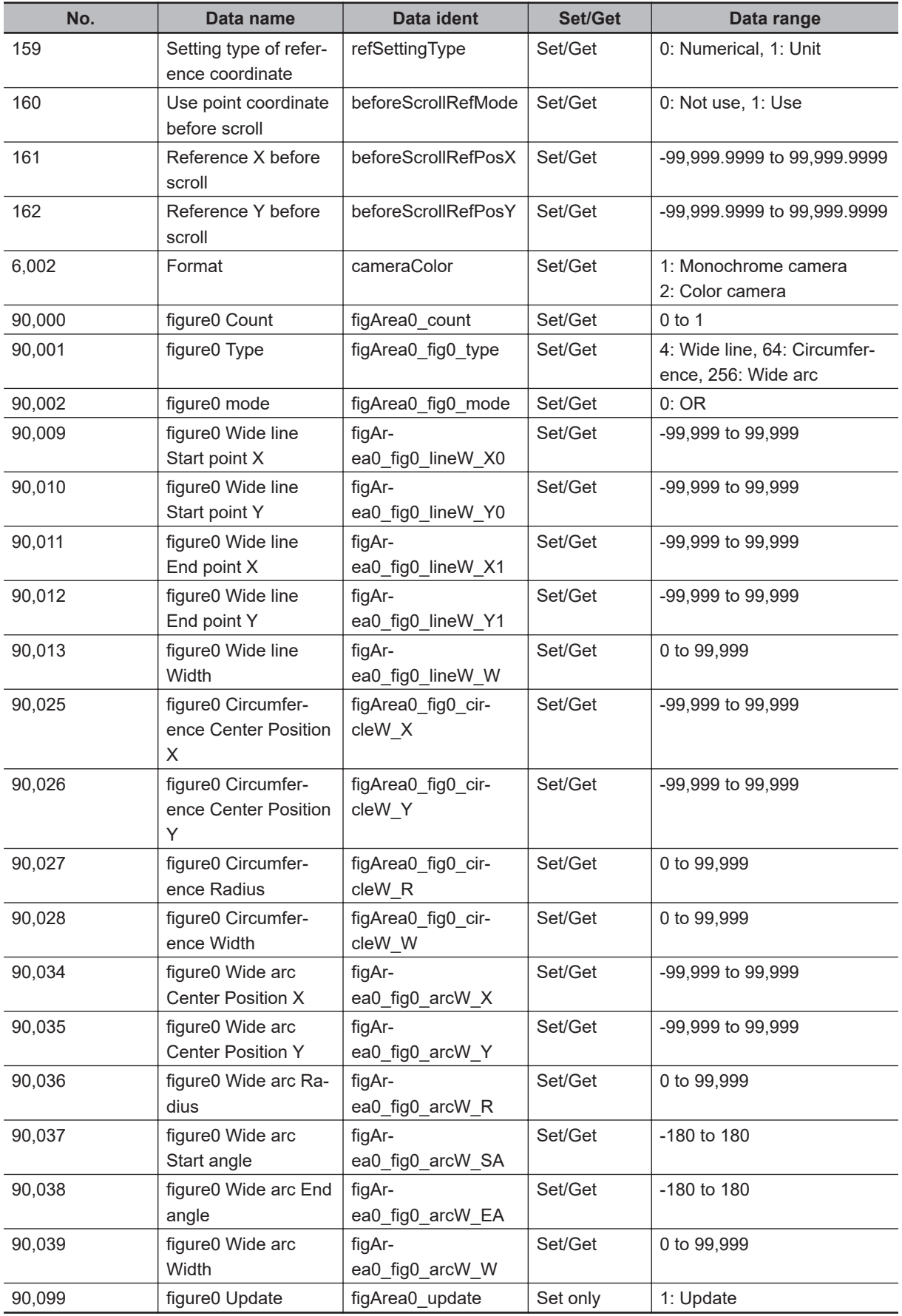

# **2-13 Edge Pitch**

Finds and counts the edges by measuring the color change within the measurement region.

# **Used in the Following Case**

• When calculating the number of pins of IC or connectors:

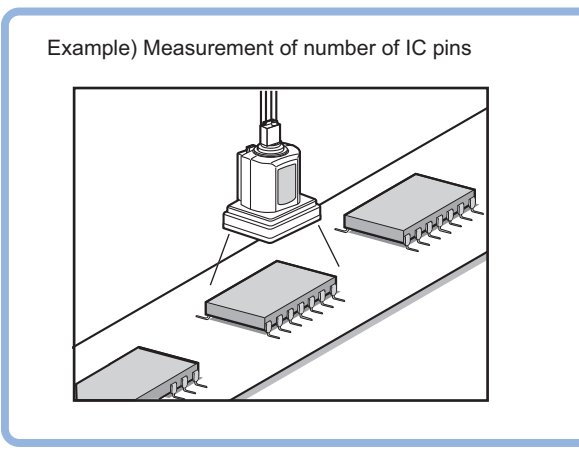

• When calculating the pin width and the distance (pitch) between midpoints:

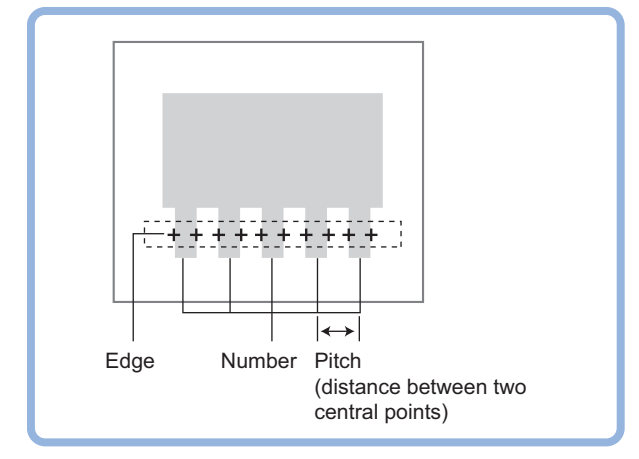

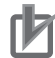

#### **Precautions for Correct Use**

Processing is different for color images and monochrome images. When the camera type used in the previous setup was changed to color or monochrome type, perform the settings again.

#### **Additional Information**

Edge processing basic concepts:

For details, refer to *Appendixes Measurement Mechanism Edge Detection Measurement* in the *Vision System FH/FHV Series User's Manual (Cat. No. Z365)*.

# **2-13-1 Settings Flow (Edge Pitch)**

To set Edge Pitch, follow the steps below.

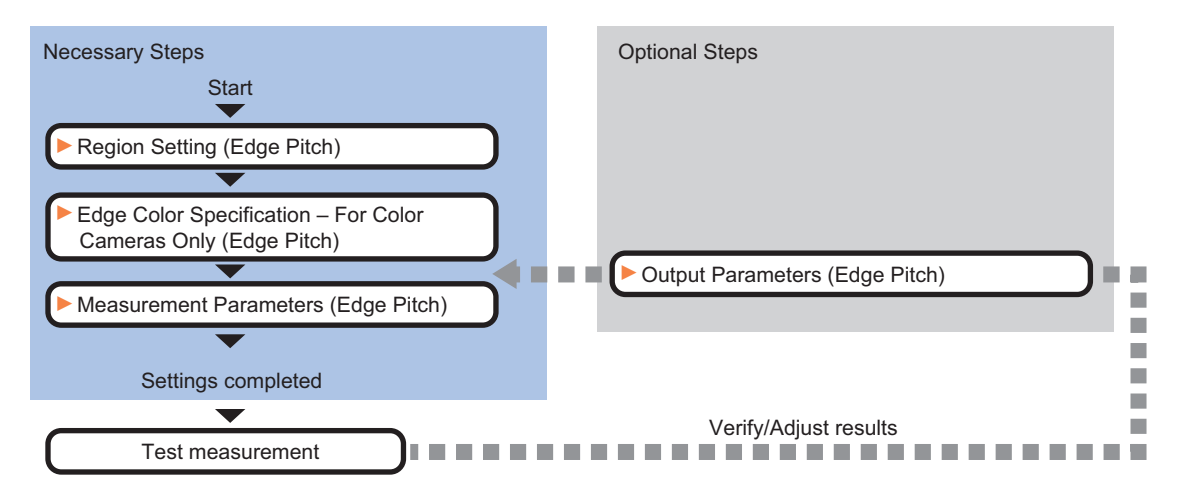

# **Item List for Edge Pitch**

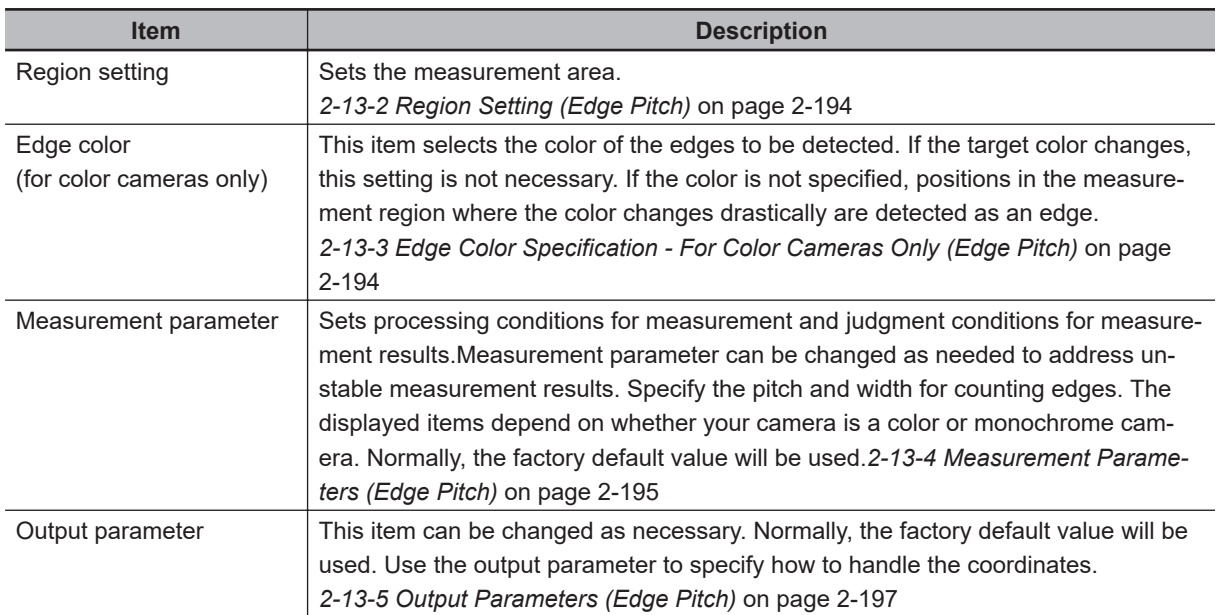

# <span id="page-409-0"></span>**2-13-2 Region Setting (Edge Pitch)**

This item is used to set up the measurement area.

Use a straight line, circumference, or arc to specify a measurement region for *Edge Pitch*.

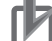

#### **Precautions for Correct Use**

When setting up a measurement region, please include all the edges to be detected.

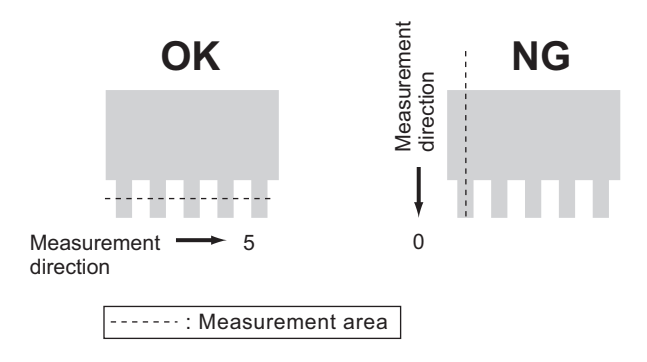

*1* In the Item tab area, click **Region setting**.

*2* Use the drawing tools to set the measurement region.

- *3* Click **OK** in the *Figure setting* area.
	- **OK**: Changes the settings and returns to the previous menu.
	- **Cancel**: Changes are discarded. Returns to the previous menu.
	- **Apply**: Updates the settings without leaving edit window.

#### **2-13-3 Edge Color Specification - For Color Cameras Only (Edge Pitch)**

Specify the target color to be counted.

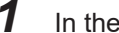

*1* In the Item tab area, click **Edge color**.

*2* Specify the target color for the edges to be counted (used as the reference color for edge detecting).

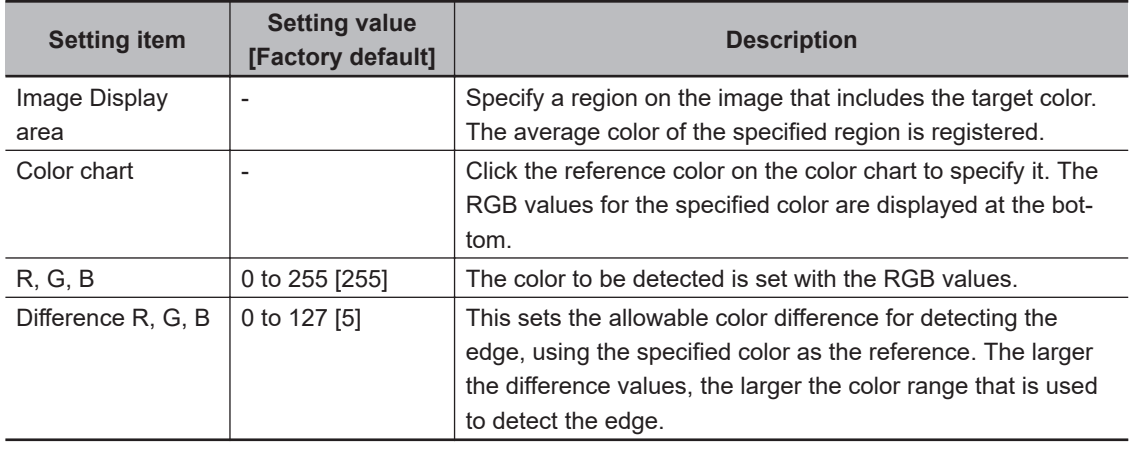

# <span id="page-410-0"></span>**2-13-4 Measurement Parameters (Edge Pitch)**

This item specifies the judgment condition for measurement results. Measurement parameter can be changed as needed to address unstable measurement results.

## *1* In the Item tab area, click **Measurement**.

The edge profile of the measurement region is displayed as a graph in the *Image Display* area.

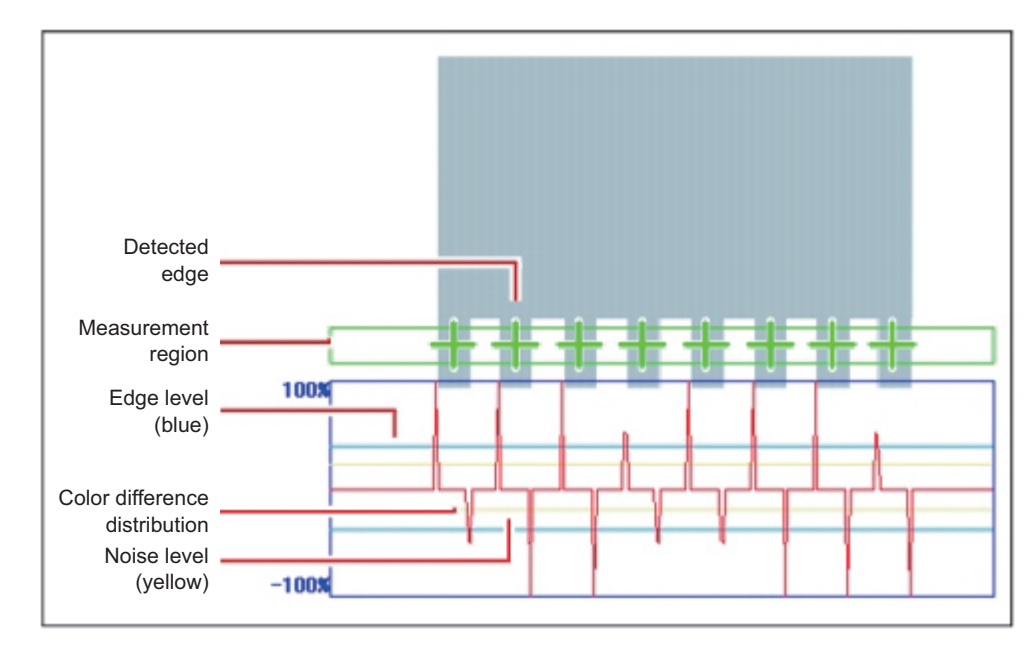

- *2* If necessary, specify a value for each item in the *Measurement condition* area.
	- For color cameras:

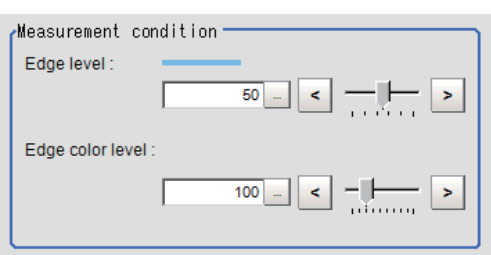

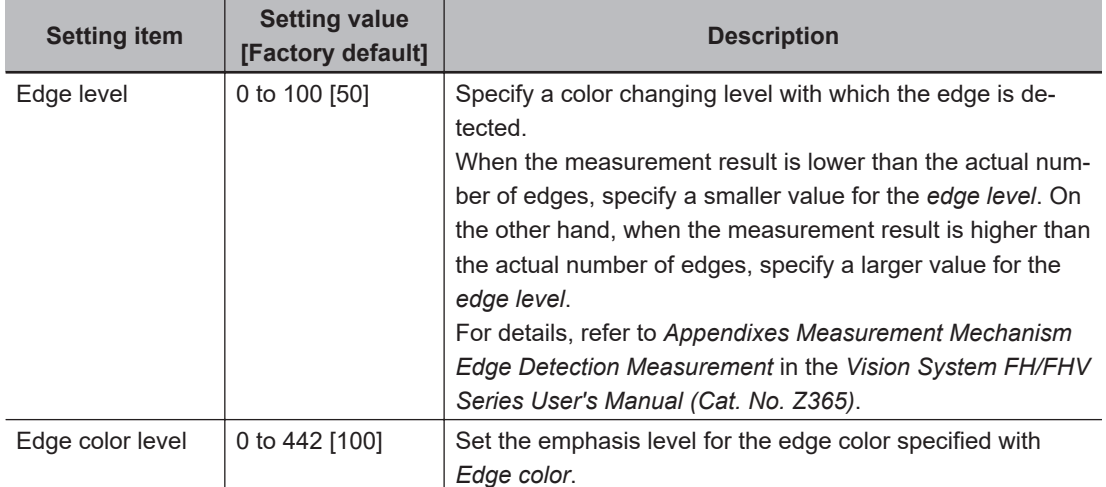

• For monochrome cameras:

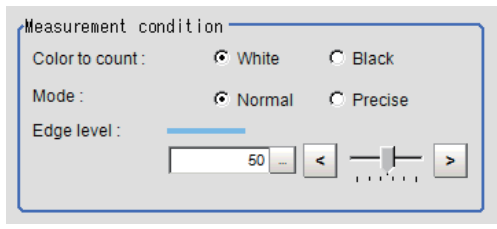

# ſИ

#### **Precautions for Correct Use**

Up to 1,000 edges can be measured, but only a maximum of 256 can be displayed on the screen.

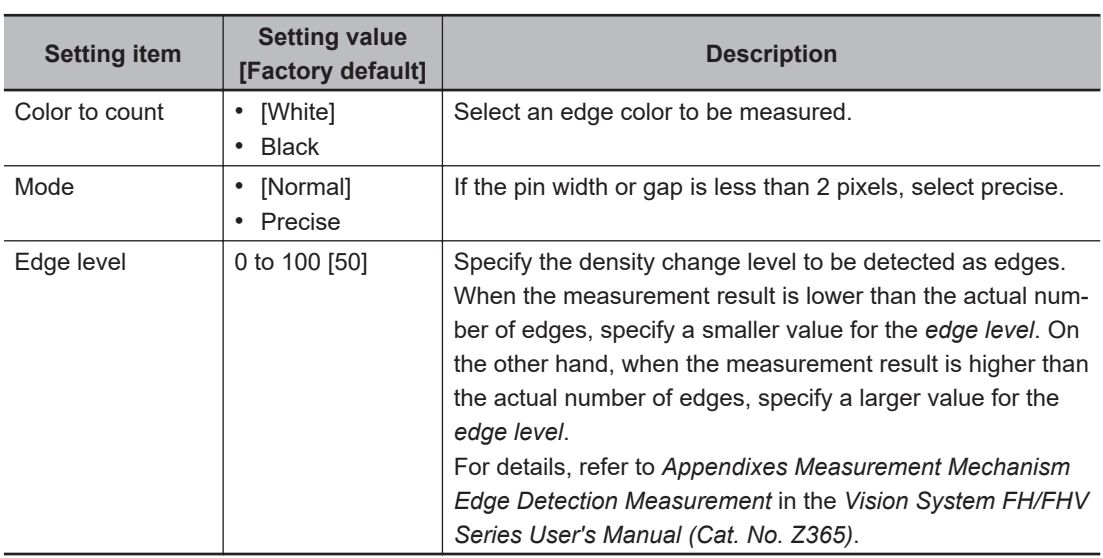

*3* If necessary, set each item in the *Noise removal* area.

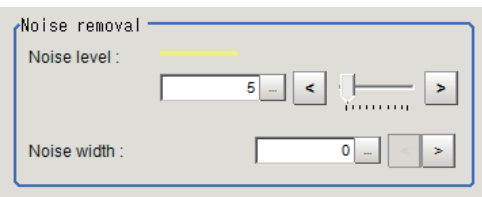

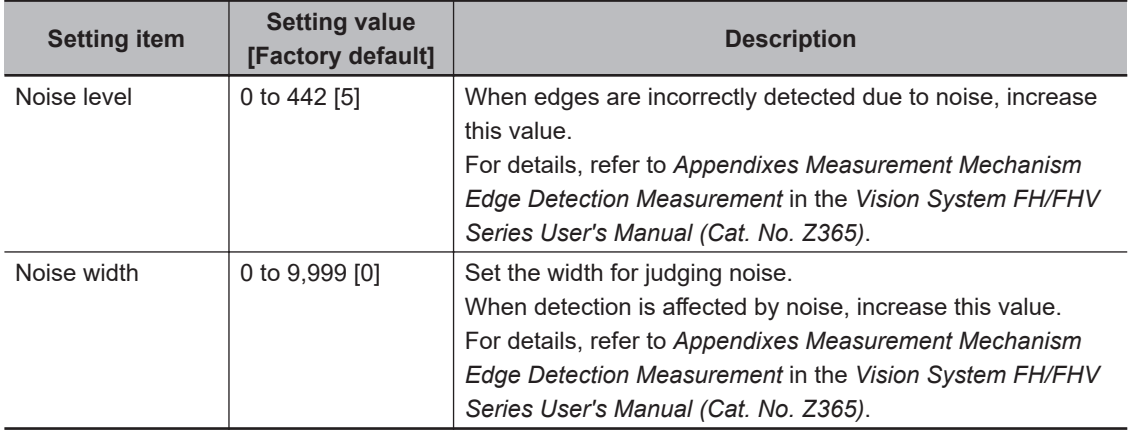

<span id="page-412-0"></span>*4* When the setting has been changed, click **Measure** in the *Detail* area to verify whether measurements can be made correctly.

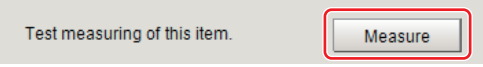

**5** Set up the judgment condition.

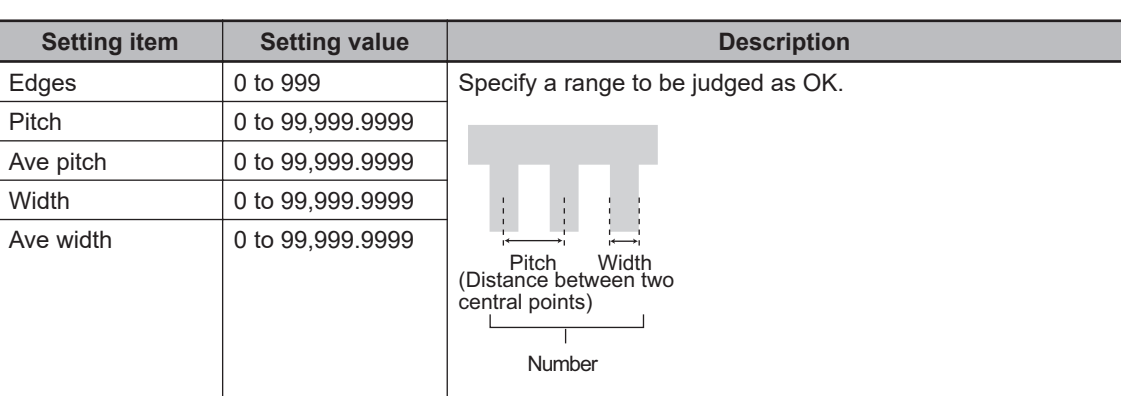

**6** If a circumference with a width or an arc with a width is set for the region, set the profile display settings as required.

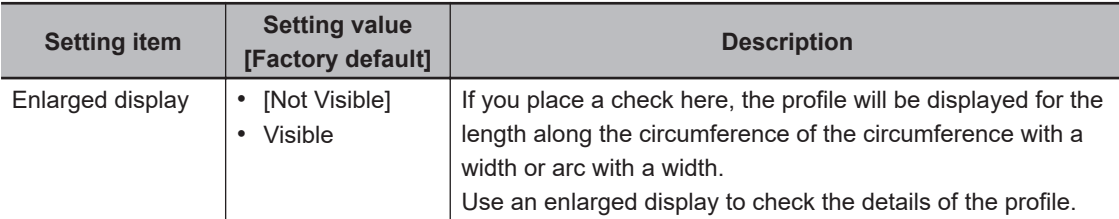

# **2-13-5 Output Parameters (Edge Pitch)**

Specify how to treat the coordinates to be output to the external device as measurement results. This item can be changed if necessary. Normally, the factory default value will be used.

#### **Precautions for Correct Use**

After setting up the measurement parameters, changing the output parameters will cause measurement results to vary accordingly. If the output parameters have been changed, respecify the measurement, too.

Note that if X and Y magnifications are not the same in the camera calibration, the edge width will not be measureed correctly.

- *1* Click **Output parameter** in the Item tab area.
- *2* Specify each of the following items.

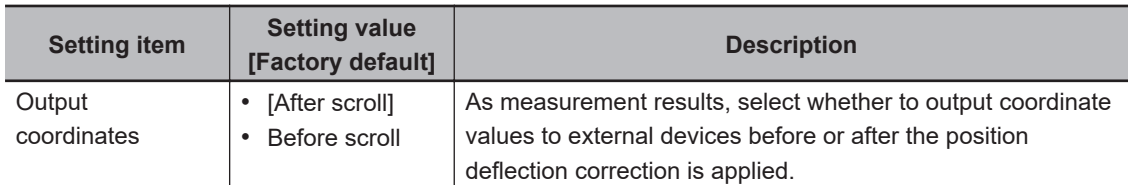

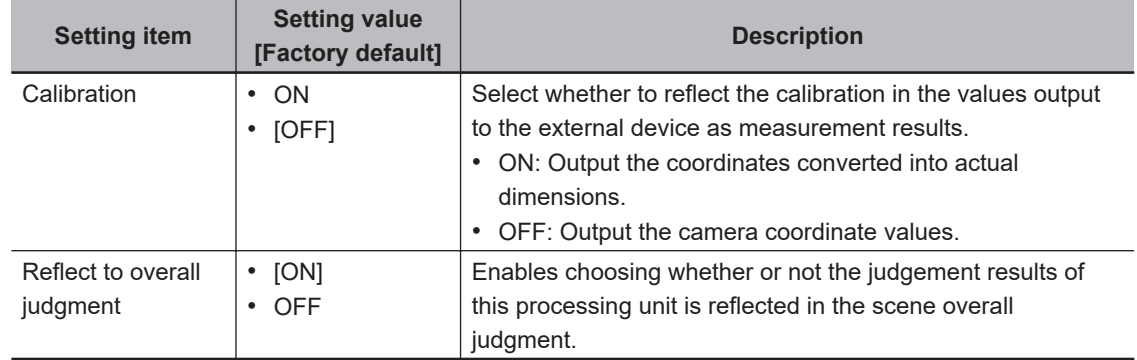

#### **Additional Information**

For output coordinates and calibration, refer to *Appendixes Measurement Mechanism Handling Coordinates* in the *Vision System FH/FHV Series User's Manual (Cat. No. Z365)*.

# **2-13-6 Key Points for Test Measurement and Adjustment (Edge Pitch)**

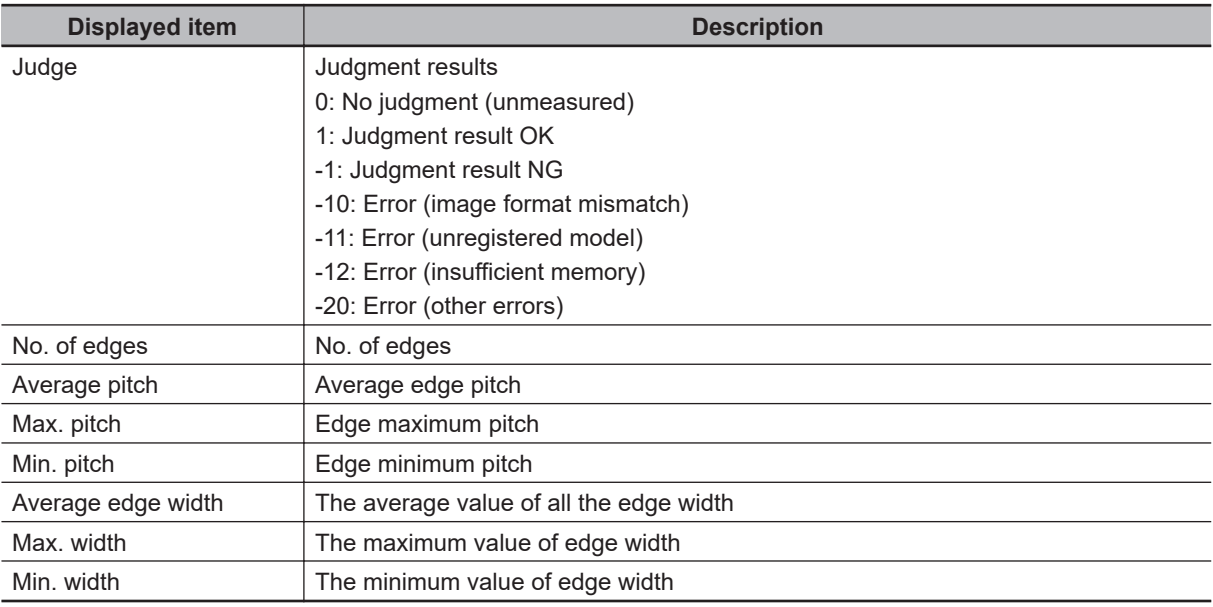

The following content is displayed in the *Detail result* area as text.

The image specified in the Sub-image number in the image display setting is displayed in the *Image Display* area.

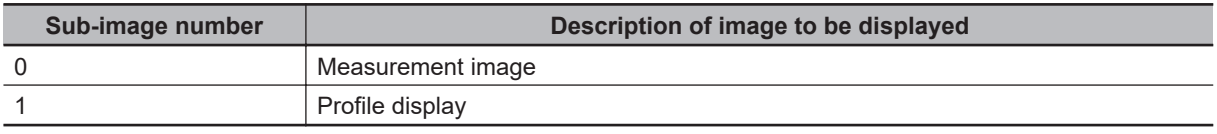

# **Key Points for Adjustment (Edge Pitch)**

Adjust the setting parameters referring to the following points.

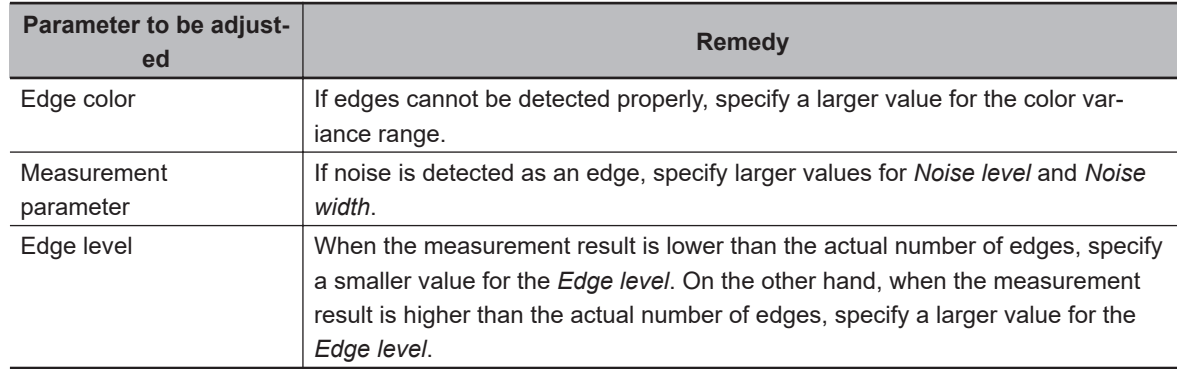

#### $\bullet$  **When the measurement results are unstable**

### **2-13-7 Measurement Results for Which Output Is Possible (Edge Pitch)**

The following values can be output using processing items related to result output. It is also possible to reference measurement values from calculation expressions and other processing units.

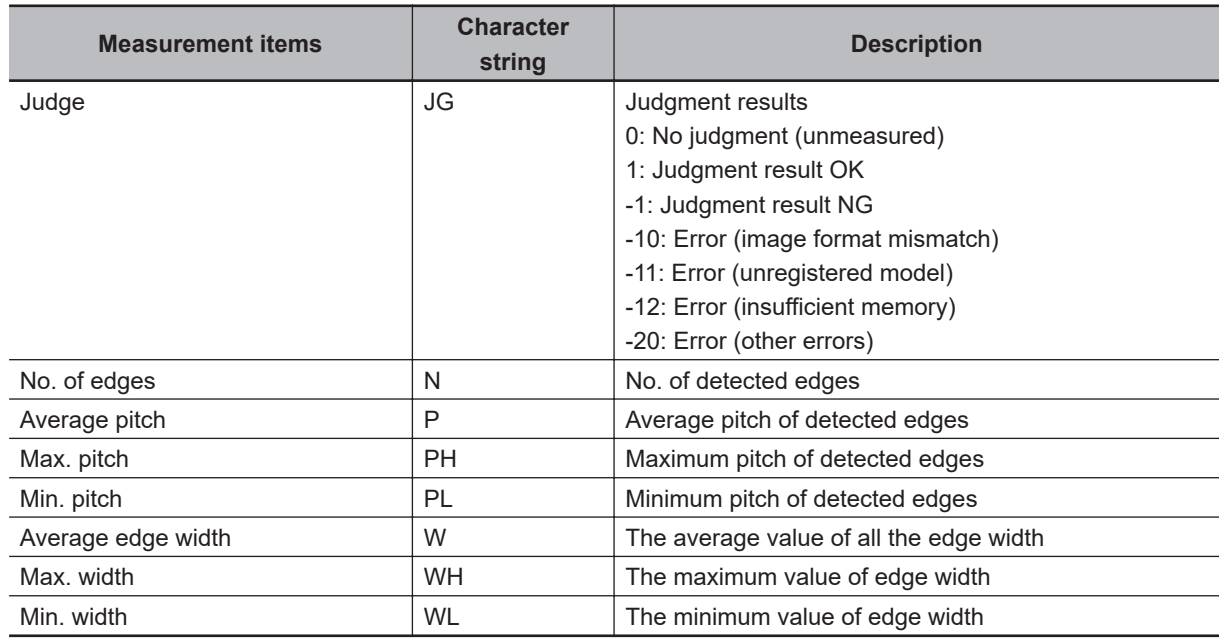

# **2-13-8 External Reference Tables (Edge Pitch)**

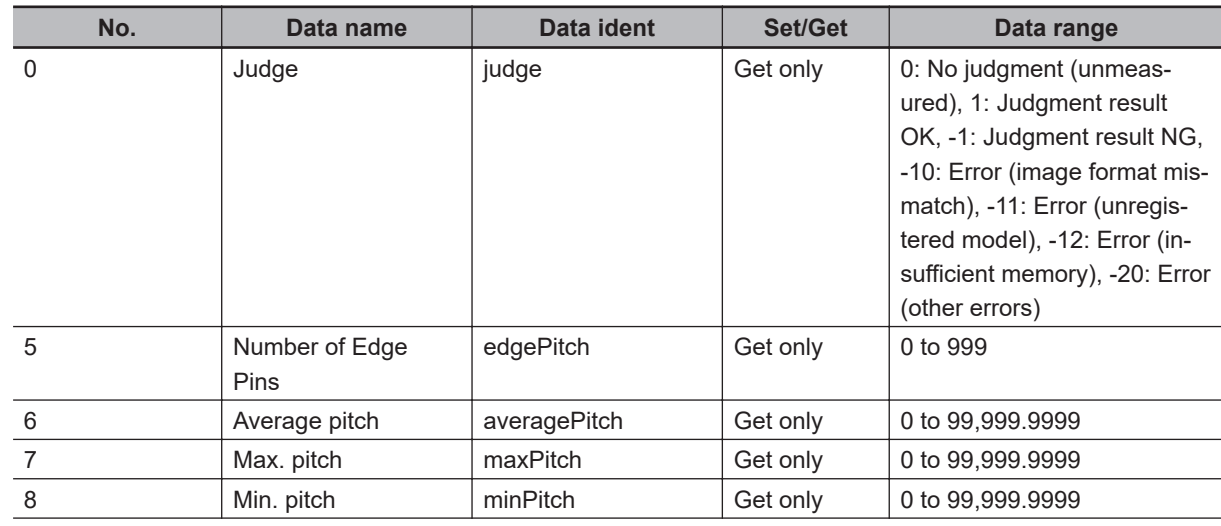

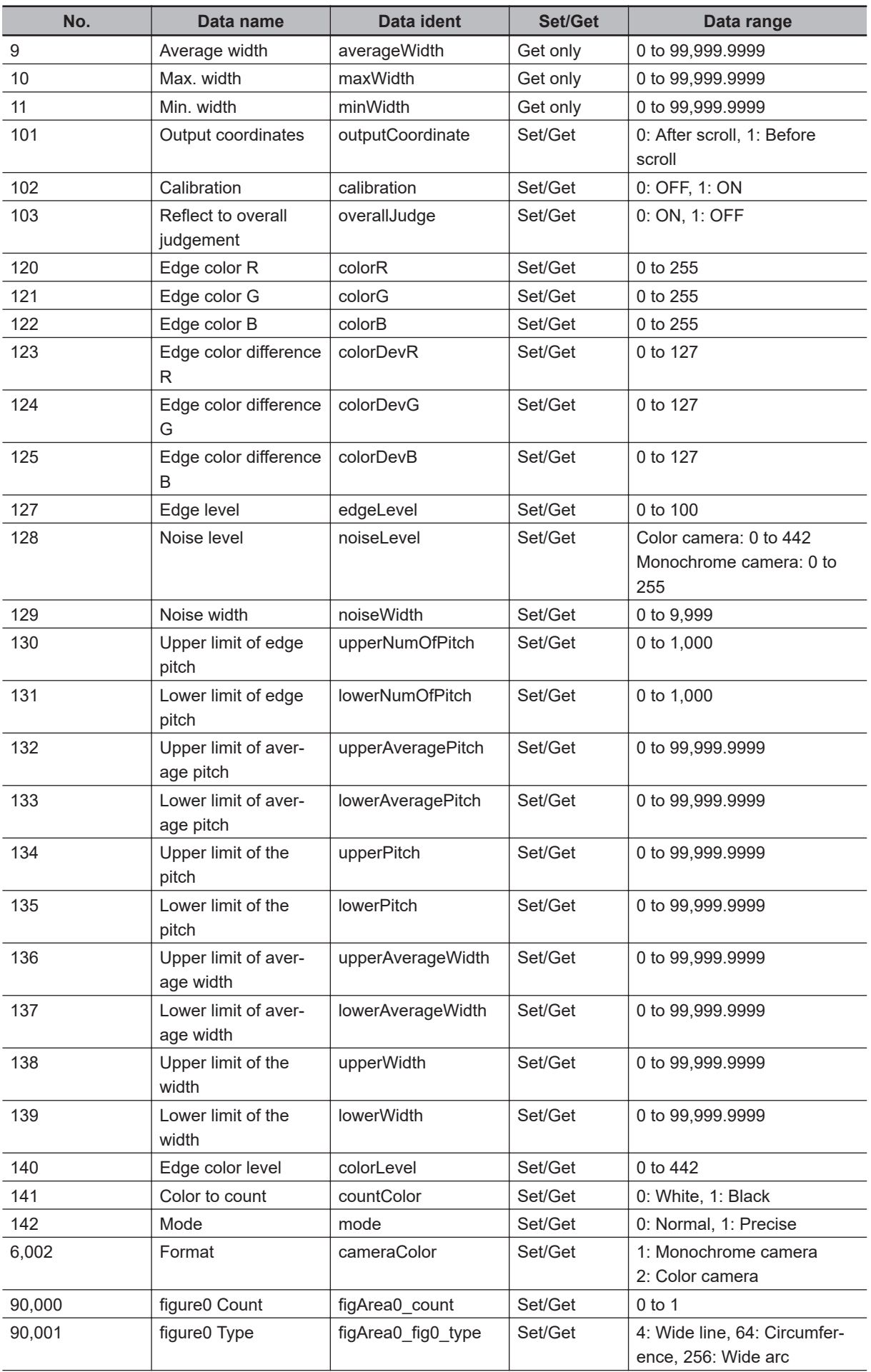

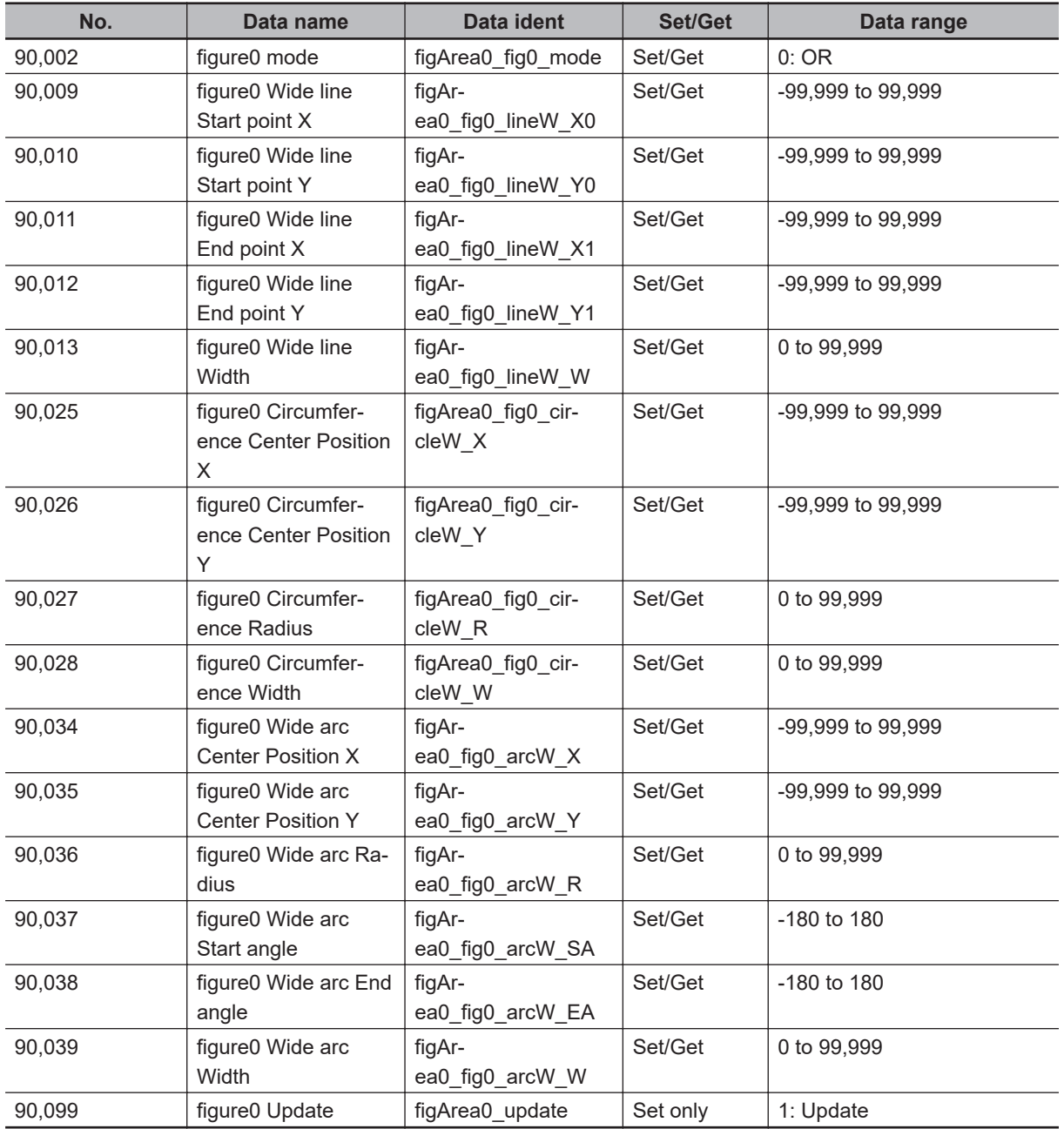

# **2-14 Scan Edge Position**

This processing item detects the position of the measurement object by using the change in color within the measurement region. By dividing the measurement region, the following effects can be expected compared to ordinary edge position measurement.

- Detailed information, such as the closest point or furthest point from the measurement start point, can be calculated.
- The inclination or degree of unevenness of the measured object can be calculated.

# **Used in the Following Case**

When calculating multiple edge positions of the measurement object from statistical data:

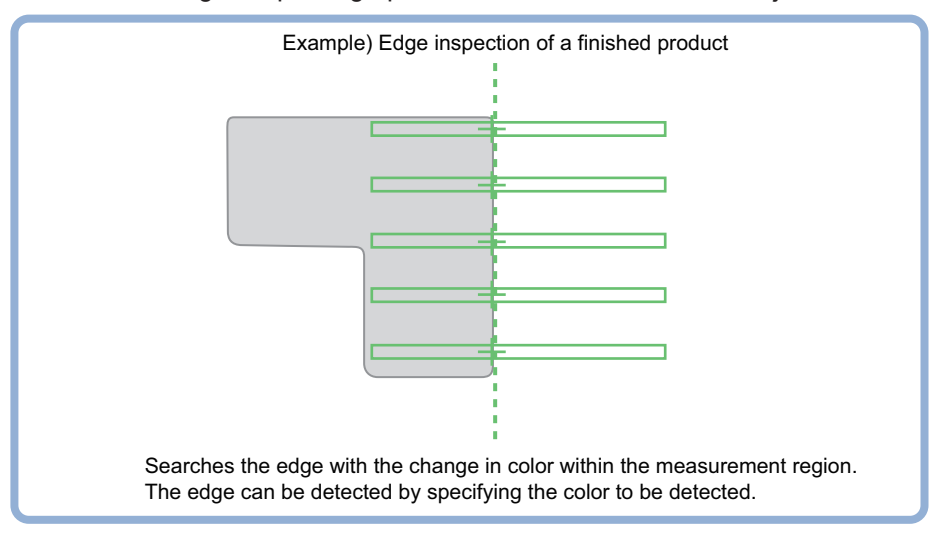

#### **Precautions for Correct Use**

Processing is different for color images and monochrome images. When the camera type used in the previous setup was changed to color or monochrome type, perform the settings again.

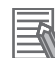

#### **Additional Information**

Edge processing basic concepts:

For details, refer to *Appendixes Measurement Mechanism Edge Detection Measurement* in the *Vision System FH/FHV Series User's Manual (Cat. No. Z365)*.

# **2-14-1 Settings Flow (Scan Edge Position)**

To set Scan Edge Position, follow the steps below.

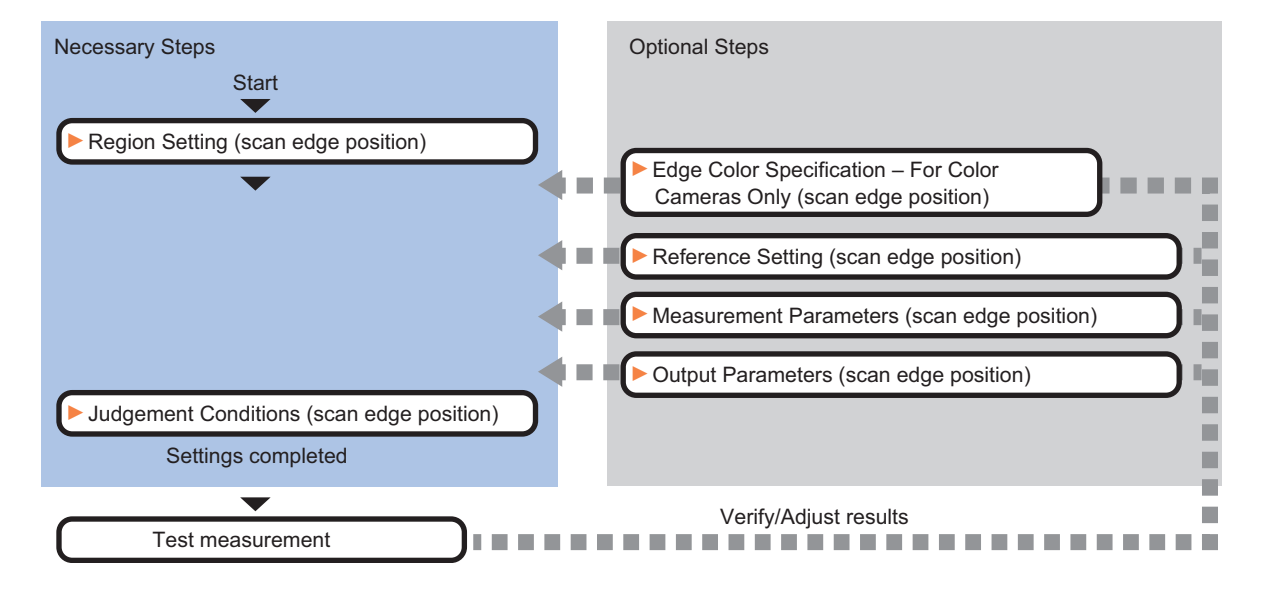

# **Item List for Scan Edge Position**

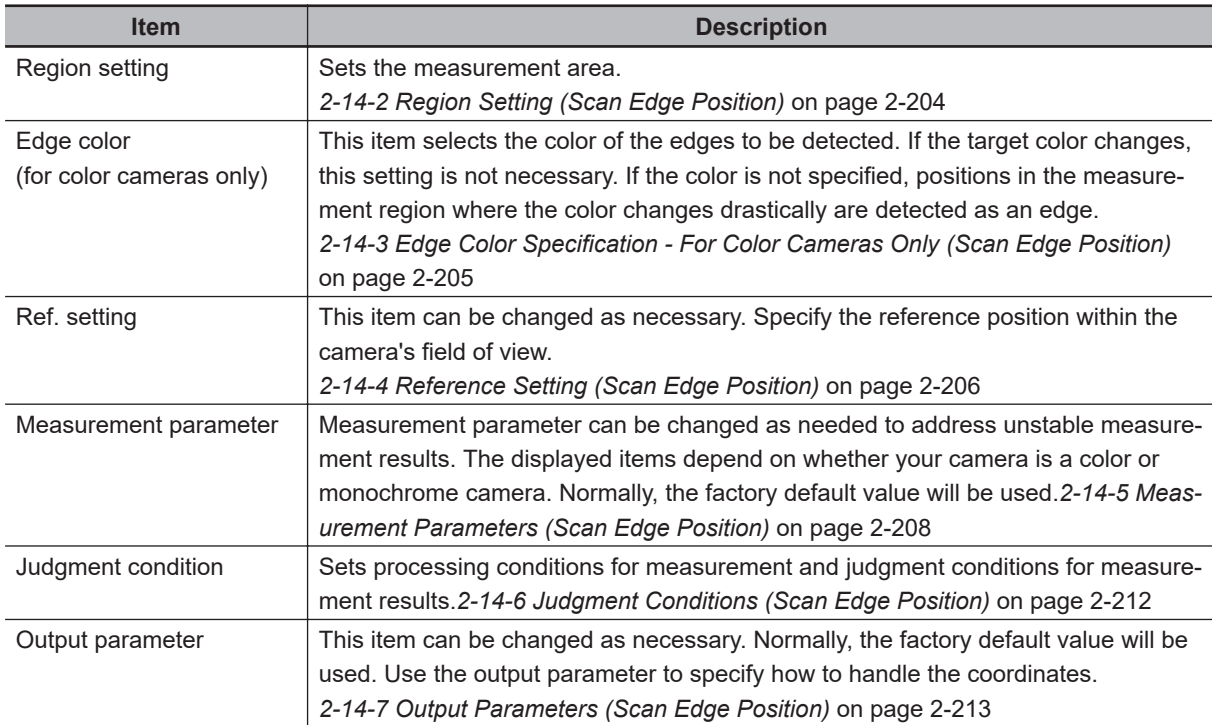

# <span id="page-419-0"></span>**2-14-2 Region Setting (Scan Edge Position)**

This item is used to set up the measurement area.

Specify the measurement region for *Scan Edge Position* by using wide straight lines.

- *1* In the Item tab area, click **Region setting**.
- *2* Use the Drawing tools to specify the measurement region.

To align with the measurement area and change the number of measurement points, uncheck this.

If the width of the measurement region is changed with the checkbox unchecked, the number of measurement points in Scan-sub-region is changed to minimize the amount of change of the scanned region interval.

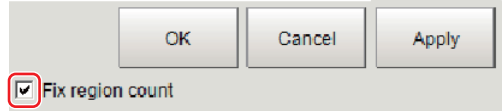

- *3* Click **OK** in the *Figure setting* area.
	- **OK**: Changes the settings and returns to the previous menu.
	- **Cancel**: Changes are discarded. Returns to the previous menu.
	- **Apply**: Updates the settings without leaving edit window.

*4* Set the measurement point and the filter size for the region.

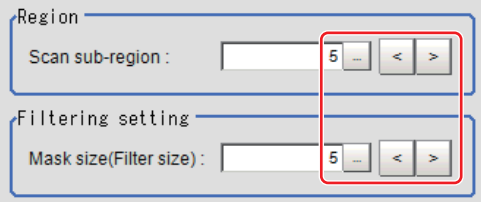

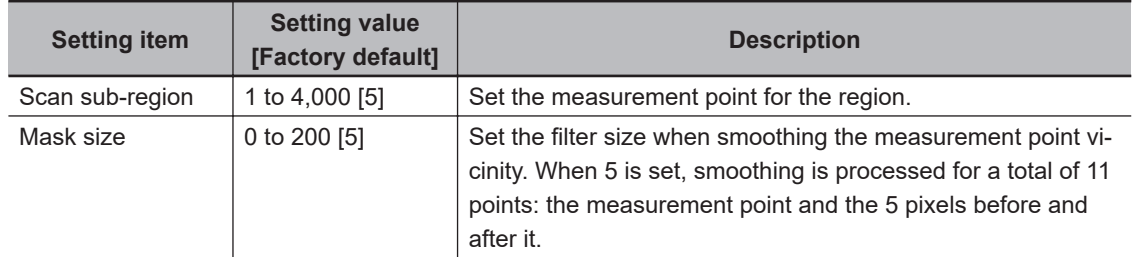

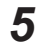

**5** The region is divided equally.

# <span id="page-420-0"></span>The scan region, when the number of measurement points is 3 The scan region, when the number of measurement points is 4 Division of Scan Area The scan region, when the number of measurement points is 1 The scan region, when the number of measurement points is 2

**6** Perform the display setting if required. Placing a check at *Filtered image* makes it easier to change the filtering setting.

Display setting  $\Box$  Filtered image

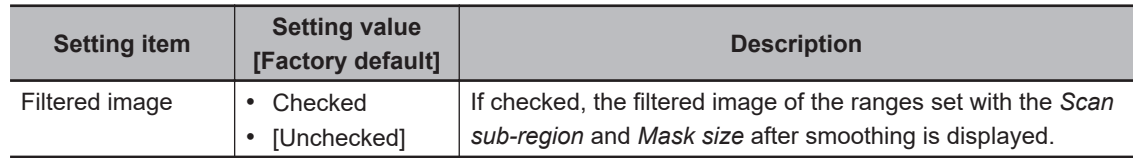

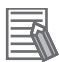

#### **Additional Information**

You can specify enable/disable for each edge measurement number. Clicking edge measurement points displays the following screen.

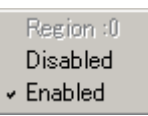

# **2-14-3 Edge Color Specification - For Color Cameras Only (Scan Edge Position)**

This item selects the color of the edges to be detected.

If the target color changes, this setting is not necessary. If the color is not specified, positions in the measurement region where the color changes drastically are detected as an edge.

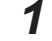

*1* In the Item tab area, click **Edge color**.

*2* Place a check at *Edge color specification* in the *Color setting* area.

<span id="page-421-0"></span>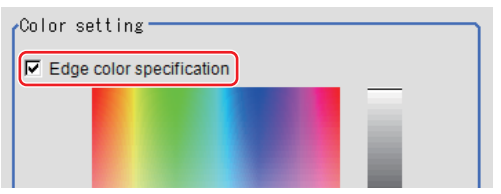

# **3** Select the color to detect as edges.

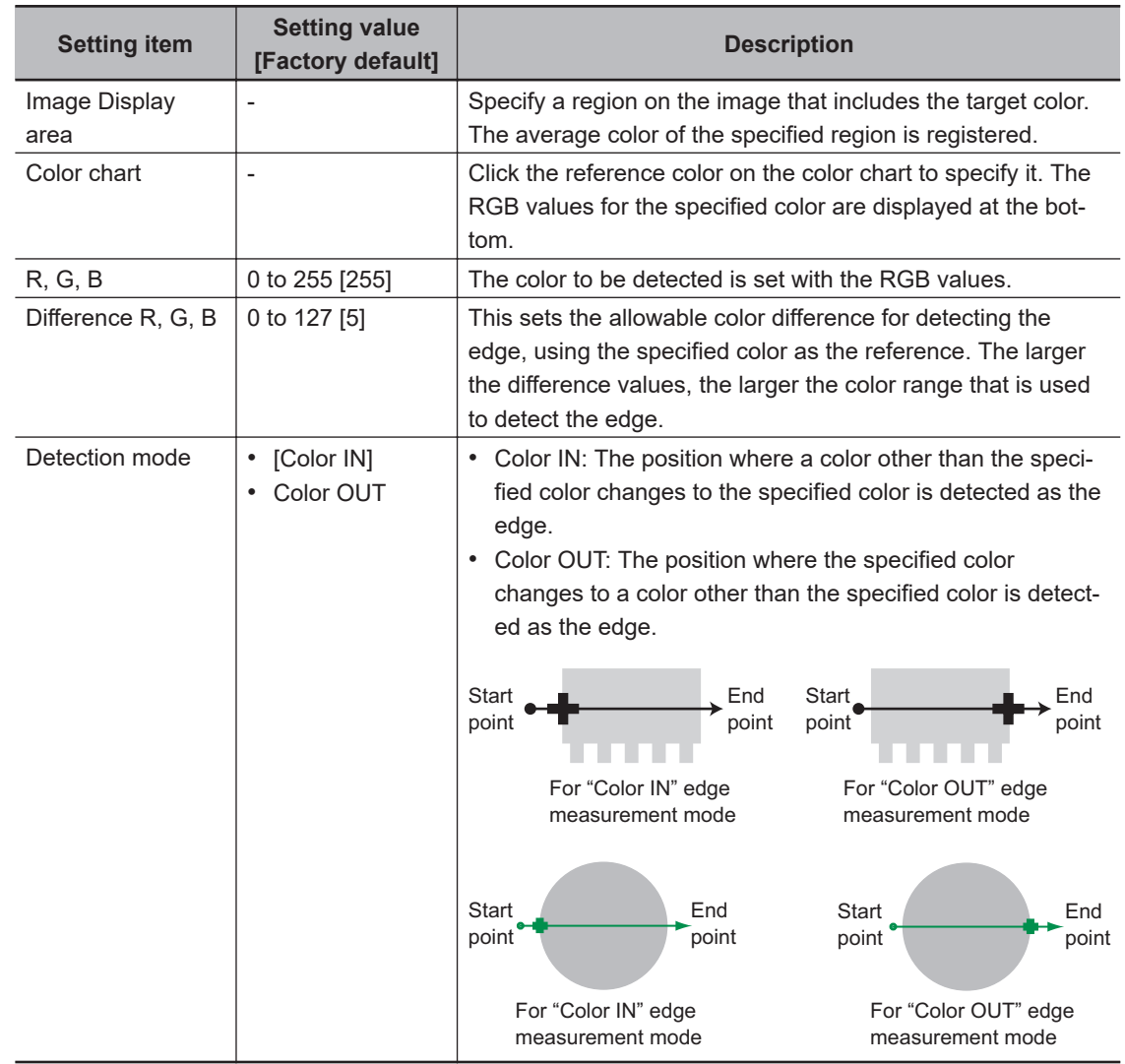

# **2-14-4 Reference Setting (Scan Edge Position)**

When the model is set, this position is automatically set at the same time as the reference position. This item can be set to change the reference position to any desired position. This is handy for measuring the position deviation from a certain position.

A reference position can be set either directly or by referencing a unit.

# **Specifying directly**

Click a position on the image you want to use as a reference position, or input coordinate data for that point.

## *1* In the Item tab area, click **Ref. setting**.

In the *Display* area, the current reference position will be displayed as the crosshair cursor.

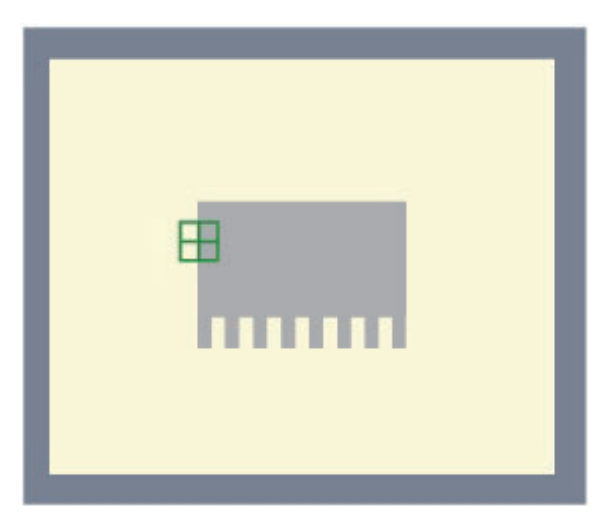

*2* In the *Method* area, select *Numerical*.

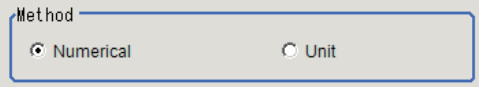

**3** Click the position to be set as the reference.

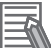

#### **Additional Information**

Displaying the image enlarged makes this clicking easier. For details, refer to *Appendixes Basic Knowledge about Operations Using the Zoom Function* in the *Vision System FH/FHV Series User's Manual* (Cat. No. Z365).

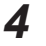

4 Make fine adjustments using numeric value inputs or the arrow buttons as required.

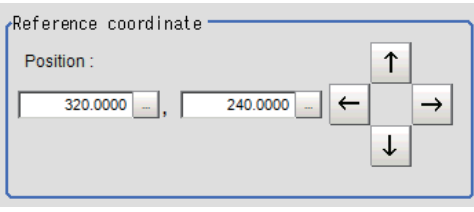

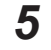

*5* To remeasure on the displayed image and set the reference, click the **Measure ref.** button.

*6* To use data before position compensation for the reference setting coordinates, place a check at *Use point coordinate before scroll*.

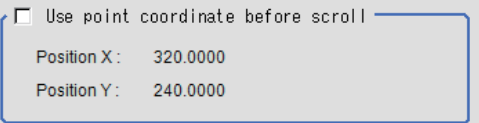

<span id="page-423-0"></span>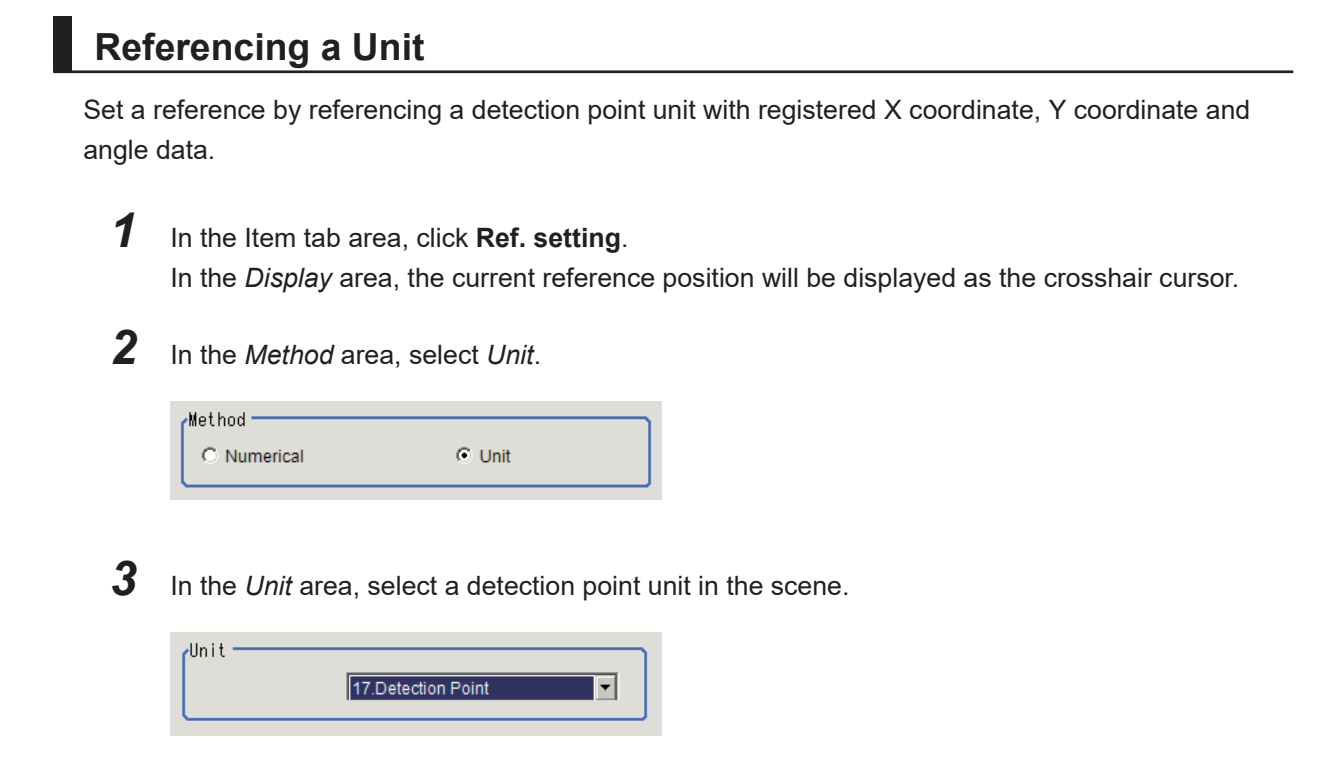

Performing the next measurement will display the reference.

#### **2-14-5 Measurement Parameters (Scan Edge Position)**

Measurement parameters can be changed as needed to address unstable measurement results. Normally, the factory default value will be used.

After changing a setting, check whether measurement can be done properly by performing an actual measurement.

### *1* In the Item tab area, click **Measurement**.

The edge profile of the measurement region is displayed as a graph in the *Image Display* area.

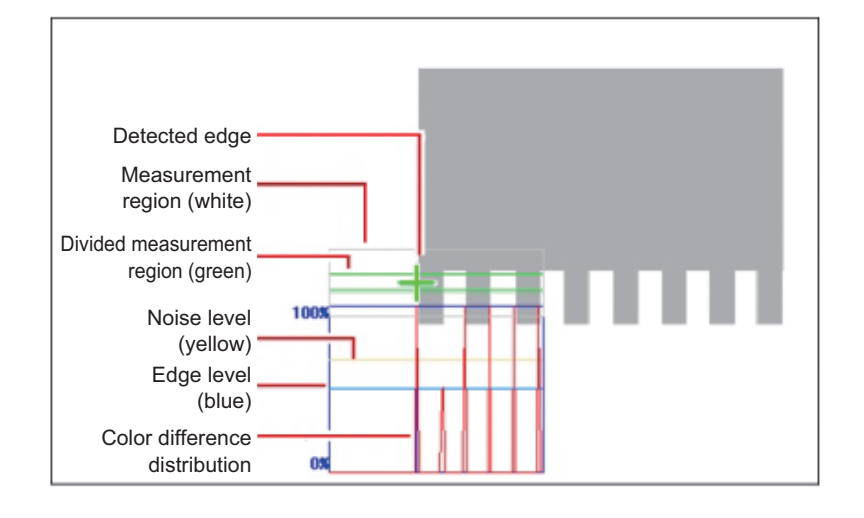

*2* Set the value of each item in the *Display position* area.

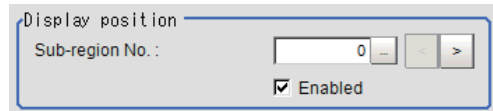

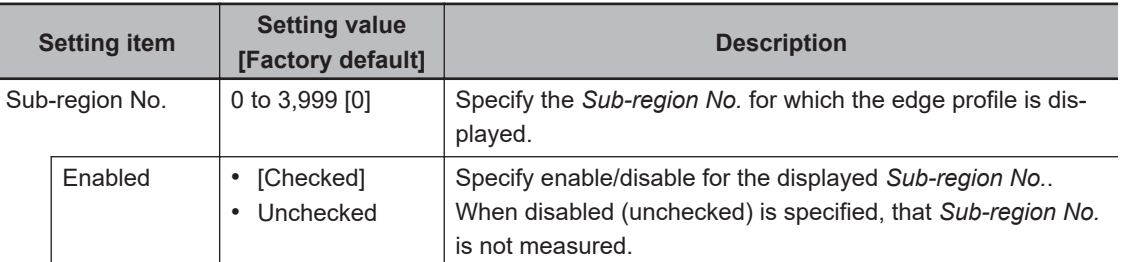

- *3* If necessary, specify a value for each item in the *Measurement condition* area.
	- For color cameras:

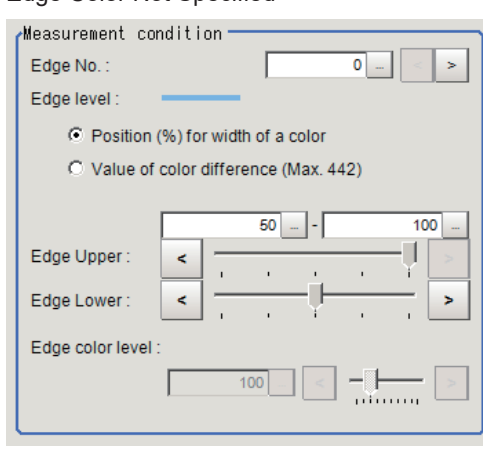

#### Edge Color Not Specified Edge Color Specified

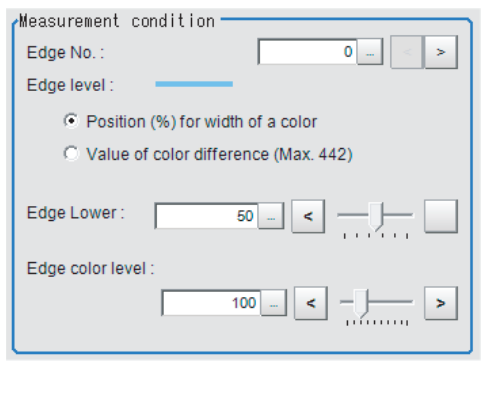

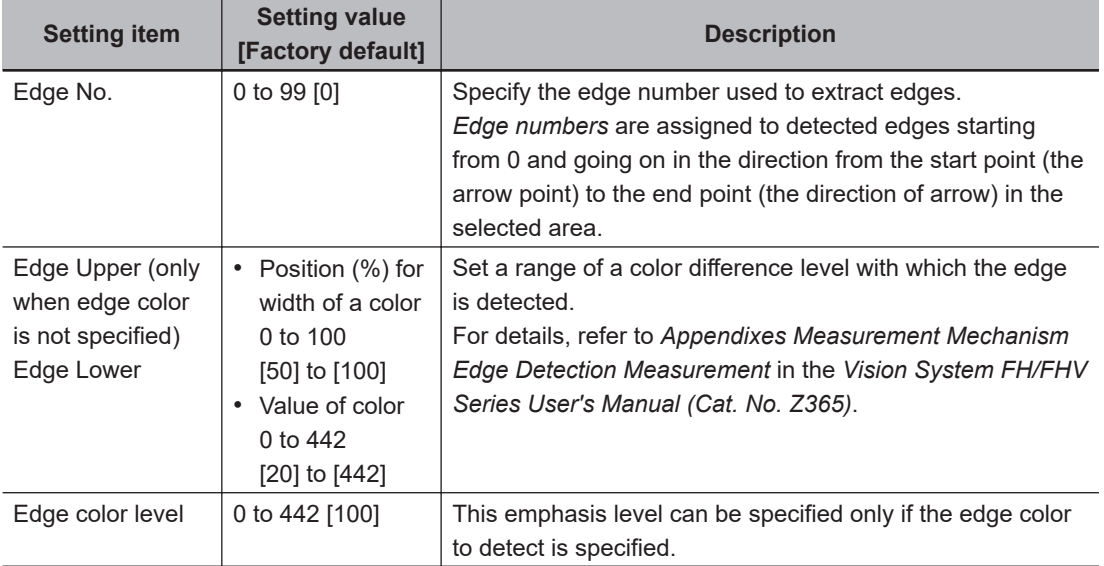

• For monochrome cameras:

When the *Measurement type* is *Projection:* When the *Measurement type* is *Derivation*:

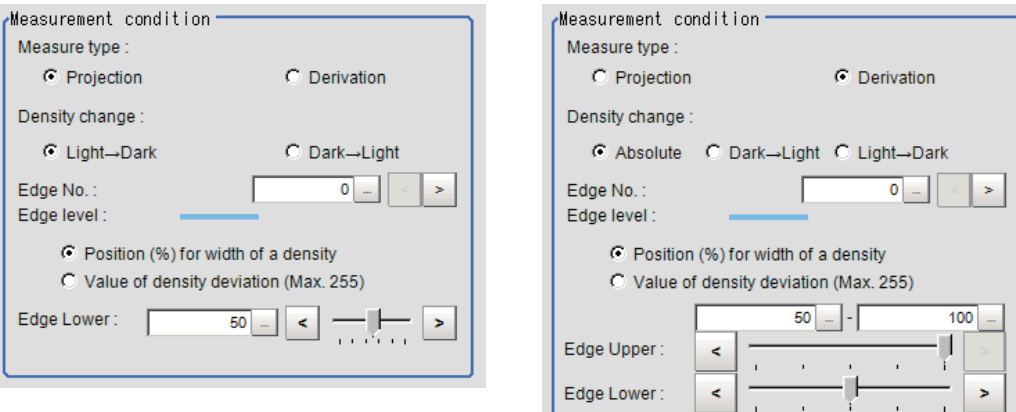

1,

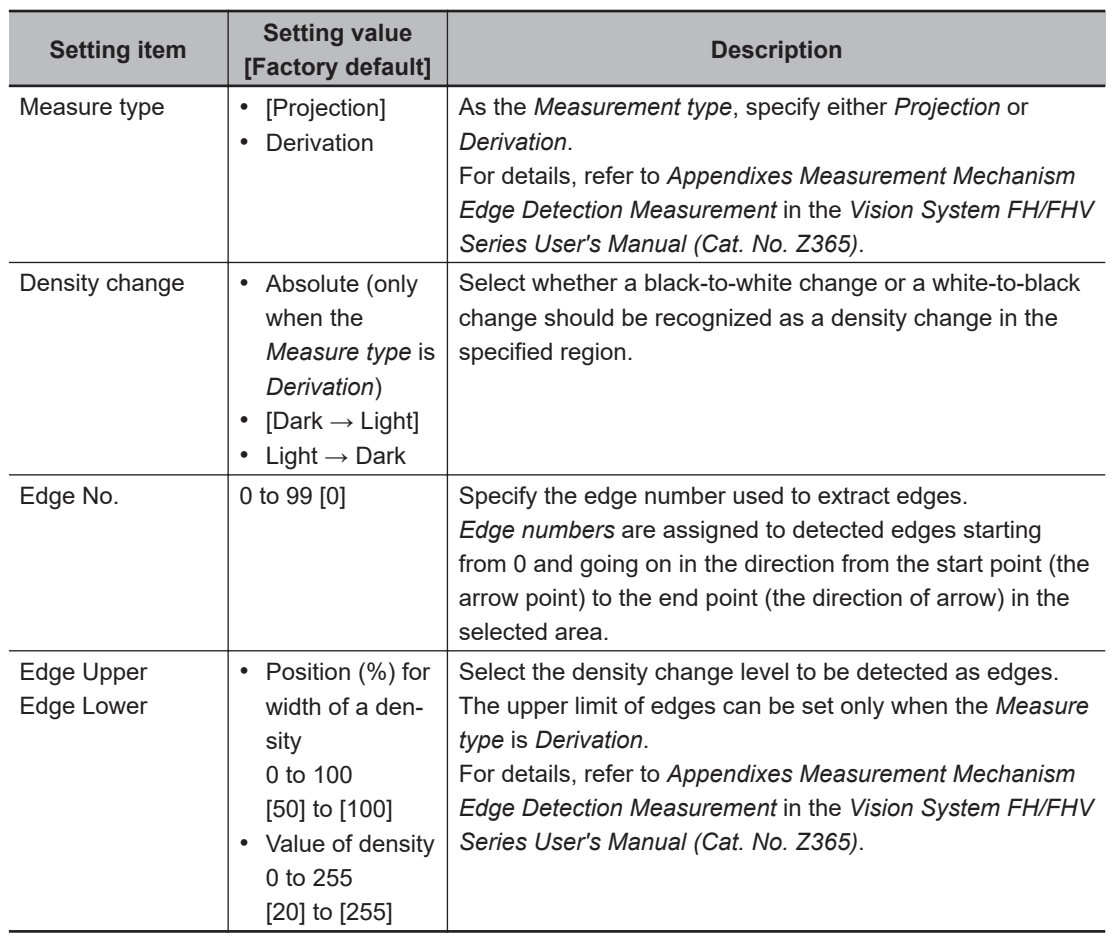

*4* If necessary, set each item in the *Noise removal* area.

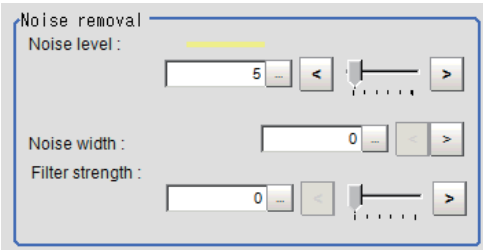

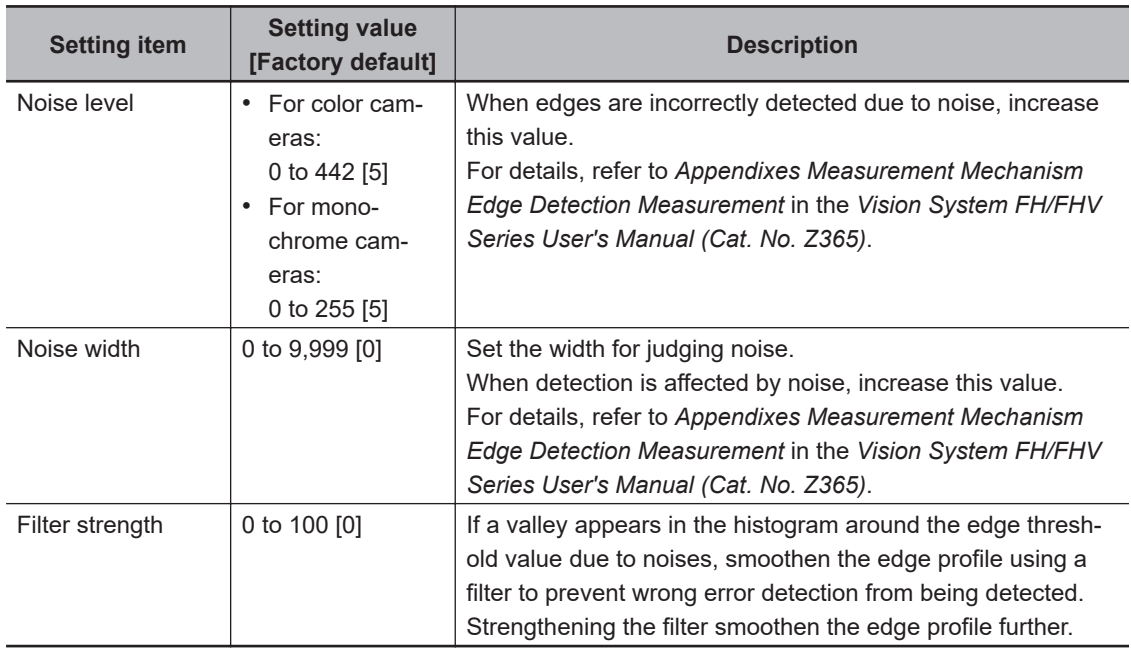

*5* In the Sub-region detail area, set enable or disable measurement as required.

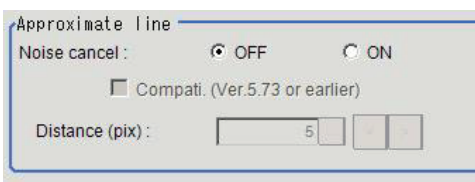

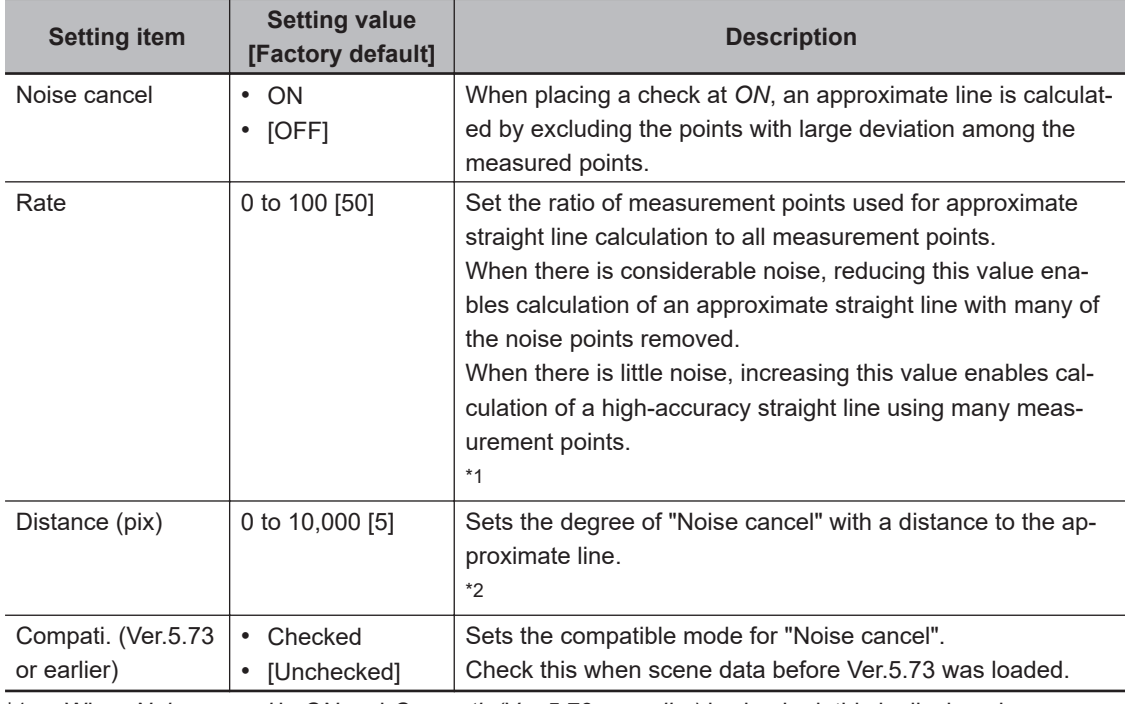

\*1. When *Noise cancel* is *ON* and *Compati. (Ver.5.73 or earlier)* is checked, this is displayed.

\*2. When *Noise cancel* is *ON* and *Compati. (Ver.5.73 or earlier)* is unchecked, this is displayed.

<span id="page-427-0"></span>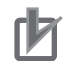

#### **Precautions for Correct Use**

When using the compatibility mode (Ver. 5.73 or earlier) to calculate an approximate line, be sure to control the number of edge measurement points no more than 100.

## **2-14-6 Judgment Conditions (Scan Edge Position)**

Specify the range to be judged as OK.

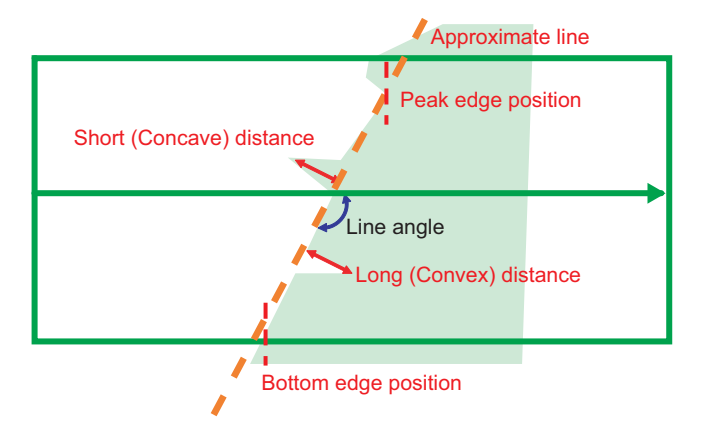

- *1* In the Item Tab area, click **Judgement**.
- 2 Set up the judgment condition.

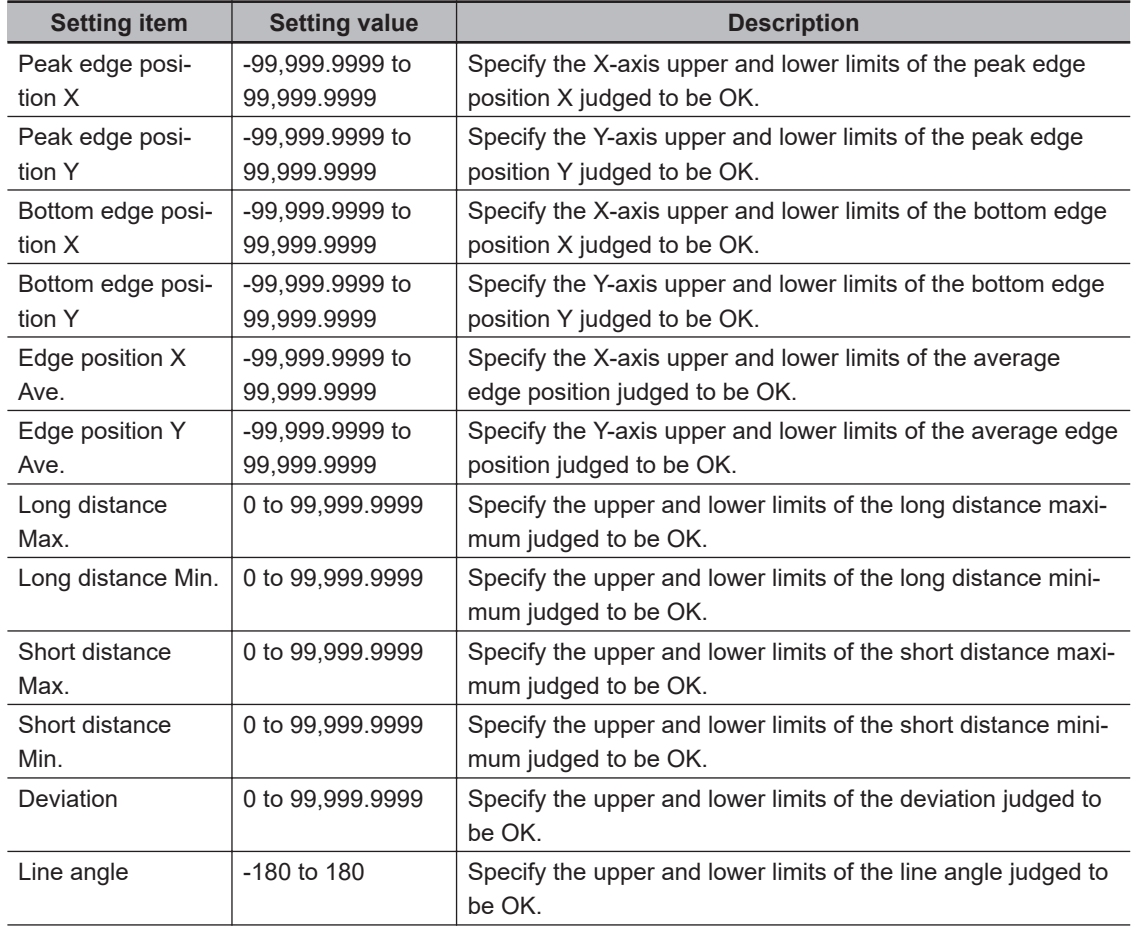

<span id="page-428-0"></span>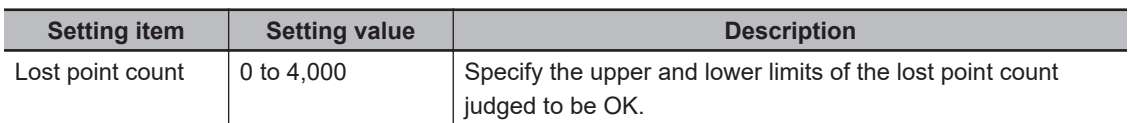

#### **Additional Information**

The measurement results of the straight line's inclination are output from -89.999 to 90°. For example, 100° is output as -80°.

Internally, 100° is the same value as -80°.

To set 90 ± 10° range as OK, set the judgment condition to 80 to 100°.

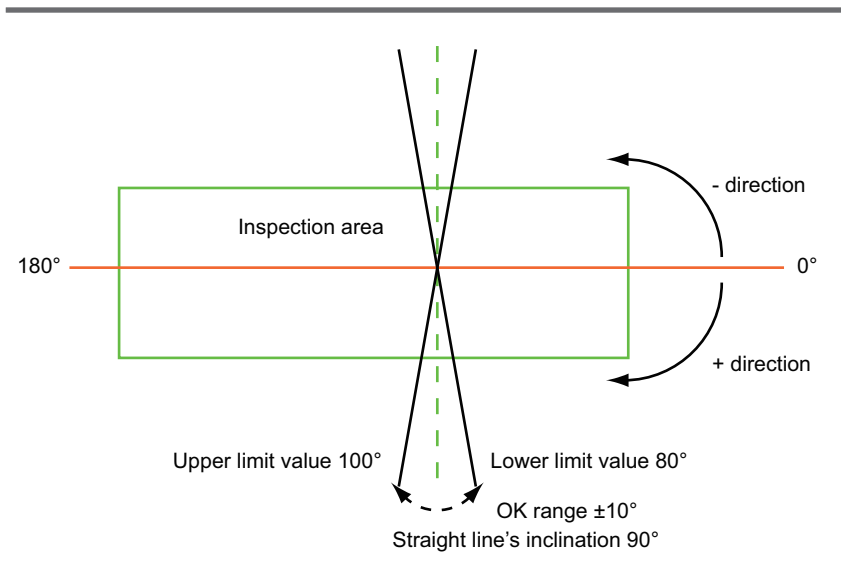

# **2-14-7 Output Parameters (Scan Edge Position)**

Specify how to treat the coordinates to be output to the external device as measurement results. This item can be changed if necessary. Normally, the factory default value will be used.

#### **Precautions for Correct Use**

After setting up the measurement parameters, changing the output parameters will cause measurement results to vary accordingly. If the output parameters have been changed, respecify the measurement, too.

Note that if X and Y magnifications are not the same in the camera calibration, the edge width will not be measureed correctly.

#### *1* Click **Output parameter** in the Item tab area.

*2* Specify each of the following items.

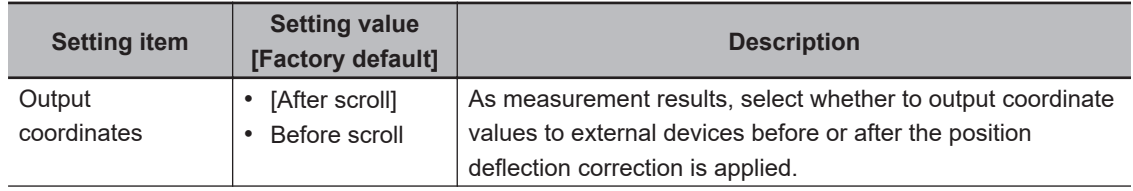

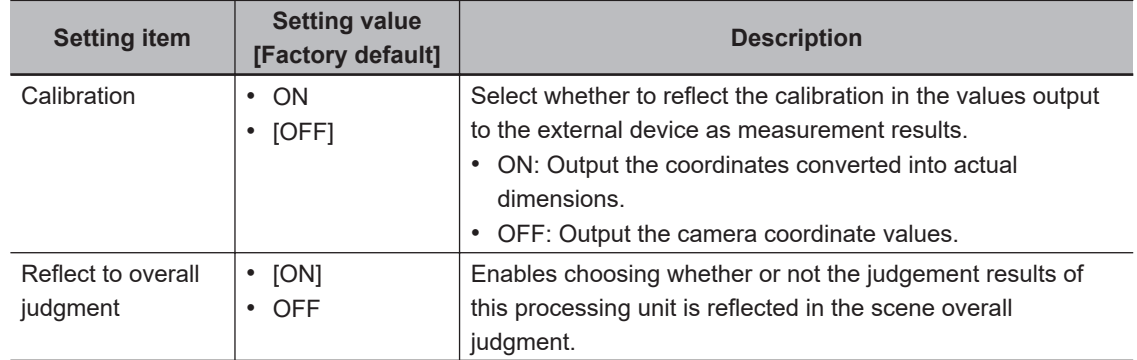

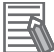

#### **Additional Information**

For output coordinates and calibration, refer to *Appendixes Measurement Mechanism Handling Coordinates* in the *Vision System FH/FHV Series User's Manual (Cat. No. Z365)*.

#### **2-14-8 Key Points for Test Measurement and Adjustment (Scan Edge Position)**

In addition to the camera input image, the measured region, a graphic display of the measured results, and the edge position (the crosshair cursor) are also displayed as results in the Image Display area.

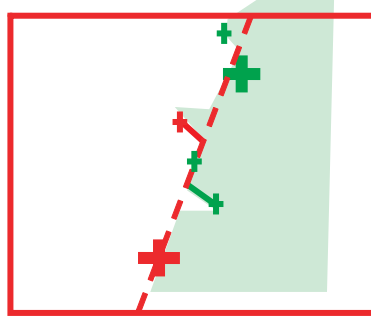

Edge position display (Sub image 0) Display of edge position in each divided part (Sub image 1)

The following content is displayed in the *Detail result* area as text.

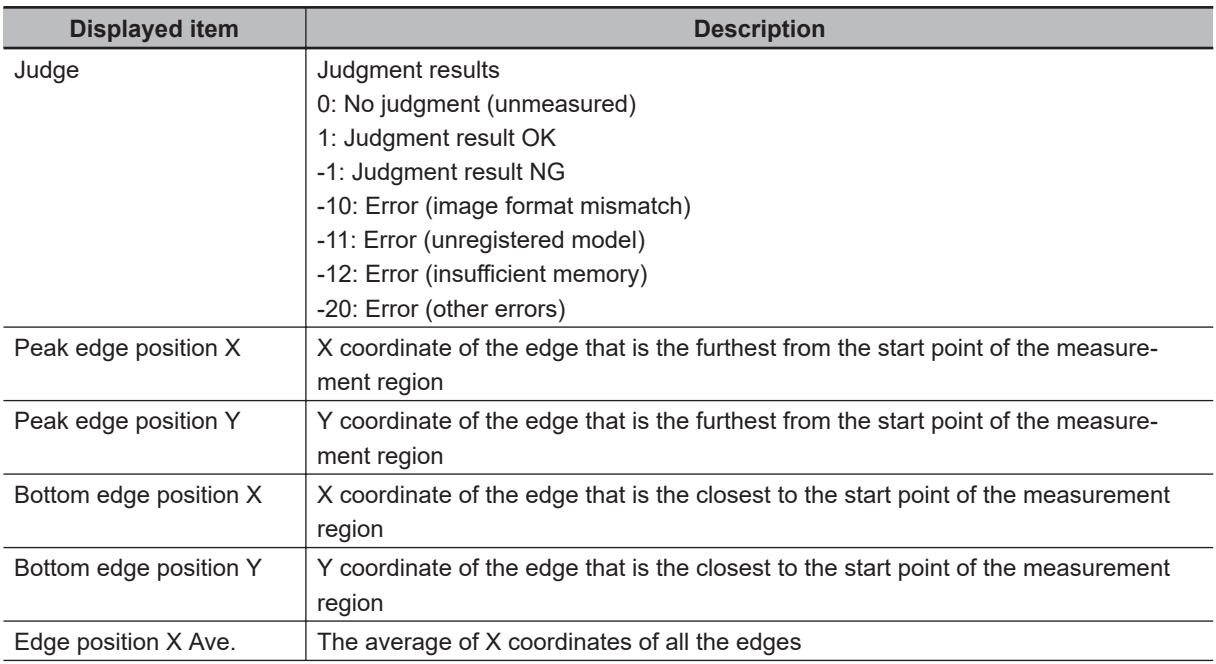

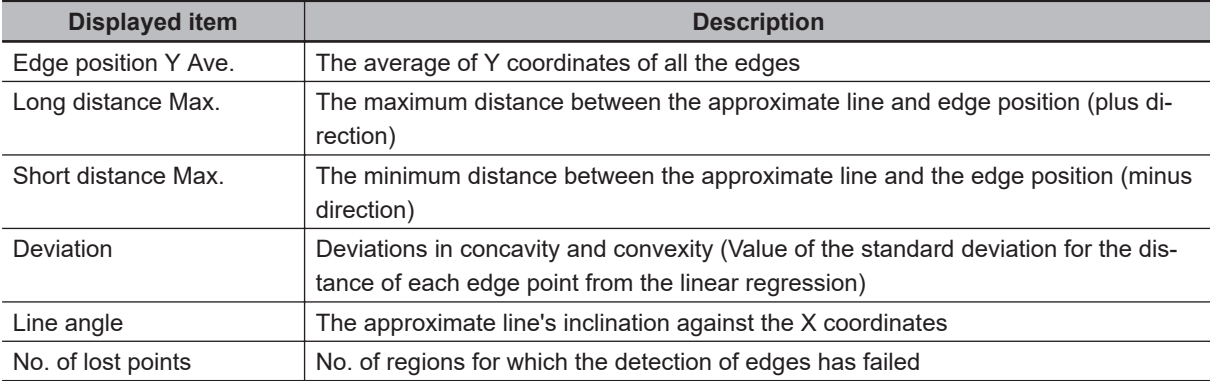

The image specified in the Sub-image number in the image display setting is displayed in the *Image Display* area.

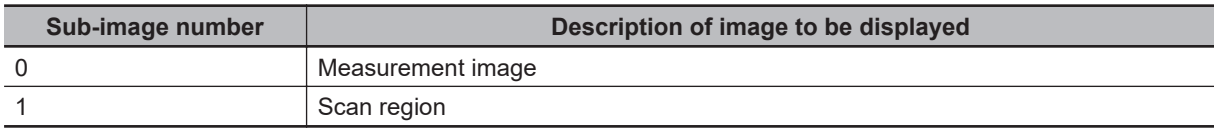

# **Key Points for Adjustment (Scan Edge Position)**

Adjust the setting parameters referring to the following points.

#### $\bullet$  **When the measurement results are unstable**

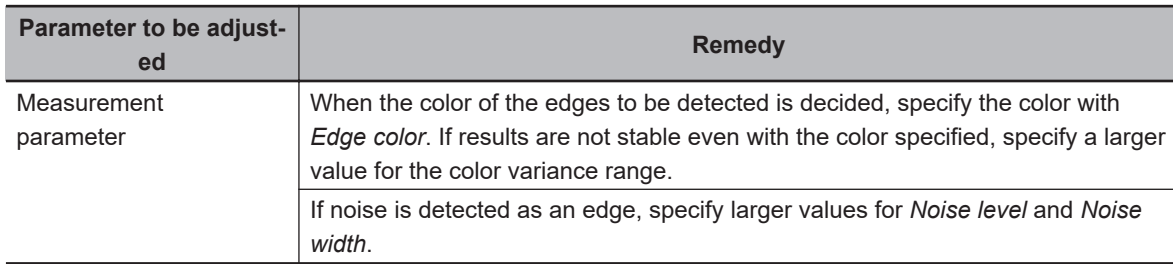

# **2-14-9 Measurement Results for Which Output Is Possible (Scan Edge Position)**

The following values can be output using processing items related to result output. It is also possible to reference measurement values from calculation expressions and other processing units.

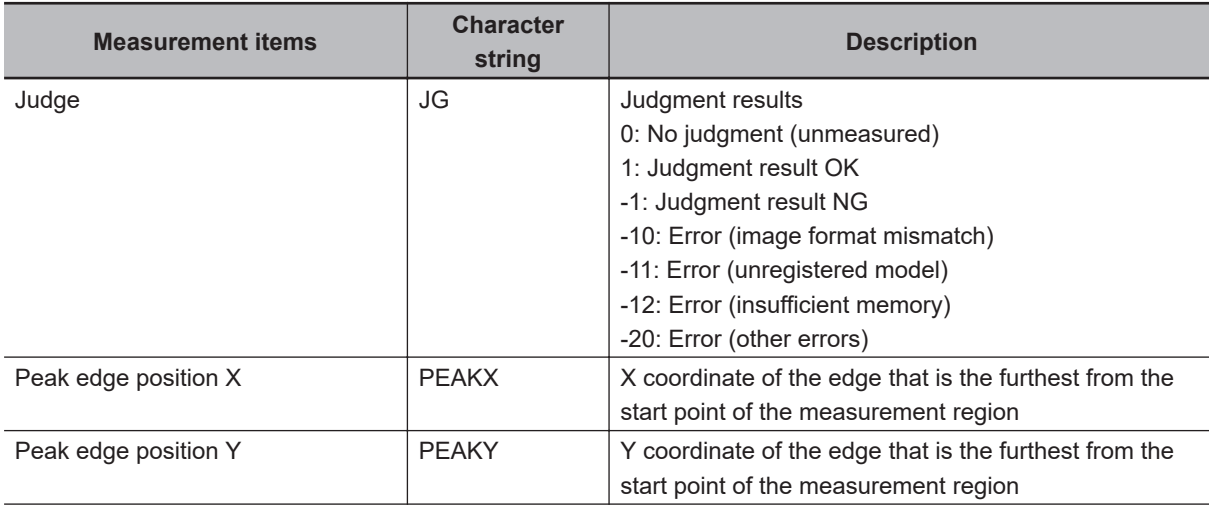

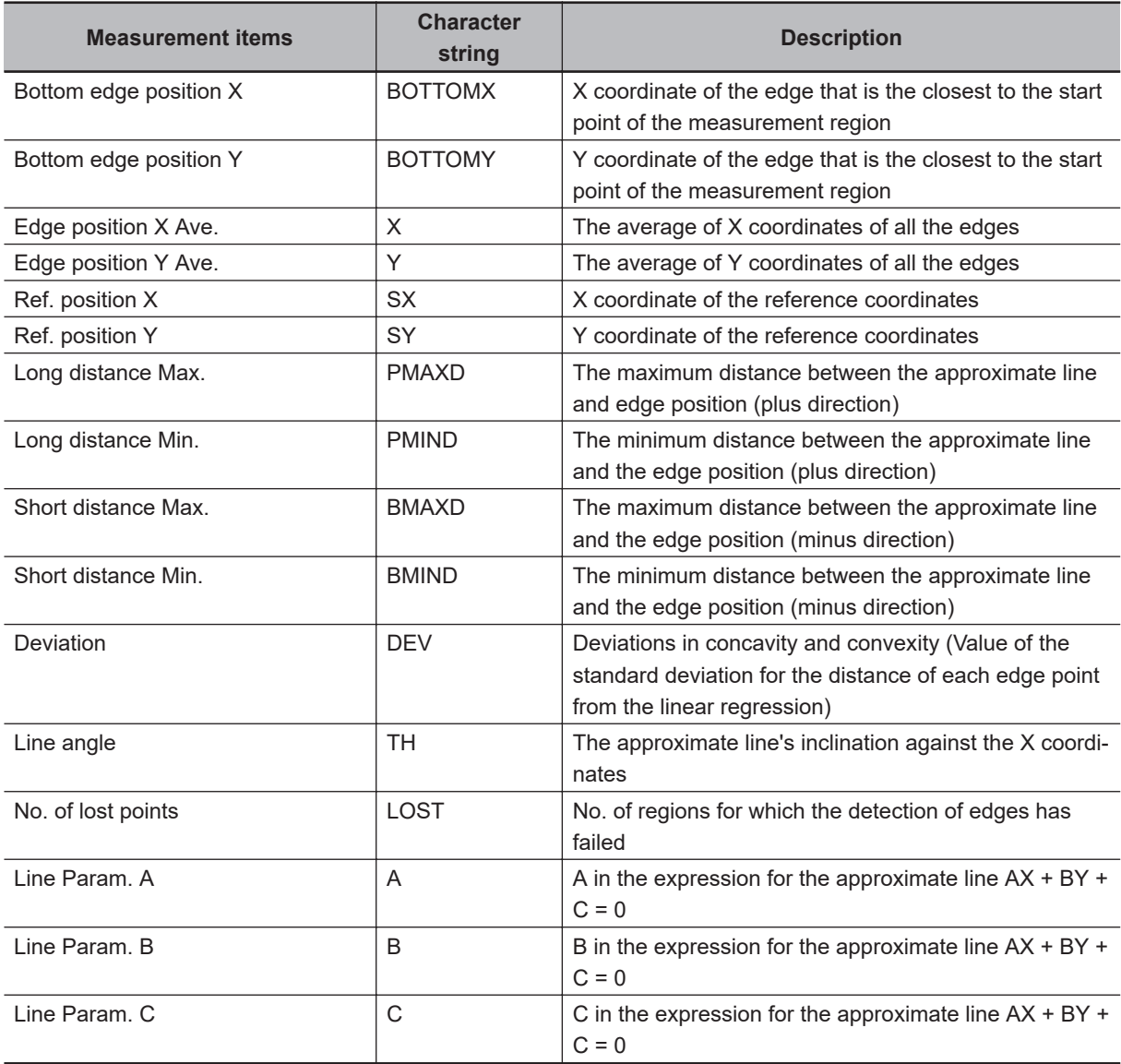

# **2-14-10 External Reference Tables (Scan Edge Position)**

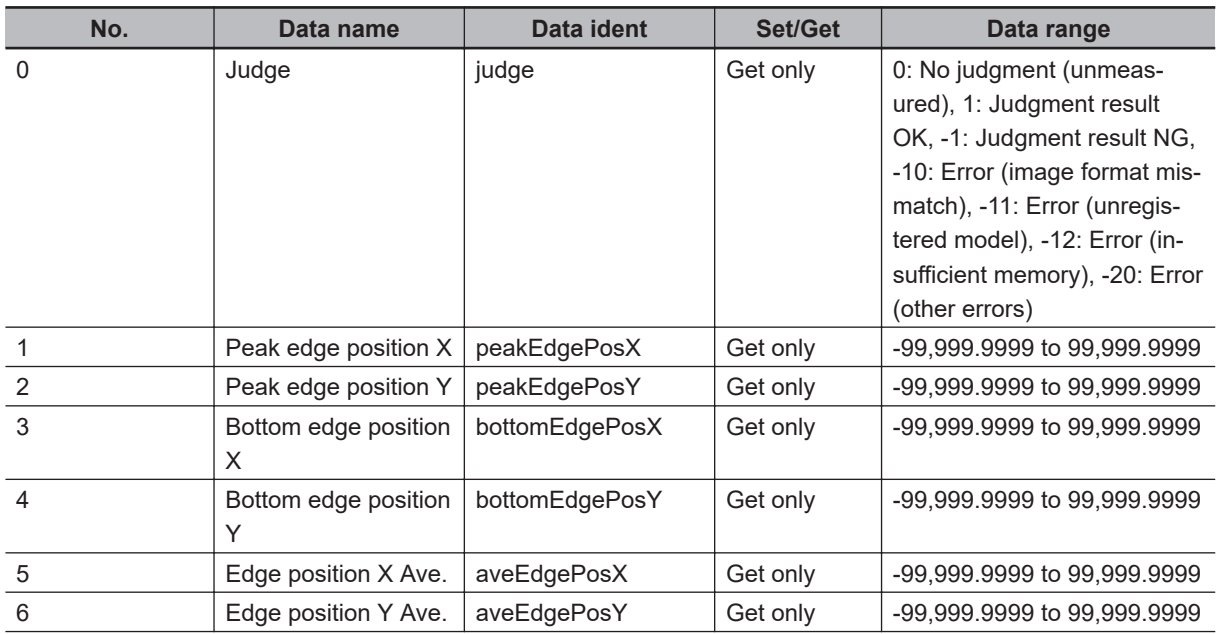
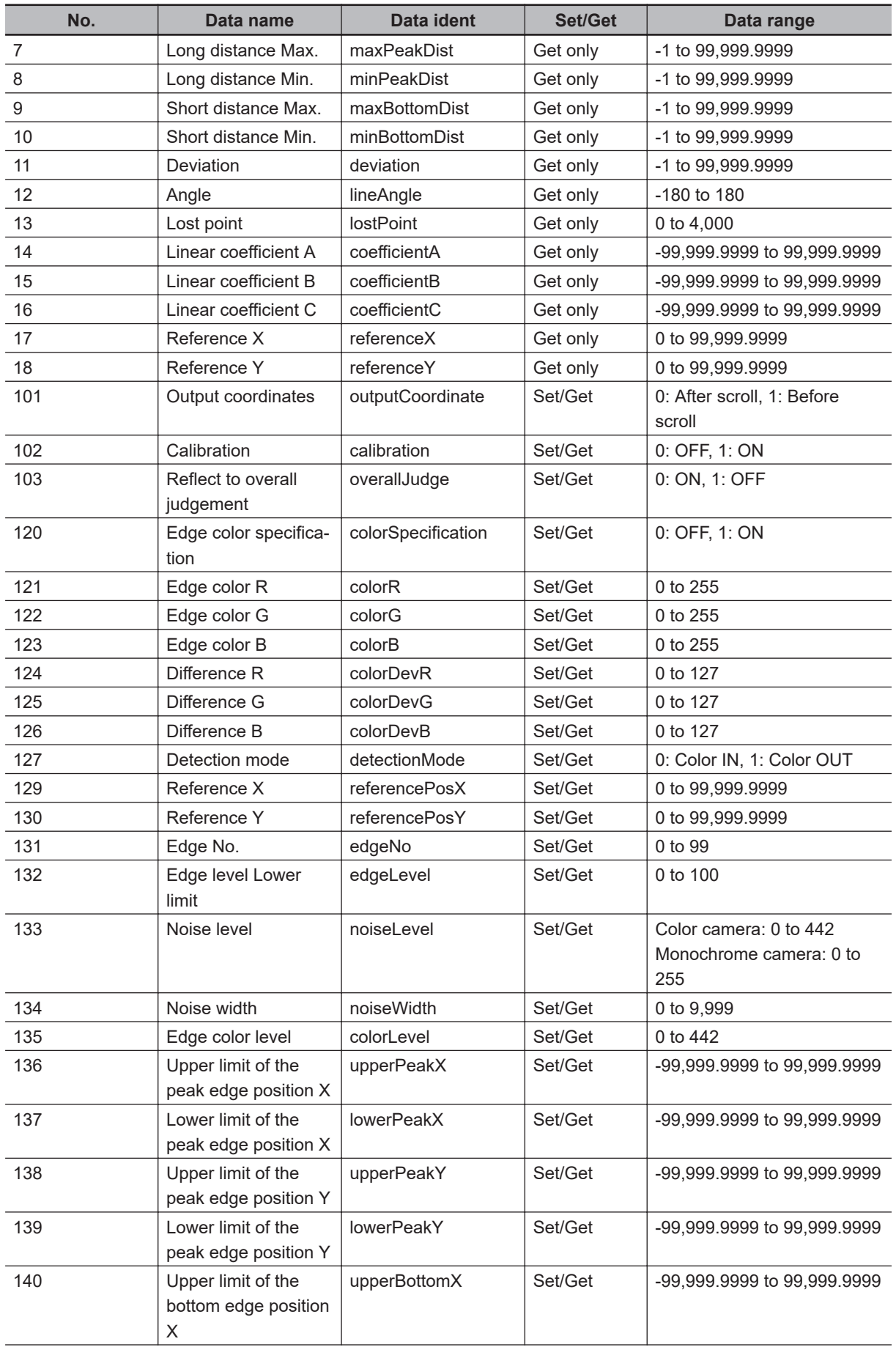

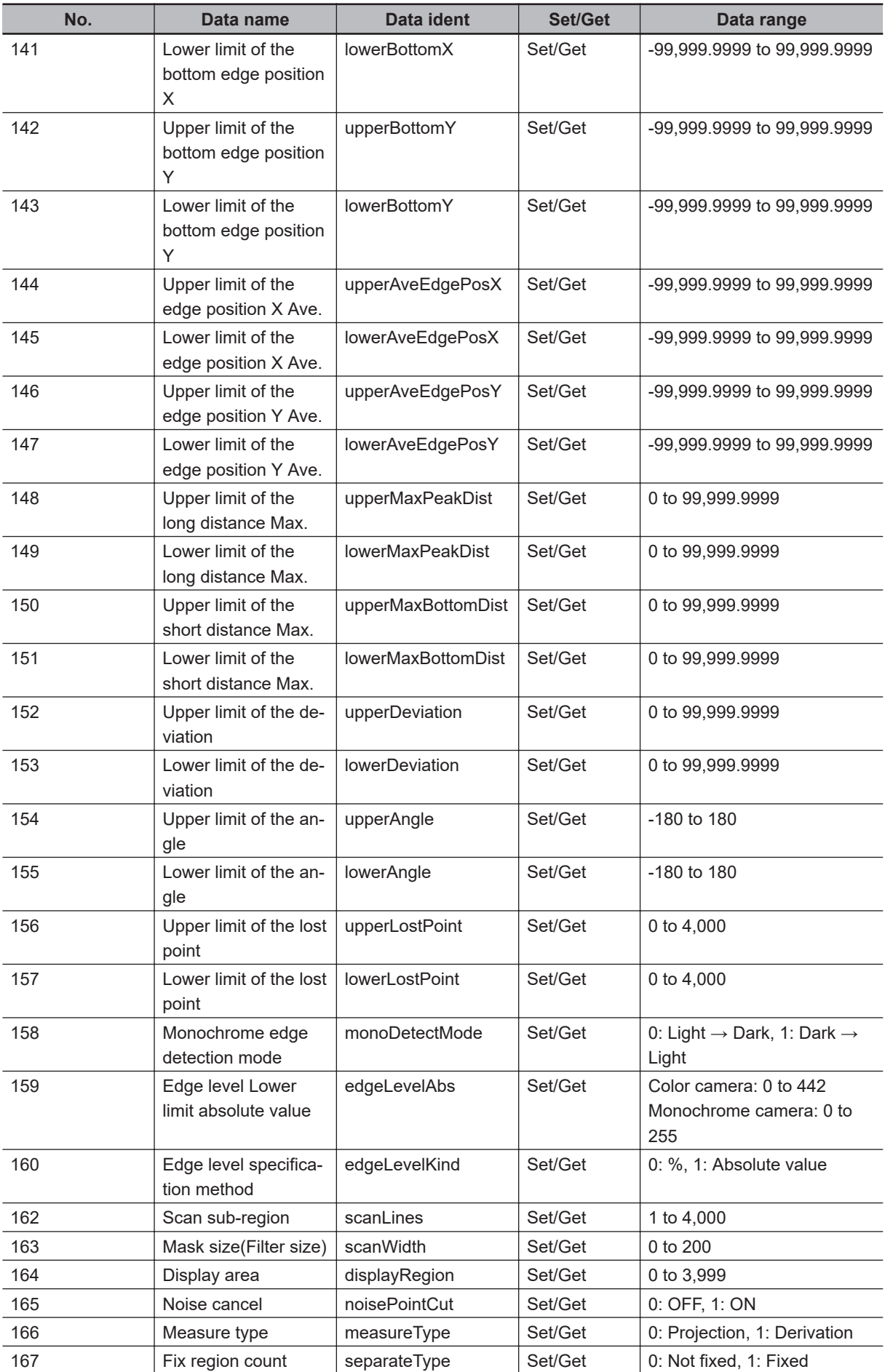

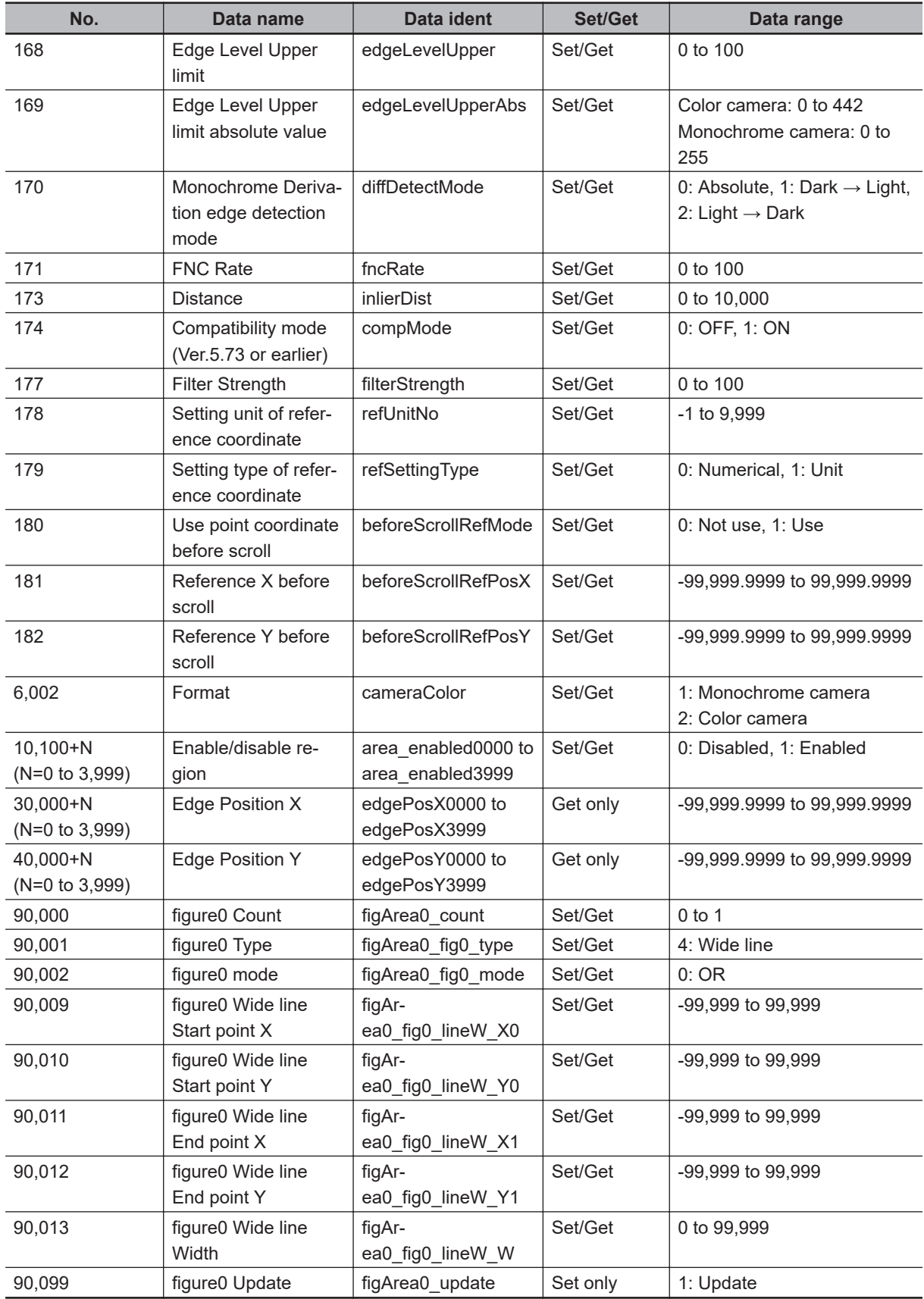

# **2-15 Scan Edge Width**

This processing item detects the position of the measurement object by using the change in color within the measurement region. By dividing the measurement region, you can get the following values.

- Local width of the work
- Average width of the work

### **Used in the Following Case**

• When getting several widths of a measurement object:

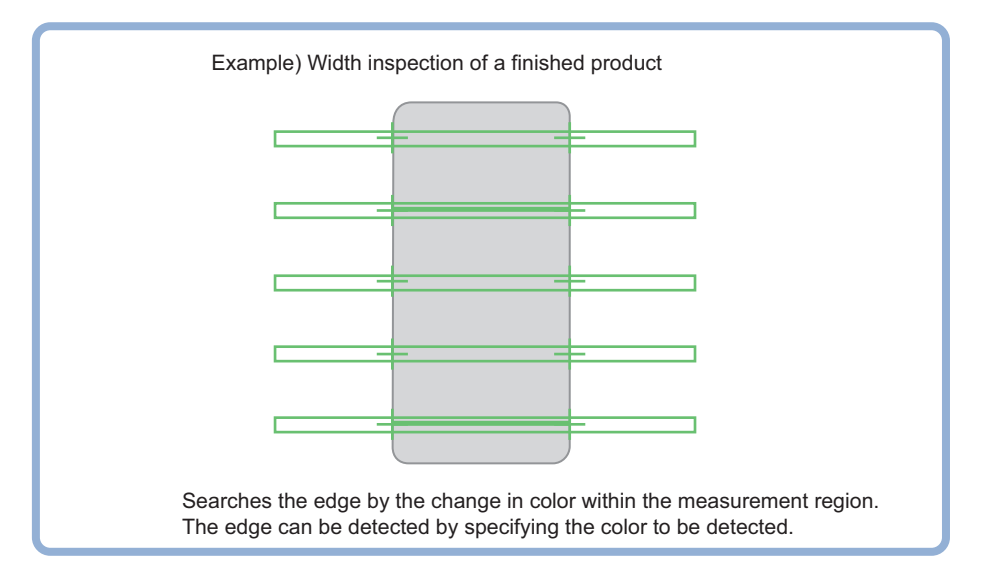

• When getting the width of a measurement object:

Using a Expression, the width of a measurement object can be calculated from the difference between two edge positions.

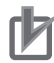

### **Precautions for Correct Use**

Processing is different for color images and monochrome images. When the camera type used in the previous setup was changed to color or monochrome type, perform the settings again.

### **Additional Information**

Edge processing basic concepts:

For details, refer to *Appendixes Measurement Mechanism Edge Detection Measurement* in the *Vision System FH/FHV Series User's Manual (Cat. No. Z365)*.

### **2-15-1 Settings Flow (Scan Edge Width)**

To set Scan Edge Width, follow the steps below.

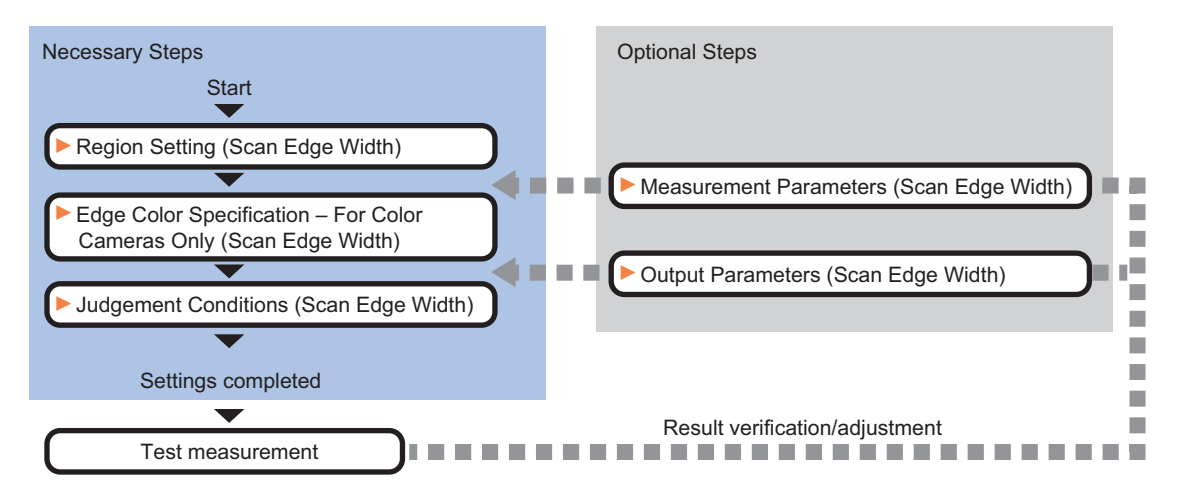

### **List of Scan Edge Width Items**

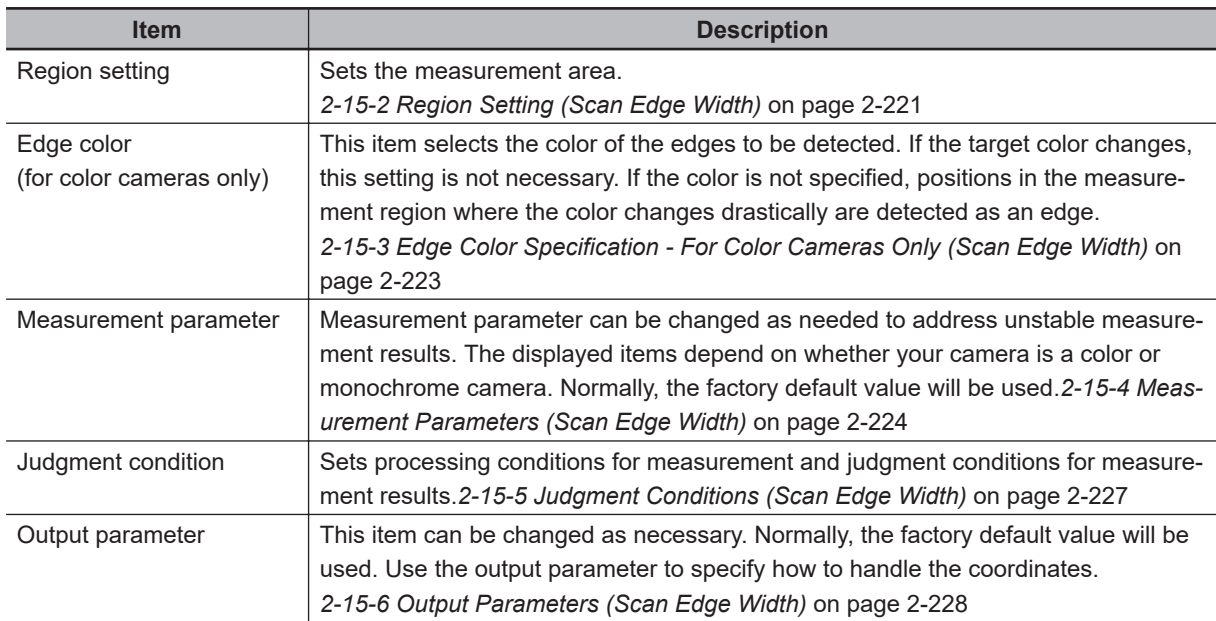

### **2-15-2 Region Setting (Scan Edge Width)**

This item is used to set up the measurement area. Specify the measurement region for *Scan Edge Width* by using wide straight lines.

*1* In the Item tab area, click **Region setting**.

*2* Use the Drawing tools to specify the measurement region. To align with the measurement area and change the number of measurement points, uncheck this.

If the width of the measurement region is changed with the checkbox unchecked, the number of measurement points in Scan-sub-region is changed to minimize the amount of change of the scanned region interval.

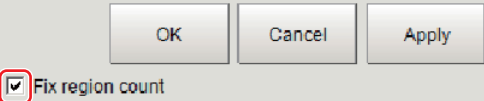

- *3* Click **OK** in the *Figure setting* area.
	- **OK**: Changes the settings and returns to the previous menu.
	- **Cancel**: Changes are discarded. Returns to the previous menu.
	- **Apply**: Updates the settings without leaving edit window.

*4* Set the measurement point and the filter size for the region.

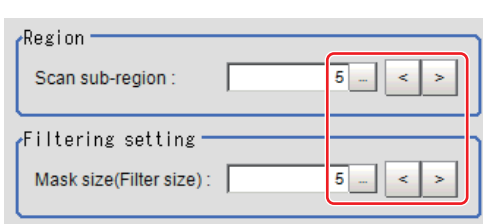

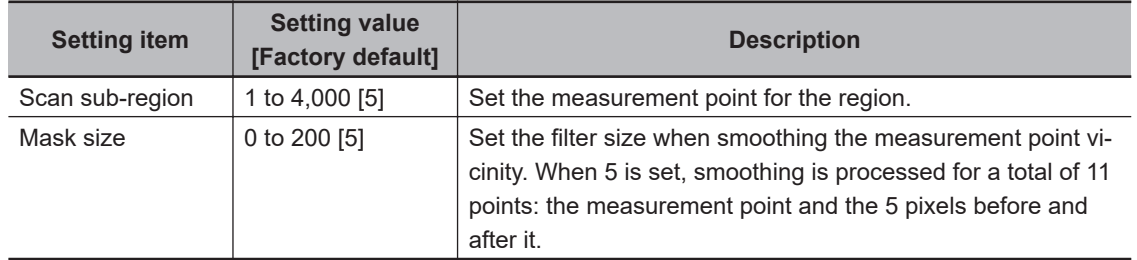

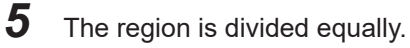

# The scan region, when the number of measurement points is 3 Division of Scan Area The scan region, when the number of measurement points is 1

The scan region, when the number of measurement points is 2

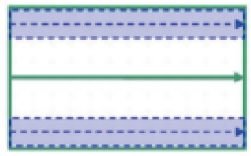

The scan region, when the number of measurement points is 4

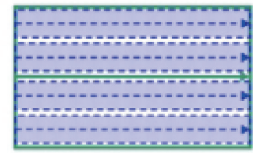

**6** Perform the display setting if required.

Placing a check at *Filtered image* makes it easier to change the filtering setting.

<span id="page-438-0"></span>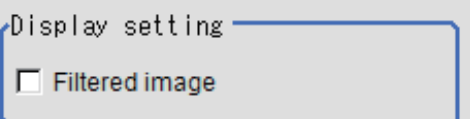

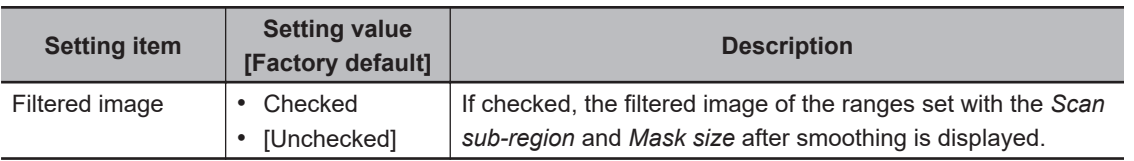

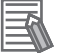

### **Additional Information**

You can specify enable/disable for each edge measurement number. Clicking edge measurement points displays the following screen.

Region:0 Disabled v Enabled

### **2-15-3 Edge Color Specification - For Color Cameras Only (Scan Edge Width)**

This item selects the color of the edges to be detected.

If the target color changes, this setting is not necessary. If the color is not specified, positions in the measurement region where the color changes drastically are detected as an edge.

- *1* In the Item tab area, click **Edge color**.
- 

*2* Place a check at *Edge color specification* in the *Color setting* area.

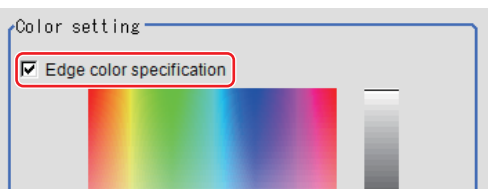

**3** Select the color to detect as edges.

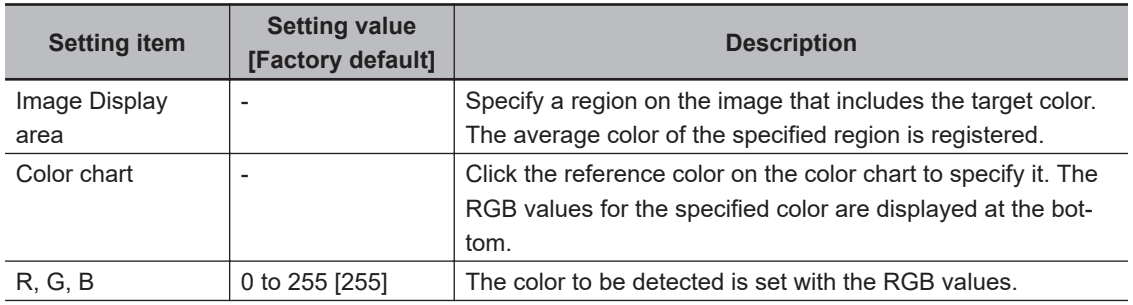

<span id="page-439-0"></span>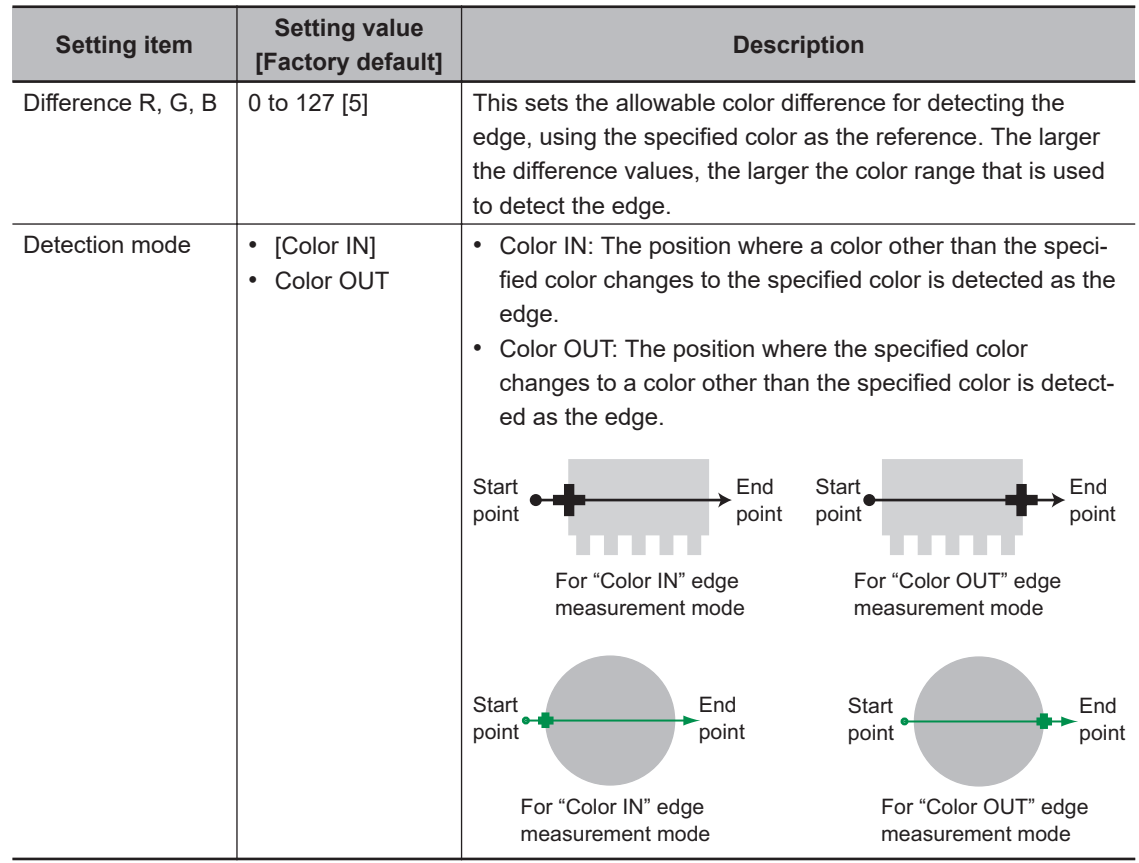

### **2-15-4 Measurement Parameters (Scan Edge Width)**

Measurement parameters can be changed as needed to address unstable measurement results. Normally, the factory default value will be used.

After changing a setting, check whether measurement can be done properly by performing an actual measurement.

### *1* In the Item tab area, click **Measurement**.

The edge profile of the measurement region is displayed as a graph in the *Image Display* area.

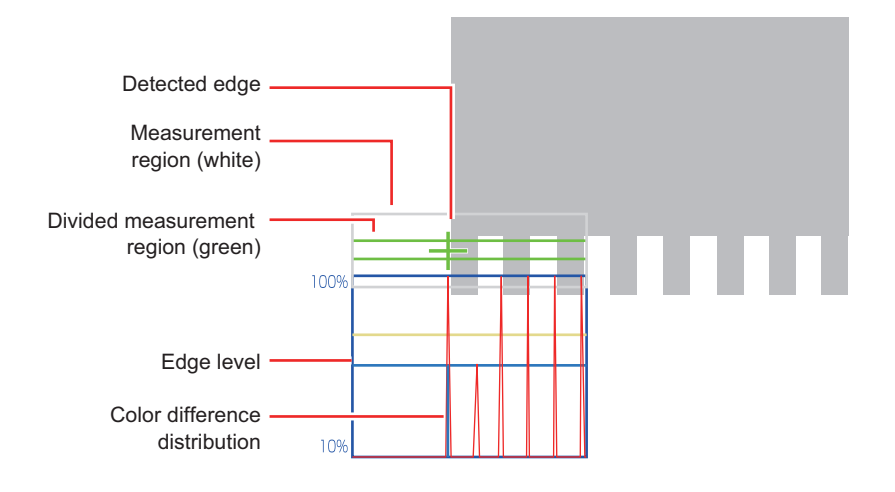

*2* Set the value of each item in the *Display position* area.

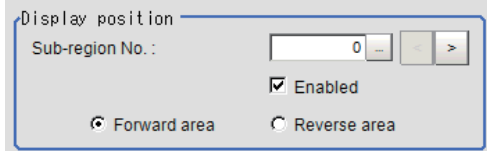

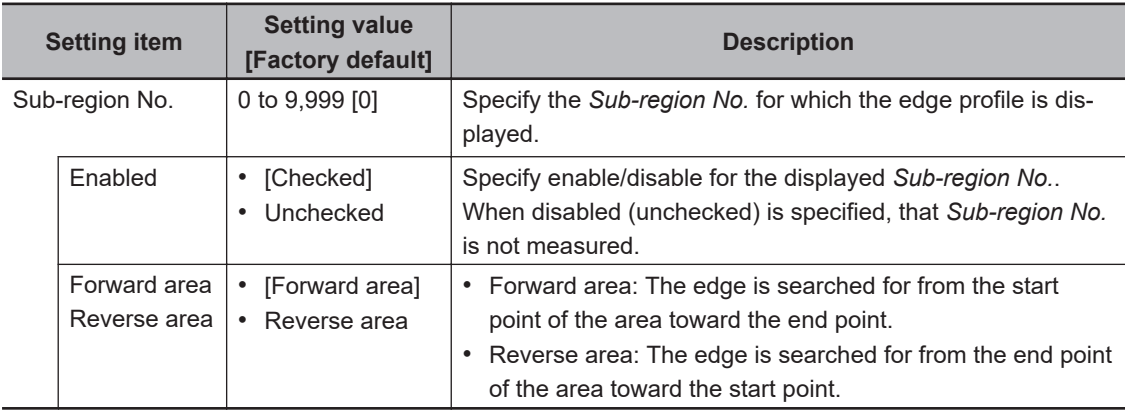

- *3* If necessary, specify a value for each item in the *Measurement condition* area.
	- For color cameras:

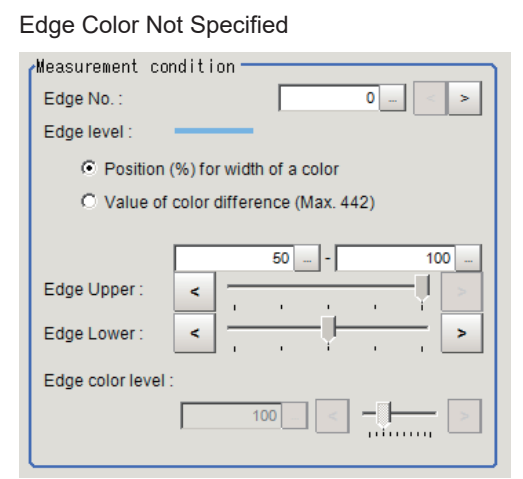

### Edge Color Specified

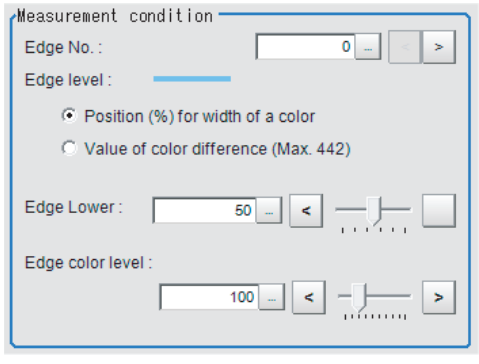

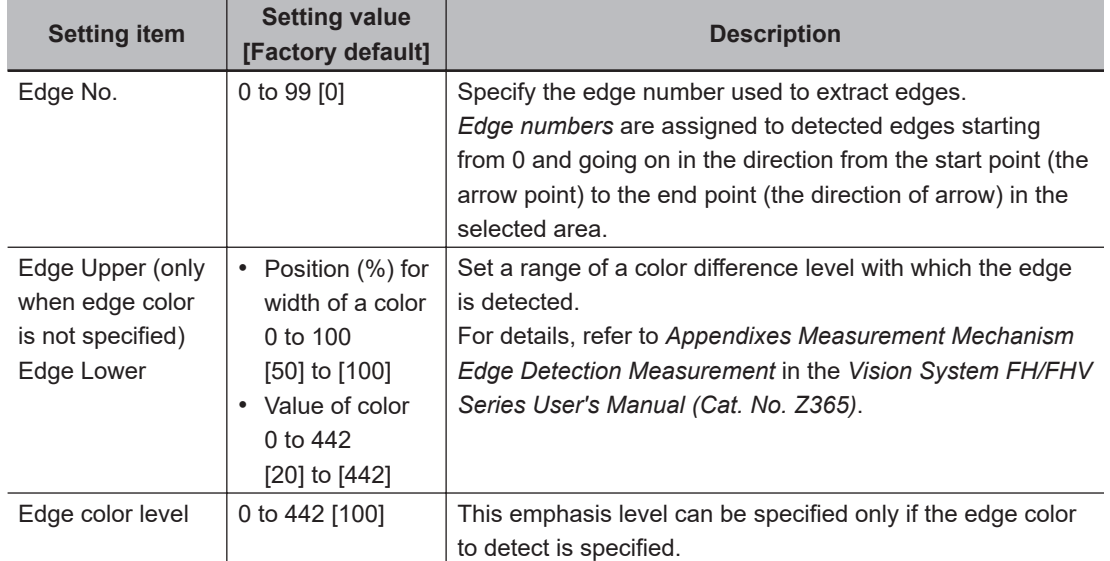

• For monochrome cameras:

When the *Measurement type* is *Projection:* 

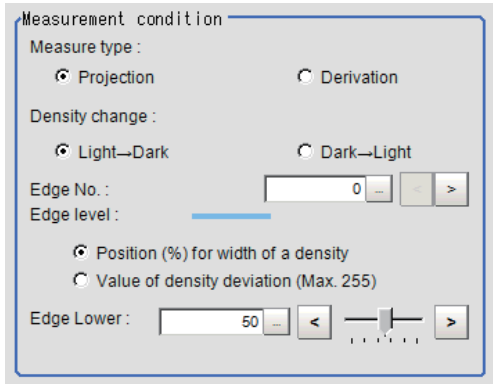

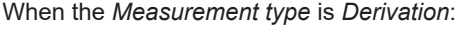

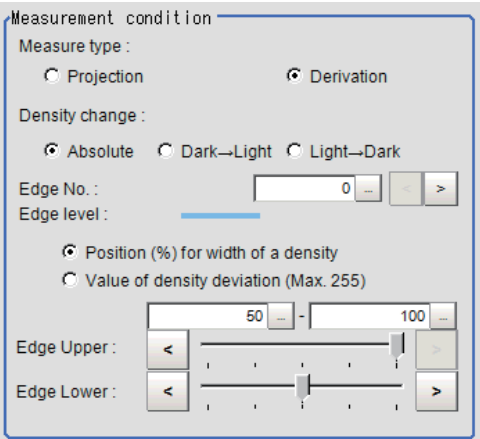

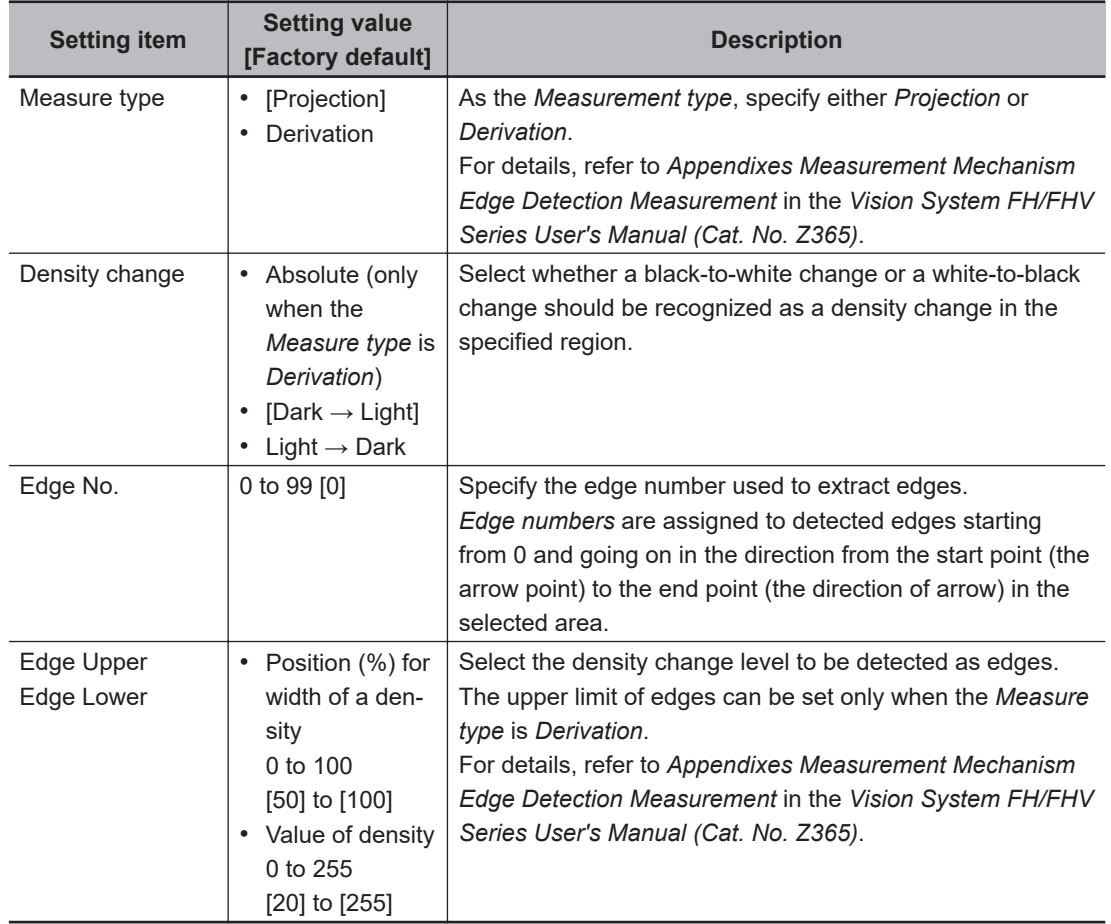

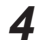

*4* If necessary, set each item in the *Noise removal* area.

<span id="page-442-0"></span>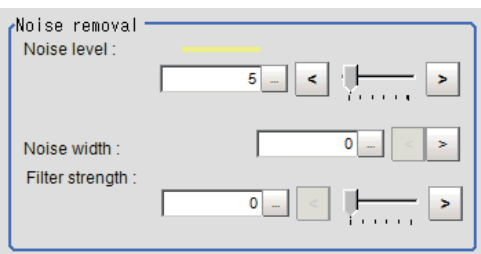

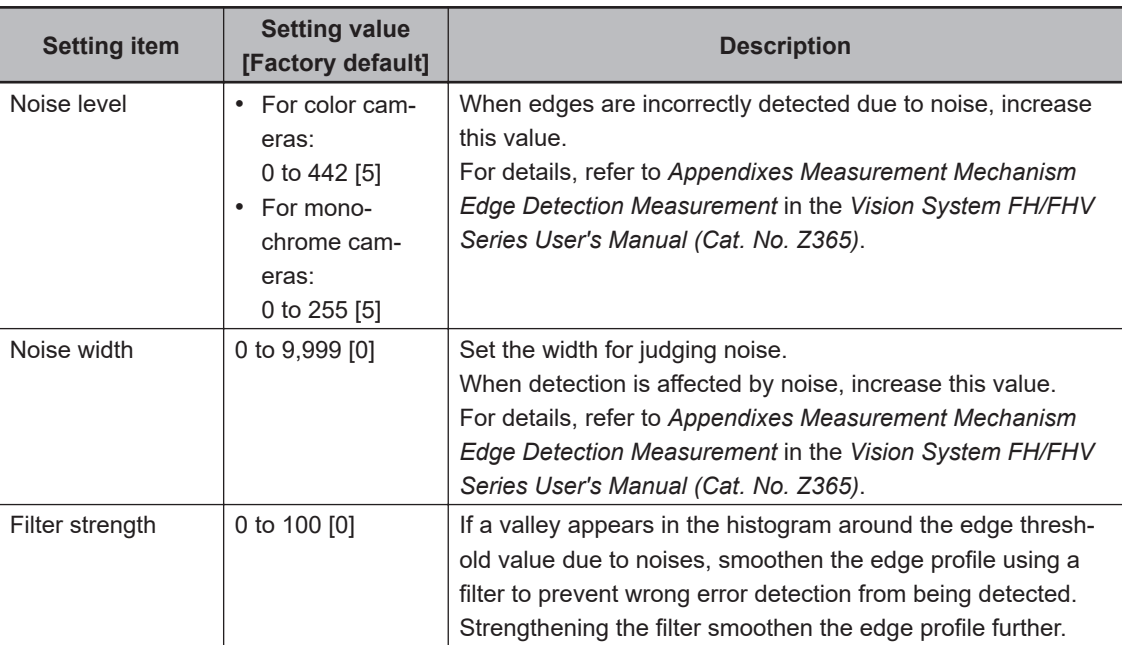

### **2-15-5 Judgment Conditions (Scan Edge Width)**

Specify the range to be judged as OK.

*1* In the Item Tab area click **Judgment**.

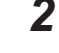

主

# 2 Set up the judgment condition.

### **Additional Information**

The values beside each item are measurement results of the displayed image. Take these values into consideration to determine the upper and lower limit values.

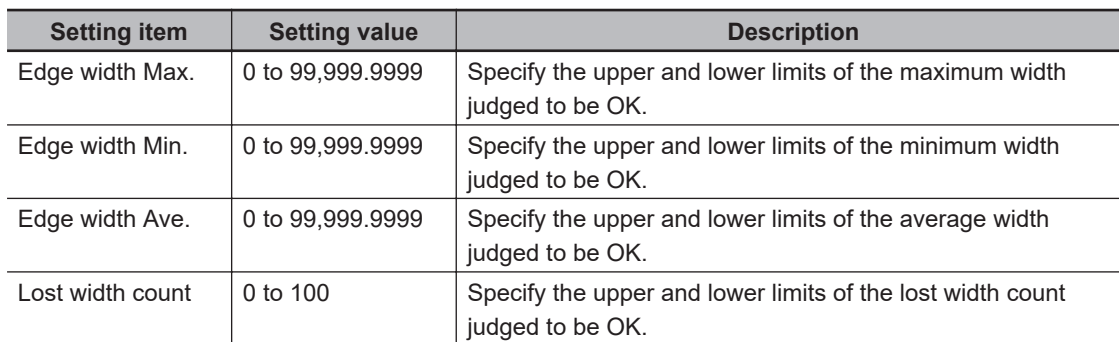

### <span id="page-443-0"></span>**2-15-6 Output Parameters (Scan Edge Width)**

Specify how to treat the coordinates to be output to the external device as measurement results. This item can be changed if necessary. Normally, the factory default value will be used.

### **Precautions for Correct Use**

After setting up the measurement parameters, changing the output parameters will cause measurement results to vary accordingly. If the output parameters have been changed, respecify the measurement, too.

Note that if X and Y magnifications are not the same in the camera calibration, the edge width will not be measureed correctly.

### *1* Click **Output parameter** in the Item tab area.

### *2* Specify each of the following items.

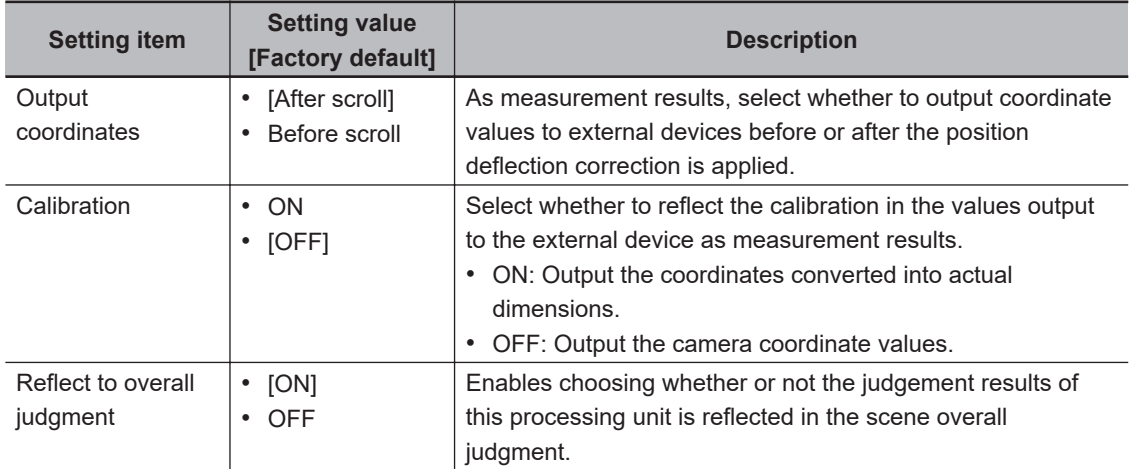

### **Additional Information**

For output coordinates and calibration, refer to *Appendixes Measurement Mechanism Handling Coordinates* in the *Vision System FH/FHV Series User's Manual (Cat. No. Z365)*.

### **2-15-7 Key Points for Test Measurement and Adjustment (Scan Edge Width)**

The following content is displayed in the *Detail result* area as text.

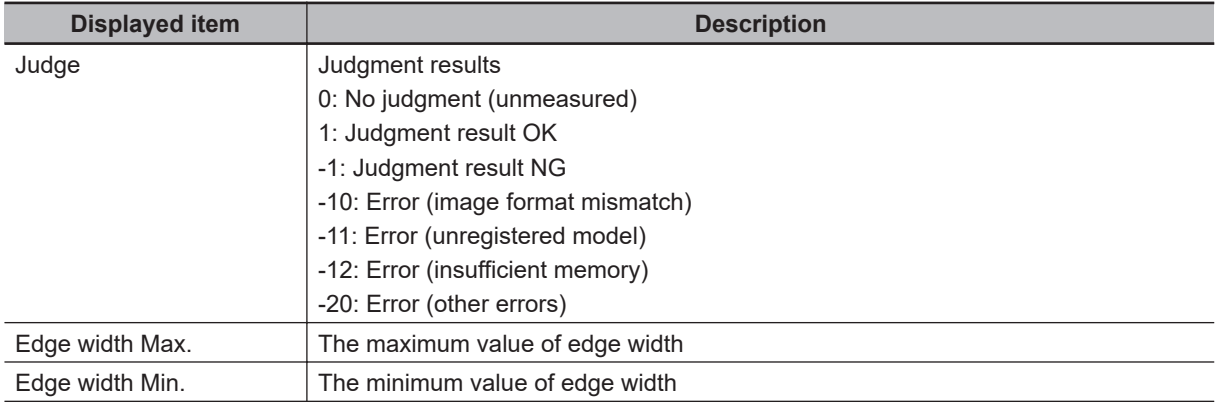

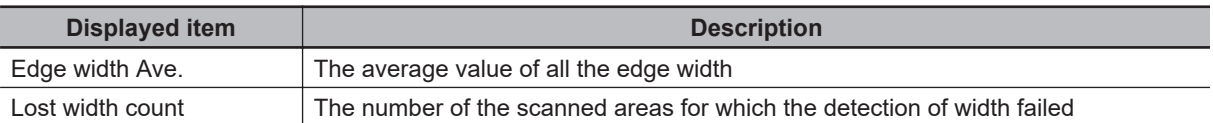

The image specified in the Sub-image number in the image display setting is displayed in the *Image Display* area.

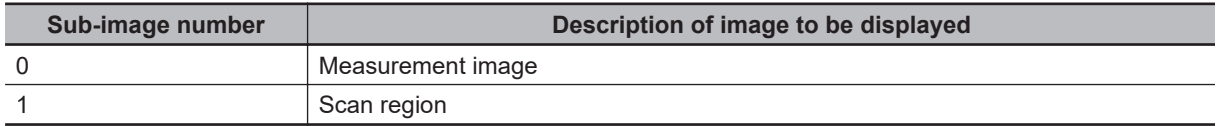

### **Key Points for Adjustment (Scan Edge Width)**

Adjust the setting parameters referring to the following points.

### $\bullet$  **When the measurement results are unstable**

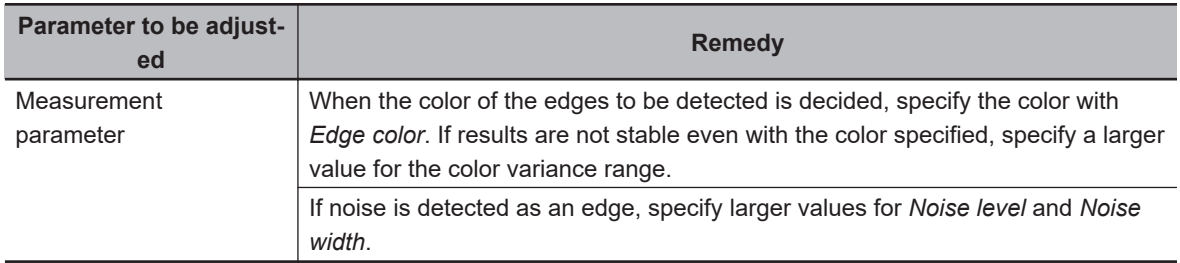

### **2-15-8 Measurement Results for Which Output Is Possible (Scan Edge Width)**

The following values can be output using processing items related to result output. It is also possible to reference measurement values from calculation expressions and other processing units.

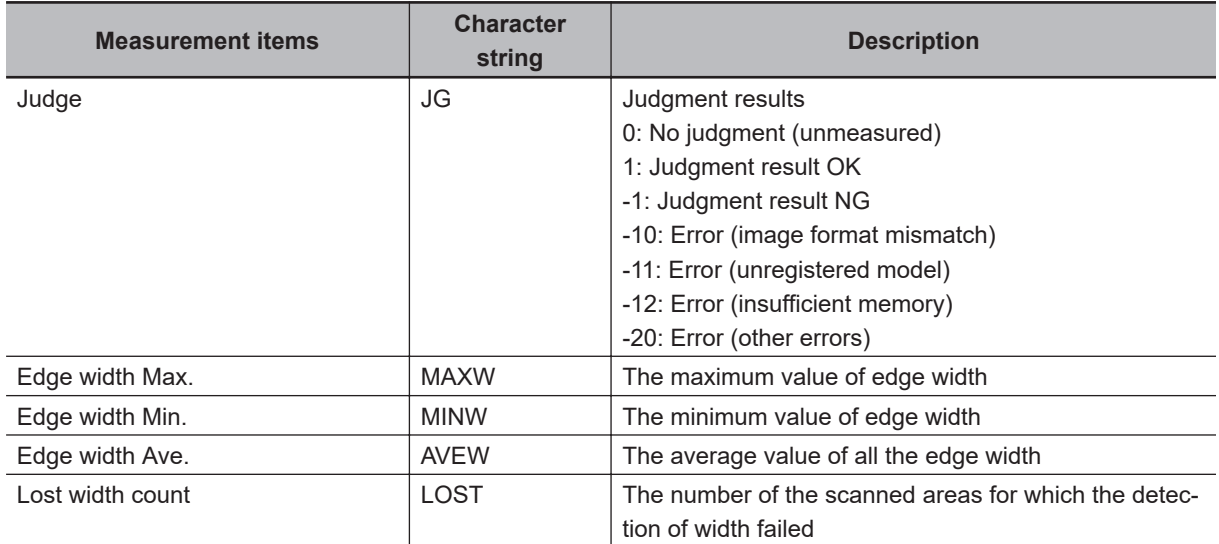

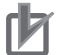

### **Precautions for Correct Use**

Note that if X and Y magnifications are not the same in the camera calibration, the edge width will not be measureed correctly.

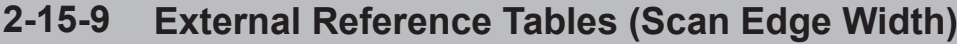

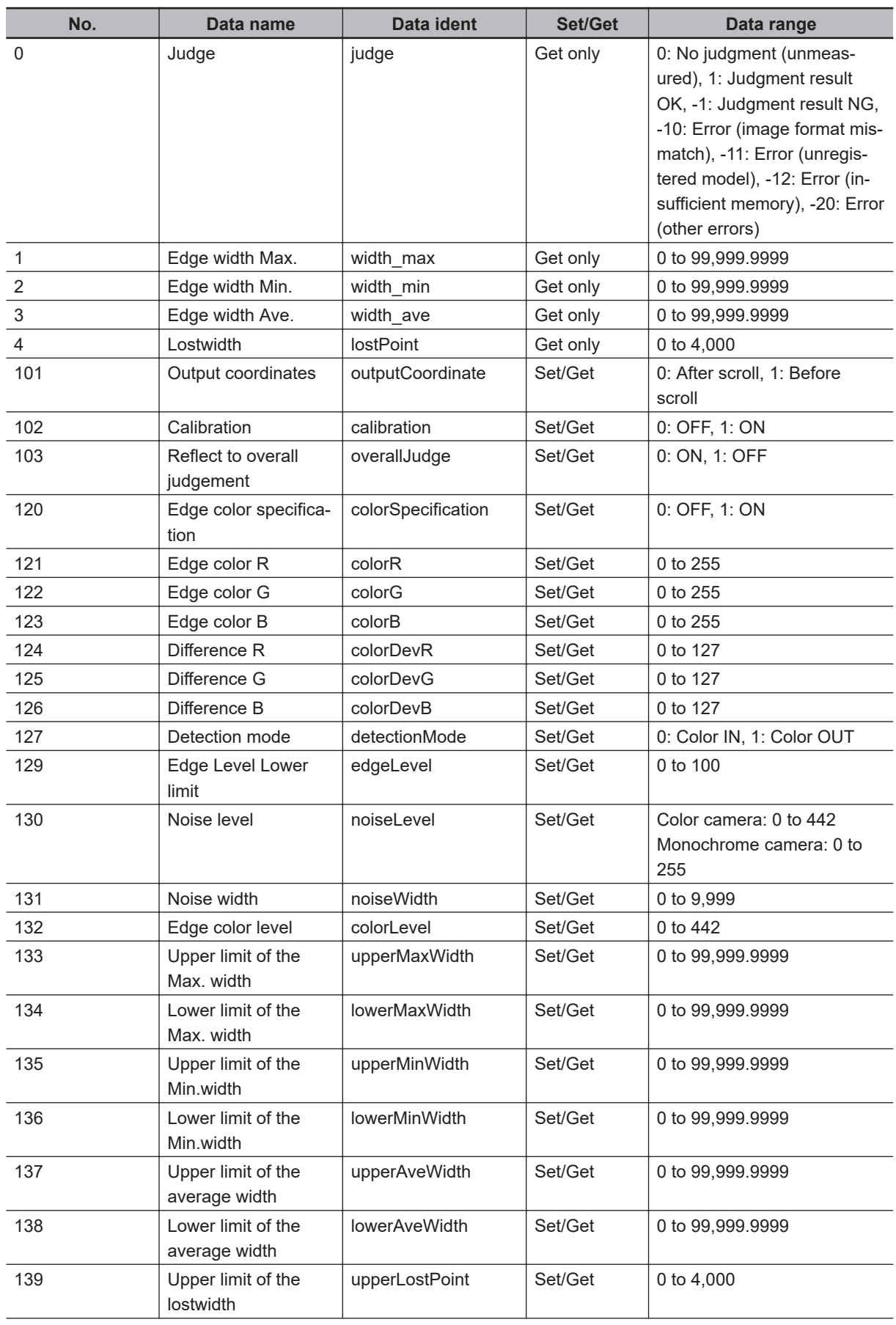

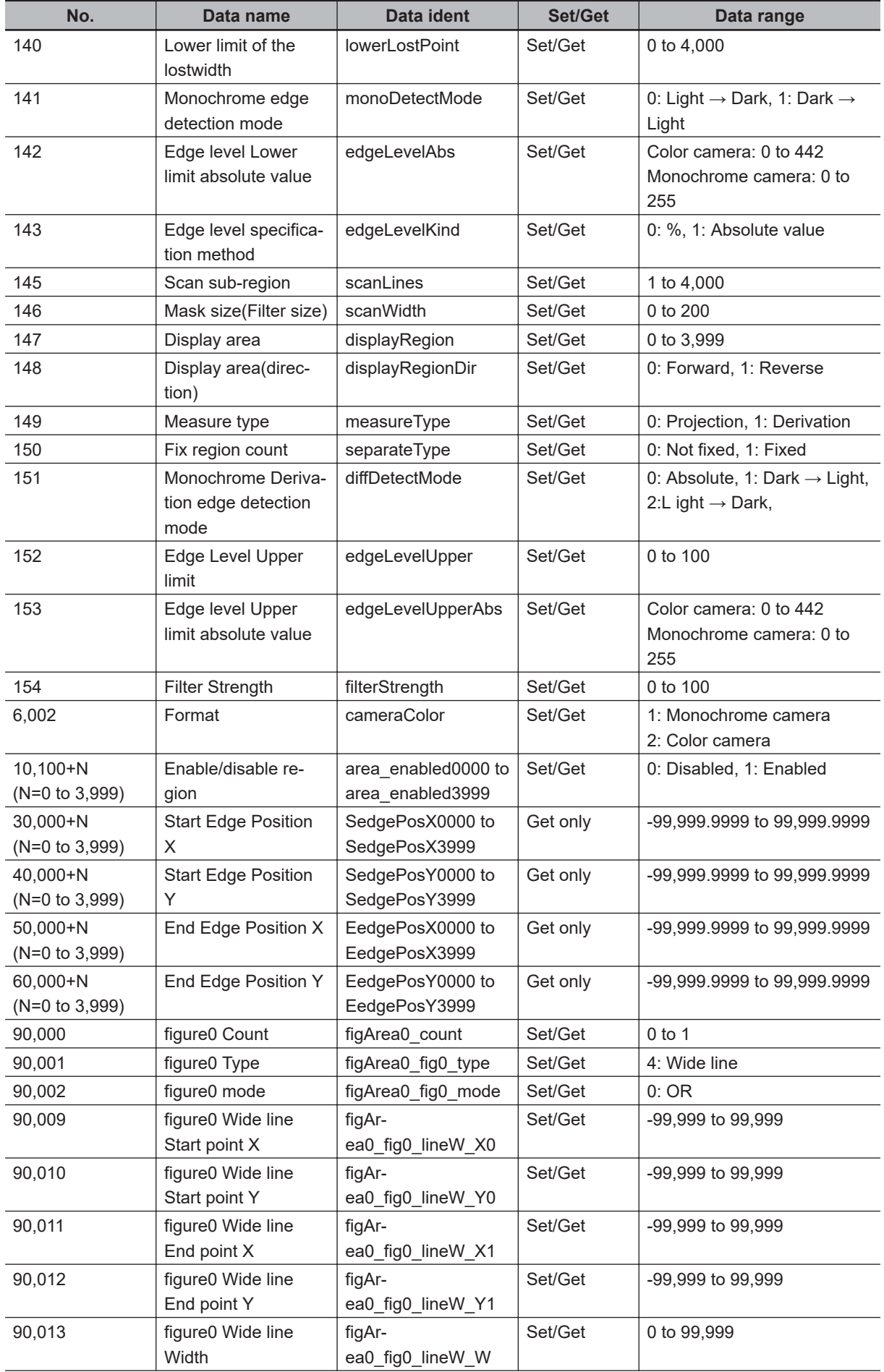

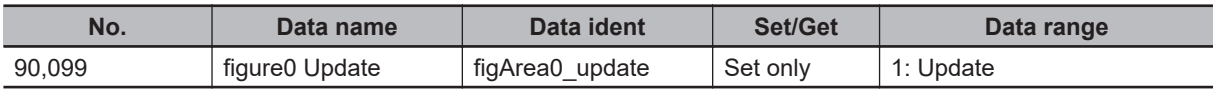

# 2-16 Circular Scan Edge Position **2-16 Circular Scan Edge Position**

**2**

# **2-16 Circular Scan Edge Position**

This processing item detects the position of the circular measurement object by using the change in color within the measurement region.

## **Used in the Following Case**

To obtain the center of the circle and the radius from multiple edges of a circular measurement object:

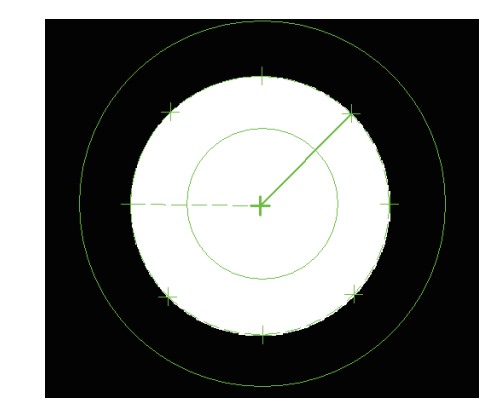

Searches the edge with the change in color within the measurement region. The edge can be detected by specifying the color to be detected.

### **Precautions for Correct Use**

Processing is different for color images and monochrome images. When the camera type used in the previous setup was changed to color or monochrome type, perform the settings again.

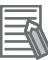

### **Additional Information**

Edge processing basic concepts: For details, refer to *Appendixes Measurement Mechanism Edge Detection Measurement* in the *Vision System FH/FHV Series User's Manual (Cat. No. Z365)*.

### **2-16-1 Settings Flow (Circular Scan Edge Position)**

To set Circular Scan Edge Position, follow the steps below.

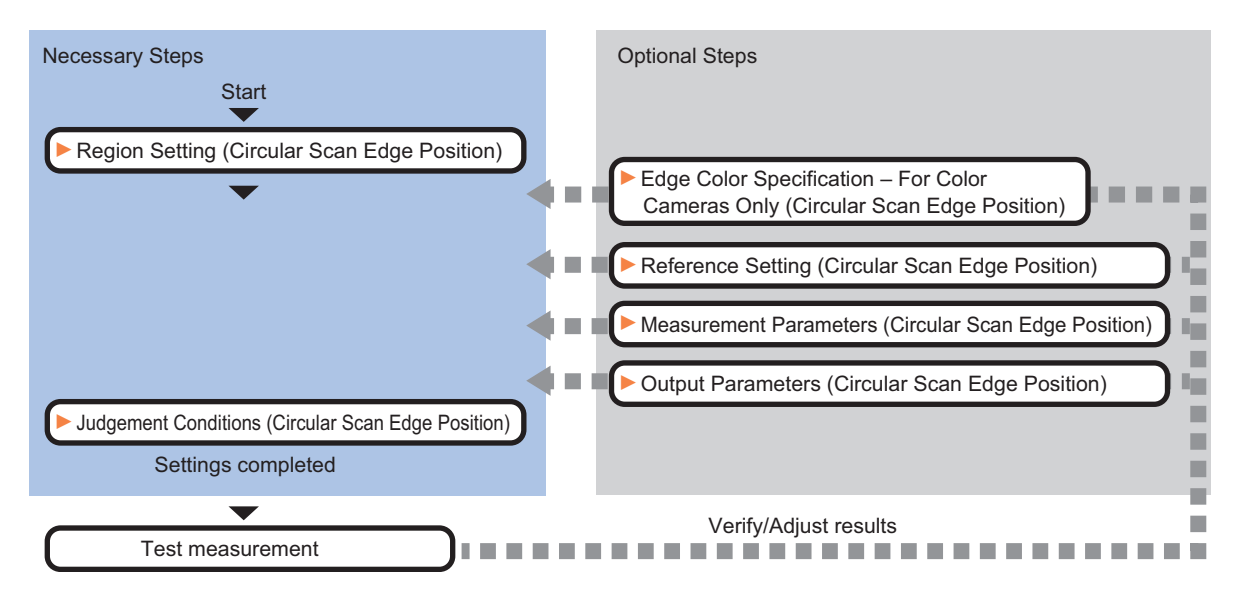

### **List of Circular Scan Edge Position Items**

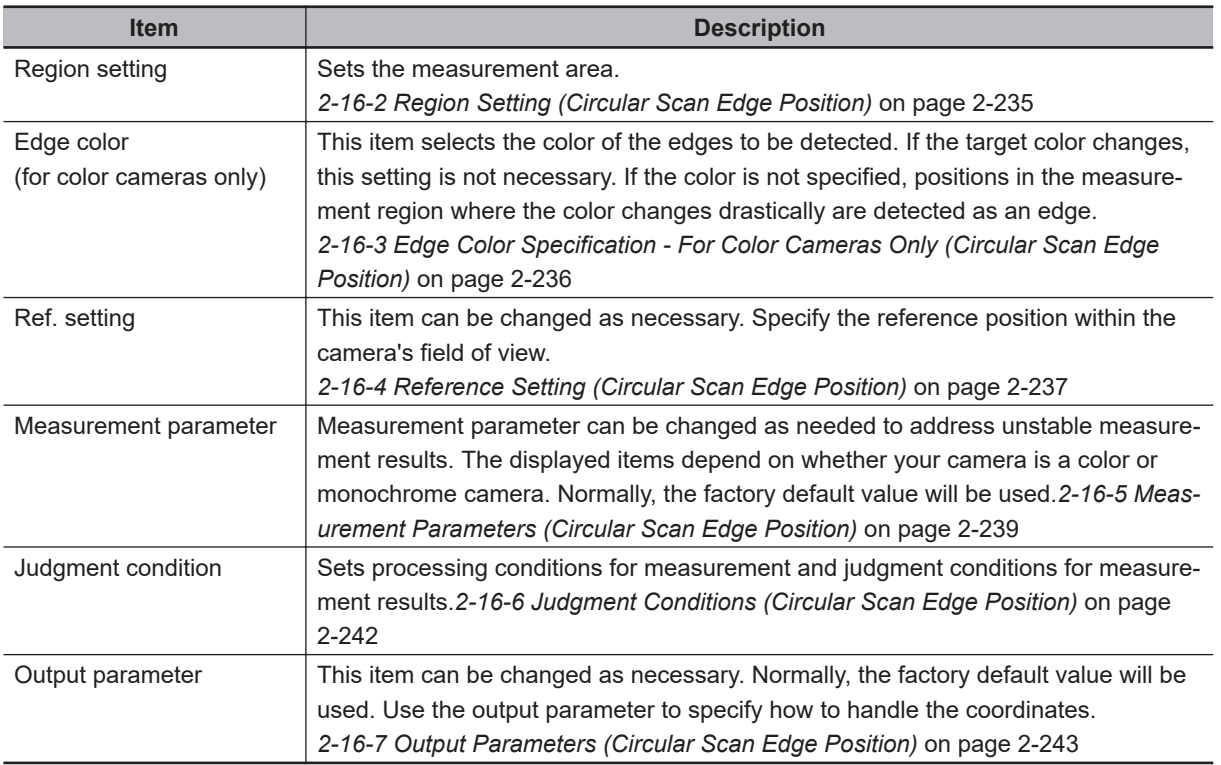

### <span id="page-450-0"></span>**2-16-2 Region Setting (Circular Scan Edge Position)**

This item is used to set up the measurement area.

Specify the measurement region for *Circular Scan Edge Position* by using circular or wide arc shapes.

- *1* In the Item tab area, click **Region setting**.
- 

*2* Use the Drawing tools to specify the measurement region.

To align with the measurement area and change the number of measurement points, uncheck this.

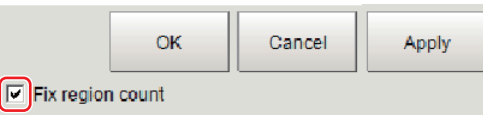

- *3* Click **OK** in the *Figure setting* area.
	- **OK**: Changes the settings and returns to the previous menu.
	- **Cancel**: Changes are discarded. Returns to the previous menu.
	- **Apply**: Updates the settings without leaving edit window.

*4* Specify the method of measurement, the measurement point, and the start angle for the region.

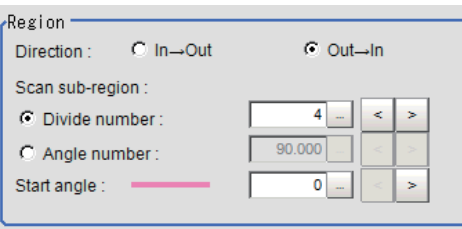

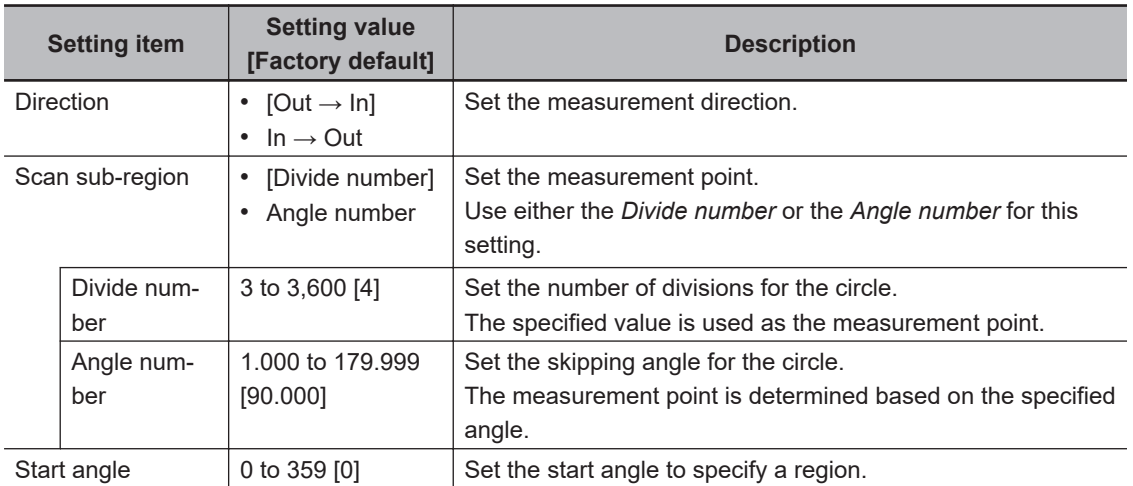

*5* Set the mask size for the region.

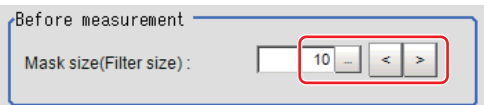

<span id="page-451-0"></span>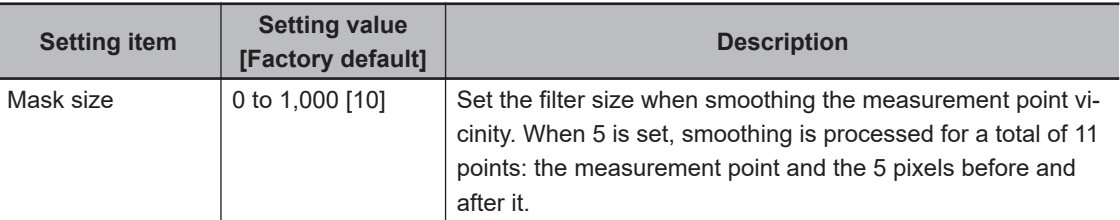

**6** Perform the display setting if required.

Placing a check at *Filtered image* makes it easier to change the filtering setting.

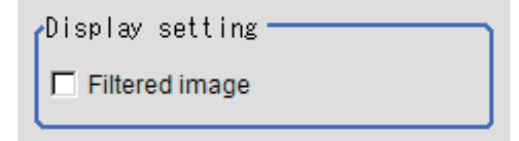

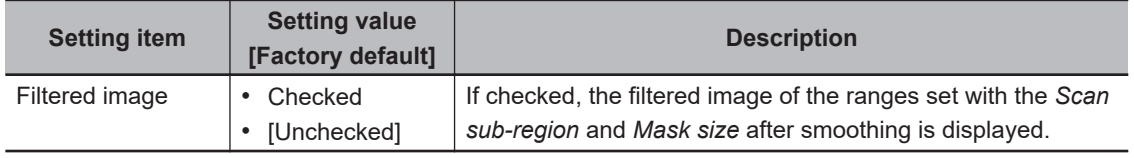

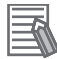

### **Additional Information**

You can specify enable/disable for each edge measurement number. Clicking edge measurement points displays the following screen.

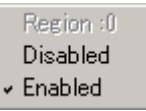

### **2-16-3 Edge Color Specification - For Color Cameras Only (Circular Scan Edge Position)**

This item selects the color of the edges to be detected.

If the target color changes, this setting is not necessary. If the color is not specified, positions in the measurement region where the color changes drastically are detected as an edge.

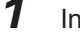

*1* In the Item tab area, click **Edge color**.

*2* Place a check at *Edge color specification* in the *Color setting* area.

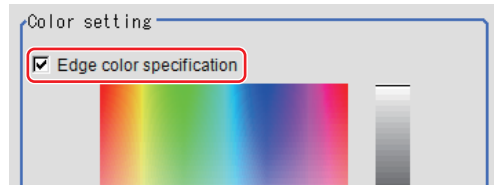

**3** Select the color to detect as edges.

<span id="page-452-0"></span>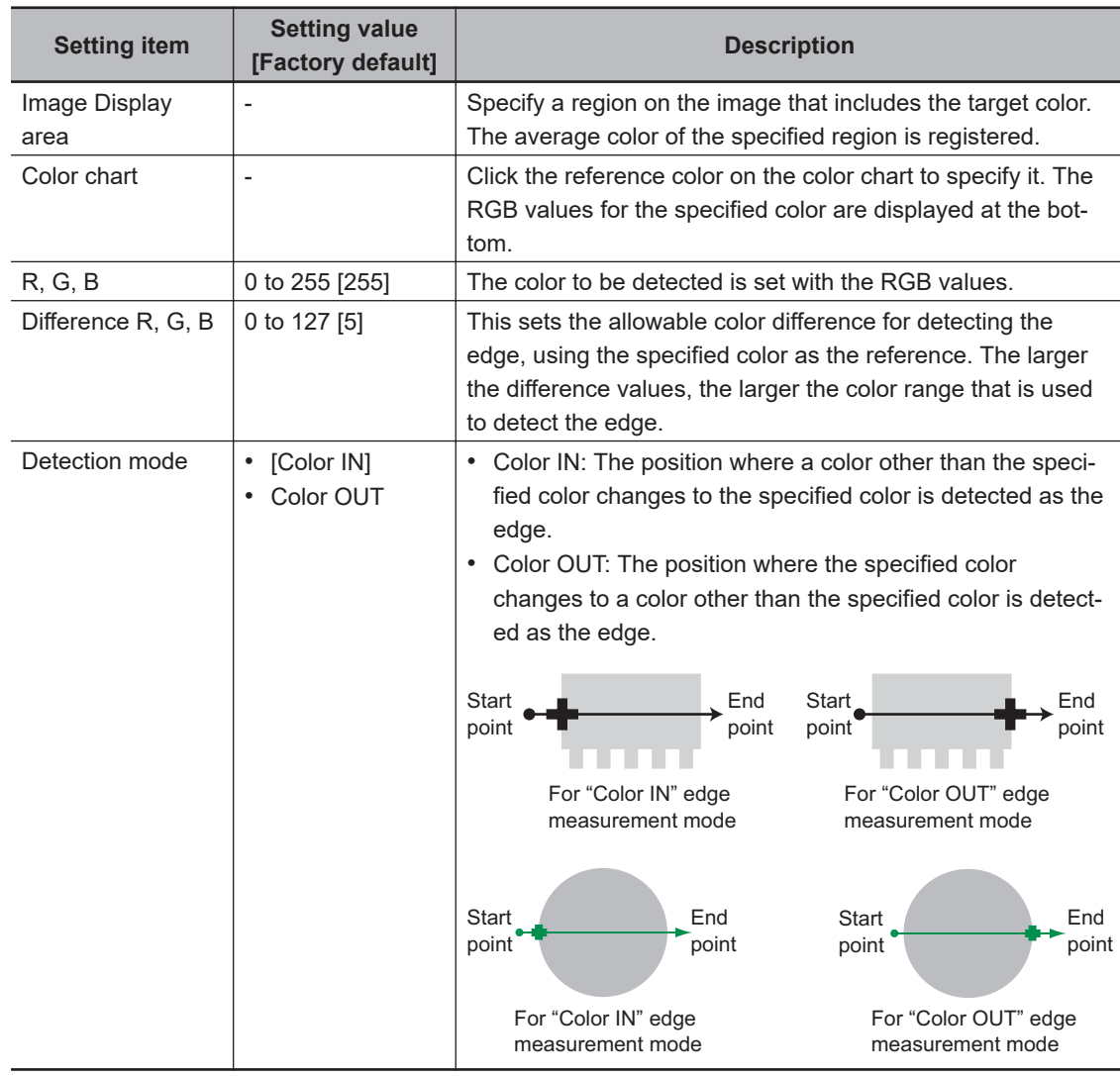

### **2-16-4 Reference Setting (Circular Scan Edge Position)**

When the model is set, this position is automatically set at the same time as the reference position. This item can be set to change the reference position to any desired position. This is handy for measuring the position deviation from a certain position.

A reference position can be set either directly or by referencing a unit.

### **Specifying directly**

Click a position on the image you want to use as a reference position, or input coordinate data for that point.

*1* In the Item tab area, click **Ref. setting**. In the *Display* area, the current reference position will be displayed as the crosshair cursor.

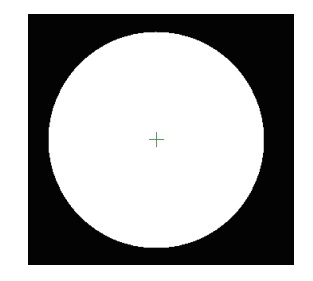

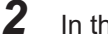

*2* In the *Method* area, select *Numerical*.

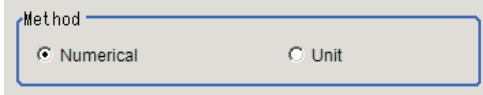

**3** Click the position to be set as the reference.

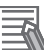

### **Additional Information**

Displaying the image enlarged makes this clicking easier. For details, refer to *Appendixes Basic Knowledge about Operations Using the Zoom Function* in the *Vision System FH/FHV Series User's Manual* (Cat. No. Z365).

4 Make fine adjustments using numeric value inputs or the arrow buttons as required.

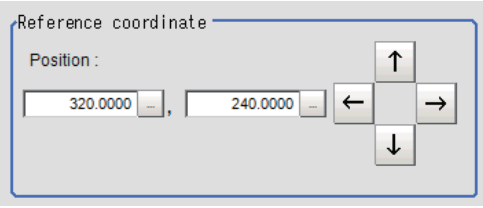

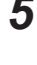

*5* To remeasure on the displayed image and set the reference, click the **Measure ref.** button.

*6* To use data before position compensation for the reference setting coordinates, place a check at *Use point coordinate before scroll*.

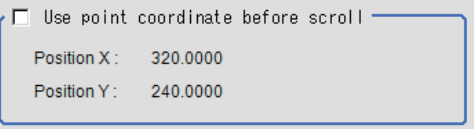

### **Referencing a Unit**

Set a reference by referencing a detection point unit with registered X coordinate, Y coordinate and angle data.

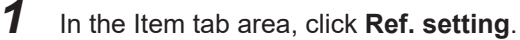

In the *Display* area, the current reference position will be displayed as the crosshair cursor.

<span id="page-454-0"></span>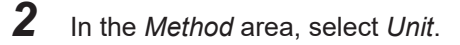

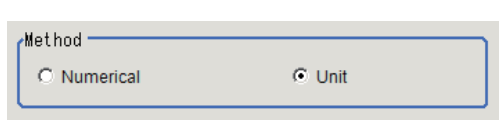

*3* In the *Unit* area, select a detection point unit in the scene.

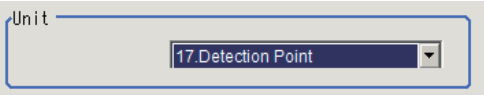

Performing the next measurement will display the reference.

### **2-16-5 Measurement Parameters (Circular Scan Edge Position)**

Measurement parameters can be changed as needed to address unstable measurement results. Normally, the factory default value will be used.

After changing a setting, check whether measurement can be done properly by performing an actual measurement.

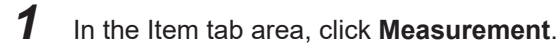

*2* Set the value of each item in the *Display position* area. The edge profile of the measurement region is displayed as a graph in the *Image Display* area.

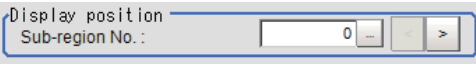

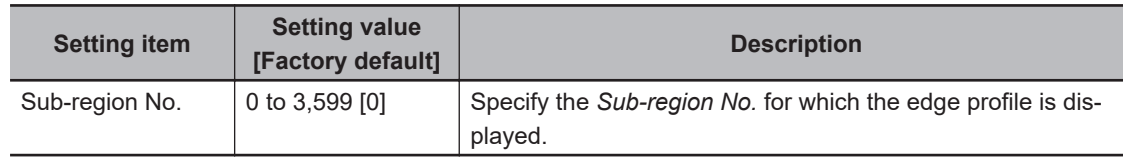

*3* If necessary, specify a value for each item in the *Measurement condition* area.

• For color cameras:

### **Edge Color Not Specified Color Specified Edge Color Specified**

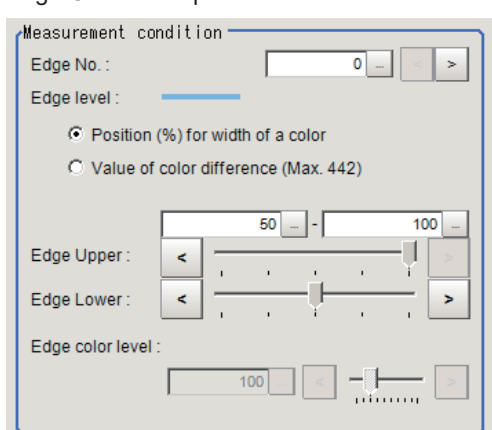

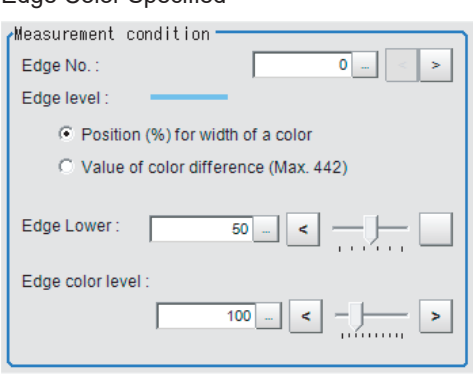

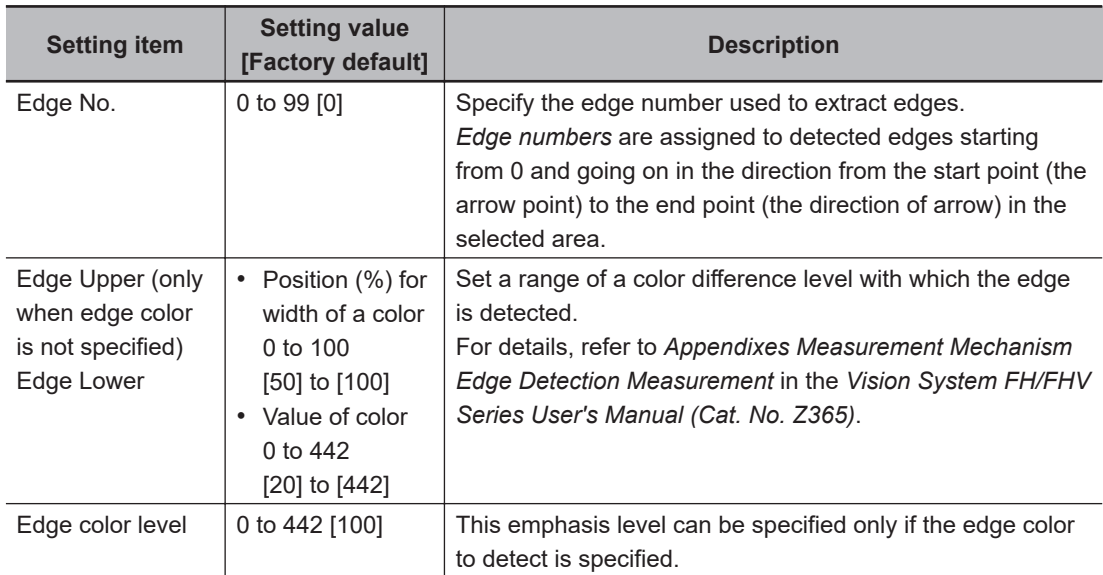

• For monochrome cameras:

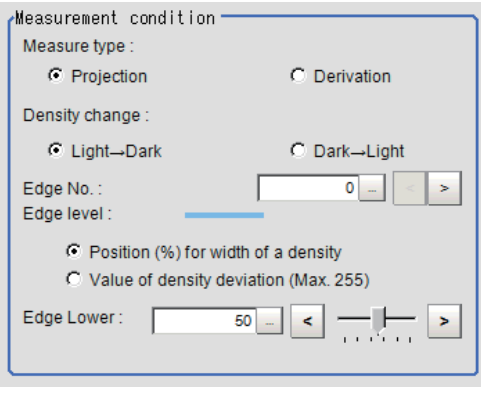

### When the *Measurement type* is *Projection:* When the *Measurement type* is *Derivation*:

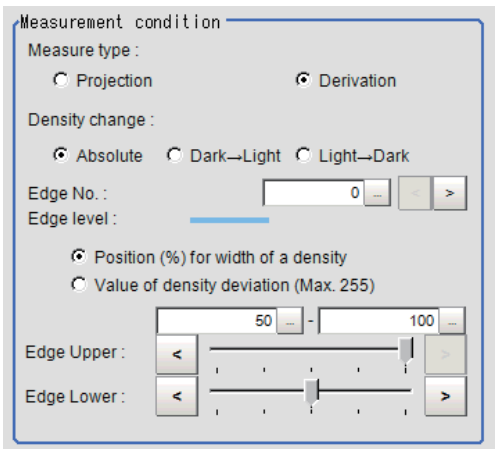

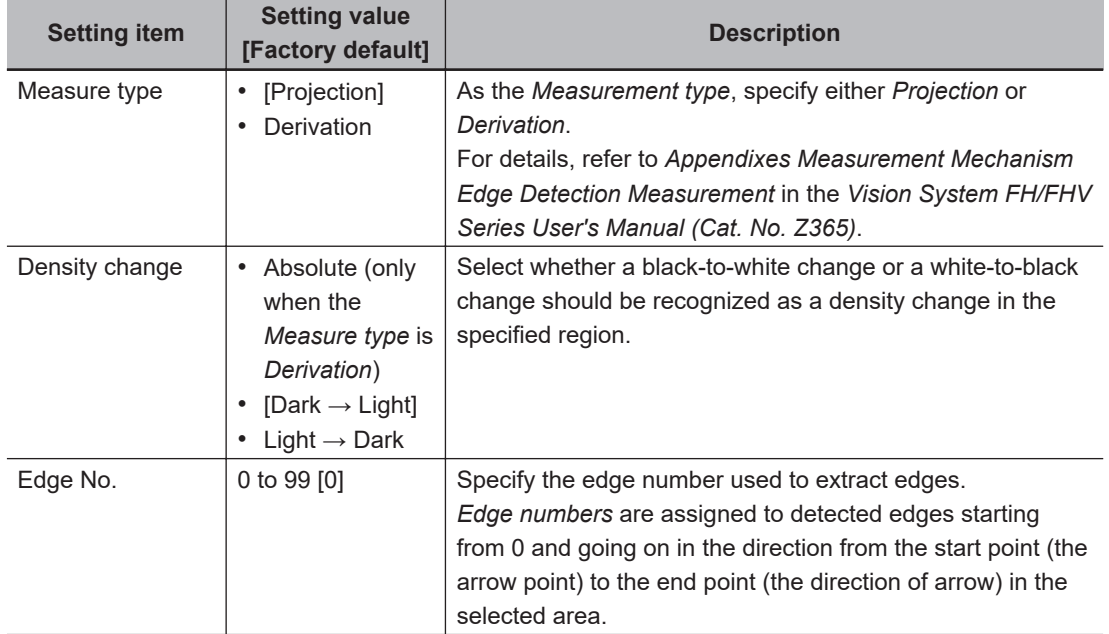

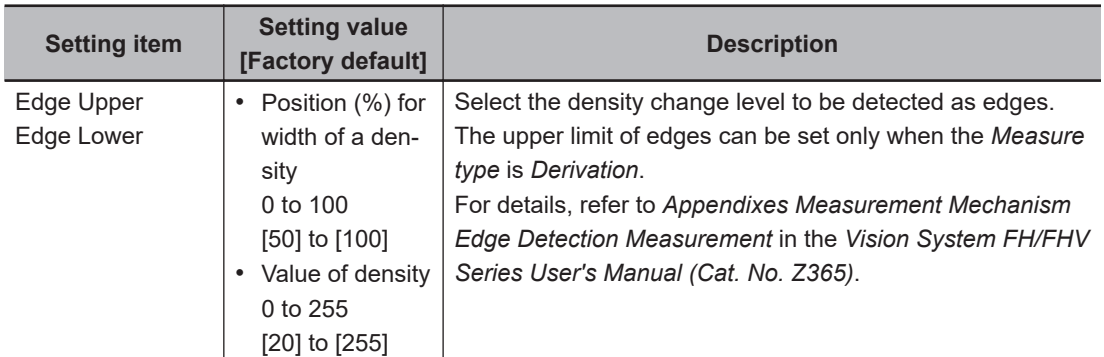

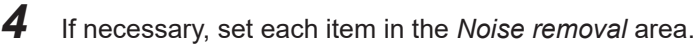

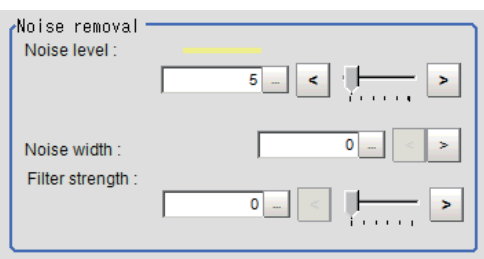

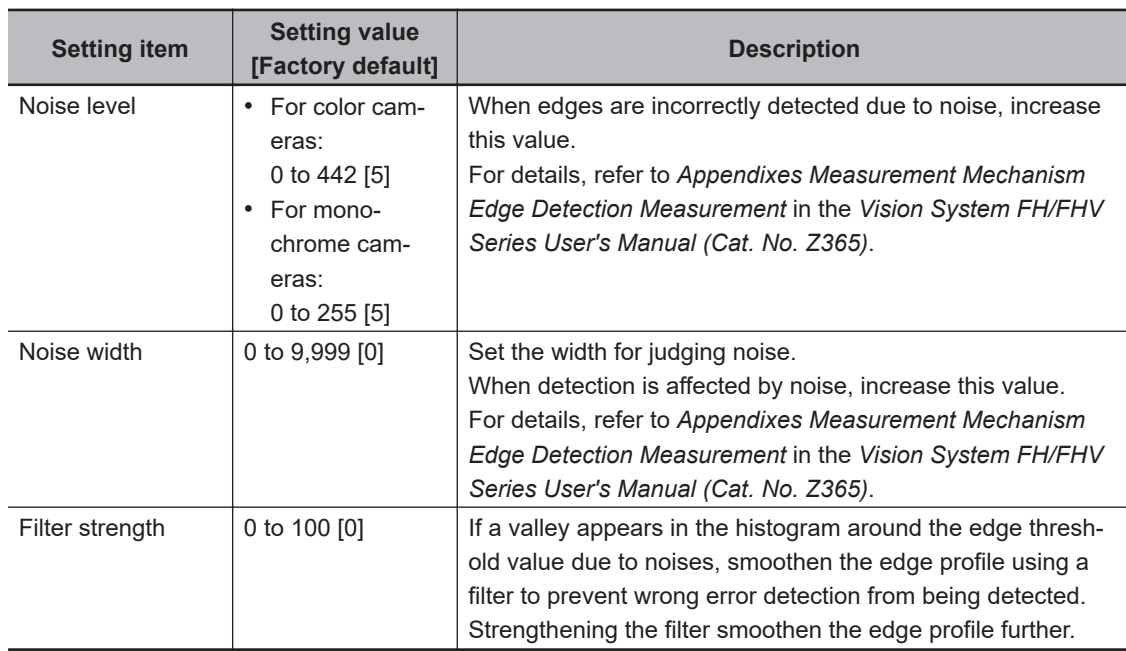

 ${\bf 5}$  In the Sub-region detail area, set enable or disable measurement as required.

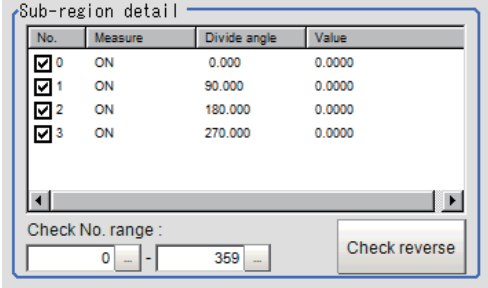

<span id="page-457-0"></span>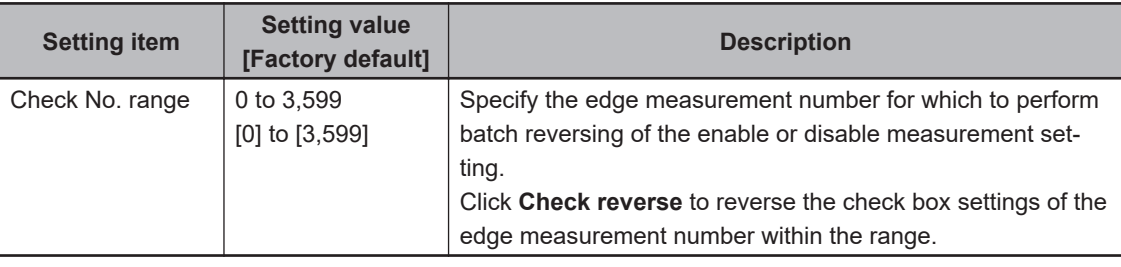

### **2-16-6 Judgment Conditions (Circular Scan Edge Position)**

Specify the range to be judged as OK.

*1* In the circle calculation parameter, set the calculation method as required.

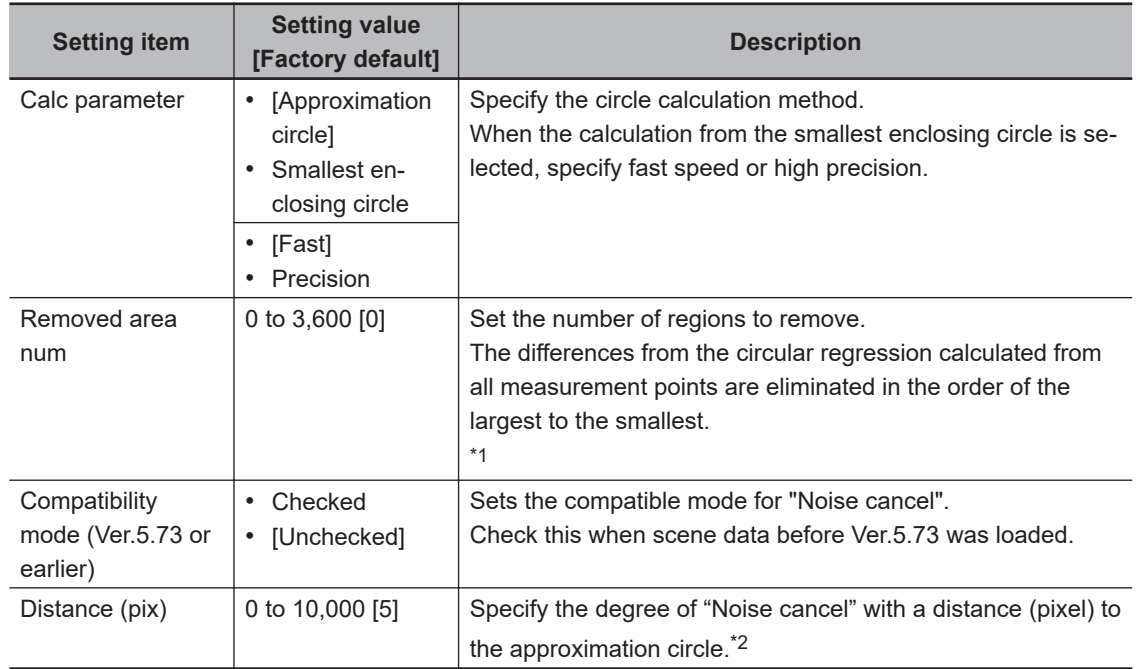

\*1. *Compatibility mode (Ver.5.73 or earlier)* is checked in *Approximation circle* or *Fast* in *Smallest enclosing circle* is selected, this is displayed.

\*2. *Compatibility mode (Ver.5.73 or earlier)* is not checked in *Approximation circle*, this is displayed.

*Approximation circle* is selected in *Method* and *Compatibility mode (Ver. 5.73 or earlier)*.

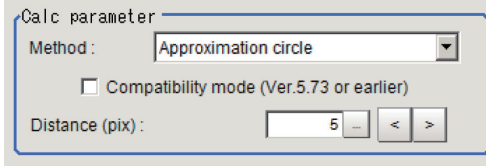

*Smallest enclosing circle* is selected in *Method* and *Fast* is selected.

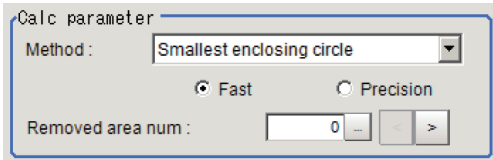

*Approximation circle* is selected in *Method* and *Compatibility mode* is checked.

<span id="page-458-0"></span>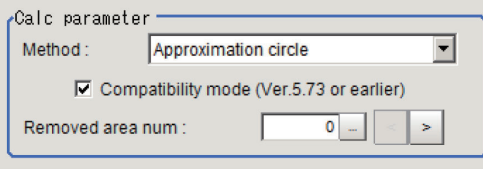

2 Set up the judgment condition.

### **Additional Information**

The values beside each item are measurement results of the displayed image. Take these values into consideration to determine the upper and lower limit values.

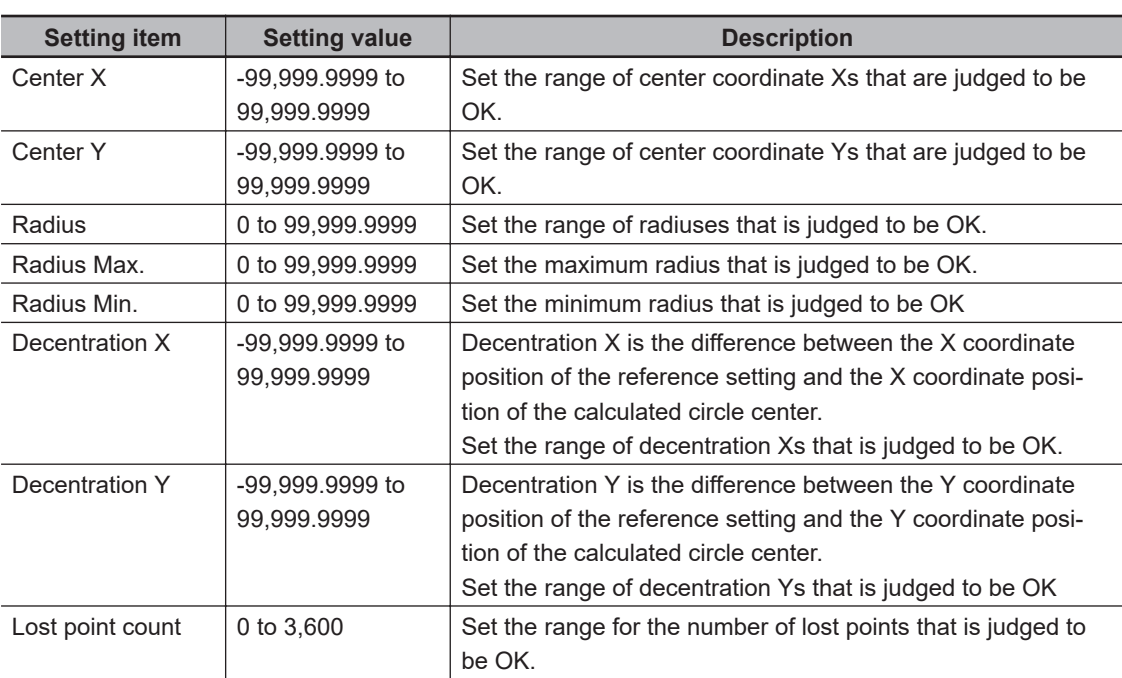

### **2-16-7 Output Parameters (Circular Scan Edge Position)**

Specify how to treat the coordinates to be output to the external device as measurement results. This item can be changed if necessary. Normally, the factory default value will be used.

### **Precautions for Correct Use**

After setting up the measurement parameters, changing the output parameters will cause measurement results to vary accordingly. If the output parameters have been changed, respecify the measurement, too.

Note that if X and Y magnifications are not the same in the camera calibration, the edge width will not be measureed correctly.

- *1* Click **Output parameter** in the Item tab area.
- *2* Specify each of the following items.

2-16-7 Output Parameters (Circular Scan Edge Position)

2-16-7 Output Parameters (Circular Scan Edge Position)

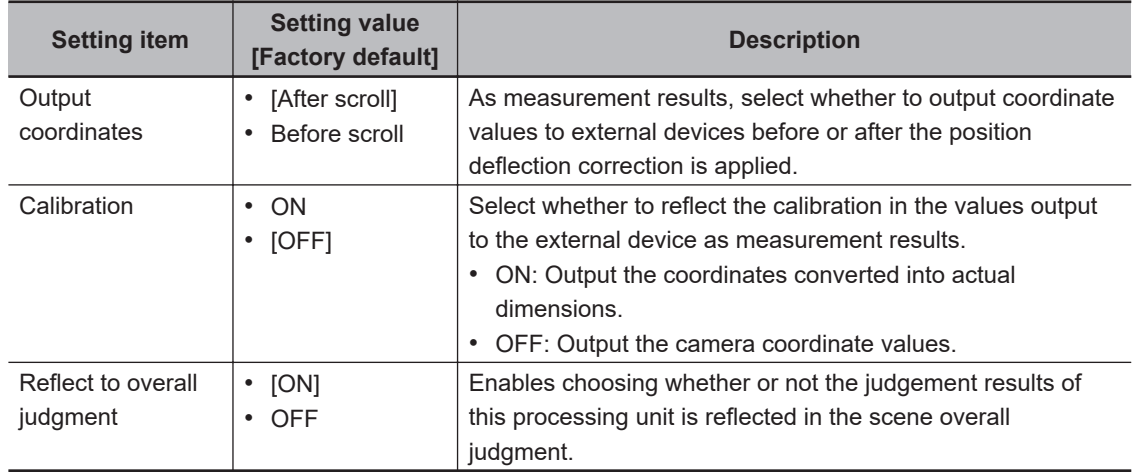

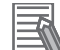

### **Additional Information**

For output coordinates and calibration, refer to *Appendixes Measurement Mechanism Handling Coordinates* in the *Vision System FH/FHV Series User's Manual (Cat. No. Z365)*.

### **2-16-8 Key Points for Test Measurement and Adjustment (Circular Scan Edge Position)**

In addition to the camera input image, the measured region, a graphic display of the measured results, and the edge position (the crosshair cursor) are also displayed as results in the Image Display area.

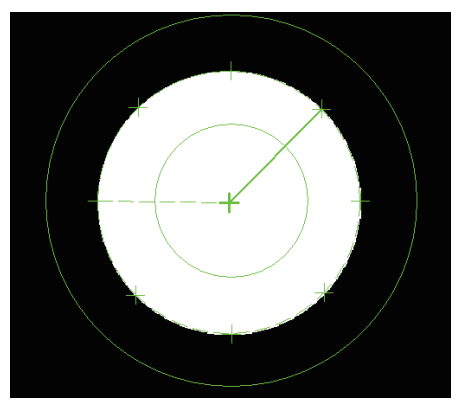

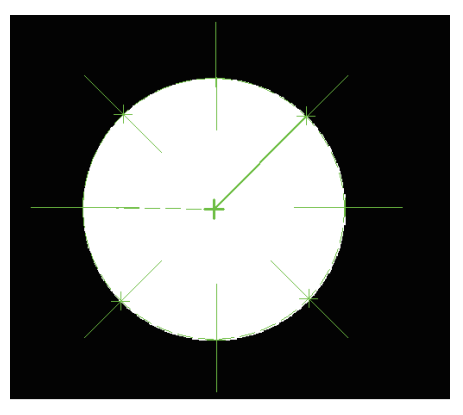

Edge position display (Sub image 0) Display of edge position in each divided part (Sub image 1)

The following content is displayed in the *Detail result* area as text.

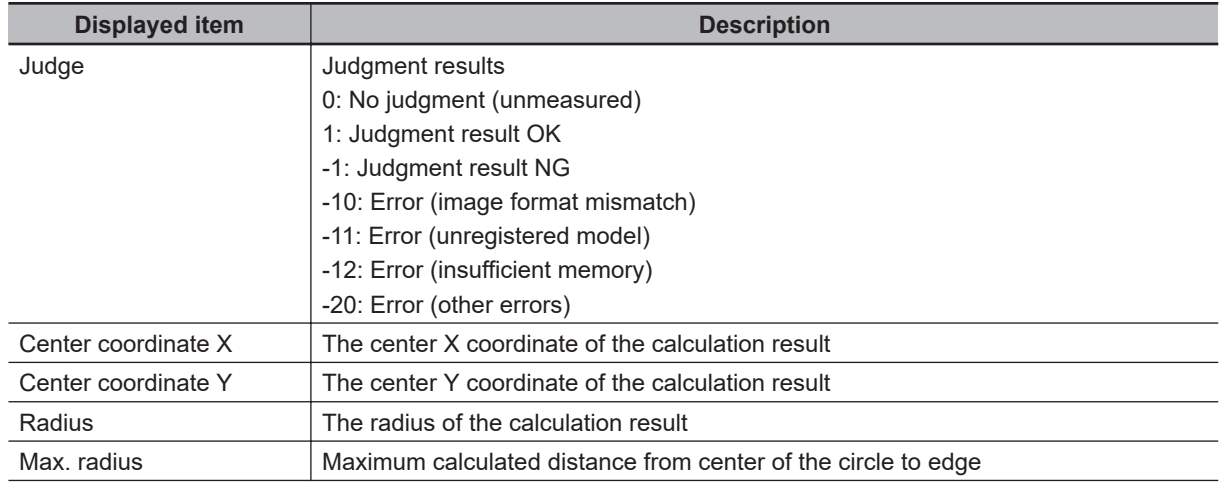

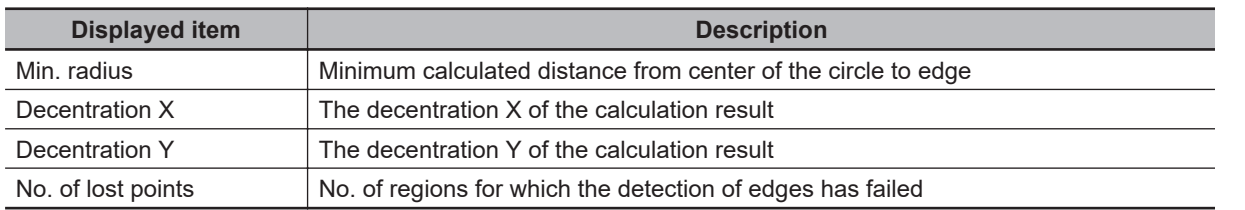

### **Key Points for Adjustment (Circular Scan Edge Position)**

Adjust the setting parameters referring to the following points.

### $\bullet$  **When the measurement results are unstable**

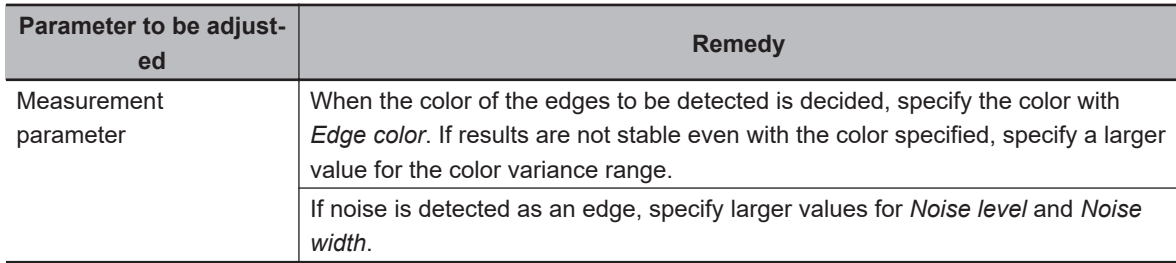

### **2-16-9 Measurement Results for Which Output Is Possible (Circular Scan Edge Position)**

The following values can be output using processing items related to result output. It is also possible to reference measurement values from calculation expressions and other processing units.

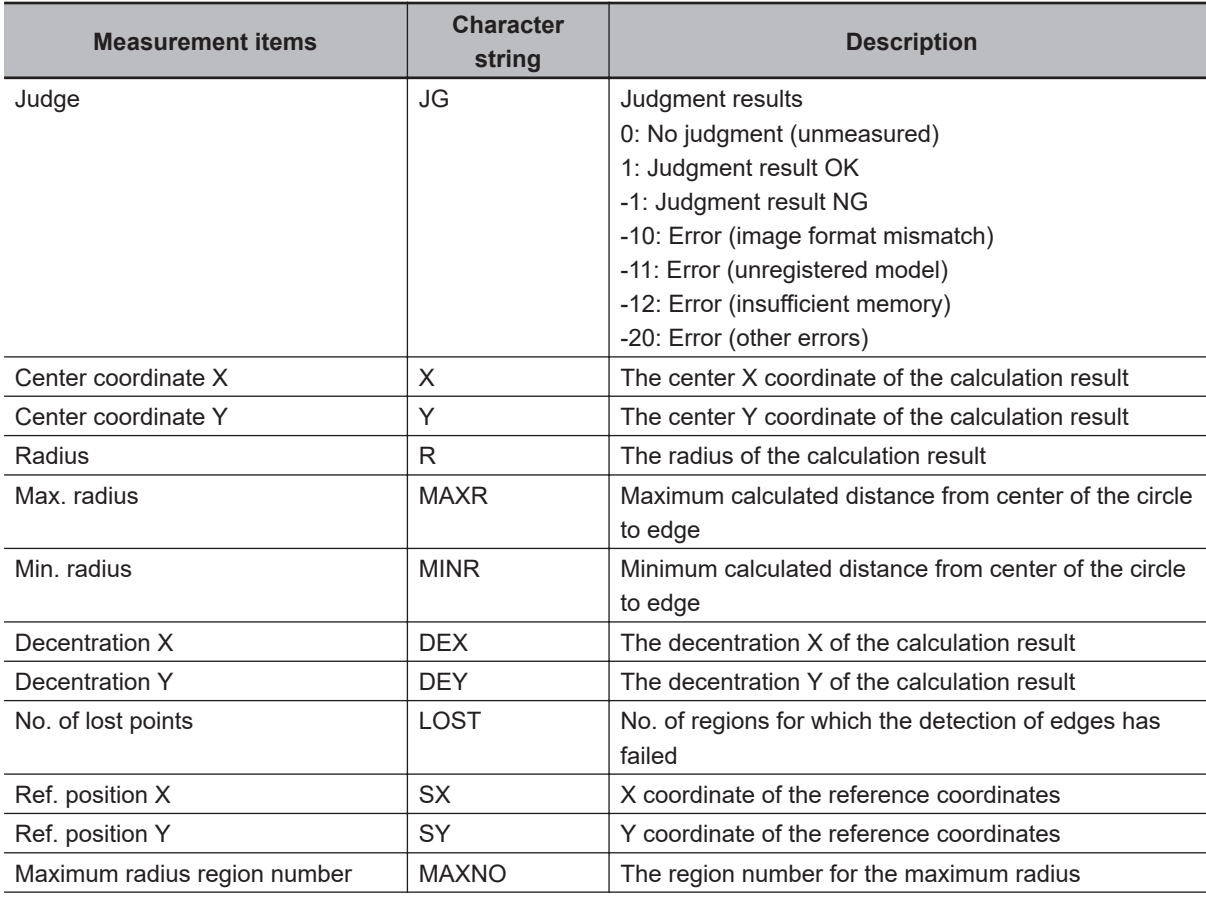

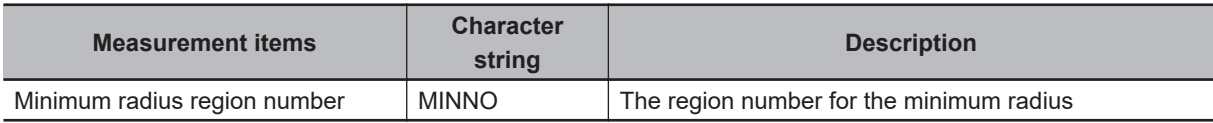

### **2-16-10 External Reference Tables (Circular Scan Edge Position)**

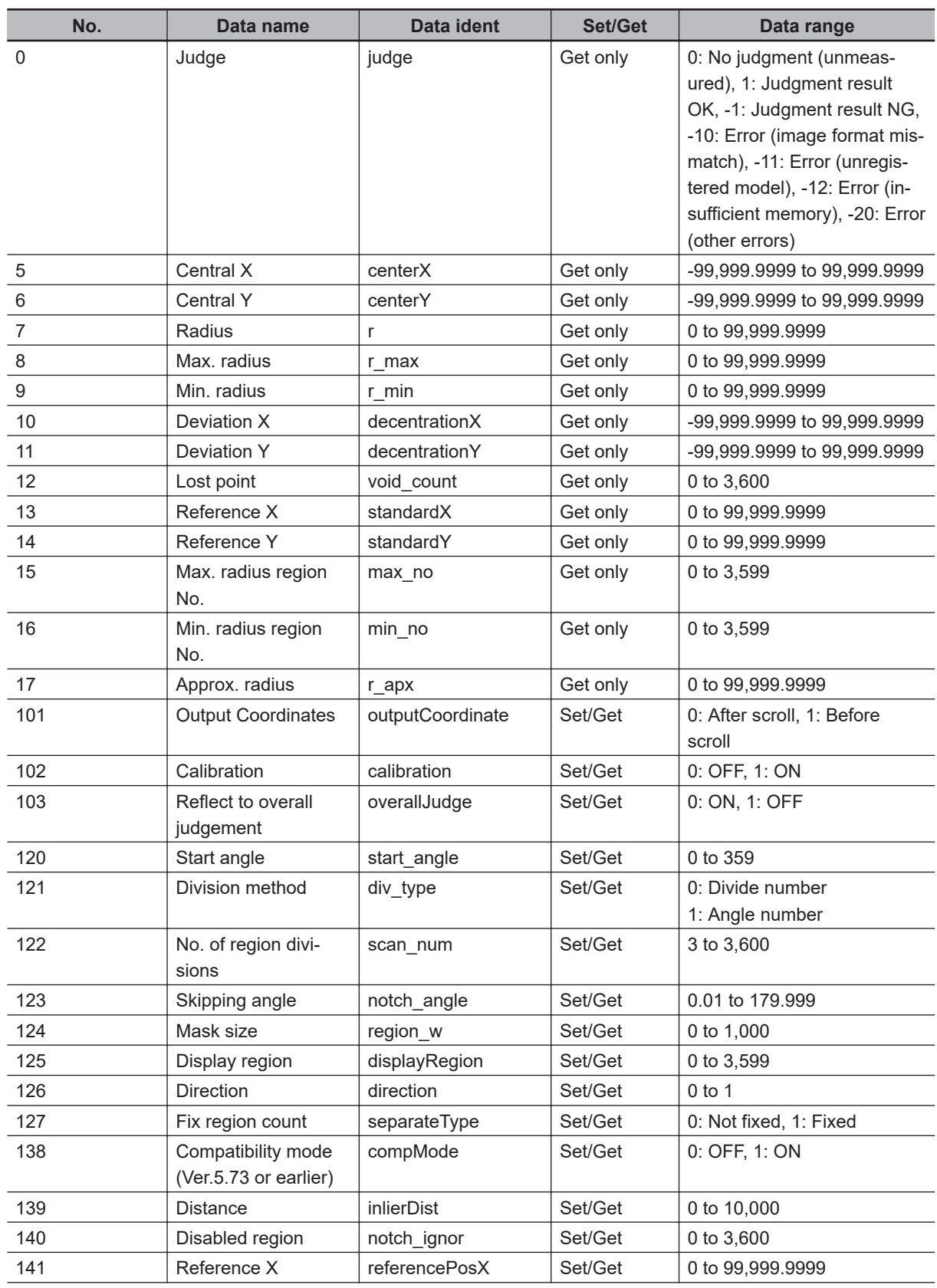

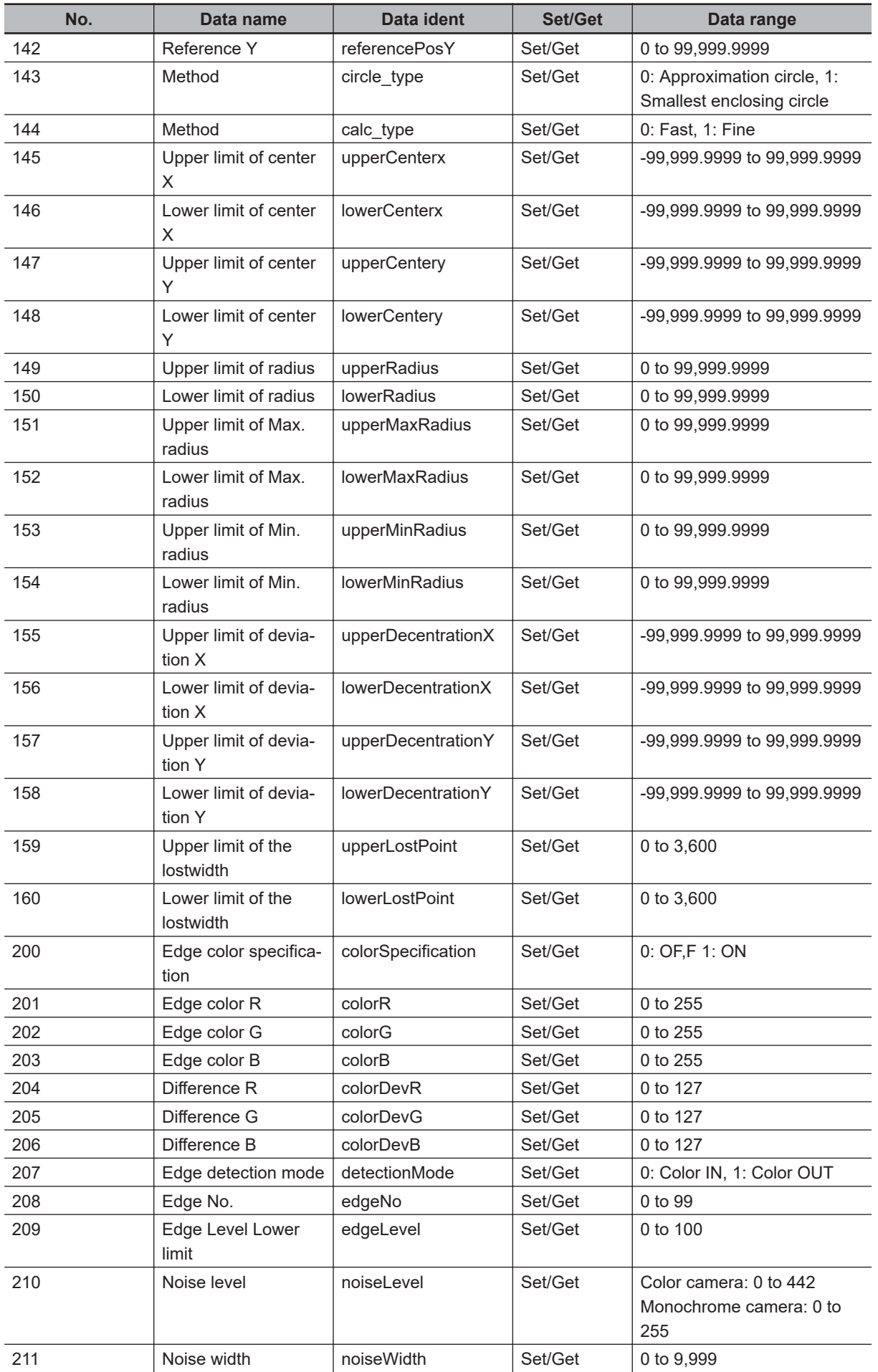

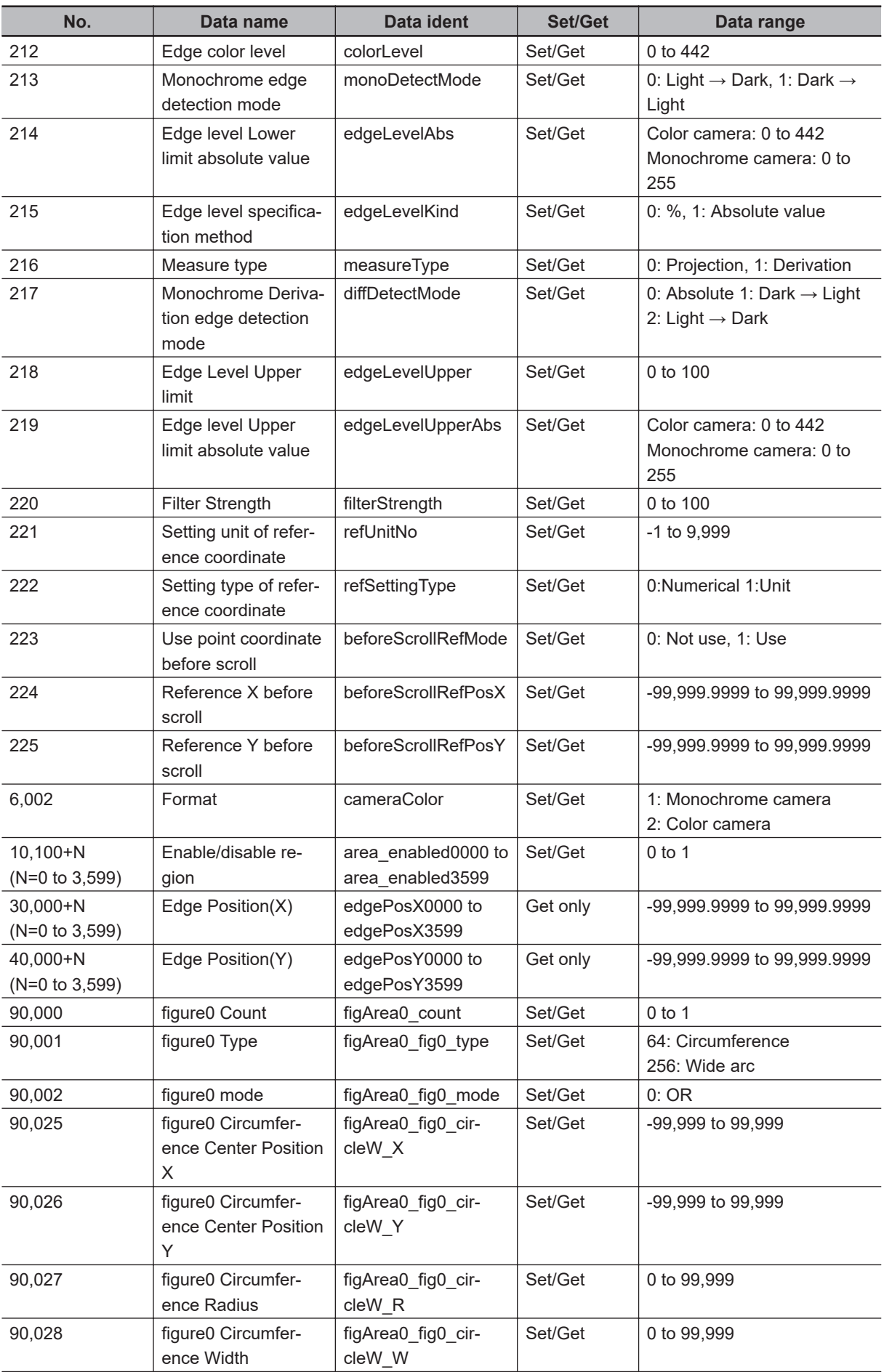

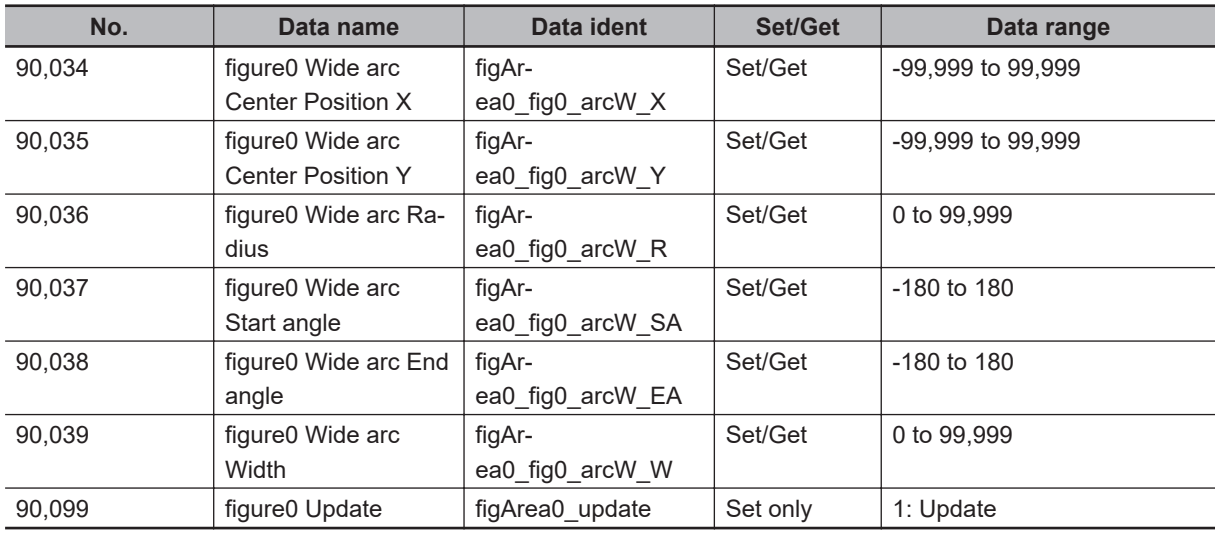

# **2-17 Circular Scan Edge Width**

This processing item detects the width of the measurement object by using the change in color within the measurement region.

### **Used in the Following Case**

When getting multiple widths of a circular object:

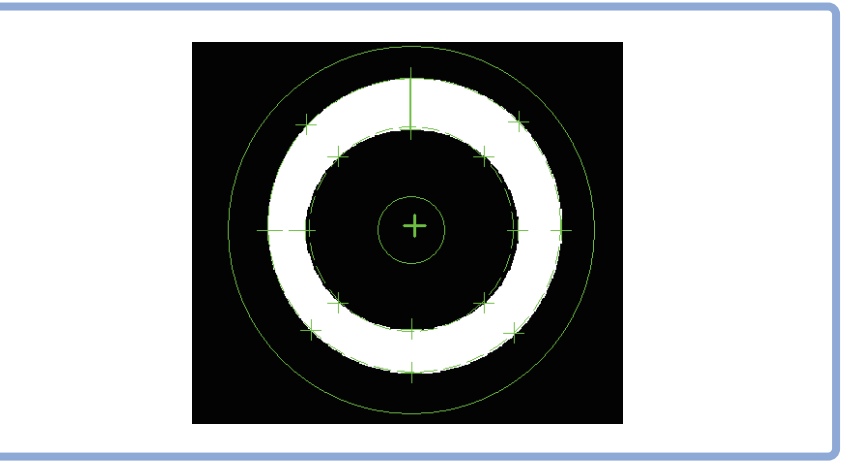

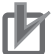

### **Precautions for Correct Use**

Processing is different for color images and monochrome images. When the camera type used in the previous setup was changed to color or monochrome type, perform the settings again.

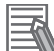

### **Additional Information**

Edge processing basic concepts: For details, refer to *Appendixes Measurement Mechanism Edge Detection Measurement* in the *Vision System FH/FHV Series User's Manual (Cat. No. Z365)*.

### **2-17-1 Settings Flow (Circular Scan Edge Width)**

To set Circular Scan Edge Width, follow the steps below.

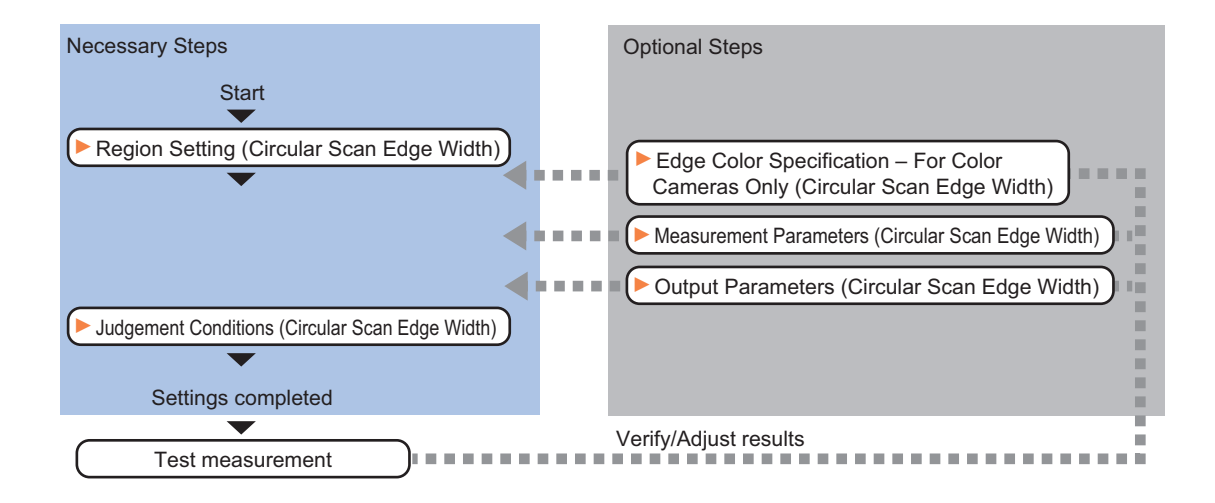

### **List of Circular Scan Edge Width Items**

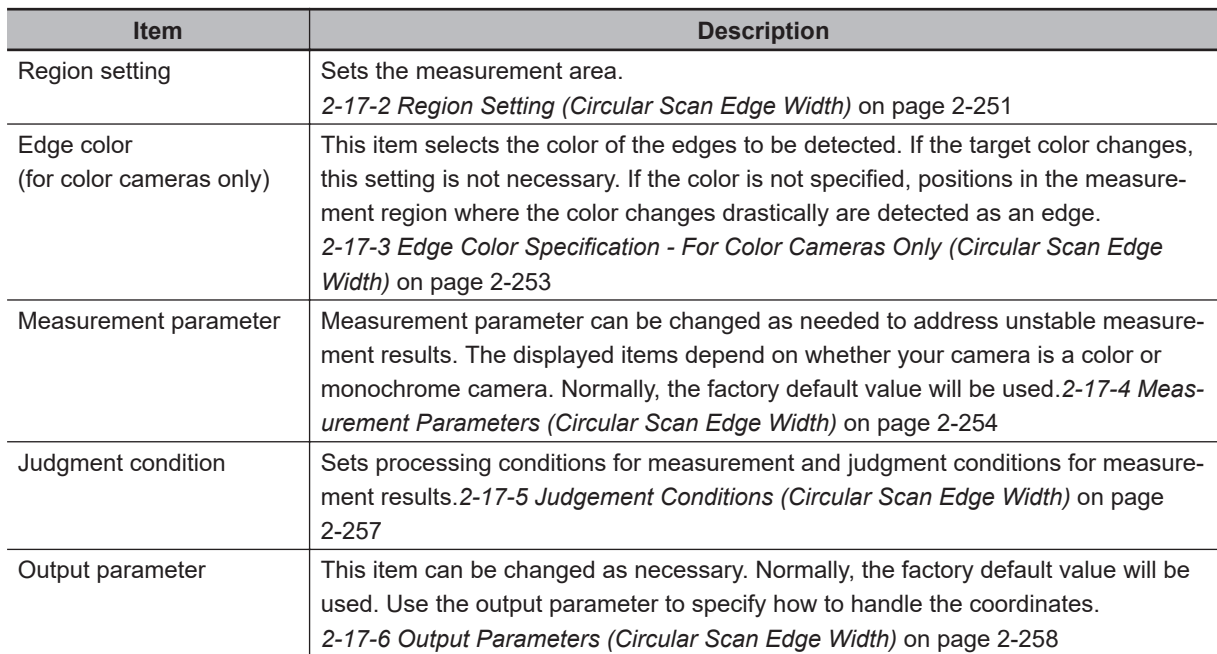

### **2-17-2 Region Setting (Circular Scan Edge Width)**

This item is used to set up the measurement area. Specify the measurement region of **Circular Scan Edge Width** by using circular shapes.

*1* In the Item tab area, click **Region setting**.

*2* Use the Drawing tools to specify the measurement region. To align with the measurement area and change the number of measurement points, uncheck this.

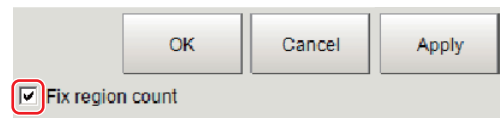

- *3* Click **OK** in the *Figure setting* area.
	- **OK**: Changes the settings and returns to the previous menu.
	- **Cancel**: Changes are discarded. Returns to the previous menu.
	- **Apply**: Updates the settings without leaving edit window.

*4* In the *Region* area, specify a value for each item.

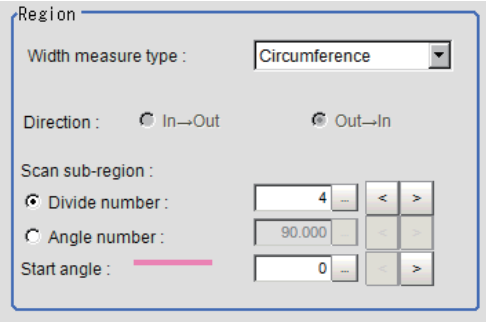

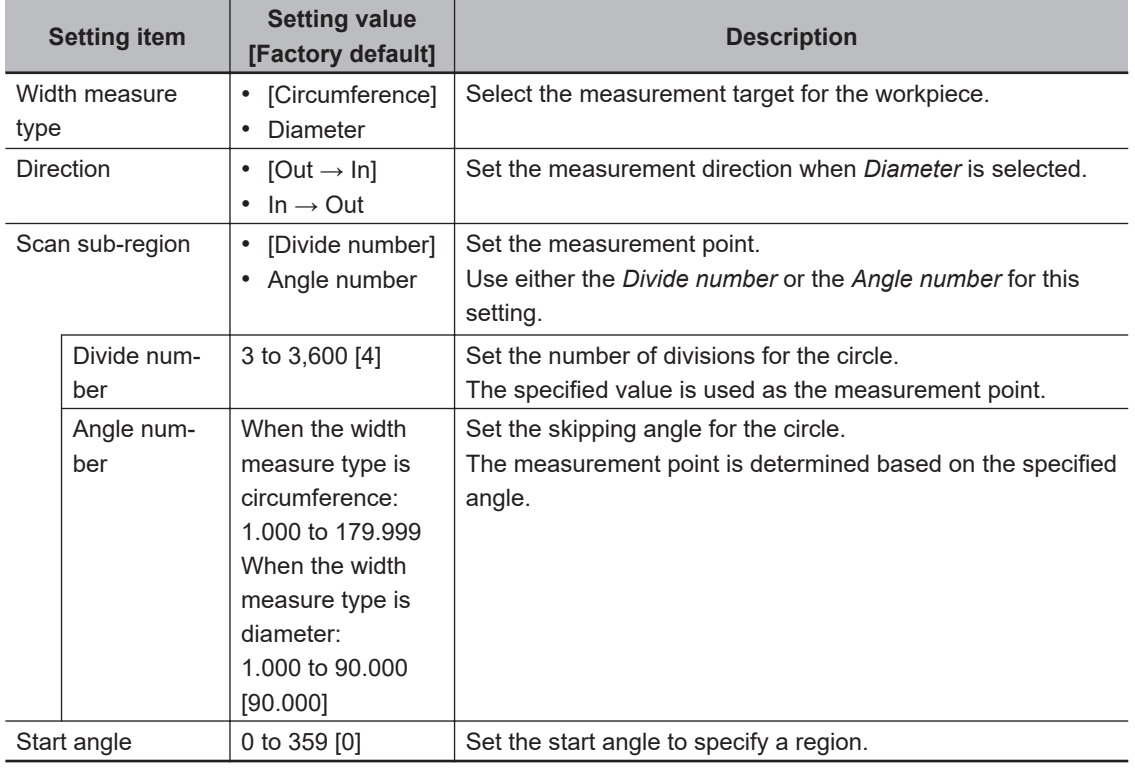

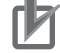

### **Precautions for Correct Use**

When the width measurement target is set to *Diameter* and the number of divisions and the skipping angle are set to an odd number value, 1 will be added to these settings so that they become even numbers.

The region is divided by the specified number of points.

• Explanations of the display:

Green solid line: Represents the circular region.

Rectangle: Represents the sub-region.

Pink solid line: Represents the angle and the measurement direction (arrow) to specify the region.
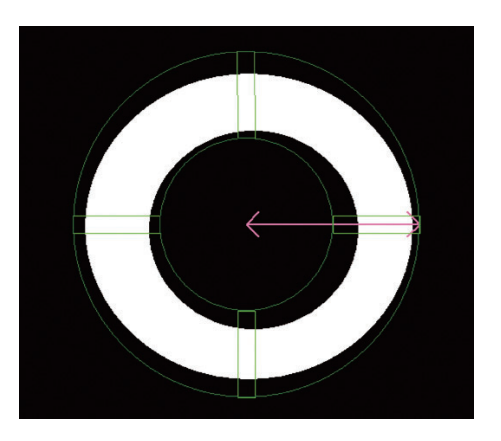

**5** Specify the filtering settings as necessary.

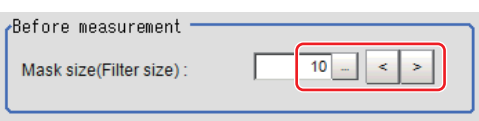

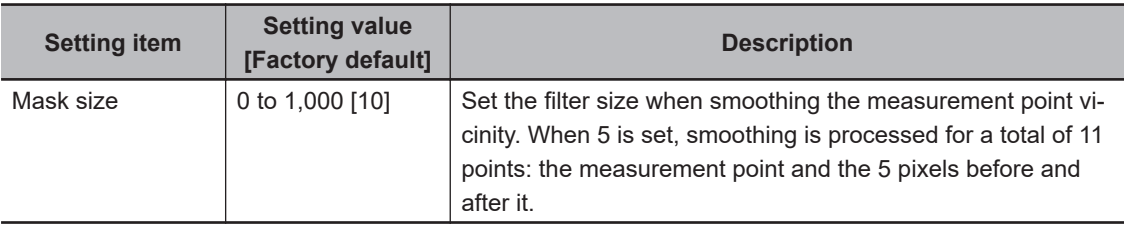

**6** Perform the display setting if required. Placing a check at *Filtered image* makes it easier to change the filtering setting.

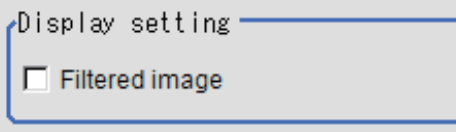

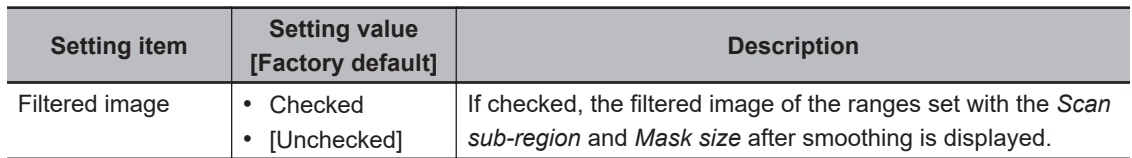

## **2-17-3 Edge Color Specification - For Color Cameras Only (Circular Scan Edge Width)**

This item selects the color of the edges to be detected.

If the target color changes, this setting is not necessary. If the color is not specified, positions in the measurement region where the color changes drastically are detected as an edge.

*1* In the Item tab area, click **Edge color**.

*2* Place a check at *Edge color specification* in the *Color setting* area.

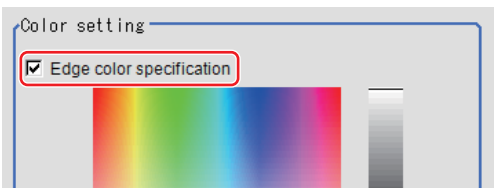

## **3** Select the color to detect as edges.

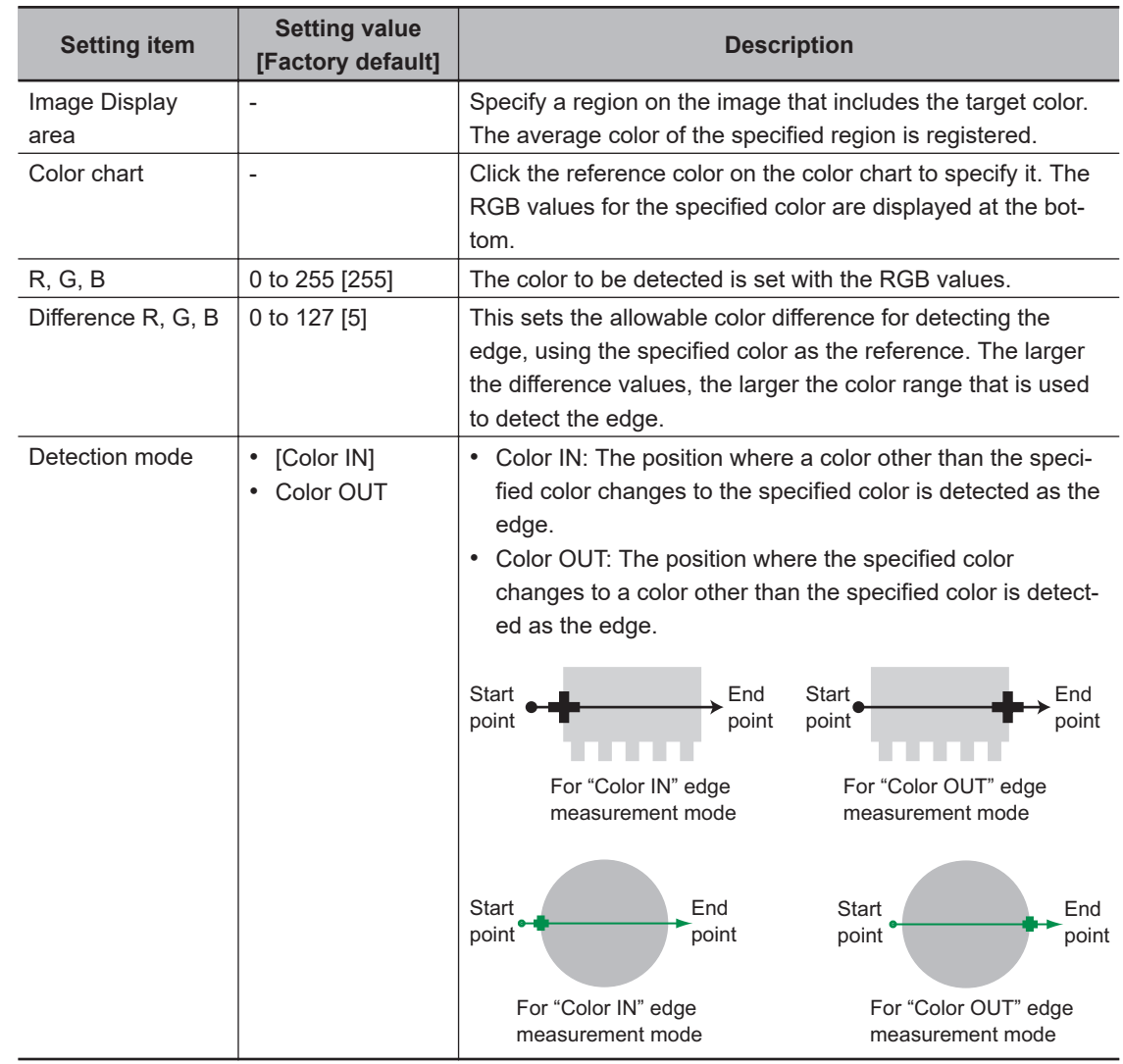

## **2-17-4 Measurement Parameters (Circular Scan Edge Width)**

Measurement parameters can be changed as needed to address unstable measurement results. Normally, the factory default value will be used.

After changing a setting, check whether measurement can be done properly by performing an actual measurement.

*1* In the Item tab area, click **Measurement**.

The edge profile of the measurement region is displayed as a graph in the *Image Display* area.

*2* In the **Display position** area, specify a value for each item.

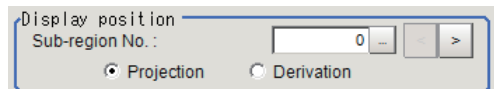

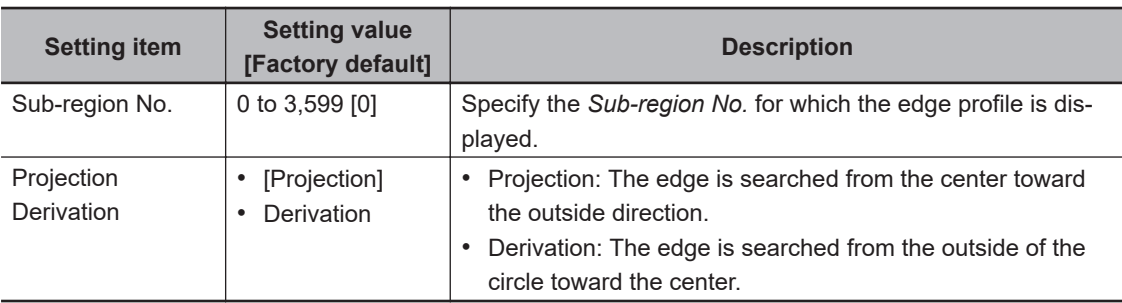

- *3* If necessary, specify a value for each item in the *Measurement condition* area.
	- For color cameras:

#### Edge Color Not Specified Edge Color Specified

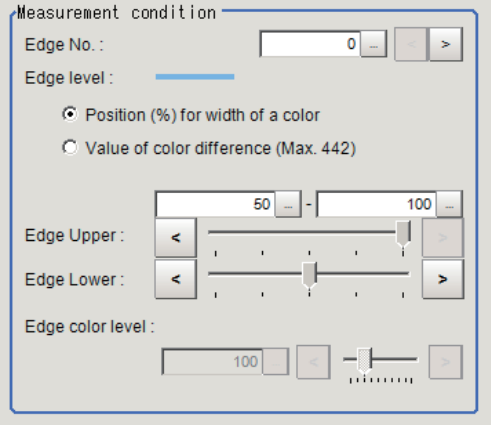

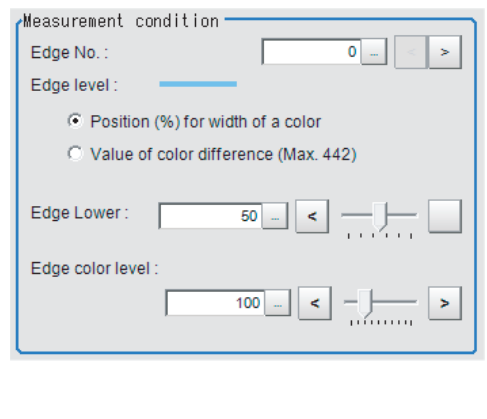

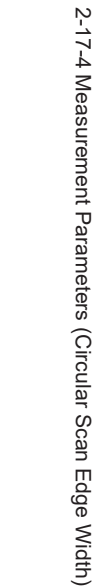

**2-17 Circular Scan Edge Width**

2-17 Circular Scan Edge Width

**2**

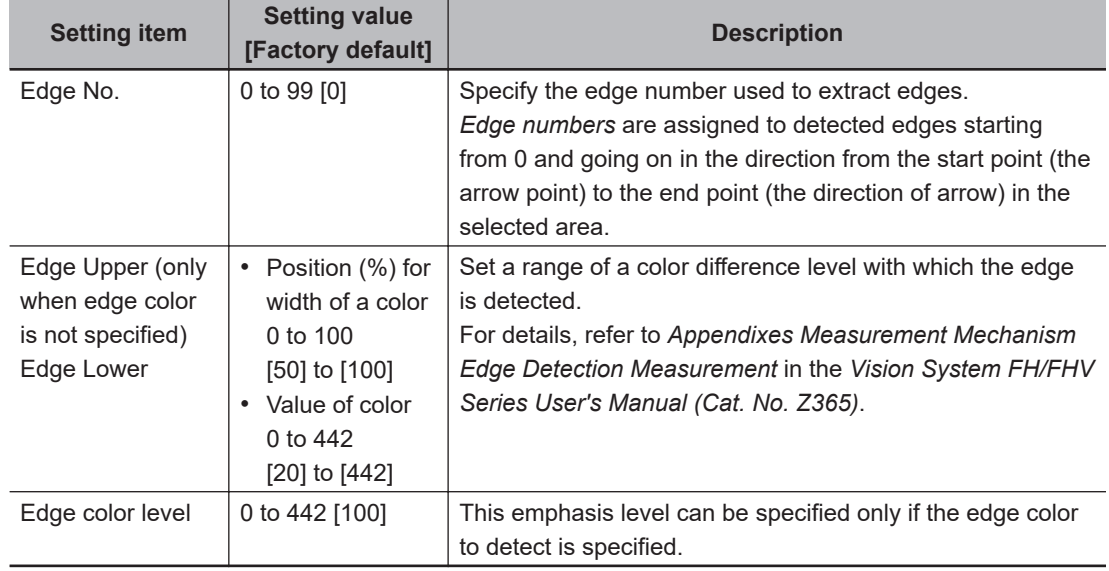

• For monochrome cameras:

When the *Measurement type* is *Projection:* When the *Measurement type* is *Derivation*:

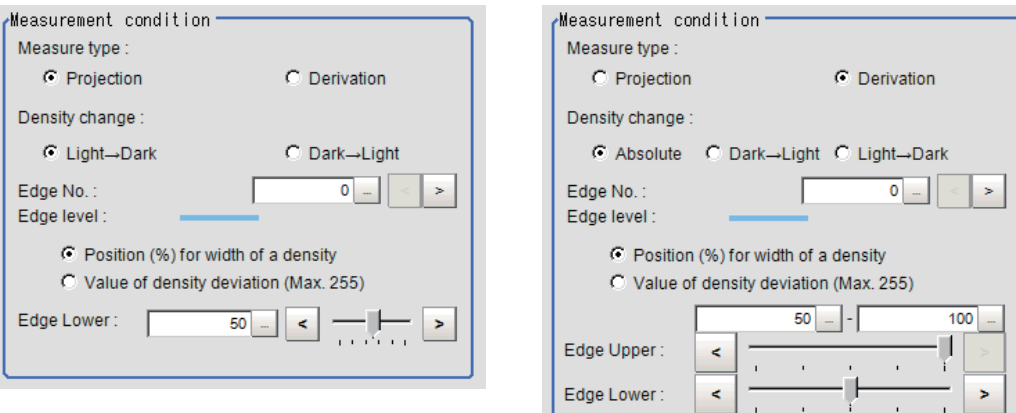

1,

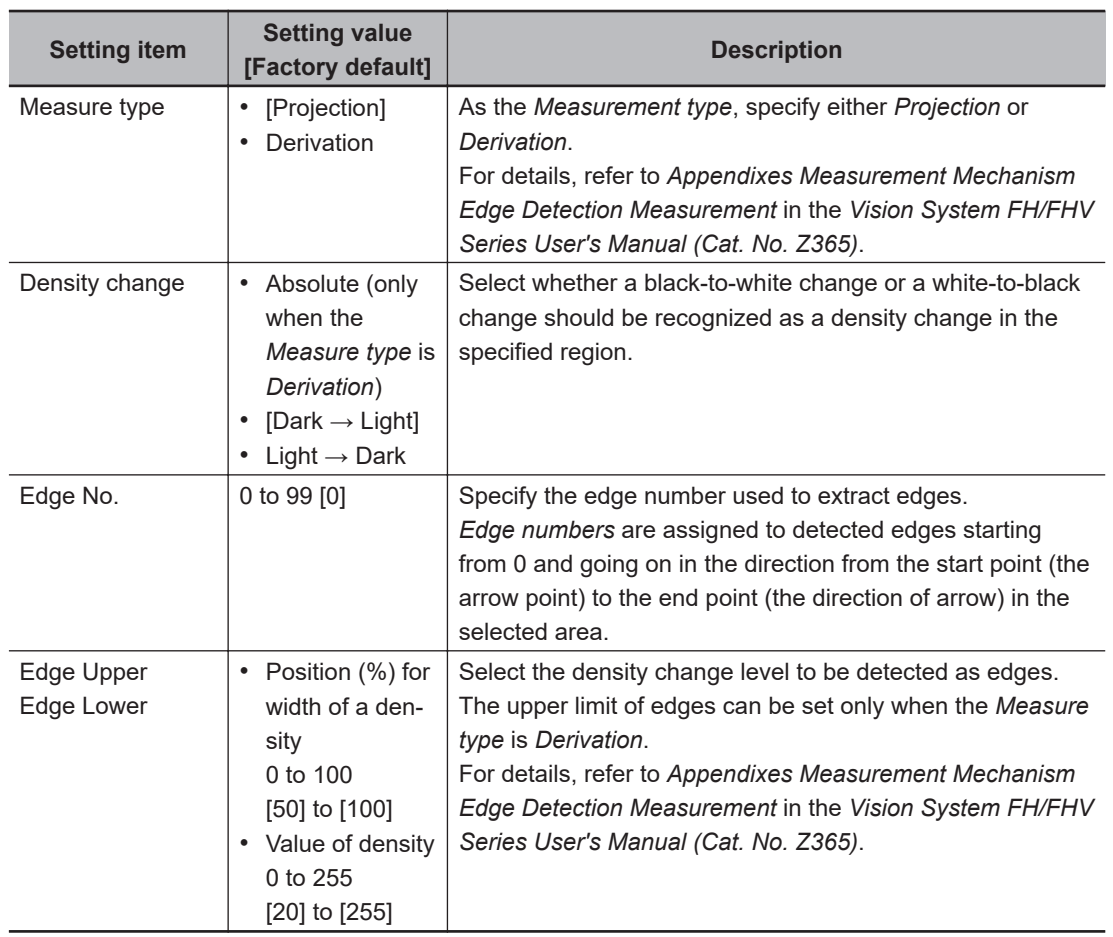

*4* If necessary, set each item in the *Noise removal* area.

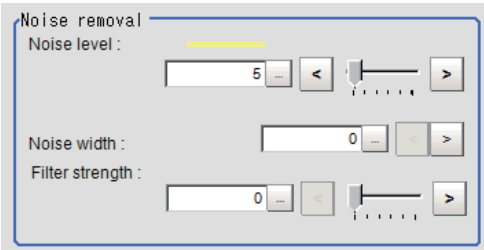

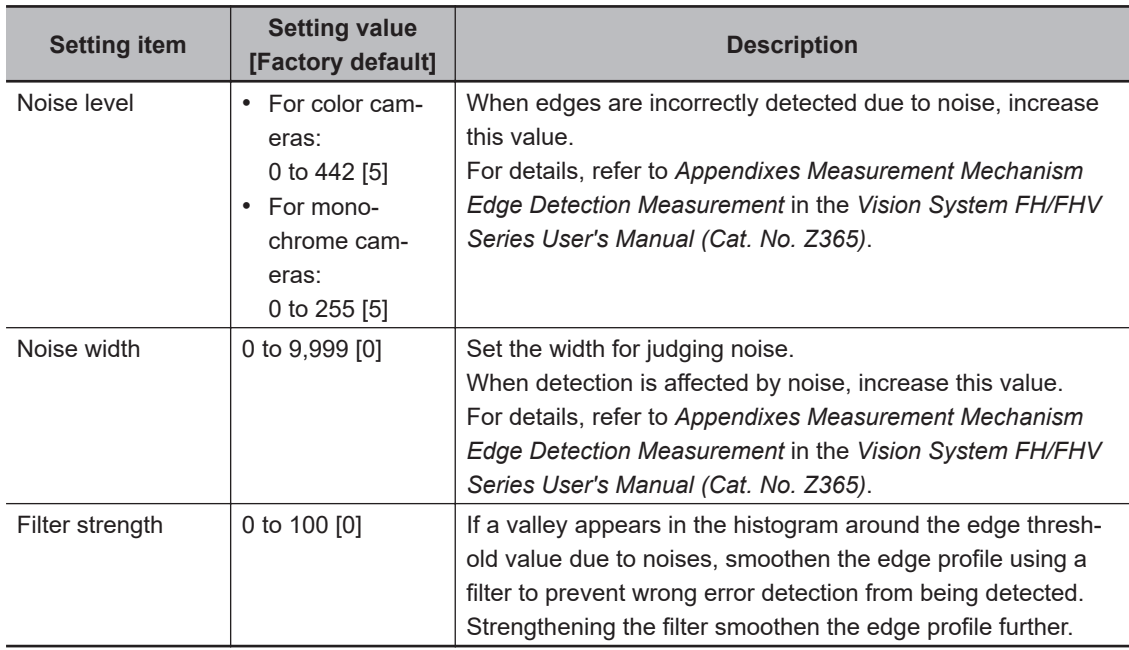

**5** In the Sub-region detail area, set enable or disable measurement as required.

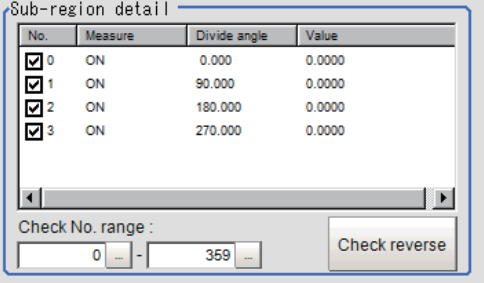

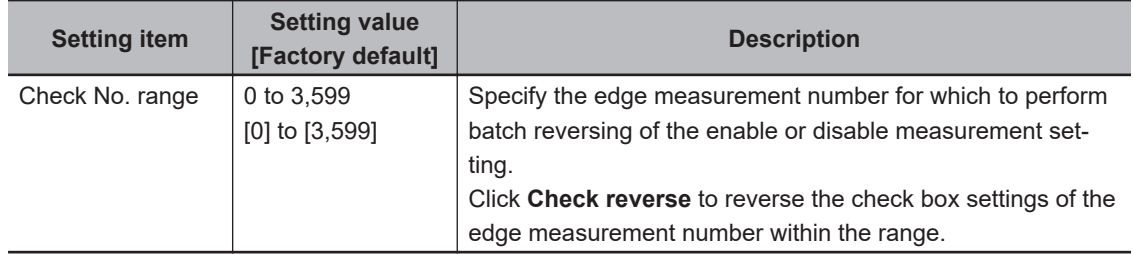

## **2-17-5 Judgement Conditions (Circular Scan Edge Width)**

Specify the range to be judged as OK.

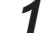

*1* In the Item Tab area click **Judgement**.

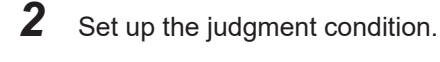

국

## **Additional Information**

The values beside each item are measurement results of the displayed image. Take these values into consideration to determine the upper and lower limit values.

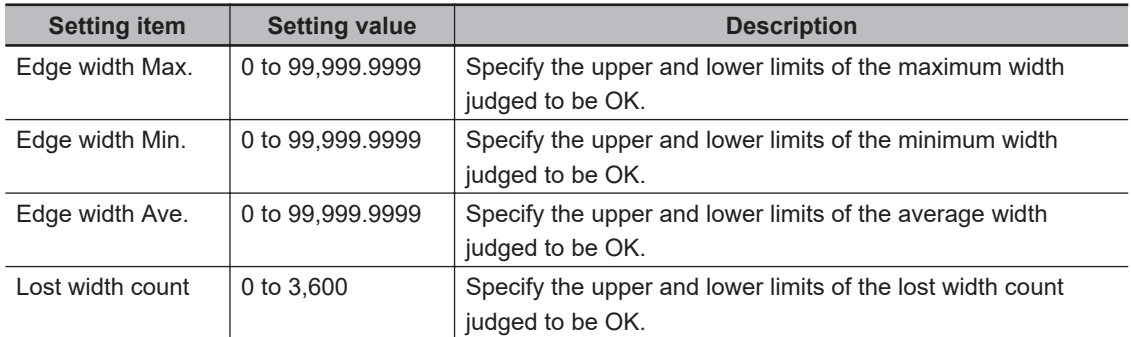

## **2-17-6 Output Parameters (Circular Scan Edge Width)**

Specify how to treat the coordinates to be output to the external device as measurement results. This item can be changed if necessary. Normally, the factory default value will be used.

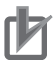

#### **Precautions for Correct Use**

After setting up the measurement parameters, changing the output parameters will cause measurement results to vary accordingly. If the output parameters have been changed, respecify the measurement, too.

- *1* Click **Output parameter** in the Item Tab area.
- *2* Specify each of the following items.

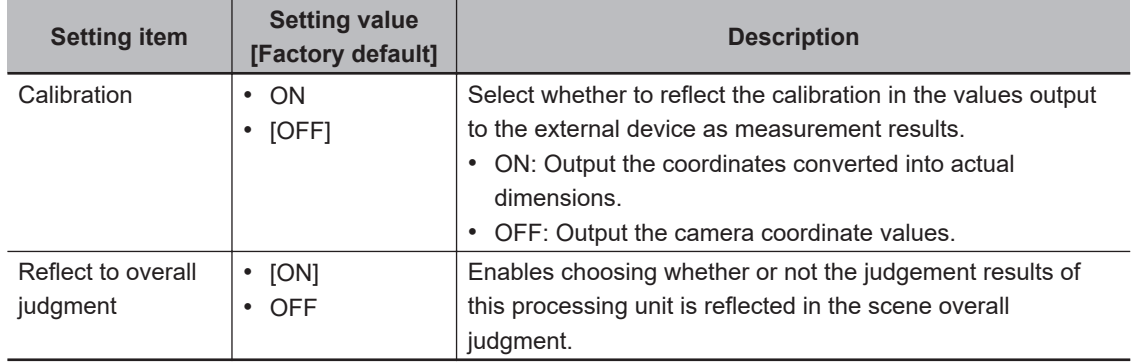

## **2-17-7 Key Points for Test Measurement and Adjustment (Circular Scan Edge Width)**

The following content is displayed in the *Detail result* area as text.

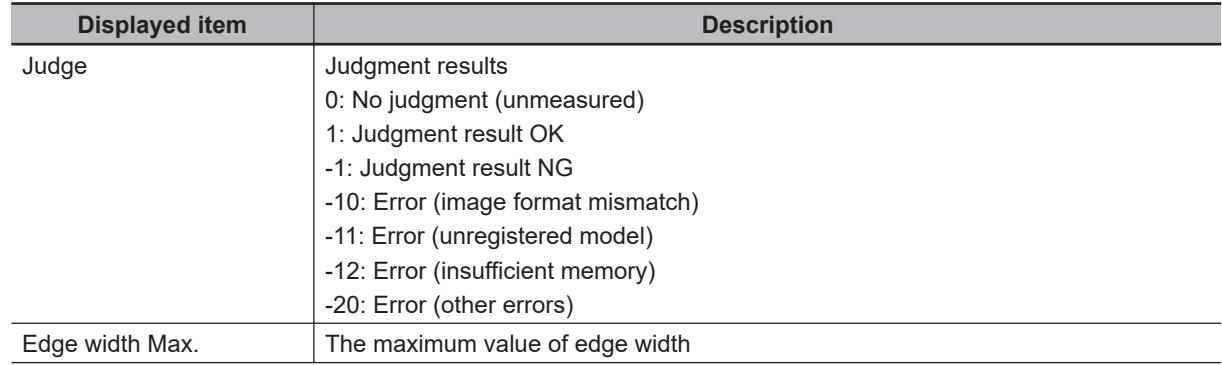

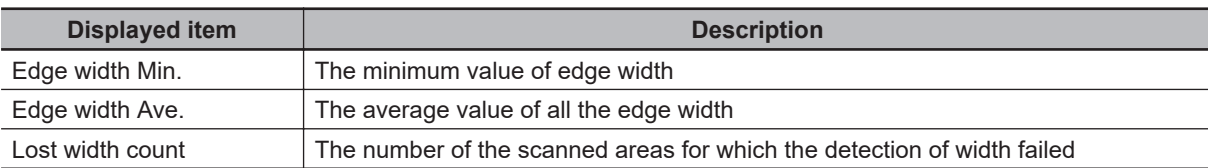

The image specified in the Sub-image number in the image display setting is displayed in the *Image Display* area.

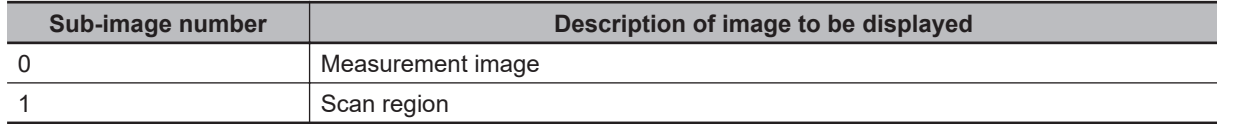

## **Key Points for Adjustment (Circular Scan Edge Width)**

Adjust the setting parameters referring to the following points.

#### $\bullet$  **When the measurement results are unstable**

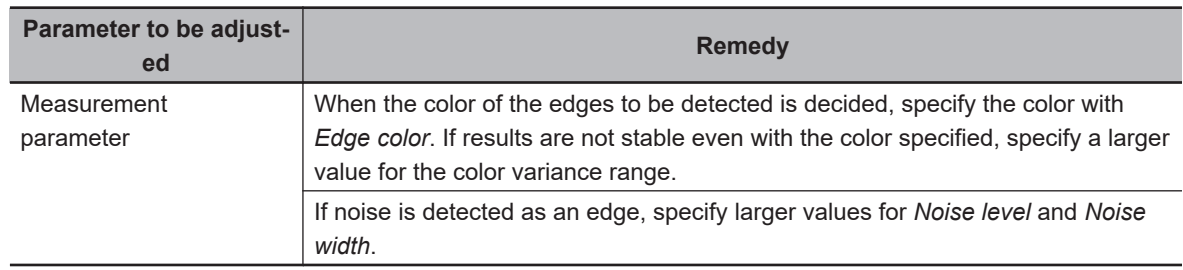

## **2-17-8 Measurement Results for Which Output Is Possible (Circular Scan Edge Width)**

The following values can be output using processing items related to result output. It is also possible to reference measurement values from calculation expressions and other processing units.

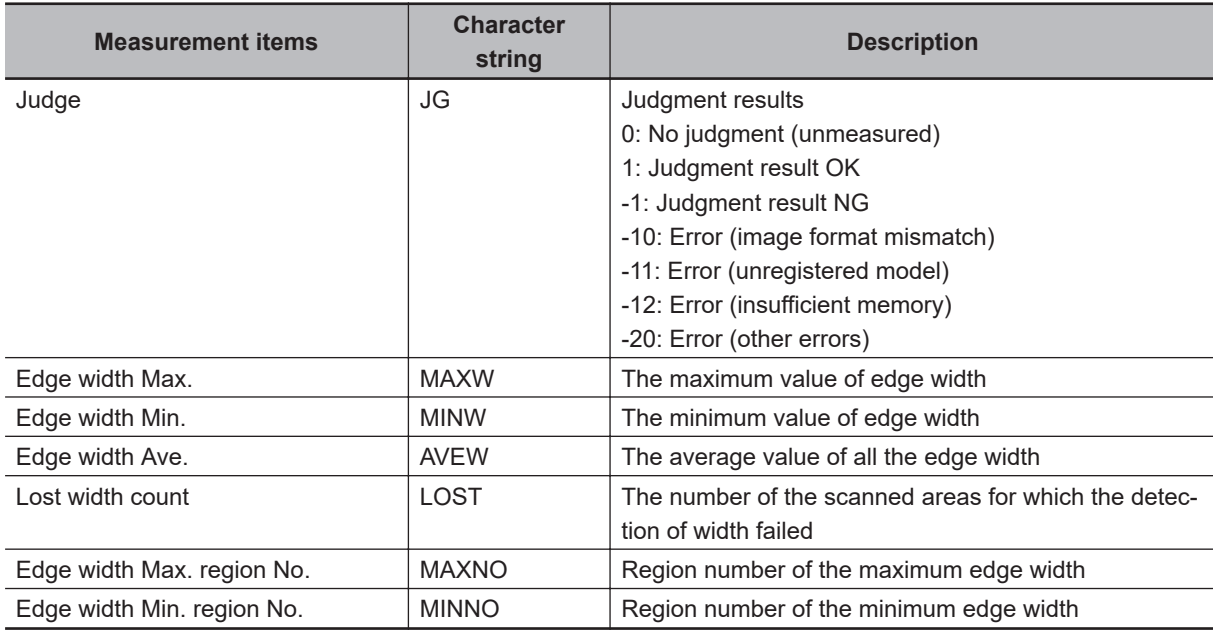

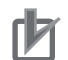

#### **Precautions for Correct Use**

Note that if X and Y magnifications are not the same in the camera calibration, the edge width will not be measureed correctly.

## **2-17-9 External Reference Tables (Circular Scan Edge Width)**

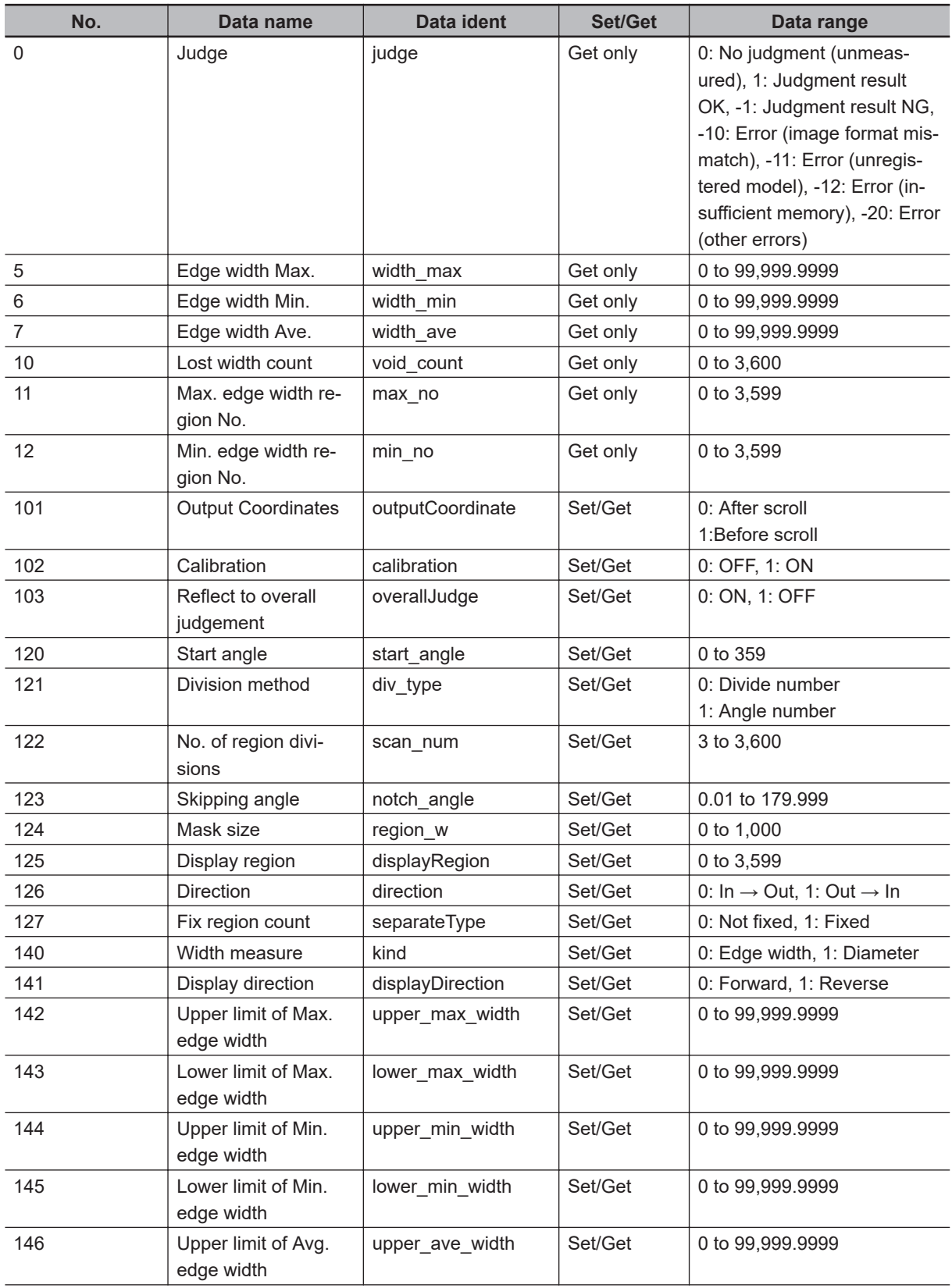

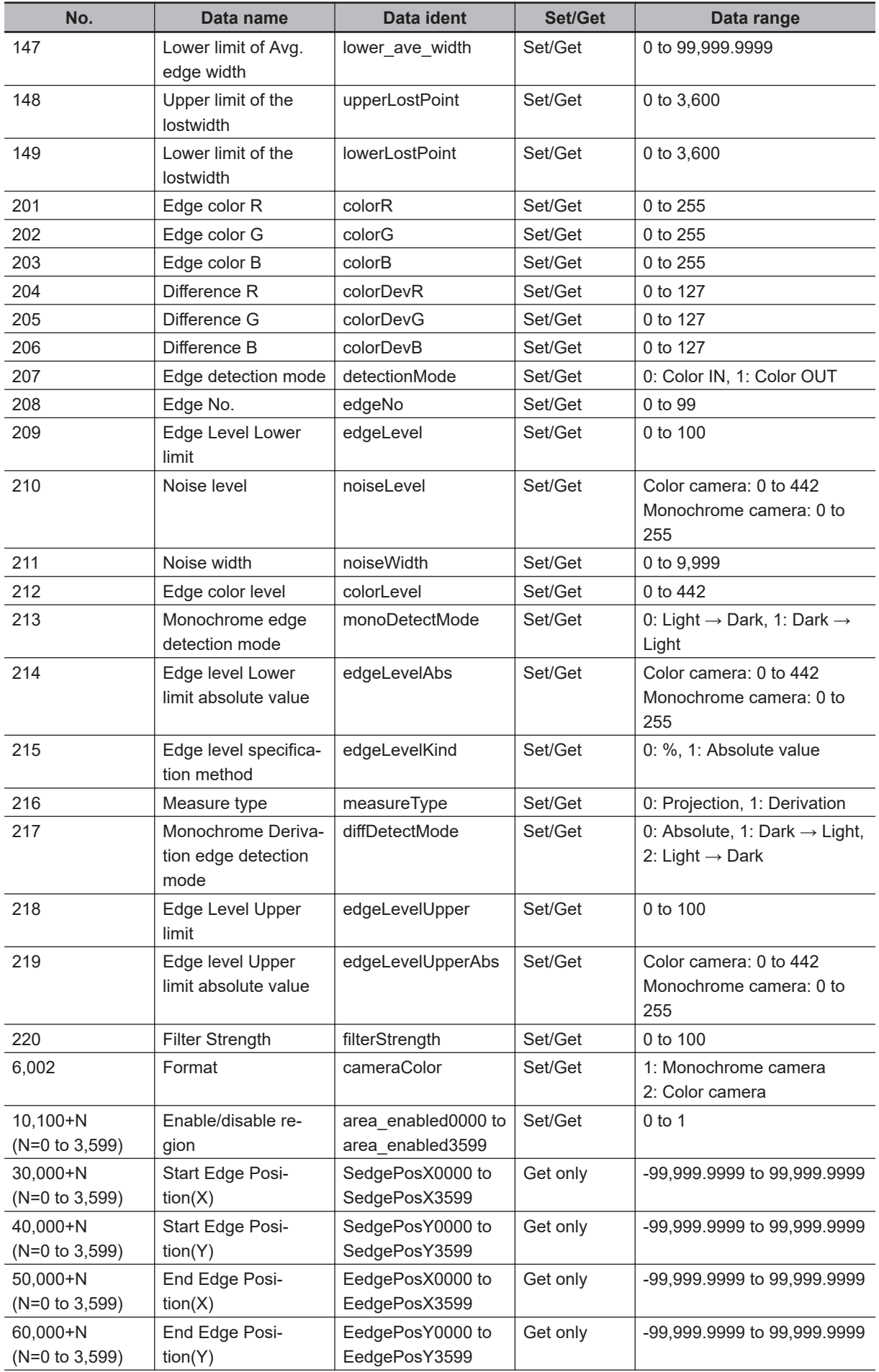

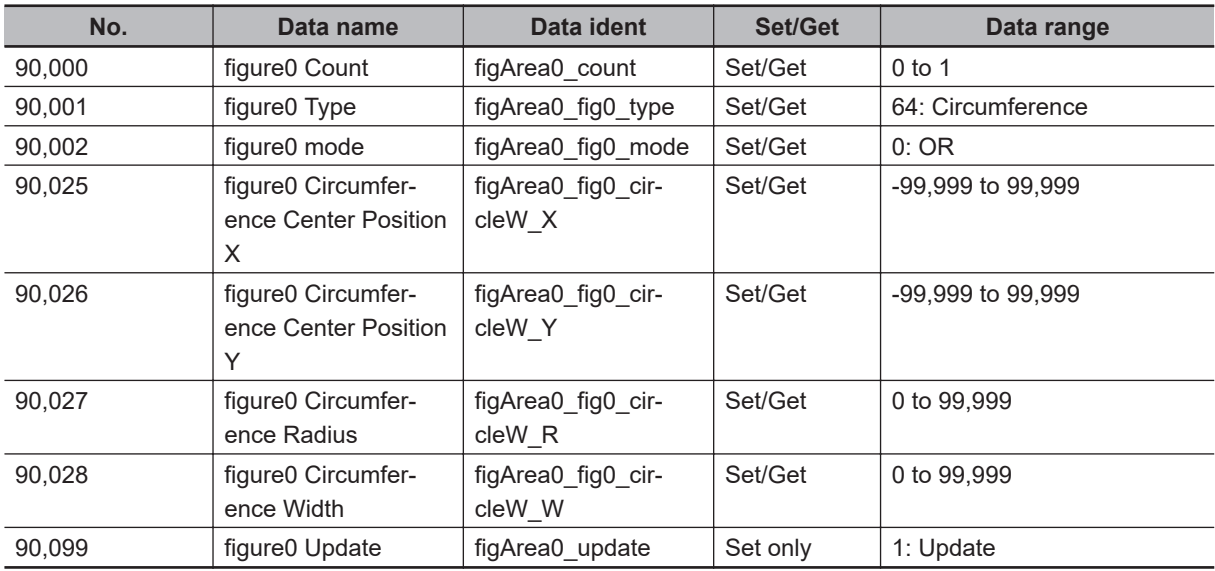

# **2-18 Intersection**

This processing item measures a corner position (corner) of a work.

Calculate approximate lines from the edge information on two sides of a square work to measure the angle formed at the intersection of the two lines.

## **Used in the Following Case**

When you want to align the work position based on the feature of its corner:

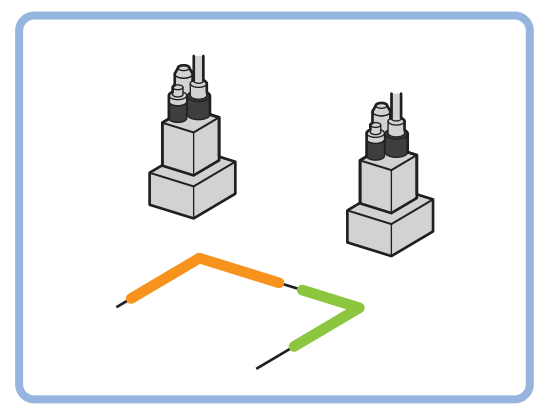

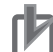

#### **Precautions for Correct Use**

Processing is different for color images and monochrome images. When the camera type used in the previous setup was changed to color or monochrome type, perform the settings again.

## **2-18-1 Settings Flow (Intersection)**

To set Intersection, follow the steps below.

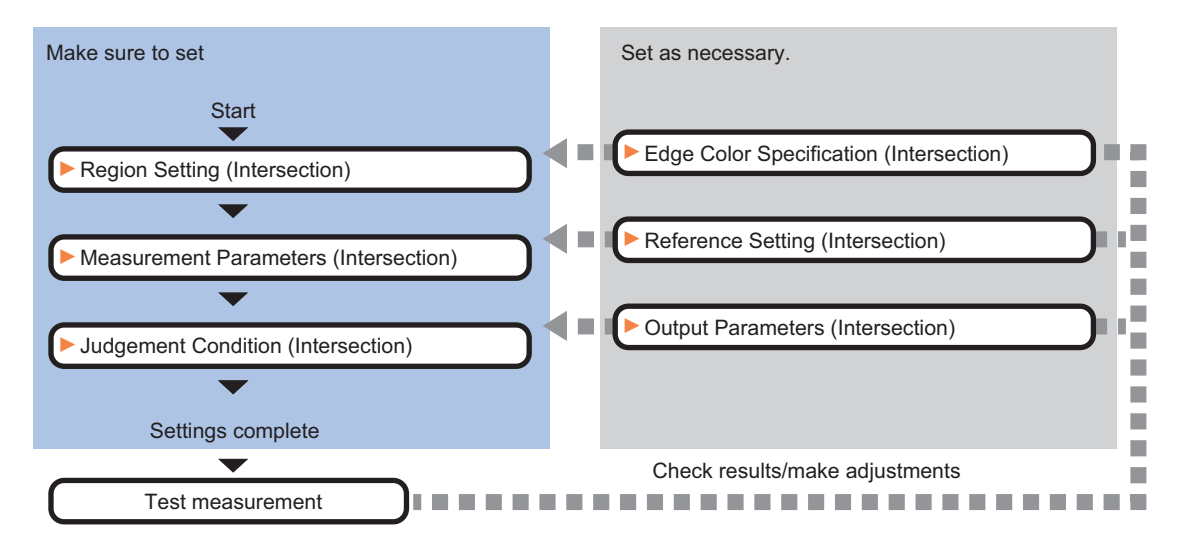

## **List of Intersection Items**

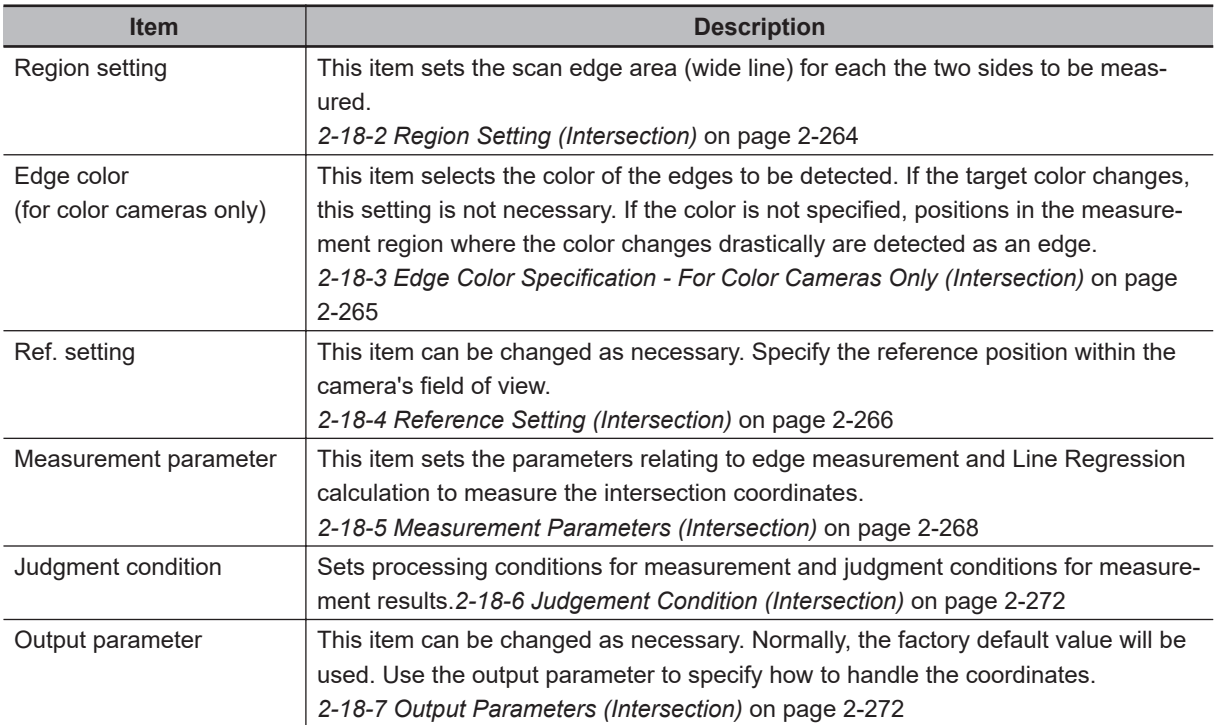

## **2-18-2 Region Setting (Intersection)**

This item is used to set up the measurement area. Specify the measurement region for **Intersection** by using wide lines.

- *1* In the Item tab area, click **Region setting**.
- **2** Select the figure to be set.

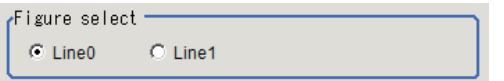

*3* Use the Drawing tools to specify the measurement region. To align with the measurement area and change the number of measurement points, uncheck this.

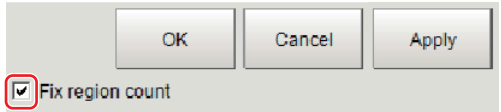

- *4* Click **OK** in the *Figure setting* area.
	- **OK**: Changes the settings and returns to the previous menu.
	- **Cancel**: Changes are discarded. Returns to the previous menu.
	- **Apply**: Updates the settings without leaving edit window.

<span id="page-480-0"></span>**5** Set the measurement point and the filter size for the region.

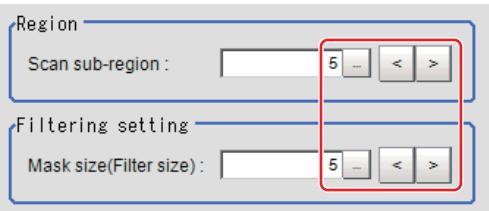

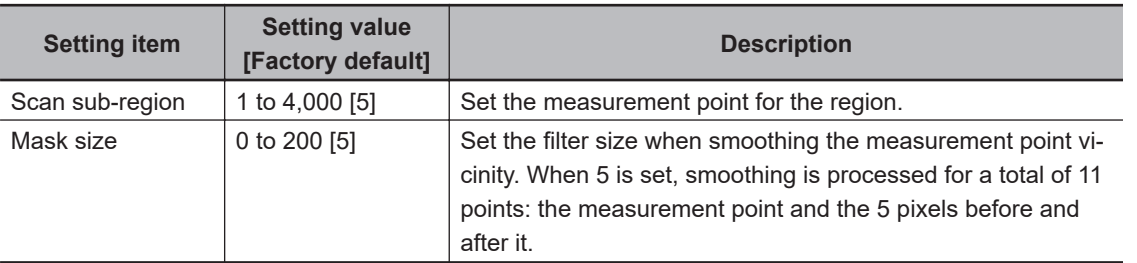

**6** The region is divided equally.

#### Division of Scan Area

The scan region, when the number of measurement points is 1

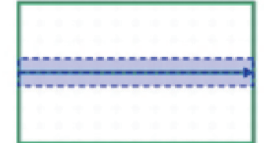

The scan region, when the number of measurement points is 3

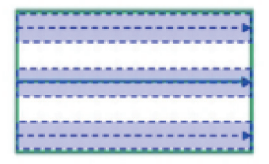

The scan region, when the number of measurement points is 2

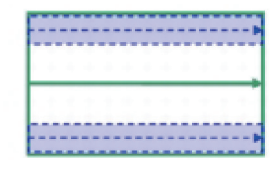

The scan region, when the number of measurement points is 4

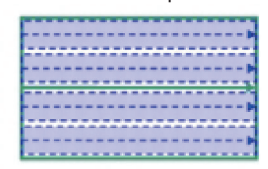

*7* Repeat steps 2 to 6, and set the region of line 1.

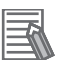

**Additional Information**

You can specify enable/disable for each edge measurement number. Clicking edge measurement points displays the following screen.

Region : 0 Disabled

← Enabled

### **2-18-3 Edge Color Specification - For Color Cameras Only (Intersection)**

This item selects the color of the edges to be detected.

<span id="page-481-0"></span>If the target color changes, this setting is not necessary. If the color is not specified, positions in the measurement region where the color changes drastically are detected as an edge.

- *1* In the Item tab area, click **Edge color**.
- *2* Place a check at *Edge color specification* in the *Color setting* area.

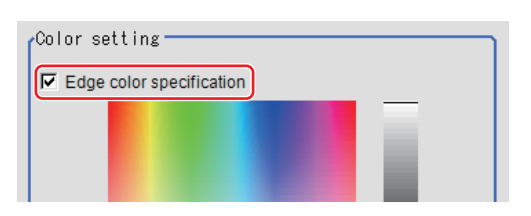

**3** Select the color to detect as edges.

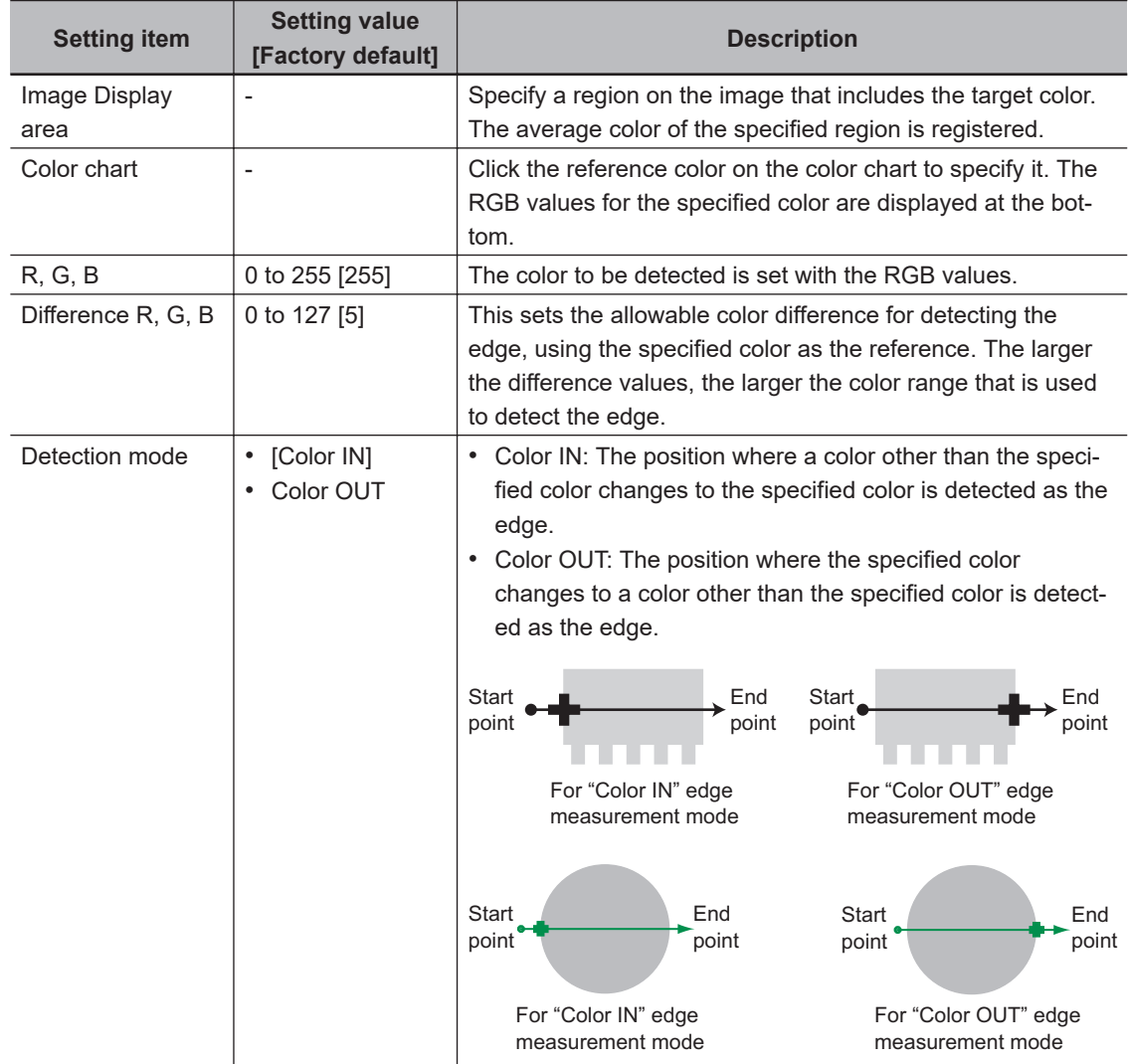

#### **2-18-4 Reference Setting (Intersection)**

When the model is set, this position is automatically set at the same time as the reference position. This item can be set to change the reference position to any desired position. This is handy for measuring the position deviation from a certain position.

A reference position can be set either directly or by referencing a unit.

## **Specifying directly**

Click a position on the image you want to use as a reference position, or input coordinate data for that point.

## *1* In the Item tab area, click **Ref. setting**.

In the *Display* area, the current reference position will be displayed as the crosshair cursor.

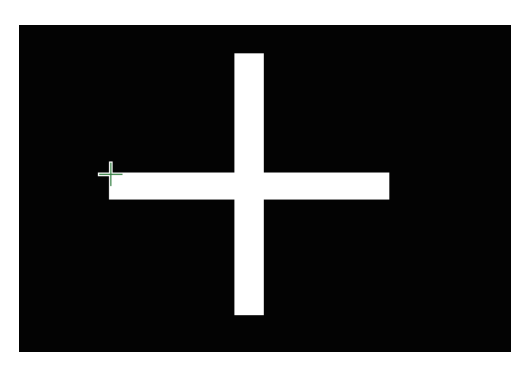

*2* In the *Method* area, select *Numerical*.

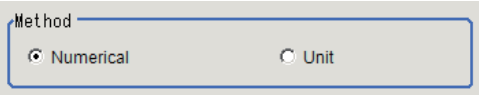

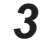

**3** Click the position to be set as the reference.

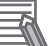

#### **Additional Information**

Displaying the image enlarged makes this clicking easier. For details, refer to *Appendixes Basic Knowledge about Operations Using the Zoom Function* in the *Vision System FH/FHV Series User's Manual* (Cat. No. Z365).

4 Make fine adjustments using numeric value inputs or the arrow buttons as required.

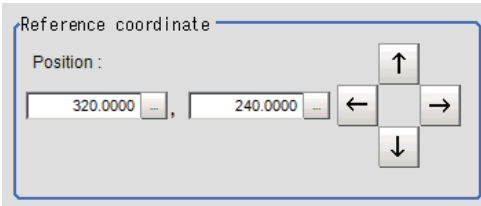

*5* To remeasure on the displayed image and set the reference, click the **Measure ref.** button.

*6* To use data before position compensation for the reference setting coordinates, place a check at *Use point coordinate before scroll*.

<span id="page-483-0"></span>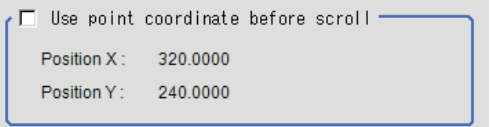

## **Referencing a Unit**

Set a reference by referencing a detection point unit with registered X coordinate, Y coordinate and angle data.

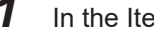

*1* In the Item tab area, click **Ref. setting**. In the *Display* area, the current reference position will be displayed as the crosshair cursor.

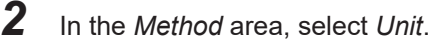

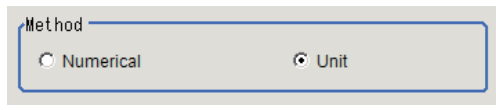

*3* In the *Unit* area, select a detection point unit in the scene.

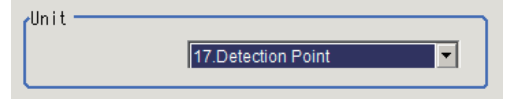

Performing the next measurement will display the reference.

#### **2-18-5 Measurement Parameters (Intersection)**

Set the measurement conditions of intersection coordinates.

- *1* In the Item tab area, click **Measurement**.
- *2* In the *Figure select* area, select the lines to be set.

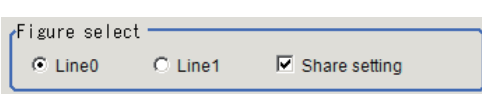

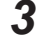

*3* In the *Display position* area, set the region number if the region is enabled.

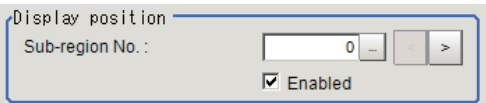

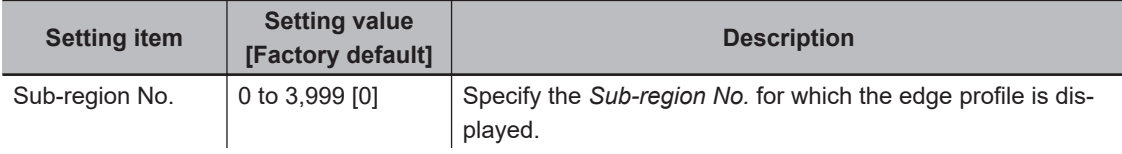

| <b>Setting item</b> | <b>Setting value</b><br>[Factory default] | <b>Description</b>                                                                                                    |
|---------------------|-------------------------------------------|----------------------------------------------------------------------------------------------------|
| Enabled             | [Checked]<br>Unchecked                    | Specify enable/disable for the displayed Sub-region No<br>When disabled (unchecked) is specified, that Sub-region No. |
|                     |                                           | is not measured.                                                                                                    |

*4* If necessary, specify a value for each item in the *Measurement condition* area.

• For color cameras:

#### Edge Color Not Specified Edge Color Specified

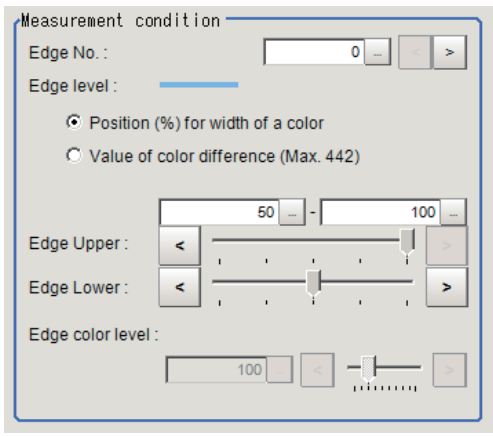

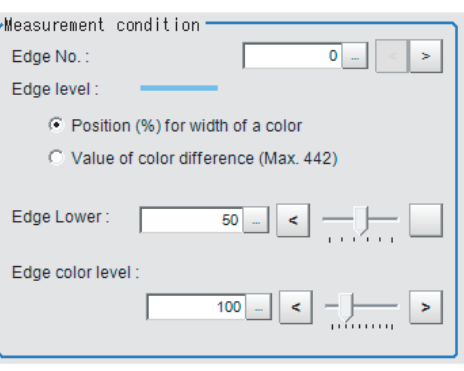

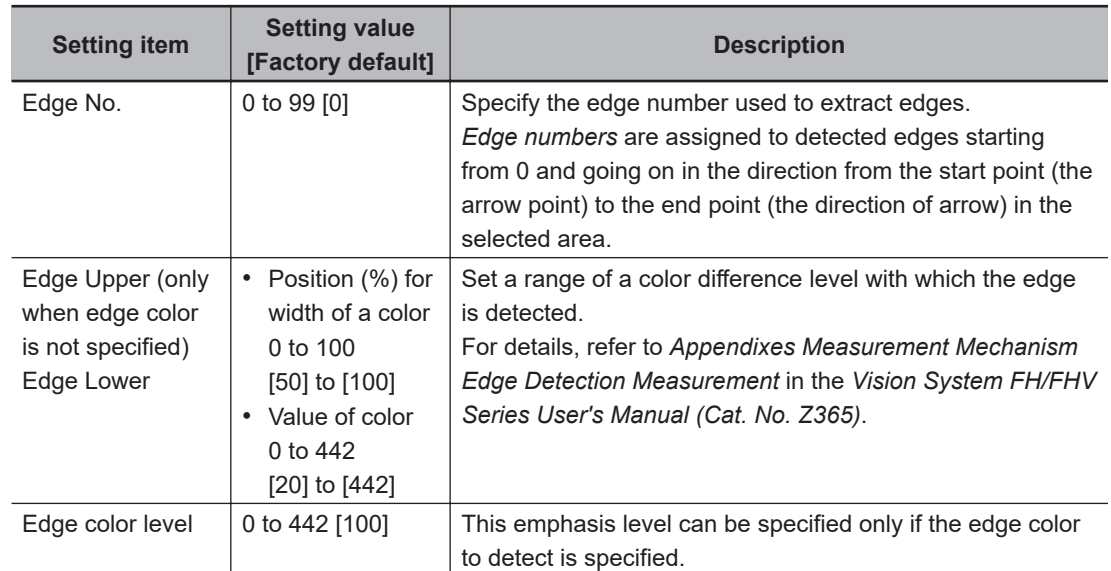

• For monochrome cameras:

When the *Measurement type* is *Projection:* When the *Measurement type* is *Derivation*:

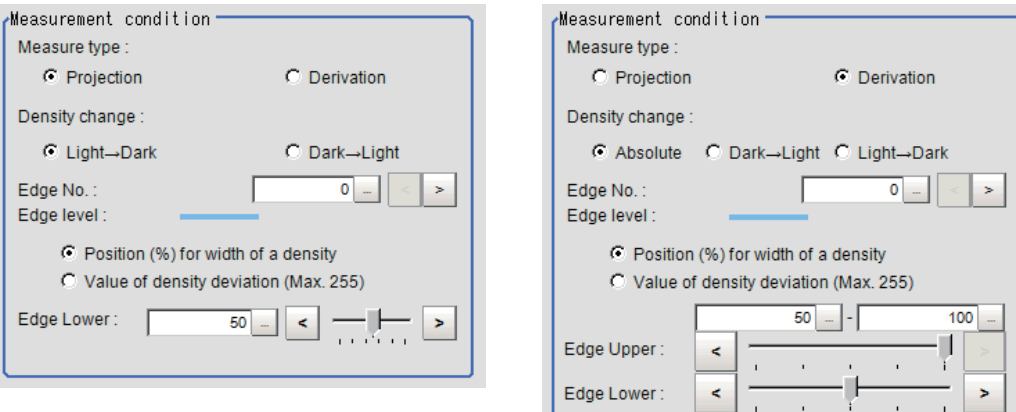

1,

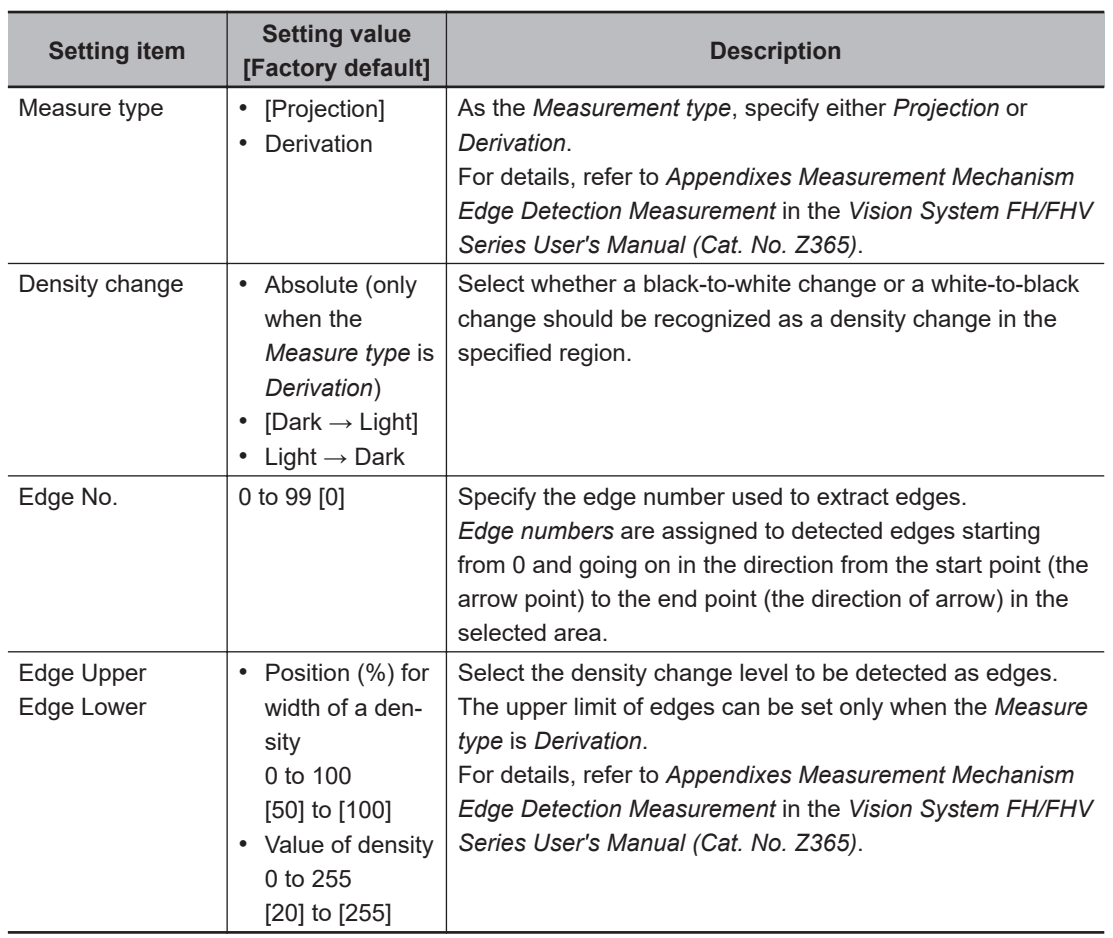

*5* If necessary, set each item in the *Noise removal* area.

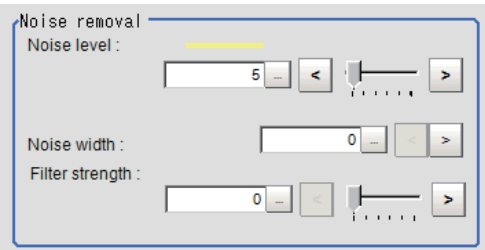

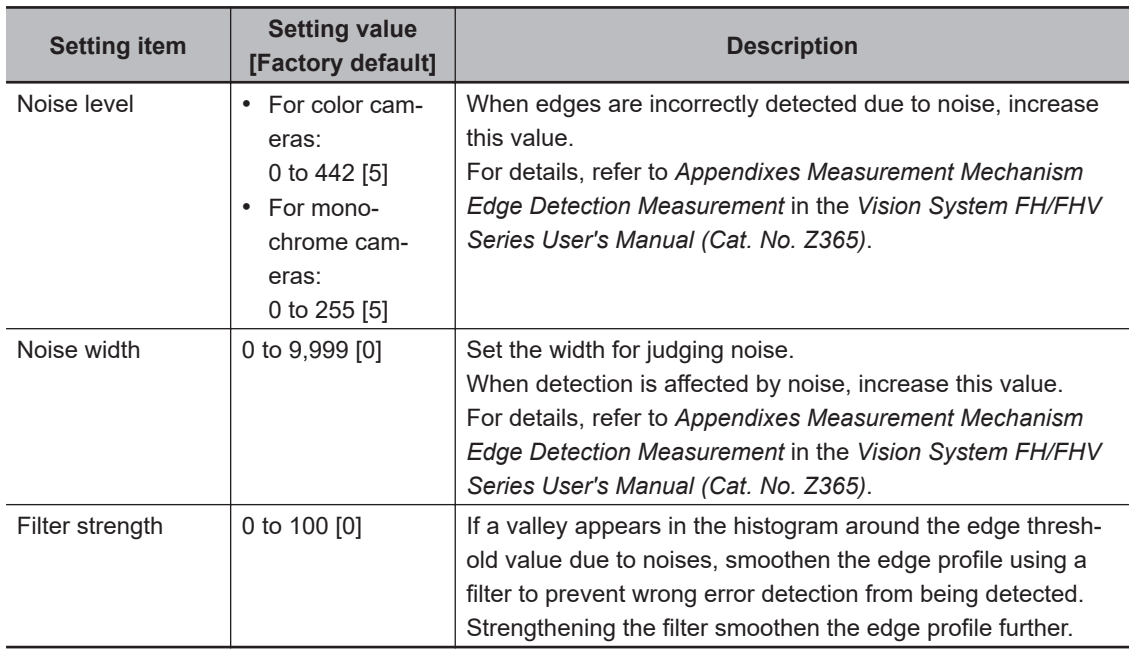

*6* In the *Approximate line* area, specify the point to be used for the calculation of approximate lines.

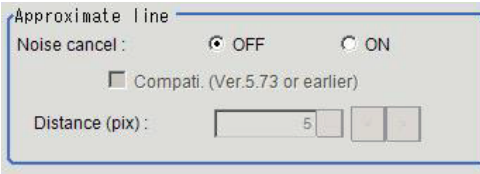

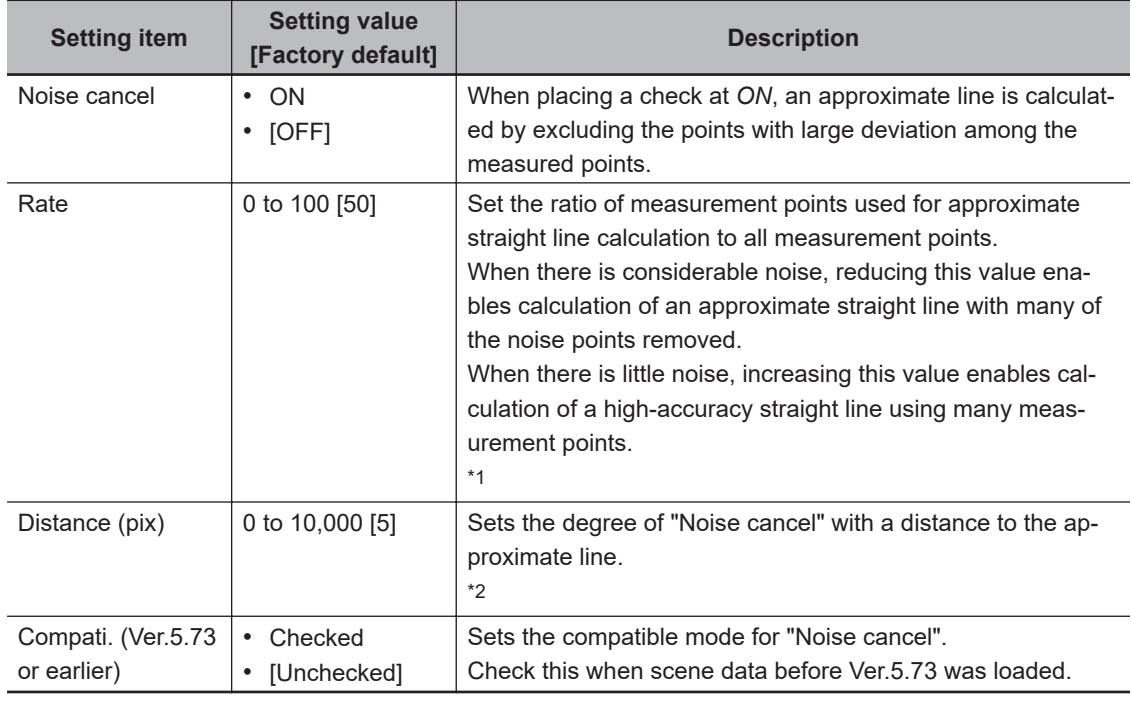

\*1. When *Noise cancel* is *ON* and *Compati. (Ver.5.73 or earlier)* is checked, this is displayed.

\*2. When *Noise cancel* is *ON* and *Compati. (Ver.5.73 or earlier)* is unchecked, this is displayed.

<span id="page-487-0"></span>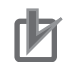

#### **Precautions for Correct Use**

When using the compatibility mode (Ver. 5.73 or earlier) to calculate an approximate line, be sure to control the number of edge measurement points no more than 100.

### **2-18-6 Judgement Condition (Intersection)**

Specify the range to be judged as OK.

*1* In the Item Tab area, click **Judgement**.

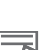

2 Set up the judgment condition.

#### **Additional Information**

The values beside each item are measurement results of the displayed image. Take these values into consideration to determine the upper and lower limit values.

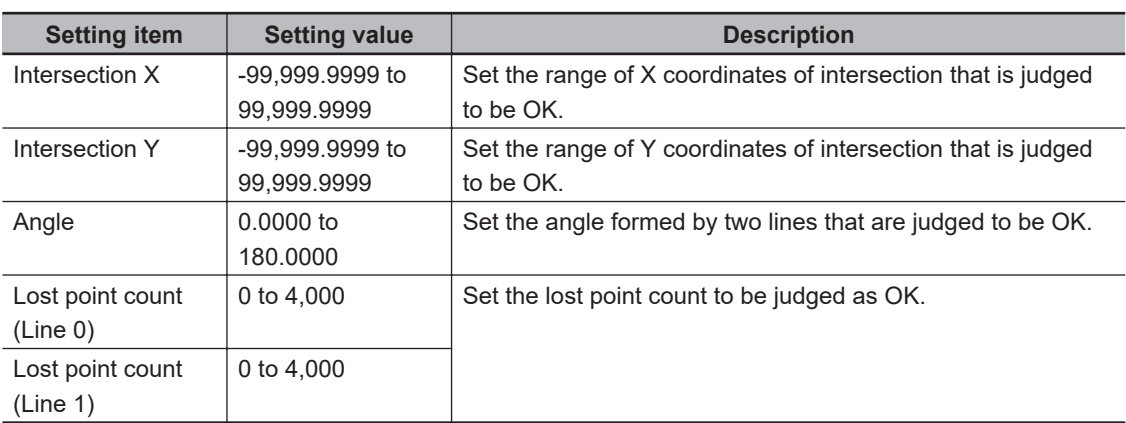

#### **2-18-7 Output Parameters (Intersection)**

Specify how to treat the coordinates to be output to the external device as measurement results. This item can be changed if necessary. Normally, the factory default value will be used.

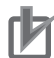

#### **Precautions for Correct Use**

After setting up the measurement parameters, changing the output parameters will cause measurement results to vary accordingly. If the output parameters have been changed, respecify the measurement, too.

Note that if X and Y magnifications are not the same in the camera calibration, the edge width will not be measureed correctly.

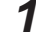

*1* Click **Output parameter** in the Item tab area.

*2* Specify each of the following items.

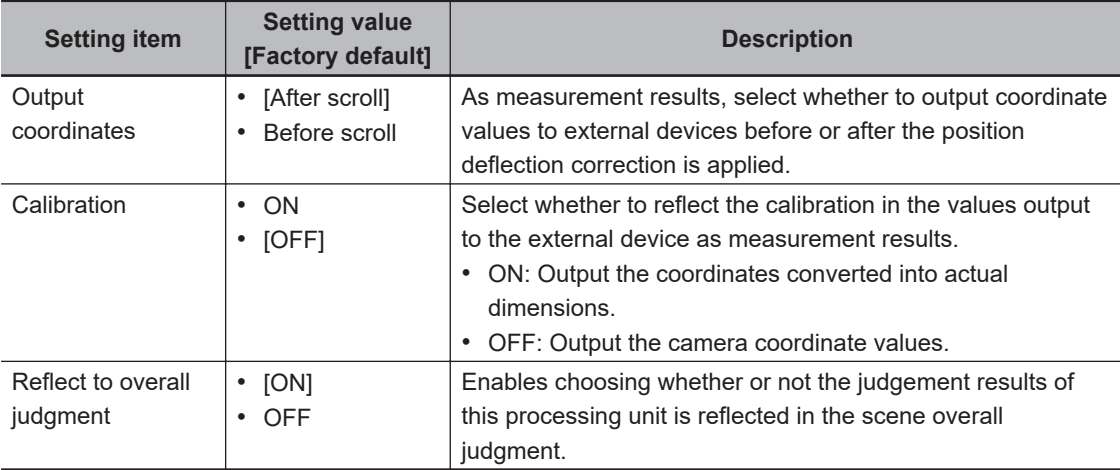

#### **Additional Information**

For output coordinates and calibration, refer to *Appendixes Measurement Mechanism Handling Coordinates* in the *Vision System FH/FHV Series User's Manual (Cat. No. Z365)*.

### **2-18-8 Key Points for Test Measurement and Adjustment (Intersection)**

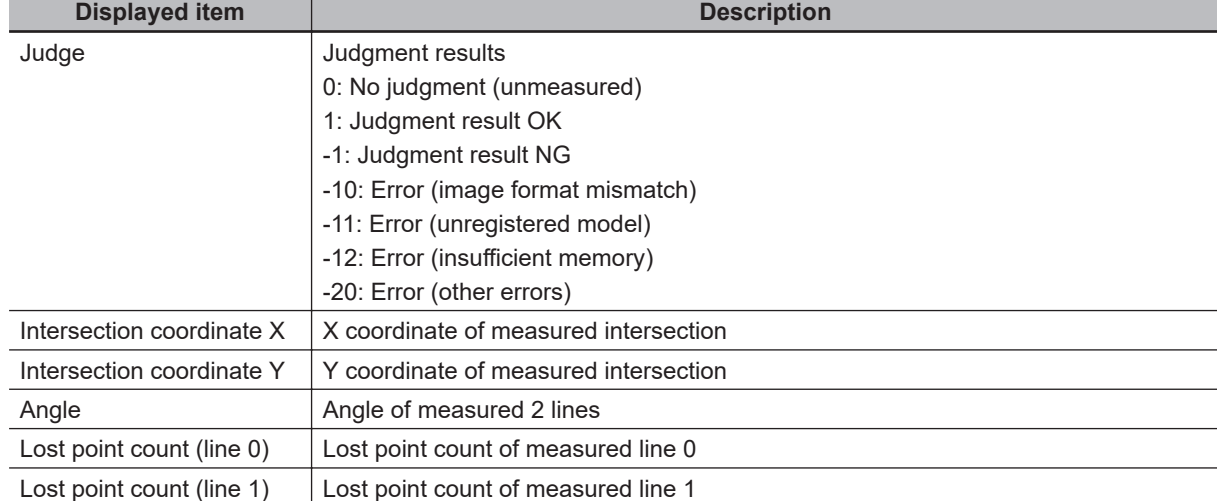

The following content is displayed in the *Detail result* area as text.

## **Key Points for Adjustment (Intersection)**

Adjust the setting parameters referring to the following points.

#### $\bullet$  **When judgement is NG**

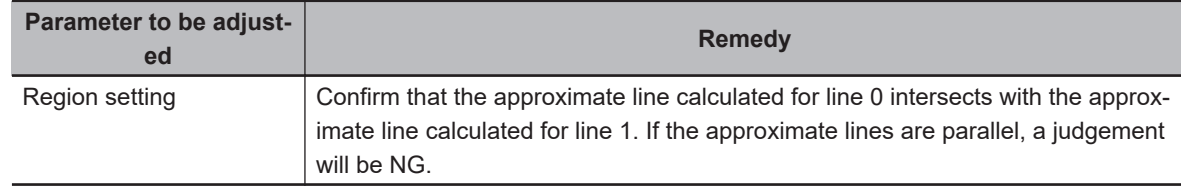

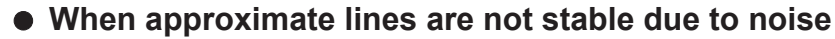

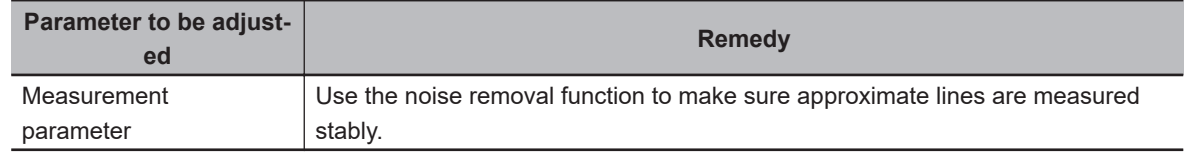

## **2-18-9 Measurement Results for Which Output Is Possible (Intersection)**

The following values can be output using processing items related to result output. It is also possible to reference measurement values from calculation expressions and other processing units.

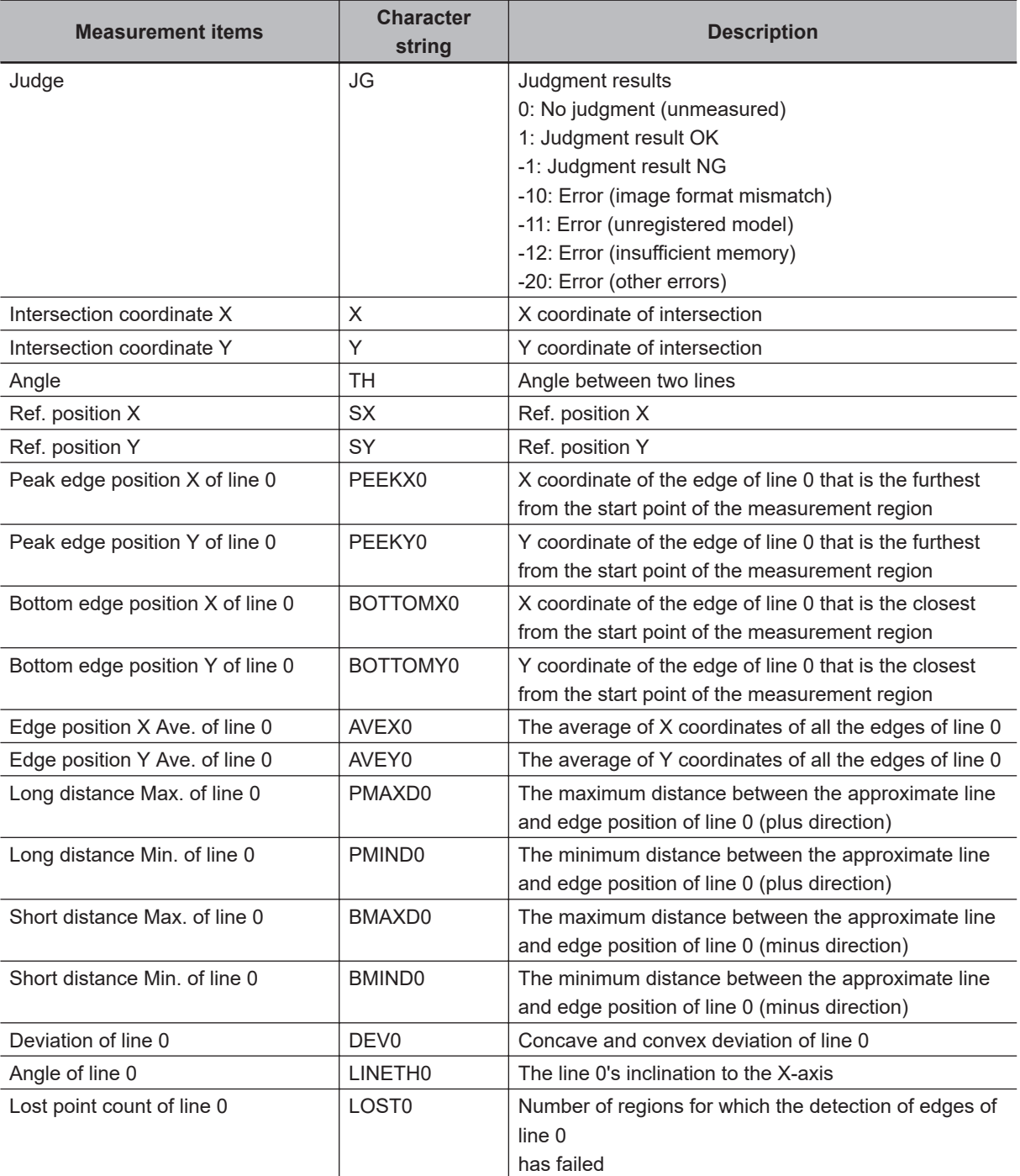

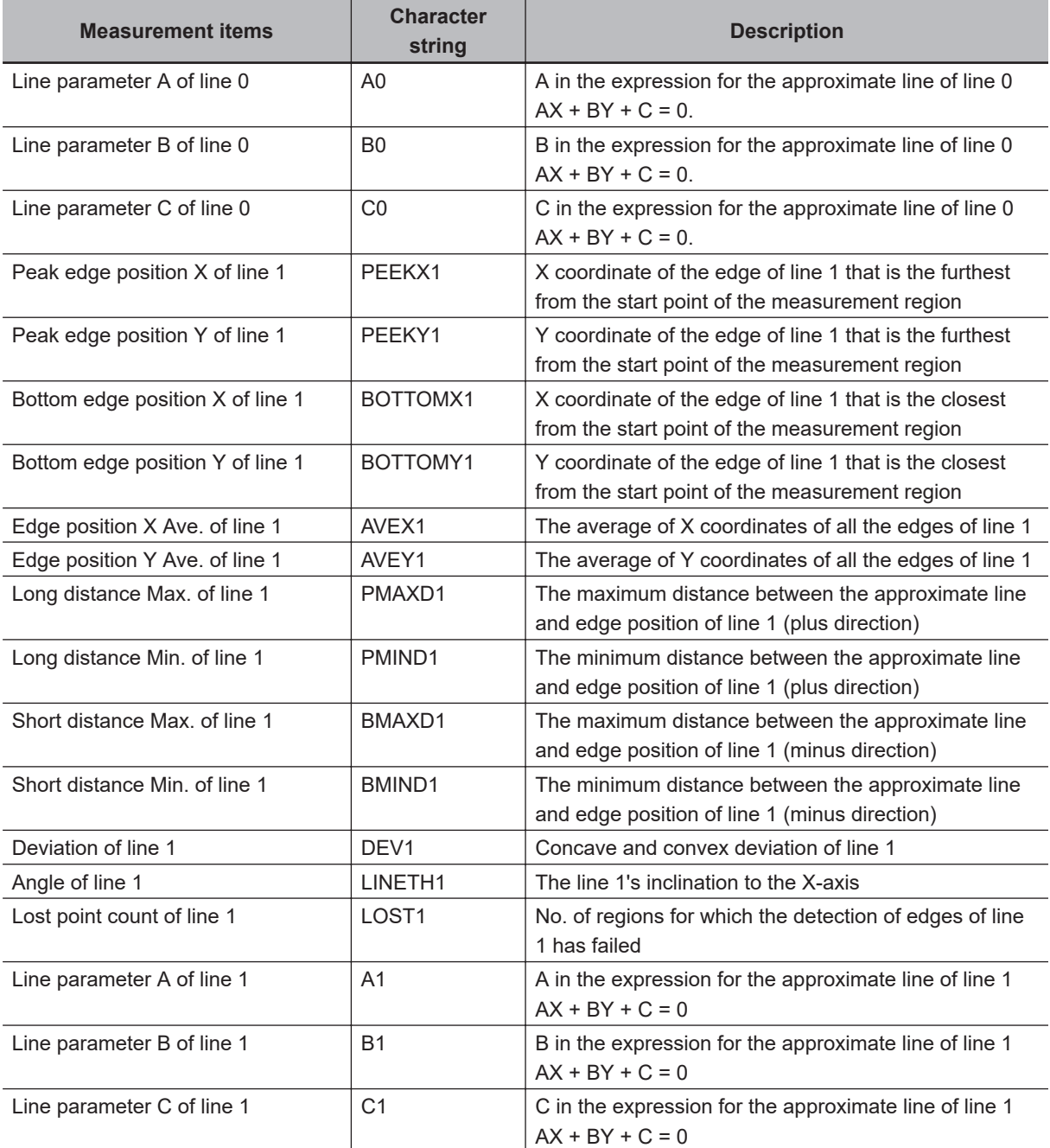

## **2-18-10 External Reference Tables (Intersection)**

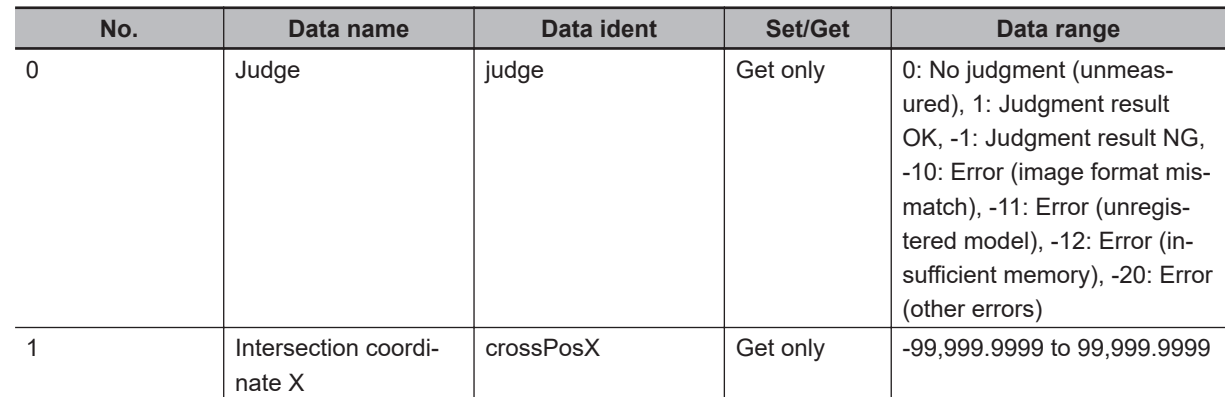

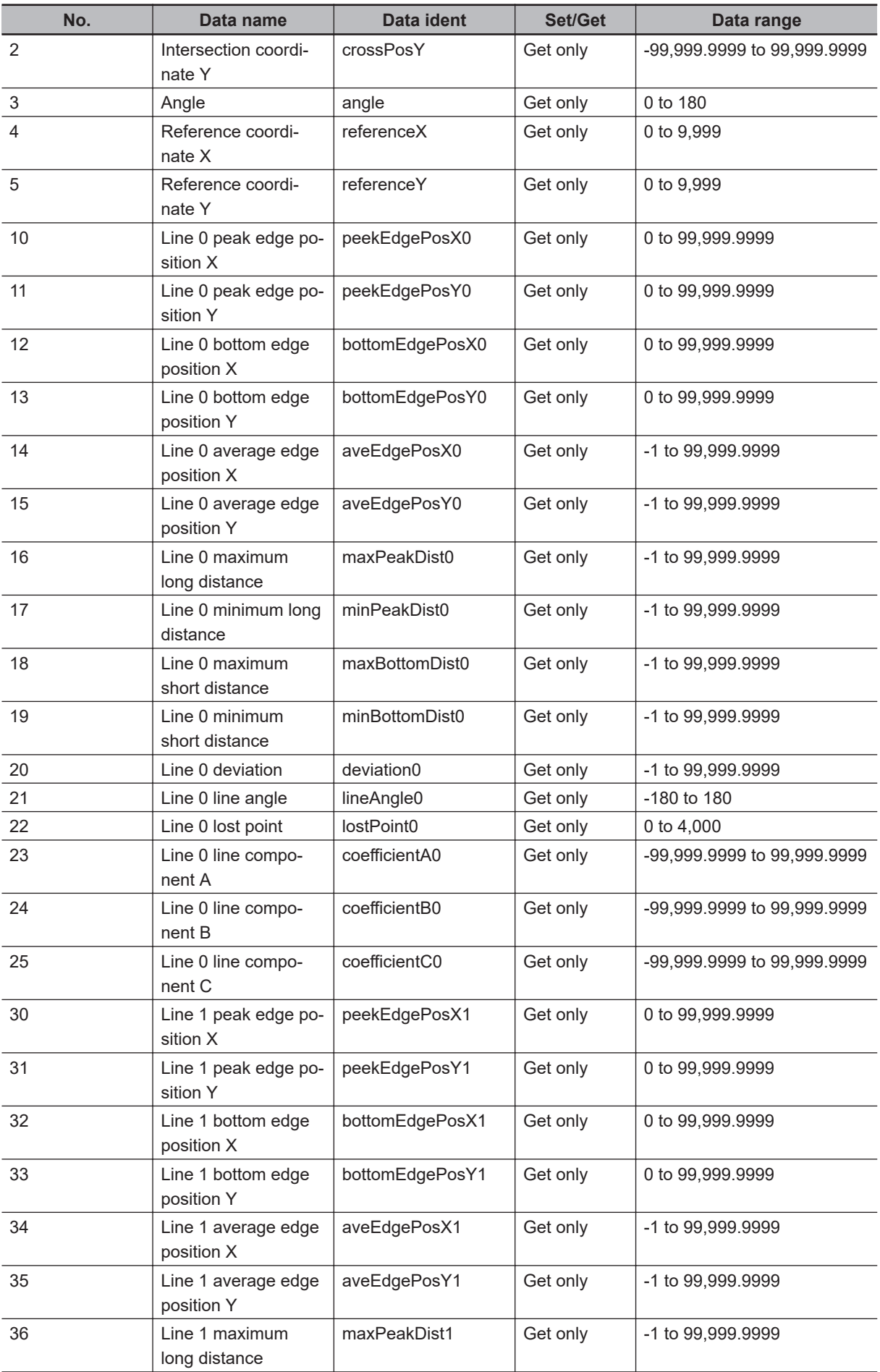

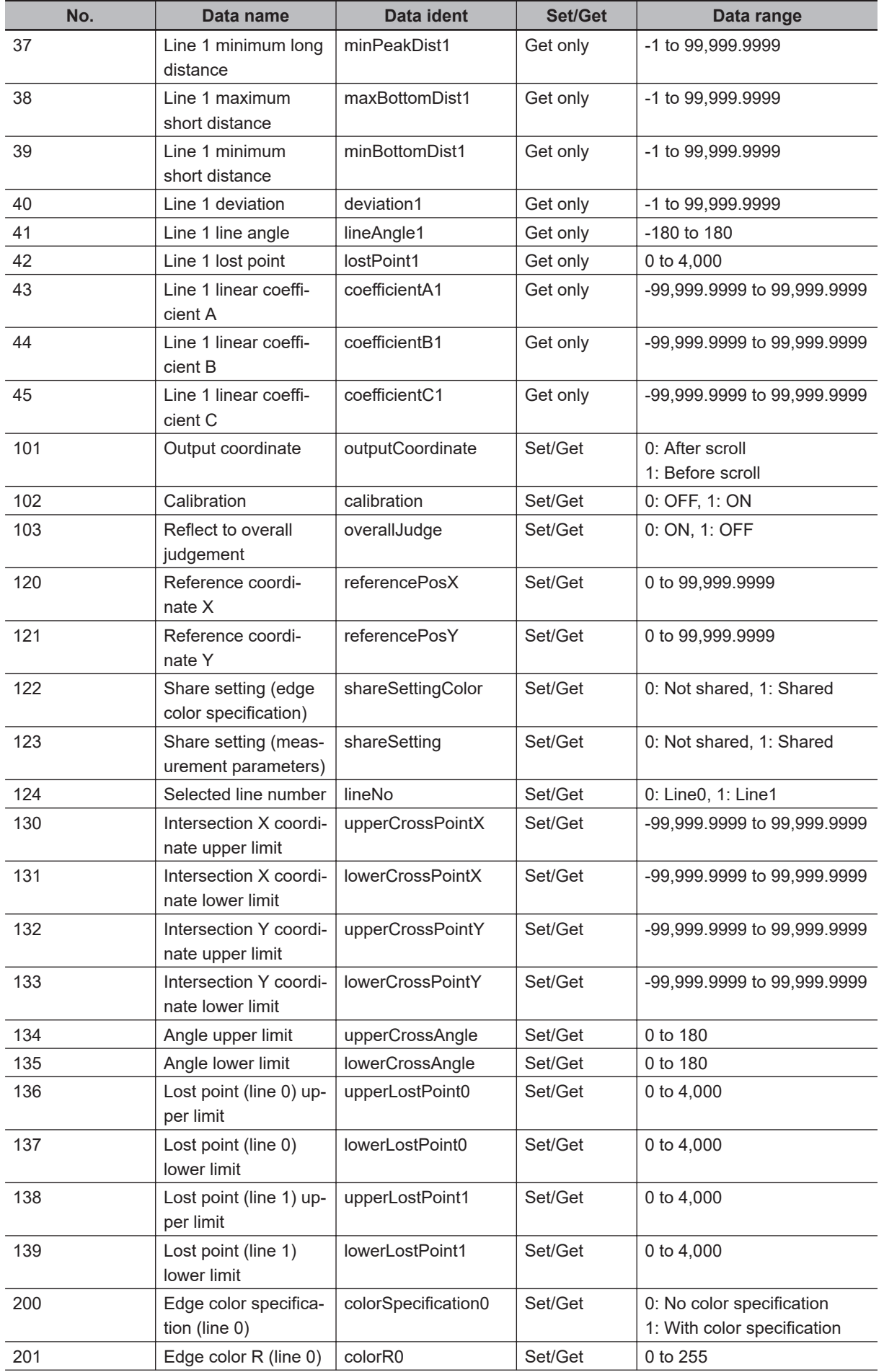

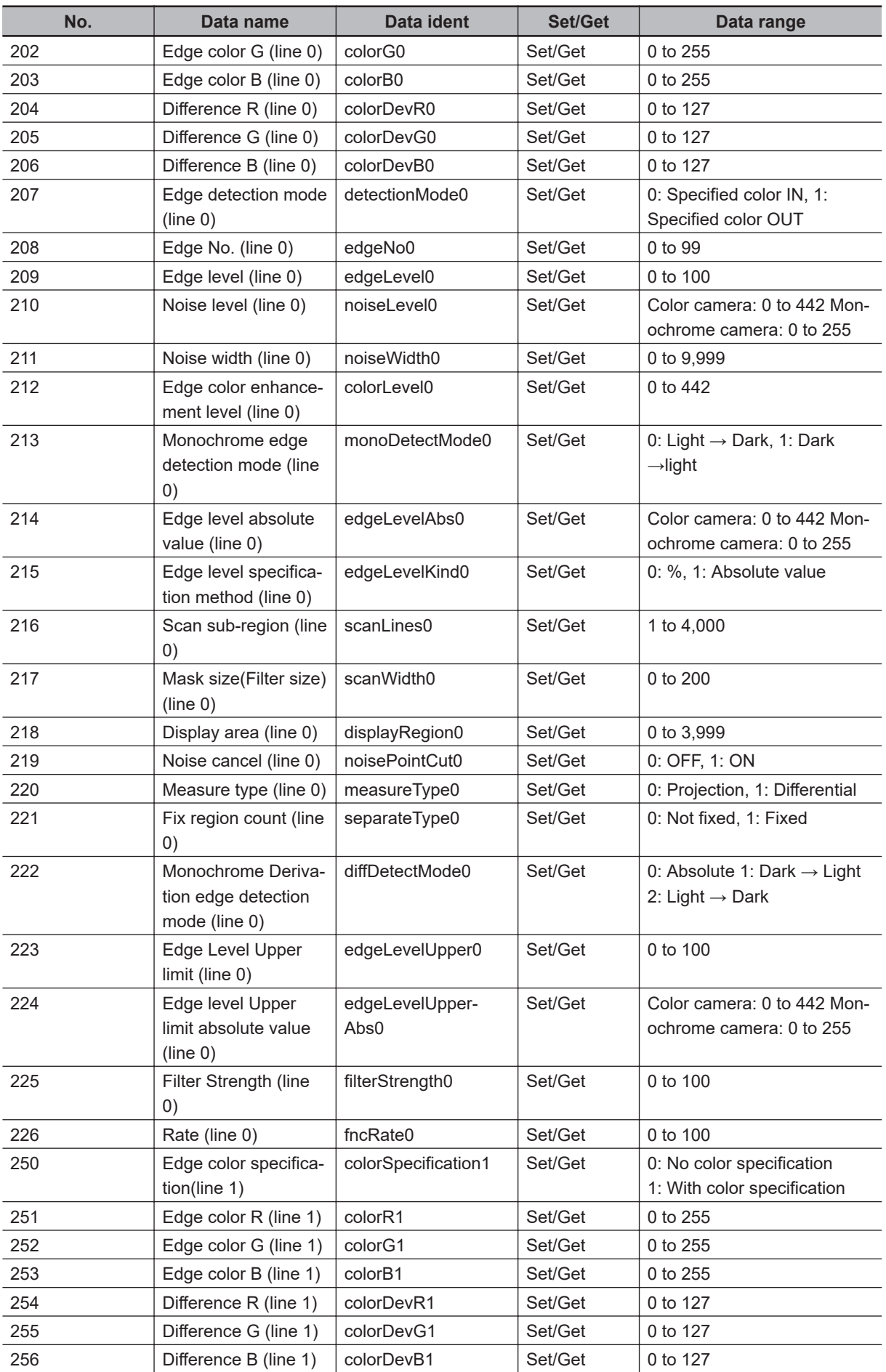

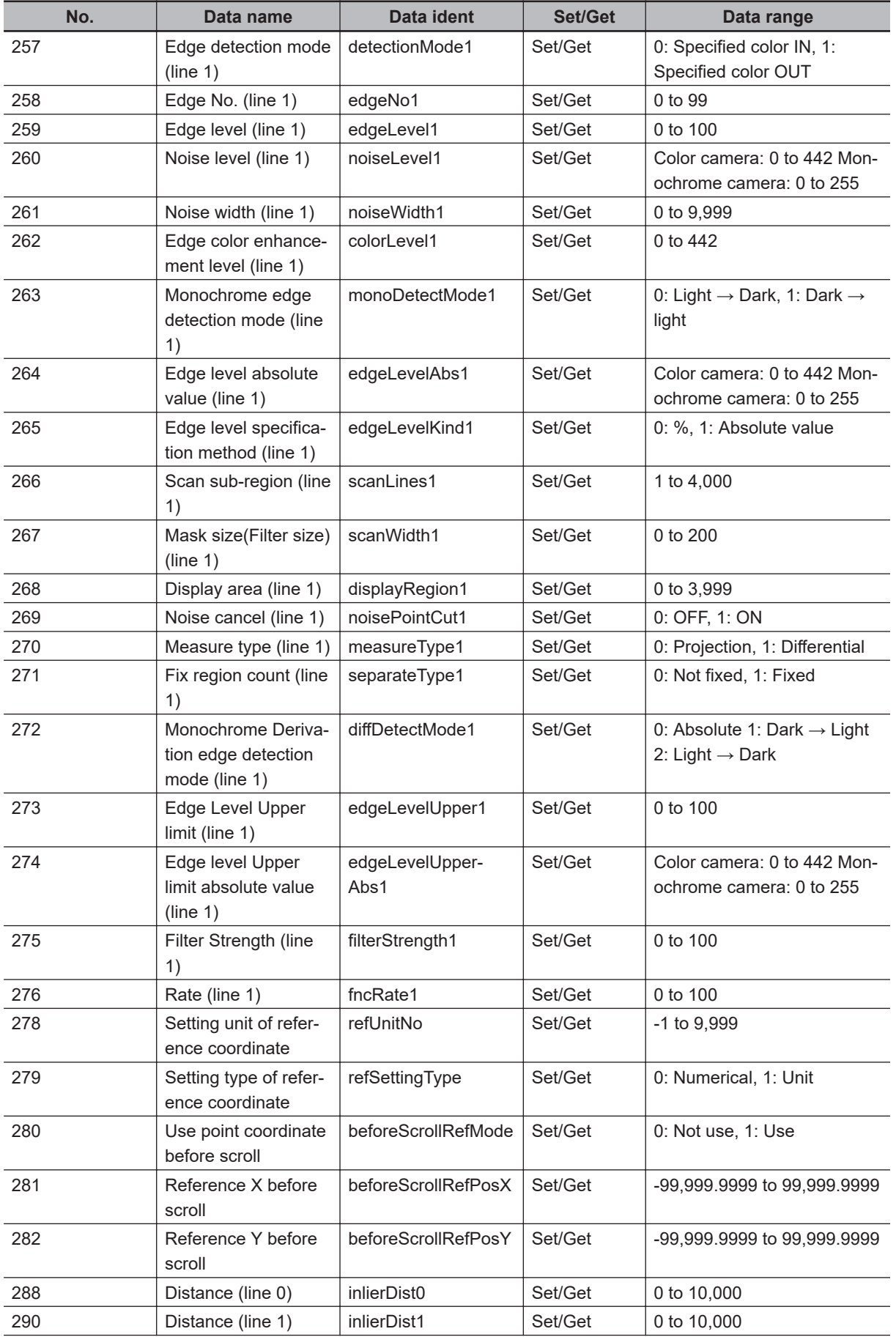

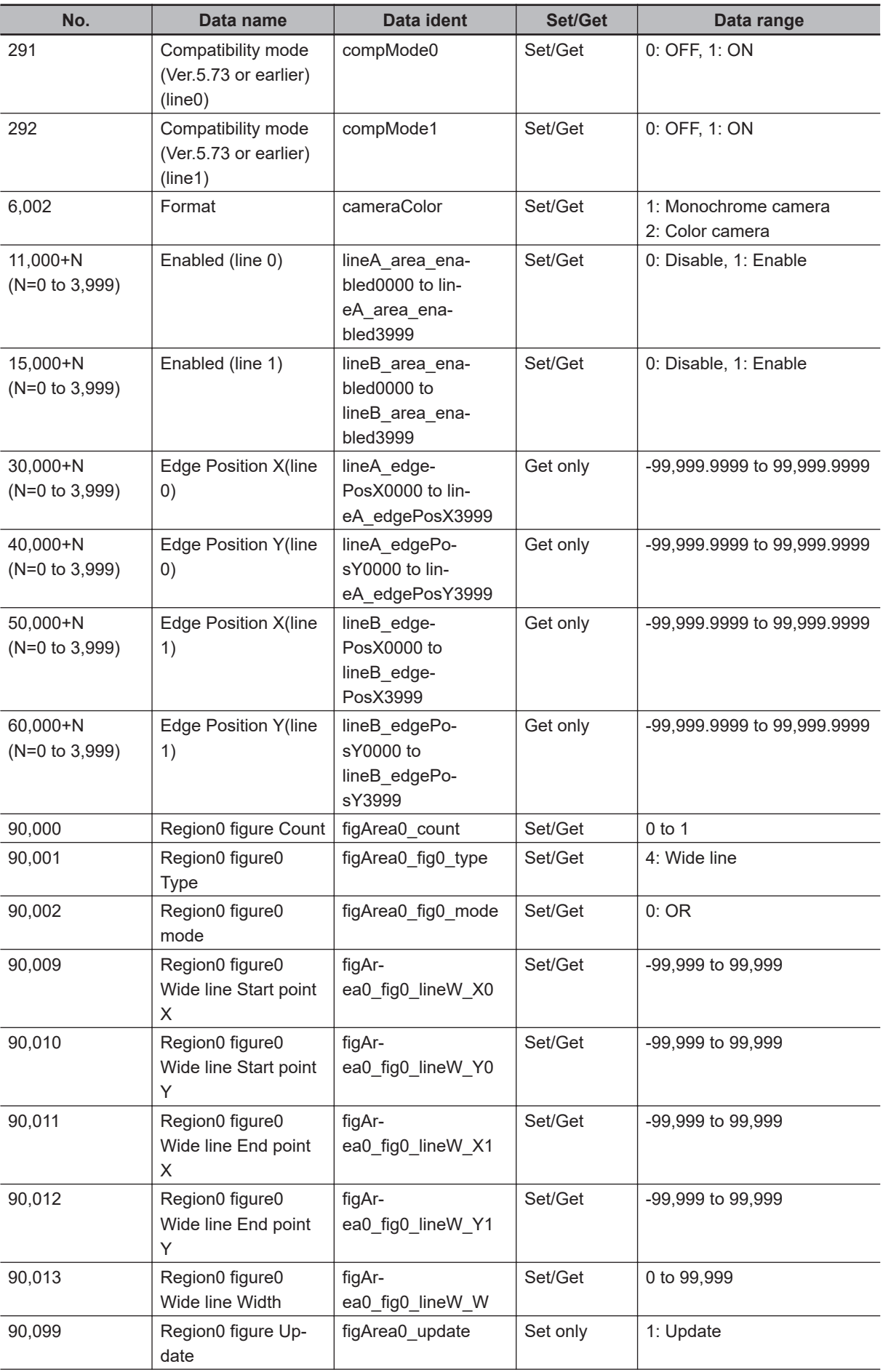

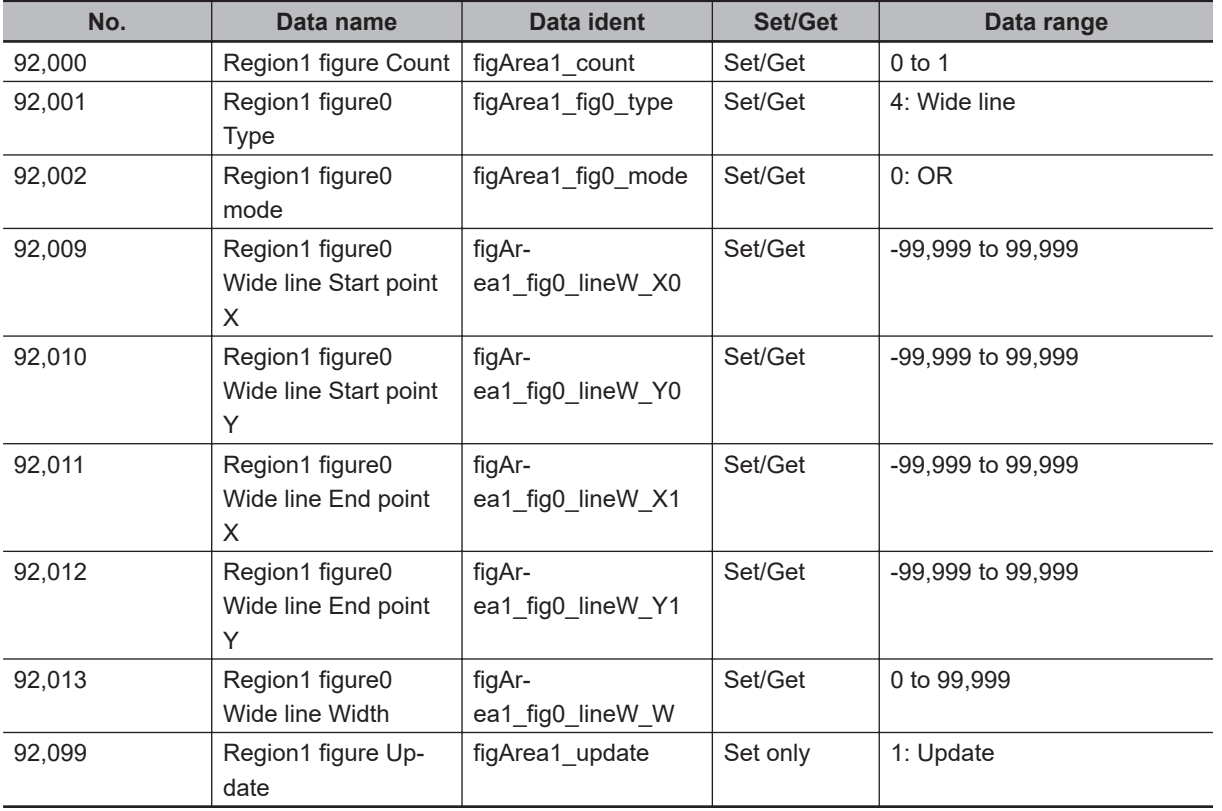

# **2-19 Color Data**

Inspect by finding the average color of the measurement region and using its difference from the registered reference color and the color variation in the measurement area. Alternatively, you can only detect the color tone while neglect the effect of image brightness.

For monochrome cameras, examination is performed by measuring the difference between the average density of the measurement region and the registered reference density (density average), and the density deviation in the measurement region (density deviation).

## **Used in the Following Case** When measuring the presence of measurement objects: Example) When re-measuring the presence of electronics components Measure the presence with the color difference by averaging RGB

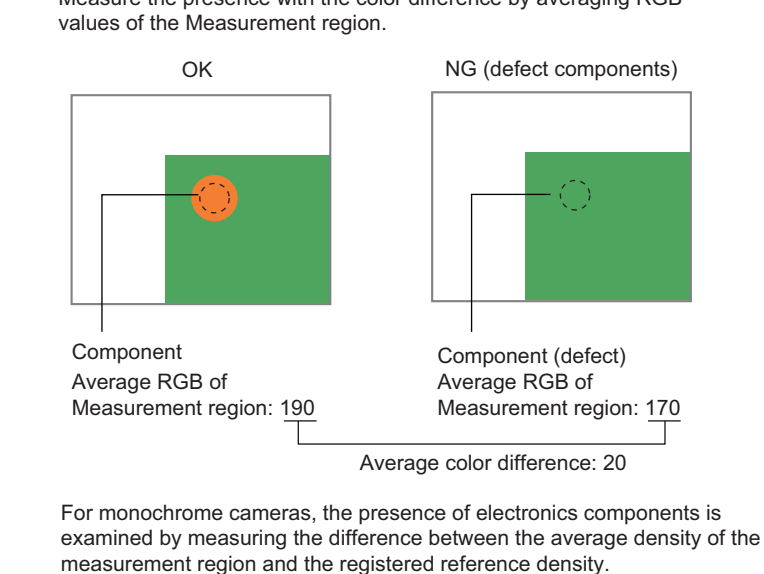

#### **Precautions for Correct Use**

Processing is different for color images and monochrome images. When the camera type used in the previous setup was changed to color or monochrome type, perform the settings again.

## **2-19-1 Settings Flow (Color Data)**

To set Color Data, follow the steps below.

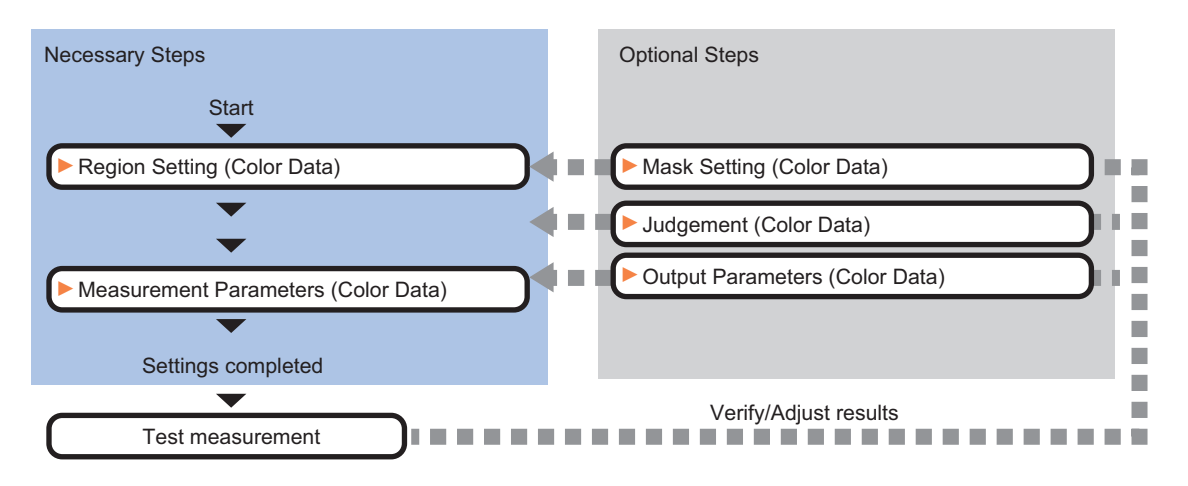

## **List of Color Data Items**

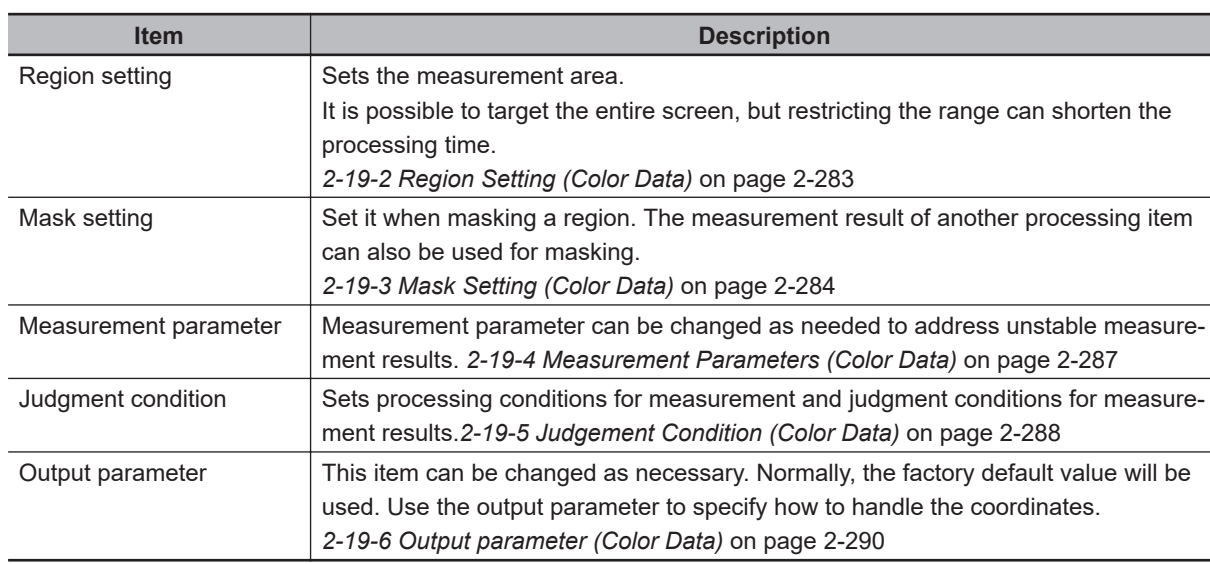

## **2-19-2 Region Setting (Color Data)**

Instead of measuring the entire input image, narrowing the measurement area shortens the processing time.

A measurement region for **Color Data** can be specified as a rectangle, circle (ellipse), circumference, or polygon.

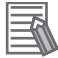

#### **Additional Information**

Up to 8 graphs can be used together to draw the measured region. Complex areas can be drawn through image integration or by removing unnecessary sections from the measurement region.

*1* In the Item tab area, click **Region setting**.

<span id="page-499-0"></span>*2* Use the drawing tools to set the measurement region.

### *3* Click **OK** in the *Figure setting* area.

- **OK**: Changes the settings and returns to the previous menu.
- **Cancel**: Changes are discarded. Returns to the previous menu.
- **Apply**: Updates the settings without leaving edit window.

*4* To register a color in the region as a reference color, place a check at *Auto update reference color.*.

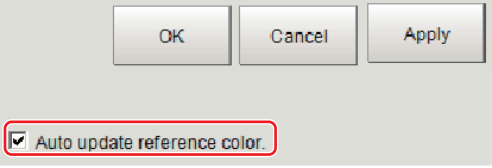

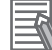

#### **Additional Information**

When a check is placed at *Auto update reference color.*, the average color within the region is automatically registered as the reference color when the region is registered. Each time the region is updated, the reference color is updated. To hold the reference color constant, uncheck this option and register the reference color with the measurement parameters. Refer to *[2-19-4 Measurement Parameters \(Color Data\)](#page-502-0)* on page 2-287.

#### **2-19-3 Mask Setting (Color Data)**

Mask the measurement region when measuring it.

There are two types of masks, namely, a static mask that sets the mask region independent of measurement and a dynamic mask that uses images generated in another unit for each measurement

## **Creating a static mask**

A static mask can be created manually or from an image of another unit.

*1* In the *Mask setting* area, select *Static mask*.

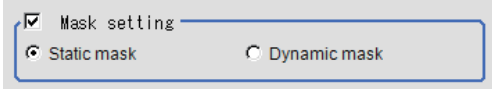

**e** Generating a mask manually

*1* In the *Static mask set* area, select *Region extract*.

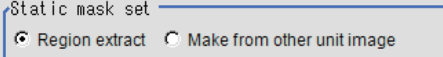

*2* Select the selection region type OR or NOT and drag an image directly.

A region is created along successive similar colors from the selected place. It is not masked if the selection region type is OR.

It is masked if the selection region type is NOT.

To deselect a selected region, click **Undo**.

To edit a region selected with OR/NOT, click **Selected region edit**.

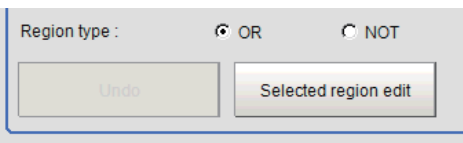

*3* Adjust the mask created in the *Static mask setting* area.

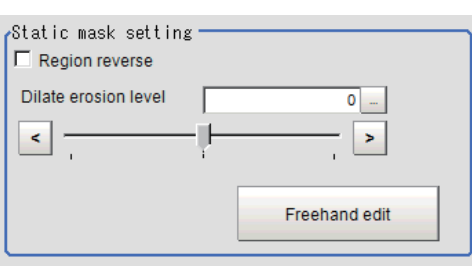

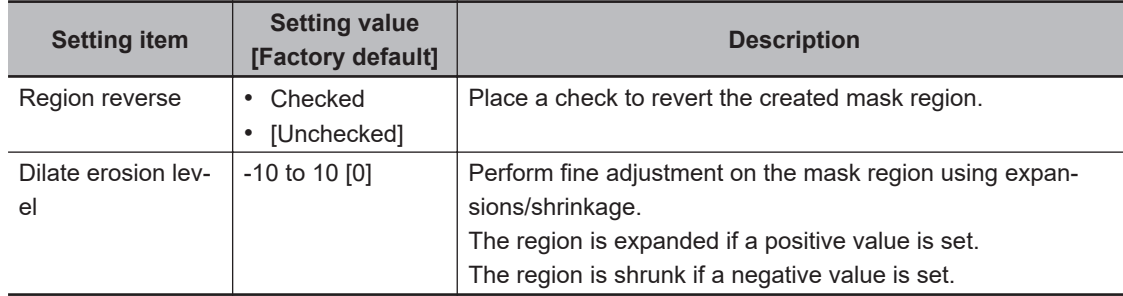

## $\bullet$  **Creating a static mask from an image of another unit**

*1* In the *Static mask set* area, select *Make from other unit image*.

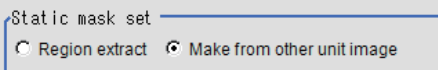

*2* Set the unit number and image data number.

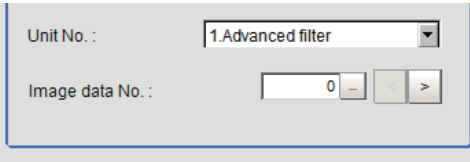

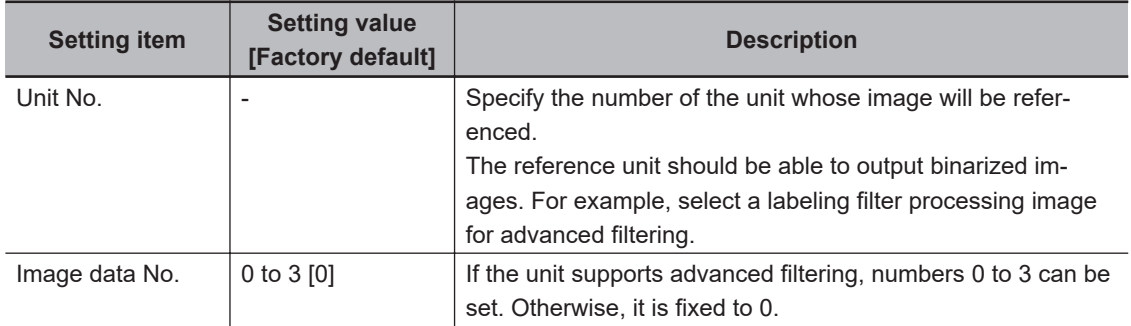

## **Performing fine adjustment on a static mask**

*1* To perform fine adjustment on a mask region, click **Freehand edit** in the *Static mask setting* area.

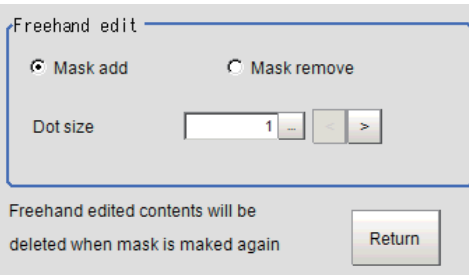

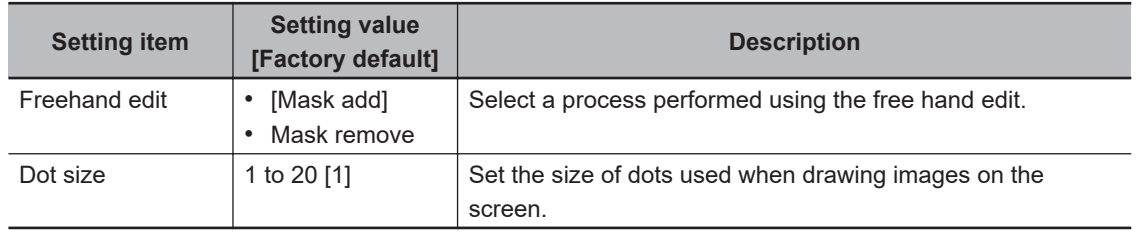

*2* Click **Return** to exit the free hand edit.

## **Clearing the static mask setting**

*1* To clear the static mask setting, click **Clear**.

## **Creating a dynamic mask**

*1* In the *Mask setting* area, select *Dynamic mask*.

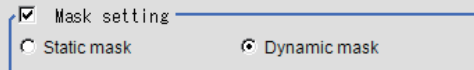

*2* Set the unit number and image data number in the *Unit reference* area.

<span id="page-502-0"></span>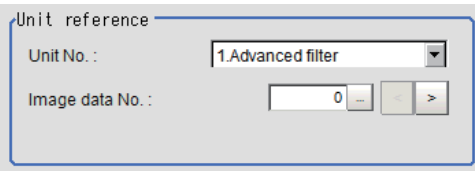

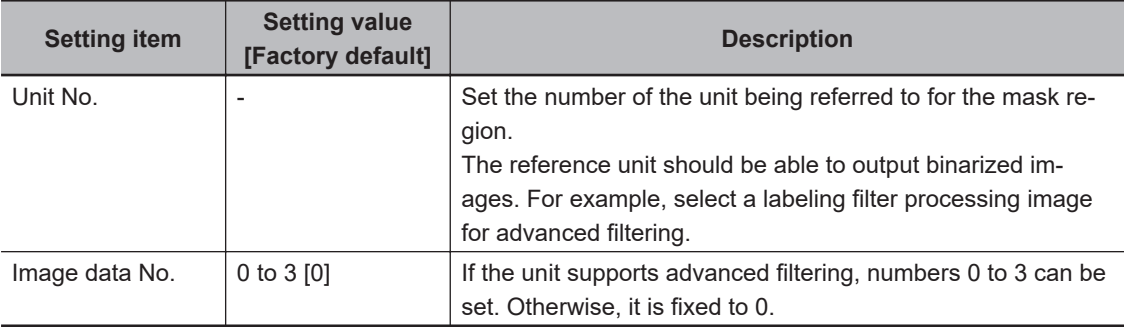

## **Setting display**

Perform the display setting if required.

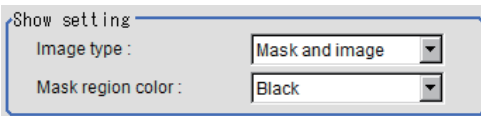

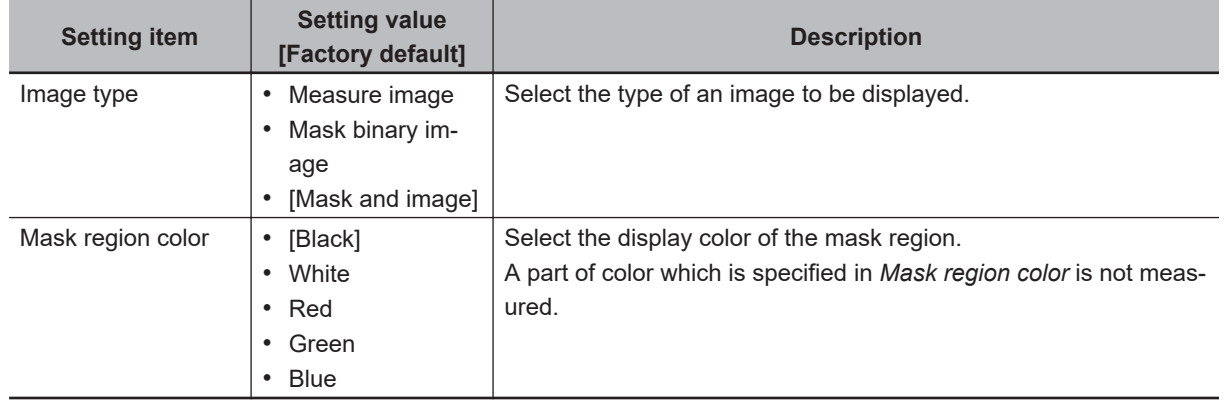

## **2-19-4 Measurement Parameters (Color Data)**

For color cameras, set the reference color.

- *1* In the Item tab area, click **Measurement**.
- *2* If necessary, check the *Normalization* option in the *Correction condition* area. Normally, the factory default value will be used. After changing a setting, check whether measurement can be done properly by performing an actual measurement.

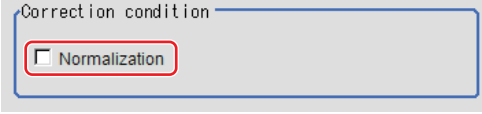

<span id="page-503-0"></span>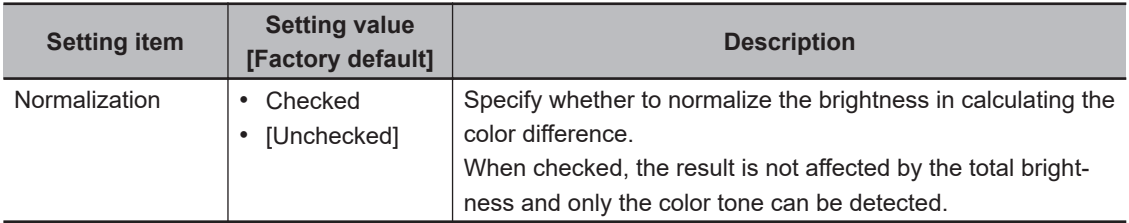

*3* In the *Reference color* area, specify the reference color.

This operation is not needed when there is a check at *Auto update reference color.* when the region is registered.

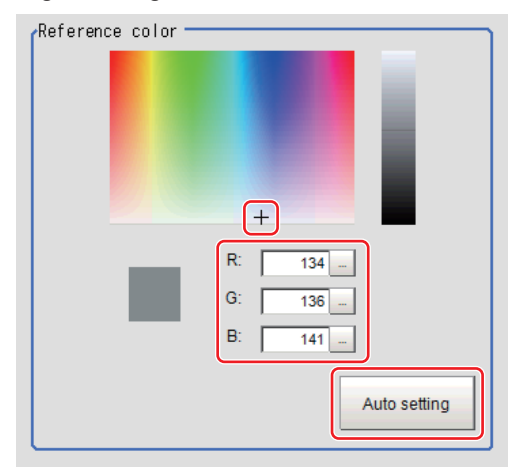

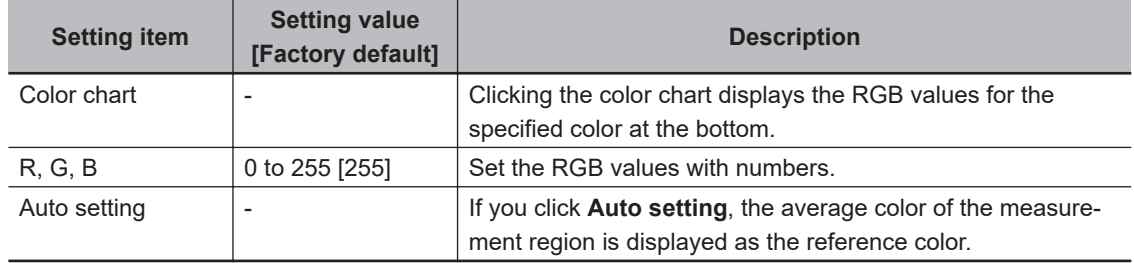

## **2-19-5 Judgement Condition (Color Data)**

**College** 

This item specifies the judgement condition for measurement results.

*1* When the setting has been changed, click **Measure** in the *Detail* area to verify whether measurements can be made correctly.

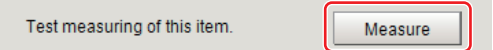

*2* In the *RGB Judgement condition* area, set the judgement condition.

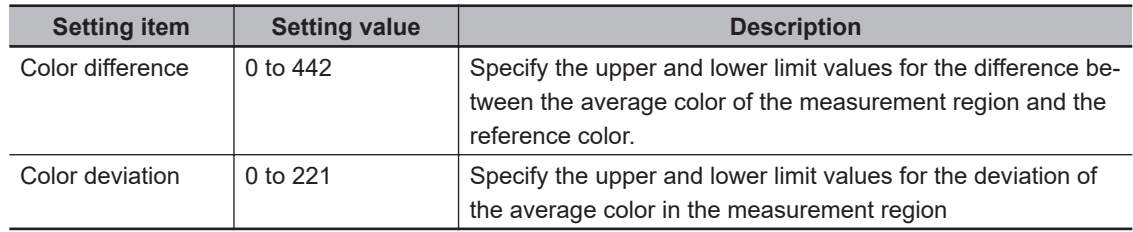
- *3* HSV parameters can also be used to set the judgement condition.
- *4* Place a check at **Automatic**.
- *5* In the Image Display area, specify the color range you want to detect by dragging the cursor from the upper left corner to the lower right corner of that area. The color of the specified area is automatically set.

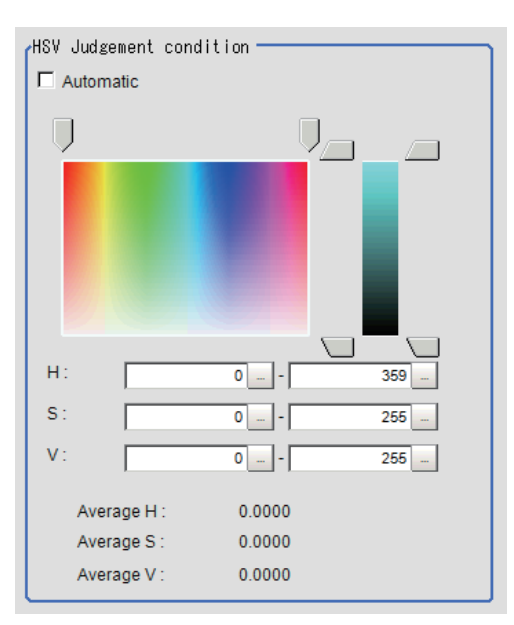

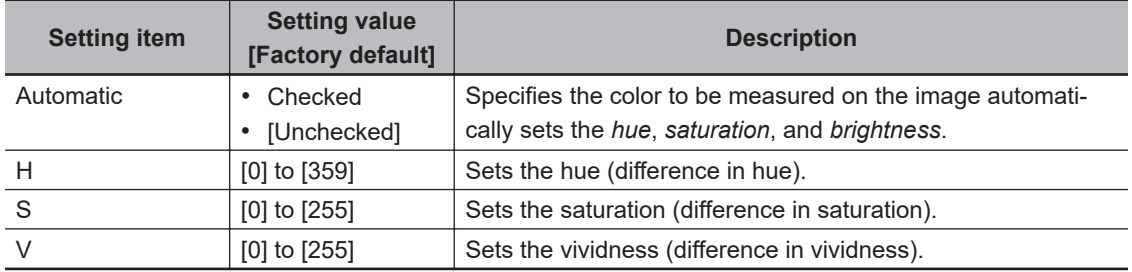

# **For monochrome cameras**

- *1* When the setting has been changed, click **Measure** in the *Detail* area to verify whether measurements can be made correctly.
- 2 Set up the judgement condition.

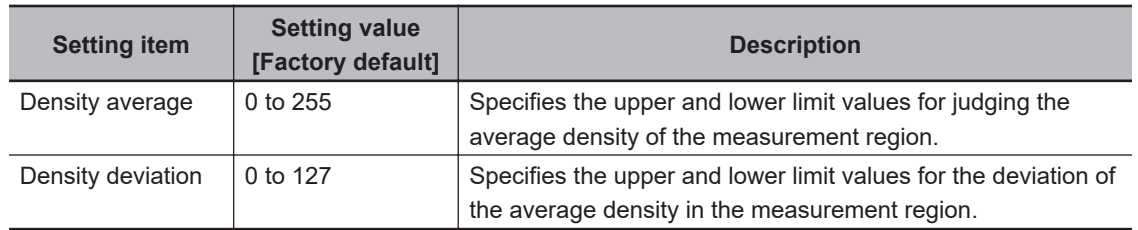

## **2-19-6 Output parameter (Color Data)**

Select whether or not to reflect the judgment results of this processing unit to the overall judgment of the scene.

- *1* In the Item tab area, click **Output parameter**.
- *2* Select whether or not to reflect it to the overall judgment in *Reflect to overall judgement* area.

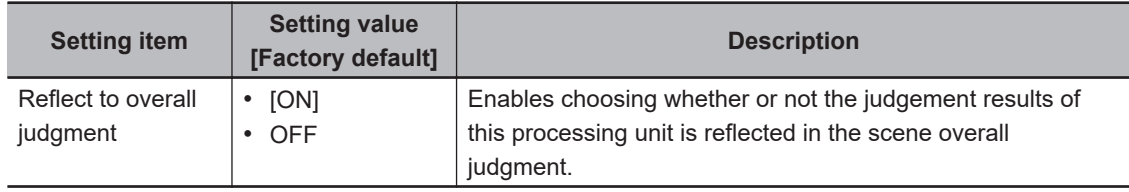

## **2-19-7 Key Points for Test Measurement and Adjustment (Color Data)**

The following content is displayed in the *Detail result* area as text.

• For color cameras

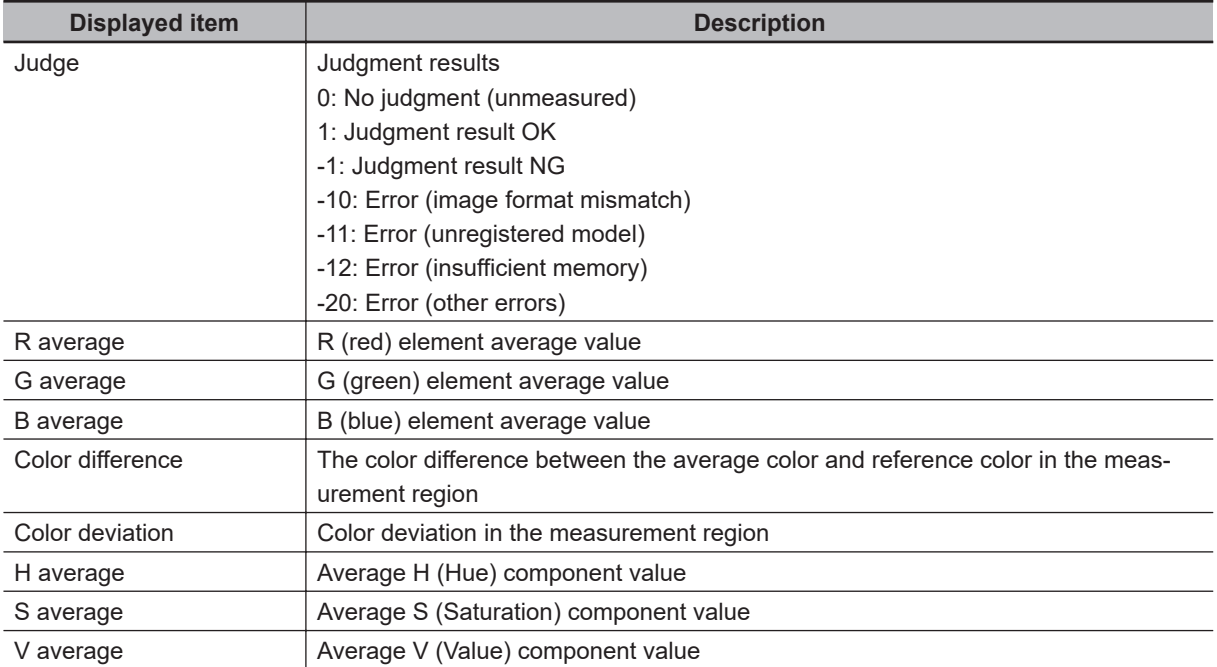

• For monochrome cameras

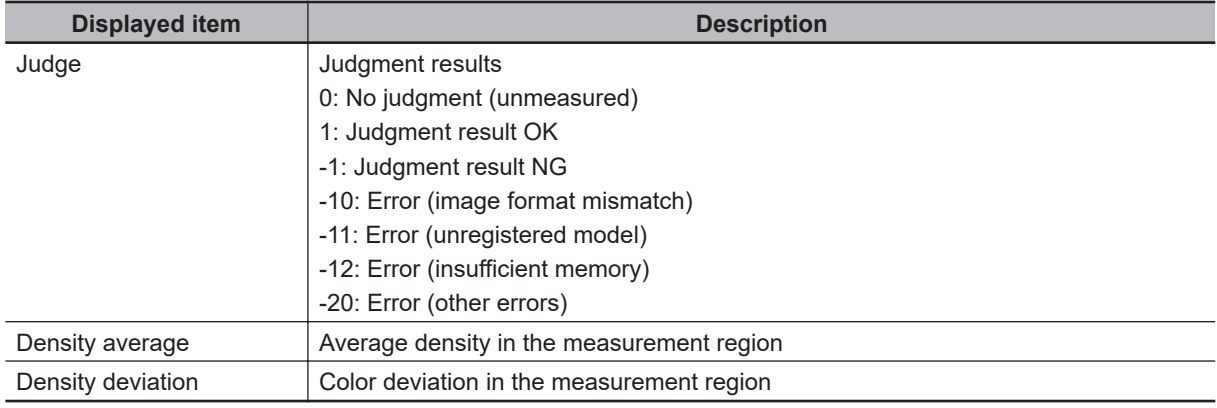

# **Key Points for Adjustment (Color Data)**

Adjust the setting parameters referring to the following points.

#### $\bullet$  **When the measurement results are unstable**

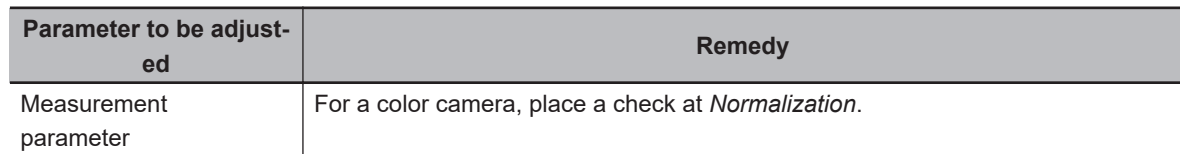

#### $\bullet$  When the processing speed is slow

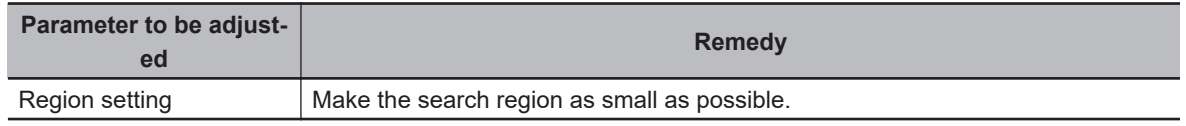

## **2-19-8 Measurement Results for Which Output Is Possible (Color Data)**

The following values can be output using processing items related to result output. It is also possible to reference measurement values from calculation expressions and other processing units.

• For color cameras

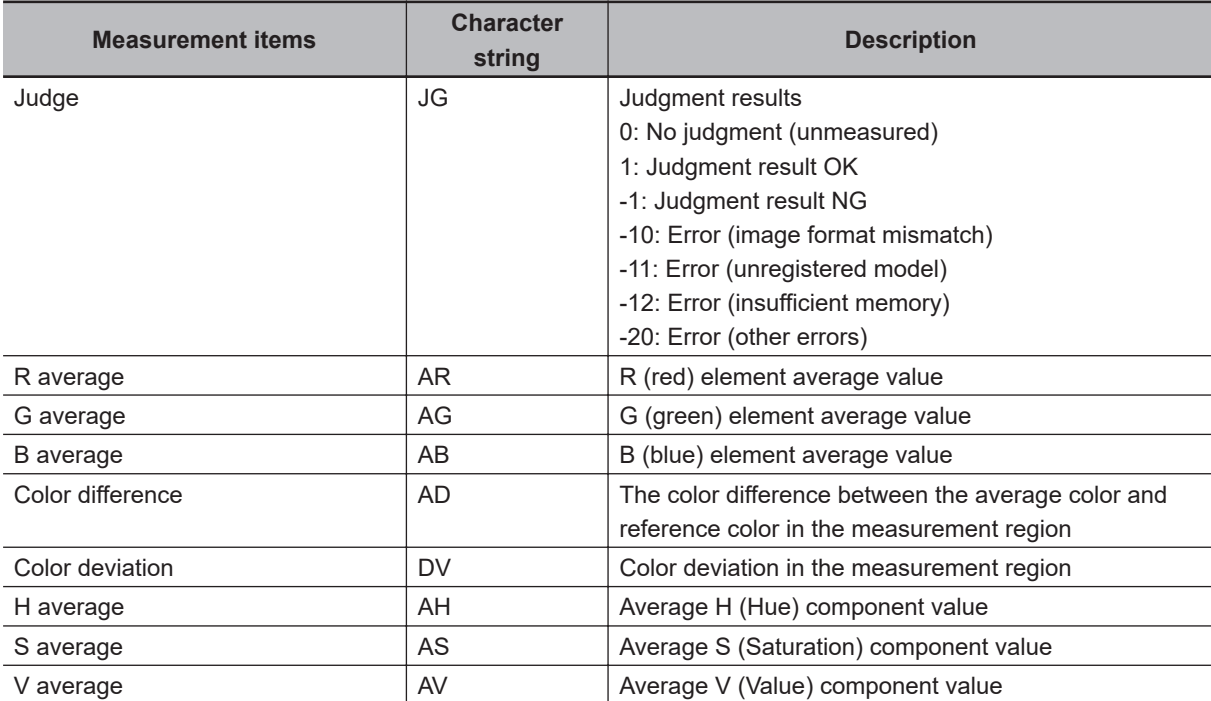

• For monochrome cameras

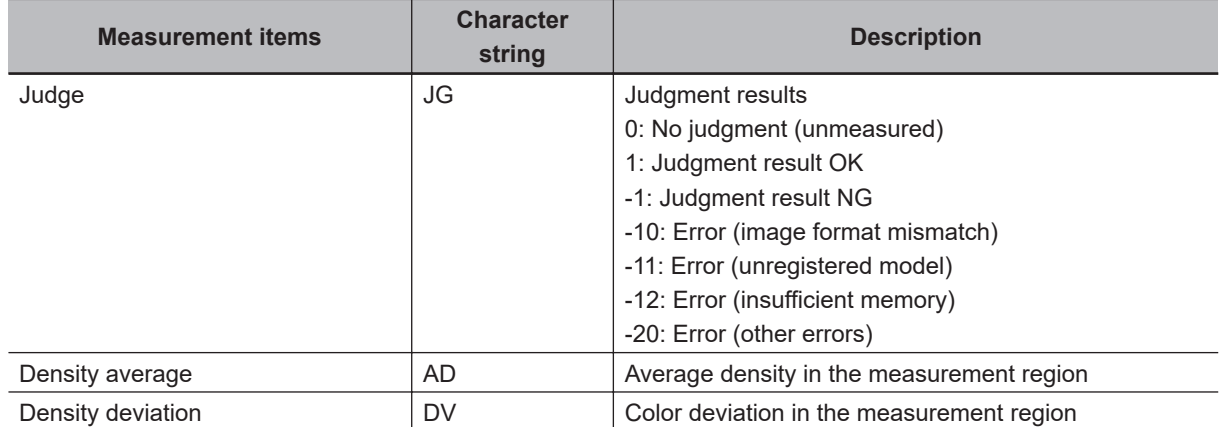

# **2-19-9 External Reference Tables (Color Data)**

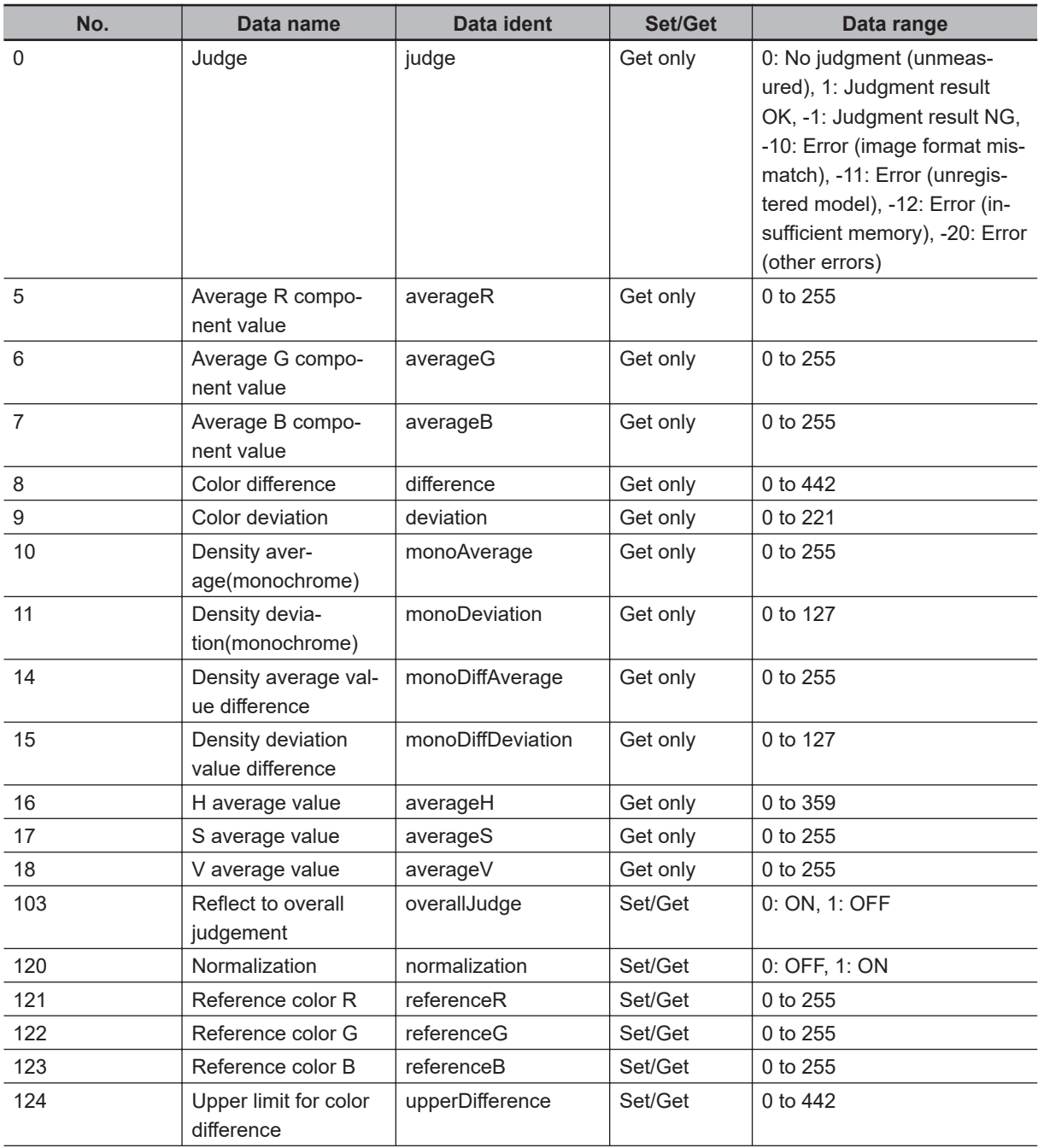

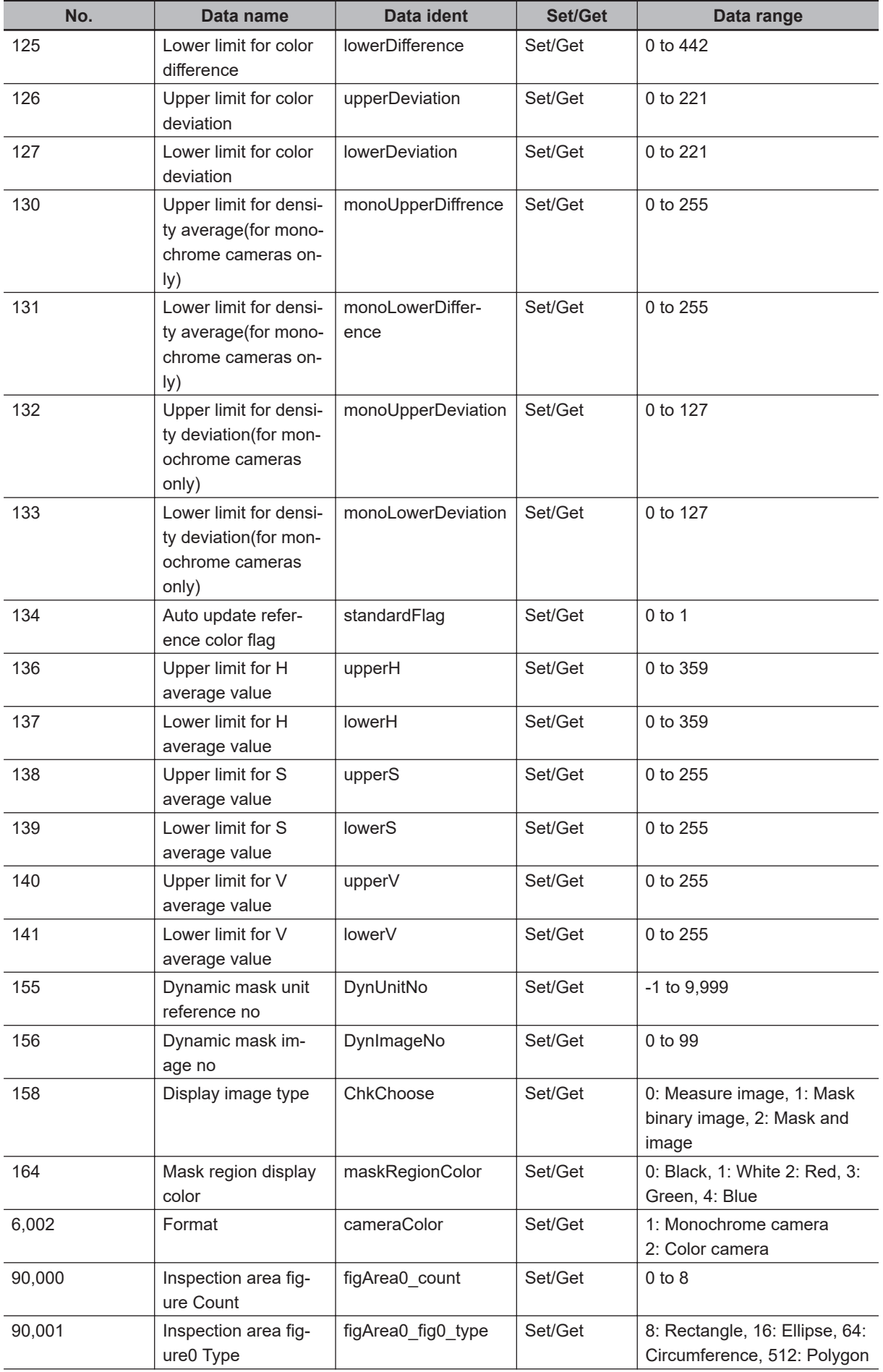

**2**

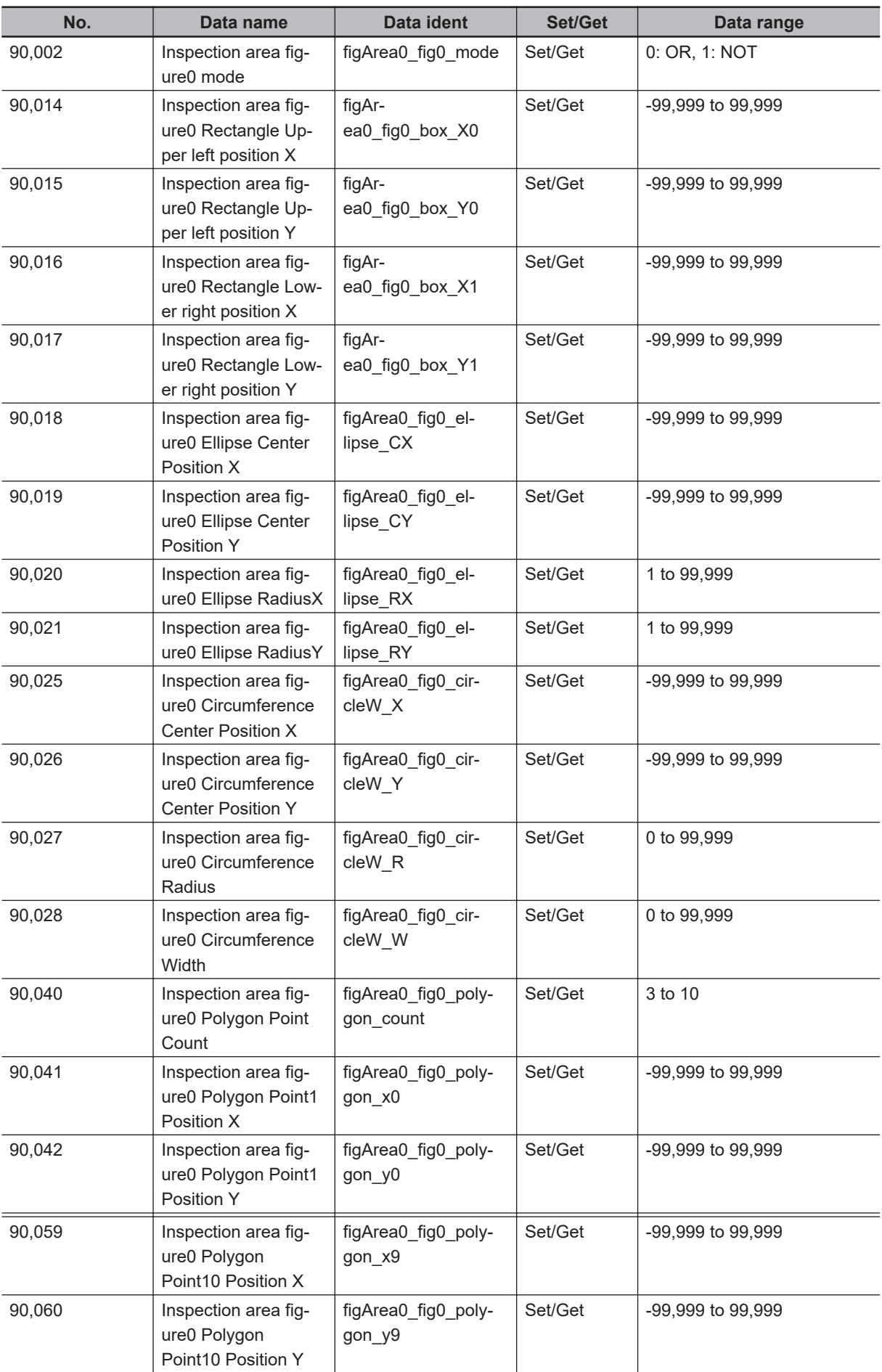

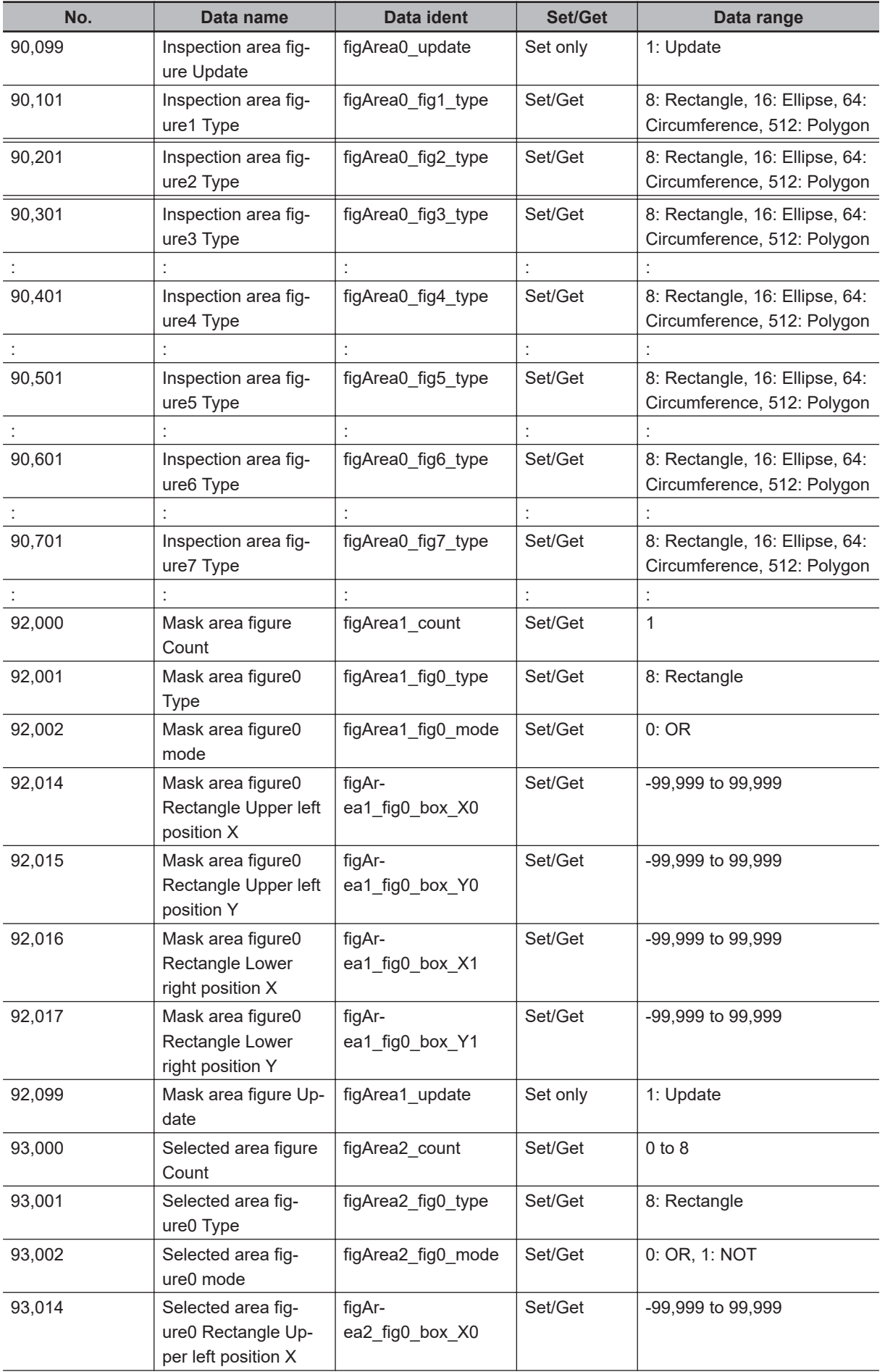

**2**

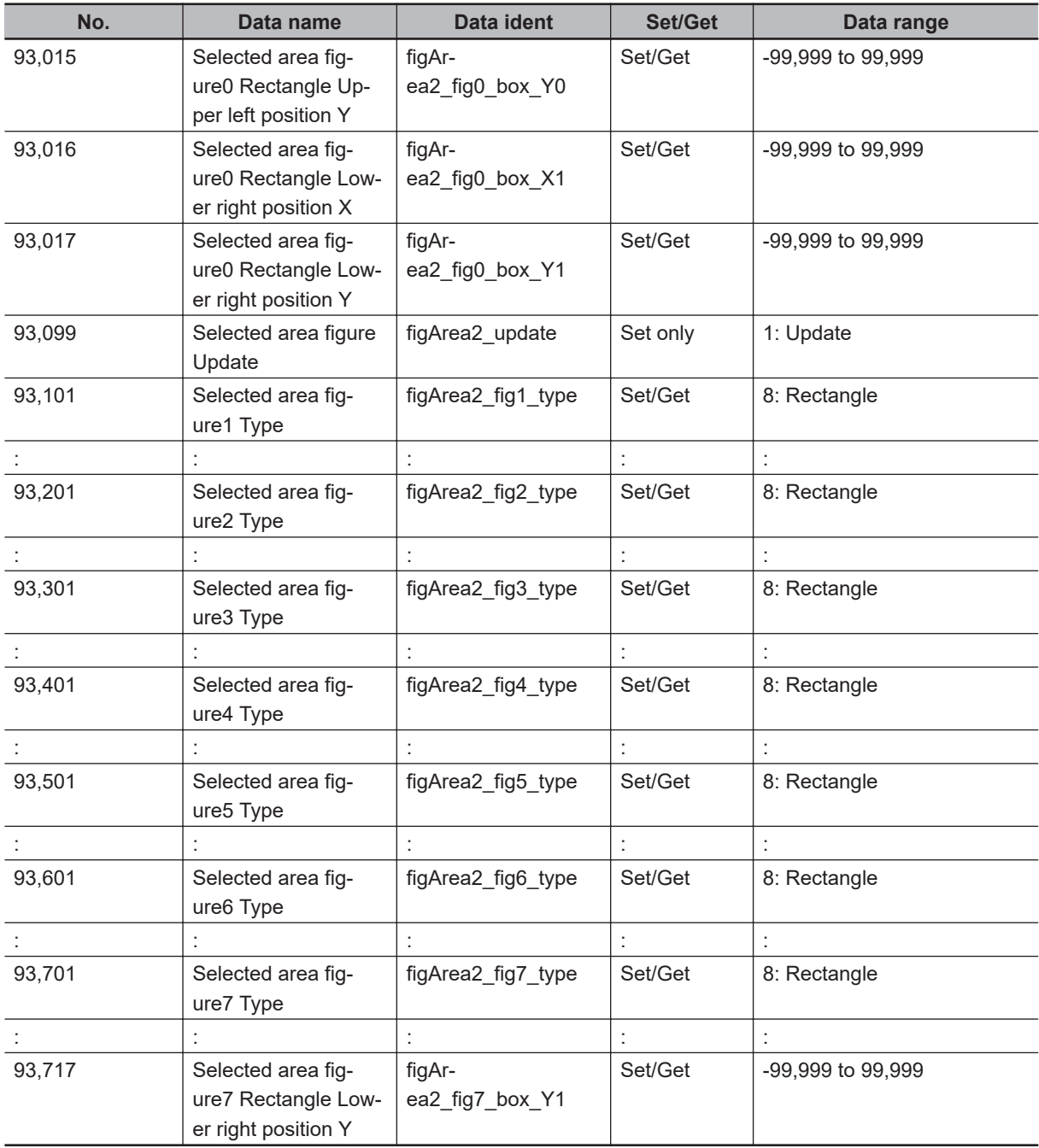

# **2-20 Gravity and Area**

Inspect using the area of the specified color.

# **Used in the Following Case**

• Label deviation measurement:

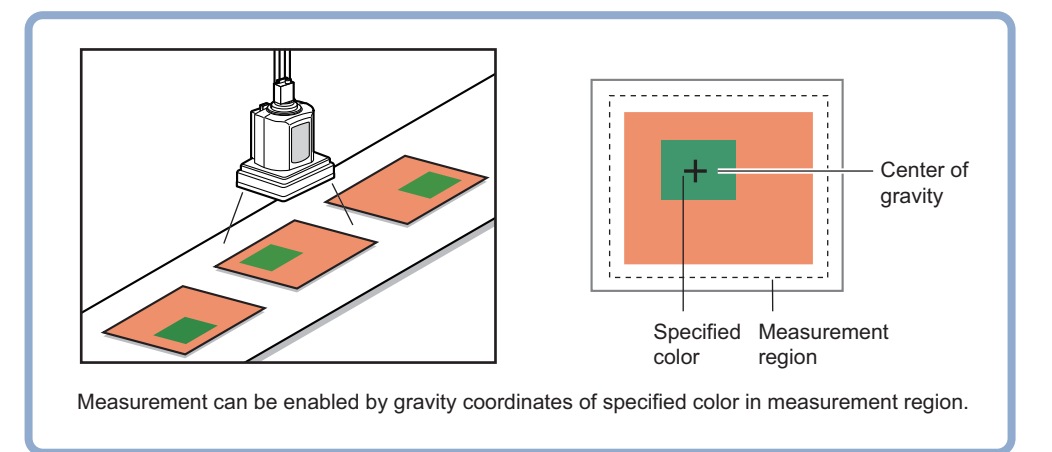

• Detection of defects, contamination, and stains of measurement objects whose appearance is not defined:

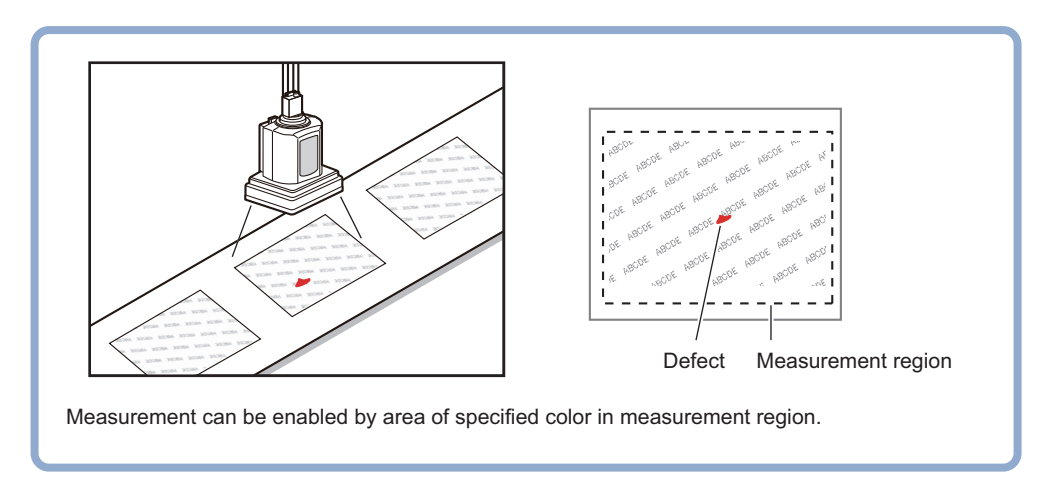

#### **Precautions for Correct Use**

Processing is different for color images and monochrome images. When the camera type used in the previous setup was changed to color or monochrome type, perform the settings again.

## **2-20-1 Settings Flow (Gravity and Area)**

To set Gravity and Area, follow the steps below.

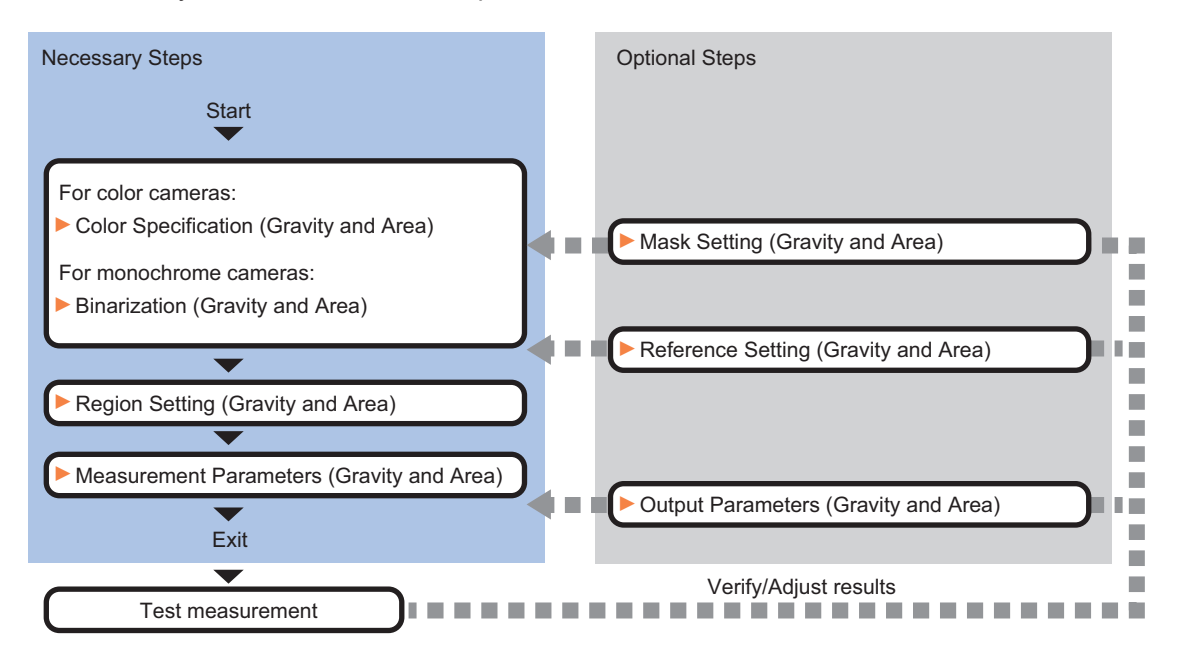

# **List of Gravity and Area Items**

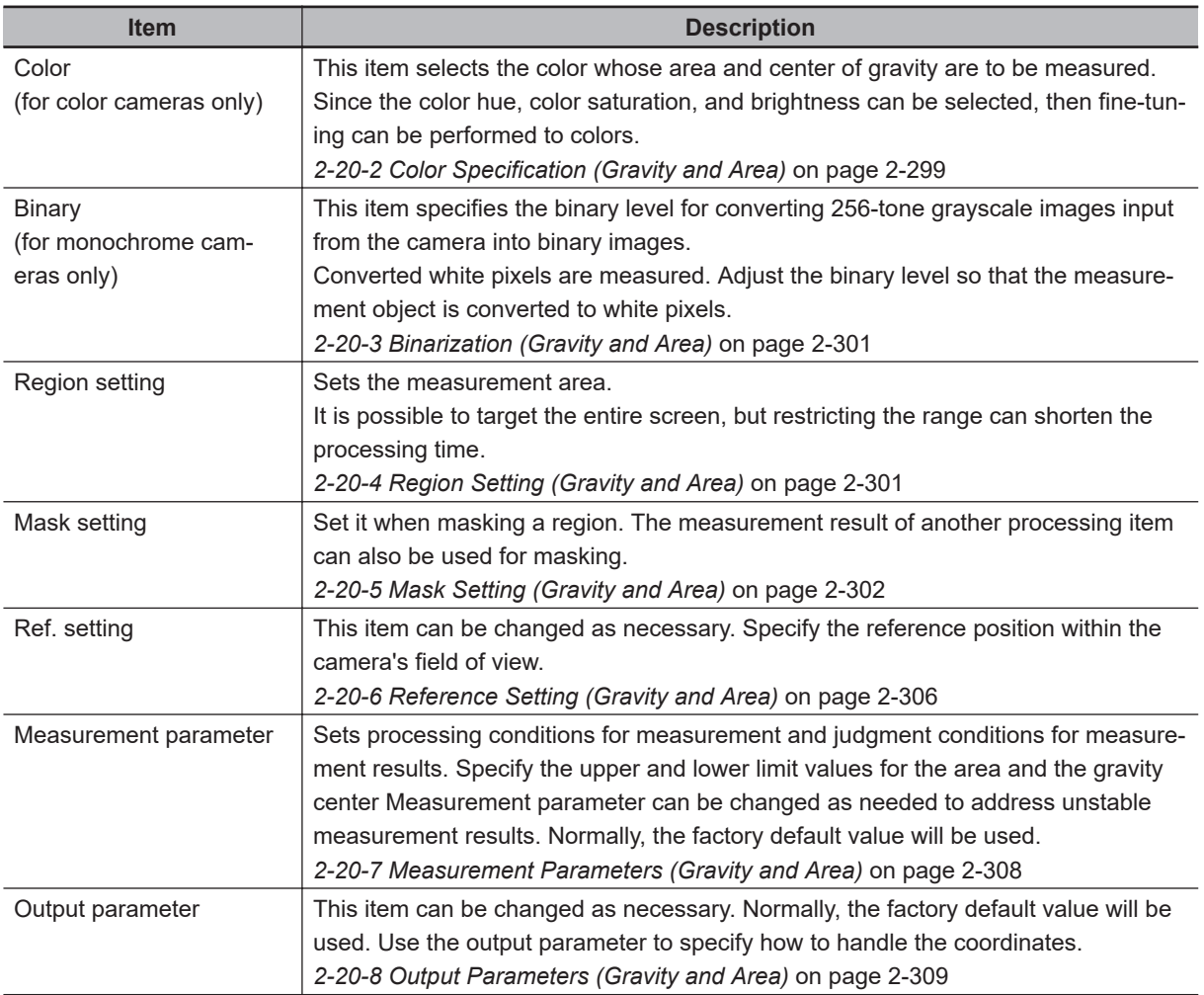

## <span id="page-514-0"></span>**2-20-2 Color Specification (Gravity and Area)**

When connecting a color camera, specify the color to be measured. There are two specification methods: specifying the color to be extracted in the image or specifying the color with the hue, saturation, and brightness values.

This section describes how to specify colors in an image and gives an example of the procedure for finely adjusting with numeric input afterwards.

- *1* In the Item Tab area, click **Color**.
- *2* Place a check at **Automatic**.
- *3* In the *Image Display* area, specify the color range you want to detect by dragging the cursor from the upper left corner to the lower right corner of that area. The color of the specified area is automatically set.

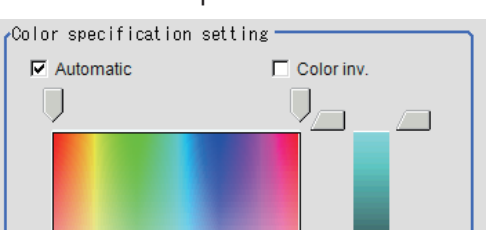

*4* Finely adjust the hue, saturation, and brightness if necessary. Adjust either by adjusting on the color chart or by inputting numbers.

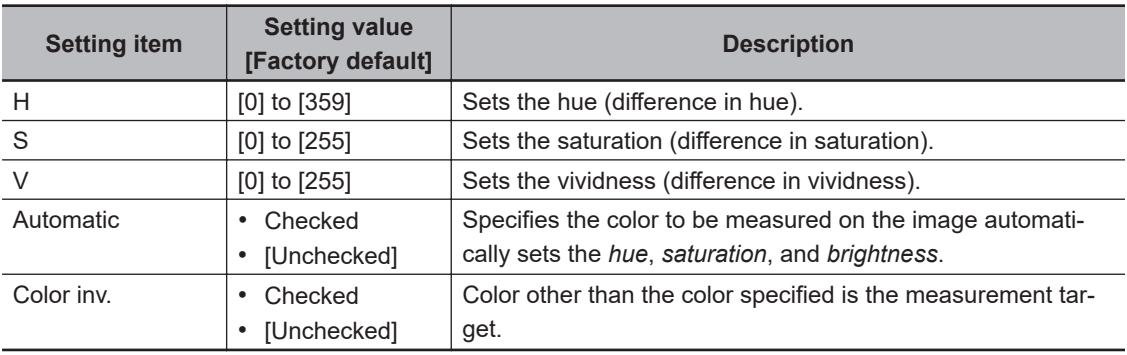

• About color charts:

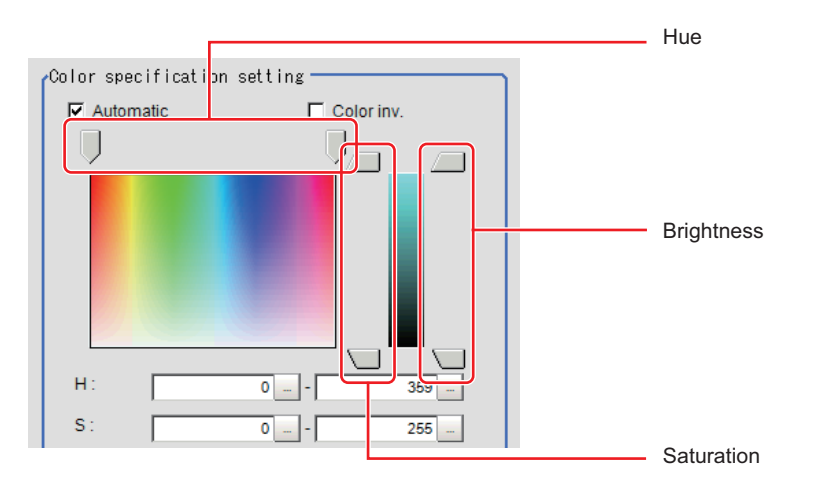

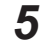

*5* To specify multiple colors, place a check at **More ranges of color extraction**.

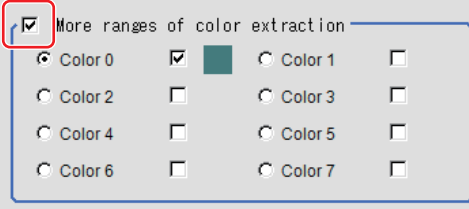

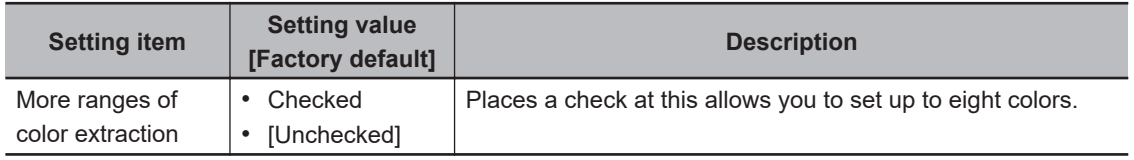

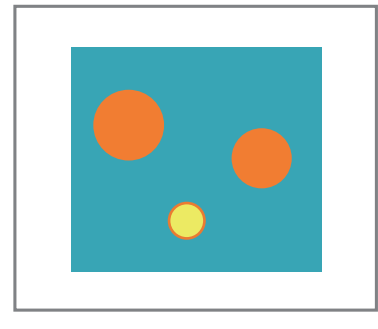

Extract image (before specifying colors)

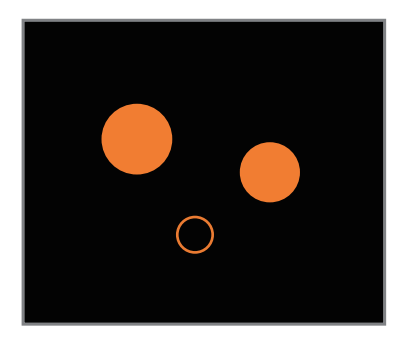

Extract image (after specifying colors – background color: black)

*6* If necessary, set the display conditions for displayed images.

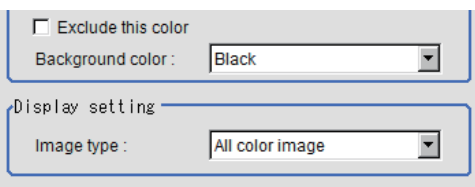

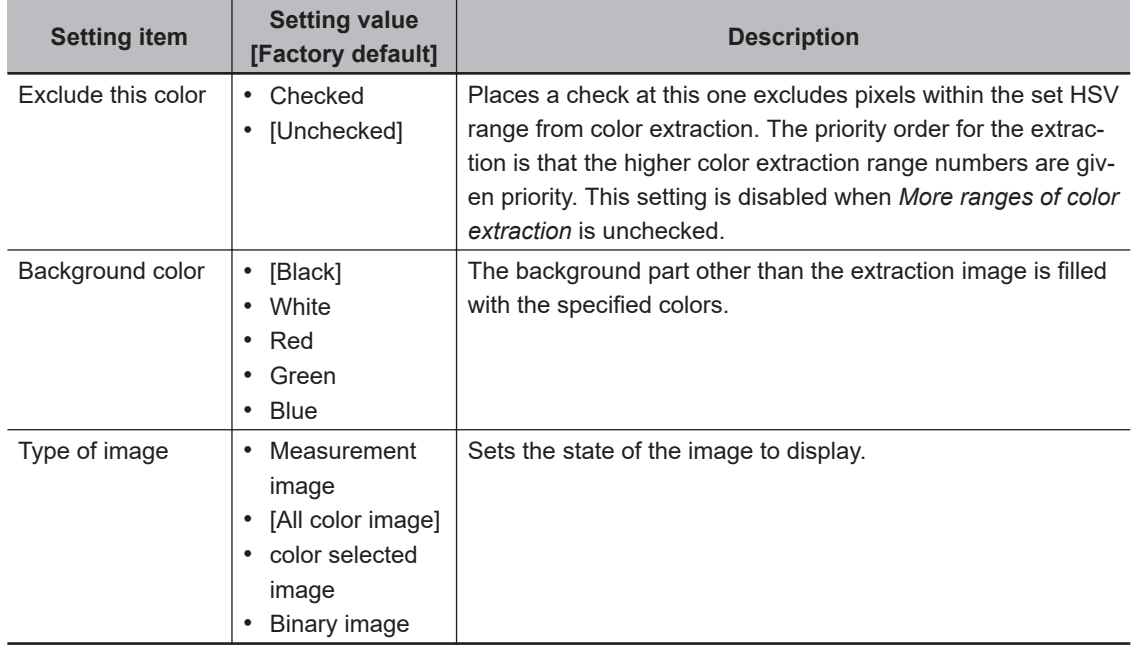

## <span id="page-516-0"></span>**2-20-3 Binarization (Gravity and Area)**

When a monochrome camera is connected, the 256-tone grayscale images taken in from the camera are converted into binary black-and-white images before the images are measured. Converted white pixels are measured.

This specifies the level for converting grayscale images into binary images.

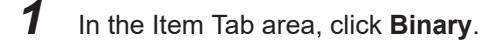

*2* In the *Binary setting* area, specify the reference density range.

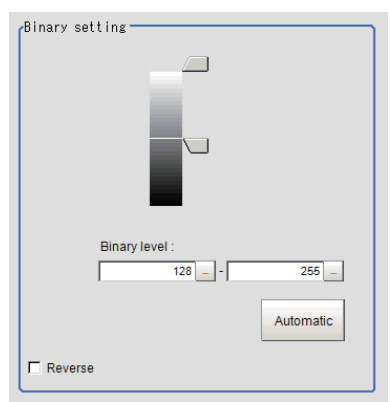

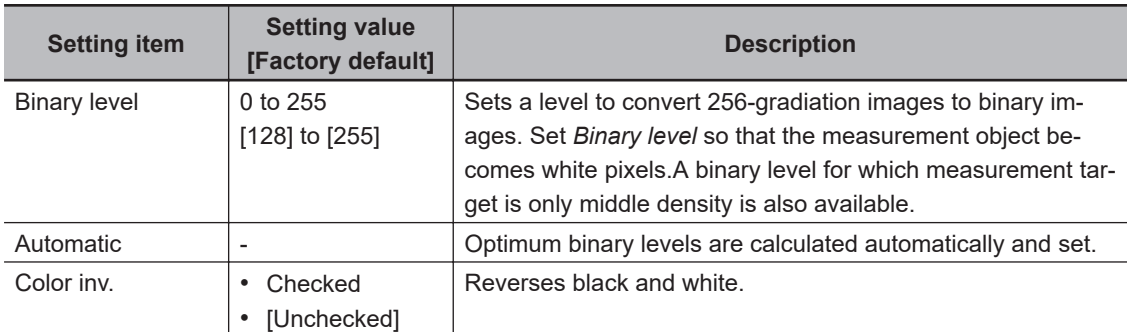

*3* If necessary, in the *Display setting* area, set up display settings for the images displayed in the *Image Display* area.

Display setting  $\nabla$  Binary image

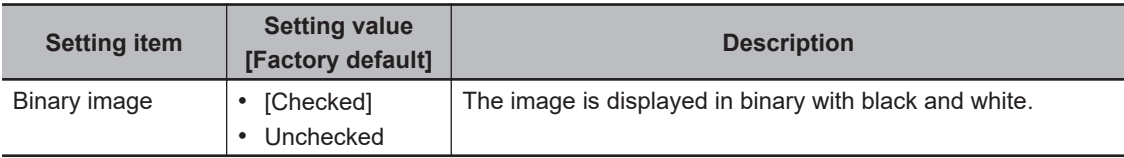

## **2-20-4 Region Setting (Gravity and Area)**

This item is used to set up the measurement area. It is possible to measure the entire input image, but restricting the range enables accurate measurement in a short period of time.

Use a rectangle, circle (ellipse), circumference, or polygon to specify a measurement region for **Gravity and Area**. Up to 8 figures can be combined to draw the measurement region.

<span id="page-517-0"></span>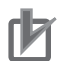

#### **Precautions for Correct Use**

If the areas outside the image are included within the region, the judgment result will be NG.

- *1* In the Item tab area, click **Region setting**.
- *2* Click **OK** in the *Figure setting* area.
	- **OK**: Changes the settings and returns to the previous menu.
	- **Cancel**: Changes are discarded. Returns to the previous menu.
	- **Apply**: Updates the settings without leaving edit window.
- *3* If necessary, in the *Display setting* area, set up display settings for the images displayed in the *Image Display* area.

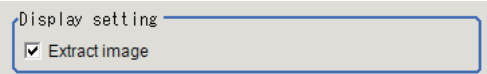

#### **For color cameras:**

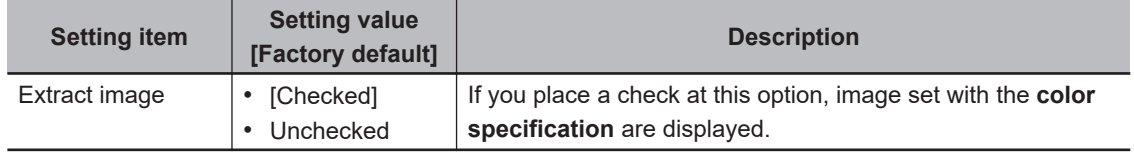

Display setting **▽** Binary image

#### **For monochrome cameras:**

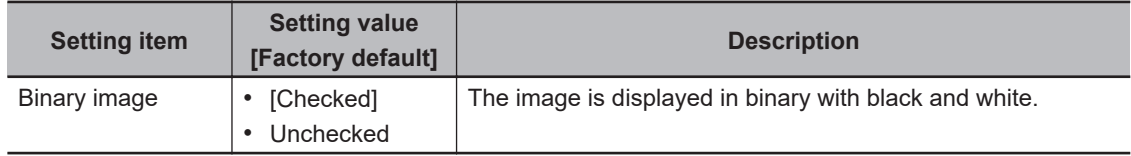

#### **2-20-5 Mask Setting (Gravity and Area)**

Mask the measurement region when measuring it.

There are two types of masks, namely, a static mask that sets the mask region independent of measurement and a dynamic mask that uses images generated in another unit for each measurement

# **Creating a static mask**

A static mask can be created manually or from an image of another unit.

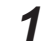

*1* In the *Mask setting* area, select *Static mask*.

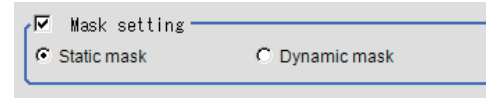

### **e** Generating a mask manually

*1* In the *Static mask set* area, select *Region extract*.

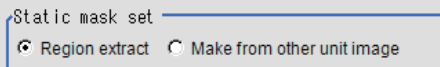

*2* Select the selection region type OR or NOT and drag an image directly. A region is created along successive similar colors from the selected place. It is not masked if the selection region type is OR.

It is masked if the selection region type is NOT.

To deselect a selected region, click **Undo**.

To edit a region selected with OR/NOT, click **Selected region edit**.

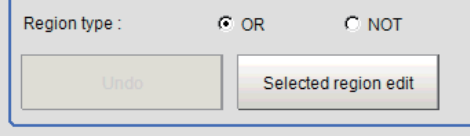

*3* Adjust the mask created in the *Static mask setting* area.

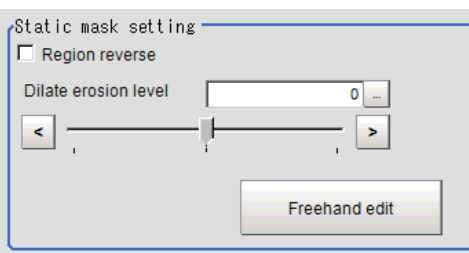

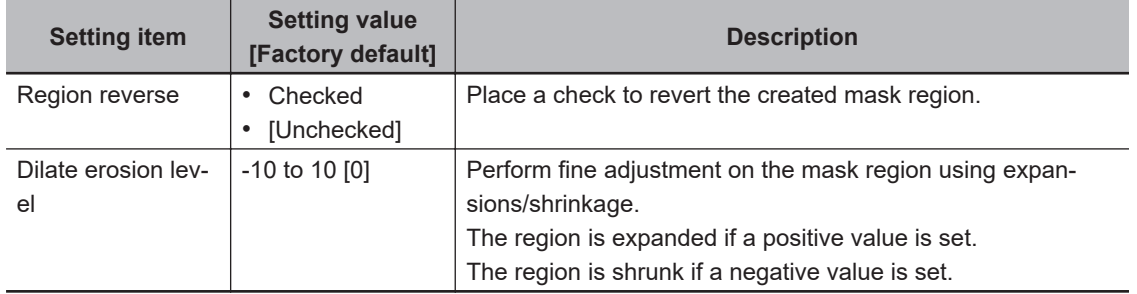

#### $\bullet$  **Creating a static mask from an image of another unit**

*1* In the *Static mask set* area, select *Make from other unit image*.

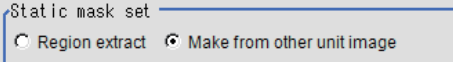

*2* Set the unit number and image data number.

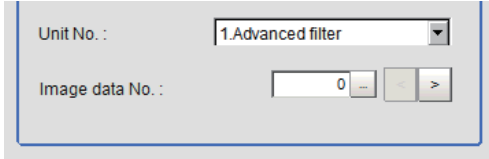

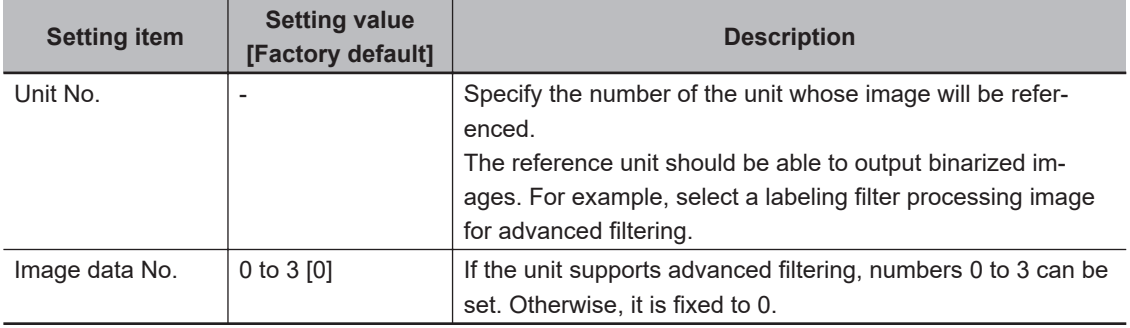

# **Performing fine adjustment on a static mask**

*1* To perform fine adjustment on a mask region, click **Freehand edit** in the *Static mask setting* area.

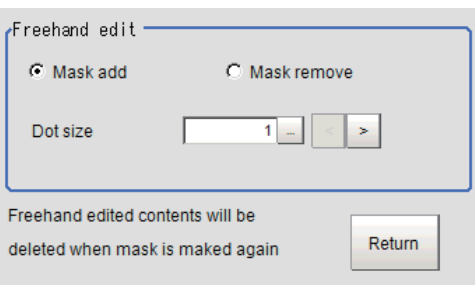

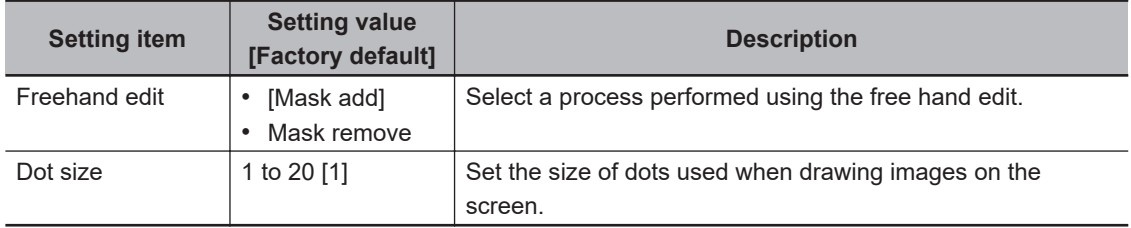

*2* Click **Return** to exit the free hand edit.

# **Clearing the static mask setting**

*1* To clear the static mask setting, click **Clear**.

# **Creating a dynamic mask**

*1* In the *Mask setting* area, select *Dynamic mask*.

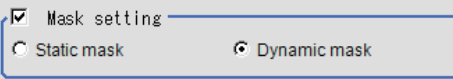

*2* Set the unit number and image data number in the *Unit reference* area.

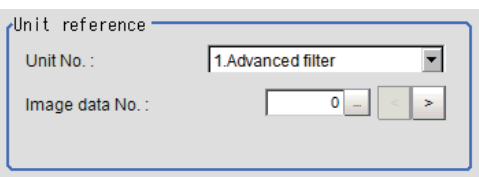

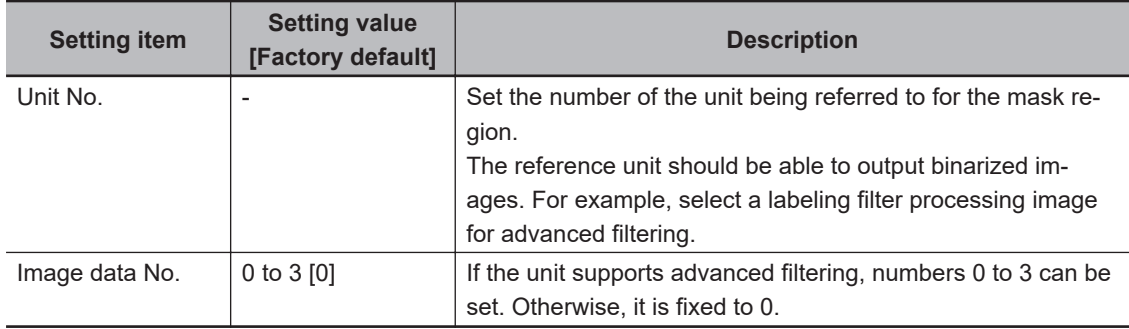

# **Setting display**

Perform the display setting if required.

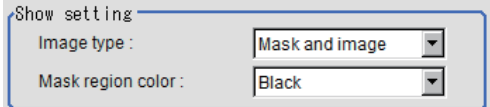

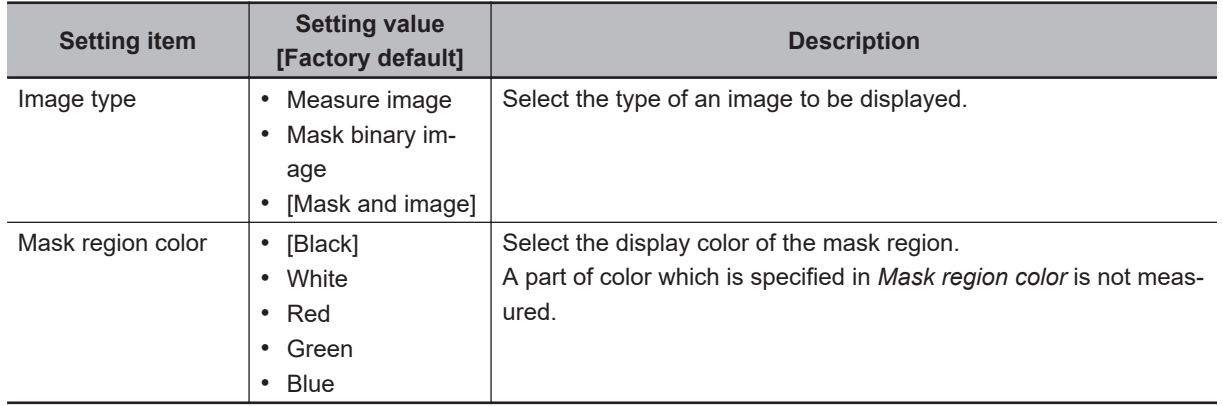

## <span id="page-521-0"></span>**2-20-6 Reference Setting (Gravity and Area)**

When the measurement region is set, the center of gravity is automatically set at the same time as the reference position. This item is used to change the reference position to any desired position. This is handy for measuring the position deviation from a certain position. In the same way for the reference area, when the region settings are made, they are set automatically based on the measurement region.

A reference position can be set either directly or by referencing a unit.

# **Specifying directly**

Click a position on the image you want to use as a reference position, or input coordinate data for that point.

In the *Display* area, the current reference position will be displayed as the crosshair cursor.

*2* In the *Method* area, select *Numerical*.

*1* In the Item tab area, click **Ref. setting**.

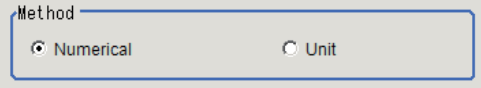

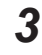

**3** Click the position to be set as the reference.

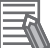

#### **Additional Information**

Displaying the image enlarged makes this clicking easier. For details, refer to *Appendixes Basic Knowledge about Operations Using the Zoom Function* in the *Vision System FH/FHV Series User's Manual* (Cat. No. Z365).

4 Make fine adjustments using numeric value inputs or the arrow buttons as required.

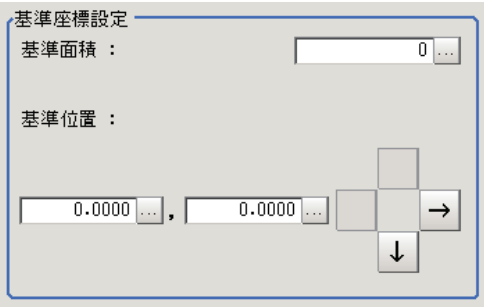

*5* To remeasure on the displayed image and set the reference, click **Measure ref.**. To update the reference angle at the time of reference measurement, place a check at *Update the angle when measure ref.* .

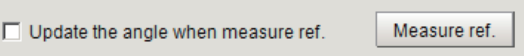

*6* To use data before position compensation for the reference setting coordinates, place a check at *Use point coordinate before scroll*.

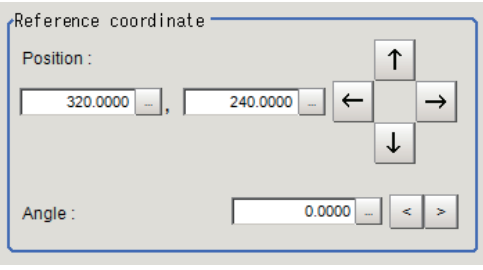

# **Referencing a Unit**

Set a reference by referencing a detection point unit with registered X coordinate, Y coordinate and angle data.

*1* In the Item tab area, click **Ref. setting**. In the *Display* area, the current reference position will be displayed as the crosshair cursor.

*2* In the *Method* area, select *Unit*.

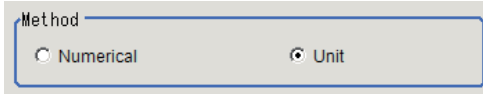

*3* In the *Unit* area, select a detection point unit in the scene.

<span id="page-523-0"></span>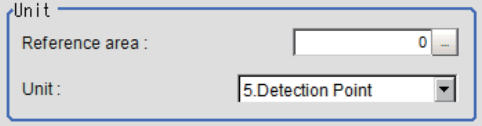

Performing the next measurement will display the reference.

## **2-20-7 Measurement Parameters (Gravity and Area)**

This item specifies the judgement condition for measurement results. Specify the upper and lower limit values for the area and the gravity center X/Y.

Measurement parameters can be changed as needed to address unstable measurement results or to increase the processing speed. Normally, the factory default value will be used.

- *1* In the Item Tab area, click **Measurement**.
- *2* If necessary, in the *Measurement condition* area, select an option for *Fill profile*. If the measurement target has holes in it, specify how to process the holes. Normally, the factory default value will be used.

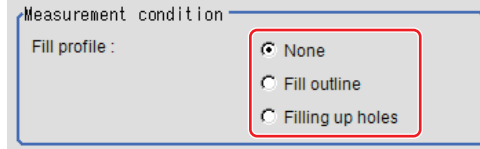

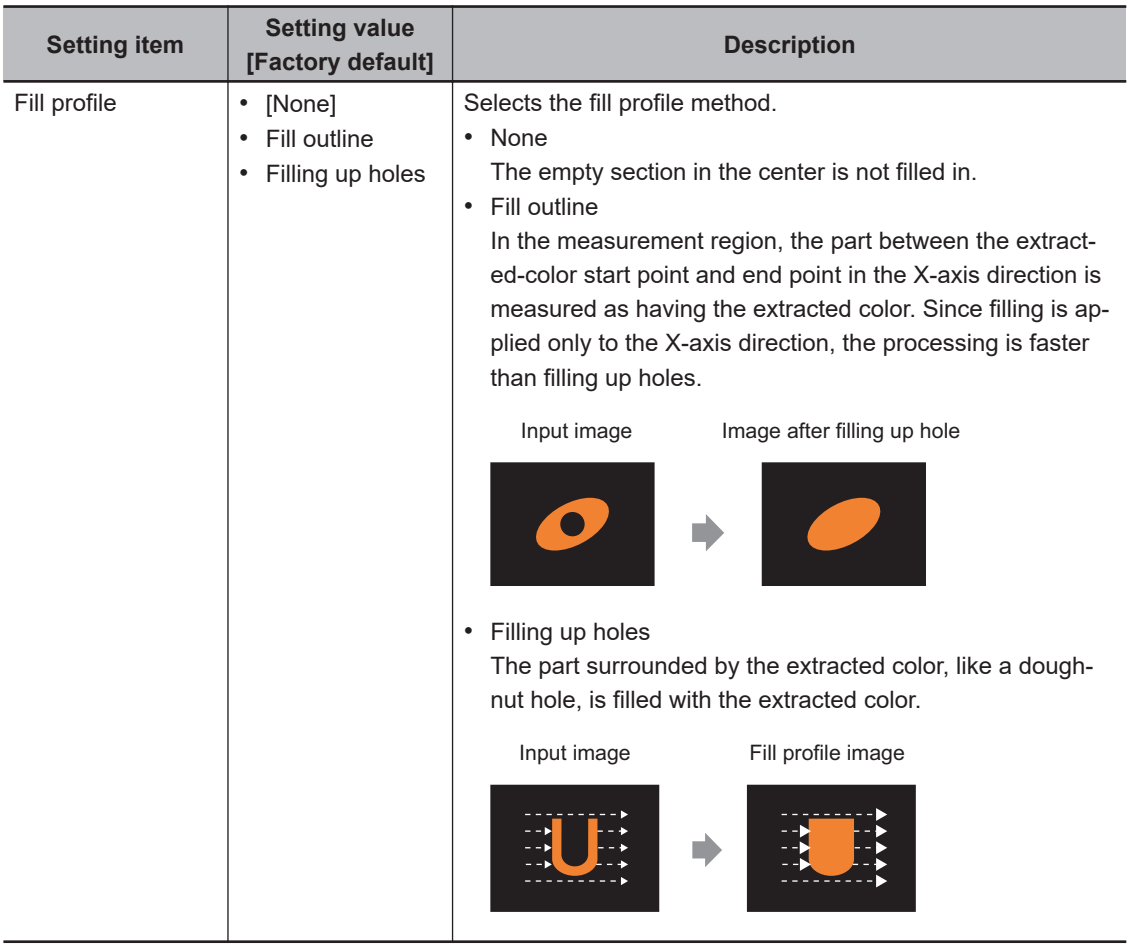

- <span id="page-524-0"></span>*3* If necessary, in the *Display setting* area, set up display settings for the images displayed in the *Image Display* area.
- *4* When the setting has been changed, click **Measure** in the *Detail* area to verify whether measurements can be made correctly.

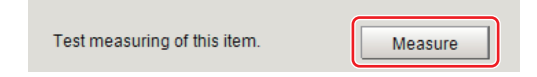

**5** Set up the judgment condition.

#### **Additional Information**

The values beside each item are measurement results of the displayed image. Take these values into consideration to determine the upper and lower limit values.

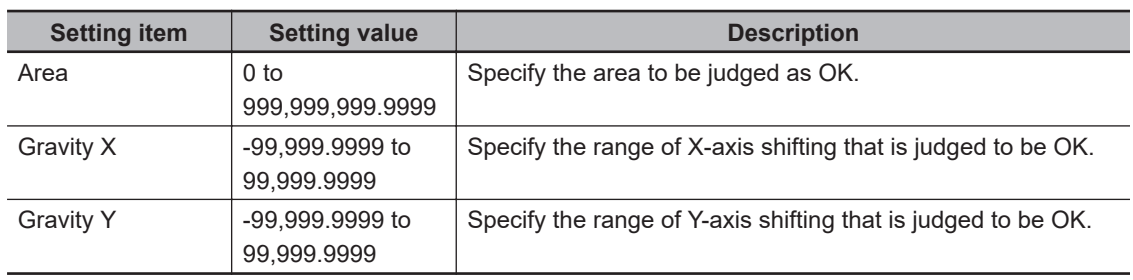

## **2-20-8 Output Parameters (Gravity and Area)**

Specify how to treat the coordinates to be output to the external device as measurement results. This item can be changed if necessary. Normally, the factory default value will be used.

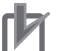

#### **Precautions for Correct Use**

After setting up the measurement parameters, changing the output parameters will cause measurement results to vary accordingly. If the output parameters have been changed, respecify the measurement, too.

Note that if X and Y magnifications are not the same in the camera calibration, the edge width will not be measureed correctly.

- *1* Click **Output parameter** in the Item tab area.
- *2* Specify each of the following items.

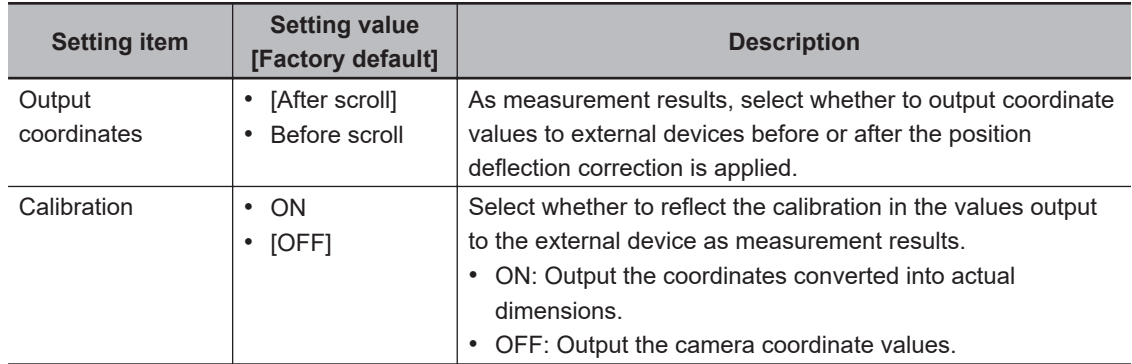

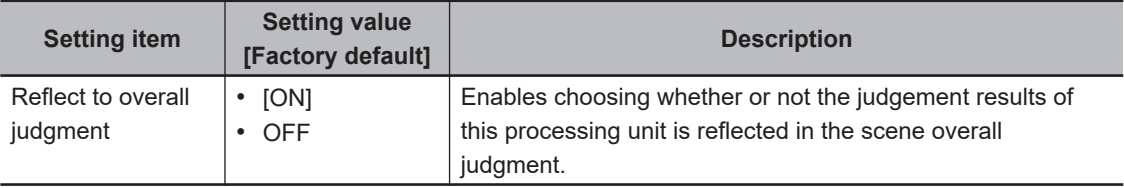

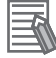

#### **Additional Information**

For output coordinates and calibration, refer to *Appendixes Measurement Mechanism Handling Coordinates* in the *Vision System FH/FHV Series User's Manual (Cat. No. Z365)*.

#### **2-20-9 Key Points for Test Measurement and Adjustment (Gravity and Area)**

The following content is displayed in the *Detail result* area as text.

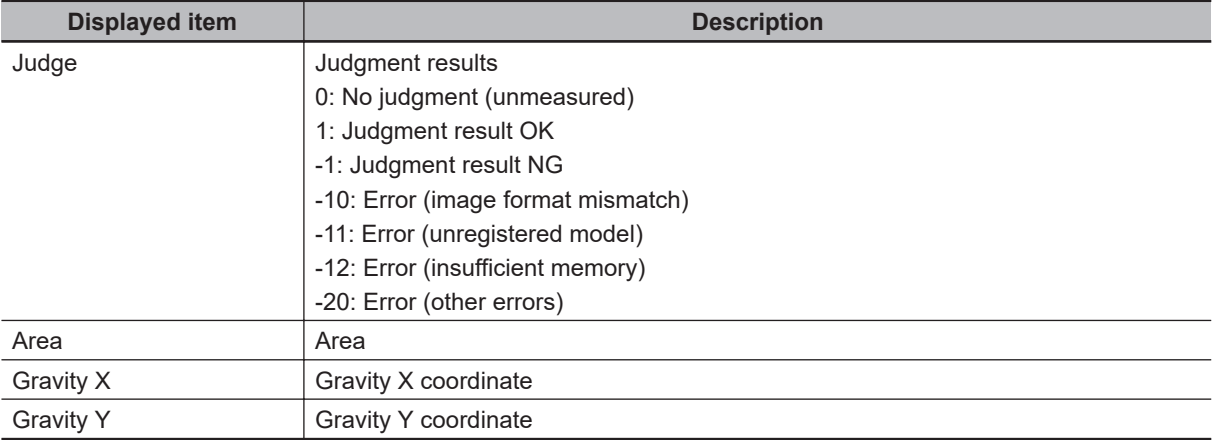

The image specified in the Sub-image number in the image display setting is displayed in the *Image Display* area.

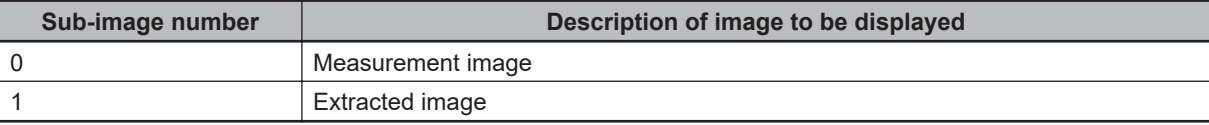

## **Key Points for Adjustment (Gravity and Area)**

Adjust the setting parameters referring to the following points.

#### $\bullet$  When the measurement results are unstable (for color cameras)

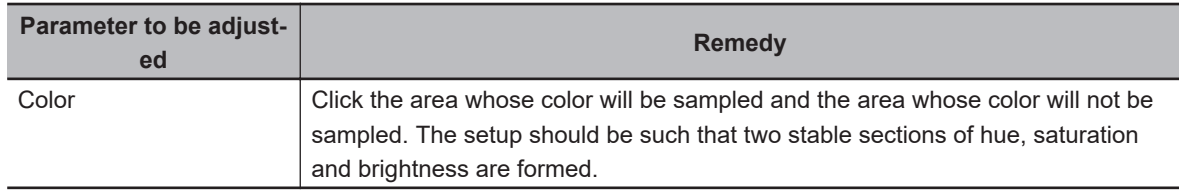

#### $\bullet$  When the measurement results are unstable (for monochrome cameras)

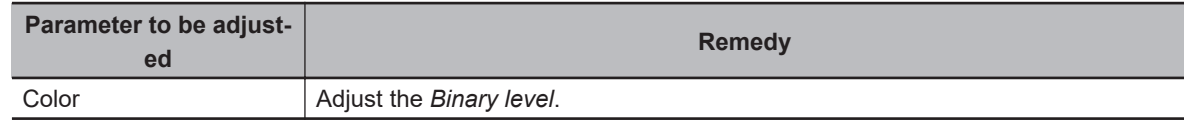

### **2-20-10 Measurement Results for Which Output Is Possible (Gravity and Area)**

The following values can be output using processing items related to result output. It is also possible to reference measurement values from calculation expressions and other processing units.

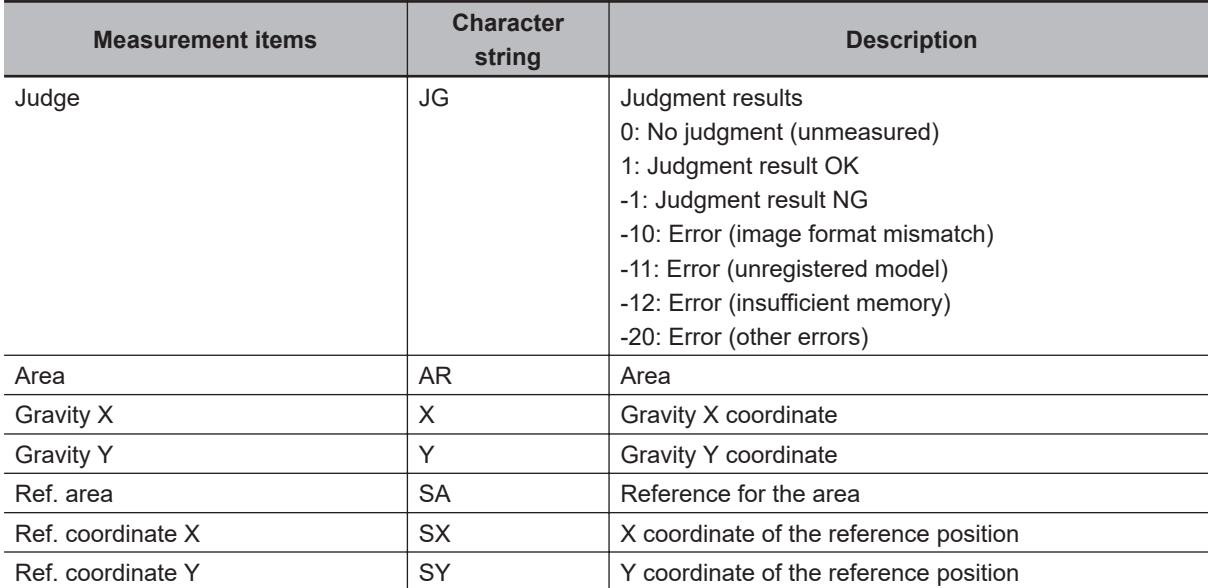

## **2-20-11 External Reference Tables (Gravity and Area)**

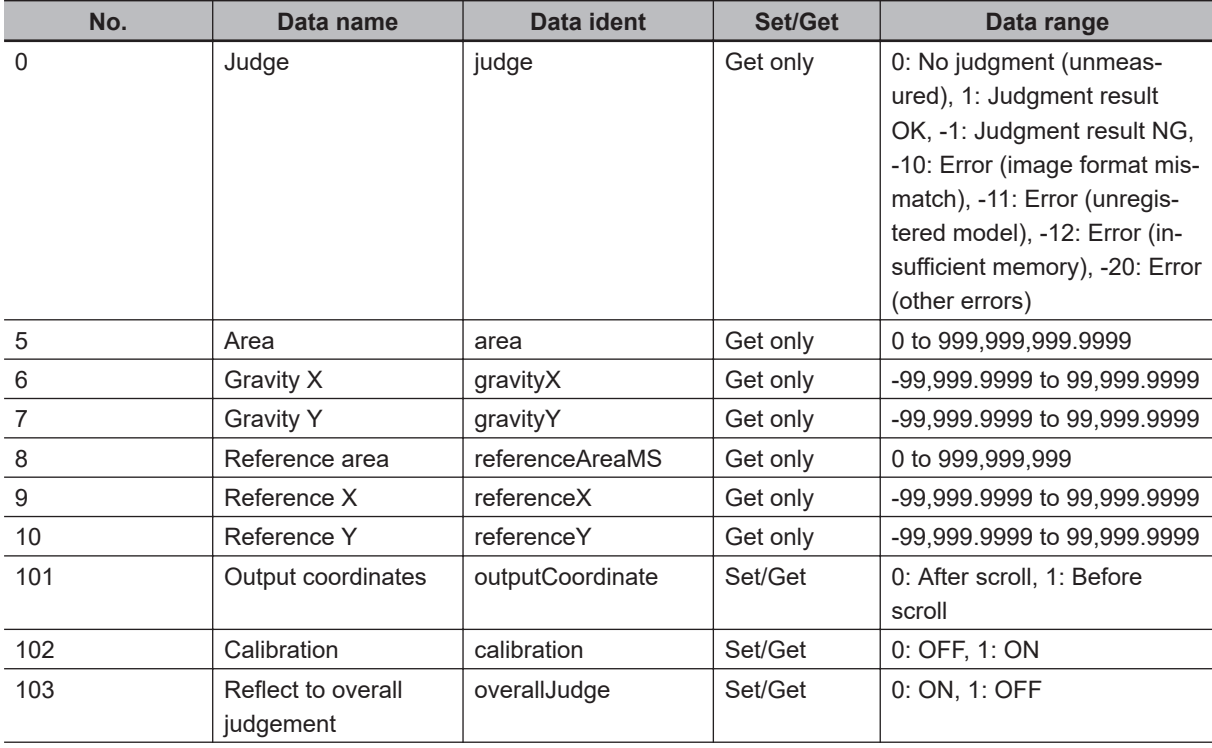

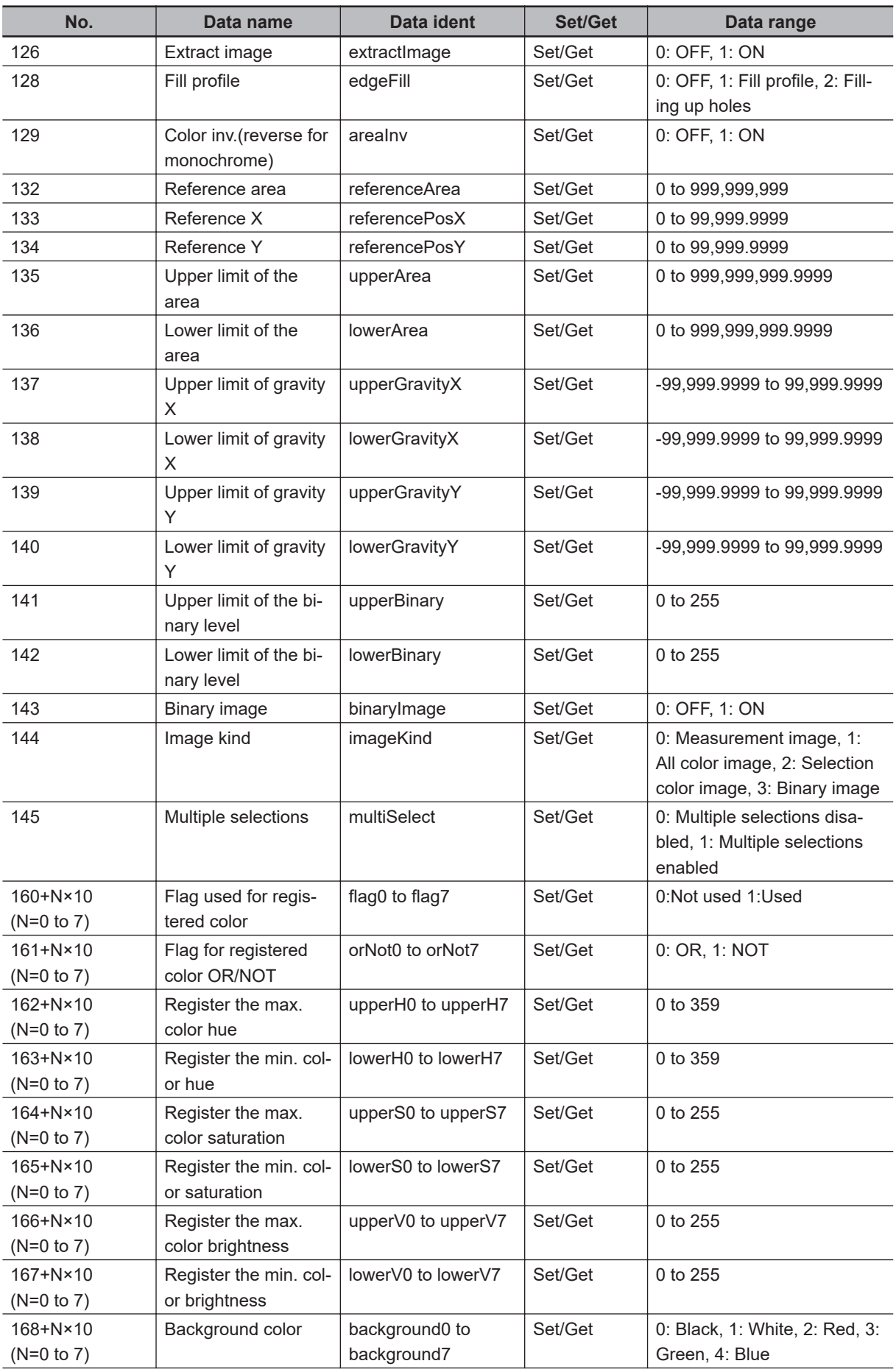

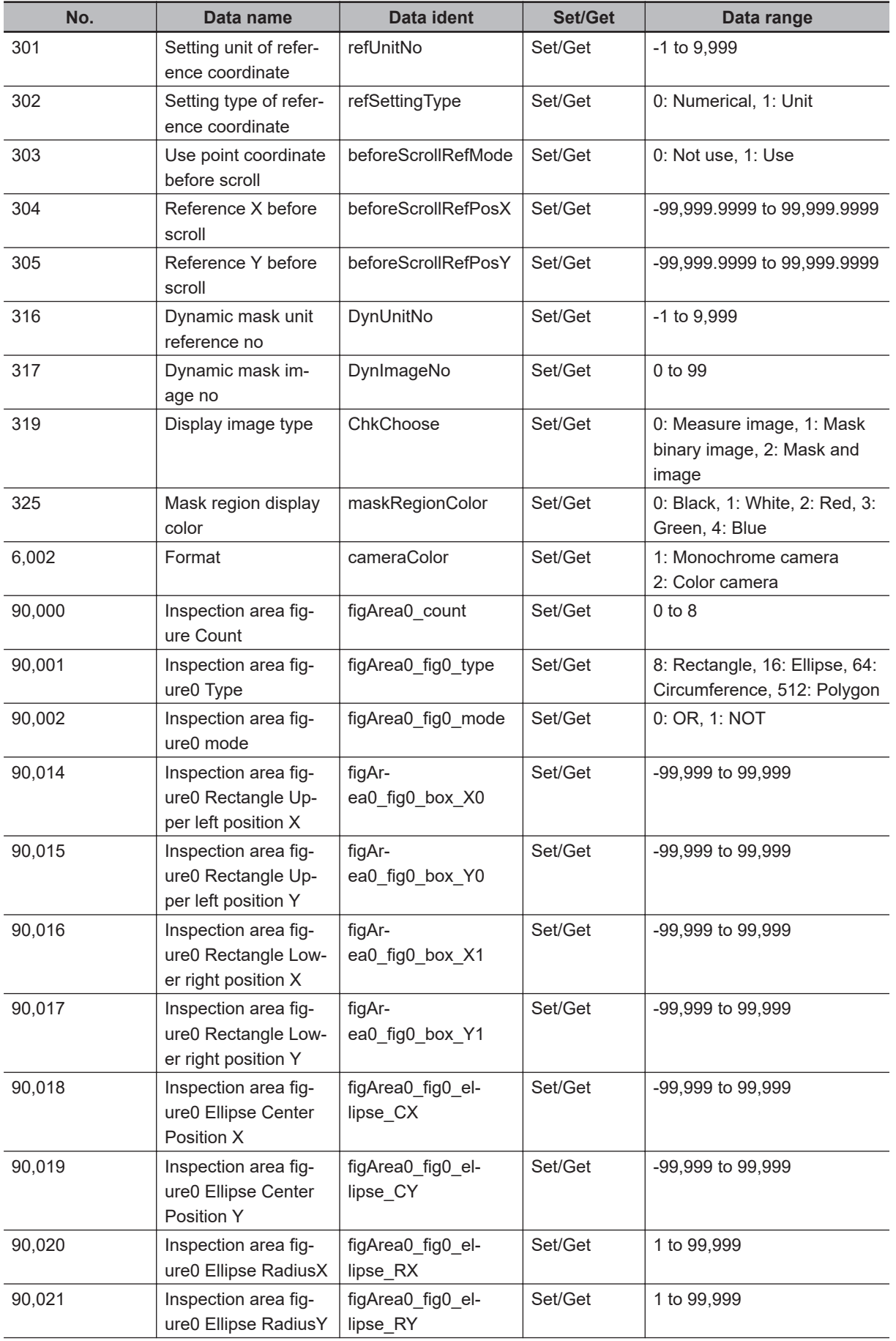

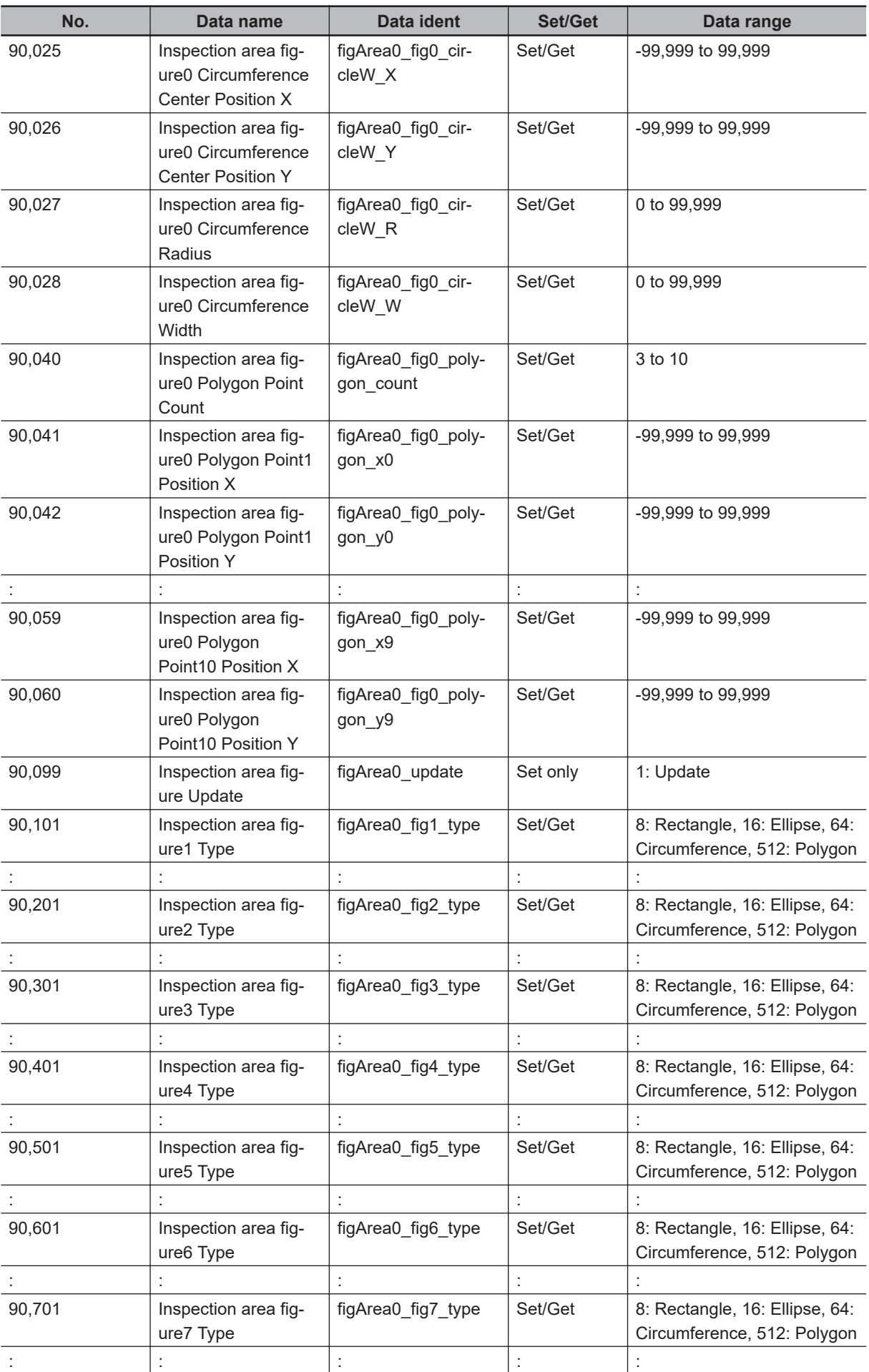

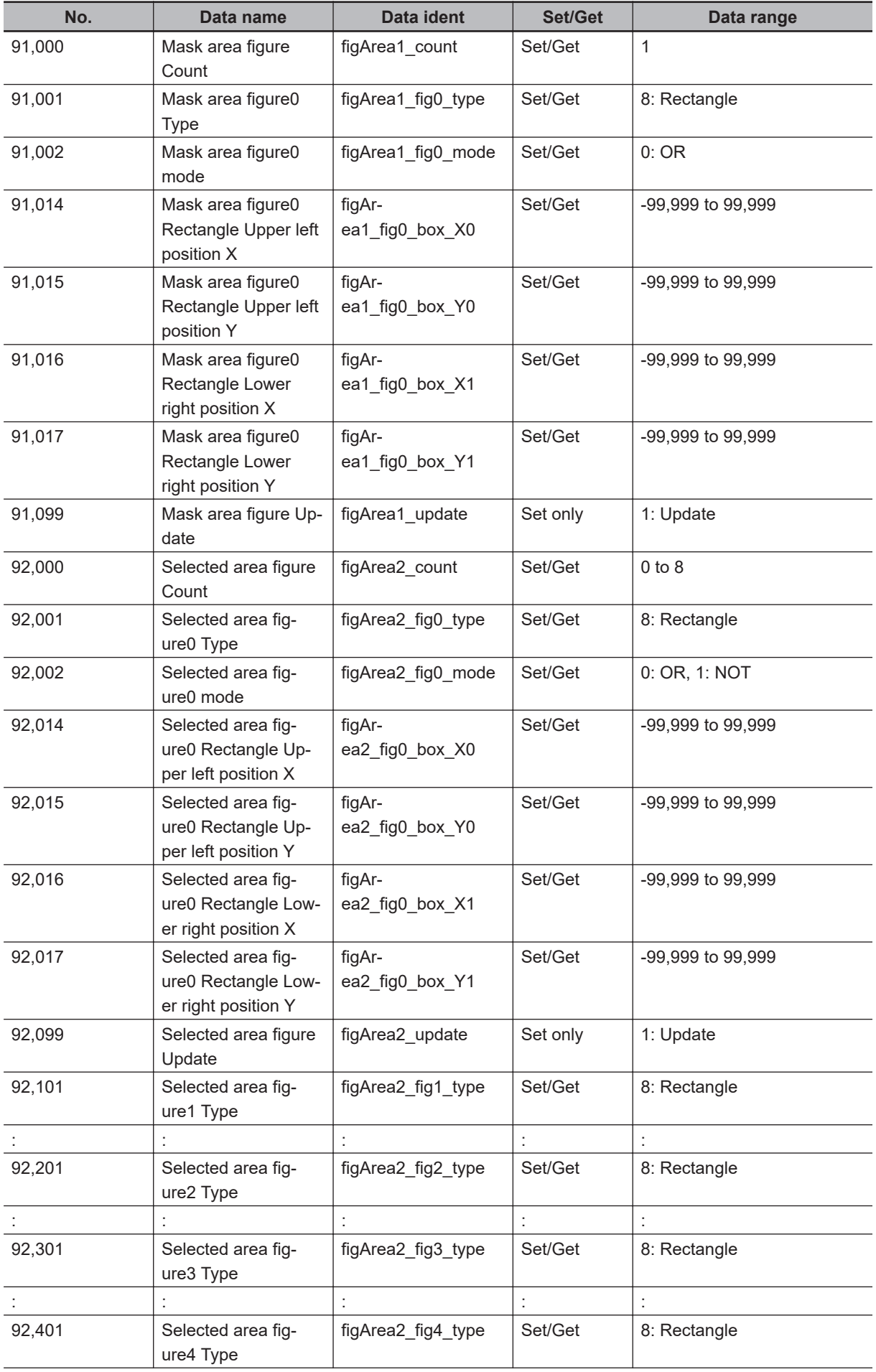

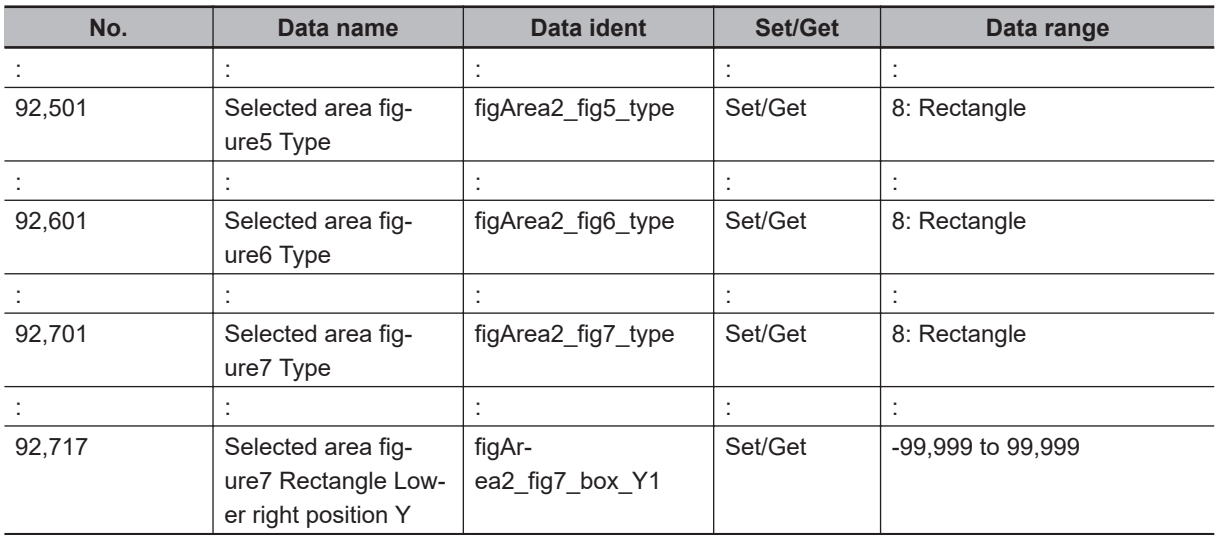

# **2-21 Labeling**

You can count the number of labels with a specified color or find the area and center of gravity of a specified label number.

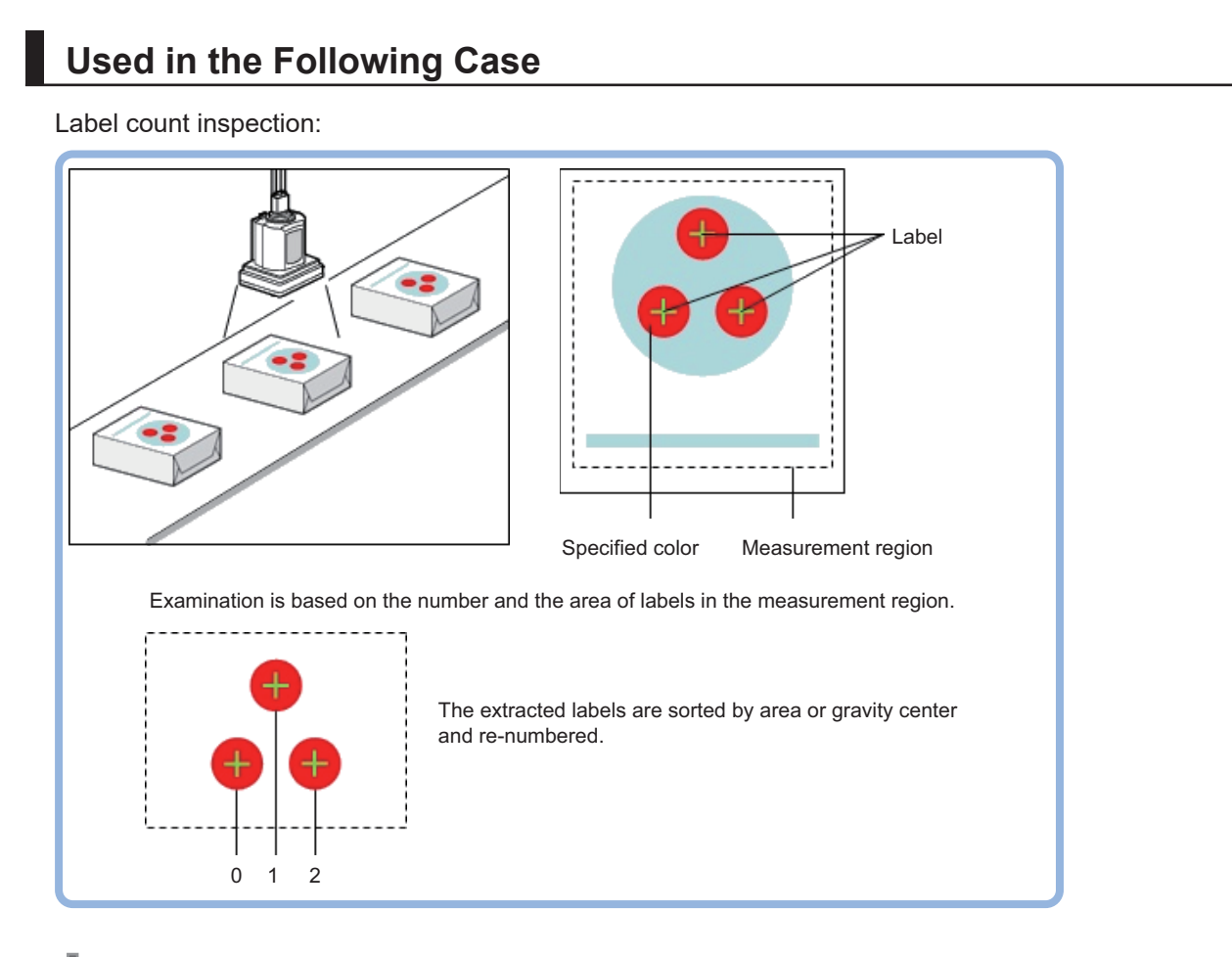

#### **Precautions for Correct Use**

Processing is different for color images and monochrome images. When the camera type used in the previous setup was changed to color or monochrome type, perform the settings again.

**2**

## **2-21-1 Settings Flow (Labeling)**

To set Labeling, follow the steps below.

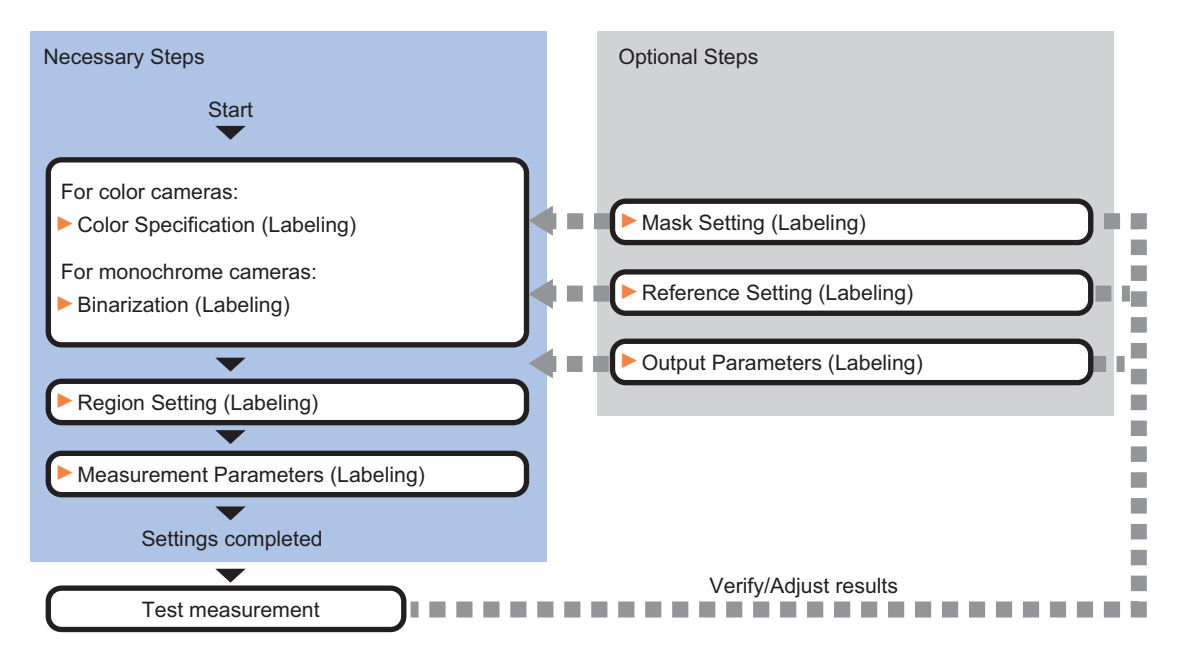

# **List of Labeling Items**

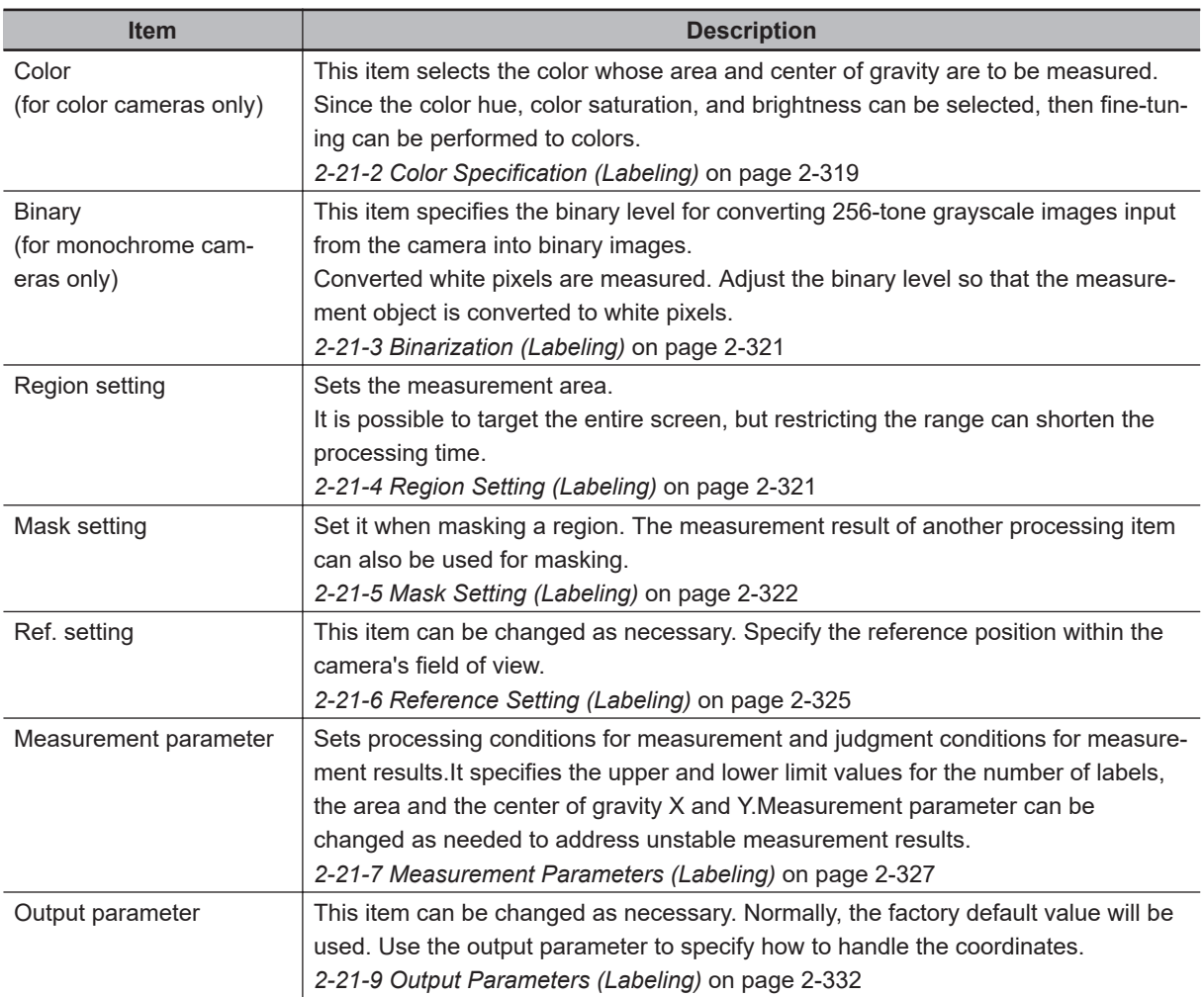

## <span id="page-534-0"></span>**2-21-2 Color Specification (Labeling)**

When connecting a color camera, specify the color to be measured. There are two specification methods: specifying the color to be extracted in the image or specifying the color with the hue, saturation, and brightness values.

This section describes how to specify colors in an image and gives an example of the procedure for finely adjusting with numeric input afterwards.

- *1* In the Item Tab area, click **Color**.
- *2* Place a check at **Automatic**.
- *3* In the *Image Display* area, specify the color range you want to detect by dragging the cursor from the upper left corner to the lower right corner of that area. The color of the specified area is automatically set.

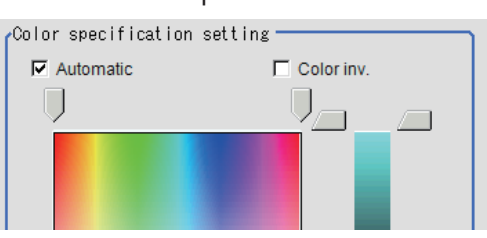

*4* Finely adjust the hue, saturation, and brightness if necessary. Adjust either by adjusting on the color chart or by inputting numbers.

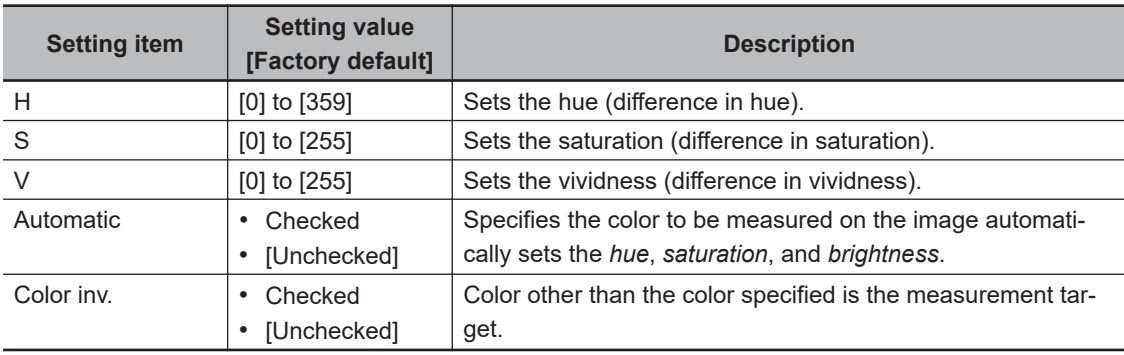

• About color charts:

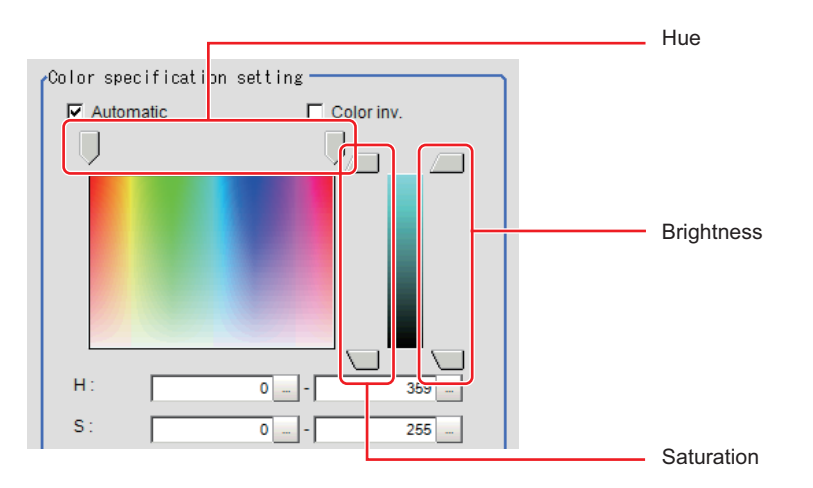

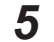

*5* To specify multiple colors, place a check at **More ranges of color extraction**.

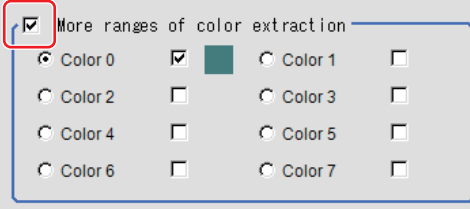

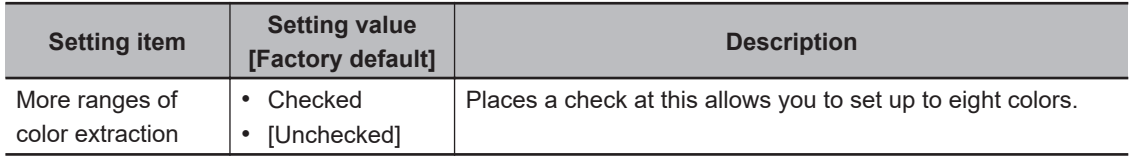

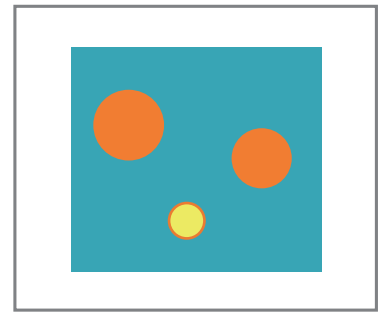

Extract image (before specifying colors)

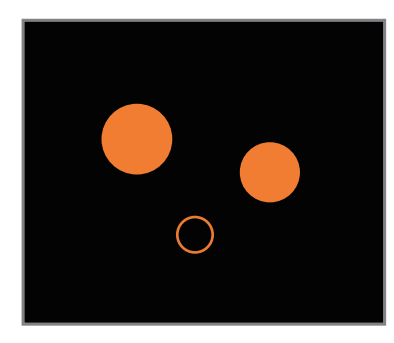

Extract image (after specifying colors – background color: black)

*6* If necessary, set the display conditions for displayed images.

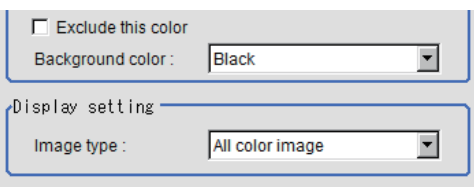

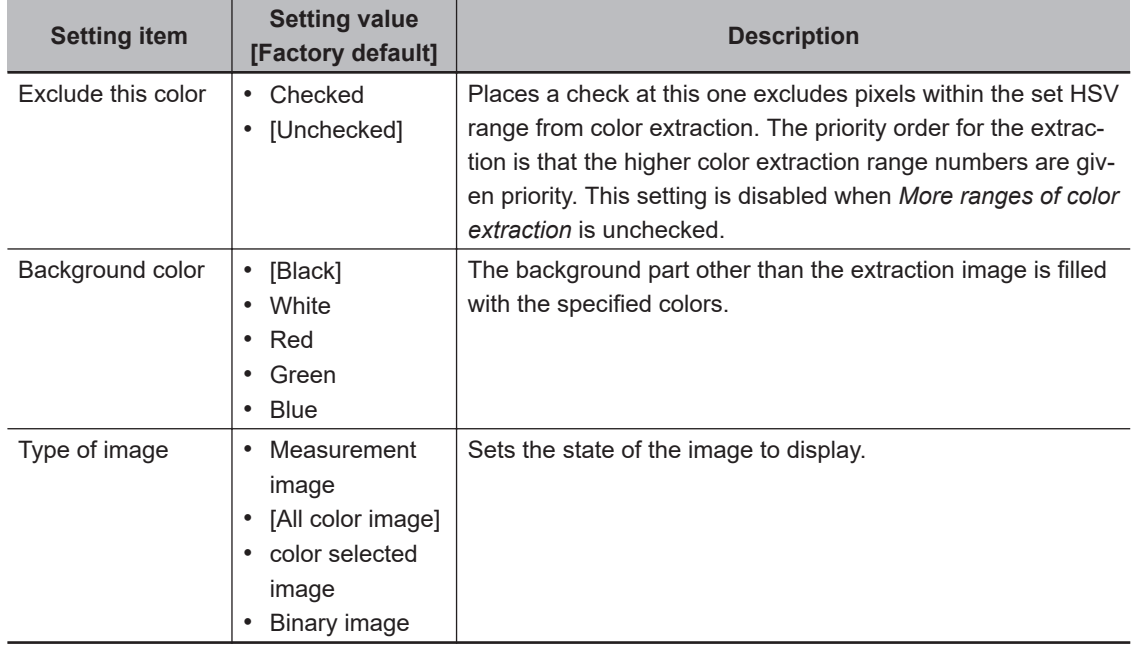

## <span id="page-536-0"></span>**2-21-3 Binarization (Labeling)**

When a monochrome camera is connected, the 256-tone grayscale images taken in from the camera are converted into binary black-and-white images before the images are measured. Converted white pixels are measured.

This specifies the level for converting grayscale images into binary images.

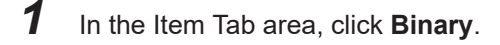

*2* In the *Binary setting* area, specify the reference density range.

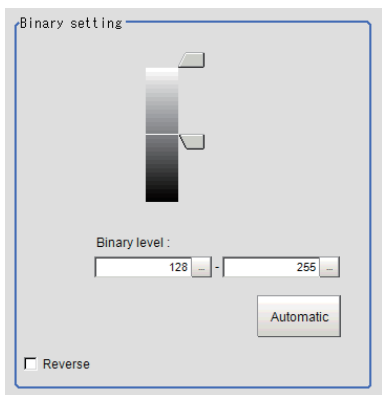

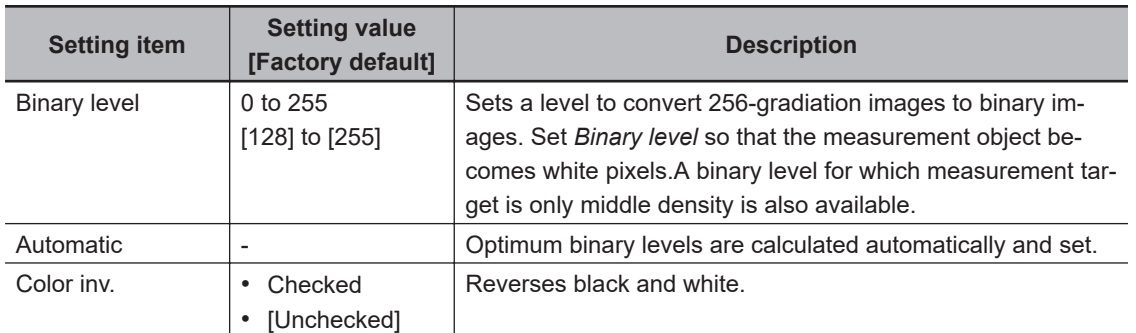

*3* If necessary, in the *Display setting* area, set up display settings for the images displayed in the *Image Display* area.

Display setting  $\nabla$  Binary image

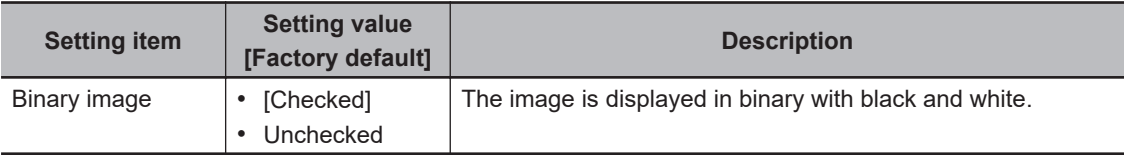

## **2-21-4 Region Setting (Labeling)**

This item is used to set up the measurement area. It is possible to measure the entire input image, but restricting the range enables accurate measurement in a short period of time.

Use a rectangle, straight line, circle (ellipse), circumference, arc, wide arc, or polygon to specify a measurement region for **Labeling**. Up to 8 figures can be combined to draw the measurement region. <span id="page-537-0"></span>*1* In the Item tab area, click **Region setting**.

## *2* Click **OK** in the *Figure setting* area.

- **OK**: Changes the settings and returns to the previous menu.
- **Cancel**: Changes are discarded. Returns to the previous menu.
- **Apply**: Updates the settings without leaving edit window.

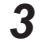

*3* If necessary, in the *Display setting* area, set up display settings for the images displayed in the *Image Display* area.

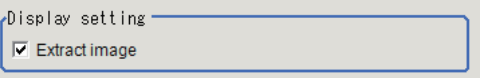

#### **For color cameras:**

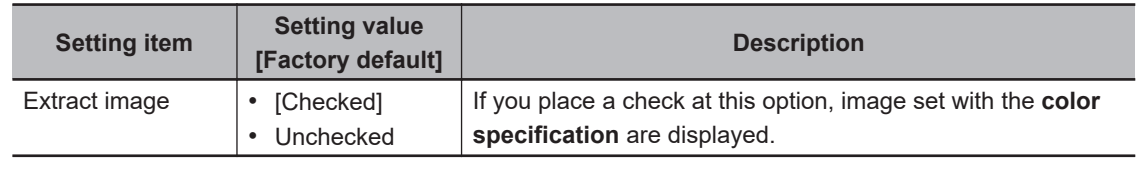

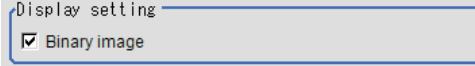

**For monochrome cameras:**

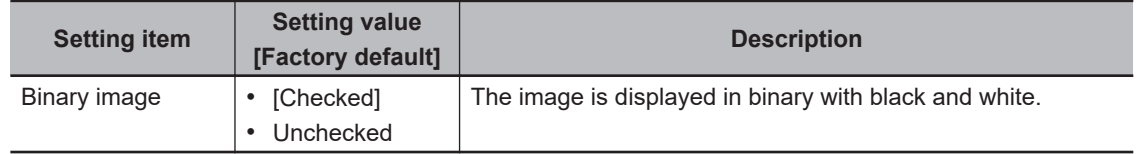

#### **2-21-5 Mask Setting (Labeling)**

Mask the measurement region when measuring it.

There are two types of masks, namely, a static mask that sets the mask region independent of measurement and a dynamic mask that uses images generated in another unit for each measurement

## **Creating a static mask**

A static mask can be created manually or from an image of another unit.

*1* In the *Mask setting* area, select *Static mask*.

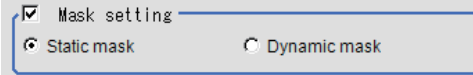

#### **e** Generating a mask manually

*1* In the *Static mask set* area, select *Region extract*.

```
Static mask set –
C Region extract C Make from other unit image
```
*2* Select the selection region type OR or NOT and drag an image directly. A region is created along successive similar colors from the selected place. It is not masked if the selection region type is OR.

It is masked if the selection region type is NOT.

To deselect a selected region, click **Undo**.

To edit a region selected with OR/NOT, click **Selected region edit**.

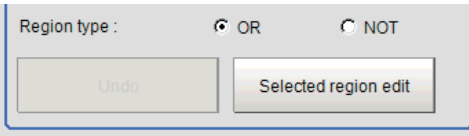

*3* Adjust the mask created in the *Static mask setting* area.

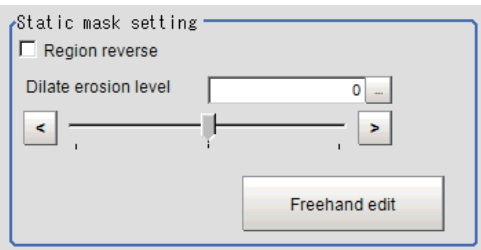

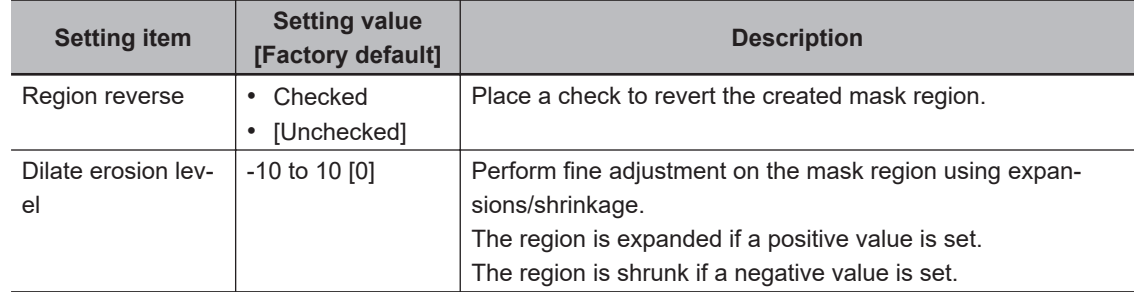

#### $\bullet$  **Creating a static mask from an image of another unit**

*1* In the *Static mask set* area, select *Make from other unit image*.

Static mask set C Region extract C Make from other unit image

*2* Set the unit number and image data number.

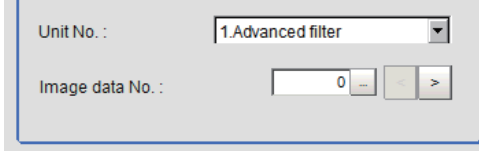

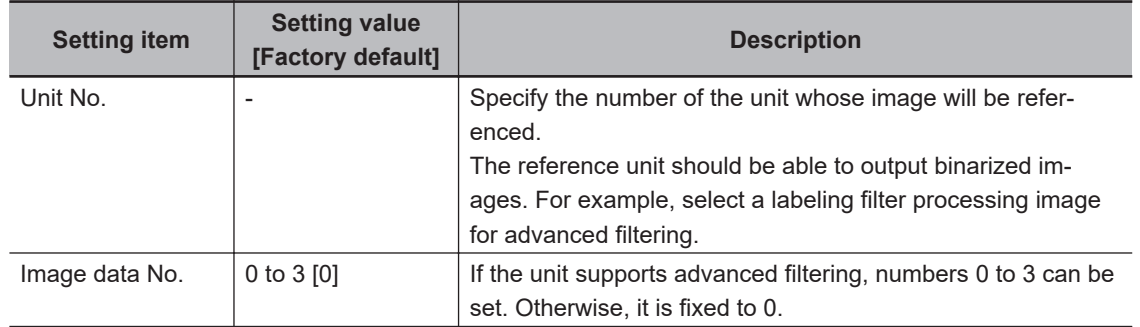

## **Performing fine adjustment on a static mask**

*1* To perform fine adjustment on a mask region, click **Freehand edit** in the *Static mask setting* area.

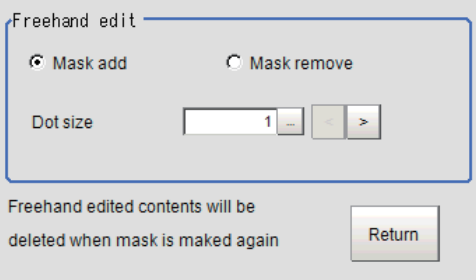

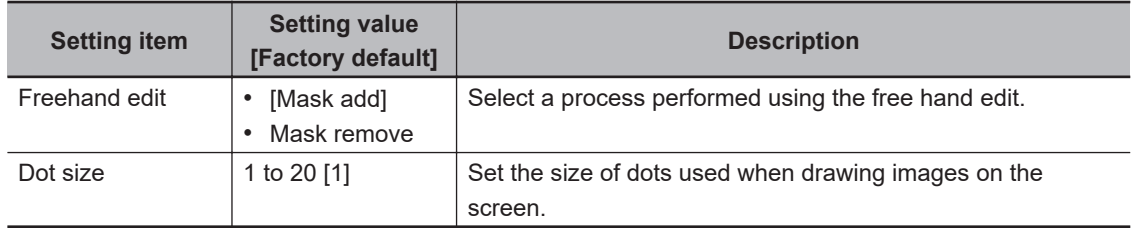

*2* Click **Return** to exit the free hand edit.

# **Clearing the static mask setting**

*1* To clear the static mask setting, click **Clear**.

## **Creating a dynamic mask**

*1* In the *Mask setting* area, select *Dynamic mask*.
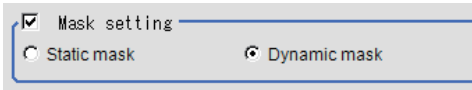

*2* Set the unit number and image data number in the *Unit reference* area.

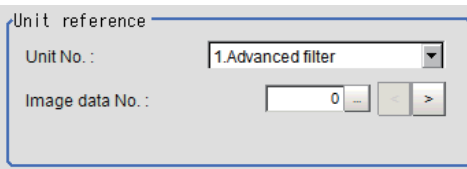

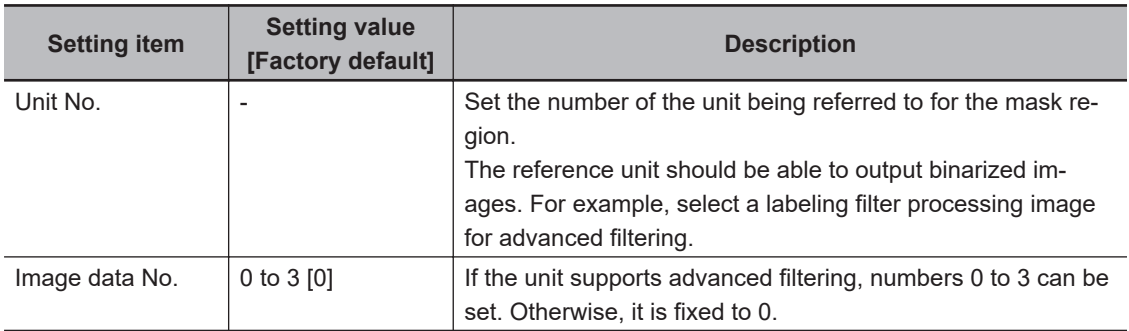

# **Setting display**

Perform the display setting if required.

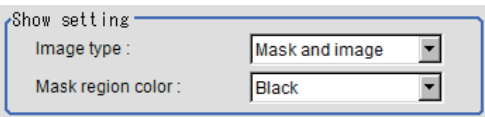

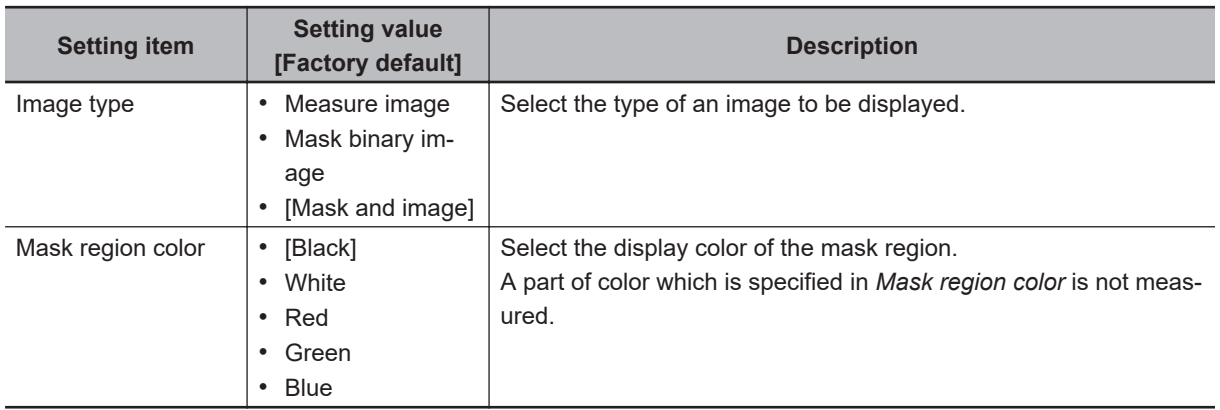

# **2-21-6 Reference Setting (Labeling)**

When the measurement region is set, the center of gravity is automatically set at the same time as the reference position. This item is used to change the reference position to any desired position. This is handy for measuring the position deviation from a certain position. In the same way for the reference area, when the region settings are made, they are set automatically based on the measurement region.

A reference position can be set either directly or by referencing a unit.

# **Specifying directly**

Click a position on the image you want to use as a reference position, or input coordinate data for that point.

### *1* In the Item tab area, click **Ref. setting**.

In the *Display* area, the current reference position will be displayed as the crosshair cursor.

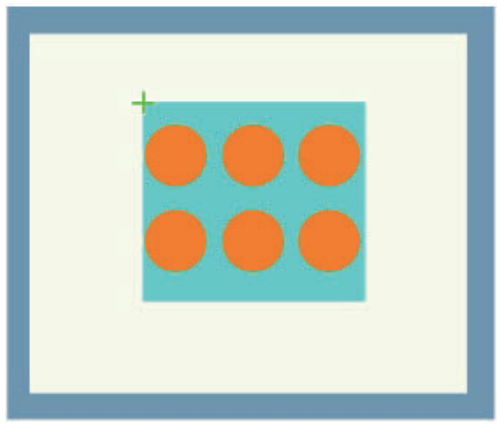

*2* In the *Method* area, select *Numerical*.

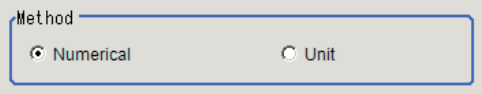

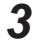

**3** Click the position to be set as the reference.

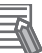

#### **Additional Information**

Displaying the image enlarged makes this clicking easier. For details, refer to *Appendixes Basic Knowledge about Operations Using the Zoom Function* in the *Vision System FH/FHV Series User's Manual* (Cat. No. Z365).

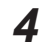

4 Make fine adjustments using numeric value inputs or the arrow buttons as required.

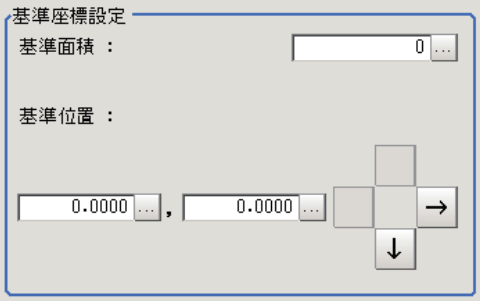

*5* To remeasure on the displayed image and set the reference, click **Measure ref.**.

To update the reference angle at the time of reference measurement, place a check at *Update the angle when measure ref.* .

Measure ref.  $\Box$  Update the angle when measure ref.

*6* To use data before position compensation for the reference setting coordinates, place a check at *Use point coordinate before scroll*.

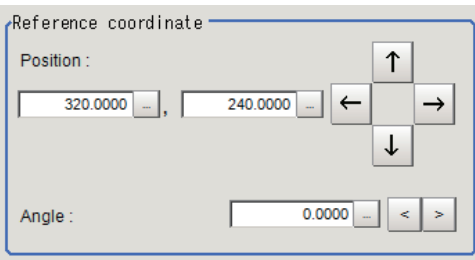

# **Referencing a Unit**

Set a reference by referencing a detection point unit with registered X coordinate, Y coordinate and angle data.

*1* In the Item tab area, click **Ref. setting**.

In the *Display* area, the current reference position will be displayed as the crosshair cursor.

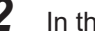

*2* In the *Method* area, select *Unit*.

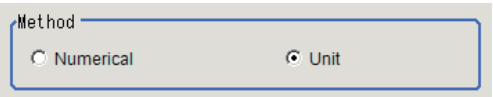

*3* In the *Unit* area, select a detection point unit in the scene.

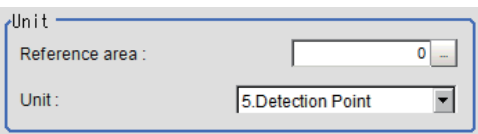

Performing the next measurement will display the reference.

### **2-21-7 Measurement Parameters (Labeling)**

This item specifies the judgement condition for measurement results.

Measurement parameters can be changed as needed to address unstable measurement results or to increase the processing speed.

*1* In the Item tab area, click **Measurement**.

*2* If necessary, in the *Labeling condition* area, specify a value for each item.

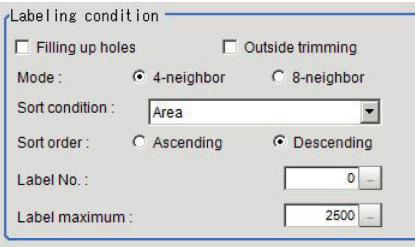

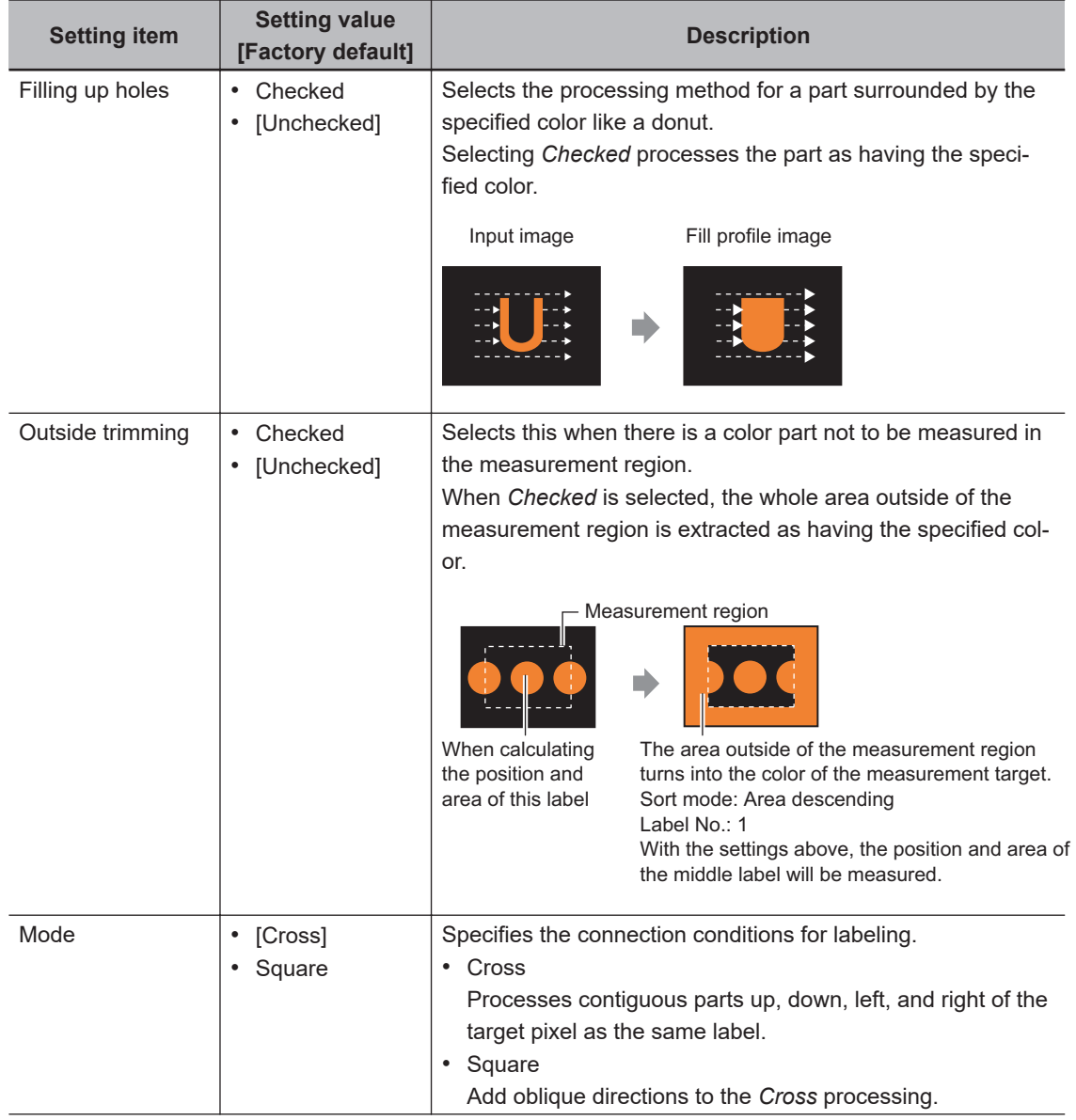

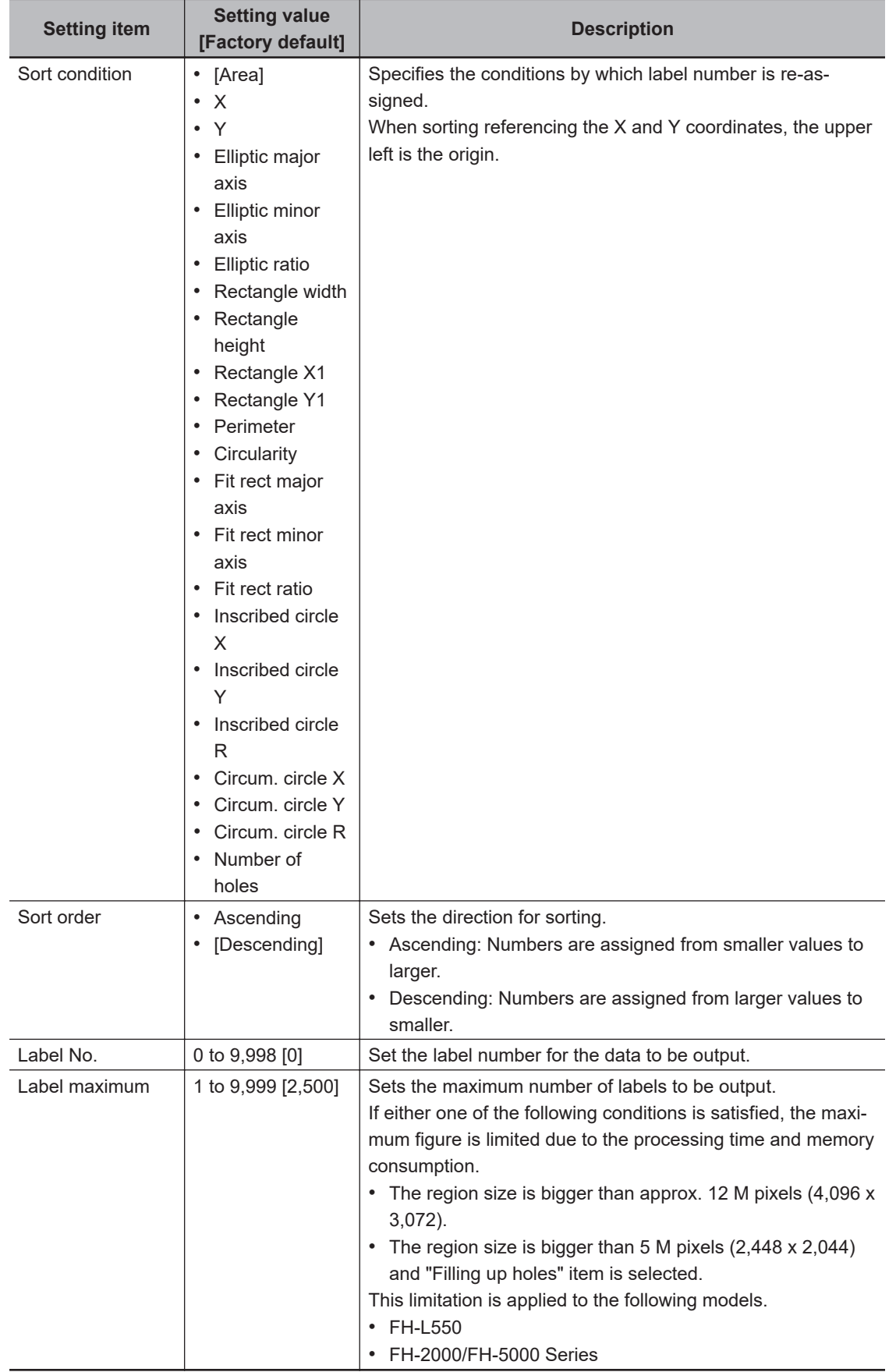

*3* If necessary, in the *Display setting* area, set up display settings for the images displayed in the *Image Display* area.

2-21-7 Measurement Parameters (Labeling)

2-21-7 Measurement Parameters (Labeling)

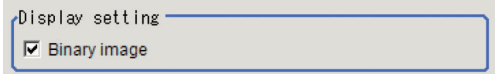

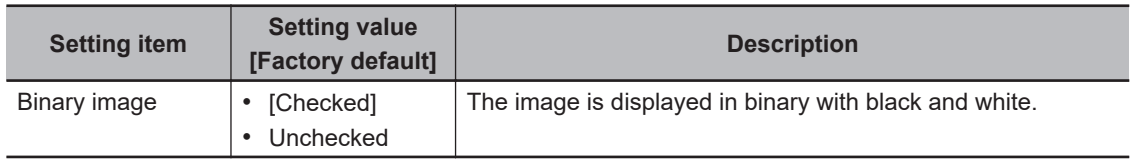

# *4* Set the *Extraction condition*.

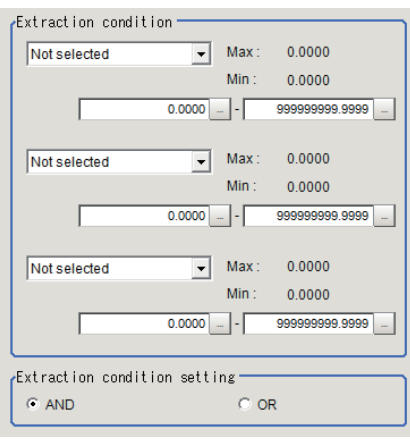

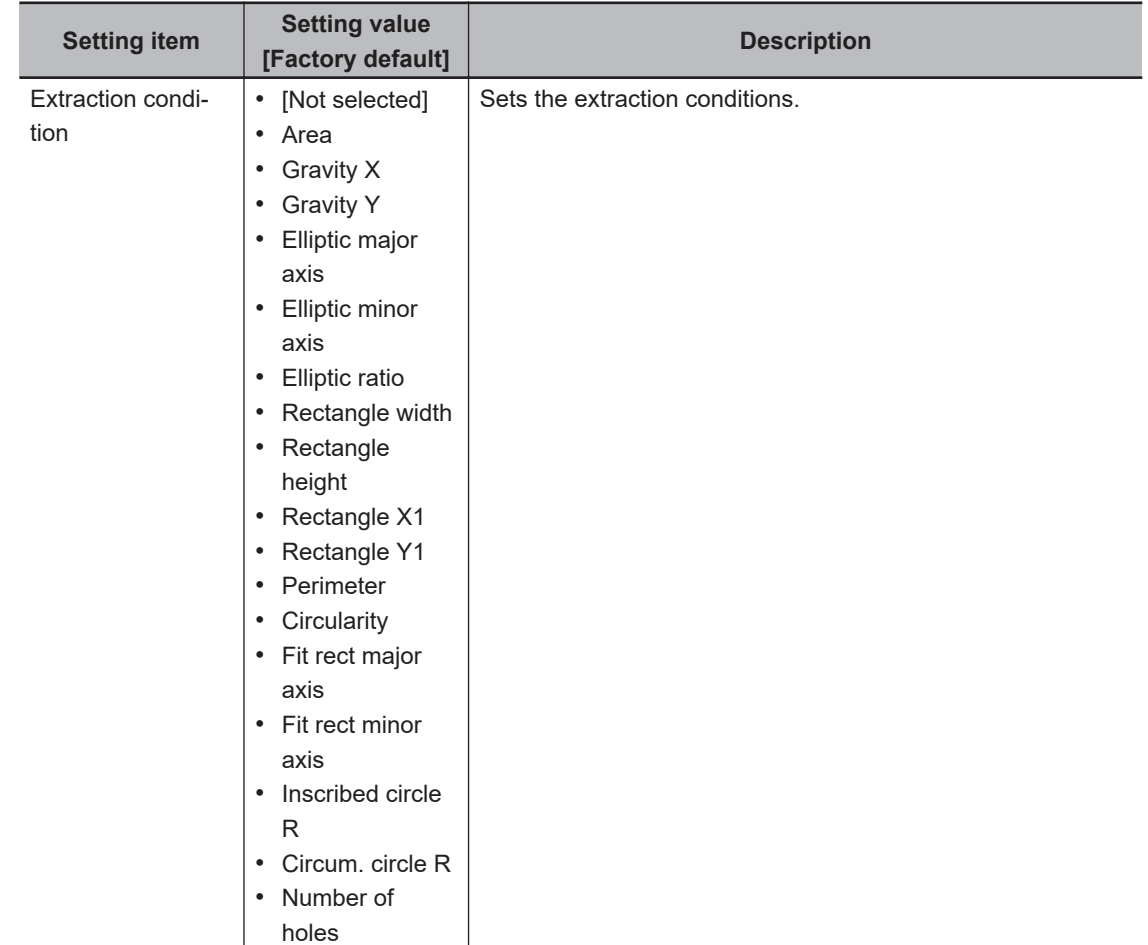

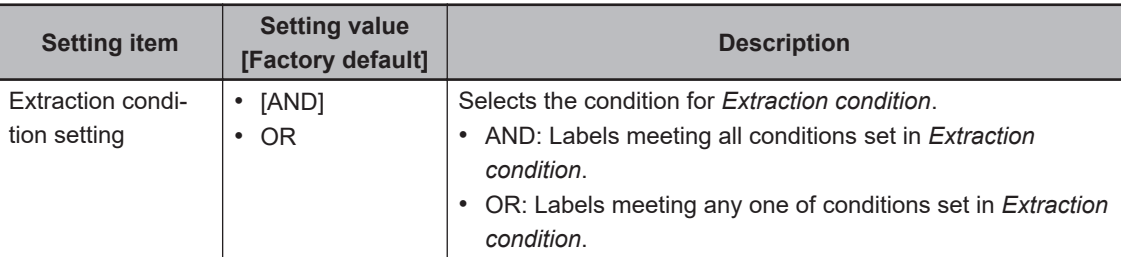

*5* When the setting has been changed, click **Measure** in the *Detail* area to verify whether measurements can be made correctly.

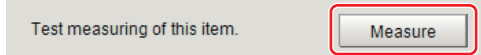

# **2-21-8 Judgement Conditions (Labeling)**

r.

- *1* In the Item Tab area, click **Judgement**.
- *2* If necessary, specify a value for each item. To set feature quantities 4-7, click the **Feature data 4-7** button.

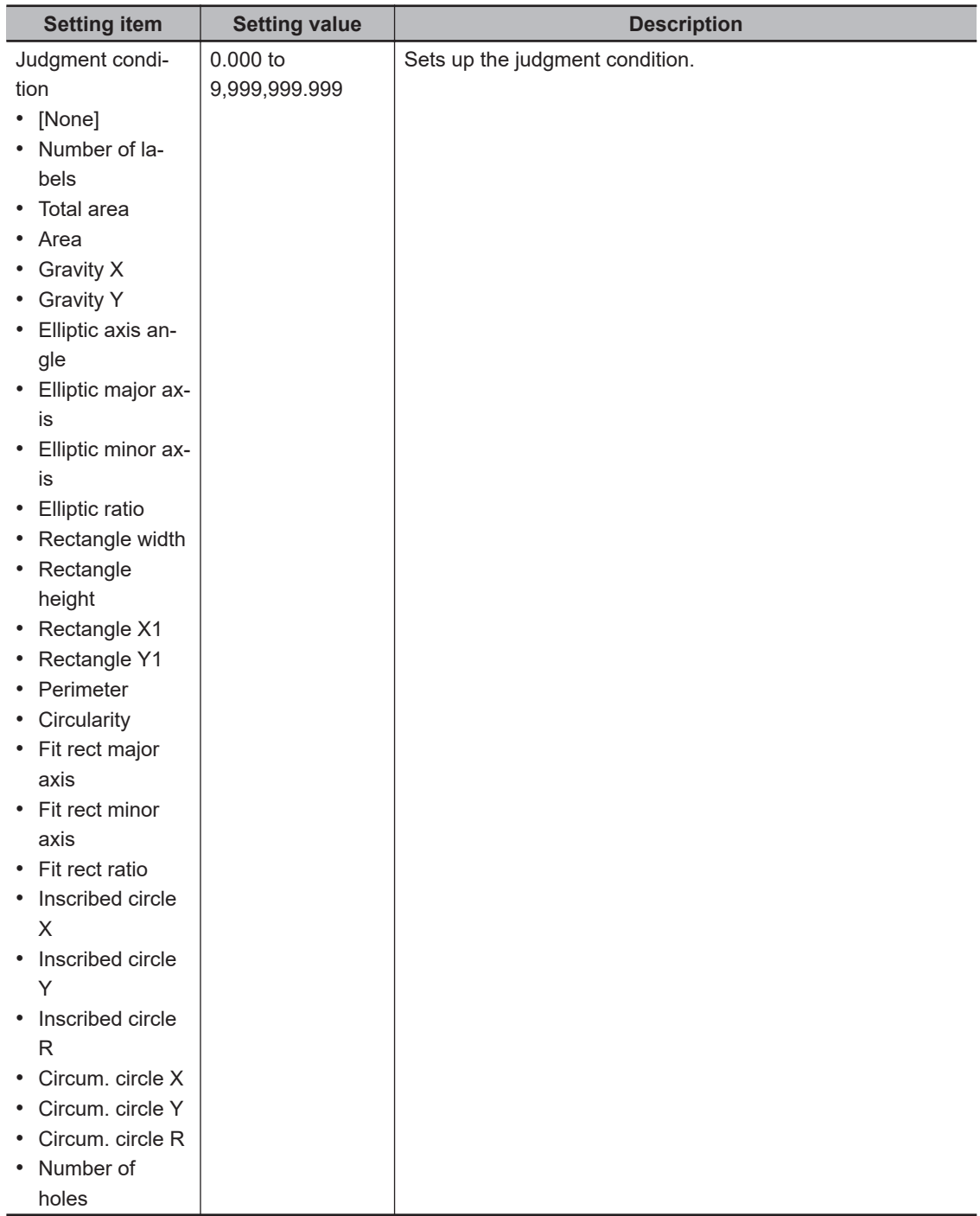

*3* If necessary, in the *Display setting* area, set up display settings for the images displayed in the *Image Display* area.

# **2-21-9 Output Parameters (Labeling)**

Specify how to treat the coordinates to be output to the external device as measurement results. This item can be changed if necessary. Normally, the factory default value will be used.

### **Precautions for Correct Use**

After setting up the measurement parameters, changing the output parameters will cause measurement results to vary accordingly. If the output parameters have been changed, respecify the measurement, too.

Note that if X and Y magnifications are not the same in the camera calibration, the edge width will not be measureed correctly.

- *1* Click **Output parameter** in the Item tab area.
- *2* Specify each of the following items.

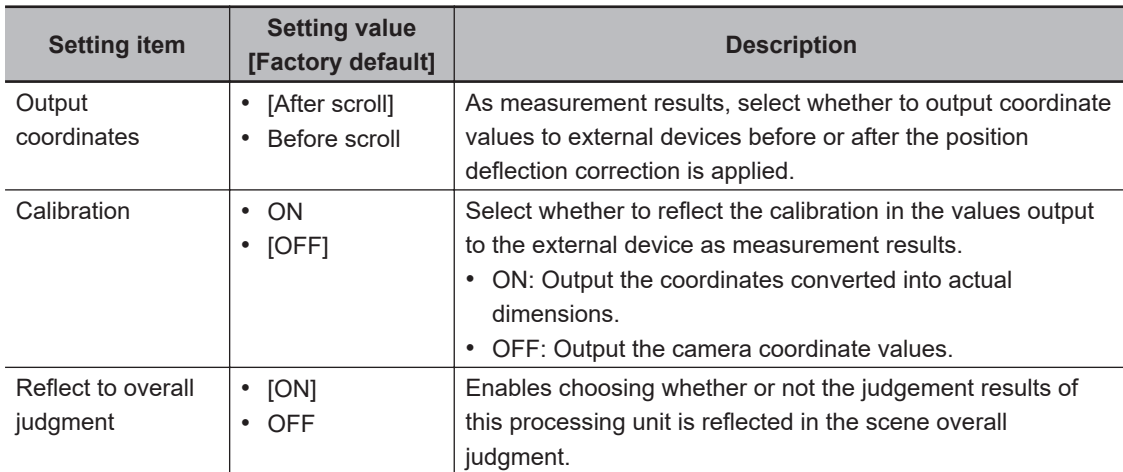

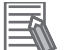

#### **Additional Information**

For output coordinates and calibration, refer to *Appendixes Measurement Mechanism Handling Coordinates* in the *Vision System FH/FHV Series User's Manual (Cat. No. Z365)*.

# **2-21-10 Key Points for Test Measurement and Adjustment (Labeling)**

The following content is displayed in the *Detail result* area as text.

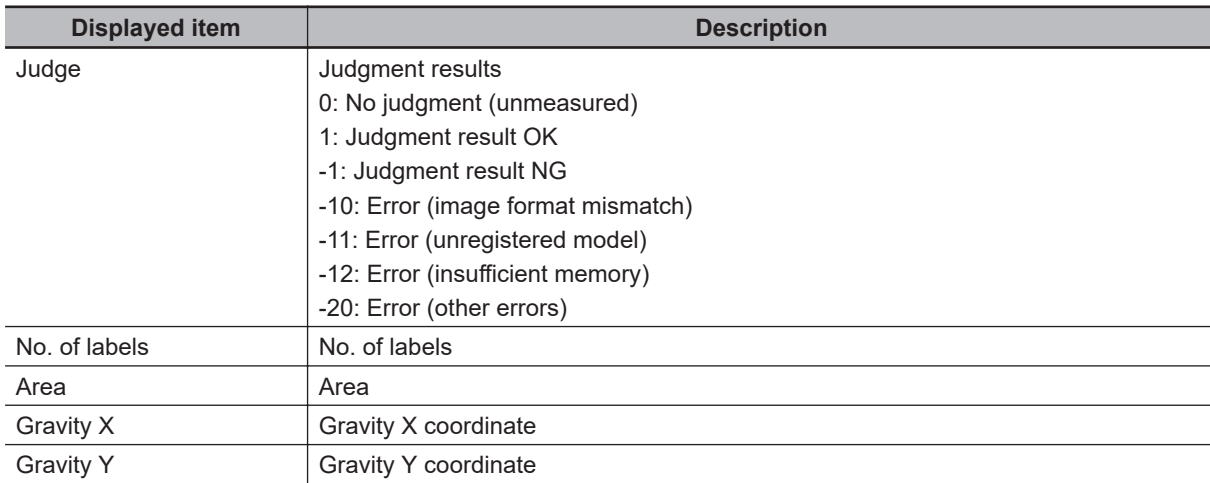

The image specified in the Sub-image number in the image display setting is displayed in the *Image Display* area.

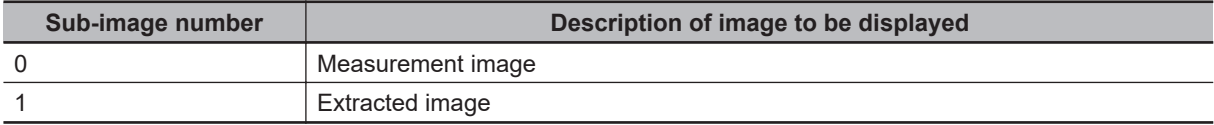

# **Key Points for Adjustment (Labeling)**

Adjust the setting parameters referring to the following points.

### $\bullet$  When the measurement results are unstable (for color cameras)

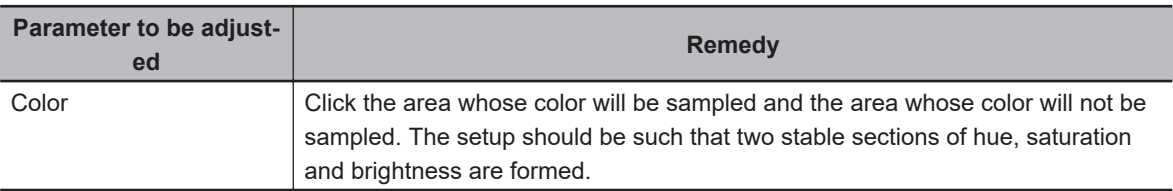

### $\bullet$  When the measurement results are unstable (for monochrome cameras)

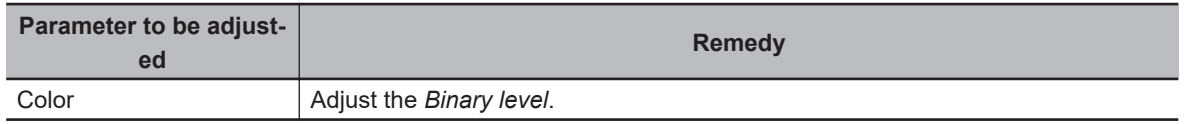

### **2-21-11 Measurement Results for Which Output Is Possible (Labeling)**

The following values can be output using processing items related to result output. It is also possible to reference measurement values from calculation expressions and other processing units.

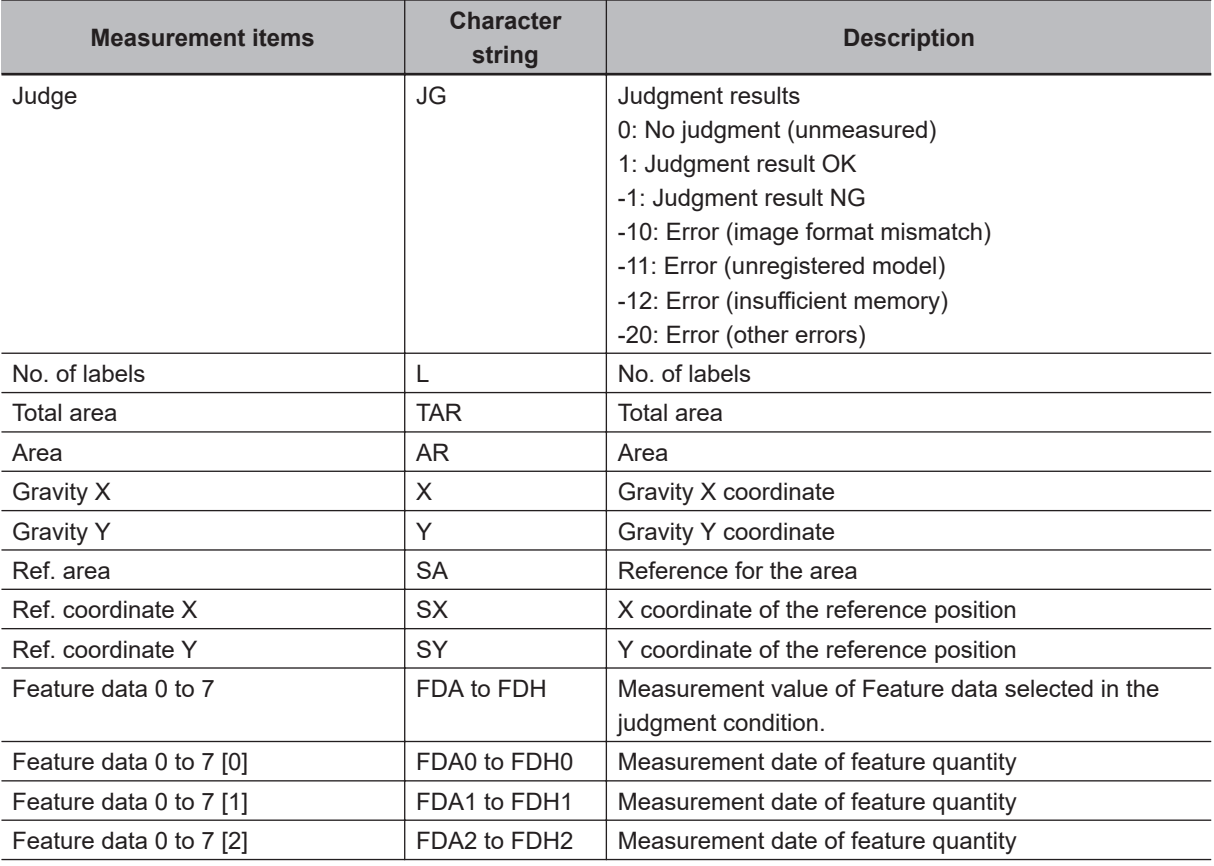

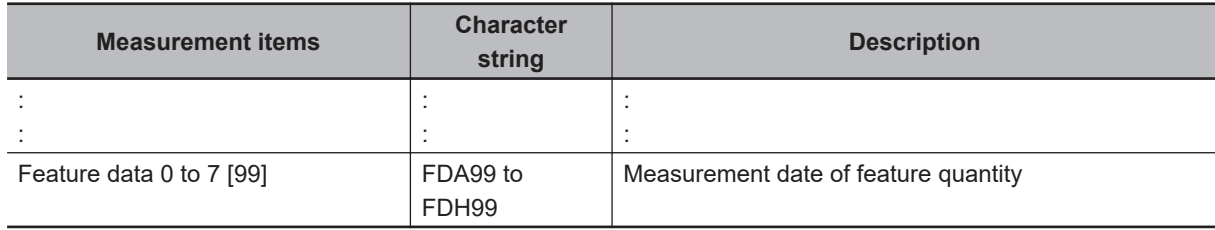

# **2-21-12 External Reference Tables (Labeling)**

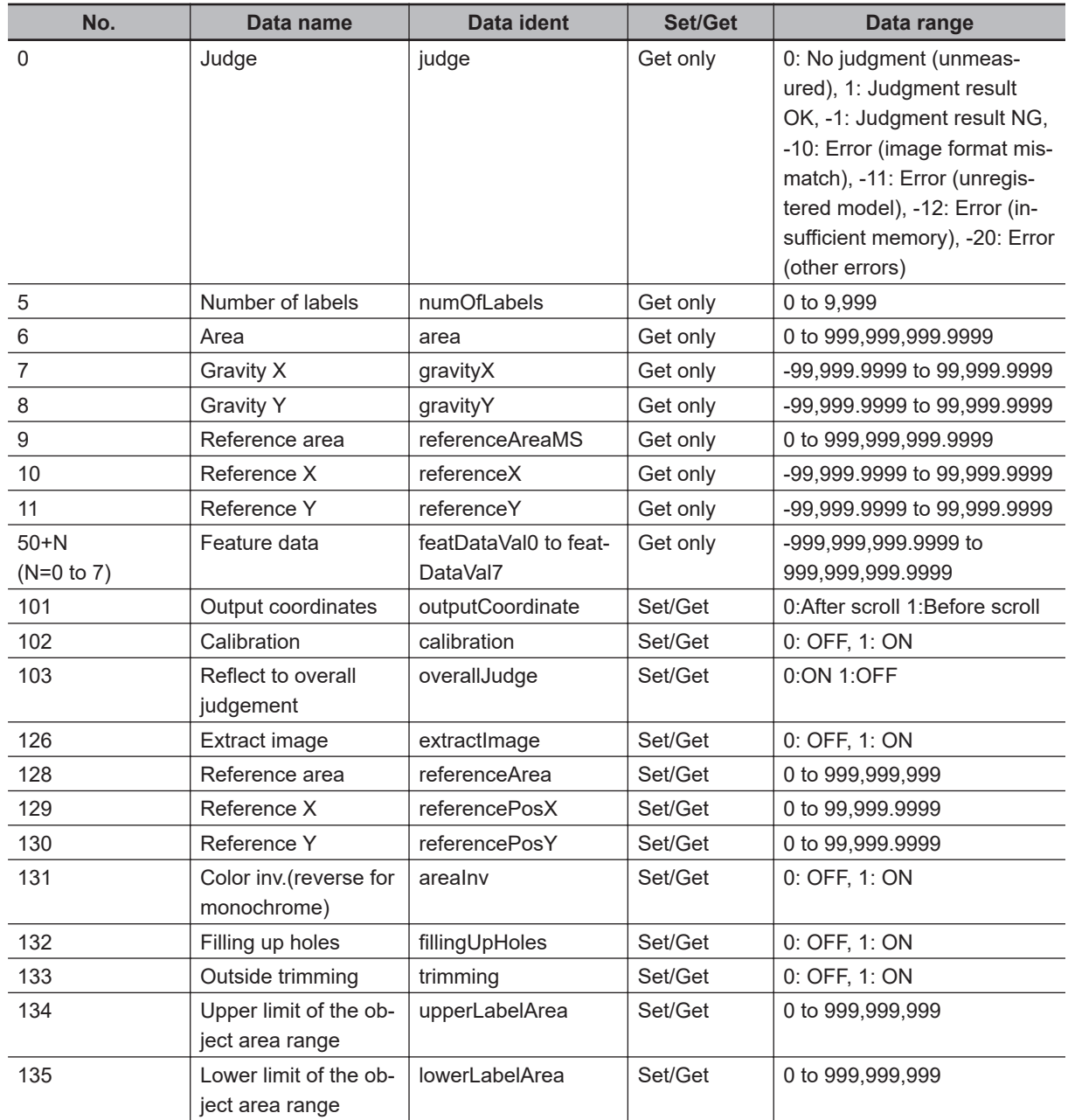

**2**

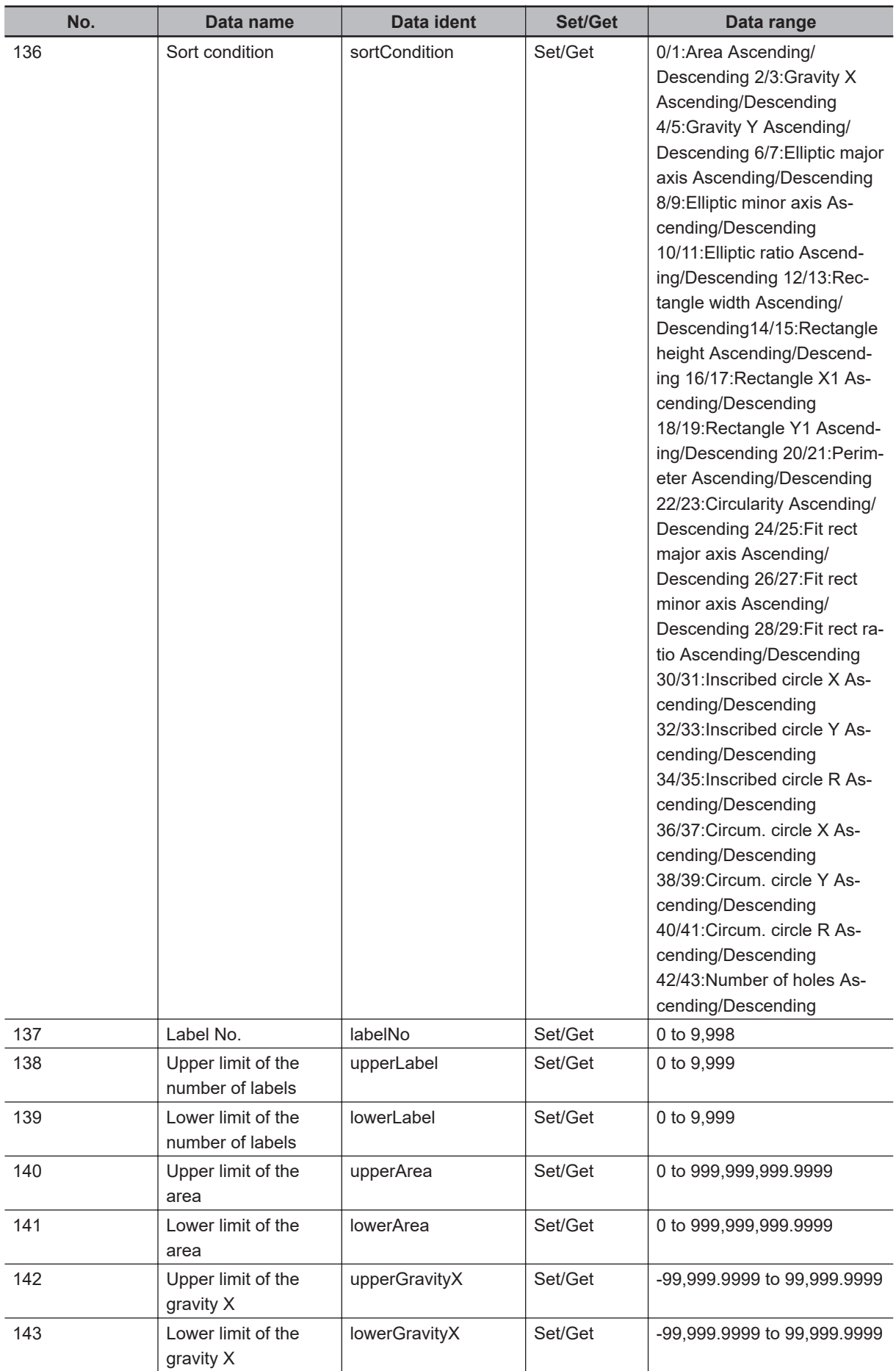

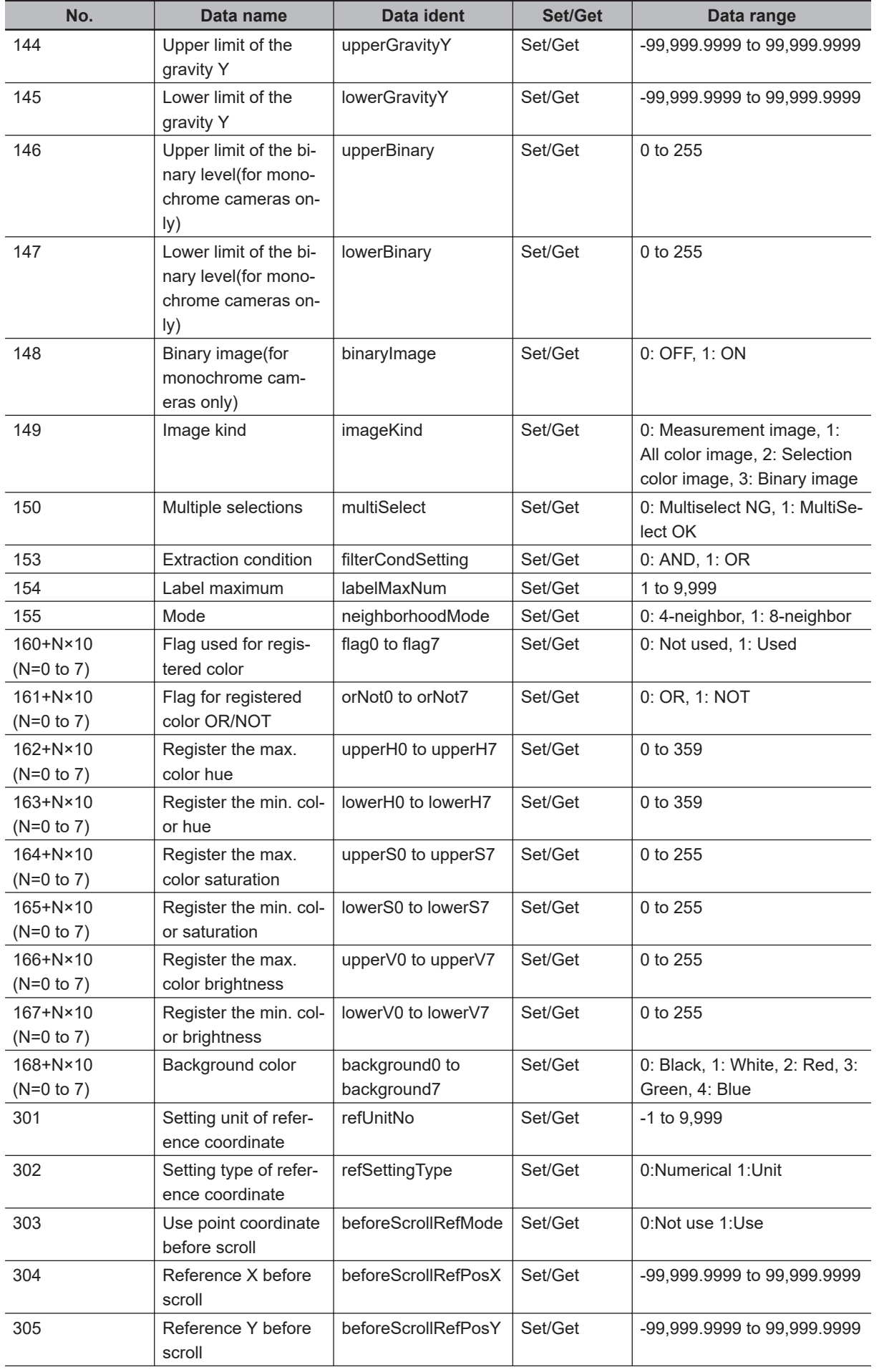

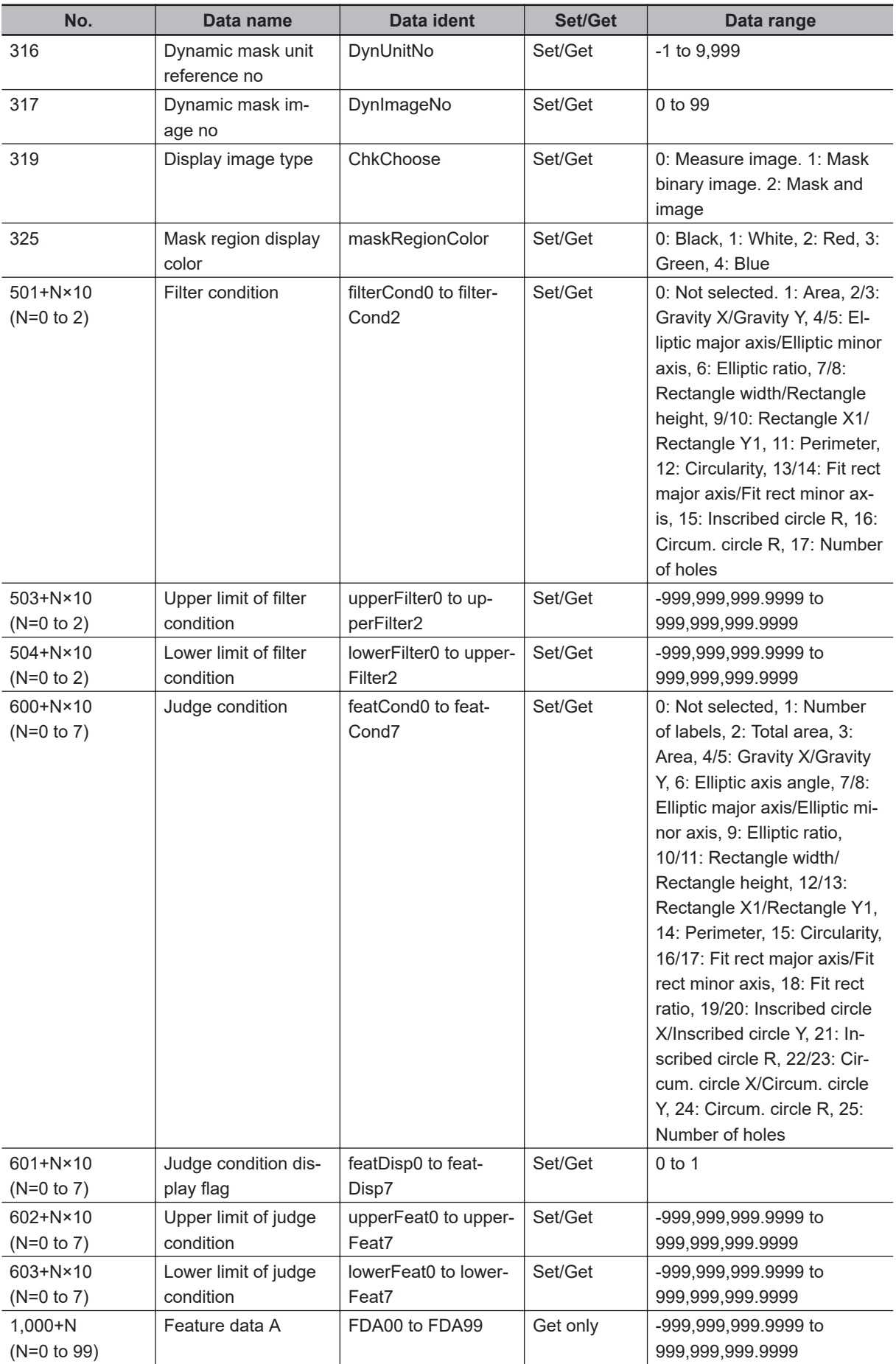

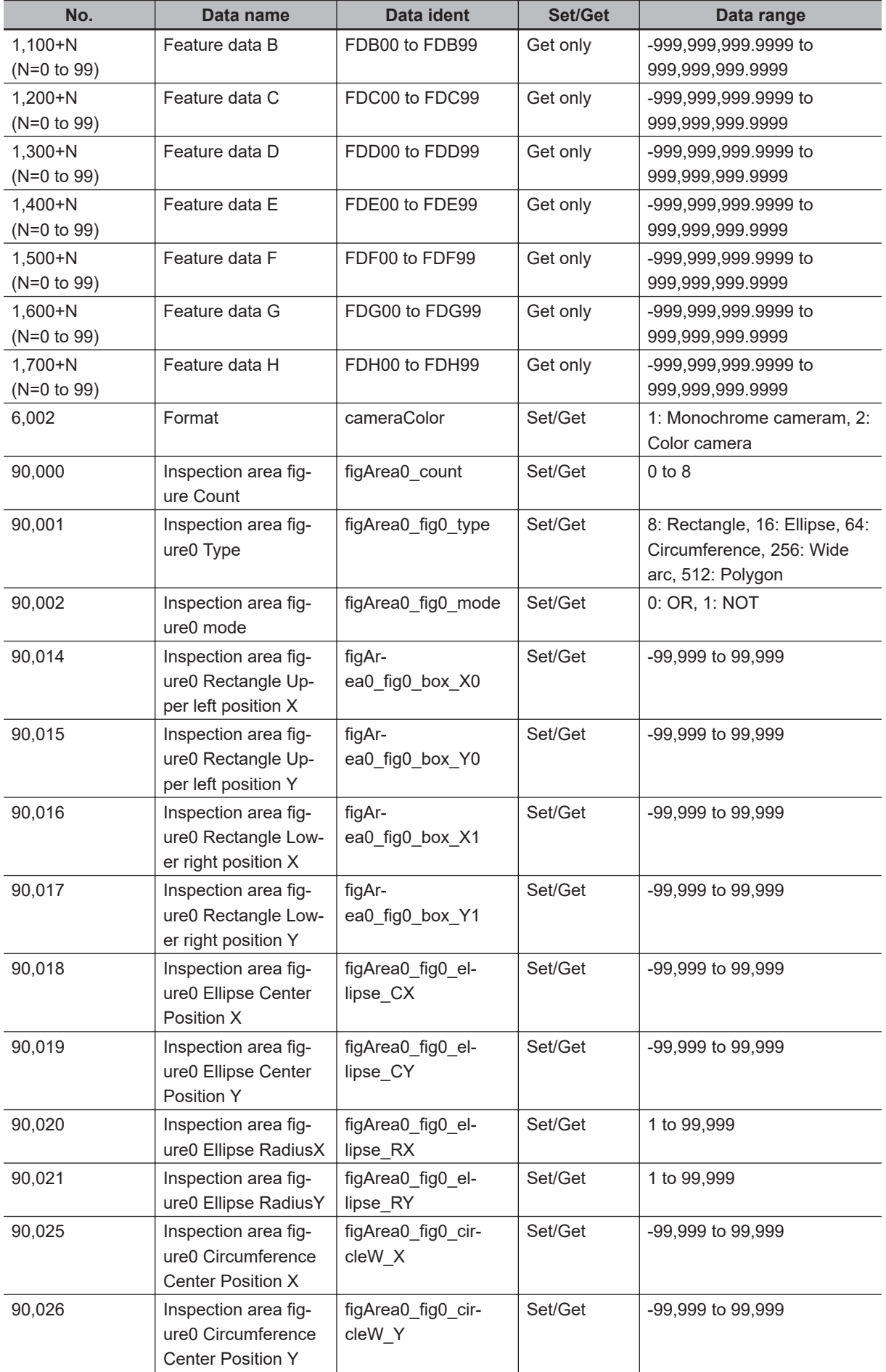

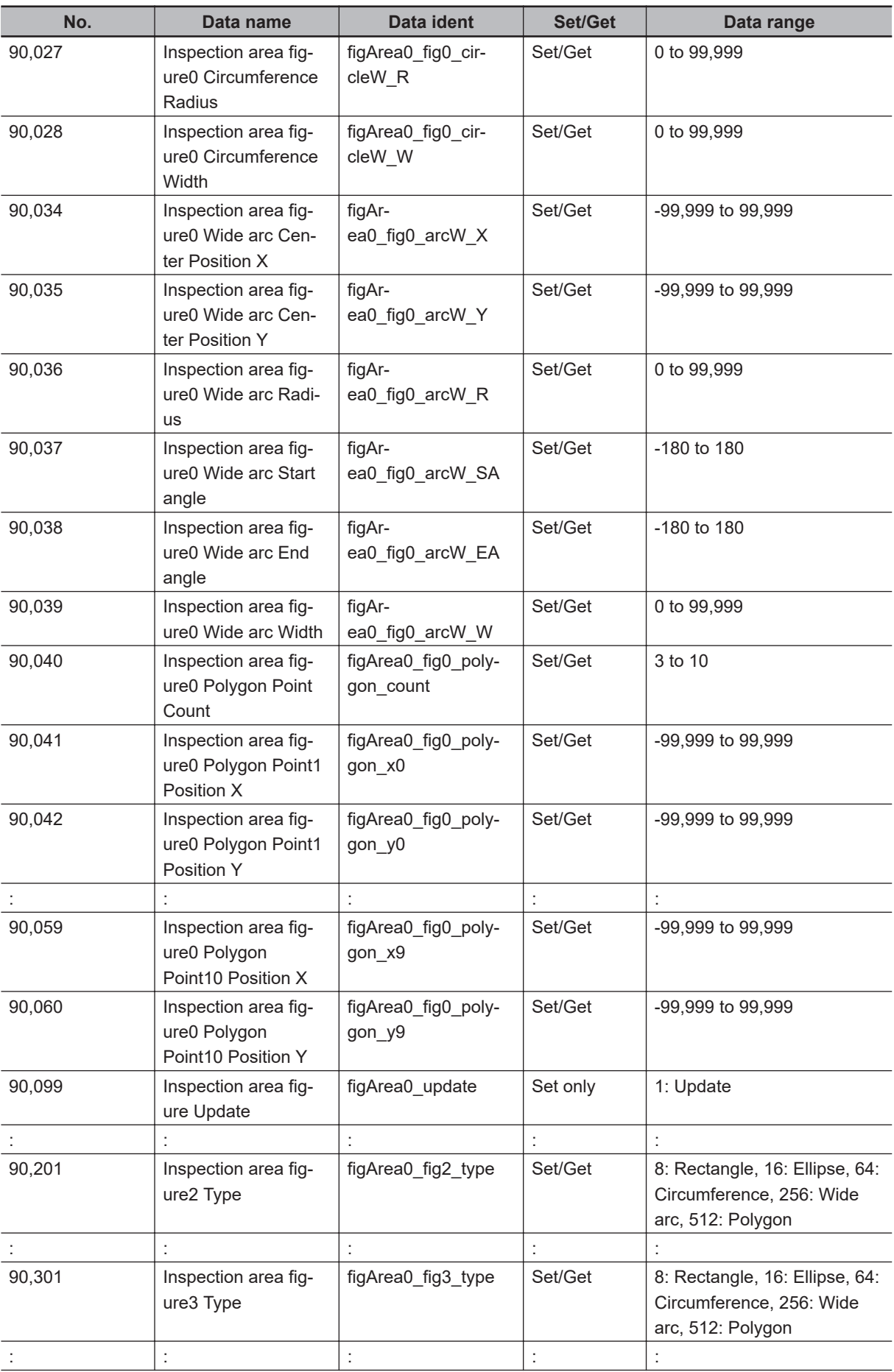

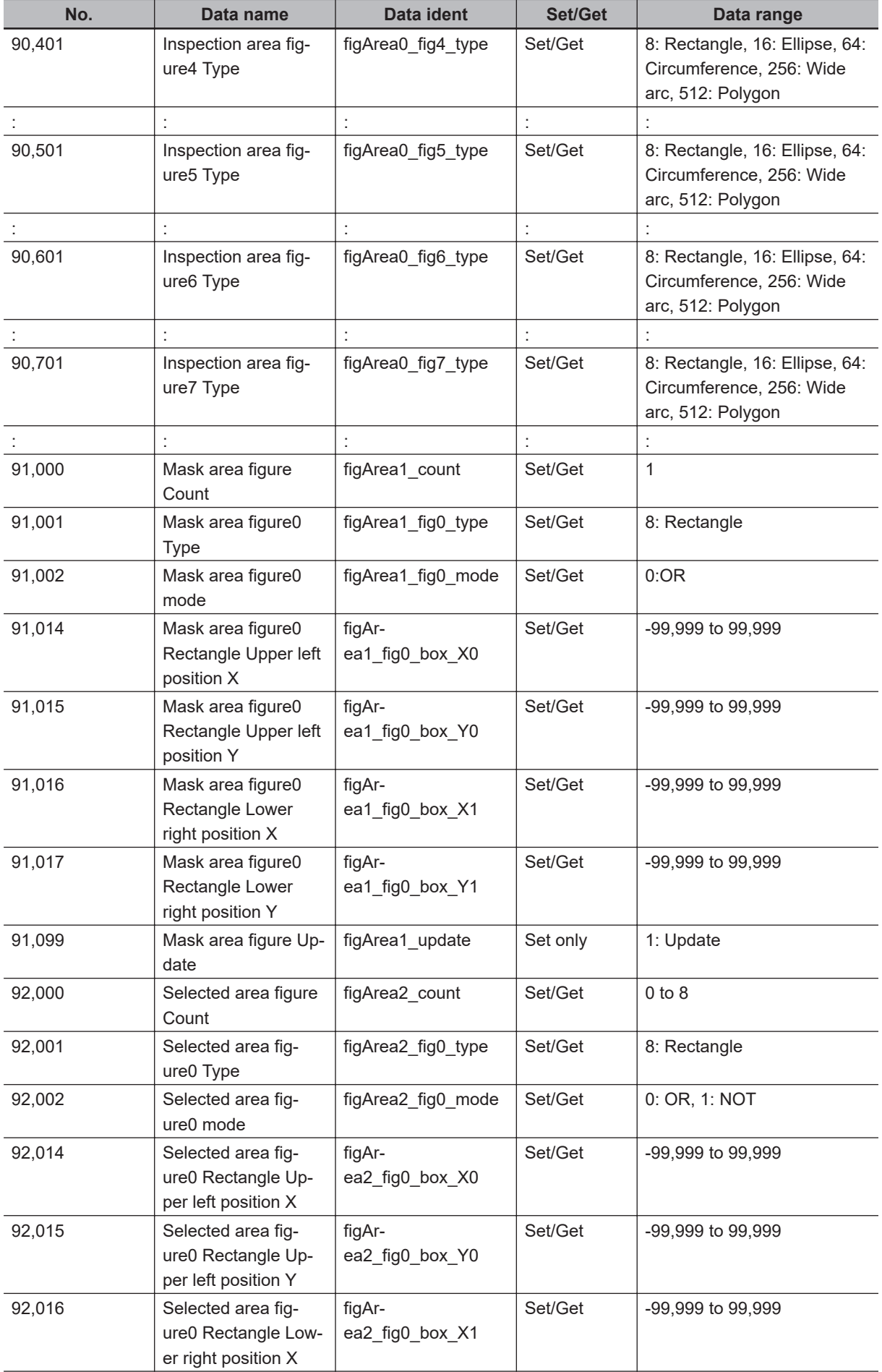

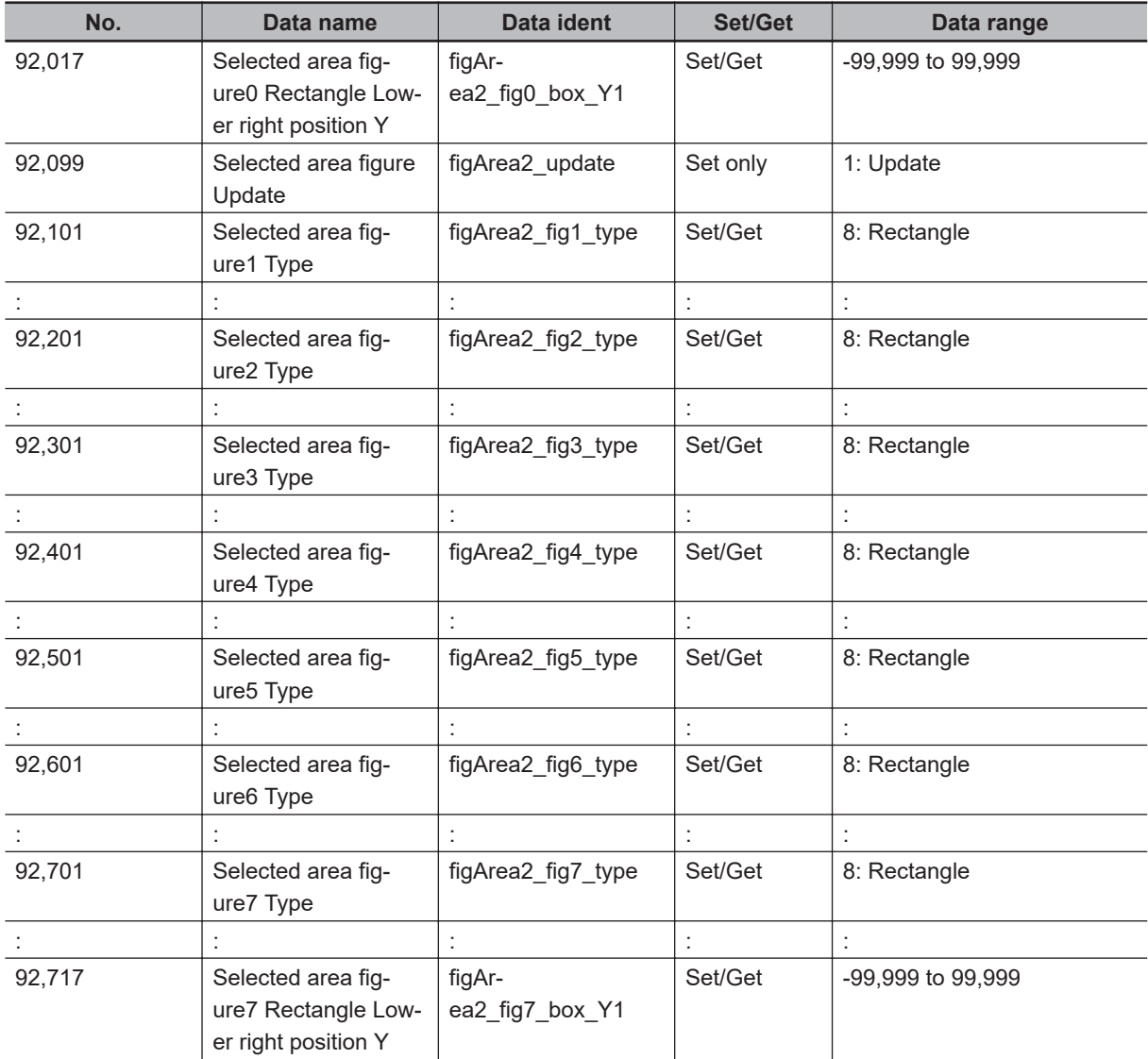

# **2-22 Label Data**

This processing item can not be used in the FHV series.

You can specify a desired label number and obtain measurement values for that label stored by other processing units.

The processing items that can be set up as reference objects are the following items that perform the labeling processing.

• Labeling

# **Used in the Following Case**

Label position acquisition:

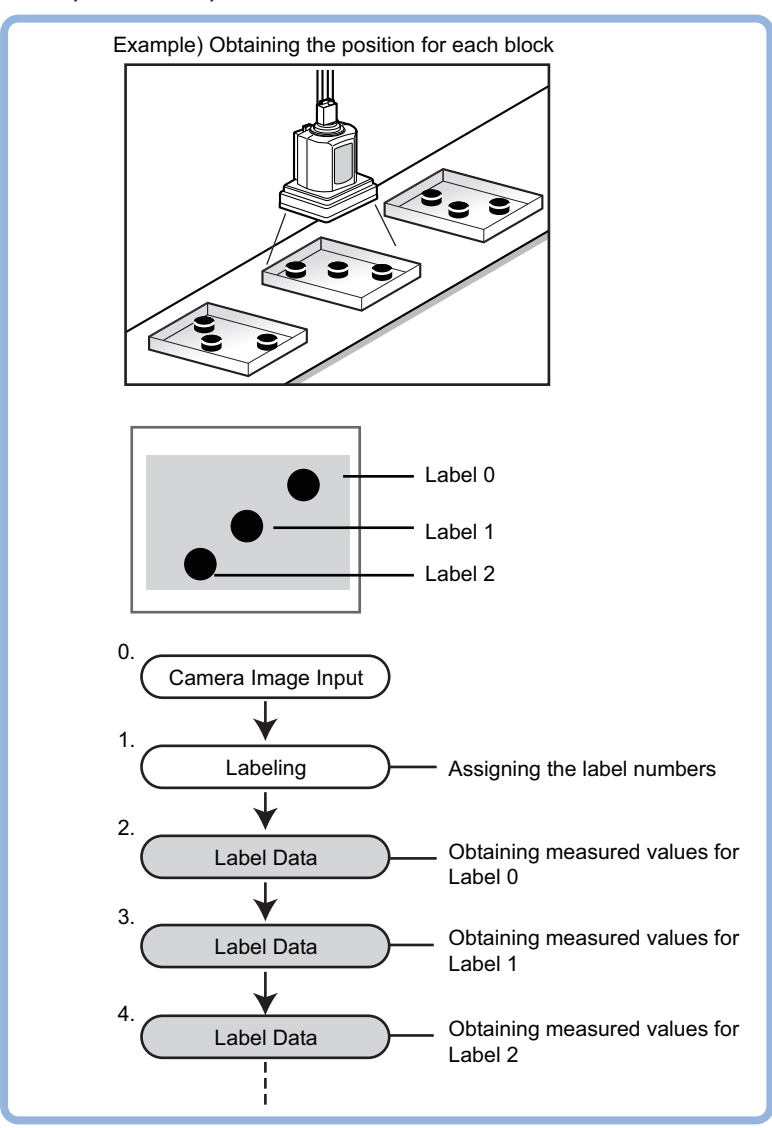

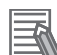

#### **Additional Information**

Do not insert the following processing items between Label Data and Labeling units.

- Camera Image Input
- Camera Switching
- Position Compensation
- Color Gray Filter
- **Filtering**

### **2-22-1 Settings Flow (Label Data)**

To set Label Data, follow the steps below.

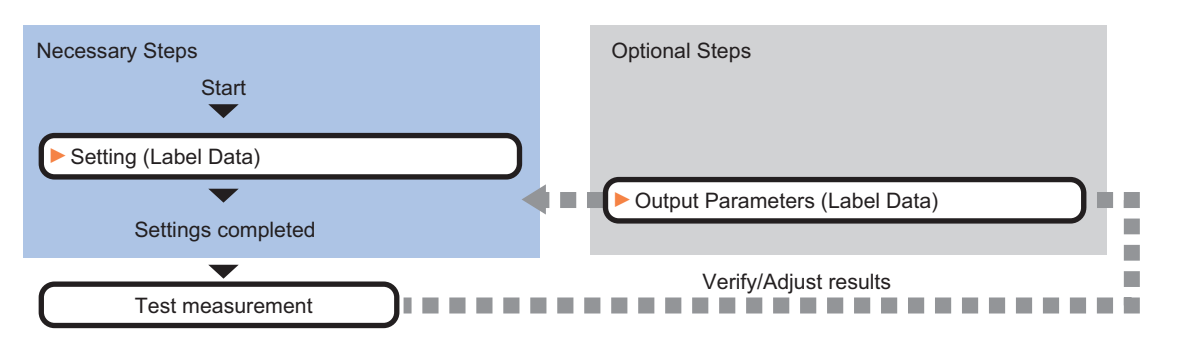

# **List of Label Data Items**

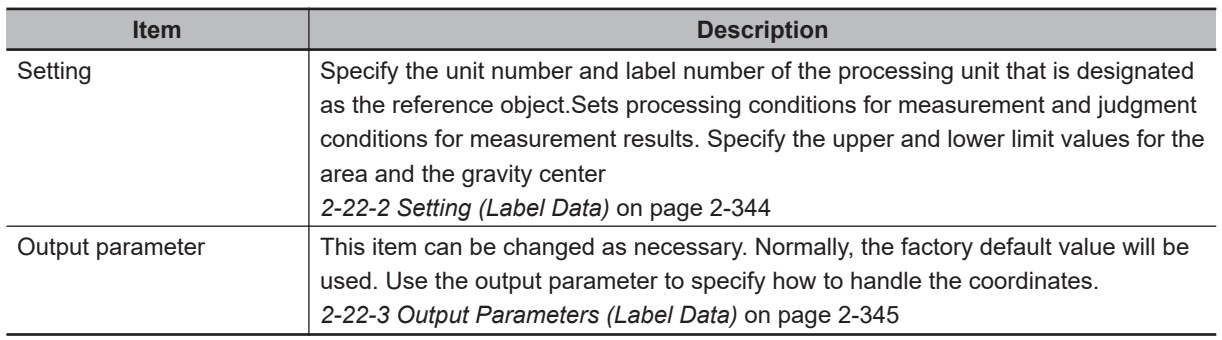

# **2-22-2 Setting (Label Data)**

Specify the unit number and label number of the unit set for labeling reference. In addition, specify the judgement conditions for measurement results.

After changing a setting, check whether measurement can be done properly by performing an actual measurement.

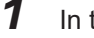

*1* In the Item Tab area, click **Setting**.

*2* In the *Label setting* area, specify each item.

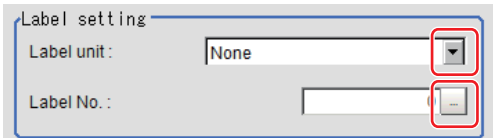

<span id="page-560-0"></span>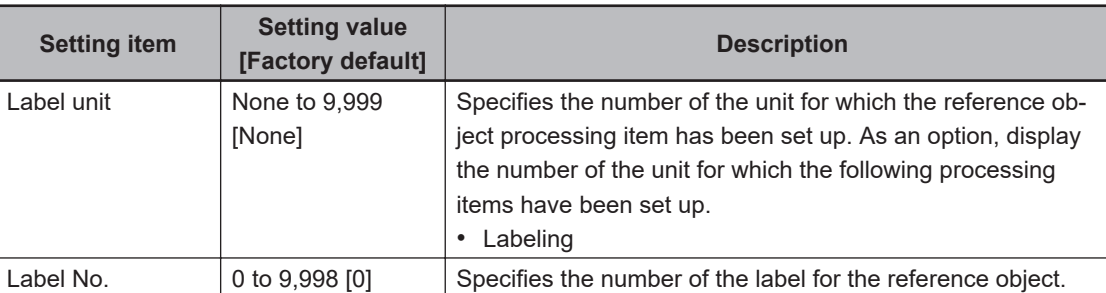

*3* When the setting has been changed, click **Measure** in the *Detail* area to verify whether measurements can be made correctly.

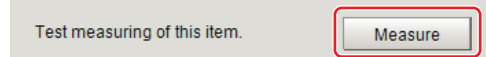

**4** Set up the judgment condition.

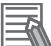

### **Additional Information**

The values beside each item are measurement results of the displayed image. Take these values into consideration to determine the upper and lower limit values.

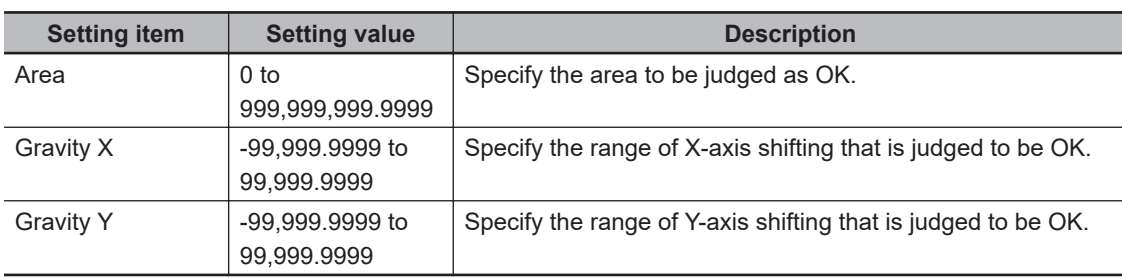

# **2-22-3 Output Parameters (Label Data)**

Specify how to treat the coordinates to be output to the external device as measurement results. This item can be changed if necessary. Normally, the factory default value will be used.

#### ΓИ **Precautions for Correct Use**

After setting up the measurement parameters, changing the output parameters will cause measurement results to vary accordingly. If the output parameters have been changed, respecify the measurement, too.

Note that if X and Y magnifications are not the same in the camera calibration, the edge width will not be measureed correctly.

### *1* Click **Output parameter** in the Item tab area.

### *2* Specify each of the following items.

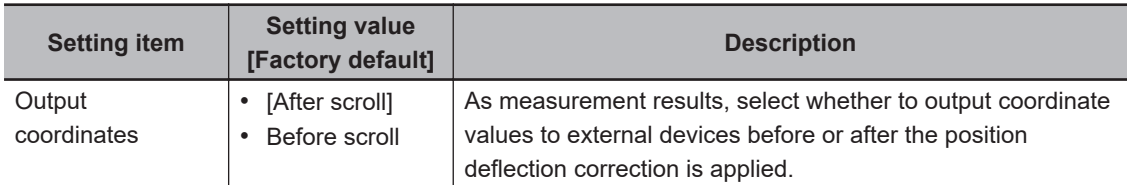

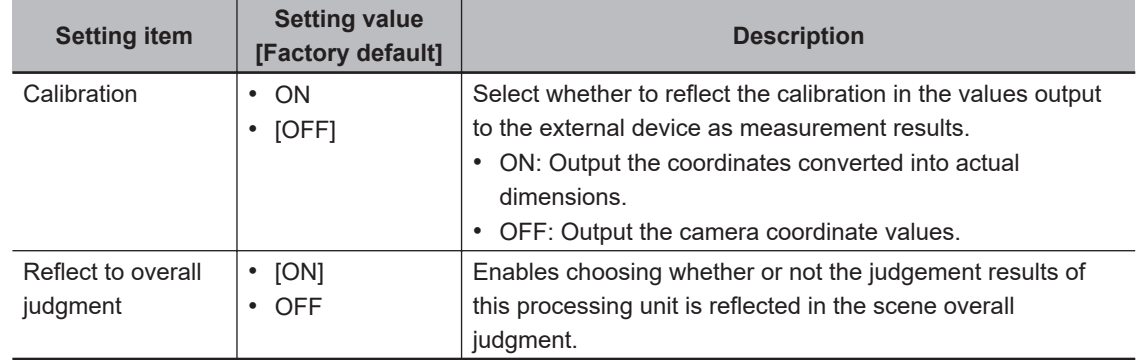

### **Additional Information**

For output coordinates and calibration, refer to *Appendixes Measurement Mechanism Handling Coordinates* in the *Vision System FH/FHV Series User's Manual (Cat. No. Z365)*.

# **2-22-4 Key Points for Test Measurement and Adjustment (Label Data)**

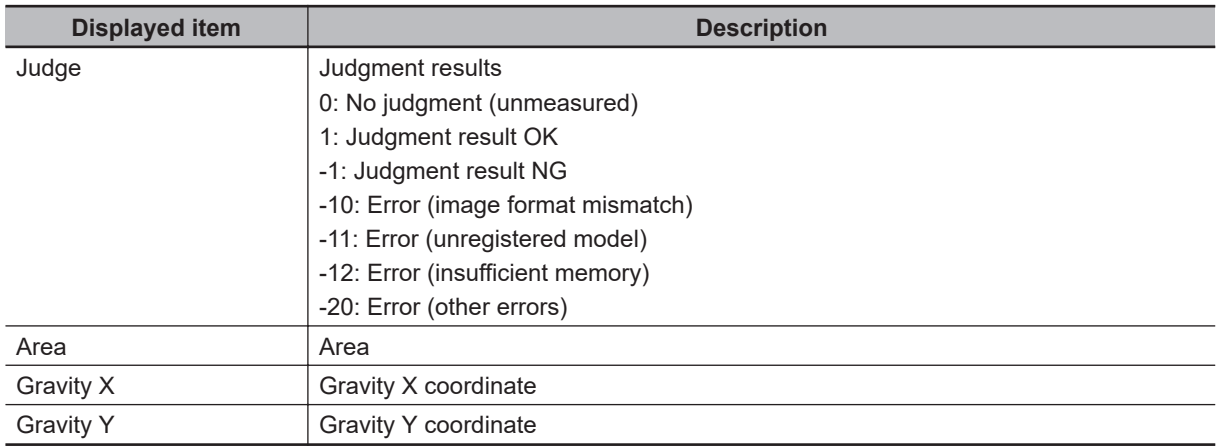

The following content is displayed in the *Detail result* area as text.

# **2-22-5 Measurement Results for Which Output Is Possible (Label Data)**

The following values can be output using processing items related to result output. It is also possible to reference measurement values from calculation expressions and other processing units.

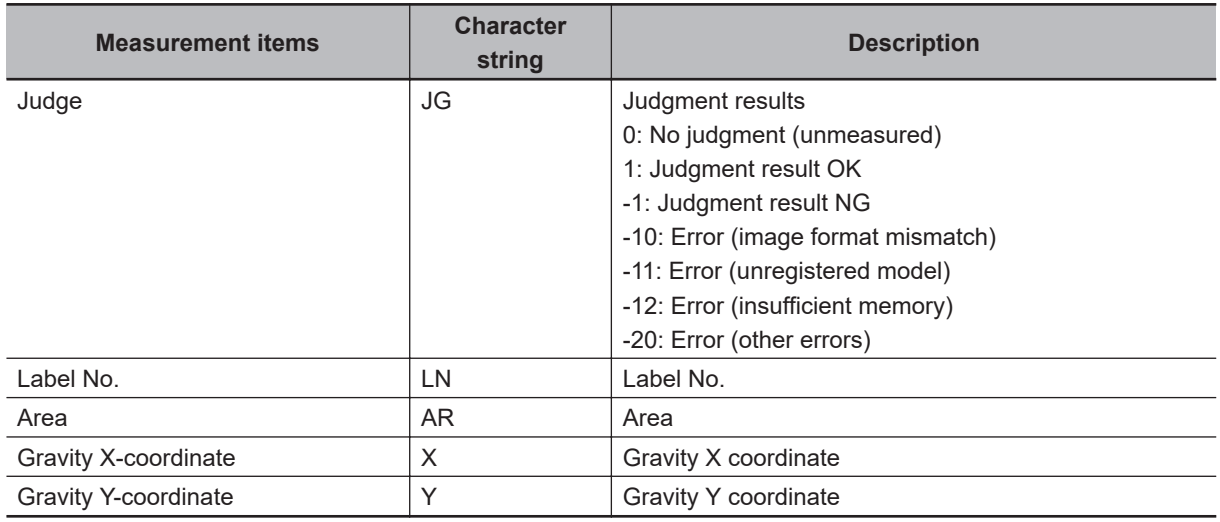

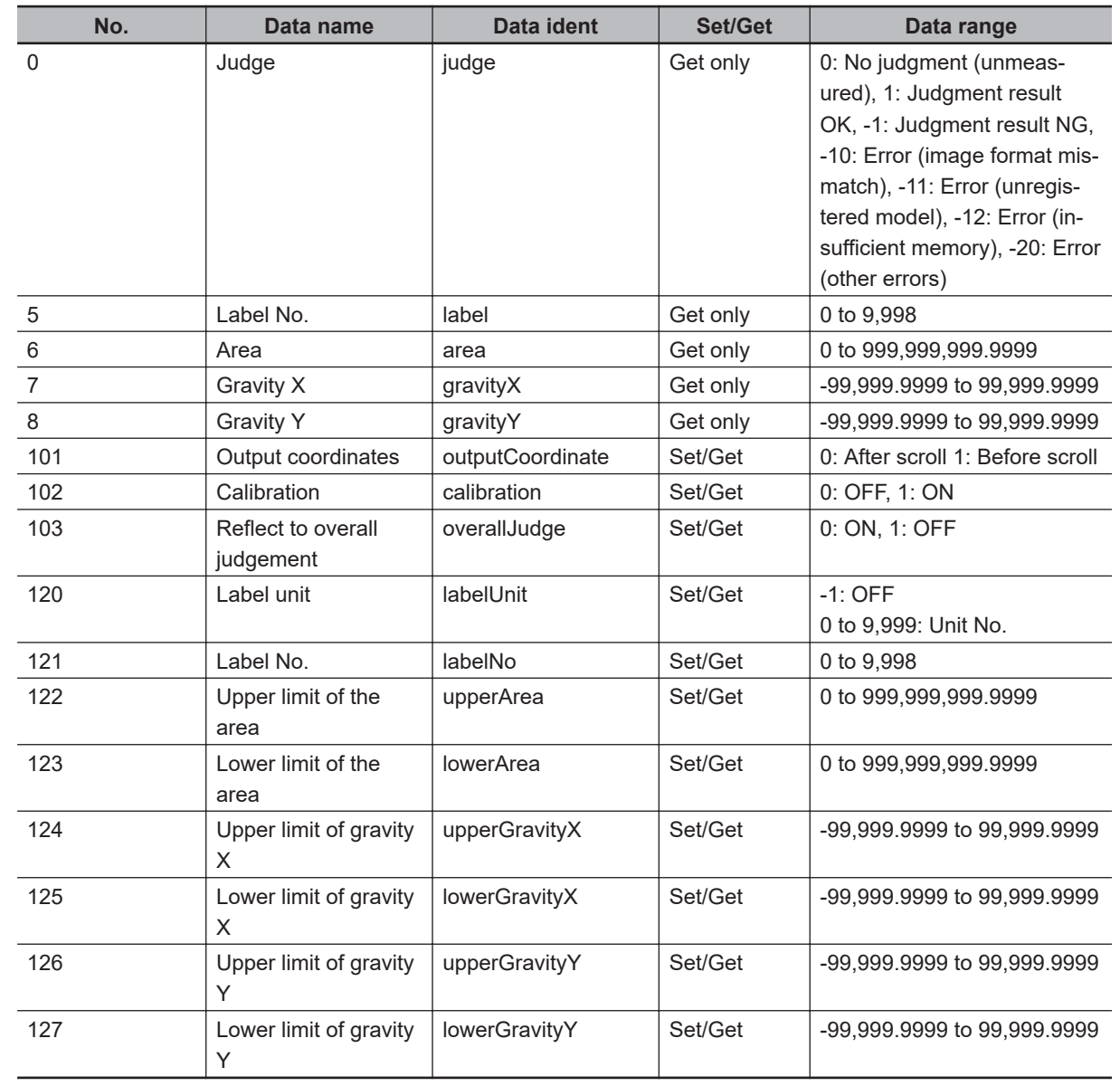

# **2-22-6 External Reference Tables (Label Data)**

**2**

# **2-23 Defect**

This processing item can not be used in the FHV series.

Detect defects and contamination using color variation within the measurement region. This is real color processing, so even if defect and contamination colors change or the background

color changes, stable inspection is possible.

# **Used in the Following Case**

• Detecting defects, contaminations and spots on plain measurement objects:

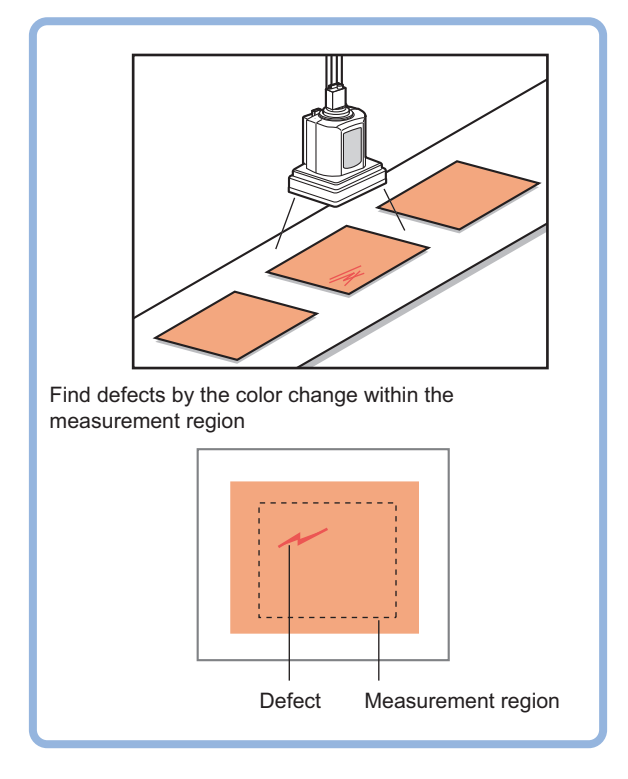

• Measure appearance defects and defects of parts:

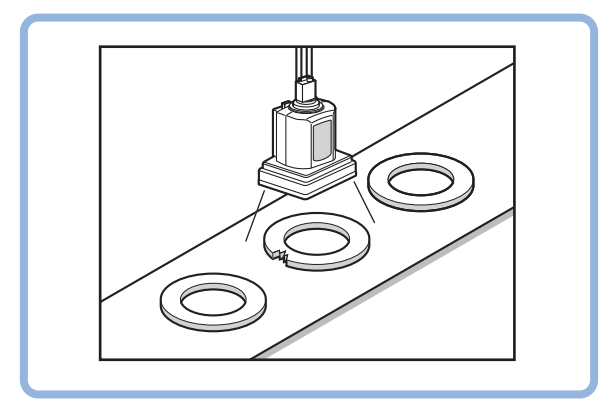

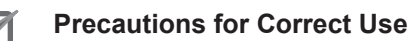

Processing is different for color images and monochrome images. When the camera type used in the previous setup was changed to color or monochrome type, perform the settings again.

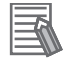

### **Additional Information**

With Defect, defects and contamination on patterns and characters can not be detected.

# **2-23-1 Settings Flow (Defect)**

To set Defect, follow the steps below.

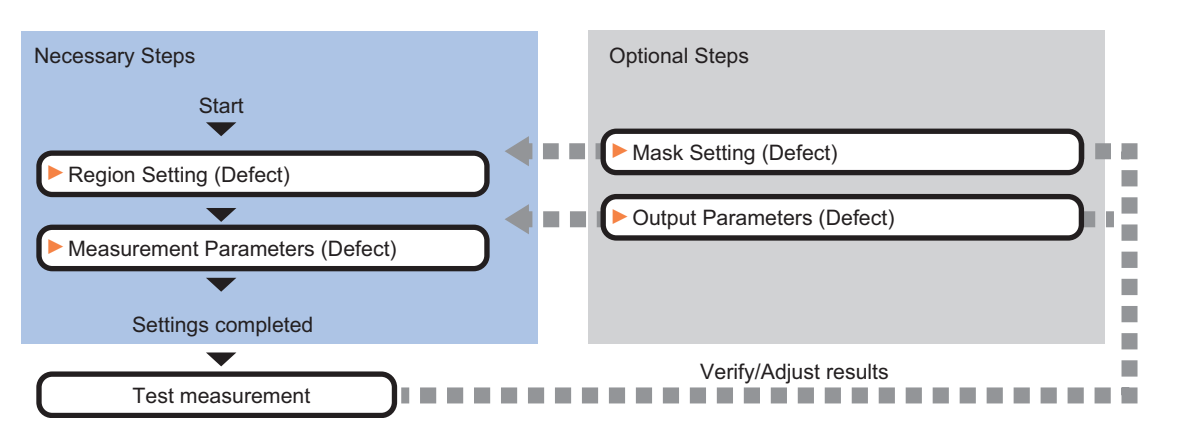

# **Settings Flow (Defect)**

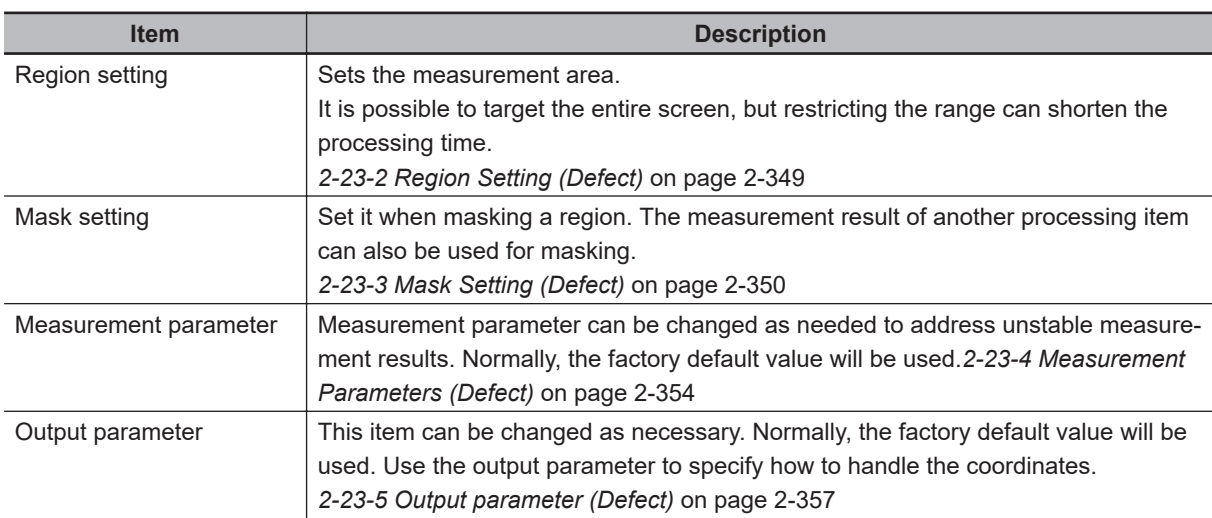

# **2-23-2 Region Setting (Defect)**

This item is used to set up the measurement area.

Use a rectangle, wide line, ellipse (circle), wide circle, wide arc or polygon to specify a measurement region for *Defect*. Up to 8 figures can be drawn.

### **Precautions for Correct Use**

A mask cannot be made with only one region specified using *Wide line*, *Wide circle*, or *Arc*, as the figure.

<span id="page-565-0"></span>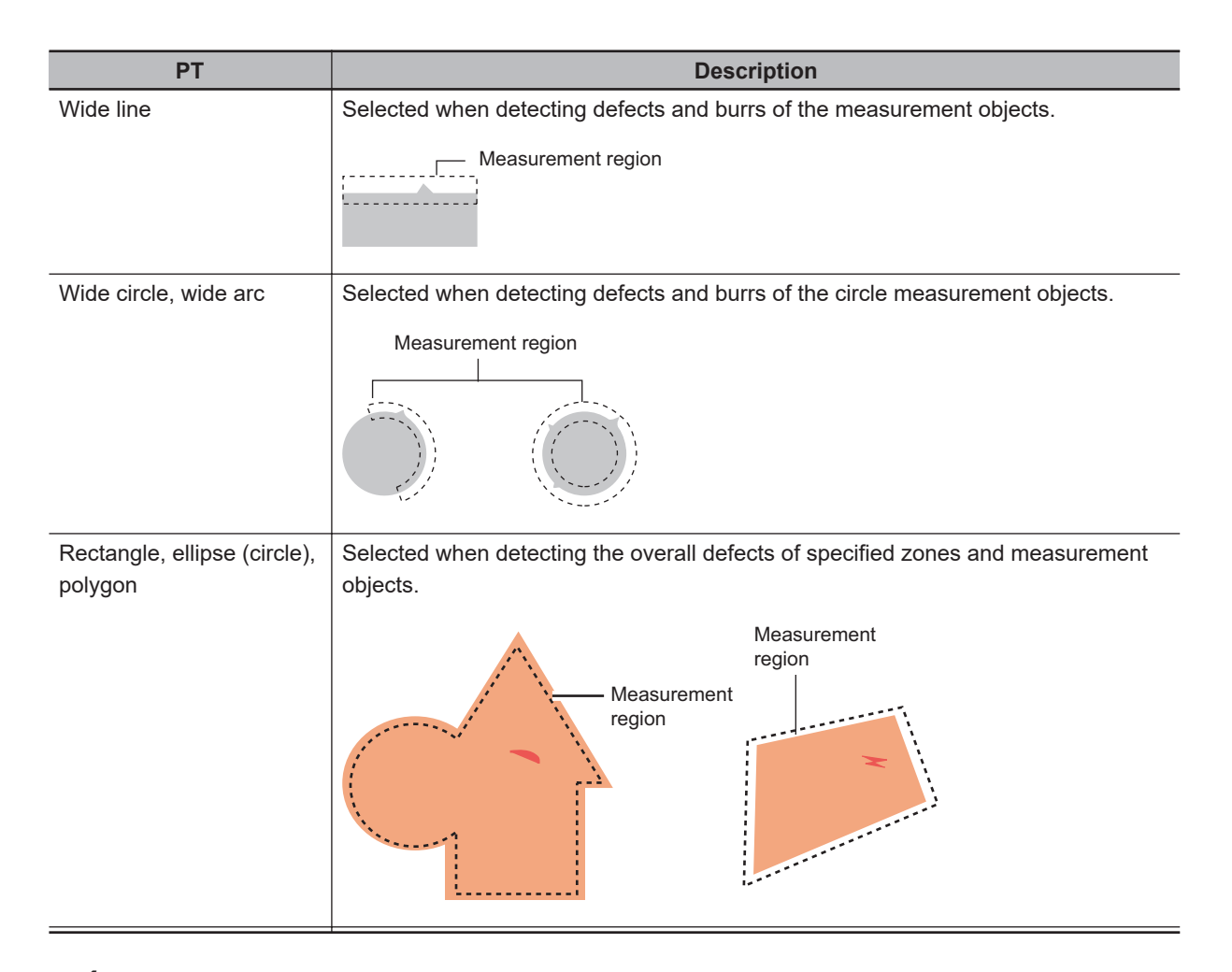

- *1* In the Item tab area, click **Region setting**.
- *2* Use the drawing tools to set the measurement region. Up to 8 figures can be combined.
- *3* Click **OK** in the *Figure setting* area.
	- **OK**: Changes the settings and returns to the previous menu.
	- **Cancel**: Changes are discarded. Returns to the previous menu.
	- **Apply**: Updates the settings without leaving edit window.

### **2-23-3 Mask Setting (Defect)**

Mask the measurement region when measuring it.

There are two types of masks, namely, a static mask that sets the mask region independent of measurement and a dynamic mask that uses images generated in another unit for each measurement

### **Precautions for Correct Use**

A mask cannot be made with only one region specified using *Wide line*, *Wide circle*, or *Arc*, as the figure.

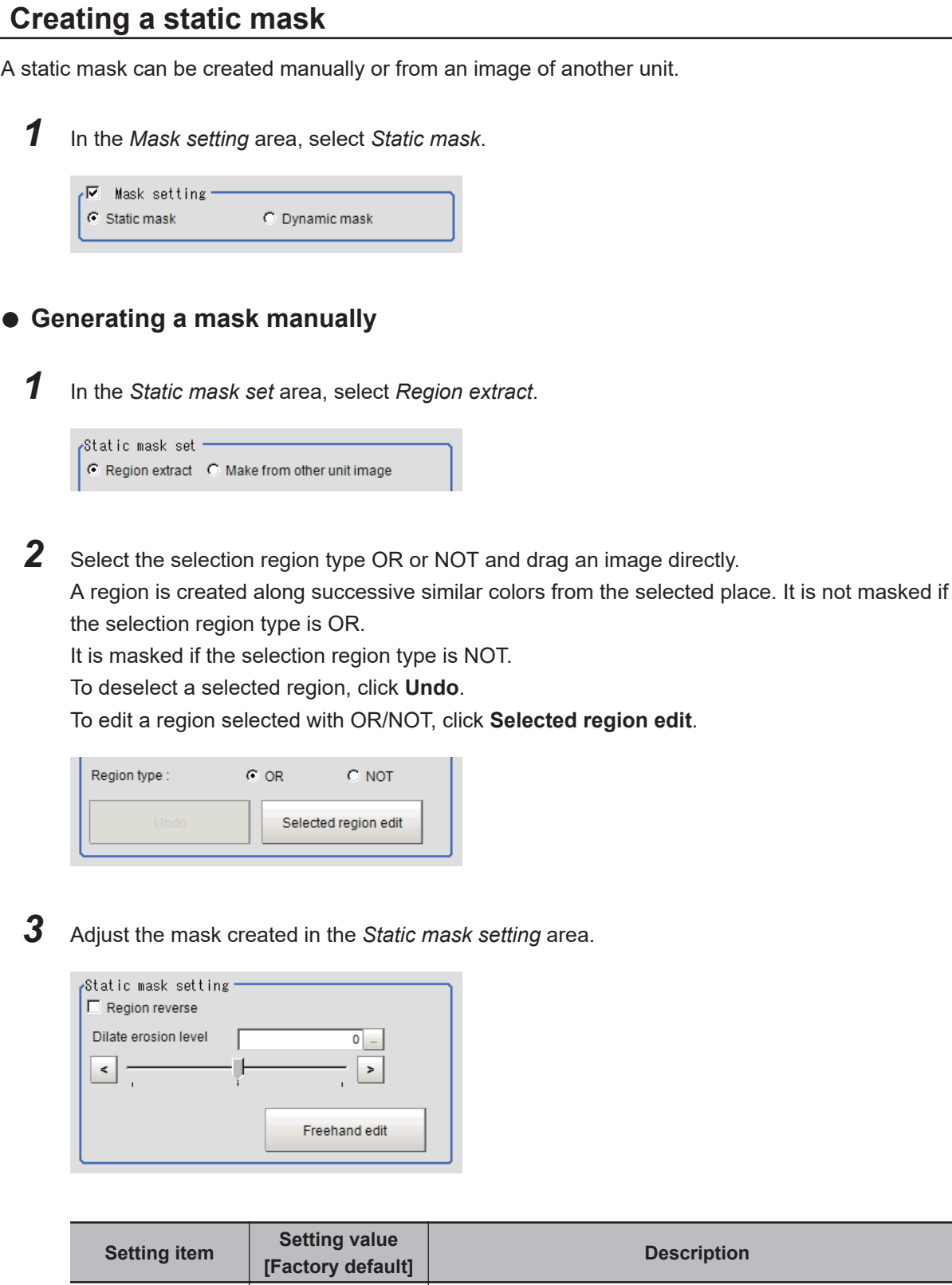

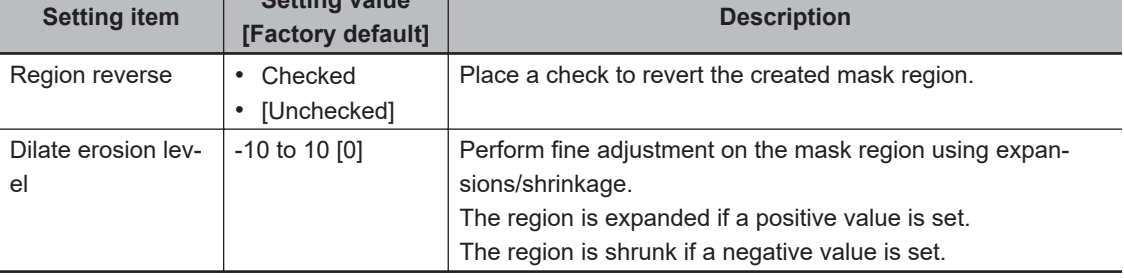

- $\bullet$  **Creating a static mask from an image of another unit** 
	- *1* In the *Static mask set* area, select *Make from other unit image*.

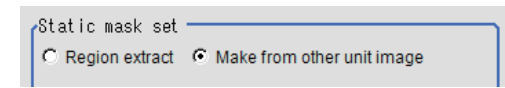

*2* Set the unit number and image data number.

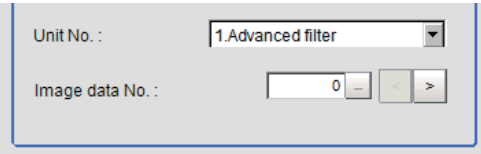

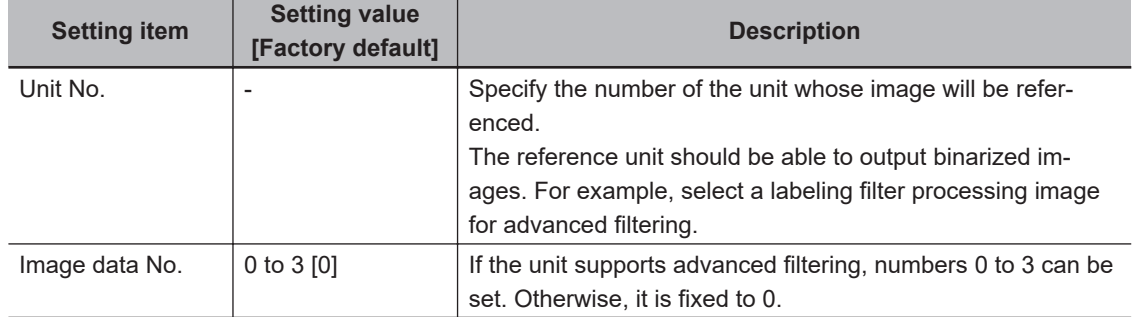

# **Performing fine adjustment on a static mask**

*1* To perform fine adjustment on a mask region, click **Freehand edit** in the *Static mask setting* area.

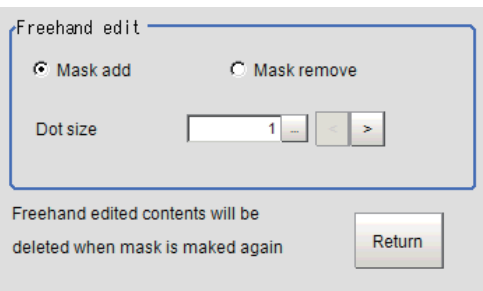

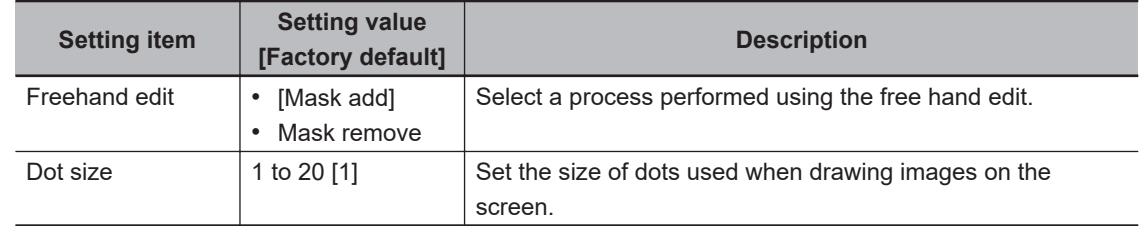

*2* Click **Return** to exit the free hand edit.

# **Clearing the static mask setting**

*1* To clear the static mask setting, click **Clear**.

# **Creating a dynamic mask**

*1* In the *Mask setting* area, select *Dynamic mask*.

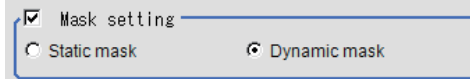

*2* Set the unit number and image data number in the *Unit reference* area.

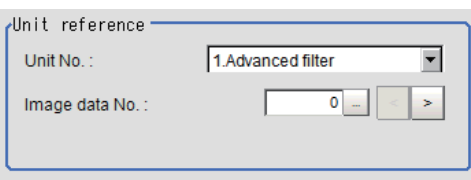

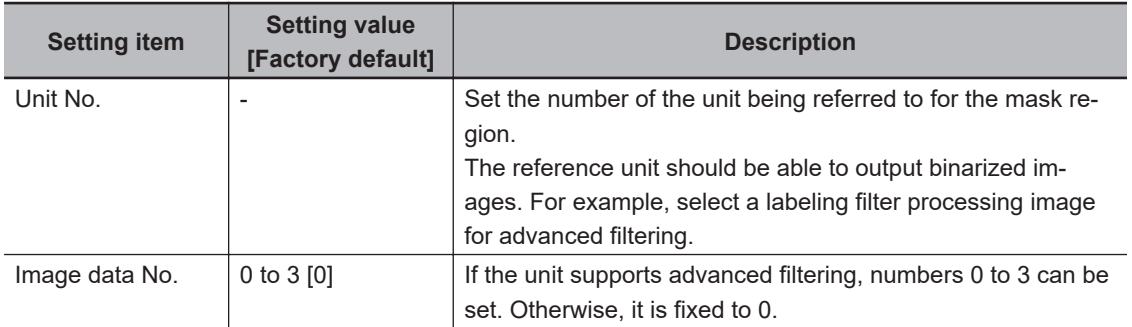

# **Setting display**

Perform the display setting if required.

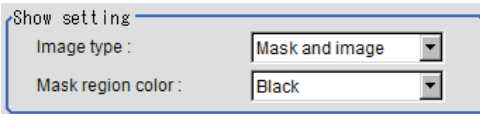

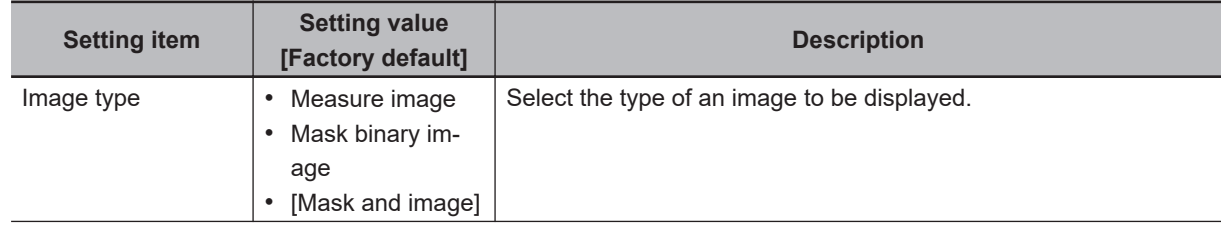

<span id="page-569-0"></span>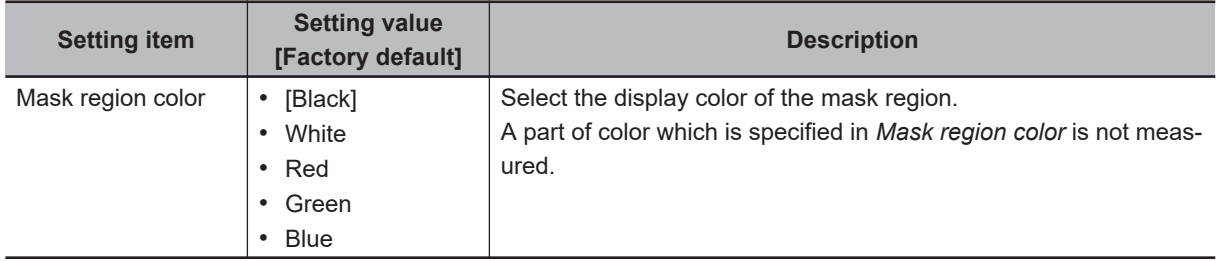

### **2-23-4 Measurement Parameters (Defect)**

This item specifies the judgement condition for measurement results. Measurement parameters can be changed as needed to address unstable measurement results or to increase the processing speed.

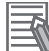

### **Additional Information**

#### **Defect detection mechanism:**

After measurement region is drawn, a rectangle (defect detection region) is automatically formed in this region. While moving the defect detection region around, calculate the RGB color averages at each location and find the defect detection difference with surrounding defect detection regions. This difference is called the defect level. Calculate the defect level for all defect detection areas. If the maximum value exceeds the judgement value, it is judged that there are defects in the measurement region.

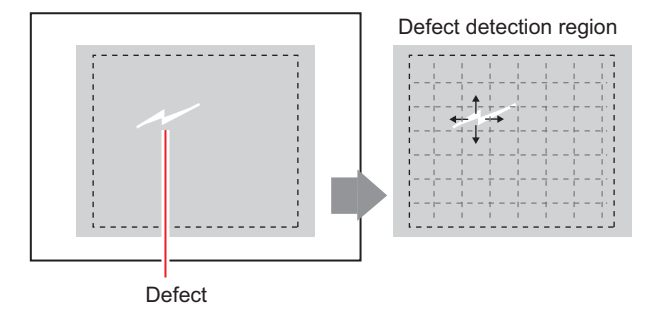

*1* In the Item tab area, click **Measurement**.

*2* Set the value of each item in the *Defect size* area.

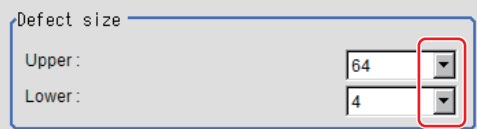

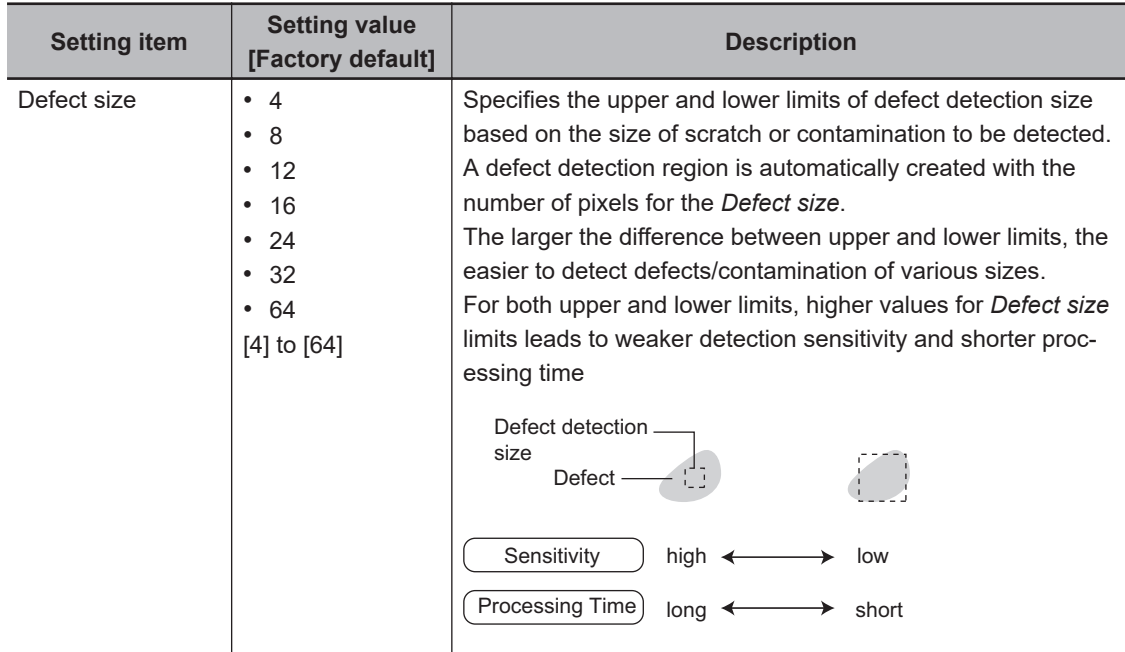

*3* If necessary, set the value of each item in the *Measurement parameter* area.

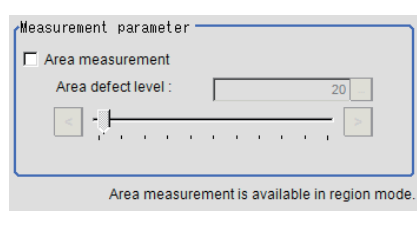

#### For color cameras: For monochrome cameras:

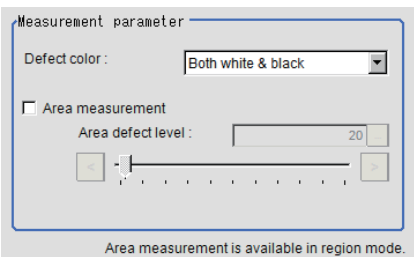

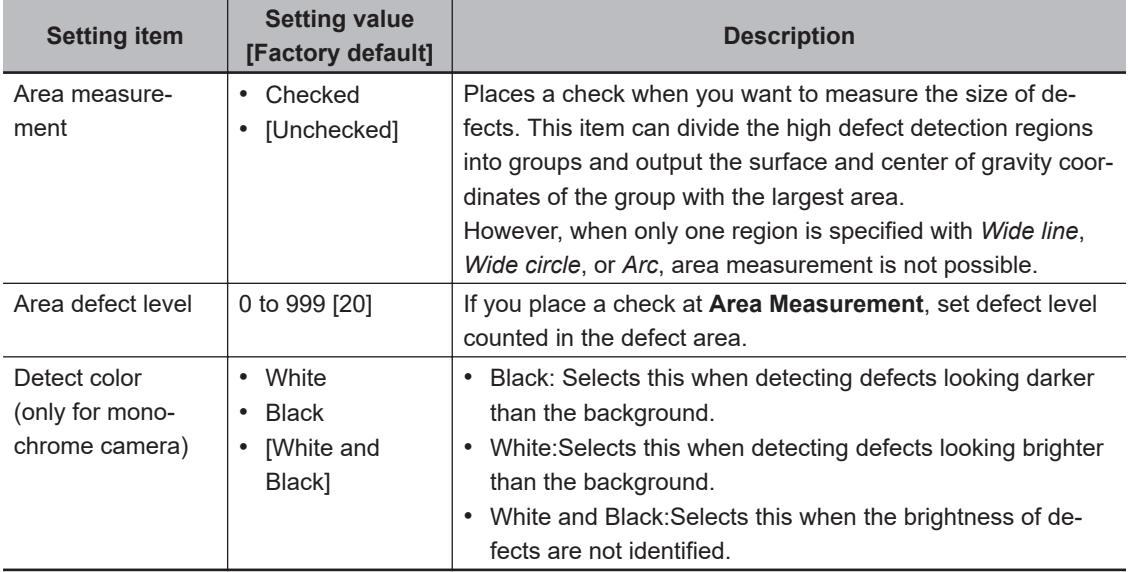

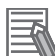

#### **Additional Information**

#### **Region inspection mode:**

The comparison direction depends on the measurement region shapes and number. For a rectangle, ellipse or polygon, comparison is with the defect detection regions above, below, left and right. This is called region inspection mode.

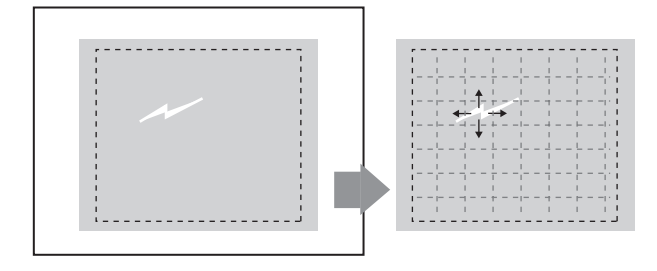

For a wide line, wide arc or wide circle, comparison is only with the two neighboring defect detection regions.

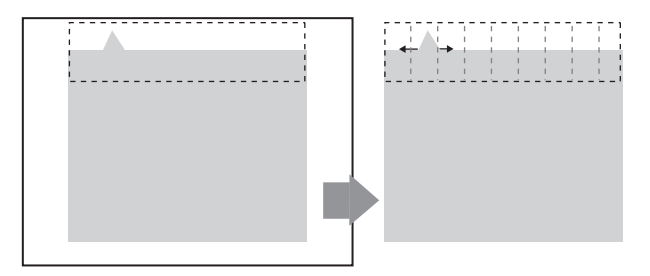

However, even for a wide line, wide arc or wide circle, when two or more figures are drawn, measurement is in region inspection mode.

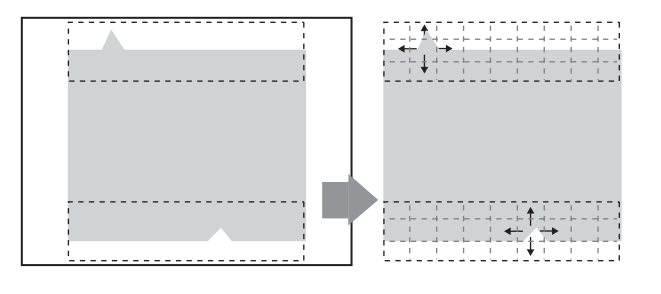

*4* When the setting has been changed, click **Measure** in the *Detail* area to verify whether measurements can be made correctly.

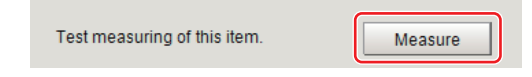

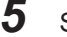

**5** Set up the judgment condition.

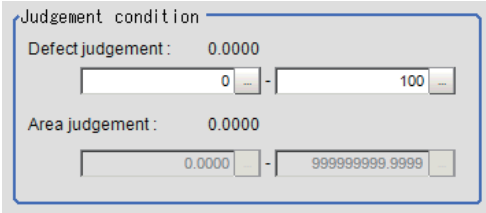

<span id="page-572-0"></span>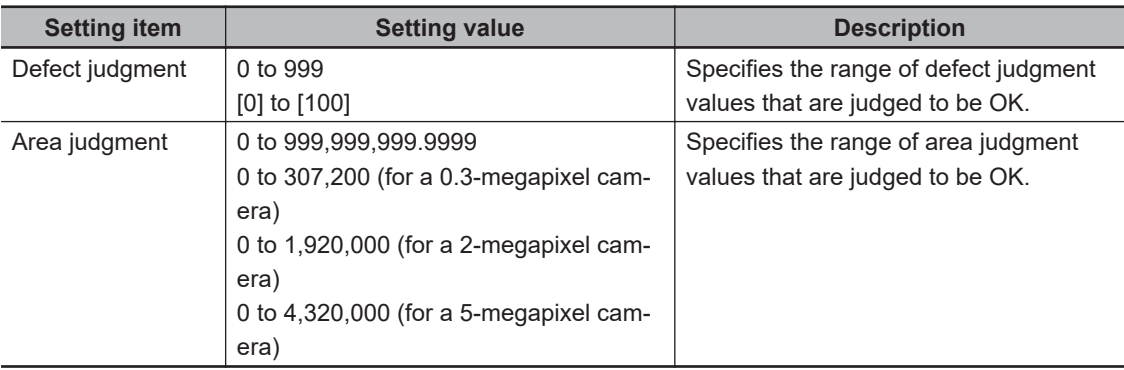

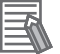

### **Additional Information**

The values beside each item are measurement results of the displayed image. Take these values into consideration to determine the upper and lower limit values.

# **2-23-5 Output parameter (Defect)**

Select whether or not to reflect the judgment results of this processing unit to the overall judgment of the scene.

# *1* In the Item tab area, click **Output parameter**.

*2* Select whether or not to reflect it to the overall judgment in *Reflect to overall judgement* area.

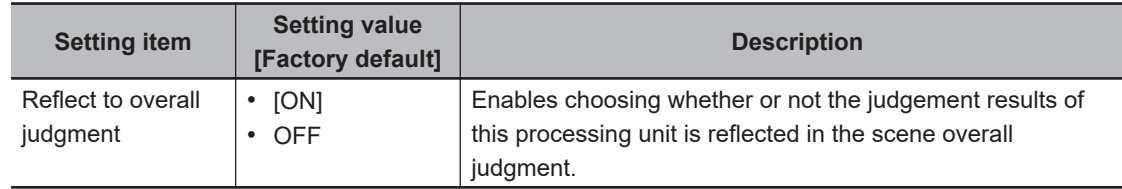

### **2-23-6 Key Points for Test Measurement and Adjustment (Defect)**

The following content is displayed in the *Detail result* area as text.

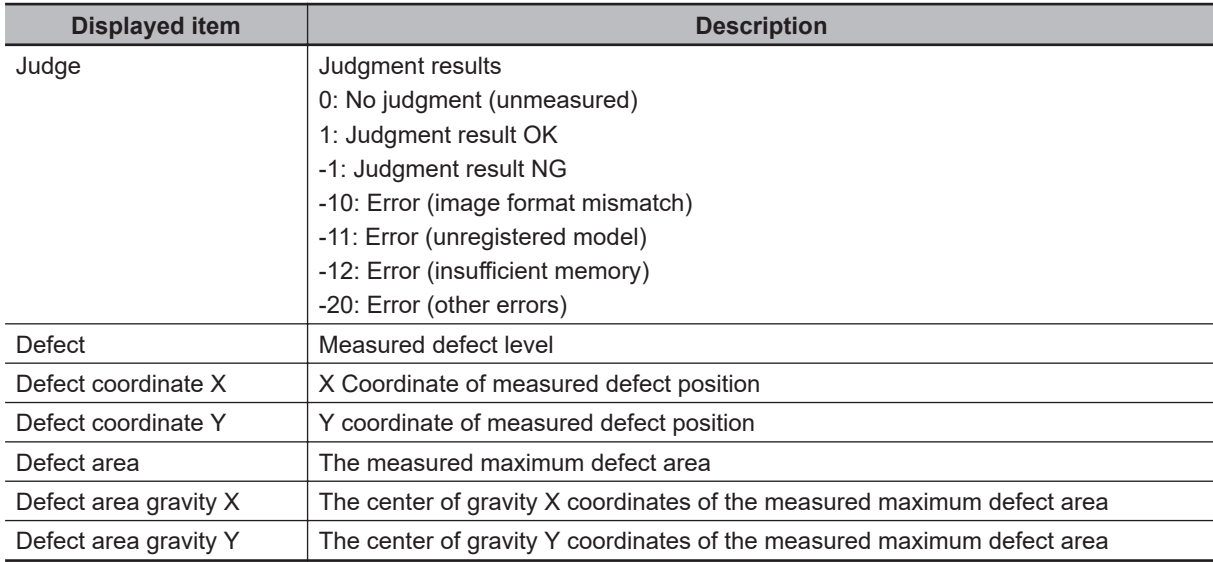

The image specified in the Sub-image number in the image display setting is displayed in the *Image Display* area.

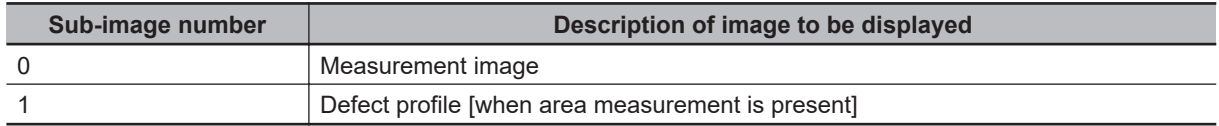

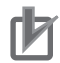

#### **Precautions for Correct Use**

When displaying an image with the setting of sub-image number 1, the processing time will be longer. If you want to shorten the measurement interval, set the sub-image number to 0.

# **Key Points for Adjustment (Defect)**

Adjust the setting parameters referring to the following points.

### $\bullet$  When noise is detected as defects

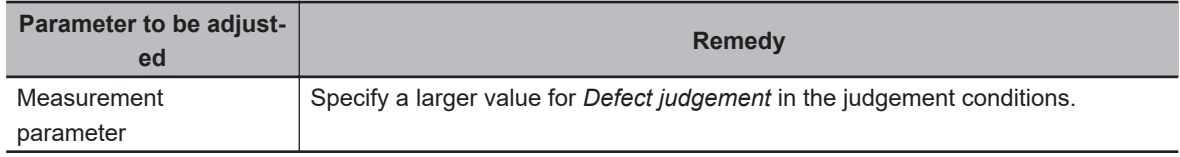

### $\bullet$  **When judgement will be NG**

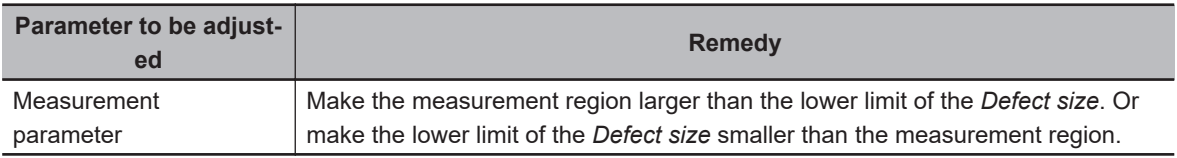

### $\bullet$  **When the processing speed is slow**

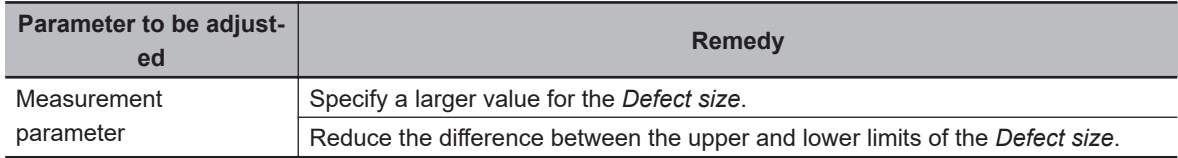

# **2-23-7 Measurement Results for Which Output Is Possible (Defect)**

The following values can be output using processing items related to result output. It is also possible to reference measurement values from calculation expressions and other processing units.

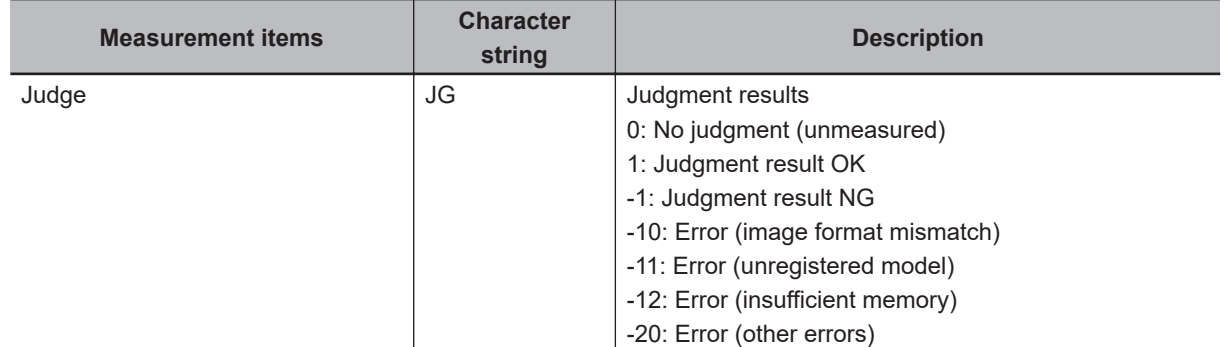

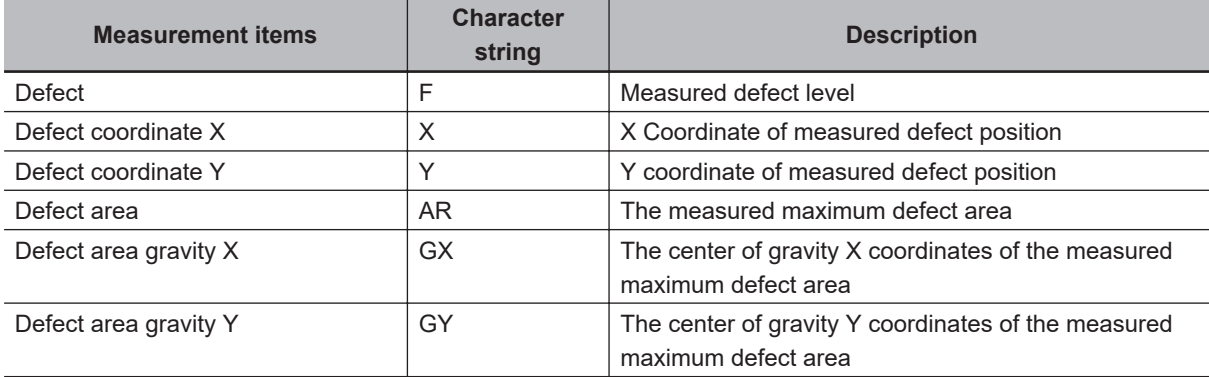

# **2-23-8 External Reference Tables (Defect)**

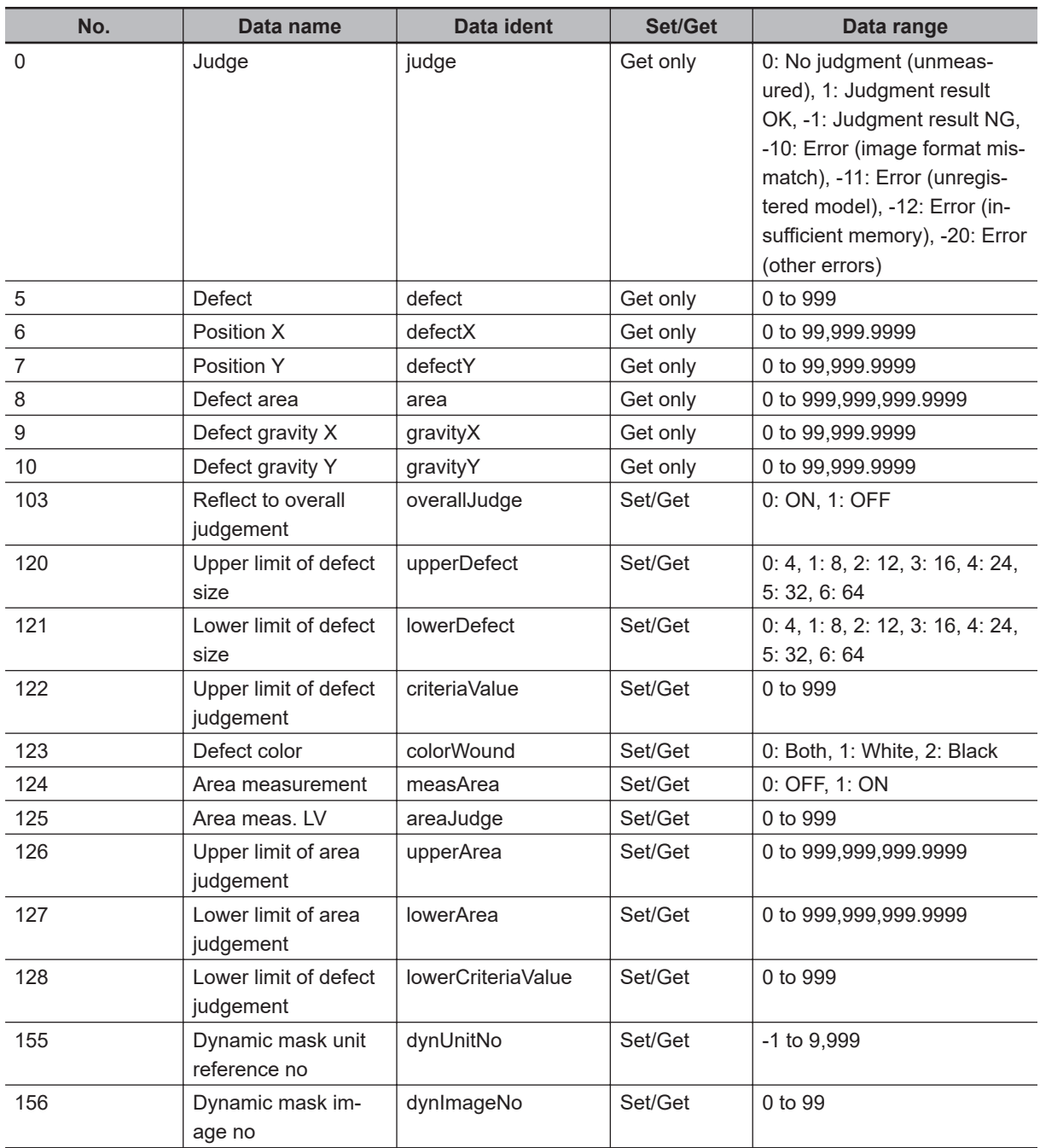

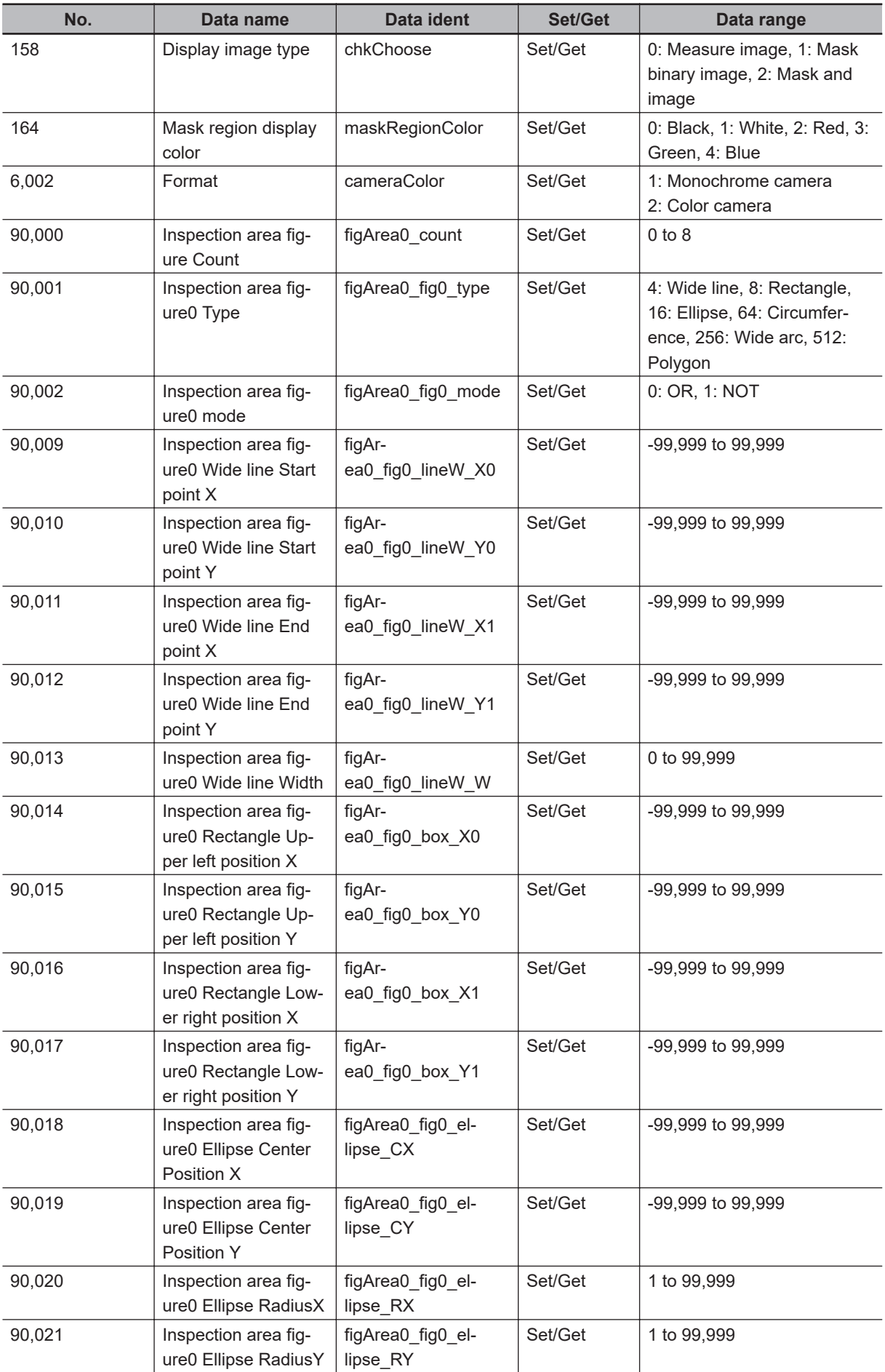
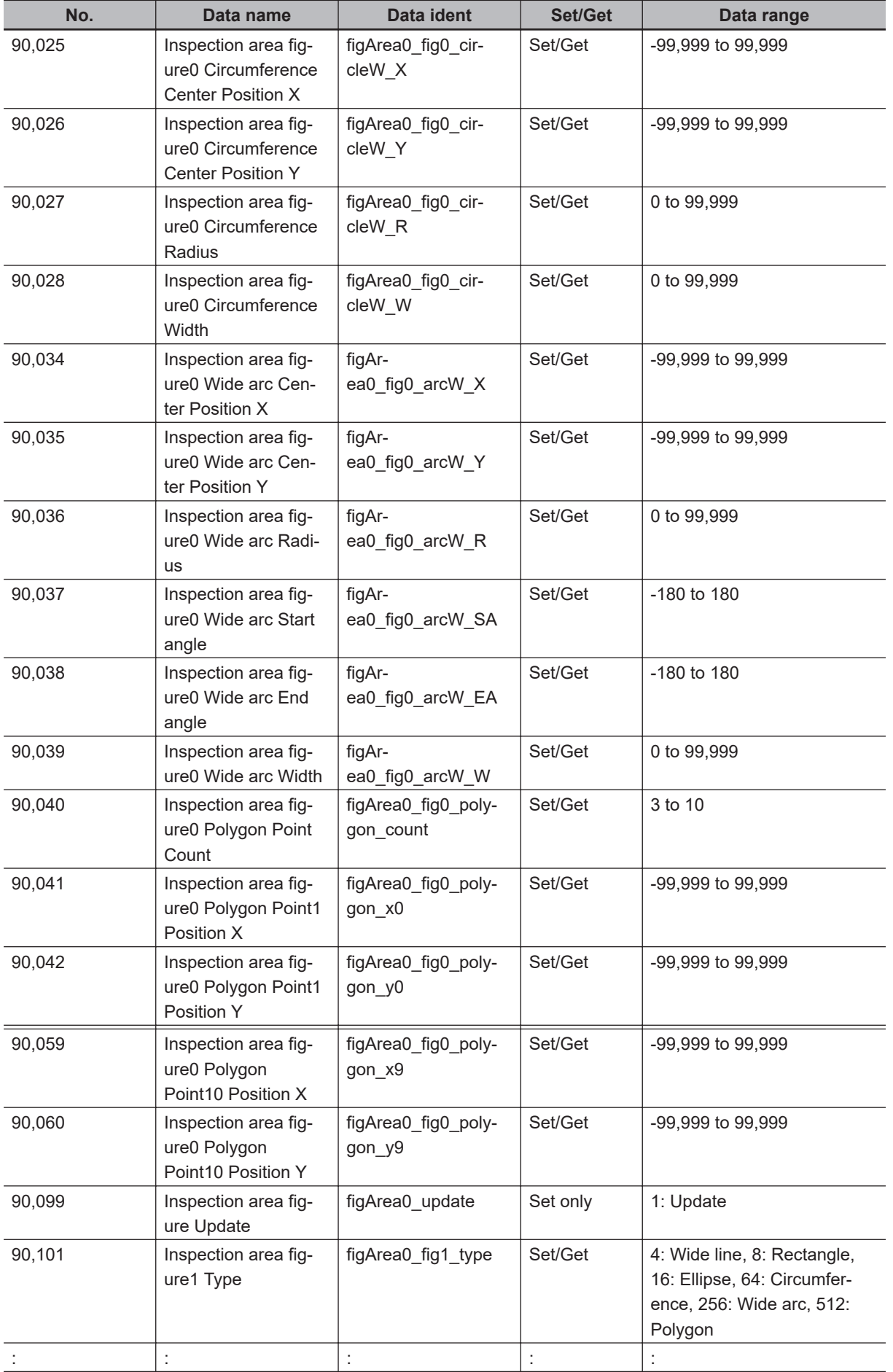

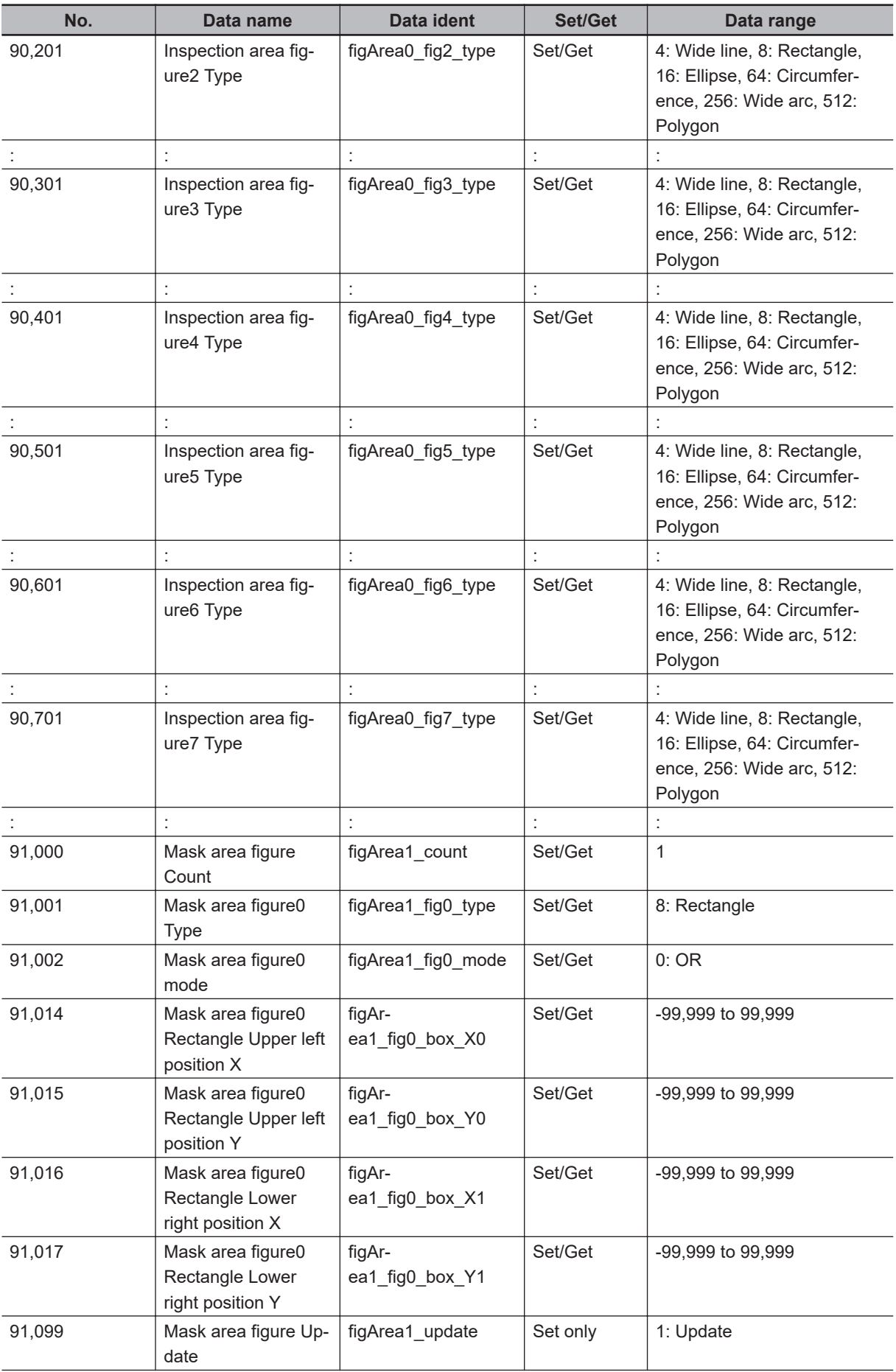

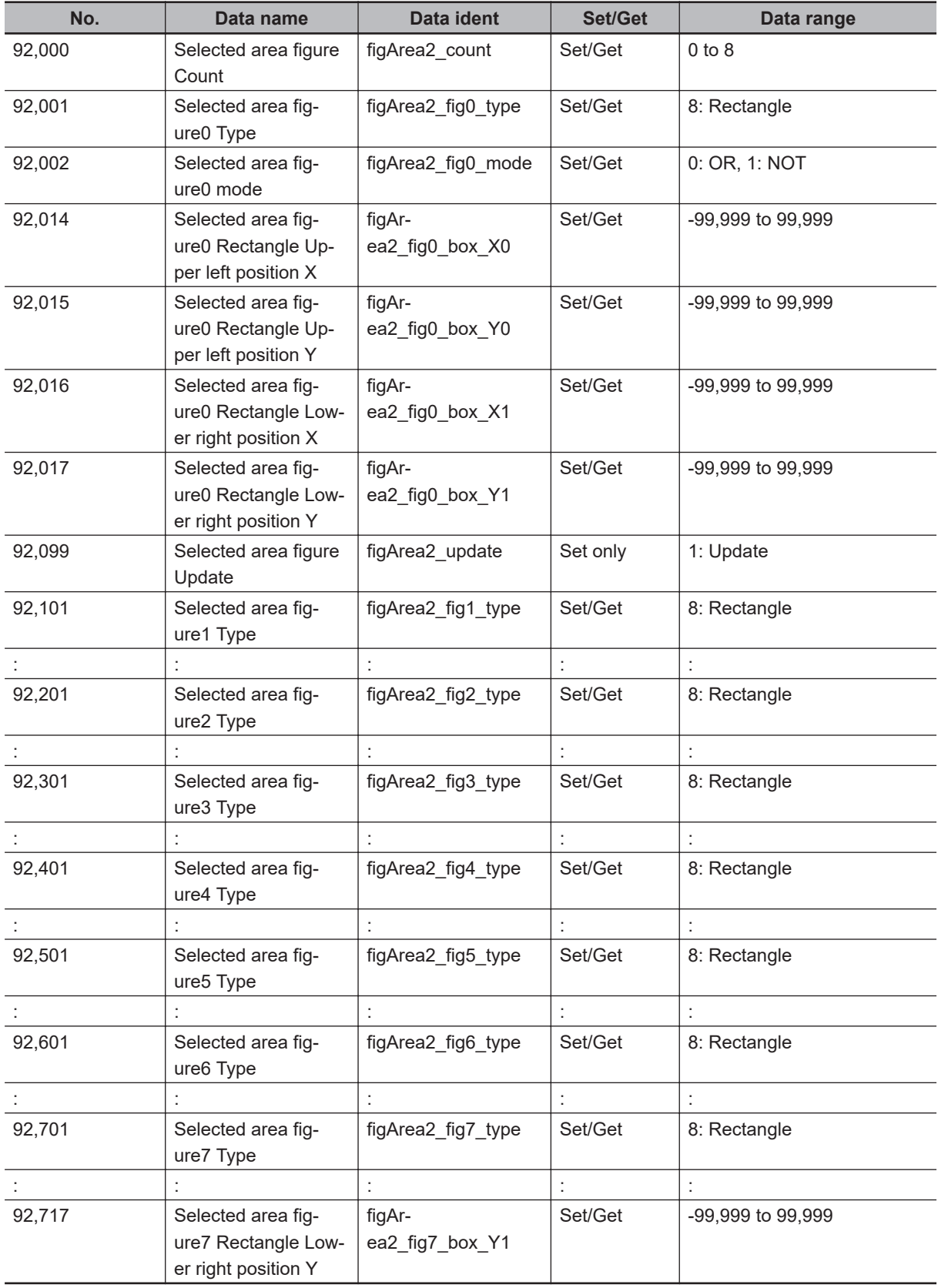

# **2-24 Precise Defect**

Defects and contamination on plain measurement objects can be detected with high precision by performing differential processing on the image. By changing the size of elements used for detection, comparison intervals, etc., fine customization of speed and precision is possible.

### **Used in the Following Case**

• Detecting defects, contaminations and spots on plain measurement objects:

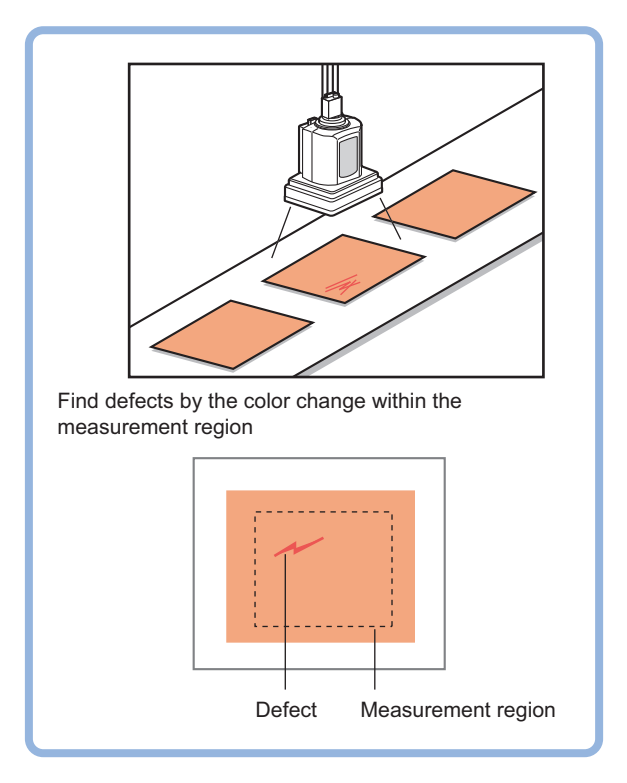

• Measure appearance defects and defects of parts:

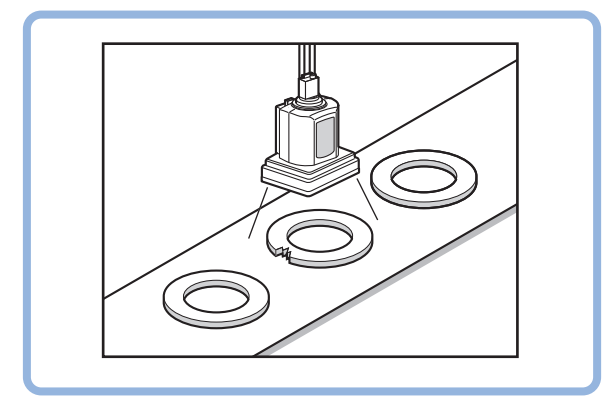

**Precautions for Correct Use**

Processing is different for color images and monochrome images. When the camera type used in the previous setup was changed to color or monochrome type, perform the settings again.

### **2-24-1 Settings Flow (Precise Defect)**

To set Precise Defect, follow the steps below.

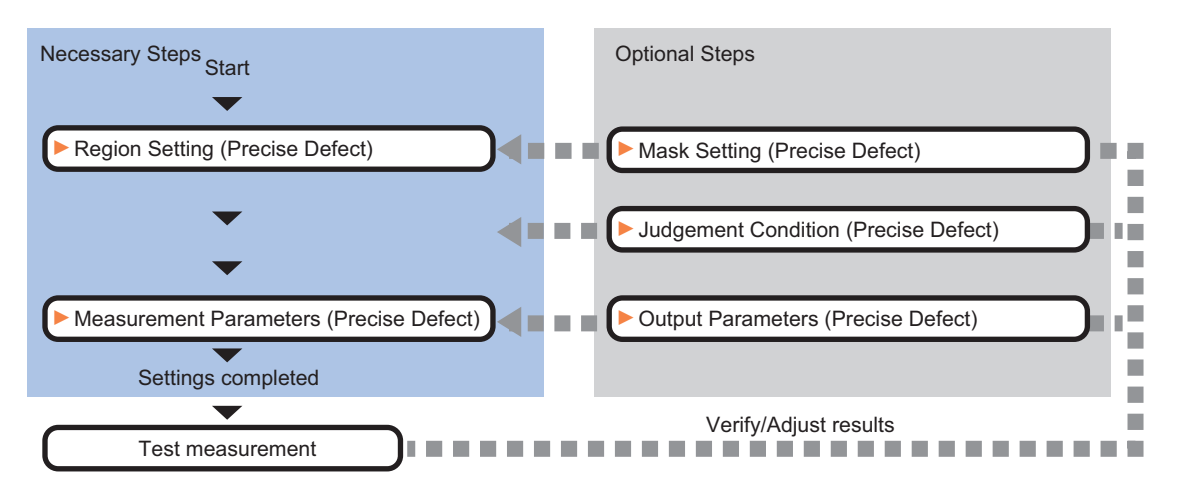

### **List of Precise Defect Items**

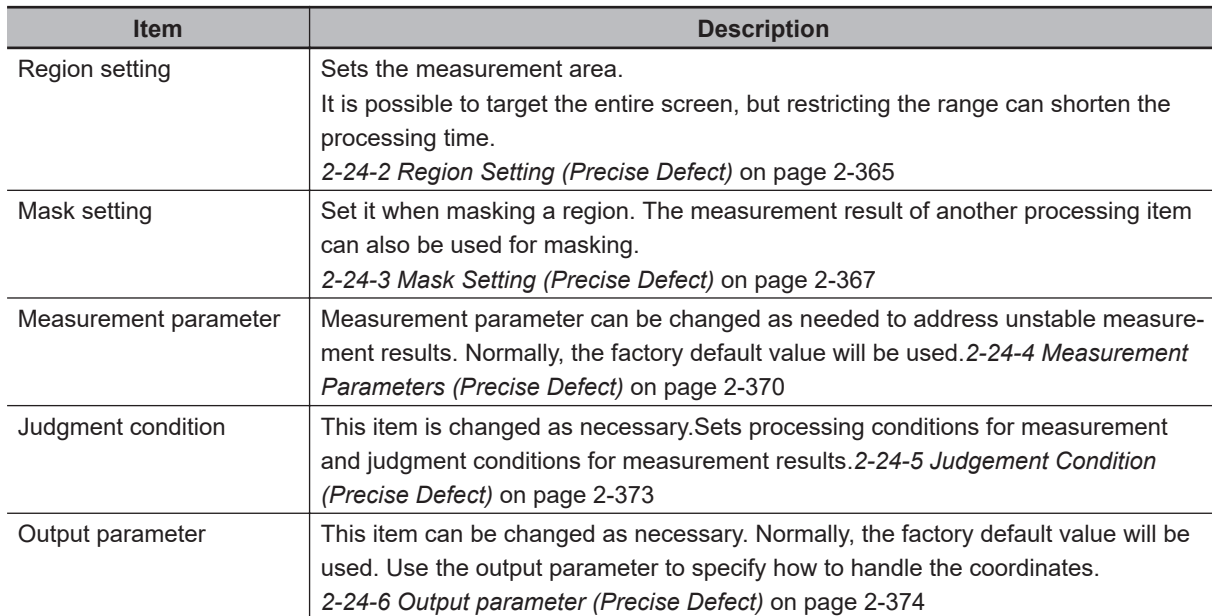

### **2-24-2 Region Setting (Precise Defect)**

This item is used to set up the measurement area.

Use a rectangle, wide line, ellipse (circle), wide circle, wide arc or polygon to specify a measurement region for *Precise Defect*. Up to 8 figures can be drawn.

#### **Precautions for Correct Use**

A mask cannot be made with only one region specified using *Wide line*, *Wide circle*, or *Arc*, as the figure.

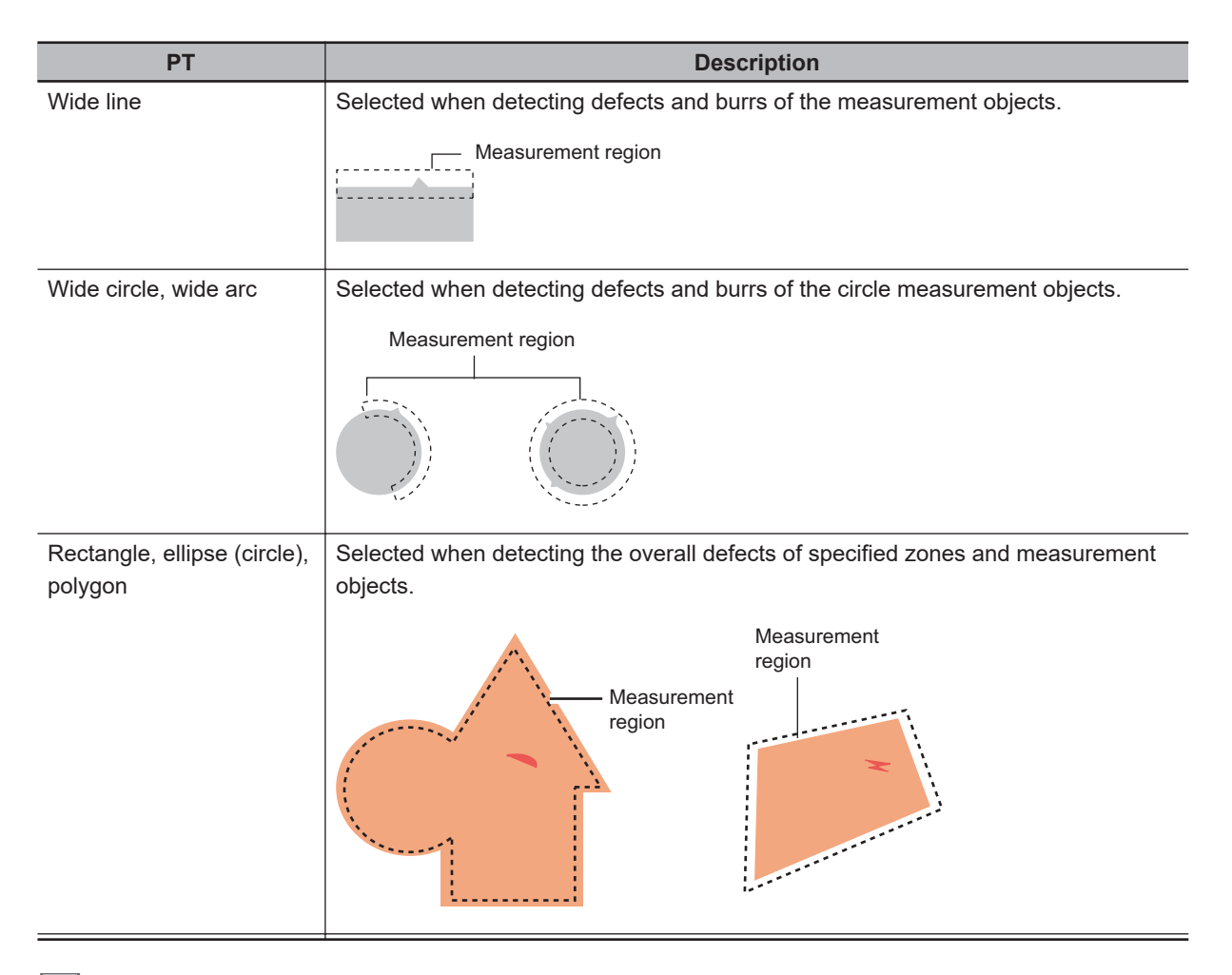

#### **Additional Information**

In Precise Defect, the measurement mode depends on the number and type of registered region figures. The method for creating elements differs depending on the measurement mode. Refer to *Additional Information: Measurement mode* on *[2-24-4 Measurement Parameters \(Pre](#page-585-0)cise Defect)* [on page 2-370](#page-585-0)

- *1* In the Item tab area, click **Region setting**.
- *2* Use the drawing tools to set the measurement region. Up to 8 figures can be combined.
- *3* Click **OK** in the *Figure setting* area.
	- **OK**: Changes the settings and returns to the previous menu.
	- **Cancel**: Changes are discarded. Returns to the previous menu.
	- **Apply**: Updates the settings without leaving edit window.

*4* When performing measurement in region mode for wide line, wide circle or arc in a single figure, check *Area* in the **Measure Mode** area.

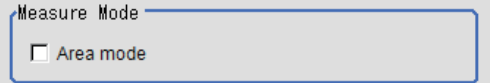

### <span id="page-582-0"></span>**2-24-3 Mask Setting (Precise Defect)**

Mask the measurement region when measuring it.

There are two types of masks, namely, a static mask that sets the mask region independent of measurement and a dynamic mask that uses images generated in another unit for each measurement

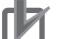

#### **Precautions for Correct Use**

A mask cannot be made with only one region specified using *Wide line*, *Wide circle*, or *Arc*, as the figure.

### **Creating a static mask**

A static mask can be created manually or from an image of another unit.

*1* In the *Mask setting* area, select *Static mask*.

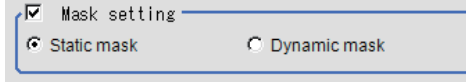

#### **e** Generating a mask manually

*1* In the *Static mask set* area, select *Region extract*.

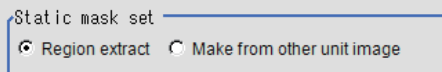

**2** Select the selection region type OR or NOT and drag an image directly. A region is created along successive similar colors from the selected place. It is not masked if

the selection region type is OR.

It is masked if the selection region type is NOT.

To deselect a selected region, click **Undo**.

To edit a region selected with OR/NOT, click **Selected region edit**.

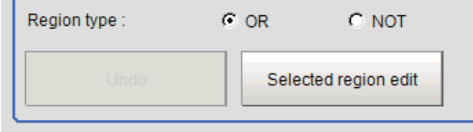

*3* Adjust the mask created in the *Static mask setting* area.

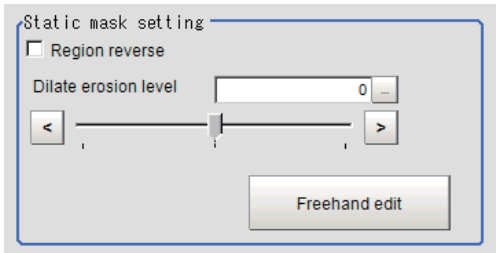

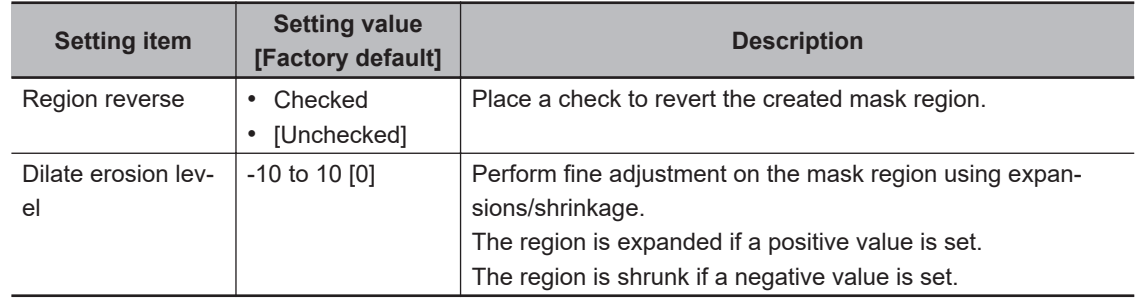

### **e** Creating a static mask from an image of another unit

*1* In the *Static mask set* area, select *Make from other unit image*.

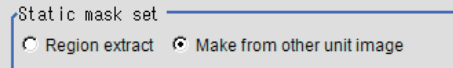

*2* Set the unit number and image data number.

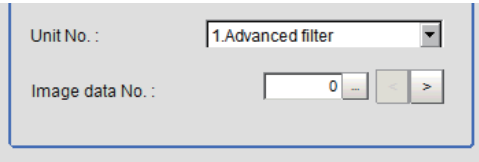

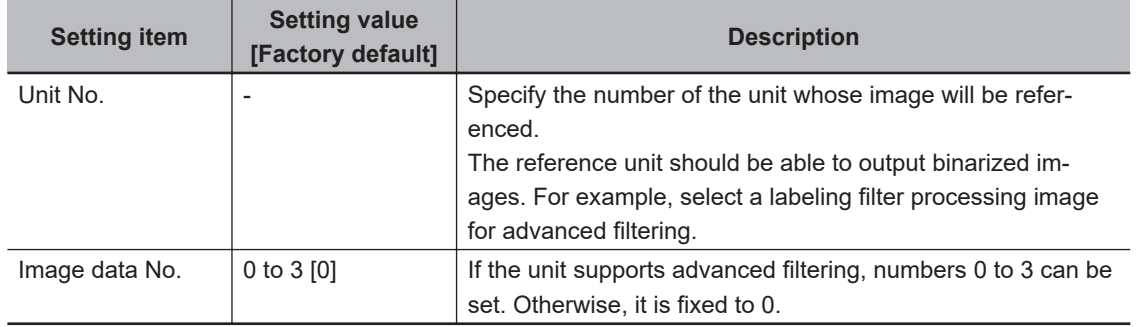

### **Performing fine adjustment on a static mask**

*1* To perform fine adjustment on a mask region, click **Freehand edit** in the *Static mask setting* area.

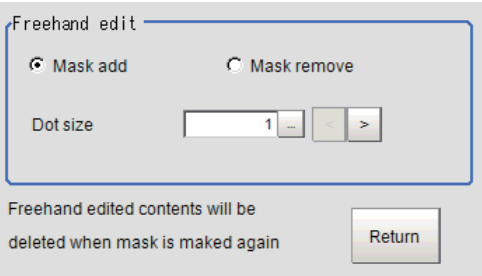

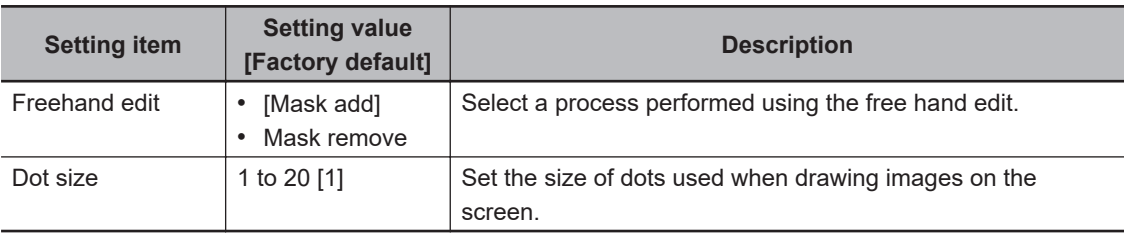

*2* Click **Return** to exit the free hand edit.

## **Clearing the static mask setting**

*1* To clear the static mask setting, click **Clear**.

### **Creating a dynamic mask**

*1* In the *Mask setting* area, select *Dynamic mask*.

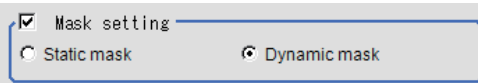

*2* Set the unit number and image data number in the *Unit reference* area.

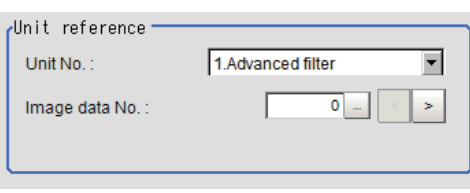

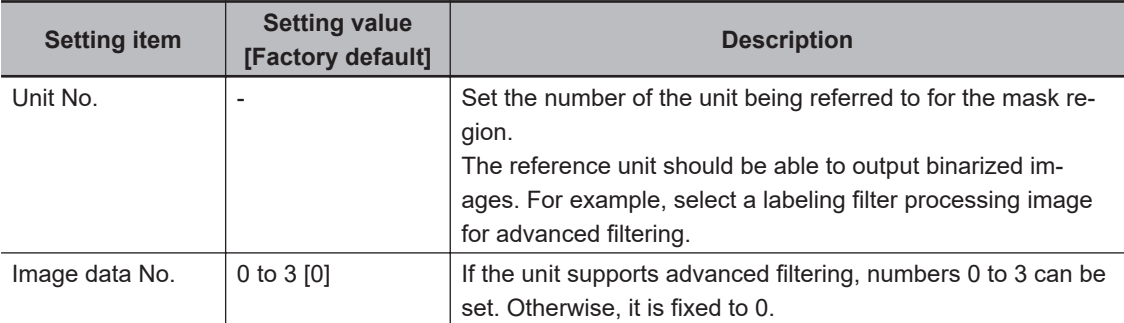

### <span id="page-585-0"></span>**Setting display**

Perform the display setting if required.

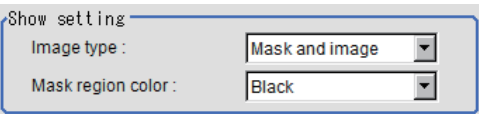

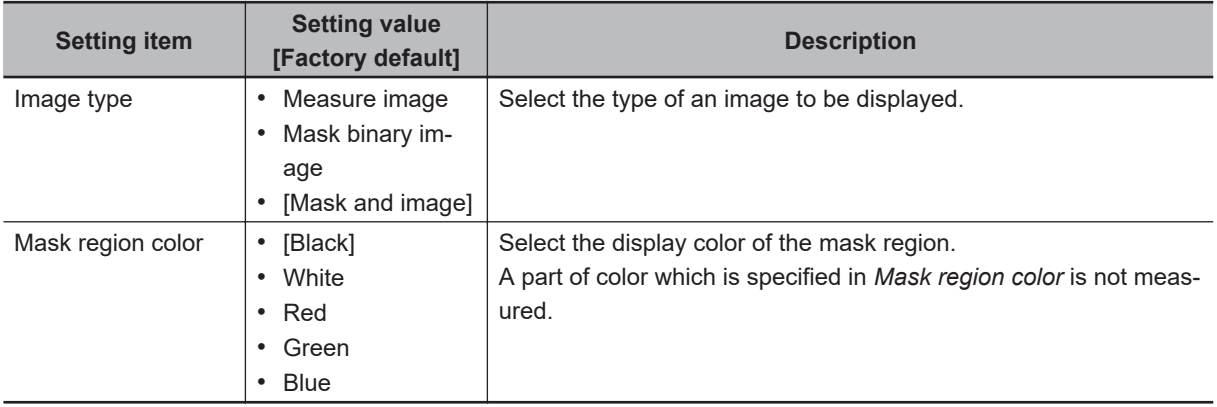

### **2-24-4 Measurement Parameters (Precise Defect)**

This item specifies the judgement condition for measurement results. Measurement parameters can be changed as needed to address unstable measurement results or to increase the processing speed.

#### **Additional Information**

#### **Measurement mode**

In Precise Defect measurement, the measurement mode depends on the number of registered region figures and their types. The way to make elements depends on the measurement mode. The relationship between the figure and measurement mode is as in the table below.

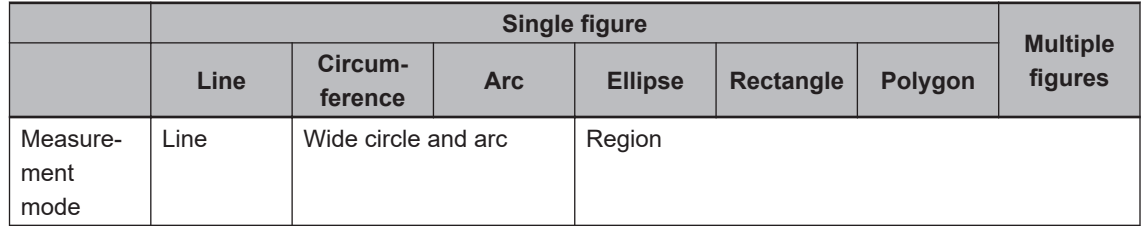

• Line mode:

The direction parallel to the measurement region straight line is the X axis and the direction perpendicular is the Y axis. The shape of elements is rectangular. The element width and length are the number of pixels specified with the element size X and Y.

• Wide circle and arc mode:

The circumferential direction along the measurement region wide circle (arc) is the X axis and the radial direction is the Y axis. The shape of elements is fan-shaped. If the circumference length of the wide circle (arc) of the measurement region is set to N, the element circumferential direction width is 360 degrees × the element size X / N. The element radial direction width is the number of pixels specified with the element size Y. The element circumferential direction width is defined as an angle, so the closer the element to the outer circumference, the larger the element.

Region mode:

The direction parallel to the measurement region is the X axis and the direction perpendicular is the Y axis. The shape of elements is rectangular. The element width and length are the number of pixels specified with the element size X and Y.

*1* In the Item tab area, click **Measurement**.

#### 2 Set the detection parameters.

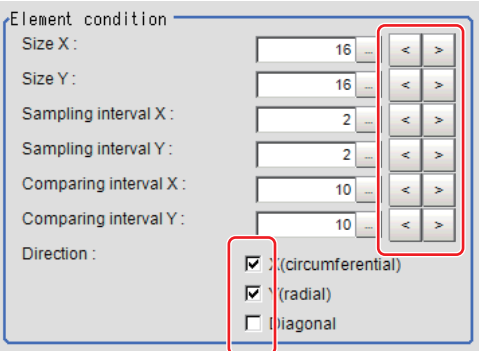

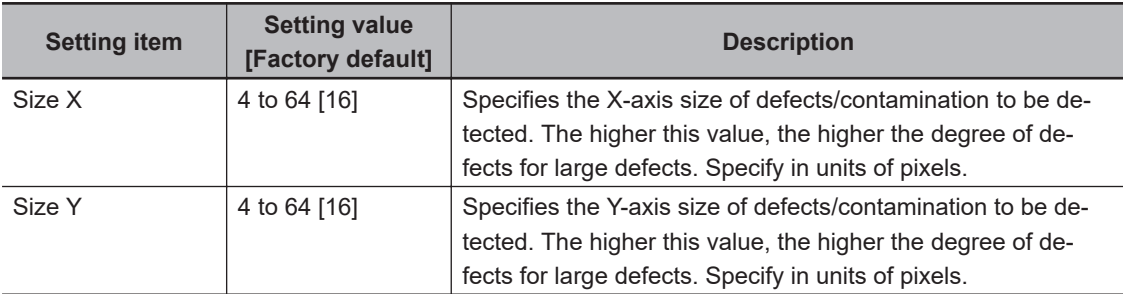

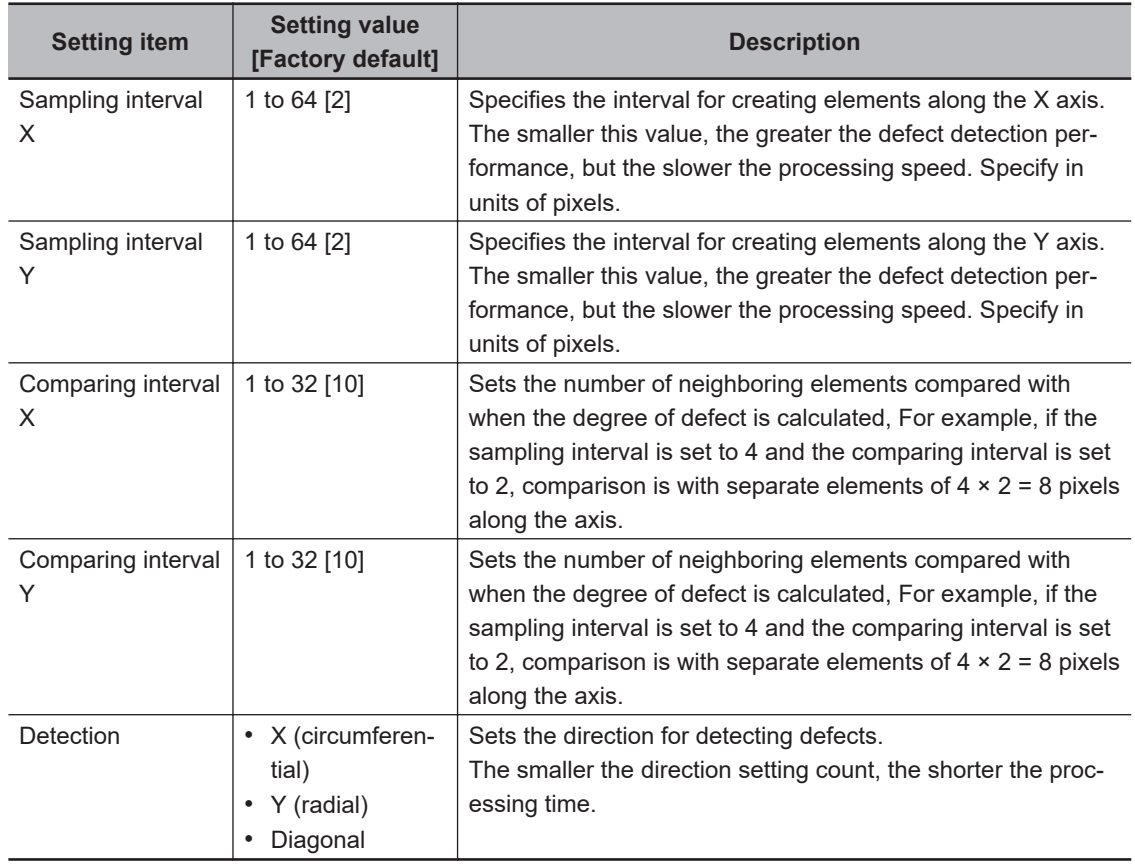

*3* If necessary, set the value of each item in the *Measurement condition* area.

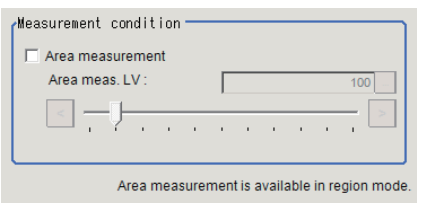

For color cameras: For monochrome cameras:

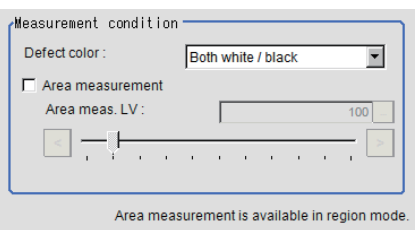

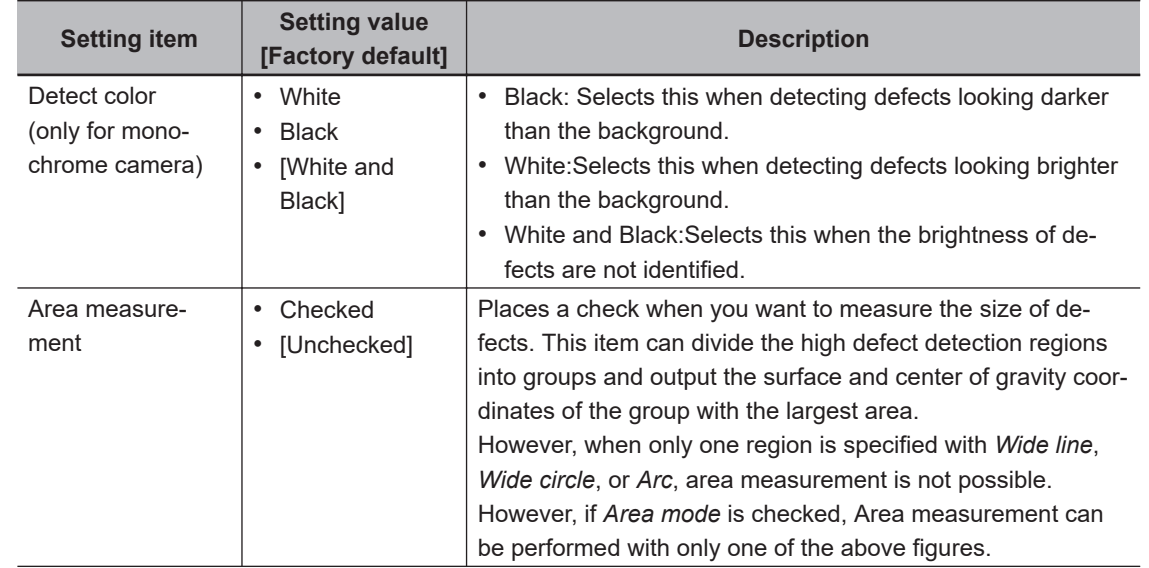

<span id="page-588-0"></span>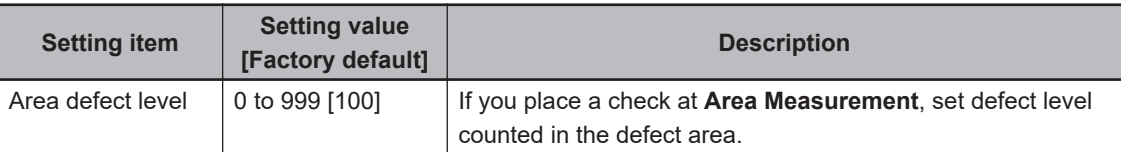

### **2-24-5 Judgement Condition (Precise Defect)**

This item specifies the judgement condition for measurement results.

- *1* In the Item tab area, click **Judgment condition**.
- *2* When the setting has been changed, click **Measure** in the *Detail* area to verify whether measurements can be made correctly.

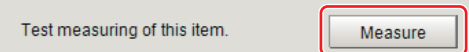

**3** Set up the judgement condition.

**Area judge** and **Defect Number** are allowable only when you check the *Area measurement*in **Measurement parameter**.

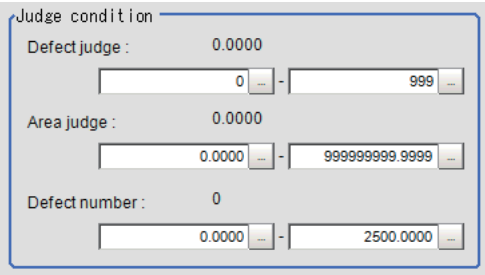

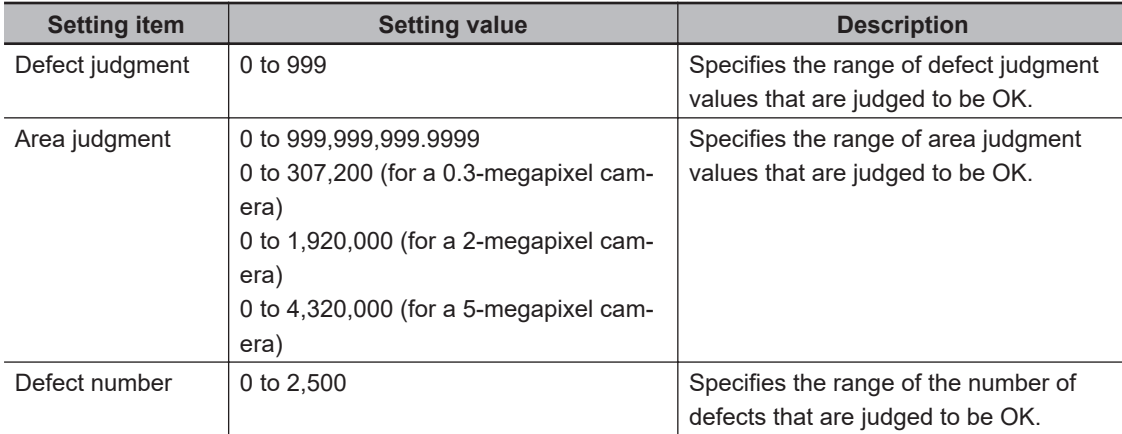

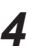

*4* If necessary, set the display conditions for displayed images.

<span id="page-589-0"></span>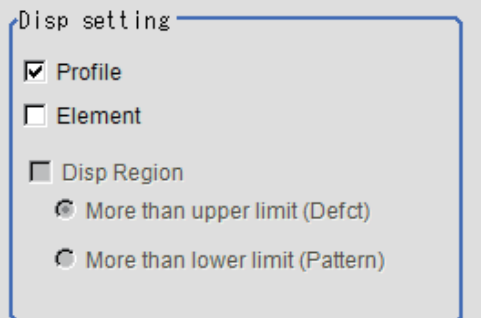

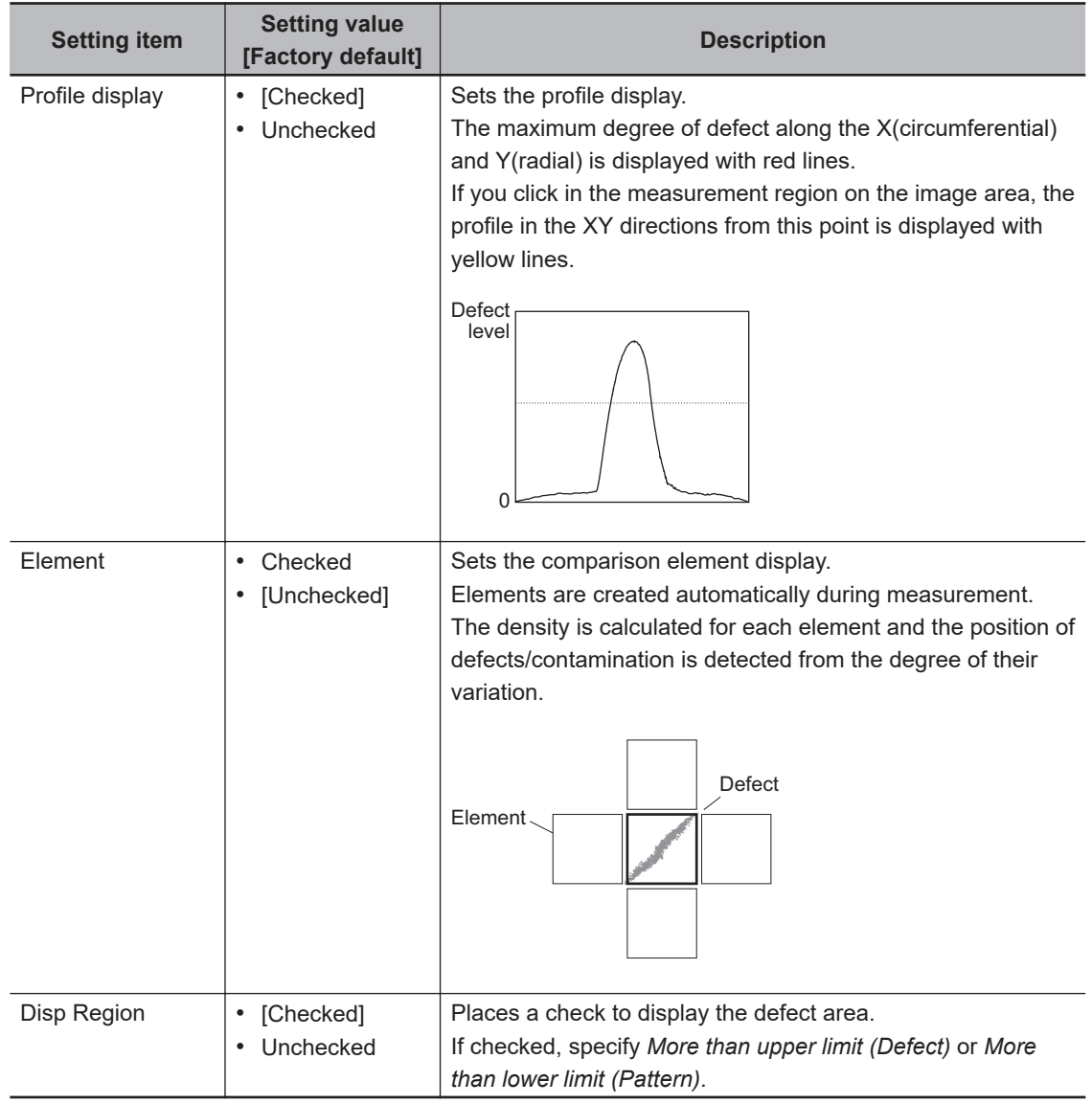

### **2-24-6 Output parameter (Precise Defect)**

Select whether or not to reflect the judgment results of this processing unit to the overall judgment of the scene.

- *1* In the Item tab area, click **Output parameter**.
- *2* Select whether or not to reflect it to the overall judgment in *Reflect to overall judgement* area.

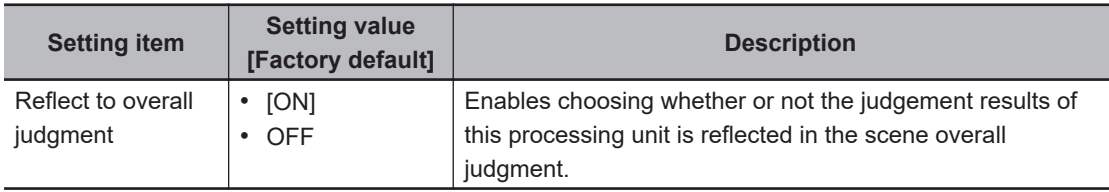

### **2-24-7 Key Points for Test Measurement and Adjustment (Precise Defect)**

The following content is displayed in the *Detail result* area as text.

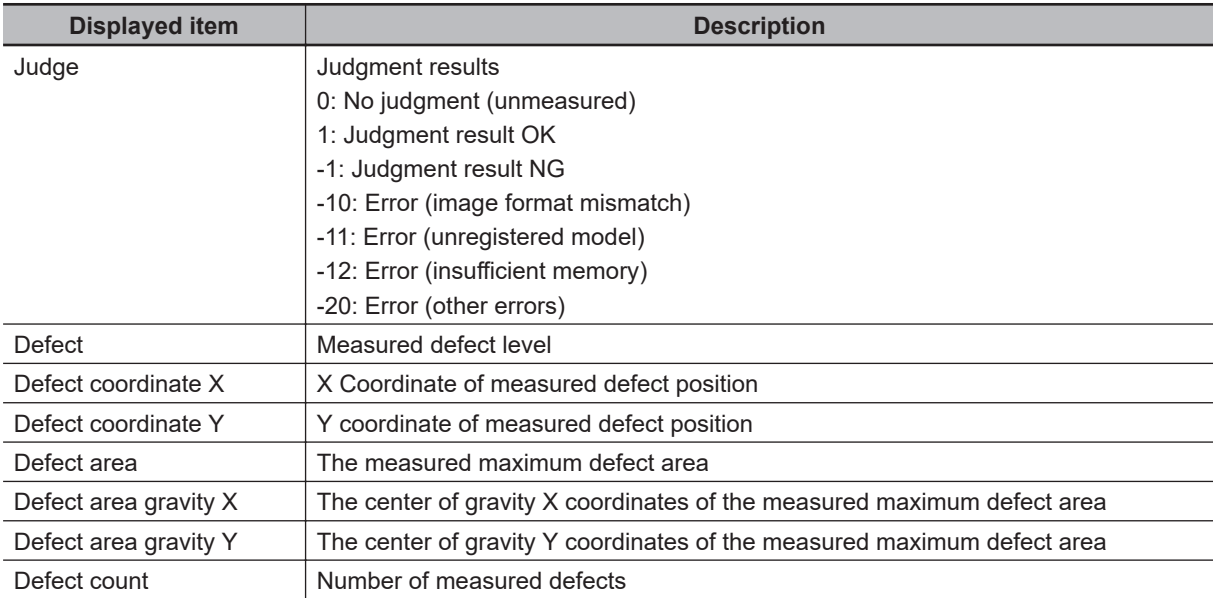

The image specified in the Sub-image number in the image display setting is displayed in the *Image Display* area.

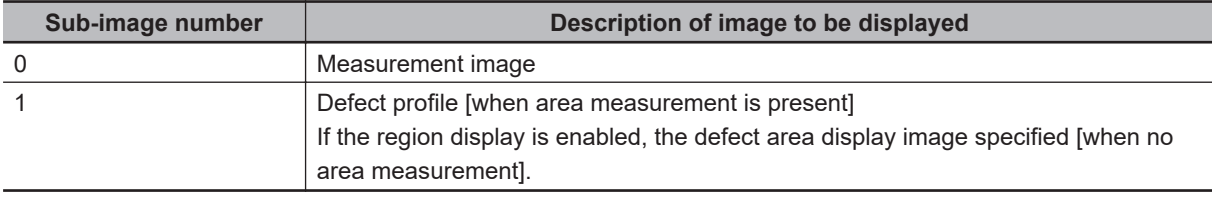

#### **Precautions for Correct Use**

When displaying an image with the setting of sub-image number 1, the processing time will be longer. If you want to shorten the measurement interval, set the sub-image number to 0.

### **Key Points for Adjustment (Precise Defect)**

Adjust the setting parameters referring to the following points.

#### ● When noise is detected as defects

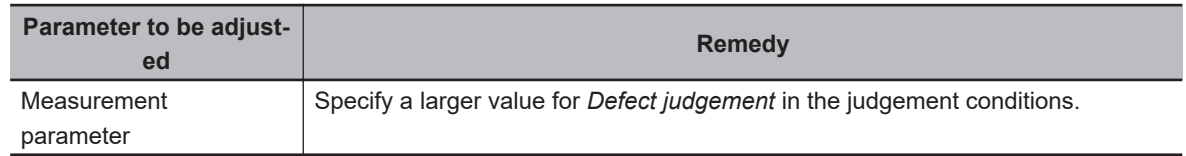

#### $\bullet$  **When judgement will be NG**

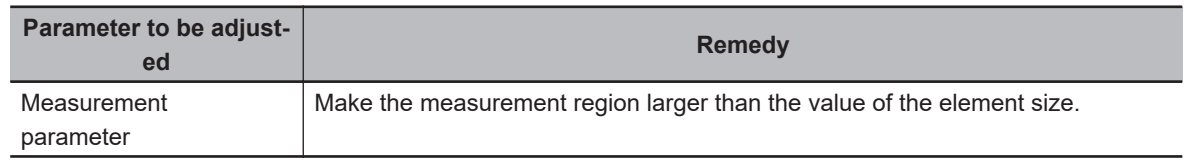

#### $\bullet$  When the processing speed is slow

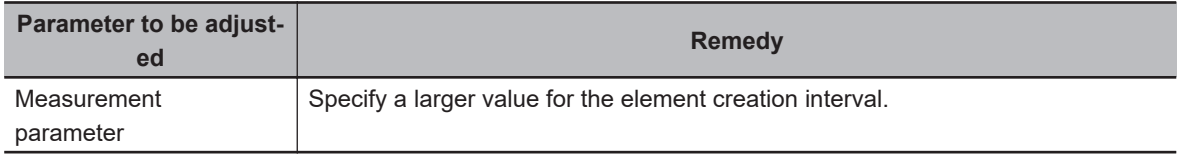

### **2-24-8 Measurement Results for Which Output Is Possible (Precise Defect)**

The following values can be output using processing items related to result output. It is also possible to reference measurement values from calculation expressions and other processing units.

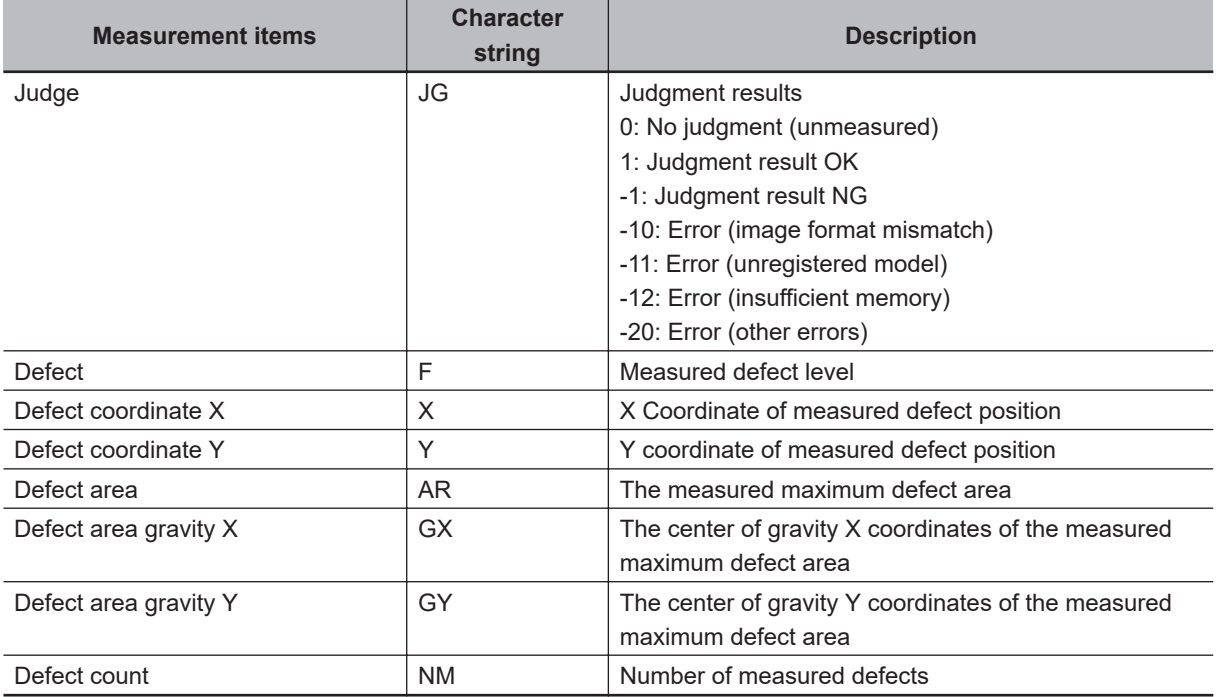

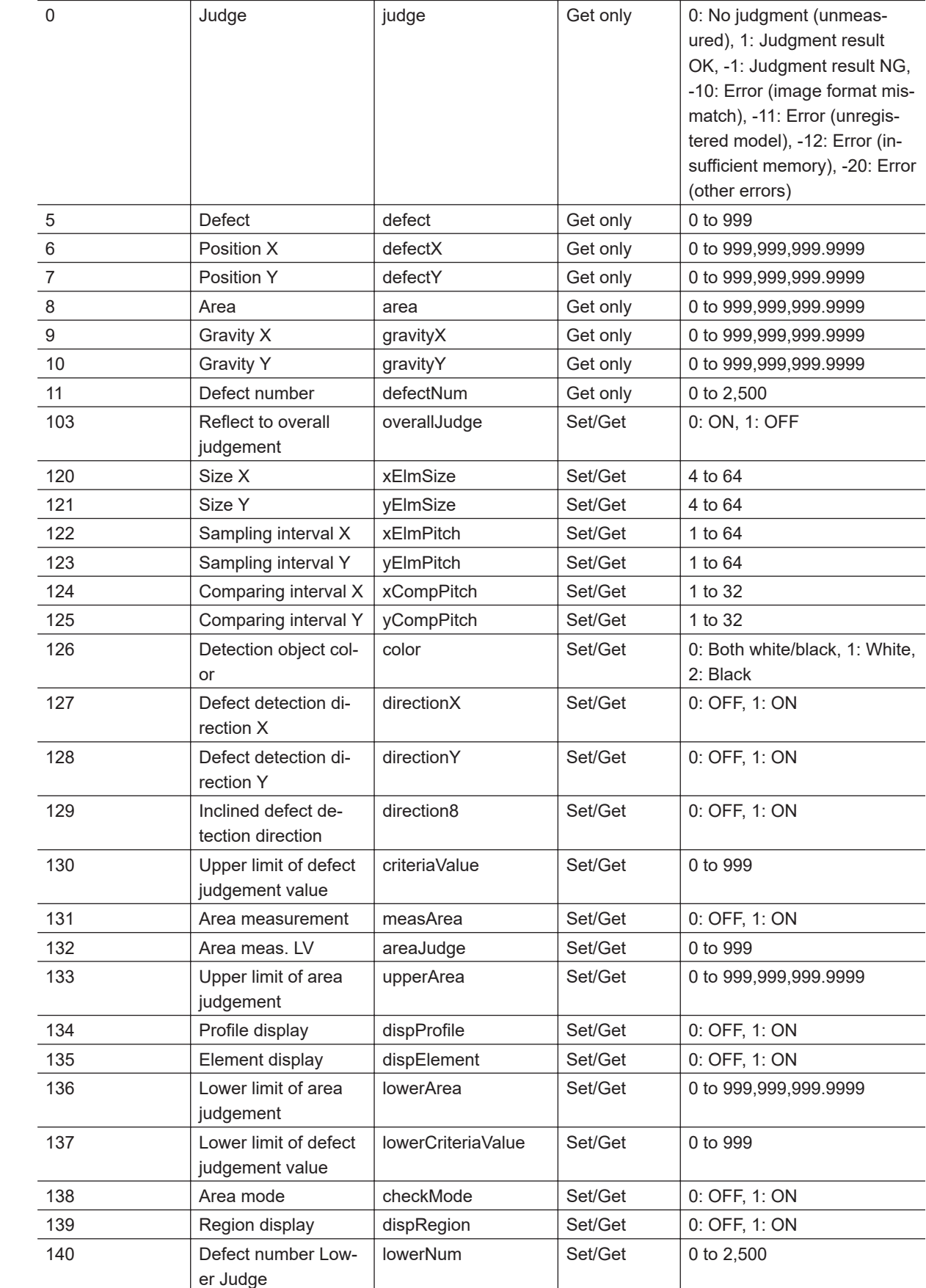

**No. Data name Data ident** Set/Get **Data range** 

### **2-24-9 External Reference Tables (Precise Defect)**

 $\begin{array}{c} \begin{array}{c} \begin{array}{c} \begin{array}{c} \end{array} \\ \begin{array}{c} \end{array} \end{array} \end{array} \end{array}$ 

 $\mathbb{R}$ 

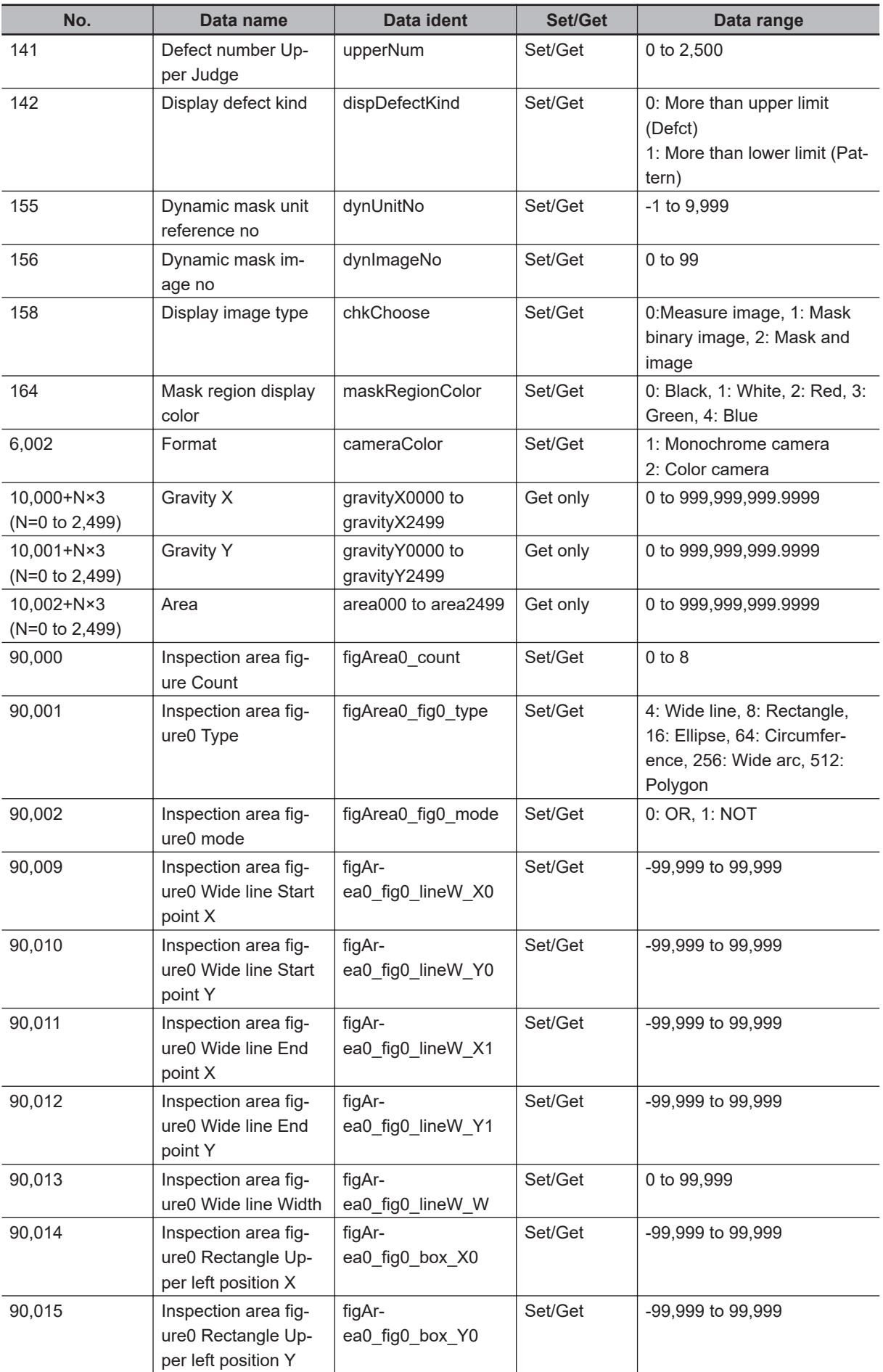

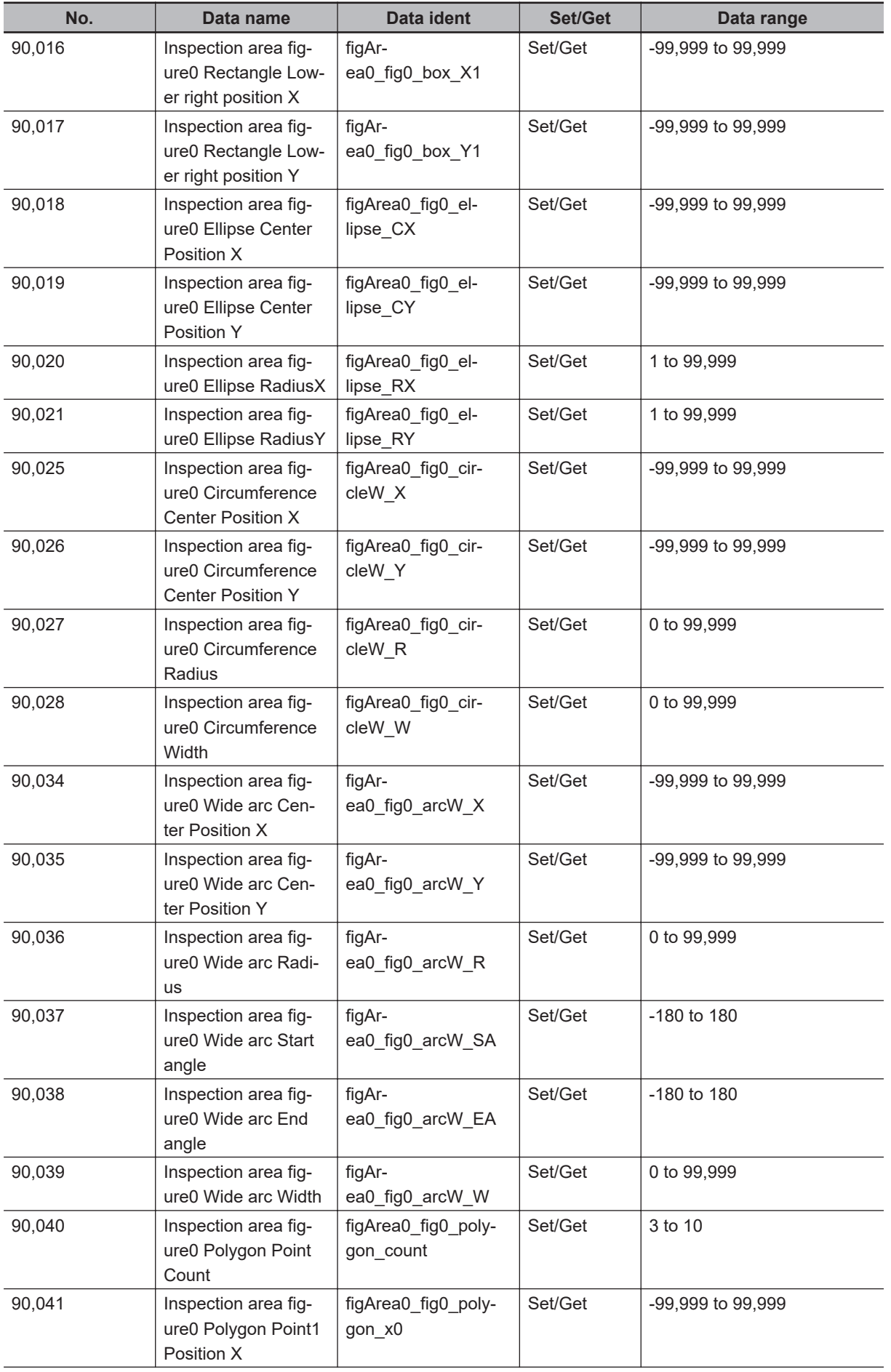

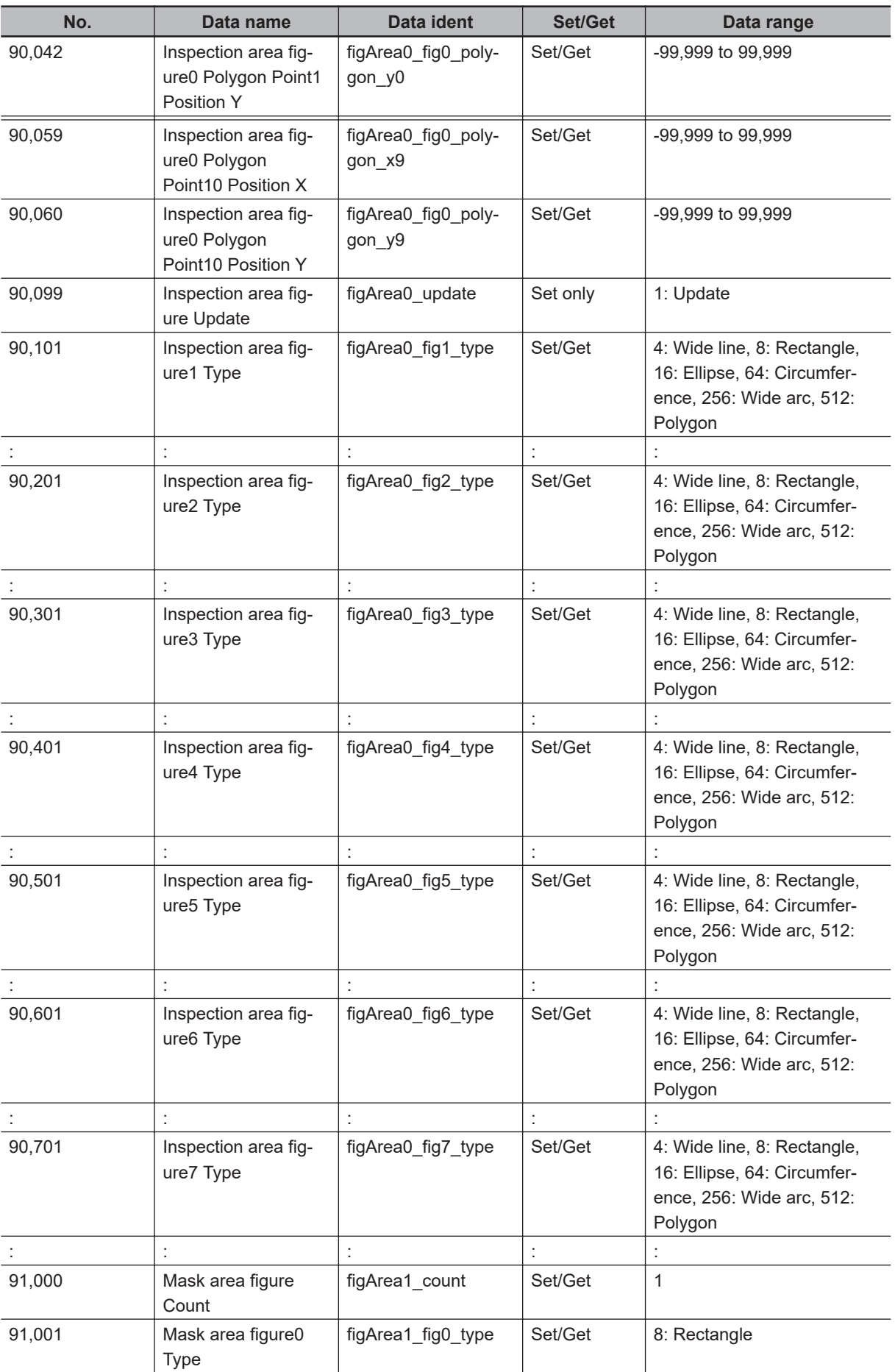

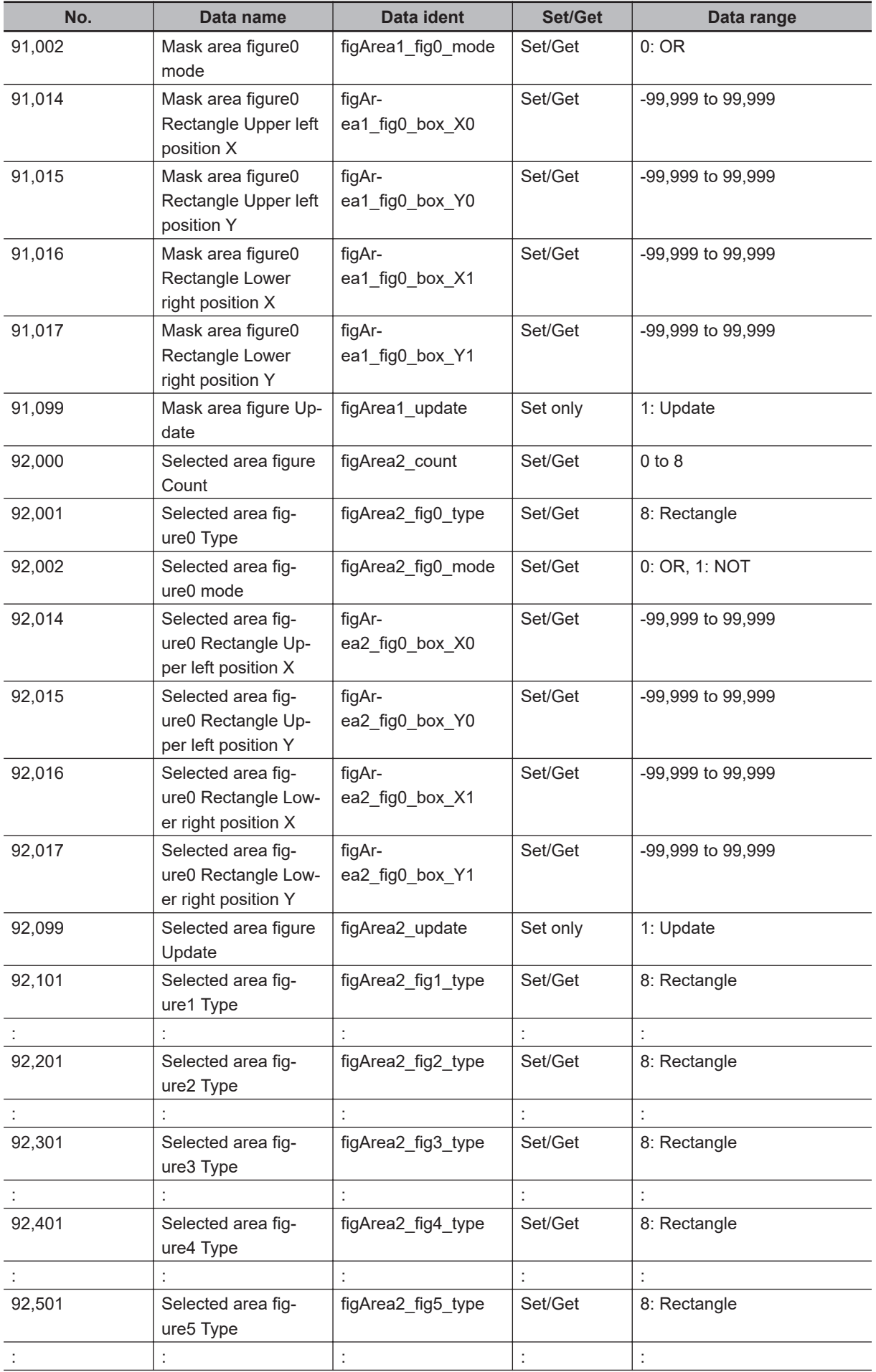

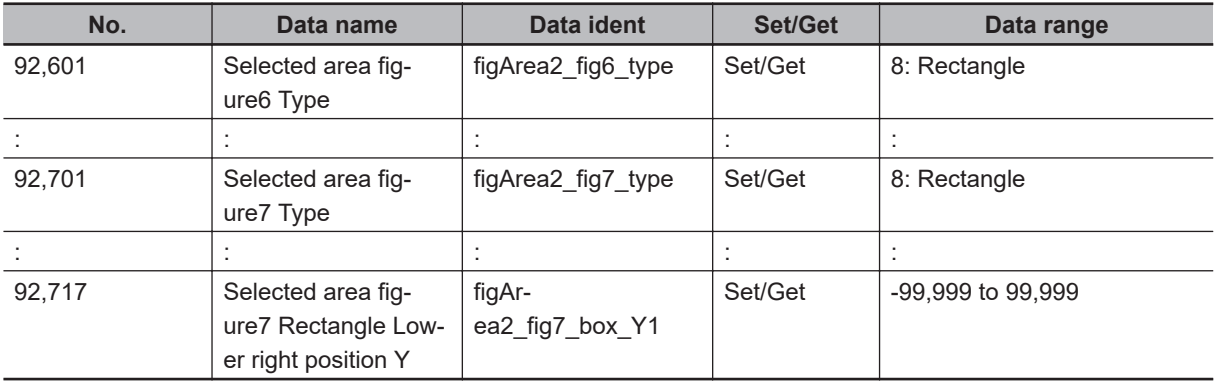

# **2-25 Fine Matching**

Differences can be detected in a fast and highly precise way by overlapping registered fine images with input images (matching).

### **Used in the Following Case**

To precisely detect trivial defects at the edges of text and patterns:

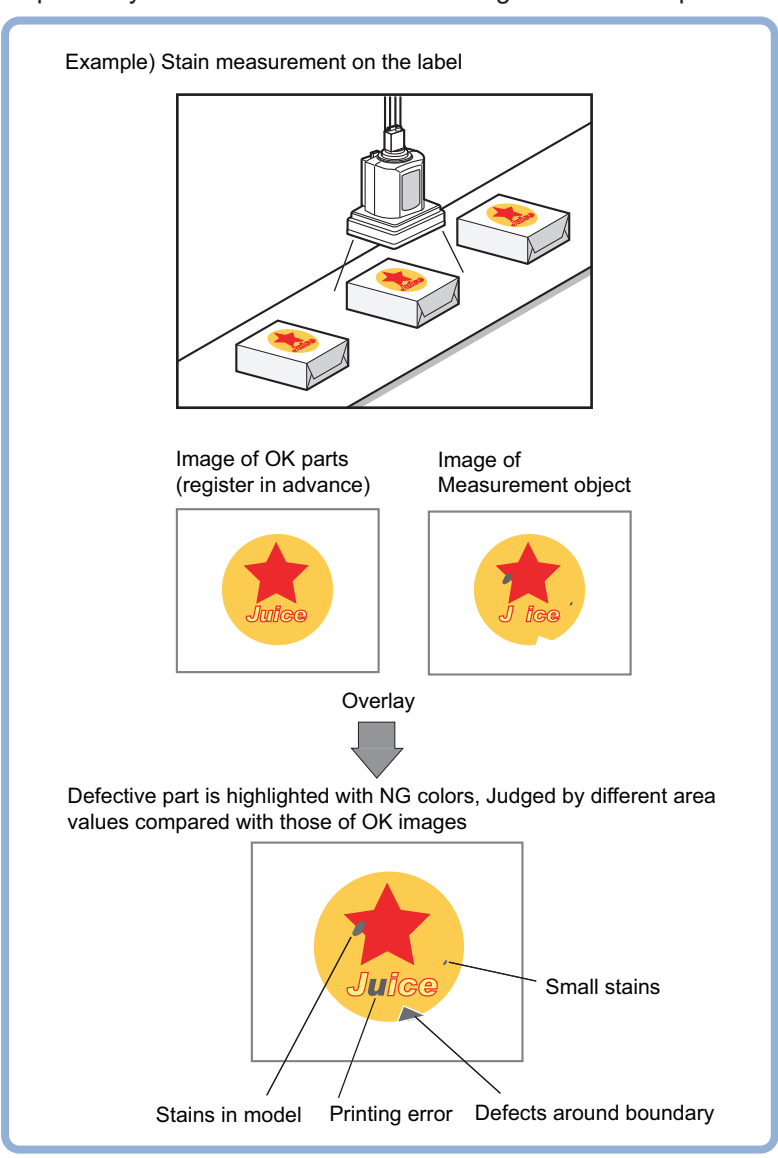

#### **Precautions for Correct Use**

Processing is different for color images and monochrome images. When the camera type used in the previous setup was changed to color or monochrome type, perform the settings again.

### **2-25-1 Settings Flow (Fine Matching)**

To set Fine Matching, follow the steps below.

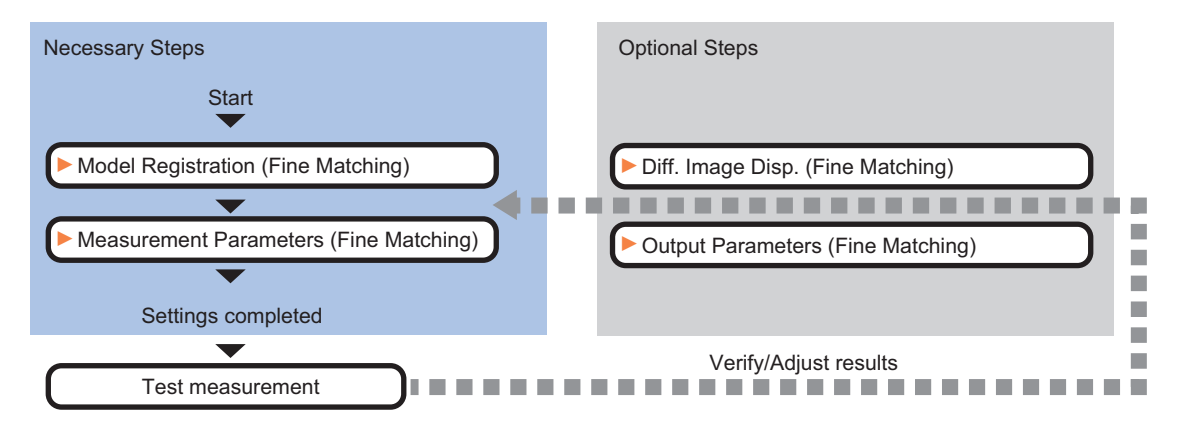

### **List of Fine Matching Items**

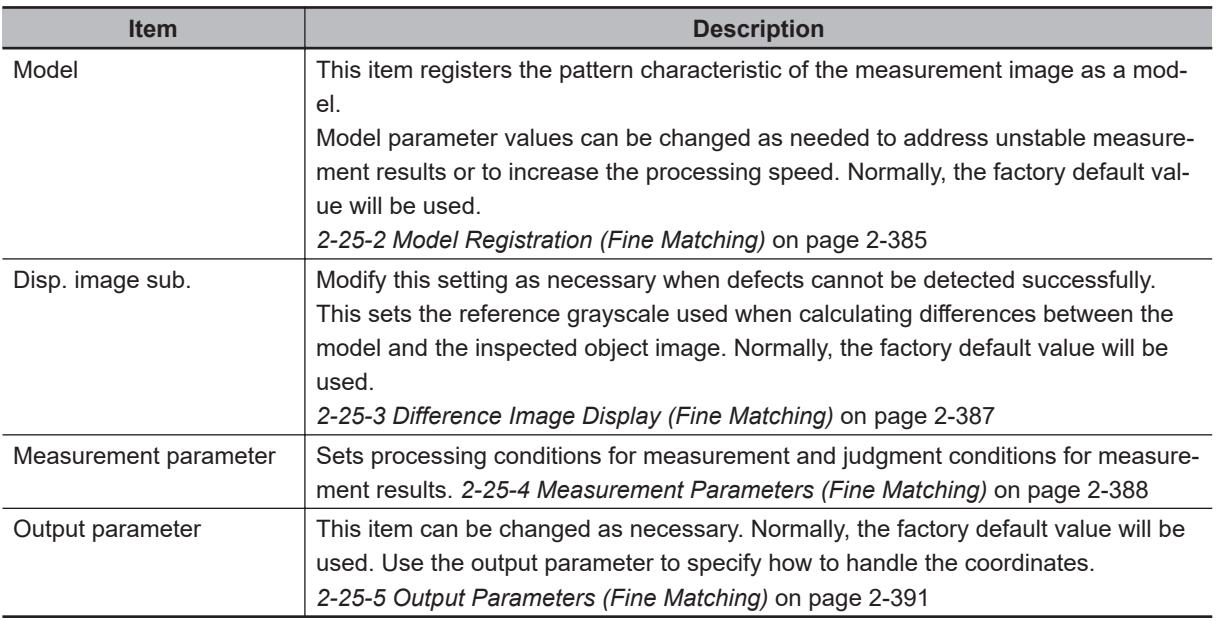

#### <span id="page-600-0"></span>**Additional Information**

Specify *Boundary inspection* in **Model register** and *Inspection* in **Measurement**according to the inspection objectives.

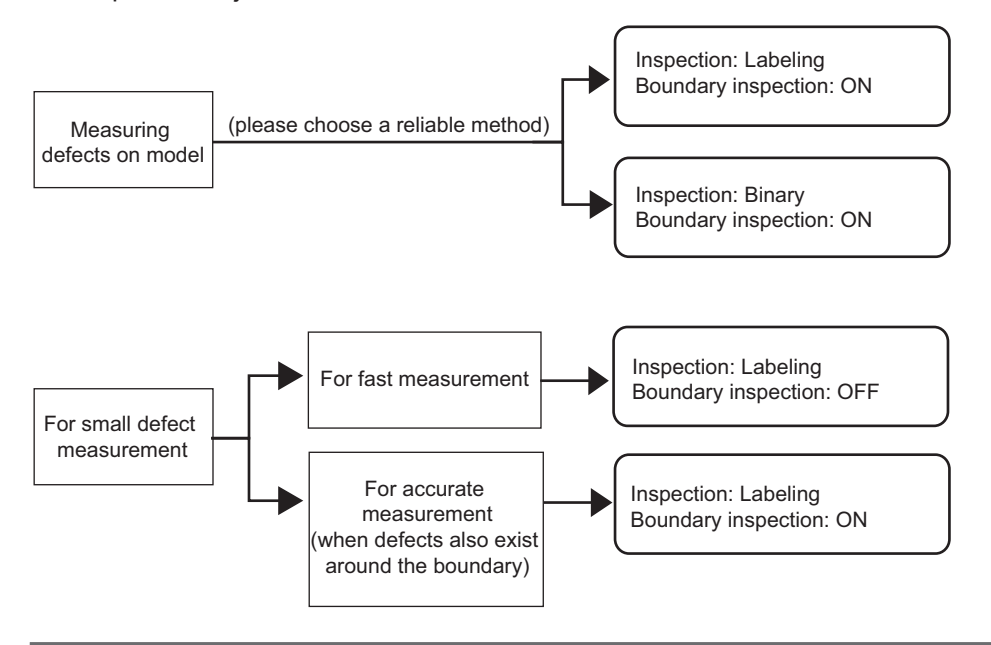

### **2-25-2 Model Registration (Fine Matching)**

Register a fine image as the model. By matching this model with input images, unmatched parts will be detected as defects during inspection.

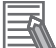

#### **Additional Information**

#### **Ranges that can be registered as models:**

- The two pixels on the edge of the screen are not registered as a model.
- The registering range will be lower if the images of measurement object are set with Filtering. When you set the image reading range using a camera with the partial scanning function, the range is also limited. Refer toFiltering.
- When figures are drawn overlapping, the settings for objects set up afterward are enabled. For details, refer to *Appendixes Setting Figures* in the *Vision System FH/FHV Series User's Manual (Cat. No. Z365)*.
- *1* In the Item tab area, click **Model**.

When setting a new model, you do not have to click **Model**.

- *2* Use the drawing tools to specify the model registration range.
- *3* Click **OK** in the *Figure setting* area.
	- **OK**: Changes the settings and returns to the previous menu.
	- **Cancel**: Changes are discarded. Returns to the previous menu.
	- **Apply**: Updates the settings without leaving edit window.

### **Changing Model Parameters**

The range can be changed as needed to address unstable measurement results. Normally, the factory default value will be used.

After changing a setting, check whether measurement can be done properly by performing an actual measurement.

*1* In the *Model parameter* area, specify a value for each item.

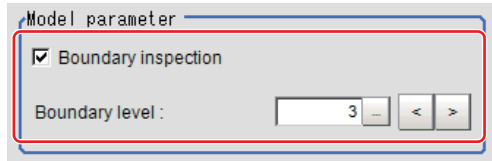

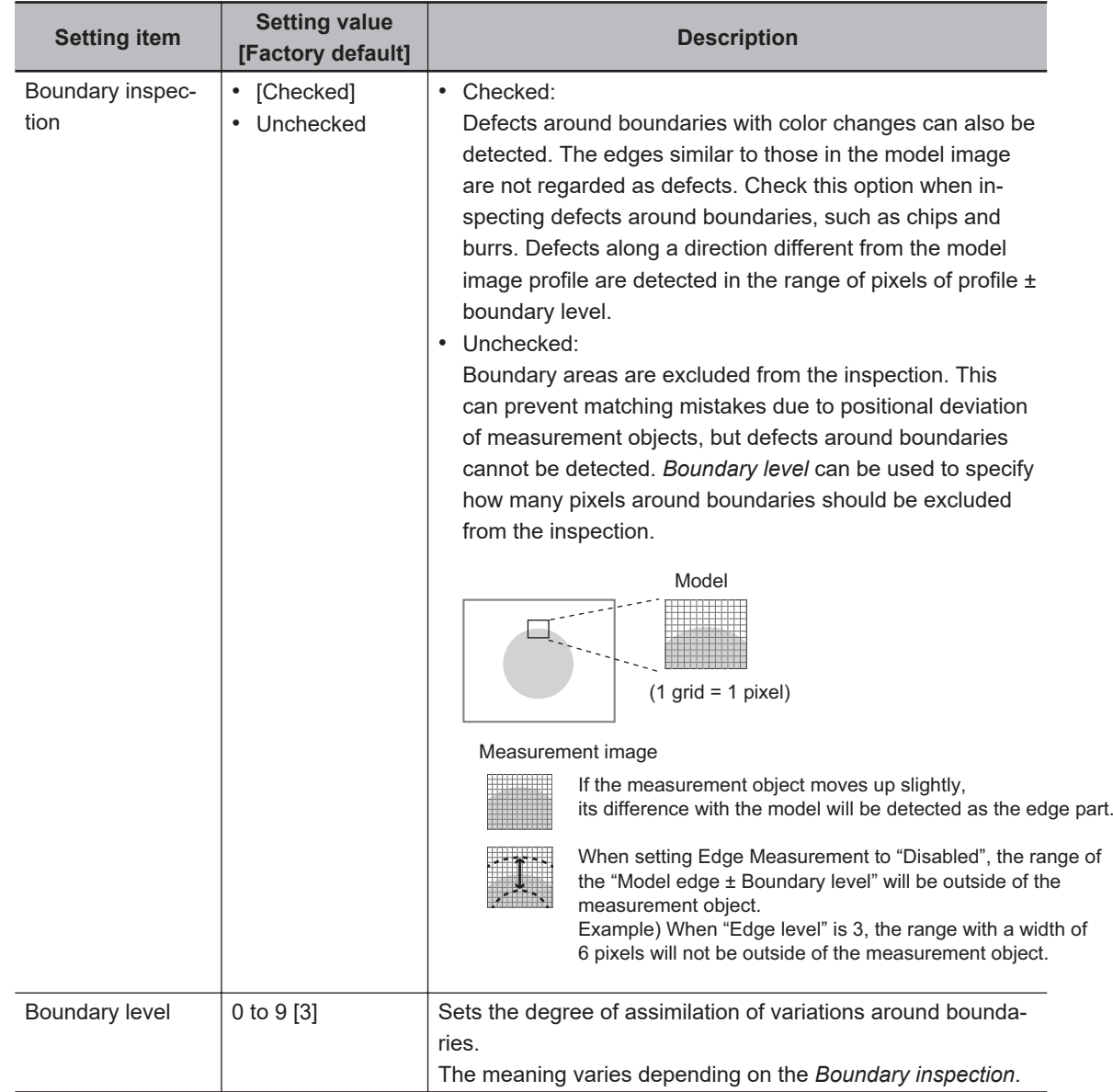

### <span id="page-602-0"></span>**2-25-3 Difference Image Display (Fine Matching)**

This sets the reference grayscale used when calculating differences between the model and the inspected object image. Modify this setting as necessary when defects cannot be detected successfully. Normally, the factory default value will be used.

After changing a setting, check whether measurement can be done properly by performing an actual measurement.

- *1* In the Item Tab area, click **Diff. image disp.**
- 

*2* In the *Compensation processing* area, select a value for each item.

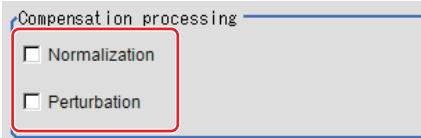

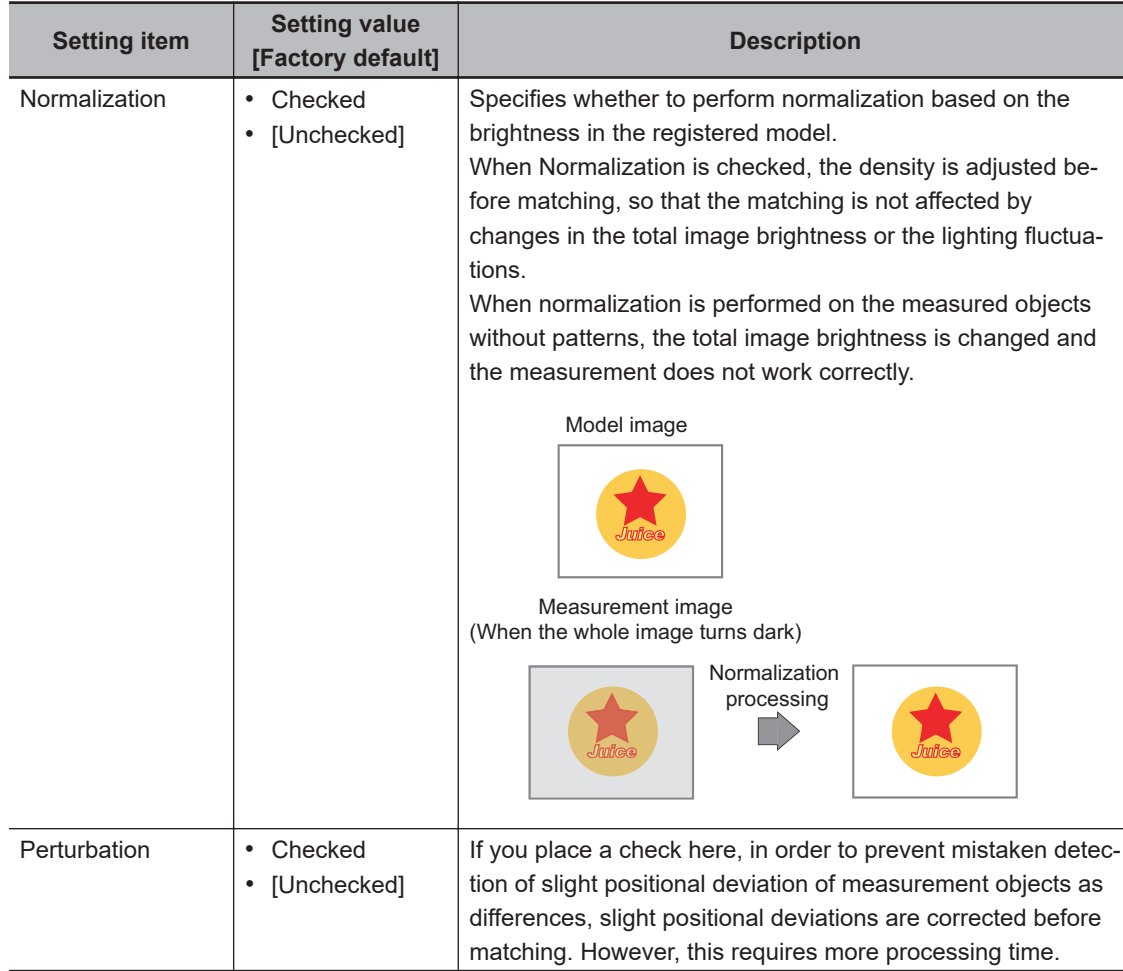

*3* Input the *Difference* in the *Difference parameter* area.

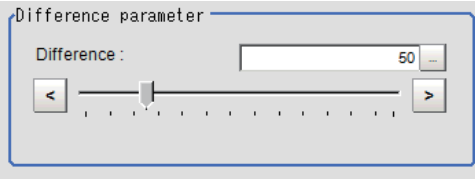

<span id="page-603-0"></span>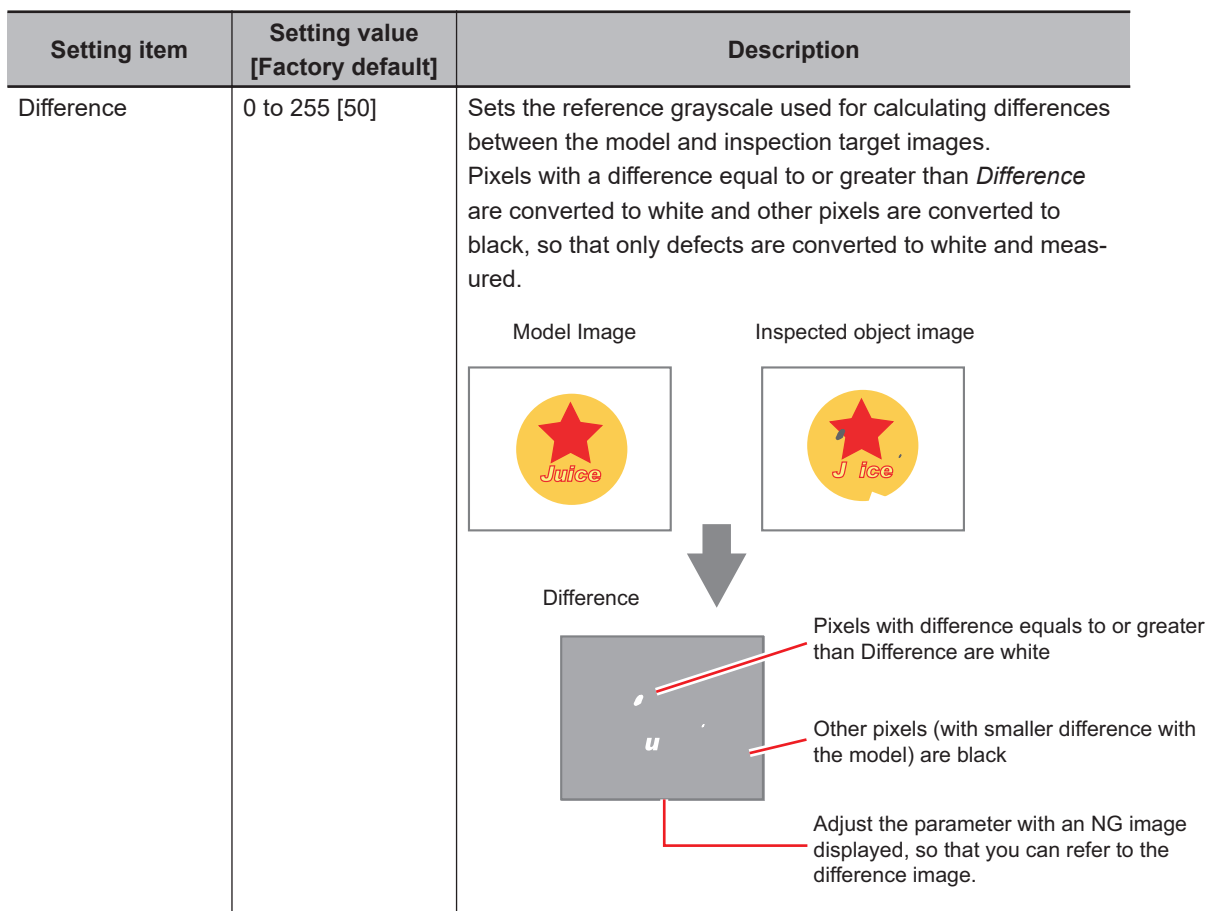

### **2-25-4 Measurement Parameters (Fine Matching)**

This item specifies the judgement conditions for measurement conditions and measurement results.

*1* In the Item tab area, click **Measurement**.

*2* Select *Inspection* in the *Measurement condition* area.

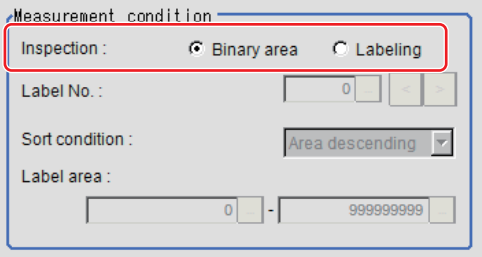

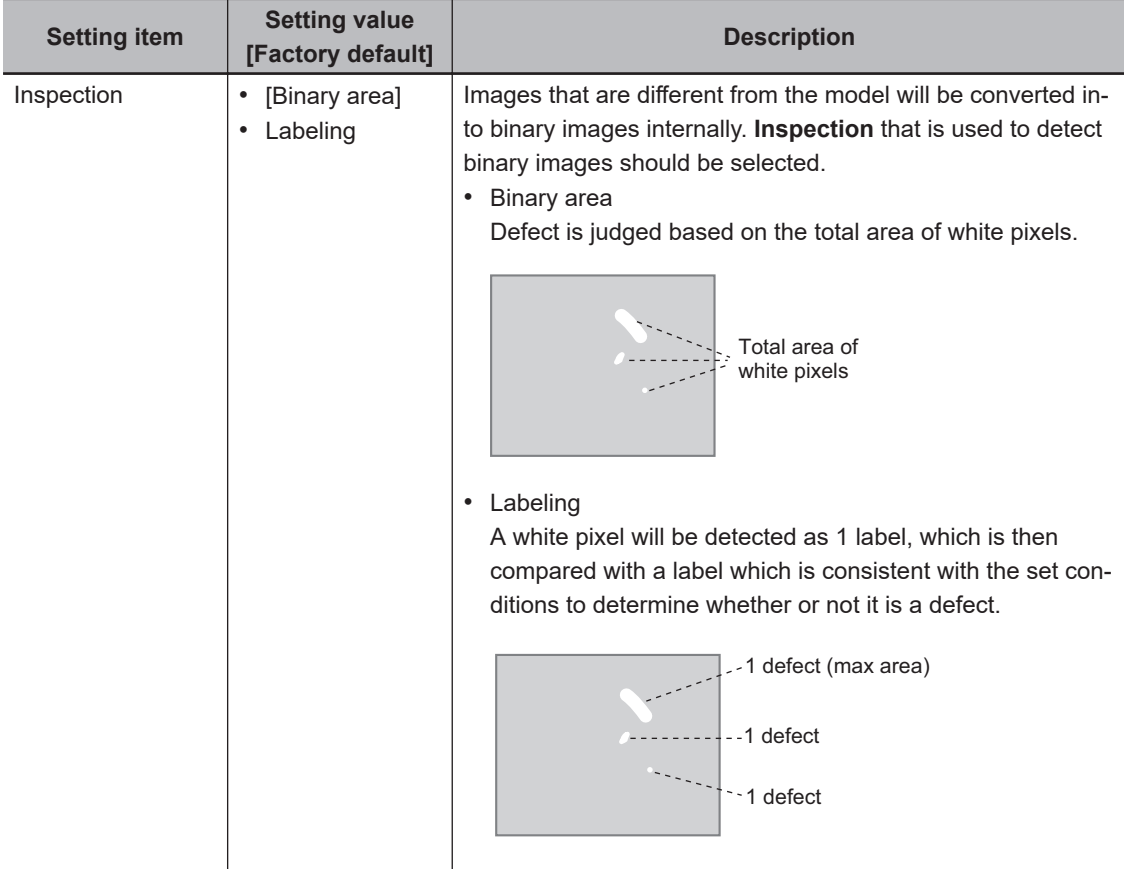

When *Labeling* is selected, the following items are set.

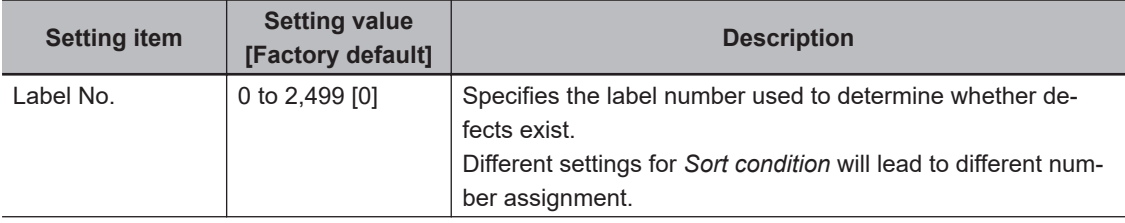

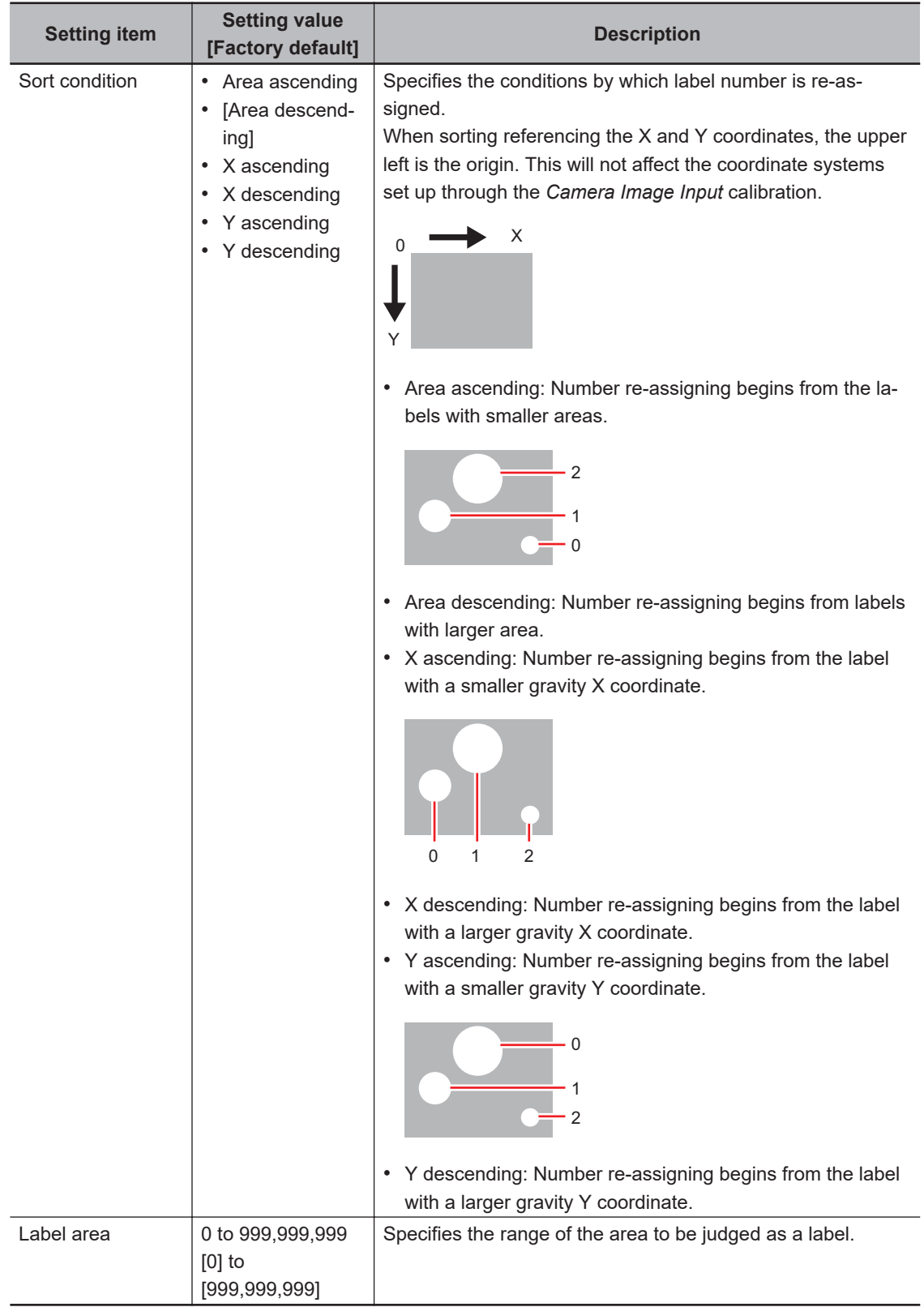

*3* When the setting has been changed, click **Measure** in the *Detail* area to verify whether measurements can be made correctly.

Test measuring of this item. Measure

**4** Set up the judgment condition.

<span id="page-606-0"></span>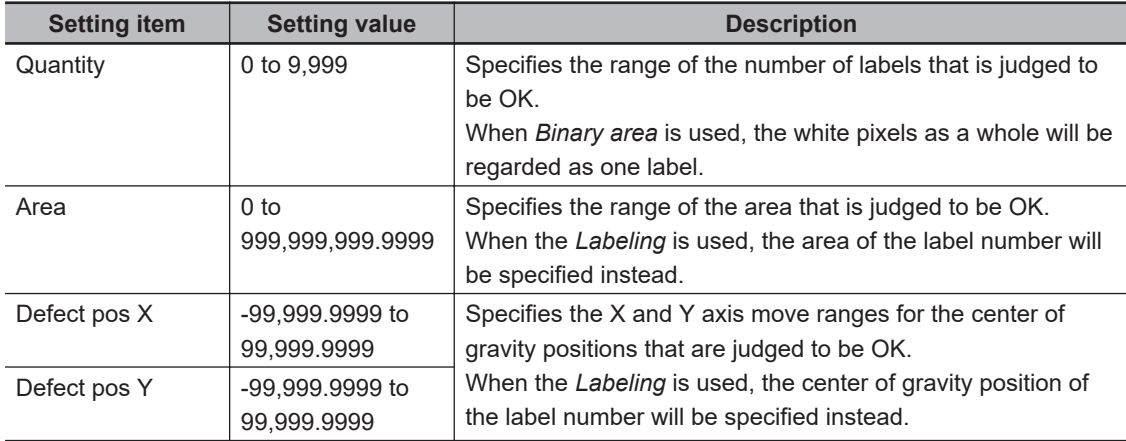

#### **Additional Information**

Defect coordinates give the center of gravity position of detected defects.

### **2-25-5 Output Parameters (Fine Matching)**

Specify how to treat the coordinates to be output to the external device as measurement results. This item can be changed if necessary. Normally, the factory default value will be used.

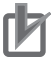

#### **Precautions for Correct Use**

After setting up the measurement parameters, changing the output parameters will cause measurement results to vary accordingly. If the output parameters have been changed, respecify the measurement, too.

Note that if X and Y magnifications are not the same in the camera calibration, the edge width will not be measureed correctly.

- *1* Click **Output parameter** in the Item tab area.
- *2* Specify each of the following items.

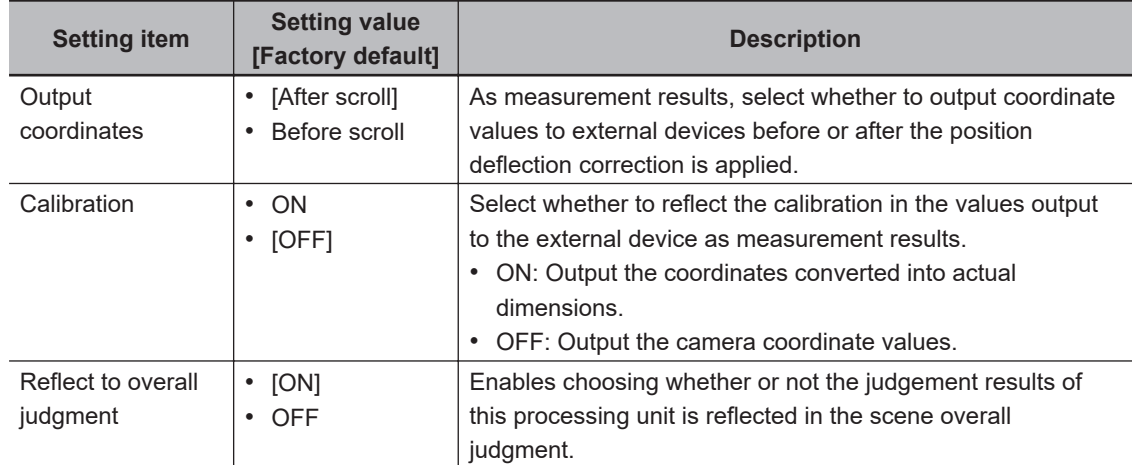

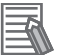

#### **Additional Information**

For output coordinates and calibration, refer to *Appendixes Measurement Mechanism Handling Coordinates* in the *Vision System FH/FHV Series User's Manual (Cat. No. Z365)*.

### **2-25-6 Key Points for Test Measurement and Adjustment (Fine Matching)**

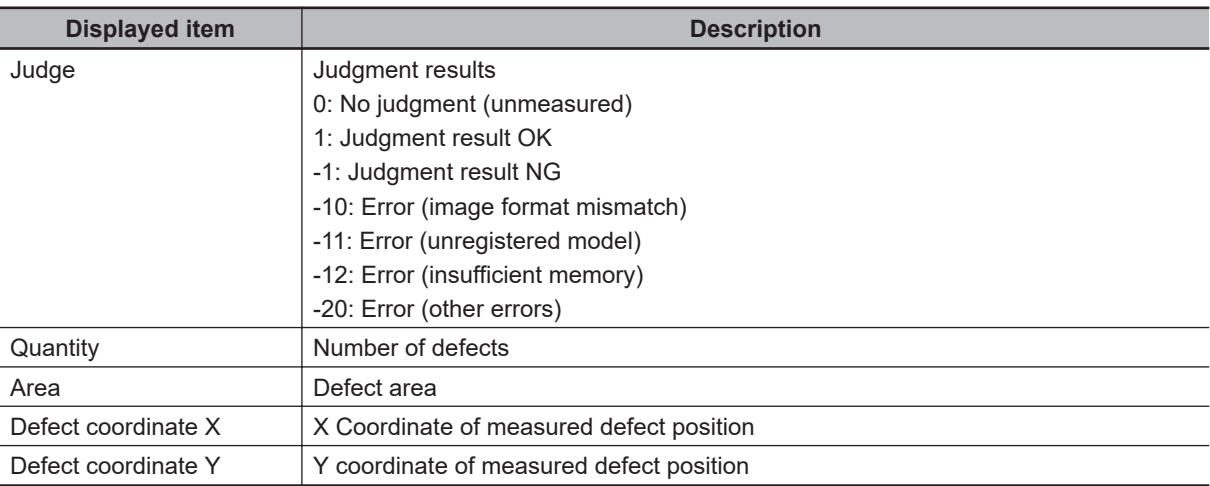

The following content is displayed in the *Detail result* area as text.

The image specified in the Sub-image number in the image display setting is displayed in the *Image Display* area.

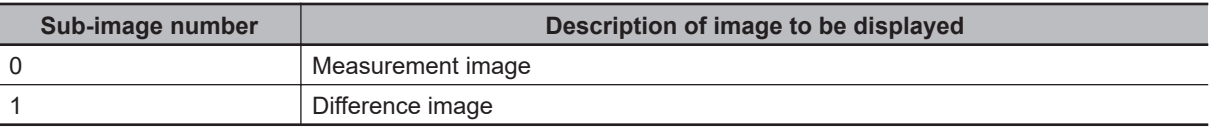

### **Key Points for Adjustment (Fine Matching)**

Adjust the setting parameters referring to the following points.

#### $\bullet$  When non-existent defects are detected around the boundary

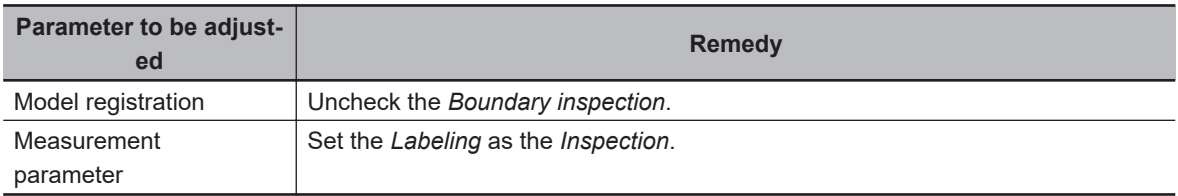

#### $\bullet$  When noise is detected as defects / defects cannot be detected

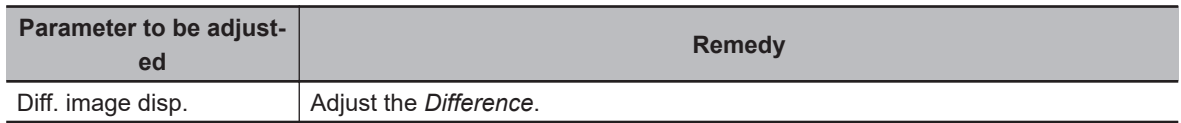

#### l **When measurement object is near plain area**

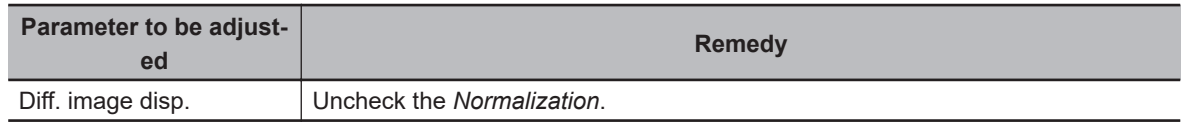

### $\bullet$  When the processing speed is slow

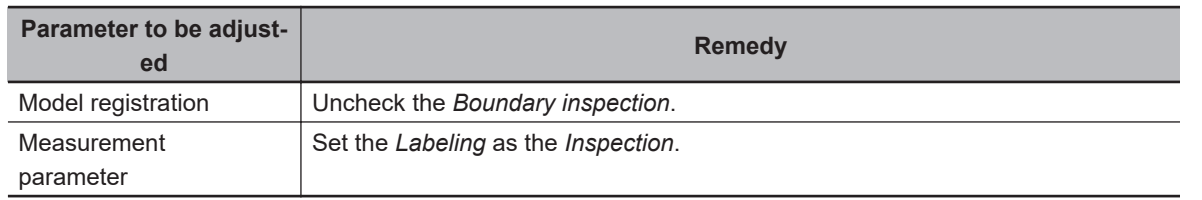

### **2-25-7 Measurement Results for Which Output Is Possible (Fine Matching)**

The following values can be output using processing items related to result output. It is also possible to reference measurement values from calculation expressions and other processing units.

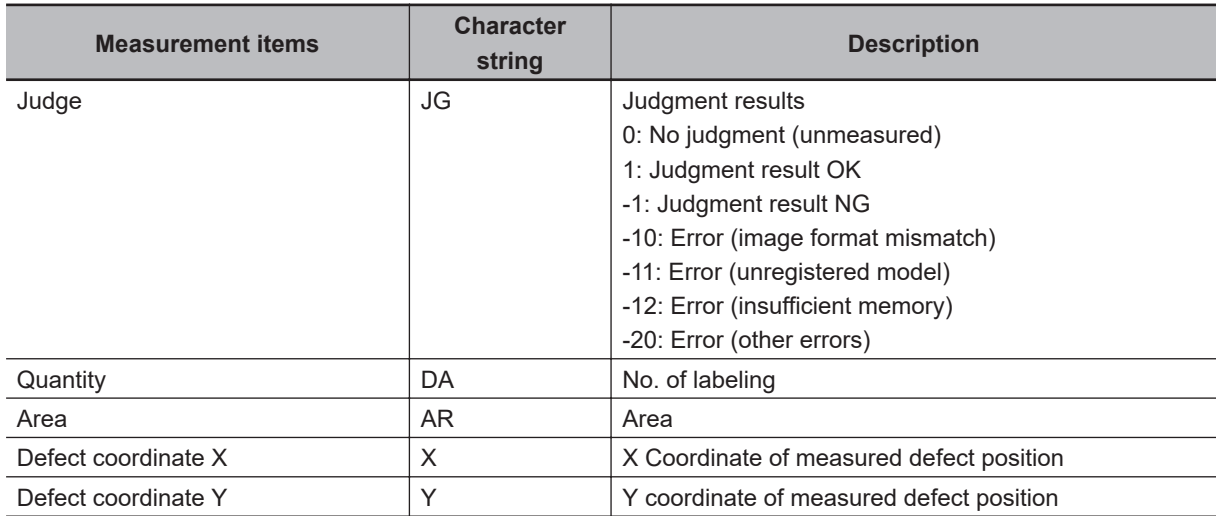

### **2-25-8 External Reference Tables (Fine Matching)**

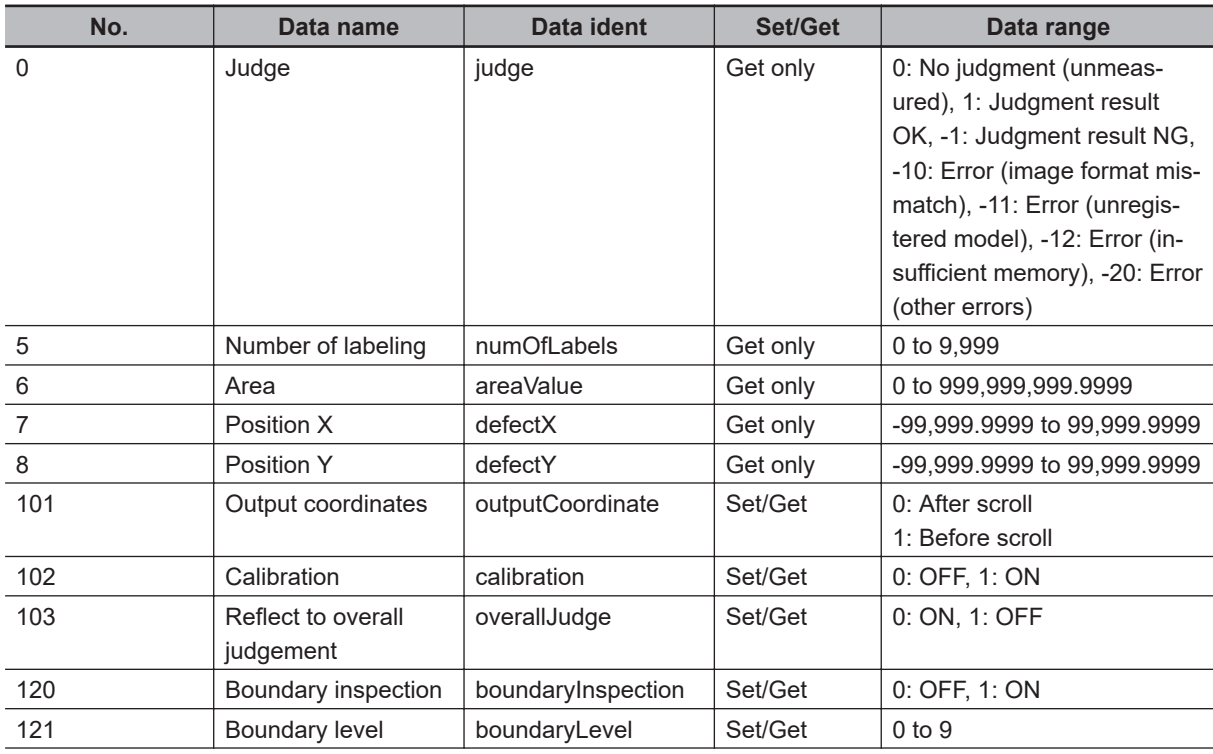

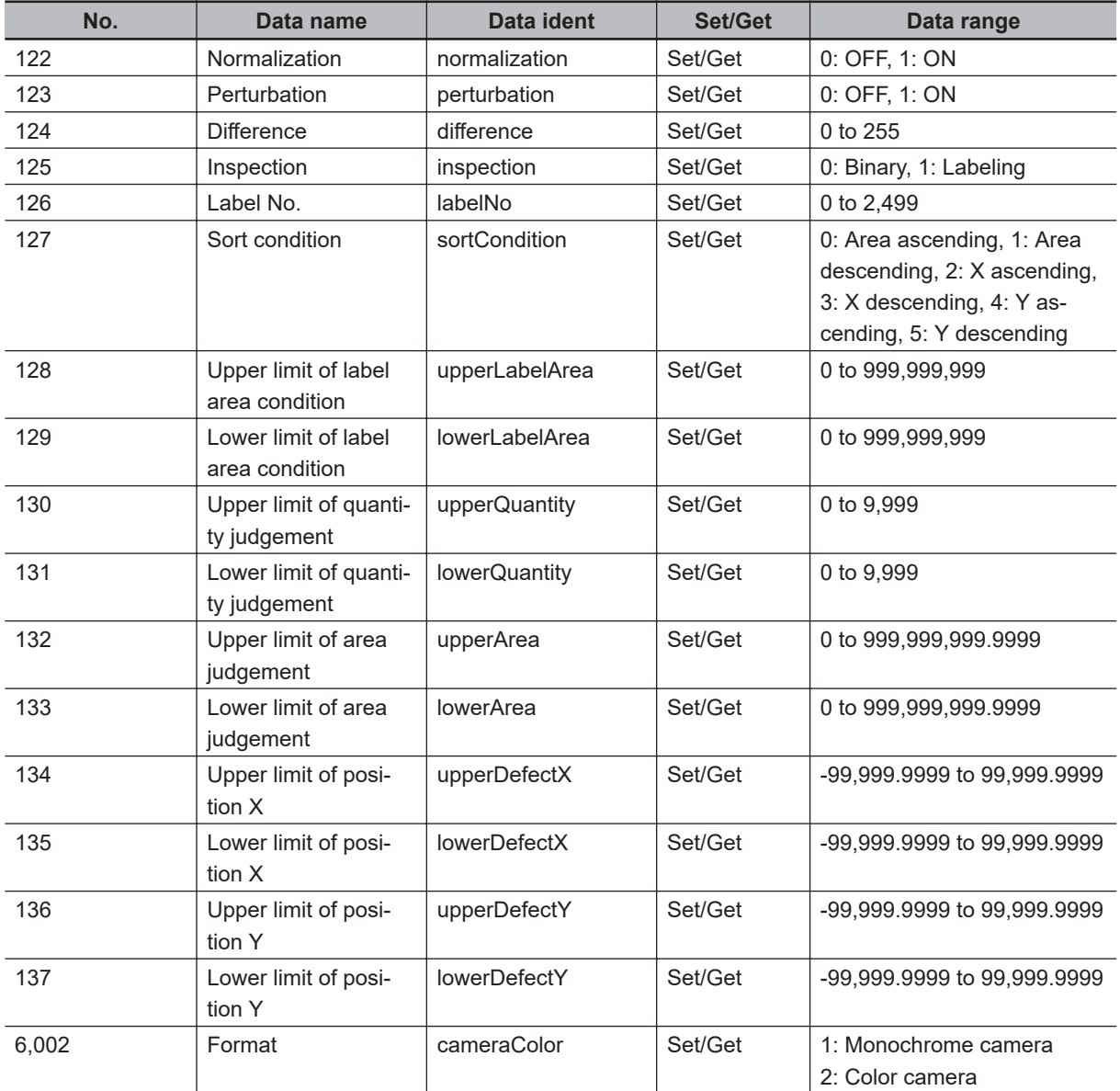

# **2-26 Character Inspection**

Using model images registered in a **Model Dictionary**, this processing item performs character recognition by correlation searches.

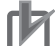

#### **Precautions for Correct Use**

The model dictionary needs to be created in advance. Refer to *[2-28 Model Dictionary](#page-636-0)* on page 2-421.

## **Used in the Following Case**

When identifying standard character data (check of product model name):

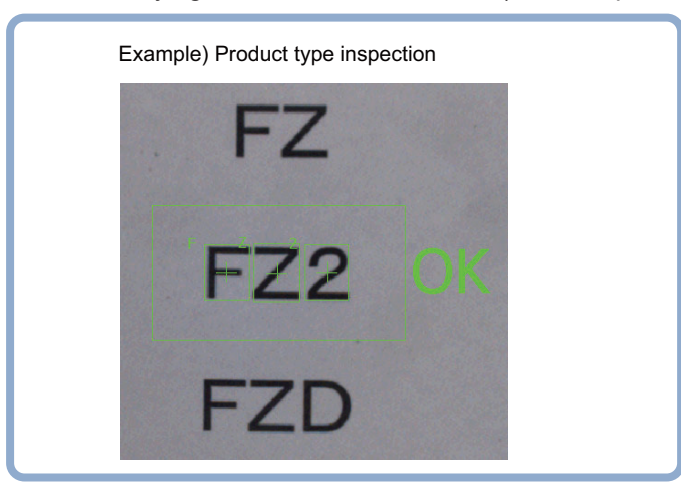

#### **Precautions for Correct Use**

Processing is different for color images and monochrome images. When the camera type used in the previous setup was changed to color or monochrome type, perform the settings again.

### **2-26-1 Settings Flow (Character Inspection)**

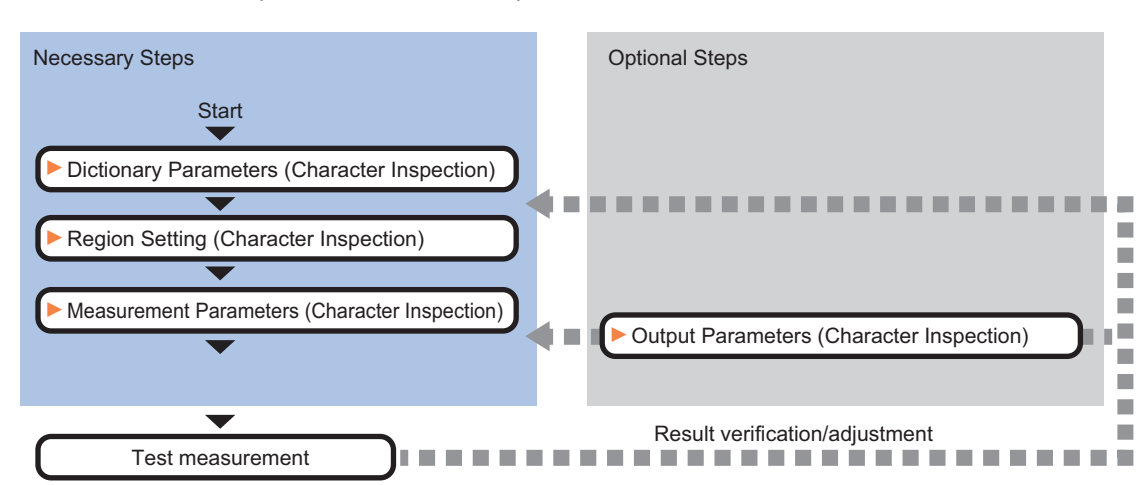

To set Character Inspection, follow the steps below.

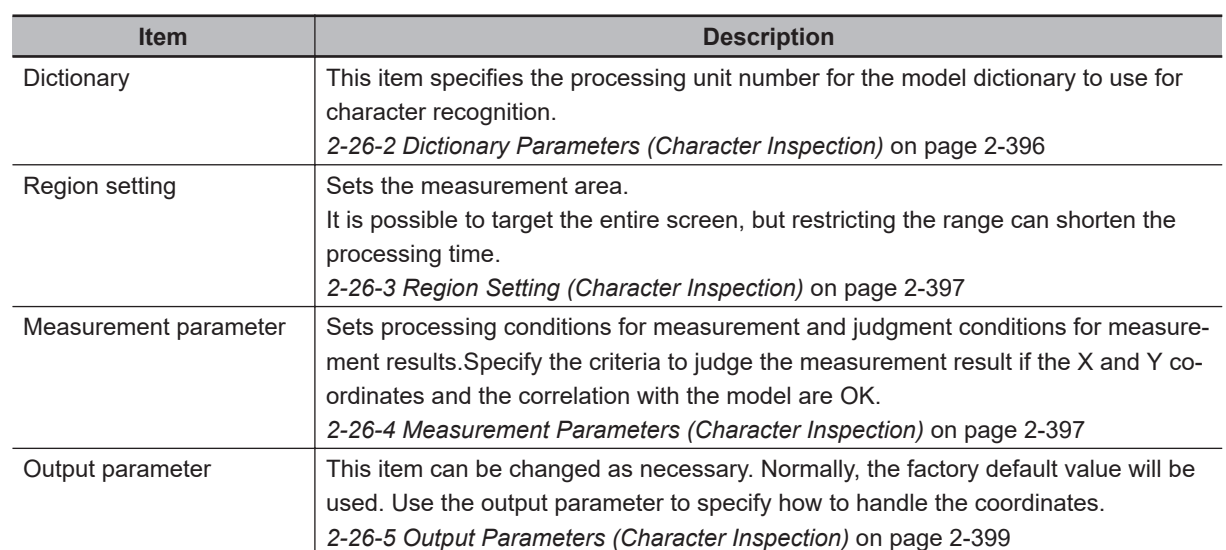

### **List of Character Inspection Items**

#### **2-26-2 Dictionary Parameters (Character Inspection)**

This item selects the processing unit number for the model dictionary to use for character inspection.

*1* In the Item Tab area, click **Dictionary**.

*2* In the *Dictionary unit* area, select the unit number.

A dictionary unit other than the currently used scene can also be used.

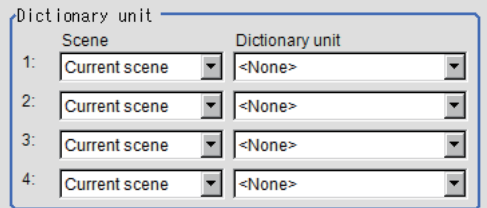

- **3** If necessary, specify an index to use.
	- 1) Click **▼** and select the dictionary unit to be specified. The following character strings are registered.
	- 2) Place a check at the character(s) to use for character inspection. Click the **Enable all** / **Disable all** button to enable/disable all registered characters.
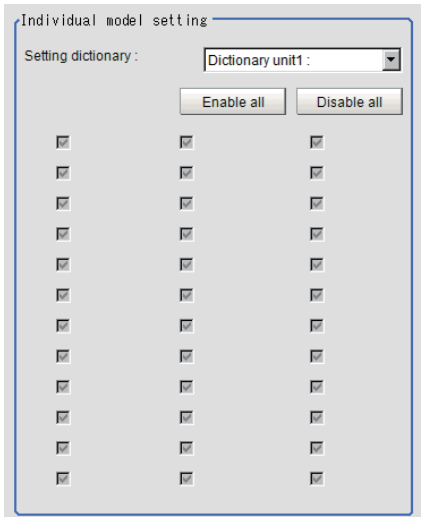

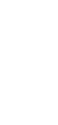

### *4* Click **OK**.

The model dictionary to use is set.

### **2-26-3 Region Setting (Character Inspection)**

This item is used to set up the measurement area.

Instead of measuring the entire input image, narrowing the measurement area shortens the processing time.

This item specifies the measurement region of *Character Inspection* using a rectangle.

玉

#### **Additional Information**

**Number of characters that can be inspected:** Up to 32 characters can be inspected in the measurement region.

- *1* In the Item tab area, click **Region setting**.
- *2* Click **Edit**.

The *Figure Setting* area is displayed.

- **3** Specify the area in which to search for the model. The rectangle covering the entire screen is set. Adjust the size and position of the rectangle.
- *4* Click **OK** in the *Figure setting* area.
	- **OK**: Changes the settings and returns to the previous menu.
	- **Cancel**: Changes are discarded. Returns to the previous menu.
	- **Apply**: Updates the settings without leaving edit window.

### **2-26-4 Measurement Parameters (Character Inspection)**

Set the character inspection contents, the trimming method and the judgement conditions for the measurement results.

*1* In the Item tab area, click **Measurement**.

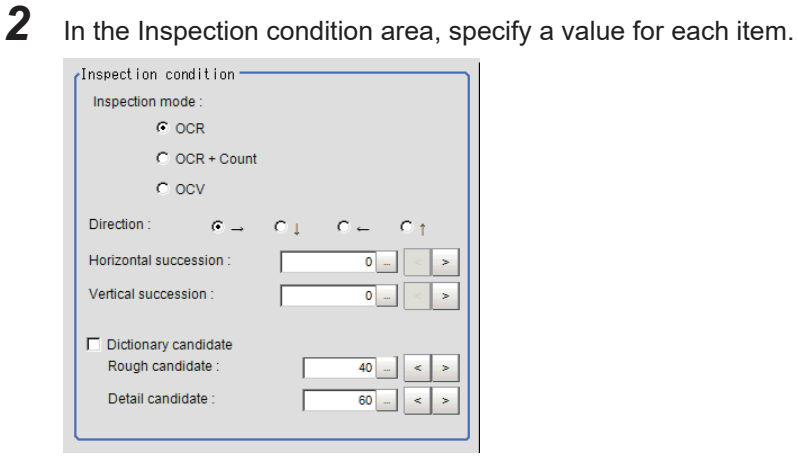

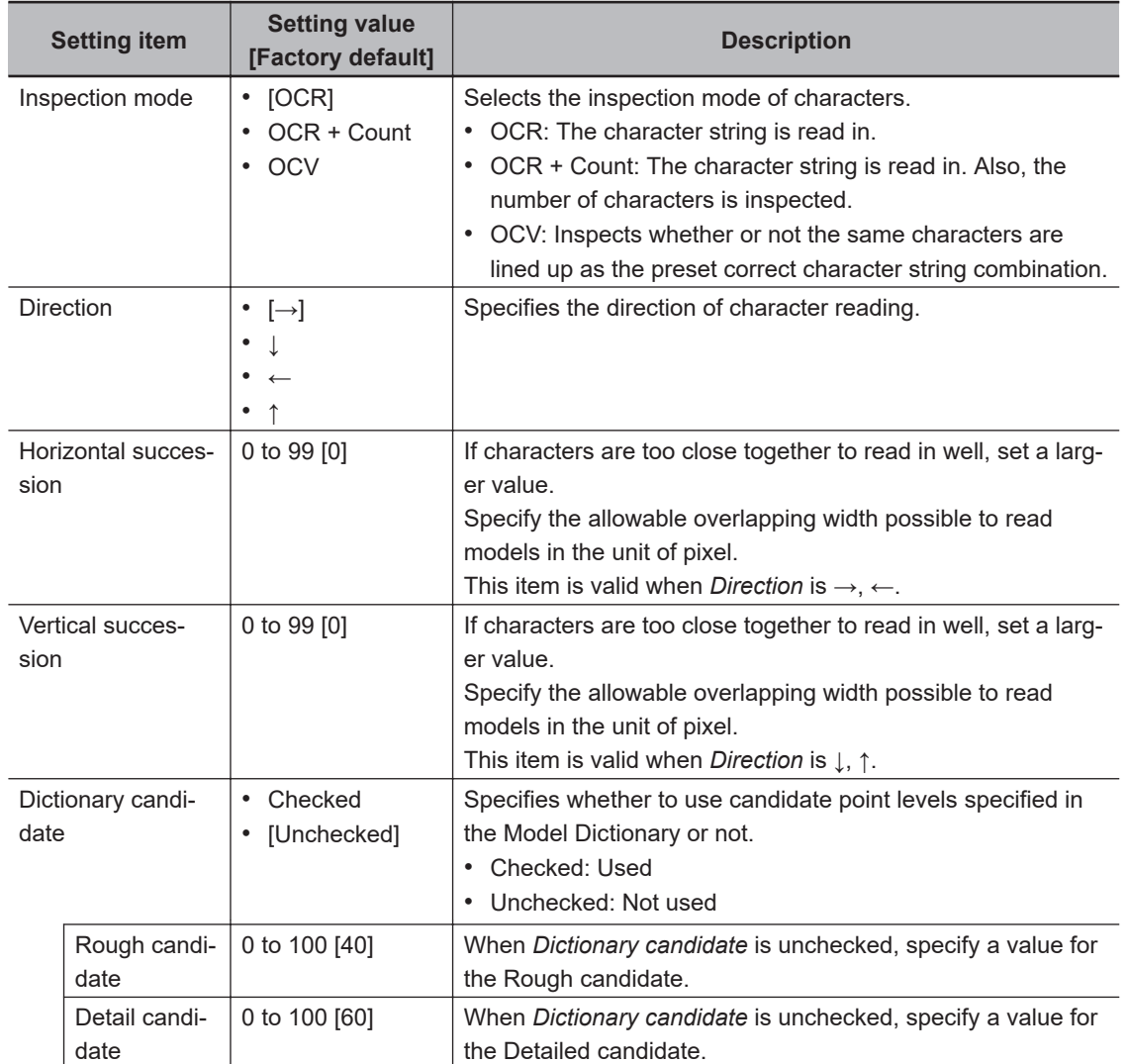

3 Set up the judgement condition.

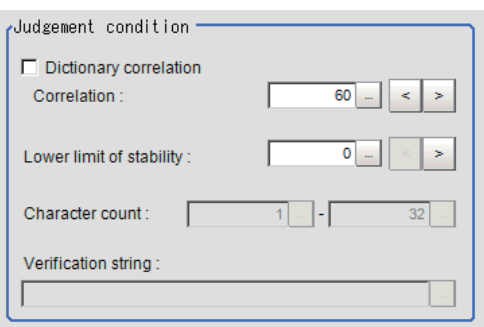

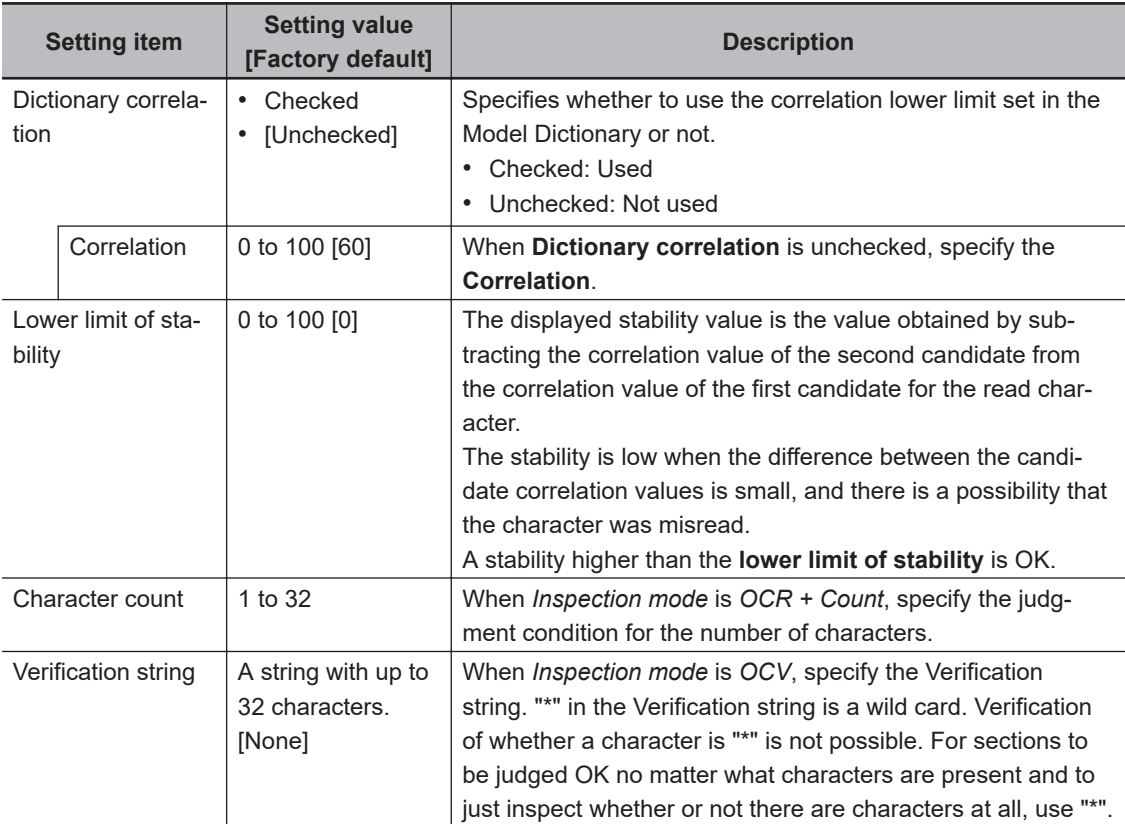

### **2-26-5 Output Parameters (Character Inspection)**

Select how measurement results are output to an external device. This item can be changed if necessary. Normally, the factory default value will be used.

- *1* Click **Output parameter** in the Item Tab area.
- *2* Specify a value for each item.

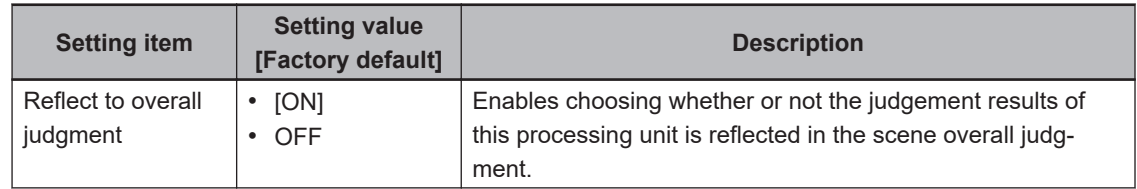

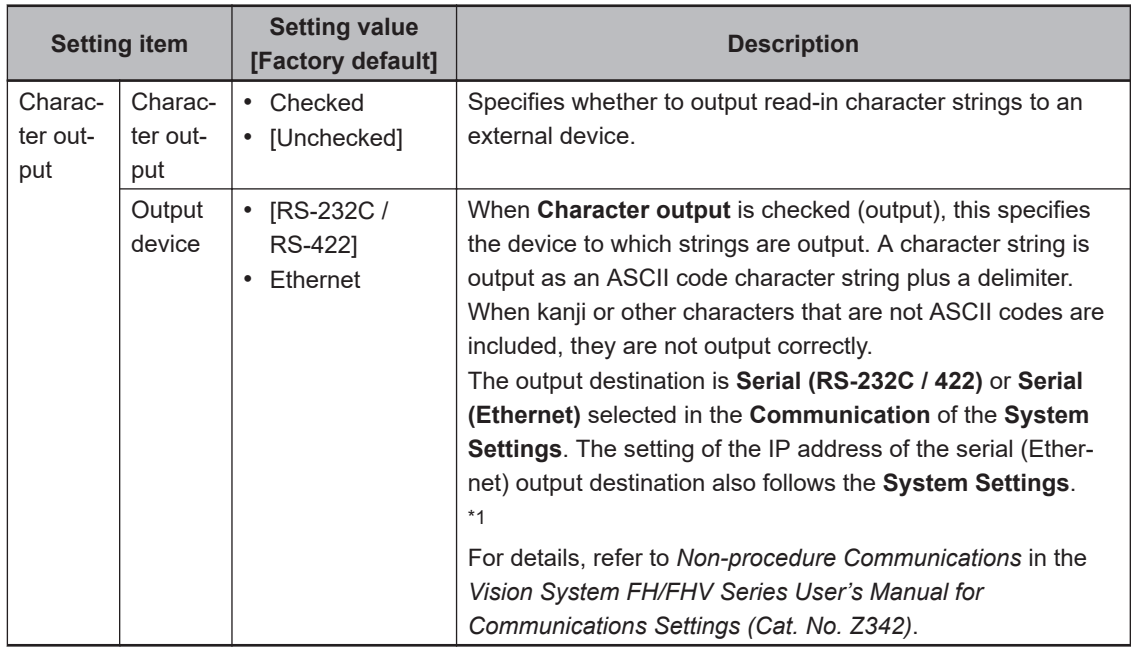

\*1. RS-422 is unavailable in the FH/FHV series.

#### **Additional Information**

For character output, if there was no read character string, then the delimiter is output.

# **Output of Character String in PLC Link**

In PLC Link communication, if you check the **Character output** in the **Output parameter** tab, the character string and NULL(00 hex)+NULL(00 hex) are output to the data output area of PLC Link.

#### $\bullet$  **Output Format**

Take the following case as an example. Number of measurement is one. Reading character string is 32. Command: Read character strings 0123456789…UV, Command, Response, and Data Output area are as follows.

For details, refer to *Communicating with PLC Link*, *Command Details for PLC Link, EtherNet/IP, and EtherCAT* in *Vision System FH/FHV Series User's Manual for Communications Settings (Cat. No. Z342)*.

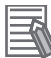

三、

#### **Additional Information**

If no character string, no data will be output.

• Command (PLC to Sensor Controller)

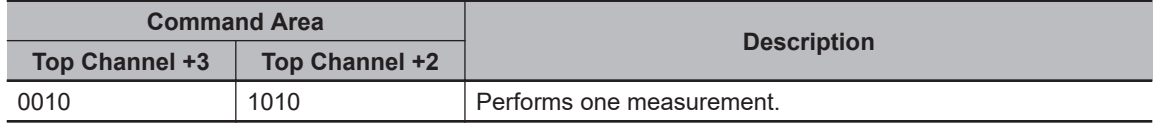

• Response (Sensor Controller to PLC)

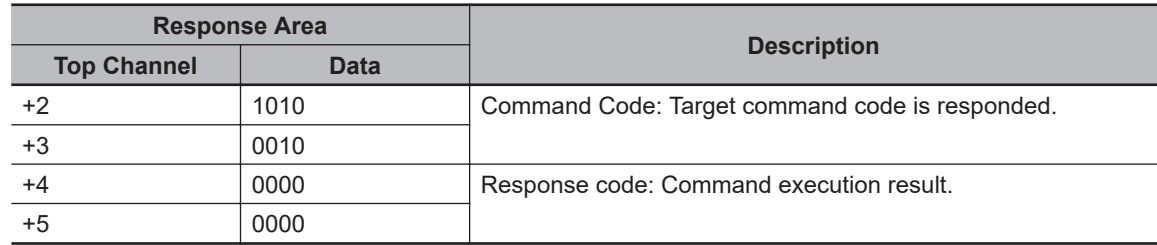

• Data Output Area (Sensor Controller to PLC) When read the 32 character strings (0123456789…UV), the result continues as follows. ASCII code data + NULL (00 hex) + NULL (00 hex)

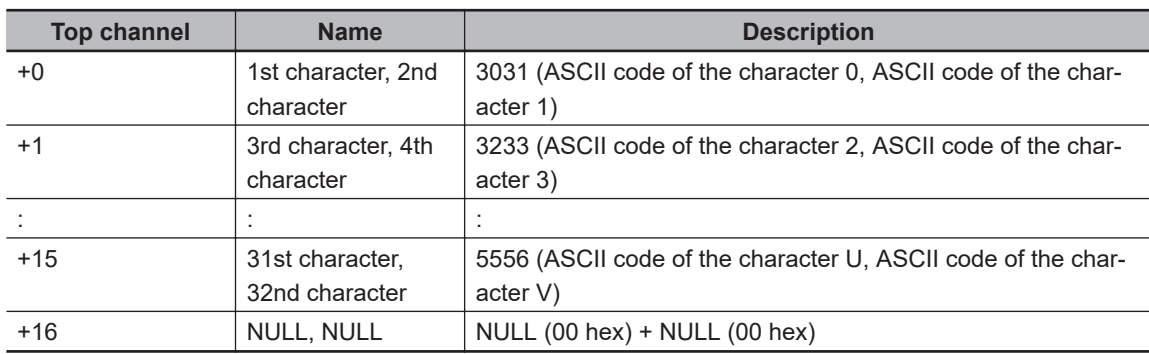

#### $\bullet$  **How to get the character string**

Perform the Data Output Request (DSA) and Data Output Completion (GATE) as in the case of Data Output.

All character string is included in one data. Thereby, Data Output Request (DSA) is performed once if there is one Character Inspection unit.

# **Output of Character String with Non-procedure Communications**

Check the **Character output** in the **Output parameter** tab to output the character string with Non-procedure communication.

#### $\bullet$  **Output Format**

Take the following case as an example. Number of measurement is one. Reading character string is 32. Command: Read character strings 0123456789…UV, Command, Response, and Data Output area are as follows.

For details, refer to *Non-procedure Communications* and *MEASURE or M in Non-procedure Command Details* in *Vision System FH/FHV Series User's Manual for Communications Settings (Cat. No. Z342)*.

• Command (PLC to Sensor Controller)

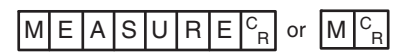

• Response (Sensor Controller to PLC)

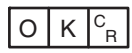

0123456789...UV(Character string data) NULL(00 hex) R

### **Output of Character String with EtherNet/IP Message Communications**

In EtherNet/IP message communication, output of character string is possible using UNITDATA command which acquires the measurement value. Outputs the character string data measured and NULL (00 hex).

For details, refer to *Communicating with the Sensor Controller with EtherNet/IP Message Communications*, *Non-procedure Communications* and *UNITDATA or UD in Non-procedure Command Details* in *Vision System FH/FHV Series User's Manual for Communications Settings (Cat. No. Z342)*.

#### **e** Output Format

Take the following case as an example. Number of measurement is one. Reading character string is 32. Command: Read character strings 0123456789…UV, Command, Response, and Data Output area are as follows. Described example is only a part of Attribute.

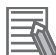

#### **Additional Information**

- When character strings in multiple lines are output, change the external reference table No. of UNITDATA, and then read the character strings.
- Command (PLC to Sensor Controller)

Specify the command character string equivalent to a non-procedure command. Attach NULL(00 hex) at the end of the character string. No line feed code is required. The size of the send data includes the NULL(00 hex) at the end of the character string.

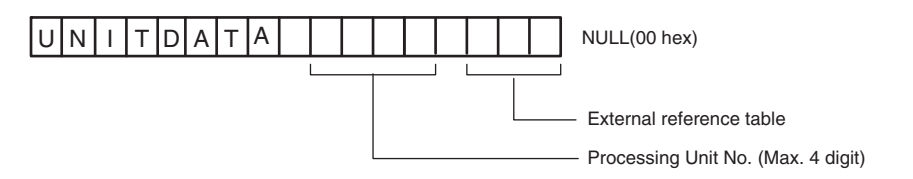

• Response (Sensor Controller to PLC) Character string data equivalent to the Non-procedure command reception character string is re-

turned.

NULL (00 hex) is inserted in the reception character string delimiter section.

The size of the reception data includes the final NULL(00 hex).

0123456789…UV(Character string data) NULL(00 hex) O(4F hex) K(4B hex) NULL(00 hex)

# **Output of Character String with Result Output (I/O) with EtherNet/IP**

Use the **Result Output (I/O)** processing unit to output the read string.

For details, refer to *Communicating by EtherNet/IP* - *Setting Output Data (Numerical Values and Character Strings)* in the *Vision System FH/FHV Series User's Manual for Communications Settings (Cat. No. Z342)*.

# **Output of Character String with Result Output (I/O) with EtherCAT**

Use the **Result Output (I/O)** processing unit to output the read string. For details, refer to *EtherCAT Connections* - *Setting Output Data (Numerical Values and Character Strings)* in the *Vision System FH/FHV Series User's Manual for Communications Settings (Cat. No. Z342)*.

# **Output of Character String with Result Output (I/O) with PROFINET**

Use the **Result Output (I/O)** processing unit to output the read string.

For details, refer to *Communicating by PROFINET* - *Setting Output Data (Numerical Values and Character Strings)* in the *Vision System FH/FHV Series User's Manual for Communications Settings (Cat. No. Z342)*.

### **2-26-6 Key Points for Test Measurement and Adjustment (Character Inspection)**

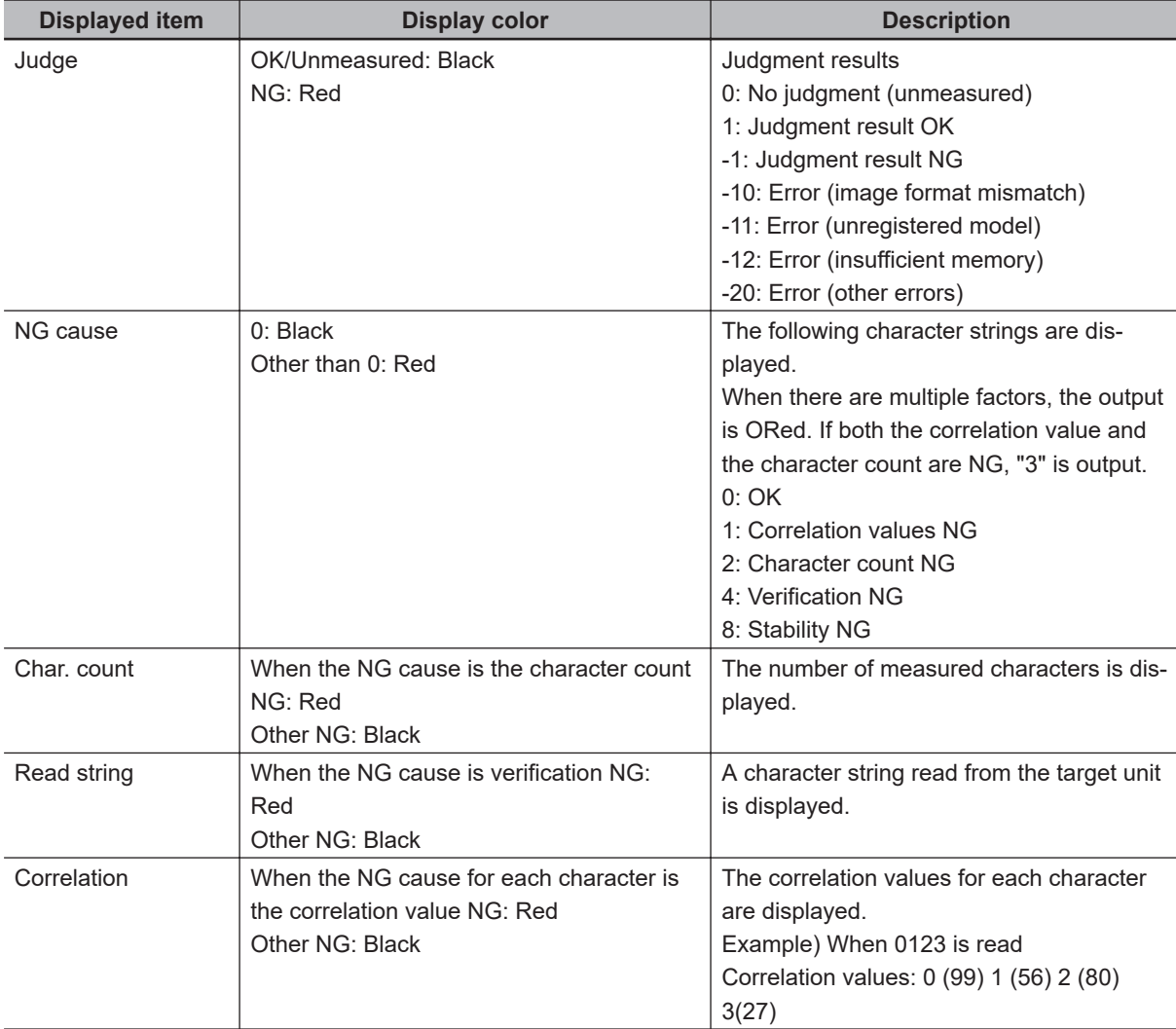

The following content is displayed in the *Detail result* area as text.

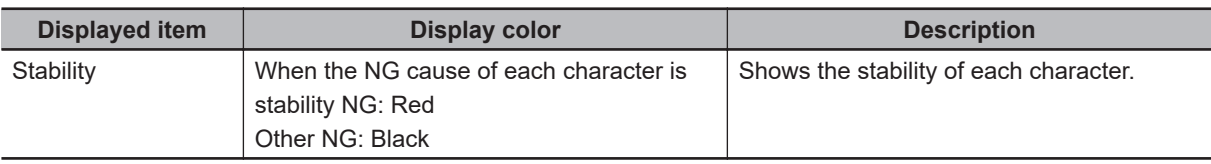

# **Key Points for Adjustment (Character Inspection)**

Adjust the setting parameters referring to the following points.

#### $\bullet$  When the reading is unstable

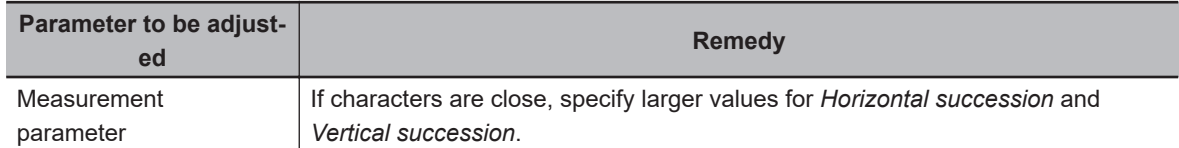

#### $\bullet$  When the judgement is NG (insufficient memory).

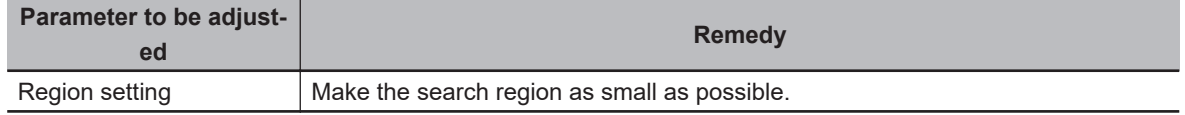

#### $\bullet$  When the processing speed is slow

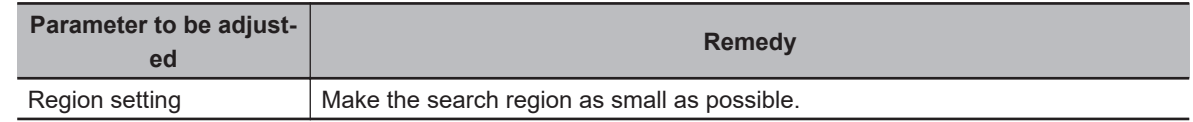

#### **2-26-7 Measurement Results for Which Output Is Possible (Character Inspection)**

The following values can be output using processing items related to result output. It is also possible to reference measurement values from calculation expressions and other processing units.

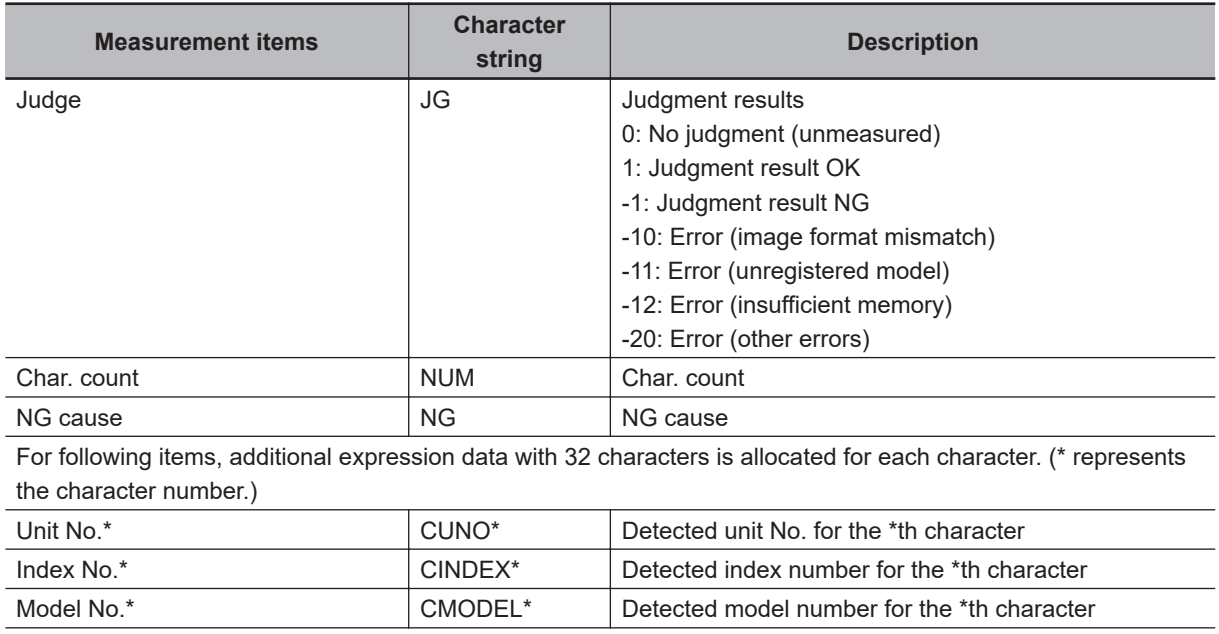

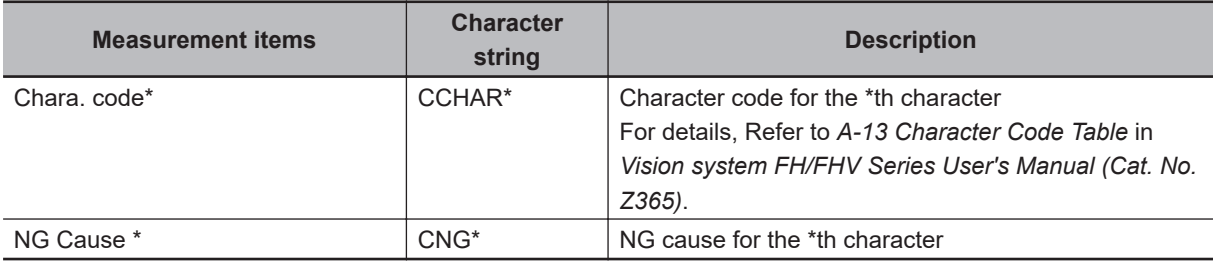

# **2-26-8 External Reference Tables (Character Inspection)**

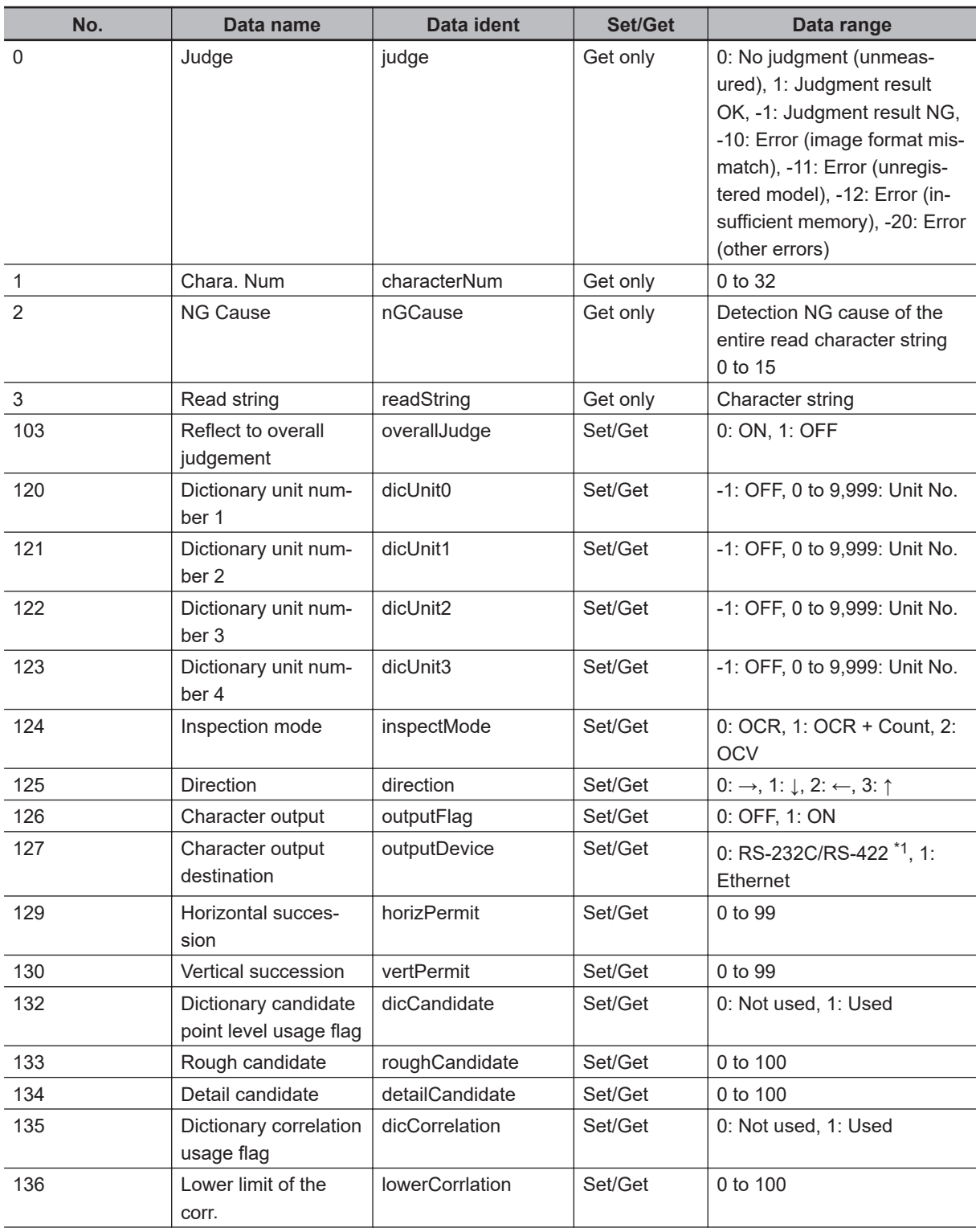

2-26-8 External Reference Tables (Character Inspection)

2-26-8 External Reference Tables (Character Inspection)

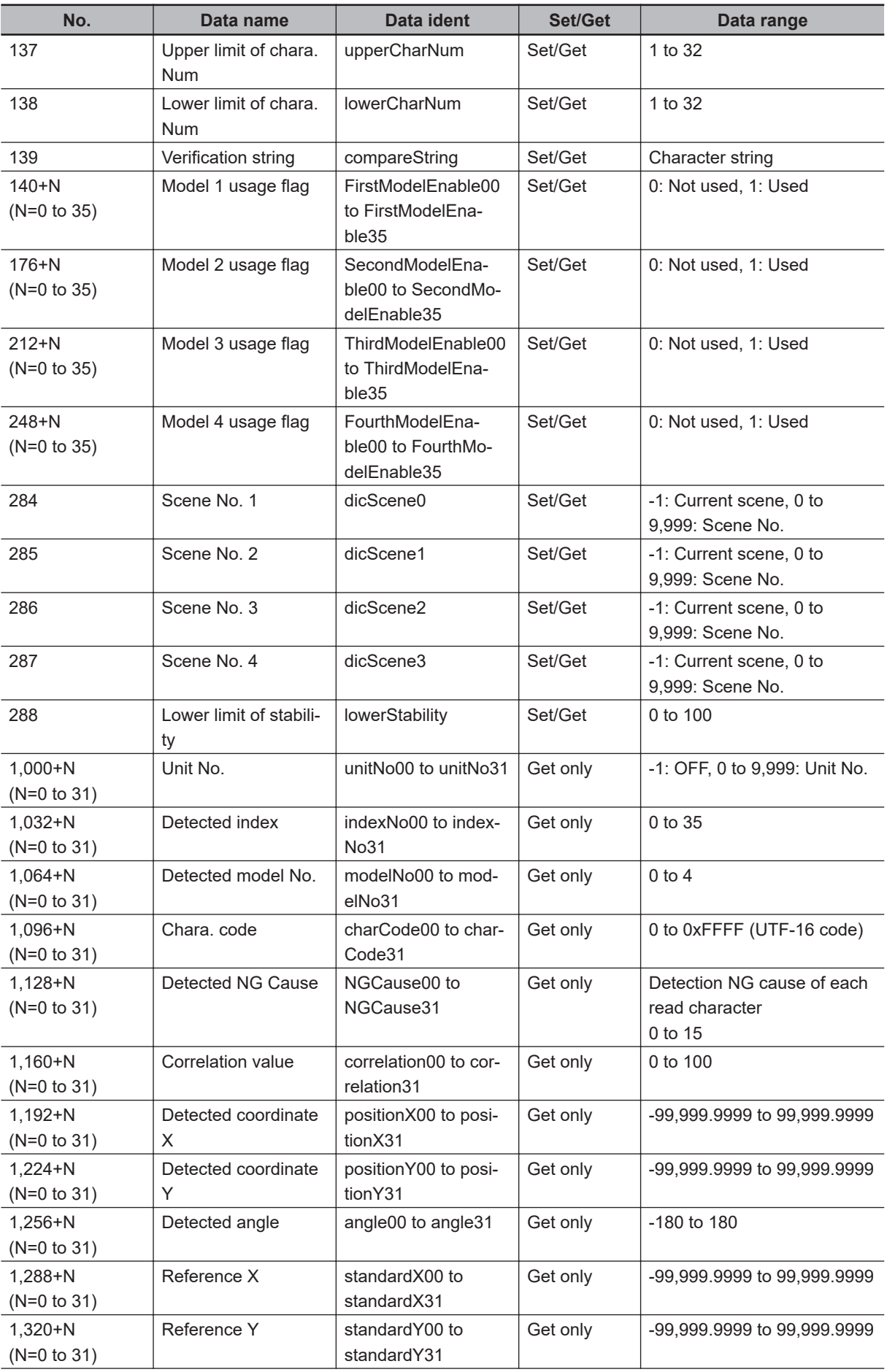

<span id="page-622-0"></span>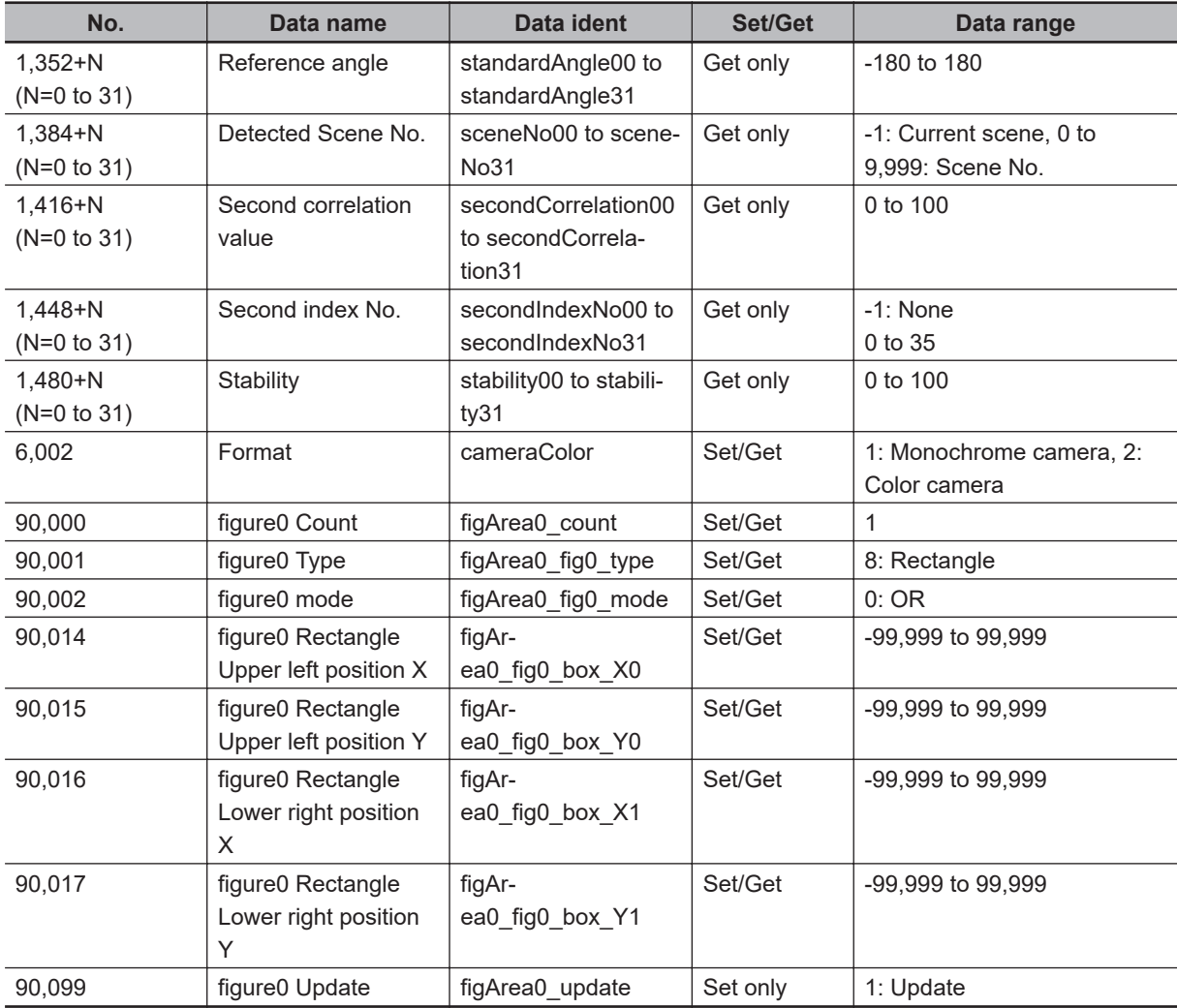

\*1. RS-422 is unavailable in the FH/FHV series.

# **2-27 Date Verification**

This processing item creates a target string from the current date/time and compares it with read-in strings.

# **Used in the Following Case**

When inspecting date of manufacture:

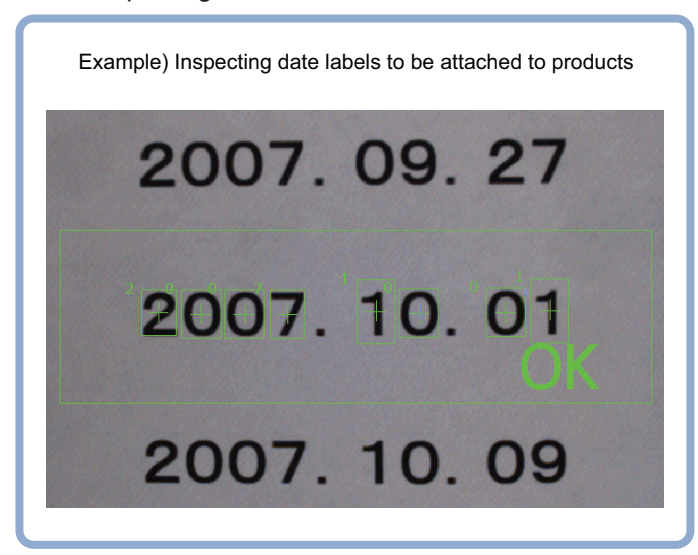

### **2-27-1 Settings Flow (Date Verification)**

To set Date Verification, follow the steps below.

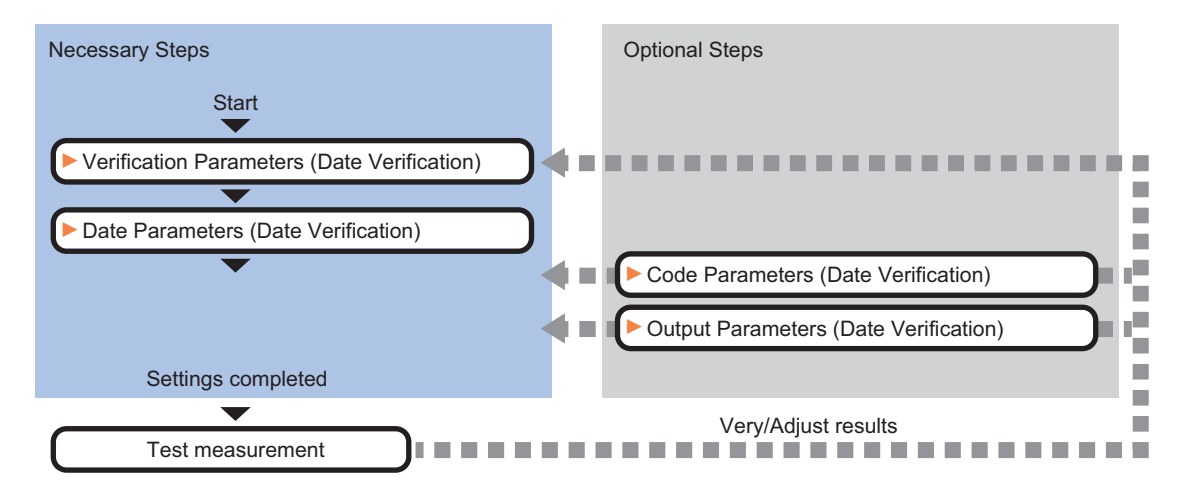

# **List of Date Verification Items**

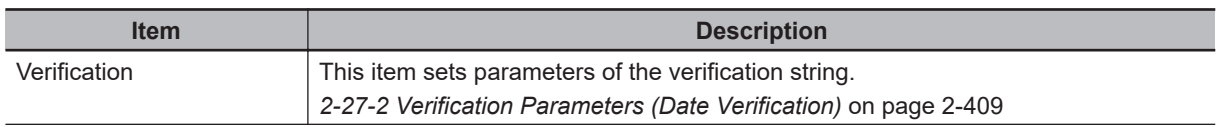

<span id="page-624-0"></span>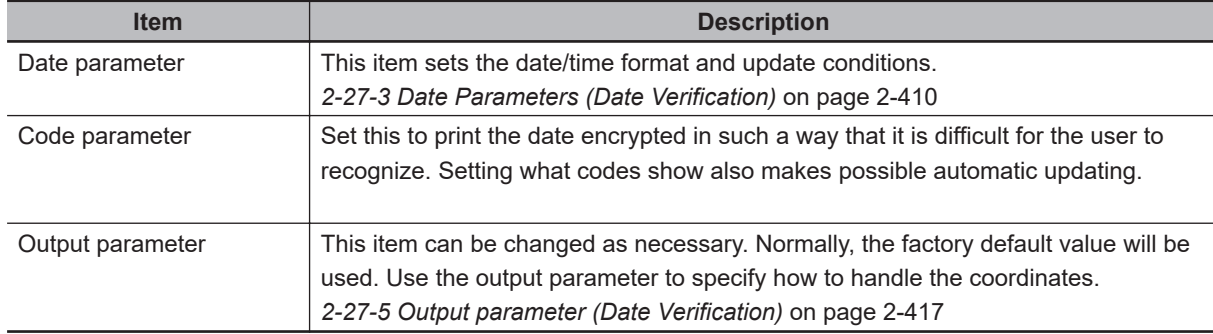

### **2-27-2 Verification Parameters (Date Verification)**

This item sets the verification target and the verification source character string. The character string read in Character Inspection is the target for verification.

*1* In the Item Tab area, click **Verification**.

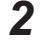

*2* This item sets the general OCR unit for verification.

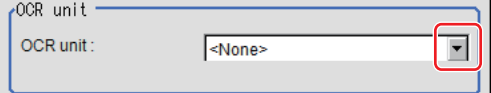

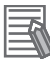

#### **Additional Information**

Always set Character Inspection in a unit before the Date Verification unit.

**3** In the *Target string setting* area, click **in** *Target string expression*. The String setting dialog is displayed.

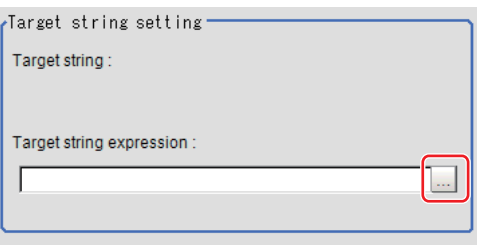

*4* This item sets the character string that is the source for verification.

Input the date format and the preceding and following character strings.

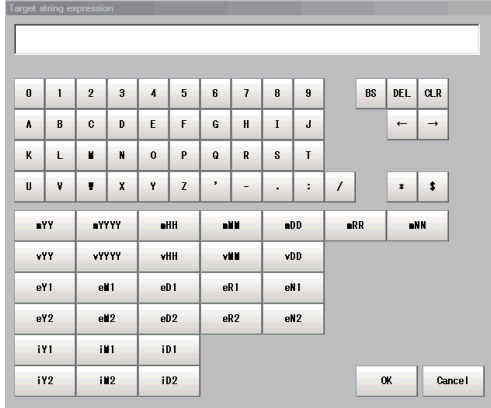

<span id="page-625-0"></span>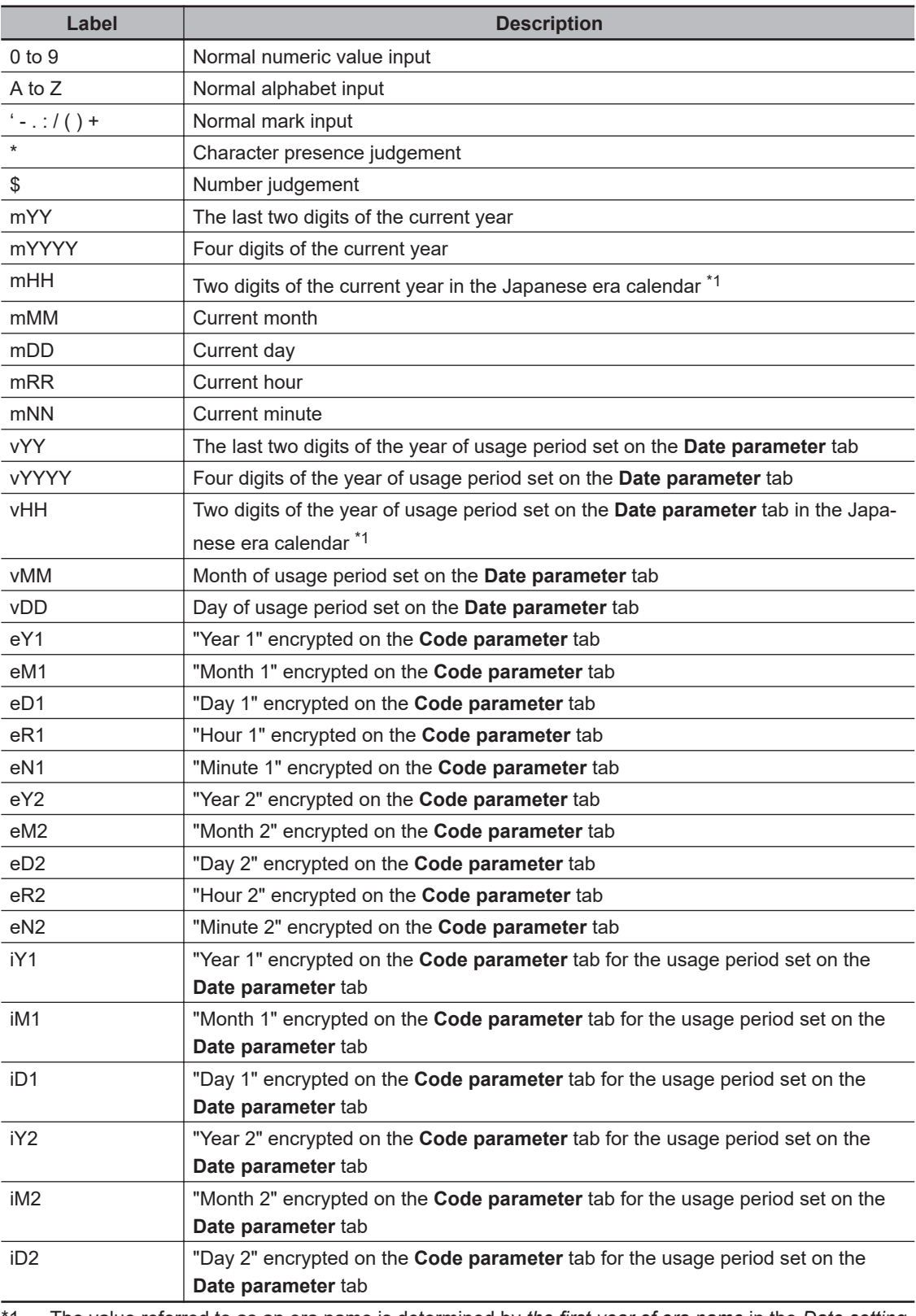

\*1. The value referred to as an era name is determined by *the first year of era name* in the *Date setting* area.

*5* Click **OK**.

### **2-27-3 Date Parameters (Date Verification)**

This item sets the date/time format and update conditions.

- *1* In the Item Tab area, click **Date parameter**.
- *2* When comparing with character strings with an expiration date limit, set each item in the *Period setting* area.

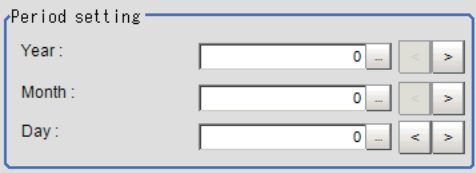

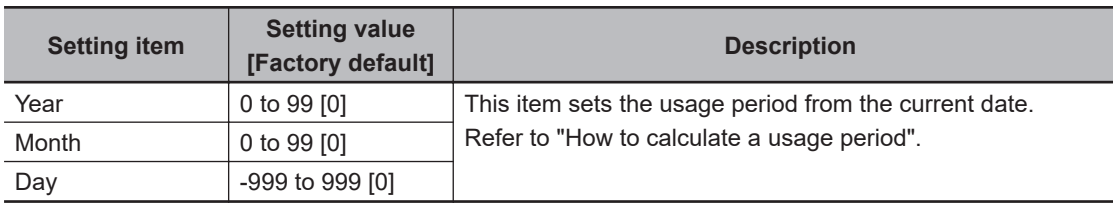

- 
- *3* In the *Date setting* area, specify a value for each item.

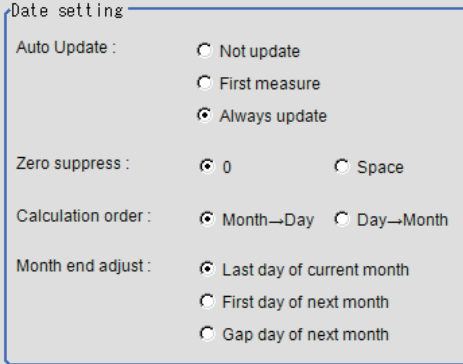

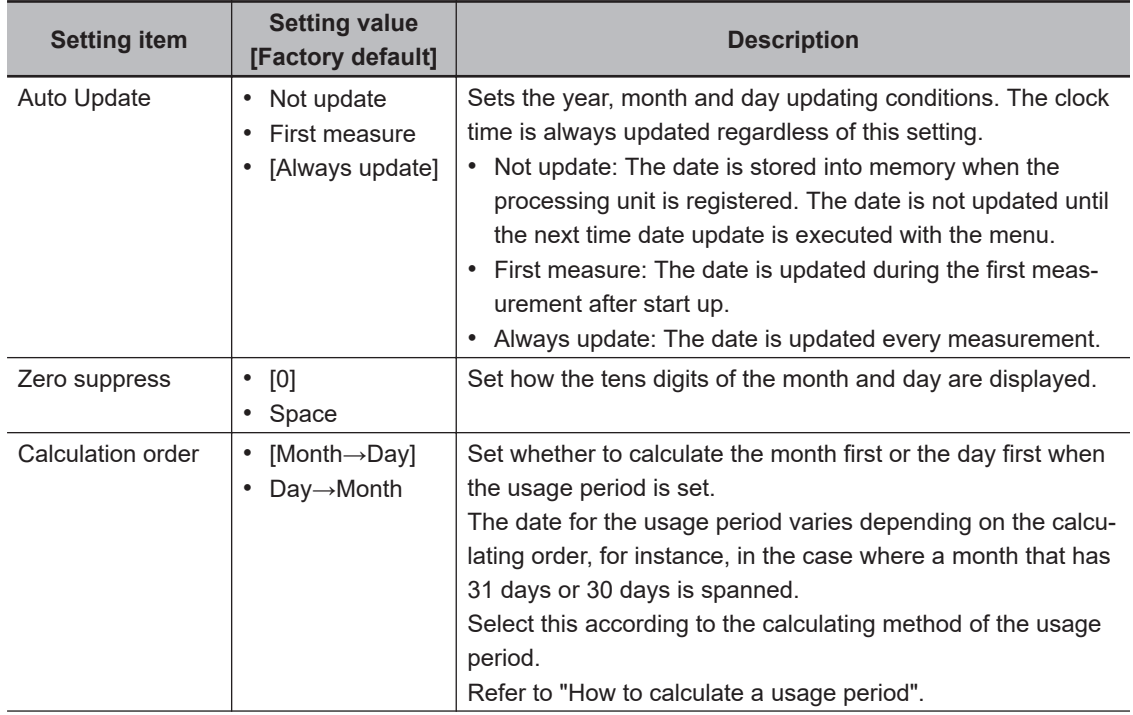

**2**

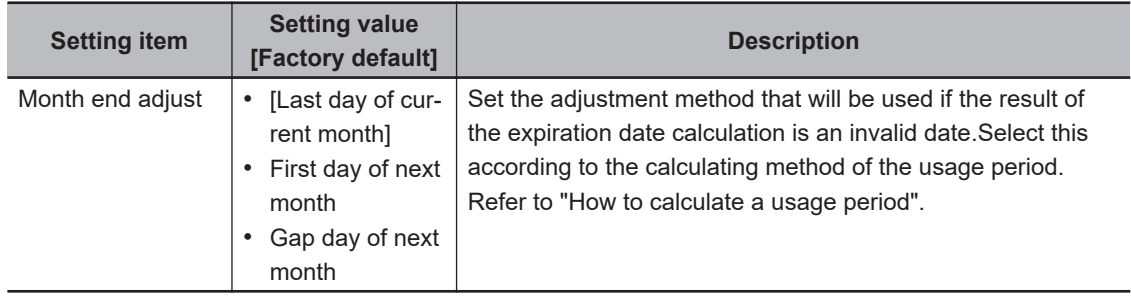

#### *4* Set the time margin.

Clicking **Date update** updates the date information of the verification string.

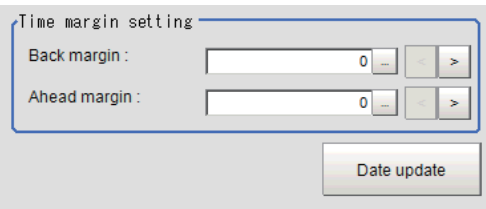

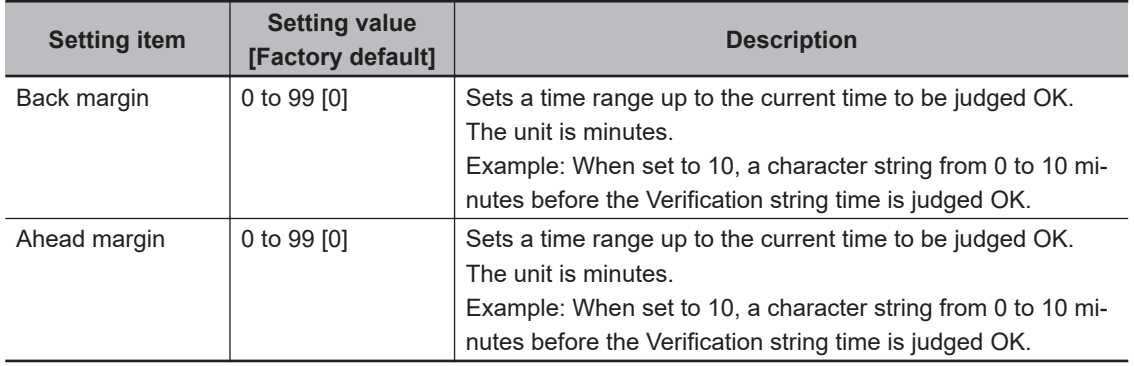

#### $\bullet$  **How to calculate a usage period**

If a usage period is set and the date does not exist, such as 2/31, the calculated usage period date changes depending on the **Month end adjust** setting.

Use the following examples as reference for setting of the date parameter.

#### **When the month end adjustment is not applied**

Example 1:

• Measurement is performed on 2015/9/30, and the **Period setting** is: *Year: 0, Month: 1, Day: 1*. The **Calculation order** is *Month→Day*.

A month is added to 9/30, and the result will be 10/30.

A day is added to 10/30, and the result will be 10/31.

Since 10/31 is a date existed, the month end adjustment will not be applied and the usage period will 2015/10/31.

Example 2:

• Measurement is performed on 2015/9/30, and the **Period setting** is: *Year: 0, Month: 1, Day: 1*. The **Calculation order** is *Day→Month*.

A day is added to 9/30, and the result will be 10/1.

A month is added to 10/1, and the result will be 11/1.

Since 11/1 is a date existed, the month end adjustment will not be applied and the usage period will be 2015/11/1.

#### **When the month end adjustment is applied:**

Example 1:

• Measurement is performed on 2015/1/31, and the **Period setting** is: *Year: 0, Month: 1, Day: 1*. The **Calculation order** is *Month→Day*.

A month is added to 1/31, and the result will be 2/31.

The month end adjustment will be applied since 2/31 does not exist.

The result of the month end adjustment plus 1 will be the verification string.

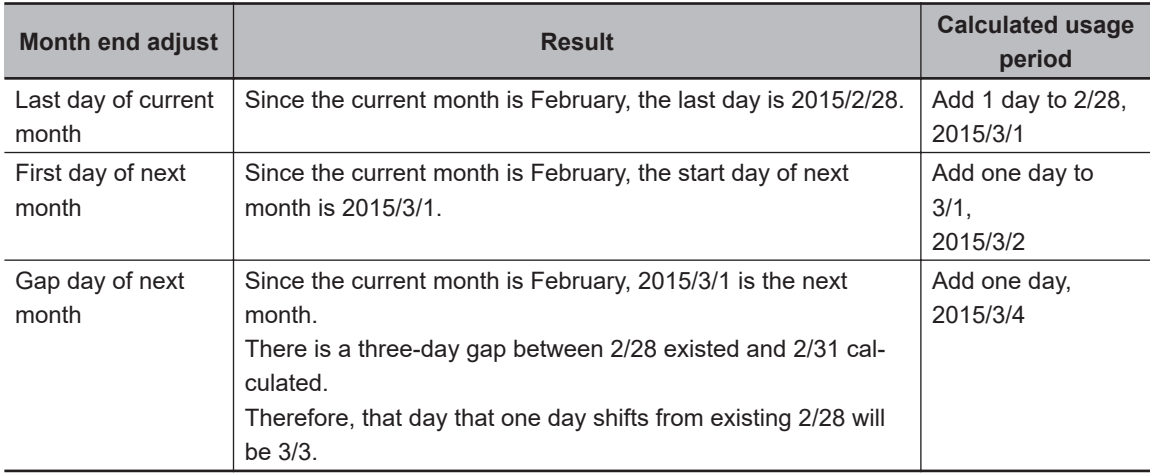

#### Example 2:

• Measurement is performed on 2015/10/30, and the **Period setting** is: *Year: 0, Month: 1, Day: 1*. The **Calculation order** is *Day→Month*.

A day is added to 10/30, and the result will be 10/31.

A month is added to 10/31, and the result will be 11/31.

The month end adjustment will be applied since 11/31 does not exist.

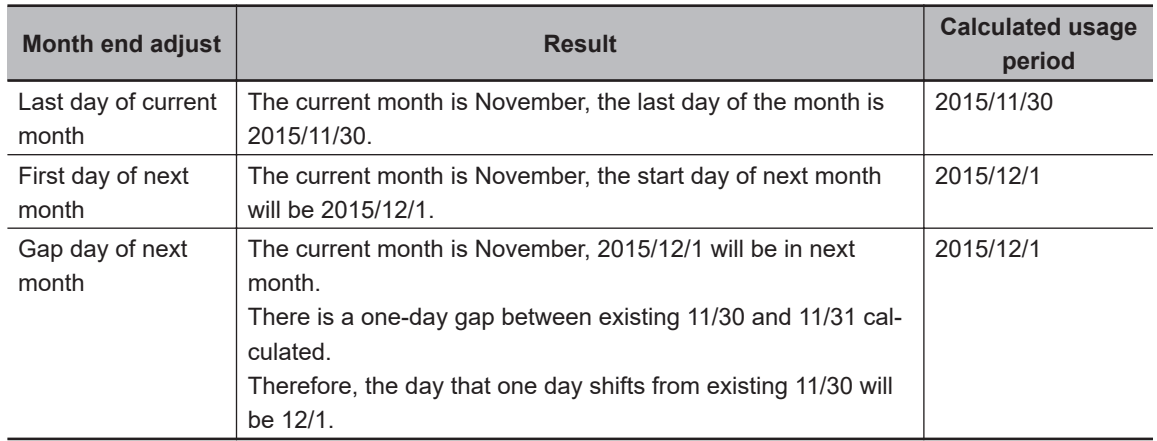

#### **2-27-4 Code Parameters (Date Verification)**

Preset what the codes show so that date verification is possible even when printing the date encrypted in such a way that it is difficult for the user to recognize.

Based on the set encryption parameters, create a collation character string on the **Verification** tab and collate it with the read character string.

If the usage period is not set in the **Date parameter** tab, use the encrypted year / month / day / hour / minute (eY1, eM1, eD1, eR1, eN1, eY2, eM2, eD2, eR2, eN2) is set in the **Target string expression** on the **Verification** tab.

If the usage period is set on the **Date parameter** tab, use the year / month / day (iY1, iM1, iD1, iY2, iM2, iD2) after setting the encrypted period for the **Target string expression** on the **Verification** tab. The setting methods are to set on the screen or set with a PC.

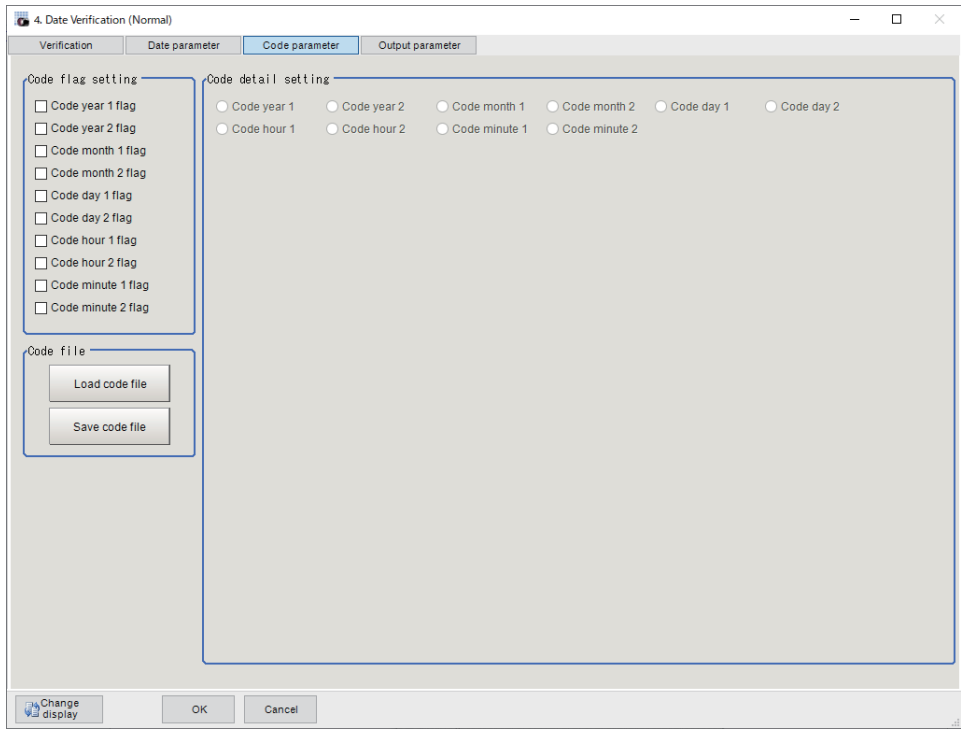

# **Setting on the Screen**

This describes the setting method, using an example in which October is encrypted as X.

- *1* In the Item Tab area, click **Code parameter**.
- *2* In the *Code flag setting* area, place a check at **Code month 1 flag**.

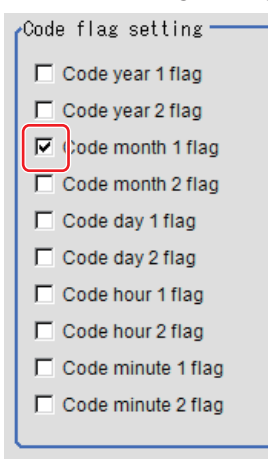

#### **Additional Information**

• Code month 1 and code month 2: Set up code for 2 patterns in order to be ready for setup changes. Select a check at the one to use.

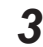

*3* Place a check at **Code month 1** in the *Code detail setting* area.

-<br>- Code detail setting<mark>,</mark>  $\bigcap$  Code year 1  $\bullet$  Code year 2  $\bullet$  Code month 1  $C$  Code C Code hour 1 C Code hour 2 C Code minute 1 C Code

### *4* Click **…** for *10*.

The software keyboard is displayed. Input *X*. Input a character string of up to 4 characters.

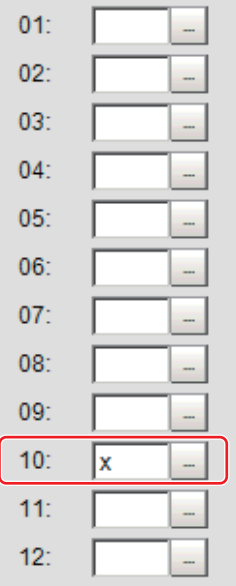

# **Setting with a PC**

Code parameters are complex, so performing the settings with a PC makes file editing easier and minimizes mistakes.

Saving an empty CSV file first and then editing and reading it with a PC makes setting the values more efficient.

#### $\bullet$  **Saving code files**

Make an empty file for editing on the PC.

If encryption parameters are already set on the screen, a file reflecting those settings is saved.

*1* In the Item Tab area, click **Code parameter**.

*2* In the *Code flag setting* area, place a check at the flag used in the encrypted character strings to be edited.

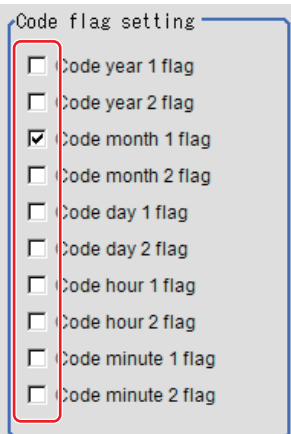

*3* In the *Code file* area, click **Save code file**.

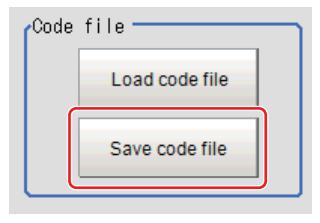

*4* Set the save destination folder and file name, and click **OK**. The code file is saved (in CSV format).

#### $\bullet$  Code file format

- The first line shows the *Code*.
- The second line shows the *Flag*. Input *1* when used.
- The third line and subsequent lines contain codes for each number. Months and days start from *1*.

<span id="page-632-0"></span>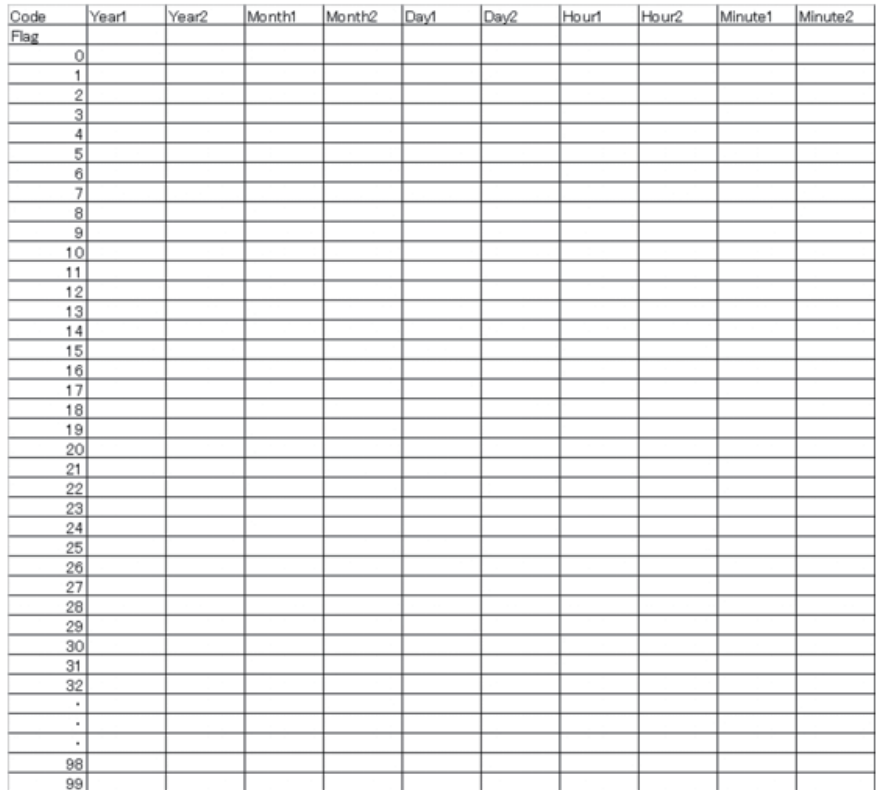

#### **• Reading code files**

- *1* In the Item Tab area, click **Code parameter**.
- *2* In the *Code file* area, click **Load code file**.

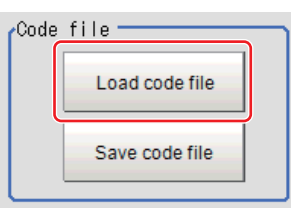

*3* In the file selection window, select the code file (in CSV format) to read and click **OK**. The code file is read and the content is displayed in the window.

### **2-27-5 Output parameter (Date Verification)**

Select whether or not to reflect the judgment results of this processing unit to the overall judgment of the scene.

- 
- *1* In the Item tab area, click **Output parameter**.
- *2* Select whether or not to reflect it to the overall judgment in *Reflect to overall judgement* area.

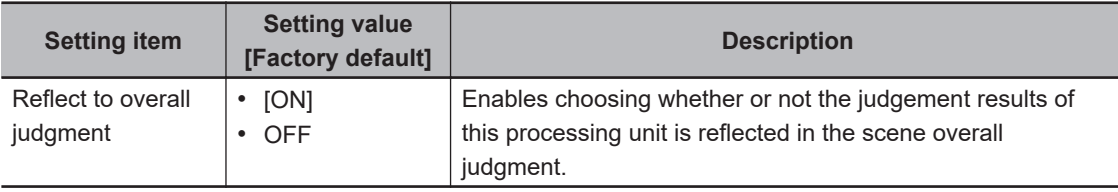

### **2-27-6 Key Points for Test Measurement and Adjustment (Date Verification)**

The following content is displayed in the *Detail result* area as text.

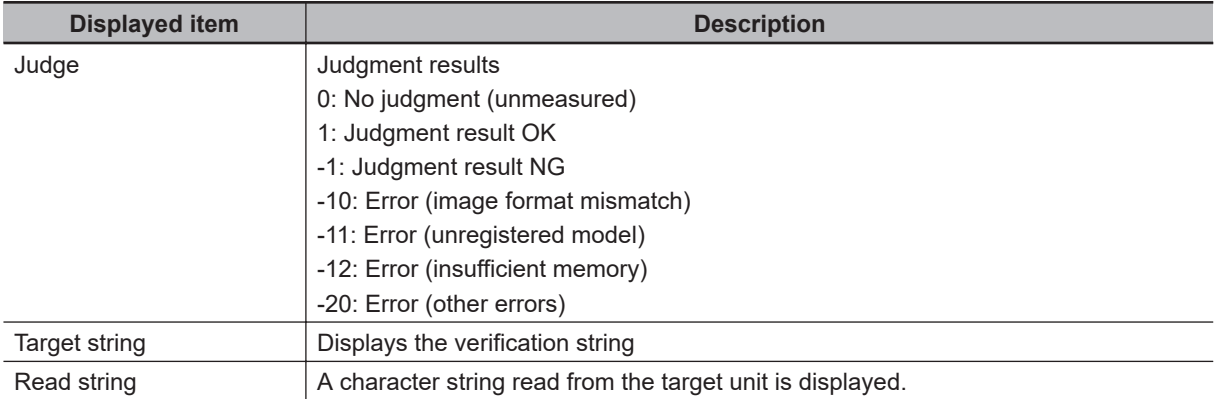

### **2-27-7 Measurement Results for Which Output Is Possible (Date Verification)**

The following values can be output using processing items related to result output. It is also possible to reference measurement values from calculation expressions and other processing units.

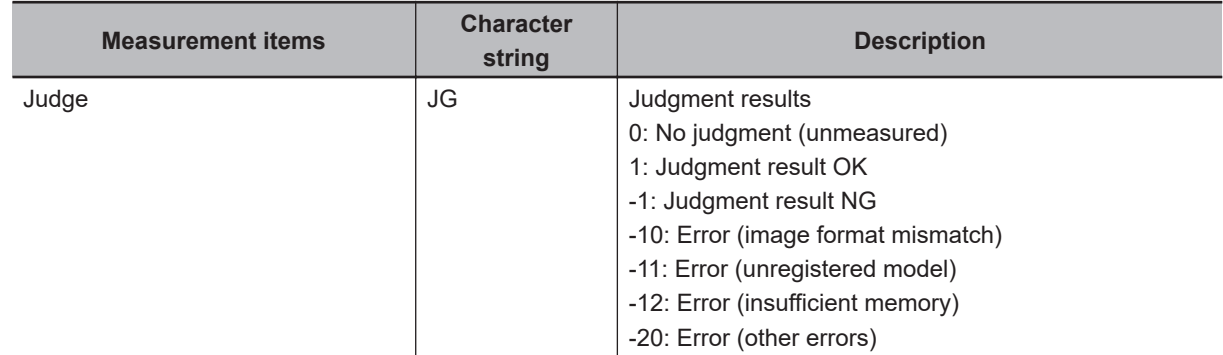

### **2-27-8 External Reference Tables (Date Verification)**

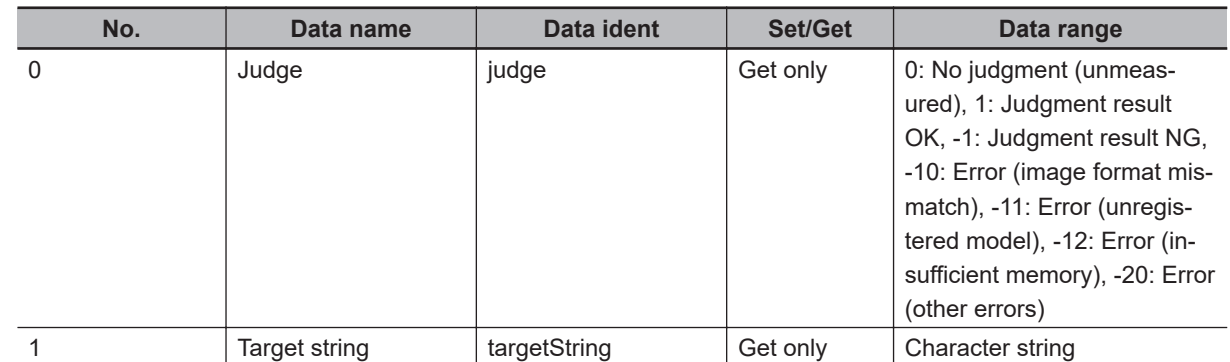

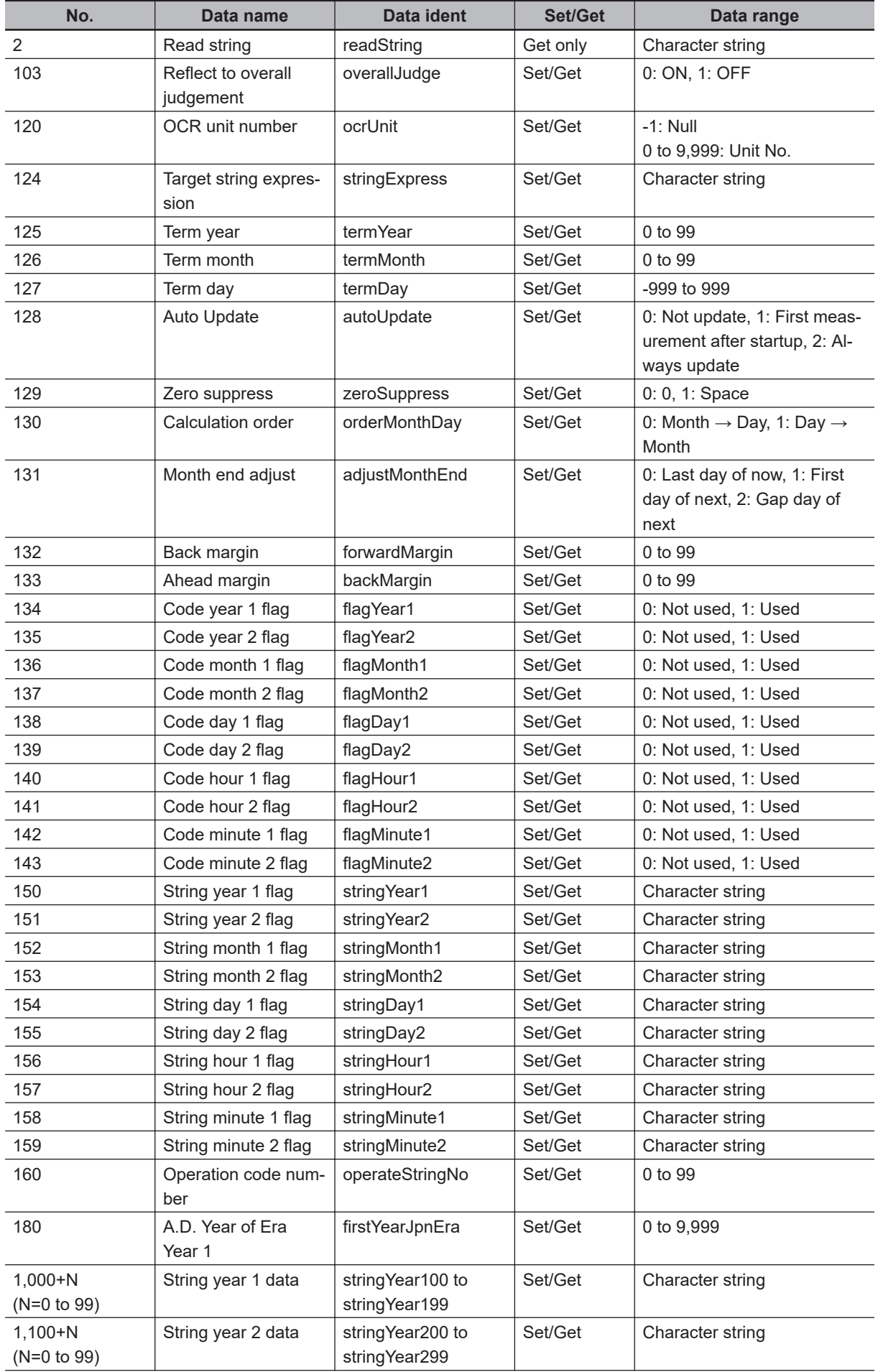

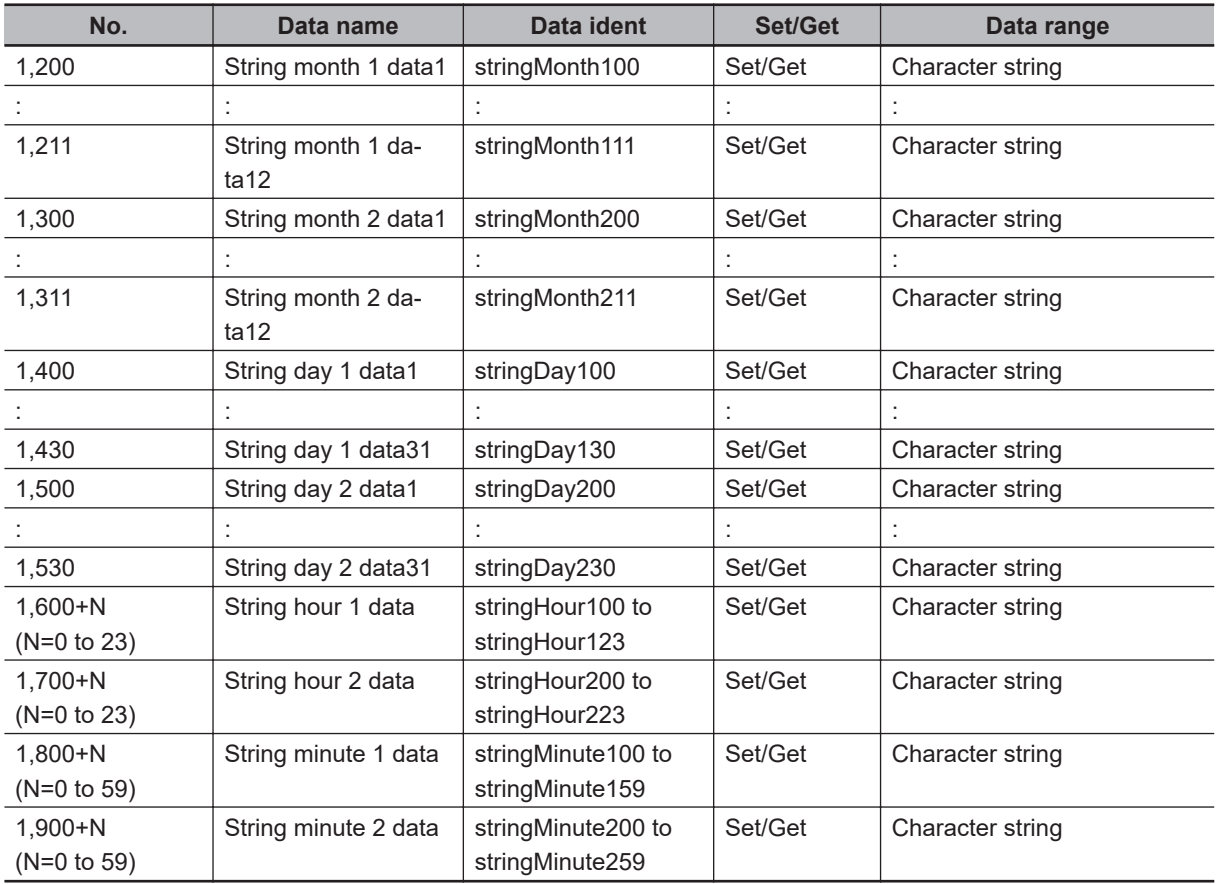

# **2-28 Model Dictionary**

Register a model to use for *Character Inspection*. Model data registered in the *Model Dictionary* can be referred to from multiple *Character Inspection* items in the same scene.

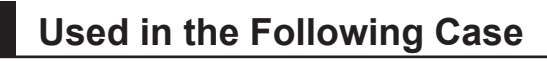

To create the dictionary to be used for Character Inspection and Date Verification:

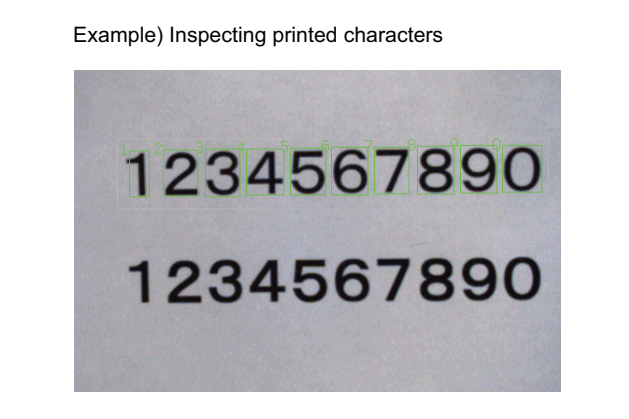

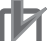

**Precautions for Correct Use**

Processing is different for color images and monochrome images. When the camera type used in the previous setup was changed to color or monochrome type, perform the settings again.

### **2-28-1 Settings Flow (Model Dictionary)**

To set Model Dictionary, follow the steps below.

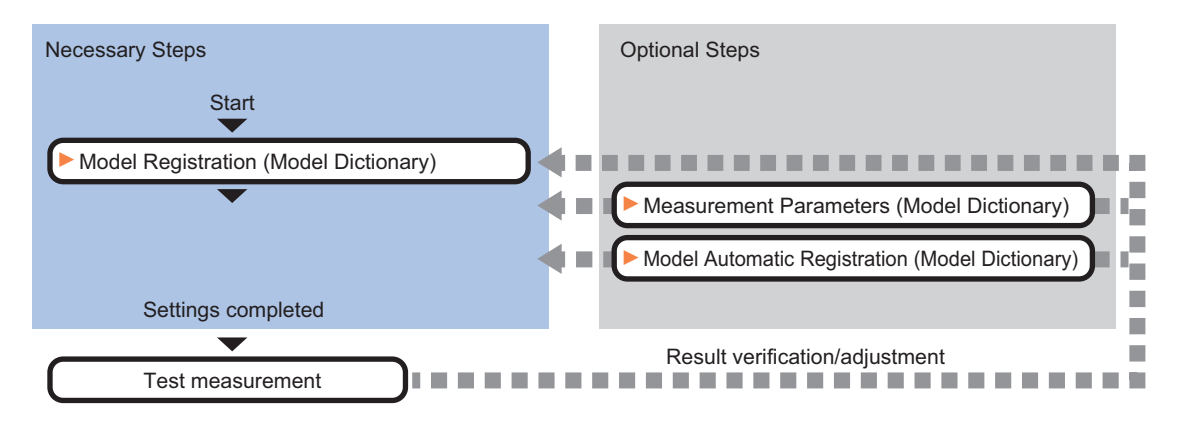

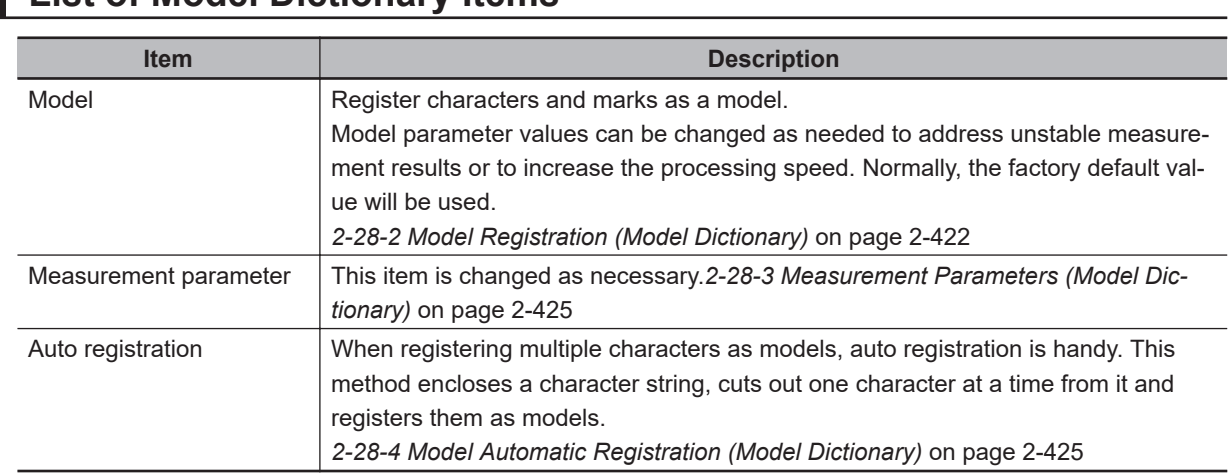

# **List of Model Dictionary Items**

### **2-28-2 Model Registration (Model Dictionary)**

Register the characters and marks as the model.

Models can be registered with any of 36 indexes, from 0 to 35, and up to 5 models can be registered for each index.

# **Select the character type**

By factory default, 0 to 9 and A to Z are assigned to indexes 0 to 35. These assignments can be changed as necessary with the *%* and *#* codes.

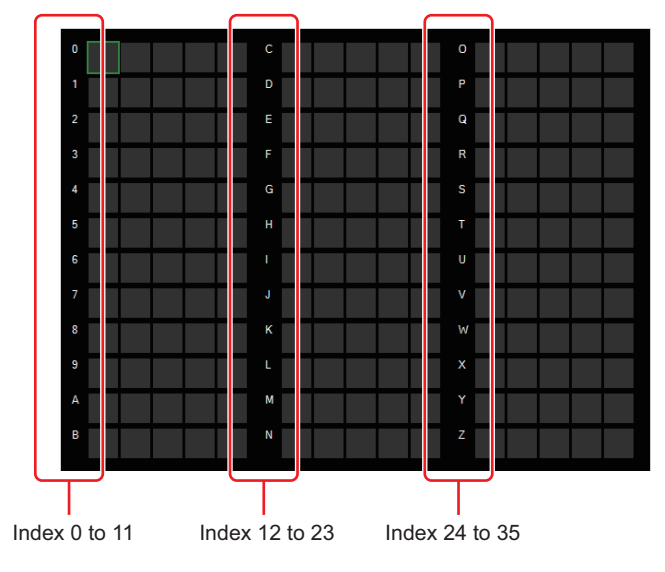

*1* In the Item Tab area, click **Model**.

When setting a new model, you do not have to click **Model**.

*2* Set the character type.

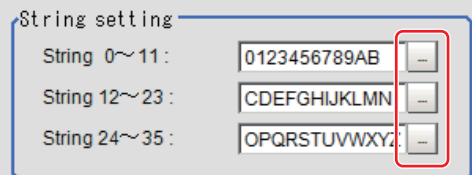

# **Registering a Model**

This method is for registering models one character at a time.

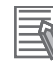

#### **Additional Information**

When registering multiple characters as models, auto registration is handy. Refer to *[2-28-4 Model Automatic Registration \(Model Dictionary\)](#page-640-0)* on page 2-425.

- *1* In the Item Tab area, click **Model**.
- *2* When the measurement object is rotating, set the Angle range for the *Model parameter* area. Refer to *[Changing Model Parameters](#page-639-0)* on page 2-424.
- *3* Select the index to register the model in, then click **New**.

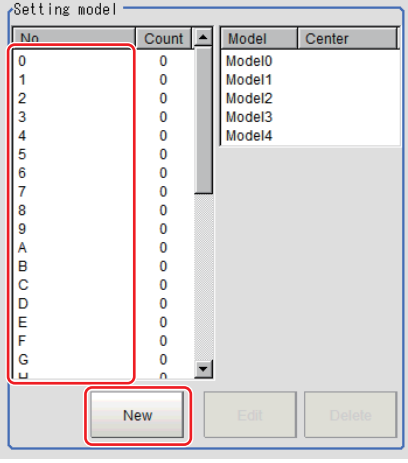

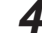

*4* Use the Drawing tools to specify the model registration range.

### *5* Click **OK**.

The model is registered and its central X and Y coordinate values are displayed in the *Setting model* area.

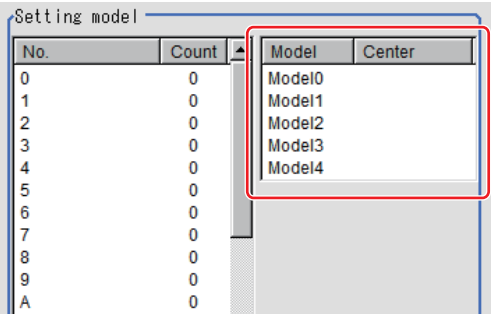

*6* To register two or more models, repeat the Steps 3 to 5.

# **Changing Model Parameters**

Model parameter values can be changed as needed to address unstable measurement results or to increase the processing speed. Normally, the factory default value will be used.

After changing a setting, check whether measurement can be done properly by performing an actual measurement.

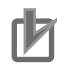

#### **Precautions for Correct Use**

After model parameters are modified, re-register all models.

*1* In the *Model parameter* area, specify a value for each item.

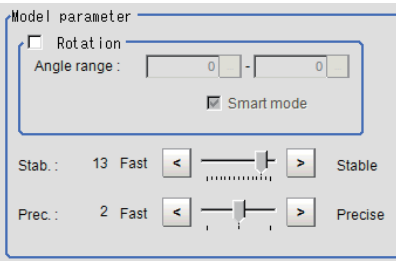

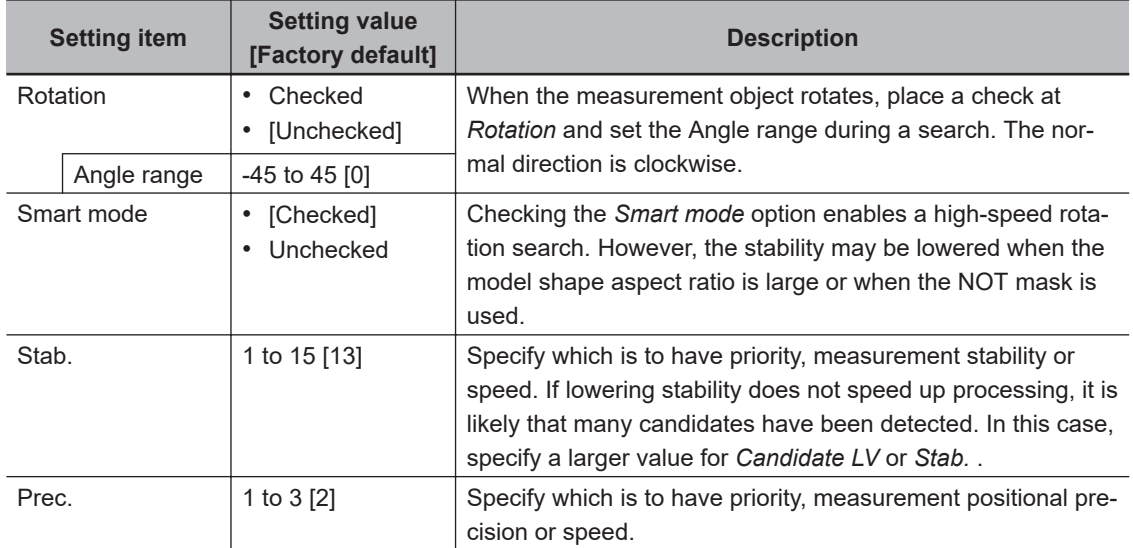

<span id="page-639-0"></span>The image specified for the model is displayed in the *Image Display* area.

### <span id="page-640-0"></span>**2-28-3 Measurement Parameters (Model Dictionary)**

This item can be changed if necessary. Normally, the factory default value will be used.

- *1* In the Item Tab area, click **Measurement**.
- *2* In the *Measurement condition* area, specify a value for each item.

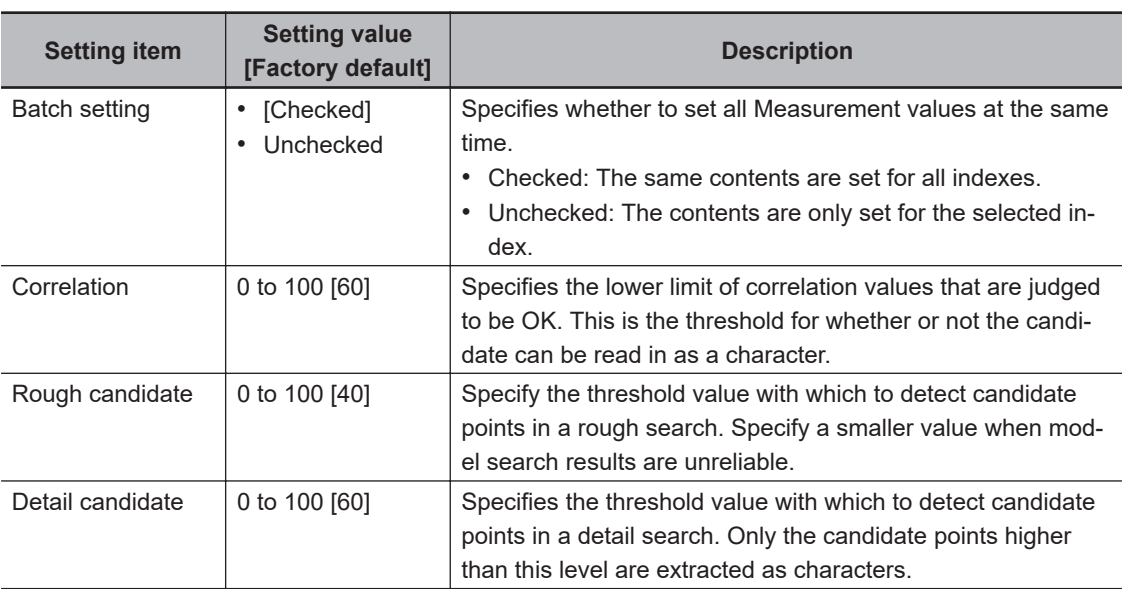

### **2-28-4 Model Automatic Registration (Model Dictionary)**

This method encloses a character string, cuts out one character at a time from it and registers them as models. When an auto extraction region is set enclosing the character string, the characters are automatically extracted one at a time. Register each character in the appropriate character index. If 5 models have already been registered for an index, auto registration cannot be set.

- *1* In the Item Tab area, click **Auto registration**.
- *2* In the *Detail* area, select *Auto extract region*.

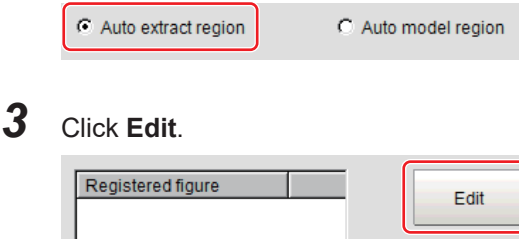

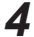

*4* Specify the range to register as the auto extract region using the Drawing tools.

- *5* Click **OK** in the *Figure setting* area.
	- **OK**: Changes the settings and returns to the previous menu.
	- **Cancel**: Changes are discarded. Returns to the previous menu.

• **Apply**: Updates the settings without leaving edit window.

# *6* Click **Extract model**.

A model is extracted automatically and the extracted result (gray frame) is displayed in the *Image Display* area.

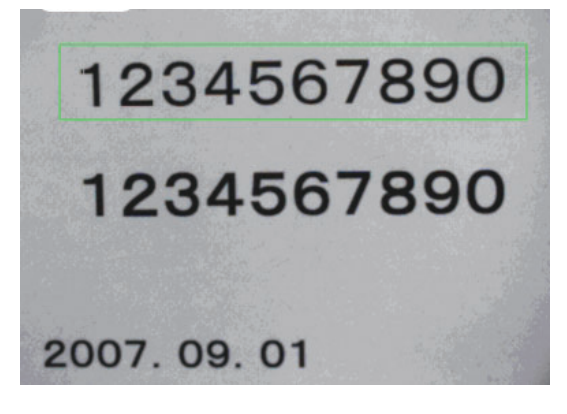

*7* In the *Detail* area, select *Auto model region*.

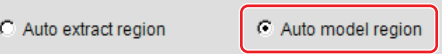

*8* To adjust an extracted region, click **Edit**.

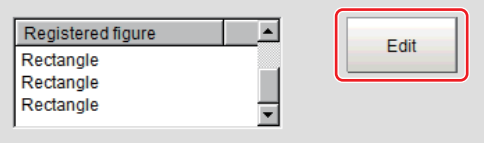

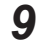

*9* Click the model region in the *Image Display* area. An index list is displayed.

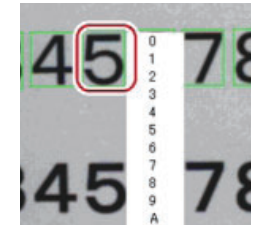

10 Select the index to register to.

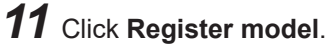

A message which indicates the number of registered models is displayed.

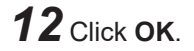

The model is registered.

*13* With the same operation, register the models for the other extraction regions.

### **2-28-5 Key Points for Test Measurement and Adjustment (Model Dictionary)**

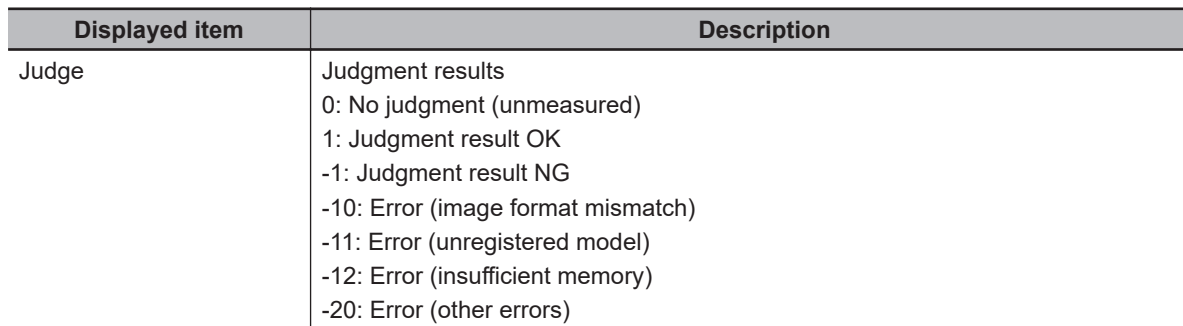

The following content is displayed in the *Detail result* area as text.

# **Key Points for Adjustment (Model Dictionary)**

Adjust the setting parameters referring to the following points.

#### $\bullet$  **When the measurement results are unstable**

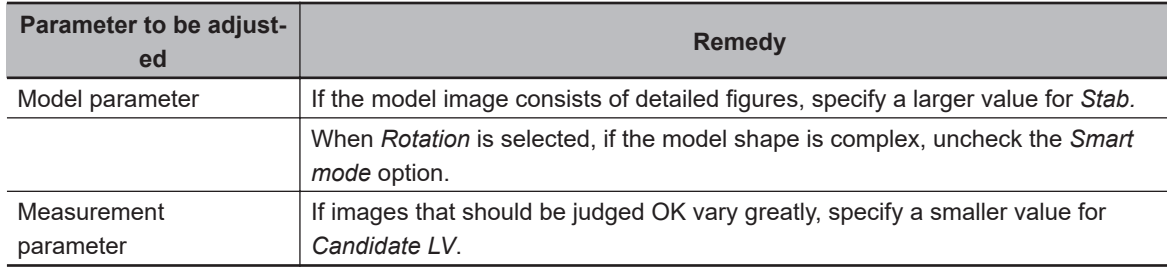

#### $\bullet$  When the processing speed is slow

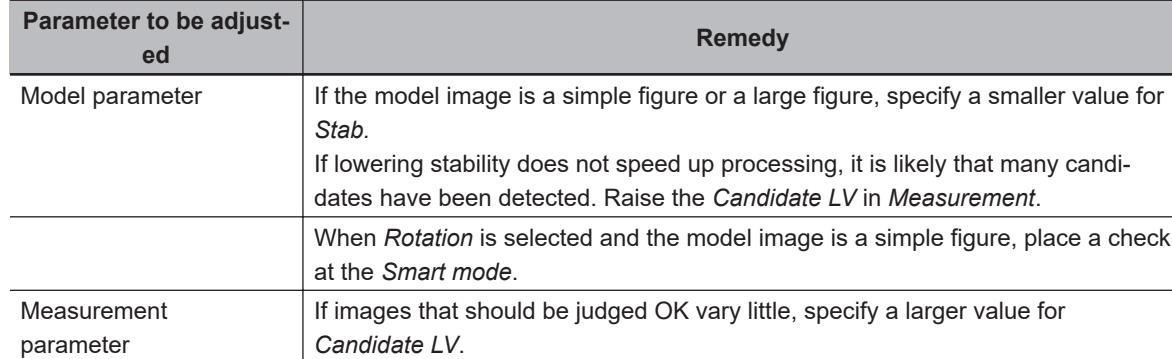

### **2-28-6 Measurement Results for Which Output Is Possible (Model Dictionary)**

The following values can be output using processing items related to result output. It is also possible to reference measurement values from calculation expressions and other processing units.

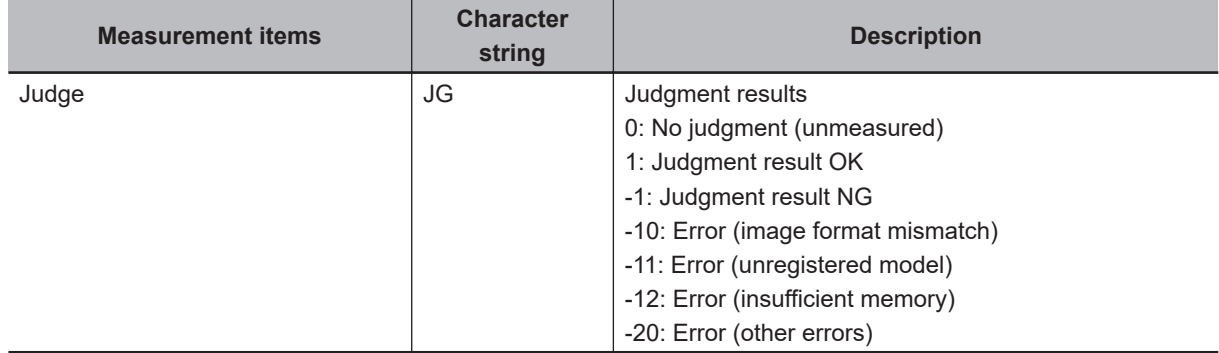

# **2-28-7 External Reference Tables (Model Dictionary)**

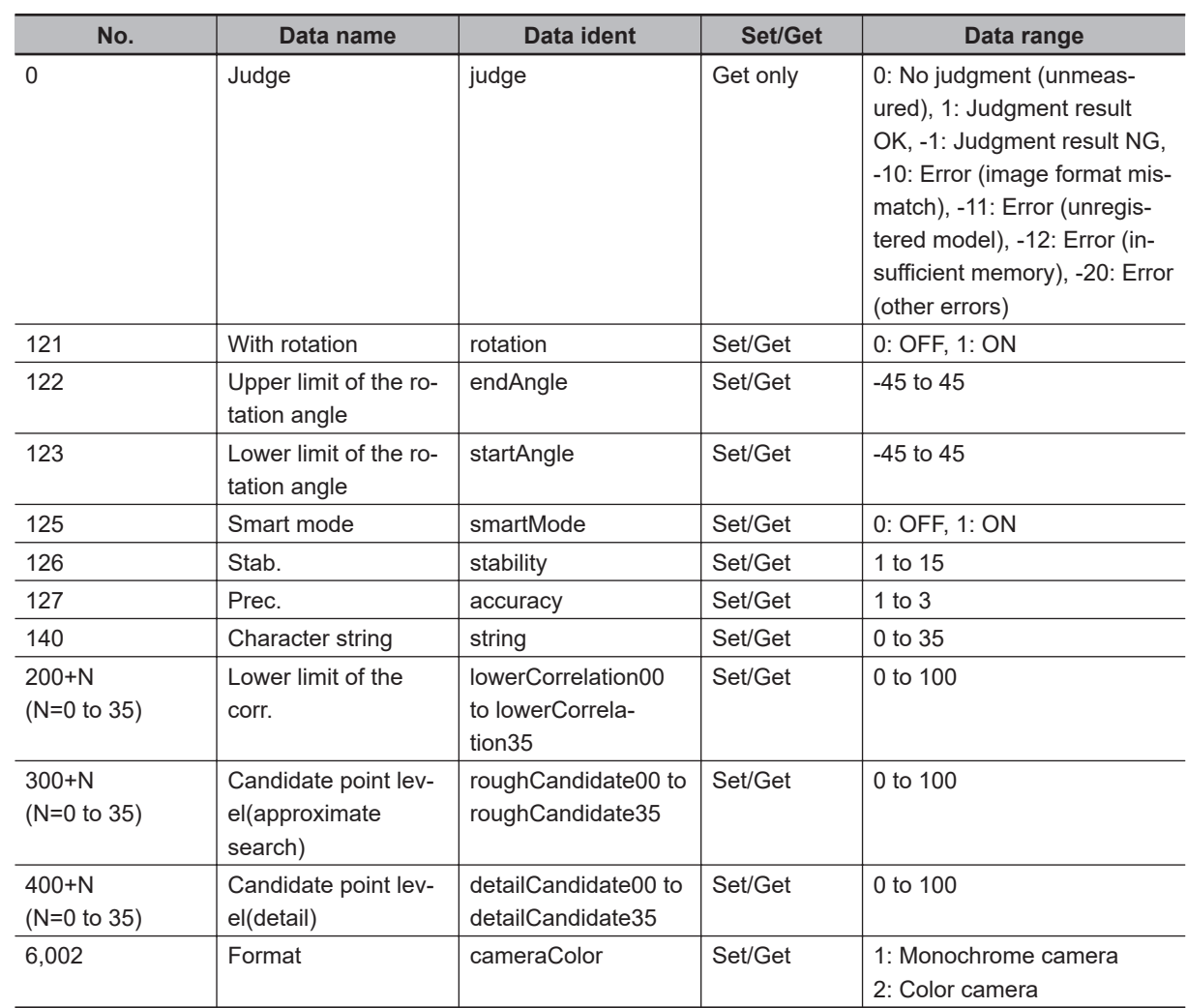

# **2-29 2D Code**

Read in 2D Code. (Datamatrix corresponds to ECC200)

The read-in results can be utilized to classify target objects. With 2D Code, detailed communication and reading result can be output.

# **Used in the Following Case**

To classify with 2D Code

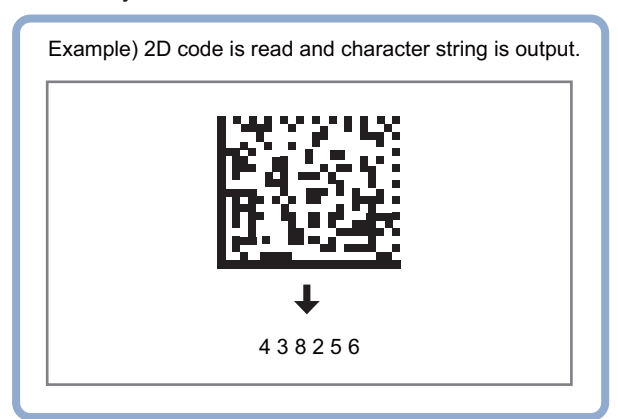

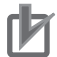

#### **Precautions for Correct Use**

- 2D Code including Japanese is not supported. Only 2D Code configured with ASC II code is supported.
- Processing is different for color images and monochrome images. When the camera type used in the previous setup was changed to color or monochrome type, perform the settings again.
- The number of pixels of the measurement region that can be read varies depending on the Read Mode selection.
	- Normal: 1,920,000 pixels or less
	- DPM: 5,003,712 pixels or less

### **2-29-1 Settings Flow (2D Code)**

To set 2D Code, follow the steps below.

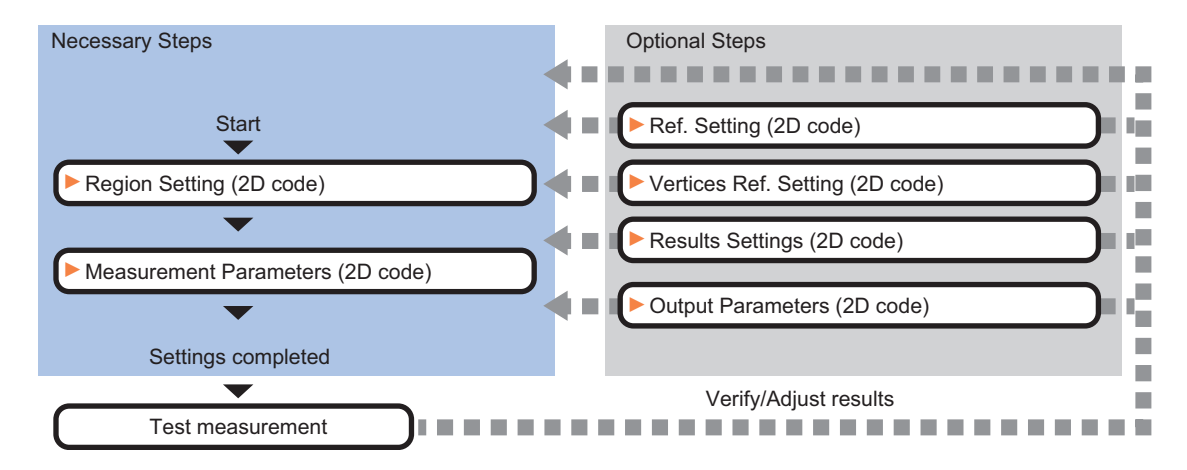

# **List of 2D Code Items**

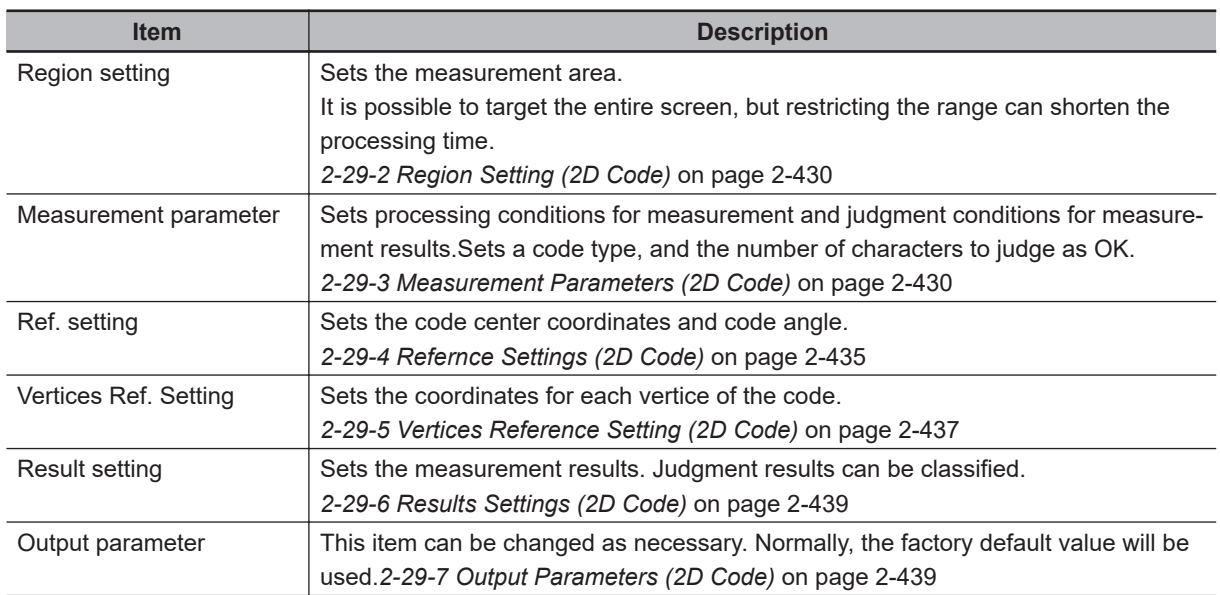

### **2-29-2 Region Setting (2D Code)**

Specify the area to search 2D Code with a rectangular. Reducing the measurement range shortens the processing time.

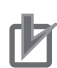

#### **Precautions for Correct Use**

- Normal (DataMatrix/QRCode/MicroQR/PDF417/MicroPDF417): Set the measurement region to 1600  $\times$  1200 or less.
- DPM mode (DataMatrix/QRCode): Set the measurement region to 2448 × 2044 or less.
- Set the measurement region so that only one 2D Code is included. If there are more than one 2D Code in the measurement region, measurement may not be performed properly.
- *1* In the Item tab area, click **Region setting**.
- *2* Click **Edit**.

The *Figure Setting* area is displayed.

- **3** Specify the area to search 2D Code. The rectangle covering the entire screen is set. Adjust the size and position of the rectangle.
- *4* Click **OK** in the *Figure setting* area.
	- **OK**: Changes the settings and returns to the previous menu.
	- **Cancel**: Changes are discarded. Returns to the previous menu.
	- **Apply**: Updates the settings without leaving edit window.

#### **2-29-3 Measurement Parameters (2D Code)**

This item specifies the judgement conditions for measurement conditions and measurement results.

When the **Teaching** button is clicked, detailed settings are set automatically.

If you then click the **Measurement** button, measurement is executed, the detected 2D Code region is displayed on the image and the measurement results are displayed as measurement value of the judgement condition.

If measurement cannot be carried out successfully with this procedure, adjust the parameters shown below.

*1* In the Item Tab area, click **Measurement**.

2 Select the read mode.

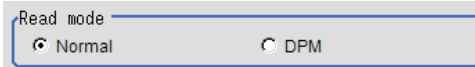

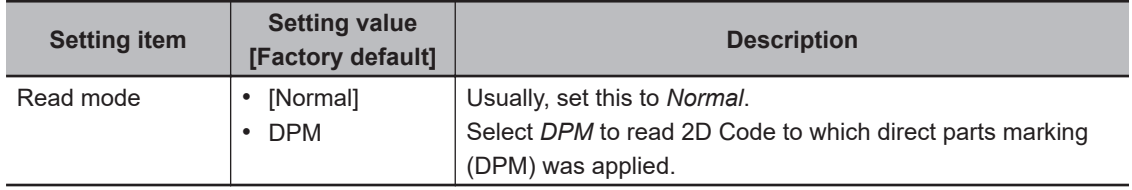

# *3* To teach, click **Teaching**.

The detailed settings are set automatically.

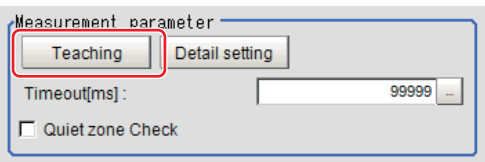

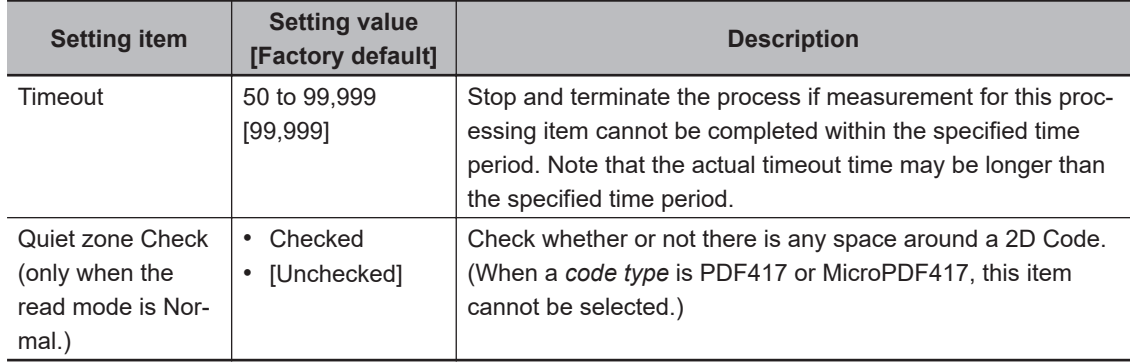

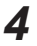

*4* When making the detailed settings, click **Detail setting** and set each item.

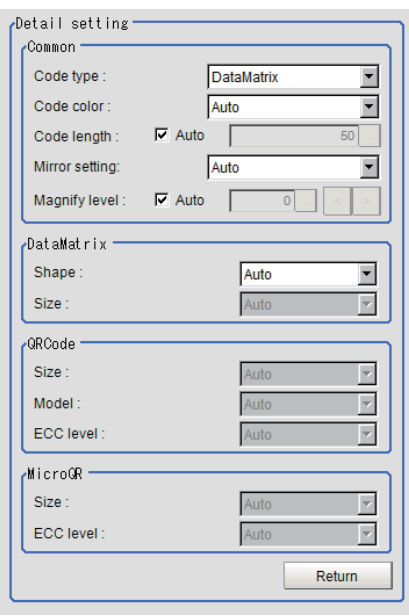

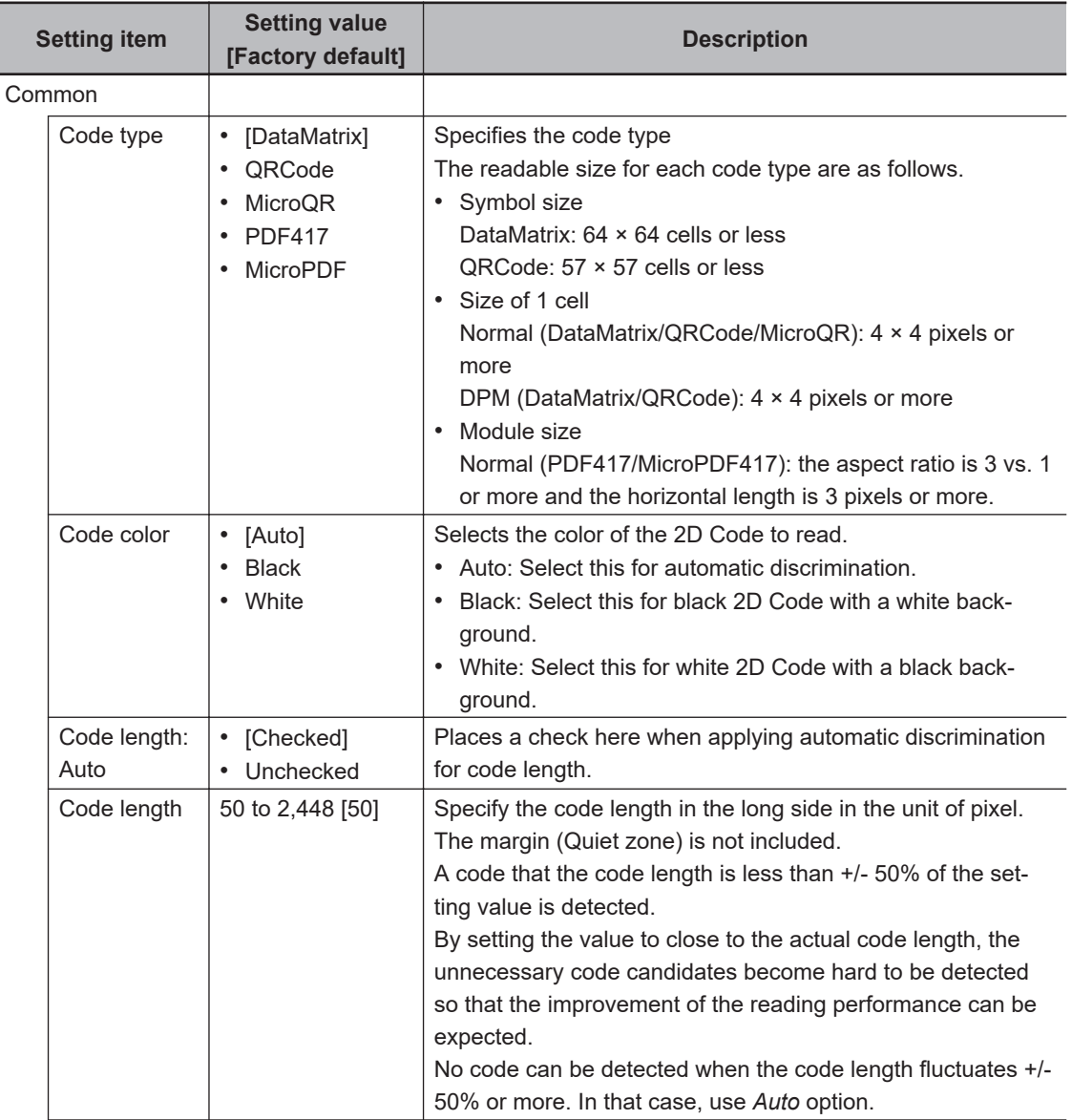
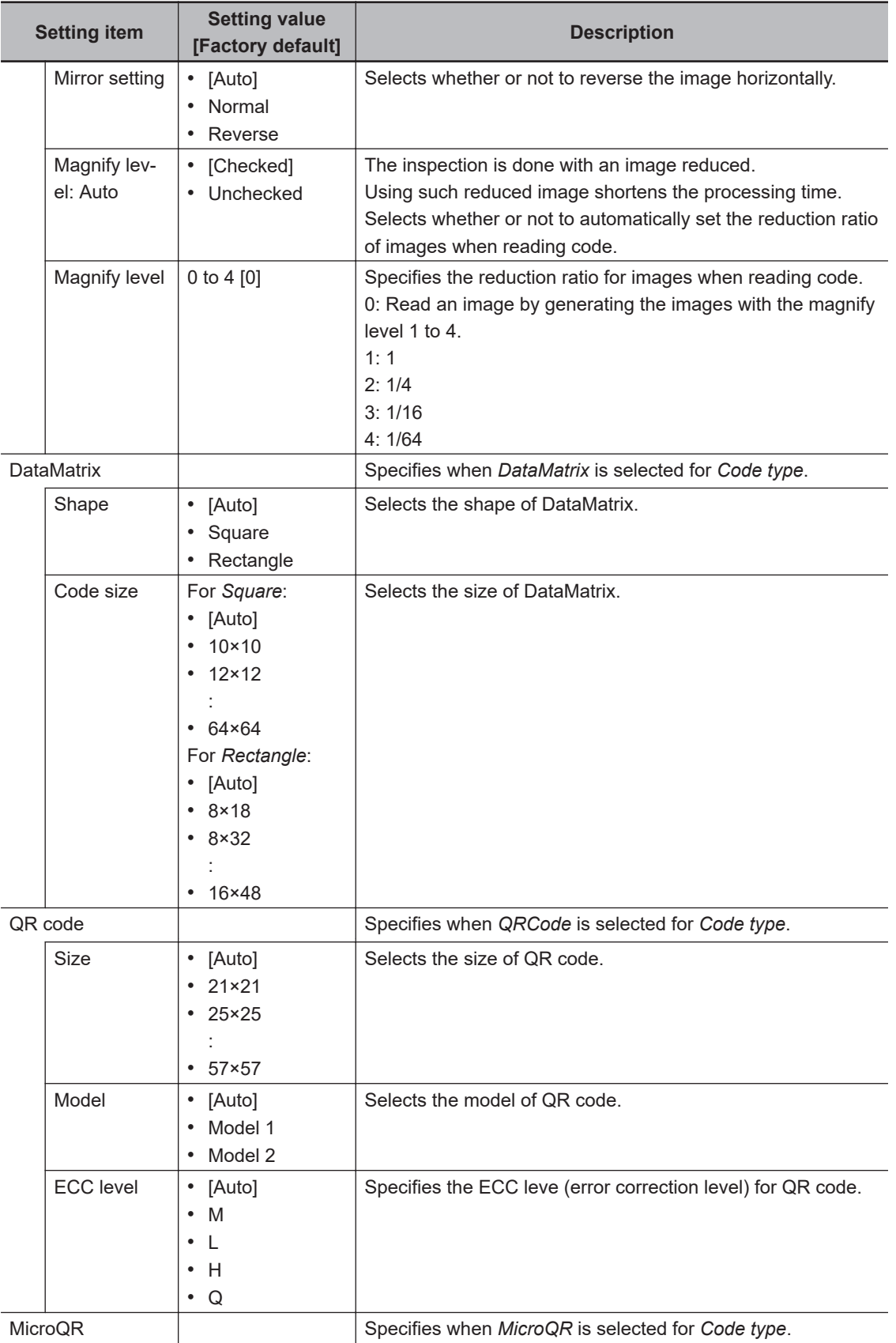

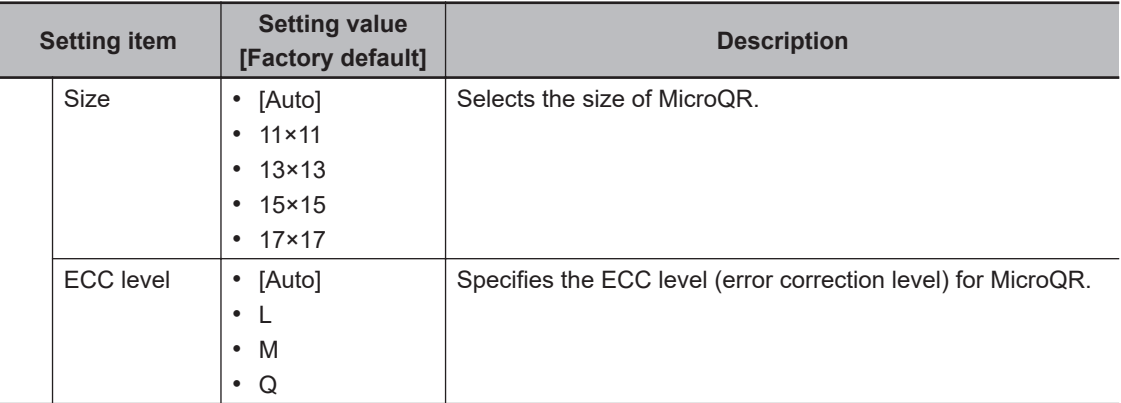

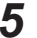

*5* Make the display settings for read-in character strings.

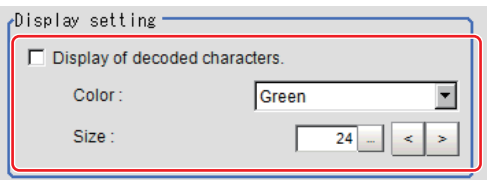

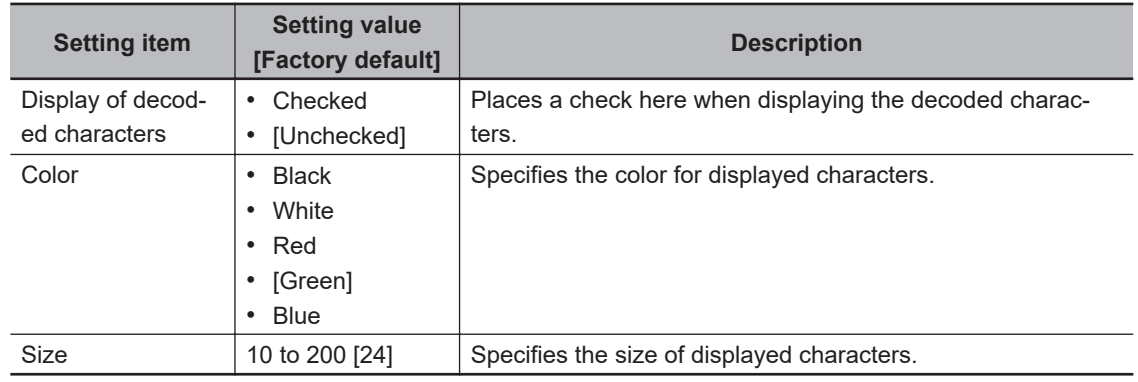

*6* To read codes containing group separators, set a group separator replacement condition.

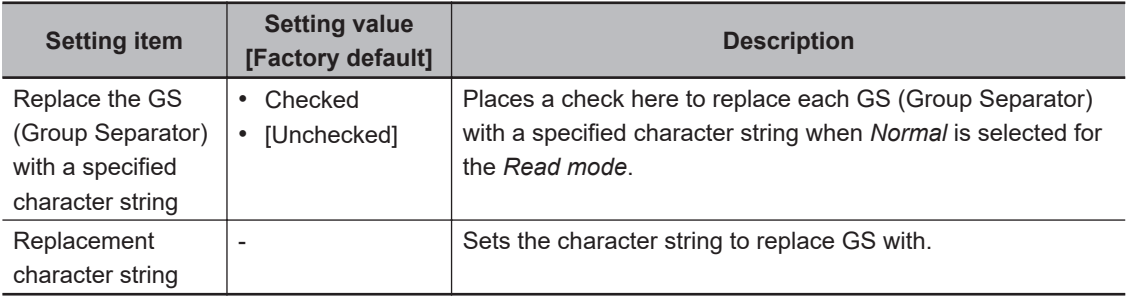

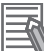

#### **Additional Information**

Replacing each group separator (control character) with arbitrary character string enables codes containing group separators to be read and compared to a comparison character string.

*7* When the setting has been changed, click **Measure** in the *Detail* area to verify whether measurements can be made correctly.

Test measuring of this item

Measure

### **8** Set up the judgement condition.

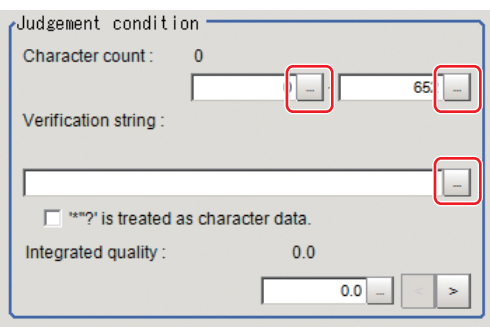

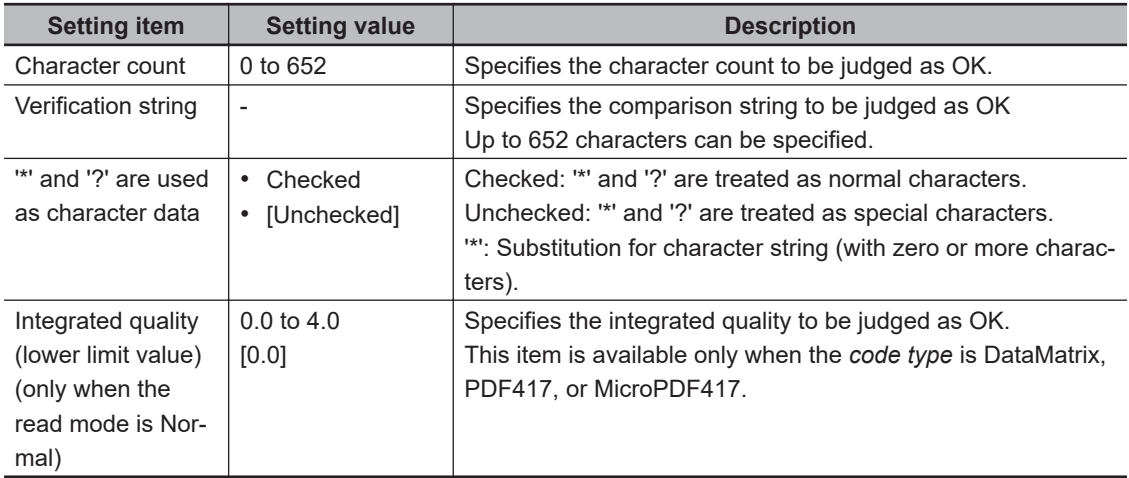

### **2-29-4 Refernce Settings (2D Code)**

Set a center position and the angle for a 2D Code. There are two setting methods: specifying directly or referencing a unit.

### **Specifying Directly**

Click a position on the image you want to use as a reference position, or input coordinate data for that point.

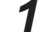

#### *1* In the Item tab area, click **Ref. setting**.

In the *Display* area, the current reference position will be displayed as the crosshair cursor.

*2* In the *Method* area, select *Numerical*.

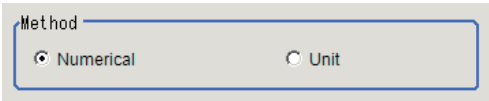

**3** Click the position to be set as the reference.

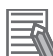

#### **Additional Information**

Displaying the image enlarged makes this clicking easier. For details, refer to *Appendixes Basic Knowledge about Operations Using the Zoom Function* in the *Vision System FH/FHV Series User's Manual* (Cat. No. Z365).

4 Make fine adjustments using numeric value inputs or the arrow buttons as required.

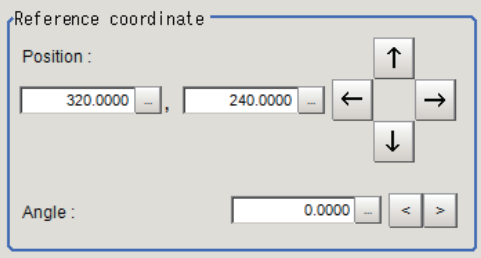

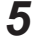

**5** Set the reference angle with a numeric value.

*6* To remeasure on the displayed image and set the reference, click **Measure ref.**. To update the reference angle at the time of reference measurement, place a check at *Update the angle when measure ref.* .

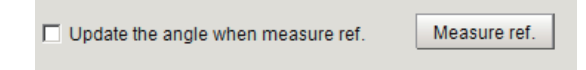

*7* To use data before position compensation for the reference setting coordinates, place a check at *Use point coordinate before scroll*.

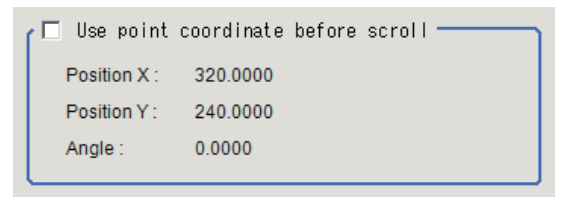

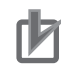

#### **Precautions for Correct Use**

If you check *Use point coordinate before scroll*, do not use the following processing items. Otherwise, correct search results cannot be obtained.

- Precise Calibration
- Calibration Data Reference

### **Referencing a Unit**

Set a reference by referencing a detection point unit with registered X coordinate, Y coordinate and angle data.

*1* In the Item tab area, click **Ref. setting**.

In the *Display* area, the current reference position will be displayed as the crosshair cursor.

*2* In the *Method* area, select *Unit*.

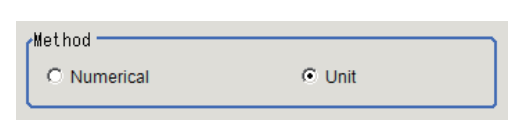

 $\boldsymbol{3}$  In the *Unit* area, select a detection point unit in the scene.

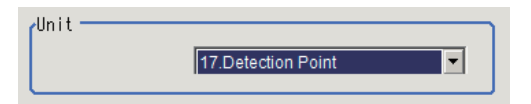

Performing the next measurement will display the reference.

### **2-29-5 Vertices Reference Setting (2D Code)**

Set coordinates for each vertex of a 2D Code. The coordinates for each vertex do not correspond to camera coordinates and are determined by a shape of the 2D Code. There are two setting method: specifying directly and referencing a unit.

## **Specifying Directly**

Click each vertex position o the image or input the coordinate data for it.

- *1* In the Item tab area, click **Vertices Ref. setting**.
- *2* In the *Display* area, the current each vertex position will be displayed with a box.
- *3* In the *Method* area, select **Numerical**.

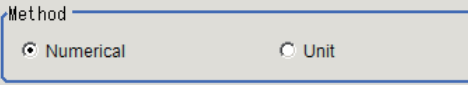

*4* Drag and drop the box on the each vertex position.

#### **Additional Information**

Displaying the image enlarged makes this clicking easier. For details, refer to *Appendixes Basic Knowledge about Operations Using the Zoom Function* in the *Vision System FH/FHV Series User's Manual* (Cat. No. Z365).

 ${\bf 5}$  Adjust finely by inputting numerical value or using the arrows as necessary.

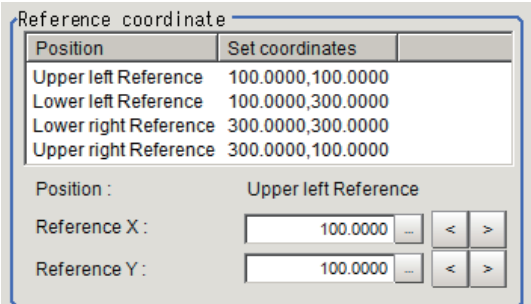

**6** When to set the coordinates for each vertex by remeasuring the currently displayed image, click **Measure ref.**

Measure ref.

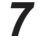

*7* When to use them before position compensation as the coordinates for each vertex, place a check to *Use the point coordinate before scroll*.

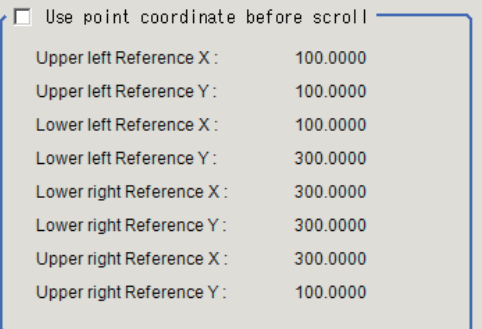

### **Referencing a Unit**

Set the coordinates for each vertex by referencing a processing unit in which the X and Y coordinates for each vertex have been registered.

Set a processing unit registered here.

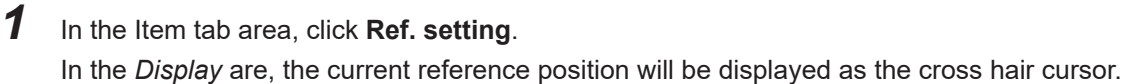

*2* In the *Method* area, select **Unit**.

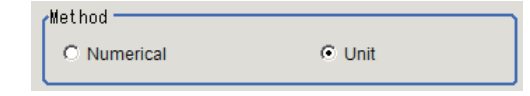

*3* In the *Unit* area, select a processing unit registered.

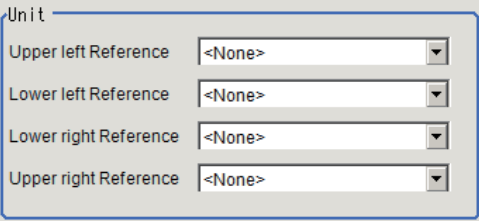

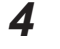

*4* Perform the next measurement. The coordinates for each vertex will be displayed.

### **2-29-6 Results Settings (2D Code)**

Results can be classified according to the judgement results.

- *1* In the Item tab area, click **Result setting**.
- *2* Register the character string that will be the reference for classification.

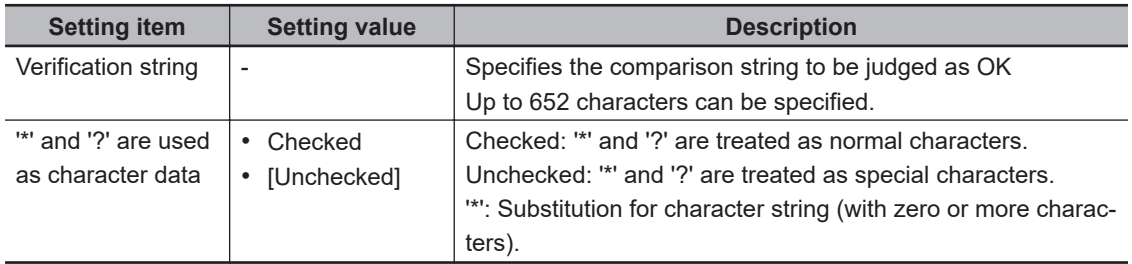

*3* If necessary, set the quality display for the **Detail Result Pane**.

Quality disp setting Code quality display

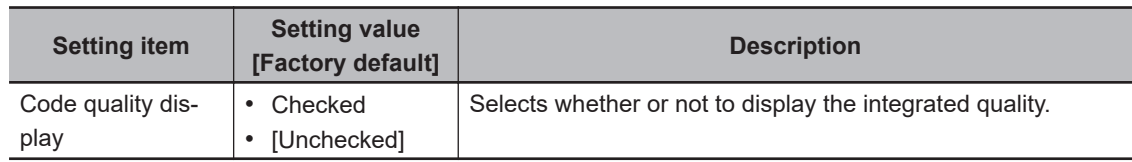

#### **Additional Information**

Since the displayed items are too many to the size of the Detail Result Pane, all of the items cannot be displayed depending on a code type displayed.

To display all of the items, change the size of the Detail Result Pane.

For details, refer to *Arranging Windows* in the *Vision System FH/FHV Series User's manual (Cat. No. Z365)*.

### **2-29-7 Output Parameters (2D Code)**

Select how measurement results are output to an external device. This item can be changed if necessary. Normally, the factory default value will be used.

*1* Click **Output parameter** in the Item Tab area.

## *2* Specify each of the following items.

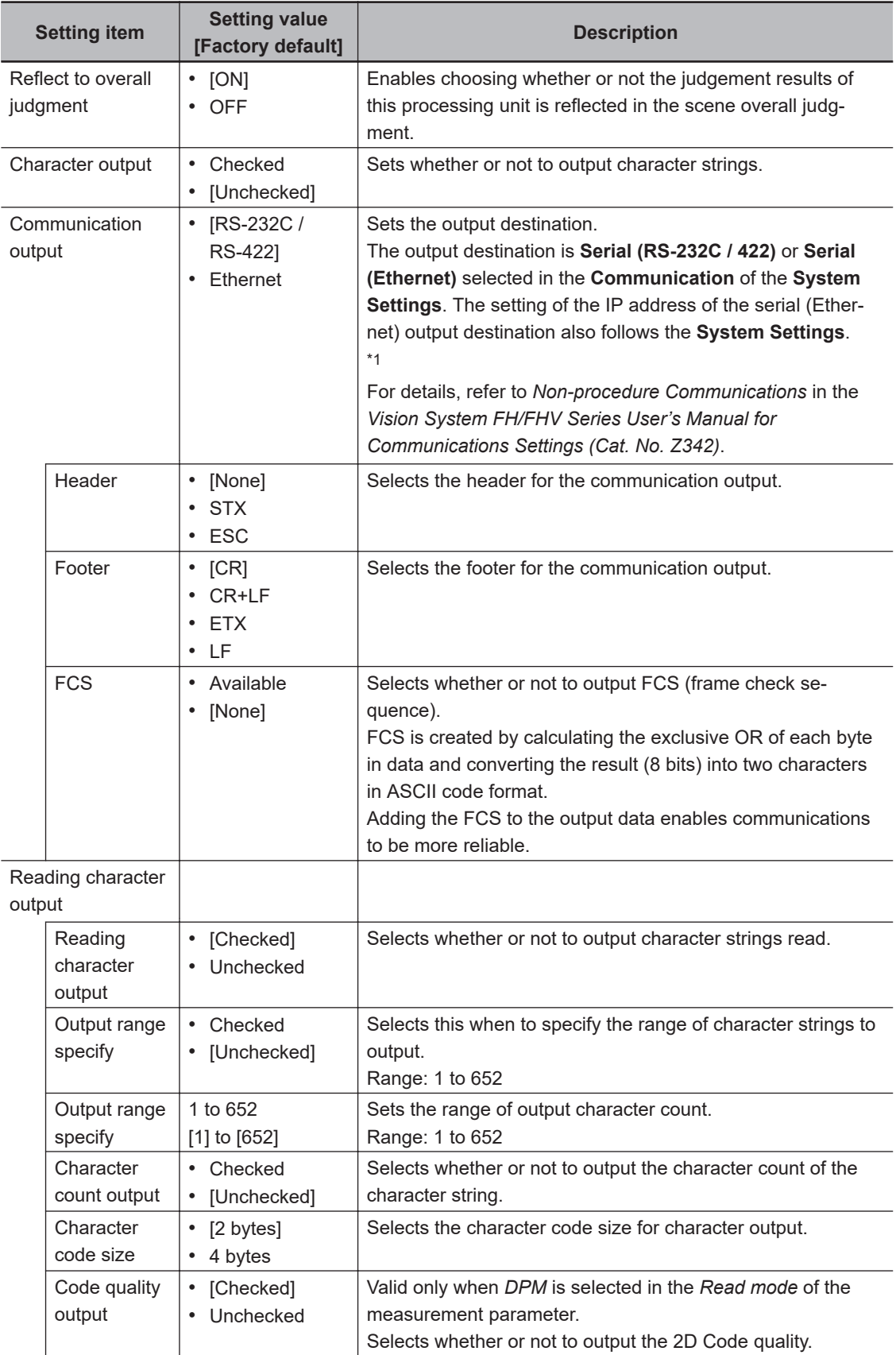

<span id="page-656-0"></span>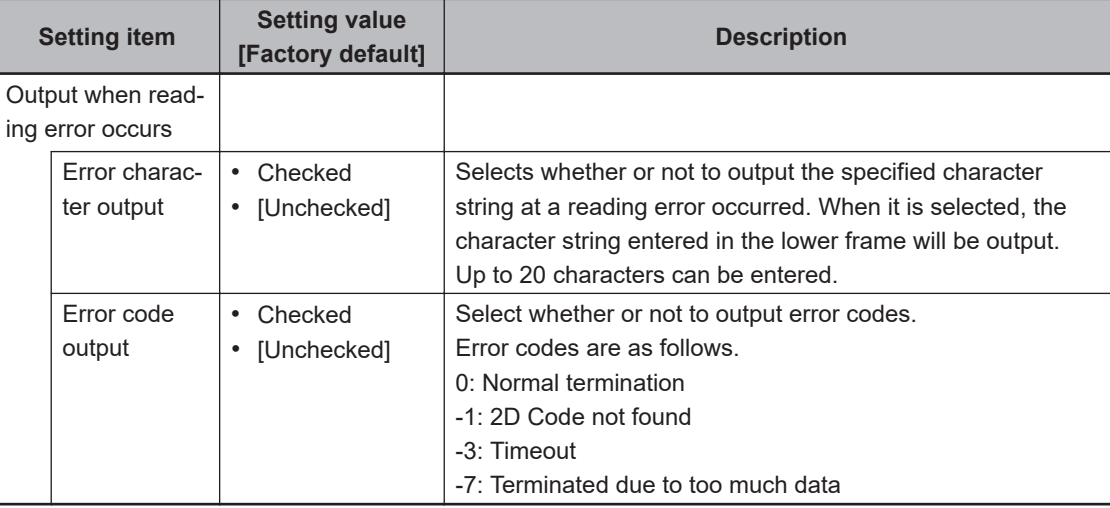

\*1. RS-422 is unavailable in the FH/FHV series.

### **Character Output**

Characters are output in the ASCll format as follows:

• When read successfully

Header + character count + code quality + reading characters + FCS + footer + delimiters Code quality is output for DPM mode only.

• When not read successfully

Header + error code + error characters + FCS + footer + delimiters

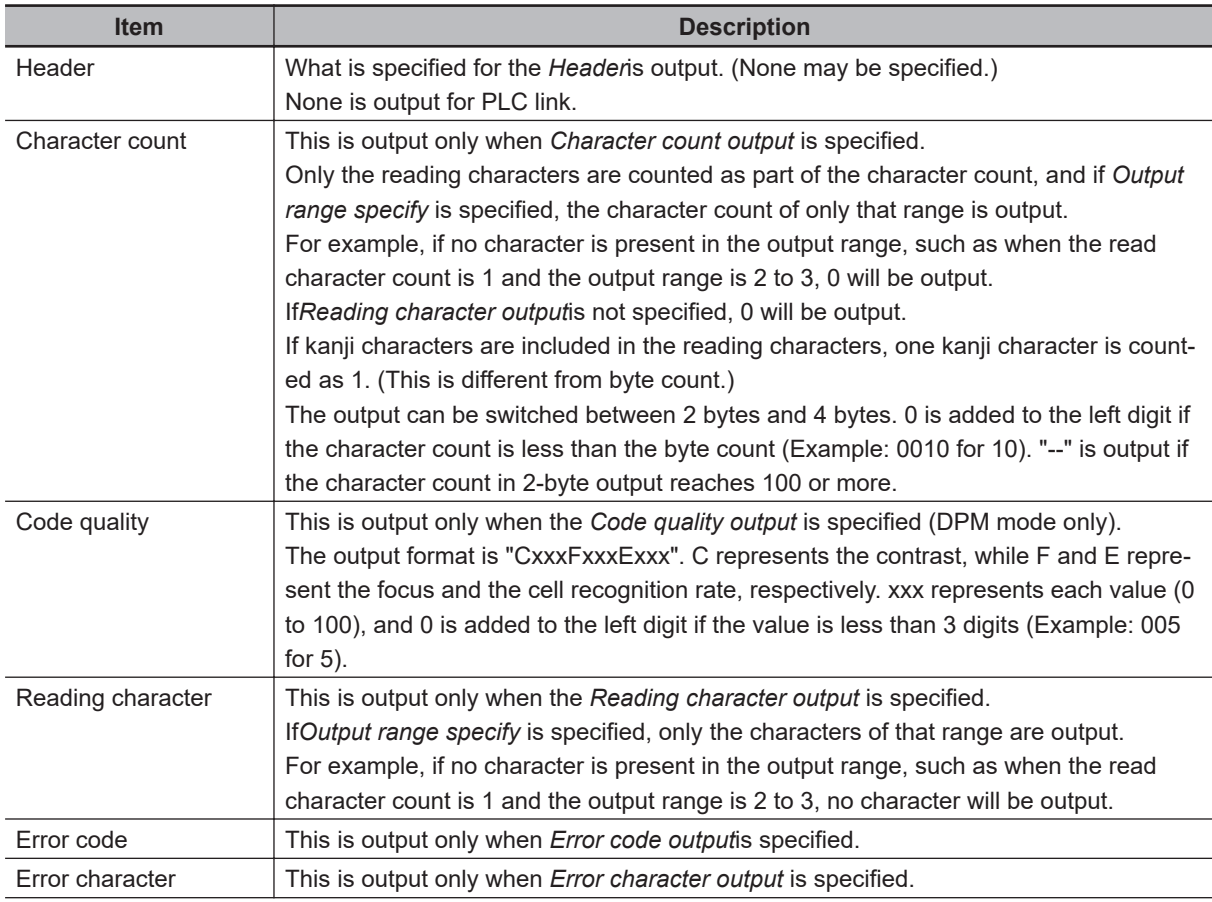

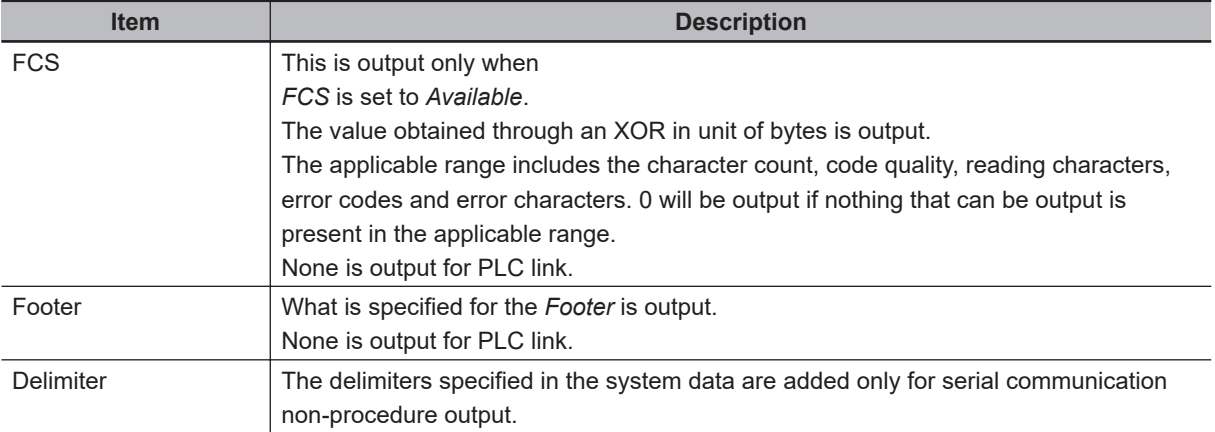

### **Output of Character String in PLC Link**

In PLC Link communication, if you check the **Character output** in the **Output parameter** tab, the character string and NULL(00 hex)+NULL(00 hex) are output to the data output area of PLC Link.

### $\bullet$  **Output Format**

Take the following case as an example. Number of measurement is one. Reading character string is 32. Command: Read character strings 0123456789…UV, Command, Response, and Data Output area are as follows.

For details, refer to *Communicating with PLC Link*, *Command Details for PLC Link, EtherNet/IP, and EtherCAT* in *Vision System FH/FHV Series User's Manual for Communications Settings (Cat. No. Z342)*.

#### **Additional Information**

If no character string, no data will be output.

#### • Command (PLC to Sensor Controller)

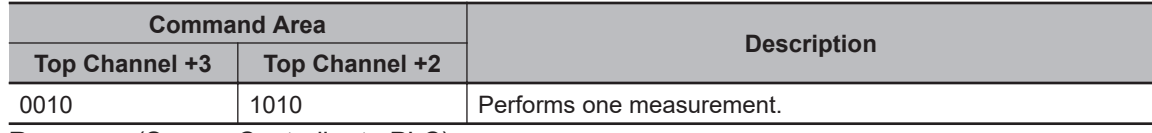

• Response (Sensor Controller to PLC)

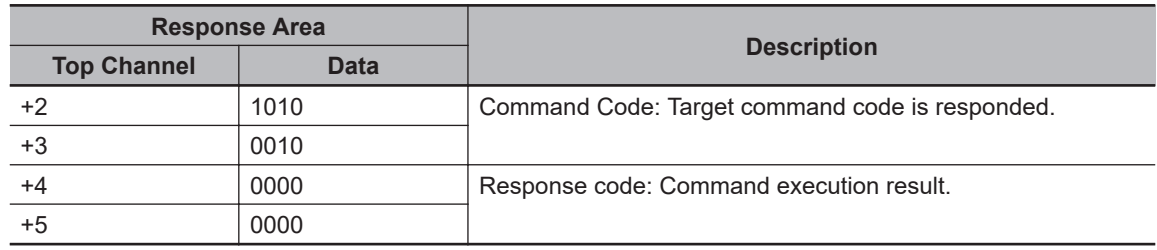

• Data Output Area (Sensor Controller to PLC)

When read the 32 character strings (0123456789…UV), the result continues as follows. ASCII code data + NULL (00 hex) + NULL (00 hex)

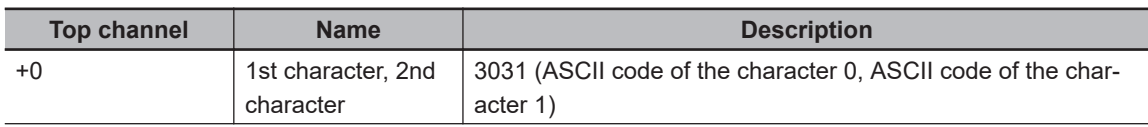

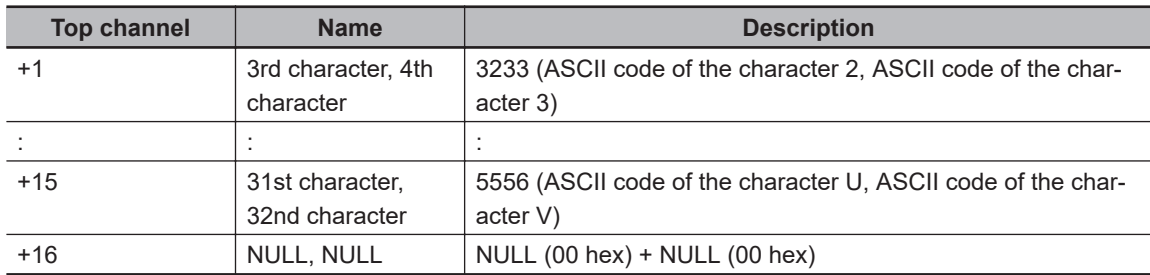

#### **• How to get the character string**

Perform the Data Output Request (DSA) and Data Output Completion (GATE) as in the case of Data Output.

All character string is included in one data. Thereby, Data Output Request (DSA) is performed once if there is one Character Inspection unit.

### **Output of Character String with Non-procedure Communications**

Check the **Character output** in the **Output parameter** tab to output the character string with Non-procedure communication.

#### ● Output Format

Take the following case as an example. Number of measurement is one. Reading character string is 32. Command: Read character strings 0123456789…UV, Command, Response, and Data Output area are as follows.

For details, refer to *Non-procedure Communications* and *MEASURE or M in Non-procedure Command Details* in *Vision System FH/FHV Series User's Manual for Communications Settings (Cat. No. Z342)*.

• Command (PLC to Sensor Controller)

$$
M \in |A| S |U| R \in C_R
$$
 or 
$$
M \in R
$$

• Response (Sensor Controller to PLC)

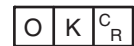

0123456789…UV(Character string data) NULL(00 hex) <sup>C</sup> R

### **Output of Character String with EtherNet/IP Message Communications**

In EtherNet/IP message communication, output of character string is possible using UNITDATA command which acquires the measurement value. Outputs the character string data measured and NULL (00 hex).

For details, refer to *Communicating with the Sensor Controller with EtherNet/IP Message Communications*, *Non-procedure Communications* and *UNITDATA or UD in Non-procedure Command Details* in *Vision System FH/FHV Series User's Manual for Communications Settings (Cat. No. Z342)*.

#### $\bullet$  **Output Format**

Take the following case as an example. Number of measurement is one. Reading character string is 32. Command: Read character strings 0123456789…UV, Command, Response, and Data Output area are as follows. Described example is only a part of Attribute.

#### **Additional Information**

- When character strings in multiple lines are output, change the external reference table No. of UNITDATA, and then read the character strings.
- Command (PLC to Sensor Controller)

Specify the command character string equivalent to a non-procedure command. Attach NULL(00 hex) at the end of the character string. No line feed code is required. The size of the send data includes the NULL(00 hex) at the end of the character string.

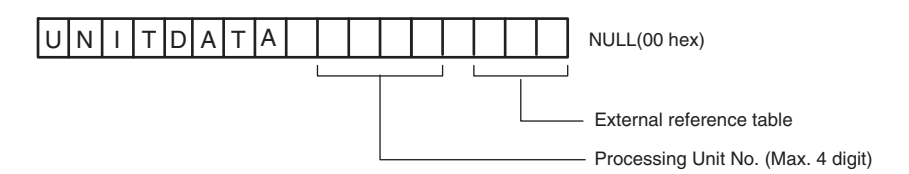

• Response (Sensor Controller to PLC)

Character string data equivalent to the Non-procedure command reception character string is returned.

NULL (00 hex) is inserted in the reception character string delimiter section. The size of the reception data includes the final NULL(00 hex).

0123456789…UV(Character string data) NULL(00 hex) O(4F hex) K(4B hex) NULL(00 hex)

### **2-29-8 Output of Character String with Result Output (I/O) with Ether-Net/IP**

Use the **Result Output (I/O)** processing unit to output the read string.

For details, refer to *Communicating by EtherNet/IP* - *Setting Output Data (Numerical Values and Character Strings)* in the *Vision System FH/FHV Series User's Manual for Communications Settings (Cat. No. Z342)*.

### **2-29-9 Output of Character String with Result Output (I/O) with Ether-CAT**

Use the **Result Output (I/O)** processing unit to output the read string.

For details, refer to *EtherCAT Connections* - *Setting Output Data (Numerical Values and Character Strings)* in the *Vision System FH/FHV Series User's Manual for Communications Settings (Cat. No. Z342)*.

### **2-29-10 Output of Character String with Result Output (I/O) with PROFI-NET**

Use the **Result Output (I/O)** processing unit to output the read string.

For details, refer to *Communicating by PROFINET* - *Setting Output Data (Numerical Values and Character Strings)* in the *Vision System FH/FHV Series User's Manual for Communications Settings (Cat. No. Z342)*.

### **2-29-11 Key Points for Test Measurement and Adjustment (2D Code)**

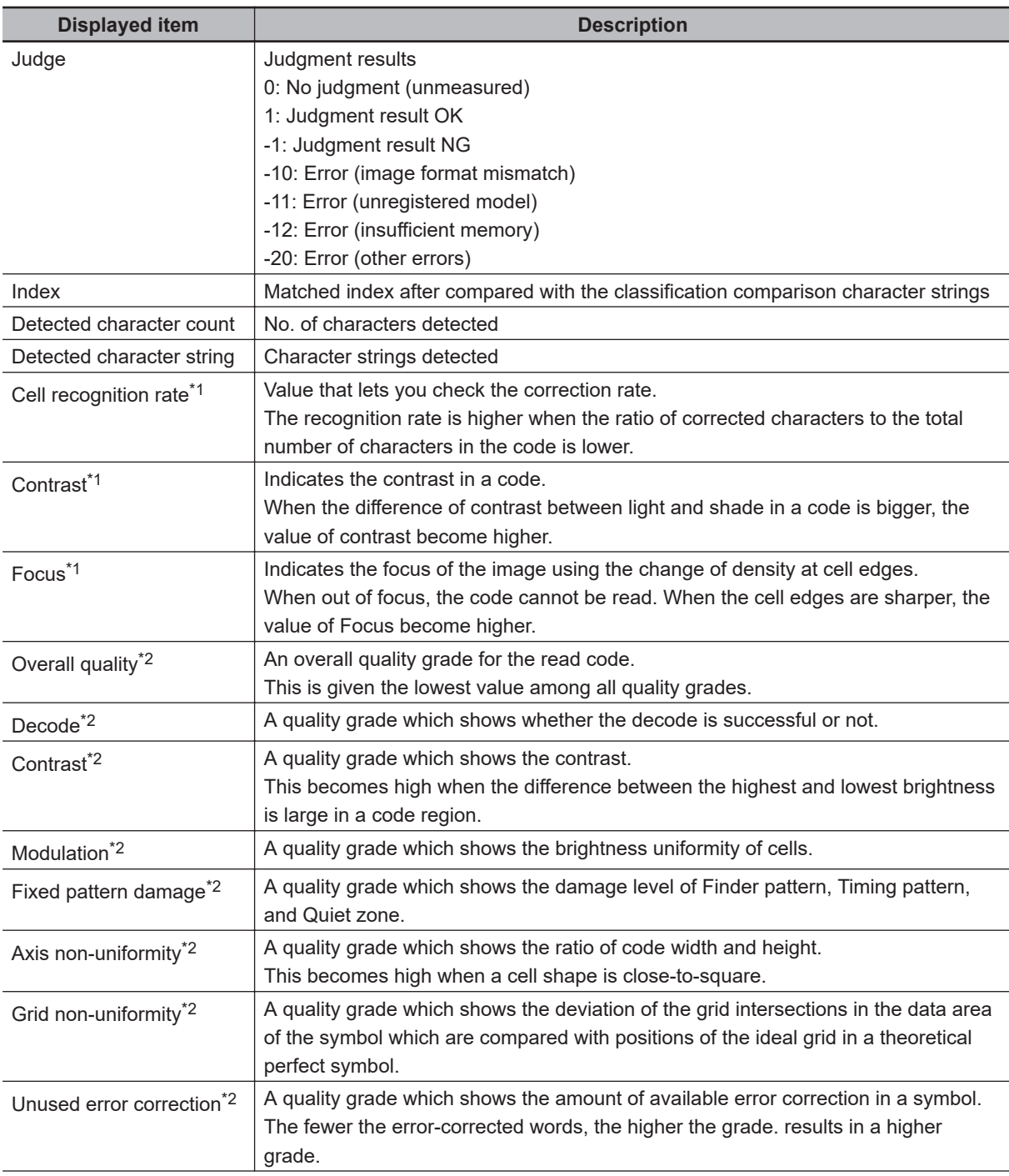

The following content is displayed in the *Detail result* area as text.

<span id="page-661-0"></span>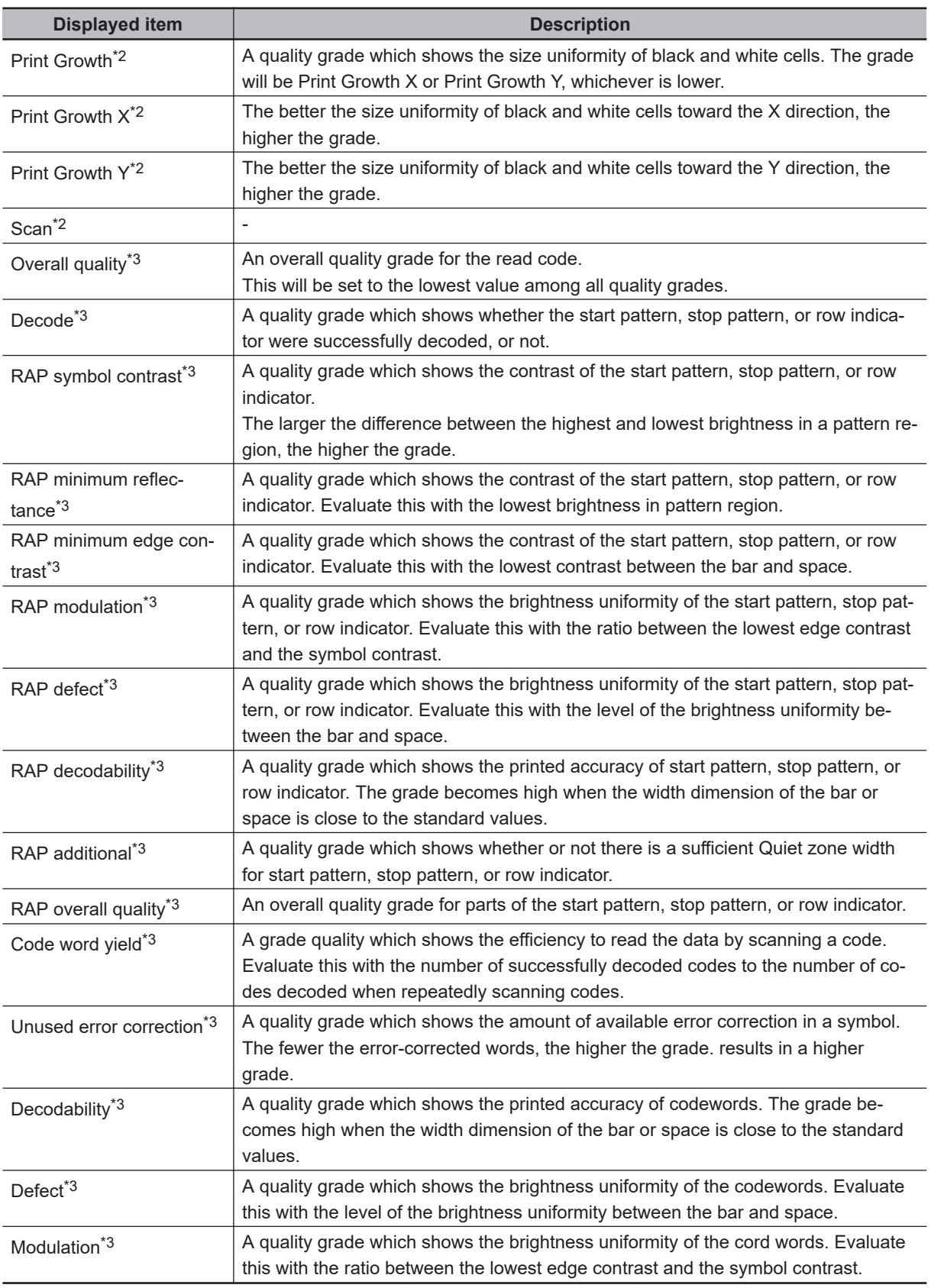

\*1. Read mode: Only displayed in DPM mode and "Code quality display" is selected.

\*2. Read mode: Displayed if it is standard, the code type is DataMattix and "Code quality display" is selected.

\*3. Read mode: Displayed if it is standard, the code type is PDF417/MicroPDF417 and "Code quality display" is selected.

The grade code is displayed by an alphabetical notation followed by a numeric notation in parentheses, such as "A (4) to F.

#### **Additional Information**

When the reading mode is DPM, a red circle is displayed on the cell where the judgment of the white or black cell is corrected in the image display area.

### **Key Points for Adjustment (2D Code)**

Adjust the setting parameters referring to the following points.

#### $\bullet$  When codes cannot be read in correctly

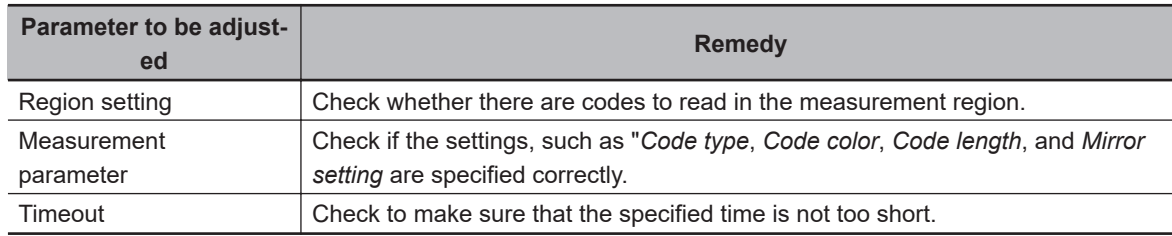

### **2-29-12 Measurement Results for Which Output Is Possible (2D Code)**

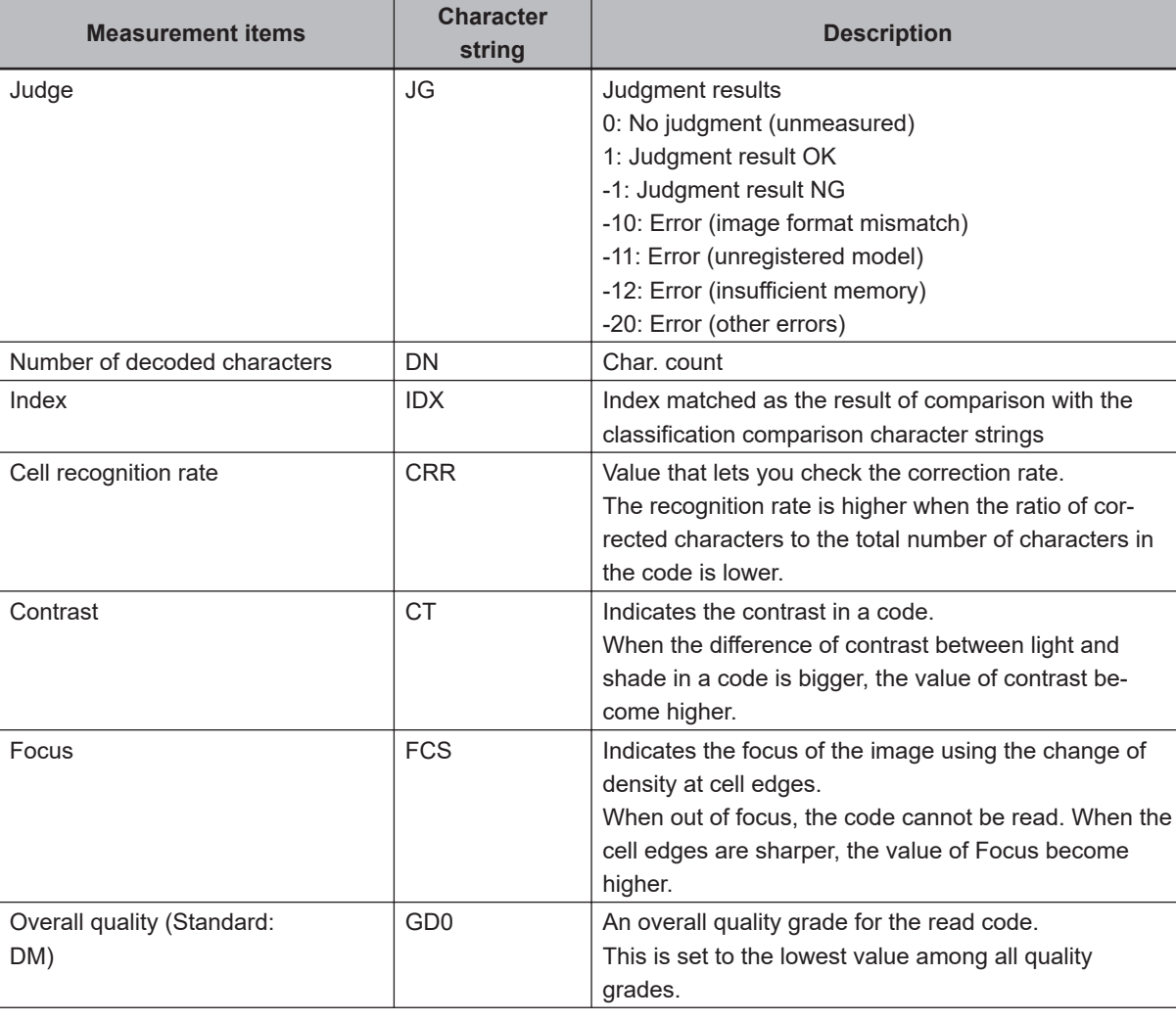

The following values can be output using processing items related to result output. It is also possible to reference measurement values from calculation expressions and other processing units.

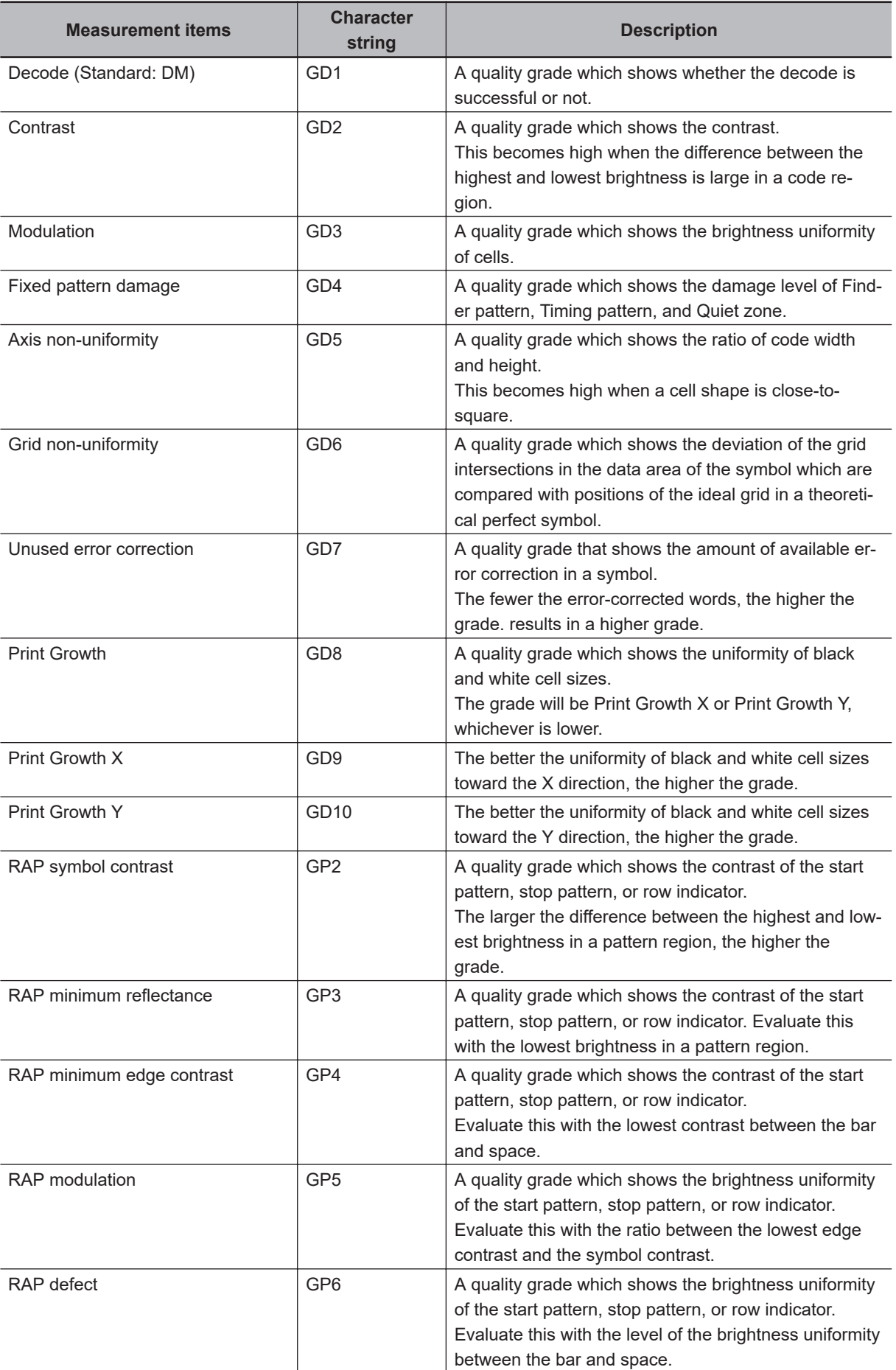

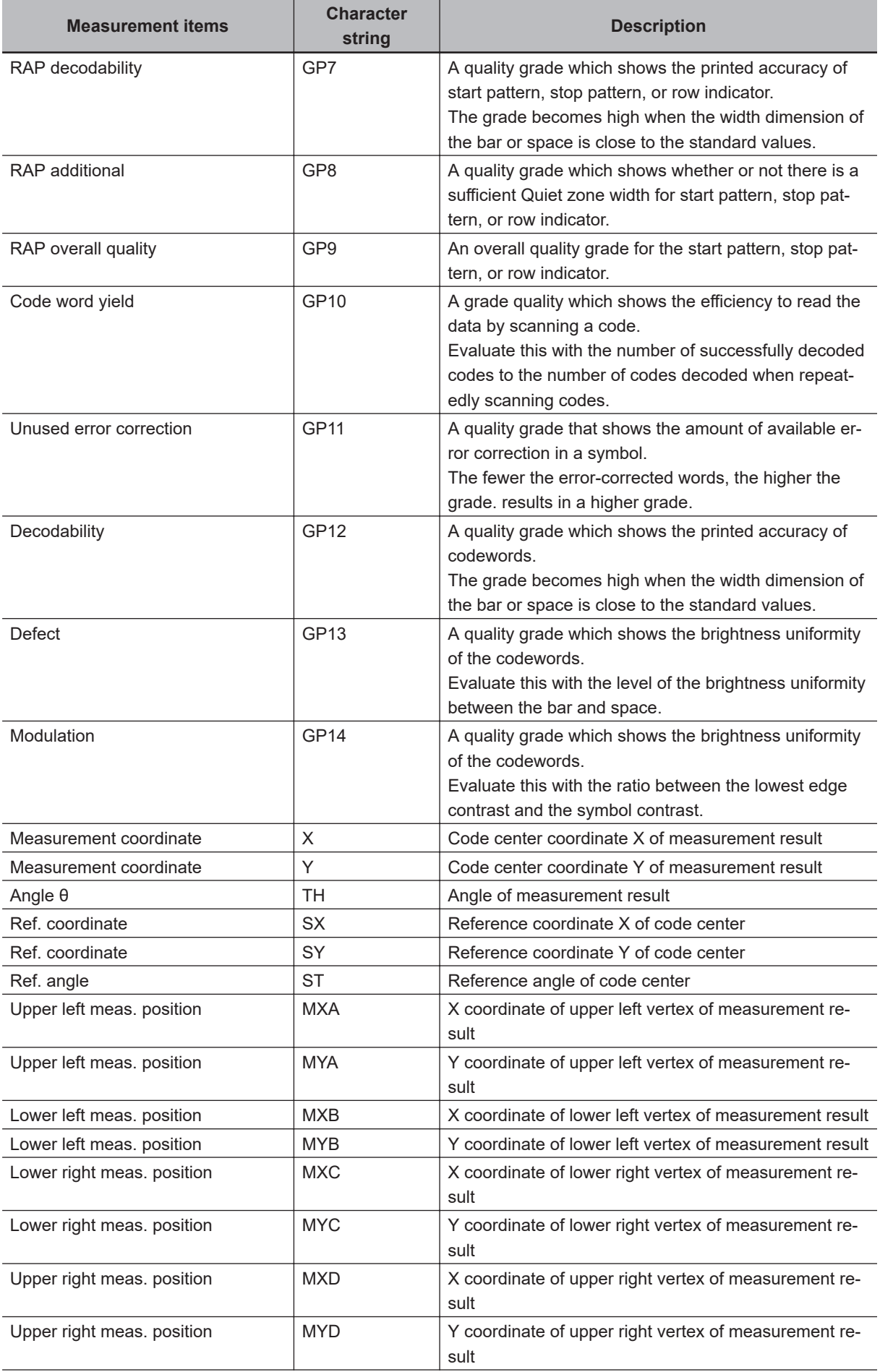

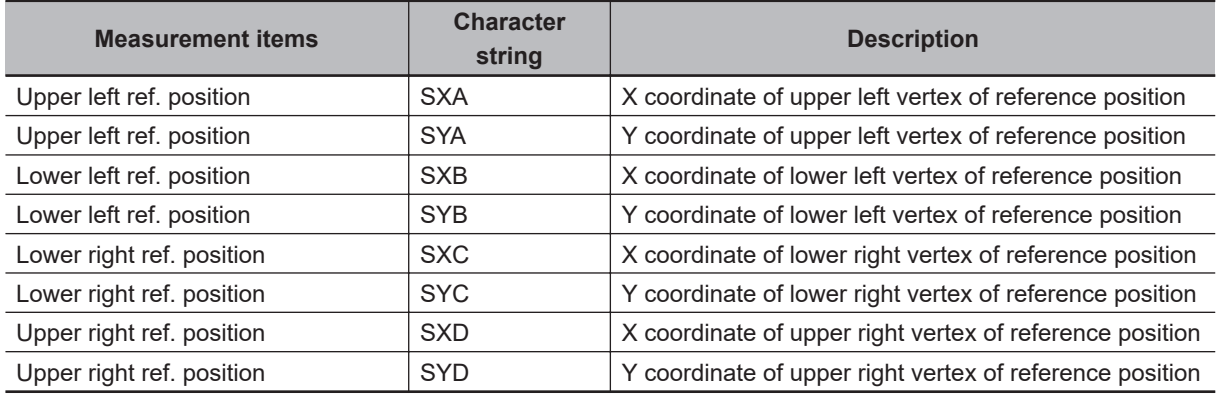

### **2-29-13 External Reference Tables (2D Code)**

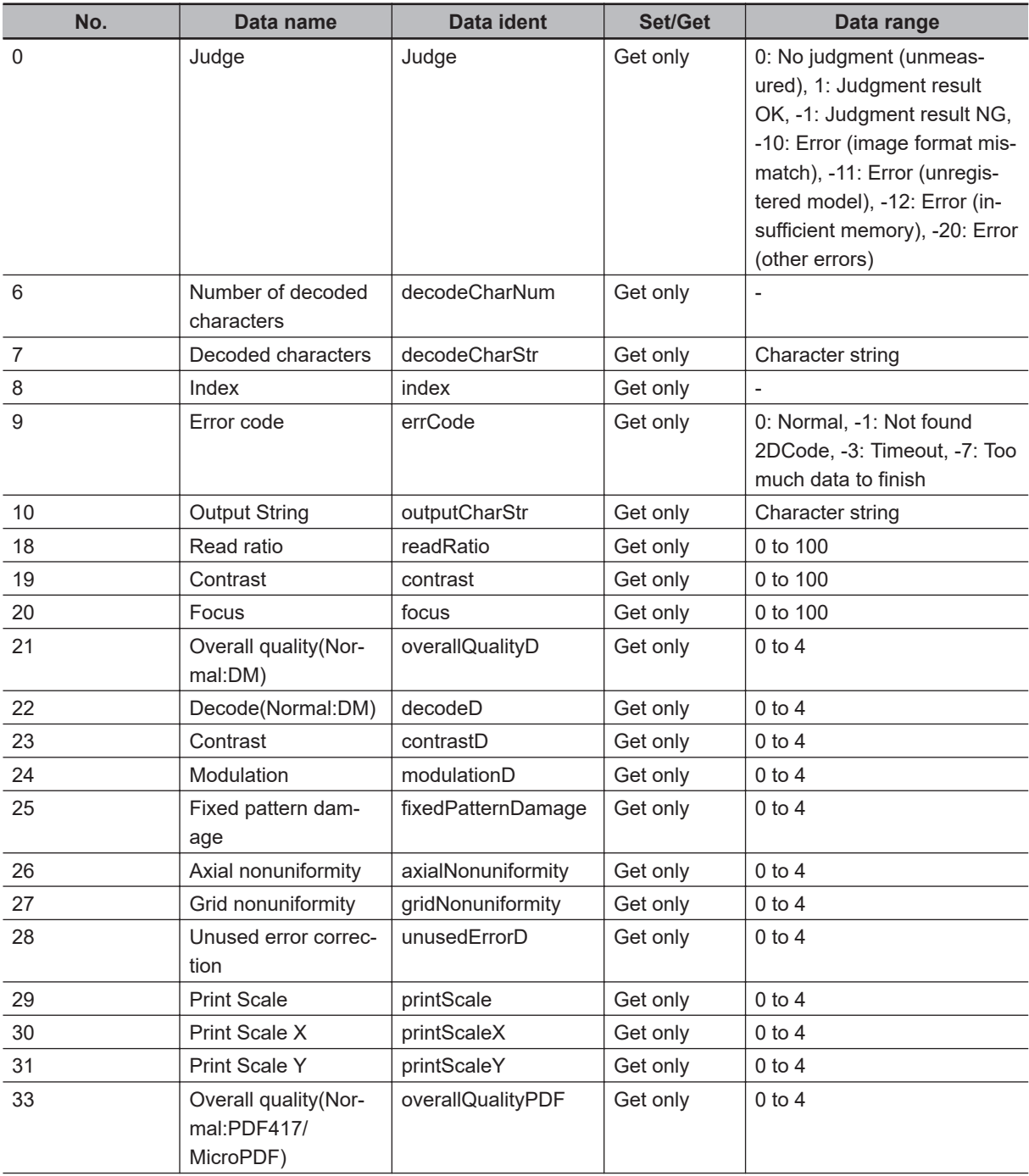

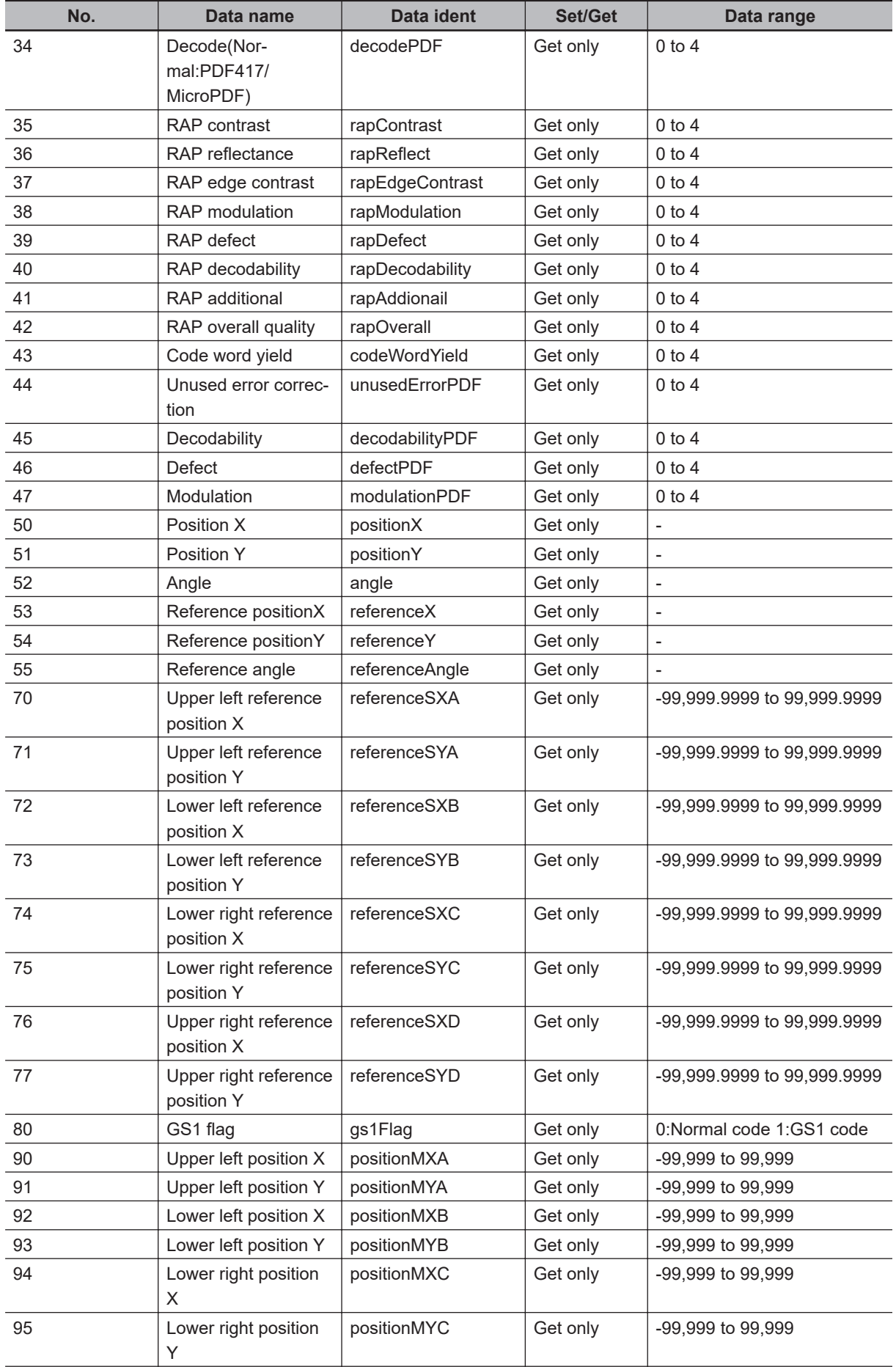

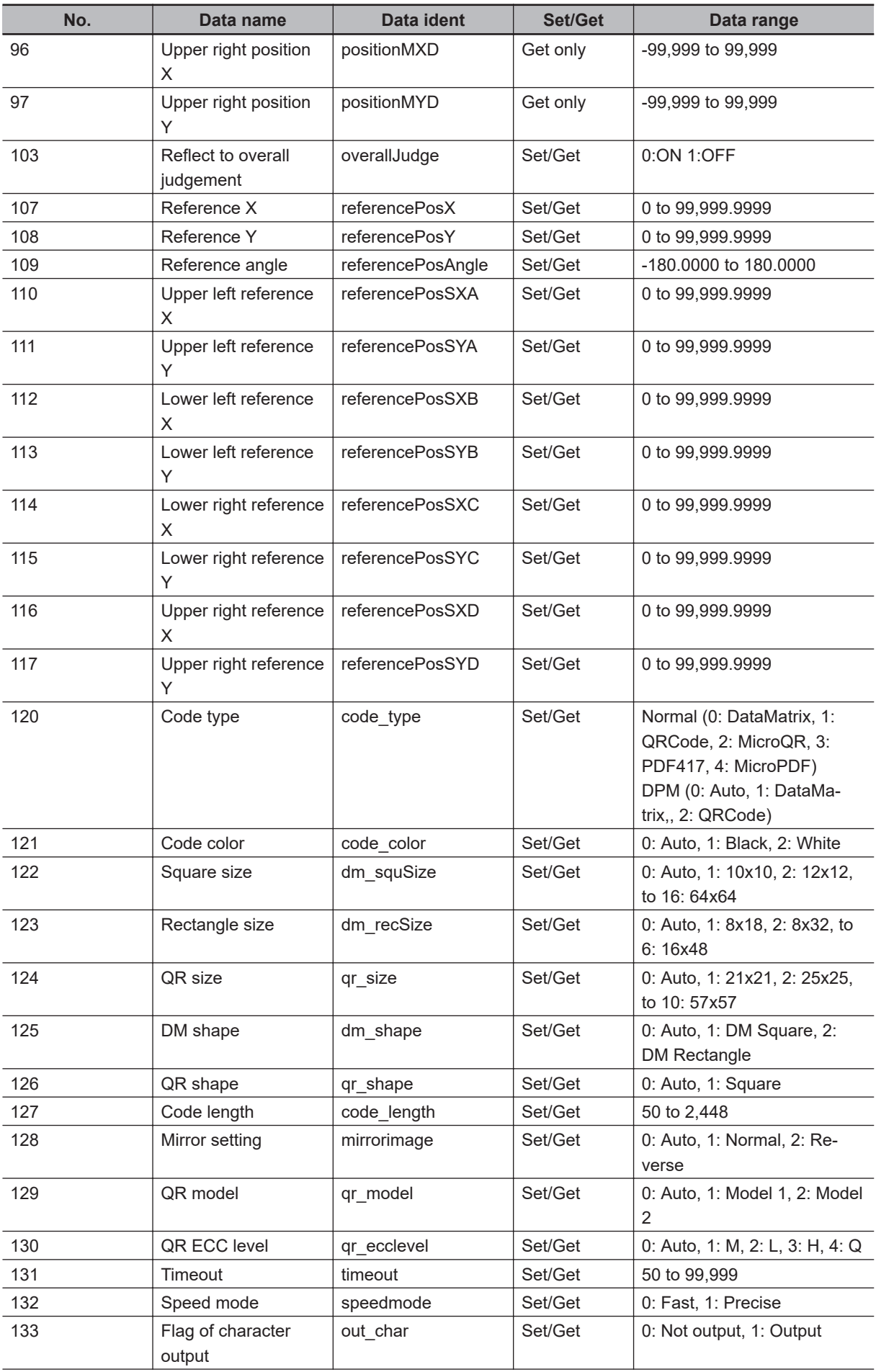

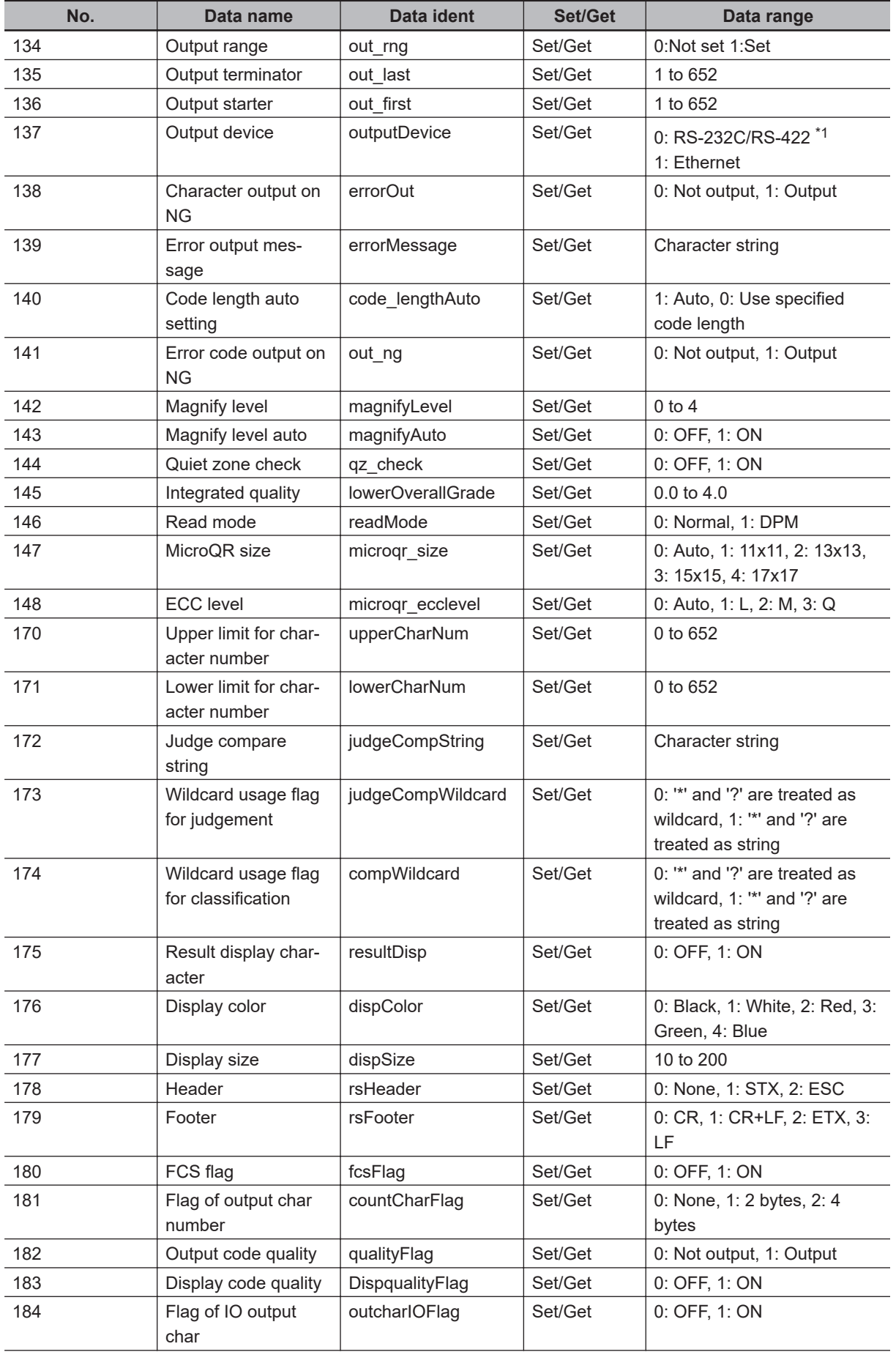

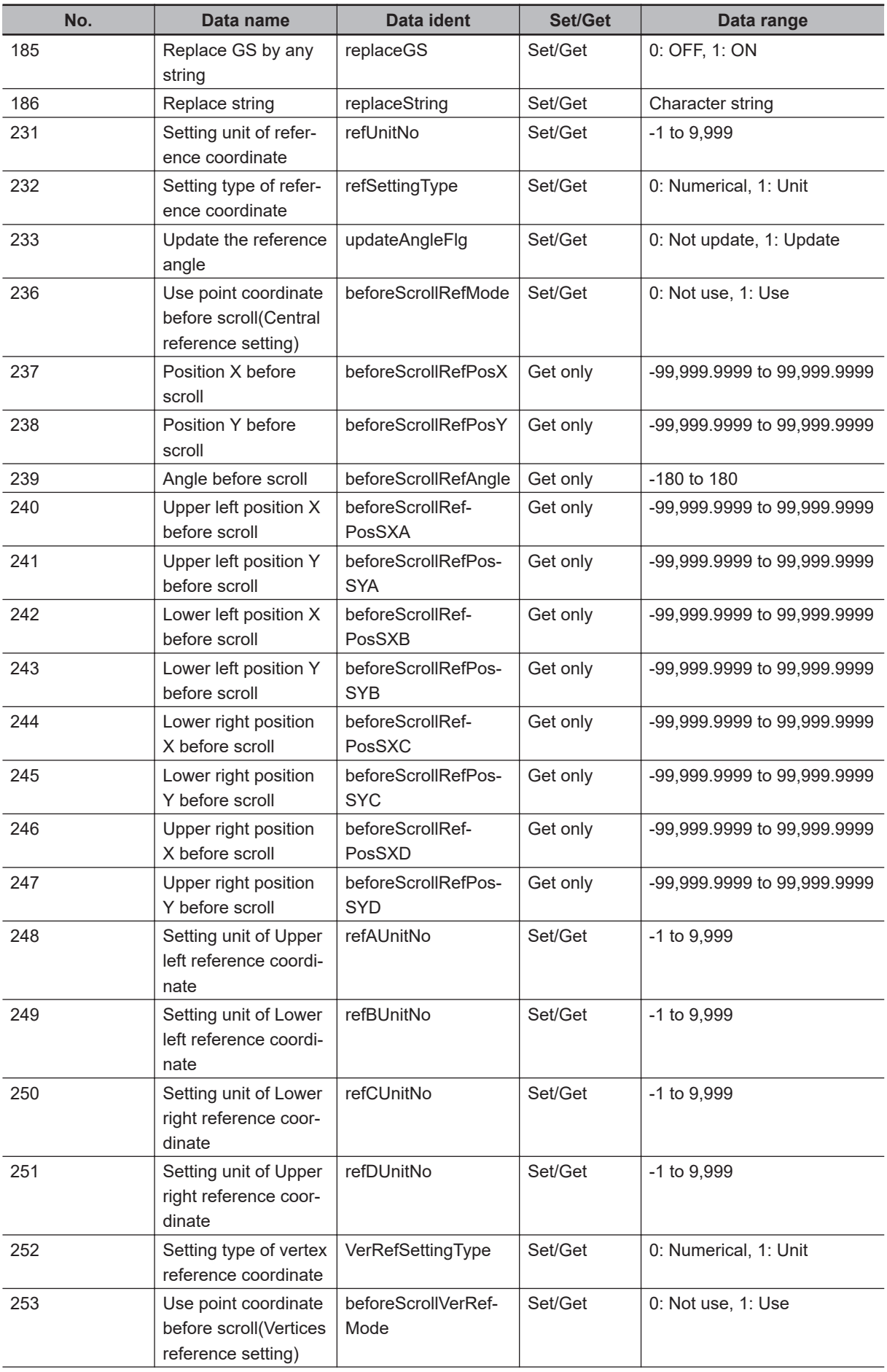

<span id="page-670-0"></span>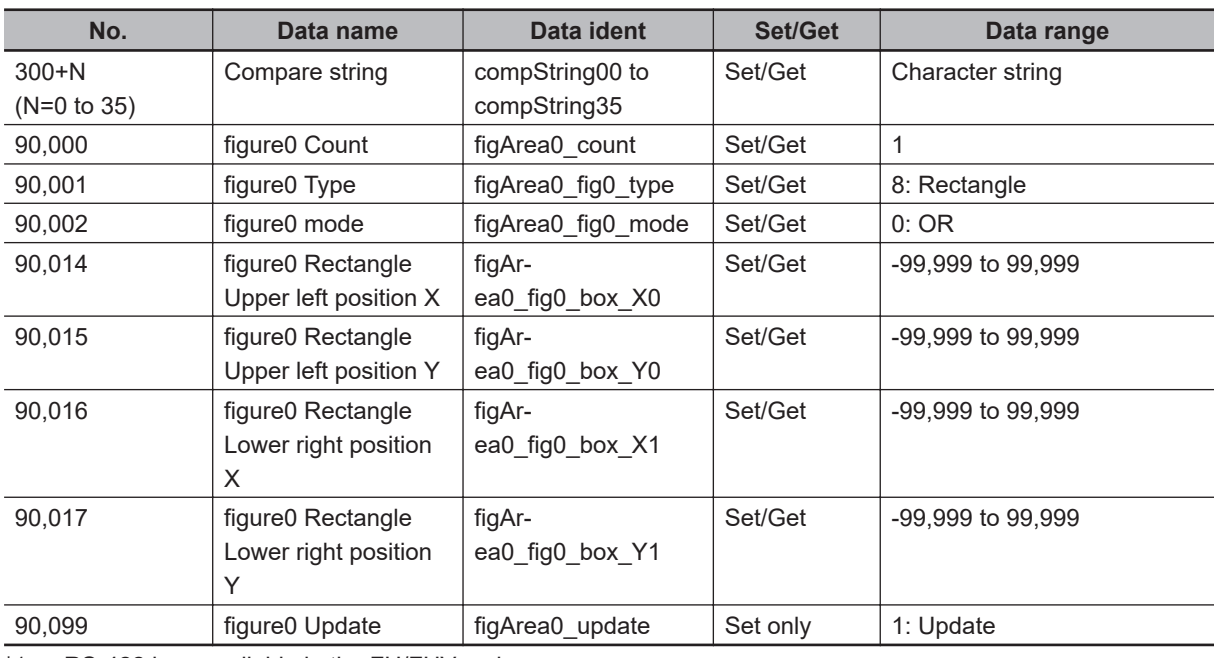

\*1. RS-422 is unavailable in the FH/FHV series.

# **2-30 2D Code II**

This processing item reads DataMatrix(ECC200) that is a type of 2D Code. This processing item has function optimized for reading DataMatrix of 2D code.

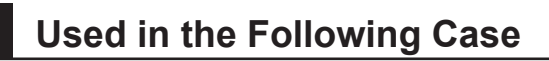

To classify with 2D Code (DataMatrix)

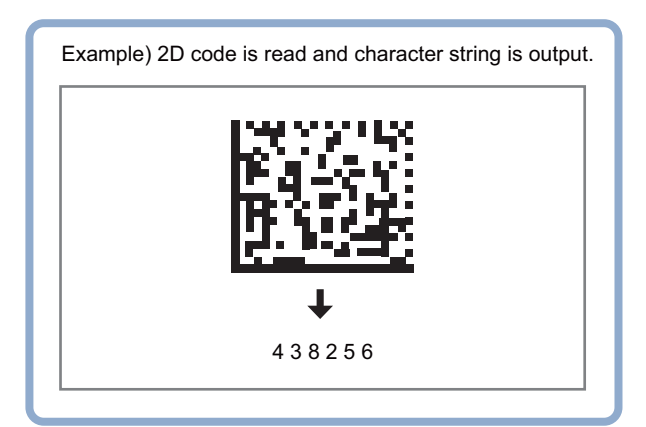

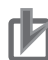

#### **Precautions for Correct Use**

- 2D Code including Japanese is not supported. Only 2D Code configured with ASC II code is supported.
- Processing is different for color images and monochrome images. When the camera type used in the previous setup was changed to color or monochrome type, perform the settings again.
- Capture 2D Code so that the cell size on the image will be equal or larger. Reading only: 2 pixels Calculating printing quality: 5 pixels

### **2-30-1 Settings Flow (2D Code II)**

To set 2D Code II, follow the steps below.

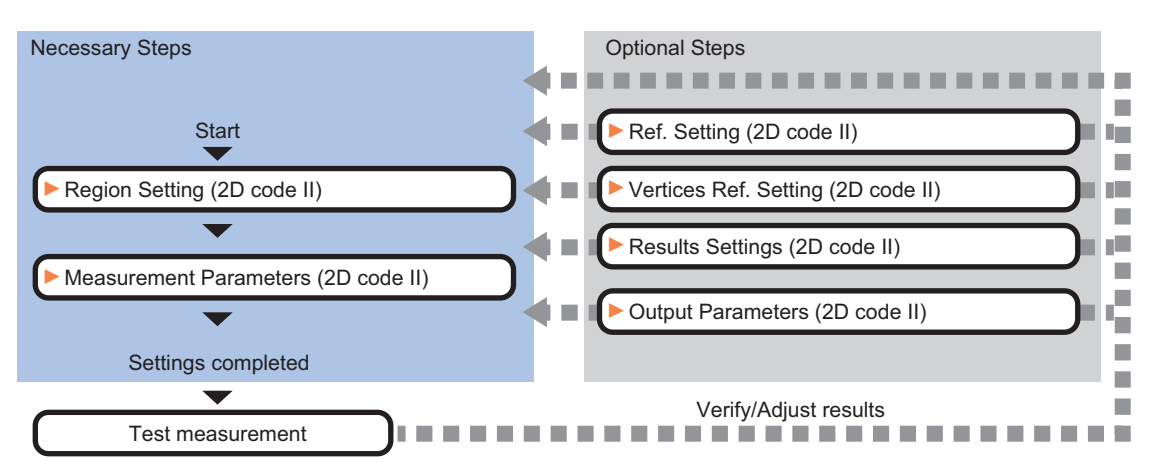

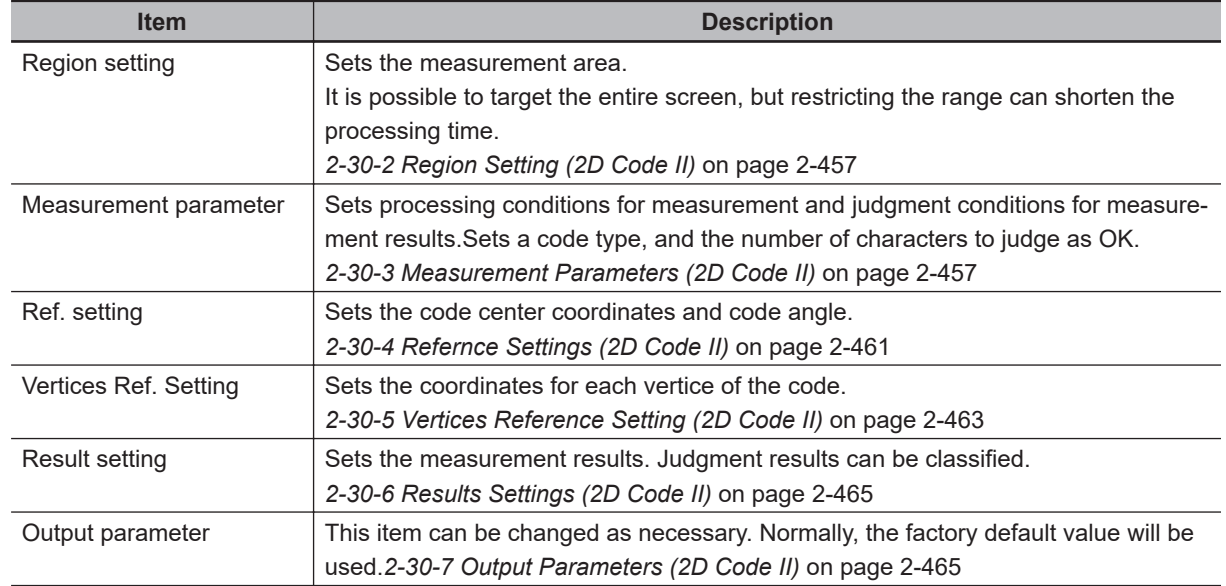

### **List of 2D Code II Items**

### **2-30-2 Region Setting (2D Code II)**

Specify the area to search 2D Code with a rectangular. Reducing the measurement range shortens the processing time.

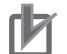

#### **Precautions for Correct Use**

Set the measurement region so that only one 2D Code is included. If there are more than one 2D Code in the measurement region, measurement may not be performed properly.

*1* In the Item tab area, click **Region setting**.

### *2* Click **Edit**.

The *Figure Setting* area is displayed.

- **3** Specify the area to search 2D Code. The rectangle covering the entire screen is set. Adjust the size and position of the rectangle.
- *4* Click **OK** in the *Figure setting* area.
	- **OK**: Changes the settings and returns to the previous menu.
	- **Cancel**: Changes are discarded. Returns to the previous menu.
	- **Apply**: Updates the settings without leaving edit window.

#### **2-30-3 Measurement Parameters (2D Code II)**

This item specifies the judgement conditions for measurement conditions and measurement results. When the [Teaching] button is clicked, detailed settings are set automatically.

If you then click the [Measurement] button, measurement is executed, the detected 2D Code region is displayed on the image and the measurement results are displayed as measurement value of the judgement condition.

If measurement cannot be carried out successfully with this procedure, adjust the parameters shown below.

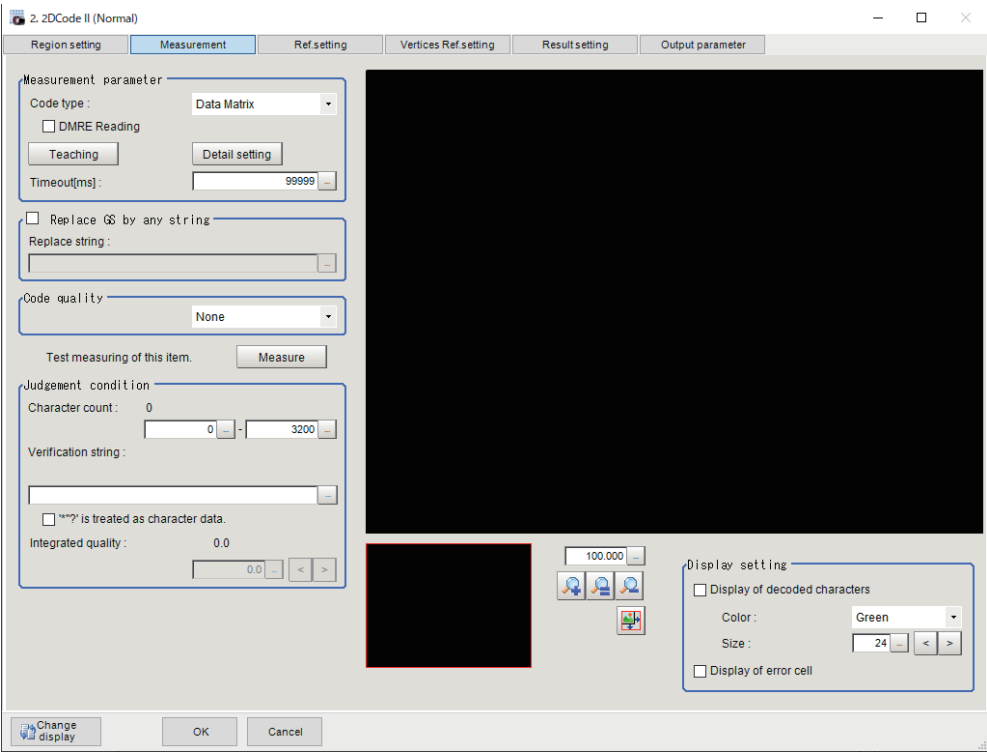

*1* In the Item Tab area, click **Measurement**.

### 2 Sets the measurement parameters.

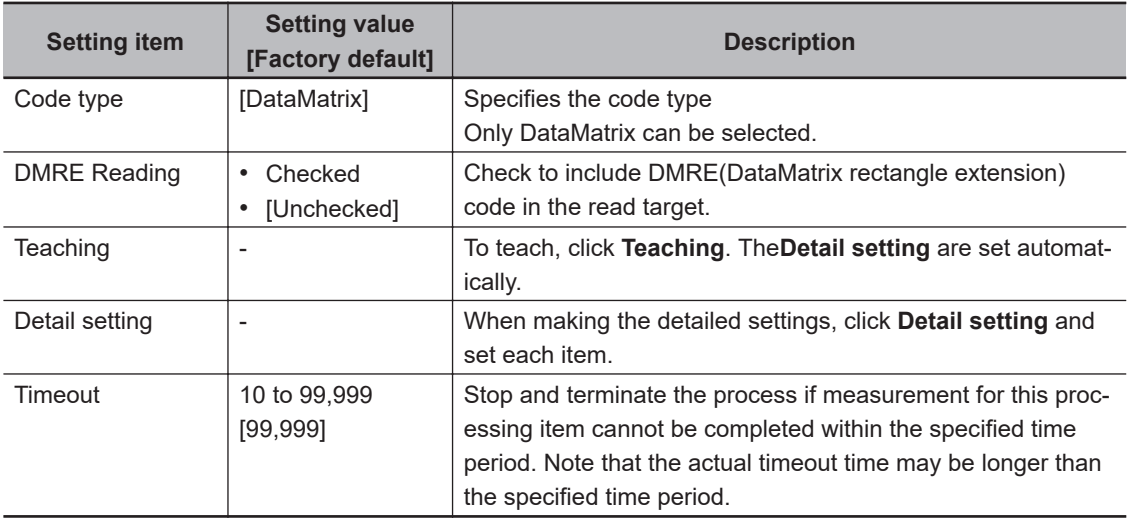

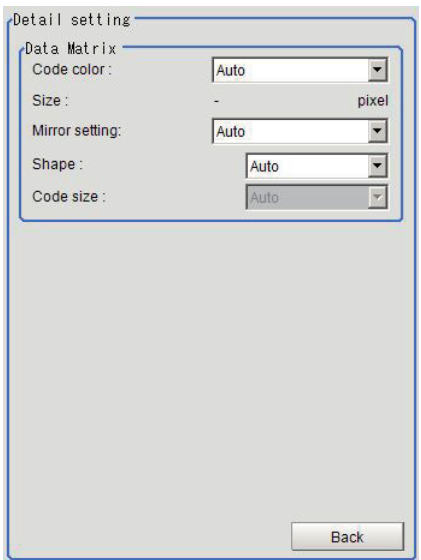

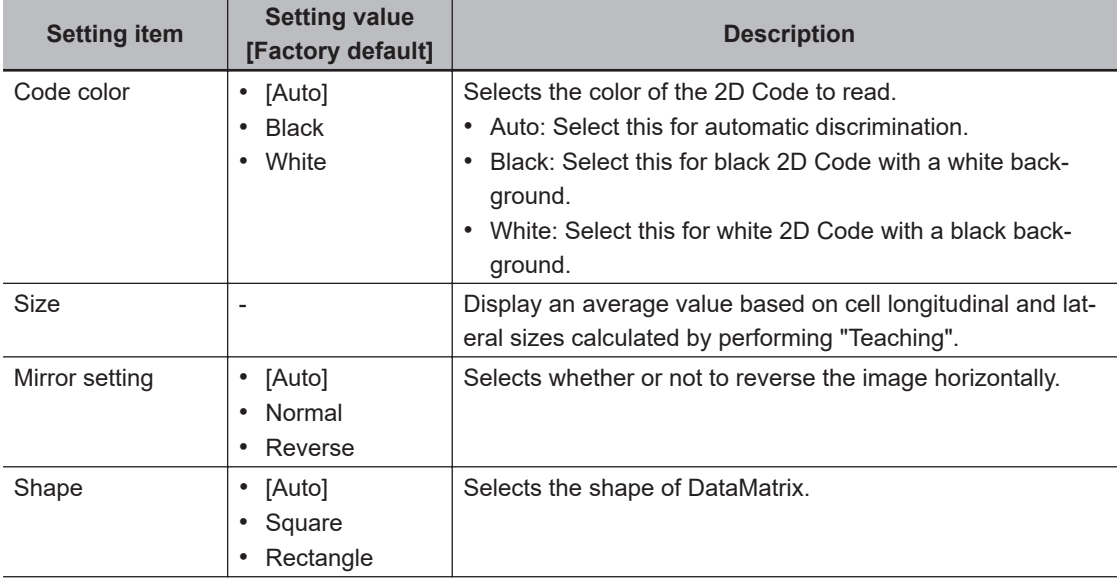

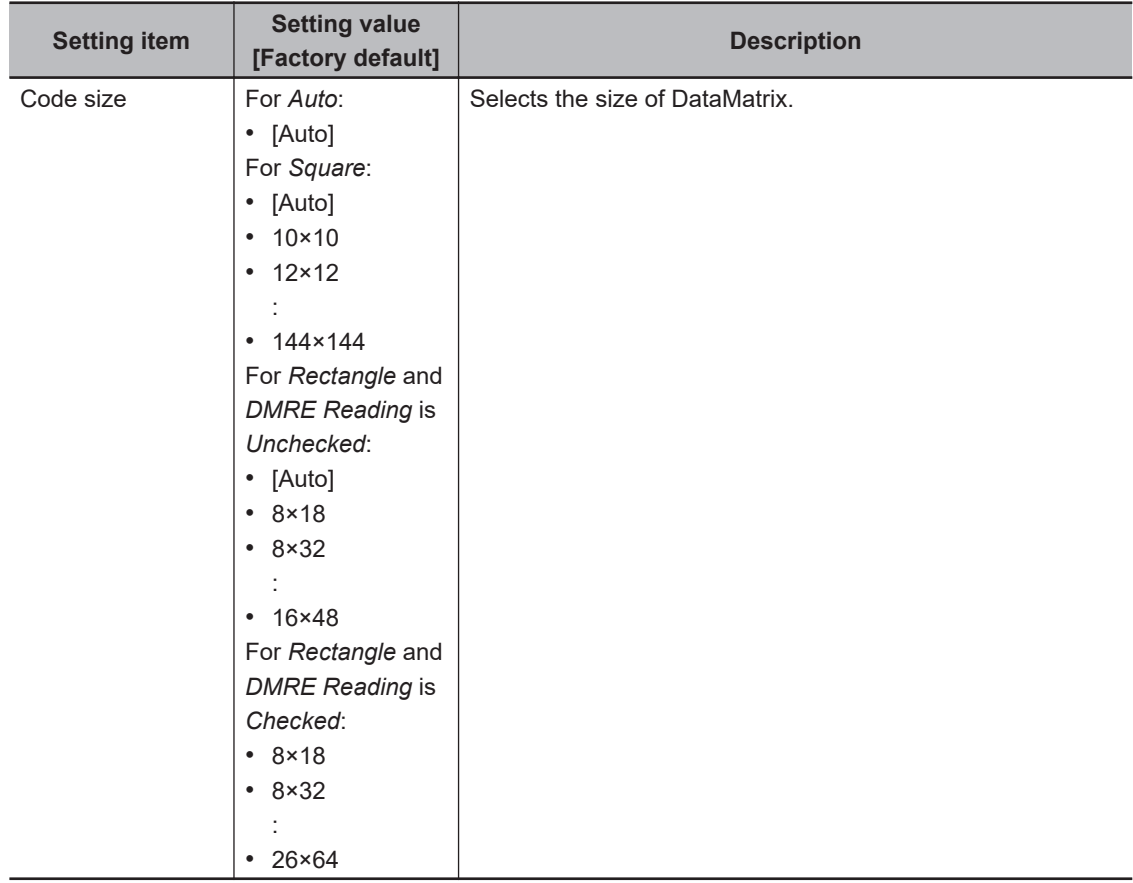

*3* To read codes containing group separators, set a group separator replacement condition.

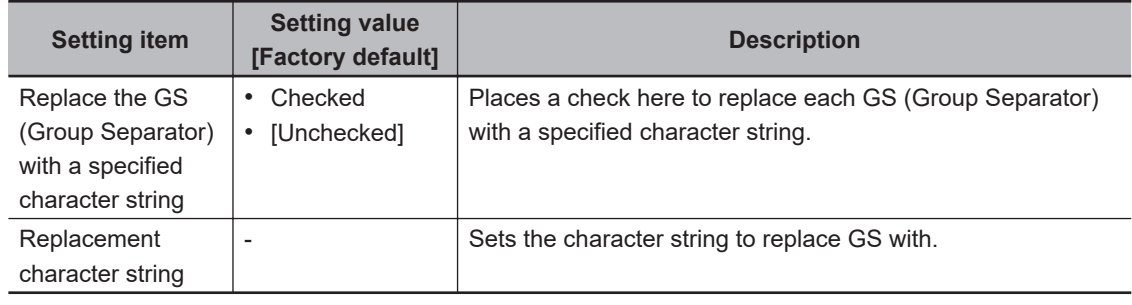

### *4* Set the Code Quality.

| <b>Setting item</b> | <b>Setting value</b><br>[Factory default]            | <b>Description</b>                    |
|---------------------|------------------------------------------------------|---------------------------------------|
| Code quality        | [None]<br><b>ISO/IEC 15415</b><br>ISO/IEC<br>TR29158 | Selects the quality standard to apply |

*5* When the setting has been changed, click [Measure] to verify whether measurements can be made correctly.

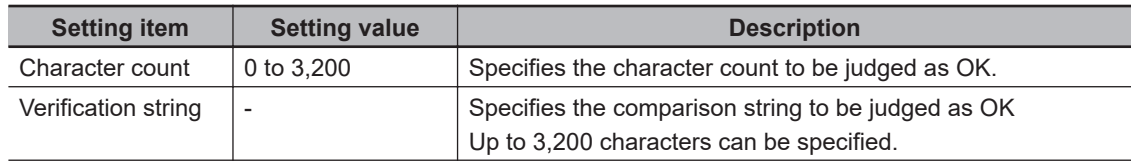

<span id="page-676-0"></span>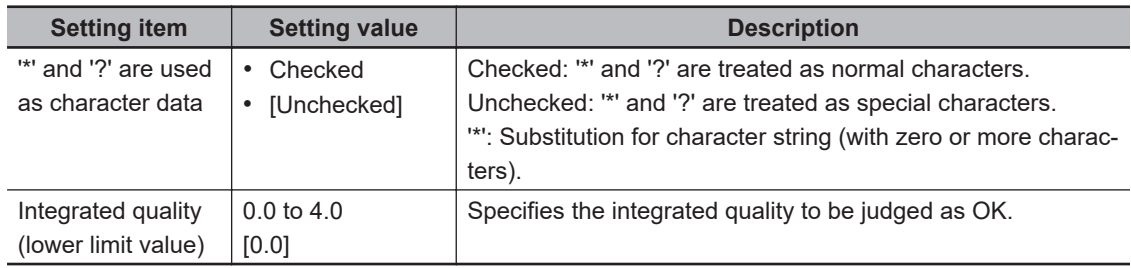

**6** Set the display conditions for decoded characters.

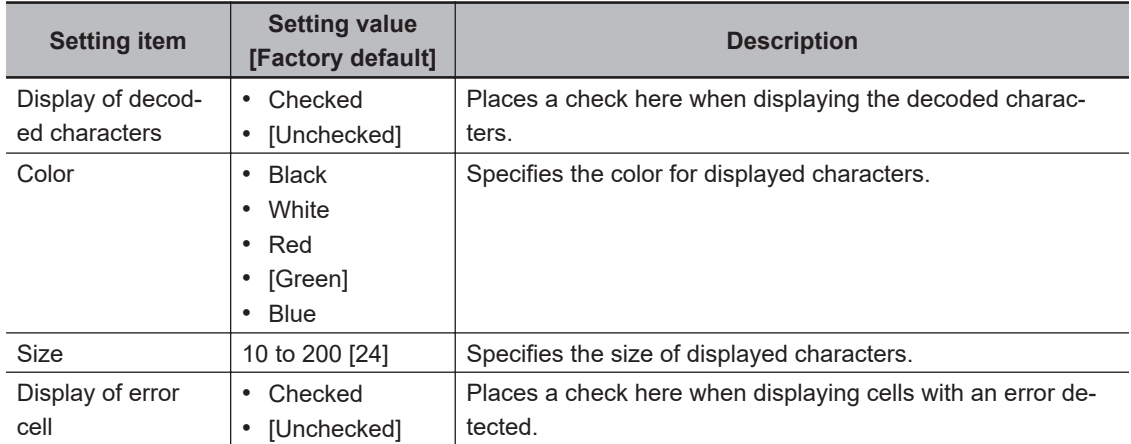

### **2-30-4 Refernce Settings (2D Code II)**

Set a center position and the angle for a 2D Code.

There are two setting methods: specifying directly or referencing a unit.

## **Specifying Directly**

Click a position on the image you want to use as a reference position, or input coordinate data for that point.

*1* In the Item tab area, click **Ref. setting**.

In the *Display* area, the current reference position will be displayed as the crosshair cursor.

*2* In the *Method* area, select *Numerical*.

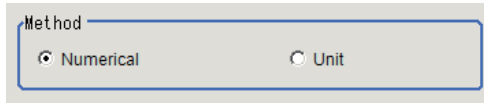

**3** Click the position to be set as the reference.

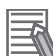

#### **Additional Information**

Displaying the image enlarged makes this clicking easier. For details, refer to *Appendixes Basic Knowledge about Operations Using the Zoom Function* in the *Vision System FH/FHV Series User's Manual* (Cat. No. Z365).

4 Make fine adjustments using numeric value inputs or the arrow buttons as required.

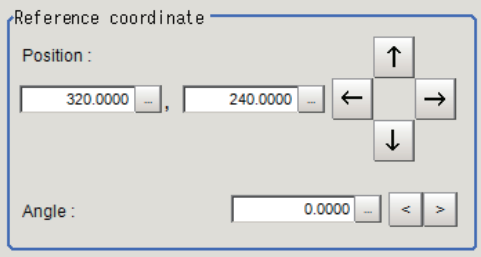

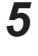

**5** Set the reference angle with a numeric value.

*6* To remeasure on the displayed image and set the reference, click **Measure ref.**. To update the reference angle at the time of reference measurement, place a check at *Update the angle when measure ref.* .

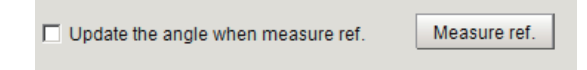

*7* To use data before position compensation for the reference setting coordinates, place a check at *Use point coordinate before scroll*.

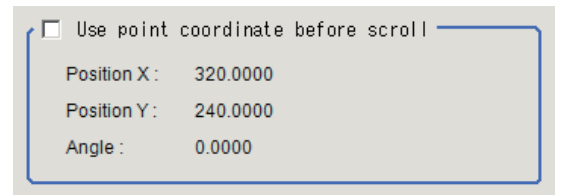

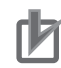

#### **Precautions for Correct Use**

If you check *Use point coordinate before scroll*, do not use the following processing items. Otherwise, correct search results cannot be obtained.

- Precise Calibration
- Calibration Data Reference

### **Referencing a Unit**

Set a reference by referencing a detection point unit with registered X coordinate, Y coordinate and angle data.

*1* In the Item tab area, click **Ref. setting**.

In the *Display* area, the current reference position will be displayed as the crosshair cursor.

<span id="page-678-0"></span>*2* In the *Method* area, select *Unit*.

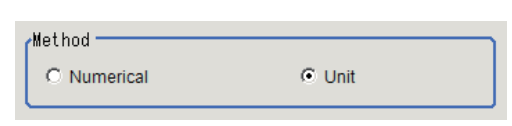

 $\boldsymbol{3}$  In the *Unit* area, select a detection point unit in the scene.

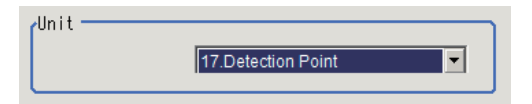

Performing the next measurement will display the reference.

### **2-30-5 Vertices Reference Setting (2D Code II)**

Set coordinates for each vertex of a 2D Code. The coordinates for each vertex do not correspond to camera coordinates and are determined by a shape of the 2D Code. There are two setting method: specifying directly and referencing a unit.

## **Specifying Directly**

Click each vertex position o the image or input the coordinate data for it.

- *1* In the Item tab area, click **Vertices Ref. setting**.
- *2* In the *Display* area, the current each vertex position will be displayed with a box.
- *3* In the *Method* area, select **Numerical**.

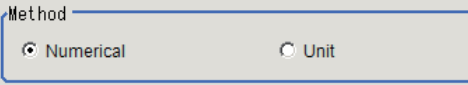

*4* Drag and drop the box on the each vertex position.

#### **Additional Information**

Displaying the image enlarged makes this clicking easier. For details, refer to *Appendixes Basic Knowledge about Operations Using the Zoom Function* in the *Vision System FH/FHV Series User's Manual* (Cat. No. Z365).

*5* Adjust finely by inputting numerical value or using the arrows as necessary.

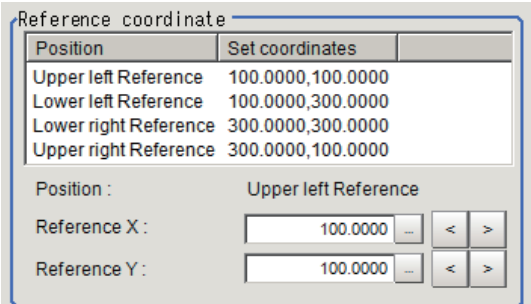

**6** When to set the coordinates for each vertex by remeasuring the currently displayed image, click **Measure ref.**

Measure ref.

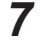

*7* When to use them before position compensation as the coordinates for each vertex, place a check to *Use the point coordinate before scroll*.

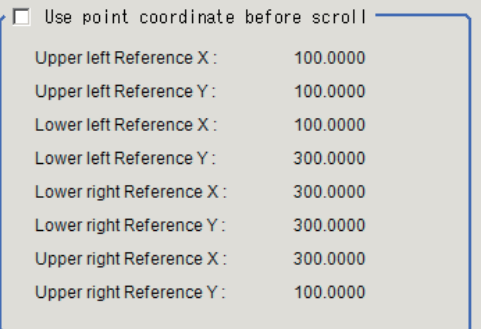

### **Referencing a Unit**

Set the coordinates for each vertex by referencing a processing unit in which the X and Y coordinates for each vertex have been registered.

Set a processing unit registered here.

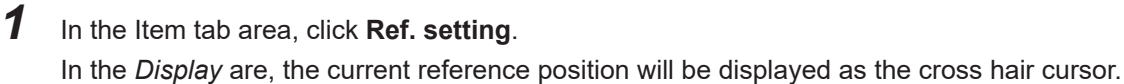

*2* In the *Method* area, select **Unit**.

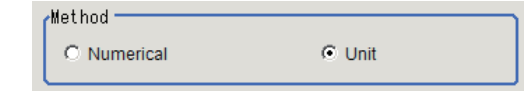

*3* In the *Unit* area, select a processing unit registered.

<span id="page-680-0"></span>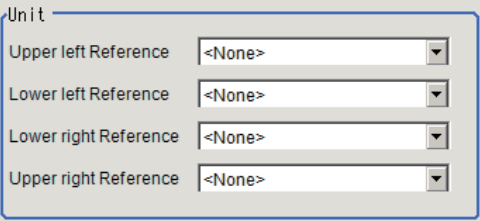

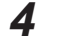

*4* Perform the next measurement. The coordinates for each vertex will be displayed.

### **2-30-6 Results Settings (2D Code II)**

Results can be classified according to the judgement results.

- *1* In the Item tab area, click **Result setting**.
- *2* Register the character string that will be the reference for classification.

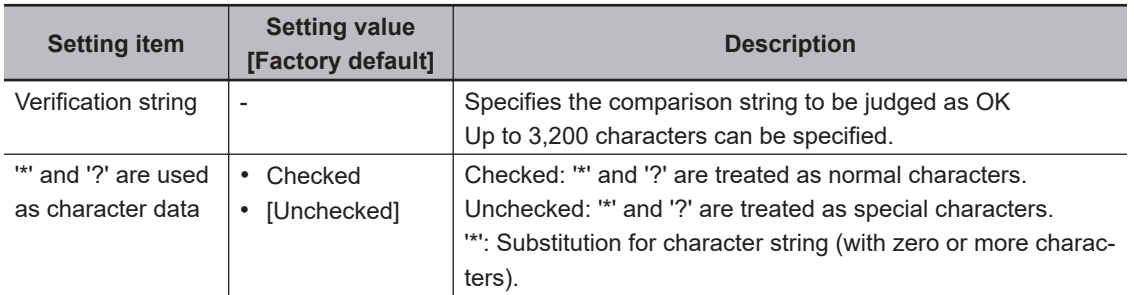

### **2-30-7 Output Parameters (2D Code II)**

Select how measurement results are output to an external device. This item can be changed if necessary. Normally, the factory default value will be used.

- *1* Click **Output parameter** in the Item Tab area.
- *2* Specify each of the following items.

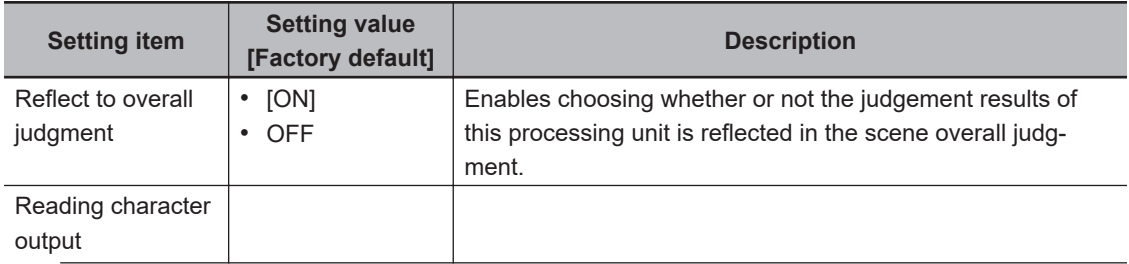

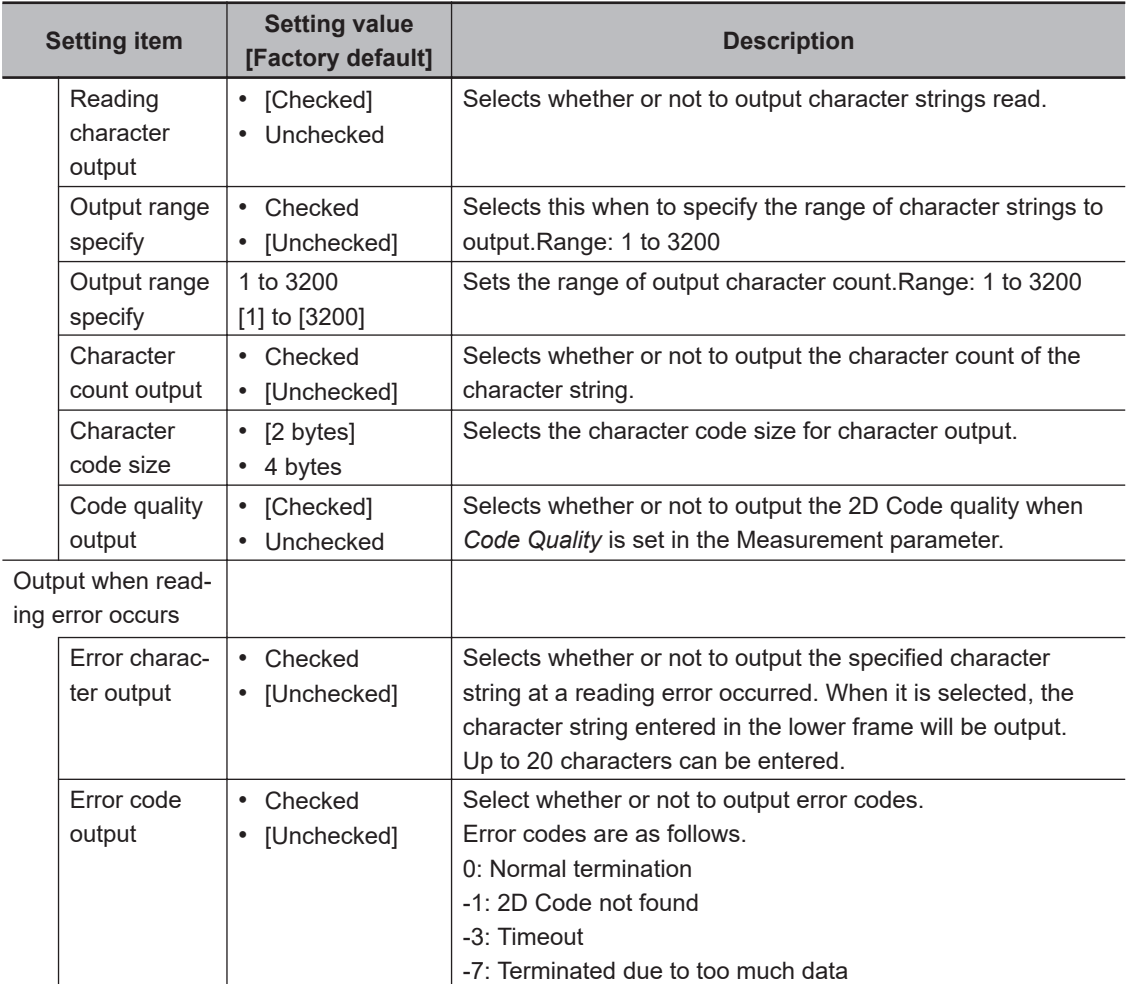

### **Output of Character String with Result Output (I/O) with PLC Link**

Use the **Result Output (I/O)** processing unit to output the read string.

For details, refer to *Communicating by PLC Link* - *Setting Output Data (Numerical Values and Character Strings)* in the *Vision System FH/FHV Series User's Manual for Communications Settings (Cat. No. Z342)*.

### **Output of Character String with Result Output (Message) with Nonprocedure Communications**

Use the **Result Output (Message)** processing unit to output the read string. For details, refer to *Non-procedure Communications* - *Setting Output Data (Numerical Values and Character Strings)* in the *Vision System FH/FHV Series User's Manual for Communications Settings (Cat. No. Z342)*.

## **Output of Character String with Result Output (I/O) with EtherNet/IP**

Use the **Result Output (I/O)** processing unit to output the read string.

<span id="page-682-0"></span>For details, refer to *Communicating by EtherNet/IP* - *Setting Output Data (Numerical Values and Character Strings)* in the *Vision System FH/FHV Series User's Manual for Communications Settings (Cat. No. Z342)*.

### **Output of Character String with Result Output (I/O) with EtherCAT**

Use the **Result Output (I/O)** processing unit to output the read string.

For details, refer to *EtherCAT Connections* - *Setting Output Data (Numerical Values and Character Strings)* in the *Vision System FH/FHV Series User's Manual for Communications Settings (Cat. No. Z342)*.

### **Output of Character String with Result Output (I/O) with PROFINET**

Use the **Result Output (I/O)** processing unit to output the read string. For details, refer to *Communicating by PROFINET* - *Setting Output Data (Numerical Values and Character Strings)* in the *Vision System FH/FHV Series User's Manual for Communications Settings (Cat. No. Z342)*.

### **2-30-8 Key Points for Test Measurement and Adjustment (2D Code II)**

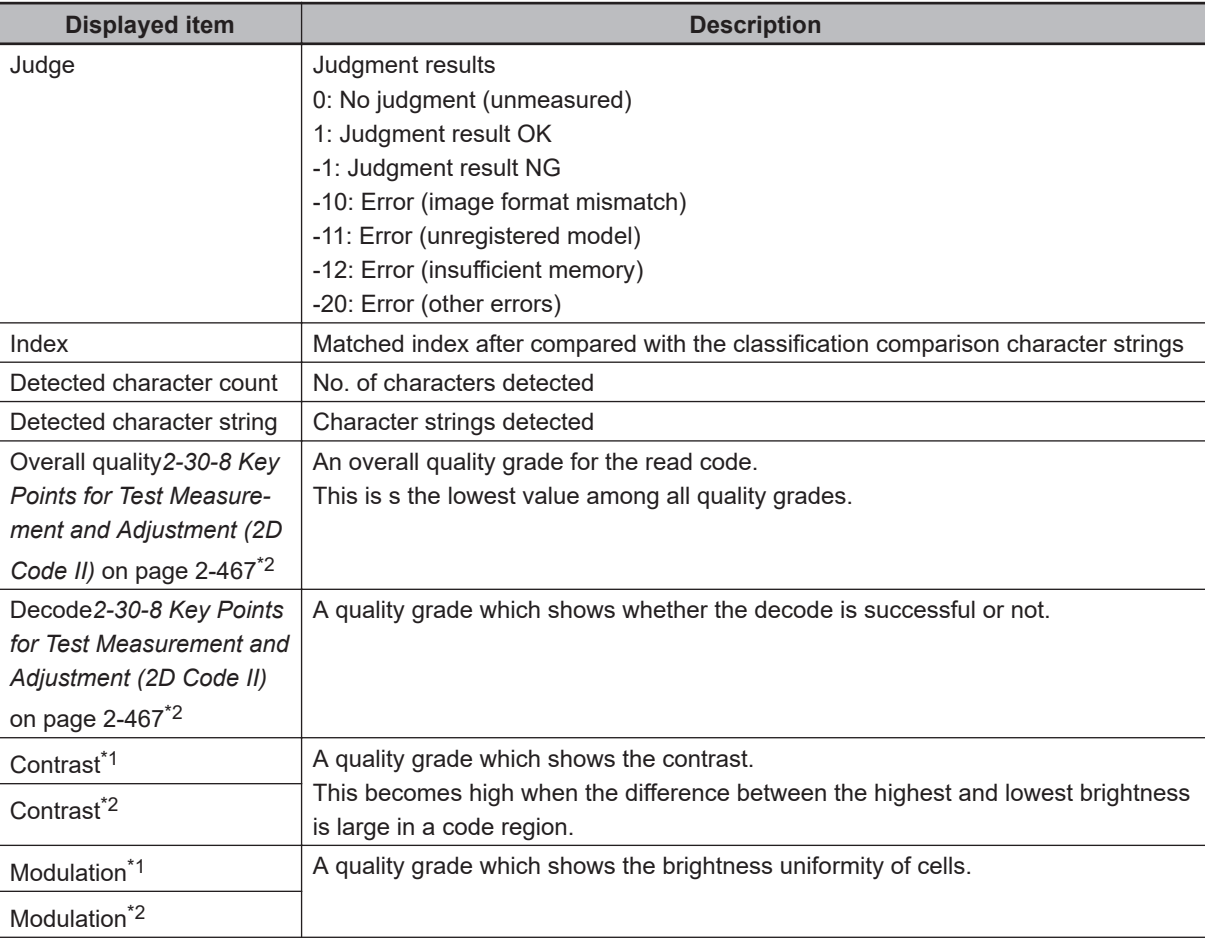

The following content is displayed in the *Detail result* area as text.

2-30-8 Key Points for Test Measurement and Adjustment (2D Code II)

2-30-8 Key Points for Test Measurement and Adjustment (2D Code II)

<span id="page-683-0"></span>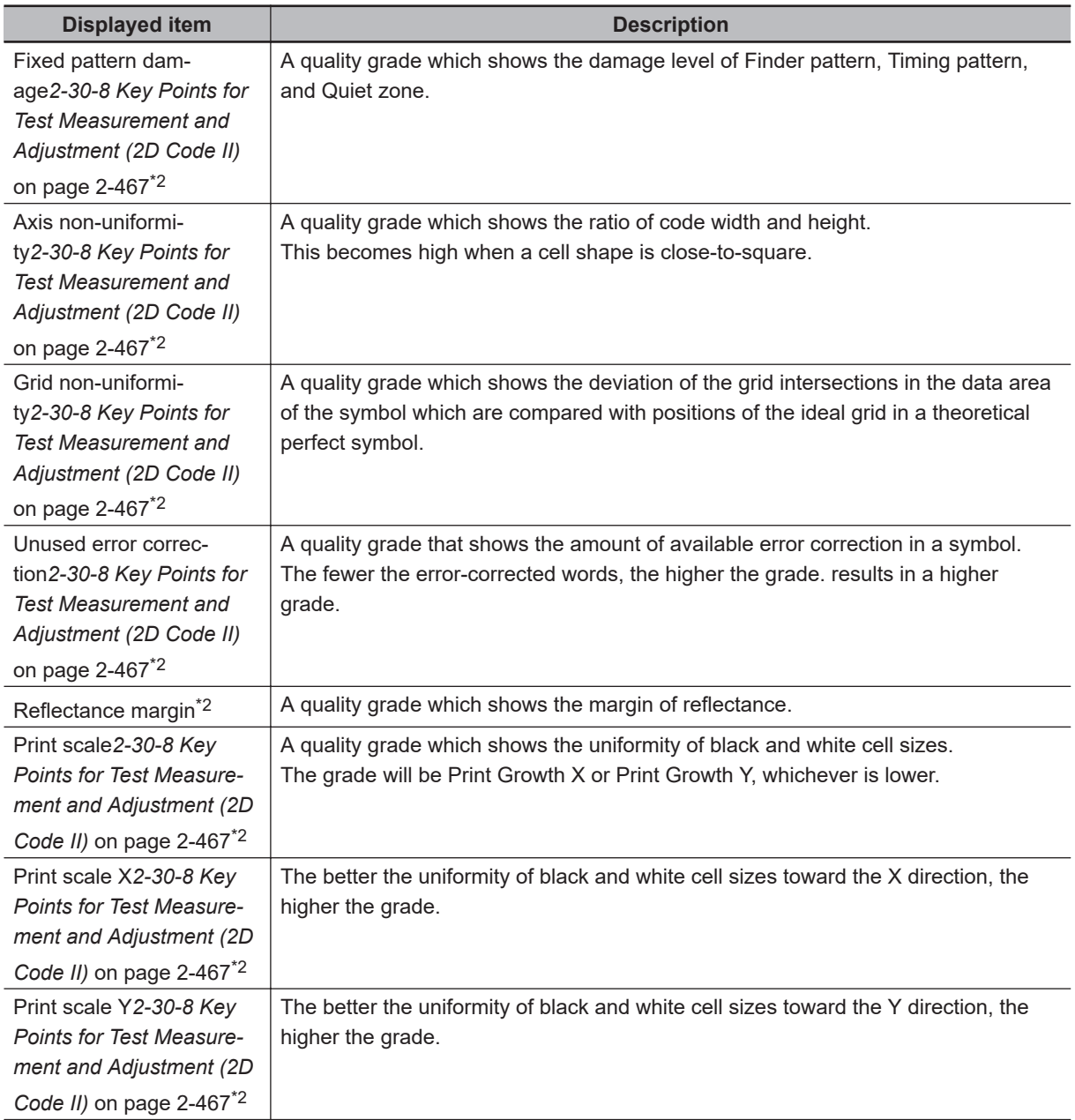

\*1. Displayed if **Measurement** tab -**Code quality** is set to *ISO/IEC TR29158*.

\*2. Displayed if **Measurement** tab -**Code quality** is set to *ISO/IEC 15415*.

The grade code is displayed by an alphabetical notation followed by a numeric notation in parentheses, such as "A (4) to F.

### 巨

#### **Additional Information**

When **Measurement** tab - **Display of error cell** is checked, a red circle is displayed on the cell where the judgment of the white or black cell is corrected in the image display area.

### **Key Points for Adjustment (2D Code II)**

Adjust the setting parameters referring to the following points.
#### $\bullet$  When codes cannot be read in correctly

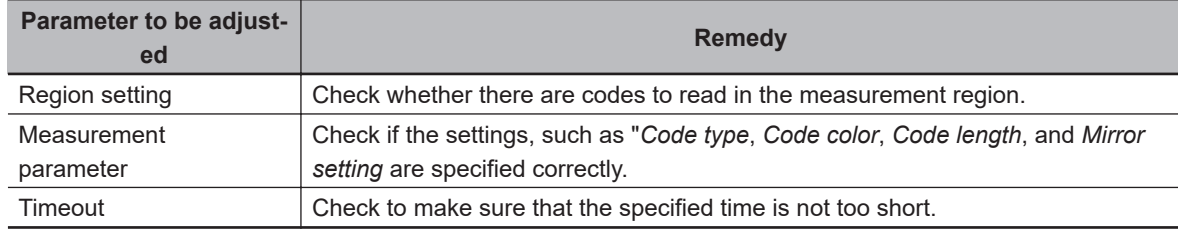

#### **Additional Information**

玉

If the code size is too smaller or larger, it may not be recognized.

#### **2-30-9 Measurement Results for Which Output Is Possible (2D Code II)**

The following values can be output using processing items related to result output. It is also possible to reference measurement values from calculation expressions and other processing units.

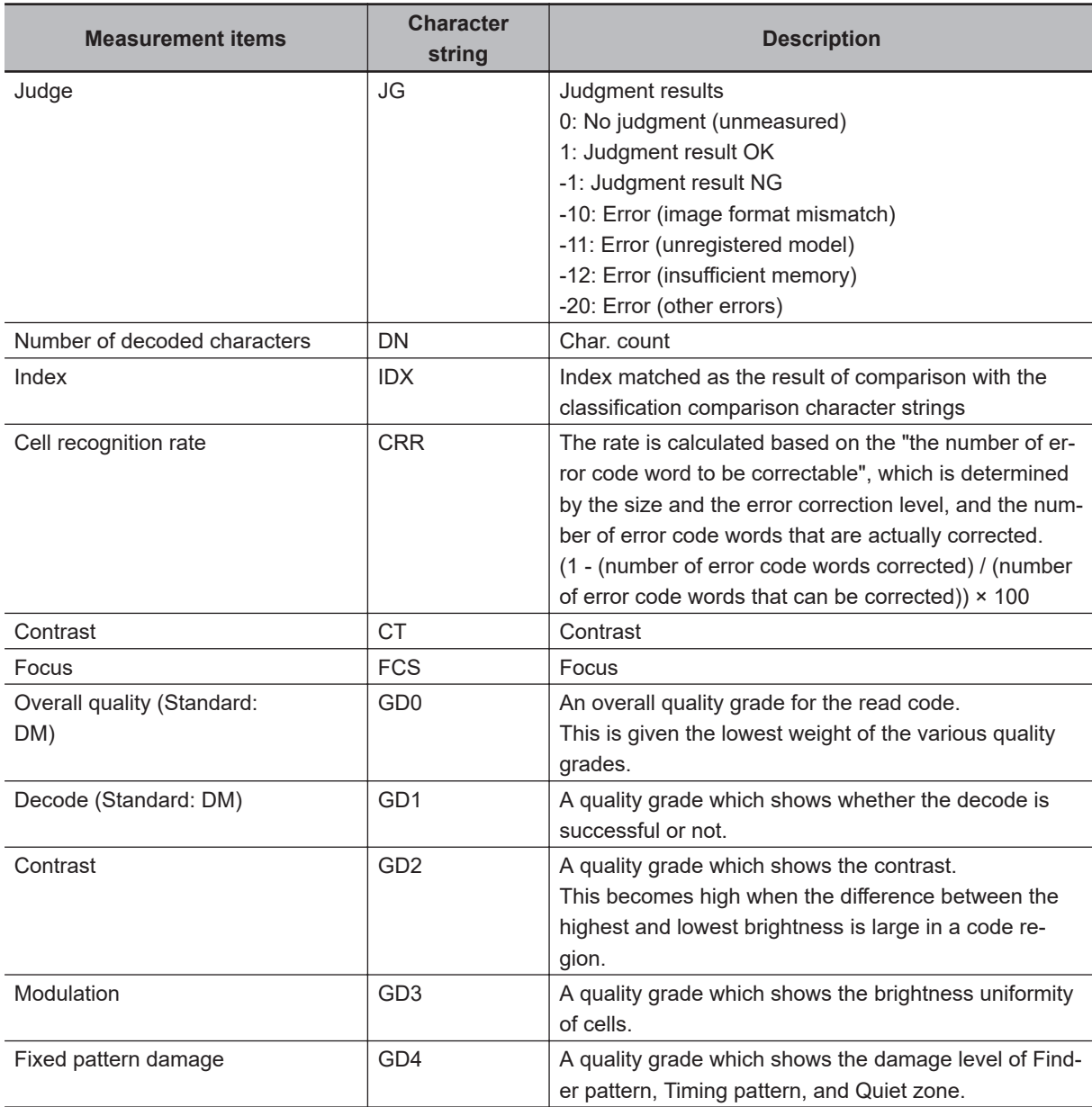

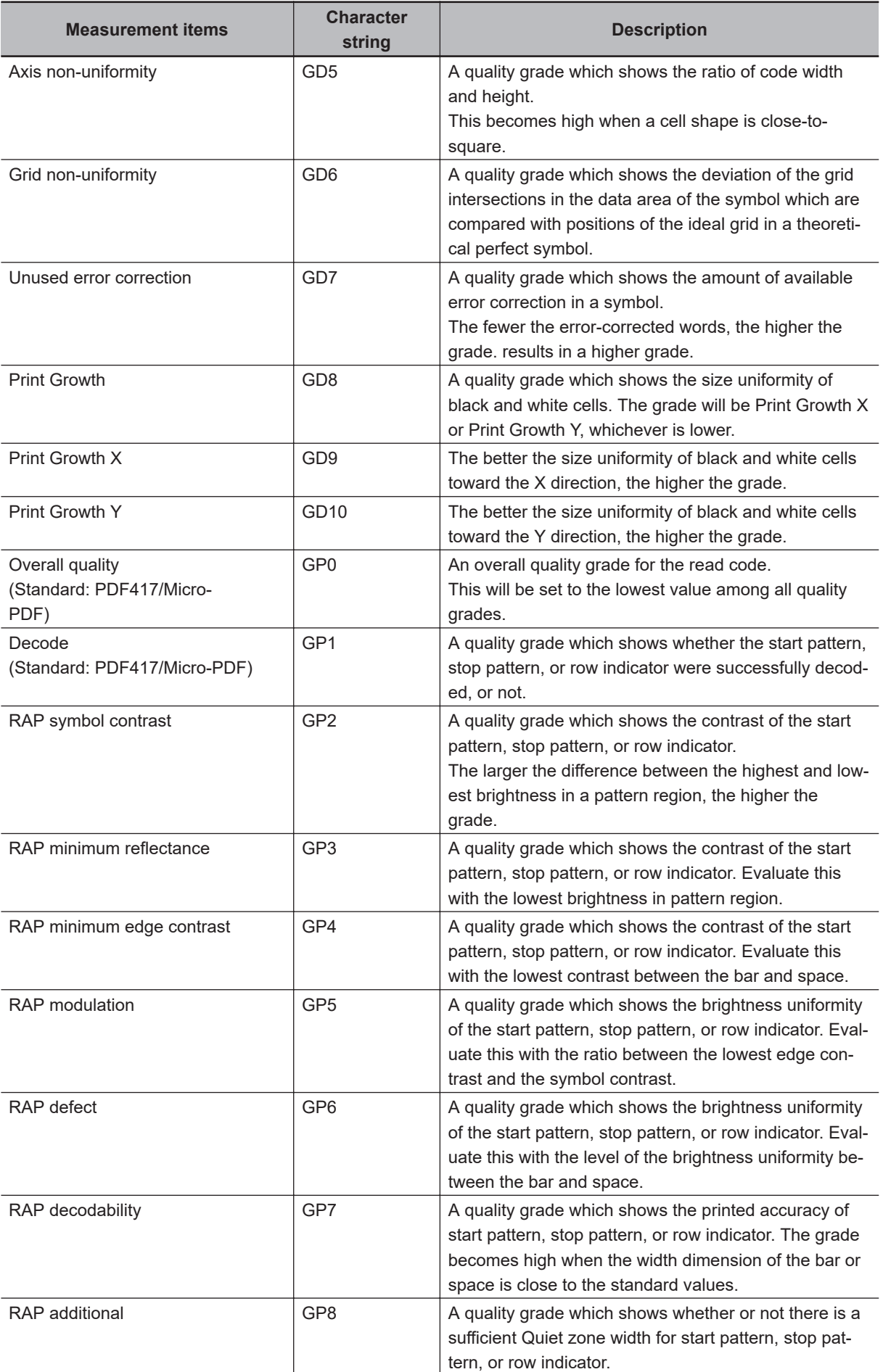

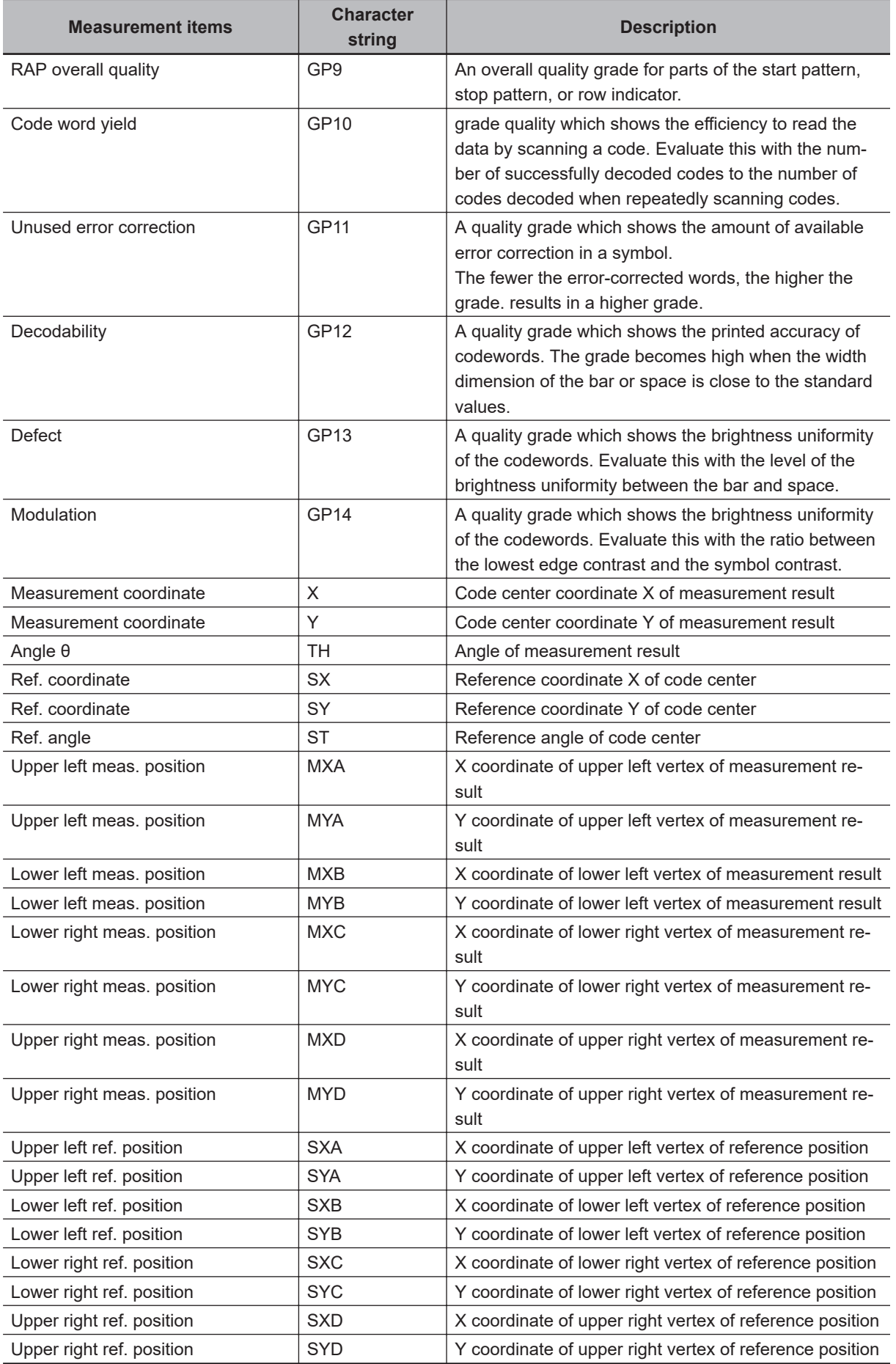

# **2-30-10 External Reference Tables (2D Code II)**

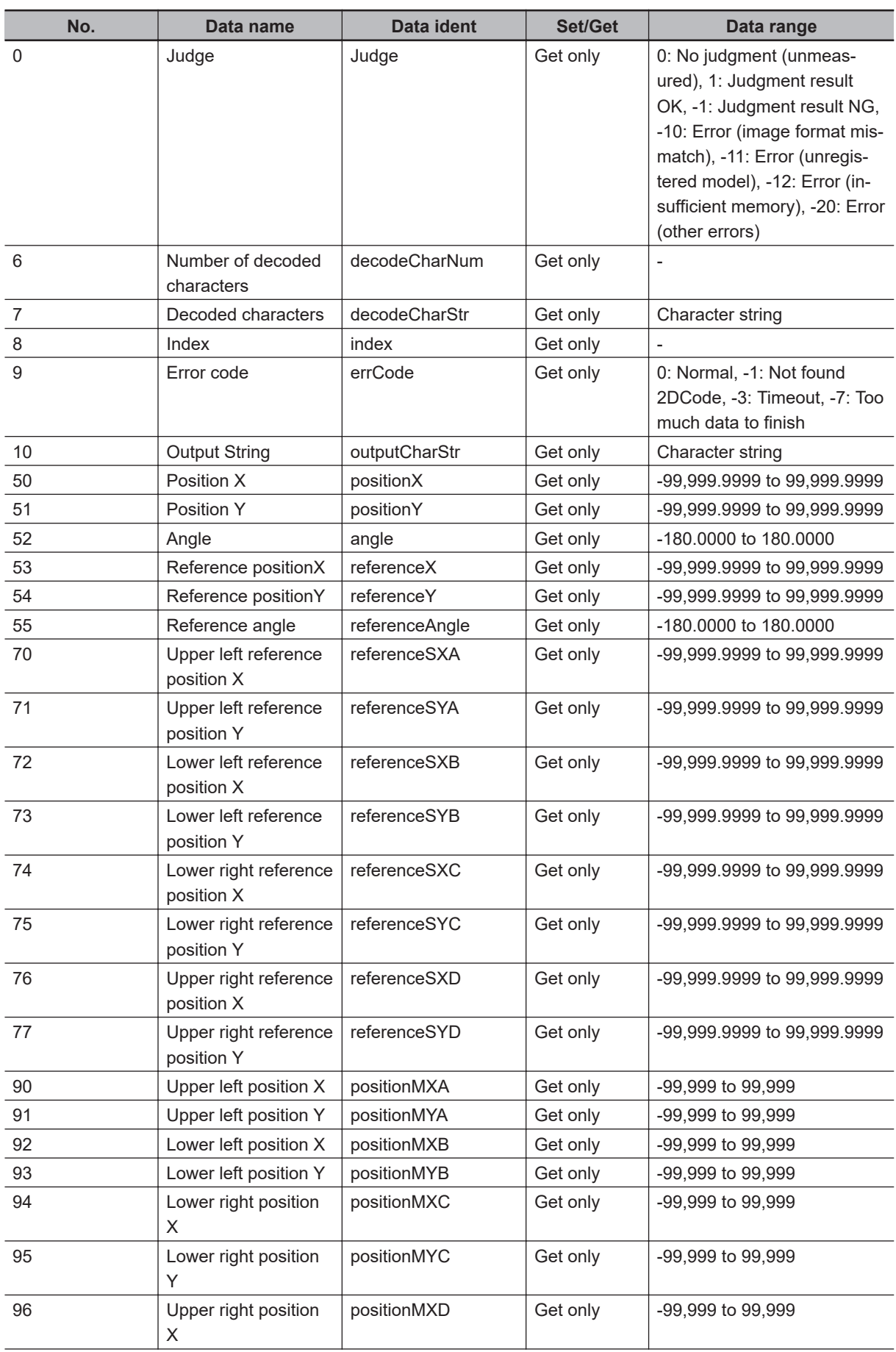

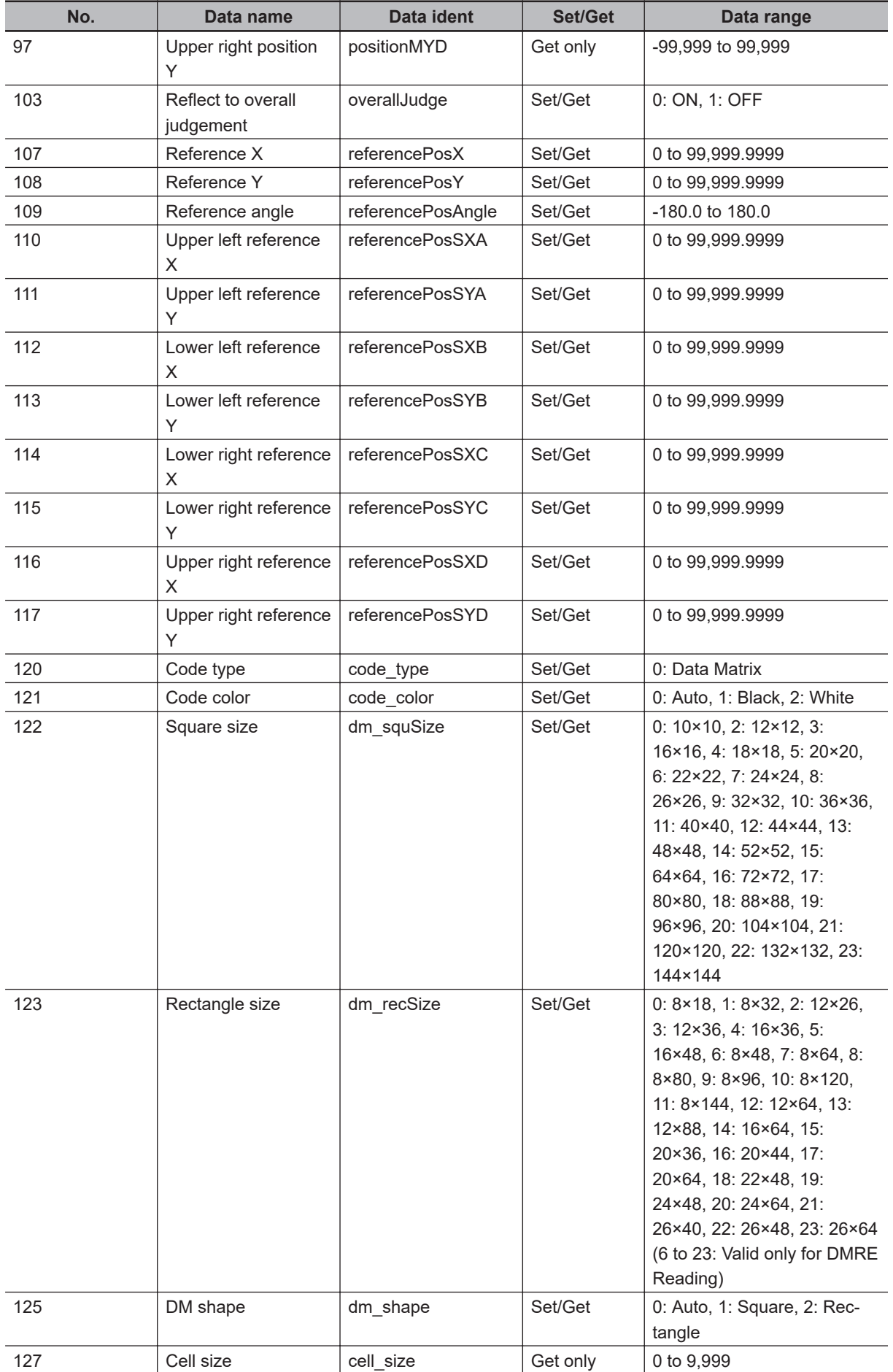

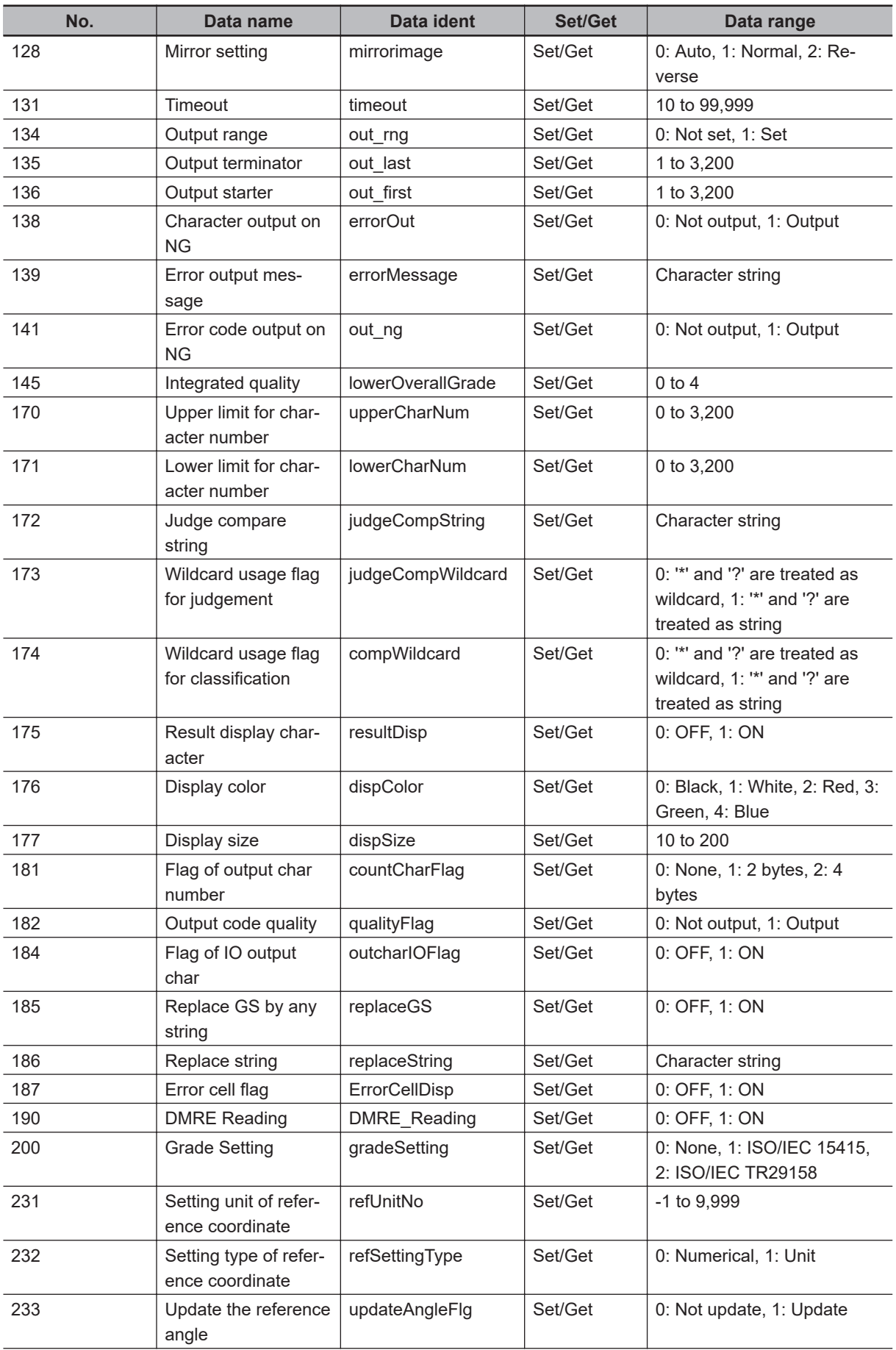

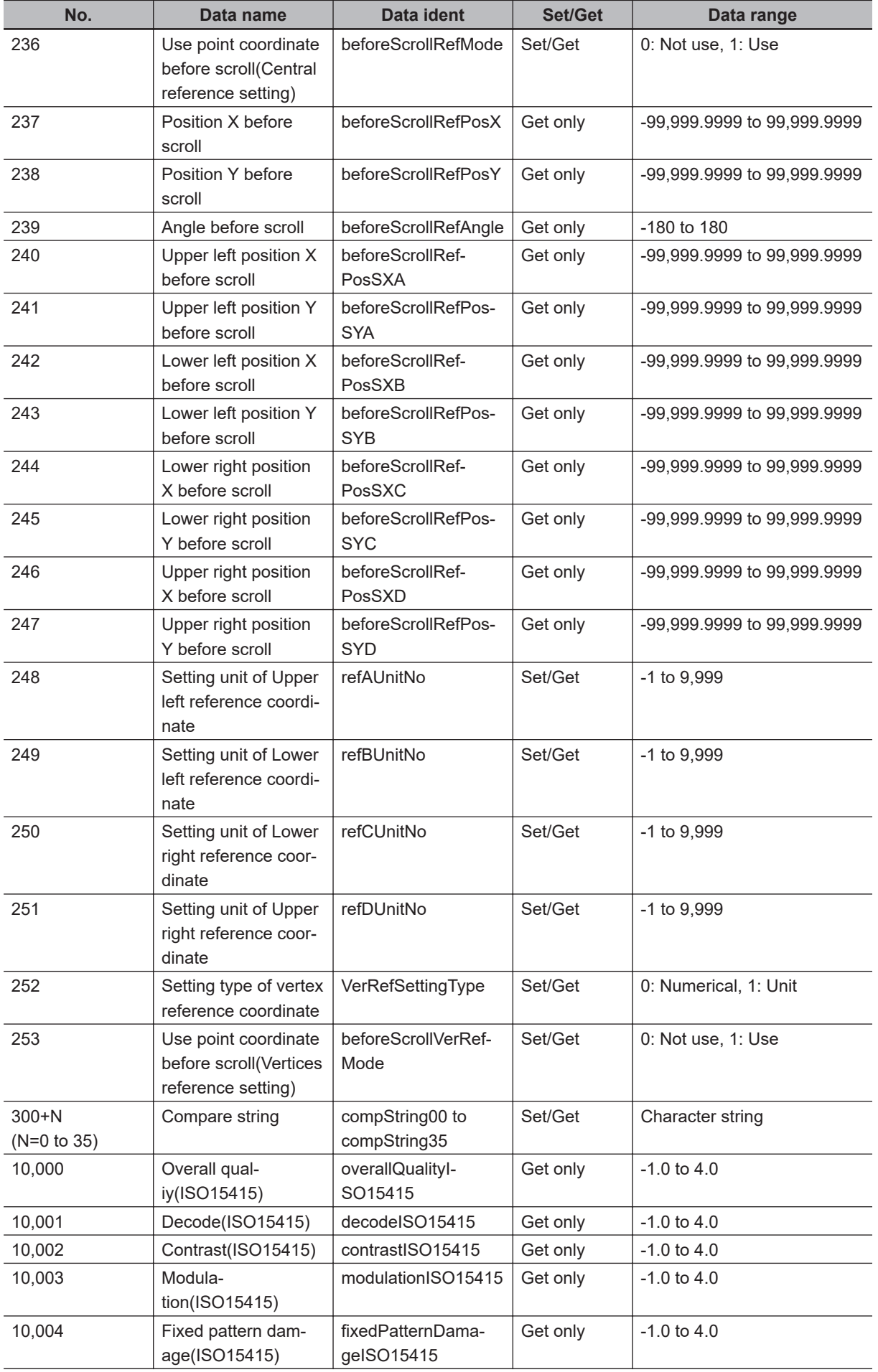

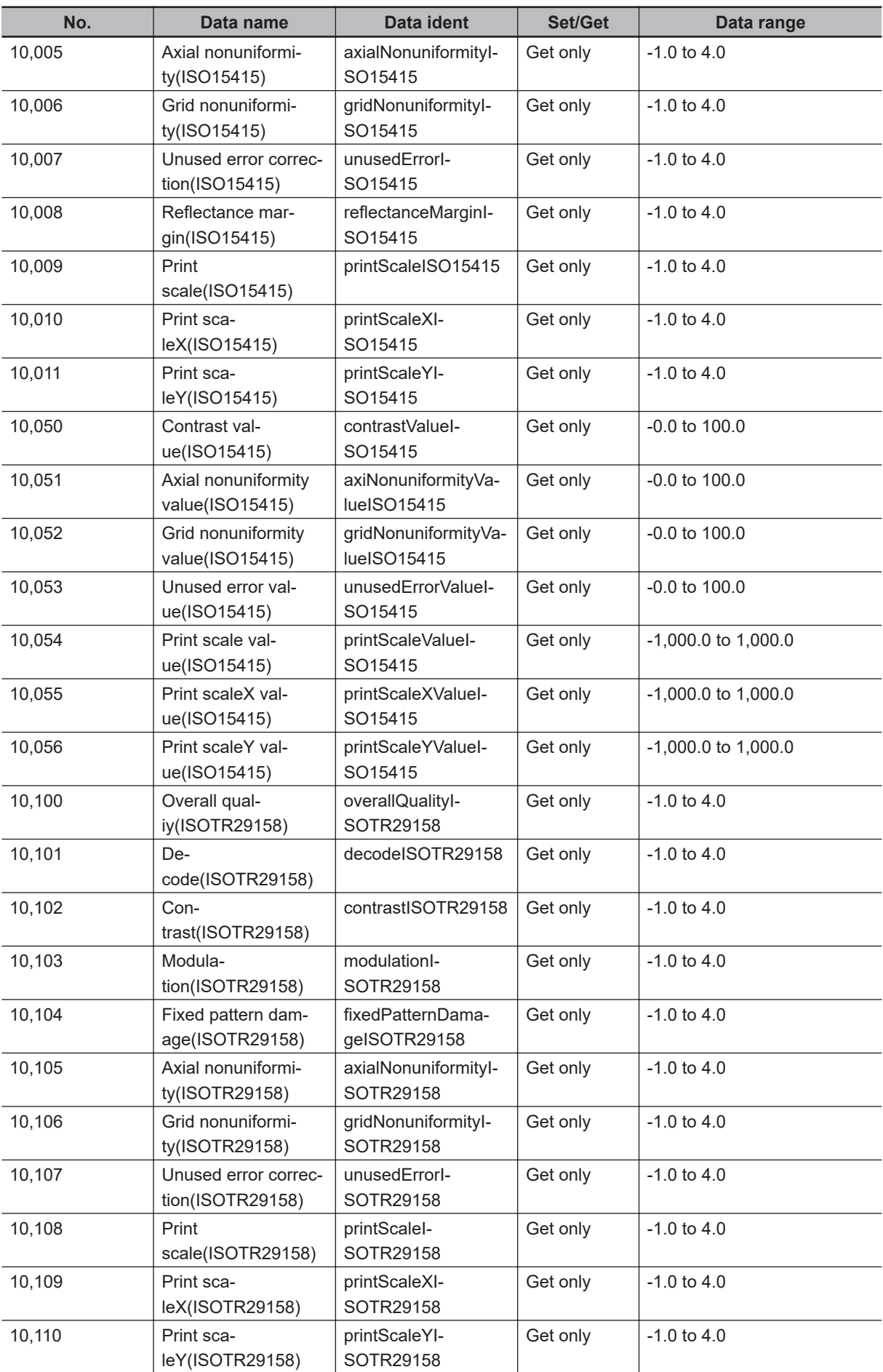

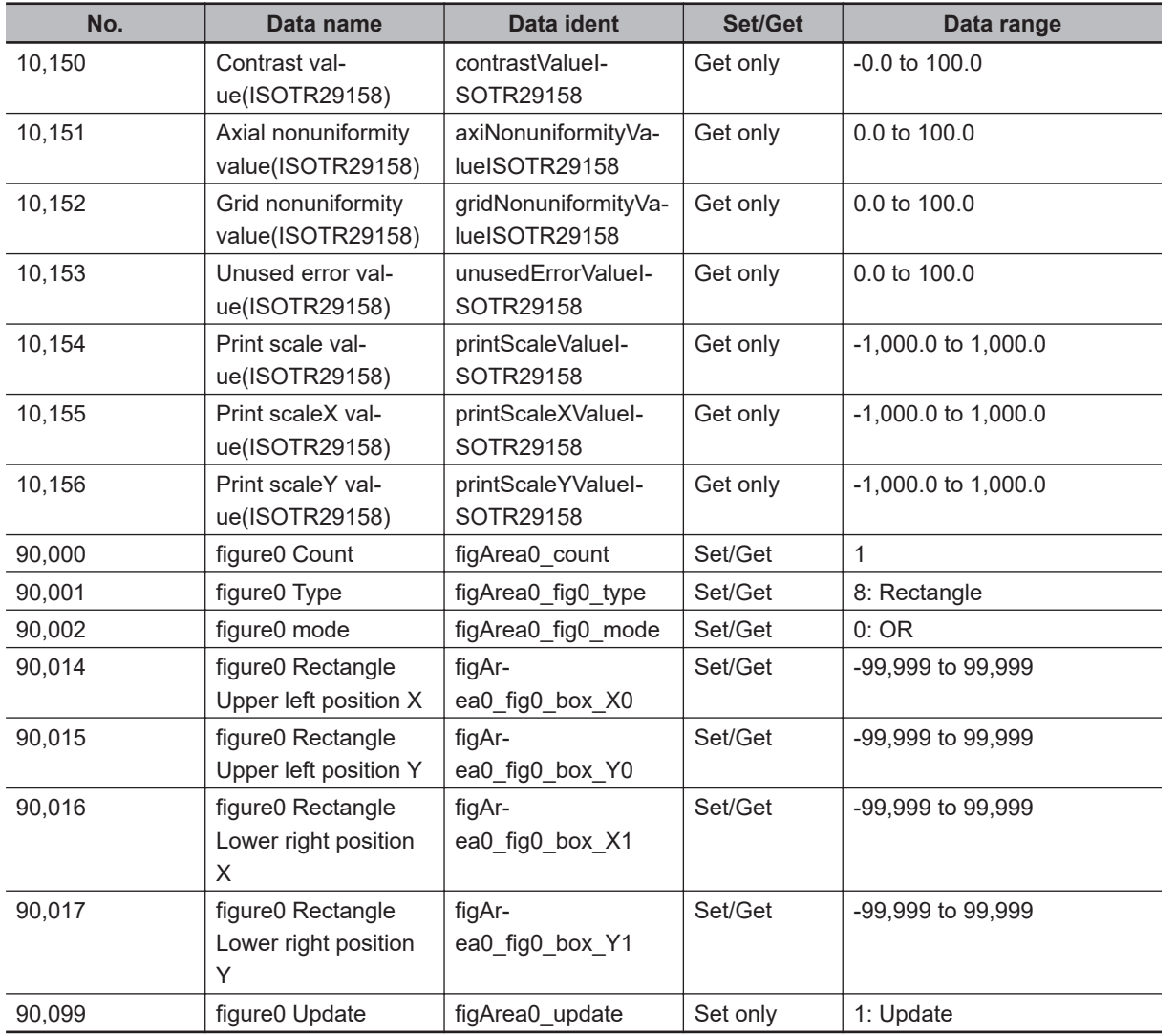

# **2-31 Barcode**

Read in barcodes.

Processing can also classify the read-in results.

# **Used in the Following Case**

To read in barcodes and output them to an external device

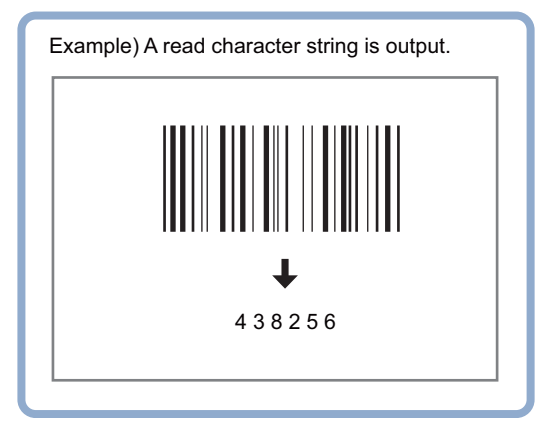

#### **Precautions for Correct Use**

Processing is different for color images and monochrome images. When the camera type used in the previous setup was changed to color or monochrome type, perform the settings again.

### **2-31-1 Settings Flow (Barcode)**

To set Barcode, follow the steps below.

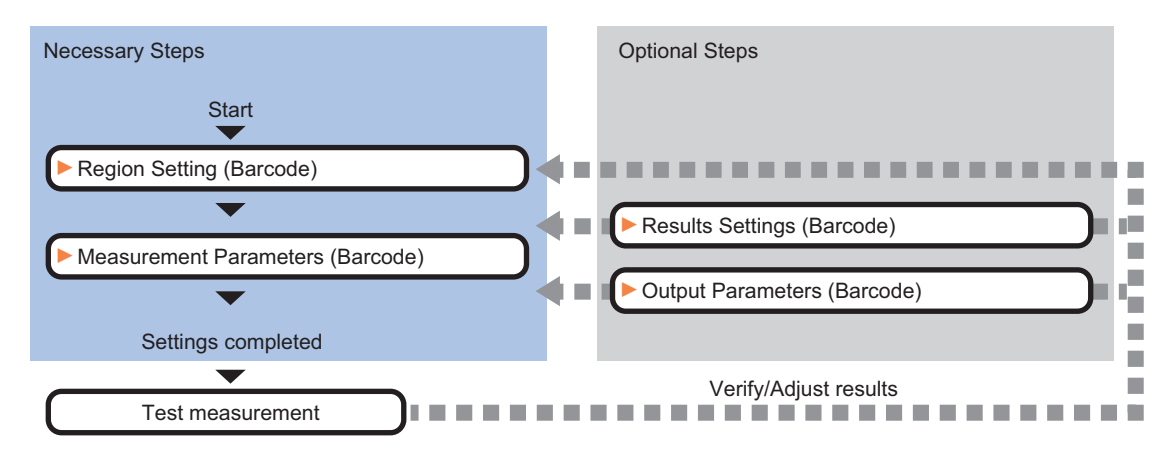

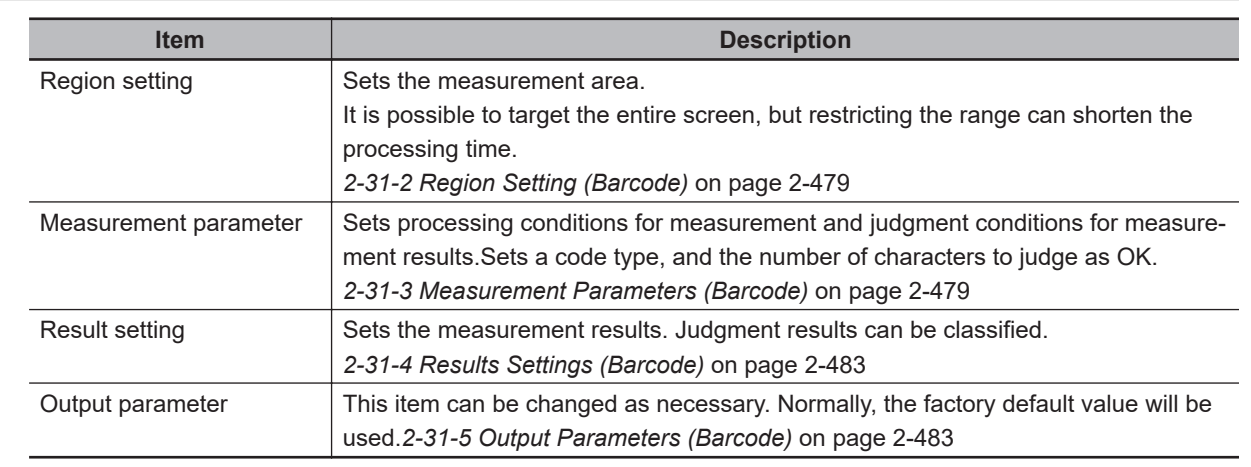

# **List of Barcode Items**

# **2-31-2 Region Setting (Barcode)**

Specify the area to search Barcode with a rectangular. Reducing the measurement range shortens the processing time.

#### **Precautions for Correct Use**

- Set the measurement region to 2,448 × 2,044 or less.
- Set the measurement region so that only one barcode is included. If there is more than one barcode in the measurement region, the measurement may not be performed properly.
- Set the measurement region so that a quiet zone is included.
- *1* In the Item tab area, click **Region setting**.

#### *2* Click **Edit**.

The *Figure Setting* area is displayed.

- *3* Specify the area to search Barcode The rectangle covering the entire screen is set. Adjust the size and position of the rectangle.
- *4* Click **OK** in the *Figure setting* area.
	- **OK**: Changes the settings and returns to the previous menu.
	- **Cancel**: Changes are discarded. Returns to the previous menu.
	- **Apply**: Updates the settings without leaving edit window.

#### **2-31-3 Measurement Parameters (Barcode)**

This item sets the judgement conditions for measurement conditions and measurement results. When the Teaching button is clicked, the code type and advanced settings are set automatically. If you then click the Measure button, measurement is executed, the detected barcode region is displayed on the image and the measurement results are displayed as measurement value of the judgement condition.

If measurement cannot be carried out successfully with this procedure, adjust the parameters shown below.

- *1* In the Item Tab area, click **Measurement**.
- *2* In the *Measurement* area, set the *Code Type*.

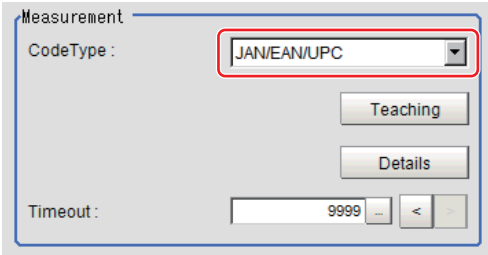

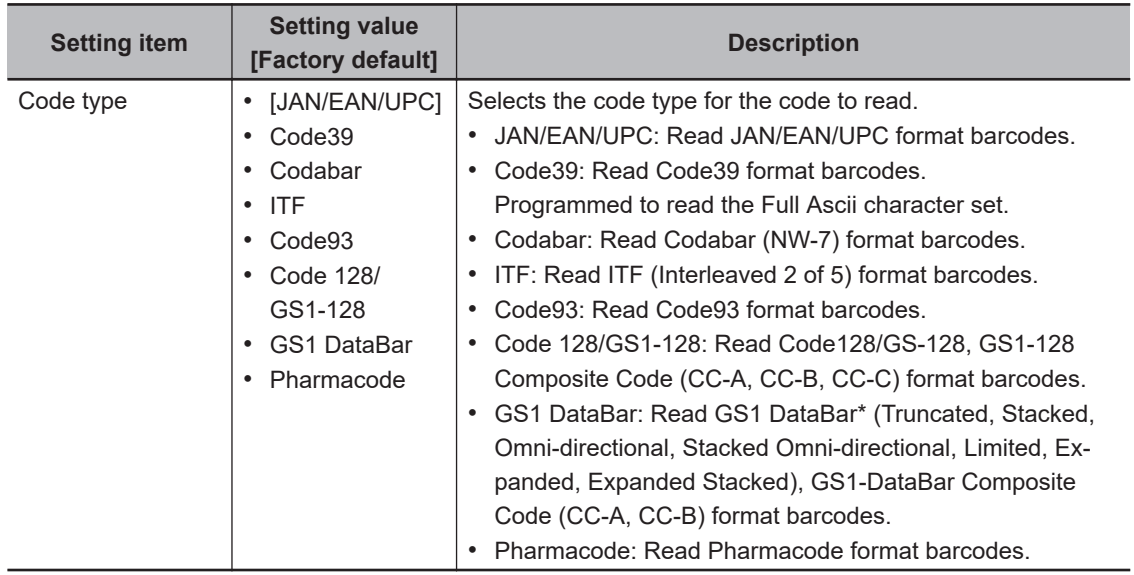

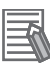

#### **Additional Information**

The designations for the following code types were standardized to GS1Databar from 2010. In the FH/FHV series, the current designation "GS1Databar" and the old one "RSS" are both indicated.

Select the code type of a new designation corresponding to GS1DataBar.

#### **GS1 DataBar code type new and old comparison table**

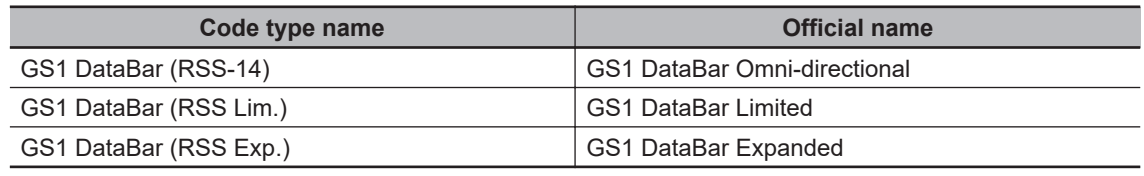

*3* To set measurement parameters automatically, click **Teaching**.

The following setting items have their detailed settings automatically set.

- Code Type
- Composite reflex
- Auto Magnify level
- Magnify level

*4* When making the detailed settings, click **Details** and set each item.

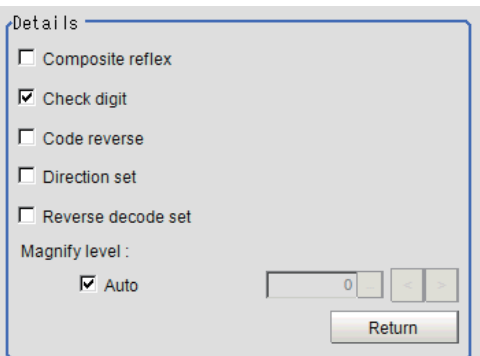

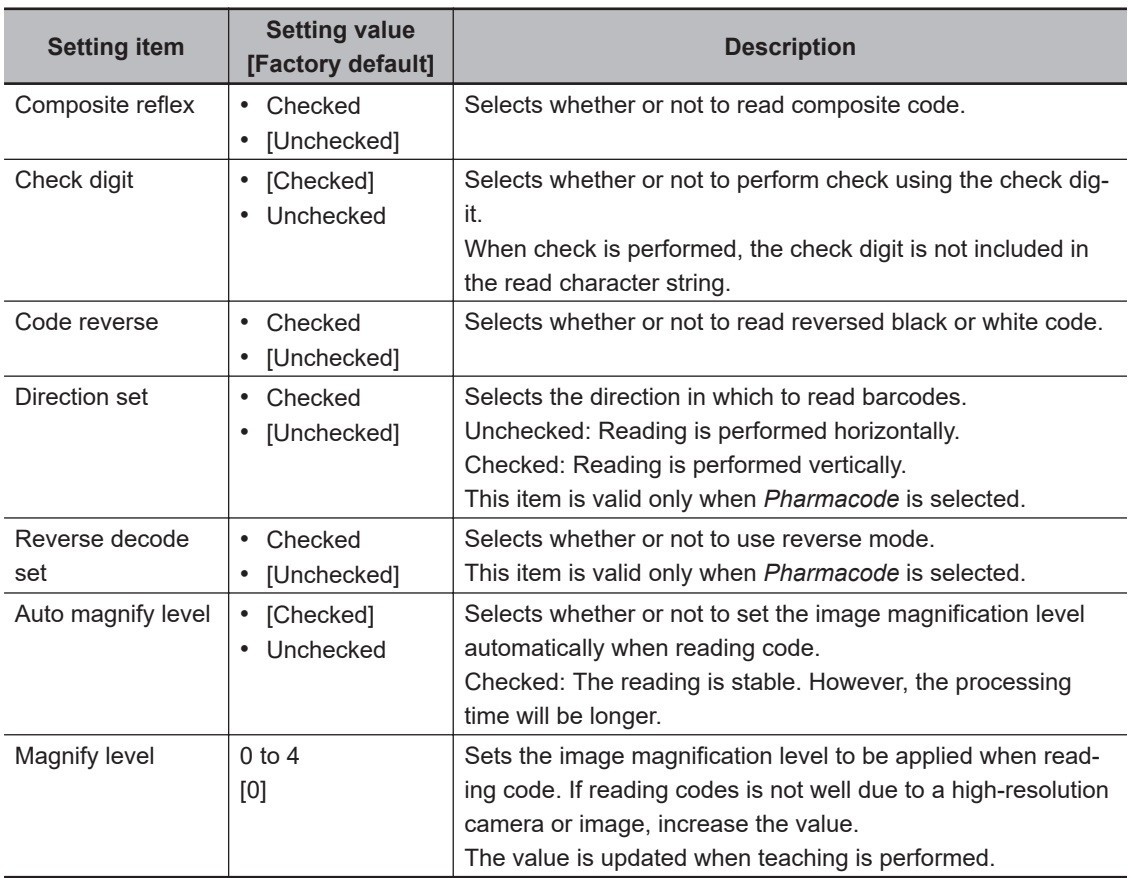

# *5* When changing the display settings, set each item in the *Display setting* area.

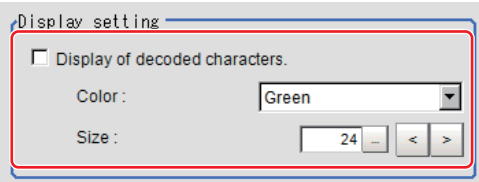

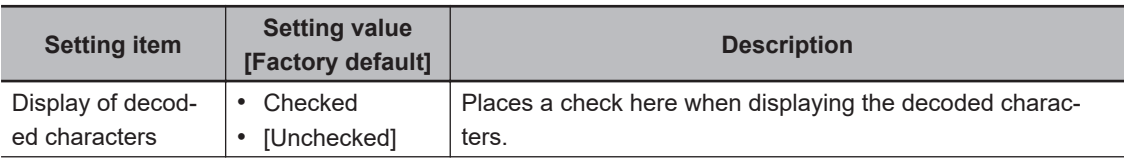

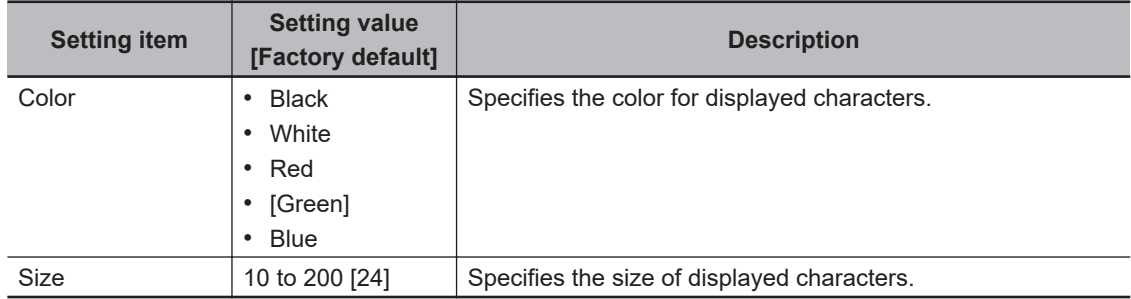

*6* If you select *GS1 DataBar* or *GS1-128* for the code type, set a group separator replacement condition.

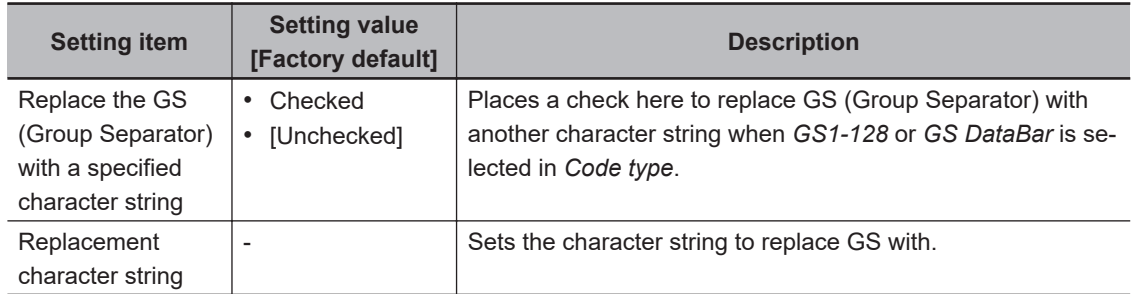

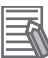

#### **Additional Information**

Replacing each group separator (control character) with arbitrary character string enables codes containing group separators to be read and compared to a comparison character string.

*7* When the setting has been changed, click **Measure** in the *Detail* area to verify whether measurements can be made correctly.

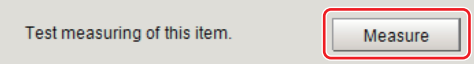

#### **8** Set up the judgement condition.

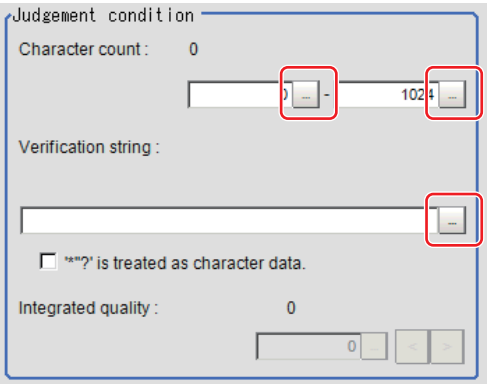

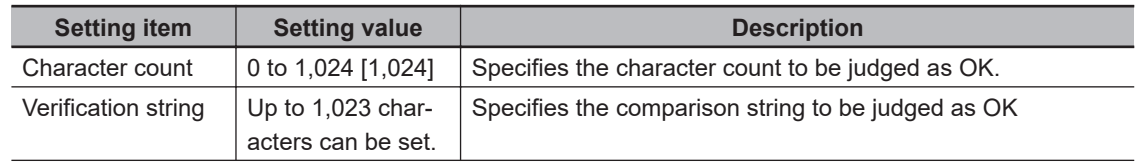

<span id="page-698-0"></span>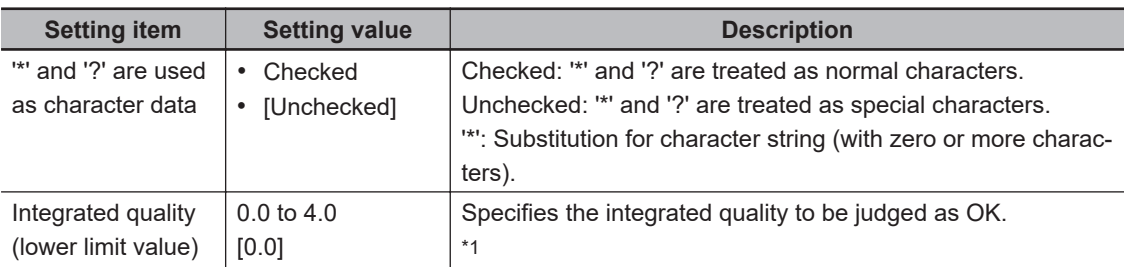

\*1. This can be set when *Code quality display* of *Display setting for print quality* in *Result setting* tab has been checked.

### **2-31-4 Results Settings (Barcode)**

Results can be classified according to the judgement results.

- *1* In the Item tab area, click **Result setting**.
- *2* Register the character string that will be the reference for classification.

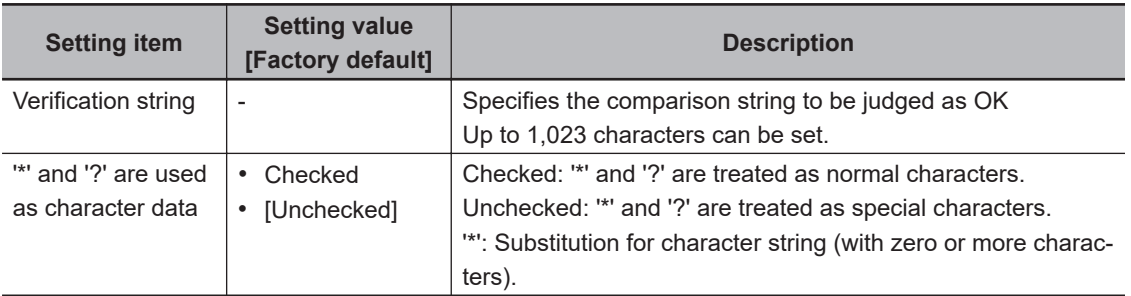

*3* If necessary, set the quality display for the **Detail Result Pane**.

```
Quality disp setting
Code quality display
```
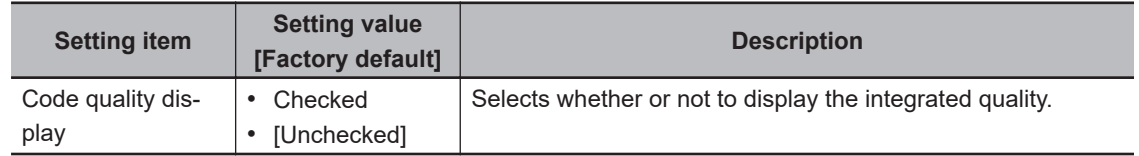

#### **2-31-5 Output Parameters (Barcode)**

Select how measurement results are output to an external device. This item can be changed if necessary. Normally, the factory default value will be used.

- *1* Click **Output parameter** in the Item Tab area.
- *2* Specify each of the following items.

2-31-4 Results Settings (Barcode)

2-31-4 Results Settings (Barcode)

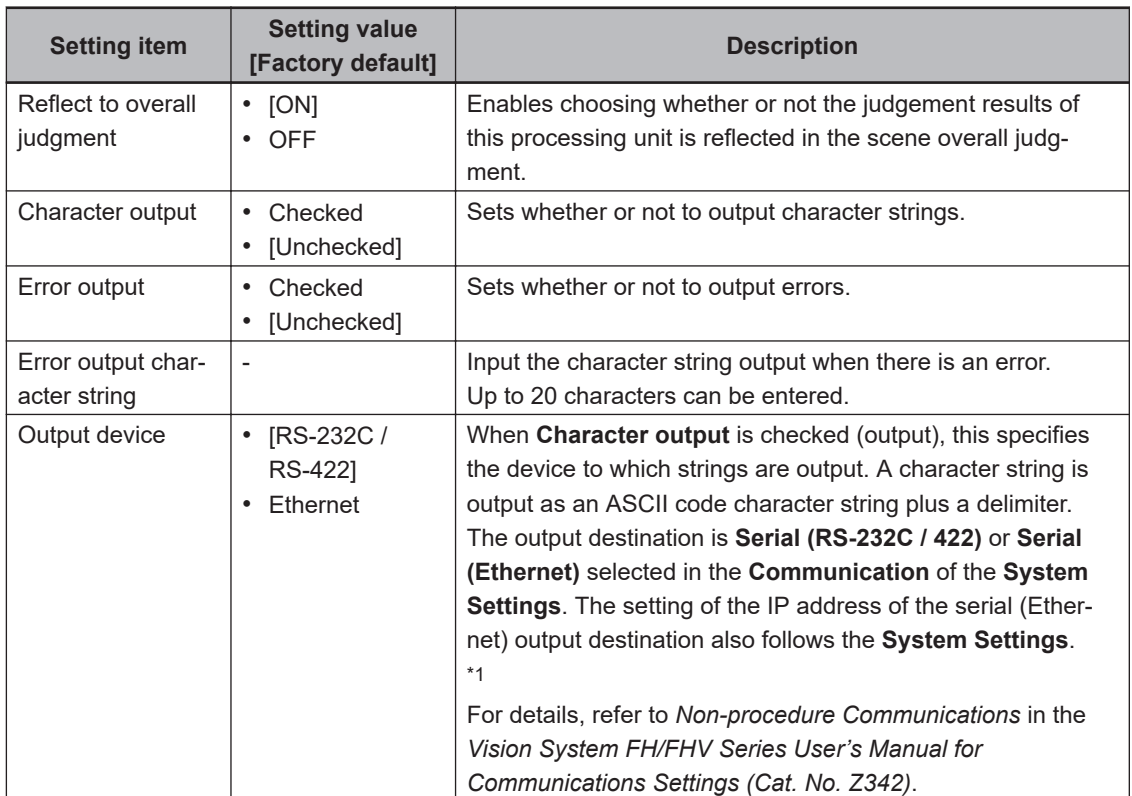

\*1. RS-422 is unavailable in the FH/FHV series.

# **Output of Character String in PLC Link**

In PLC Link communication, if you check the **Character output** in the **Output parameter** tab, the character string and NULL(00 hex)+NULL(00 hex) are output to the data output area of PLC Link.

#### $\bullet$  **Output Format**

Take the following case as an example. Number of measurement is one. Reading character string is 32. Command: Read character strings 0123456789…UV, Command, Response, and Data Output area are as follows.

For details, refer to *Communicating with PLC Link*, *Command Details for PLC Link, EtherNet/IP, and EtherCAT* in *Vision System FH/FHV Series User's Manual for Communications Settings (Cat. No. Z342)*.

#### **Additional Information**

If no character string, no data will be output.

• Command (PLC to Sensor Controller)

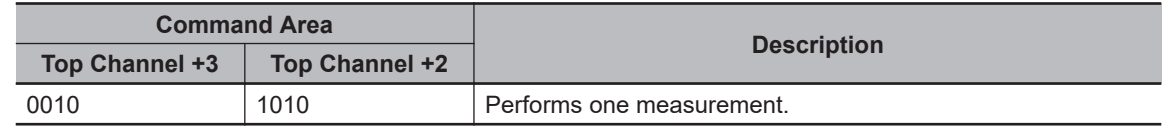

• Response (Sensor Controller to PLC)

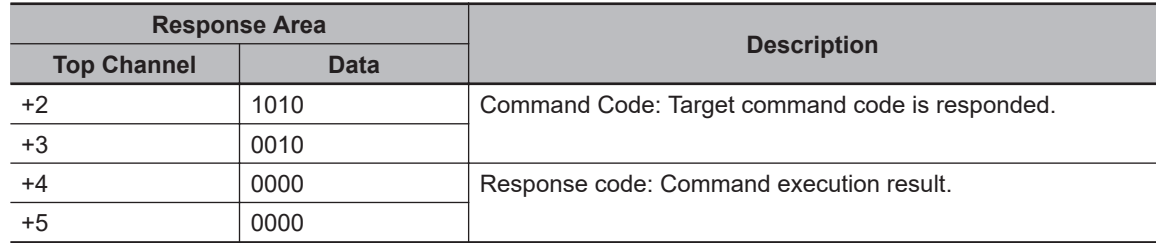

• Data Output Area (Sensor Controller to PLC) When read the 32 character strings (0123456789…UV), the result continues as follows. ASCII code data + NULL (00 hex) + NULL (00 hex)

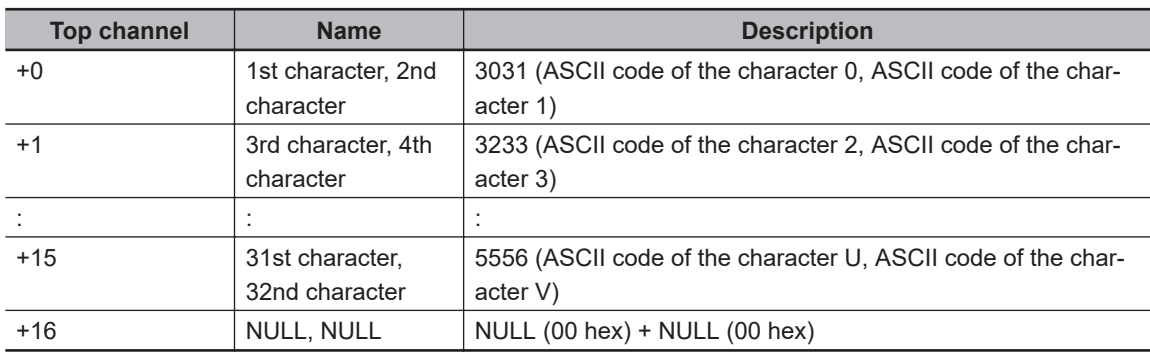

#### $\bullet$  **How to get the character string**

Perform the Data Output Request (DSA) and Data Output Completion (GATE) as in the case of Data Output.

All character string is included in one data. Thereby, Data Output Request (DSA) is performed once if there is one Character Inspection unit.

# **Output of Character String with Non-procedure Communications**

Check the **Character output** in the **Output parameter** tab to output the character string with Non-procedure communication.

#### $\bullet$  **Output Format**

Take the following case as an example. Number of measurement is one. Reading character string is 32. Command: Read character strings 0123456789…UV, Command, Response, and Data Output area are as follows.

For details, refer to *Non-procedure Communications* and *MEASURE or M in Non-procedure Command Details* in *Vision System FH/FHV Series User's Manual for Communications Settings (Cat. No. Z342)*.

• Command (PLC to Sensor Controller)

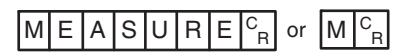

• Response (Sensor Controller to PLC)

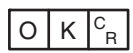

0123456789...UV(Character string data) NULL(00 hex) R

## **Output of Character String with EtherNet/IP Message Communications**

In EtherNet/IP message communication, output of character string is possible using UNITDATA command which acquires the measurement value. Outputs the character string data measured and NULL (00 hex).

For details, refer to *Communicating with the Sensor Controller with EtherNet/IP Message Communications*, *Non-procedure Communications* and *UNITDATA or UD in Non-procedure Command Details* in *Vision System FH/FHV Series User's Manual for Communications Settings (Cat. No. Z342)*.

#### $\bullet$  **Output Format**

Take the following case as an example. Number of measurement is one. Reading character string is 32. Command: Read character strings 0123456789…UV, Command, Response, and Data Output area are as follows. Described example is only a part of Attribute.

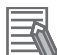

#### **Additional Information**

- When character strings in multiple lines are output, change the external reference table No. of UNITDATA, and then read the character strings.
- Command (PLC to Sensor Controller)

Specify the command character string equivalent to a non-procedure command. Attach NULL(00 hex) at the end of the character string. No line feed code is required. The size of the send data includes the NULL(00 hex) at the end of the character string.

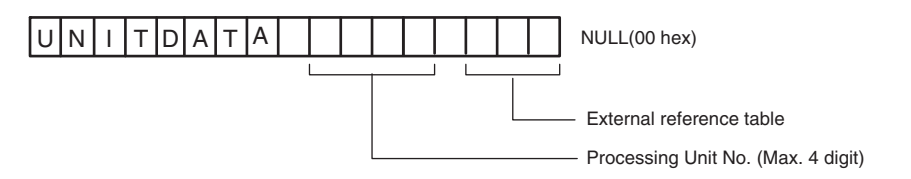

• Response (Sensor Controller to PLC) Character string data equivalent to the Non-procedure command reception character string is re-

turned.

NULL (00 hex) is inserted in the reception character string delimiter section.

The size of the reception data includes the final NULL(00 hex).

0123456789…UV(Character string data) NULL(00 hex) O(4F hex) K(4B hex) NULL(00 hex)

# **Output of Character String with Result Output (I/O) with EtherNet/IP**

Use the **Result Output (I/O)** processing unit to output the read string.

For details, refer to *Communicating by EtherNet/IP* - *Setting Output Data (Numerical Values and Character Strings)* in the *Vision System FH/FHV Series User's Manual for Communications Settings (Cat. No. Z342)*.

# **Output of Character String with Result Output (I/O) with EtherCAT**

Use the **Result Output (I/O)** processing unit to output the read string. For details, refer to *EtherCAT Connections* - *Setting Output Data (Numerical Values and Character Strings)* in the *Vision System FH/FHV Series User's Manual for Communications Settings (Cat. No. Z342)*.

# **Output of Character String with Result Output (I/O) with PROFINET**

Use the **Result Output (I/O)** processing unit to output the read string.

For details, refer to *Communicating by PROFINET* - *Setting Output Data (Numerical Values and Character Strings)* in the *Vision System FH/FHV Series User's Manual for Communications Settings (Cat. No. Z342)*.

#### **2-31-6 Key Points for Test Measurement and Adjustment (Barcode)**

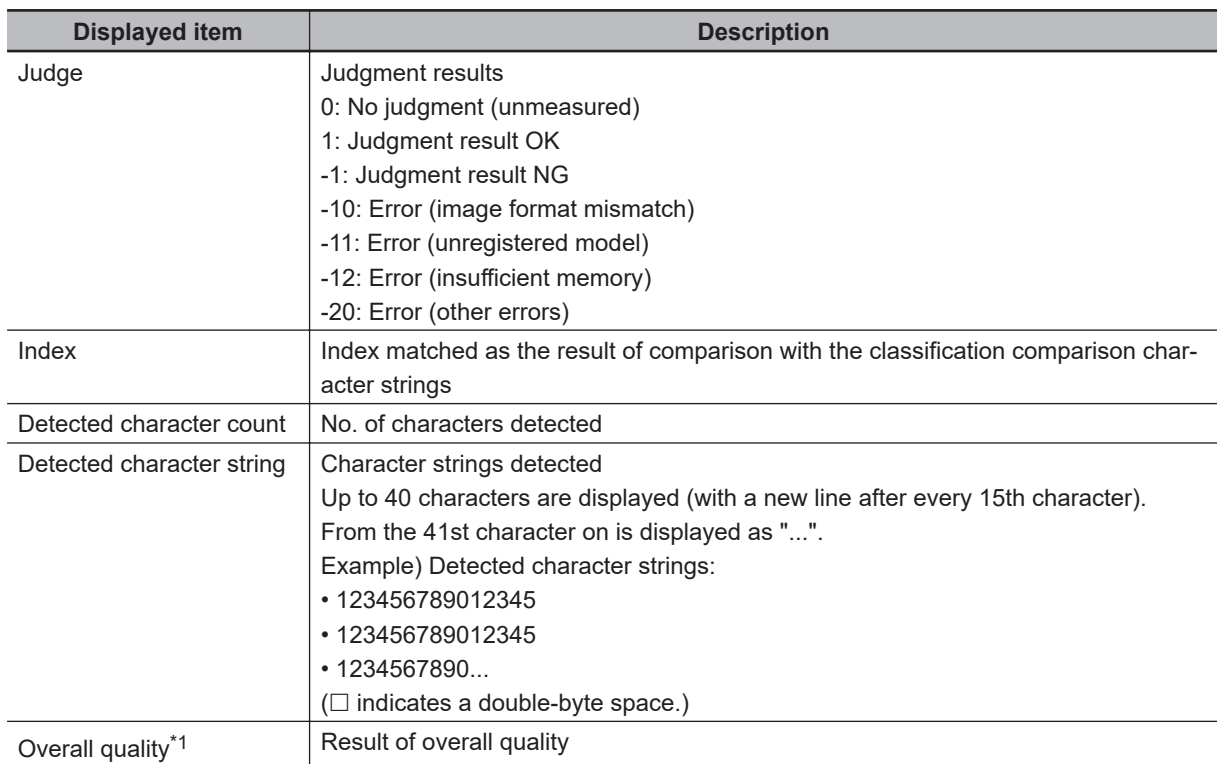

The following content is displayed in the *Detail result* area as text.

\*1. This is displayed only when *Code quality display* check box is selected in the result setting (Barcode).

# **Key Points for Adjustment (Barcode)**

Adjust the setting parameters referring to the following points.

 $\bullet$  After teaching has been executed, the read-in character contents are dif**ferent.**

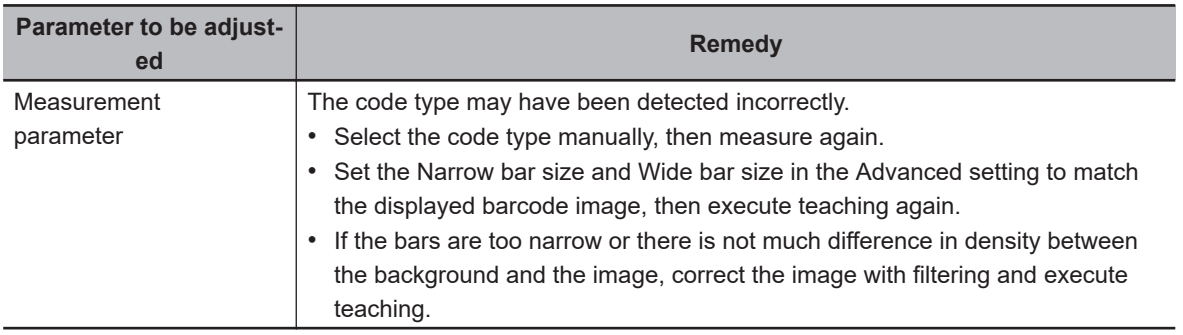

#### **2-31-7 Measurement Results for Which Output Is Possible (Barcode)**

The following values can be output using processing items related to result output. It is also possible to reference measurement values from calculation expressions and other processing units.

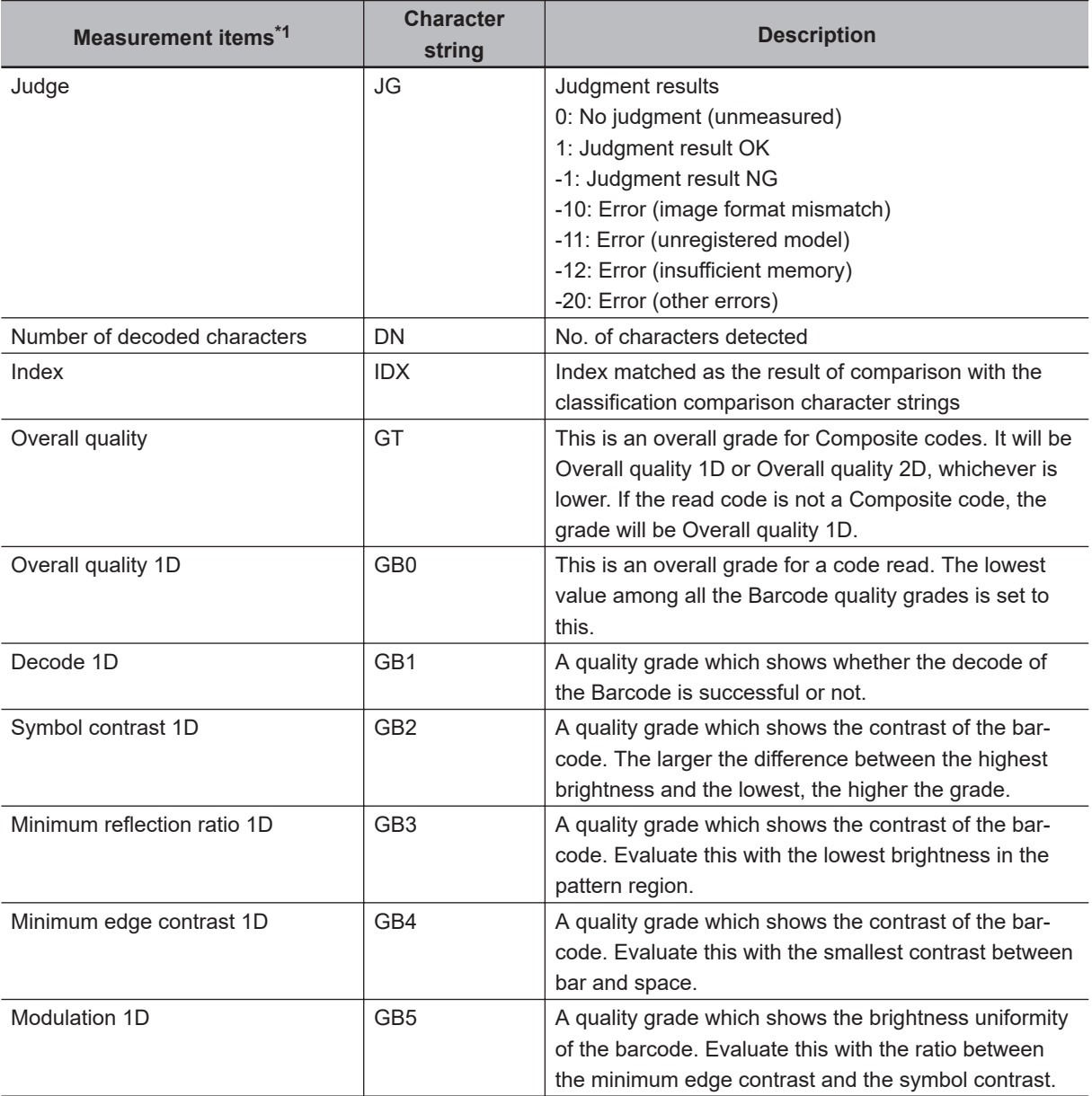

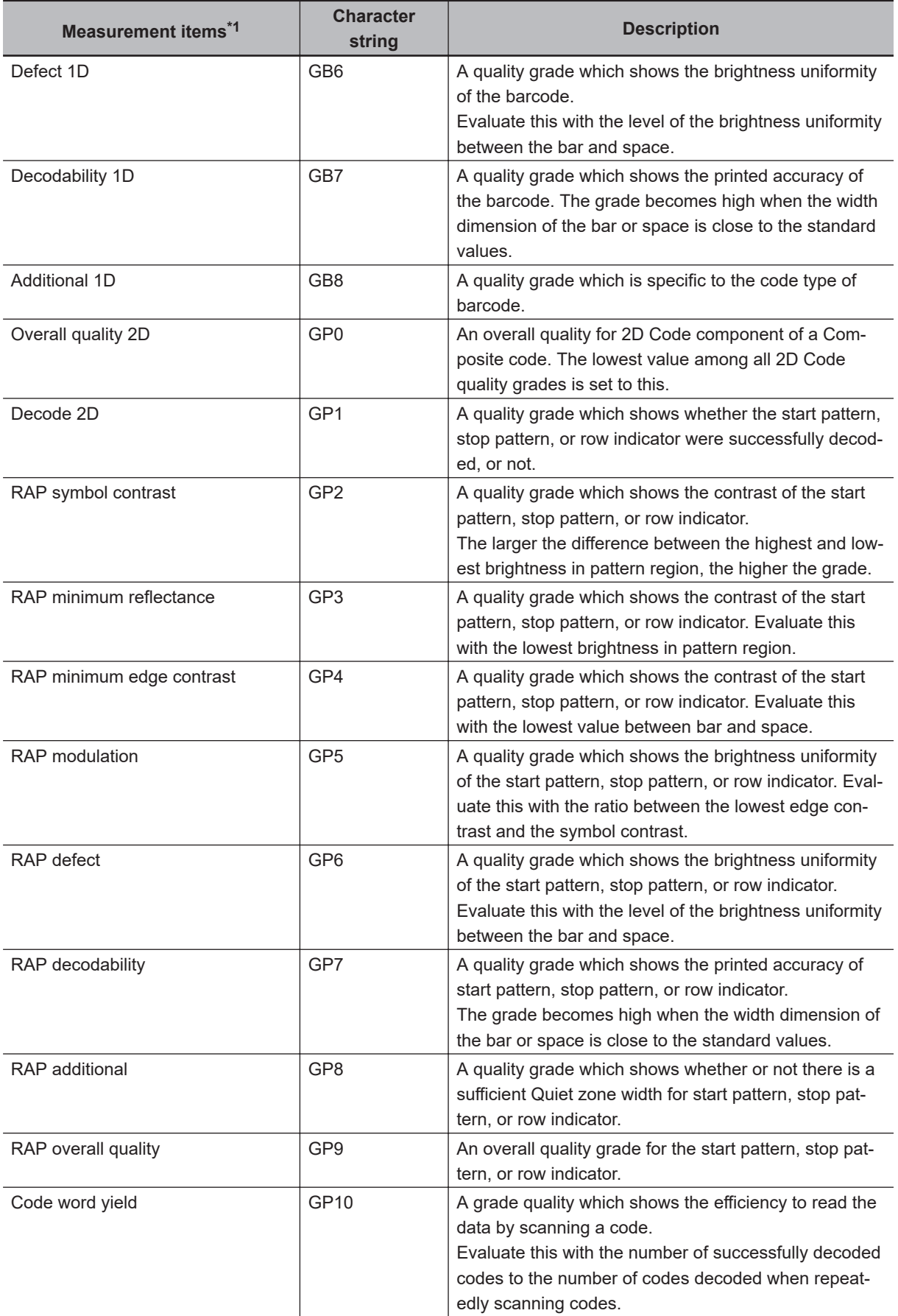

<span id="page-705-0"></span>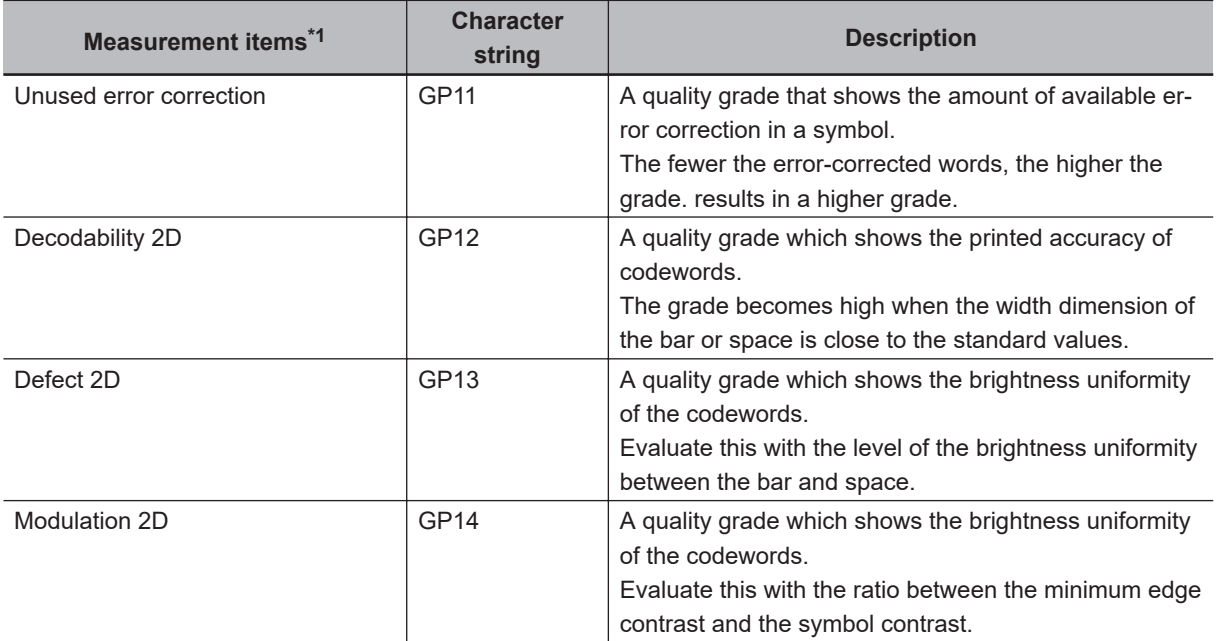

\*1. "Overall quality 1D" to "Additional 1D" are measurement items of the barcode component of a Composite code. "Overall quality 2D" to "Modulation 2D" are measurement items of the 2D Code component of a Composite code.

# **2-31-8 External Reference Tables (Barcode)**

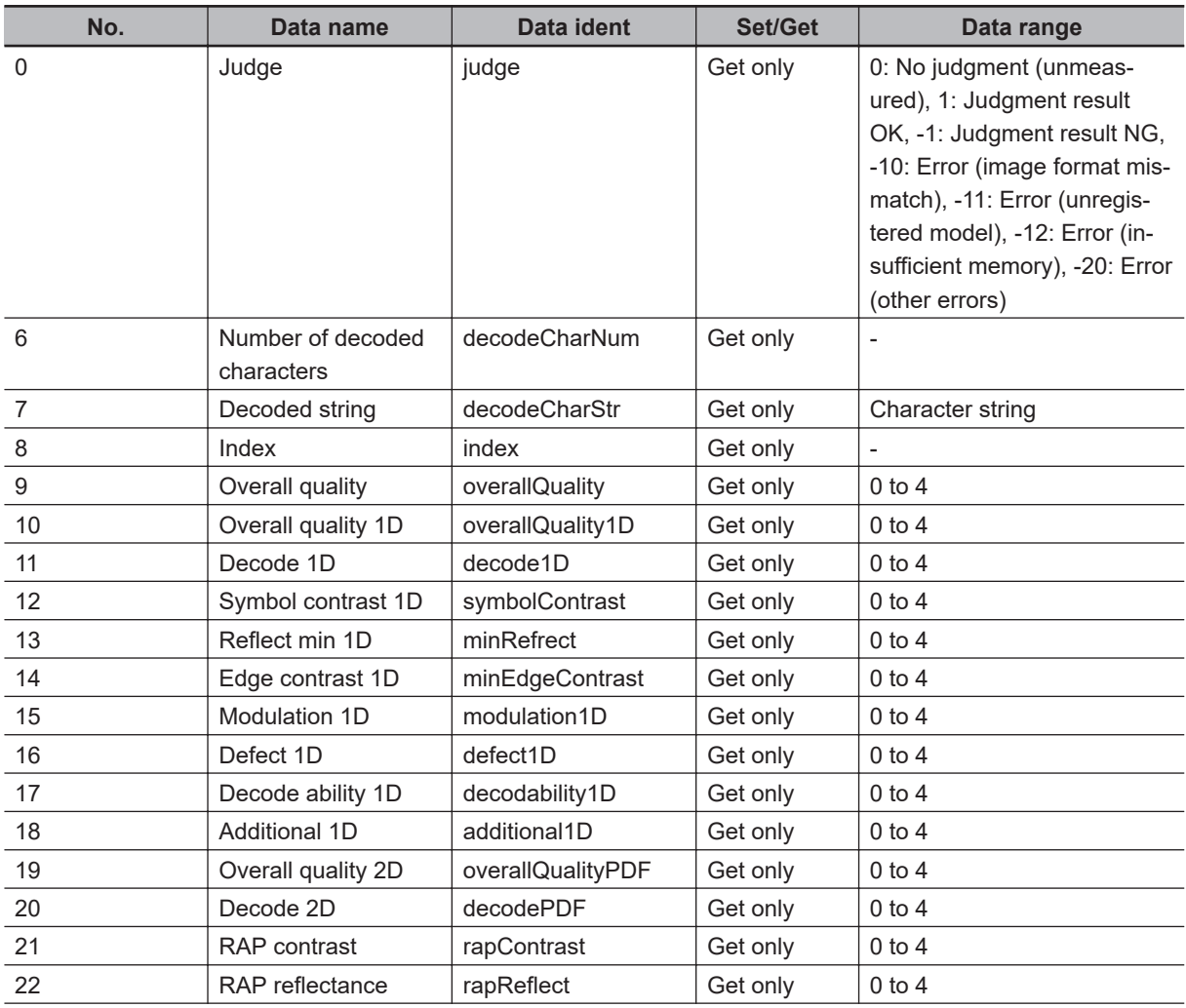

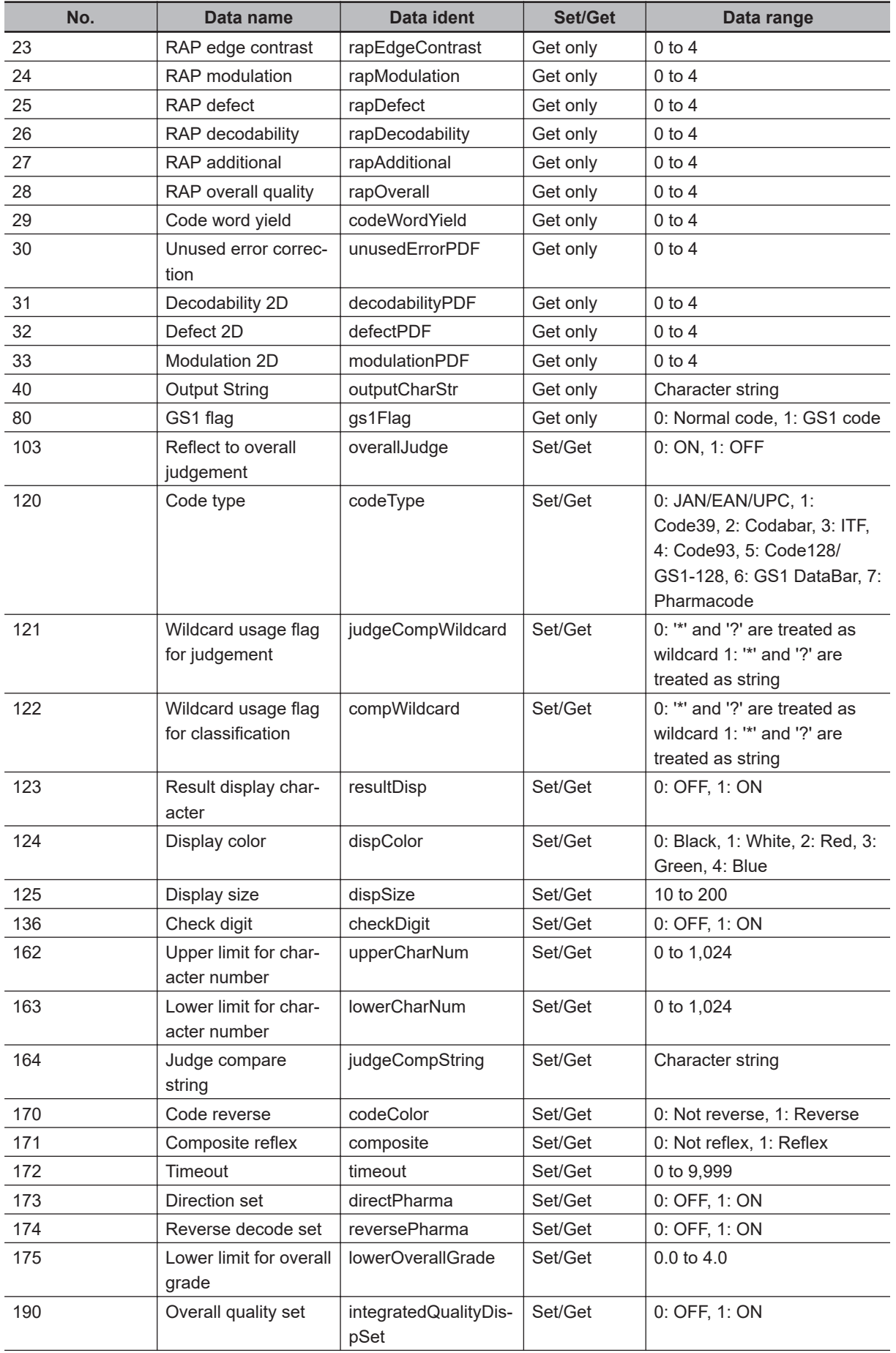

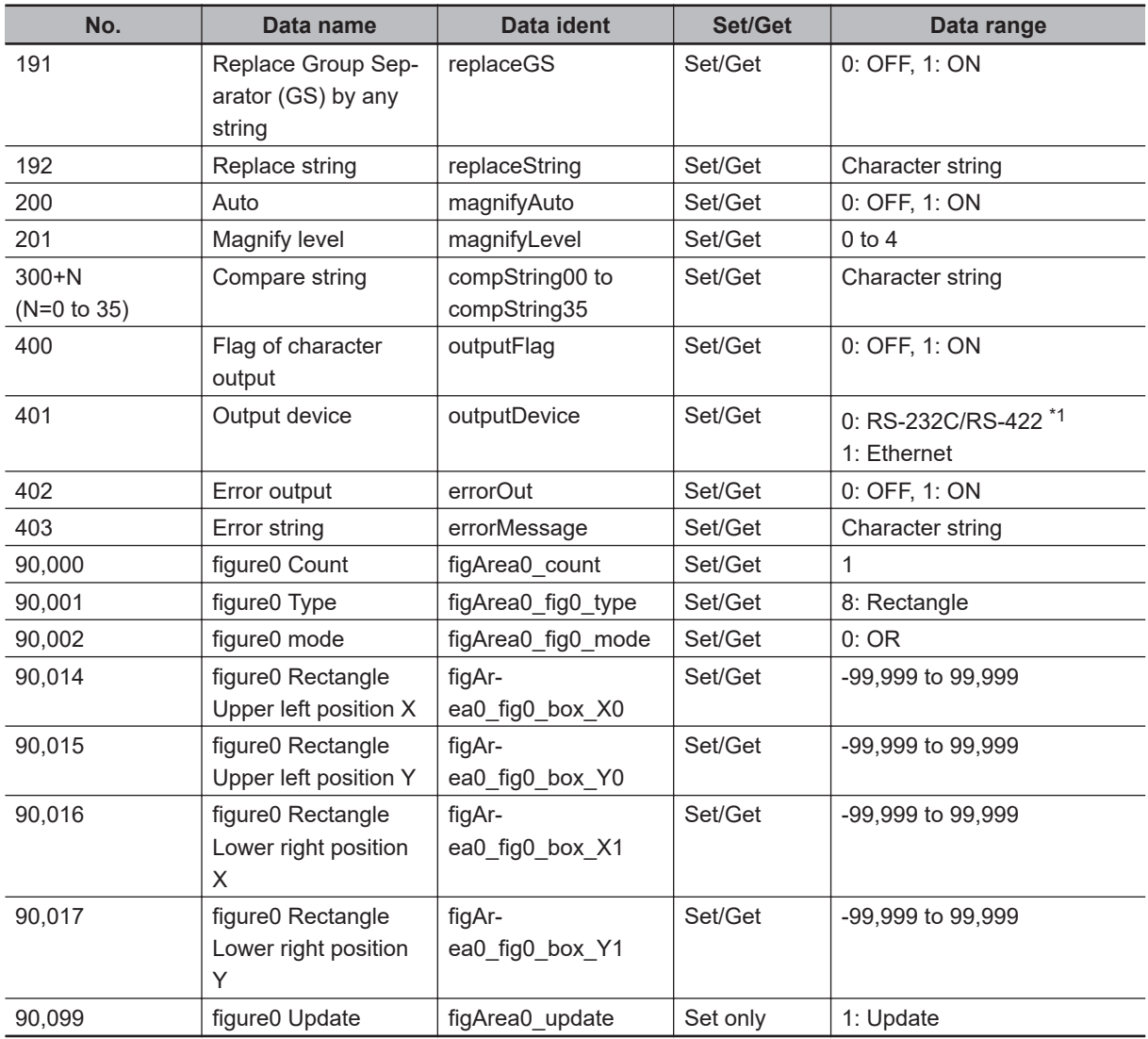

\*1. RS-422 is unavailable in the FH/FHV series.

# **2-32 OCR User Dictionary**

Use the OCR user dictionary to store dictionary data to be used in the **OCR** processing unit. (*2-33 OCR* [on page 2-499](#page-714-0))

Use this function when you need to recognize special font characters or other characters that cannot be recognized using the built-in dictionary for the **OCR** processing unit.

The dictionary data stored in the **OCR User Dictionary** processing unit can be referenced from multiple instances of the **OCR** processing units.

# **Used in the Following Case**

To create a OCR user dictionary to be used in **OCR** processing unit.

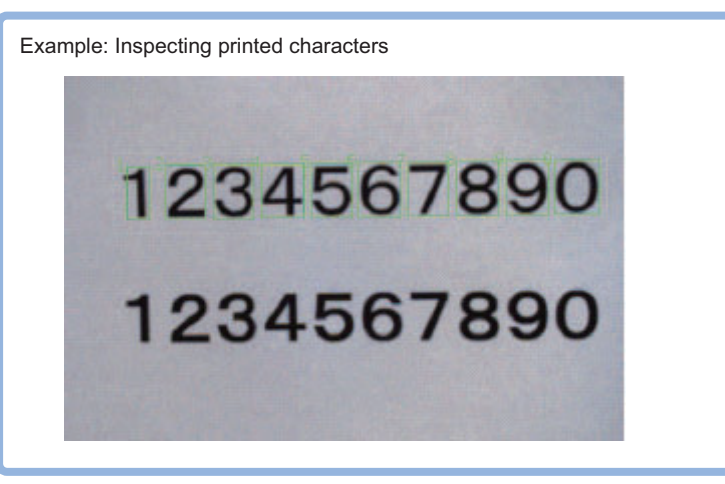

#### **Precautions for Correct Use**

- Dictonary data cannot be shared between the OCR user dictionary and the model dictionary.
- The OCR user dictionary can be used for **OCR** processing unit. However, it cannot be used for **Character Inspection** processing unit.
- Processing is different for color images and monochrome images. When the camera type used in the previous setup was changed to color or monochrome type, perform the settings again.

#### **2-32-1 Settings Flow (OCR User Dictionary)**

To set OCR User Dictionary, follow the steps below.

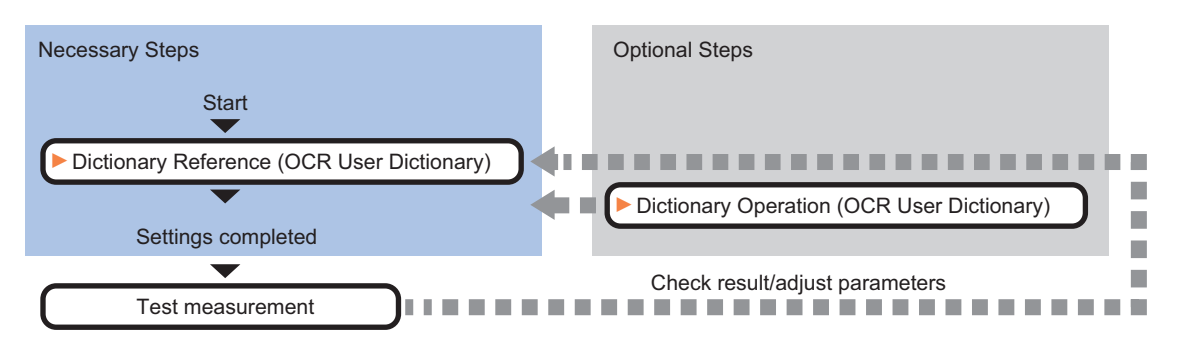

**2**

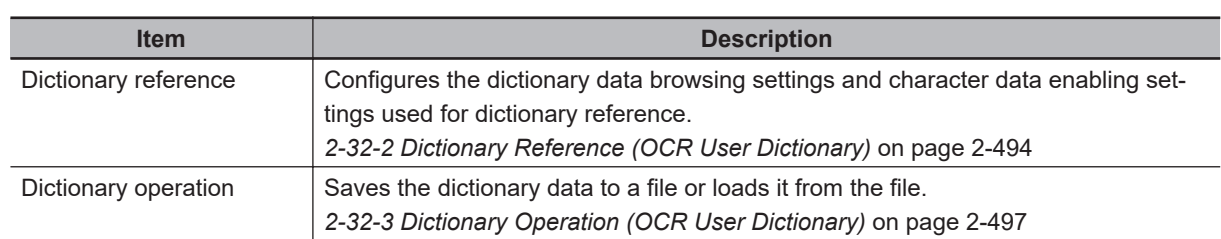

# **List of OCR User Dictionary Items**

#### **2-32-2 Dictionary Reference (OCR User Dictionary)**

Configure the dictionary data browse settings, character data enable settings used for dictionary reference, and other settings. Dictionary data that can be referenced is data stored using **Dictionary regist** in the **OCR** processing unit.

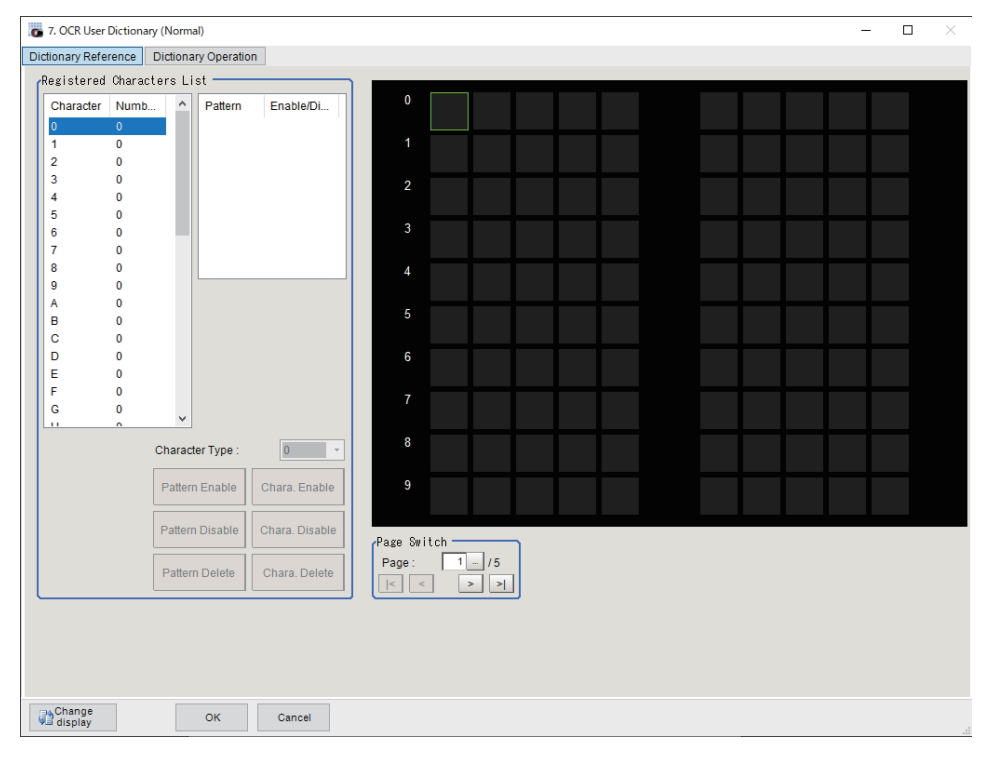

Refer to *[2-33-6 Dictionary Registration \(OCR\)](#page-738-0)* on page 2-523.

In the *Page Switch* area, switch the character type displayed in the display area.

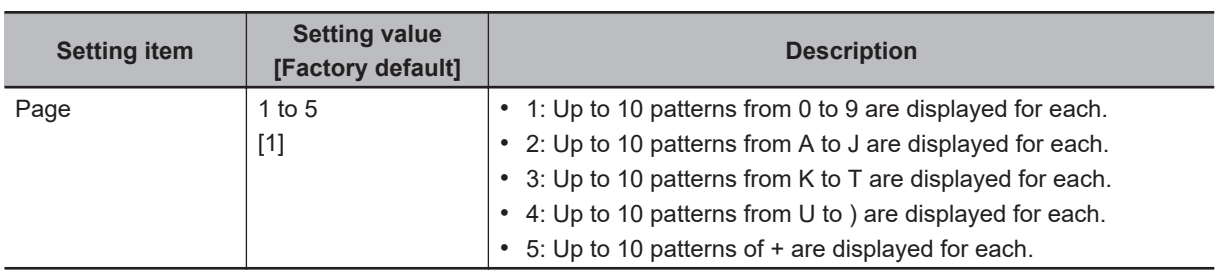

#### **Additional Information**

This setting can also be switch by directly clicking the character type in the *Registered Characters List* area.

# **Setting Pattern Enable/Disable**

For each character type, enable the patterns that you want to use for OCR and disable the patterns that you do not want to use.

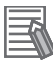

#### **Additional Information**

Up to 10 patterns can be used for each character type.

- *1* In the Item Tab area, click.**Dictionary Reference**.
- *2* Select the character type for which one or more patterns are registered from the list in the *Registered Characters List* area.

#### *3* Set the **Pattern Enable/Disable**.

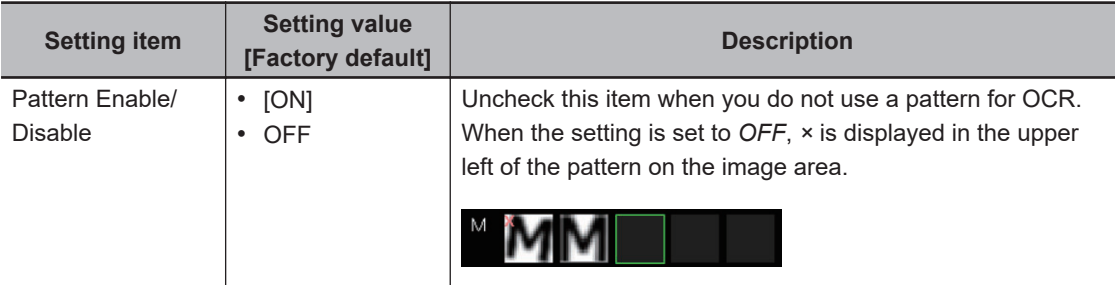

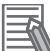

#### **Additional Information**

This setting can also be set by directly clicking the pattern in the image area.

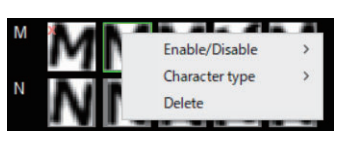

#### *4* Click **OK**.

- **OK**: Changes the settings and returns to the previous menu.
- **Cancel**: Changes are discarded. Returns to the previous menu.

# **Changing a Character Type Registered in a Pattern**

Change a character type registered in a pattern to different character type.

- *1* Select the character type for which one or more patterns are registered from the list in the *Registered Characters List* area.
- 2 Select the pattern that you want to change from the pattern list.
- *3* Select the character type in **Character Type**. The character code of the character pattern selected in the list is changed.

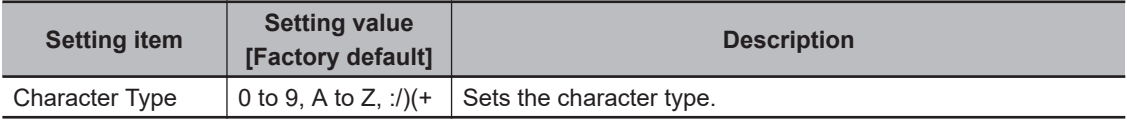

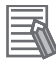

#### **Additional Information**

This setting can also be set by directly clicking the pattern in the image area.

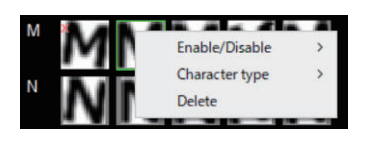

#### *4* Click **OK**.

- **OK**: Changes the settings and returns to the previous menu.
- **Cancel**: Changes are discarded. Returns to the previous menu.

# **Setting Character Type Enable/Disable**

Enable character types that you want to use for OCR and disable character types that you do not want to use.

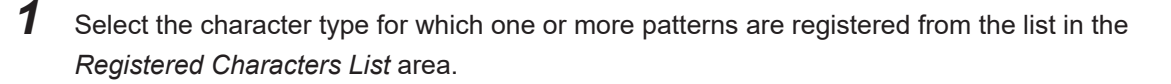

# *2* Click **Chara. Disable**.

All patterns of the character type selected in the list are(is) disabled. To enable all patterns of the character type selected in the list, click **Chara. Enable**. To disable only the selected pattern, click the **Pattern Disable**. To enable only the selected pattern, click the **Pattern Enable**.

# *3* Click **OK**.

- **OK**: Changes the settings and returns to the previous menu.
- **Cancel**: Changes are discarded. Returns to the previous menu.

# **Deleting a Character Type**

You can delete a character type that has been registered in the dictionary.

*1* Select the character type for which one or more patterns are registered from the list in the *Registered Characters List* area.

# *2* Click **Chara. Delete**.

All patterns of the character type selected in the list are(is) deleted. To delete only the selected pattern, click the **Pattern Delete**.

<span id="page-712-0"></span>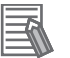

#### **Additional Information**

This setting can also be set by directly clicking the pattern in the image area.

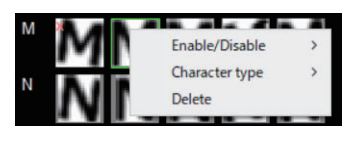

#### *3* Click **OK**.

- **OK**: Changes the settings and returns to the previous menu.
- **Cancel**: Changes are discarded. Returns to the previous menu.

#### **2-32-3 Dictionary Operation (OCR User Dictionary)**

Dictionary operations are saving dictionary data to a file and loading dictionary data from a file.

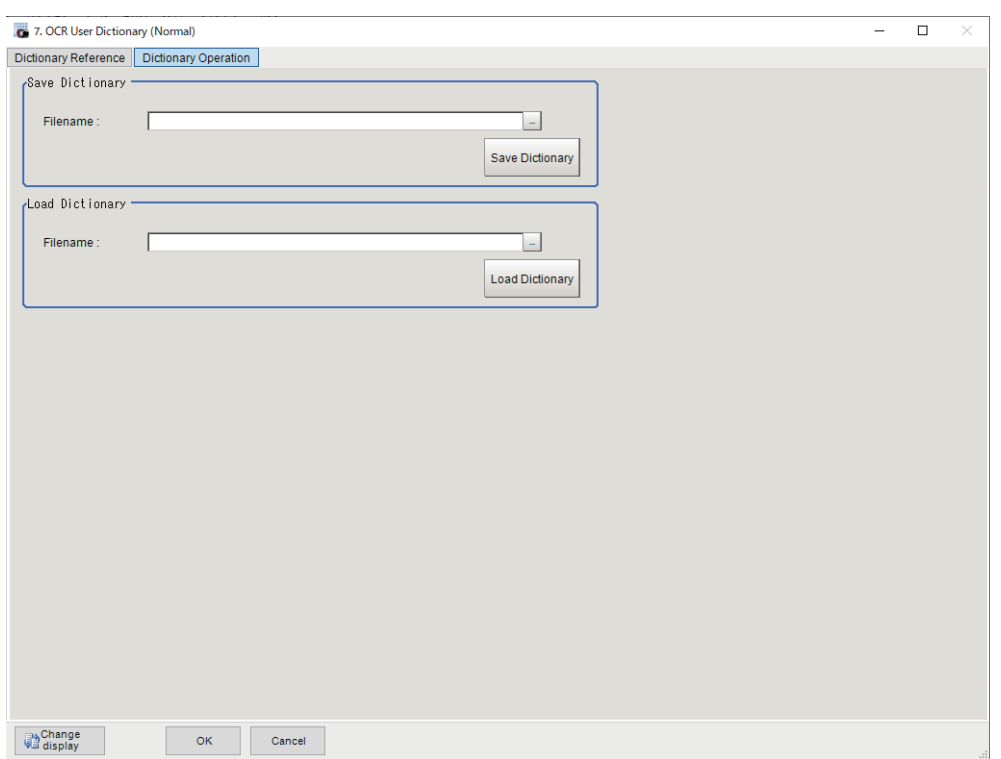

# **Saving Dictionary Data to a File**

The dictionary data of an **OCR User Dictionary** processing unit can be saved to a file.

- *1* In the Item Tab area, click **Dictionary Operation**.
- 
- *2* In the *Save Dictionary* area, specify a value for each item.

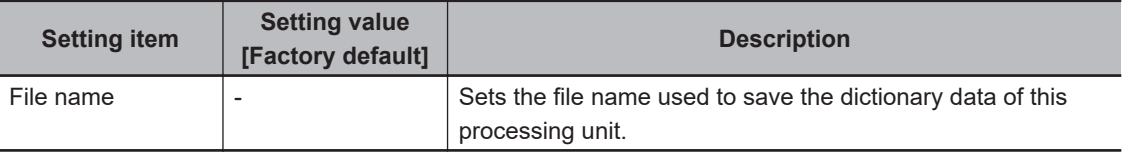

### *3* Click **Save Dictionary**.

The dictionary data is saved under the file name in the location specified in **File name**.

# **Loading Dictionary Data From a File**

You can load a dictionary data file and use the data as dictionary data of the OCR user dictionary processing unit.

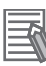

#### **Additional Information**

Dictionary data can be saved and loaded as a file with the externsion *cbd*.

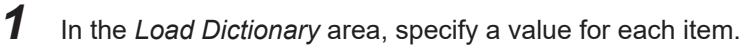

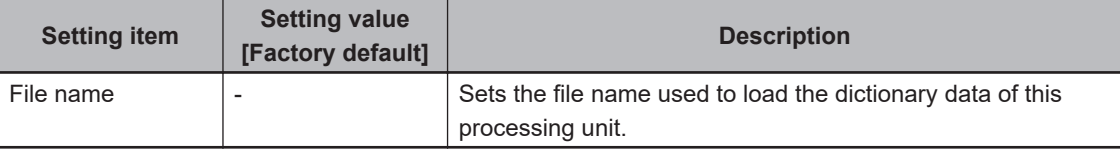

#### *2* Click **Load Dictionary**.

The dictionary data of the file specified by the file name is loaded.

#### **2-32-4 Key Points for Test Measurement and Adjustment (OCR User Dictionary)**

The following content is displayed in the *Detail result* area as text.

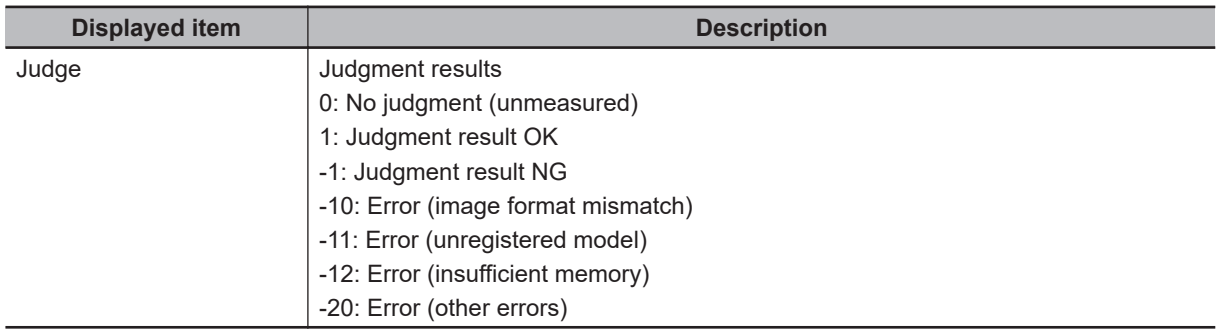

The image specified in the Sub-image number in the image display setting is displayed in the *Image Display* area.

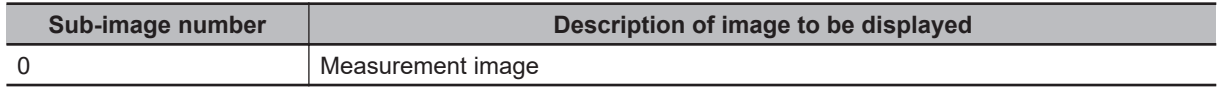

# <span id="page-714-0"></span>**2-33 OCR**

Characters in images can be recognized and read as text information using the internal font information without the need to prepare dictionary data. Using your own dictionary data (OCR User Dictionary), you can also recognize characters in a special font.

OCR provides a higher level of recognition stability than **Character inspection** processing unit when reading closely spaced characters, curved text strings, and other deviational characters. Setup is easy because there is no need to create a dictionary.

# **Used in the Following Case**

Reading characters printed on a product

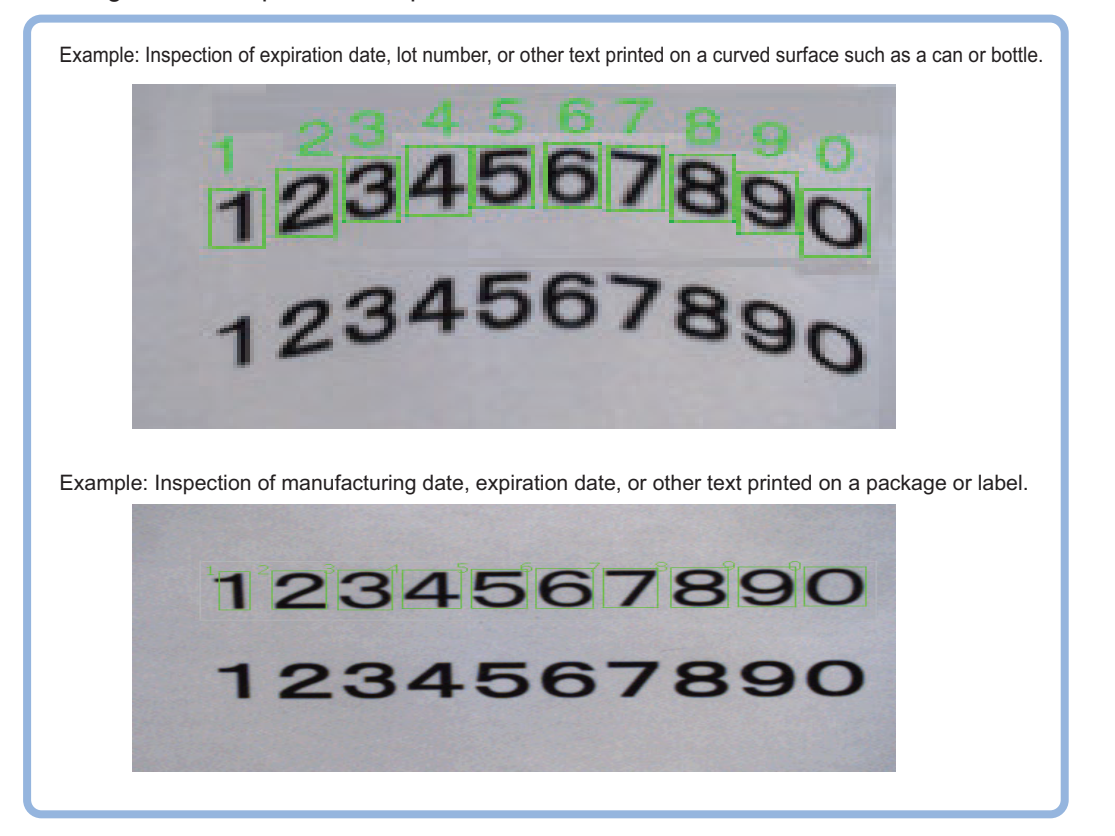

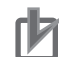

#### **Precautions for Correct Use**

• The following characters are acceptable for.*OCR* function.

- Letters "A to Z"
- Numbers "0 to 9"
- Period "."
- Colon ":"
- Hyphen "-"
- Apostrophe " ' "
- Left parenthese "("
- Right parenthese ")"
- Slash "/"
- Plus "+"

Note that measurement cannot be done when the following symbols continue sequentially.

- Period "."
- Colon ":"
- Hyphen "-"
- Apostrophe " ' "
- Left parenthese "(" • Right parenthese ")"
- Slash "/"

Example:

123./ABC L Period and slash are contiguous.

- If the characters overlap or are in contact with each other, the characters cannot be cut out properly. As a result, character recognition cannot be performed well.
- Processing is different for color images and monochrome images. When the camera type used in the previous setup was changed to color or monochrome type, perform the settings again.

### **2-33-1 Settings Flow (OCR)**

To set OCR, follow the steps below.

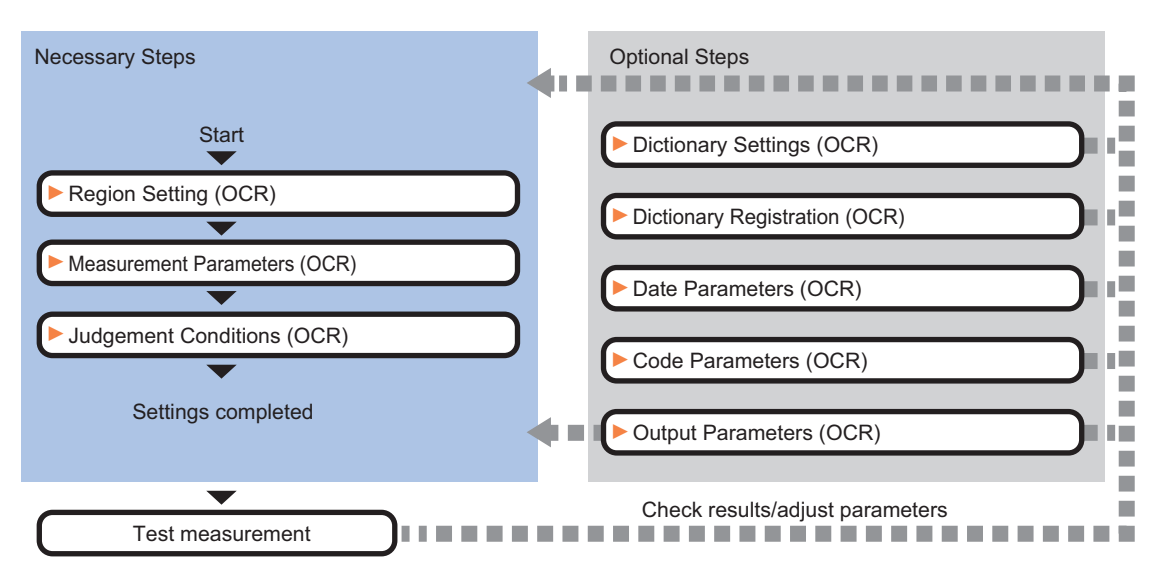

# **List of OCR Items**

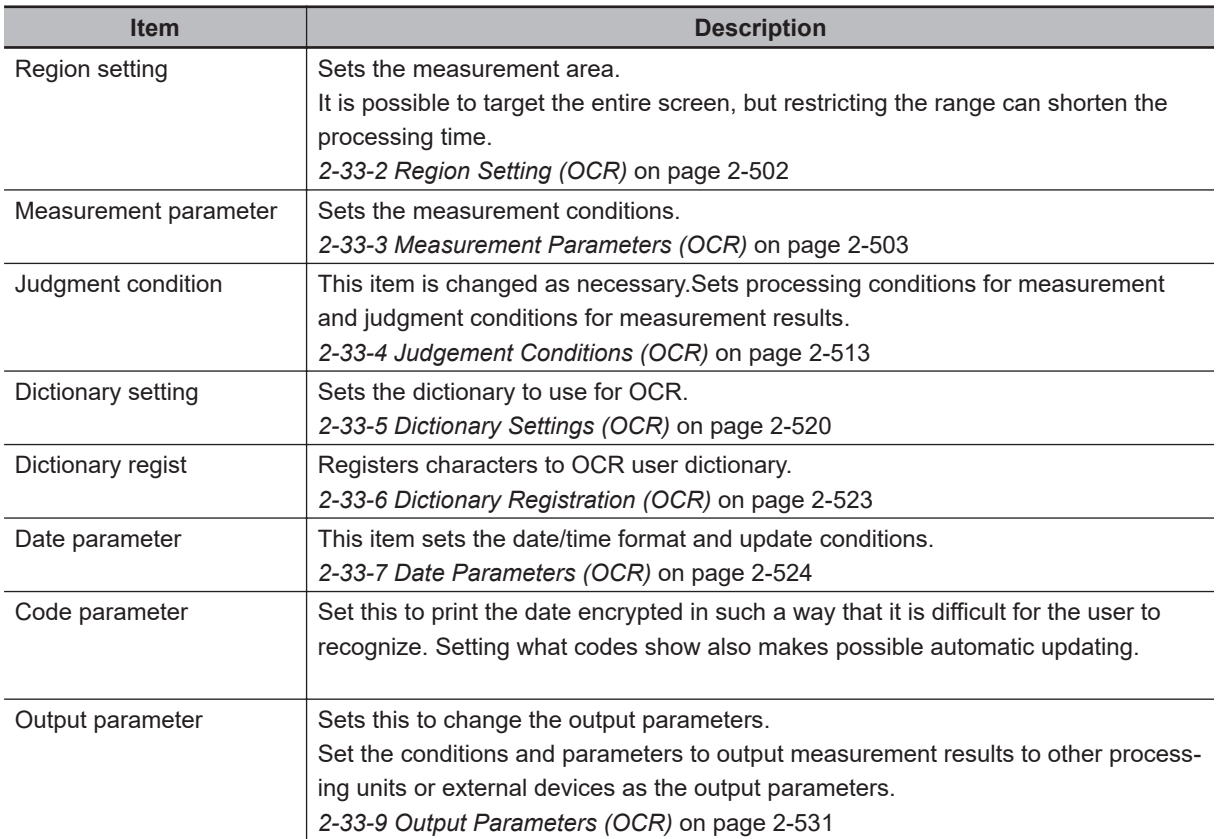

### <span id="page-717-0"></span>**2-33-2 Region Setting (OCR)**

For the measurement region, set the region of the image over which you want to detect characters. By narrowing the measurement region (as opposed to measuring the entire input image), this functionallows you to shorten the processing time.

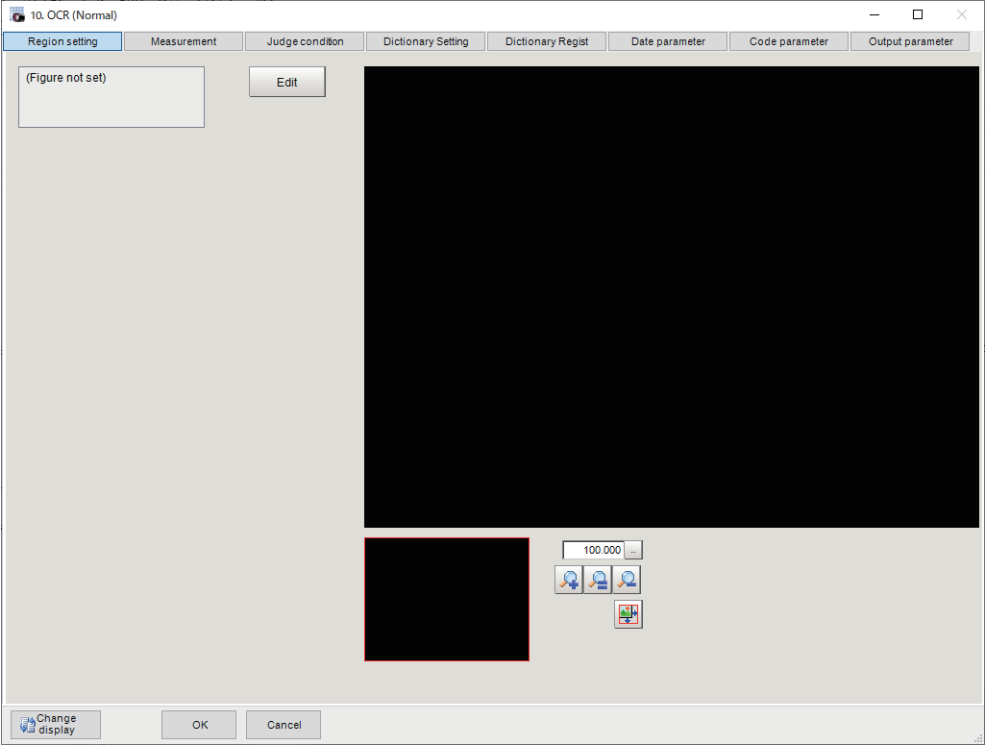

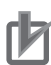

#### **Precautions for Correct Use**

- The size of the measurement region should be at least 30 x 30 pixels.
- The measurement region should not include characters that exceed 32 characters by 4 lines.
- The measurement for a measurement region whose height and width are 6,400 pixels or more will be judged as an NG.
- *1* In the Item tab area, click **Region setting**.
- *2* Click **Edit**.

The *Figure Setting* area is displayed.

- **3** Specify the measurement area.
- *4* Click **OK** in the *Figure setting* area.
	- **OK**: Changes the settings and returns to the previous menu.
	- **Cancel**: Changes are discarded. Returns to the previous menu.
	- **Apply**: Updates the settings without leaving edit window.

# <span id="page-718-0"></span>**2-33-3 Measurement Parameters (OCR)**

Set the measurement conditions.

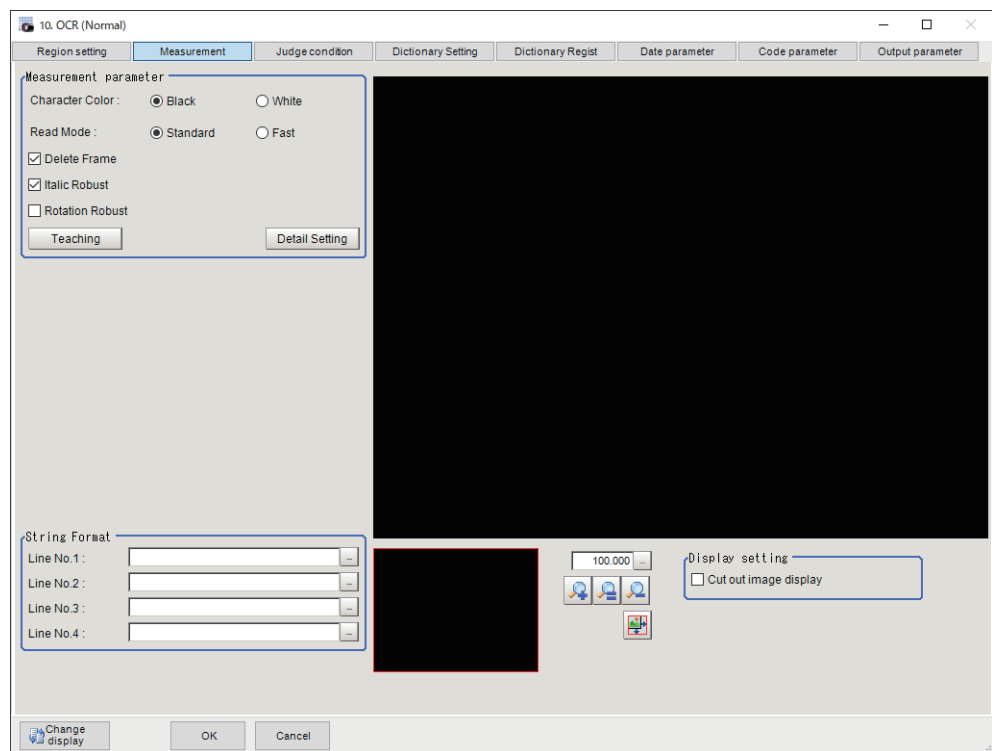

# **Teaching of Characters to be Recognized**

The optimum measurement parameters can be set by teaching characters included in the image.

*1* Click **Measurement** in the Item Tab area.

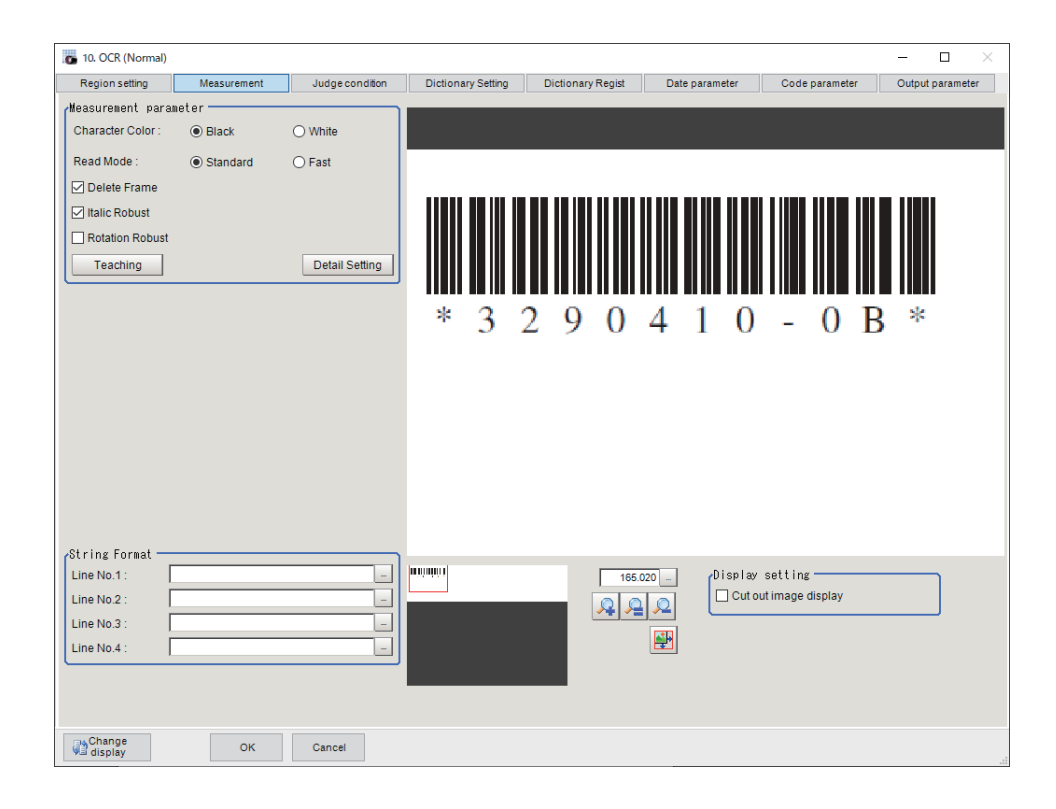

# *2* In the *Measurement* area, set the **Character color** and **Read mode**.

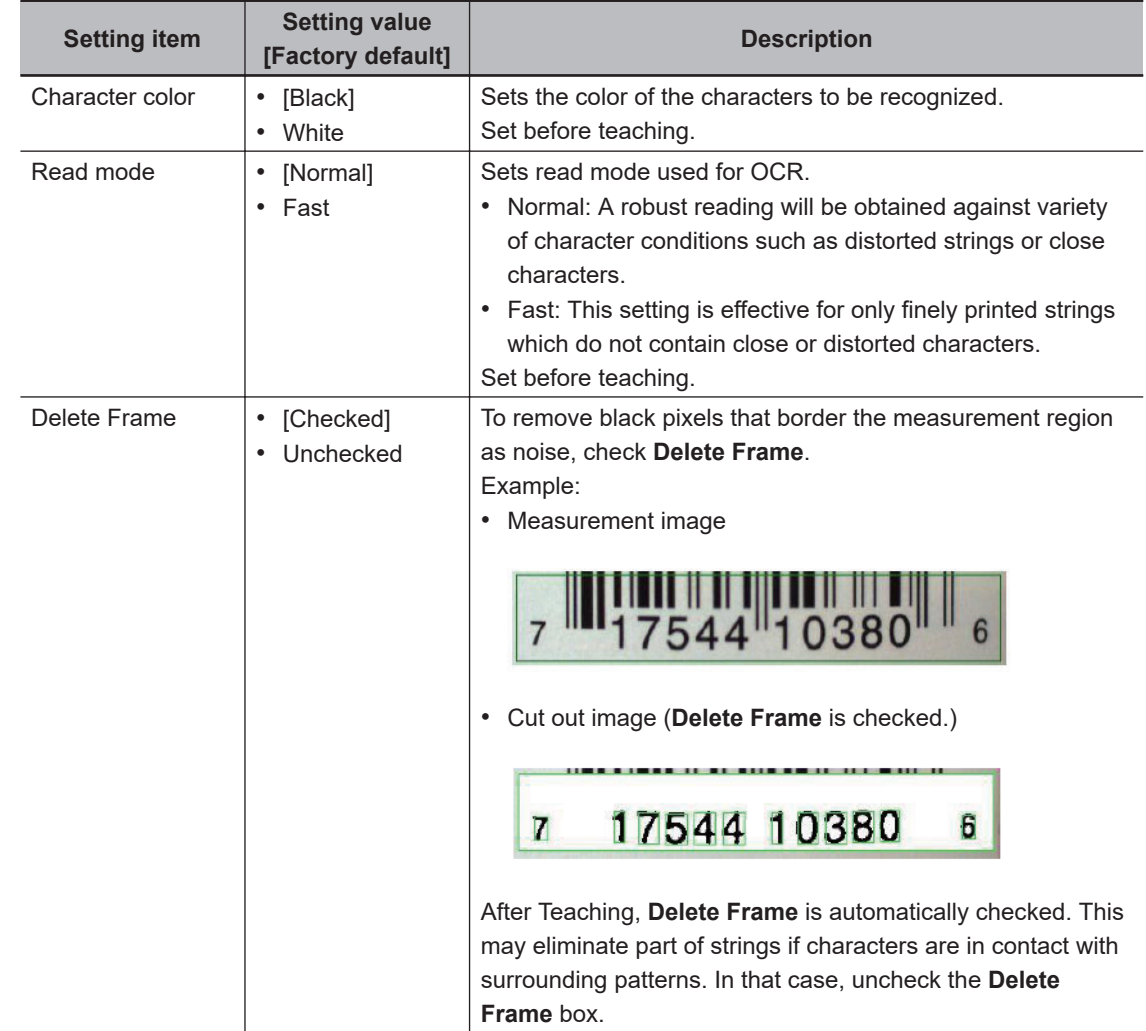
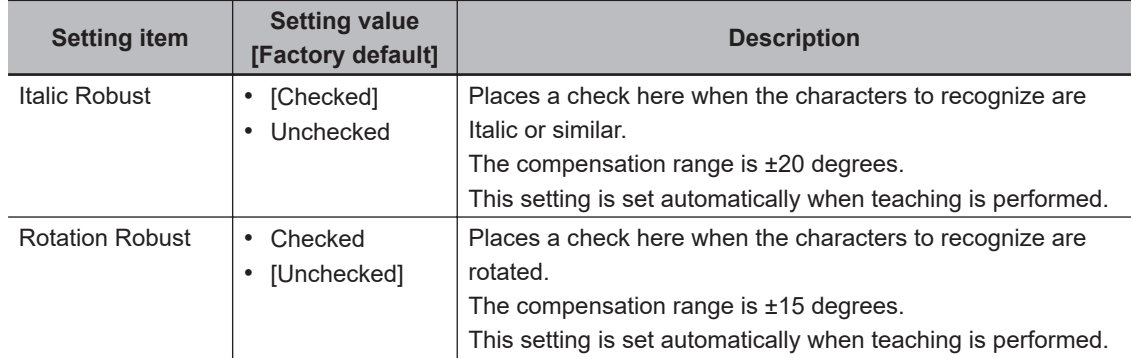

### *3* In the *Measurement* area, click **Teaching**. The *Teaching* screen appears.

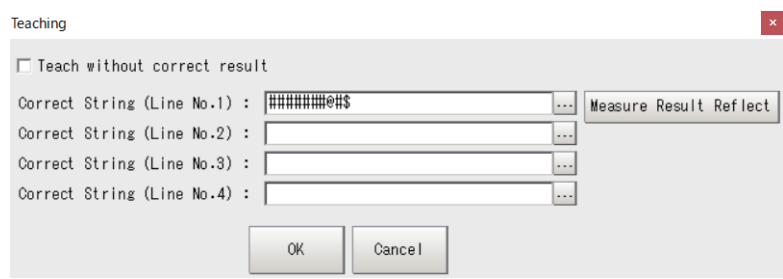

*4* In the *Teaching* screen, set a value for each item.

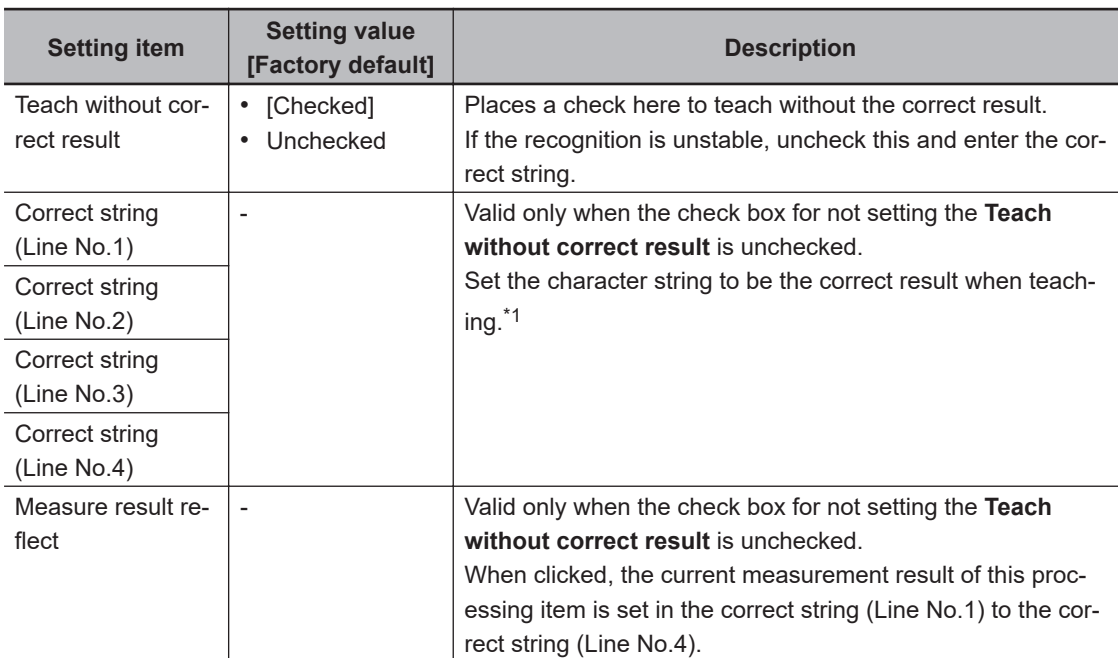

 $*1.$  Example:

• To recognize the text string *2014/01/01*, enter "2014/01/01" in the*String Format* area.

- To recognize four-digit numbers, enter as *####*, where each "#" represents a number, in thestring format area.
- Do not include a space in the strings.

String format settings are disabled when OCV is selected as the Inspection mode.

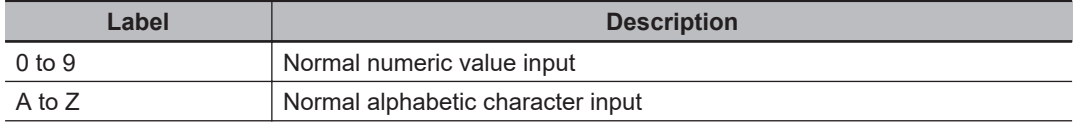

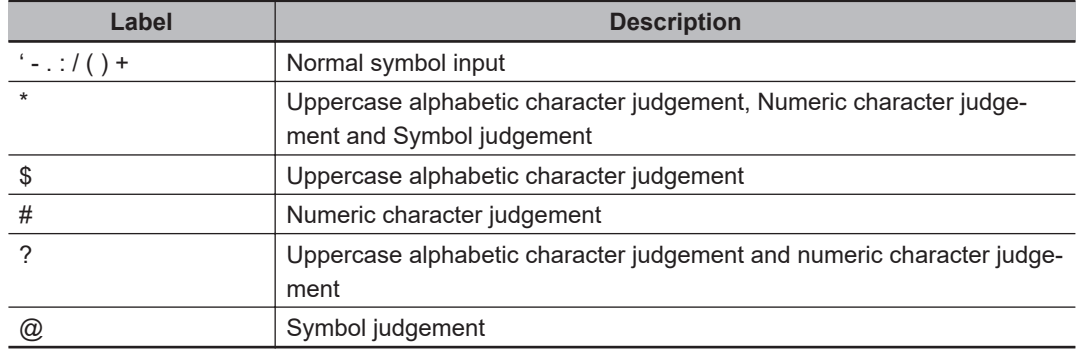

## *5* Click **OK**.

Teaching is executed and the teaching screen closes. The teaching result is applied to the *Measurement* area, and the format of the recognized character string is displayed in the *String format* area.

In the image display area, the recognized characters and the similarity and stability of each character are displayed in green characters.

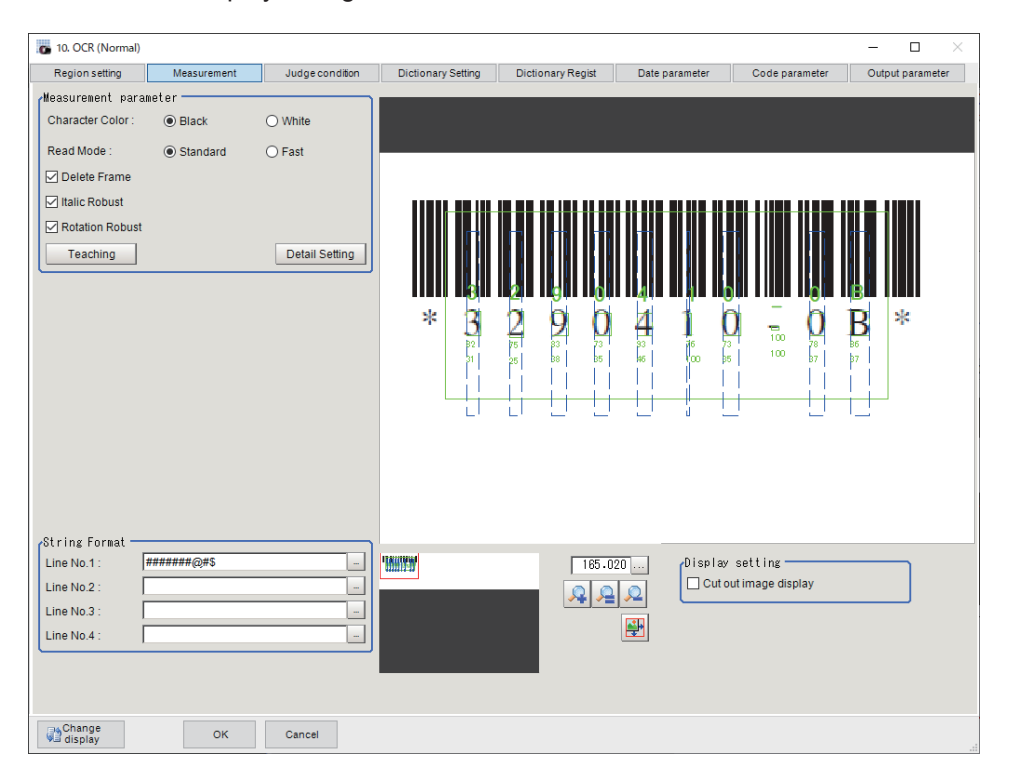

Adjust the measurement parameters as necessary based on the teaching results.

#### **Additional Information**

OCR may fail to detect characters or to distinguish confusing characters such as "I" and "1", or "O" and "0" without correct string information. For more specific parameter settings, uncheck the **Teach without correct result** box and input correct strings.

#### $\bullet$  **Setting the Measurement Parameters**

Set the conditions for measurement processing and the parameters that are required for measurement.

Adjust the settings based on the teaching result. This setting is not necessary if you want to use the teaching result as it is.

#### • *Measurement parameter*

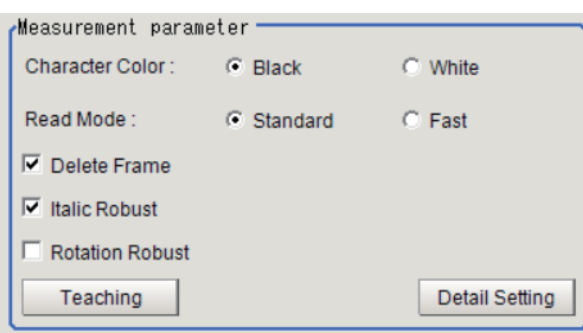

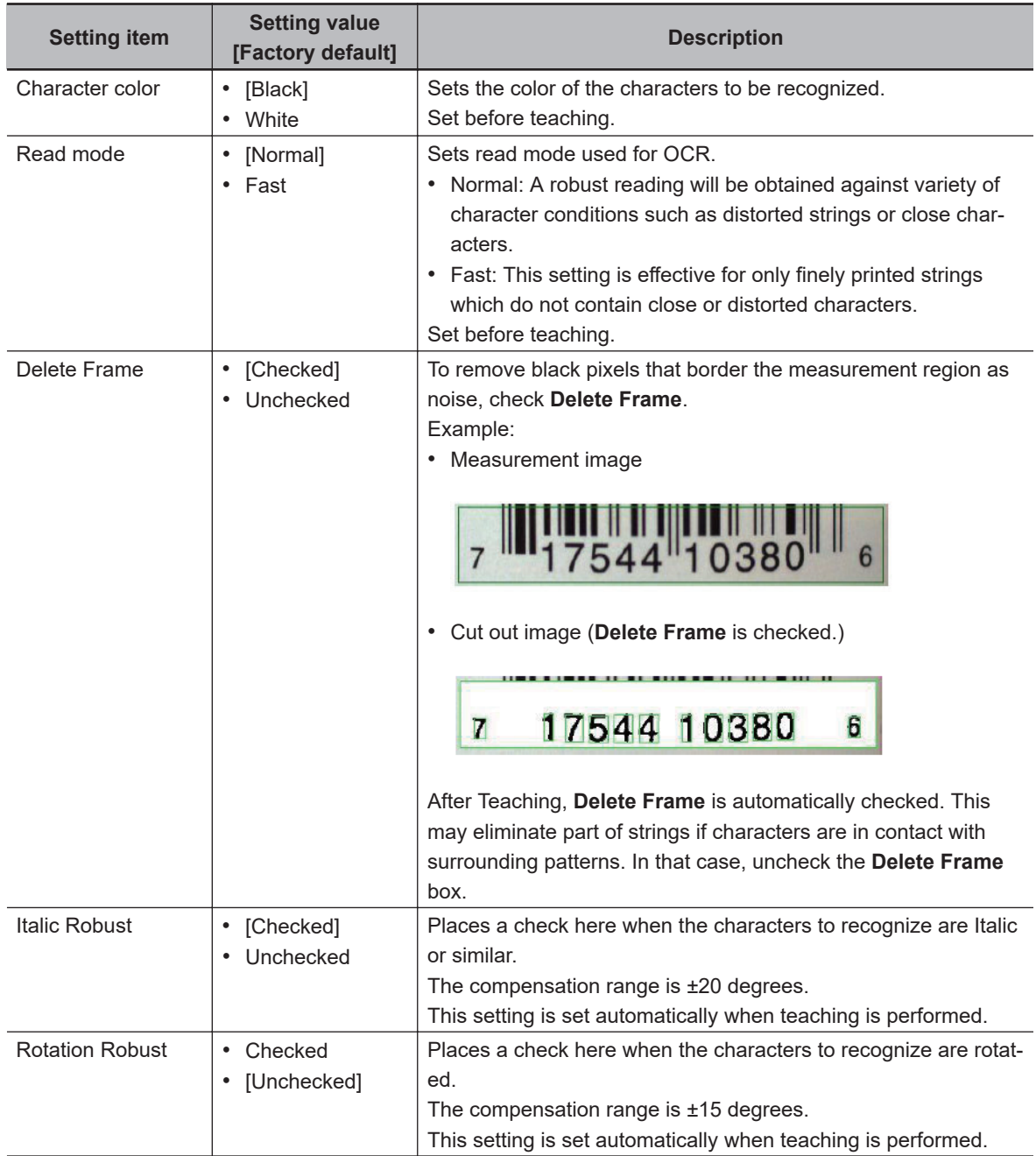

• *Measurement parameter* - **Detail setting** - *Detail Para.*

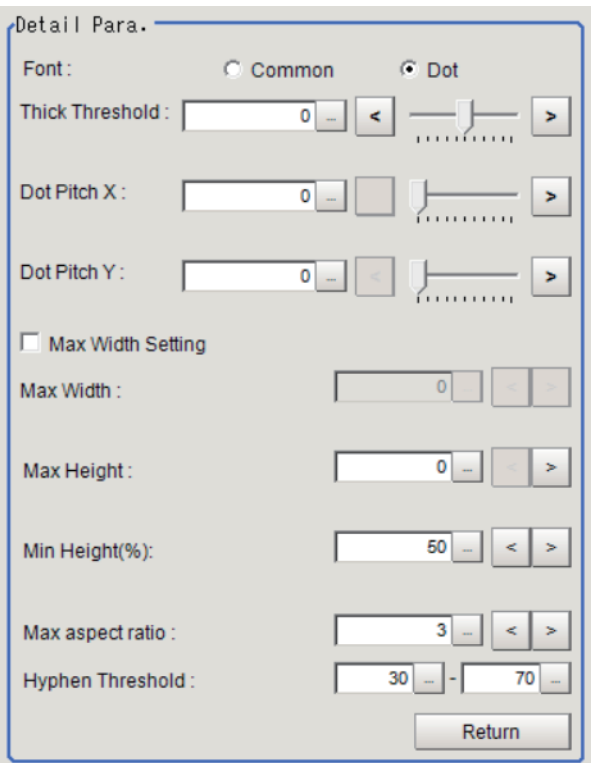

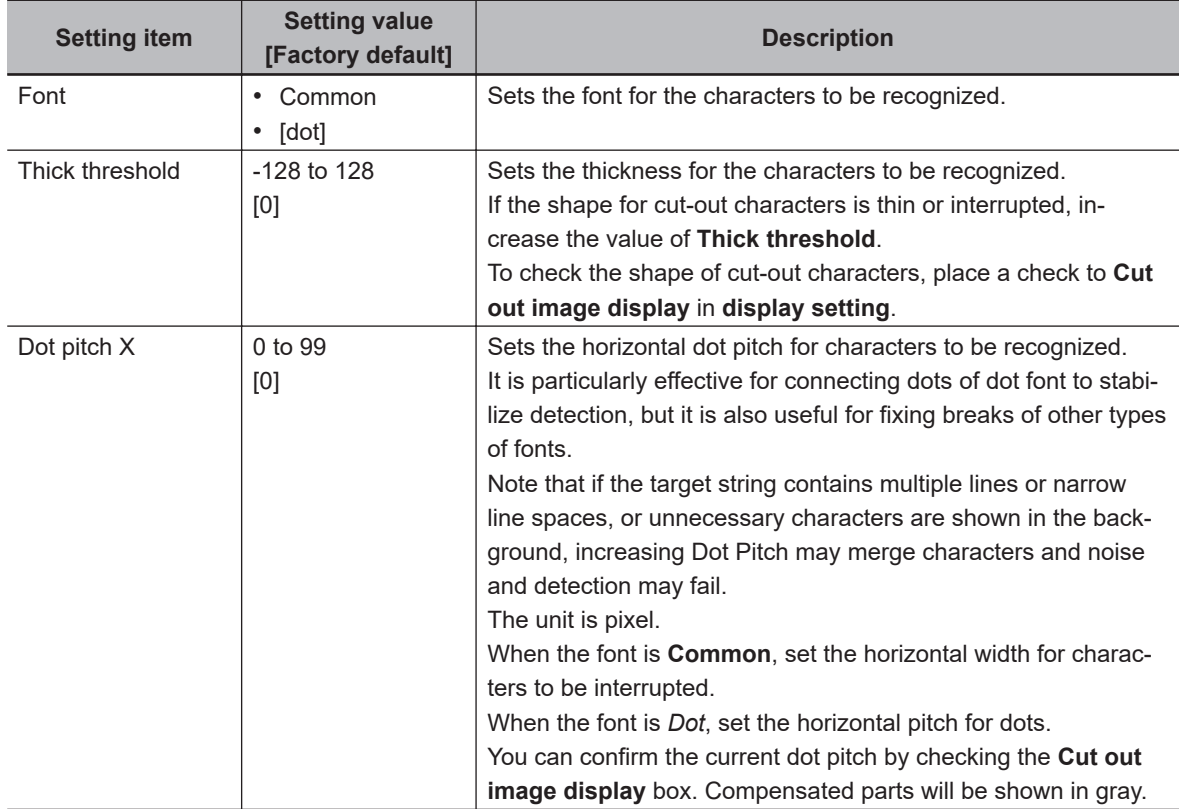

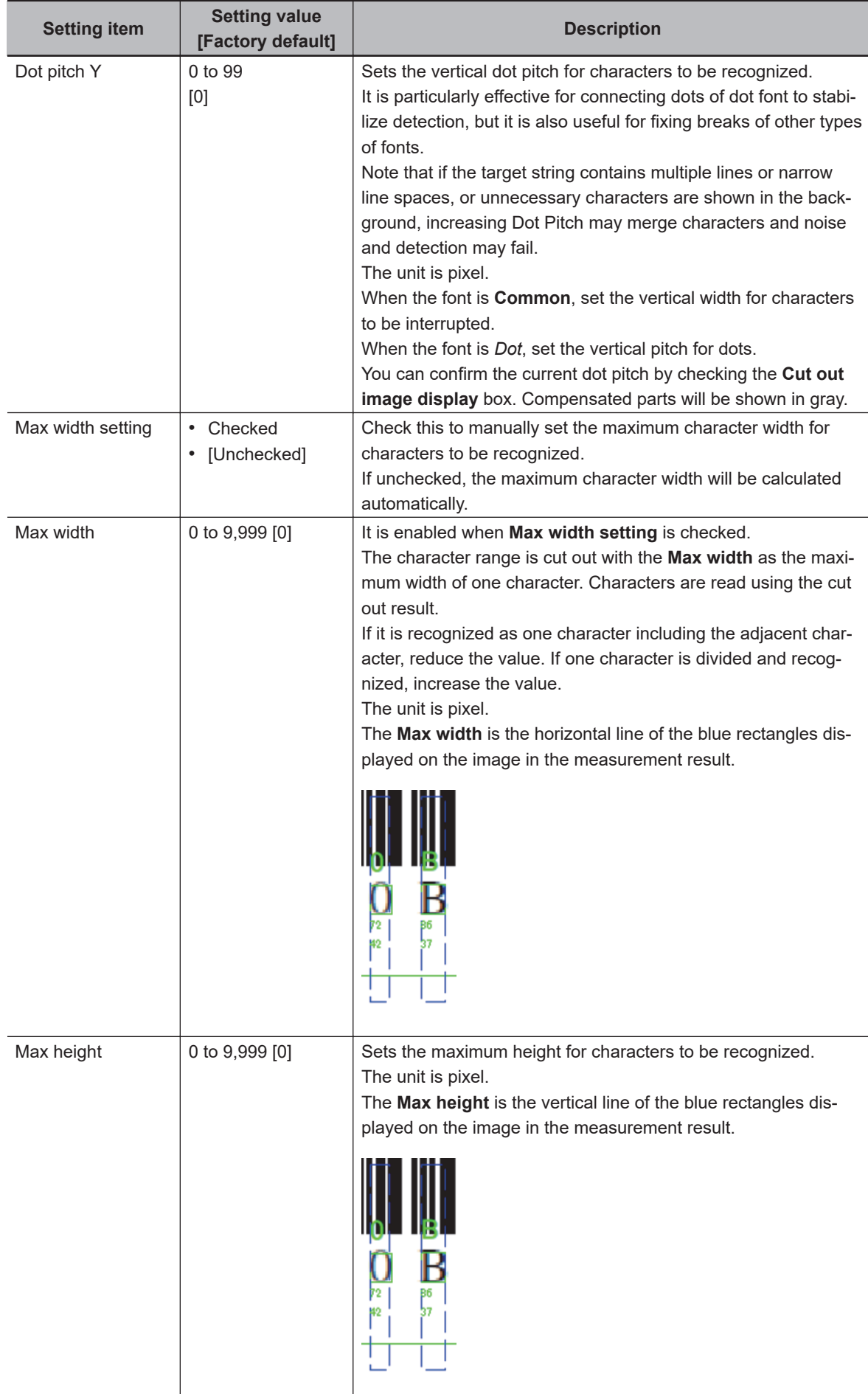

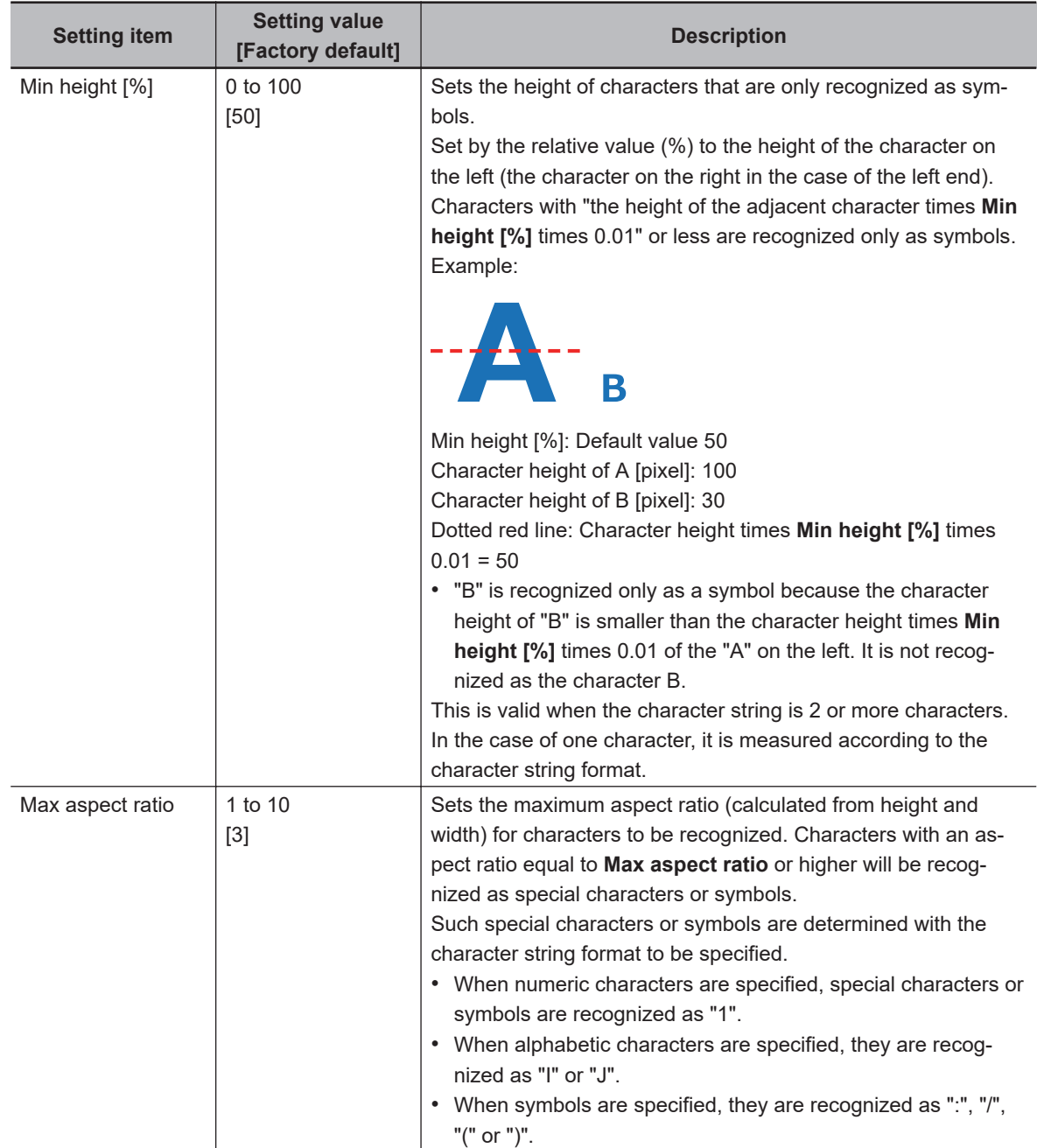

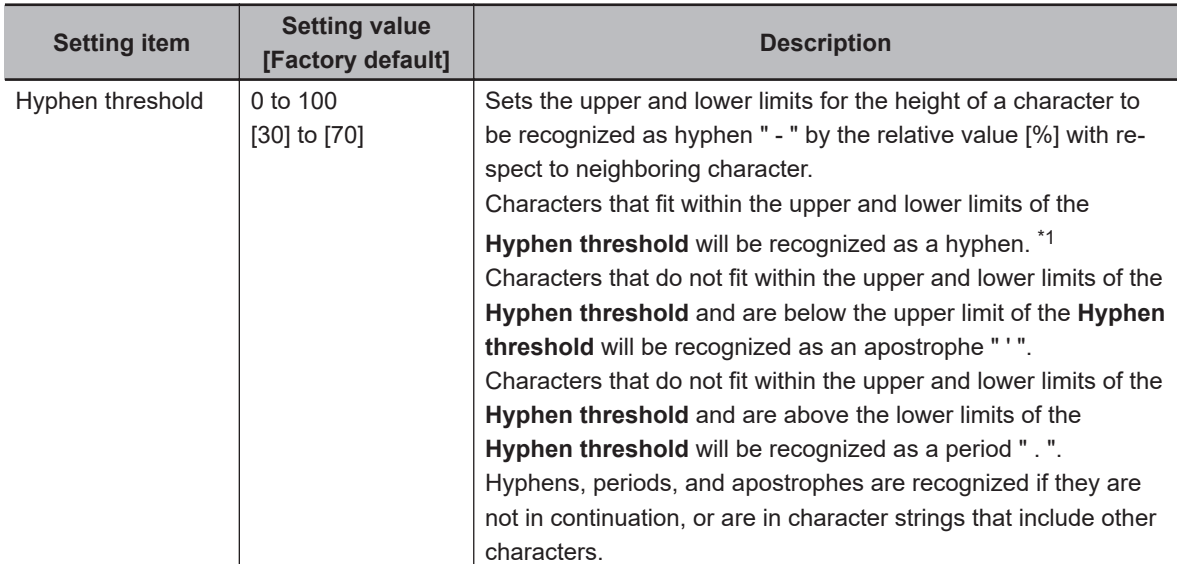

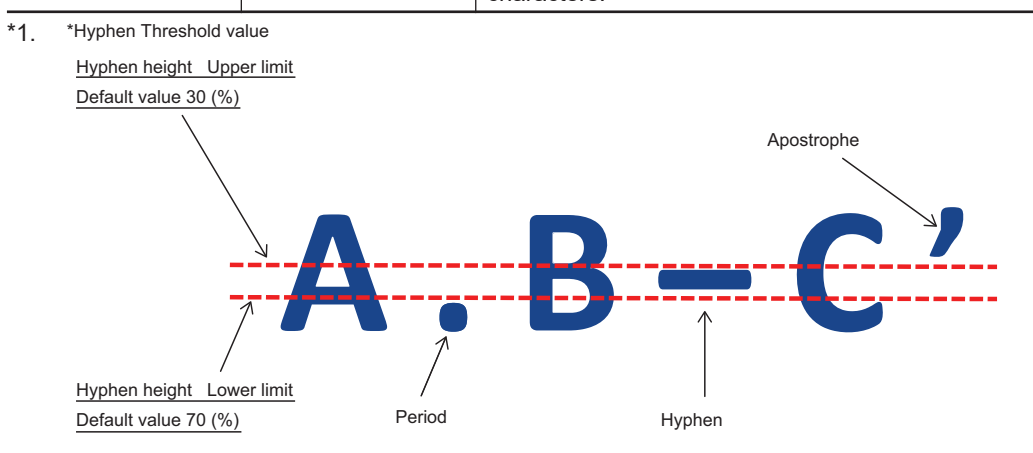

#### • *String Format*

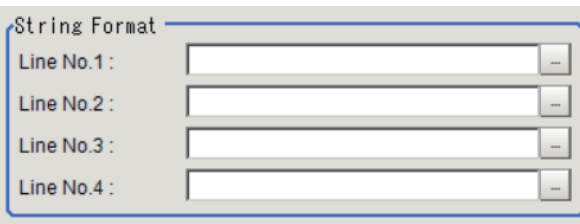

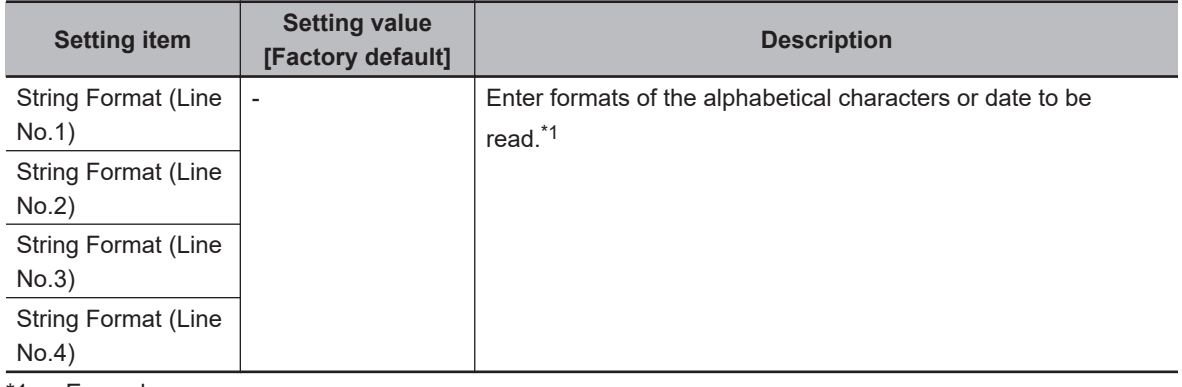

\*1. Example:

- To recognize the text string *2014/01/01*, enter "2014/01/01" in the*String Format* area.
- To recognize four-digit numbers, enter as *####*, where each "#" represents a number, in thestring format area.

**2-33 OCR**

2-33 OCR

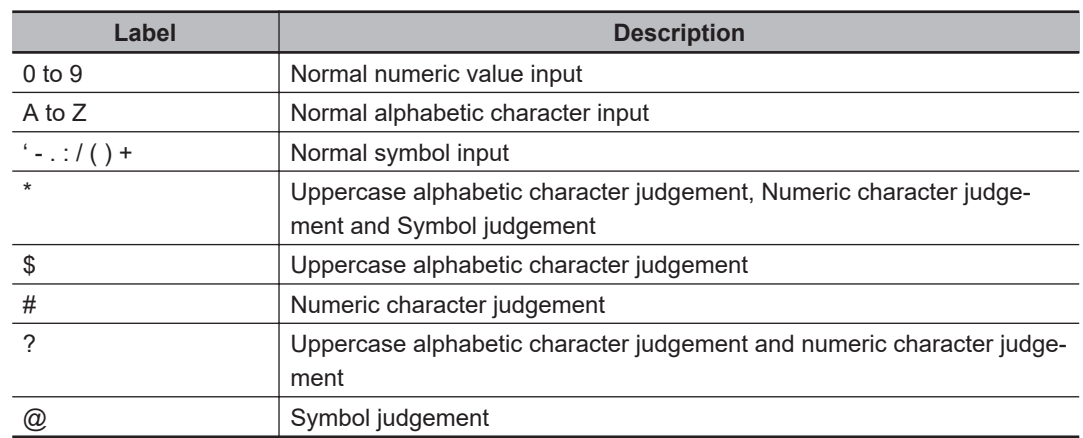

Do not include a space in the strings. String format settings are disabled when OCV is selected as the Inspection mode.

### **.** Checking Measurement Results in the Image (Display Setting)

You can change the display settings to check the processing conditions for measurements on the image.

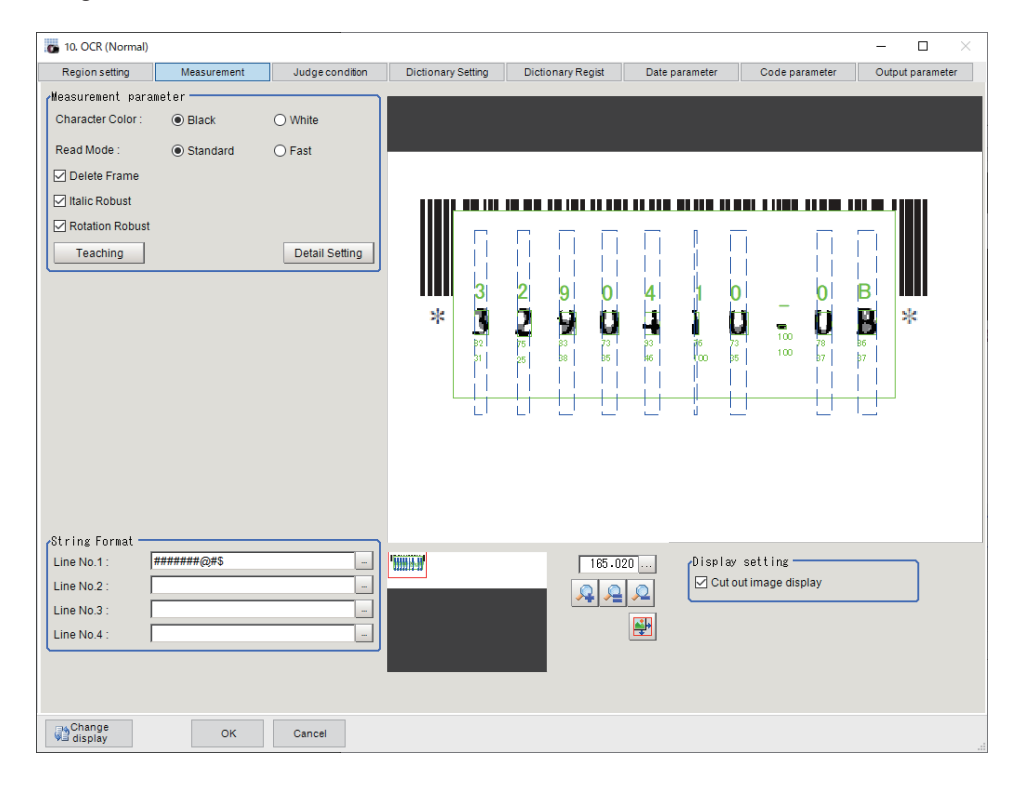

*1* In the *Display Setting* area, set a value for each item.

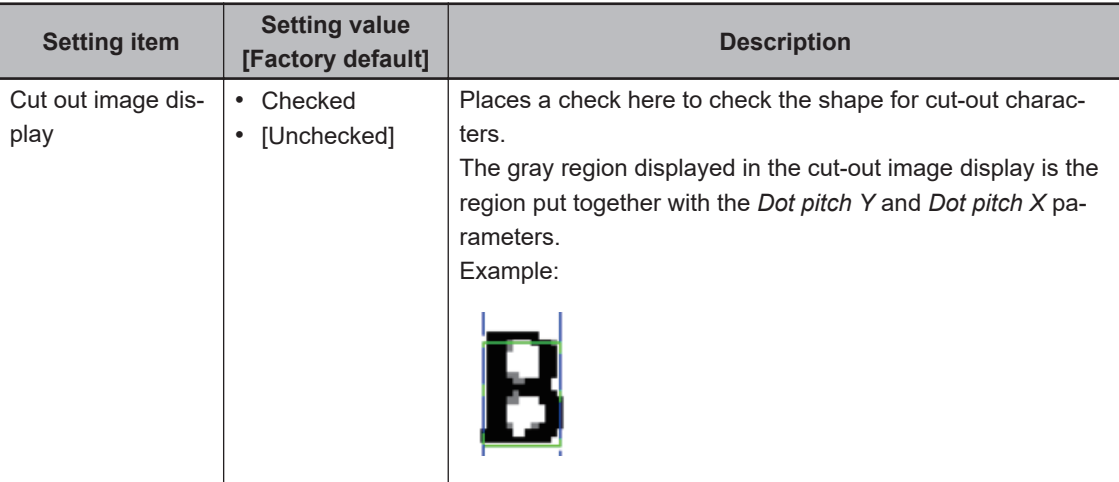

*2* Check the conditions of measurement processing on the image and set the measurement parameters.

# **2-33-4 Judgement Conditions (OCR)**

<sup>10</sup> 10. OCR (Normal)  $\Box$ Region setting Measurement Judge condition Dictionary Setting Dictionary Regist Date parameter Code parameter Output parameter Inspection condition **Inspection mode**  $\odot$  OCR O OCR + Count  $\bigcirc$  ocv Test measuring of this item. Measure -<br>- Judge condition Individual Setting Detail Setting  $\boxed{60}$   $\rightarrow$   $\boxed{\phantom{0}}$ Similarity  $\boxed{10}$   $\begin{array}{|c|c|c|c|c|}\n\hline\n\end{array}$   $\begin{array}{|c|c|c|c|}\n\hline\n\end{array}$ Stability Character count : Line No.1  $1 - \frac{1}{2}$  $32$  -Line No.2  $1 - 1$  $32$  -Line No.3  $\overline{0}$  $1 - 32$  - $100.000$  -Line No.4  $22$  $1 - 1$  $32$  -中 Change<br>display OK Cancel

Set the conditions for judging the measurement results.

- *1* In the Item Tab area, click **Judge condition**.
- *2* In the *Inspection Condition* area, set a value for each item.

**2-33 OCR**

2-33 OCR

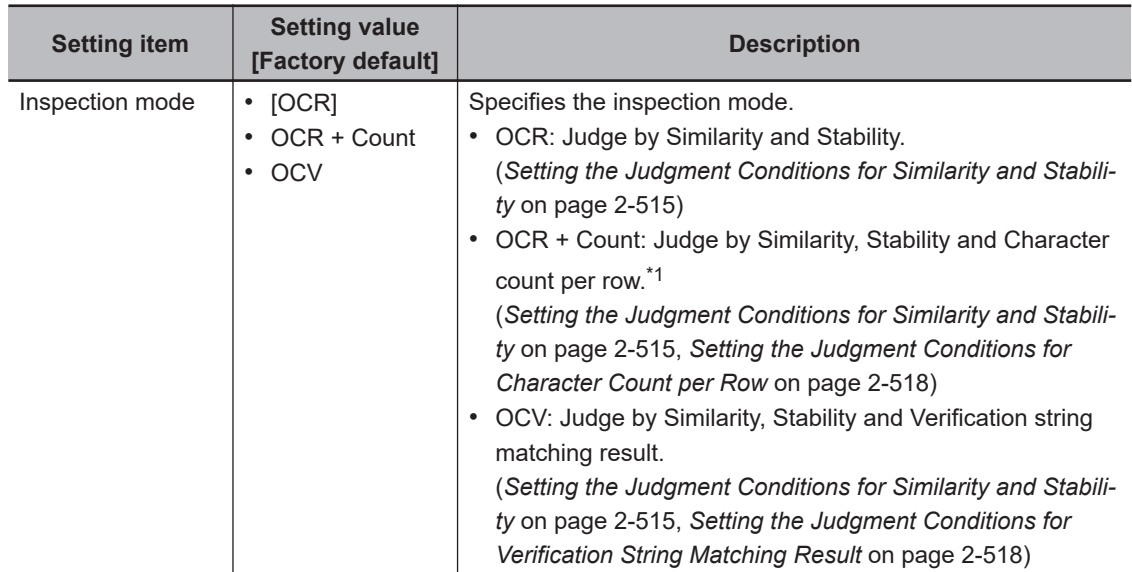

\*1. The Count inspection does not check the presence of character strings. For instance, when you set the number of characters for Line 1 to Line 4 as judgment condition and the system inspects a measurement object having three lines of character strings, the inspection is performed as three lines. Although the fourth line has no characters, it will not be judged as NG.

• **Inspection mode** - *OCR*

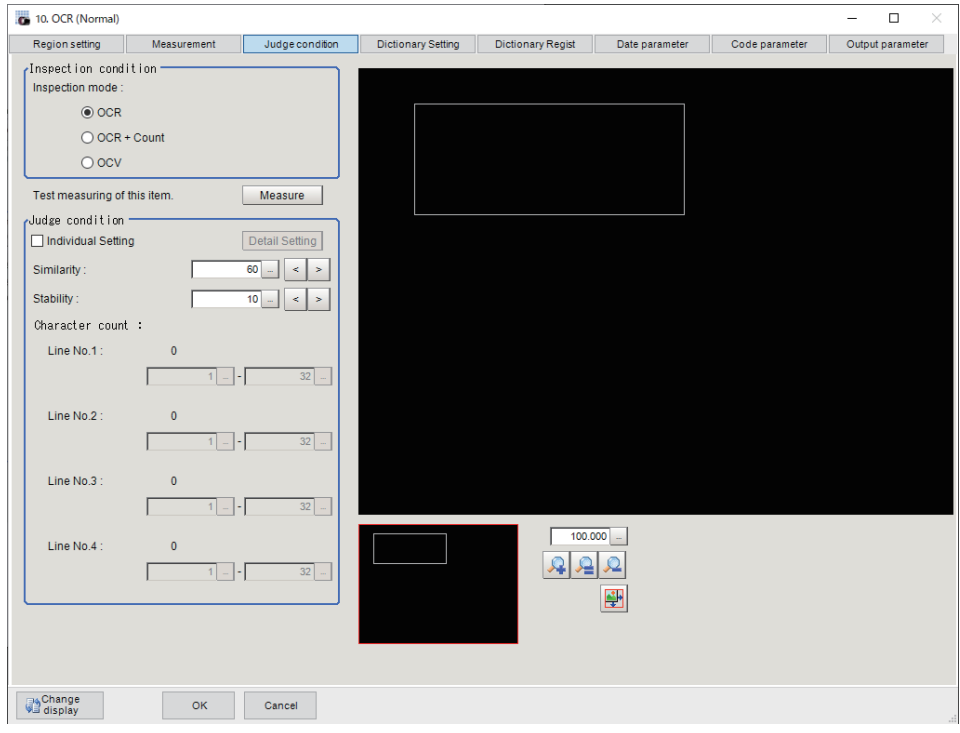

• **Inspection mode** - *OCR + Count*

<span id="page-730-0"></span>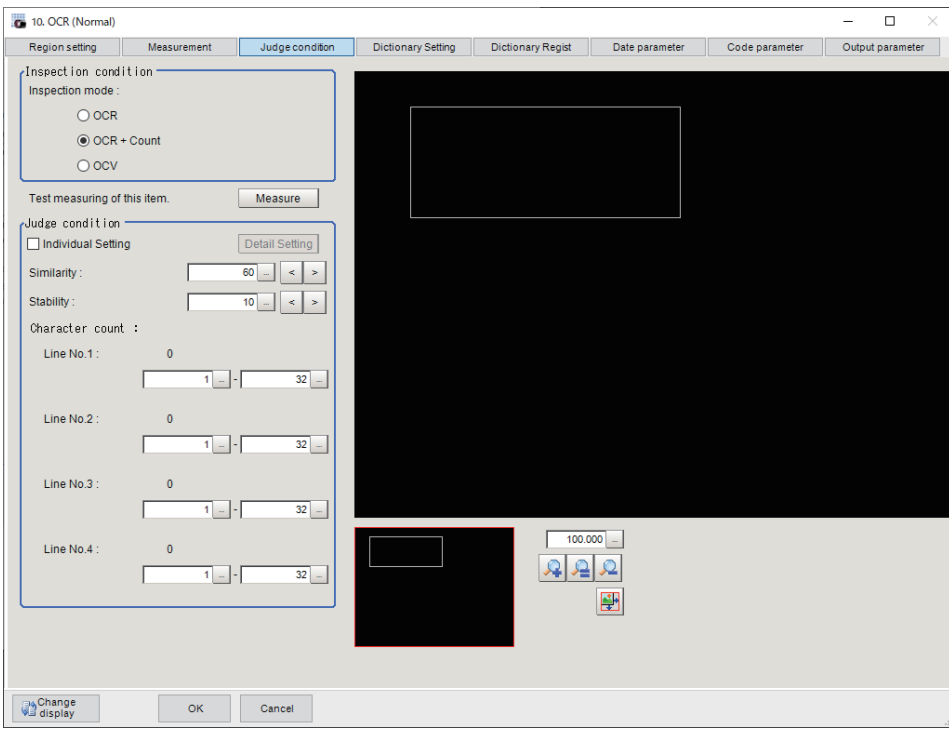

• **Inspection mode** - *OCV*

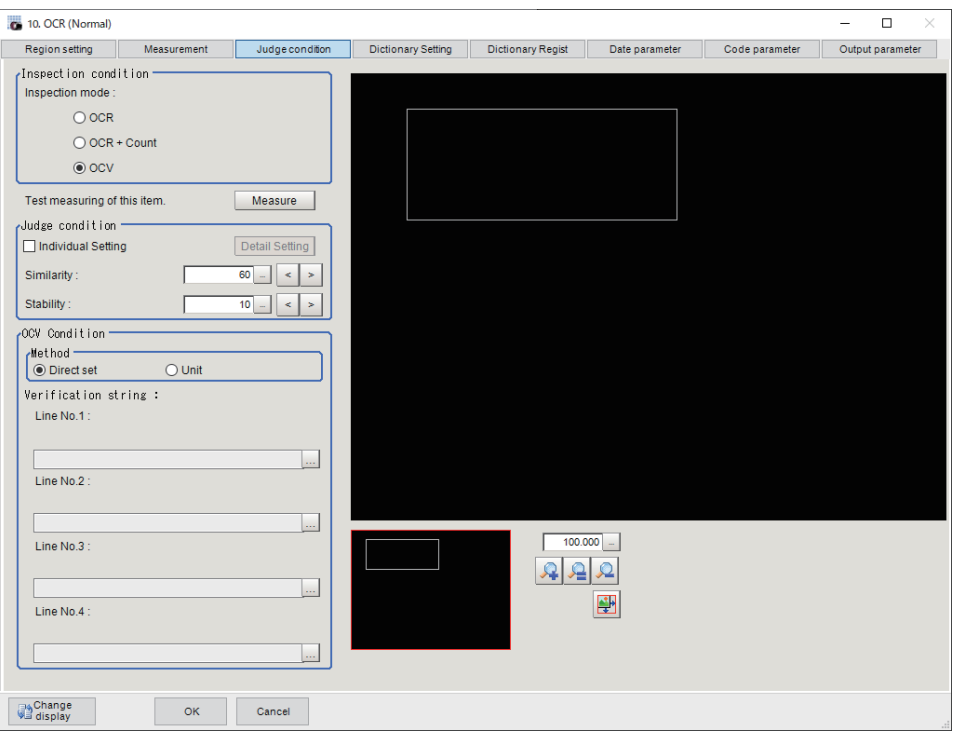

# **Setting the Judgment Conditions for Similarity and Stability**

Set the similarity and stability judgment conditions for all characters at once. If you want to set the similarity and stability judgement conditions separately, refer to *[Setting Judgement Conditions Individually](#page-731-0) by Character* [on page 2-516.](#page-731-0)

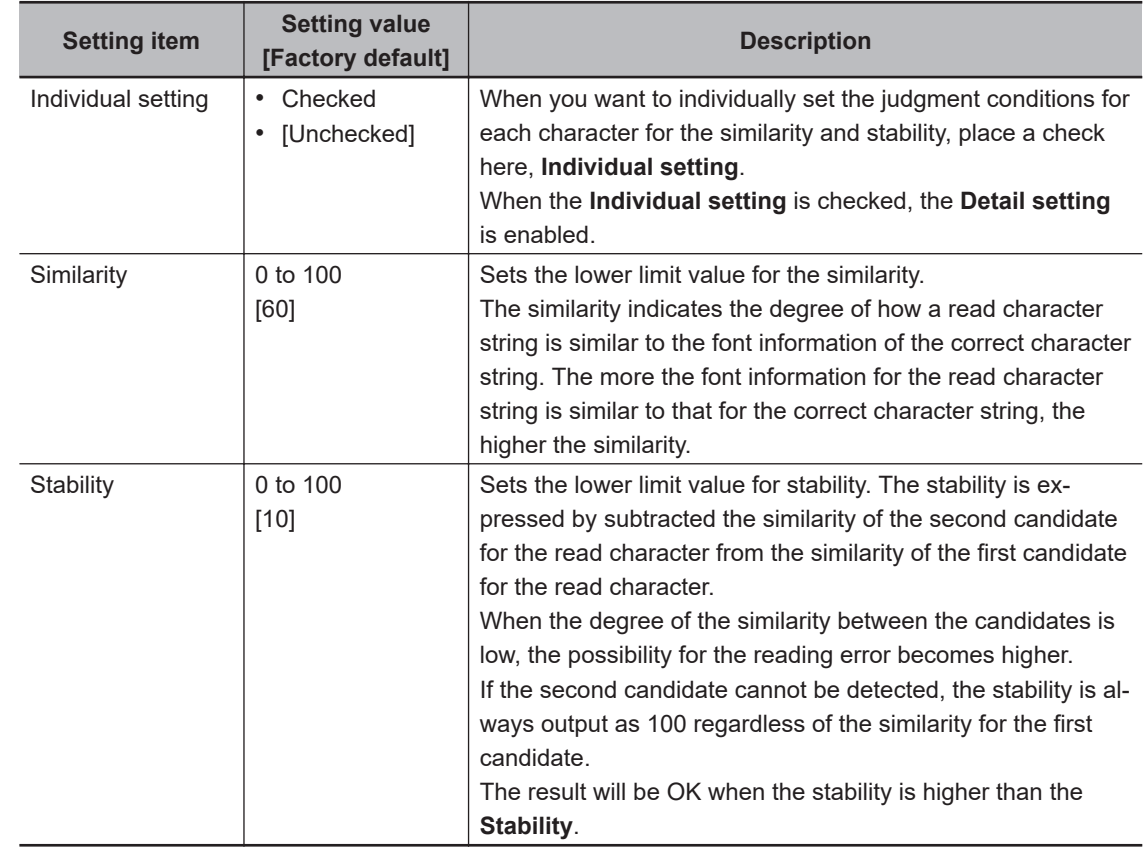

<span id="page-731-0"></span>*1* In the *Judge Condition* area, set a value for each item.

### $\bullet$  **Setting Judgement Conditions Individually by Character**

Set judgement conditions for all characters individually by character.

*1* Check the **Individual setting** in the *Judge Condition* area. Click *Detail setting*. The *Individual Judgement Condition* area appears.

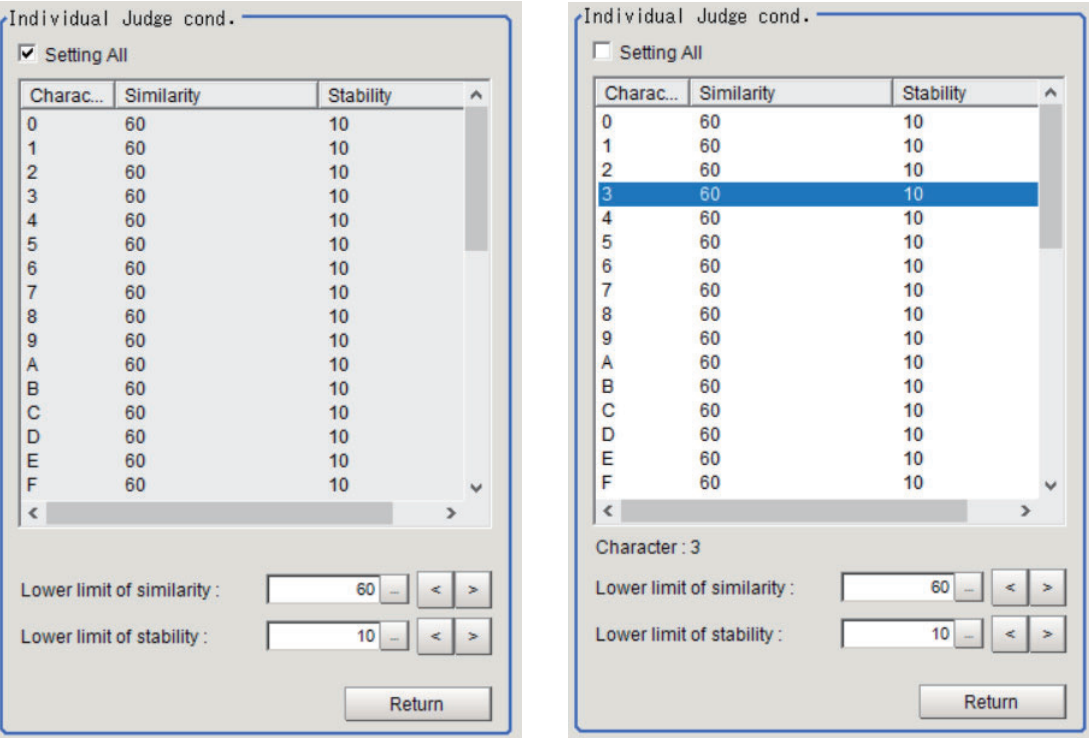

*2* Set the items in the *Individual Judge cond.* area.

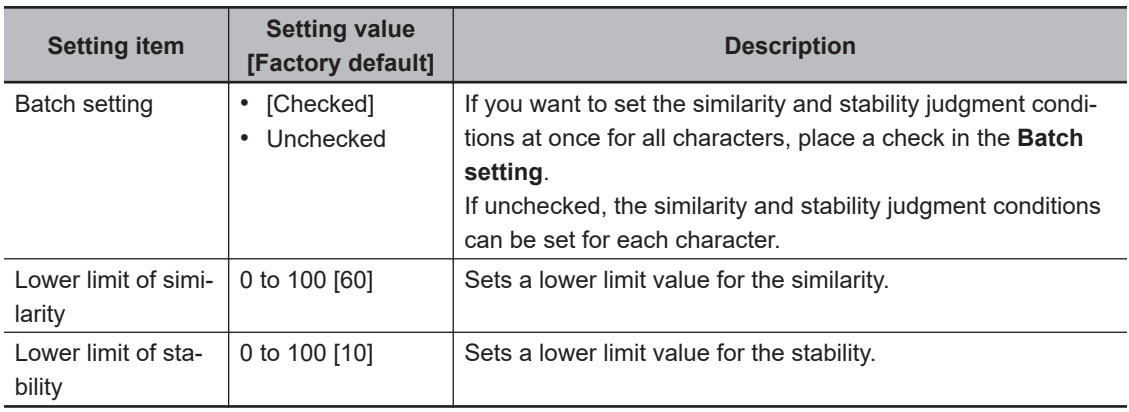

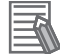

#### **Additional Information**

Each time a measurement is performed, the recognized characters and the similarity and stability of each character are displayed in green characters in the image display area. Judgement conditions can be set with reference to these values.

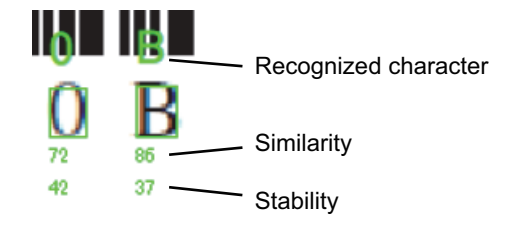

# <span id="page-733-0"></span>**Setting the Judgment Conditions for Character Count per Row**

The setting is valid only when *OCR + Count* is selected in the **Inspection mode**.

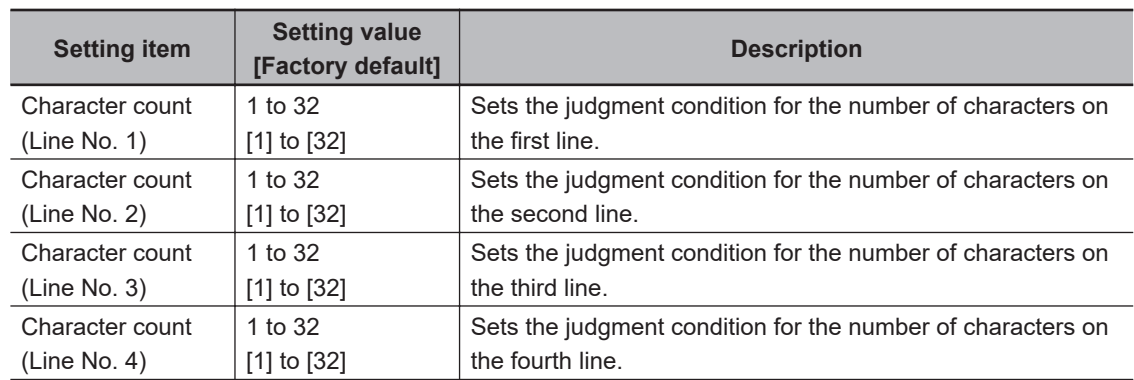

*1* In the *Judge Condition* area, set a value for each item.

# **Setting the Judgment Conditions for Verification String Matching Result**

This setting is valid only when *OCV* is selected in the **Inspection mode**.

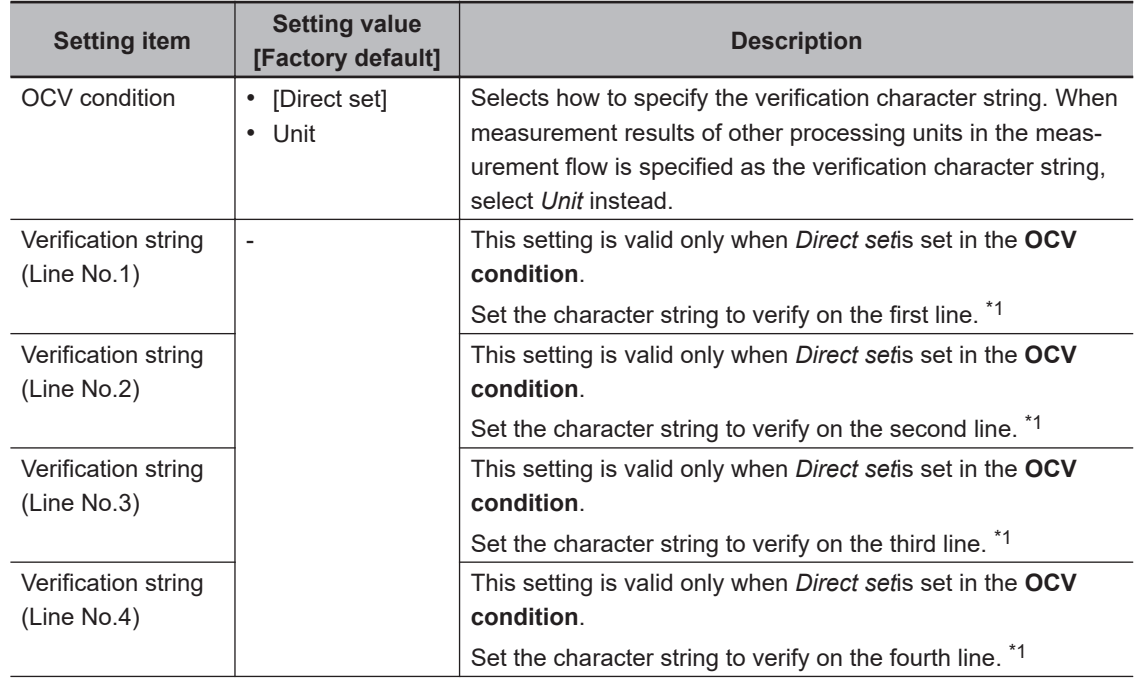

*1* In the *OCV Condition* area, set a value for each item.

<span id="page-734-0"></span>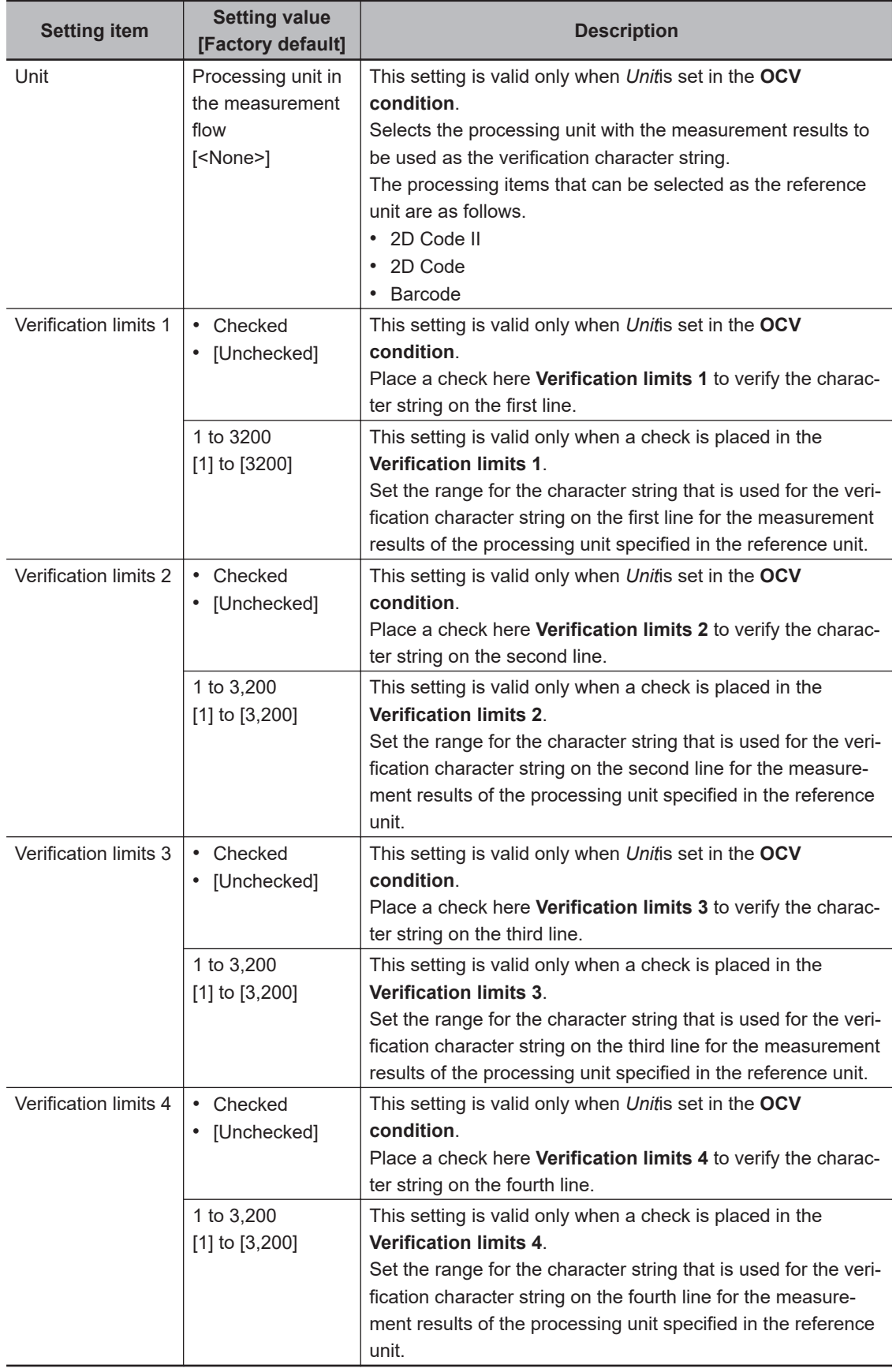

\*1. The characters that can be used for verification character string are shown in the table. Do not include a space in the strings.

(Examples for acceptable formats)

To make a character string consisting of three uppercase alphabet letters, four digits of a current year, and two digits of a current month to recognize, enter "\$\$\$-####/##" in the string format area. 2-33-4 Judgement Conditions (OCR)

2-33-4 Judgement Conditions (OCR)

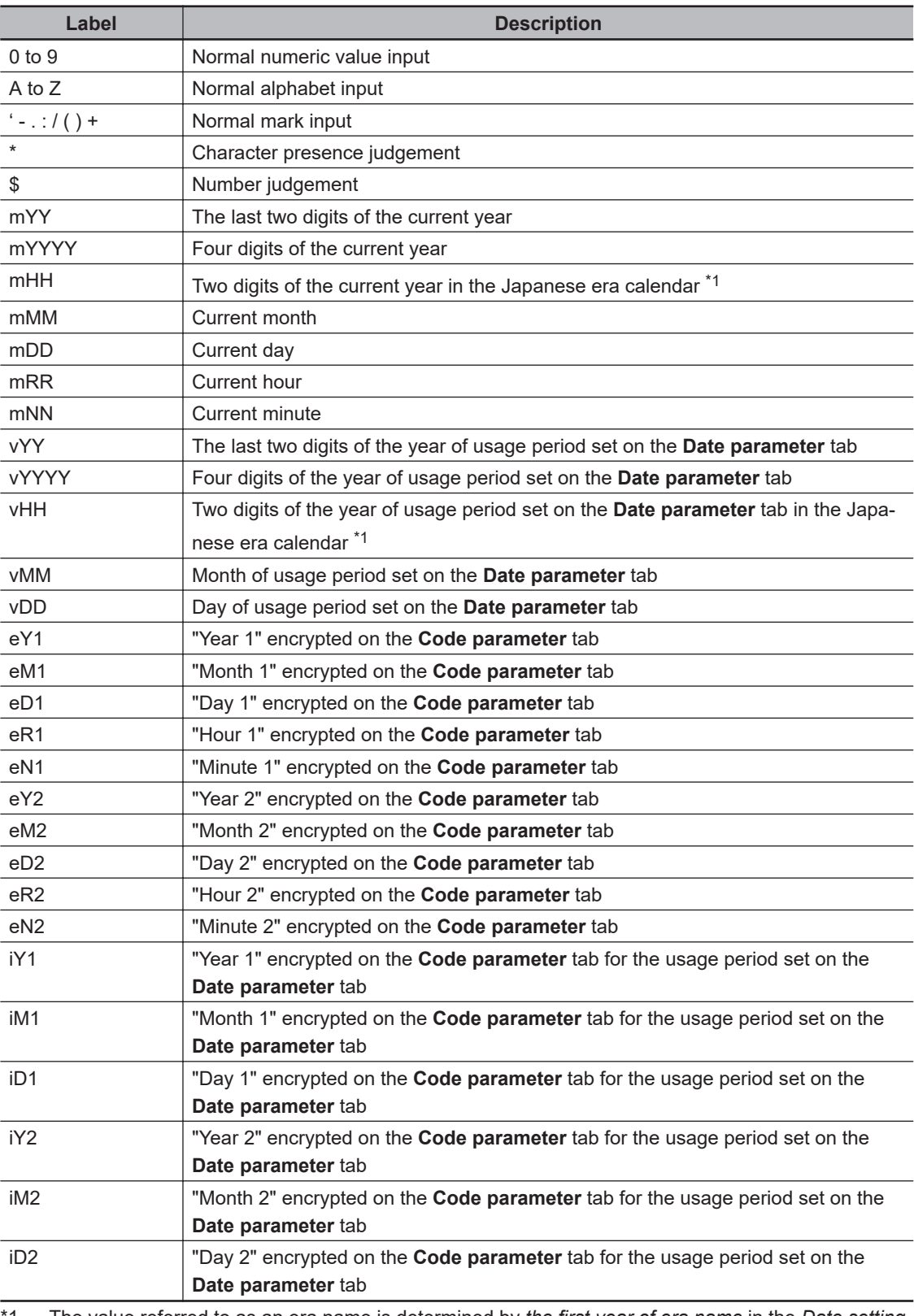

\*1. The value referred to as an era name is determined by *the first year of era name* in the *Date setting* area.

# **2-33-5 Dictionary Settings (OCR)**

Use this item to change the dictionary settings. Set the dictionary to be used for OCR.

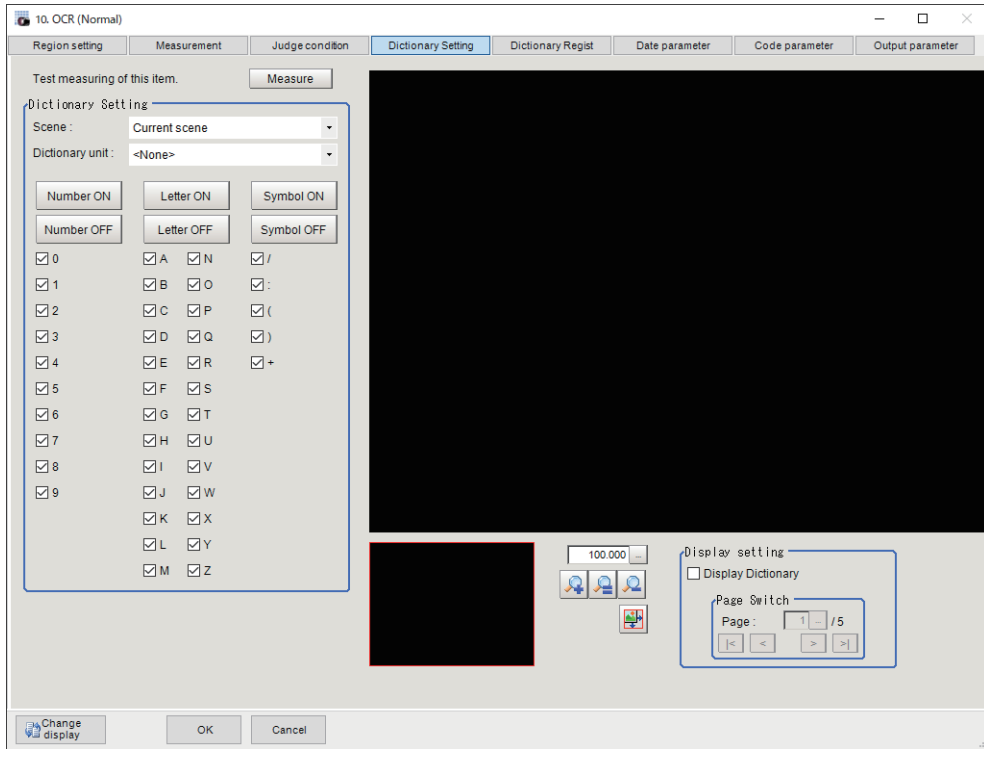

# **Selecting the Character Type Used for OCR**

Individually set each character type that is used and each character type that is not used in the dictionary used for OCR.

*1* In the Item Tab area, click **Dictionary Setting**.

*2* In the *Dictionary setting* area, set a value for each item.

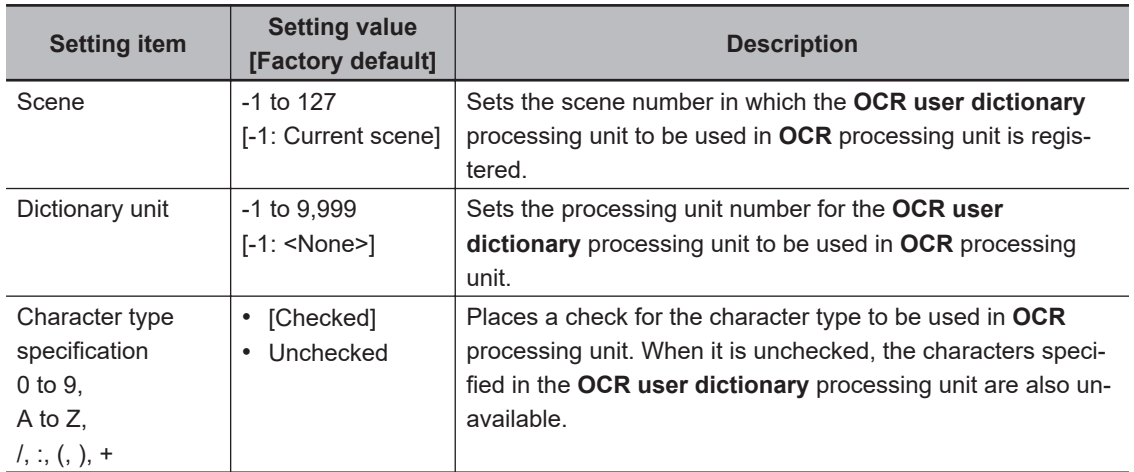

### *3* Click **Measure**.

A test measurement of the measurement image is executed using the current settings, and the measurement results appear on the image. Check if the measurement is correct.

### $\bullet$  **Selecting All Character Types Used for OCR at Once**

Set all character types that are used and not used at once in the dictionary used for OCR.

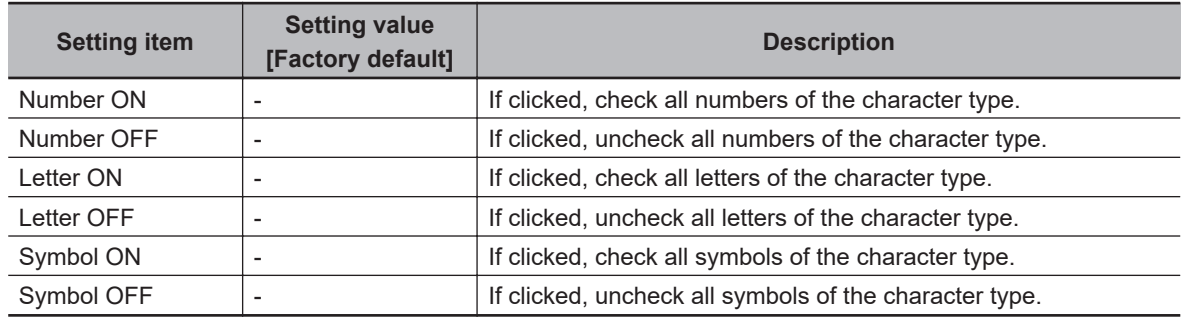

### $\bullet$  **Checking Dictionary Data (Display Setting)**

You can change the display settings to check the dictionary data on the image.

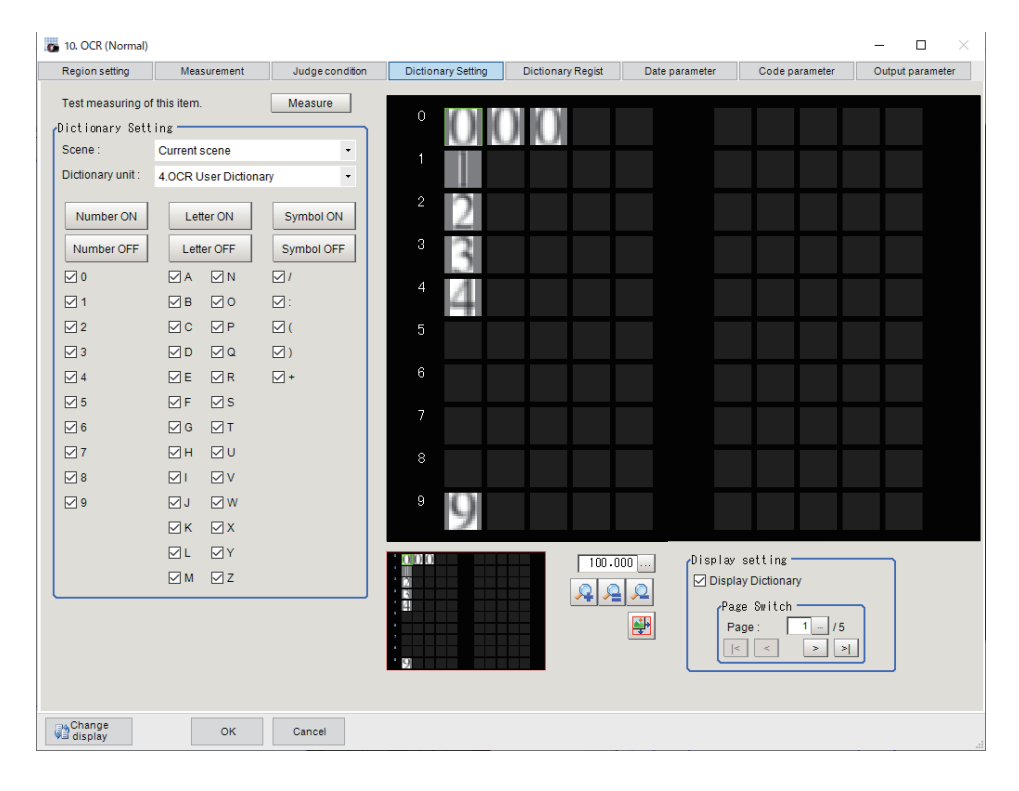

- *1* In the *Display setting* area, check **Display Dictionary**.
- *2* In the *Page Switch* area, switch the character type displayed in the display area.

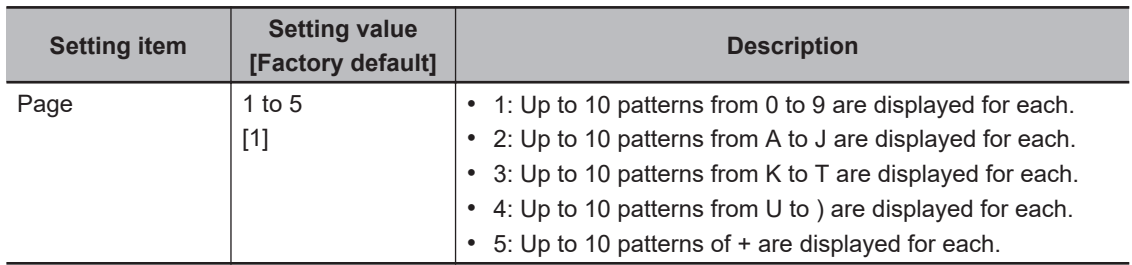

# **2-33-6 Dictionary Registration (OCR)**

Use this item to perform dictionary registration.

Dictionary registration consists of registering characters in a **OCR user dictionary** processing unit set on the **Dictionary Setting** tab.

Set when you want to measure characters in a special font or when characters are incorrectly recognized.

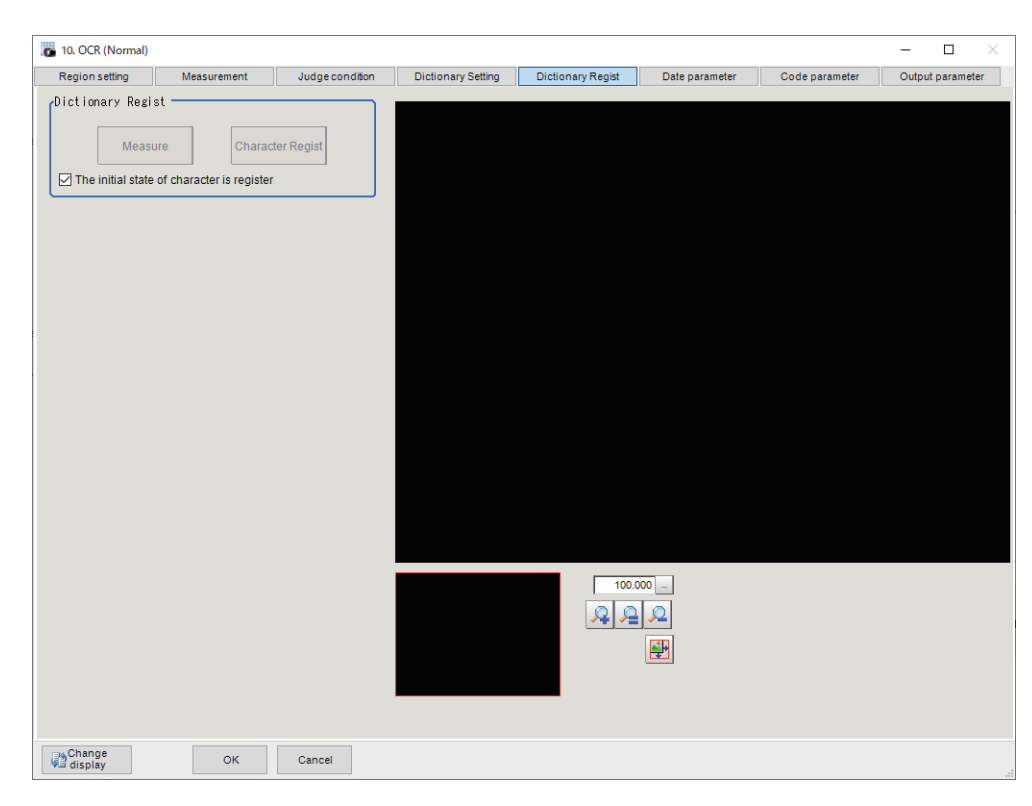

#### **Precautions for Correct Use**

If the **OCR User Dictionary** processing unit is not set on the **Dictionary Setting** tab, dictionary registration is not possible. Be sure to set the **Dictionary Setting** before **Dictionary Registration**.

- *1* In the Item Tab area, click **Dictionary Regist**.
- *2* In the *Dictionary Regist* area, set a value for each item.

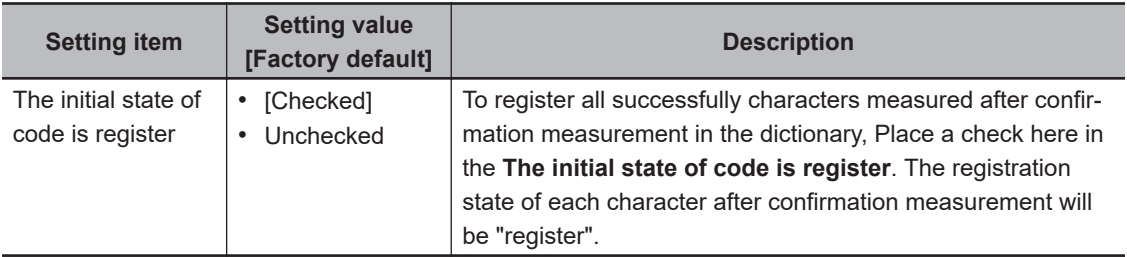

## *3* Click **Measure**.

Measurement is executed and the results appear on the image. The recognized characters are displayed as green squares.

**4** Click the characters on the image.

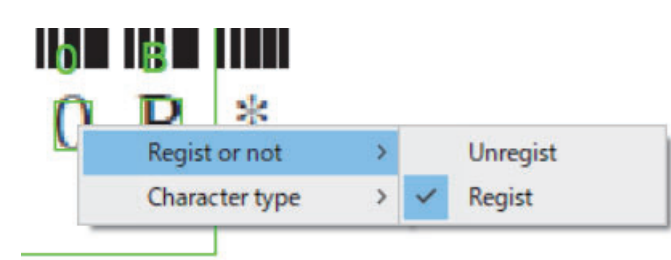

You can set *Regist or not* and *Character* for the clicked characters.

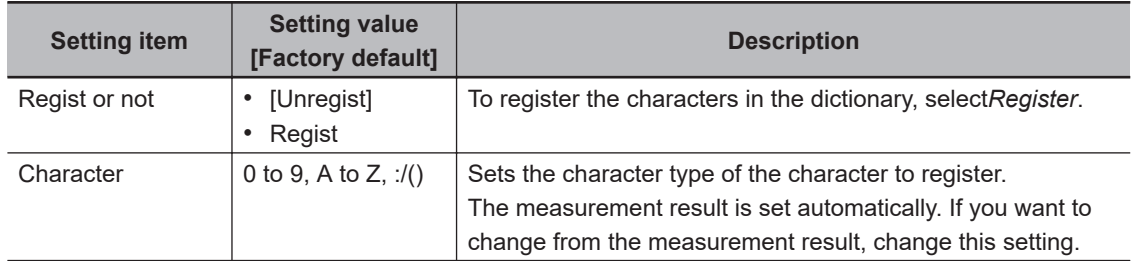

# *5* Click **Character Regist**.

The characters set with *Regist* in **Regist or not** and the character types set with **Character** are registered in the **OCR user dictionary** processing unit set in **Dictionary unit** on the **Dictionary Setting** tab, and the number of characters that were registered appears.

### **2-33-7 Date Parameters (OCR)**

Set the date and time format and update conditions.

Based on the set date parameter, create a Verification string using the current date and time on the **Judge condition** tab. Then, it matches with the measurement results. (*[Setting the Judgment Condi](#page-733-0)[tions for Verification String Matching Result](#page-733-0)* on page 2-518)

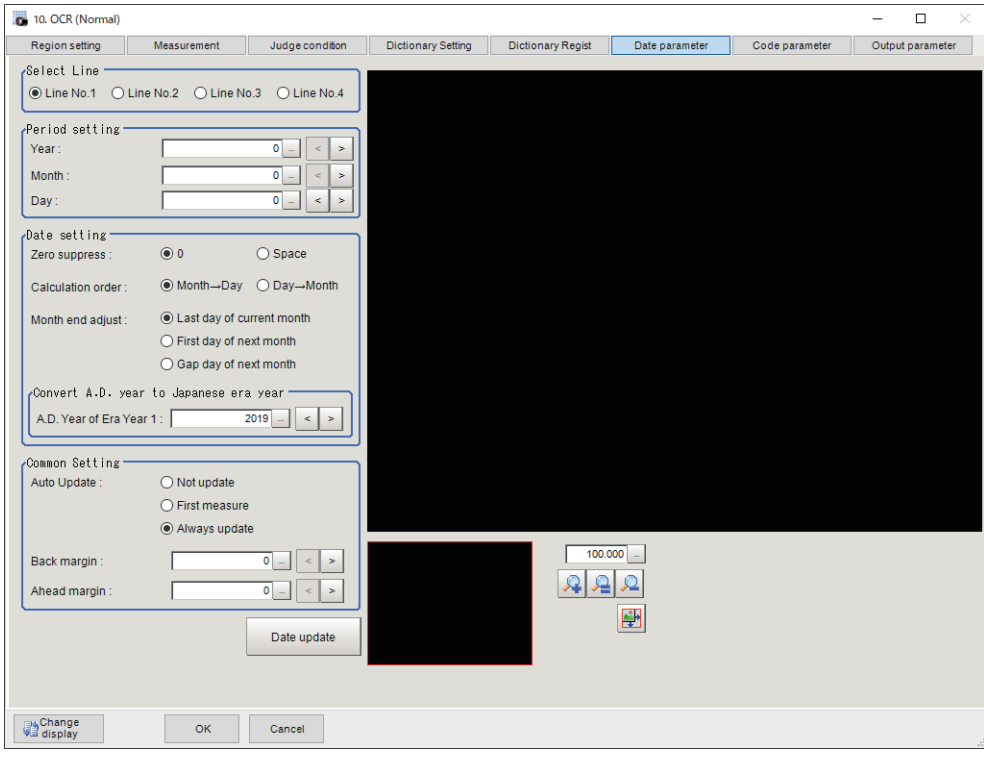

- *1* In the Item Tab area, click **Date parameter**.
- *2* In the *Select Line* (line selection) area, set a value for each item.

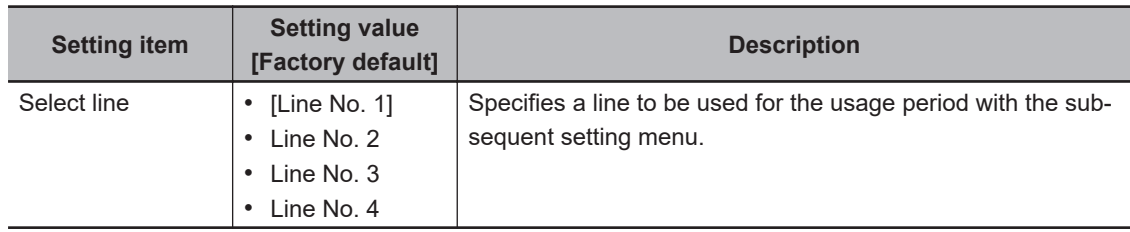

*3* When comparing with character strings with an expiration date limit, set each item in the *Period setting* area.

| <b>Setting item</b> | <b>Setting value</b><br>[Factory default] | <b>Description</b>                                     |
|---------------------|-------------------------------------------|--------------------------------------------------------|
| Year                | 0 to $99[0]$                              | This item sets the usage period from the current date. |
| Month               | 0 to 99 $[0]$                             | Refer to "How to calculate a usage period".            |
| Day                 | -999 to 999 [0]                           |                                                        |

*4* In the *Date setting* area, specify a value for each item.

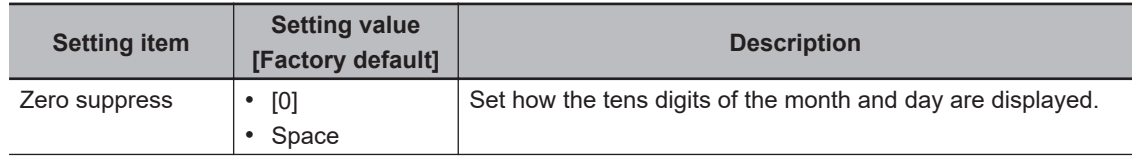

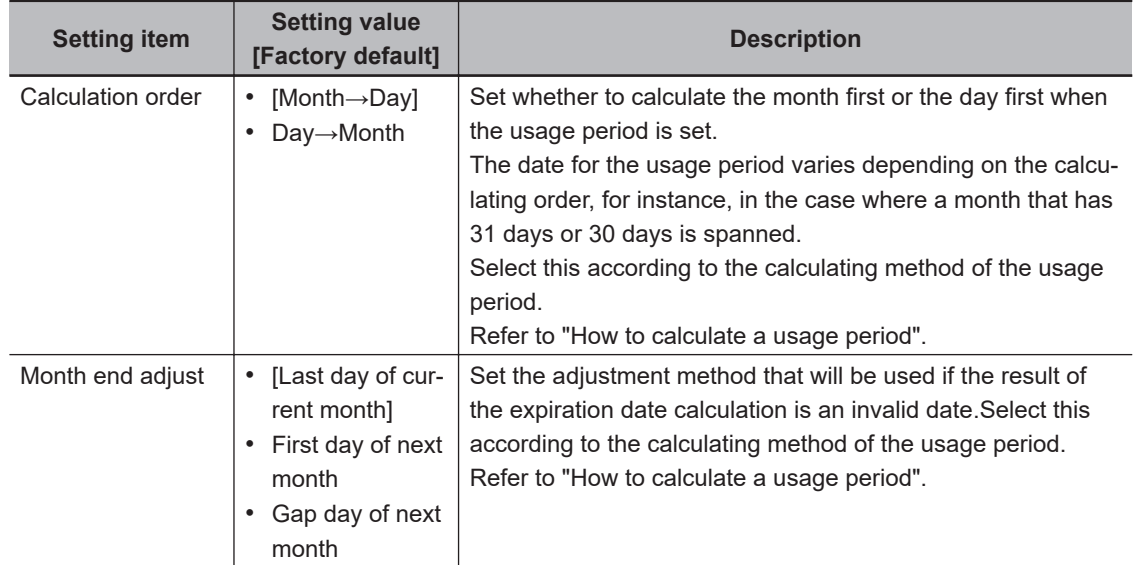

*5* In the *Common setting* area, set a value for each item. Clicking **Date update** updates the date information of the verification string.

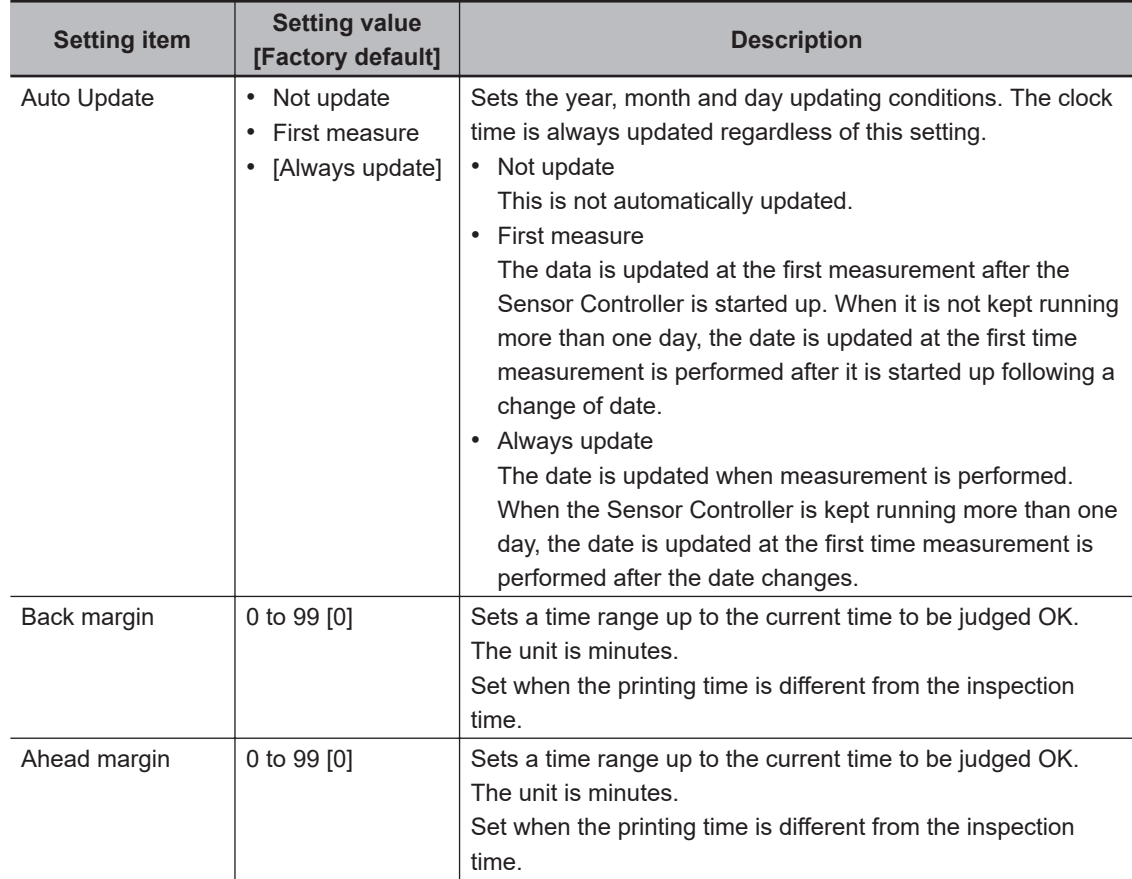

### $\bullet$  **How to calculate a usage period**

If a usage period is set and the date does not exist, such as 2/31, the calculated usage period date changes depending on the **Month end adjust** setting.

Use the following examples as reference for setting of the date parameter.

**When the month end adjustment is not applied**

Example 1:

• Measurement is performed on 2015/9/30, and the **Period setting** is: *Year: 0, Month: 1, Day: 1*. The **Calculation order** is *Month→Day*.

A month is added to 9/30, and the result will be 10/30.

A day is added to 10/30, and the result will be 10/31.

Since 10/31 is a date existed, the month end adjustment will not be applied and the usage period will 2015/10/31.

Example 2:

• Measurement is performed on 2015/9/30, and the **Period setting** is: *Year: 0, Month: 1, Day: 1*. The **Calculation order** is *Day→Month*.

A day is added to 9/30, and the result will be 10/1.

A month is added to 10/1, and the result will be 11/1.

Since 11/1 is a date existed, the month end adjustment will not be applied and the usage period will be 2015/11/1.

#### **When the month end adjustment is applied:**

Example 1:

• Measurement is performed on 2015/1/31, and the **Period setting** is: *Year: 0, Month: 1, Day: 1*. The **Calculation order** is *Month→Day*.

A month is added to 1/31, and the result will be 2/31.

The month end adjustment will be applied since 2/31 does not exist.

The result of the month end adjustment plus 1 will be the verification string.

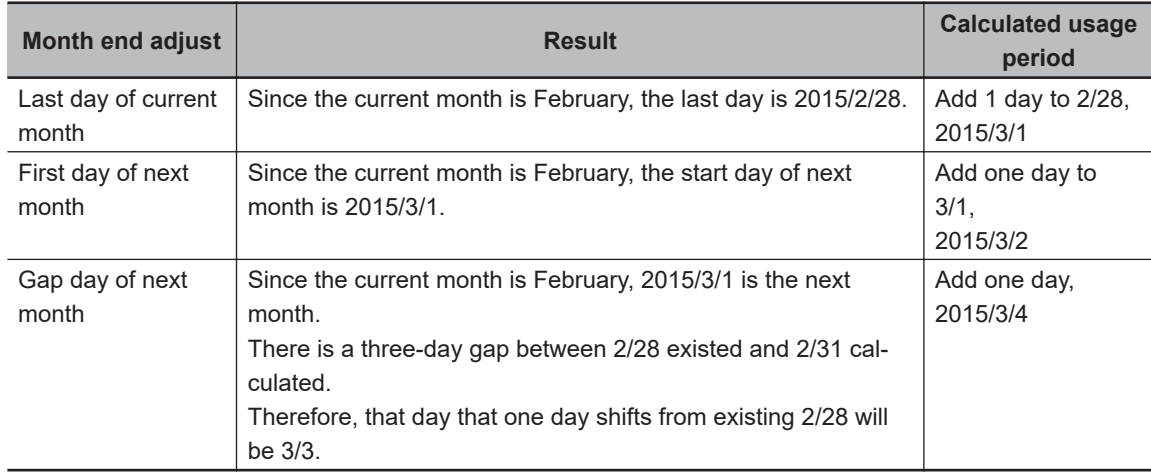

Example 2:

• Measurement is performed on 2015/10/30, and the **Period setting** is: *Year: 0, Month: 1, Day: 1*. The **Calculation order** is *Day→Month*.

A day is added to 10/30, and the result will be 10/31.

A month is added to 10/31, and the result will be 11/31.

The month end adjustment will be applied since 11/31 does not exist.

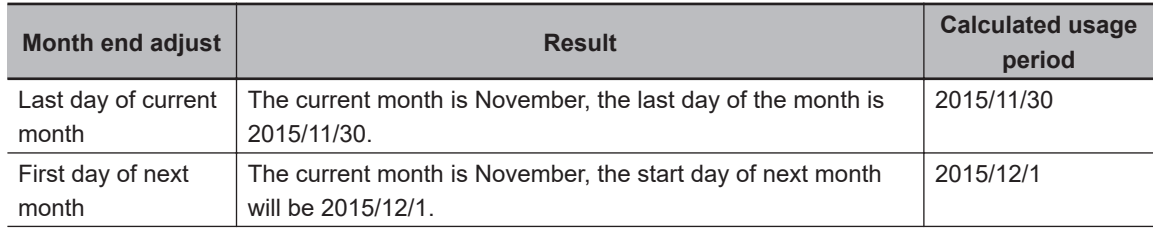

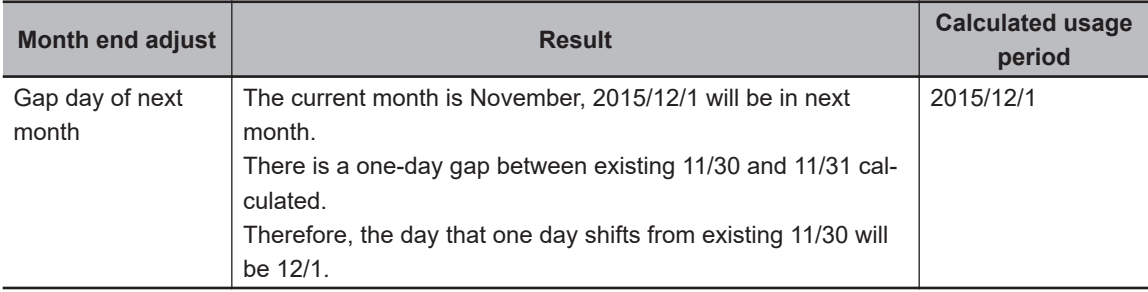

### **2-33-8 Code Parameters (OCR)**

Preset what the codes show so that date verification is possible even when printing the date encrypted in such a way that it is difficult for the user to recognize.

Based on the set encryption parameters, create a collation character string on the **Judge condition** tab and collate it with the read character string.

If the usage period is not set in the **Date parameter** tab, use the encrypted year / month / day / hour / minute (eY1, eM1, eD1, eR1, eN1, eY2, eM2, eD2, eR2, eN2) is set in the **Verification string** on the **Judge condition** tab.

If the usage period is set on the **Date parameter** tab, use the year / month / day (iY1, iM1, iD1, iY2, iM2, iD2) after setting the encrypted period for the **Verification string** on the **Judge condition** tab. The setting methods are to set on the screen or set with a PC.

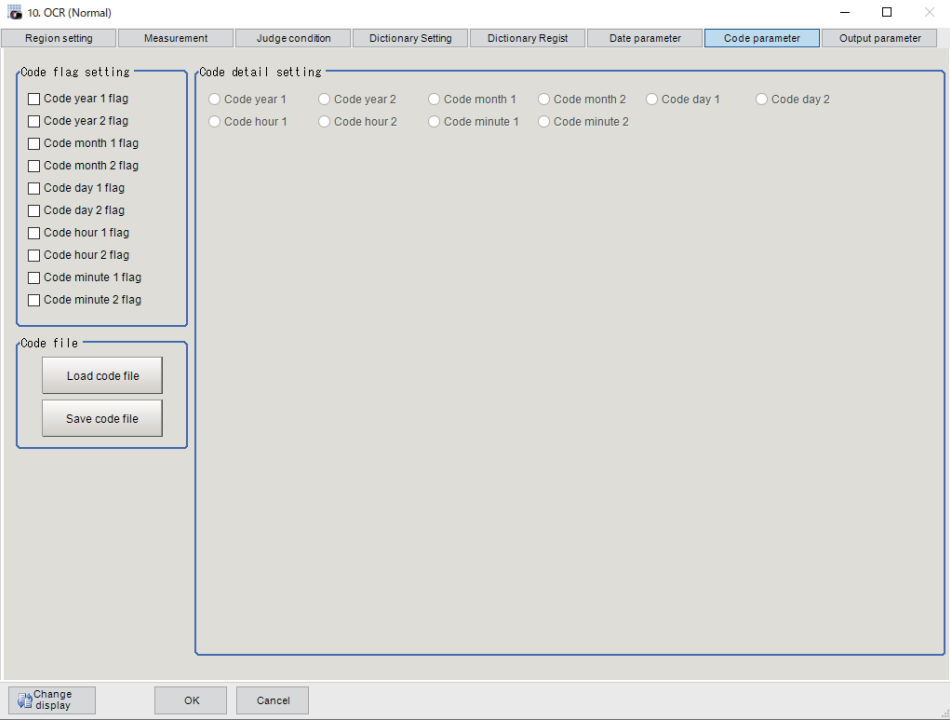

# **Setting on the Screen**

This describes the setting method, using an example in which October is encrypted as X.

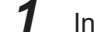

- *1* In the Item Tab area, click **Code parameter**.
- *2* In the *Code flag setting* area, place a check at **Code month 1 flag**.

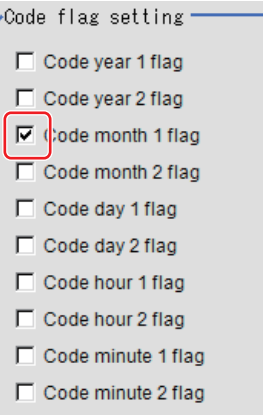

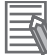

#### **Additional Information**

- Code month 1 and code month 2: Set up code for 2 patterns in order to be ready for setup changes. Select a check at the one to use.
- 
- *3* Place a check at **Code month 1** in the *Code detail setting* area.

Code detail setting-Code year 1 Code year 2 Code month 1 Code C Code hour 1 C Code hour 2 C Code minute 1 C Code

# *4* Click **…** for *10*.

The software keyboard is displayed. Input *X*. Input a character string of up to 4 characters.

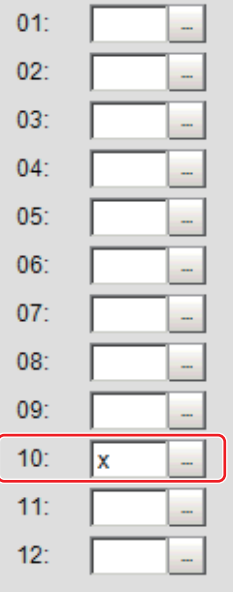

# **Setting with a PC**

Code parameters are complex, so performing the settings with a PC makes file editing easier and minimizes mistakes.

Saving an empty CSV file first and then editing and reading it with a PC makes setting the values more efficient.

#### $\bullet$  **Saving code files**

Make an empty file for editing on the PC.

If encryption parameters are already set on the screen, a file reflecting those settings is saved.

- *1* In the Item Tab area, click **Code parameter**.
- *2* In the *Code flag setting* area, place a check at the flag used in the encrypted character strings to be edited.

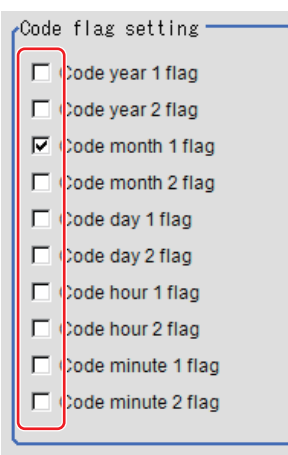

*3* In the *Code file* area, click **Save code file**.

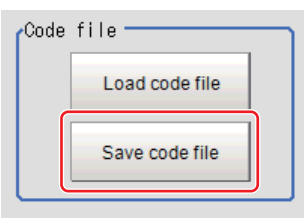

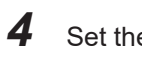

*4* Set the save destination folder and file name, and click **OK**. The code file is saved (in CSV format).

#### **e** Code file format

- The first line shows the *Code*.
- The second line shows the *Flag*. Input *1* when used.
- The third line and subsequent lines contain codes for each number. Months and days start from *1*.

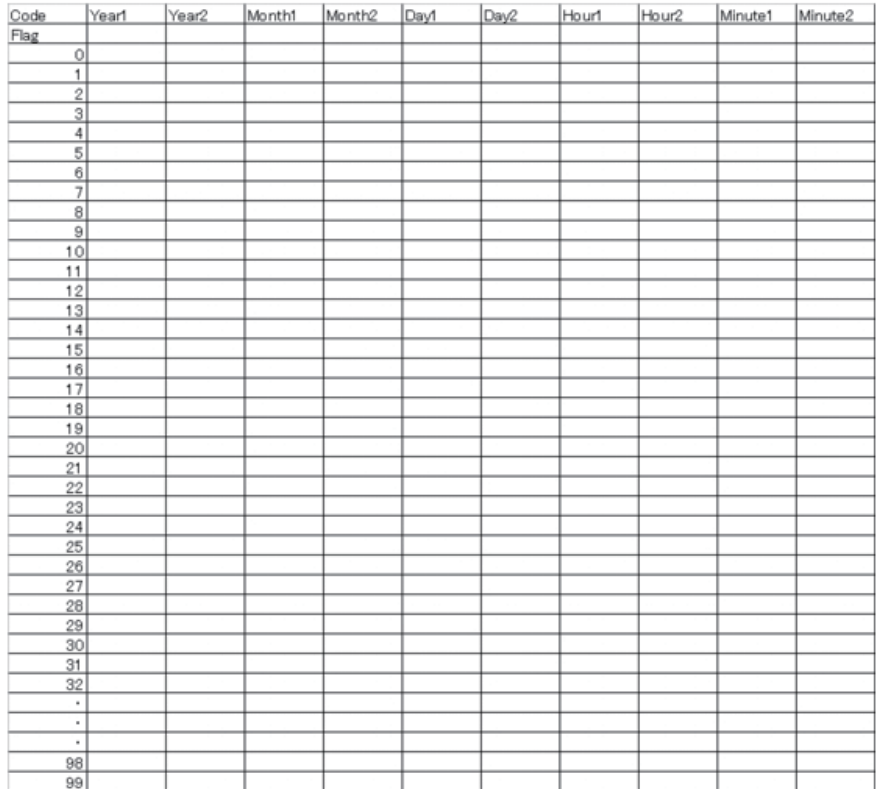

### $\bullet$  **Reading code files**

- *1* In the Item Tab area, click **Code parameter**.
- *2* In the *Code file* area, click **Load code file**.

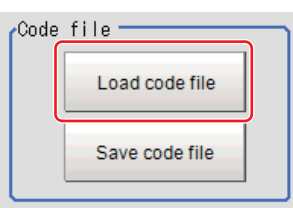

*3* In the file selection window, select the code file (in CSV format) to read and click **OK**. The code file is read and the content is displayed in the window.

## **2-33-9 Output Parameters (OCR)**

Use this item to change the output parameters.

The output parameters are the conditions and parameters for outputting measurement results to other processing units or external devices. Normally, the factory default values can be used.

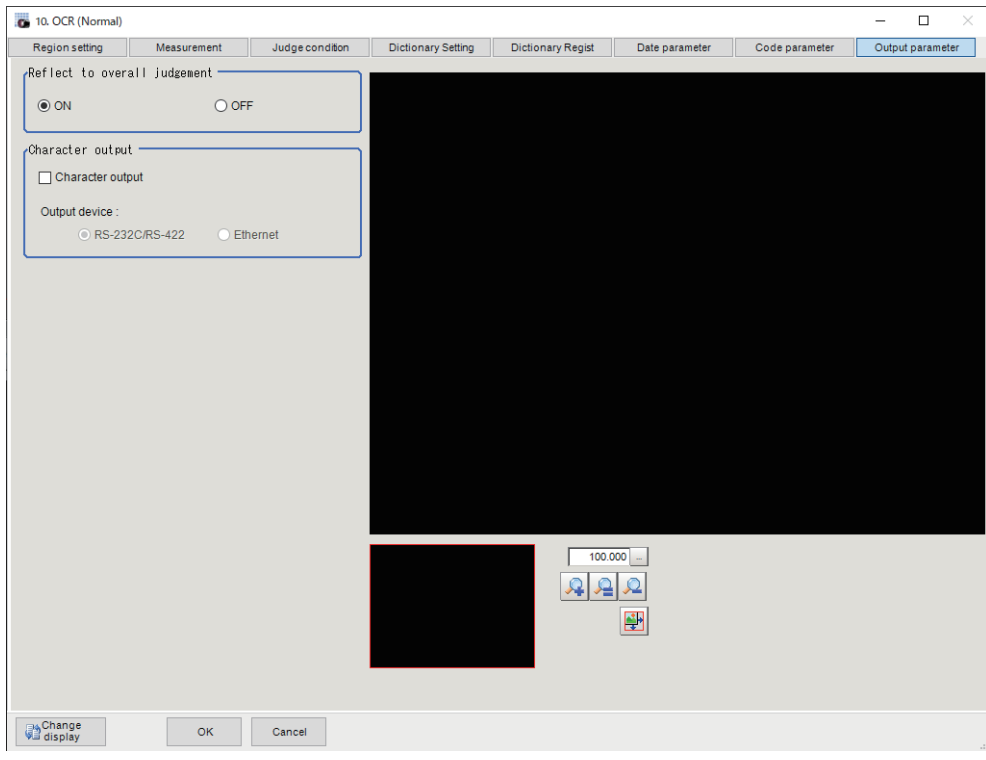

# 巨

#### **Additional Information**

If there are no character strings to read when character string outputs, no data will be output.

- *1* Click **Output parameter** in the Item Tab area.
- *2* Specify a value for each item.

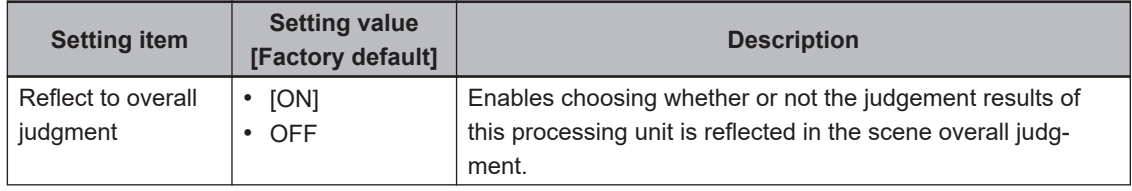

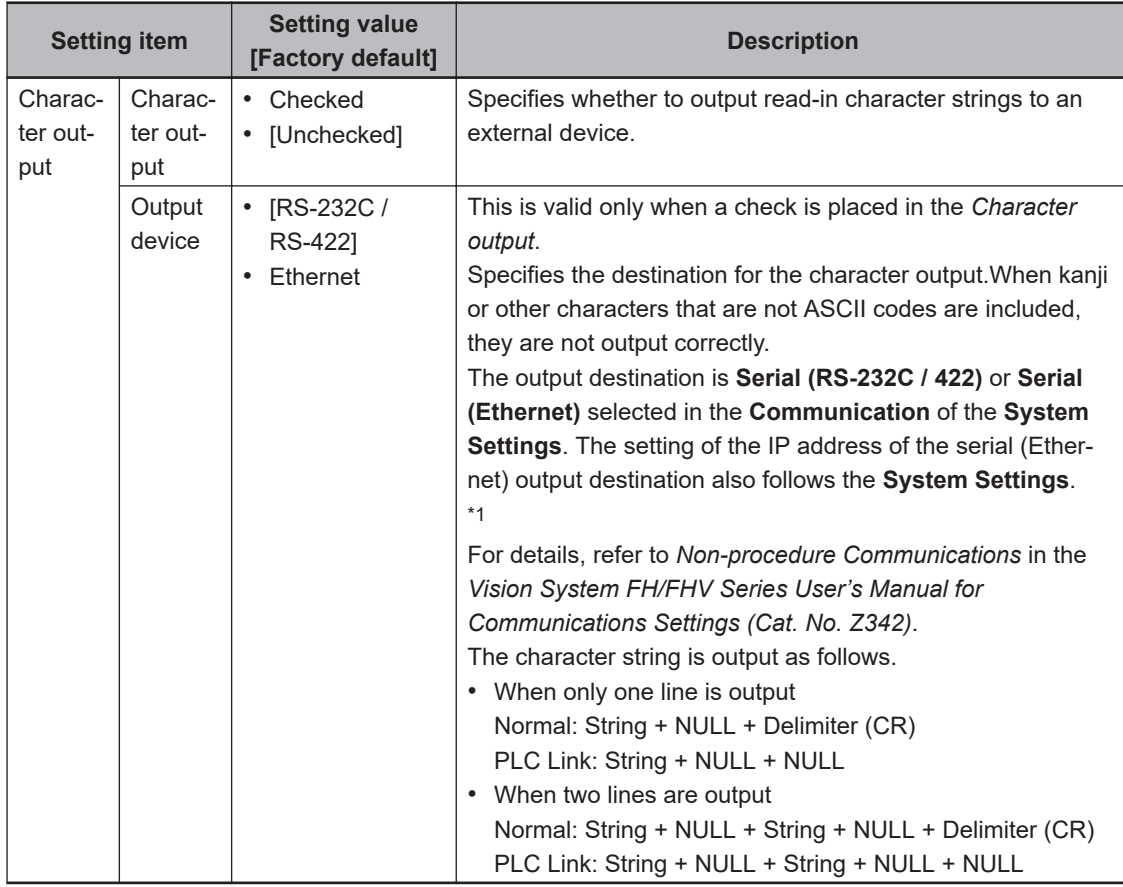

\*1. RS-422 is unavailable in the FH/FHV series.

# **Output of Character String in PLC Link**

In PLC Link communication, if you check the **Character output** in the **Output parameter** tab, the character string and NULL(00 hex)+NULL(00 hex) are output to the data output area of PLC Link.

### $\bullet$  **Output Format**

Take the following case as an example. Number of measurement is one. Reading character string is 32. Command: Read character strings 0123456789…UV, Command, Response, and Data Output area are as follows.

For details, refer to *Communicating with PLC Link*, *Command Details for PLC Link, EtherNet/IP, and EtherCAT* in *Vision System FH/FHV Series User's Manual for Communications Settings (Cat. No. Z342)*.

#### **Additional Information**

If no character string, no data will be output.

• Command (PLC to Sensor Controller)

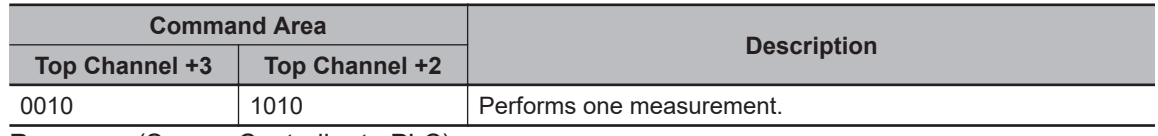

• Response (Sensor Controller to PLC)

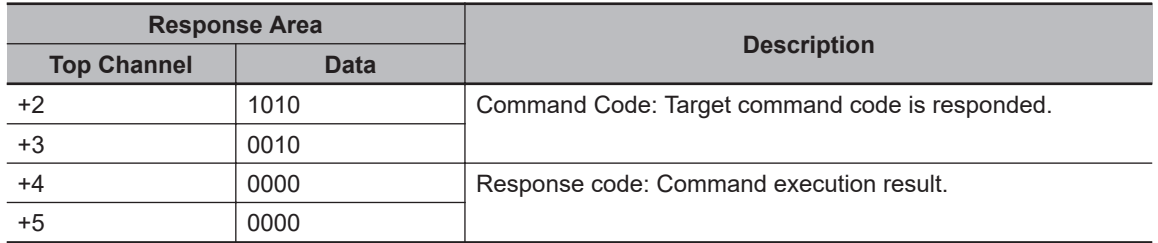

• Data Output Area (Sensor Controller to PLC) When read the 32 character strings (0123456789…UV), the result continues as follows. ASCII code data + NULL (00 hex) + NULL (00 hex)

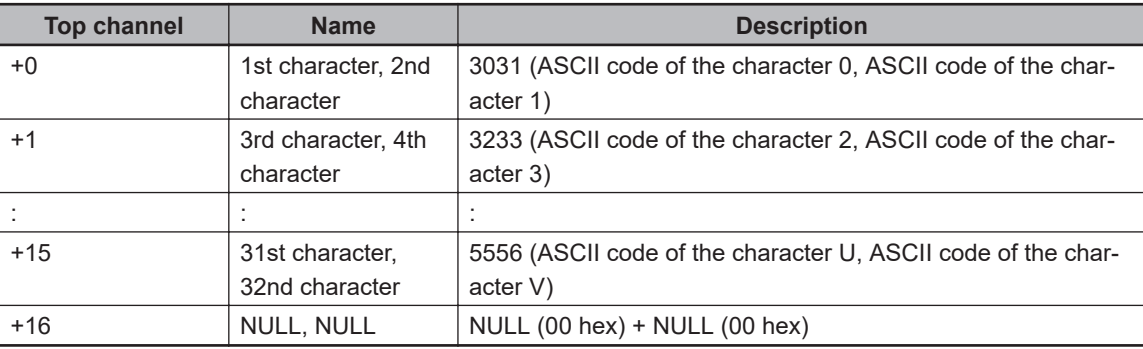

#### $\bullet$  **How to get the character string**

Perform the Data Output Request (DSA) and Data Output Completion (GATE) as in the case of Data Output.

All character string is included in one data. Thereby, Data Output Request (DSA) is performed once if there is one Character Inspection unit.

# **Output of Character String with Non-procedure Communications**

Check the **Character output** in the **Output parameter** tab to output the character string with Non-procedure communication.

#### $\bullet$  **Output Format**

Take the following case as an example. Number of measurement is one. Reading character string is 32. Command: Read character strings 0123456789…UV, Command, Response, and Data Output area are as follows.

For details, refer to *Non-procedure Communications* and *MEASURE or M in Non-procedure Command Details* in *Vision System FH/FHV Series User's Manual for Communications Settings (Cat. No. Z342)*.

• Command (PLC to Sensor Controller)

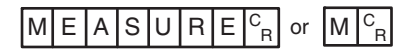

• Response (Sensor Controller to PLC)

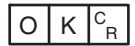

0123456789…UV(Character string data) NULL(00 hex) <sup>C</sup> R

# **Output of Character String with EtherNet/IP Message Communications**

In EtherNet/IP message communication, output of character string is possible using UNITDATA command which acquires the measurement value. Outputs the character string data measured and NULL (00 hex).

For details, refer to *Communicating with the Sensor Controller with EtherNet/IP Message Communications*, *Non-procedure Communications* and *UNITDATA or UD in Non-procedure Command Details* in *Vision System FH/FHV Series User's Manual for Communications Settings (Cat. No. Z342)*.

### $\bullet$  **Output Format**

Take the following case as an example. Number of measurement is one. Reading character string is 32. Command: Read character strings 0123456789…UV, Command, Response, and Data Output area are as follows. Described example is only a part of Attribute.

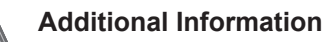

- When character strings in multiple lines are output, change the external reference table No. of UNITDATA, and then read the character strings.
- Command (PLC to Sensor Controller)

Specify the command character string equivalent to a non-procedure command. Attach NULL(00 hex) at the end of the character string. No line feed code is required. The size of the send data includes the NULL(00 hex) at the end of the character string.

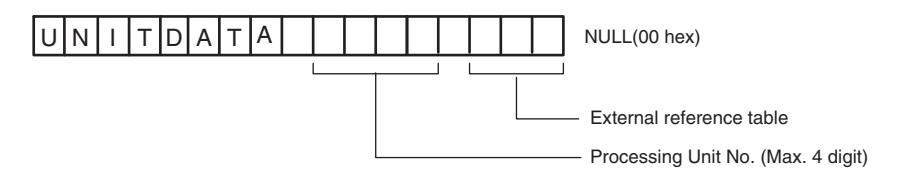

• Response (Sensor Controller to PLC) Character string data equivalent to the Non-procedure command reception character string is returned.

NULL (00 hex) is inserted in the reception character string delimiter section.

The size of the reception data includes the final NULL(00 hex).

0123456789…UV(Character string data) NULL(00 hex) O(4F hex) K(4B hex) NULL(00 hex)

# **Output of Character String with Result Output (I/O) with EtherNet/IP**

Use the **Result Output (I/O)** processing unit to output the read string.

For details, refer to *Communicating by EtherNet/IP* - *Setting Output Data (Numerical Values and Character Strings)* in the *Vision System FH/FHV Series User's Manual for Communications Settings (Cat. No. Z342)*.

# **Output of Character String with Result Output (I/O) with EtherCAT**

Use the **Result Output (I/O)** processing unit to output the read string. For details, refer to *EtherCAT Connections* - *Setting Output Data (Numerical Values and Character Strings)* in the *Vision System FH/FHV Series User's Manual for Communications Settings (Cat. No. Z342)*.

# **Output of Character String with Result Output (I/O) with PROFINET**

Use the **Result Output (I/O)** processing unit to output the read string.

For details, refer to *Communicating by PROFINET* - *Setting Output Data (Numerical Values and Character Strings)* in the *Vision System FH/FHV Series User's Manual for Communications Settings (Cat. No. Z342)*.

### **2-33-10 Key Points for Test Measurement and Adjustment (OCR)**

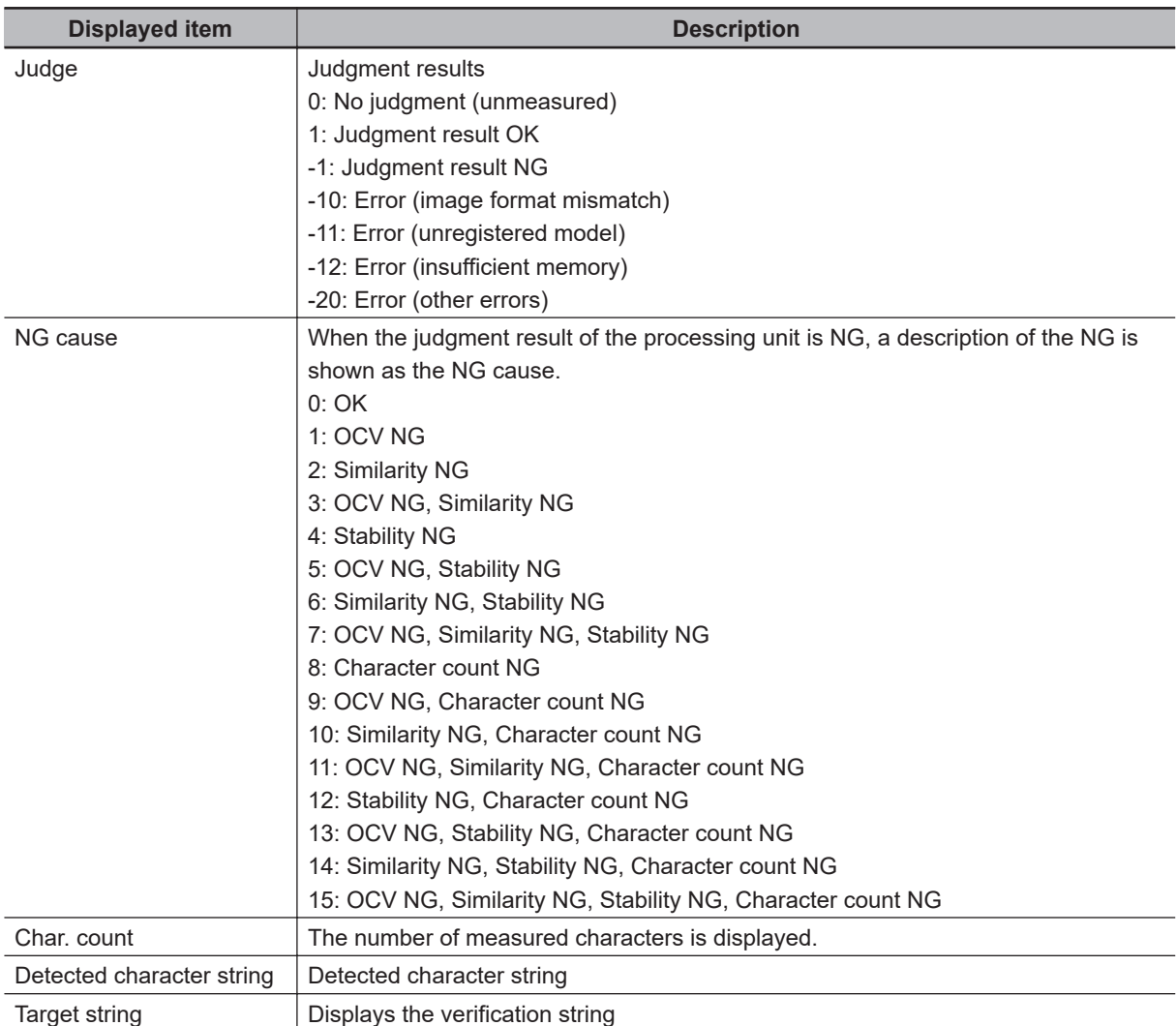

The following content is displayed in the *Detail result* area as text.

The image specified in the Sub-image number in the image display setting is displayed in the *Image Display* area.

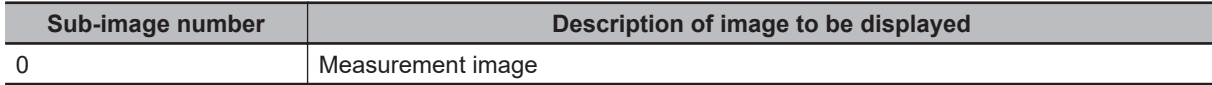

# **Key Points for Adjustment (OCR)**

Adjust the setting parameters referring to the following points.

### $\bullet$  When teaching fails

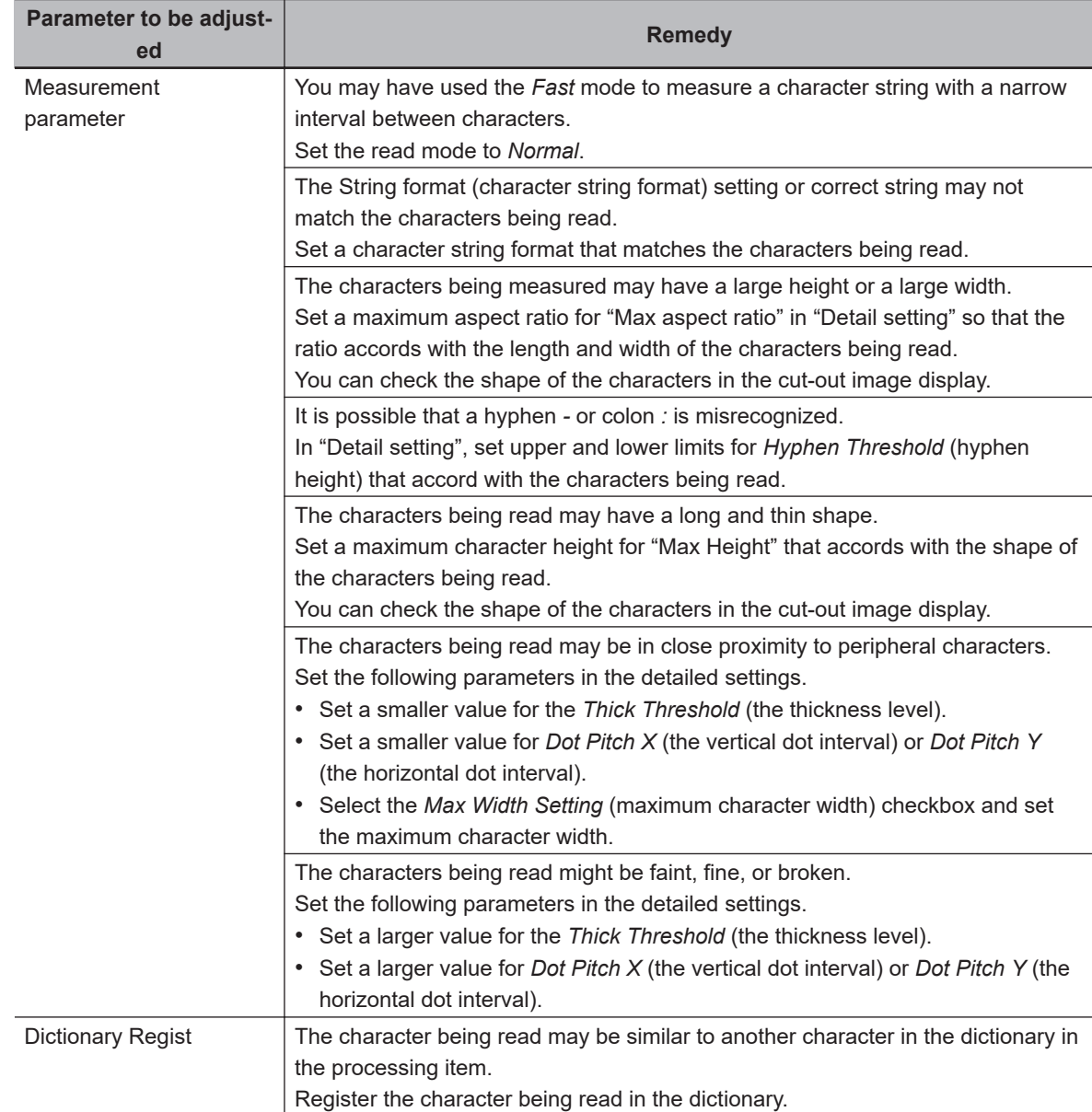

**2**

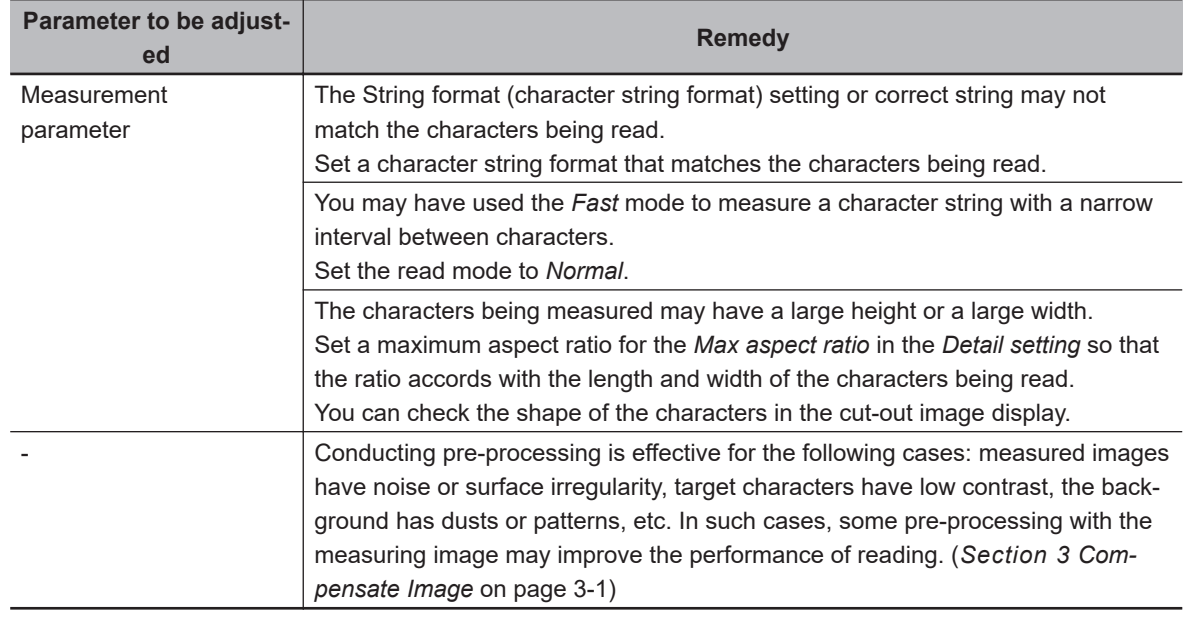

#### $\bullet$  When the measurement results are unstable

#### l **When a specific character is misrecognized**

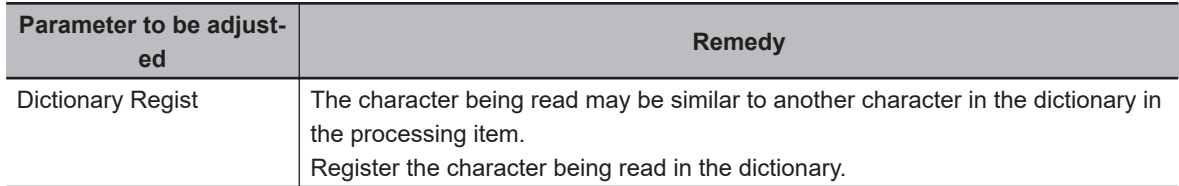

### **• The result of date verification does not stabilize**

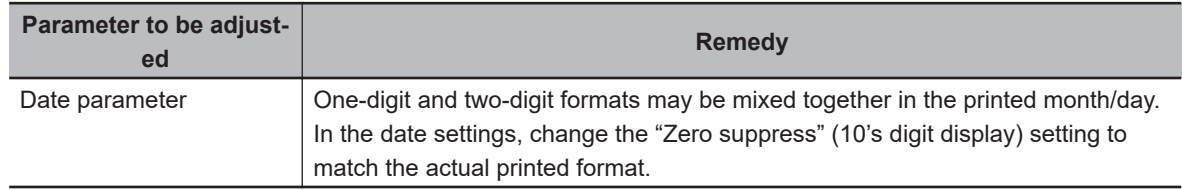

### $\bullet$  When the processing speed is slow

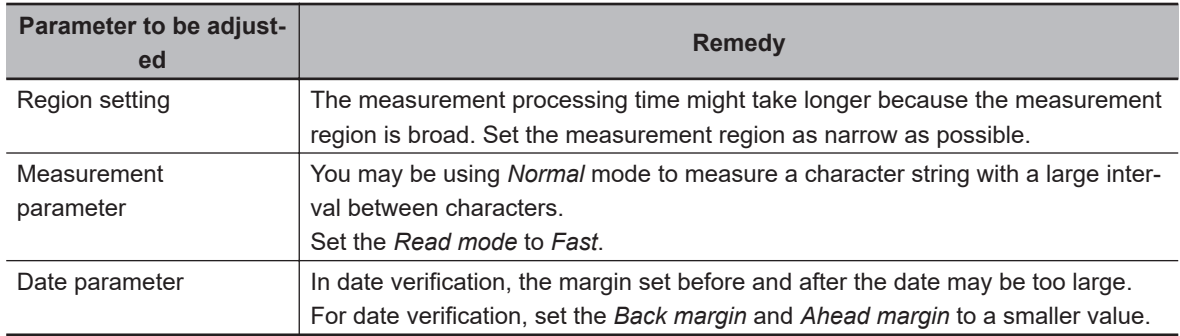

# **2-33-11 Measurement Results for Which Output is Possible (OCR)**

The following values can be output using processing items related to result output. It is also possible to reference measurement values from calculation expressions and other processing units.

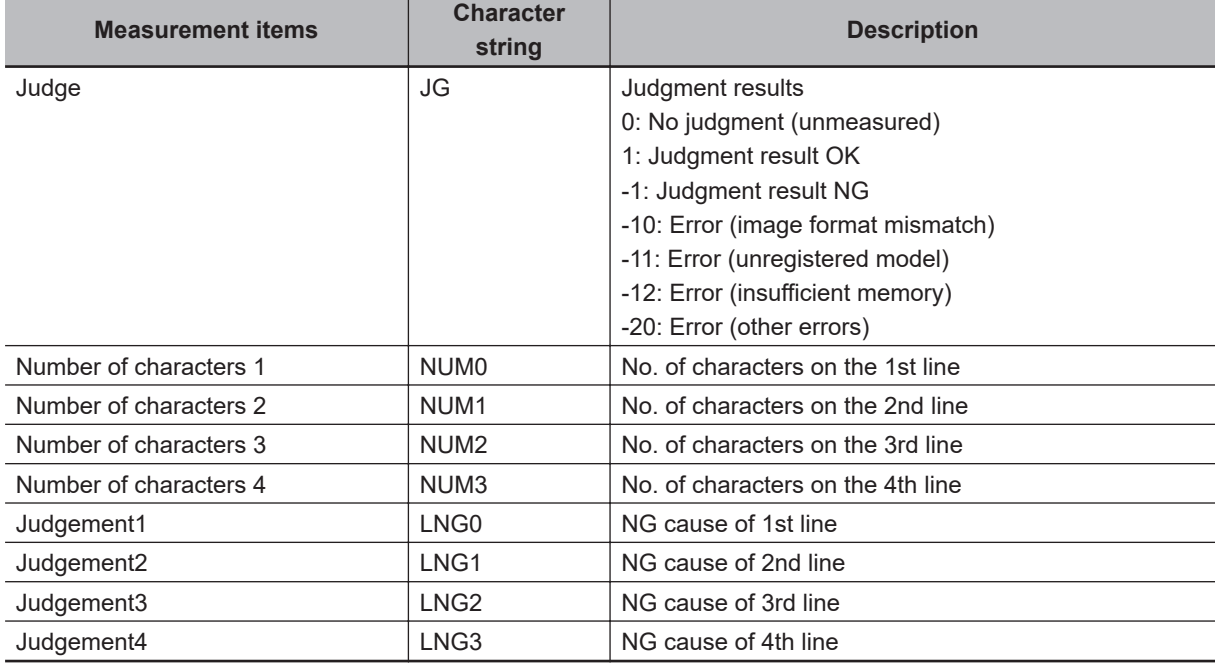

# **2-33-12 External Reference Tables (OCR)**

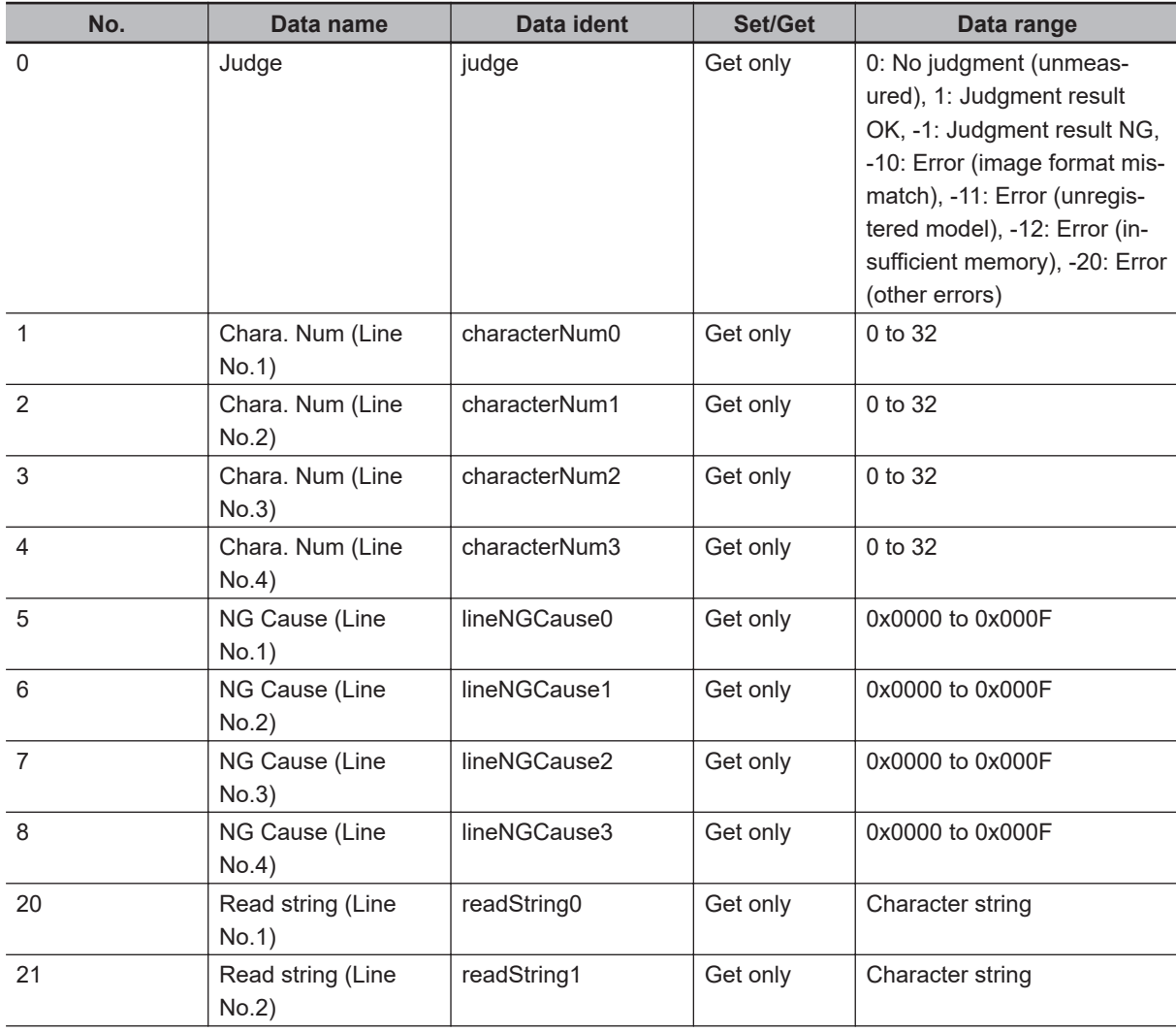

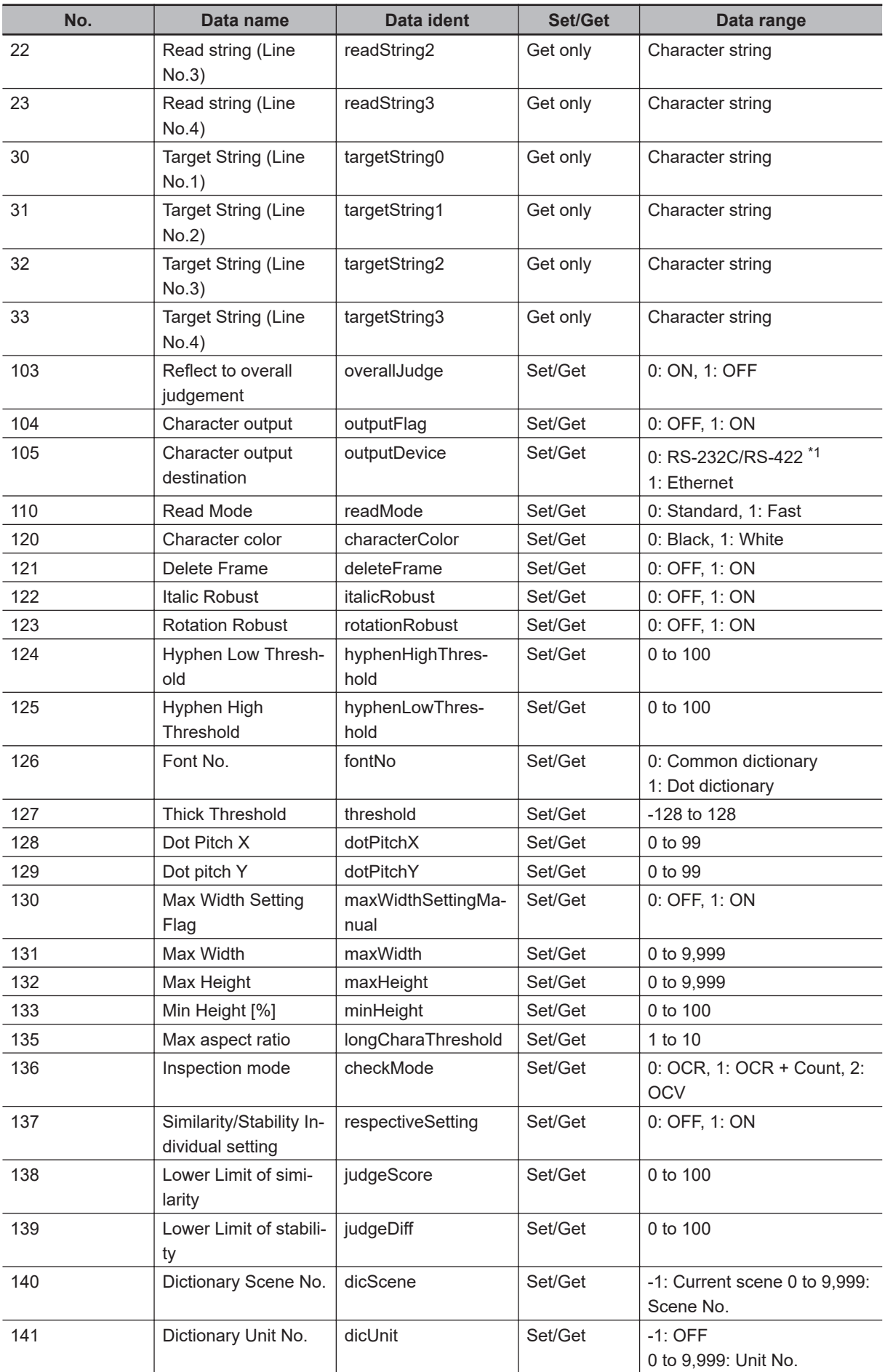
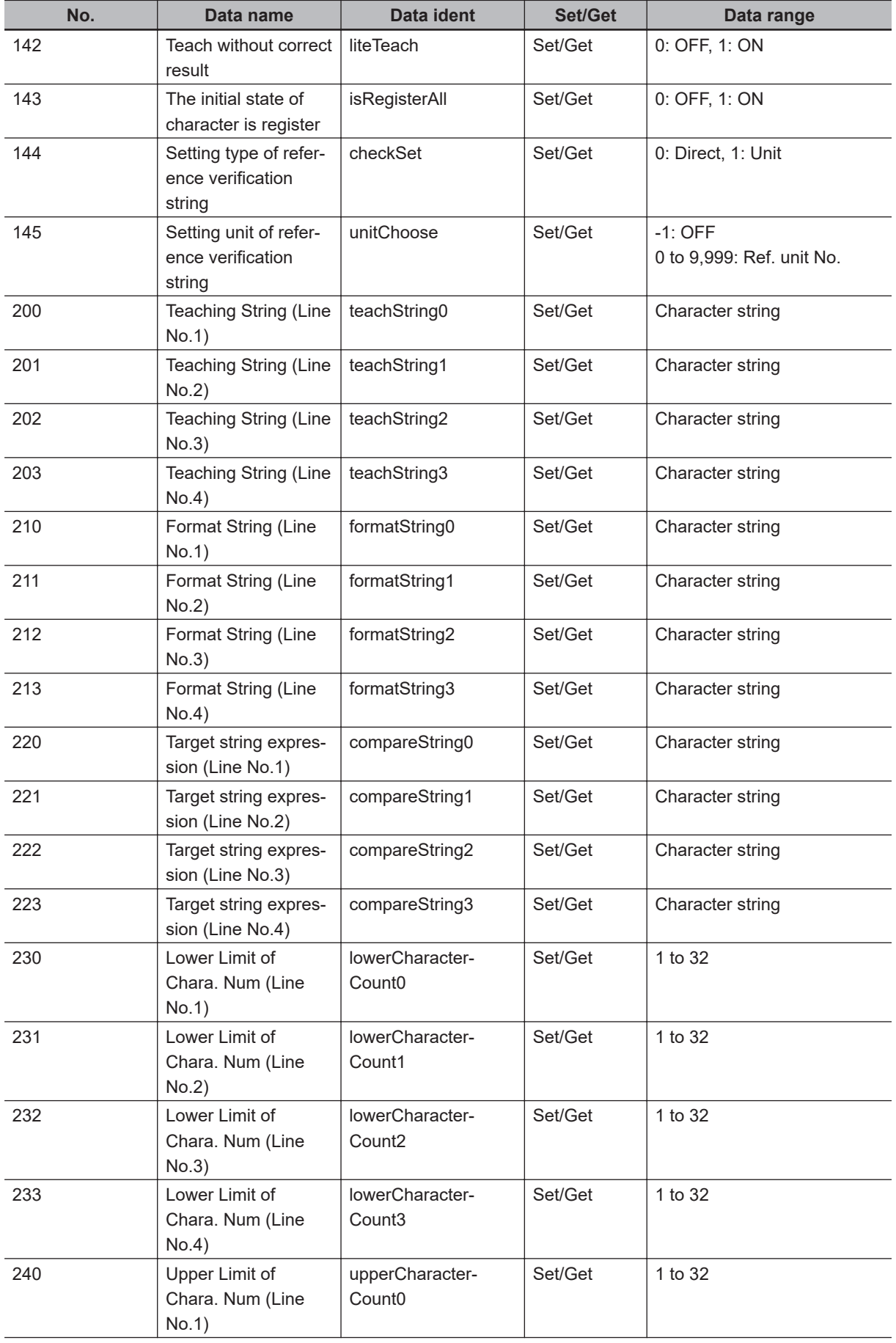

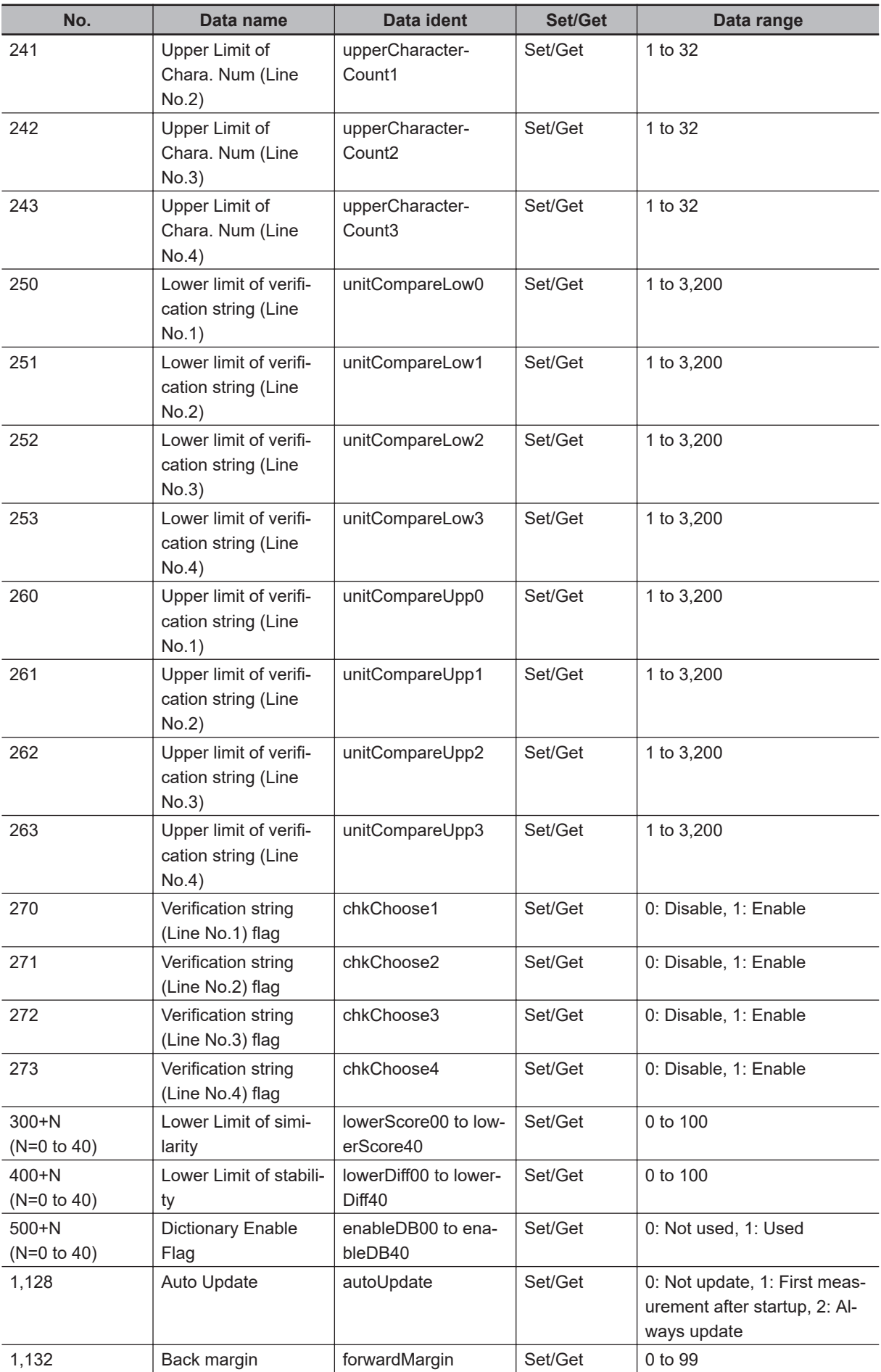

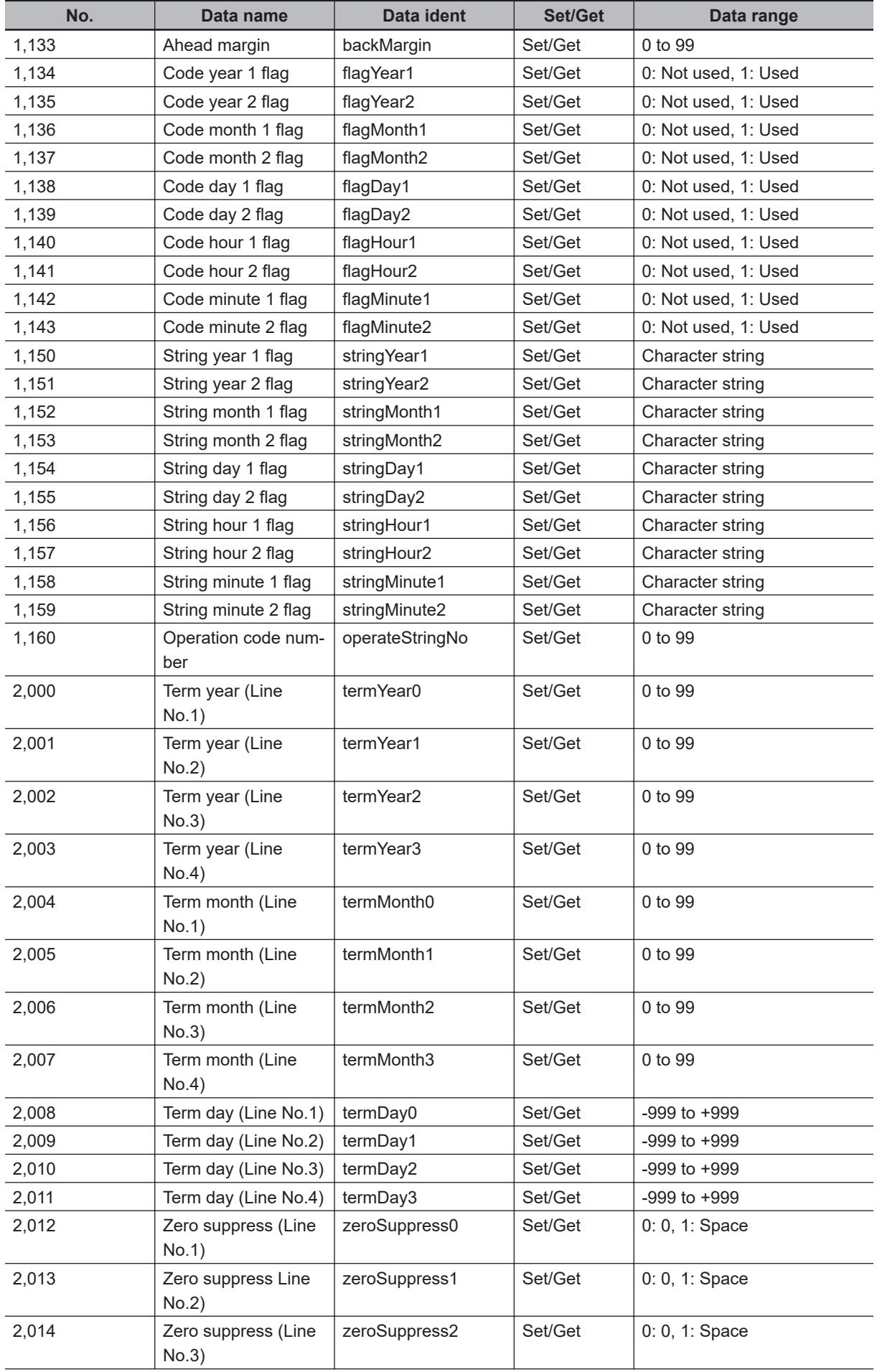

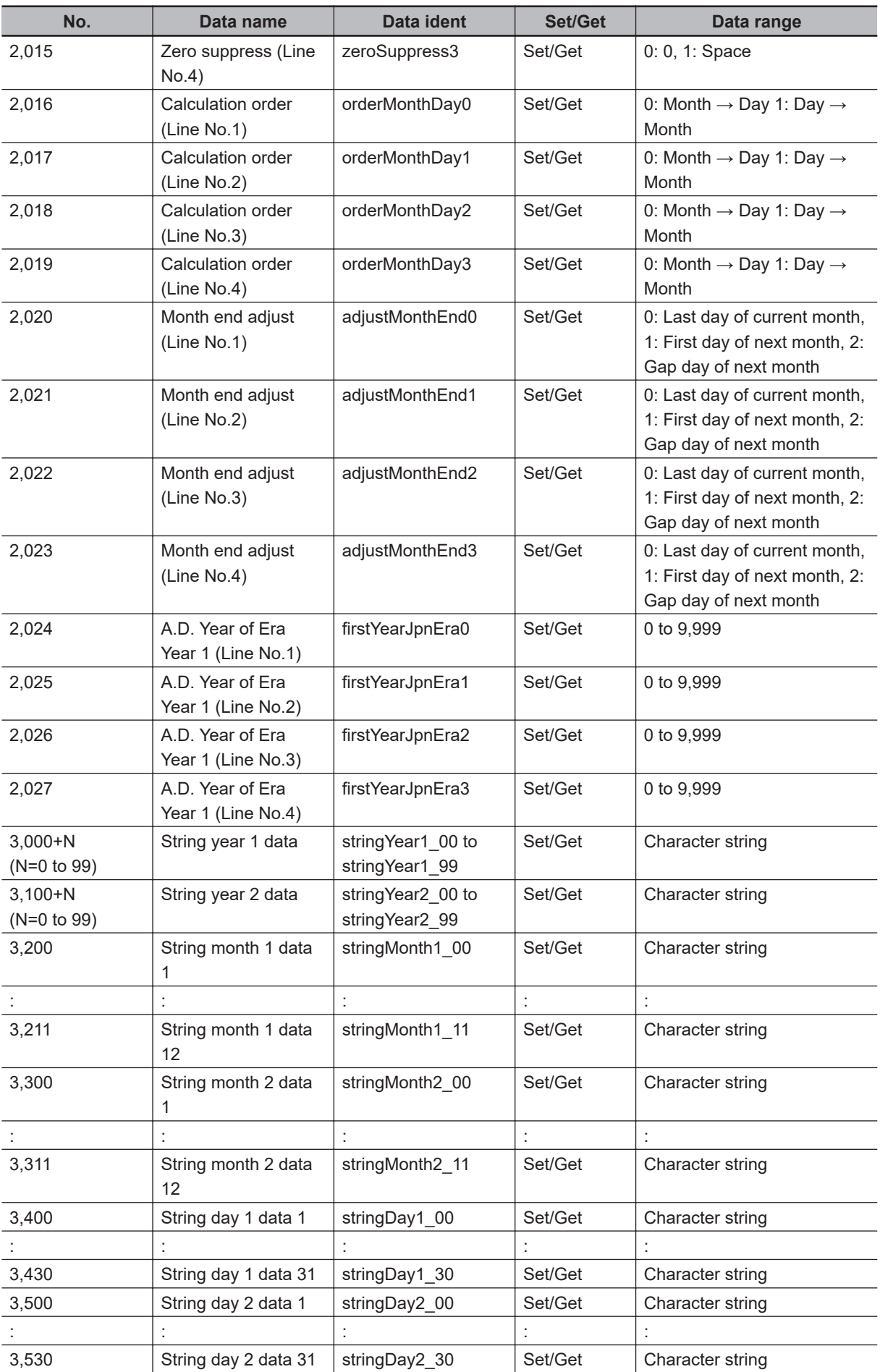

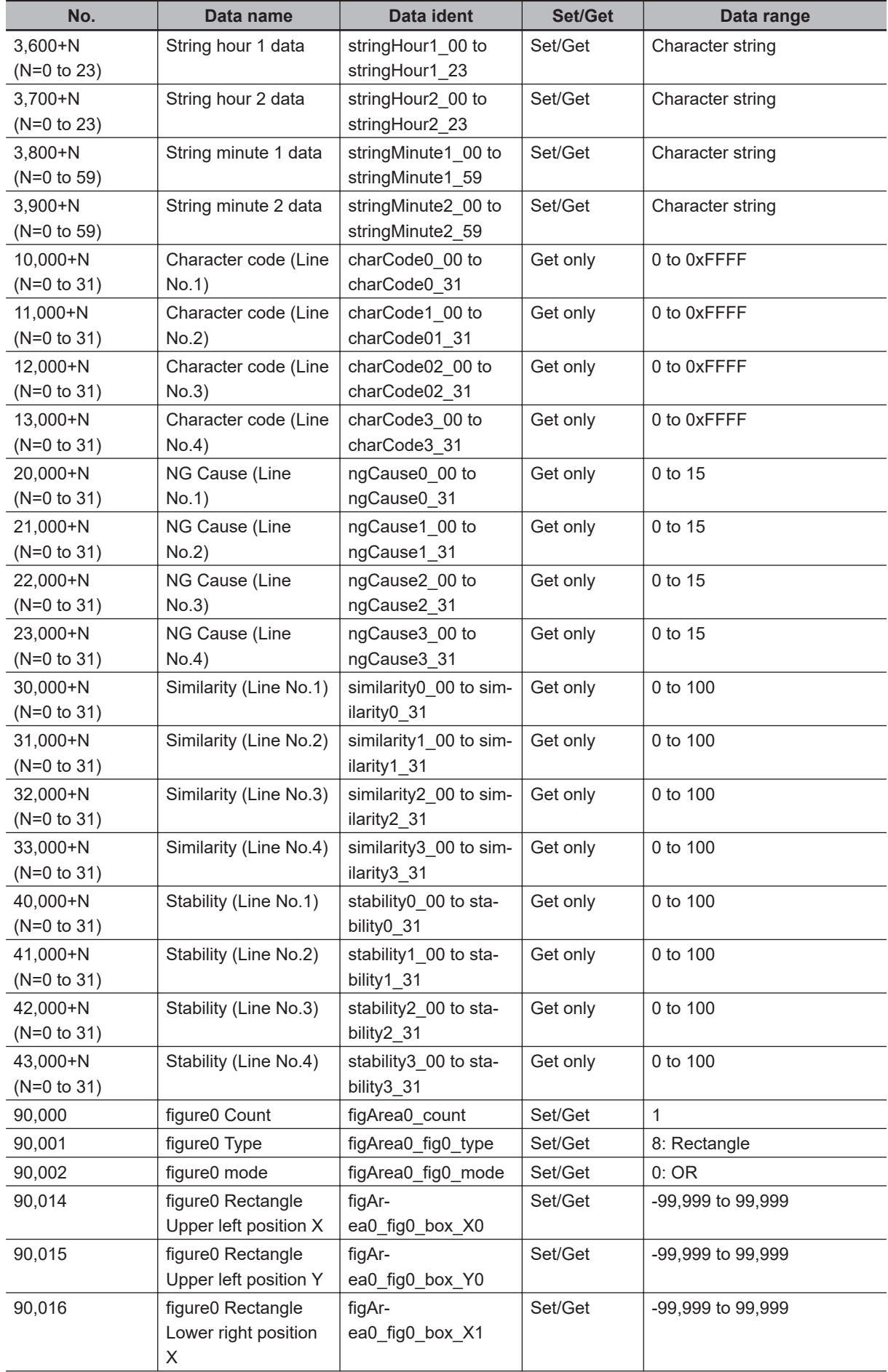

**2**

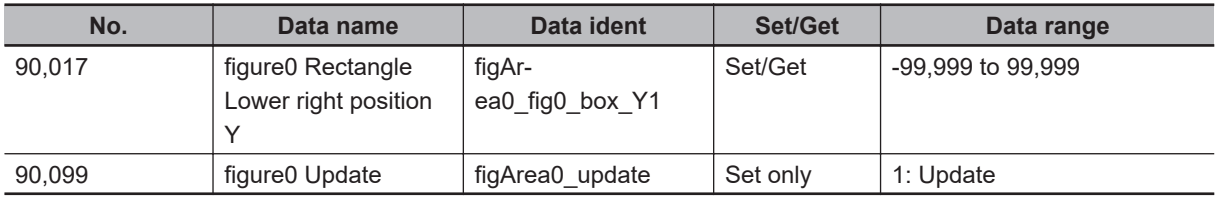

\*1. RS-422 is unavailable in the FH/FHV series.

# **2-34 Circle Angle**

This processing item can not be used in the FHV series.

# **Used in the Following Case**

To correct the tilting of circle measurement objects:

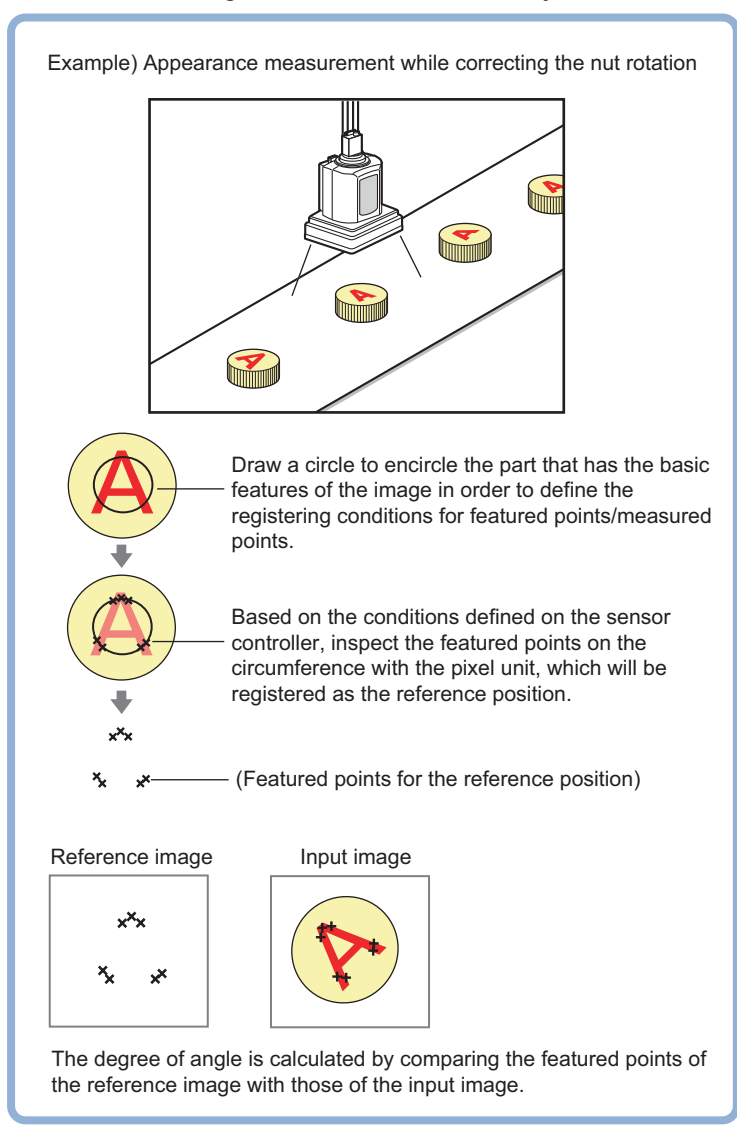

#### **Precautions for Correct Use**

Processing is different for color images and monochrome images. When the camera type used in the previous setup was changed to color or monochrome type, perform the settings again.

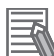

#### **Additional Information**

The center position of the measured object should be always fixed in order to efficiently use the Circle Angle. Prior to Circle Angle, processing items related to position correction should be performed, making the central coordinates of the measurement object stay at a fixed position. Example:

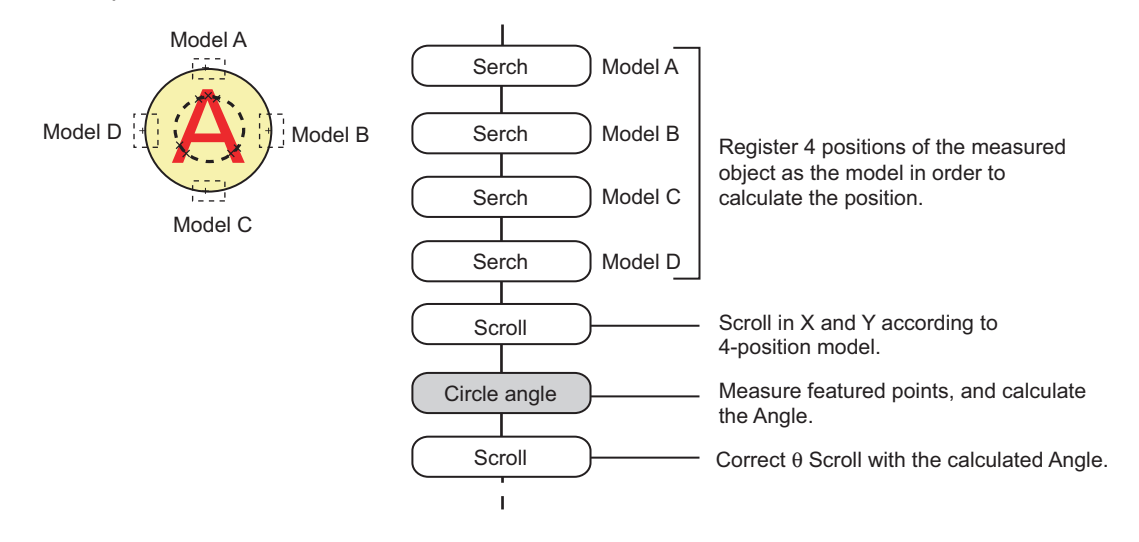

### **2-34-1 Settings Flow (Circle Angle)**

To set Circle Angle, follow the steps below.

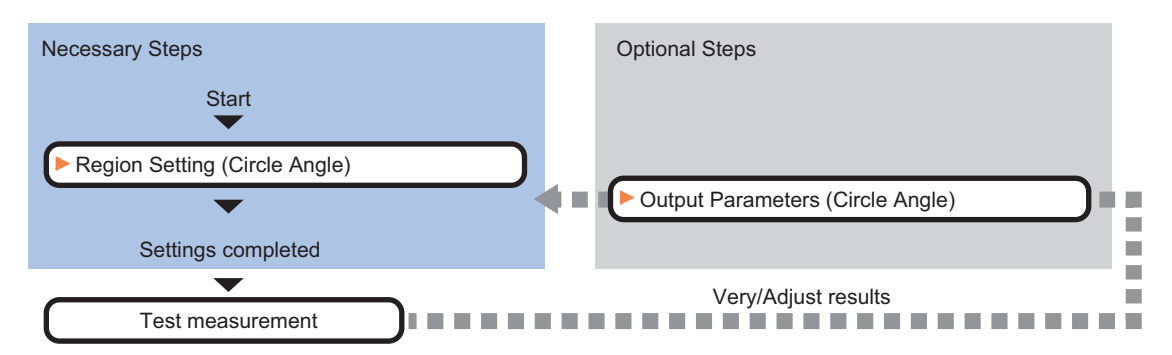

# **List of Circle Angle Items**

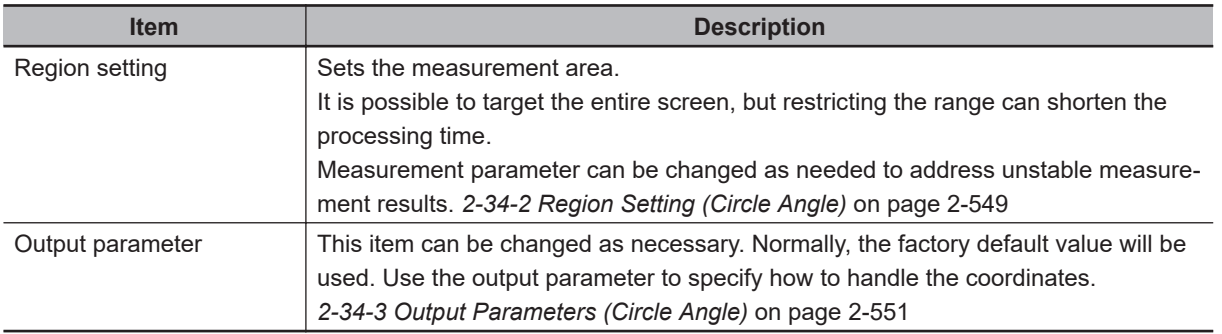

# <span id="page-764-0"></span>**2-34-2 Region Setting (Circle Angle)**

This item is used to set up the measurement area. This item specifies the measurement region for **CircleAngle** with a circle. Ellipses cannot be set. If measurement results are unstable, change detectionconditions as needed.

#### **Additional Information**

When the measurement region is drawn, the featured part should lie on the circumference.

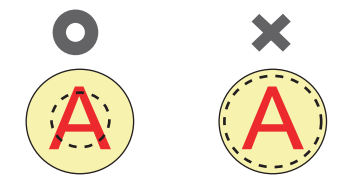

- *1* In the Item tab area, click **Region setting**.
- *2* Use the drawing tools to set the measurement region.
- *3* Click **OK** in the *Figure setting* area.
	- **OK**: Changes the settings and returns to the previous menu.
	- **Cancel**: Changes are discarded. Returns to the previous menu.
	- **Apply**: Updates the settings without leaving edit window.
- *4* If necessary, set a value for each item in the *Measurement condition* area.

After changing a setting, check whether measurement can be done properly by performing anactual measurement.

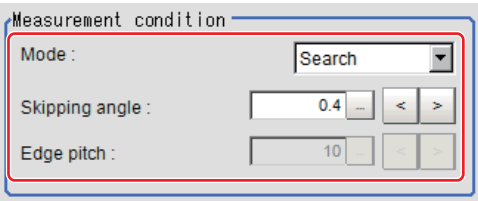

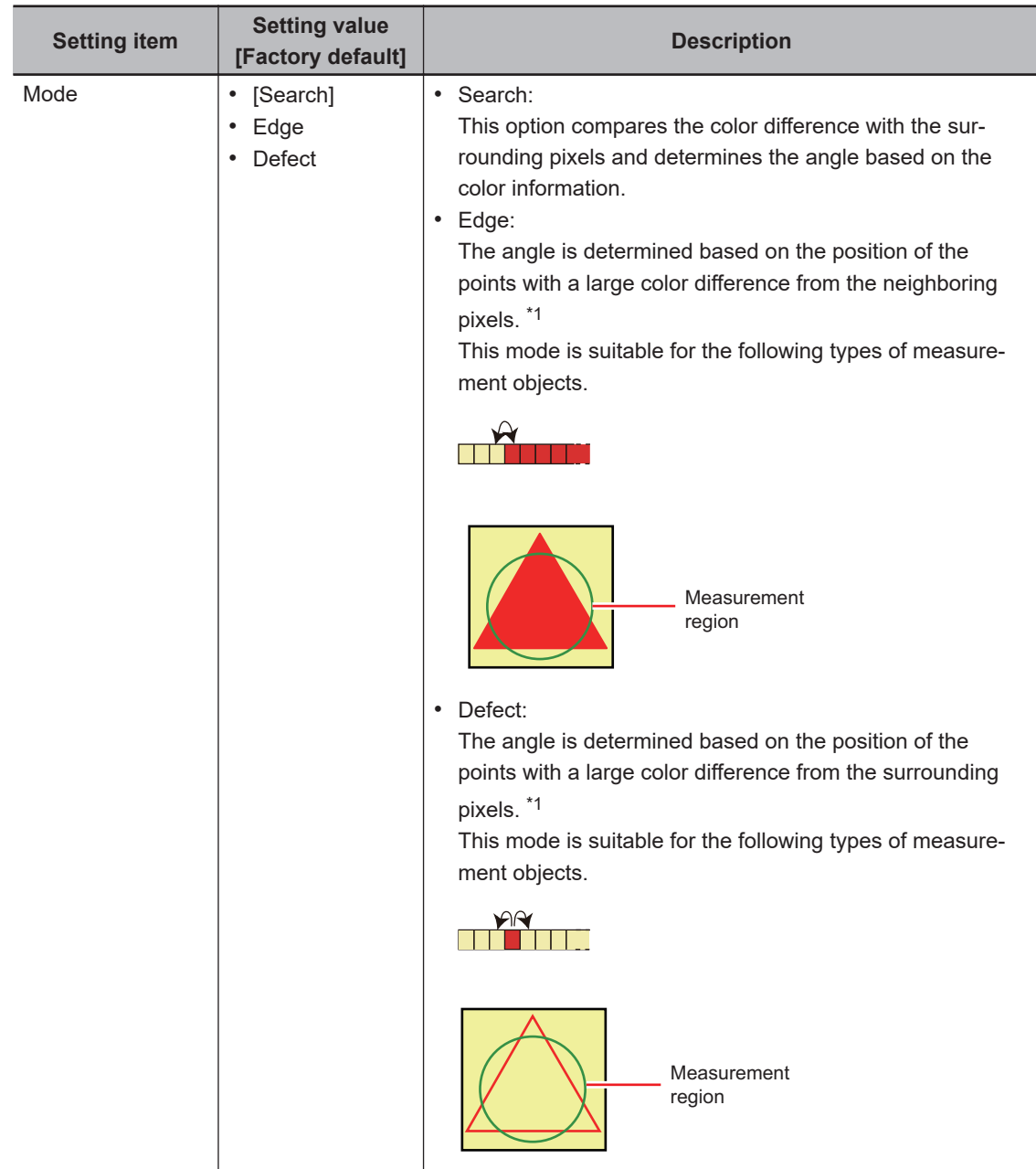

<span id="page-766-0"></span>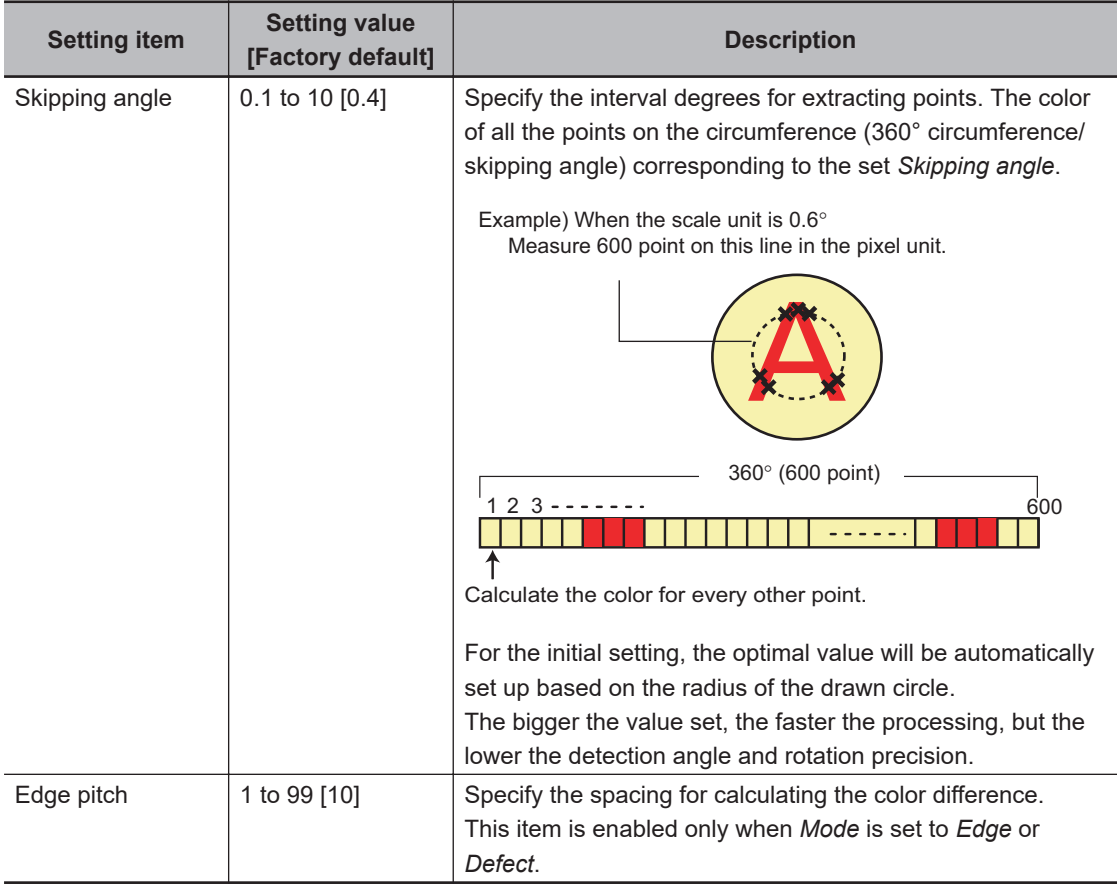

\*1. Comparison is with the pixel separated by exactly the comparison interval (the value set in *Edge Pitch*).

# **2-34-3 Output Parameters (Circle Angle)**

Specify how to treat the coordinates to be output to the external device as measurement results. This item can be changed if necessary. Normally, the factory default value will be used.

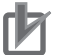

#### **Precautions for Correct Use**

After setting up the measurement parameters, changing the output parameters will cause measurement results to vary accordingly. If the output parameters have been changed, respecify the measurement, too.

- *1* Click **Output parameter** in the Item Tab area.
- *2* Specify a value for each item.

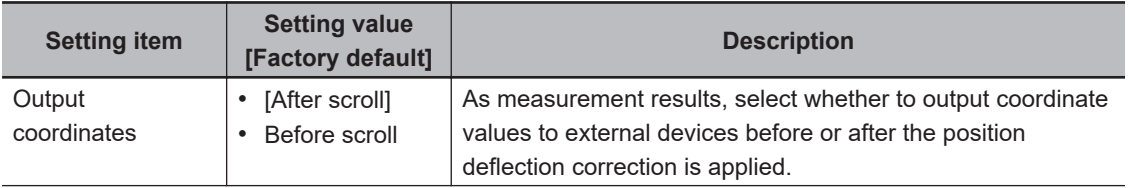

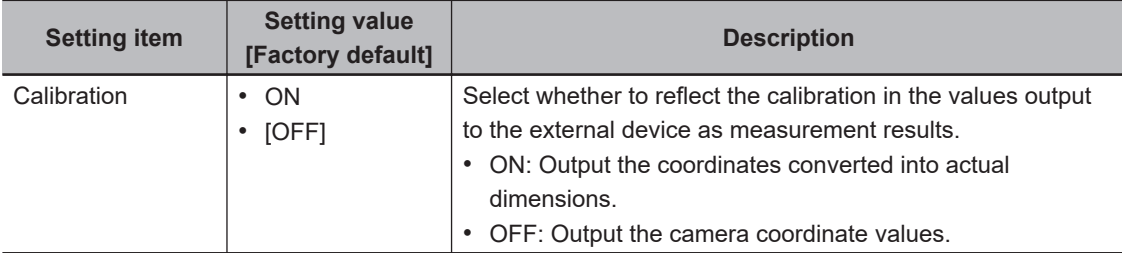

# **2-34-4 Key Points for Test Measurement and Adjustment (Circle Angle)**

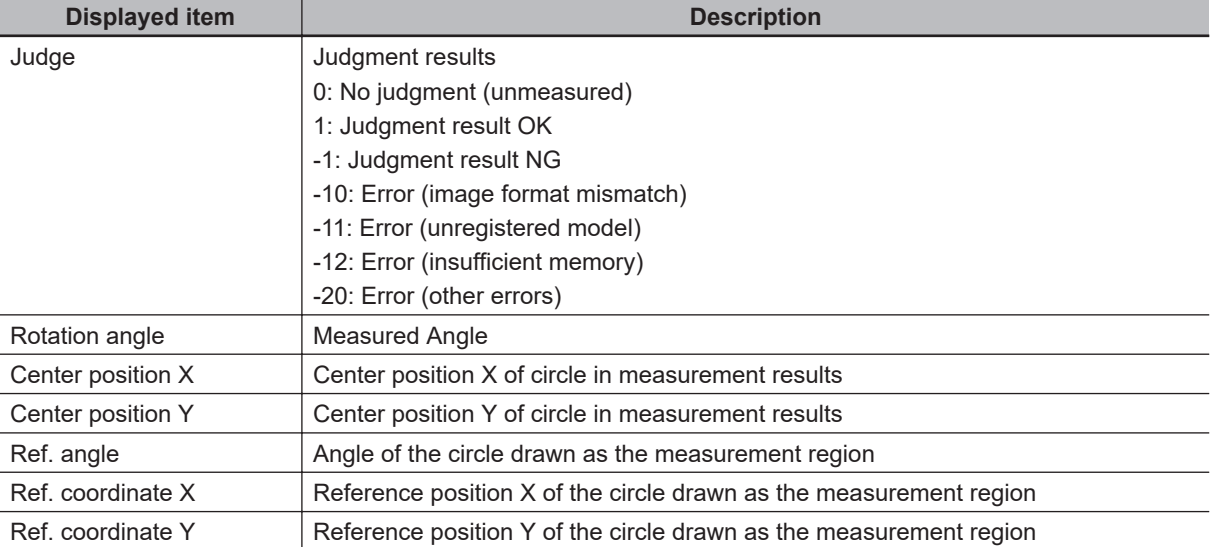

The following content is displayed in the *Detail result* area as text.

# **Key Points for Adjustment (Circle Angle)**

Adjust the setting parameters referring to the following points.

#### $\bullet$  **When the measurement results are unstable**

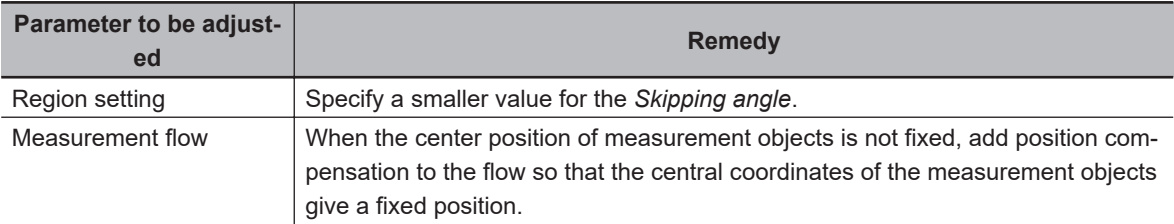

#### $\bullet$  When the processing speed is slow

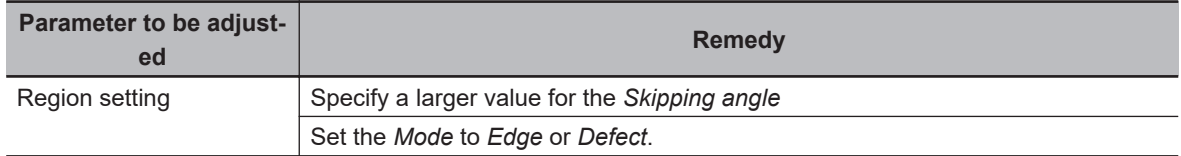

#### **2-34-5 Measurement Results for Which Output Is Possible (Circle Angle)**

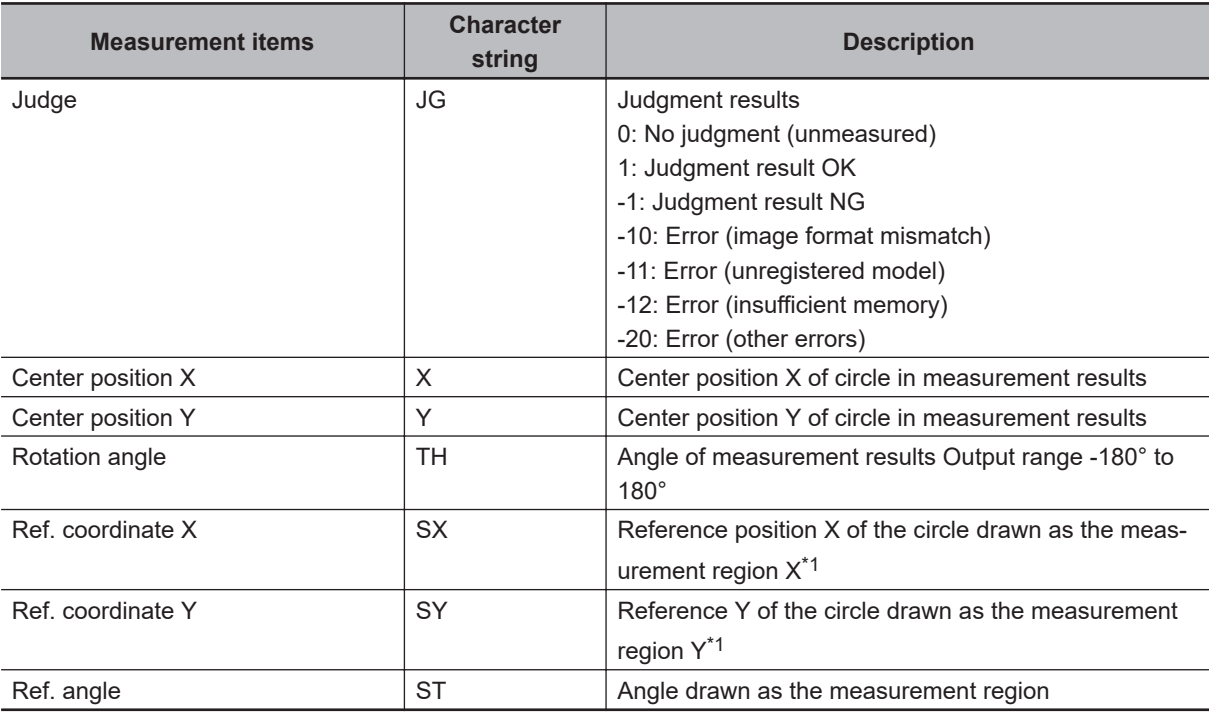

The following values can be output using processing items related to result output. It is also possible to reference measurement values from calculation expressions and other processing units.

\*1. Since measuring is performed at the same position every time for Circle Angle, "Center X = Reference SX, Center Y = Reference SY".

# **2-34-6 External Reference Tables (Circle Angle)**

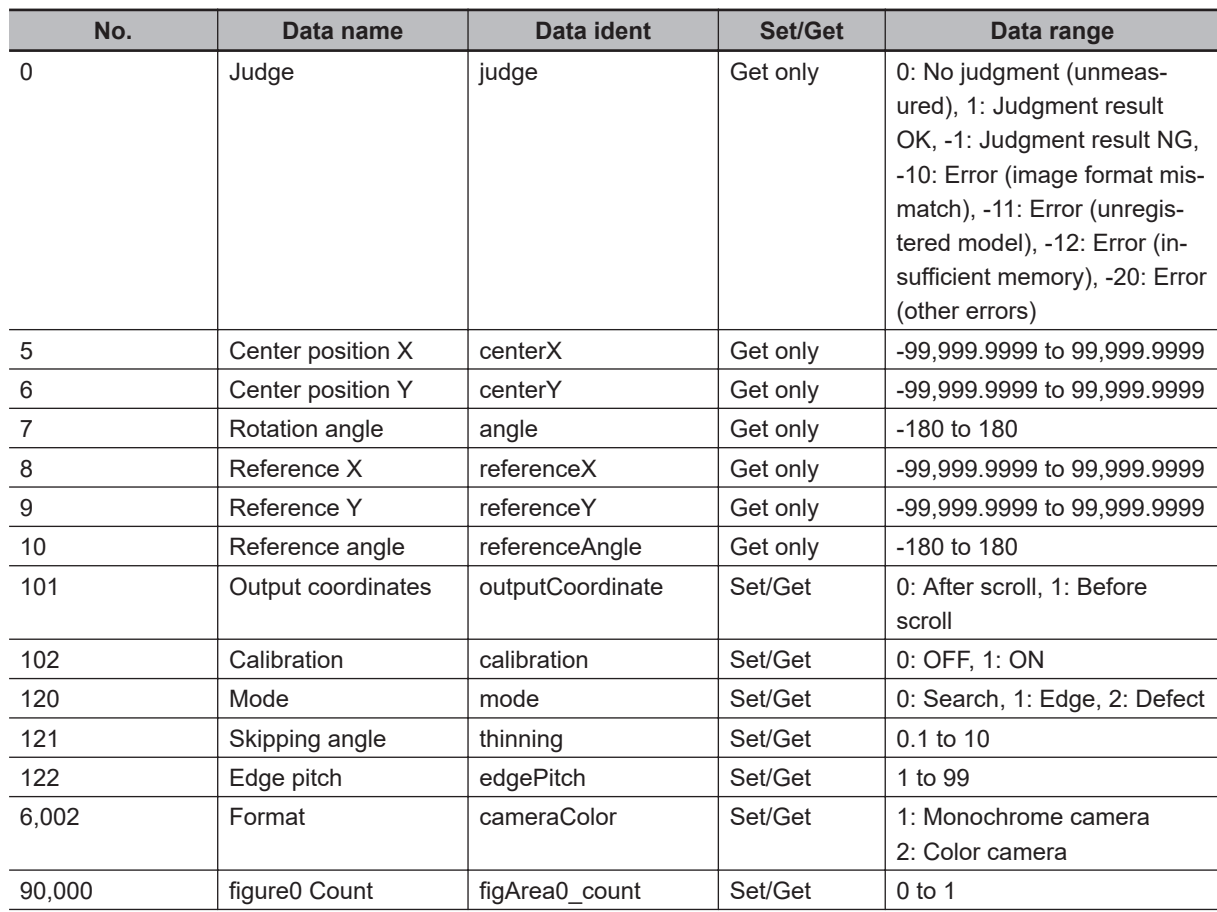

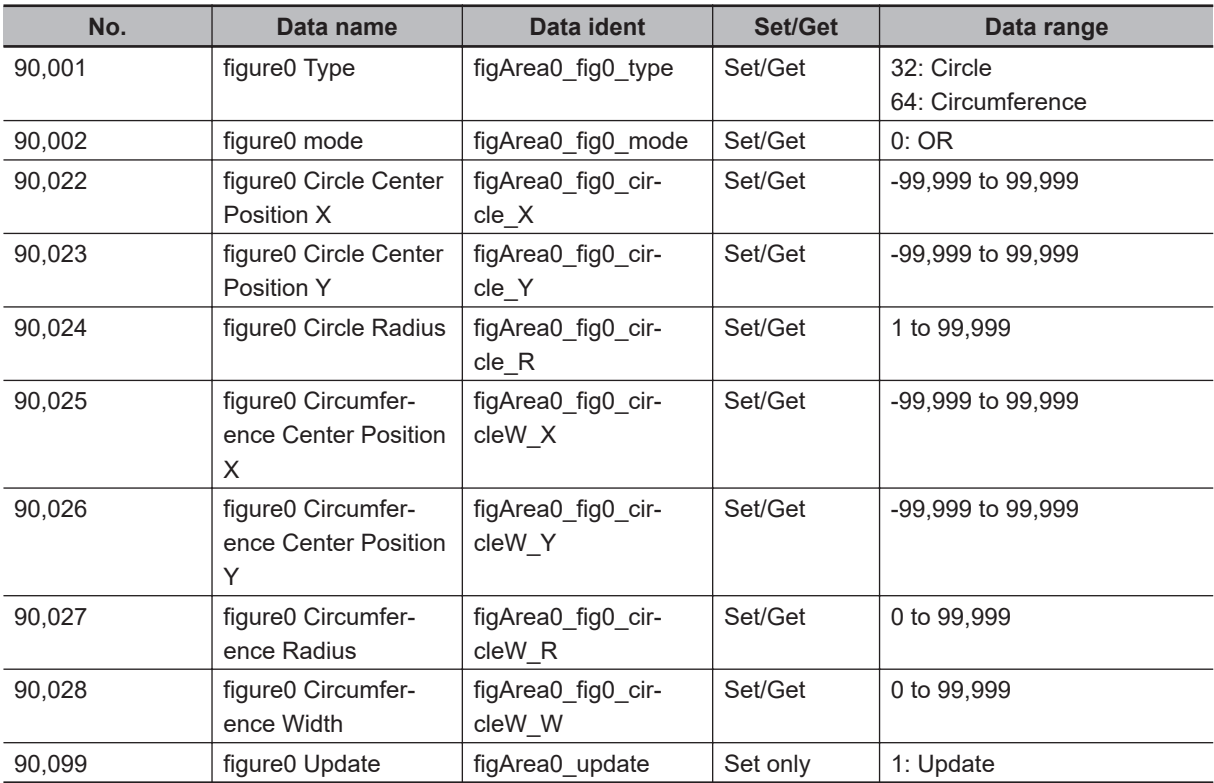

# **2-35 Glue Bead Inspection**

Inspect the coated condition of coating (sealer, etc.). You can inspect coating of a specified color forgaps or runoffs along the coating path. In addition to inspecting the above, you can also measure themaximum width, minimum width and average of coating.

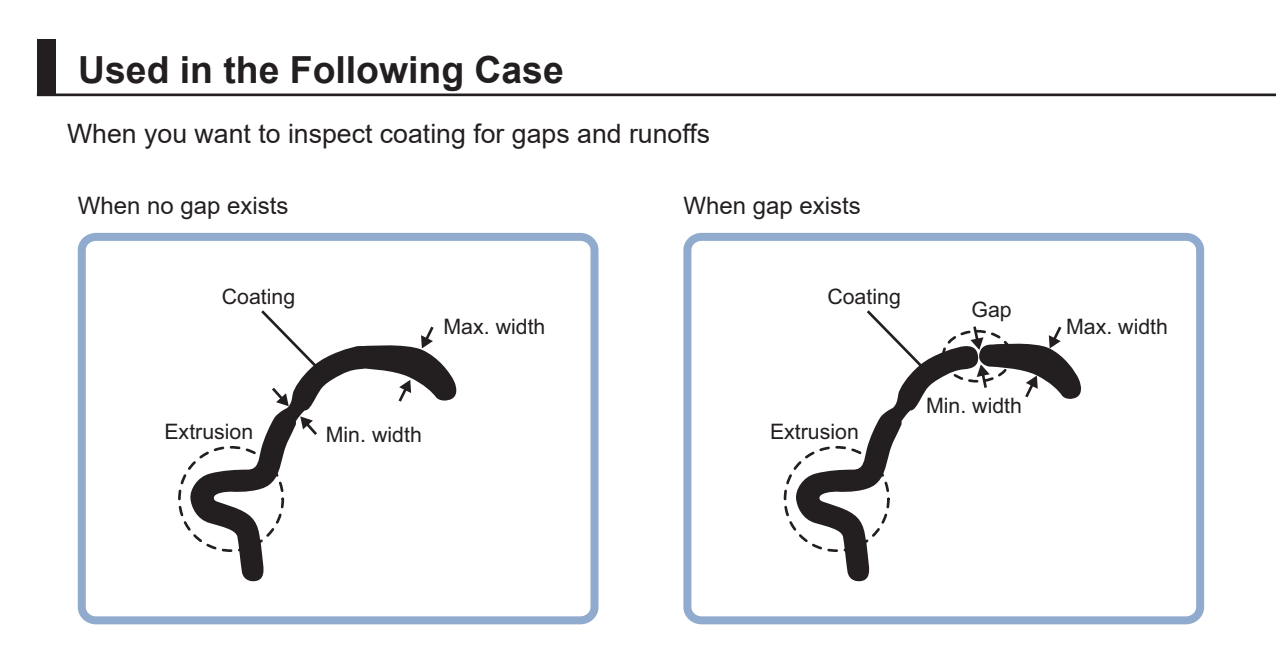

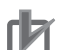

#### **Precautions for Correct Use**

Processing is different for color images and monochrome images. When the camera type used in the previous setup was changed to color or monochrome type, perform the settings again.

# **2-35-1 Settings Flow (Glue Bead Inspection)**

To set Glue Bead Inspection, follow the steps below.

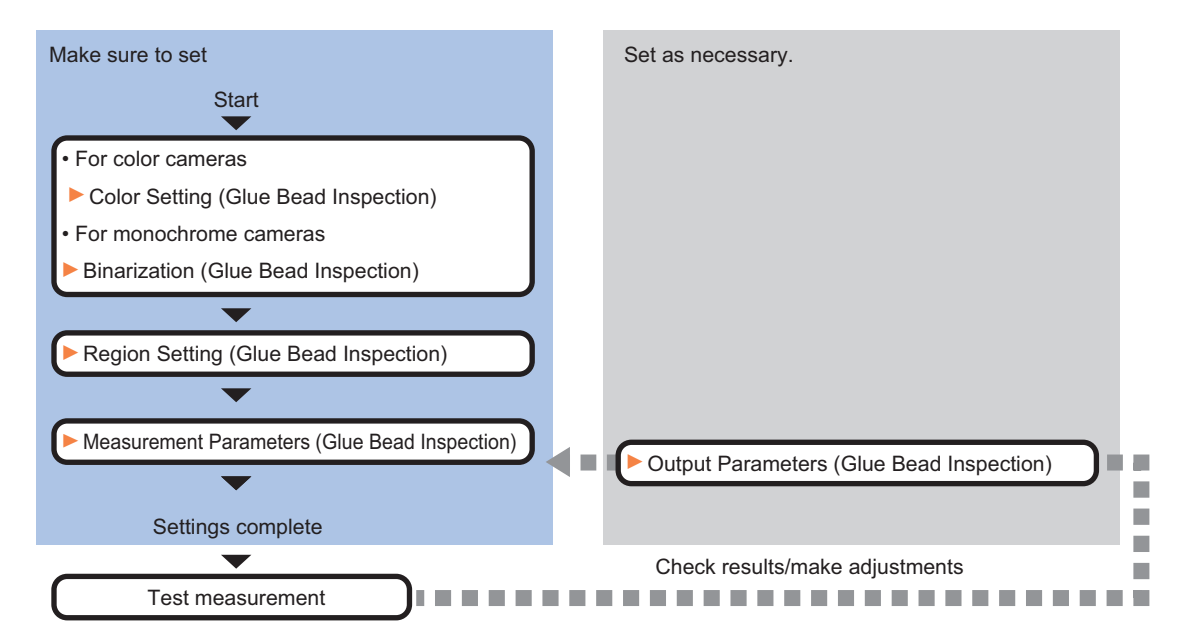

**2**

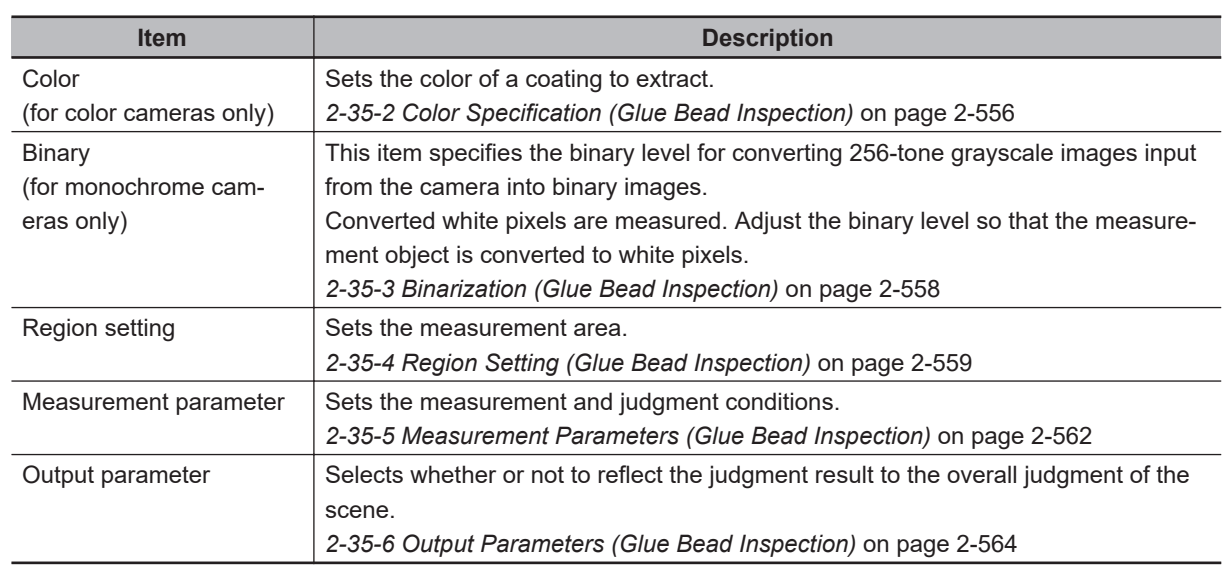

# **List of Glue Bead Inspection Items**

#### **2-35-2 Color Specification (Glue Bead Inspection)**

When connecting a color camera, specify the color to be measured. There are two specification methods: specifying the color to be extracted in the image or specifying the color with the hue, saturation, and brightness values.

This section describes how to specify colors in an image and gives an example of the procedure for finely adjusting with numeric input afterwards.

- *1* In the Item Tab area, click **Color**.
- *2* Place a check at **Automatic**.
- *3* In the *Image Display* area, specify the color range you want to detect by dragging the cursor from the upper left corner to the lower right corner of that area. The color of the specified area is automatically set.

Color specification setting  $\Box$  Color inv.  $\nabla$  Automatic ٦

*4* Finely adjust the hue, saturation, and brightness if necessary. Adjust either by adjusting on the color chart or by inputting numbers.

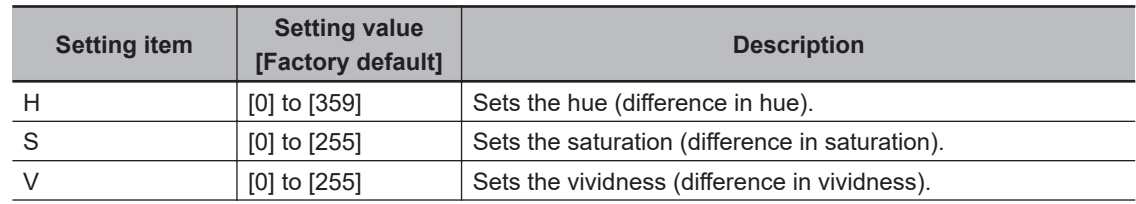

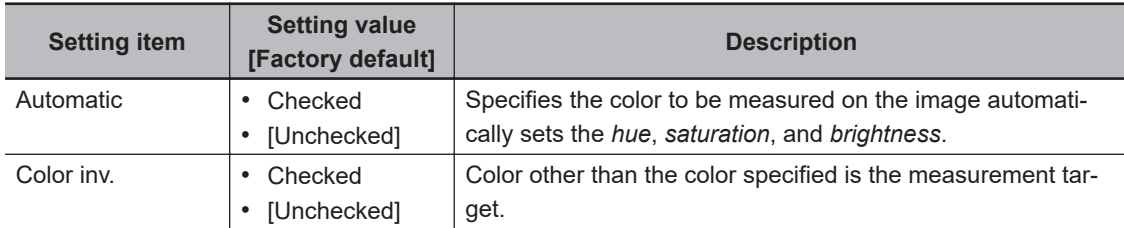

• About color charts:

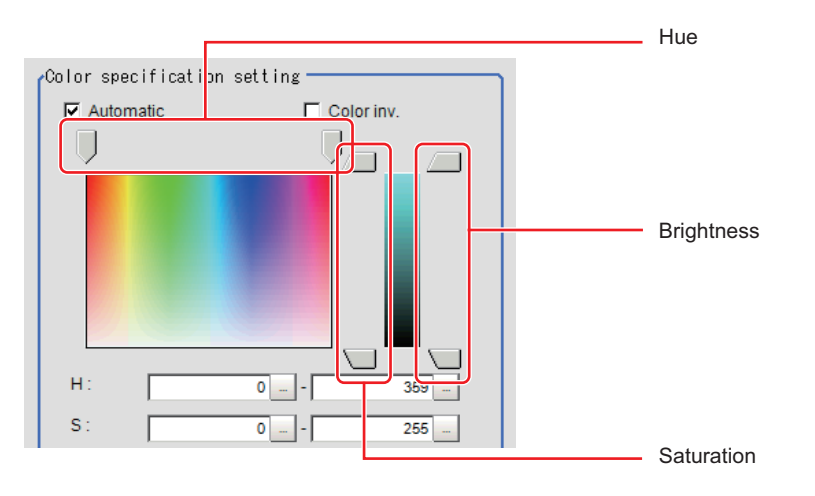

*5* To specify multiple colors, place a check at **More ranges of color extraction**.

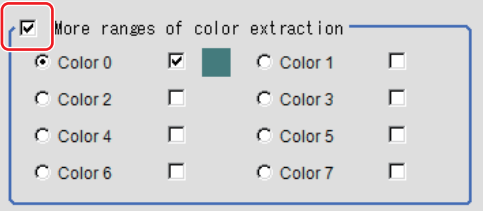

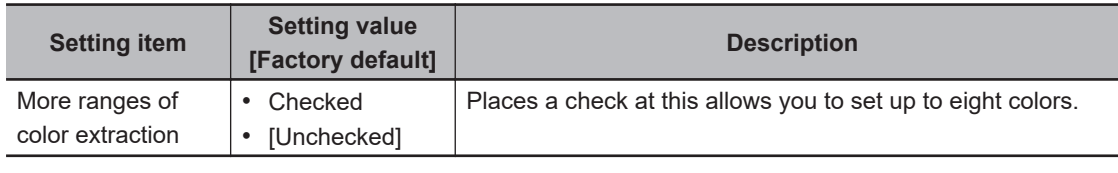

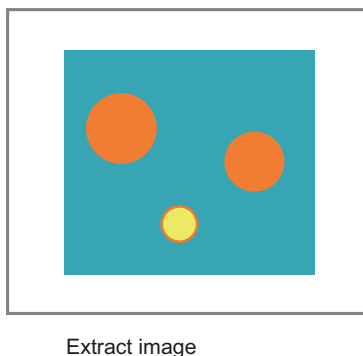

(before specifying colors)

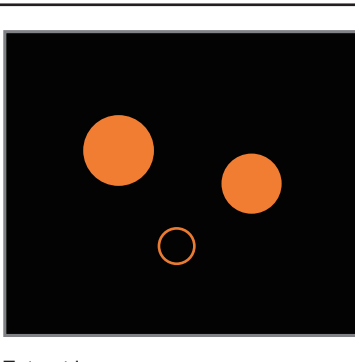

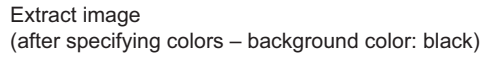

*6* If necessary, set the display conditions for displayed images.

<span id="page-773-0"></span>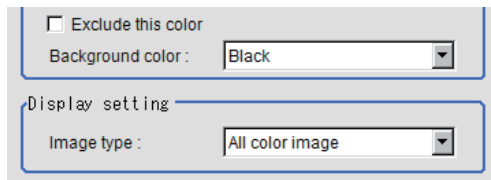

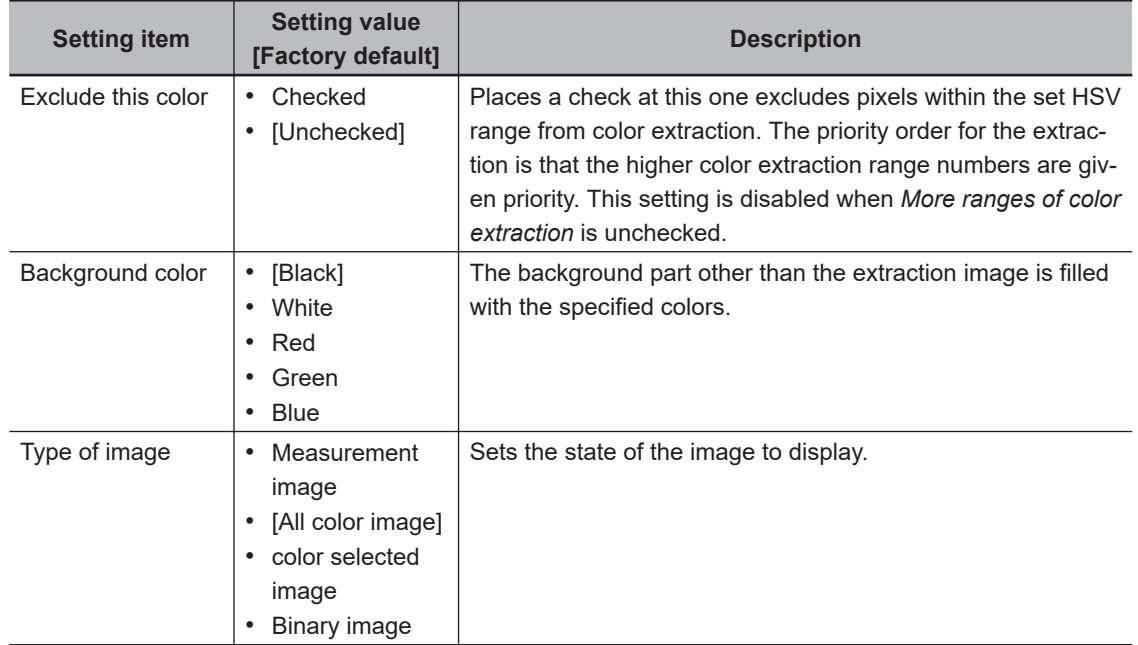

## **2-35-3 Binarization (Glue Bead Inspection)**

When a monochrome camera is connected, the 256-tone grayscale images taken in from the camera are converted into binary black-and-white images before the images are measured. Converted white pixels are measured.

This specifies the level for converting grayscale images into binary images.

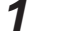

*1* In the Item Tab area, click **Binary**.

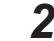

*2* In the *Binary setting* area, specify the reference density range.

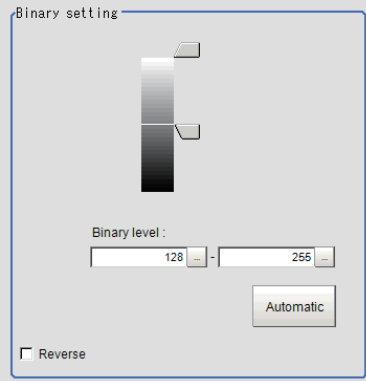

<span id="page-774-0"></span>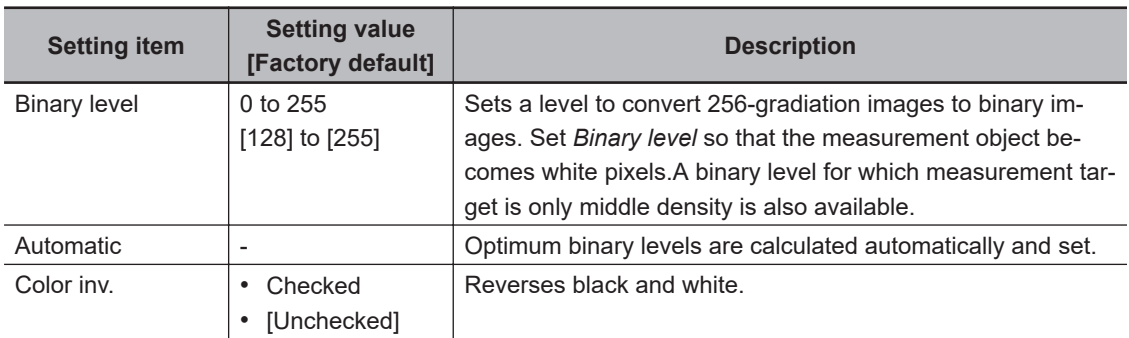

*3* If necessary, in the *Display setting* area, set up display settings for the images displayed in the *Image Display* area.

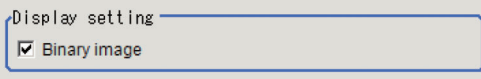

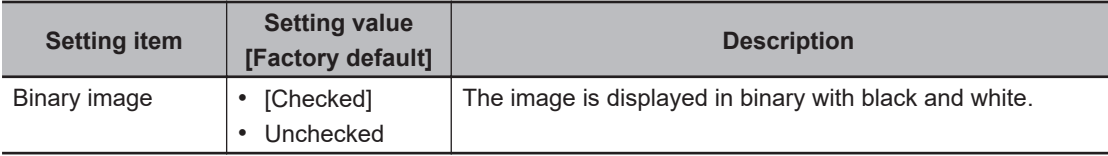

# **2-35-4 Region Setting (Glue Bead Inspection)**

Set the inspection region and extract the coating path. All you need is register three items--measurementregion, start line and end line--and then click **Register route**, and a path will be extracted automatically.

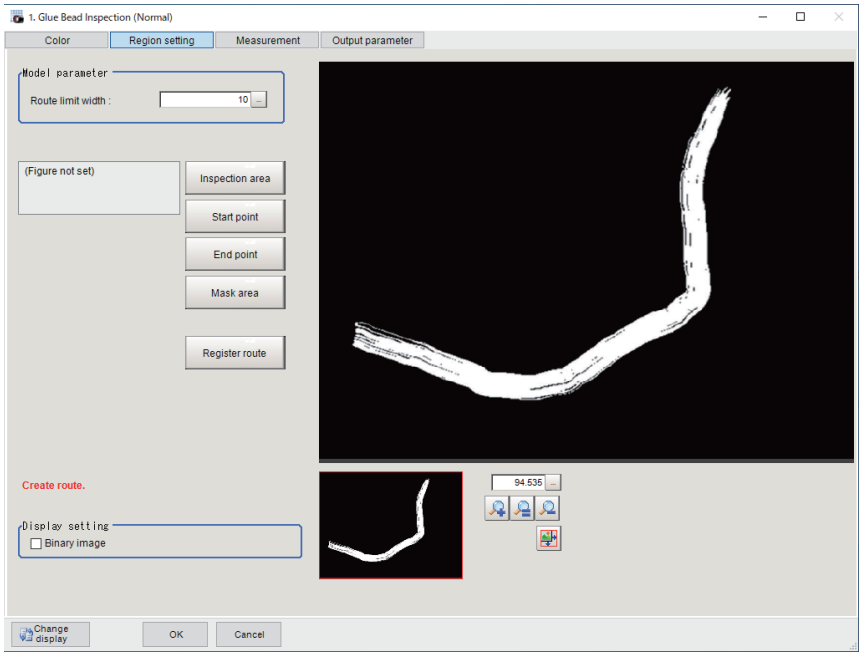

- *1* Click **Region setting** in the item tab area.
- *2* Click **Inspection area** and register the measurement region.

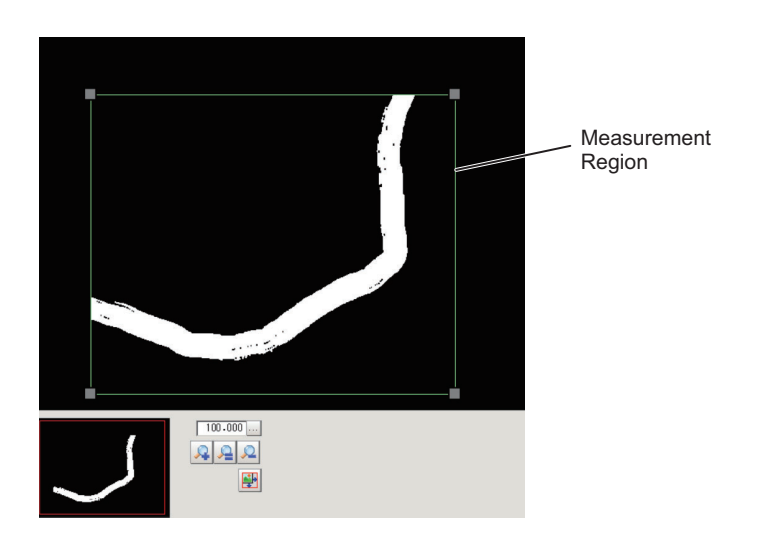

*3* Register the start position of the region with **Start point** and the end position with **End point**. Register the positions so that they perpendicularly bisect the glueing.

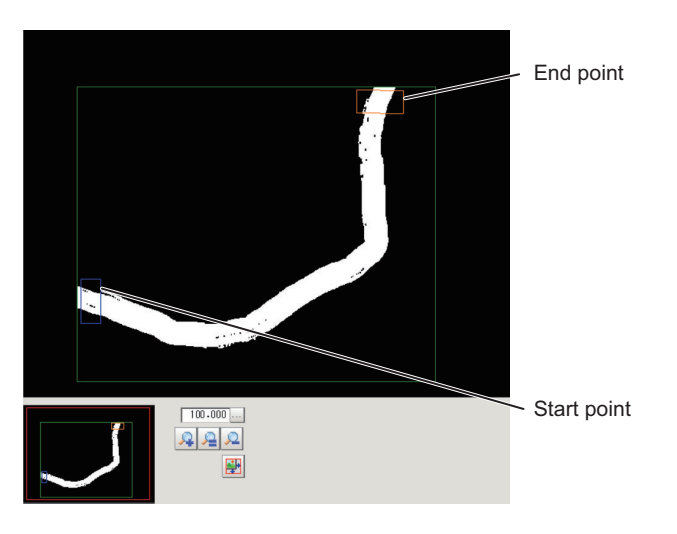

ſИ

#### **Precautions for Correct Use**

- Make sure that no part protrudes from the measurement region.
- The maximum route length that can be detected is 50,000 pixels.
- If they diagonally bisect the gluing, the area will become the maximum width making it impossible to accurately measure the area.
- Set the distance between the start line and end line wider than expected glue break width. To inspect glue bead in made in round shape, register two Glue Bead Inspection processing items to perform inspection in two regions.

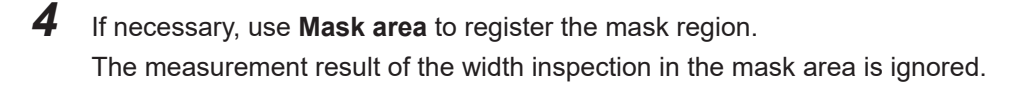

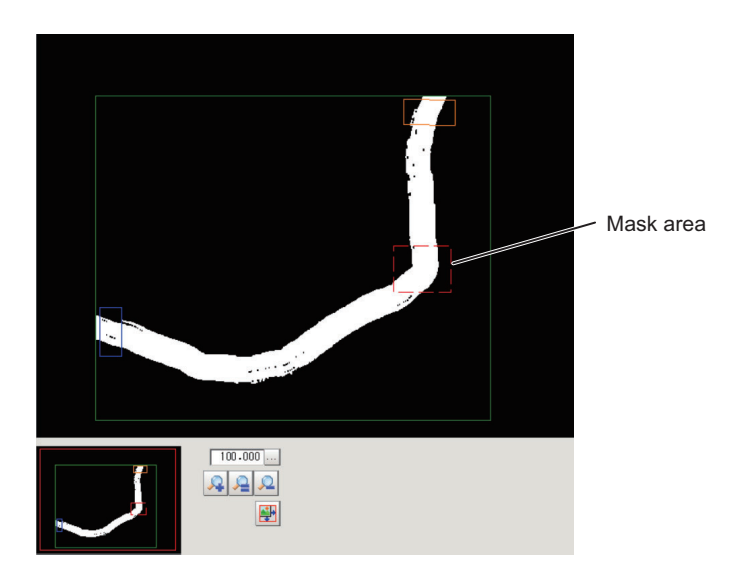

*5* If necessary, set the following parameters in the *Model parameter* area.

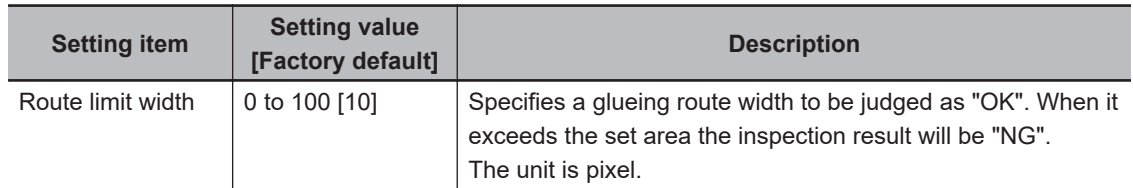

### *6* Click **Register route**.

Create an outline of the glueing.

Glueing outline (blue, mask region is pink): Calculates the width based on this outline information

Route limit width (dark red): The outline + route limit width outline areas are registered.

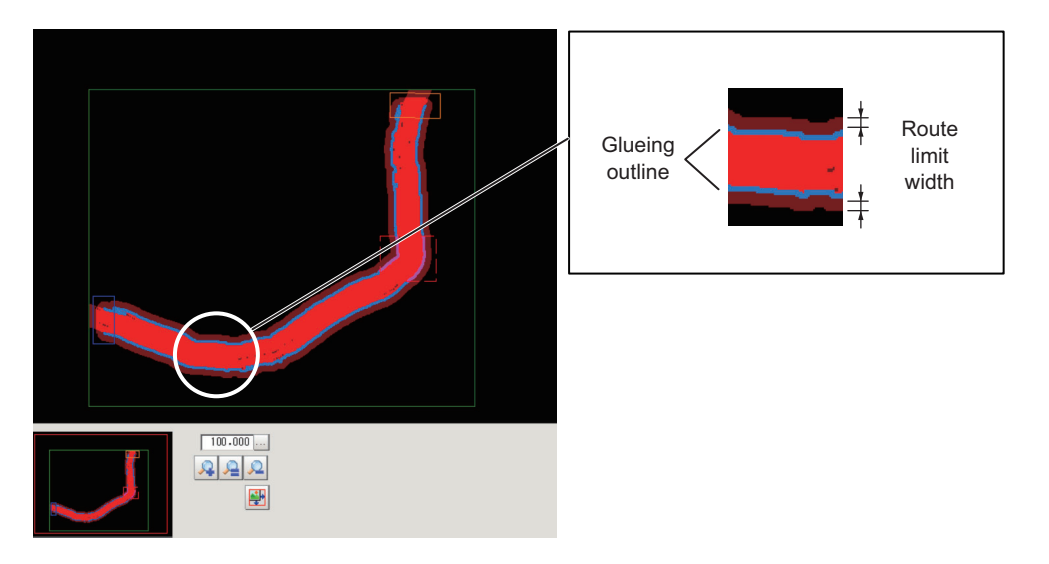

#### **Additional Information**

It is the longest route, even for circular coatings or multiple coatings. If you want to use the shorter route, adjust the measurement region or set the NOT area in the **Inspection area**. With no other coating between the start and end lines, click **Register route**.

<span id="page-777-0"></span>*7* If necessary, set up display settings for the images in the *Display setting* area.

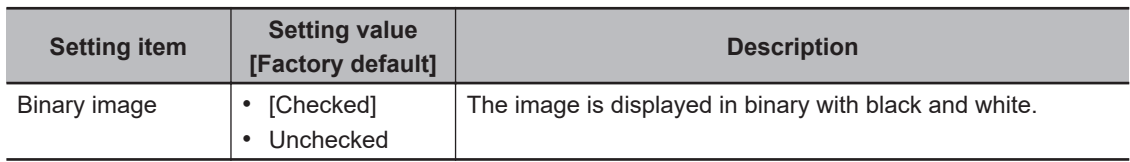

## **2-35-5 Measurement Parameters (Glue Bead Inspection)**

Set the inspection measurement conditions and the judgement conditions for the measurement results.

*1* In the Item Tab area, click **Measurement**.

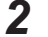

*2* In the *Measurement condition* area, specify a value for each item.

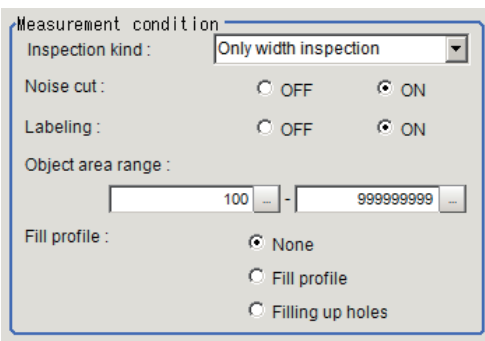

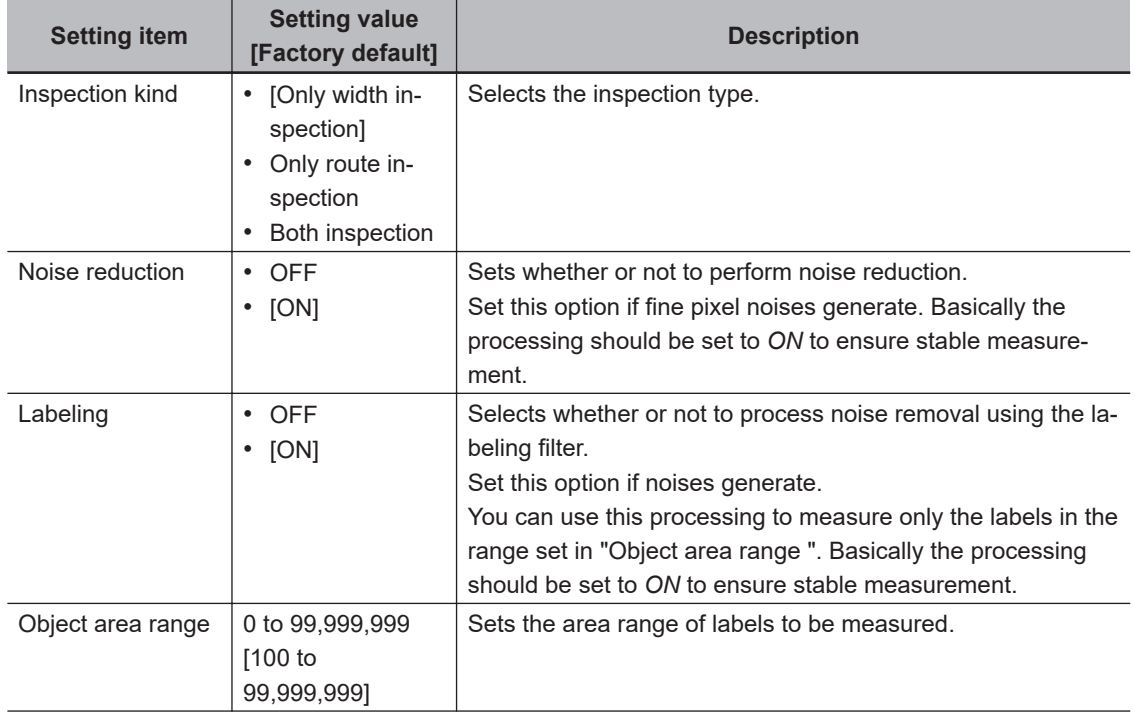

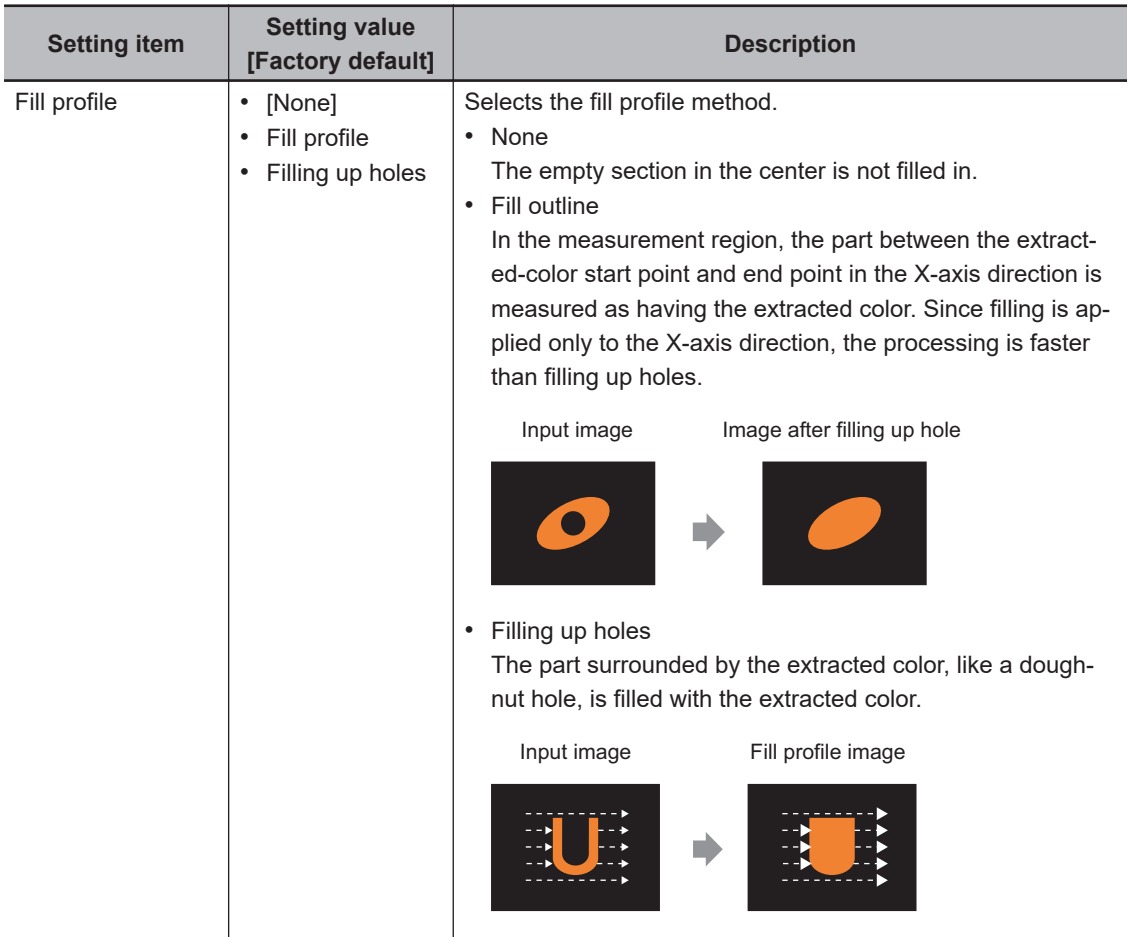

*3* In the *Display setting* area, set the image display settings.

plisplay setting  $\nabla$  Binary image

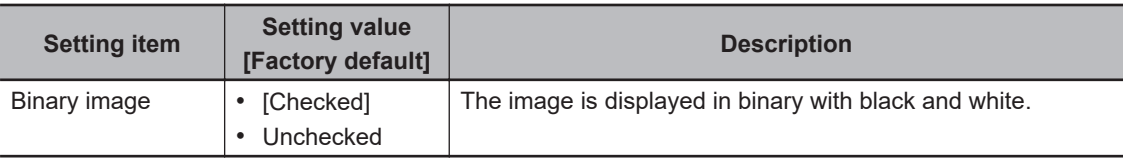

*4* When the setting has been changed, click **Measure** in the *Detail* area to verify whether measurements can be made correctly.

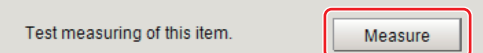

**5** Set up the judgment condition.

The values beside each item are measurement results of the displayed image. Take these values into consideration to determine the upper and lower limit values.

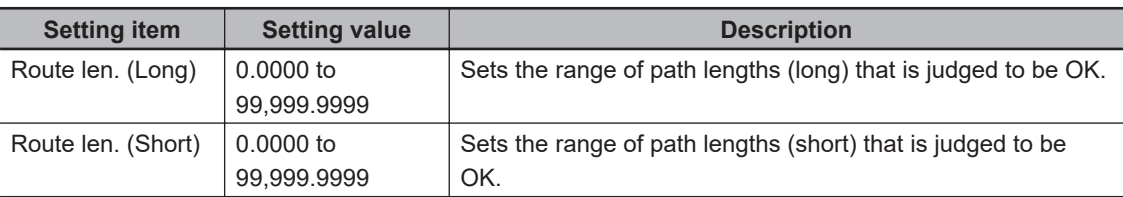

<span id="page-779-0"></span>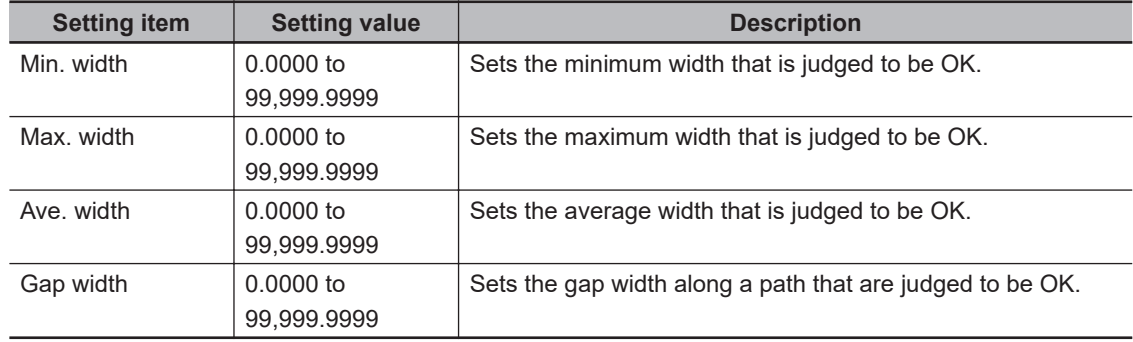

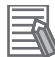

#### **Additional Information**

• The longer the contour of the coating is the path lengths (long), and the shorter the contour of the coating is the path lengths (short).

If the coating is applied in a straight line, the path lengths (long) and the path lengths (short) will be the same value.

If the coating is bent, the path lengths (long) and the path lengths (short) will be different values. For example, in the case of a coating in the shape of "C", the inner path has a path lengths (short) and the outer path has a path lengths (long).

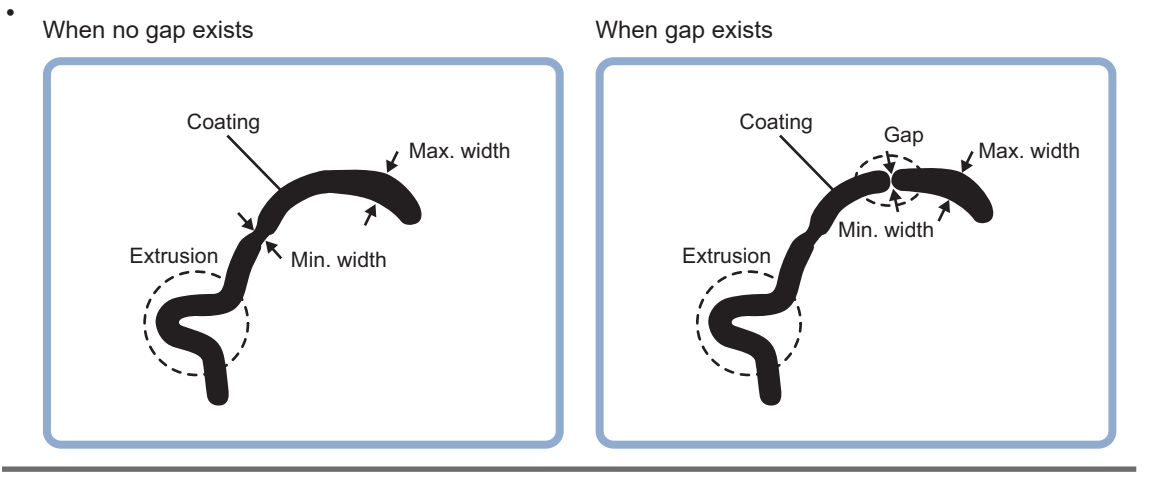

## **2-35-6 Output Parameters (Glue Bead Inspection)**

Specify how to treat the coordinates to be output to the external device as measurement results. This item can be changed if necessary. Normally, the factory default value will be used.

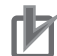

#### **Precautions for Correct Use**

After setting up the measurement parameters, changing the output parameters will cause measurement results to vary accordingly. If the output parameters have been changed, respecify the measurement, too.

Note that if X and Y magnifications are not the same in the camera calibration, the edge width will not be measureed correctly.

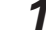

- *1* Click **Output parameter** in the Item tab area.
- *2* Specify each of the following items.

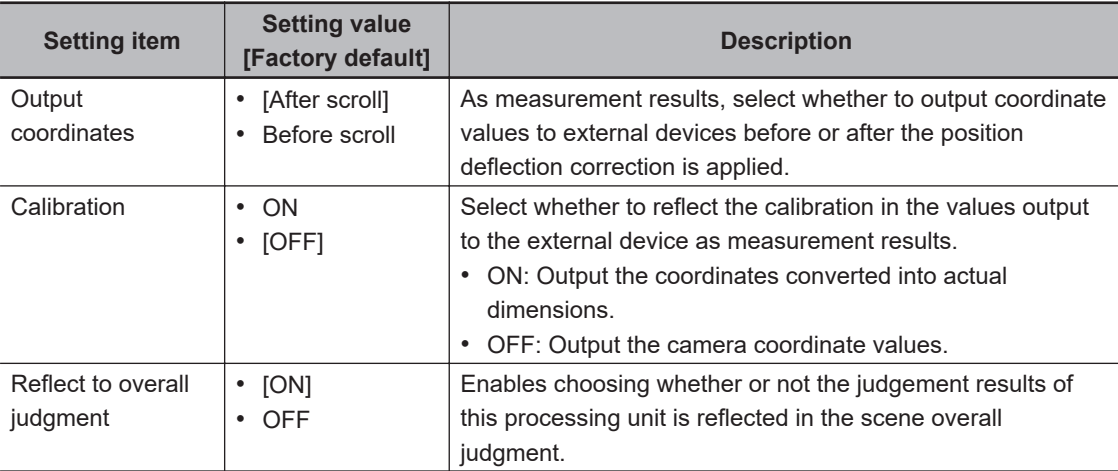

#### **Additional Information**

For output coordinates and calibration, refer to *Appendixes Measurement Mechanism Handling Coordinates* in the *Vision System FH/FHV Series User's Manual (Cat. No. Z365)*.

#### **2-35-7 Key Points for Test Measurement and Adjustment (Glue Bead Inspection)**

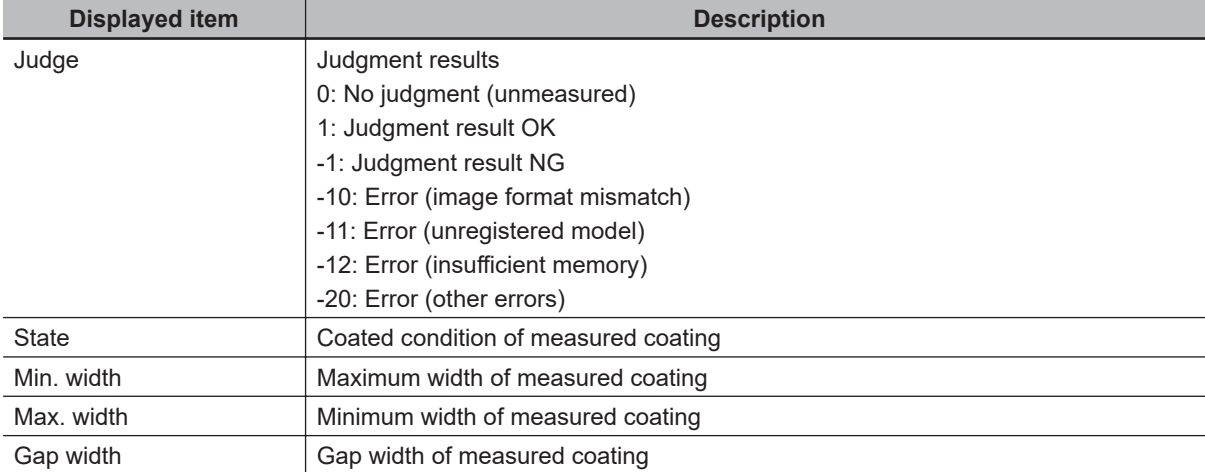

The following content is displayed in the *Detail result* area as text.

# **Key Points for Adjustment (Glue Bead Inspection)**

Adjust the setting parameters referring to the following points.

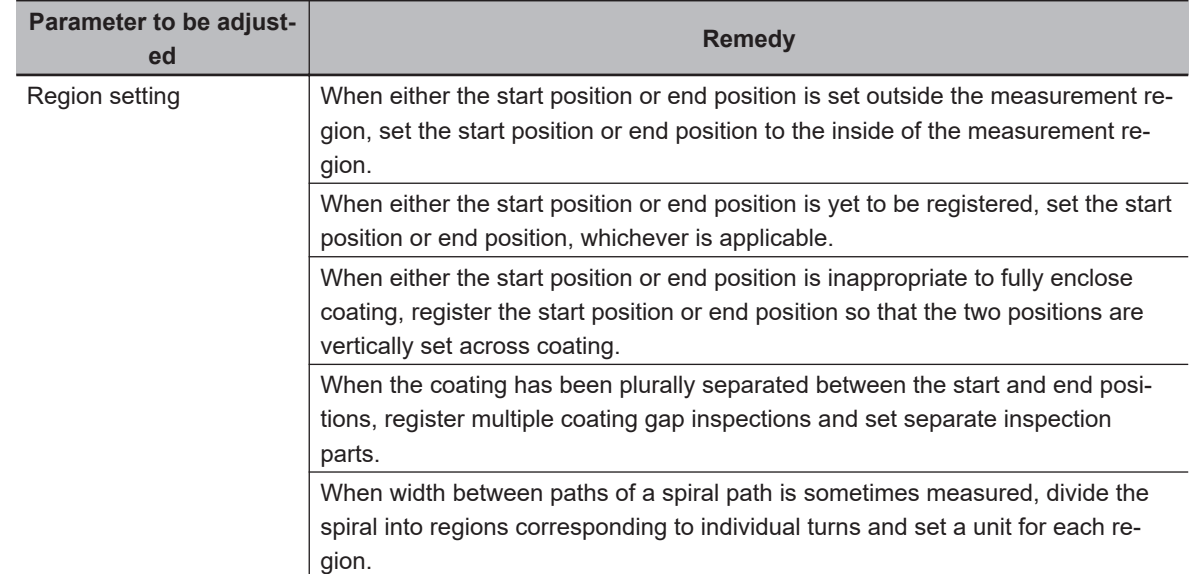

#### l **When a path creation error occurs**

#### $\bullet$  **When judgement is NG**

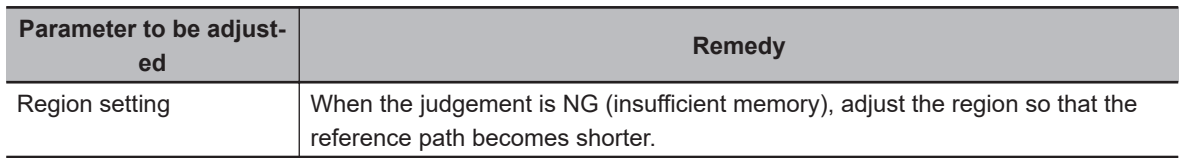

#### **2-35-8 Measurement Results for Which Output is Possible (Glue Bead Inspection)**

The following values can be output using processing items related to result output. It is also possible to reference measurement values from calculation expressions and other processing units.

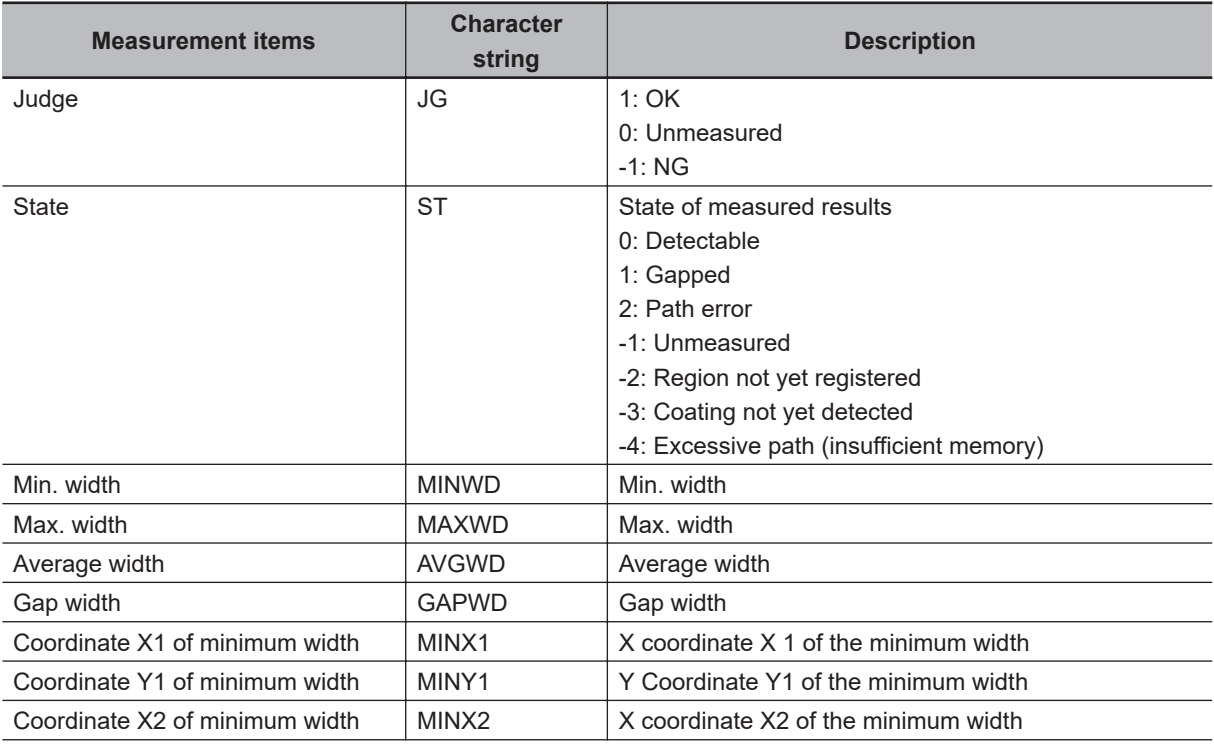

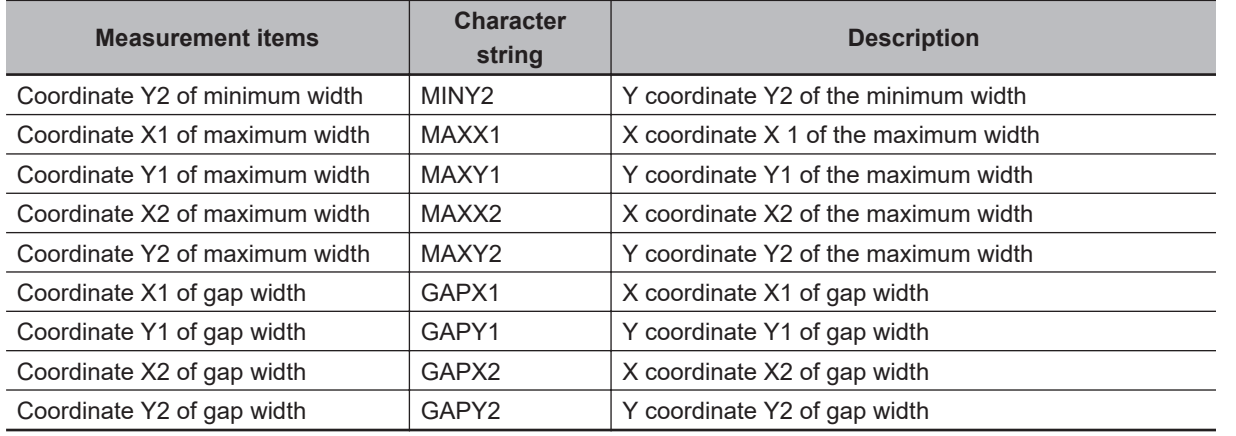

# **2-35-9 External Reference Tables (Glue Bead Inspection)**

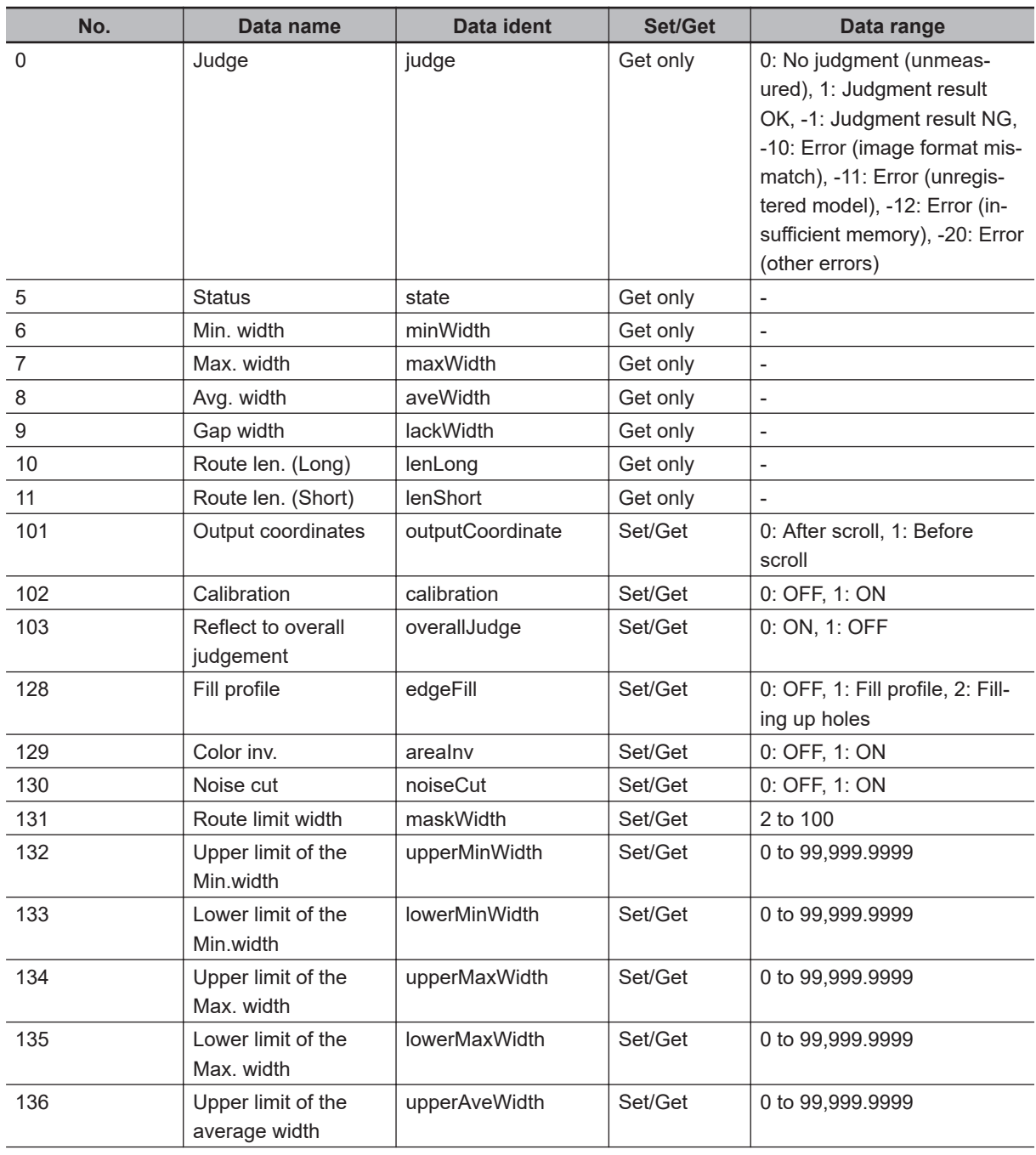

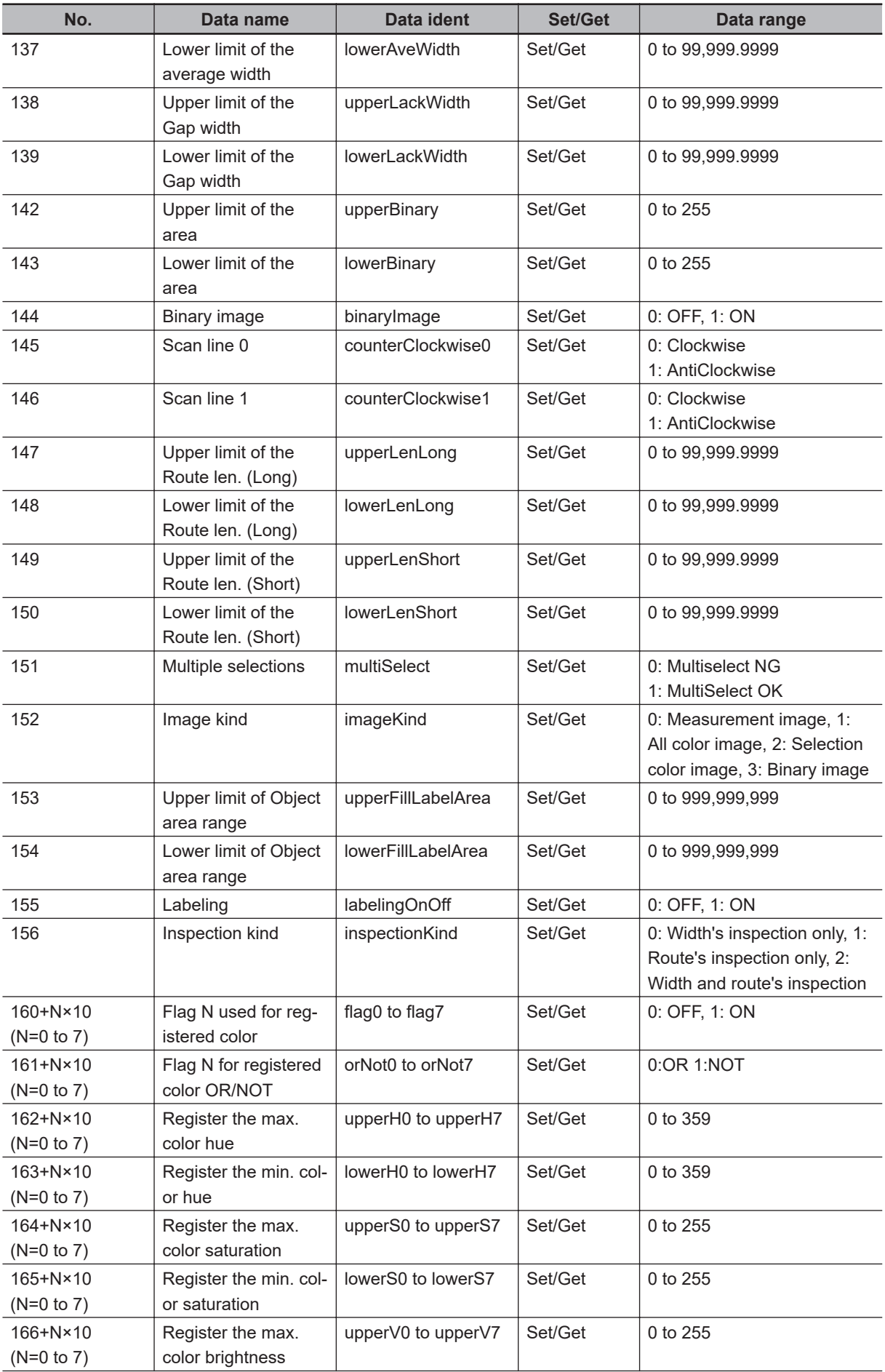

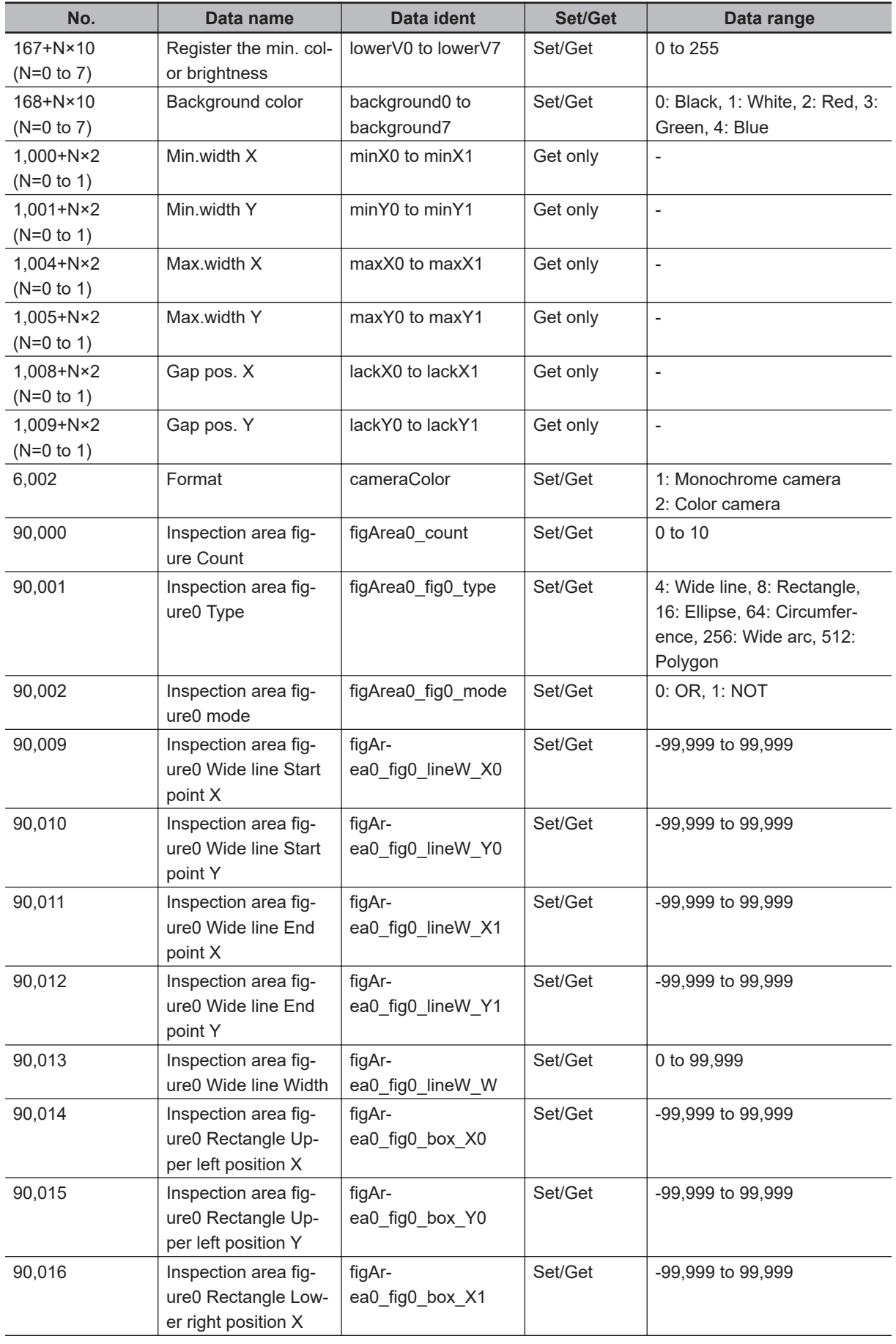

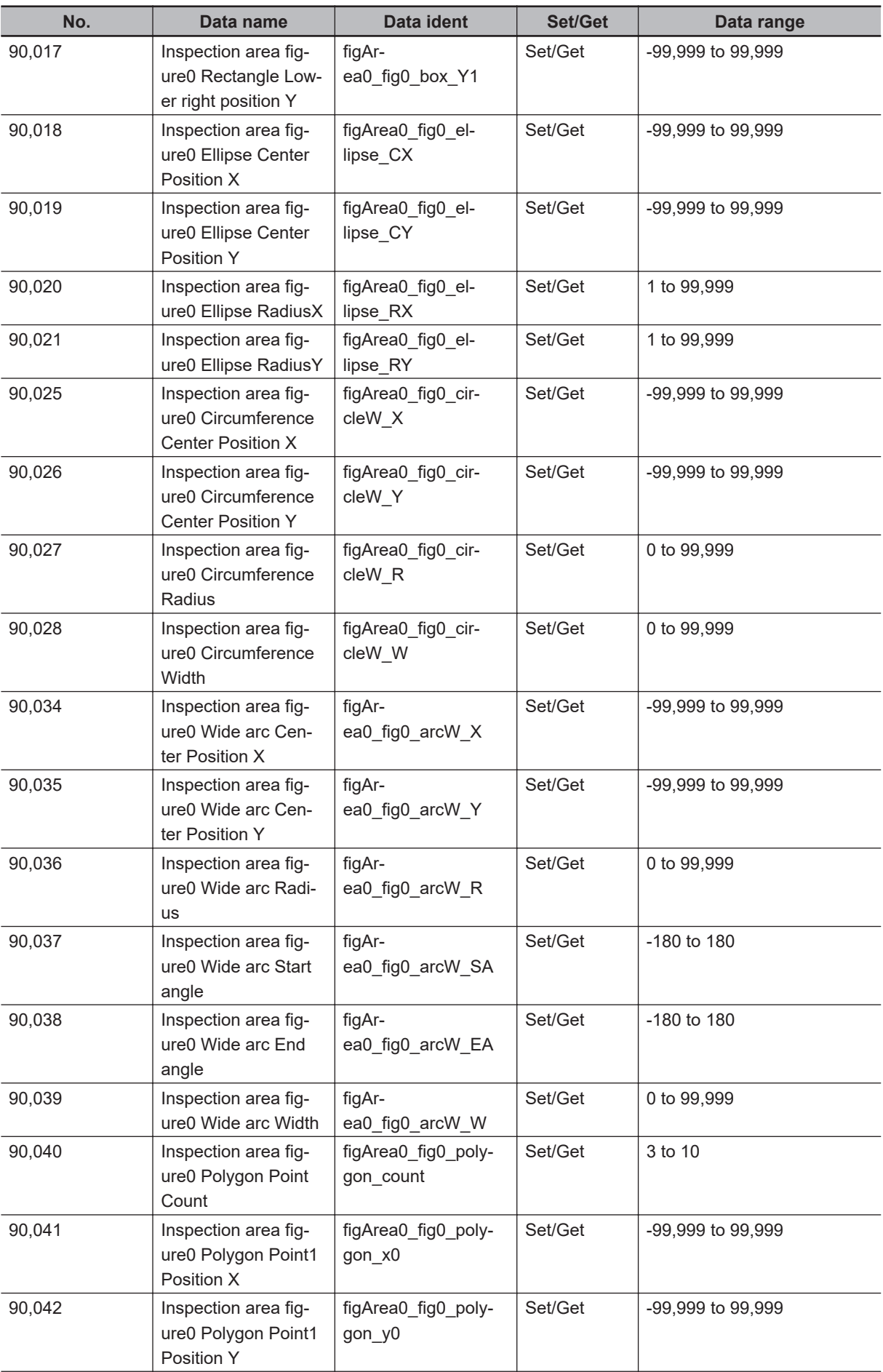

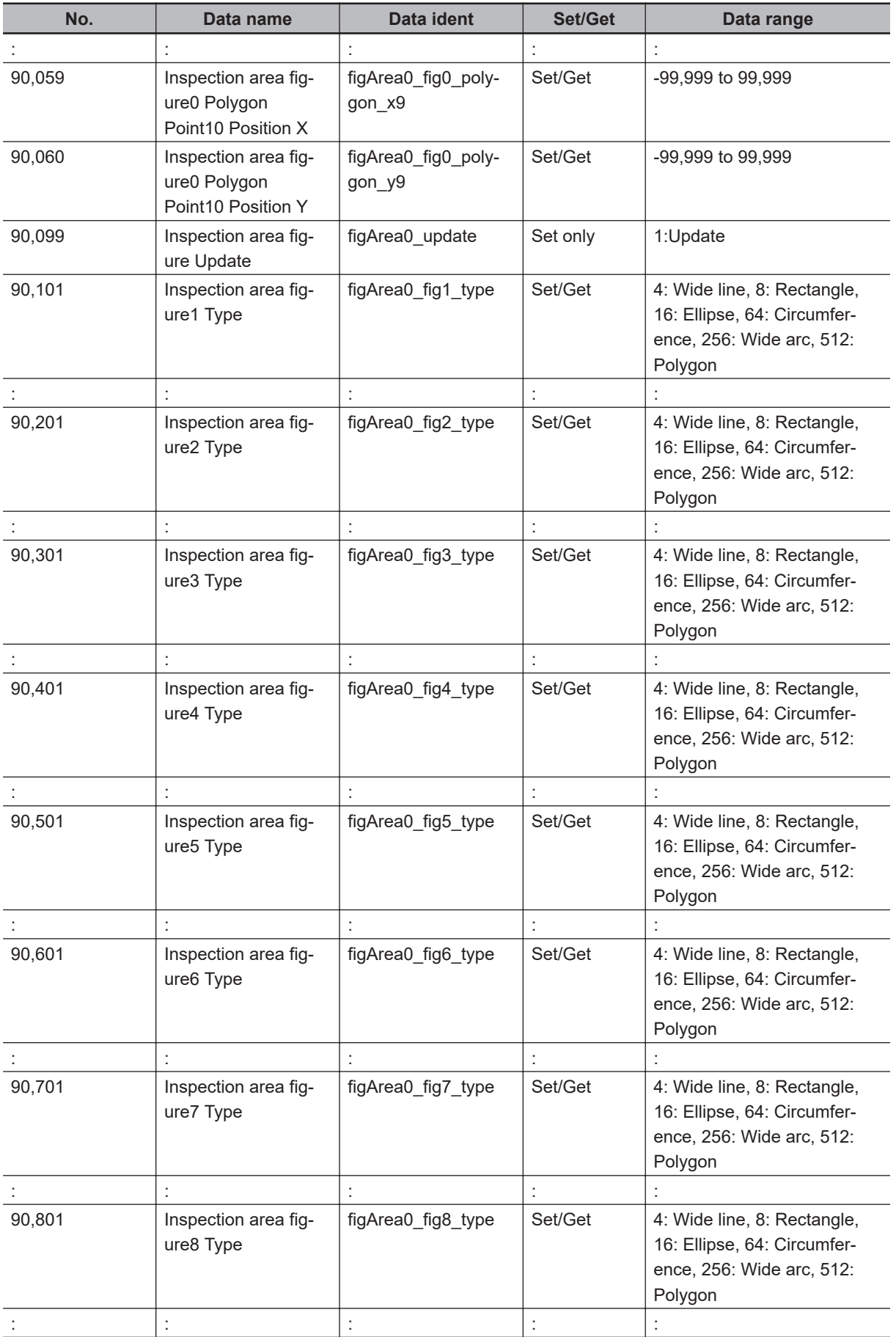

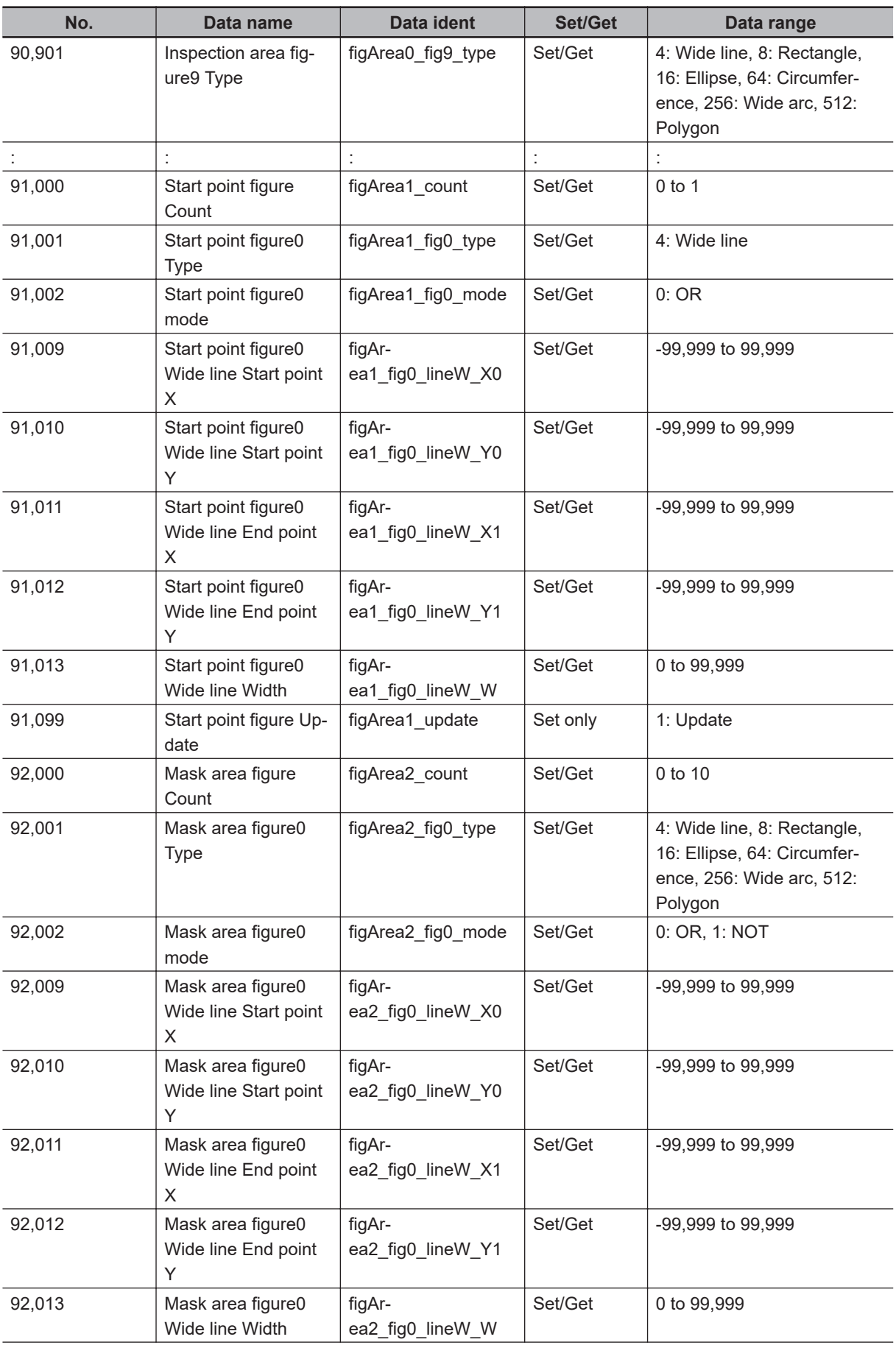

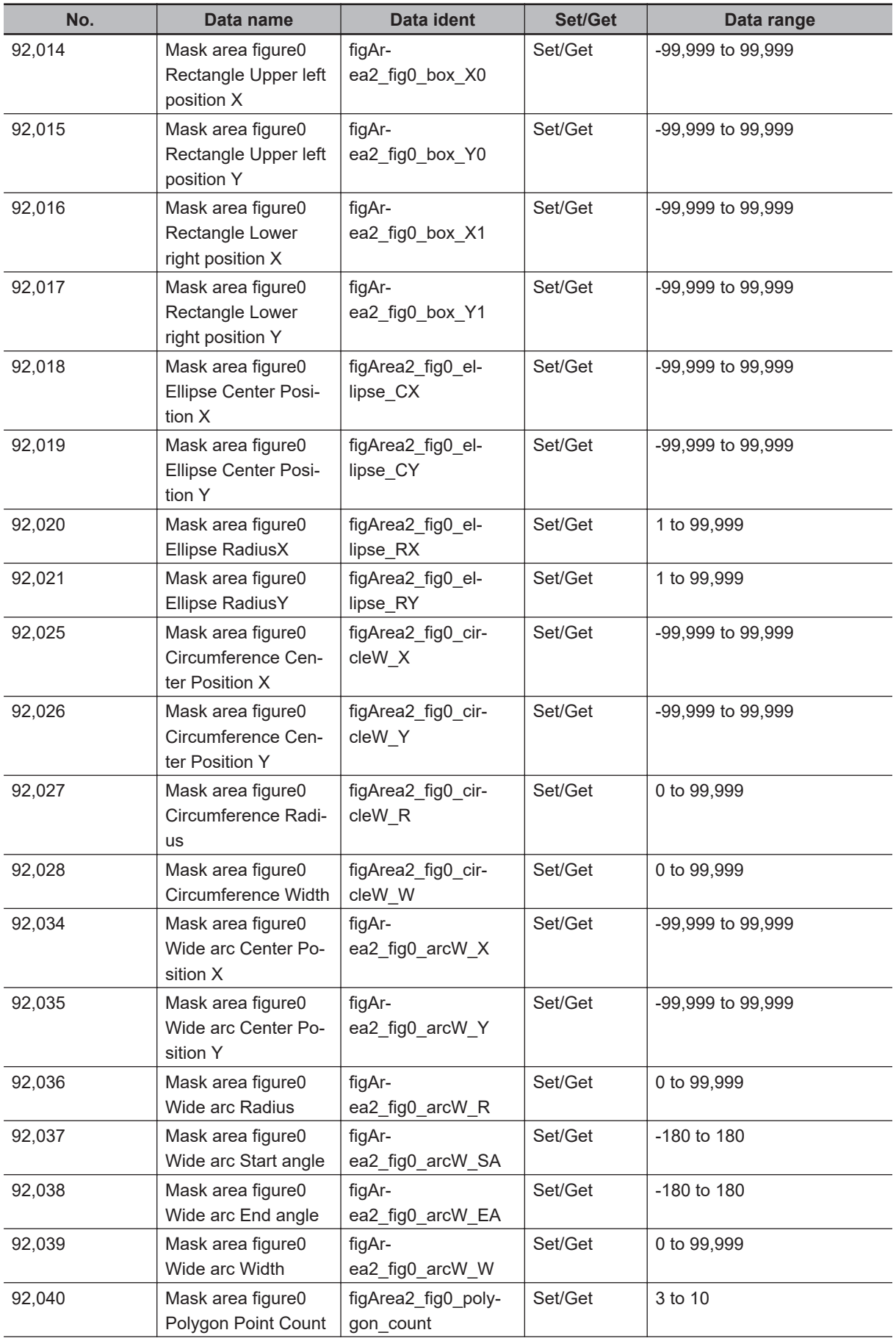

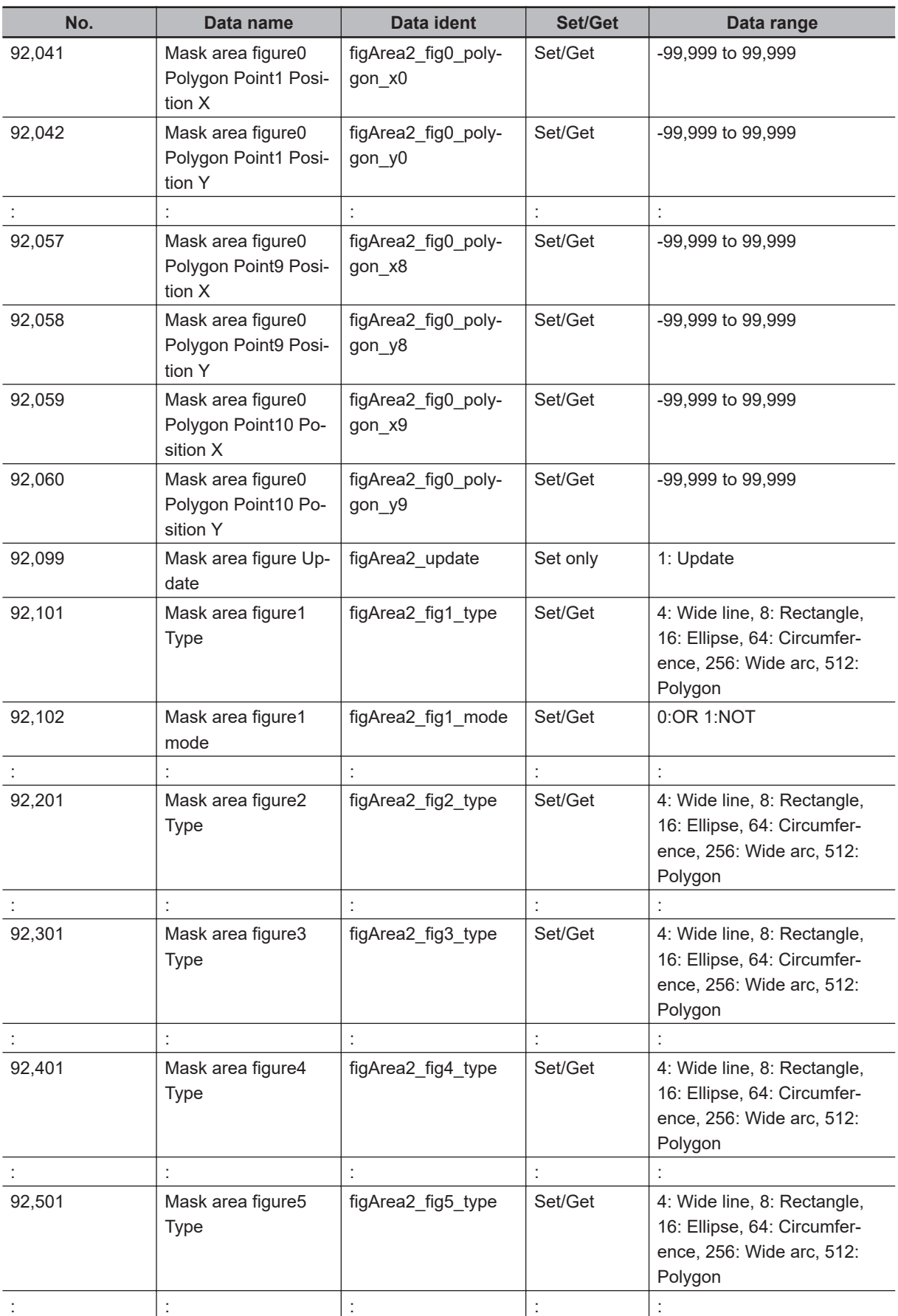

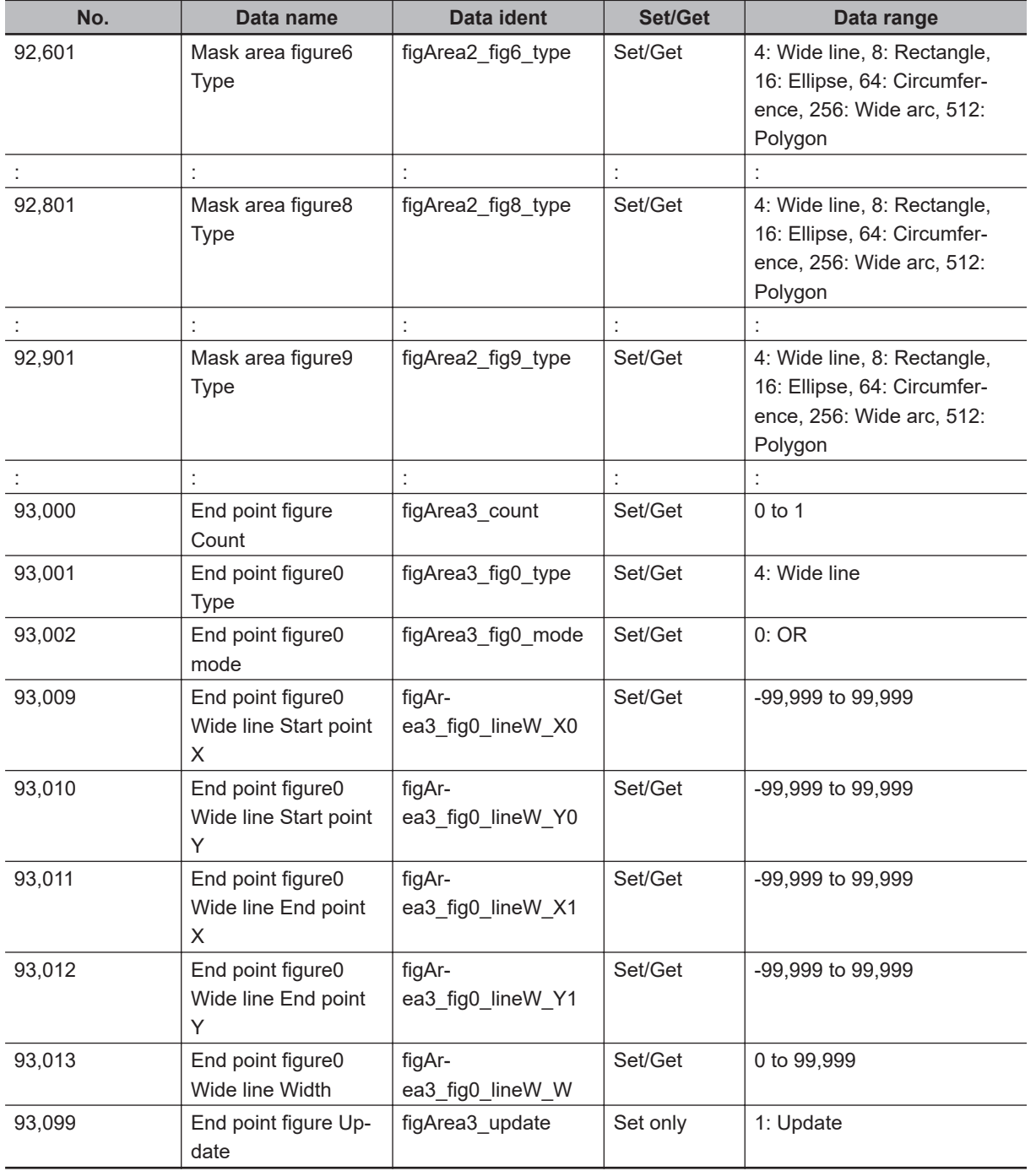

# **2-36 AI Fine Matching**

This processing item cannot be used in the FHV series.

Performs training with "non-defective" images and detects the difference between the input image and the non-defective image. Allows for variations in non-defective image and detects only defects.

# **Used in the Following Case**

When you want to detect minute defects on the boundaries of characters and patterns with high accuracy:

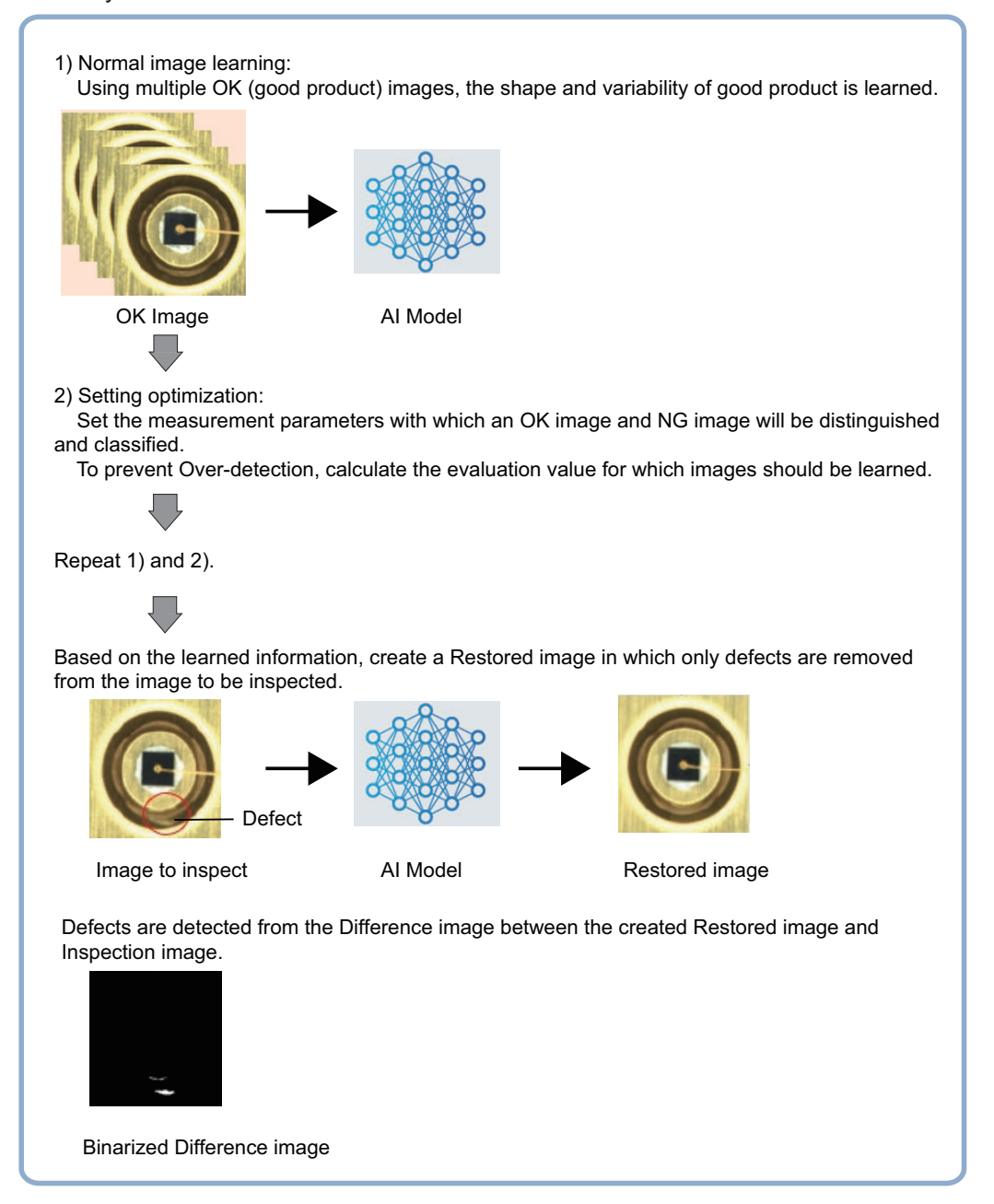
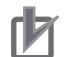

### **Precautions for Correct Use**

- This processing item is supported in the following models.
	- FH-2000/FH-5000 Series
	- FH-L551/FH-L551-10

For the FH-L551 / FH-L551-10, be sure to use the 0.3 megapixels camera or the 0.4 megapixels camera.

- It is not possible to use the Remote Operation Tool included with the 32bit version of the Simulation Software to control the device or change settings. Use only the 64bit software version to control the device.
- It cannot be used in Multi-line Random Trigger Mode.

If training is performed in Non-stop adjustment mode, the measurement time may become longer.

- Processing is different for color images and monochrome images. When the camera type used in the previous setup was changed to color or monochrome type, perform the settings again.
- In this processing item, the images for **Normal Image learning** / **Setting optimization** and for the result of Normal image learning are retained in a file as trained model data. Use it with the sensor controller connected to an external storage device such as SSD that can be accessed at high speed.

When using an external storage such as NAS (Network Attached Storage) that takes a long time to access, the UI operation for **Normal image learning** and **Setting optimization** for accessing data will be slow.

If you directly over-write the Trained model file using the FTP function, etc., the replaced Trained model will not be reflected in the measurement.

When switching Trained model during operation, change the **Trained model file name** in Measurement parameters.

- Since trained model is read into the sensor controller when switching scenes, scene groups, and layouts, the processing time may be longer when this processing item is used.
- It is recommended to set the following data in folders using the **Quick access setting tool**. - Image file
- Trained model
- Working folder

"Image data for training" and "Trained model for measurement" can be included as types of data for the **Configuration Copy function**. This facilitates data transfer between the actual controller and simulation software, as well as data transfer done when increasing the production throughput of the inspection equipment.

For information on Quick access, refer to *Register frequently used folders for easy access [Quick access setting tool]* in *Vision Sensor FH/FHV Series Vision System User's Manual (Z365)*.

Refer to *Backing up Sensor Controller Setting Data [Configuration Copy]* in *Vision Sensor FH/FHV Series Vision System User's Manual (Z365)*.

**2**

## **2-36-1 Settings Flow (AI Fine Matching)**

To set AI Fine Matching, follow the steps below.

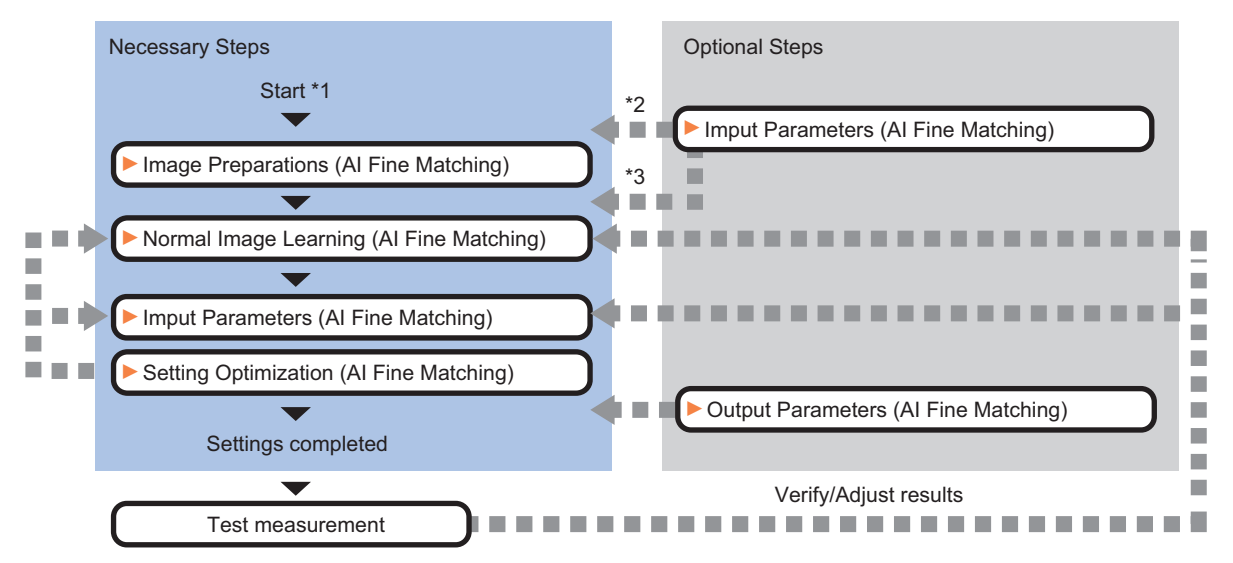

\*1 Before starting these settings, set Image logging for OK Images and NG Images.

\*2 If you set [Input parameters] - [Option] - [Fixed phrase of Comment] before [Image preparations], you can easily set the same comment for repeated use. \*3 Before [Normal image learning], set [Input parameters] - [Option] - [Working folder]. If not set, RAMDisk will be used for the Working folder, so [Normal image learning] or [Setting optimization] may fail with "Insufficient memory for work folder path".

## **List of AI Fine Matching Inspection Items**

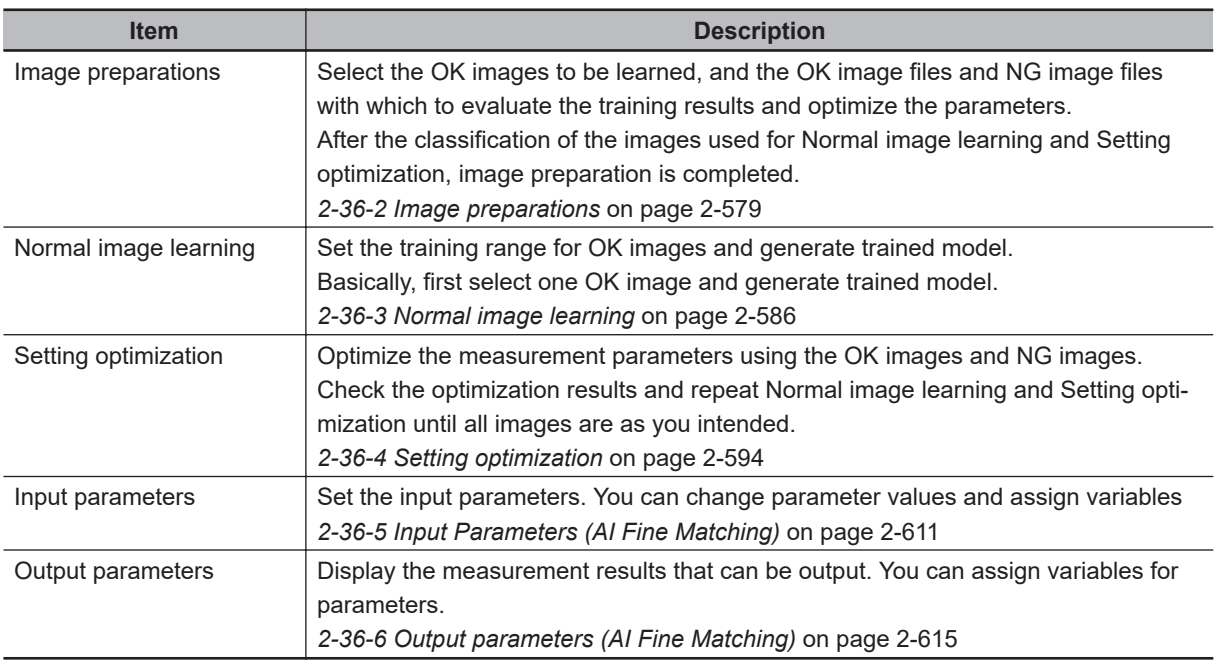

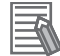

### **Additional Information**

When you select an image file in the file list on the setting screen for this processing item, the following processing is automatically executed.

- The measurement flow is executed using the image file selected in the list as the input image.
- The images obtained by the above measurement flow are reflected on the setting screen for this processing item.

## <span id="page-794-0"></span>**2-36-2 Image preparations**

Select the OK images to be learned, and the OK image files and NG image files with which to evaluate the training results and optimize the parameters.

After the classification of the images used for Normal image learning and Setting optimization, image preparation is completed.

Perform Image preparation with logged images of good product and defective product in advance.

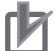

### **Precautions for Correct Use**

Image files with extensions .ifz, .bfz, and .bmp can be used. Image file types such as .jpg or .jfz are not supported.

## **Select Image file**

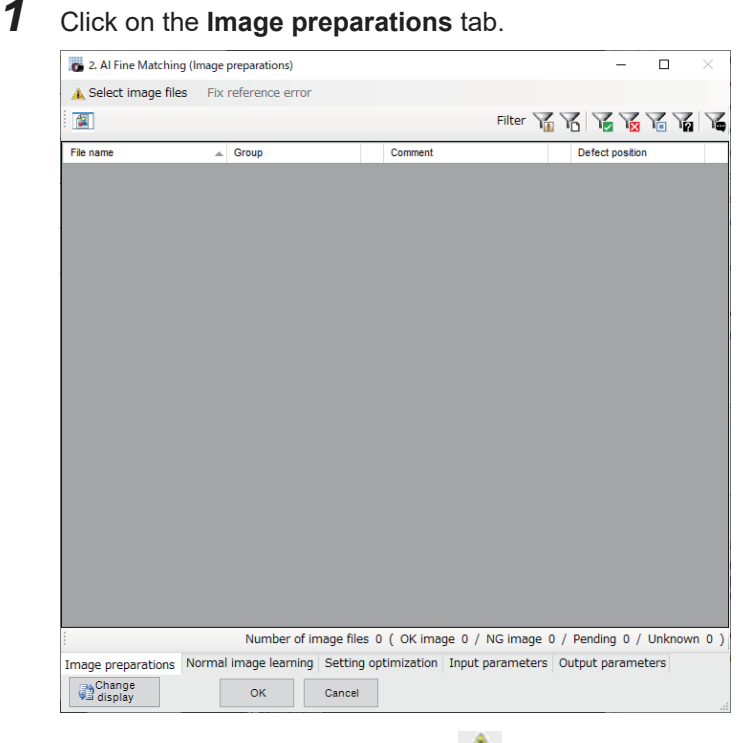

If no image files are selected, the **interest in the intervalse of the intervalse** if no image files

*2* Click on **Select image file**. The **Select image file** dialog opens.

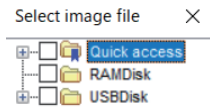

The icon is displayed in Select image file.

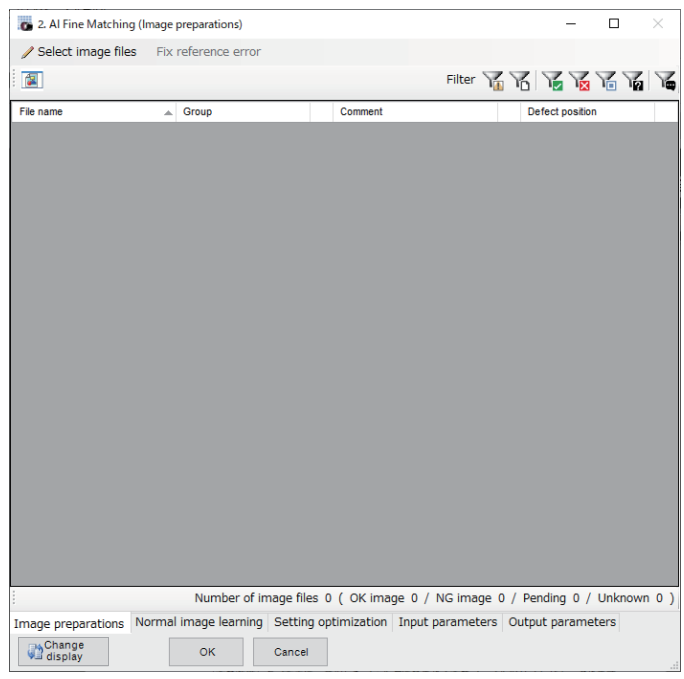

*3* In the **Select image file** dialog, select the folder that contains the image you want to select. Select the folder by checking the check box to the left of the folder.

You can select multiple folders in the **Select image file** dialog.

The **Image preparations** tab screen will display a list of image files contained in the selected folders.

4 Classify the images. Click the **increase tensor heat** to the Group cell to classify the image.

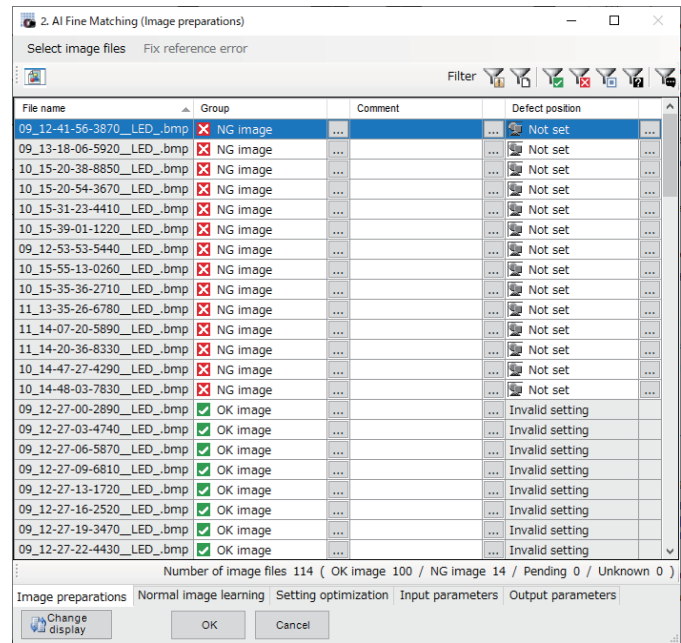

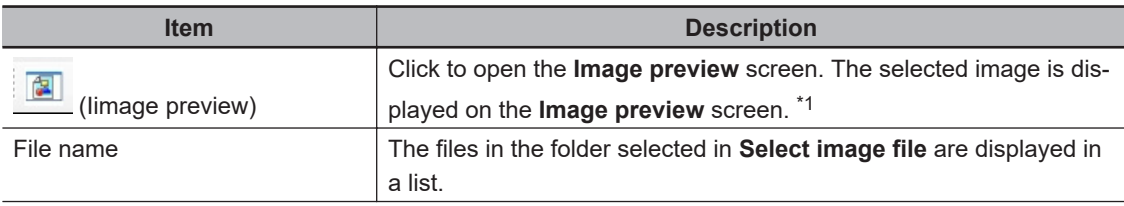

<span id="page-796-0"></span>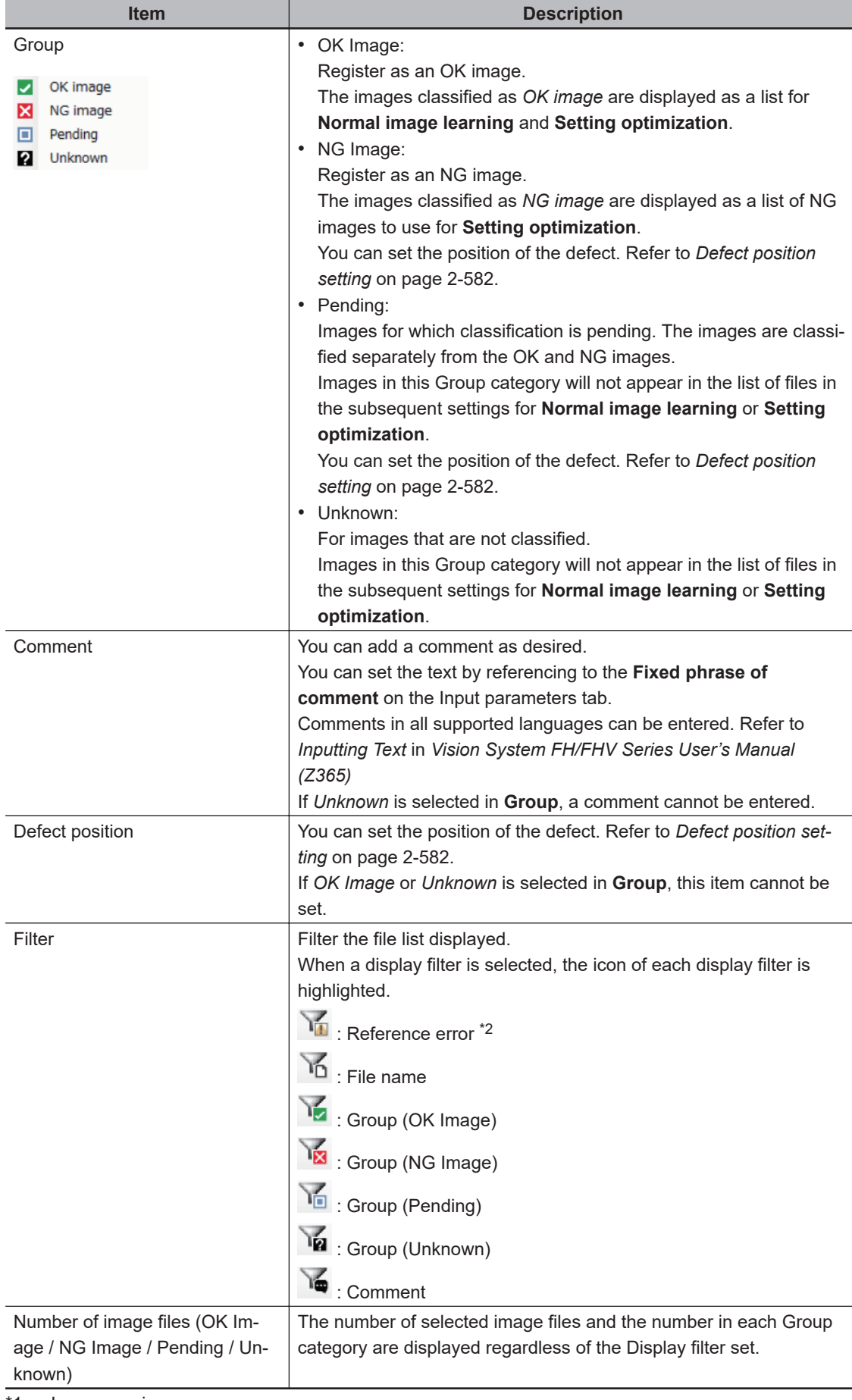

\*1. Image preview screen:

<span id="page-797-0"></span>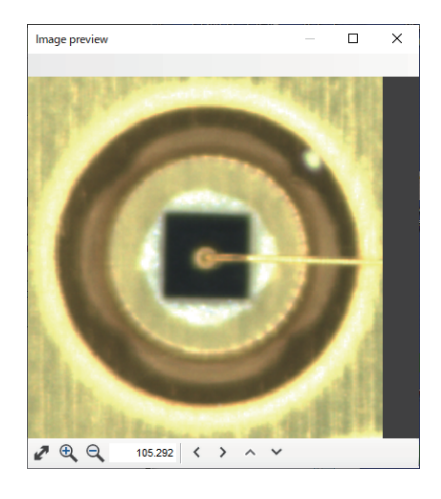

\*2. Reference error: If you delete or move the selected image file or change the file name, *!* Is displayed to the right of the File name column to indicate a File reference error.

C: ¥Users¥Documents¥OMRON FZ¥RAMDisk¥OK¥test00.hfz

If Reference error is displayed, **Execute training**, **Execute optimization** and **Batch measurement** cannot be performed.

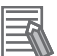

### **Additional Information**

- By clicking on the label at the top of a column, you can sort the list by that item. The default is to sort by the file name which includes the folder name.
- By right-clicking on the file list, you can set the Group and Comment. Using the [SHIFT] key and [CTRL] key in the file list, right-click with multiple files selected to make batch settings.
- When an image file is added to the folder selected with **Select image file**, the added image file can be displayed in the file list by reopening the setting screen of this processing item and selecting the folder with **Select image file** again.
- A file with a Reference error whose Group classification is set to *Unknown* will be deleted from the file list when the setting screen for this processing item is opened again.

*5* Press the **x** at the top right of the **Select image file** dialog to close the dialog.

When the **Select image file** dialog is closed, the icon disappears.

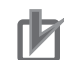

### **Precautions for Correct Use**

- The maximum number of files that can be selected with **Select image file** is 3,000. The total number of image files that can be set to *OK image* and *NG image* is 2,000.
- An image selected from a folder set for Quick access and the same image in a folder not set for Quick access are treated as different image files in the file list. For information on Quick access, refer to *Register frequently used folders for easy access [Quick access setting tool]* in *Vision Sensor FH/FHV Series Vision System User's Manual*
	- *(Z365)*.

### $\bullet$  Defect position setting

Set the position of the defect in the image with a Polygon figure.

In an image classified as *NG image* or *Pending*, set the part you want to detect as a defect.

The Defect position setting is used for the following two purposes.

• Set it to mark the defect you want to detect.

Set the position of the defect in the image with a Polygon figure.

The Defect position set can be confirmed during Image preview.

• Defect position is used as a corrective action when performing **Setting optimization** in cases where the position of a defect is not being detected.

By checking **Teaching** when executing **Setting optimization**, the measurement parameters will be optimized so that defects are detected in the set area.

### **Additional Information**

Setting the Defect position is optional. You can continue the settings flow in this processing item without setting the Defect position.

*1* Click in the **Defect position** cell. It can be set for files classified as *NG image* or *Pending* in the **Group** column.

The **Defect position setting** screen and **Figure setting** dialog are displayed.

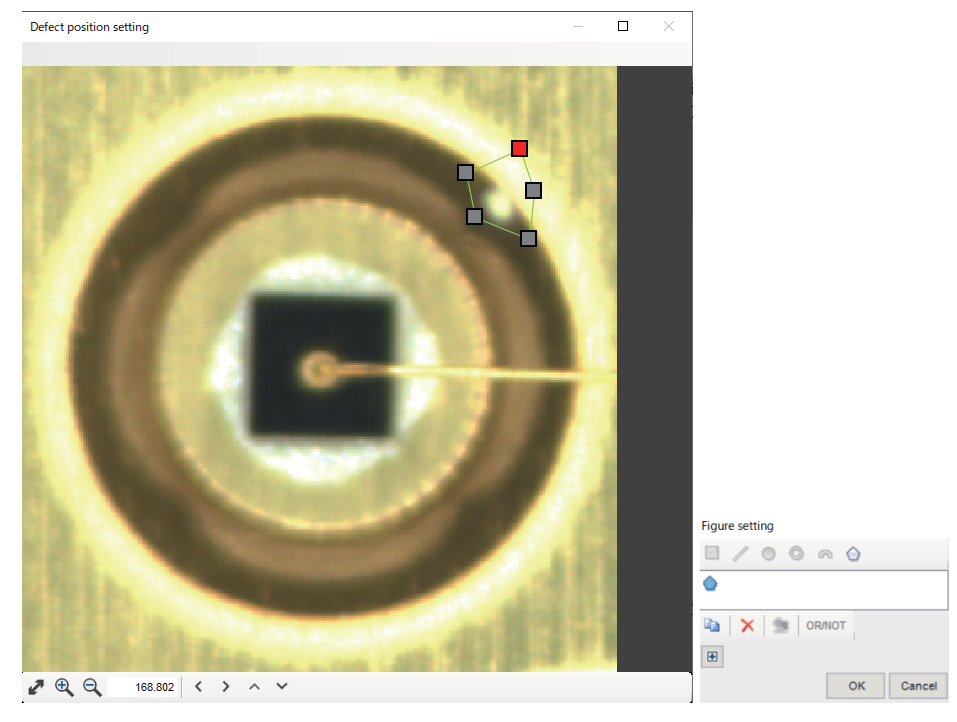

**2** Click **o** on the **Figure setting** dialog to set the Defect position with the Polygon figure.

### **Additional Information**

If the position of the defect cannot be detected when **Settings optimization** is executed, set it to include all defects in the image. You can set up to 15 defect positions for each image file. Make sure to set the Defect position so that it does not include a part where the image does not change due to the defect.

• How to set:

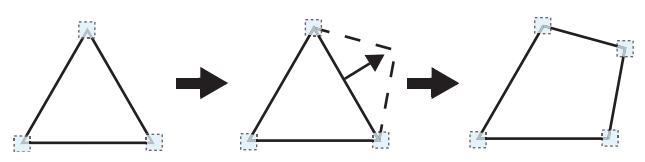

1) When you select a **polygon**, a triangle is drawn first.

2) Drag and drop an edge to the place you want to make a vertex and a vertex will be added.

If the number of vertices is not between 3 to 10, it will not be confirmed as a polygon.

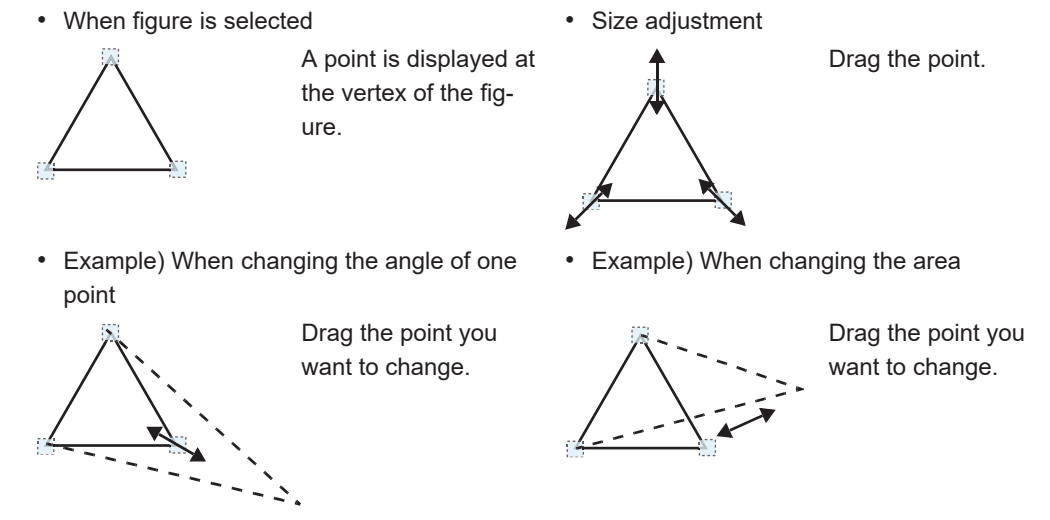

When you click the **+** button in the dialog, the **position** of the vertices are displayed. You can also set it numerically from this screen.

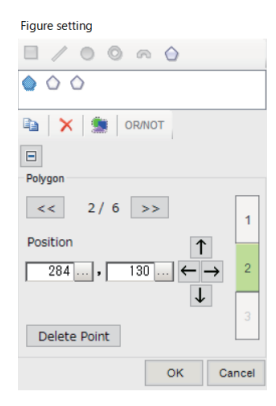

Click the **1** button to display the **center position**. You can also set it numerically from this screen again.You can also set it numerically from this screen.

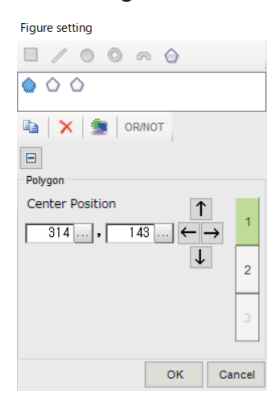

Click the **2** button to display the **position** of the vertices.

*3* Click the **OK** button on the **Figure setting** dialog to close the **Defect position setting** screen.

## **Fix Referenc Error**

If you delete or move the selected image file or change the file name, the  $\bigoplus$  icon Is displayed to the right of the File name column to indicate a File reference error.

When the **Select image file** dialog is closed, the icon disappears.

10\_15-20-38-8850\_LED\_.bmp <sup>0</sup>

If Reference error is displayed, **Execute training**, **Execute optimization** and **Batch measurement** cannot be performed.

Click the **Fix reference error** to display the **Fix reference error** dialog.

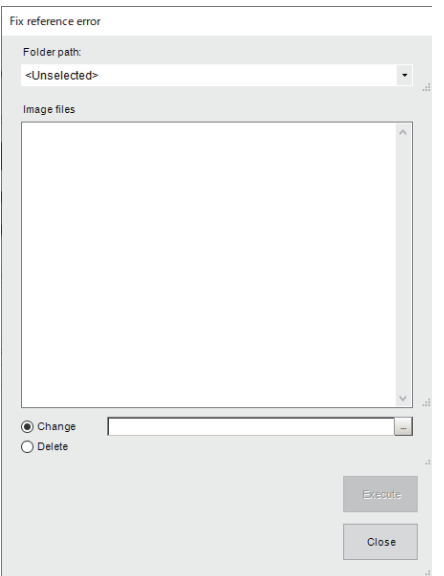

You can change the folder path for the reference error. It is also possible to delete the image files from the list.

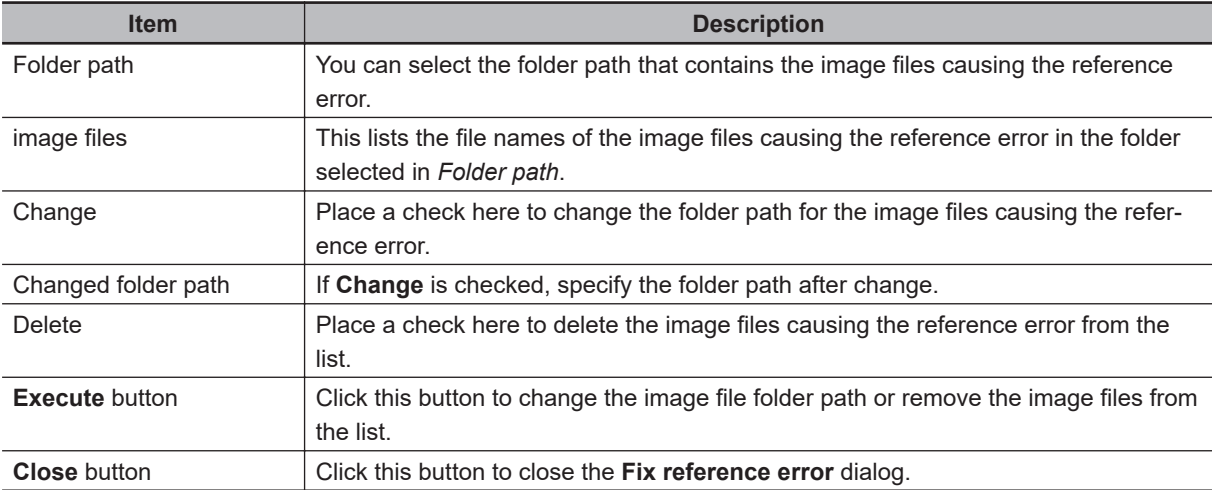

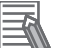

### **Additional Information**

- You cannot click **Fix reference error** while the **Select image files** dialog is open.
- You cannot click **Fix reference error** when there is no file reference error.

### <span id="page-801-0"></span>**2-36-3 Normal image learning**

Set the training range for OK images and generate trained model. Basically, first select one OK image and generate trained model.

Follow the flow below to perform training on OK images.

When the training is completed, the measurement process can be executed.

- 1. Specifying the learning range (*Measurement region* on page 2-586)
- 2. Generating trained model (*[Execute training](#page-806-0)* on page 2-591)

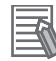

### **Additional Information**

It is also possible to use already created trained model without performing Normal image learning. In that case, select the trained model to be used for the **Trained model's file name** setting on the **Input parameters** tab.

## **Measurement region**

Set the Training region.

Training processing is performed for the region set here.

Be sure to always perform Execute training after setting the Measurement region. The measurement is performed not on the current Measurement region but on the Measurement region set when Normal image learning is executed.

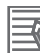

### **Additional Information**

The Measurement region set here is saved in the Trained model file and used in the measurement process.

### *1* Click on the **Normal image learning** tab.

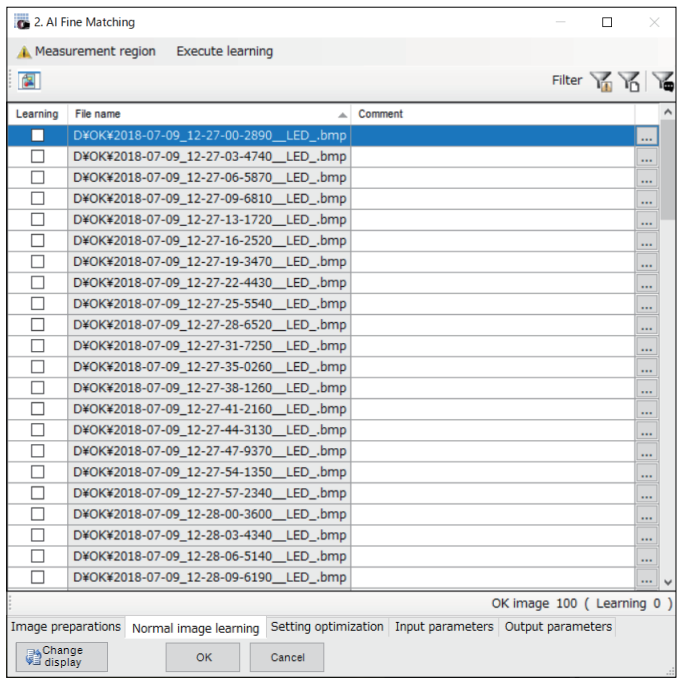

*2* Click **Measurement region**.

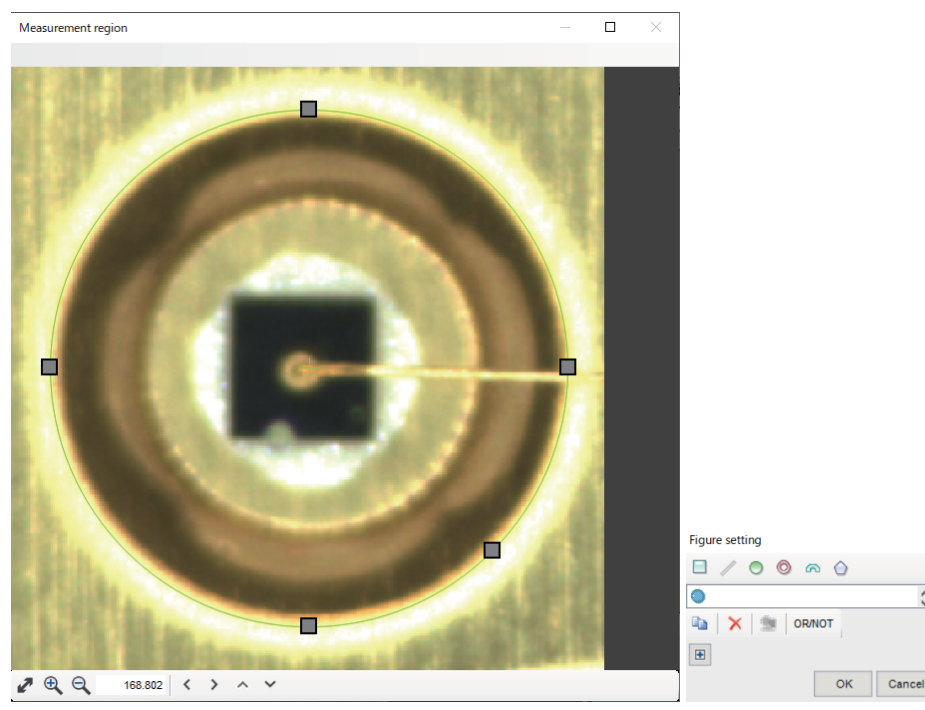

The **Measurement region** screen and **Figure setting** dialog are displayed.

**3** Set the Measurement region using a figure. Up to 8 figures can be set.

Refer to *Rectangle* on page 2-587, *Circle/Ellipse* [on page 2-588](#page-803-0), *[Circumference](#page-803-0)* on page [2-588,](#page-803-0) *Arc with width* [on page 2-589](#page-804-0), *[Polygons \(Triangle to Decagon\)](#page-805-0)* on page 2-590.

*4* Click **OK** to close the dialog.

### **Precautions for Correct Use**

- There is a limit to the size of the Measurement region.
- The Measurement region should be 2,448 × 2,048 (5M size) or smaller.
- The Measurement region should be 128 x 128 or larger.

### **e** Rectangle

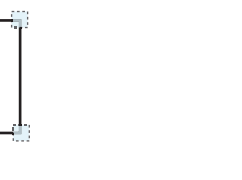

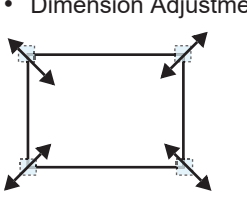

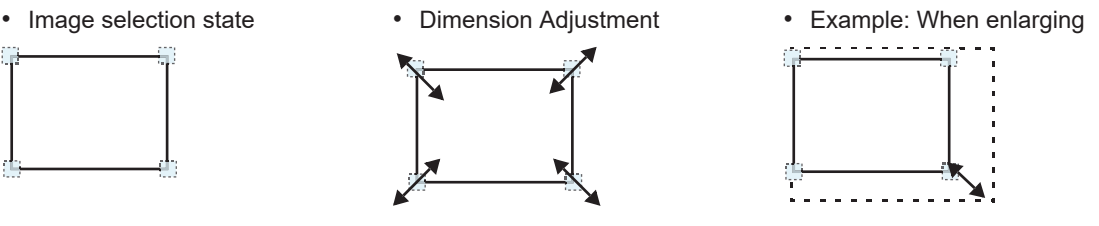

Drag the lower right point down in a diagonal direction.

- four corners.
- Using numbers for setting

Points are displayed at each of the

The setting area consists of two windows below. Click the **1** or **2** on the right side of the window to select the setting item.

### <span id="page-803-0"></span>2 Inspecting and Measuring

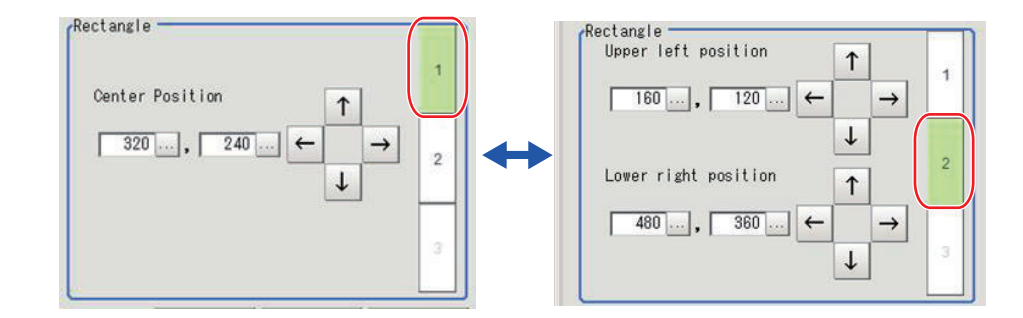

### $\bullet$  **Circle/Ellipse**

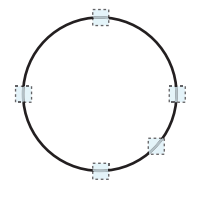

Points are displayed on the top, bottom, left, right, and lower right of the circle.

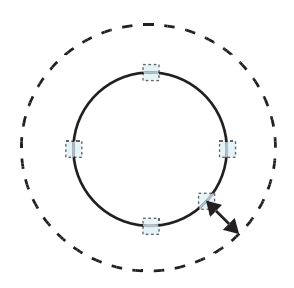

Drag the point on the lower right of the circle.

• Image selection state **• Image selection state • Dimension Adjustment** 

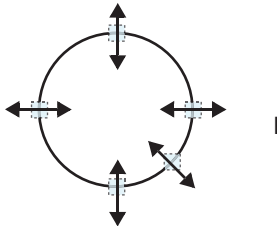

Drag the points.

• Example: When zooming in on a circle • Example: When transforming a circle into a long horizontal ellipse

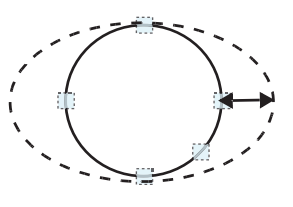

Drag the point on the right of the circle to the right.

• Using numbers for setting

The setting area consists of two windows below. Click the **1** or **2** on the right side of the window to select the setting item.

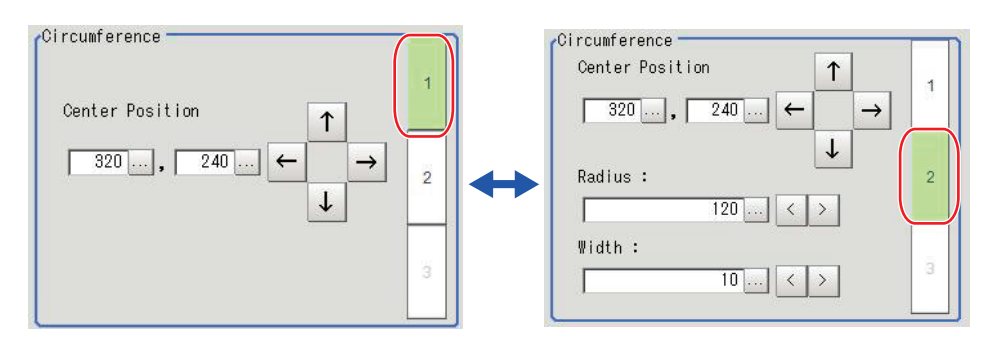

### **e** Circumference

- 
- Image selection state **•** Dimension Adjustment

<span id="page-804-0"></span>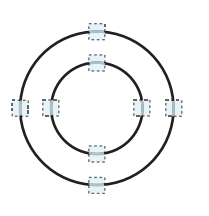

Points are displayed on the top, bottom, left, and right of both the inner and outer circles.

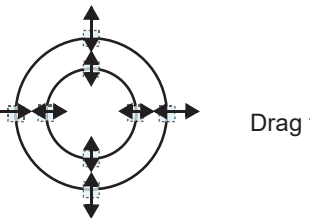

Drag the points.

• Example: When enlarging the entire circumference

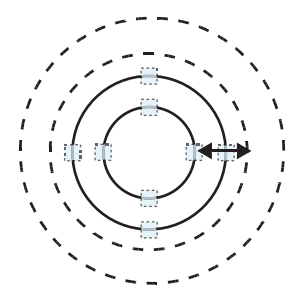

Drag a point on the outer circle.

• Example: When adjusting the width of the circumference

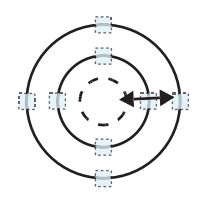

Drag a point on the inner circle.

• Using numbers for setting

The setting area consists of two windows below. Click the **1** or **2** on the right side of the window to select the setting item.

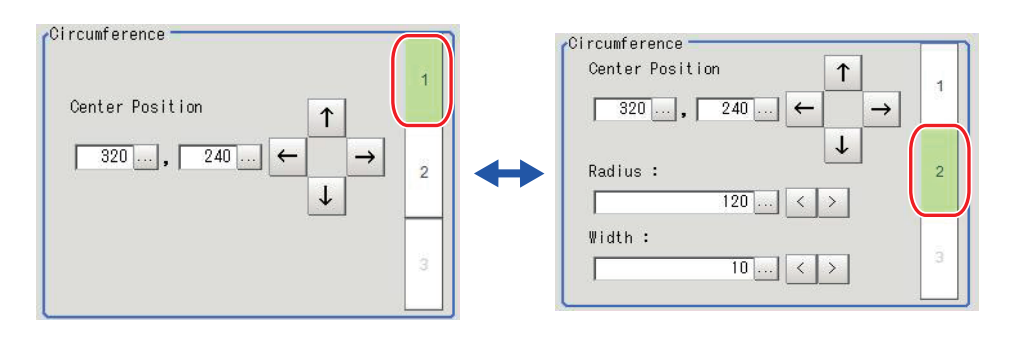

## l **Arc with width**

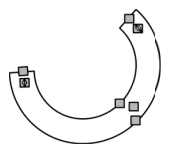

Points are displayed on two lines at both ends of the arcs, inside of the two lines at both ends of the arcs, on the inner arc, on the outer arc, and inside the closed arc shape.

Drag the point inside the arc outward.

• Image selection state **• Image selection state** • Dimension Adjustment

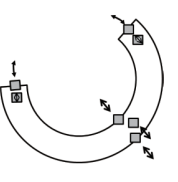

Drag the points.

• Example: When enlarging an arc • Example: When adjusting the width of an arc

Drag a point on the inner or outer arc inward or outward.

• Example: When changing the angle of arc (part that is open)

2-36-3 Normal image learning

2-36-3 Normal image learning

<span id="page-805-0"></span>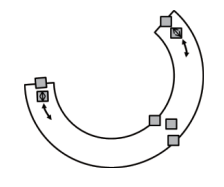

Drag one of the points inside of the two lines at both ends of the arcs.

• Using numbers for setting

The setting area consists of three windows below. Click the **1**, **2**, or **3** on the right side of the window to select the setting item.

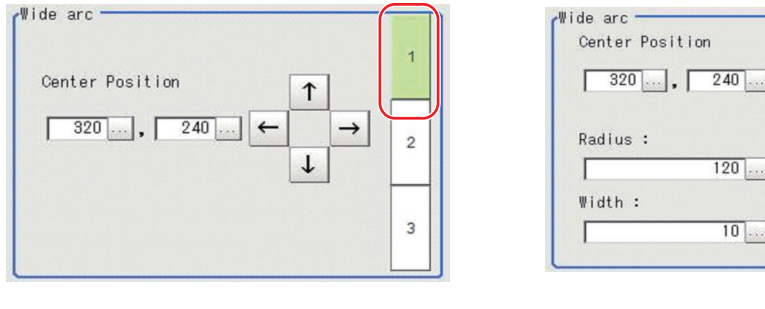

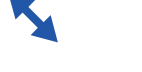

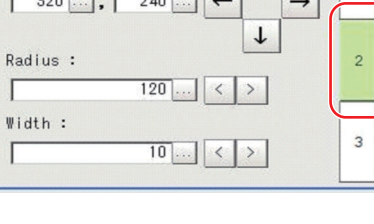

 $\uparrow$ 

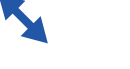

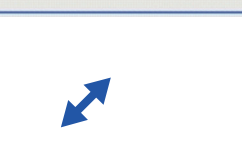

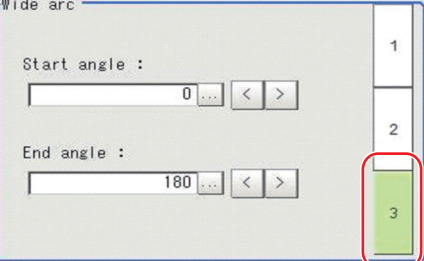

## l **Polygons (Triangle to Decagon)**

• Drawing methods (for drawing a quadrilateral)

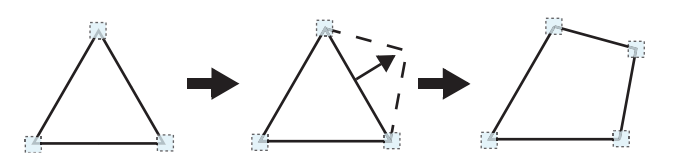

- 1. When **Polygon** is specified, a triangle is drawn at first.
- 2. If you drag and drop one of the sides at the point you want to make a new vertex, a new vertex will be created.

If the number of vertices is not within 3 to 10, the image cannot be confirmed as a polygon.

Point is displayed at vertex of figure.

• Image selection state **•** Dimension Adjustment

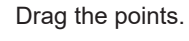

<span id="page-806-0"></span>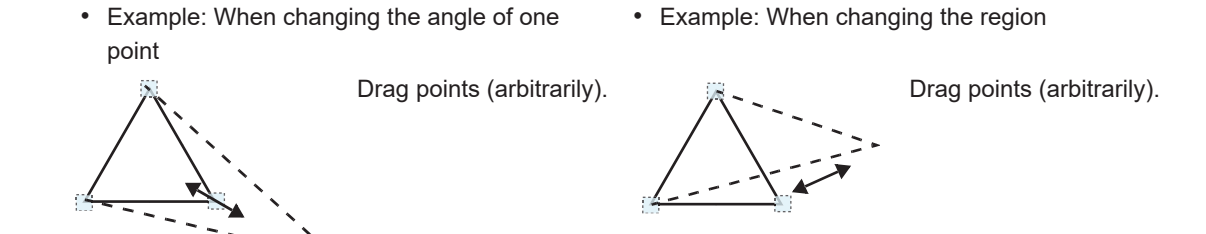

• Using numbers for setting

The setting area consists of two windows below. Click the **1** or **2** on the right side of the window to select the setting item.

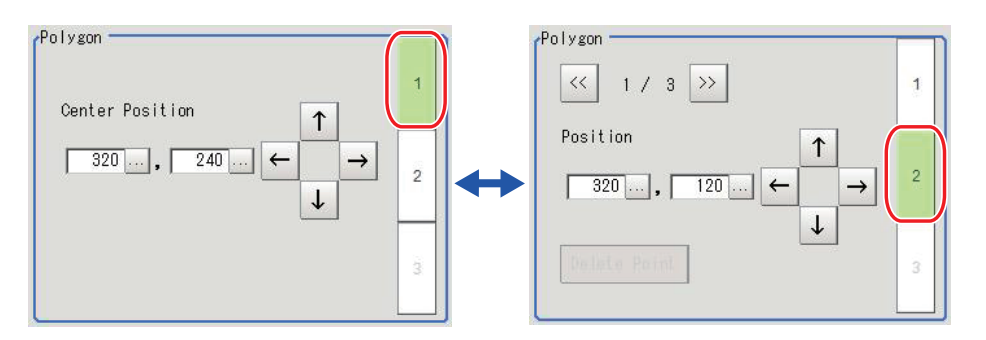

## **Execute training**

Learn an OK image and create a trained model file to use for inspection.

- *1* From **Input Parameters** tab **Option** Set the **Working folder**. Select external storage because it requires a lot of space.
- **2** In the file list, check the OK image to use for training.

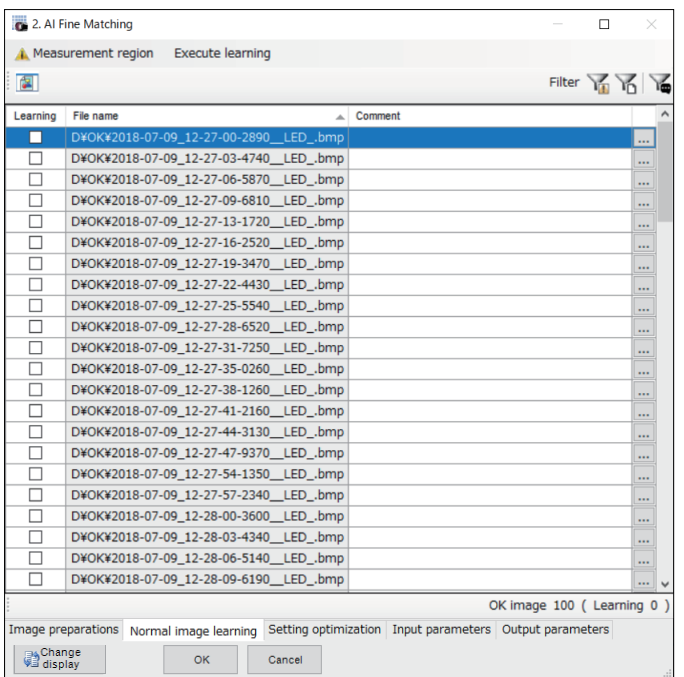

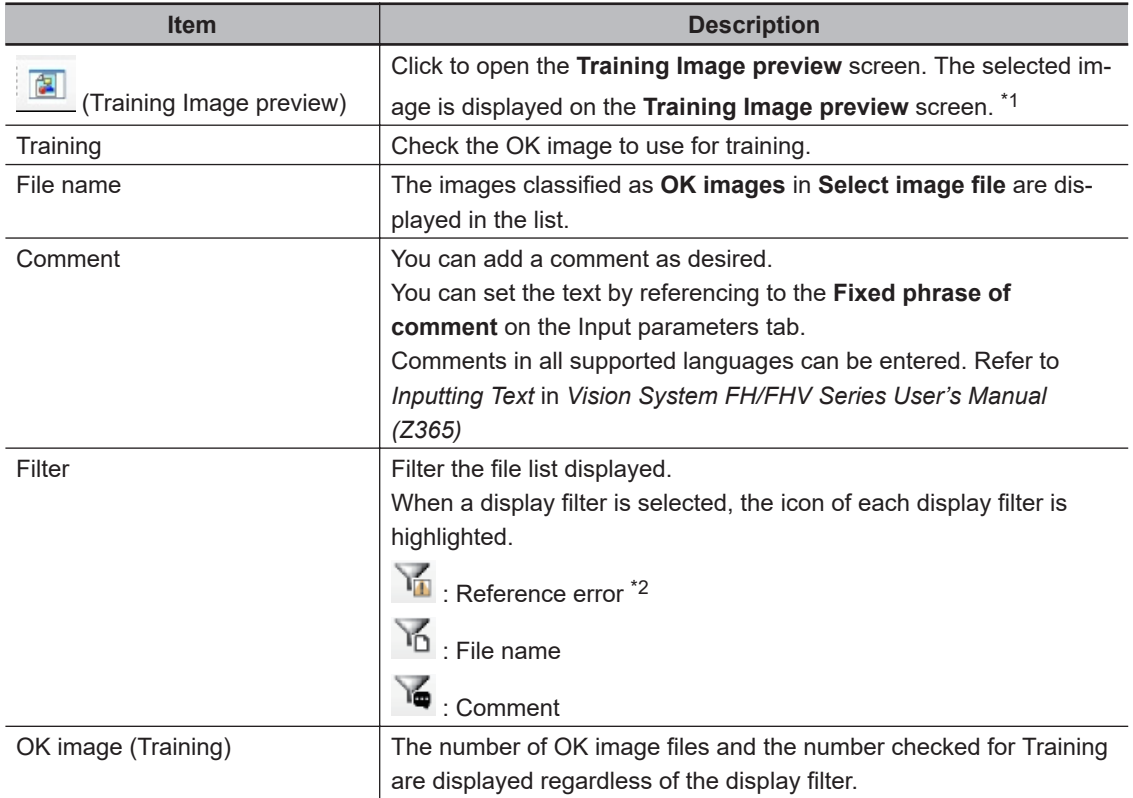

\*1. Training Image preview screen:

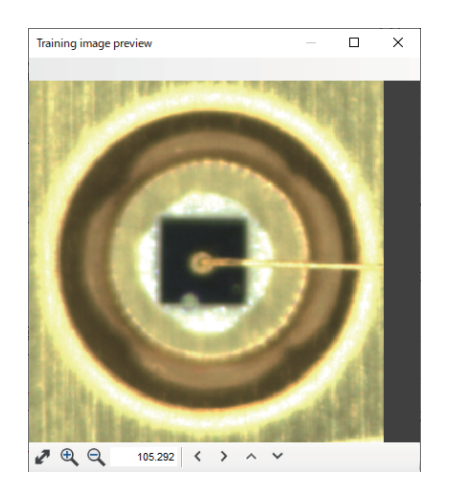

\*2. Reference error: If you delete or move the selected image file or change the file name, *!* Is displayed to the right of the File name column to indicate a File reference error.

C:¥Users¥Documents¥OMRON FZ¥RAMDisk¥OK¥test00.bfz  $\bullet$ 

If Reference error is displayed, **Execute training**, **Execute optimization** and **Batch measurement** cannot be performed.

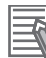

### **Additional Information**

- By clicking on the label at the top of a column, you can sort the list by that item. The default is to sort by the file name which includes the folder name.
- By right-clicking on the file list, you can check the items for Training and comments for Training.

Using the [SHIFT] key and [CTRL] key in the file list, right-click with multiple files selected to make batch settings.

## *3* Click on **Execute training**.

The **Execute training** dialog opens.

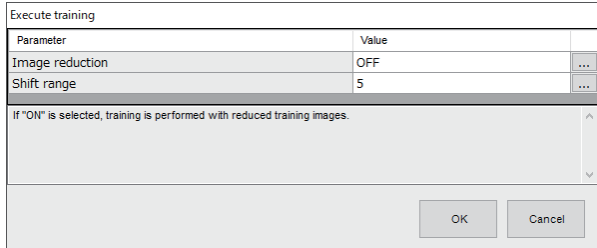

### **4** Set the following parameters.

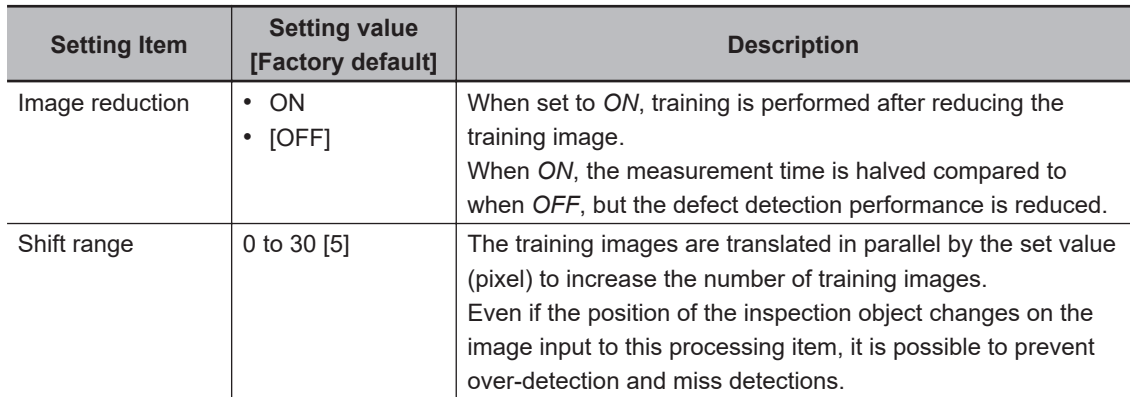

*5* Click **OK**. **FileExplorer** will open. When you specify the file name to save the learning result in **FileExplorer**, the learning will start.

Select external storage because it requires a lot of space.

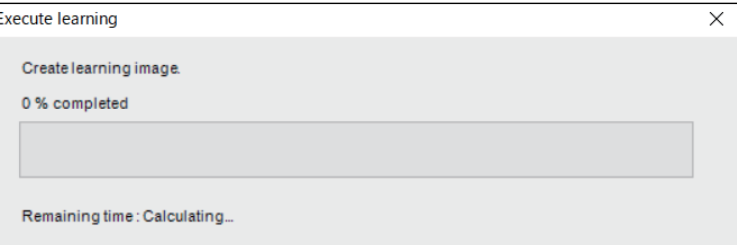

If you want to stop before completion, you can cancel it by pressing the **x** at the top right of the dialog.

### **Precautions for Correct Use**

The remaining time display is only a reference value. It's not the exact time.

• When learning is completed, a Confirmation dialog box indicating that learning has been completed is displayed.

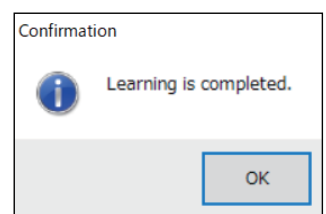

• A Confirmation dialog appears asking if you want to use the created Trained model as it is.

<span id="page-809-0"></span>If you select **Yes**, it will be set as Trained model for **Setting optimization** - **Execute optimization**.

In addition, the **Trained model's file name** of **Input parameters** - **Measurement parameters** is set to the file path of the created trained model.

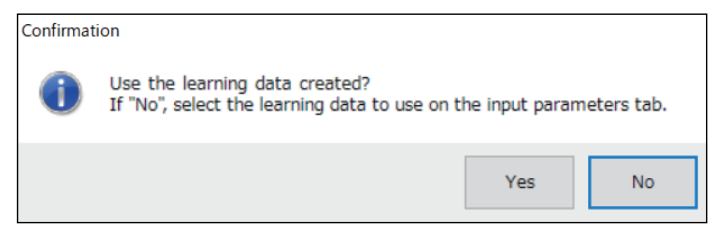

### **Precautions for Correct Use**

• Up to 100 image files can be used for **Training**.

### **2-36-4 Setting optimization**

Optimize the measurement parameters using the OK images and NG images.

Check the optimization results and repeat Normal image learning and Setting optimization until all images are as you intended.

Follow the flow below to perform Optimization.

- 1. Set the measurement parameters (*Set the Measurement Parameters* on page 2-594)
- 2. Execute optimization (*[Execute optimization](#page-812-0)* on page 2-597)
- 3. Select optimization results (*[Confirm optimization result](#page-816-0)* on page 2-601)

## **Set the Measurement Parameters**

Set the measurement parameters that are not the optimization target in advance.

Among the measurement parameters, set **Defect brightness**, **Normalization**, **Boundary inspection** – **Active**, **Boundary inspection** – **Boundary level**, **Filling up holes**, and **Mode** for defects that are not the optimization target. The values set here are used during optimization.

This step is not necessary for the optimization target measurement parameters.

If you have started the setting screen for this processing item from the **TDM Editor**, start from Step 3. If you did not start the setting screen for this processing item from the **TDM Editor**, start from Step 1.

*1* Close the setting screen of this processing item and then from the Tool menu on the main screen, select **TDM Editor**.

Refer to *Vision Sensor FH/FHV Series Vision System User's Manual (Z365)* for information on using **TDM Editor**.

- *2* In the **TDM Editor**, open the **AI Fine Matching** processing item.
- *3* Click the **Input parameters** tab.

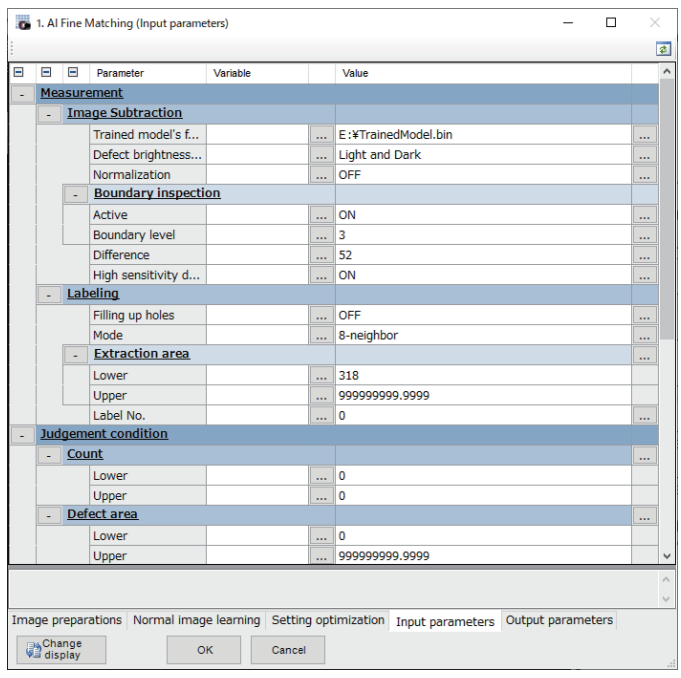

*4* Confirm that the trained model file (extension: .bin) is set to the **Trained model's file name** of the **Measurement** parameter.

If the **Trained model's file name** is not set, perform Execute training on the **Normal Image**

**learning** tab. You can also set the Trained model file by clicking the **ight** icon to the right of the value.

*5* In the **TDM Editor**, set the **sub number** of this processing item to *1*. *Binary difference image* appears in the **TDM Editor**. Refer to *[2-36-7 Key Points for Test Meas](#page-830-0)[urement and Adjustment \(AI Fine Matching\)](#page-830-0)* on page 2-615 for the Sub-image number (sub number).

## *6* Test measure a typical NG image with the **TDM Editor**.

Repeat steps 6 and 7 until the measurement result is *NG* and the defect is correctly extracted. 2.Al Fine Matching

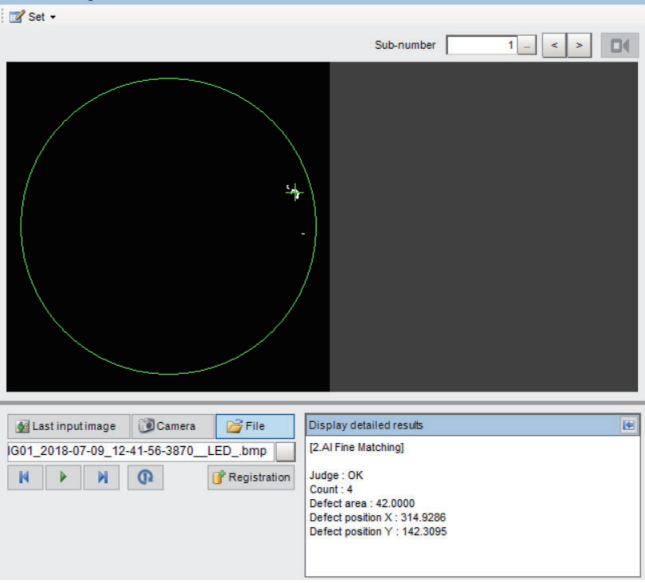

# *7* Set Measurement parameters.

Among the measurement parameters, set **Defect brightness**, **Normalization**, **Boundary inspection** – **Active**, **Boundary inspection** – **Boundary level**, **Filling up holes**, and **Mode** for defects that are not the optimization target. The values set here are used during optimization.

This step is not necessary for the optimization target measurement parameters.

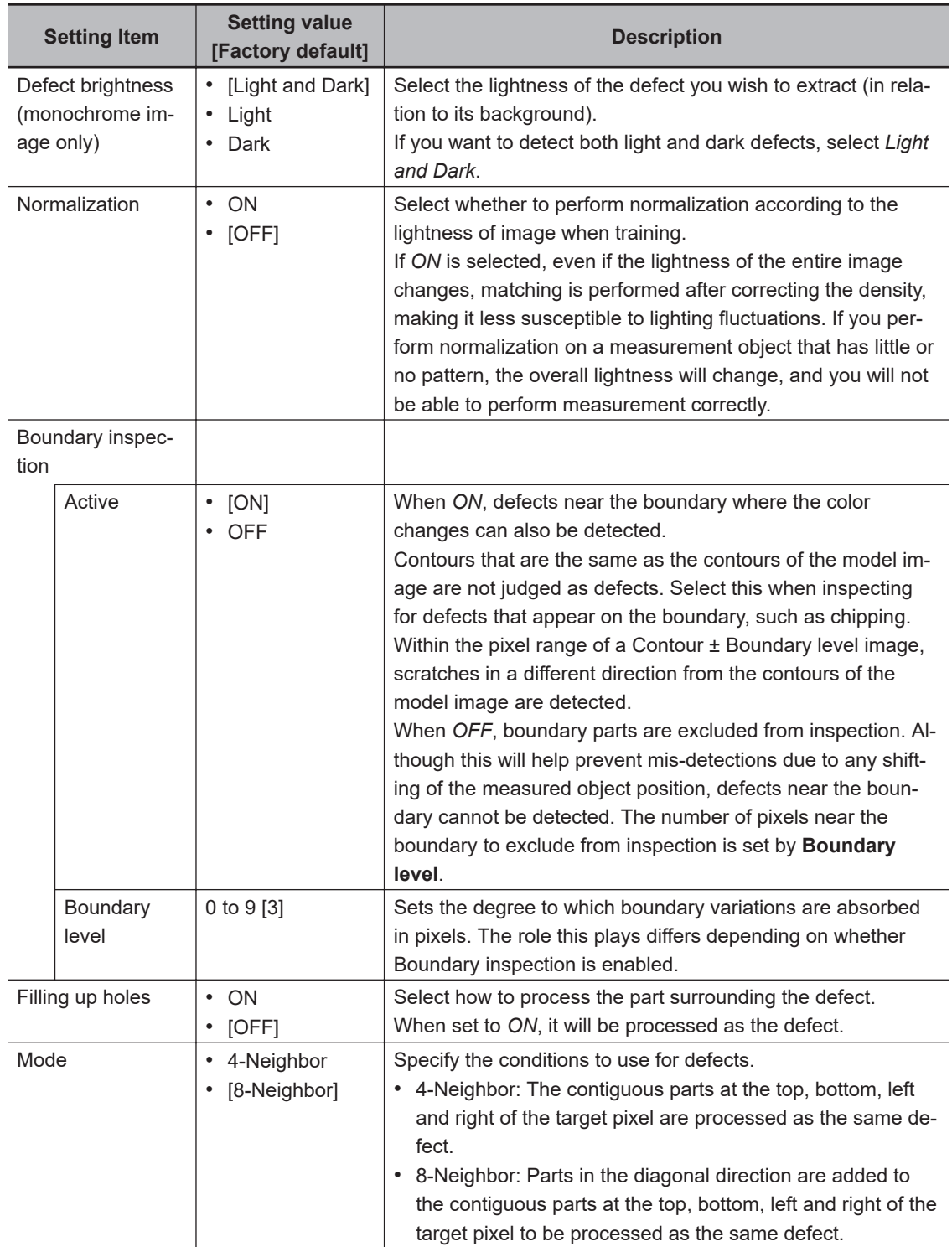

## <span id="page-812-0"></span>**Execute optimization**

### **Additional Information**

By executing optimization, the following measurement parameter candidates are automatically calculated.

- **Difference**
- **High sensitivity defect extraction**
- **Extraction area**

The other **Measurement** parameter uses the **Input parameter** setting.

The default value is used as the **Judgment condition**.

For more information on Input parameters, refer to *[2-36-5 Input Parameters \(AI Fine Matching\)](#page-826-0)* [on page 2-611.](#page-826-0)

### *1* From **Input Parameters** tab - **Option** - Set the **Working folder**. Select external storage because it requires a lot of space.

## *2* Click the **Setting optimization** tab.

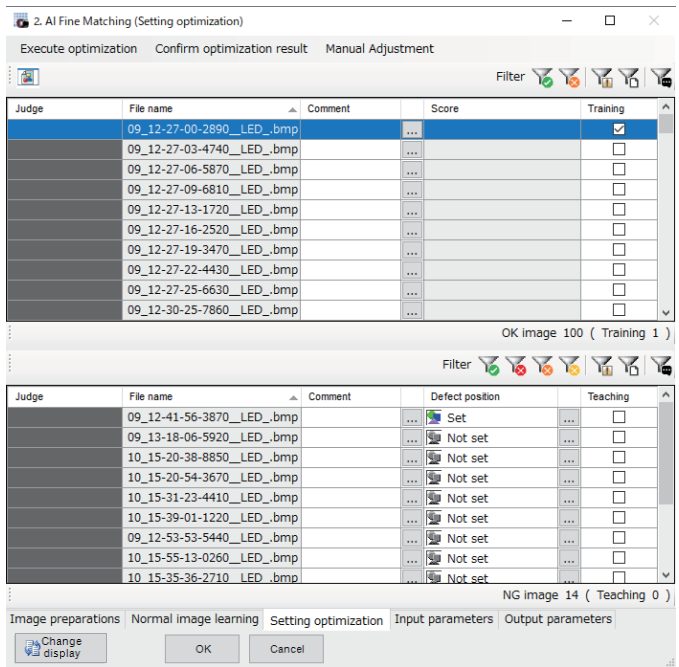

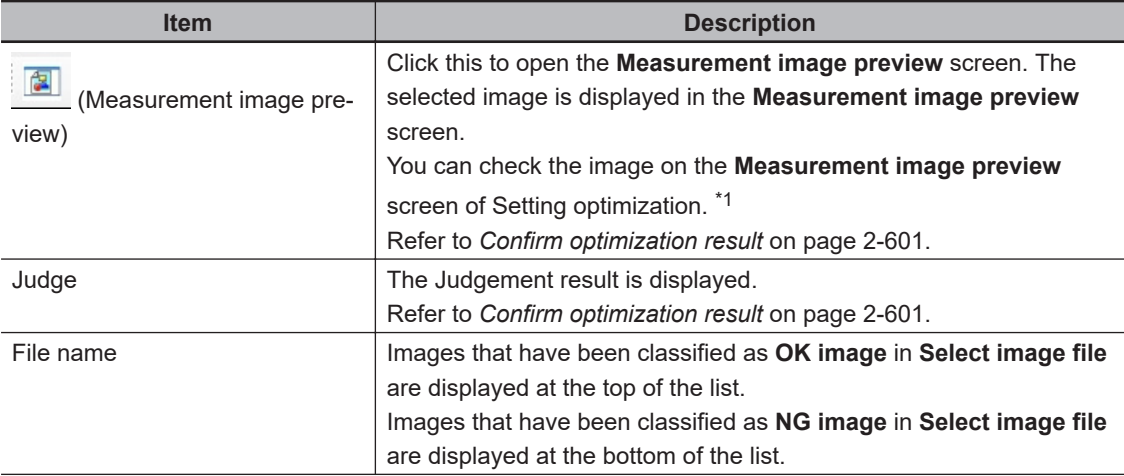

<span id="page-813-0"></span>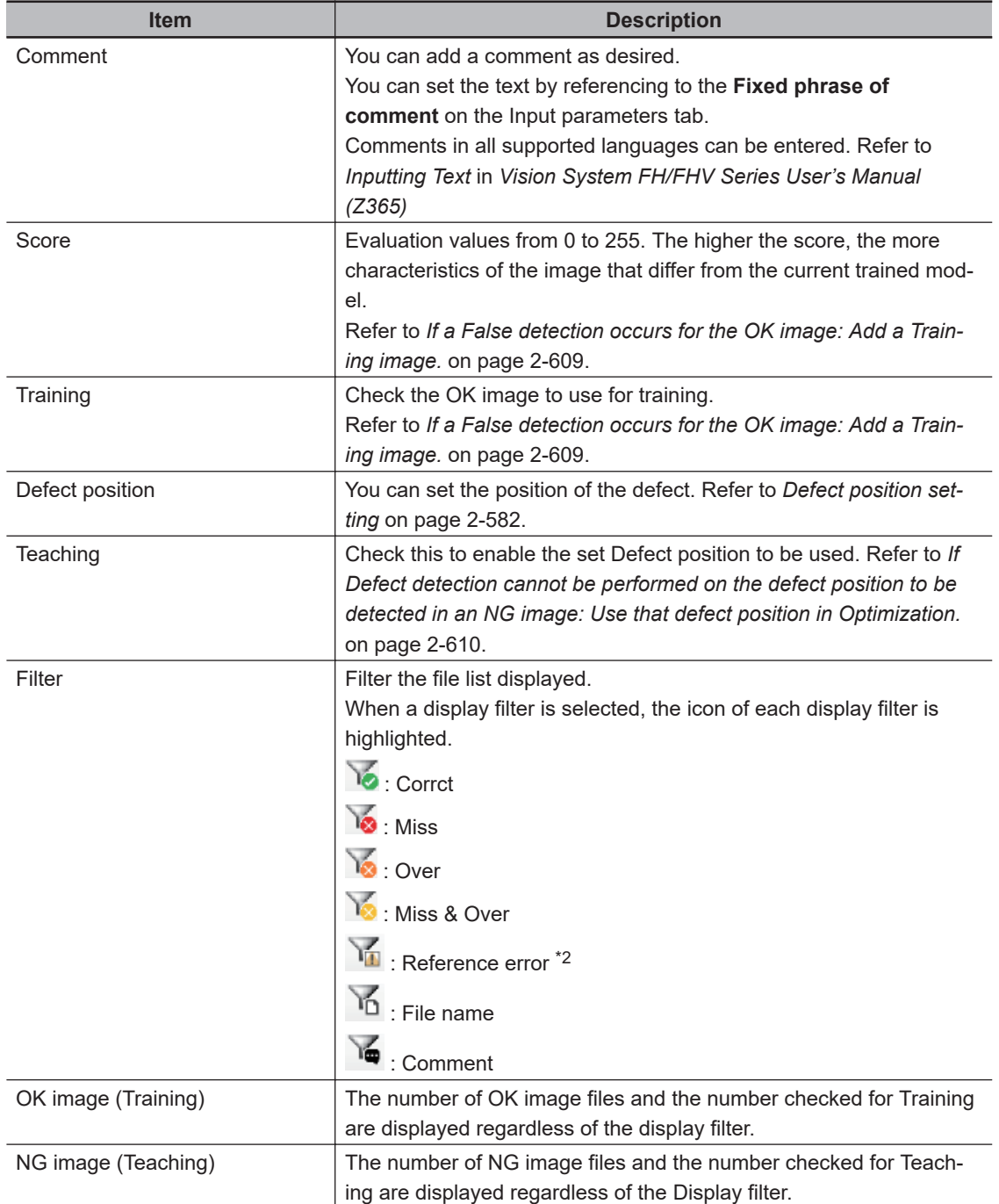

\*1. Measurement image preview screen:

<span id="page-814-0"></span>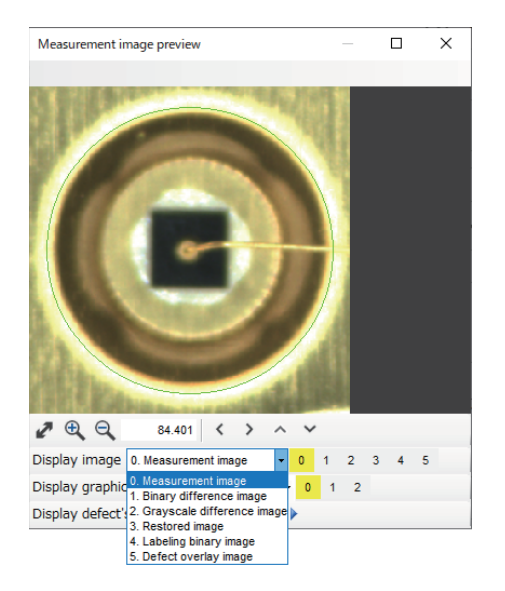

\*2. Reference error: If you delete or move the selected image file or change the file name, *!* Is displayed to the right of the File name column to indicate a File reference error.

C:¥Users¥Documents¥OMRON FZ¥RAMDisk¥OK¥test00.bfz

If Reference error is displayed, **Execute training**, **Execute optimization** and **Batch measurement** cannot be performed.

### **Additional Information**

- By clicking on the label at the top of a column, you can sort the list by that item. The default is to sort by the file name which includes the folder name.
- By right-clicking on the file list, you can set checks and comments used for Group / Learning / Teaching.

Using the [SHIFT] key and [CTRL] key in the file list, right-click with multiple files selected to make batch settings.

## *3* Click on **Execute optimization**.

The **Execute optimization** dialog opens. Click **OK** to start the optimization.

Execute optimization

By executing Optimization, the optimal values will be calculated for the data.

- Difference judgment value - High sensitivity defect extraction
- Extraction Area
- 

The default value is used for the Judgment Condition.

Before performing parameter optimization, set the working folder and measurement parameters on the Input Parameters tab.

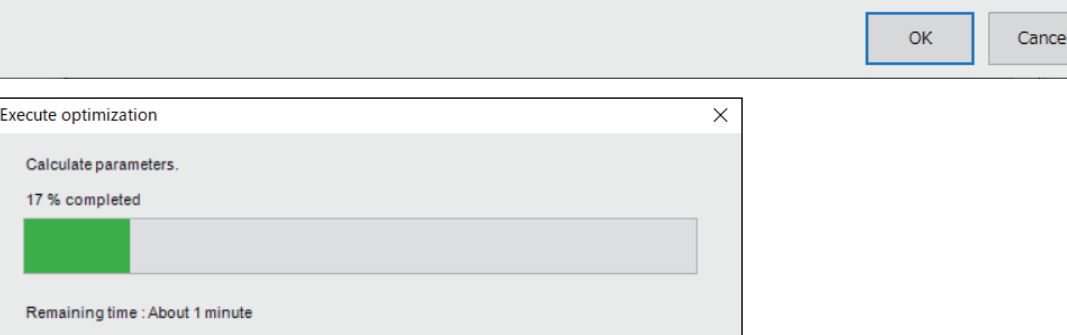

After optimization, the parameter values are optimized.

If you want to stop before completion, you can cancel it by pressing the **x** at the top right of the dialog.

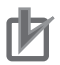

### **Precautions for Correct Use**

The remaining time display is only a reference value. It's not the exact time.

## *4* Click **OK**.

When the optimization is complete, the following dialog will be displayed.

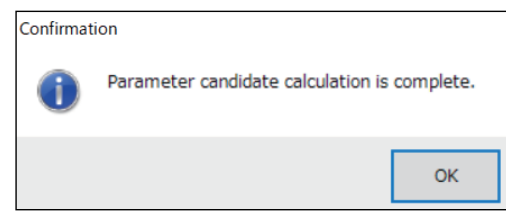

When the dialog is closed, the **Confirm optimization result** dialog is displayed.

The evaluation results for OK and NG images with the optimized measurement parameters are displayed line by line.

When you click **OK** in the **Confirm optimization result** dialog, the parameter values of the selected pattern are reflected in the measurement parameters. The **Judgment condition** will be the default value.

If you click **Cancel**, the result of the **Execute optimization** will not be reflected.

Confirm optimization result

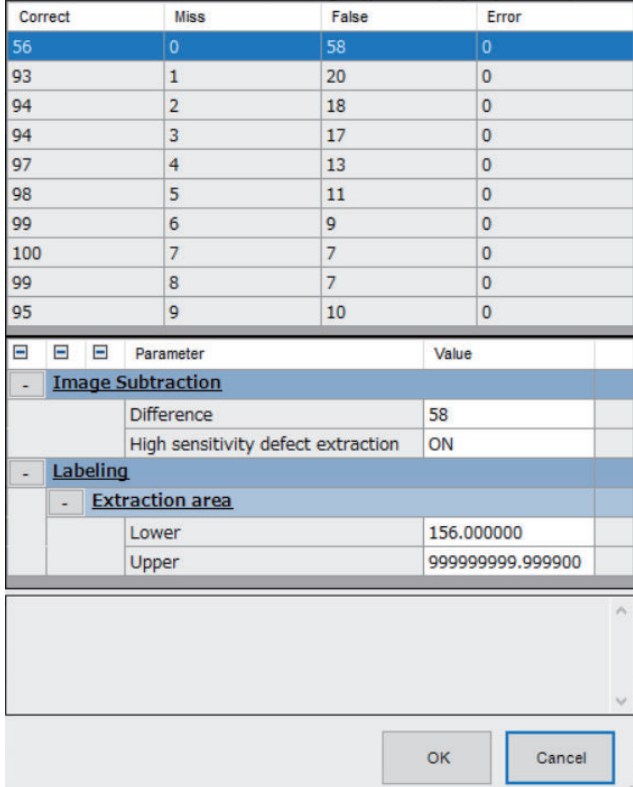

Also, the optimization result is reflected in the file list on the **Settings optimization** tab screen.

<span id="page-816-0"></span>

| 2. Al Fine Matching (Setting optimization)                              |                                            |         |          |                                                         |          | □                         | × |
|-------------------------------------------------------------------------|--------------------------------------------|---------|----------|---------------------------------------------------------|----------|---------------------------|---|
| Execute optimization ∕ Confirm optimization result<br>Manual Adjustment |                                            |         |          |                                                         |          |                           |   |
| 图                                                                       |                                            |         |          |                                                         |          | Filter 16 16 16 16        |   |
| Judge                                                                   | File name<br>A                             | Comment |          | Score                                                   |          | Training                  | ۸ |
| <b>Correct</b>                                                          | 09 12-27-00-2890 LED .bmp                  |         | ш        | 4                                                       |          | $\checkmark$              |   |
| <b>Correct</b>                                                          | 09 12-27-03-4740 LED .bmp                  |         | $\cdots$ | 121                                                     |          | $\mathsf{L}$              |   |
| <b>Correct</b>                                                          | 09 12-27-06-5870 LED .bmp                  |         |          | 102                                                     |          | П                         |   |
| <b>Correct</b>                                                          | 09_12-27-09-6810_LED_.bmp                  |         |          | 137                                                     |          | П                         |   |
| Correct                                                                 | 09_12-27-13-1720_LED_.bmp                  |         | $\cdots$ | 121                                                     |          |                           |   |
| <b>Over</b>                                                             | 09_12-27-16-2520_LED_.bmp                  |         |          | 115                                                     |          | п                         |   |
| Over                                                                    | 09_12-27-19-3470_LED_.bmp                  |         | $\cdots$ | 138                                                     |          |                           |   |
| Over                                                                    | 09_12-27-22-4430_LED_.bmp                  |         | $\cdots$ | 122                                                     |          | ۰                         |   |
| Over                                                                    | 09 12-27-25-6630 LED .bmp                  |         |          | 148                                                     |          |                           |   |
| Correct                                                                 | 09 12-30-25-7860 LED .bmp                  |         |          | 144                                                     |          |                           | v |
|                                                                         |                                            |         |          | Filter 16 16 16 16 16                                   |          | OK image 100 ( Training 1 | 面 |
| Judge                                                                   | File name                                  | Comment |          | Defect position                                         |          | Teaching                  | ۸ |
| Correct                                                                 | 10 14-48-03-7830 LED .bmp                  |         |          | <b>W</b> Not set                                        | ш        | $\mathbf{L}$              |   |
| Correct                                                                 | 10 14-47-27-4290 LED .bmp                  |         | $\cdots$ | <b>W</b> Not set                                        | ш        |                           |   |
| Correct                                                                 | 11 14-20-36-8330 LED .bmp                  |         |          | <b>W</b> Not set                                        | ш        | П                         |   |
| <b>Correct</b>                                                          | 11 14-07-20-5890 LED .bmp                  |         | $\cdots$ | ۱Q.<br>Not set                                          |          |                           |   |
| Correct                                                                 | 11 13-35-26-6780 LED .bmp                  |         | ш        | <b>W</b> Not set                                        | $\cdots$ | г                         |   |
| <b>Correct</b>                                                          | 10_15-35-36-2710_LED_.bmp                  |         | $\cdots$ | N.<br>Not set                                           | $\cdots$ | $\mathsf{L}$              |   |
| Correct                                                                 | 10_15-55-13-0260_LED_.bmp                  |         |          | <b>W</b> Not set                                        | $\cdots$ |                           |   |
| Correct                                                                 | 09_12-53-53-5440_LED_.bmp                  |         | $\cdots$ | ۱g.<br>Not set                                          | $\cdots$ |                           |   |
| Correct                                                                 | 10 15-39-01-1220 LED .bmp                  |         |          | Q.<br>Not set                                           |          |                           |   |
| NG image 14 (Teaching 0)                                                |                                            |         |          |                                                         |          |                           |   |
|                                                                         | Image preparations   Normal image learning |         |          | Setting optimization Input parameters Output parameters |          |                           |   |
| <sub>⊞4</sub> Change<br>i≝ displav                                      | ок<br>Cancel                               |         |          |                                                         |          |                           |   |

For checking the optimization result, see *Confirm optimization result* on page 2-601.

## **Confirm optimization result**

Check the Optimization results, decide the parameters to be used at the time of measurement, and select the image for recreating the trained model.

- *1* Click the **Setting optimization** tab.
- *2* Click on **Confirm optimization result**.

The **Confirm optimization result** dialog opens.

The evaluation results for OK and NG images with the optimized measurement parameters are displayed line by line.

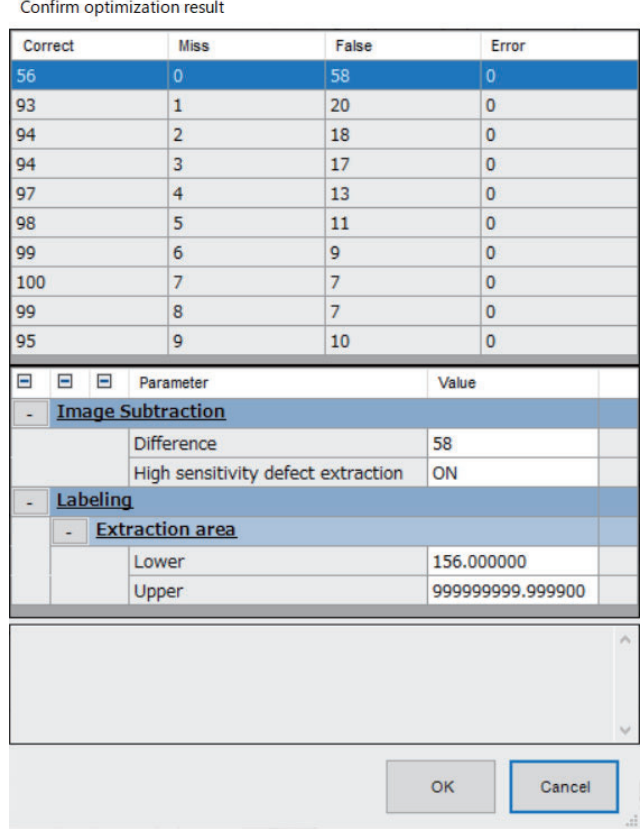

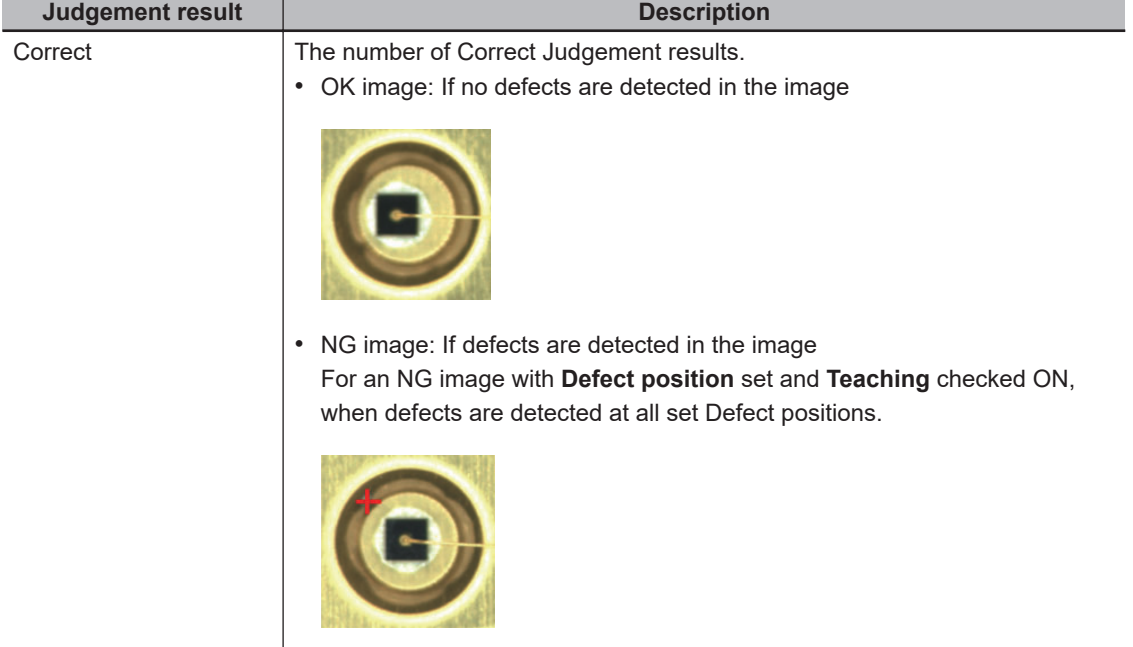

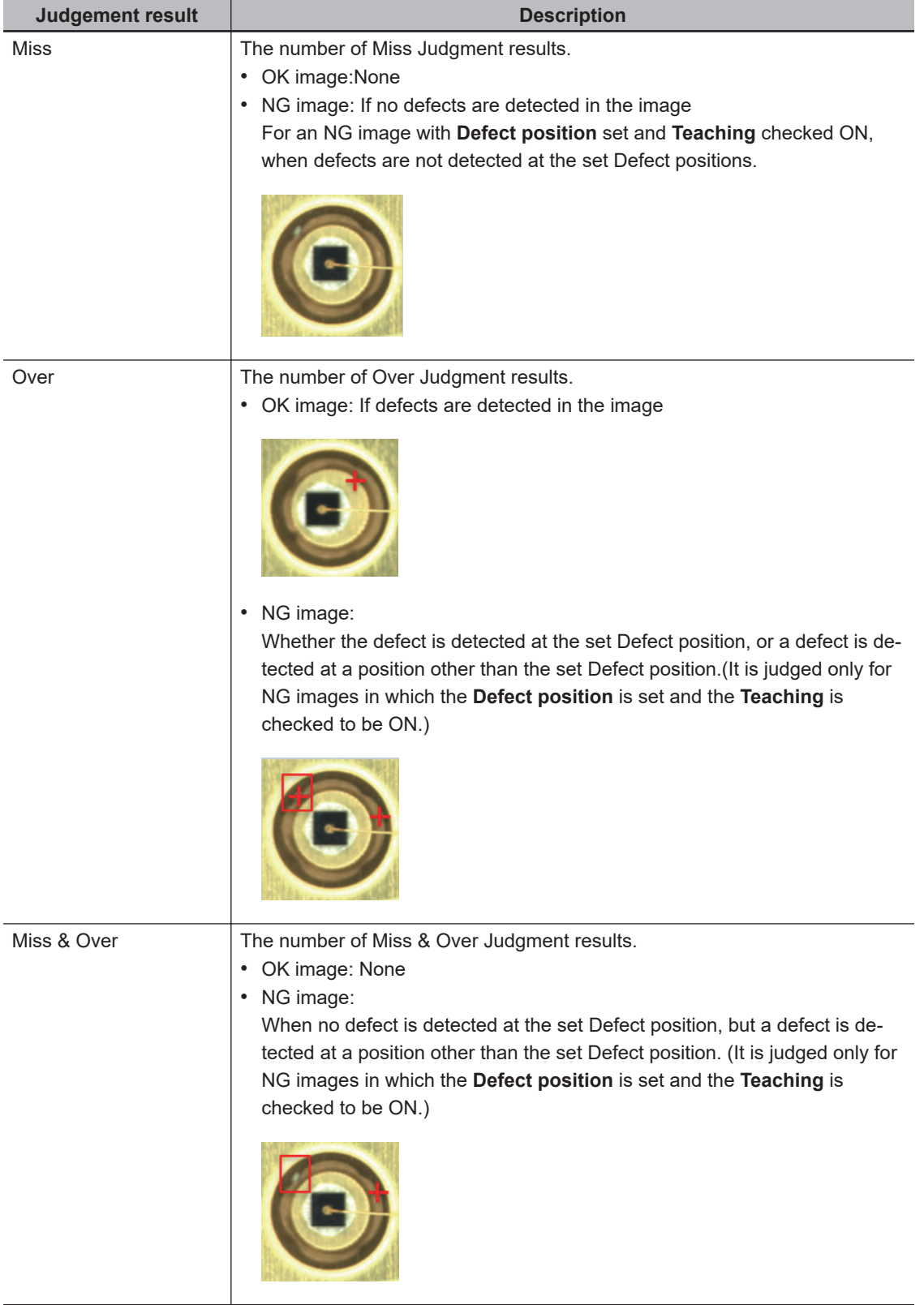

At the bottom of the **Confirm optimization result** dialog, you can check the parameter values calculated by Execute optimization.

By executing optimization, the following measurement parameter candidates are automatically calculated.

- **Difference**
- **High sensitivity defect extraction**
- **Extraction area**

For each line of the optimization result, you can check the value of the corresponding parameter.

*3* By selecting the list of files on the **Settings optimization** tab, you can check the measurement results for OK and NG images when the optimization results are applied on the **Measurement image preview** screen.

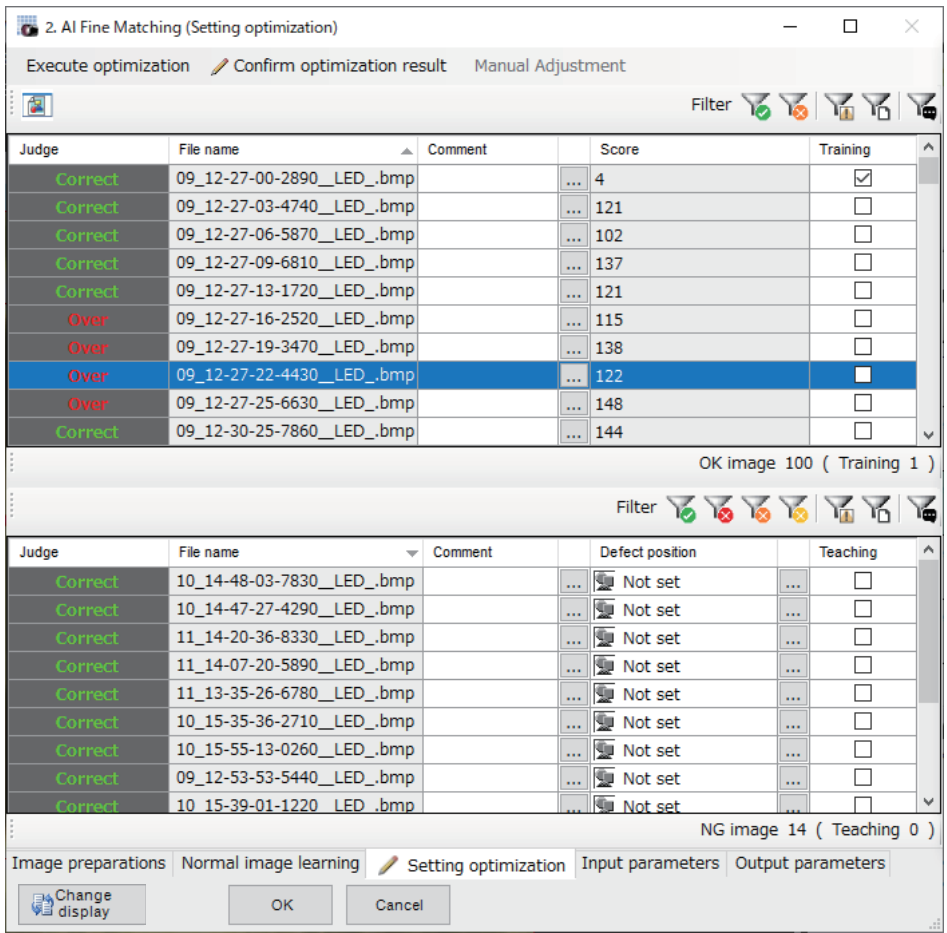

You can check the image on the **Measurement image preview** screen of Setting optimization.

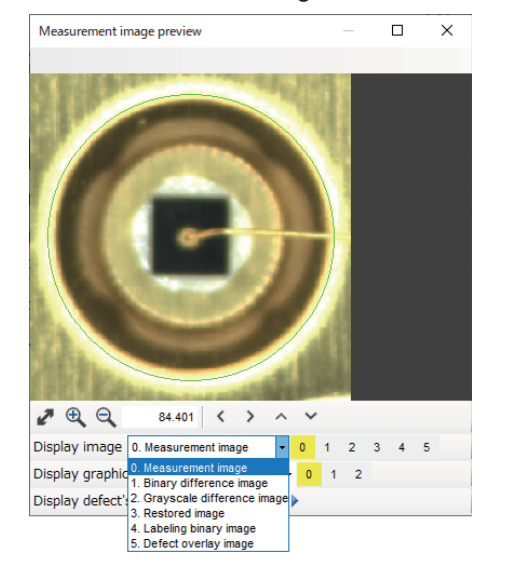

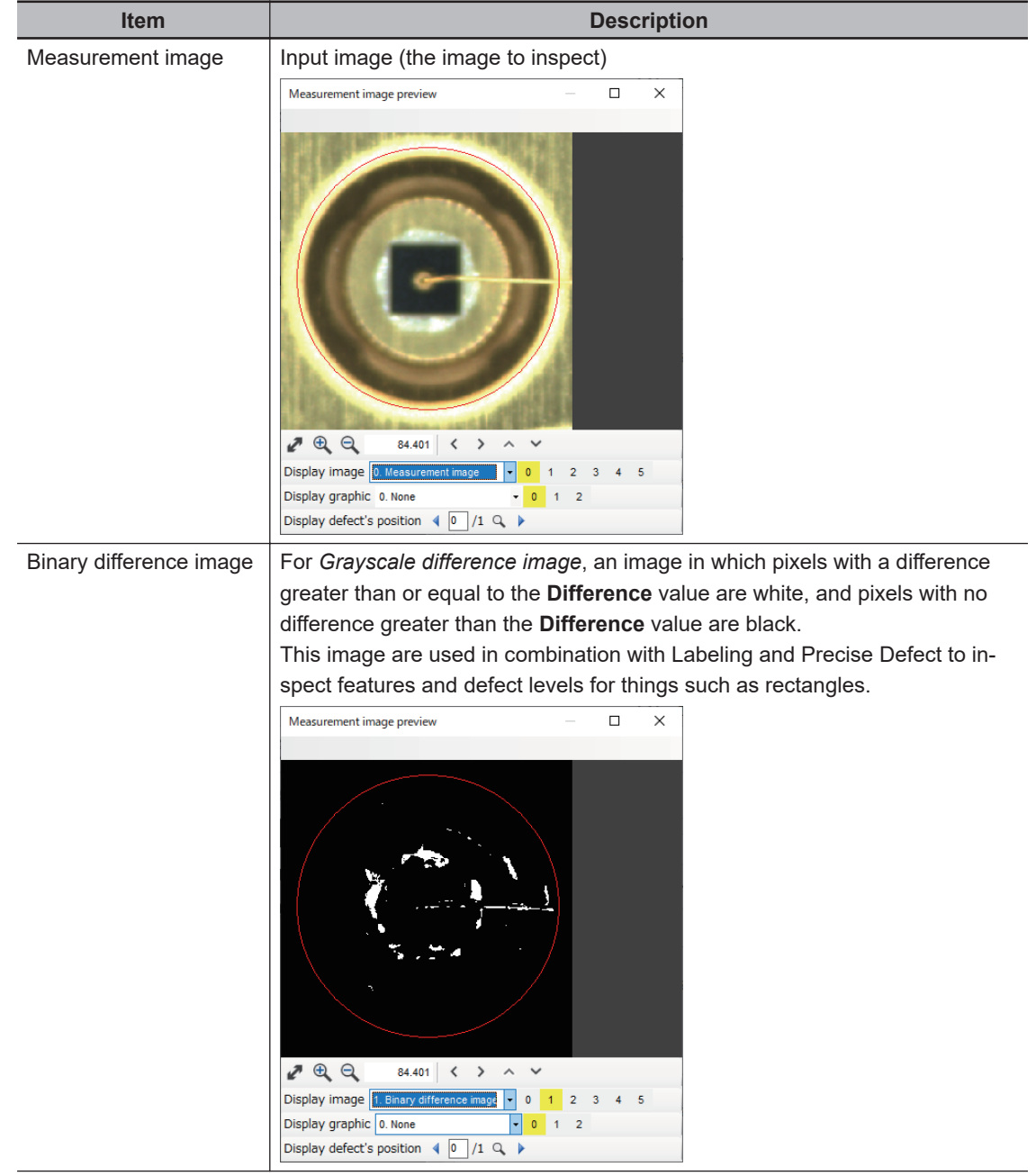

### **Display image**

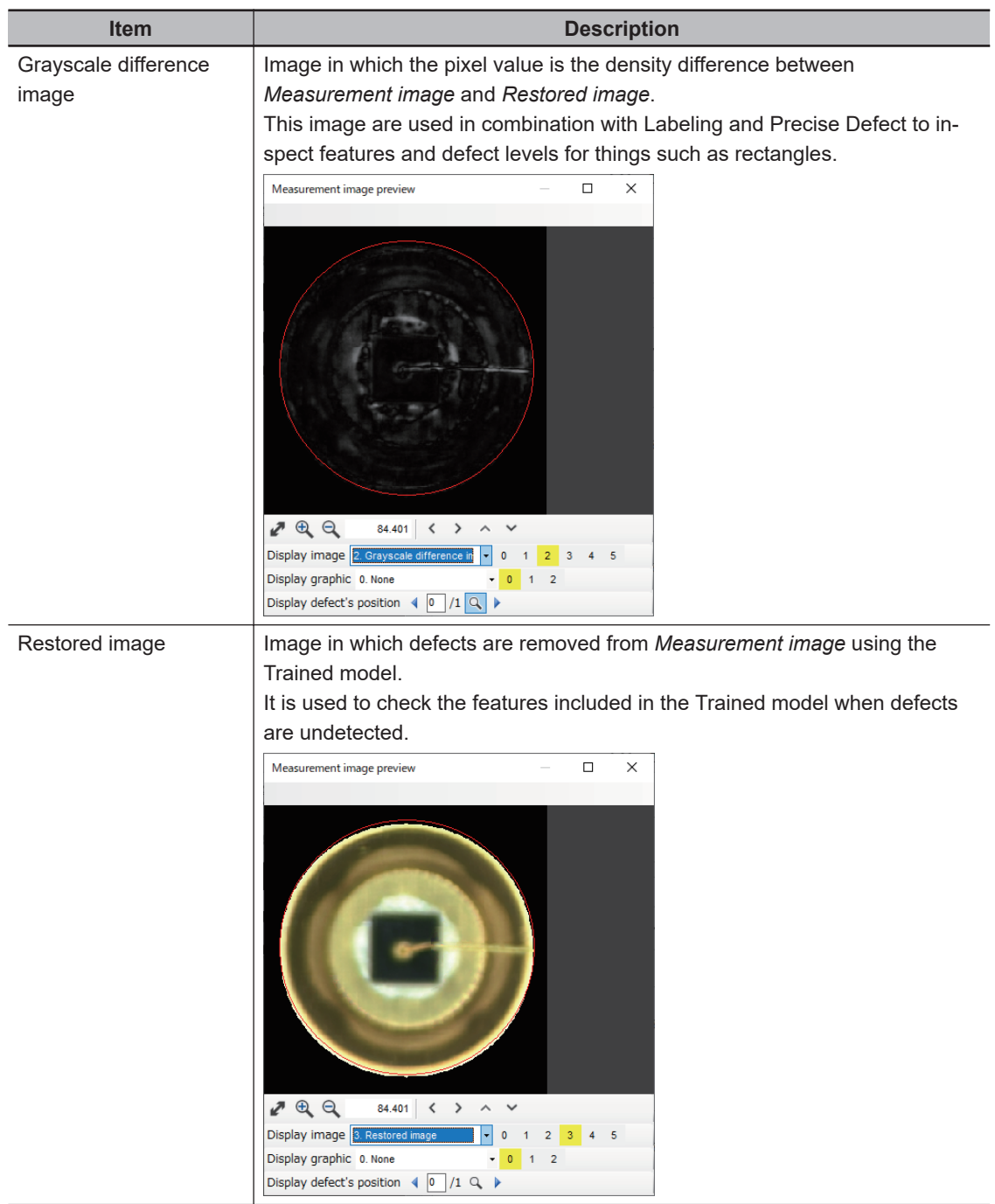

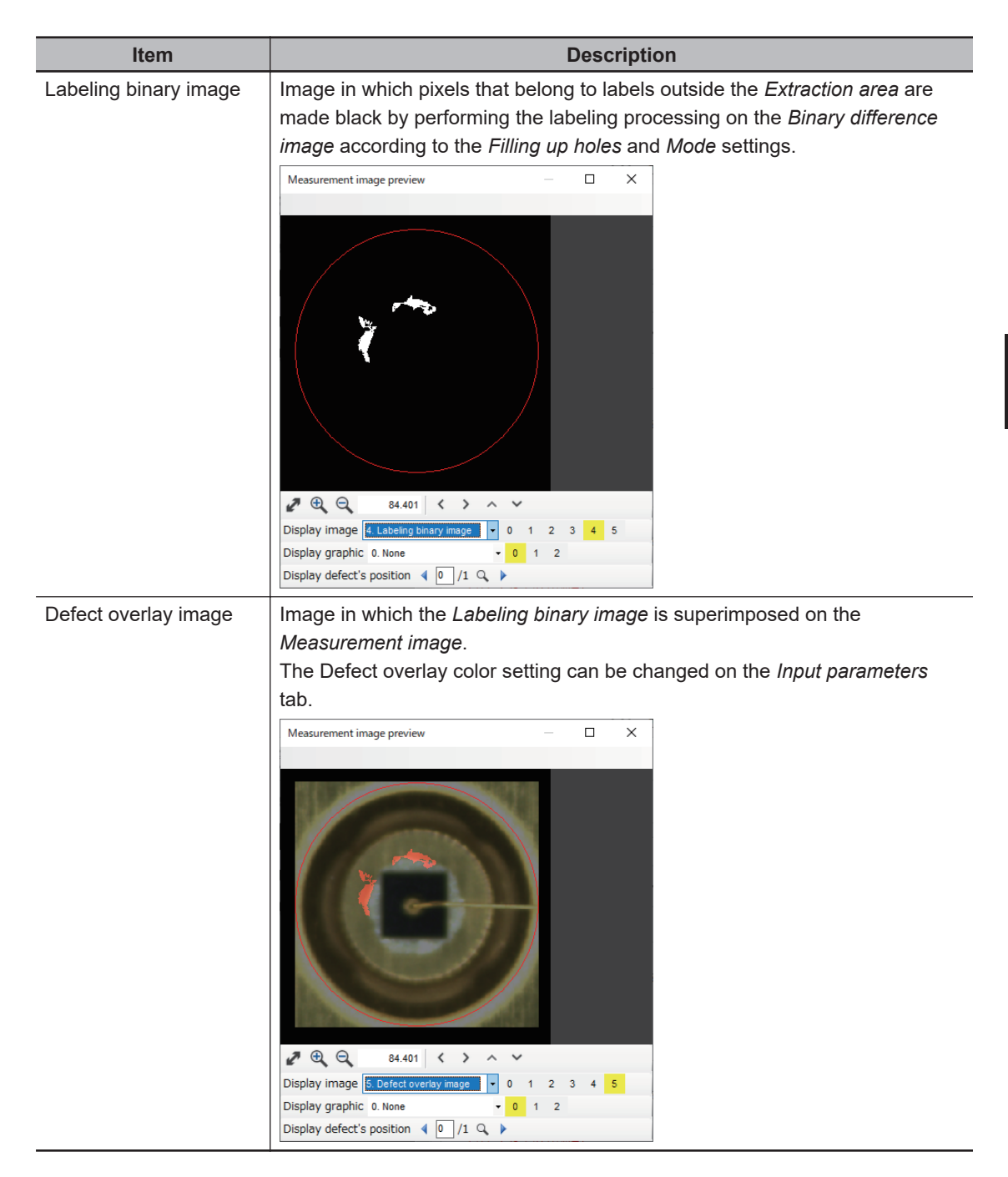

### **Display graphic**

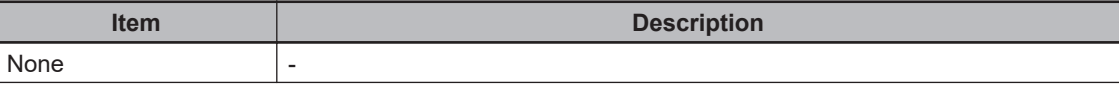

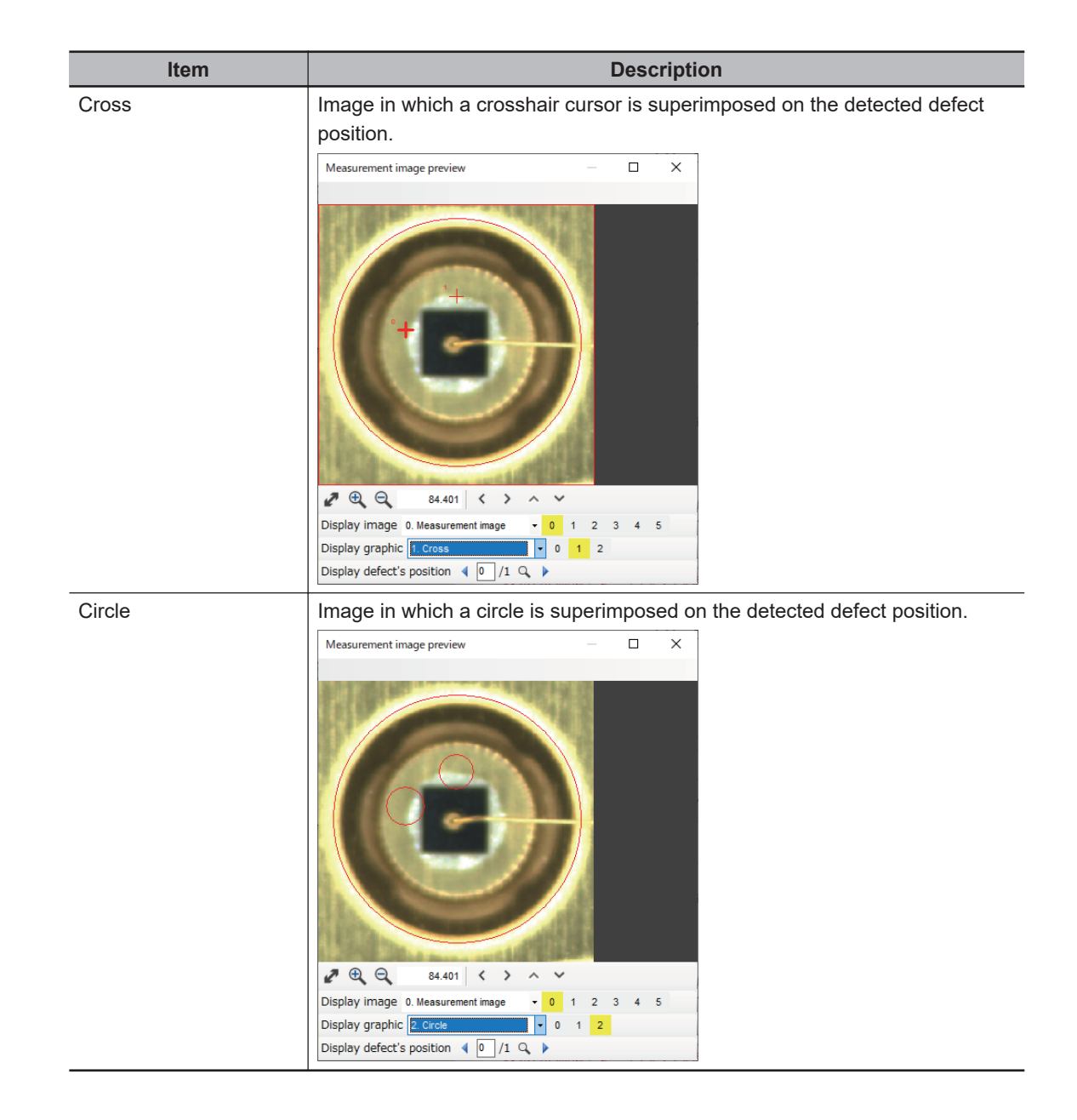

<span id="page-824-0"></span>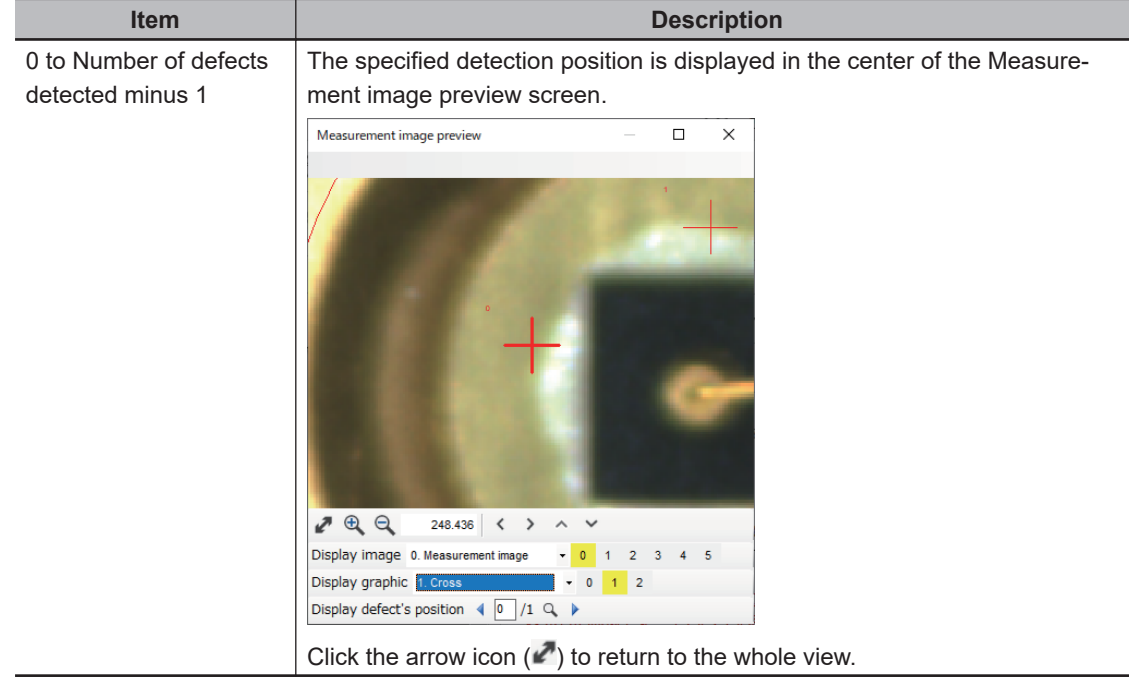

### **Display defect's position**

*4* Select the pattern to be reflected in the measurement parameters and click **OK** in the **Optimization result confirmation** dialog.

When you click **OK** in the **Confirm optimization result** dialog, the parameter values of the selected pattern are reflected in the measurement parameters. The **Judgment condition** will be the default value.

### **.** If a False detection occurs for the OK image: Add a Training image.

If a False detection occurs for the OK image, an appropriate OK image is added as a training image from the Optimization results.

*1* Check the images to be added as Training images based on the optimization result score of OK image.

Add the images with the highest scores to the Training image.

The higher the score, the more characteristics of the image that differ from the current trained model.

<span id="page-825-0"></span>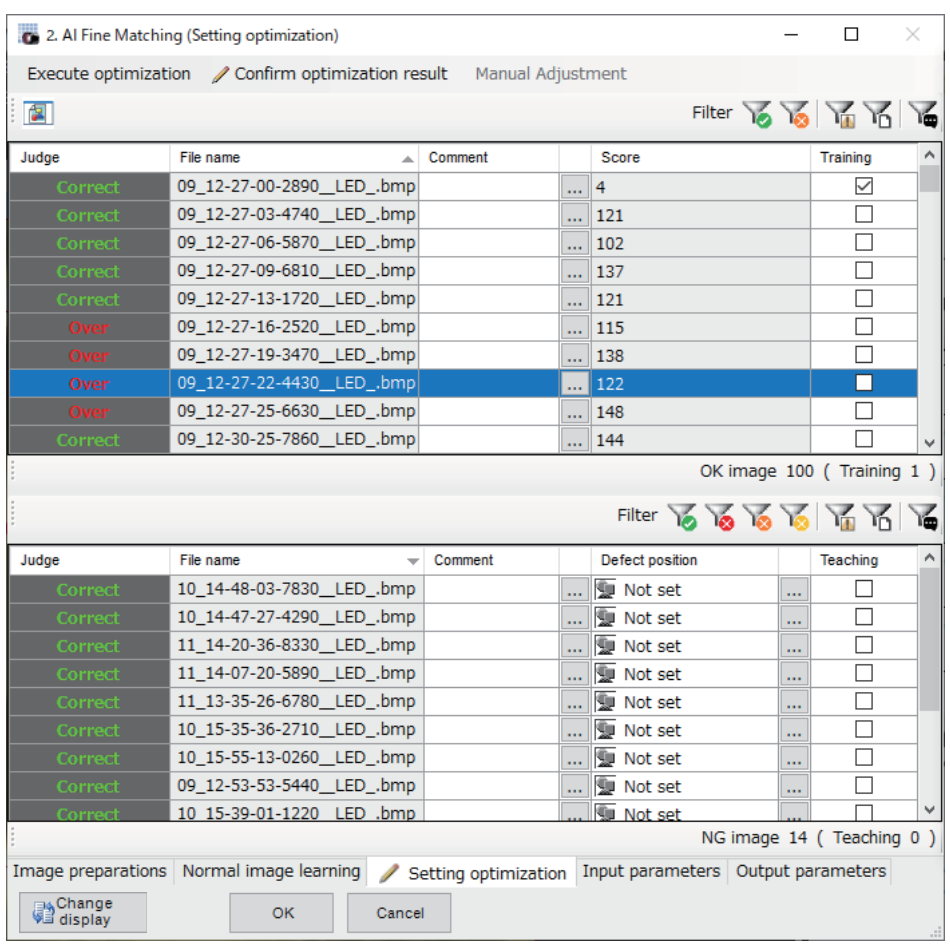

- *2* Once you have decided which Training images to add, start Learning again. Refer to *[2-36-3 Normal image learning](#page-801-0)* on page 2-586.
- *3* After Training, run Optimization again. Refer to *[2-36-4 Setting optimization](#page-809-0)* on page 2-594.

### **.** If Defect detection cannot be performed on the defect position to be de**tected in an NG image: Use that defect position in Optimization.**

If the defect cannot be detected at the Defect position to be detected in the NG image, the defect position is selected and optimization is performed

**1** For the NG image for which you want to specify the Defect position, click the **ign** icon for the Defect position to set it.

Refer to *[Defect position setting](#page-797-0)* on page 2-582.

- *2* Check *Teaching* for the image on which the Defect position is set and execute optimization. Refer to *[Execute optimization](#page-812-0)* on page 2-597.
- **.** If Defect detection cannot be performed on the defect position to be de**tected in an NG image: Adjust measurement parameters. [Manual Adjustment]**
	- *1* Click the **Manual Adjustment**

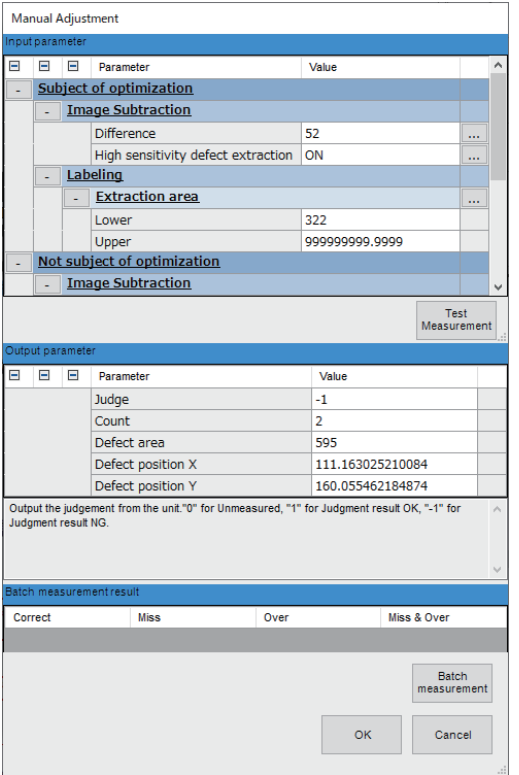

<span id="page-826-0"></span>The *Manual Adjustment* dialog are displayed.

- *2* On the *Setting optimization* screen, select the result row for which no defects were detected.
- *3* Adjust the input parameters and click *Test Measurement* in the *Manual Adjustment* dialog. Make adjustments until defects are detected.

The *Output parameters* are updated.

Refer to *2-36-5 Input Parameters (AI Fine Matching)* on page 2-611, *[2-36-6 Output parame](#page-830-0)[ters \(AI Fine Matching\)](#page-830-0)* on page 2-615.

4 If there are multiple images for which no defects were detected, continue repeating Steps 2 and 3.

You can also click *Batch measurement* to perform re-measurement for all images. The result of the batch re-measurement is displayed in *Batch measurement result*.

### **2-36-5 Input Parameters (AI Fine Matching)**

On the setting screen, click the **Input parameters** tab to display a list of measurement parameters. Set the input parameters. You can change parameter values and assign variables

## **Measurement**

Set the conditions for measurement.

### **Image Subtraction**

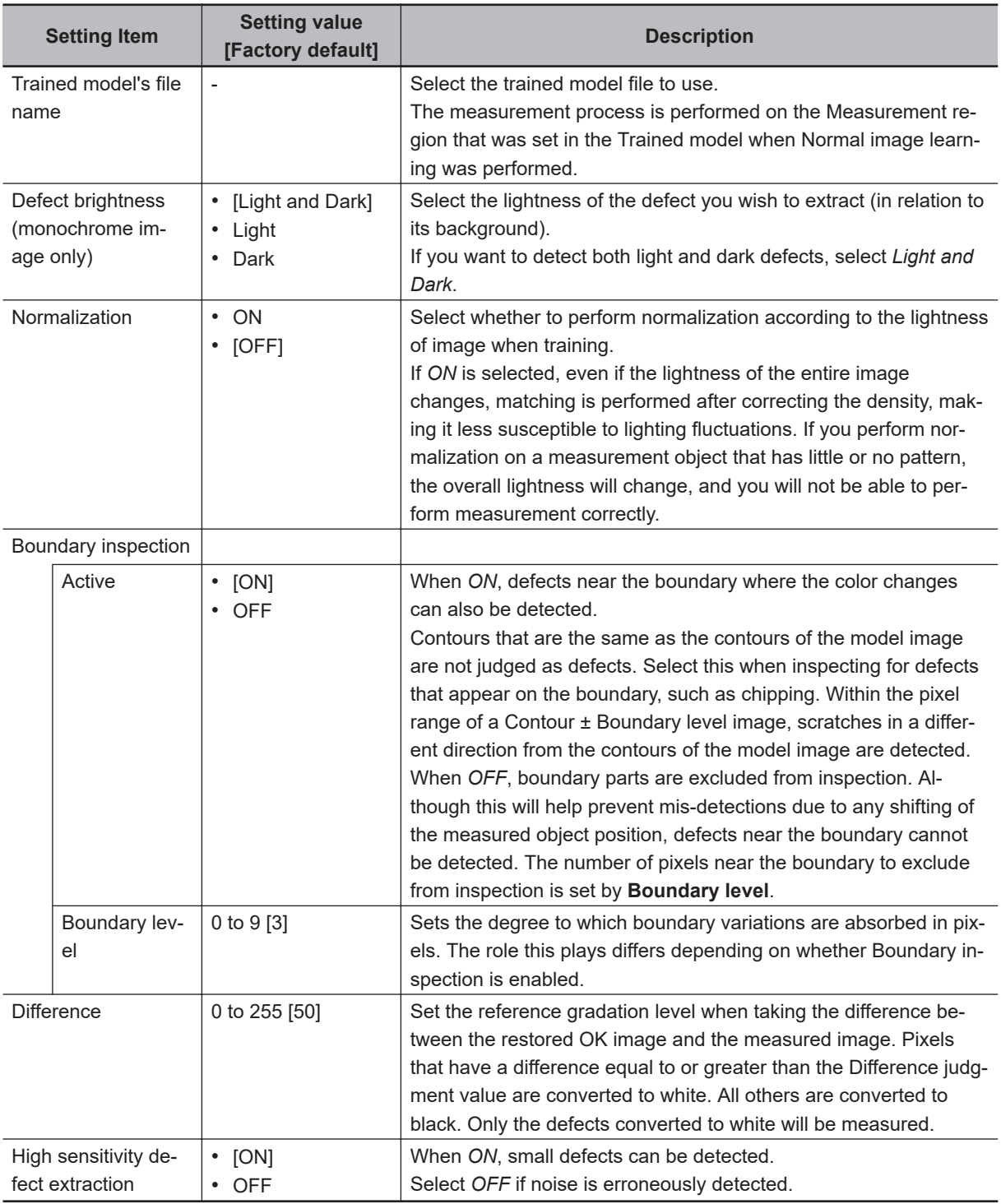

### ſЙ **Precautions for Correct Use**

When a variable is assigned to the **Trained model's file name** and used, a measurement time delay may occur during measurement execution.

### **Labeling**

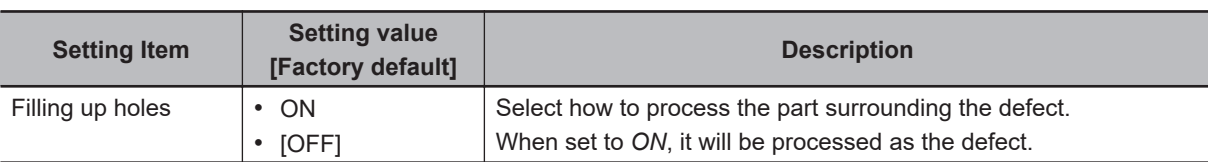
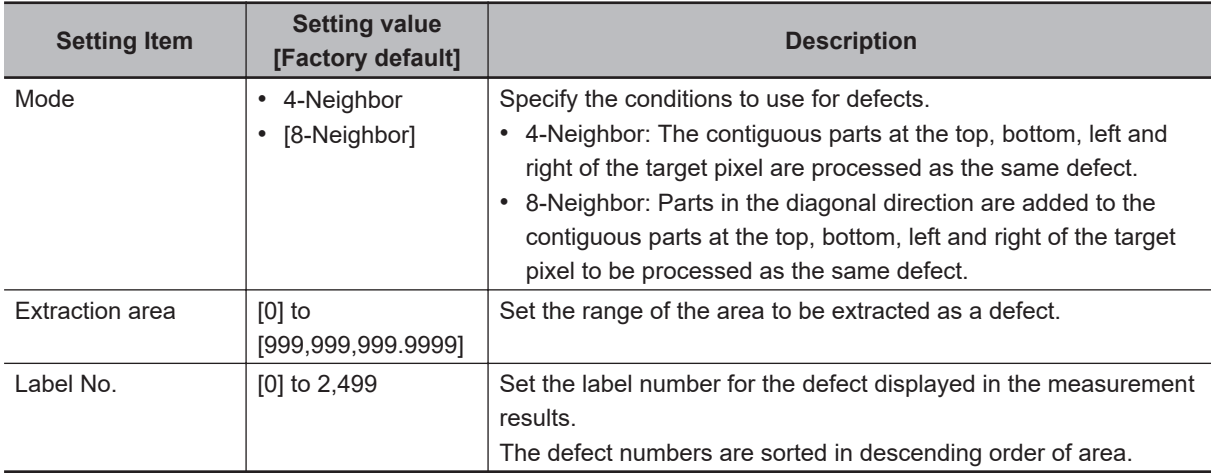

# **Judgement condition**

Set the judgement conditions for measurement results.

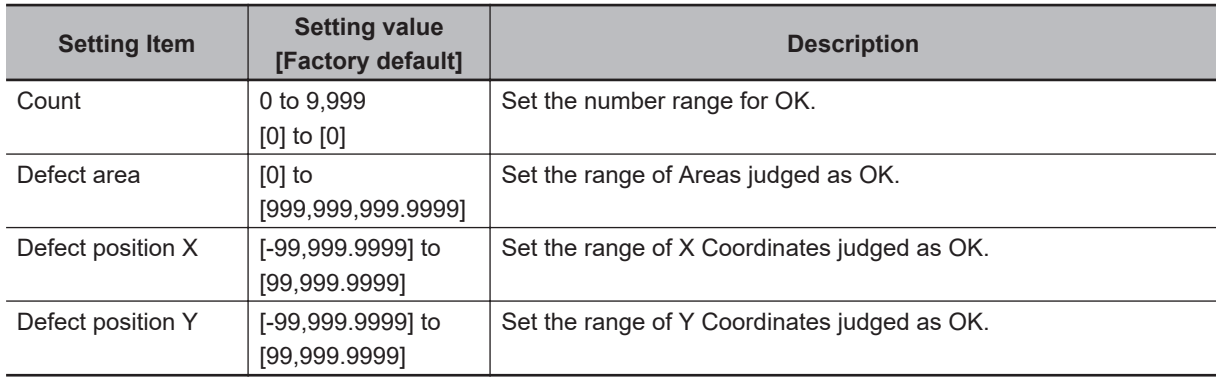

# **Options**

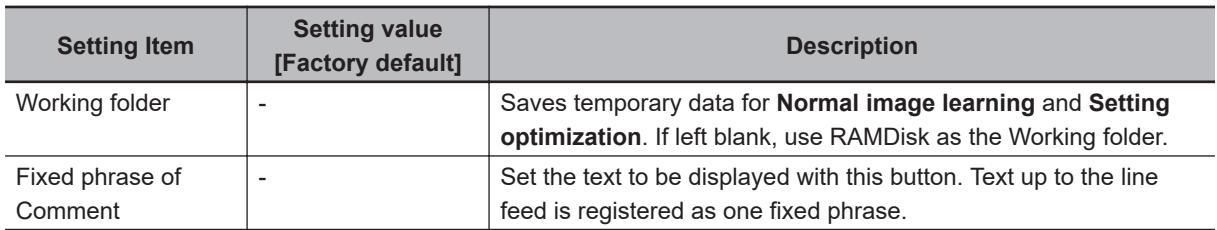

# **Output**

Select how to handle the output as the measurement result. Change this item as needed. Normally, the factory default values can be used.

#### **Precautions for Correct Use**

After setting up the measurement parameters, changing the output parameters will cause measurement results to vary accordingly. If the output parameters have been changed, set the measurement parameters again or try performing Setting optimization.

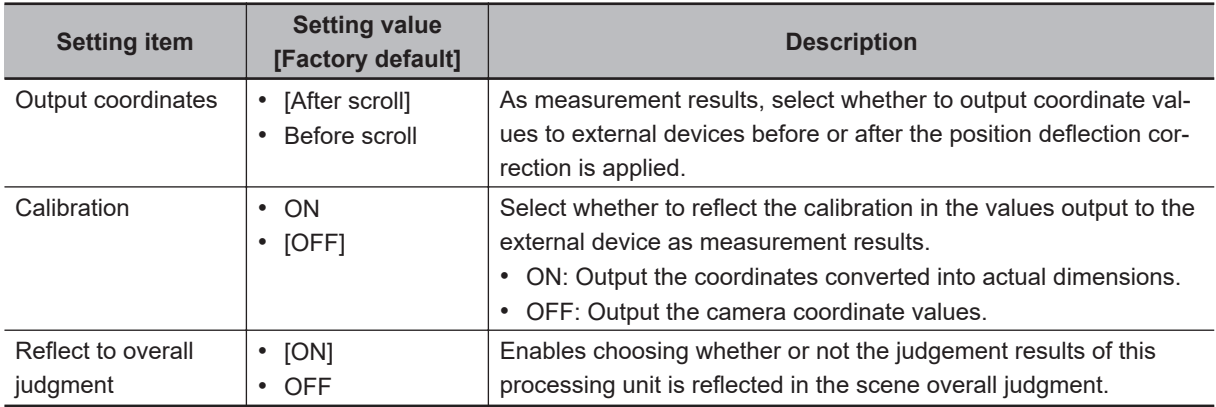

## ₹

#### **Additional Information**

For output coordinates and calibration, refer to *Appendixes Measurement Mechanism Handling Coordinates* in the *Vision System FH/FHV Series User's Manual (Cat. No. Z365)*.

#### **Output image**

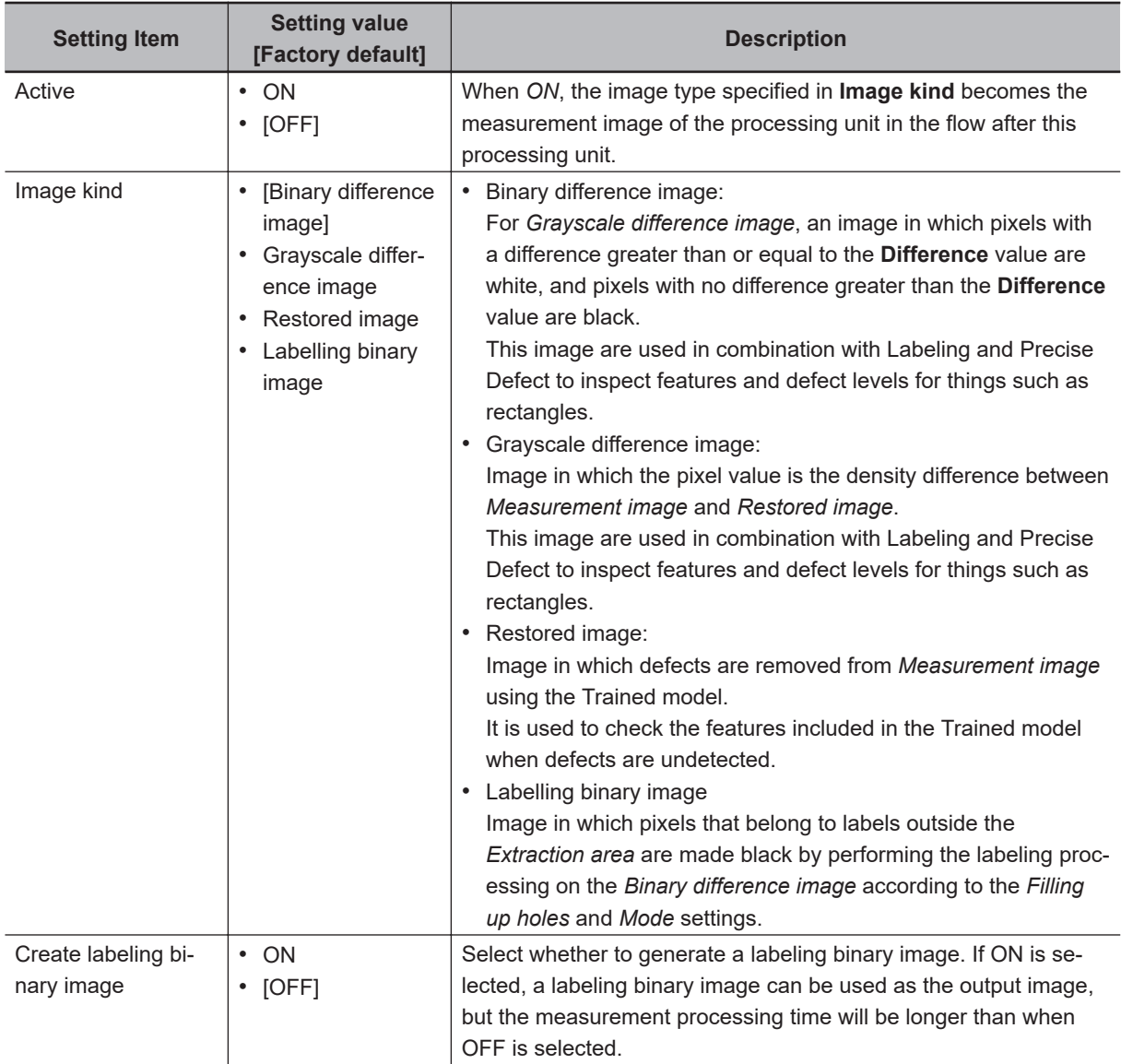

#### **Display image**

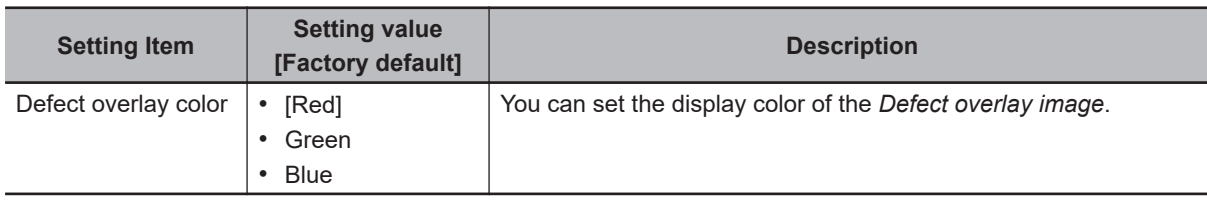

#### **2-36-6 Output parameters (AI Fine Matching)**

On the setting screen, click the **Output parameters** tab to display a list of Output parameters. Display the measurement results that can be output. You can assign variables for parameters. The following values can be output using processing items related to result output. It is also possible to reference measurement values from calculation expressions and other processing units.

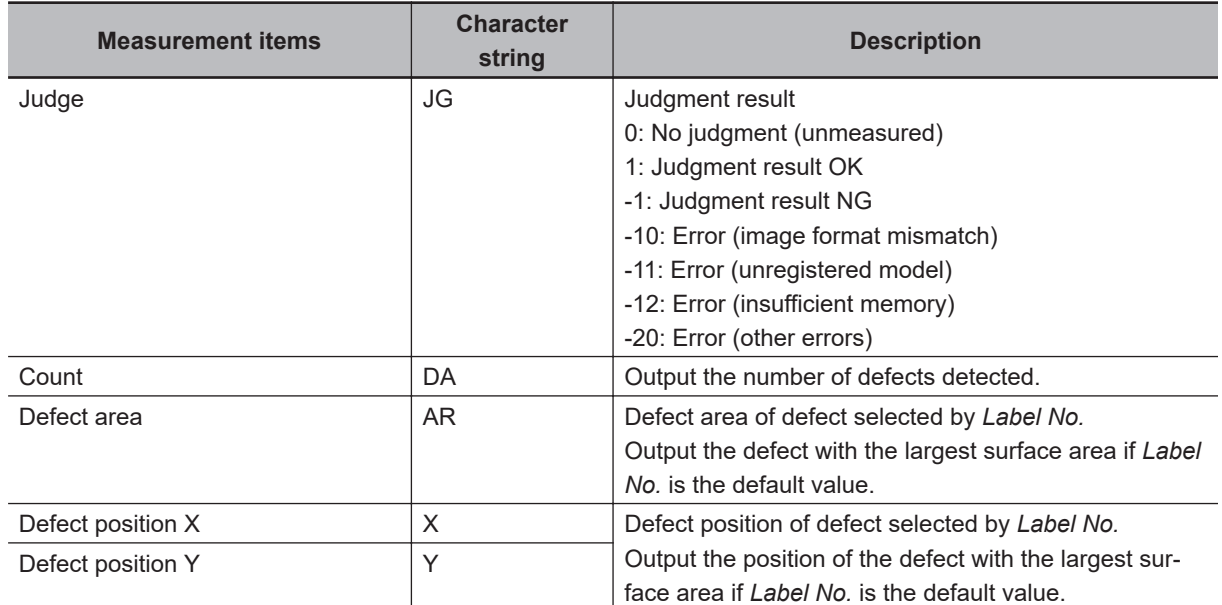

## **2-36-7 Key Points for Test Measurement and Adjustment (AI Fine Matching)**

The following content is displayed in the *Detail result* area as text.

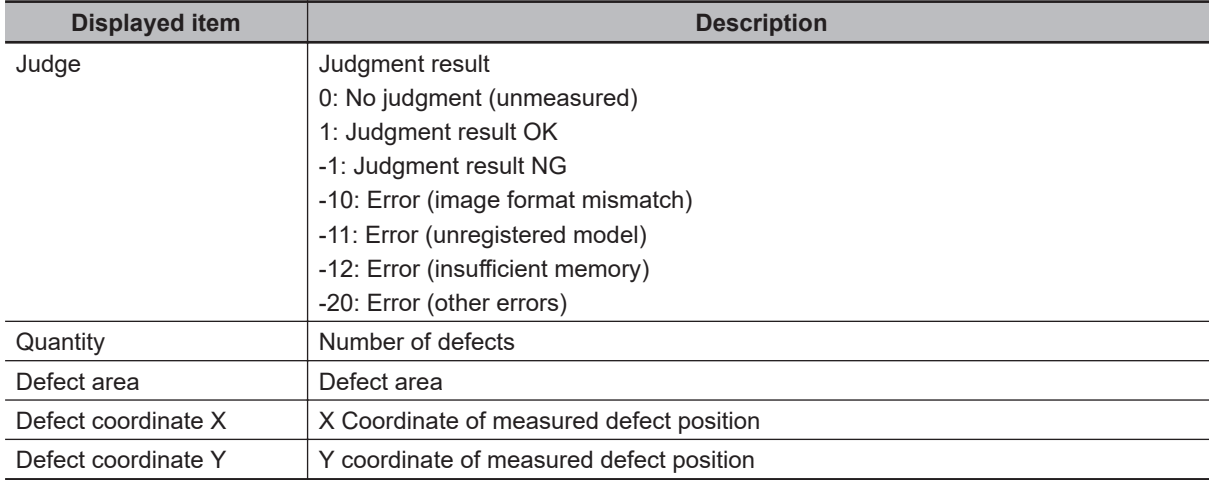

The image specified in the Sub-image number in the image display setting is displayed in the *Image Display* area.

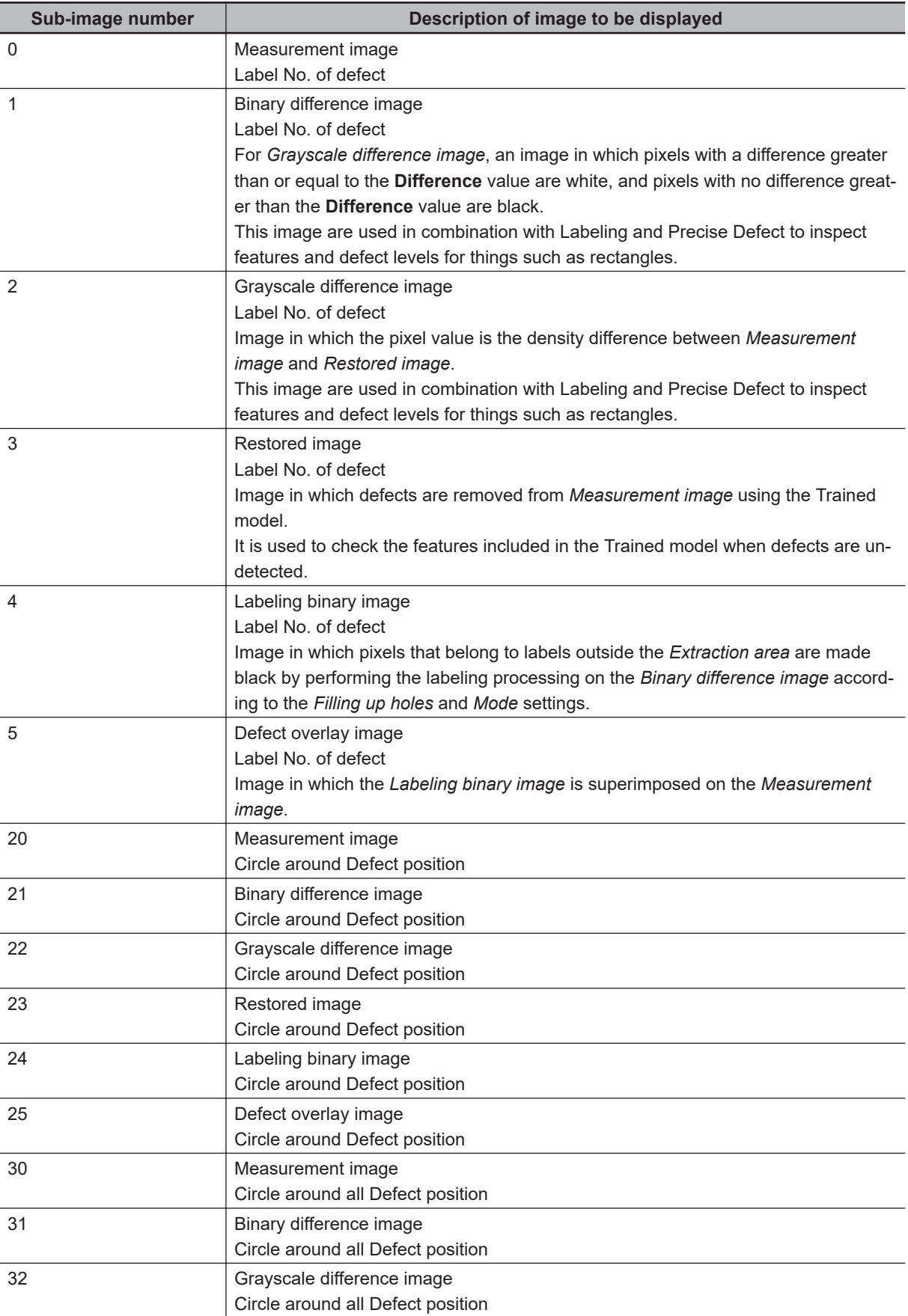

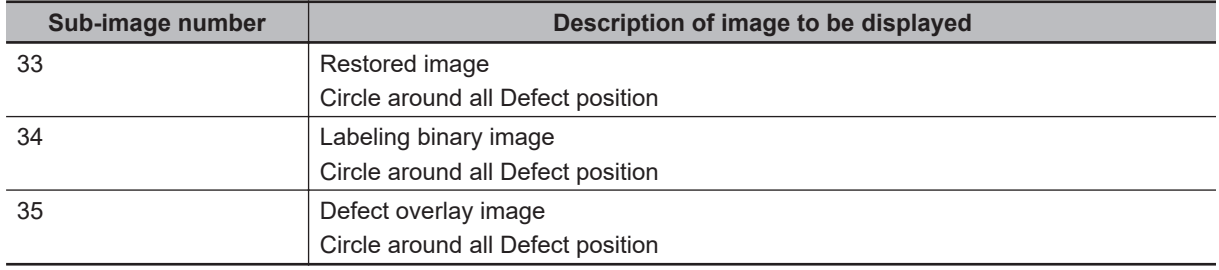

# **Key Points for Adjustment (AI Fine Matching)**

Adjust the setting parameters referring to the following points.

#### $\bullet$  When the measurement results are unstable

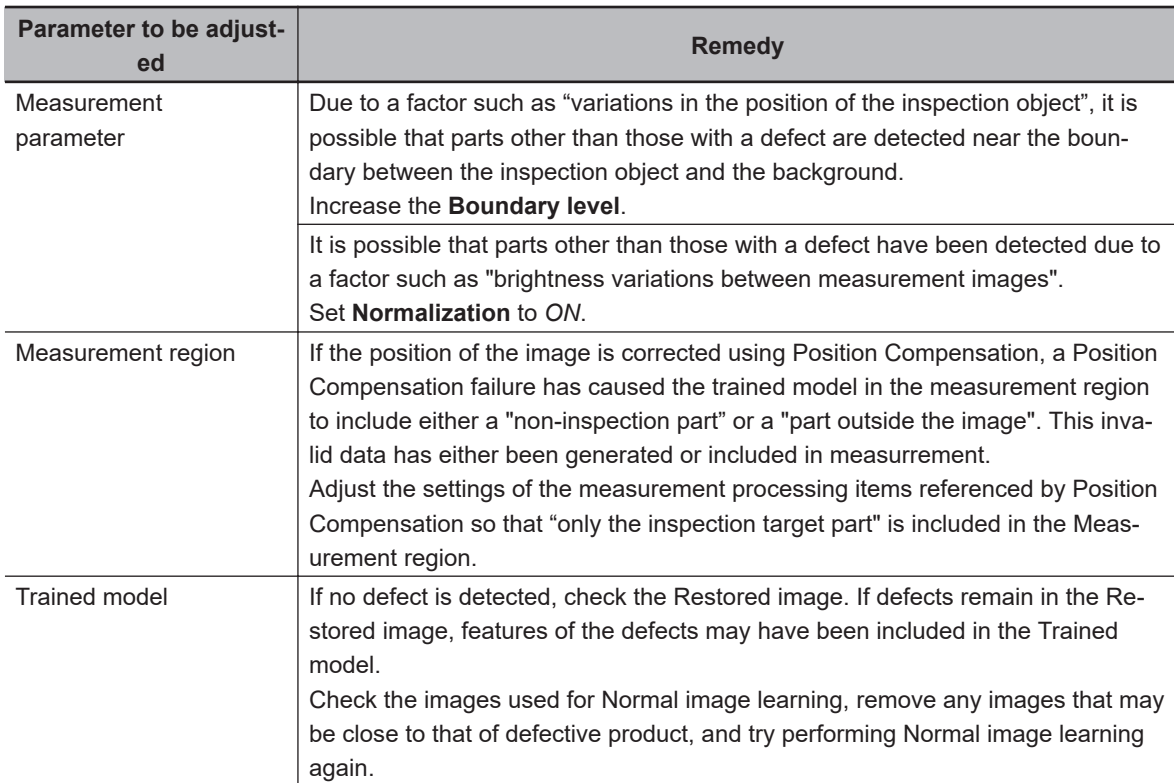

#### $\bullet$  **When you fail to Learning**

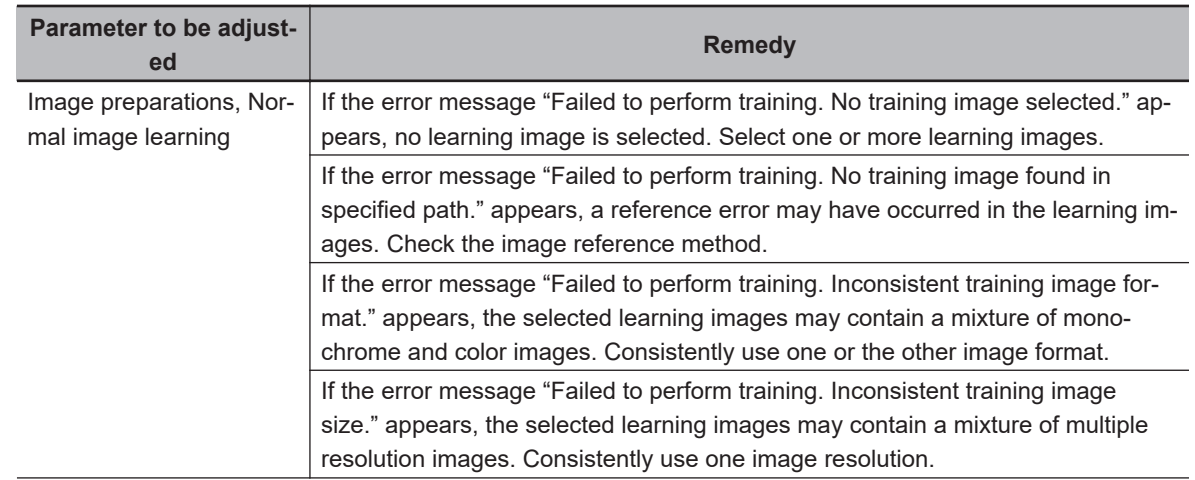

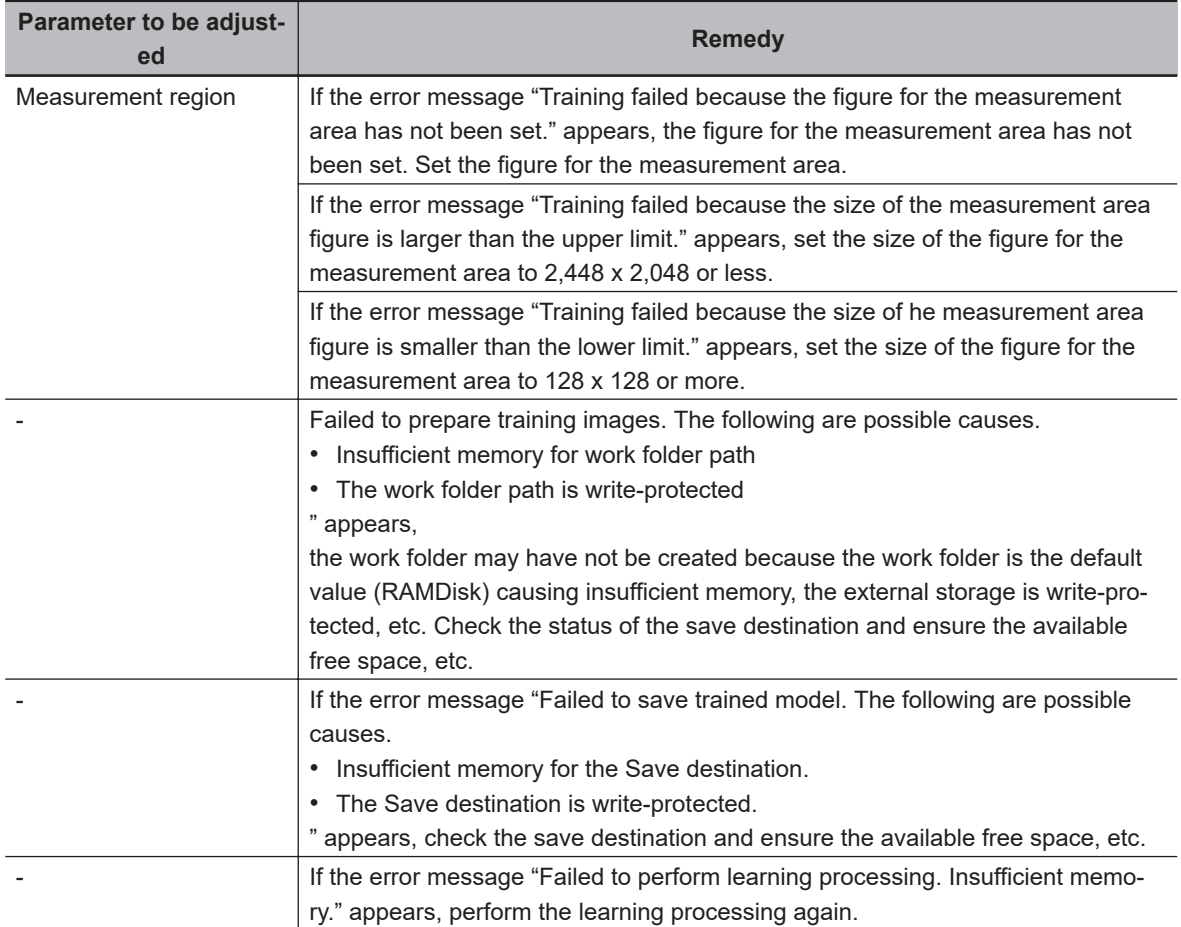

## l **When you run out of memory during Learning**

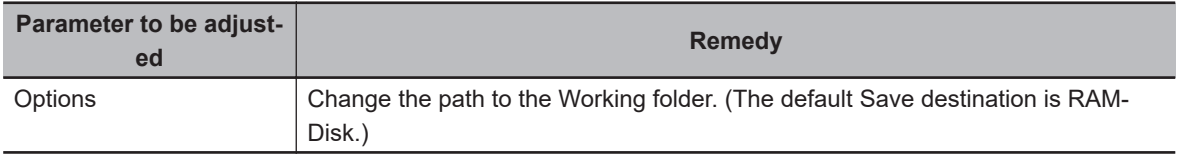

#### $\bullet$  **When the measurement result is NG (model not registered) even though the trained model is set.**

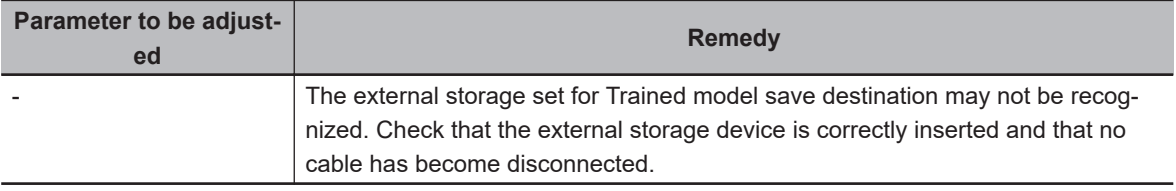

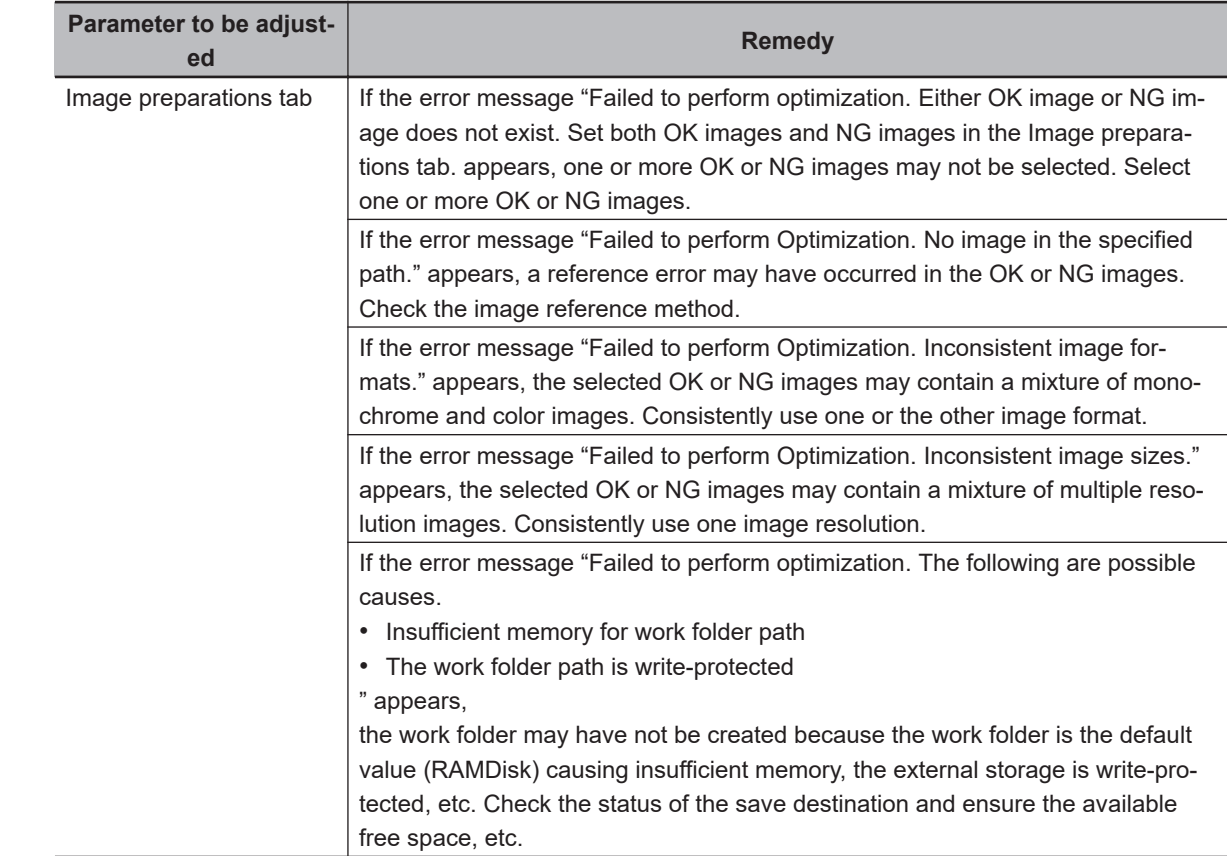

## $\bullet$  When you fail to perform Optimization

# **2-36-8 External reference data (AI Fine Matching)**

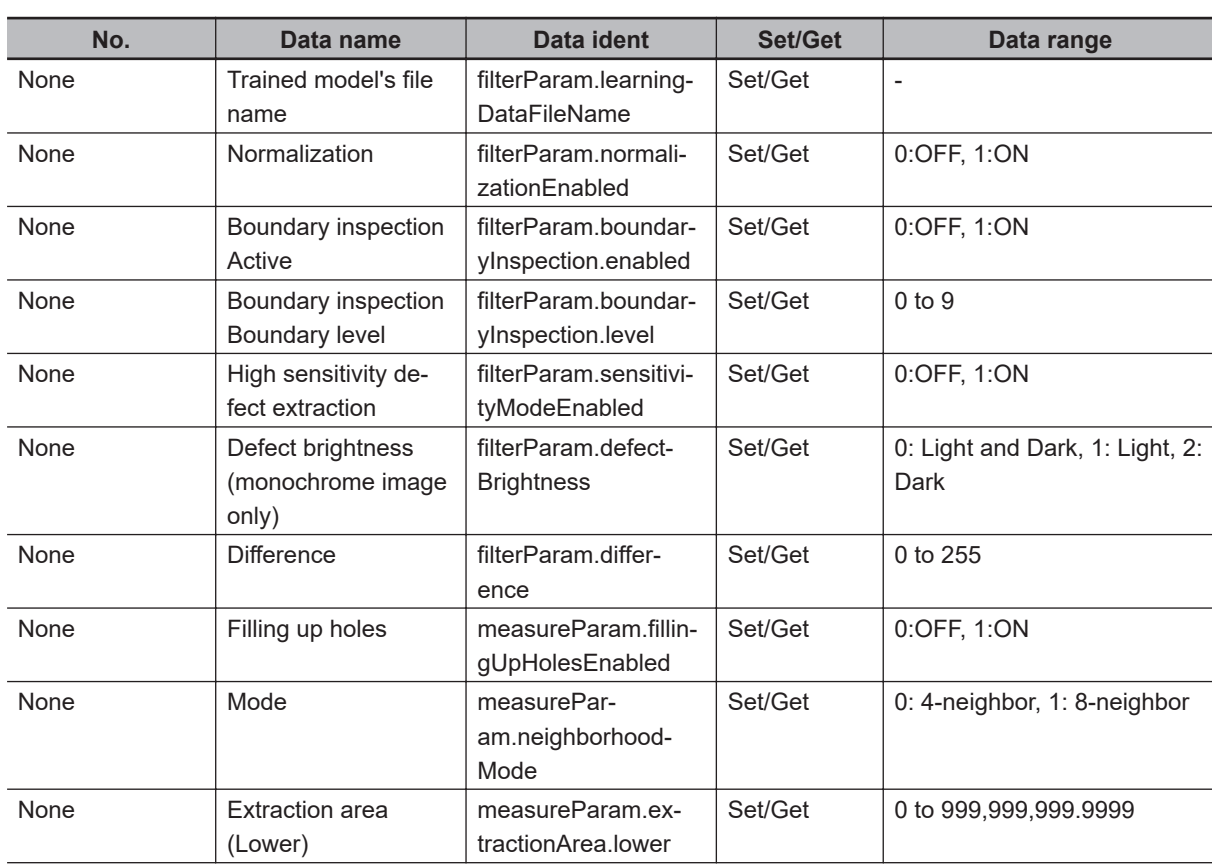

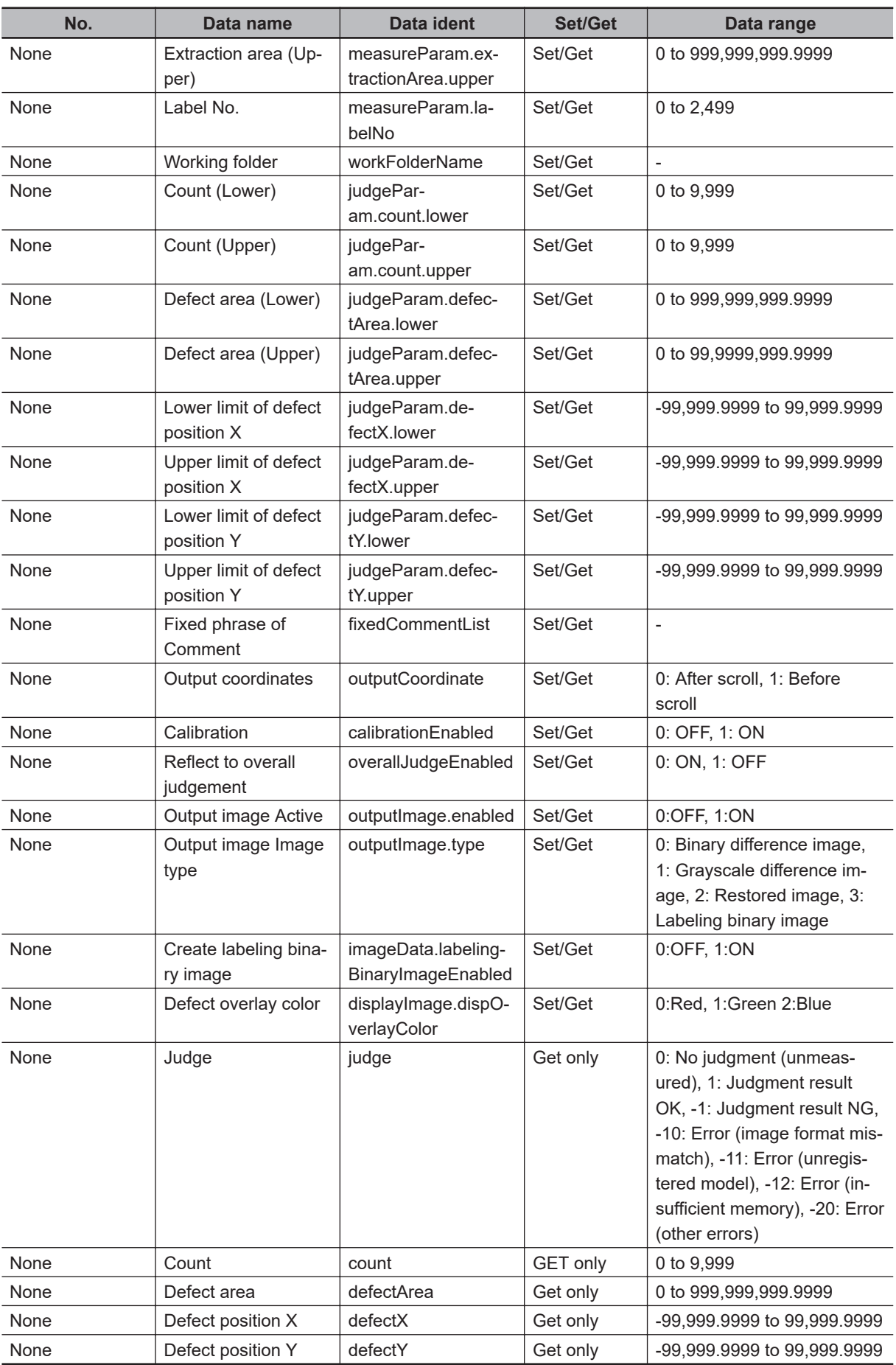

# *3*

# **Compensate Image**

This chapter describes how to apply positional compensation for measurement objects on the input image to measure accurately.

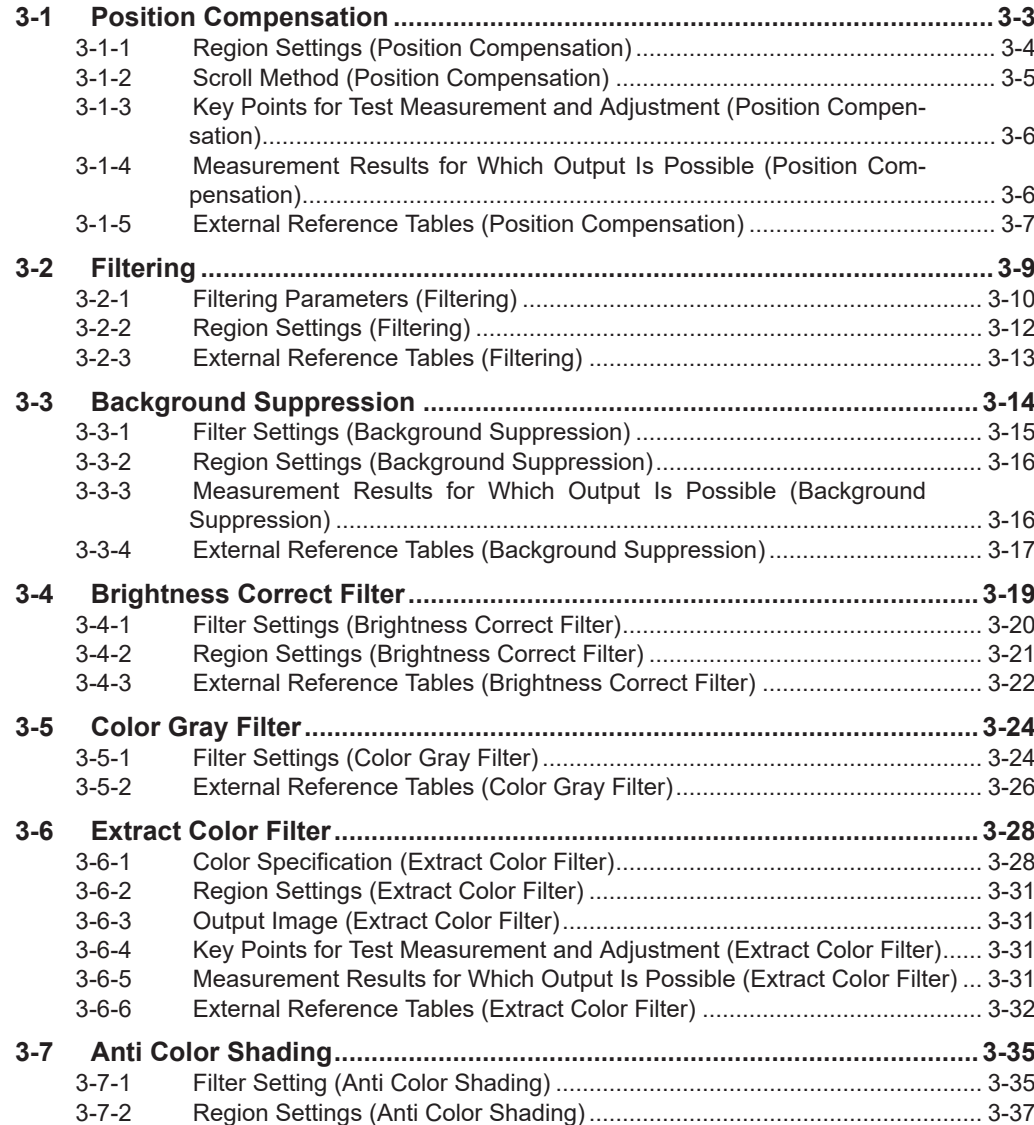

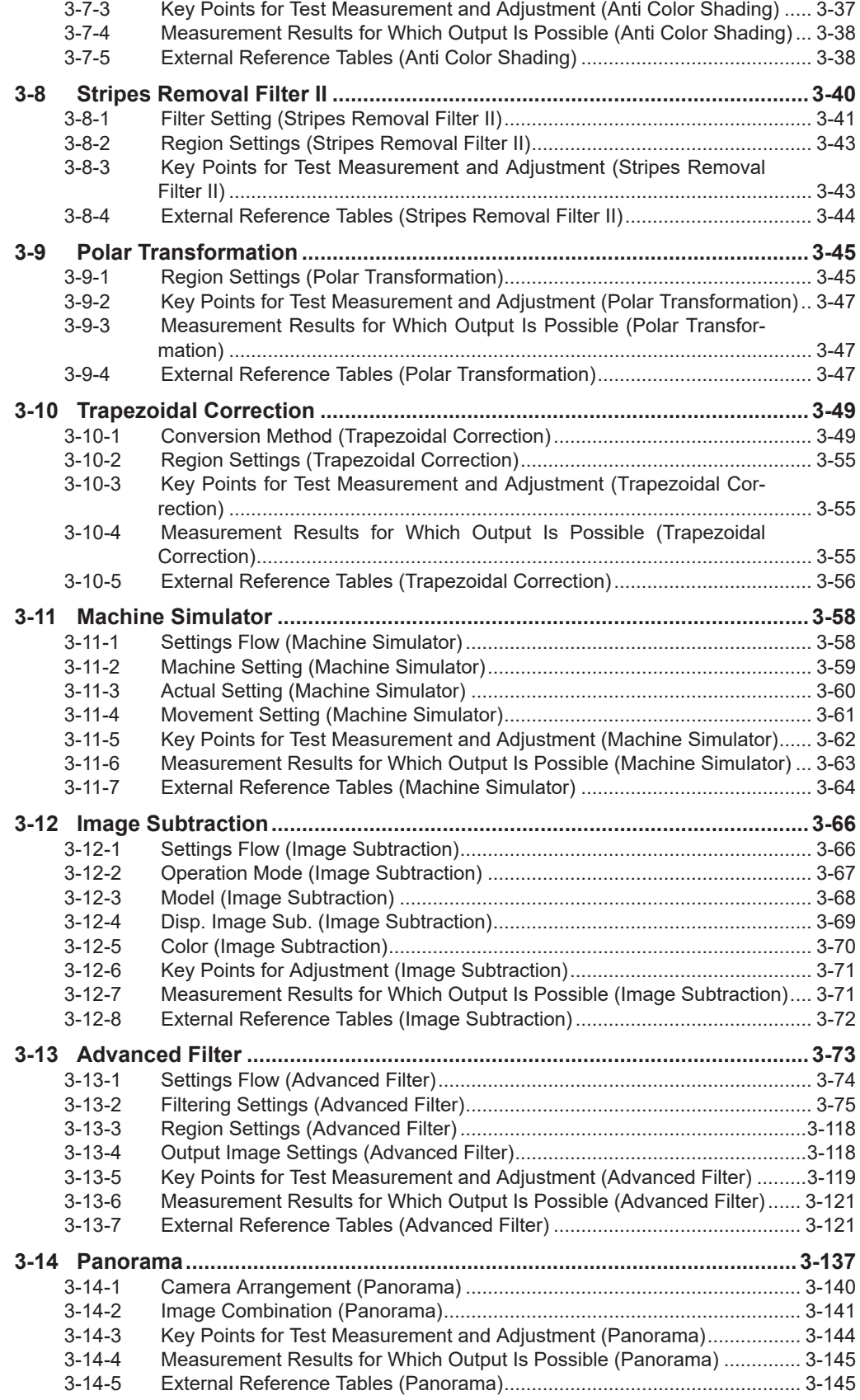

# <span id="page-838-0"></span>**3-1 Position Compensation**

The positional deviation of measurement objects can be compensated using measured values held by other processing units. Compare the measured coordinates with the reference coordinates of the applicable processing unit, and move the image by the amount of the difference.

# **Used in the Following Case**

Even with different positions for the same measurement object, correct measurement can still be performed by compensating the position of the input image. There is no need to reposition the measurement object itself.

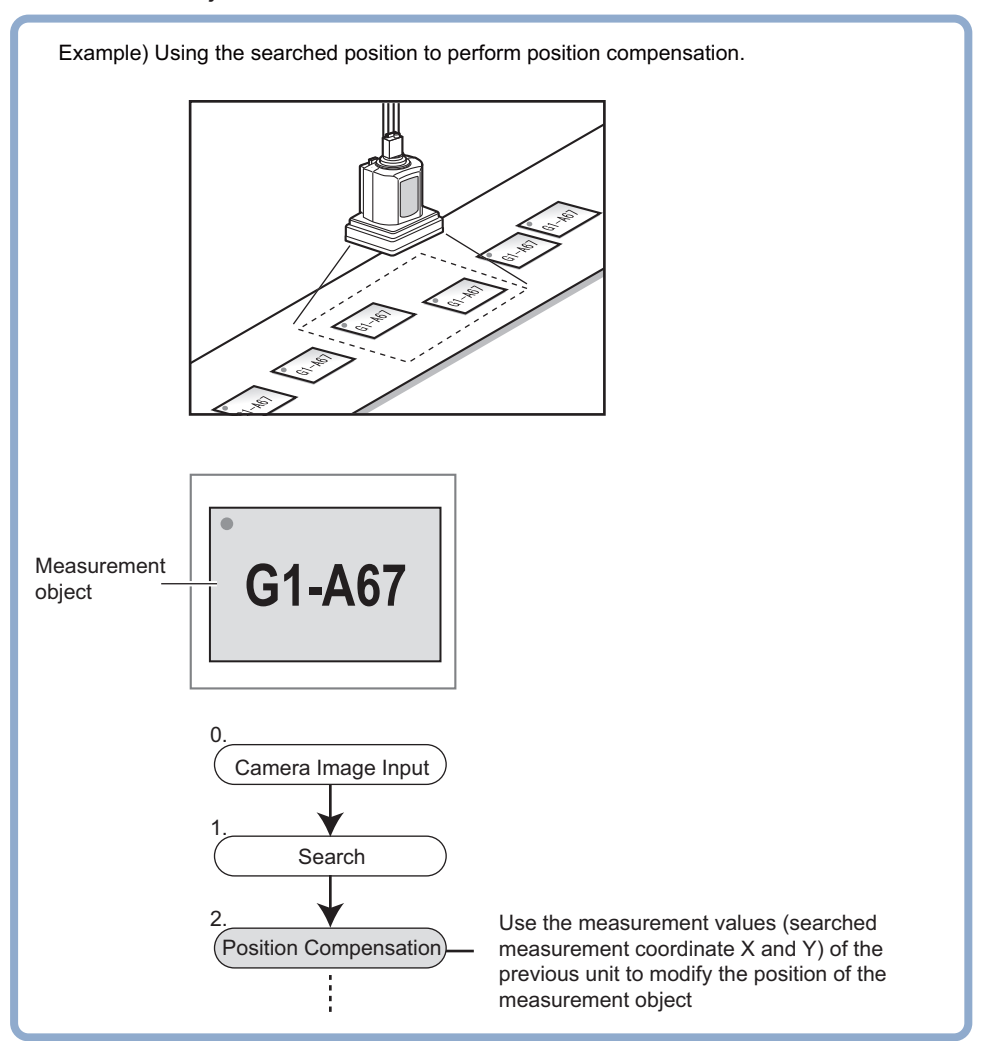

#### **Precautions for Correct Use**

- Processing is different for color images and monochrome images. When the camera type used in the previous setup was changed to color or monochrome type, perform the settings again.
- In the measurement flow, if the processing unit that generates the calibration data is set after the processing unit that corrects the image, the output coordinates that can be acquired by the processing unit after the processing unit that generates the calibration data are only the coordinates after image correction.

**3**

# <span id="page-839-0"></span>**Processing Units That can be Combined with Position Compensation**

Position Compensation compensates positions according to measured values (coordinates) from the immediately preceding processing unit. Combining the following processing unit(s) with Position Compensation is effective.

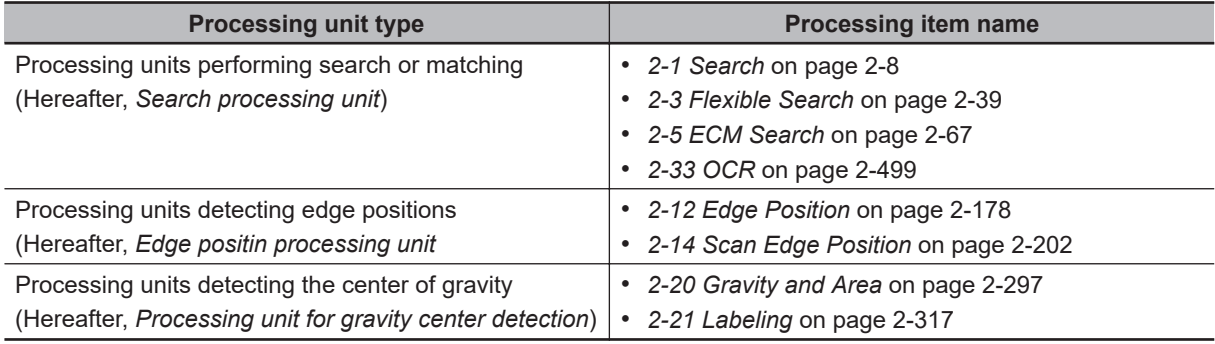

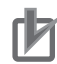

#### **Precautions for Correct Use**

- When the position correction method (**Method**) is set to *1 unit scroll*, *2 unit scroll*, the Position Compensatin will not be performed correctly if units other than the above unit(s) are present immediately before the **Position correction** unit within the scene.
- For processing units used in combination with Position correction, set **Calibration** to *OFF* in **Output parameter**.
- The position correction method causes some processing items to be NG when areas outside the image are included within the region.

(Edge Position / Number of Edge Pins / Fine Matching / Defects and Contamination / Highprecision Defects and Contamination Detection / Area Gravity Center / Labeling / Sophisticated Labeling+ / Color Average and Deviation / Scan Edge Position / Scan Edge Width / Circular Shape Angle Acquisition)

## **3-1-1 Region Settings (Position Compensation)**

When position compensation is applied, the position is shifted by exactly the amount of the compensation, then measurement is performed. Restricting the region in which the image is moved can shorten the processing time.

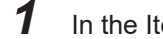

- *1* In the Item tab area, click **Region setting**.
- *2* Click **Edit**.

The *Figure setting* area is displayed.

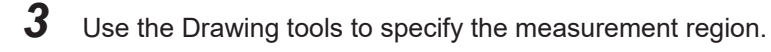

*4* Click **OK** in the *Figure setting* area.

- **OK**: Changes the settings and returns to the previous menu.
- **Cancel**: Changes are discarded and returns to the previous menu.
- **Apply**: Updates the settings without leaving the current window.

# <span id="page-840-0"></span>**3-1-2 Scroll Method (Position Compensation)**

Set the compensation method for position compensation.

- *1* In the Item Tab area, click **Scroll method**.
- *2* Set each parameter.

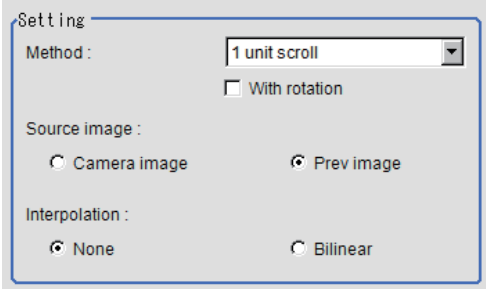

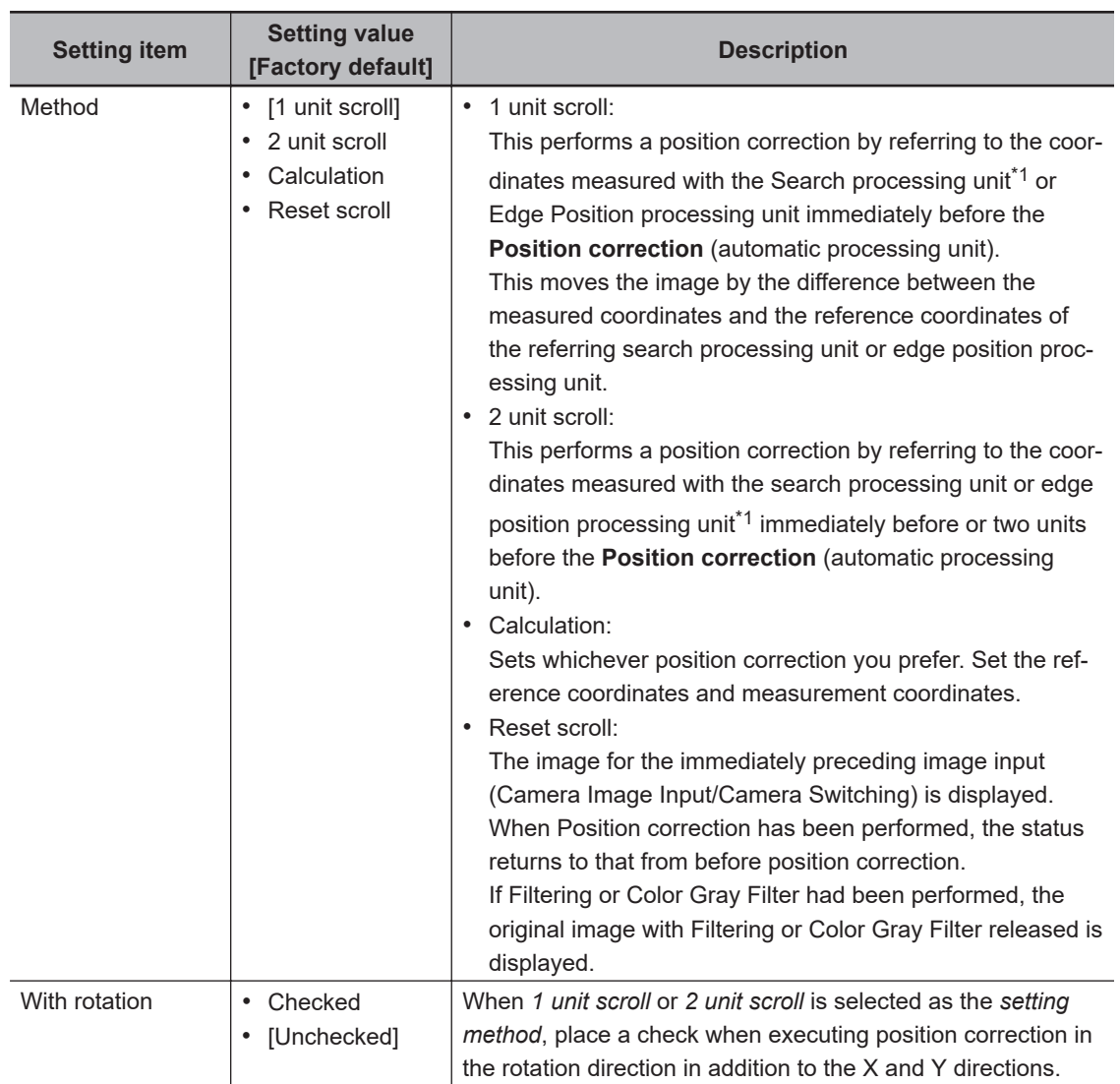

<span id="page-841-0"></span>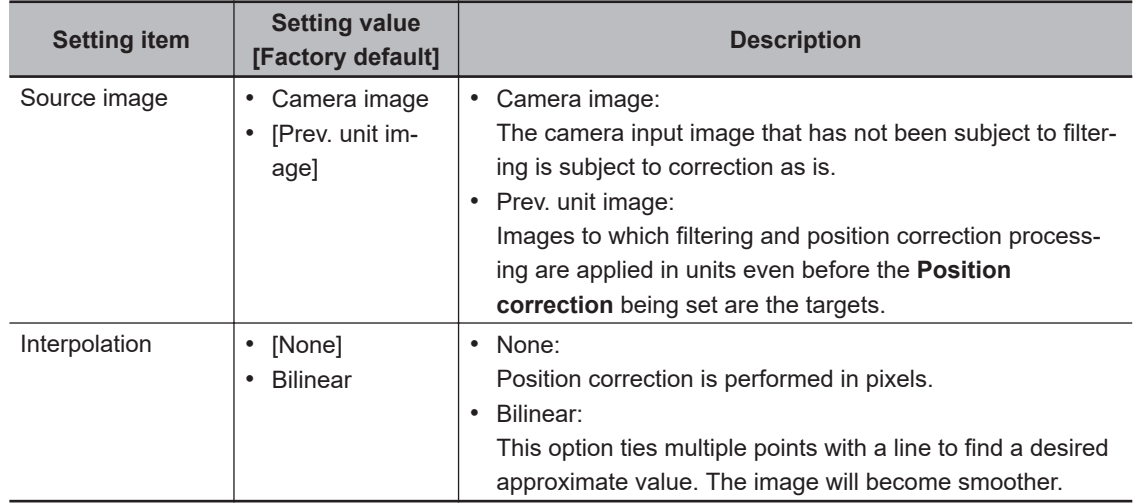

- \*1. Refer to *[Processing Units That can be Combined with Position Compensation](#page-839-0)* on page 3-4.
- *3* When you choose the *Calculation* option. Using expressions, specify the *Reference* and *Position* which are used to determine the position compensation.

Differences between the respective values in the *Reference* and *Position* areas give the amount of position compensation to be performed.

Refer to *[4-3-3 Layout of Setting Expression Window \(Calculation\)](#page-993-0)* on page 4-12.

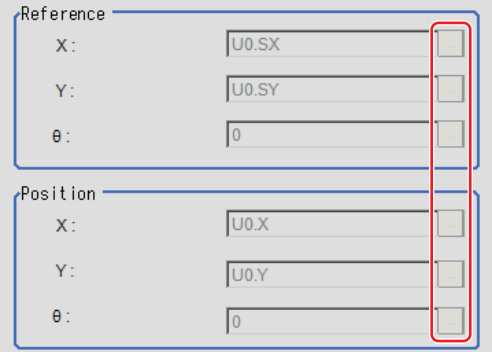

#### **3-1-3 Key Points for Test Measurement and Adjustment (Position Compensation)**

The image specified in the Sub-image number in the image display setting is displayed in the *Image Display* area.

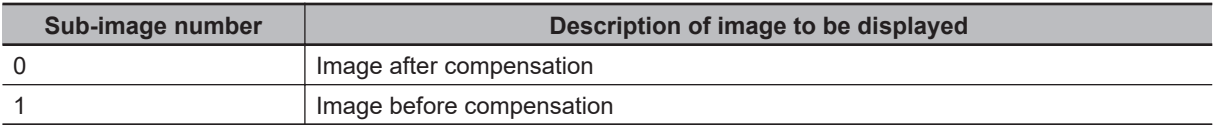

#### **3-1-4 Measurement Results for Which Output Is Possible (Position Compensation)**

The following values can be output using processing items related to result output. It is also possible to reference measurement values from calculation expressions and other processing units.

<span id="page-842-0"></span>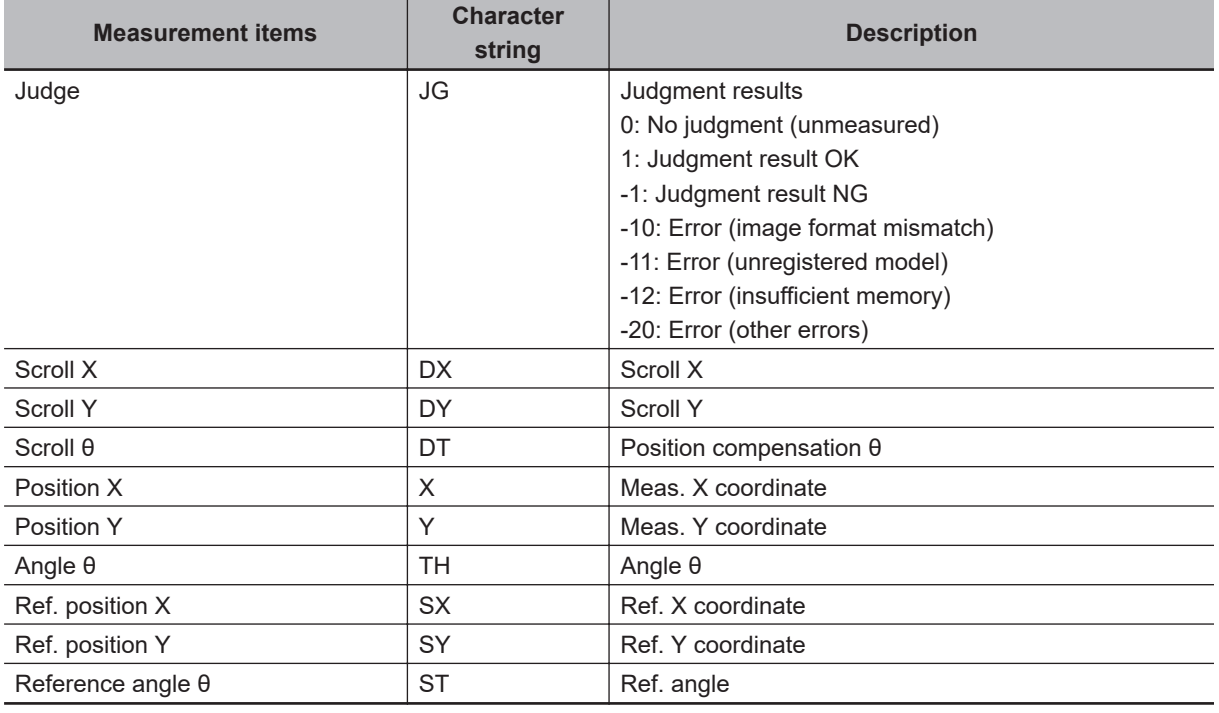

# **3-1-5 External Reference Tables (Position Compensation)**

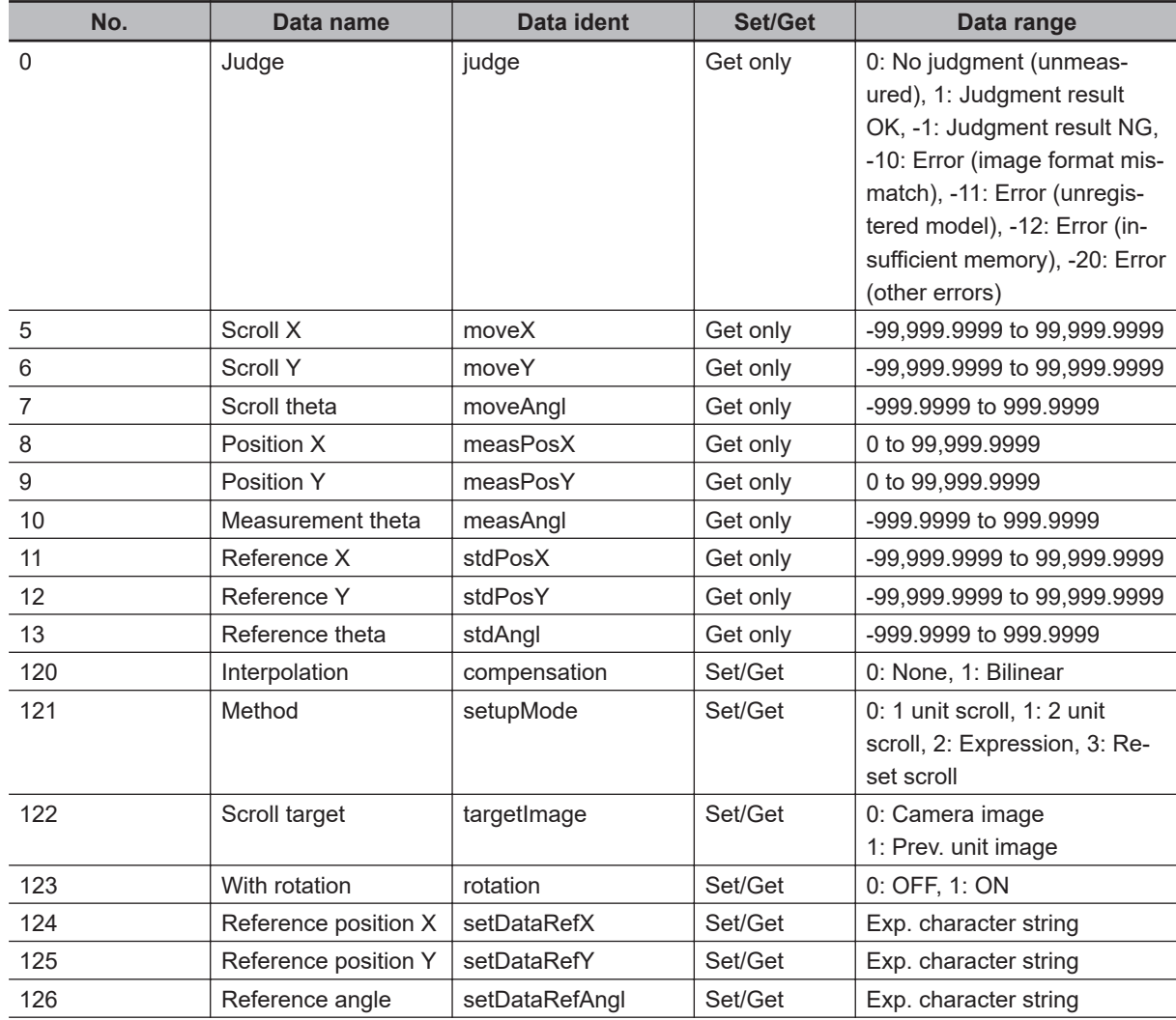

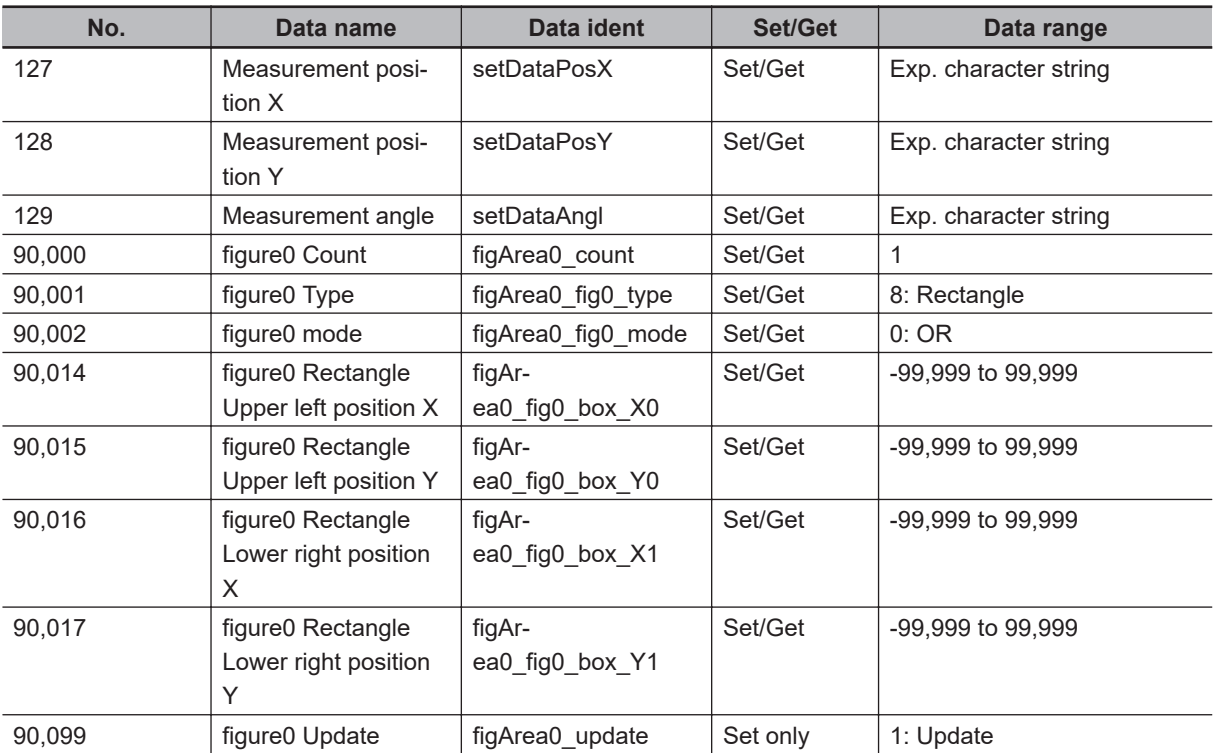

# <span id="page-844-0"></span>**3-2 Filtering**

Process the images acquired from cameras to make them easier to measure.

# **Used in the Following Case**

• Cutting out unnecessary background images to exclude them from the measurement region:

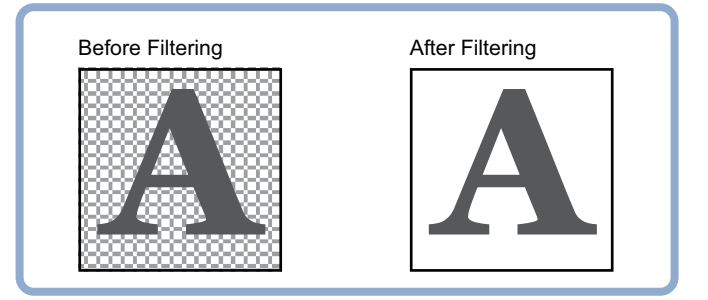

• When noise is to be removed:

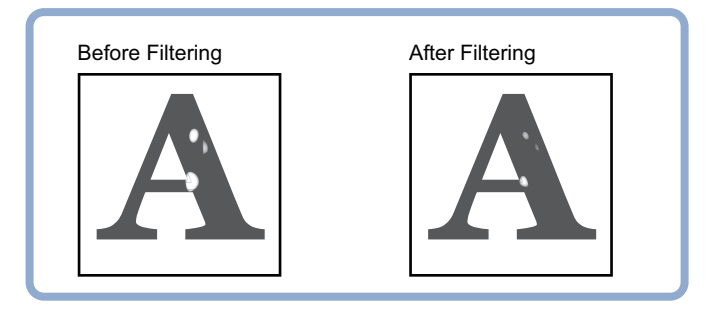

• When the edges of marks you want to find cannot be found even though other edges have been clearly extracted:

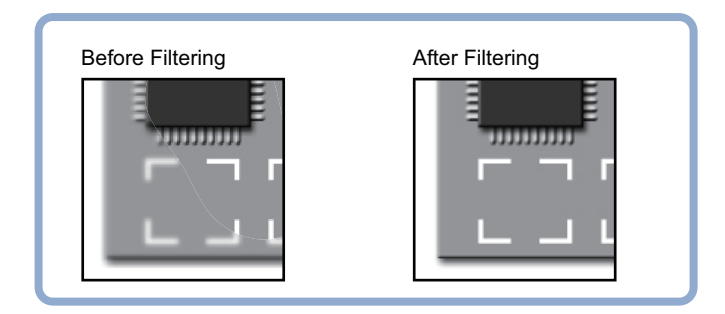

#### **Precautions for Correct Use**

Processing is different for color images and monochrome images. When the camera type used in the previous setup was changed to color or monochrome type, perform the settings again.

**3**

# <span id="page-845-0"></span>**3-2-1 Filtering Parameters (Filtering)**

Treat the images loaded from the camera in order to make them easier to measure. You can select from 10 filtering methods to match the image state.

- *1* In the Item Tab area, click **Filter parameter**.
- *2* Set each item while checking the image.

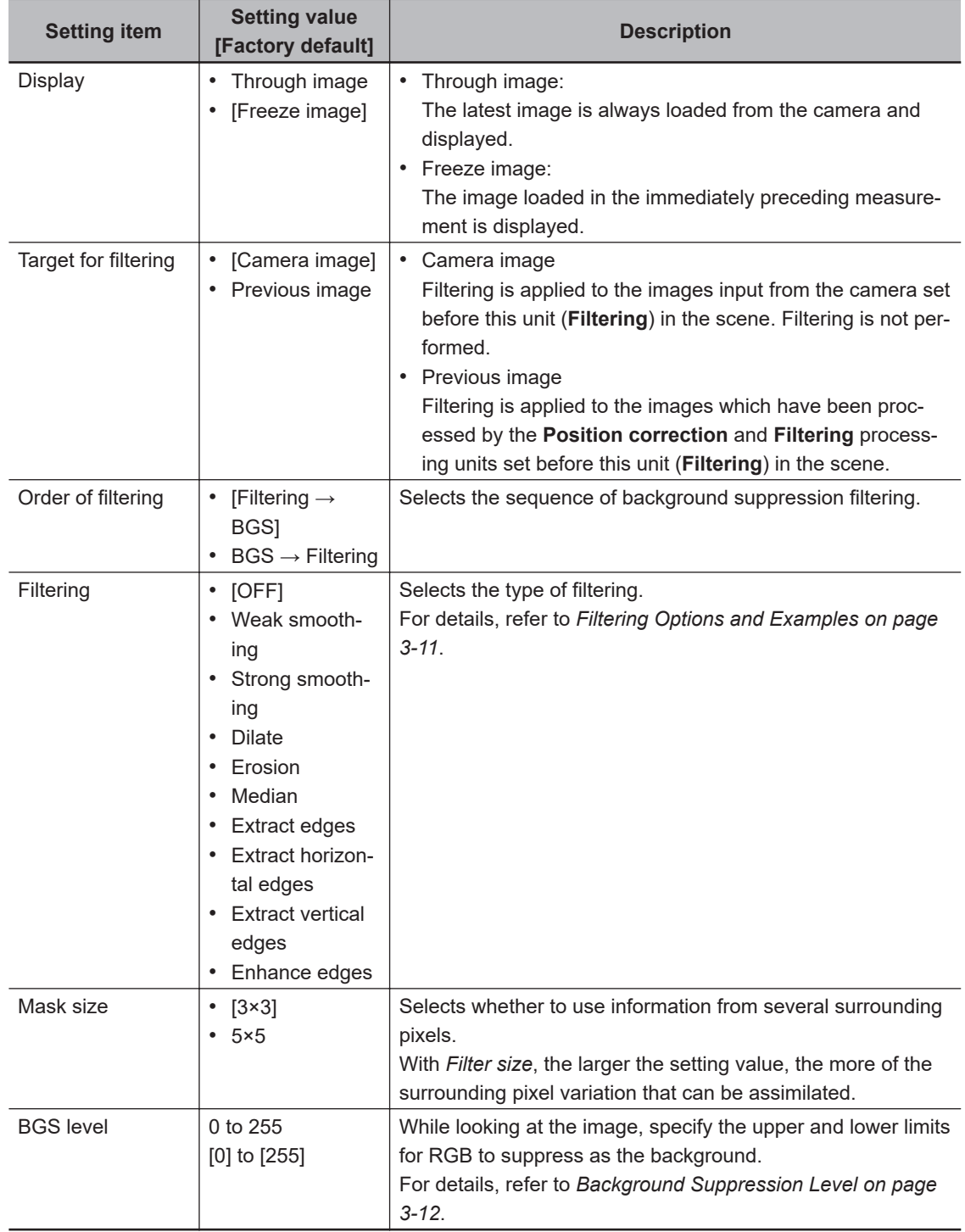

# <span id="page-846-0"></span>**Filtering Options and Examples**

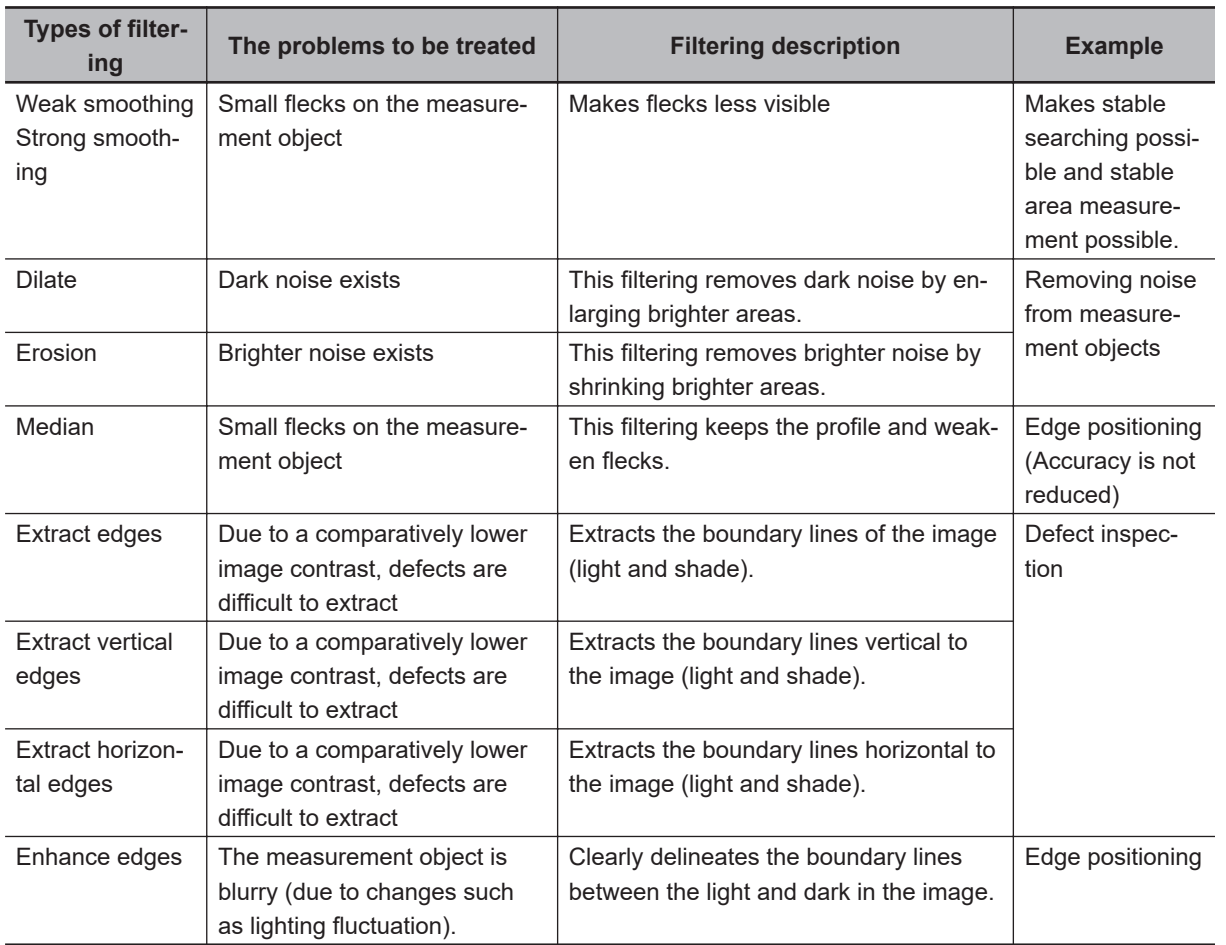

Treat the images loaded from the camera in order to make them easier to measure.

# **Notes on Filtering Setting**

If filtering is applied to the image, the area around the image frame will become unstable. When the *Filtering* processing item has been set in the scene, note that measurement ranges such as *Region Setting* for other processing items should not include the area around the image frame. The width not included in the measurement range will vary depending on the filter size setting.

• Filter size: 5×5

Set the width of two pixels around the image frame not to be included in the measurement range.

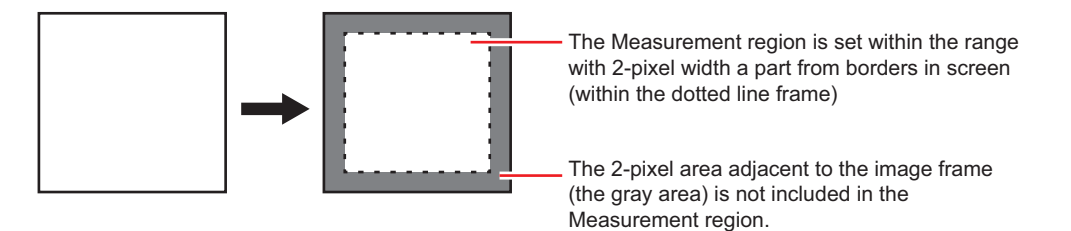

• Filter size: 3×3

Set the width of one pixel around the image frame not to be included in the measurement range.

**3**

<span id="page-847-0"></span>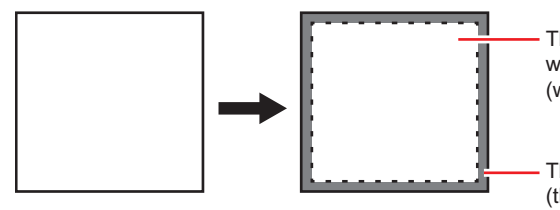

The Measurement region is set within the range with 1-pixel width a part from borders in screen (within the dotted line frame)

The 1-pixel area adjacent to the image frame (the gray area) is not included in the Measurement region.

**When a partial scan is used to limit the load range:** 

Set so as to not include the image loading range surroundings.

The width that will not be included in the measurement range is the same as the above. (In the following figure, filter size: $5 \times 5$ ).

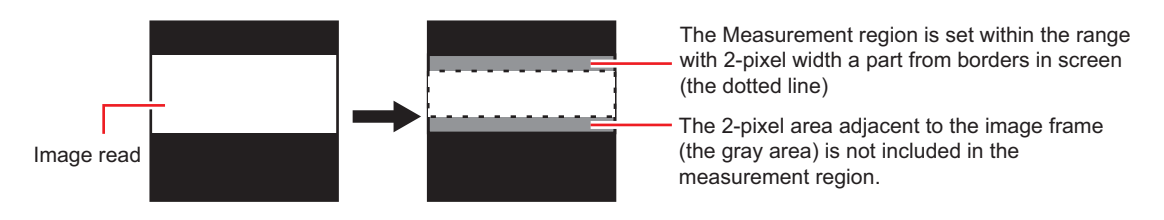

# **Background Suppression Level**

Brightness is adjusted to the lower or upper limit when that of an image is below the lower limit or above the upper limit.

Example) lower limit: 100 upper limit: 220

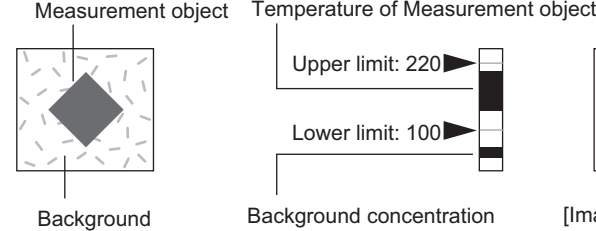

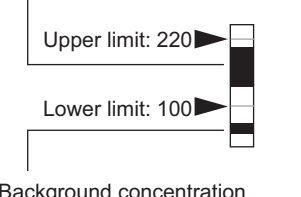

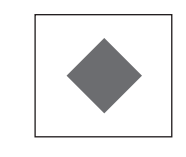

[Image after Background suppression]

Only images with a density of 100 to 220 will be the measurement targets.

## **3-2-2 Region Settings (Filtering)**

It is possible to target the entire screen, but restricting the range can shorten the processing time.

- *1* In the Item tab area, click **Region setting**.
- *2* Click **Edit**.

The *Figure setting* area is displayed.

- *3* Use the Drawing tools to specify the measurement region.
- *4* Click **OK** in the *Figure setting* area.
	- **OK**: Changes the settings and returns to the previous menu.
	- **Cancel**: Changes are discarded and returns to the previous menu.
	- **Apply**: Updates the settings without leaving the current window.

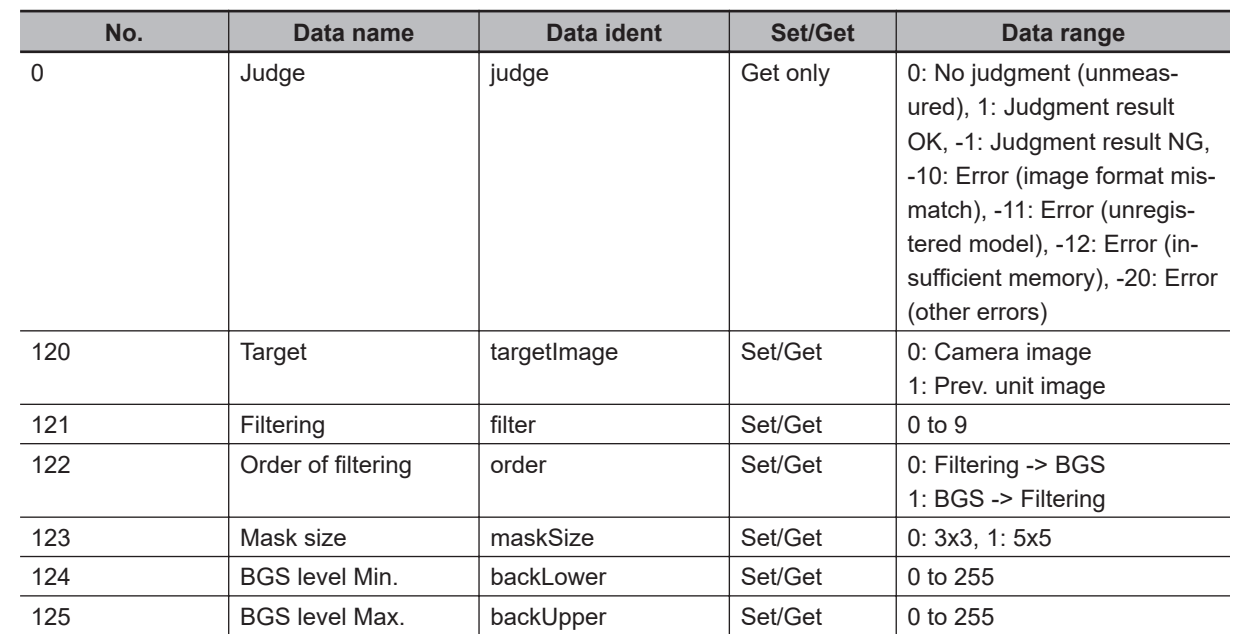

# <span id="page-848-0"></span>**3-2-3 External Reference Tables (Filtering)**

**3**

# <span id="page-849-0"></span>**3-3 Background Suppression**

Specifying a brightness range to be used for measurements eliminates areas outside of the range as background.

Moreover, since the extracted range is converted to a value of 0 to 255, the contrast can be emphasized.

# **Used in the Following Case**

Extracting a specific brightness range enables you to improve the image contrast or to eliminate unnecessary background.

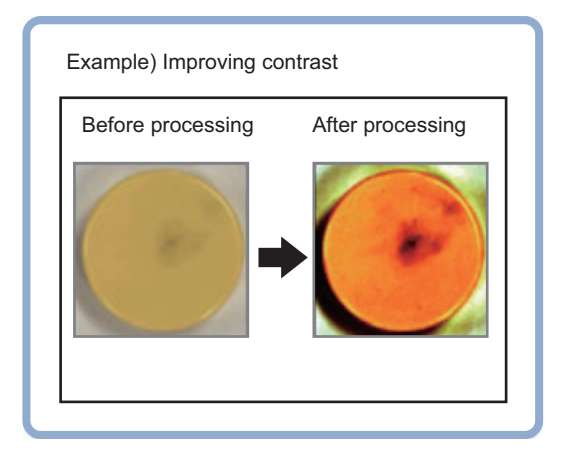

• Basic concept of background suppression:

Because input values from 0 to *Lower* are converted to level 0 and values from *Upper* to 255 are converted to level 255, the background in this range is eliminated.

Together with this, only *Lower* to *Upper* from the input values 0 to 255 are taken and those are converted to output values of 0 to 255, so the contrast within this range is emphasized.

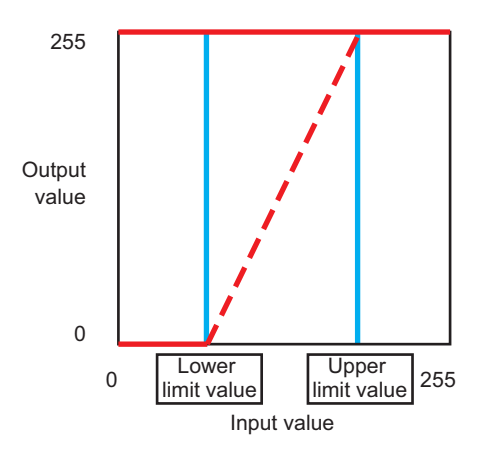

**Precautions for Correct Use**

Processing is different for color images and monochrome images. When the camera type used in the previous setup was changed to color or monochrome type, perform the settings again.

# <span id="page-850-0"></span>**3-3-1 Filter Settings (Background Suppression)**

This item sets the filter.

- *1* In the Item tab area, click **Filter**, and then click **Filter setting**.
- *2* In the *Display* area, click **Change display** to switch between camera image types.

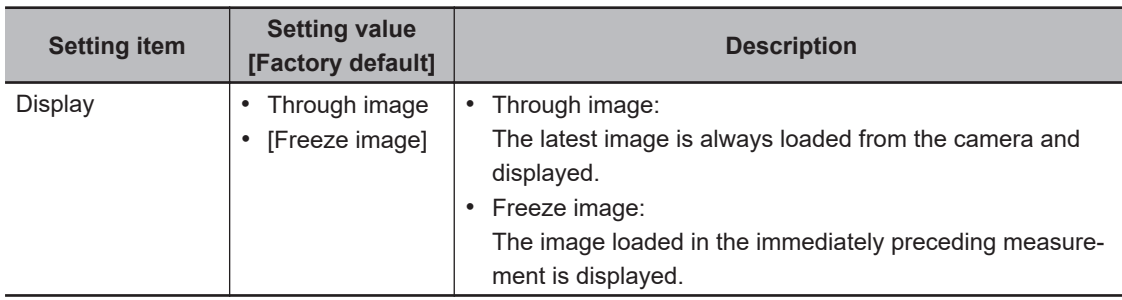

**3** Set the background suppression level.

There are two setting methods: specifying the section in the image to emphasize the contrast, specifying the extracting range with numeric values.

• For color cameras:

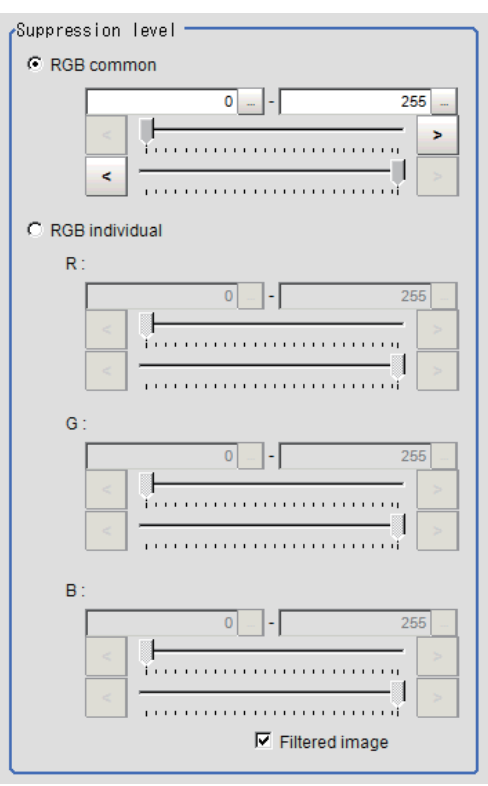

<span id="page-851-0"></span>

| <b>Setting item</b> | <b>Setting value</b><br>[Factory default] | <b>Description</b>                                        |
|---------------------|-------------------------------------------|-----------------------------------------------------------|
| Suppression level   | • RGB common                              | • RGB common                                              |
|                     | 0 to 255                                  | Sets the upper and lower values for the background sup-   |
|                     | • RGB individual                          | pression level. The range set from the minimum to the     |
|                     | 0 to 255                                  | maximum values is converted to 0 to 255.                  |
|                     |                                           | RGB individual                                            |
|                     |                                           | Sets the upper and lower values for the background sup-   |
|                     |                                           | pression level individually. The range set from the mini- |
|                     |                                           | mum to the maximum values is converted to 0 to 255.       |

• For monochrome cameras:

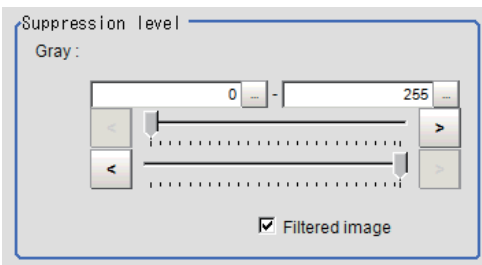

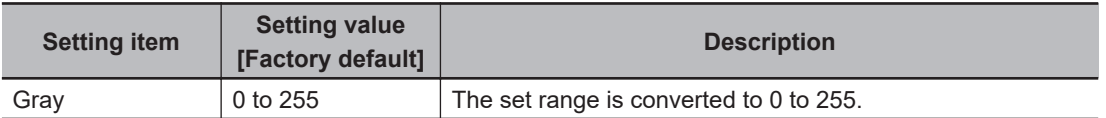

**4** Set the display image as necessary.

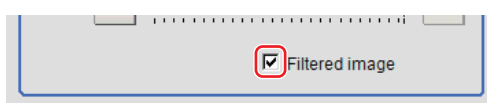

## **3-3-2 Region Settings (Background Suppression)**

It is possible to target the entire screen, but restricting the range can shorten the processing time.

- *1* In the Item tab area, click **Region setting**.
- *2* Click **Edit**. The *Figure setting* area is displayed.
- *3* Use the Drawing tools to specify the measurement region.
- *4* Click **OK** in the *Figure setting* area.
	- **OK**: Changes the settings and returns to the previous menu.
	- **Cancel**: Changes are discarded and returns to the previous menu.
	- **Apply**: Updates the settings without leaving the current window.

#### **3-3-3 Measurement Results for Which Output Is Possible (Background Suppression)**

**3-3 Background Suppression**

3-3 Background Suppression

**3**

3-3-4 External Reference Tables (Background Suppression)

3-3-4 External Reference Tables (Background Suppression)

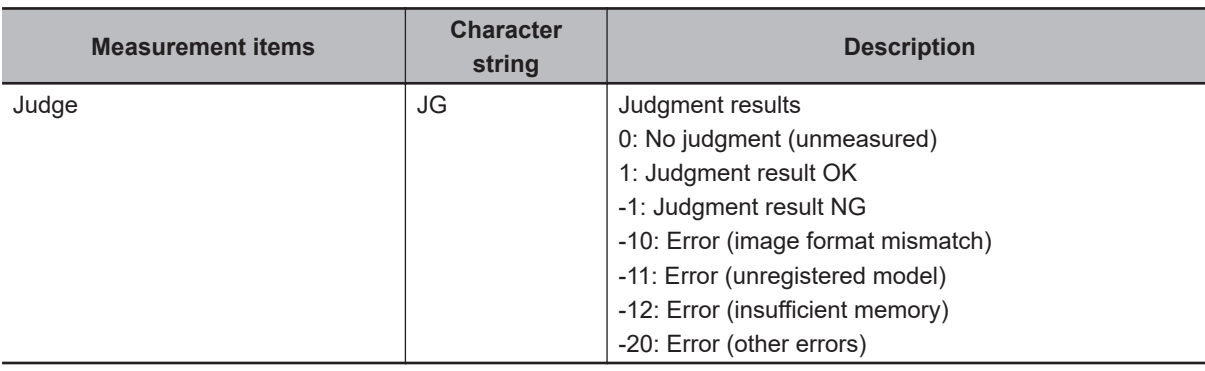

<span id="page-852-0"></span>The following values can be output using processing items related to result output. It is also possible to reference measurement values from calculation expressions and other processing units.

# **3-3-4 External Reference Tables (Background Suppression)**

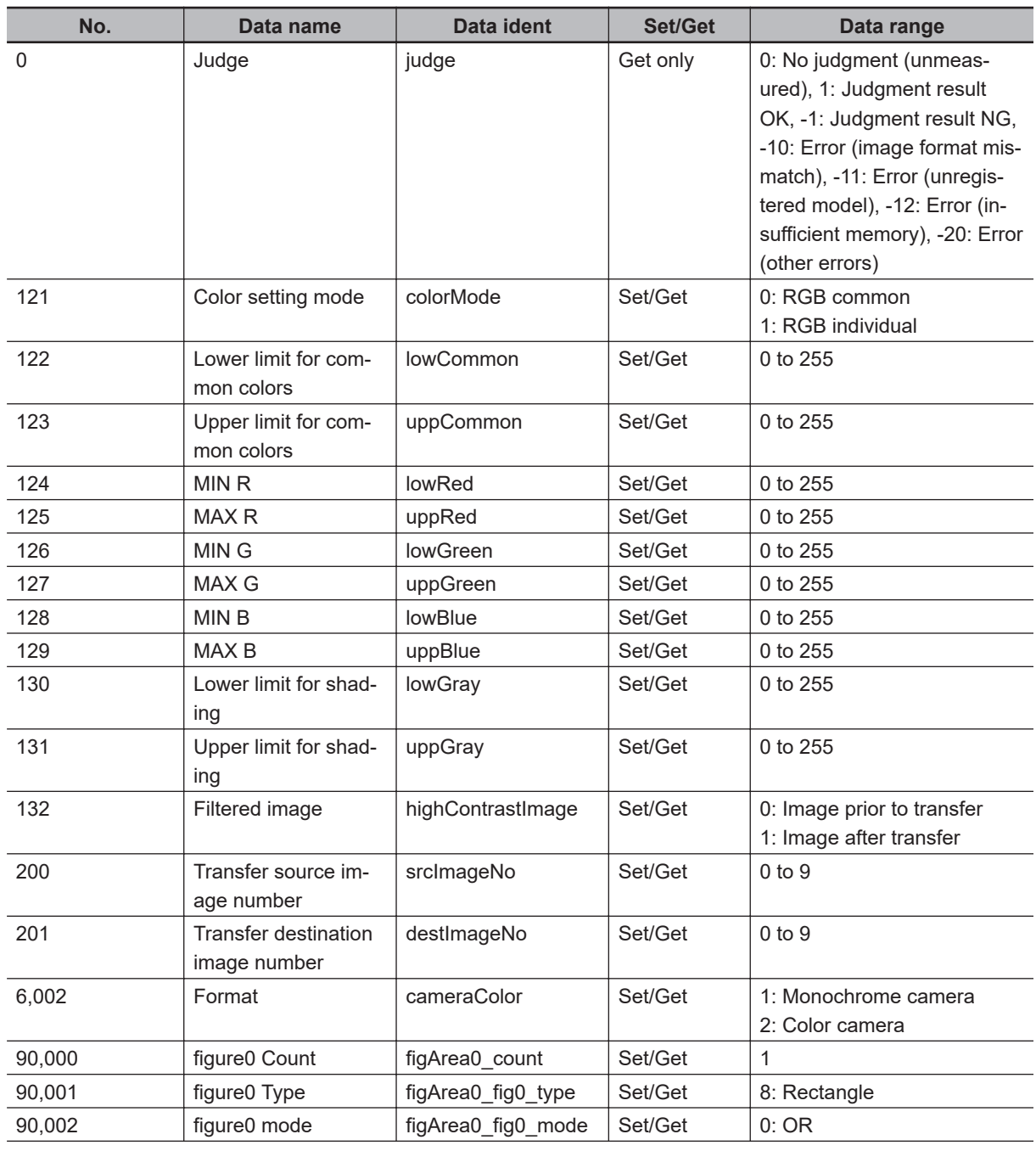

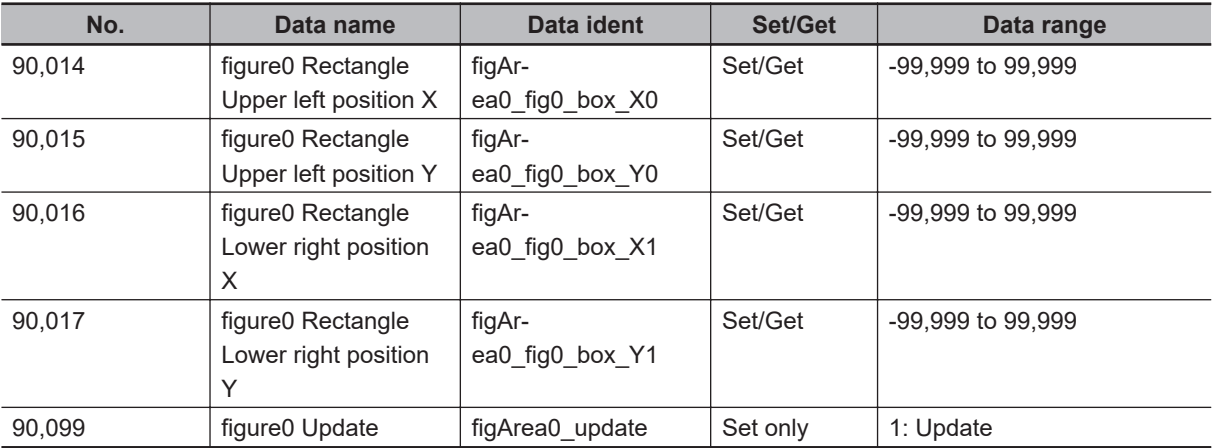

# <span id="page-854-0"></span>**3-4 Brightness Correct Filter**

The filter can be used to correct the effect of the material and shape of the lighting and the measurement object.

# **Used in the Following Case**

This is used when the image is non-uniform due to the effect of the material and shape of the lighting and the measurement object.

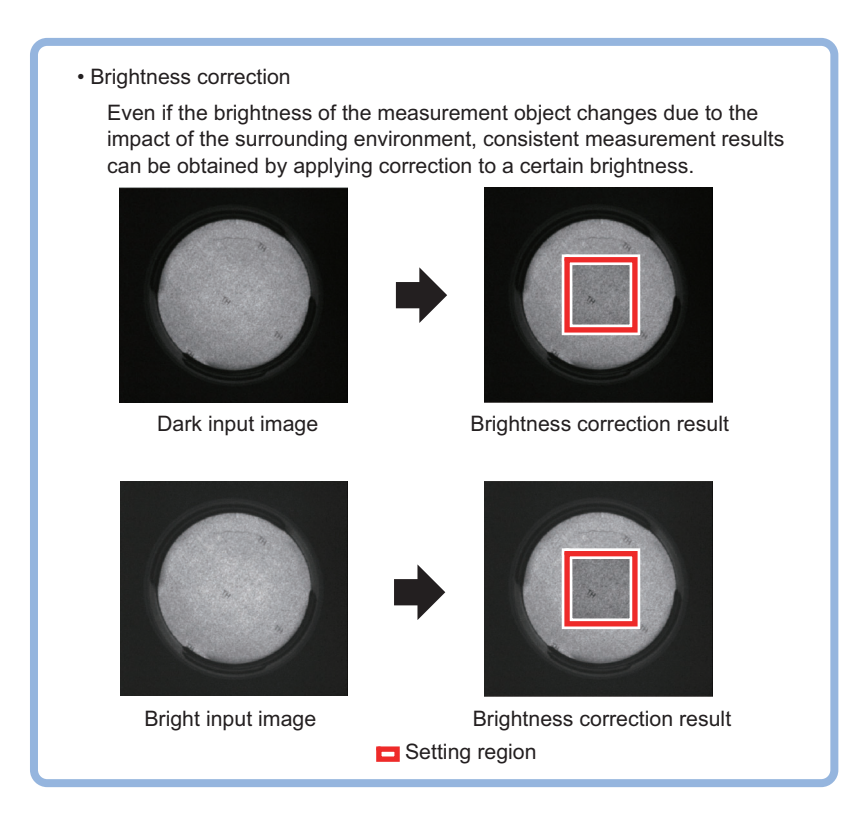

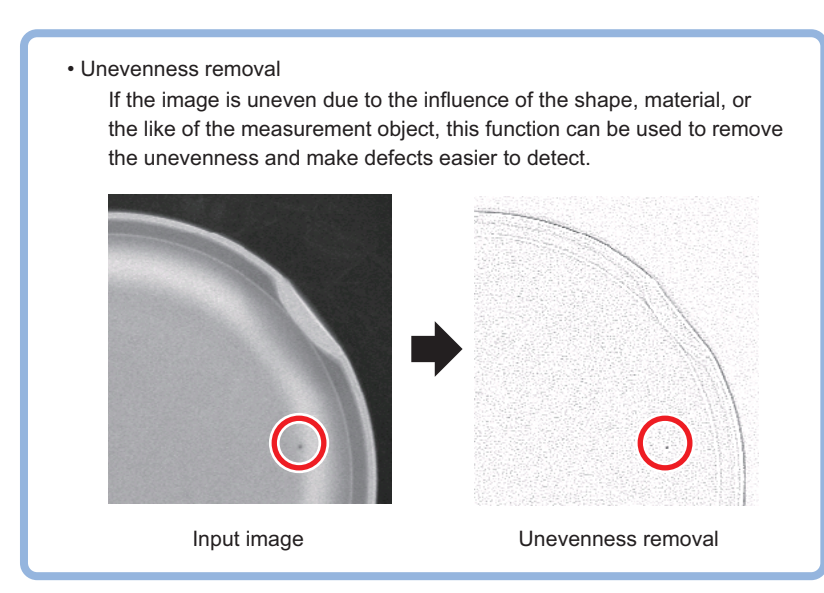

**3**

<span id="page-855-0"></span>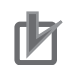

#### **Precautions for Correct Use**

- This processing item is specialized for monochrome images. When using a color camera, insert the *Color Gray Filter* processing item before this one. If a color image is input, this item becomes NG (incompatible image).
- Processing is different for color images and monochrome images. When the camera type used in the previous setup was changed to color or monochrome type, perform the settings again.

#### **3-4-1 Filter Settings (Brightness Correct Filter)**

This item sets the filter.

- *1* In the Item Tab area, click **Filter** and then click **Filter setting**.
- *2* In the *Display* area, click **Change display** to switch between camera image types. The displayed contents in the *Image display* area will be switched.

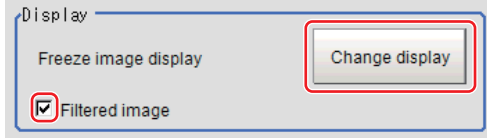

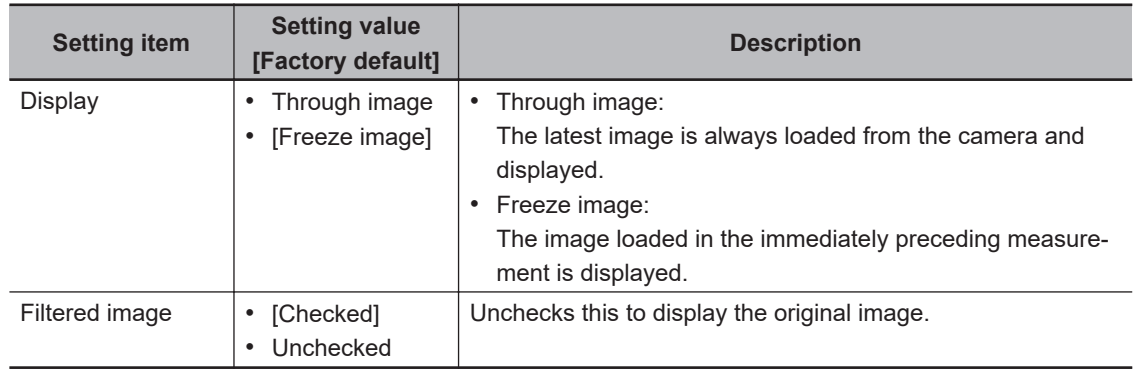

#### **3** Set the target image.

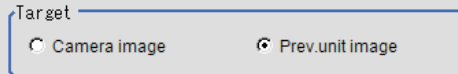

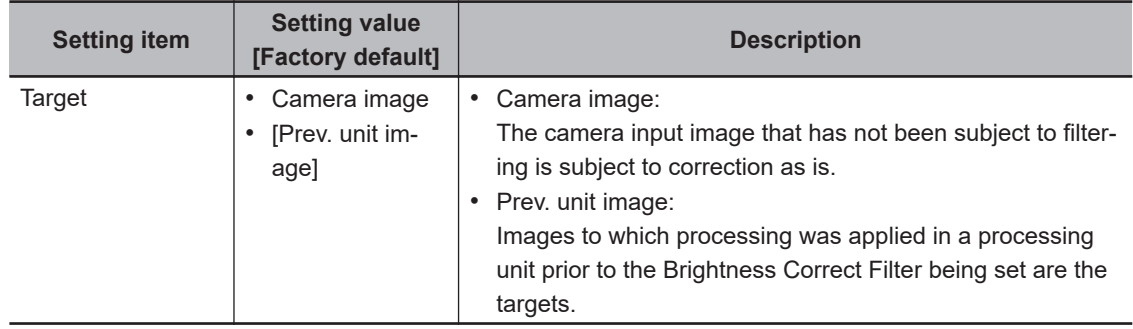

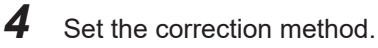

<span id="page-856-0"></span>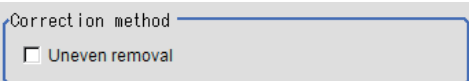

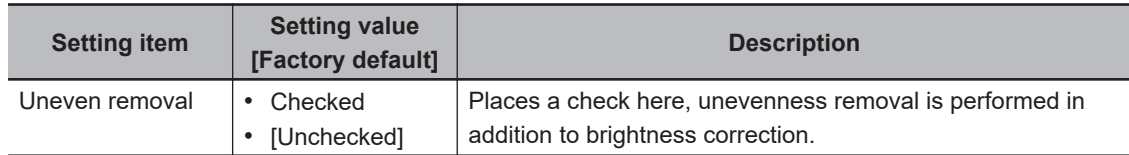

*5* Specify the filtering setting (only for *Uneven removal*).

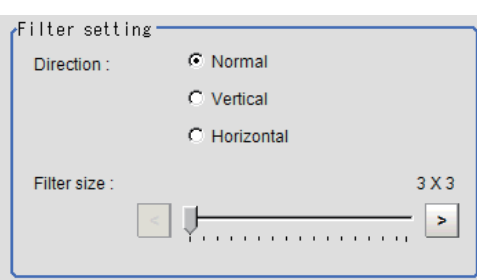

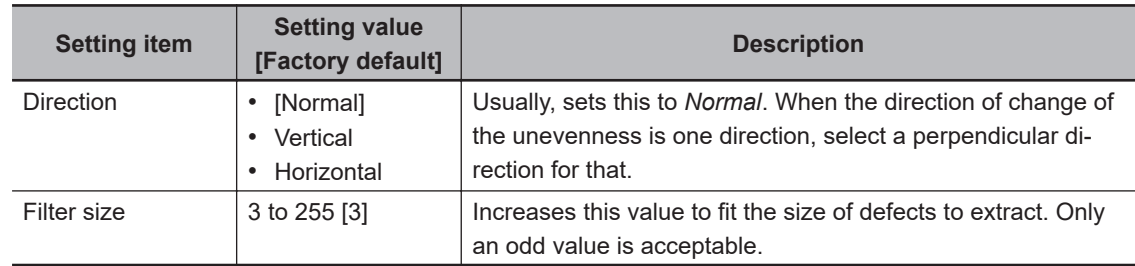

#### *6* Set the details.

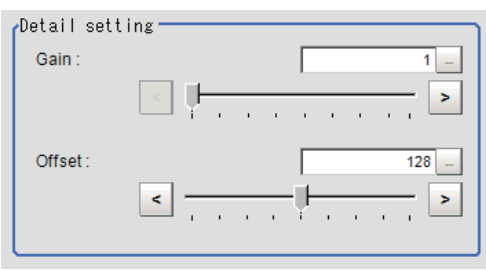

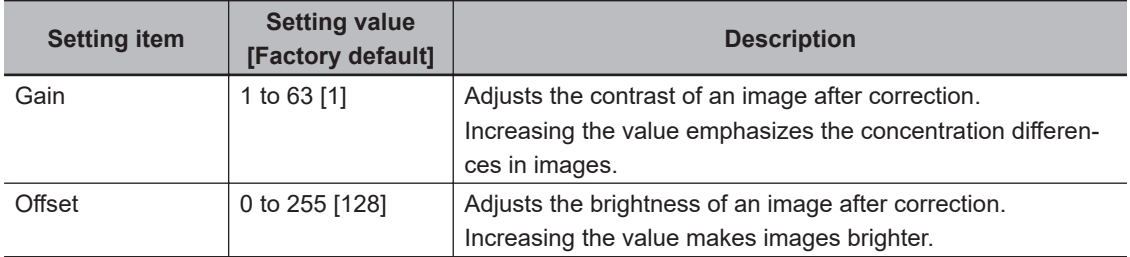

## **3-4-2 Region Settings (Brightness Correct Filter)**

It is possible to target the entire screen, but restricting the range can shorten the processing time.

<span id="page-857-0"></span>*1* In the Item tab area, click **Region setting**.

## *2* Click **Edit**.

The *Figure setting* area is displayed.

- *3* Use the Drawing tools to specify the measurement region.
- *4* Click **OK** in the *Figure setting* area.
	- **OK**: Changes the settings and returns to the previous menu.
	- **Cancel**: Changes are discarded and returns to the previous menu.
	- **Apply**: Updates the settings without leaving the current window.

## **3-4-3 External Reference Tables (Brightness Correct Filter)**

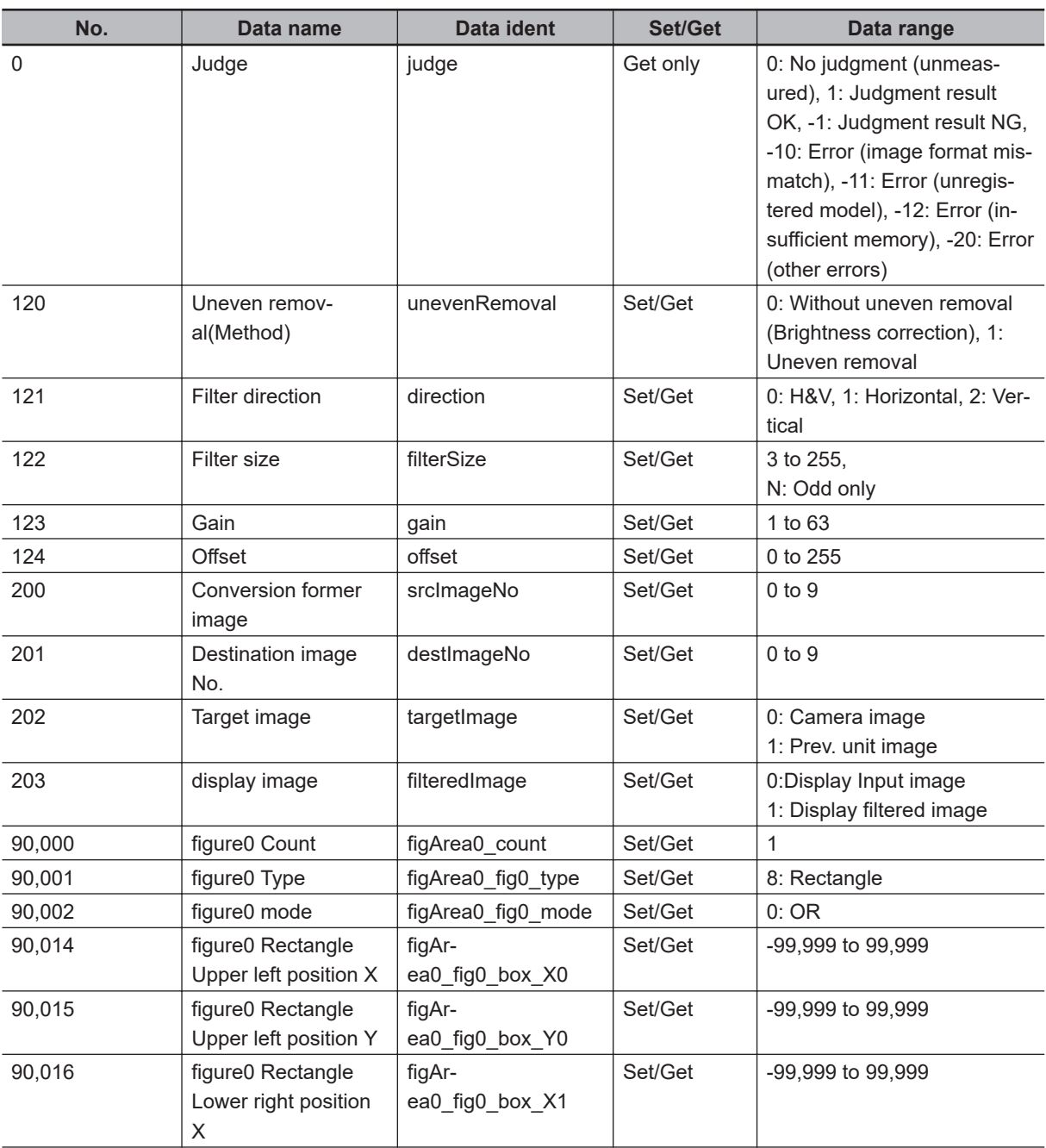

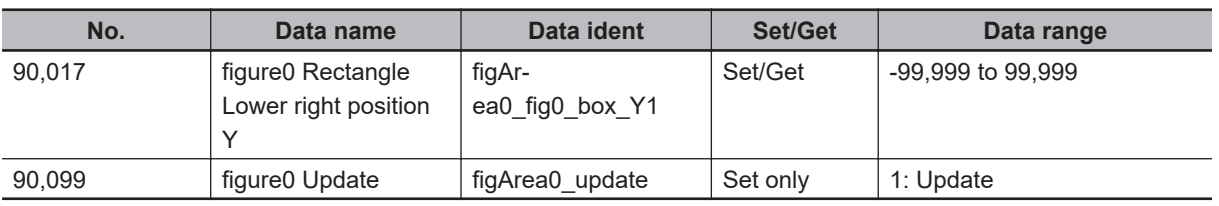

# <span id="page-859-0"></span>**3-5 Color Gray Filter**

This item converts color images input from a color camera to monochrome ones.

Available filters are a *Primary color filter (RGB)*, *Complementary color filter (CMY)*, *Brightness filter*, and *HSV filter*.

This processing item does not accept monochrome images. If applied, the result will be *Judgement NG* (incompatible image).

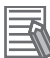

#### **Additional Information**

The settings of processing items followed by this filter are the same ones as a monochrome camera is connected.

# **Used in the Following Case**

When converting color images to monochrome images with specific colors emphasized:

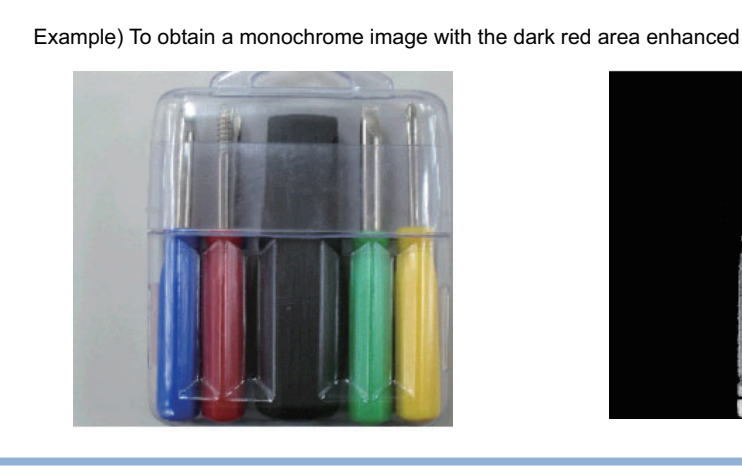

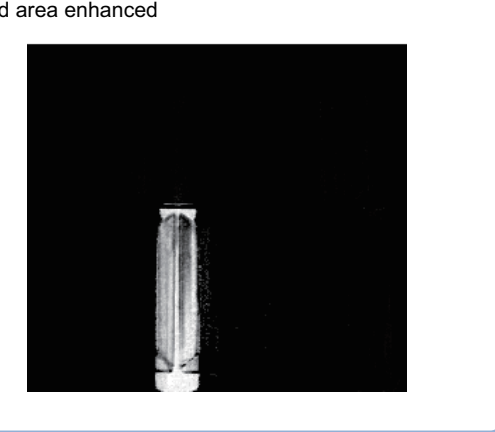

## **3-5-1 Filter Settings (Color Gray Filter)**

This item sets the filter.

- *1* In the Item tab area, click **Filter**, and then click **Filter setting**.
- *2* In the *Display* area, click **Change display** to switch between camera image types. The displayed contents in the *Image display* area will be switched.

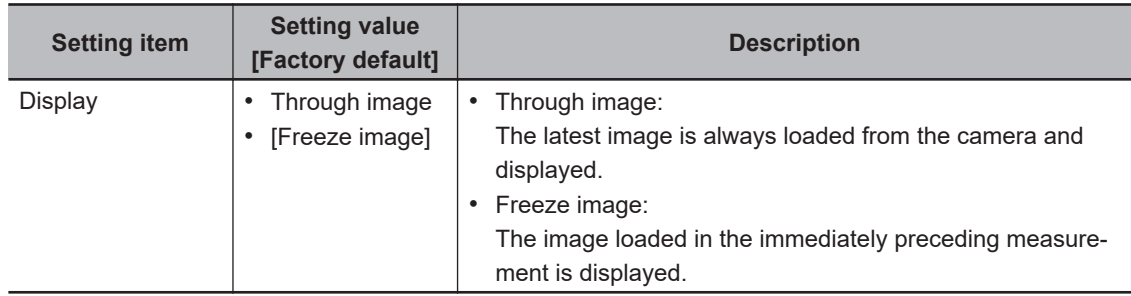

*3* Select the type of filter in the *Filter type* area.

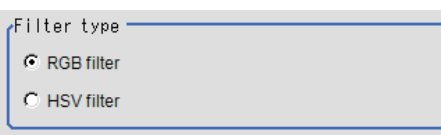

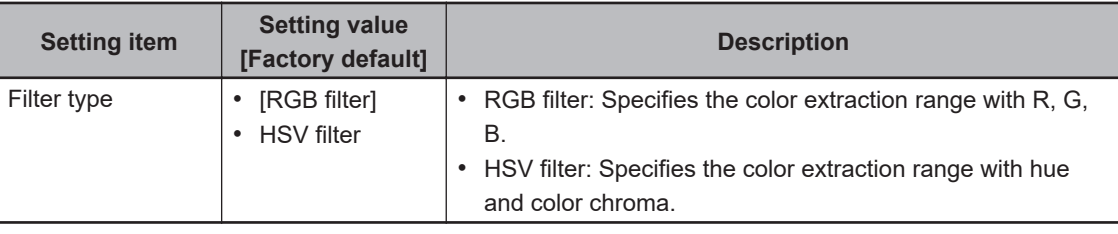

**3 When RGB is selected:** 

*4* Select the type of color filter in *RGB filter* area. When *Custom filter* is selected, set *Gain (Red)*, *Gain (Green)*, and *Gain (Blue)* as necessary.

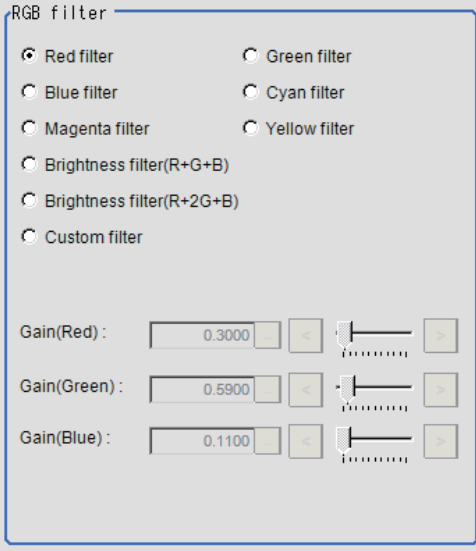

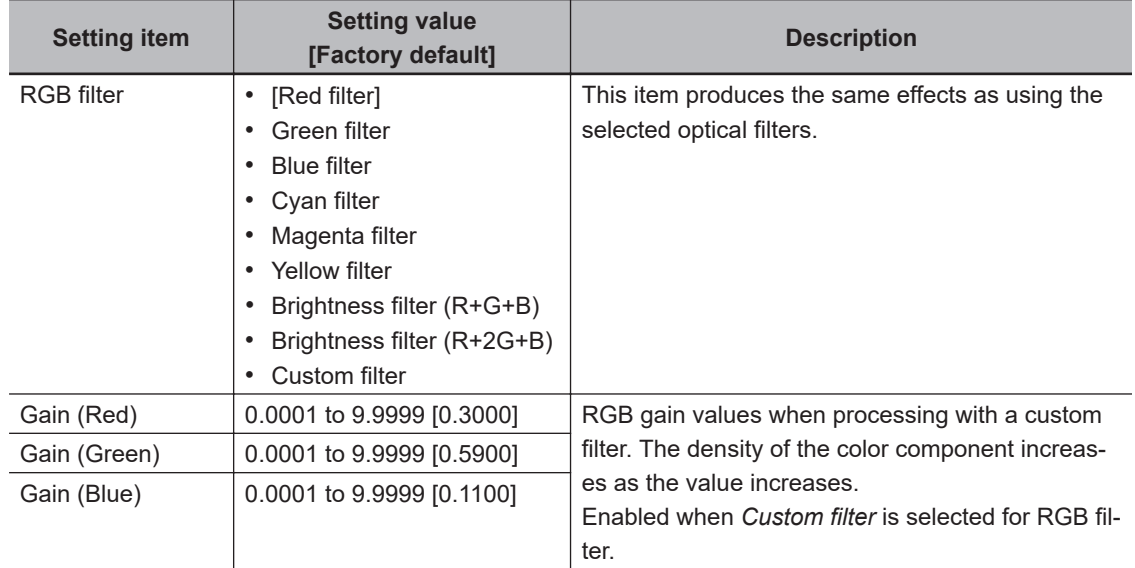

3 When HSV is selected:

<span id="page-861-0"></span>*5* Select the type of filter in the *HSV filter* area.

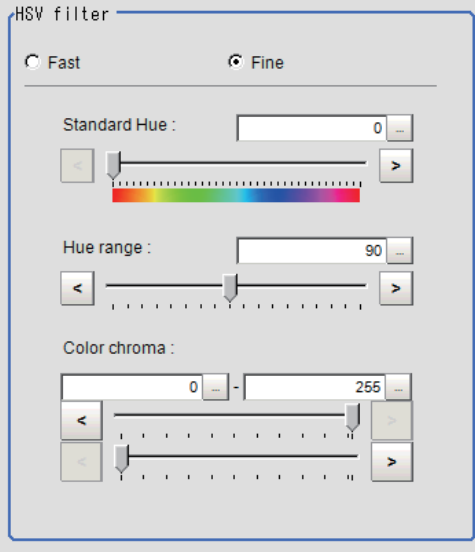

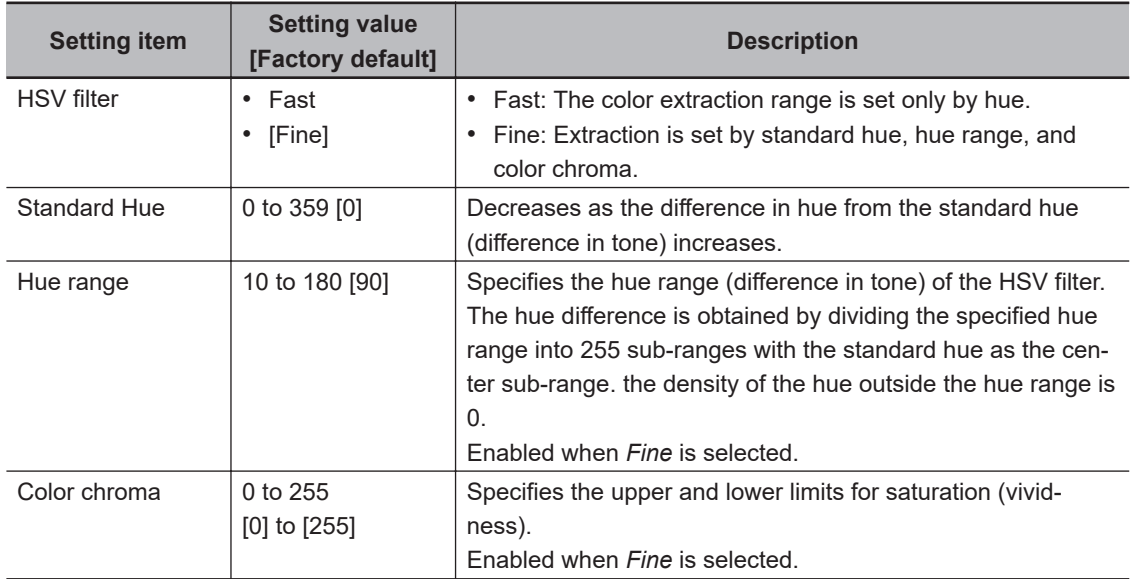

# **3-5-2 External Reference Tables (Color Gray Filter)**

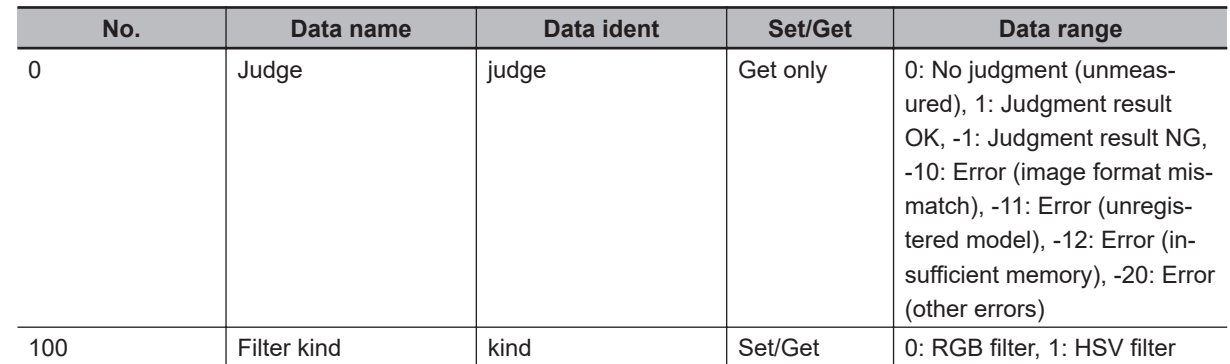

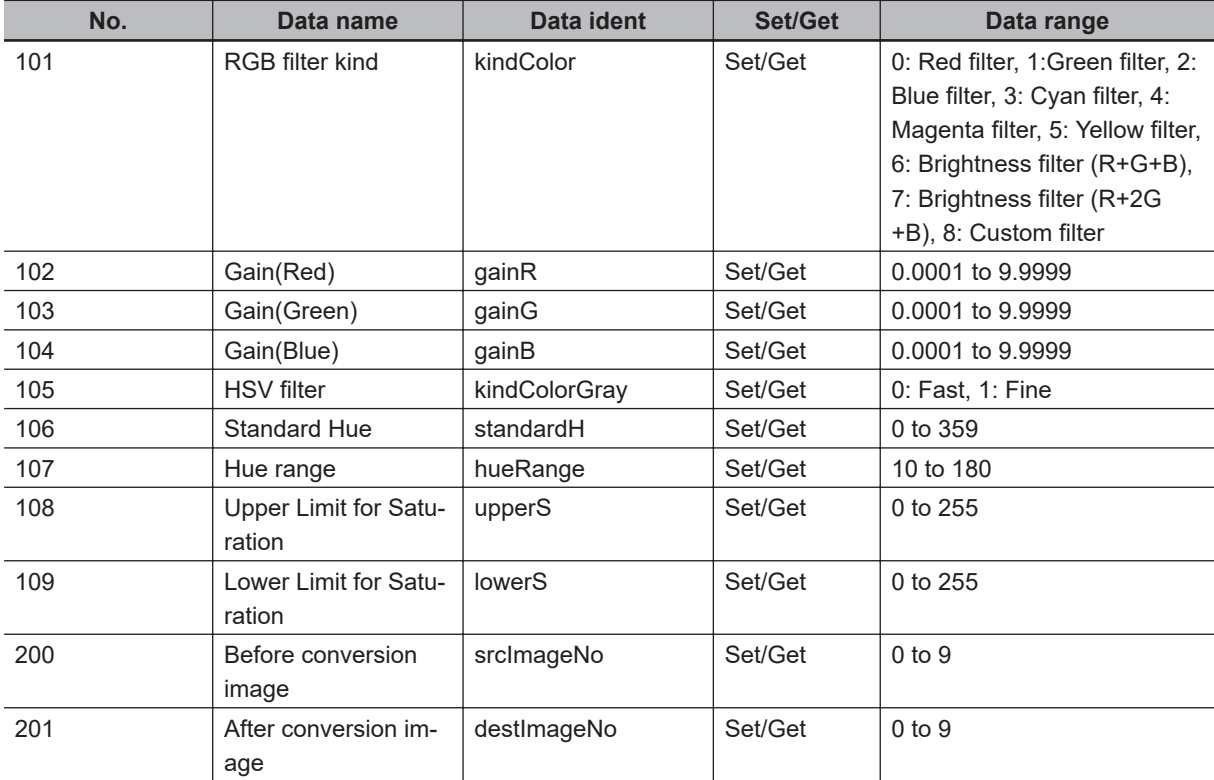

**3**

# <span id="page-863-0"></span>**3-6 Extract Color Filter**

The color image is extracted by color. Up to 8 ranges can be set. However, this processing item cannot be used with monochrome images.

# **Used in the Following Case**

When extracting a target object with different color.

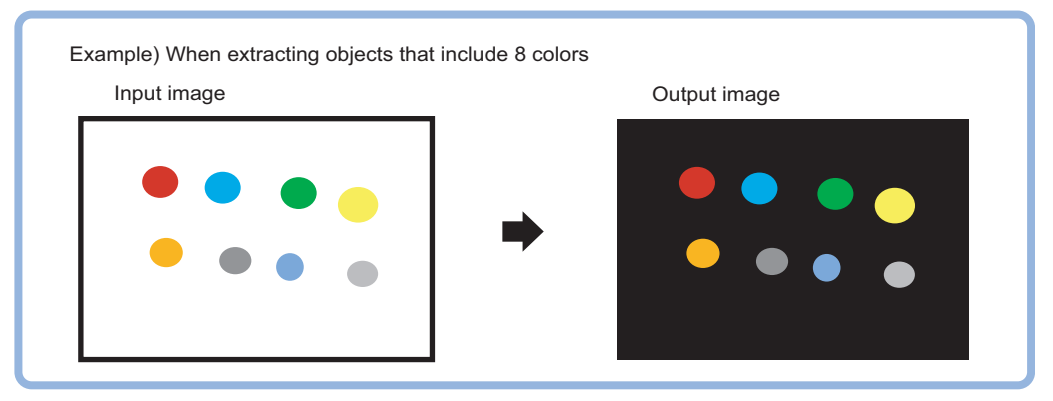

#### **Precautions for Correct Use**

Processing is different for color images and monochrome images. When the camera type used in the previous setup was changed to color or monochrome type, perform the settings again.

#### **3-6-1 Color Specification (Extract Color Filter)**

When connecting a color camera, specify the color to be measured. There are two specification methods: specifying the color to be extracted in the image or specifying the color with the hue, saturation, and brightness values.

This section describes how to specify colors in an image and gives an example of the procedure for finely adjusting with numeric input afterwards.

- *1* In the Item Tab area, click **Color setting**.
- *2* Place a check at *Auto setting*.
- *3* In the *Image display* area, specify the color range you want to detect by dragging the cursor from the upper left corner to the lower right corner of that area. The color of the specified area is automatically set.

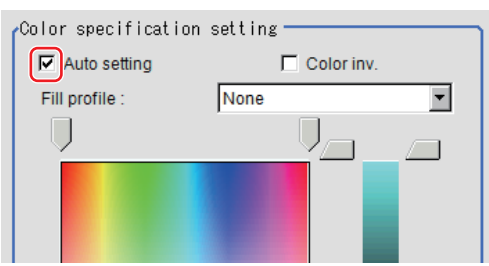
*4* Select *Fill profile* as necessary.

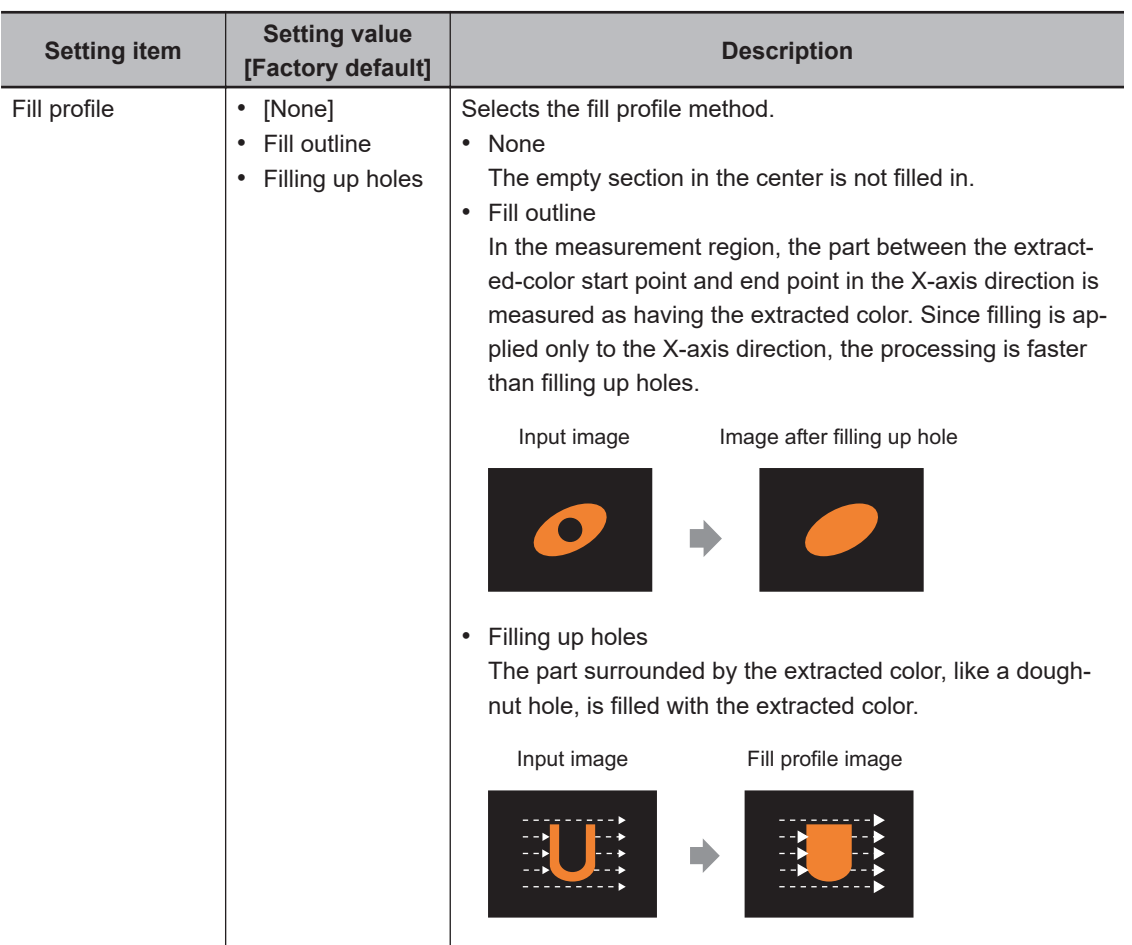

*5* Finely adjust the hue, saturation, and brightness as necessary. Adjust either by adjusting on the color chart or by inputting numbers.

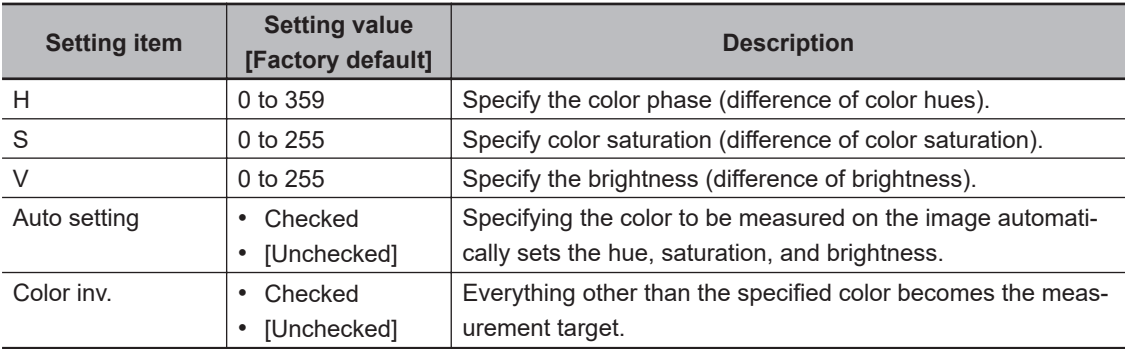

• Color charts:

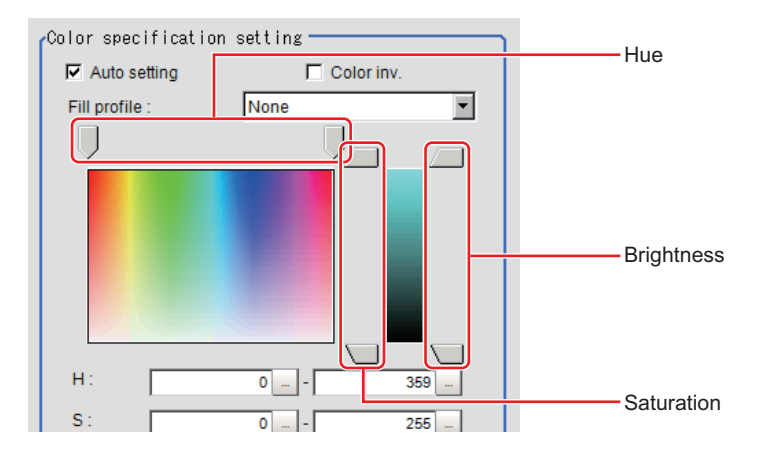

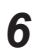

*6* When specifying multiple colors, place a check at *More ranges of color extraction*.

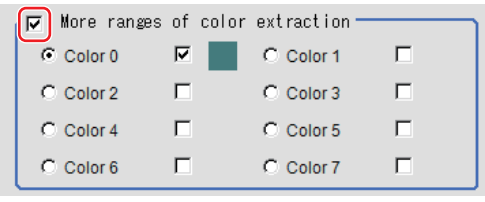

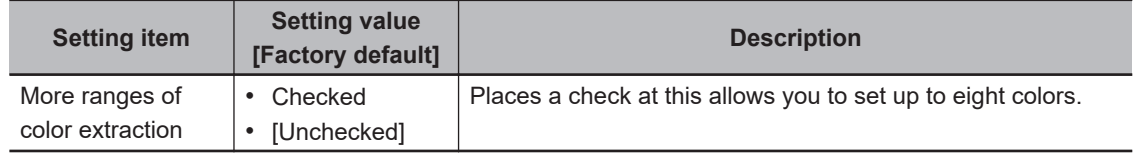

*7* Set the display conditions for displayed images as necessary.

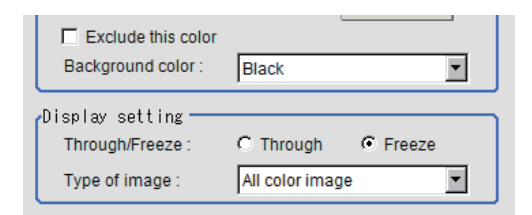

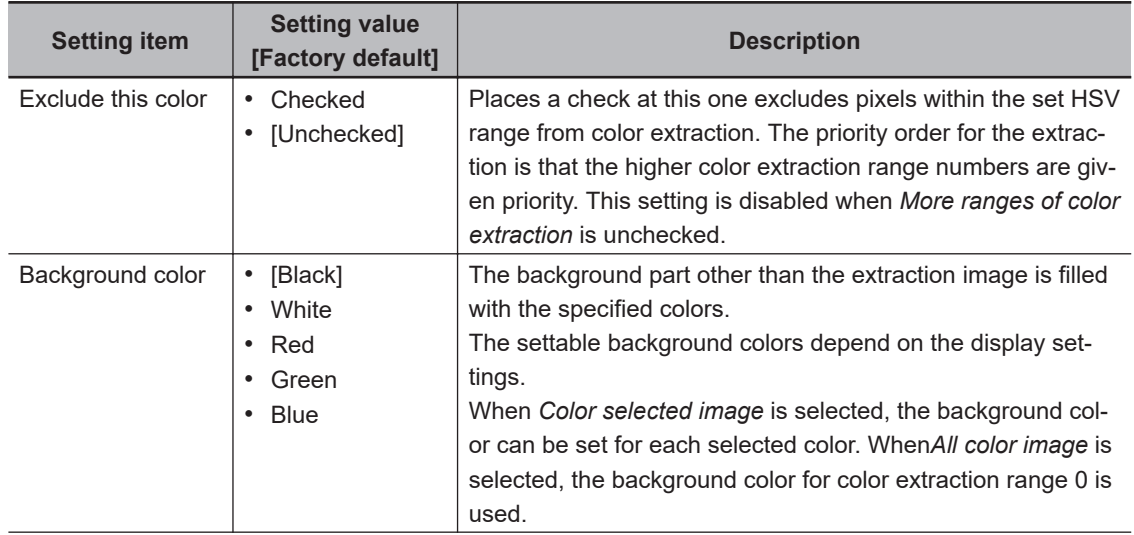

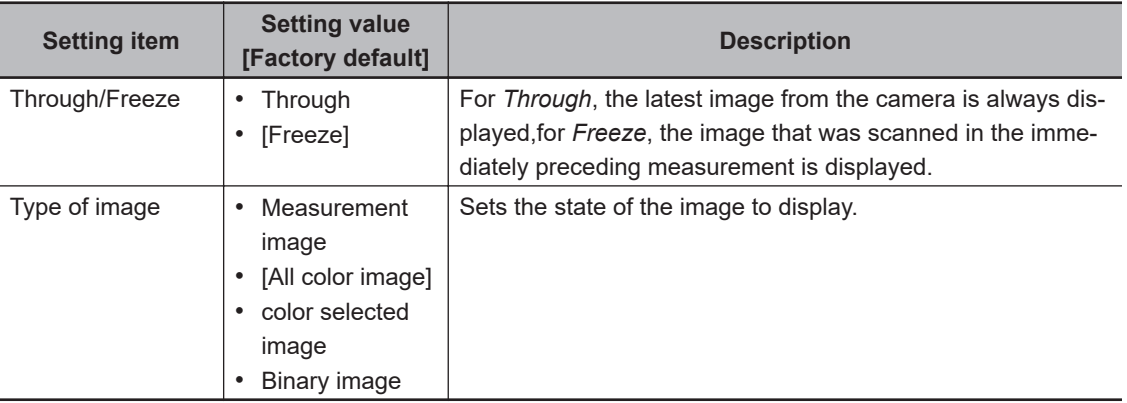

### **3-6-2 Region Settings (Extract Color Filter)**

Use a rectangle to specify the area where the model is searched. It is possible to target the entire screen, but restricting the range can shorten the processing time.

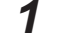

*1* In the Item tab area, click **Region setting**.

*2* Click **Edit**.

The *Figure setting* area is displayed.

- *3* Use the Drawing tools to specify the measurement region.
- *4* Click **OK** in the *Figure setting* area.
	- **OK**: Changes the settings and returns to the previous menu.
	- **Cancel**: Changes are discarded and returns to the previous menu.
	- **Apply**: Updates the settings without leaving the current window.

### **3-6-3 Output Image (Extract Color Filter)**

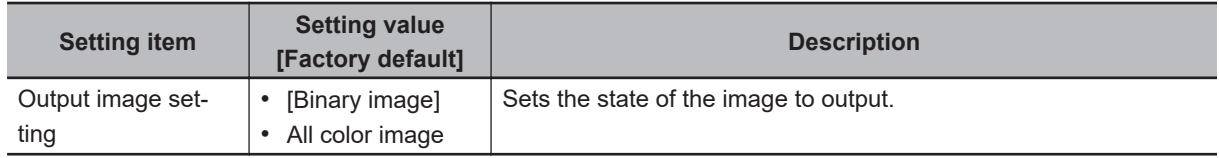

#### **3-6-4 Key Points for Test Measurement and Adjustment (Extract Color Filter)**

The image specified in the Sub-image number in the image display setting is displayed in the *Image Display* area.

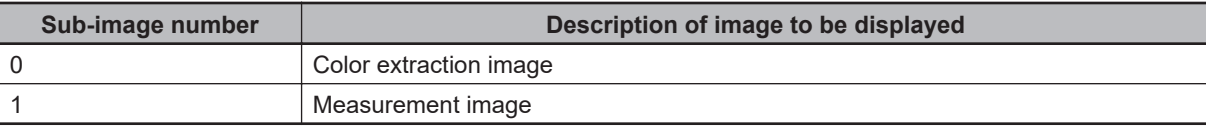

#### **3-6-5 Measurement Results for Which Output Is Possible (Extract Color Filter)**

The following values can be output using processing items related to result output. It is also possible to reference measurement values from calculation expressions and other processing units.

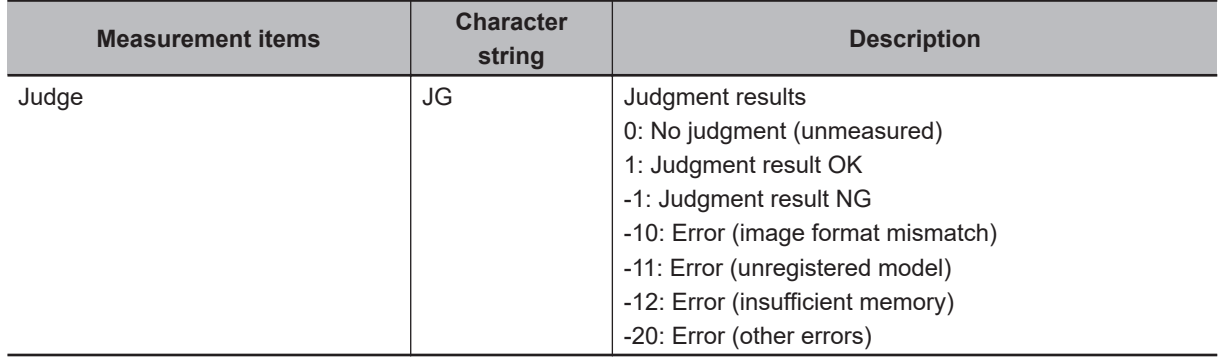

### **3-6-6 External Reference Tables (Extract Color Filter)**

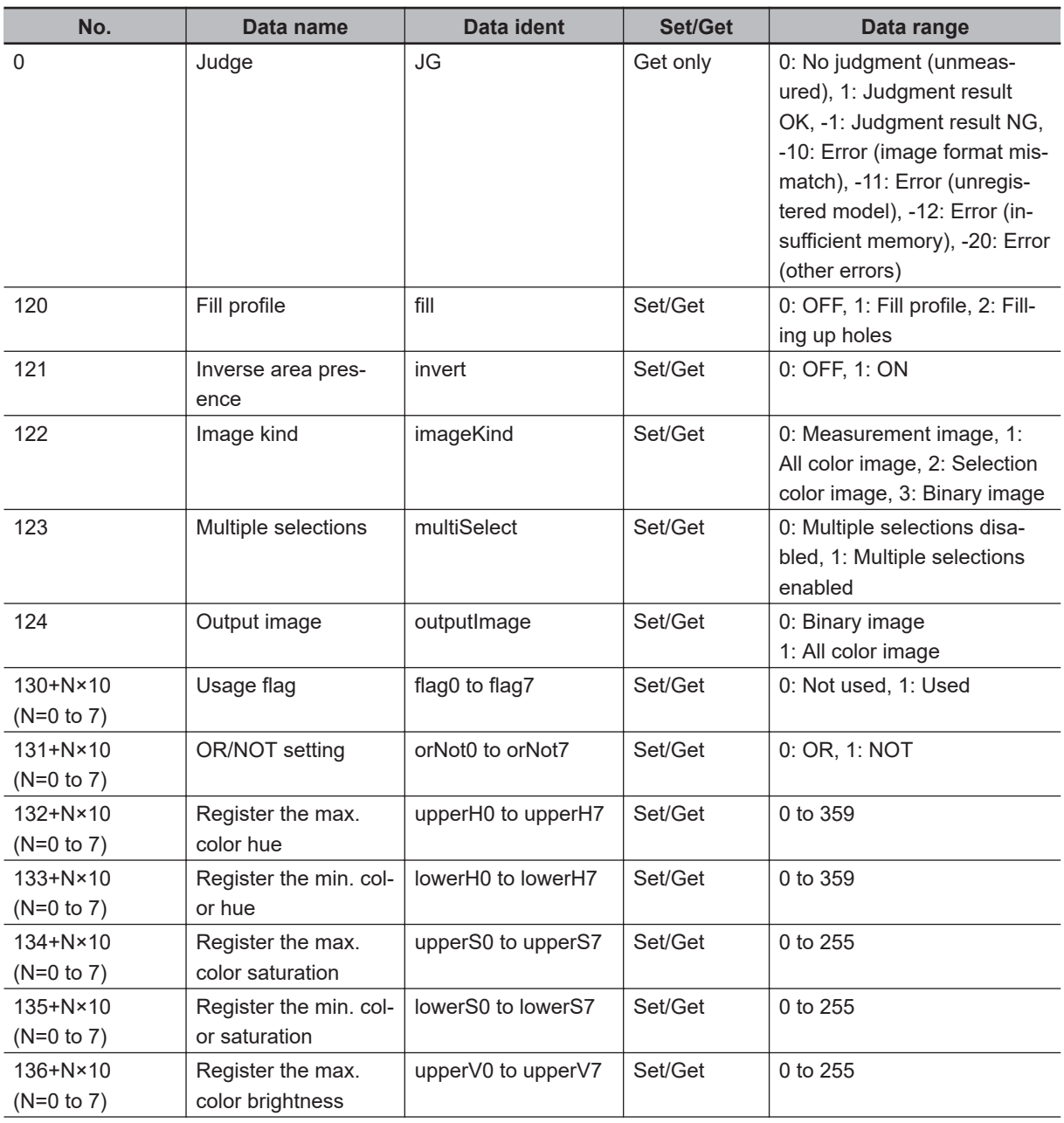

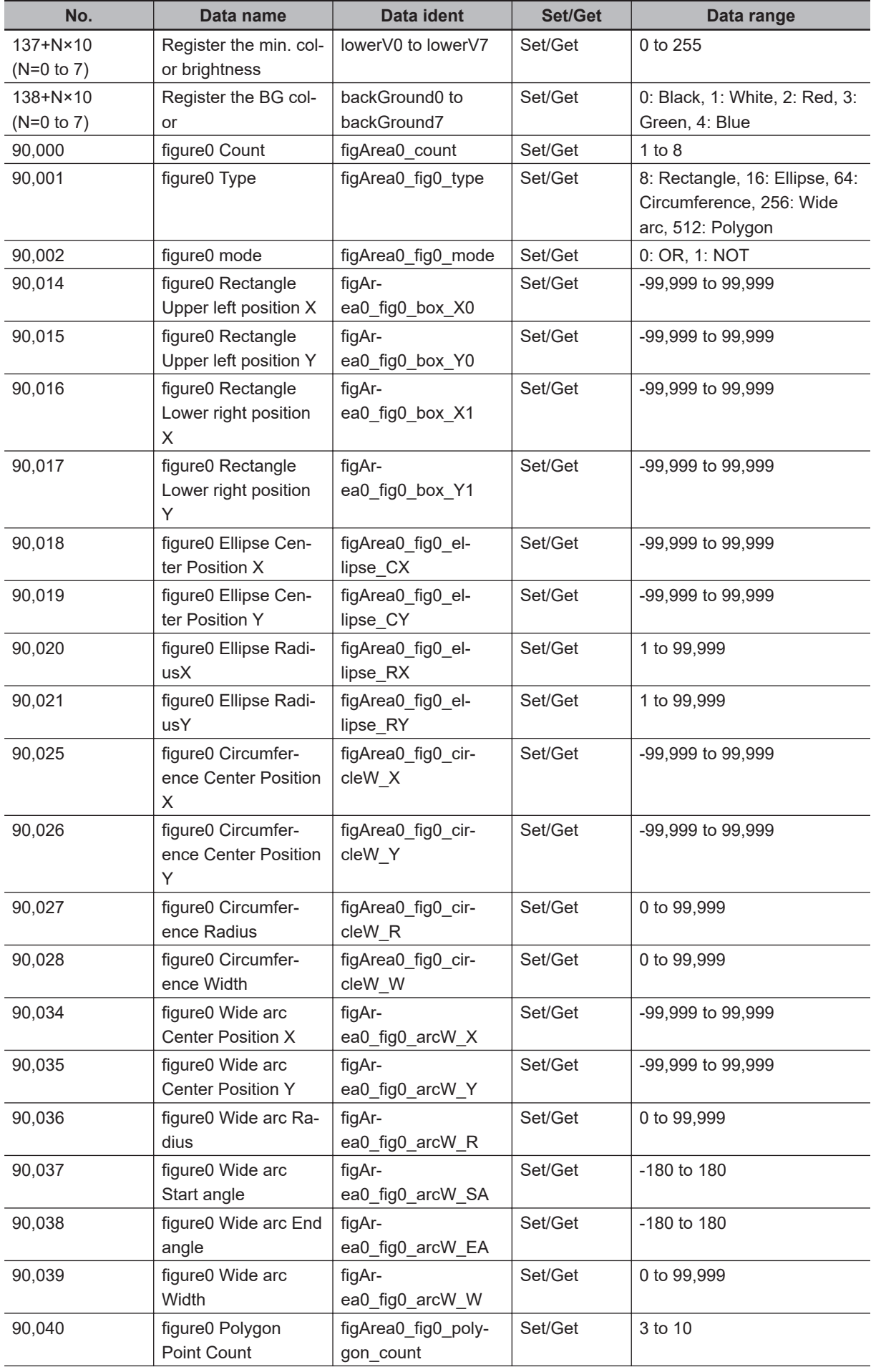

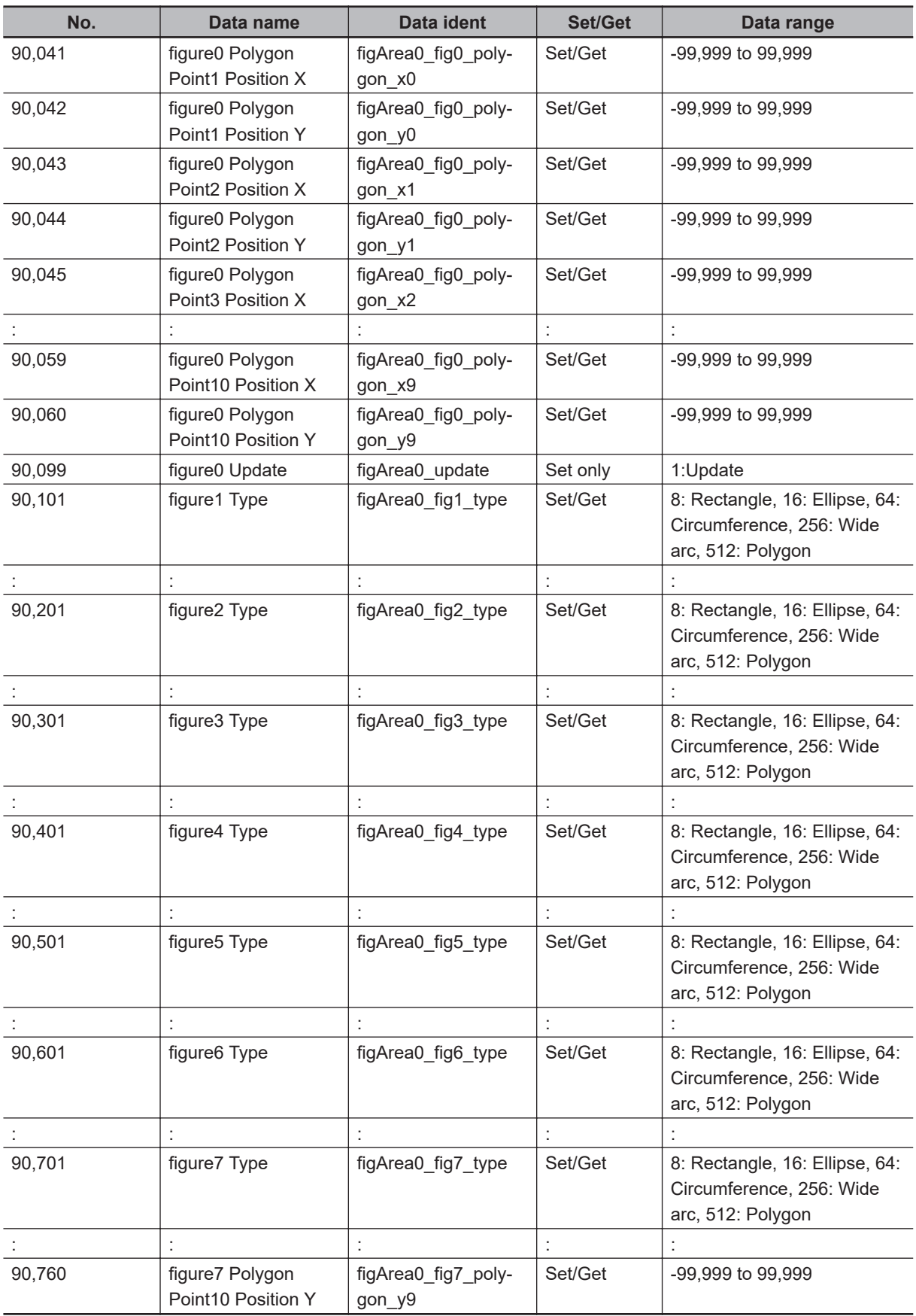

# **3-7 Anti Color Shading**

This item eliminates color unevenness in images. Unevenness is eliminated either by converting the two specified colors toward the color midway between them or by converting one of the two specified colors to approach the other. However, this item is unavailable for monochrome images.

### **Used in the Following Case**

This is used when a work that would be expected to have uniform color has a non-uniform image due to the effect of tilting, uneven paint, or the like.

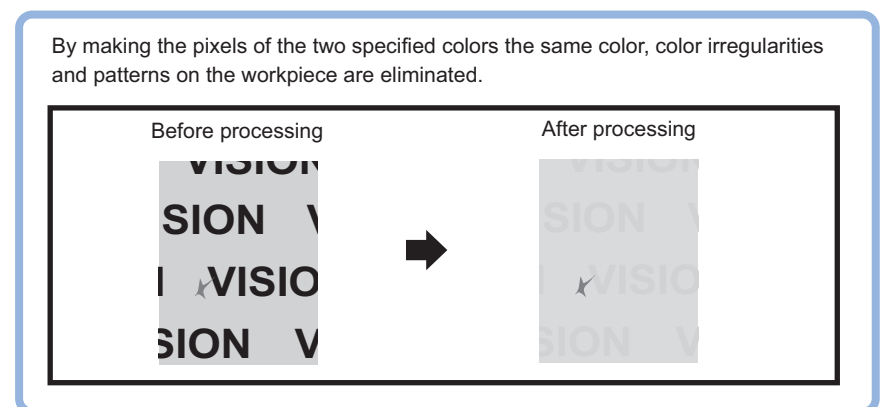

#### **Precautions for Correct Use**

Processing is different for color images and monochrome images. When the camera type used in the previous setup was changed to color or monochrome type, perform the settings again.

### **3-7-1 Filter Setting (Anti Color Shading)**

This item sets the filter.

- *1* In the Item tab area, click **Filter**, and then click **Filter setting**.
- *2* In the *Display* area, click **Change display** to switch between camera image types. The display of the *Image display* area will be switched.

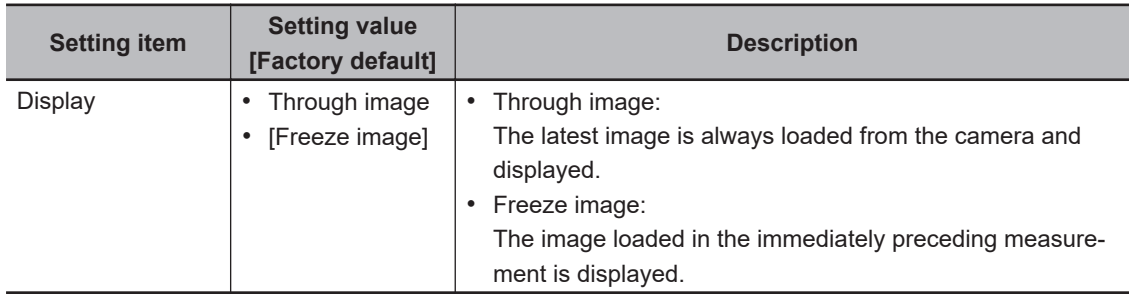

**3** Enclose the part with color unevenness in the image. The image without the color unevenness is displayed. 3-7 Anti Color Shading **3-7 Anti Color Shading**

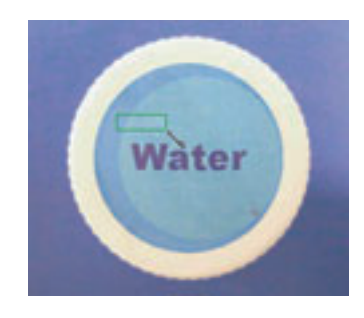

*4* Adjust the color, conversion direction, and level of Anti Color Shading as necessary. Two picked up colors are displayed at **Color 1** and **Color 2**. Moreover, fine adjustments are also possible with each value of R, G, and B or on the color

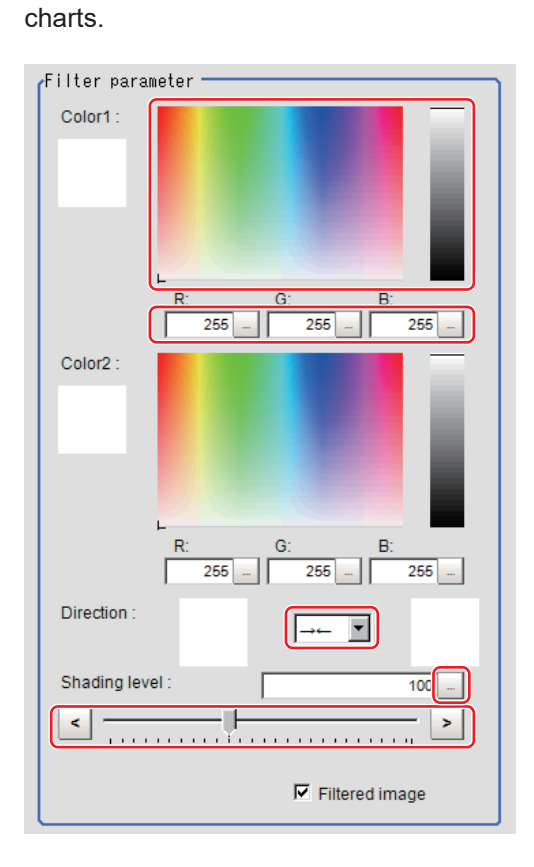

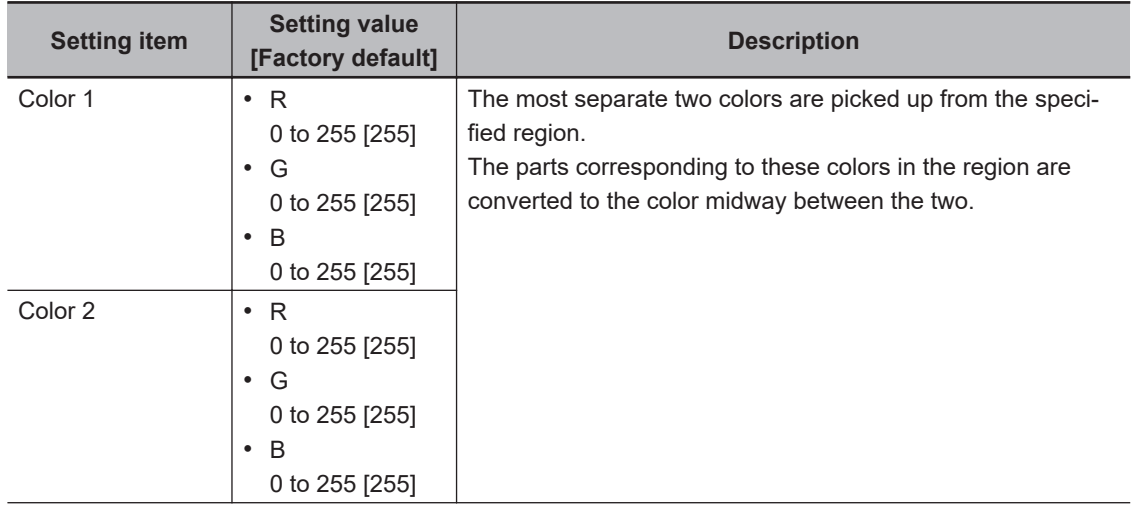

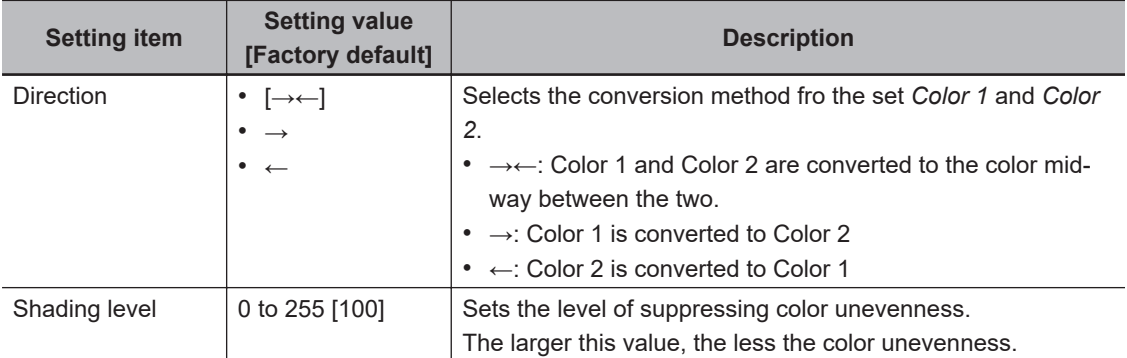

#### **5** Set the display image as necessary.

Filtered image

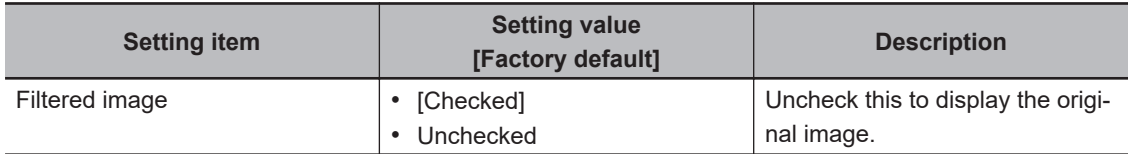

### **3-7-2 Region Settings (Anti Color Shading)**

It is possible to target the entire screen, but restricting the range can shorten the processing time.

- *1* In the Item tab area, click **Region setting**.
- *2* Click **Edit**.

The *Figure setting* area is displayed.

- *3* Use the Drawing tools to specify the measurement region.
- *4* Click **OK** in the *Figure setting* area.
	- **OK**: Changes the settings and returns to the previous menu.
	- **Cancel**: Changes are discarded and returns to the previous menu.
	- **Apply**: Updates the settings without leaving the current window.

### **3-7-3 Key Points for Test Measurement and Adjustment (Anti Color Shading)**

The following content is displayed in the *Detail result* area as text.

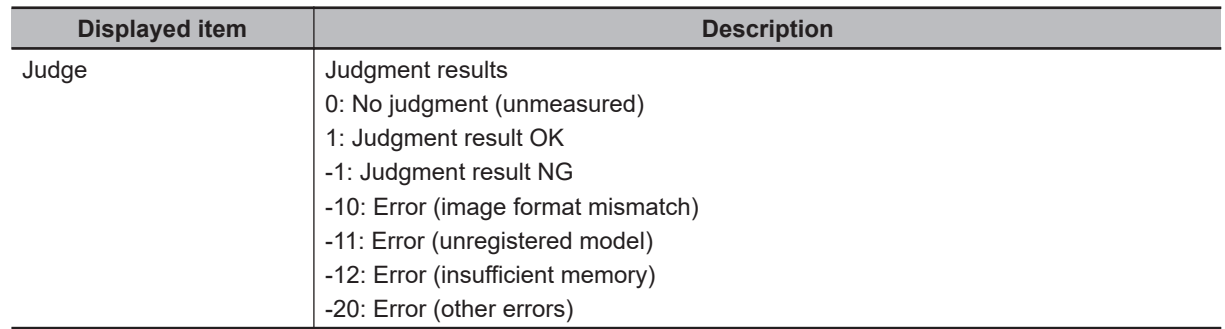

### **3-7-4 Measurement Results for Which Output Is Possible (Anti Color Shading)**

The following values can be output using processing items related to result output. It is also possible to reference measurement values from calculation expressions and other processing units.

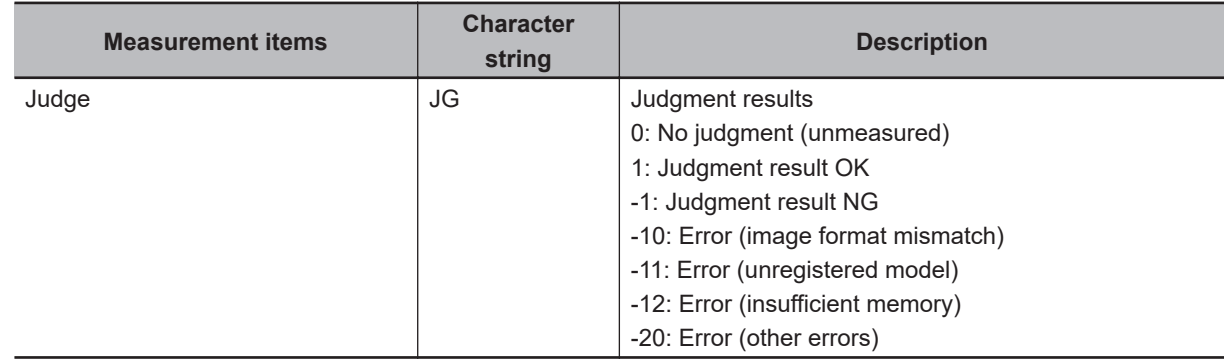

### **3-7-5 External Reference Tables (Anti Color Shading)**

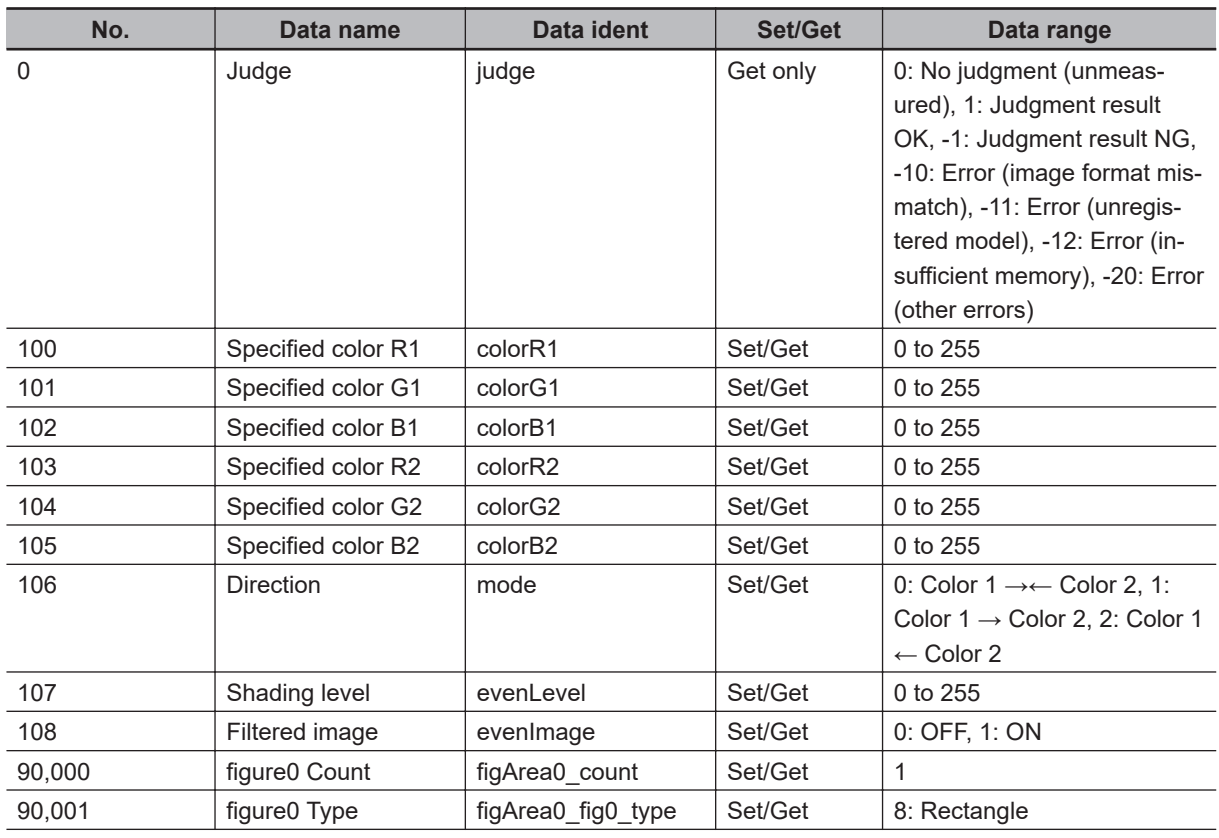

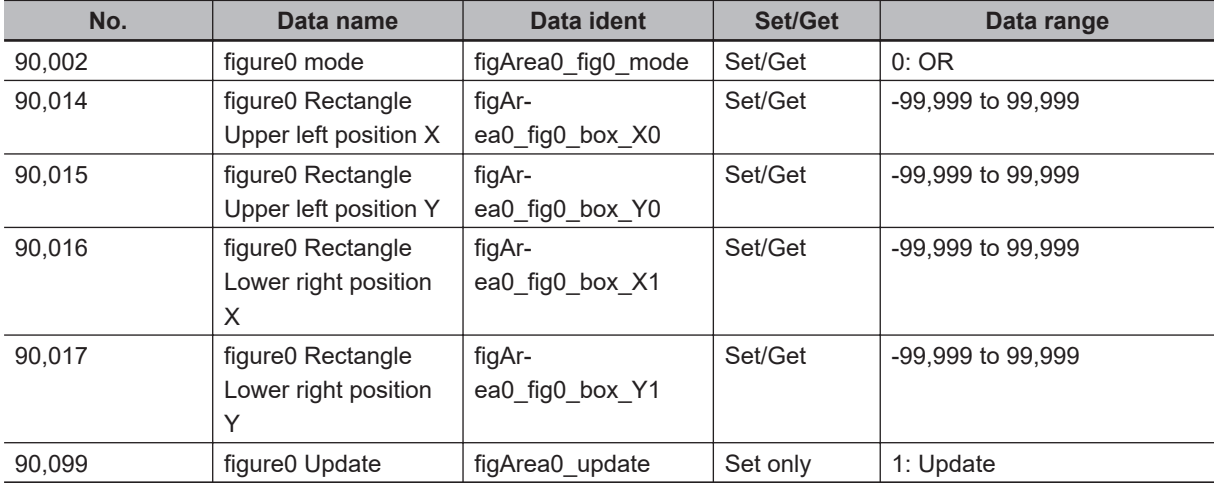

**3**

# **3-8 Stripes Removal Filter II**

This item stably extracts only defects by eliminating striped patterns or other background.

### **Used in the Following Case**

When eliminating vertical or horizontal stripes from target objects

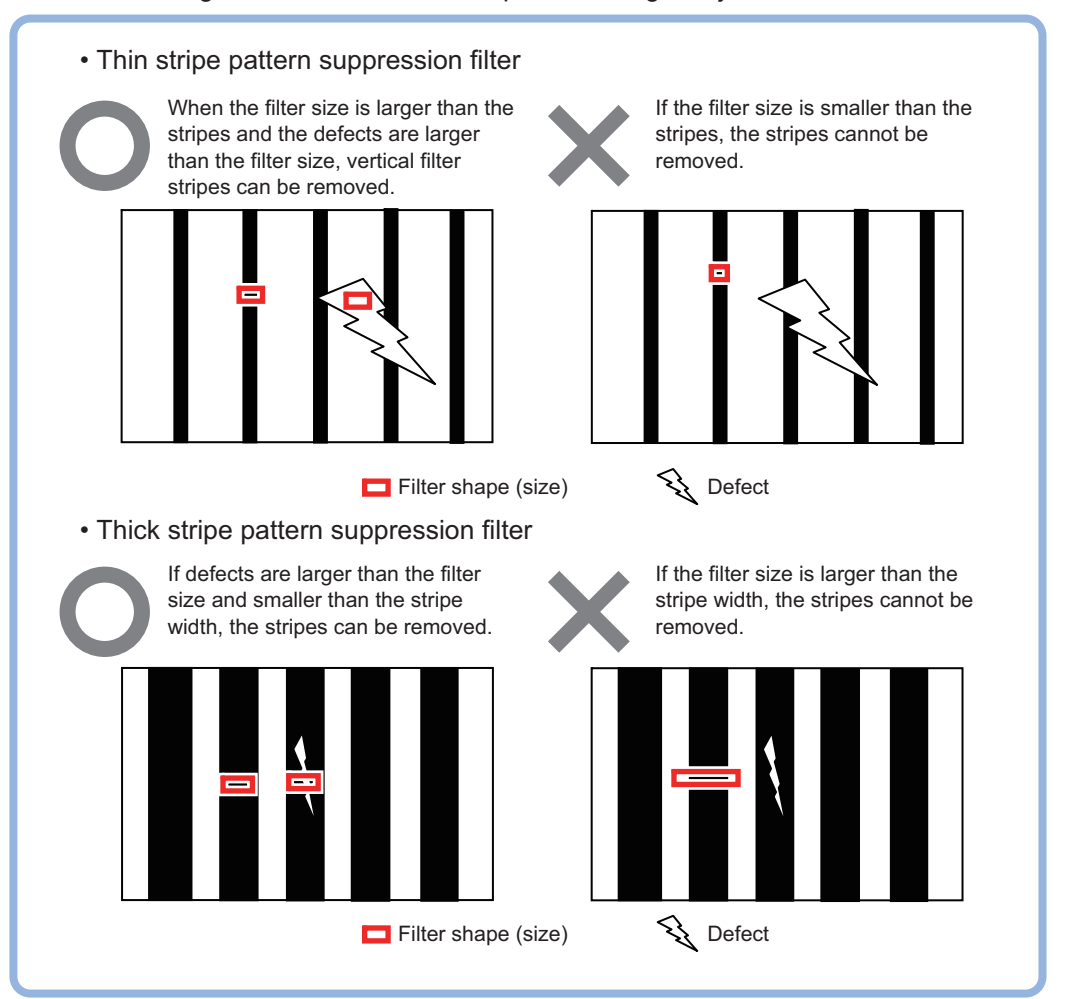

#### **Precautions for Correct Use**

- This processing item is specialized for monochrome images. When using a color camera, insert the *Color Gray Filter* processing item before this one. If a color image is input, this item becomes NG (incompatible image).
- Processing is different for color images and monochrome images. When the camera type used in the previous setup was changed to color or monochrome type, perform the settings again.

### **3-8-1 Filter Setting (Stripes Removal Filter II)**

This item sets the filter.

- *1* In the Item tab area, click **Filter**, and then click **Filter setting**.
- *2* In the *Display* area, click **Change display** to switch between camera image types. The display on the *Image display* area will be switched.

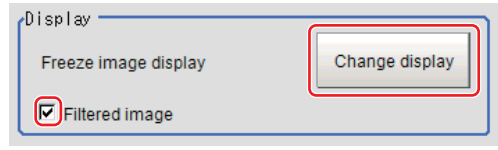

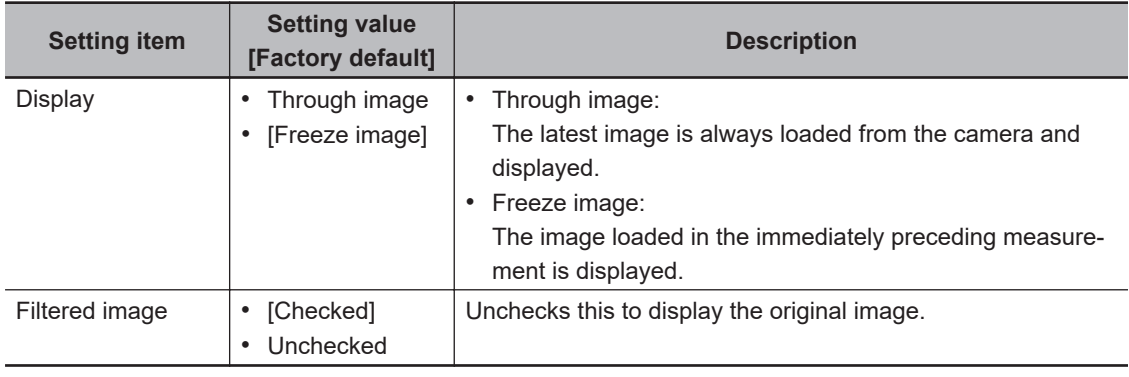

### *3* Set the target image.

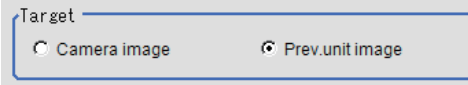

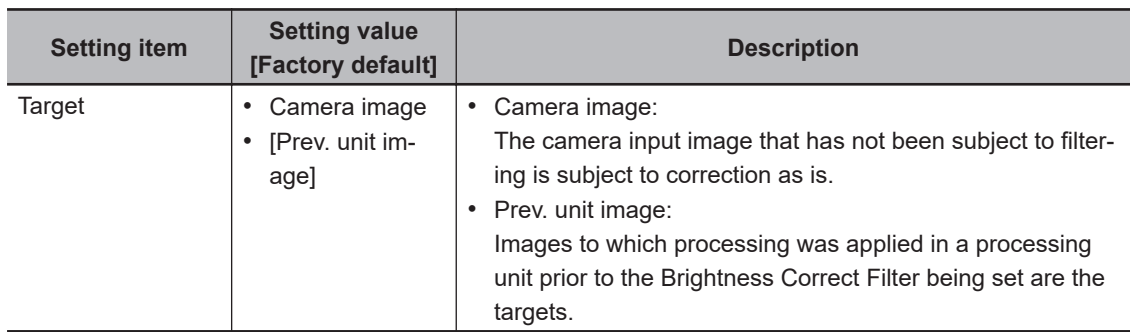

**4** Set the correction method.

Correction method C Thick stripe off (morphology difference)

C Pinstripe off(morphology)

**3**

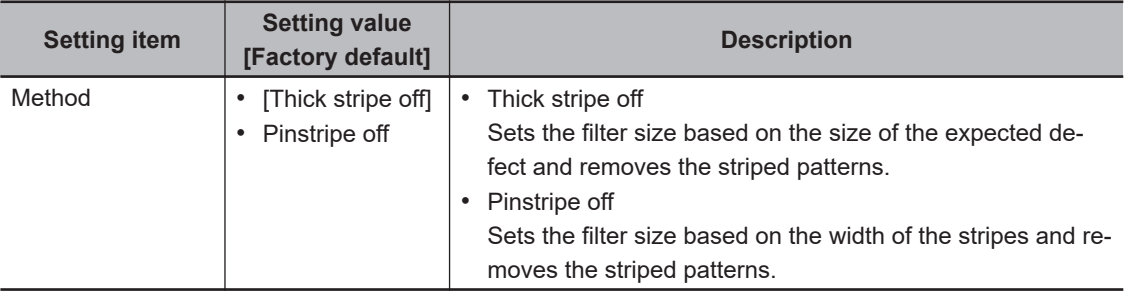

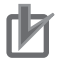

#### **Precautions for Correct Use**

When changing this setting, the filter and detail settings will be reset to the factory default.

### *5* Set the filter.

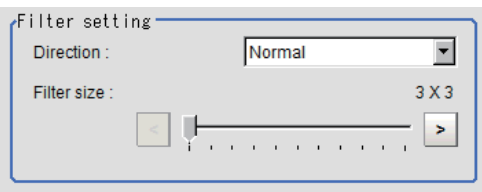

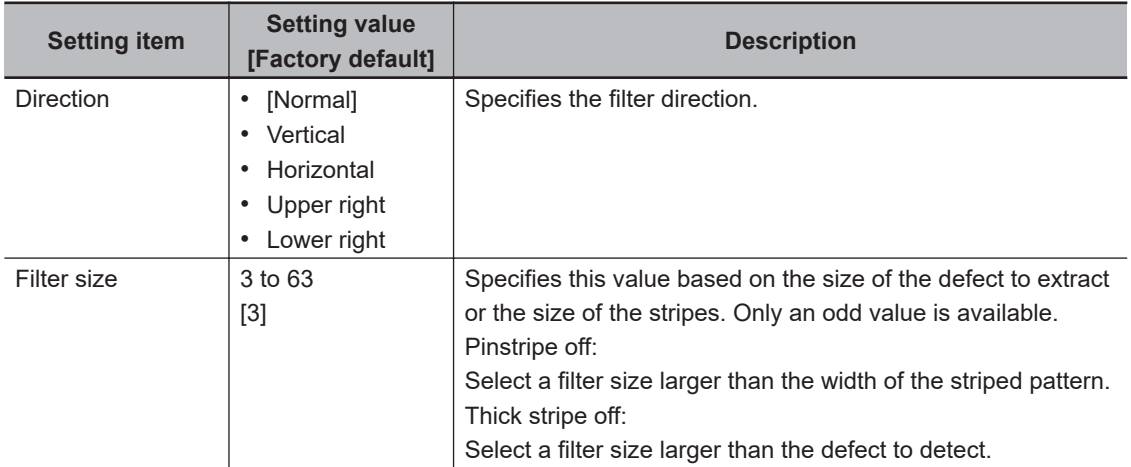

### *6* Set the details.

Correction method: For *Thick stripe off*

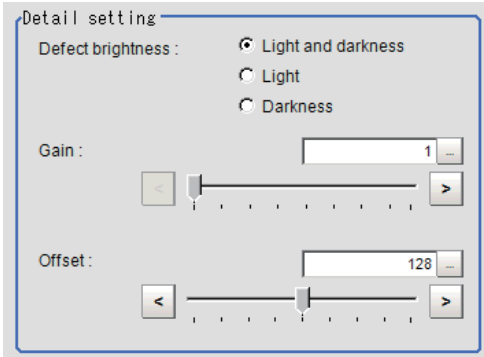

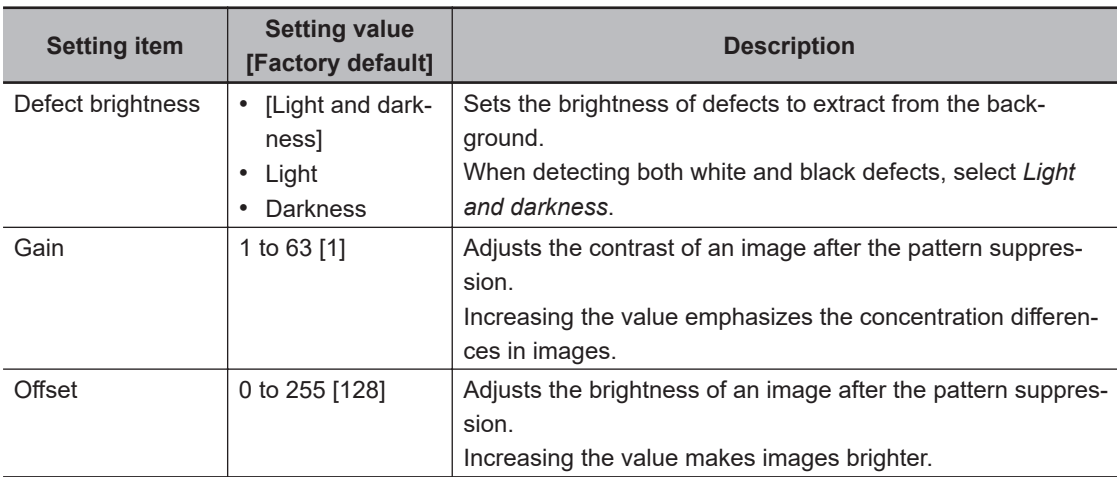

Correction method: For *Pinstripe off*

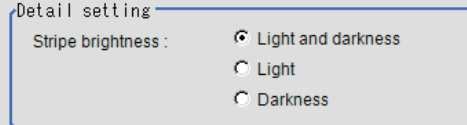

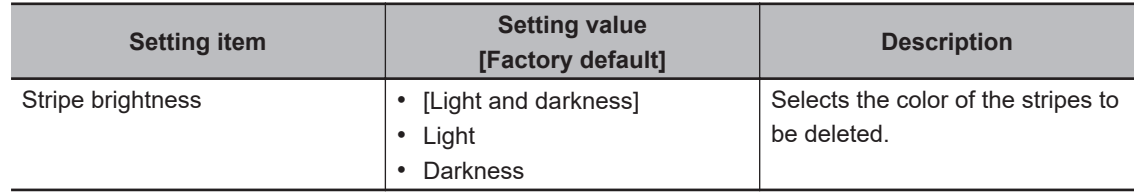

### **3-8-2 Region Settings (Stripes Removal Filter II)**

It is possible to target the entire screen, but restricting the range can shorten the processing time.

*1* In the Item tab area, click **Region setting**.

#### *2* Click **Edit**.

The *Figure setting* area is displayed.

- **3** Use the Drawing tools to specify the measurement region.
- *4* Click **OK** in the *Figure setting* area.
	- **OK**: Changes the settings and returns to the previous menu.
	- **Cancel**: Changes are discarded and returns to the previous menu.
	- **Apply**: Updates the settings without leaving the current window.

#### **3-8-3 Key Points for Test Measurement and Adjustment (Stripes Removal Filter II)**

The image specified in the Sub-image number in the image display setting is displayed in the *Image Display* area.

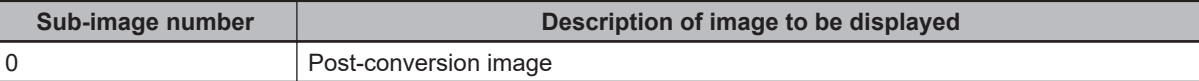

### **3-8-4 External Reference Tables (Stripes Removal Filter II)**

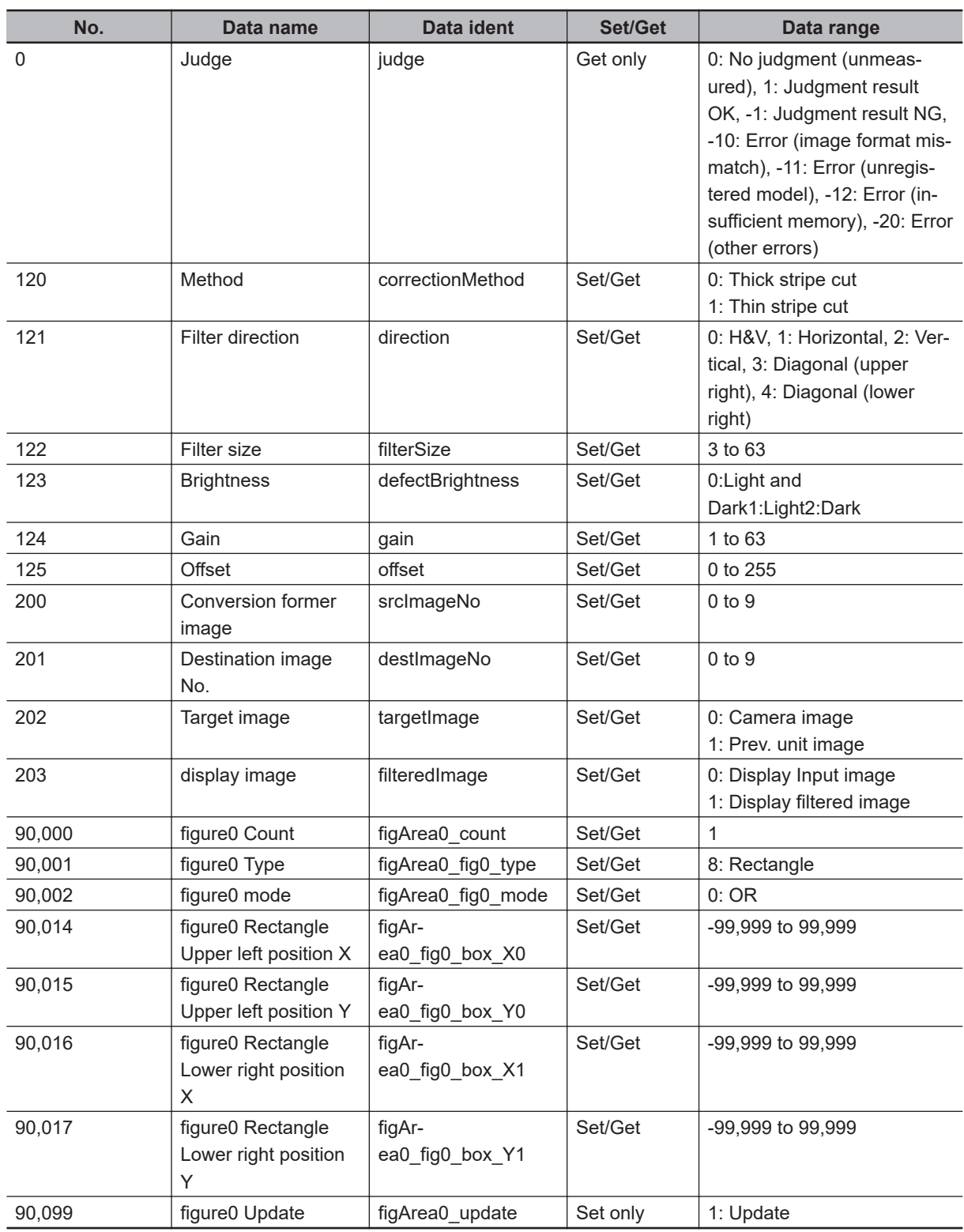

# **3-9 Polar Transformation**

Wide circle and fan shape images are transformed in polar coordinates and converted into orthogonal coordinate images. The converted image is a measurement object for processing units in later stages.

### **Used in the Following Case**

This item judges characters printed around the circumference of caps and the like:

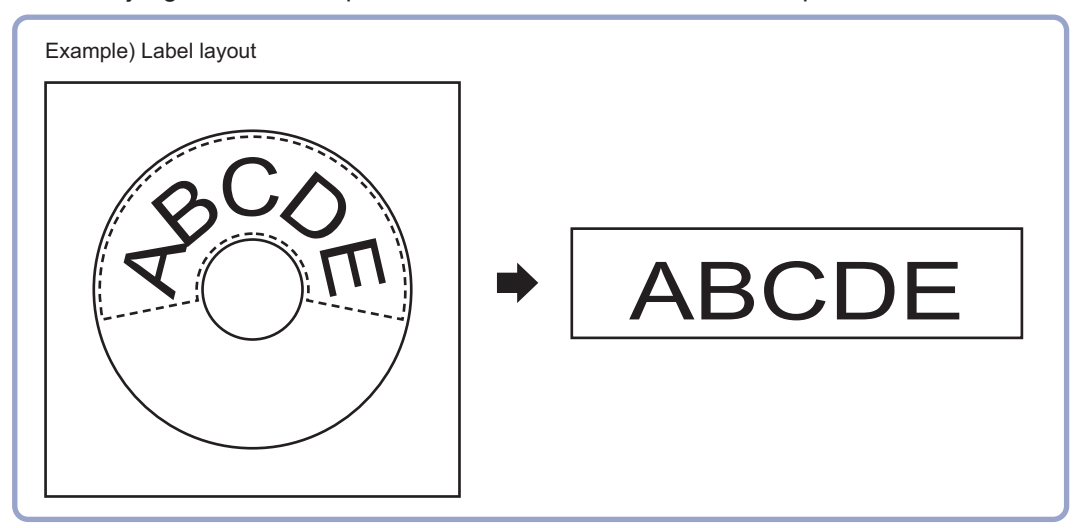

#### **Precautions for Correct Use**

- When using polar transformation and a position list, display with *Polar Transformation*. If the image is displayed with *Camera Image Input* or the like before the *Polar Transformation*, the graphic is not displayed correctly.
- *Polar Transformation* is always performed in a clockwise direction regardless of *Region settings*.
- Processing is different for color images and monochrome images. When the camera type used in the previous setup was changed to color or monochrome type, perform the settings again.
- In the measurement flow, if the processing unit that generates the calibration data is set after the processing unit that corrects the image, the output coordinates that can be acquired by the processing unit after the processing unit that generates the calibration data are only the coordinates after image correction.

### **3-9-1 Region Settings (Polar Transformation)**

Set a region enclosing the character string that is lined up along a circle. Polar Transformation's Region setting includes Circumference and Wide arc selections.

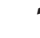

- *1* Use the Drawing tools to specify the measurement region.
- *2* Enclose the characters on the image.

**3**

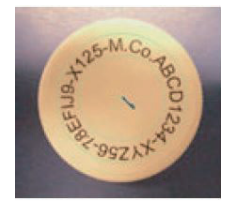

- *3* Click **ON**.
	- **OK**: Changes the settings and returns to the previous menu.
	- **Cancel**: Changes are discarded and returns to the previous menu.
	- **Apply**: Updates the settings without leaving edit window.

The measurement region is registered and displayed in the *Image display* area.

*4* When *Circumference* is selected, set the items in the *Circle setting* area. When *Wide arc* is selected, detailed settings are not required.

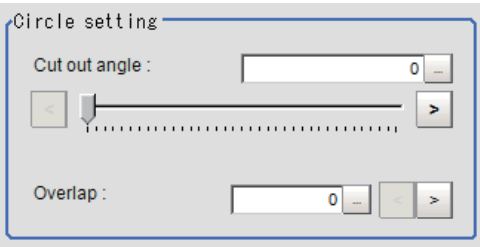

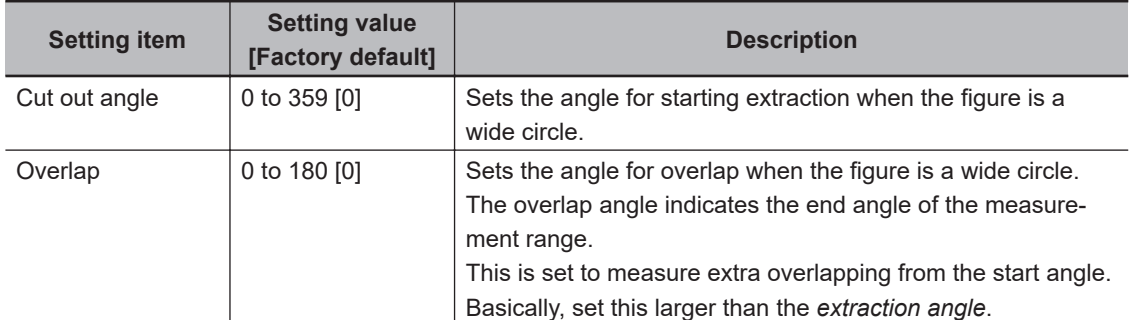

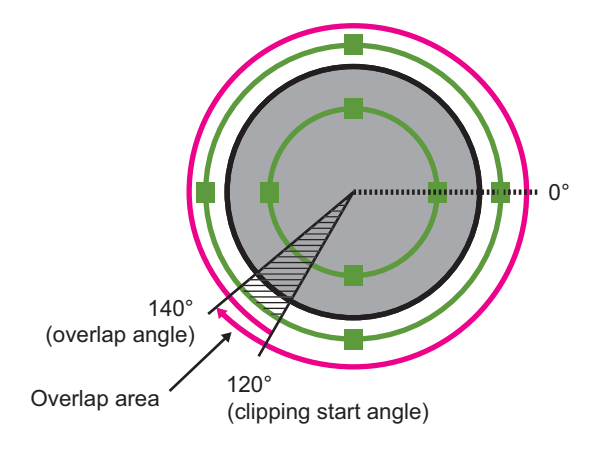

*5* Place a check at *Disp transferred image*.

The polar transformed image is displayed in the image window. The vertical and horizontal image sizes (in pixels) are displayed with overlapped. Disp setting

□ Disp transferred image

ABCD1234-XYZ56-78EFIJ9-

### **3-9-2 Key Points for Test Measurement and Adjustment (Polar Transformation)**

The image specified in the Sub-image number in the image display setting is displayed in the *Image Display* area.

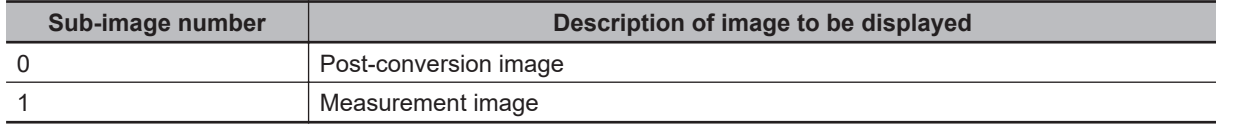

### **3-9-3 Measurement Results for Which Output Is Possible (Polar Transformation)**

The following values can be output using processing items related to result output. It is also possible to reference measurement values from calculation expressions and other processing units.

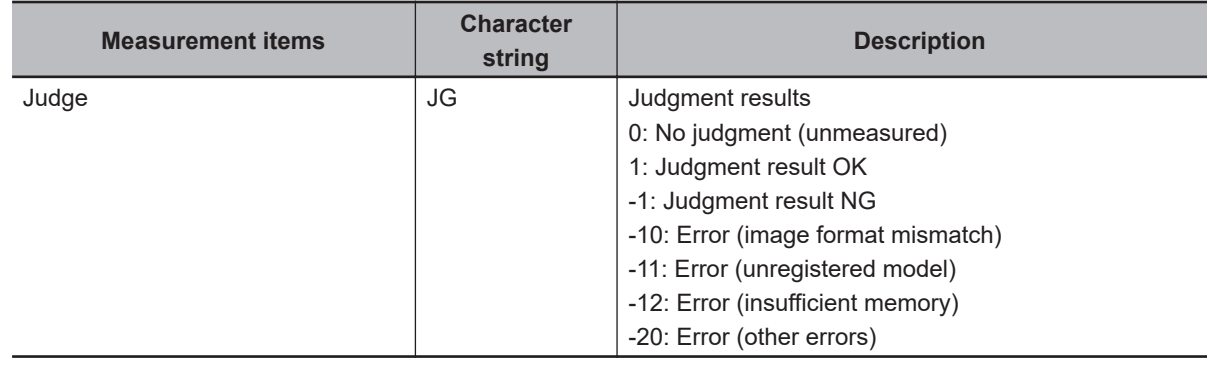

### **3-9-4 External Reference Tables (Polar Transformation)**

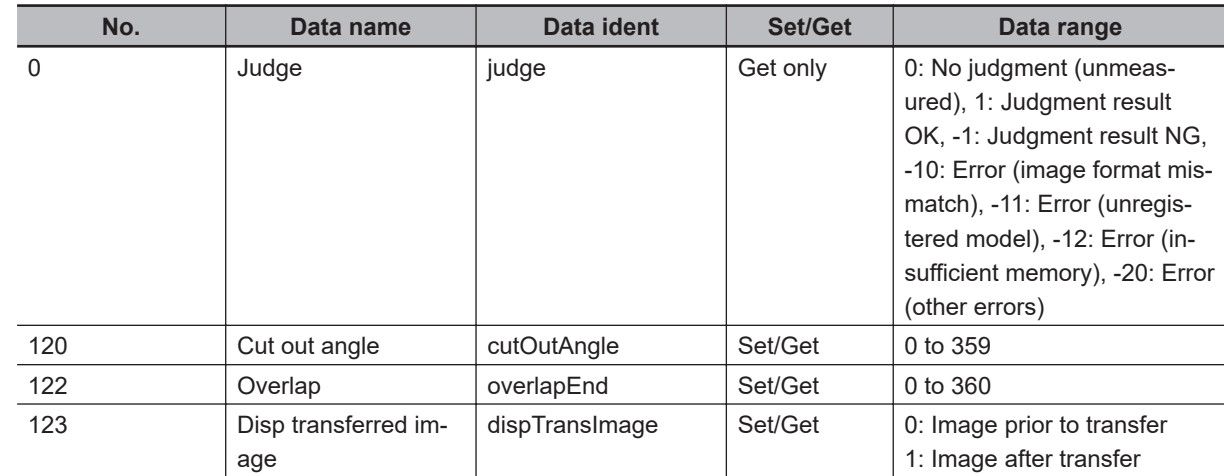

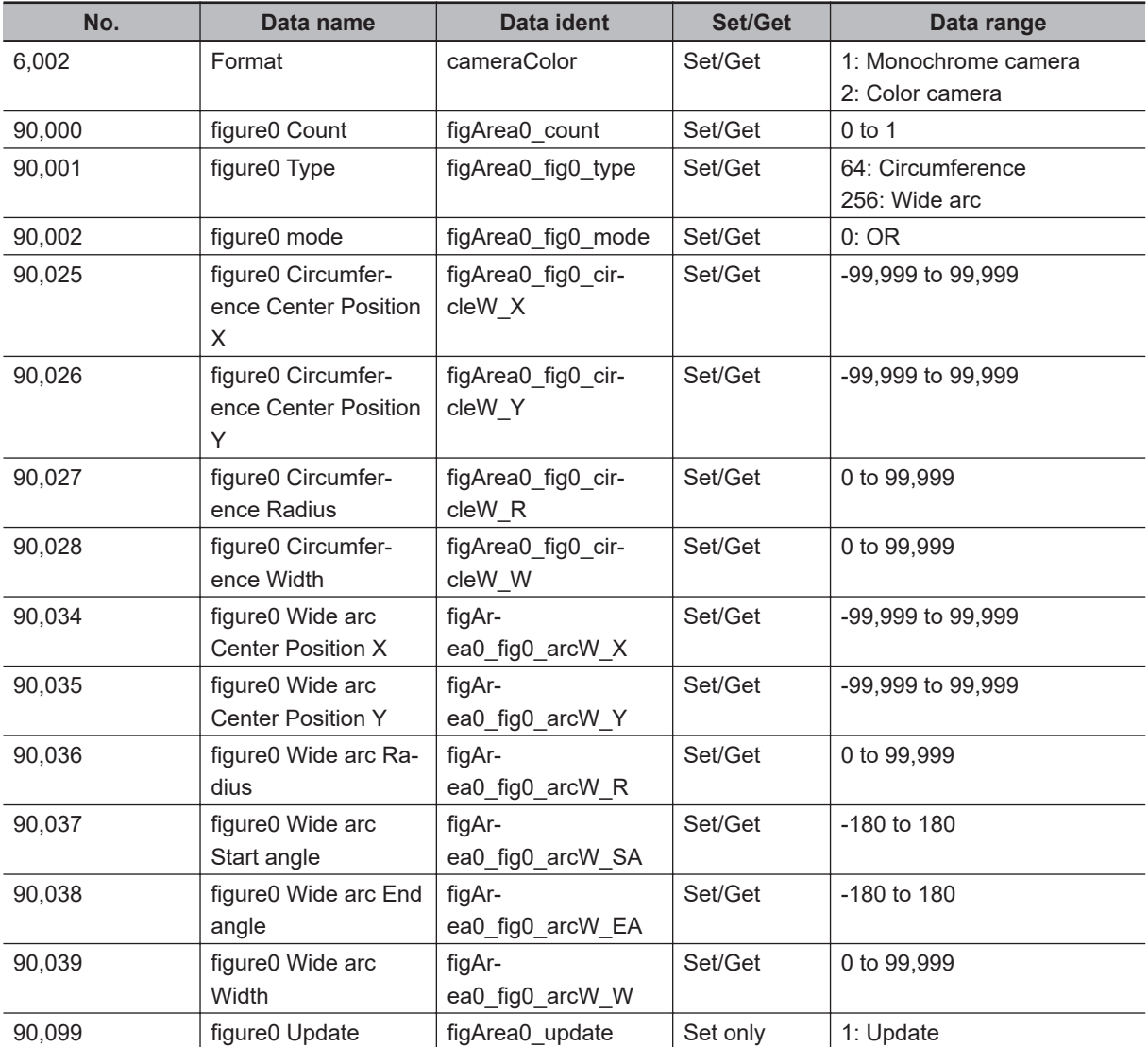

# **3-10 Trapezoidal Correction**

This item converts the input image to orthogonal coordinates when performing a measurement in a state of the measurement object tilted or the camera tilted.

### **Used in the Following Case**

When processing a trapezoidal image shot with slant angle to make an inspection easy:

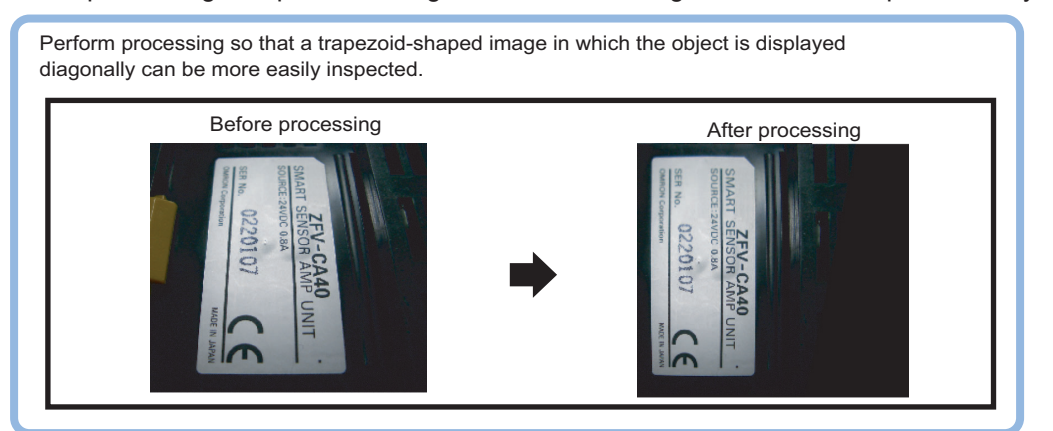

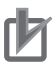

#### **Precautions for Correct Use**

- Processing is different for color images and monochrome images. When the camera type used in the previous setup was changed to color or monochrome type, perform the settings again.
- In the measurement flow, if the processing unit that generates the calibration data is set after the processing unit that corrects the image, the output coordinates that can be acquired by the processing unit after the processing unit that generates the calibration data are only the coordinates after image correction.

### **3-10-1 Conversion Method (Trapezoidal Correction)**

This sets the input image conversion method.

*1* In the Item Tab area, click **Conv. method**.

When making a new setting, do not need to click **Conv. method**.

2 Set the parameters as necessary.

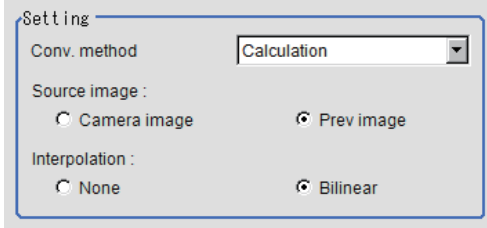

**3**

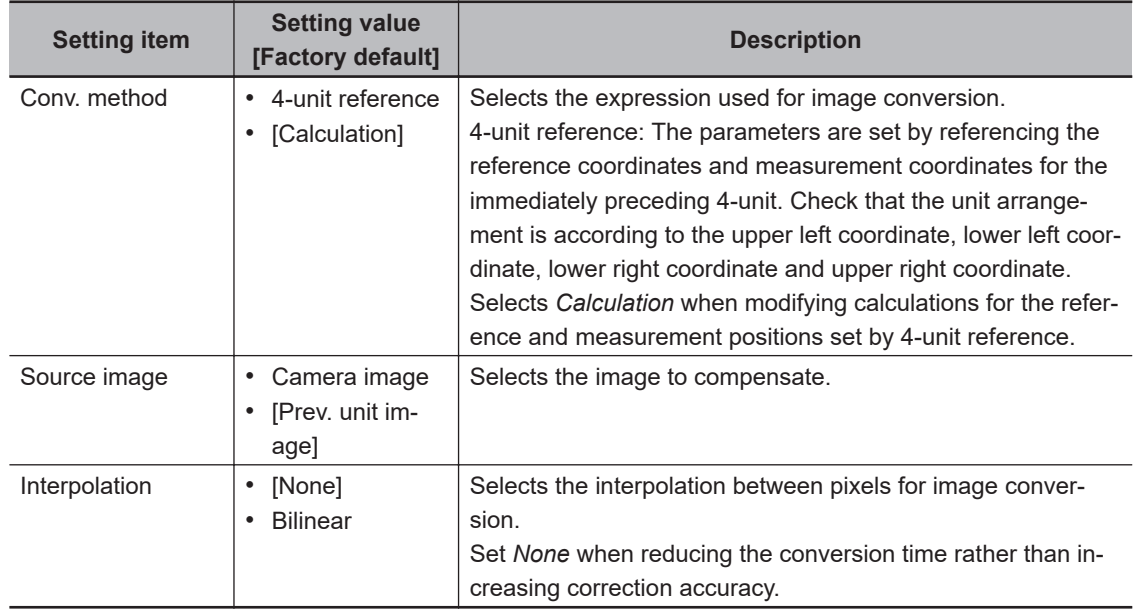

### **3** Set the reference positions.

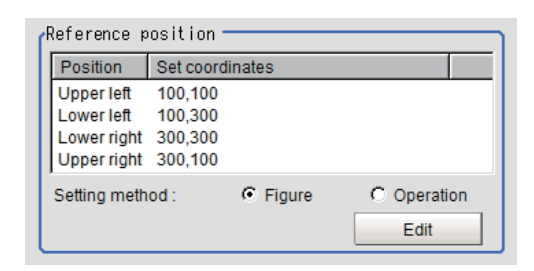

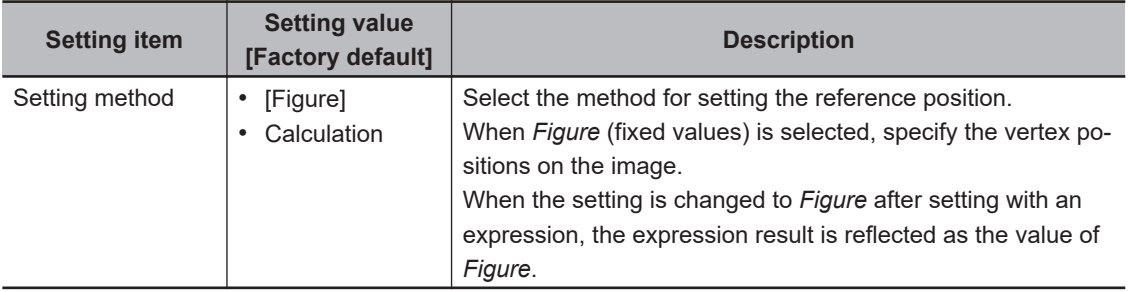

l When *Operation* is selected:

- 1) Click **Edit**.
- 2) Click **…** to set the expression. For details, refer to *[4-3-3 Layout of Setting Expression Window \(Calculation\)](#page-993-0)* on page [4-12](#page-993-0).

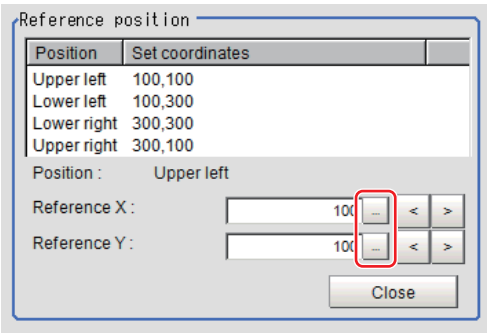

#### *4* Set the measurement positions.

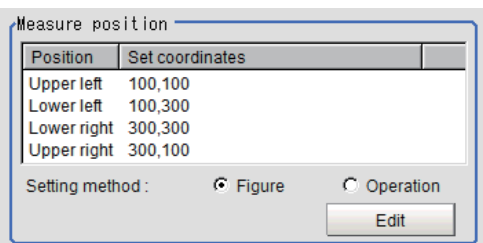

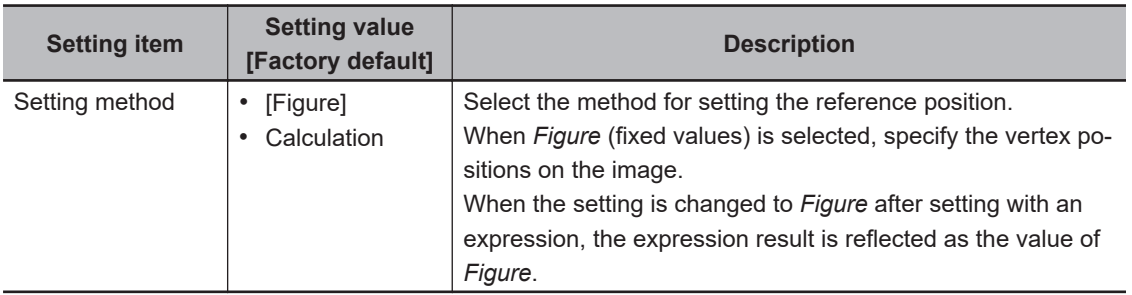

### **5** Set the display setting as necessary.

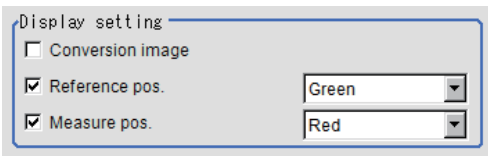

### **Example of Setting**

The following is the setting examples for the reference positions and measurement positions.

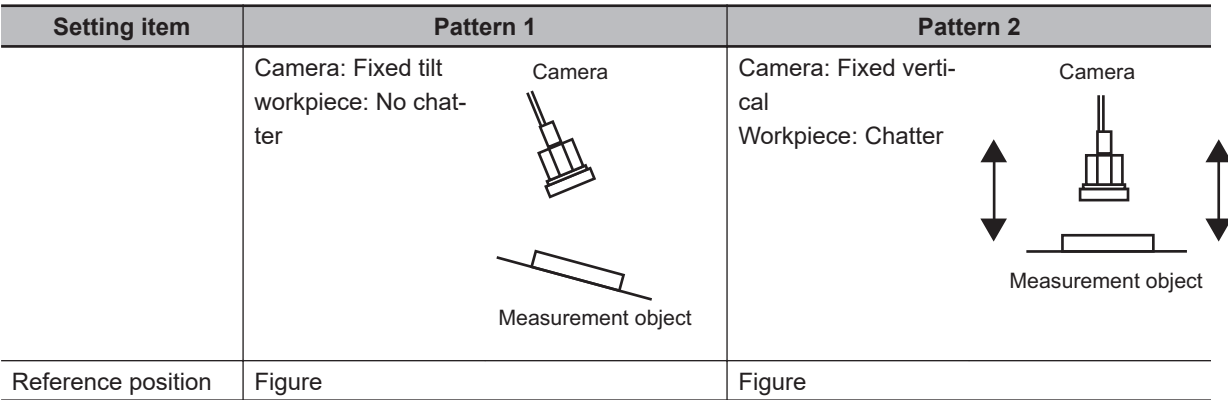

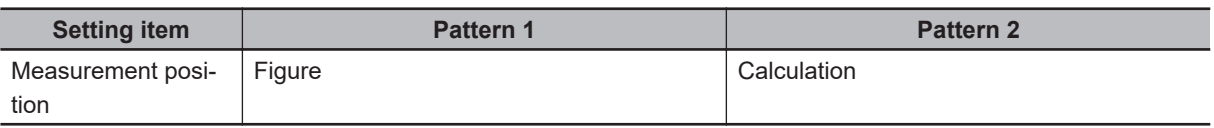

• Pattern 1:

The camera is installed with slanted and there is no chatter in the workpiece.

For details, refer to *Setting Example for When There Is No Chatter in the Work* on page 3-52. • Pattern 2:

The camera is installed vertically and there is chatter in the workpiece.

For details, refer to *[Setting Example for When There Is Chatter in the Work](#page-888-0)* on page 3-53.

### **Setting Example for When There Is No Chatter in the Work**

Even when there is a mechanical structure and the camera cannot be installed from the front, 4-point position information enables distorted images to be compensated.

When specifying four points for distortion compensation and setting their correct positions as the reference positions, parameters for distortion compensation are automatically set. Distortions are automatically compensated based on the parameters whenever measurements are performed.

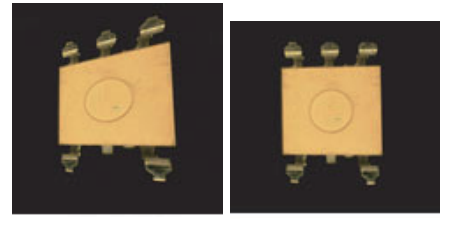

Crooked image After revision

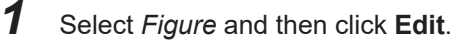

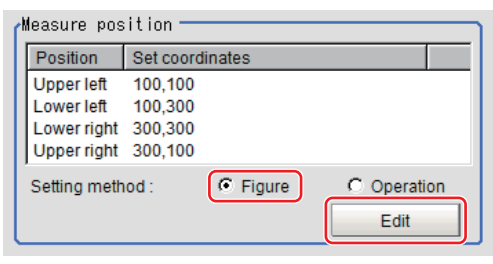

*2* Specify four points on the image, whose information is used to compensate distortion.

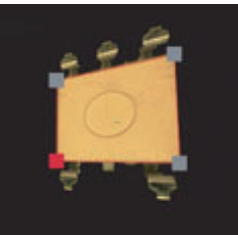

*3* Select *Figure* for the reference positions and then click **Edit**.

<span id="page-888-0"></span>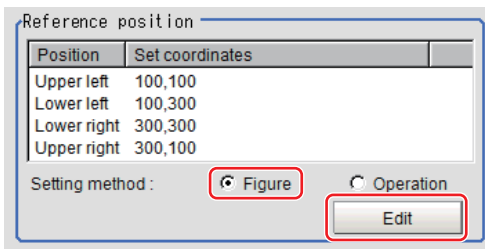

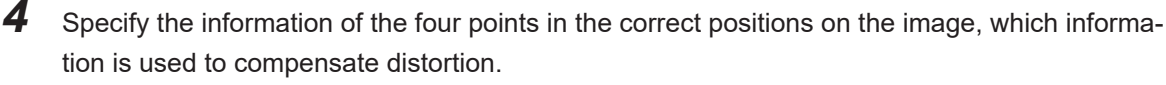

When concrete coordinate positions are known or accurate positions are required by measurement, it is also possible to substitute measurement values of other processing units by setting *Operation*.

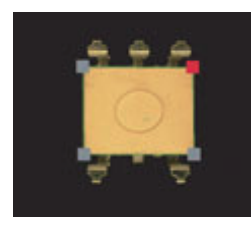

*5* Place a check at *Conversion image*in the "Display settings" and check the image in which the distortion has been compensated.

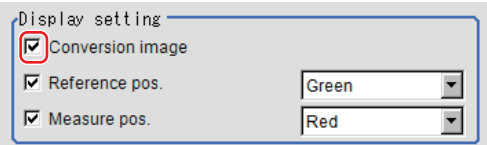

### **Setting Example for When There Is Chatter in the Work**

Even when there is chatter in workpieces during transportation and errors are generated in the distance between the workpieces and the camera, 4-point position information can be used to compensate distortion in the image.

Set the correct positions for the four points as the reference position and set them to other units to get the position information of four points whenever a measurement is done. Compensate distorted images by fitting the position information to the reference position at measurement. With this setting, position deviation in three-dimensional directions can be compensated.

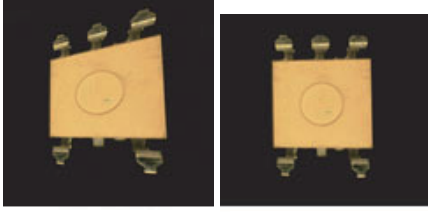

Crooked image After revision

*1* Select *Operation* for the measurement position and click **Edit**.

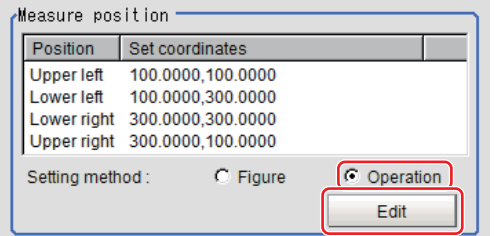

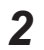

*2* Specify which four points information to use for distortion compensation with expression. Set the processing unit for getting the positions prior to this processing unit.

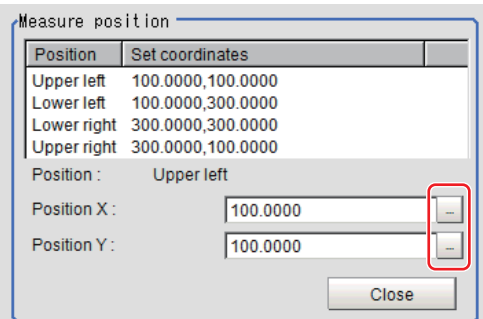

*3* Select *Figure* for the reference position and then click **Edit**.

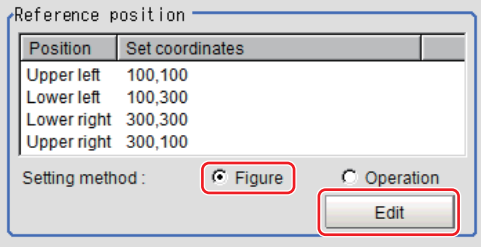

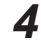

4 Specify the information of the four points in the correct positions on the image, which information is used to compensate distortion.

When concrete coordinate positions are known or accurate positions are required by measurement, it is also possible to substitute measurement values of other processing units by setting *Operation*.

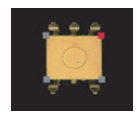

*5* Place a check at *Conversion image*in the "Display settings" and check the image in which the distortion has been compensated.

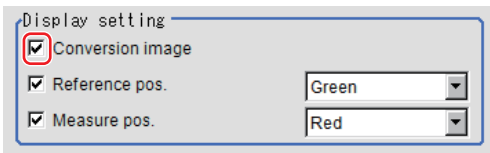

### **3-10-2 Region Settings (Trapezoidal Correction)**

Specify as a rectangle the range for compensating in the image. It is possible to target the entire screen, but restricting the range can shorten the processing time.

- *1* In the Item tab area, click **Region setting**.
- *2* Click **Edit**.

The *Figure setting* area is displayed.

- *3* Use the Drawing tools to specify the measurement region.
- *4* Click **OK** in the *Figure setting* area.
	- **OK**: Changes the settings and returns to the previous menu.
	- **Cancel**: Changes are discarded and returns to the previous menu.
	- **Apply**: Updates the settings without leaving the current window.

#### **3-10-3 Key Points for Test Measurement and Adjustment (Trapezoidal Correction)**

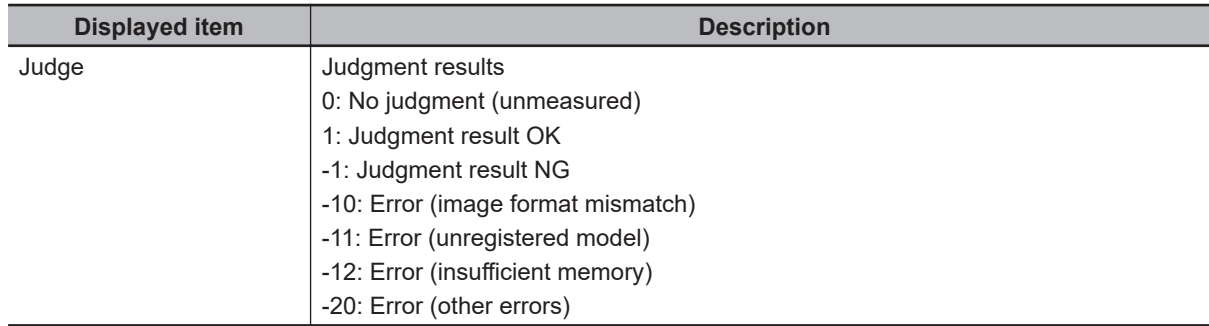

The following content is displayed in the *Detail result* area as text.

The image specified in the Sub-image number in the image display setting is displayed in the *Image Display* area.

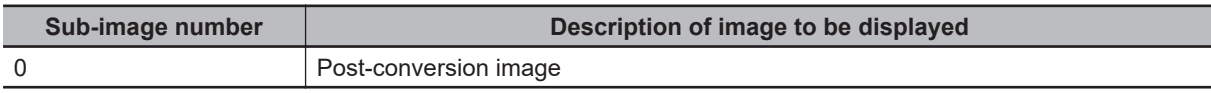

### **3-10-4 Measurement Results for Which Output Is Possible (Trapezoidal Correction)**

The following values can be output using processing items related to result output. It is also possible to reference measurement values from calculation expressions and other processing units.

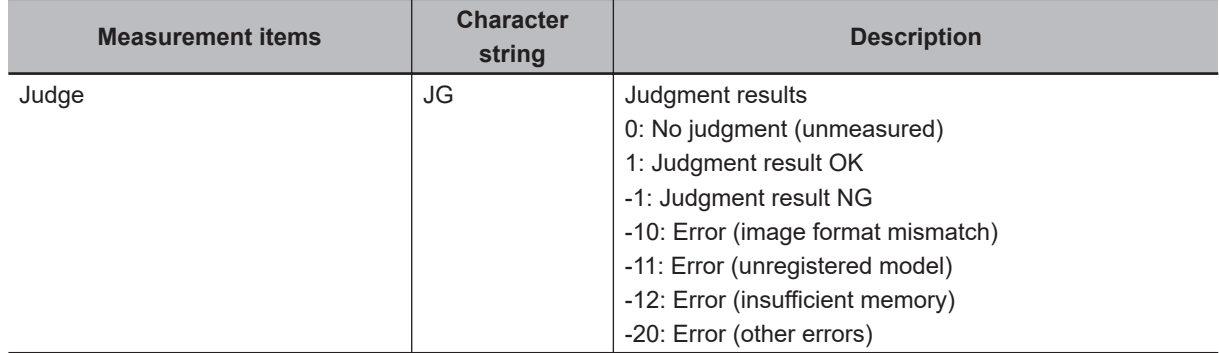

## **3-10-5 External Reference Tables (Trapezoidal Correction)**

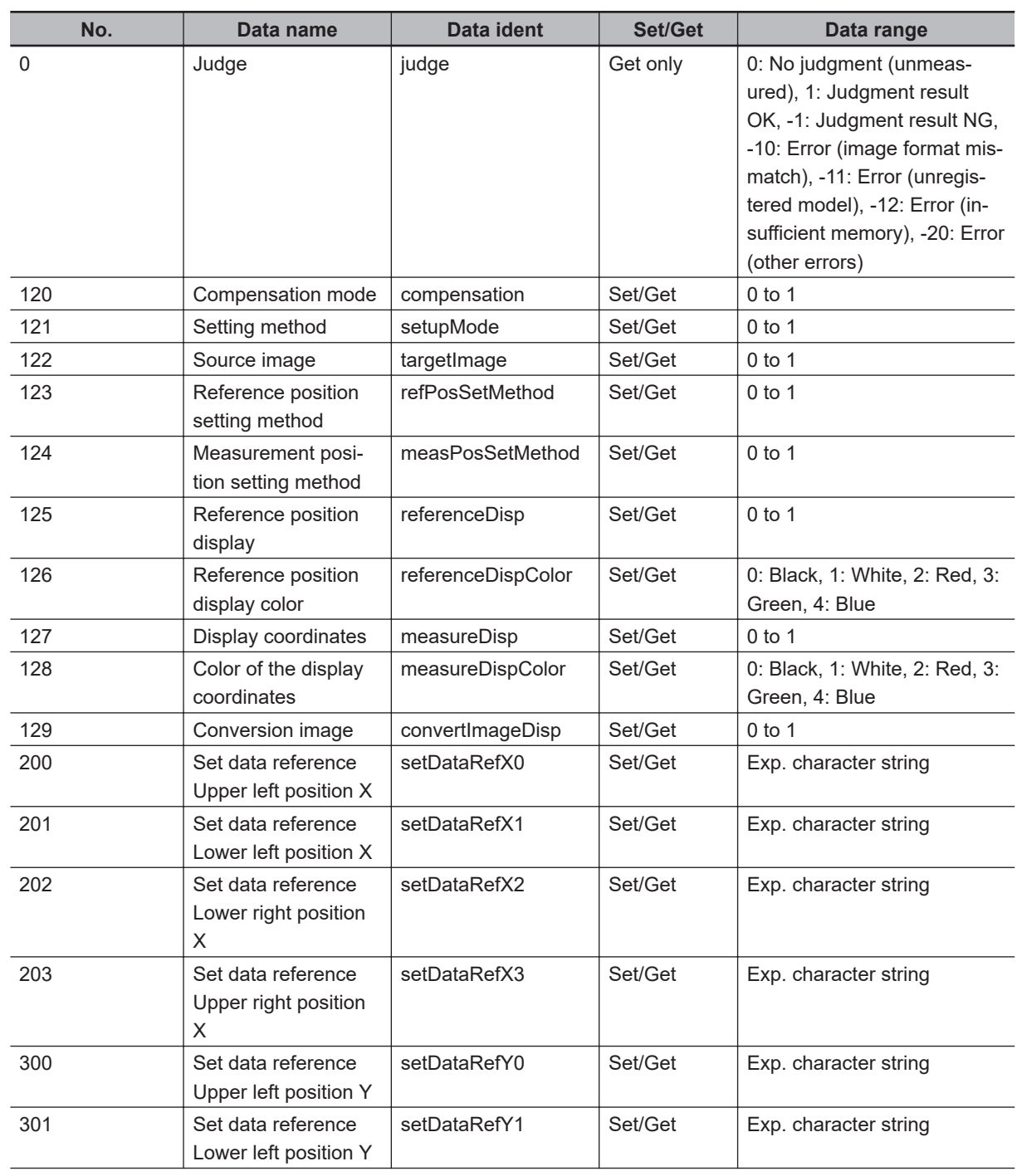

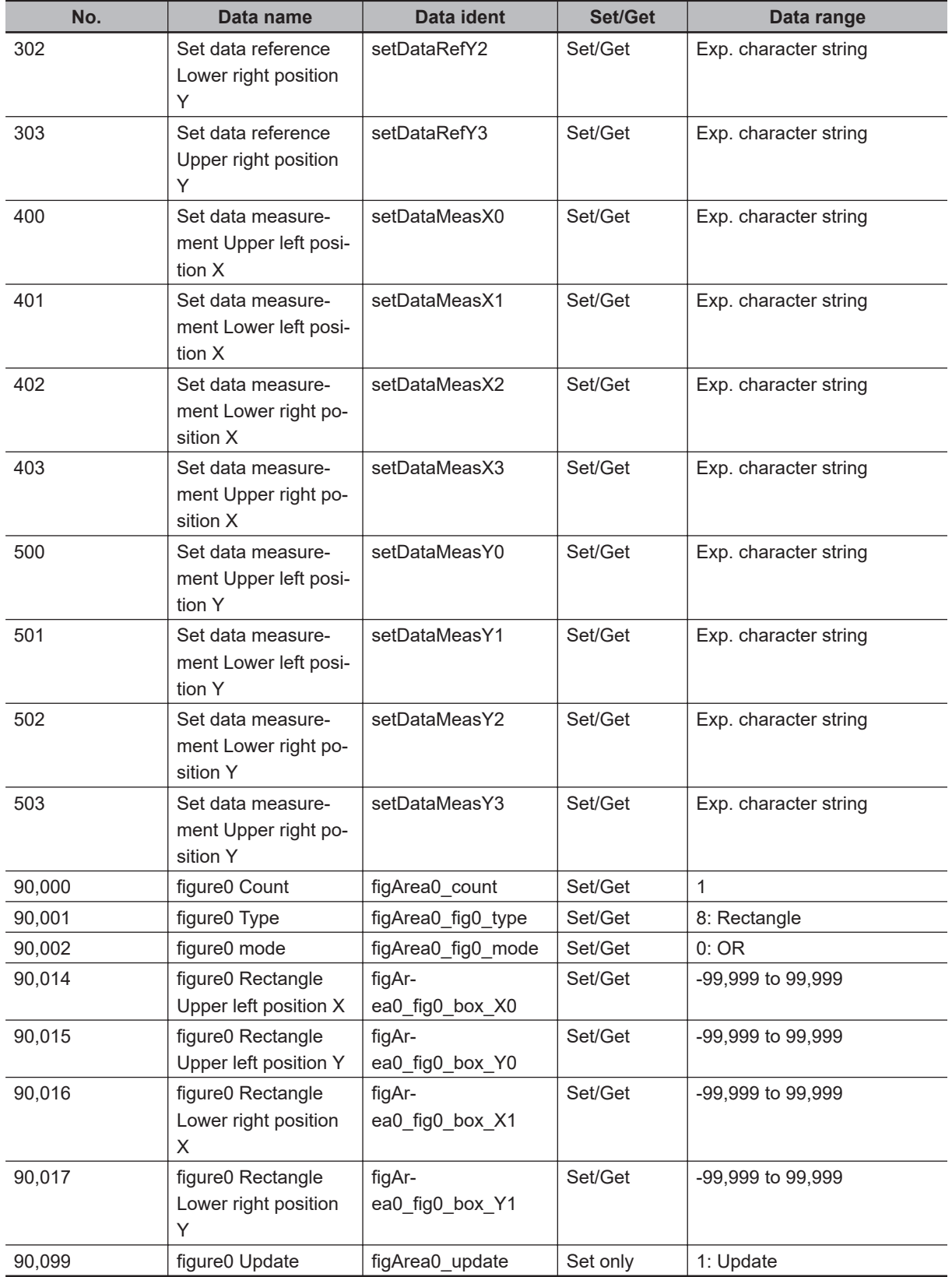

**3**

# **3-11 Machine Simulator**

This item is not available in the FHV series.

You can simulate the movement of an alignment mark and verify the operation of alignment-related processing items without an actual stage or robot. Actual coordinate system conditions (origin position, magnification, axis angle) can be set as desired in this processing item group. For the origin position, set the rotating center of the stage.

### **Used in the Following Case**

- Check alignment operations before connecting the stage:
- Create scene data before connecting the stage:

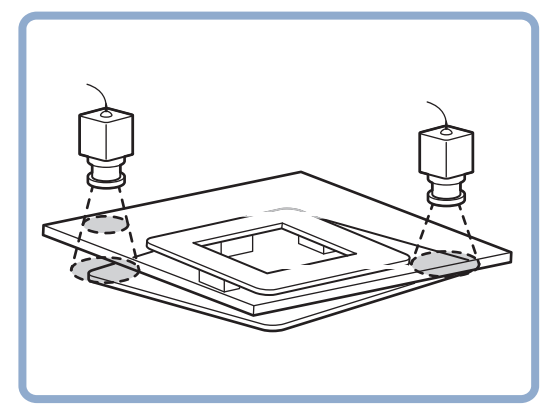

#### **3-11-1 Settings Flow (Machine Simulator)**

Set up the machine simulator with the following steps.

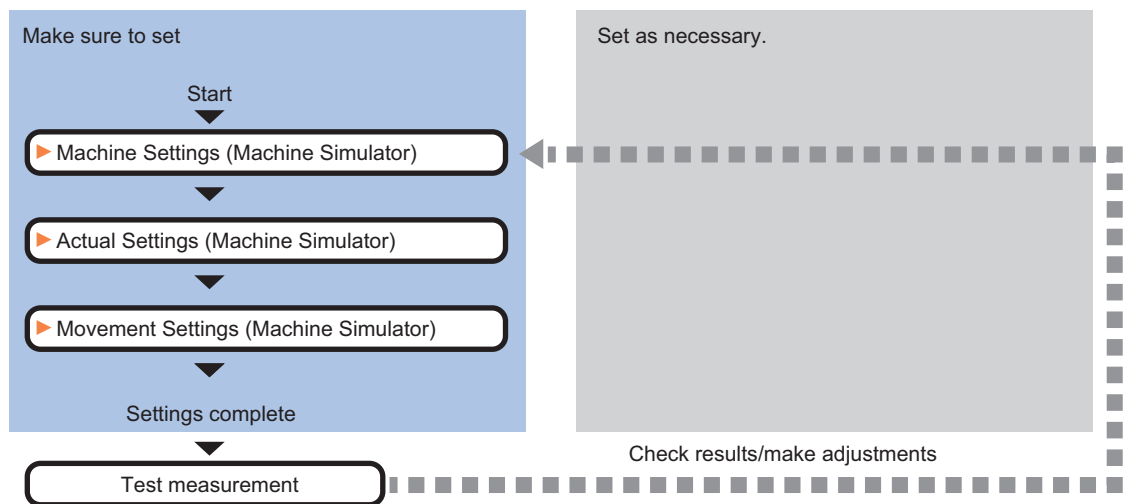

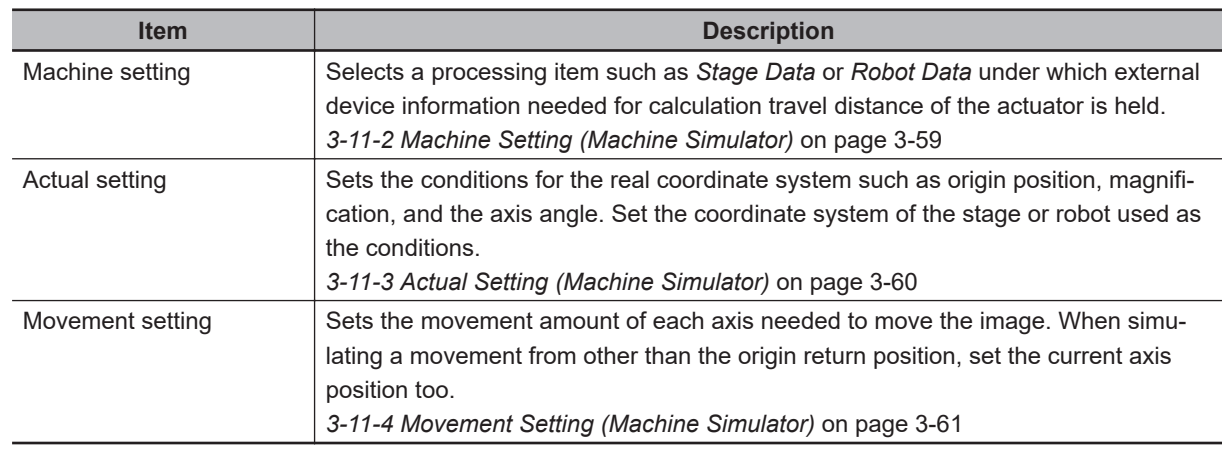

### **List of Machine Simulator Items**

### **3-11-2 Machine Setting (Machine Simulator)**

Select a processing item such as *Stage Data* or *Robot Data* under which external device information needed for calculation of axis movement amount of the actuator is held.

- *1* In the Item tab area, click **Machine setting**.
- *2* Select a processing unit holding the external device information. The information of the selected processing unit is displayed in the *Reference data display* area. Displayed contents vary depending on the selected type of robot or stage.

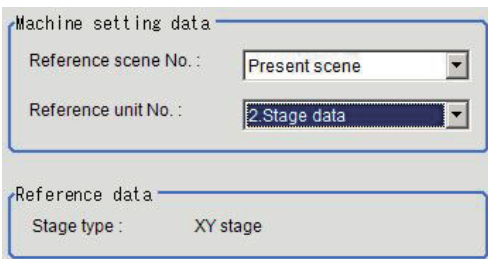

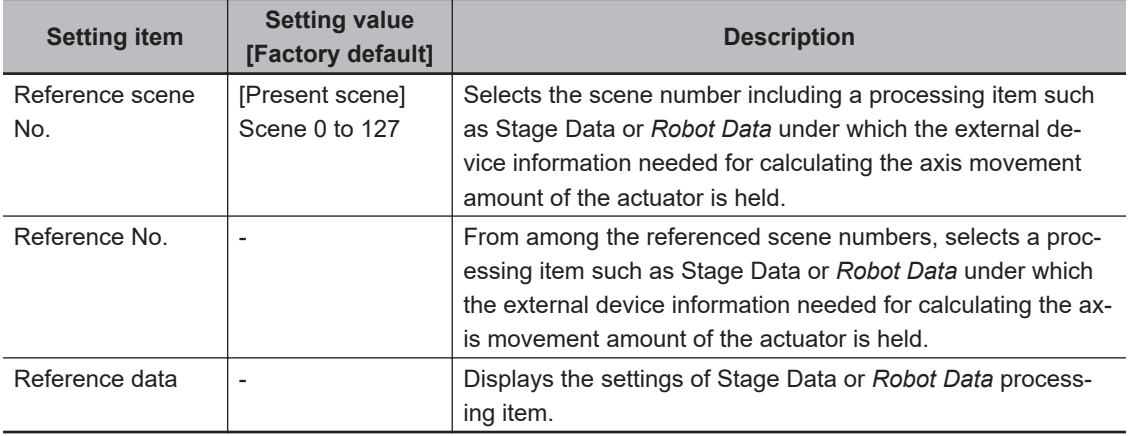

**3**

<span id="page-895-0"></span>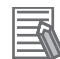

#### **Additional Information**

When the number of scenes is increased with the scene group conversion tool, the upper limit value that is selectable in *Reference scene No.* is changed.

### **3-11-3 Actual Setting (Machine Simulator)**

Set the conditions of the actual coordinate system such as origin position, magnification, and axis angle as camera coordinate system. Set the coordinate system of stage or robot used as the conditions. The camera coordinate system is the one for images captured with a camera and the unit is in pixels. Its origin is upper left of the camera. The X-axis is from left to right horizontal direction and its value increases from left to right. The Y-axis is from top to bottom direction and its value increases from top to bottom.

*1* In the Item Tab area, click **Actual setting**.

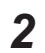

*2* Set the conditions for the actual coordinate system in the *Actual setting* area. When changing the settings, the compensation result is displayed in the *Image display* area.

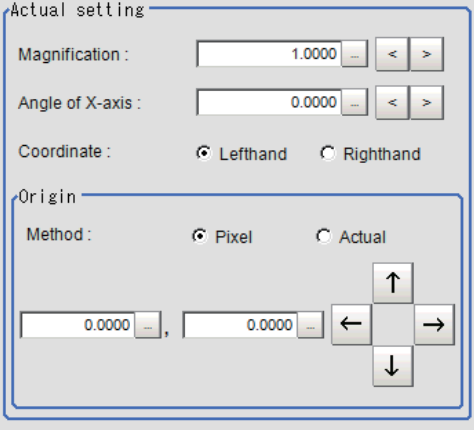

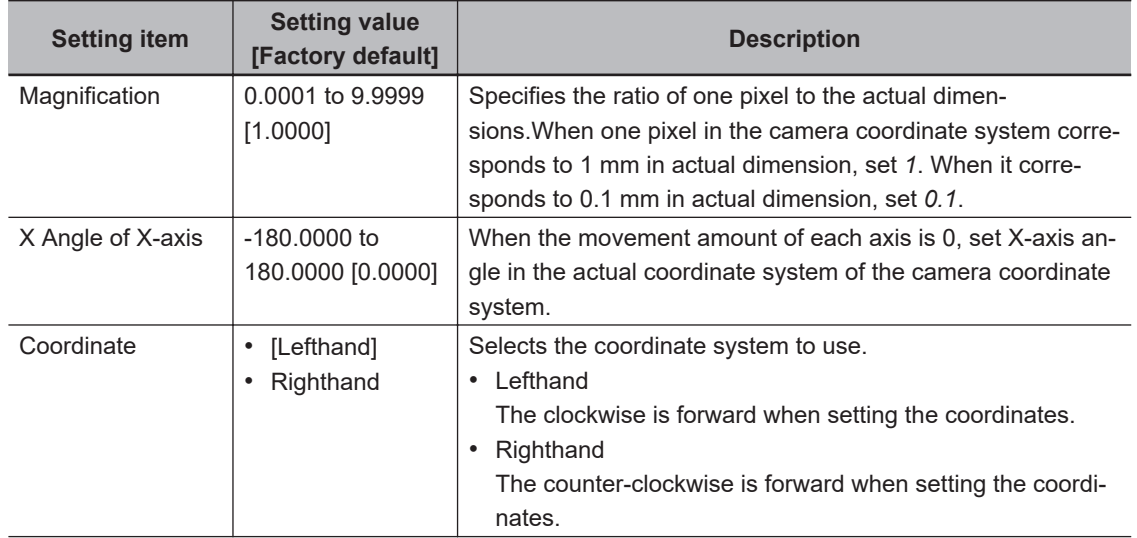

<span id="page-896-0"></span>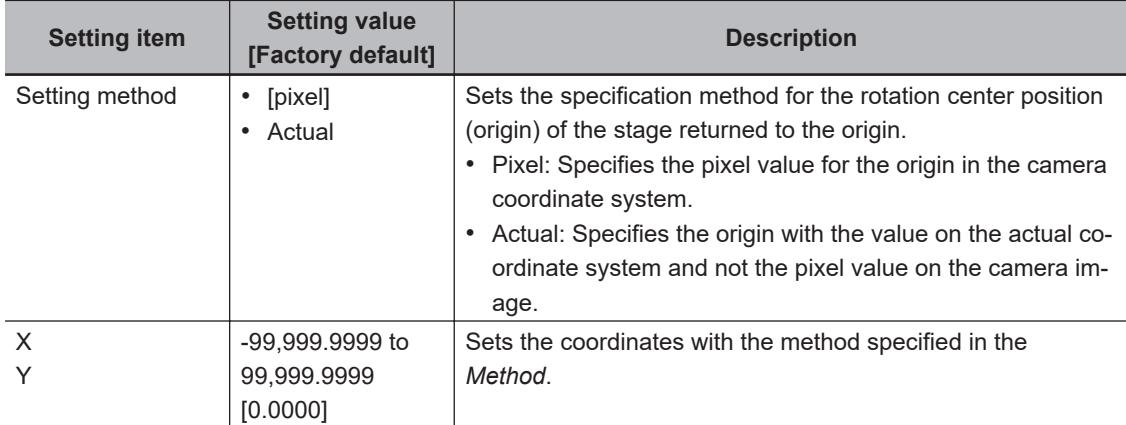

### **3-11-4 Movement Setting (Machine Simulator)**

Set the movement amount for each axis needed to move images. When simulating a movement from a position other than the origin return position, set the current axis position too.

*1* In the Item Tab area, click **Movement setting**.

*2* In the *Source image* area, select the target image to move.

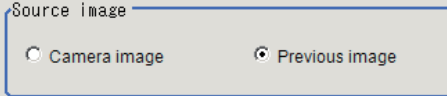

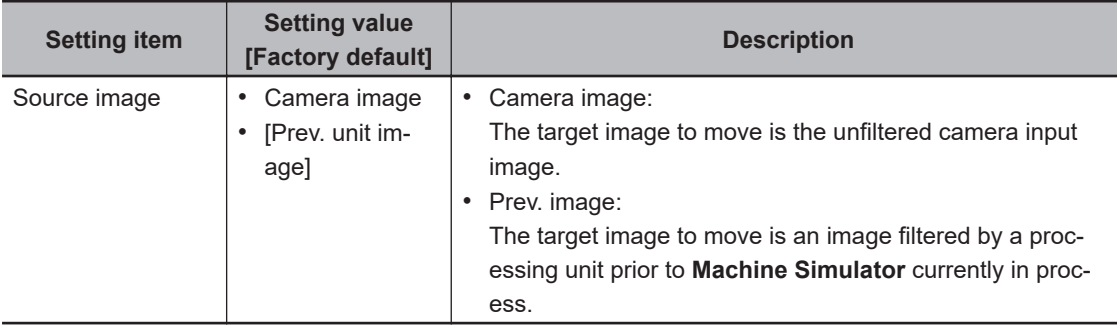

*3* Set the current position of each axis in the *Current setting* area.

The setting items vary depending on the type of stage or robot.

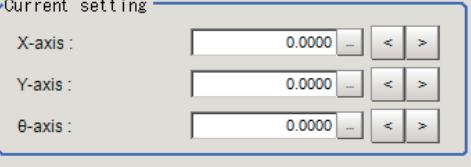

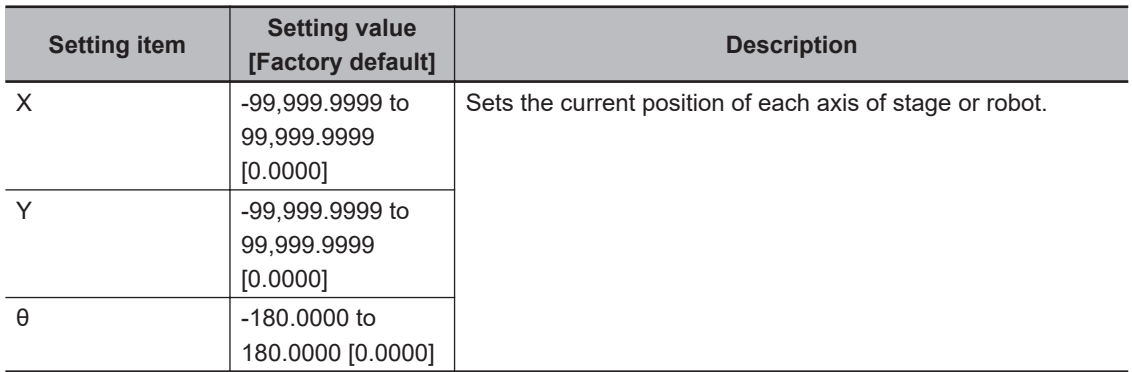

*4* In the *Axis movement* area, set the movement amount of each axis. The setting items vary depending on the type of stage or robot.

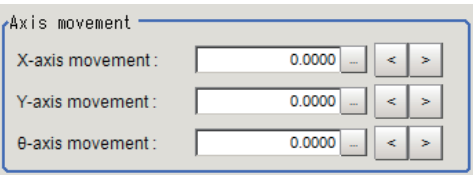

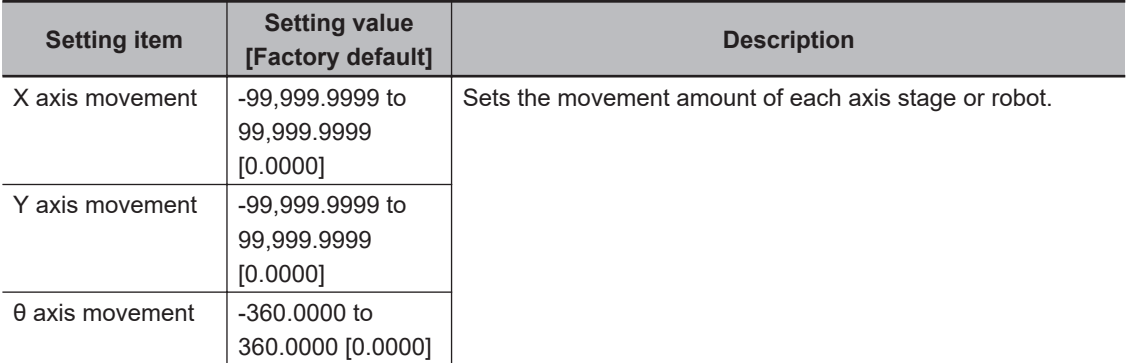

### **3-11-5 Key Points for Test Measurement and Adjustment (Machine Simulator)**

The image specified in the Sub-image number in the image display setting is displayed in the *Image Display* area.

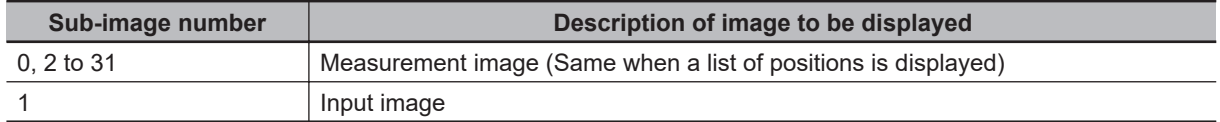

## **Key Points for Adjustment (Machine Simulator)**

Adjust the setting parameters referring to the following points.

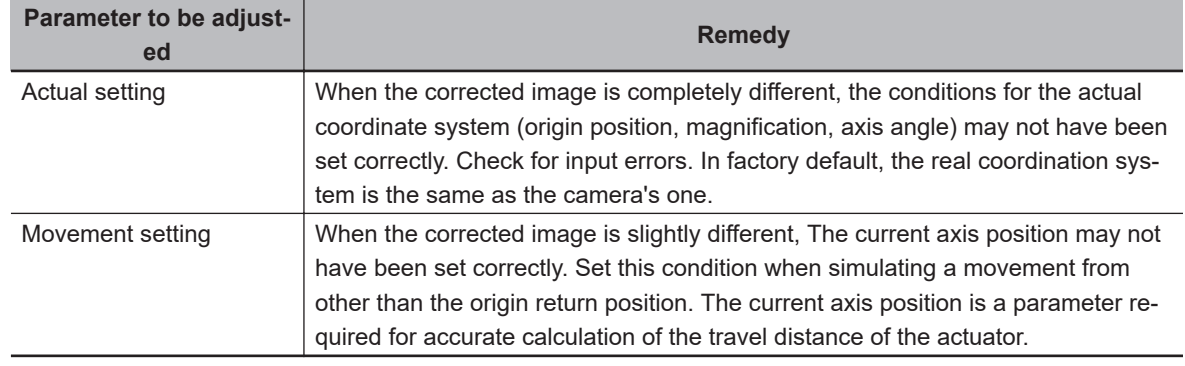

### $\bullet$  The image is not compensated correctly

#### $\bullet$  Others

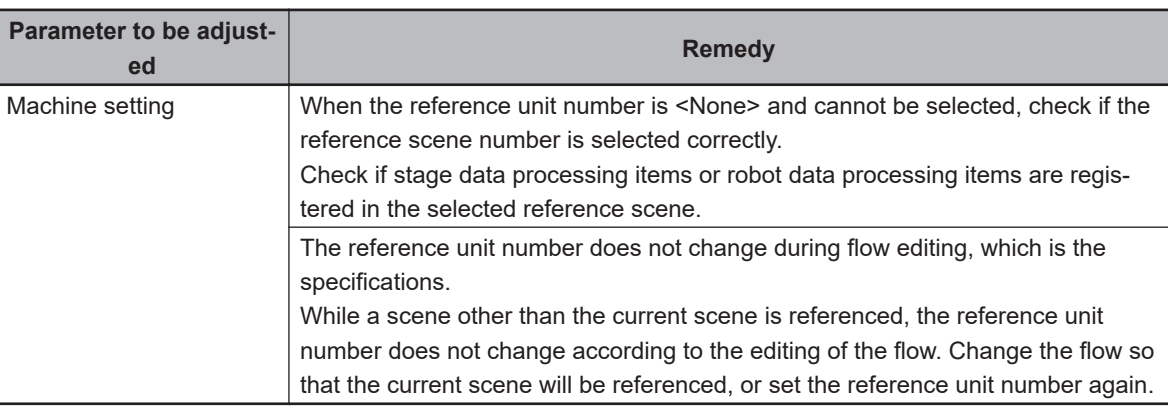

### **3-11-6 Measurement Results for Which Output Is Possible (Machine Simulator)**

The following values can be output using processing items related to result output. It is also possible to reference measurement values from calculation expressions and other processing units.

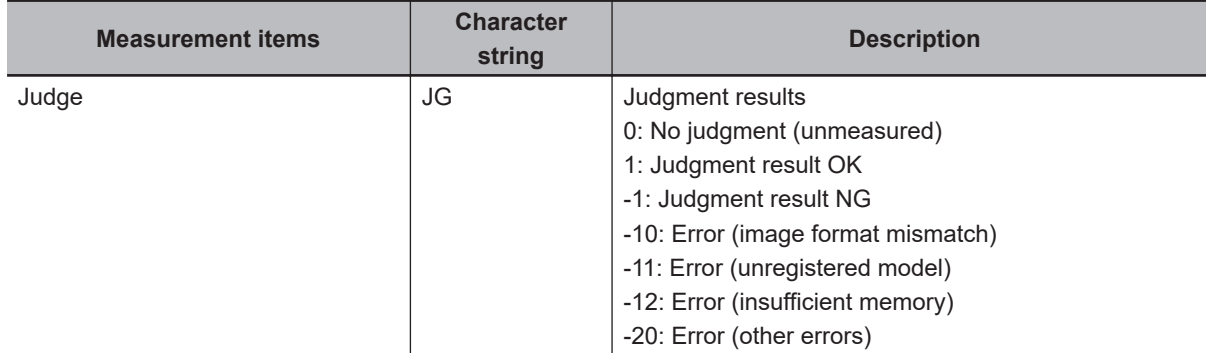

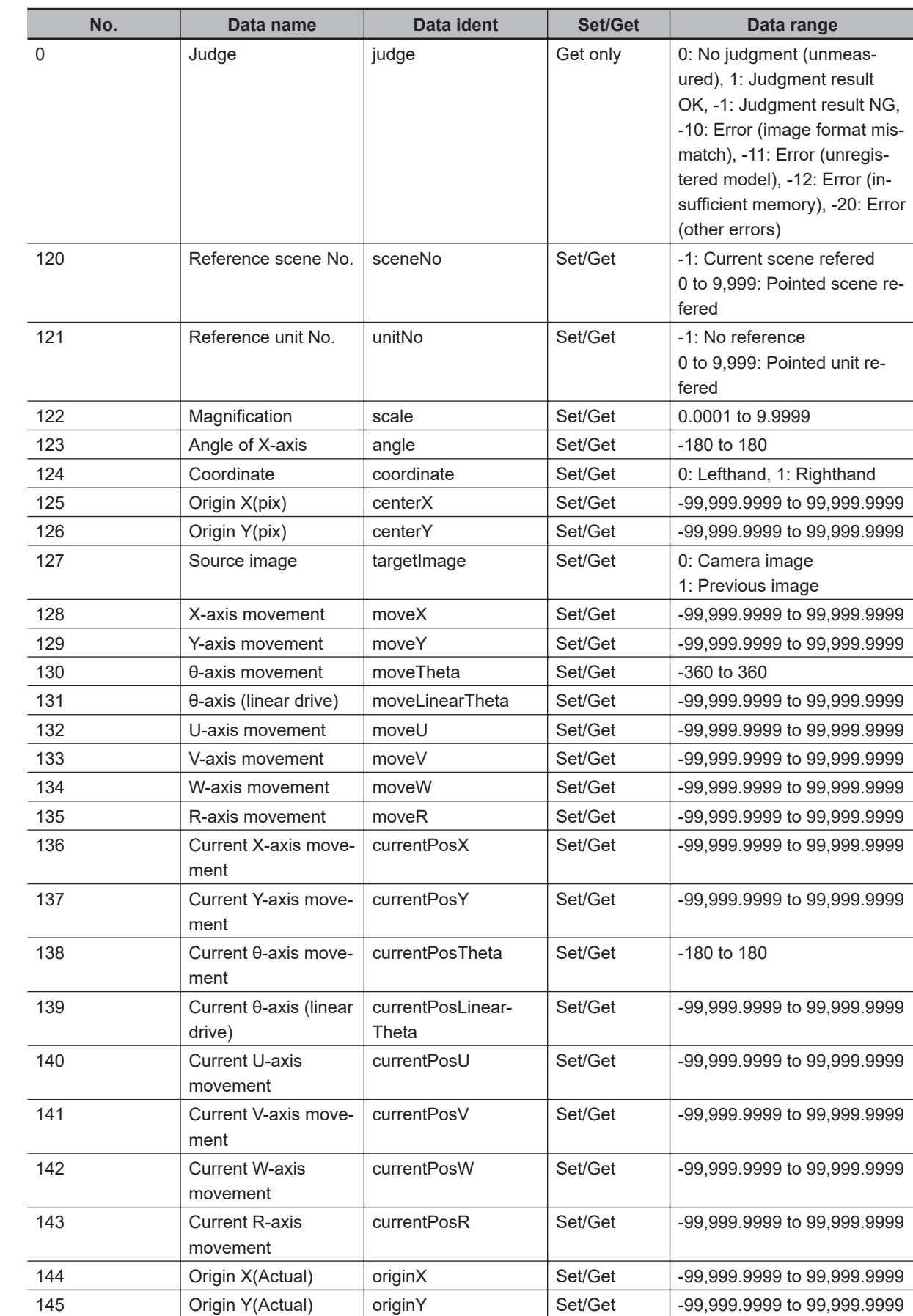

### **3-11-7 External Reference Tables (Machine Simulator)**
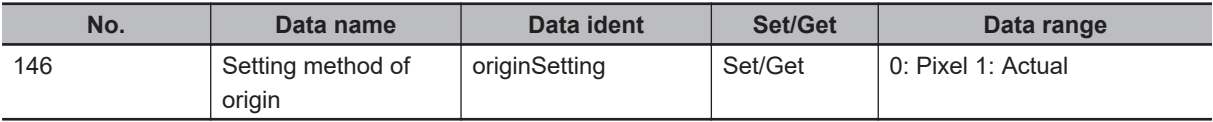

# **3-12 Image Subtraction**

This item compares a measurement image with the model registered image and converts only pixels with differences to an image extracted.

# **Used in the Following Case**

When extracting only target parts to inspect from the image

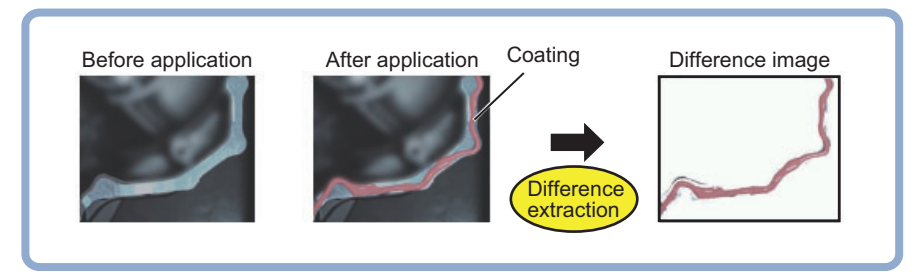

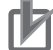

#### **Precautions for Correct Use**

- Processing is different for color images and monochrome images. When the camera type used in the previous setup was changed to color or monochrome type, perform the settings again.
- Even if the image before applying this processing is a monochrome image, this will convert it to a color image after applied.

### **3-12-1 Settings Flow (Image Subtraction)**

To set Image Subtraction, follow the steps below.

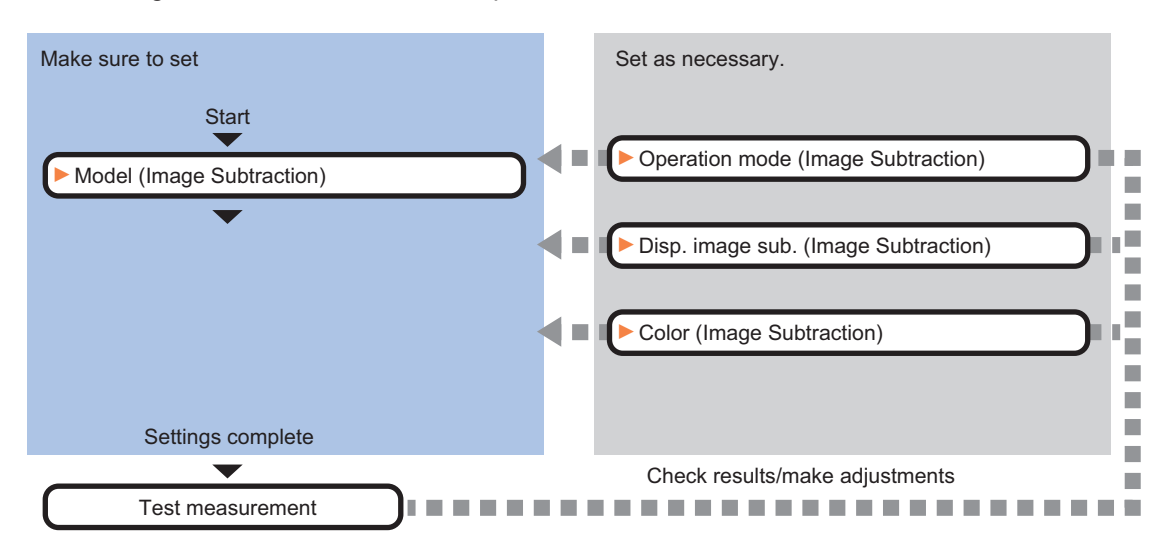

# **List of Image Subtraction Items**

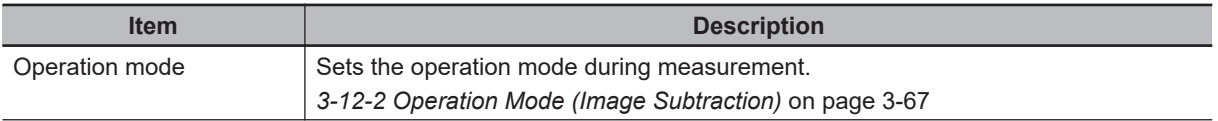

<span id="page-902-0"></span>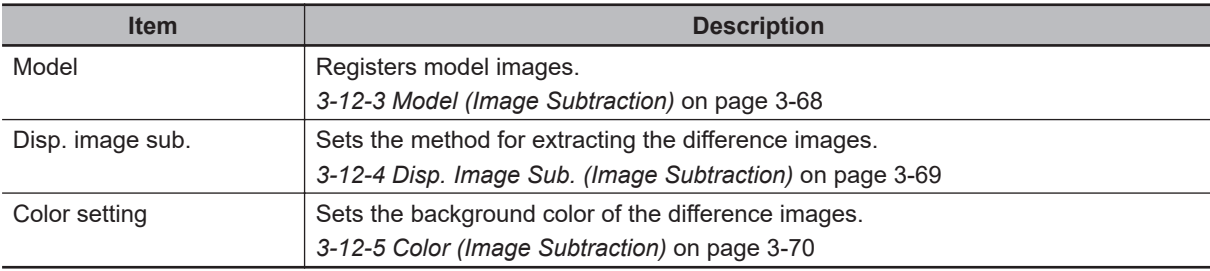

# **3-12-2 Operation Mode (Image Subtraction)**

Set how to switch the model registration and difference extraction at measurement.

- *1* In the Item Tab area, click **Operation mode**.
- *2* In the *Operation mode* area, set each item.

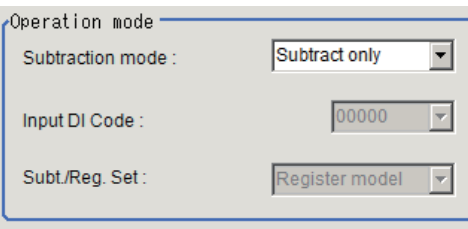

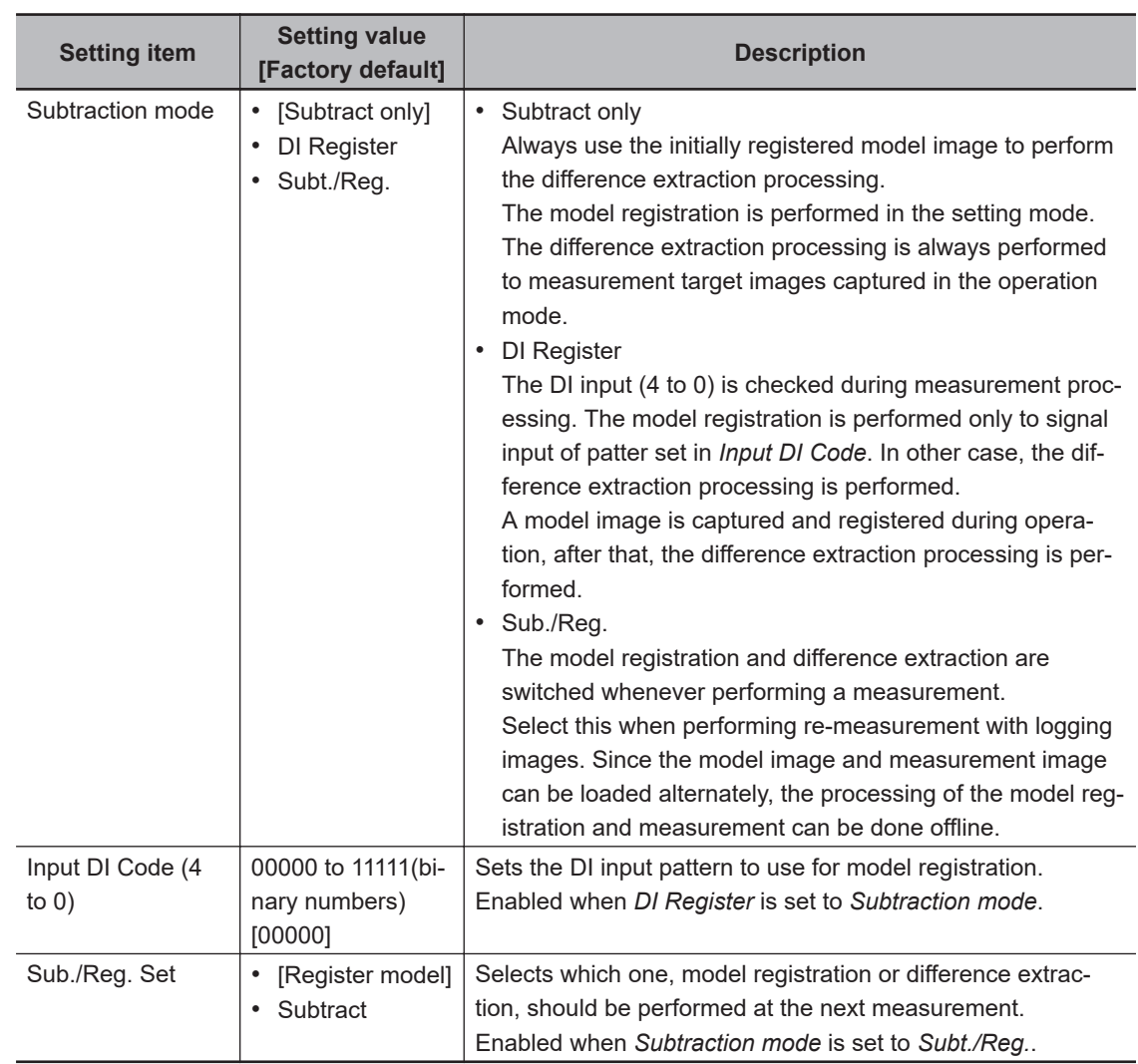

<span id="page-903-0"></span>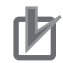

#### **Precautions for Correct Use**

When the operation mode is Double Speed Multi-input mode or Non-stop Adjustment mode, *Subtraction mode: Subt./Reg.* is not available.

*3* Click **OK**.

## **3-12-3 Model (Image Subtraction)**

Register the region to compare as a model. Usually, the background image (an image without objects to extract at measurement) is registered as the model.

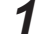

*1* In the Item Tab area, click **Model**.

### *2* In the *Model parameter* area, set model parameters.

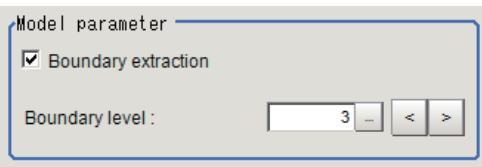

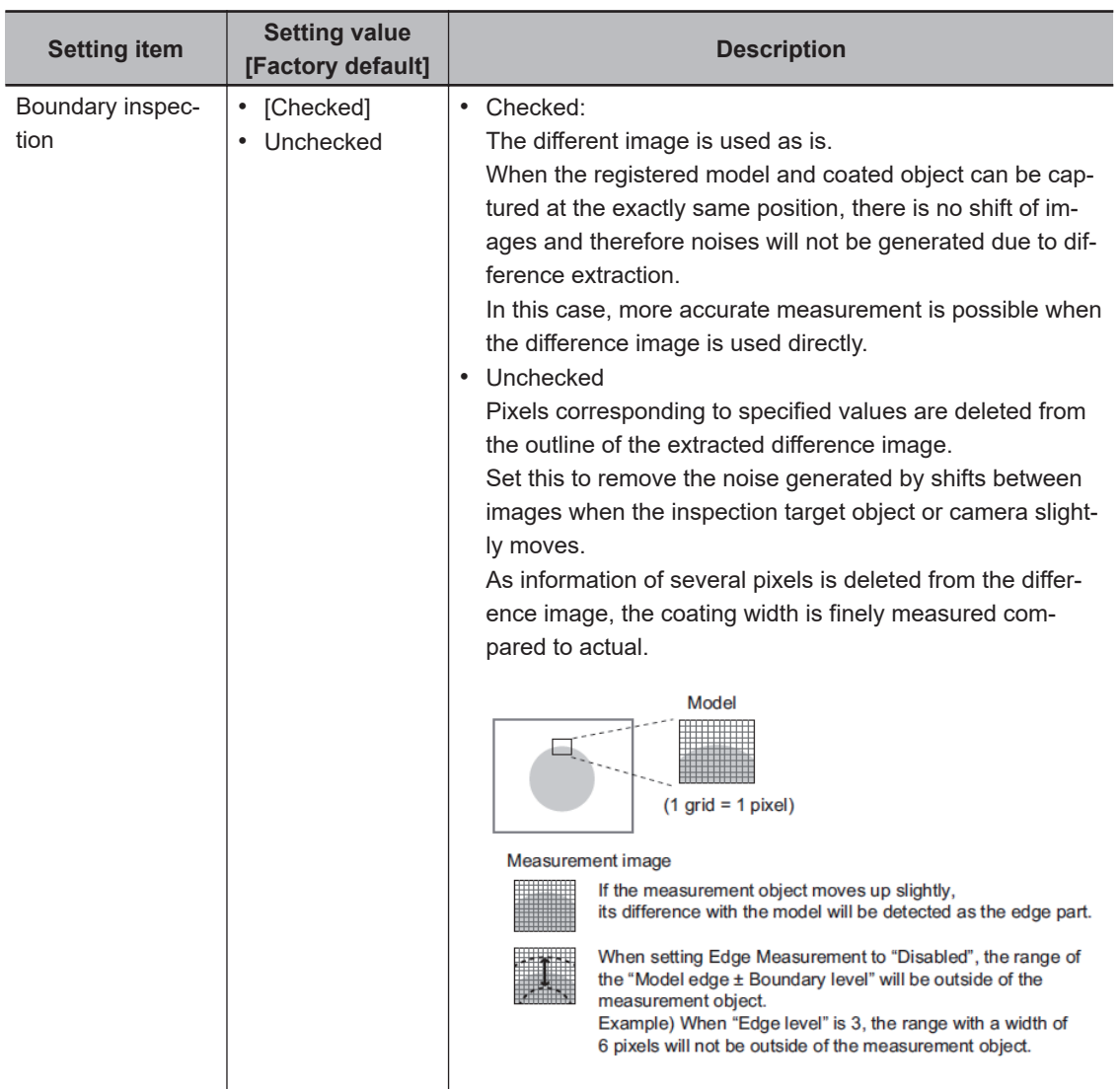

<span id="page-904-0"></span>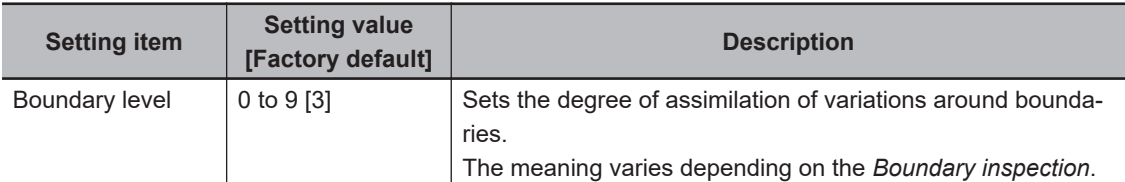

### *3* Click **Edit**.

*4* Set the model registration range with the drawing tool.

### *5* Click **OK**.

- **OK**: Changes the settings and returns to the previous menu.
- **Cancel**: Changes are discarded and returns to the previous menu.
- **Apply**: Updates the settings without leaving the edit window.

### **3-12-4 Disp. Image Sub. (Image Subtraction)**

Set the method for extracting the difference images. Set this option when the difference cannot be extracted correctly such as when there are a lot of noises.

- *1* In the Item Tab area, click **Disp. image sub.**.
- *2* In the *Revision processing* area, set each item.

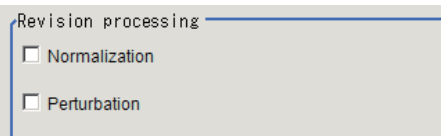

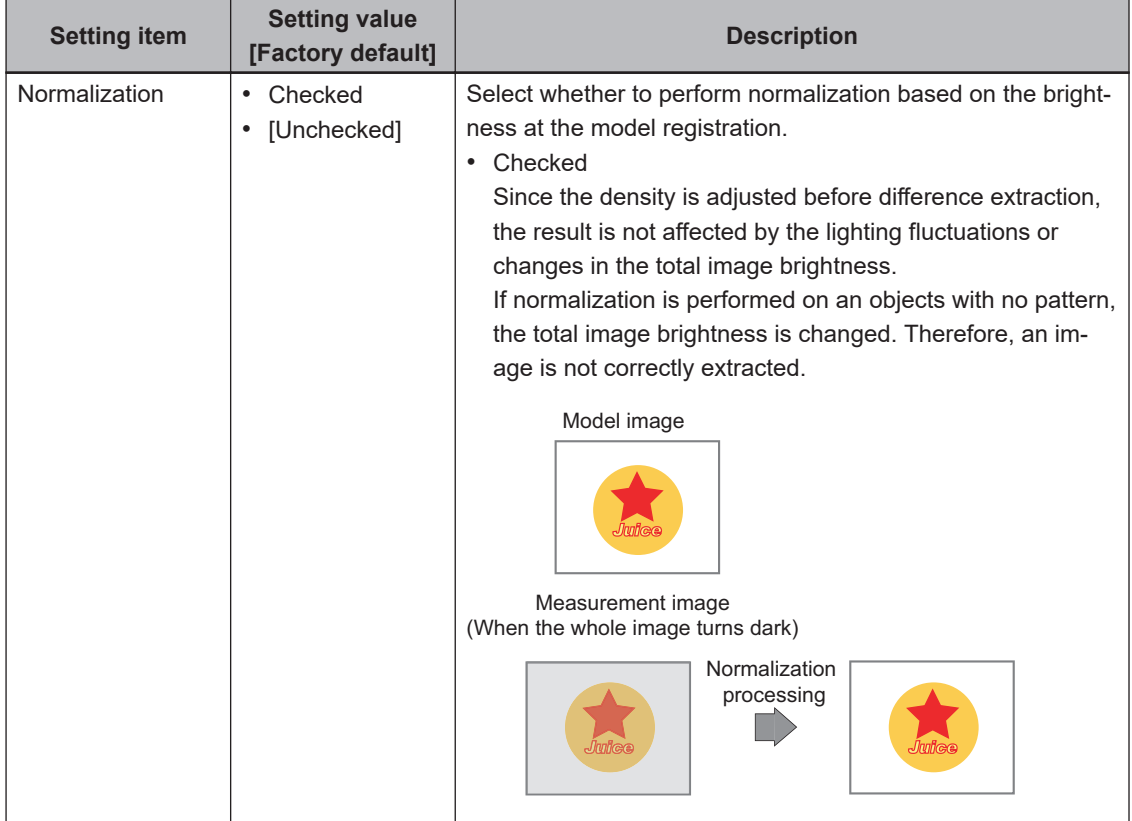

<span id="page-905-0"></span>

| <b>Setting item</b> | <b>Setting value</b><br>[Factory default] | <b>Description</b>                                                                                                    |
|---------------------|-------------------------------------------|----------------------------------------------------------------------------------------------------|
| Perturbation        | Checked<br>[Unchecked]                    | Checked<br>Difference extraction is performed after correction, so that<br>slight position deviation of measurement objects are not<br>detected as error.<br>However, the processing time becomes longer. |

*3* In the *Subtract parameter* area, set the difference judgement value.

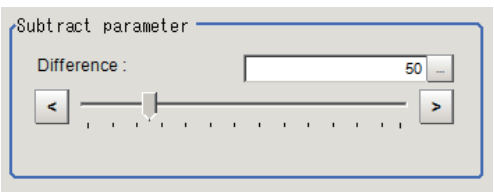

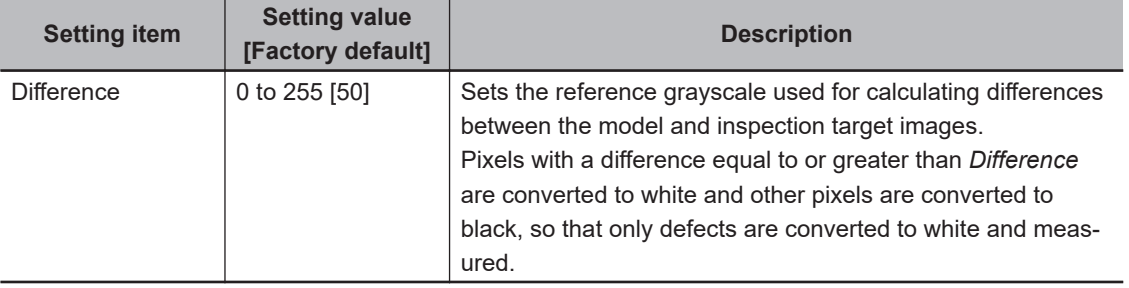

### **3-12-5 Color (Image Subtraction)**

Set the background color of the difference image (color of the parts not recognized as difference).Set this as necessary, such as the background color is similar to the extraction target object color and hard to find differences.

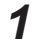

*1* In the Item Tab area, click **Color**.

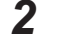

*2* Specify the background color on the color chart.

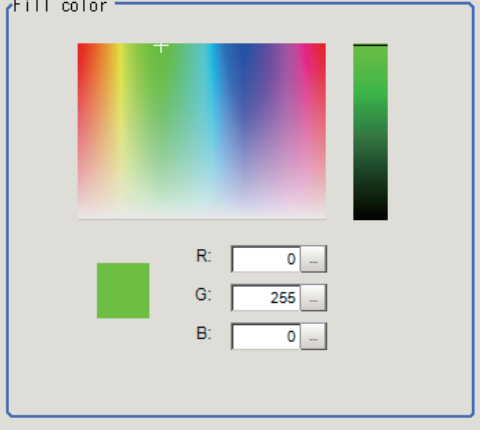

**3** Finely adjust R, G, and B as necessary.

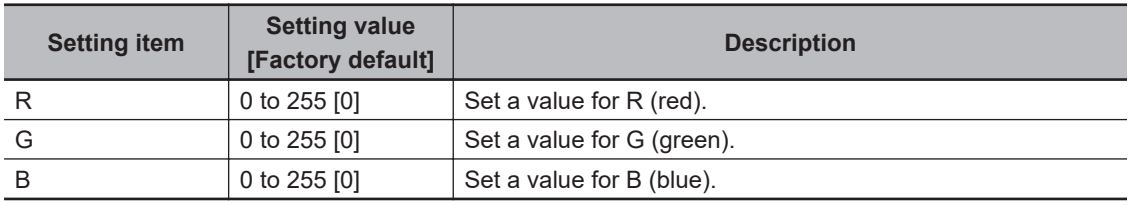

### **3-12-6 Key Points for Adjustment (Image Subtraction)**

Adjust the setting parameters referring to the following points.

# **Affected by lighting fluctuation**

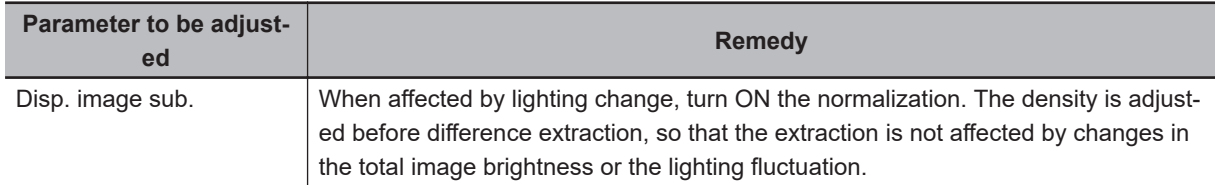

# **When the processing speed is slow**

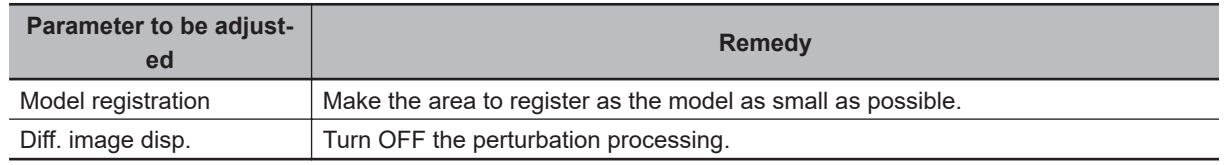

# **When judgement is NG (insufficient memory)**

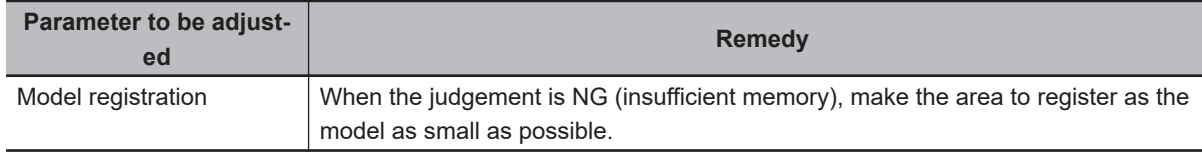

### **3-12-7 Measurement Results for Which Output Is Possible (Image Subtraction)**

The following values can be output using processing items related to result output. It is also possible to reference measurement values from calculation expressions and other processing units.

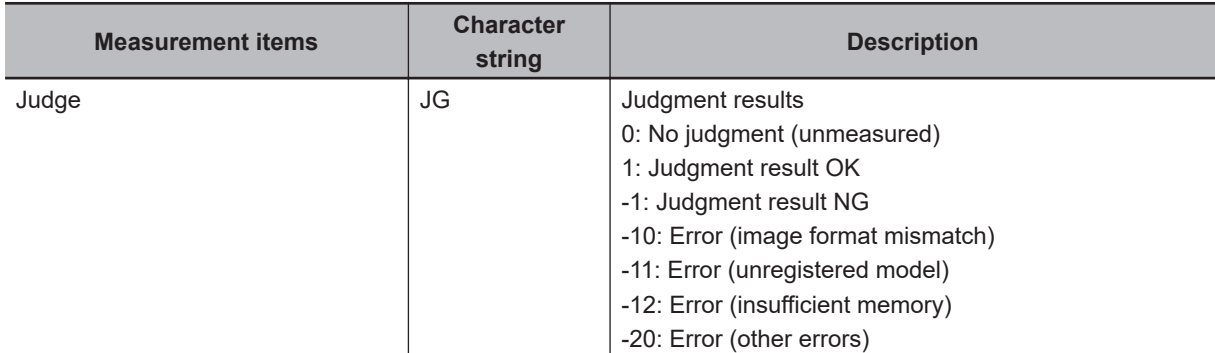

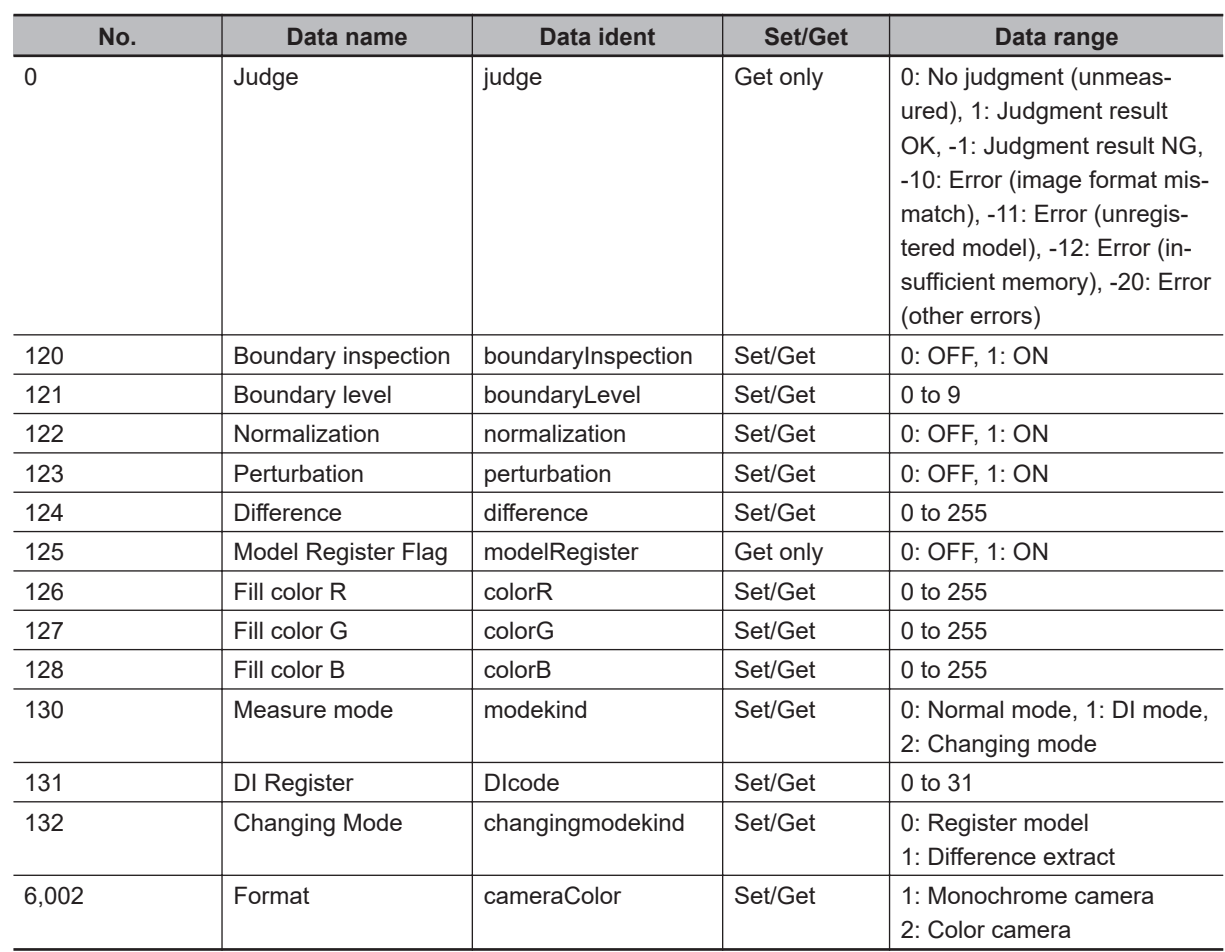

# **3-12-8 External Reference Tables (Image Subtraction)**

# **3-13 Advanced Filter**

This item filters images captured from the camera to facilitate measurement. With advanced filter, up to 16 image filter libraries such as *Filtering*, *Color/Gray Filter*, and *Background Suppression* can be set and used in a single processing item. By combining image filters, highly flexible filter processing can be performed, and custom filters can be used to create your own customized filtering.

# **Used in the Following Cases**

• When eliminating unnecessary background images from the measurement target:

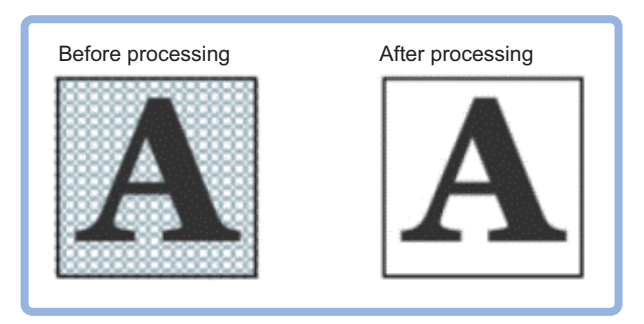

• When removing noise, uneven color, and image non-uniformity from the measurement target:

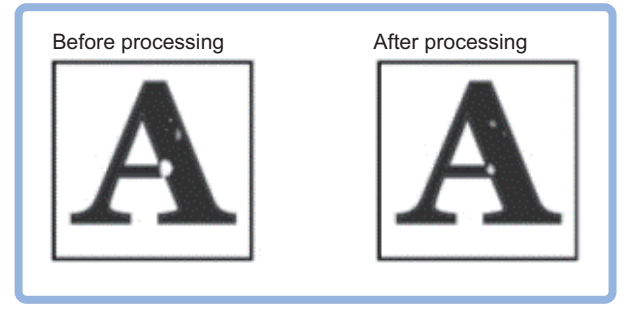

• When extracting only the measurement target object:

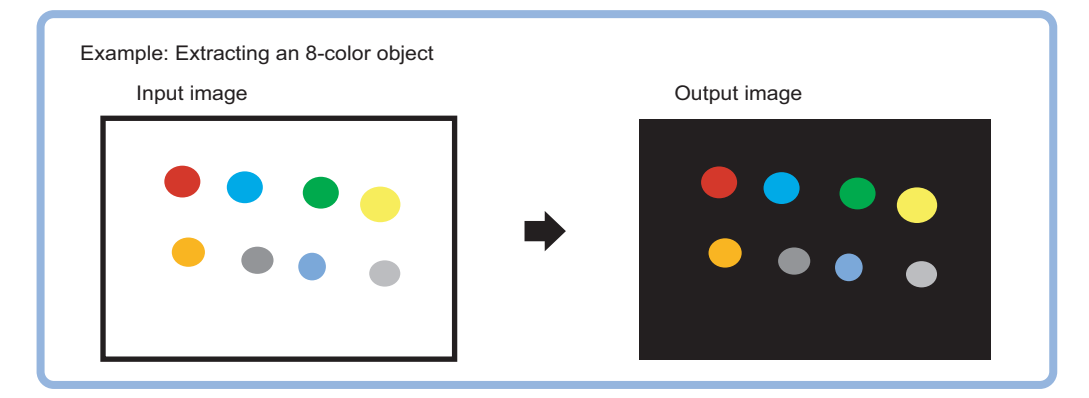

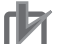

#### **Precautions for Correct Use**

Processing is different for color images and monochrome images. When the camera type used in the previous setup was changed to color or monochrome type, perform the settings again.

# **3-13-1 Settings Flow (Advanced Filter)**

To set Advanced Filter, follow the steps below.

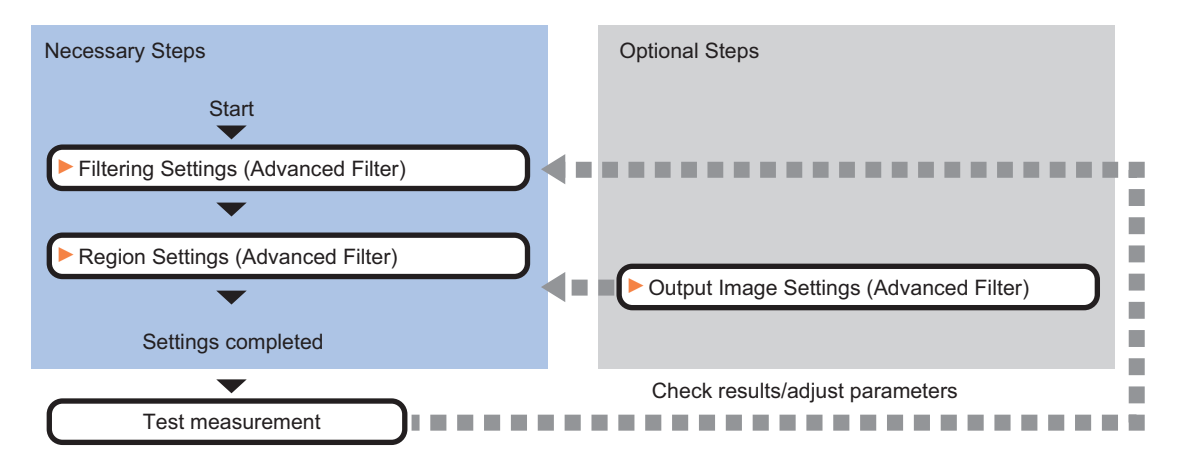

# **List of Advanced Filter Items**

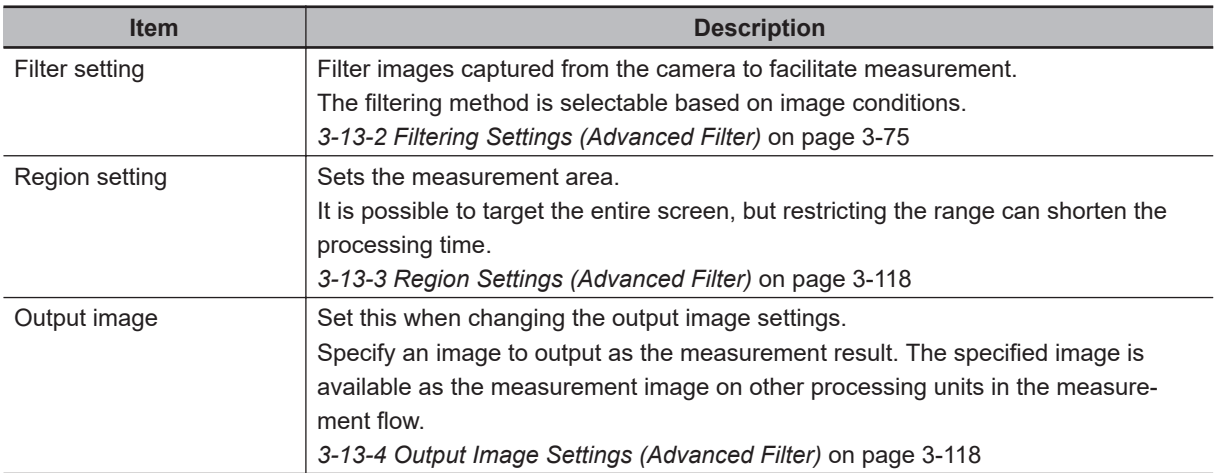

# <span id="page-910-0"></span>**3-13-2 Filtering Settings (Advanced Filter)**

Filter images captured from the camera to facilitate measurement. The filtering method is selectable for the image conditions.

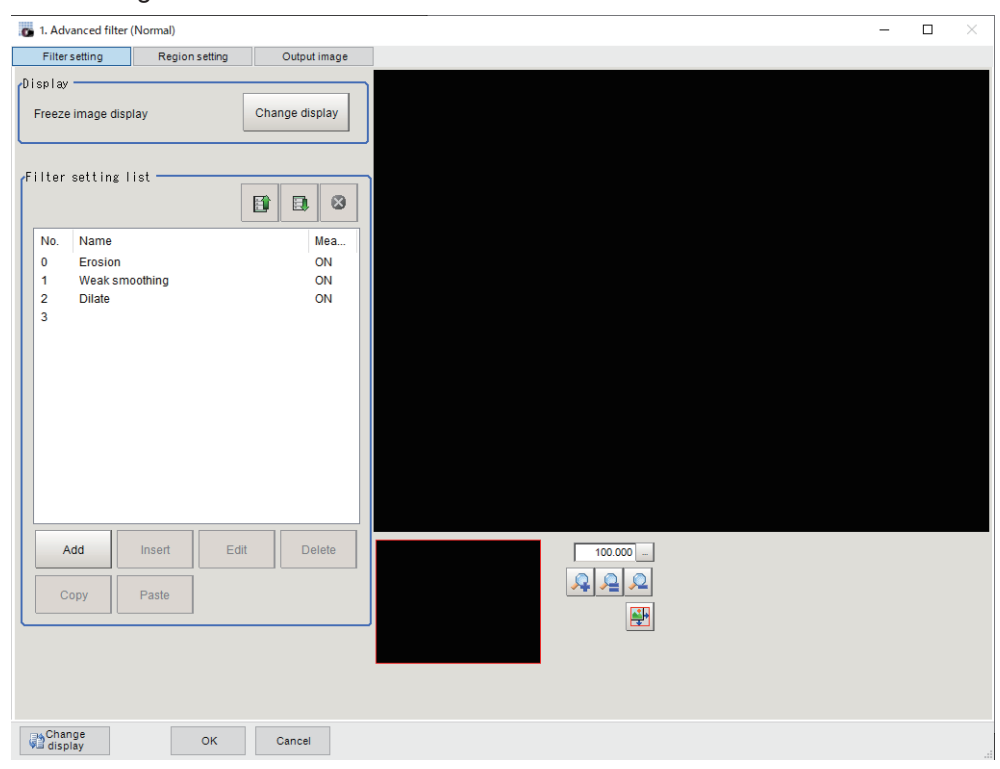

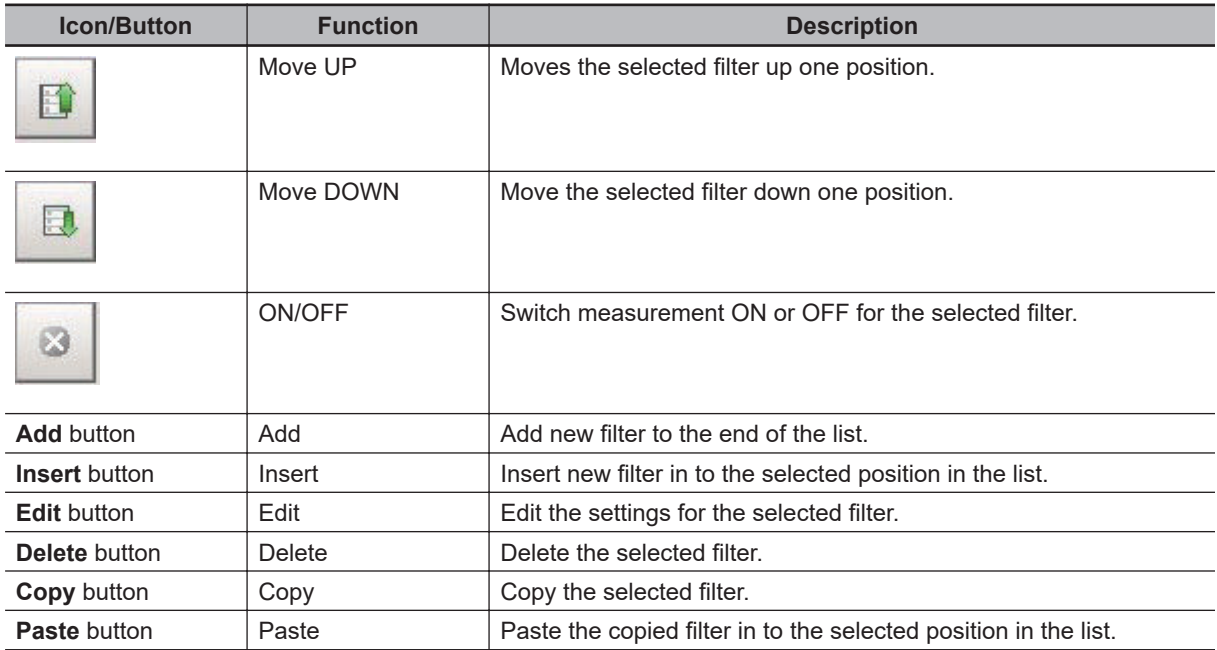

# **Adding a Filter**

Select and add image filtering methods from the filter list.

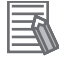

#### **Additional Information**

Up to 16 filters can be added to the filter setting list.

- *1* In the Item Tab area, click **Filter setting**.
- *2* In the *Display* area, click **Change display** and select the type of camera image. The display contents in the *Display* area is switched.

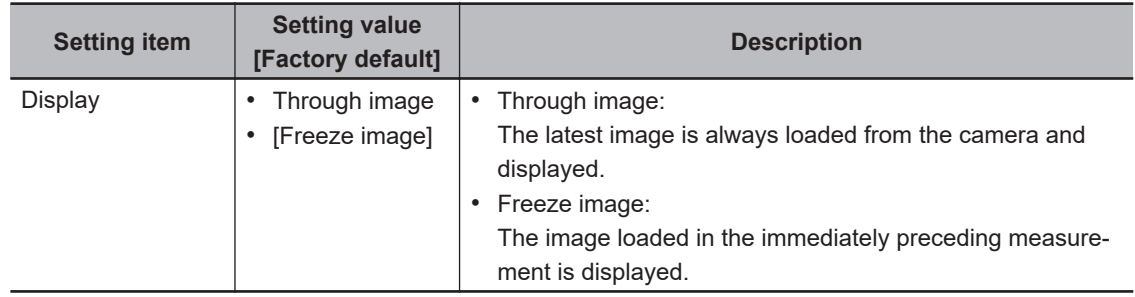

### $\bullet$  **Adding/Inserting filters selected from the List**

When adding a filter newly, select and add the filter from the list.

- *1* In the *Filter setting list* arae, click **Add**. When inserting a filter in a selected position in the list, click **Insert**. The *Select filter* screen is displayed.
- *2* In the *Select filter* screen, select the filter details to add.

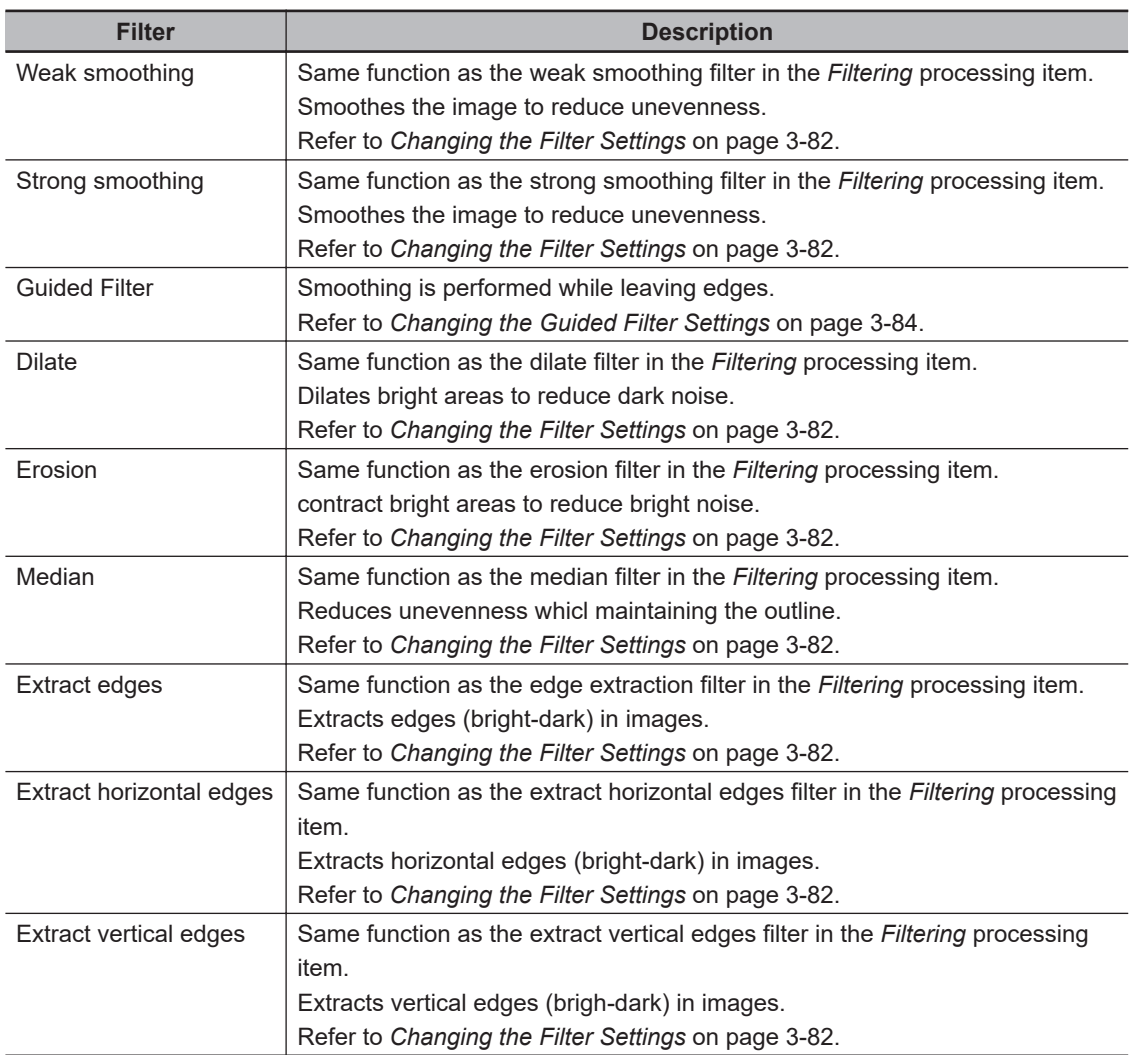

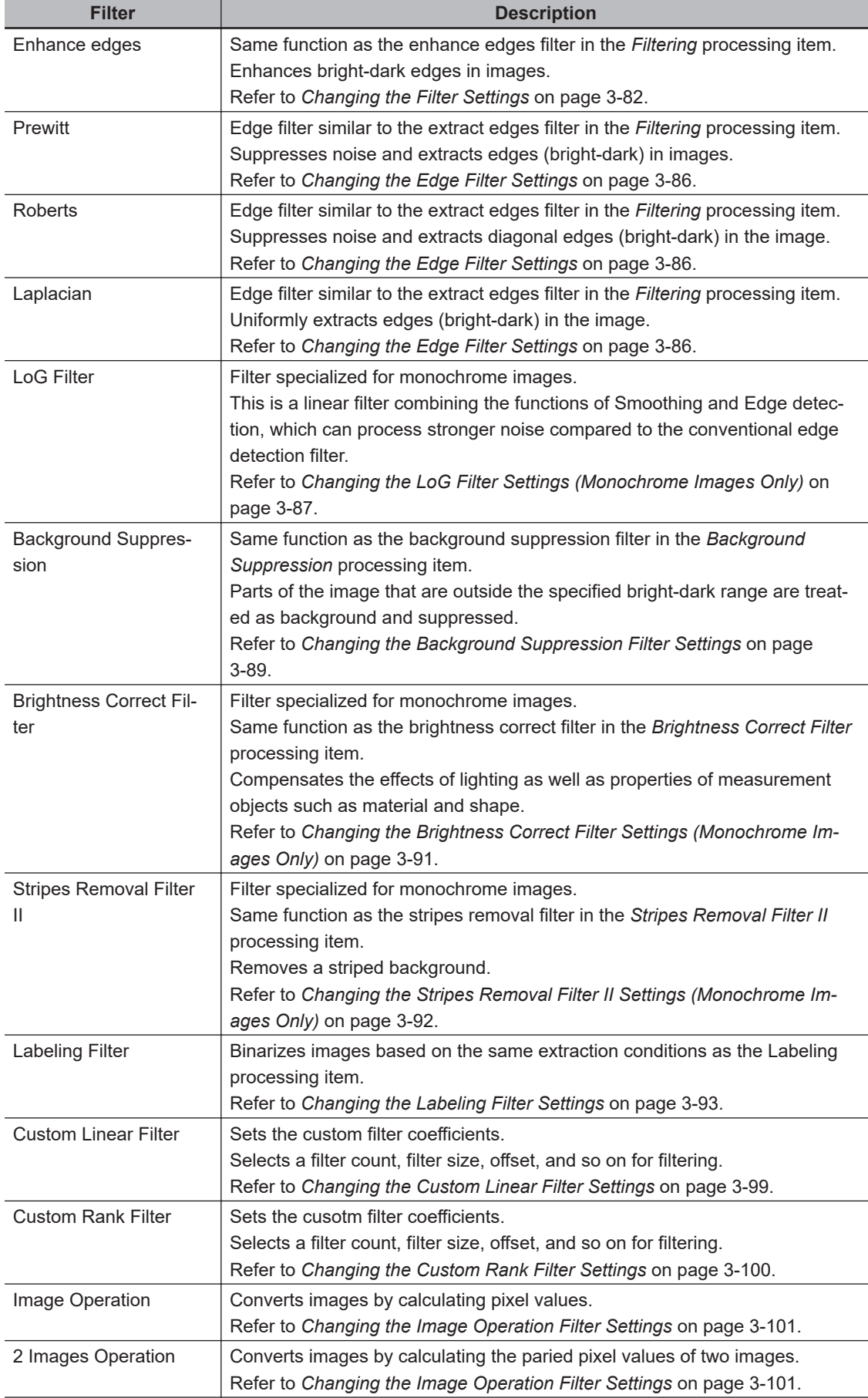

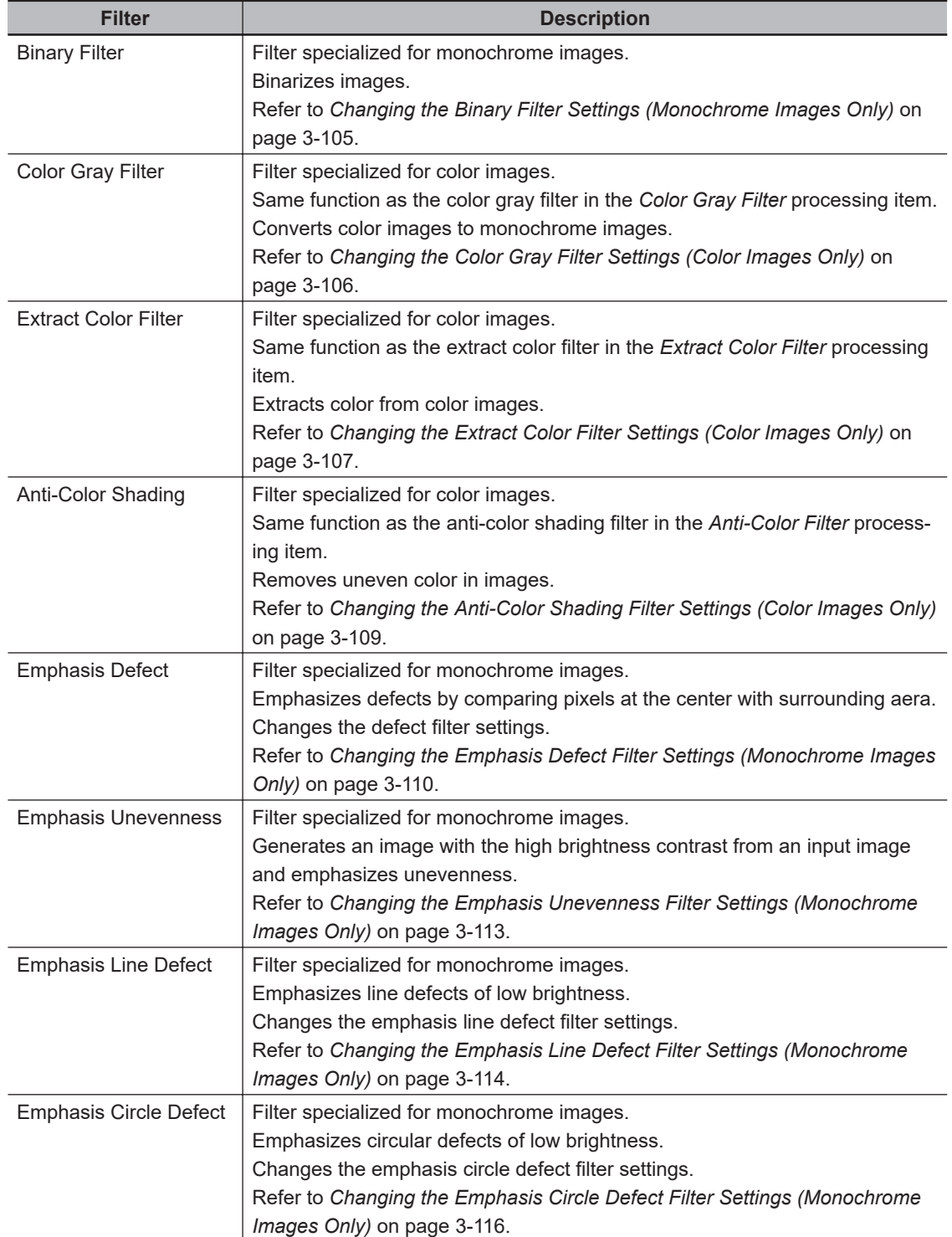

# *3* Click *OK*.

The selected filter is added to the end of list in the *Filter setting list* area. When adding the filter by clicking **Insert**, the filter is inserted to the selected position in the list.

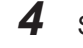

*4* Select the filter in the list in the *Filter setting list* area.

# *5* Click **Edit**.

For details, refer to *[Changing the Filter Settings](#page-915-0)* on page 3-80.

### **• Adding a copy of an already-set filter**

When using filter settings of a filter that has been added in the list of the *Filter setting list* area, copy the settings and add the filter.

- *1* In the list of the *Filter setting list* area, select the filter to copy.
- *2* Click **Copy**. **Paste** is enabled.
- *3* In the list of the *Filter setting list* area, select the filter number to insert.

#### *4* Click **Paste**.

The copied filter is inserted in the list of the *Filter setting list* area.

# **Changing the order of a filter**

Change the order of a filter displayed in the *Filter setting list* area.

- *1* In the *Filter setting list* area, select the filter you wish to change the order for.
- *2* Click the **Move UP** icon or the **Move DOWN** icon. The selected filter is moved by one position.

# **Disabling a filter**

Disable a filter selected in the *Filter setting list* area.

- *1* In the *Filter setting list* area, select the filter you wish to disable.
- *2* Click the **ON/OFF** icon. The **Measure** column for the selected filter changes to **OFF**.
- *3* If you wish to enable measurement for the filter, click the **ON/OFF** icon again. The **Measure** column for the selected filter changes to **ON**. The filter is enabled.

# **Deleting a Filter**

Delete a filter that has been added to the list.

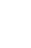

- *1* In the list of the *Filter setting list* area, select the filter to delete.
- *2* Click **Delete**.

The *Deletion confirmation* dialog is dispalyed.

*3* In the *Deletion confirmation* dialog, click **OK**.

<span id="page-915-0"></span>The selected filter is deleted from the **Filter setting list**.

# **Changing the Filter Settings**

Changes the added filter settings.

The setting screen varies dependin on the filter.

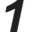

*1* In the list of the *Filter setting list* area, select the filter to change the settings.

### *2* Click **Edit**.

The filter edit screen is displayed.

# *3* In the **Filter target** area, set the target image(s).

• Normal filter setting screen:

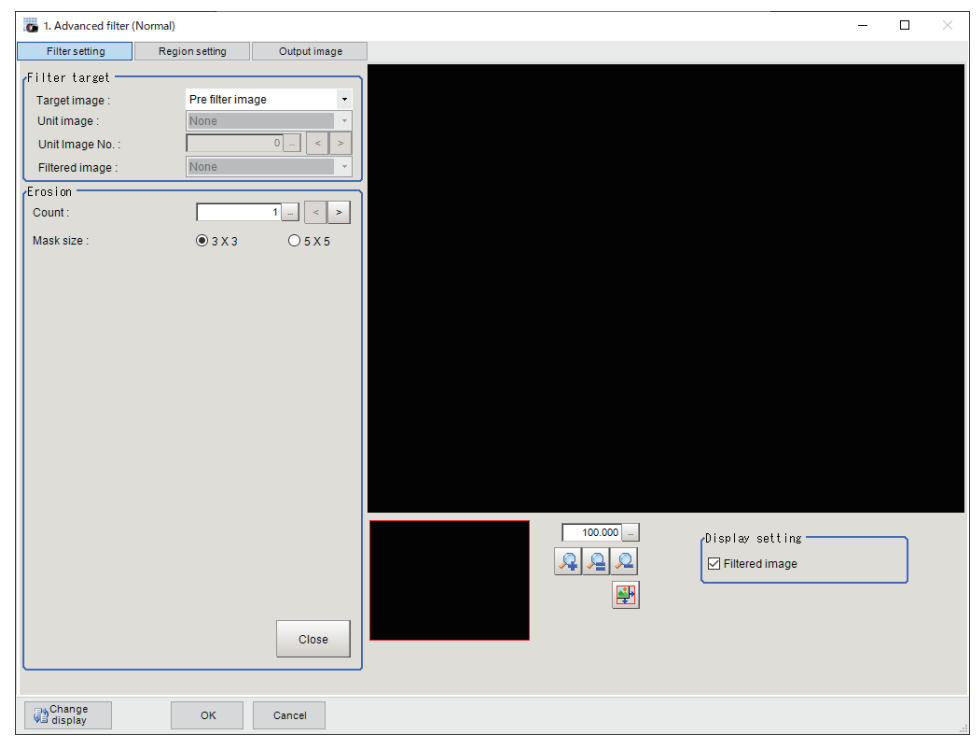

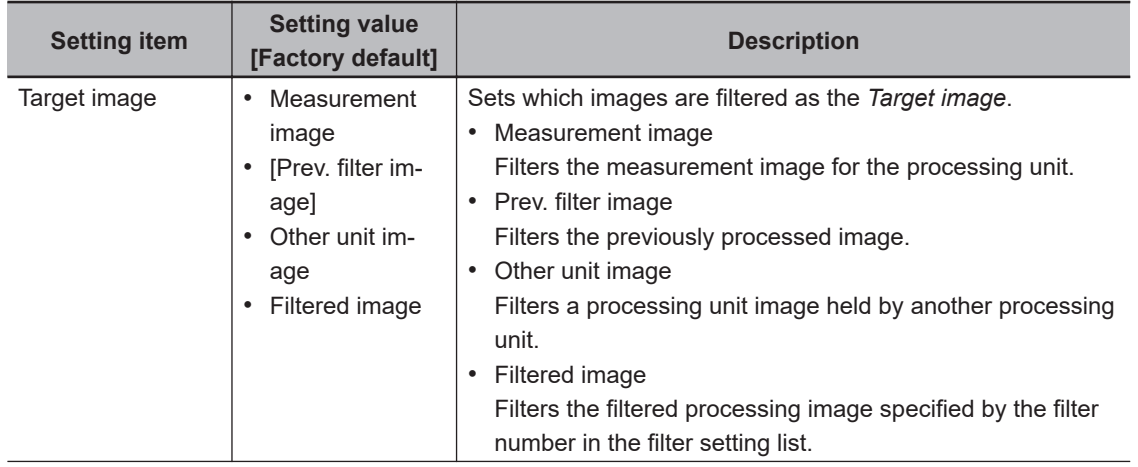

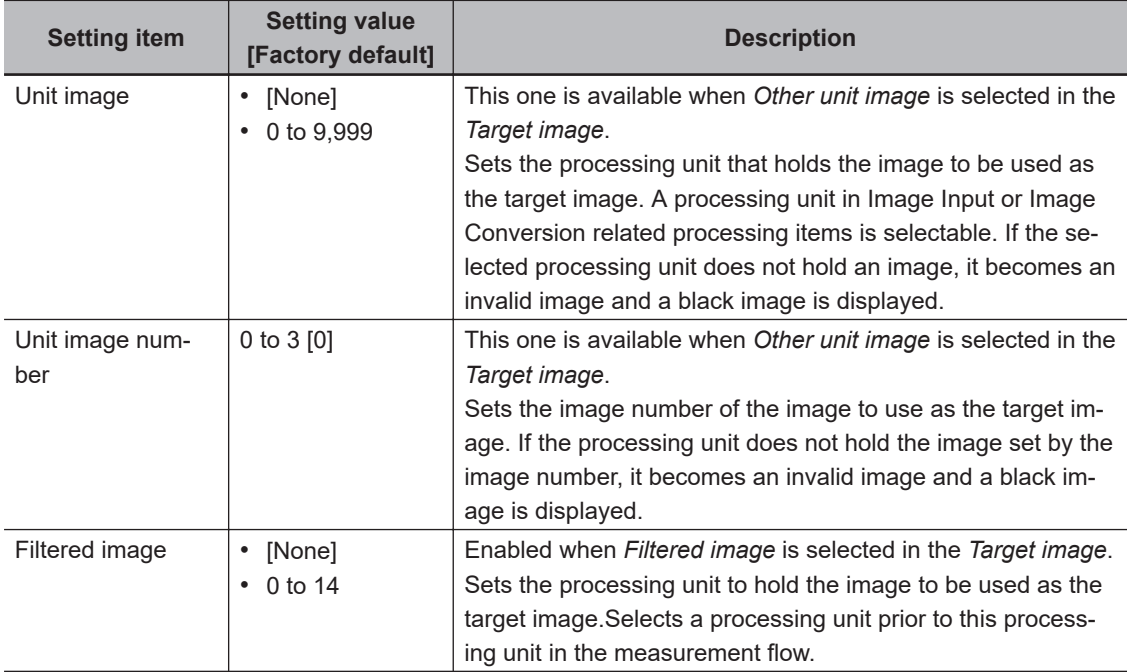

• 2 images operation filter setting screen:

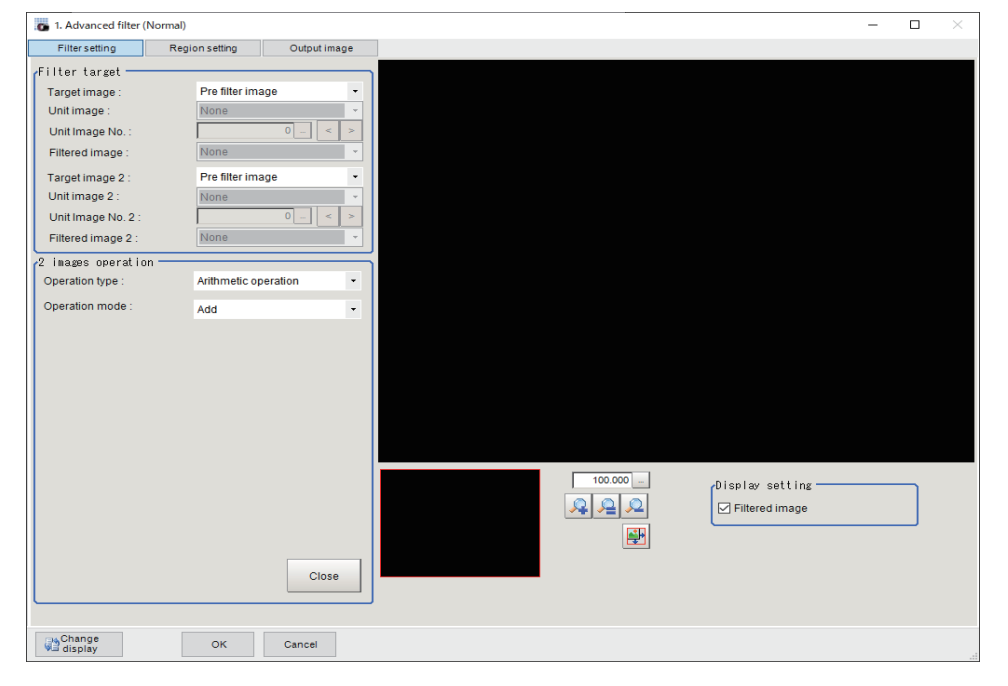

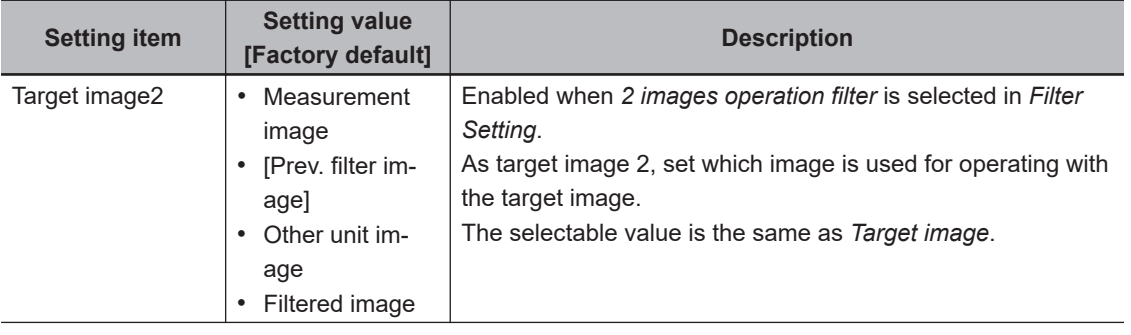

<span id="page-917-0"></span>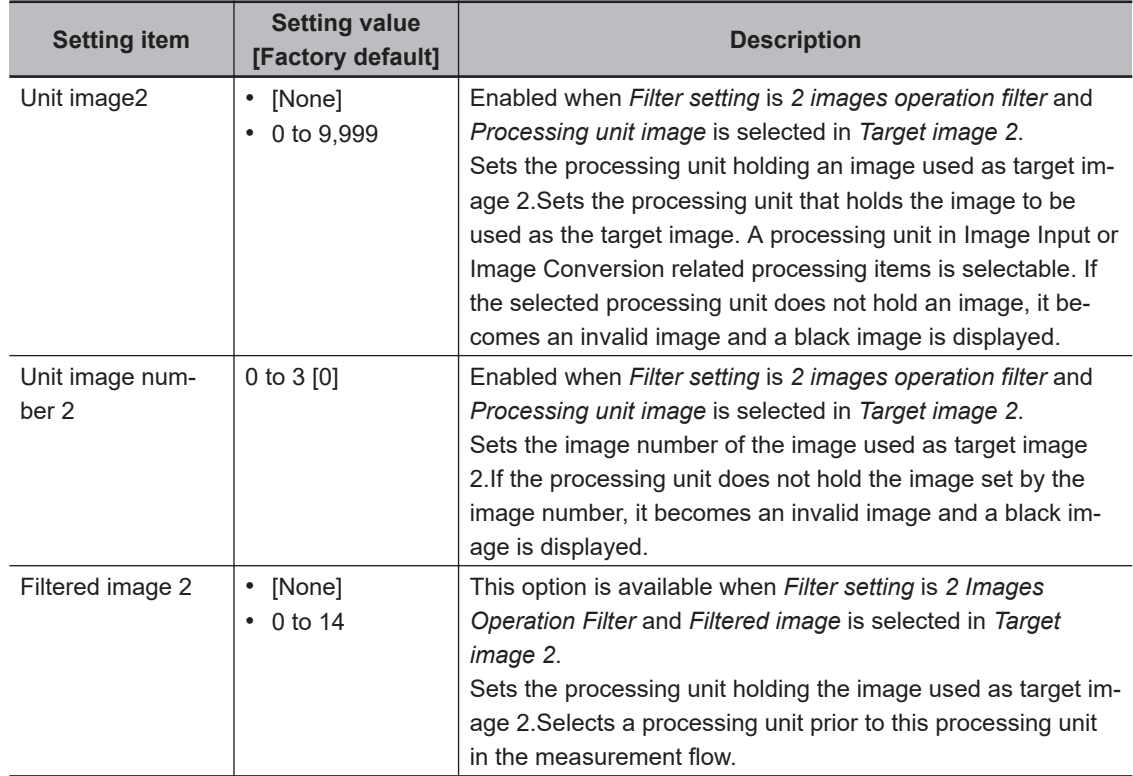

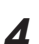

*4* In the filter edit area, set each filter parameters.

### $\bullet$  **Changing the Filter Settings**

Change the settings of a filter equivalent to the *Filtering* processing item. *Weak smoothing*, *Strong smoothing*, *Dilate*, *Erosion*, *Median*, *Extract edges*, *Extract horizontal edges*, *Extract vertical edges*, or *Enhance edges* filter settings are edited. For details, refer to *[Filtering Options and Examples](#page-846-0)* on page 3-11 in the *3-2 Filtering* [on page 3-9.](#page-844-0)

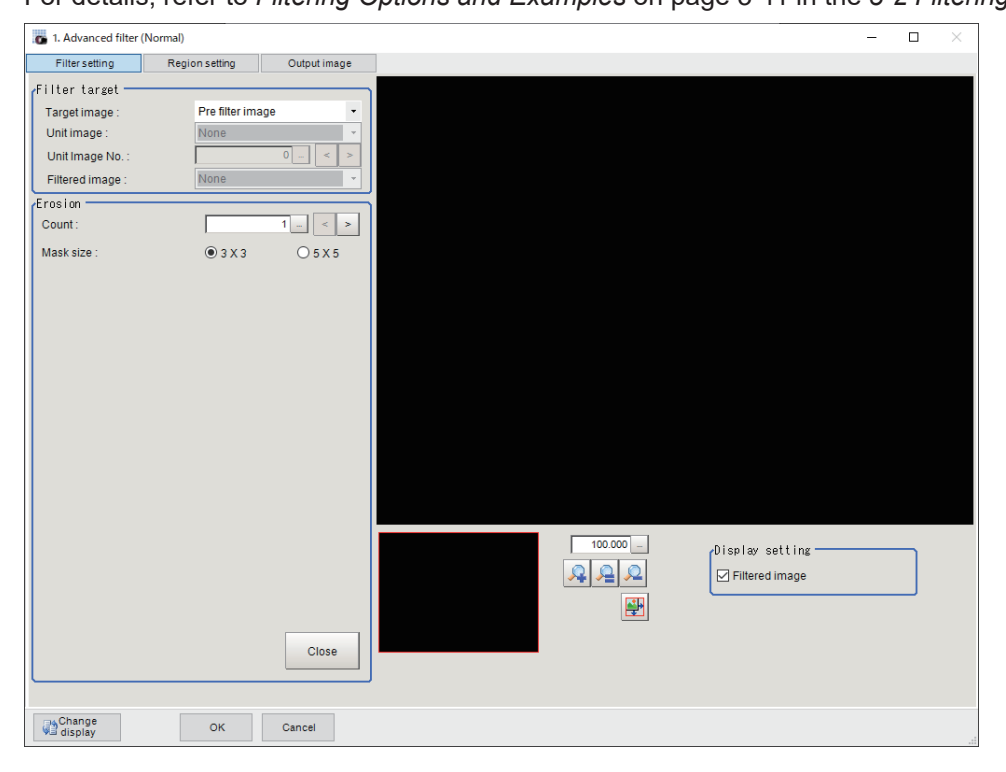

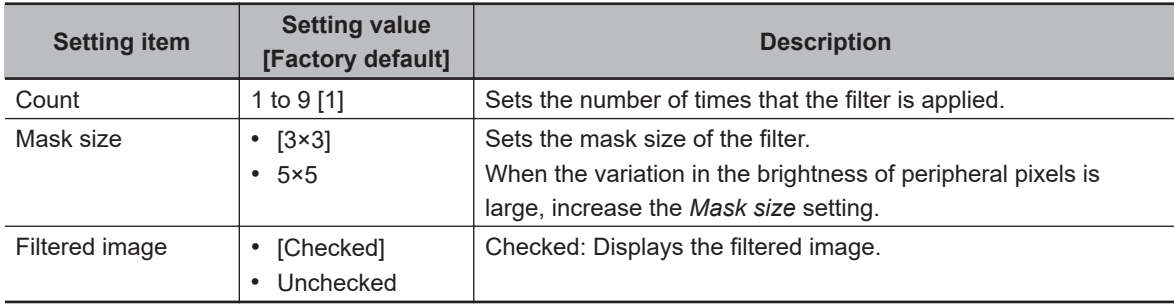

### <span id="page-919-0"></span> $\bullet$  **Changing the Guided Filter Settings**

Perform smoothing processing while leaving edges. Smooth non-edge parts strongly while judging edges.

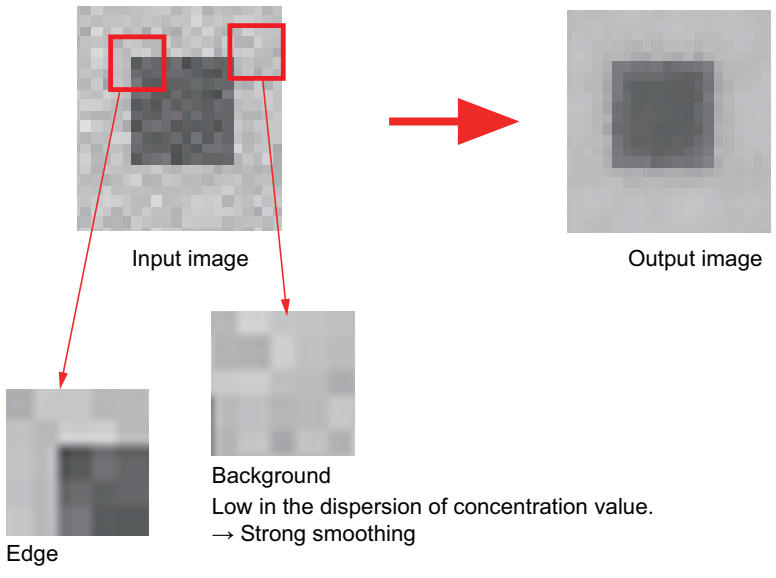

High in the dispersion of concentration value.  $\rightarrow$  Weak smoothing

Adjust parameters while checking edges you want to keep.

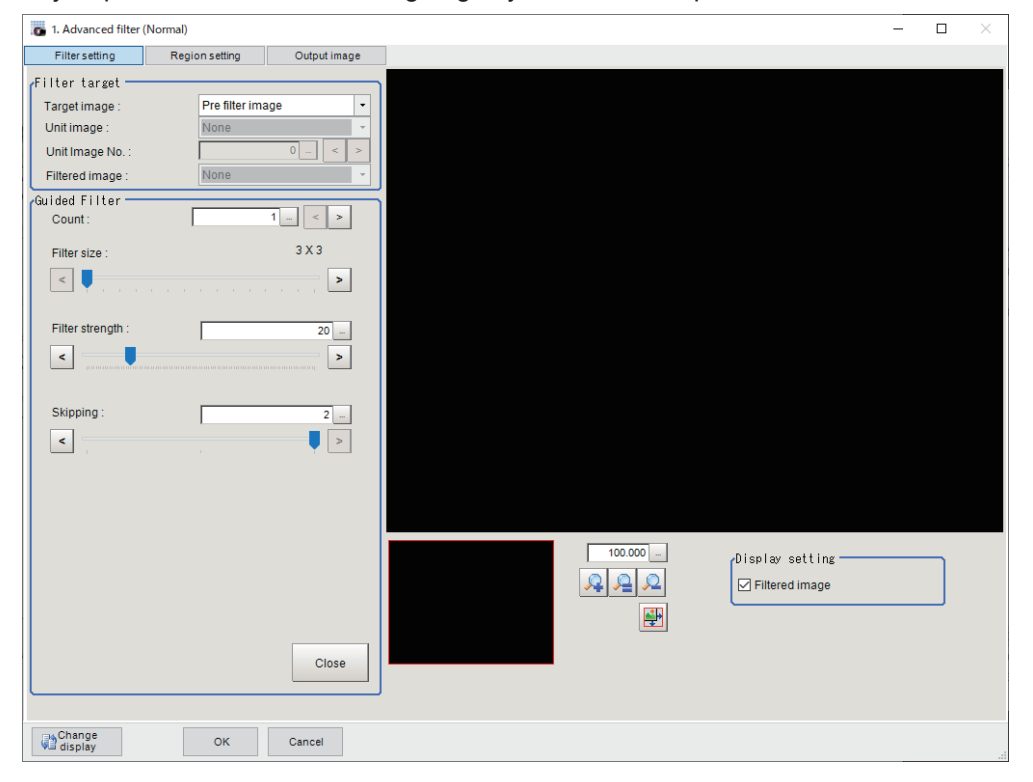

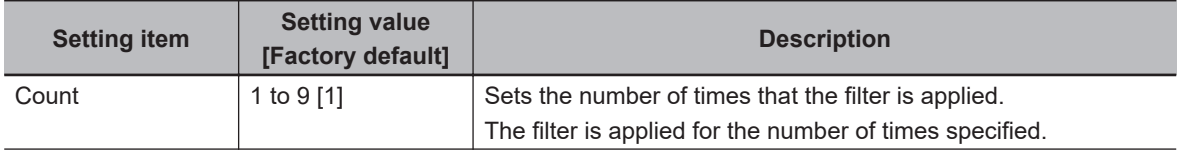

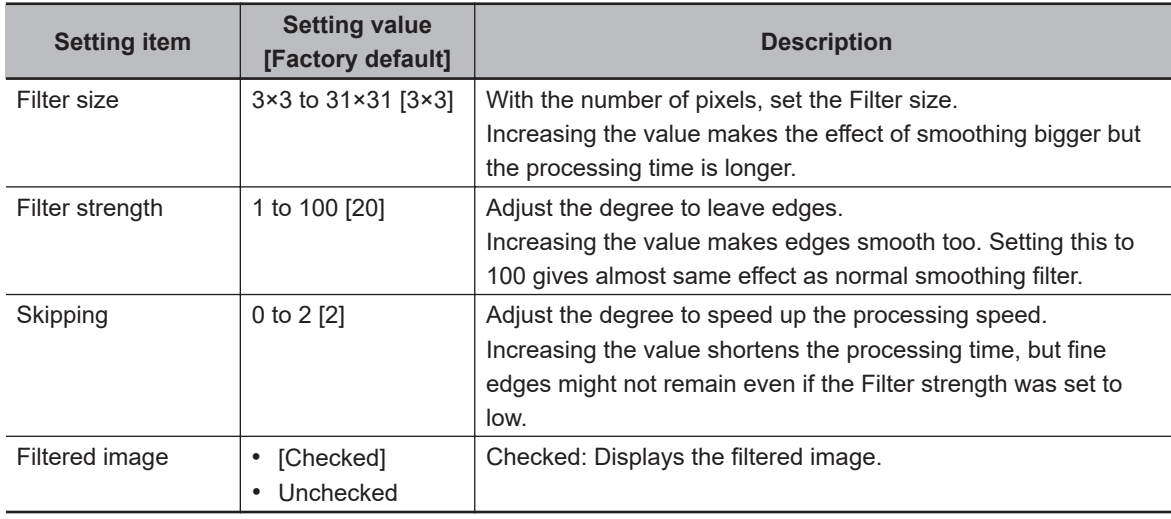

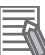

### **Additional Information**

- In the end of a measuring region, the filtering is not executed and an input image is output. When you want to narrow the non-processing area, decrease the **Filter size** value.
- To shorten the processing time, do the following.
	- Reduce the measuring region
	- Reduce the **Filter size** value
	- Increase the **Skipping** value

### <span id="page-921-0"></span> $\bullet$  **Changing the Edge Filter Settings**

Change the settings of a edge filter similar to the extract edges filter in the *Filtering* processing item. (*3-2 Filtering* [on page 3-9\)](#page-844-0)

The following setting screen appears when the settings of *Prewitt*, *Roberts*, or *Laplacian* are edited.

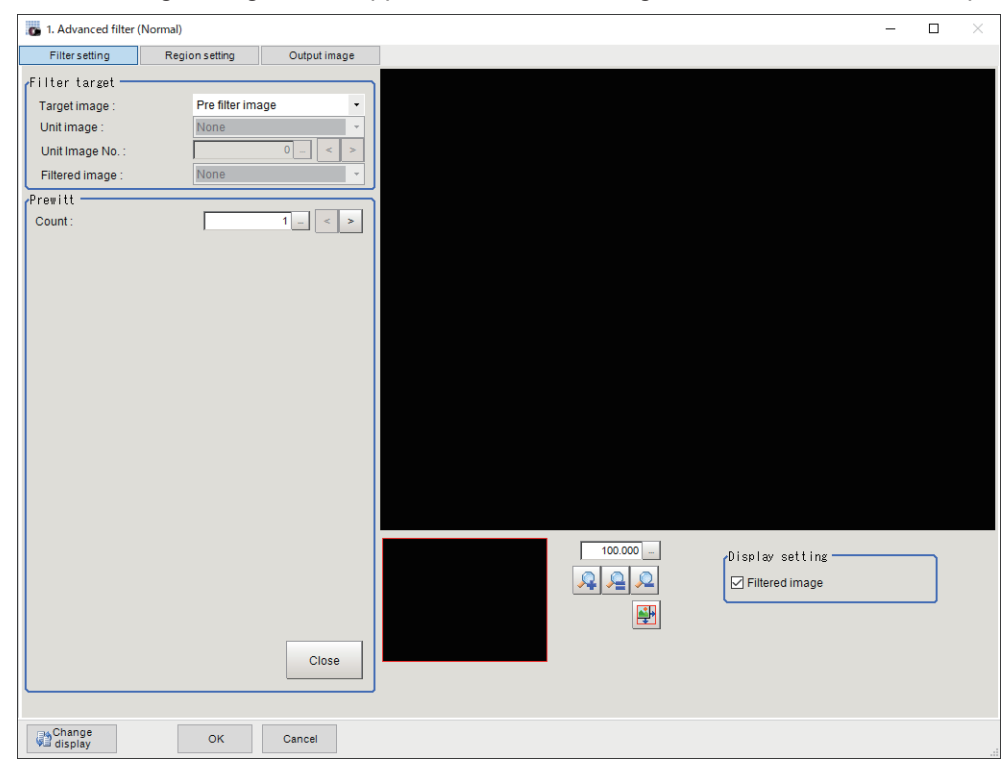

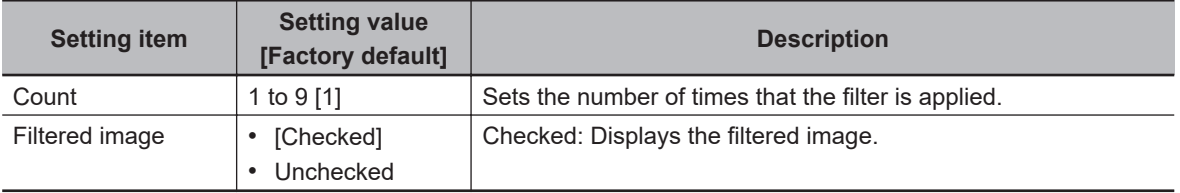

### <span id="page-922-0"></span> $\bullet$  **Changing the LoG Filter Settings (Monochrome Images Only)**

The LoG (Laplacian of Gaussian) filter is a type of edge emphasis filters.

The LoG filter is a linear filter combining functions of Smoothing (Gaussian filter) and Edge detection (Laplacian filter), which can process stronger noise compared to the conventional edge detection filters.

The Gaussian filter is a smoothing filter making the smoothing weight larger the closer it is to the target pixel.

The Laplacian filter is a edge detection filter using the second derivative.

Edges are extracted by the Laplacian filter after reducing noise by the Gaussian filter.

The LoG filter reduces noise with a Gaussian filter and then extracts edges with a Laplacian filter. Adjust parameters while checking edge strength to extract.

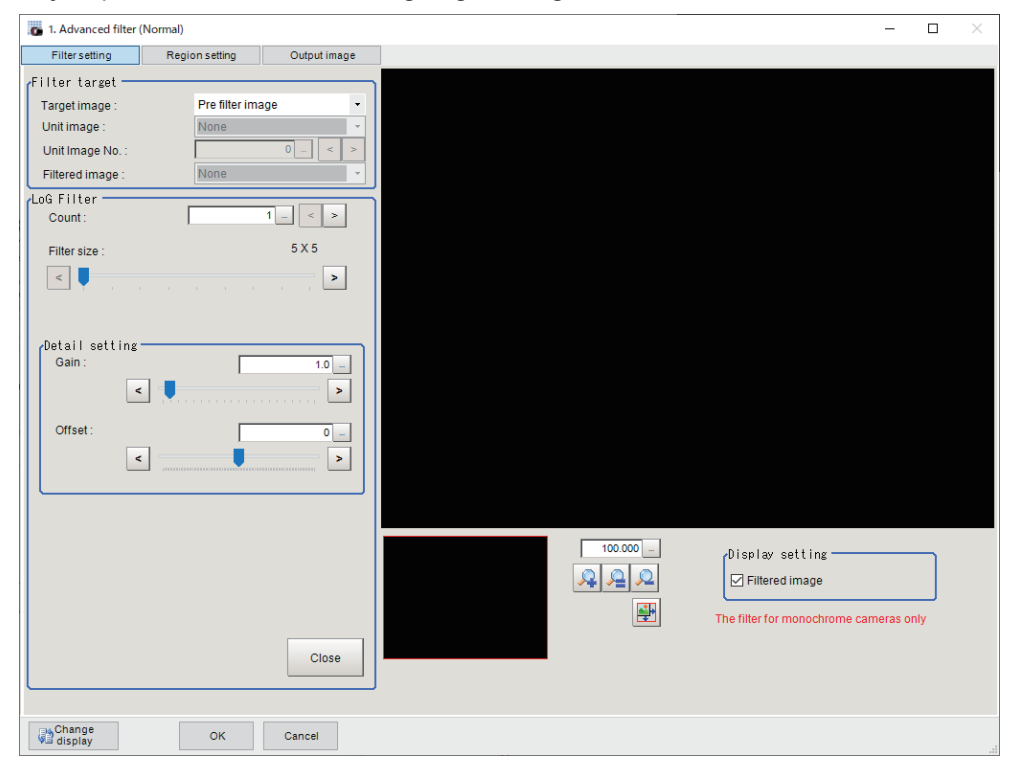

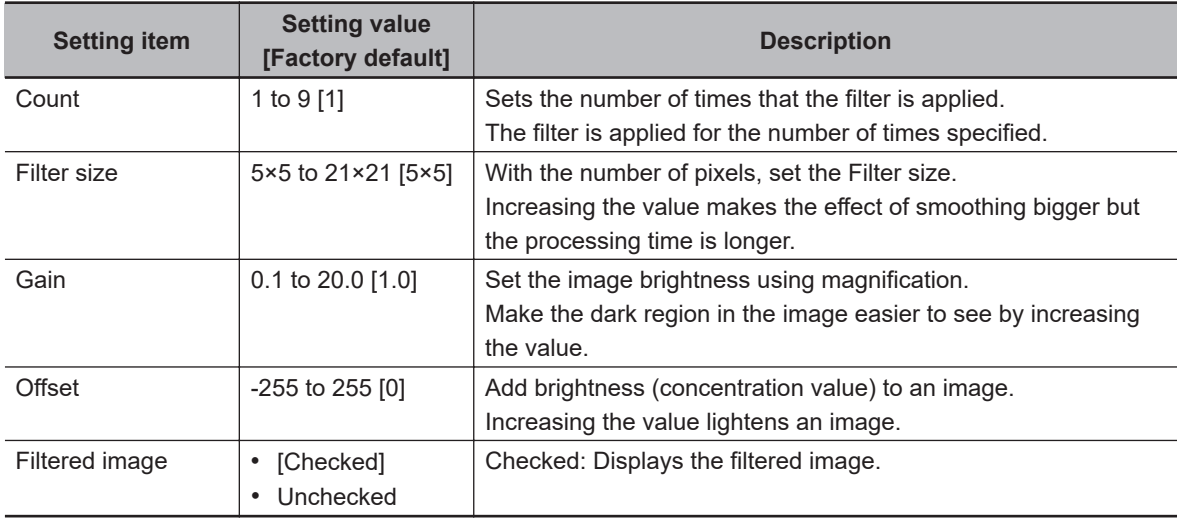

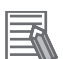

#### **Additional Information**

- In the end of a measuring region, the filtering is not executed and an input image is output. When you want to narrow the non-processing area, decrease the **Filter size** value.
- If it is loading an image from a color camera, the input image is not displayed. When filtering an image of a color camera, add the *Color Gray Filter* and then apply this filter to it after converting the image.
- To shorten the processing time, do the following.
	- Reduce the measuring region
	- Reduce the **Filter size** value

### <span id="page-924-0"></span> $\bullet$  **Changing the Background Suppression Filter Settings**

Change the settings of a filter equivalent to *Background Suppression* processing item. (*[3-3 Back](#page-849-0)[ground Suppression](#page-849-0)* on page 3-14)

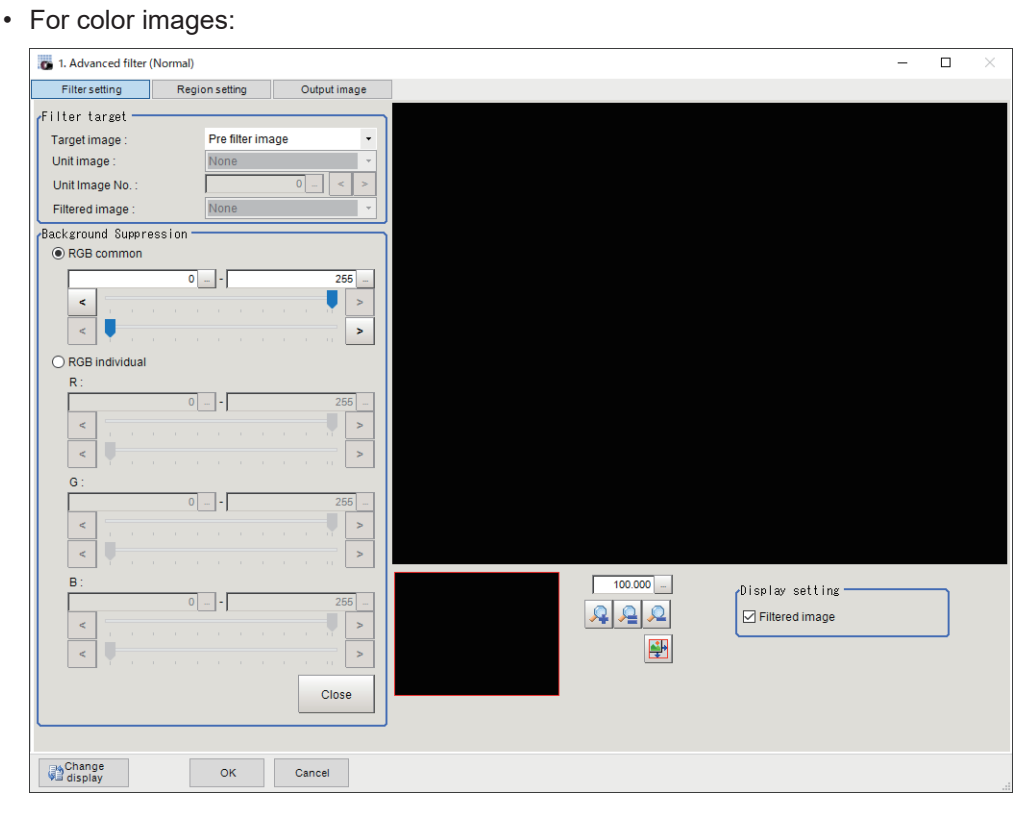

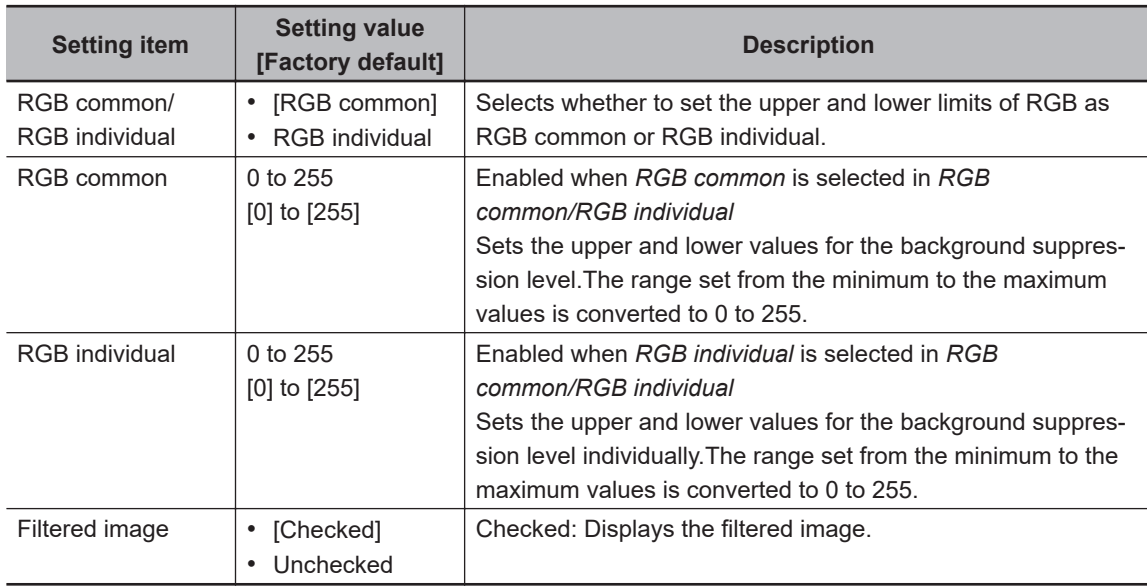

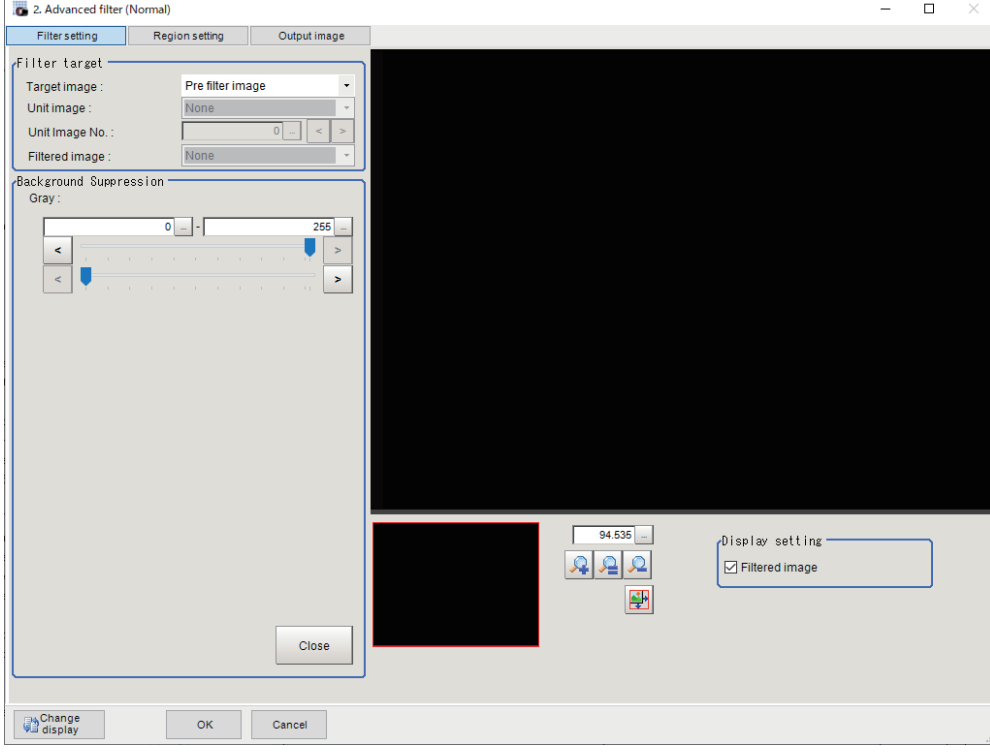

• For monochrome images:

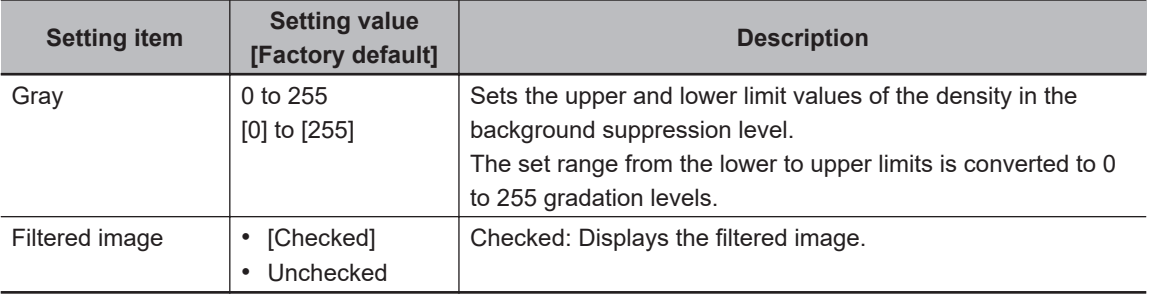

### <span id="page-926-0"></span> $\bullet$  **Changing the Brightness Correct Filter Settings (Monochrome Images Only)**

Change the settings of a filter equivalent to *Brightness Correct* processing item. (*[3-3 Background](#page-849-0) Suppression* [on page 3-14\)](#page-849-0)

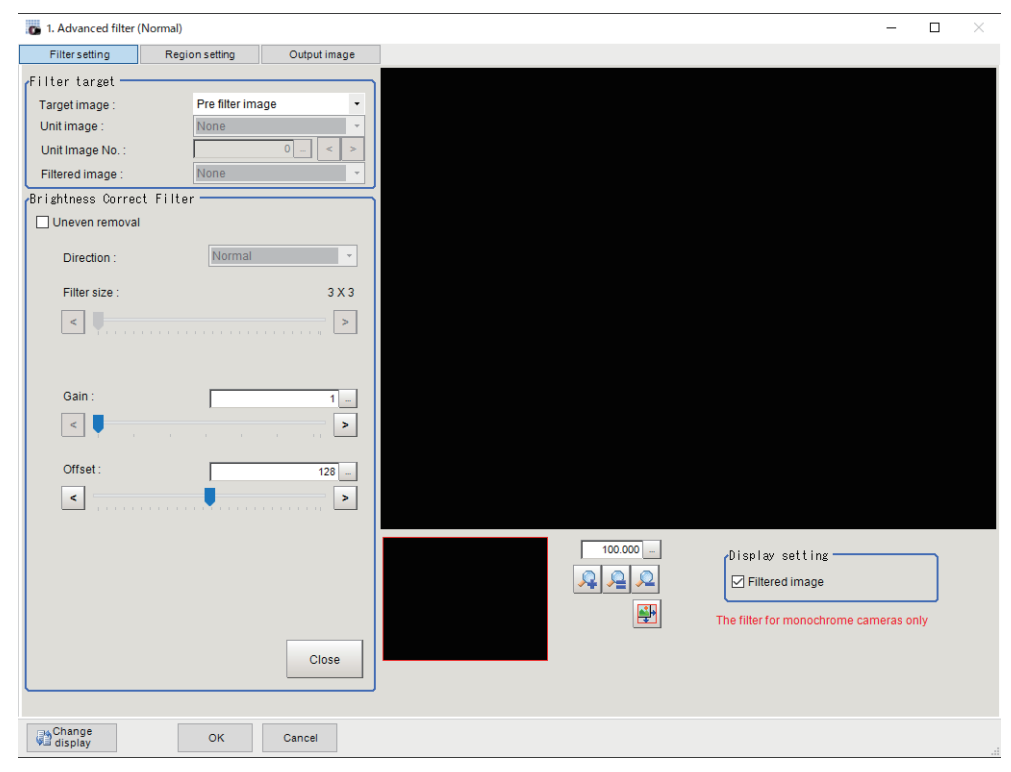

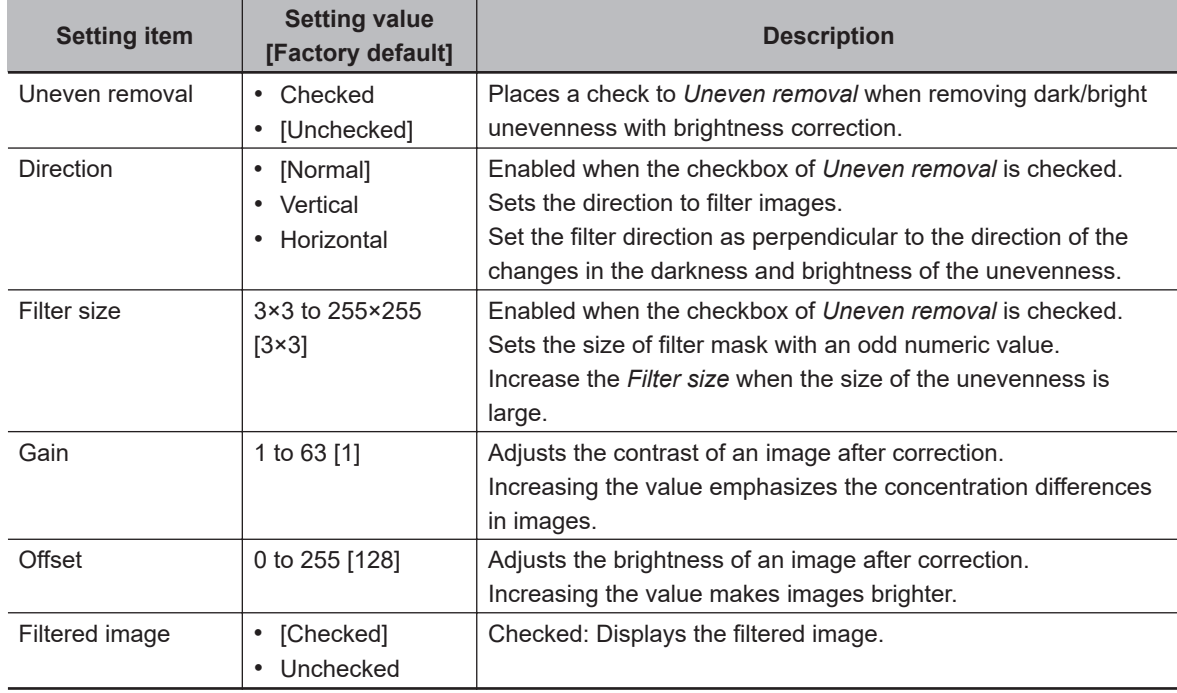

3-13-2 Filtering Settings (Advanced Filter)

3-13-2 Filtering Settings (Advanced Filter)

<span id="page-927-0"></span> $\bullet$  **Changing the Stripes Removal Filter II Settings (Monochrome Images Only)**

Change the settings of a filter equivalent to *Stripes Removal Filter II* processing item. (*[3-8 Stripes](#page-875-0) [Removal Filter II](#page-875-0)* on page 3-40)

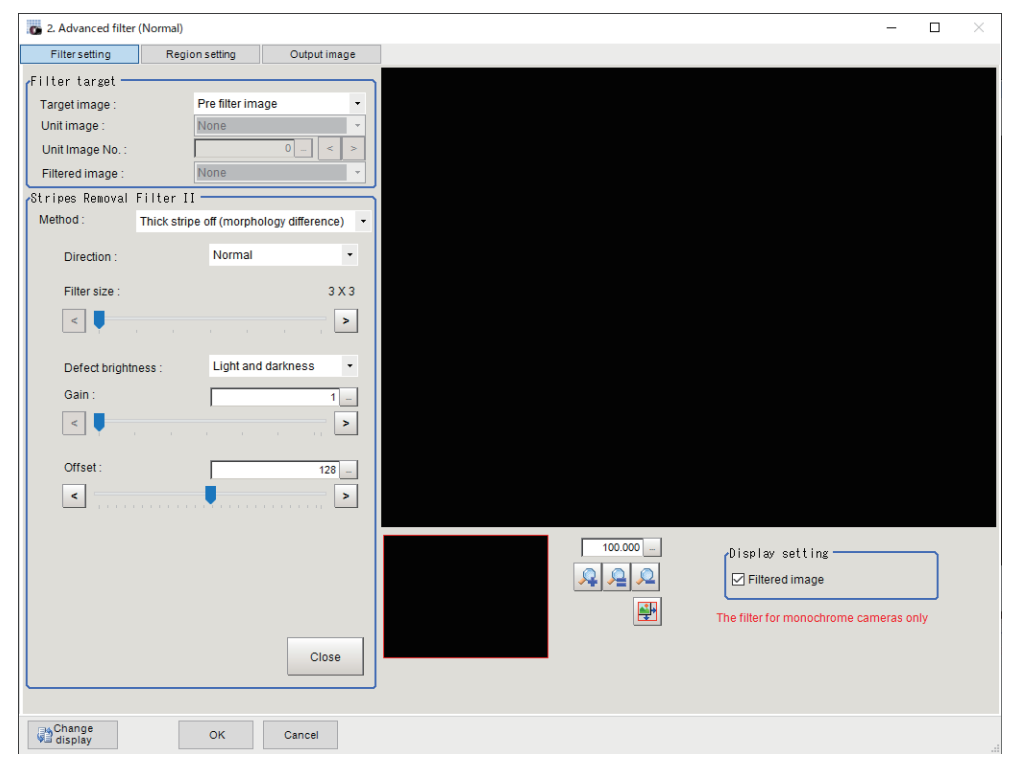

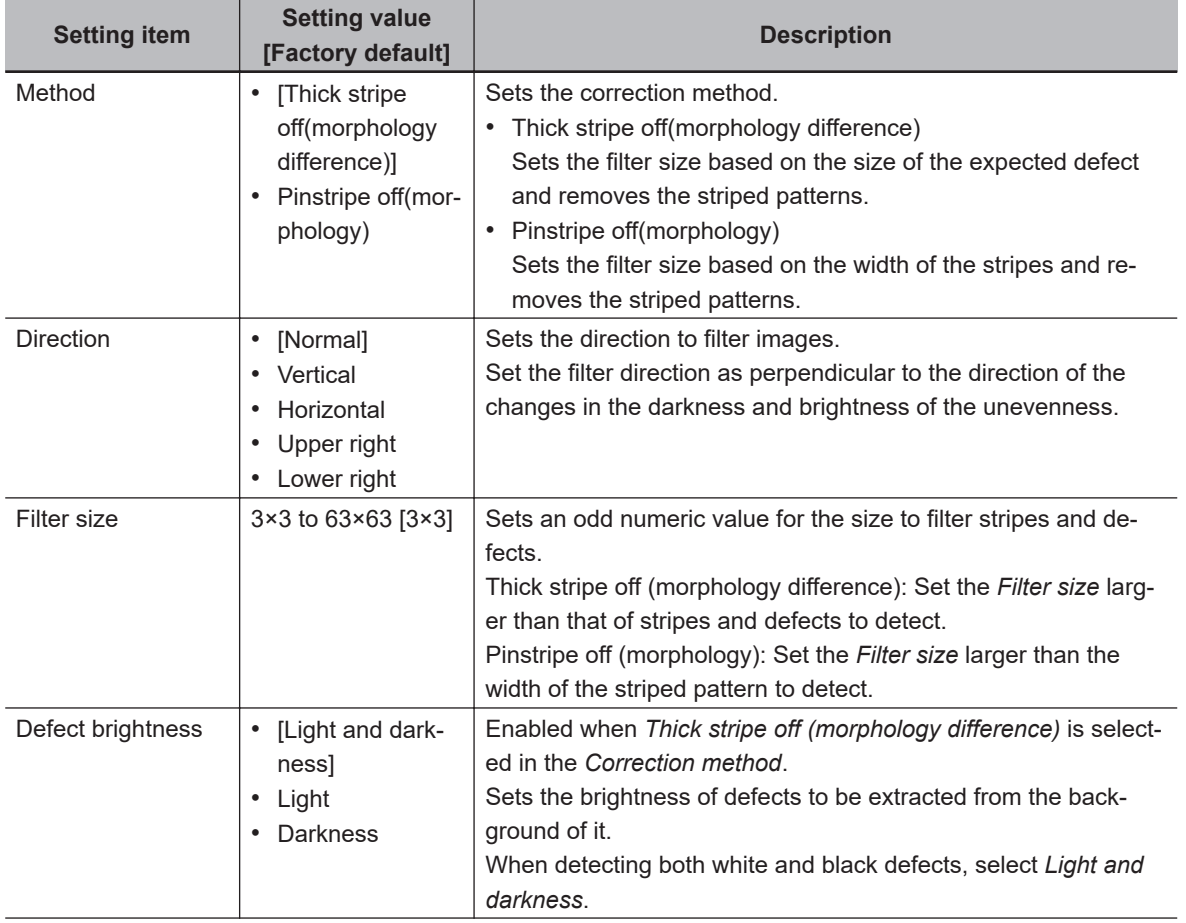

<span id="page-928-0"></span>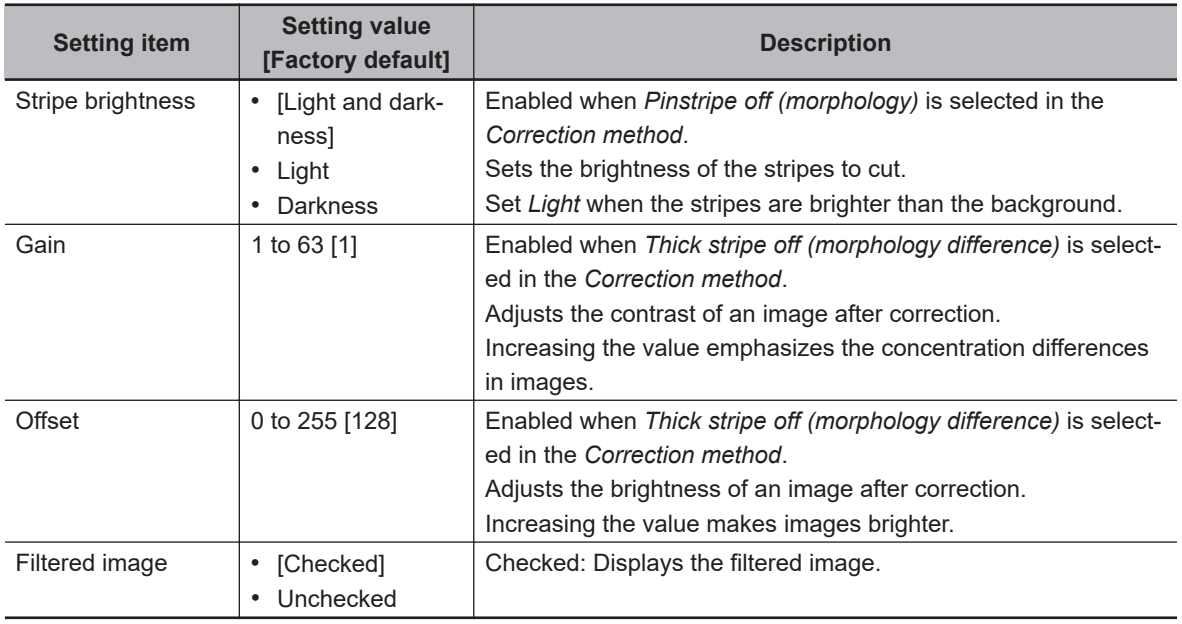

### $\bullet$  **Changing the Labeling Filter Settings**

Change the settings of a filter binarizing images with the same extraction conditions as the *Labeling* processing item. (*2-21 Labeling* [on page 2-317\)](#page-532-0)

• Color extraction settings screen for color images:

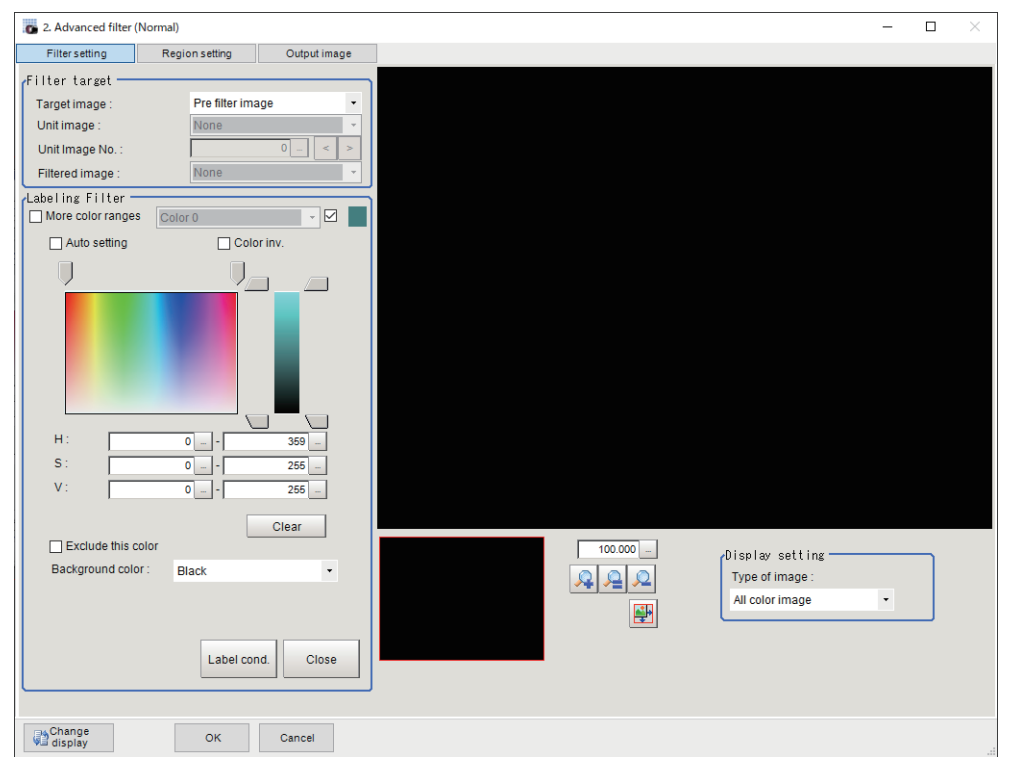

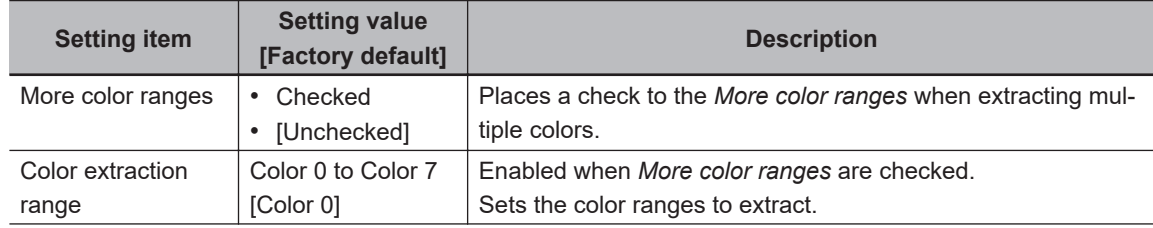

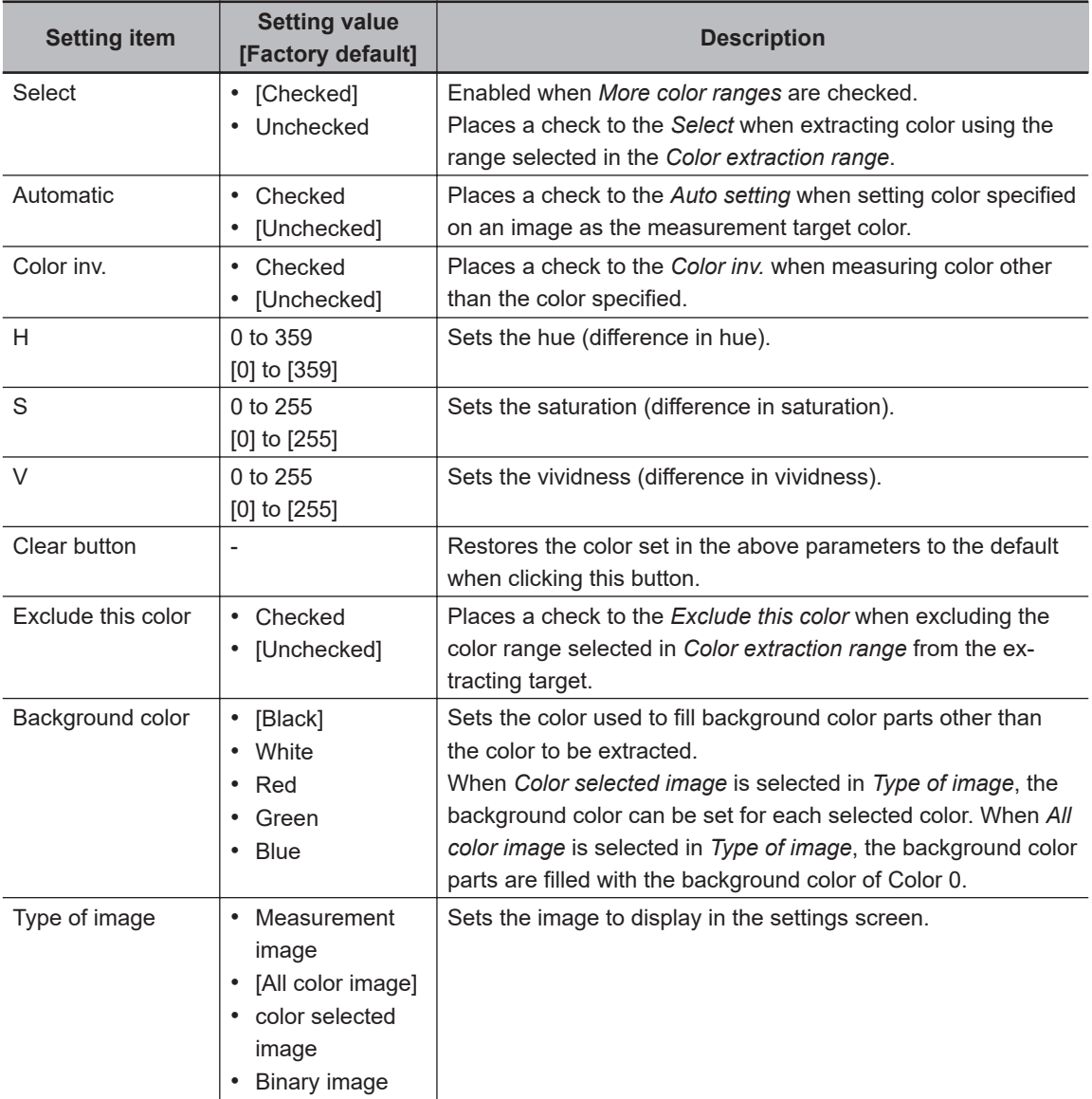

• Binarization settings screen for monochrome images:

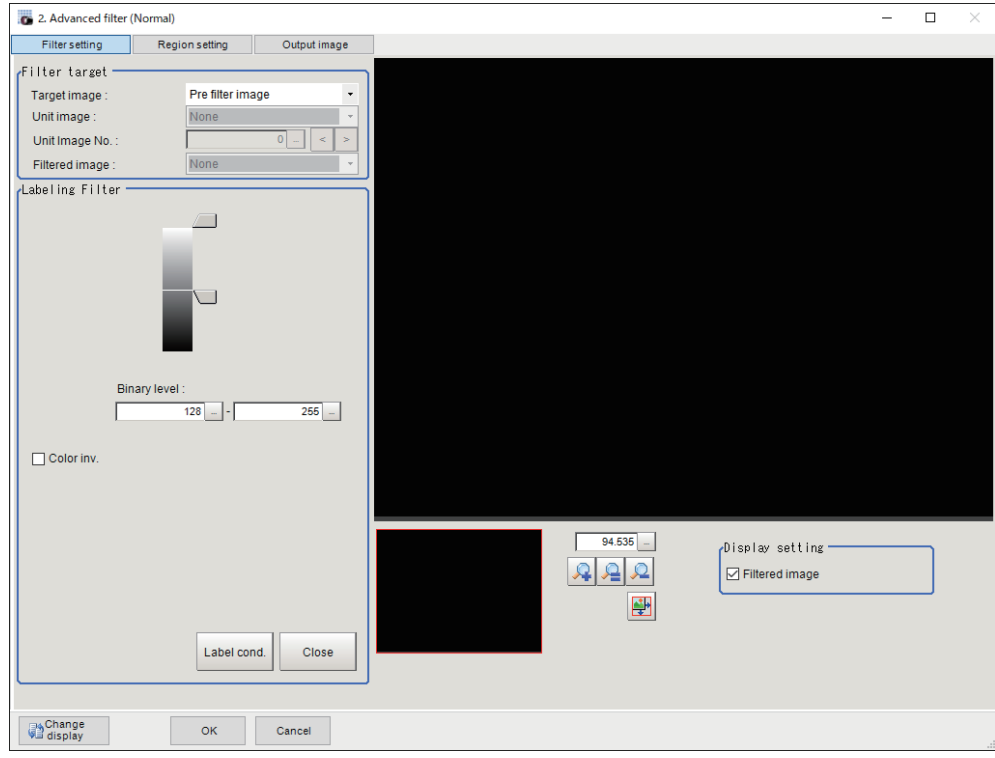

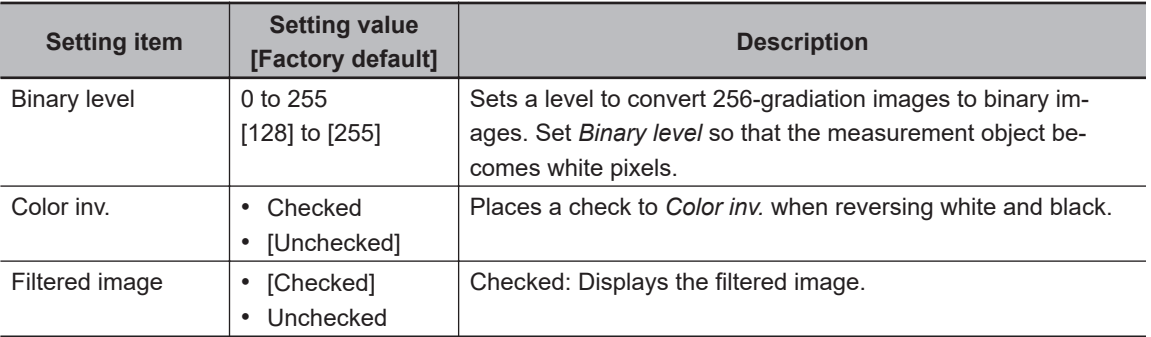

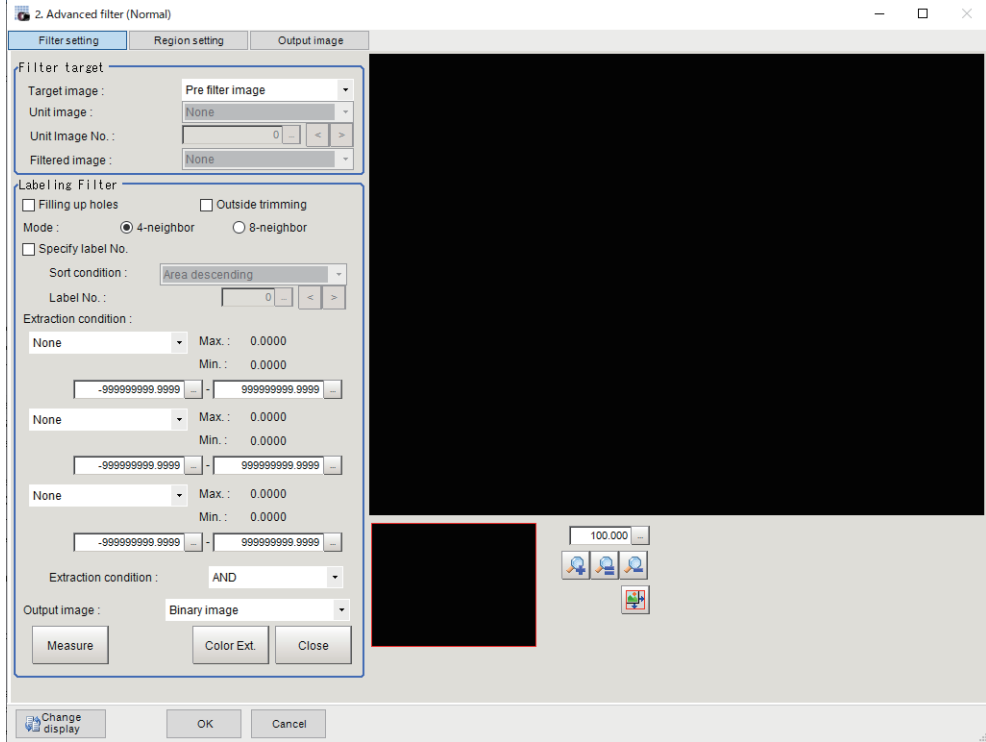

• Label condition settings screen for color images

• Label condition settings screen for monochrome images

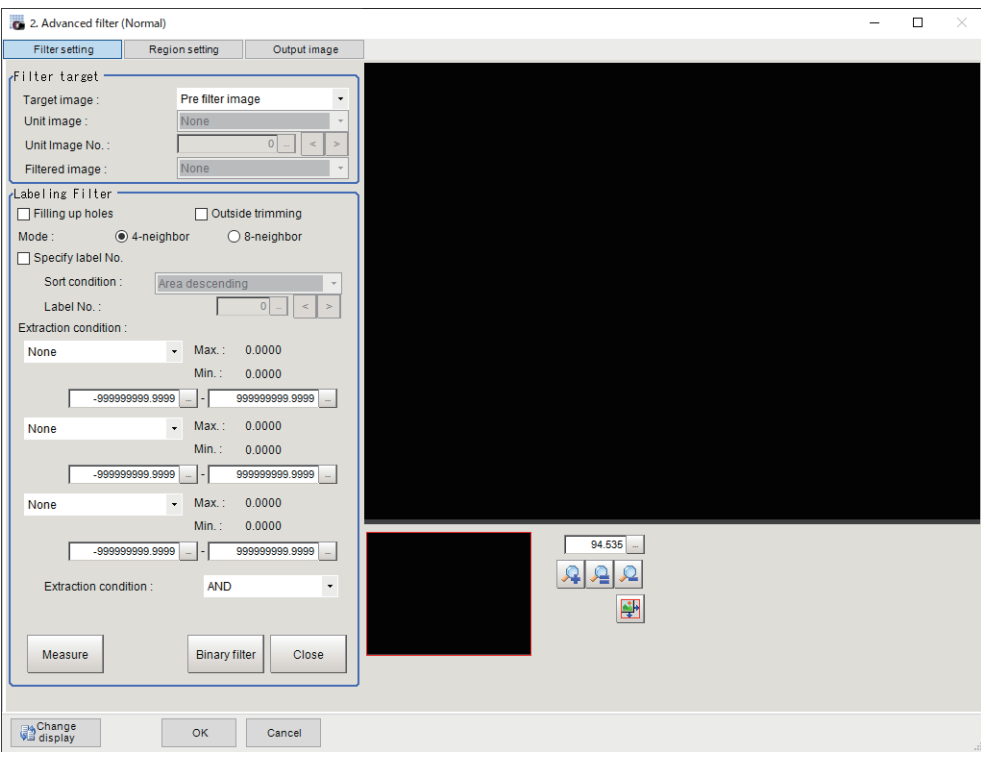

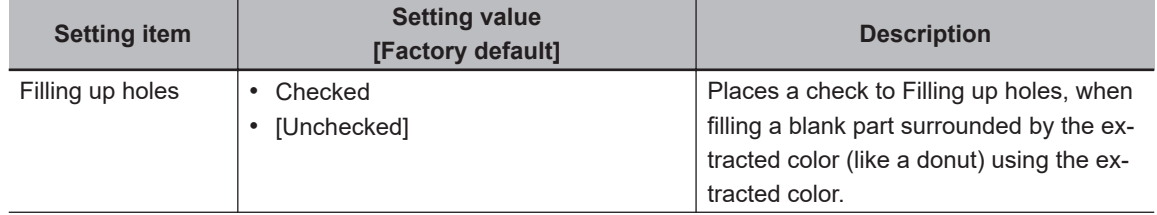

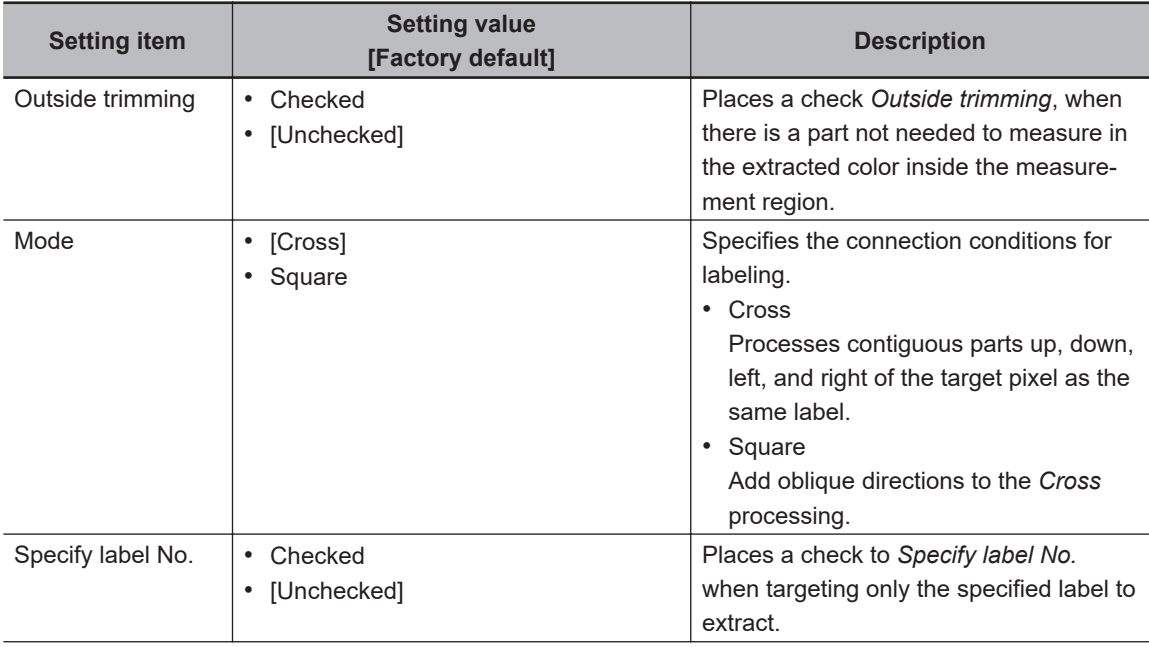

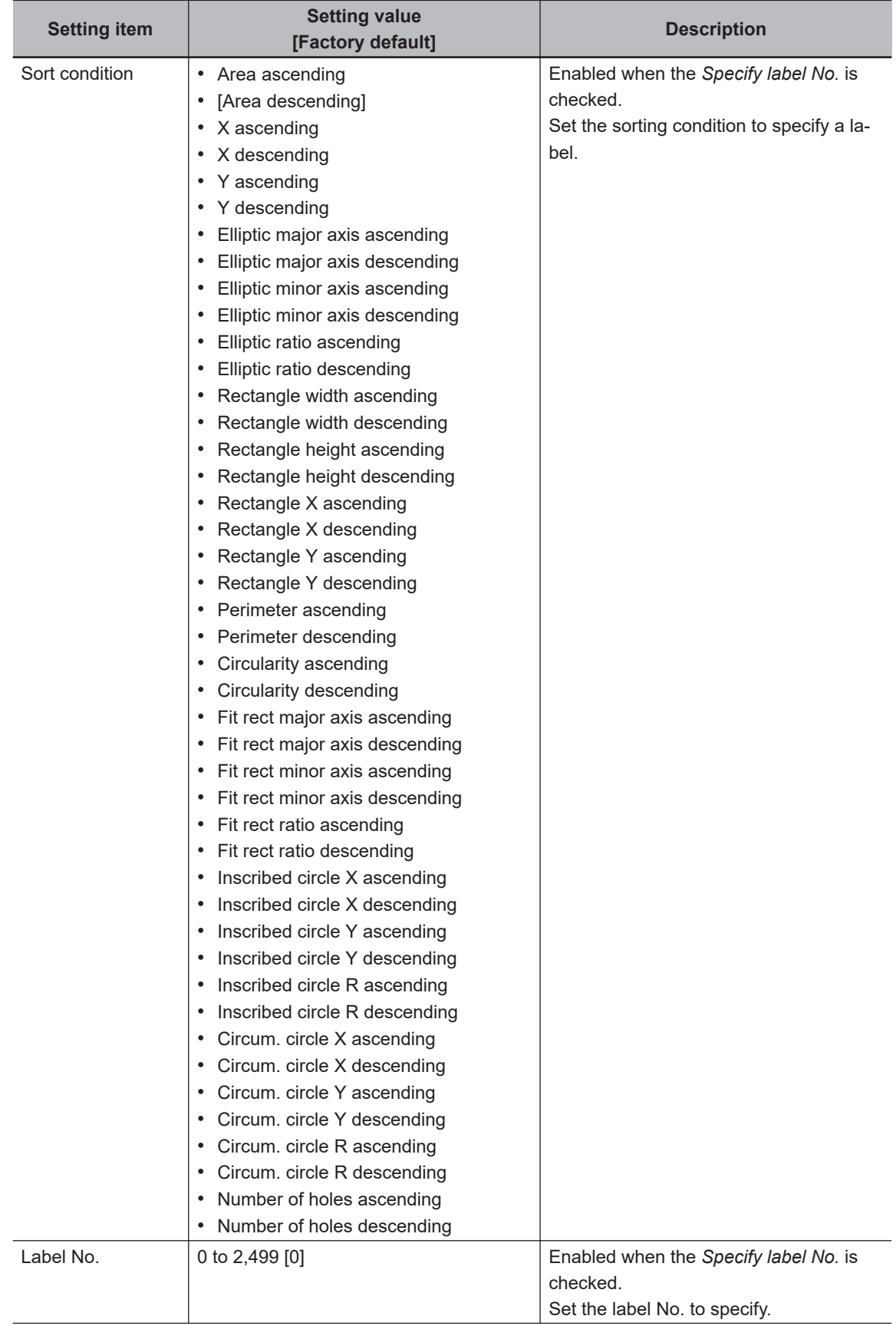

<span id="page-934-0"></span>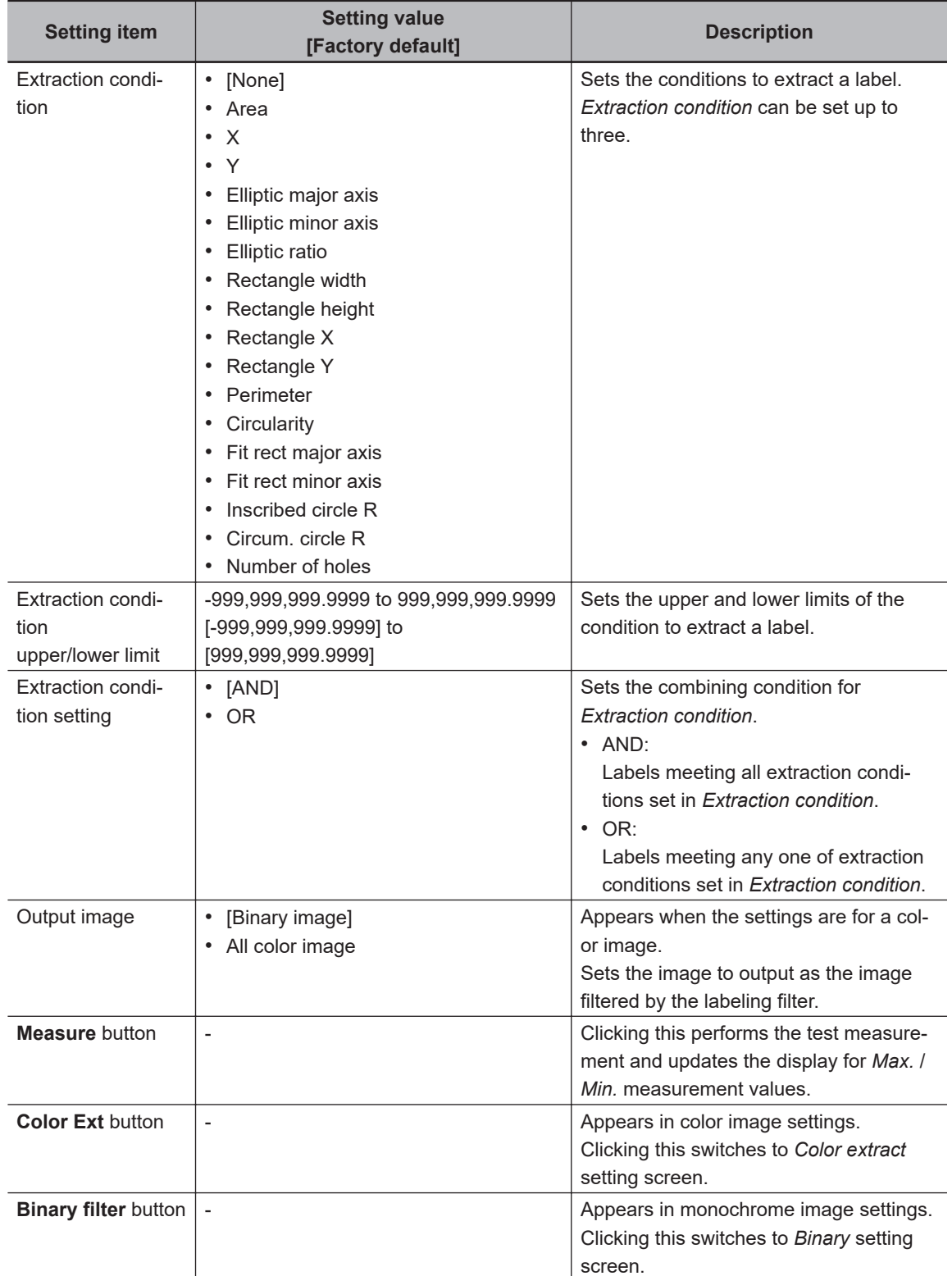

### **e** Changing the Custom Linear Filter Settings

Change the settings of the Linear Filter that allows you to set filter coefficients freely. Click **Setting** when setting the filter coefficients.

<span id="page-935-0"></span>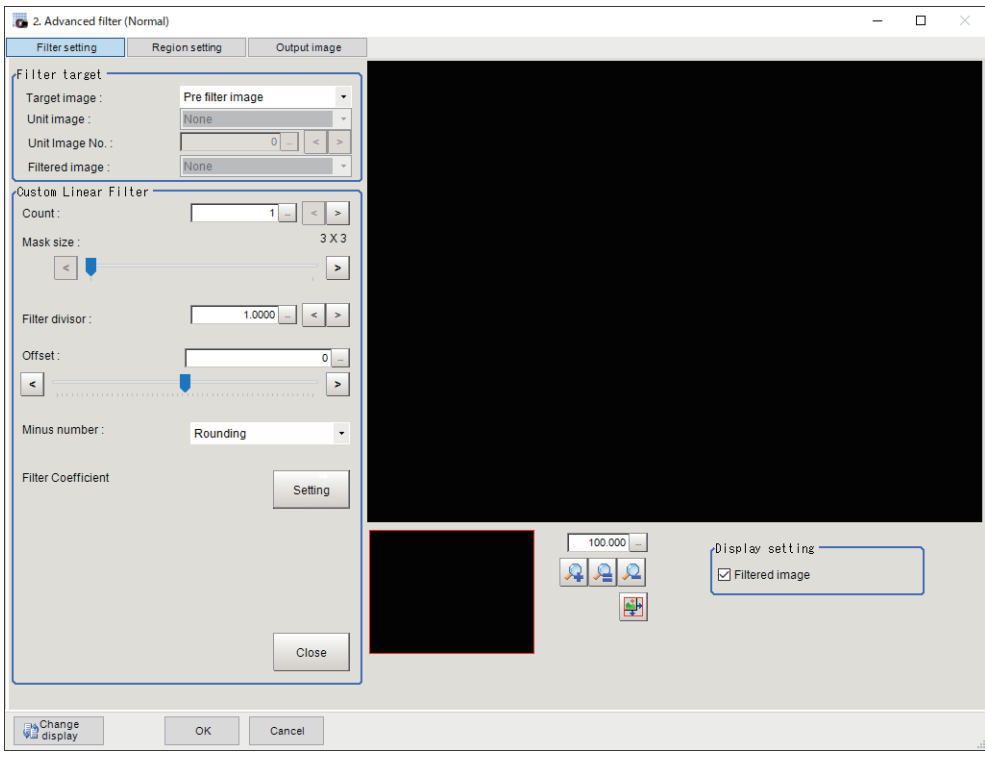

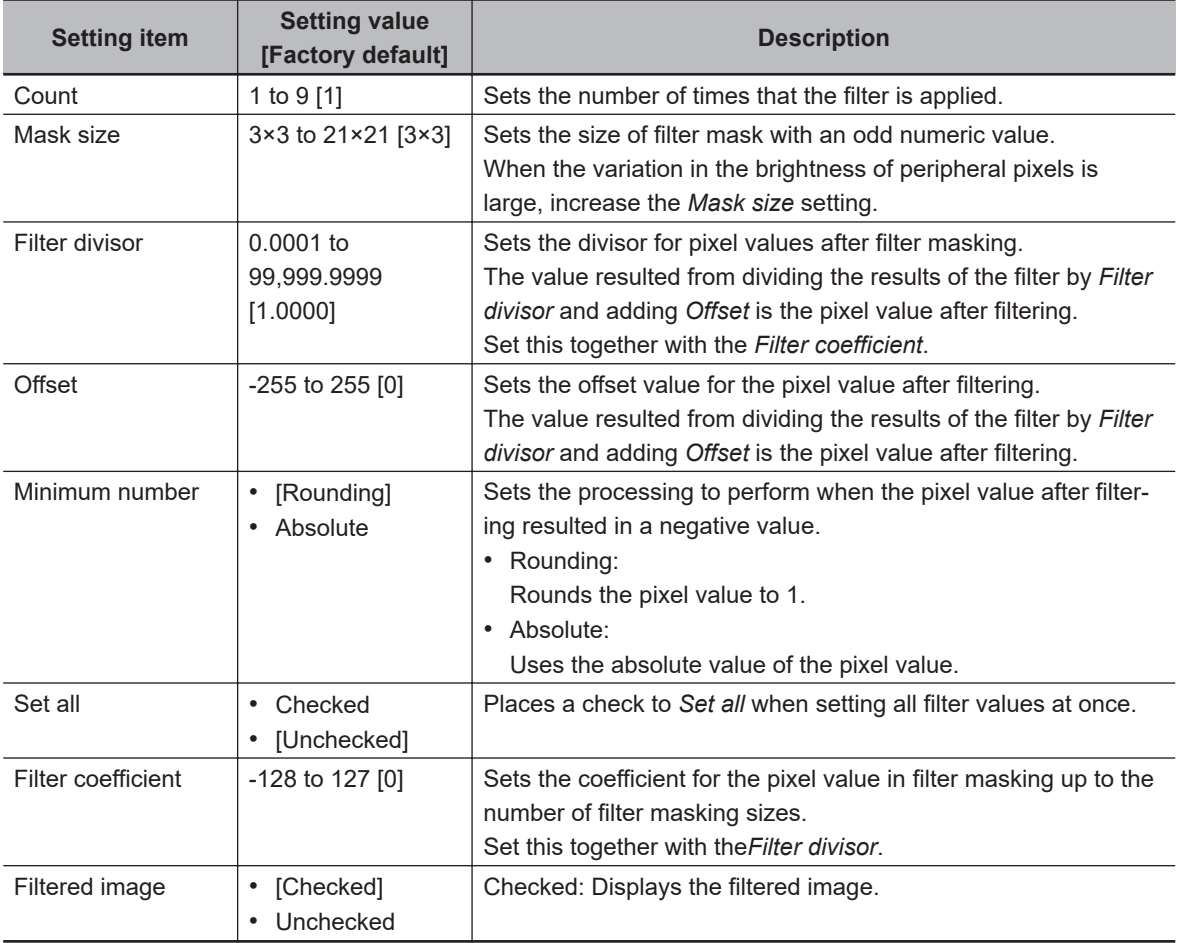

### $\bullet$  **Changing the Custom Rank Filter Settings**

Change the settings of the Rank Filter that allows you to set filter coefficients freely.
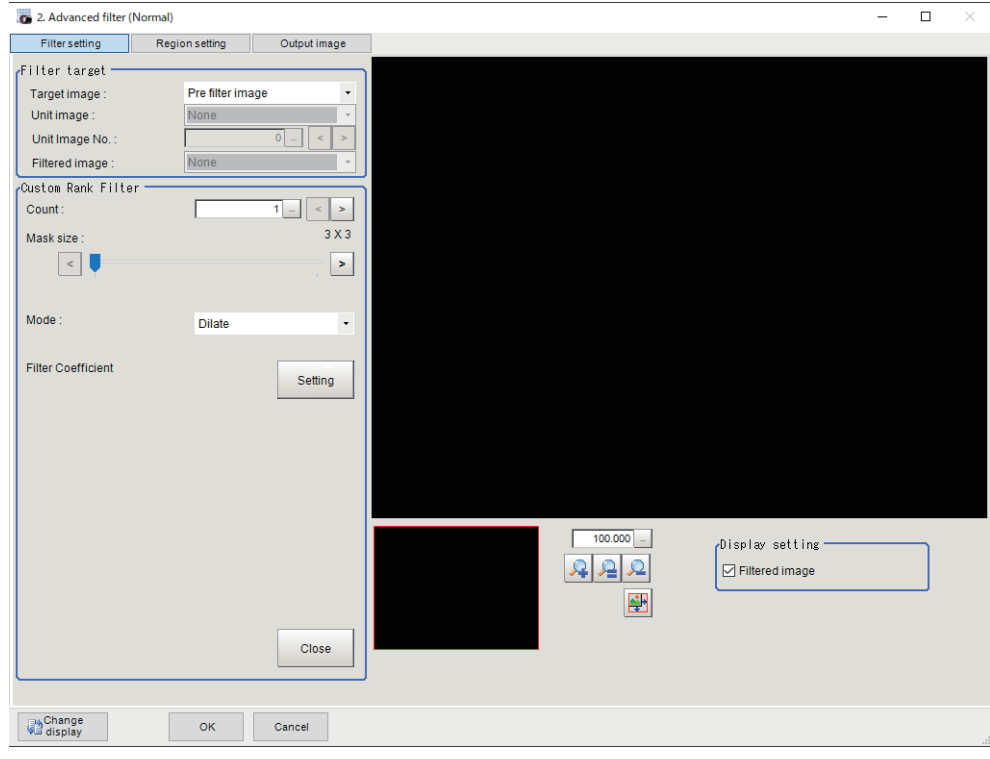

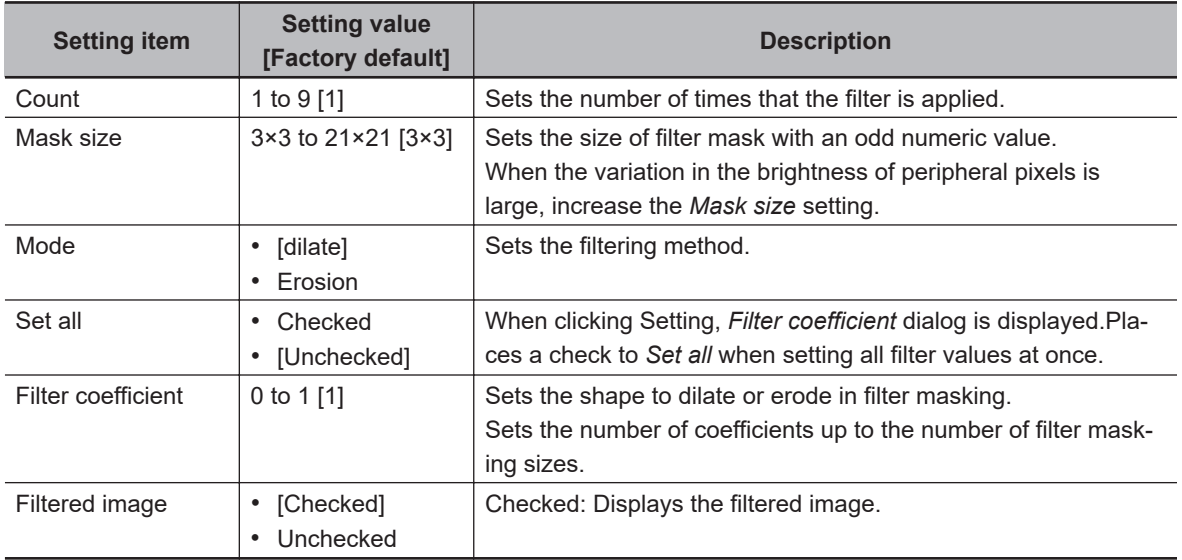

# $\bullet$  **Changing the Image Operation Filter Settings**

Change the settings of the filter converting each pixel value in one image.

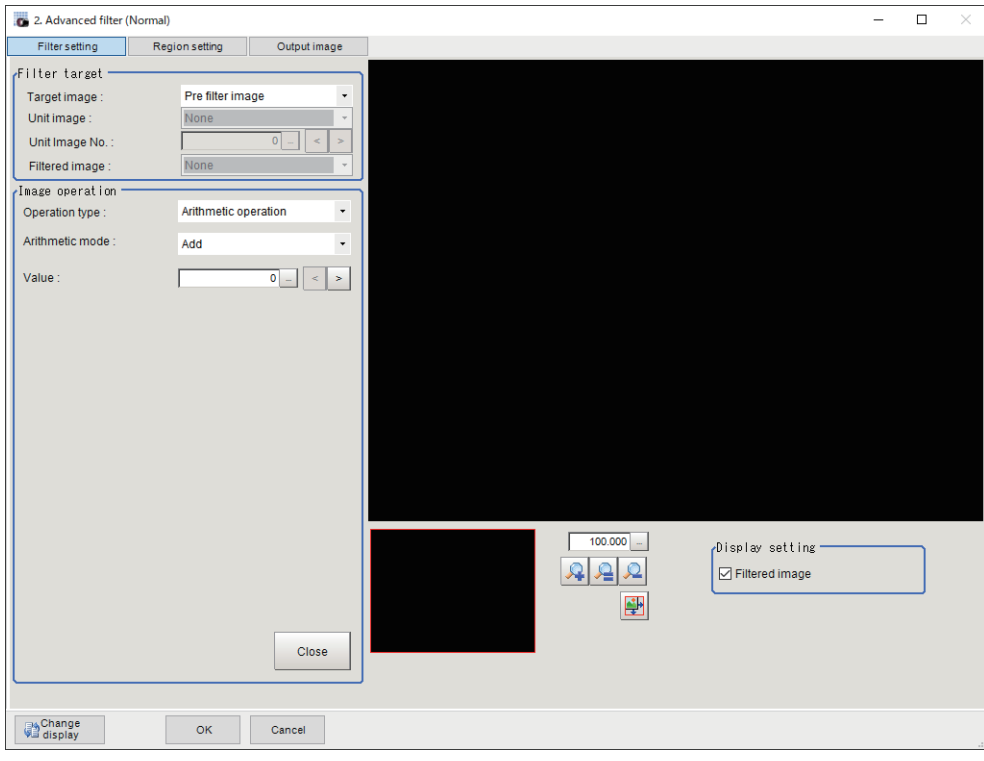

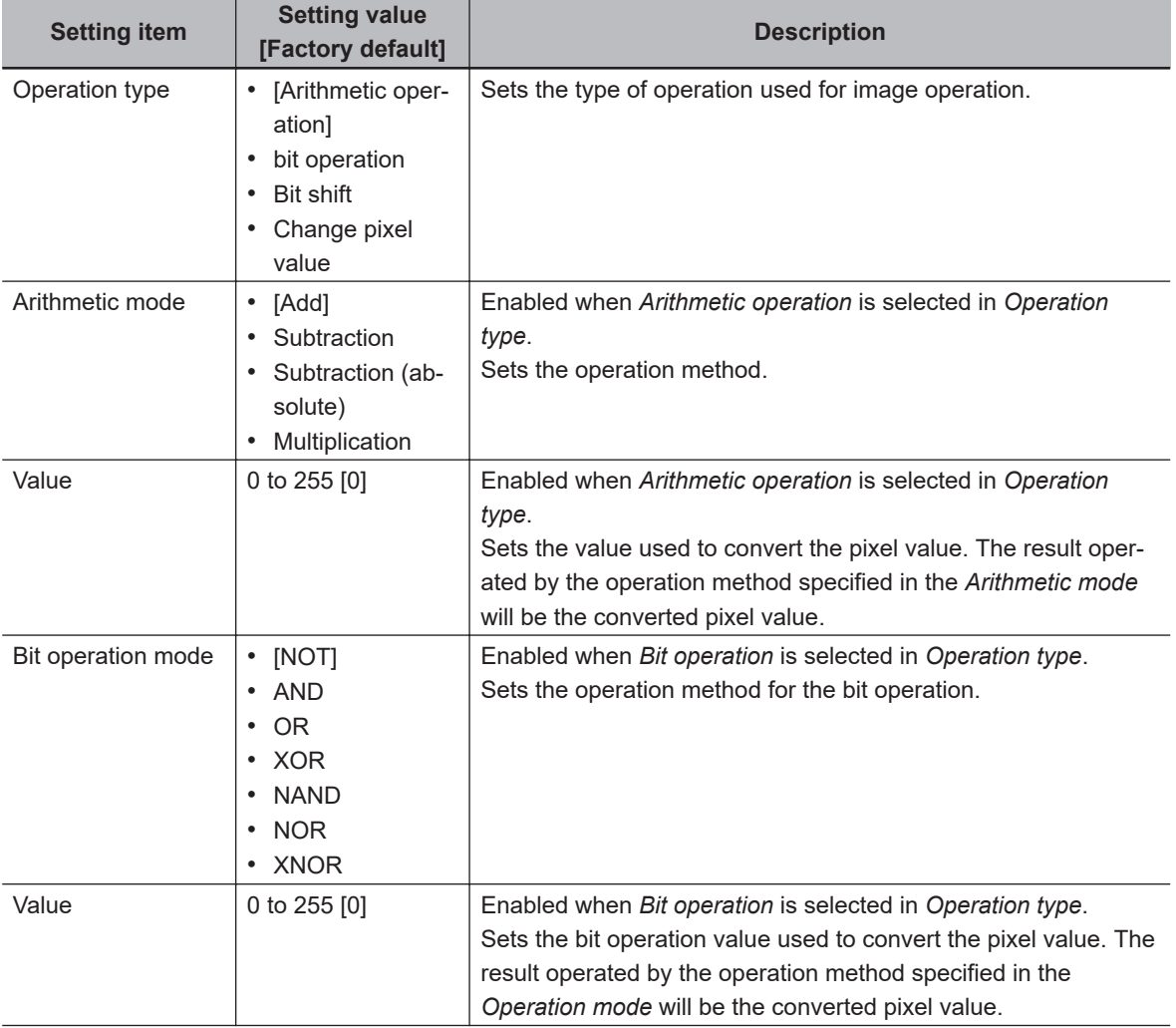

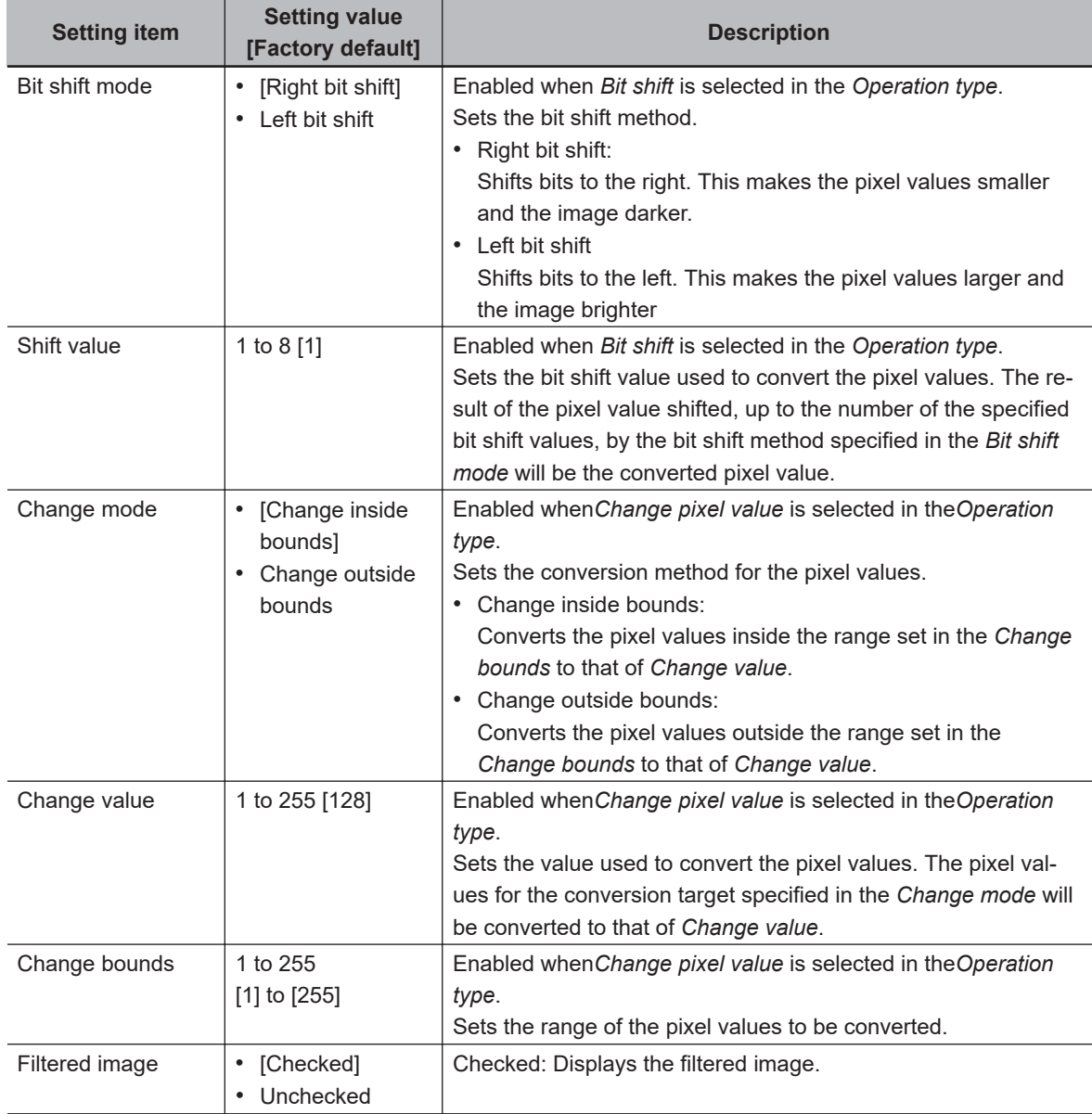

Example: Pixel calculation when arithmetical operations are performed Example: Pixel calculation when bit operations are performed

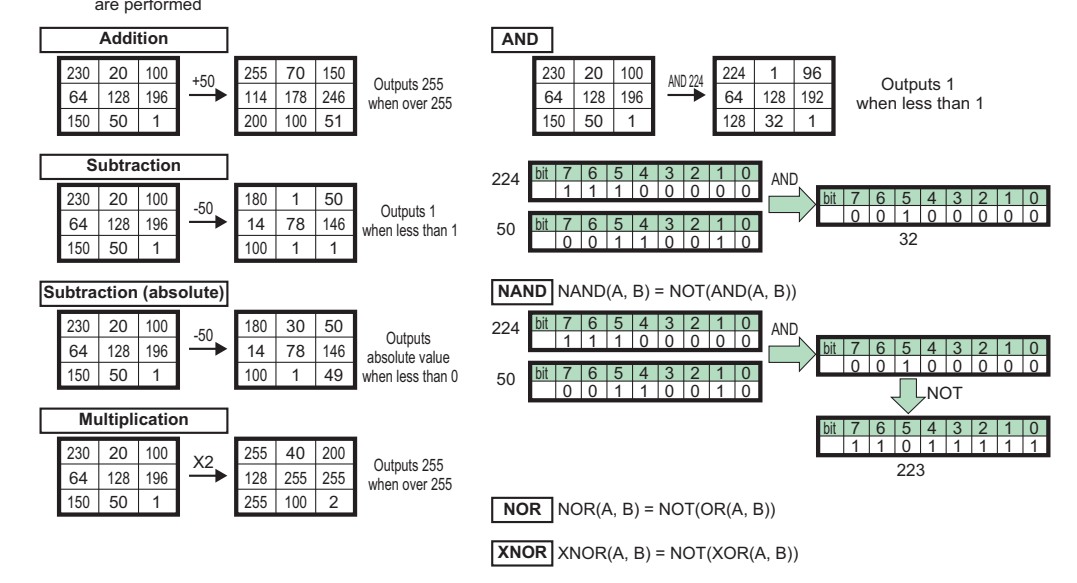

### $\bullet$  **Changing the 2 Images Operation Settings**

Change the settings of a filter to operate paired pixel values of two images.

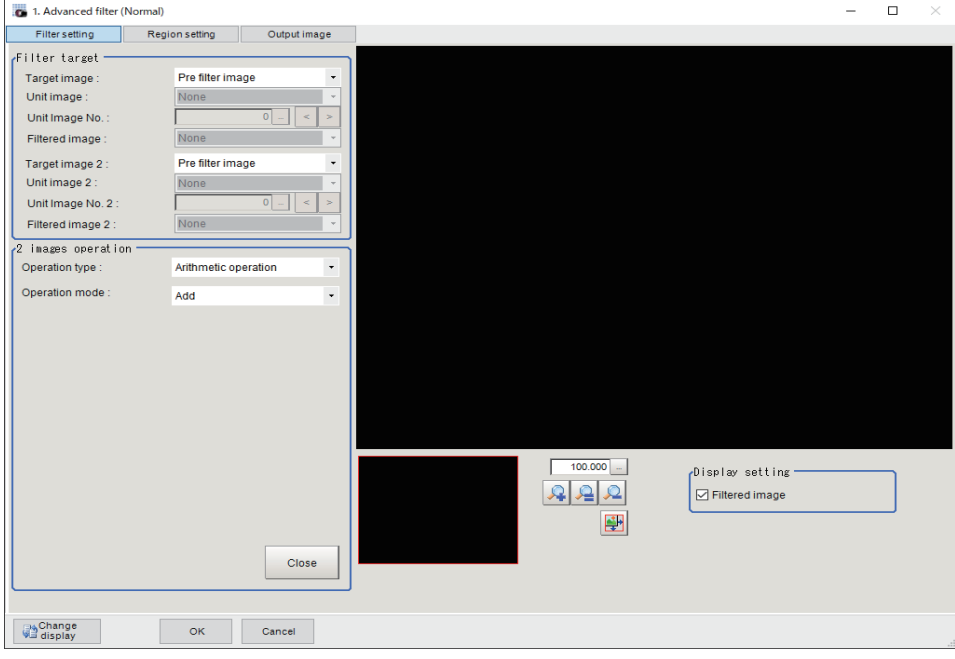

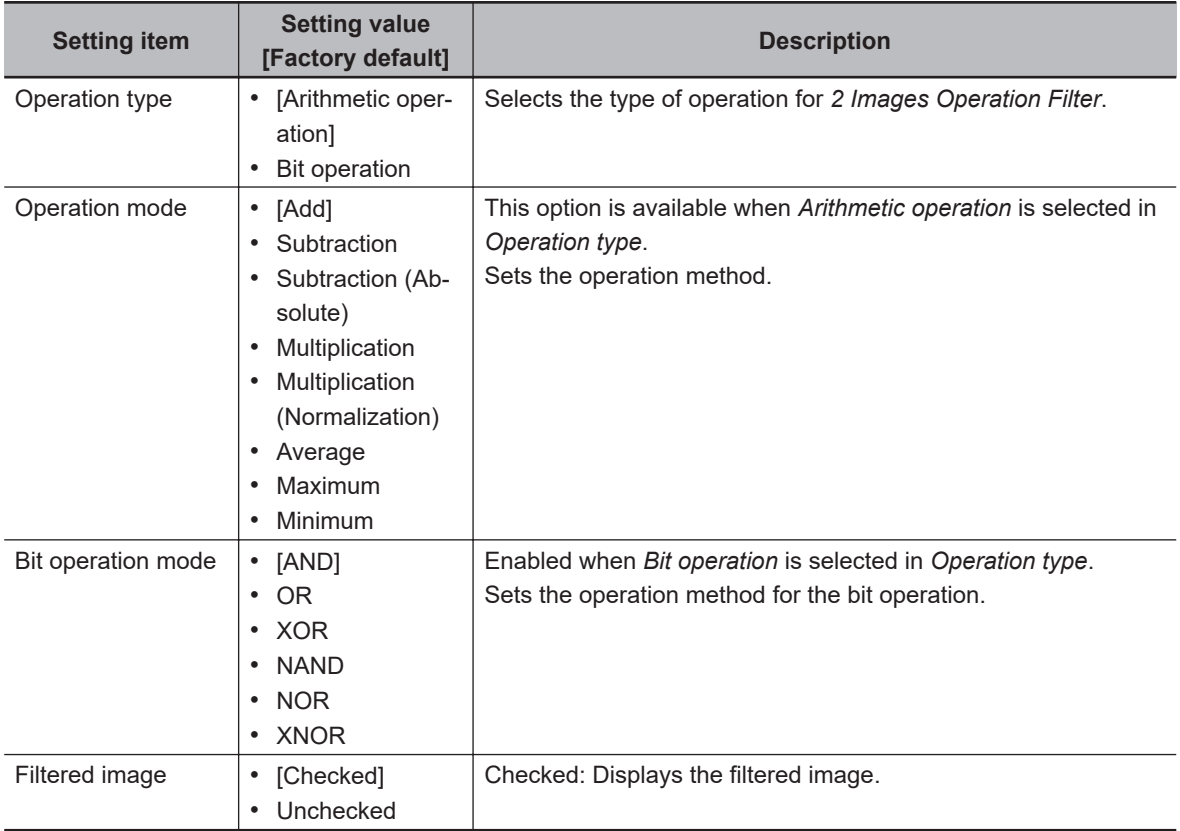

#### **Additional Information**

The Output coordinates (Before/After scroll and Calibration ON/OF) of the measurement unit for the image after performing 2 images operation are calculated with the image selected in *Target image* of 2 images operation as the reference.

巨

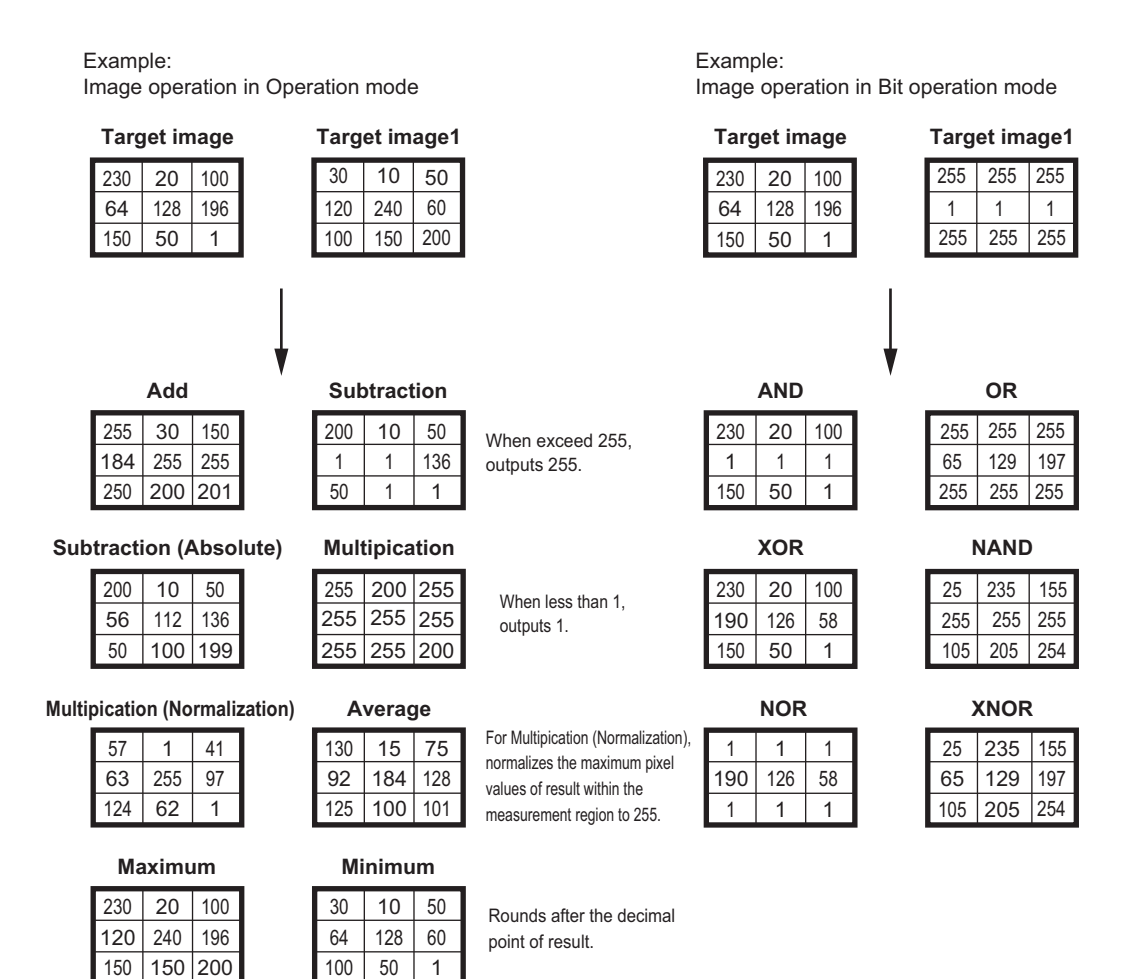

# $\bullet$  **Changing the Binary Filter Settings (Monochrome Images Only)**

Change the settings of a filter to binarize images.

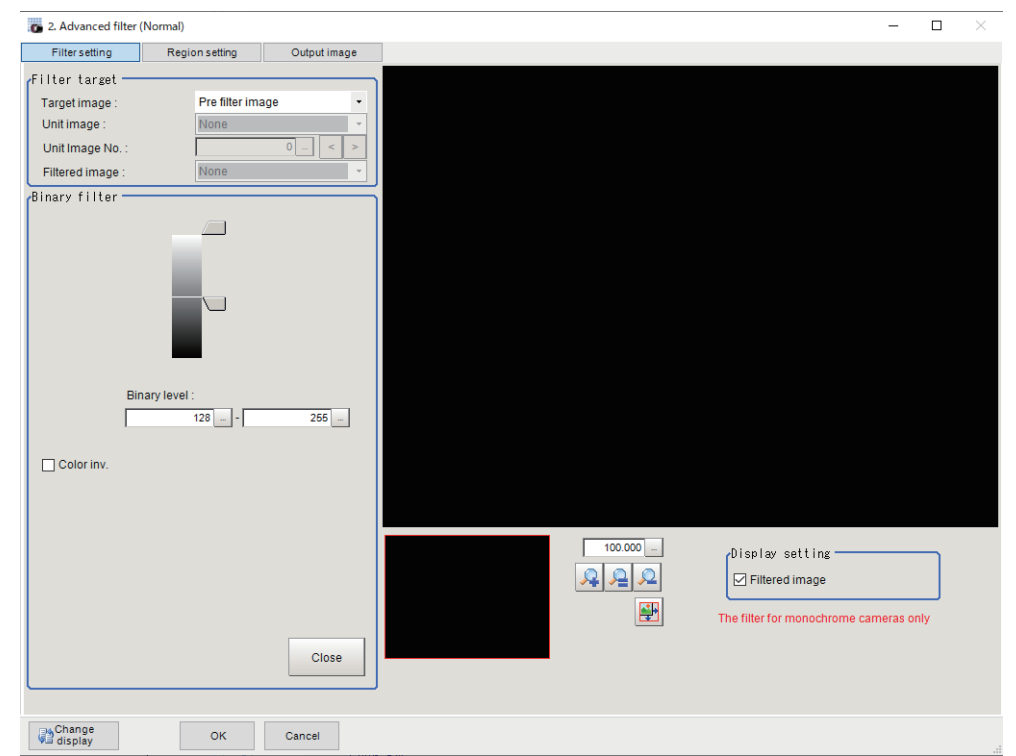

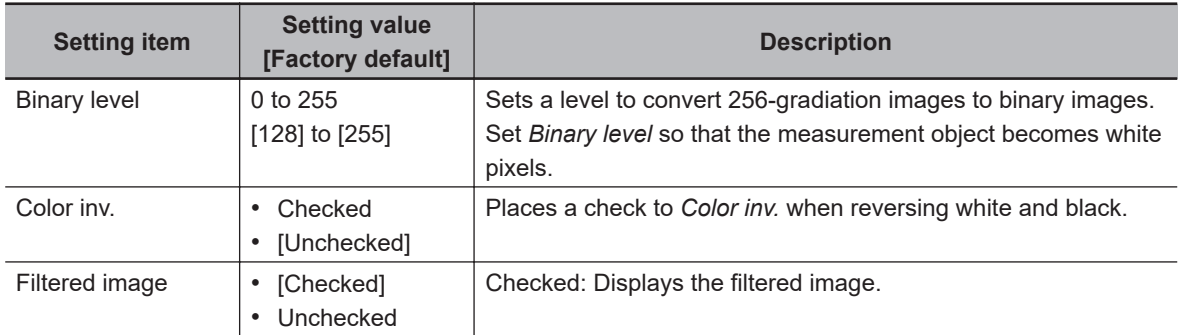

## $\bullet$  **Changing the Color Gray Filter Settings (Color Images Only)**

Change the settings of a filter equivalent to *Color Gray Filter* processing item. (*[3-5 Color Gray Filter](#page-859-0)* [on page 3-24\)](#page-859-0)

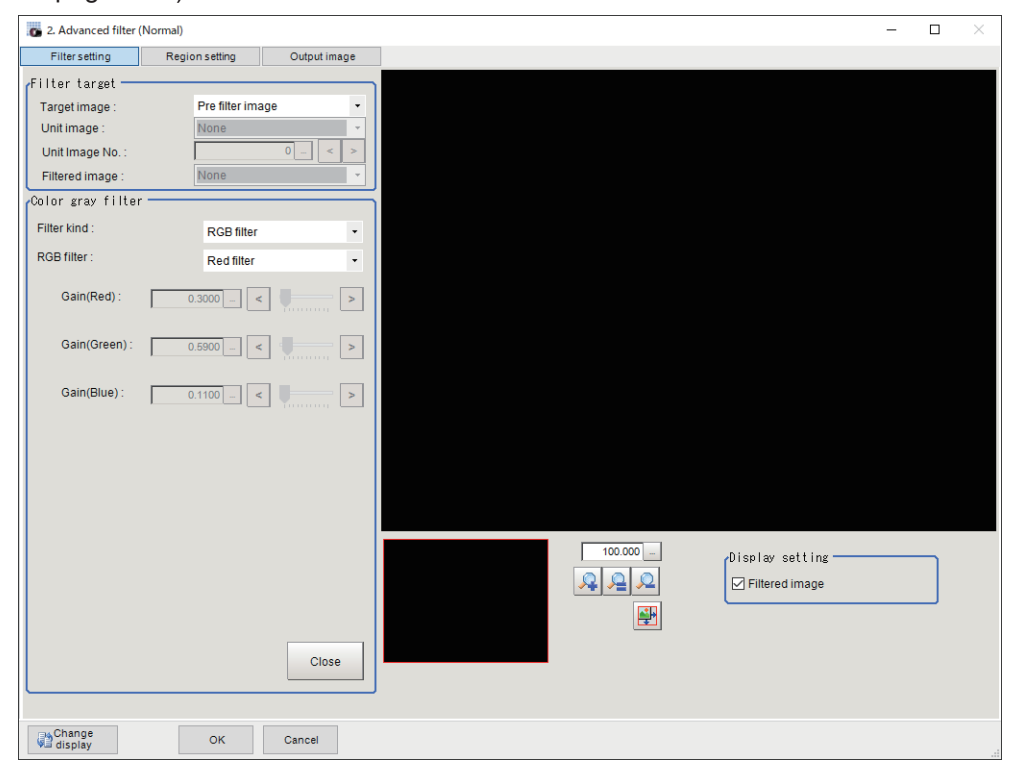

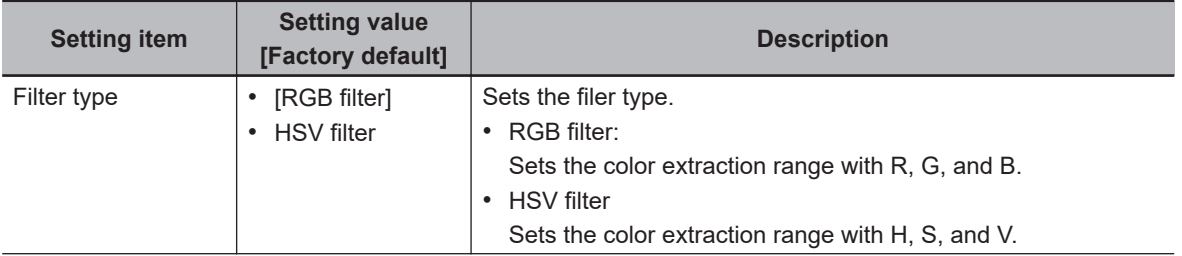

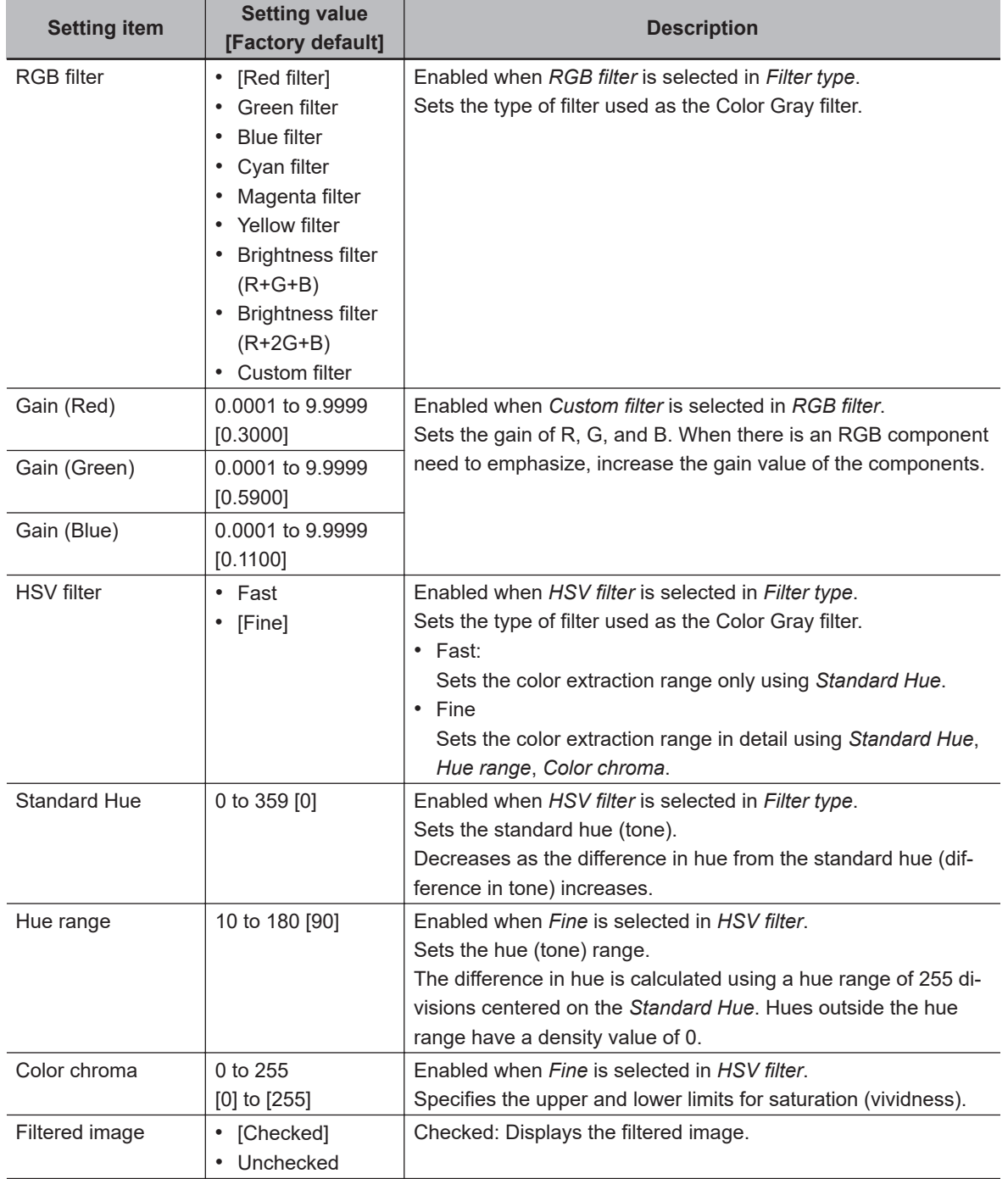

# $\bullet$  **Changing the Extract Color Filter Settings (Color Images Only)**

Change the settings of a filter equivalent to *Extract Color Filter* processing item. (*[3-6 Extract Color](#page-863-0) Filter* [on page 3-28](#page-863-0))

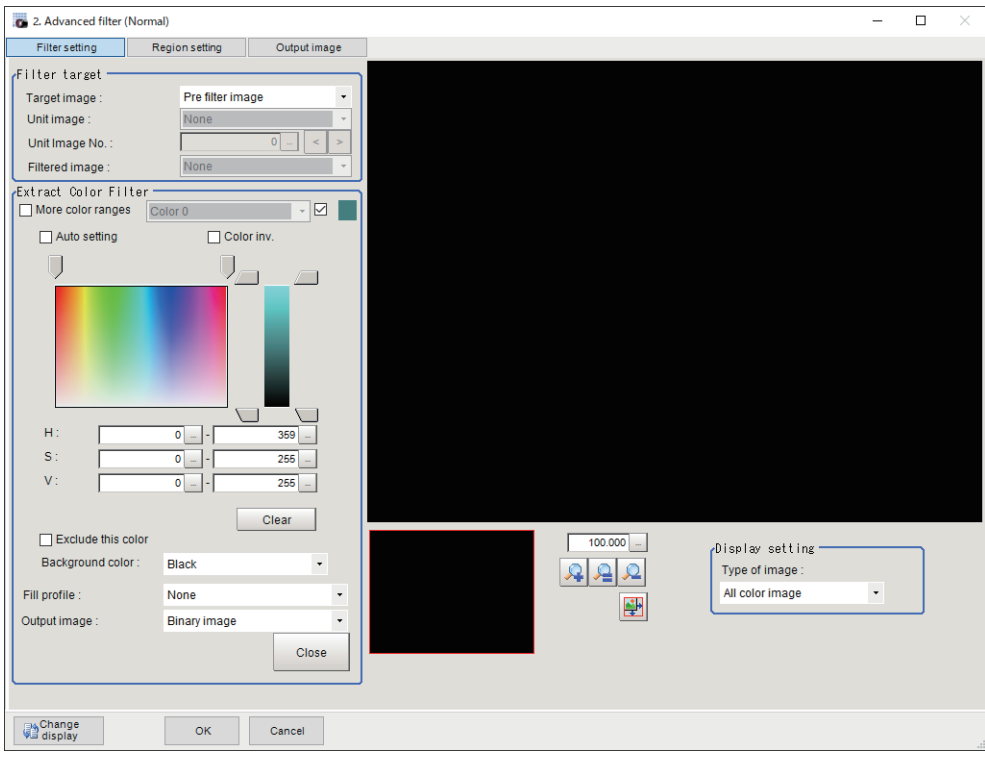

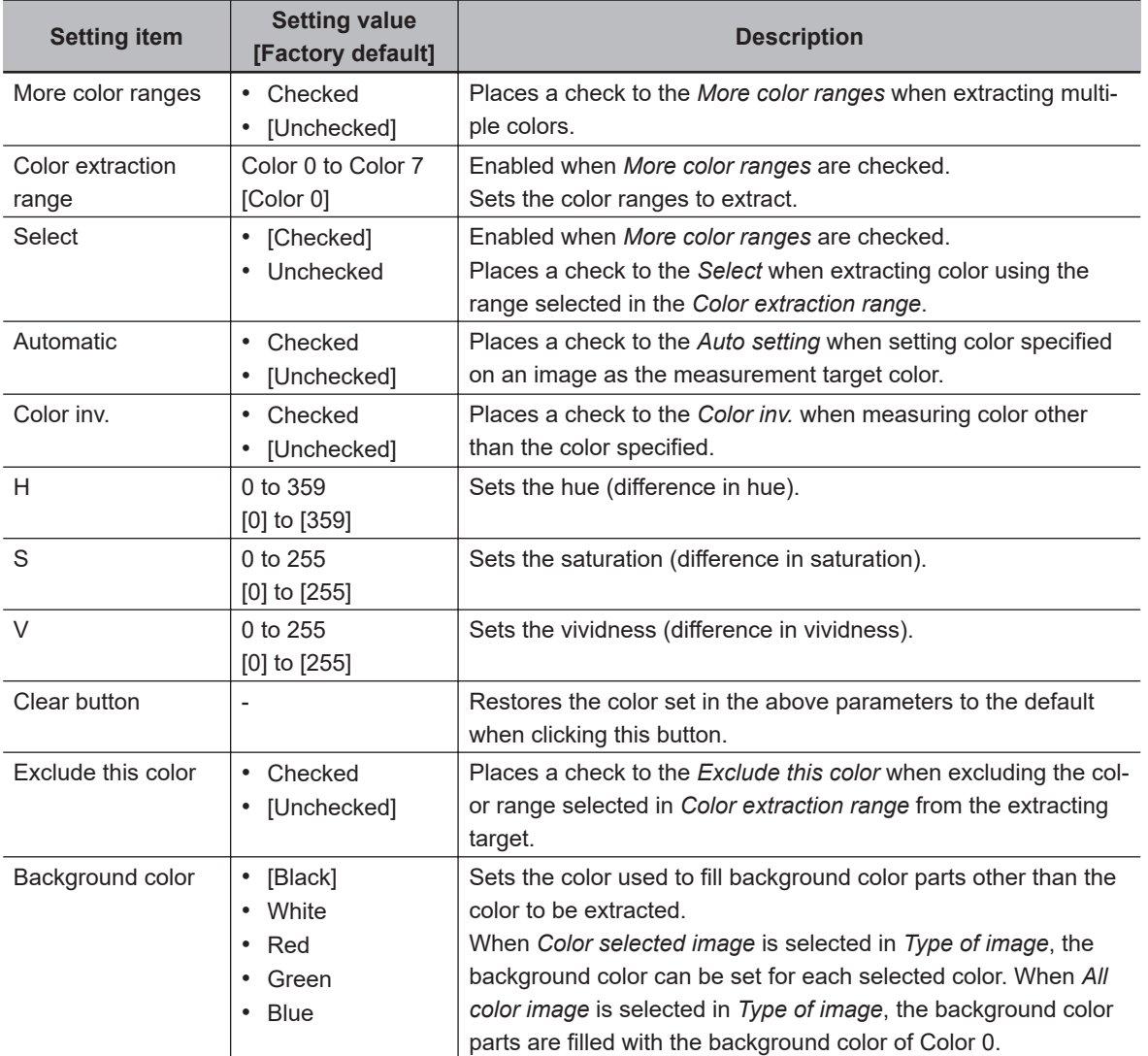

**3-13 Advanced Filter**

3-13 Advanced Filter

**3**

3-13-2 Filtering Settings (Advanced Filter)

3-13-2 Filtering Settings (Advanced Filter)

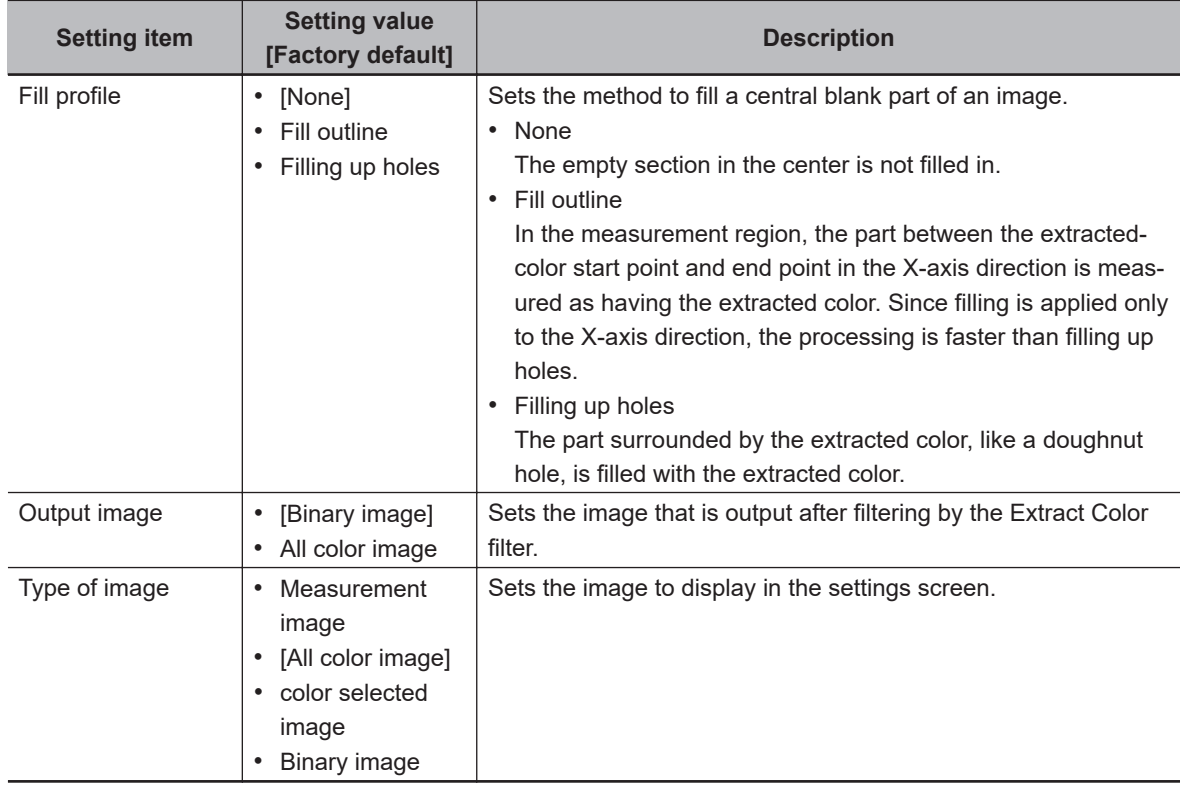

# $\bullet$  **Changing the Anti-Color Shading Filter Settings (Color Images Only)**

Change the settings of a filter equivalent to *Anti-Color Shading Filter* processing item. (*[3-7 Anti Col](#page-870-0)or Shading* [on page 3-35\)](#page-870-0)

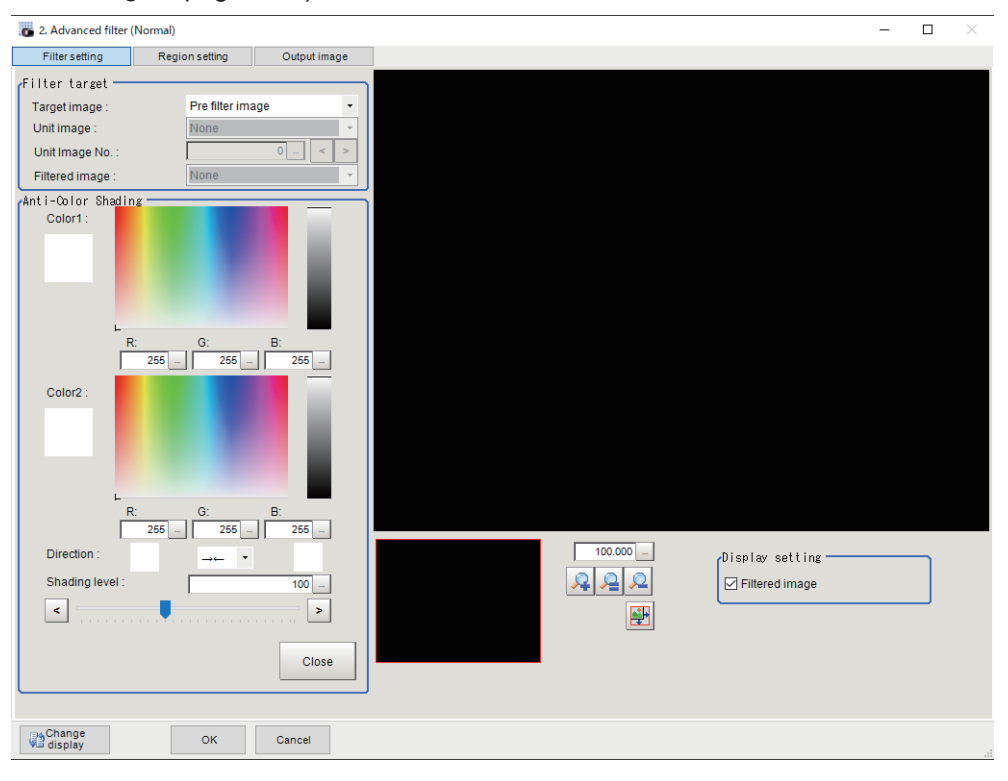

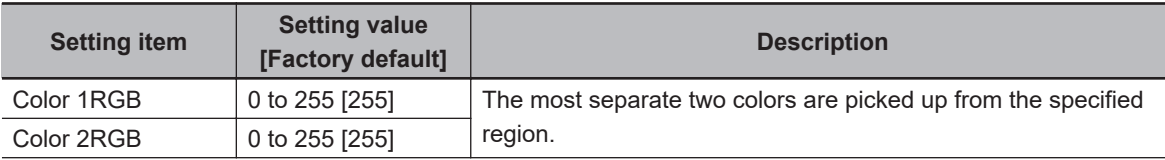

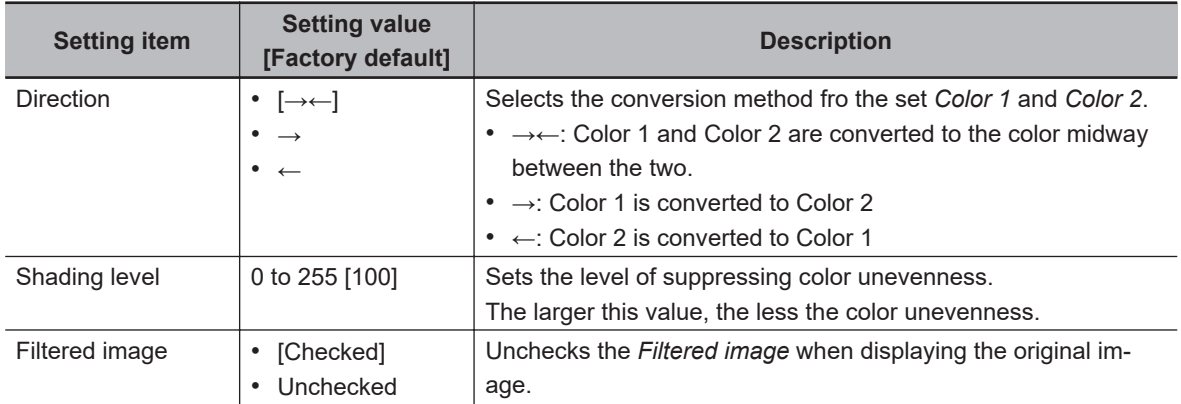

### **. Changing the Emphasis Defect Filter Settings (Monochrome Images Only)**

By dividing a measurement region to small regions (an element), emphasize defects using concentration values in elements.

By regarding defects as a region with concentration differences from the surroundings, emphasize defects by comparing concentration values between surrounding elements and the target element.

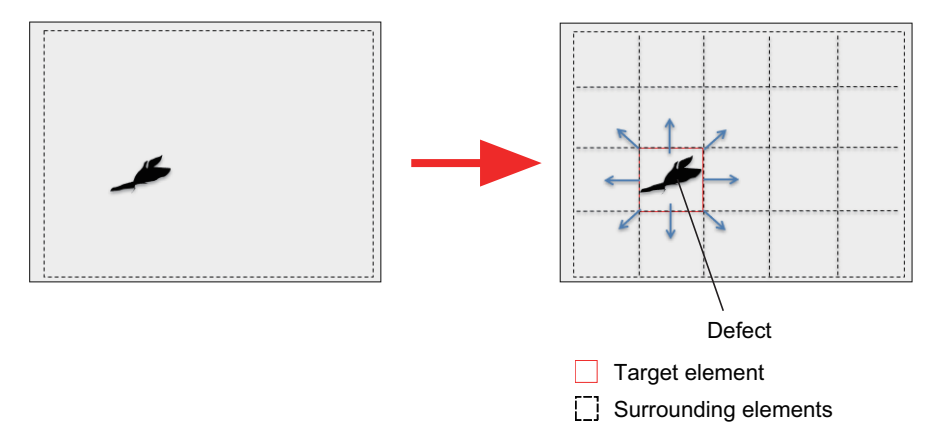

Adjust parameters while checking a size of the defect and concentration differences between the defect and the surroundings.

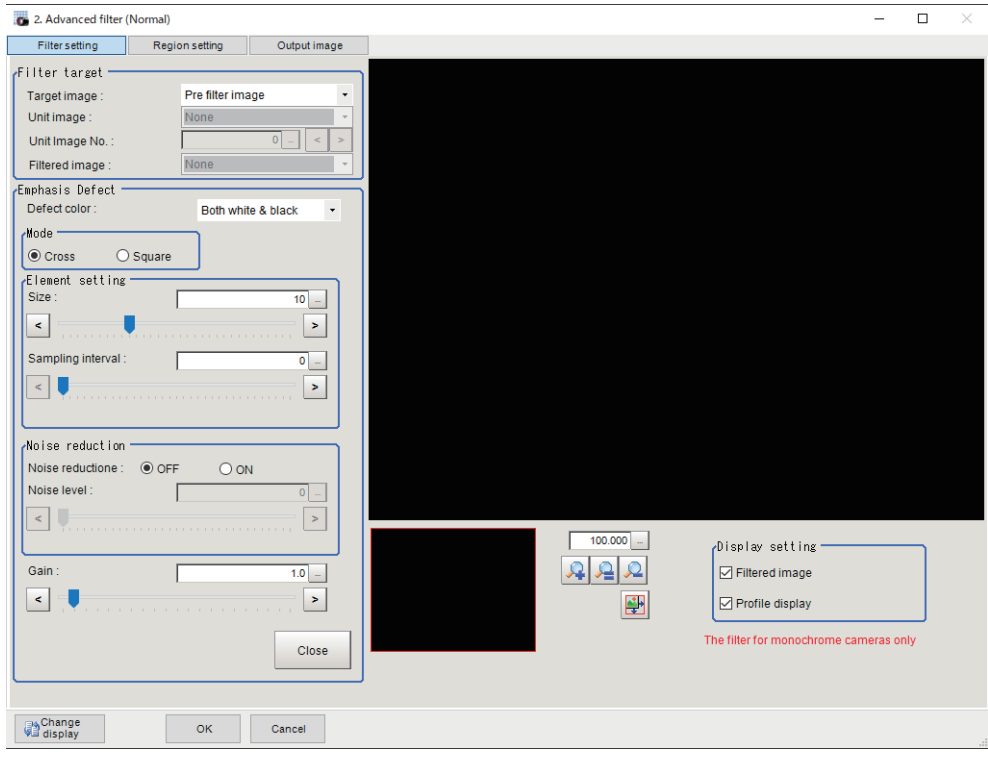

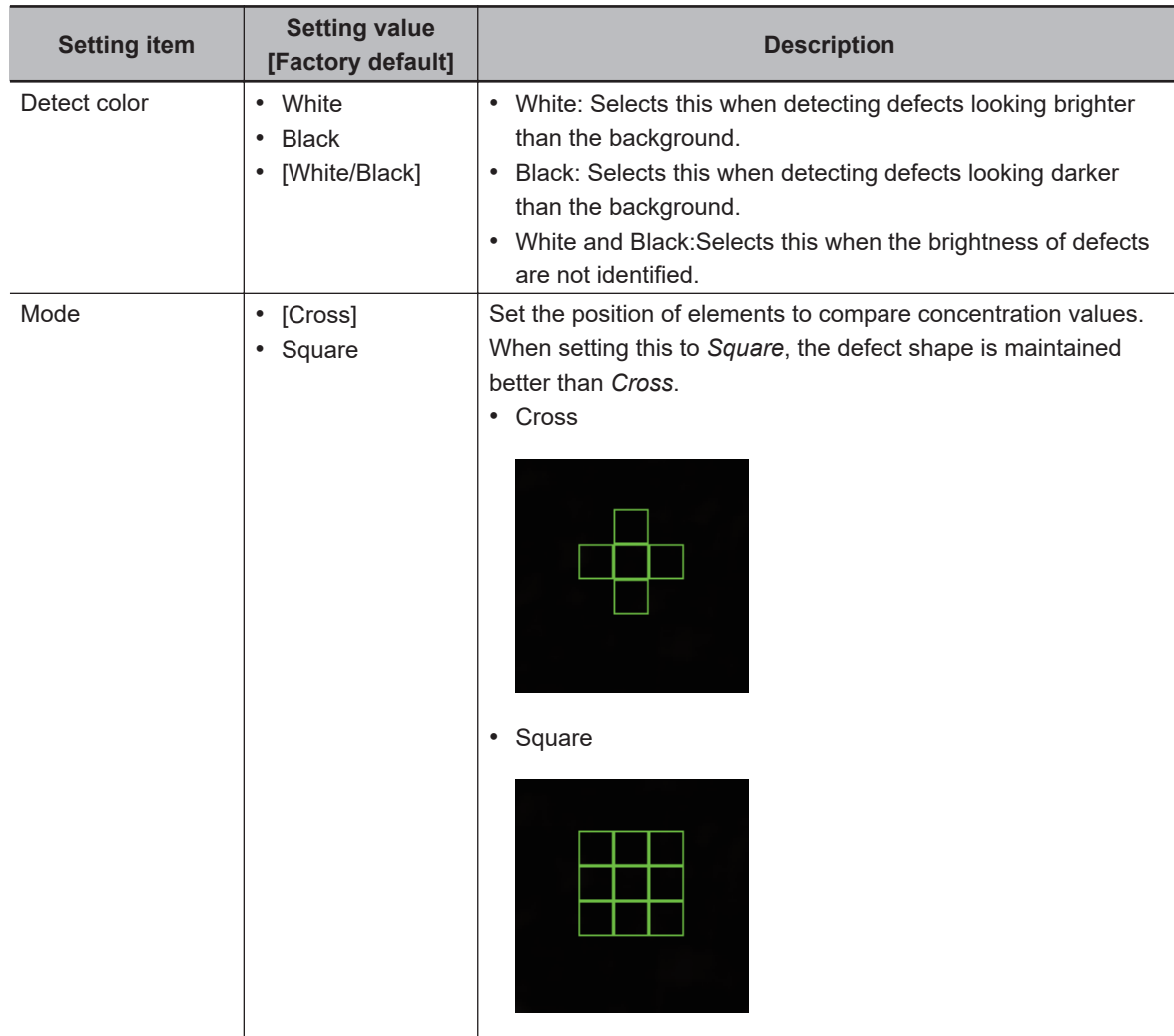

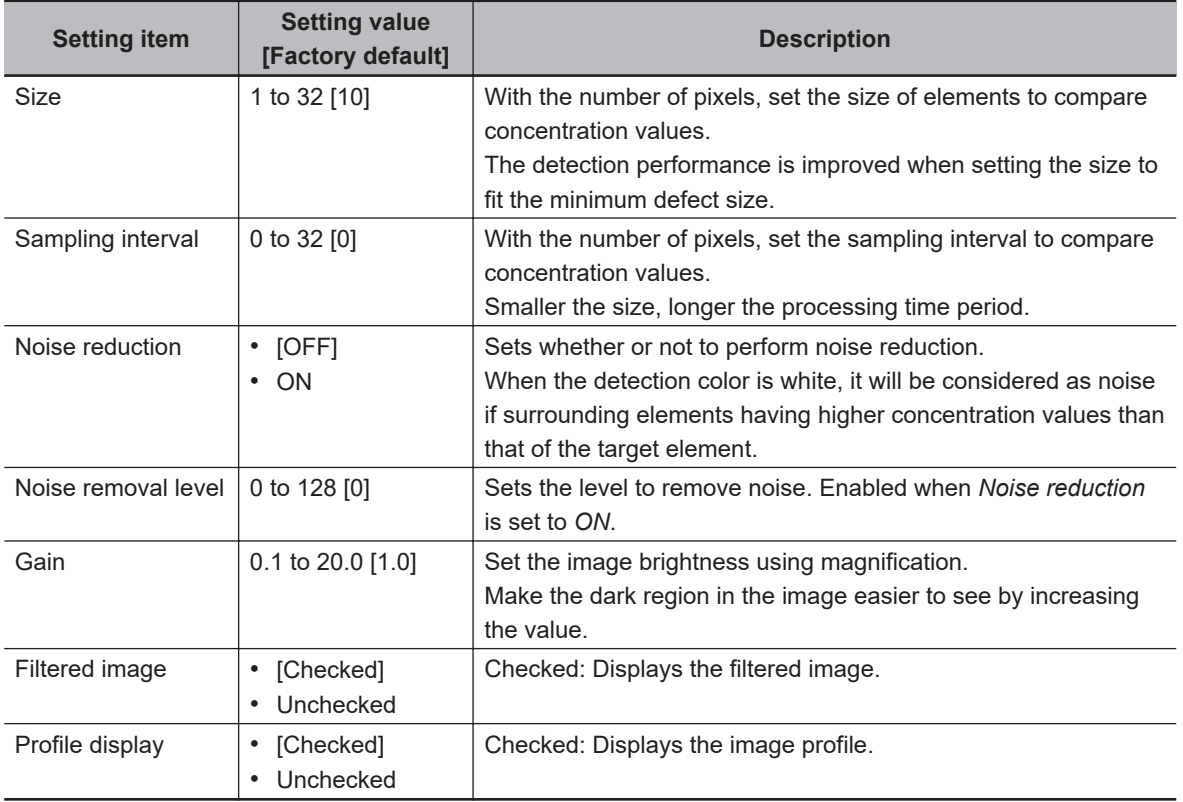

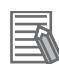

#### **Additional Information**

- In the end of a measuring region, the filtering is not executed and an input image is output. When you want to narrow the non-processing area, decrease the **Size** value or the **Sampling interval** value.
- If it is loading an image from a color camera, the input image is not displayed. When filtering an image of a color camera, add the *Color Gray Filter* and then apply this filter to it after converting the image.
- To shorten the processing time, do the following.
	- Reduce the measuring region
	- Increase the **Size** value
	- Increase the **Sampling interval** value

 $\bullet$  **Changing the Emphasis Unevenness Filter Settings (Monochrome Images Only)**

Generates an image with the high brightness contrast from an input image and emphasizes unevenness.

The Emphasis Unevenness Filter adds the concentration on the pixels in the mask range while considering the position relationship with the target element. Generate a high gradation image by calculating concentration per mask.

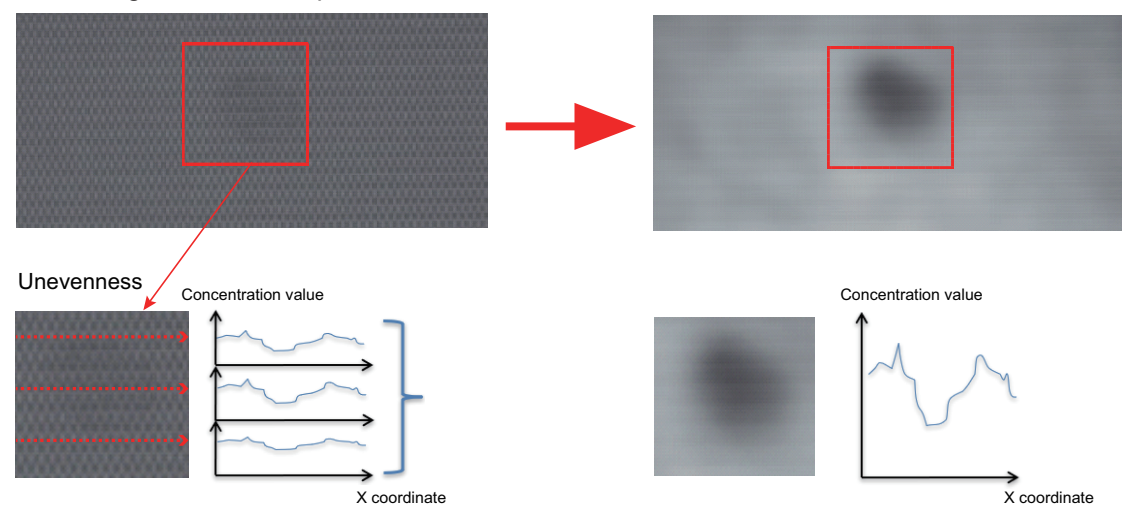

Adjust parameters while checking a size and contrast of unevenness to emphasize.

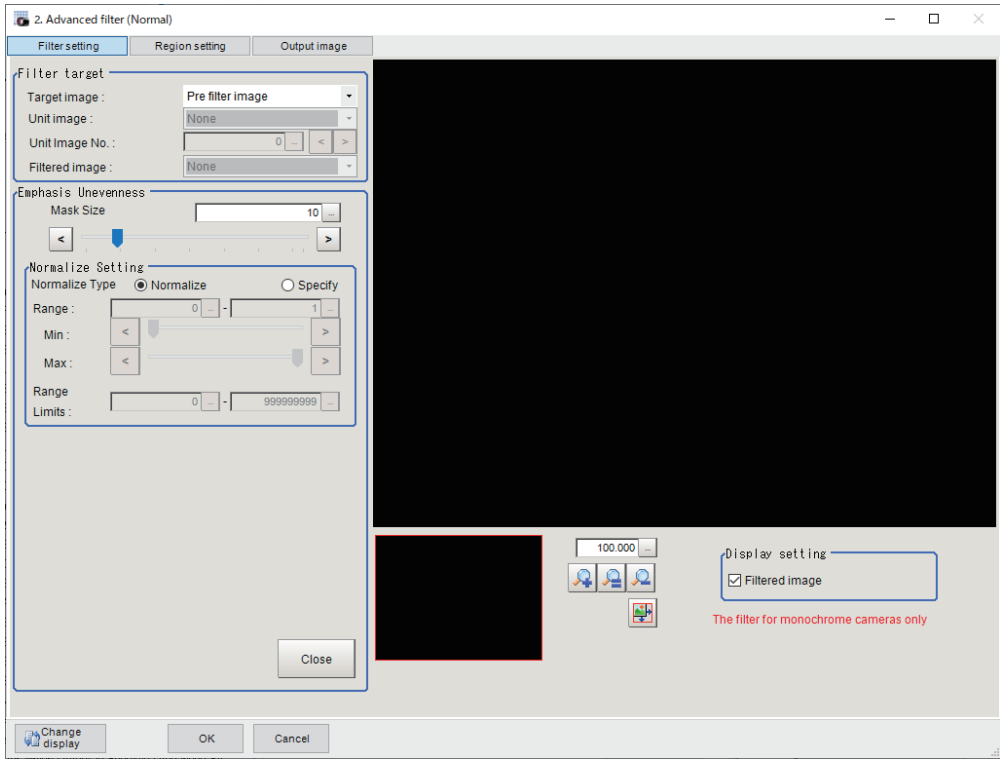

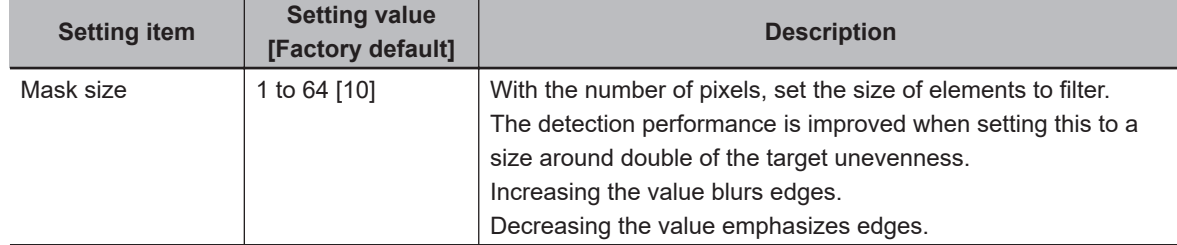

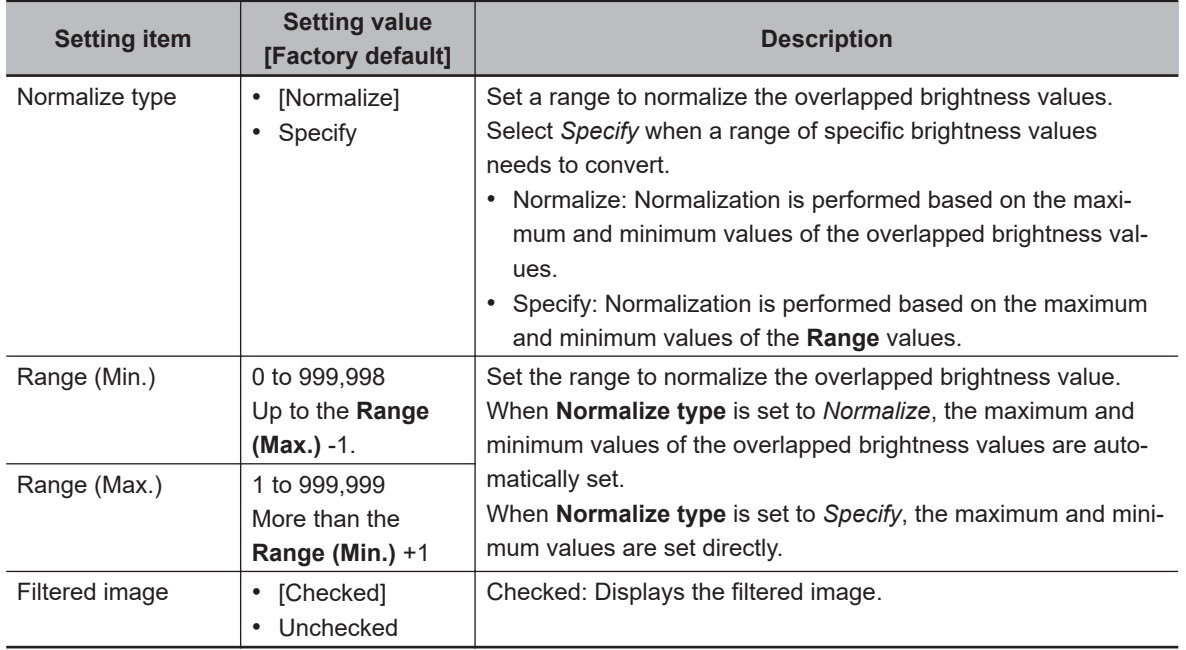

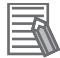

#### **Additional Information**

- In the end of a measuring region, the filtering is not executed and an input image is output. When you want to narrow the non-processing area, decrease the **Mask size** value.
- If it is loading an image from a color camera, the input image is not displayed. When filtering an image of a color camera, add the *Color Gray Filter* and then apply this filter to it after converting the image.
- To shorten the processing time, do the following.
	- Reduce the measuring region
	- Reduce the **Mask size** value

### $\bullet$  **Changing the Emphasis Line Defect Filter Settings (Monochrome Images Only)**

Emphasize line defects with low brightness.

Filter an image so that the position relationship of elements with specific concentration differences is linear. Emphasize concentration of the pixels in the mask range linearly.

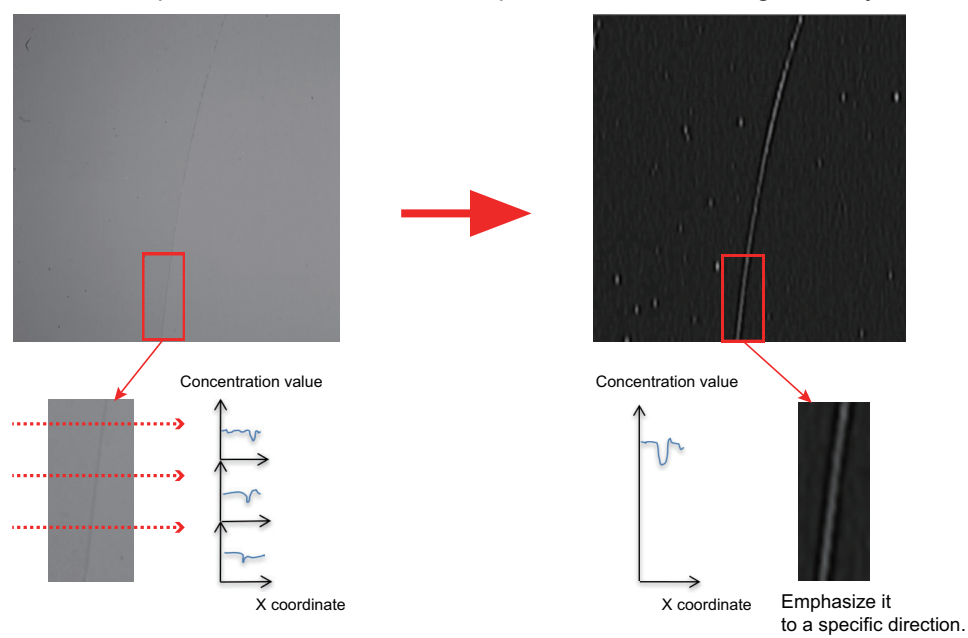

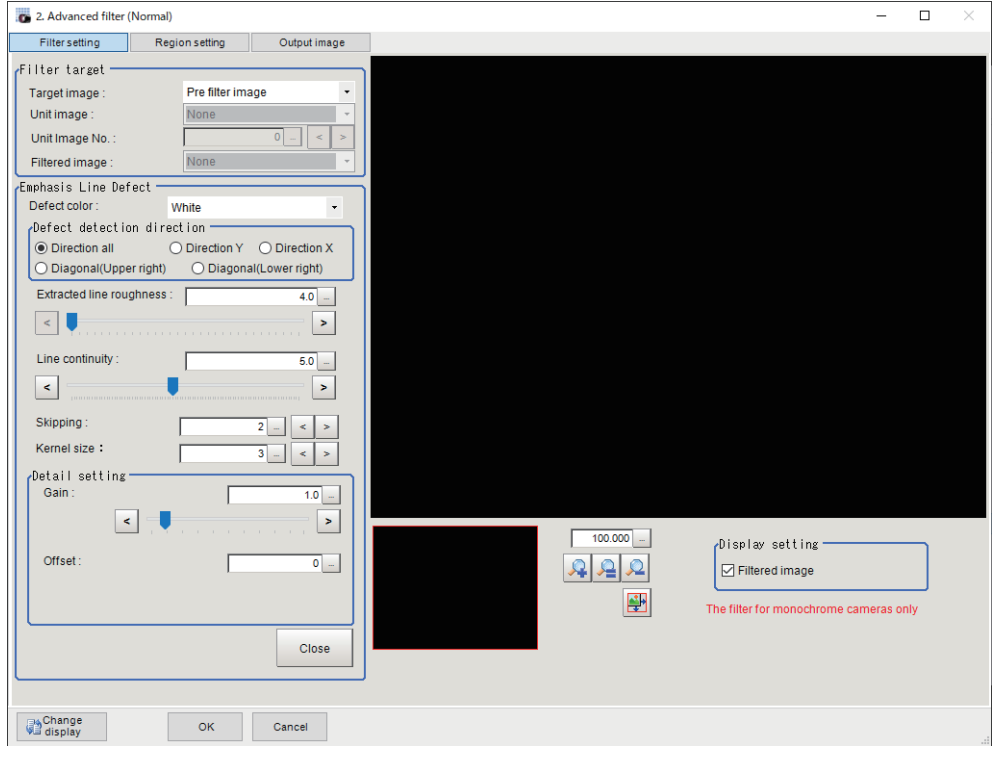

Adjust parameters while checking thickness and width of a line defect to emphasize.

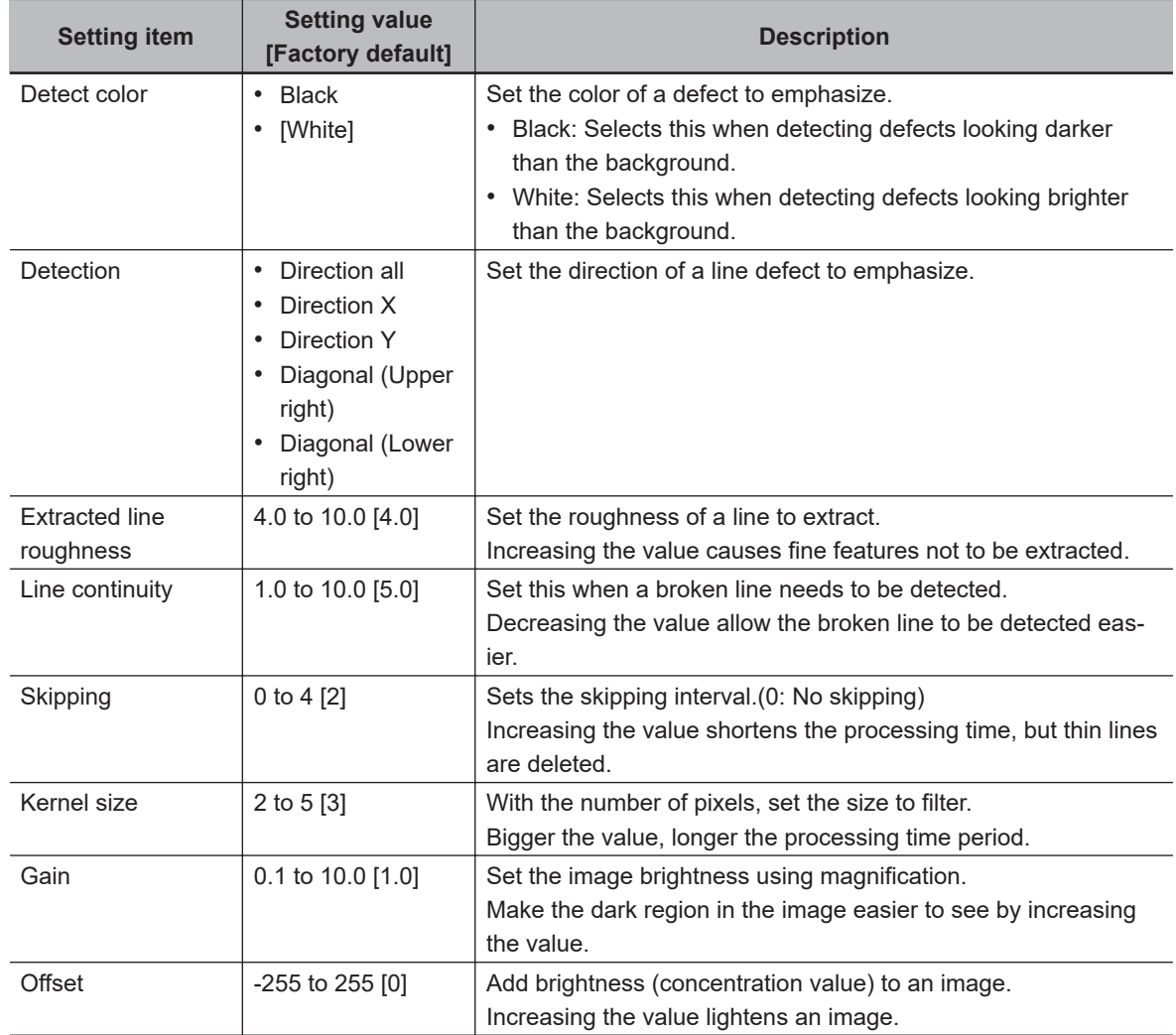

**3-13 Advanced Filter**

3-13 Advanced Filter

巨

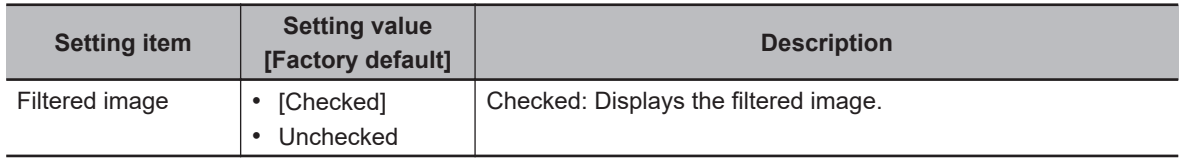

#### **Additional Information**

- In the end of a measuring region, the filtering is not executed and an input image is output. When you want to narrow the non-processing area, decrease the **Kernel size** value.
- If it is loading an image from a color camera, the input image is not displayed. When filtering an image of a color camera, add the *Color Gray Filter* and then apply this filter to it after converting the image.
- To shorten the processing time, do the following.
	- Reduce the measuring region
	- Increase the **Skipping** value
	- Reduce the **Kernel size** value

#### $\bullet$  **Changing the Emphasis Circle Defect Filter Settings (Monochrome Images Only)**

Emphasize circular defects with low brightness.

Filter an image so that the position relationship of pixels with specific concentration values is circular. Emphasize concentration value on the pixels in the mask range circularly.

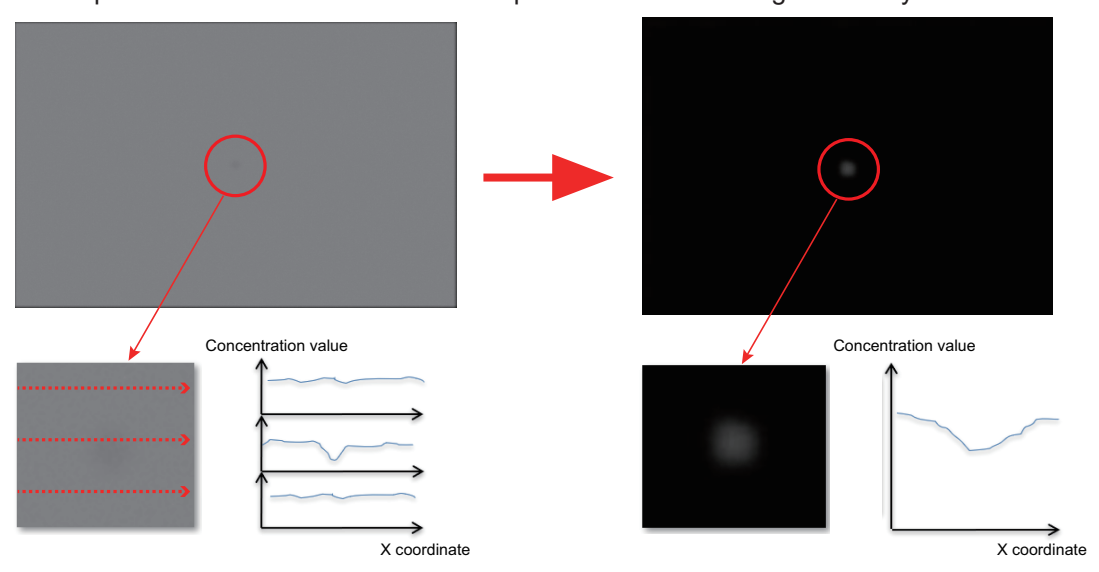

Adjust parameters while checking size and brightness of a circle defect to emphasize.

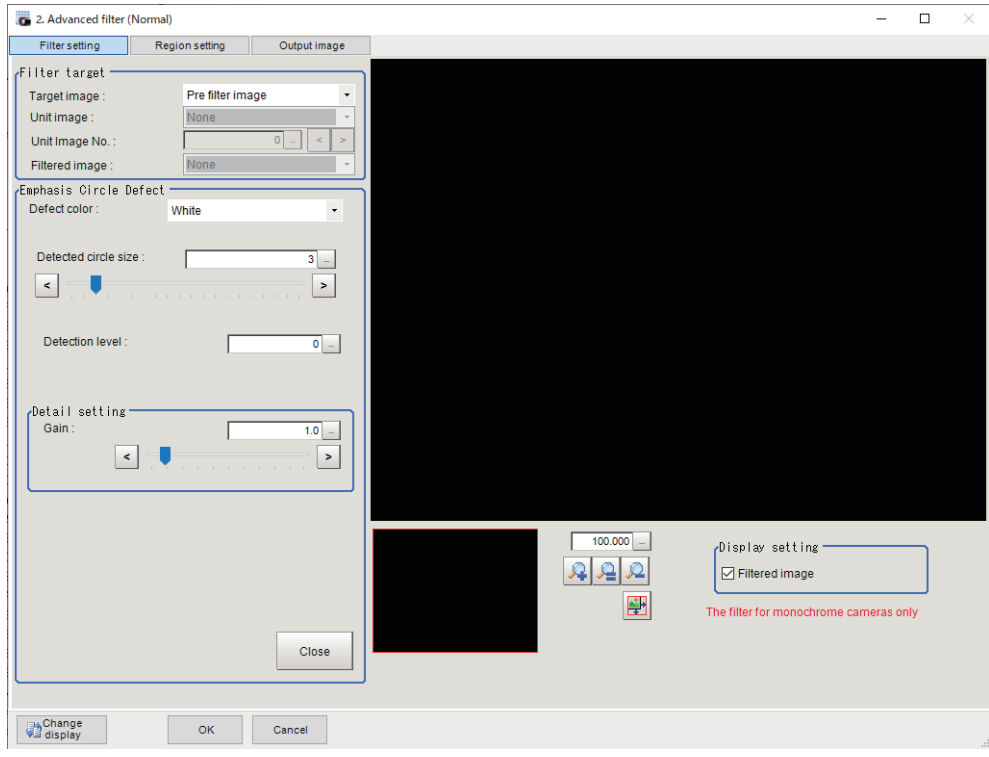

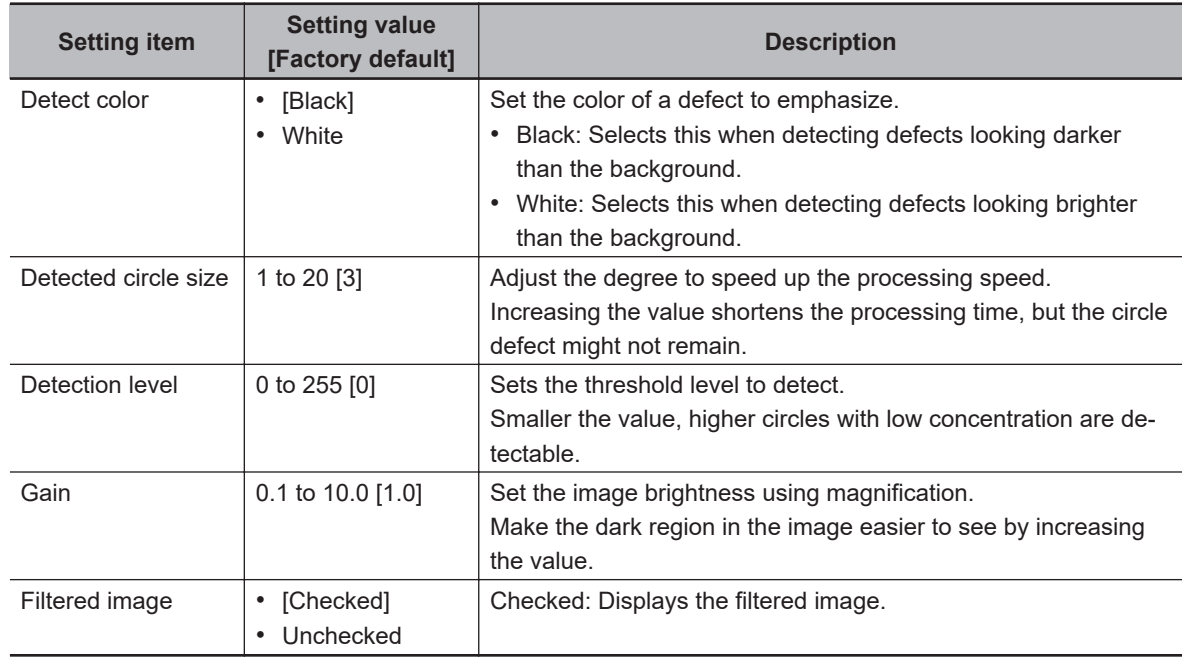

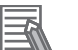

#### **Additional Information**

- In the end of a measuring region, the filtering is not executed and an input image is output. When you want to narrow the non-processing area, decrease the **Detected circle size** value.
- If it is loading an image from a color camera, the input image is not displayed. When filtering an image of a color camera, add the *Color Gray Filter* and then apply this filter to it after converting the image.
- To shorten the processing time, do the following.
	- Reduce the measuring region
	- Increase the **Detected circle size** value

**3-13 Advanced Filter**

3-13 Advanced Filter

 $\overline{a}$ 

# **3-13-3 Region Settings (Advanced Filter)**

It is possible to target the entire screen, but restricting the range can shorten the processing time.

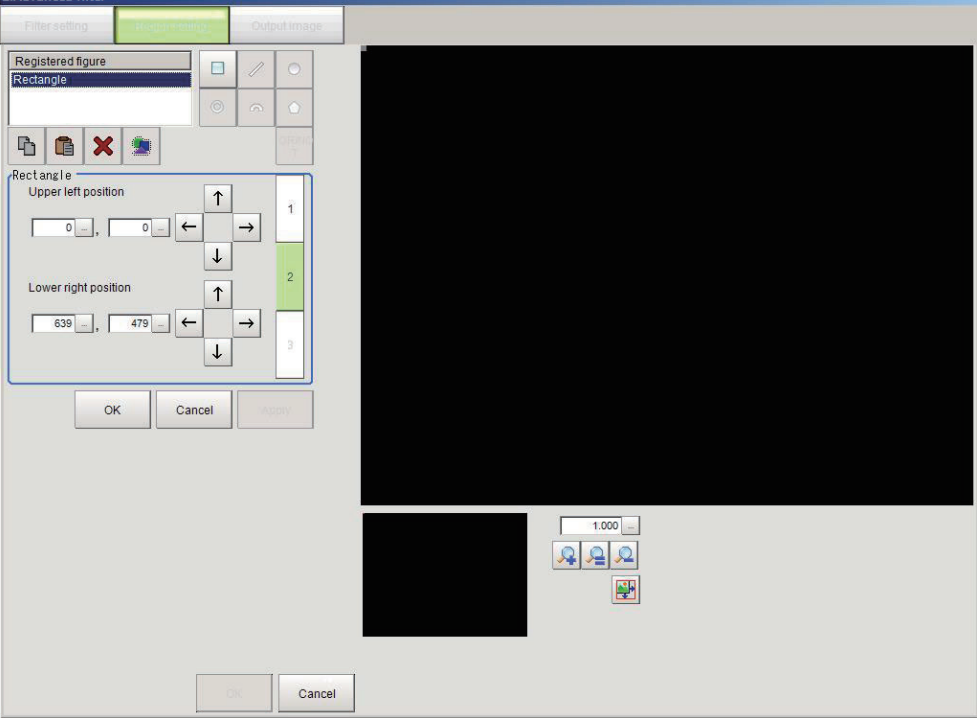

- *1* In the Item tab area, click **Region setting**.
- *2* Click **Edit**.

The *Figure setting* area is displayed.

**3** Set the area to be filtered.

# *4* Click **OK** in the *Figure setting* area.

- **OK**: Changes the settings and returns to the previous menu.
- **Cancel**: Changes are discarded and returns to the previous menu.
- **Apply**: Updates the settings without leaving the current window.

## **3-13-4 Output Image Settings (Advanced Filter)**

Set this when changing the output image settings.

This item sets images to be output as the measurement processing result. The image set as the output image is available to use as the measurement image on other processing units in the measurement flow.

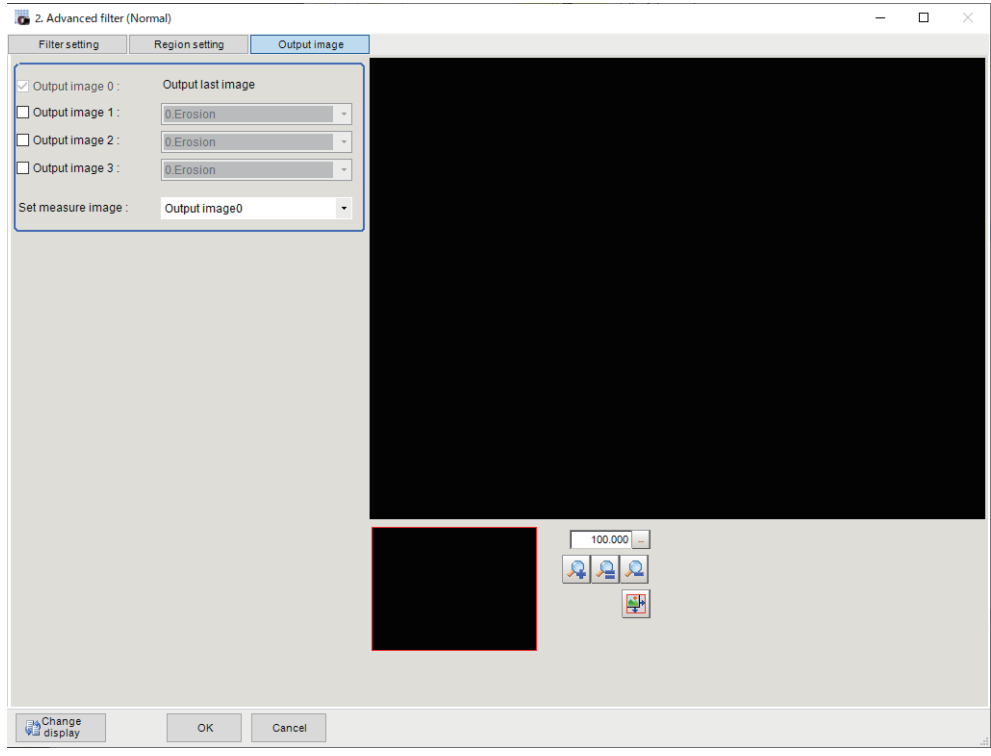

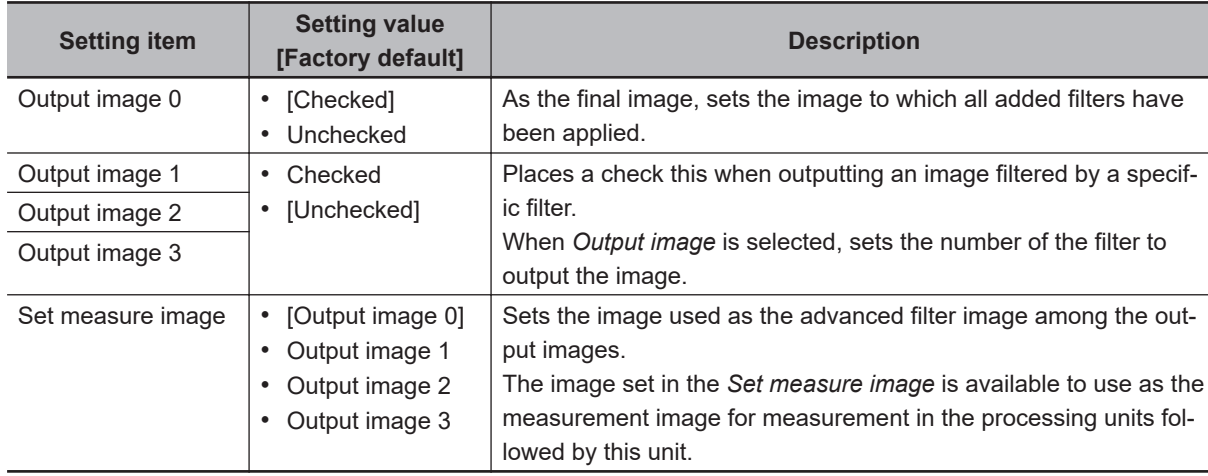

# **3-13-5 Key Points for Test Measurement and Adjustment (Advanced Filter)**

The following content is displayed in the *Detail result* area as text.

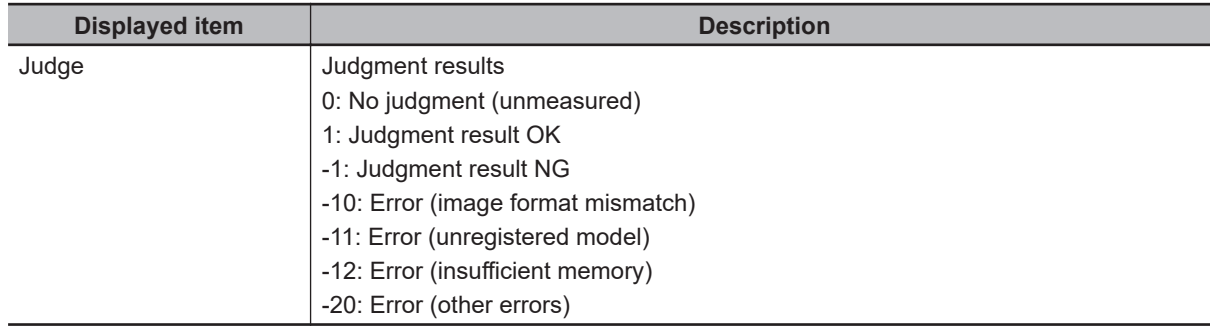

The image specified in the Sub-image number in the image display setting is displayed in the *Image Display* area.

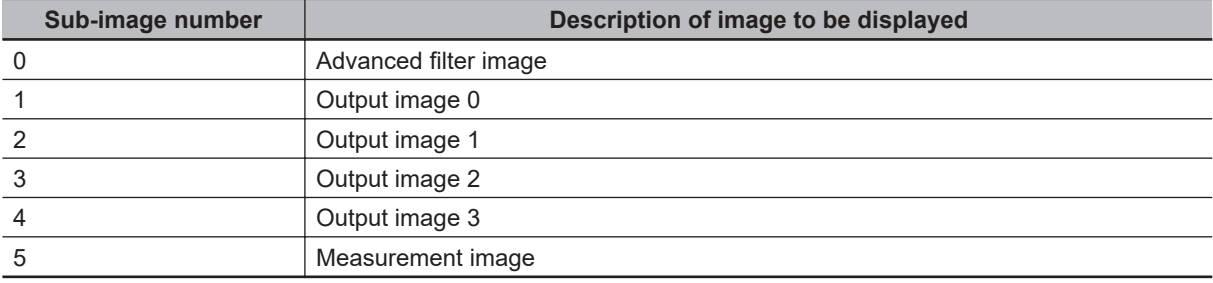

# **Key Points for Adjustment (Advanced Filter)**

Adjust the setting parameters referring to the following points.

#### $\bullet$  When the processing speed is slow

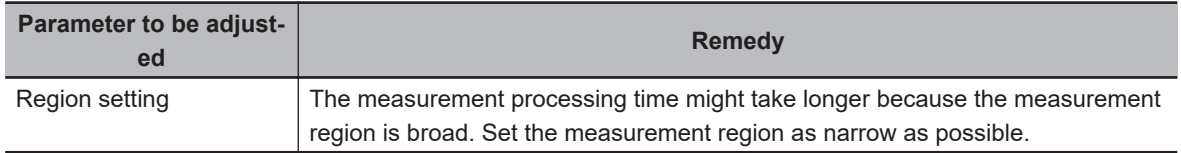

# **Notes on Advanced Filter**

If Advanced Filter is applied to the image, the area around the image frame will become unstable. When the **Filtering** processing item has been set in the scene, ensure that measurement ranges such as *Region Settings* set by other processing items do not include in the area around the image frame. The width not included in the measurement range varies depending on the mask size settings.

• Mask size: 5×5

Sets two-pixel width around the image frame not to be included in the measurement range.

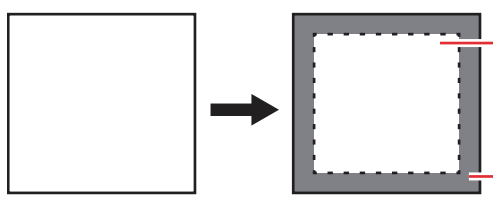

The Measurement region is set within the range with 2-pixel width a part from borders in screen (within the dotted line frame)

The 2-pixel area adjacent to the image frame (the gray area) is not included in the Measurement region.

• Mask size: 3×3

Sets one-pixel width around the image frame not to be included in the measurement range.

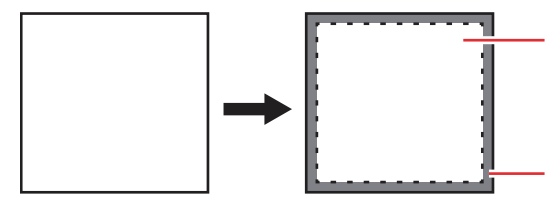

The Measurement region is set within the range with 1-pixel width a part from borders in screen (within the dotted line frame)

The 1-pixel area adjacent to the image frame (the gray area) is not included in the Measurement region.

#### $\bullet$  When a partial scan is used to limit the load range

Set so as not to include the image loading range surroundings.

The width not to be included in the measurement range is the same as the above. (In the following case, the mask size is 5x5.)

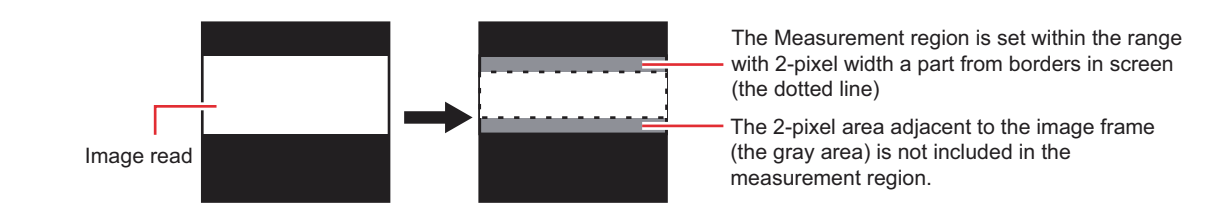

# **3-13-6 Measurement Results for Which Output Is Possible (Advanced Filter)**

There are no measurement results that can be output.

# **3-13-7 External Reference Tables (Advanced Filter)**

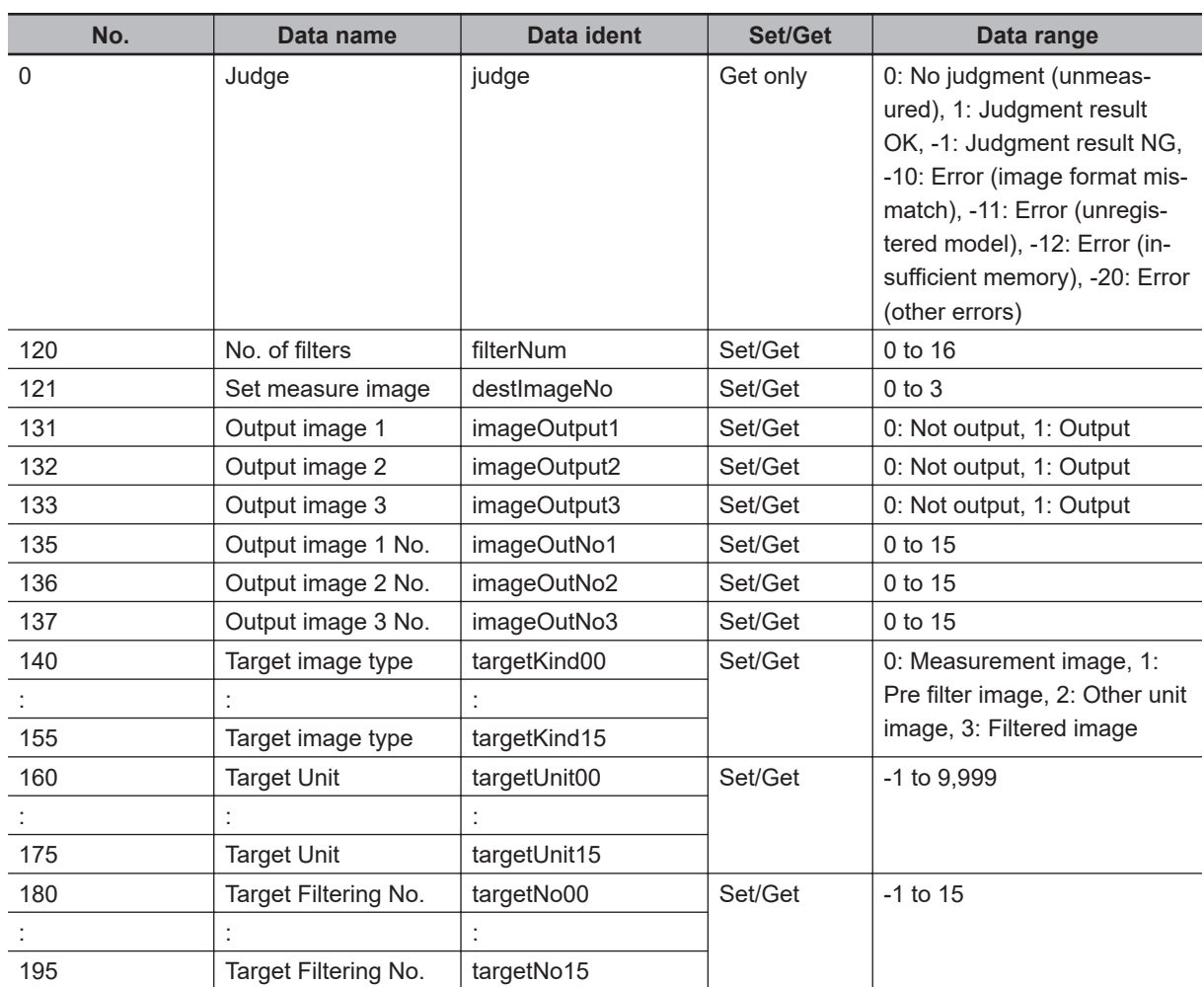

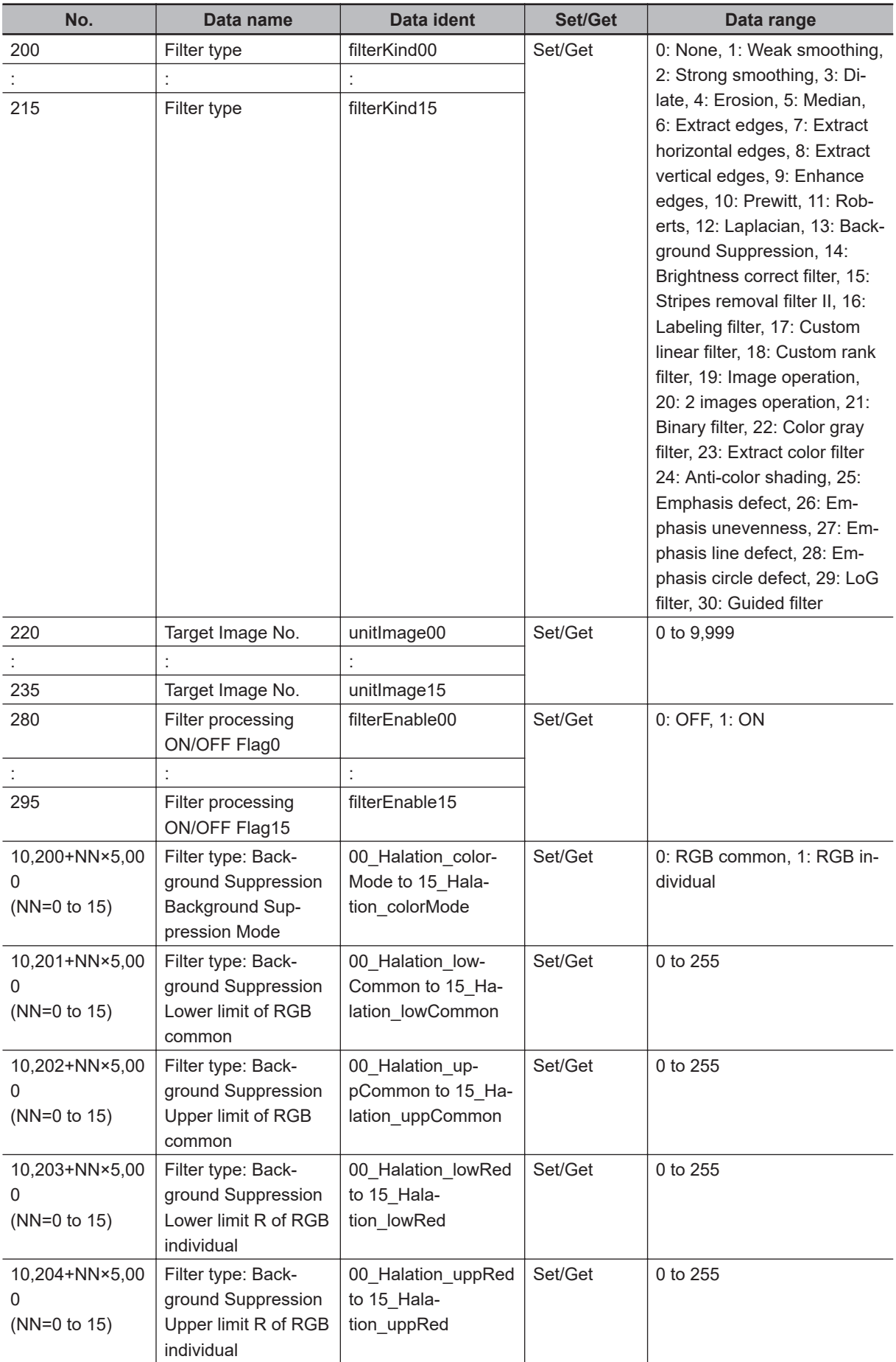

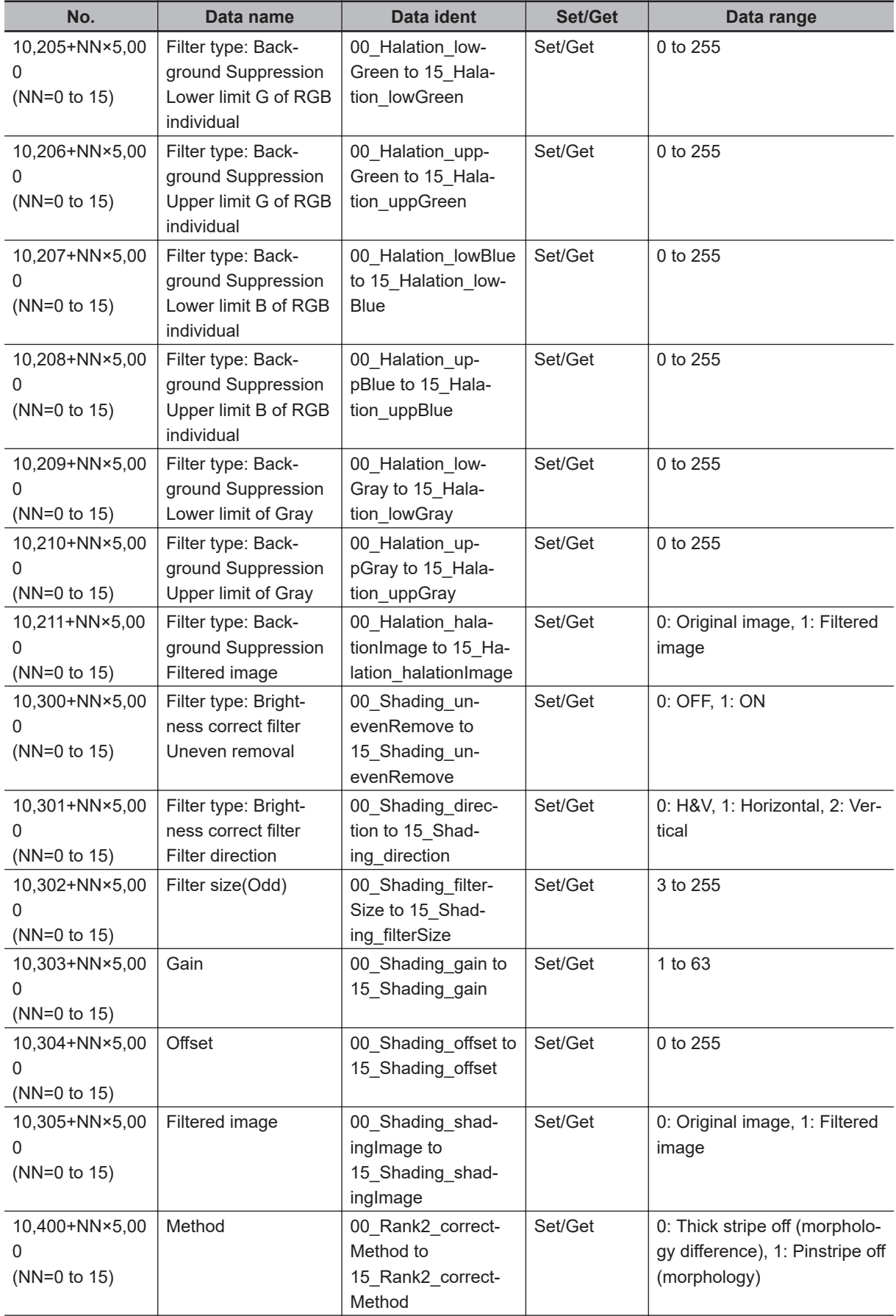

**3-13 Advanced Filter**

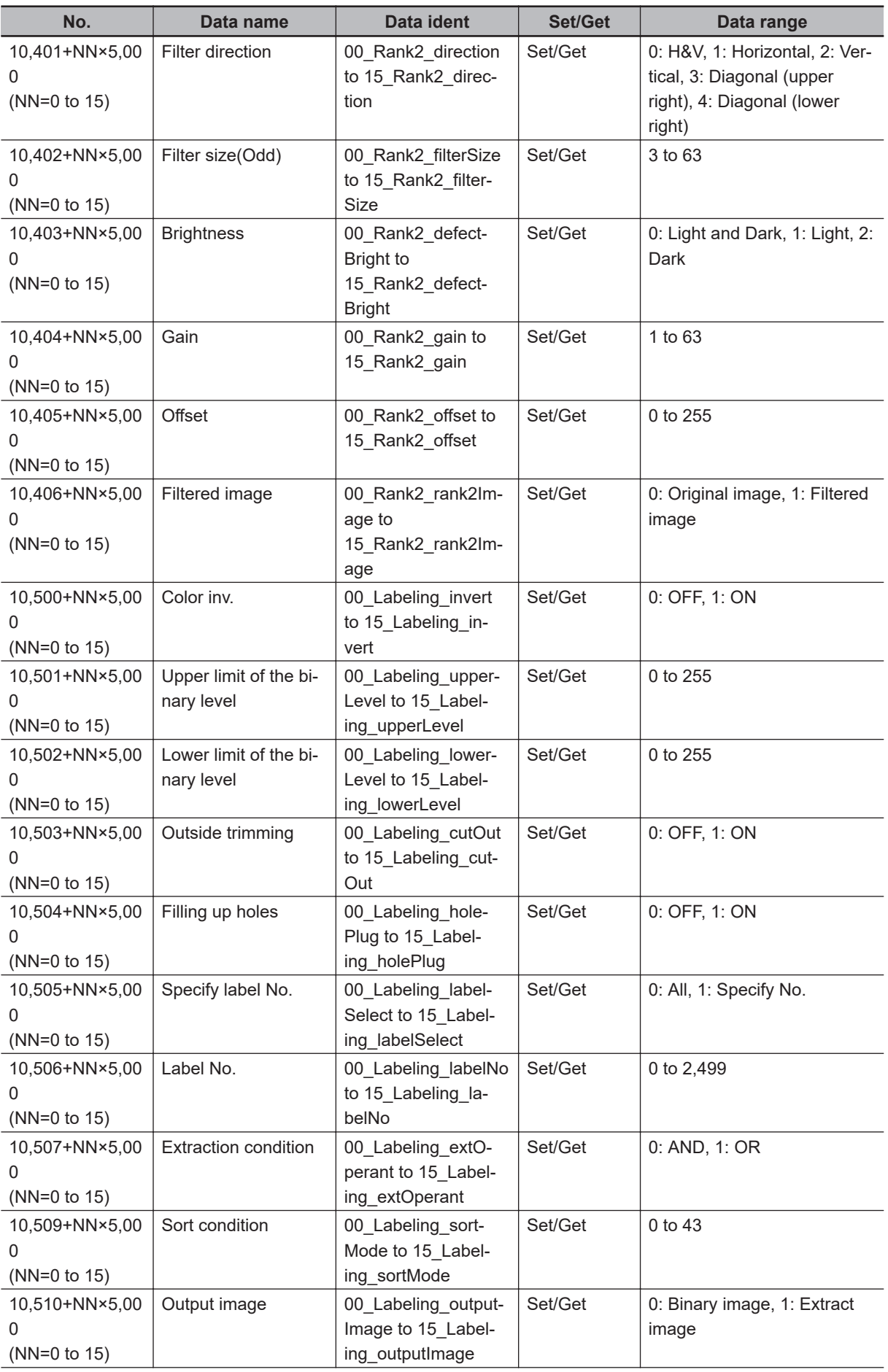

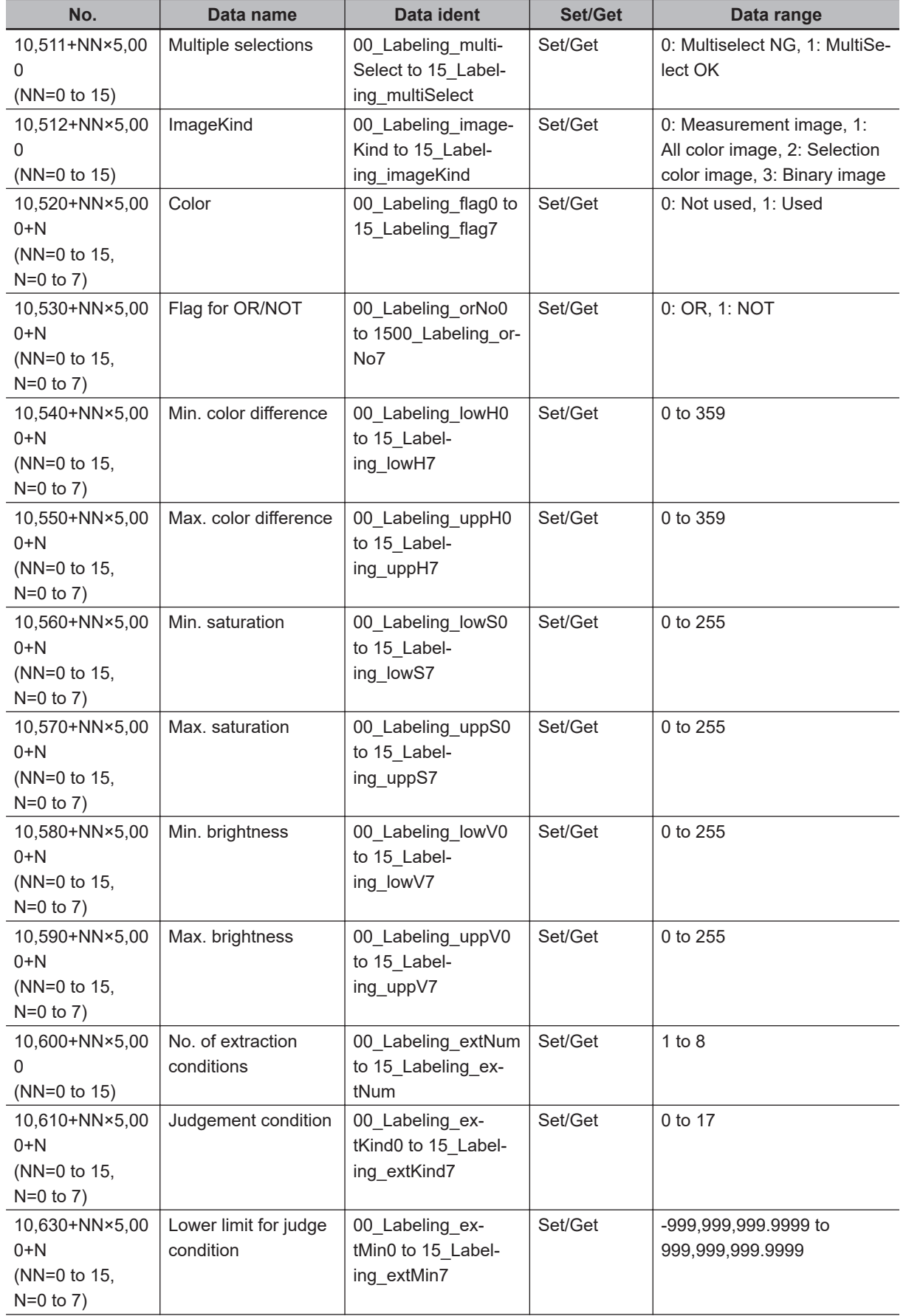

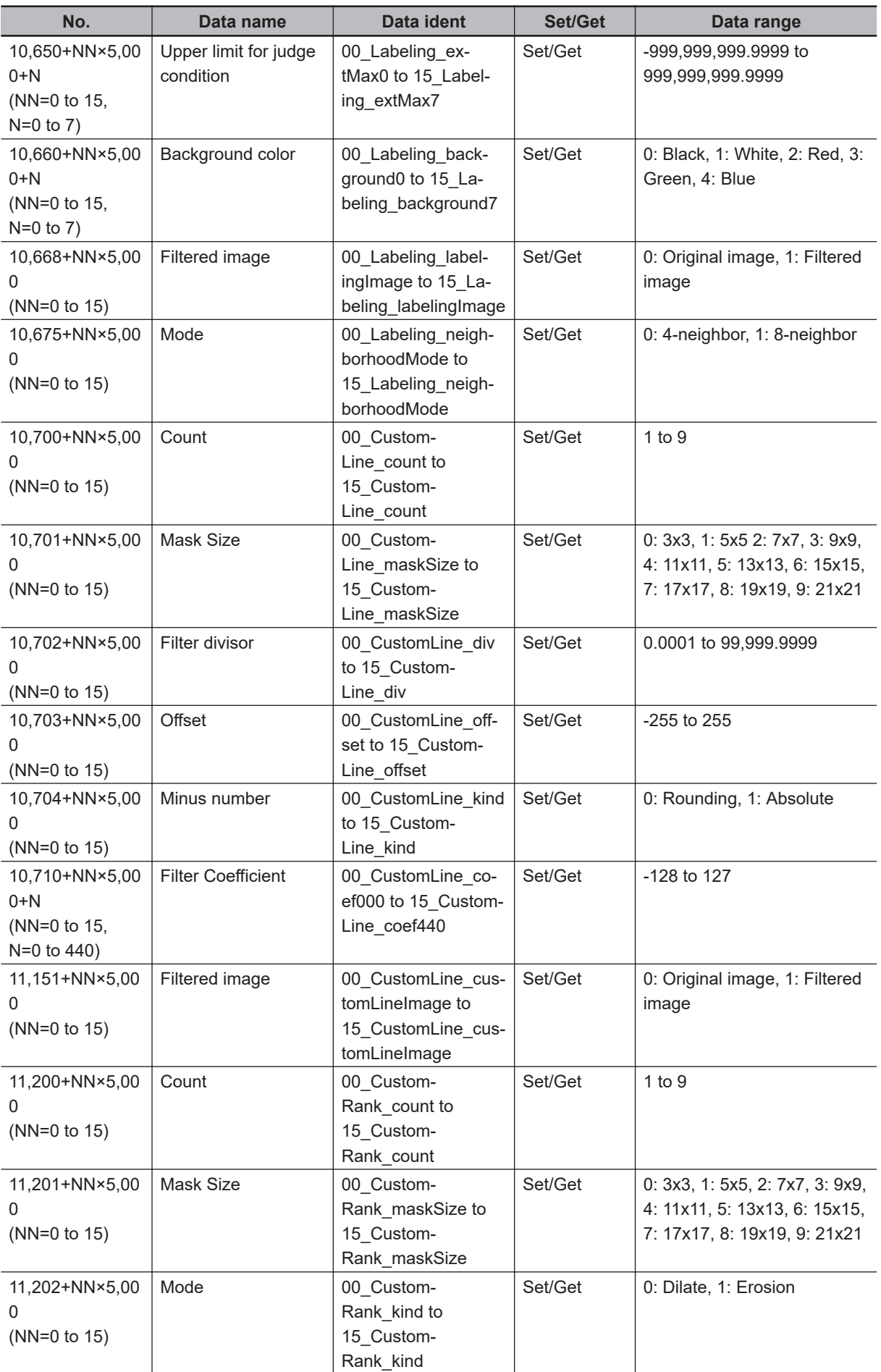

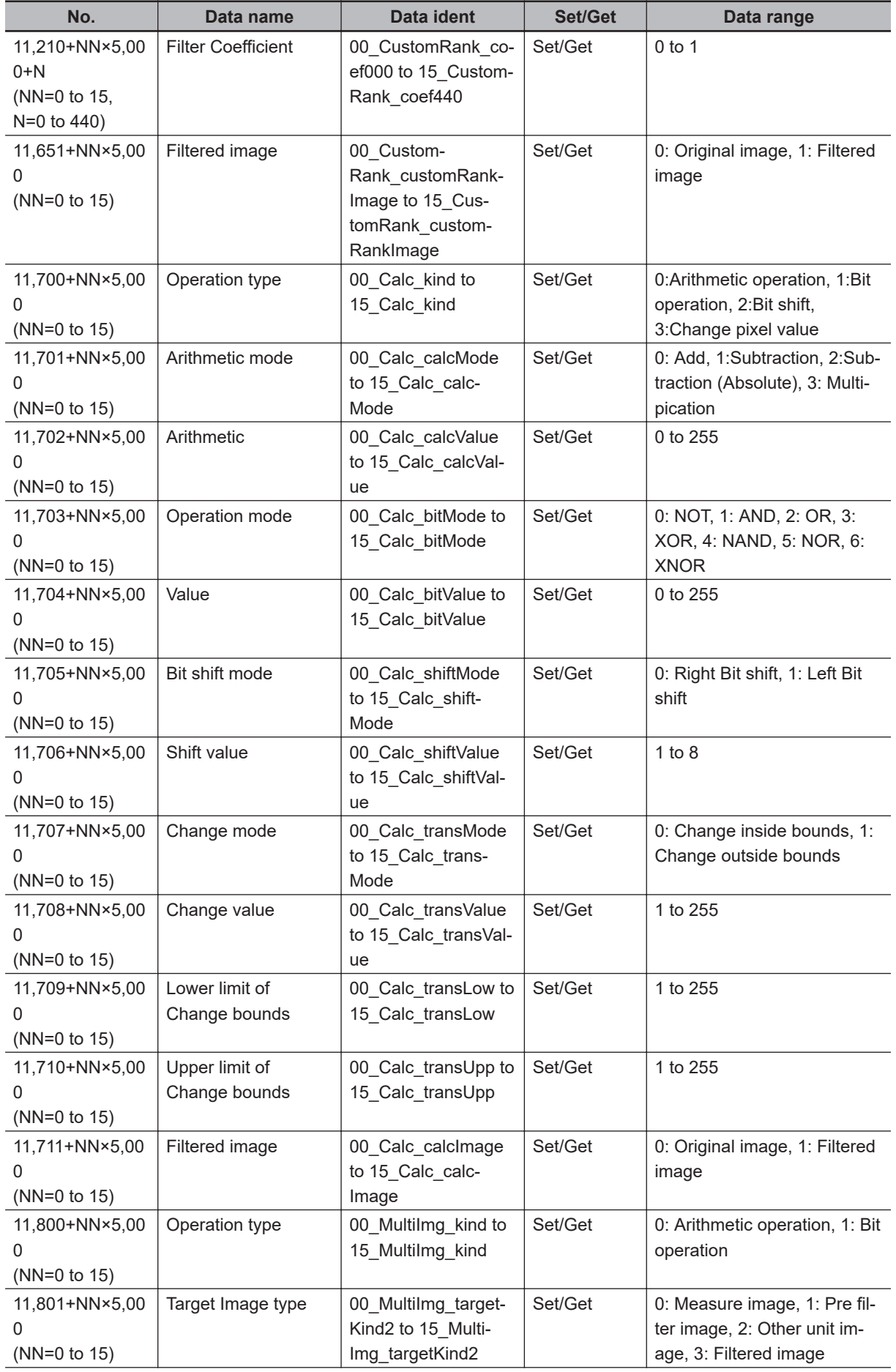

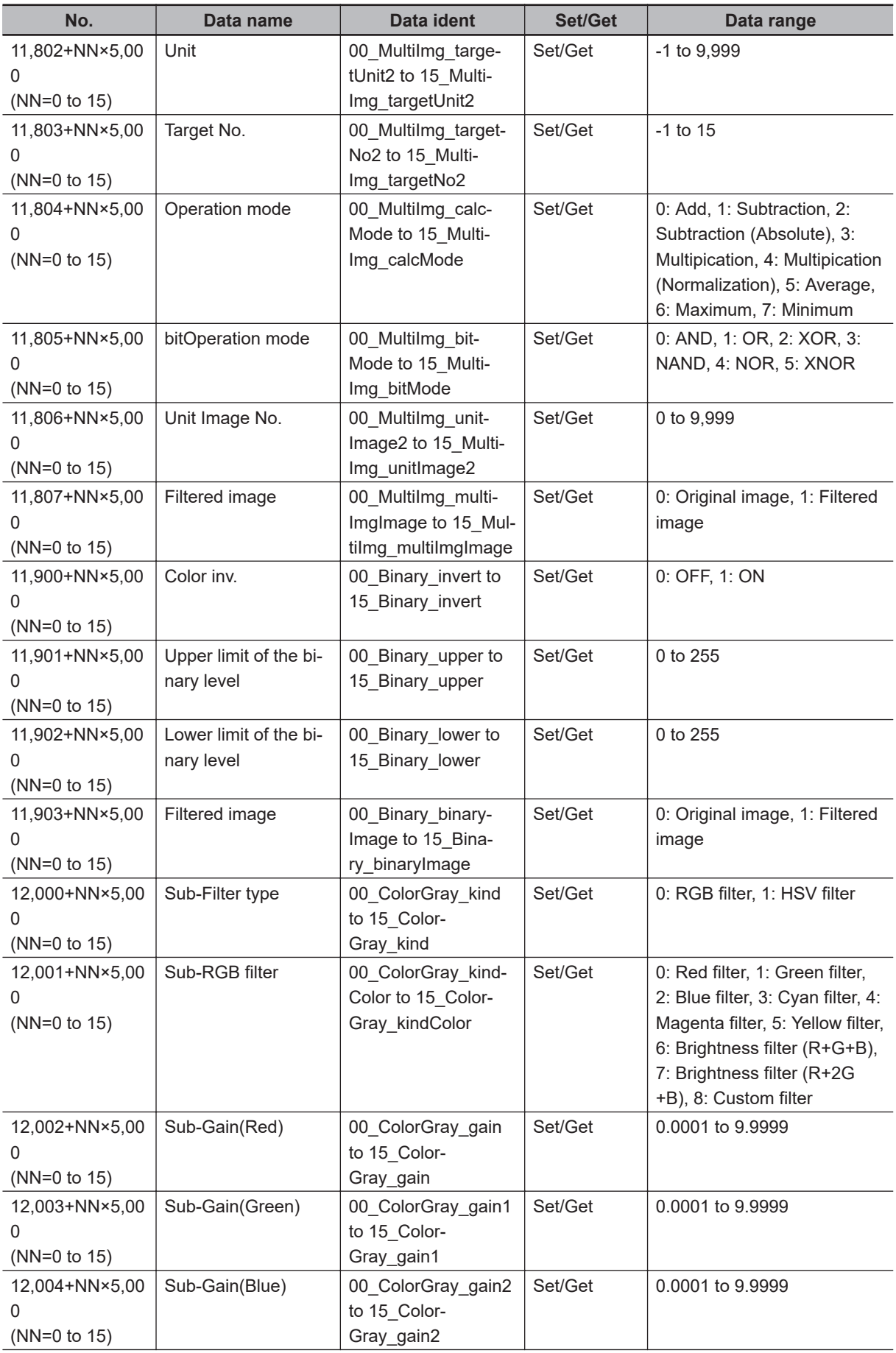

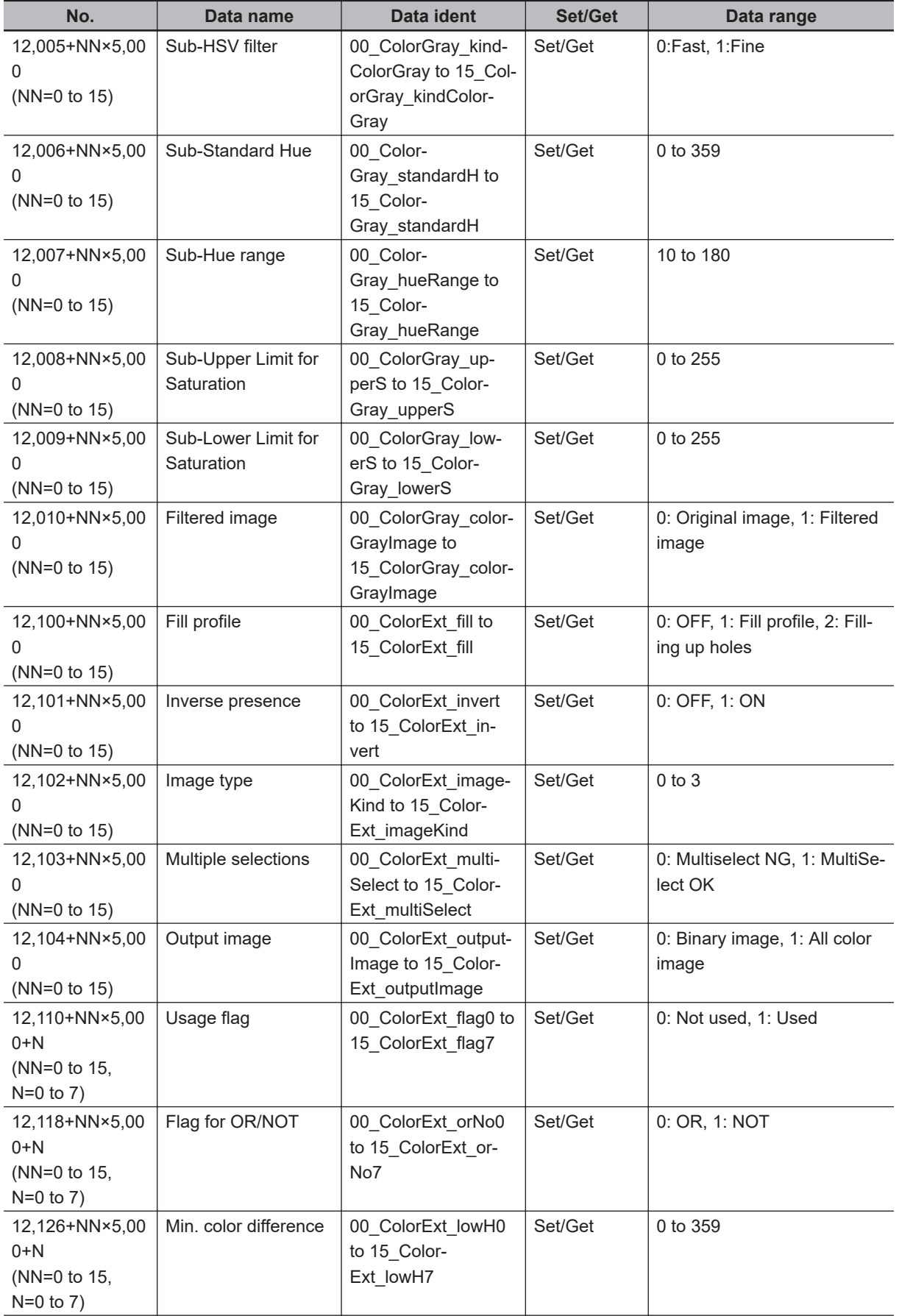

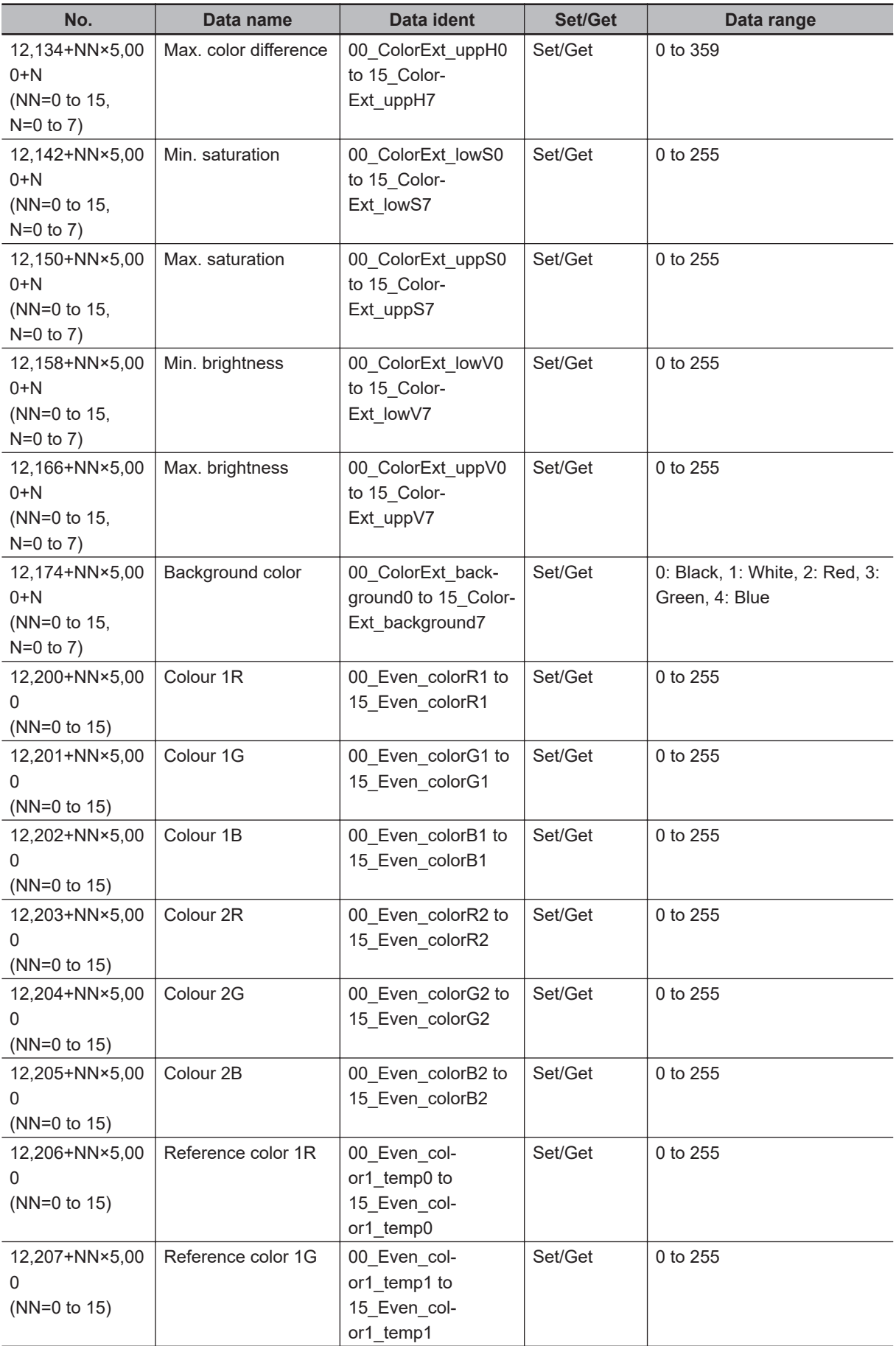

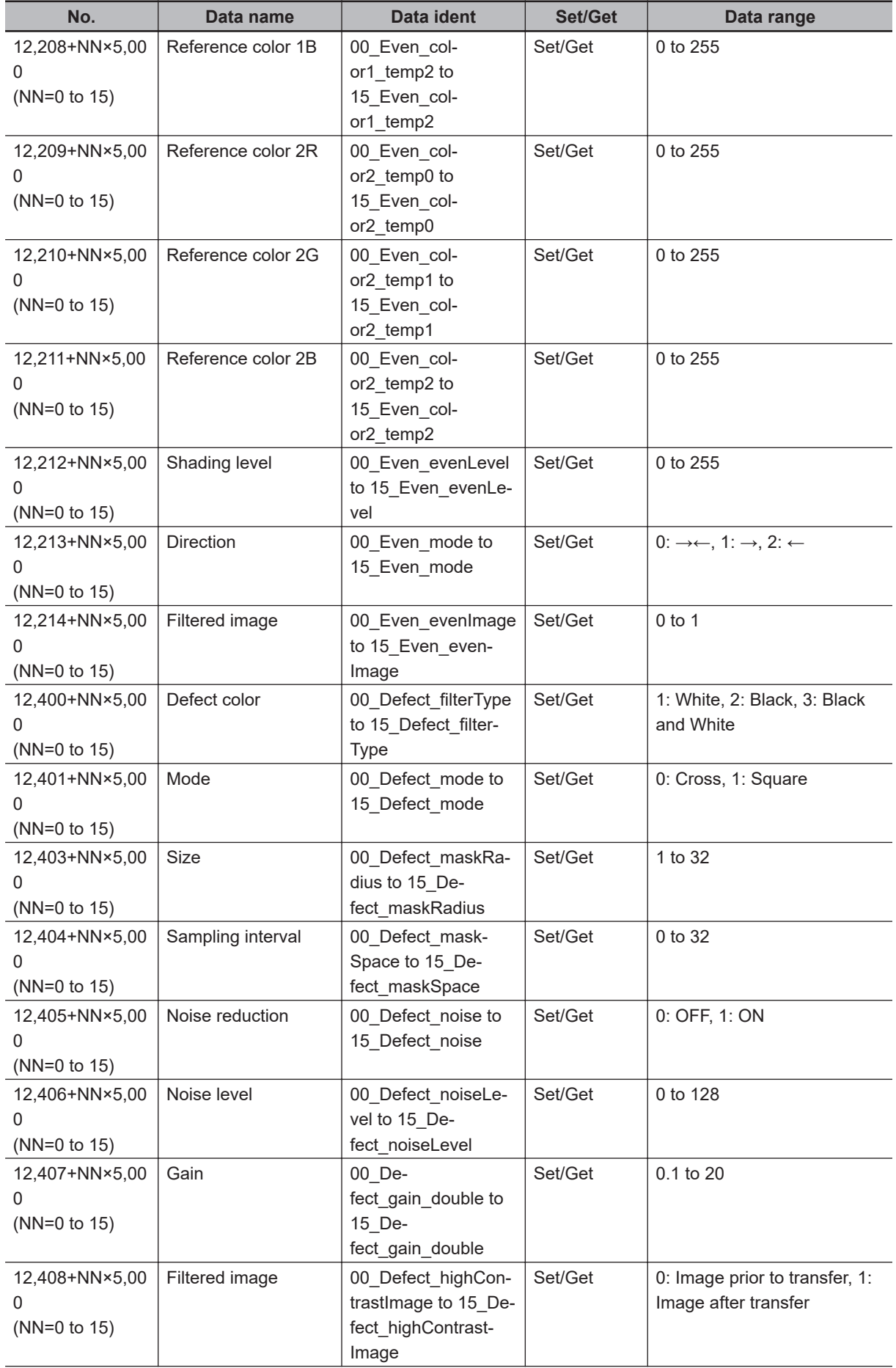

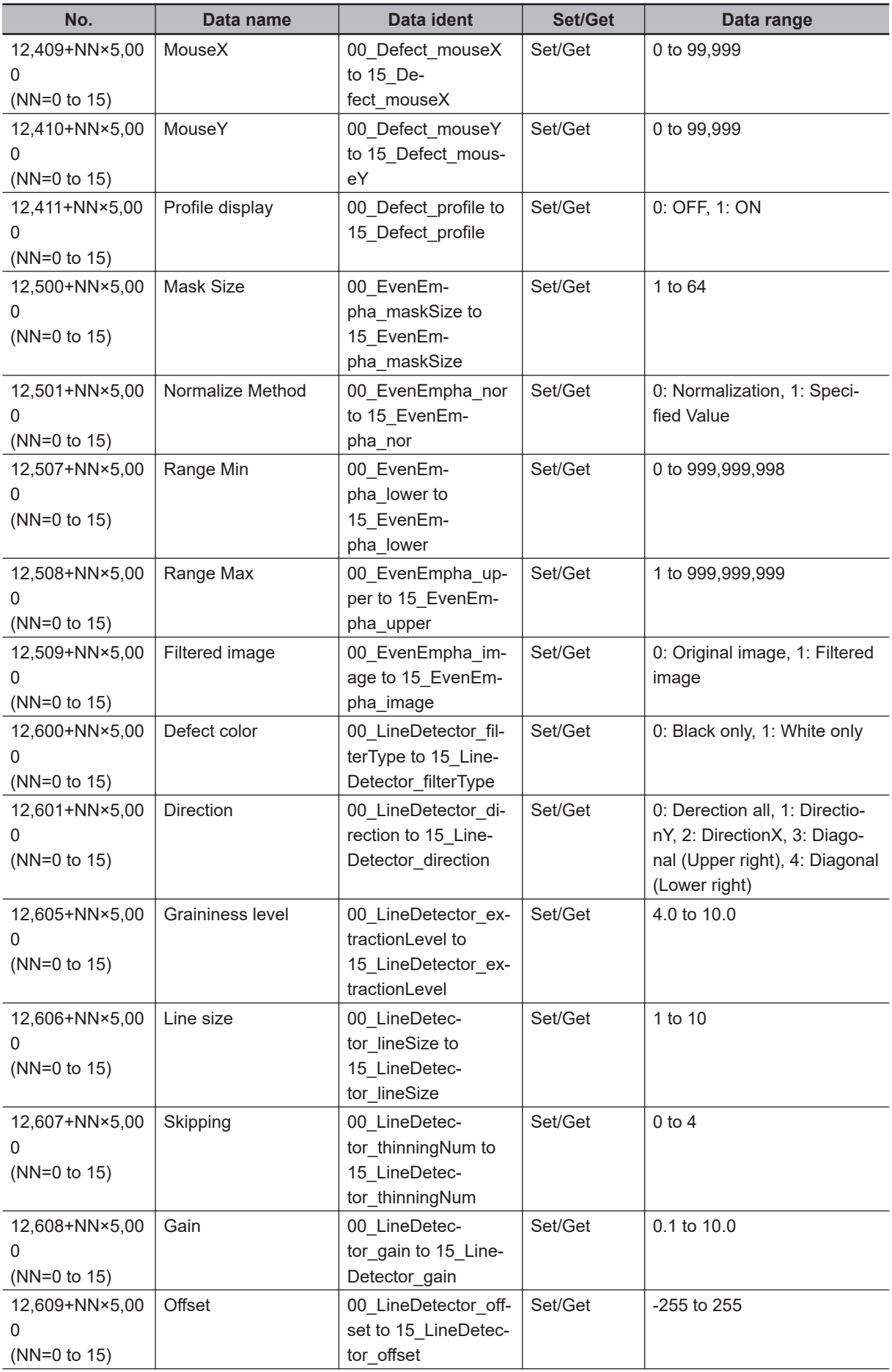

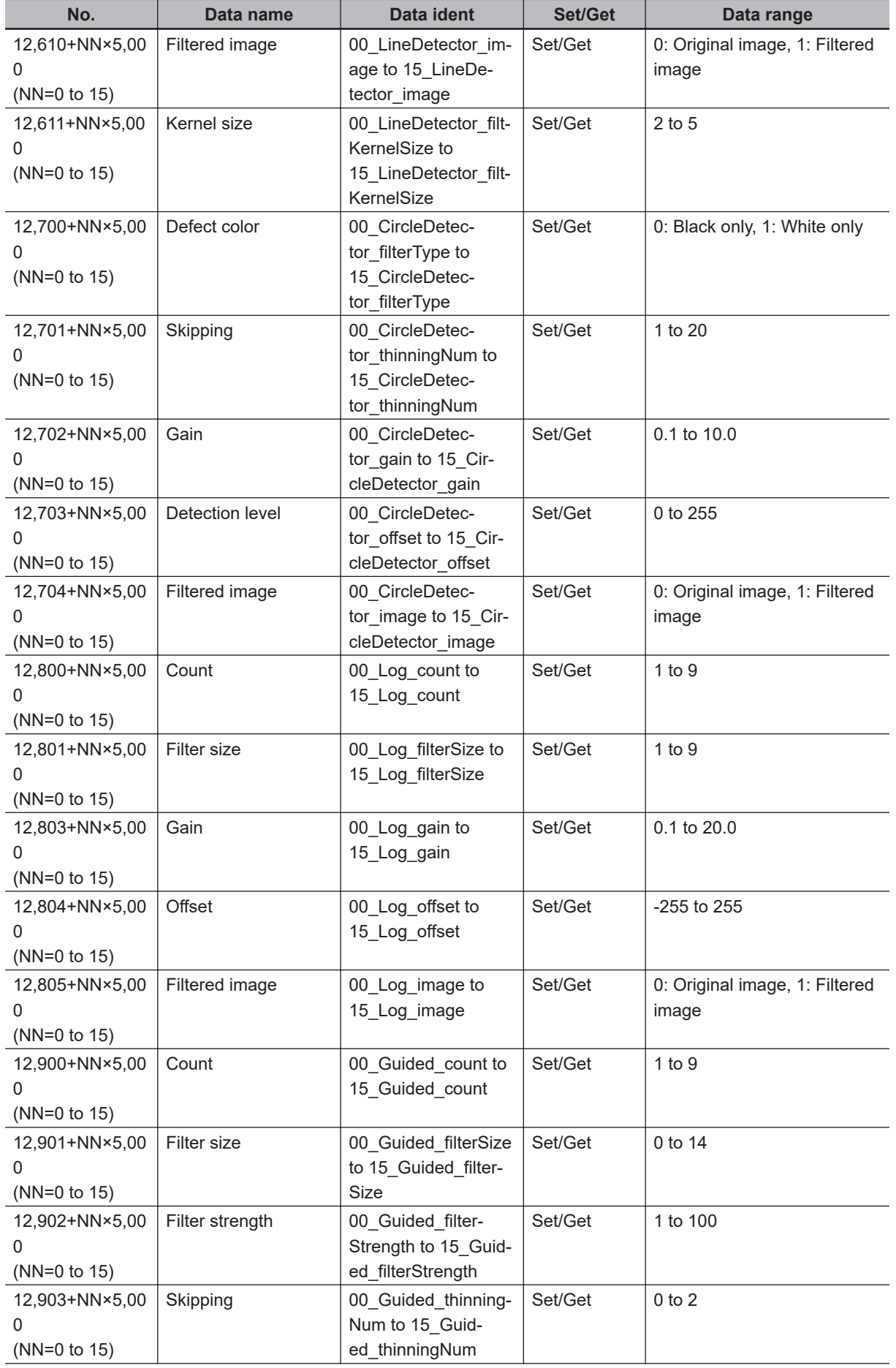

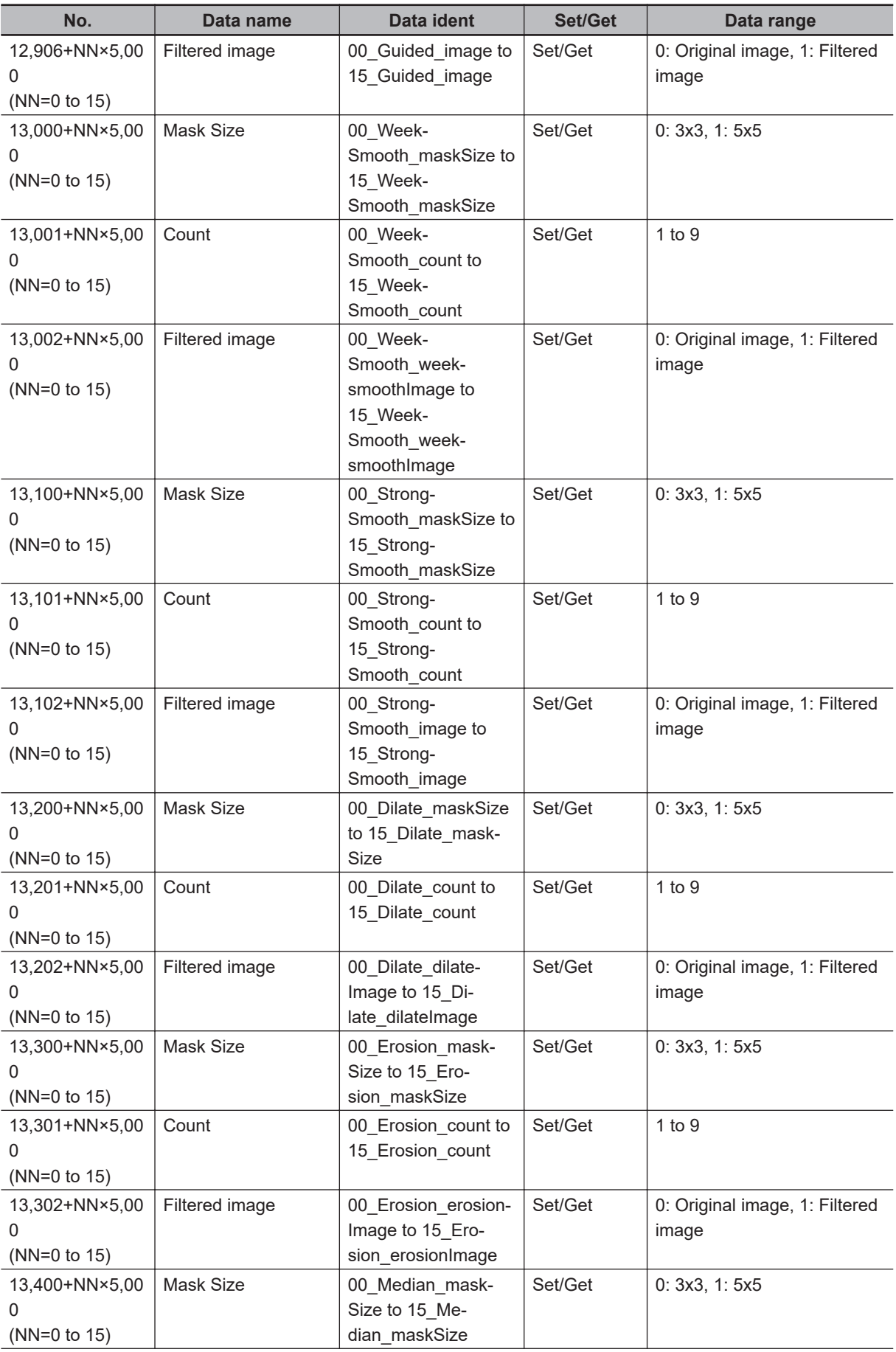

**3-13 Advanced Filter**

3-13 Advanced Filter

**3**

3-13-7 External Reference Tables (Advanced Filter)

3-13-7 External Reference Tables (Advanced Filter)

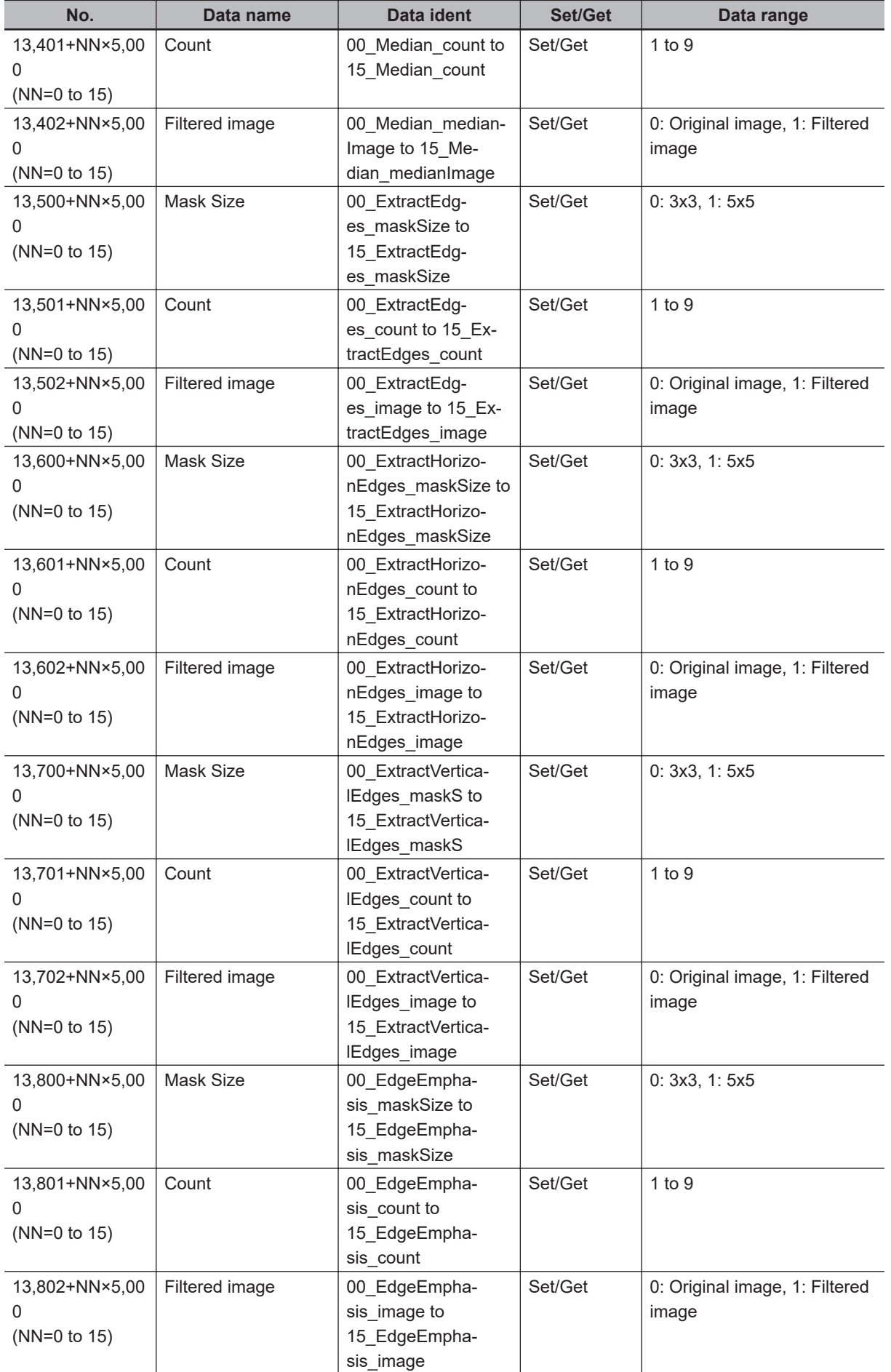

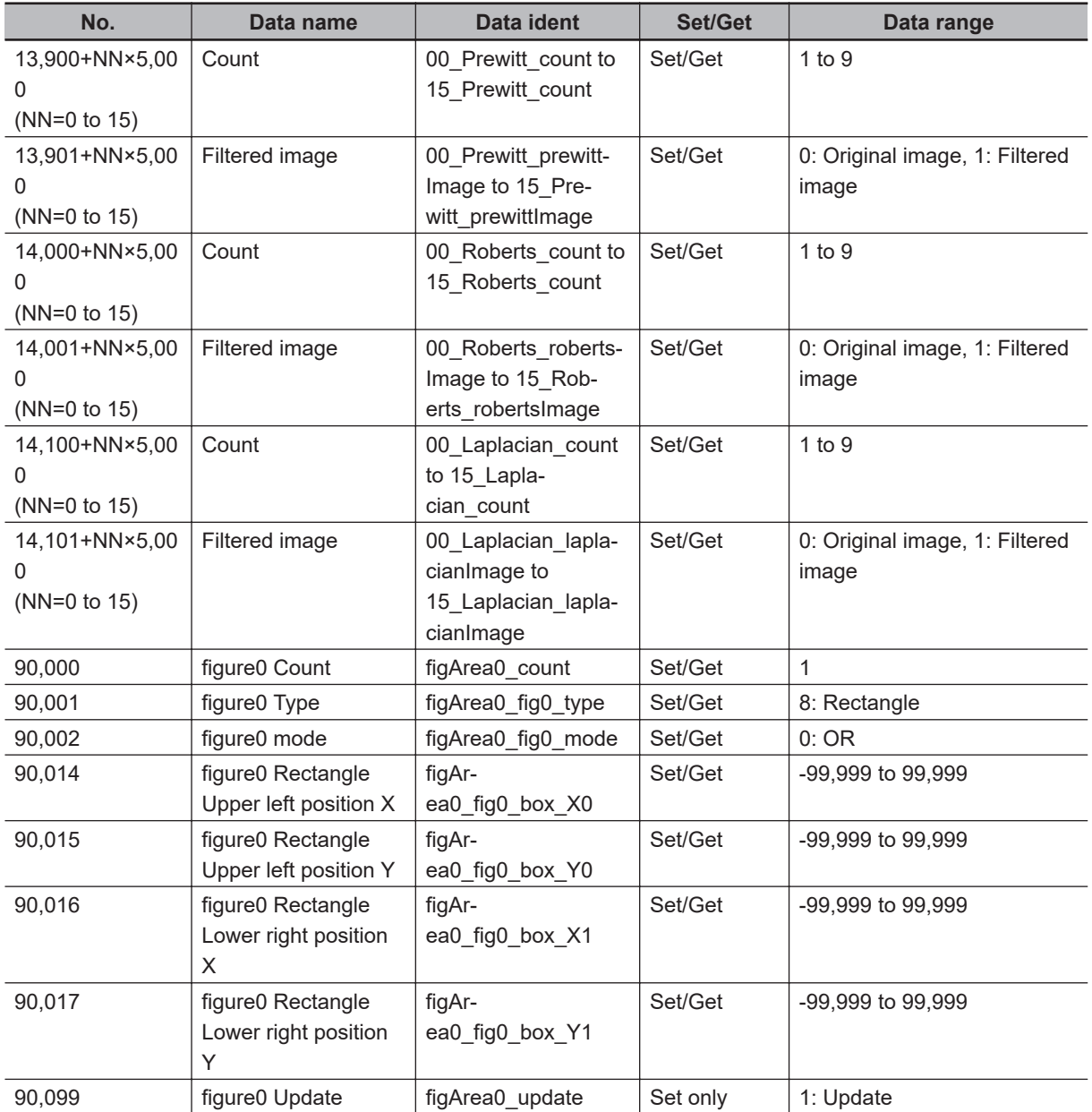
# **3-14 Panorama**

This processing item cannot be used in the FHV series.

Images captured from multiple cameras are combined into one image.

This processing item focuses on the features of images at combining and combines the images by compensating the image positions and angles This processing item focuses on the features of images at combining, and combines the images after compensating the image positions and angles. Therefore, users can get high-accurate combined images without strictly designing camera installation positions.

This processing item does not support an intelligent Compact Digital Camera,  $FZ-SQ\square\square\square$ . This processing item supports only the same type of camera images.

## **Used in the Following Case**

When combining multiple camera input images

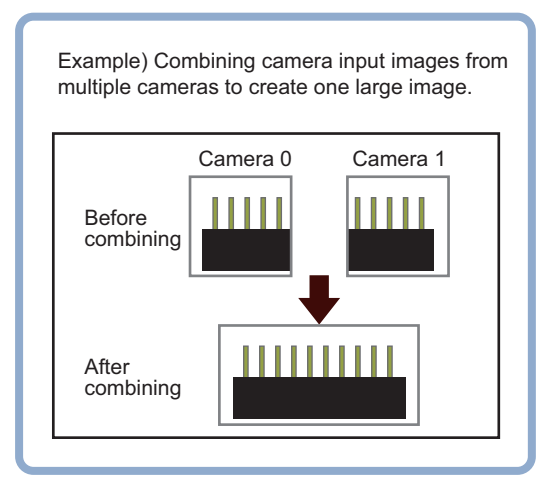

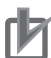

#### **Precautions for Correct Use**

- In the same image measurement, the first processing time after the controller started can be longer compared to the second and later processing time.
- Use the image conversion logging processing item to save the images after panorama conversion.
- In the measurement flow, if the processing unit that generates the calibration data is set after the processing unit that corrects the image, the output coordinates that can be acquired by the processing unit after the processing unit that generates the calibration data are only the coordinates after image correction.

## **Camera Arrangement**

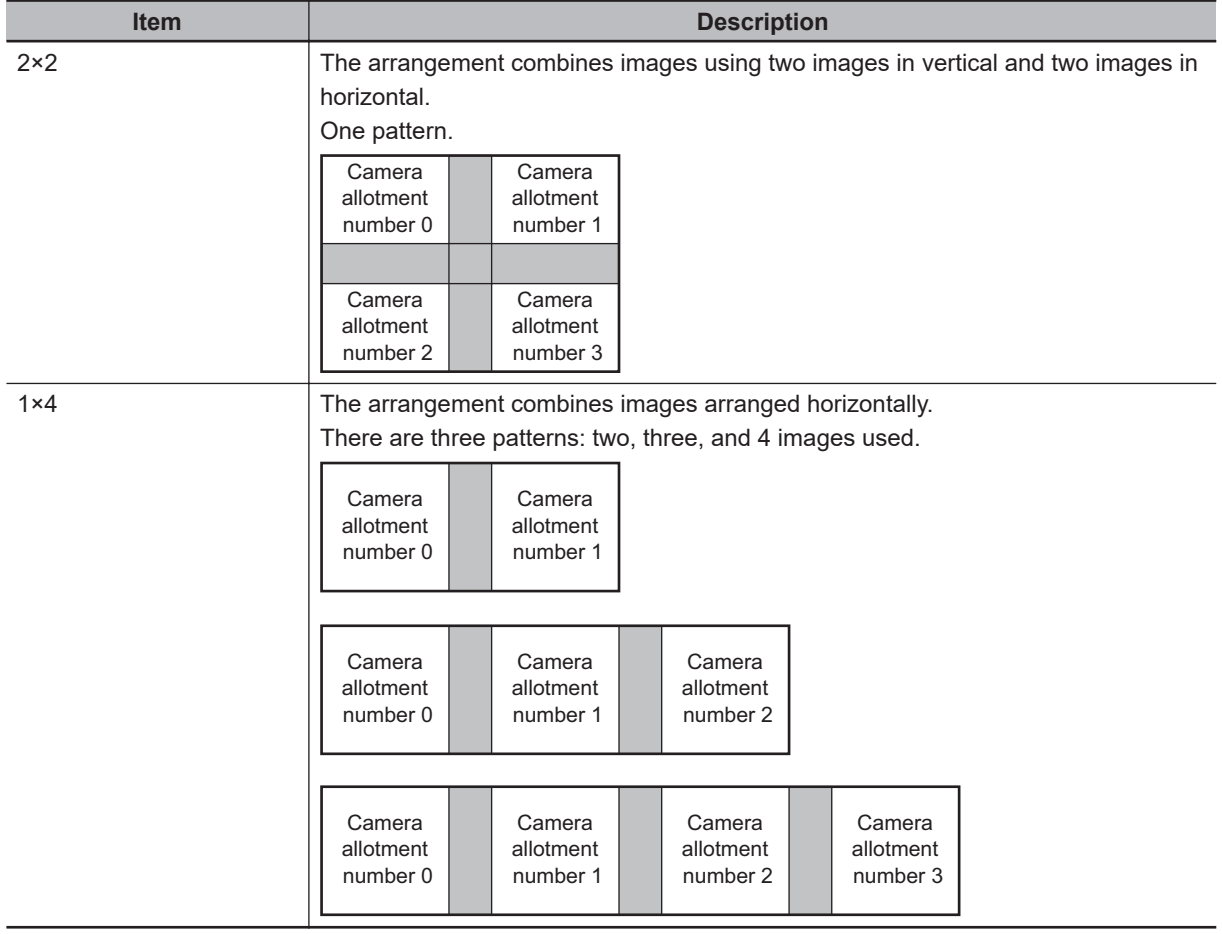

For camera arrangement, there are two selectable methods.

## **Camera Installation and Image Combination Method**

#### ● Camera arrangement (2 × 2 or 2 lines)

**1** Set the camera arrangement.

Determine how the cameras should be placed so that the fields of view of adjacent cameras, whose camera numbers are each assigned to a camera assigned number, overlap each other vertically and horizontally by 1/4 or more.

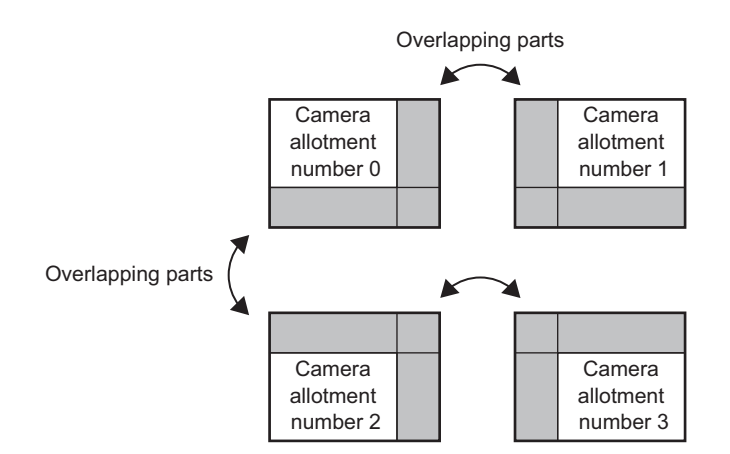

## *2* Adjust the image positions.

Use the Offset X and Y buttons on the setting screen to align the overlapping parts of the adjacent images that are being combined.

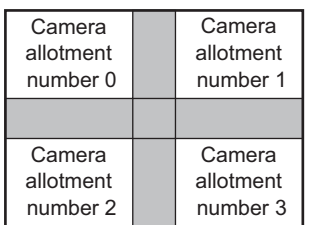

**3** Combine the images. Click **Combine** on the setting screen.

#### **• Camera arrangement (1 x 4 or one line)**

*1* Set the camera arrangement

As an example, describe using combining four images.

Determine how the cameras should be placed so that the fields of vision of adjacent cameras, whose camera numbers are each assigned to a camera assigned number, overlap each other vertically and horizontally by 1/4 or more.

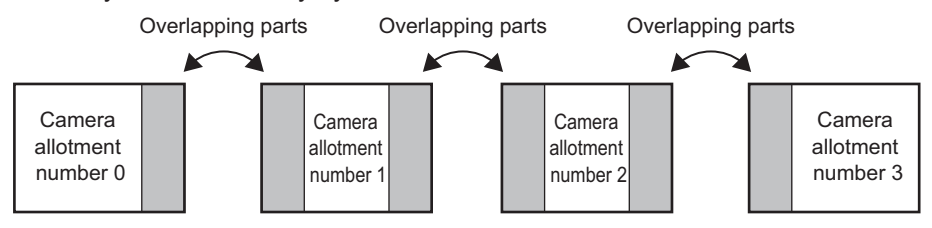

## **2** Adjust the image positions.

Use the Offset X and Y buttons on the setting screen to align the overlapping parts of the adjacent images that are being combined.

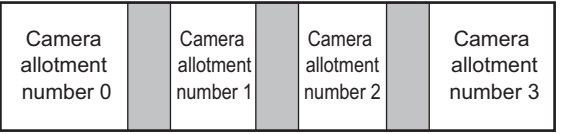

**3** Combine the images.

**3**

**3-14 Panorama**

3-14 Panorama

Click **Combine** on the setting screen.

#### **3-14-1 Camera Arrangement (Panorama)**

Set the camera placement.

- *1* In the Item Tab area, click **Arrangement**.
- *2* In the *Display* area, click **Change display** and then select the type of camera images. The displayed contents of the *Image display* area will be switched.

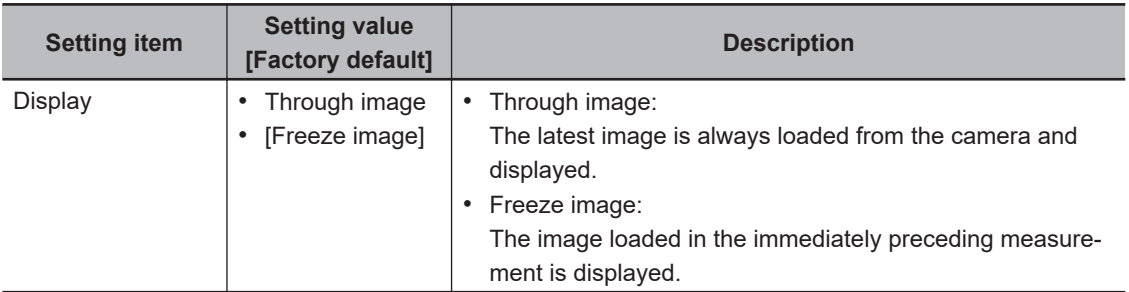

*3* Set the image count in the *Camera allotment* display area.

When setting the image count, the Camera No. is automatically displayed based on the set count.

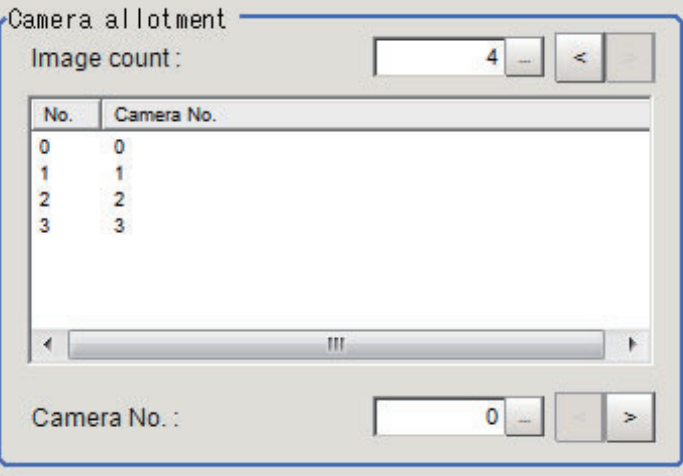

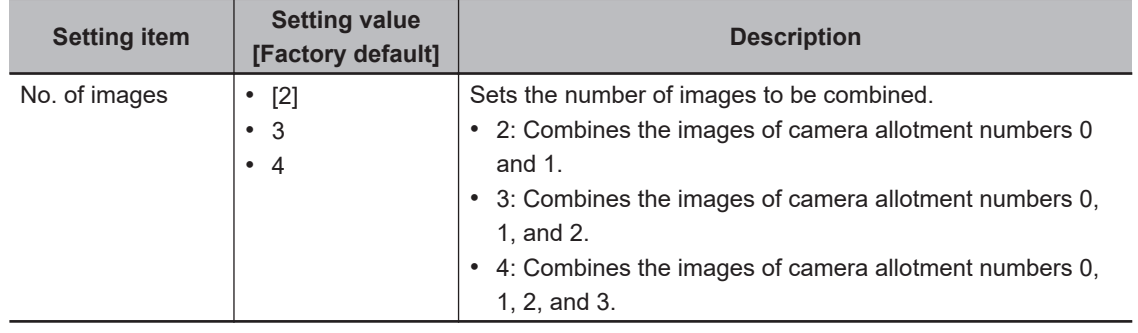

*4* Set a camera number for each camera allotment number.

The camera allotment numbers indicate the positions based on the camera arrangement and are fixed.

**3-14 Panorama**

3-14 Panorama

**3**

3-14-2 Image Combination (Panorama)

3-14-2 Image Combination (Panorama)

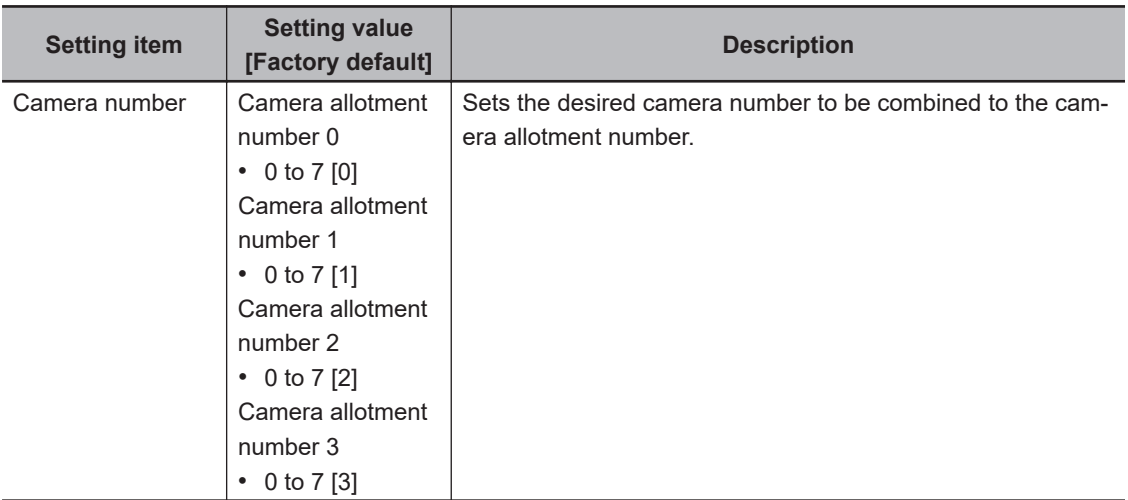

Assign the desired camera number to be combined to the camera allotment number.

## **5** Set the **Camera arrangement**.

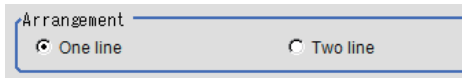

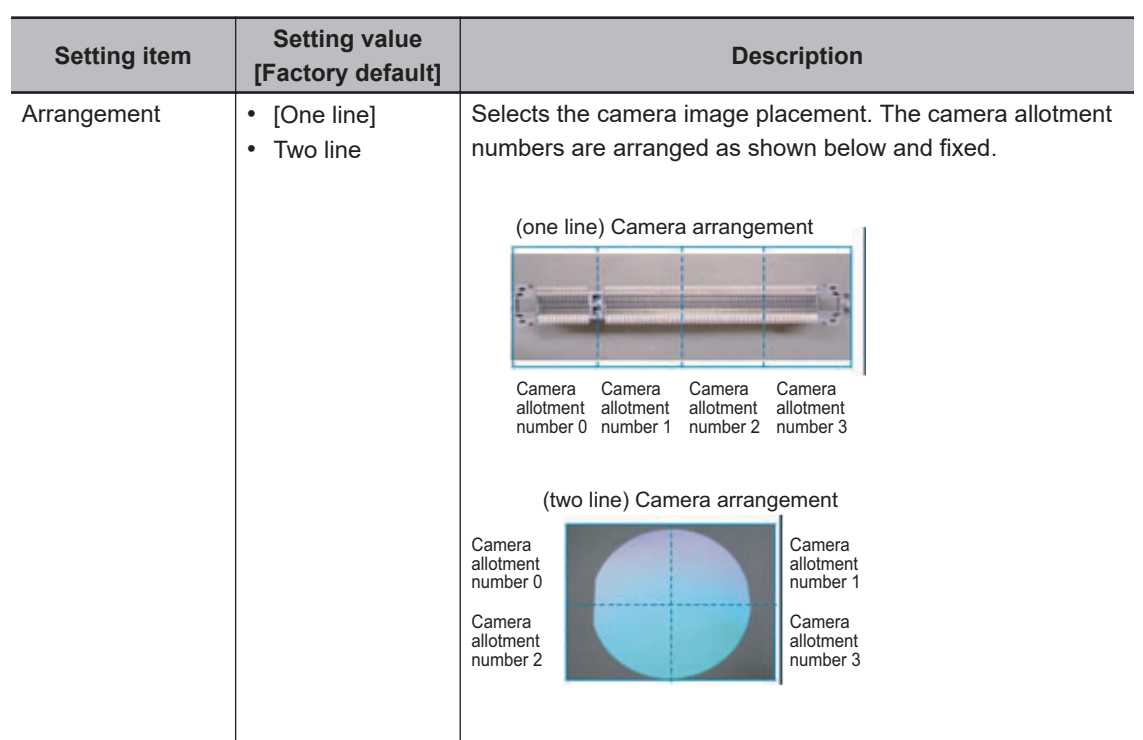

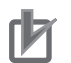

#### **Precautions for Correct Use**

- If the configuration of the connected cameras is changed, the measurement result will be *NG (incompatible image)*. Press **Initialize** and perform the settings again.
- Do not set *Camera Image Input* processing item or *Camera Image Input HDR* processing item after *Panorama* processing item.

## **3-14-2 Image Combination (Panorama)**

Set the image combination method.

*1* In the Item Tab area, click **Combine**.

*2* In the *Position* area, set each item.

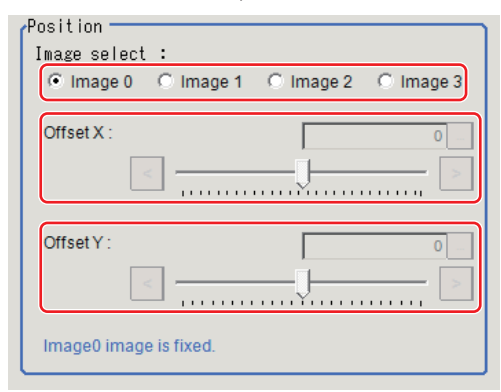

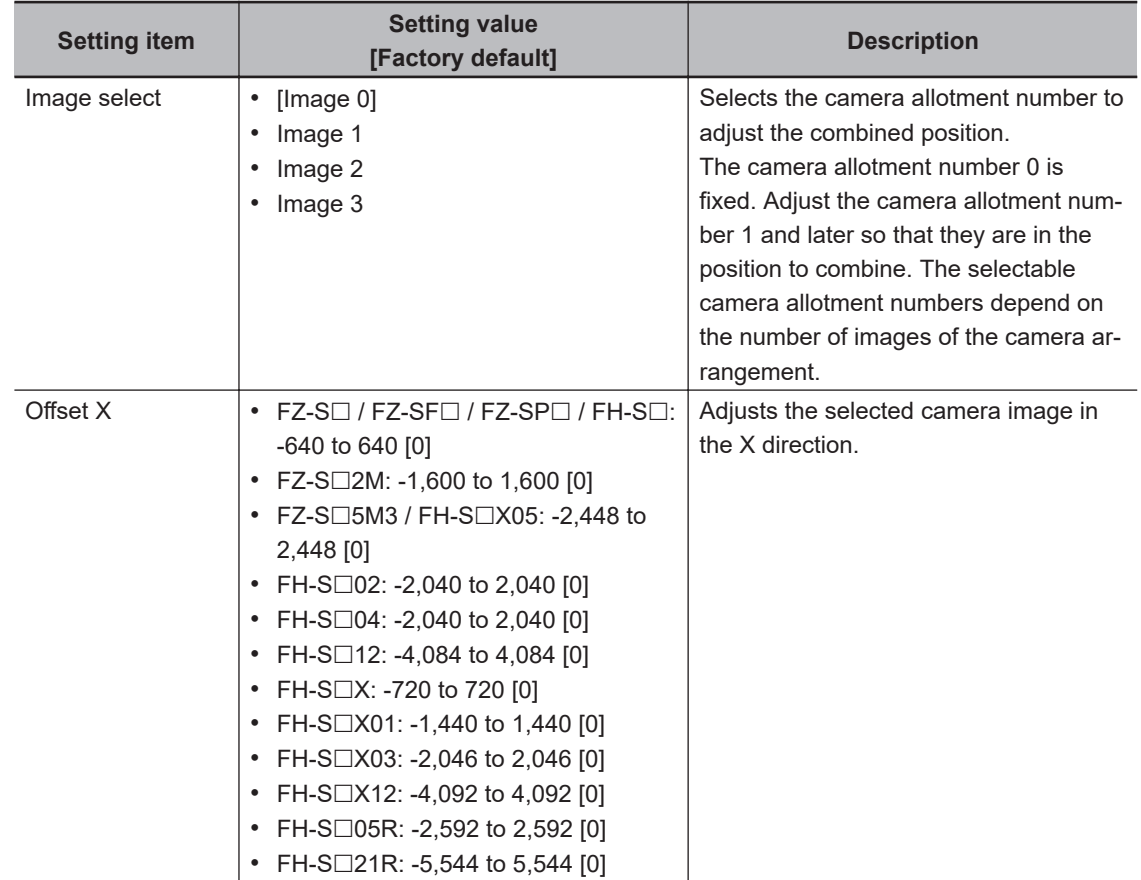

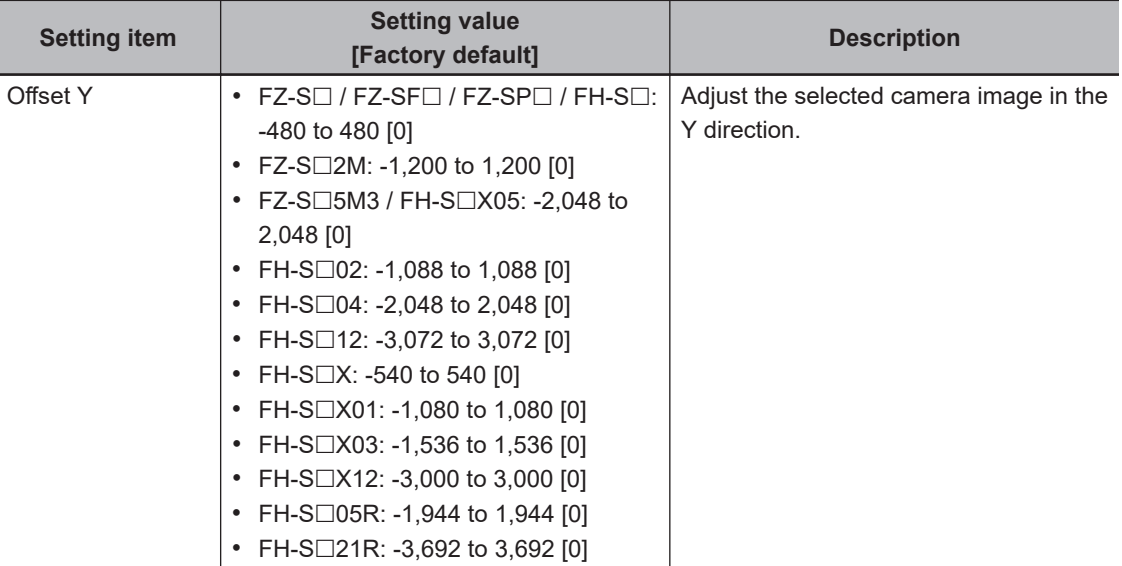

*3* In the *Combine setting* area, set the combination method.

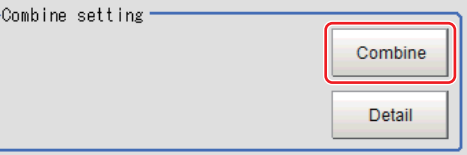

| <b>Setting item</b> | <b>Setting value</b><br>[Factory default] | <b>Description</b>                                                                                                    |
|---------------------|-------------------------------------------|----------------------------------------------------------------------------------------------------|
| Combine             |                                           | Detects the same points among camera images (same loca-<br>tion on the object as positioned differently on the different im-<br>ages) as the feature points, so that they are overlapped each |
|                     |                                           | other to generate panorama combination.                                                                                                    |

*4* Set details as necessary.

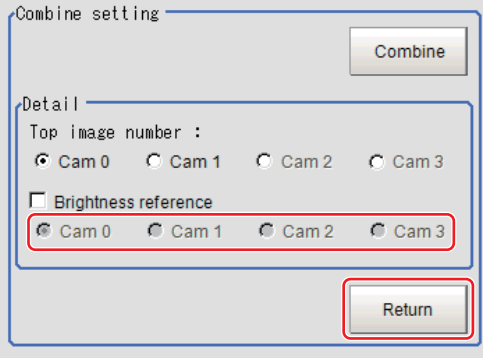

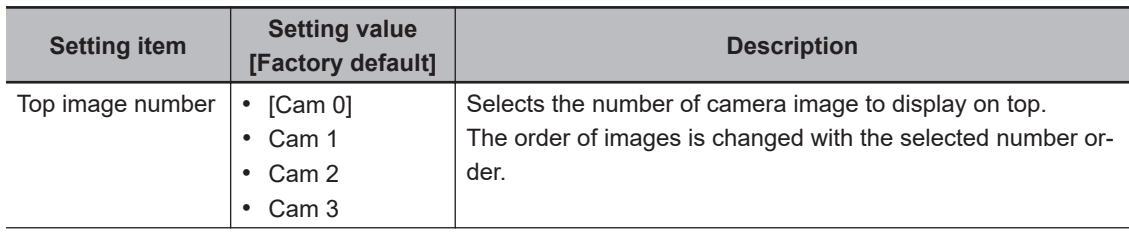

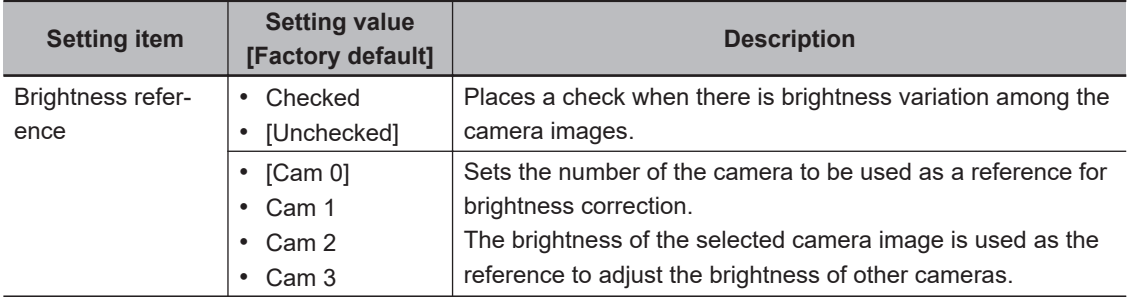

• Restoring the settings to the initial states Click **Initialize** to restore the initial settings.

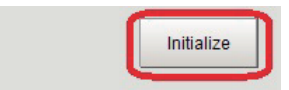

**5** Set the drawing settings as necessary.

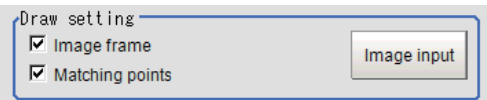

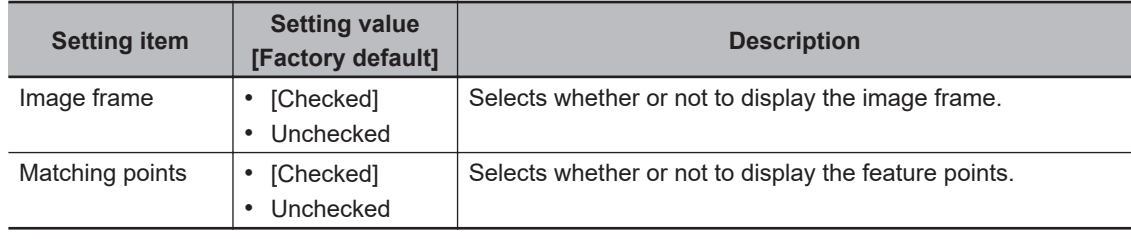

## **3-14-3 Key Points for Test Measurement and Adjustment (Panorama)**

The image specified in the Sub-image number in the image display setting is displayed in the *Image Display* area.

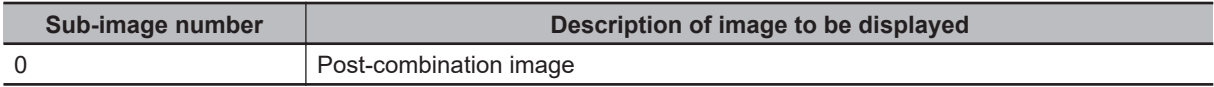

## **Key Points for Adjustment (Panorama)**

Adjust the setting parameters referring to the following points.

#### $\bullet$  **If grid point combination fails**

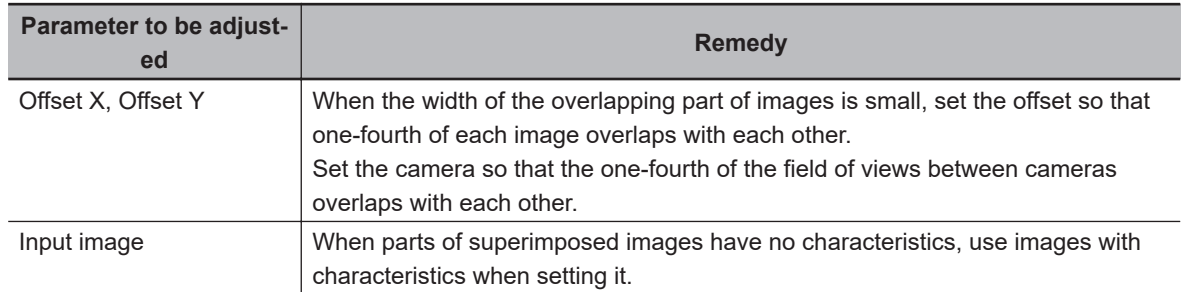

## **3-14-4 Measurement Results for Which Output Is Possible (Panorama)**

The following values can be output using processing items related to result output. It is also possible to reference measurement values from calculation expressions and other processing units.

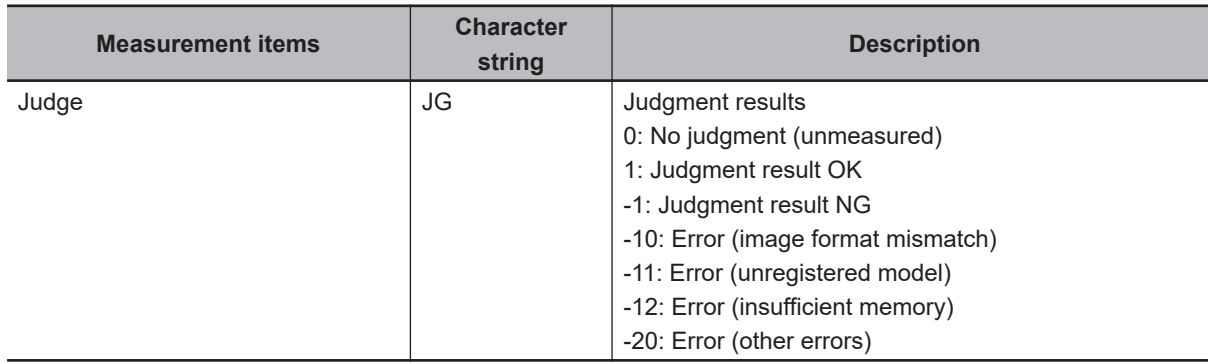

## **3-14-5 External Reference Tables (Panorama)**

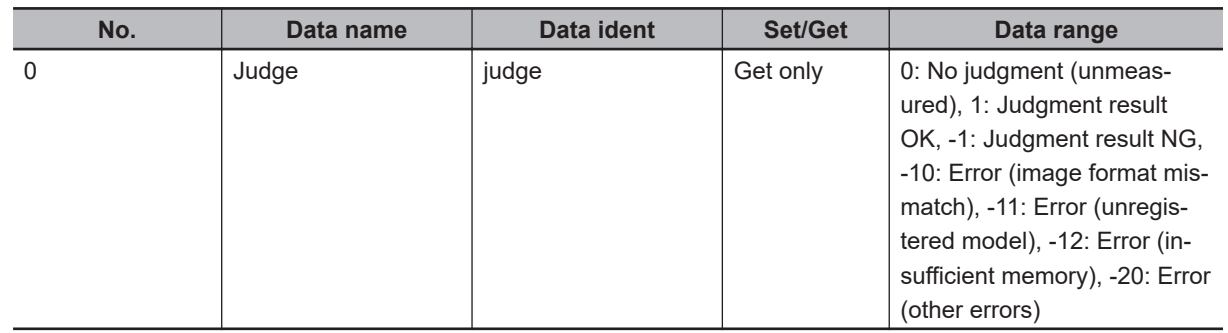

**3-14 Panorama**

3-14 Panorama

# *4*

# **Support Inspection and Measurement**

This chapter describes how to set calculations and how to get or view data.

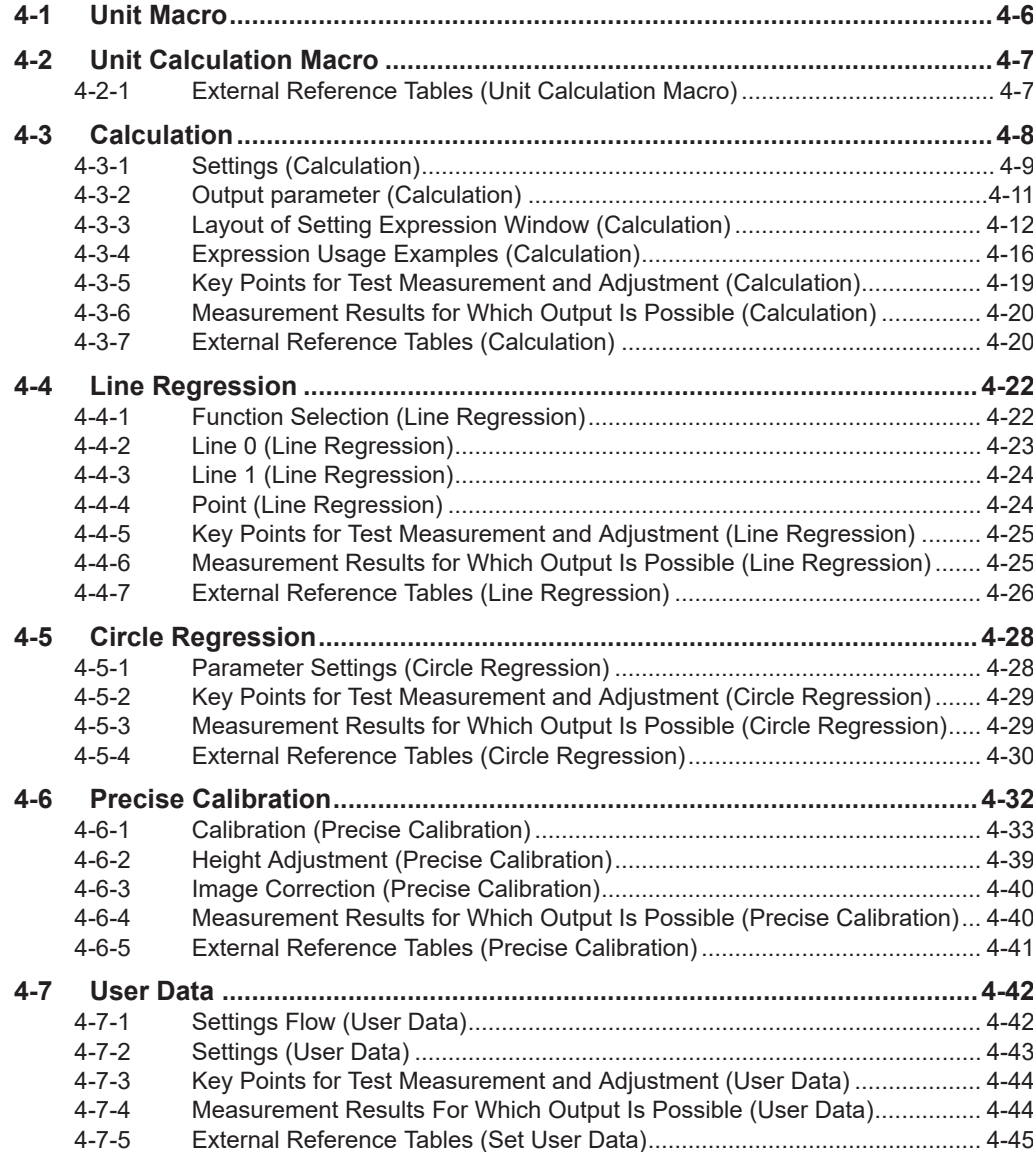

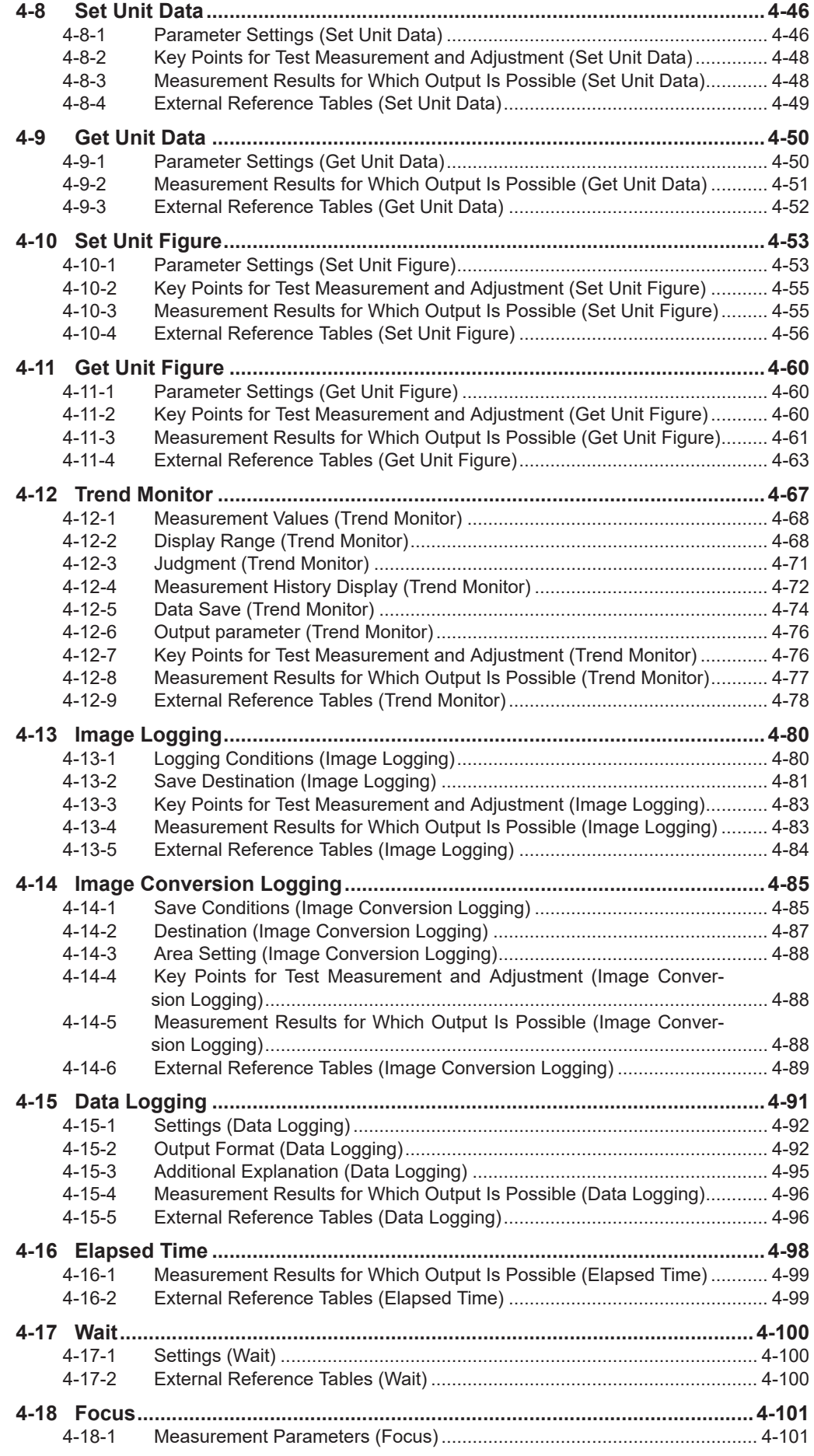

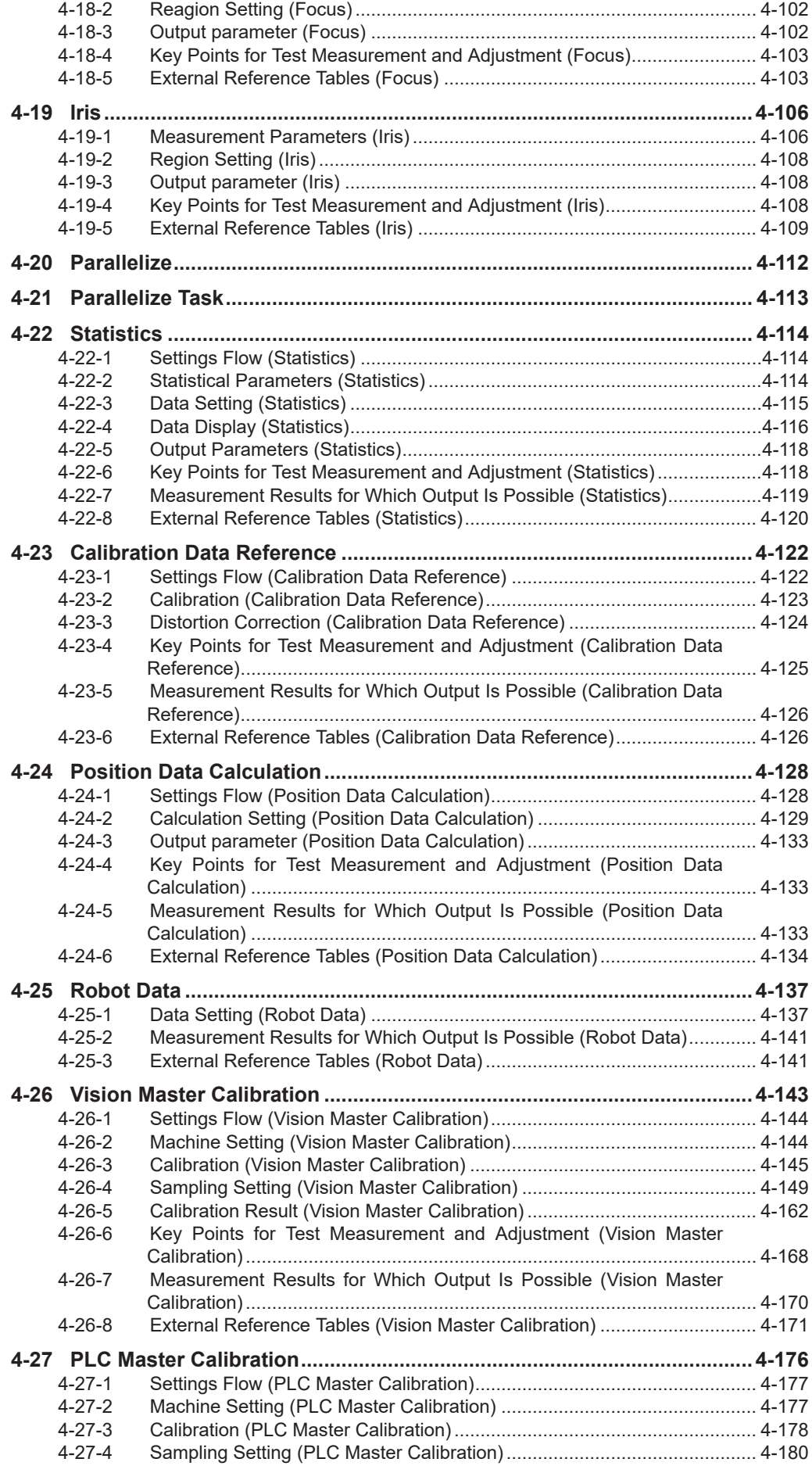

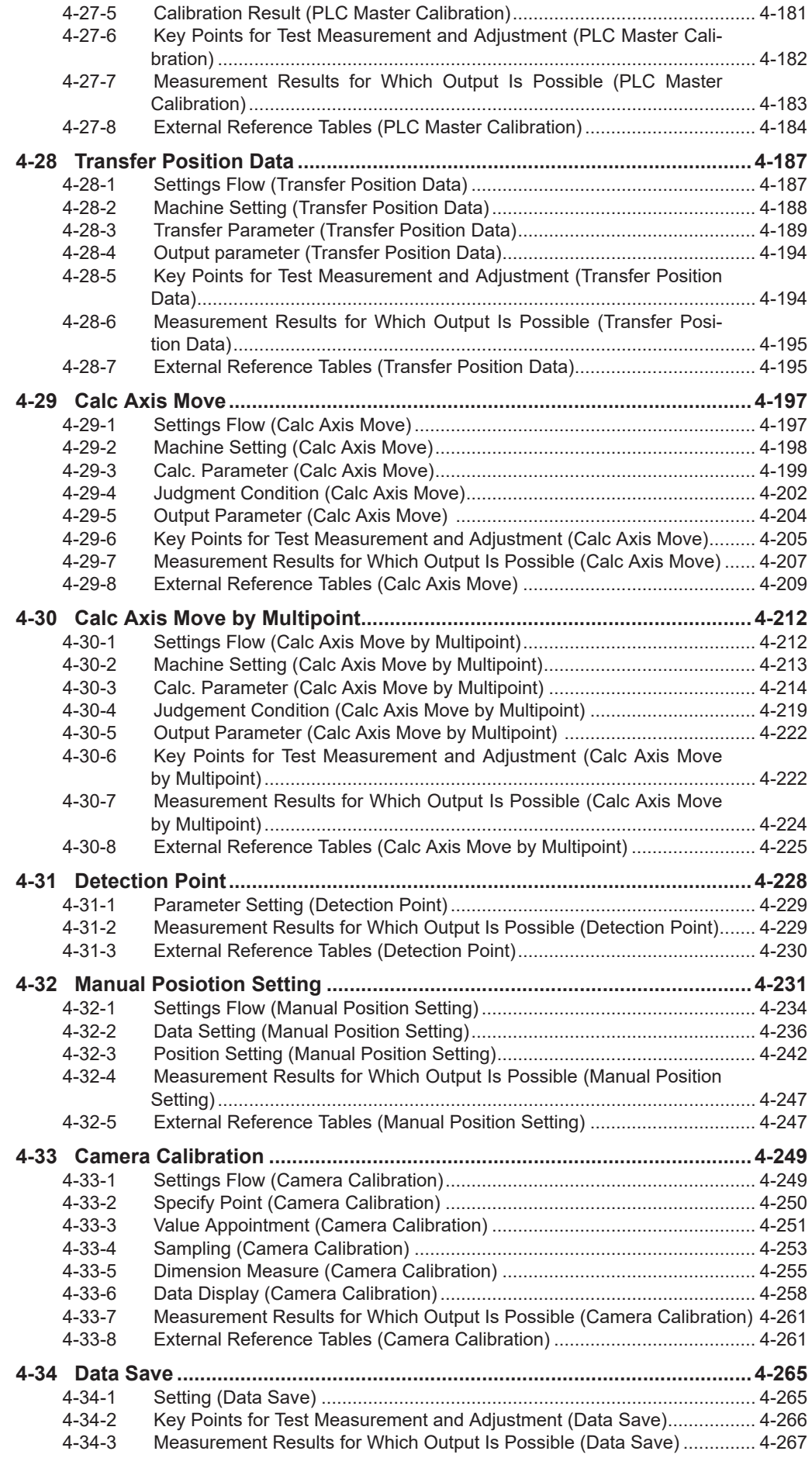

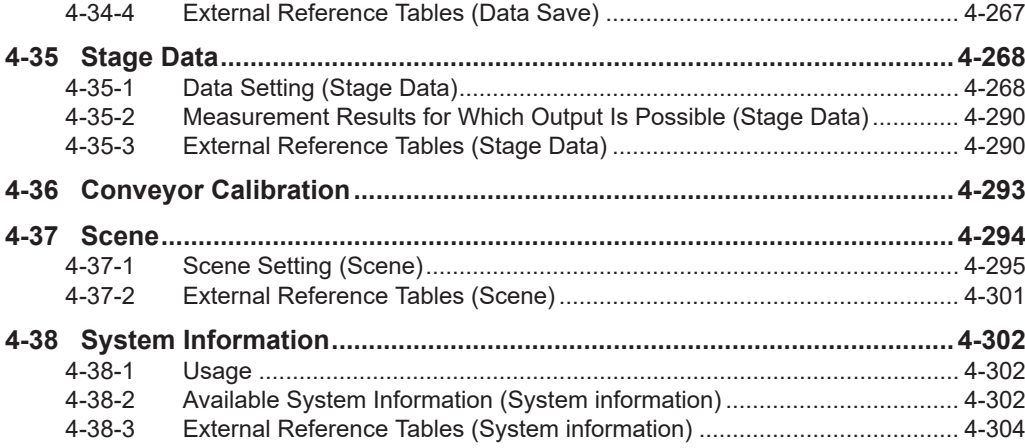

# <span id="page-987-0"></span>**4-1 Unit Macro**

This processing item is not available in the FHV series.

User's original measurement processing can be performed.

Unit macros are convenient if you want to build a new measurement processing by combining filters and measurement processing's, create a complex display that cannot be realized with the result display processing items, or write original text in the detail text display.

## **Used in the Following Case**

• When the processing performed by multiple processing items such as looping or branching can be combined into one.

Ex. When performing Search processing after performing filtering several times

- Using a measurement flow: Combining filters, Calculation, Conditional Branch, and Search processing items.

- Using unit macros: Defining the processing to perform Search measurement processing after performing filter measurements multiple times by adding filters and Search to a measurement flow. Using unit macros makes a measurement flow structure simple.

#### **Precautions for Correct Use**

ſИ

Unit macros cannot be edited by remote operation.

Regarding the specifications for Unit Macro and items to be set with Unit Macro, refer to *Description of the Setting Screen of the Unit Macro processing item and How to Configure Settings* in the *Vision System FH Series Macro Customize Functions Programming Manual* (Cat. No. 367).

# <span id="page-988-0"></span>**4-2 Unit Calculation Macro**

This processing item is not available in the FHV series.

You can perform calculations, as well as setting/acquiring.

This function is convenient when the user wants to calculate a value using an original calculation formula or change the set value or system data of a processing item.

## **Used in the Following Case**

• Possible to combine the processing performed by multiple processing items such as looping or branching into one.

Ex. When using a different calculating equation according to conditions.

- Using a measurement flow: Combining Conditional Branch and Calculation.

- Using unit macros: Define a calculating processing with a calculation equation according to the conditions of Unit Calculation Macro processing item.

Using unit calculation macros makes a measurement flow structure simple.

• Possible to combine the processing done by multiple processing items such as changing settings for multiple processing items according to conditions can be combined into one.

Ex. When changing the extraction conditions for labeling based on the sorting results

- Using a measurement flow: Combining Conditional Branch, Calculation, and Set Unit Data processing items.

- Using unit calculation macros: Defining the processing to assign values to the variables according to conditions by registering variables as reference variables for labeling extraction conditions. Using unit calculation macros makes a measurement flow structure simple.

Regarding the specifications for Unit Calculation Macro and items to be set with Unit Calculation Macro, refer to *Description of the Setting Screen of the Unit Calculation Macro processing item and How to Configure Settings* in the *Vision System FH Series Macro Customize Functions Programming Manual* (Cat. No. 367).

#### **4-2-1 External Reference Tables (Unit Calculation Macro)**

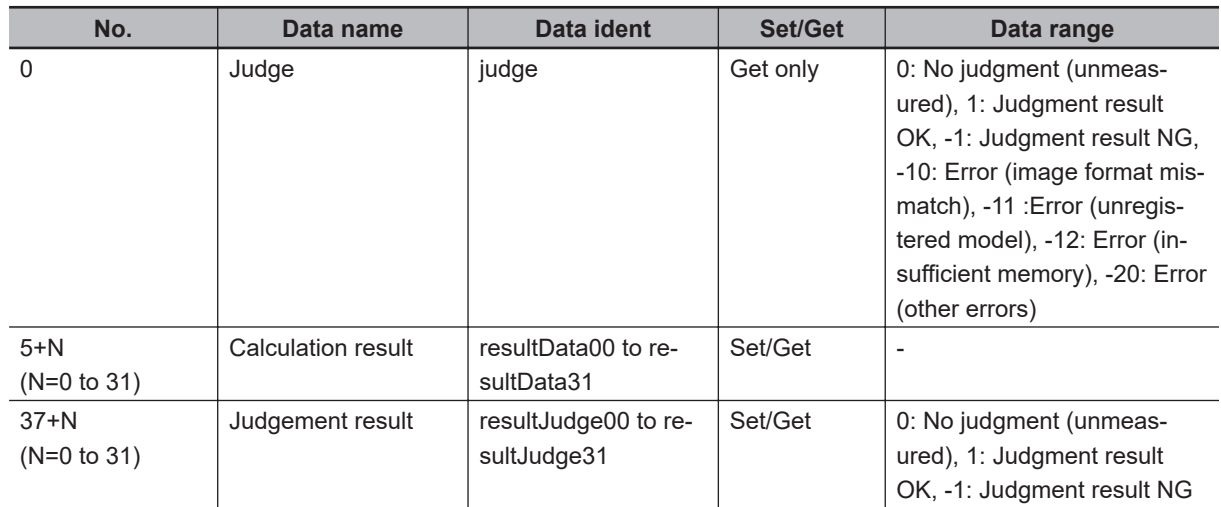

# <span id="page-989-0"></span>**4-3 Calculation**

## **Used in the Following Case**

• When changing the inspection details using calculation results:

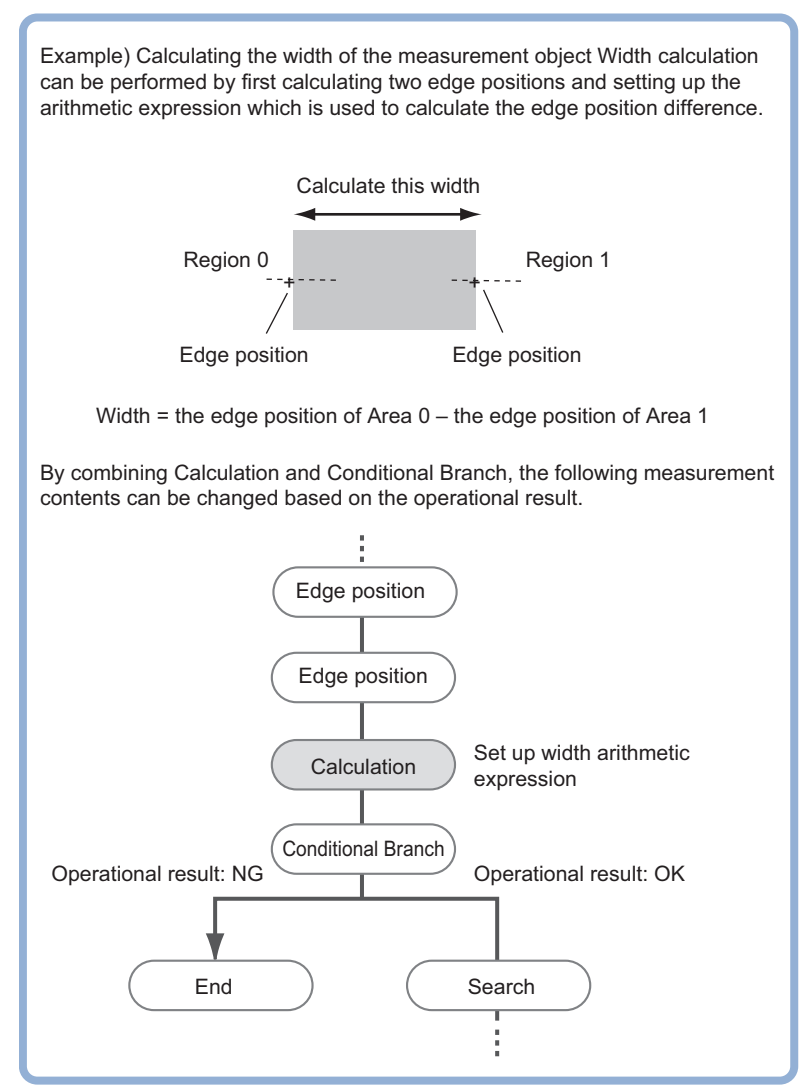

• When performing calculation by using calculation results from other processing units:

## <span id="page-990-0"></span>**4-3-1 Settings (Calculation)**

The number of calculation expressions possible to set up in one unit is up to 32. When using more than that, use multiple processing units.

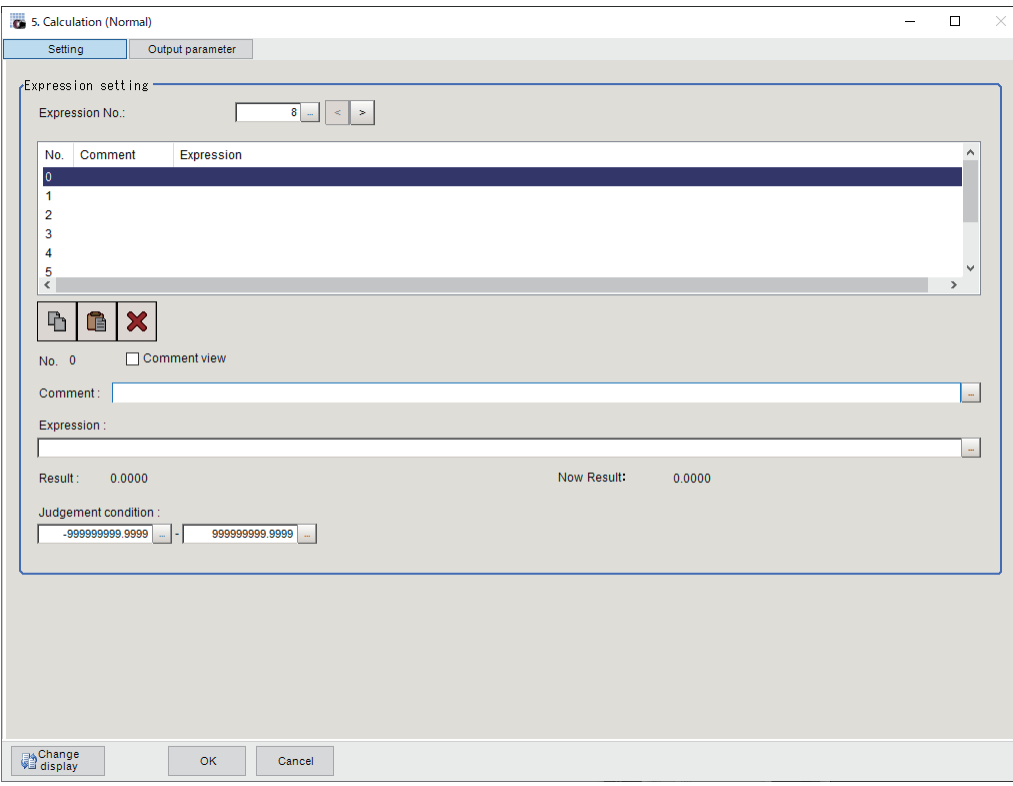

#### **Additional Information**

Just setting up calculation expressions does not output calculation results to external devices. When to do so, using the flow editing, set processing items related to *Output Result* after the *Calculation* in the measurement flow. For details, refer to *[Section 6 Output Result](#page-1356-0)* on page [6-1.](#page-1356-0)

- *1* In the Item tab area, click **Setting**.
- *2* Set the *Expression No.* to set up.

*Expression No.* is up to 32. By increasing or decreasing the *number of settings*, the displayed data in the *Expression setting* area follows it.

*3* Click *No.* to set up the calculation expression from the list in the **Expression setting** area. The selected number is displayed blow the list.

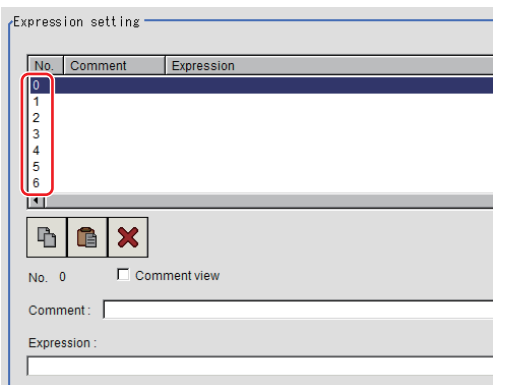

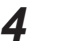

**4** Click **b** at the right of the *Expression* text box. The *Setting expression* dialog is displayed.

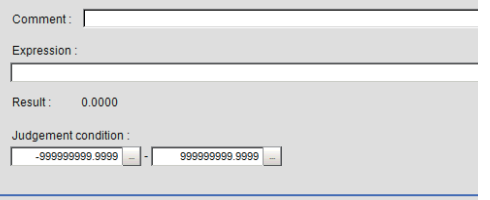

**5** Set up the calculation expression.

Submenus for the settings are displayed according to processing units and variables. Selecting and clicking an item in the submenu adds it to the calculation expression.

For details, refer to *[4-3-3 Layout of Setting Expression Window \(Calculation\)](#page-993-0)* on page 4-12.

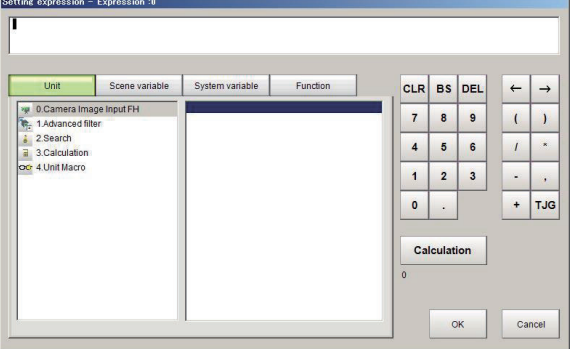

*6* Click **Calculation** to check the validity of the calculation expression. When executing it, the calculation result is displayed in black under **Calculation**. If there is an error, a message of *Error of the expression* is dispalyed in red.

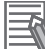

#### **Additional Information**

If an error message is displayed, check the following.

- Unit value, numeric, function, or TJG should be set just before or after operators.
- Operators and commas should not be set at the start or end of an expression.
- Operators cannot be set continuously.
- Values and functions of TJG and units cannot be set continuously.
- Should use the right and left parentheses ( ) in a pair.
- Make sure to set function arguments.

*7* After setting up the expression, click **OK**.

The value of *Now result* is updated when the expression was completed.

<span id="page-992-0"></span>If clicking **OK** while there is an error in the calculation expression, a dialog of *Error of the expression* is displayed. Correct the calculation expression.

**8** Click **:** for the **Comment** to add a description of the calculation expression as necessary. Multilingual is supported.

For details, refer to *Inputting Text* in the *Vision System FH/FHV Series User's Manual* (Cat. No. Z365).

*9* Place a check to *Comment view* to display it in the **Detail Result Pane** area,

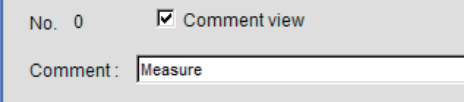

*10* Set the upper and lower judgment limits in the *Judgment condition*.

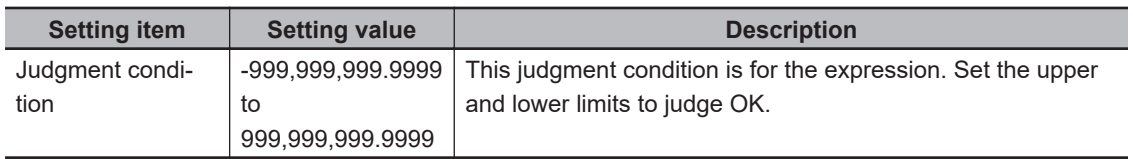

*11* Repeat step 2 to 8 to set the expression.

#### **4-3-2 Output parameter (Calculation)**

Select whether or not to reflect the judgment results of this processing unit to the overall judgment of the scene.

*1* In the Item tab area, click **Output parameter**.

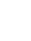

*2* Select whether or not to reflect it to the overall judgment in *Reflect to overall judgement* area.

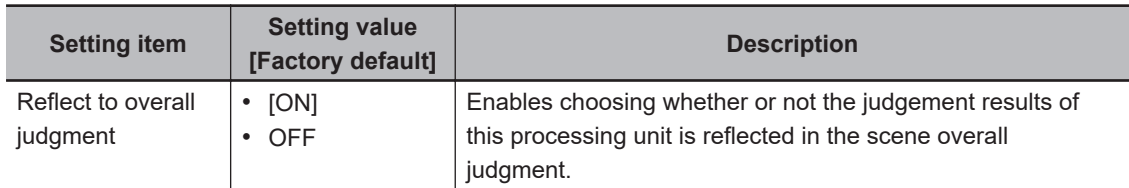

## <span id="page-993-0"></span>**4-3-3 Layout of Setting Expression Window (Calculation)**

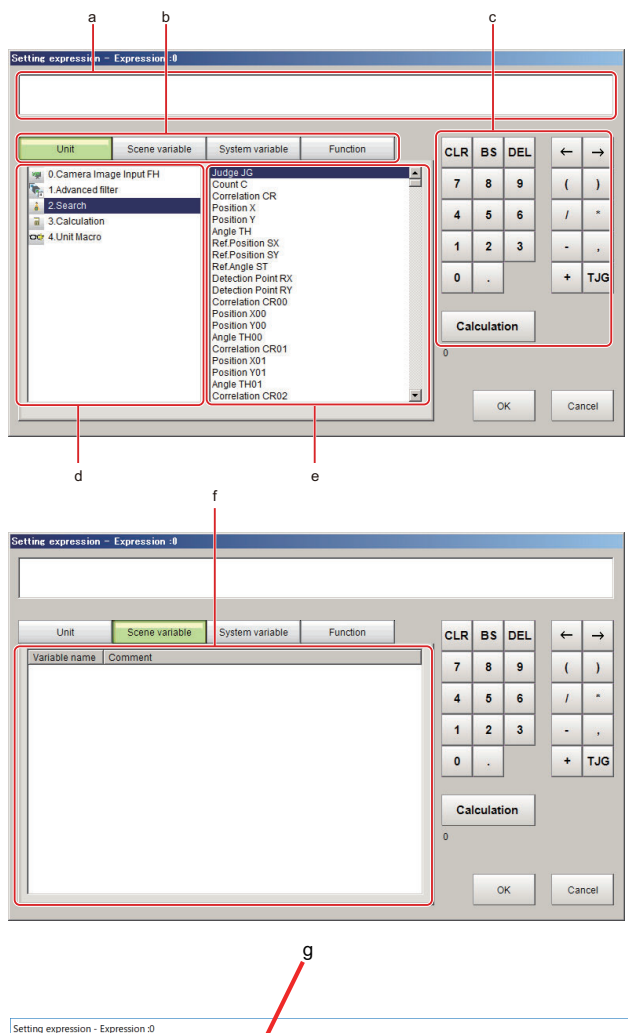

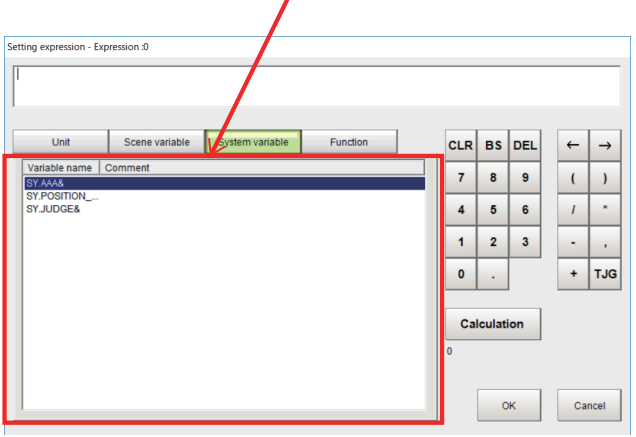

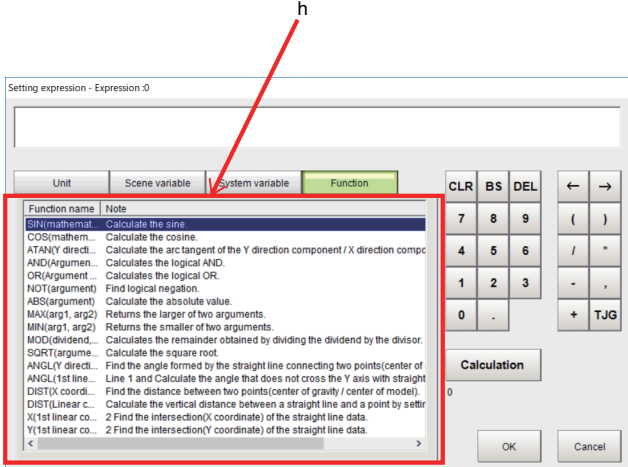

#### a. Expression Display Area:

This area is for setting expressions. The expressions are displayed in the following manner.

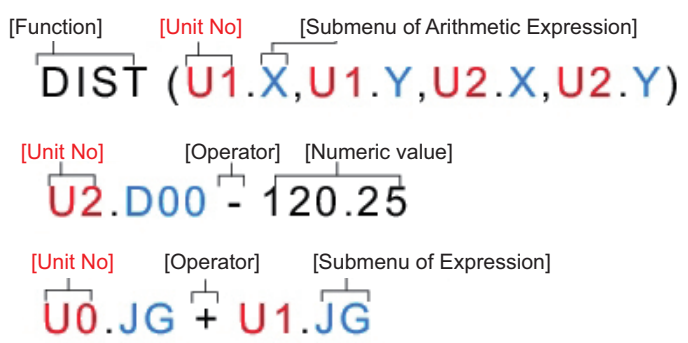

#### b. Unit/Variable Tab:

Tabs for selecting input objects for expressions: **Unit**, **Scene**, **System**, and **Function**. The Expression Setting window varies depending on the selected object.

- Unit tab: Measurement flow display area and data area
- Scene variable tab: Scene variable list area
- System variable tab: System variable list area
- Function tab: Function list area
- c. General Button Area:

These common buttons are required for editing expressions. Numbers and operators can be input here.

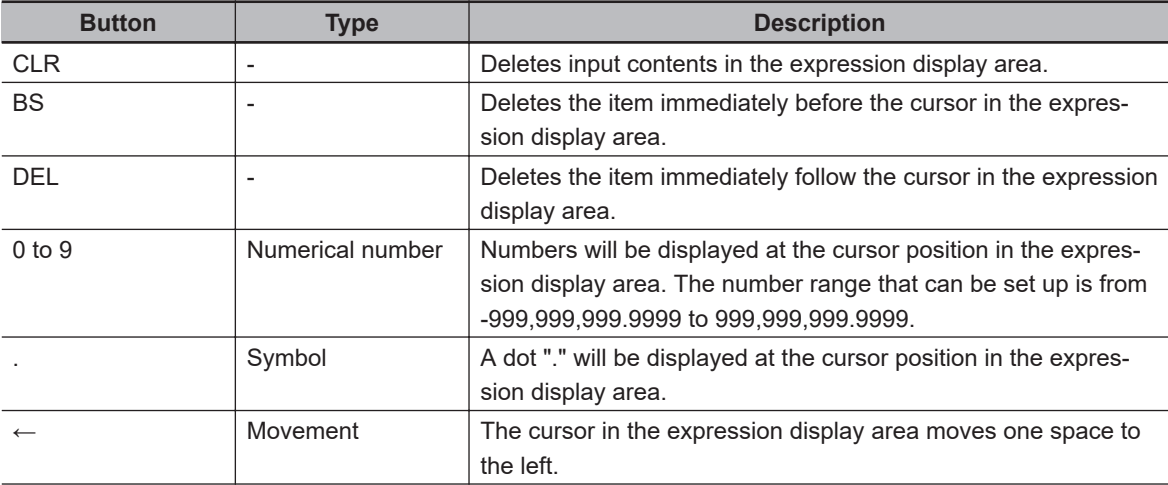

**4**

4-3-3 Layout of Setting Expression Window (Calculation)

4-3-3 Layout of Setting Expression Window (Calculation)

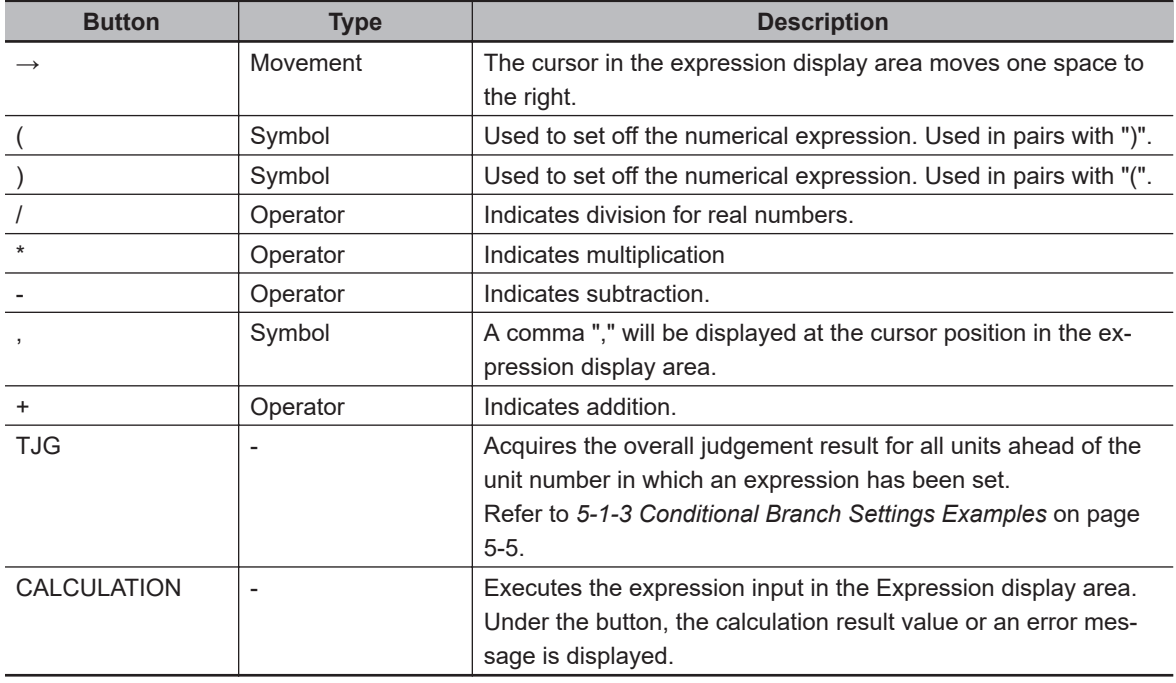

d. Measurement flow display area (Unit tab):

This is displayed when the Unit tab is selected.

Numbers and names of the processing units displayed in the current scene are displayed. When selecting a processing unit, available data for the calculation expression will be displayed in the Data list area.

For details, refer to *Measurement Results for Which Output Is Possible*.

e. Data list area (Unit tab):

This is displayed when the Unit tab is selected.

Available data for the calculation expression of a processing unit selected in the Measurement flow display area is displayed. Clicking data to input is possible to input it to the calculation expression in the Expression display area.

For details, refer to *Measurement Results for Which Output Is Possible*.

- f. Scene variable list area (Scene tab): Scene variables used in the current scene are displayed. Clicking a Scene variable to input is possible to input it to the calculation expression in the Expression display area.
- g. System variable list area (System tab): System variables used in the current scene are displayed. Clicking a System variable to input is possible to input it to the calculation expression in the Expression display area.
- h. Function list area (Function tab):

Available functions for the calculation expression are displayed. Clicking a function to input is possible to input it in the Expression display area.

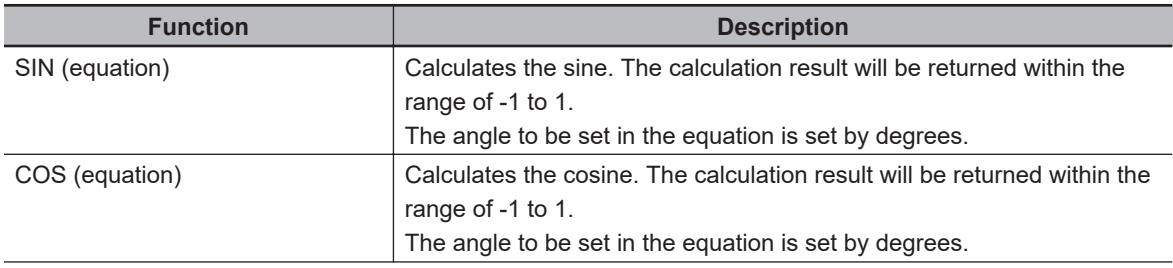

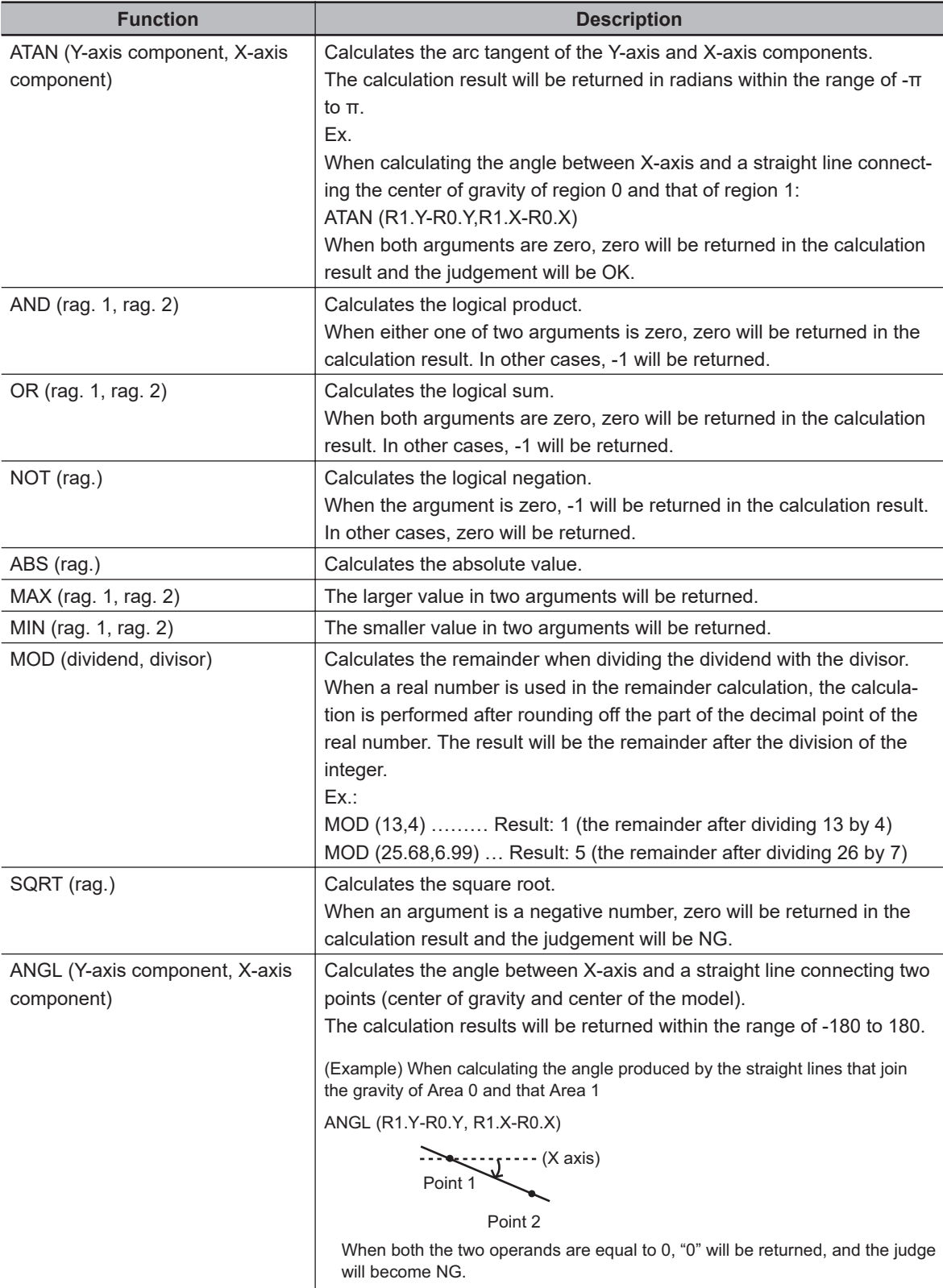

<span id="page-997-0"></span>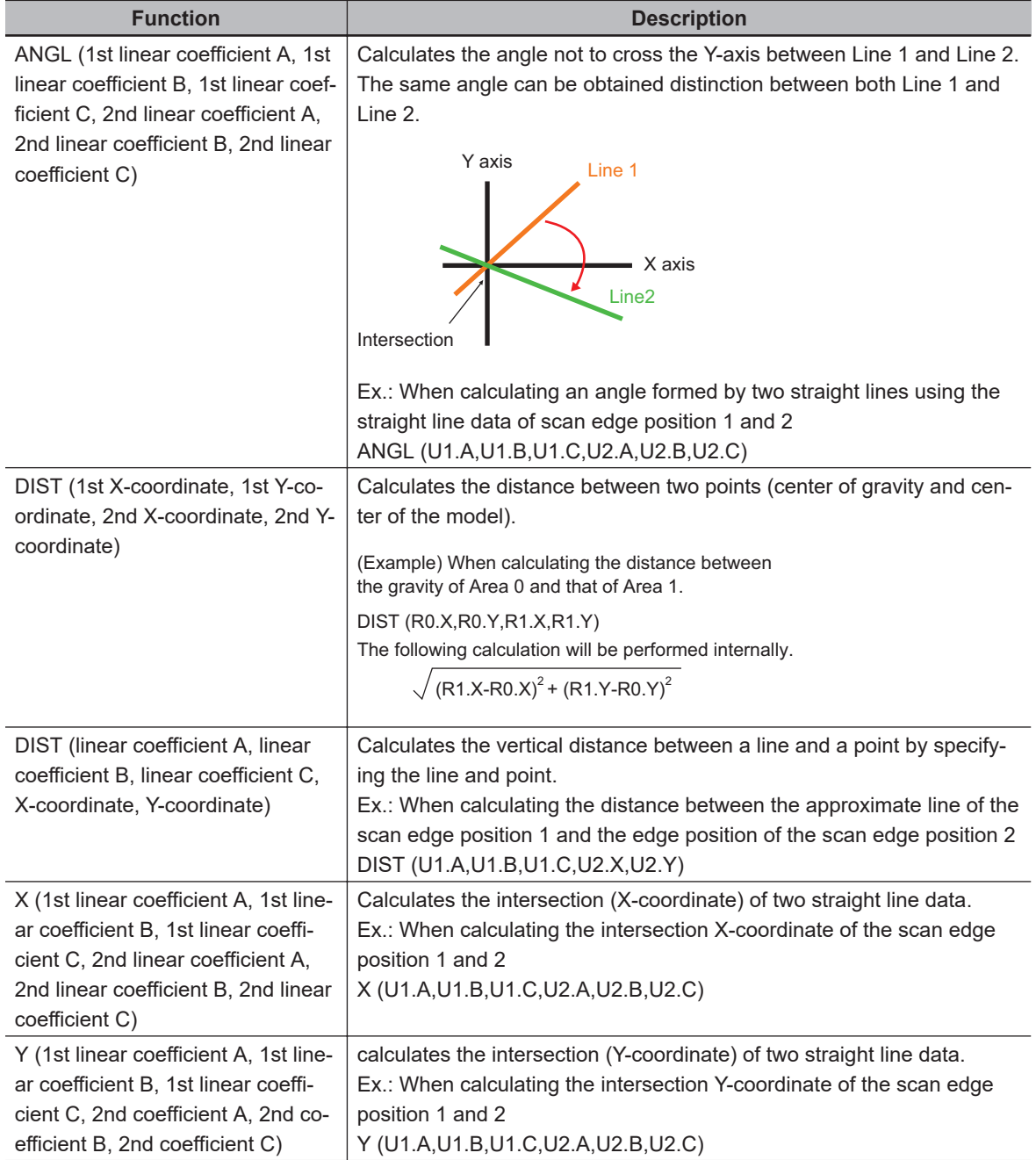

## **4-3-4 Expression Usage Examples (Calculation)**

#### **Perform judgement by combining the judgement results of unit 0 and unit 1**

 $\bullet$  **Example: Perform judgement by combining the judgement results of unit 0 and unit 1**

When both unit 0 and unit 1 were judged as OK, the calculation result will be judged as OK.

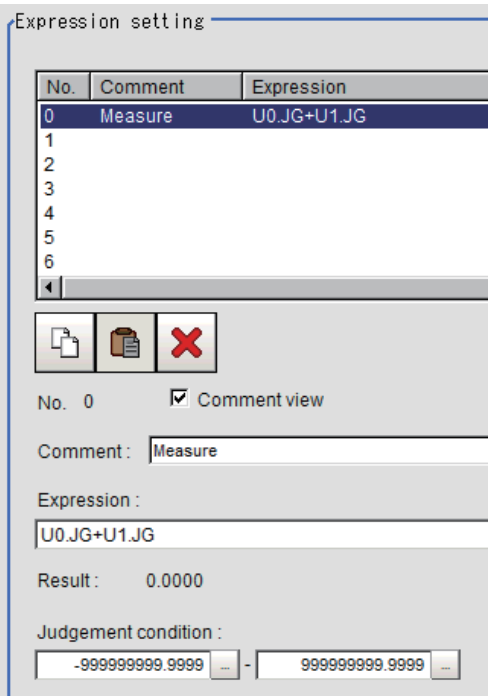

4-3 Calculation **4-3 Calculation 4**

Step 1: Set the sum of the judgement result (U0.JG, U1.JG) of unit 0 and 1 to the calculation expression.

The sum of adding the judgement value (1: OK / -1: NG) based on the unit 0 judgement conditions and that based on the unit 1 judgement conditions is displayed on *Result*.

Step 2: The calculation result of step 1 is judged based on the judgement upper and lower limits. When *2* is set to both the judgement upper and lower limits, the calculation result will be judged as OK when both unit 0 and unit 1 were judged as OK.

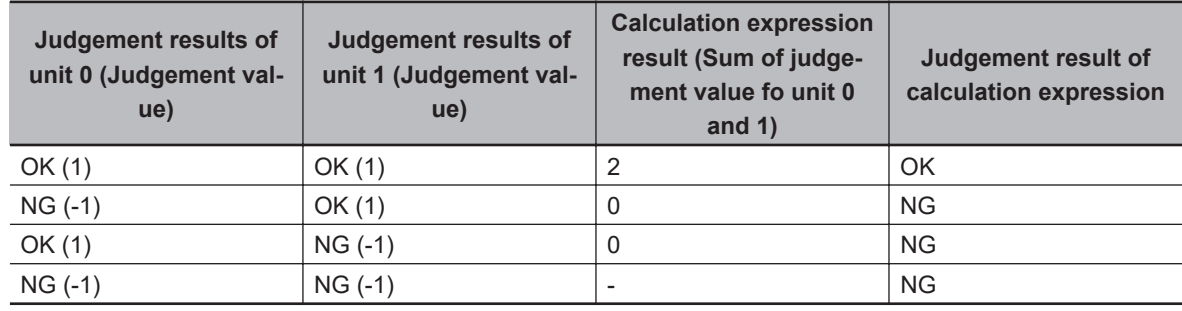

## **Using Values of Other Calculation Expressions**

Up to 32 calculation expressions are available in one expression unit.

Values of ther calculation expression set in the same expression unit are also available.

Since calculation results for the calculation expression to be used are displayed as D00 to D31 and judgement results for the used calculation expression are displayed as J00 to J31, set as *U3, D00* in *Unit number, Calculation results* (results of calculation expression 0 set for a processing item *Calculation* of unit number *3*).

For the following scene settings:

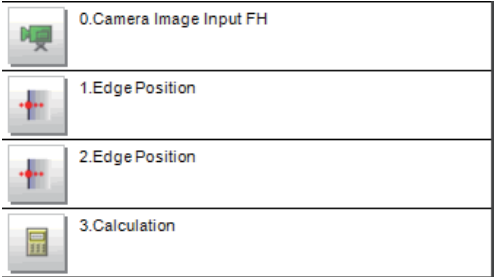

 $\bullet$  **Example: Calculate the reference position distance and measurement results distance at the edge position and output the difference between the two distance**

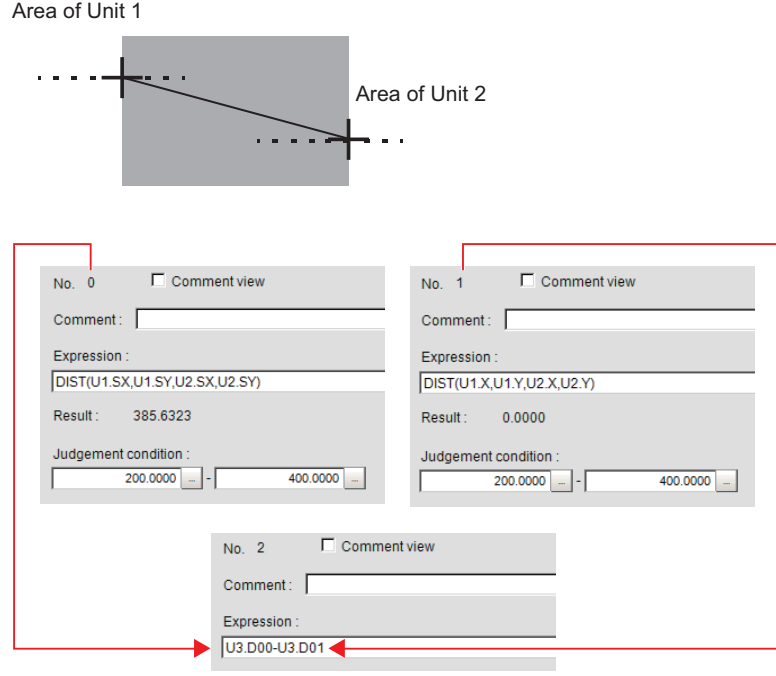

Substitute the operational results of Expression 0 (DO0) and Expression 1 (DO1)

Set calculation expressions in the following manner.

- Calculation 0: DIST (U1.SX,U1.SY,U2.SX,U2.SY)
- This equation calculates the distance between two reference positions of unit 1 and 2. The function *DIST* calculates the distance between two points.
- Calculation 1: DIST (U1.X,U1.Y,U2.X,U2.Y) This expression calculates the ditance between two measurement positions of unit 1 and unit 2. The function *DIST* calculates the distance between thwo points.
- Calculation 2: U3.D01-U3.D00 (Unit 3: Calculation **Calculation 1** - Unit 3: Calculation **Calculation 0**) This equation calculates the difference between results of Calculation 1 and Calculation 0 in unit 3 (in this example, **Operation**) .

#### <span id="page-1000-0"></span>**Precautions for Correct Use**

#### **Calculating order of calculation expressions:**

An expression using results of other calculation expressions must be set with a higher calculation number than the substituted calculation number. If a smaller calculation number than the substituted calculation number were set, the previous calculation results will be set to the substituted calculation number.

Calculating order

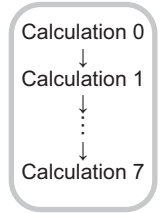

Calculate the distance between the two points in the inspection region in

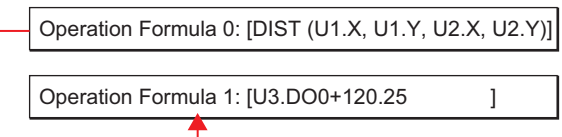

When you substitute these equations with each other

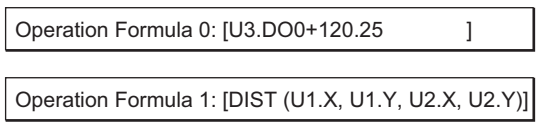

Since the calculation of operation formula 0 is earlier than operation formula 1, the last operation result of operation formula 1 will be substituted into U3 D01

## **Counting Number of Measurements**

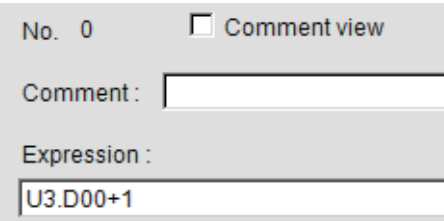

The measurement count is counted by adding *1* to each calculation number 0.

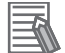

#### **Additional Information**

- As calculation results are cleared or the power is turned off, U3.Doo will return to *0*, therefore the measurement counts are also reset.
- When resetting the measurement counts per a certain count in a measurement processing, use a processing unit data setting for it.

#### **4-3-5 Key Points for Test Measurement and Adjustment (Calculation)**

The following content is displayed in the *Detail result* area as text.

**4-3 Calculation**

4-3 Calculation

**4**

4-3-5 Key Points for Test Measurement and Adjustment (Calculation)

4-3-5 Key Points for Test Measurement and Adjustment (Calculation)

<span id="page-1001-0"></span>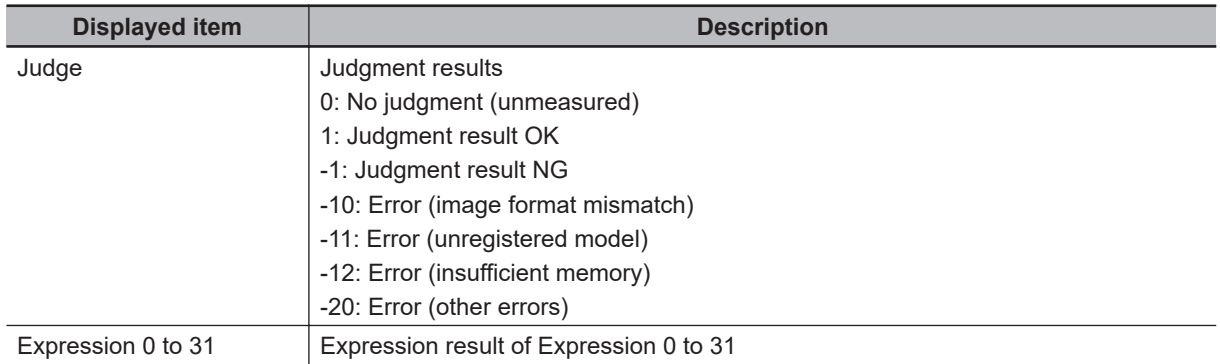

## **4-3-6 Measurement Results for Which Output Is Possible (Calculation)**

The following values can be output using processing items related to result output. It is also possible to reference measurement values from calculation expressions and other processing units.

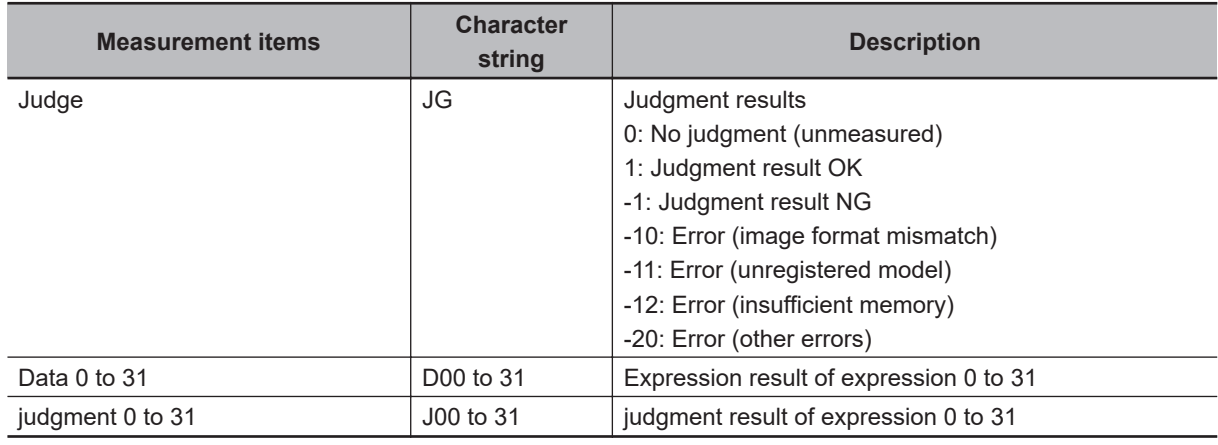

## **4-3-7 External Reference Tables (Calculation)**

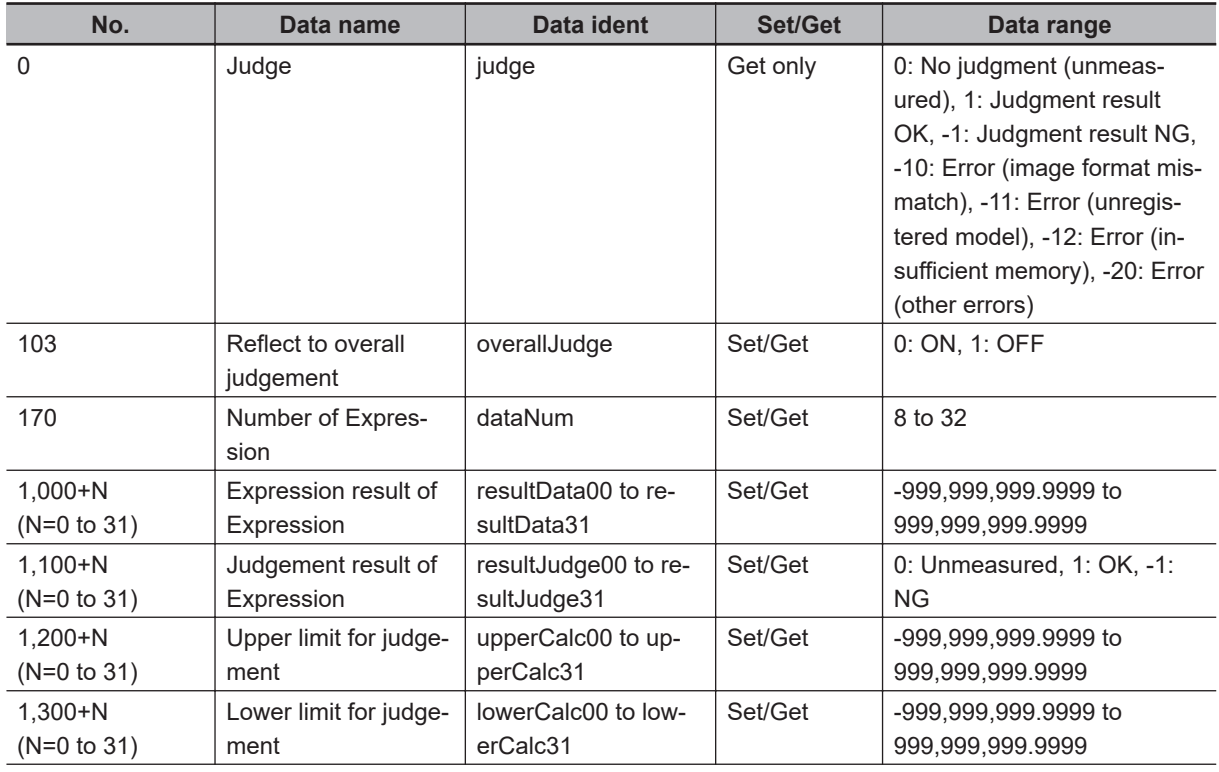

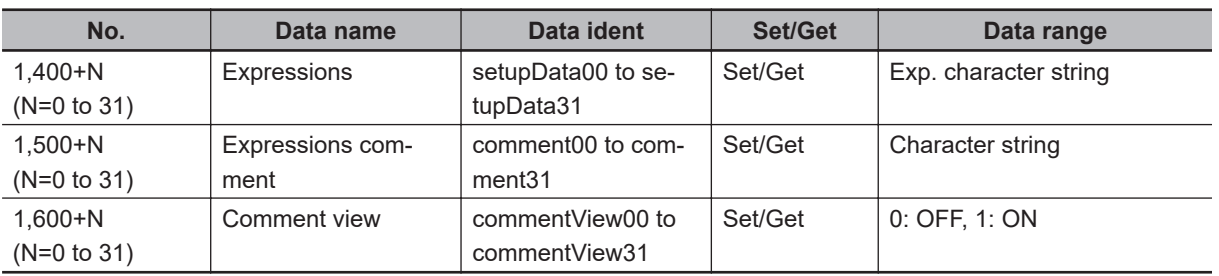

## <span id="page-1003-0"></span>**4-4 Line Regression**

Calculates the line that generates the shortest total disance form multiple measurement corrdinates (Line Regression).

It can also calculate the intersection and angle between two lines and the distance between a line and a point.

## **Used in the Following Case**

For calculating the intersection and distance of lines by computing lines

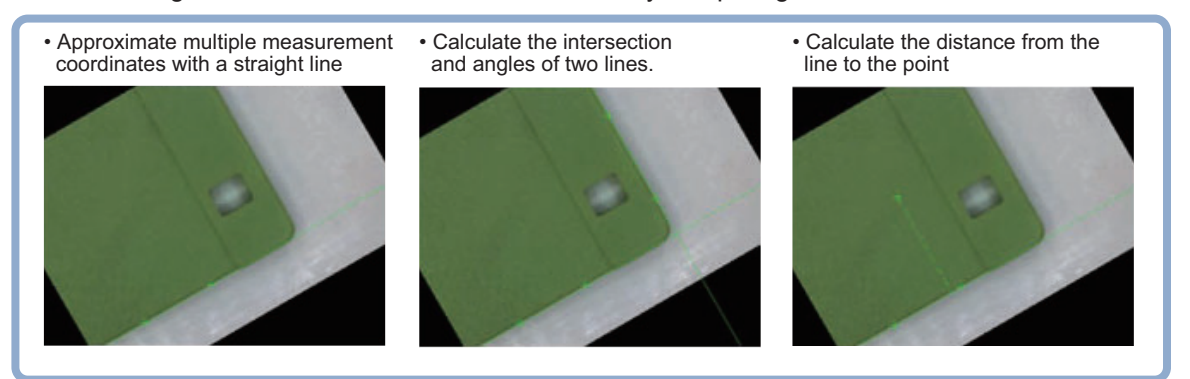

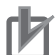

#### **Precautions for Correct Use**

Do not set processing units that perform affine transformations such as position correction between Line Regression and a unit that inputs for Line Regression.

#### **4-4-1 Function Selection (Line Regression)**

Here, select functions depending on applications.

- *1* In the Item Tab area, click **Select function**.
- *2* Select a function in the *Select function* area.

Select function –

C Calculate line

- C Calculate cross point and angle of two lines
- C Calculate distance between line and point

<span id="page-1004-0"></span>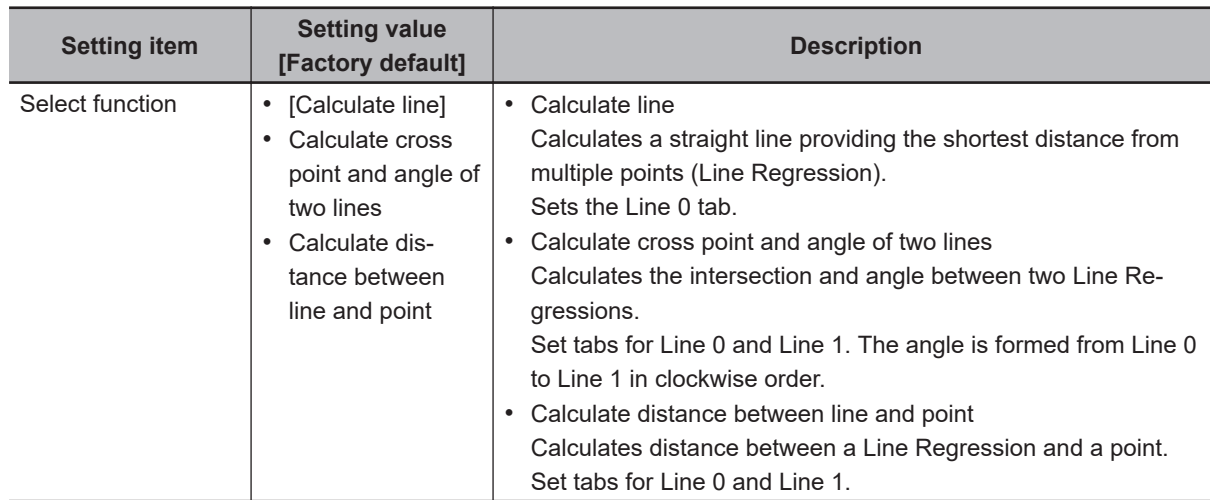

## **4-4-2 Line 0 (Line Regression)**

- *1* in the Item Tab area, click **Line 0**.
- *2* Set this to remove noise points when calculating straight lines.

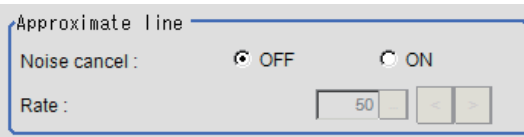

| <b>Setting item</b> | <b>Setting value</b><br>[Factory default] | <b>Description</b>                                                                                                    |
|---------------------|-------------------------------------------|----------------------------------------------------------------------------------------------------|
| Noise cancel        | $\cdot$ [OFF]<br>$\cdot$ ON               | When placing a check at ON, an approximate line is calculat-<br>ed by excluding the points with large deviation among the<br>measured points. |
| Rate                | 0 to 100 $[50]$                           | Specify the ratio [%] of the points to exclude as noise.                                                                                      |

*3* Set each item in the *Parameter* area.

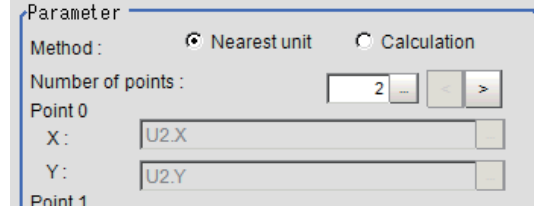

<span id="page-1005-0"></span>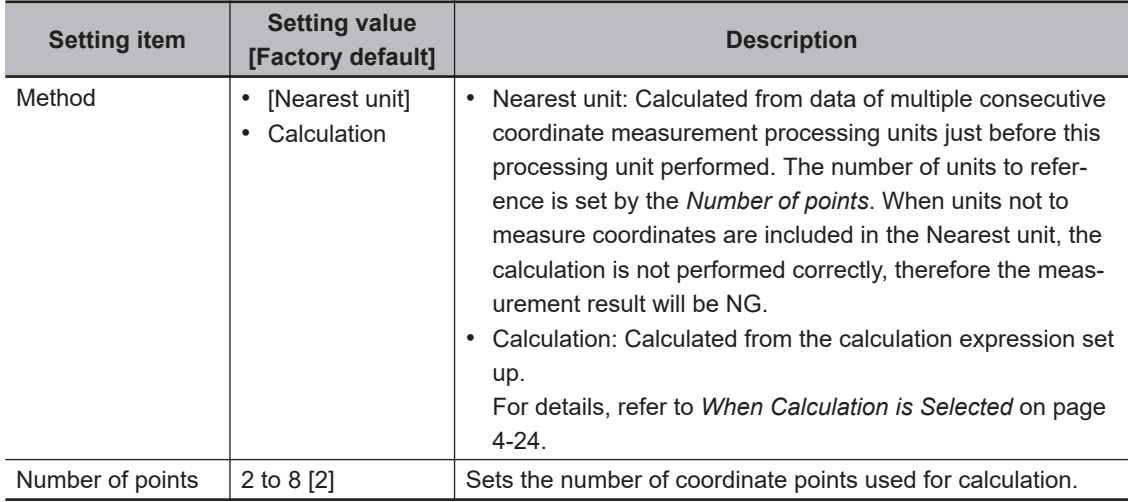

*4* Click **OK**.

## **When Calculation is Selected**

**1** Click  $\overline{\cdots}$  at the right of the input text box to set the calculation expression.

The *Setting expression* dialog is displayed.

For details, refer to *[4-3-3 Layout of Setting Expression Window \(Calculation\)](#page-993-0)* on page 4-12.

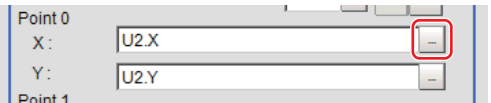

*2* After setting up the expression, click **OK**. The expression is confirmed.

#### **4-4-3 Line 1 (Line Regression)**

**Line 1** is only enabled when *Calculate cross point and angle of two lines* is selected in the Select function.

• The set up method is the sme as **Line 0**. For details, refer to *[4-4-2 Line 0 \(Line Regression\)](#page-1004-0)* on page 4-23.

#### **4-4-4 Point (Line Regression)**

**Point** is only enabled when *Calculate distance between line and point* is selected in *Select function*.

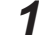

*1* In the Item Tab area, click **Point**.

2 Click  $\cdots$  at the right of the input text box to set the calculation expression. The *Setting expression* dialog is displayed.

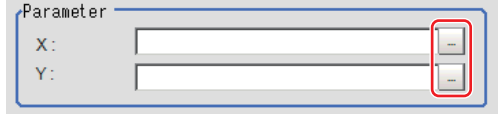

<span id="page-1006-0"></span>*3* After setting up the expression, click **OK**. The expression is confirmed.

#### **4-4-5 Key Points for Test Measurement and Adjustment (Line Regression)**

The following content is displayed in the *Detail result* area as text.

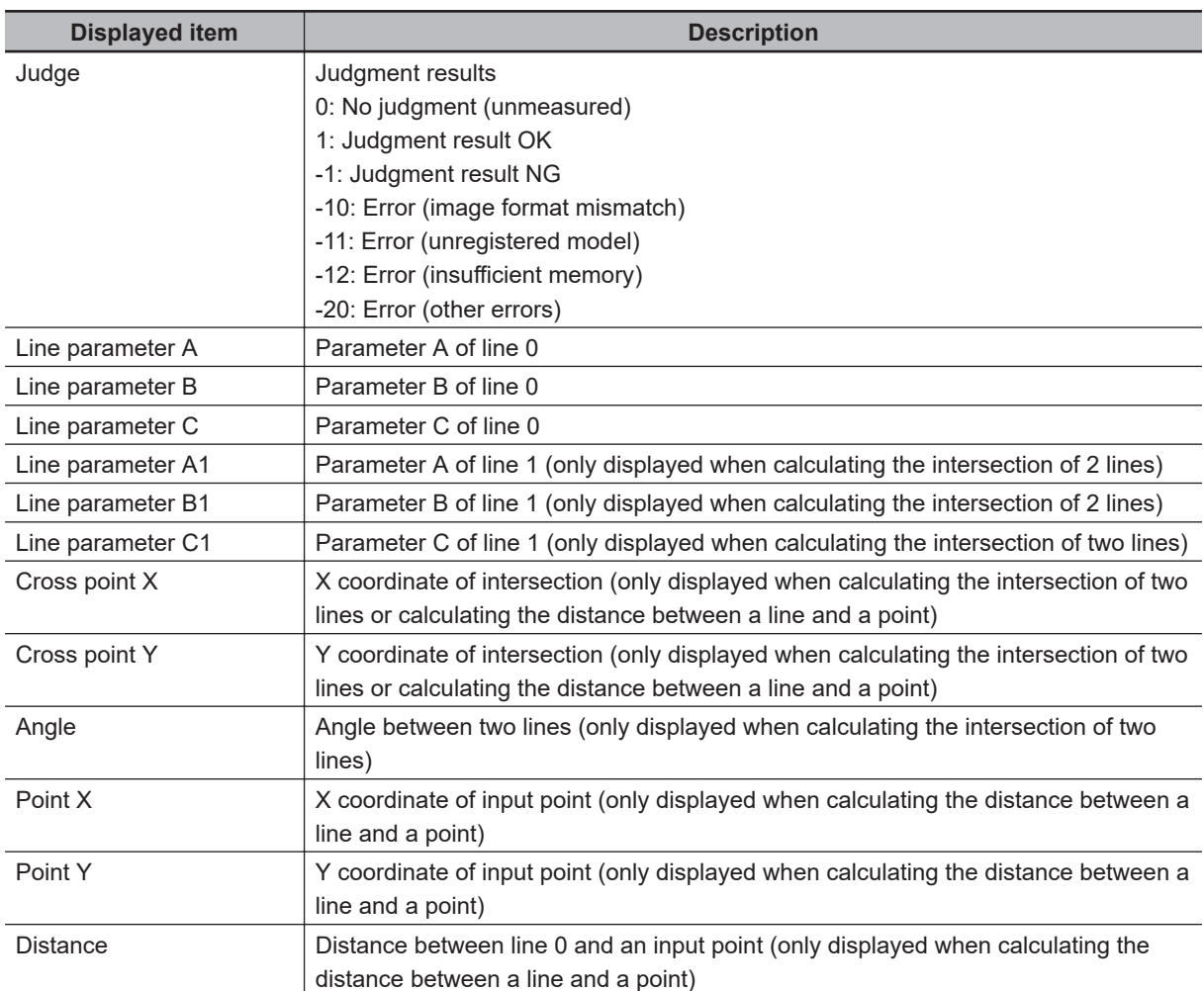

#### **4-4-6 Measurement Results for Which Output Is Possible (Line Regression)**

The following values can be output using processing items related to result output. It is also possible to reference measurement values from calculation expressions and other processing units.

<span id="page-1007-0"></span>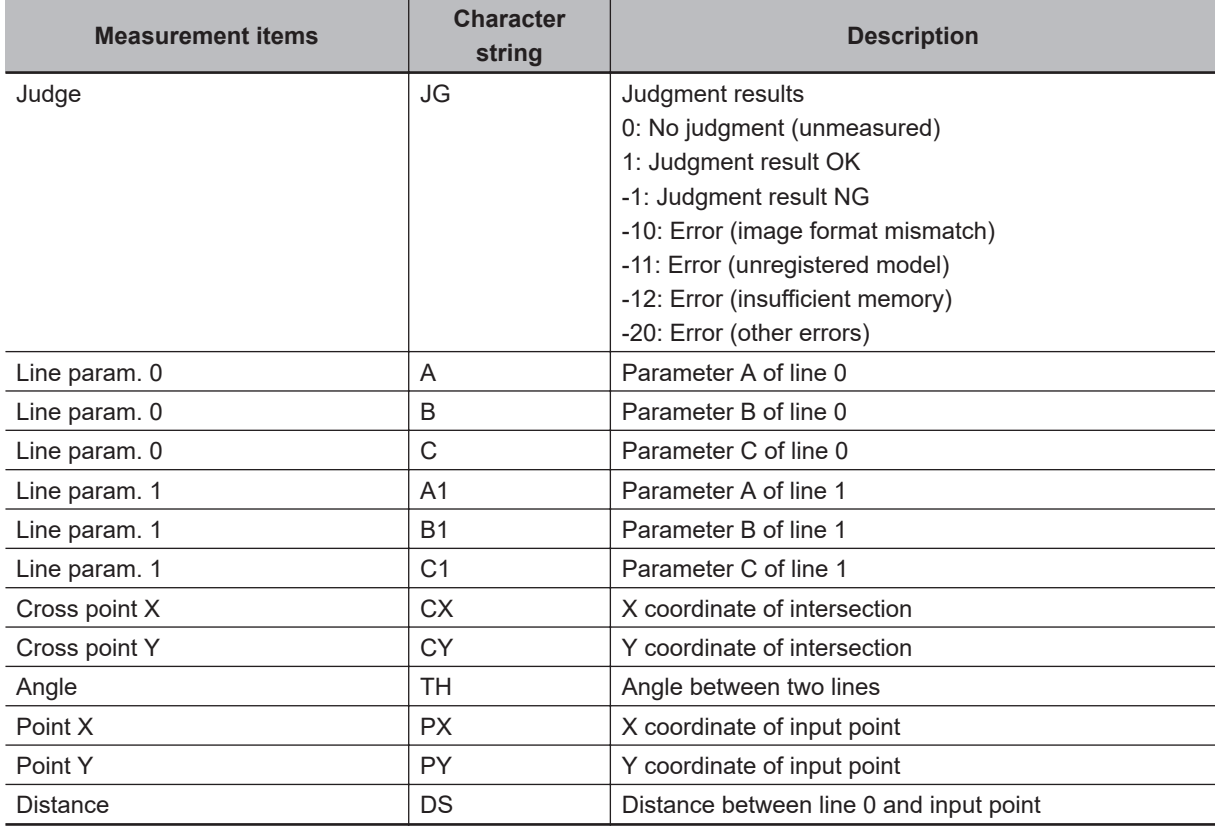

## **4-4-7 External Reference Tables (Line Regression)**

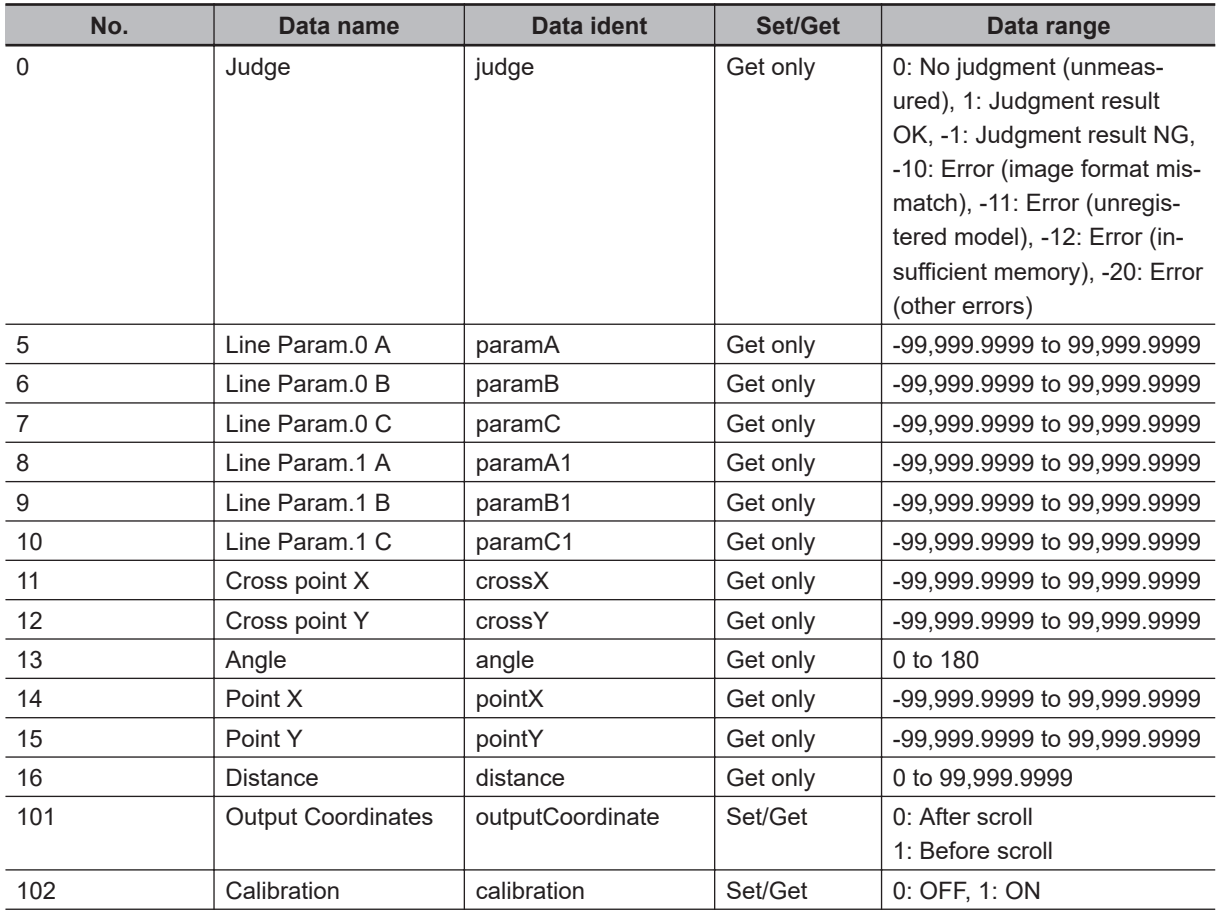
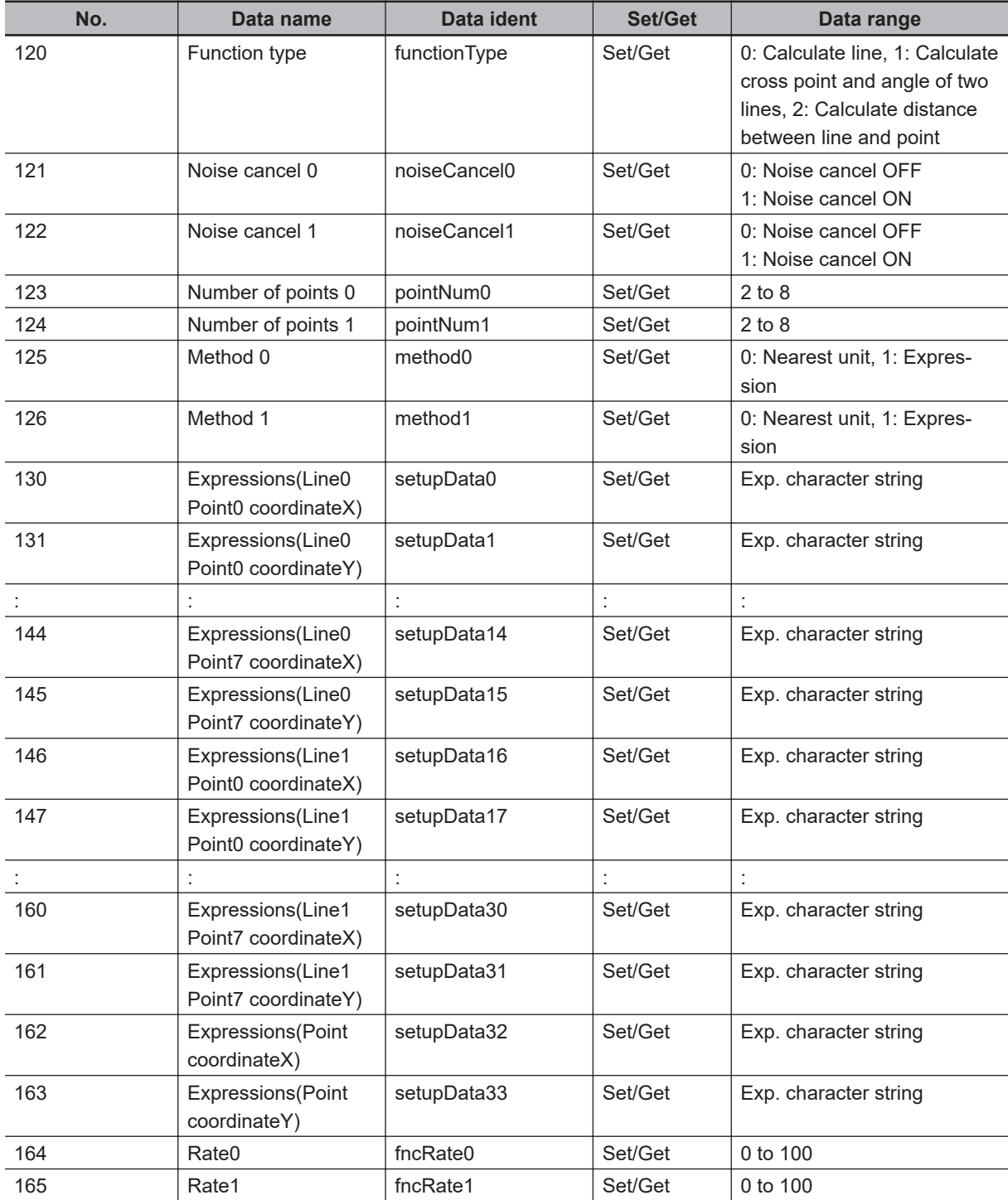

## **4-5 Circle Regression**

Calculates the circle that generates the shortest total distance from multiple measurement coordinates (Circle Regression).

## **Used in the Following Case**

This is used when calculating the ceter and radius of a circle.

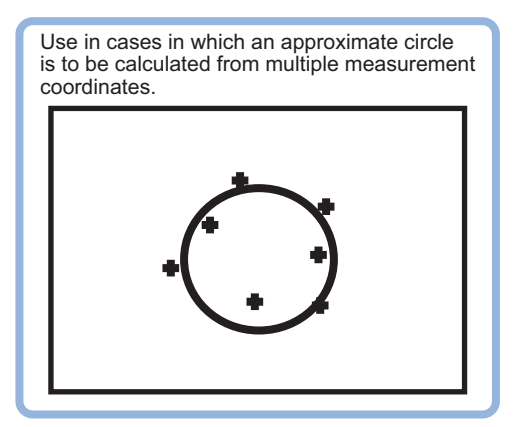

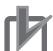

#### **Precautions for Correct Use**

Do not set processing units that perform affine transformations such as position correction between Circle Regression and a unit that inputs for Circle Regression.

#### **4-5-1 Parameter Settings (Circle Regression)**

*1* In the *Parameter* area, set each item.

| ≁Parameter         |                       |                |  |
|--------------------|-----------------------|----------------|--|
| Method:            | <b>G</b> Nearest unit | C. Calculation |  |
| Number of points : |                       | $\sim$         |  |

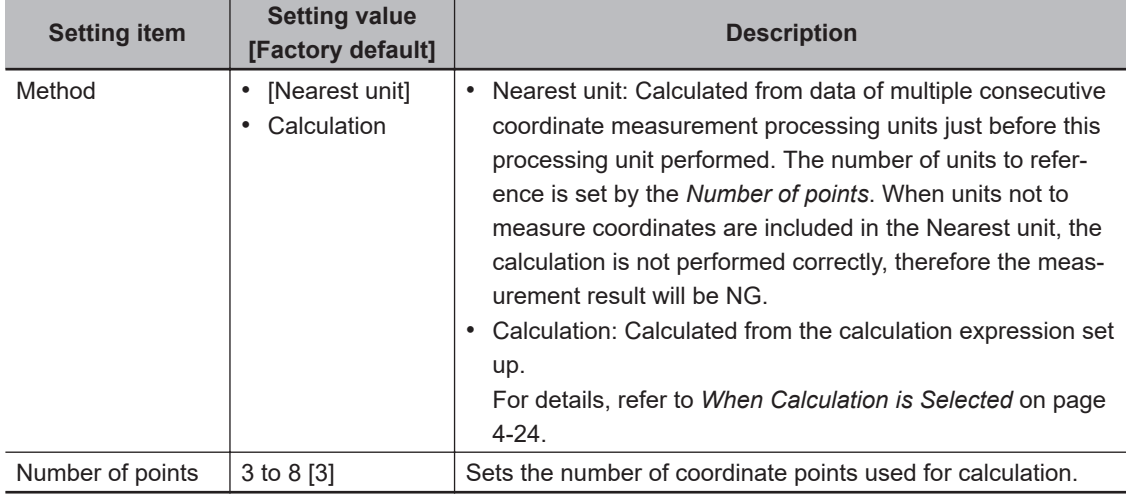

## *2* Click **OK**.

## **When Calculation is Selected**

1 Click  $\cdots$  at the right of the input text box to set the calculation expression. The *Setting expression* dialog is displayed.

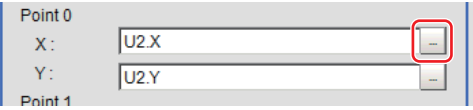

*2* After setting up the expression, click **OK**. The expression is confirmed.

### **4-5-2 Key Points for Test Measurement and Adjustment (Circle Regression)**

The following content is displayed in the *Detail result* area as text.

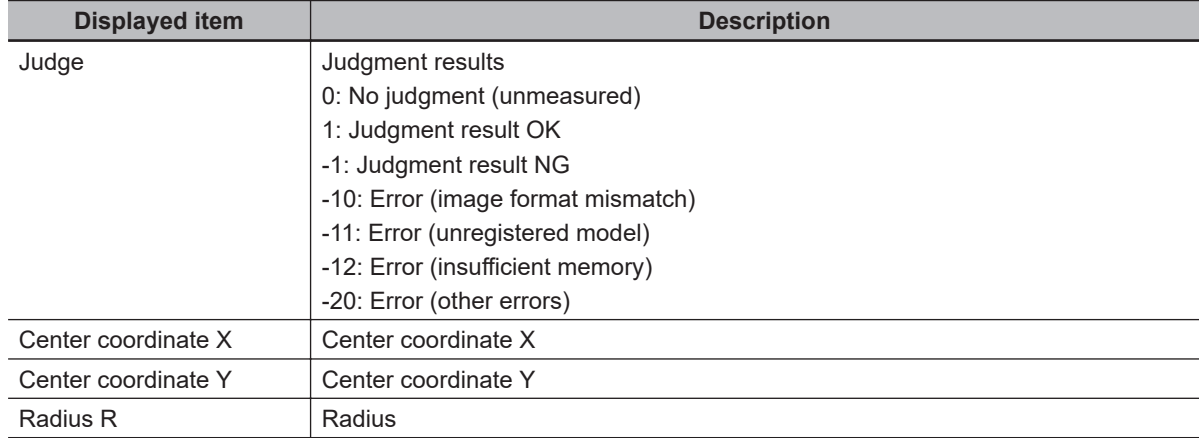

### **4-5-3 Measurement Results for Which Output Is Possible (Circle Regression)**

The following values can be output using processing items related to result output. It is also possible to reference measurement values from calculation expressions and other processing units.

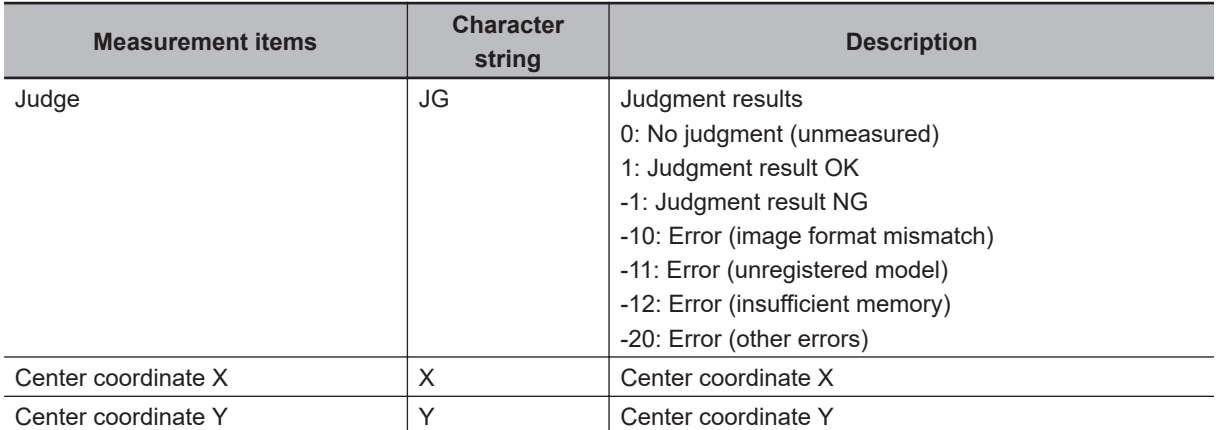

**4**

4-5-2 Key Points for Test Measurement and Adjustment (Circle Regression)

4-5-2 Key Points for Test Measurement and Adjustment (Circle Regression

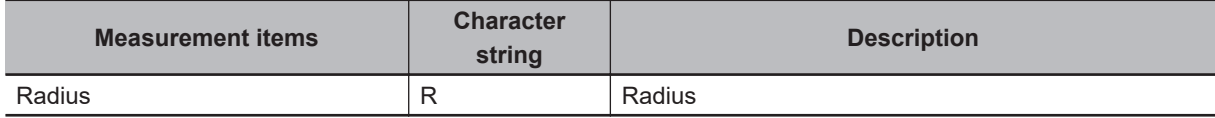

## **4-5-4 External Reference Tables (Circle Regression)**

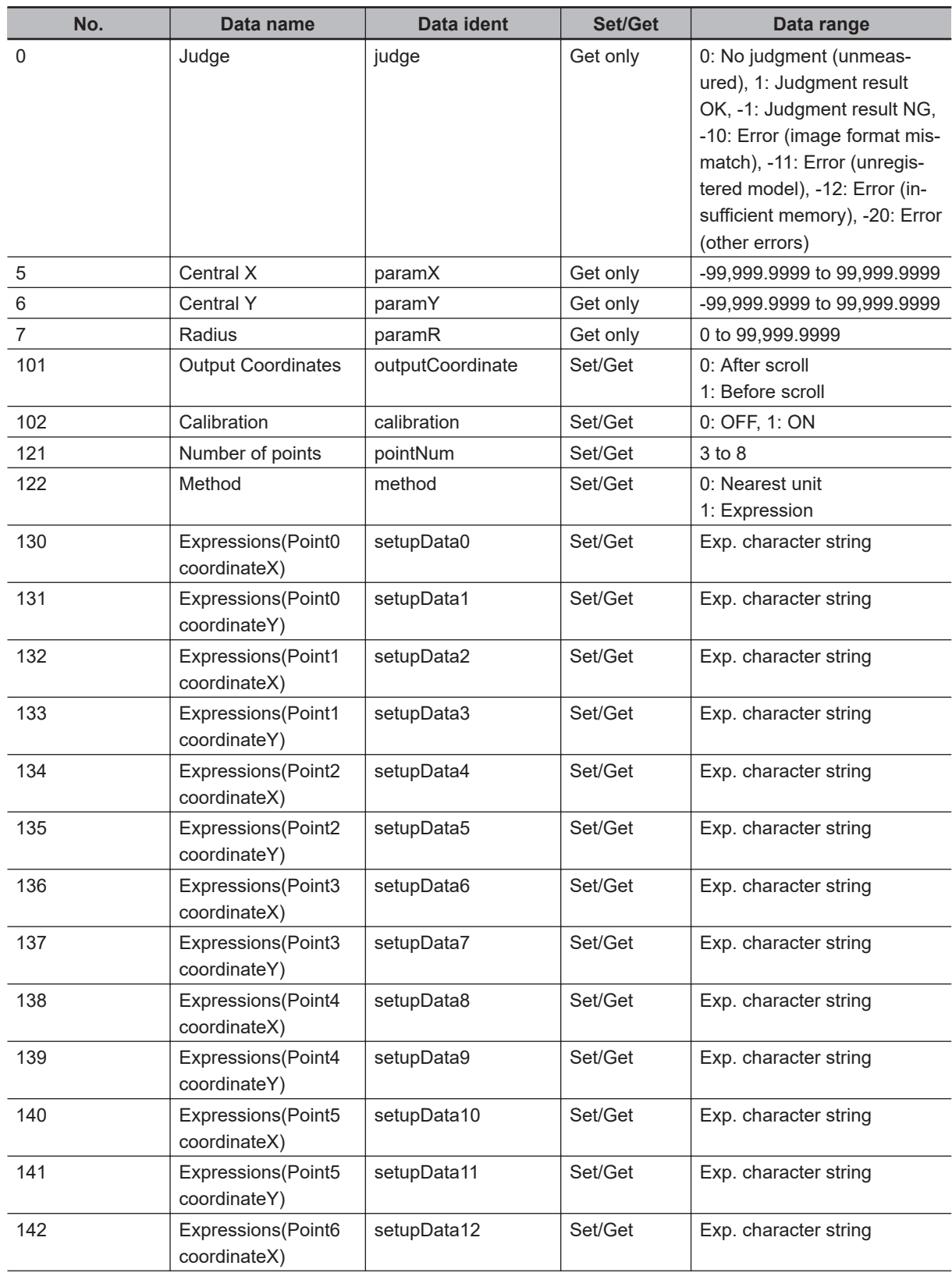

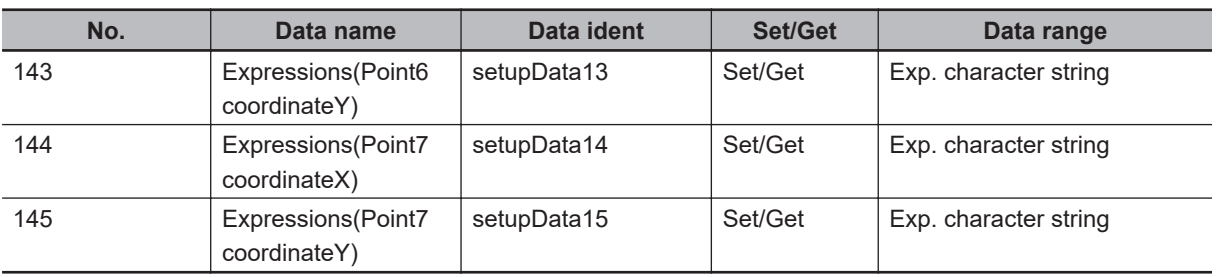

## **4-6 Precise Calibration**

This processing item corrects for camera tilt, and also corrects image distortion caused by the camera lens. Moreover, by setting the calibration, the measurement result can be converted and output as actual dimensions.

This processing item also generates a calibration parameter that corrects the X and Y coordinates. However, there is no correction for angle, area, line, and distance.

Make sure to set five or more actual coordinates when you perform this processing item.

Although calibration is also available in Camera Image Input, the calibration data from just prior to the unit referencing calibration data becomes effective.

## **Used in the Following Case**

- Processing trapezoidal images obliquely imaged to make them easier for inspection
- Processing images with lens distortion to make them easier for inspection
- Applying calibration settings for images with lens distortion and/or trapezoidal distortion

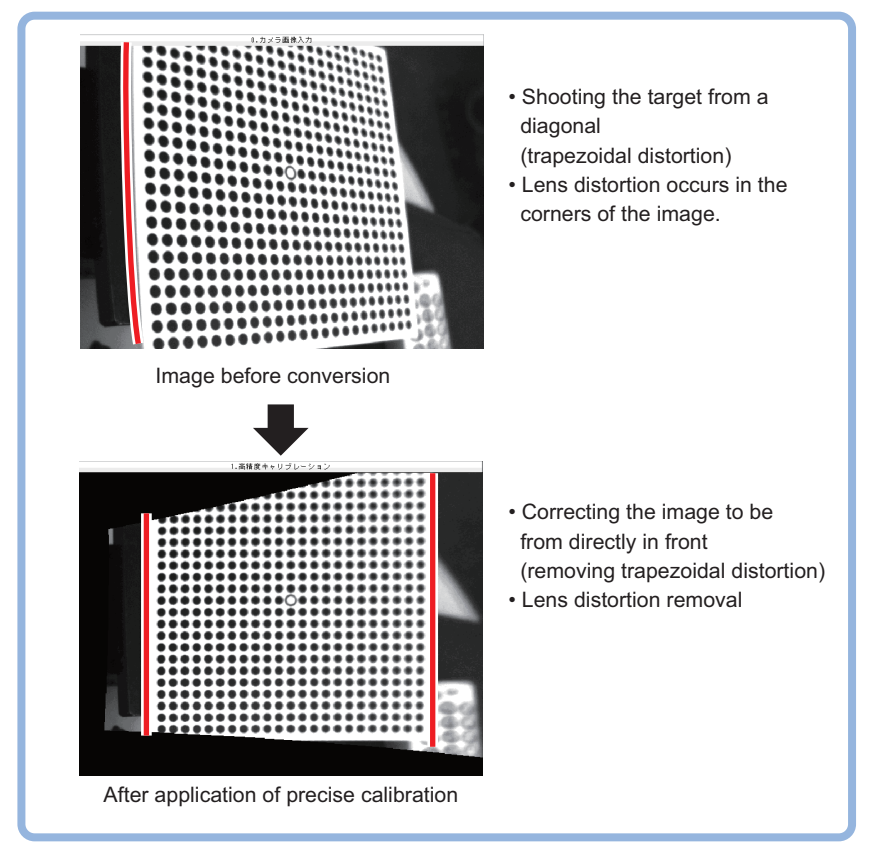

#### **Additional Information**

A square-matrix calibration plate pattern (Pattern) printed by the Calibration Plate Print Tool (refer to the *Calibration Plate Print Tool* in the *Vision Sensor FH Series Operation Manual for Sysmac Studio (Cat. No. Z43)*) can be used in this processin item. The accuracy of the calibration will be affected by the accuracy of the Calibration Plate. When the Pattern is printed on paper, the quality of the paper and/or degree of print jitter also affects the accuracy of the calibration.

When sub-pixel level accuracy is required, use OMRON pattern plate (FZD-CAL 3D Calibration Tool).

#### **Precautions for Correct Use**

- When this processing item is applied to images to which other processing items are also being applied, the correction may not be done correctly. Always apply this processing item immediately after image input from the camera.
- Make sure that the points taught for calibration are evenly distributed on the screen. If not, the correction may not be done correctly.
- In the measurement flow, if the processing unit that generates the calibration data is set after the processing unit that corrects the image, the output coordinates that can be acquired by the processing unit after the processing unit that generates the calibration data are only the coordinates after image correction.
- About limits on the number of precise calibration used In the case of the FH/FHV series, the number of precise calibration processing items that can be used in the same scene group is not limited and can be registered as long as there is sufficient free memory. If the amount of used memory increases and the amount of free memory becomes insufficient, it may cause errors in operation mode switching or in adding processing units into the measurement flow. Please check the memory consumption while creating scenes.

#### **4-6-1 Calibration (Precise Calibration)**

Set the input image conversion method (calibration parameters). This only calculates parameters to be used for calibration. The actual compensations is performed in the image correction tab.

## **Setting with the Pattern Plate**

The parameters are automatically calculated by imaging the Omron pattern plate (FZD-CAL 3D Calibraiton tool).

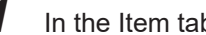

*1* In the Item tab area, click **Calibration settings**.

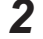

*2* In the *Calibration method* area, select *Plate input*.

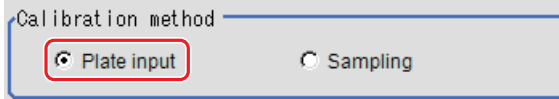

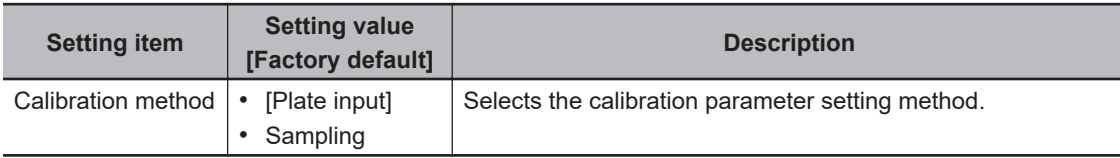

**4**

*3* In the *Display* area, click **Change display** to switch between camera image types. The displayed ocntens of the *Image display* area will be switched.

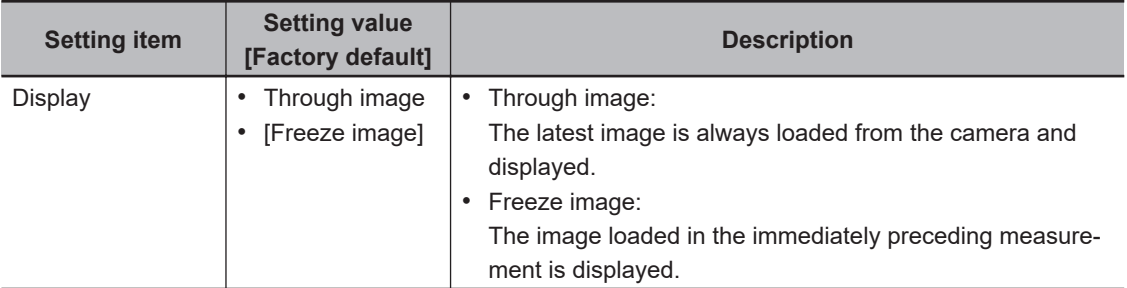

*4* Image the pattern plate and set each item.

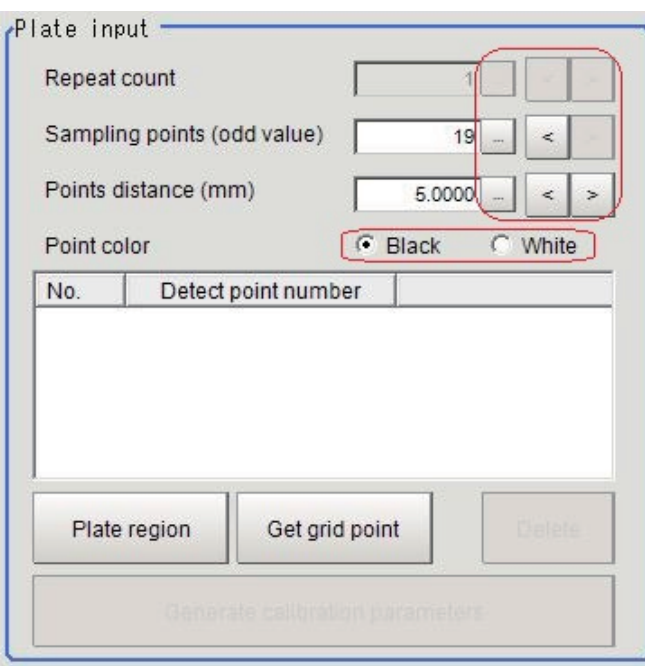

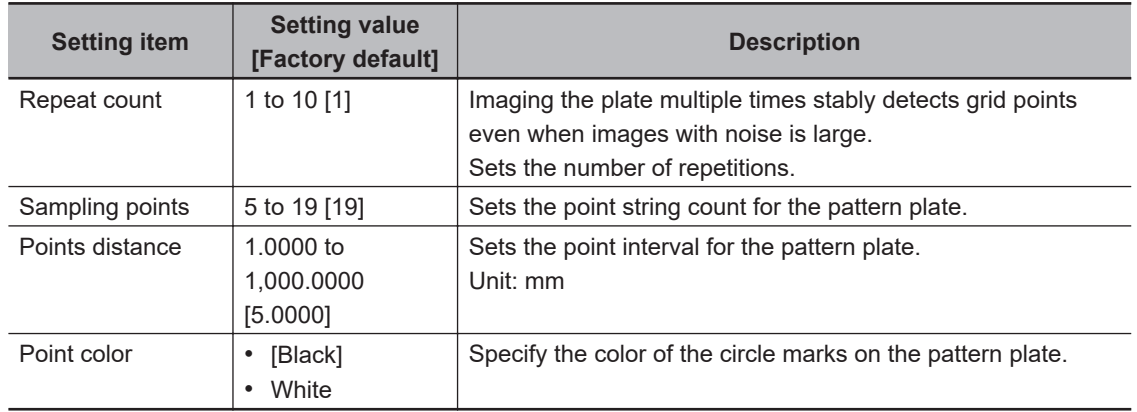

**5** Set the plate region as necessary.

The initial value has been set to the entire screen.

#### **Additional Information**

- Extracting grid points may fail if anything other than the pattern plate were displayed on the image.
- In this case, specify the plate region.
- Extracting grid points may fail if the circle marks on the pattern plate were incomplete or unclear.
	- In this case, exclude the corresponding circle marks from the plate region.
- Extracting grid points may fail if the brightness difference between white and black regions on the pattern plate is small or there is unevenness in brightness.
	- In this case, adjust lighting and/or camera conditions.

#### Click **Plate region**.

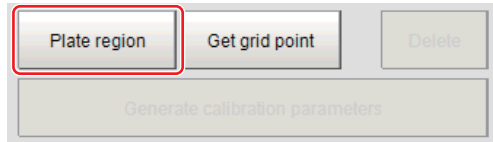

Use the drawing tools to specify the pattern plate range.

Click **OK** in the *Figure setting* area.

- **OK**: Changes the settings and returns to the previous menu.
- **Cancel**: Changes are discarded and returns to the previous menu.
- **Apply**: Updates the settings without leaving the current window.

The pattern platerange is registered.

## *6* Click **Get grid point**.

The grid points extracted are listed on the *Plate input* area.

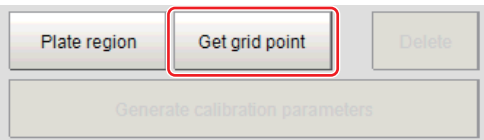

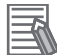

#### **Additional Information**

The grid points are extracted multiple times by shifting the plate when the plate is small compared to the field of view. By selecting Through image and repeating step 4 to 6, the information can be obtained from the plates located on different positions.

Delete grid points as necessary.

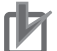

#### **Precautions for Correct Use**

- After generating calibration parameters, if deleting grid points or changing the settings, the calibration parameters are deleted. In this case, calibration parameters need to be re-generated.
- The deleted grid points are deleted from the list.

Specify the grid points to delete from the list. Click **Delete**.

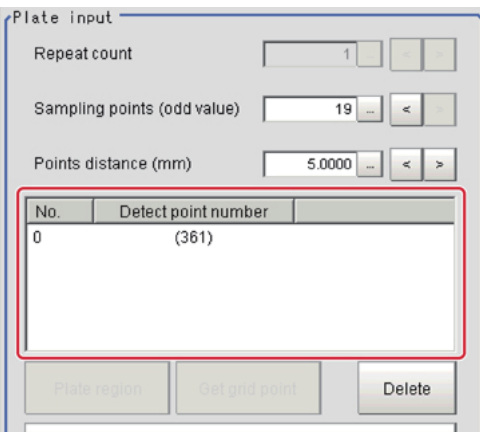

### *8* Click **Generate calibration parameters**.

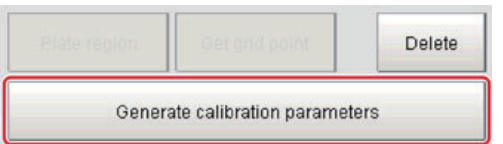

The calibration parameters are generated.

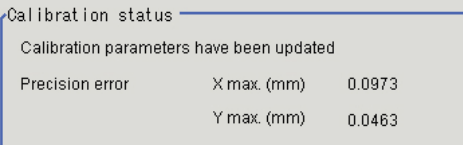

## **Setting Calibration through Sampling Measurement (Sampling)**

This is a method for setting calibration based on measurement results.

Calibration parameters are automatically calculated by searching a registered model and setting the actual coordinates for the model position.

For the actual coordinates settings, set as two or more straight lines forming straight lines parallel for the X-coordinate and Y-coordinate.

And set each straight line formed with three or more points.

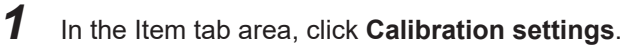

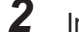

*2* In the *Calibration method* area, select *Sampling*.

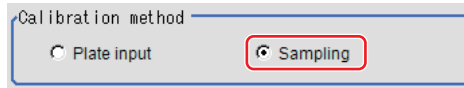

*3* In the *Sampling* area, click **Register model**.

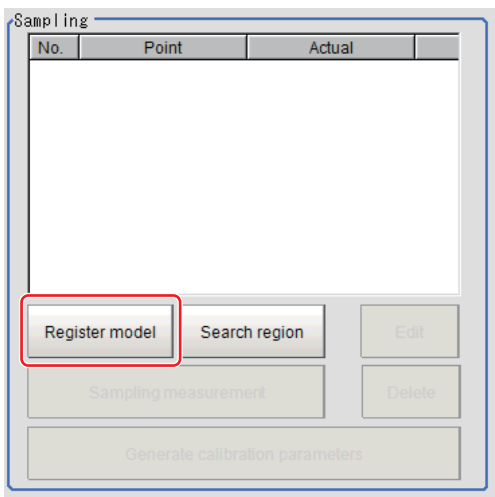

**4** Use the Drawing tools to register the model.

**5** Adjust the search region as necessary. The initial value has been set for the entire screen. Click **Search region**.

Specify the measurement region with the Drawing tools. Click **OK** in the *Figure setting* area.

- **OK**: Changes the settings and returns to the previous menu.
- **Cancel**: Changes are discarded and returns to the previous menu.
- **Apply**: Updates the settings without leaving the current window.

The target area for filtering is registered.

#### *6* Click **Sampling measurement**.

The measurement is performed.

The search result (crosshair cursor) is displayed in the *Image display* area and the *Sampling coordinate input* window is displayed.

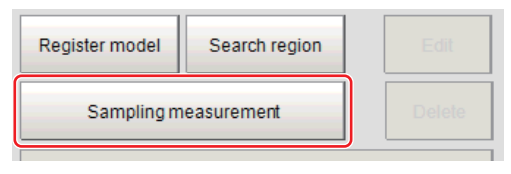

*7* In the *Sampling coordinate input* window, set X and Y coordinates.

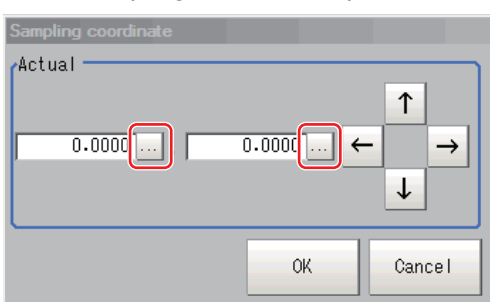

#### *8* Click **OK**.

The point coordinates and the actual coordinates are registered in the *Sampling* area.

**4**

**9** Move the measurement object and repeat step 3 to 8.

*10* Edit or delete coordinates as necessary.

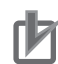

#### **Precautions for Correct Use**

- Editing or deleting coordinates after generating calibration parameters updates them.
- The deleted coordinate are deleted from the list.

Set grid points to edit or delete on the list. Click **Edit** or **Delete**.

Perform the step 7 when clicking **Edit**.

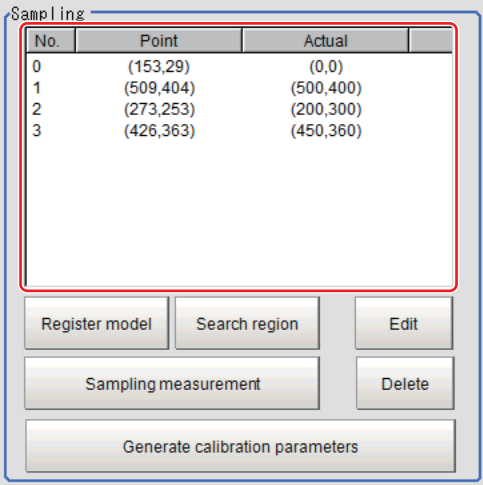

## *11* Click **Generate calibration parameters**.

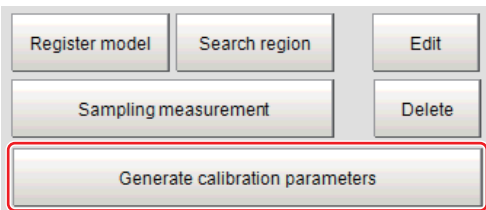

The calibration parameters will be generated.

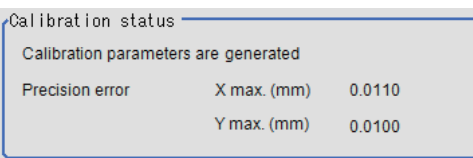

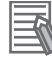

#### **Additional Information**

- If the precision for the input grid points were poor, generating parameters may fail. In this case, adjust again so that the grid points are clearly viewed.
- The accuracy evaluation values are just a estimation for calibration and the actual precision is not guaranteed.

#### **4-6-2 Height Adjustment (Precise Calibration)**

Even if the plane height is different at calibration and measurement, adjust so that the correct coordinates can be corrected.

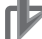

#### **Precautions for Correct Use**

- The height adjustment is only valid when the camera faces the measurement object in parallel. if the camera is tilted, the correction may not be correctly performed.
- The results of height adjustment are not applied to image correction.
- *1* In the Item tab area, click **Height adjustment**.
- *2* In the *Height adjustment* area, select **ON**.

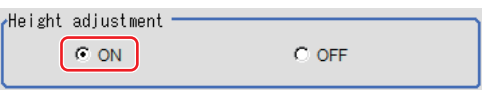

*3* Input the numerical values in the *Camera lens adjustment* area.

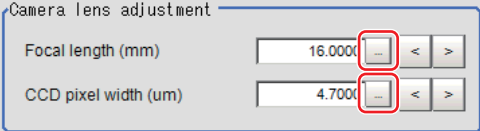

| <b>Setting item</b> | <b>Setting value</b><br>[Factory default] | <b>Description</b>                                        |  |
|---------------------|-------------------------------------------|-----------------------------------------------------------|--|
| Focal length        | 3,0000 to                                 | Sets the focal distance of the camera used for imaging in |  |
|                     | 200.0000                                  | mm.                                                       |  |
|                     | [16.0000]                                 |                                                           |  |
| CCD pixel width     | 1,0000 to 15,0000                         | Sets the camera pixel size in um.                         |  |
|                     | [4.7000]                                  |                                                           |  |

*4* Input the numerical values in the *Plate adjustment* area.

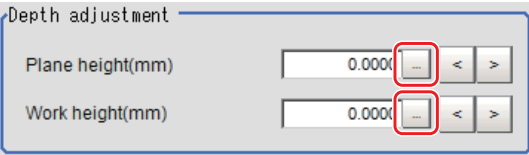

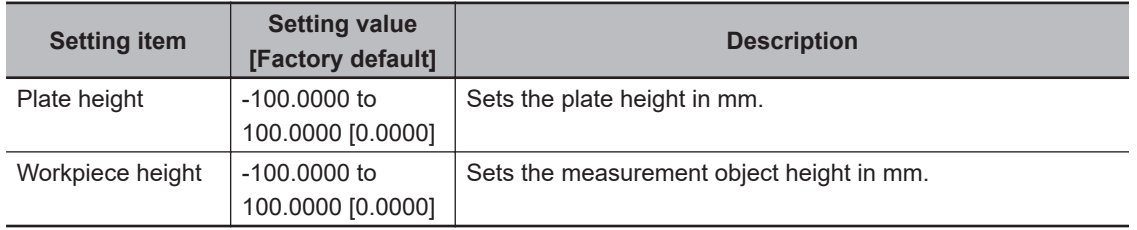

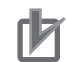

#### **Precautions for Correct Use**

The plate settings set the height from the reference surface for placing a workpiece. Sets the plate height from the reference surface and the workpiece height.

#### **4-6-3 Image Correction (Precise Calibration)**

This performs actual image correction based on the parameters generated with the **Calibration settings** tab.

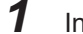

*1* In the Item tab area, click **Image correction**.

*2* In the *Correction settings* area, select **ON**.

When the calibration parameters have already generated, the corrected image is displayed according to the settings.

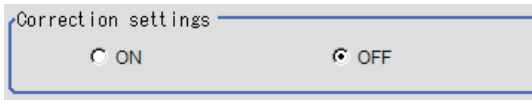

#### **Precautions for Correct Use**

- If the grid points are unevenly distributed at the parameter generation, images may not properly corrected.
- When setting ON to the image correction function, X and Y on the *Sampling coordinate* input window are only supported with the left-hand coordinate system. If inputting X and Y with the right-hand coordinate system, images are not properly converted.

#### **4-6-4 Measurement Results for Which Output Is Possible (Precise Calibration)**

The following values can be output using processing items related to result output. It is also possible to reference measurement values from calculation expressions and other processing units.

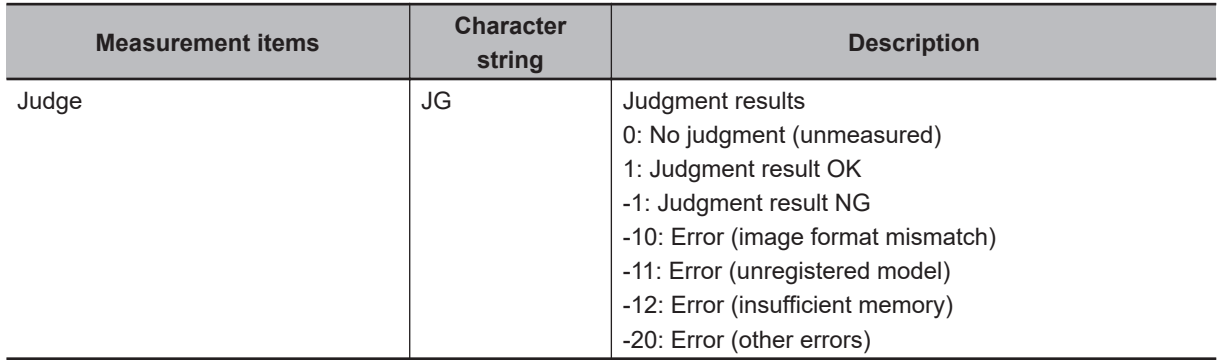

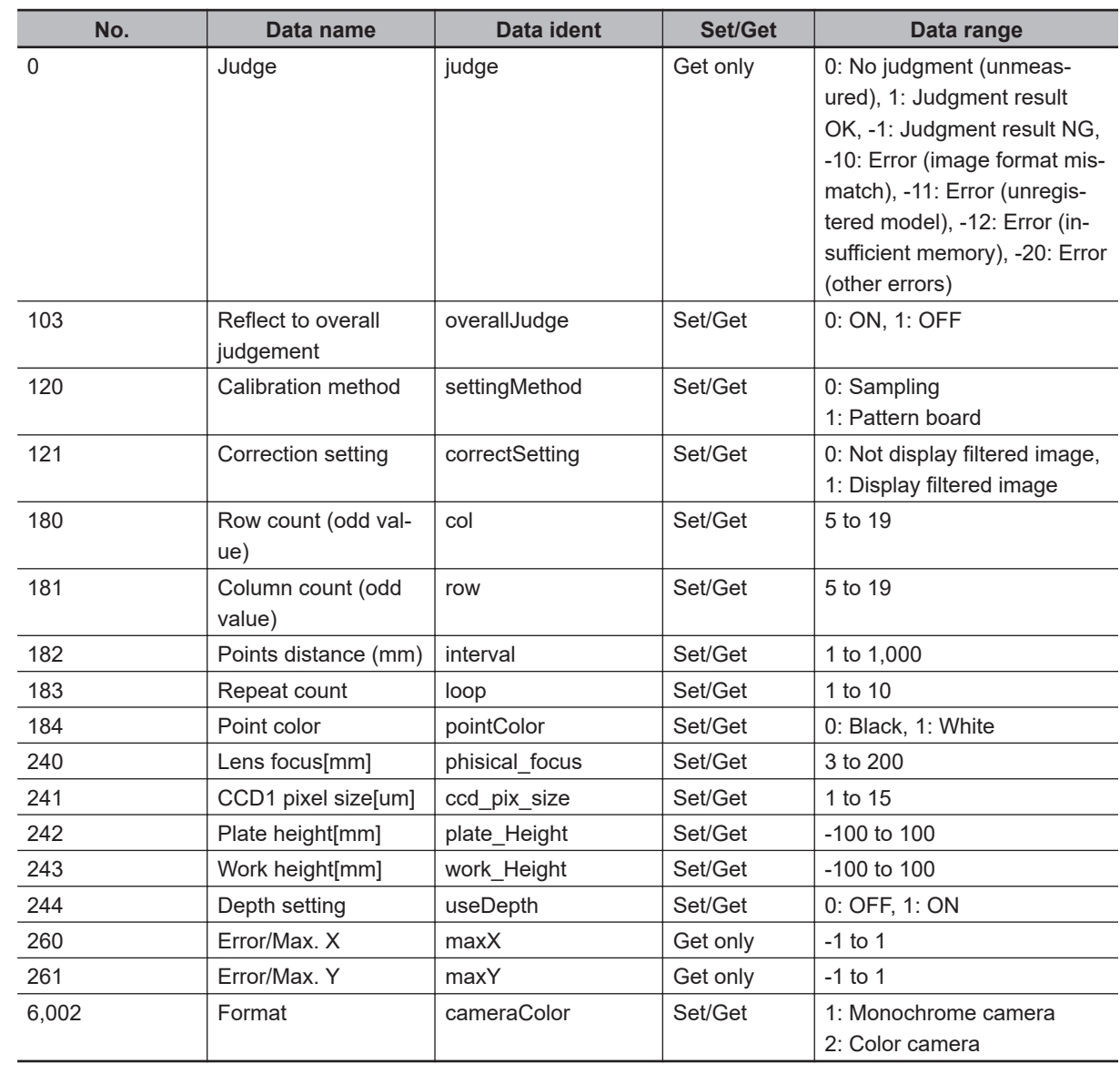

## **4-6-5 External Reference Tables (Precise Calibration)**

**4**

# **4-7 User Data**

This processing item is not available in the FHV series.

User data is data that can be shared by scenes in the Sensor Controller. User data values are stored as system data, and the same user data can be accessed from different scenes. User data processing items can be used to set and get user data. When you want to set default values or comments in user data, use the User Data Tool in addition to the user data processing items.

For details, refer to *Sharing Data Within the Controller [User Data Tool]* in the *Vision System FH/FHV Series User's Manual (Cat. No. Z365)*.

## **Used in the Following Case**

When sharing arbitrarily set data among other multiple processing units:

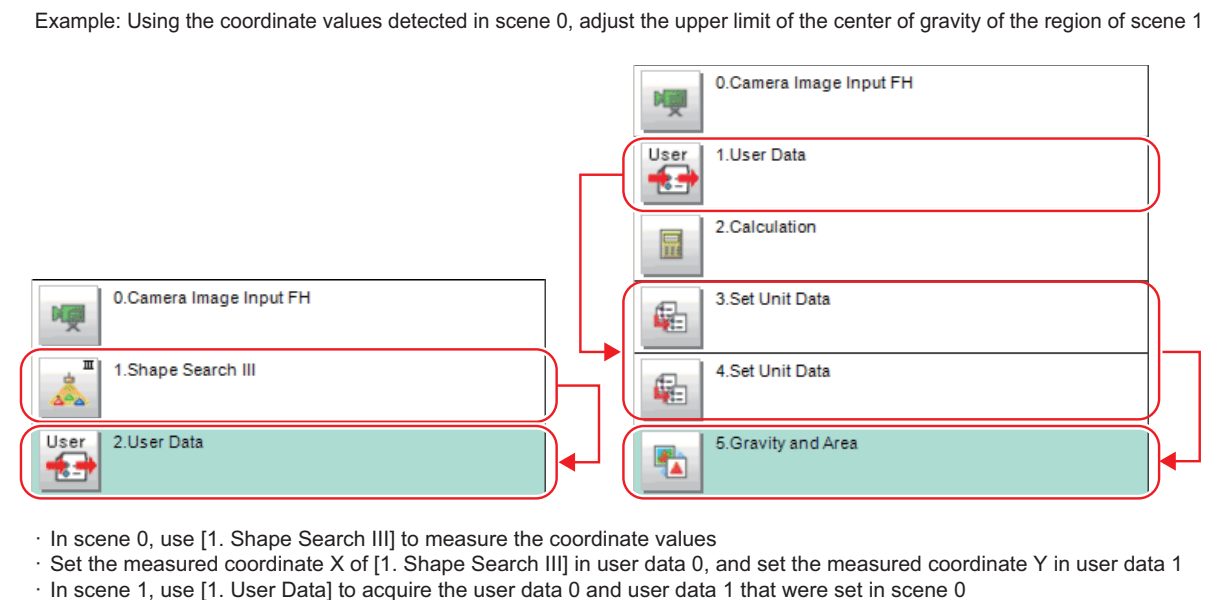

· Use [3. Set Unit Data] and [4. Set Unit Data] to change the parameter setting for [5. Gravity and Area].

#### **4-7-1 Settings Flow (User Data)**

To set User Data, follow the steps below.

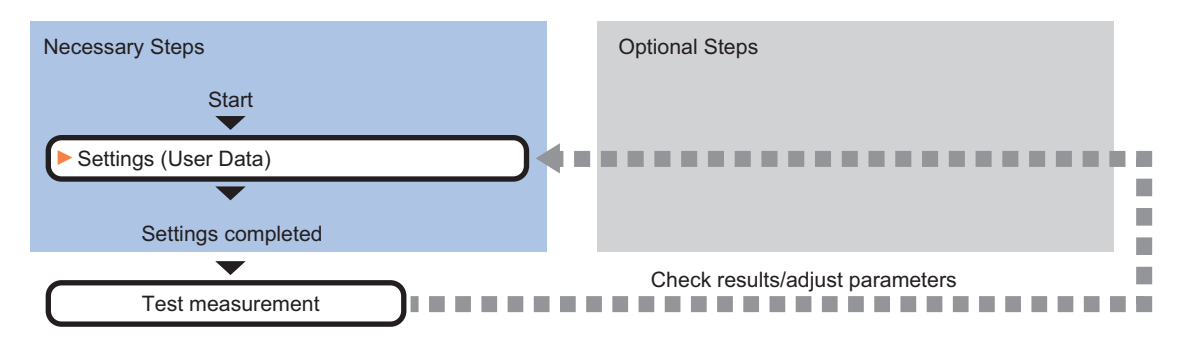

## **List of User Data Items**

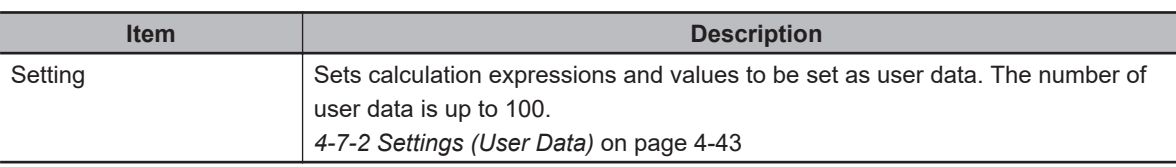

In User Data, the following imtes can be set up.

### **4-7-2 Settings (User Data)**

Set the values and calculation expressions to be set. as user data. The number of user data is up to 100.

- *1* In the Item Tab area, click **Setting**.
- *2* In the *User data list* area, select a calculation expression to set user data.

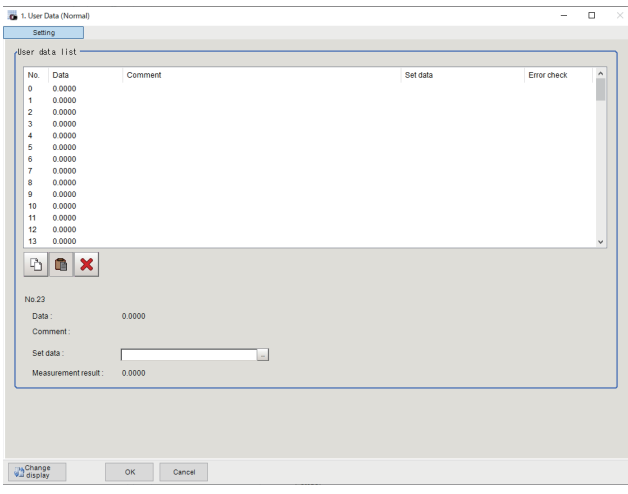

- **3** In the *User data list* area, click  $\cdots$  at the right end of the Set data text box.
- **4** Set the calculation expression.
- *5* After setting up the expression, click **OK**. The expression is confirmed.

#### **Additional Information**

- If the calculation expression for the setting data is invalid at opening the *Setting* window, an error message, *Setting error in the set data,* is displayed. In this case, the error symbol *E* is also displayed in the error check field. Correct the calculation expression that *E* is displayed. The error message will not disappear until there are no *E* symbol.
- When no calculation expression is set to the setting data, the values of user data themselves can be acquired as the measurement results. When calculation expressions are set, the values of user data that the calculation results were reflected are acquired.

**4**

#### **4-7-3 Key Points for Test Measurement and Adjustment (User Data)**

The following content is displayed in the *Detail result* area as text.

**Precautions for Correct Use**

When test measurement is performed, the detailed display and image display are updated according to the measurment results.

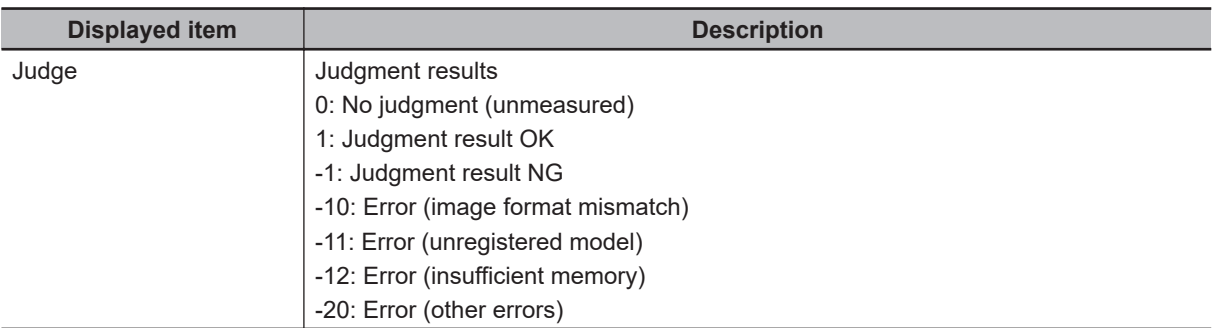

The image specified in the Sub-image number in the image display setting is displayed in the *Image Display* area.

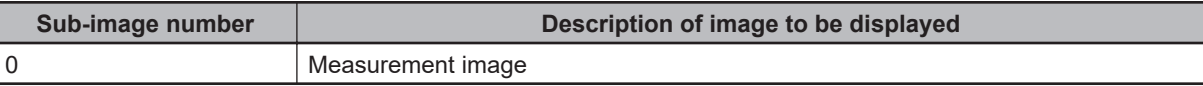

### **4-7-4 Measurement Results For Which Output Is Possible (User Data)**

The following values can be output using processing items related to result output. It is also possible to reference measurement values from calculation expressions and other processing units.

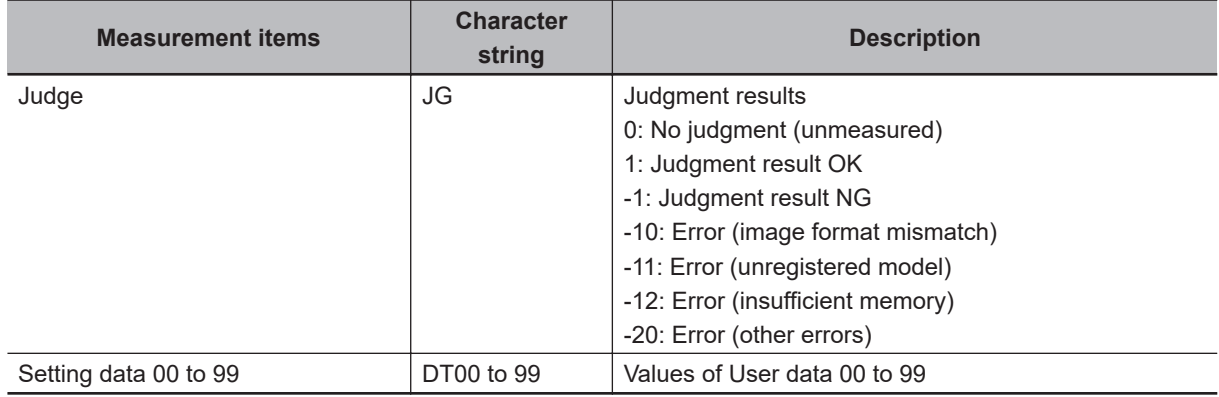

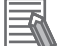

#### **Additional Information**

When you do not set a calculation expression to the setting data, the raw values of the corresponding user data can be got as the measurement results. When you set a calculation expression, the user values with the calculation results reflected can be got.

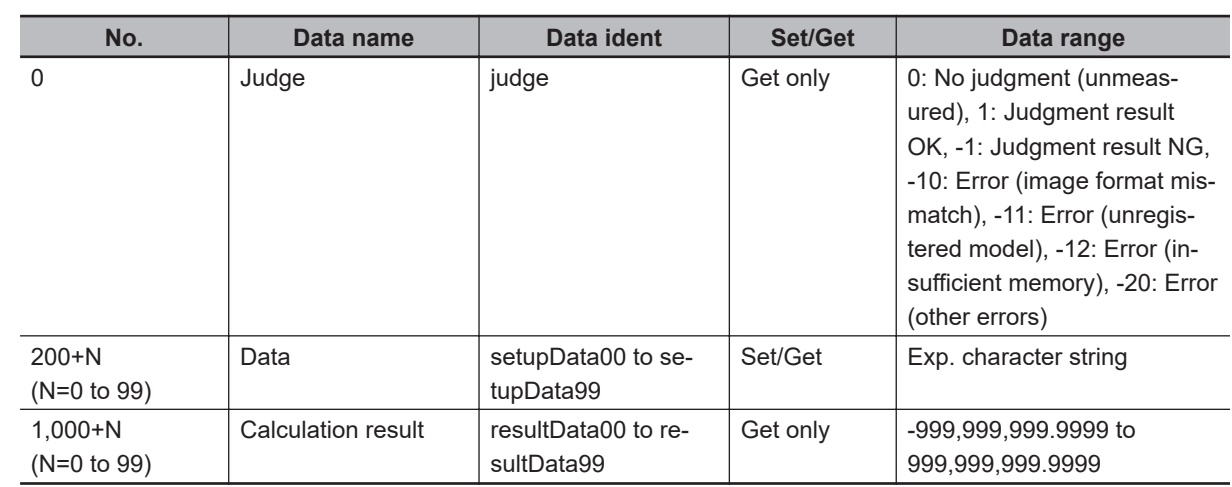

## **4-7-5 External Reference Tables (Set User Data)**

**4-7 User Data**

4-7 User Data

# **4-8 Set Unit Data**

This processing item is not available in the FHV series. Changes the parameters for processing performed hereafter in the measurement flow.

## **Used in the Following Case**

When rewriting data for a processing unit during measurement

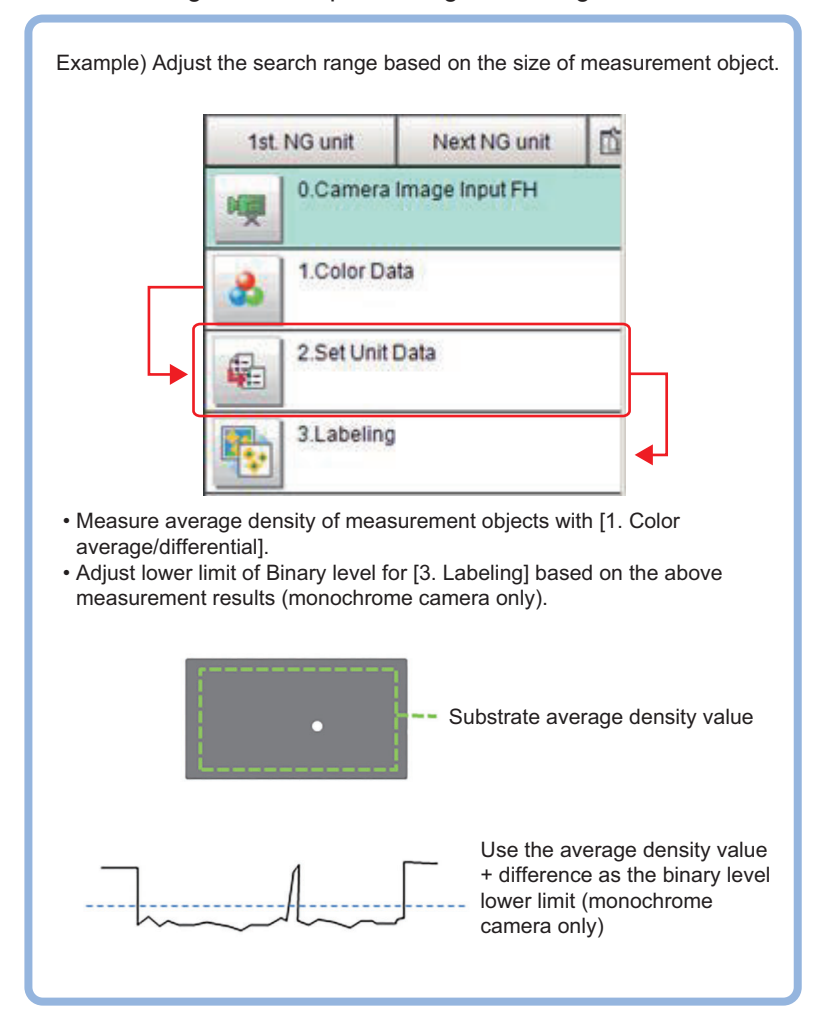

### **4-8-1 Parameter Settings (Set Unit Data)**

Data for multiple processing units in the measurement flow is changed to the set data.

#### **Precautions for Correct Use**

- Only numerical data is available to be set in the processing unit data setting.
- Use macro customizing function or variable function when setting character string data.
- In the data range in the data list, expressed as *\*\*\* Character String*, or *\*\*\* Characters* becomes character string data.

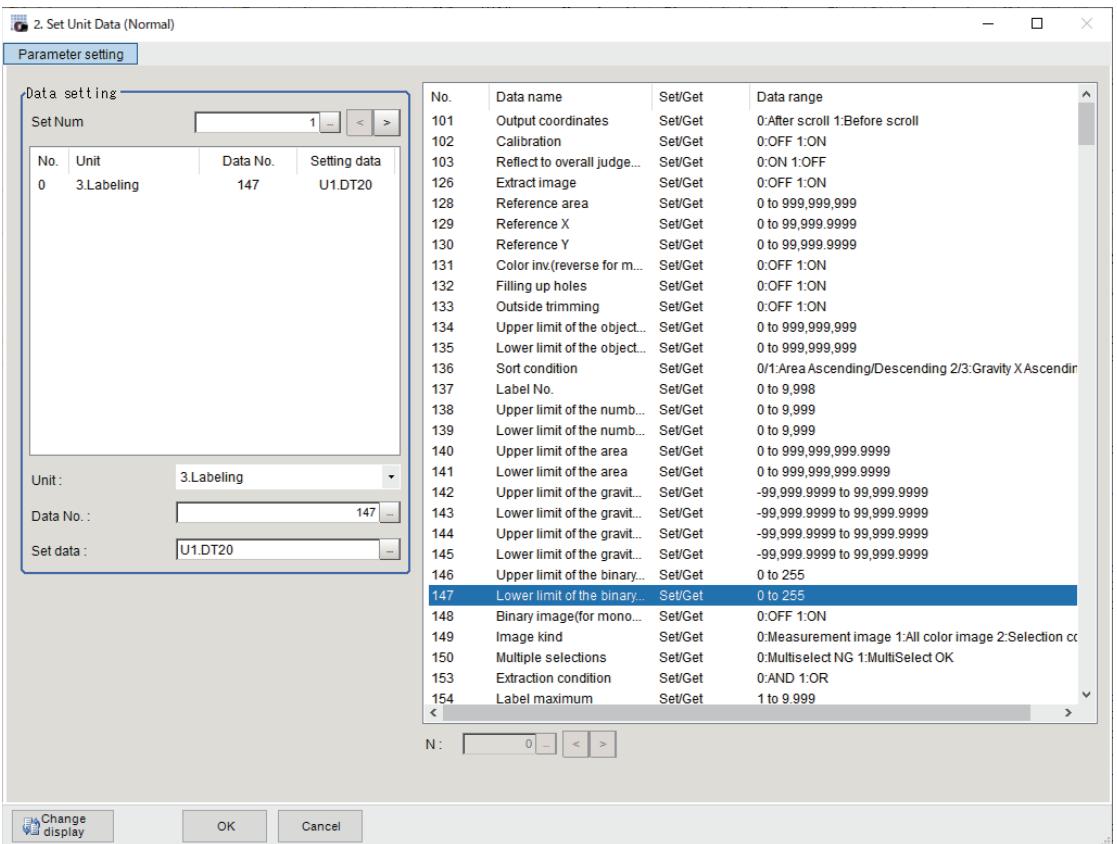

*1* In the *Data setting* area, specify **Set Num** for data to change.

Up to 16 can be set in **Set Num**. The number of display data follows **Set Num** increase or decrease.

#### **Precautions for Correct Use**

For items hidden by increasing or decreasing the **Set Num**, the data setting for processing units are not performed. The set data however is maintained. Therefore, those displayed again by increasing **Set Num**, the maintained data will be displayed. Check the data contents.

Data displayed in the *Data setting* area is No. (data), Unit (target), D and No. (target), and Setting data.

- *2* In the *Data setting* area, click **No.**
- **3** In the *Unit*, select the processing unit to change.

The data list display will be changed by the selection. Data to be displayed in the data list will be external reference data No., data name, set/get, and data range. Moreover, the displayed data depends on processing items. For details, refer to *External Reference Data* for each processing item.

*4* By clicking a row displayed in the data list, set the target data number to write.

Alternatively, click **busing the right end of the** *Data No* text box and input the target data number.

The data number depends on processing units.

For details, refer to *External Reference Data* for each processing item.

*5* In *Data setting*, set the data to rewrite with a calculation expression. For details, refer to *[4-3-3 Layout of Setting Expression Window \(Calculation\)](#page-993-0)* on page 4-12.

*6* Click **OK**.

The settings are completed.

#### **4-8-2 Key Points for Test Measurement and Adjustment (Set Unit Data)**

The following content is displayed in the *Detail result* area as text.

Values set in the **Set Num** for the *Unit* 0 to 15, *Data No.* 0 to 15, and *Setting data* 0 to 15 are displayed.

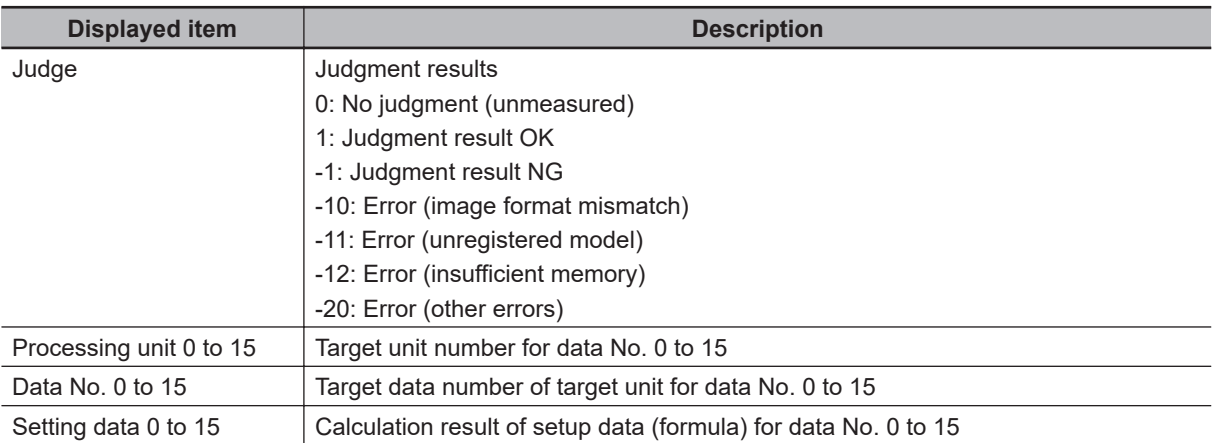

#### **4-8-3 Measurement Results for Which Output Is Possible (Set Unit Data)**

The following values can be output using processing items related to result output. It is also possible to reference measurement values from calculation expressions and other processing units.

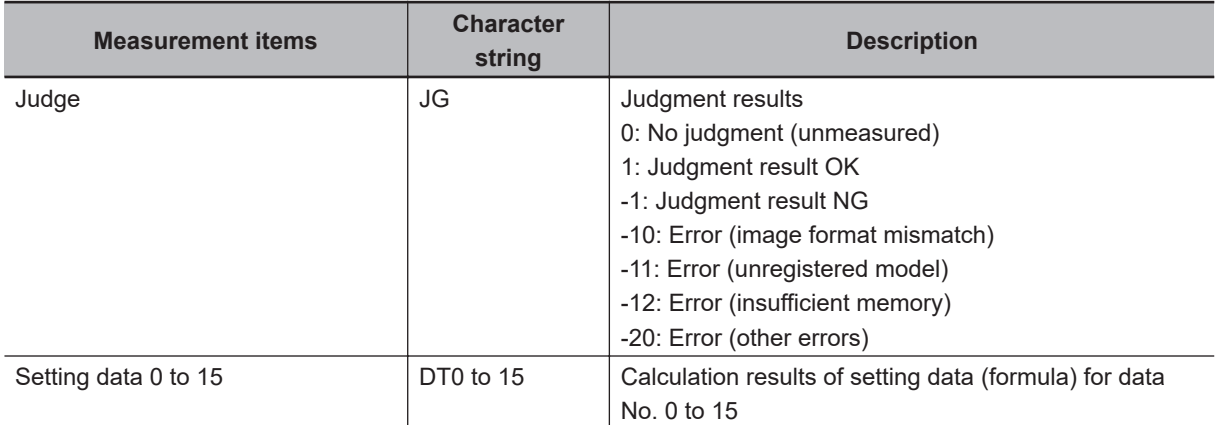

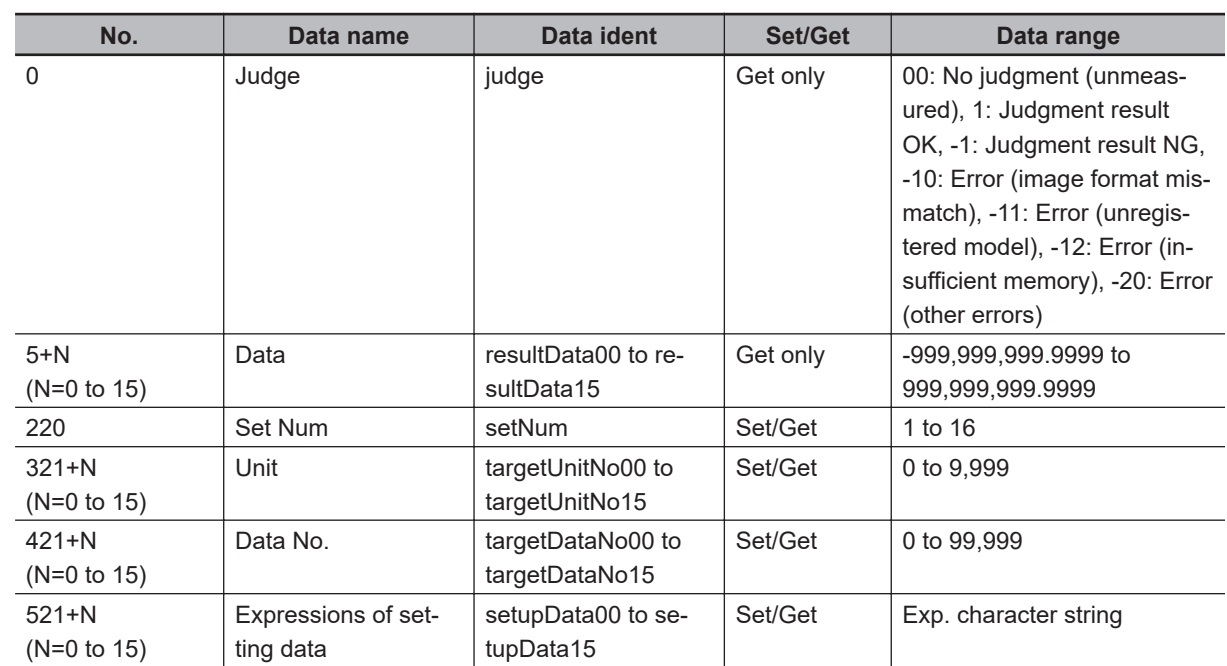

## **4-8-4 External Reference Tables (Set Unit Data)**

**4**

## **4-9 Get Unit Data**

This processing item is not available in the FHV series.

## **Used in the Following Case**

When getting processing unit data during measurement

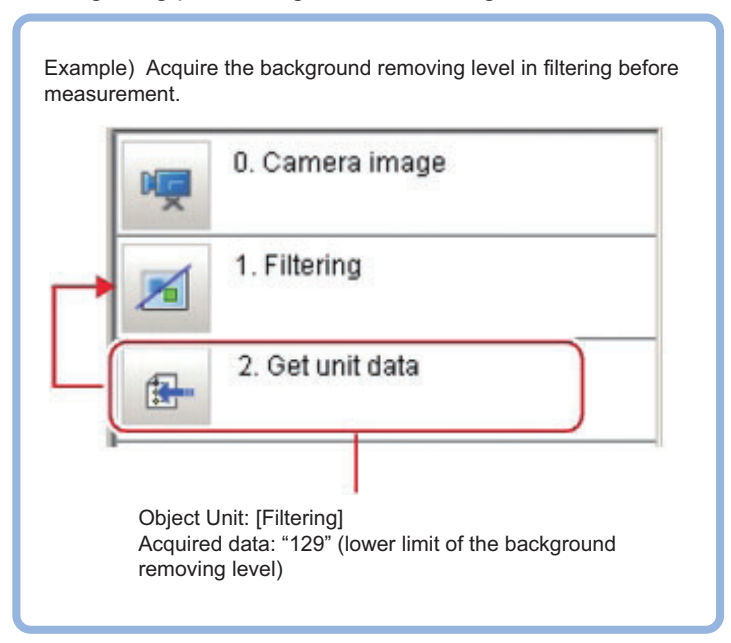

## **4-9-1 Parameter Settings (Get Unit Data)**

1 In the *Data setting* area, click  $\cdots$  or > of the Get data number and set the number of data to be targeted.

The data number, data name, and data range that is available in the target unit will be displayed on the right side.

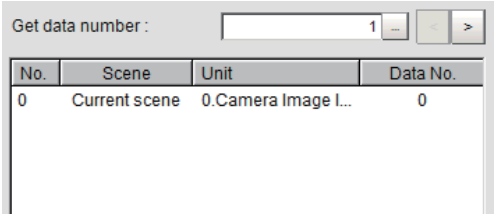

*2* From the list, click *No.* to set the getting target. The No. selected will be displayed on the list.

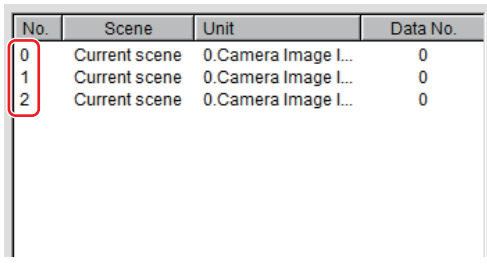

*3* Click **▼** at the right side of the *Scene* and specify the scene number for desired processing unit.

For details, refer to *External Reference Data* for each processing item.

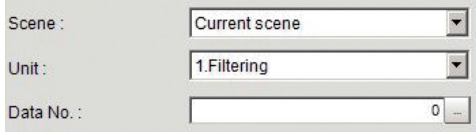

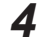

*4* Click **▼** at the right side of the *Unit* and specify the desired processing unit.

**5** Click **b** at the right side of the *Data No.* and specify the desired data number. The assignment for the data number depends on processing items. For details, refer to *External Reference Data* for each processing item.

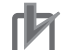

#### **Precautions for Correct Use**

- Only numerical data is available to get in the processing unit data setting.
- Use macro customizing function when getting character string data.
- In the data range in the external reference data list, expressed as *\*\*\* Character String* or *\*\*\* Characters* becomes character string data.

#### **Additional Information**

• Clicking the desired data on the list enters the *Data No.* at the clicked position.

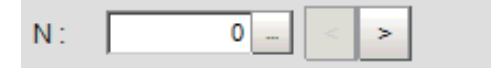

- When clicking **>** of **N**, *Data No.* with the N value of the number taken into account will be set.
- *6* Click **OK**.

The settings are completed.

#### **4-9-2 Measurement Results for Which Output Is Possible (Get Unit Data)**

The following values can be output using processing items related to result output. It is also possible to reference measurement values from calculation expressions and other processing units.

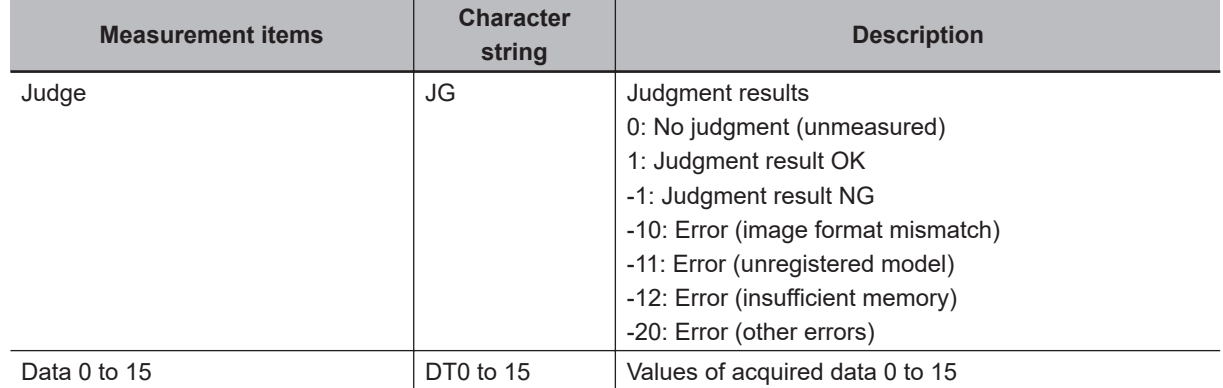

## **4-9-3 External Reference Tables (Get Unit Data)**

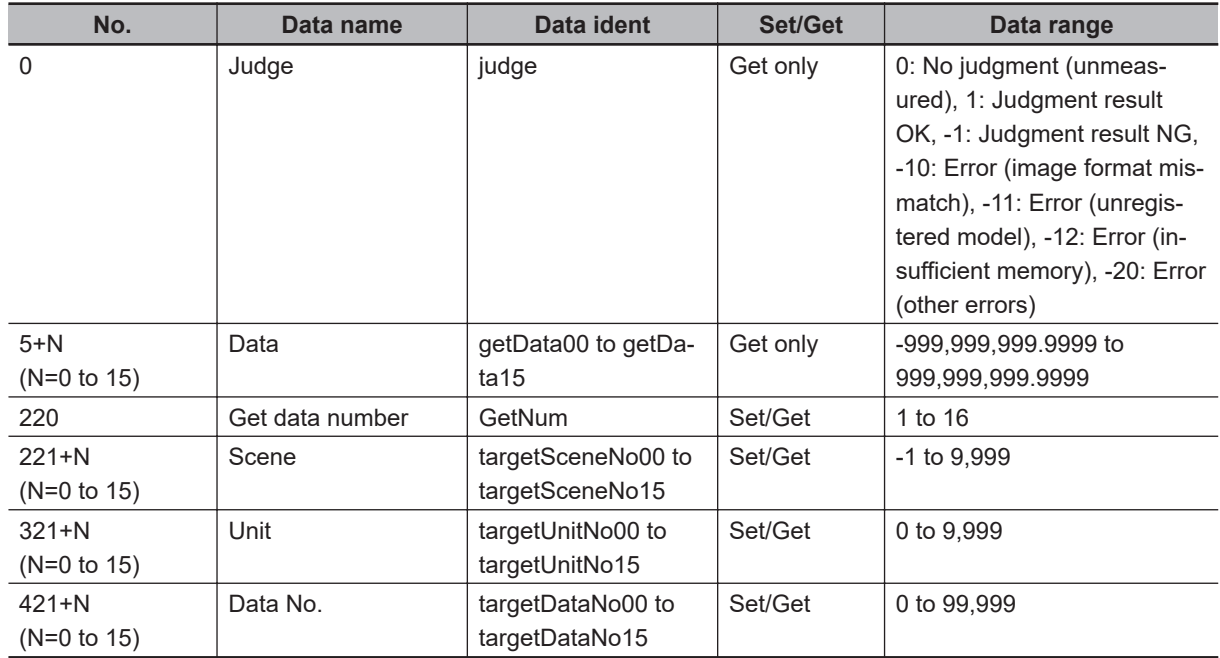

## **4-10 Set Unit Figure**

This processing item is not available in the FHV series.

## **Used in the Following Case**

When changing the measurement region according to the measurment results

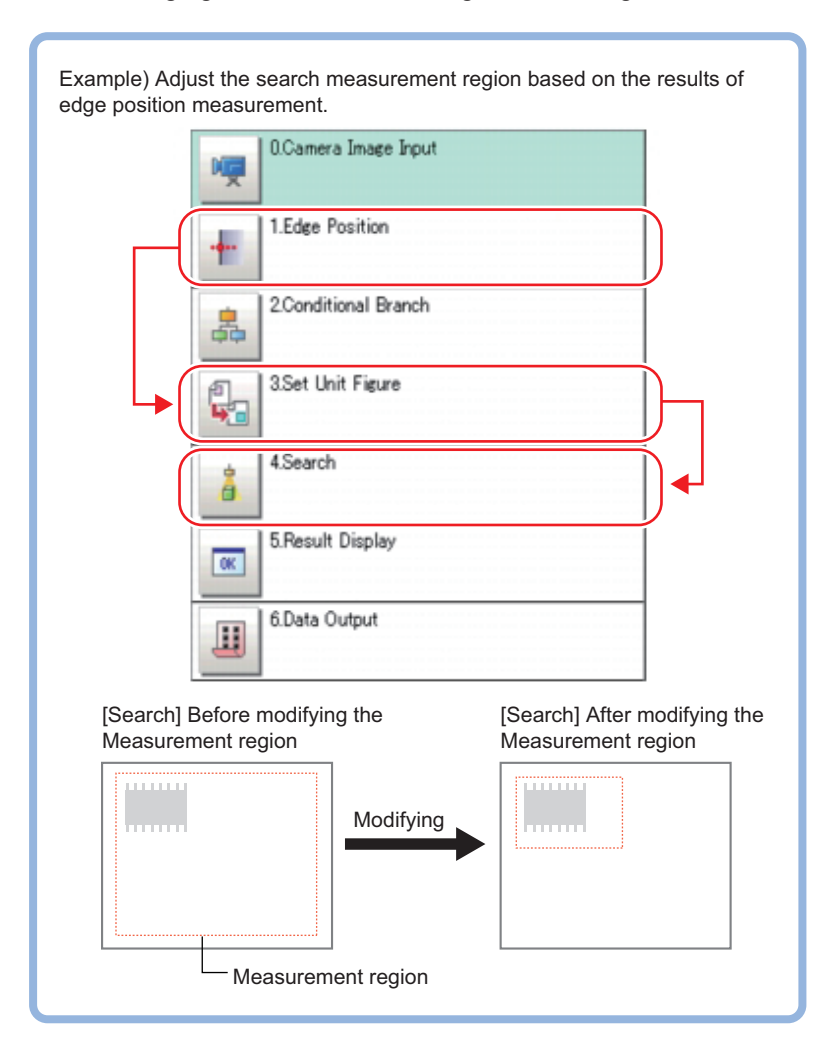

#### **Precautions for Correct Use**

Make sure not to insert processing items of *Input Image* and *Compensate Image* between the **Set Unit Figure** target processing unit. The processing unit target figure can disappear.For details, refer to *[Section 1 Input Image](#page-36-0)* on page 1-1 and *[Section 3 Compensate Image](#page-836-0)* on page [3-1.](#page-836-0)

### **4-10-1 Parameter Settings (Set Unit Figure)**

Up to eight figures are possible to set by this processing unit.

When setting multiple figures for one target unit, set different registration figure numbers.

*1* Click the target unit in the *Setting target data* area, place a check in the *No.* checkbox.

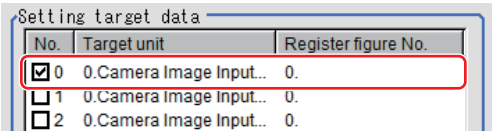

*2* In the *Data setting* area, click **▼** at the right side of the *Target unit* to select the target unit. The target unit name in the *Setting target data* area is also automatically reflected.

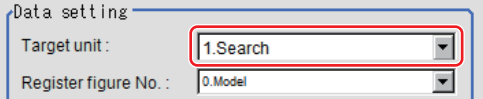

*3* In the *Data setting* area, click **▼** at the right side of the *Register figure No.* to select the figure to register.

Target figures included in the selected figure are displayed.

The registered figure name in the *Setting target data* area is also automatically reflected.

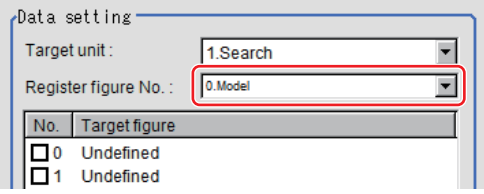

*4* Click the desired target figure for data setting and place a check in the *No.* checkbox.

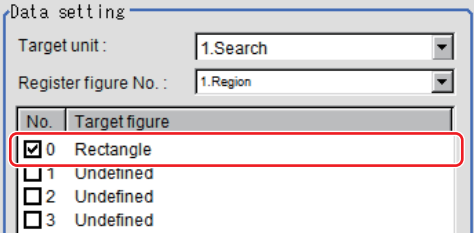

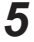

*5* Click the data name in the *Data name* to rewrite.

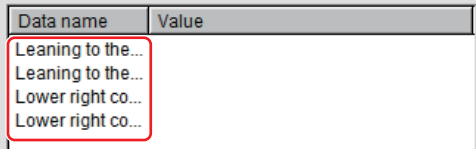

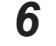

*6* Click **Edit** and set the contents to rewrite with a calculation expression.

For details, refer to *[4-3-3 Layout of Setting Expression Window \(Calculation\)](#page-993-0)* on page 4-12.

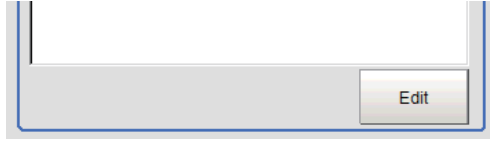

### *7* Click **OK**.

A region is displayed on the image according to the settings.

#### **4-10-2 Key Points for Test Measurement and Adjustment (Set Unit Figure)**

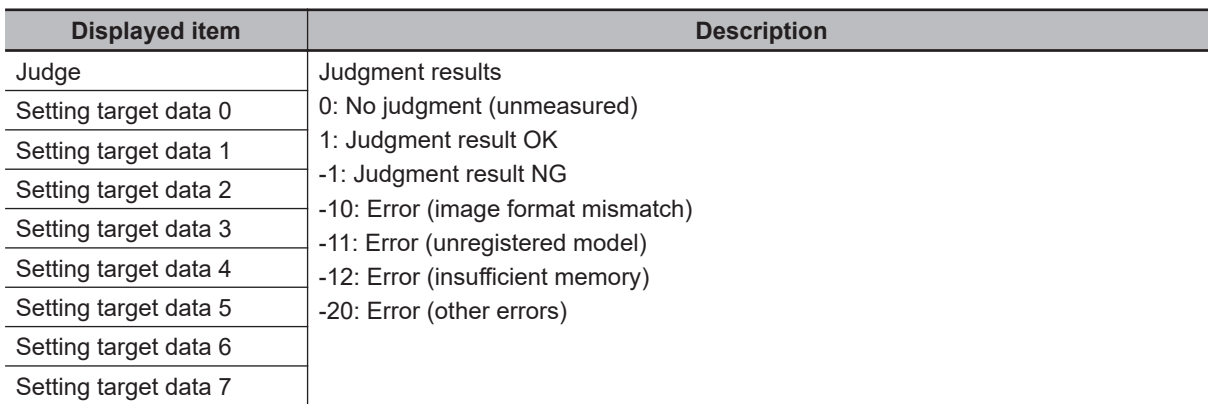

The following content is displayed in the *Detail result* area as text.

## **Judgement becomes NG**

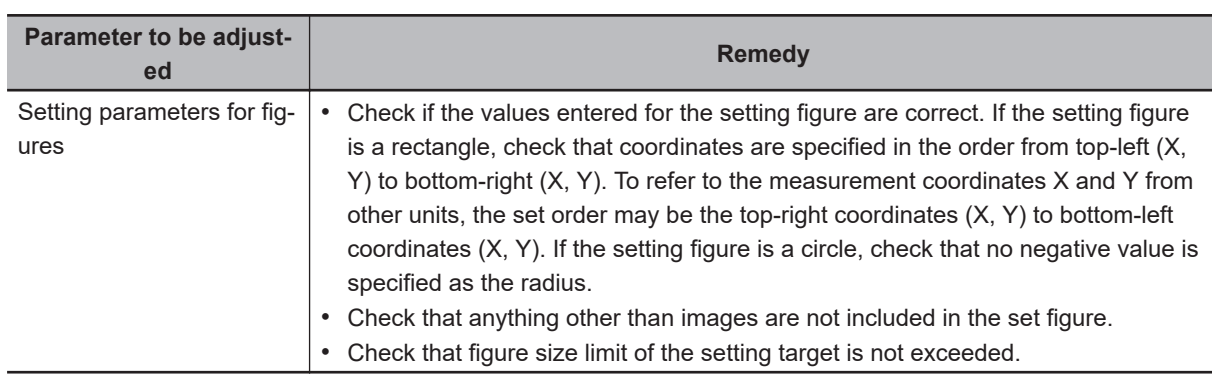

#### **4-10-3 Measurement Results for Which Output Is Possible (Set Unit Figure)**

The following values can be output using processing items related to result output. It is also possible to reference measurement values from calculation expressions and other processing units.

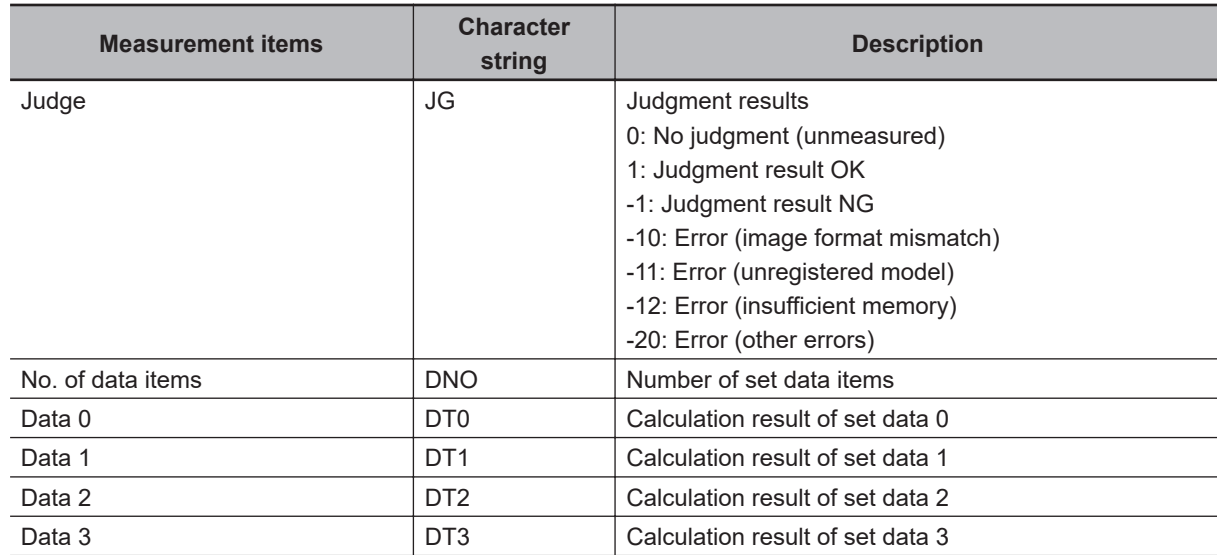

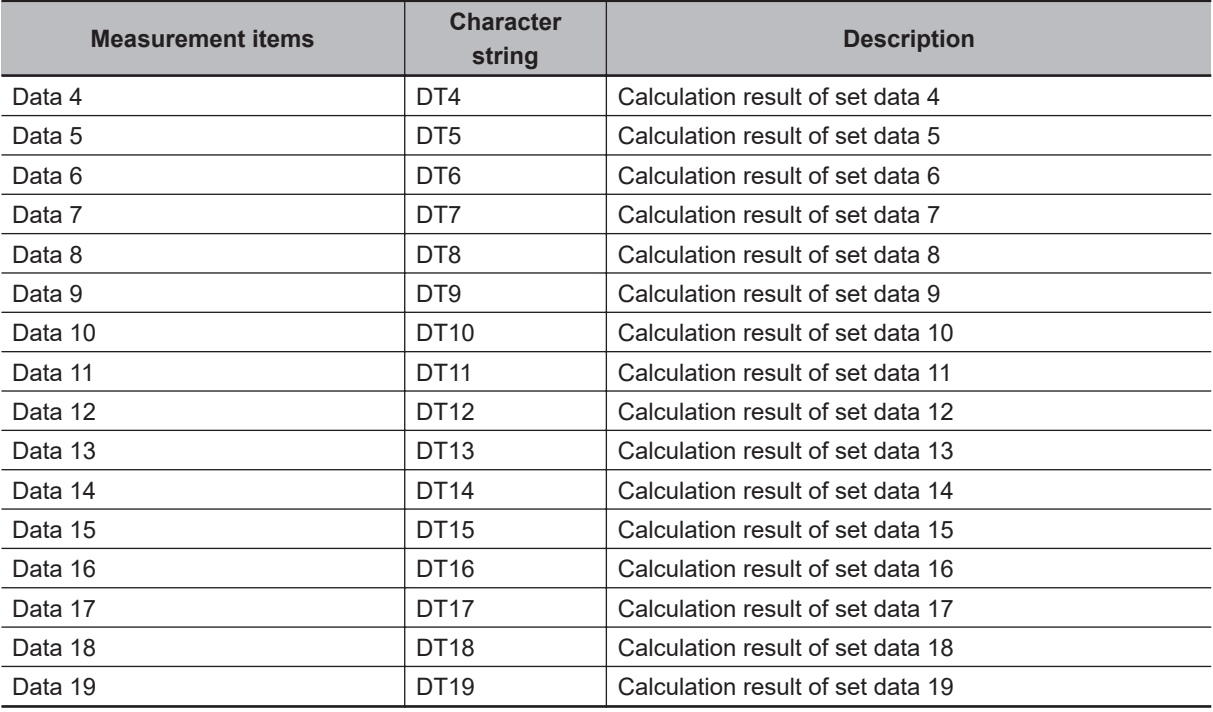

## **4-10-4 External Reference Tables (Set Unit Figure)**

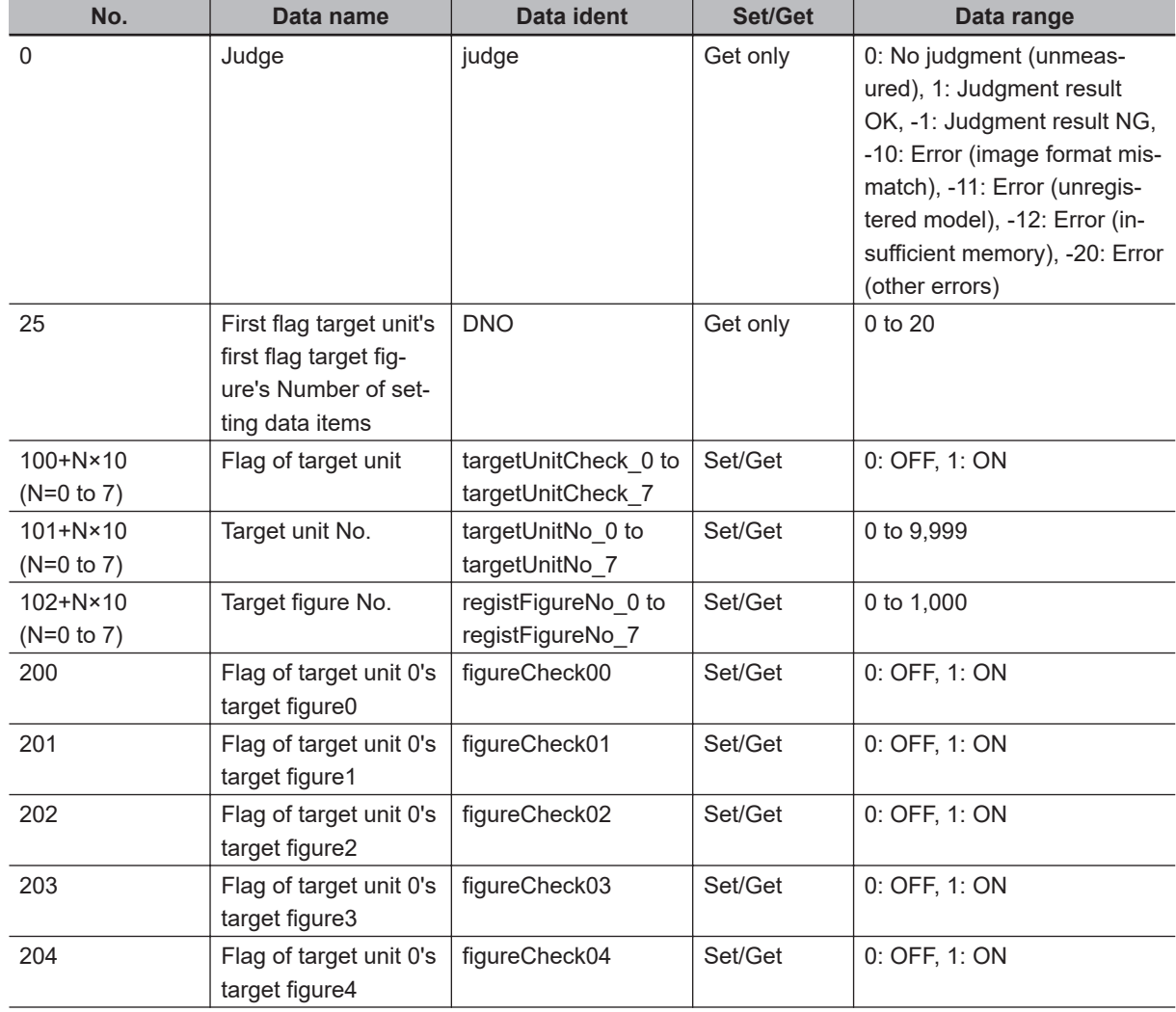

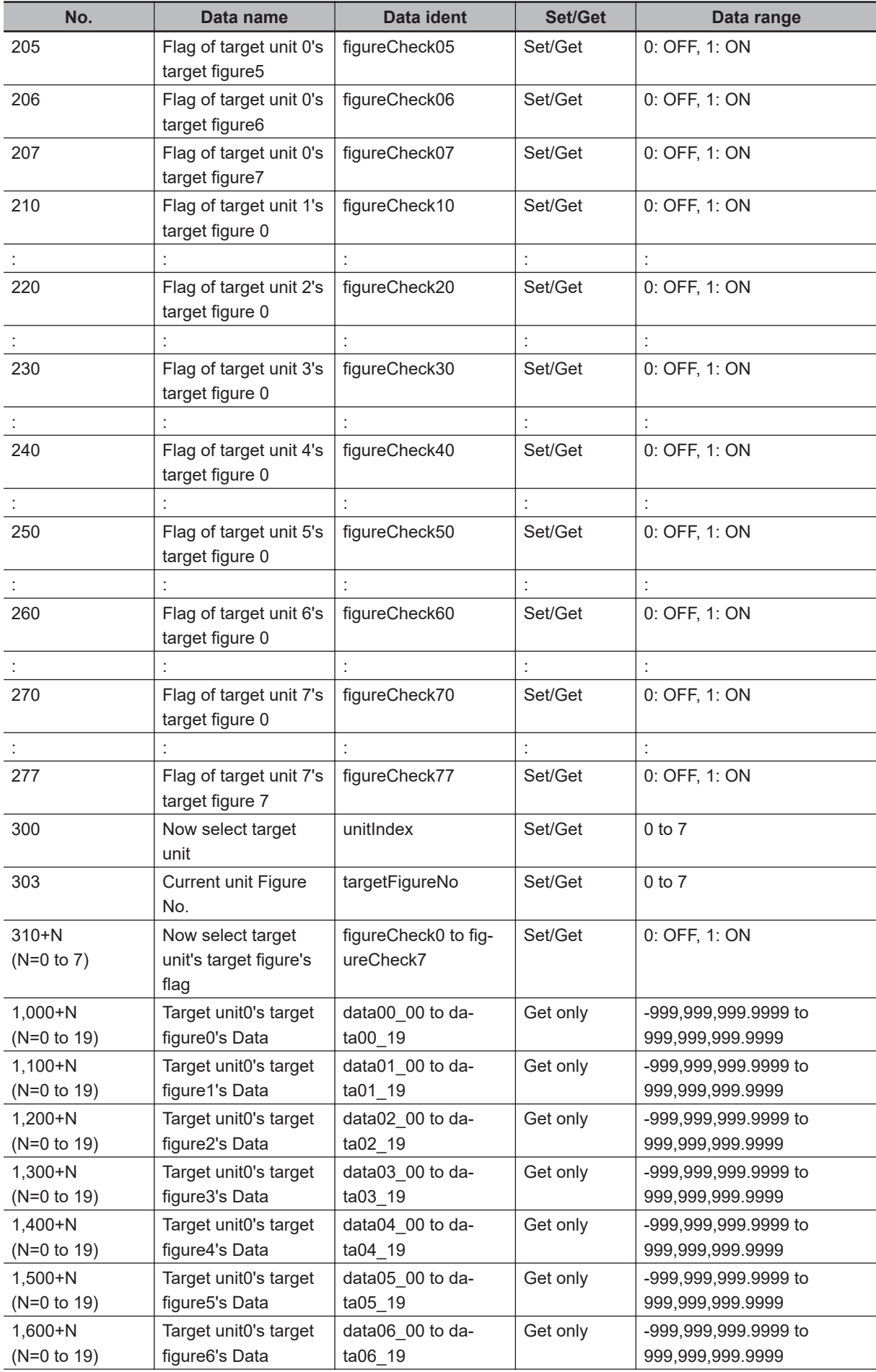

**4**

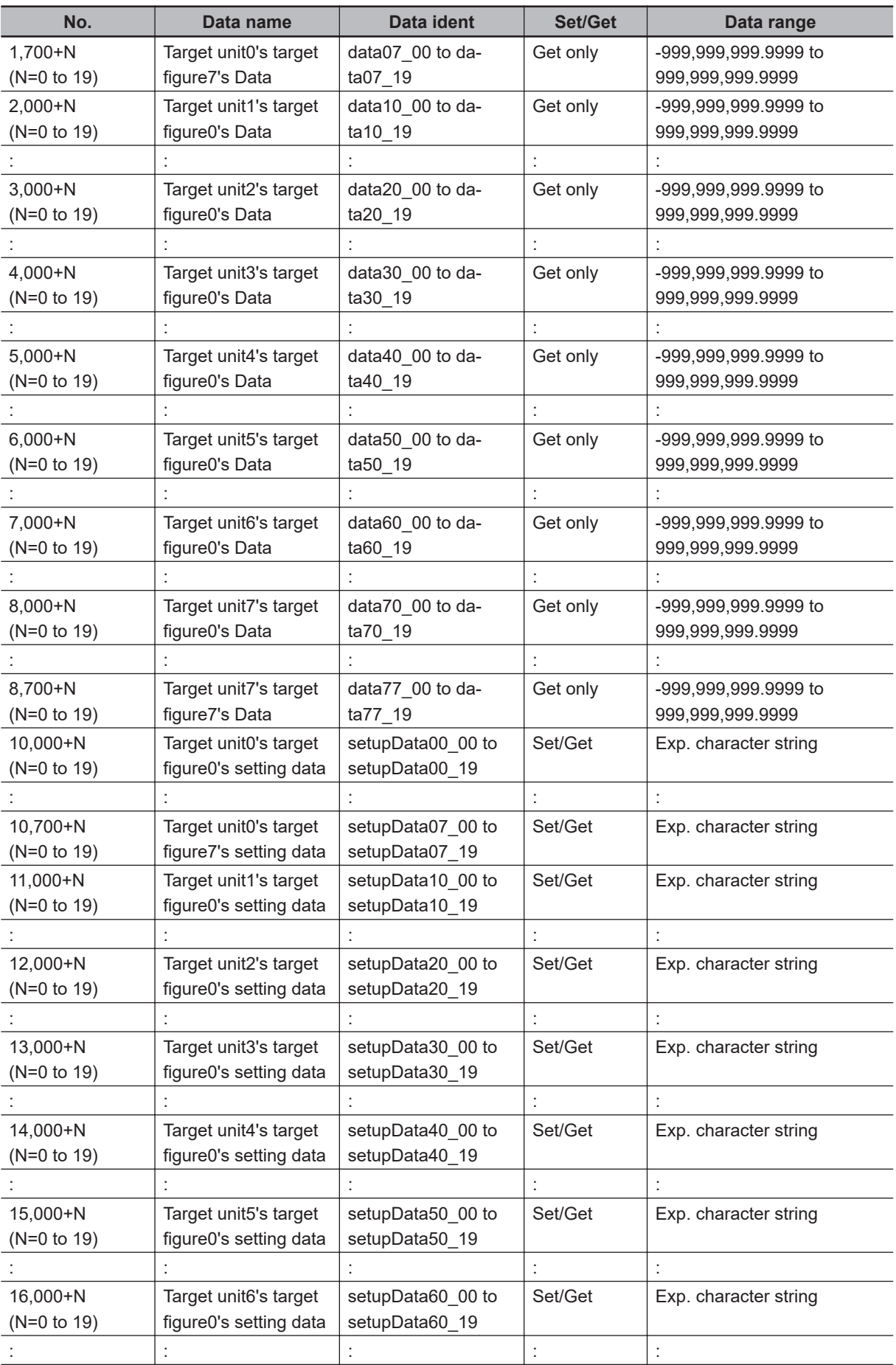

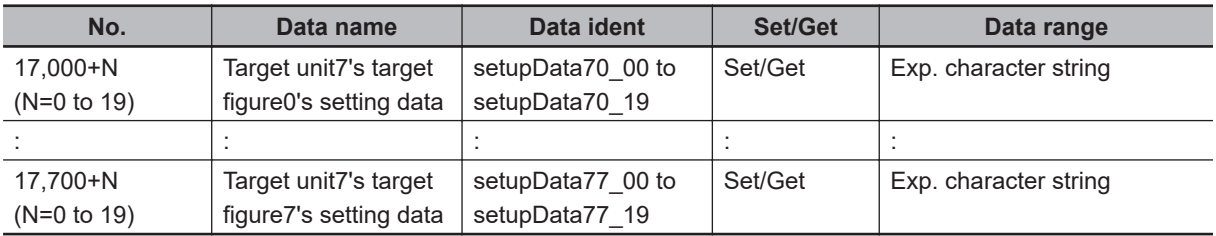

# **4-11 Get Unit Figure**

This processing item is not available in the FHV series. Gets and displays figures drawn by other processing units.

## **Used in the Following Case**

When acquiring data such as coordinates from figure information

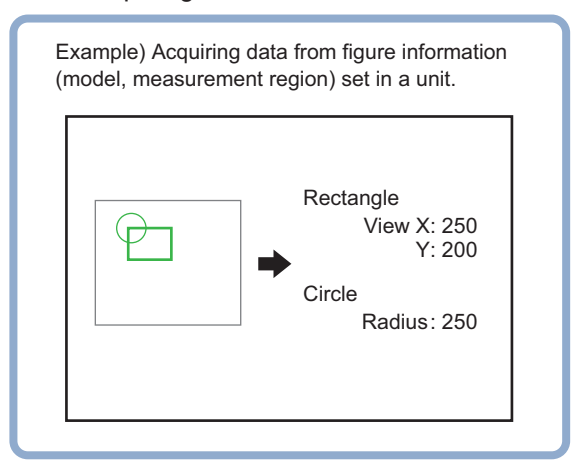

### **4-11-1 Parameter Settings (Get Unit Figure)**

*1* In the *Data setting* area, click **▼** at the right side of the *Unit* and set the target unit.

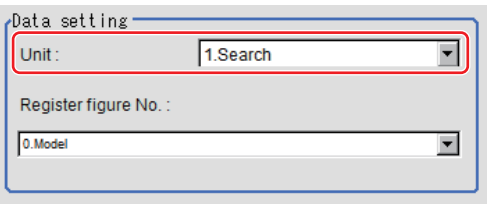

*2* Click **▼** at the right side of the *Register figure No.* and set the register figure number to acquire.

#### **4-11-2 Key Points for Test Measurement and Adjustment (Get Unit Figure)**

The following content is displayed in the *Detail result* area as text.

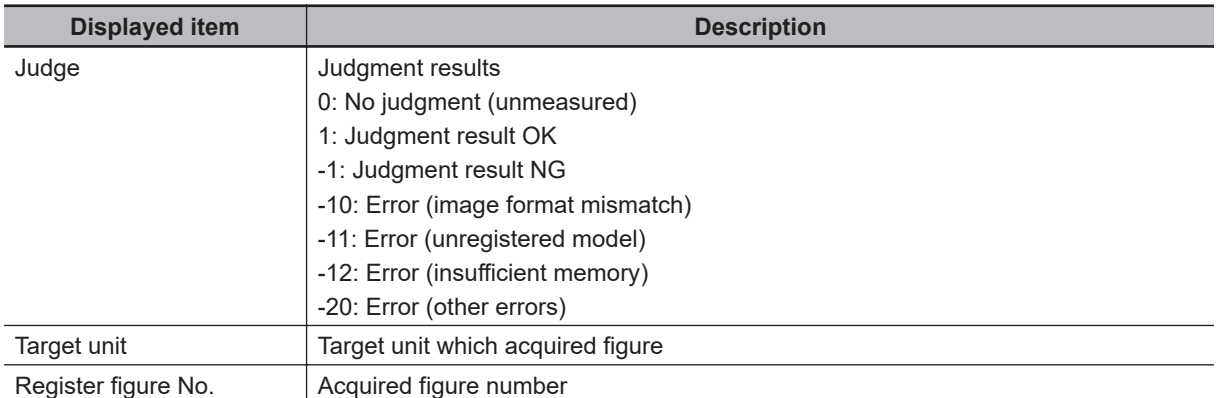

### **4-11-3 Measurement Results for Which Output Is Possible (Get Unit Figure)**

The following values can be output using processing items related to result output. It is also possible to reference measurement values from calculation expressions and other processing units.

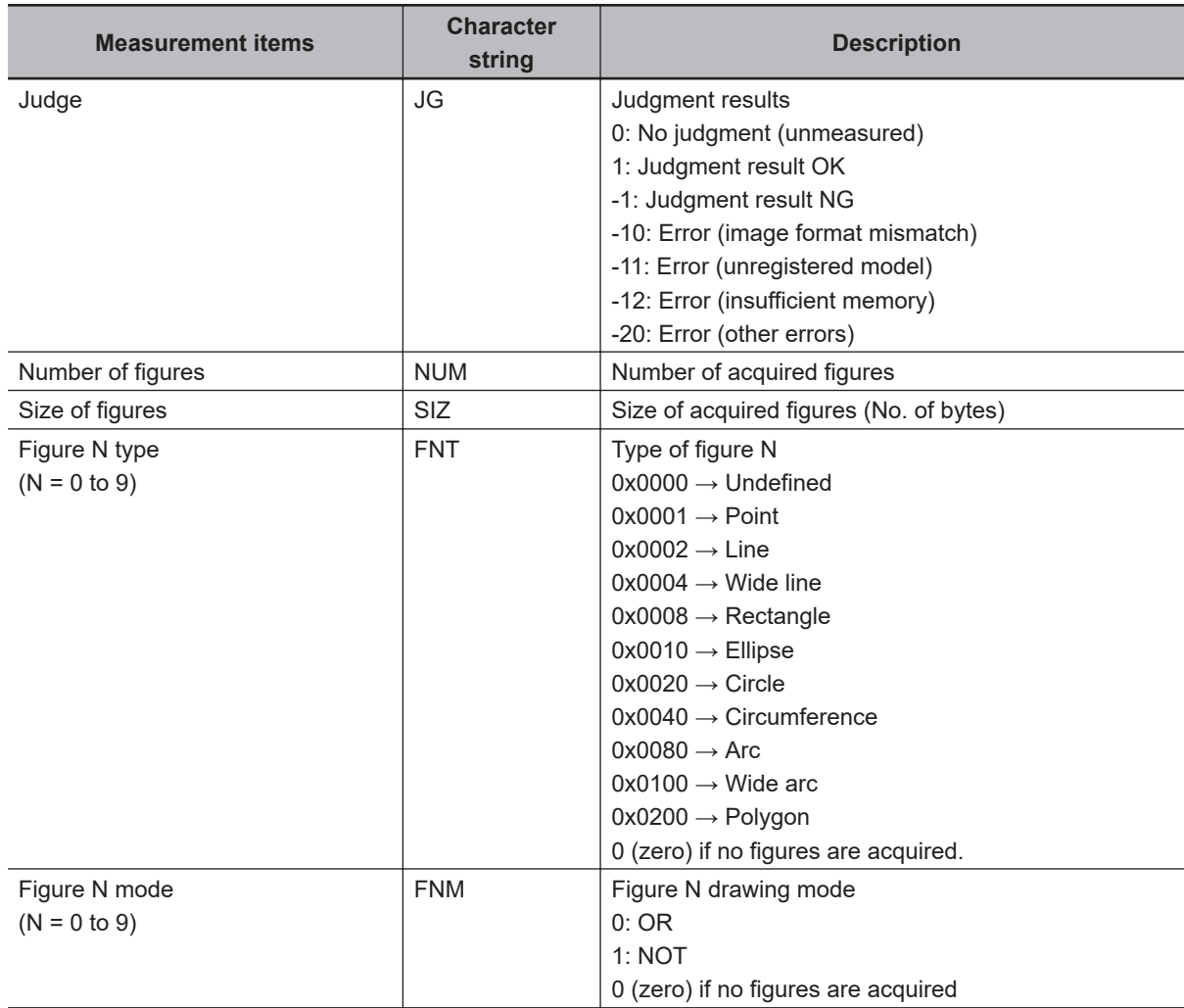

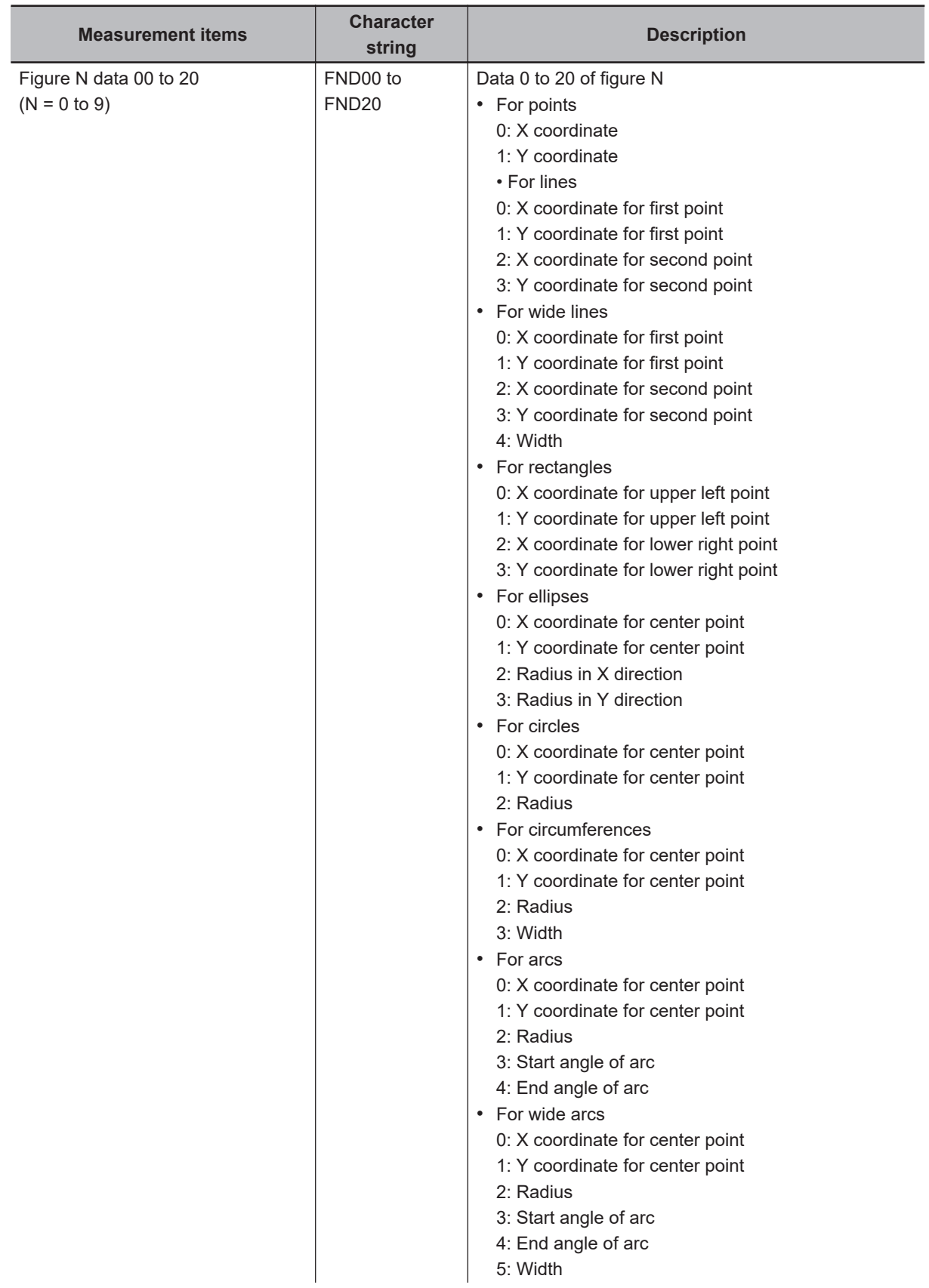
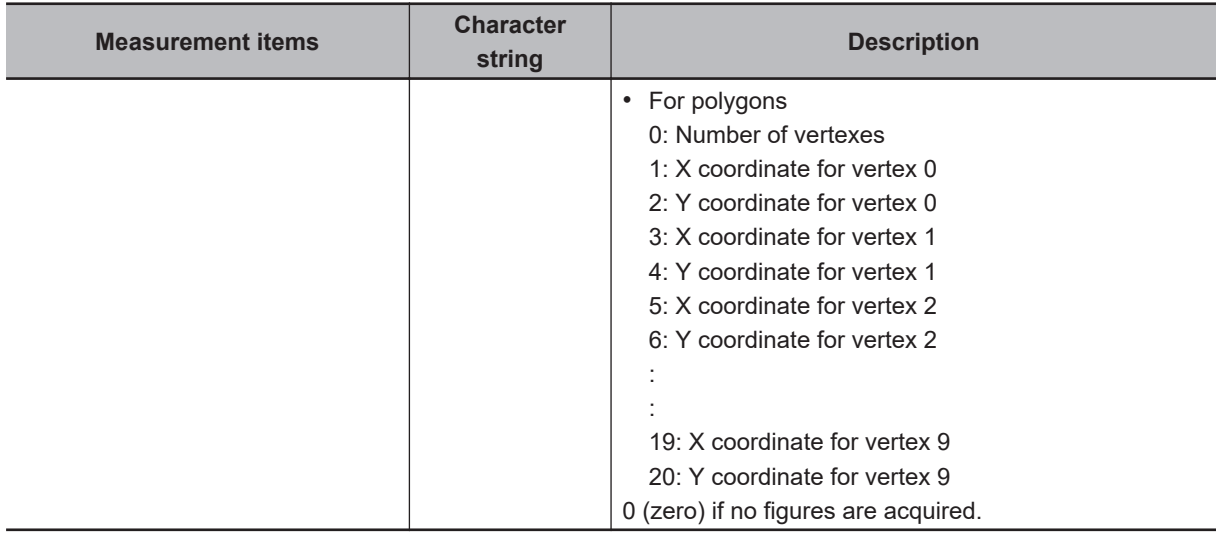

# **4-11-4 External Reference Tables (Get Unit Figure)**

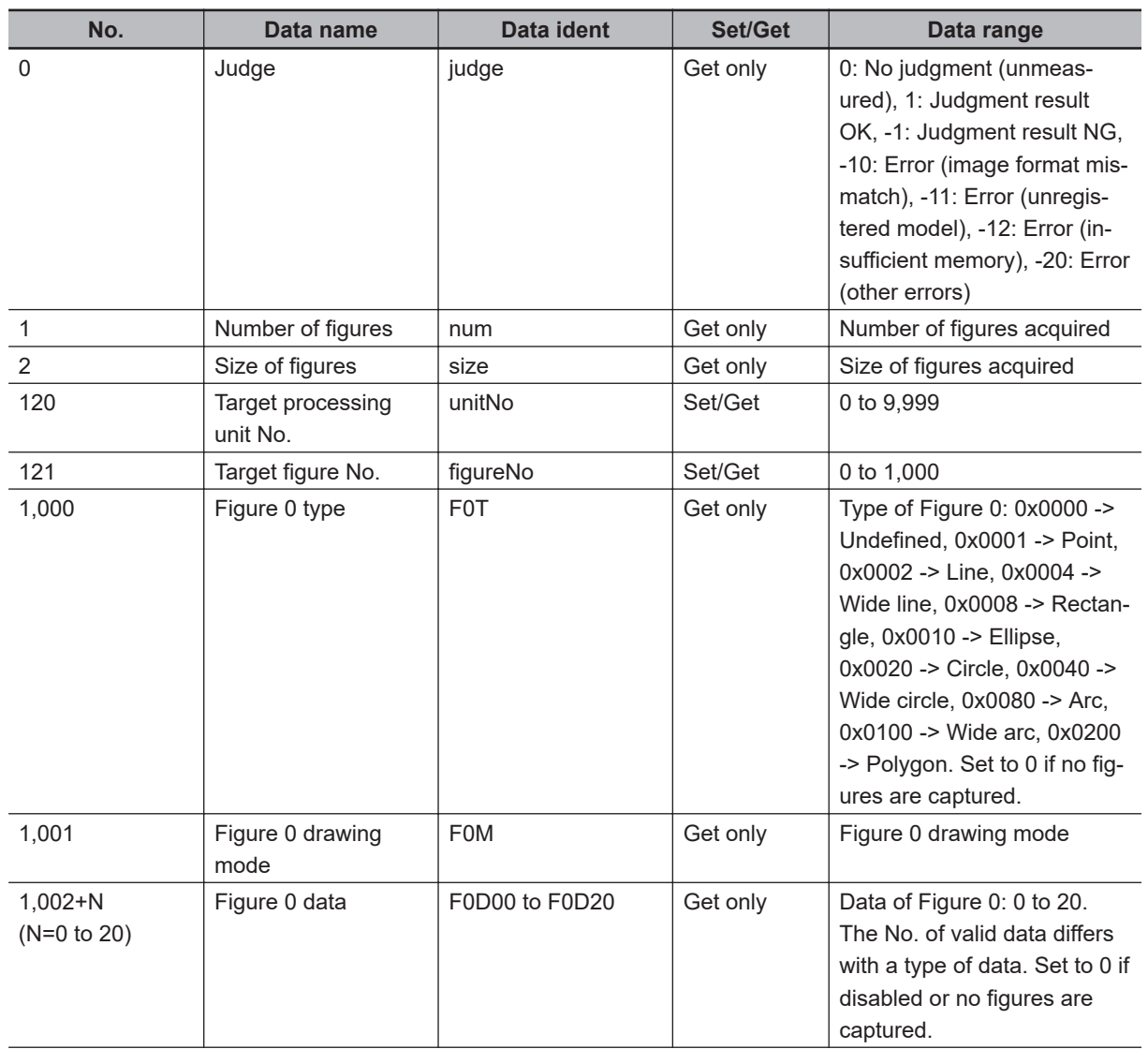

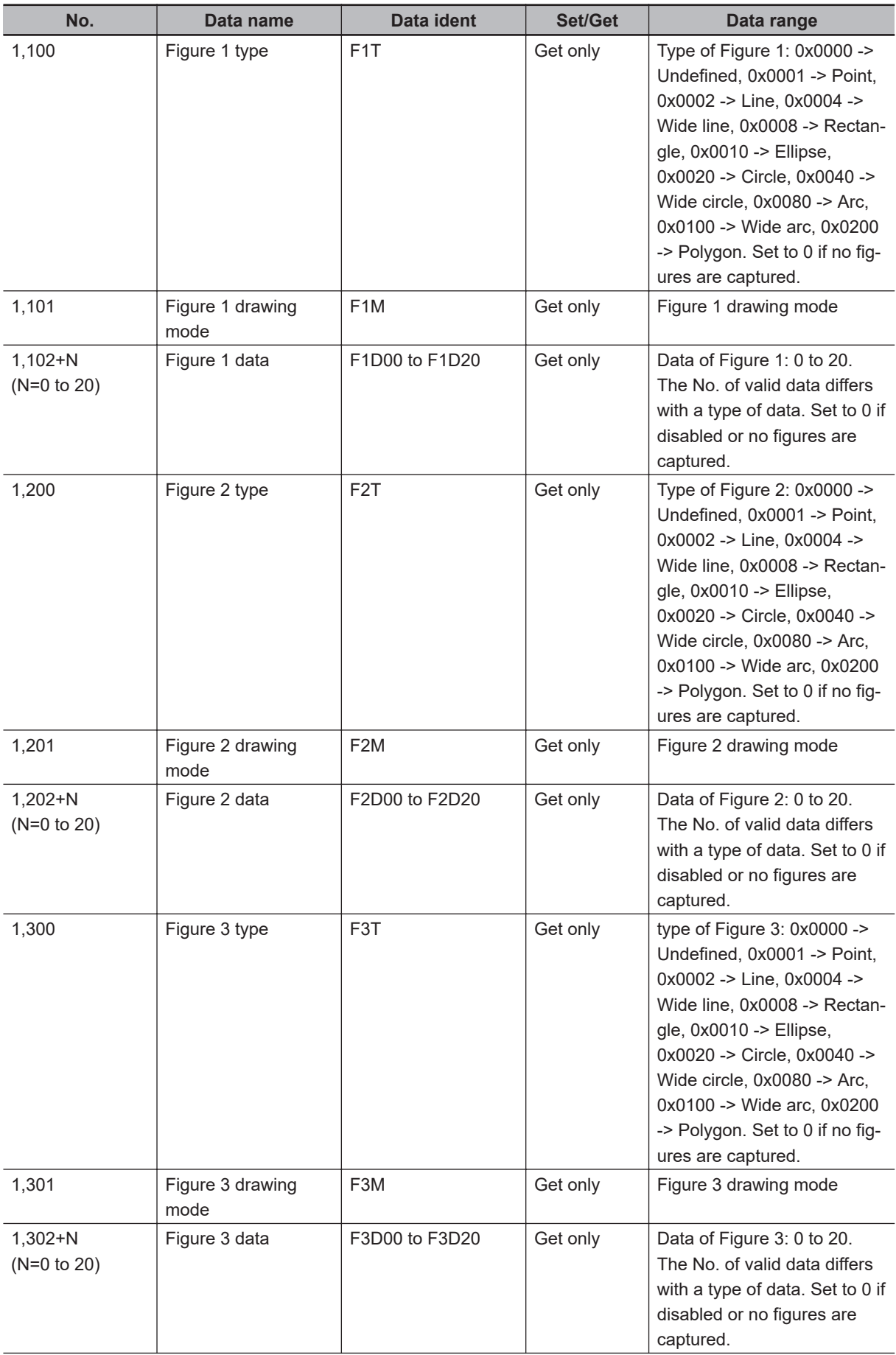

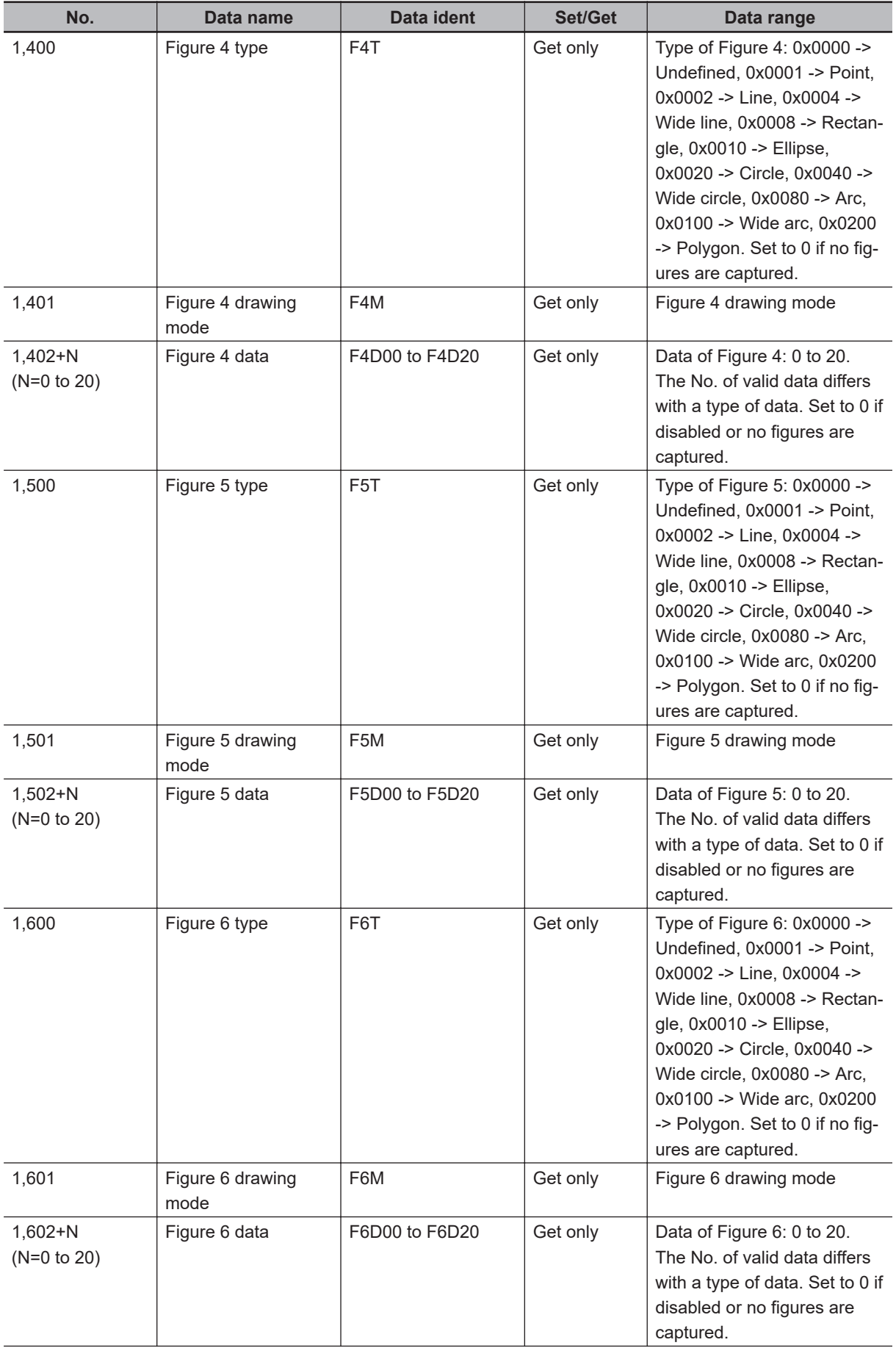

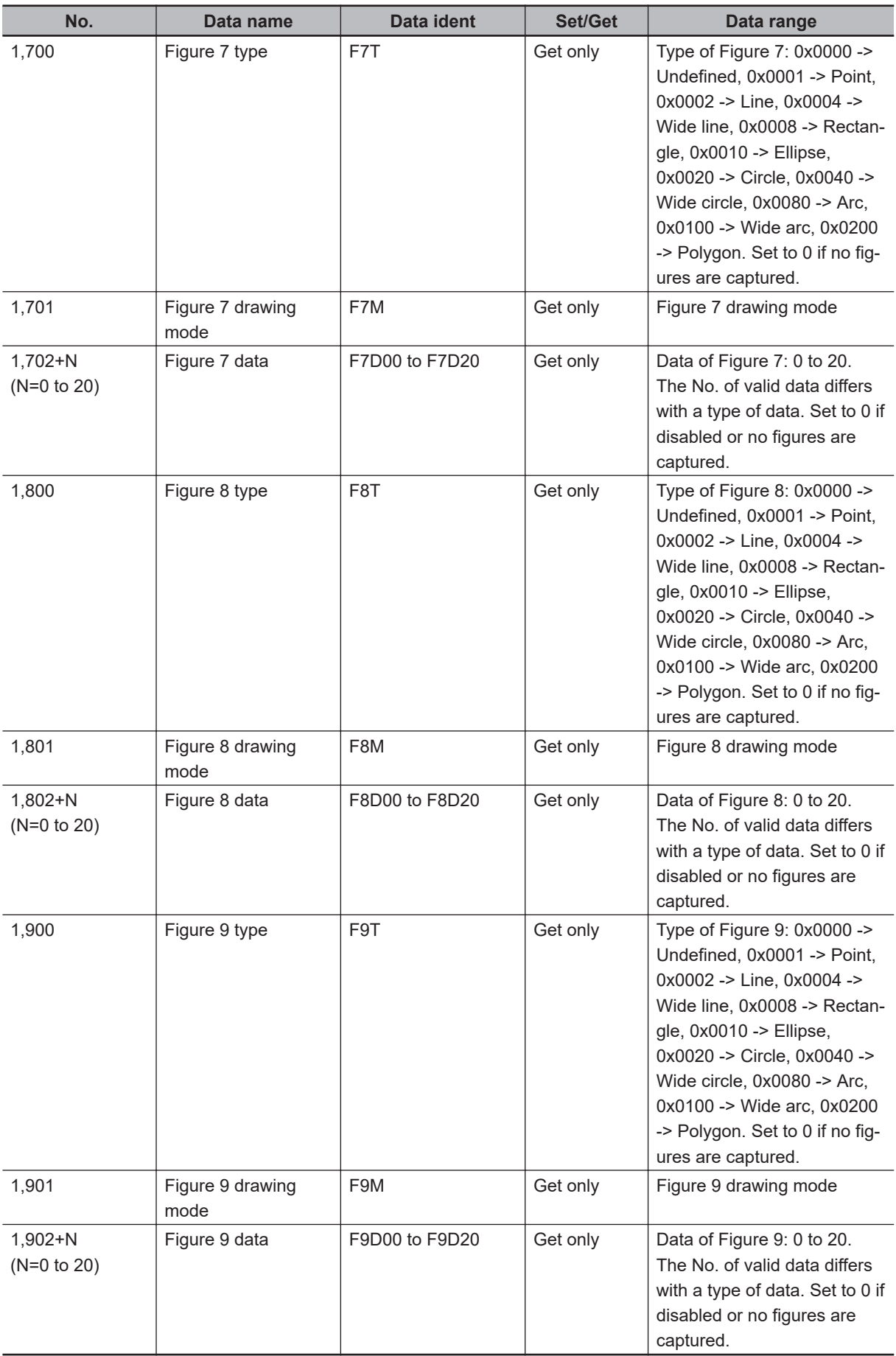

# **4-12 Trend Monitor**

Enables the history of the measurement results to be displayed on the monitor.

# **Used in the Following Case**

• When preventing defective products from frequently occurring:

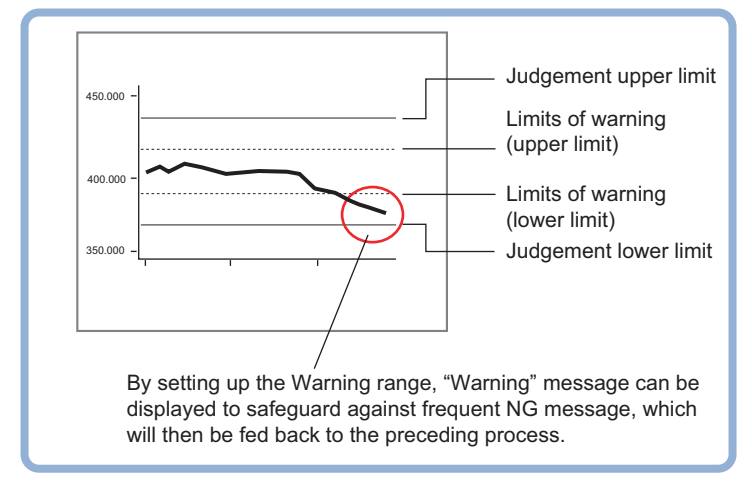

• When performing a cause analysis at NG occurrence:

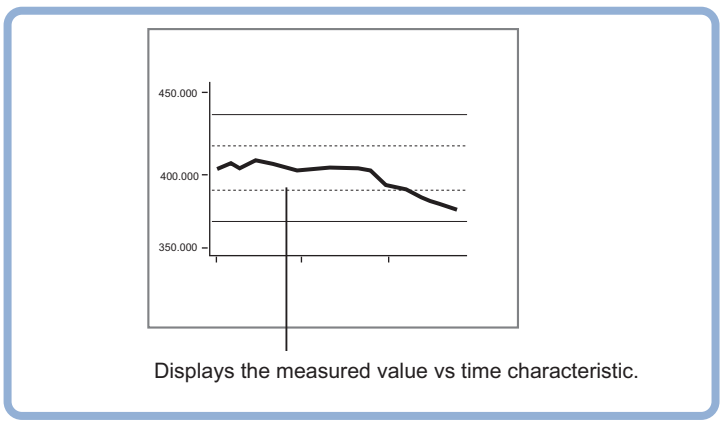

# **List of Trend Monitor Items**

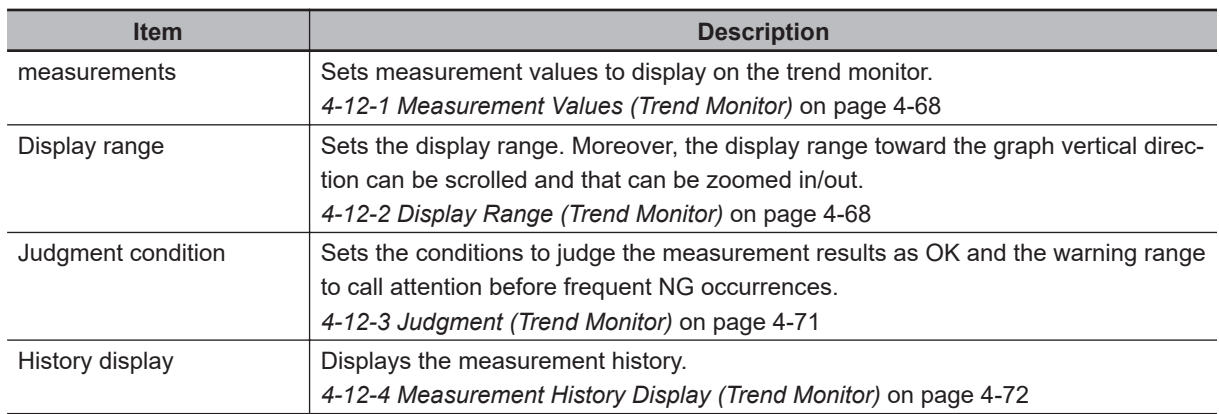

<span id="page-1049-0"></span>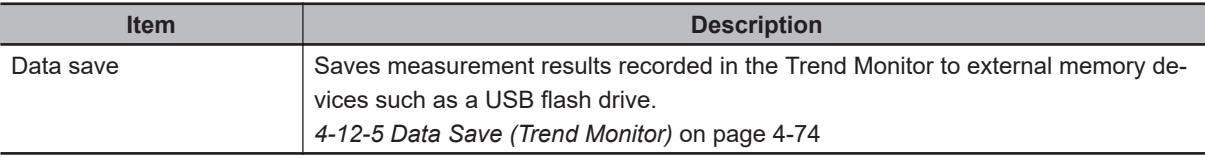

#### **4-12-1 Measurement Values (Trend Monitor)**

Set the measurement values to be viewed on the trend monitor. The display available item is one per one trend monitor unit.

- *1* In the Item tab area, click **Measurement**.
- **2** In the *Expression* area, click **b** at the right end of the *Measurement data* and set the measurement value for monitoring target with a calculation expression.

The *Measurement* window is displayed.

Select a unit number processed prior to *Trend Monitor*. Even if selecting a unit number hereafter this unit, no graph is displayed.

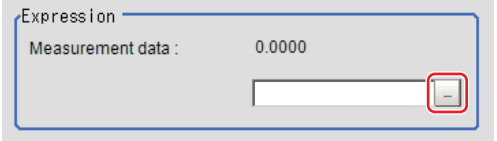

*3* Set the *Number of saving* as necessary.

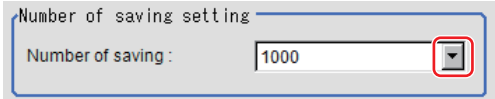

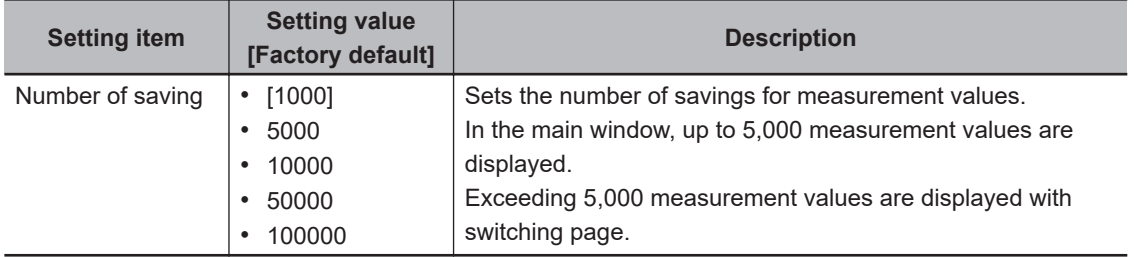

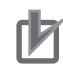

#### **Precautions for Correct Use**

- There is the following tradeoff between the number of savings and the sensor controller performance.
- There are approximately 2 MB differences in data memory consumption when comparing 1,000 with 100,000 in measurement items. Check the free memory amount before setting.

### **4-12-2 Display Range (Trend Monitor)**

If what you want to see is not displayed, scroll the graph vertically or zoom in or out. Also, items displayed horizontally can be toggled.

*1* In the Item tab area, click **Display range**. A graph is displayed in the *Image Display* area.

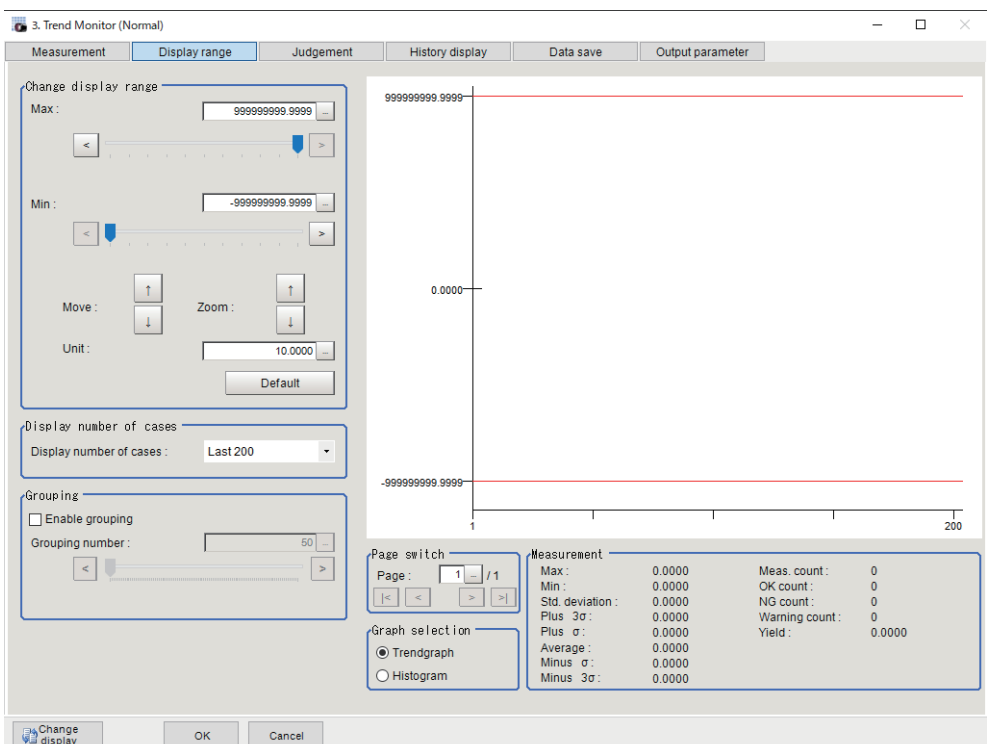

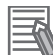

#### **Additional Information**

When opening this window after measuring multiple times and clicking **Default**, the display range optimized to the measurement values are automatically set.

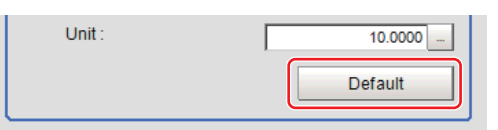

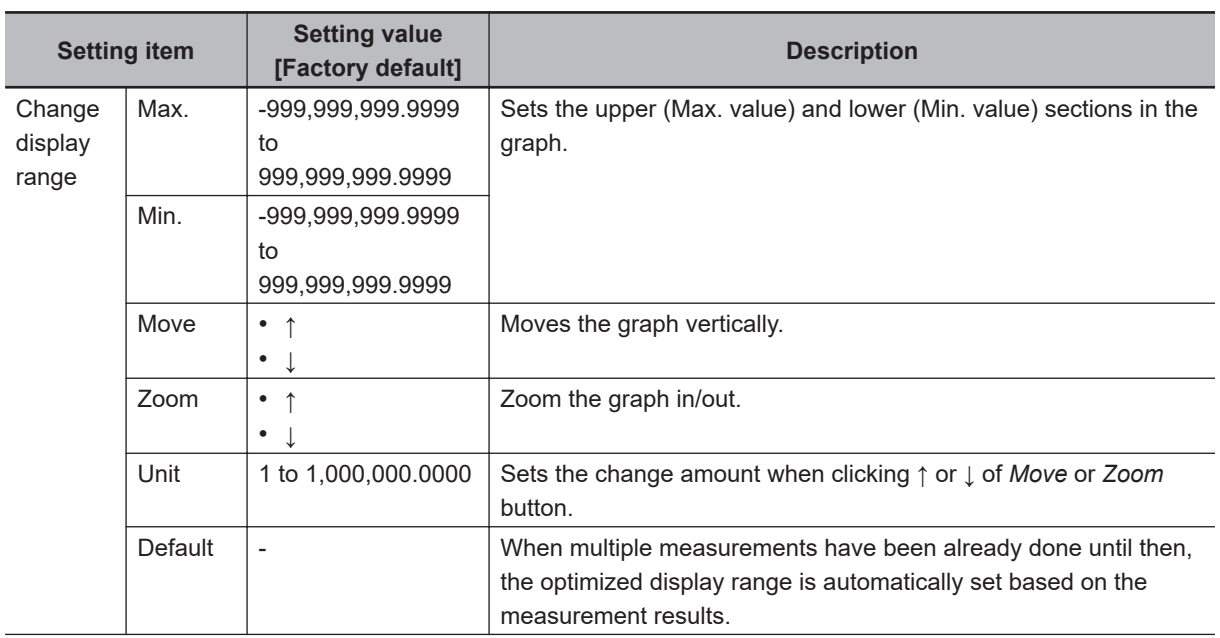

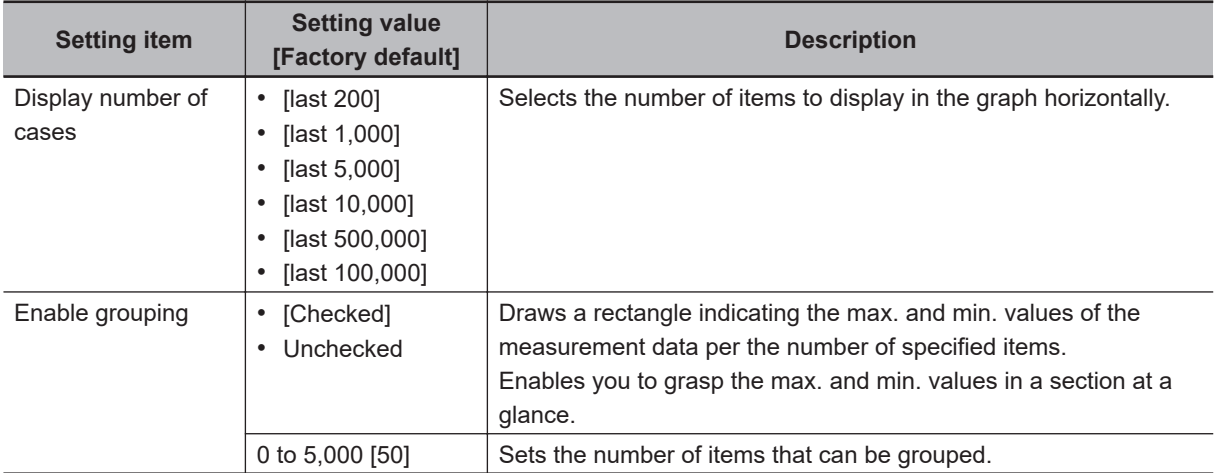

#### $\bullet$  Move

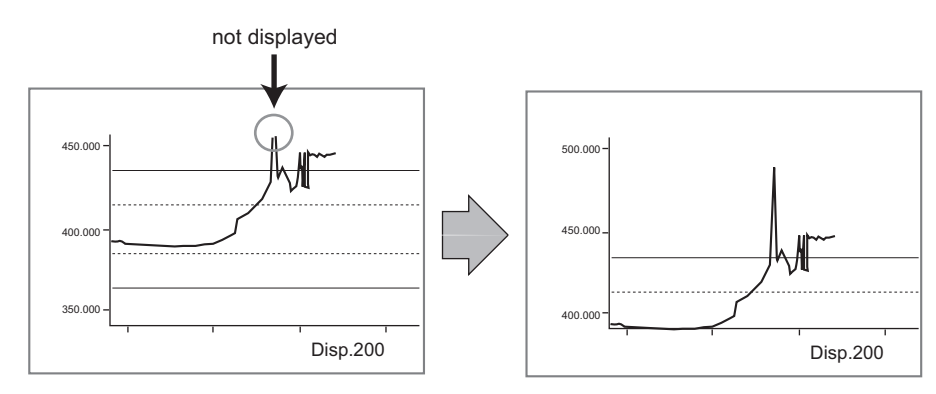

#### l **Zoom**

Ex.: To enlarge a part in which measurement results were unstable.

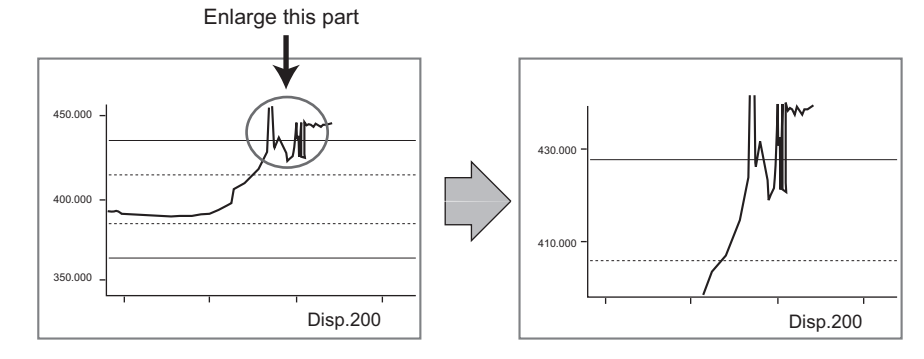

#### $\bullet$  Horizontal

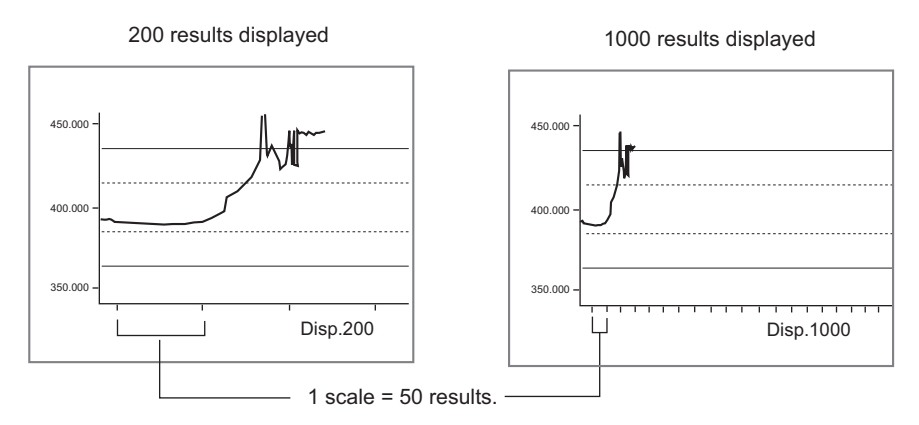

## <span id="page-1052-0"></span>**4-12-3 Judgment (Trend Monitor)**

Here, set OK/NG judgement conditions and warning range to call attention before frequent NG occurrences.

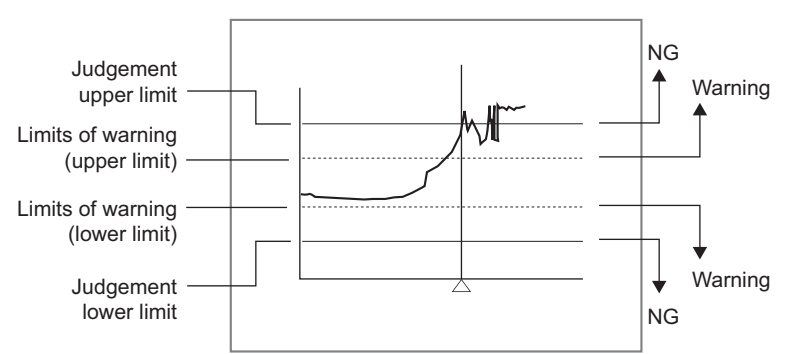

#### **Additional Information**

A message of *Limits of warning* is displayed on the screen when a warning occurred. A warning occurrence can also be output to external devices by using a processing item related to *Result Output* such as *Parallel Judgement Output* if a calculation expression is set to output the measurement result of Trend Monitor (warning).

- *1* In the Item tab area, click **Judgment**.
- **2** Set the judgment condition.

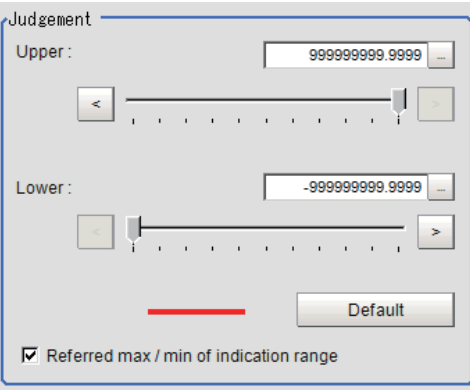

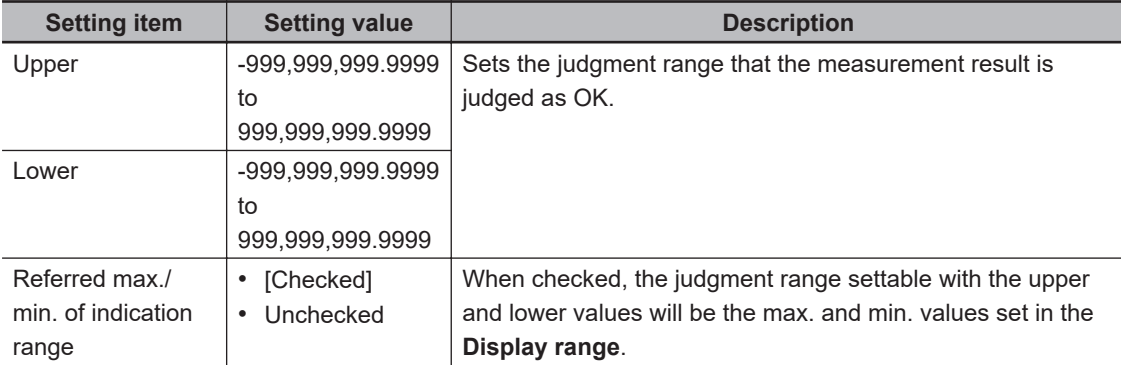

**4**

4-12-3 Judgment (Trend Monitor)

4-12-3 Judgment (Trend Monitor)

<span id="page-1053-0"></span>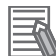

#### **Additional Information**

When opening this window after measuring multiple times and clicking **Default**, the display range optimized to the measurement values are automatically set.

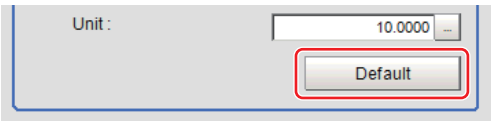

#### *3* In the Warning area, set the *Upper* and *Lower*.

The setting method is the same as that of the *Judgment* area.

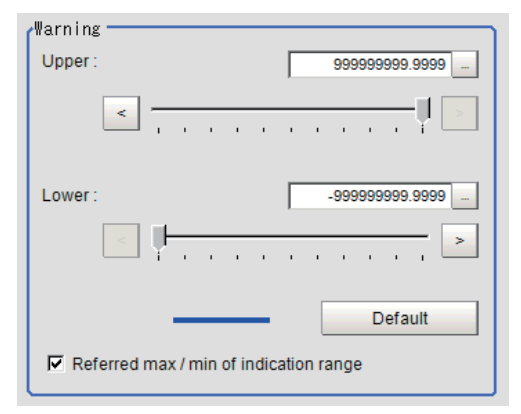

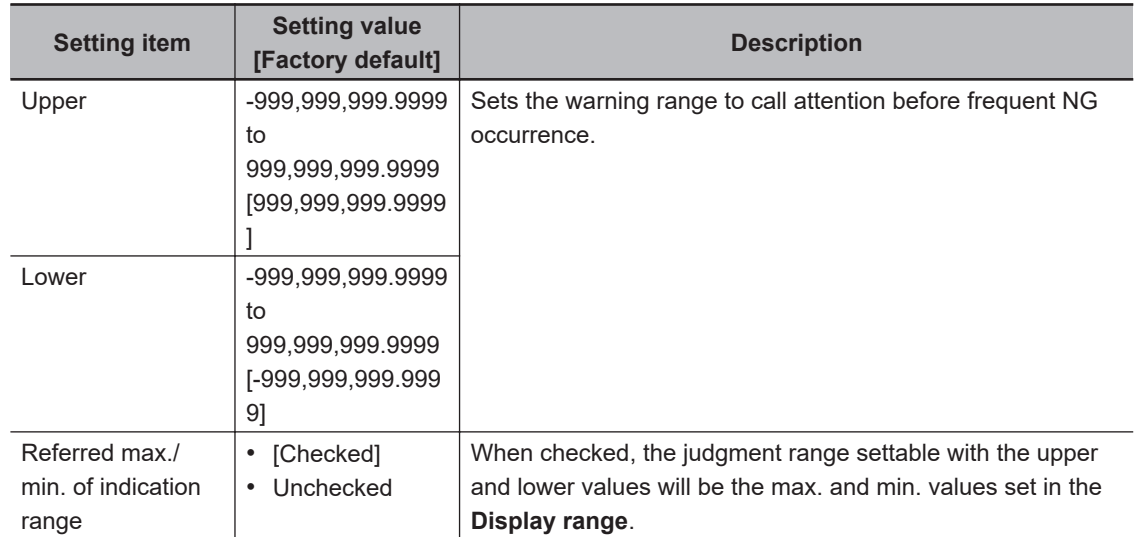

#### **4-12-4 Measurement History Display (Trend Monitor)**

Displays the measurement history.

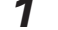

- *1* In the Item tab area, click **History display**.
- *2* In the *Measurement history* area, click a judgment to display.

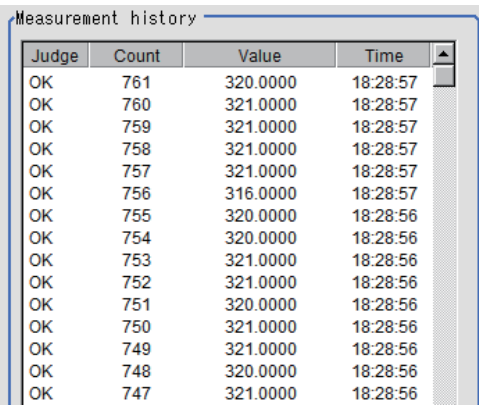

The measurement value and time are displayed.

In the *Image display* area, vertical lines for NG positions overlaid on the graph, which indicates positions at which NG has occurred.

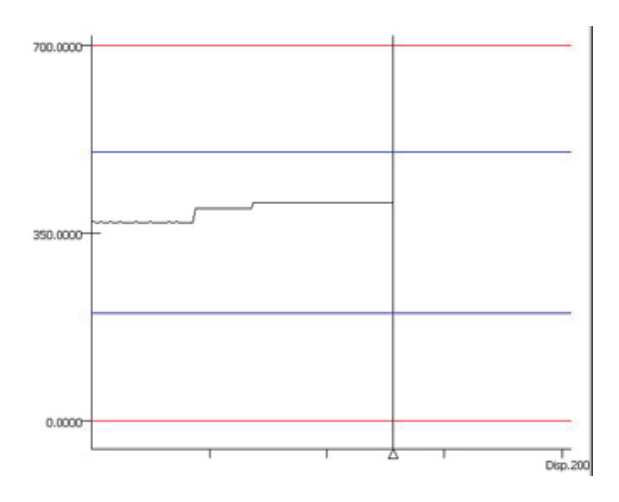

**3** Set a filter as necessary.

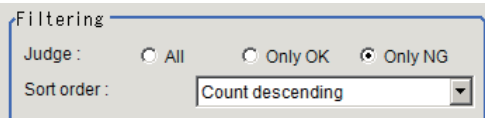

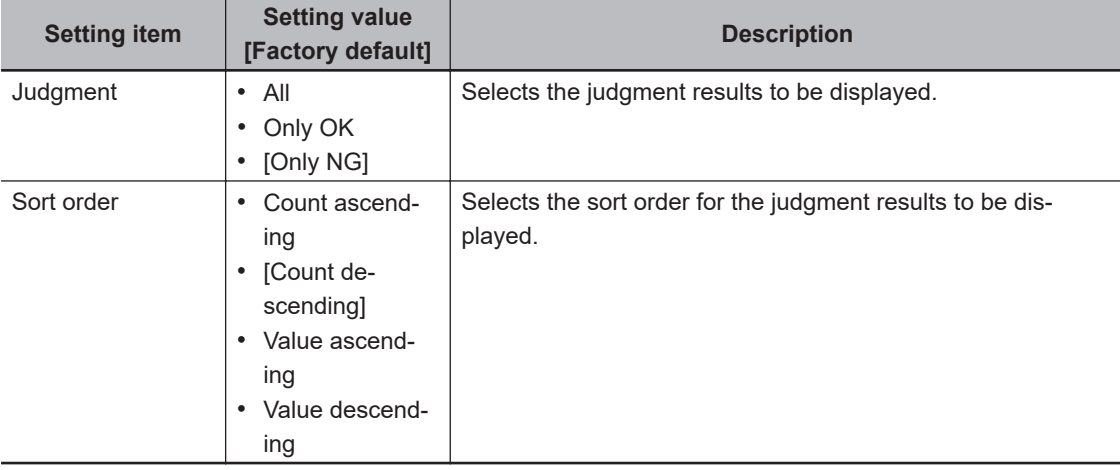

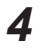

*4* Set a display graph as necessary.

<span id="page-1055-0"></span>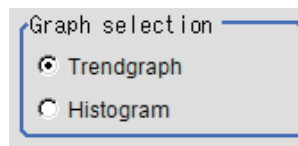

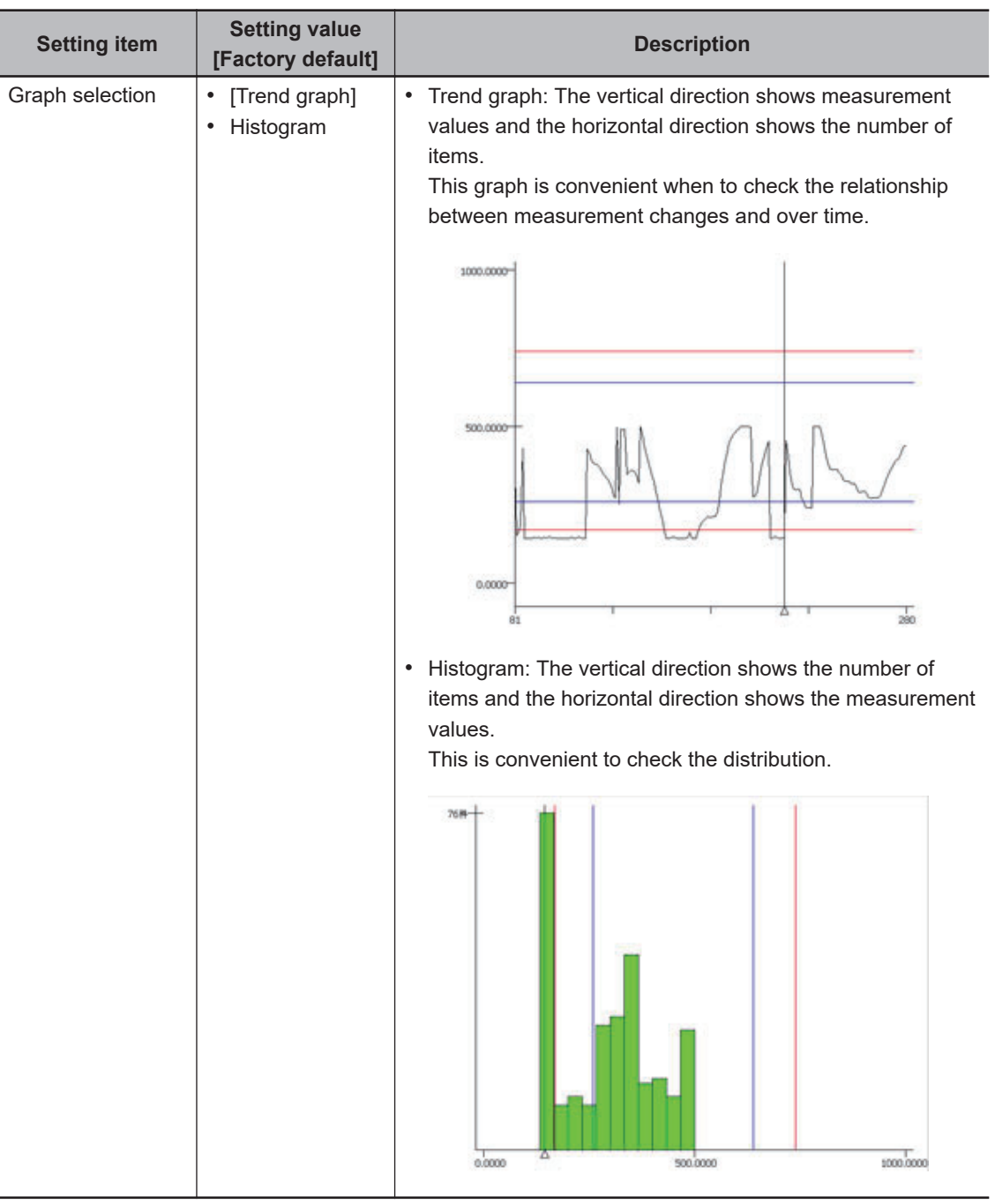

# **4-12-5 Data Save (Trend Monitor)**

Possible to save measurement results recorded in the Trend Monitor to an SD card (for FH series), a microSD card (for FHV series) and USB flash drive. Since the data is saved in CSV format, it can be edited on a PC.

The data to be saved is all statistic data, measurement values and time at NG occurrence (max. 36 items), and measurement results on the graph (Max. 1,000 items). An extended format can save up to 100,000 measurement results. The format is below.

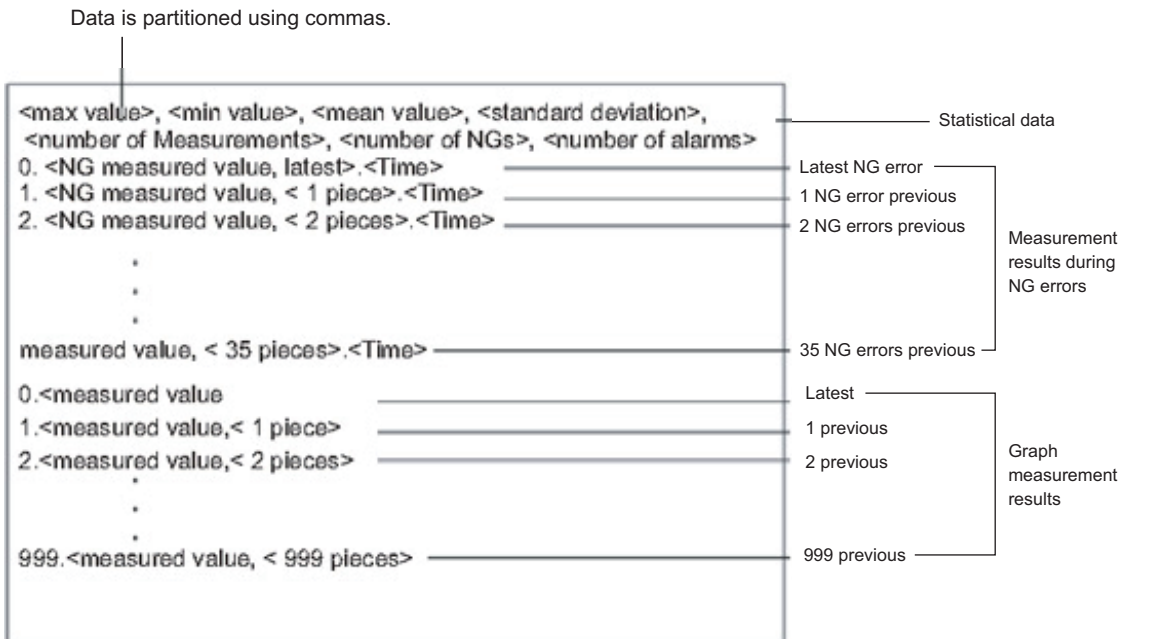

#### **Precautions for Correct Use**

Before saving, insert a USB flash drive, SD memory card or microSD memory card to slots. Regarding the slot positions, refer to the instruction sheet, *Vision System FH series Hardware Setup Manual (Cat. No. Z366)* or *Smart Camera FHV series Setup Manual (Cat. No. Z408)*.

- *1* In the Item Tab area, click **Data save**.
- 
- *2* In the *Save setting* area, set formats.
	- Standard format:

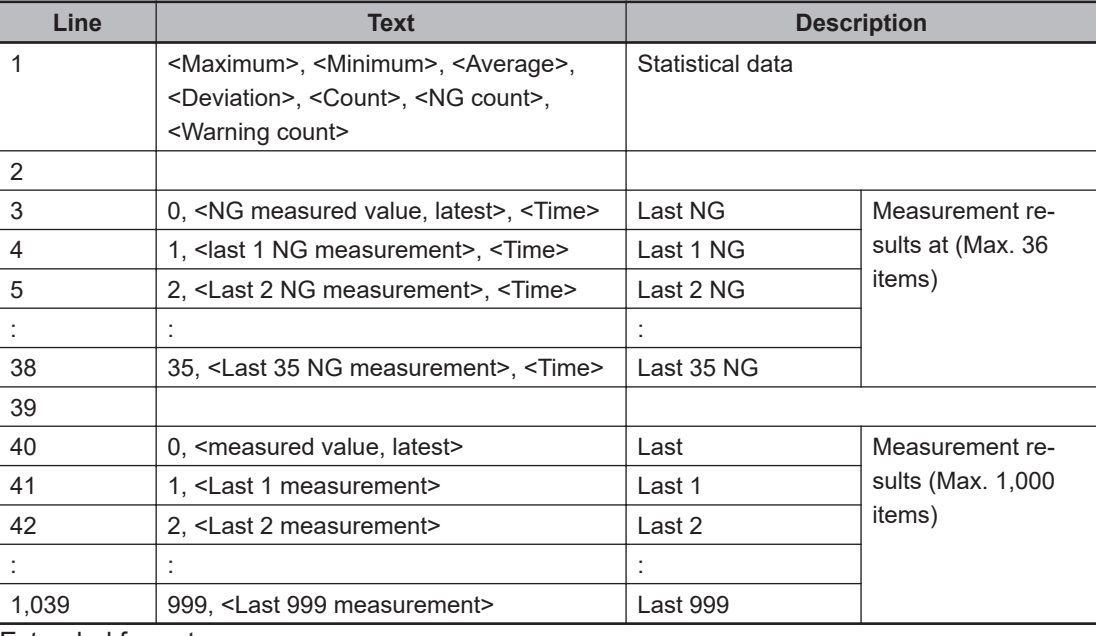

• Extended format:

**4**

**4-12 Trend Monitor**

4-12 Trend Monitor

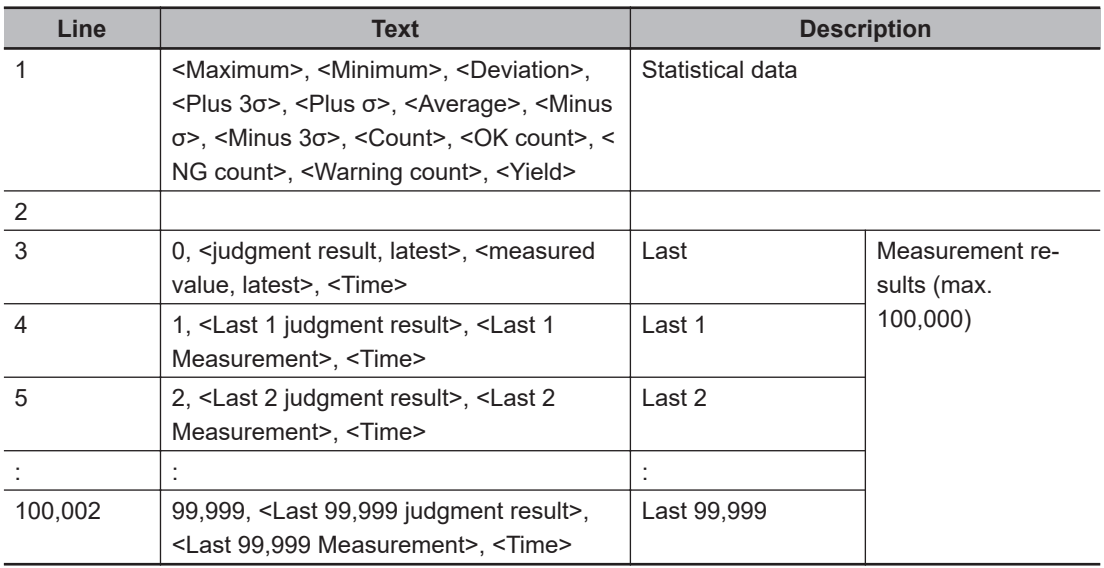

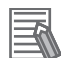

#### **Additional Information**

The default file name is the data saved date (ex. 0410.CSV). For half-width alphanumeric, it can be changed arbitrarily.

#### *3* In the *Save setting* area, click **Save**.

The data is saved into a USB flash drive or memory card.

#### **4-12-6 Output parameter (Trend Monitor)**

Select whether or not to reflect the judgment results of this processing unit to the overall judgment of the scene.

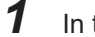

## *1* In the Item tab area, click **Output parameter**.

*2* Select whether or not to reflect it to the overall judgment in *Reflect to overall judgement* area.

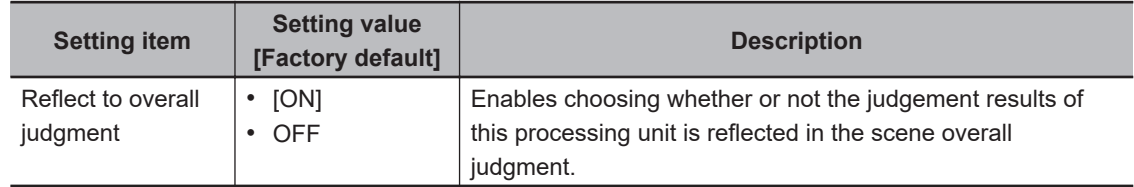

#### **4-12-7 Key Points for Test Measurement and Adjustment (Trend Monitor)**

The following content is displayed in the *Detail result* area as text.

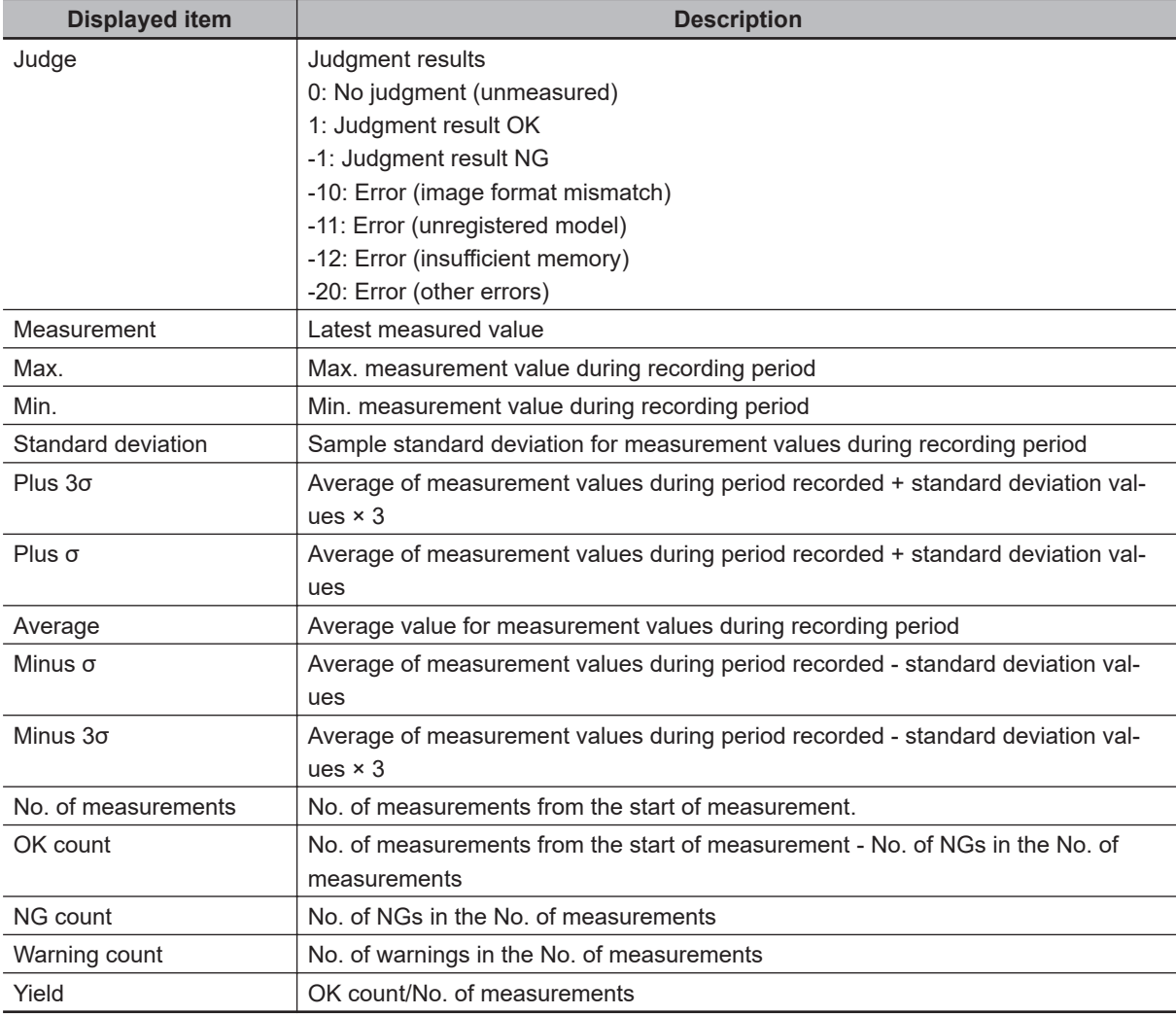

The image specified in the Sub-image number in the image display setting is displayed in the *Image Display* area.

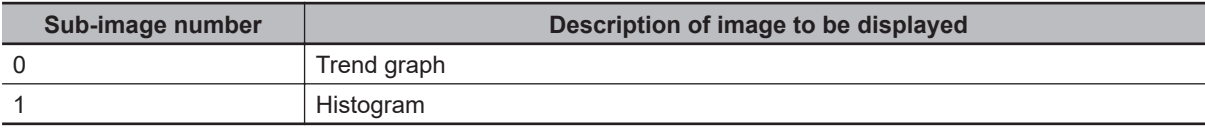

### **4-12-8 Measurement Results for Which Output Is Possible (Trend Monitor)**

The following values can be output using processing items related to result output. It is also possible to reference measurement values from calculation expressions and other processing units.

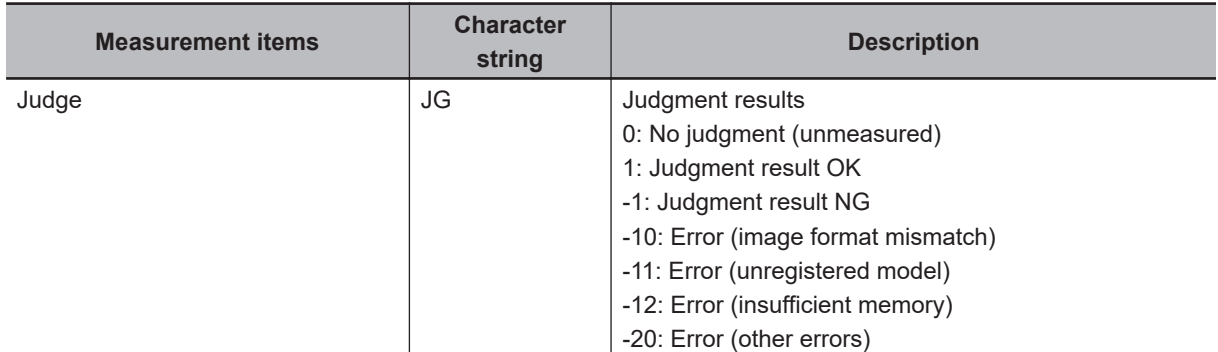

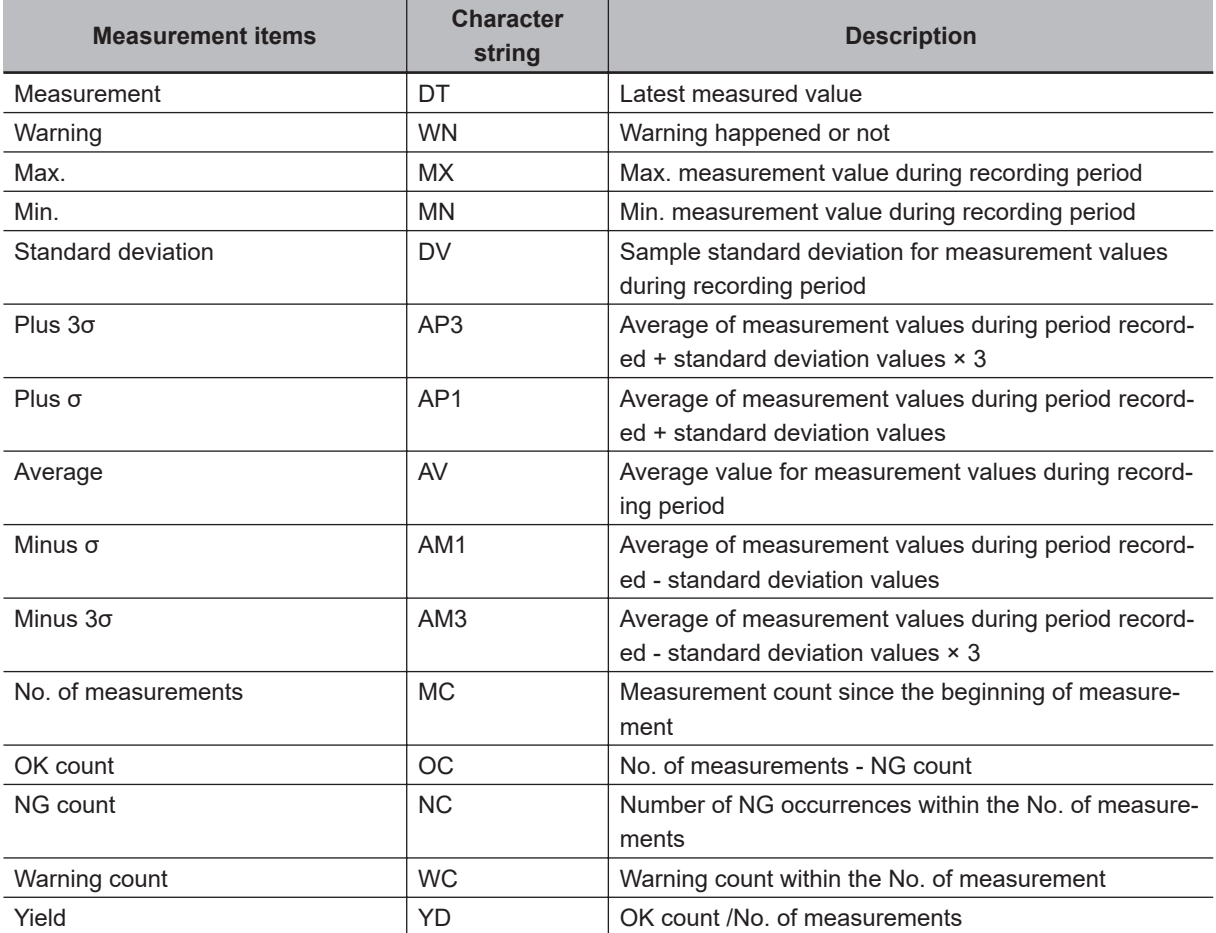

#### **Note**

If the total measurement value data exceeds -1.0  $\times$  10^11 to 1.0  $\times$  10^11, the measurement will be disabled (NG).

Regularly clear the measurement values so that the total measurement value data stays within the range.

# **4-12-9 External Reference Tables (Trend Monitor)**

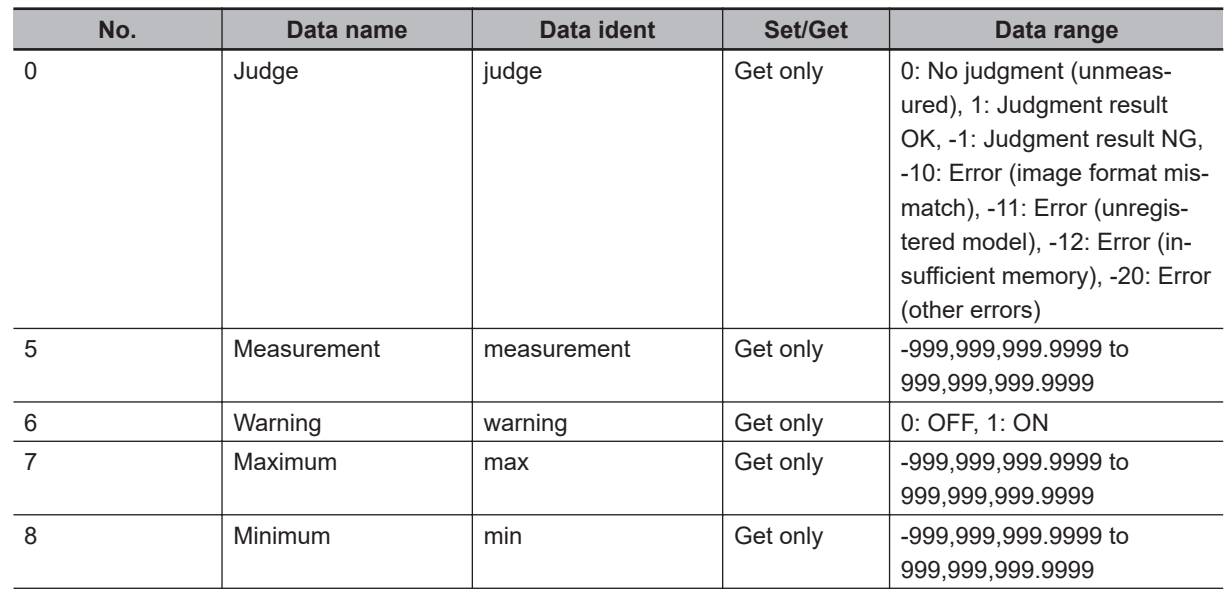

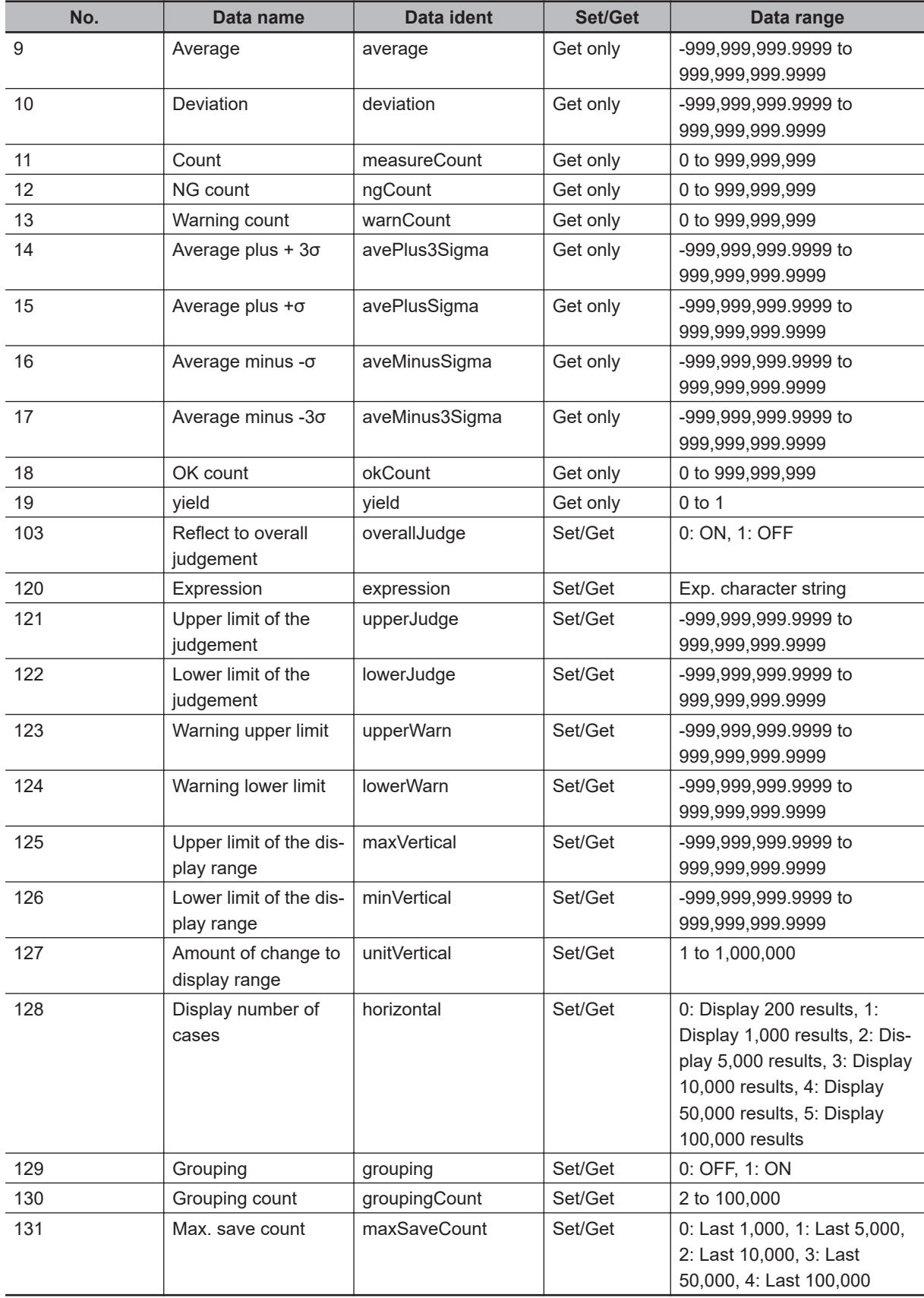

# **4-13 Image Logging**

This is used when saving measurement images to on-board memory, RAMDisk, or USB flash drive. This enables preparation of logging conditions using an expression and is more flexible than the system image logging conditions settings.

Settings such as the save destination, save format, and logging mode are in accordance with the settings of the system image logging conditions.

However, the settings of this unit are enabled if *None* is set on the *Image logging* in *Logging setting* of **System settings** menu.

For details, refer to *Logging Measurement Values and Measurement Images [Data Logging /Image Logging]* in the Vision Sensor FH/FHV Series Vision System User's Manual (Cat. No. Z365).

If settings that perform image logging for multiple units during measurement are executed, the last settings executed are enabled.

# **Used in the Following Case**

When saving logging images under certain conditions

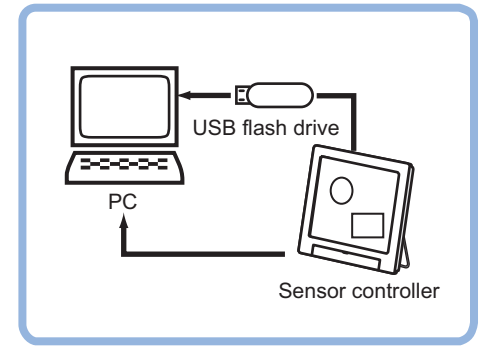

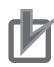

#### **Precautions for Correct Use**

- When multiple image logging units are set in the measurement flow, images are saved according to the image logging conditions last performed.
- When **Multiple image logging** on the **Logging setting** in the **System** menu is set to *ON*. - All transferred images are saved according to the settings for the *Logging conditions*. - Since all transferred images are saved on the onboard memory temporarily, the latest images exceeding the memory size are deleted.
- When **Save to memory + FTP Server** is selected for the save destination, use half-width alphanumeric characters to specify the destination folder name and prefix of image logging file.

### **4-13-1 Logging Conditions (Image Logging)**

Sets images to log. When four cameras are connected, images are logged for four cameras at time.

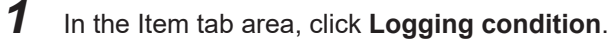

**2** Set the logging conditions.

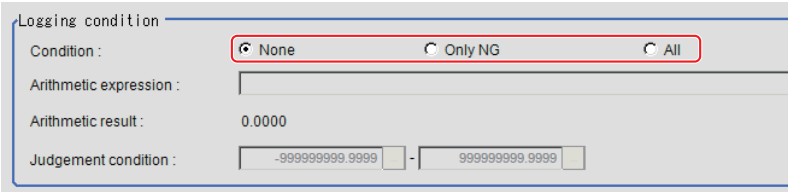

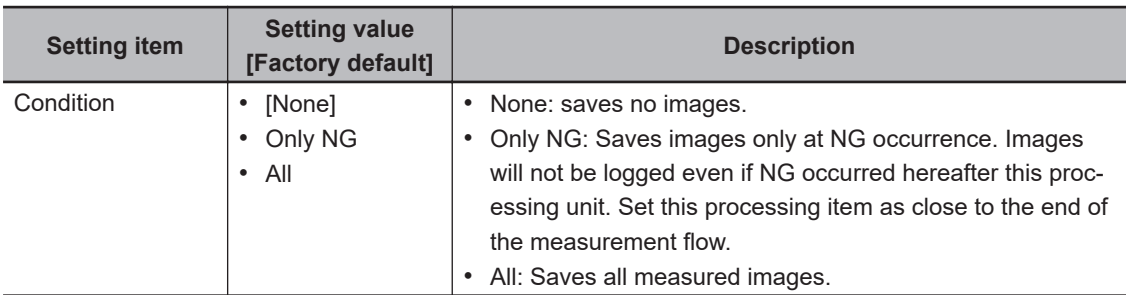

**3** When *Only NG* is selected, specify the expression by clicking **at the right end of the Arith**metic expression text box.

The *Setting expression* dialog is displayed.

- *4* After setting up the expression, click **OK**. The expression is confirmed.
- *5* Set the upper and lower judgment limits in the *Judgment condition*.

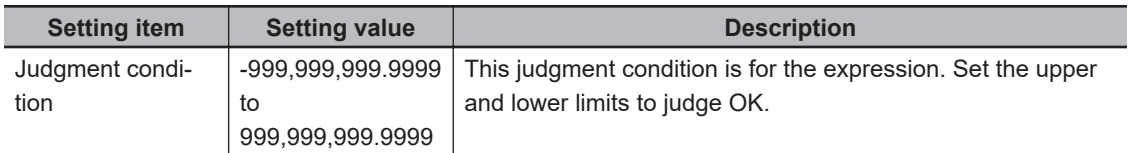

# **4-13-2 Save Destination (Image Logging)**

#### **Additional Information**

The save file name consists of the *prefix* + *measurement ID*. For details, refer to *[4-15-2 Output](#page-1073-0) [Format \(Data Logging\)](#page-1073-0)* on page 4-92.

- *1* In the Item tab area, click **Destination**.
- **2** Set the save destination for logging images.

This is enabled when *Save to memory + file* is selected for the save destination in the system image logging settings.

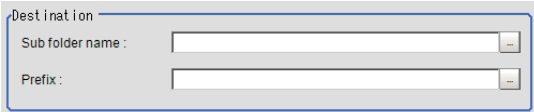

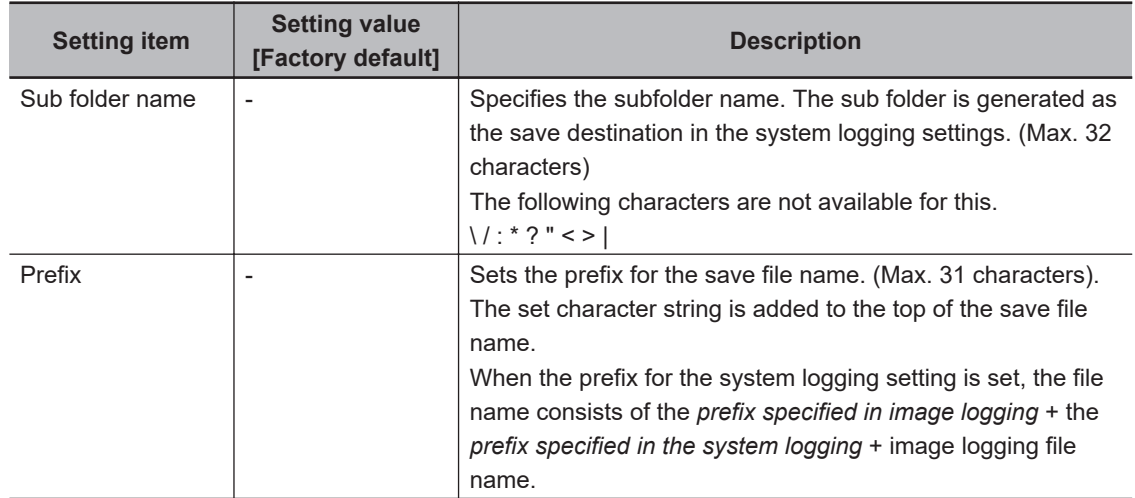

### *3* Set the *File count in folder* as necessary.

Saving so many files in the subfolder set as the *Save destination* lowers the performance and visibility. In that case, creating multiple folders in the subfolder prevents deterioration in performance or visibility.

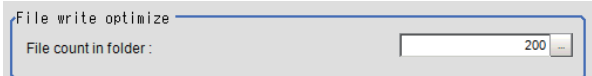

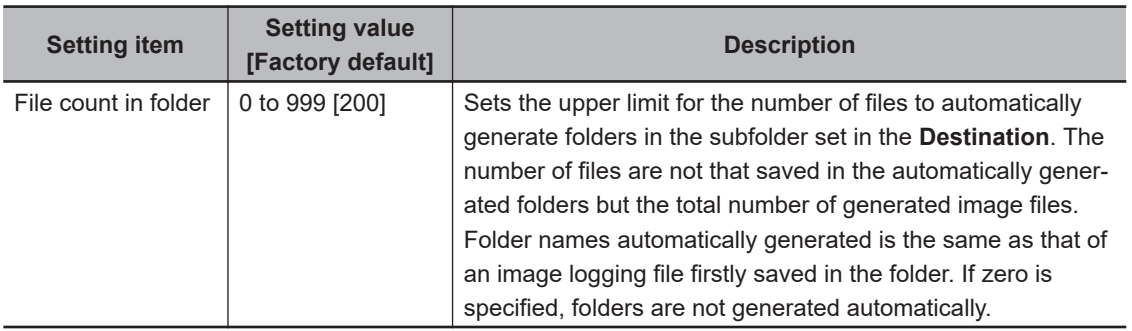

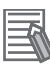

#### **Additional Information**

When the specified value for the *File count in folder* is other than 0, in the following case, the number of files saved in the folder generated in the subfolder may not meet the specified value.

- When *Clear measurement* on *Function* in the Main window is performed, folders are automatically generated in the subfolder regardless of the specified value for the *File count in folder*. For details, refer to *Clear measurement* in the *Vision System FH/FHV Series User's Manual (Cat. No. Z365)*.
- When the *Manage folders* on the **Logging setting** in the **System settings** is set, folders are automatically generated in the subfolder according to the number of generated total image files. For details, refer to *Logging conditions* in the *Vision System FH/FHV Series User's Manual (Cat. No. Z365)*.

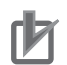

#### **Precautions for Correct Use**

- When *Conditional Branch* function is used, the number of saved files may be different from the number of specified files.
- When the operation mode is set to *Double Speed Multi-input* mode, images measured at odd-number-th and at even-number-th are saved in different folders respectively.
- When the operation mode is set to *Non-stop adjustment* mode, before and after non-stop adjustment, the number of files in folders may be different from the number of files specified.

#### **4-13-3 Key Points for Test Measurement and Adjustment (Image Logging)**

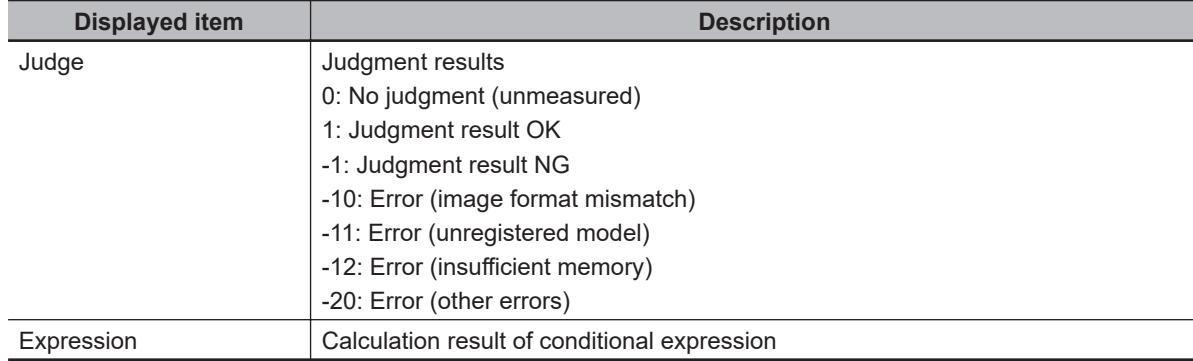

The following content is displayed in the *Detail result* area as text.

### **4-13-4 Measurement Results for Which Output Is Possible (Image Logging)**

The following values can be output using processing items related to result output. It is also possible to reference measurement values from calculation expressions and other processing units.

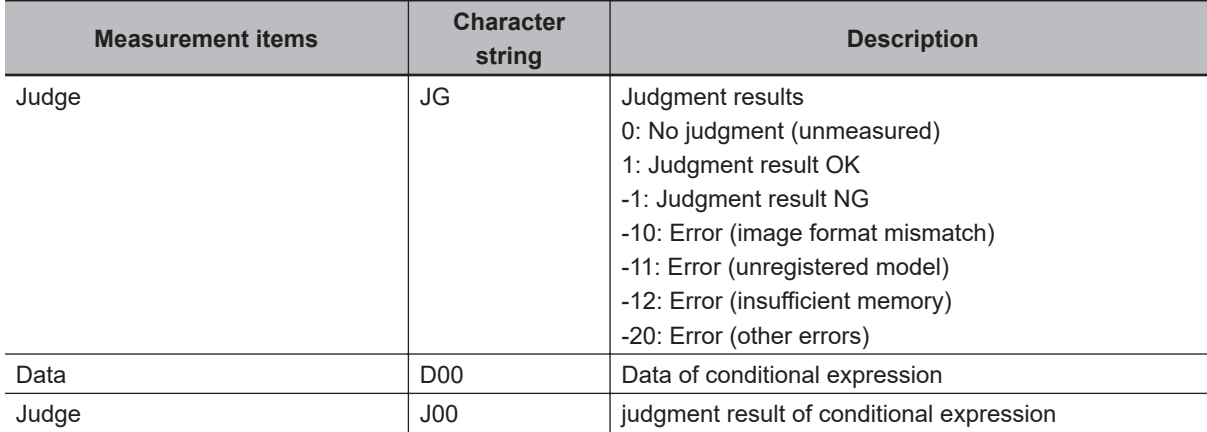

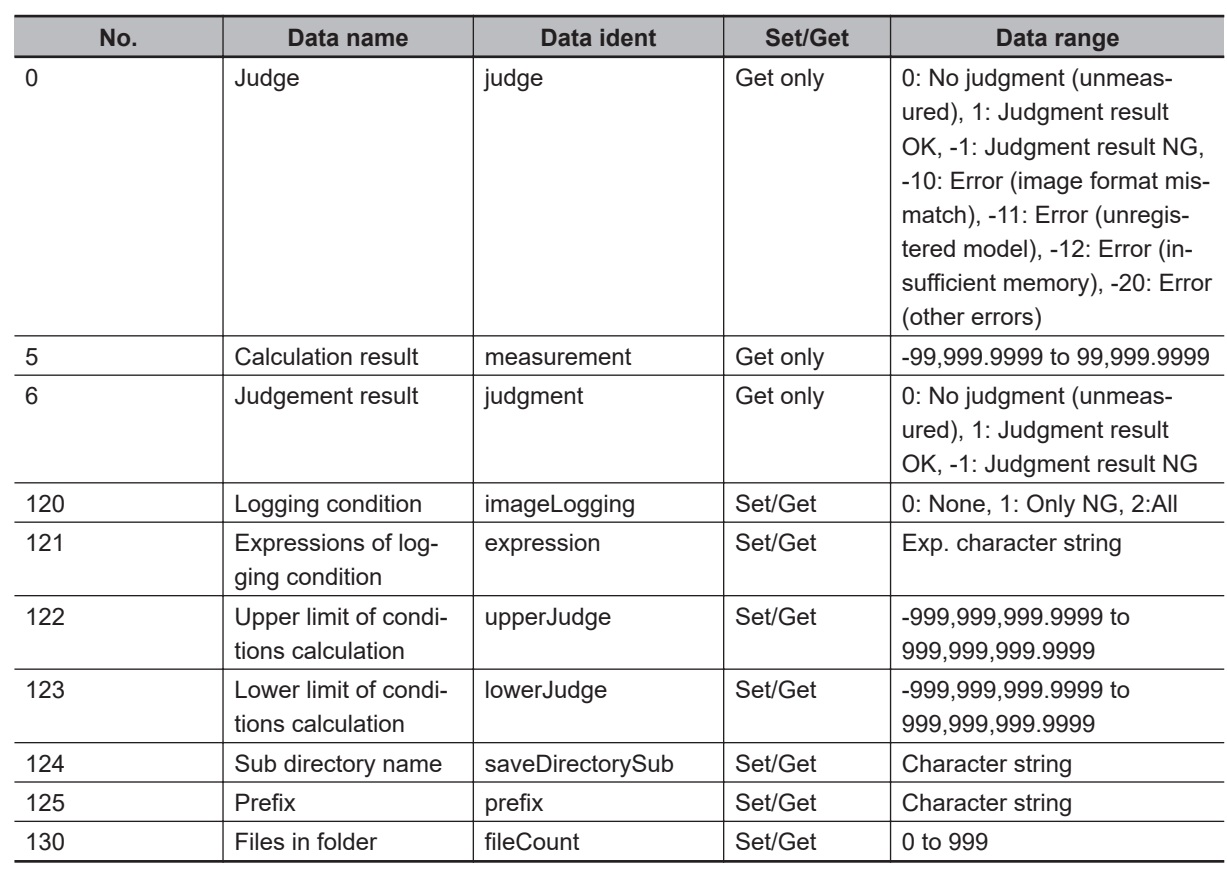

# **4-13-5 External Reference Tables (Image Logging)**

# **4-14 Image Conversion Logging**

This processing item is used to save a measurement processing image in RAMDisk or a USB flash drive.

This enables preparation of logging conditions using an expression and is more flexible than the system image logging conditions settings.

The image conversion logging processing unit performs conversion and logging of images in the processing unit. The save destination is independent of the settings of the system image logging conditions, and the parameters within the processing unit are enabled.

The save range within the image can be specified with a rectangle and the image save format (BMP or JPG) is selectable.

The processing time may be slow depending on the access performance of the save destination and the file size.

# **Used in the Following Case**

This is used when saving measurement images under certain conditions.

Measurement images are saved when *Image Conversion Logging* is registed in the measurement flow. The processing of *Filtering* and *Position Compensation* is also reflected.

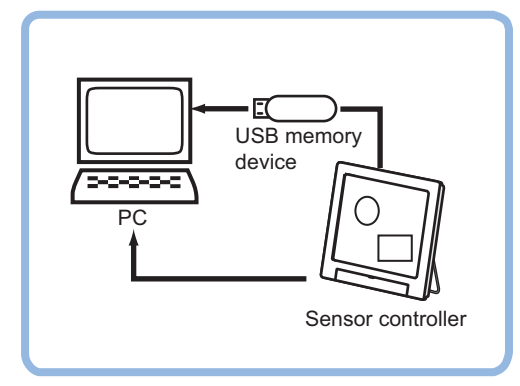

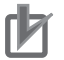

#### **Precautions for Correct Use**

Processing is different for color images and monochrome images. When the camera type used in the previous setup was changed to color or monochrome type, perform the settings again.

# **4-14-1 Save Conditions (Image Conversion Logging)**

Specify the image to be logging.

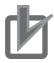

#### **Precautions for Correct Use**

- One image per one processing unit can be saved with *Image Conversion Logging*. however, Inserting multiple processing units in the measurement flow enables multiple images to be saved.
- Even when *Multiple image logging* on the **Logging setting** in the **System settings** is set, images possible to be saved in *Image Conversion Logging* processing item is only one image input when the processing item is performed.

*1* In the Item tab area, click **Save condition**.

## *2* Set save conditions.

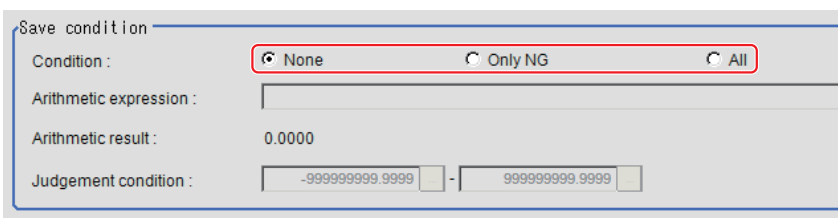

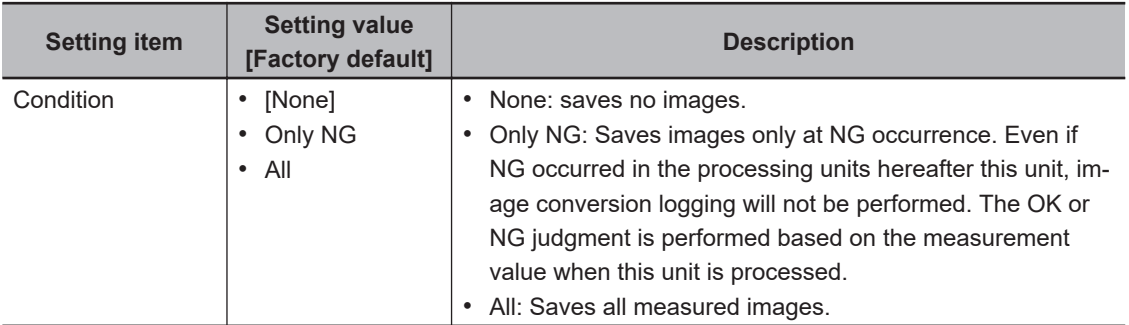

**3** When *Only NG* is selected, specify the expression by clicking **All at the right end of the Arith**metic expression text box.

The *Setting expression* dialog is displayed.

- *4* Set the logging conditions with an expression. For details, refer to *[4-3-3 Layout of Setting Expression Window \(Calculation\)](#page-993-0)* on page 4-12.
- *5* After setting up the expression, click **OK**. The expression is confirmed.
- *6* Set the upper and lower judgment limits in the *Judgment condition*.

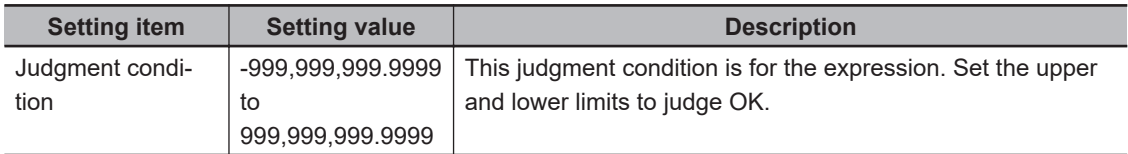

*7* In the *Format* area, specify the save format.

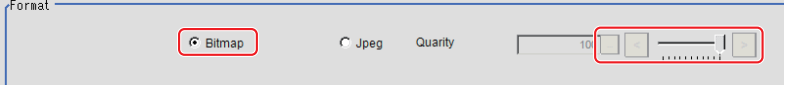

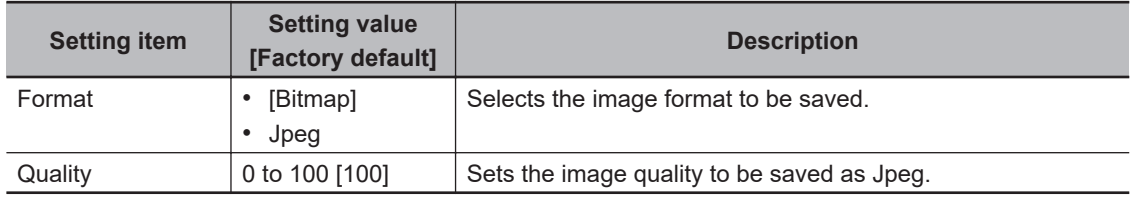

# **4-14-2 Destination (Image Conversion Logging)**

#### **Additional Information**

The file name to be saved consists of *prefix*, *measurement ID*, and *extension*. For details, refer to *[4-15-2 Output Format \(Data Logging\)](#page-1073-0)* on page 4-92.

**1** Set the save destination for logging images.

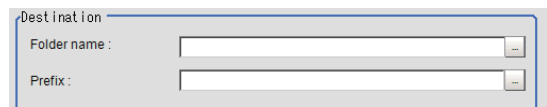

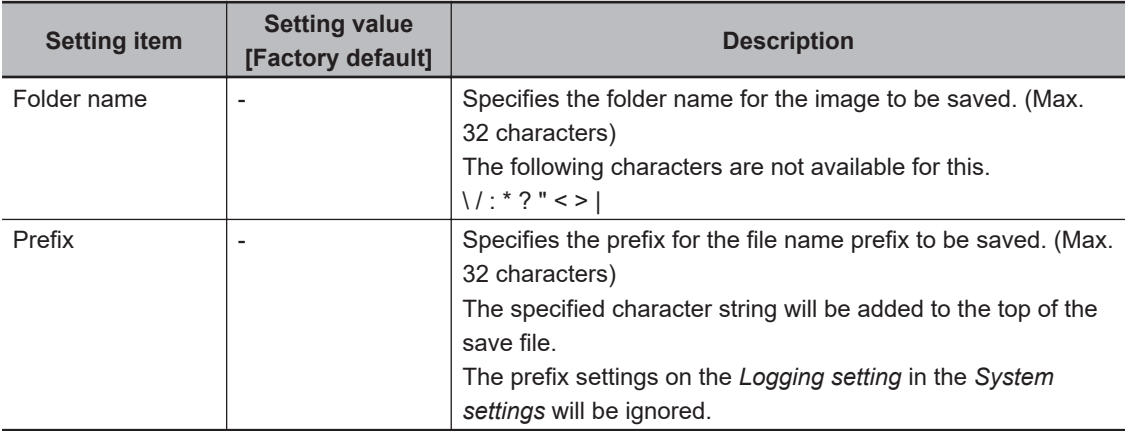

*2* Set the *File count in folder* as necessary.

Saving so many files in the subfolder set as the *Save destination* lowers the performance and visibility. In that case, creating multiple folders in the subfolder prevents deterioration in performance or visibility.

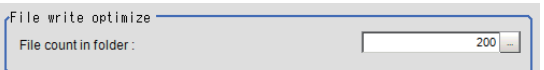

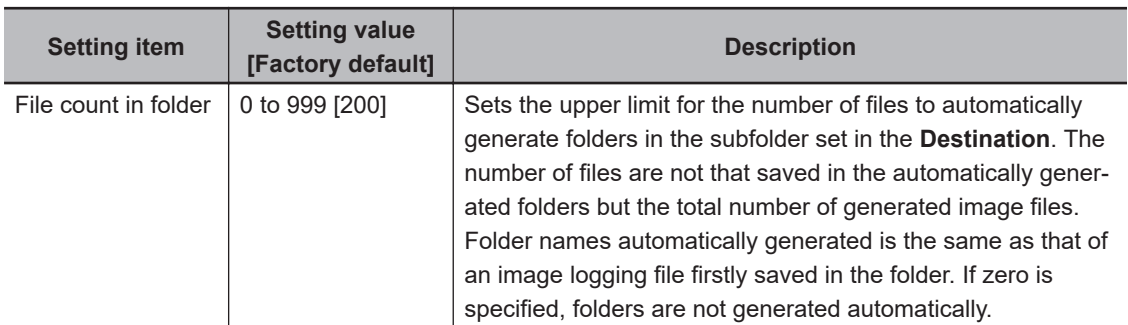

#### **Additional Information**

When the specified value for the *File count in folder* is other than 0, in the following case, the number of files saved in the folder generated in the subfolder may not meet the specified value.

• When *Clear measurement* on *Function* in the Main window is performed, folders are automatically generated in the subfolder regardless of the specified value for the *File count in folder*. For details, refer to *Clear measurement* in the *Vision System FH/FHV Series User's Manual (Cat. No. Z365)*.

**4**

4-14-2 Destination (Image Conversion Logging)

4-14-2 Destination (Image Conversion Logging)

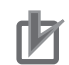

#### **Precautions for Correct Use**

- When the operation mode is set to *Double Speed Multi-input* mode, images measured at odd-number-th and at even-number-th are saved in different folders respectively.
- When the operation mode is set to *Non-stop adjustment* mode, before and after non-stop adjustment, the number of files in folders may be different from the number of files specified.

#### **4-14-3 Area Setting (Image Conversion Logging)**

Set the range for logging images.

- *1* In the Item tab area, click **Area Setting**.
- *2* Use the drawing tools to specify the range for the *Image Conversion Logging*.
- *3* In the *Figure setting* area, click **OK**.
	- **OK**: Changes the settings and returns to the previous menu.
	- **Cancel**: Changes are discarded and returns to the previous menu.
	- **Apply**: Updates the settings without leaving the current window.

The target range for logging images is registered.

#### **4-14-4 Key Points for Test Measurement and Adjustment (Image Conversion Logging)**

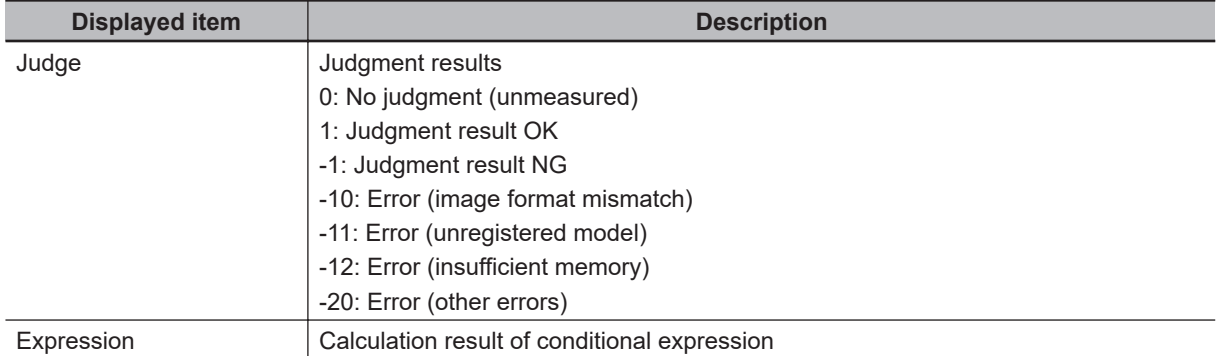

The following content is displayed in the *Detail result* area as text.

### **4-14-5 Measurement Results for Which Output Is Possible (Image Conversion Logging)**

The following values can be output using processing items related to result output. It is also possible to reference measurement values from calculation expressions and other processing units.

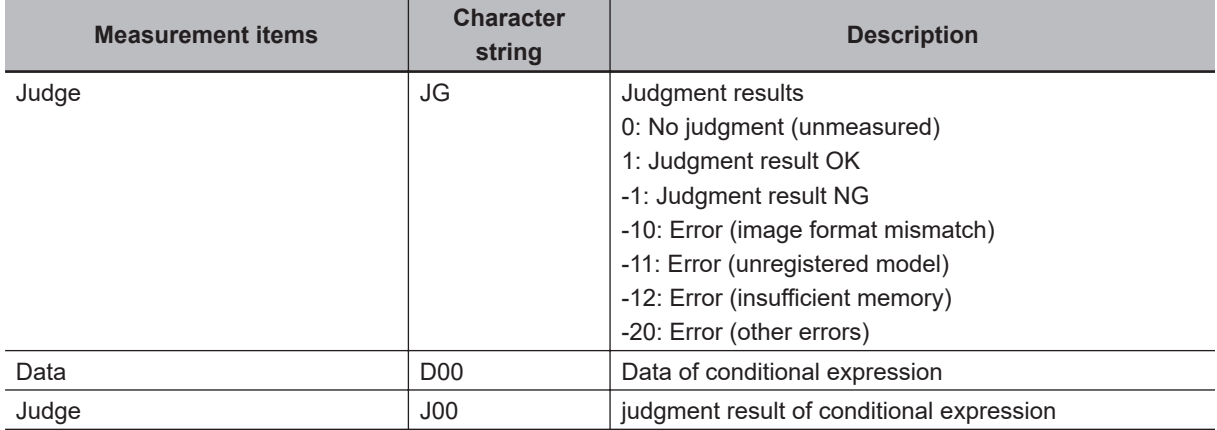

# **4-14-6 External Reference Tables (Image Conversion Logging)**

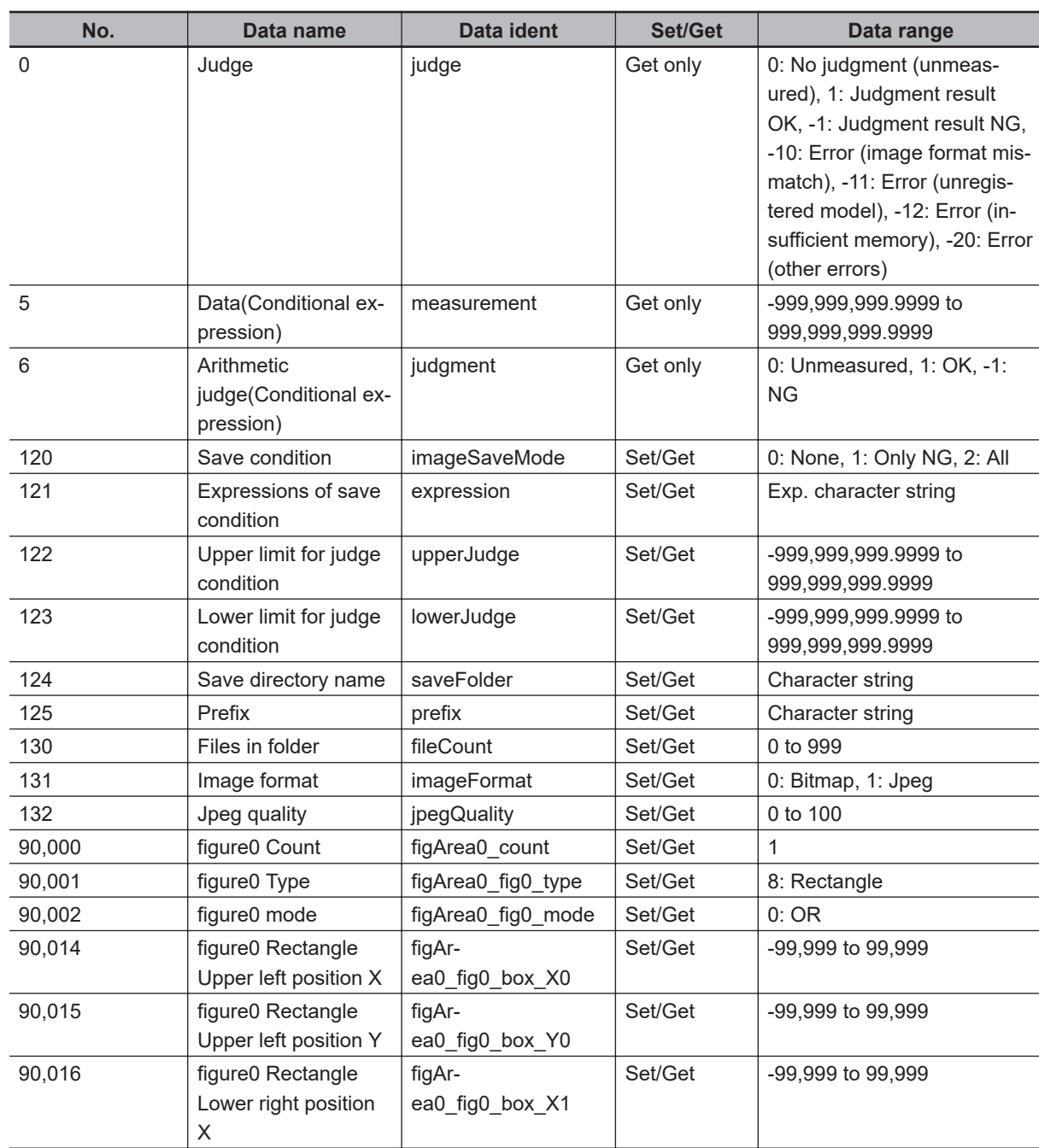

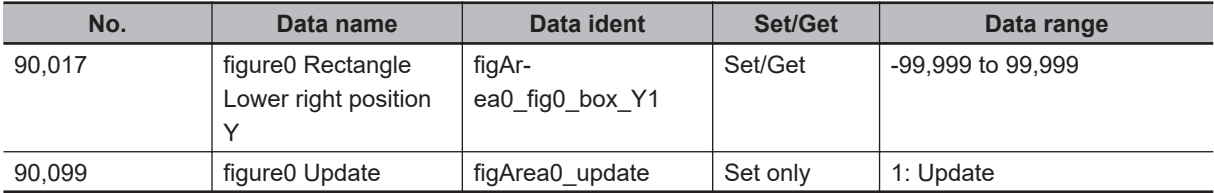

# **4-15 Data Logging**

This processing item is not available in the FHV series.

This processing item is used to save measurement data in storage or a USB flash drive.

# **Used in the Following Case**

When analyzing measurement data:

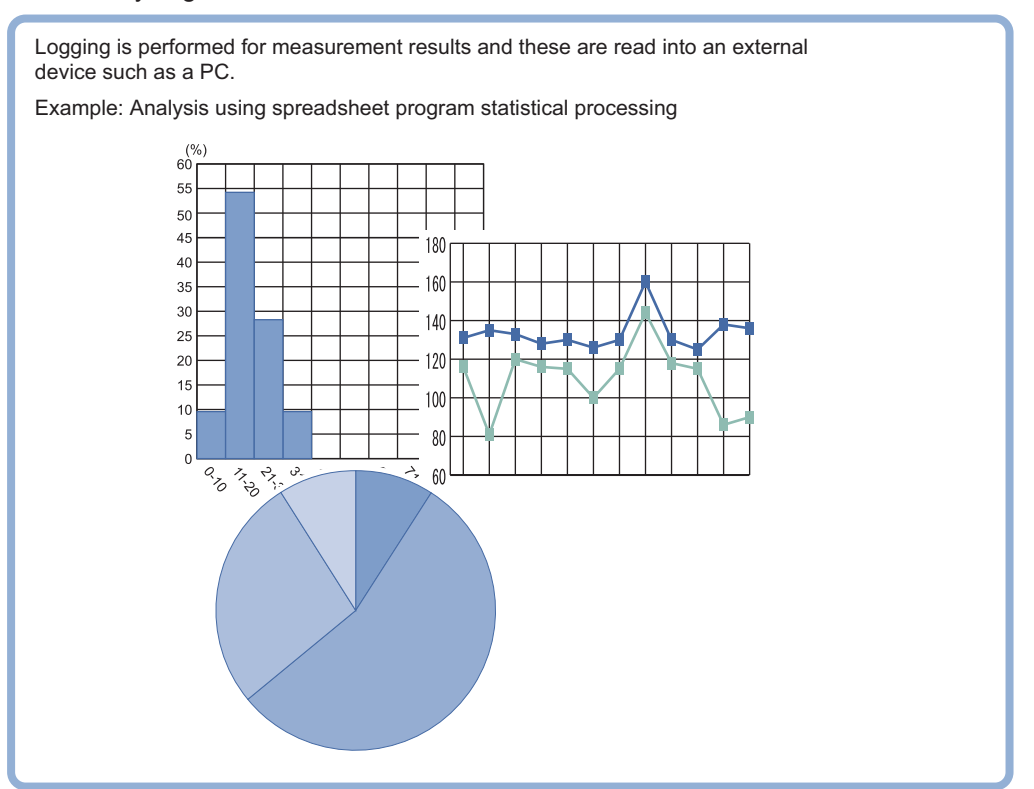

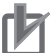

#### **Precautions for Correct Use**

- To use the *Data Logging* processing item, set the logging conditions by clicking **Tool** in the Main window- **System settings** - **Logging setting** in **Others** - **Data logging**.
- Insert the *Data Logging* processing item as close to the end of the measurement flow as possible. When *Only NG* is selected in the *Data Logging* setting, data will not be logged even if NG occurred hereafter the *Data Logging* processing unit in the measurement flow.
- When *Image logging* is also set to save images in the *Data Logging* setting, it is convenient that both measurement data and image data can be checked at once. For details, refer to the *Performing Test Measurement/Starting Operation* - *Userful Functions for Opertion* - *Logging Measurement Values and Measurement Images* - *Setting Logging Conditions Logging Setting* in the *Vision System FH/FHV Series User's Manual (Cat. No. Z365)*.

### <span id="page-1073-0"></span>**4-15-1 Settings (Data Logging)**

Set the data to be logged. Up to 8 data can be logged with one *Data Logging* processing item.

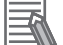

#### **Additional Information**

If you want to perform logging for nine or more data as one record, refer to the *[4-15-3 Additional](#page-1076-0) [Explanation \(Data Logging\)](#page-1076-0)* on page 4-95.

- *1* In the Item tab area, click **Setting**.
- *2* In the list, click the *No.* for output to set an expression. The selected No. for output is displayed under the list.

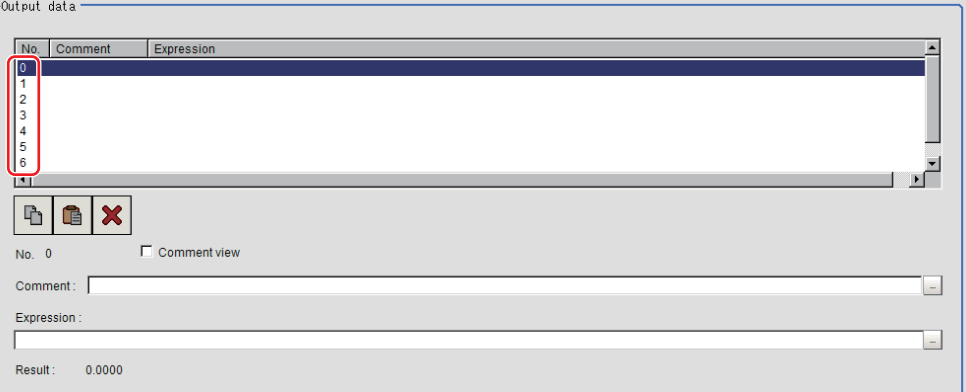

**3** Click **at the right end of the** *Expression* **text box and set the target data to be logged with** the expression.

The *Setting expression* window is displayed.

- *4* Input comments in the *Comment* text box as necessary. Multilingual is supported. For details, refer to *Inputting Text* in the *Vision System FH/FHV Series User's Manual* (Cat. No. Z365).
- *5* Place a check to *Comment view* to display it in the **Detail Result Pane** area,
- *6* Repeat step 2 to 5 and set the data to each number for output.

#### **4-15-2 Output Format (Data Logging)**

Set the output format for logging data.

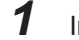

- *1* In the Item tab area, click **Output format**.
- 
- **2** Set each item as necessary.

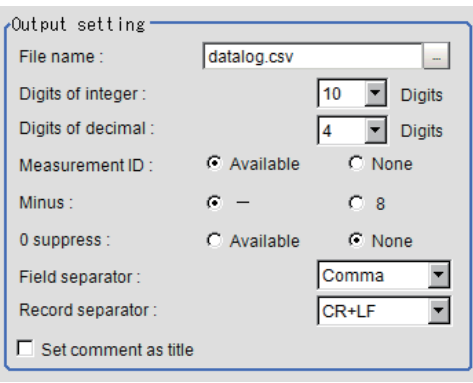

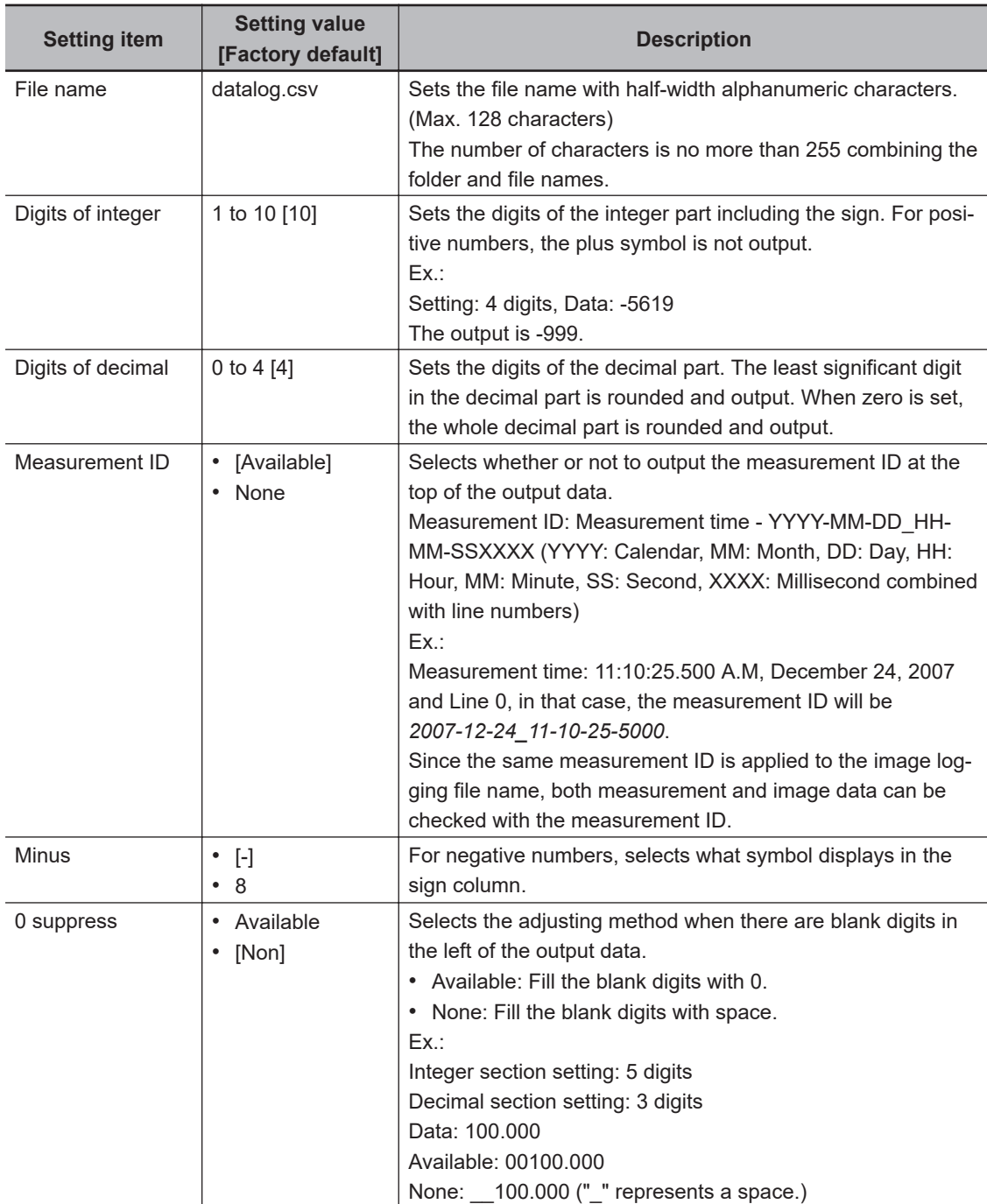

**4**

4-15-2 Output Format (Data Logging)

4-15-2 Output Format (Data Logging)

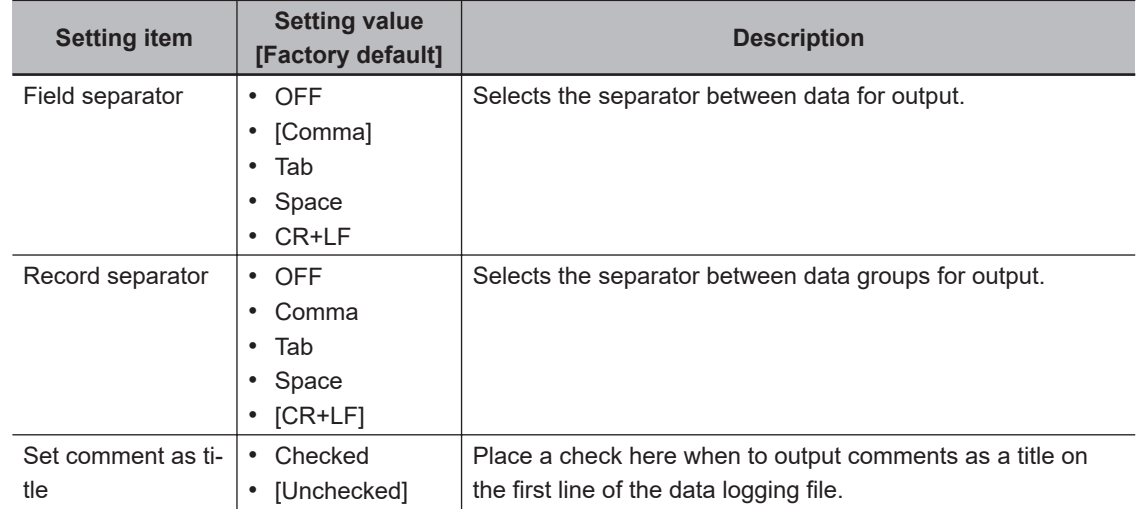

**3** Set the save destination of the logging data as necessary.

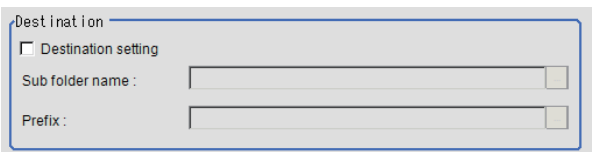

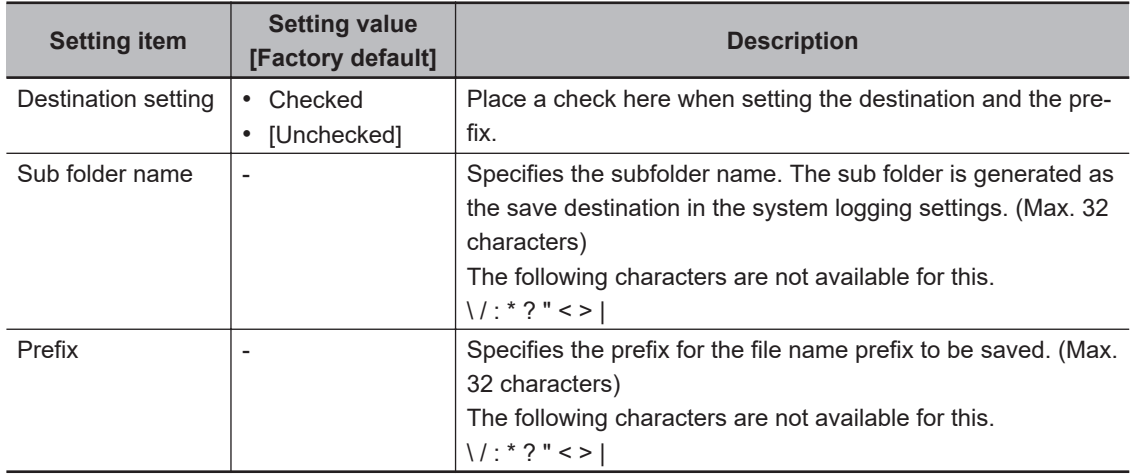

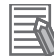

#### **Additional Information**

• The actual data to be output is formatted as ASCII and the following header is added.

Measurement ID, Data1 Data N + delimiter

Measurement ID : measurement time YYYY-MM-DD\_HH-MM-SS-XXXX

(YYYY: Calender, MM: Month, DD: Day, HH: Hour, MM: Minute, SS: Second, XXXX: Milliseconds combined with Line number)

• Ex.:

Measurement time: 11:10:25.500 A.M, December 24, 2007 and Line 0, in that case, the measurement ID will be *2007-12-24\_11-10-25-5000*.

• Logging timing and saving destination

For details, refer to the *Performing Test Measurement/Starting Operation* - *Useful Functions for Operation*- *Logging Measurement Values and Measurement Images* in the *Vision System FH/FHV Series User's Manual (Cat. No. Z365)*.

# <span id="page-1076-0"></span>**4-15-3 Additional Explanation (Data Logging)**

# **When 9 or More Data Items Are Output as One Record**

Up to 8 data can be output with one Data Logging processing item. When 9 or more data is output as one record, follow the procedure below.

- Register multiple *Data Logging* processing units in one scene. (\*1)
- Set the same contents in the *File name* for the *Data Logging* processing units. (\*2)
- Set as so that *Record separator (CR+LF)* is attached to the last output data. (\*3)

Ex.:

In measurement for substrate arrangement, when outputting the coordinate data for 12 points acquired by two *Search* processing units as one record.

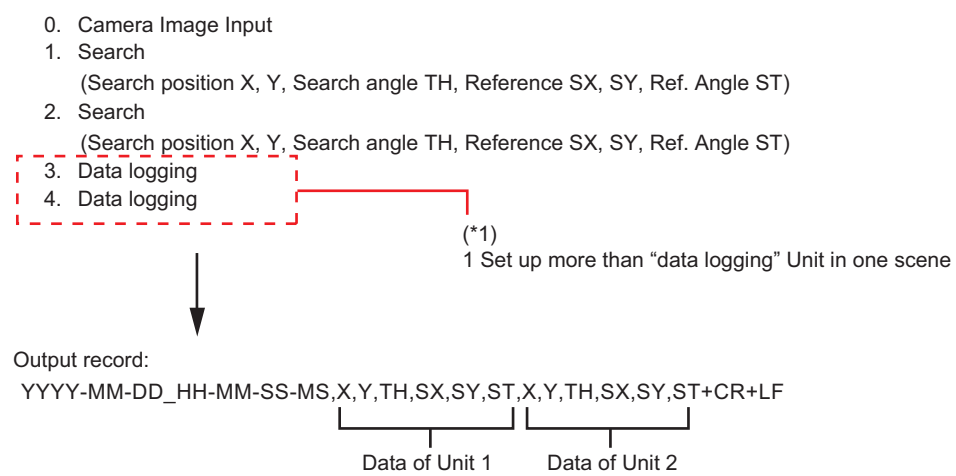

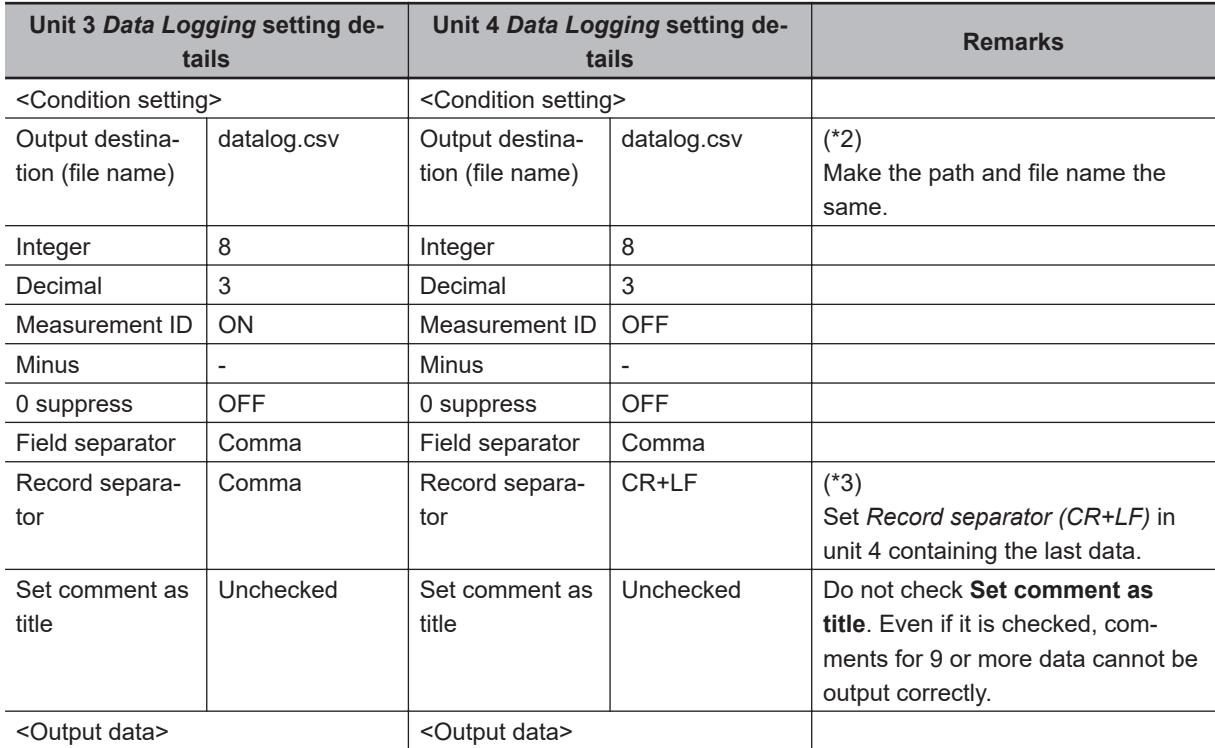

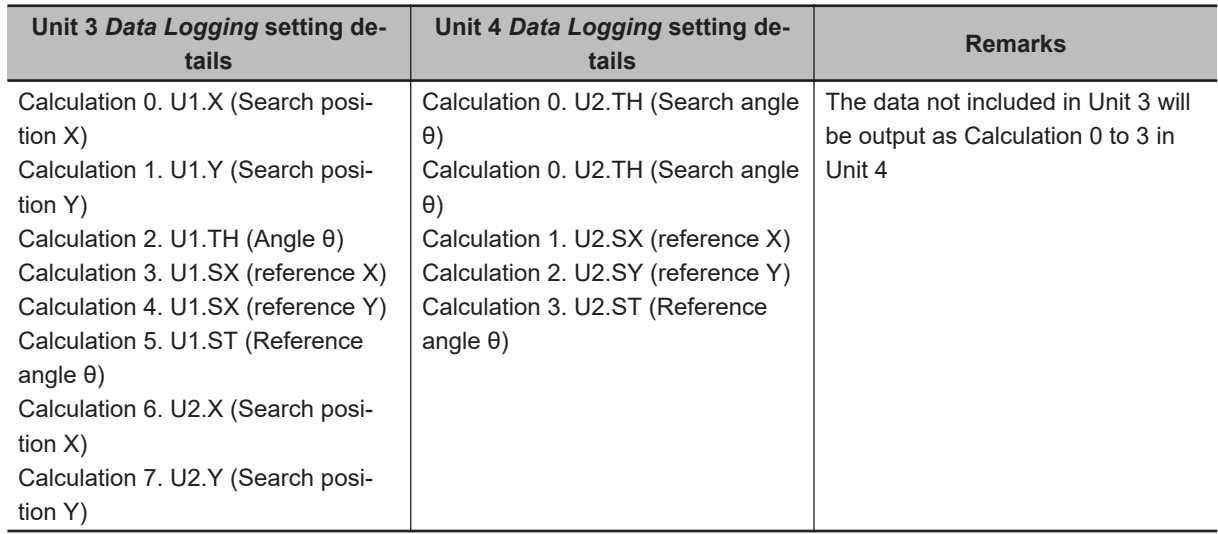

### **4-15-4 Measurement Results for Which Output Is Possible (Data Logging)**

The following values can be output using processing items related to result output. It is also possible to reference measurement values from calculation expressions and other processing units.

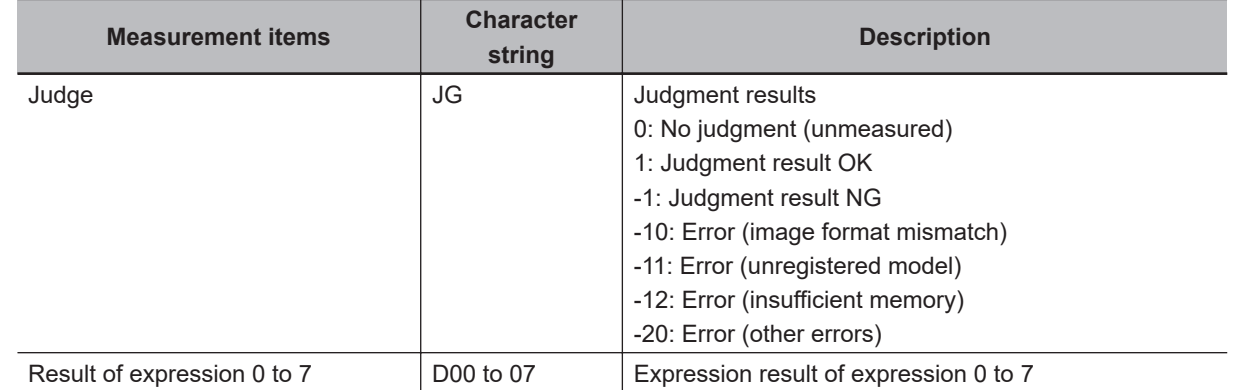

# **4-15-5 External Reference Tables (Data Logging)**

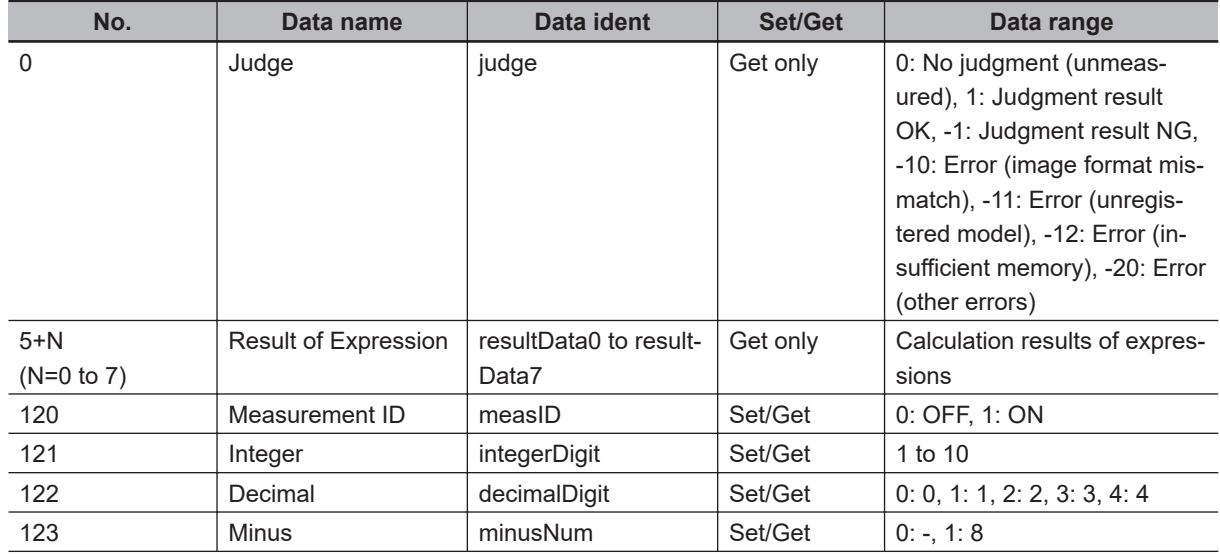

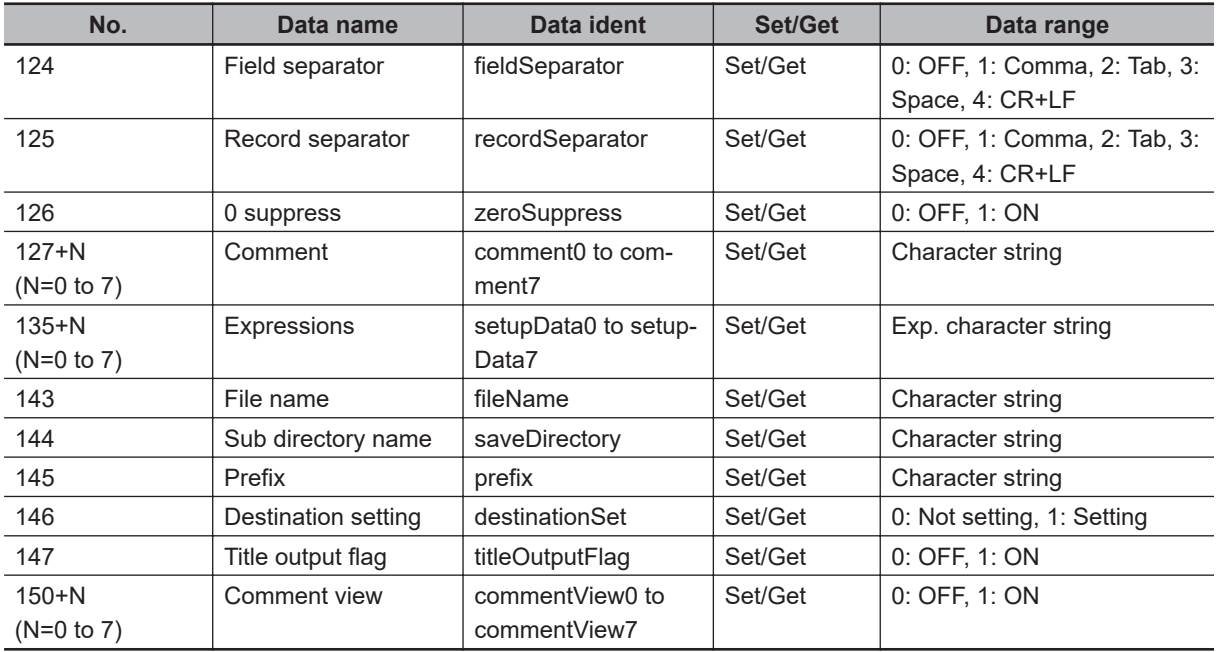

# **4-16 Elapsed Time**

Calculates the elapsed time in milliseconds after the measurement starts. You can add this processing item to a scene and setup is not required.

# **Used in the Following Case**

• When halting tmeasurement and branching to another process after the processing time exceeds a certain time:

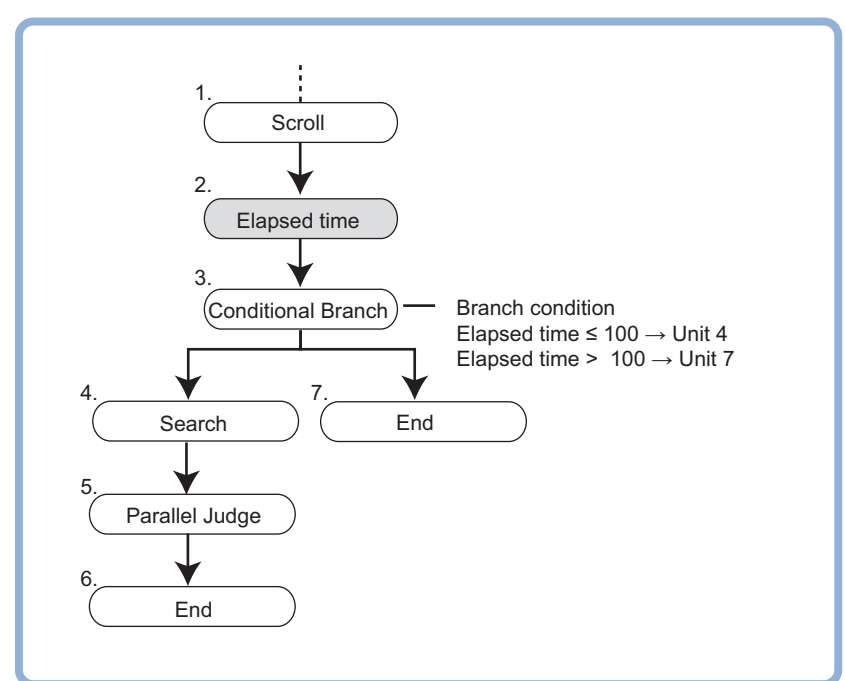

• When calculating the processing time of a unit:

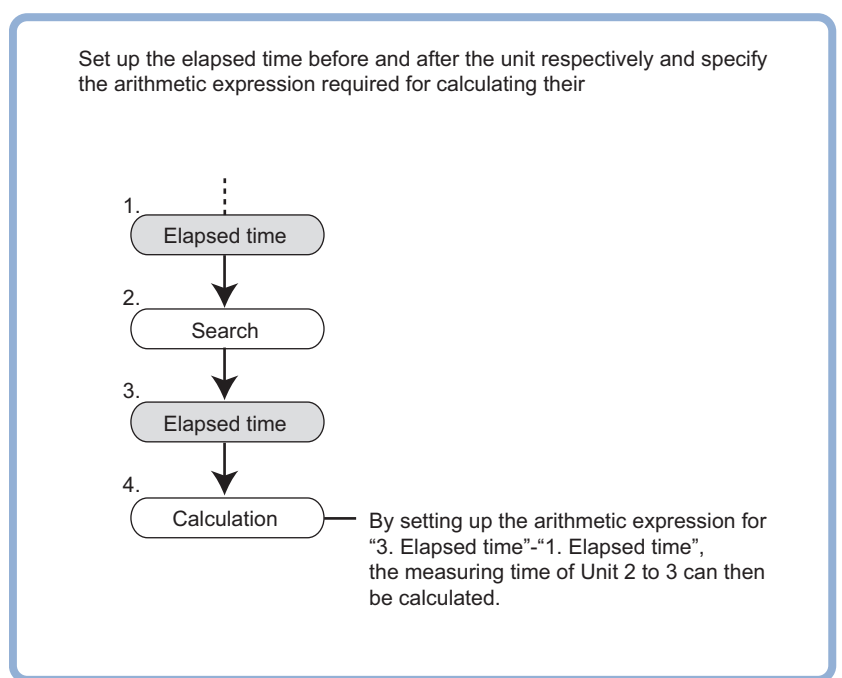
## **Additional Information**

The elapsed time can be checked on the *Detail result* area in the Main window.

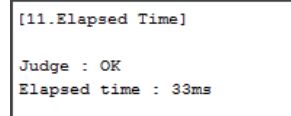

#### **4-16-1 Measurement Results for Which Output Is Possible (Elapsed Time)**

The following values can be output using processing items related to result output. It is also possible to reference measurement values from calculation expressions and other processing units.

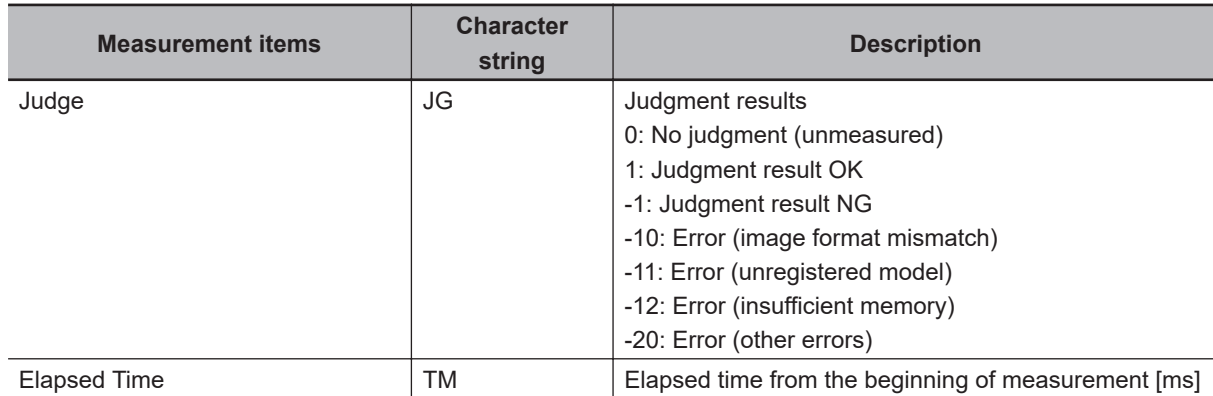

### **4-16-2 External Reference Tables (Elapsed Time)**

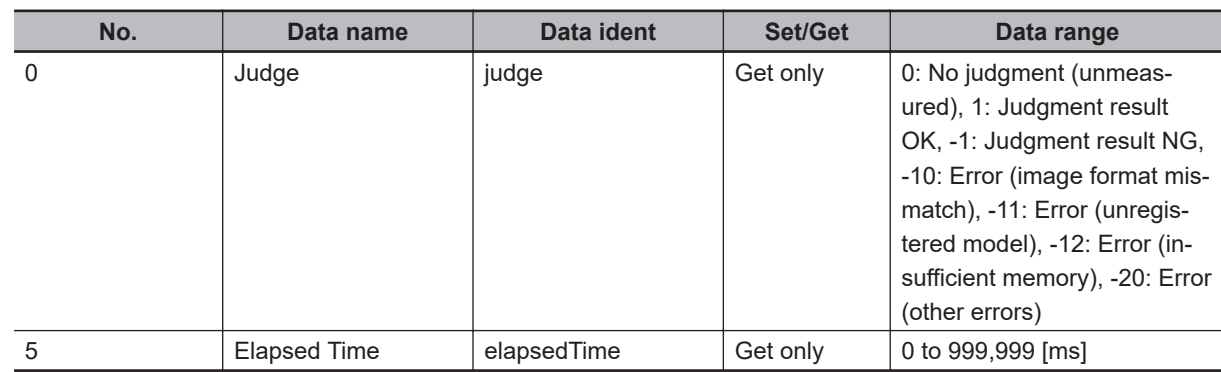

# **4-17 Wait**

## **Used in the Following Case**

When halting processing in the measurement flow temporarily for a specified time.

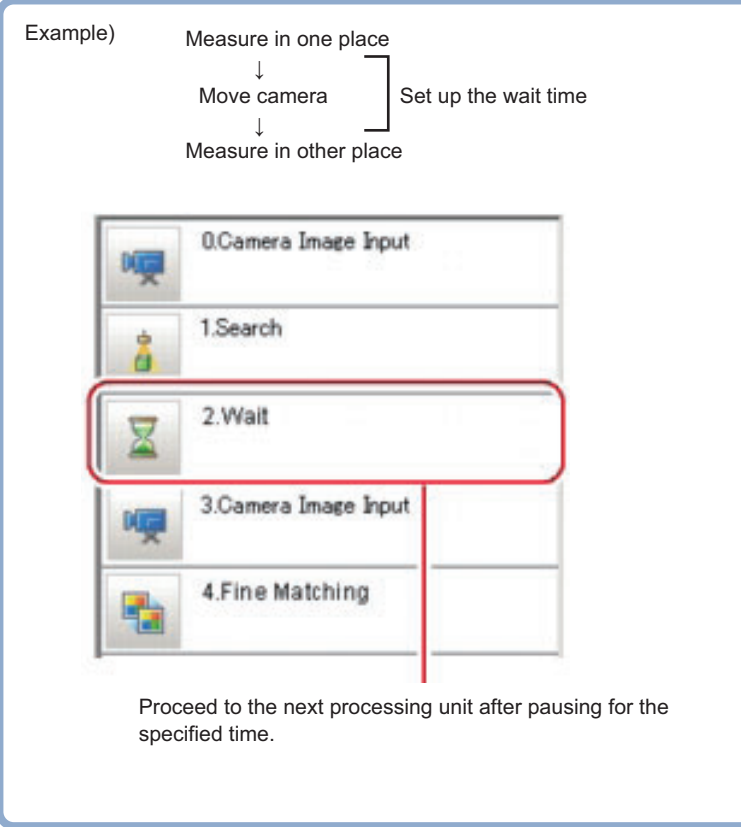

### **4-17-1 Settings (Wait)**

*1* Specify the time period to halt the measurement flow in the *Waiting time* area. Unit: ms

Range: 0 to 9,999

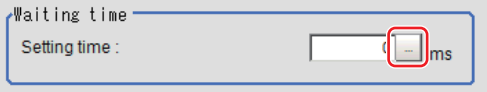

## *2* Click **OK**.

The settings are completed.

#### **4-17-2 External Reference Tables (Wait)**

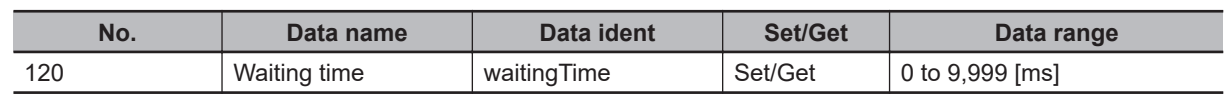

# **4-18 Focus**

This processing item is not available in the FHV series. This processing item helps you bring the camera into focus.

## **Used in the Following Case**

When adjusting input images that are easily out of focus

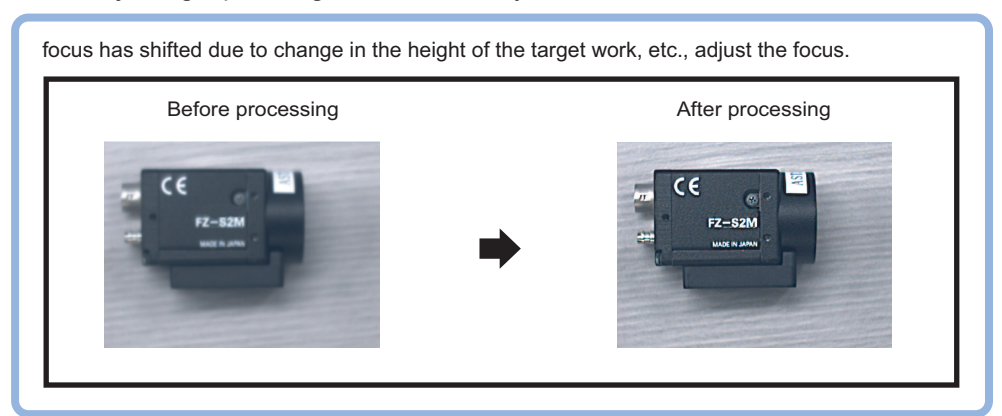

#### **Precautions for Correct Use**

Processing is different for color images and monochrome images. When the camera type used in the previous setup was changed to color or monochrome type, perform the settings again.

#### **4-18-1 Measurement Parameters (Focus)**

When focus values is unstable, change measurement parameters as necessary.

- 
- *1* In the Item tab area, click **Measurement**.
- *2* In the *Display* area, click **Change display** to switch between camera image types.

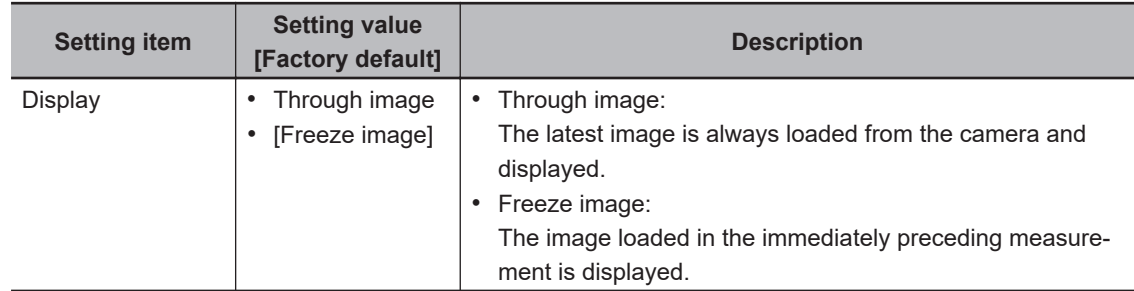

#### **3** Set the focus value.

The focus value is chronologically displayed in real time in the *Focus setting graph* area

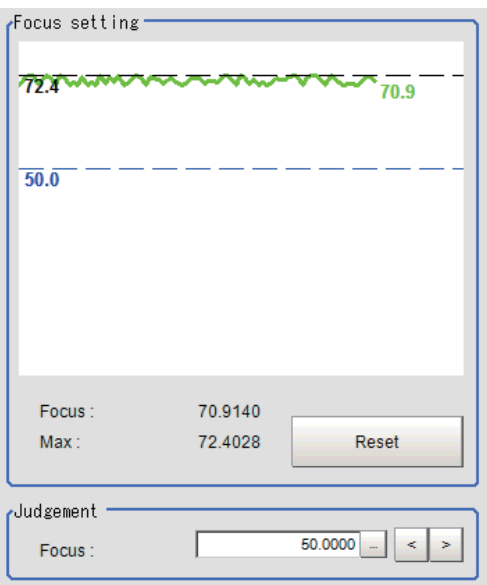

**4** Set the judgment condition.

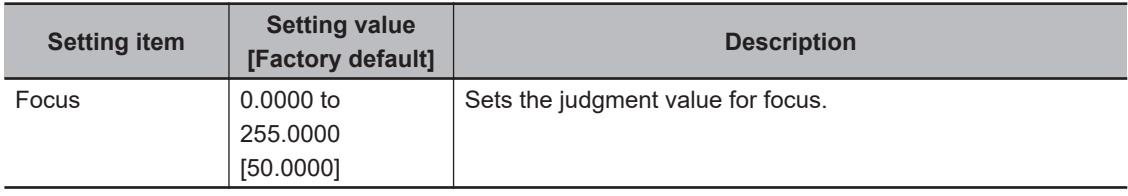

### **4-18-2 Reagion Setting (Focus)**

Set the range to adjust Focus.

*1* In the Item tab area, click **Region setting**.

#### *2* Click **Edit**.

The *Figure setting* area is displayed.

- **3** Set the range to adjust Focus. As a rectangle to cover the whole screen is set, adjust the size and position of it.
- *4* In the *Figure setting* area, click **OK**.
	- **OK**: Changes the settings and returns to the previous menu.
	- **Cancel**: Changes are discarded and returns to the previous menu.
	- **Apply**: Updates the settings without leaving the current window.

#### **4-18-3 Output parameter (Focus)**

Select whether or not to reflect the judgment results of this processing unit to the overall judgment of the scene.

*1* In the Item tab area, click **Output parameter**.

*2* Select whether or not to reflect it to the overall judgment in *Reflect to overall judgement* area.

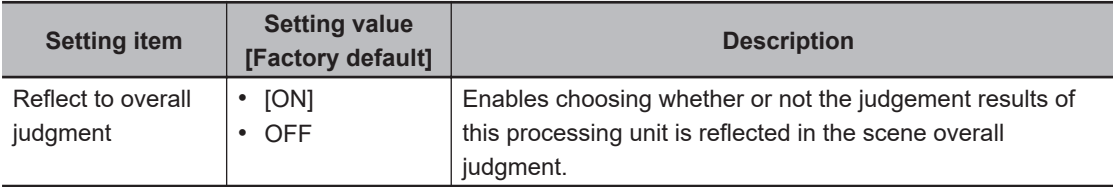

## **4-18-4 Key Points for Test Measurement and Adjustment (Focus)**

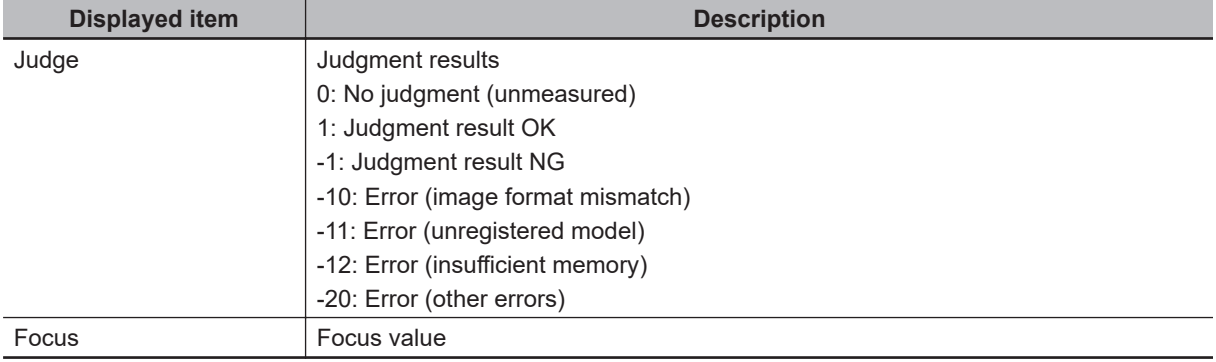

The following content is displayed in the *Detail result* area as text.

### **4-18-5 External Reference Tables (Focus)**

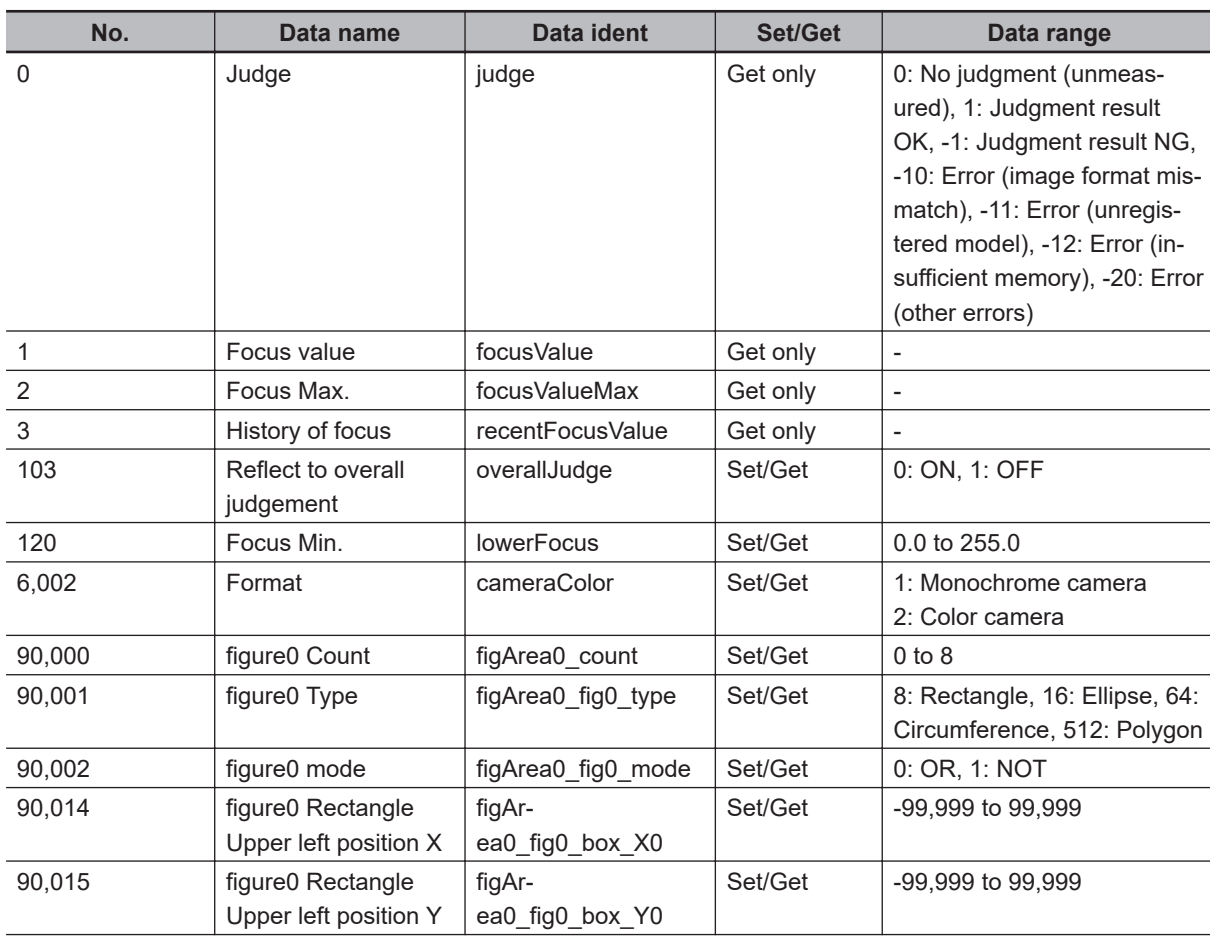

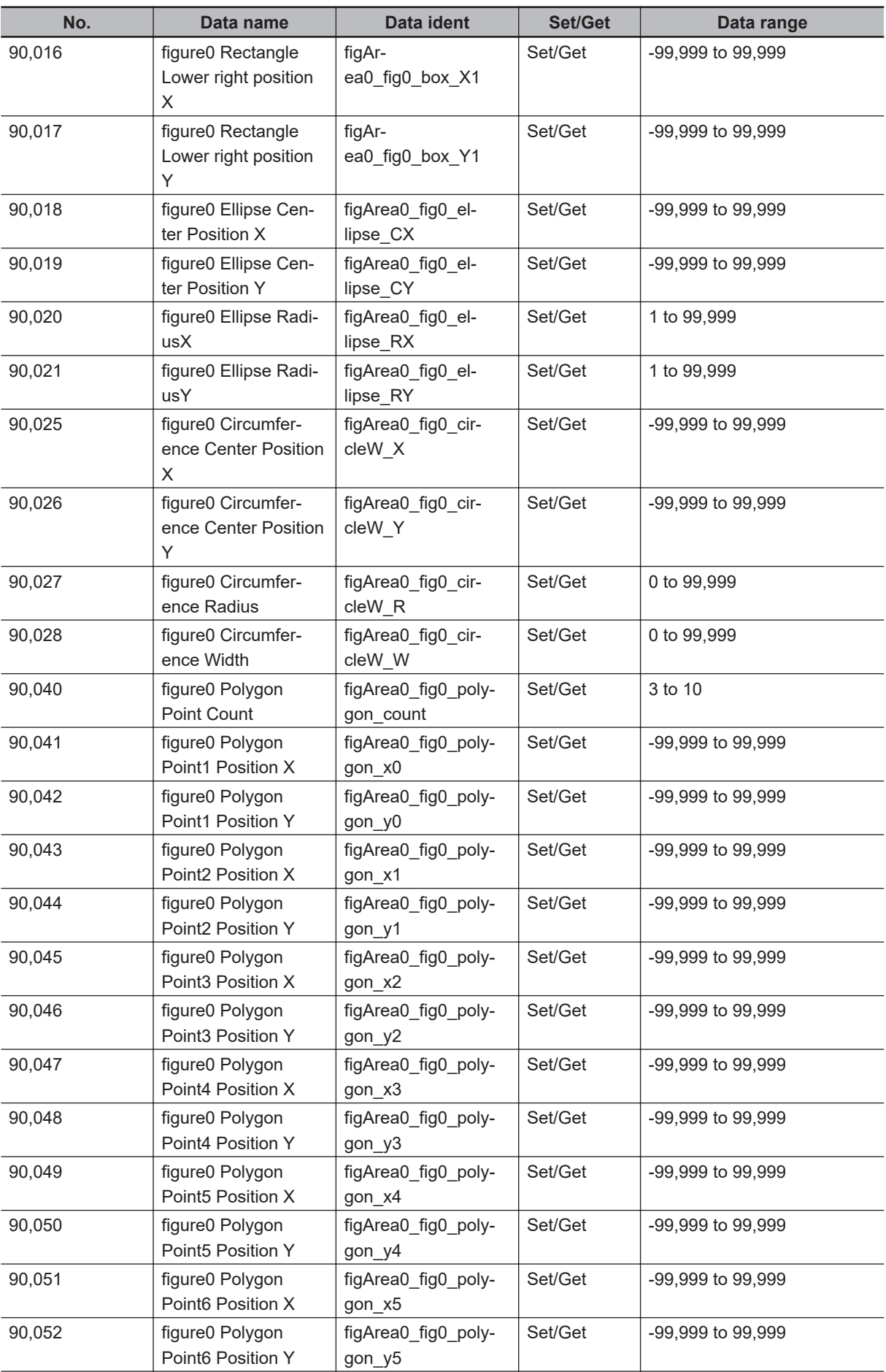

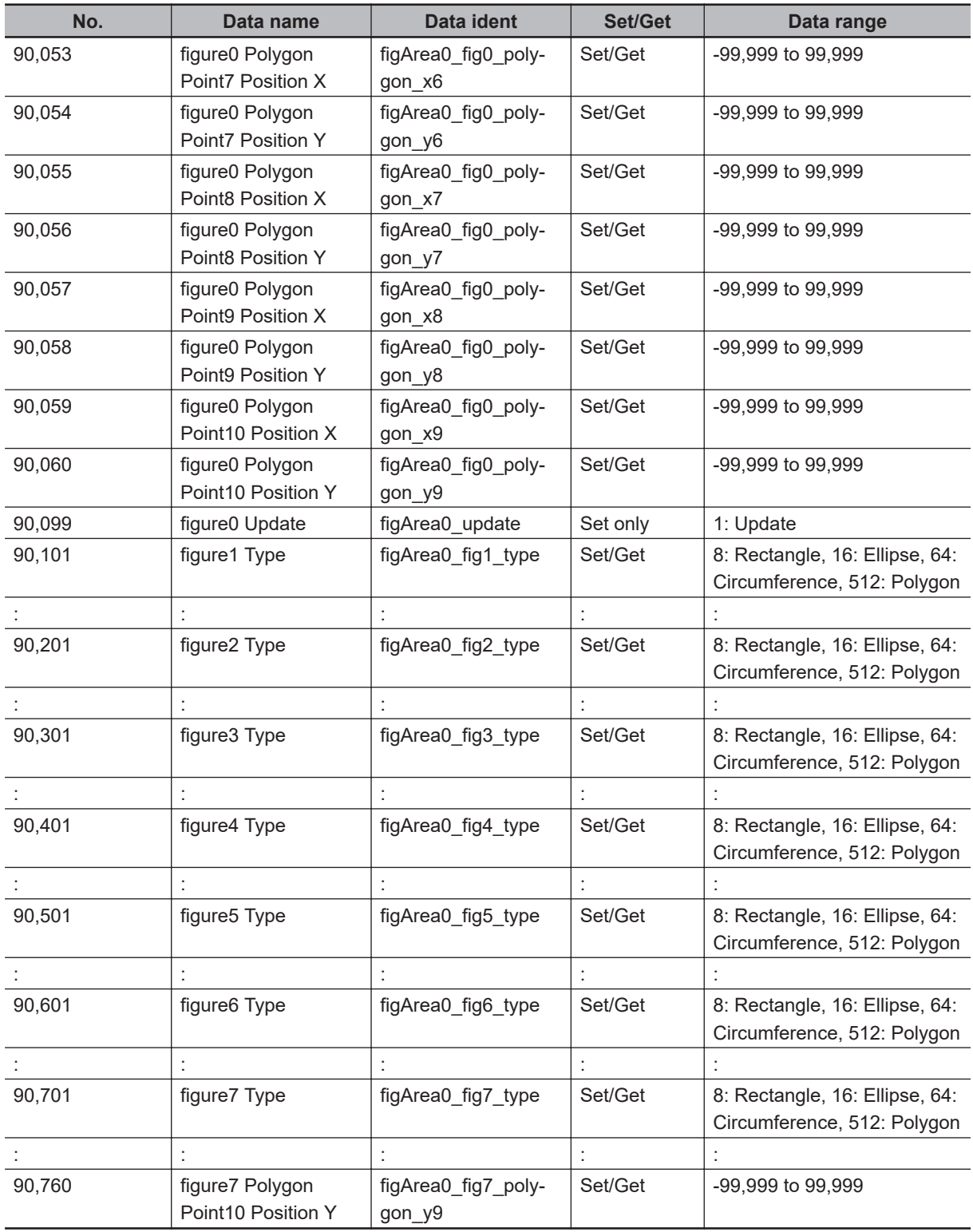

# **4-19 Iris**

This processing item is not available in the FHV series.

This function assists the aperture operation to adjust the amount of light taken in by the camera according to the change in illumination intensity.

## **Used in the Following Case**

When brightness is unstable in the measurement site

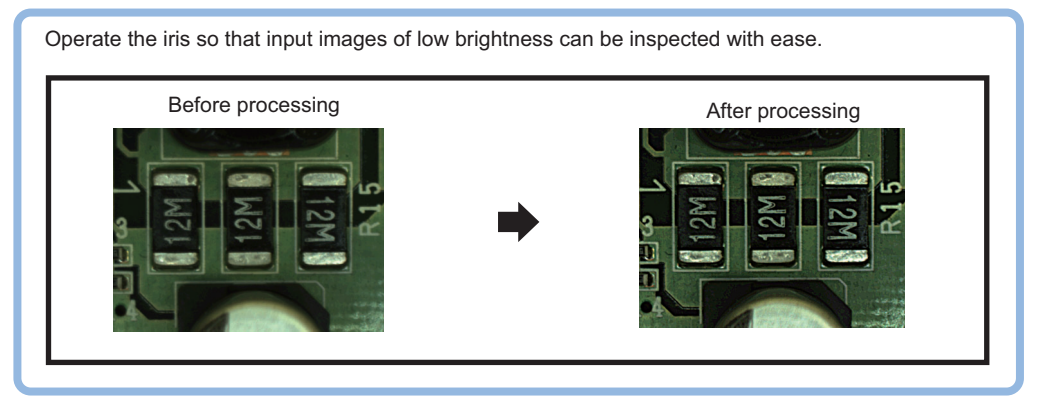

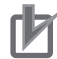

#### **Precautions for Correct Use**

Processing is different for color images and monochrome images. When the camera type used in the previous setup was changed to color or monochrome type, perform the settings again.

#### **4-19-1 Measurement Parameters (Iris)**

Adjust the amount of light to be acquired through lens. Change measurement parameters as necessary.

*1* In the Item tab area, click **Measurement**.

*2* In the *Display* area, click **Change display** to switch between camera image types. (In the setting window, re-measurement images are not displayed.)

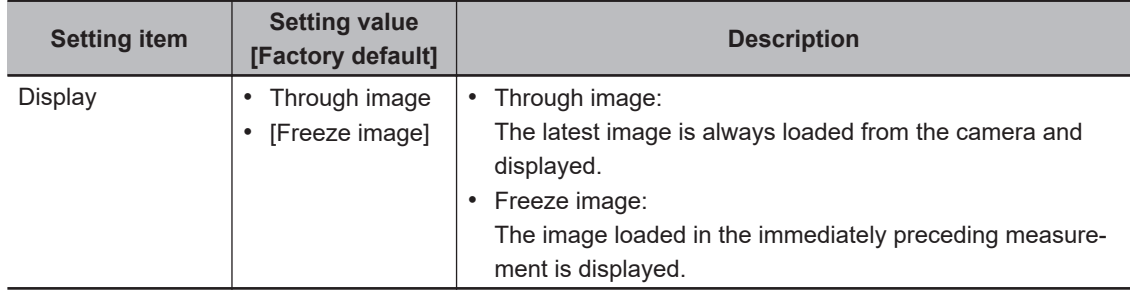

**3** Set the valid brightness range.

In the *Iris setting graph* area, the valid pixels are chronologically displayed in real time.

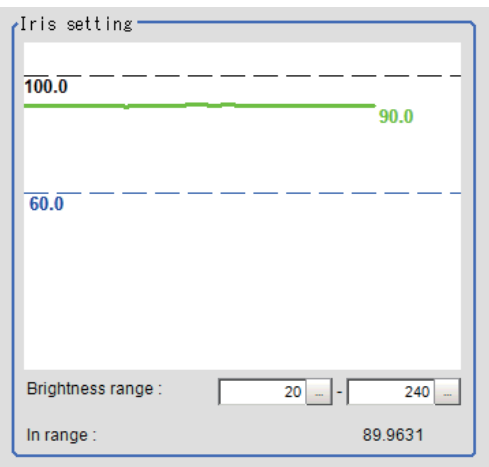

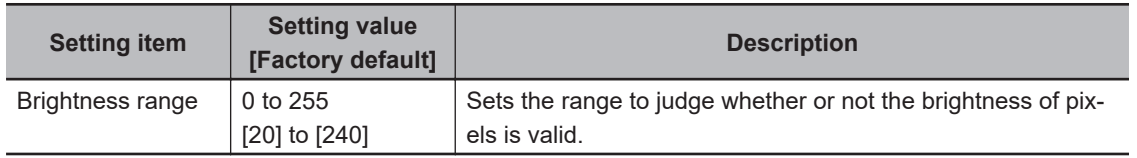

## *4* Set the judgment condition.

• For color cameras:

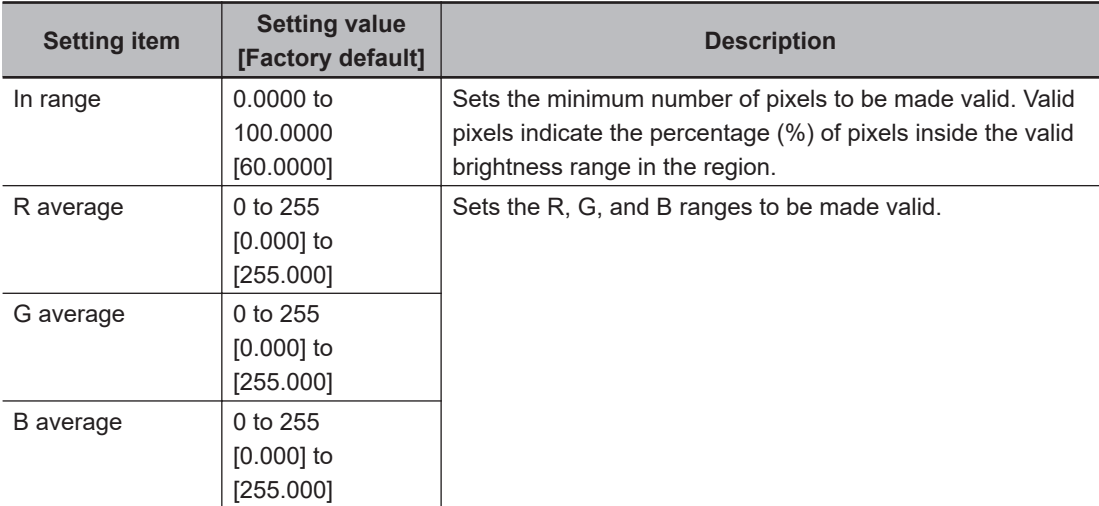

• For monochrome cameras:

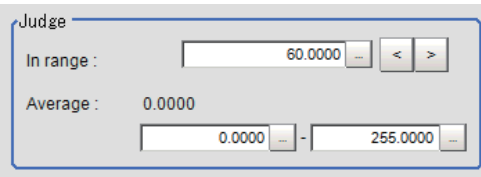

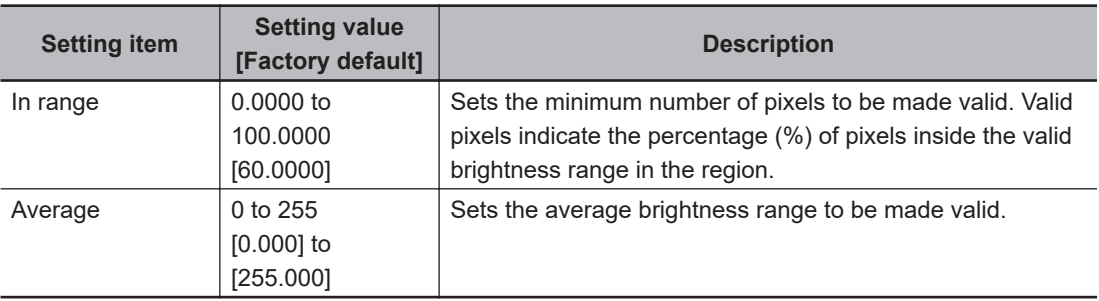

#### **4-19-2 Region Setting (Iris)**

Set the range to adjust Iris.

- *1* In the Item tab area, click **Region setting**.
- *2* Click **Edit**. The *Figure setting* area is displayed.
- **3** Set the range to adjust Iris. As a rectangle to cover the whole screen is set, adjust the size and position of it.
- *4* In the *Figure setting* area, click **OK**.
	- **OK**: Changes the settings and returns to the previous menu.
	- **Cancel**: Changes are discarded and returns to the previous menu.
	- **Apply**: Updates the settings without leaving the current window.

#### **4-19-3 Output parameter (Iris)**

Select whether or not to reflect the judgment results of this processing unit to the overall judgment of the scene.

- *1* In the Item tab area, click **Output parameter**.
- *2* Select whether or not to reflect it to the overall judgment in *Reflect to overall judgement* area.

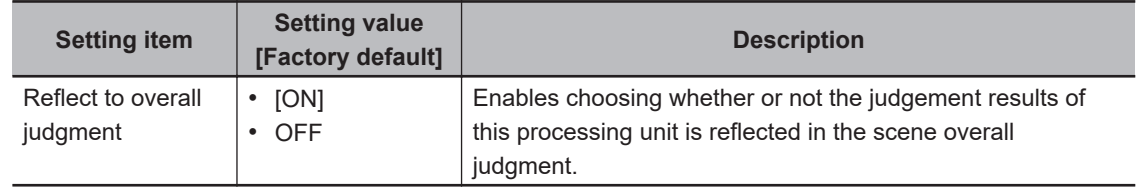

#### **4-19-4 Key Points for Test Measurement and Adjustment (Iris)**

The following content is displayed in the *Detail result* area as text.

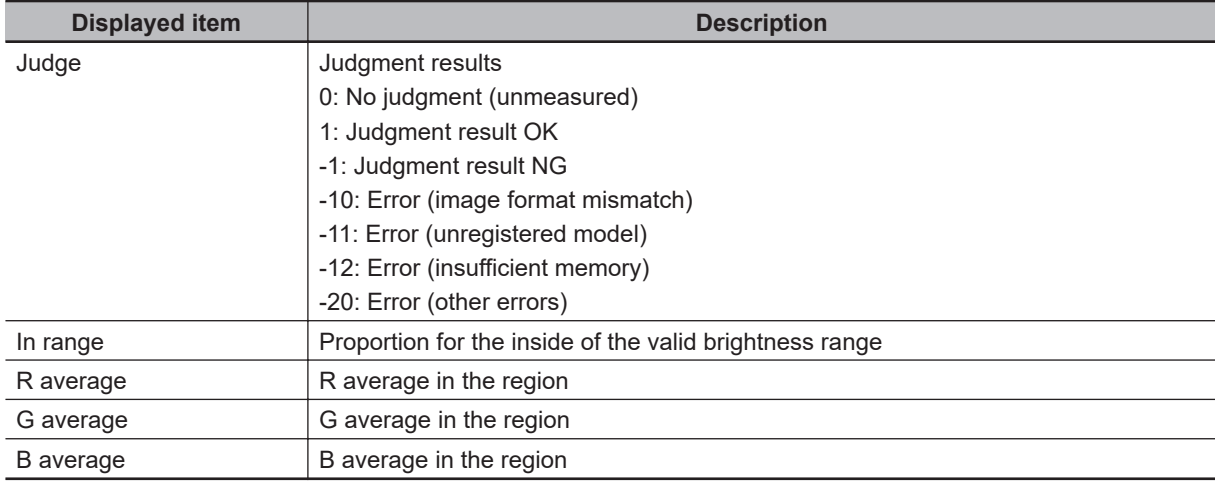

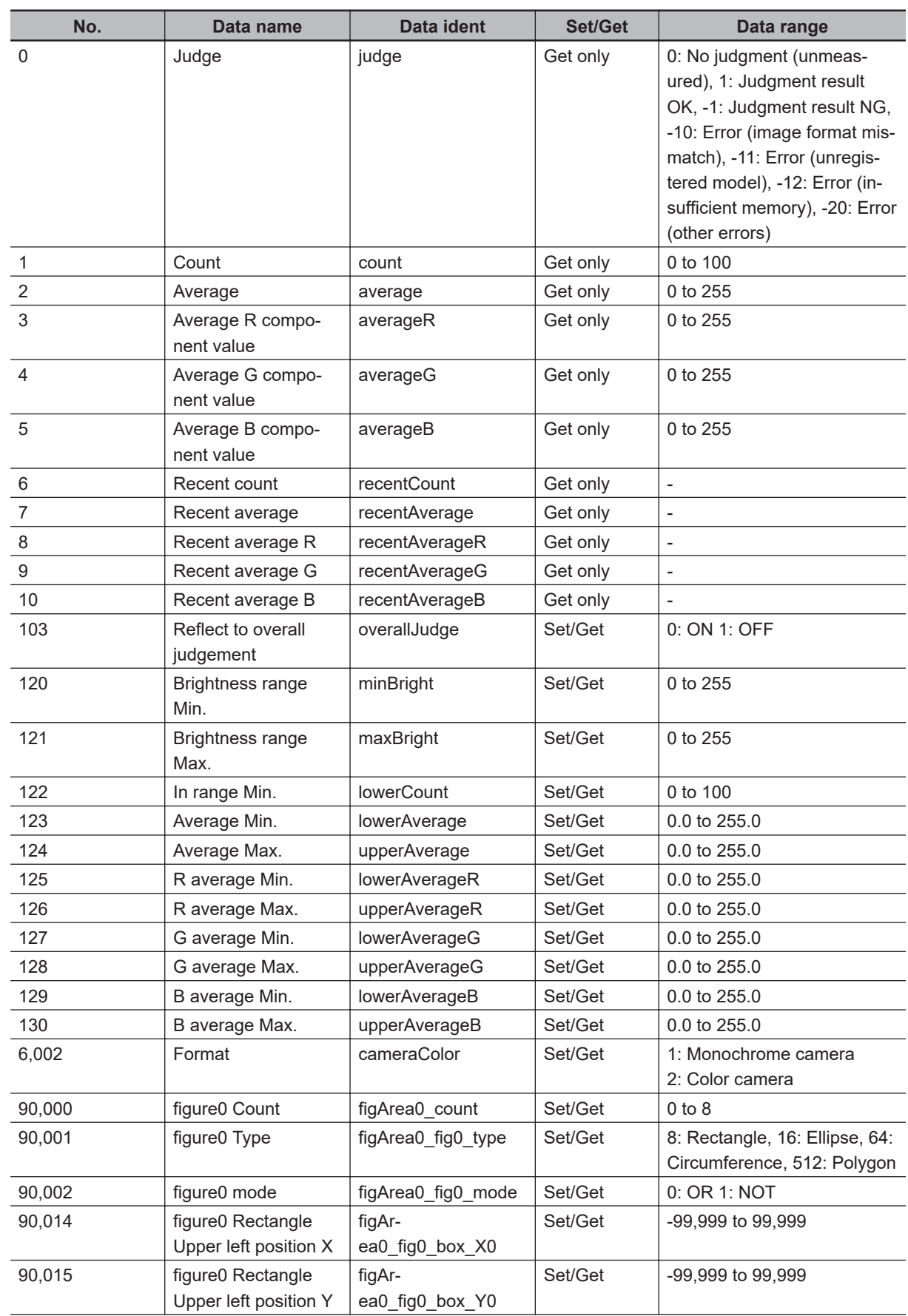

## **4-19-5 External Reference Tables (Iris)**

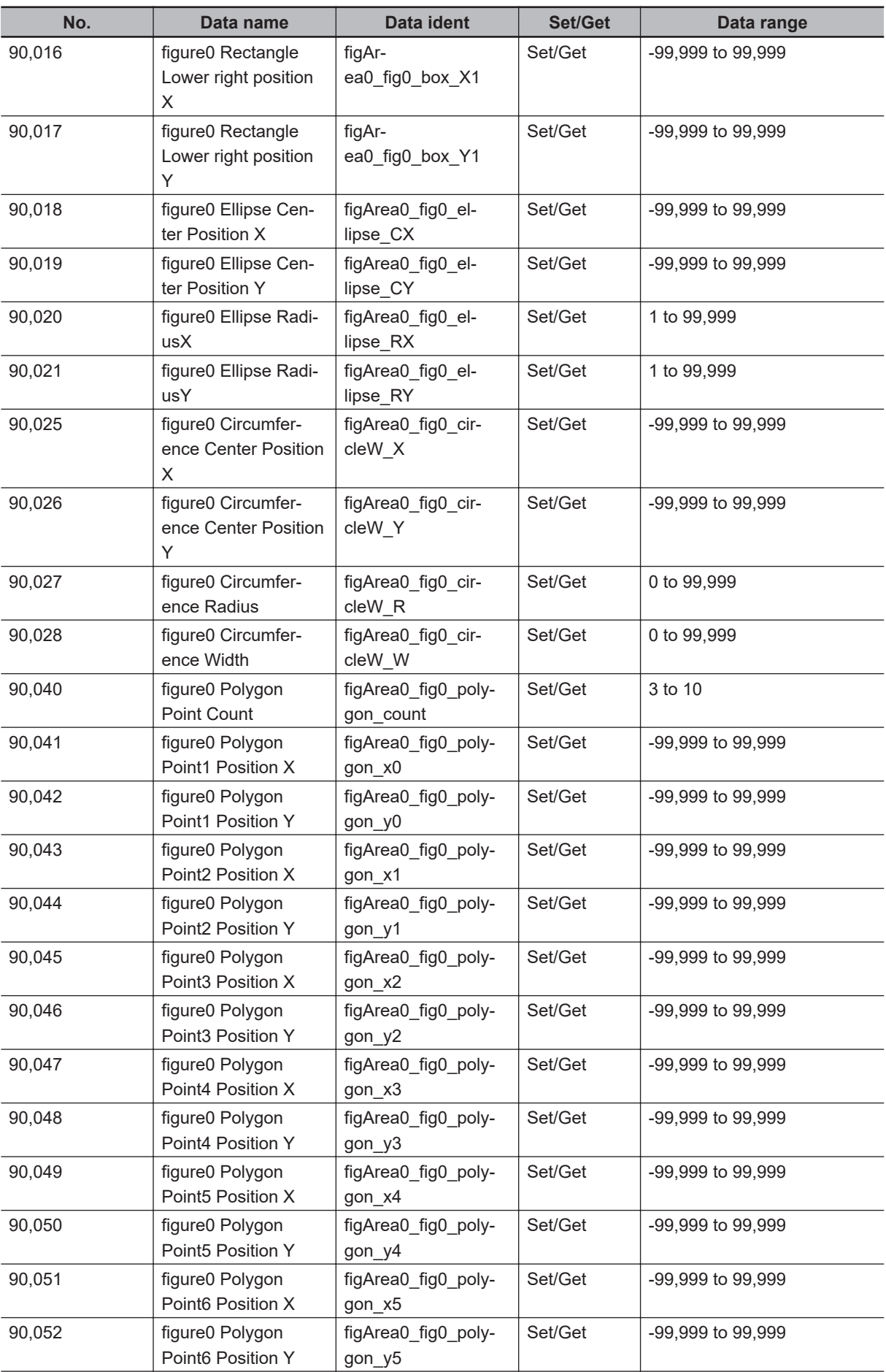

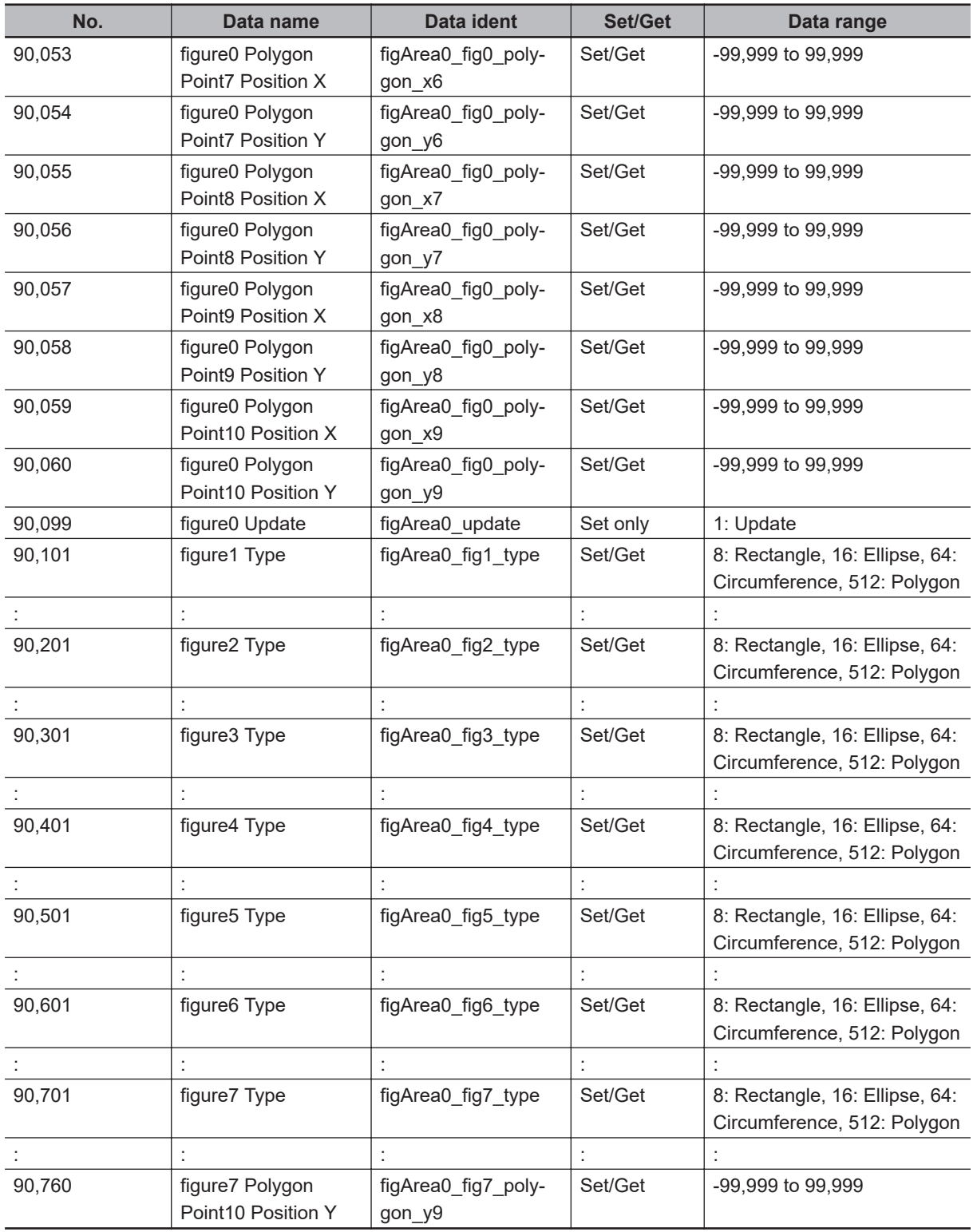

# **4-20 Parallelize**

The measurement time can be reduced by dividing one part of the measurement flow to two or more tasks and processing each one in parallel.

Measurement processing of the processing unit can be done in parallel when the operation mode's parallel processing is ON. When the parallel processing is OFF, measurement processing of the processing unit is processed in series according to the execution order of the measurement flow.

You can add this processing item to a scene without any settings. Place it at the beginning of the process that you want to run in parallel.

Parallel processing, parallel processing tasks, and parallel processing end cannot be used separately. Make sure to use them together as a set.

For details, refer to *Parallel Processing* in the *Vision Sensor FH/FHV Series Vision System User's Manual (Cat. No. Z365)*.

## **Used in the Following Case**

When you want to reduce the overall processing time when there are multiple measurement processing items in the measurement flow.

Ex.: Reducing the overall processing time, instead of performing series processing, by processing multiple searches in parallel.

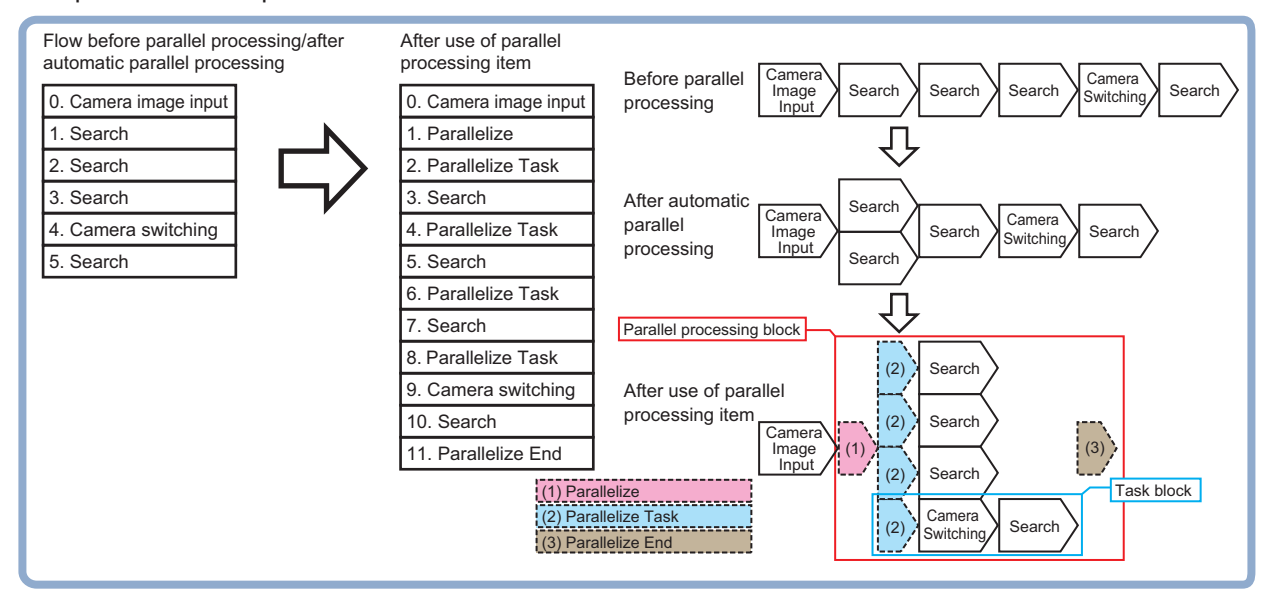

Processing units can be executed in parallel by properly combining parallel processing, parallel processing tasks, and parallel processing end.

# **4-21 Parallelize Task**

The measurement time can be reduced by dividing one part of the measurement flow to two or more tasks and processing each one in parallel.

Measurement processing of the processing unit can be done in parallel when the operation mode's parallel processing is ON. When the parallel processing is OFF, measurement processing of the processing unit is processed in series according to the execution order of the measurement flow.

You can add this processing item to a scene without any settings. Place it at the beginning of the process that you want to run in parallel.

Parallel processing, parallel processing tasks, and parallel processing end cannot be used separately. Make sure to use them together as a set.

For details, refer to *Parallel Processing* in the *Vision Sensor FH/FHV Series Vision System User's Manual (Cat. No. Z365)*.

## **Used in the Following Case**

When you want to reduce the overall processing time when there are multiple measurement processing items in the measurement flow.

Ex.: Reducing the overall processing time, instead of performing series processing, by processing multiple searches in parallel.

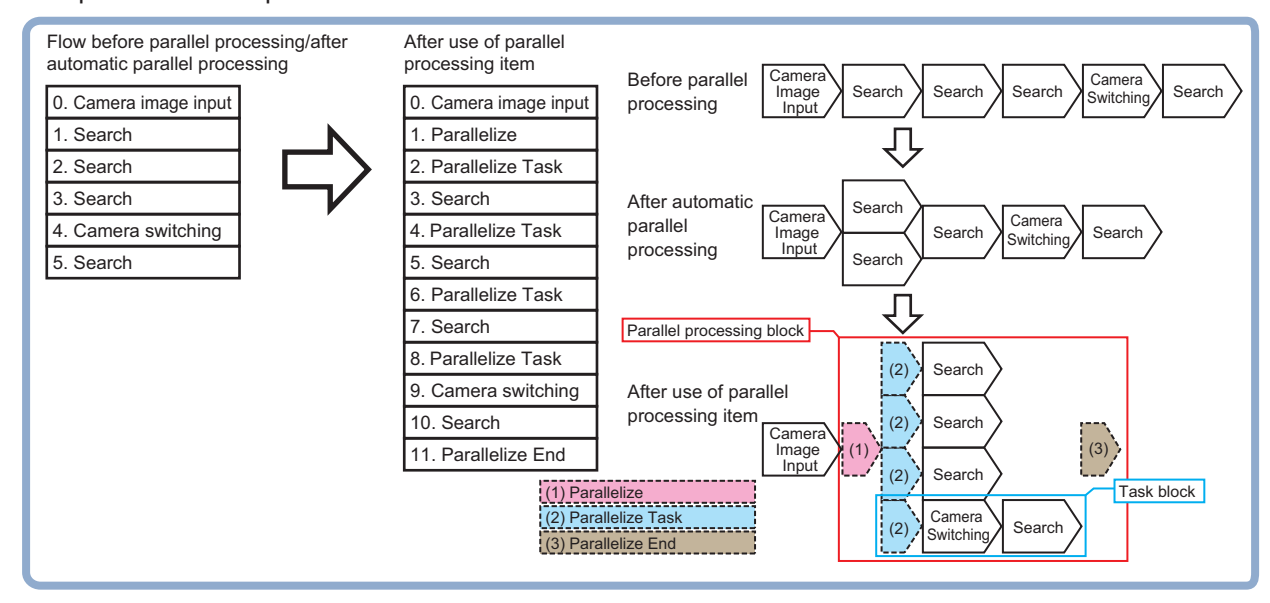

Processing units can be executed in parallel by properly combining parallel processing, parallel processing tasks, and parallel processing end.

# **4-22 Statistics**

To reduce measurement variation of a given measurement processing item, multiple measurement results are stored in the processing item and the average value is calculated at a specified timing. Up to 8 target data per processing item can be set.

## **Used in the Following Case**

When you want to use an average of multiple measurement results as the measurement value because the workpiece is vibrating

#### **4-22-1 Settings Flow (Statistics)**

To set Statistics, follow the steps below.

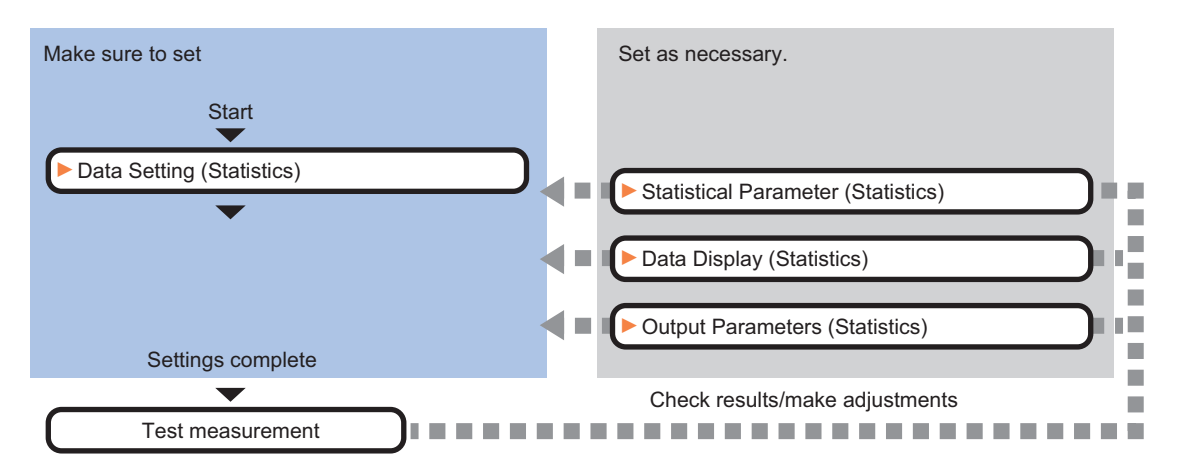

## **List of Statistics Items**

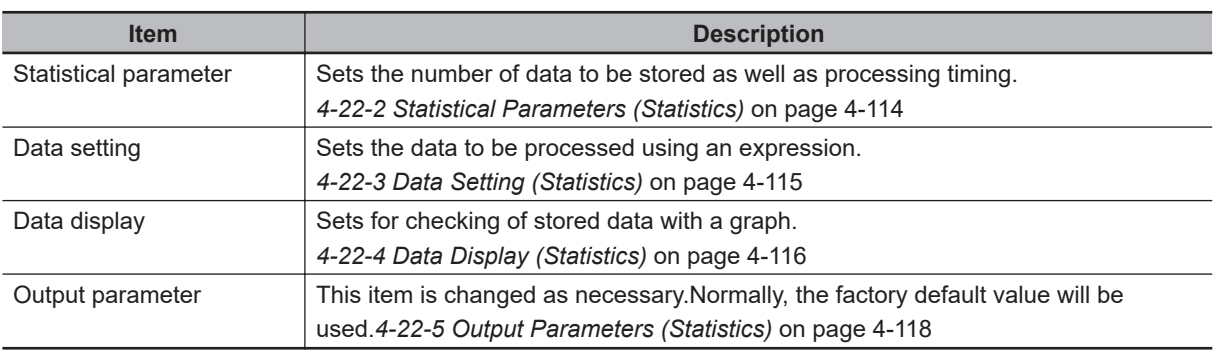

#### **4-22-2 Statistical Parameters (Statistics)**

Set the number of data to be stored as well as processing timing. The greater the number of data held, the less the measurement variation becomes.

*1* In the Item tab area, click **Statistical parameter**.

<span id="page-1096-0"></span>*2* In the *Max. data count* area, set the maximum number of data to be stored.

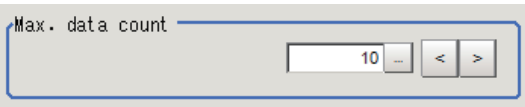

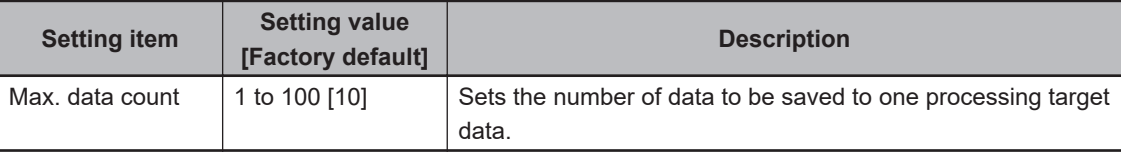

*3* In the *Calculate timing* area, set the timing of statistical processing to perform.

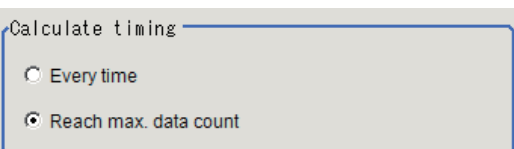

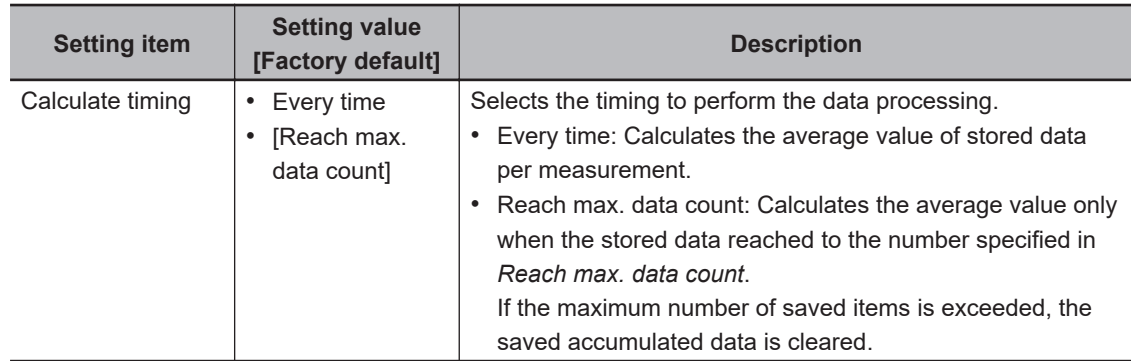

#### *4* Click **OK**.

#### **4-22-3 Data Setting (Statistics)**

Set the target data using a calculation expression. Up to 8 data can be set.

- *1* In the Item tab area, click **Data setting**.
- *2* In the *Data setting* area, set each item. Up to 8 data can be set.

<span id="page-1097-0"></span>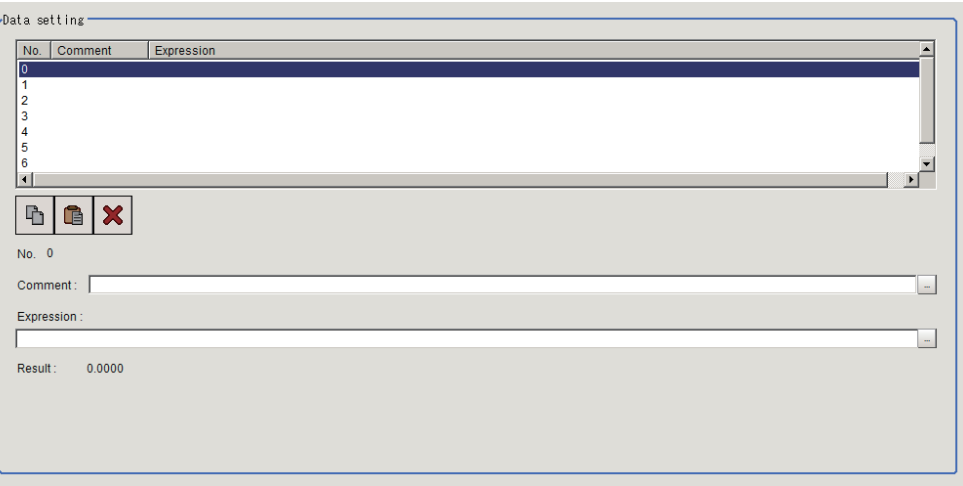

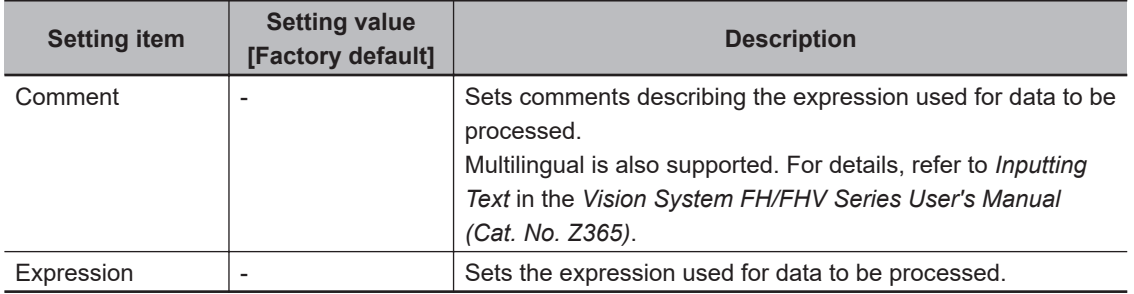

*3* Place a check to *Comment view* to display it in the **Detail Result Pane** area,

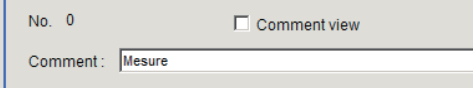

#### **4-22-4 Data Display (Statistics)**

Set that stored data is checked with a graph. Also, set the judgement range while checking the graph. Data outside the judgement range will not be processed.

- *1* In the Item Tab area, click **Data display**.
- *2* In the *Data display* area, set the data number to be targeted for *Data setting*.

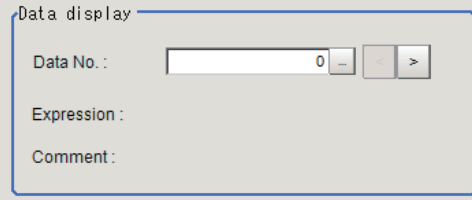

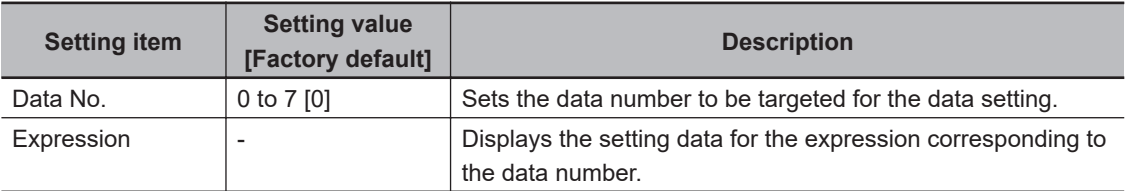

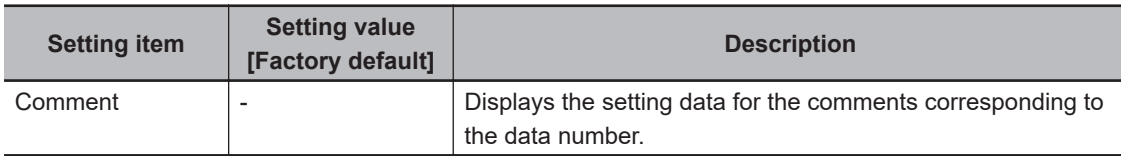

*3* In the *Change display range* area, set the upper and lower limit values for graph display range. After measuring objects several times, opening this window and clicking **Default**, a display range optimized for the measurement values is automatically set.

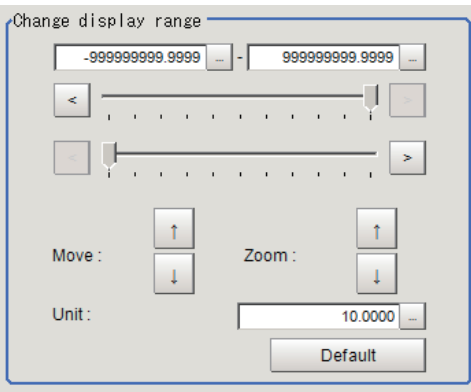

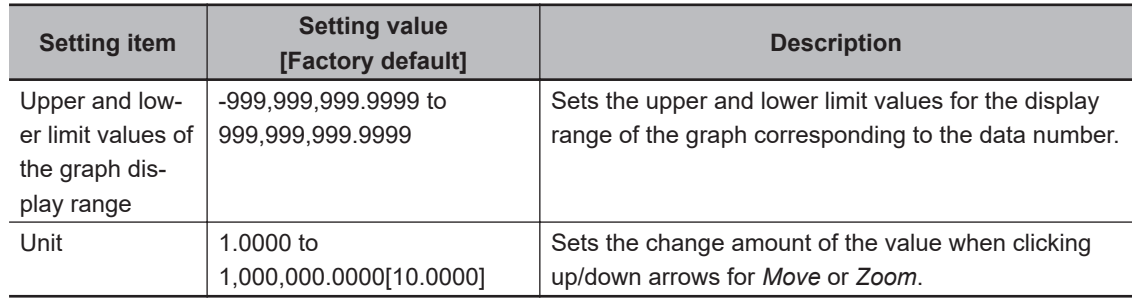

*4* In the *Judgment* area, set the upper and lower limit values for the judgment range of the set data.

After measuring objects several times, opening this window and clicking **Default**, a display range optimized for the measurement values is automatically set.

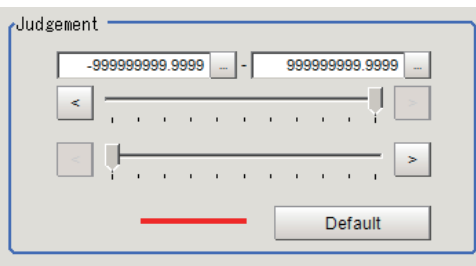

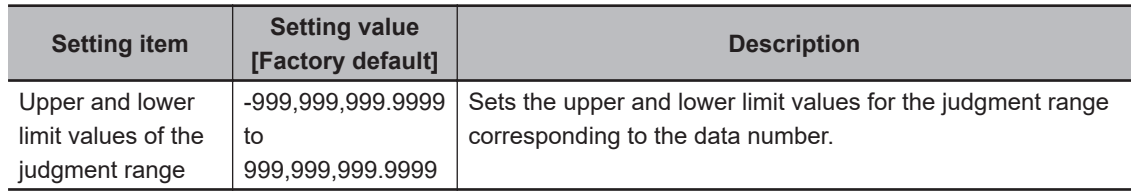

*5* The value reflecting the setting changes is displayed in the *Data information* area.

**4**

**4-22 Statistics**

4-22 Statistics

<span id="page-1099-0"></span>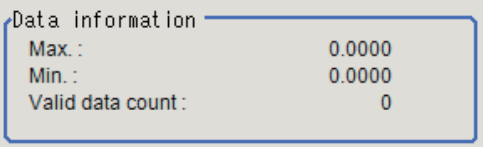

### **4-22-5 Output Parameters (Statistics)**

Select how to handle the coordinates to be output to the external device as measurement results. This item can be changed as necessary. Normally, the factory default value will be used.

*1* In the Item tab area, click **Output parameter**.

*2* Select the *Reflect to overall judgment.*

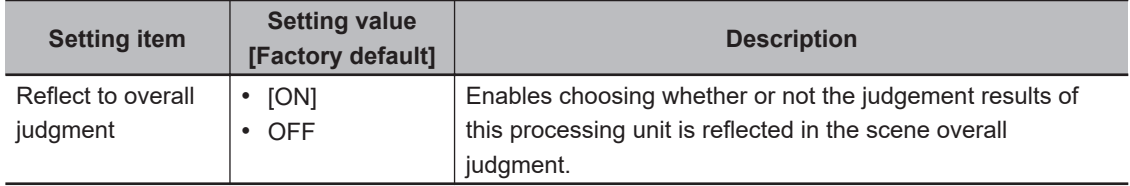

#### **4-22-6 Key Points for Test Measurement and Adjustment (Statistics)**

The following content is displayed in the *Detail result* area as text.

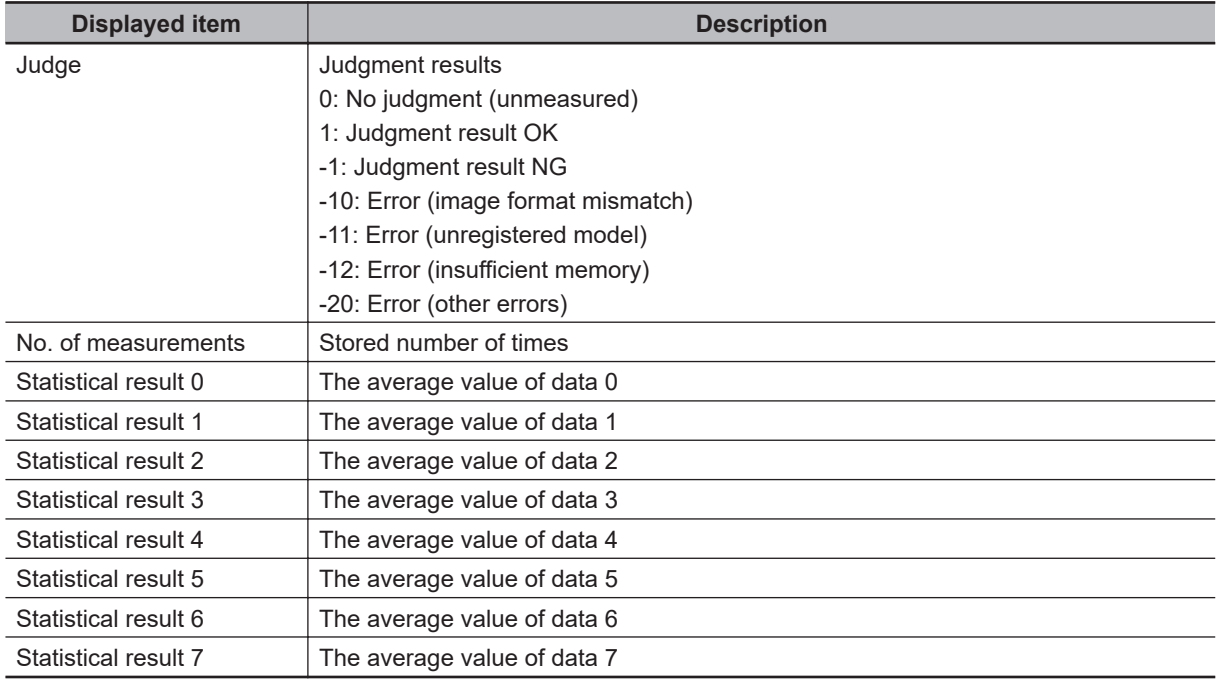

## **Key Points for Adjustment (Statistics)**

Adjust the setting parameters referring to the following points.

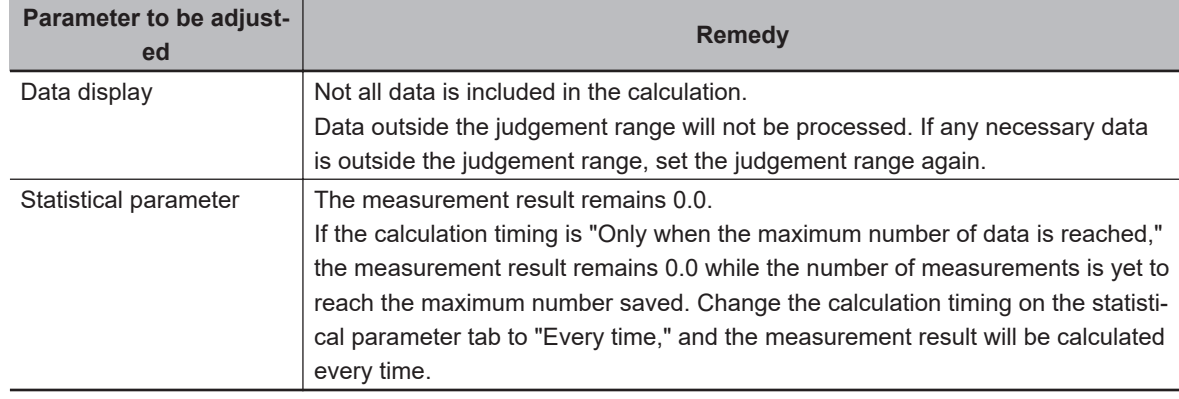

#### $\bullet$  **When the measurement results are false**

#### $\bullet$  **When the graph displays are false**

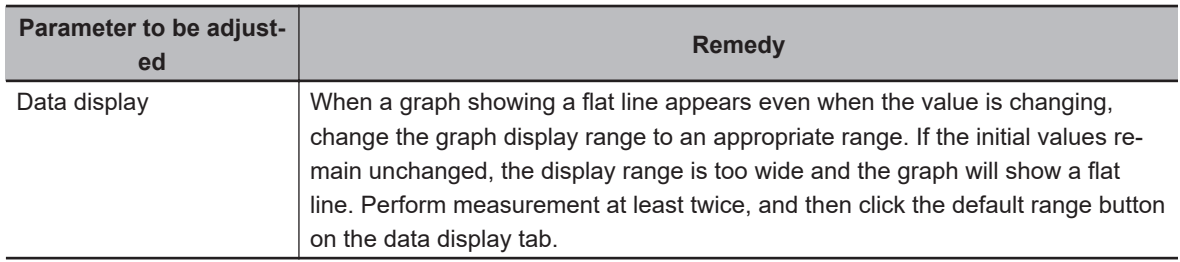

## **4-22-7 Measurement Results for Which Output Is Possible (Statistics)**

The following values can be output using processing items related to result output. It is also possible to reference measurement values from calculation expressions and other processing units.

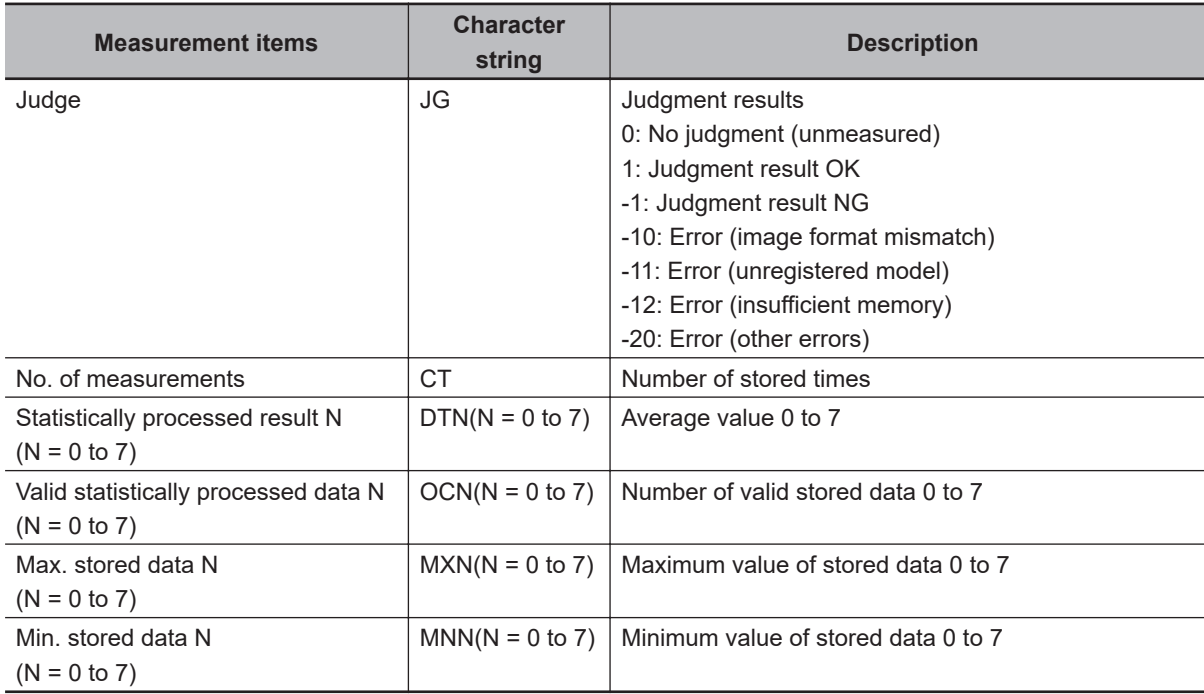

## **4-22-8 External Reference Tables (Statistics)**

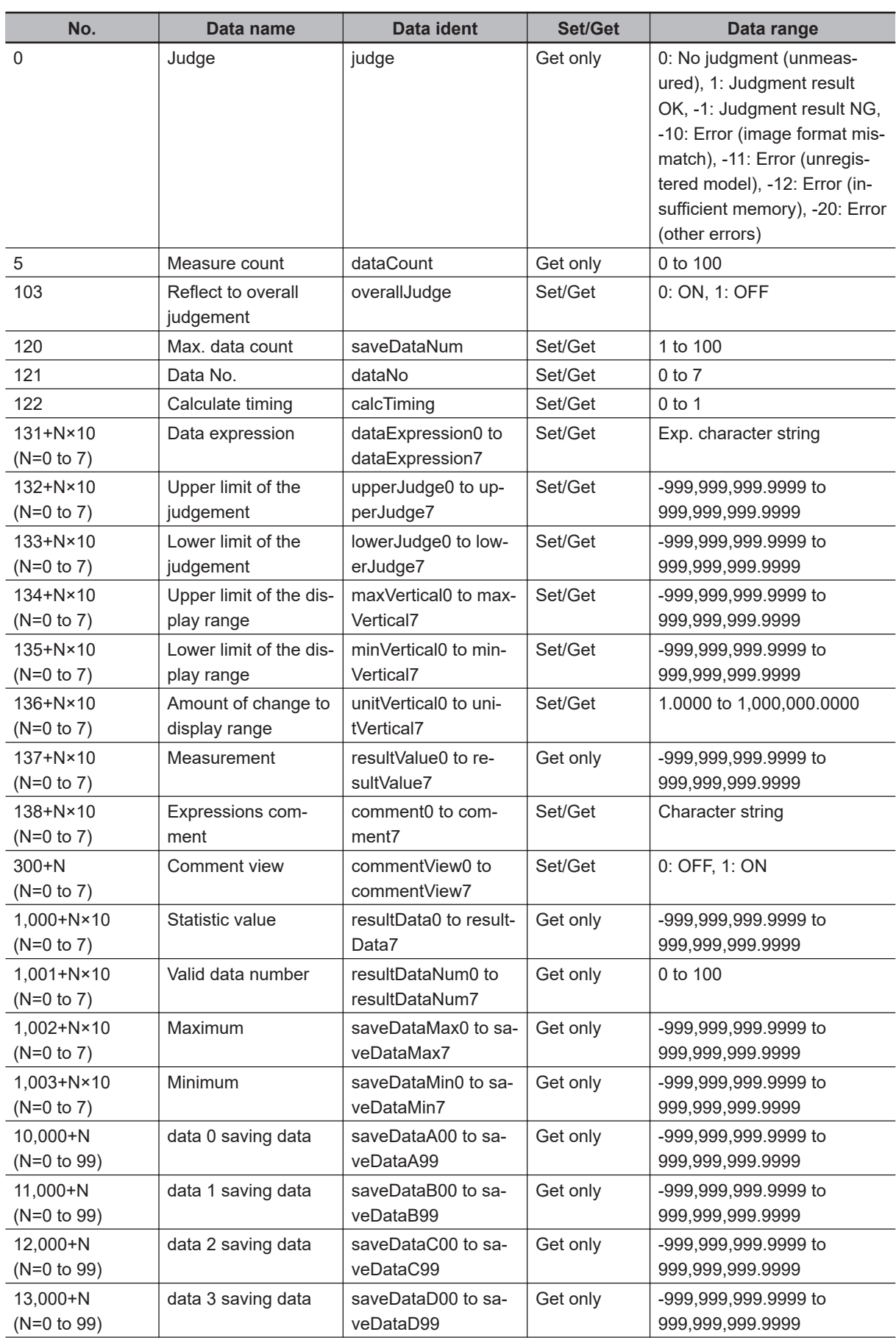

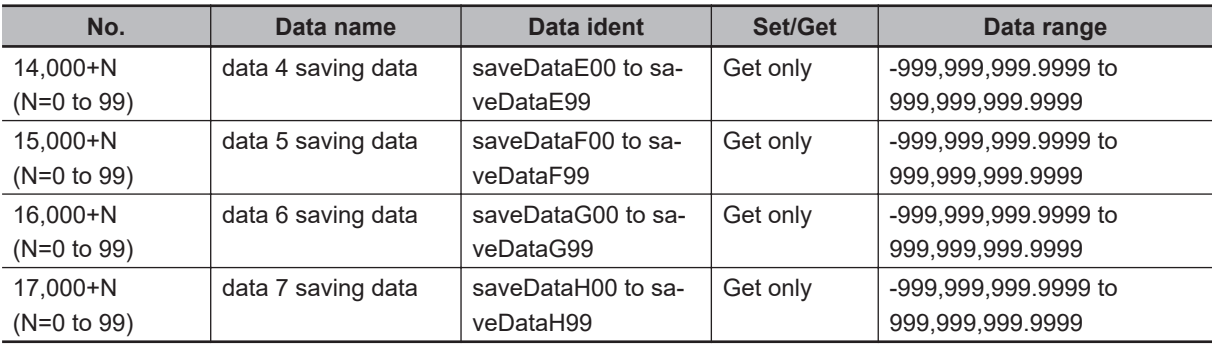

# **4-23 Calibration Data Reference**

Calibration data and distortion compensation data held under other processing items can be referenced.

Referenced data will be used to perform coordinate conversion processing and distortion compensation processing on measurement results following this processing unit.

As for distortion compensation processing, you can select not only *Compensate measurement result*, but also *Compensate measurement image*.

## **Used in the Following case**

When positioning the FPD panel

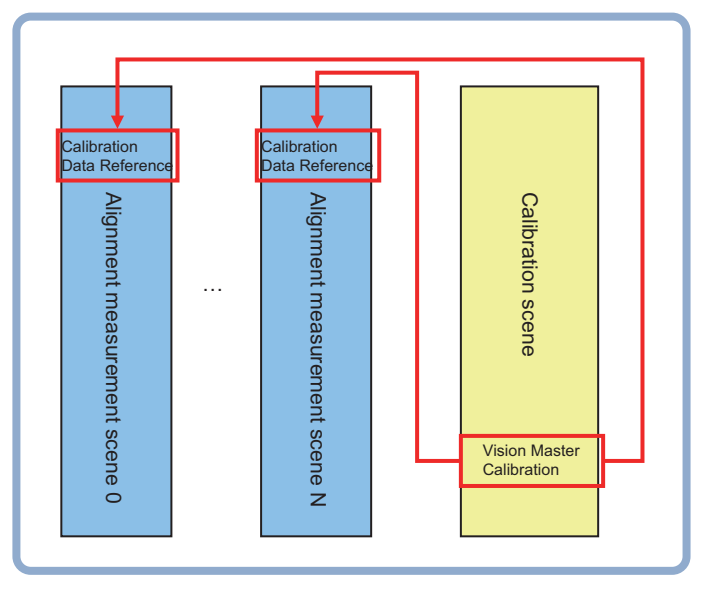

#### **Precautions for Correct Use**

In the measurement flow, if the processing unit that generates the calibration data is set after the processing unit that corrects the image, the output coordinates that can be acquired by the processing unit after the processing unit that generates the calibration data are only the coordinates after image correction.

#### **4-23-1 Settings Flow (Calibration Data Reference)**

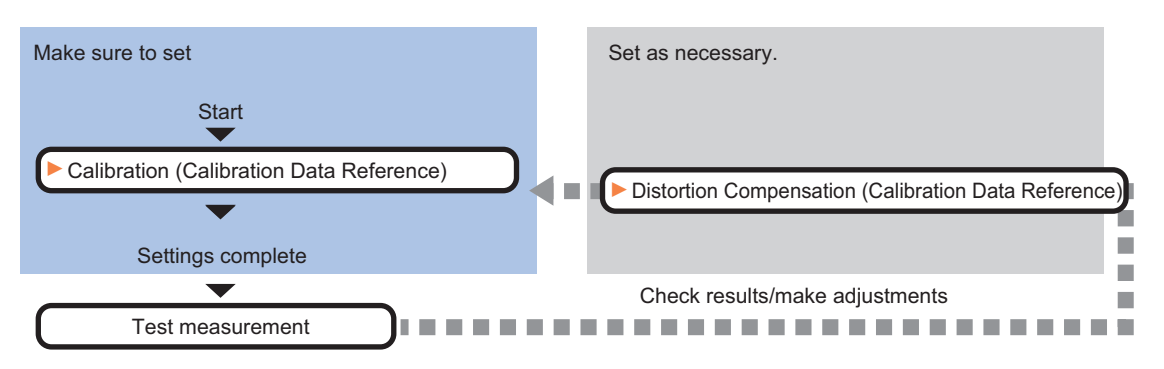

To set Calibration Data Reference, follow the steps below.

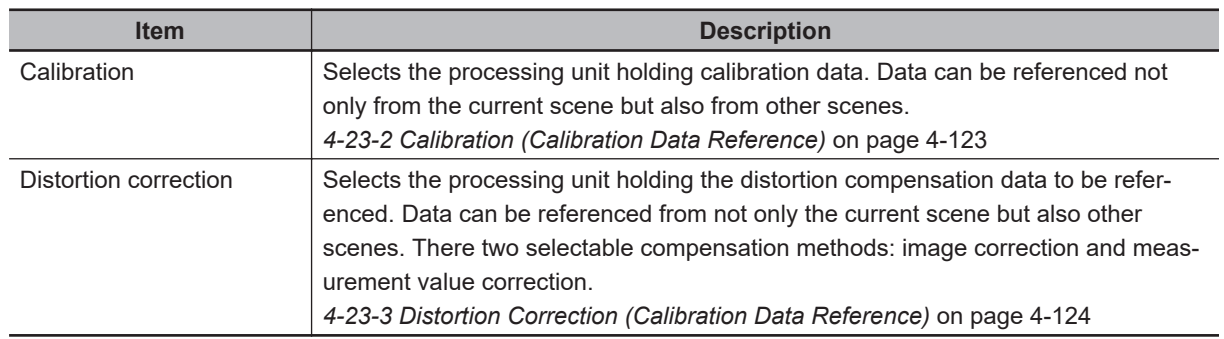

## **List of Calibration Data Reference items**

#### **4-23-2 Calibration (Calibration Data Reference)**

Select the processing unit holding the calibration data to be referenced.

- 
- *1* In the Item tab area, click the **Calibration**
- *2* Select the reference scene No., reference unit No., and reference data No.

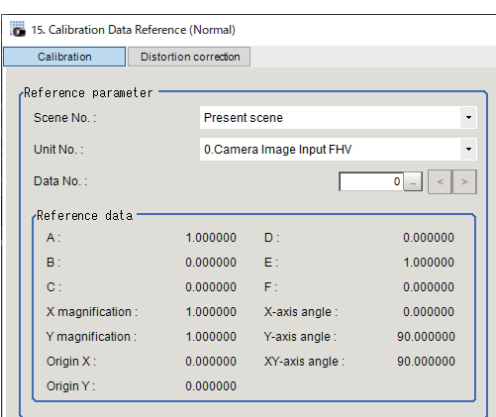

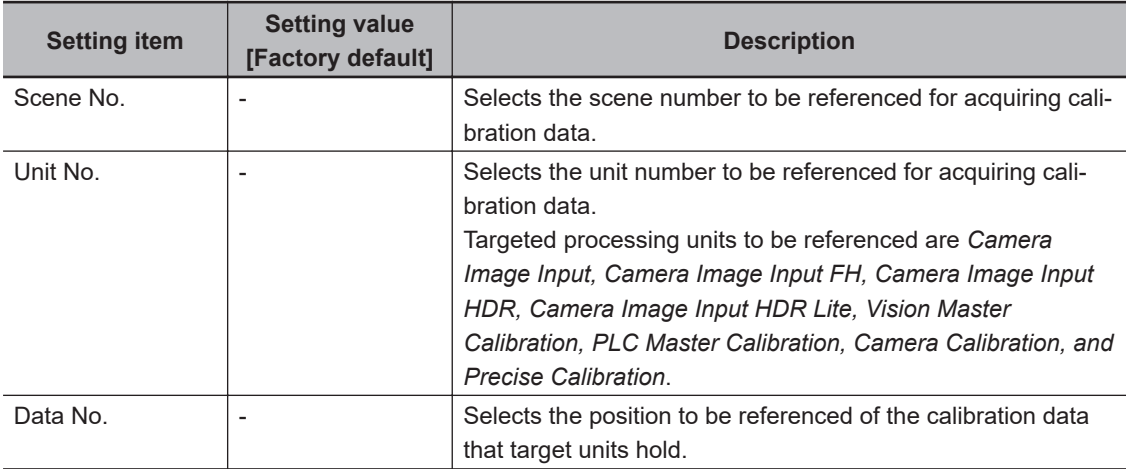

<span id="page-1105-0"></span>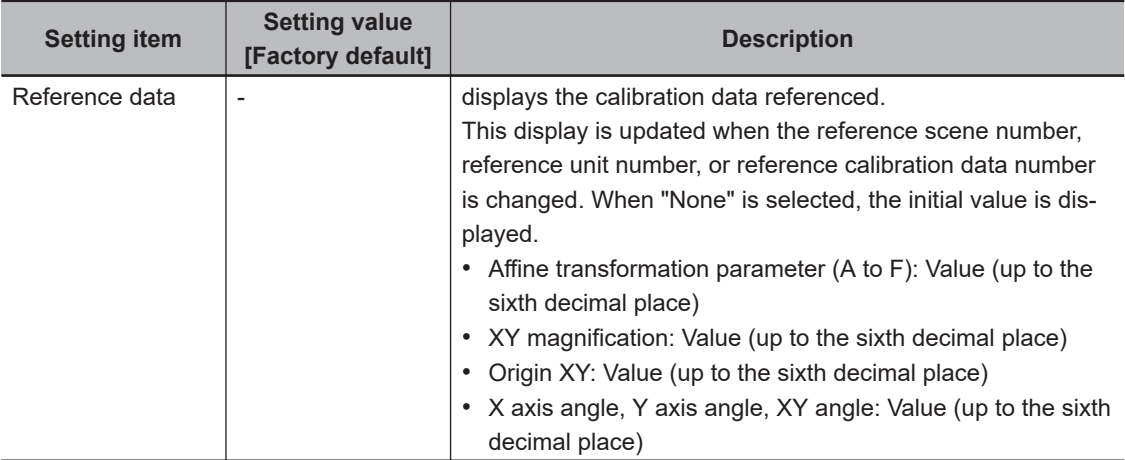

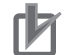

#### **Precautions for Correct Use**

When the referenced data to be set is different on the referenced parameters in *Calibration* and *Distortion Correction*, specify the data calibrated using distortion-corrected images as reference data to be set with *Calibration* reference parameters.

While a scene other than the current scene is referenced, the reference unit number does not change a according to the editing of the flow. Change the flow so that the current scene will be referenced, or set the reference unit number again.

## **4-23-3 Distortion Correction (Calibration Data Reference)**

Select the processing unit holding the distortion compensation data to be referenced.

- *1* In the Item tab area, click **Distortion correction**.
- *2* Place a check to it and select the reference scene number and reference unit number.

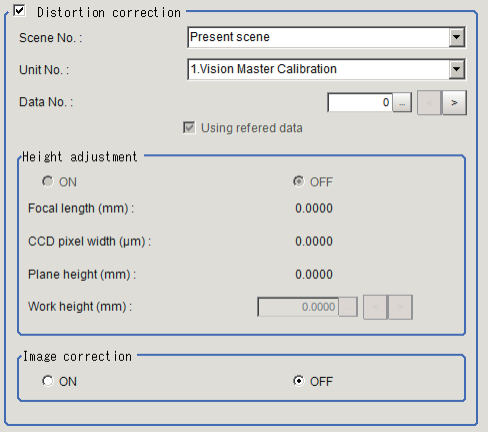

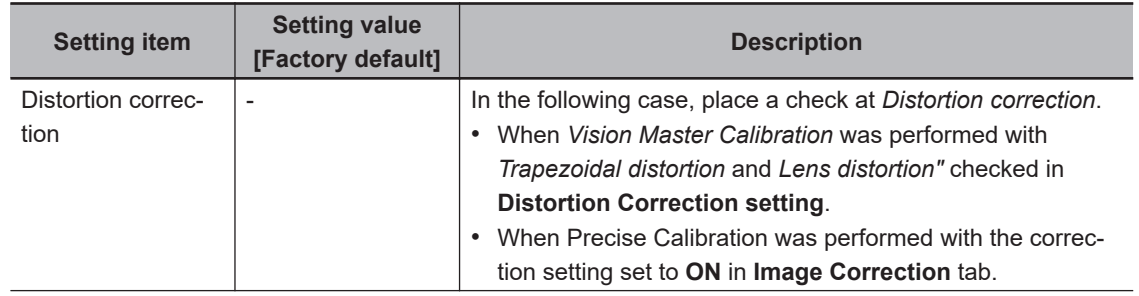

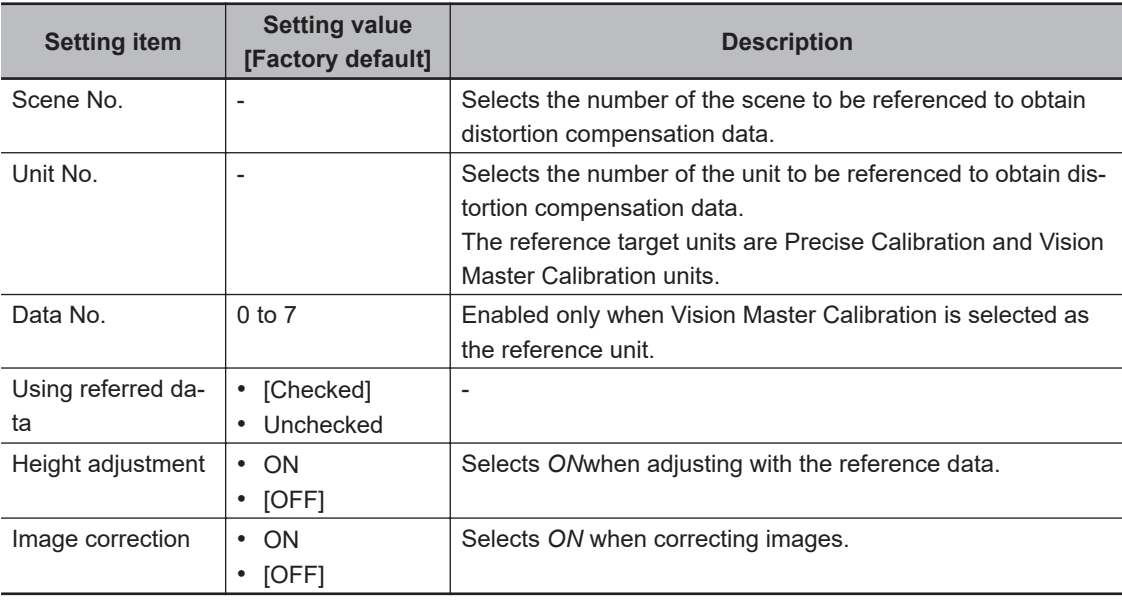

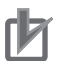

#### **Precautions for Correct Use**

• When *Image correction* is OFF, distortion correction is processed only for coordinate values.

• Note that no distortion correction is processed for other feature quantities such as an area.

### **4-23-4 Key Points for Test Measurement and Adjustment (Calibration Data Reference)**

The following content is displayed in the *Detail result* area as text.

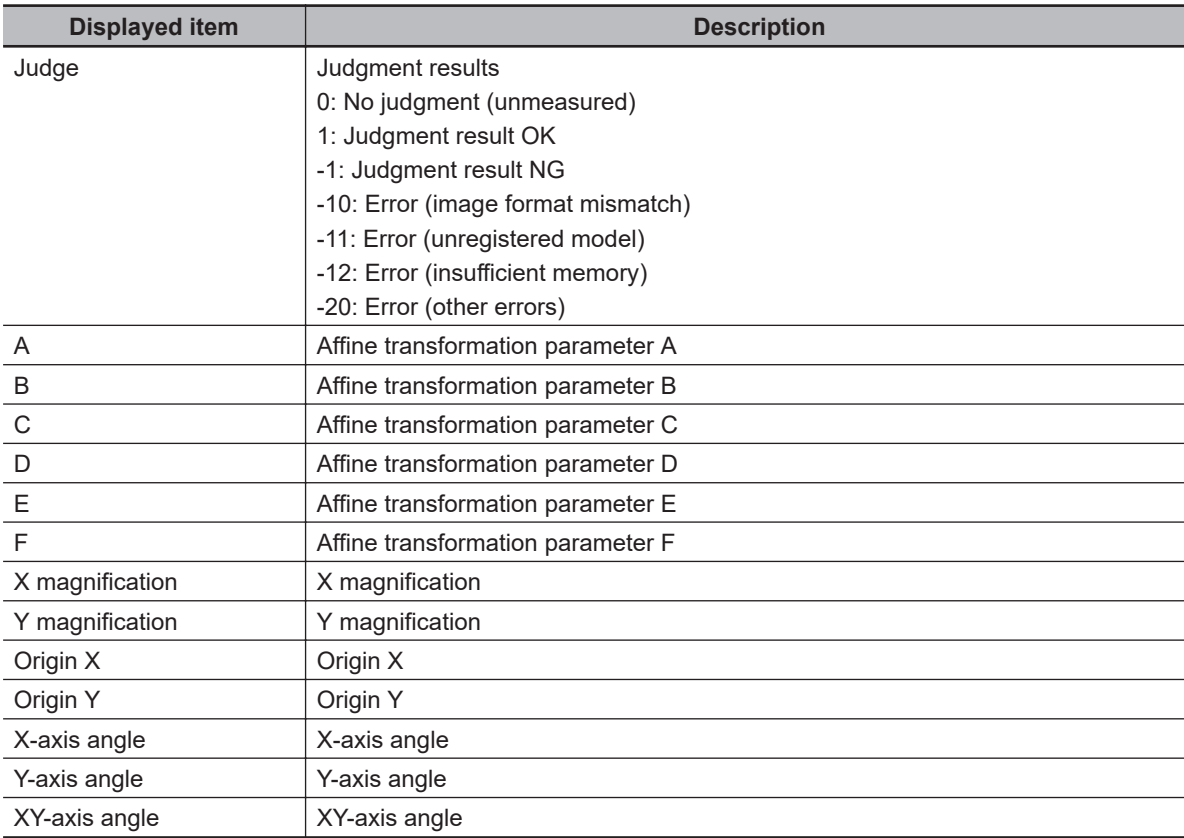

## **Key Points for Adjustment (Calibration Data Reference)**

Adjust the setting parameters referring to the following points.

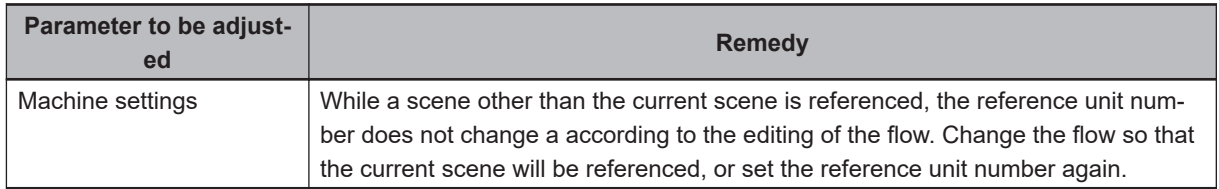

#### **4-23-5 Measurement Results for Which Output Is Possible (Calibration Data Reference)**

The following values can be output using processing items related to result output. It is also possible to reference measurement values from calculation expressions and other processing units.

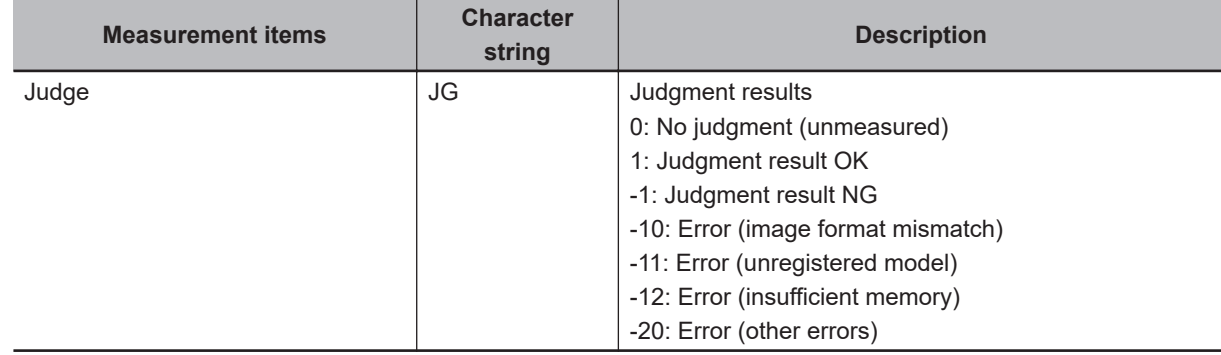

#### **4-23-6 External Reference Tables (Calibration Data Reference)**

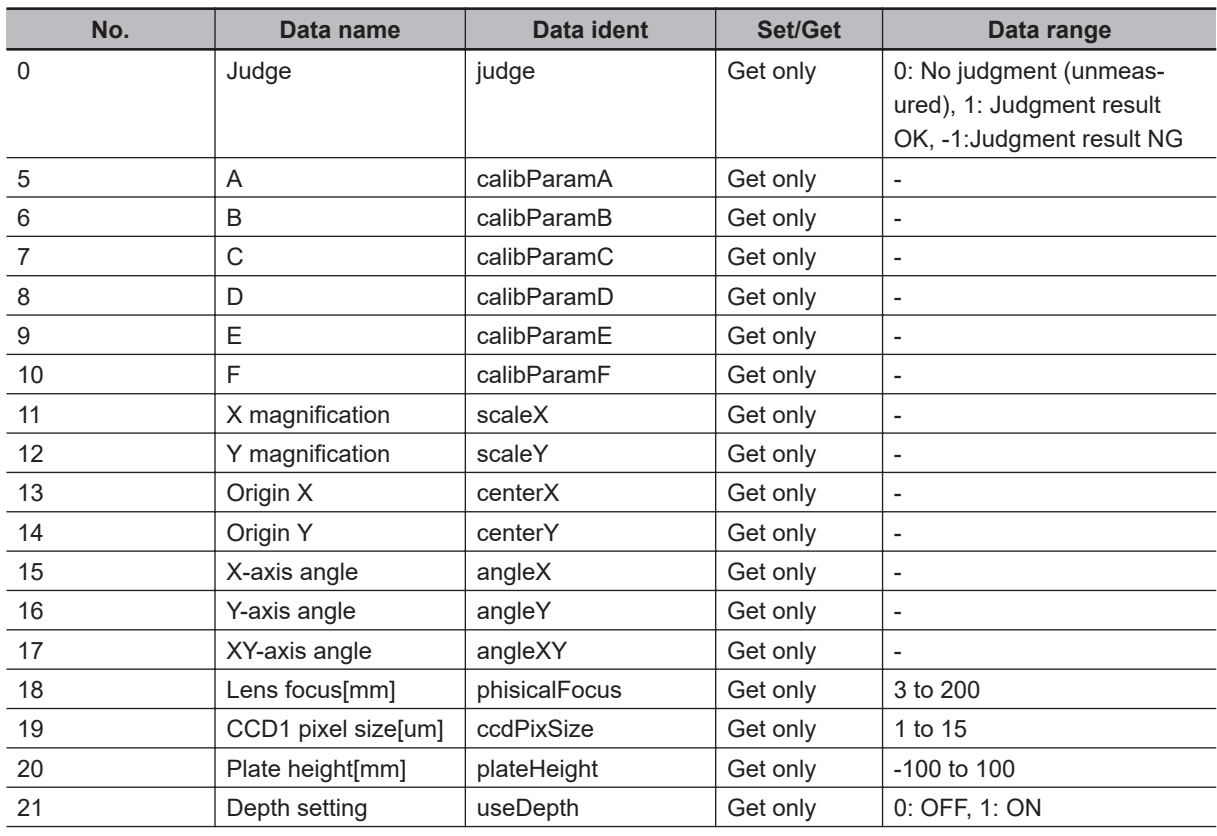

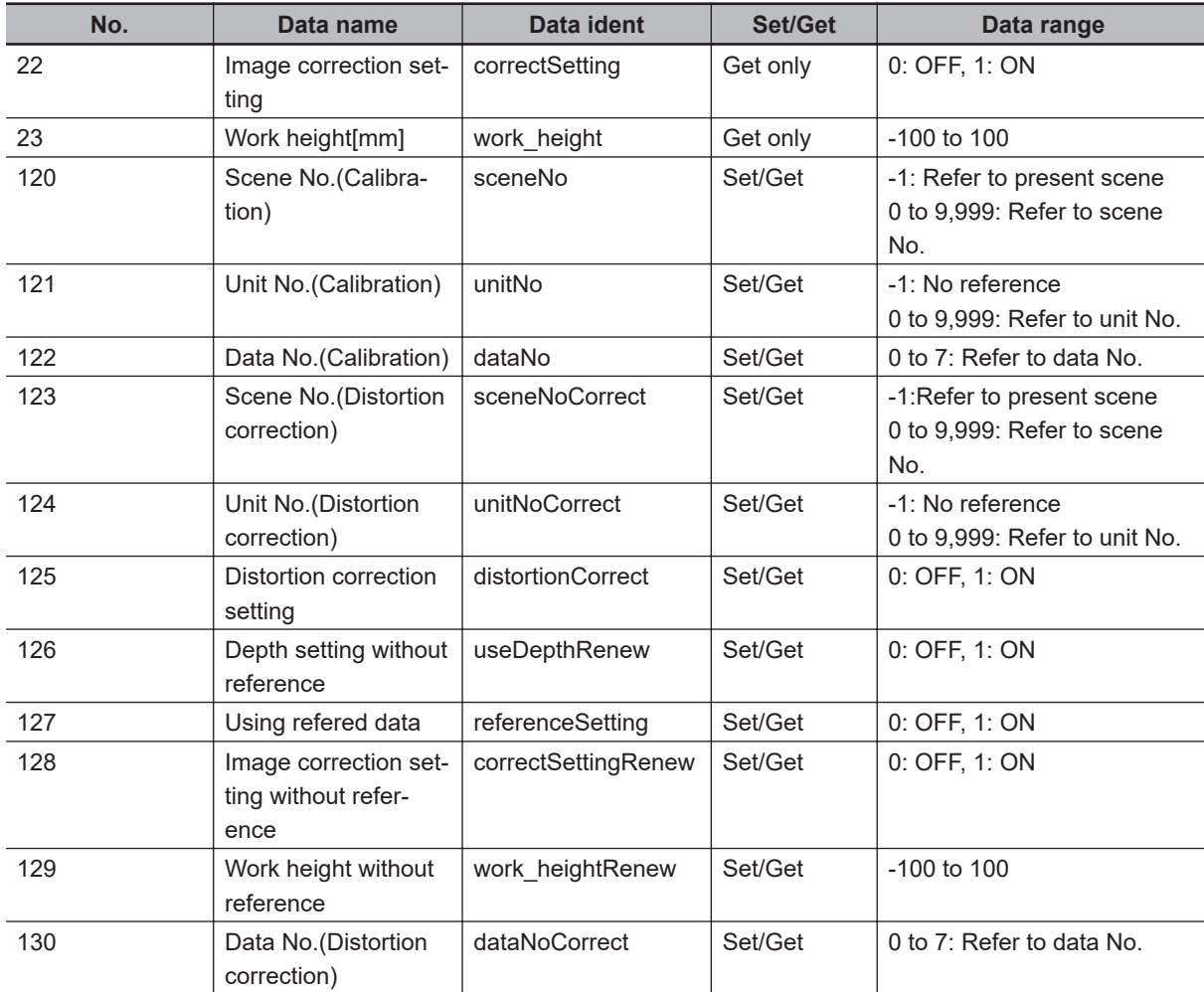

# **4-24 Position Data Calculation**

Midpoint coordinates and angle heavily-used in alignment applications are easily calculated.

- The angle of a straight line connected two points and the midpoint coordinates for two points
- The average angle of opposing two sides and the midpoint coordinates for four points The calculated position and angle data can be used in Calc Axis Move.

## **Used in the Following case**

When positioning the FPD panel

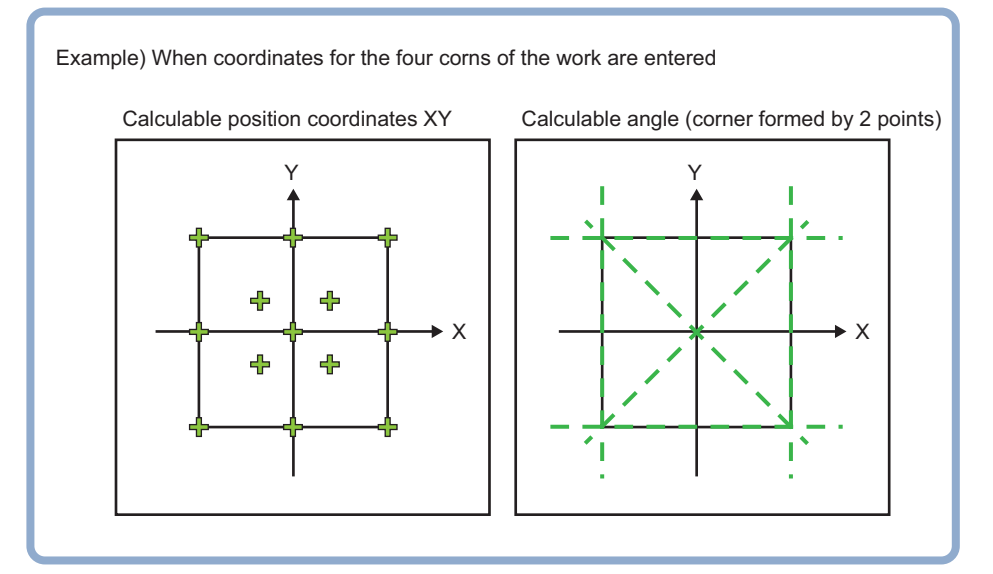

### **4-24-1 Settings Flow (Position Data Calculation)**

To set Position Data Calculation, follow the steps below.

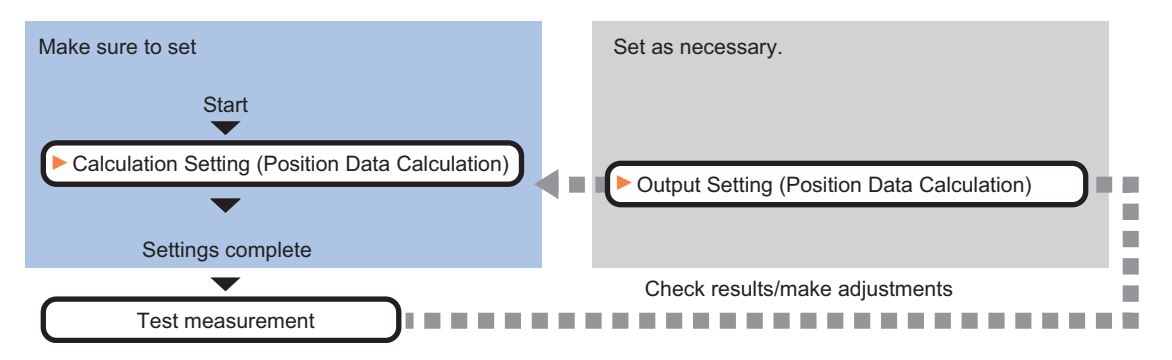

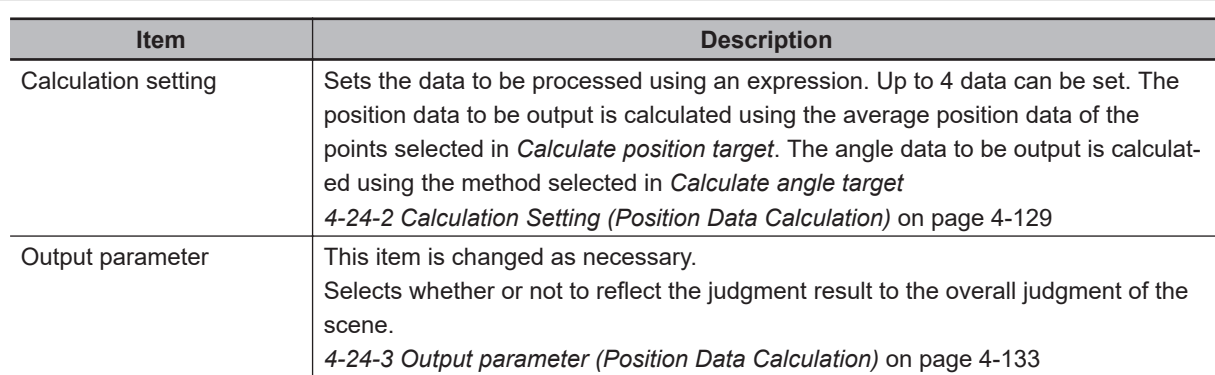

## **List of Position Data Calculation Items**

### **4-24-2 Calculation Setting (Position Data Calculation)**

Calculates position data and angle data used in the axis movement amount calculation based on the measurement results of multiple processing items.

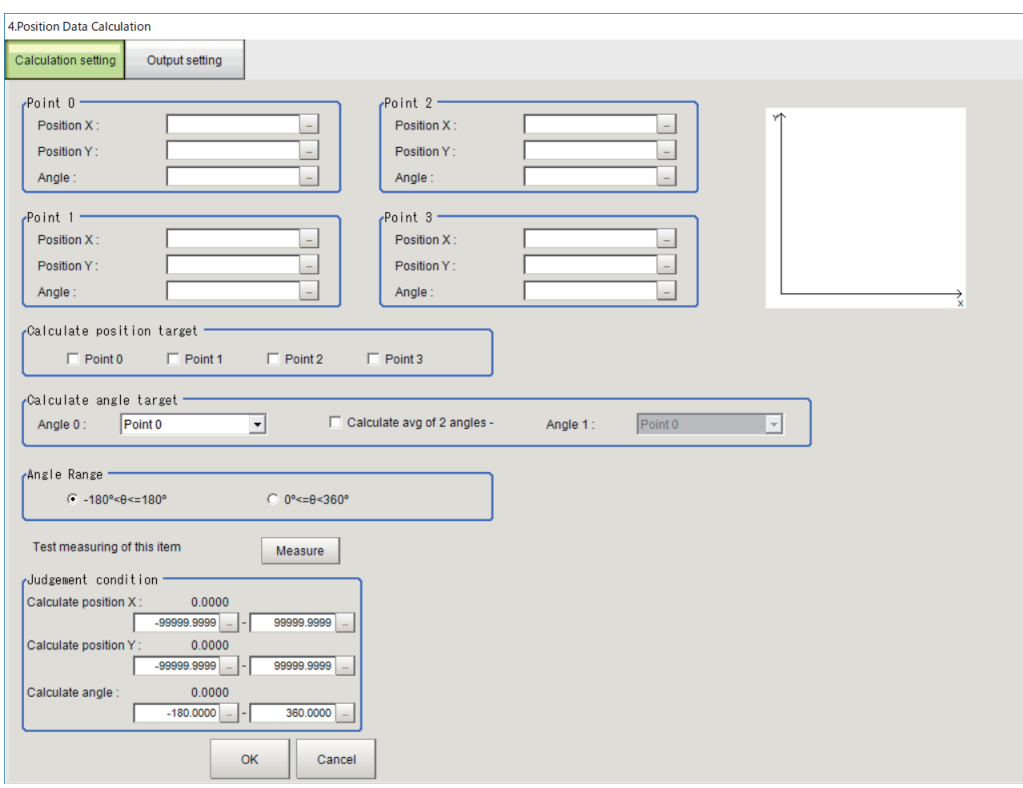

*1* In the Item tab area, click **Calculation setting**.

2 In the *Point 0* to *Point 3* area, click **b** at the right end of each text box to set the position data for Point 0 to 3 used in the position data calculation. The *Setting Expression* window is displayed to set the position X, Y, and angle. For details, refer to *[4-3-3 Layout of Setting Expression Window \(Calculation\)](#page-993-0)* on page 4-12.

**4**

4-24-2 Calculation Setting (Position Data Calculation)

4-24-2 Calculation Setting (Position Data Calculation)

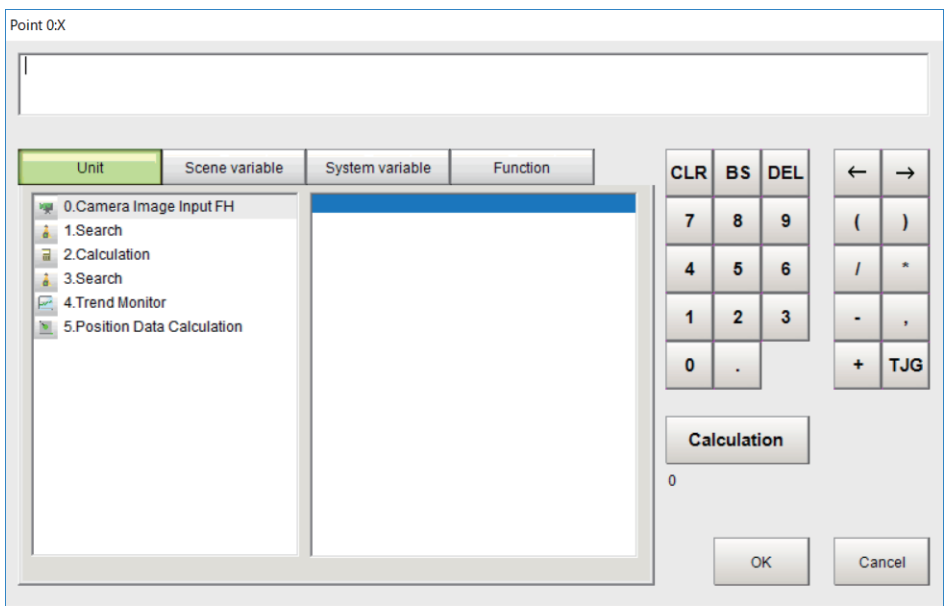

- *3* In the *Calculate position target* area, select points to calculate the position. An arithmetic average for coordinate values is calculated using the coordinates of the selected points.
- *4* In the *Calculate angle target* area, selects the point and method to calculate the angle. When calculating an average angle between two sides, place a check at *Calculate avg. 2 angles* and select the point and method in *Angle 1* to be used.

The angle data calculated by the selected method is output.

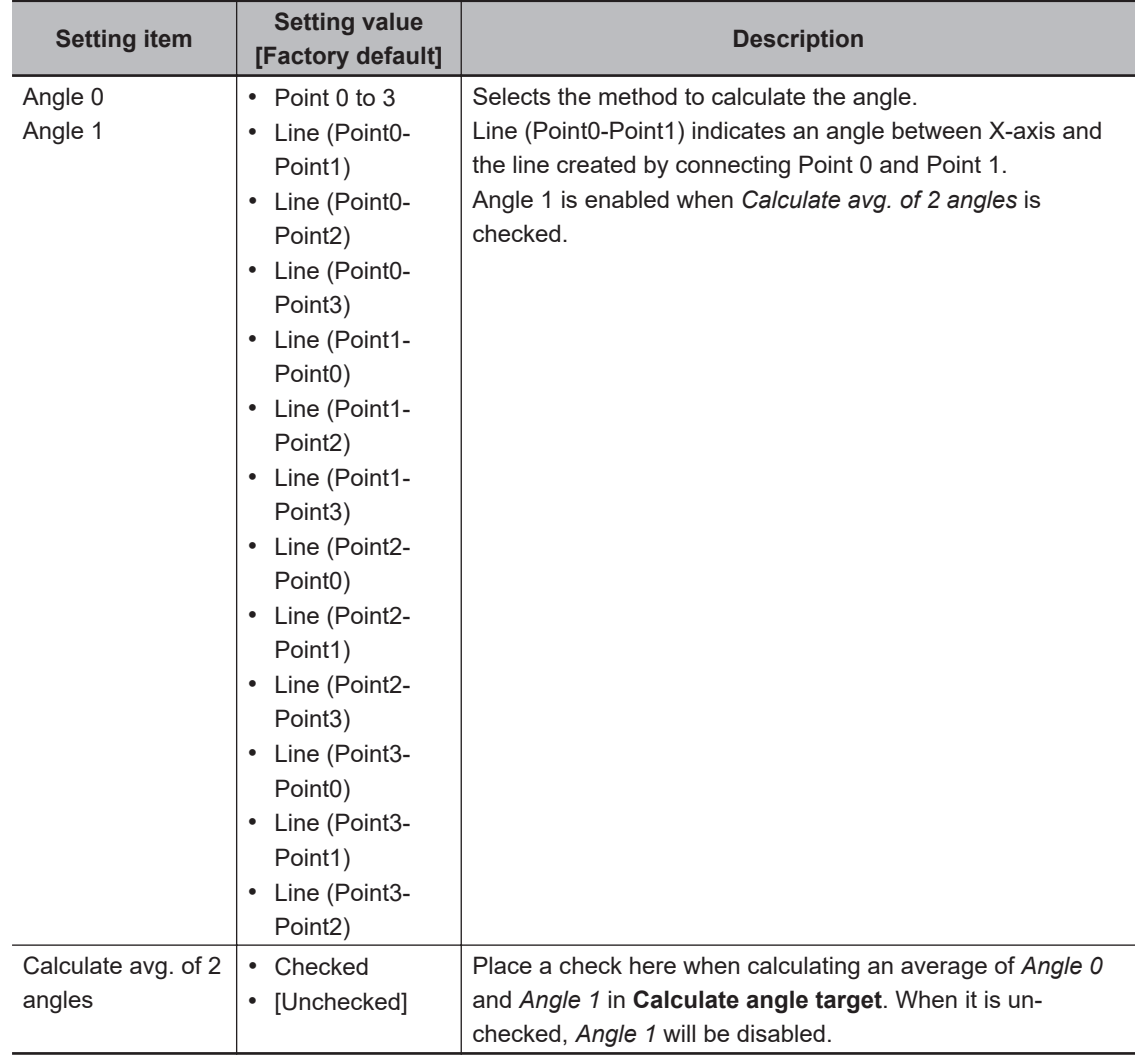

#### **Additional Information**

• As for the calculation of the angle formed by points, **Line (Point0-Point1)** and **Line (Point1-Point0)** produces different angles. Use the suitable one.

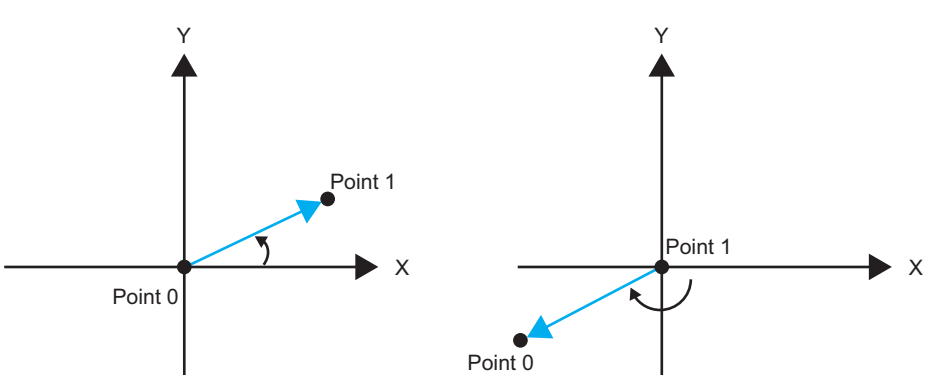

Fig. 1 angle of a side line formed by Point  $0 - 1$ Fig. 2 angle of a side line formed by Point  $1 - 0$ 

• As for data necessary for the calculation,

the points X and Y for the points checked for position data calculation must not be empty. The angle data is as shown in the table below.

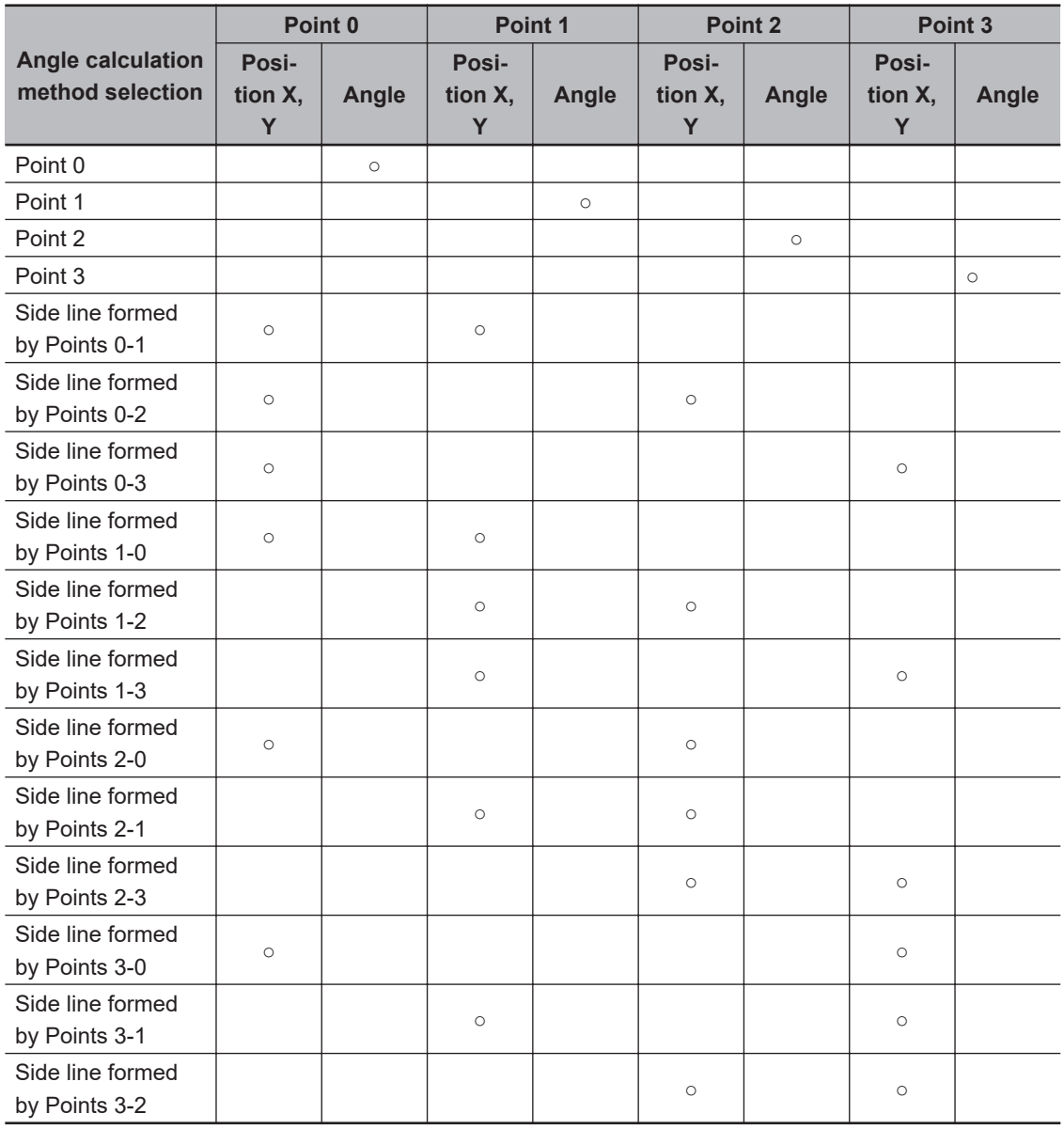

#### **Data necessary for calculating angle data (o: input required)**

**5** Specify the angle range to be output.

*6* When the settings are changed, click **Measure** and check the calculation results

7 Set the judgment conditions.

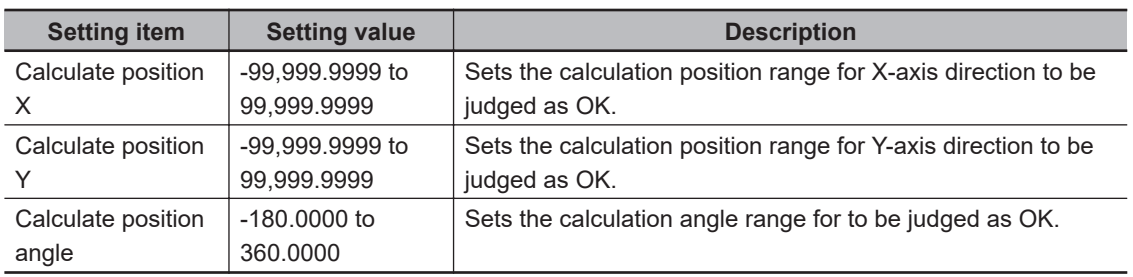

### <span id="page-1114-0"></span>**4-24-3 Output parameter (Position Data Calculation)**

Select whether or not to reflect the judgment results of this processing unit to the overall judgment of the scene.

- 
- *1* In the Item tab area, click **Output parameter**.
- *2* Select whether or not to reflect it to the overall judgment in *Reflect to overall judgement* area.

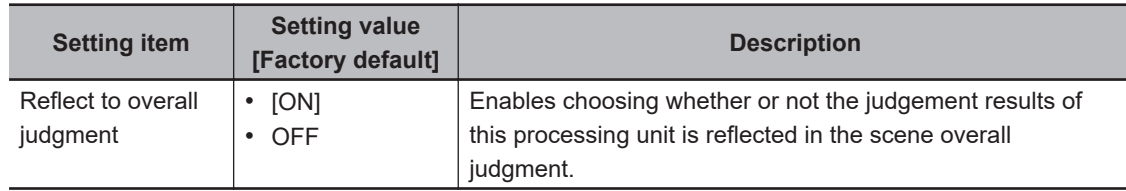

#### **4-24-4 Key Points for Test Measurement and Adjustment (Position Data Calculation)**

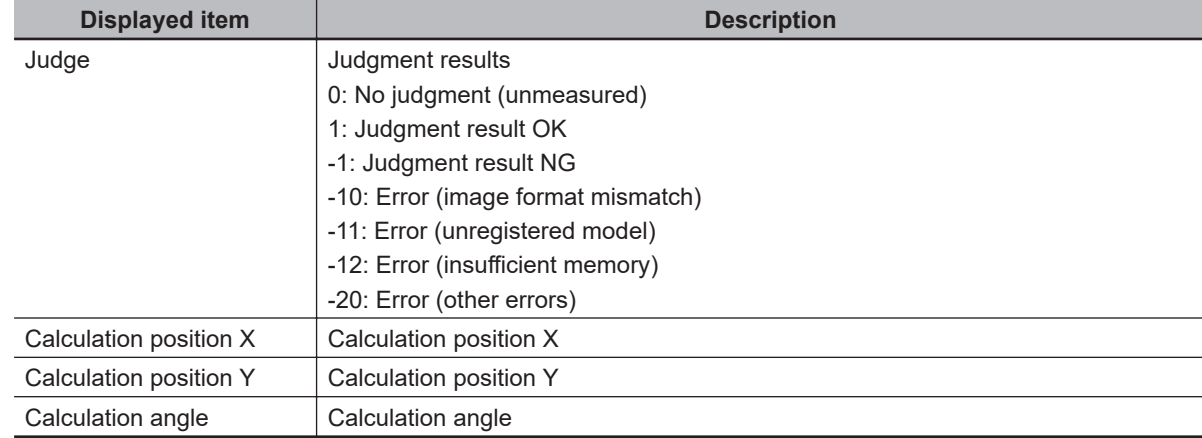

The following content is displayed in the *Detail result* area as text.

### **4-24-5 Measurement Results for Which Output Is Possible (Position Data Calculation)**

The following values can be output using processing items related to result output. It is also possible to reference measurement values from calculation expressions and other processing units.

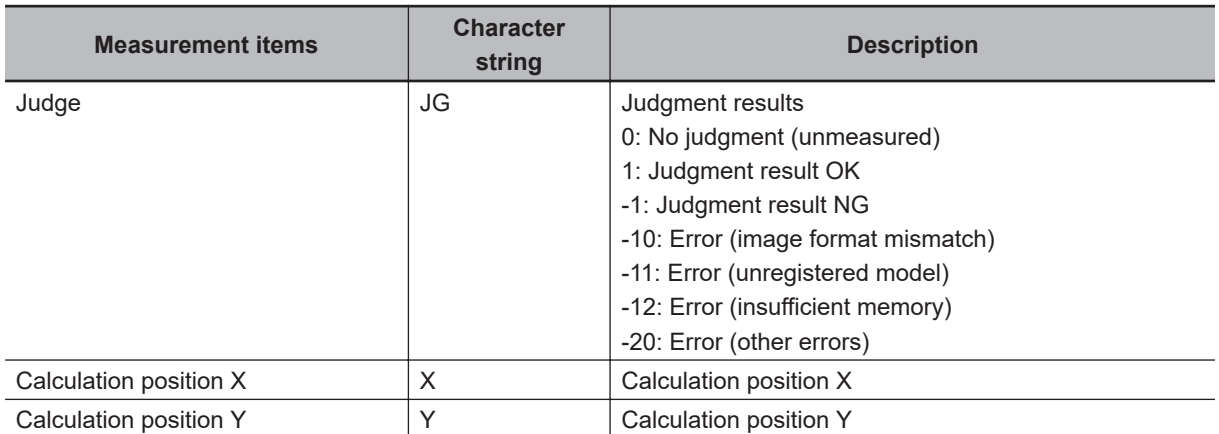

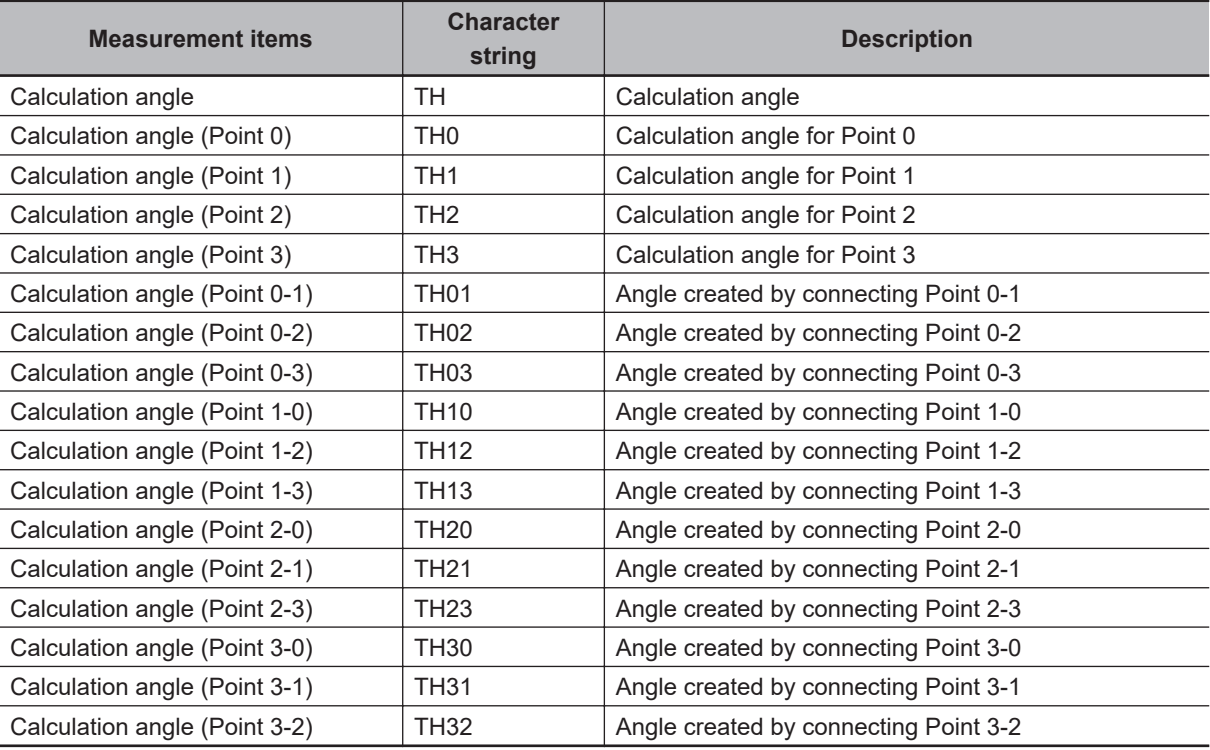

## **4-24-6 External Reference Tables (Position Data Calculation)**

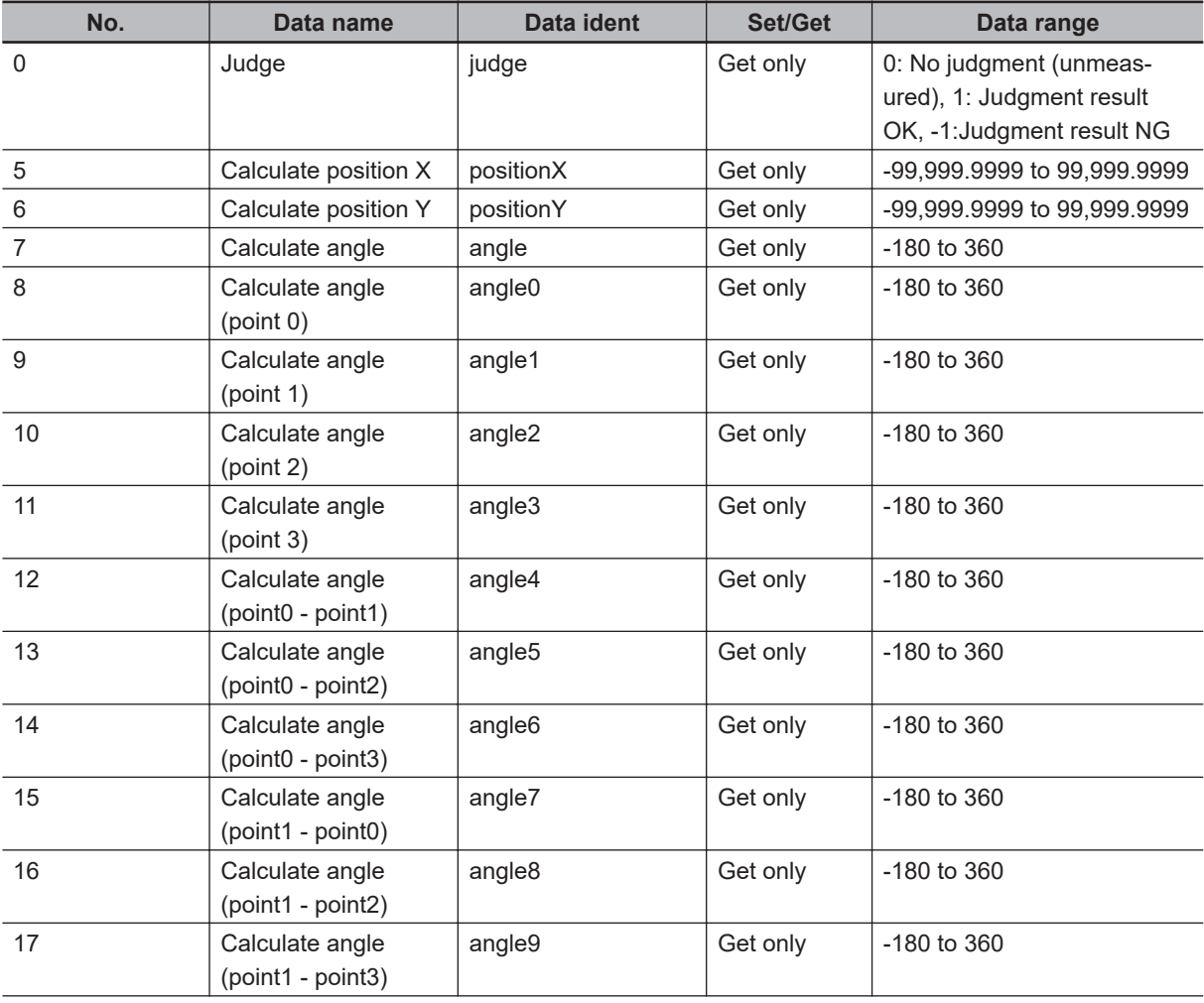
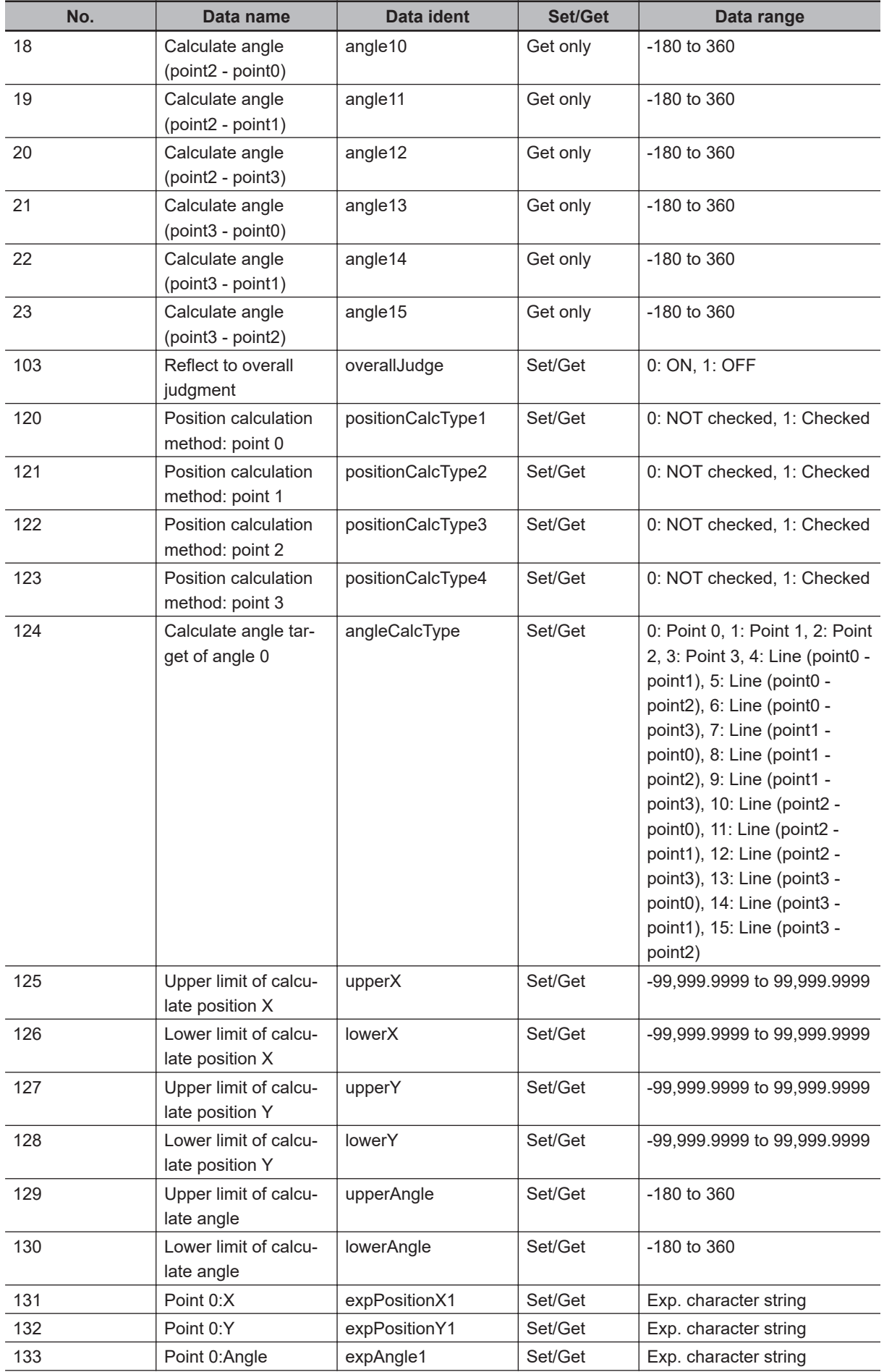

**4**

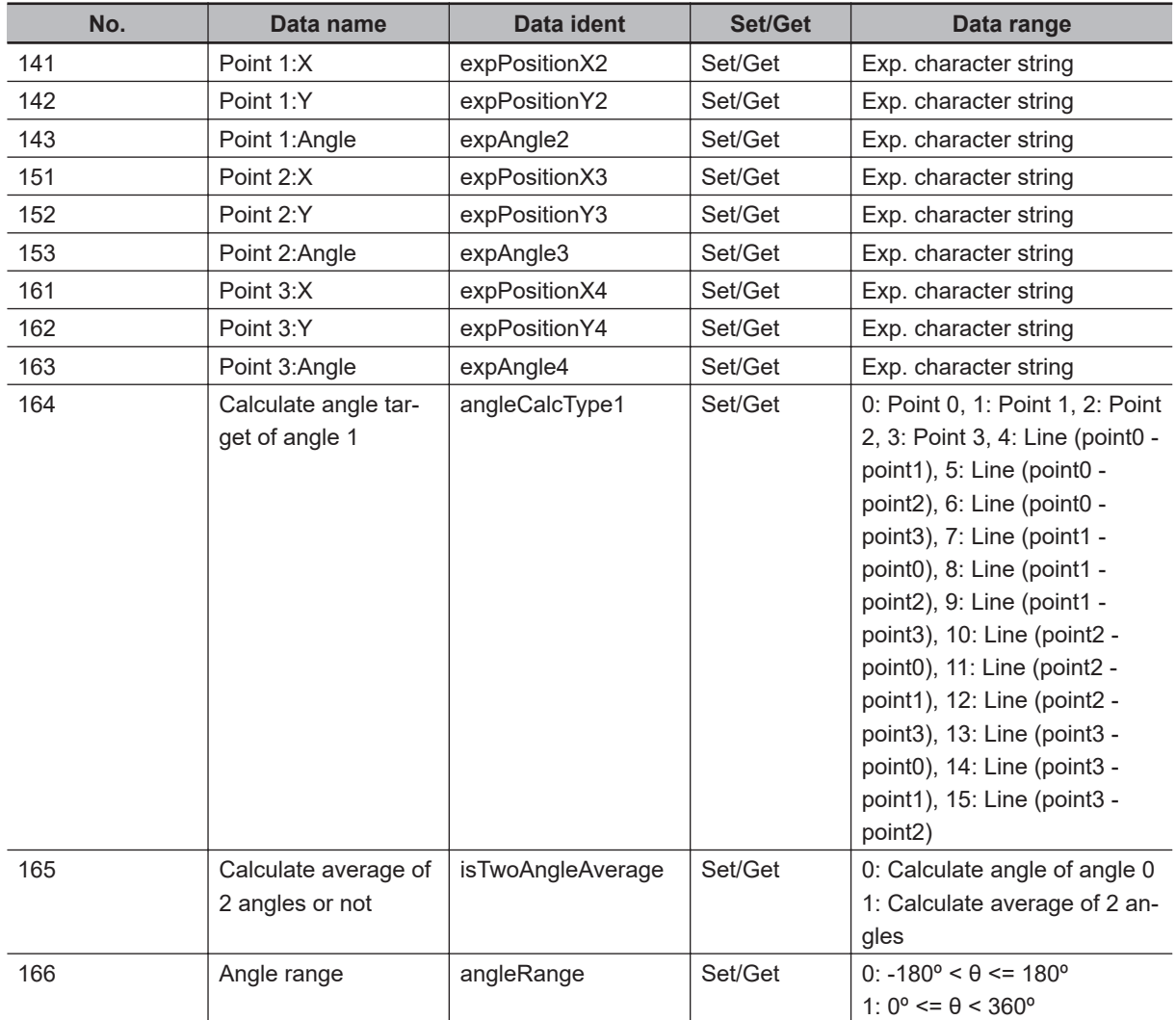

# **4-25 Robot Data**

Sets and stores data related to robots.

When the following processing items are used in an environment with robots, this processing item is required.

- Vision Master Calibration
- PLC Master Calibration
- Calibration Data Reference
- Transfer Positoin Data
- Calc Axis Move
- Calc Axis Move by Multipoint

## **Used in the Following Case**

When setting parameters for robots to be used and the rotation polarity

Ex. ; palletizing of electronic parts

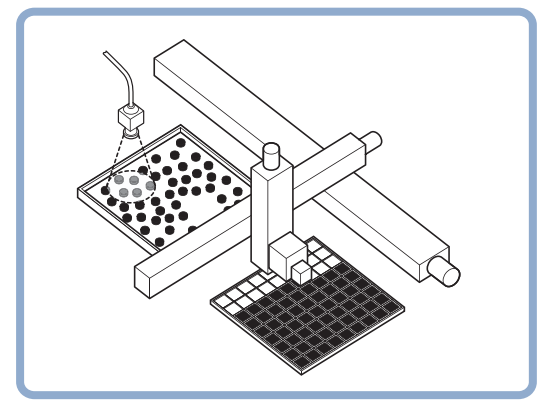

## **4-25-1 Data Setting (Robot Data)**

Here, set data about robots.

Set the data based on the robot specifications.

- *1* In the Item tab area, click **Data setting**.
- *2* In the *Robot setting* area, select the type of robot. Selecting *Four axis (XYZR)* enables you to select *Rotation polarity*.

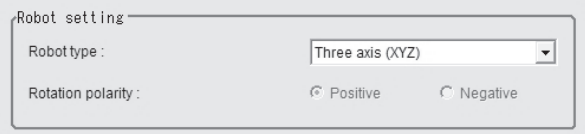

**4**

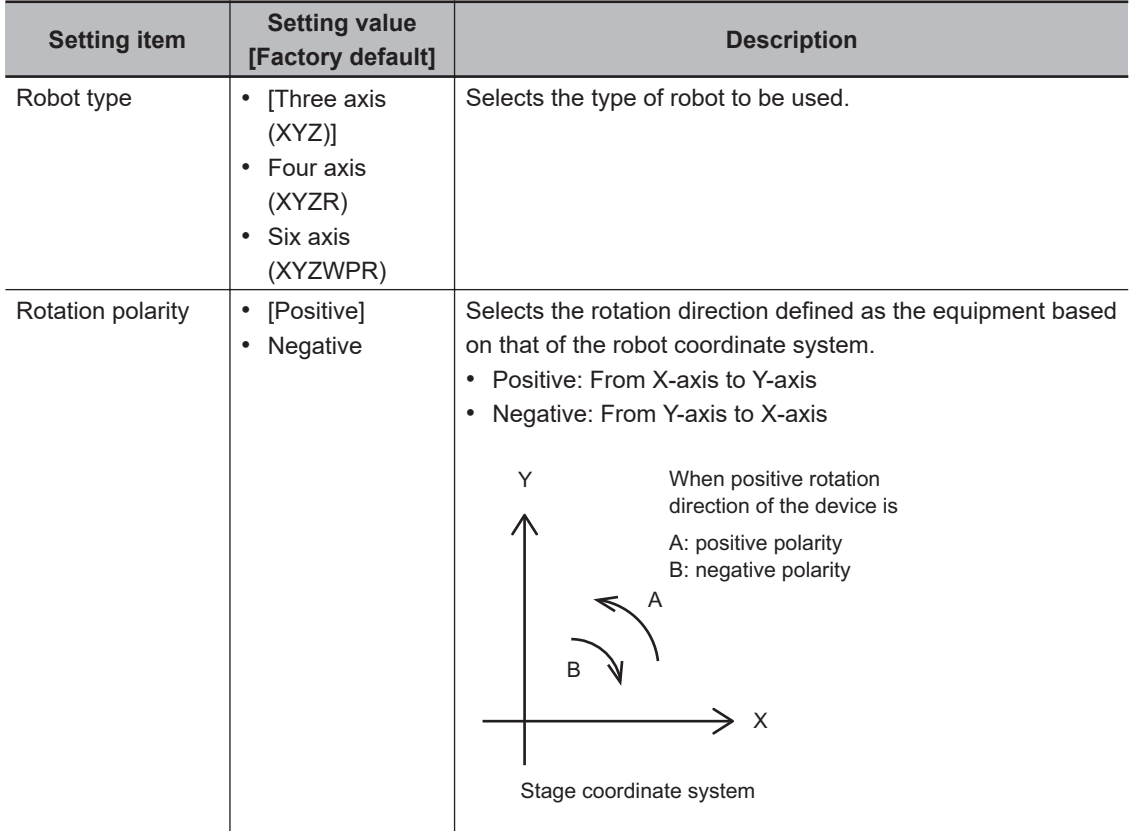

## **• Three axis (XYZ) Robot**

*1* When selecting *Three axis (XYZ)*, the *Three axis (XYZ) setting* area is displayed.

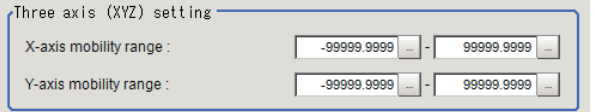

- 2 In the *Three axis (XYZ) setting* area, click  $\cdots$  in the *X-axis limit* to set the upper and lower limits.
- **3** Likewise, click  $\cdots$  in the *Y-axis limit* to set the upper and lower limits.

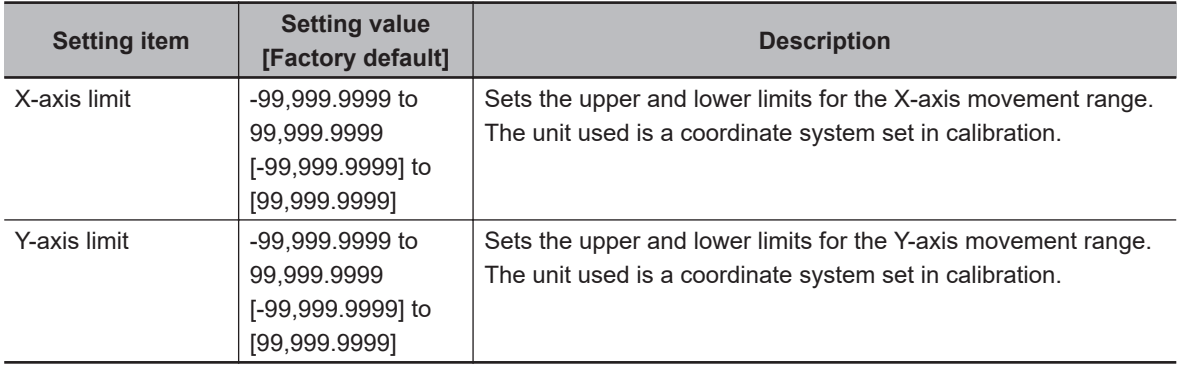

l **Four axis (XYZR) Robot**

*1* When selecting *Four axis (XYZR)*, the *Four axis (XYZR) setting* area is displayed.

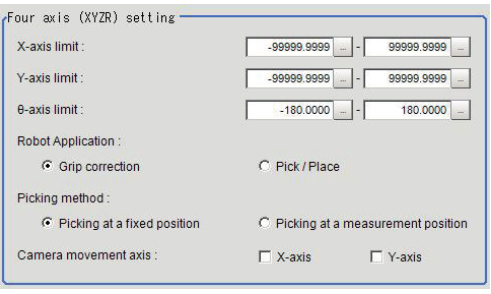

- 2 In the *Four axis (XYZR) setting* area, click  $\blacksquare$  in the *X-axis limit* to set the upper and lower limits.
- **3** Likewise, click  $\blacksquare$  in the *Y-axis limit* to set the upper and lower limits.
- **4** Likewise, click  $\frac{1}{\cdots}$  in the *y-axis limit* to set the upper and lower limits.
- *5* Select the application in the *Robot application*
- *6* Select the control method of robot in the *Picking method*.
- *7* When the camera is used by moving, select the axis to which the camera is attached in the *Camera movement axis*.

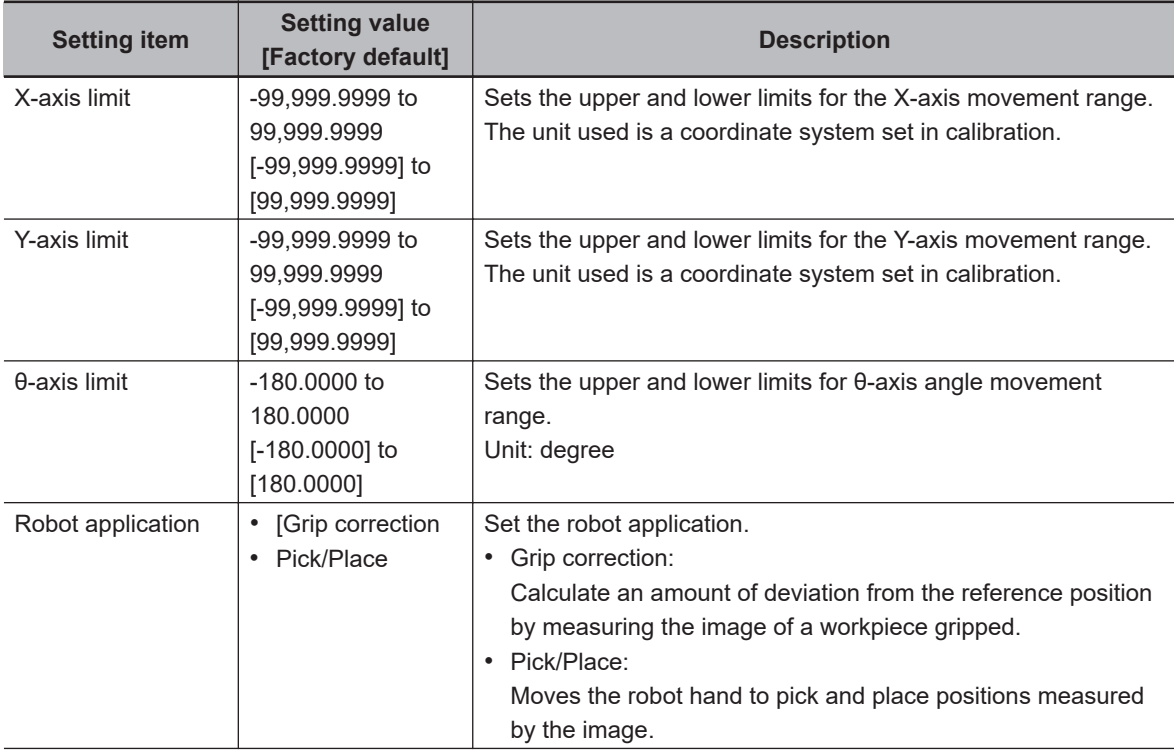

**4**

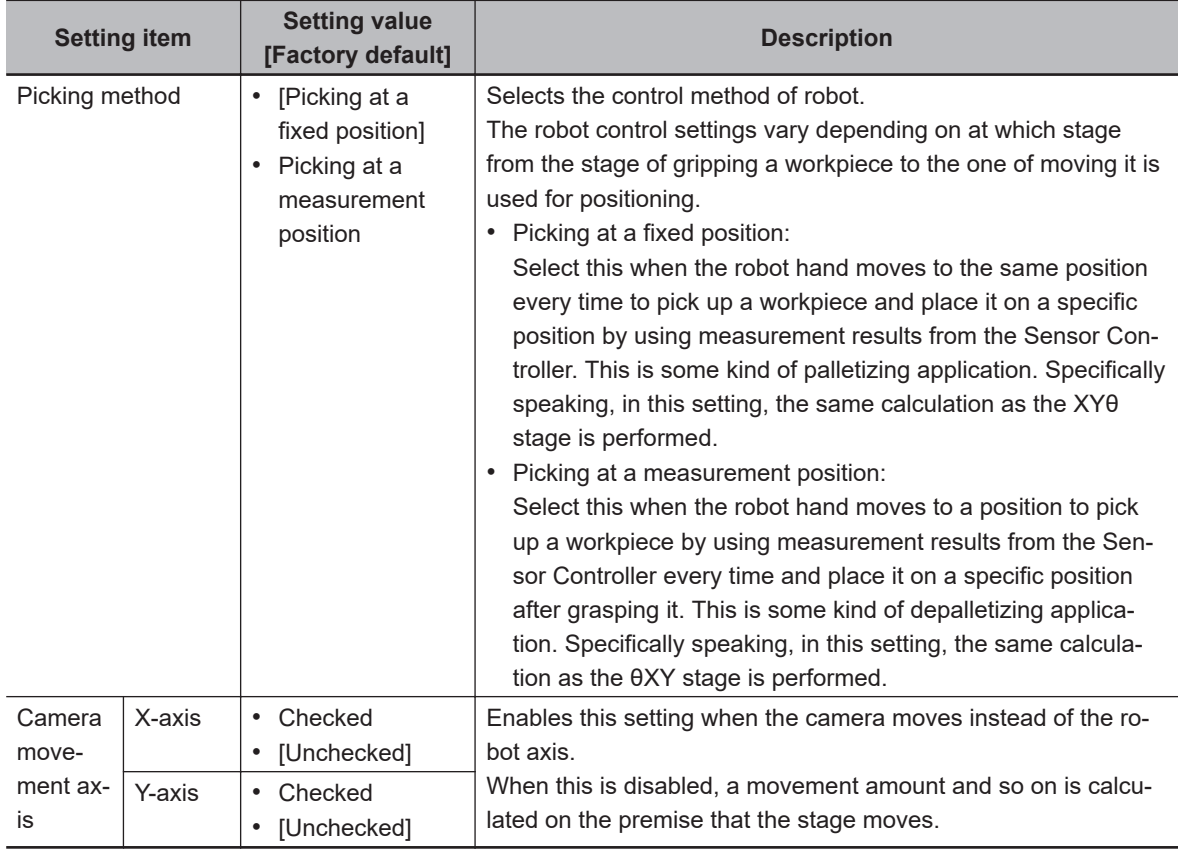

#### **Precautions for Correct Use** ſИ

The conditions are not supported when the *Robot Application* is **Pick / Place** and the *Camera mount method* is **On hand**.It becomes setting NG at the time of calibration.

### l **Six axis (XYZWPR) Robot**

*1* When *Six axis (XYZWPR)* is selected, the *Six axis (XYZWPR) setting* area is displayed.

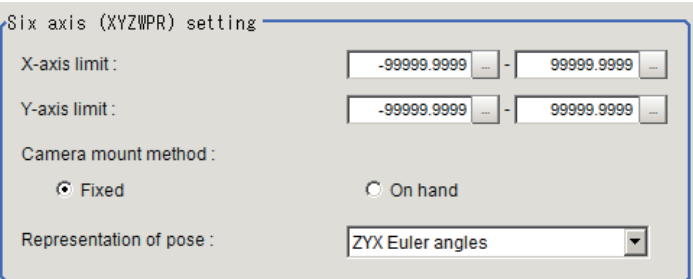

- 2 In the *Six axis (XYZWPR) setting* area, click **in** the *X-axis limit* to set the upper and lower limits.
- **3** Likewise, click  $\cdots$  in the *Y-axis limit* to set the upper and lower limits.
- *4* Select the camera mount method in the *Camera mount method*.
- *5* Select the robot posture in the *Representation of pose*.

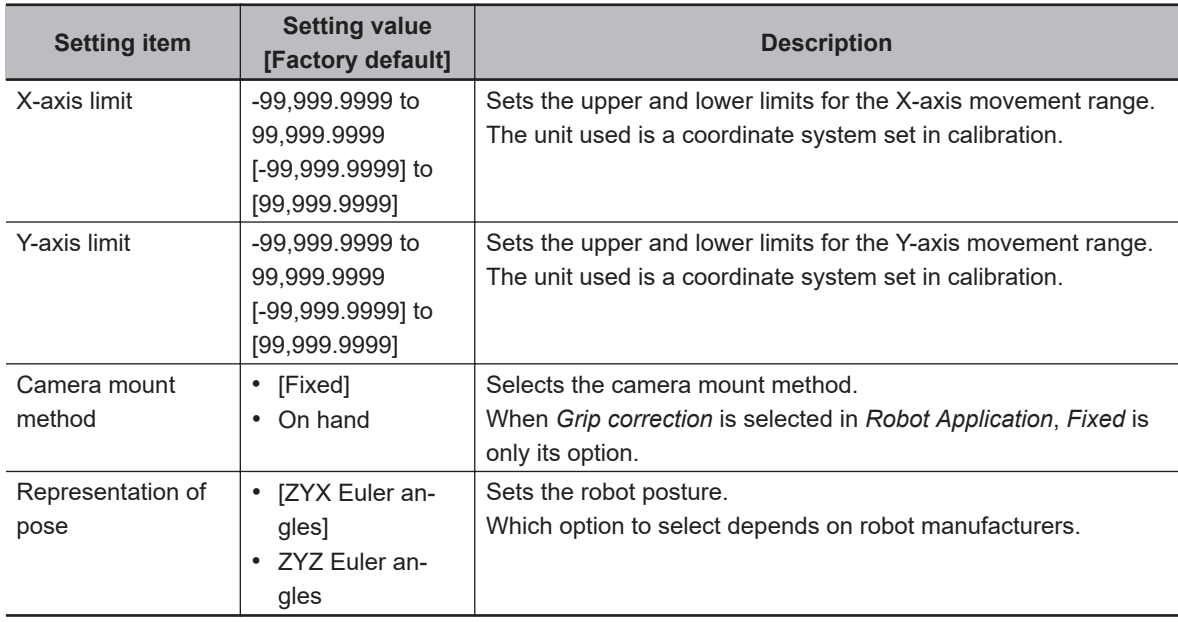

## **4-25-2 Measurement Results for Which Output Is Possible (Robot Data)**

The following values can be output using processing items related to result output. It is also possible to reference measurement values from calculation expressions and other processing units.

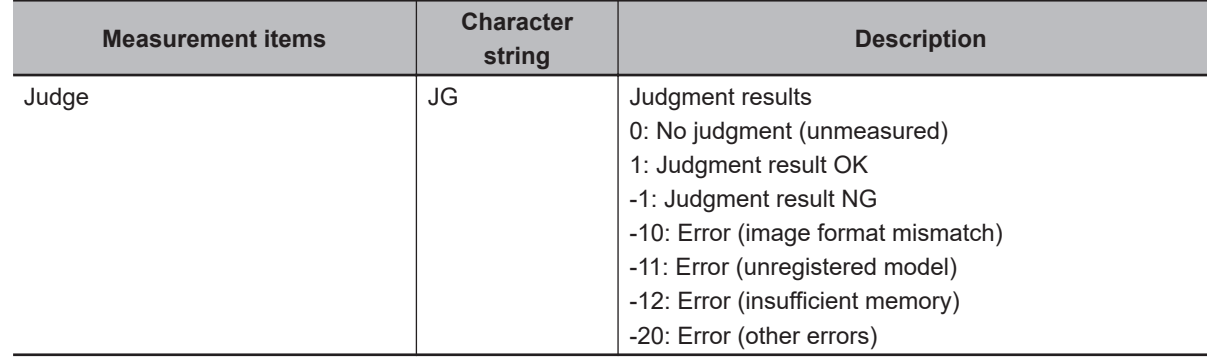

## **4-25-3 External Reference Tables (Robot Data)**

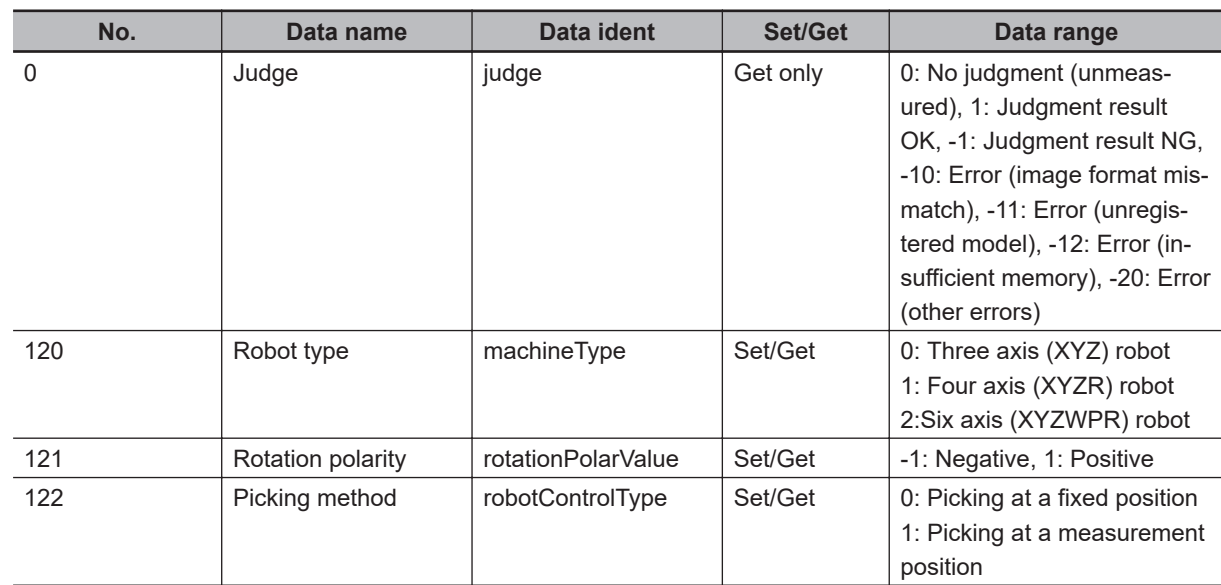

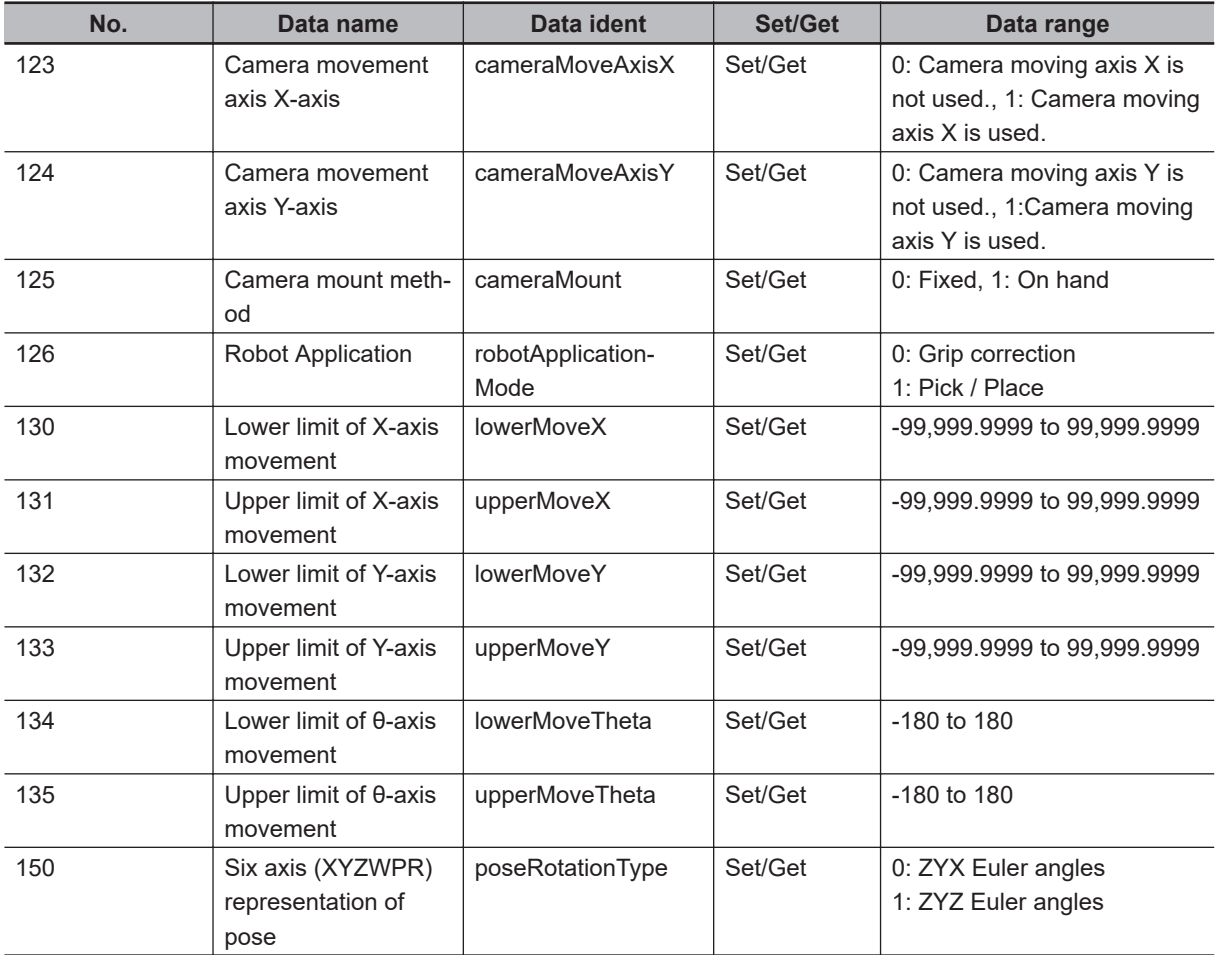

## **4-26 Vision Master Calibration**

This processing item is specialized for calibration between the camera coordinate system and control equipment coordinte system.

Moreover, this item automatically calculates all amount of axis movement of the control equipment required for calibration.

Therefore, the calibration can be done simply and precisely than before.

## **Used in the Following Case**

When positioning the FPD panel:

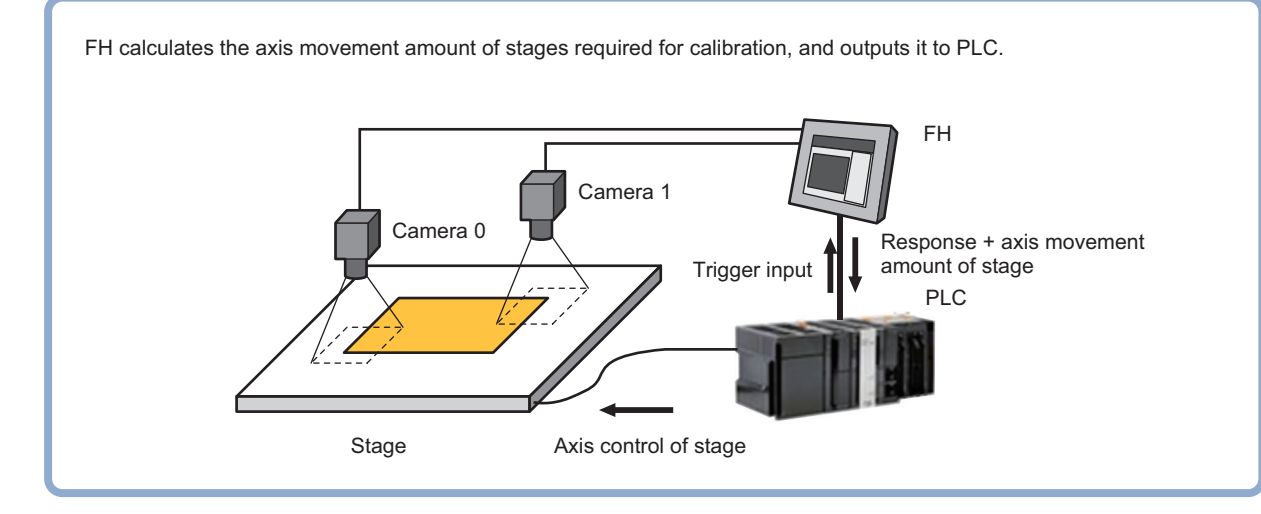

#### **Precautions for Correct Use**

- The calibration data created with this processing item is referenced with *Calibration Data Reference*. Unlike other calibration-related processing items, note that this processing item itself cannot use the calibration data.
- This item refers to processing items such as **Stage Data** or **Robot Data** which hold external equipment information required for calculating the axis movement amount. When the information is changed, the contents in this item is also changed. In that case, re-check the settings for this item.
- In the measurement flow, if the processing unit that generates the calibration data is set after the processing unit that corrects the image, the output coordinates that can be acquired by the processing unit after the processing unit that generates the calibration data are only the coordinates after image correction.

**4**

### **4-26-1 Settings Flow (Vision Master Calibration)**

To set Vision Master Calibration, follow the steps below.

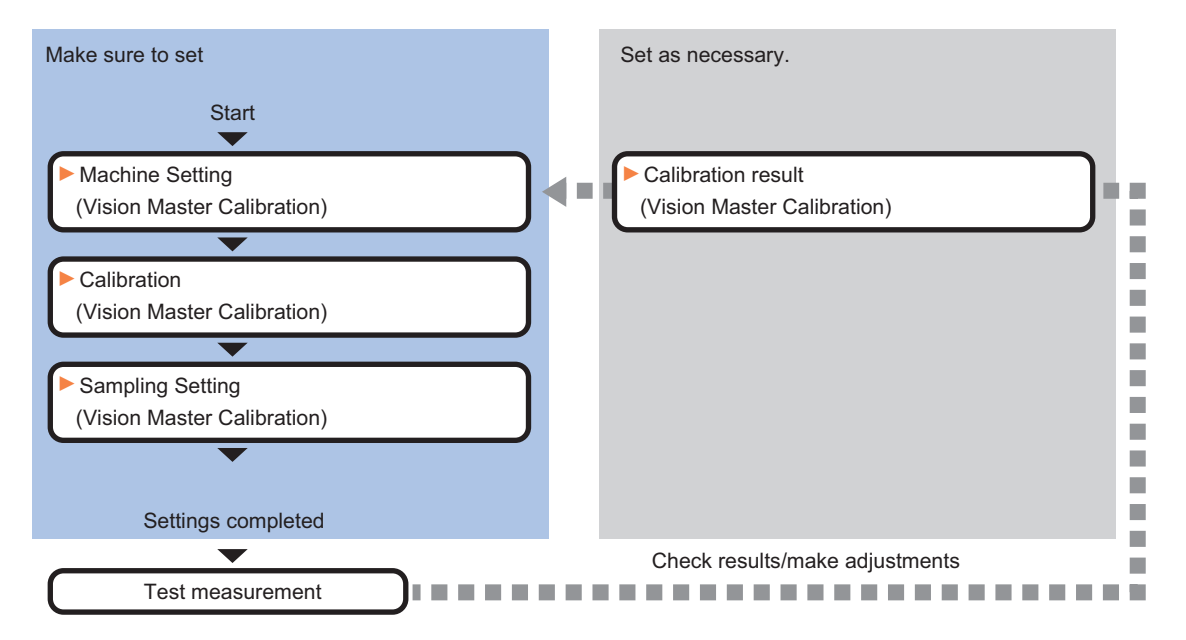

## **List of Vision Master Calibration Items**

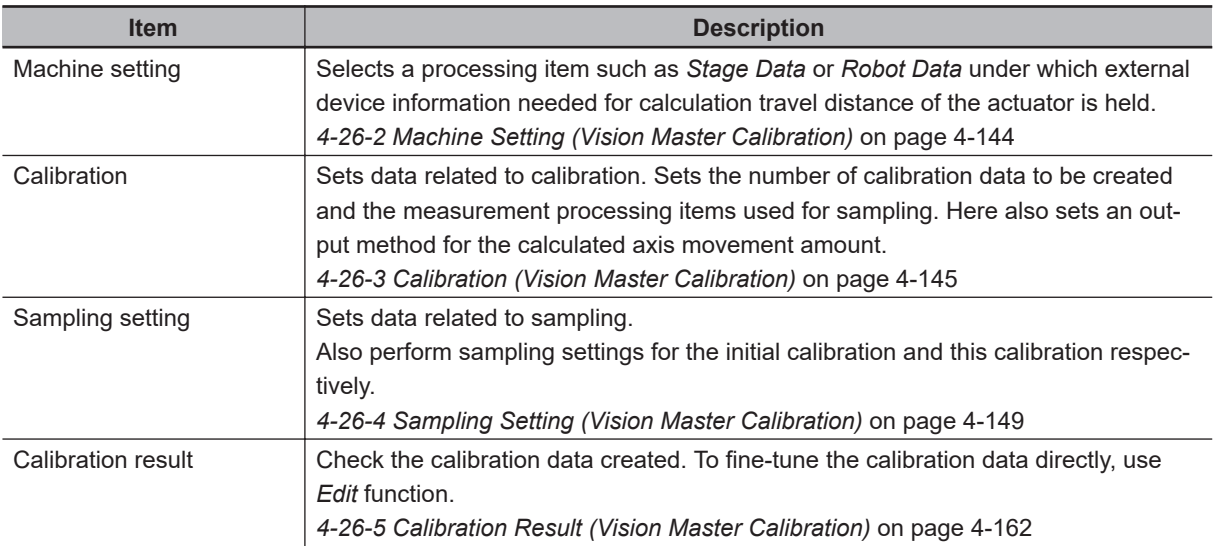

## **4-26-2 Machine Setting (Vision Master Calibration)**

Select a processing item such as *Stage Data* or *Robot Data* under which external device information needed for calculation of axis movement amount of the actuator is held.

#### **Precautions for Correct Use**

This item refers to *Stage Data* or *Robot Data*. Be sure to register *Stage Data* or *Robot Data* with a given scene.

*1* In the Item tab area, click **Machine setting**.

ΠИ

<span id="page-1126-0"></span>*2* Select a processing unit holding the external device information. Information of the selected processing unit is displayed in the *Reference data* area. Displayed contents vary depending on the type of stage or robot selected in *Stage Data* or *Robot Data* processing items.

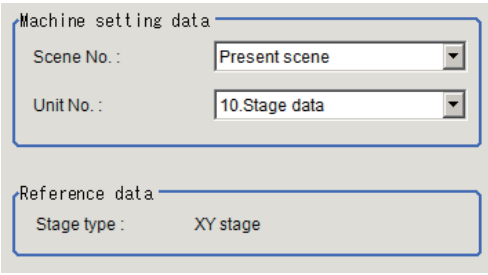

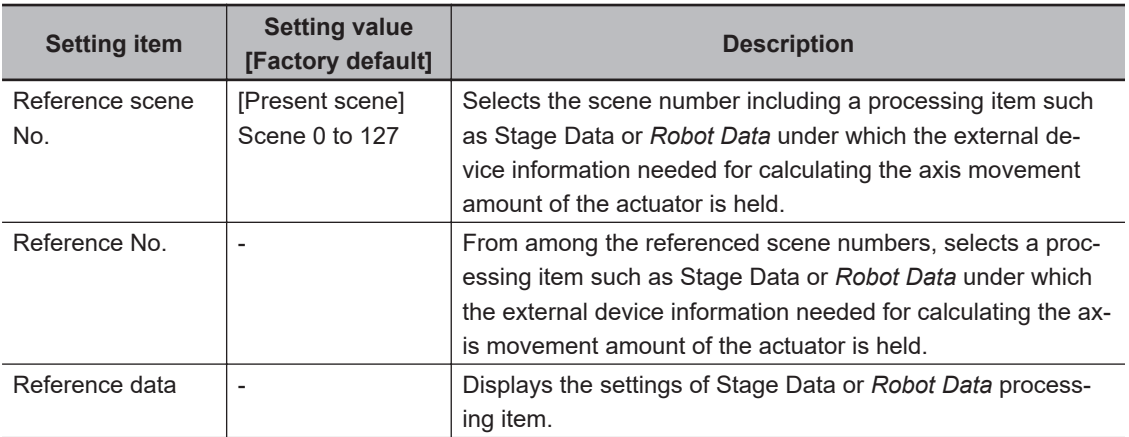

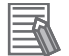

#### **Additional Information**

When the number of scenes is increased with the scene group conversion tool, the upper limit value that is selectable in *Reference scene No.* is changed.

## **4-26-3 Calibration (Vision Master Calibration)**

Set data related to calibration. Set the number of calibration data to be created and the measurement processing items used for sampling. Here also set an output method for the calculated axis movement amount.Displayed contents vary depending on the type of stage or robot selected in *Stage Data* or *Robot Data* processing items.

- *1* In the Item tab area, click **Calibration settings**.
- *2* Place a check at the calibration data items to set. The calibration data checked in the No. will be created.

**4**

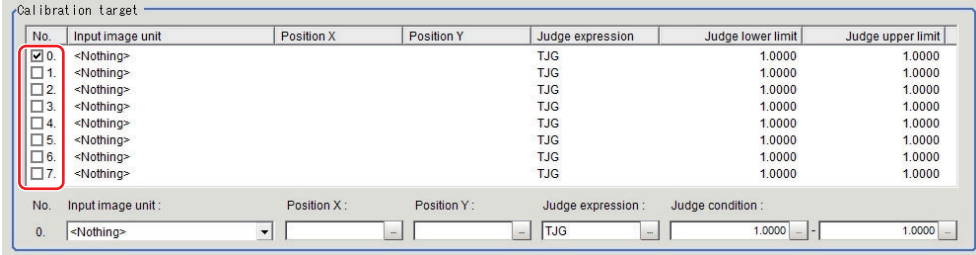

## **3** Select the row of the calibration data to set.

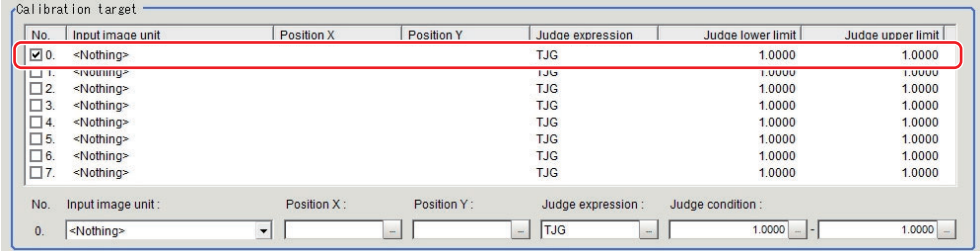

*4* Set each item in the *Calibration target* area.

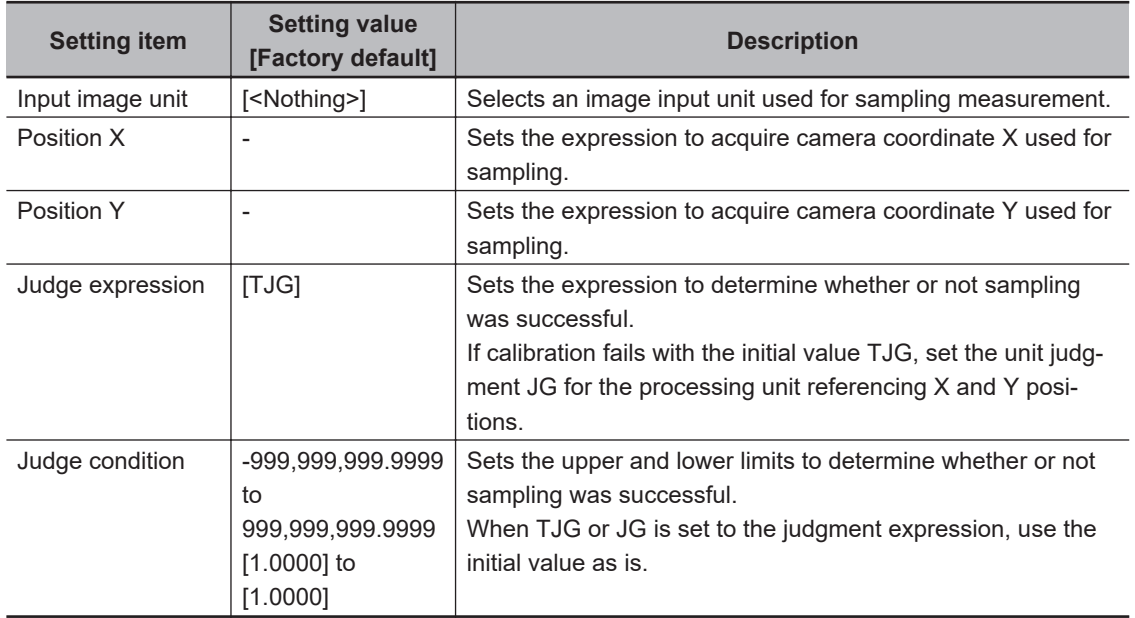

*5* Select the output method for an amount of movement in the *Movement output method* area.

movement output method Absolute position C Relative position

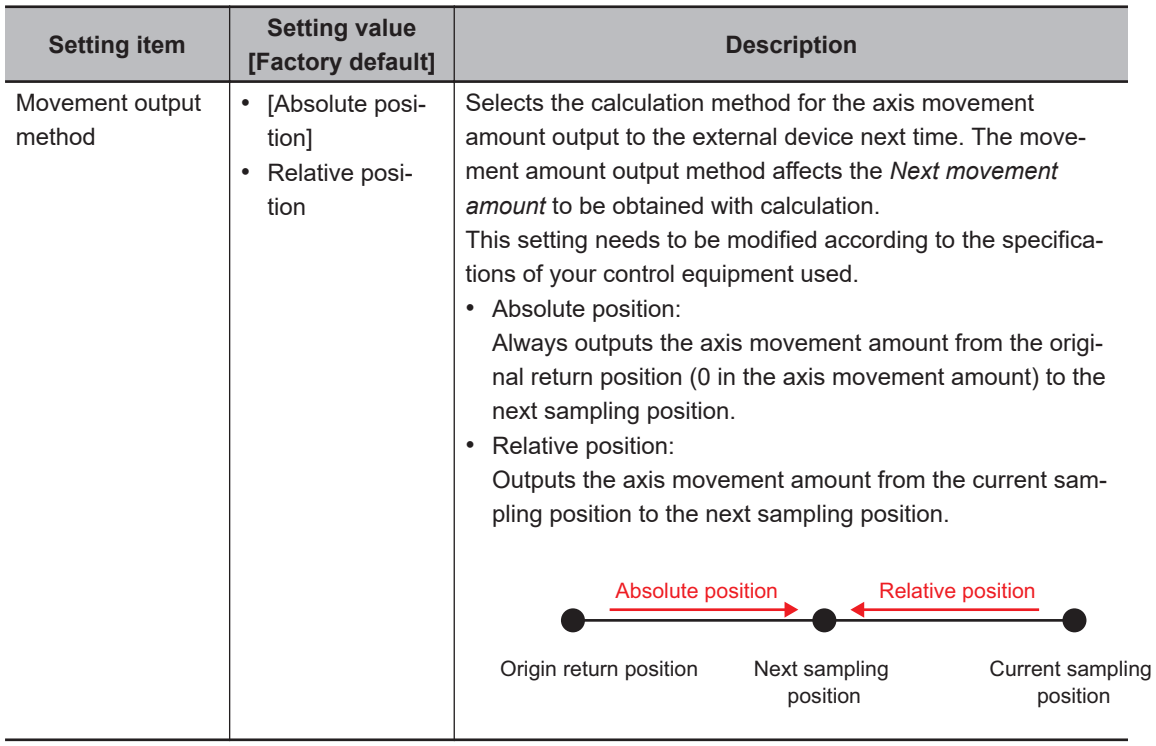

*6* Select whether or not to output distortion compensation parameters in the *Distortion type* area.

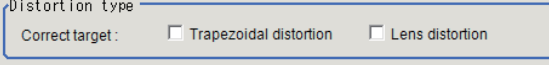

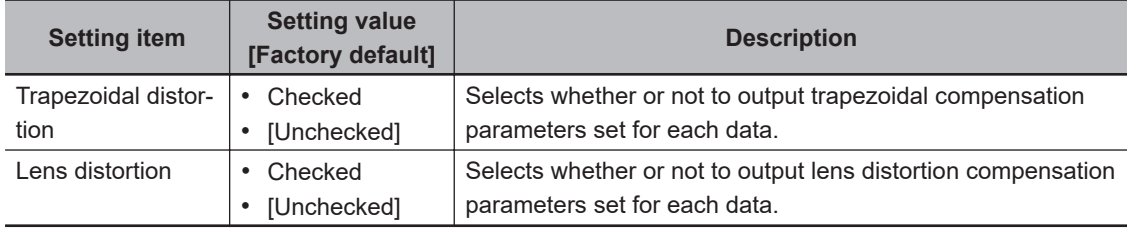

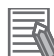

ſИ

#### **Additional Information**

Distortion compensation function is not applied for X, Y, Xθ, Yθ, θX, and θY Stages. Therefore, measurement accuracy may decrease if the optic axis is not straight to the surface on which a workpiece is placed. Set the camera optic axis perpendicular to the surface on which a workpiece is located, including move axis.

#### **Precautions for Correct Use**

Limit on the number of calibration data when distortion compensation is turned on For the FH/FHV series, the number of calibration data is limited by the free memory amount. If the free memory amount became insufficient, it may cause errors in operation mode switching or in adding processing units into the measurement flow. Make sure to create scenes while checking the free memory amount.

• Distortion compensation function

Since the compensation algorithm of this processing item is as same as that of the *Precise Calibration* processing item, sampling points are going to be biased toward the center of the screen when the effective range of the field of view is extremely narrowed. That causes an image not to be compensated correctly.

Perform calibration again after widening the effective range of the field of view to spread the sampling points to the entire screen.

If the effective range of the field of view is extremely narrowed, a circular virtual image shown below may appear.

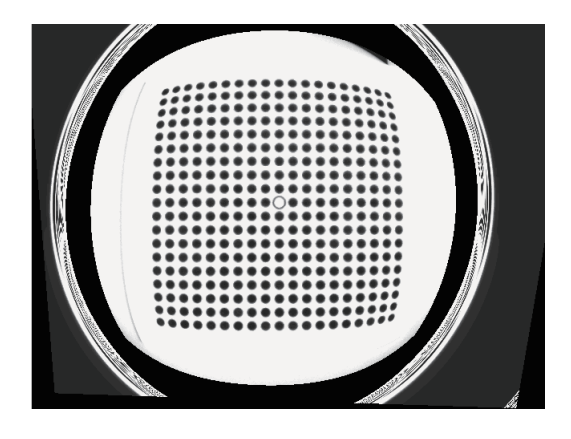

*7* Select *Enable* or *Disable* in *Homing operation selection* area.

-<br>- Homing operation selection  $C$  Enable  $\bigcirc$  Disable

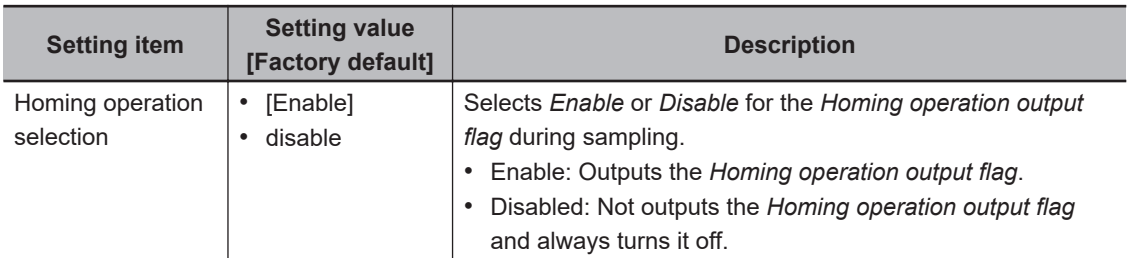

#### • Homing operation selection

Selecting Enable for the Homing operation selection turns the Homing operation output flag to ON and forces the Homing operation to be done from the PLC when switching the type of the sampling movement.

Specifically, the Sensor Controller will turn on the Homing operation output flag when switching between the translation sampling and the rotational movement sampling, and vice versa. The PLC after receiving the above command instructs the Homing operation to the conveyor or stage. This reduces the effect of positional shifting due to backlash associated with the movement of the conveyor or stage.

If a highly precise stage or conveyor is being used or the effect of backlash is mitigated by some other means, you can select Disable for this function.

• Example for Homing operation output For example for Homing operation output depending on sampling settings, refer to the following table.

<span id="page-1130-0"></span>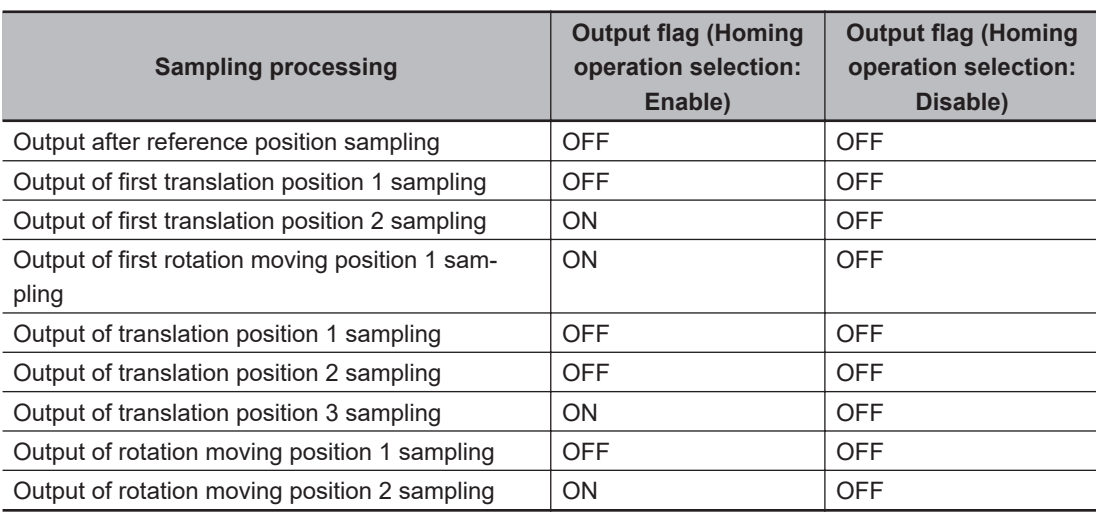

#### **Sampling method: All at once**

#### **Sampling method: One by one**

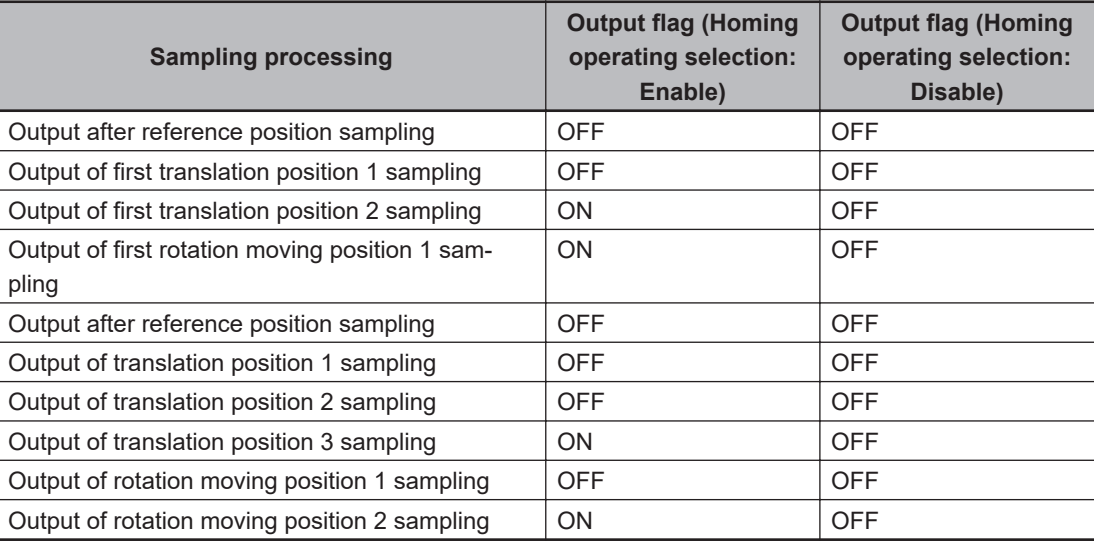

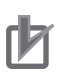

#### **Precautions for Correct Use**

- A moving amount after *Homing operation* is output when *Homing operation selection* is enabled after calibration is complete. When it is disable, the moving amount from the current position to the next position is output.
- If an error occurred while Vision Master Calibration is performed, when the *Homing operation selection* is enabled, the Homing operation output flag is turned on and the moving amount is output as zero. When it is disabled, the Homing operation output flag is not changed and the moving amount is output as zero.

## **4-26-4 Sampling Setting (Vision Master Calibration)**

Here sets data related to sampling.

Here also perform the sampling settings for the initial calibration and this calibration respectively. The settable contents depend on the type of a stage or robot selected in the *Stage Data* or *Robot Data*.

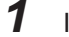

*1* In the Item tab area, click **Sampling setting**.

**4-26 Vision Master Calibration**

4-26 Vision Master Calibration

**4**

4-26-4 Sampling Setting (Vision Master Calibration)

4-26-4 Sampling Setting (Vision Master Calibration)

## *2* In the *First calibration setting* area, set each item. Ex. : XYθ stage selected

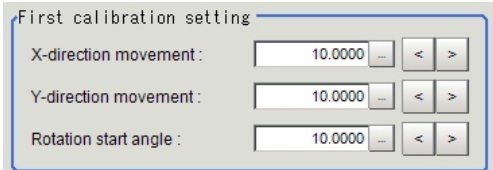

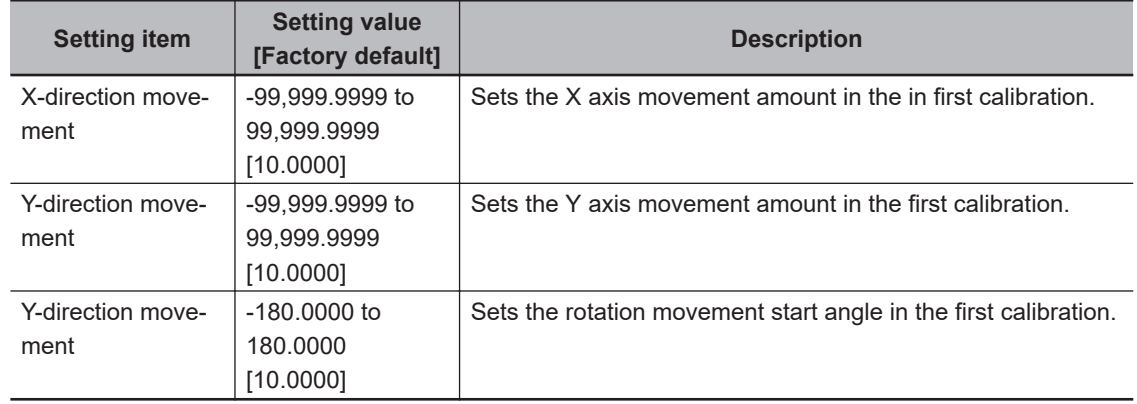

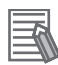

#### **Additional Information**

When you select X, Y, Xθ, Yθ, θX, or θY stage, non-existent axis will be grayed out and you cannot set it. Only existing axes can be set.

• The first calibration

The first calibration collects and calculates calibration data to fined the movement range for this calibration.

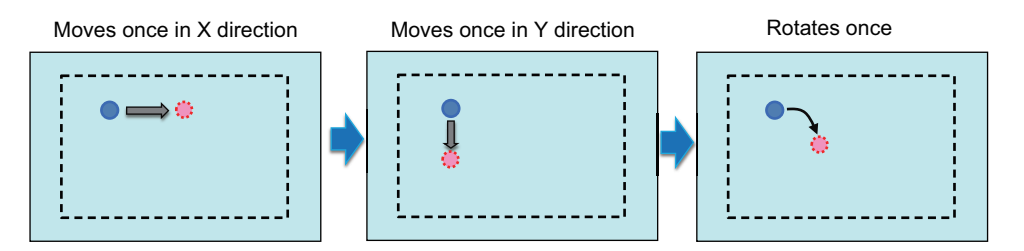

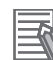

#### **Additional Information**

If the sampling for the first calibration failed, the sampling is going to be performed again with half of the movement amount and angle.

If a measurement position for sampling is out of the range of field of camera view due to large first movement amount, such movement amount and movement angle are automatically corrected to perform the sampling again.

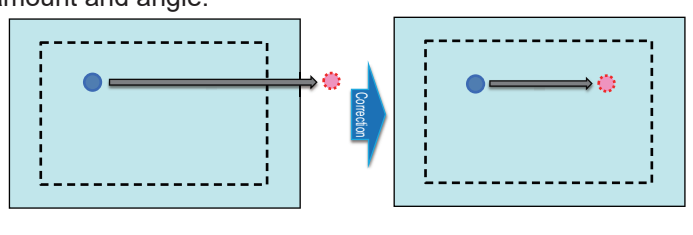

*3* Set each item in this *Calibration setting* area.

For this calibration, there are two sampling methods: *One by one* that is possible to generate up to 8 calibration data and *All at once* that is possible to generate all calibration data at once. • One by one:

Since the field of view range is calculated per calibration data, the sampling measurement range becomes wider than *All at once*.

• All at once:

Since all calibration data is generated at once, the calibration data is generated faster than *One by one*.

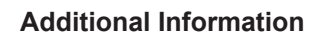

- This calibration can be NG (an error) when a data measurement processing unit that is not the sampling target became NG. In this case, change the judgement expression in the *Calibration target* area in the calibration tab. Set the unit judgement JG for the measurement processing unit measuring the sampling target to each judgement expression for calibration data. By this, this calibration is processed successfully even if a measurement processing unit whose data is not the sampling target is judged as NG.
- For details, refer to *[4-26-4 Sampling Setting \(Vision Master Calibration\)](#page-1130-0)* on page 4-149. • In some case, appropriate measurement processing units have not been set to each calibration data.

In this case, adjust calibration after checking. the error detection value and the maximum error detection value.

For details, refer to *[Causes and measures when Error detection value and Maximum error](#page-1148-0) [detection value are large](#page-1148-0)* on page 4-167.

1) When XY or X (Y) stages are selected in the *Stage Data*, or when the three-axis robot is selected in the *Robot Data*:

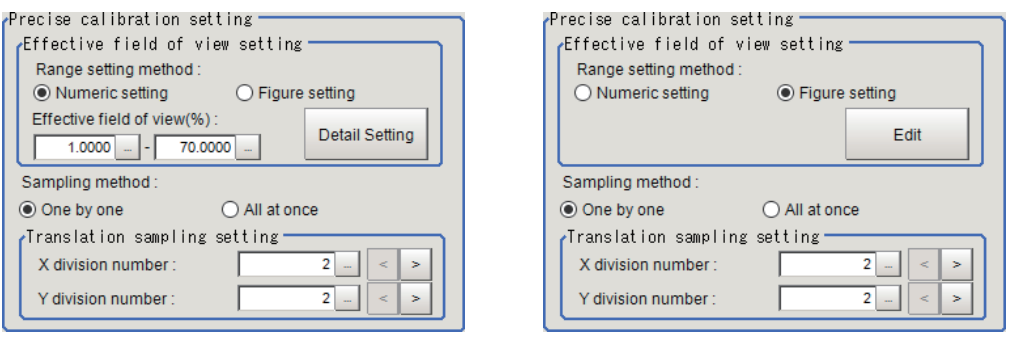

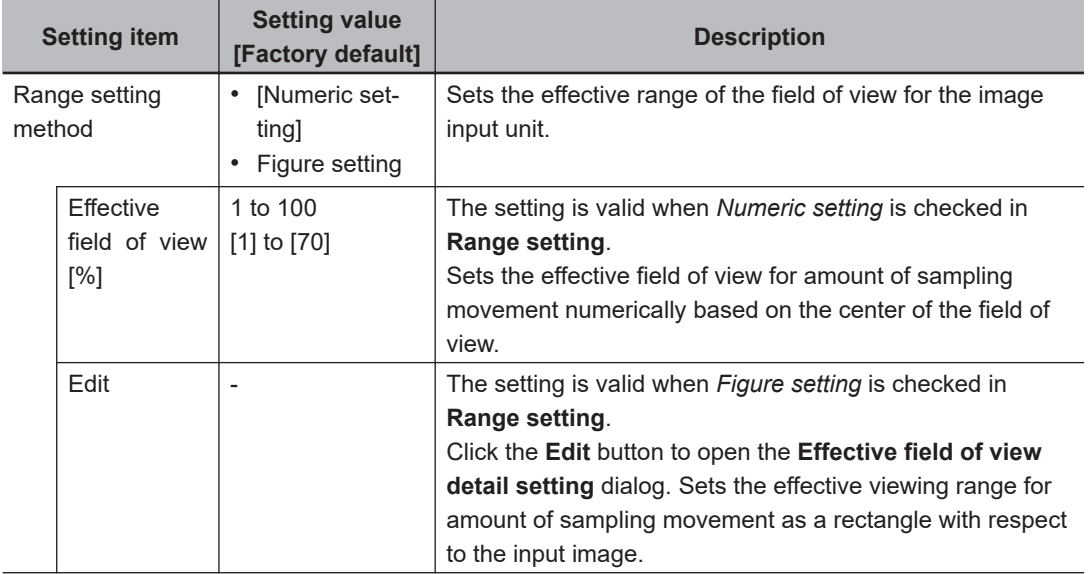

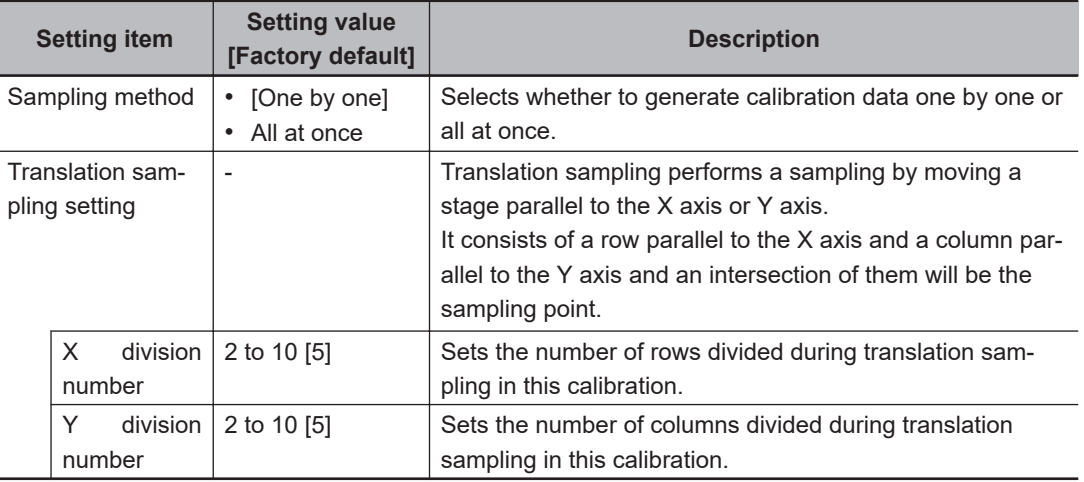

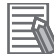

#### **Additional Information**

When you select X(Y) stage and set X-axis as the movement axis, only *Y division number* can be applied. In this case, *X division number* is grayed out. When you select Y-axis to the movement axis, *Y division number* is grayed out.

2) When XYθ, θXY, UVW, or UVWR stages are selected in the *Stage Data* or when the fouraxis robot is selected in the *Robot Data:*

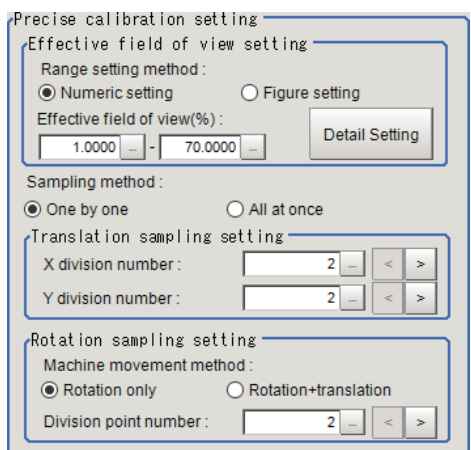

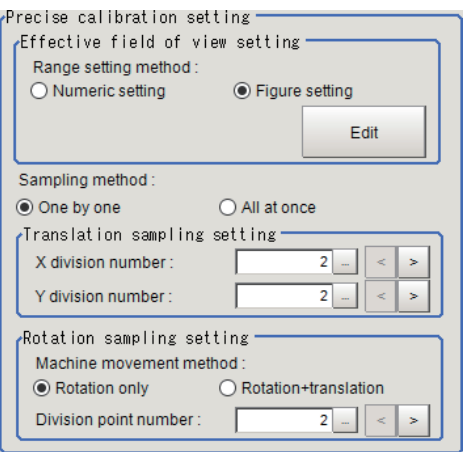

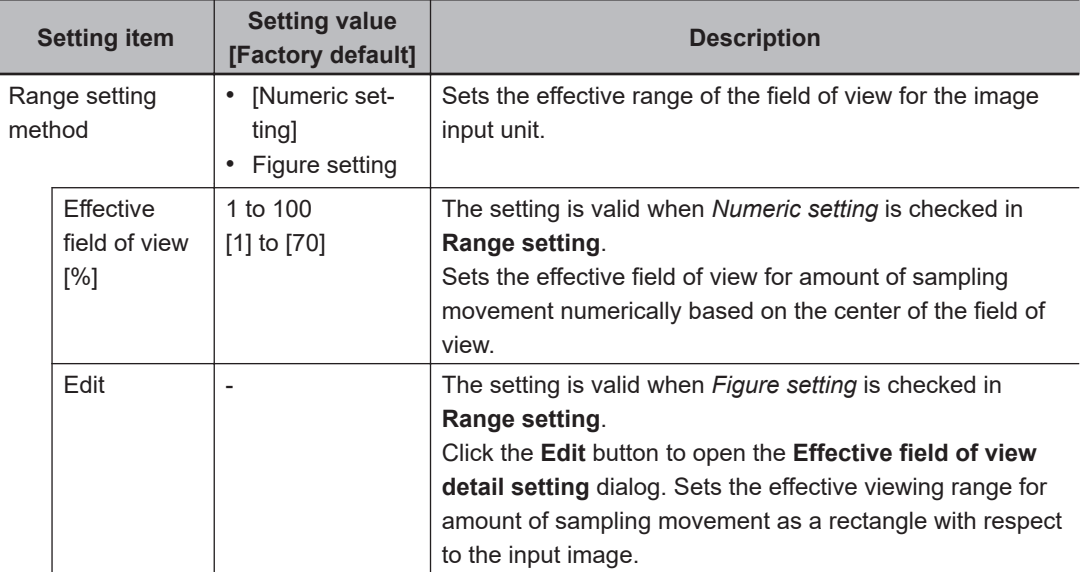

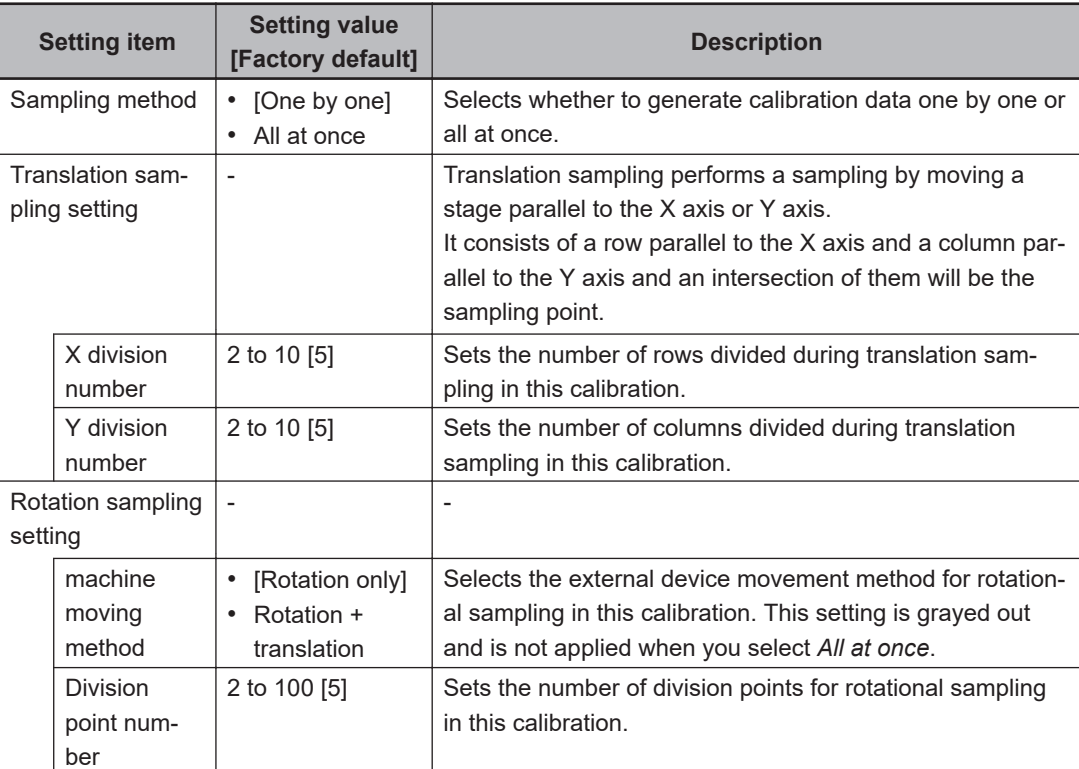

#### 3) When Xθ(Yθ) or θX(θY) stages are selected in the *Stage Data*:

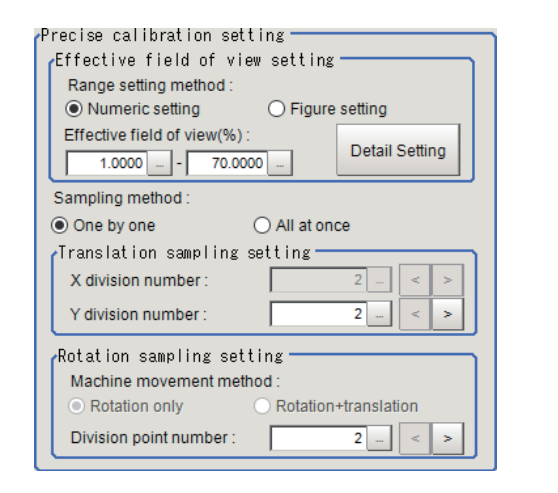

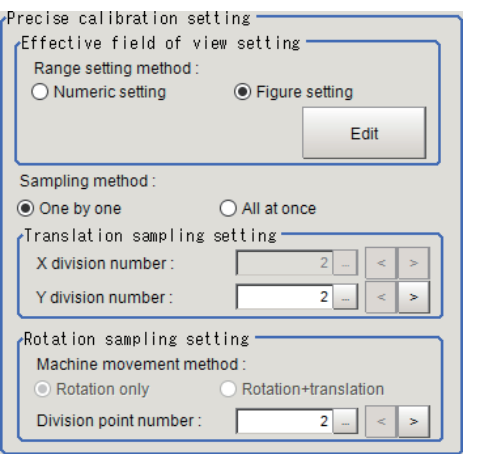

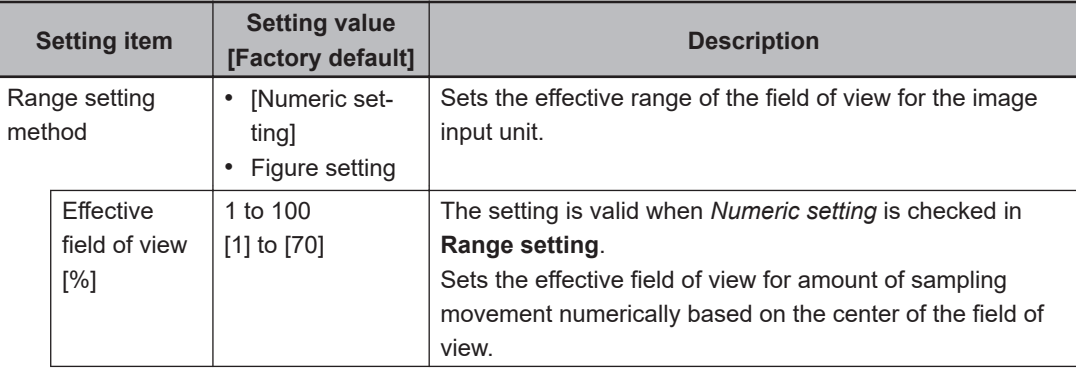

4-26-4 Sampling Setting (Vision Master Calibration)

4-26-4 Sampling Setting (Vision Master Calibration)

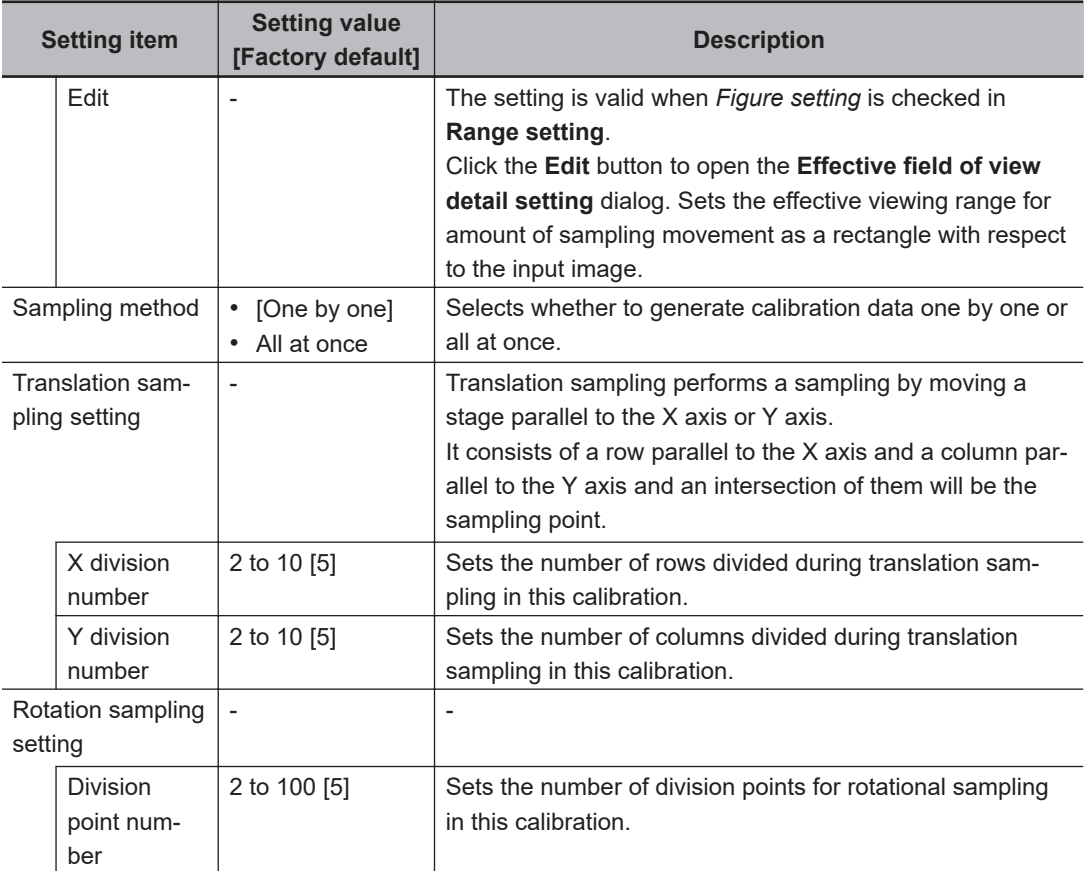

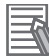

#### **Additional Information**

When you select Xθ(Yθ) or θX(θY) stage and set X-axis as the movement axis, only *Y division number* can be applied. In this case, *X division number* is grayed out. When you select Y-axis to the movement axis, *Y division number* is grayed out.

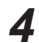

*4* Check whether or not the Effective field of view [%] set above is properly set.

The button label in the *Precise calibration* area and the dialog it launches differs depending on what is checked for the **Range setting method**. It is the **Detail Setting** button (when *Nemeric setting* is checked) or the **Edit** button (when *Figure Set* is checked). When **Detail Setting** button is clicked, the following "Effective field of view" setting dialog opens.

In the *Image display* area, an image for the *Effective field of view confirm target*, set by the *Data No.*, is displayed. When <None> is displayed in the Detection unit No., the Effective field of view range is displayed with gray broken line as below.

• For Numeric setting:

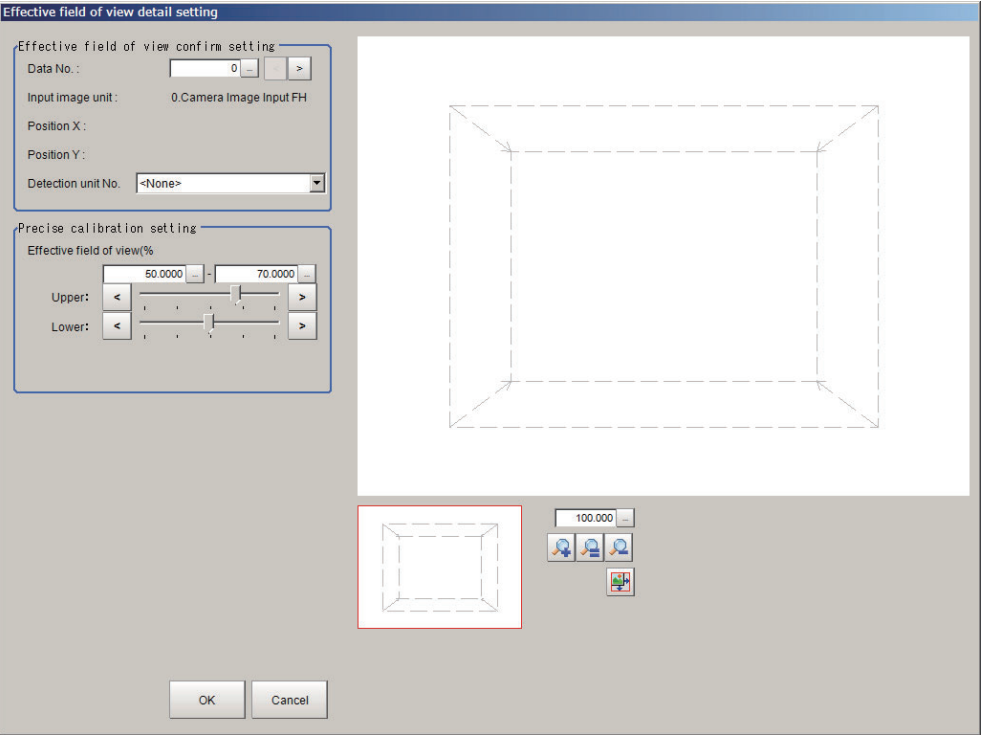

#### The dialog opened

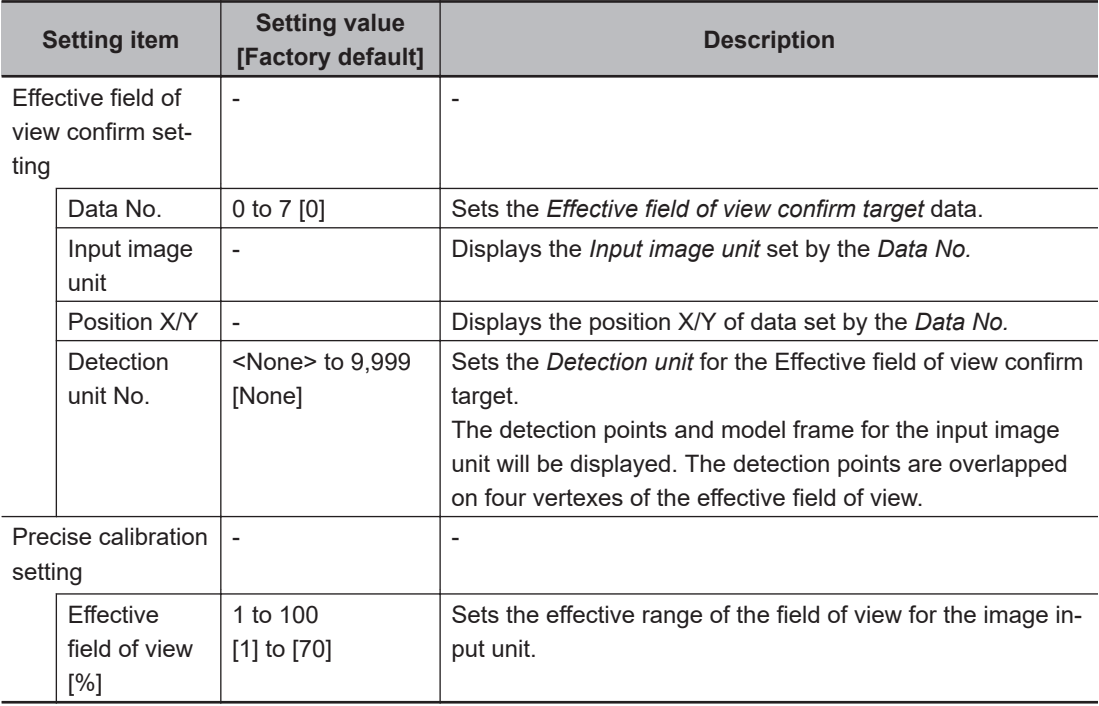

• For Figure Set:

**4**

4-26-4 Sampling Setting (Vision Master Calibration)

4-26-4 Sampling Setting (Vision Master Calibration)

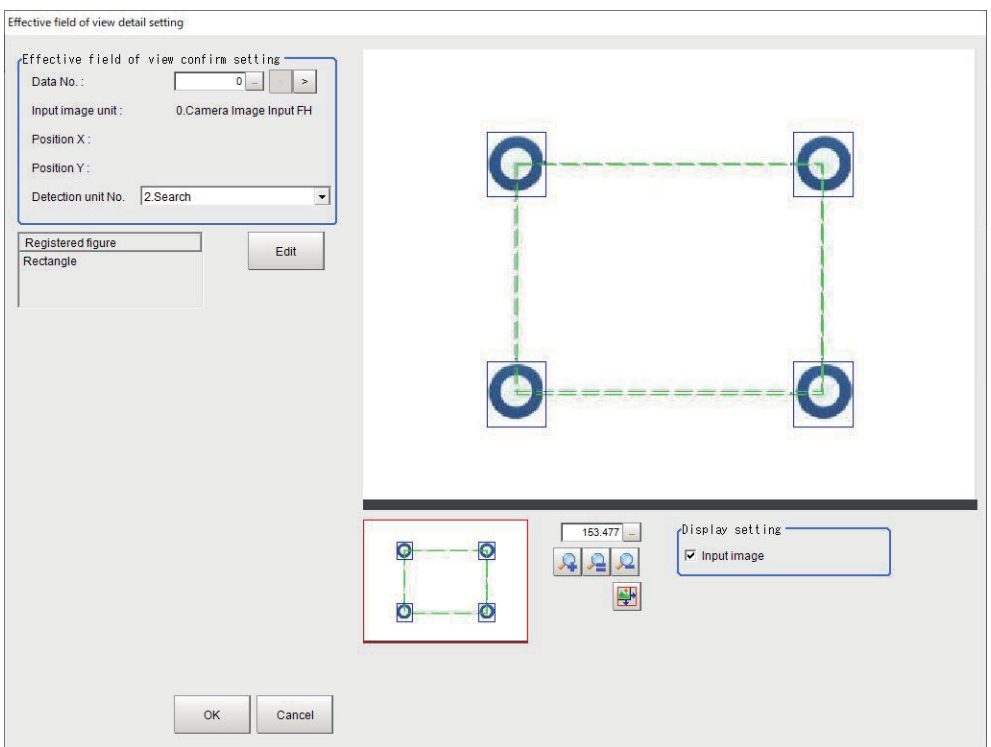

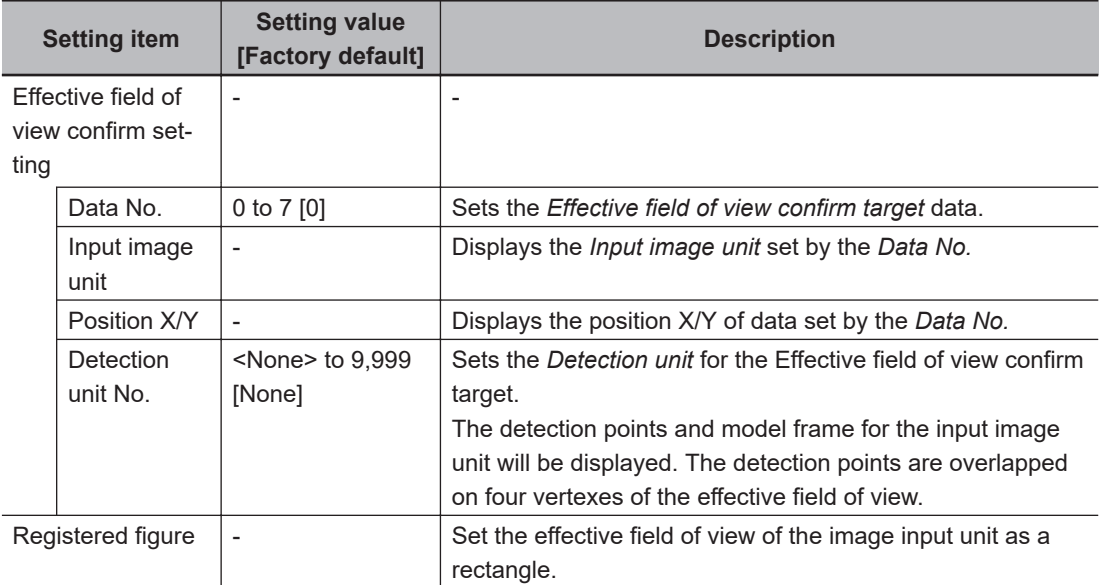

## ſЙ

#### **Precautions for Correct Use**

When setting Effective field of view for **Figure Set**, if the center of the field of view does not fall within the set range, an error will occur during measurement.

Display example:

1) Effective field of view confirm range target: Sets a detection unit (in the case where the position of the model frame is within the range of the image field of view.

The upper and lower limit values are displayed with green broken lines. Those values are also connected with green broken lines. There is no lower limit for Figure Set. The detection position and the model frame are displayed with solid lines.

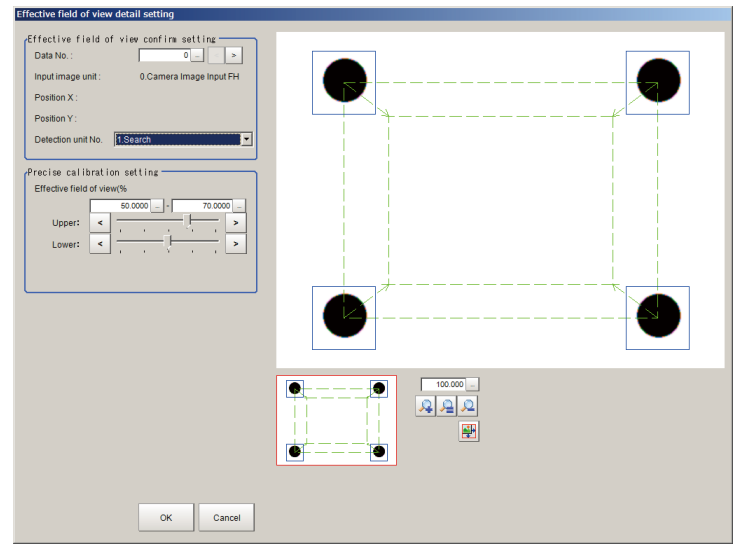

2) Effective field of view range confirm target: Sets a detection unit (in the case where the position of the model frame is out of the range of the image field of view).

When the model frame is out of the range of the image field of view, the upper limit value for the *Effective field of view* is displayed with red broken lines. The detection points and model frame for the input image unit will be also displayed on four corners in the Image window.

In the *Precise calibration setting* area, the following warning message is displayed *Sampling NG may occur. Please narrow upperRange*.

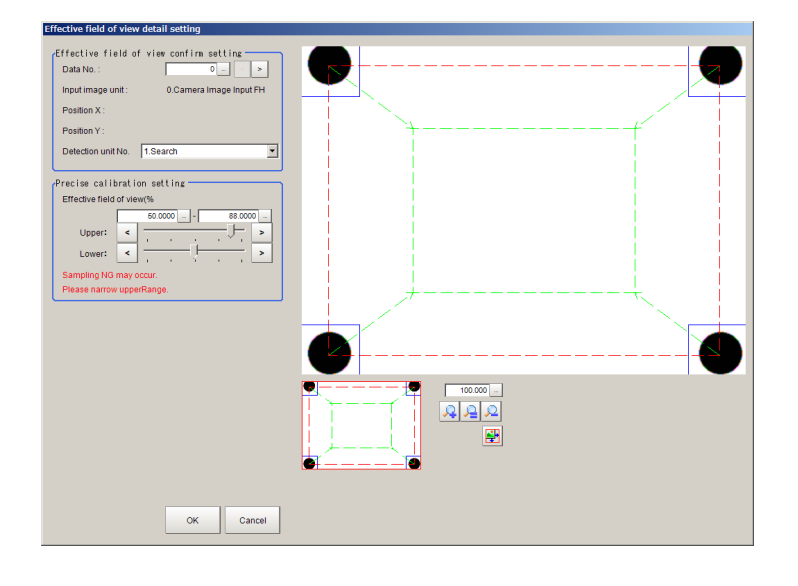

*5* Set each item in the *Advanced setting* area as necessary.

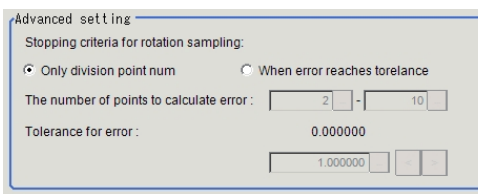

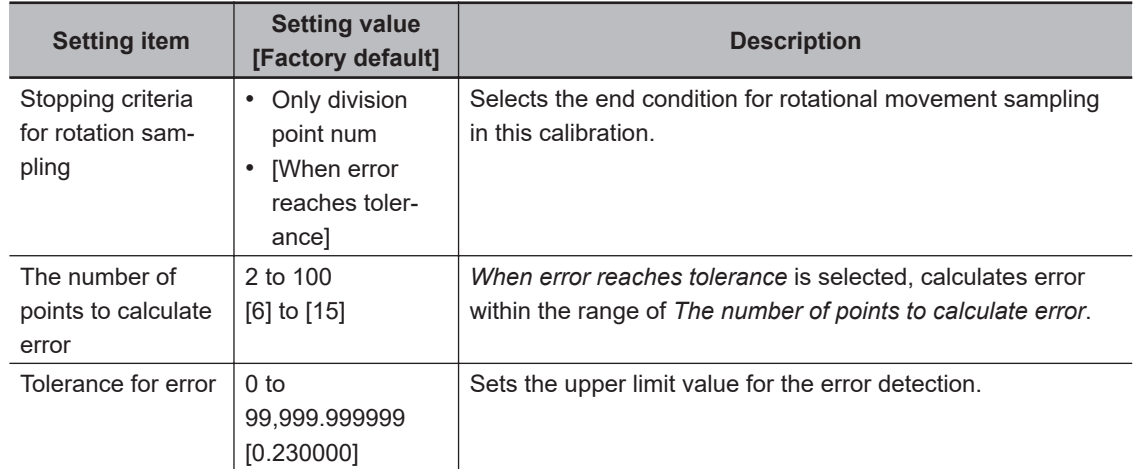

The movement amount necessary for sampling measurement:

Movement amount necessary for sampling measurement is calculated using the number of divided lines (N) and the number divided lines (M).

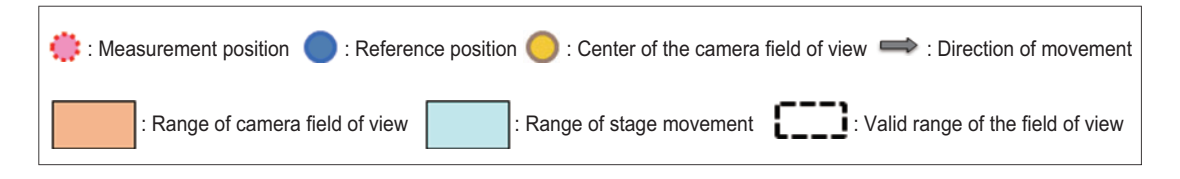

Number of movement points  $= N \times M$ 

Number of movement times = The number of calibration data items checked in the *Calibration target*.

When the translation sampling at One by one is selected:

- The sampling is performed per camera used.
- The sampling moving amount is calculated to make it the maximum by the number of movement points set in translation sampling settings and the effective view range of the camera.
- The reference position is the axis position of the center of the field of view.

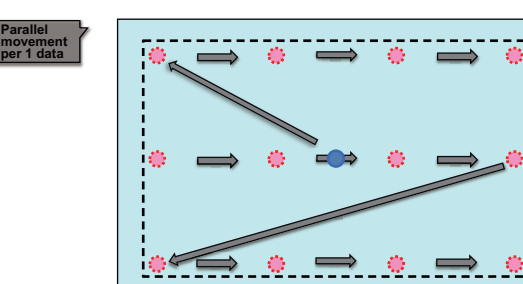

Number of movement points  $= N \times M$ Number of movement times = 1

**Parallel** 

When the translation sampling at *All at once* is selected:

- Samples all data at once movement.
- The sampling moving range is calculated to make it the maximum by the number of movement points set in the translation sampling setting and the effective field of view range in the first calibration. Note that the motion is different from *One by one* sampling method.
- The reference position will be the axis position at the calibration start.

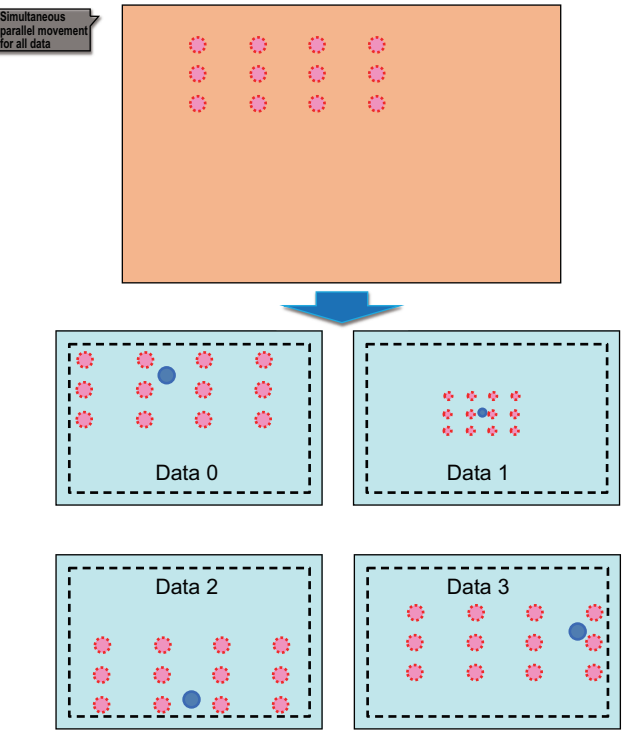

Number of movement points = Number of division points

Number of movement times = The number of calibration data items checked in the *Calibration target*.

When the rotational movement sampling at One by one is selected:

- The sampling is performed per camera used.
- First, moves to the center of the field of view because the accuracy of the camera image is high in center.
- The sampling moving amount is calculated to make it the maximum by the number of movement points in rotation sampling setting and the effective view range of the camera.
- The reference position will be the axis position at the calibration start.

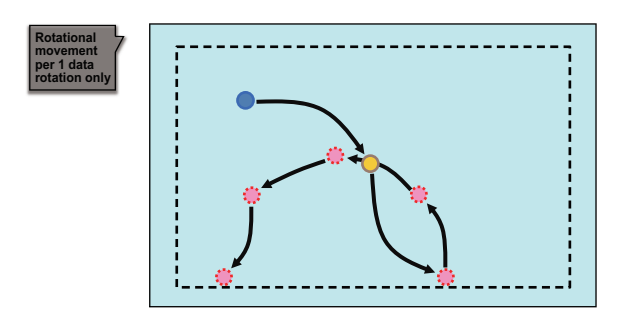

Number of movement points = Number of division points

Number of movement times = The number of calibration data items checked in the *Calibration target*.

When the translation sampling and rotational movement sampling at One by one are selected:

- The sampling is performed per camera used.
- In the case of the translation and rotation movement samplings, the translation sampling is performed after performing the rotation movement sampling and moving to the axis position of the center of the field of view.
- The sampling moving amount is calculated to make it the maximum by the number of movement points set in the translation and the rotation sampling settings and the effective view range of the camera.
- The reference position will be the axis position at the calibration start.

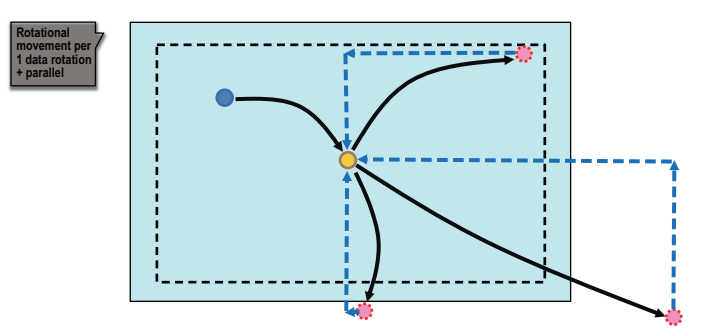

Number of movement points = Number of division points Number of movement times = 1

When the rotational movement sampling at All at once is selected:

- Samples all data at one movement.
- The sampling moving range is automatically calculated to make it the maximum by the number of movement points set in the rotation sampling setting and the effective field of view range of the camera.
- The reference position will be the axis position at the calibration start.

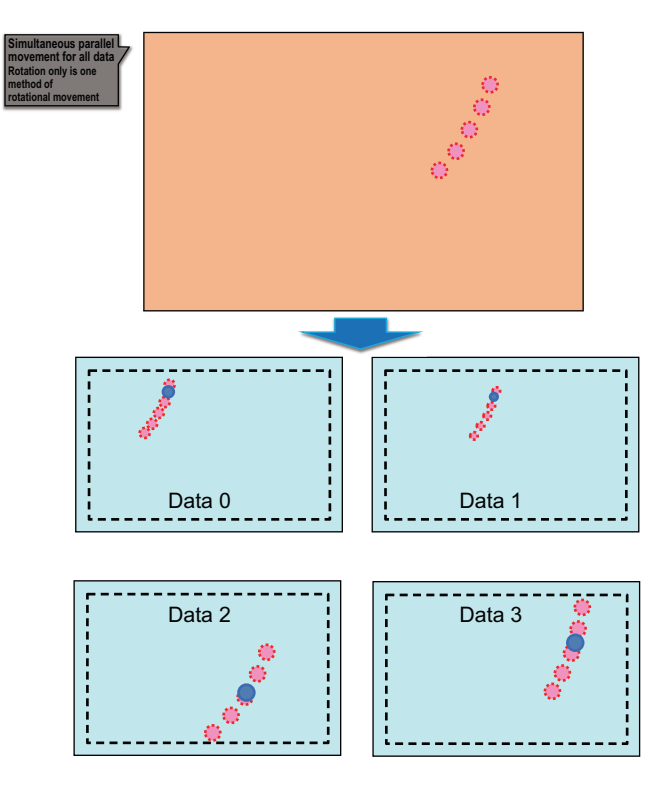

*6* If necessary, set the rotation angle in **Robot rotation move limit setting**. You can change the calculation range of rotation sampling. This setting is enabled when the robot type selected in the Machine setting step is *Four axis (XYZR)* or *Six axis (XYZRWPR)*.

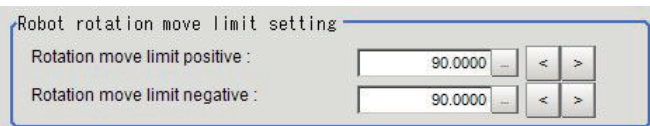

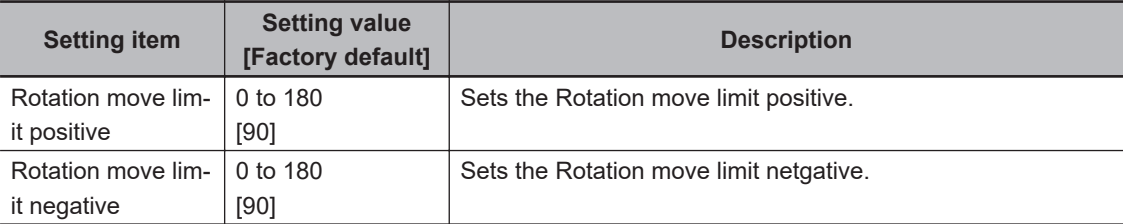

The Rotation move limit positive and Rotation move limit negative are angles relative to the axis position at the start of calibration as shown in the following figure.

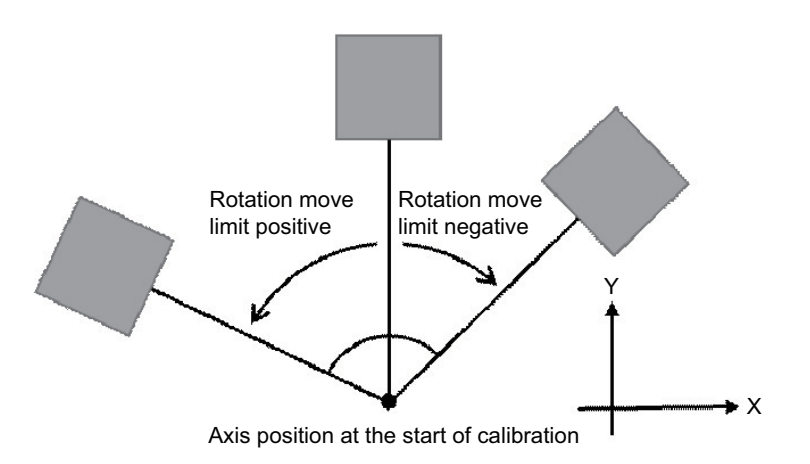

*7* In the *Initial axis position* area, specify the starting axis position of each axis with expressions. The axis position setting menu changes depending on the settings of the processing unit selected in *Unit No.* in the **Machine setting data** area.

If the workpiece used for sampling is out of the camera field of view in the return to origin position (all axes in 0,0 position), set the axis position after moving as the starting axis position. Ex. : When XYθ stage is selected in the *Stage Data*

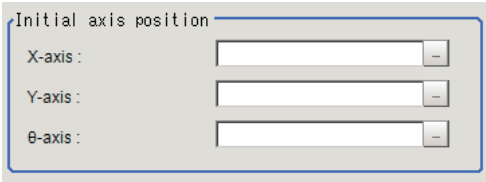

Causes and measures when the error evaluation value and the maximum error are large: When the workpiece to use for sampling is out of the camera field of view at its origin return position (axis movement amount is 0).

*8* In the *Final axis position* area, set the axis position for each axis at the time of calibration completed.

Set each axis position to calculate movement amounts with the radio button when the calibration is completed or failed.

**4**

<span id="page-1143-0"></span>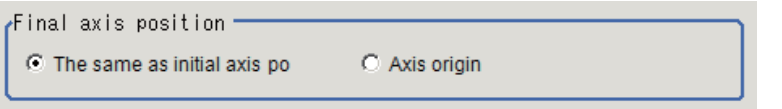

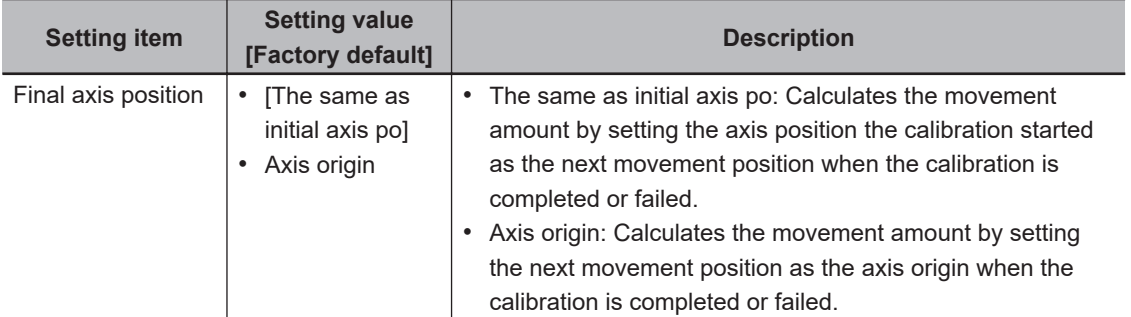

Note: In the compatible mode, *Axis origin* is the default.

Usage example:

When the workpiece to use for sampling is out of the camera field of view at its origin return position (axis movement amount is 0).

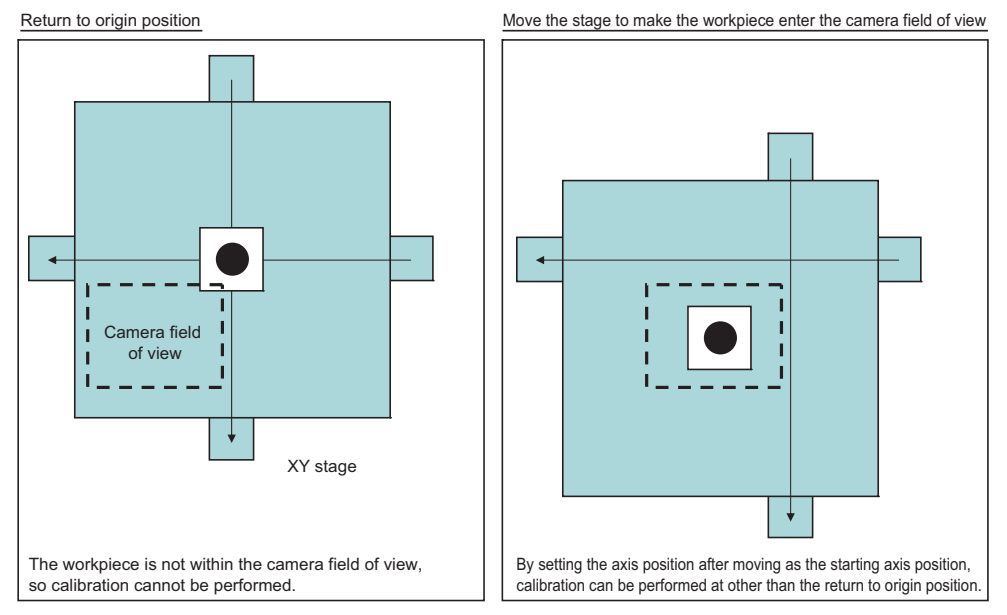

## **4-26-5 Calibration Result (Vision Master Calibration)**

Check the calibration data created. To fine-tune the calibration data directly, use *Edit* function. It is also possible to confirm the sampling data used for the calibration. Displayed contents vary depending on the type of selected stage or robot in the *Stage Data* or *Robot Data*.

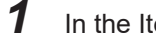

*1* In the Item tab area, click **Calibration result**.

*2* Check the calibration data generated.

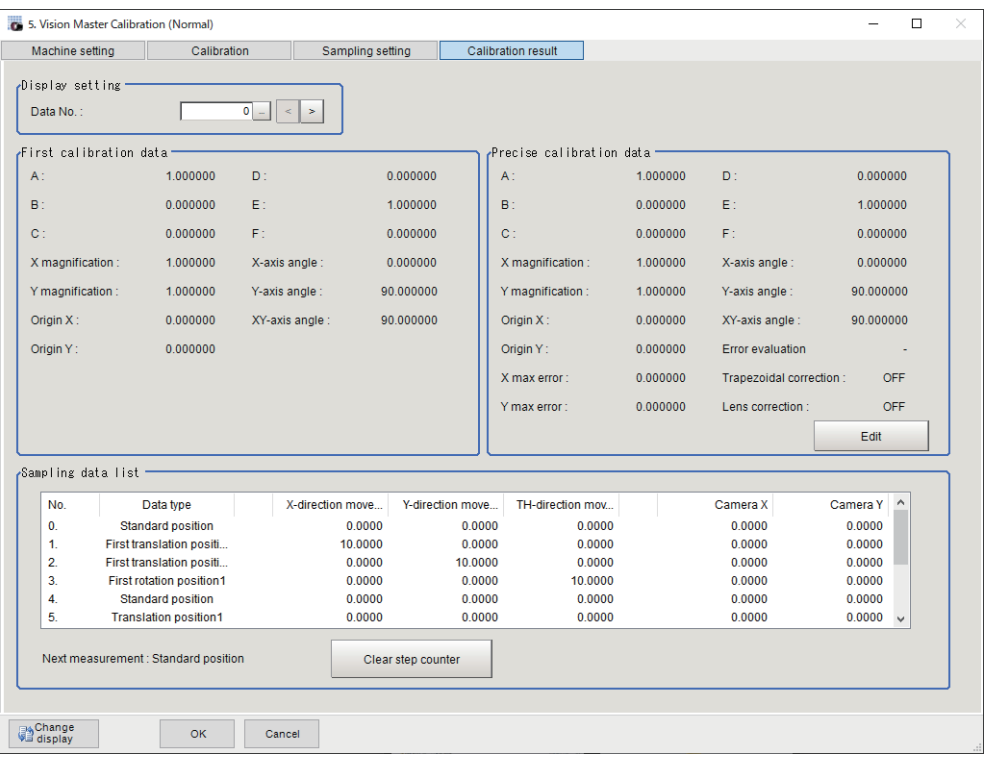

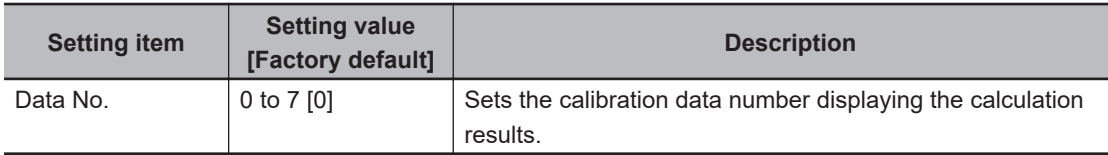

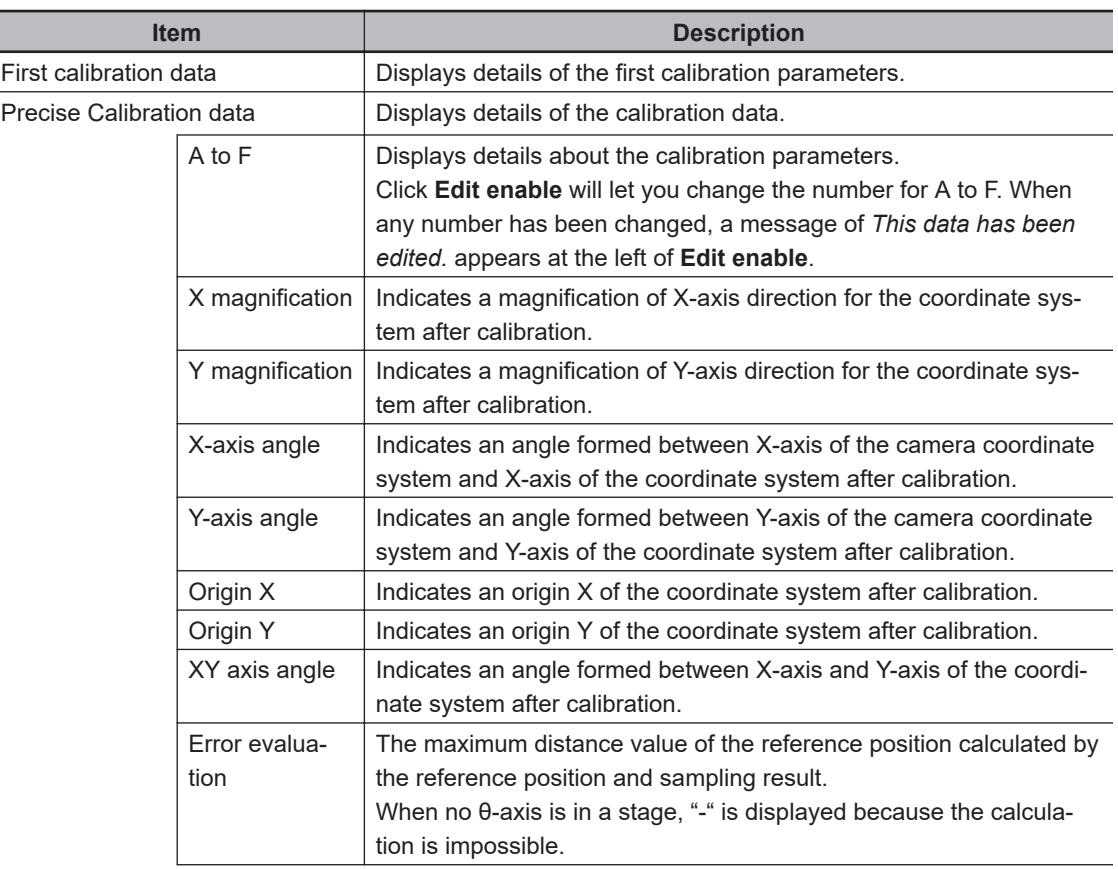

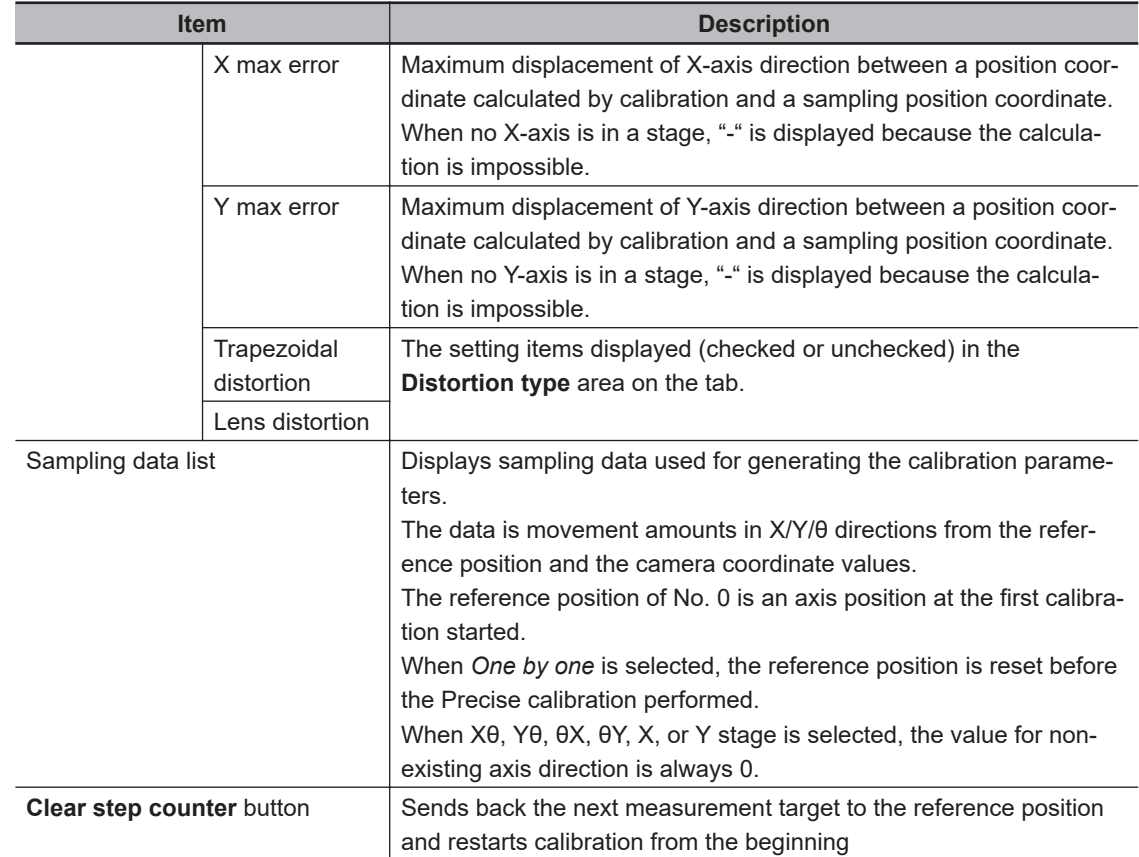

### $\bullet$  **Error detection values**

This value is an index for confirming the accuracy of calibration results.

Output the error detection values when a stage has θ-axis.

This value is calculated by using "calibration data calculated in Vision master calibration" and "measurement results in rotation movement sampling".

If a problem in magnification, axis angle, or center position of rotation exists, the value will be large. n the following example, describe the calculation method in the case where the number of times for sampling is 2.

1. Perform the rotation sampling based on sampling settings. A reference position varies depending on the sampling method.

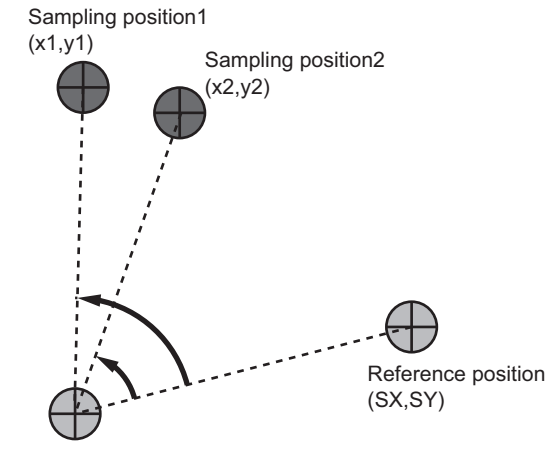

Rotation center position of machine

2. Calculate the rotation center position using the sampling results.

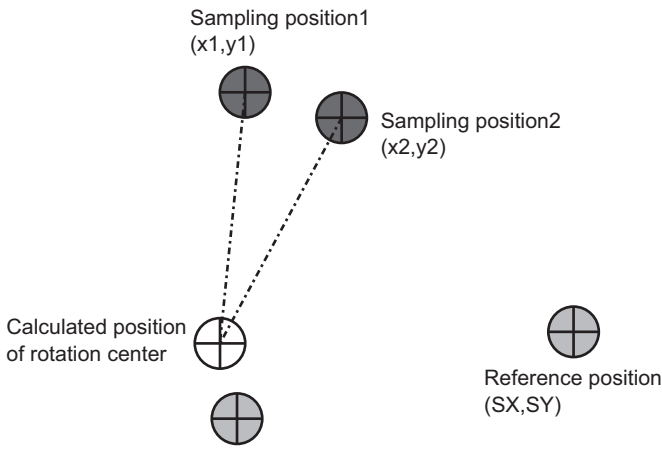

Rotation center position of machine

3. Calculate the reversed rotation positions from the calculated rotation center position per each position sampled.

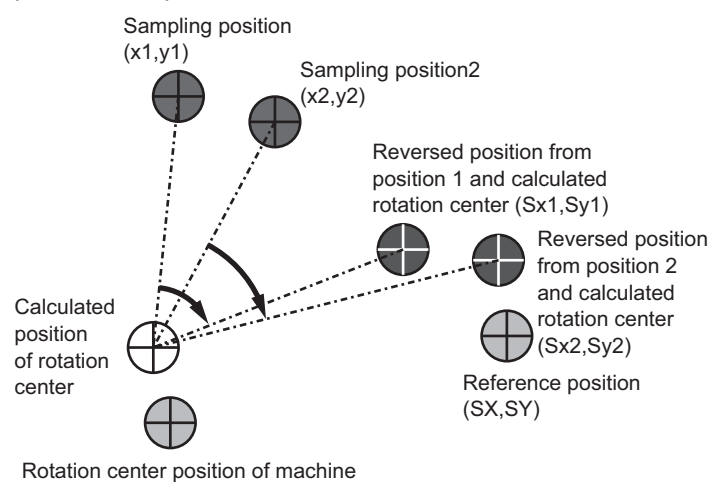

- 4. Calculate the absolute distance between the reference position and each reverse rotation position.
- 5. The maximum absolute distance is defined as the error detection value. A maximum value of X coordinate side is defined as X maximum error detection value and Y coordinate side is the same as X coordinate side. If there is a deviation in the calibration results or the calculated rotation center position, the reverse rotation positions are far from the reference position and the error detection values become large.

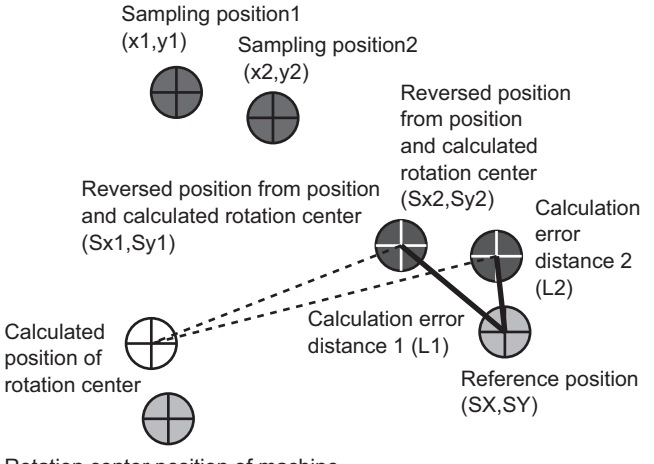

Rotation center position of machine

#### $\bullet$  **Maximum error detection values**

This value is an index for confirming the accuracy of calibration results.

Output X and Y maximum error detection values when a stage has X- or Y-axis.

X/Y maximum error detection values are calculated by using "calibration data calculated in Vision master calibration" and "measurement results in translation sampling".

If a problem in magnification, axis angle, or center position of rotation exists, the value will be high.

1. Perform the translation sampling based on sampling settings. A reference position varies depending on the sampling method.

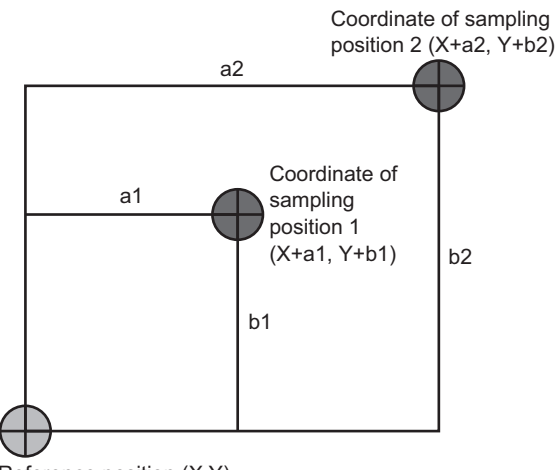

Reference position (X,Y)

2. Perform sampling measurement.

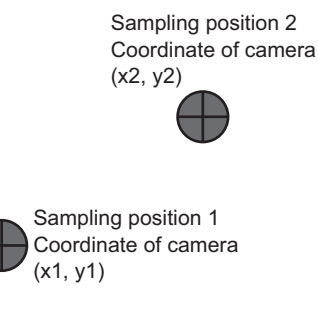

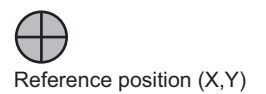

3. Perform a calibration according to sampling results and convert the sampling position to the real coordinates.

**4**

4-26-5 Calibration Result (Vision Master Calibration)

4-26-5 Calibration Result (Vision Master Calibration

Sampling position 2 Coordinate of Calibration Convert result (x2, y2) Convert result (x1, y1) Sampling position 1 Coordinate of camera (x1, y1) Reference position (X,Y)

Sampling position 2

Coordinate of camera (x2, y2)

- 4. Calculate absolute values for differences between the calibration conversion results and coordinates of each sampling position.
- 5. Define the maximum value of X coordinate side as X max error, and the maximum value of Y coordinate side as Y max error.

X max error is given the larger value of  $[X + a1 - X1]$  or  $[X + a2 - X2]$ .

Y max error is given the larger value of [Y + b1 - Y1] or [Y + b2 - Y2].

conversion.

Sampling position2

Sampling position1 A result after calibration conversion. Coordinate (X1,Y1)

<span id="page-1148-0"></span>Sampling position 1 Coordinate of Calibration

Sampling position1 Coordinate (X+a1,Y+b1) Coordinate (X2,Y2)

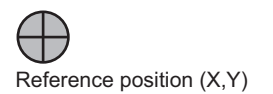

### **• Causes and measures when Error detection value and Maximum error detection value are large**

If Error detection value or Maximum error detection value is bigger than the required accuracy of applications, refer to the following table to take measures.

The error value can be large when the sampling measurement failed. In this case, check whether the measurement judgement is OK.

Moreover, the error value varies depending on Stage, Robot, installation conditions, or loading conditions.

In this case, check the operation conditions.

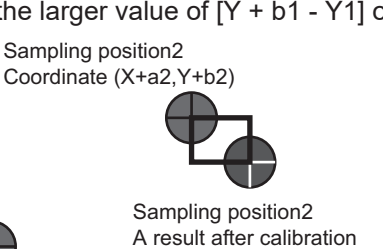

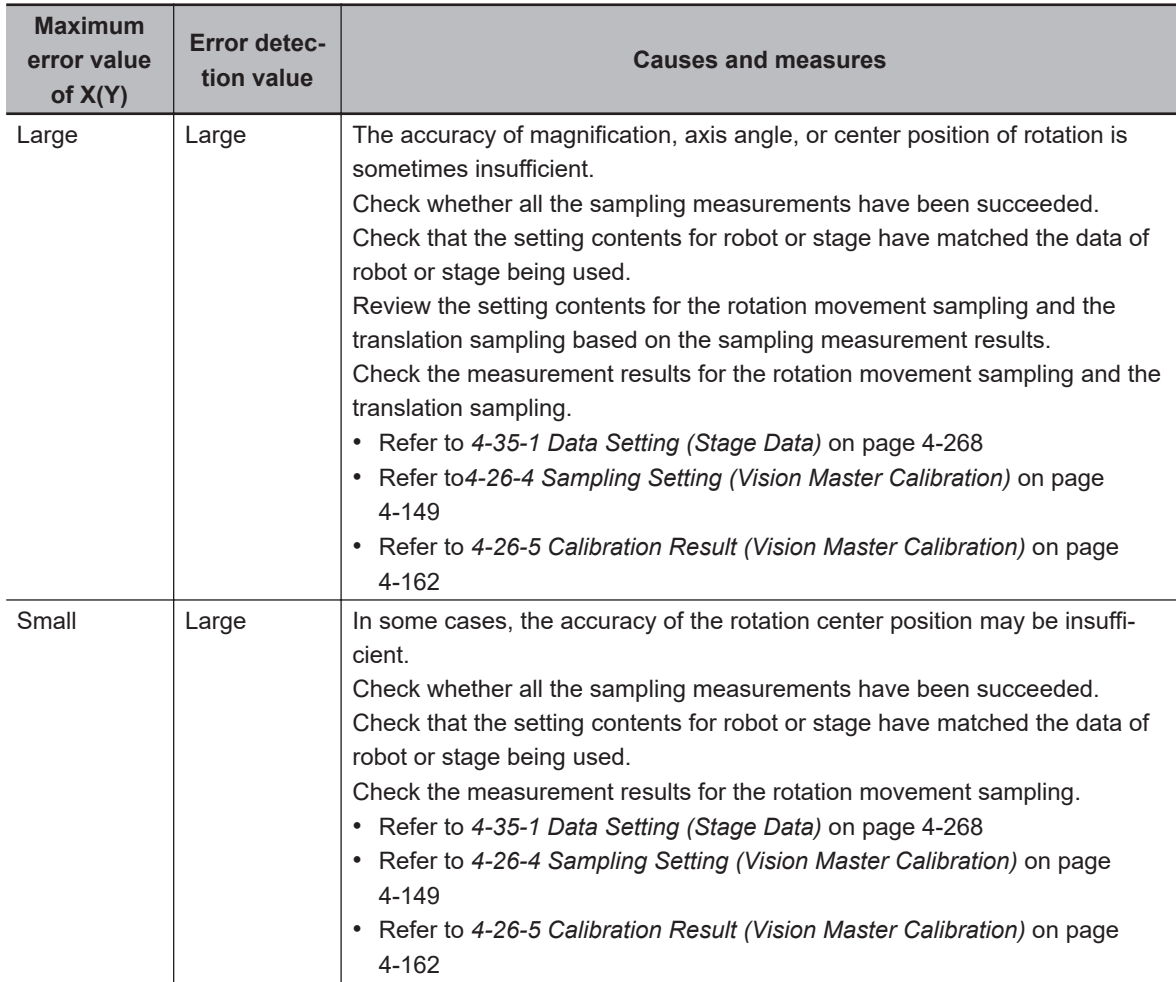

## **4-26-6 Key Points for Test Measurement and Adjustment (Vision Master Calibration)**

The following content is displayed in the *Detail result* area as text.

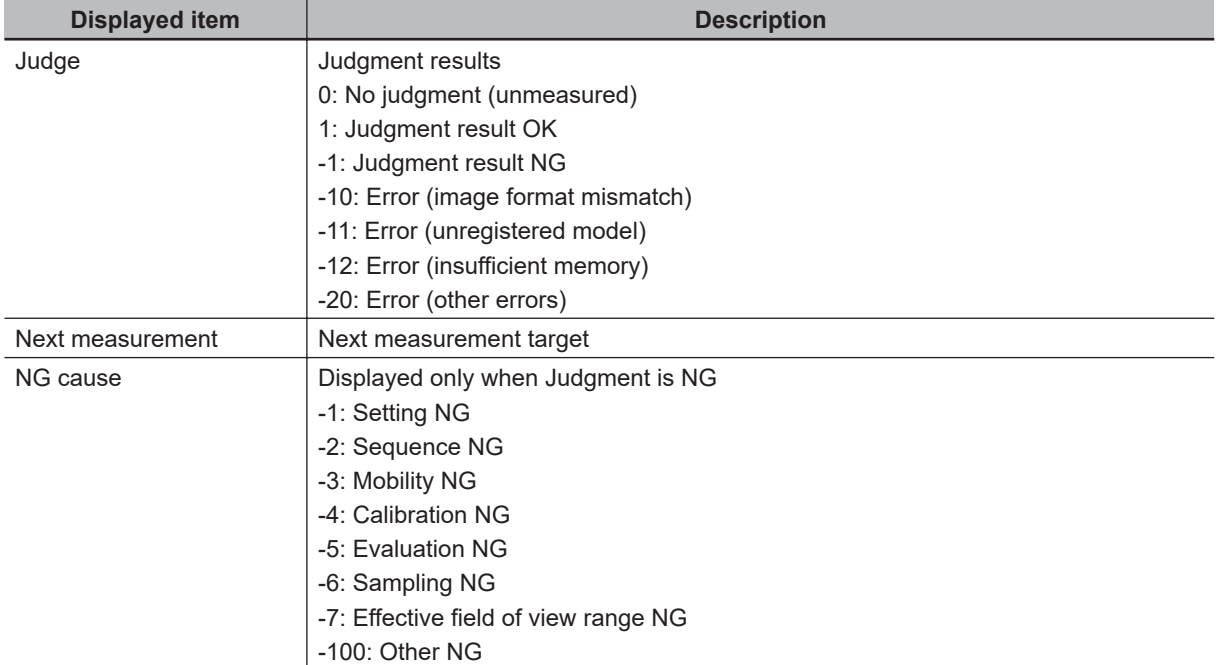

The image specified in the Sub-image number in the image display setting is displayed in the *Image Display* area.

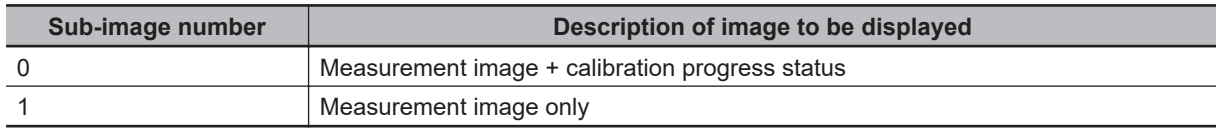

## **Key Points for Adjustment (Vision Master Calibration)**

Adjust the setting parameters referring to the following points.

#### $\bullet$  While executing calibration

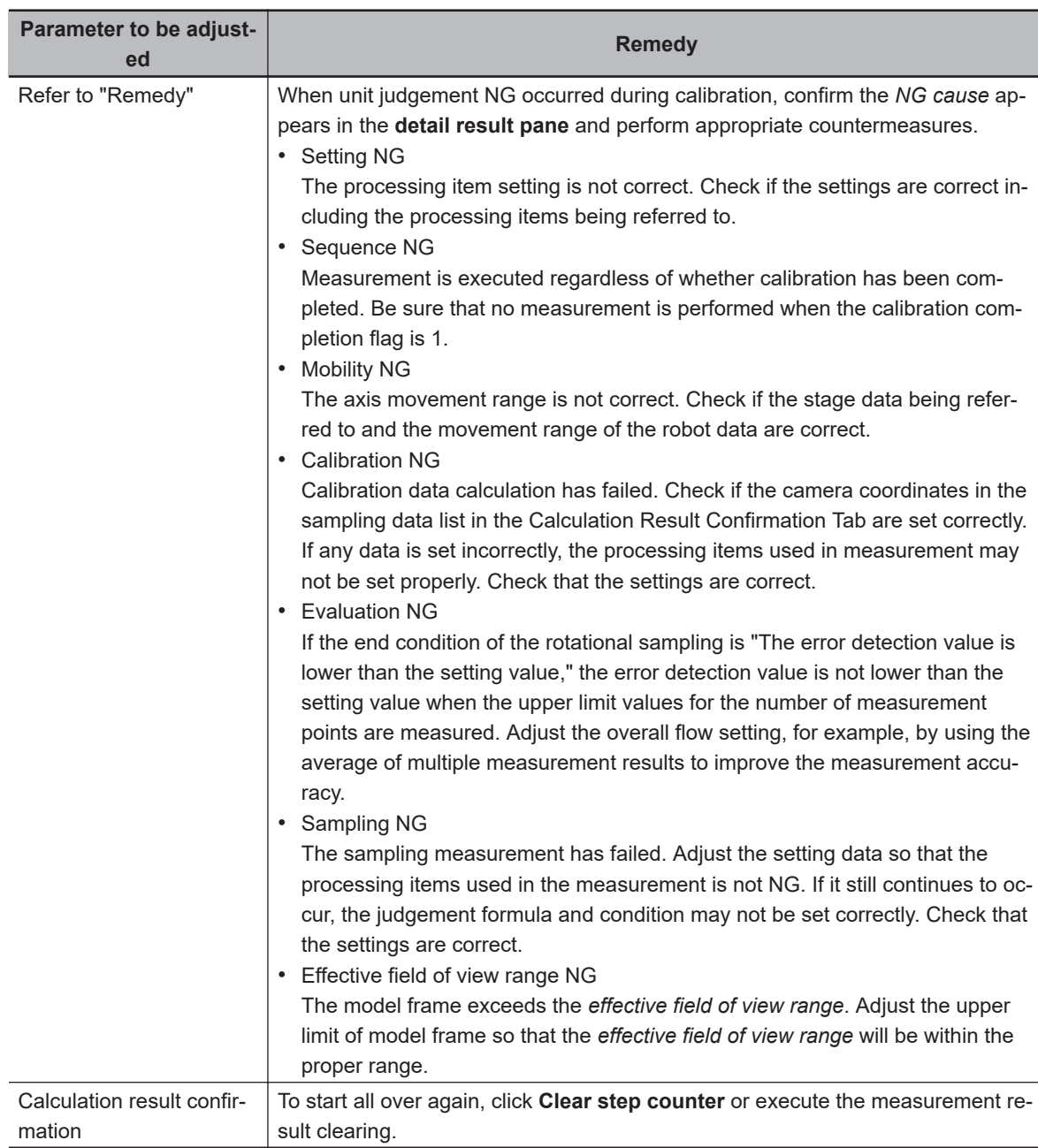

#### **e** Others

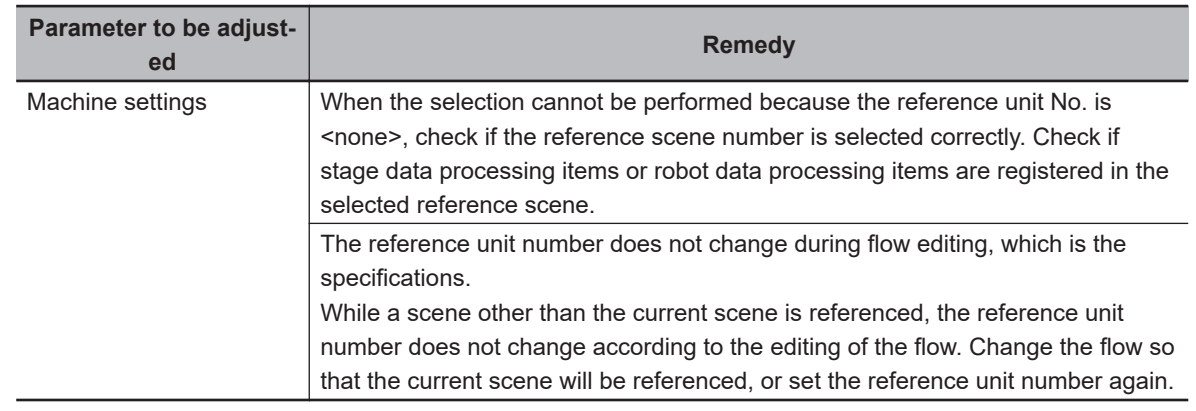

## **4-26-7 Measurement Results for Which Output Is Possible (Vision Master Calibration)**

The following values can be output using processing items related to result output. It is also possible to reference measurement values from calculation expressions and other processing units.

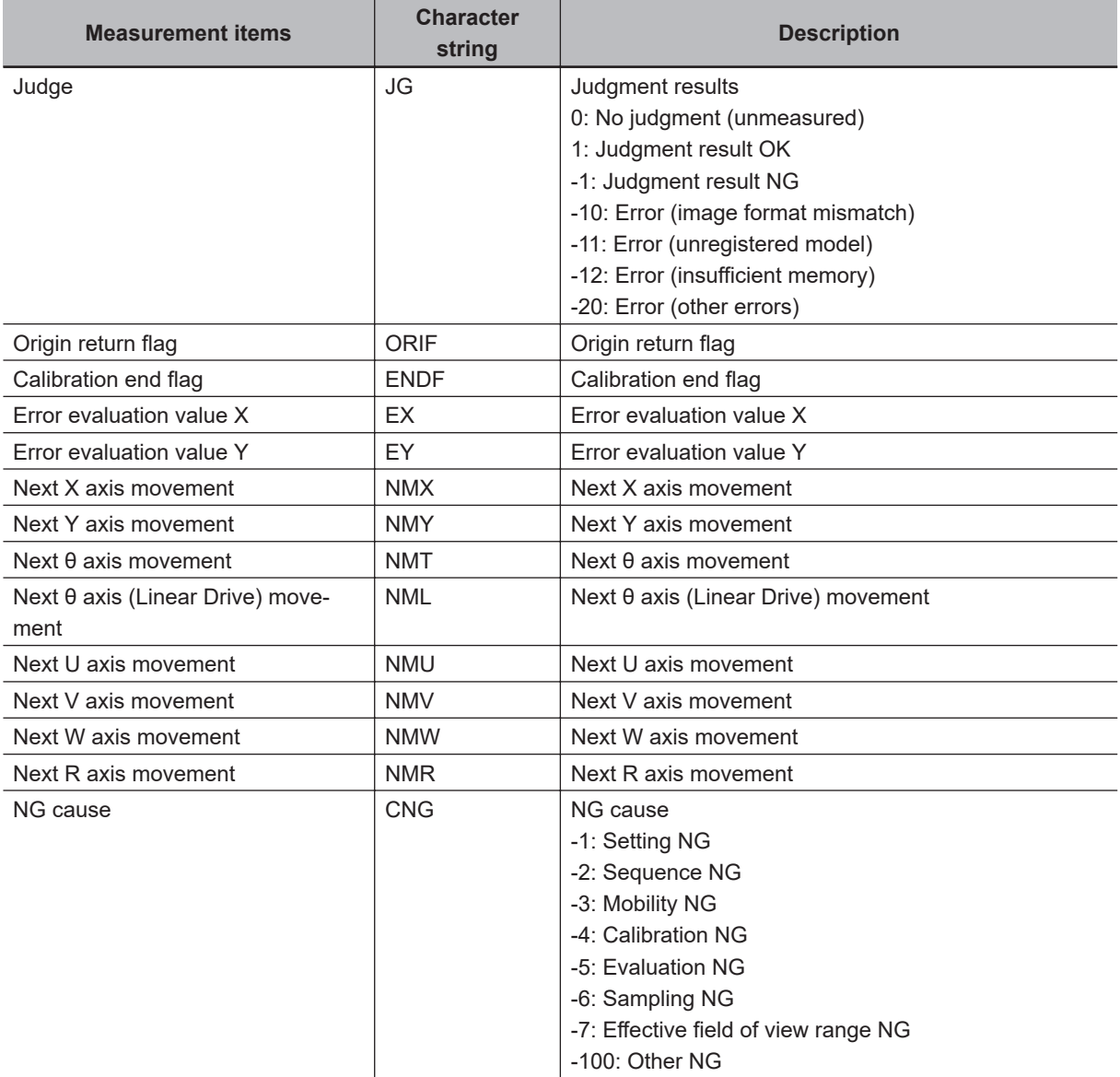
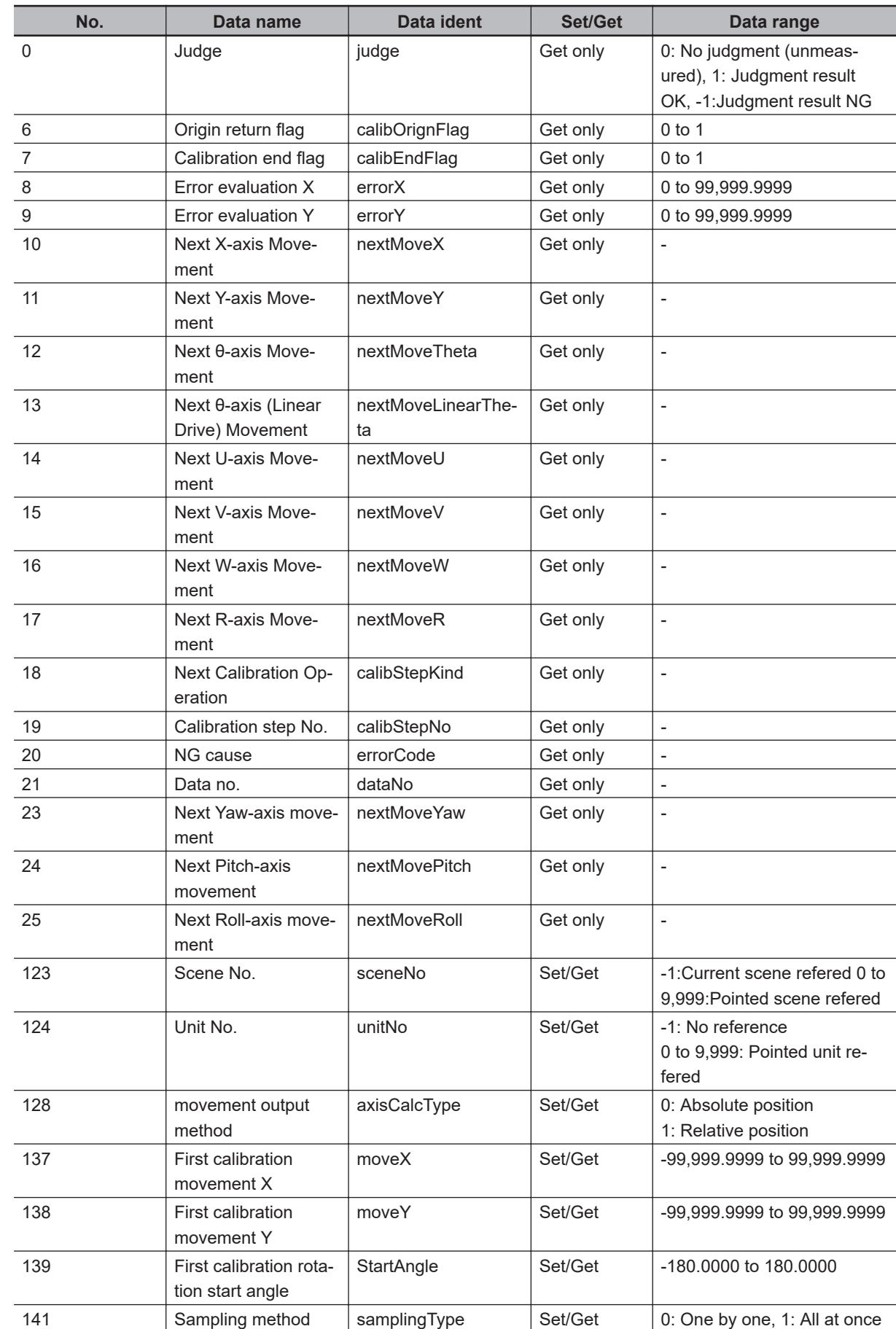

# **4-26-8 External Reference Tables (Vision Master Calibration)**

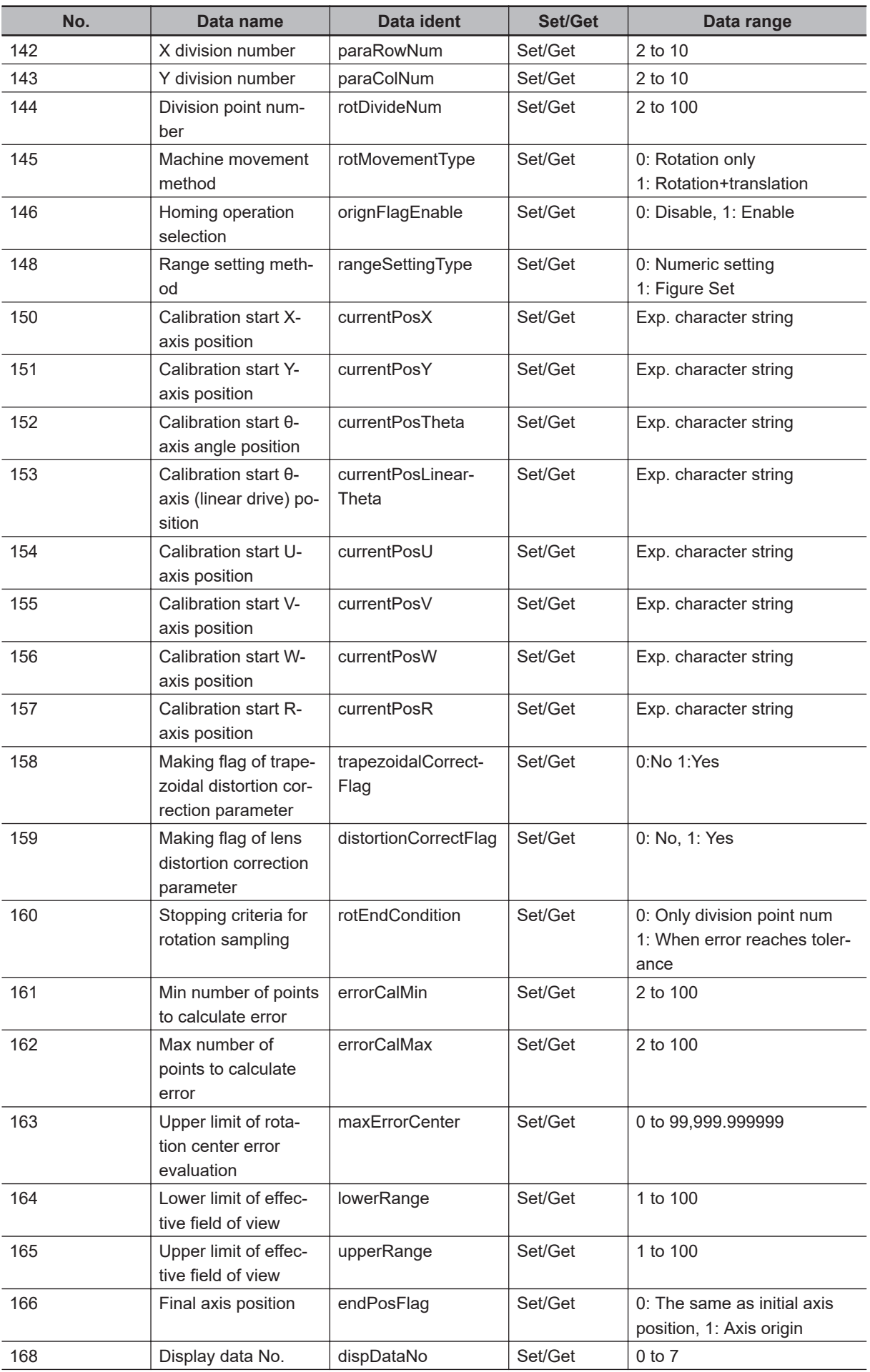

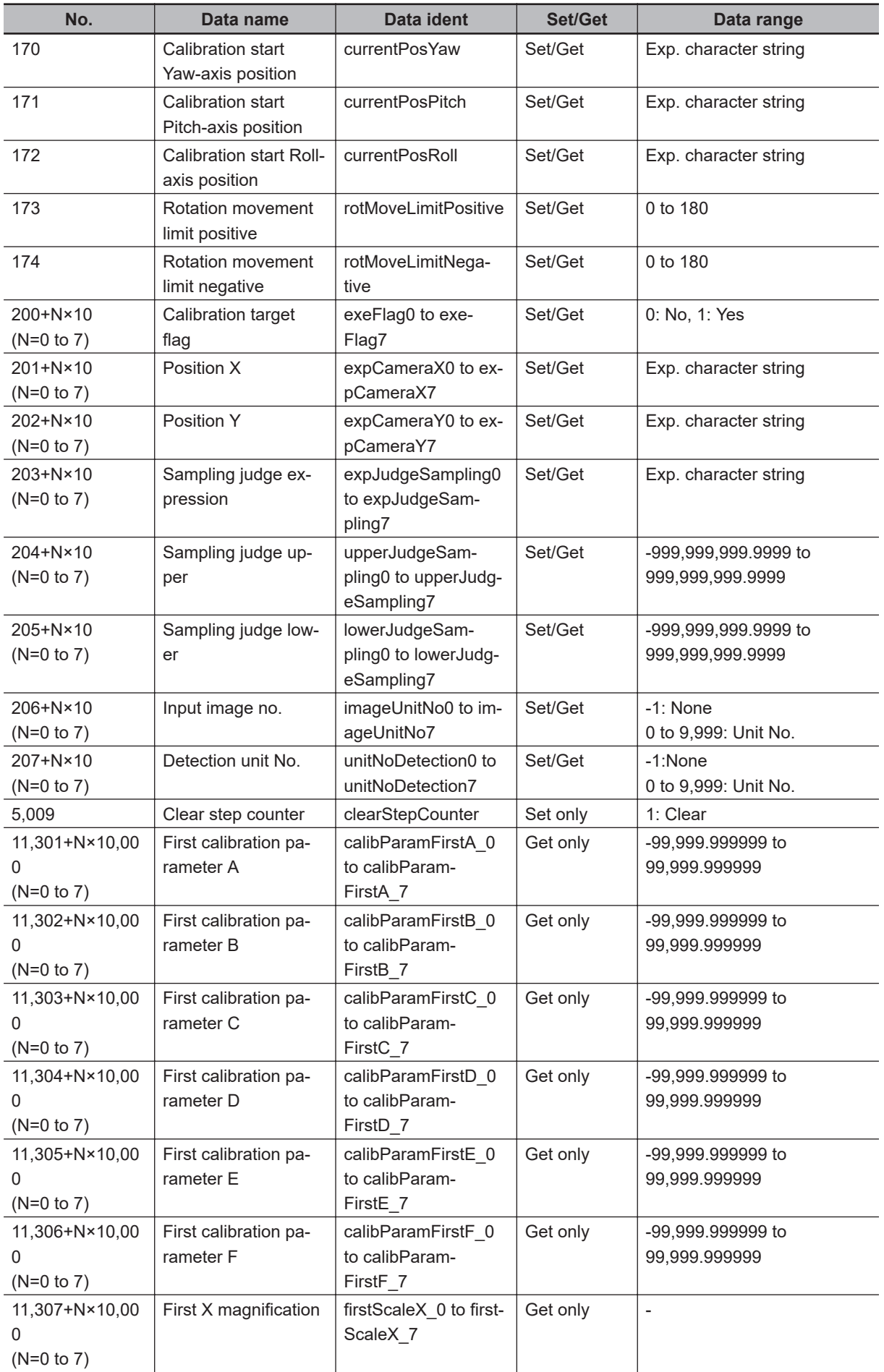

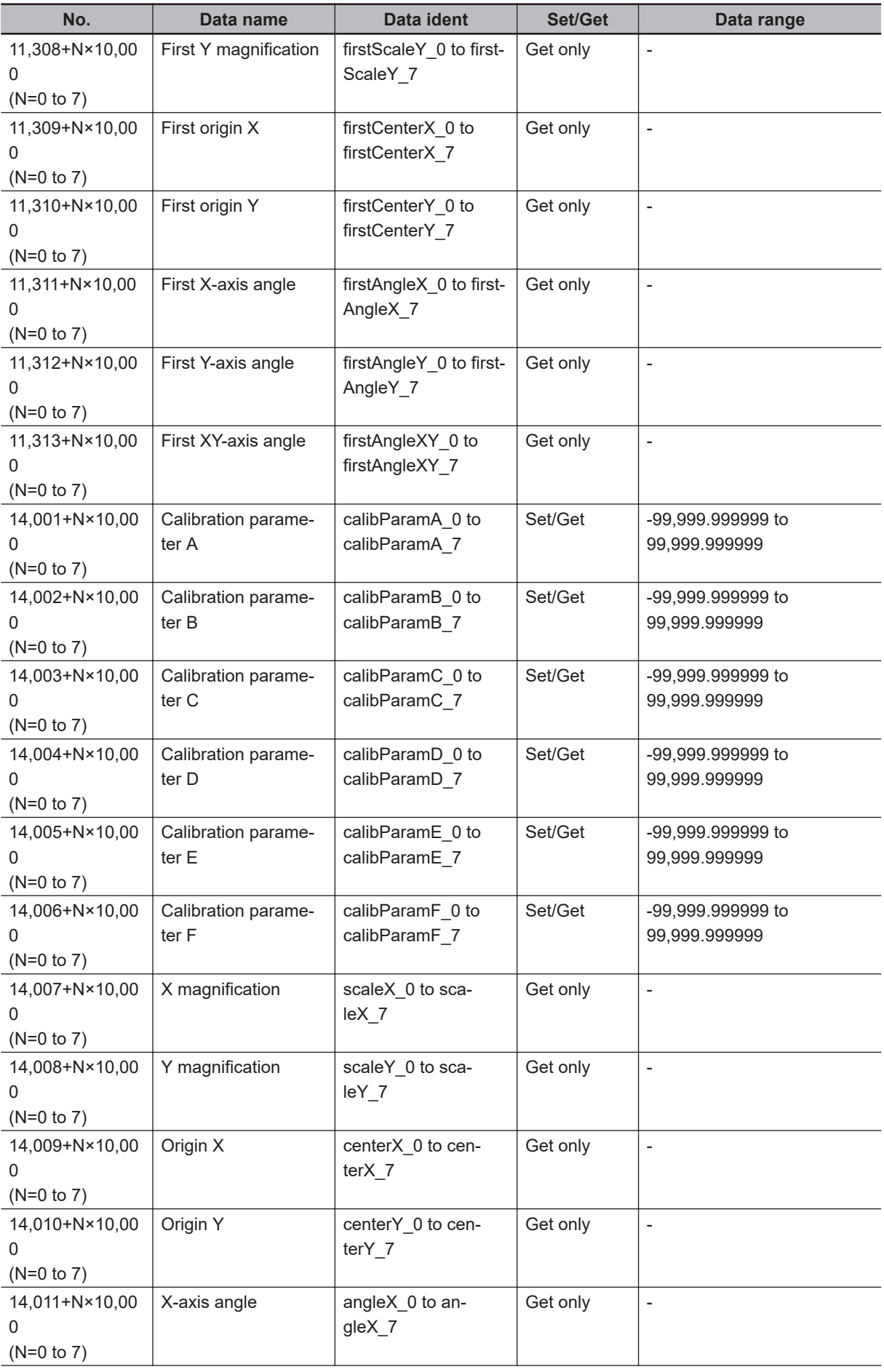

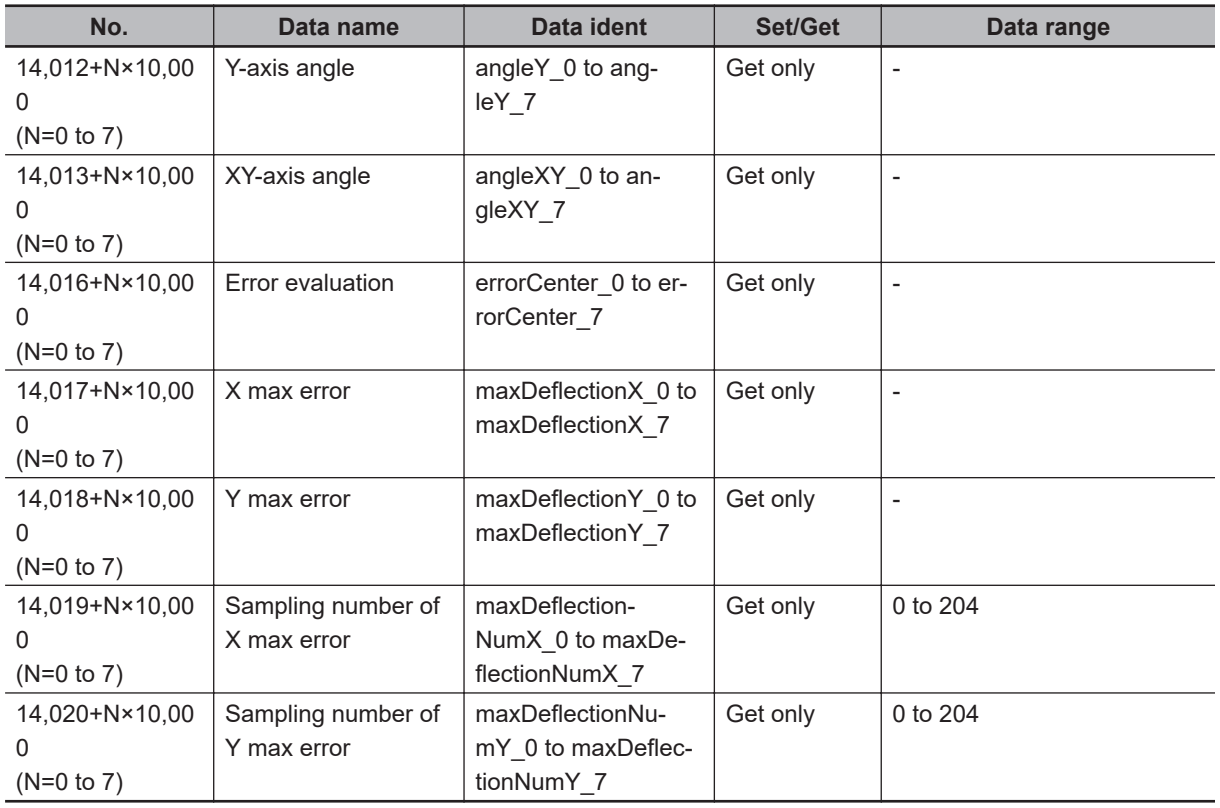

# **4-27 PLC Master Calibration**

This processing item is not available in the FHV series.

This processing item is specialized for calibration between the camera coordinate system and the control equipment coordinate system.

Moreover, the axis movement amount of the control equipment required for calibration can be freely set in this processing item.

If the movement method for the calibration mark is fixed and cannot be changed, use this processing item. If it can be changed, using *Vision Master Calibration* is recommended.

# **Used in the Following Case**

When positioning the FPD panel:

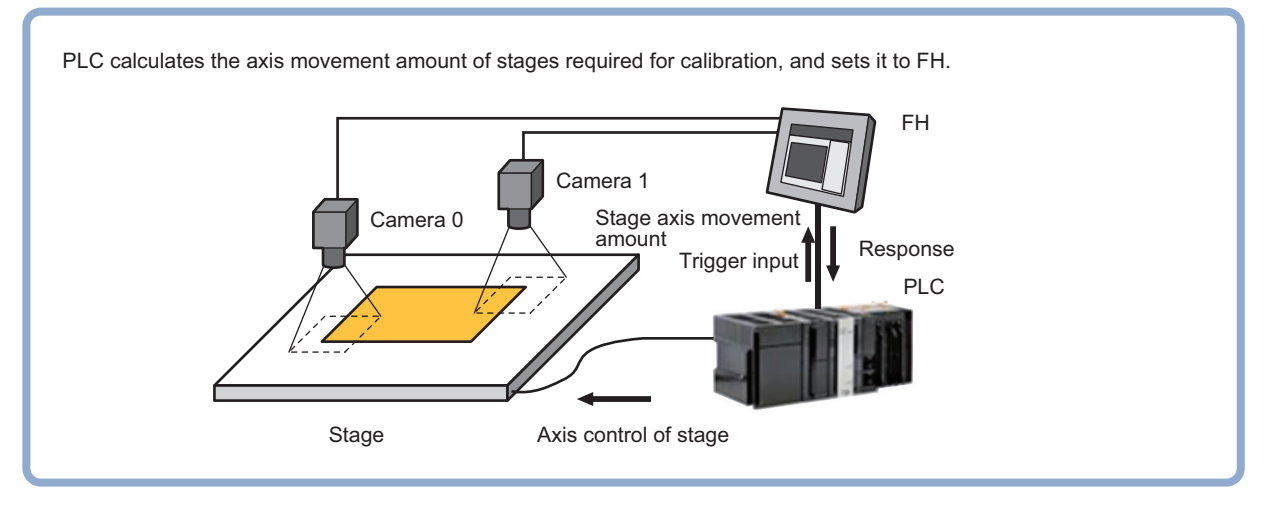

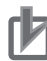

#### **Precautions for Correct Use**

- • The calibration data created with this processing item is referenced with *Calibration Data Reference*. Unlike other calibration-related processing items, note that this processing item itself cannot use the calibration data.
	- This item refers to processing items such as *Stage Data* or *Robot Data* which hold external equipment information required for calculating the axis movement amount. When the information is changed, the contents in this item is also changed. In that case, re-check the settings for this item.
	- In the measurement flow, if the processing unit that generates the calibration data is set after the processing unit that corrects the image, the output coordinates that can be acquired by the processing unit after the processing unit that generates the calibration data are only the coordinates after image correction.

# **4-27-1 Settings Flow (PLC Master Calibration)**

To set PLC Master Calibration, follow the steps below.

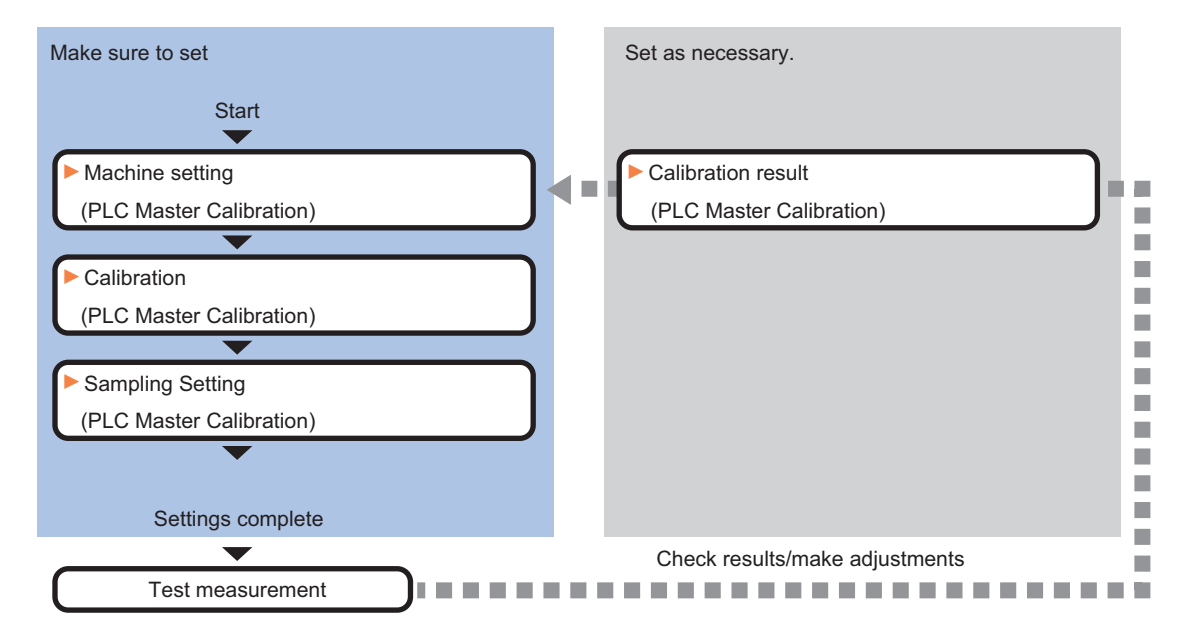

# **List of PLC Master Calibration Items**

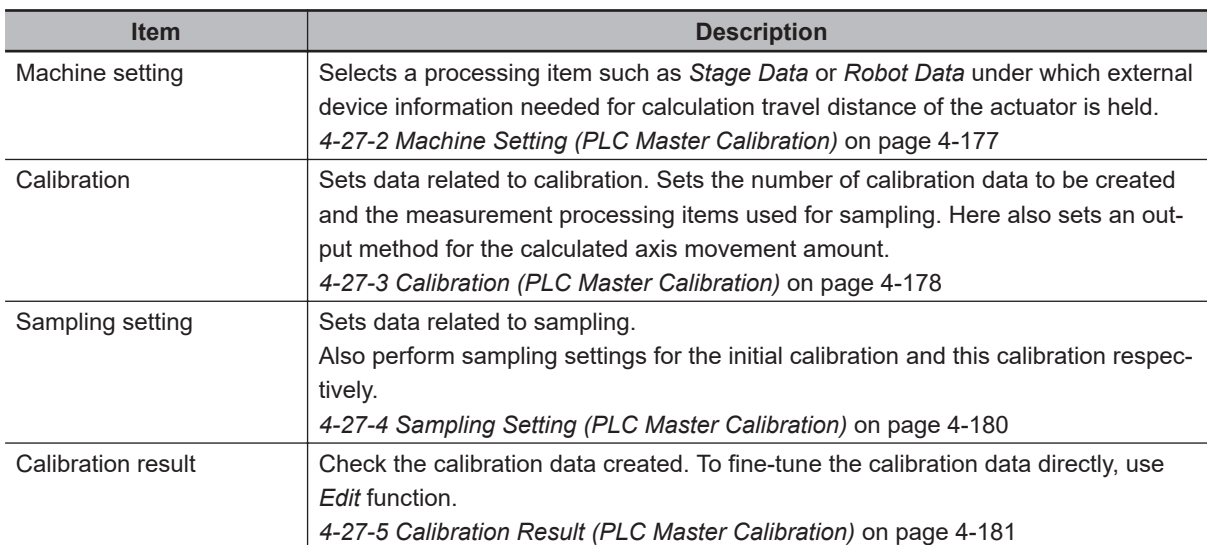

### **4-27-2 Machine Setting (PLC Master Calibration)**

Select a processing item such as *Stage Data* or *Robot Data* under which external device information needed for calculation of axis movement amount of the actuator is held.

#### **Precautions for Correct Use**

ПИ

This item refers to *Stage Data* or *Robot Data*. Be sure to register *Stage Data* or *Robot Data* with a given scene.

*1* In the Item tab area, click **Machine setting**.

<span id="page-1159-0"></span>*2* Select a processing unit holding the external device information. Information of the selected processing unit is displayed in the *Reference data* area. Displayed contents vary depending on the type of stage or robot selected in *Stage Data* or *Robot Data* processing items.

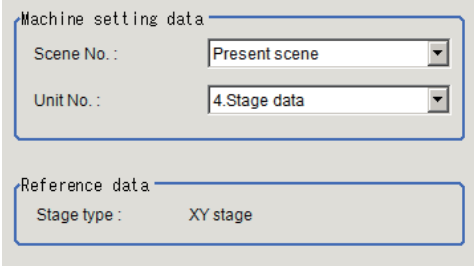

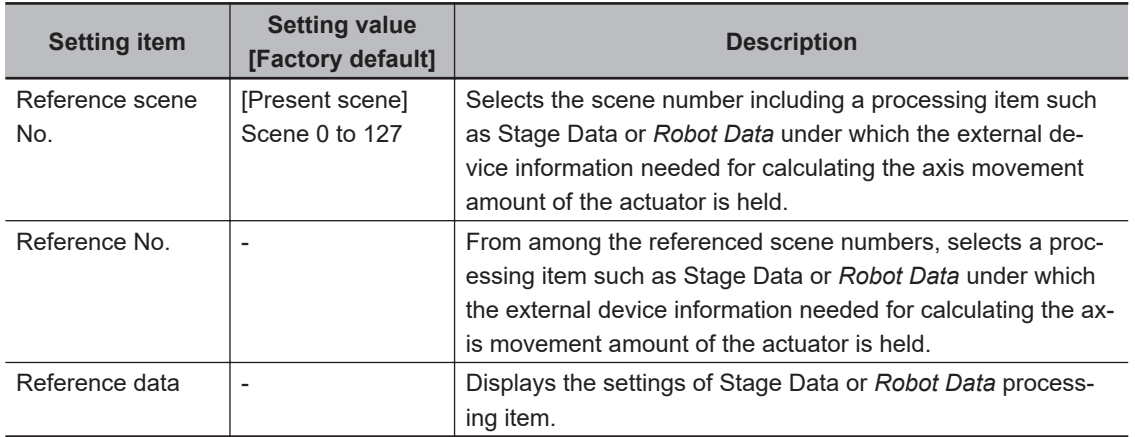

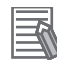

#### **Additional Information**

When the number of scenes is increased with the scene group conversion tool, the upper limit value that is selectable in *Reference scene No.* is changed.

# **4-27-3 Calibration (PLC Master Calibration)**

Set data related to calibration. Set the number of calibration data to be created and the measurement processing items used for sampling. Here also set an output method for the calculated axis movement amount.

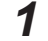

*1* In the Item tab area, click **Calibration settings**.

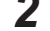

*2* Select the calibration method in the *Calibration type* area.

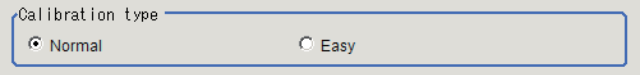

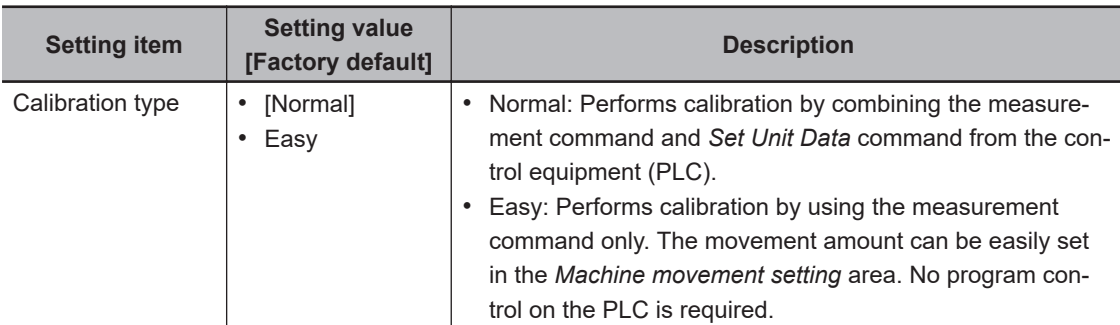

*3* Place a check at the calibration data items to set. The calibration data checked in the No. will be created.

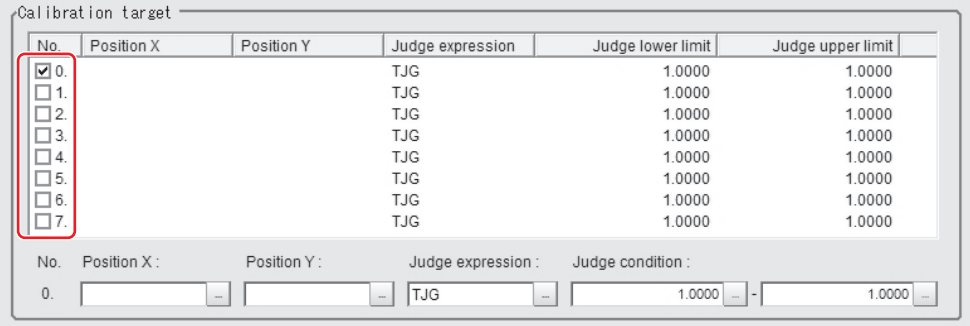

### *4* Select the row of the calibration data to set.

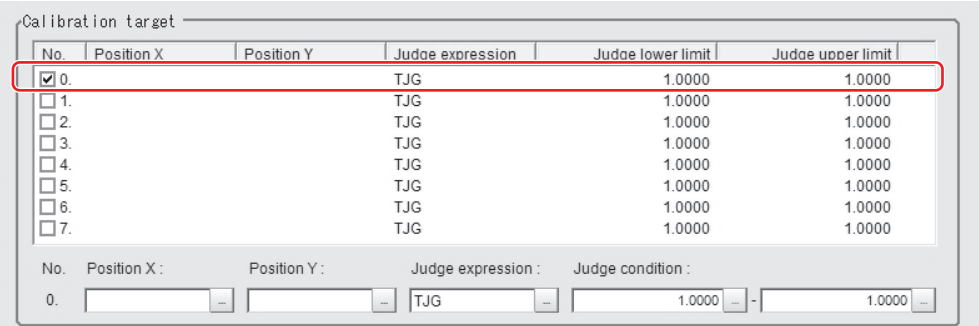

*5* Set each item in the *Calibration target* area.

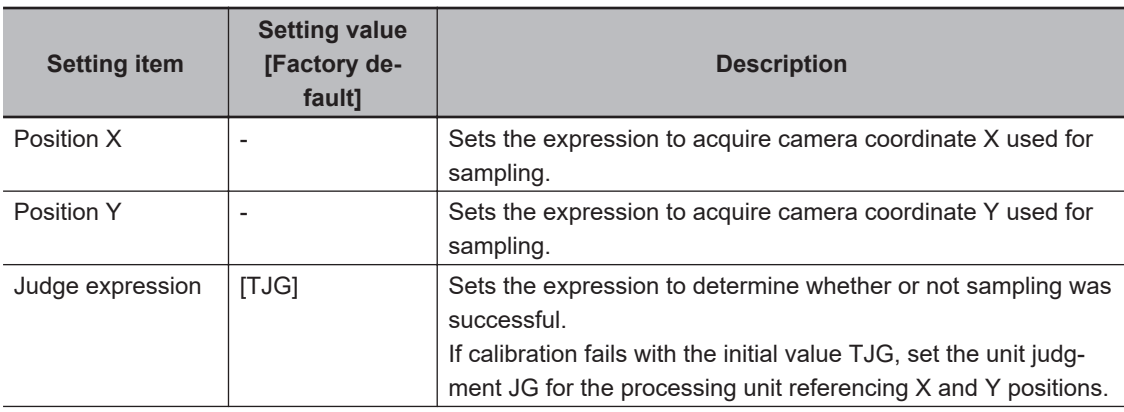

<span id="page-1161-0"></span>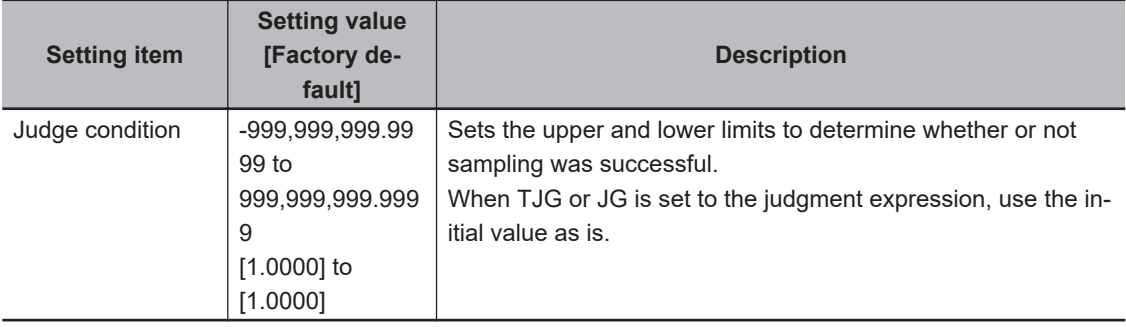

# **4-27-4 Sampling Setting (PLC Master Calibration)**

This item sets data related to sampling.

Set the number of samplings and the actual coordinate positions for each sampling. Displayed contents vary depending on the type of robot or stage selected in *Robot Data* or *Stage Data*.

*1* In the Item tab area, click **Sampling setting**.

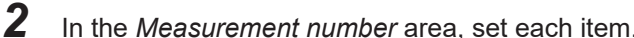

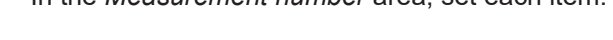

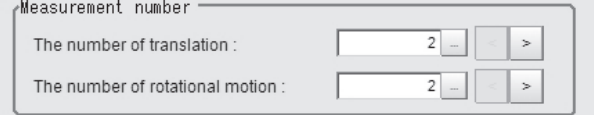

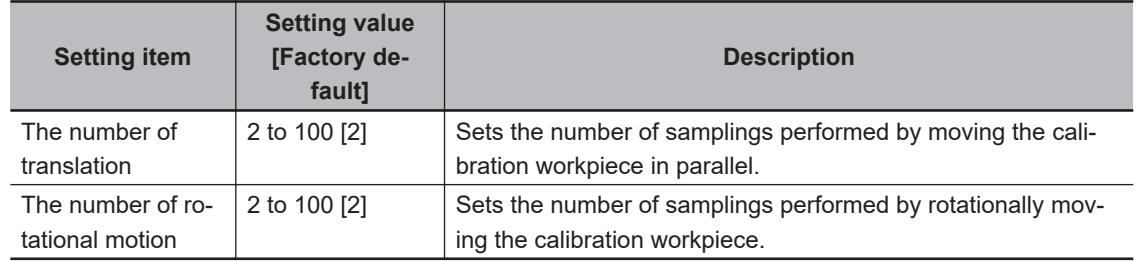

*3* Set the value for parallel or rotational movement in the *Machine movement setting* area. Select the item you want to set in the list and set the movement amount from the reference position.

<span id="page-1162-0"></span>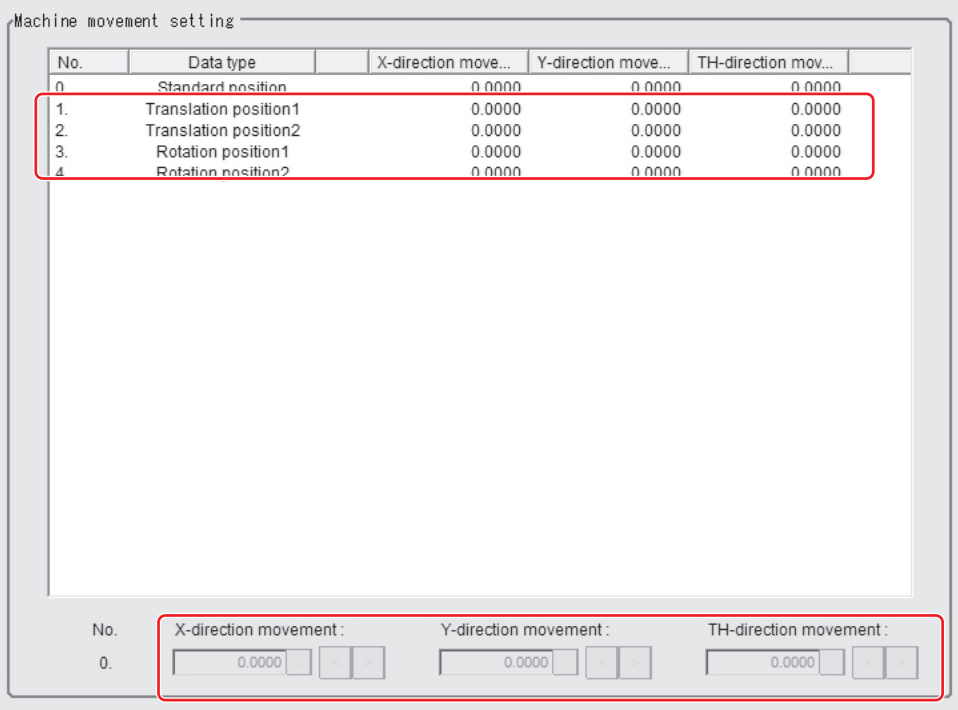

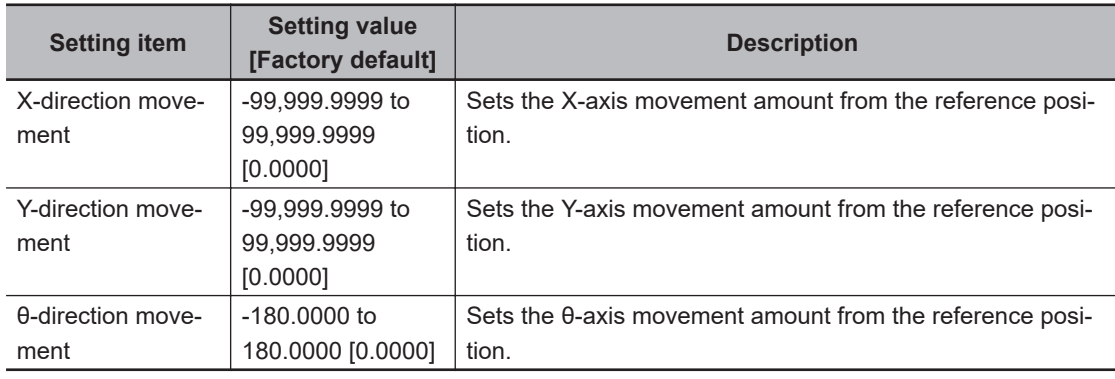

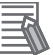

#### **Additional Information**

When you select X, Y, Xθ, Yθ, θX, or θY stage, non-existent axis will be grayed out and you cannot set it. Only existing axes can be set.

# **4-27-5 Calibration Result (PLC Master Calibration)**

Check the calibration data created. To fine-tune the calibration data directly, use *Edit* function. It is also possible to confirm the sampling data used for the calibration.

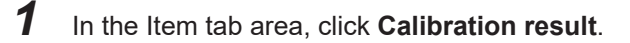

*2* Check the calibration data generated.

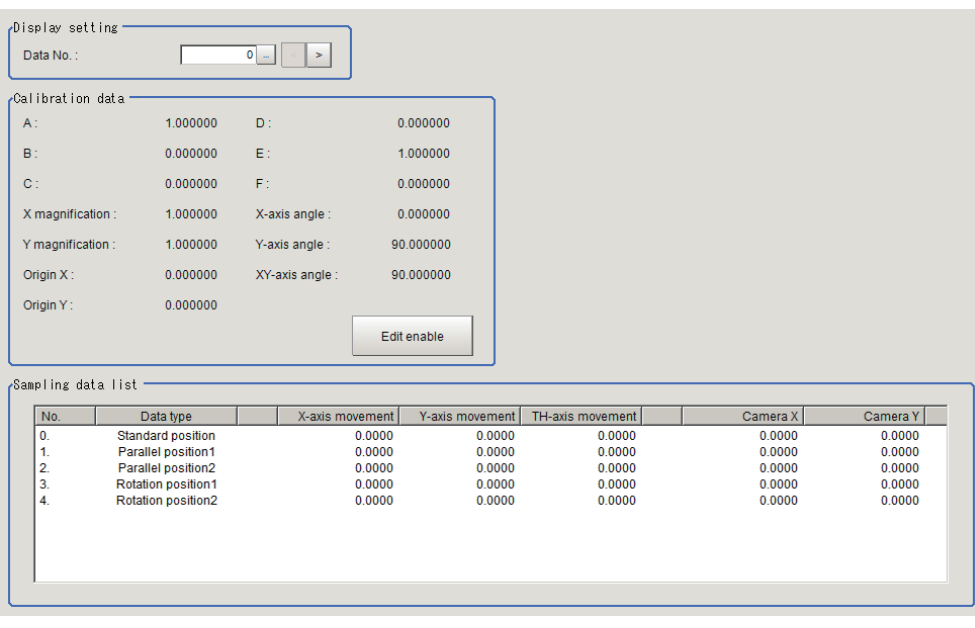

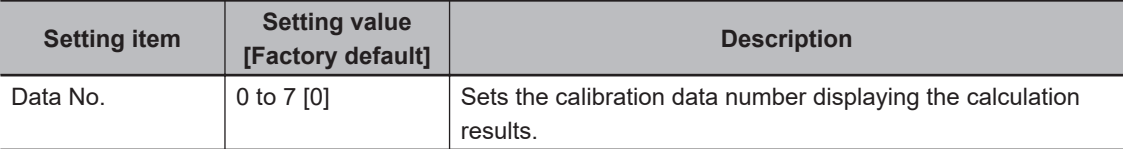

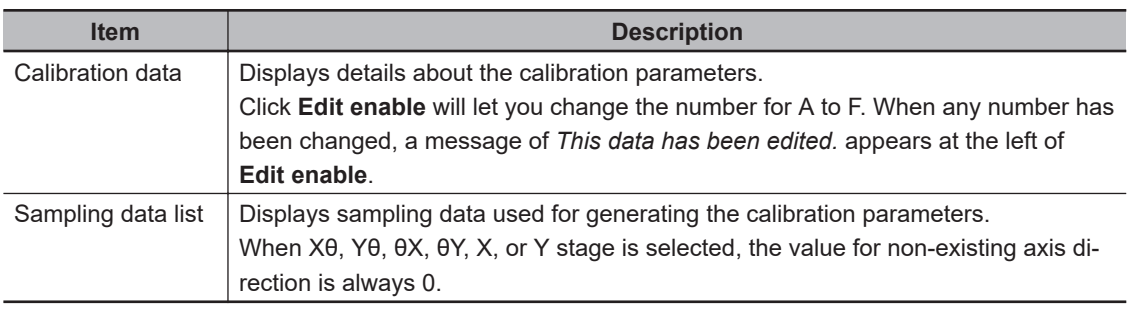

# **4-27-6 Key Points for Test Measurement and Adjustment (PLC Master Calibration)**

The following content is displayed in the *Detail result* area as text.

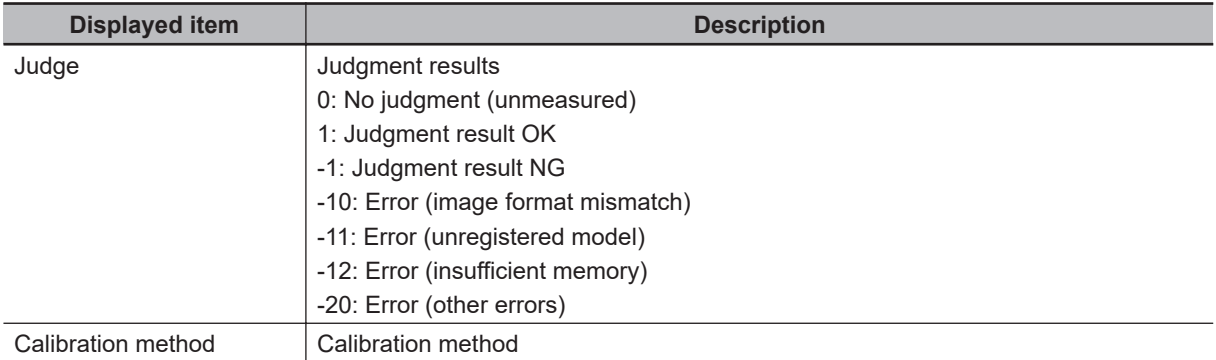

The image specified in the Sub-image number in the image display setting is displayed in the *Image Display* area.

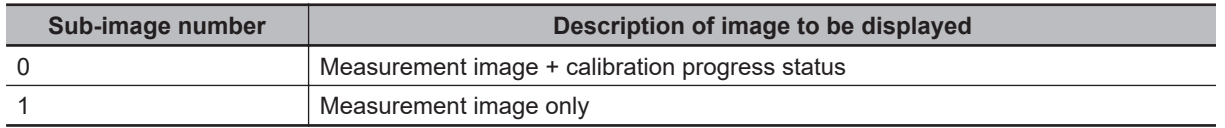

# **Key Points for Adjustment (PLC Master Calibration)**

Adjust the setting parameters referring to the following points.

### $\bullet$  While executing calibration

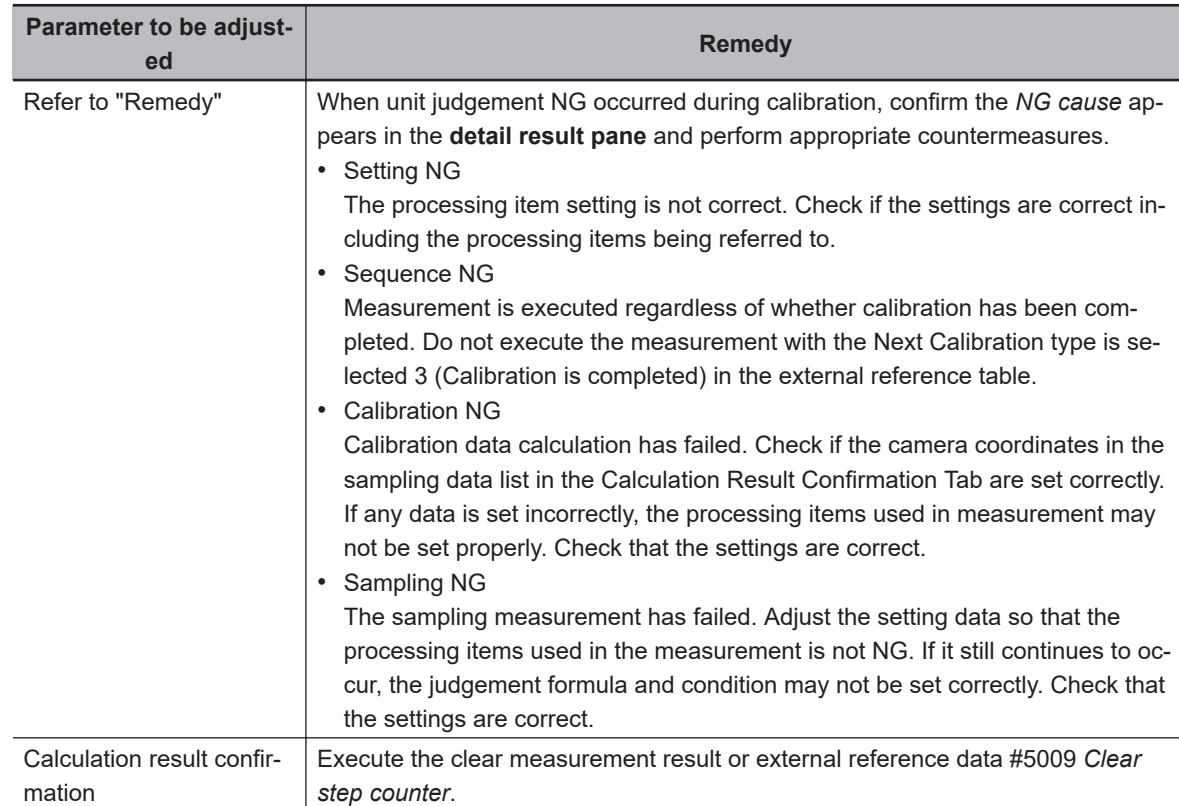

### **e** Others

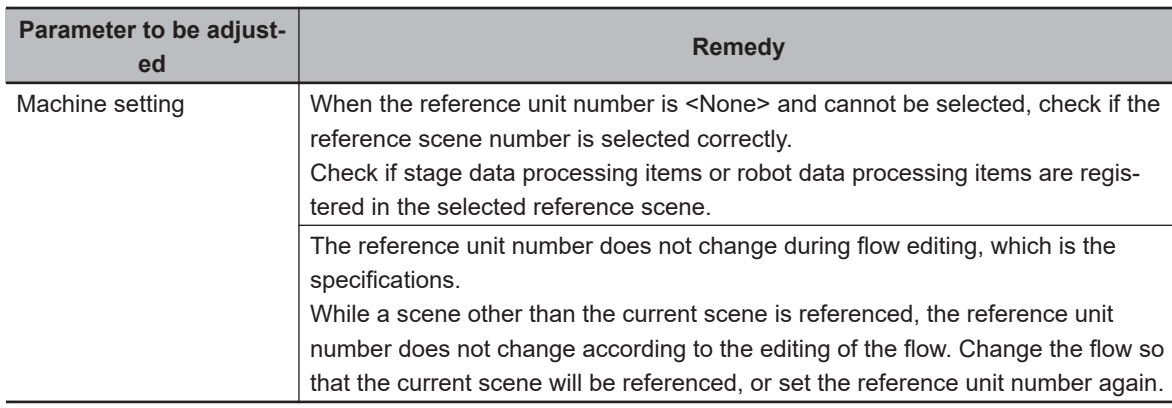

### **4-27-7 Measurement Results for Which Output Is Possible (PLC Master Calibration)**

The following values can be output using processing items related to result output. It is also possible to reference measurement values from calculation expressions and other processing units.

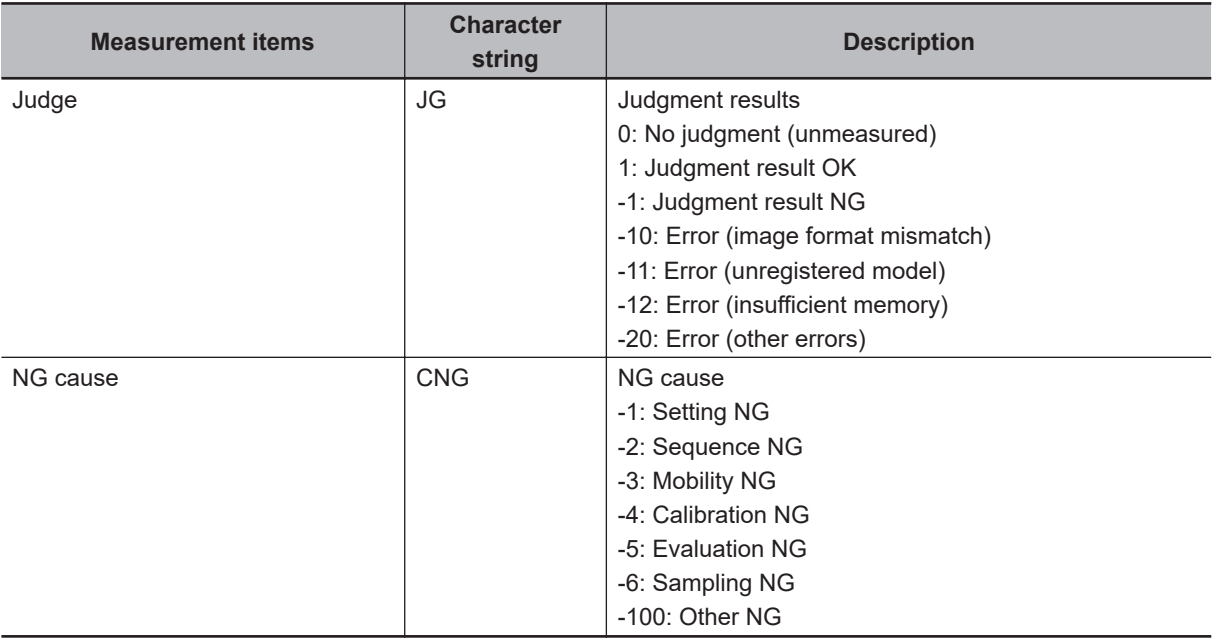

# **4-27-8 External Reference Tables (PLC Master Calibration)**

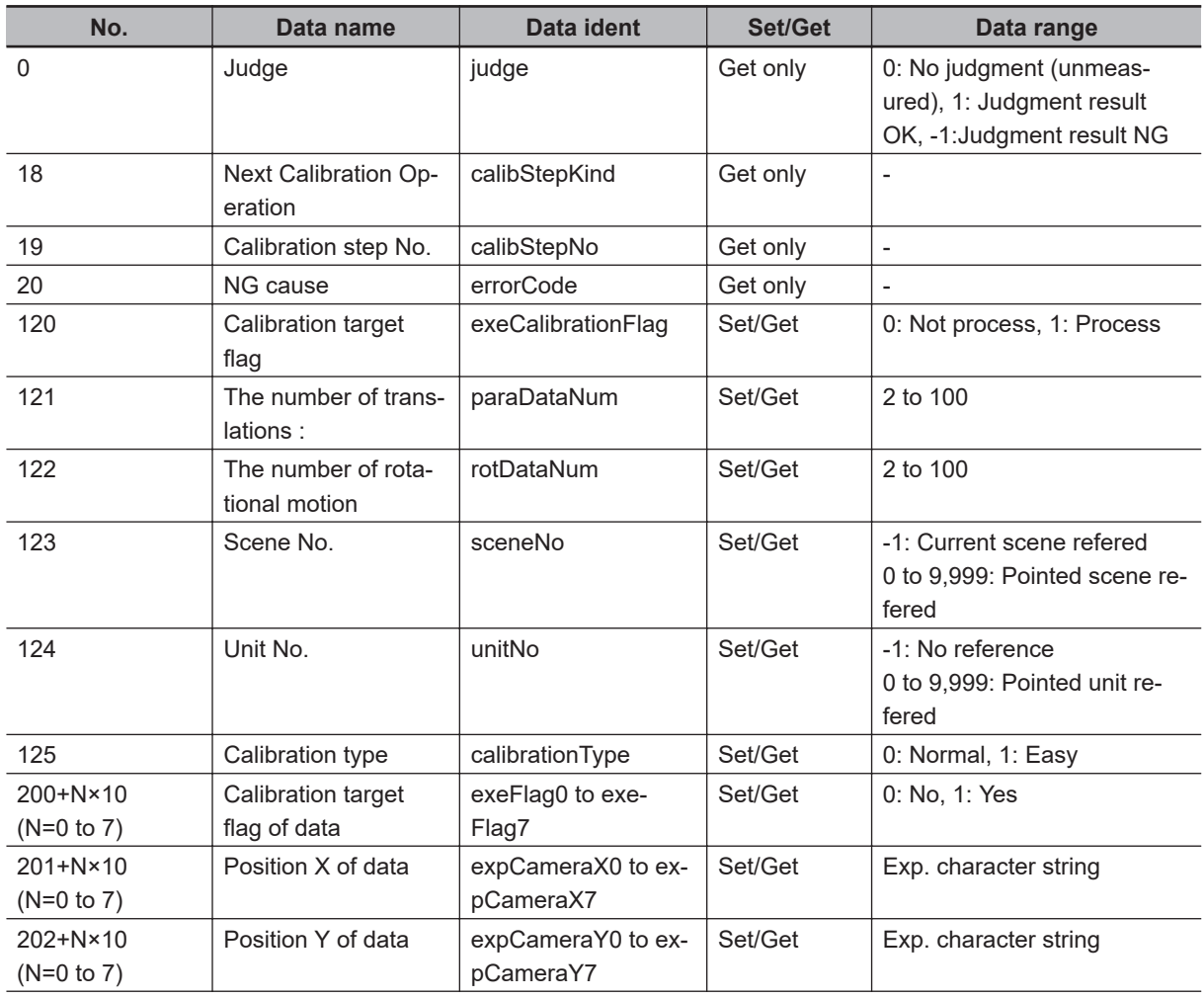

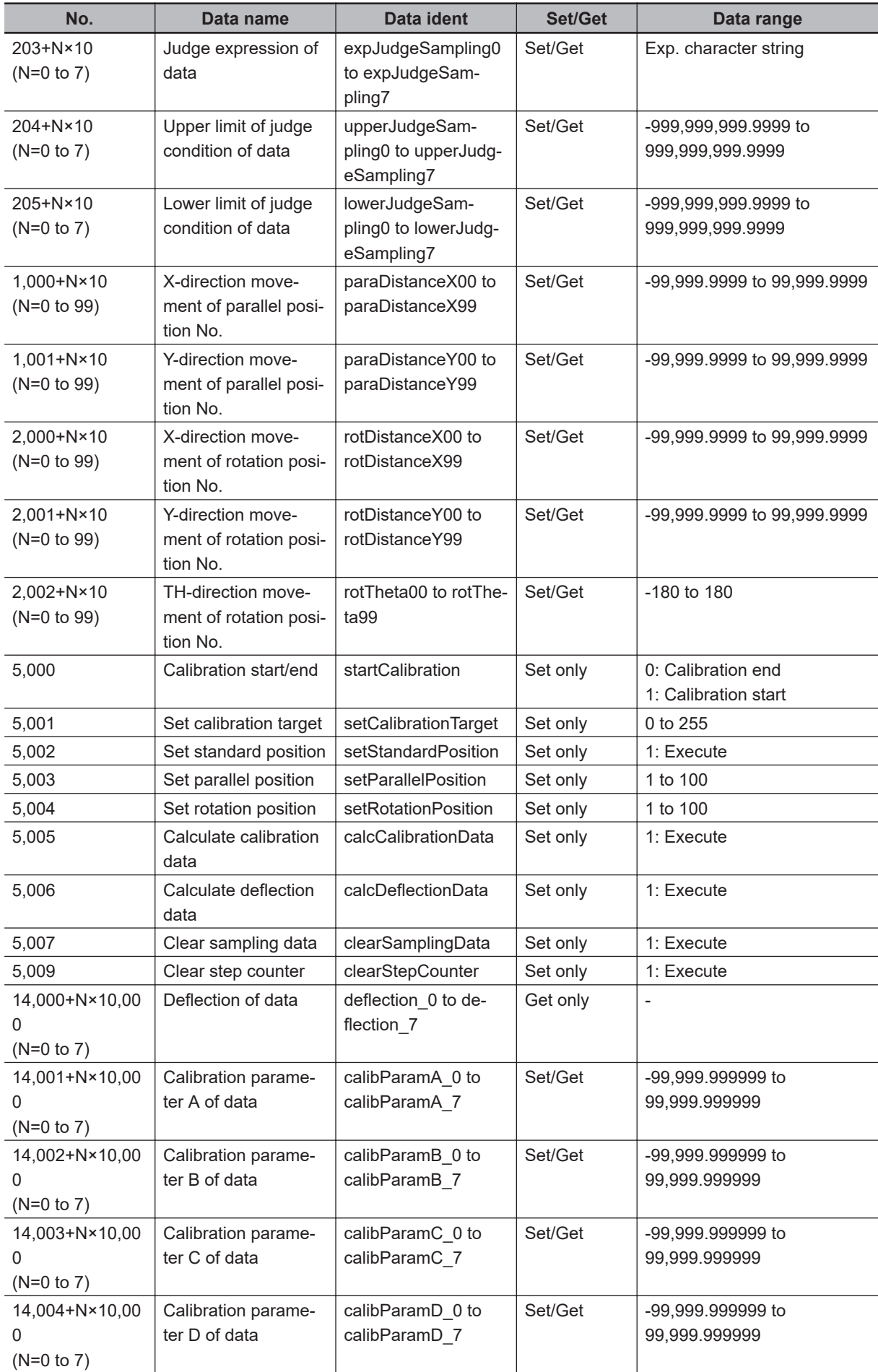

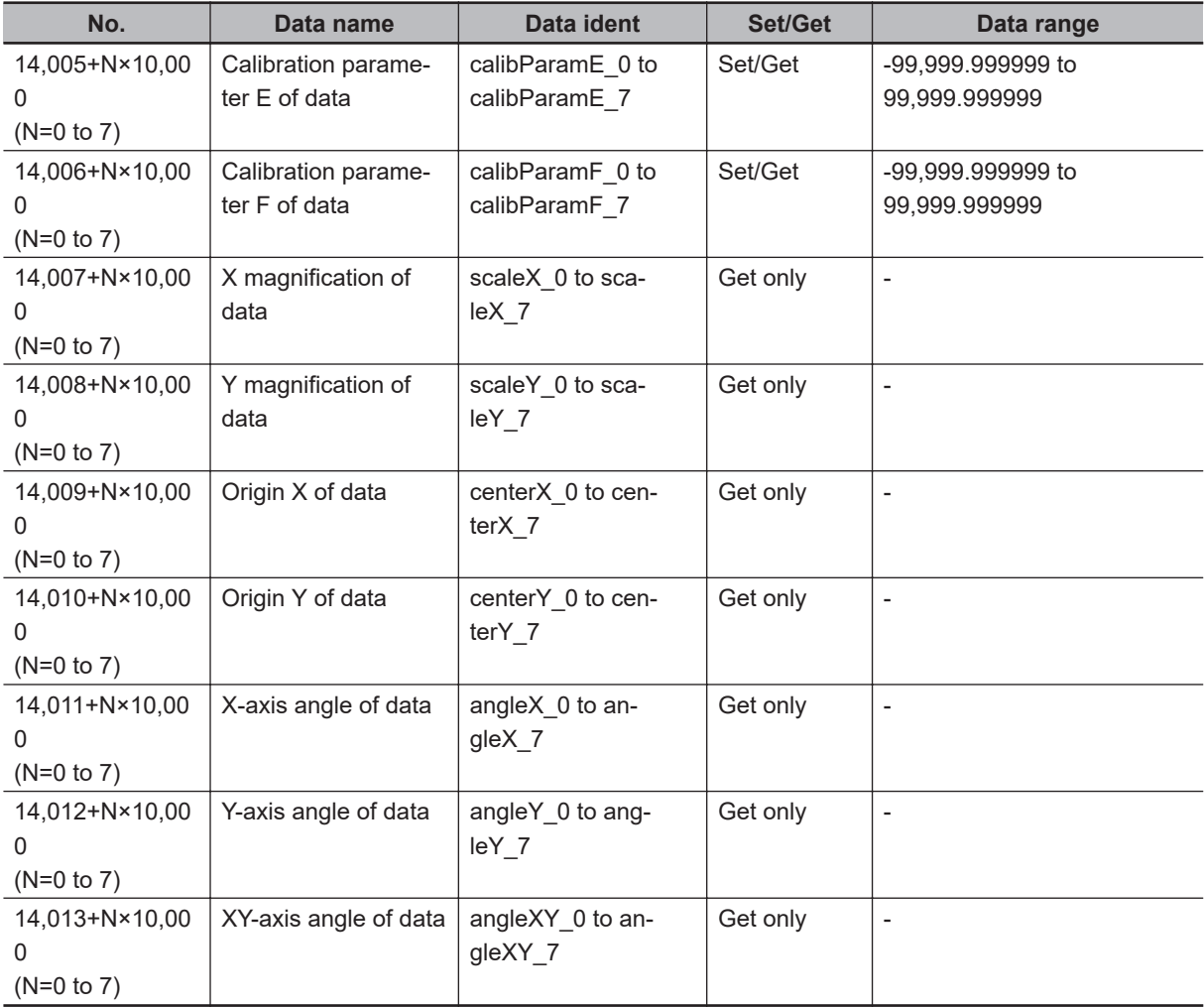

# **4-28 Transfer Position Data**

This processing item calculates the movement post-position and angle data after when each axis of a stage or robot is moved for an arbitrary amount. Use this item when you want to get the pre-position and angle data by measuring after moving the stage by an arbitrary amount.

# **Used in the Following Case**

When positioning the FPD panel:

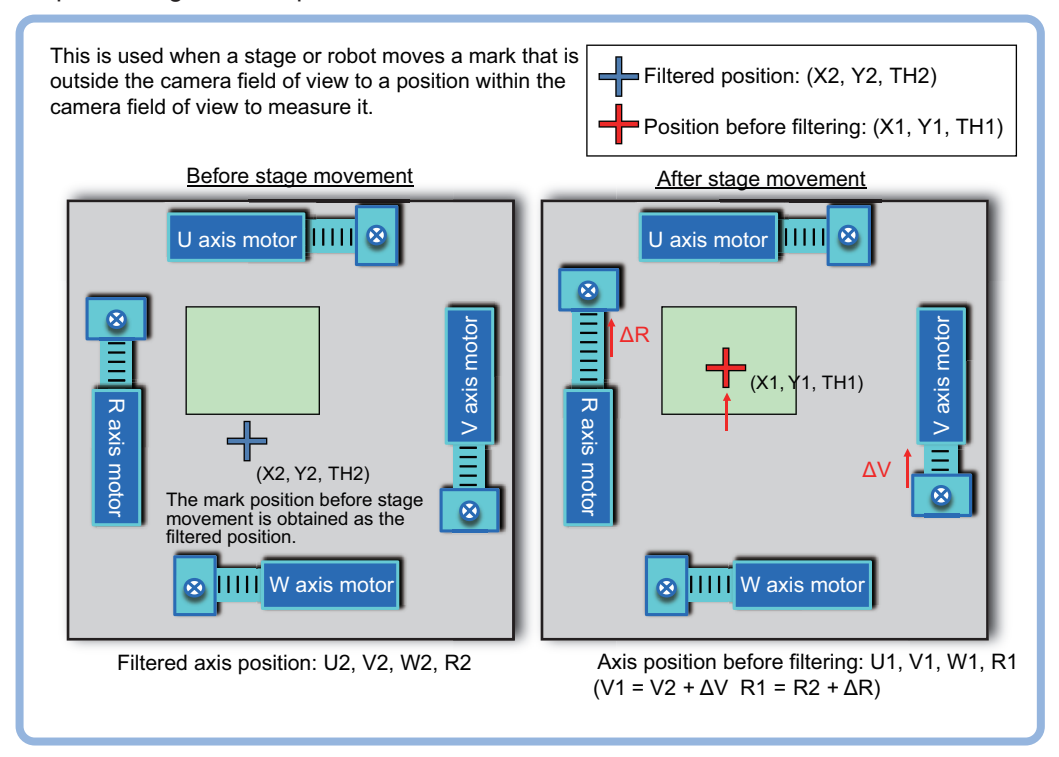

# **4-28-1 Settings Flow (Transfer Position Data)**

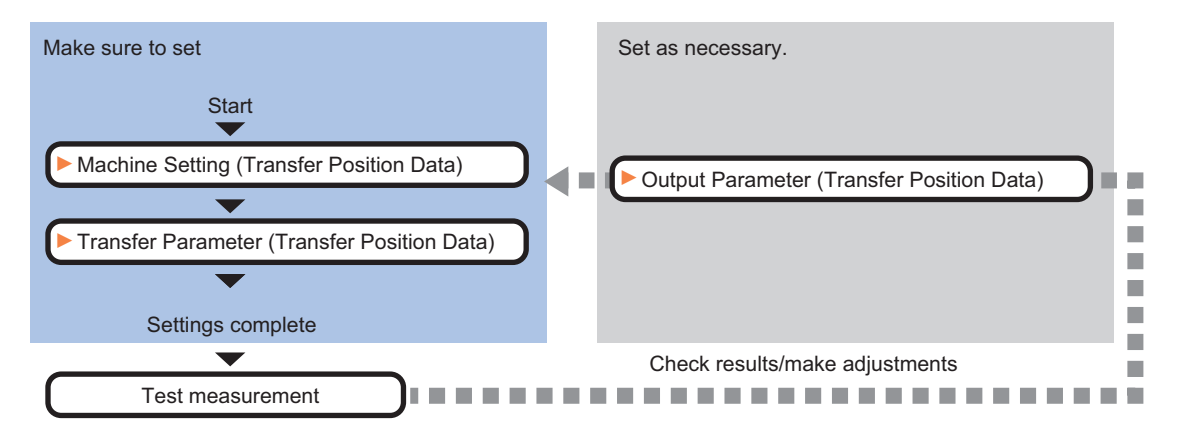

To set Transfer Position Data, follow the steps below.

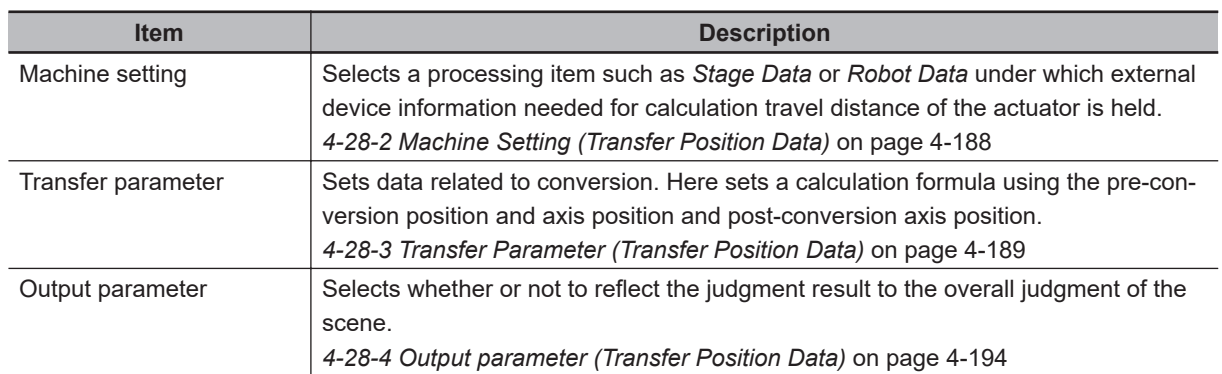

# **List of Transfer Position Data Items**

### **4-28-2 Machine Setting (Transfer Position Data)**

Select a processing item such as *Stage Data* or *Robot Data* under which external device information needed for calculation of axis movement amount of the actuator is held.

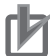

#### **Precautions for Correct Use**

This item refers to *Stage Data* or *Robot Data*. Be sure to register *Stage Data* or *Robot Data* with a given scene.

*1* In the Item tab area, click **Machine setting**.

*2* Select a processing unit holding the external device information. Information of the selected processing unit is displayed in the *Reference data* area. Displayed contents vary depending on the type of stage or robot selected in *Stage Data* or *Robot Data* processing items.

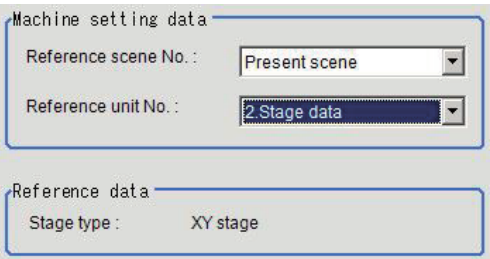

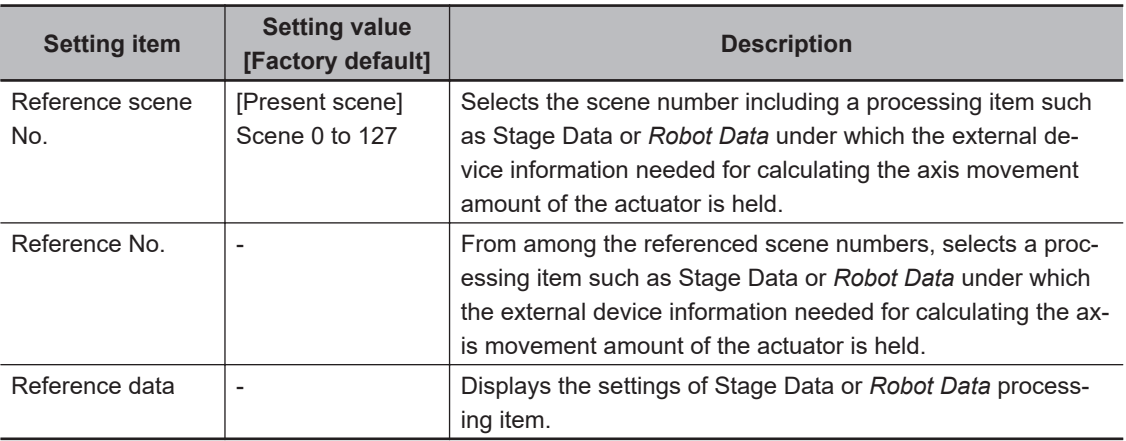

#### <span id="page-1170-0"></span>**Additional Information**

When the number of scenes is increased with the scene group conversion tool, the upper limit value that is selectable in *Reference scene No.* is changed.

# **4-28-3 Transfer Parameter (Transfer Position Data)**

The item sets data related to conversion.

Set a calculation formula using the pre-conversion position and axis position and post-conversion axis position.

*1* In the Item Tab area, click **Transfer parameter**.

*2* In the *Current point position* area, set each item.

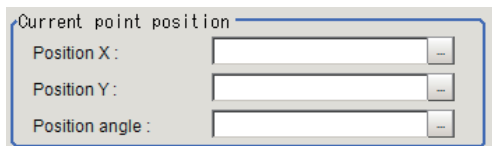

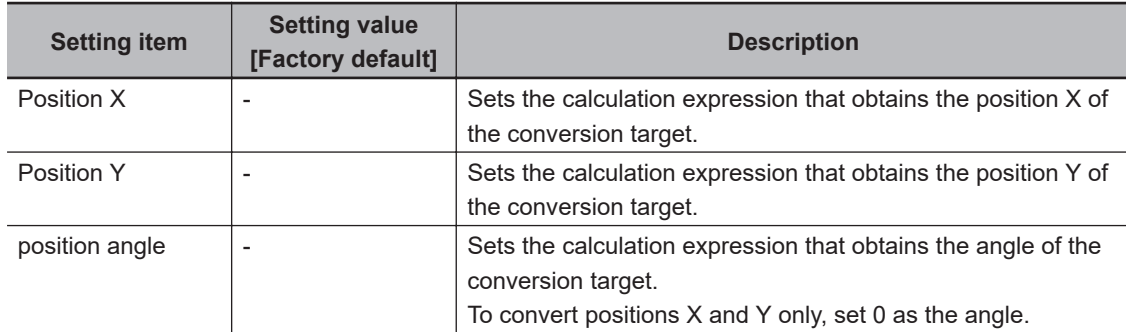

*3* Set each item in the *Current axis position* area before conversion. Here sets how far each axis moved from the origin return state (all axes are at the origin point) at the time of *Current angle* measured.

• When the type of stage of the reference data is the XY stage or the type of robot is a threeaxis robot.

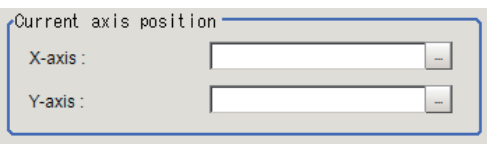

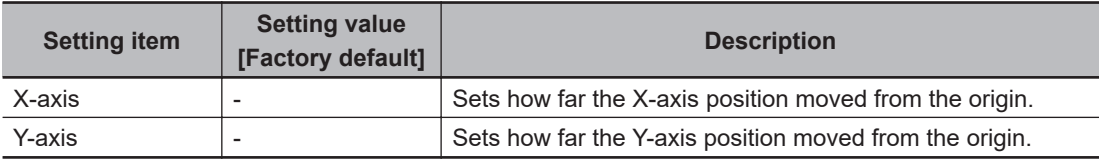

• When the type of stage for the reference data is the XYθ stage, θXY stage, or the type of robot is a four-axis robot.

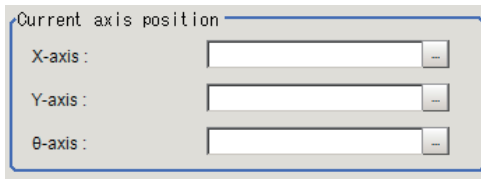

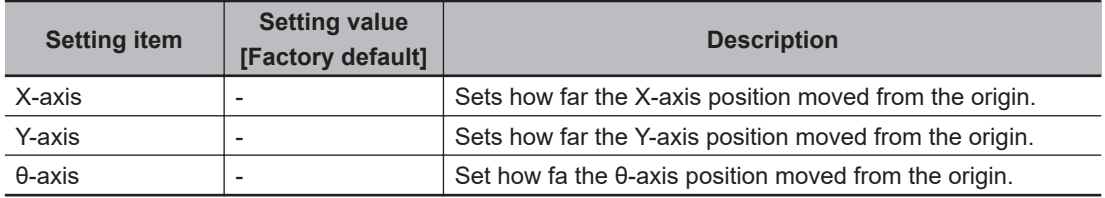

• When the type of stage for the reference data is the UVW stage.

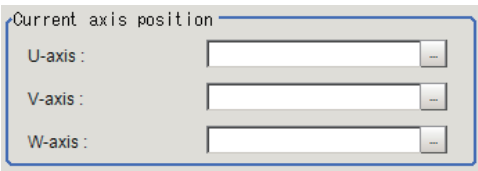

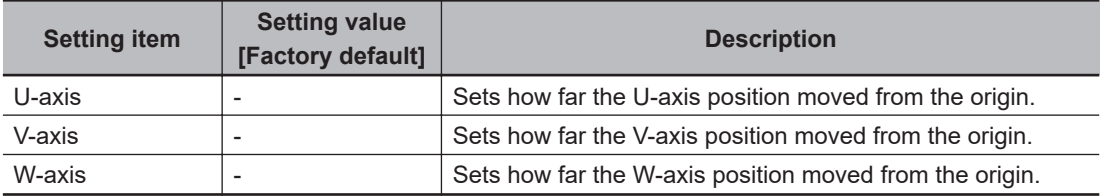

• When the type of stage for the reference data is the UVWR stage.

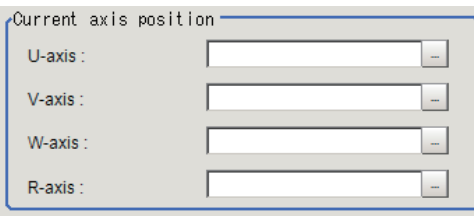

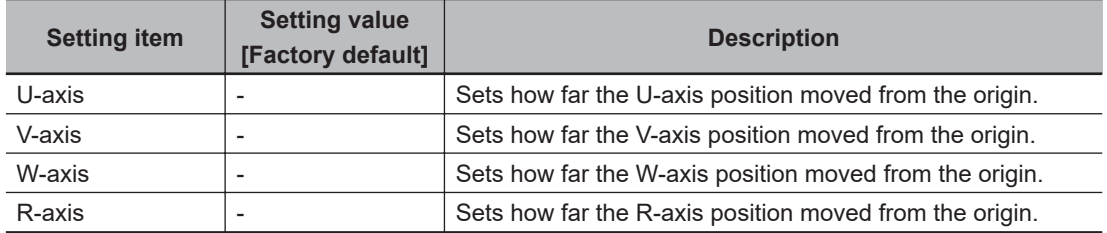

• When X-axis is selected as the movement axis and the type of the reference data is  $X(Y)$ stage.

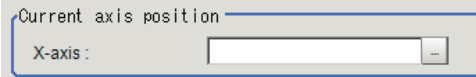

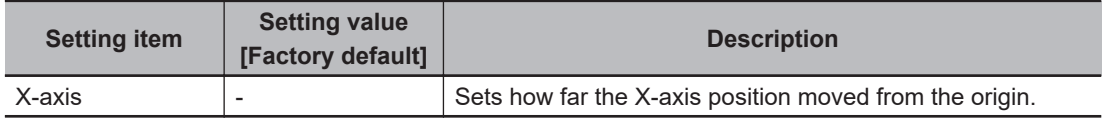

• When Y-axis is selected as the movement axis and the type of the reference data is X(Y) stage.

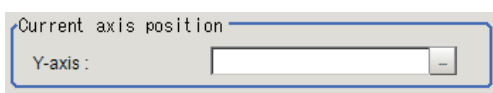

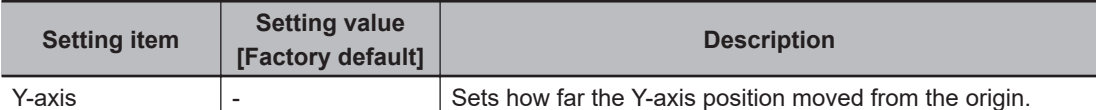

• When X-axis is selected as the movement axis and the type of stage is Xθ(Yθ) stage or θX(θY) stage.

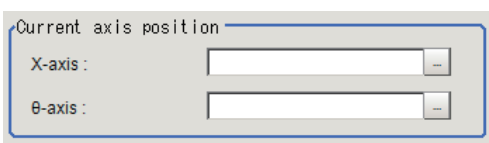

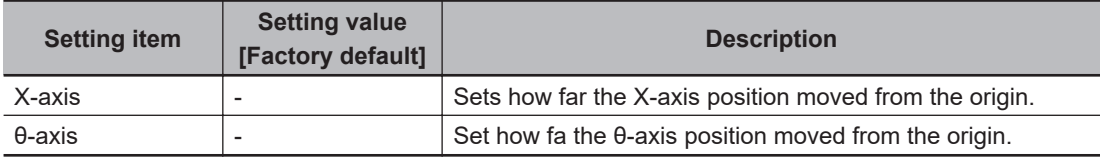

• When Y-axis is selected as the movement axis and the type of stage is Xθ(Yθ) stage or θX(θY) stage.

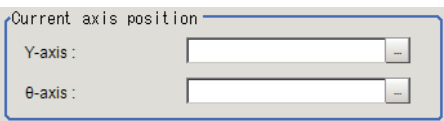

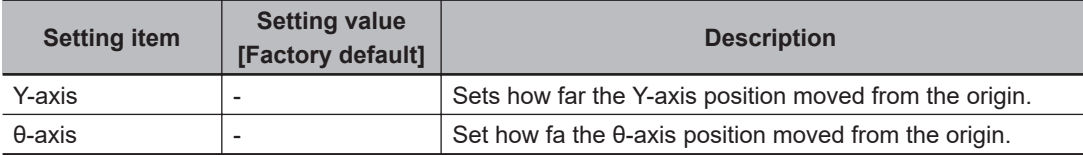

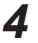

*4* Set each item in the *Transferred axis position* area.

Here sets how far each axis in the *Post-correction position and angle* moved from the origin retune state (all axes are at the origin point).

• When the type of stage for the reference data is the XY stage or a three-axis robot.

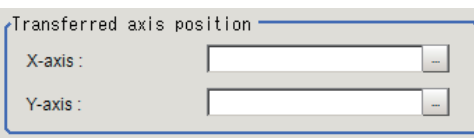

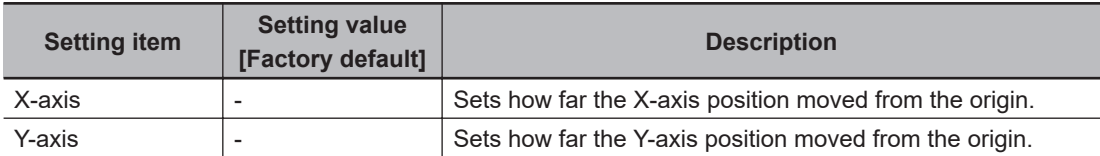

• When the type of stage for the reference data is XYθ stage or a four-axis robot.

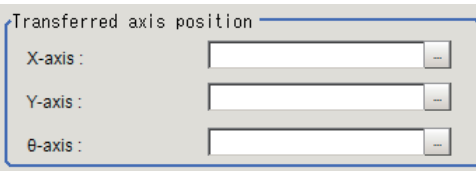

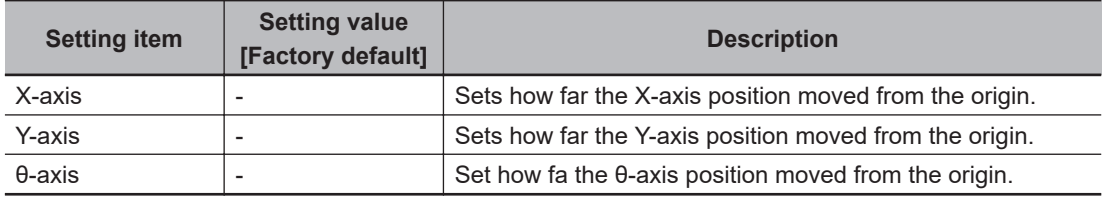

• When the type of stage for the reference data is the UVW stage.

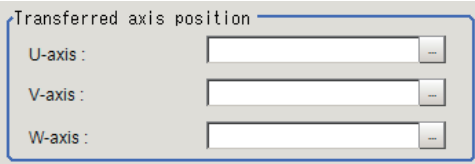

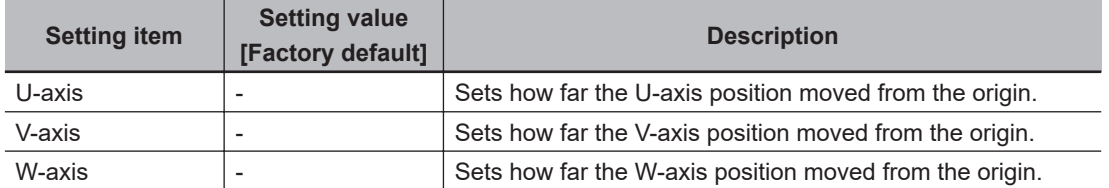

• When the type of stage for the reference data is the UVWR stage.

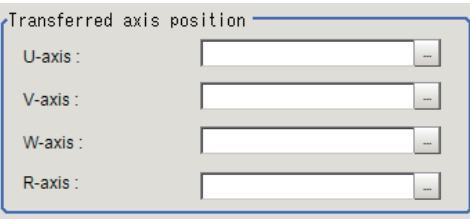

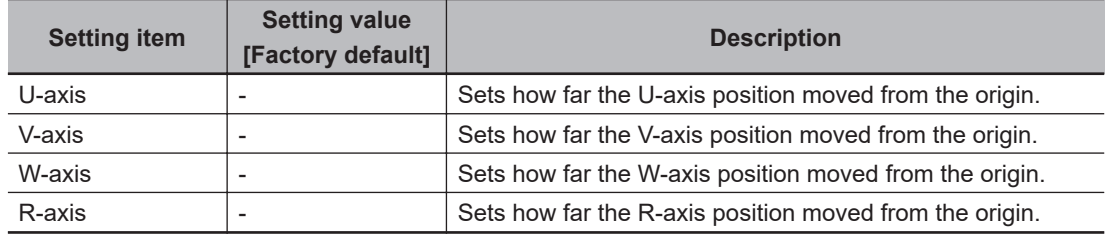

• When X-axis is selected as the movement axis and the type of stage for the reference data is the X(Y) stage.

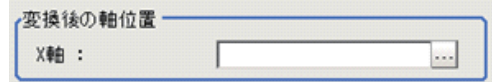

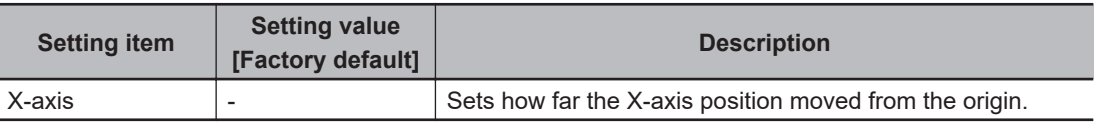

• When Y-axis is selected as the movement axis and the type of stage for the reference data is the X(Y) stage.

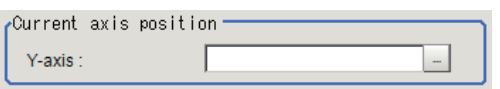

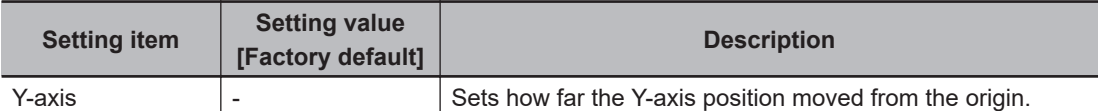

• When X-axis is selected as the movement axis and the type of stage for the reference data is the Xθ(Yθ) stage or θX(θY) stage.

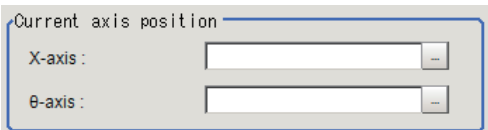

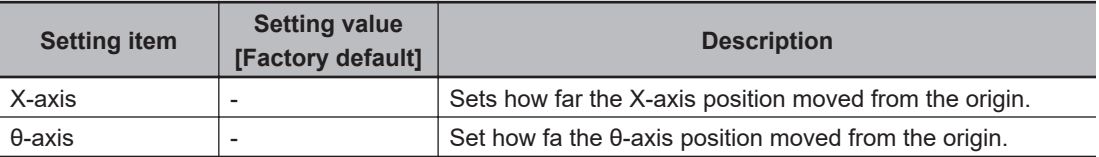

• When Y-axis is selected as the movement axis and the type of stage for the reference data is the Xθ(Yθ) stage or θX(θY) stage.

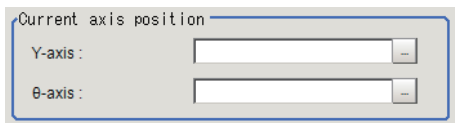

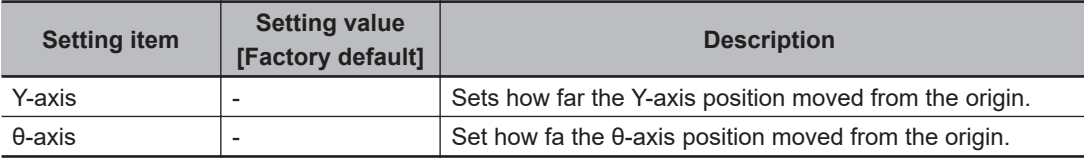

- *5* Click **Measure** to check the measurement results.
- **6** Set the judgment condition.

#### **Additional Information**

The values displayed beside each item are measurement results for the displayed image. Determine the upper and lower limit values by referencing these values.

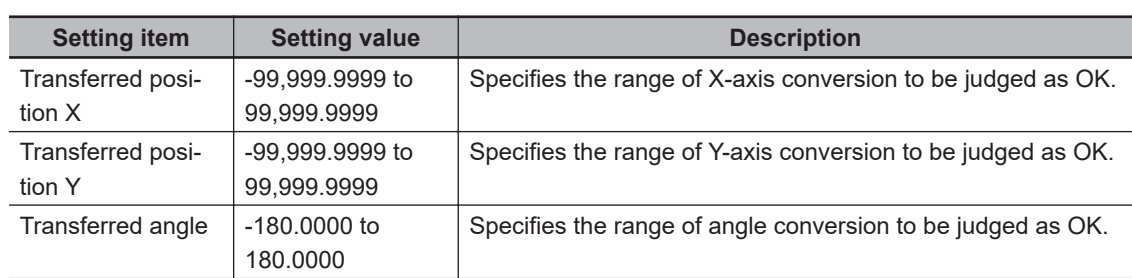

### <span id="page-1175-0"></span>**4-28-4 Output parameter (Transfer Position Data)**

Select whether or not to reflect the judgment results of this processing unit to the overall judgment of the scene.

- *1* In the Item tab area, click **Output parameter**.
- *2* Select whether or not to reflect it to the overall judgment in *Reflect to overall judgement* area.

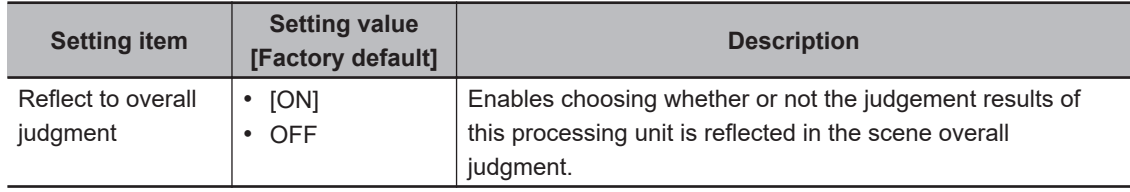

### **4-28-5 Key Points for Test Measurement and Adjustment (Transfer Position Data)**

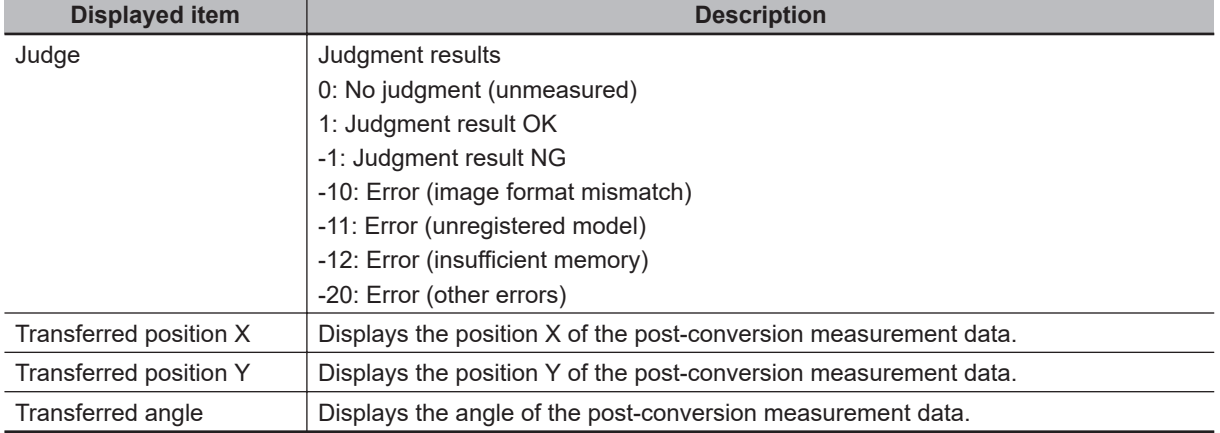

The following content is displayed in the *Detail result* area as text.

The image specified in the Sub-image number in the image display setting is displayed in the *Image Display* area.

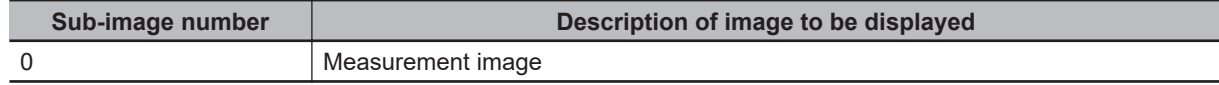

# **Key Points for Adjustment**

When the judgement is NG

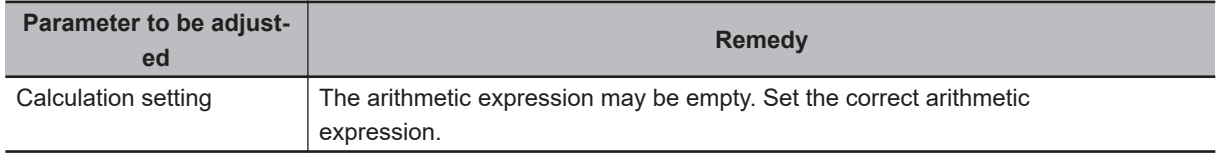

**Others** 

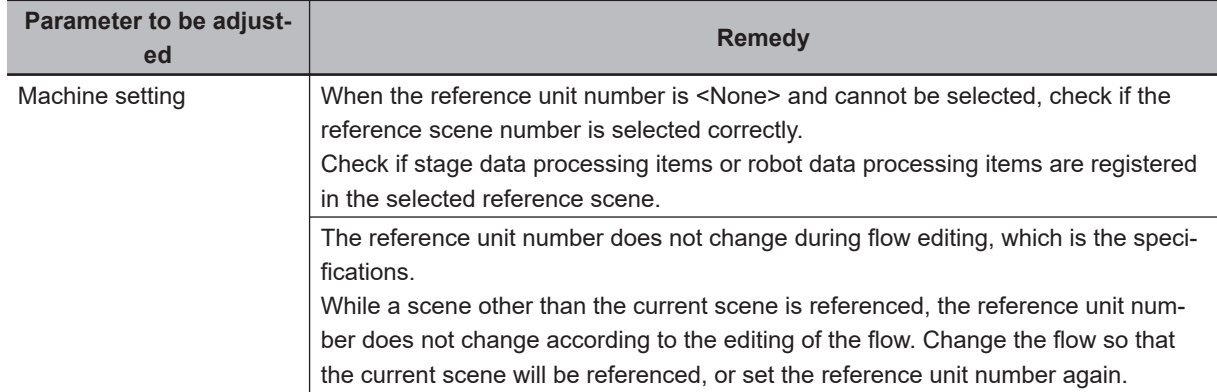

# **4-28-6 Measurement Results for Which Output Is Possible (Transfer Position Data)**

The following values can be output using processing items related to result output. It is also possible to reference measurement values from calculation expressions and other processing units.

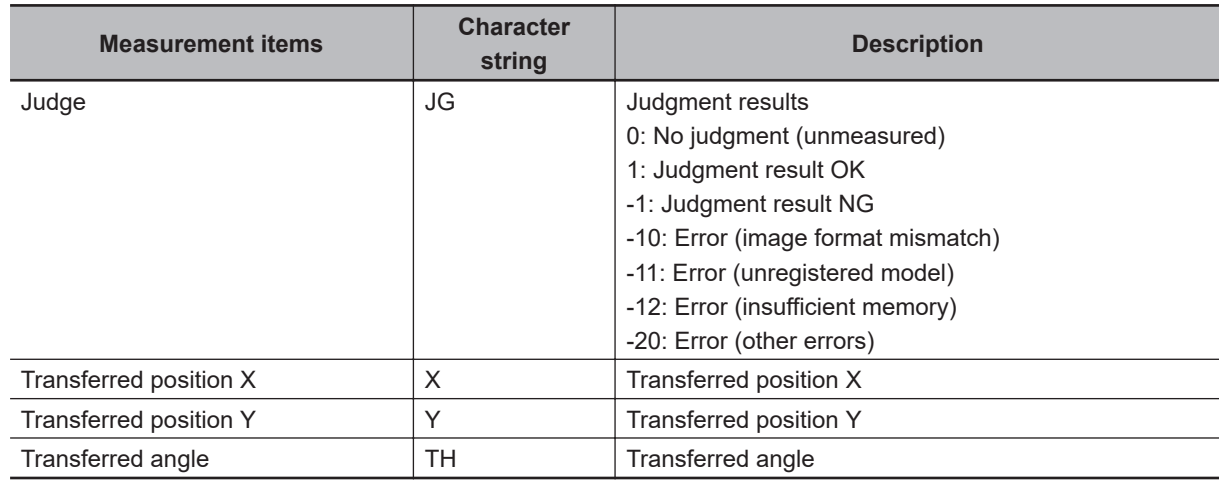

# **4-28-7 External Reference Tables (Transfer Position Data)**

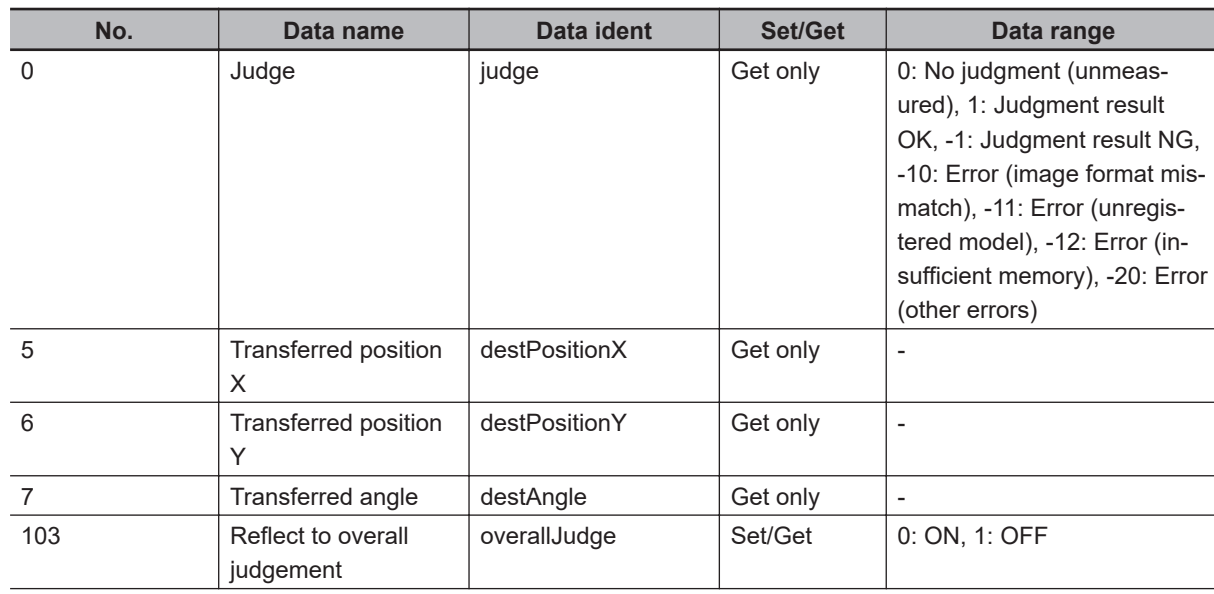

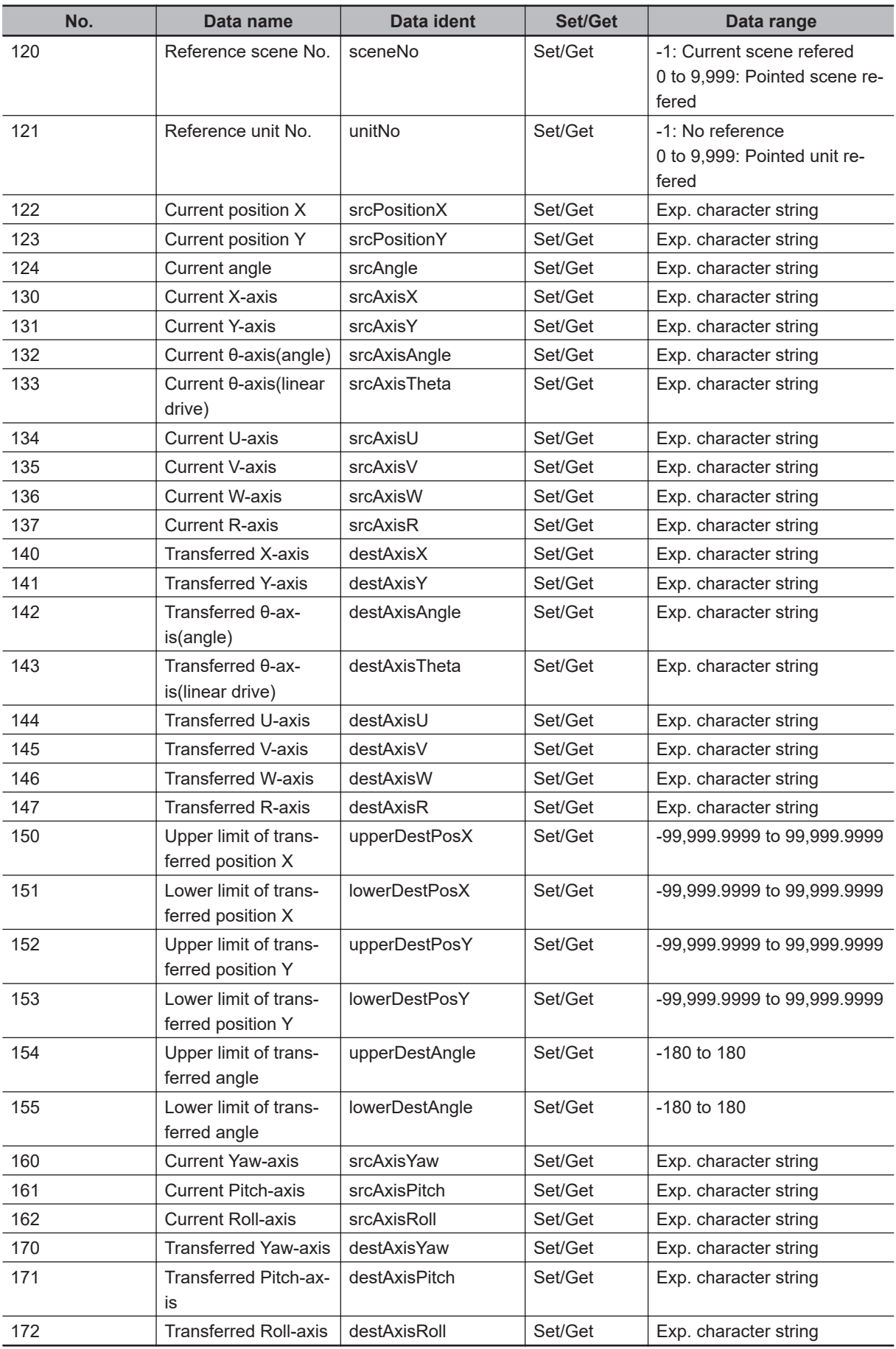

# **4-29 Calc Axis Move**

This processing item calculates each axis movement amount of the external equipment required for matching the measurement position and angle to the reference position and angle. Those position and angle are set with an expression.

# **Used in the Following Case**

When positioning the FPD panel

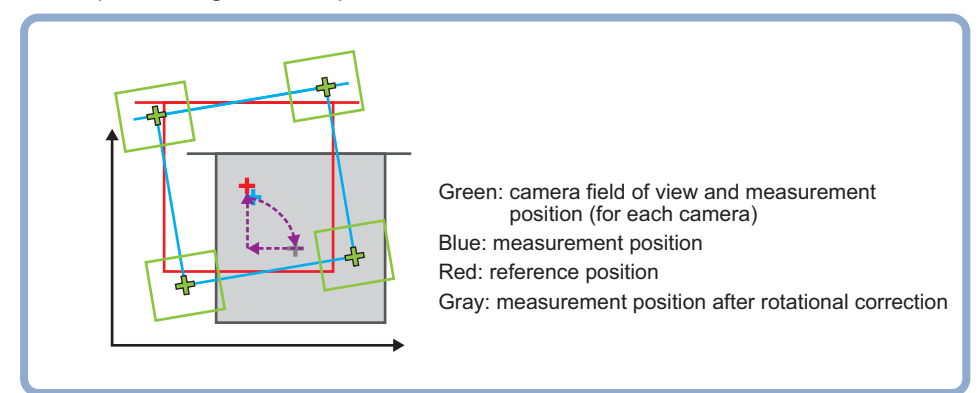

## **4-29-1 Settings Flow (Calc Axis Move)**

To set Calc Axis Move, follow the steps below.

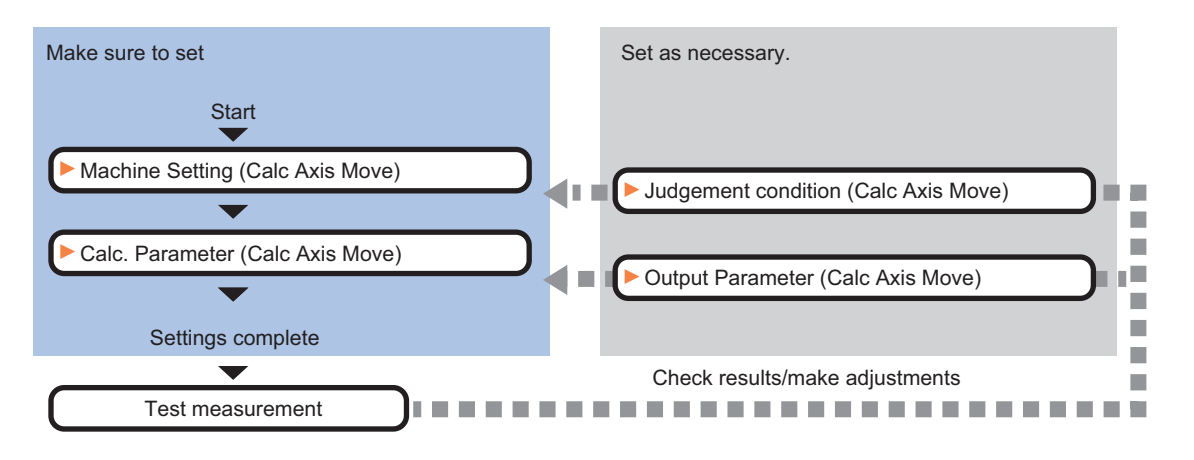

# **List of Calc Axis Move Items**

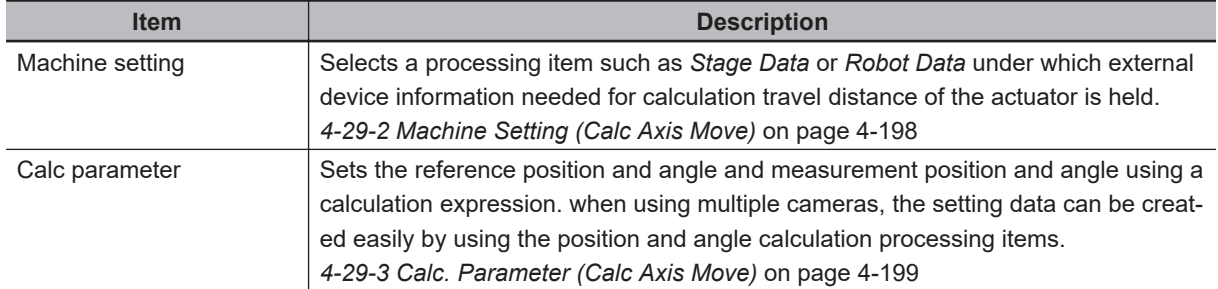

<span id="page-1179-0"></span>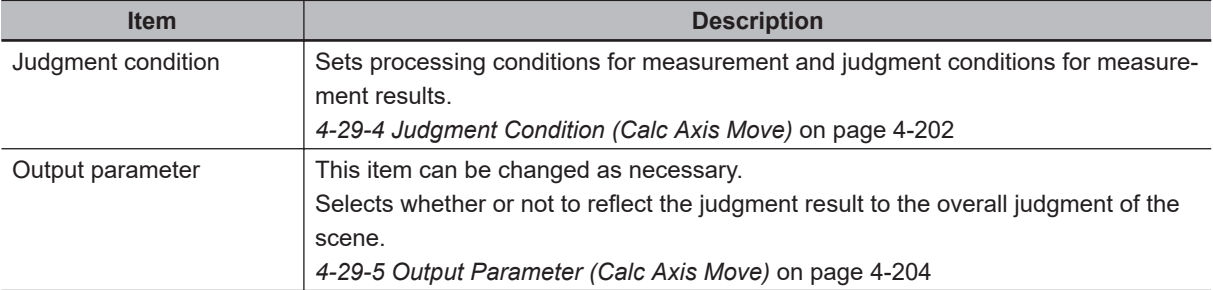

# **4-29-2 Machine Setting (Calc Axis Move)**

Select a processing item such as *Stage Data* or *Robot Data* under which external device information needed for calculation of axis movement amount of the actuator is held.

*1* In the Item tab area, click **Machine setting**.

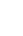

*2* Select a processing unit holding the external device information. The information of the selected processing unit is displayed in the *Reference data display* area. Displayed contents vary depending on the selected type of robot or stage.

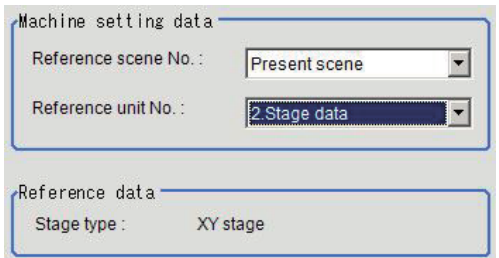

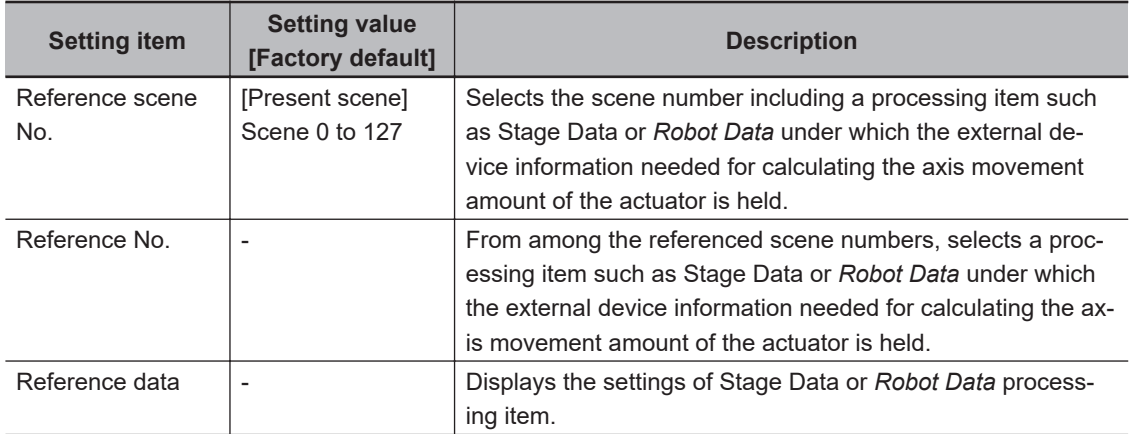

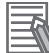

#### **Additional Information**

When the number of scenes is increased with the scene group conversion tool, the upper limit value that is selectable in *Reference scene No.* is changed.

## <span id="page-1180-0"></span>**4-29-3 Calc. Parameter (Calc Axis Move)**

Here set the reference position and angle and measurement position and angle using a calculation expression. When using multiple cameras, the setting data can be created easily by using the *Position Data Calculation* processing items.

An offset is a parameter to set a deviation amount beforehand when there has already been a deviation between the reference position and angle and the measurement position and angle. By considering the deviation amount, calculate an axis move amount.

When two sheets of different size are pasted together like below example 1, if an offset is not set, an application calculates the movement amount as it considers one of the sheets has deviated vertically. But if the offset is set previously, the movement amount can be calculated according to the position relationships in the drawing below. Alignment using external marks can be also handled in the same way.

Ex.1: When an offset in the vertical direction is required.

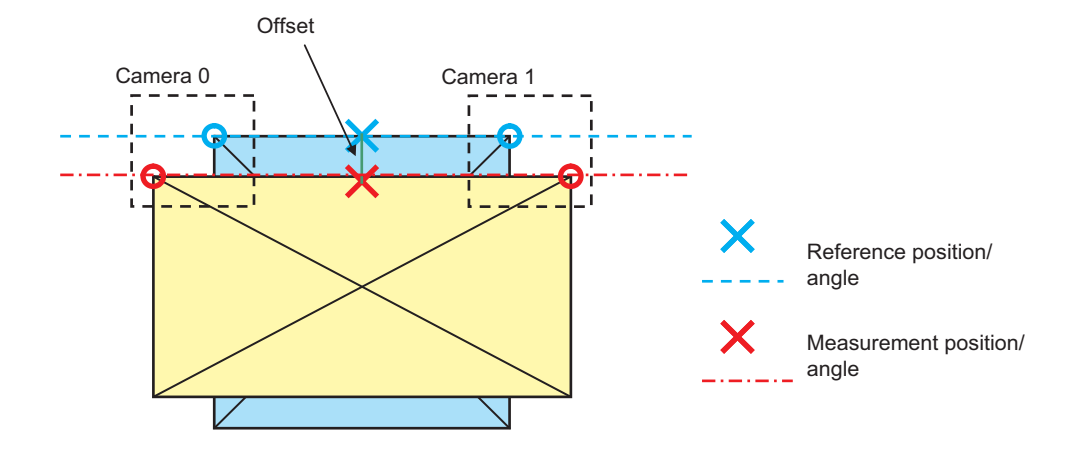

Ex. 2: When offsets in the vertical direction and angle direction are required.

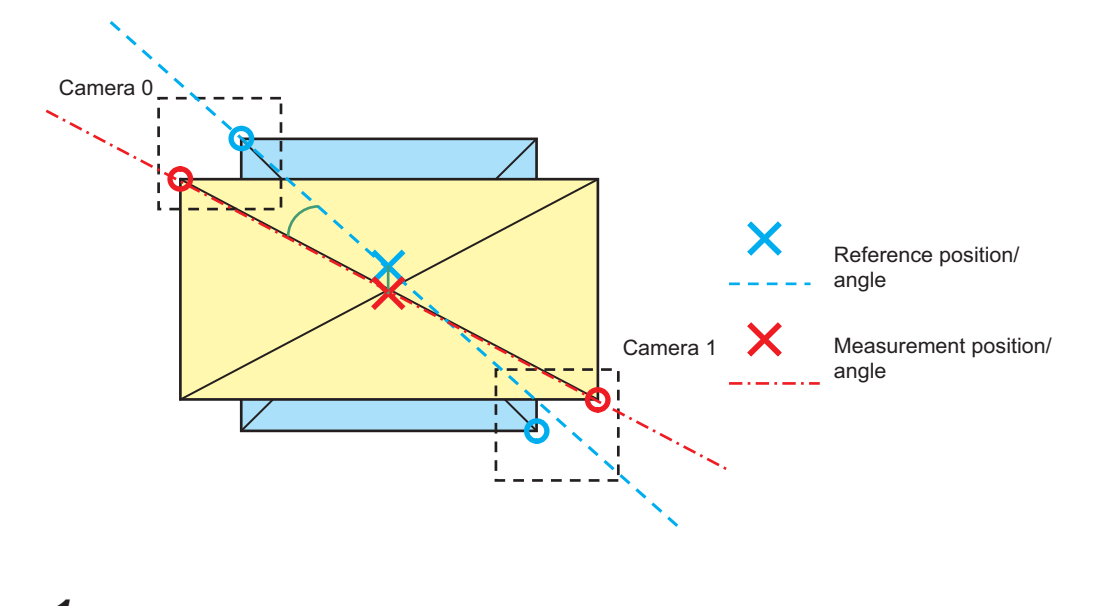

- *1* In the Item tab area, click **Calc. parameter**.
- 2 Set each parameter using expressions. <When no reference data is selected>

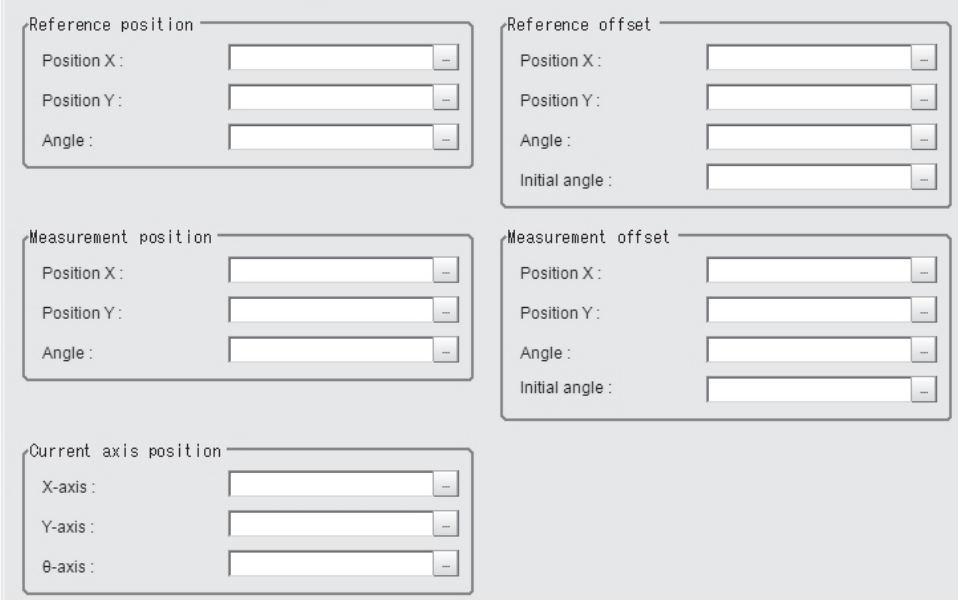

Displayed parameters vary depending on the type of stage selected.

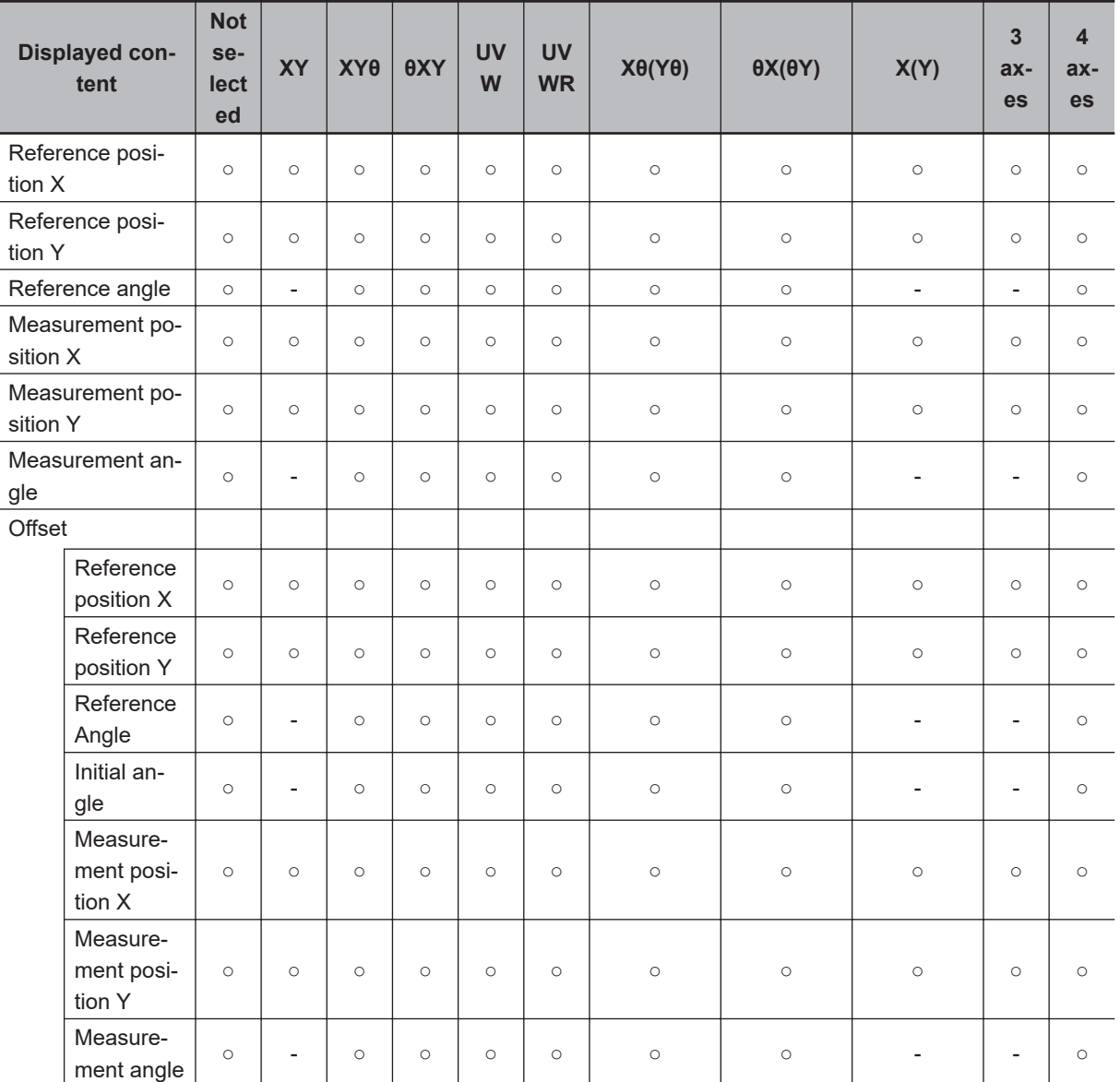

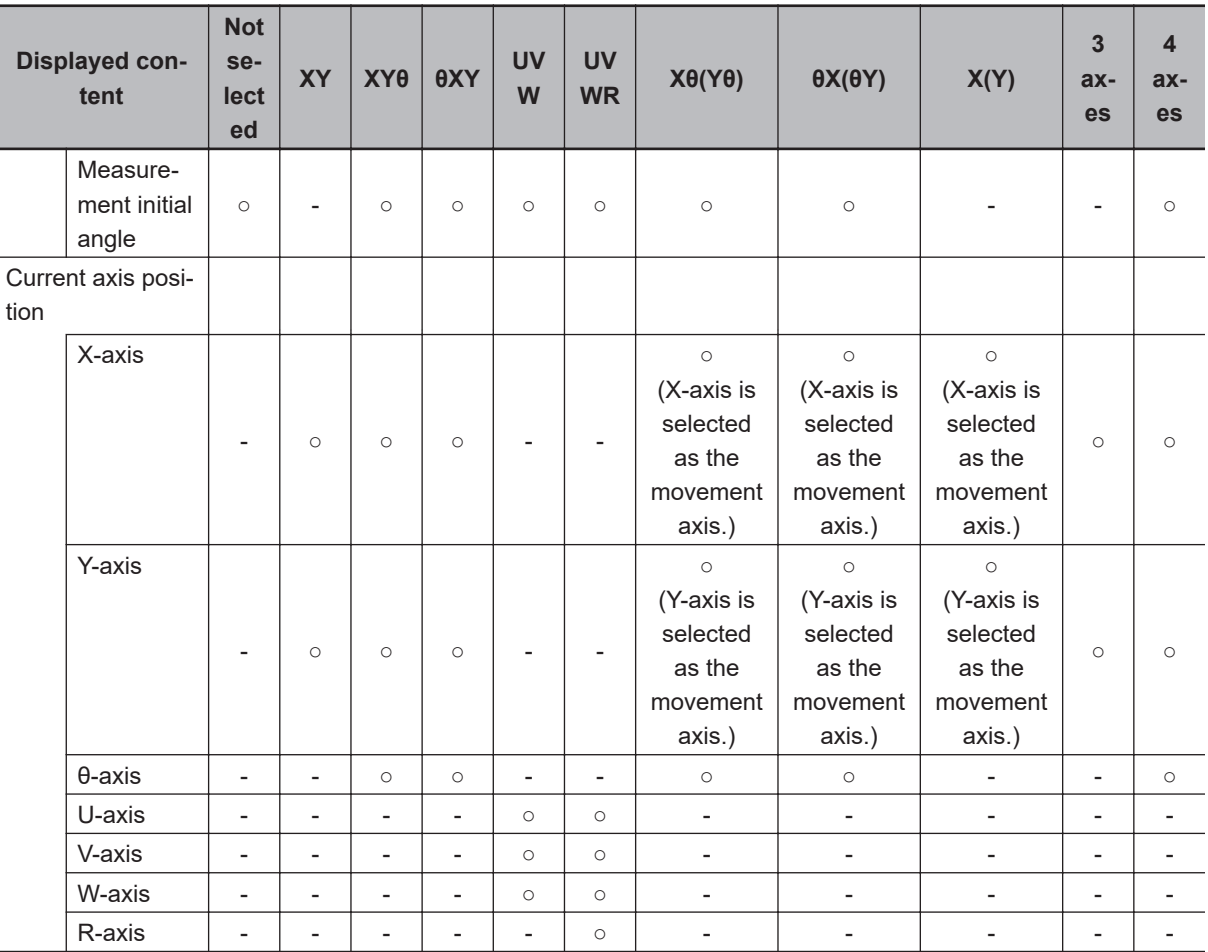

○: Displayed, - : Not displayed

# **Initial angle**

Initial angle is the angle when an offset amount is calculated.

Ex. : When positioning a chip condenser on a substrate using the angle of the diagonal line and the center position for both workpieces.

Symbol definition in the following figure

- Measurement position and angle when the offset amount is calculated (MX, MY, MT)
- Reference position and angle when the offset amount is calculated (SX, SY, ST)
- Offset amount of measurement position and angle (OMX, OMY, OMT)
- Offset amount of reference position and angle (OSX, OSY, OST)

Setting contents for *Measurement position offset setting* of the **Calc Axis Move**.

- Position X: OMX = SX MX
- Position Y: OMY = SY MY
- Angle: OMT = ST MT
- Initial angle: MT

<span id="page-1183-0"></span>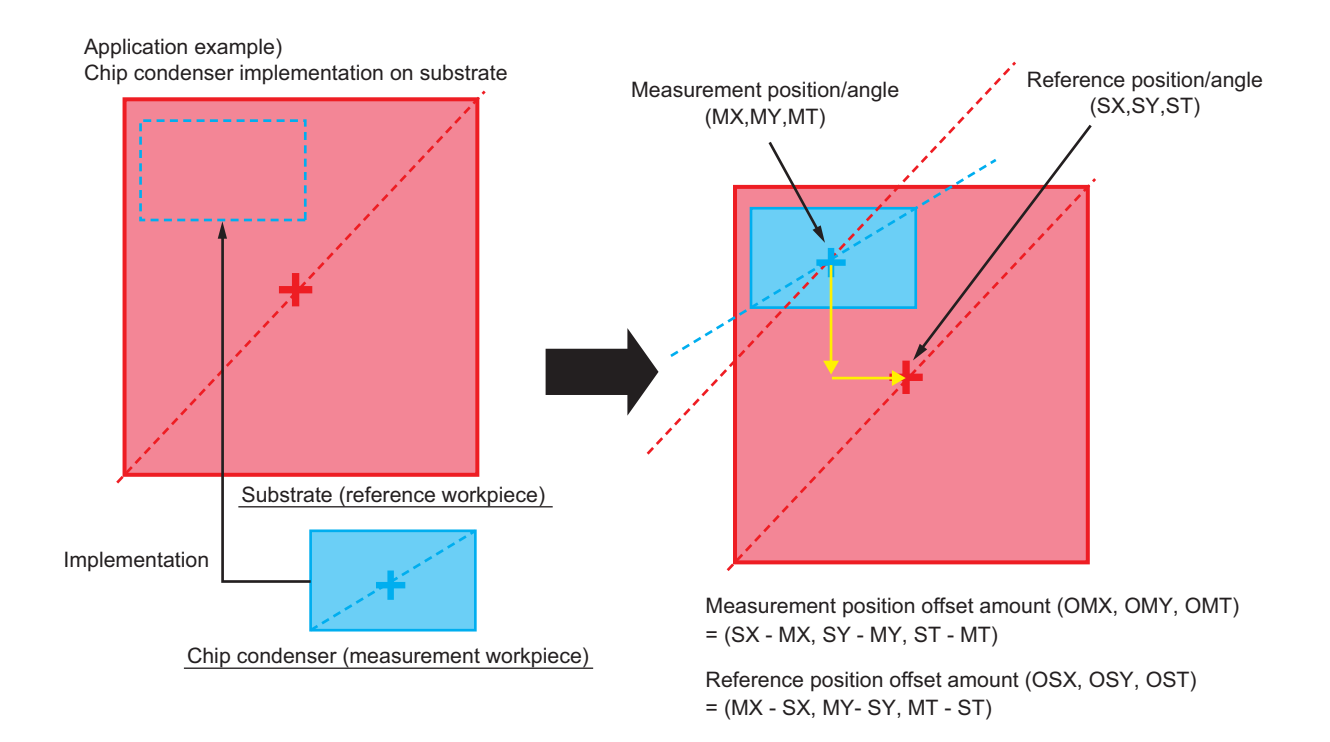

## **4-29-4 Judgment Condition (Calc Axis Move)**

Here sets the judgment condition for measurement results.

*1* When the setting has been changed, click **Measure** to verify whether measurement can be performed correctly.

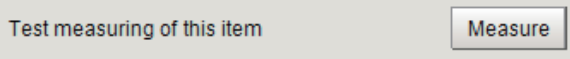

*2* In the *Judgment condition* area, set each item. <When the reference data is the XYθ stage.>

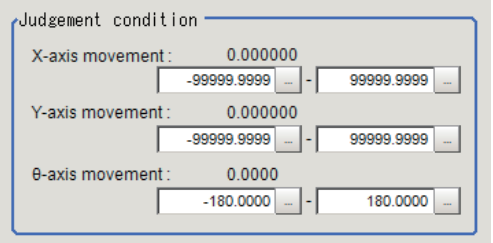

Displayed parameters vary depending on the type of stage selected.

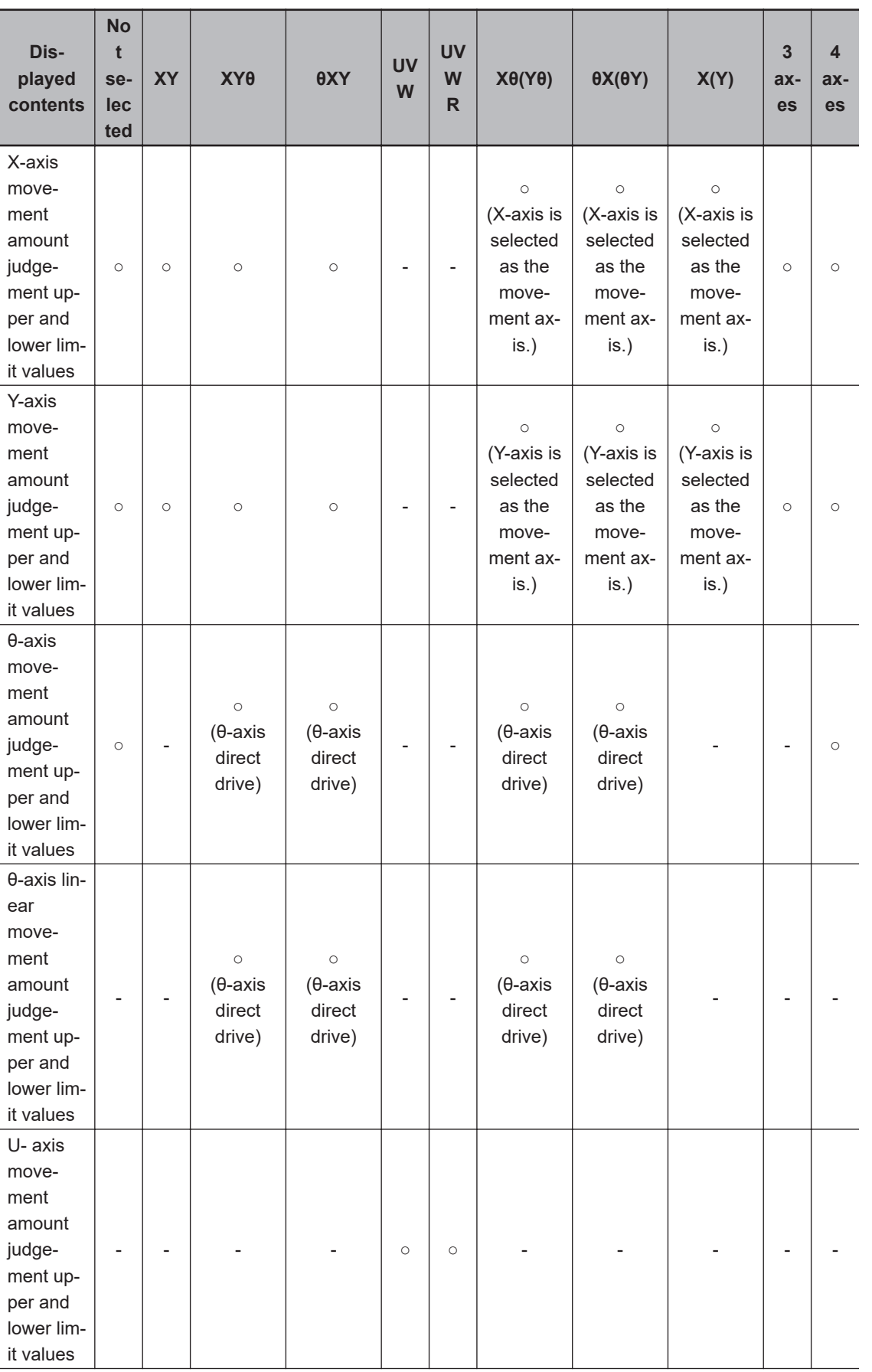

<span id="page-1185-0"></span>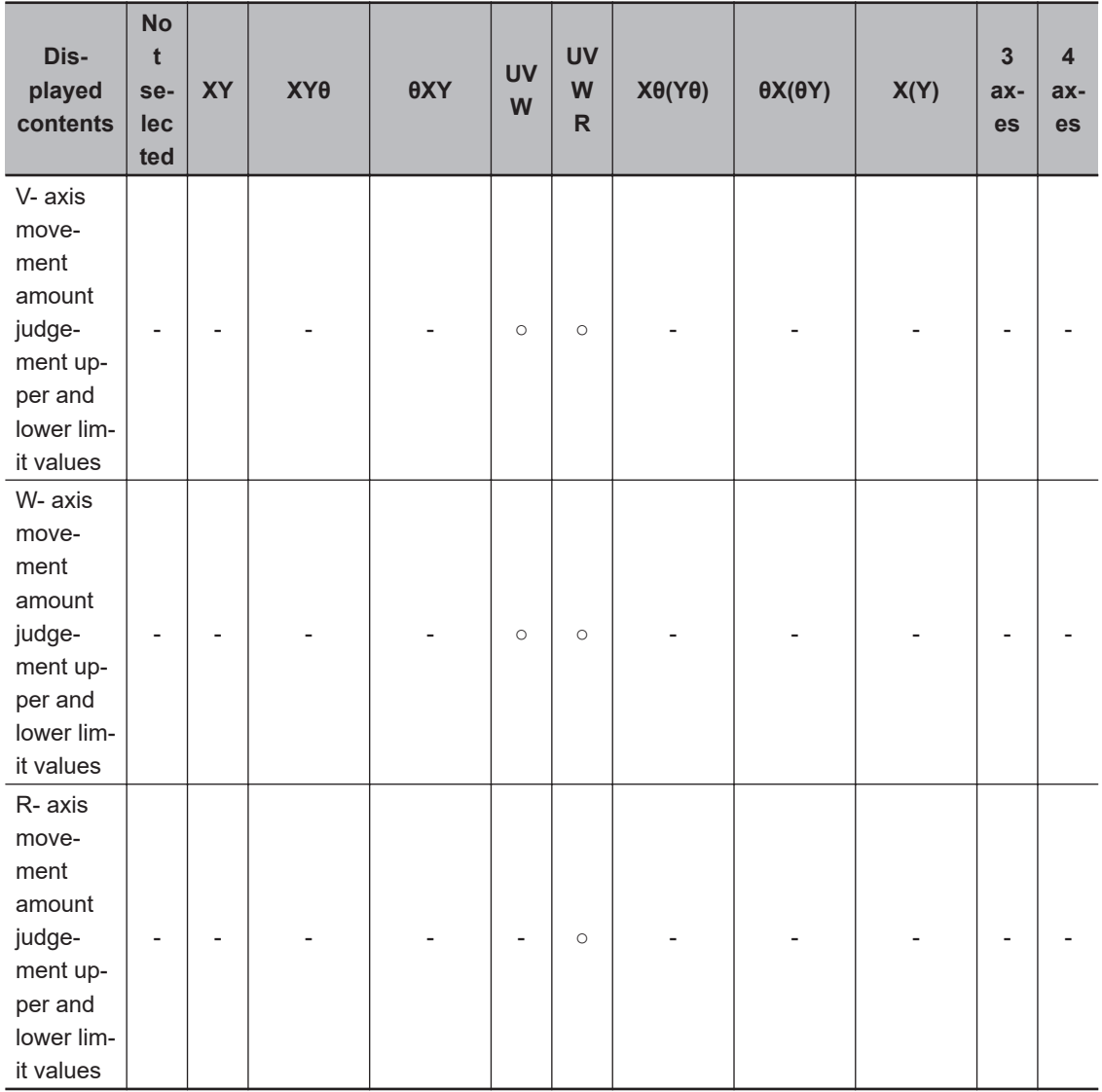

○: Displayed, - : Not displayed

# **4-29-5 Output Parameter (Calc Axis Move)**

Here sets how to handle the coordinates to be output to external devices as measurement results. This item can be changed as necessary. Normally, the factory default value will be used.

*1* In the Item tab area, clidk **Output parameter**.

# *2* Set each item.

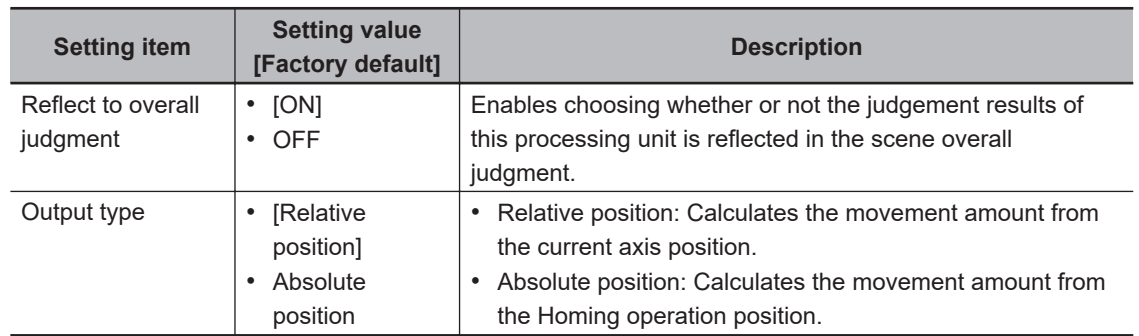

# **4-29-6 Key Points for Test Measurement and Adjustment (Calc Axis Move)**

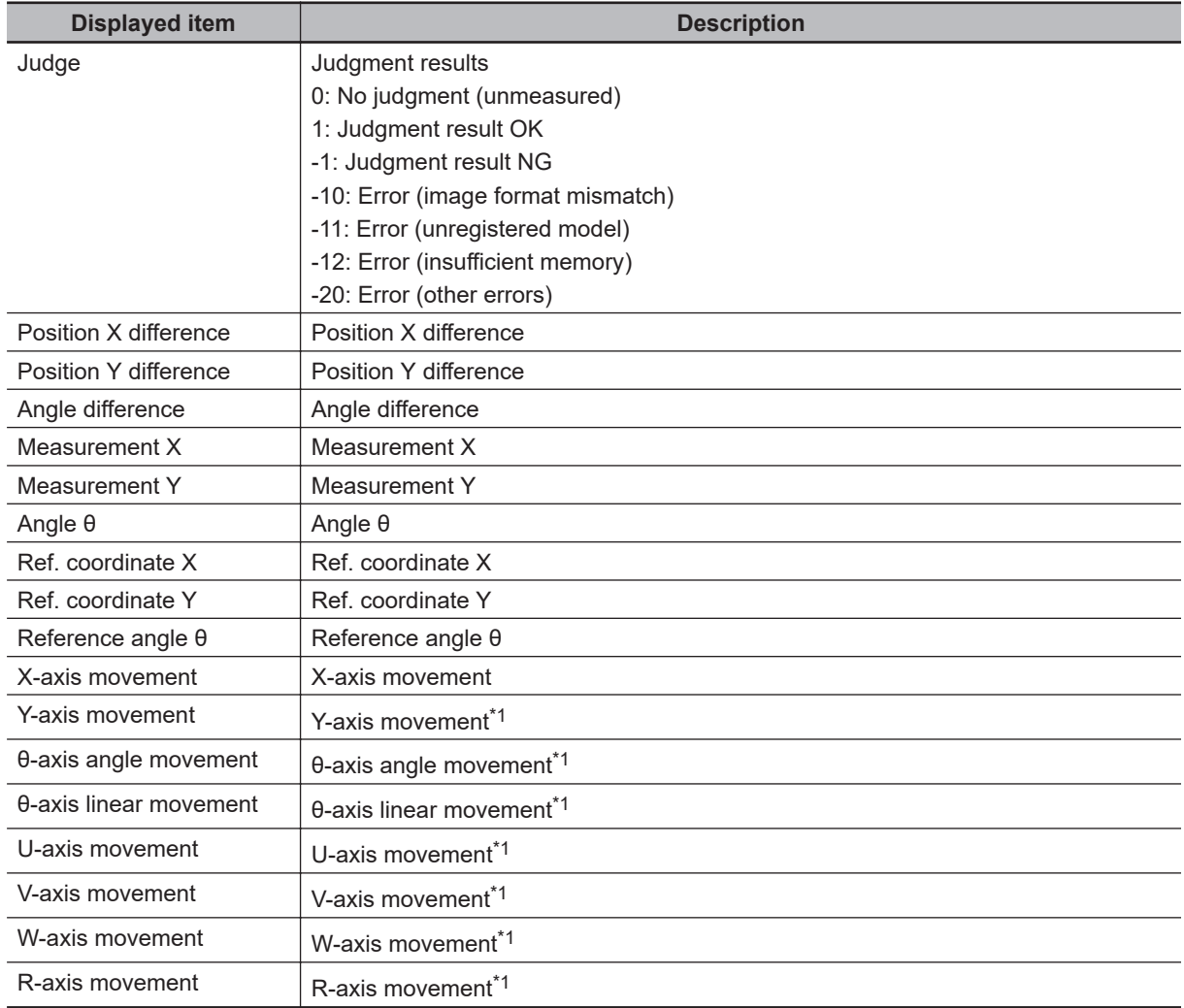

The following content is displayed in the *Detail result* area as text.

\*1. The following parameters are displayed in this menu based on the stage type.

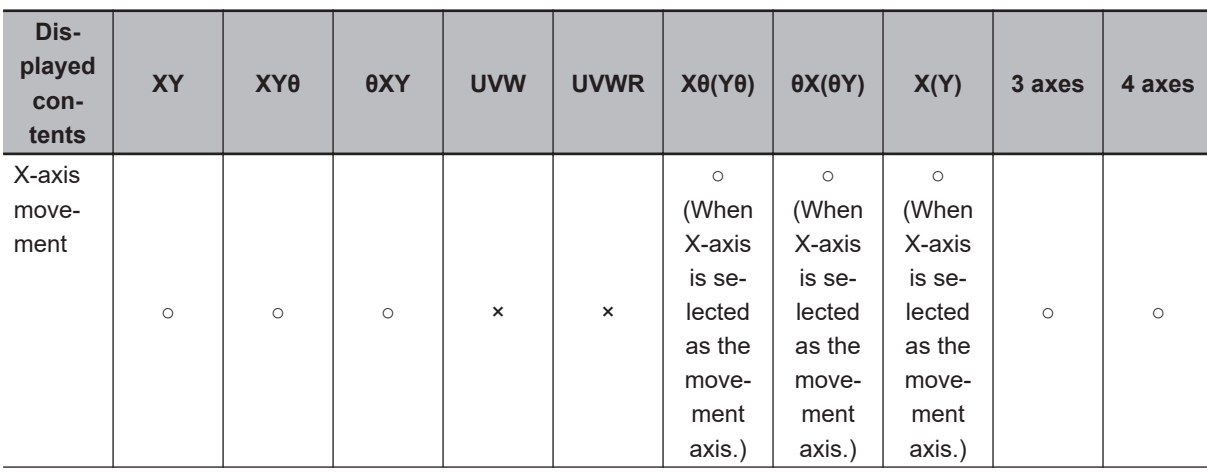

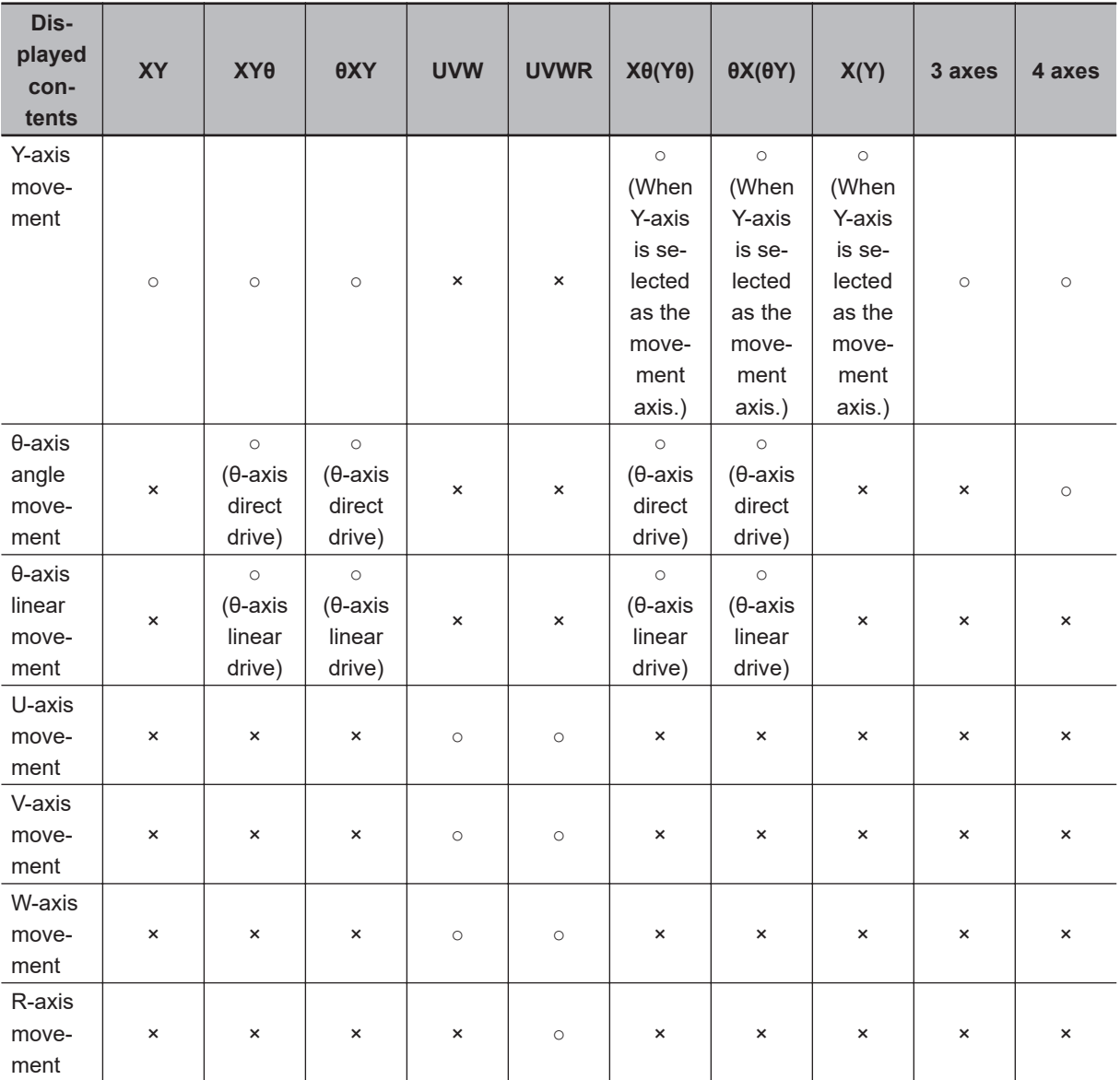

○: Displayed, ×: Not displayed

# **Key Points for Adjustment (Calc Axis Move)**

Adjust the setting parameters referring to the following points.

#### $\bullet$  When the sign of the measurement result (positive and negative) output is **opposite**

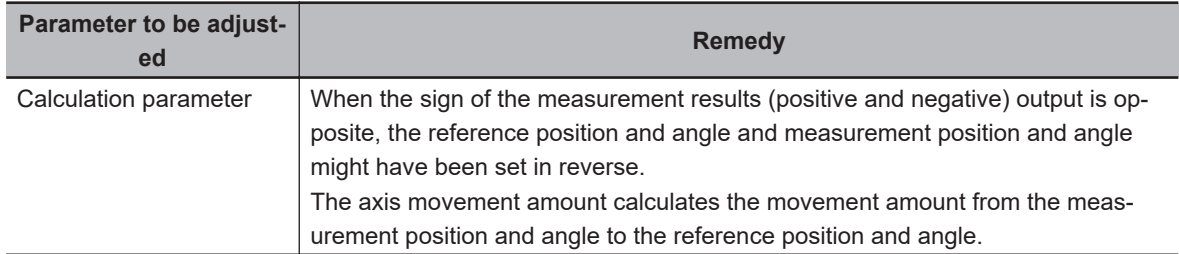
#### **e** Others

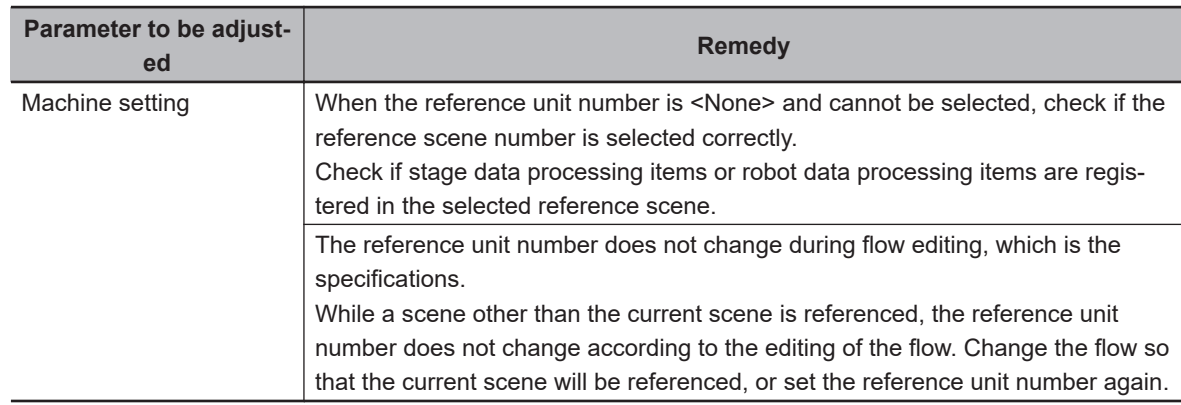

### **4-29-7 Measurement Results for Which Output Is Possible (Calc Axis Move)**

The following values can be output using processing items related to result output. It is also possible to reference measurement values from calculation expressions and other processing units.

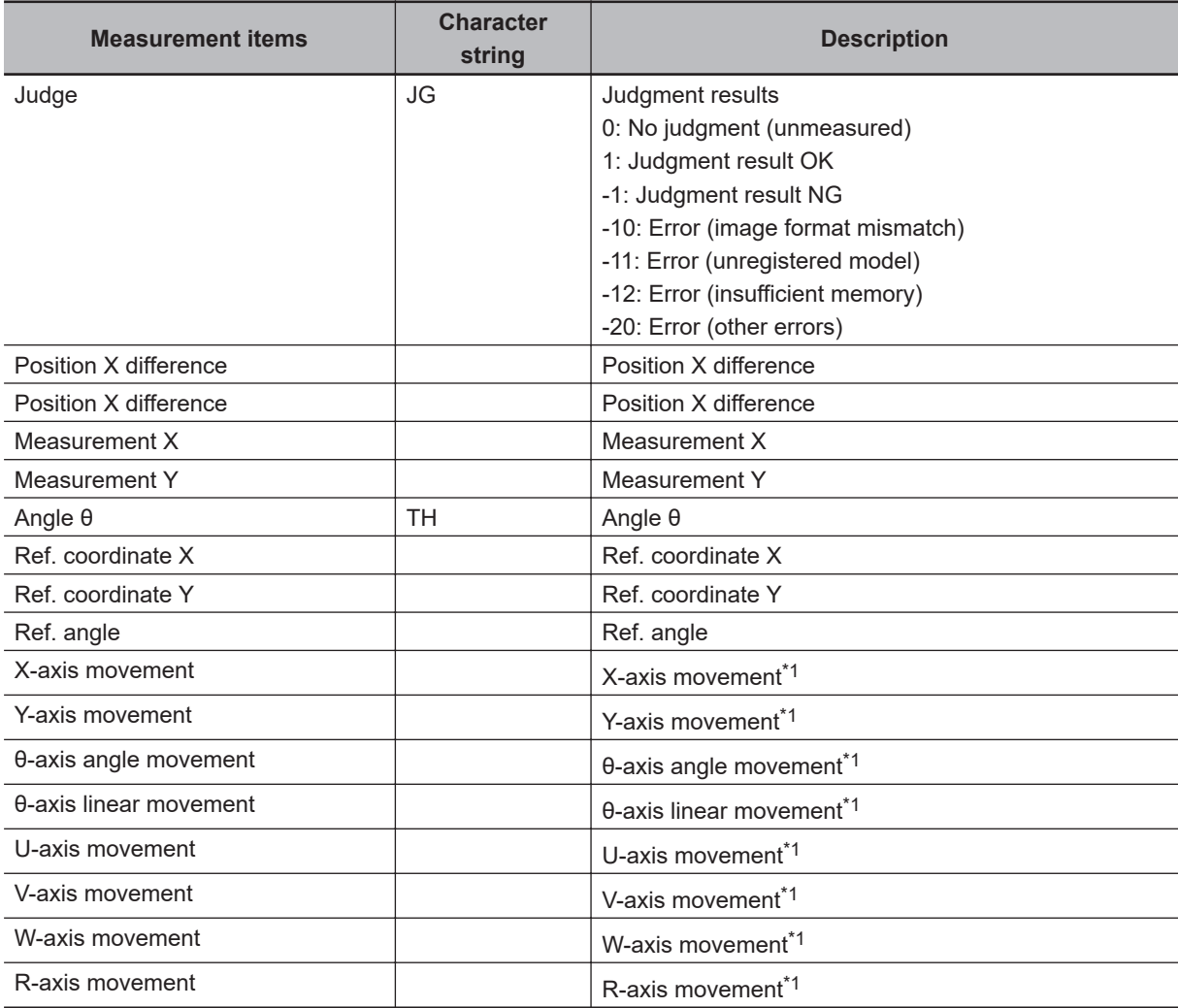

\*1. The following parameters are displayed in this menu based on the stage type.

**4**

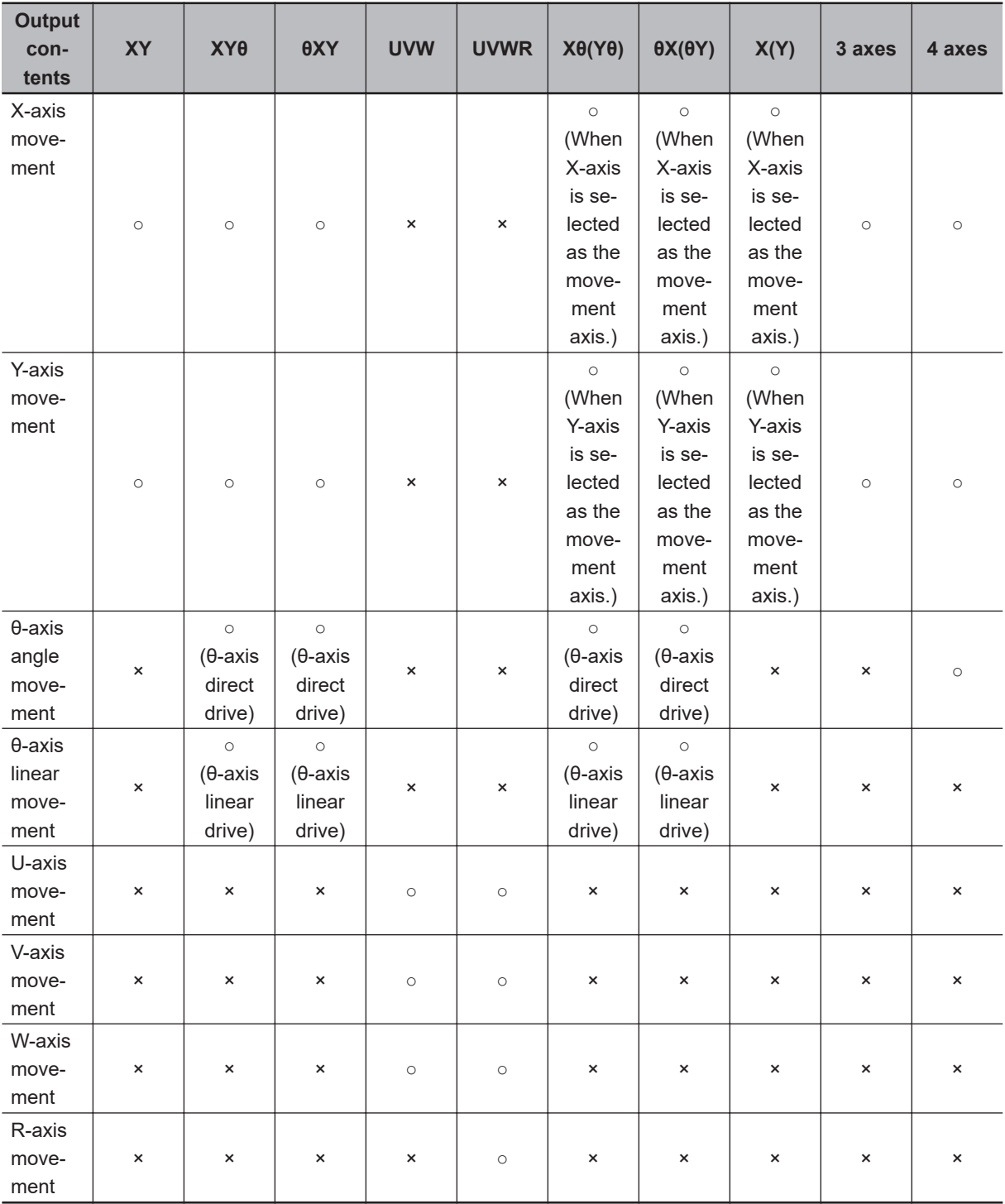

○: Output, ×: Do not output

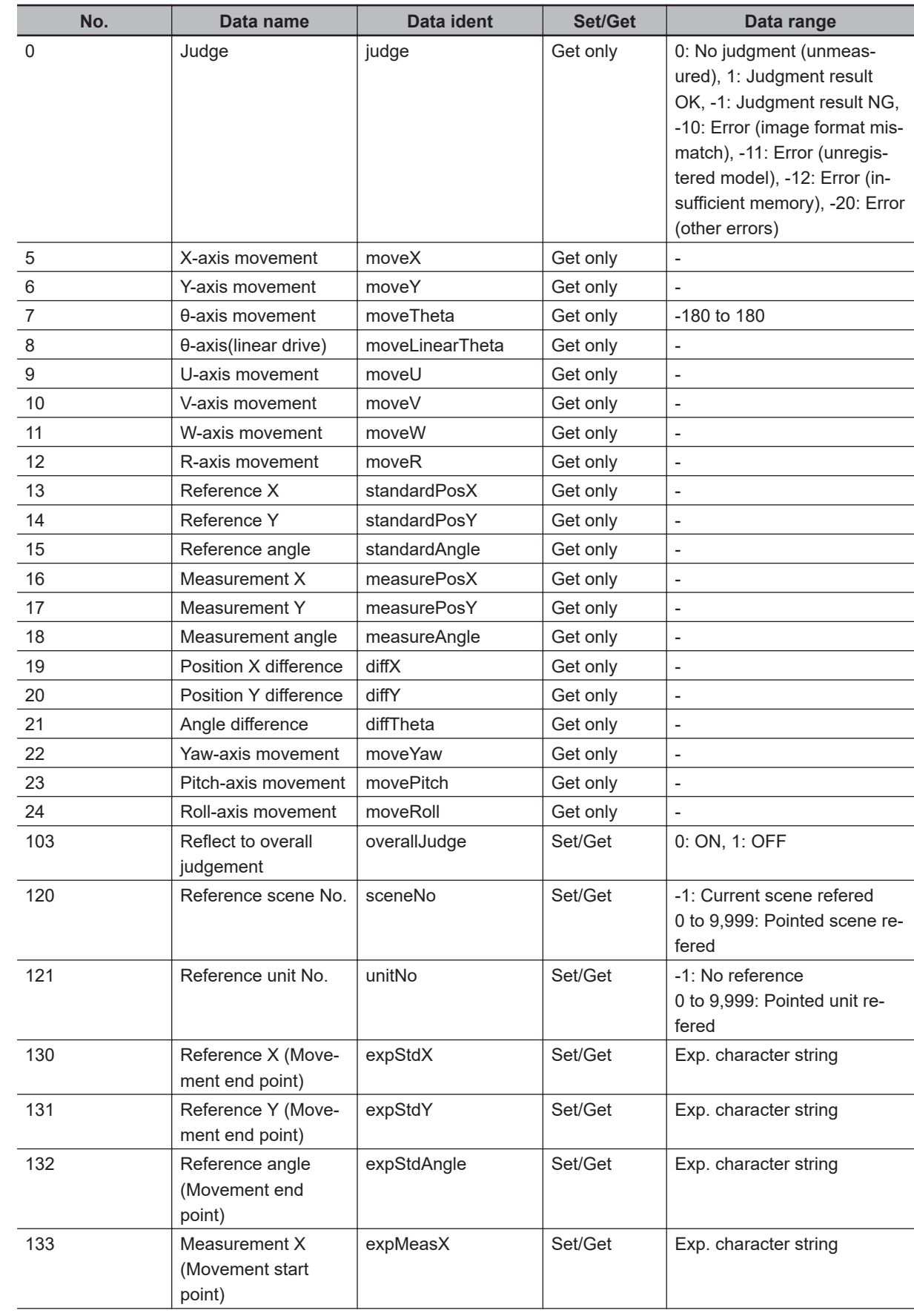

# **4-29-8 External Reference Tables (Calc Axis Move)**

**4**

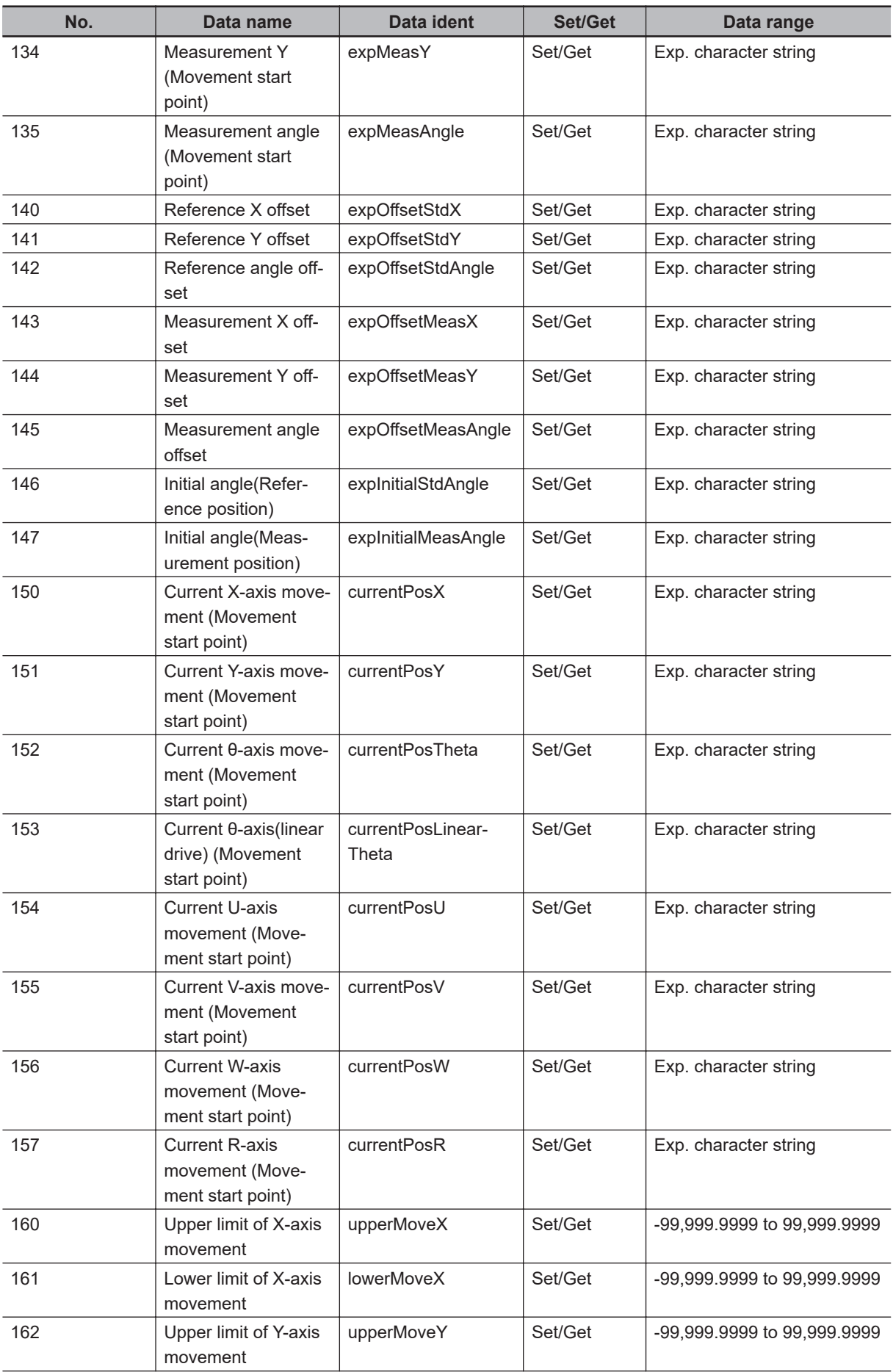

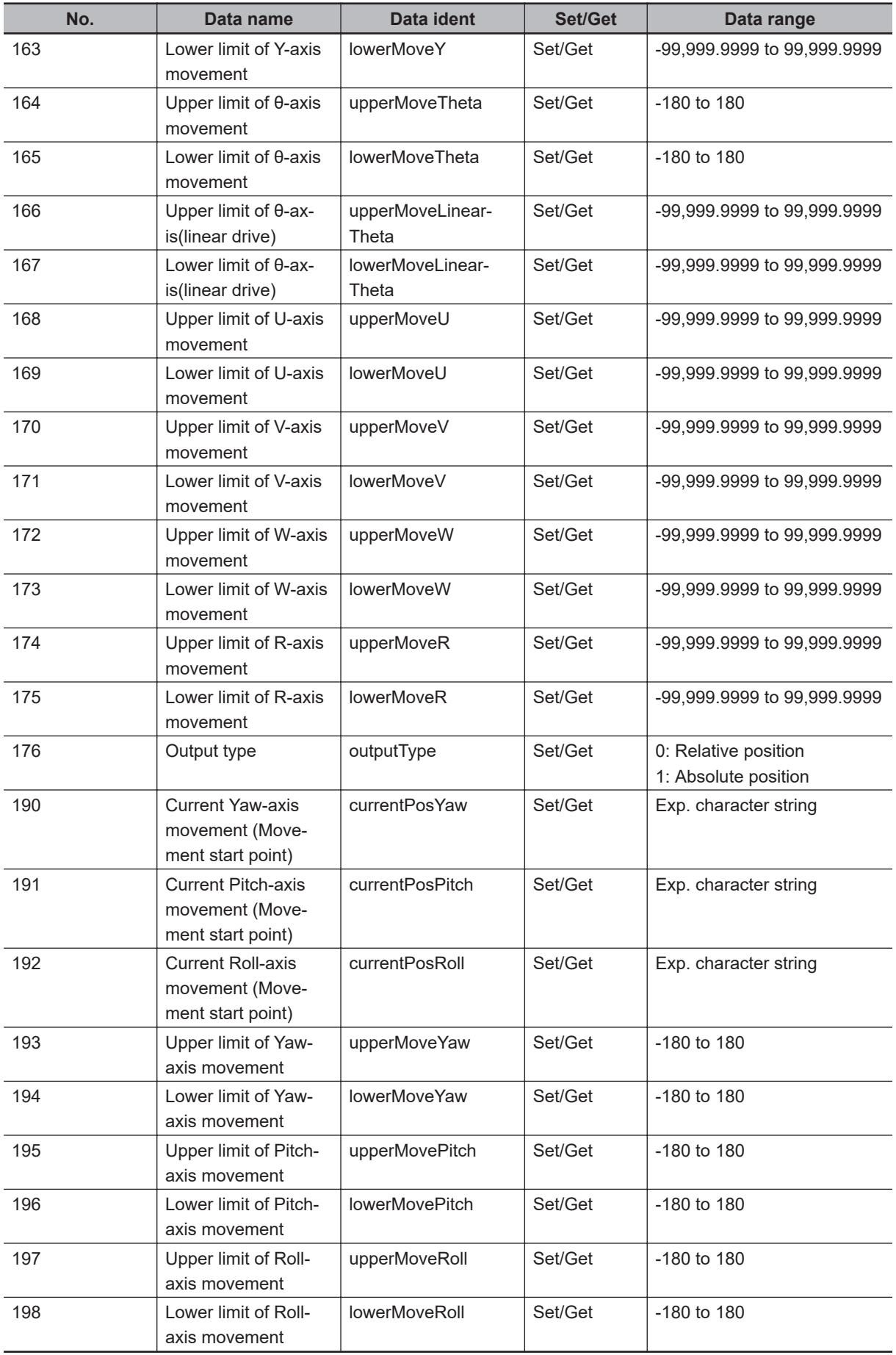

**4**

# **4-30 Calc Axis Move by Multipoint**

This processing item calculates each axis movement amount of the external equipment required for matching the measurement position and angle to the reference position and angle. Those position and angle are set with an expression.

At least 2 or 3 measurement points are needed to calculate axis movement amounts. Axis movement amounts can usually be stably calculated by installing a camera at each measurement point and measuring 4 or 5 measurement points.

In the basic approach, measurement amounts are precisely calculated by preparing the same number of cameras as the number of measurement points. Also, it is also possible to measure multiple measurement points contained in a single camera's field of view.

# **Used in the Following Case**

When positioning the FPD panel:

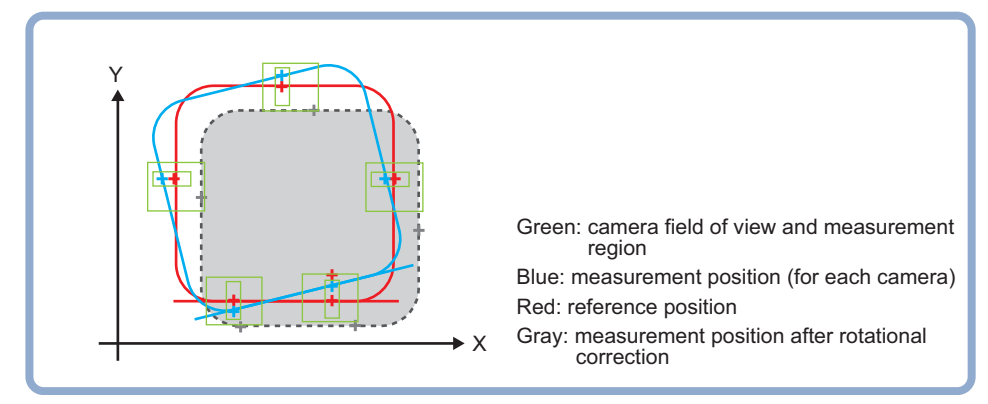

### **4-30-1 Settings Flow (Calc Axis Move by Multipoint)**

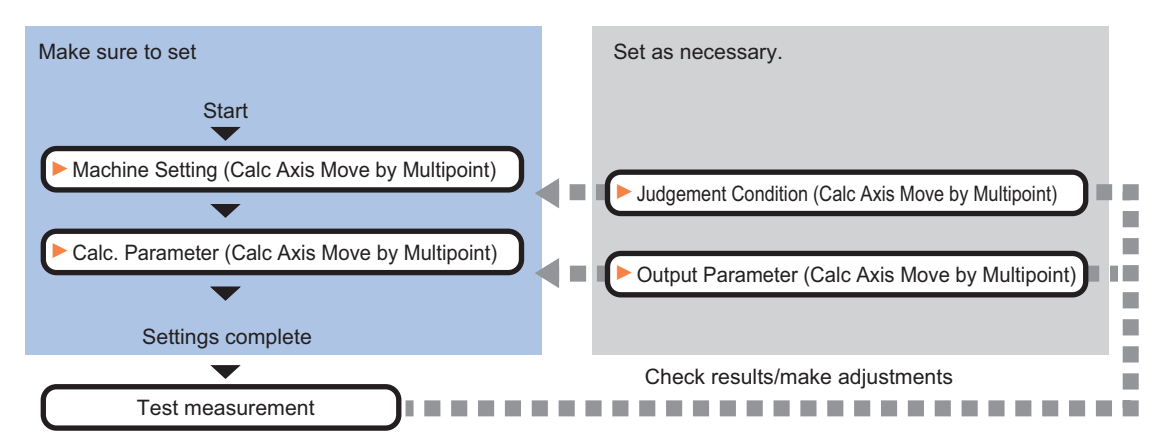

To set Calc Axis Move by Multipoint, follow the steps below.

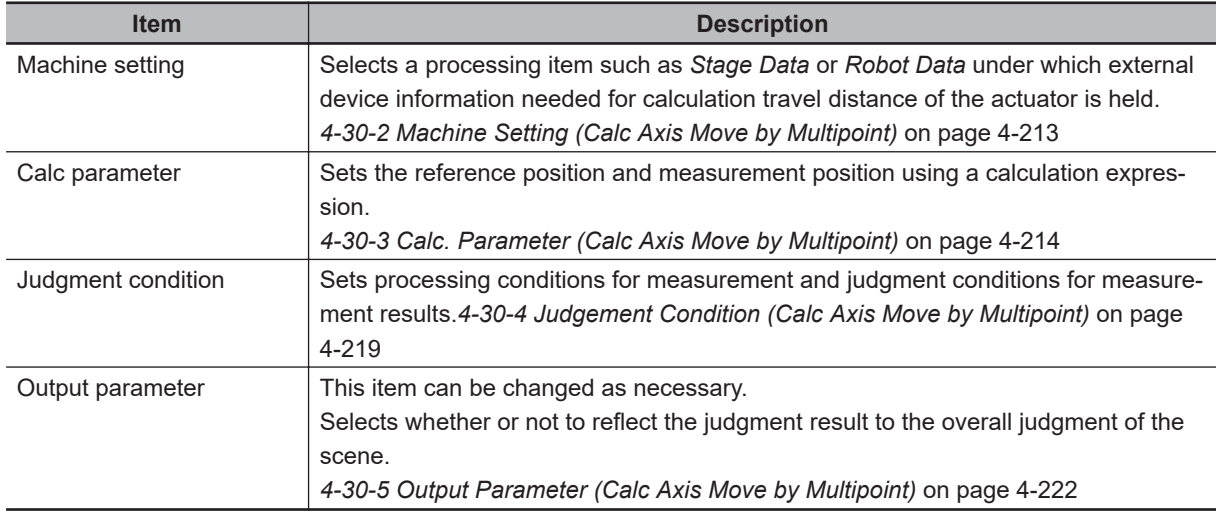

### **List of Calc Axis Move by Multipoint Items**

### **4-30-2 Machine Setting (Calc Axis Move by Multipoint)**

Select a processing item such as *Stage Data* or *Robot Data* under which external device information needed for calculation of axis movement amount of the actuator is held.

- *1* In the Item tab area, click **Machine setting**.
- *2* Select a processing unit holding the external device information.

The information of the selected processing unit is displayed in the *Reference data display* area. Displayed contents vary depending on the selected type of robot or stage.

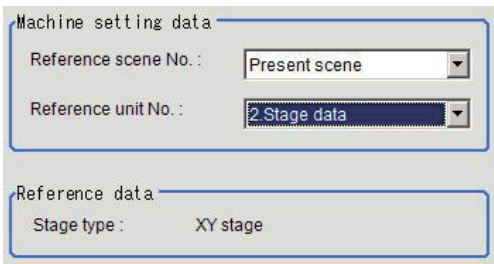

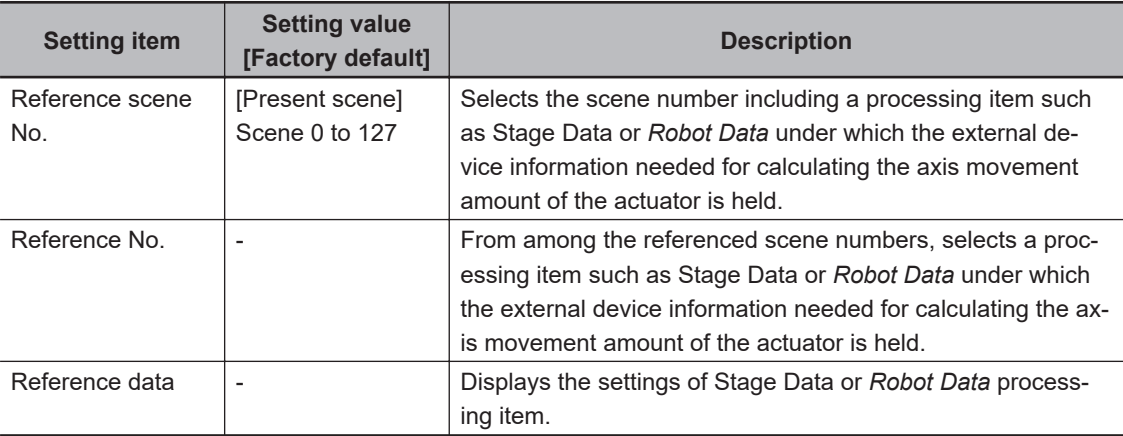

<span id="page-1195-0"></span>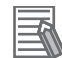

#### **Additional Information**

When the number of scenes is increased with the scene group conversion tool, the upper limit value that is selectable in *Reference scene No.* is changed.

### **4-30-3 Calc. Parameter (Calc Axis Move by Multipoint)**

Here set the reference position and measurement position using a calculation expression. Displayed parameters vary depending on the type of stage selected.

*1* In the Item Tab area, click **Calc. parameter**.

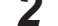

*2* In the *Measure type* area, select the measurement method.

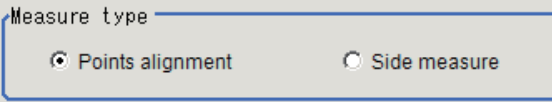

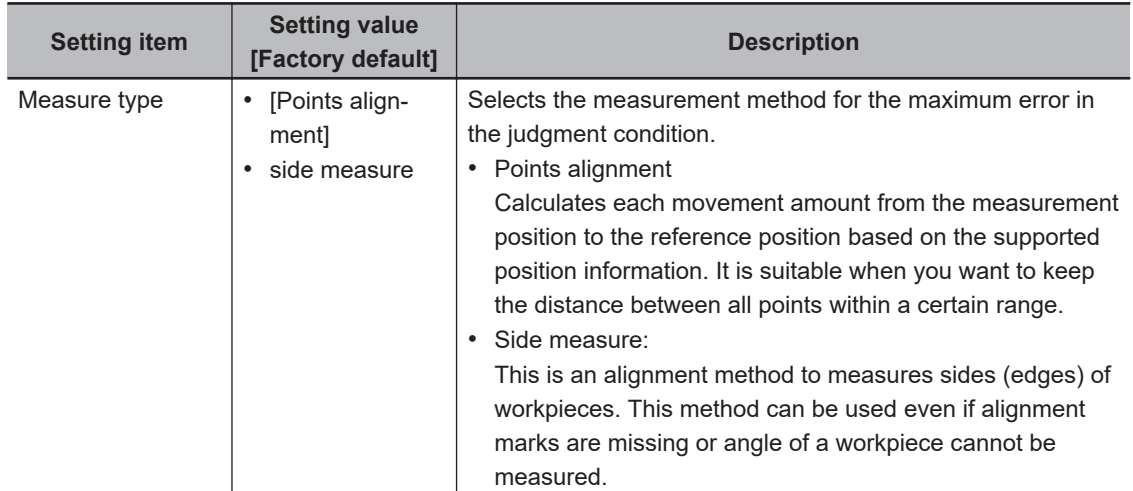

### **Points alignments**

Use the procedure below to measure position and angle by detecting a point you want to position on the object to measure. The movement amount of each axis is calculated from the measurement results.

For point measurement, a processing item such as *Search*, which outputs the measured X and Y coordinates, is used. Use the measurement processing item, which outputs measured X and Y coordinates for each measurement point, after registering it in the measurement flow.

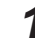

*1* Set the reference position and measurement position in the *Position setting* area.

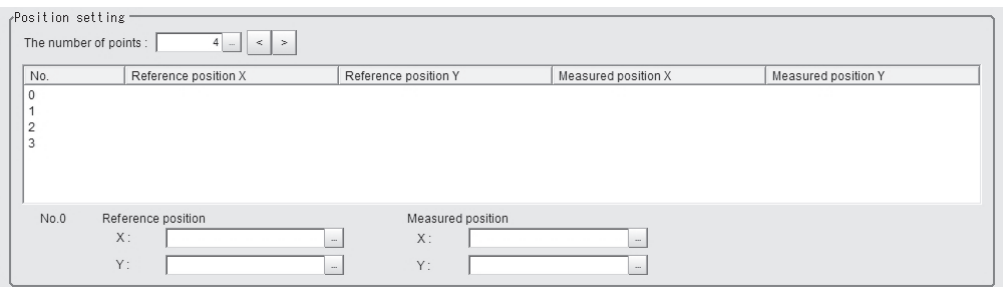

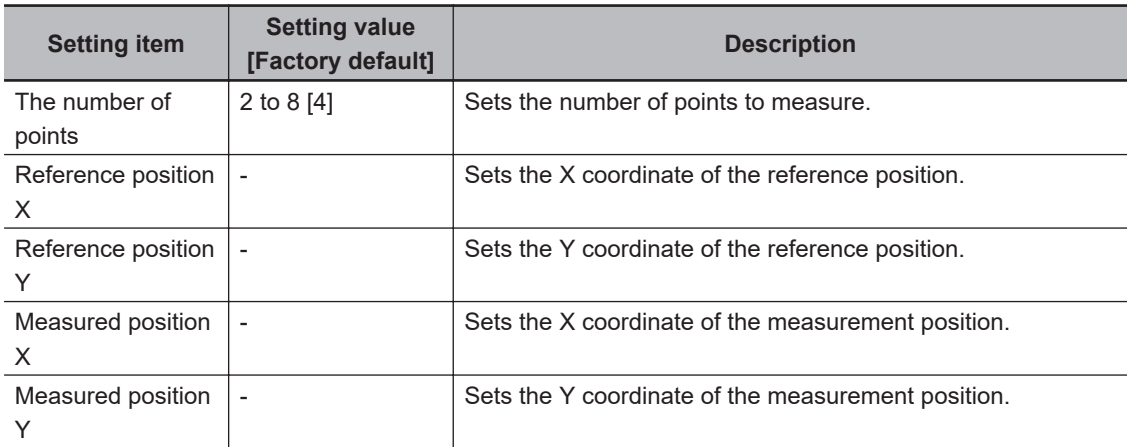

*2* Set each item in the **Matching method** area.

```
Matching method
C Least square method
                        O Maximum error minimization
```
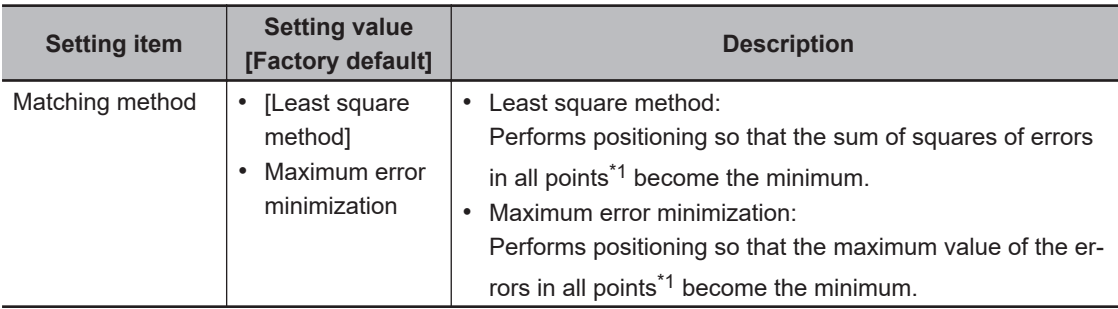

\*1. Errors in all points: Distance between the reference position and the measurement position

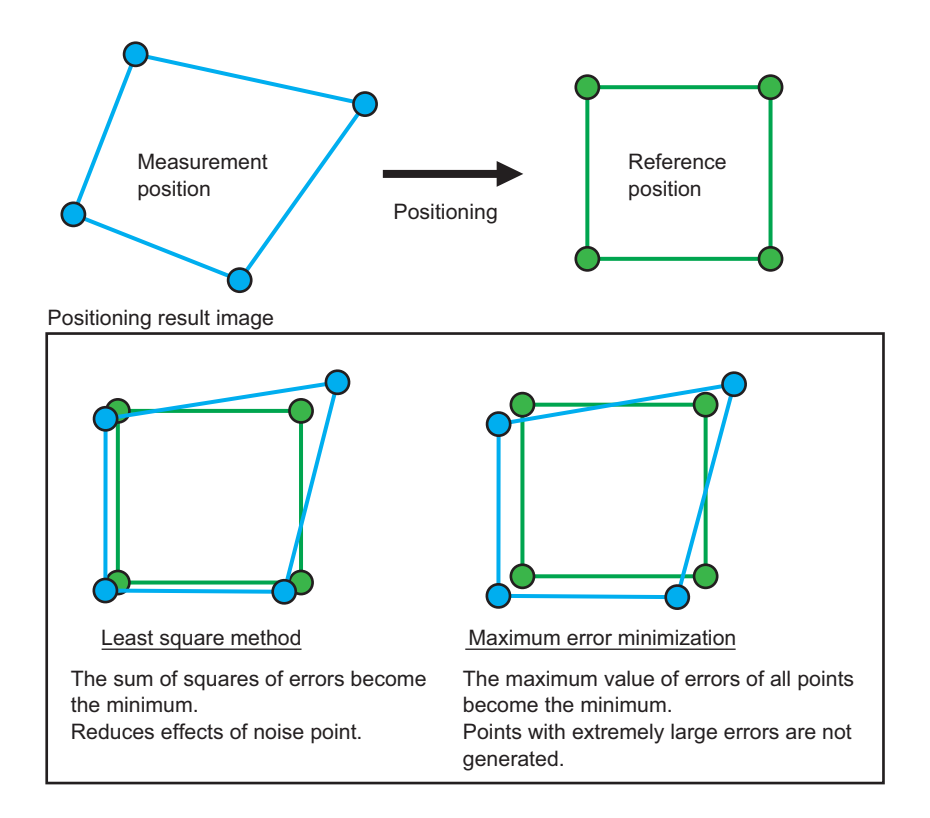

*3* Set the noise reduction method in the *Noise removal setting* area.

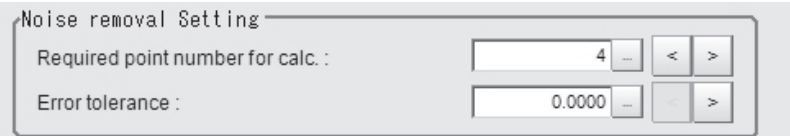

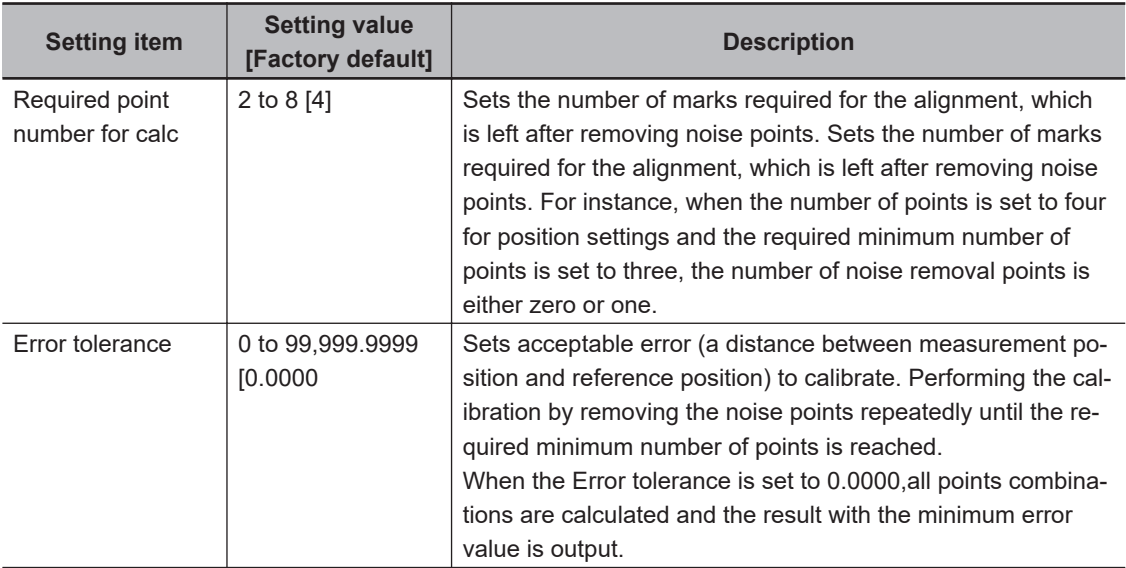

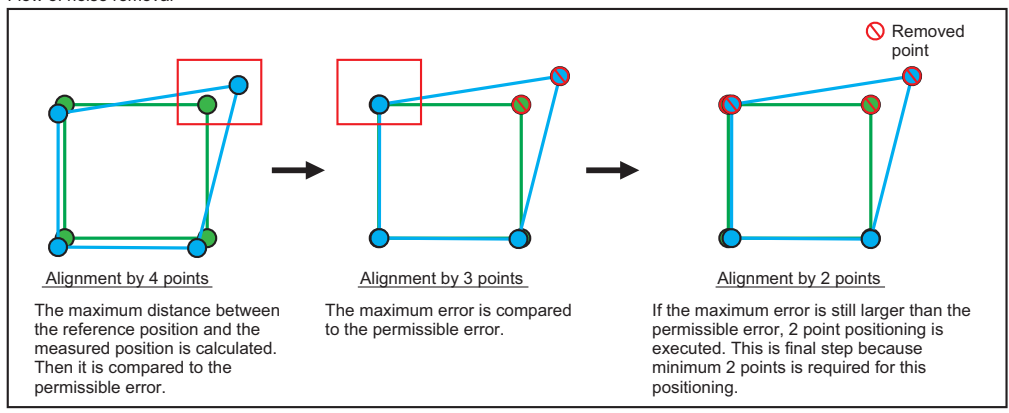

The noise removal flow is explained by using a sample case that the required minimum points is 2 points, and that the allowable error is 10.0. Flow of noise removal

### **4** Set the current axis position.

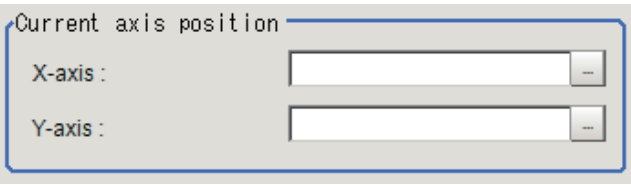

Set the axis position of an external device.

#### **Additional Information**

When you select Xθ, Yθ, θX, θYl, X, or Y stage, non-existent axis will be grayed out and you cannot set it. Only existing axes can be set.

### **Side measurement**

Use the procedure below to measure position and angle by detecting the edges of the sides of a rectangular or square measurement object. The movement amount of each axis is calculated from the measurement results. Be sure to set two or more points as the measurement points measuring the same side.

For side (edge) measurement, use *Edge Position* processing item. Register and use *Edge Position* processing item for each measurement point in the measurement flow. If a processing item other than *Edge Position* processing item is used for the measurement, a movement amount may not be calculated properly.

*1* In the *Position setting* area, set the number of points, measured axis, reference position, and measured position.

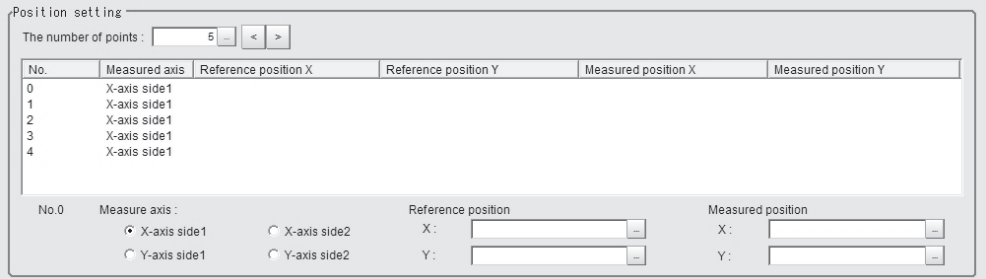

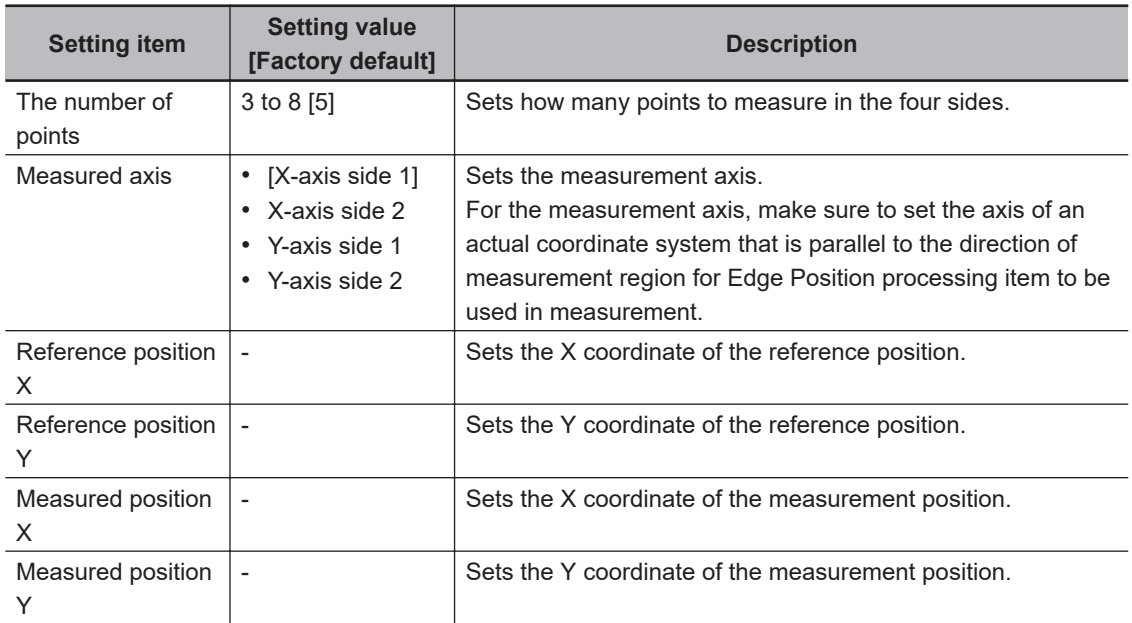

*2* In *Angle setting* area, specify the measurement axis and setting type.

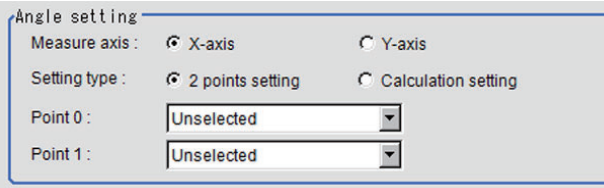

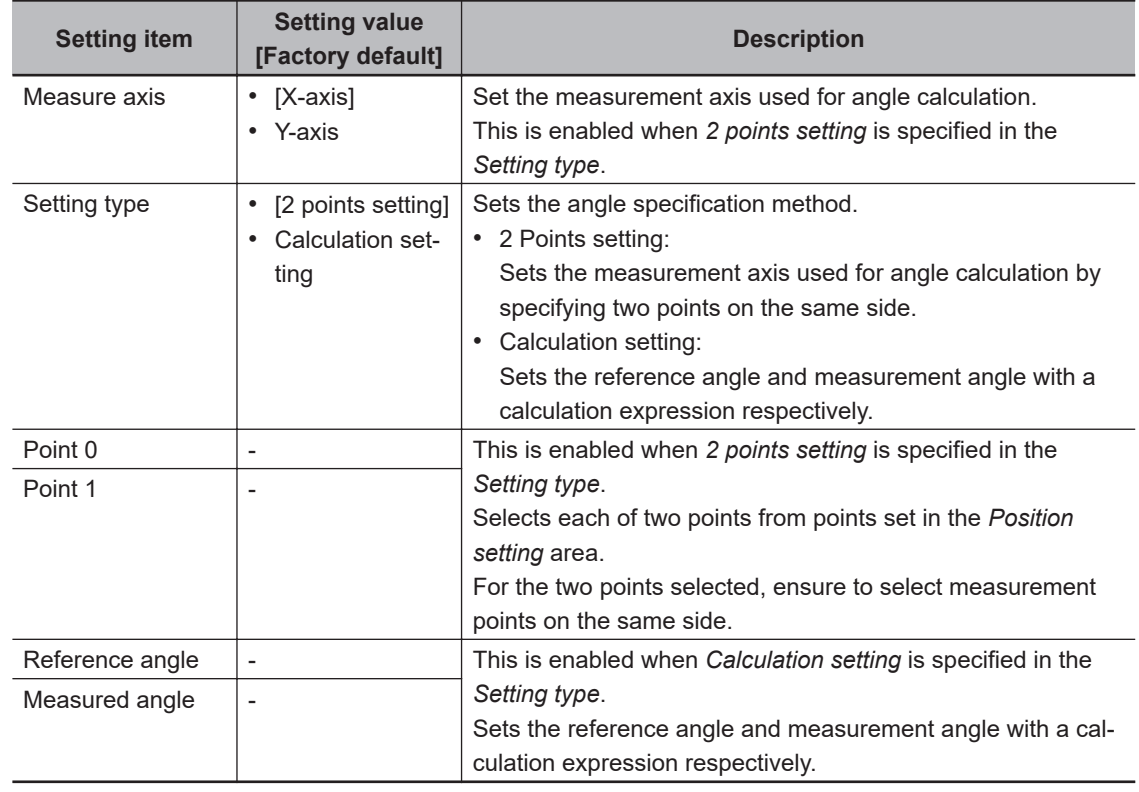

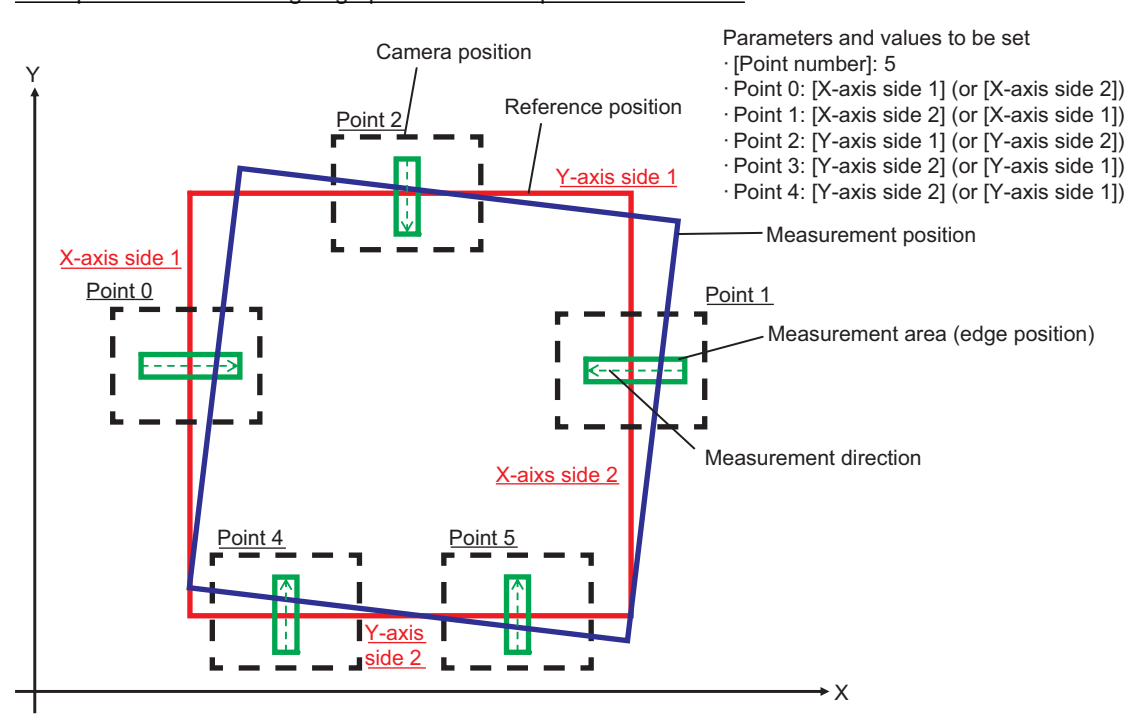

<span id="page-1200-0"></span>Example: When measuring edge positions at five points on the sides

#### **Precautions for Correct Use**

Make sure to use *Edge Position* processing item for edge measurement. The movement amount will not be calculated properly if you use a processing item other than **Edge Position** processing item.

#### **Additional Information**

For measurement regions of two locations on one side (edge) to calculate an angle, the wider the distance between the measurement regions, the higher the accuracy to calculate the angle.

### **3** Set the current axis position.

Set the axis position of the external device.

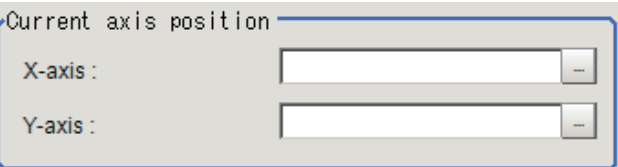

#### **Additional Information**

For X, Y, Xθ, Yθ, θX, or θY stage, only existent axis or an axis set as a movement axis can be set. non-existent axis will no be displayed.

#### **4-30-4 Judgement Condition (Calc Axis Move by Multipoint)**

This item specifies the condition for measurement results.

*1* In the Item tab area, click **Judgment condition**.

*2* In the *Judgment condition* area, set each item. <When the reference data is the UVWR stage>

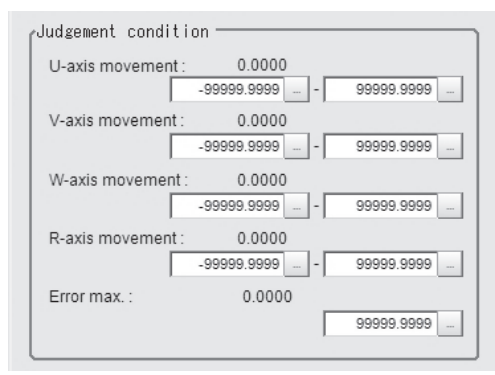

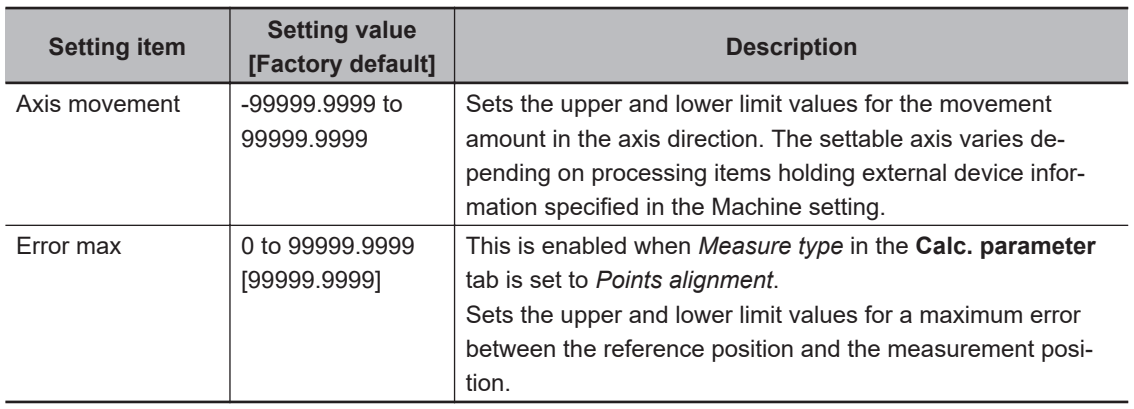

Displayed parameters vary depending on the type of stage selected.

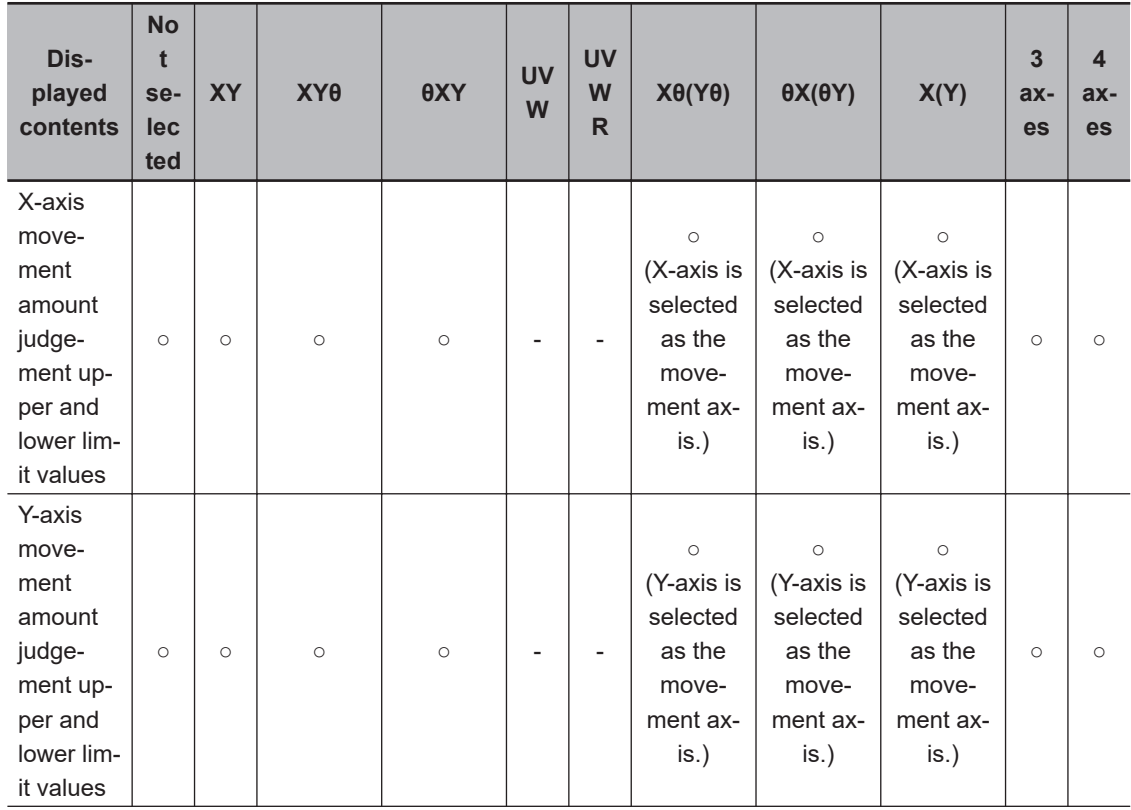

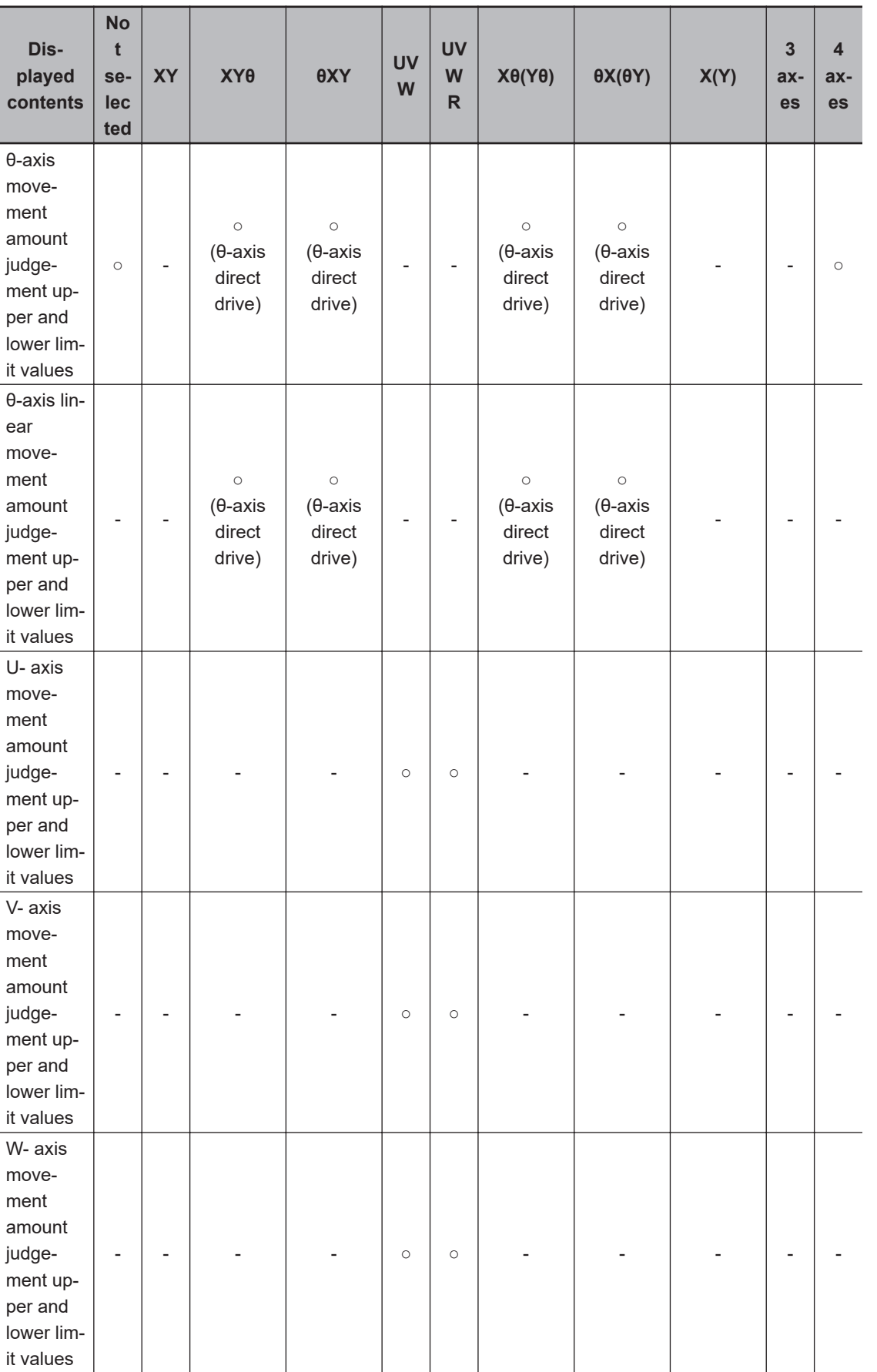

<span id="page-1203-0"></span>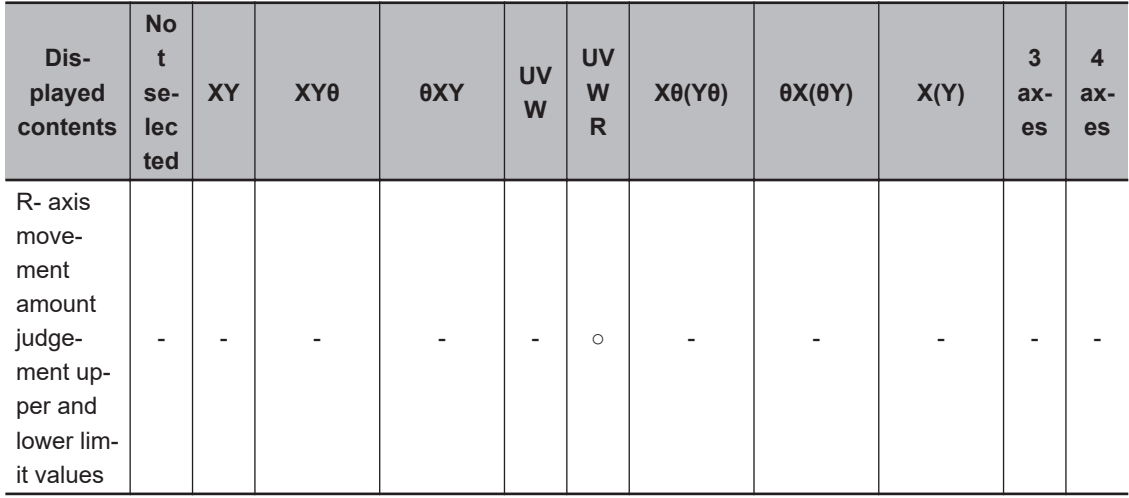

○: Displayed, - : Not displayed

### **4-30-5 Output Parameter (Calc Axis Move by Multipoint)**

Here sets how to handle the coordinates to be output to external devices as measurement results. This item can be changed as necessary. Normally, the factory default value will be used.

- *1* In the Item tab area, clidk **Output parameter**.
- *2* Set each item.

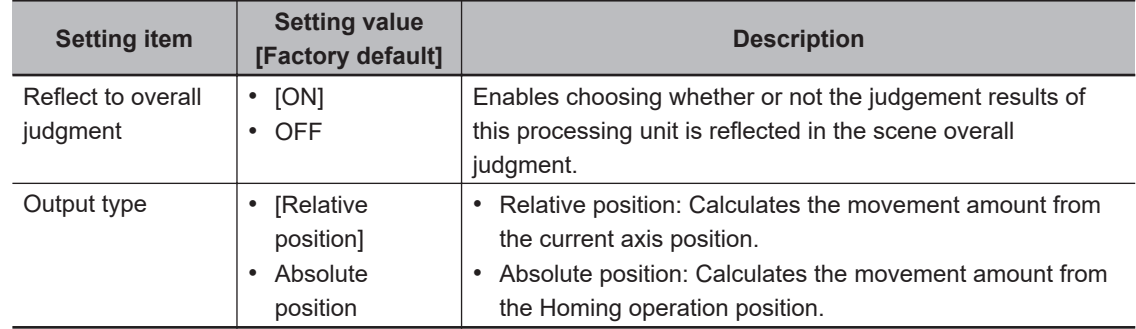

### **4-30-6 Key Points for Test Measurement and Adjustment (Calc Axis Move by Multipoint)**

The following content is displayed in the *Detail result* area as text.

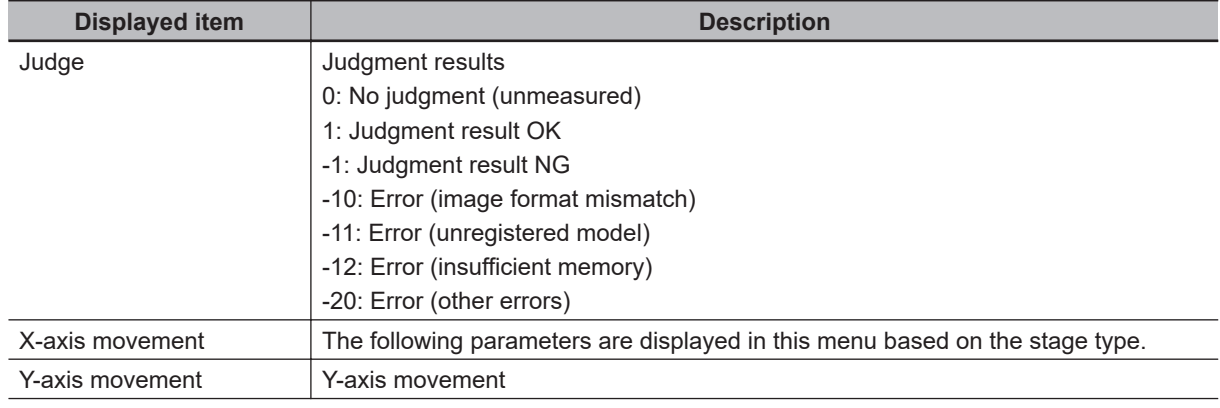

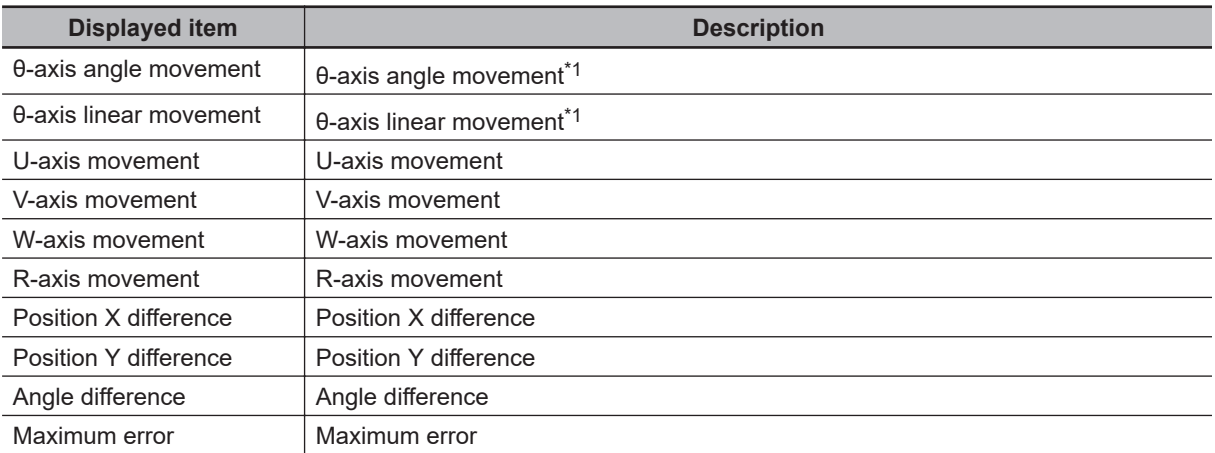

\*1. The following parameters are displayed in this menu based on the stage type.

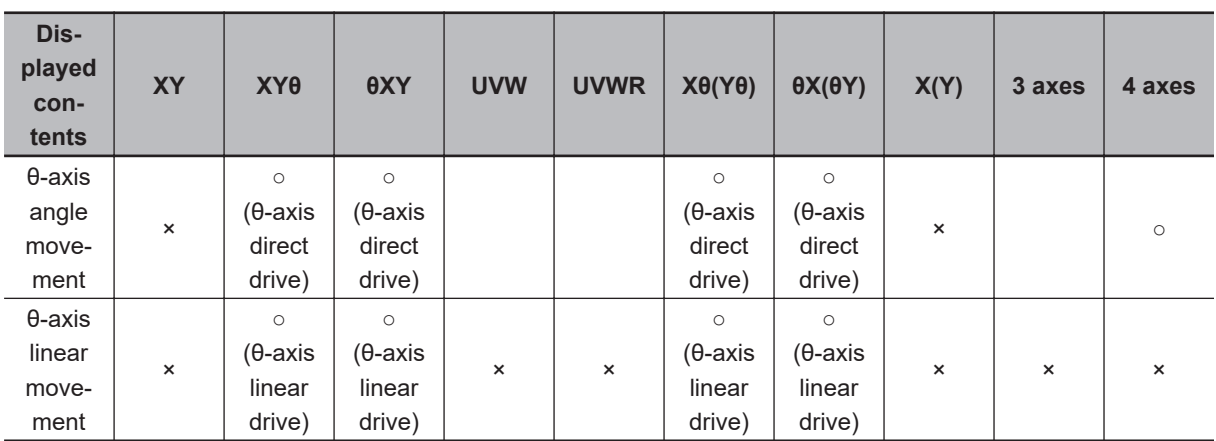

○: Displayed, ×: Not displayed

# **Key Points for Adjustment (Calc Axis Move by Multipoint)**

Adjust the setting parameters referring to the following points.

#### **• The sign of the measurement result (positive and negative) that has been output is opposite**

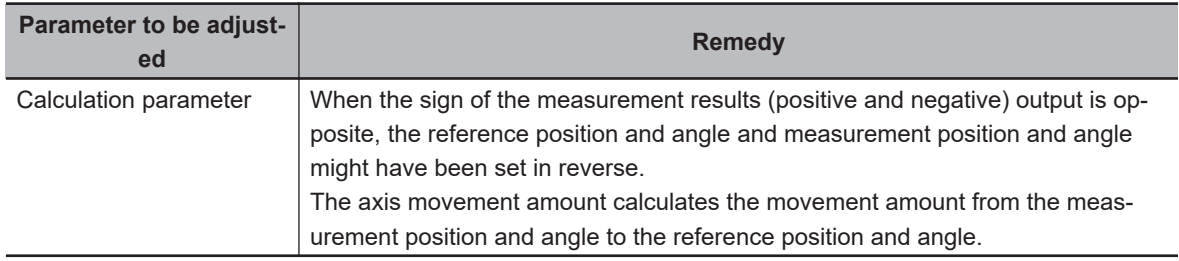

#### **e** Others

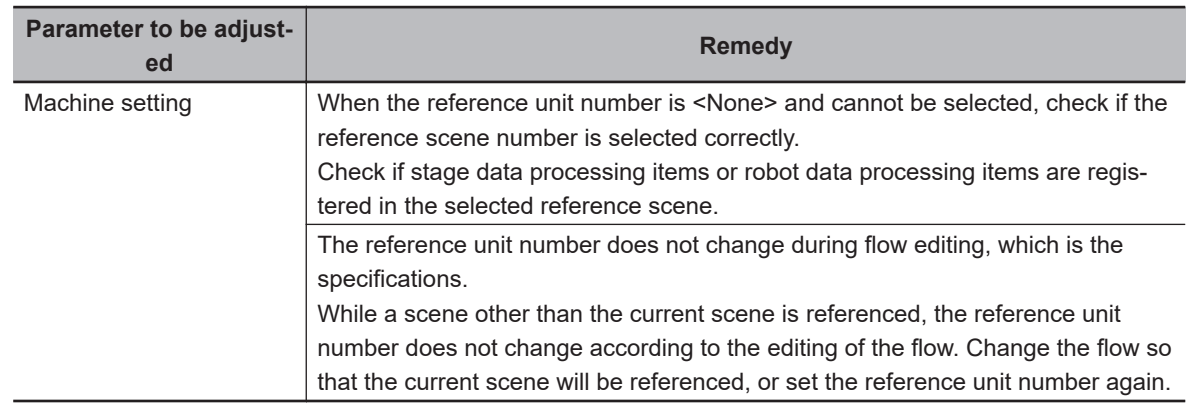

### **4-30-7 Measurement Results for Which Output Is Possible (Calc Axis Move by Multipoint)**

The following values can be output using processing items related to result output. It is also possible to reference measurement values from calculation expressions and other processing units.

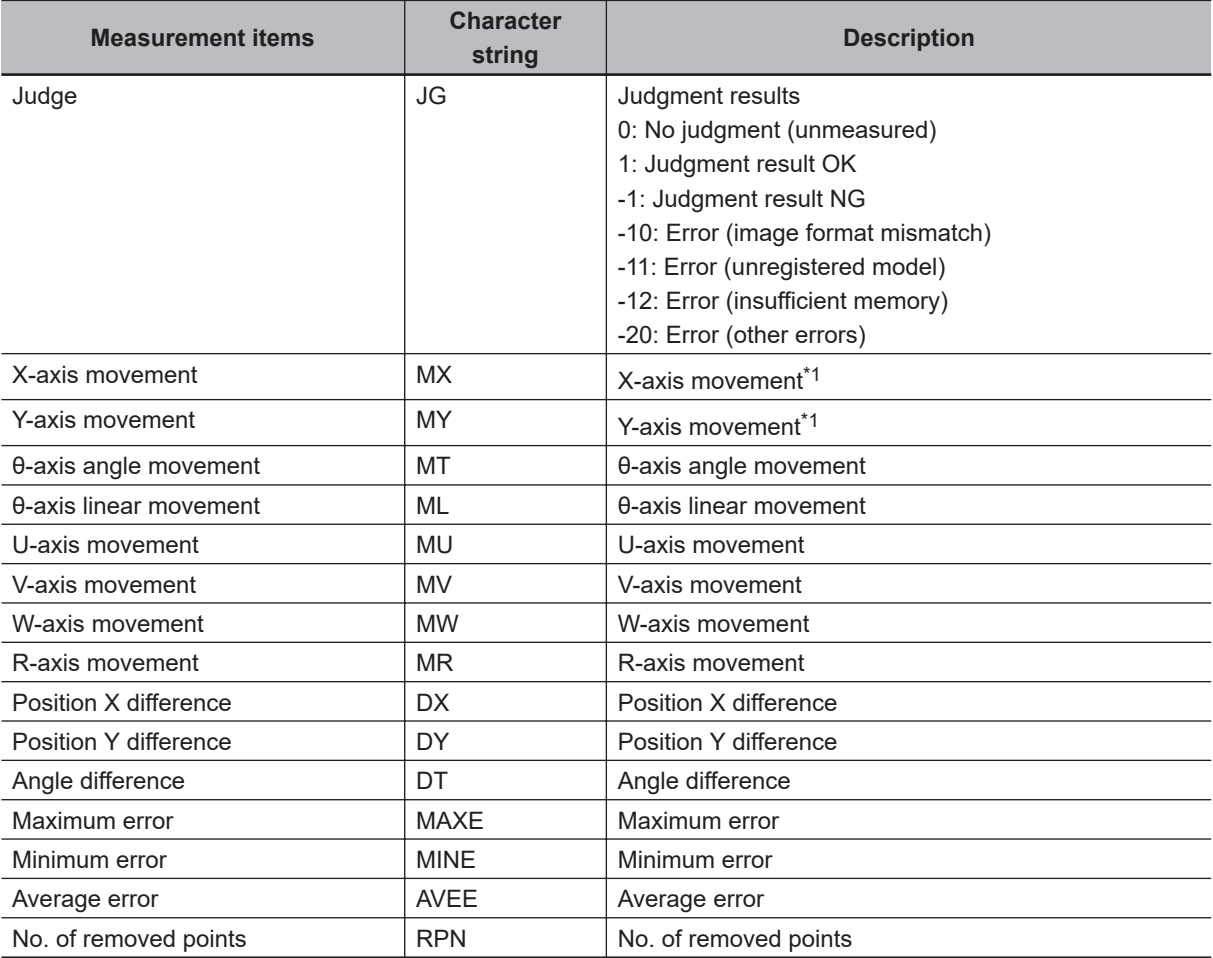

\*1. The following parameters are displayed in this menu based on the stage type.

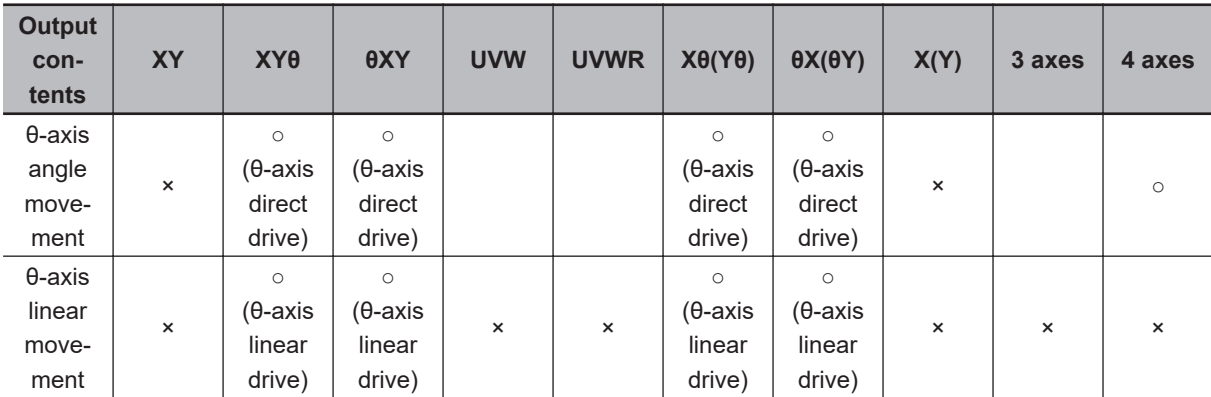

○: Output, ×: Do not output

# **4-30-8 External Reference Tables (Calc Axis Move by Multipoint)**

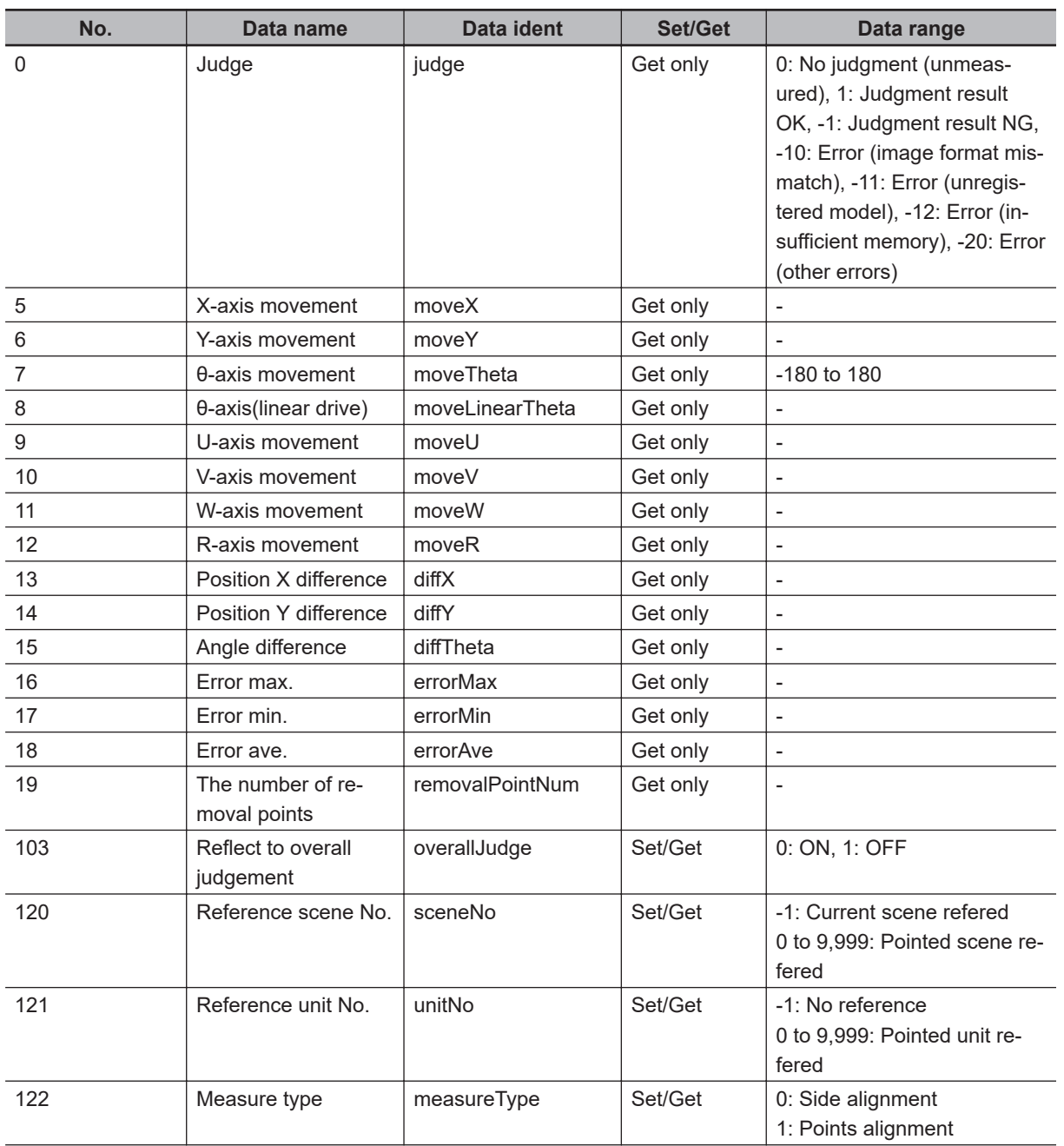

**4**

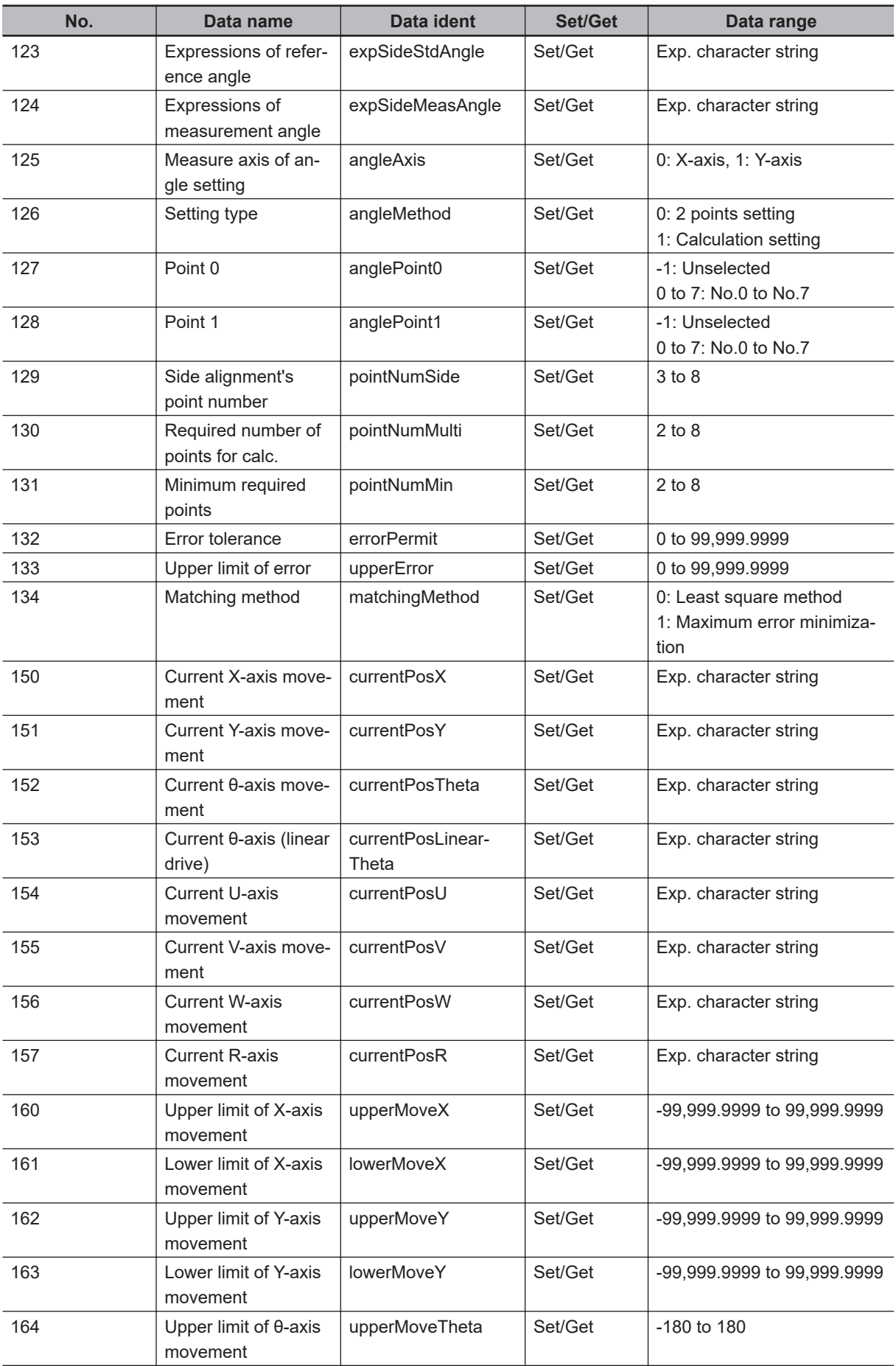

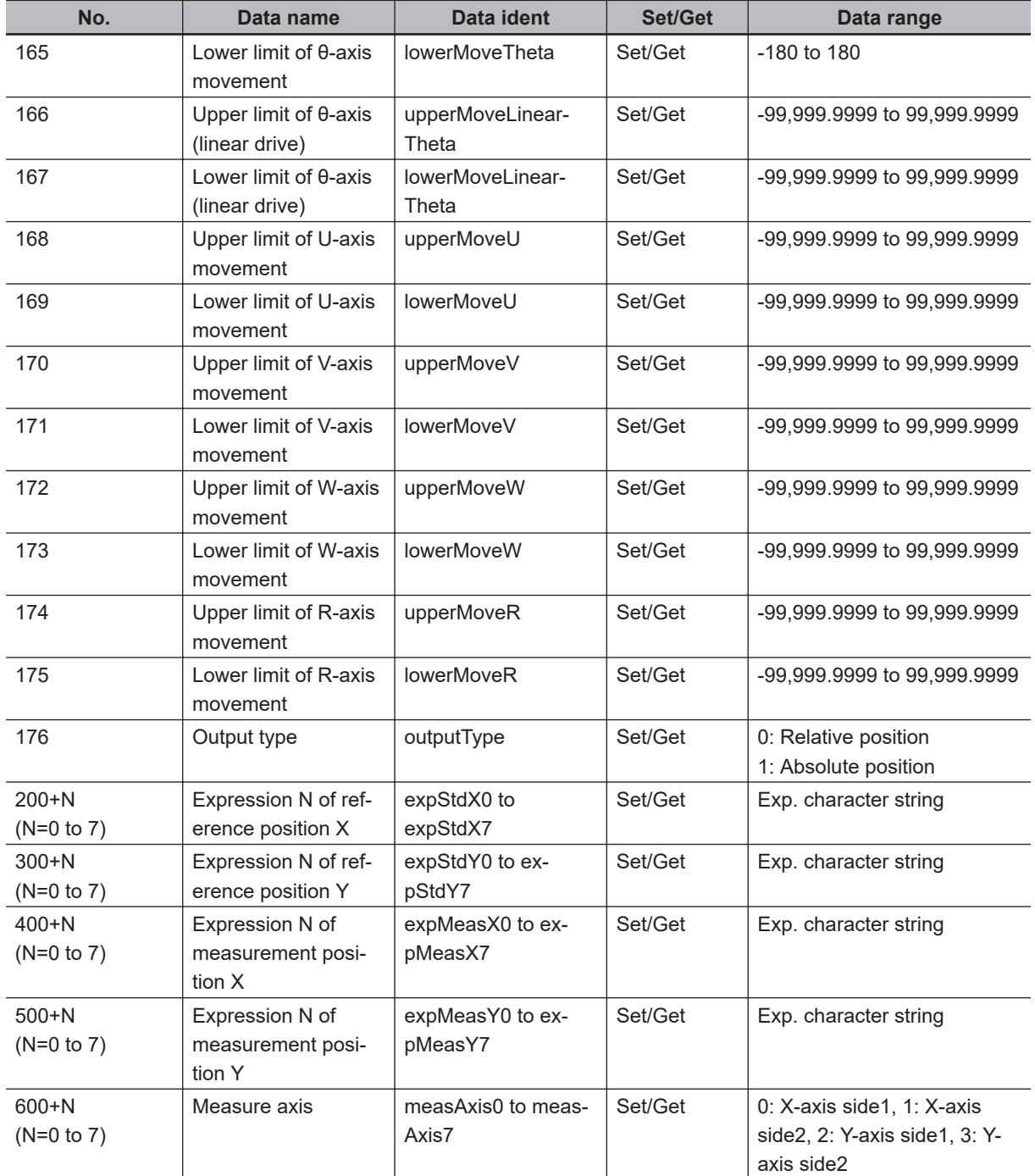

**4**

# **4-31 Detection Point**

This processing item is not available in the FHV series.

This processing item gets the position and angle information by referencing the coordinate values measured with measurement processing units. Measurement can be performed based on precise detection points and reference position data by referencing this processing unit from the processing units having such information.

# **Used in the Following Case**

When using the measurement results of other processing units as detection points:

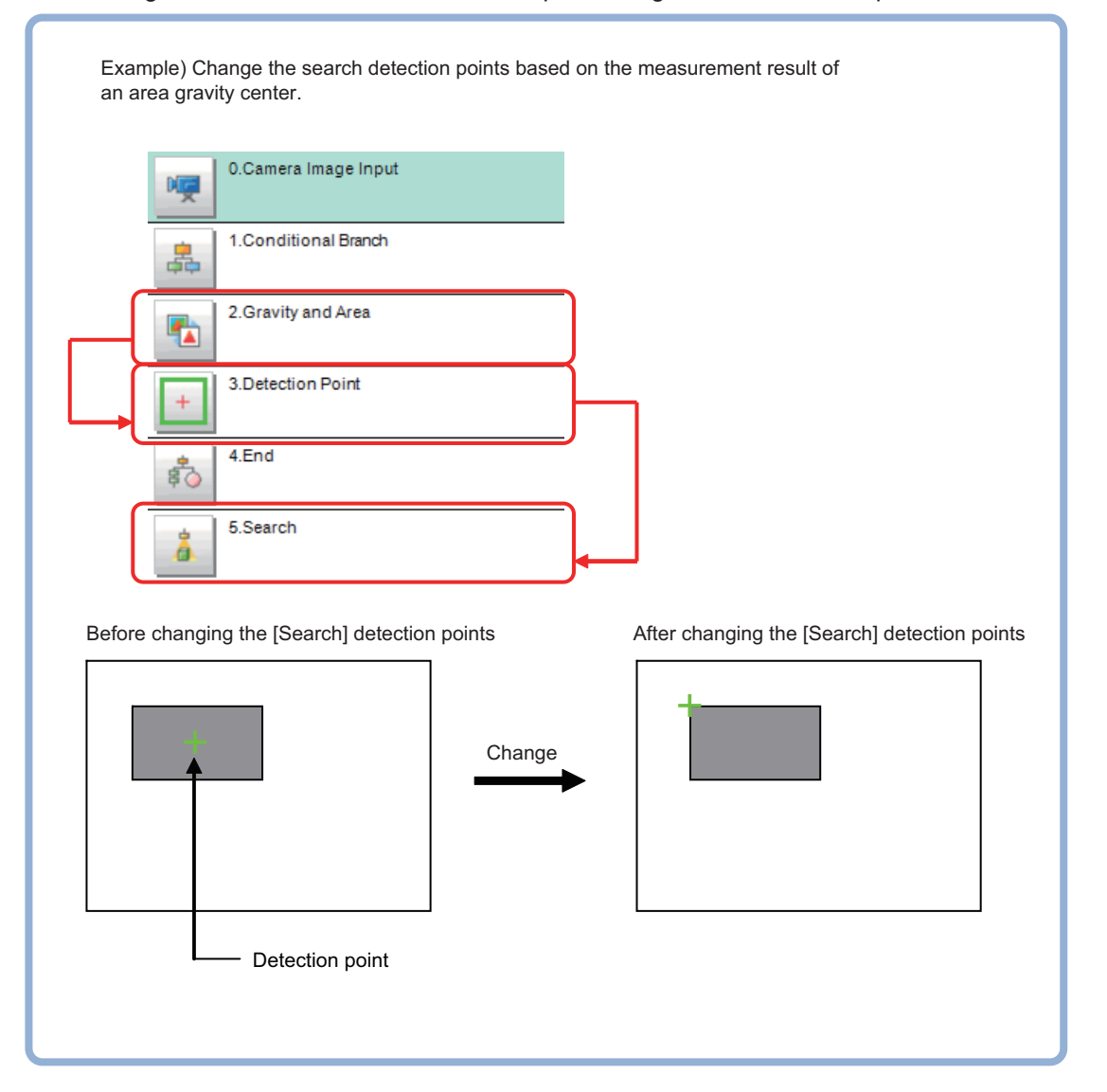

## **4-31-1 Parameter Setting (Detection Point)**

Set how to obtain position and angle data necessary to set detection points.

*1* In the *Setting type* area, select the setting method for detection points.

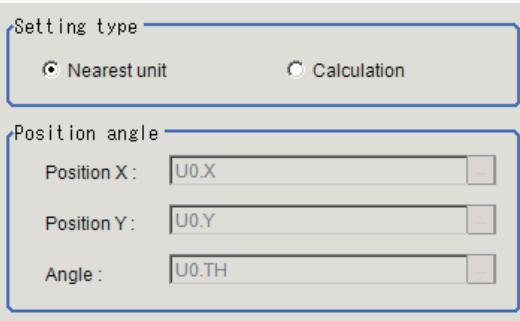

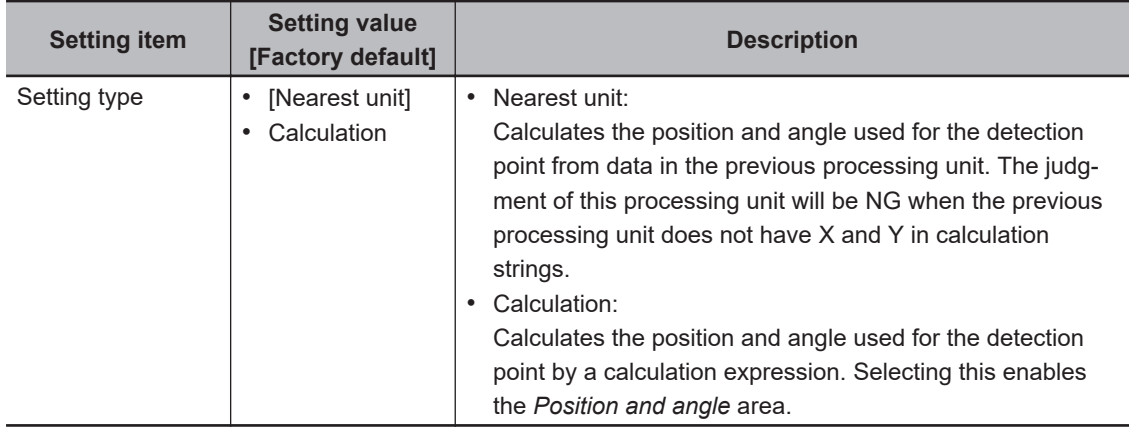

### $\bullet$  When *Calculation* is selected in the Setting type

*1* In the *Position angle* area, set the position and angle used for the detection point with a calculation expression.

For details, refer to *[4-3-3 Layout of Setting Expression Window \(Calculation\)](#page-993-0)* on page 4-12.

*2* In the *Setting data* area, you can check the values for the position and angle used for the detection point.

The calculation result specified in the **Setting type** and *Position angle* area will be displayed. if the values are not updated, once exit the setting screen and perform the measurement before displaying it again.

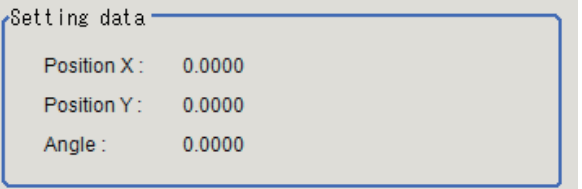

### **4-31-2 Measurement Results for Which Output Is Possible (Detection Point)**

**4**

4-31-1 Parameter Setting (Detection Point)

4-31-1 Parameter Setting (Detection Point)

The following values can be output using processing items related to result output. It is also possible to reference measurement values from calculation expressions and other processing units.

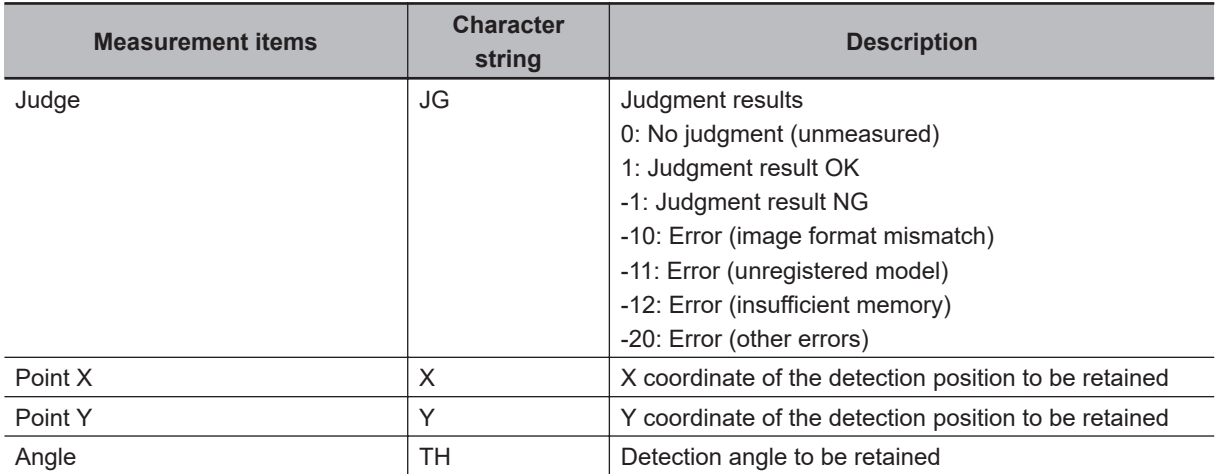

## **4-31-3 External Reference Tables (Detection Point)**

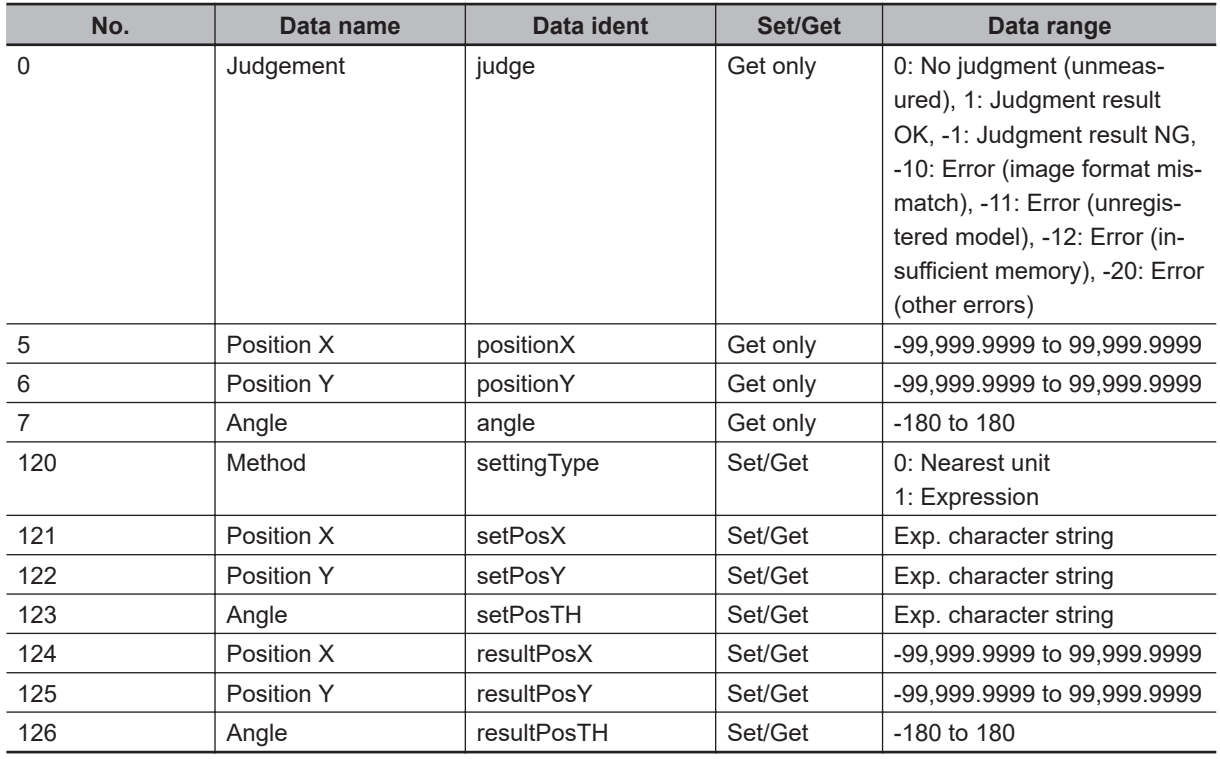

# **4-32 Manual Posiotion Setting**

This processing item is not avialable in the FHV series.

When failed to measure such as an alignment mark, an operator can specify the coordinates manually and directly by using the **Manual Position Setting** processing unit function in combination with a processing unit such as **Search** to detect an alignment mark.

When the alignment marks successfully detected, the specified coordinates will be the measurement result.

When measurement of alignment marks failed in a measurement unit such as **Search**, a user manually specifies the coordinates of alignment marks manually while checking the **Manual Position Setting** screen to be displayed. The outcome will be the measurement result.

There are two ways to launch the Manual Position Setting function.

• Communication command startup:

Higher-level devices such as PLC check a transmitted measurement data from the Sensor controller. If the **Position setting request flag** was set, then the device judge the measurement failed and send a measurement command for re-measurement. The command opens the **Manual Position Setting** screen.

• Auto startup during measurement:

When a judgement result of a processing unit such as **Search** became NG, the **Manual Position Setting** processing unit opens the **Manual Position Setting** screen.

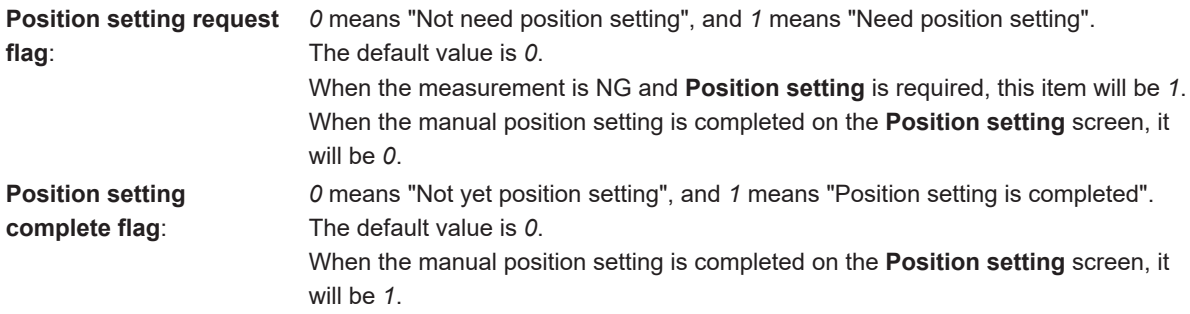

**4**

4-31-3 External Reference Tables (Detection Point)

4-31-3 External Reference Tables (Detection Point

#### Communication command startup:

Measurement OK (Alignment marks could be detected.)

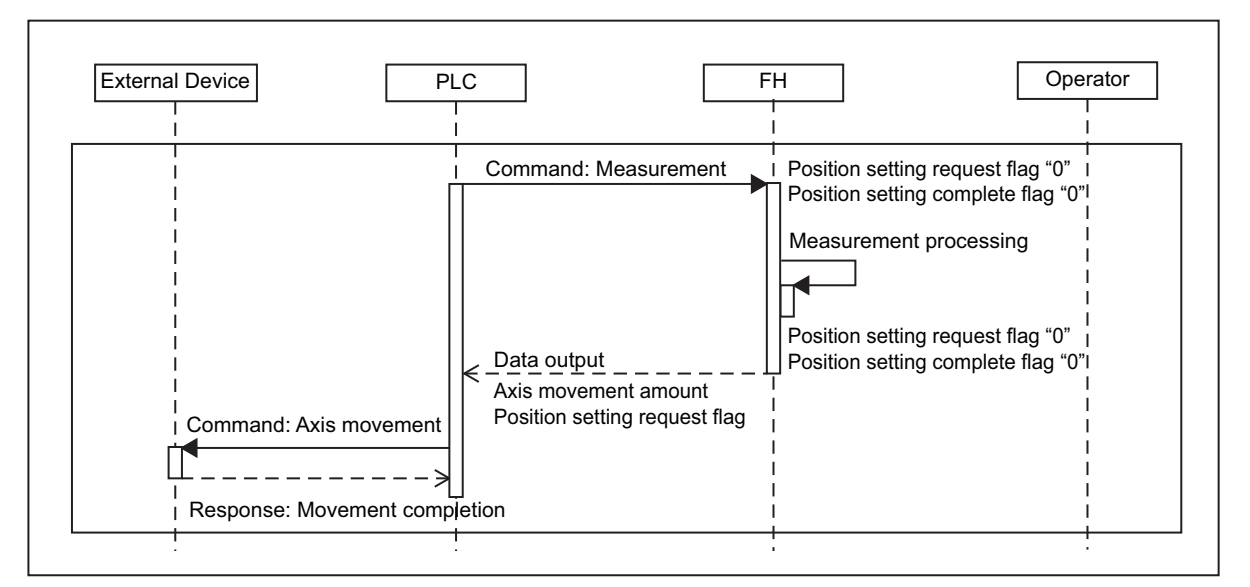

Measurement NG (Alignment marks could not be detected.)

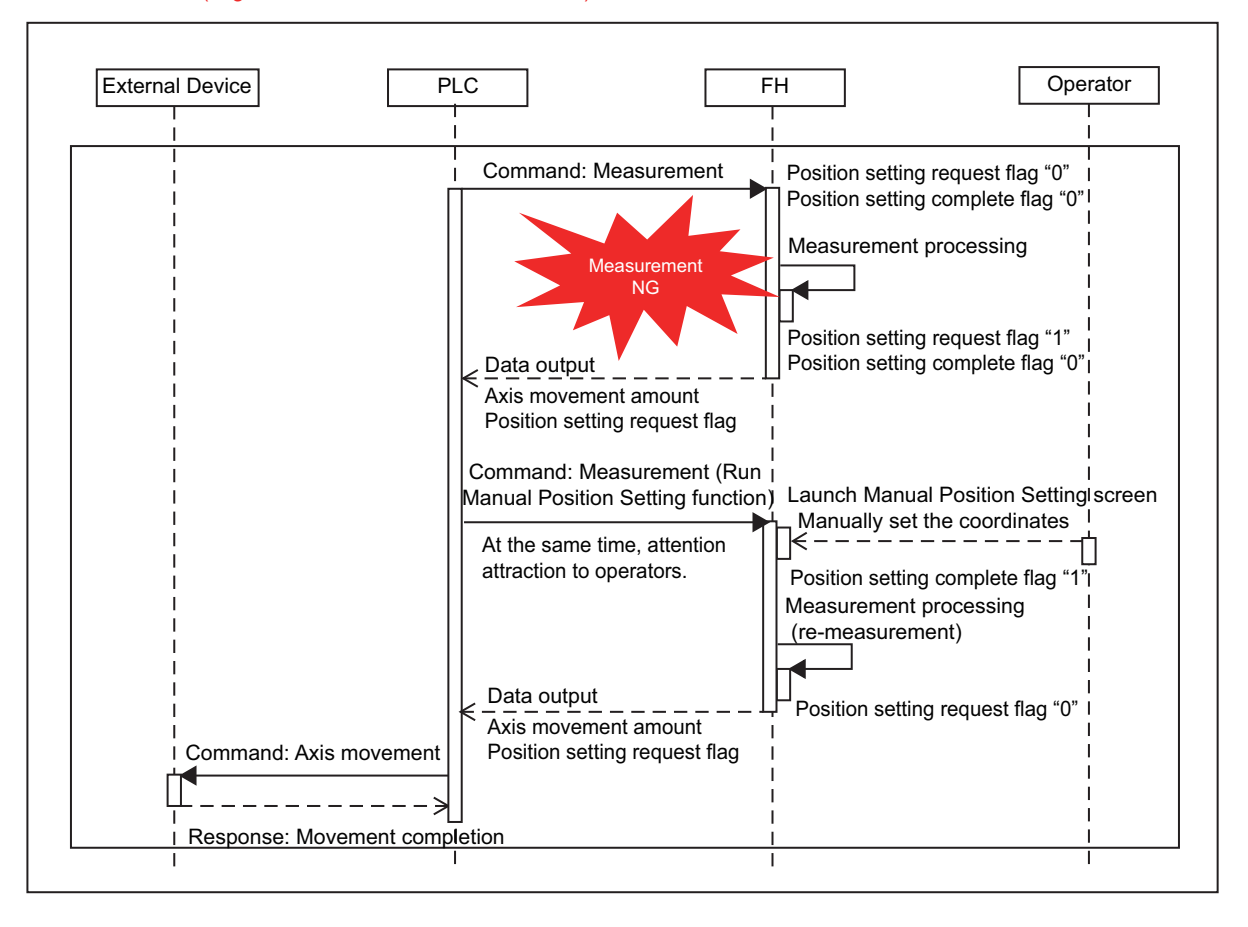

#### Auto startup during measurement:

Measurement OK (Alignment marks could be detected.)

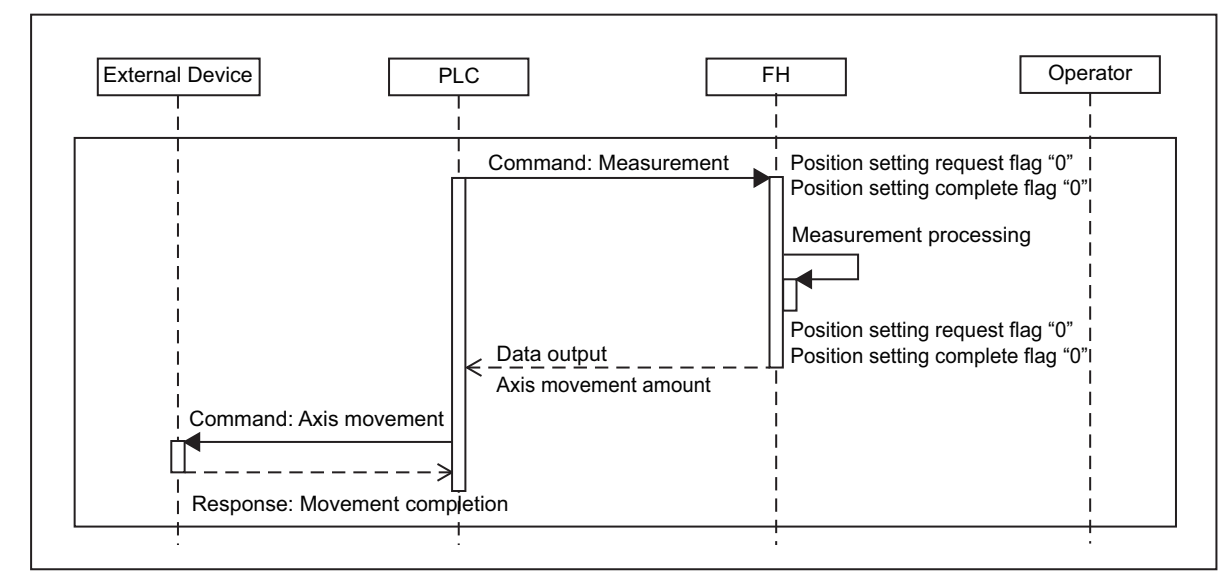

Measurement NG (Alignment marks could not be detected.)

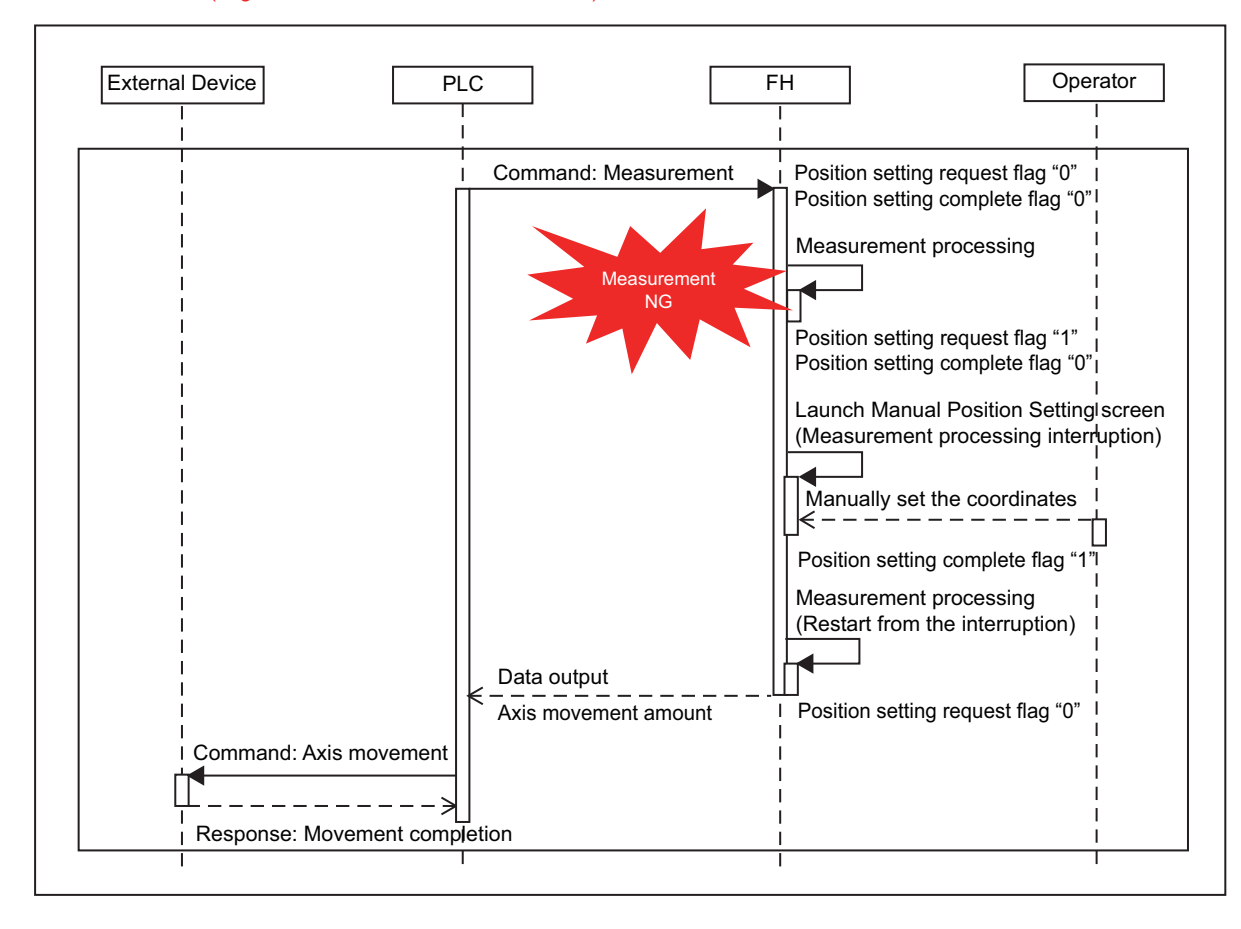

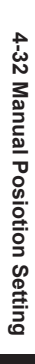

# **Used in the Following Case**

When measurement for alignment marks failed and the measurement flow stopped:

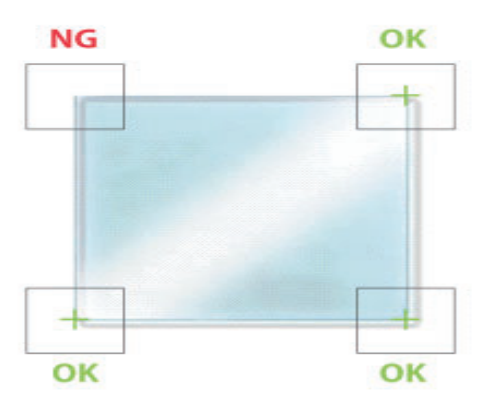

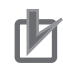

#### **Precautions for Correct Use**

When the *Manual Position Setting* processing unit is set in the measurement flow, *Measurement initialization priority* in the startup setting performs an operation as the *Processing of redrawing on screen priority* is set up.

### **4-32-1 Settings Flow (Manual Position Setting)**

To set Manual Position Setting, follow the steps below.

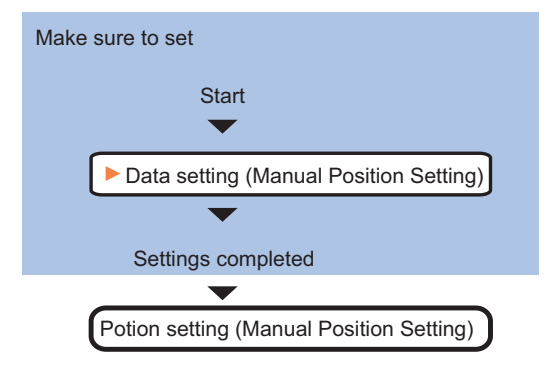

# **List of Manual Position Setting Items**

#### **Data setting screen**

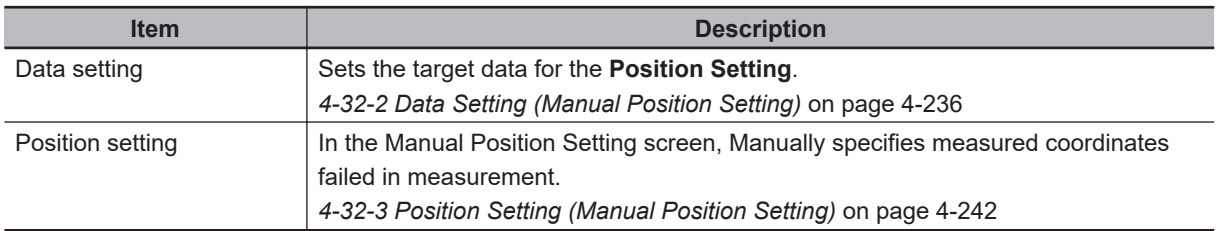

### **How to use the Manual Position Setting**

The **Manual Position Setting** can be utilized in the following two ways.

**Example of Measurement Flow in "Communication Command Startup" (When Displaying the Manual Position Setting Screen by Remeasurement):**

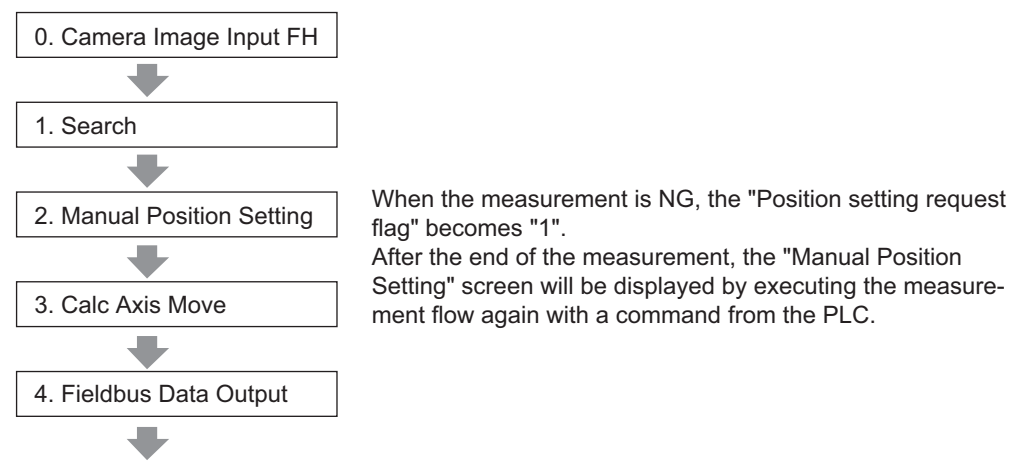

Place this processing unit just after an inspection or measurement processing unit such as **Search**. If there are multiple processing units in the measurement flow, place this just after the last one.

Set the **How to open position setting screen** of the **Data Setting** to *With re-measurement*. *[4-32-2 Data Setting \(Manual Position Setting\)](#page-1217-0)* on page 4-236

- *2* After processing a series of measurement flow, a processing unit such as **Fieldbus Data Output** transmits measurement data to an upper device such as a PLC. The upper device such as a PLC checks the received measurement data. If the **Position setting request flag** was set *1*, the upper device judges that the position setting is required again due to failure in the measurement for alignment marks.
- *3* If the **Position setting request flag** is *1*, the upper device transmits a measurement command to perform the measurement again. Display the **Manual Position Setting** Screen. *[4-32-3 Position Setting \(Manual Position Setting\)](#page-1223-0)* on page 4-242
- *4* Manually specify the alignment mark positions failed to measure on the **Manual Position Setting** screen displayed. Sets the coordinates specify on the **Manual Position Setting** screen as the measurement coordinates. Sets the **Position setting request flag** from *1* to *0* and sets the **Position setting complete flag** from *0* to *1*.
- *5* A processing unit such as **Calc Axis Move** recalculates the movement amount based on the corrected measurement coordinates. A processing unit such as **Fieldbus Data Output** transmits the measurement data to the upper device.

<span id="page-1217-0"></span>**Example of Measurement Flow in "Auto Startup during Measurement" (When Displaying the Manual Position Setting Screen while Performing a Measurement Flow):**

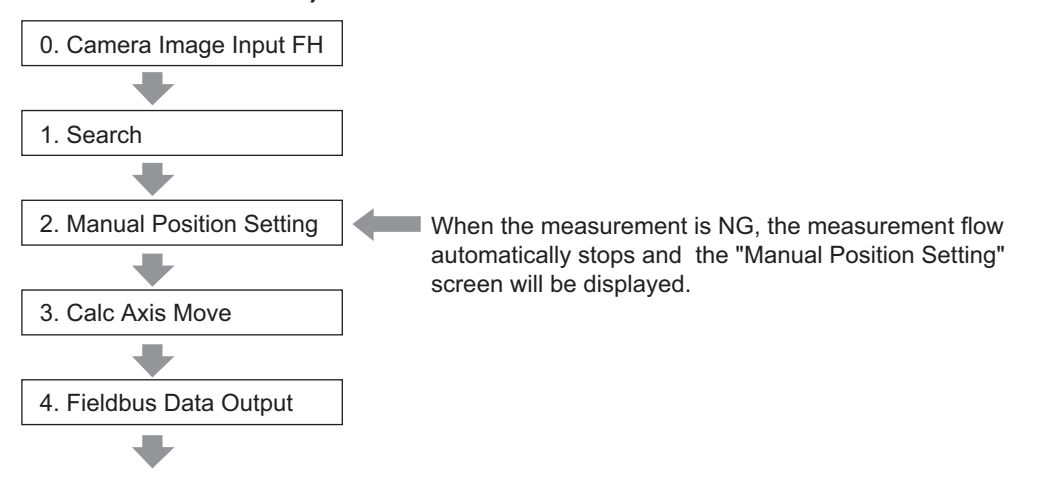

*1* Place this processing unit just after an inspection or measurement processing unit such as **Search**. If there are multiple processing units in the measurement flow, place this just after the last one.

Set the **How to open position setting screen** of the **Data Setting** to *No re-measurement*. *4-32-2 Data Setting (Manual Position Setting)* on page 4-236

- 2 When any inspection or measurement processing unit placed prior to this processing unit failed in measurement such as alignment marks, this processing unit halts the processing flow and displays the **Manual Position Setting** screen. Sets the **Position setting request flag** from *0* to *1*. *[4-32-3 Position Setting \(Manual Position Setting\)](#page-1223-0)* on page 4-242
- *3* Manually specify the alignment mark positions failed to measure on the **Manual Position Setting** screen displayed.

Sets the coordinates specify on the **Manual Position Setting** screen as the measurement coordinates. Sets the **Position setting request flag** from *1* to *0* and sets the **Position setting complete flag** from *0* to *1*.

**4** The processing flow is automatically restarted after the setting.

### **4-32-2 Data Setting (Manual Position Setting)**

Here register coordinates for a processing item such as **Search** specified in the *Inspection and Measurement*. If a failure occurred in measurement, the model registered here is superimposed on the measurement image in the *Manual Position Setting* screen.

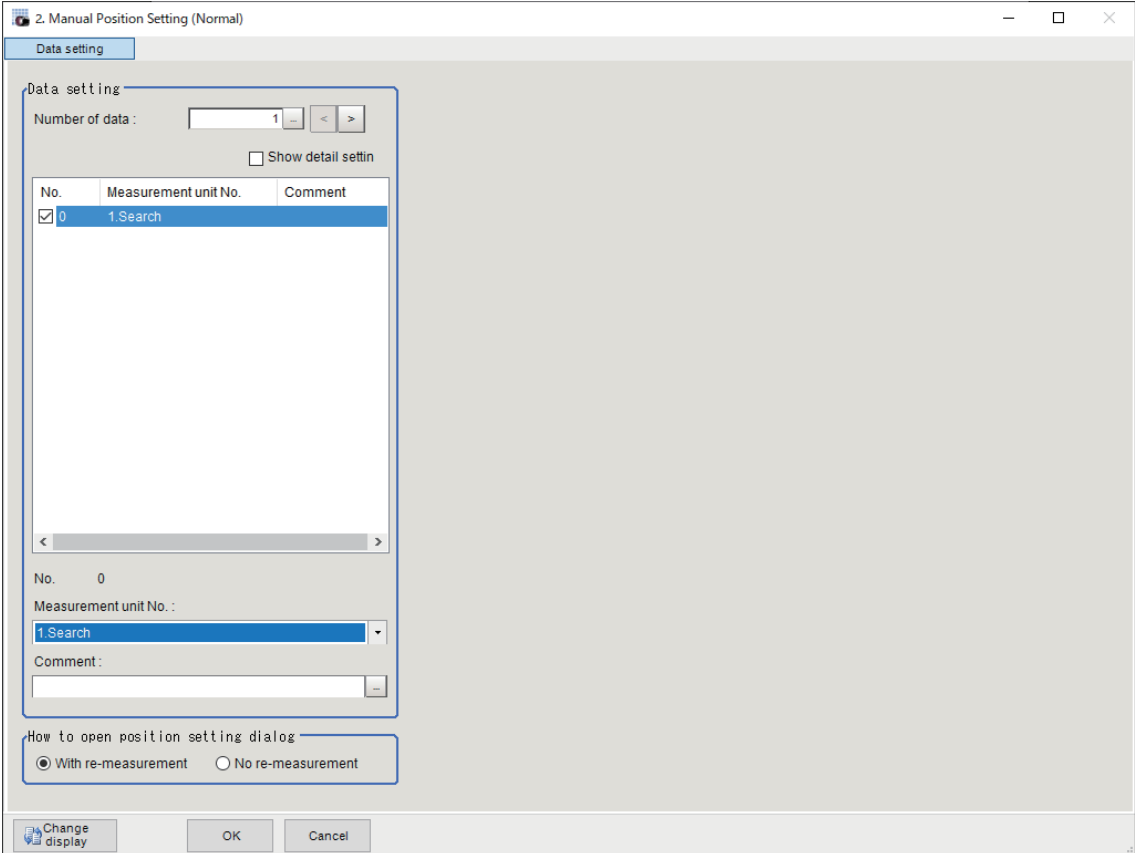

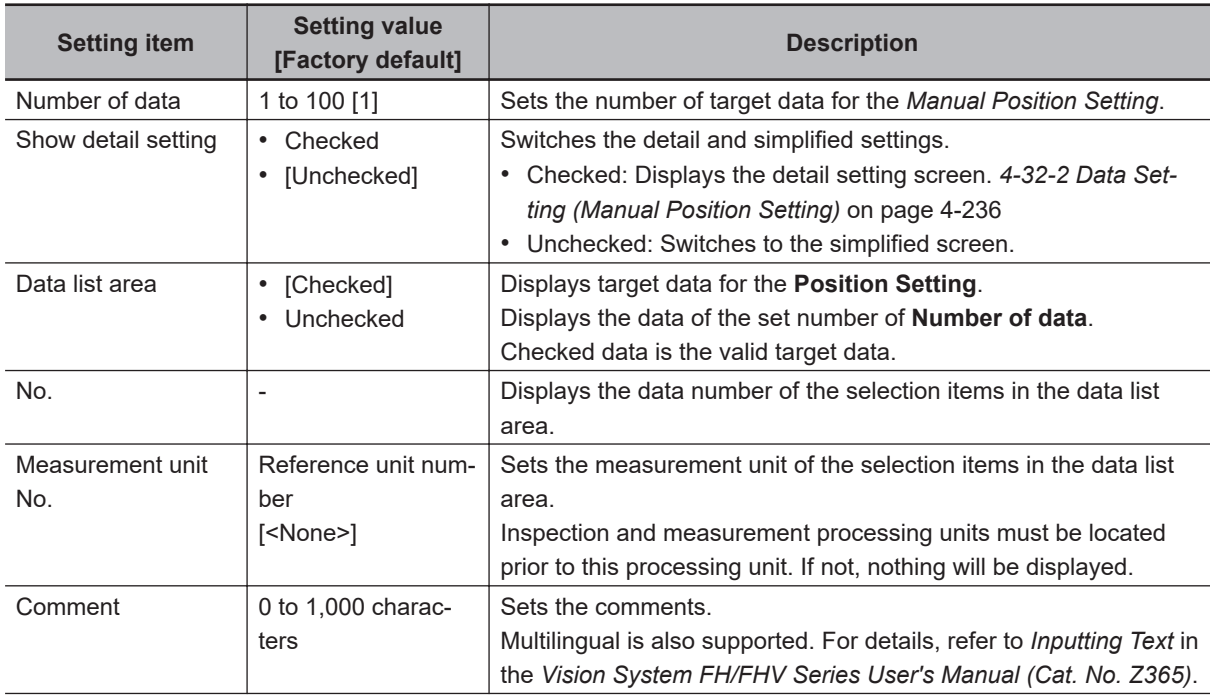

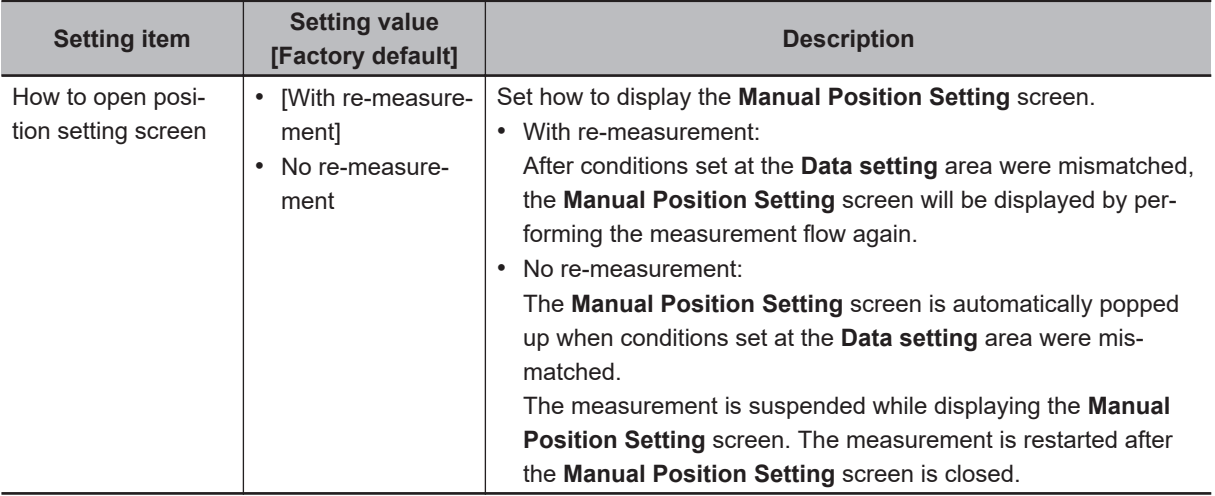

\*1. Screen when **Show detail setting** is checked:

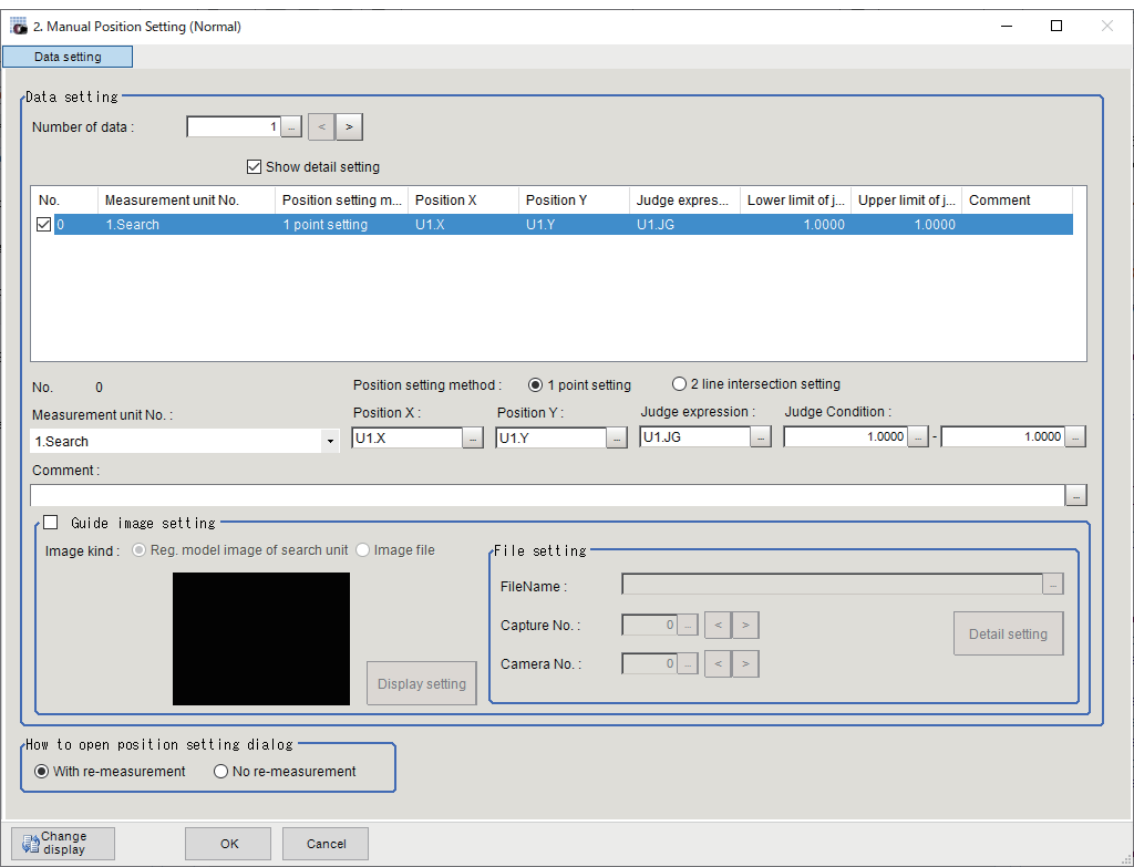

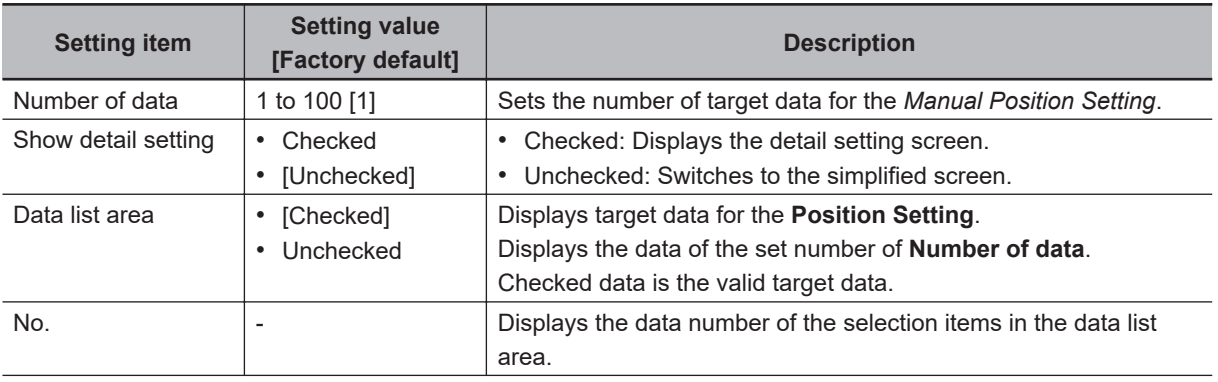

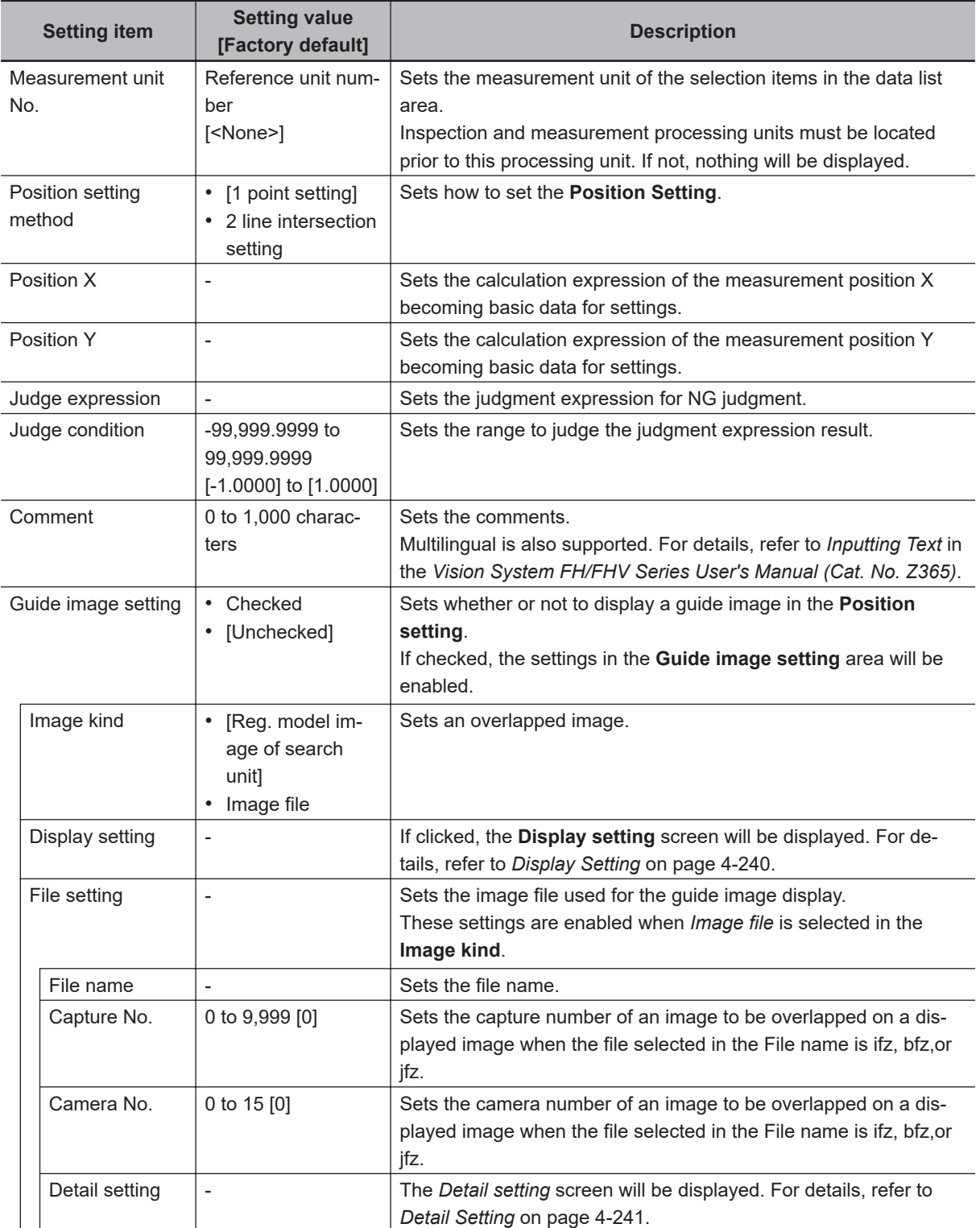

<span id="page-1221-0"></span>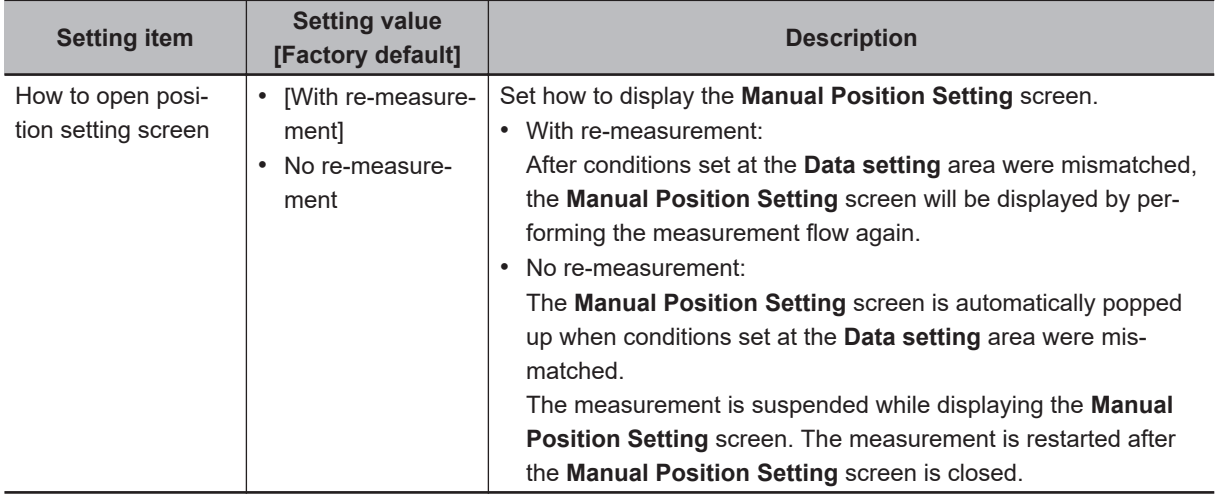

# **Display Setting**

Here performs display settings for the guide image. Values set here are used as default in the **Manual Position setting** screen. This screen will be displayed when *Reg. model image of search unit* is set on the **Image kind** in the **Guide image setting** and click the **Display setting** button.

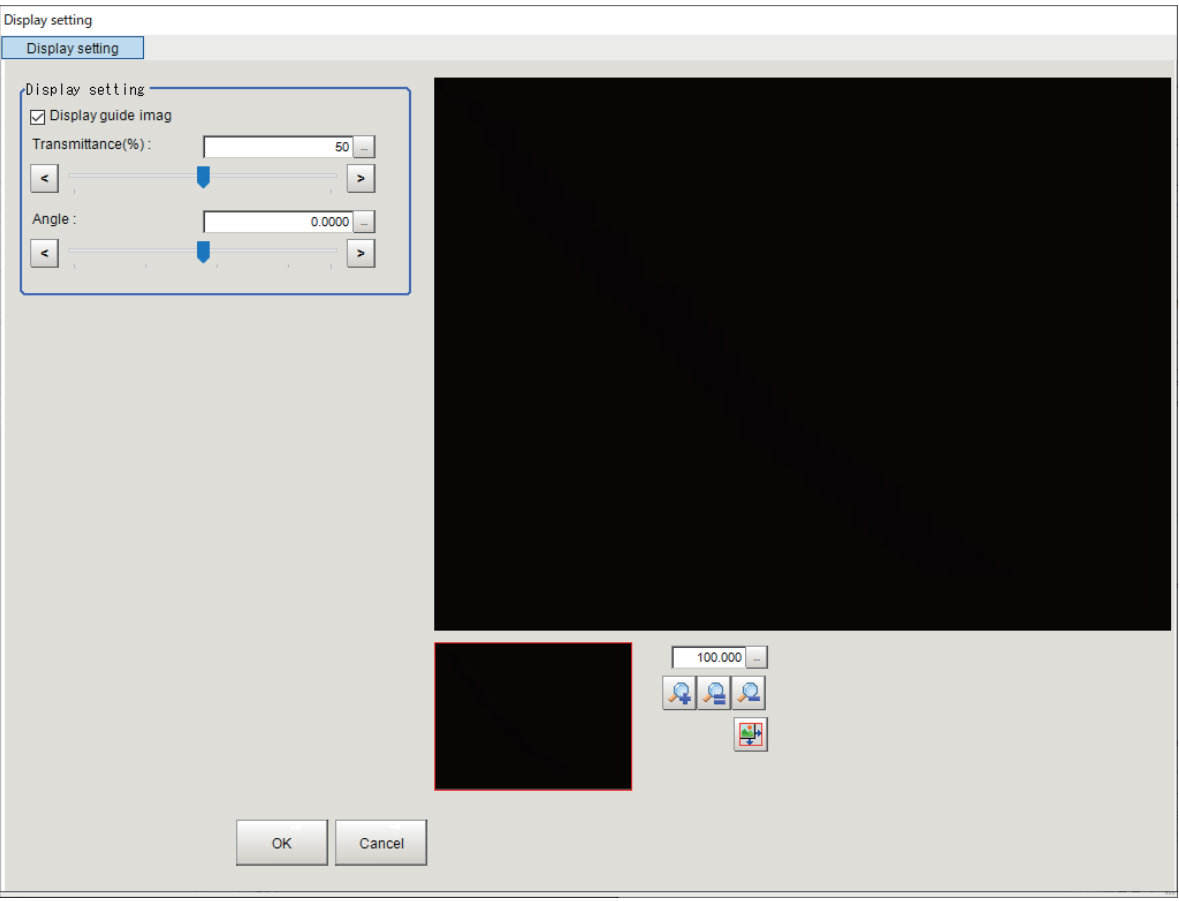

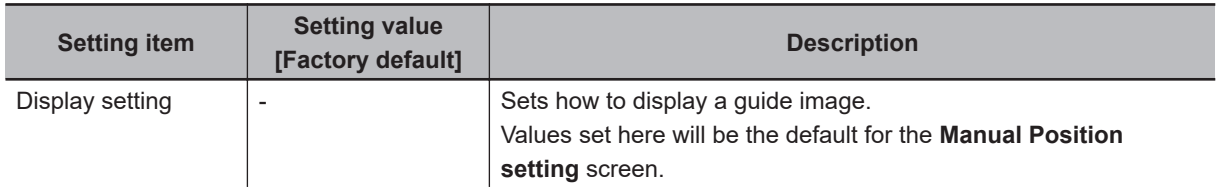

<span id="page-1222-0"></span>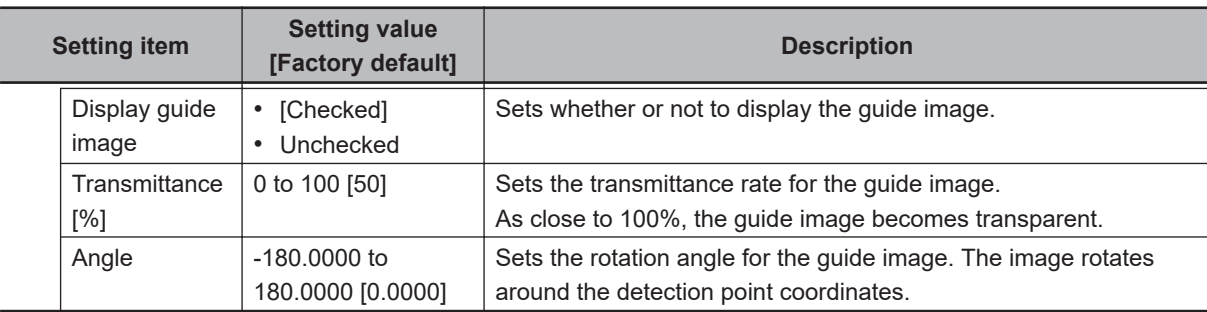

# **Detail Setting**

Here performs display settings for the file image of the guide image. This screen will be displayed when *Image file* is set on the **Image kind** in the **Guide image setting** and click the **Detail setting** button.

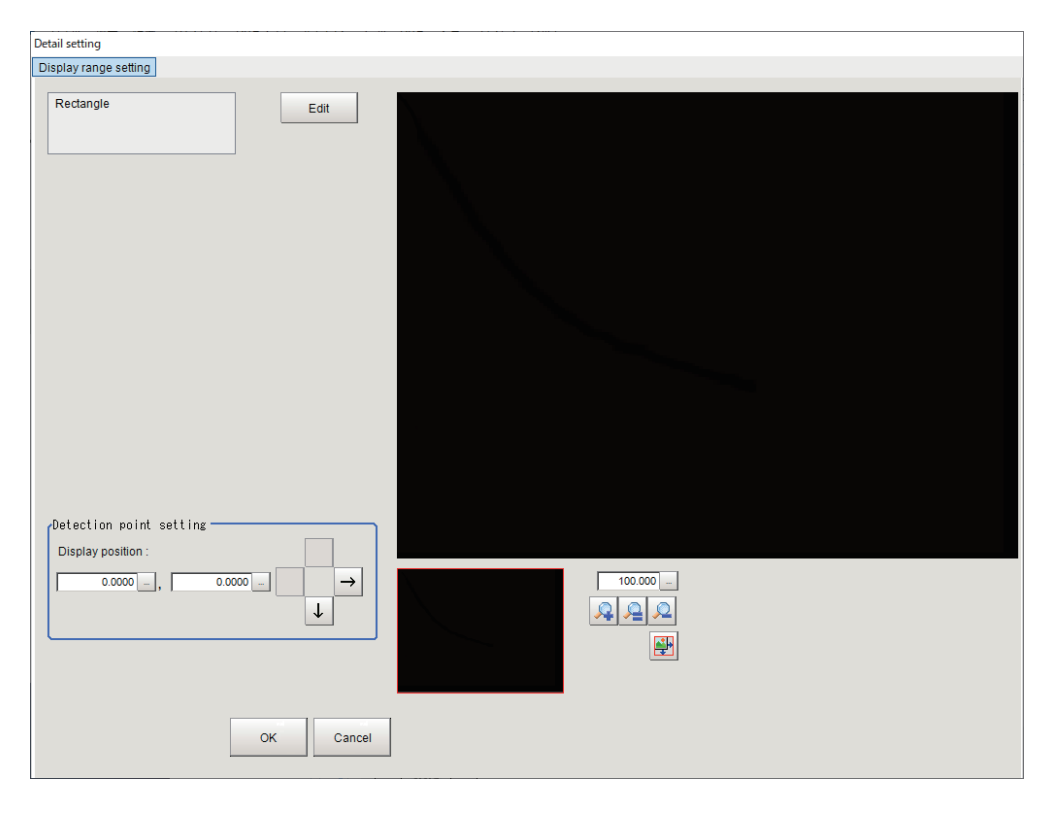

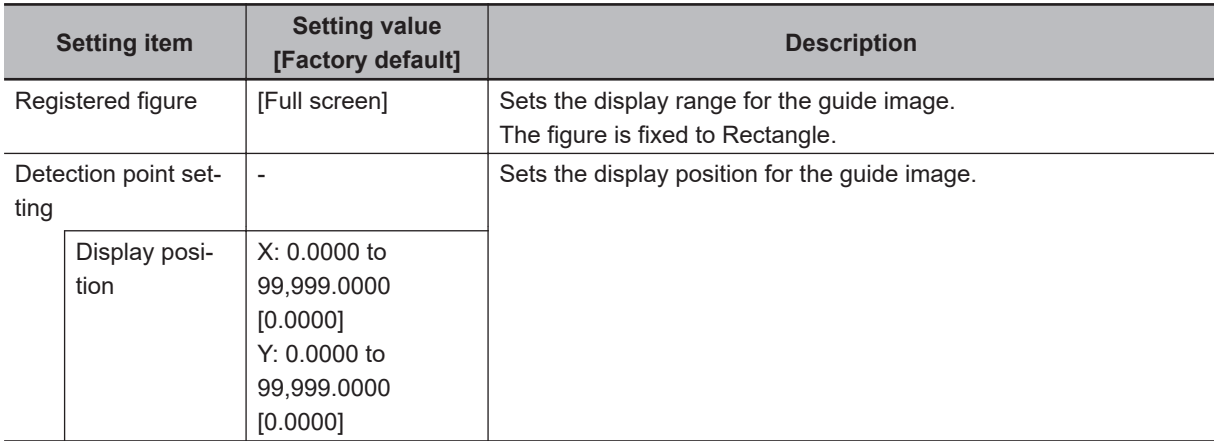

### <span id="page-1223-0"></span>**4-32-3 Position Setting (Manual Position Setting)**

This screen is displayed when the measurement of the measurement unit set in the data settings fails. Select the target data from the list and set the coordinates.

This screen is displayed when a measurement processing unit set in the **Data Setting** is failed to measure such as alignment marks while this processing unit is launched. Select target data from the list to perform the position setting.

#### ● 1 Point Setting

Specify positions manually.

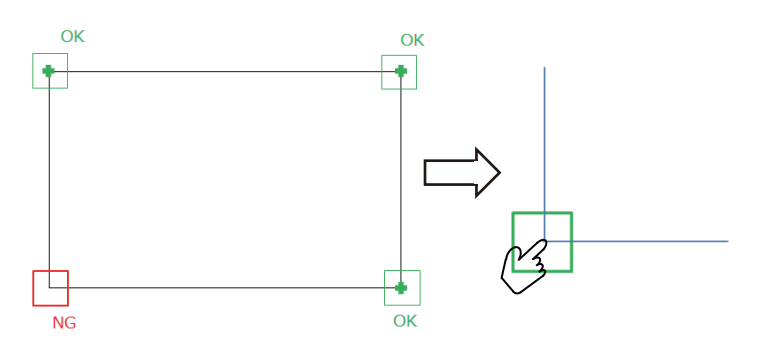

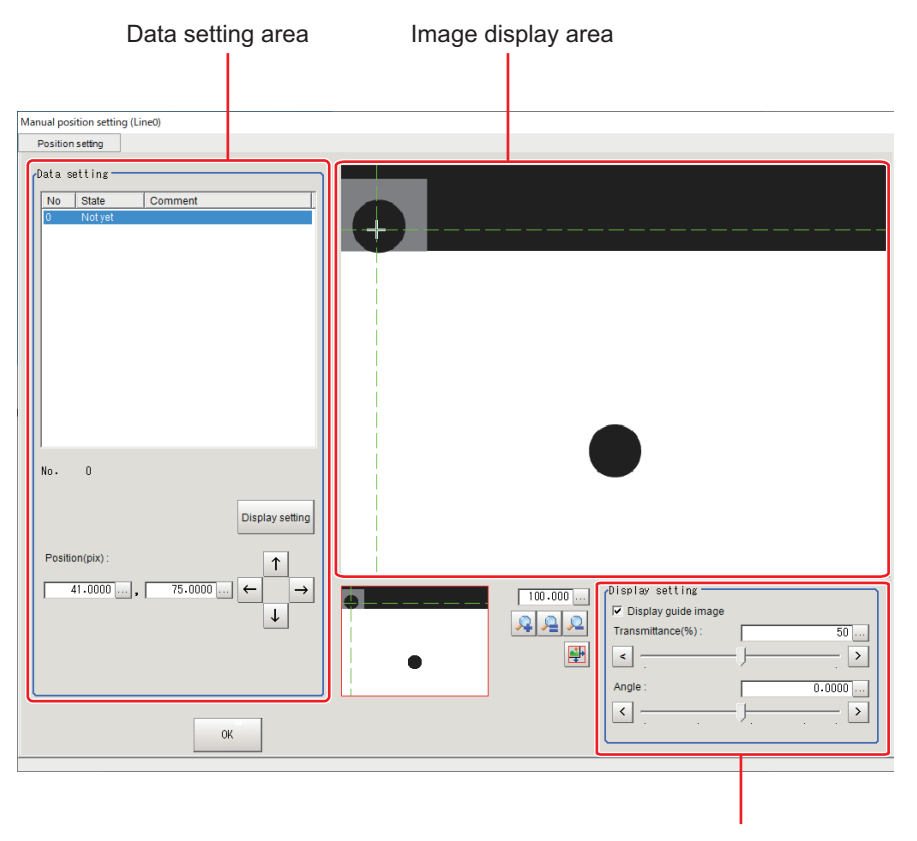

Display setting area

*1* The failed measurement points are displayed in the **Data setting** area as *Not yet*. Click an item to set from the list.

When the **Display guide image** is selected, the guide image such as an alignment mark is overlapped on the displayed image in the Image display area.
- *2* When the position is correct, click the intersection on the display or input numerical values to set the position. If not correct, then click a correct position on the display or input numerical values to set it.
- *3* Repeat the above steps until all *Not yet* items in the **Data setting** area become *Done*.

#### *4* Click **OK** when all items become *Done*.

The **Manual position setting** screen is closed and the measurement processing is restarted.

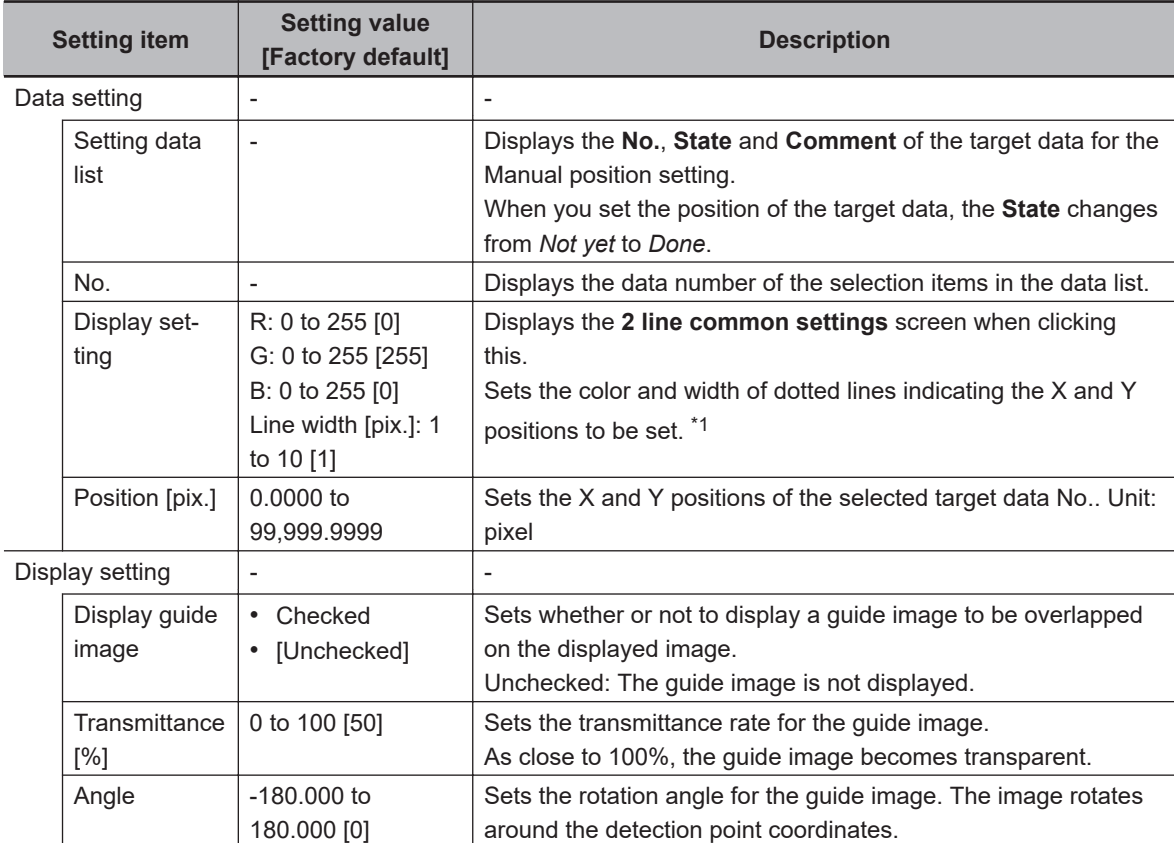

\*1. 2 line common settings:

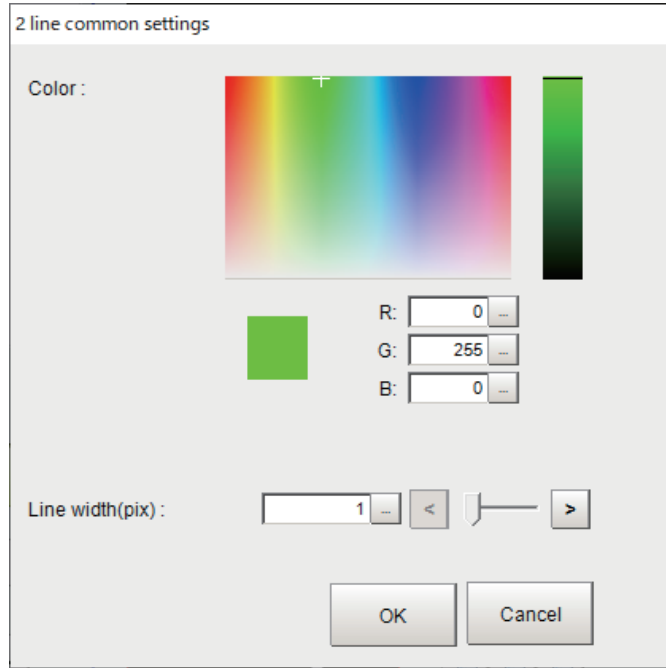

#### $\bullet$  **2 line Intersection setting**

Specify two lines manually and specify the created intersection.

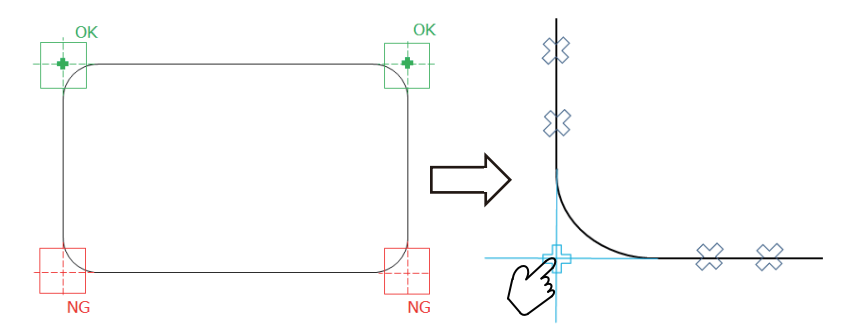

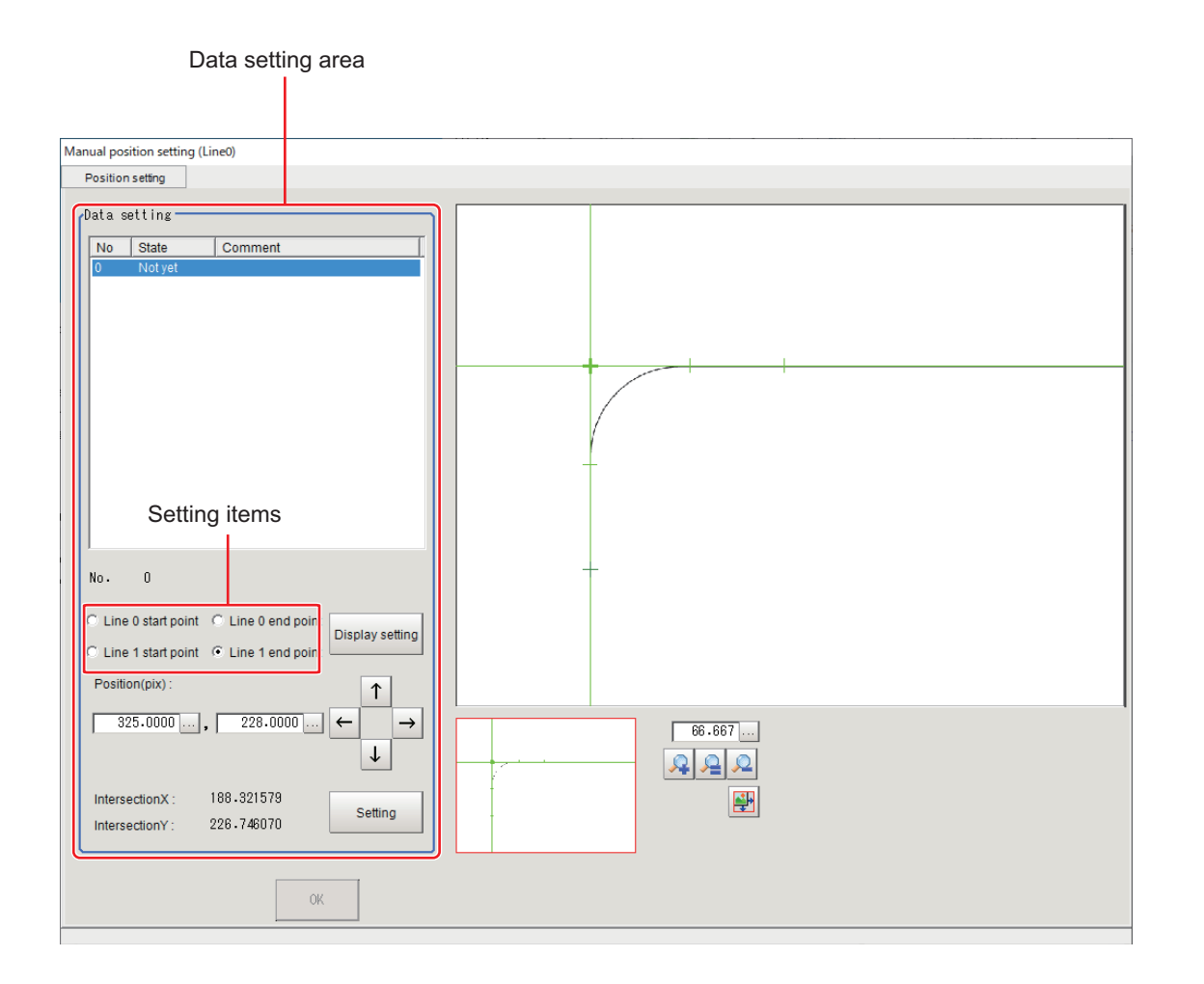

*1* The failed measurement points are displayed in the **Data setting** area as *Not yet*. Click an item to set from the list.

When the **Display guide image** is selected, the guide image such as an alignment mark is overlapped on the displayed image in the Image display area.

- *2* Click the **Line 0 start point** to set the start point of line 0. Click the **Line 0 end point** to set the line 0 end point. Click coordinate positions on the display or input numerical values to set them.
- *3* Click the **Line 1 start point** to set the start point of line 1. Click the **Line 1 end point** to set the line 1 end point. Click coordinate positions on the display or input numerical values to set them.
- *4* Click the **Setting** button and set the intersection coordinates of the set two straight lines as the set positions.
- ${\bf 5}$  Click two points on each line of the measurement target to display the intersection position. Click the intersection on the display or input numerical values to set the position.
- *6* Repeat the above steps until all *Not yet* items in the **Data setting** area become *Done*.
- *7* Click **OK** when all items become *Done*. The **Manual position setting** screen is closed and the measurement processing is restarted.

| <b>Setting item</b>    | <b>Setting value</b><br>[Factory default]                                       | <b>Description</b>                                                                                                    |
|------------------------|---------------------------------------------------------------------------------|----------------------------------------------------------------------------------------------------|
| Data setting           | $\blacksquare$                                                                  | $\overline{\phantom{a}}$                                                                                                    |
| Setting data<br>list   |                                                                                 | Displays the No., State and Comment of the target data for the<br>Manual position setting.<br>When you set the position of the target data, the State changes<br>from Not yet to Done. |
| No.                    | $\qquad \qquad \blacksquare$                                                    | Displays the data number of the selection items in the data list.                                                                                                    |
| Line 0 start<br>point  | $\overline{\phantom{a}}$                                                        | Specifies the start and end points for line 0 and 1 to set each<br>line.                                                                                                    |
| Line 0 end<br>point    | $\qquad \qquad -$                                                               |                                                                                                    |
| I ine 1 start<br>point | $\overline{\phantom{a}}$                                                        |                                                                                                    |
| I ine 1 end<br>point   | $\overline{\phantom{0}}$                                                        |                                                                                                    |
| Display set-<br>ting   | R: 0 to 255 [0]<br>G: 0 to 255 [255]<br>B: 0 to 255 [0]<br>Line width [pix.]: 1 | Displays the 2 line common settings screen when clicking<br>this.<br>Sets the color and width of dotted lines indicating the X and Y<br>positions to be set. *1                        |
| Position [pix.]        | to 10 [1]<br>0.0000 to<br>99,999.9999                                           | Sets the each X and Y positions of the Line 0 start point, Line<br>0 end point, Line 1 start point and Line 1 end point of the se-<br>lected target data No. Unit: pix                 |
| Intersection X         | $\blacksquare$                                                                  | Displays the intersection position for two lines.                                                                                                    |
| Intersection Y         | $\blacksquare$                                                                  |                                                                                                    |
| Setting                |                                                                                 | Clicking this button updates the current intersection as the set-<br>ting position.                                                                                                    |

\*1. 2 line common settings:

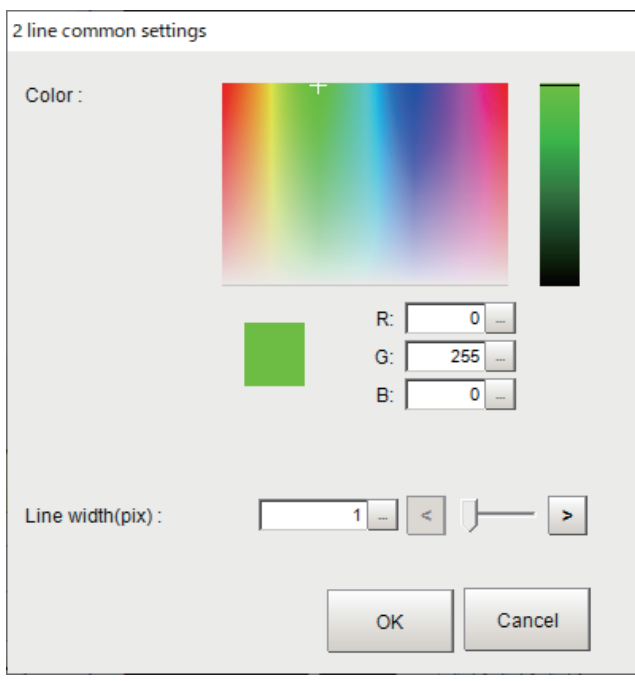

#### **4-32-4 Measurement Results for Which Output Is Possible (Manual Position Setting)**

The following values can be output using processing items related to result output. It is also possible to reference measurement values from calculation expressions and other processing units.

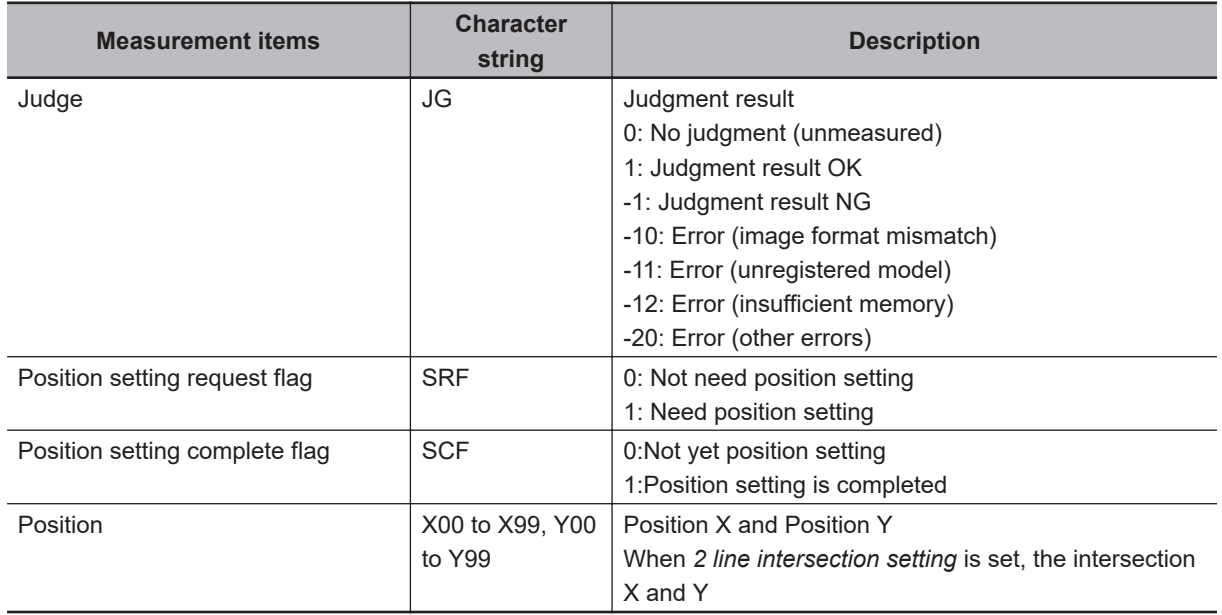

#### **4-32-5 External Reference Tables (Manual Position Setting)**

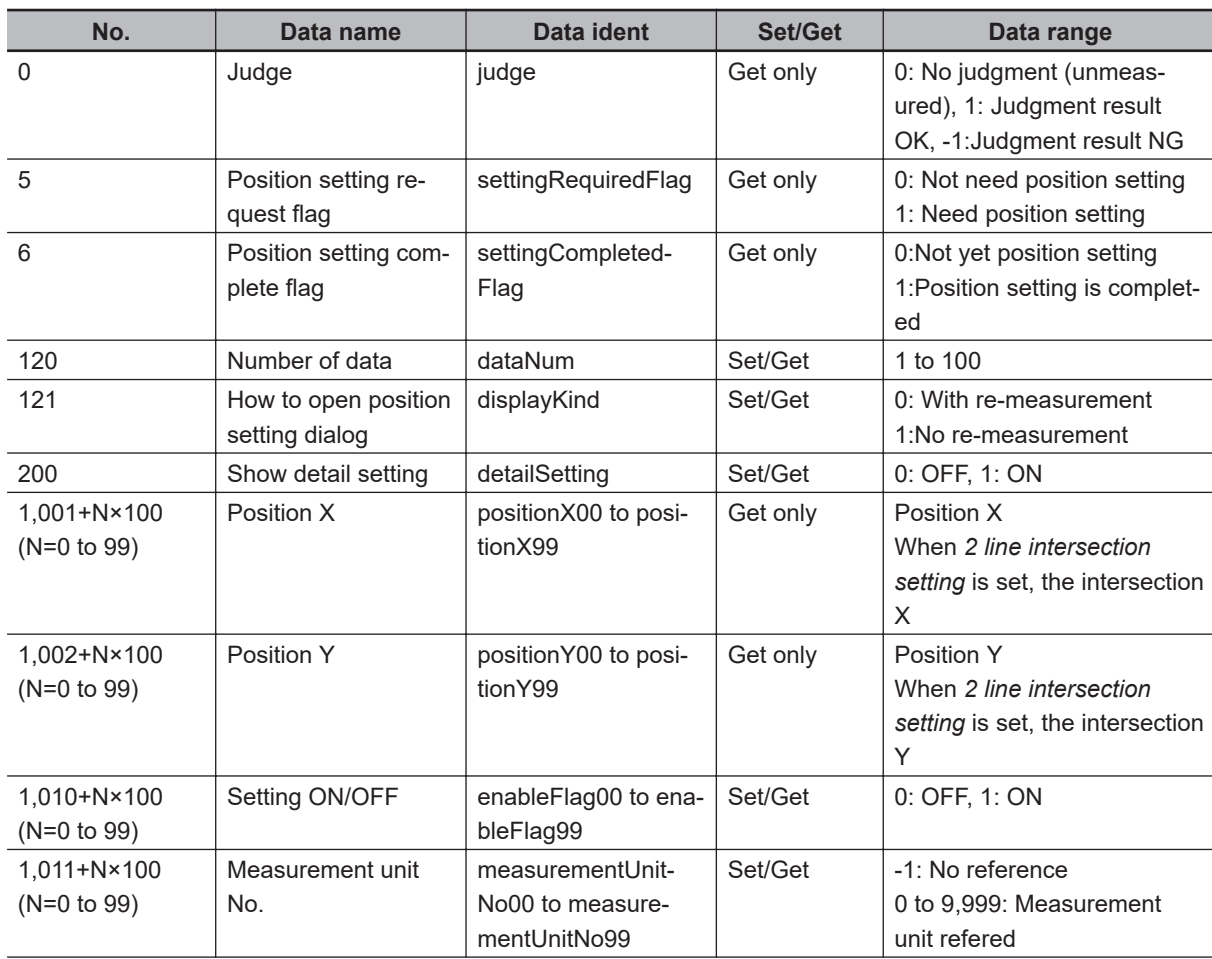

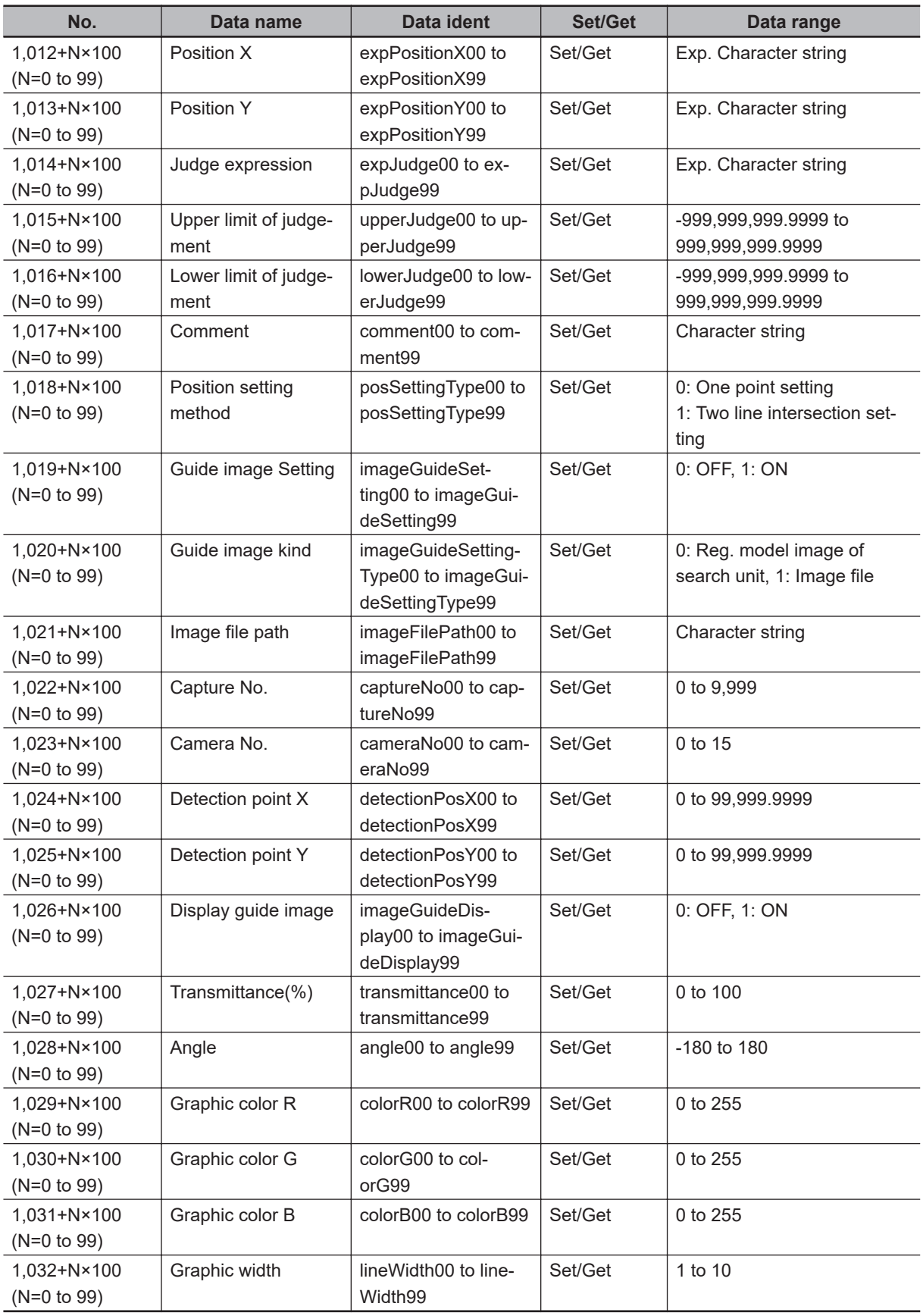

# **4-33 Camera Calibration**

Setting the camera calibration enables to convert the measurement results to the actual dimensions for output. This processing item provides more flexible adjustment and editing utilizing the measurement flow compared to the built-in calibration function in Input Image processing items.

- The sampling function can be used by combining with measurement processing units in the measurement flow.
- A scale can be calculated from measured workpiece width and the actual workpiece width.
- The created calibration data can be adjusted or editted.

## **Used in the Following Case**

When outputting the measurement result from a processing unit as actual dimensions

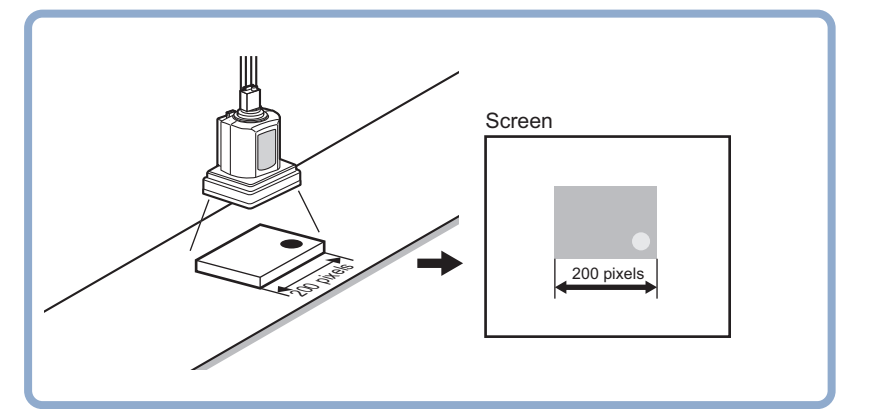

#### **Precautions for Correct Use**

In the measurement flow, if the processing unit that generates the calibration data is set after the processing unit that corrects the image, the output coordinates that can be acquired by the processing unit after the processing unit that generates the calibration data are only the coordinates after image correction.

## **4-33-1 Settings Flow (Camera Calibration)**

To set Camera Calibration, follow the steps below.

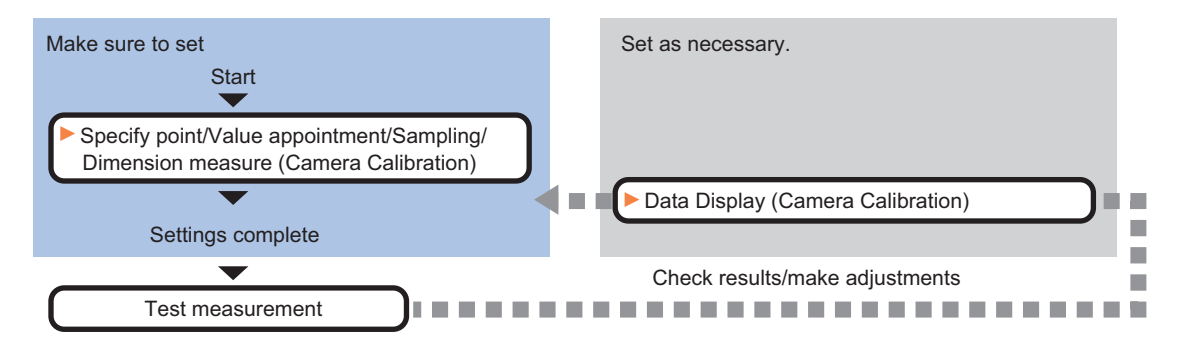

**4-33 Camera Calibration**

4-33 Camera Calibration

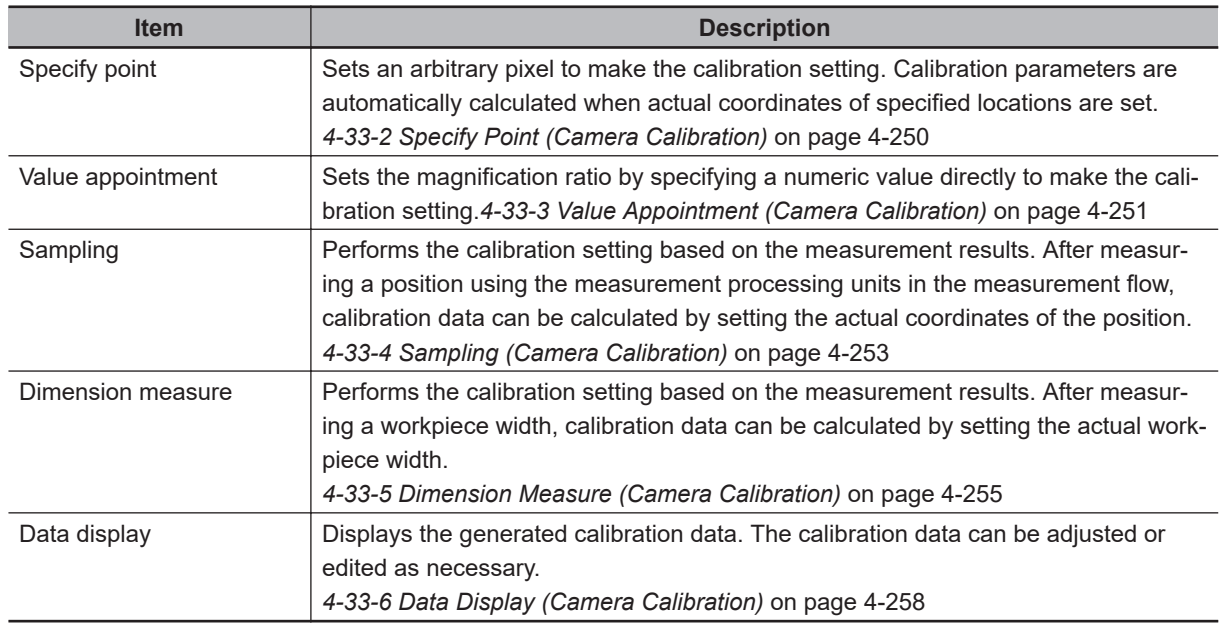

## **List of Camera Calibration Items**

#### **4-33-2 Specify Point (Camera Calibration)**

Specify an arbitrary pixel to perform the calibration setting. Calibration parameters can be generated by setting the actual coordinates of specified locations. Up to 100 points can be set.

*1* In the Item tab area, click **Specify point**.

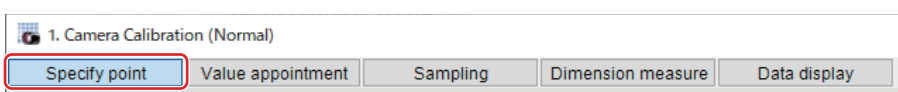

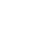

*2* In the *Display* area, click **Change display** to select the type of camera images.

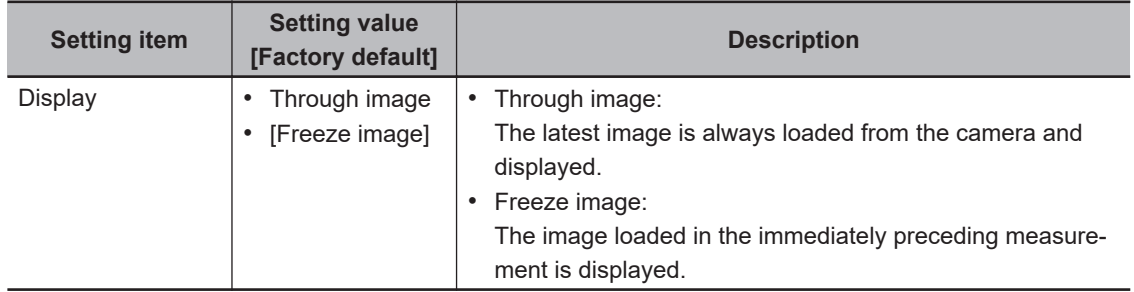

- 
- **3** Click the first point on the screen.
- *4* Set the actual coordinates for the specified point. The *Coordinate setting input* window is displayed.

<span id="page-1232-0"></span>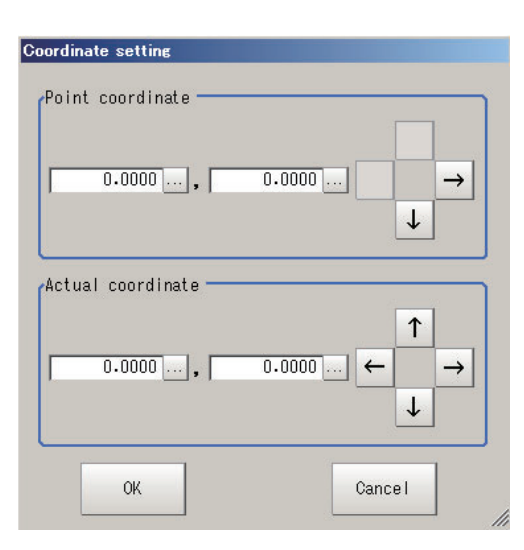

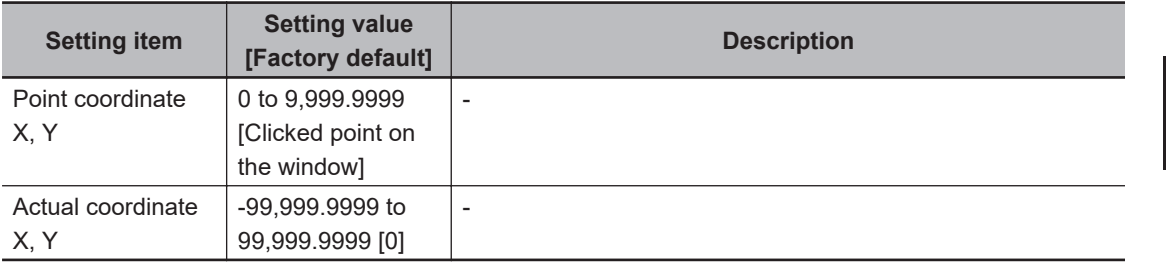

**5** Set the 2nd, 3rd, and subsequent points in the same way.

**6** Edit or delete the coordinates as necessary. Select the point to edit or delete on the list.

#### Click **Edit** or **Delete**.

To delete all points, click **Clear All**.

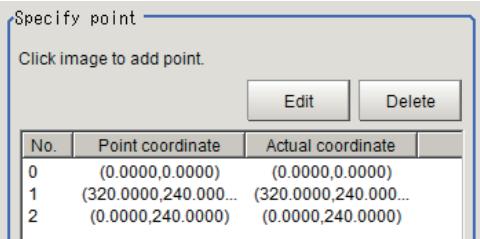

## *7* Click **Generate calibration parameters**.

The calibration parameters will be generated.

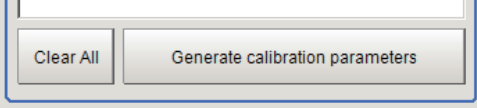

## **4-33-3 Value Appointment (Camera Calibration)**

Set the magnification by directly specifying a numerical value to set the calibration setting.

*1* In the Item tab area, click **Value appointment**.

**4-33 Camera Calibration**

4-33 Camera Calibration

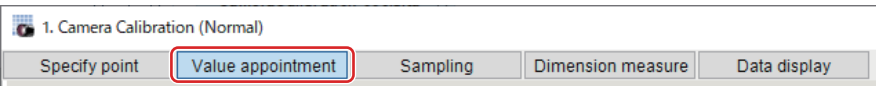

*2* Set the *Value appointment* area.

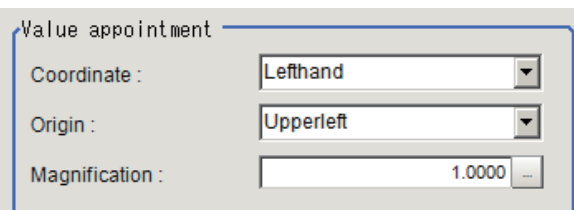

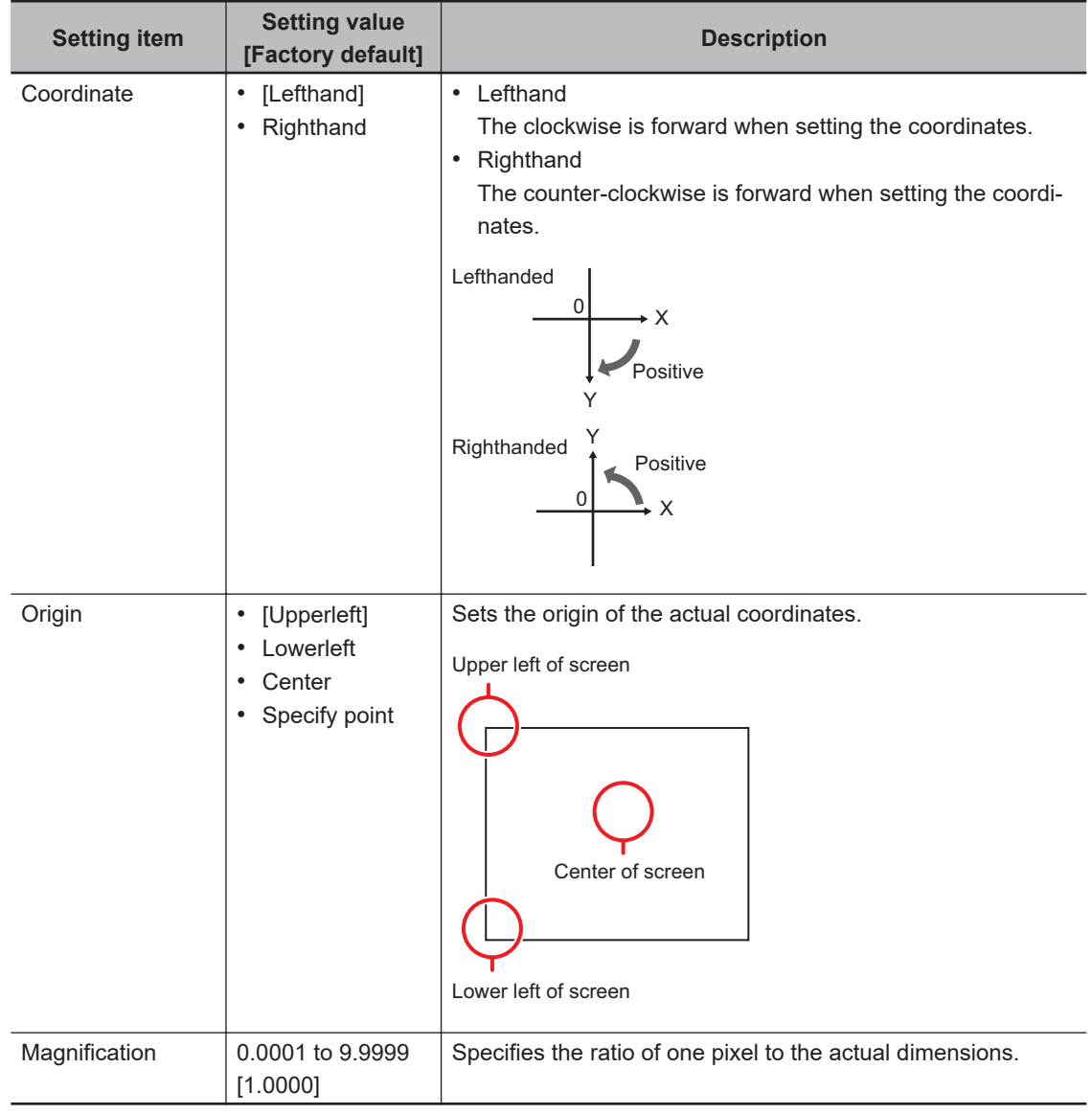

• When *Specify point* is selected in *Origin*:

<span id="page-1234-0"></span>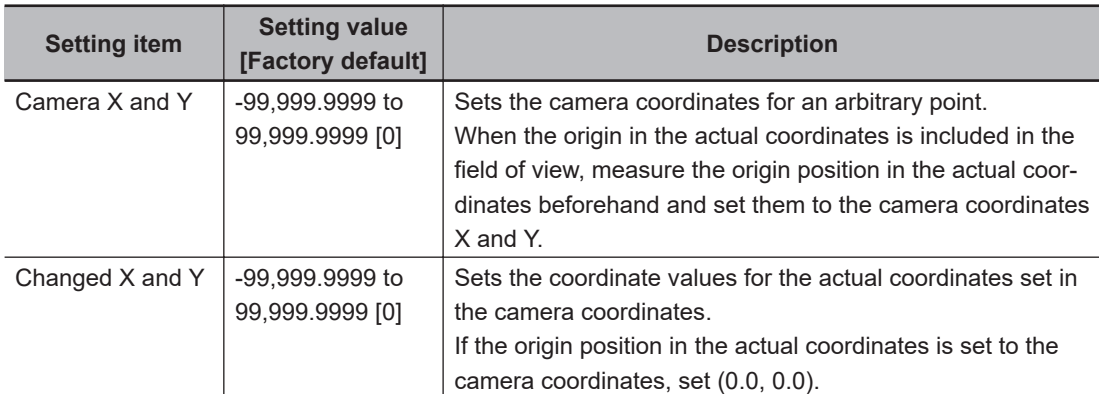

## *3* Click **Generate calibration parameters**.

The calibration parameters will be generated.

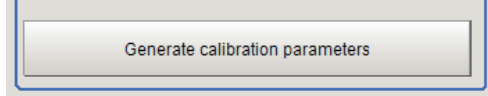

#### **4-33-4 Sampling (Camera Calibration)**

Performs the calibration setting based on the measurement results. After measuring a position using measurement processing items in the measurement flow, set the actual coordinates for the position to calculate calibration data.

*1* In the Item Tab area, click **Sampling**.

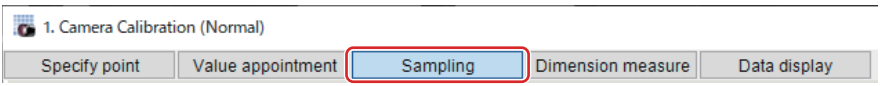

*2* Set *Sampling* area.

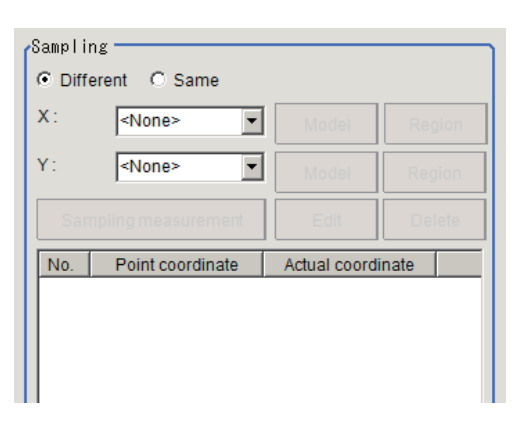

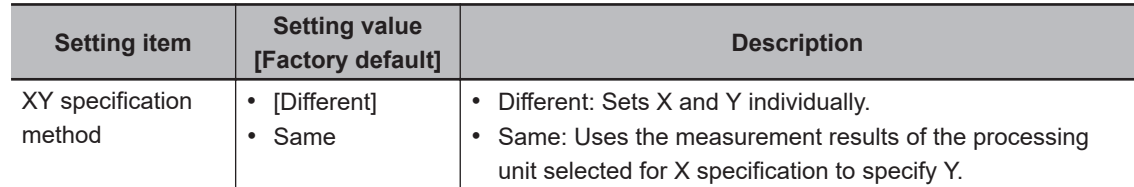

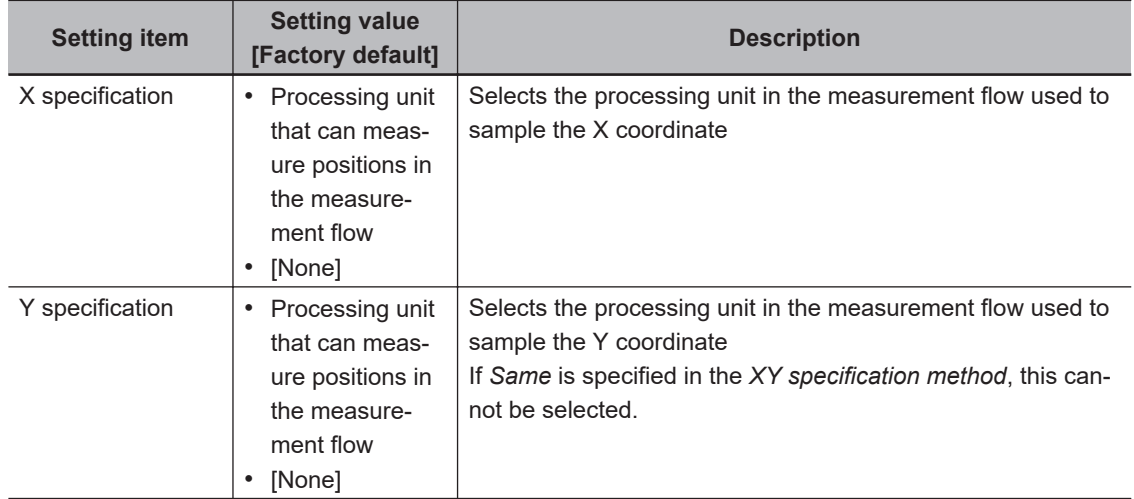

*3* Click **Model** or **Region** to set sampling measurement conditions, as necessary.

## *4* Click **Sampling measurement**.

- 
- **5** Set the actual coordinates for the specified point. The *Actual coordinate input* window is displayed.

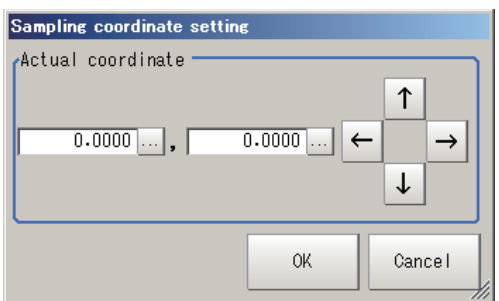

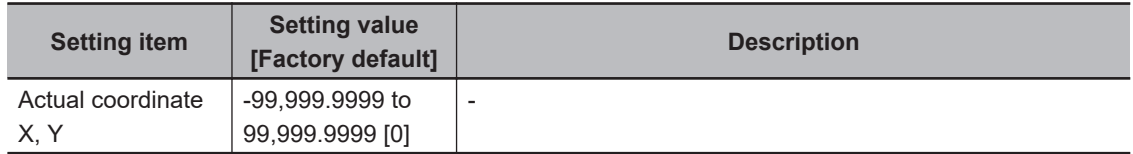

**6** Set the 2nd, 3rd, and subsequent points in the same way.

*7* Edit or delete the coordinates as necessary. Select the point to edit or delete on the list. Click **Edit** or **Delete**.

To delete all points, click **Clear All**.

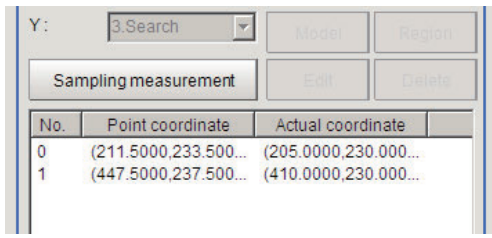

## <span id="page-1236-0"></span>*8* Click **Generate calibration parameters**.

The calibration parameters will be generated.

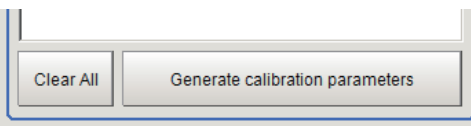

*9* Changes the *Display setting* as necessary.

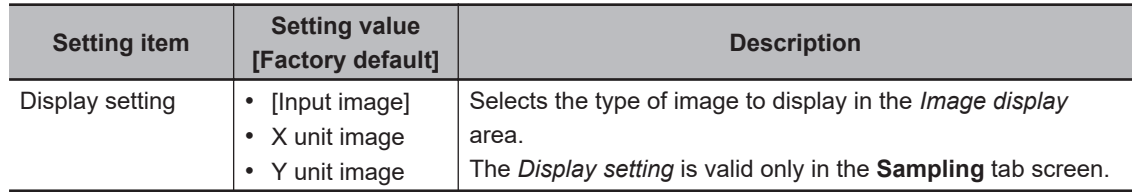

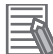

#### **Additional Information**

The following processing items are available in the "Sampling".

- Search
- Search II
- EC Circle Search
- ECM Search
- EC Corner
- EC Cross
- Shape Search II
- Shape Search III
- Edge Position
- Scan Edge Position
- Gravity and Area
- Labeling

#### **4-33-5 Dimension Measure (Camera Calibration)**

Set the calibration based on the measurement results. After measuring a workpiece width using the measurement processing items in the measurement flow, set the actual workpiece width to calculate calibration data.

#### *1* In the Item tab area, click **Dimension measure**.

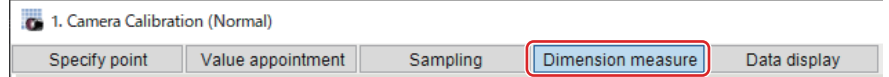

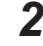

*2* In the *Dimension measure* area, set each item.

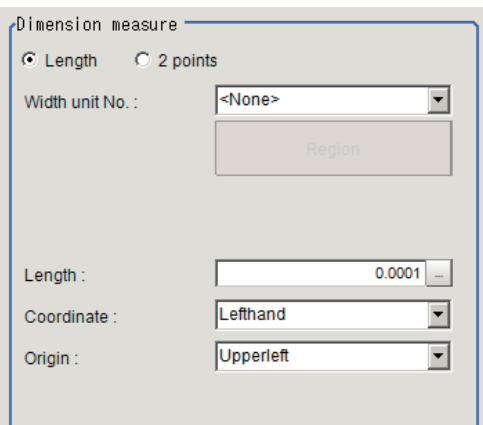

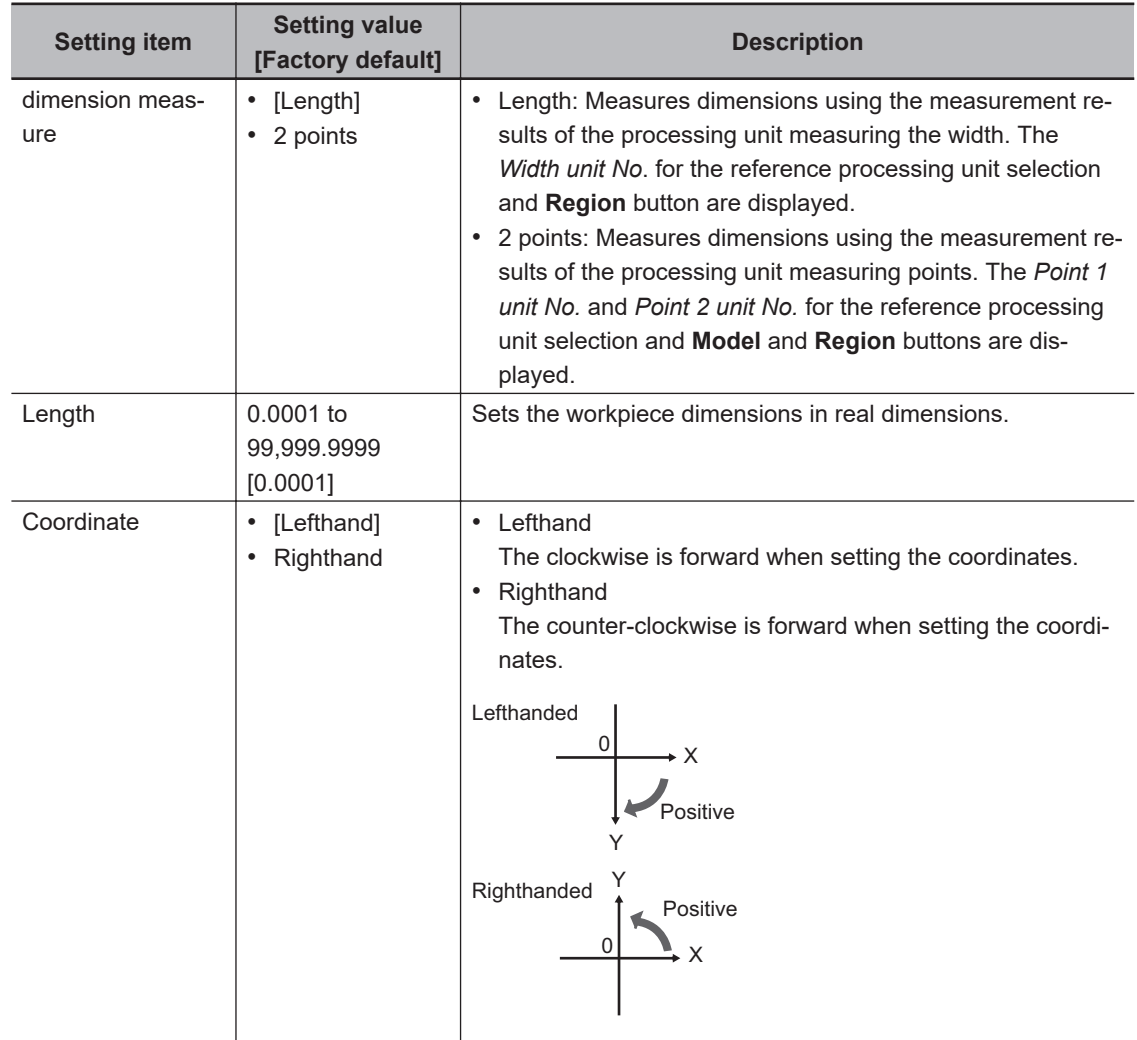

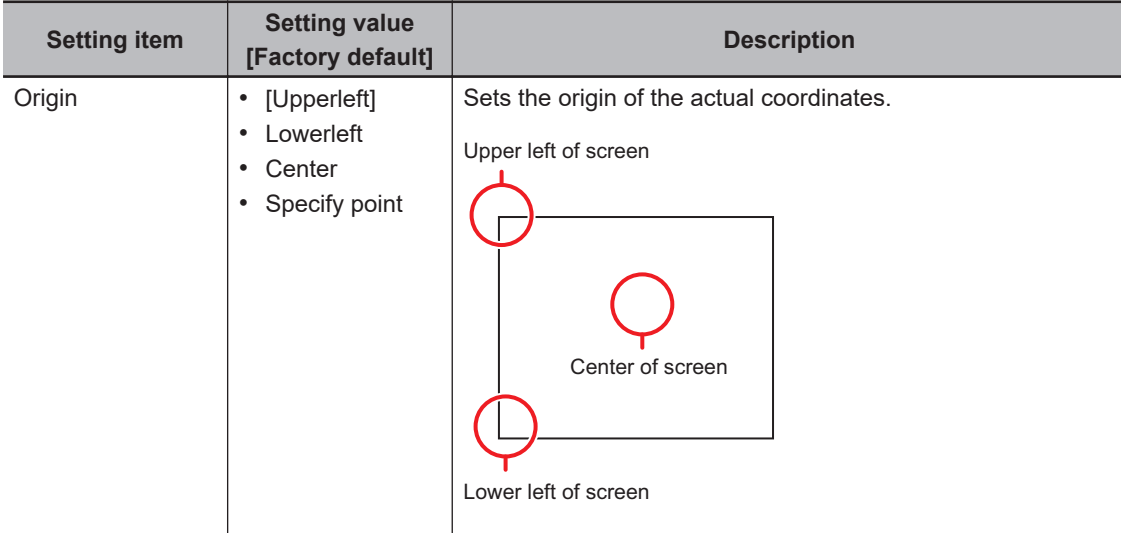

• When *Length* is selected in the *Dimension measure*:

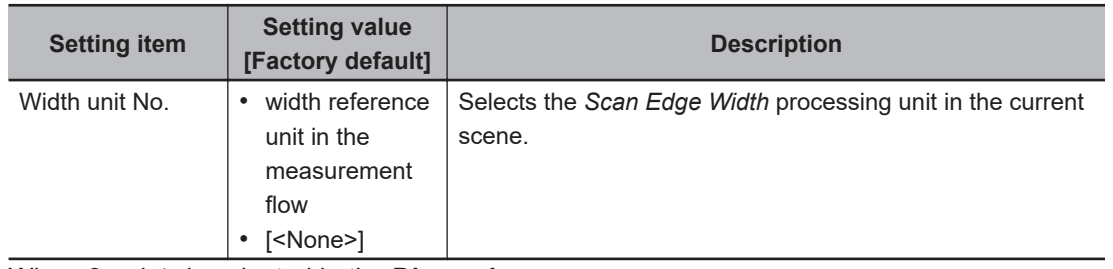

• When *2 points* is selected in the **Dimension measure**:

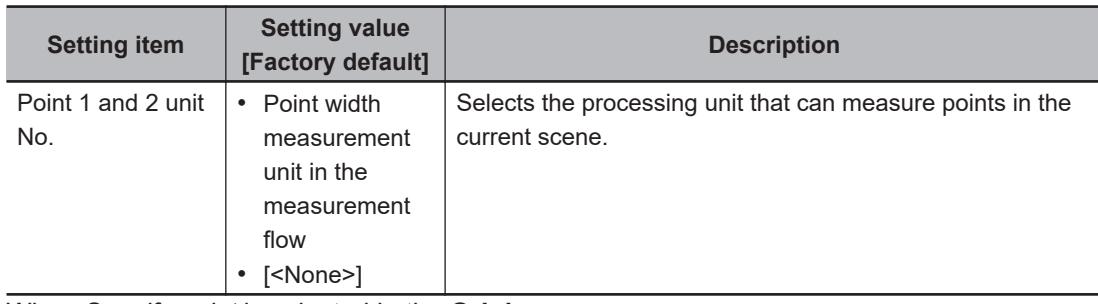

• When *Specify point* is selected in the **Origin**:

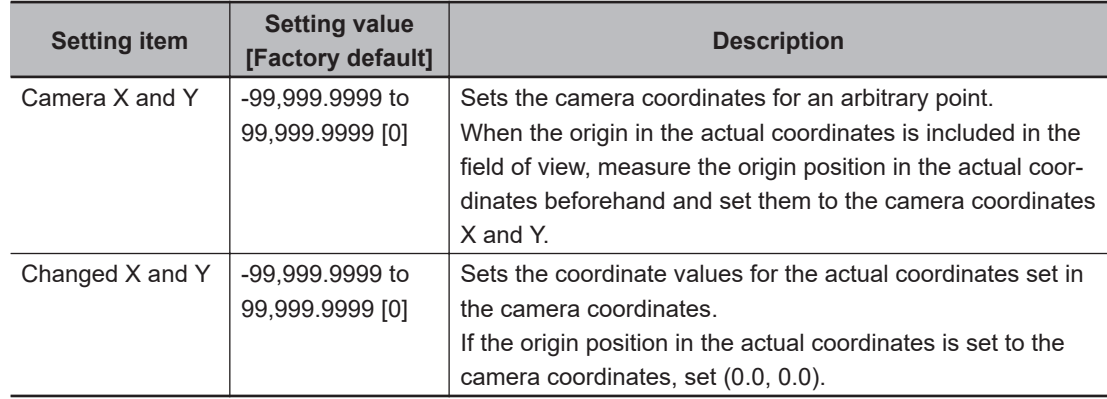

*3* Click **Region** as necessary to set sampling measurement conditions.

*4* Click **Sampling measurement**.

**4-33 Camera Calibration**

4-33 Camera Calibration

<span id="page-1239-0"></span>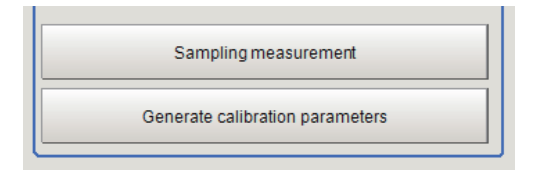

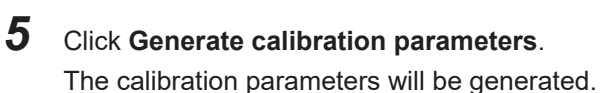

## *6* Change the *Display setting* as necessary.

• When *Length* is selected:

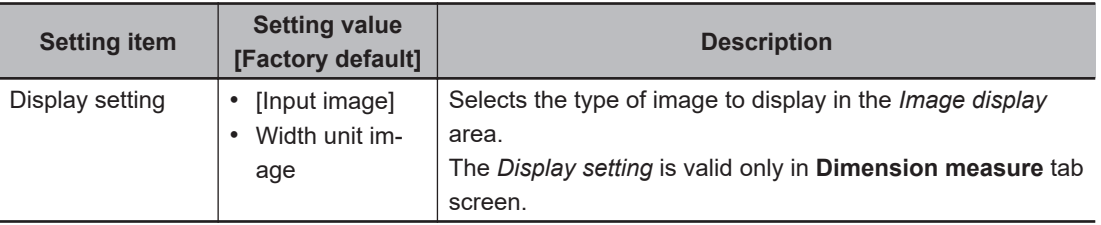

• When *2 points* is selected:

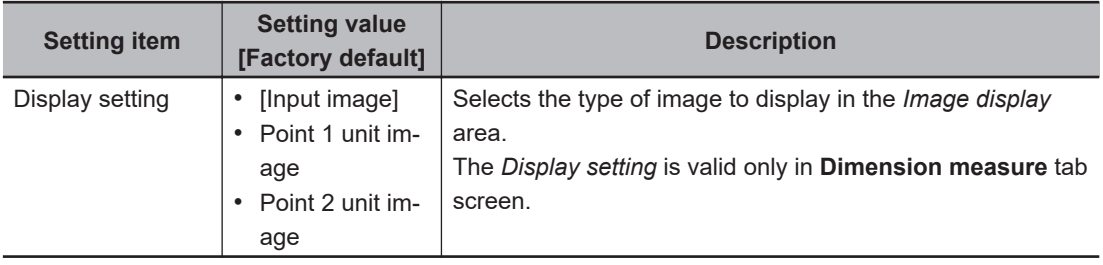

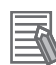

#### **Additional Information**

The following processing items are available for "2 points measurement" in the "Dimension Measure".

- Search
- EC Circle Search
- ECM Search
- EC Corner
- EC Cross
- Shape Search II
- Shape Search III
- **Edge Position**
- Scan Edge Position
- Gravity and Area
- Labeling

#### **4-33-6 Data Display (Camera Calibration)**

Display the generated calibration data. The calibration data can be adjusted or edited as necessary.

*1* In the Item tab area, click **Data display**.

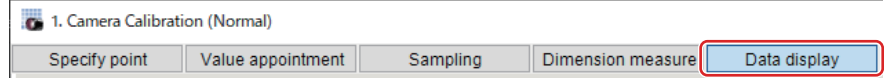

*2* In the *Calibration data* area, check the calibration data.

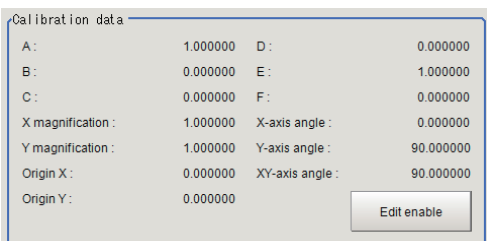

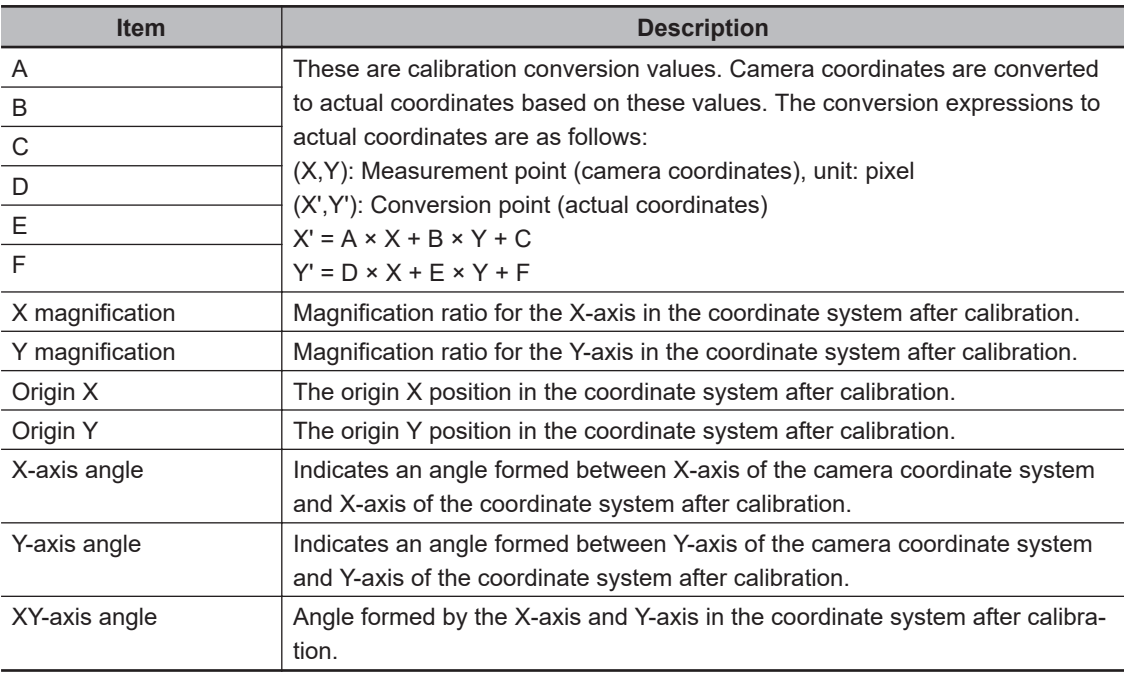

## **Edit the Calibration Result**

When calibration parameters have already known, you can directly edit the generated calibration parameters.

*1* Click **Edit enable** in the *Calibration data* area.

The calibration parameters A to F will become available for editing.

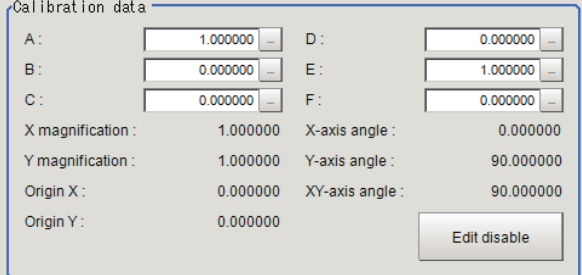

*2* Check the edited results in the *Calibration parameter* area.

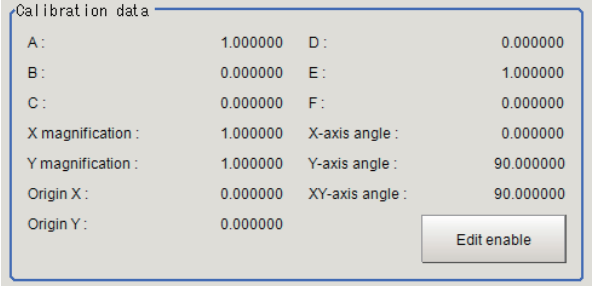

## **Compensate the Calibration Result**

The calibration result can be compensated by setting the compensation amounts such as magnification ratios and offsets for the actual dimensions and actual coordinates.

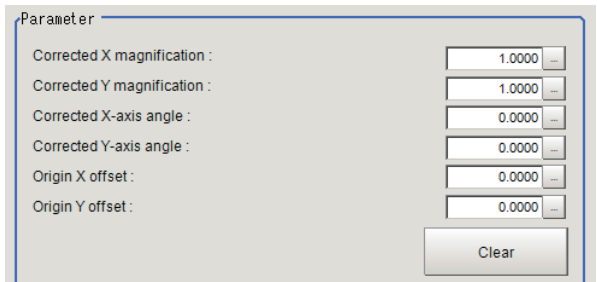

*1* In the *Parameter* area, set the compensation values.

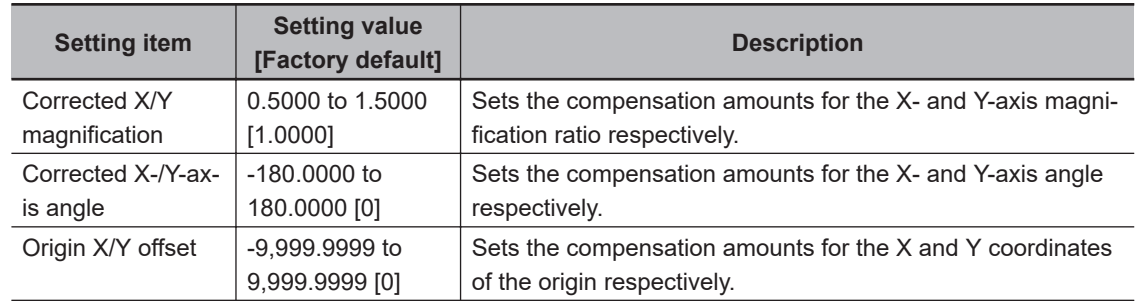

*2* In the *Calibration parameter* area, check the compensation results.

#### **Additional Information**

The following relational expressions are established between calibration parameters and compensation values. Be careful about the relationships between the compensation parameters before and after compensation when adjusting parameters.

Before adjustment: A1, B1, C1, D1, E1, F1

After adjustment: A2, B2, C2, D2, E2, F2

Compensation ratio X: KX, Compensation ratio Y: KY

Compensation angle X: θX, Compensation angle Y: θY

- X origin offset setting: OX
- Y origin offset setting: OY • A2 = KX  $\times$  (A1  $\times$  cos $\theta$ X - D1  $\times$  sin $\theta$ X)
- B2 = KY  $\times$  (B1  $\times$  cos $\theta$ Y E1  $\times$  sin $\theta$ Y)
- $C2 = C1 OX$
- D2 = KX  $\times$  (A1  $\times$  sin $\theta$ X + D1  $\times$  cos $\theta$ X)
- E2 = KY  $\times$  (B1  $\times$  sin $\theta$ Y + E1  $\times$  cos $\theta$ Y)
- $F2 = F1 OY$

#### **4-33-7 Measurement Results for Which Output Is Possible (Camera Calibration)**

The following values can be output using processing items related to result output. It is also possible to reference measurement values from calculation expressions and other processing units.

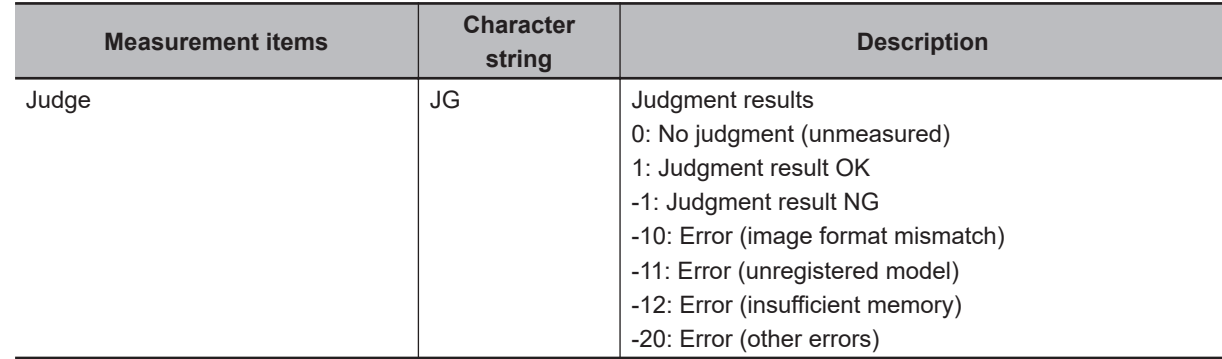

#### **4-33-8 External Reference Tables (Camera Calibration)**

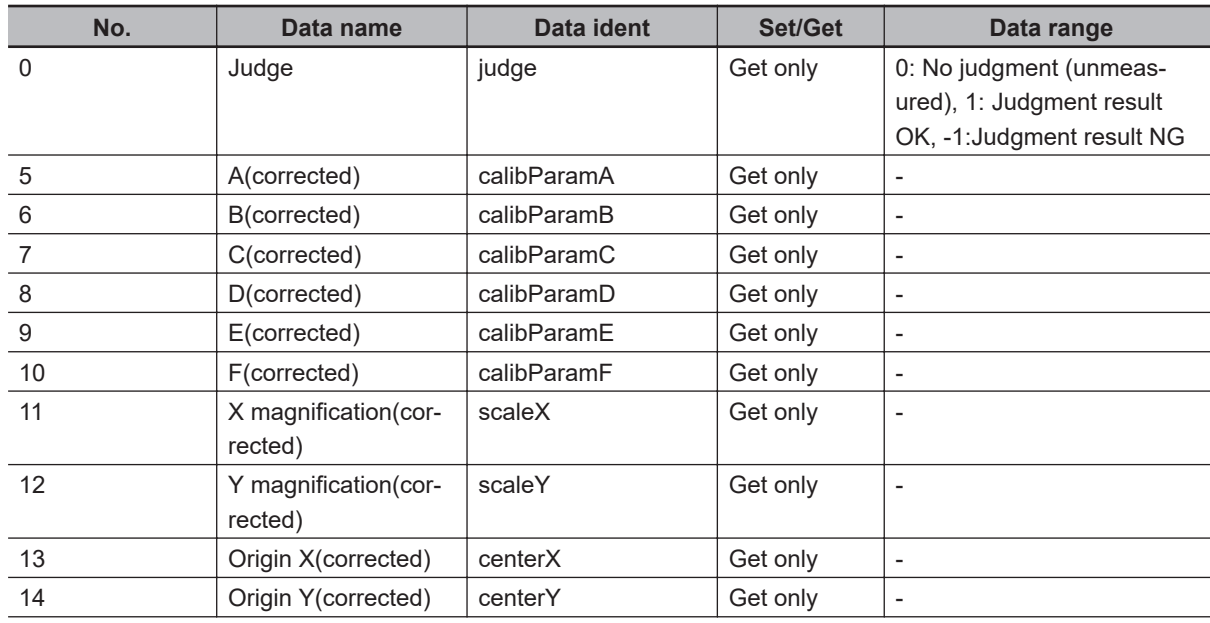

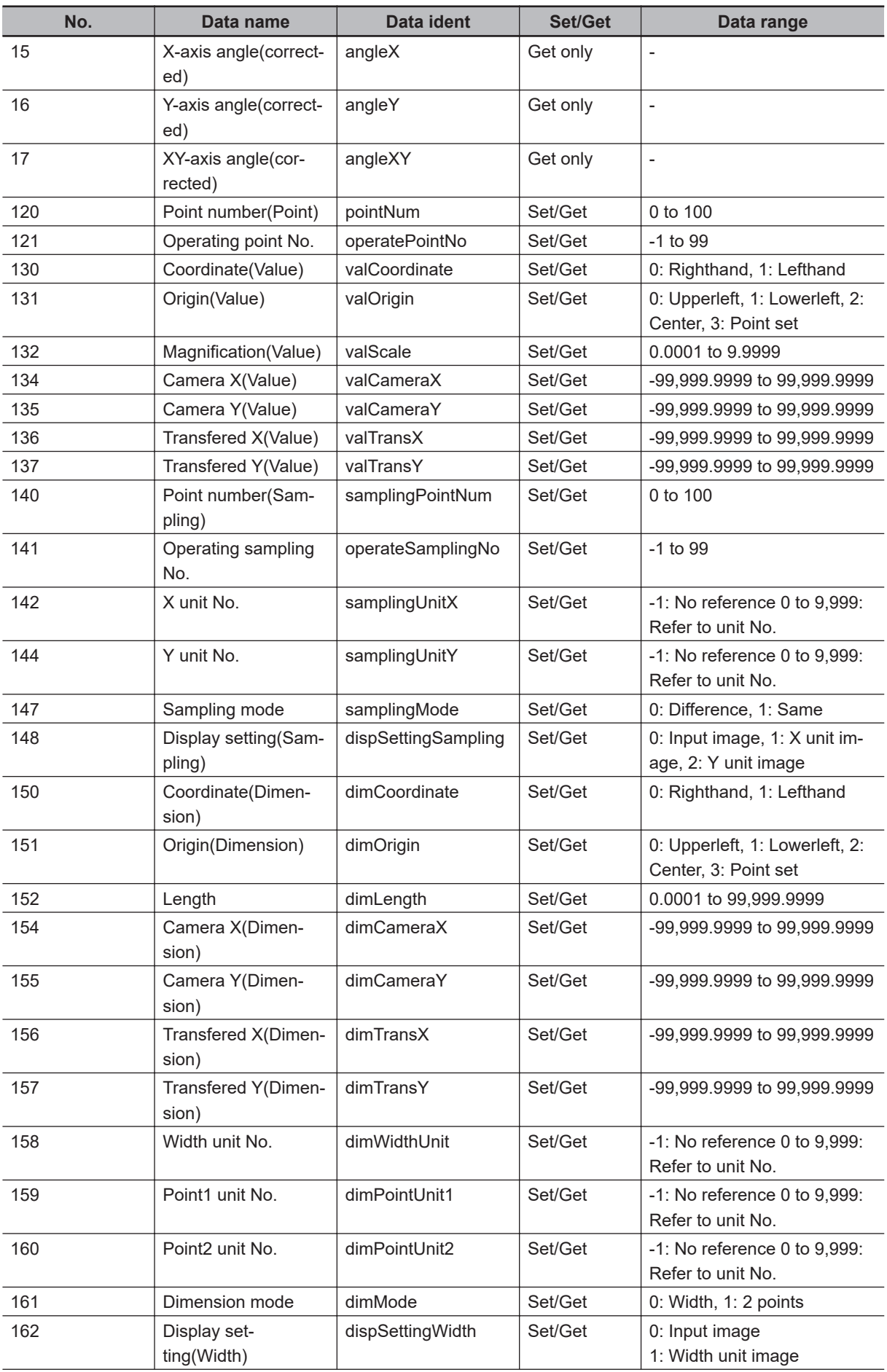

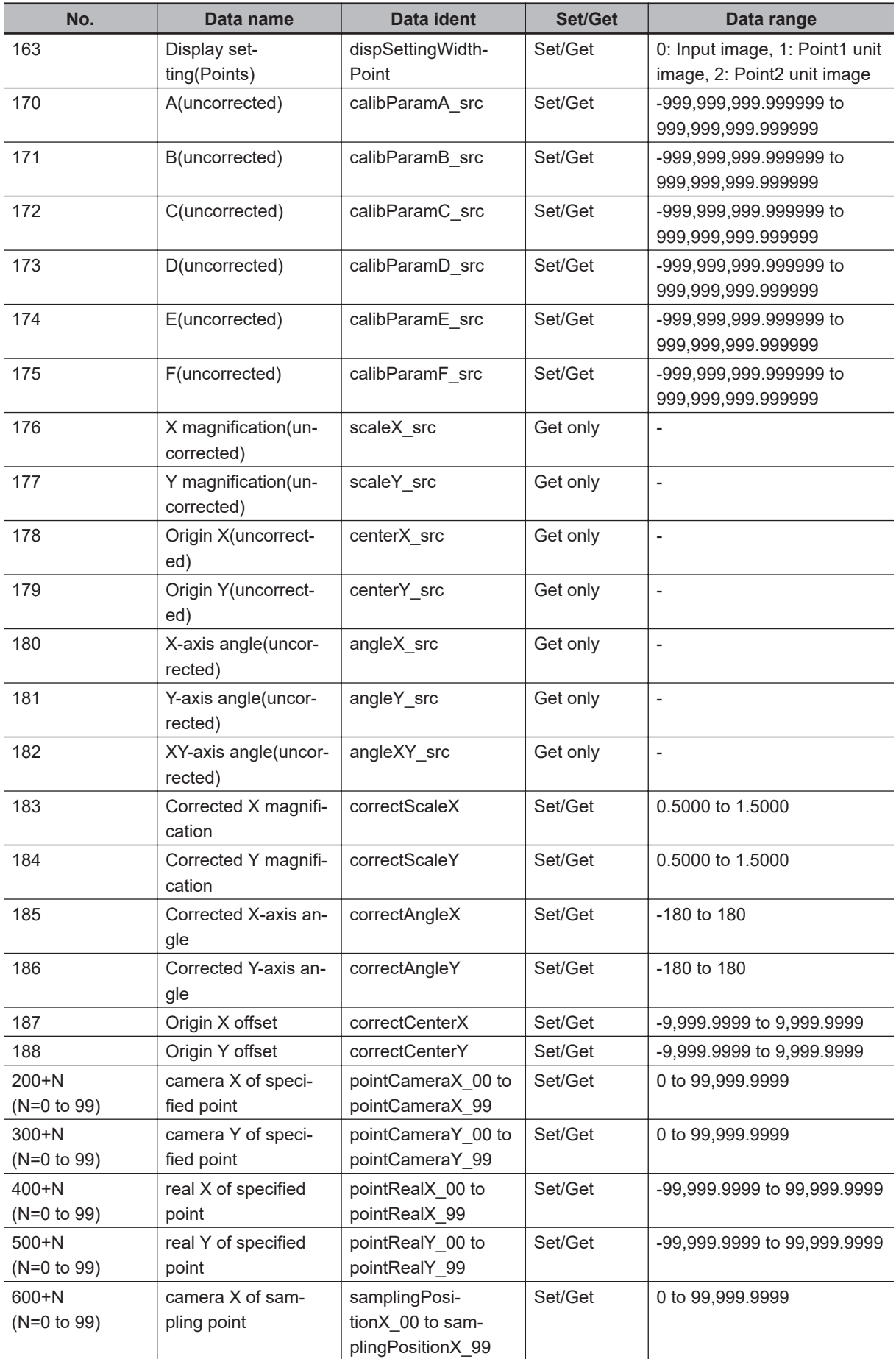

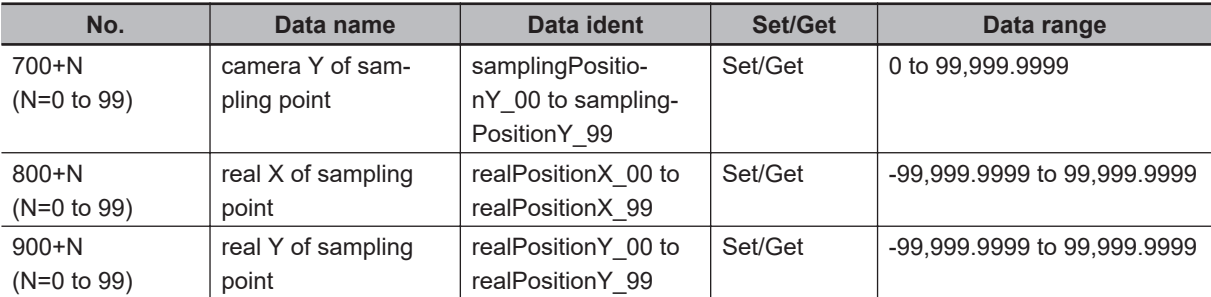

# **4-34 Data Save**

This processing item is not available in the FHV series.

Saves the calculation result of the expression as processing unit data.

Use this function when you want to retain the calculation result of the expression after restarting the controller.

You need to click **Data Save** and save the Scene data.

## **Used in the Following Case**

When holding measurement values or count values even after the Sensor Controller is turned off:

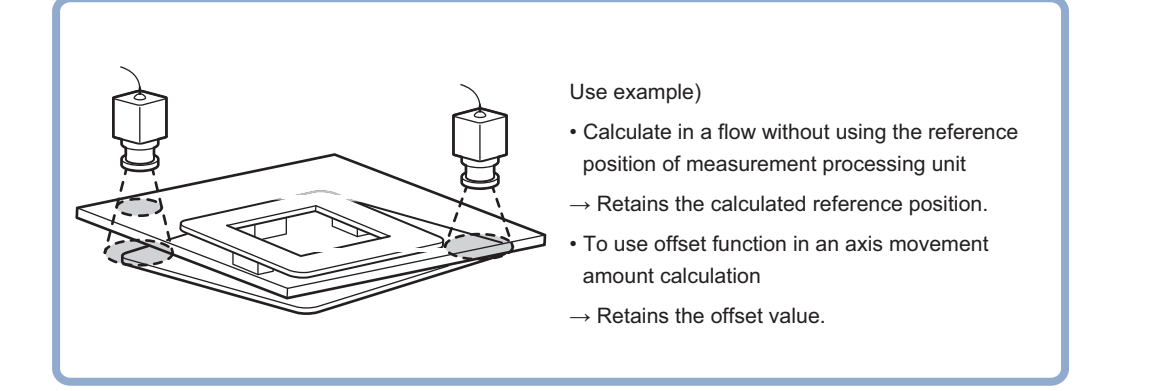

#### **4-34-1 Setting (Data Save)**

Set data to keep in this processing item. It can be freely set using calculation expressions.

- *1* In the Item tab area, click **Setting**.
- *2* In the *Data save* area, set each item. Up to 16 data can be saved.

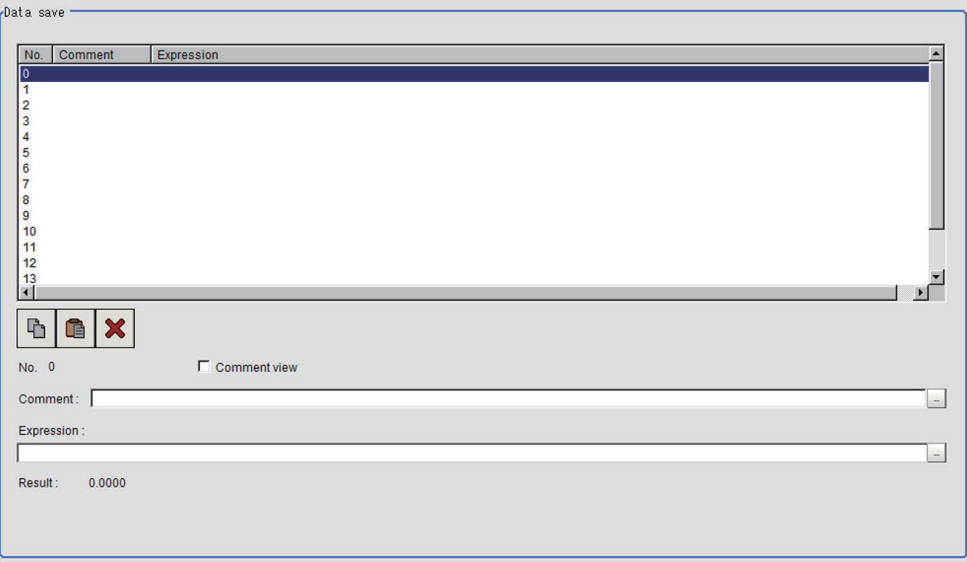

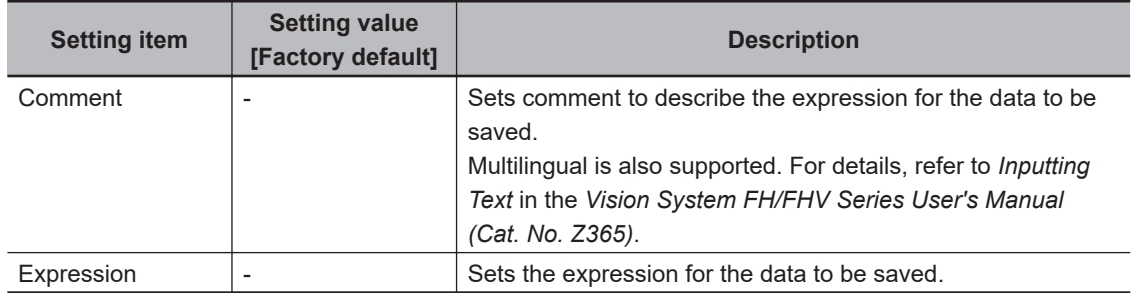

*3* Place a check to *Comment view* to display it in the **Detail Result Pane** area,

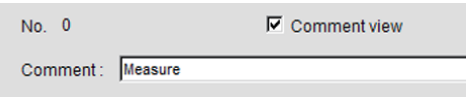

## **4-34-2 Key Points for Test Measurement and Adjustment (Data Save)**

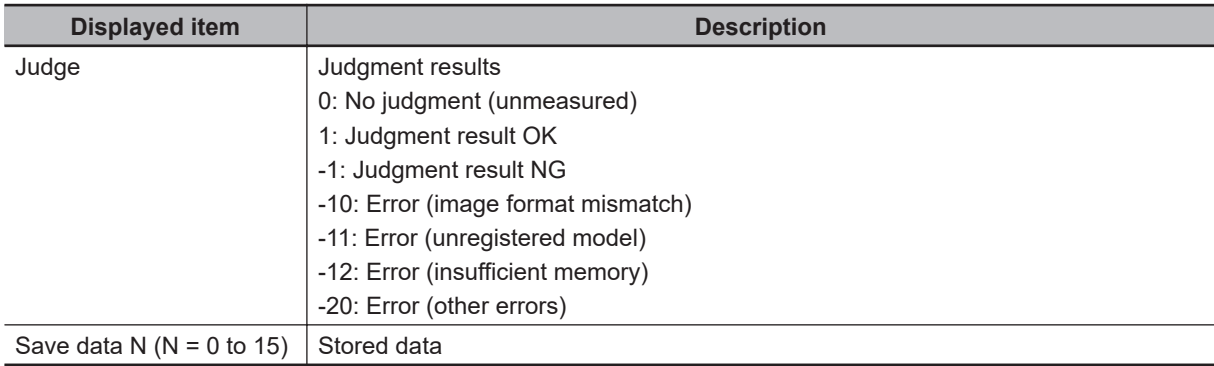

The following content is displayed in the *Detail result* area as text.

## **Key Points for Adjustment (Data Save)**

Adjust the setting parameters referring to the following points.

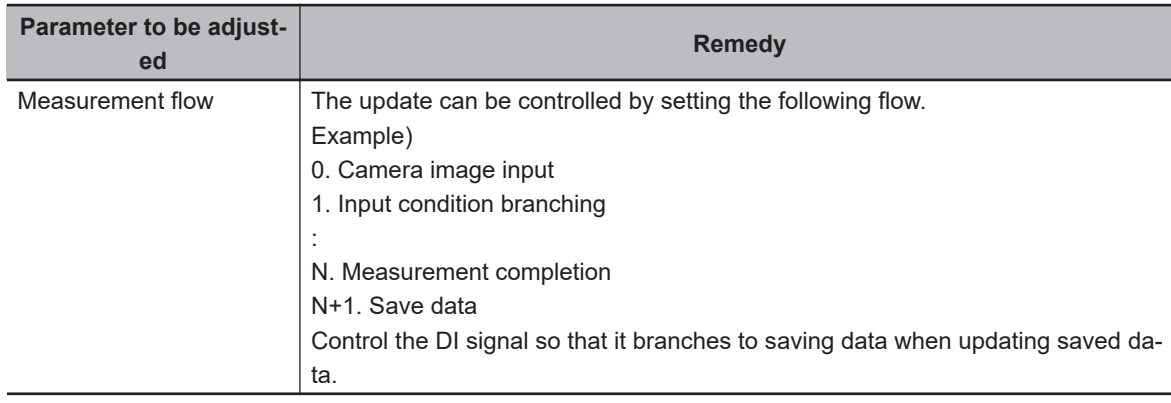

#### $\bullet$  **Saved data is updated unintentionally**

#### **4-34-3 Measurement Results for Which Output Is Possible (Data Save)**

The following values can be output using processing items related to result output. It is also possible to reference measurement values from calculation expressions and other processing units.

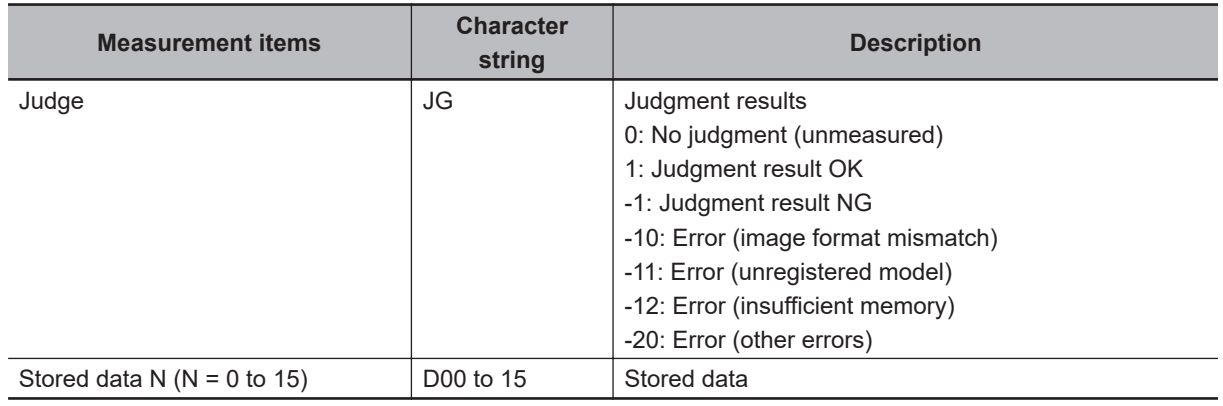

## **4-34-4 External Reference Tables (Data Save)**

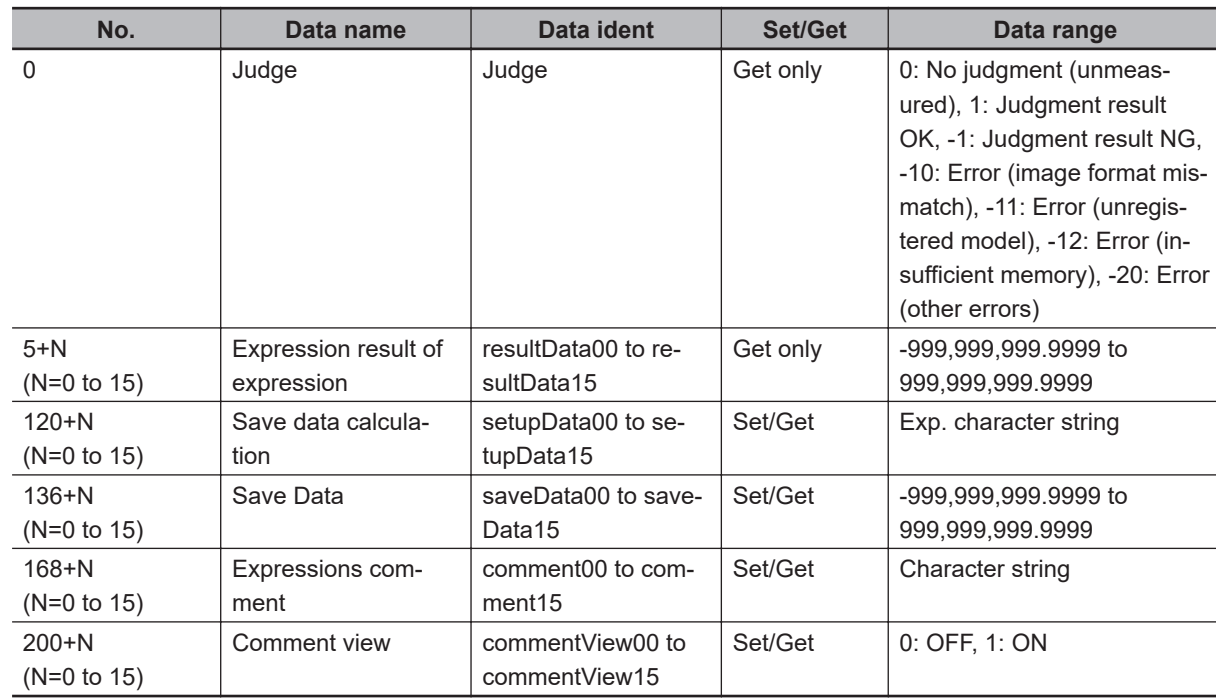

# **4-35 Stage Data**

This processing item is used to set and hold data for a stage connected to the Sensor Controller. Set the data based on the stage specifications you are going to use.

When using the following processing items that operate a stage or use its data, refer to this processing item.

- Vision Master Calibration
- PLC Master Calibration
- Calibration Data Reference
- Transfer Position Data
- Calc Axis Move
- Calc Axis Move by Multipoint

## **Used in the Following Case**

When setting parameters for the type of stage or rotation polarity to be used.

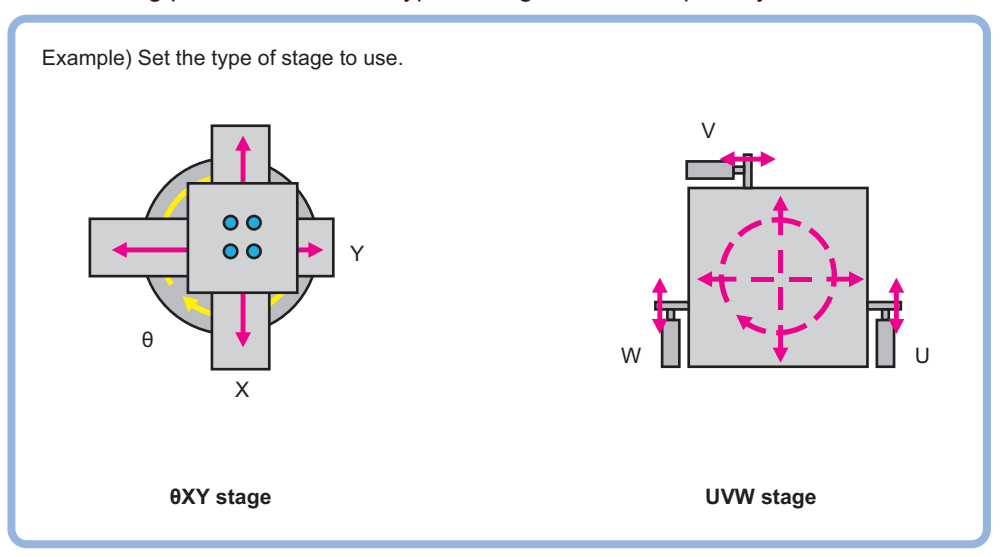

#### **4-35-1 Data Setting (Stage Data)**

Here sets the type of stage to be used and parameters. Select the stage to be used and set the parameters according to the selected stage.

When operating the stage or using the stage data, refer to this processing item from other processing items.

## **Selecting the Type of Stage (Stage Data)**

**1** In the *Stage setting* area, click **1** at the *Stage type* to select the stage to be used. Stages that this device can use are displayed.

*2* When *XYθ stage*, *θXY stage*, *Xθ(Yθ) stage*, or *θX(θY) stage* is selected, *Rotation polarity* becomes selectable. Place a check at the polarity corresponding to the selected stage.

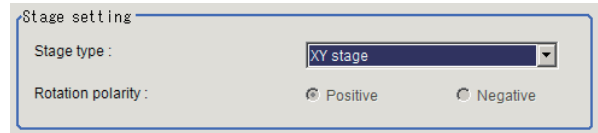

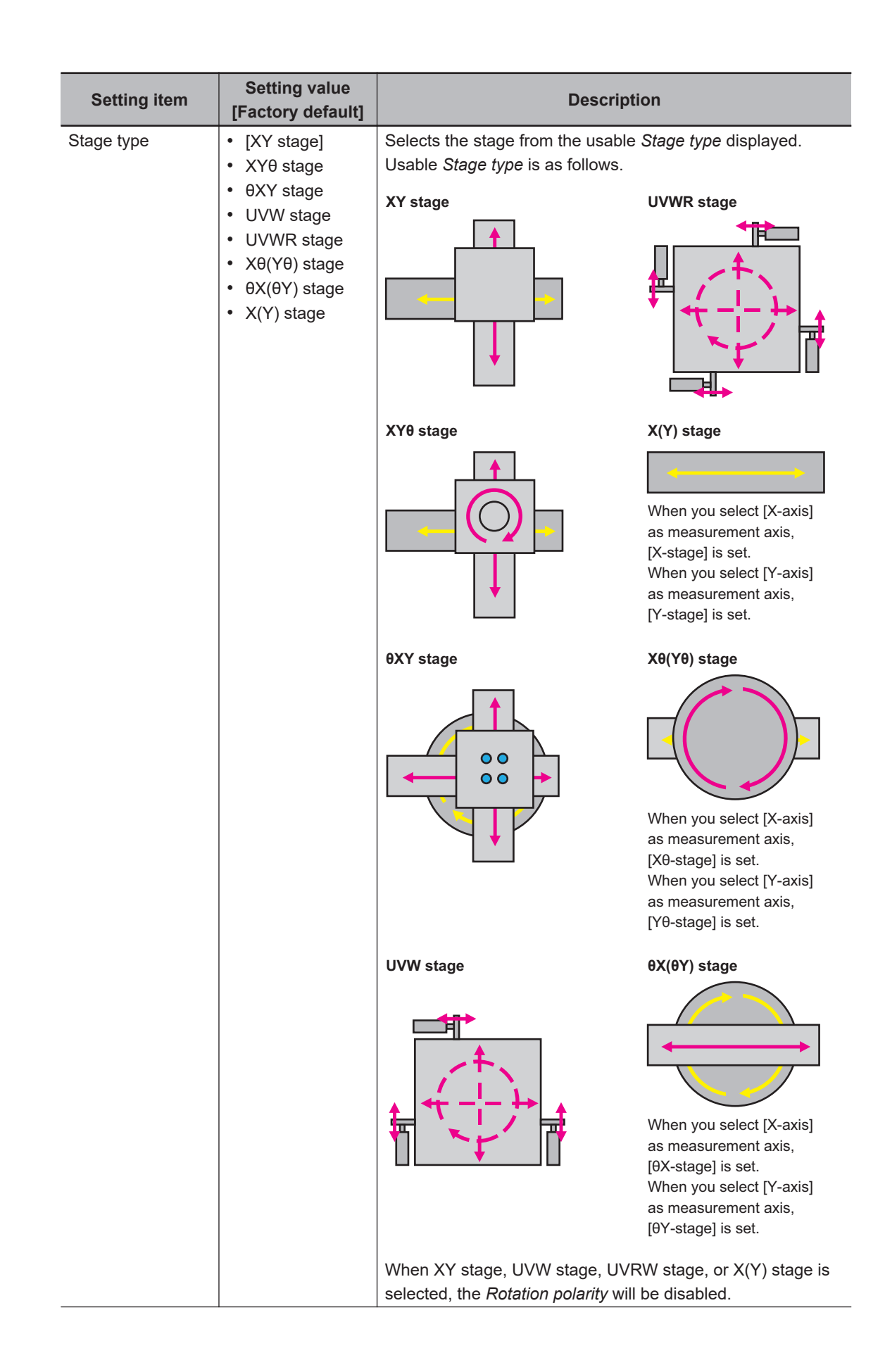

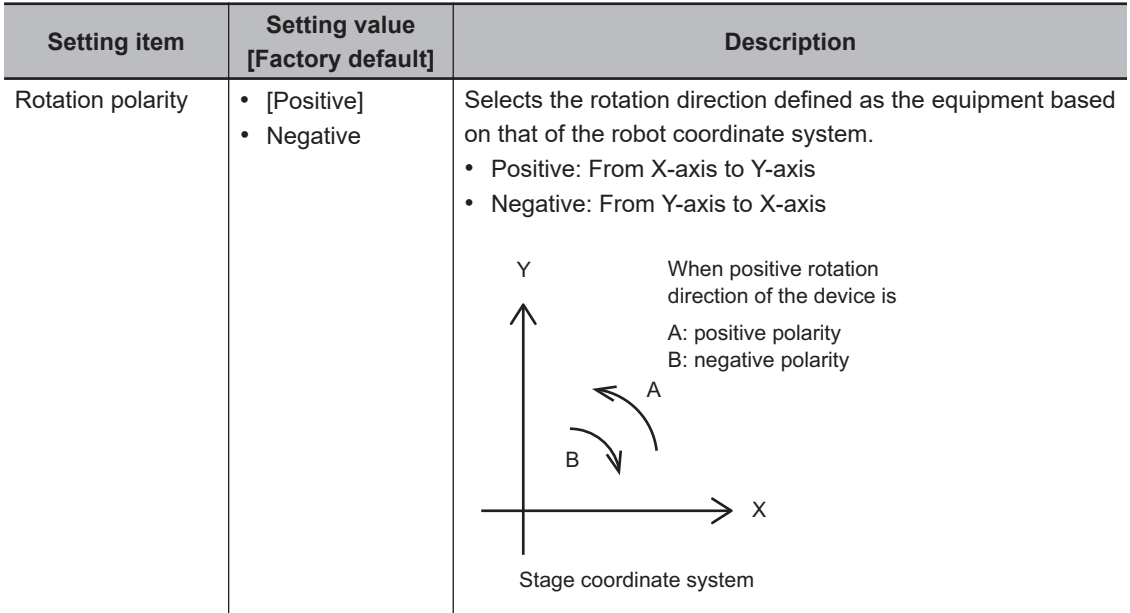

## **Setting the Data for Each Stage (XY Stage)**

Here sets XY stage that is 2-axis stage.

*1* When selecting *XY stage*, the *XY stage setting* area is displayed.

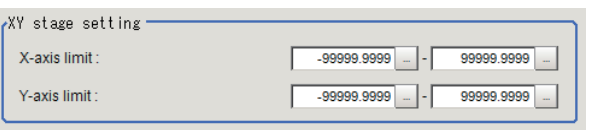

- 2 In the *XY stage setting* area, click **b** at the right side of *X-axis limit*to set the upper and lower limit values.
- **3** Likewise, click **b** at the right side of *Y-axis limit* to set the upper and lower limit values.

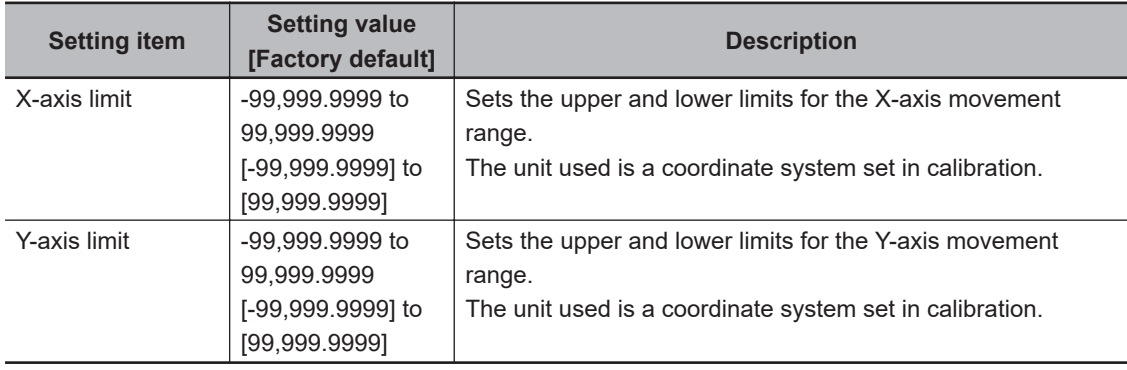

## **Setting the Data for Each Stage (XYθ Stage and θXY Stage)**

Here sets XYθ stage or θXY stage that is 3-axis stage.

*1* When selecting *XYθ stage* or *θXY stage*, the *XYθ stage setting* area is displayed.

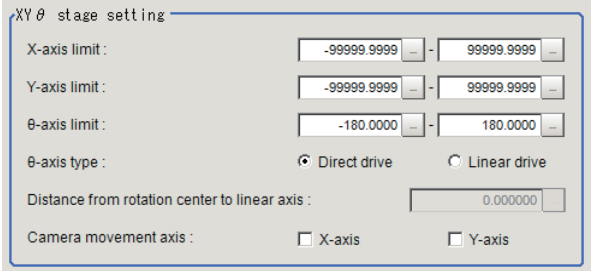

- 2 In the *XY stage setting* area, click **b** at the right side of the *X-axis limit* to set the upper and lower limit values.
- **3** Likewise, click  $\cdots$  at the right side of the *Y-axis limit* to set the upper and lower limit values.
- **4** Likewise, click **···** at the right side of the *θ-axis limit* to set the upper and lower limit values.
- *5* Select the θ-axis drive system in the *θ-axis type*.
- *6* When selecting *Direct drive* in the *θ-axis type*, *Distance from rotation center to linear axis* will be available, so set a numeric value by clicking  $\ldots$
- *7* When using the camera by moving it, select the axis to mount the camera from the *Camera movement axis*.

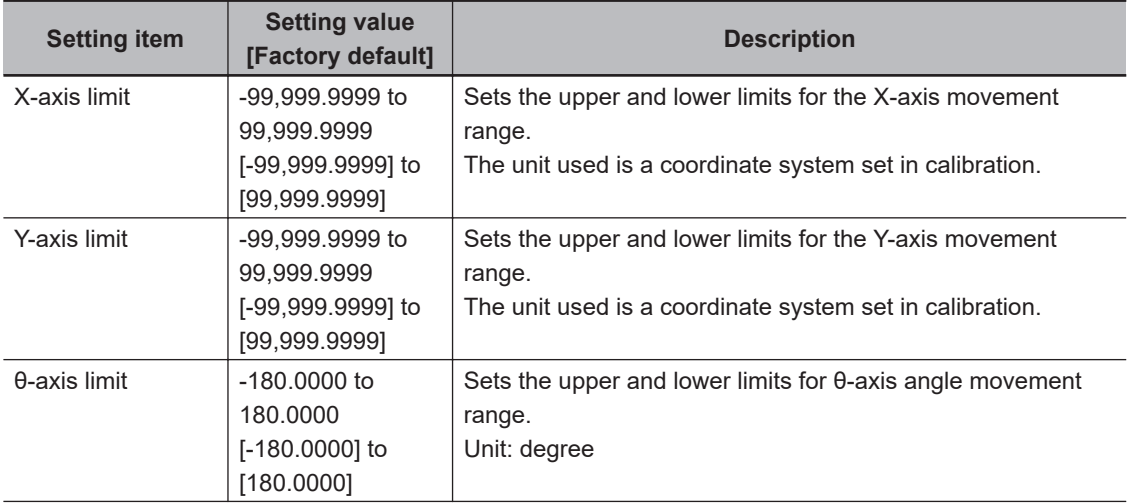

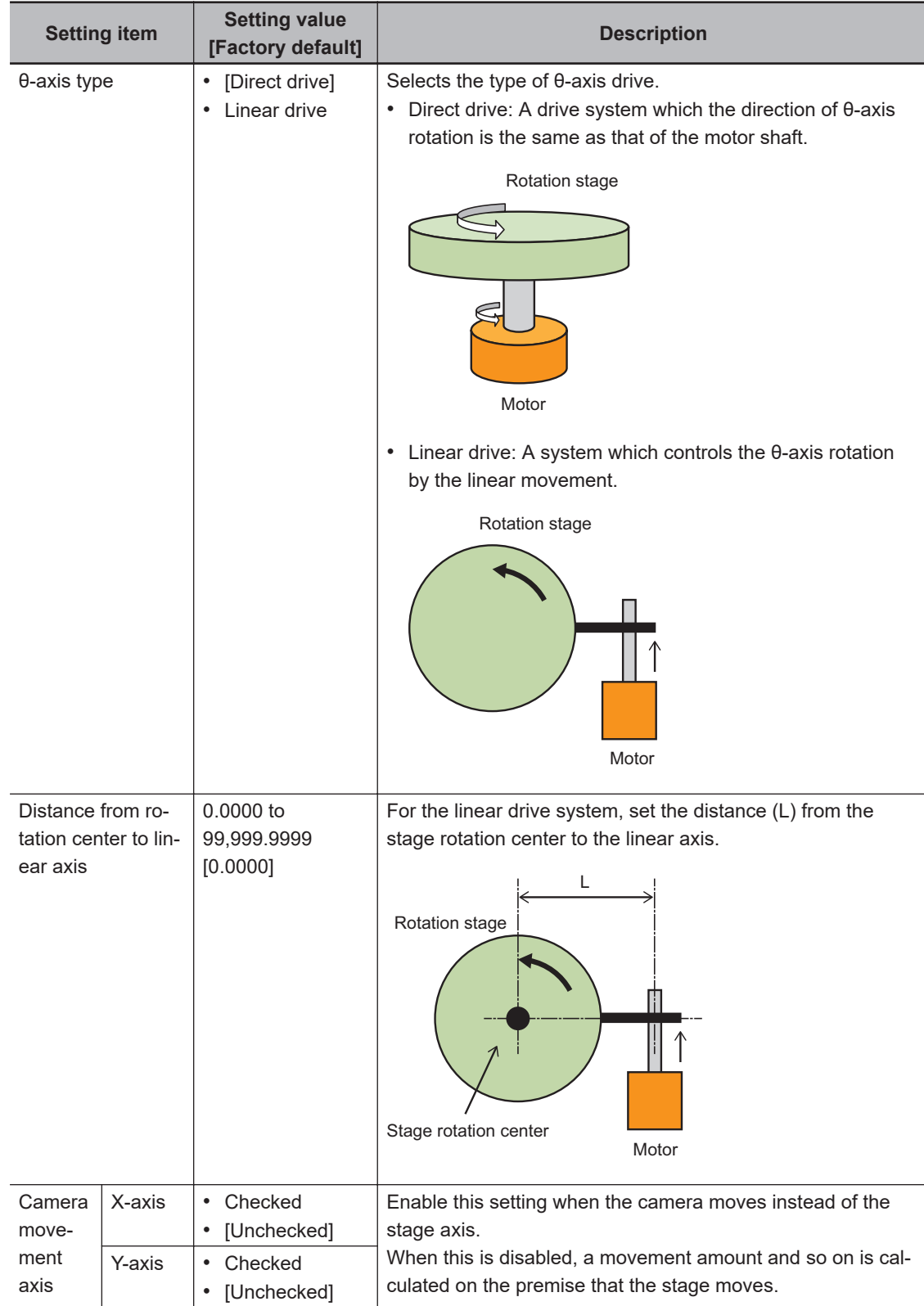

## **Setting the Data for Each Stage (UVW Stage and UVWR Stage)**

Here sets UVW stage that is 3-axis stage or UVWR stage that is 4-axis stage.

*1* When *UVW stage* or *UVWR stage* is selected, *UVW stage setting* area or *UVWR stage setting* area is displayed.

**4-35 Stage Data**

4-35 Stage Data

**4**

4-35-1 Data Setting (Stage Data)

4-35-1 Data Setting (Stage Data)

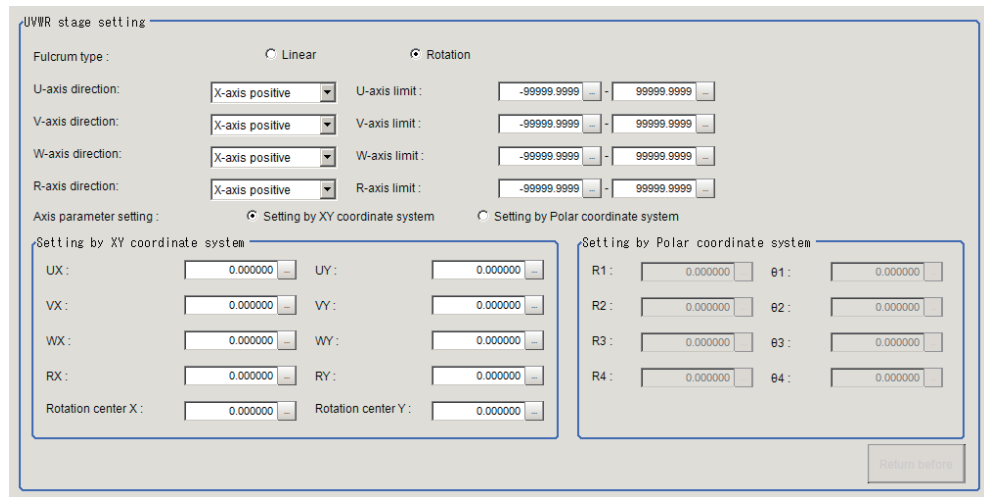

- *2* Select the type of fulcrum in the *Fulcrum type*.
- **3** Click ⊠ at the right side of the *U-axis direction* and set the axis direction of U-axis to either positive or negative versus the X- or Y-axis direction in the XY coordinate system which is in parallel or perpendicular to each UVWR axis.
- 4 Click  $\cdots$  at the right side of the *U-axis limit* to set the upper and lower limit values.
- *5* Likewise, click ▼ at the right side of the *V-axis direction* and set the axis direction of V-axis to either positive or negative versus the X- or Y-axis direction in the XY coordinate system which is in parallel or perpendicular to each UVWR axes.
- **6** Click  $\cdots$  at the right side of the *V-axis limit* to set the upper and lower limit values.
- 7 Likewise, click **I** at the right side of the *W-axis direction* and set the axis direction of W-axis to either positive or negative versus the X- or Y-axis direction in the XY coordinate system which is in parallel or perpendicular to each UVWR axes.
- 8 Click **•••** at the right side of the *W-axis limit* to set the upper and lower limit values.
- **9** Likewise, click at the right side of the *R-axis direction* and set the axis direction of R-axis to either positive or negative versus the X- or Y-axis direction in the XY coordinate system which is in parallel or perpendicular to each UVWR axes.
- 10 Click **•••** at the right side of the *R-axis limit* to set the upper and lower limit values.
- *11* In the *Axis parameter setting* area, select the fulcrum parameter setting for each UVWR axis either by *Setting by XY coordinate system* or *Setting by Polar coordinate system*.
- *12* When selecting the *Setting by XY coordinate system* in the *Axis parameter setting*, the *Setting by XY coordinate system* area will be enabled.
- 13 In the *Setting by XY coordinate system* area, click  $\cdots$  at the right side of the *UX* to set a value for the X coordinate of U-axis fulcrum in the origin return state.
- 14 Likewise, In the *Setting by XY coordinate system* area, click **we at the right side of the UY** to set a value for the Y coordinate of U-axis fulcrum in the origin return state.
- *15* Likewise, In the *Setting by XY coordinate system* area, click at the right side of the *VX* to set a value for the X coordinate of V-axis fulcrum in the origin return state.
- **16** Likewise, In the *Setting by XY coordinate system* area, click  $\cdots$  at the right side of the *VY* to set a value for the Y coordinate of V-axis fulcrum in the origin return state.
- 17 Likewise, In the *Setting by XY coordinate system* area, click **at the right side of the WX** to set a value for the X coordinate of W-axis fulcrum in the origin return state.
- 18 Likewise, In the *Setting by XY coordinate system* area, click **at the right side of the** *WY* to set a value for the Y coordinate of W-axis fulcrum in the origin return state.
- 19 Likewise, In the *Setting by XY coordinate system* area, click  $\mathbb{Z}$  at the right side of the *RX* to set a value for the X coordinate of R-axis fulcrum in the origin return state.
- 20 Likewise, In the *Setting by XY coordinate system* area, click  $\cdots$  at the right side of the *RY* to set a value for the Y coordinate of R-axis fulcrum in the origin return state.
- 21 Likewise, In the *Setting by XY coordinate system* area, click **at the right side of the** *Rotation center X* to set a value for the rotation center X coordinate of in the origin return state.
- 22 Likewise, In the *Setting by XY coordinate system* area, click **at the right side of the** *Rotation center Y* to set a value for the rotation center Y coordinate of in the origin return state.
- *23* When selecting the *Setting by Polar coordinate system* in the *Axis parameter setting*, the *Setting by Polar coordinate system* area will be enabled.
- **24** In the *Setting by Polar coordinate system* area, click **at the right side of the** *R1* to set distance between the U-axis fulcrum and the rotation center in the origin rerun state.
- **25** In the *Setting by Polar coordinate system* area, click **but at the right side of the** *R2* **to set dis**tance between the V-axis fulcrum and the rotation center in the origin rerun state.
- **26** In the *Setting by Polar coordinate system* area, click **at the right side of the** *R3* to set distance between the W-axis fulcrum and the rotation center in the origin rerun state.
- 27 In the *Setting by Polar coordinate system* area, click **at the right side of the** *R4* to set distance between the R-axis fulcrum and the rotation center in the origin rerun state.
- **28** In the *Setting by Polar coordinate system* area, click **at the right side of the** *θ1* to set a value.
- **29** In the *Setting by Polar coordinate system* area, click **at the right side of the** *θ2* to set a value.

**4**

4-35-1 Data Setting (Stage Data)

4-35-1 Data Setting (Stage Data

- $30$  In the *Setting by Polar coordinate system* area, click  $\cdots$  at the right side of the *θ3* to set a value.
- $31$  In the *Setting by Polar coordinate system* area, click **at the right side of the** *θ4* to set a value.

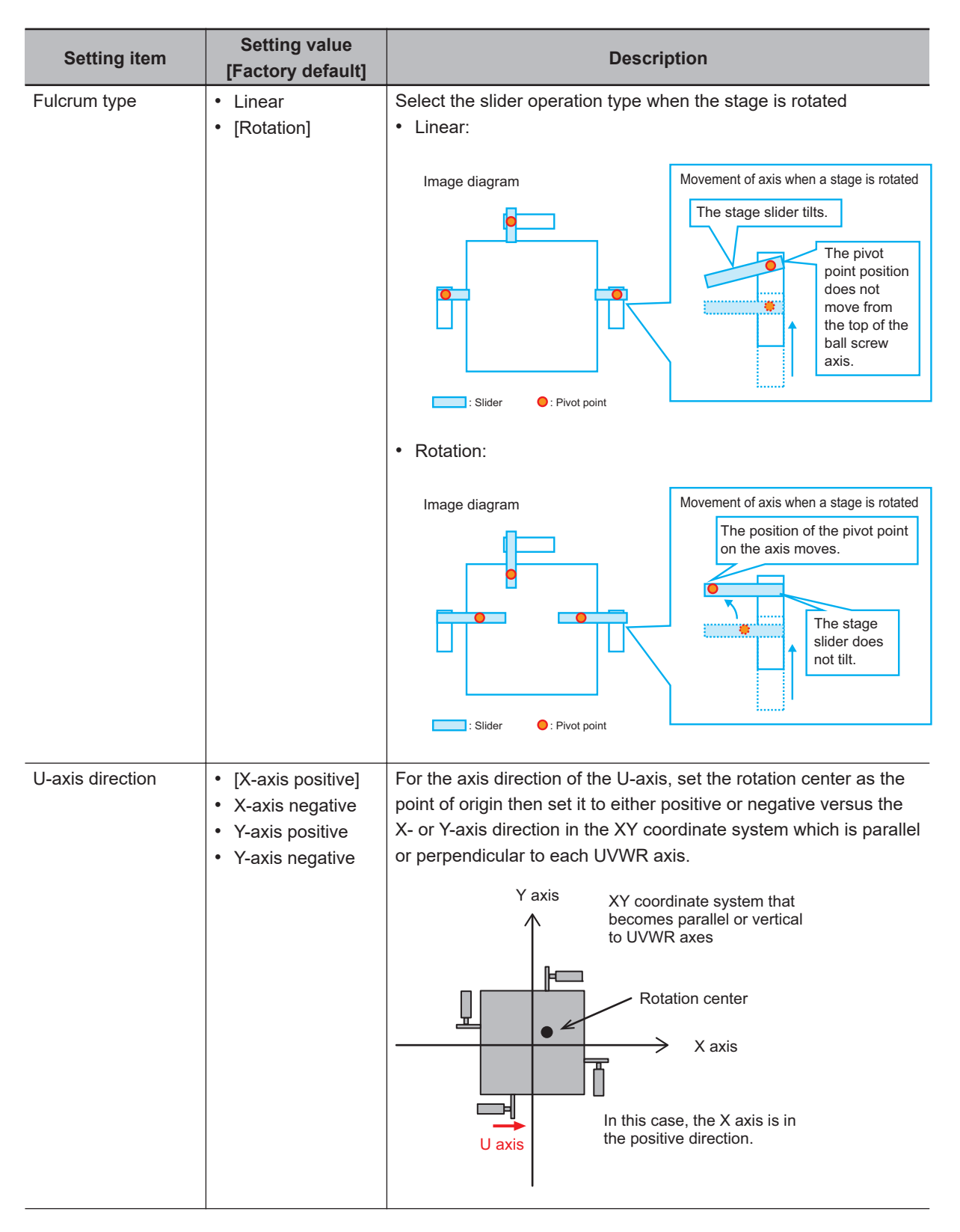

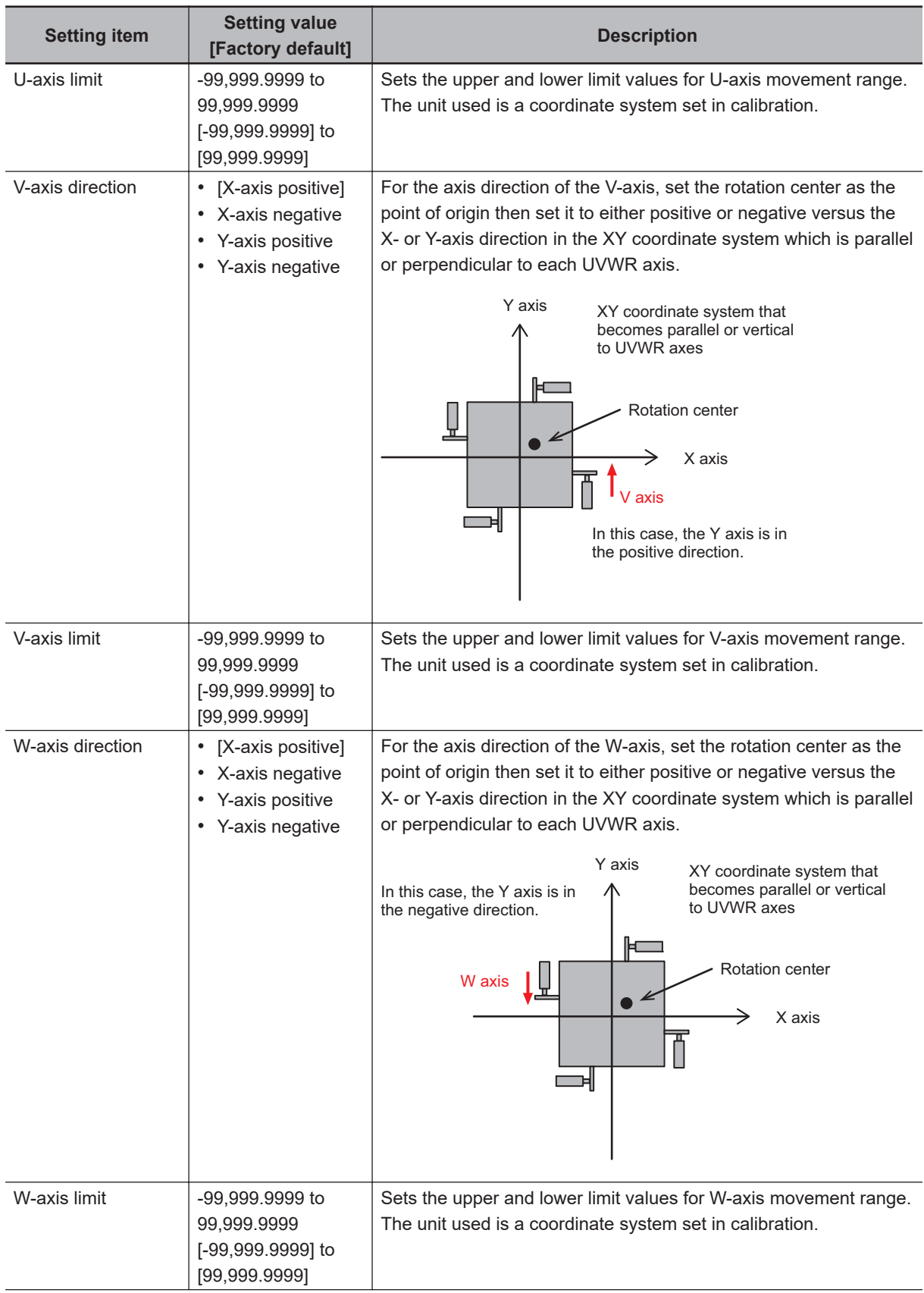

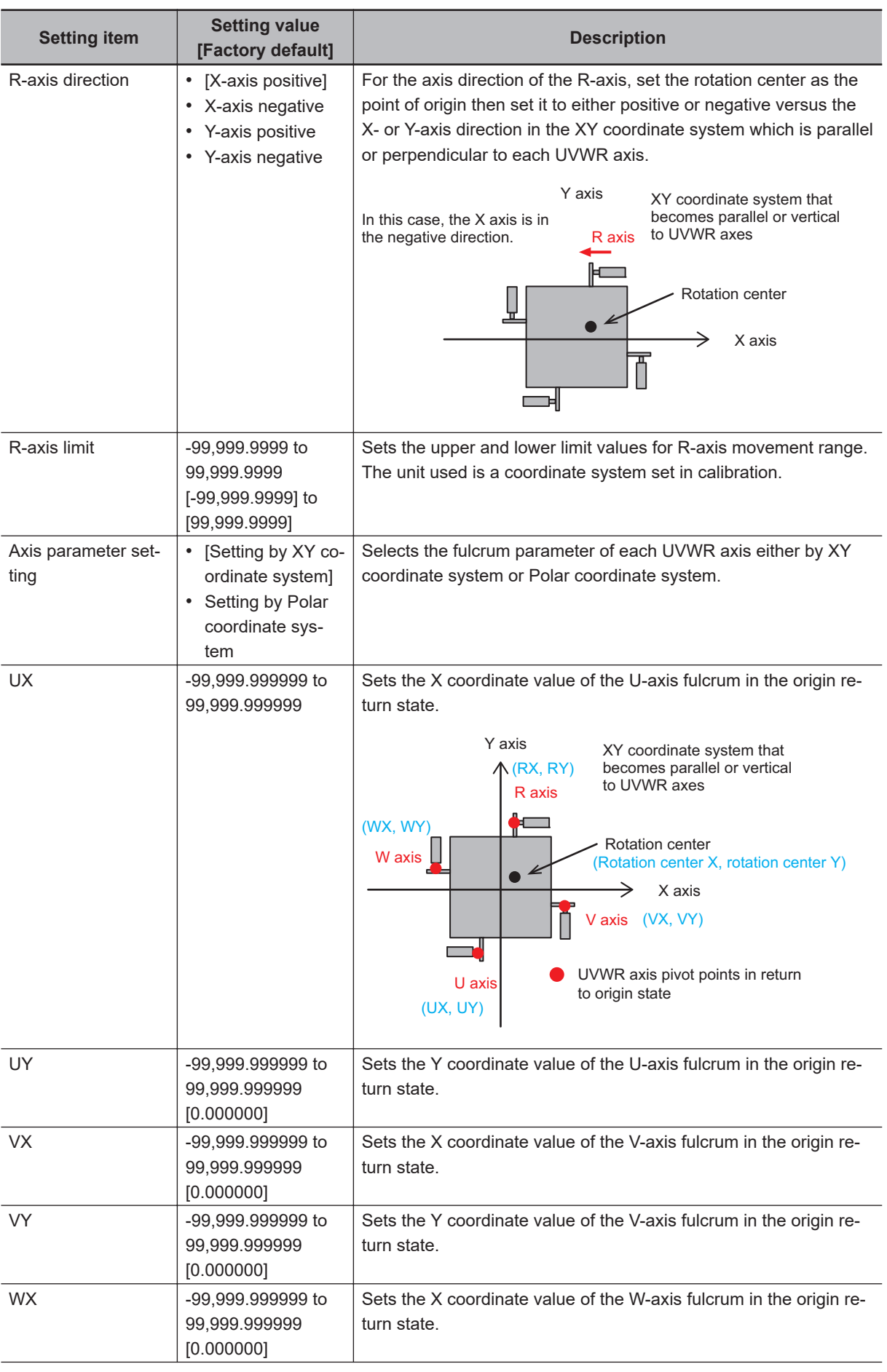
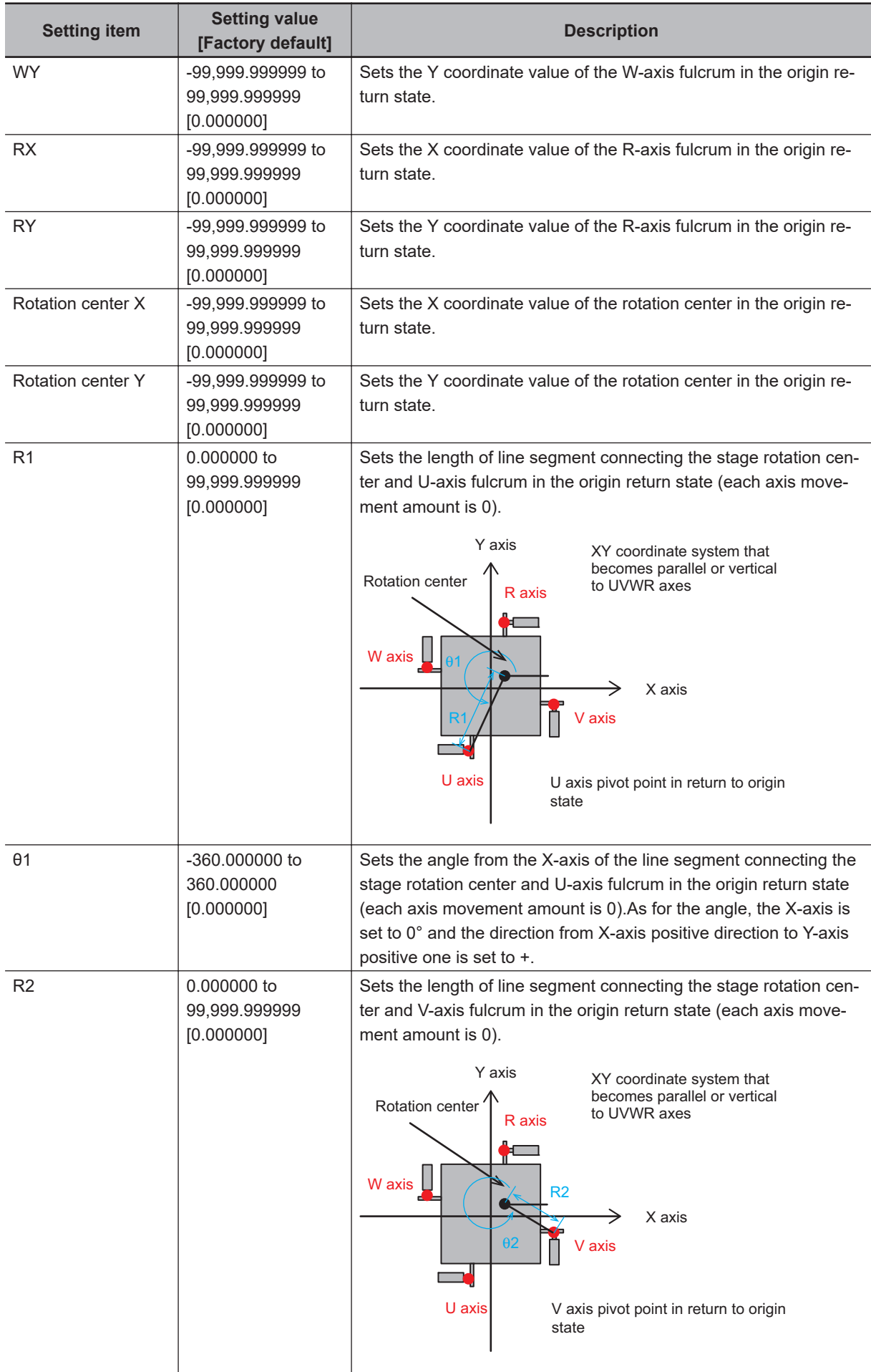

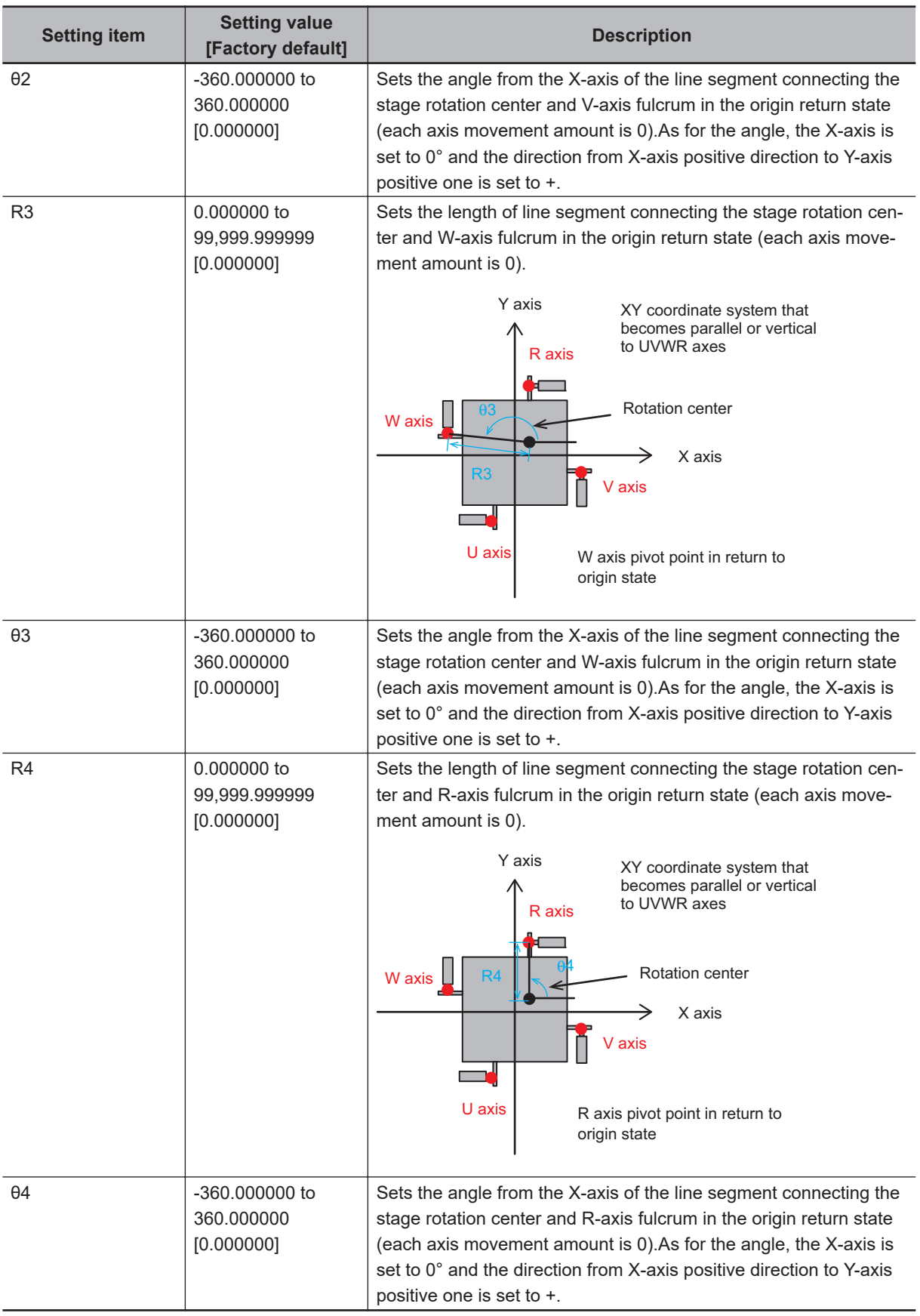

#### **Set Parameters Depending on Each of Stage (Xθ Stage and Yθ stage)**

Here sets Xθ stage or Yθ stage that is 2-axis stage.

*1* When selecting *Xθ(Yθ) stage* in the *Stage type*, the *Xθ(Yθ) stage setting* area is displayed. Set parameters in the *Xθ(Yθ) stage setting* area.

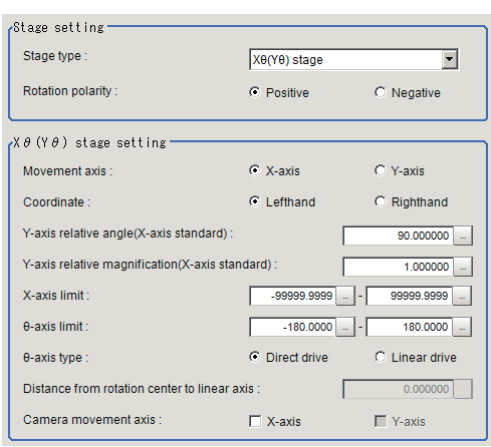

*2* Select the type of stage for the *Movement axis* in the *Xθ(Yθ) stage setting* area. Selecting *X-axis* is set to Xθ stage, and selecting *Y-axis* is set to Yθ stage. The name of parameters in the *Xθ(Yθ) stage setting* area will be changed by selecting *Movement axis*.\*1

When you select [X-axis]

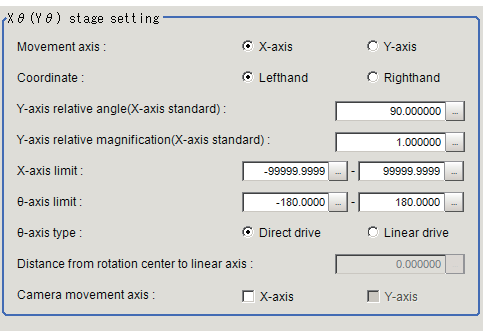

#### When you select [Y-axis]

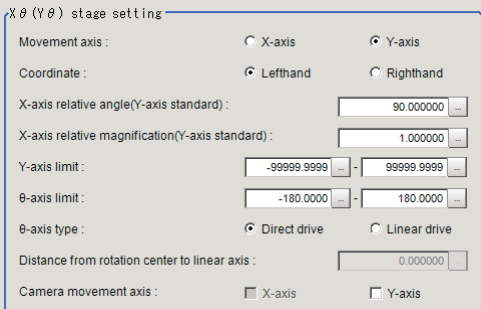

*3* Select *Lefthand* or *Righthand* in the *Coordinate*.

**4**

**4-35 Stage Data**

4-35 Stage Data

- 4 Click **at the right side of** *Y-axis relative angle (X-axis standard)* **to set the relative angle for** X-axis.\*1
- **5** Click **at the right side of** *Y-axis relative magnification (X-axis standard)* **to set the relative** magnification for X-axis.\*1
- **6** Click **•••** at the right side of *X-axis limit* to set the upper and lower limit values for the movement axis of X-axis.\*1
- **7** Click **at the right side of** *θ-axis limit* **to set the upper and lower limit values for the θ-axis** movement angle on the Xθ stage.
- *8* Select the moving method for the θ-axis in the *θ-axis type*.
- *9* When selecting *Linear drive* in the *θ-axis type*, the *Distance from rotation center to linear axis* becomes available to set. So set a numeric value by clicking ...
- *10* When using the camera by moving it, select the axis to mount the camera from *Camera movement axis*.

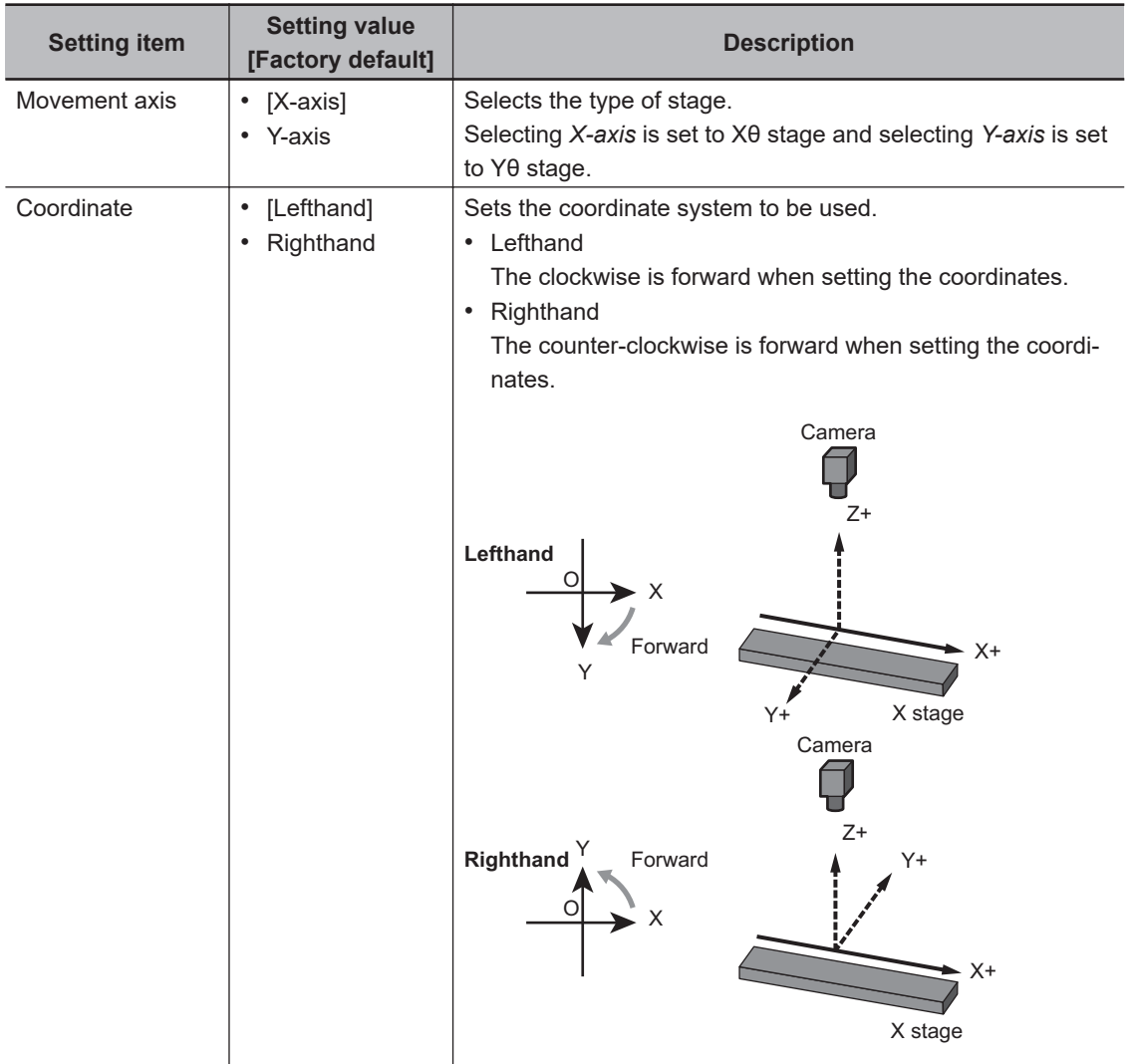

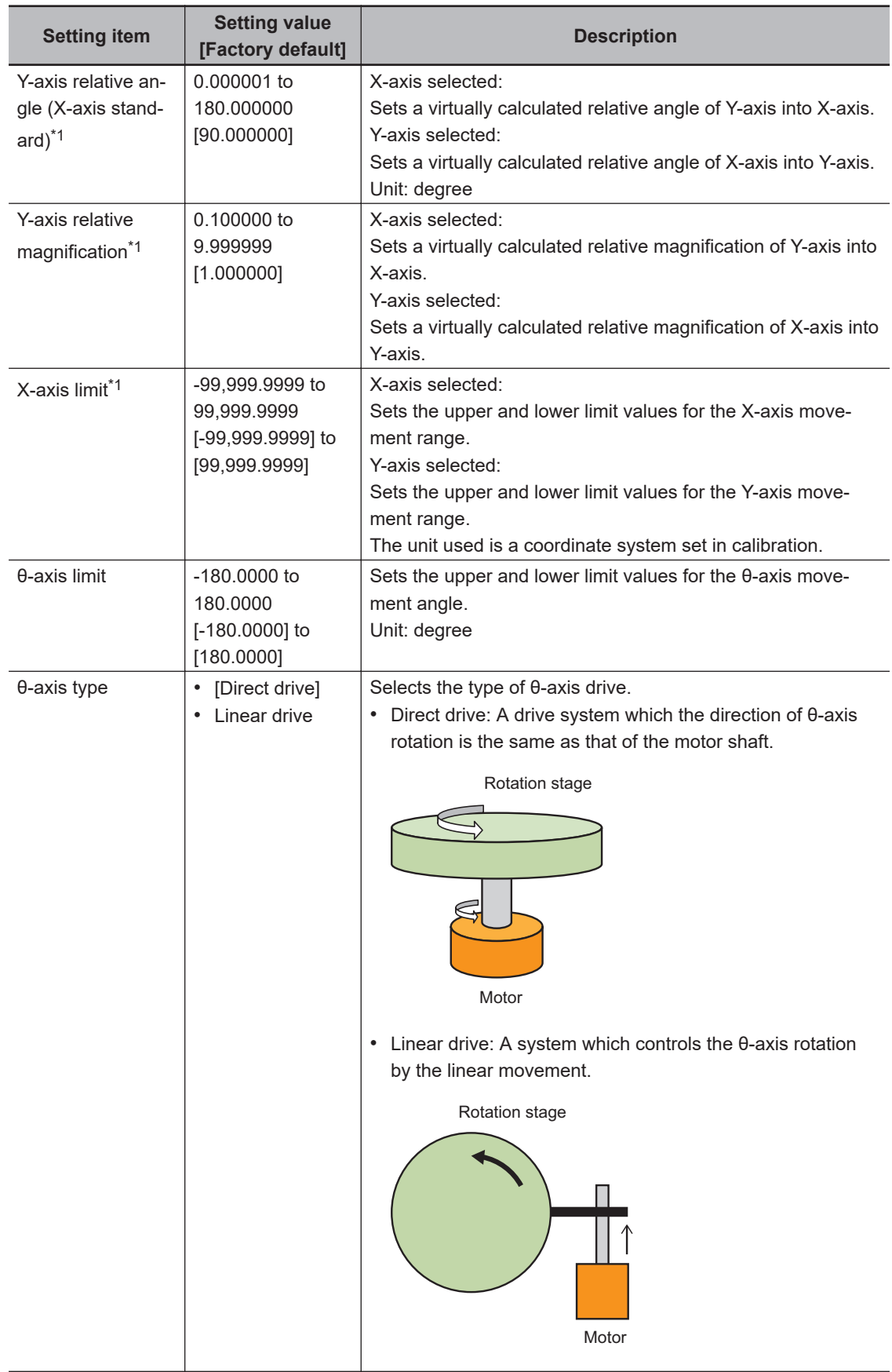

<span id="page-1265-0"></span>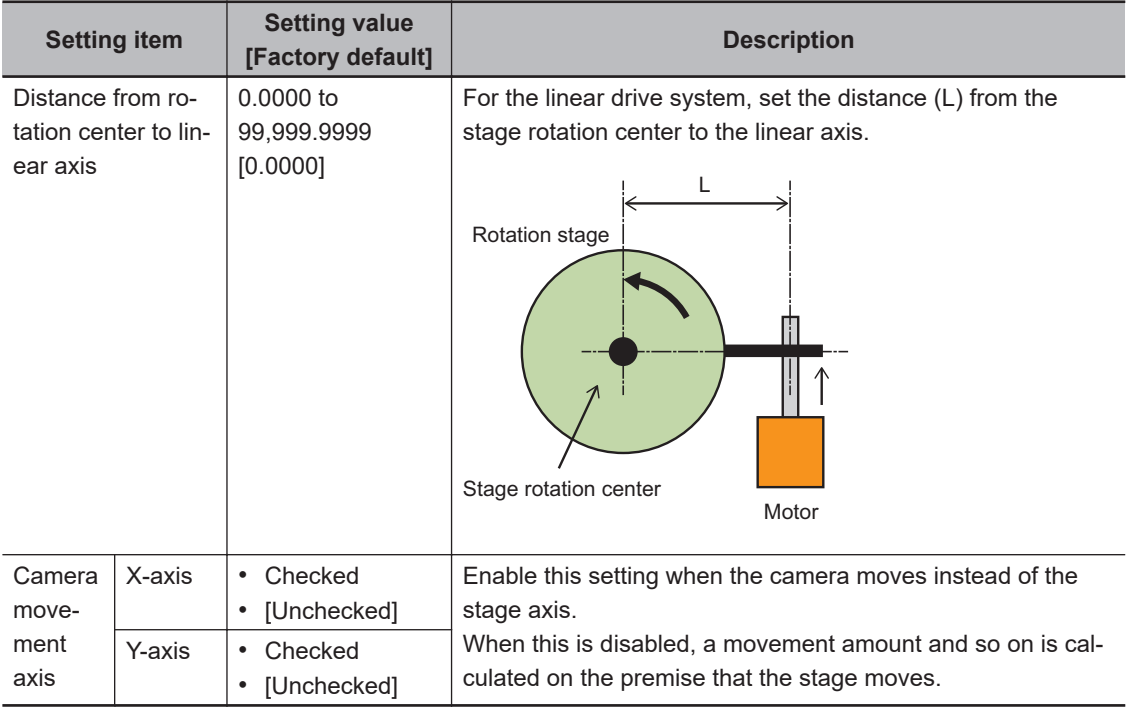

\*1. The name of parameters noted is when*X-axis* is selected as the movement axis. When *Y-axis* is selected, the notation is changed like below.

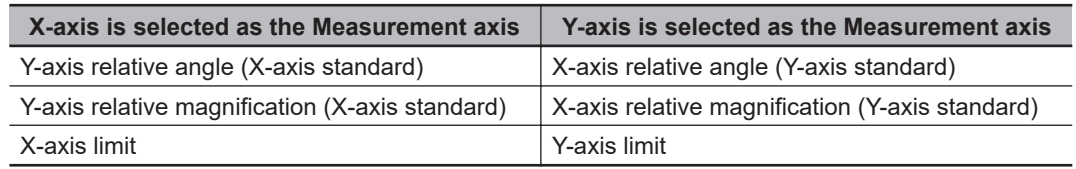

# **Set Parameters Depending on Each of Stage (θX Stage and θY Stage)**

Here sets θX stage or θY stage that is 2-axis stage.

*1* When selecting *θX(θY) stage* in the *Stage type*, the *θX(θY) stage setting* area is displayed. **Set parameters in the** *θX(θY) stage setting* **area.**

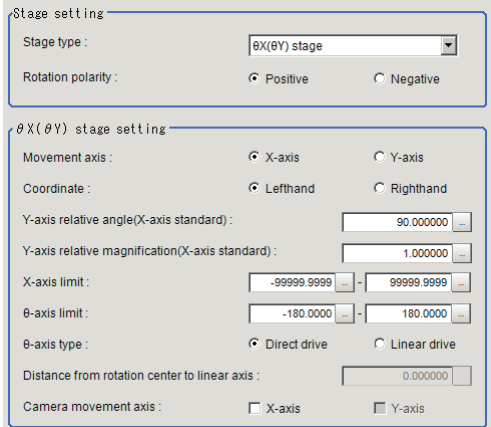

*2* Select the type of stage for the *Movement axis* in the *θX(θY) stage setting* area. Selecting *X-axis* is set to θX stage, and selecting *Y-axis* is set to θY stage.

The name of parameters in the *Xθ(Yθ) stage setting* area will be changed by selecting *Movement axis*.\*1

When you select [X-axis]

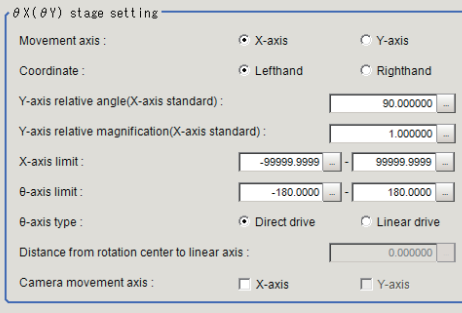

When you select [Y-axis]

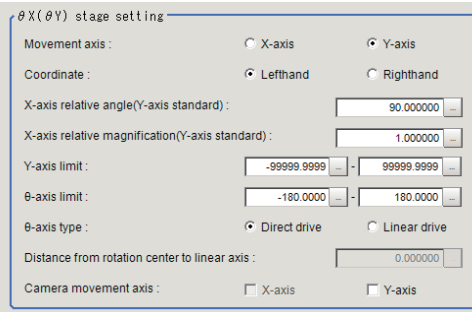

- *3* Select *Lefthand* or *Righthand* in the *Coordinate*.
- 4 Click **but at the right side of** *Y-axis relative angle (X-axis standard)* **to set the relative angle for** X-axis.\*1
- **5** Click **a**t the right side of *Y-axis relative magnification (X-axis standard)* to set the relative magnification for X-axis.\*1
- **6** Click **a**t the right side of *X-axis limit* to set the upper and lower limit values for the movement axis of X-axis.\*1
- *7* Click at the right side of *θ-axis limit* to set the upper and lower limit values for the θ-axis movement angle on the Xθ stage.
- *8* Select the moving method for the θ-axis in the *θ-axis type*.
- *9* When selecting *Linear drive* in the *θ-axis type*, the *Distance from rotation center to linear axis* becomes available to set. So set a numeric value by clicking  $\mathbf{m}$ .
- *10* When using the camera by moving it, select the axis to mount the camera from *Camera movement axis*.

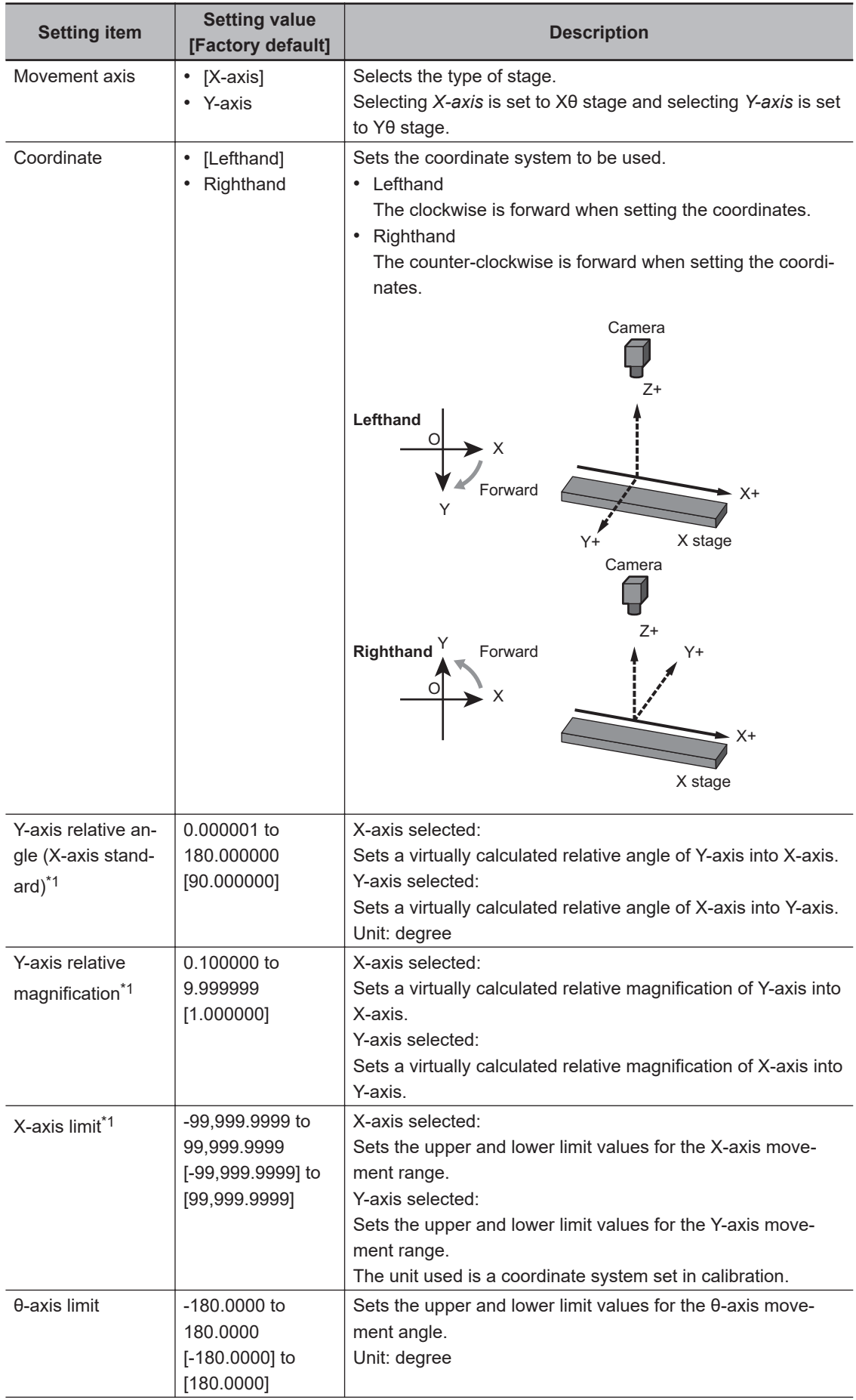

<span id="page-1268-0"></span>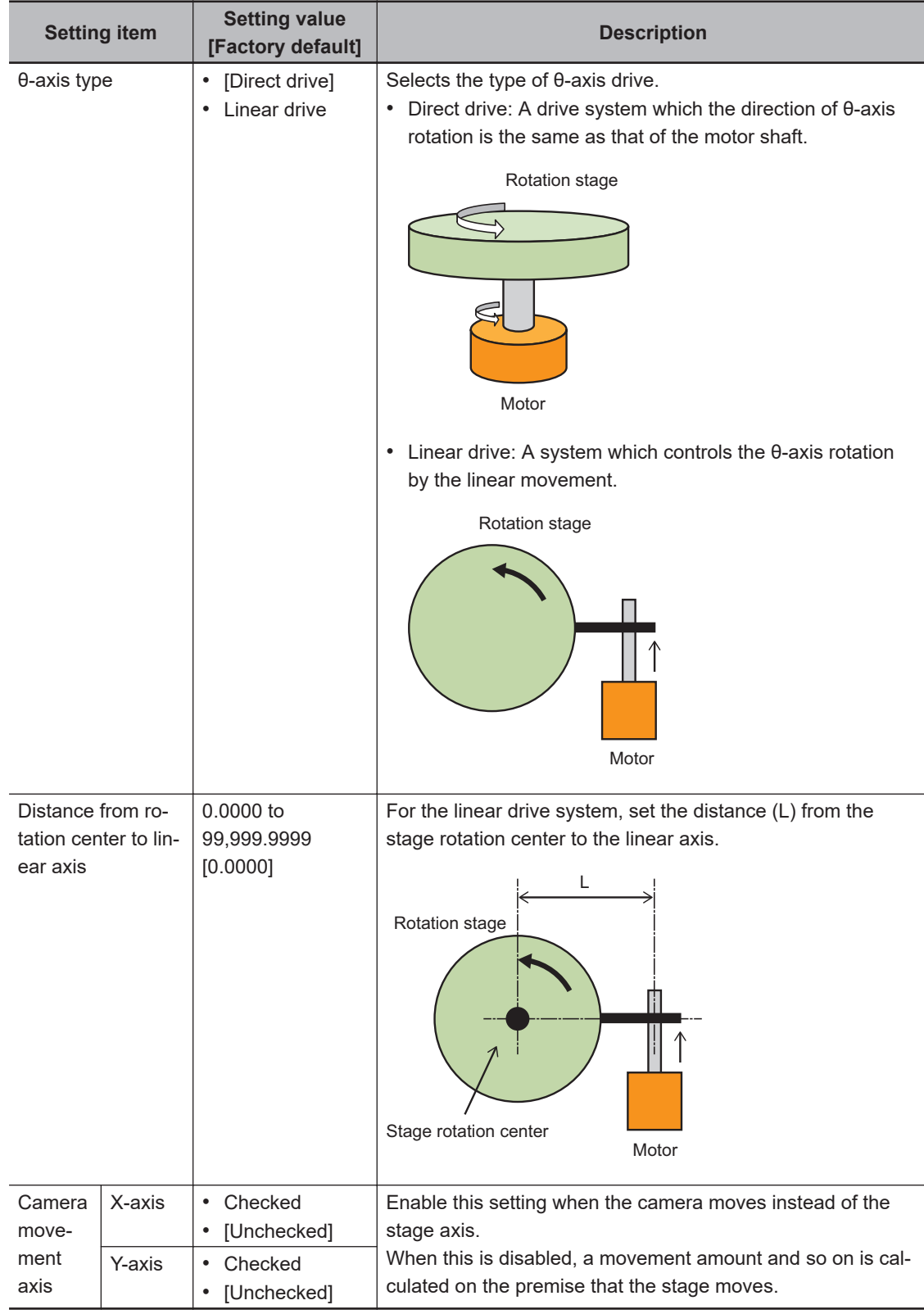

\*1. The name of parameters noted is when*X-axis* is selected as the movement axis. When *Y-axis* is selected, the notation is changed like below.

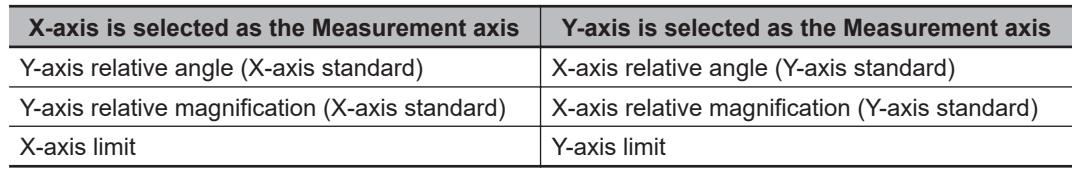

**4-35 Stage Data**

4-35 Stage Data

**4**

4-35-1 Data Setting (Stage Data)

4-35-1 Data Setting (Stage Data)

## <span id="page-1269-0"></span>**Set Parameters Depending on Each of Stage (X(Y) Stage)**

Here sets X or Y stage that is 1-axis stage.

*1* When selecting *X(Y) stage* in the *Stage type*, the *X(Y) stage setting* area is displayed. Set parameters in the *X(Y) stage setting* area.

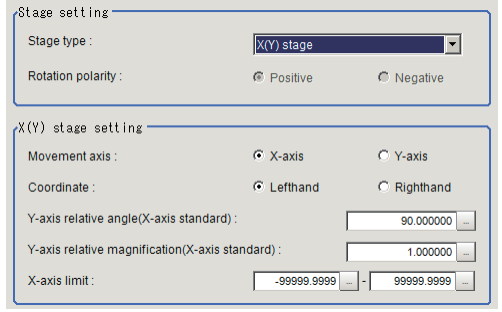

*2* Select the type of stage for the *Movement axis* in the *X(Y) stage setting* area. Selecting *X-axis* is set to X stage, and selecting *Y-axis* is set to Y stage. The name of parameters in the *X(Y) stage setting* area will be changed by selecting *Movement axis*.\*1

When you select [X-axis]

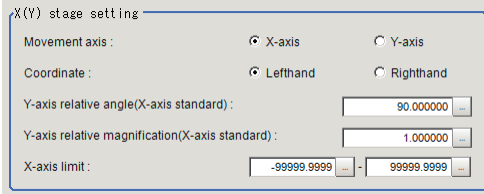

When you select [Y-axis]

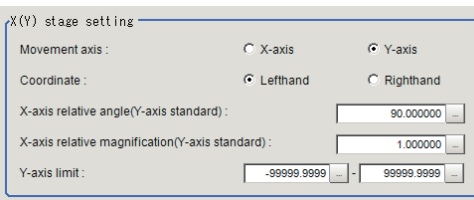

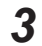

*3* Select *Lefthand* or *Righthand* in the *Coordinate*.

The camera position direction is assumed as a Z-axis with respect to the plane on which the workpiece including the moving axis is placed. Viewed from the camera, the positive direction is clockwise to the lefthand system and the counterclockwise direction is the righthand system, select one of them.

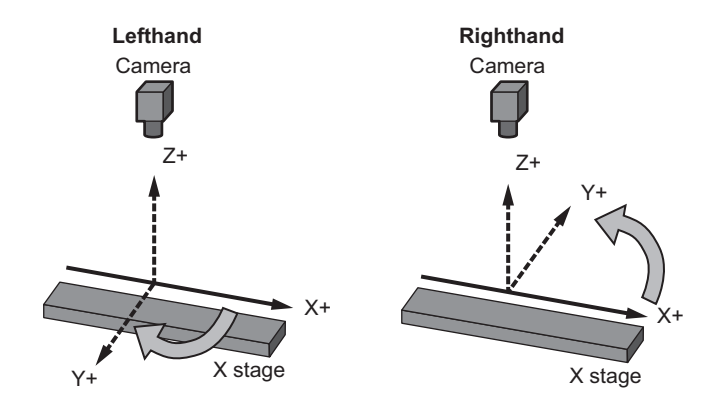

4 Click **at the right side of** *Y-axis relative angle (X-axis standard)* **to set the relative angle for** X-axis.\*1

Sets an angle formed by Y-axis virtually set on calculation and X-axis. It is 90 degrees in the normal orthogonal coordinate system.

**5** Click  $\cdots$  at the right side of *Y-axis relative magnification (X-axis standard)* to set the relative magnification for X-axis.\*1

Sets the rate of a unit movement amount of Y-axis virtually set on calculation. It is 1 in the normal orthogonal coordinate system.

**6** Click **•••** at the right side of *X-axis limit* to set the upper and lower limit values for the movement axis of X-axis.\*1

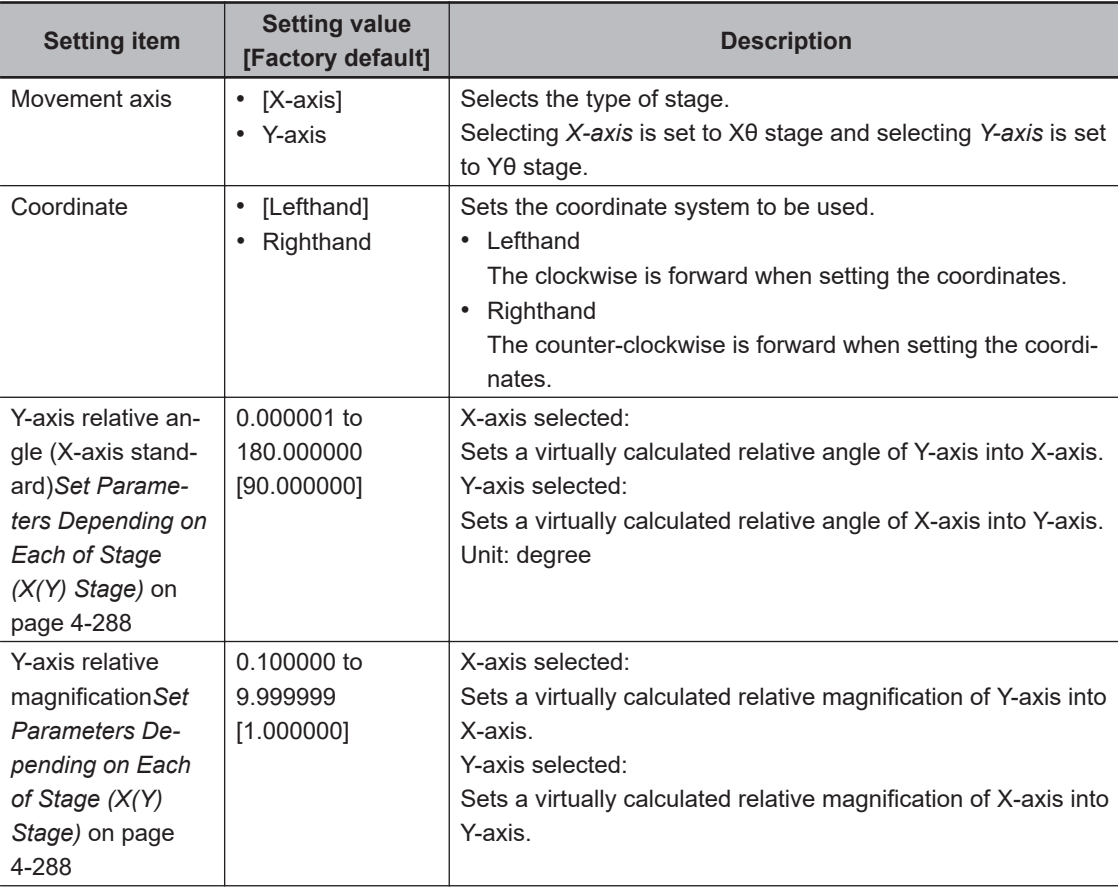

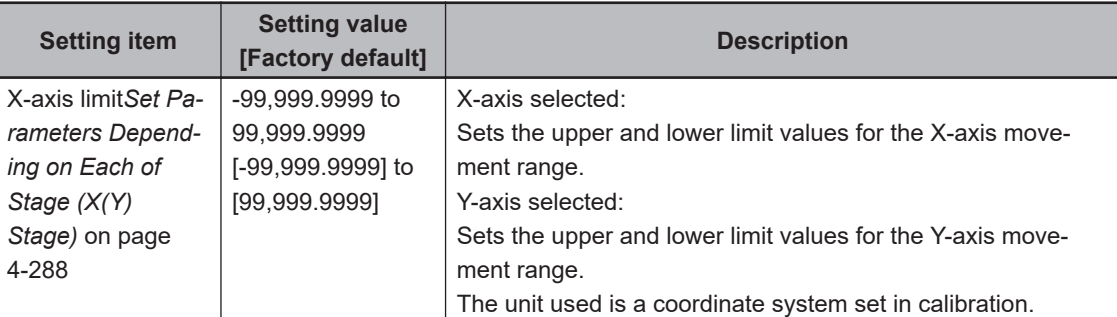

\*1. The name of parameters noted is when*X-axis* is selected as the movement axis. When *Y-axis* is selected, the notation is changed like below.

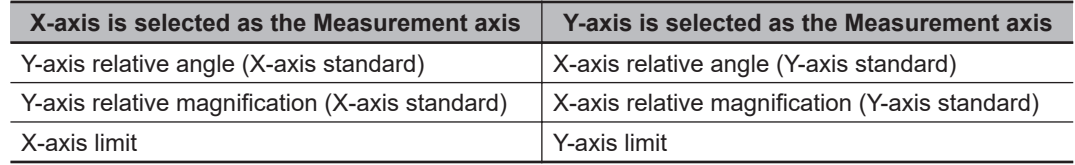

# **4-35-2 Measurement Results for Which Output Is Possible (Stage Data)**

The following values can be output using processing items related to result output. It is also possible to reference measurement values from calculation expressions and other processing units.

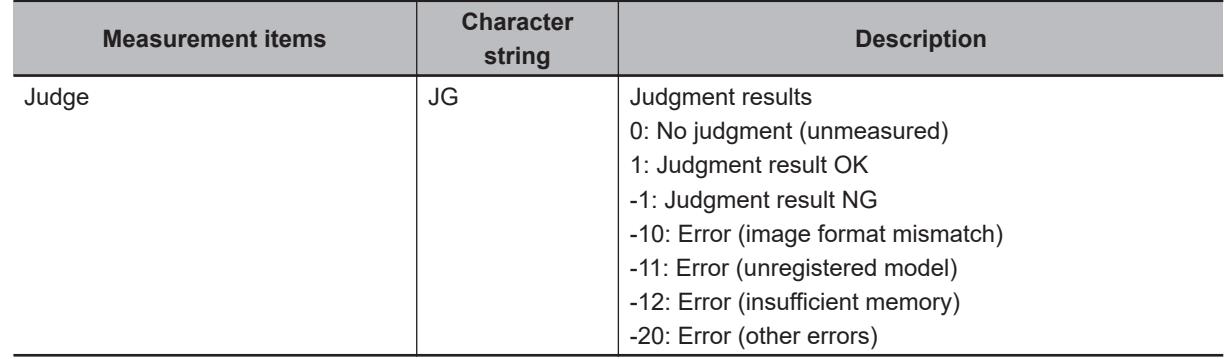

### **4-35-3 External Reference Tables (Stage Data)**

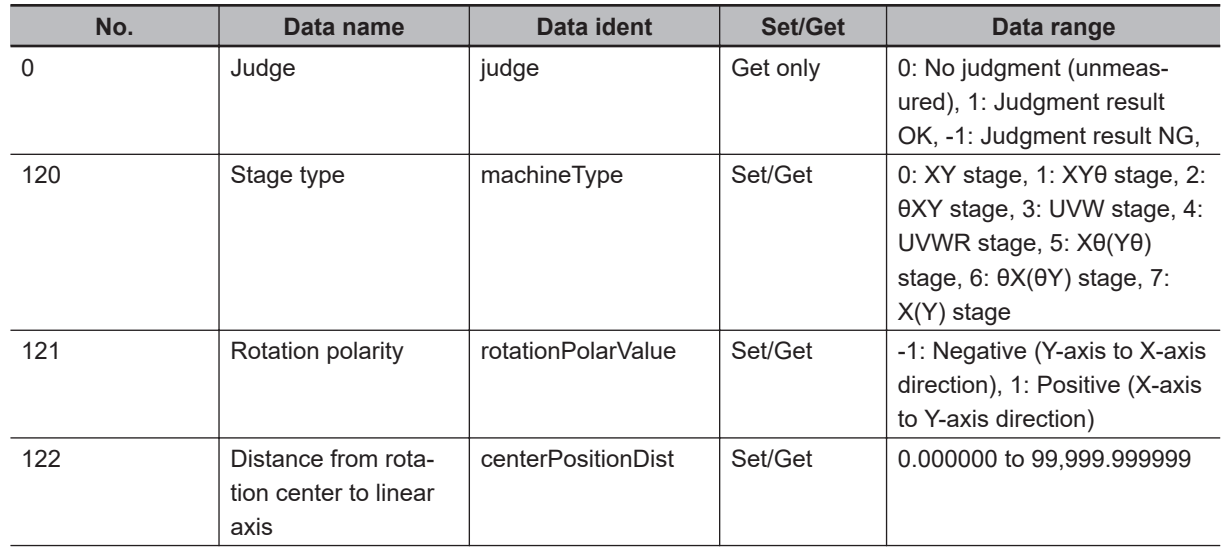

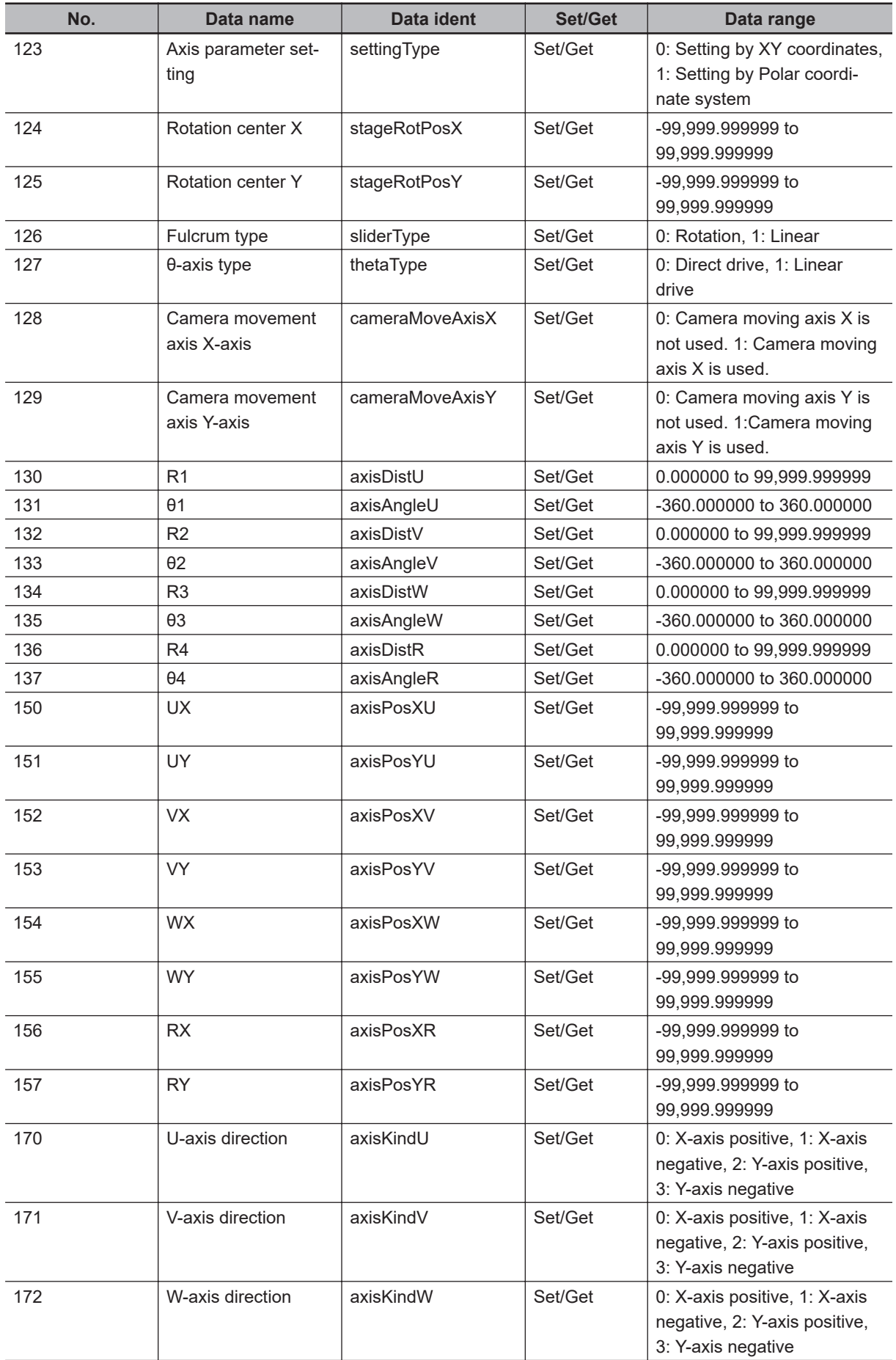

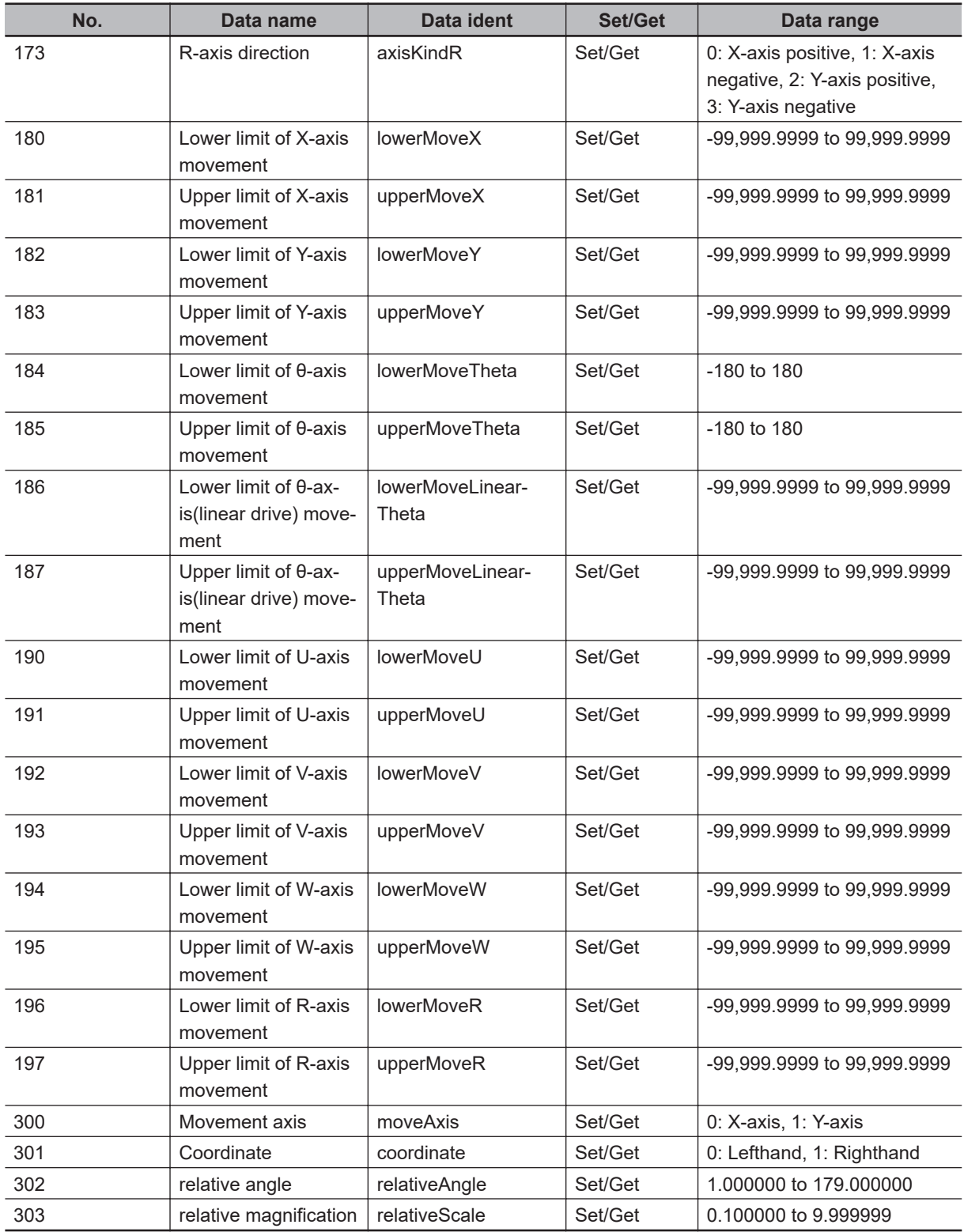

# **4-36 Conveyor Calibration**

This processing item is specialized for the FH Sensor Controller, especially for conveyor tracking applications.

This item cannot be operated from an FH Sensor Controller User Interface. Use Sysmac Studio in that case.

For details, refer to *FH series Vision Sensor Conveyor Tracking Application Programming Guide (Cat. No. Z368)* .

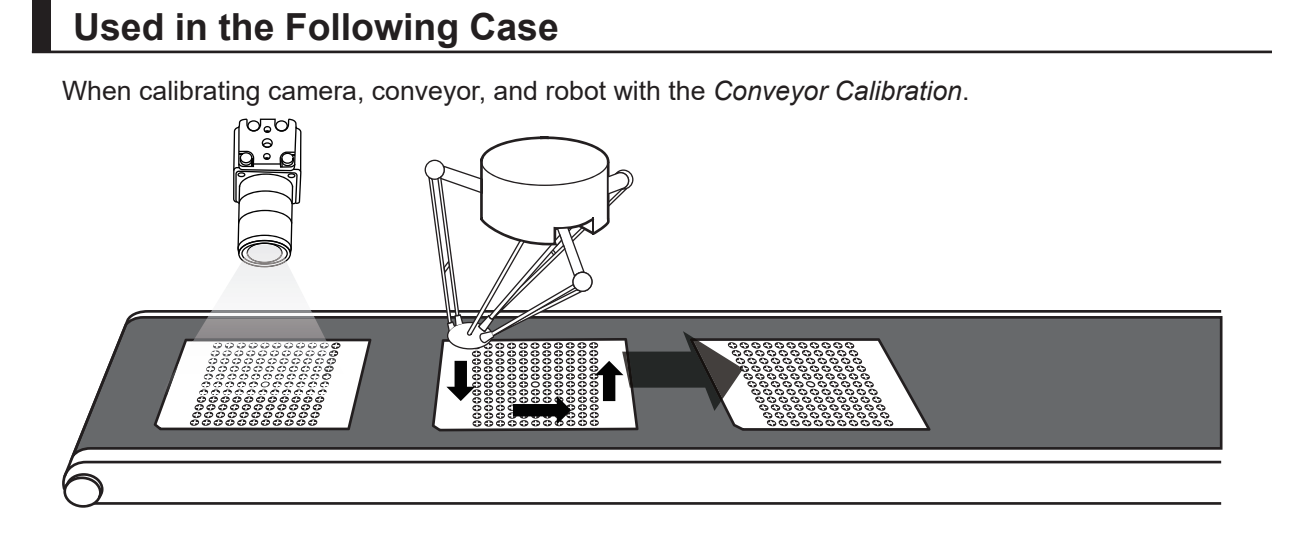

#### **Precautions for Correct Use**

In the measurement flow, if the processing unit that generates the calibration data is set after the processing unit that corrects the image, the output coordinates that can be acquired by the processing unit after the processing unit that generates the calibration data are only the coordinates after image correction.

# **4-37 Scene**

This processing item defines frequently performed processing units in the measurement flow in a scene, and registers them to the measurement flow as the reference. Performing the parameter settings once by the defined processing unit reflects the settings to all processing units registered in the measurement flow.

Moreover, such reflection is also available from the measurement flow.

# **Used in the Following Case**

When reducing the time for parameter settings for the same processing units frequently performed in the measurement flow without performing it individually.

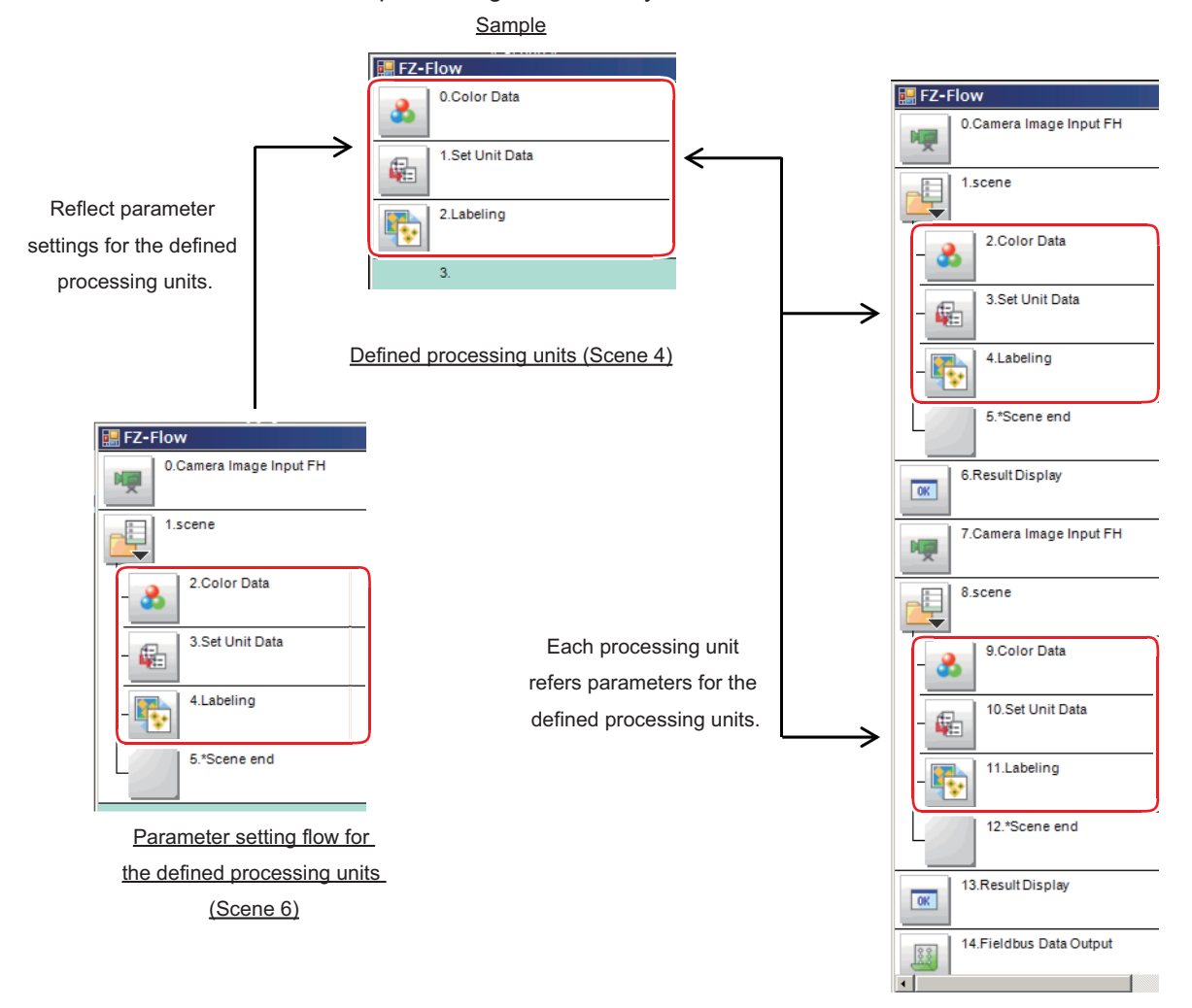

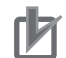

#### **Precautions for Correct Use**

- Since the processing unit being referenced as the data source is pulled in to the reference destination, application memory is consumed for it in each reference destination it is used in.
- Be sure to use *Scene* processing item and *Scene end* processing item as a pair.
- Avoid to refer to each other scene between *Scene* processing items.
- Avoid to refer to a scene in the measurement flow with the *Scene* processing item.
- Scene numbers which can be referenced using the *Scene* processing item are limited to them in the same scene group.
- Avoid to include the *Display Image Hold* processing item in the scene referenced with the *Scene* processing item. The stored images are cleared due to the flow reconstruction when switching secnes.
- If a scene not registered is selected using the *Scene* processing item, the reference is it cannot be referenced.
- If you use an operator to reference data between a processing unit within a *Scene* and one outside the *Scene*, it will not operate correctly.
- For the *Scene* processing item, do not use scene variables or system-defined variables as parameters. The data may not be read.

#### **4-37-1 Scene Setting (Scene)**

First, select scenes in the same scene group and define processing units which are repeatedly and frequently used in the measurement flow.

Second, create a flow for the setting and adjusting the defined processing items in another scene in the same scene group. In the flow, place a pair of *Scene* processing items and insert the defined processing units between the *Scene* processing items and then perform the setting and adjustment. Lastly, create a measurement flow and place the *Scene* processing items and place the defined processing items between them.

### **Define Processing Units**

Create a flow for processing units to be defined in the *Flow editing* window.

*1* Click **Scene switch** on the *Tool* window in the Main screen to set the scene to use. In the example below, the scene 3 is used.

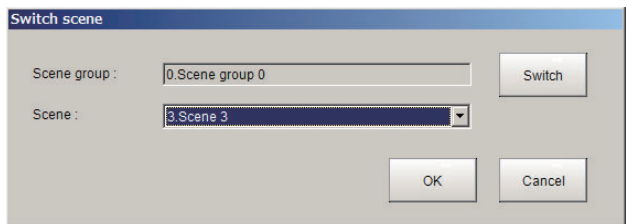

*2* Click **Edit flow** on the *Tool* window in the *Main* screen.

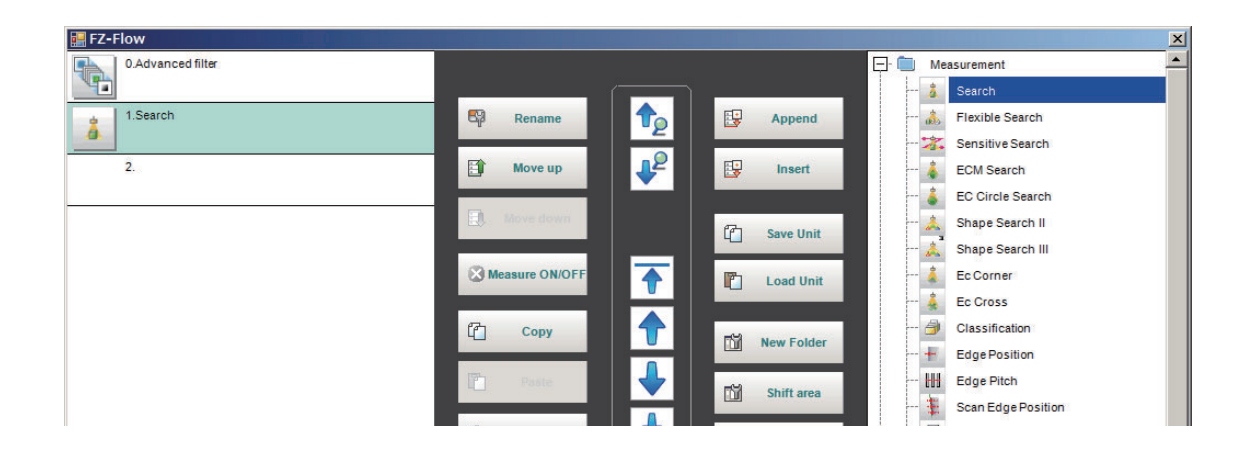

*3* Click **Close** to return to the Main screen.

#### **Create a Flow for Setting and Adjusting the Defined Processing Units**

Create a flow for setting and adjusting the defined processing units in another scene in the same scene group. Use this scene when setting and adjusting the defined processing units.

*1* Click **Scene switch** on the *Tool* window in the Main screen to set the scene to use. In the example below, the scene 5 is used.

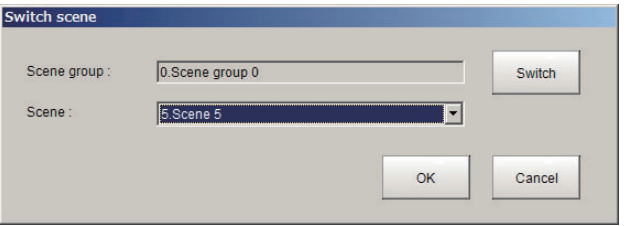

- *2* Click **Edit flow** on the *Tool* window in the *Main* screen to display the *Flow edit* screen.
- *3* Click **Append** or **Insert** to add the *Scene* processing item into the flow. The *Scene* processing unit and the *Scene end* processing unit are added into the flow as a pair.

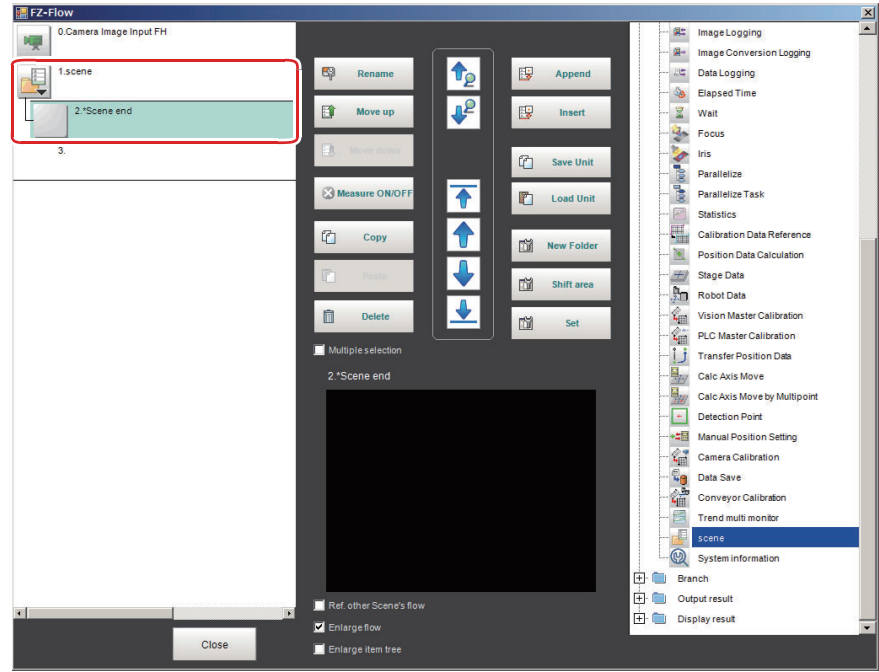

*4* Select the *Scene* processing unit on the flow. The *Scene* processing unit and the *Scene end* processing unit are selected together.

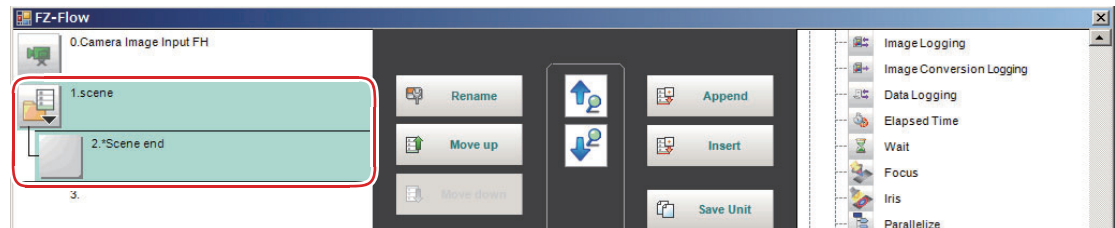

# *5* Click **Set**.

The *Scene* setting dialog is displayed.

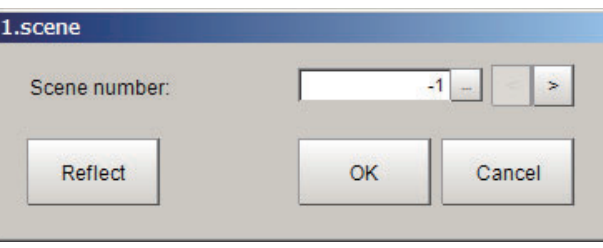

*6* Input the scene number for the defined processing units in the *Scene number* and click **OK**. The defined processing units are inserted between the *Scene* processing unit and *Scene end* processing unit.

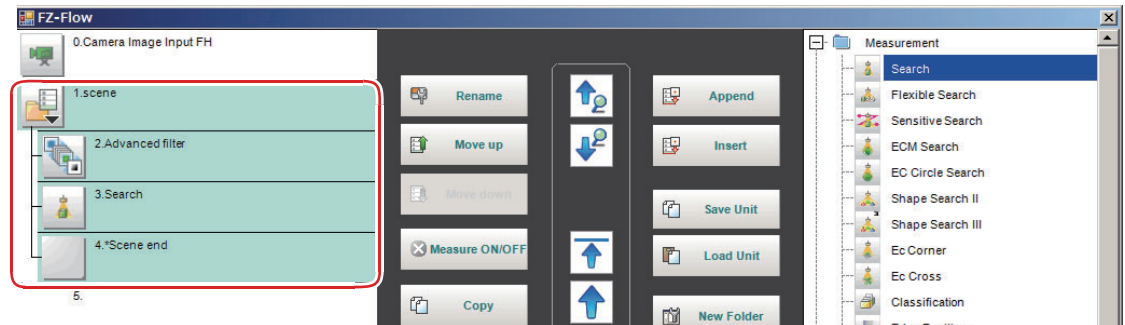

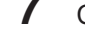

*7* Click **Close** to return to the Main screen and measure and set parameters.

**8** Select the *Scene* processing unit and click at the upper right of the flow display window. As the *Scene* setting dialog is displayed, input the scene number for the defined processing units.

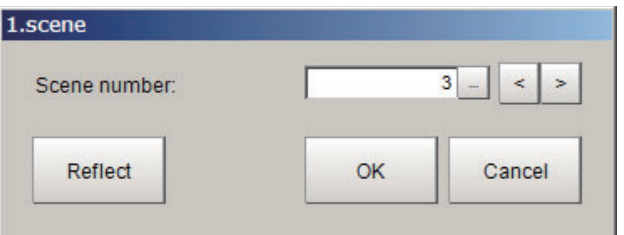

#### *9* Click **Reflect**.

The set parameters are reflected in the defined processing units.

## *10* Click **OK**.

The setting and adjustment are completed.

# **Scene Setting**

Create a measurement flow on another scene in the same scene group.

*1* Click **Scene switch** on the *Tool* window in the Main screen to set the scene to use. In the example below, use the scene 0.

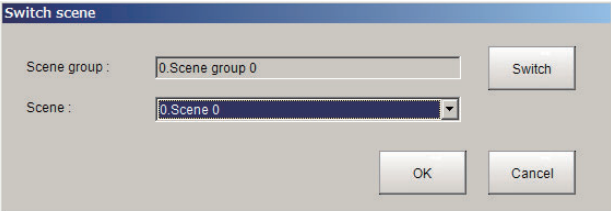

- *2* Click **Edit flow** on the *Tool* window in the *Main* screen to display the *Flow edit* screen.
- *3* Click **Append** or **Insert** to add the *Scene* processing item into the flow.

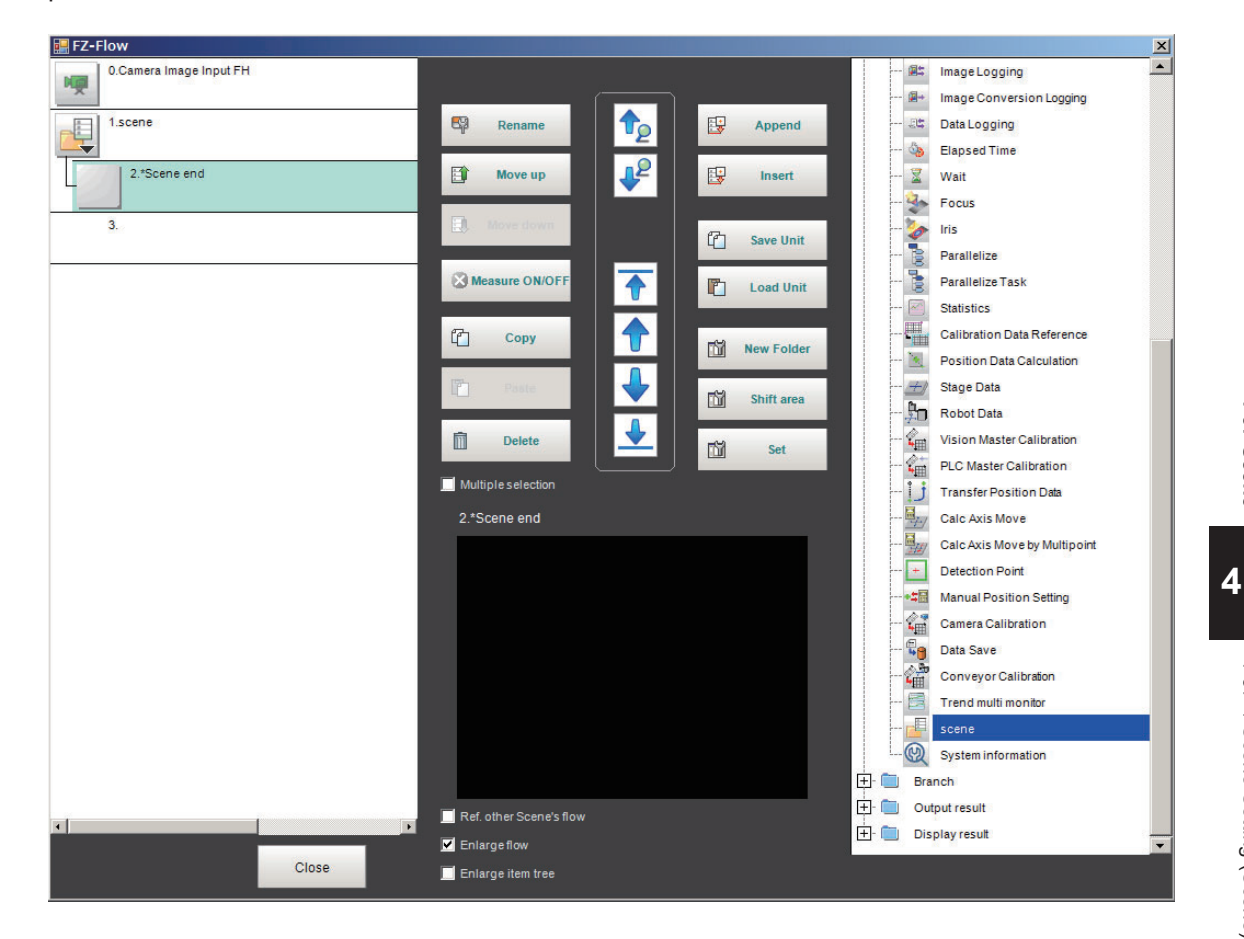

The *Scene* processing unit and the *Scene end* processing unit are added into the flow as a pair.

*4* Select the *Scene* processing unit on the flow.

The *Scene* processing unit and the *Scene end* processing unit are selected together.

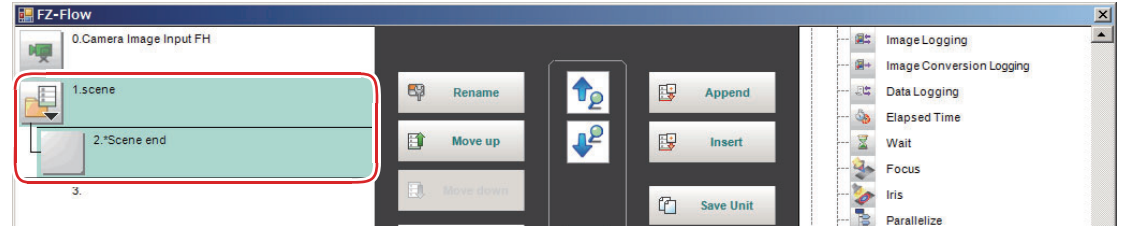

#### *5* Click **Set**.

The *Scene* setting dialog is displayed.

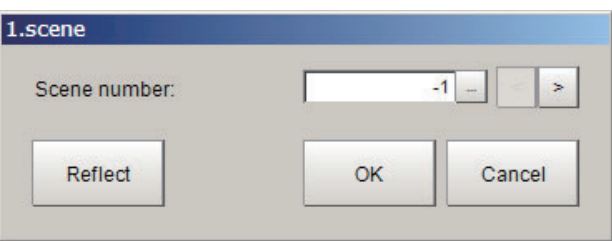

*6* Input the scene number for the defined processing units in the *Scene number* and click **OK**.

**4-37 Scene**

4-37 Scene

The defined processing units are inserted between the *Scene* processing unit and *Scene end* processing unit.

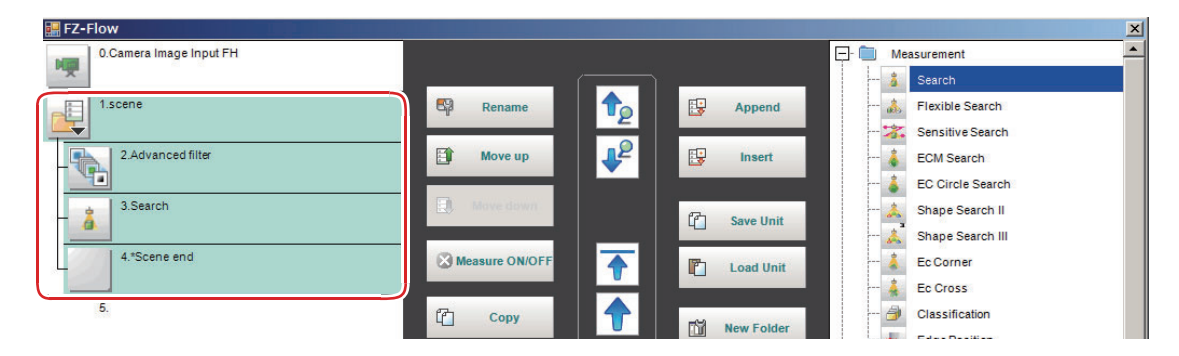

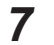

*7* Create the measurement flow by repeating the same procedures.

*8* Click **Close** to return to the Main screen.

#### **Reflecting the Modified Settings on the Measurement Flow into the Setting and Adjustment Flow**

Any modifications to the defined processing units between the *Scene* and *Scene end* processing items such as adding processing items, deleting processing units, or correcting parameters for each processing unit can be reflected in the reference source.

#### **Precautions for Correct Use**

If there are multiple scene processing items, after reflecting any modifications in a pair of *Scene* processing item and the *Scene end* processing items and then move to the next pair.

1 In the Flow edit screen, add processing items, delete processing units, or correct parameters for processing units between the *Scene* to *Scene end* processing units.

*2* Select the *Scene* processing unit on the measurement flow. The processing units between the *Scene* and *Scene end* processing units are selected.

- *3* Click **Set**.
- *4* The *Scene* setting dialog is displayed.

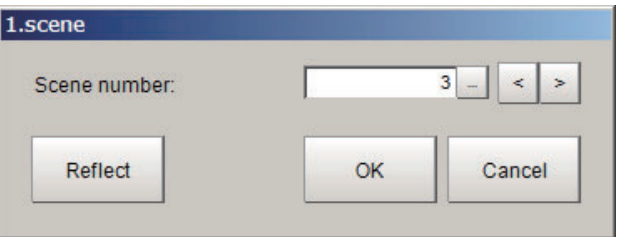

#### *5* Click **Reflect**.

The modifications are reflected in the defined processing units.

*6* Click **OK**.

*7* When there are multiple *Scene* processing items, repeat step 1 to 6 accordingly.

*8* After the modifications are completed, click **Close** to return to the Main screen.

*9* Click **Data save** to save the modifications.

## **4-37-2 External Reference Tables (Scene)**

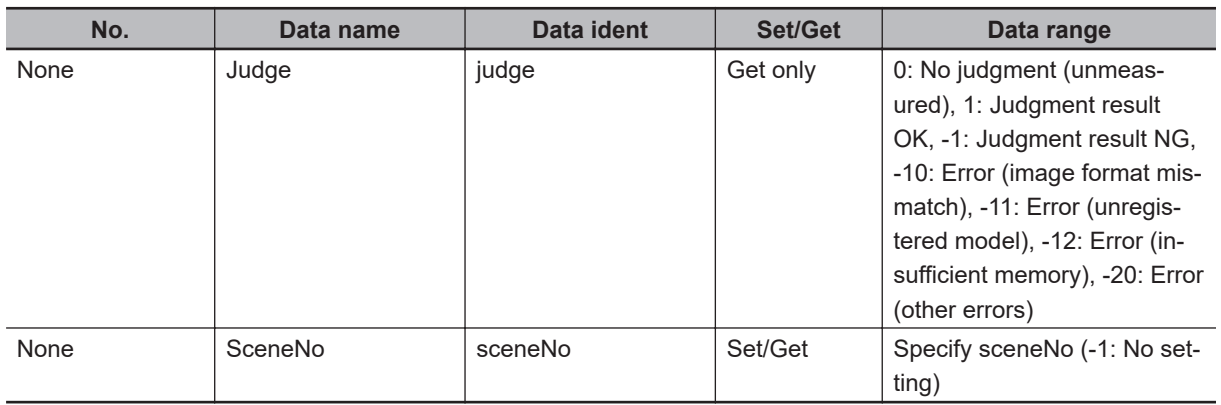

# **4-38 System Information**

This processing item gets the system information such as memory capacity, disk space, and/or I/O input signal status of the Sensor Controller.

You just add this item in the measurement flow without any settings.

# **Used in the Following Case**

When acquiring system information such as memory capacity, disk space, and I/O input signal status of the Sensor Controller:

#### **4-38-1 Usage**

On the setting screen, the output parameters for System Information are displayed. In the Variable column, you can assign the parameter you want to obtain using the variable.

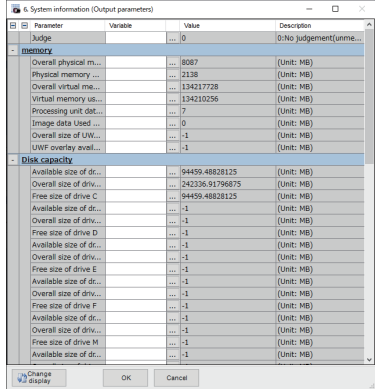

### **4-38-2 Available System Information (System information)**

The available system information to be acquired is below and depends on models.

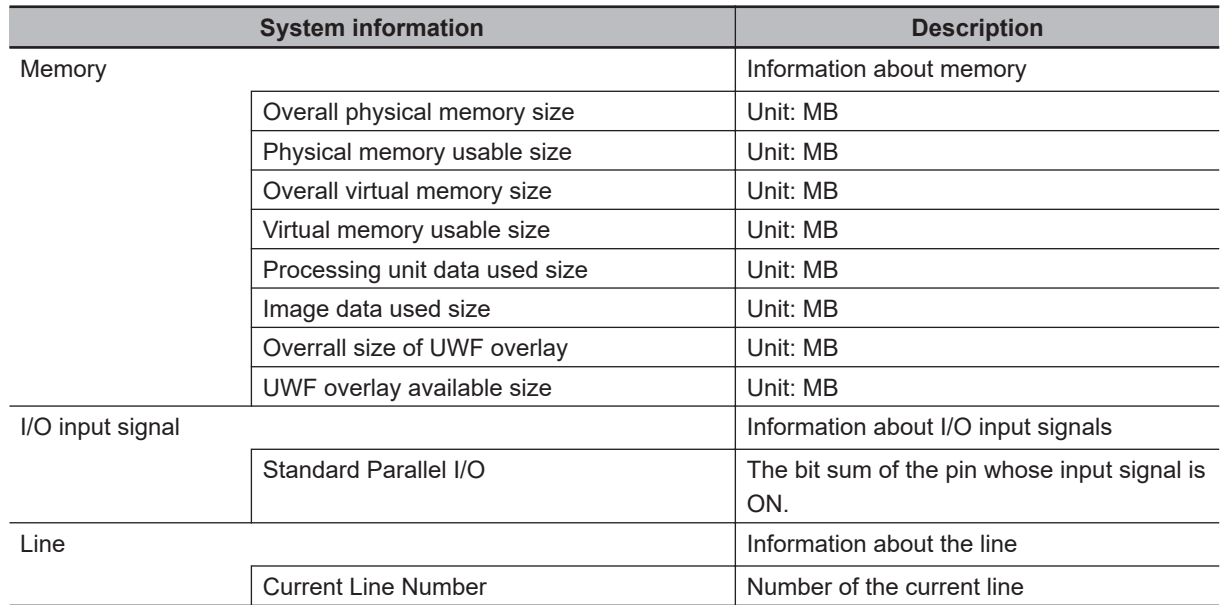

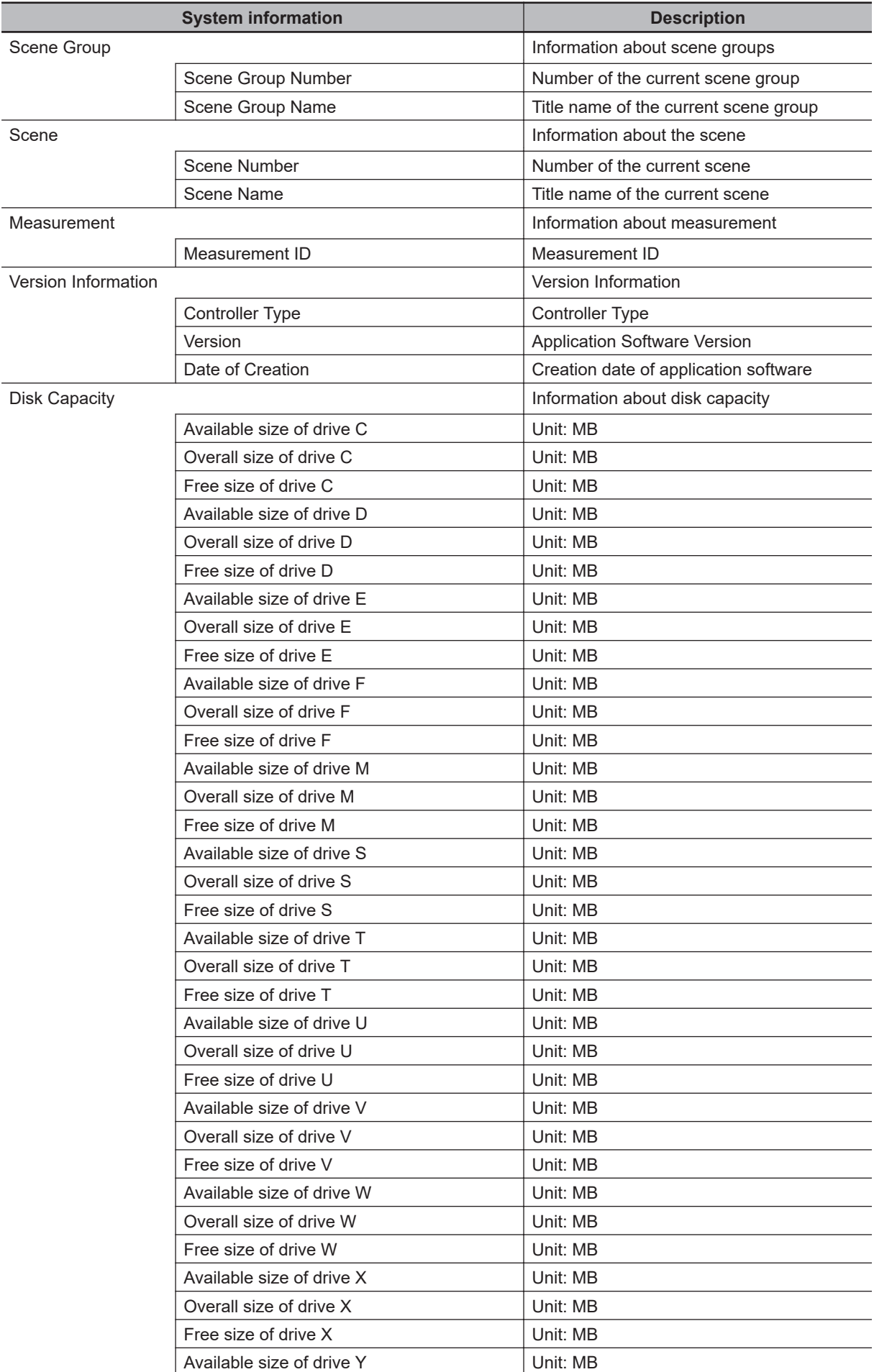

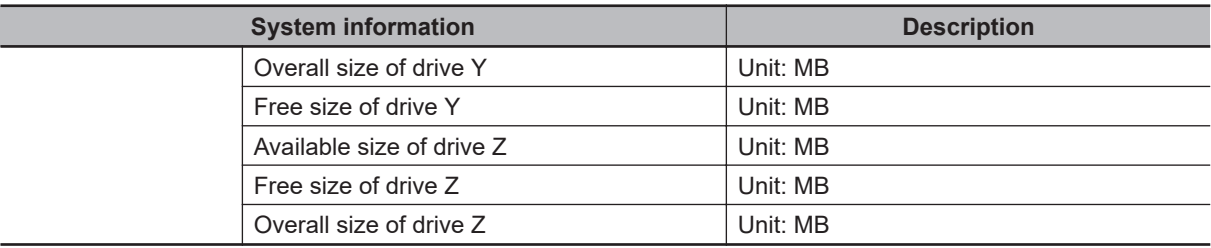

# **4-38-3 External Reference Tables (System information)**

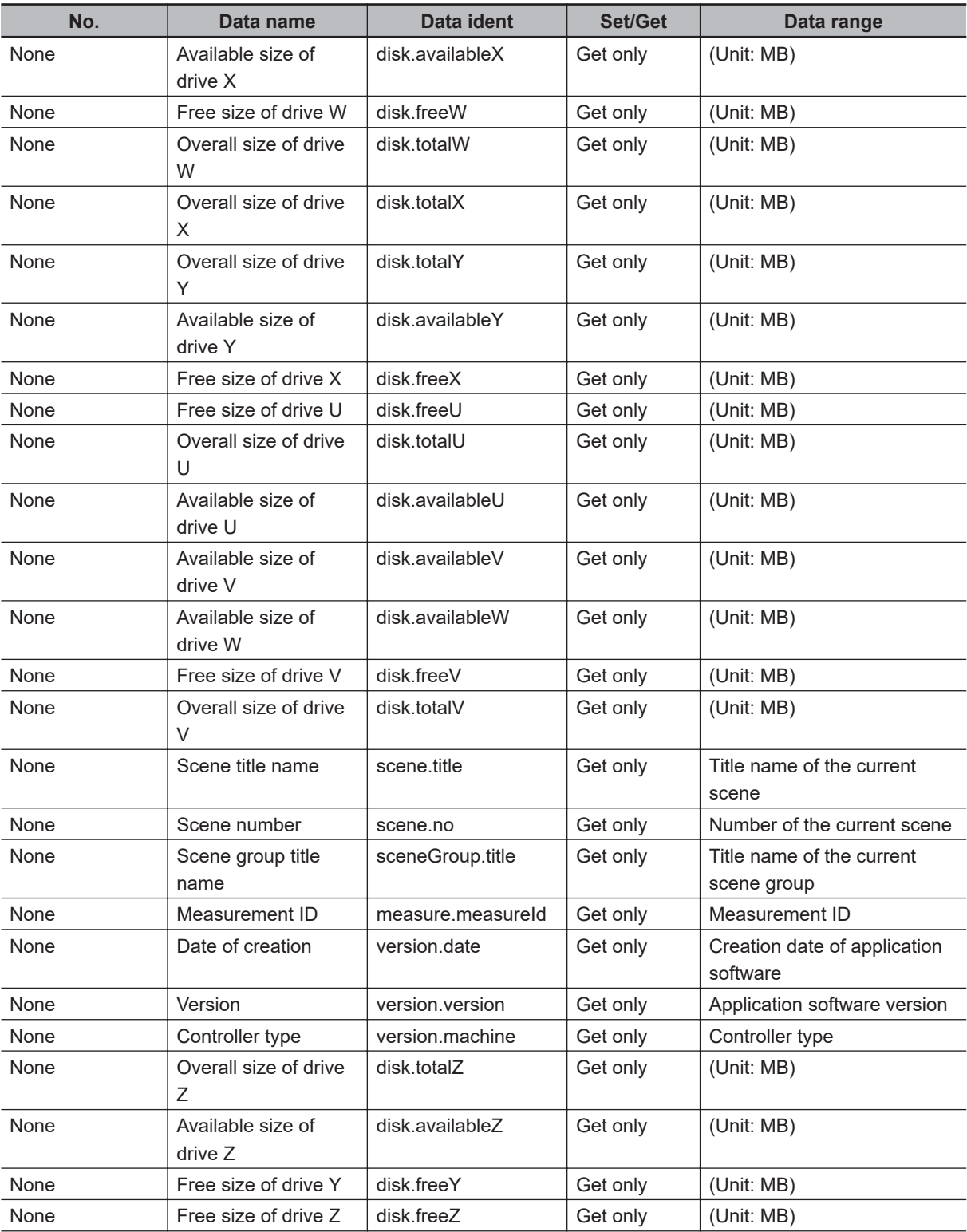

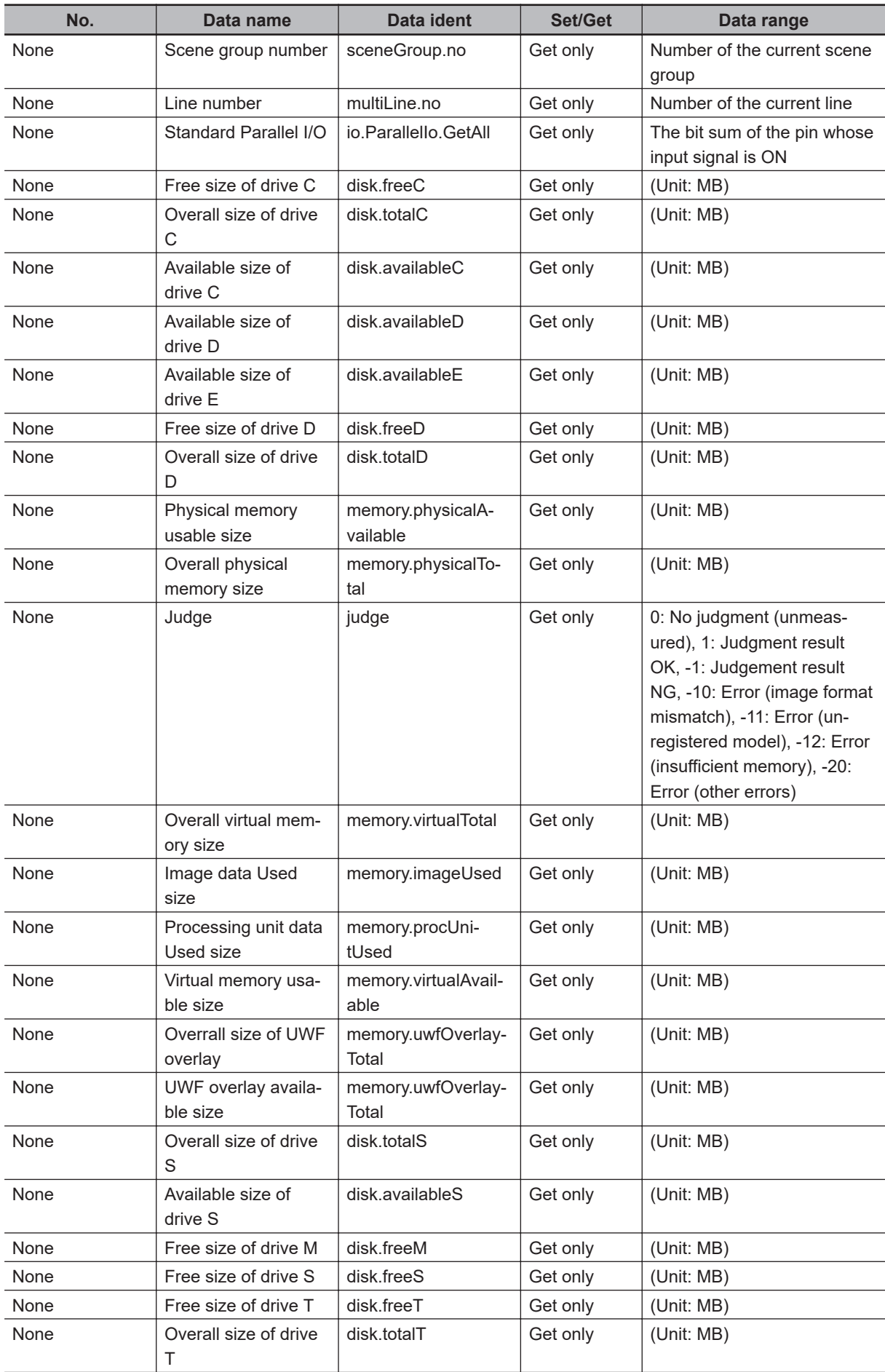

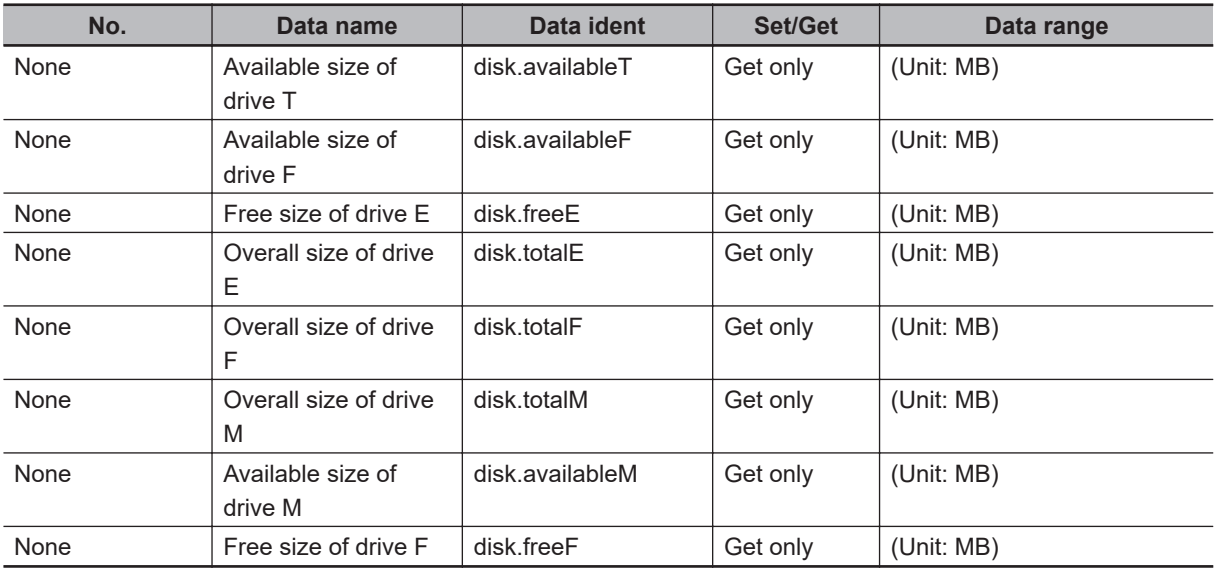

# *5*

# **Branch**

This chapter describes setting methods for when branch processing is performed.

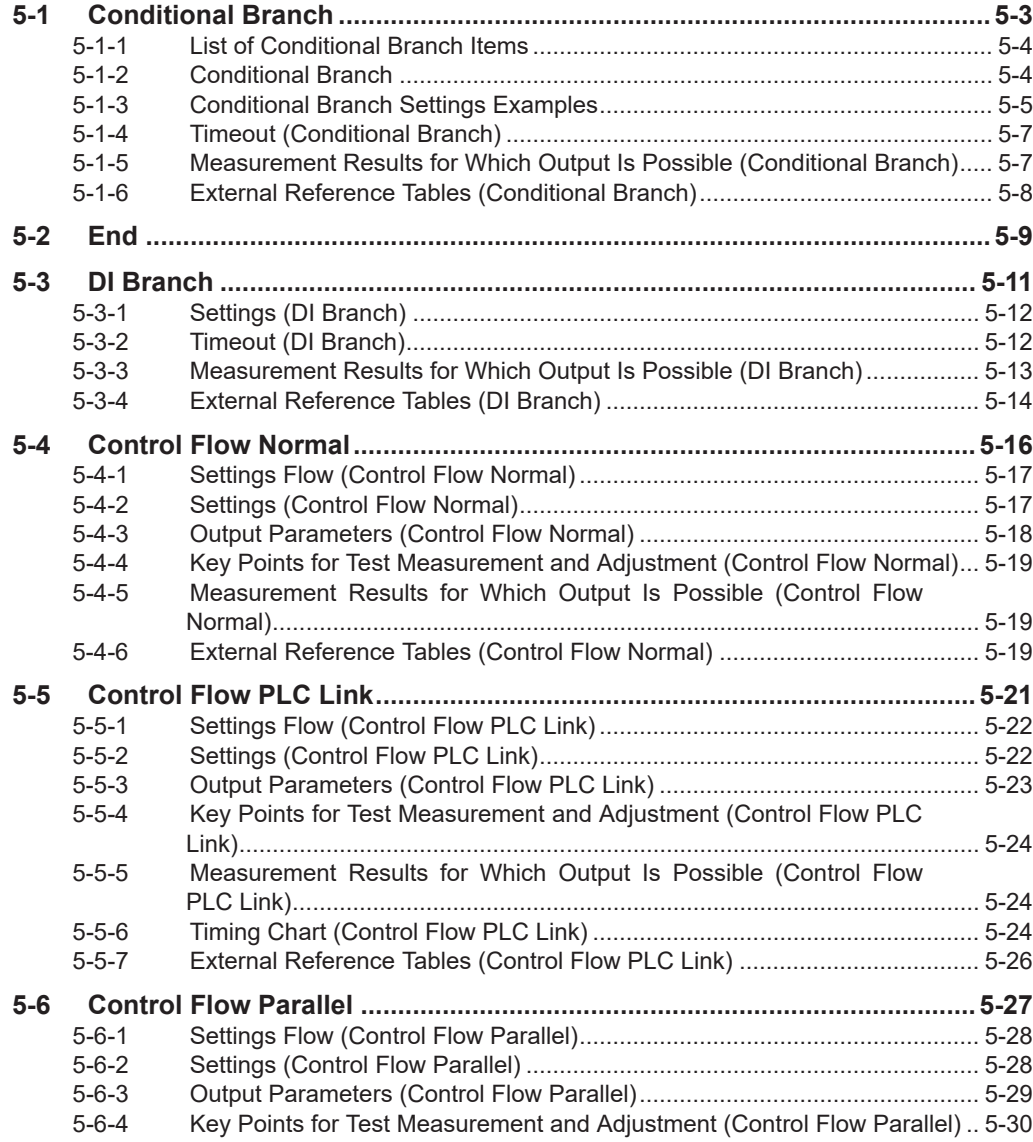

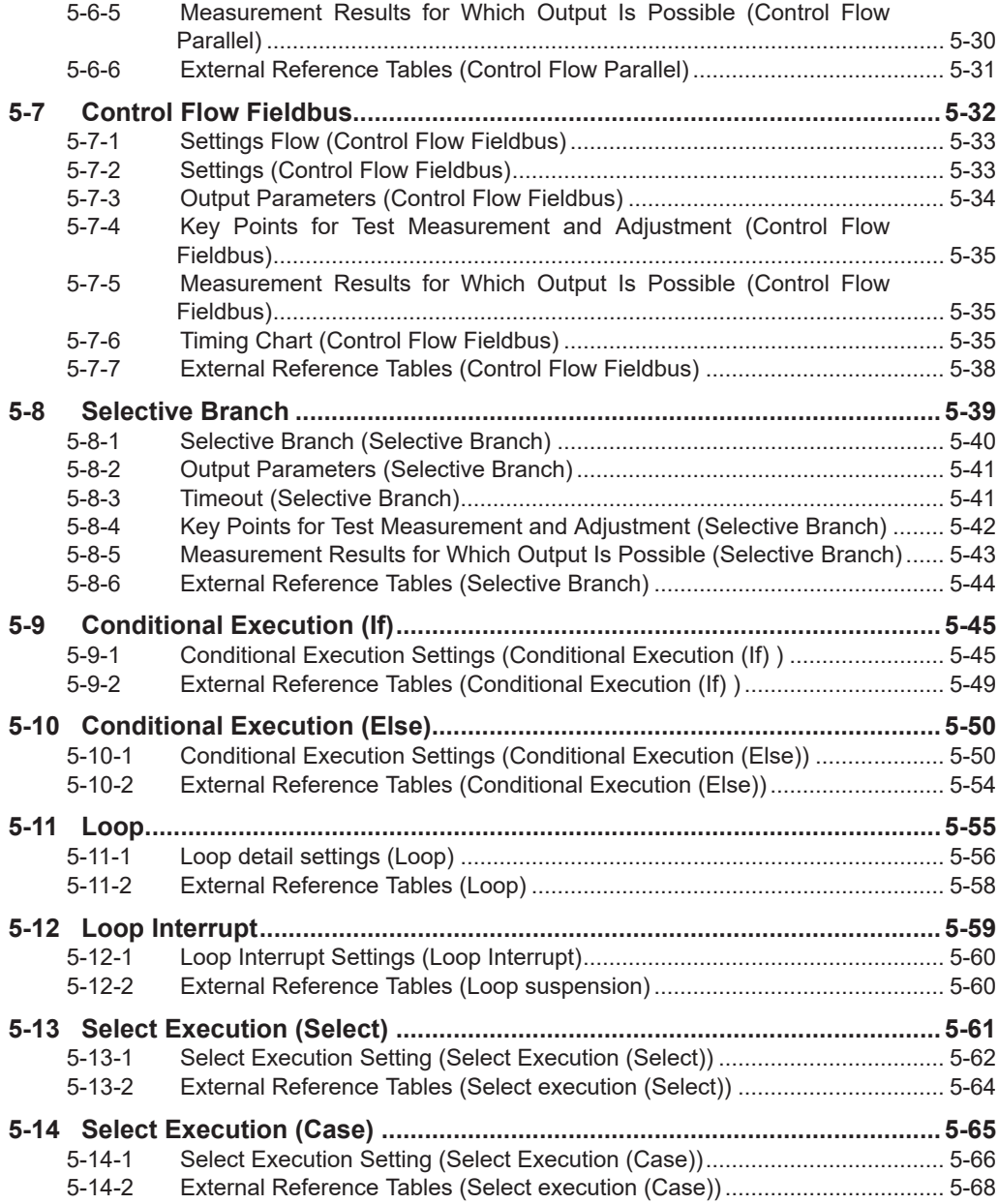

# <span id="page-1290-0"></span>**5-1 Conditional Branch**

This processing item is not available in the FHV series.

This processing item performs a comparative calculation using calculation expressions and conditions and branches the processing for subsequent items according to the calculation results.

# **Used in the Following Case**

When applying optimum inspection respectively to two or more types of products flowing on the production line:

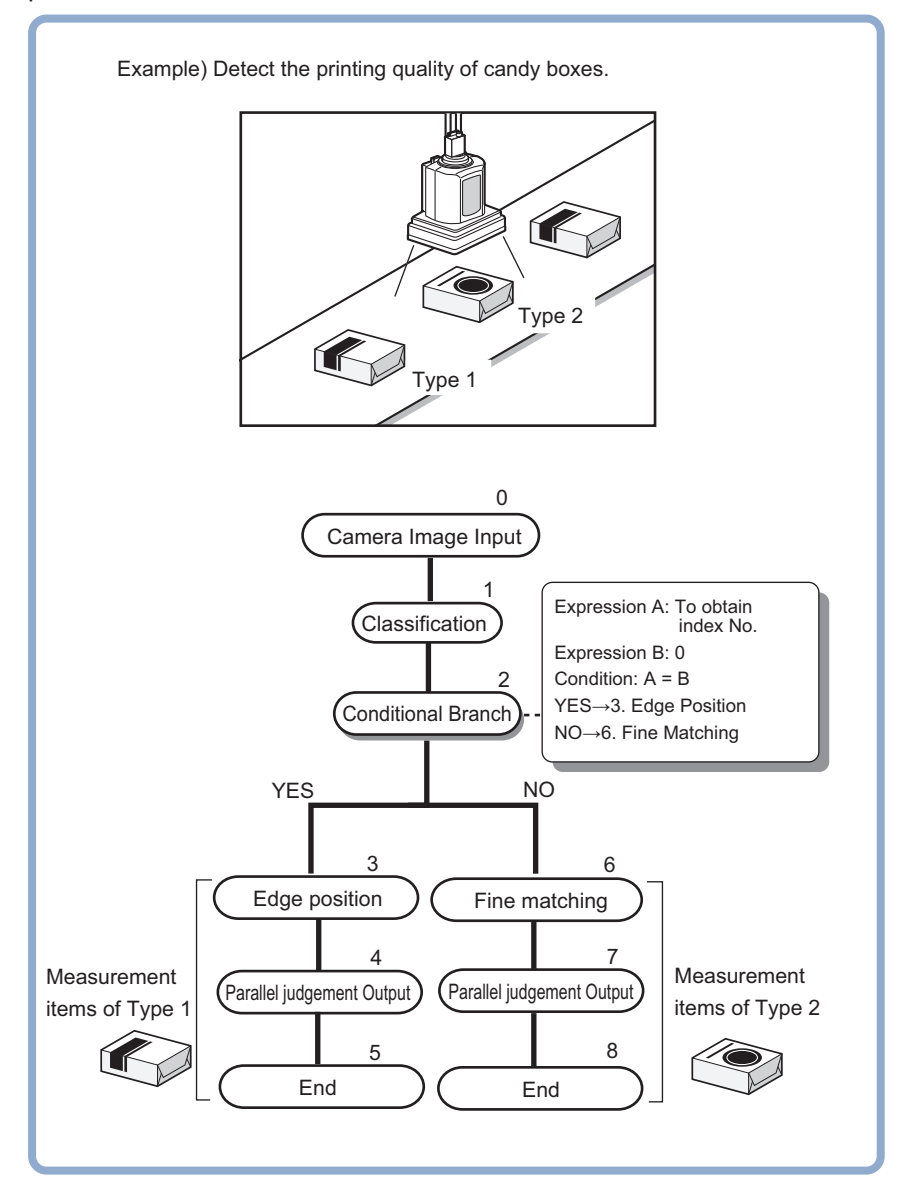

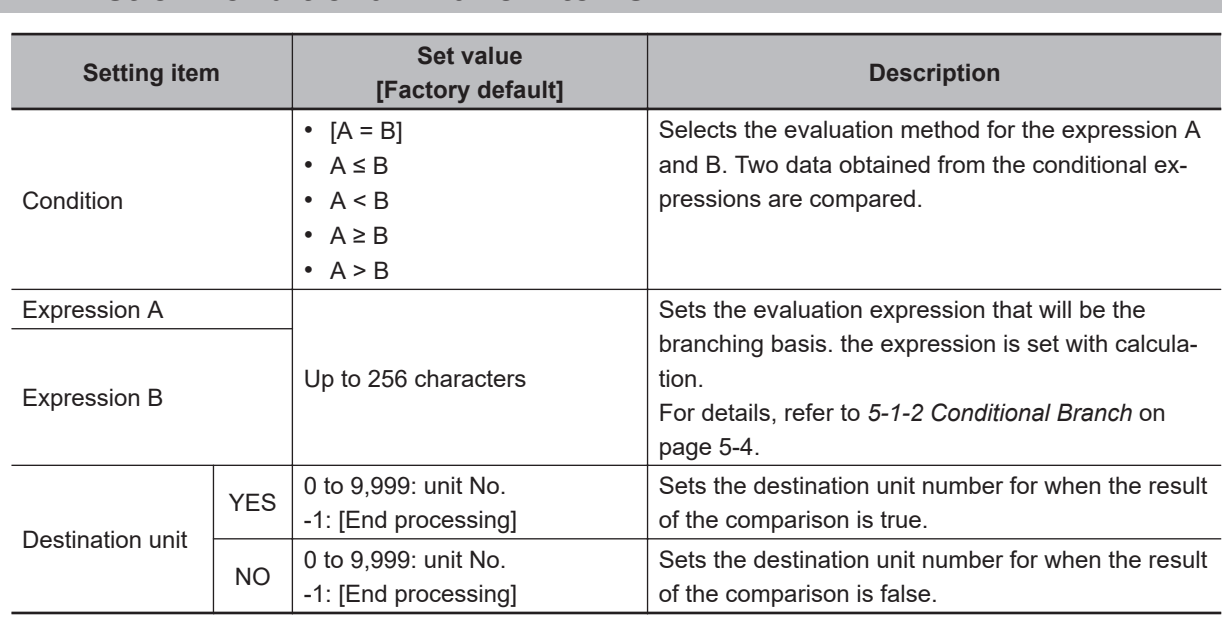

# <span id="page-1291-0"></span>**5-1-1 List of Conditional Branch Items**

# **5-1-2 Conditional Branch**

Specify the expression A and B for the branching conditions.

*1* Specify the expression A and B respectively.

For details, refer to *[4-3-3 Layout of Setting Expression Window \(Calculation\)](#page-993-0)* on page 4-12.

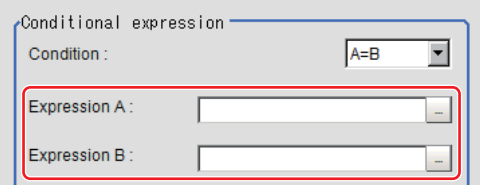

# *2* Click **▼** at the *Condition* to set the conditions.

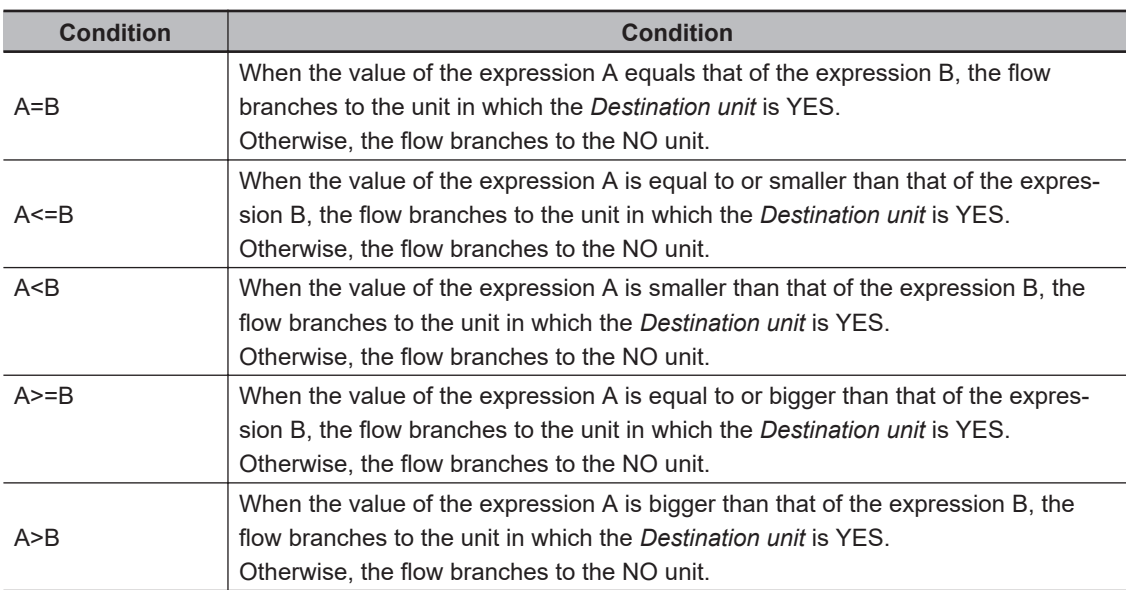

<span id="page-1292-0"></span>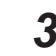

## **3** Set the branch destination.

#### **Precautions for Correct Use**

- To avoid to loop in measurement processing, the branch destination should be selected to a processing unit thereafter this processing unit.
- Be sure to set *End* as the last processing unit at the branch destination to indicate the end of the branch.

For details, refer to *5-2 End* [on page 5-9.](#page-1296-0)

• Avoid setting *Camera Image Input* of the processing unit 0 as the branch destination due to images improperly to be loaded.

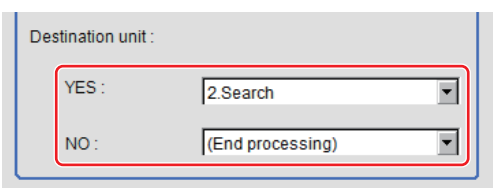

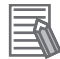

#### **Additional Information**

- The judgement result of a processing unit is determined at the timing when the processing unit was processed.
- The overall judgement is determined at the timing when the measurement for all processing units was completed.

#### **5-1-3 Conditional Branch Settings Examples**

By acquiring the overall judgement results for the processing units until the unit number in which the expression was set, branch the flow according to it.

Ex.: When branching the measurement process according to the overall judgement results for the unit 0 to 4:

#### Sample Display 0.Camera Image Input The judge of Unit 0 to 4 Judgement result = TJG 1.Search A 2 Position Compensation 3.Color Data 4.Color Data உ . . . 5. Conditional Branch Formula A: TJG 皛 Formula B: 1 Condition: A = B 6. Result Display If YES  $\rightarrow$  Go to Unit 6: Result Display  $\overline{\text{OK}}$ If NO  $\rightarrow$  Go to Unit 8: Result Display 7 Fnd  $\frac{1}{8}$ Executed when the result of Unit 5: Condition Branch is YES es. ................... 8. Result Display  $\overline{\phantom{a}}$  OK 9.End Executed when the result of Unit 5: ईटे Condition Branch is NO

- *1* Set Conditional Branch in unit 5 and set the following expressions in the Expression A and B respectively.
	- Expression A: TJG

Acquires the overall judgement results for unit 0 to 4. The overall results are output in the following manner according to the judgement results for unit 0 to 4.

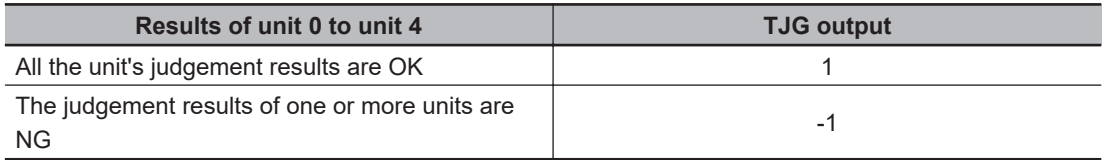

• Expression B: 1

Sets the value to be compared with the value of the expression A (TJG value).

*2* Set the condition of the conditional expression to *A = B*.

As A=B, which means  $TJG = 1$ , is set the condition, when all judgement result for unit 0 to 4 are OK, the condition judgement results will be *YES*.

**3** Set the branch destination respectively.

In the case of *YES*: Branch to unit 6, In the case of *NO*: Branch to unit 8.

#### **Precautions for Correct Use**

• Parameters for units to which do not pass through at the conditional branch The judgement results at the time of the previous conditional branch, other than the judgement result (JG) of units, are maintained. The judgement result (JG) for units to which did not branch at the conditional branch becomes *No judgement (unmeasured)*. The judgement result (JG) however will be set to the unmeasured state at the time of all measurement processing completed. During the flow processing, the previous judgement result (JG) is maintained.

## <span id="page-1294-0"></span>**5-1-4 Timeout (Conditional Branch)**

Set the conditions for the timeout of branch processing.

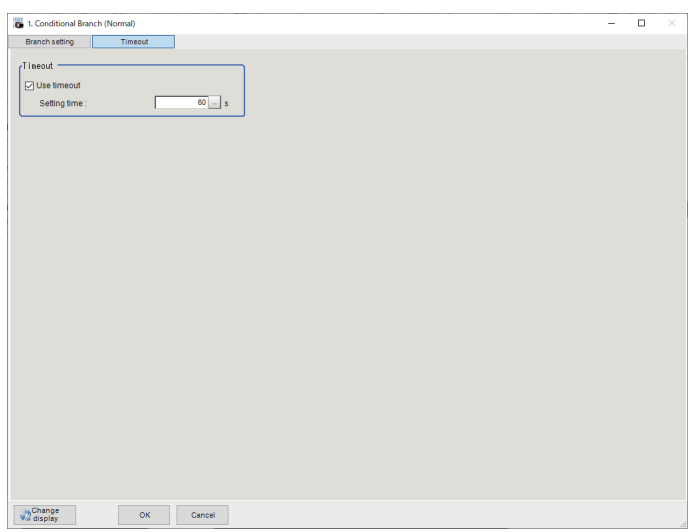

- *1* In the Item Tab area, click **Timeout**.
- *2* In the Timeout area, set each item.

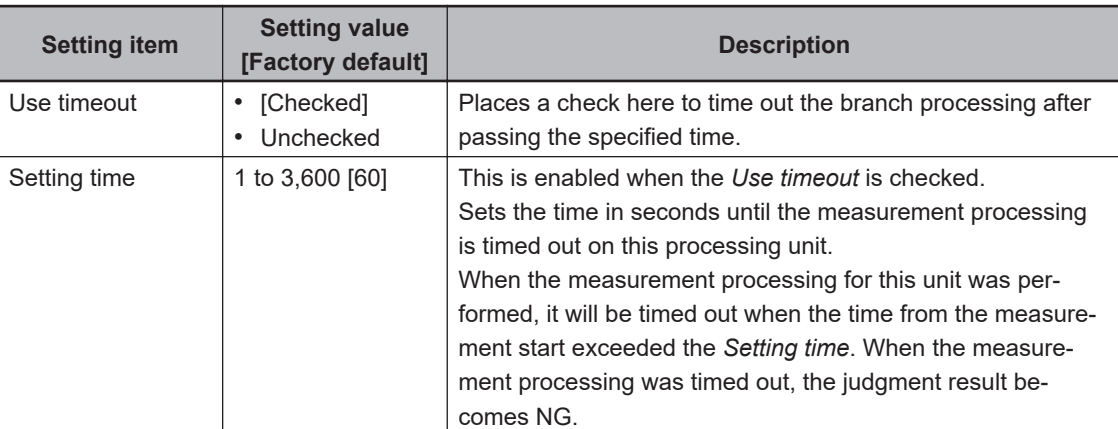

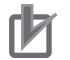

#### **Precautions for Correct Use**

- Normally, the *Use timeout* should be checked. If it were unchecked, a measurement flow can fall into infinite loop depending on the settings for the *Conditional Branch*.
- When using the *Conditional Branch* in a block of the parallelization task in the measurement flow, set it that branches occur only within the block. If the branches occurred across the blocks of the parallelization task, the timeout may not function properly even if the *Use timeout* were checked.

#### **5-1-5 Measurement Results for Which Output Is Possible (Conditional Branch)**

The following values can be output using processing items related to result output. It is also possible to reference measurement values from calculation expressions and other processing units.

<span id="page-1295-0"></span>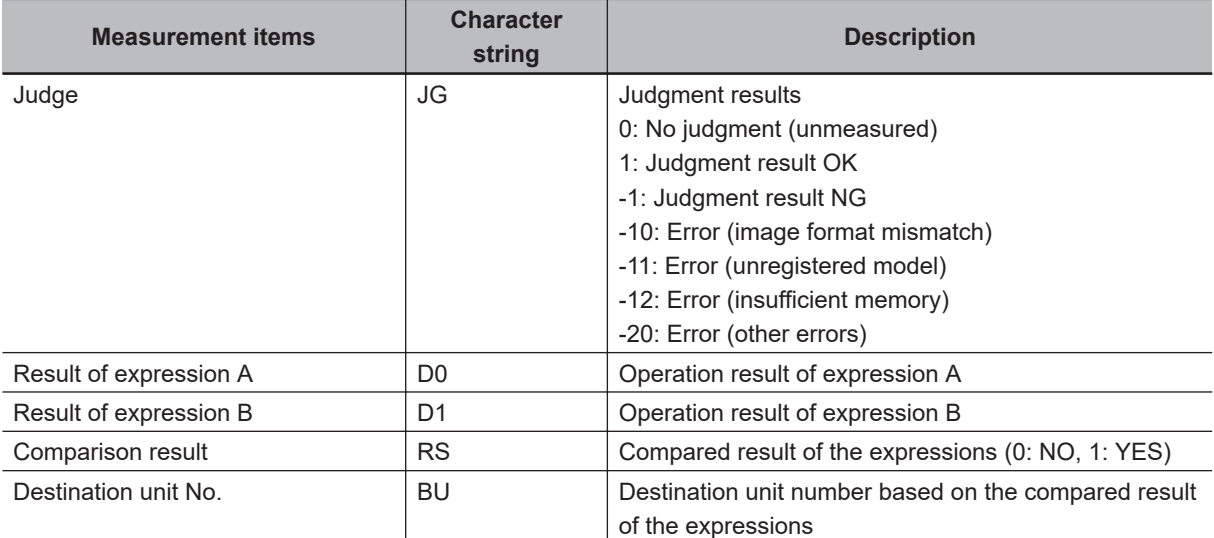

# **5-1-6 External Reference Tables (Conditional Branch)**

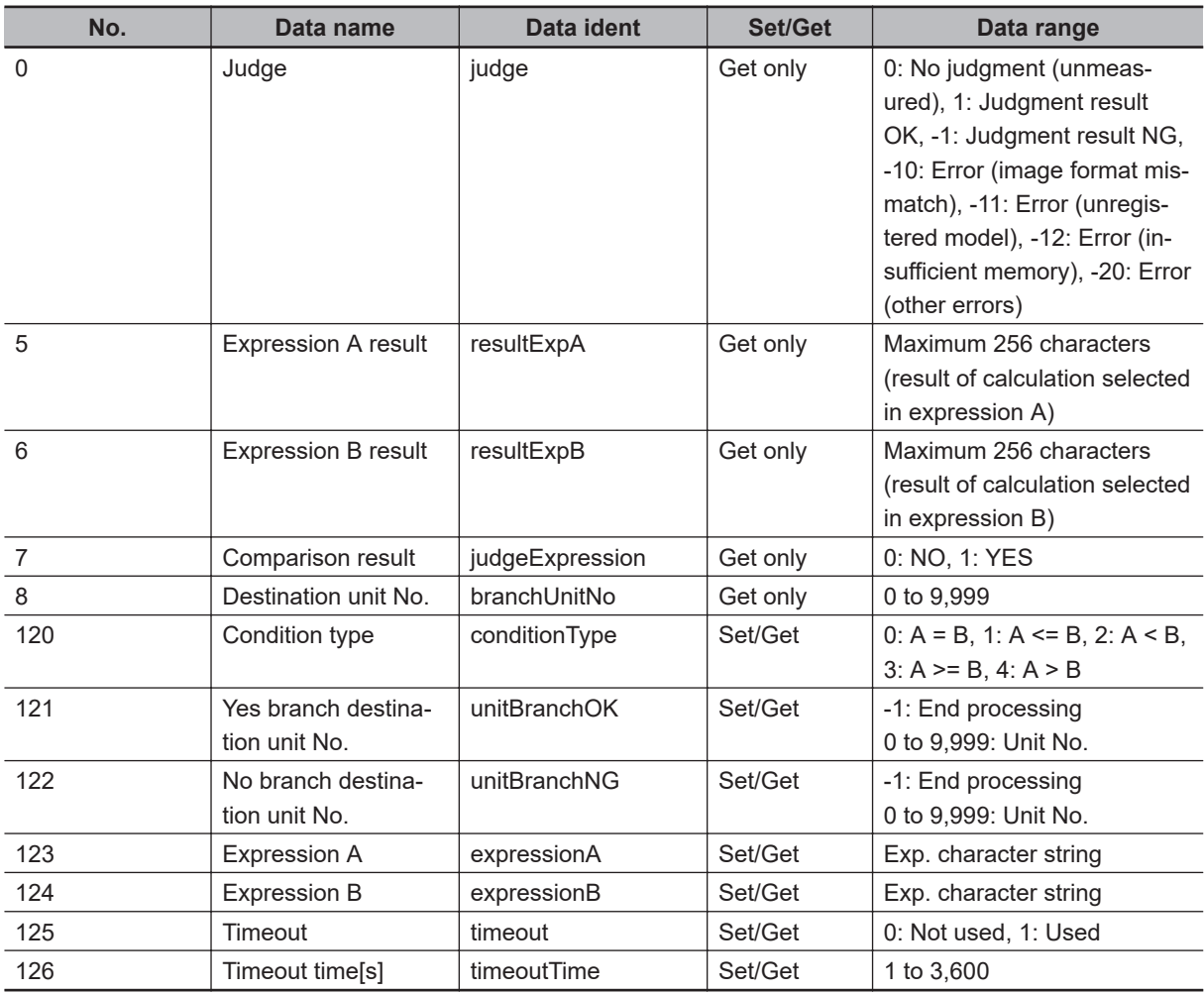
## <span id="page-1296-0"></span>**5-2 End**

Just add this processing item in a scene. No operations such as condition settings are necessary. Please set this at the last unit of each branch.

## **Used in the Following Case**

When ending the processing after branch:

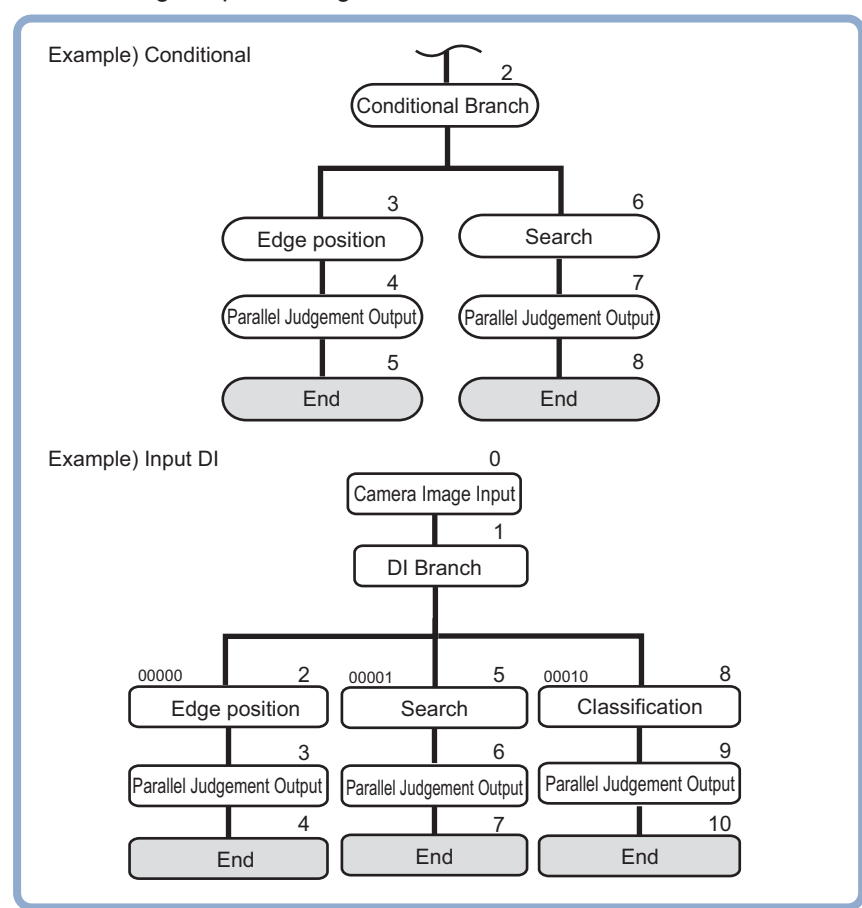

**5**

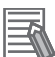

#### **Additional Information**

If the *End* processing item were not set at the end of a branch destination in the scene, even if a processing has been ended at a branch, the processing moves to next unit number in the scene.

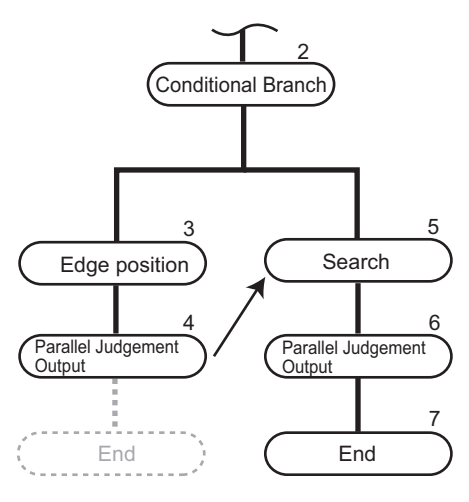

# **5-3 DI Branch**

This processing item is not available in the FHV series.

This processing item branches subsequent processing units according to the information input from DI0 to 4 on the terminal block. Up to 32 branch destinations can be set.

## **Used in the Following Case**

When applying different inspections to products on one production line according to a time band:

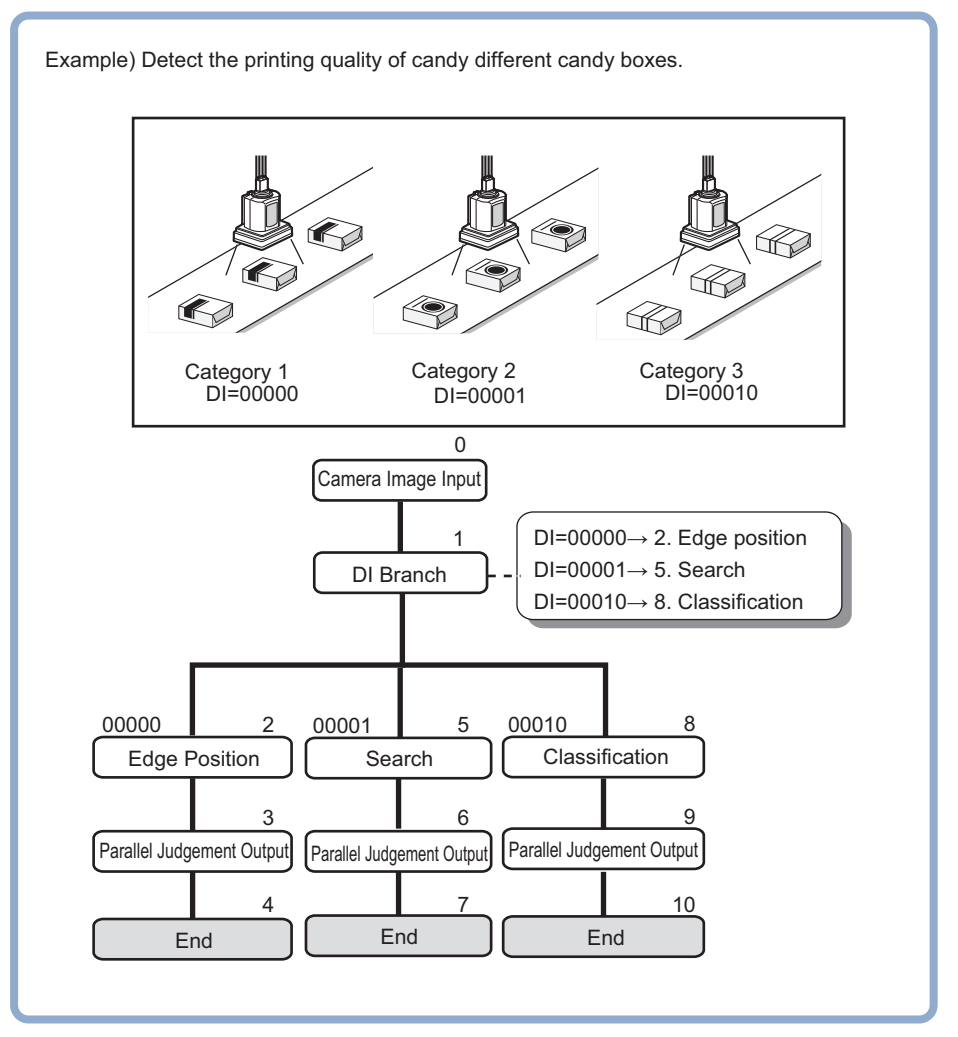

#### **Precautions for Correct Use**

• Parameters for units to which do not pass through at the conditional branch The judgement results at the time of the previous conditional branch, other than the judgement result (JG) of units, are maintained. The judgement result (JG) for units to which did not branch at the conditional branch becomes *No judgement (unmeasured)*. The judgement result (JG) however will be set to the unmeasured state at the time of all measurement processing completed. During the flow processing, the previous judgement result (JG) is maintained.

## **5-3-1 Settings (DI Branch)**

Select the branch destination unit. Set it according to the information input in DI.

- *1* In the Item Tab area, click **Setting**.
- *2* From the input signal list, click the DI input to set the branch destination.
- **3** In the Destination unit area, click **v** to set the branch destination unit.

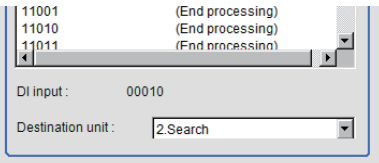

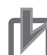

#### **Precautions for Correct Use**

- To avoid looping the measurement processing, the branch destination must be specified in the subsequent unit number from the *DI Branch*.
- Be sure to place the *End* processing unit at the end of the branch destination to indicate the end of the branch.
- For details, refer to the *5-2 End* [on page 5-9](#page-1296-0)
- When the operation mode in the FH series is set to *Multi-line random-trigger mode*, the DI input functions as follows.

Line 0: Follows DI0 and DI1 input status.

Line 1: Follows DI2 and DI3 input status.

Avoid setting the *DI branch* processing unit in Line 2 and later. The operation is unexpected. The behavior is undefined.

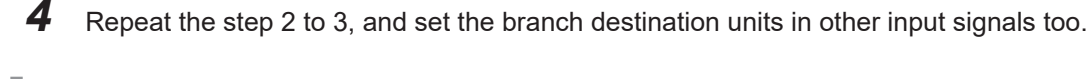

### **Precautions for Correct Use**

- Up to 32 branch destinations can be set.
- The Sensor Controller refers to the DI signals when the measurement for the *DI Branch* is performed.

#### *5* Click **OK**.

The settings are completed.

### **5-3-2 Timeout (DI Branch)**

Set the conditions for the timeout of branch processing.

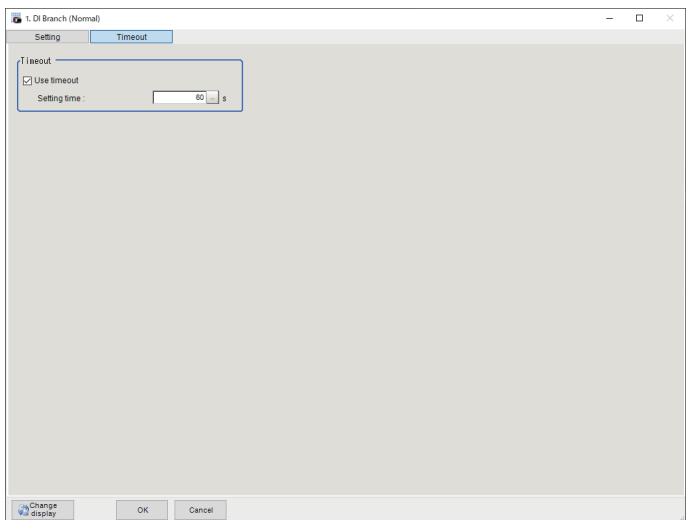

- *1* In the Item Tab area, click **Timeout**.
- *2* In the Timeout area, set each item.

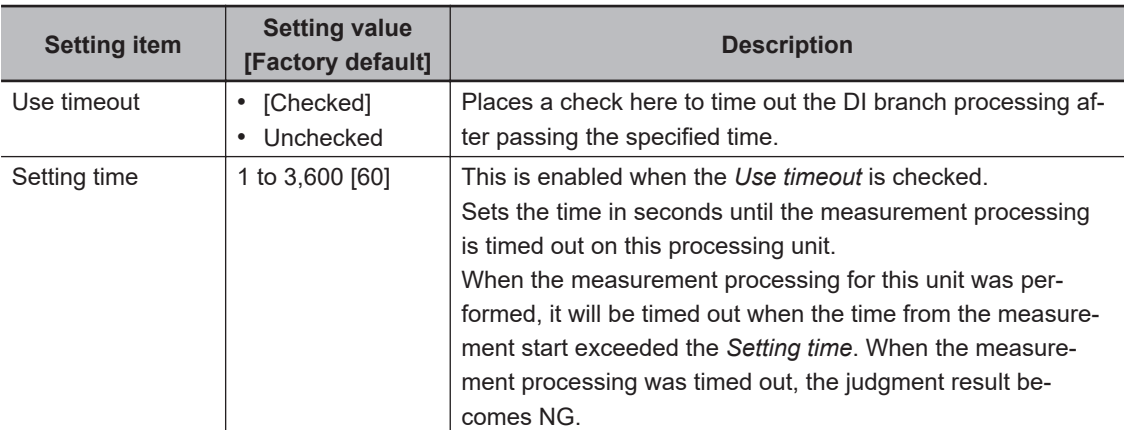

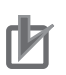

#### **Precautions for Correct Use**

- Normally, the *Use timeout* should be checked. If it were unchecked, a measurement flow can fall into infinite loop depending on the settings for the *Conditional Branch*.
- When using the *Conditional Branch* in a block of the parallelization task in the measurement flow, set it that branches occur only within the block. If the branches occurred across the blocks of the parallelization task, the timeout may not function properly even if the *Use timeout* were checked.

## **5-3-3 Measurement Results for Which Output Is Possible (DI Branch)**

The following values can be output using processing items related to result output. It is also possible to reference measurement values from calculation expressions and other processing units.

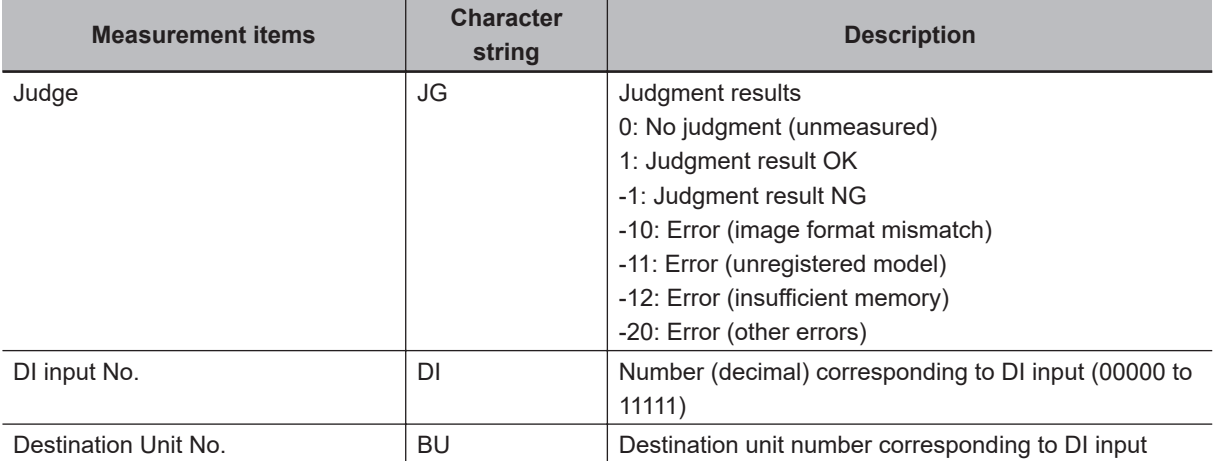

## **5-3-4 External Reference Tables (DI Branch)**

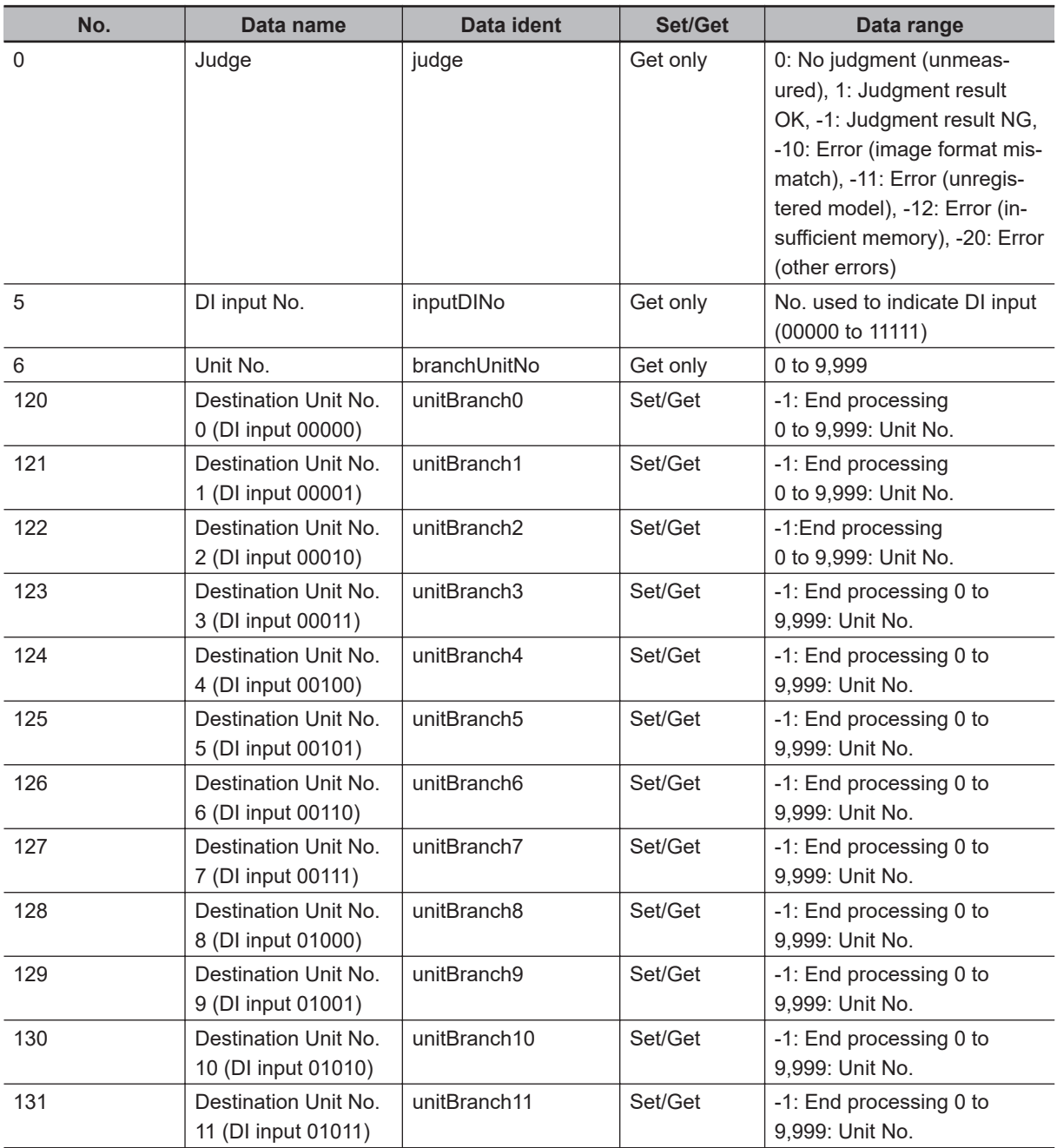

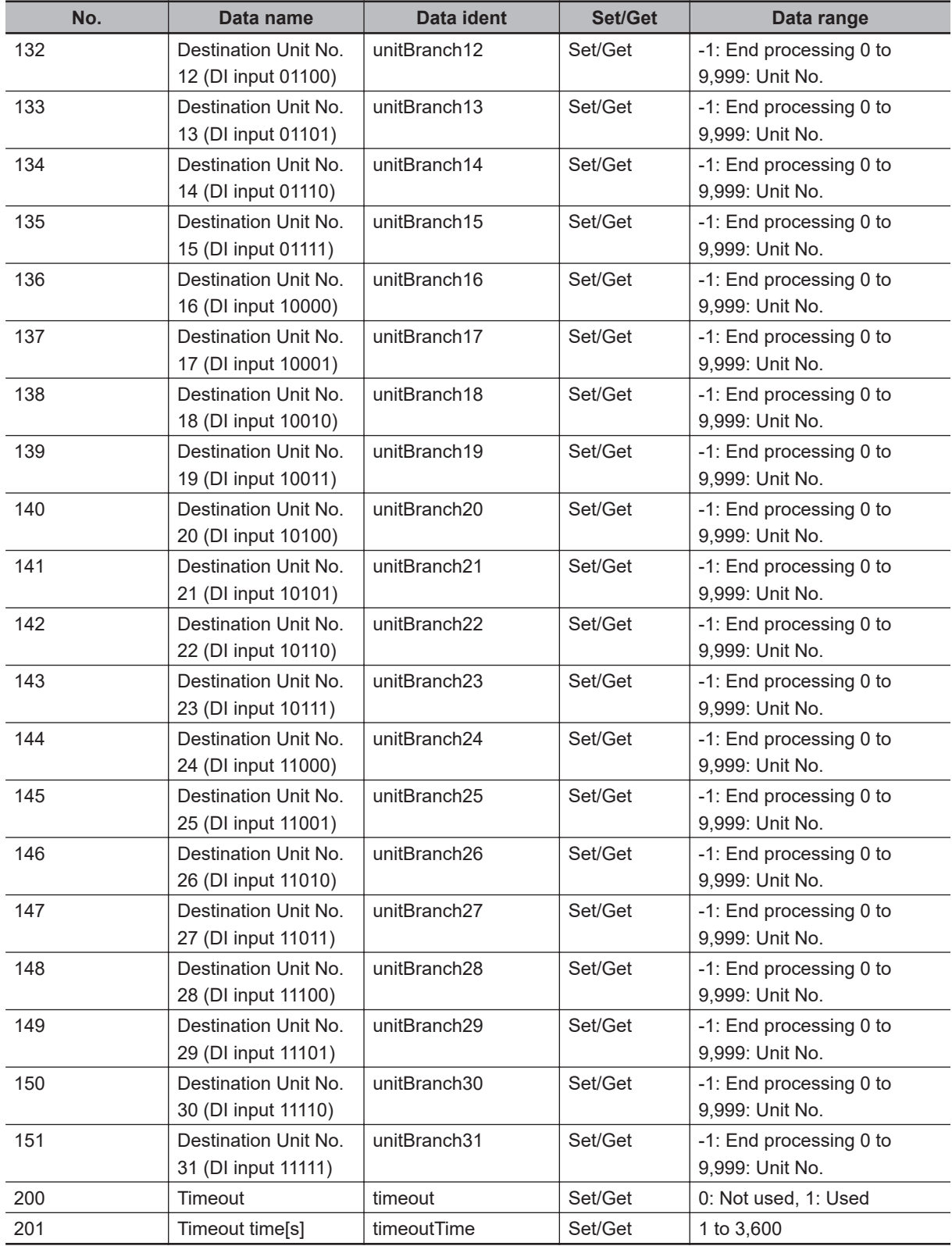

## **5-4 Control Flow Normal**

This processing item is not available in the FHV series.

This processing item put the measurement flow currently performed into a wait state, and enable a specific communication command from an external device to be performed.

## **Used in the Following Case**

When performing a communication command while processing a measurement flow:

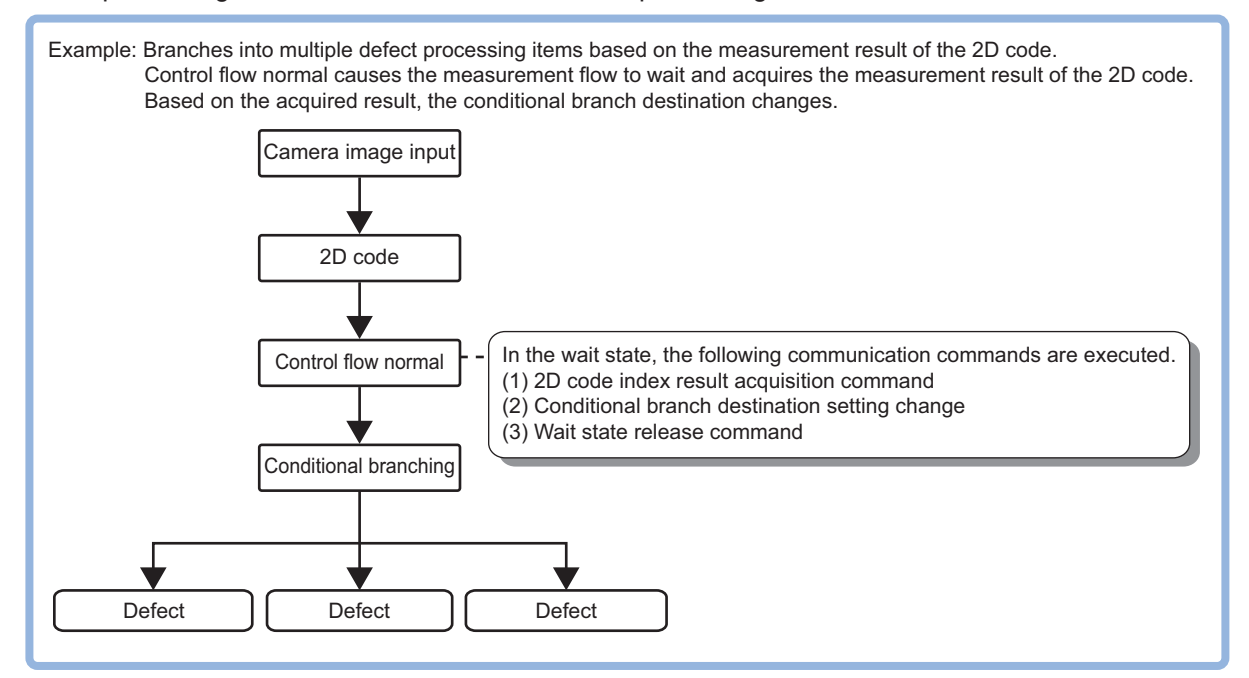

This processing item corresponds to the measurement flow control using the following communication modules.

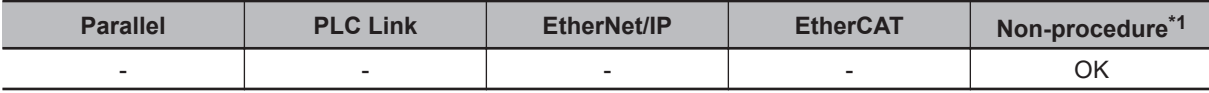

\*1. Unless the communication module is non-procedure (UDP) (Fxxx series), or non-procedure (Fxxx series).

During the wait state, the communication commands below can be executed. For details about the communication commands, refer to the *Appendixes: Command Control* - *Command List* in the *Vision System FH/FHV Series User's Manual for Communications Settings (Cat. No. Z342)*.

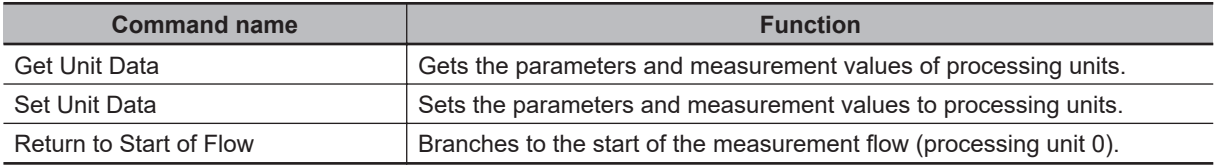

To clear the wait state, use the *Set Unit Data* command. By setting *1* to the *Wait state clear command* in the external reference table, the wait state can be cleared. For details, refer to the *[5-4-6 External](#page-1306-0) [Reference Tables \(Control Flow Normal\)](#page-1306-0)* on page 5-19.

## <span id="page-1304-0"></span>**5-4-1 Settings Flow (Control Flow Normal)**

To set Control Flow Normal, follow the steps below.

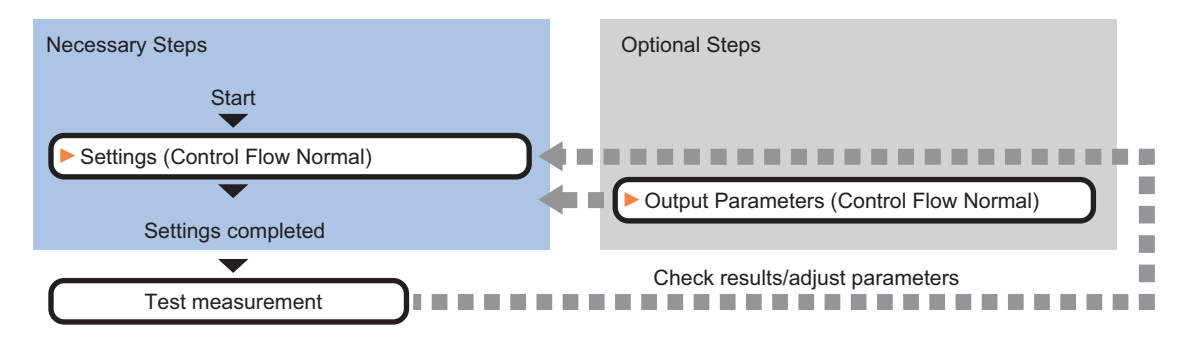

## **List of Control Flow Normal Items**

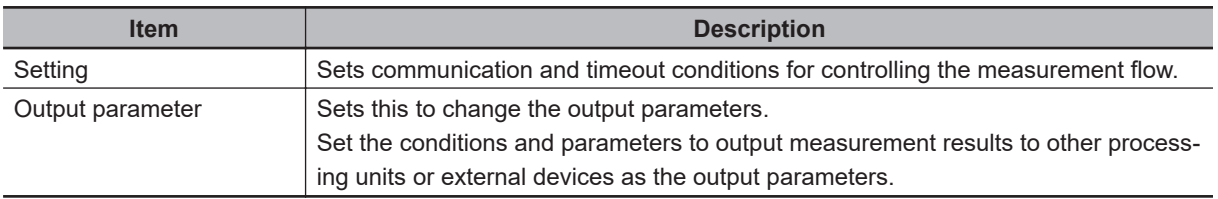

## **5-4-2 Settings (Control Flow Normal)**

Set conditions for communications and timeout to control the measurement flow.

### *1* In the Item Tab area, click **Setting**.

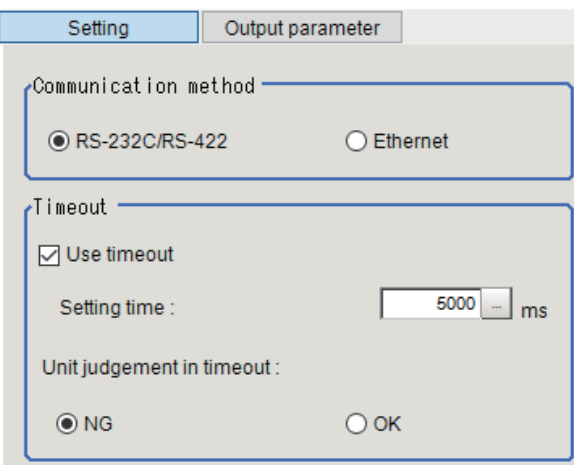

*2* In the Communication method area, select the item.

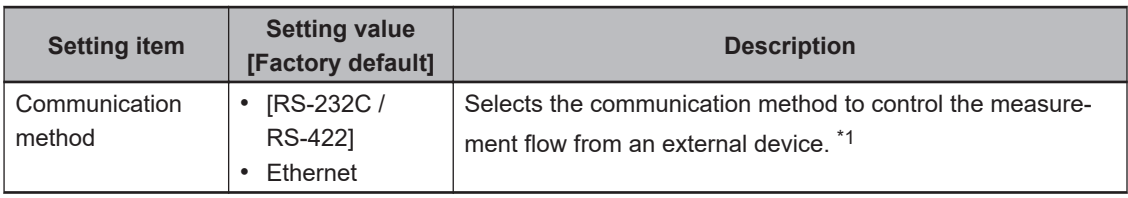

\*1. RS-422 is unavailable in the FH/FHV series.

**Setting item Setting value [Factory default] Description** Use timeout  $\cdot$  [Checked] • Unchecked Places a check here when clearing the wait state after a specified time passed. Normally, place a check this to use. Setting time  $\vert 0 \text{ to } 120,000$ [5,000] This is enabled when *Use timeout* is checked. Specifies the time in ms until the wait state set by this processing unit is cleared. When the timeout is used, the wait state is cleared after the time set in the *Setting time* passed from the start of measurement processing of this processing unit. The measurement flow resumes after the wait state was cleared. Unit judgment in timeout • [NG] • OK This is enabled when *Use timeout* is checked. Selects whether to set OK or NG as the judgment result of this processing unit when this processing unit was timed out in the measurement processing after the "Setting time" elapsed.

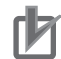

#### **Precautions for Correct Use**

**3** In the Timeout area, set each item.

Normally, the *Use timeout* should be checked. If it were unchecked,the wait state can be cleared only by transmitting the *Wait state clear command* from an external device.

### **5-4-3 Output Parameters (Control Flow Normal)**

Set this item to change the output parameters.

As the output parameters, set the conditions and parameters to output measurement results to other processing units and external devices. Normally, the factory default values can be used.

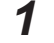

*1* In the Item Tab area, click **Output parameter**.

#### *2* Select the item.

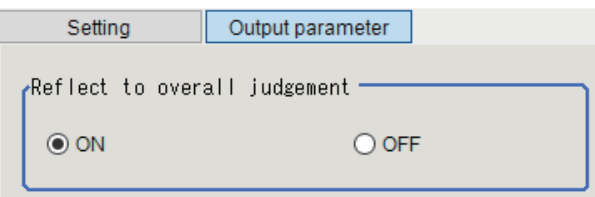

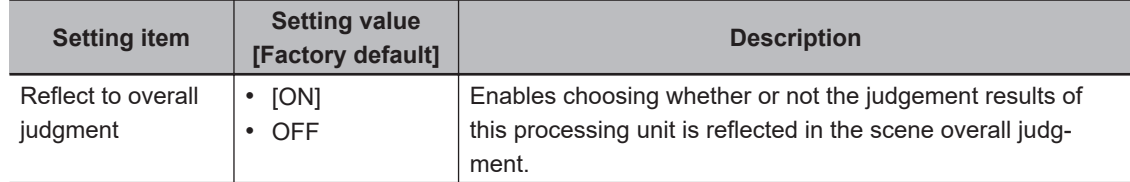

## <span id="page-1306-0"></span>**5-4-4 Key Points for Test Measurement and Adjustment (Control Flow Normal)**

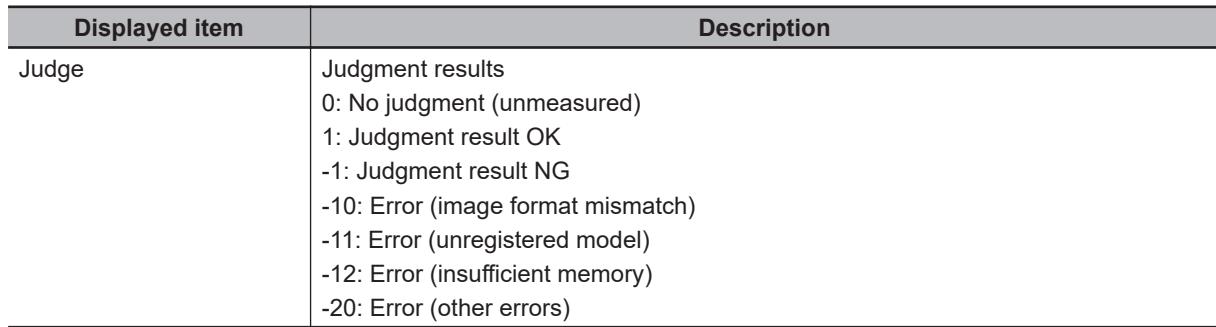

The following content is displayed in the *Detail result* area as text.

The image specified in the Sub-image number in the image display setting is displayed in the *Image Display* area.

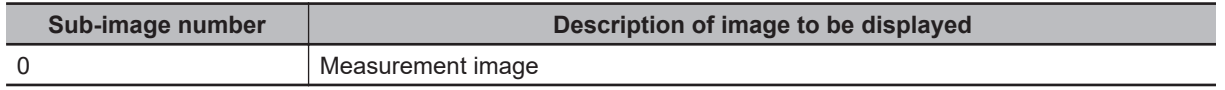

### **5-4-5 Measurement Results for Which Output Is Possible (Control Flow Normal)**

The following values can be output using processing items related to result output. It is also possible to reference measurement values from calculation expressions and other processing units.

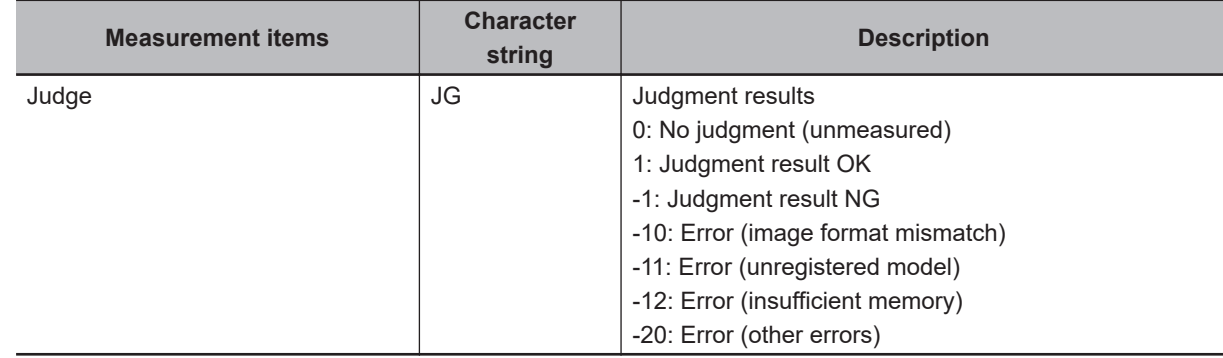

## **5-4-6 External Reference Tables (Control Flow Normal)**

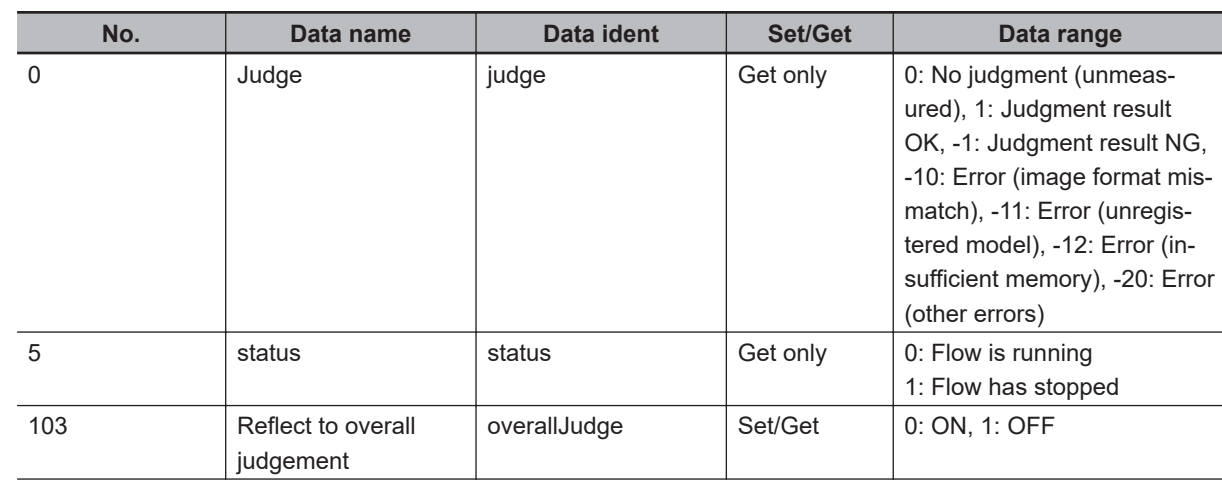

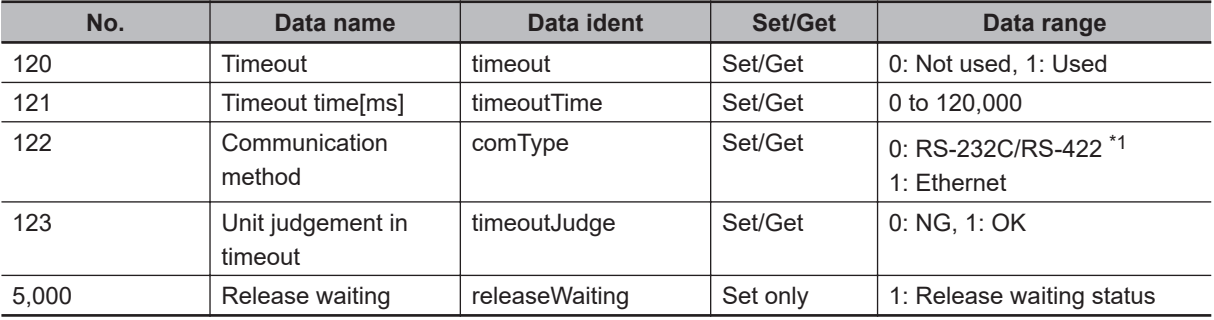

\*1. RS-422 is unavailable in the FH/FHV series.

## **5-5 Control Flow PLC Link**

This processing item is not available in the FHV series.

This processing item put the measurement flow currently performed into a wait state, and enable a specific communication command from an external device to be performed.

## **Used in the Following Case**

When performing a communication command while processing a measurement flow:

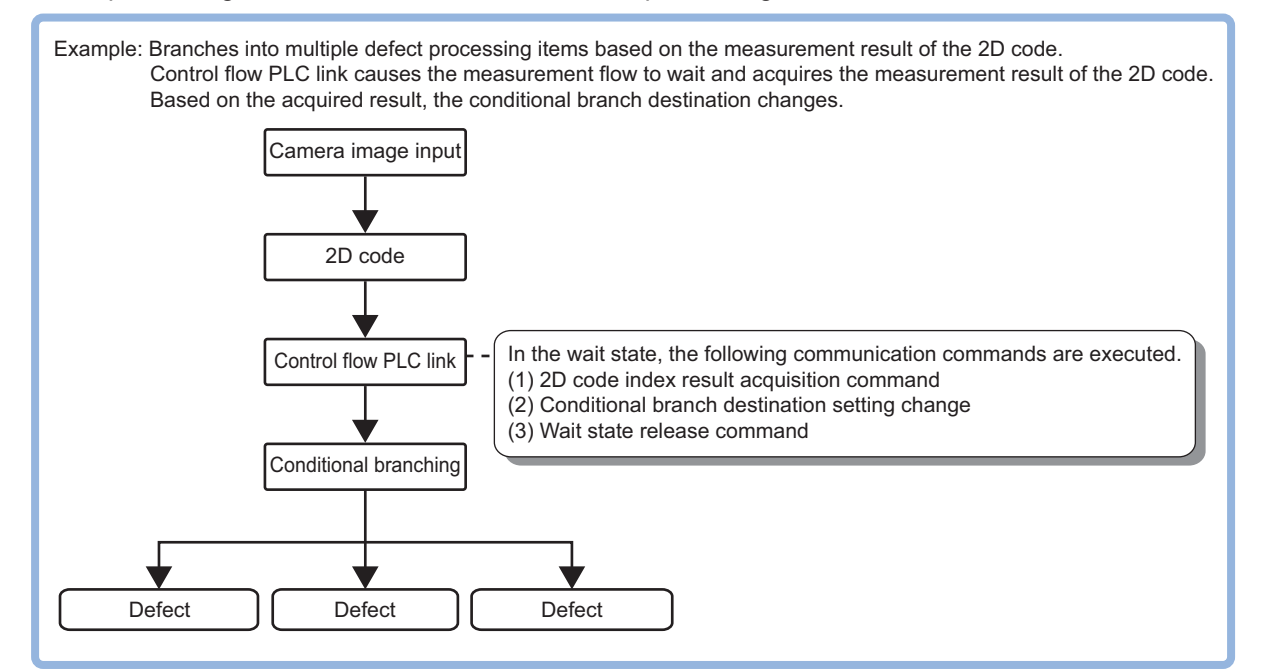

This processing item corresponds to the measurement flow control using the following communication modules.

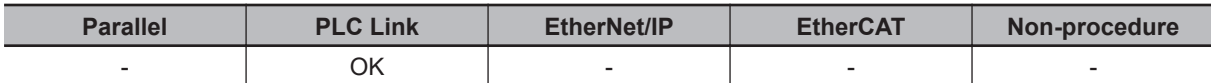

During the wait state, the communication commands below can be executed. For details about the communication commands, refer to the *Appendixes: Command Control* - *Command List* in the *Vision System FH/FHV Series User's Manual for Communications Settings (Cat. No. Z342)*.

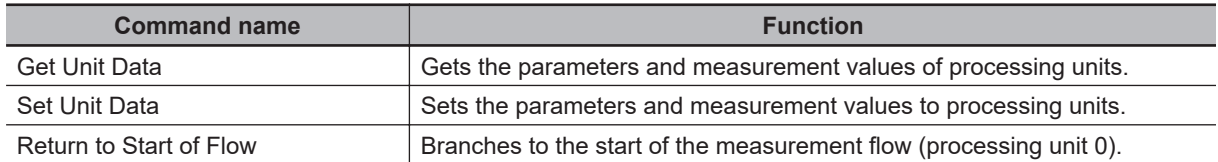

To clear the wait state, use the *Set Unit Data* command. By setting *1* to the *Wait state clear command* in the external reference table, the wait state can be cleared. For details, refer to the *[5-5-7 External](#page-1313-0) [Reference Tables \(Control Flow PLC Link\)](#page-1313-0)* on page 5-26.

## **5-5-1 Settings Flow (Control Flow PLC Link)**

To set Control Flow PLC Link, follow the steps below.

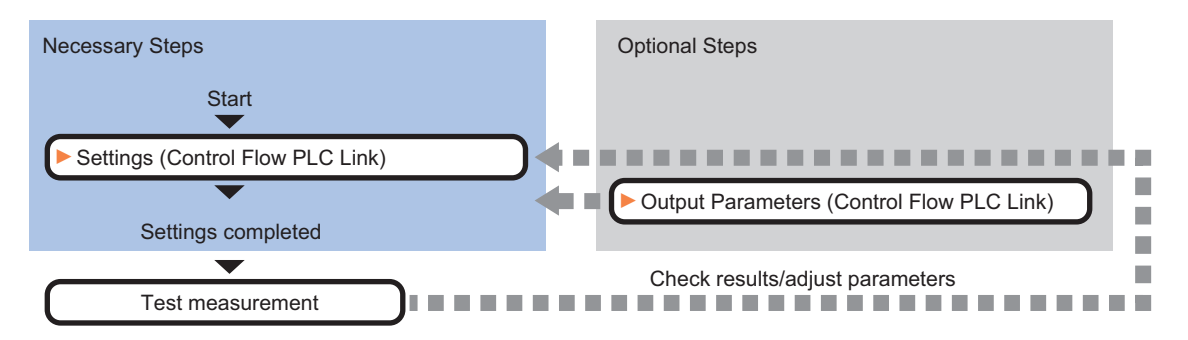

## **List of Control Flow PLC Link Items**

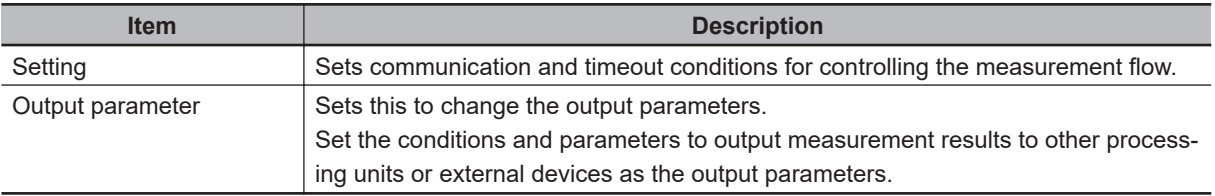

## **5-5-2 Settings (Control Flow PLC Link)**

Set conditions for communications and timeout to control the measurement flow.

#### *1* In the Item Tab area, click **Setting**.

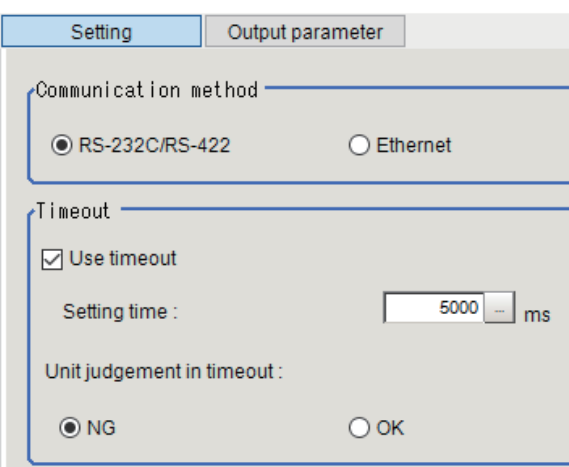

*2* In the Communication method area, select the item.

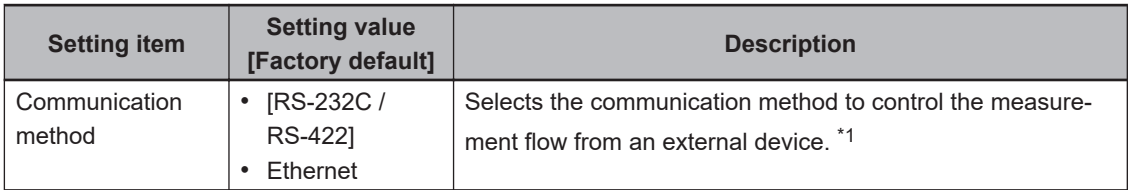

\*1. RS-422 is unavailable in the FH/FHV series.

**3** In the Timeout area, set each item.

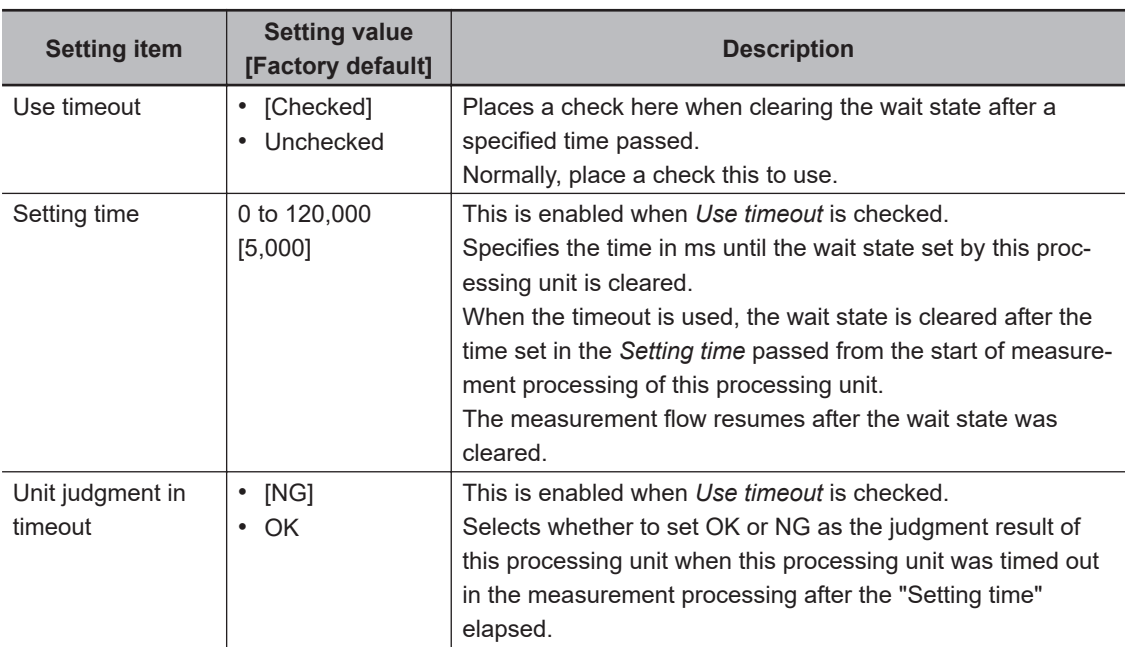

#### **Precautions for Correct Use**

Normally, the *Use timeout* should be checked. If it were unchecked,the wait state can be cleared only by transmitting the *Wait state clear command* from an external device.

### **5-5-3 Output Parameters (Control Flow PLC Link)**

Set this item to change the output parameters.

As the output parameters, set the conditions and parameters to output measurement results to other processing units and external devices. Normally, the factory default values can be used.

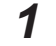

*1* In the Item Tab area, click **Output parameter**.

#### *2* Select the item.

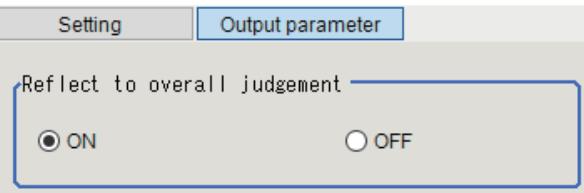

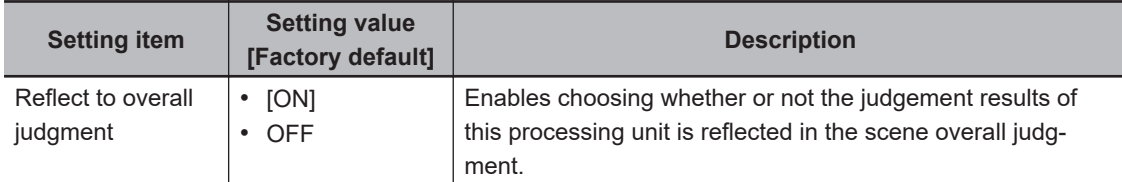

### **5-5-4 Key Points for Test Measurement and Adjustment (Control Flow PLC Link)**

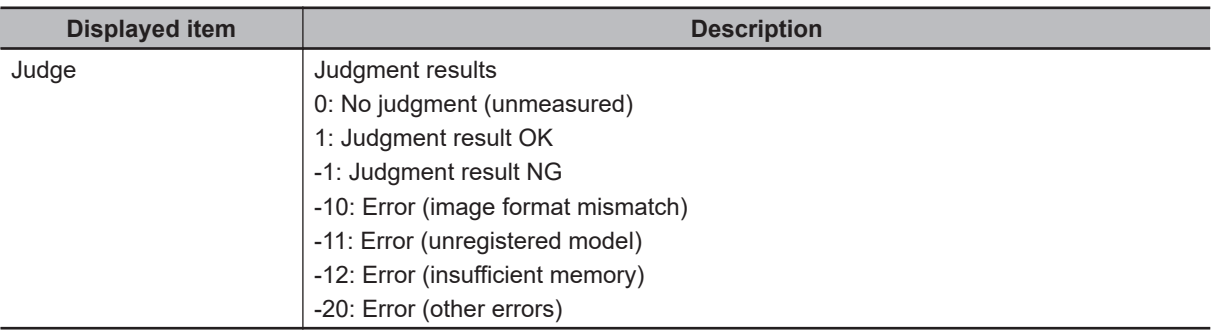

The following content is displayed in the *Detail result* area as text.

The image specified in the Sub-image number in the image display setting is displayed in the *Image Display* area.

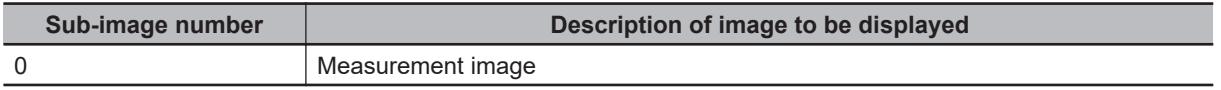

#### **5-5-5 Measurement Results for Which Output Is Possible (Control Flow PLC Link)**

The following values can be output using processing items related to result output. It is also possible to reference measurement values from calculation expressions and other processing units.

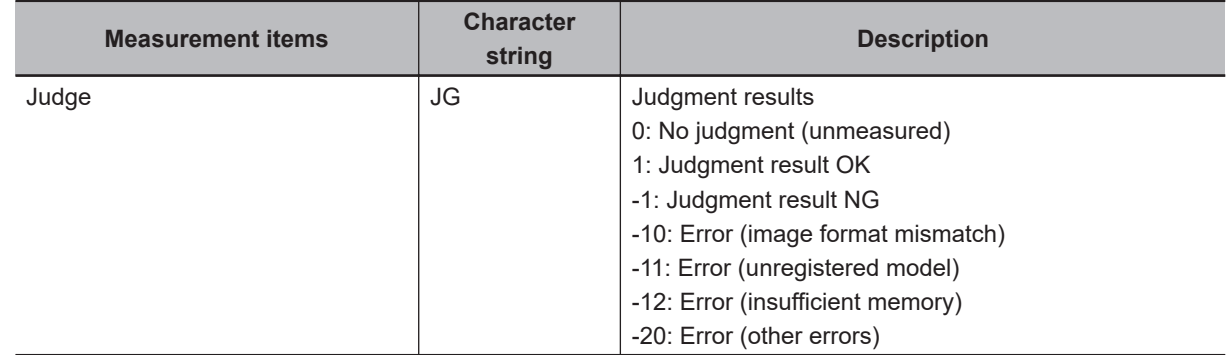

### **5-5-6 Timing Chart (Control Flow PLC Link)**

To perform a command during the measurement flow by using the **Control Flow PLC Link** processing item, control the Sensor Controller paying attention to each signal timing from external devices. Refer to the timing chart below.

Ex.:

Perform the measurement command with PLC Link, and then perform the *Set Unit Data* command with the *Control Flow PLC Link* processing during measurement.

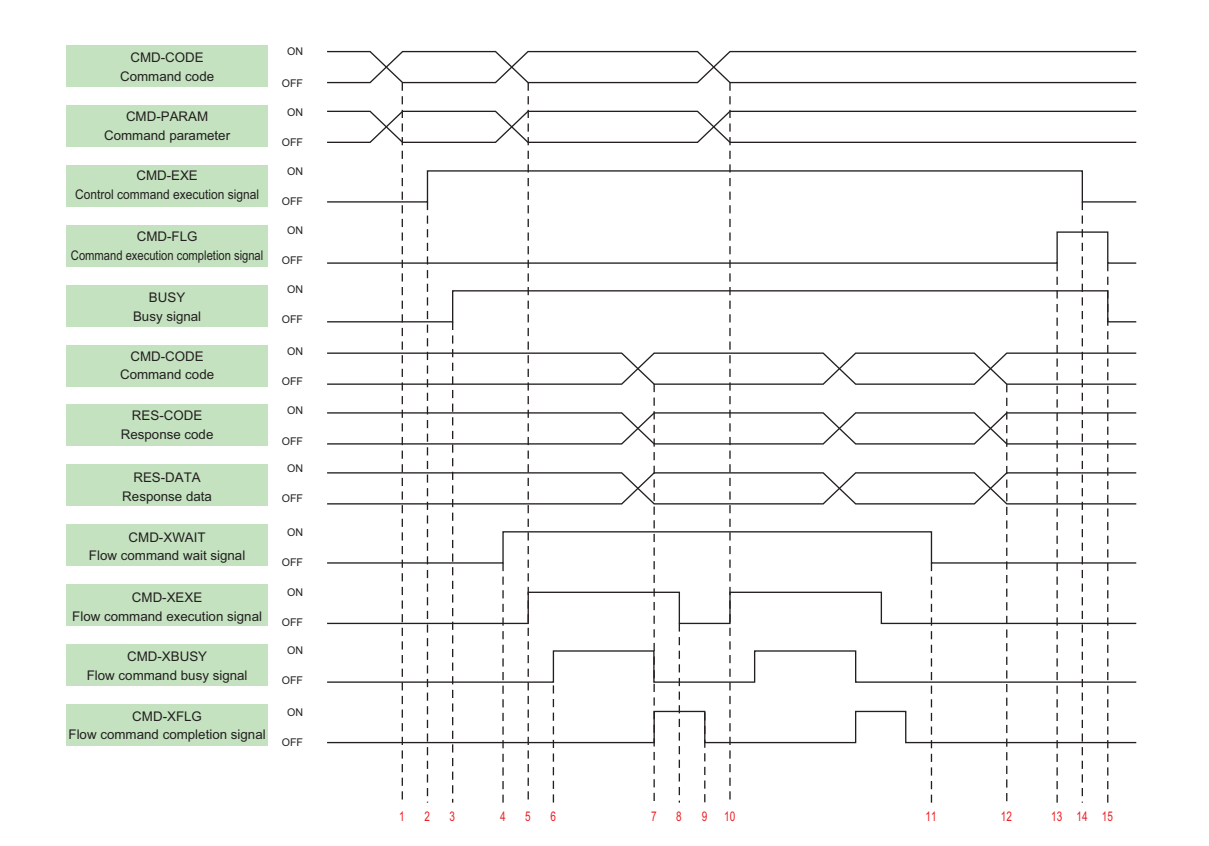

- 1. Set the command code and command parameters to be executed by the user (PLC). (In the above example, this is the measurement command.)
- 2. The user (PLC) turns ON the control command execution signal (EXE signal).
- 3. The sensor controller turns ON the processing busy signal (BUSY signal)
- 4. When the processing unit is executed inside the measurement flow, the Sensor Controller turns ON the measuring command standby signal (XWAIT signal).
- 5. The user (PLC) sets the command code to be executed during measurement and the command parameters, during measurement, and turns ON the measuring command execution signal (XEXE signal). (In the above example, this is the Set Unit Data command.)
- 6. The sensor controller turns ON the measuring command executing signal (XBUSY signal).
- 7. After setting the command code executed during measurement, the response code, and response data, the sensor controller turns ON the flow command completion signal (XFLG signal), and turns OFF the measuring command executing signal (XBUSY signal).
- 8. The user (PLC) turns OFF the flow command execution signal (XEXE signal). If the signal does not turn OFF within the set timeout time, the control flow advances directly to step 14.
- 9. The sensor controller turns OFF the measuring command completion signal (XFLG signal).
- 10. The user (PLC) sets the command code to be executed during measurement and the command parameters, during measurement, and turns ON the measuring command execution signal (XEXE signal). (In the above example, this is clearing of the wait state by the processing unit data setting command.) After this, steps 6 through 9 are performed.
- 11. When the processing unit finishes measurement processing, the sensor controller turns OFF the measuring command standby signal (XWAIT signal).
- 12. The sensor controller sets the executed command code, response code, and response data.
- 13. The sensor controller turns ON the command completion signal (FLG signal).
- <span id="page-1313-0"></span>14. The user (PLC) turns OFF the command execution signal (EXE signal).
- 15. The sensor controller turns OFF the command completion signal (FLG signal), and turns OFF the processing busy signal (BUSY signal).

## **5-5-7 External Reference Tables (Control Flow PLC Link)**

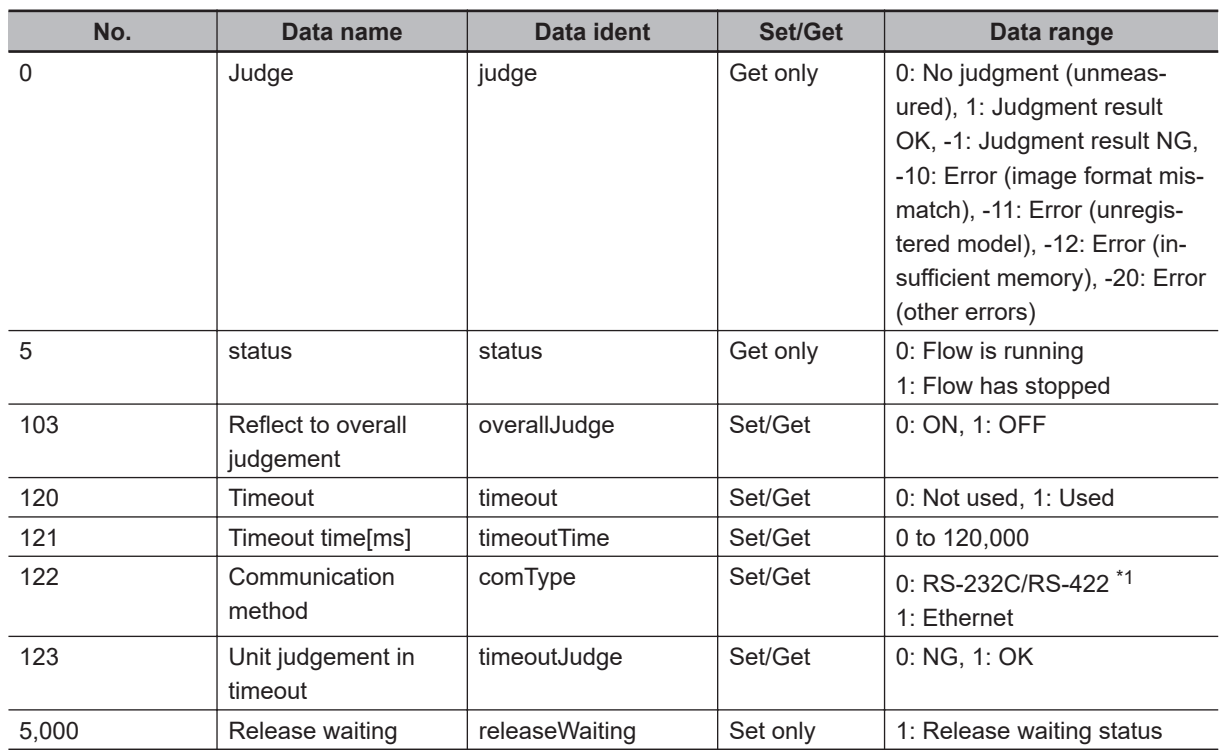

\*1. RS-422 is unavailable in the FH/FHV series.

## **5-6 Control Flow Parallel**

This processing item is not available in the FHV series.

This processing item put the measurement flow currently performed into a wait state, and enable a specific communication command from an external device to be performed.

## **Used in the Following Case**

When performing a communication command while processing a measurement flow:

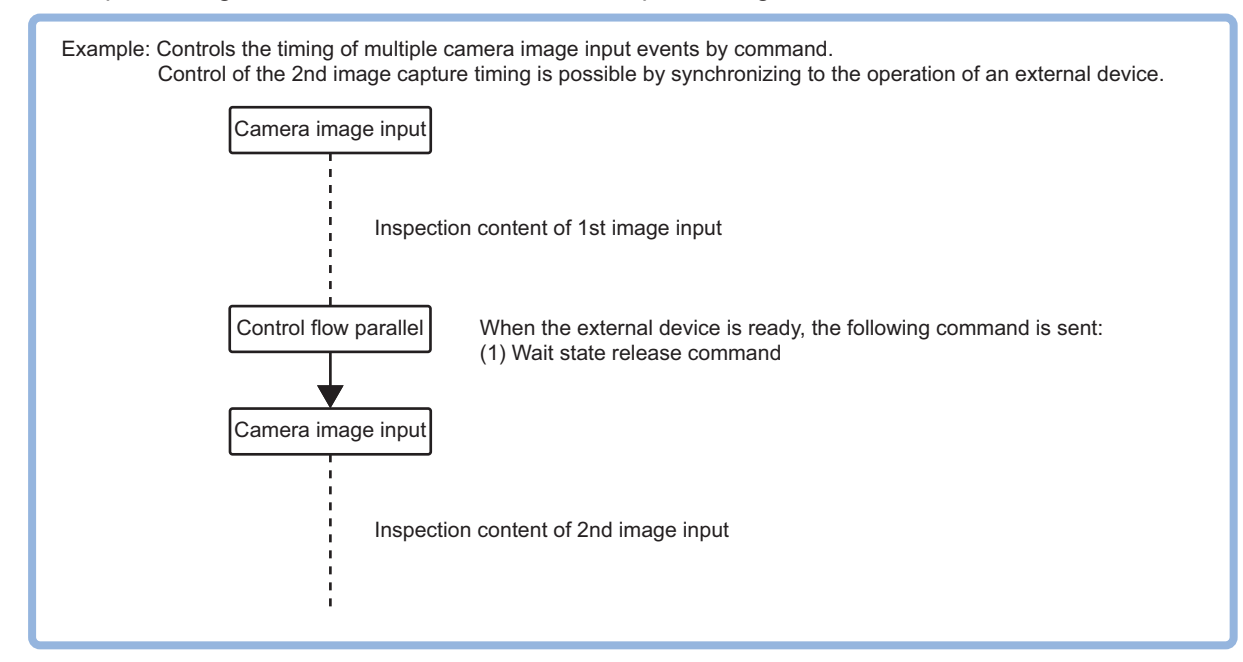

This processing item corresponds to the measurement flow control using the following communication modules.

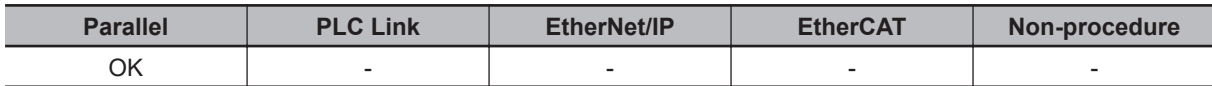

Put the measurement flow into a wait state, and enable a specific command to be performed. There two ways to clear the wait state; using a command, or setting timeout.

During the wait state, the communication commands below can be executed.

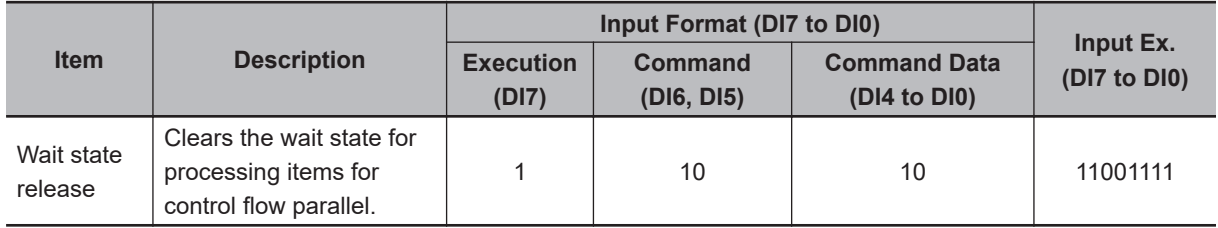

## **5-6-1 Settings Flow (Control Flow Parallel)**

To set Control Flow Parallel, follow the steps below.

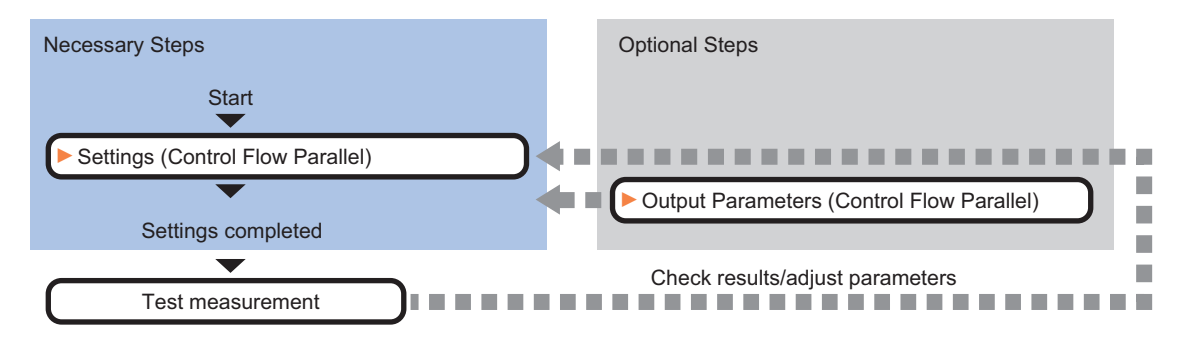

## **List of Control Flow Parallel Items**

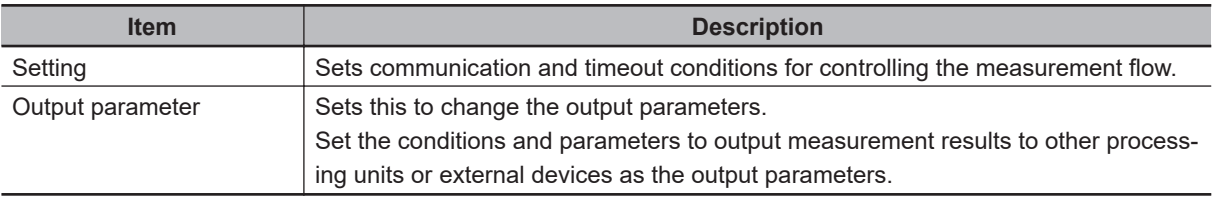

## **5-6-2 Settings (Control Flow Parallel)**

Set conditions for communications and timeout to control the measurement flow.

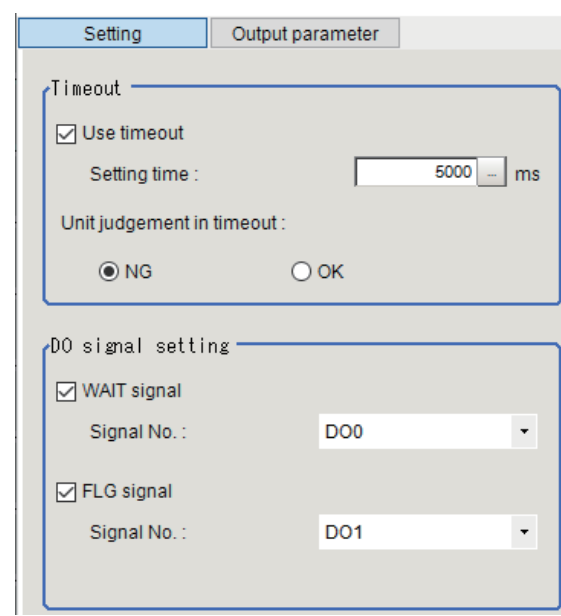

*1* In the Item Tab area, click **Setting**.

*2* In the *Timeout* area, set each item.

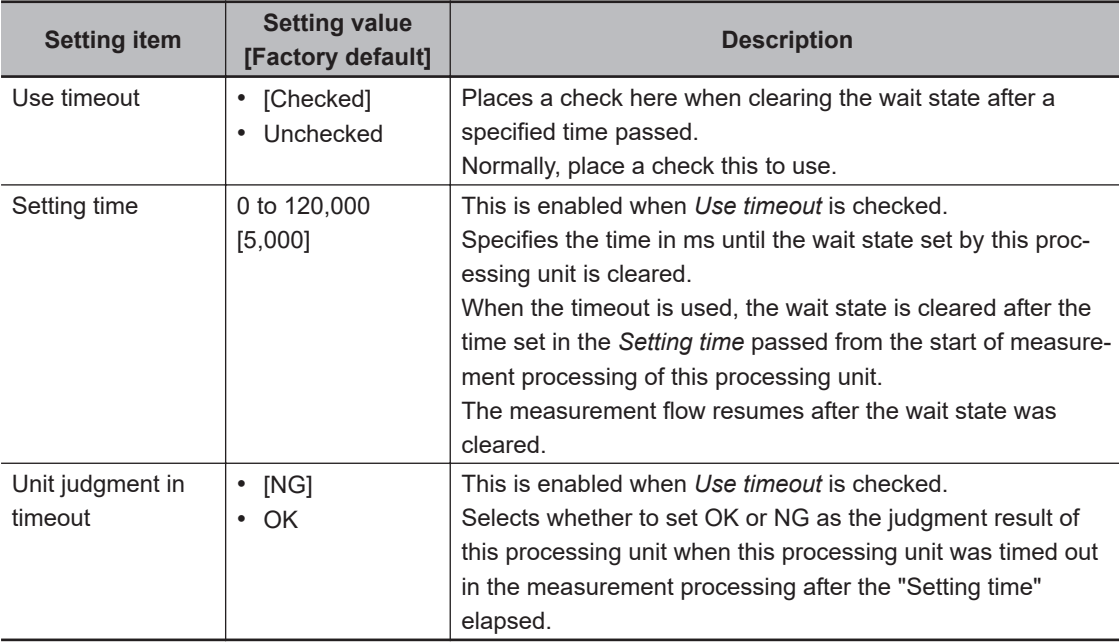

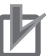

#### **Precautions for Correct Use**

Normally, the *Use timeout* should be checked. If it were unchecked,the wait state can be cleared only by transmitting the *Wait state clear command* from an external device.

*3* In the *DO signal setting* area, set each item.

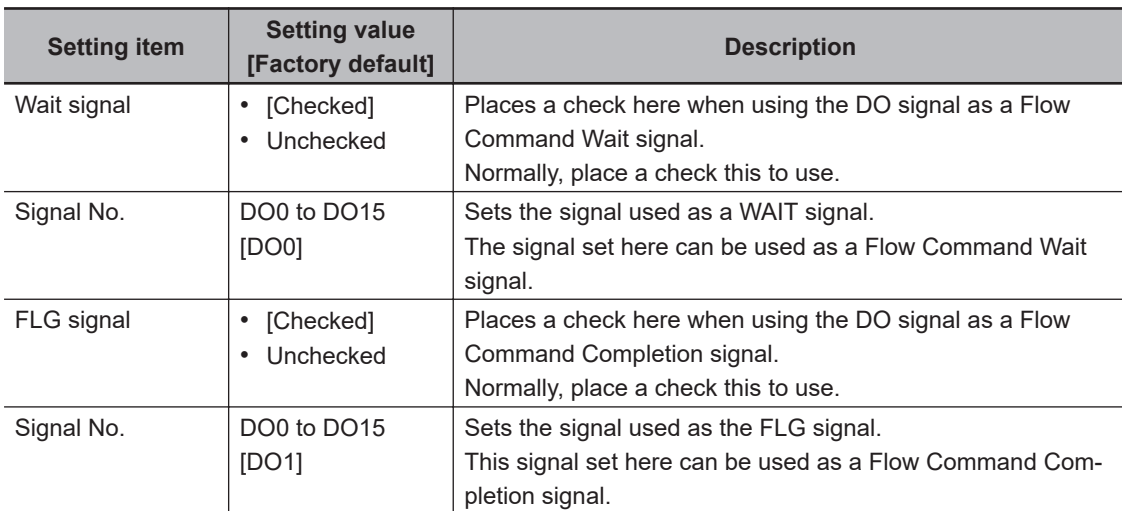

#### **Additional Information**

If the same signal number is assigned for the WAIT signal and the FLG signal, an error message, *Same Signals are Assigned*, will be displayed. Assign different signal number for each signal.

### **5-6-3 Output Parameters (Control Flow Parallel)**

Set this item to change the output parameters.

As the output parameters, set the conditions and parameters to output measurement results to other processing units and external devices. Normally, the factory default values can be used.

- *1* In the Item Tab area, click **Output parameter**.
- *2* Select the item.

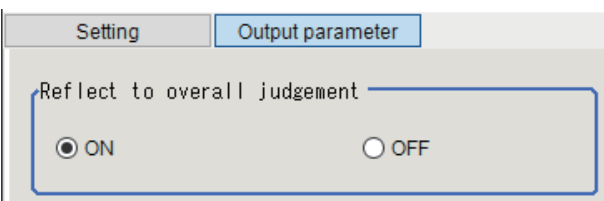

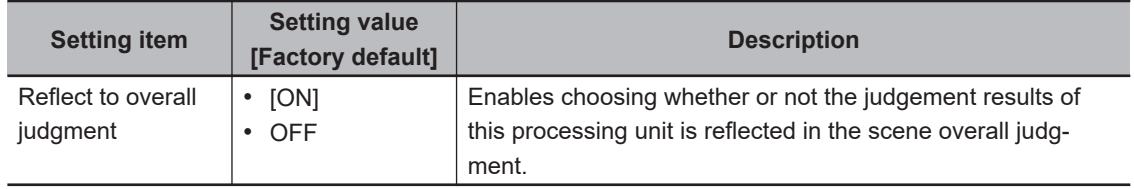

### **5-6-4 Key Points for Test Measurement and Adjustment (Control Flow Parallel)**

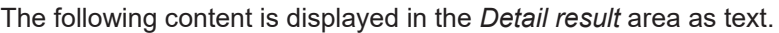

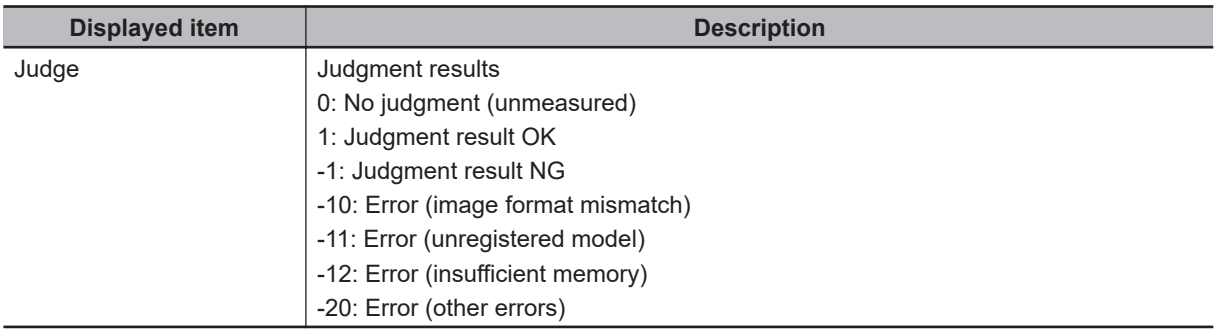

The image specified in the Sub-image number in the image display setting is displayed in the *Image Display* area.

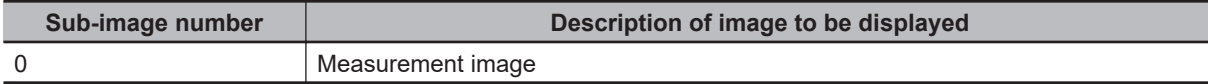

#### **5-6-5 Measurement Results for Which Output Is Possible (Control Flow Parallel)**

The following values can be output using processing items related to result output. It is also possible to reference measurement values from calculation expressions and other processing units.

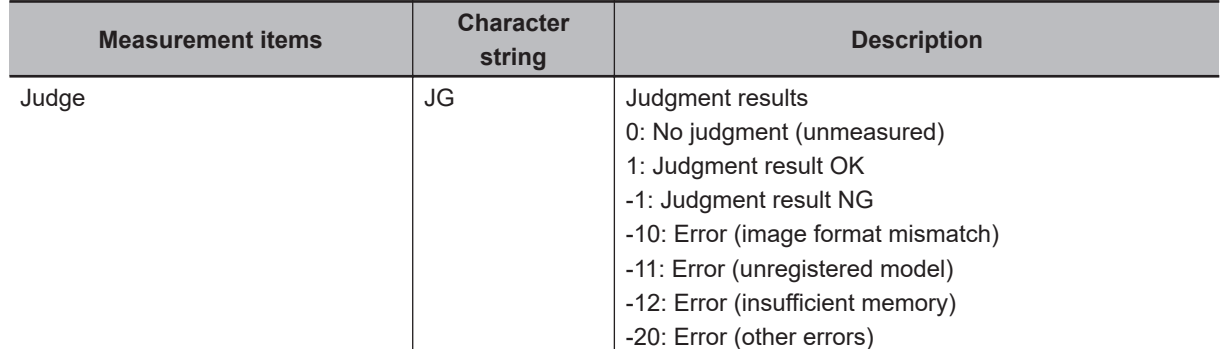

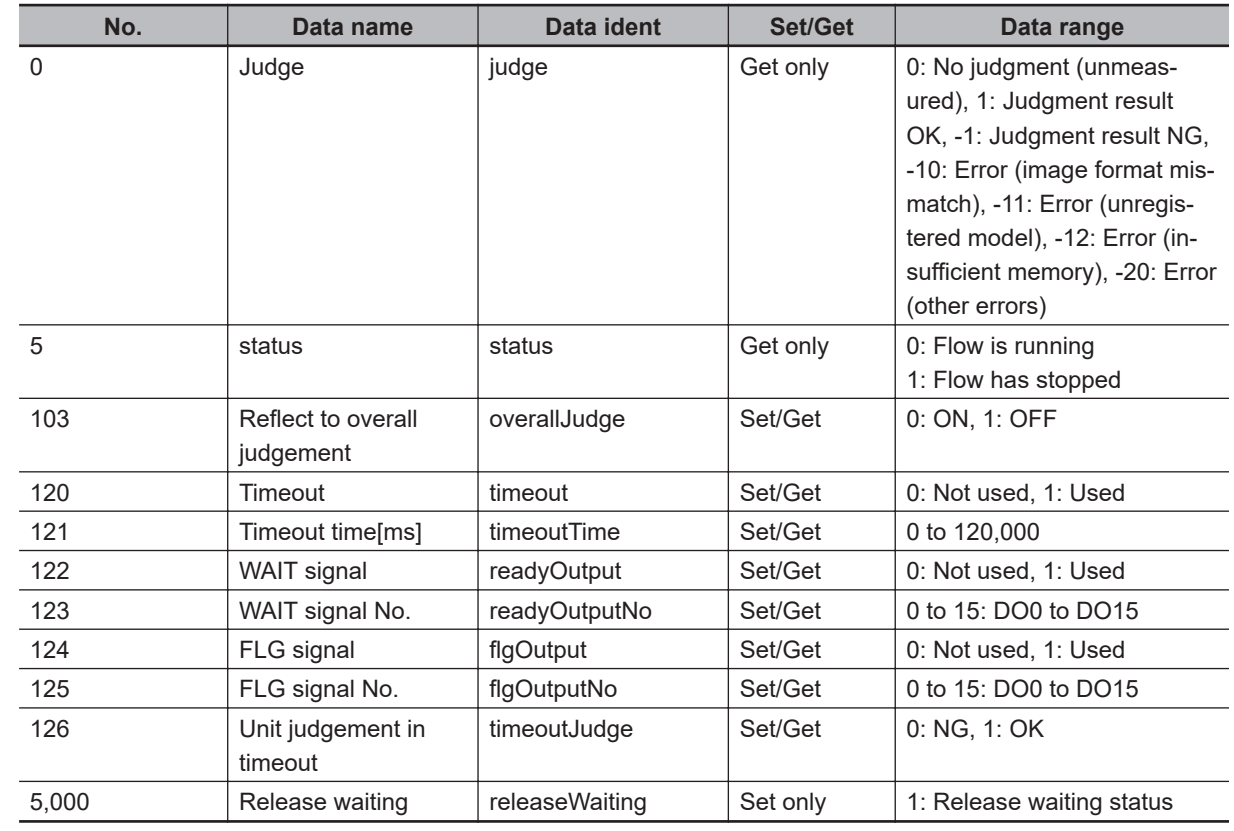

## **5-6-6 External Reference Tables (Control Flow Parallel)**

## **5-7 Control Flow Fieldbus**

This processing item is not available in the FHV series.

This processing item put the measurement flow currently performed into a wait state, and enable a specific communication command from an external device to be performed.

## **Used in the Following Case**

When performing a communication command while processing a measurement flow:

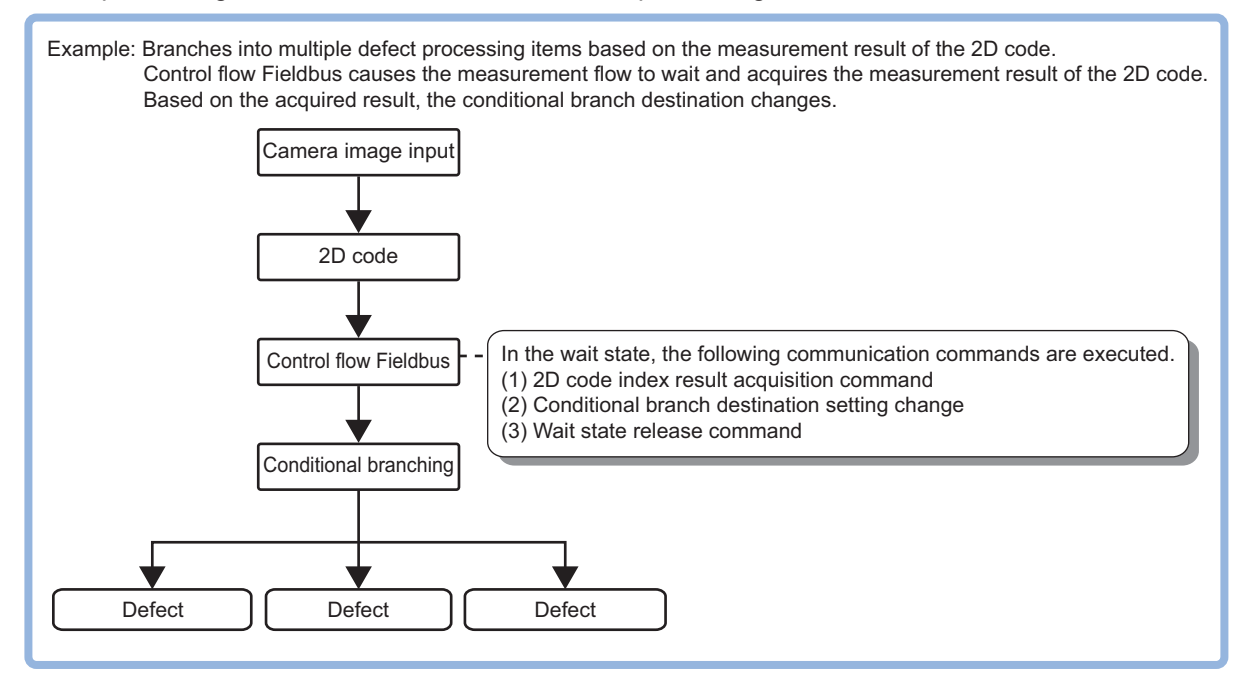

This processing item corresponds to the measurement flow control using the following communication modules.

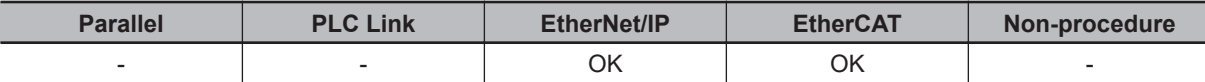

During the wait state, the communication commands below can be executed. For details about the communication commands, refer to the *Appendixes: Command Control* - *Command List* in the *Vision System FH/FHV Series User's Manual for Communications Settings (Cat. No. Z342)*.

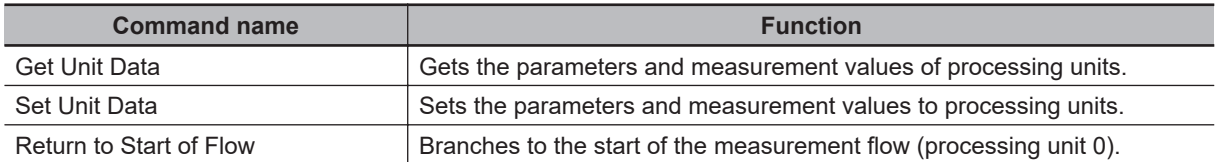

To clear the wait state, use the *Set Unit Data* command. By setting *1* to the *Wait state clear command* in the external reference table, the wait state can be cleared. For details, refer to the *[5-7-7 External](#page-1325-0) [Reference Tables \(Control Flow Fieldbus\)](#page-1325-0)* on page 5-38.

## **5-7-1 Settings Flow (Control Flow Fieldbus)**

To set Control Flow Fieldbus, follow the steps below.

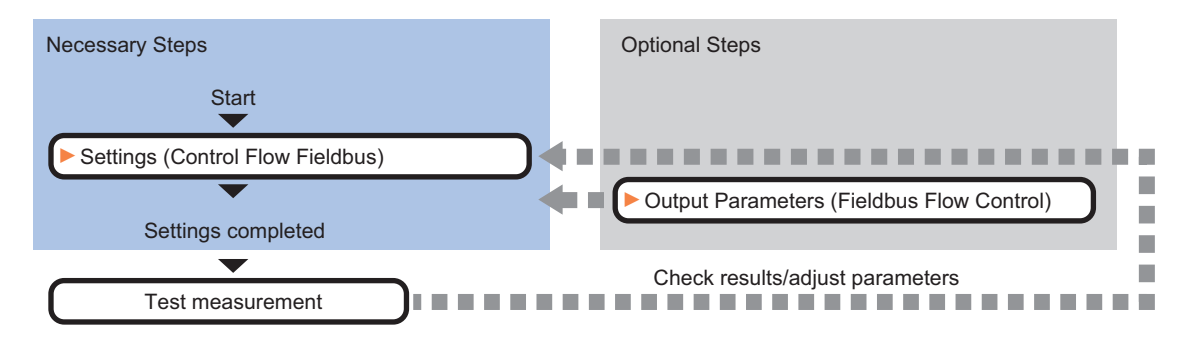

## **List of Control Flow Fieldbus Items**

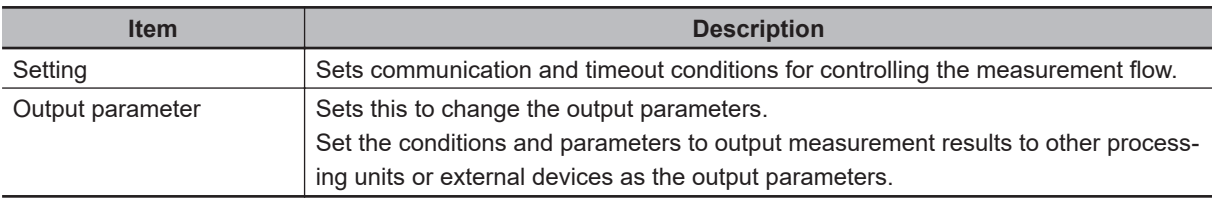

## **5-7-2 Settings (Control Flow Fieldbus)**

Set conditions for communications and timeout to control the measurement flow.

### *1* In the Item Tab area, click **Setting**.

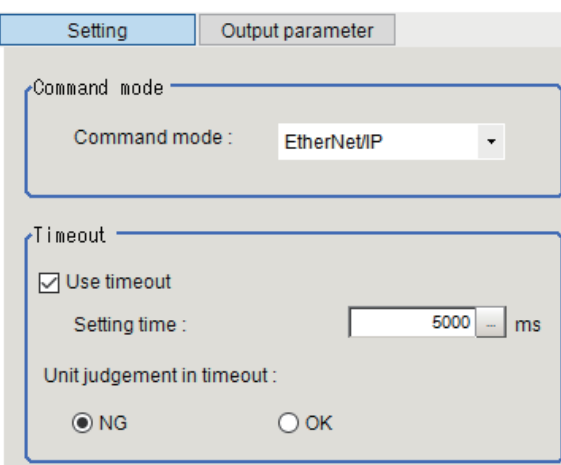

*2* In the *Communication method* area, select the item.

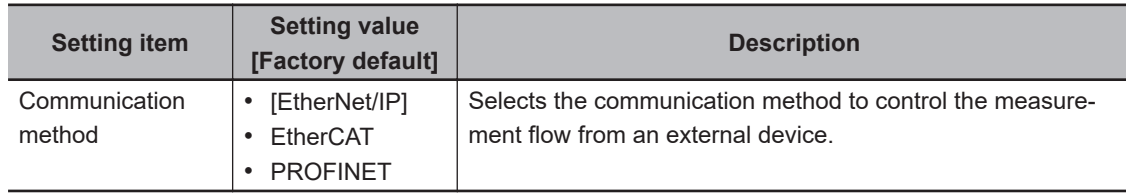

**Setting item Setting value [Factory default] Description** Use timeout  $\cdot$  [Checked] • Unchecked Places a check here when clearing the wait state after a specified time passed. Normally, place a check this to use. Setting time  $\vert 0 \text{ to } 120,000$ [5,000] This is enabled when *Use timeout* is checked. Specifies the time in ms until the wait state set by this processing unit is cleared. When the timeout is used, the wait state is cleared after the time set in the *Setting time* passed from the start of measurement processing of this processing unit. The measurement flow resumes after the wait state was cleared. Unit judgment in timeout • [NG] • OK This is enabled when *Use timeout* is checked. Selects whether to set OK or NG as the judgment result of this processing unit when this processing unit was timed out in the measurement processing after the "Setting time" elapsed.

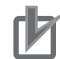

#### **Precautions for Correct Use**

*3* In the *Timeout* area, set each item.

Normally, the *Use timeout* should be checked. If it were unchecked,the wait state can be cleared only by transmitting the *Wait state clear command* from an external device.

### **5-7-3 Output Parameters (Control Flow Fieldbus)**

Set this item to change the output parameters.

As the output parameters, set the conditions and parameters to output measurement results to other processing units and external devices. Normally, the factory default values can be used.

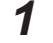

*1* In the Item Tab area, click **Output parameter**.

#### *2* Select the item.

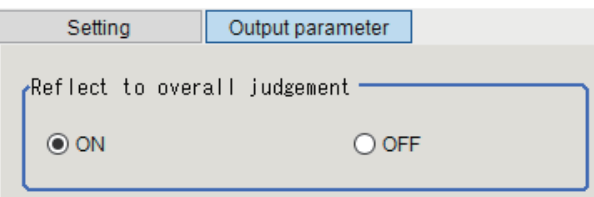

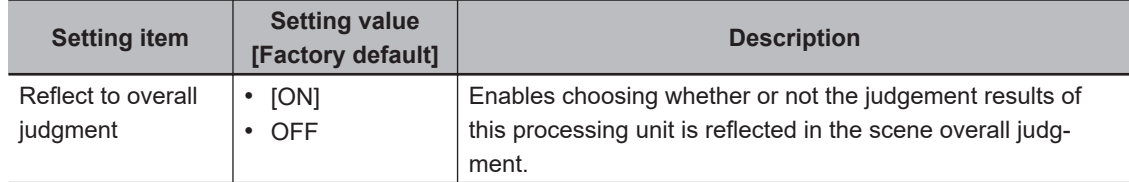

### **5-7-4 Key Points for Test Measurement and Adjustment (Control Flow Fieldbus)**

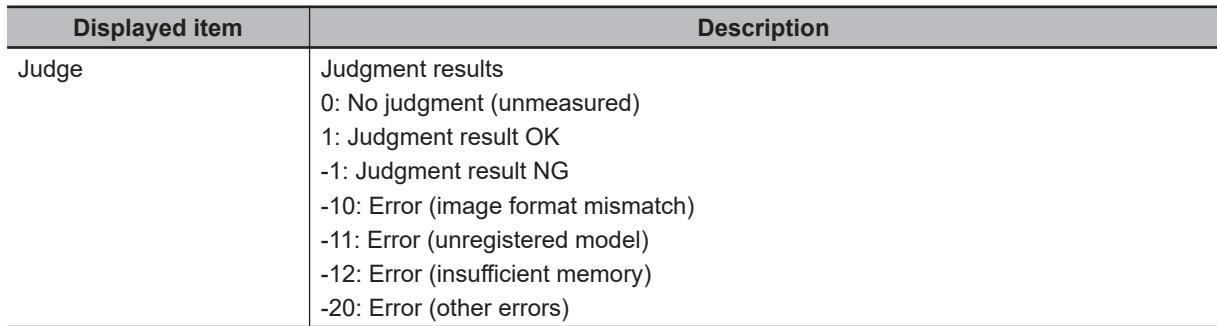

The following content is displayed in the *Detail result* area as text.

The image specified in the Sub-image number in the image display setting is displayed in the *Image Display* area.

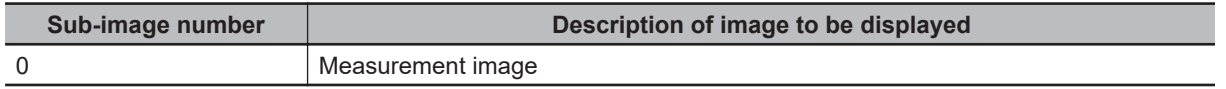

### **5-7-5 Measurement Results for Which Output Is Possible (Control Flow Fieldbus)**

The following values can be output using processing items related to result output. It is also possible to reference measurement values from calculation expressions and other processing units.

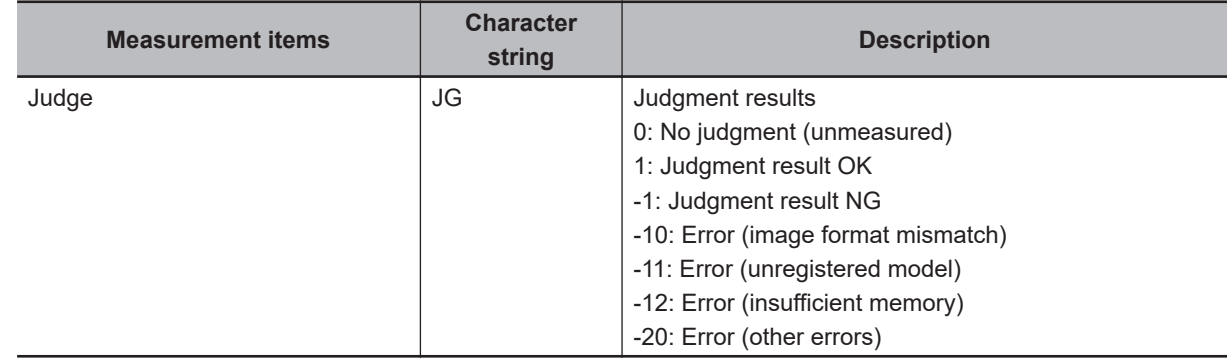

## **5-7-6 Timing Chart (Control Flow Fieldbus)**

To perform a command during the measurement flow by using the **Control Flow Fieldbus** processing item, control the Sensor Controller paying attention to each signal timing from external devices. Refer to the timing chart below.

## **Flow Control in EtherCAT Communication**

The following shows the basic timing chart when the *Control Flow Fieldbus* is used in EtherCAT communication.

Ex. :

A measurement trigger is input via EtherCAT, and perform the *Set Unit Data* command with *Control Flow Fieldbus* processing during measurement.

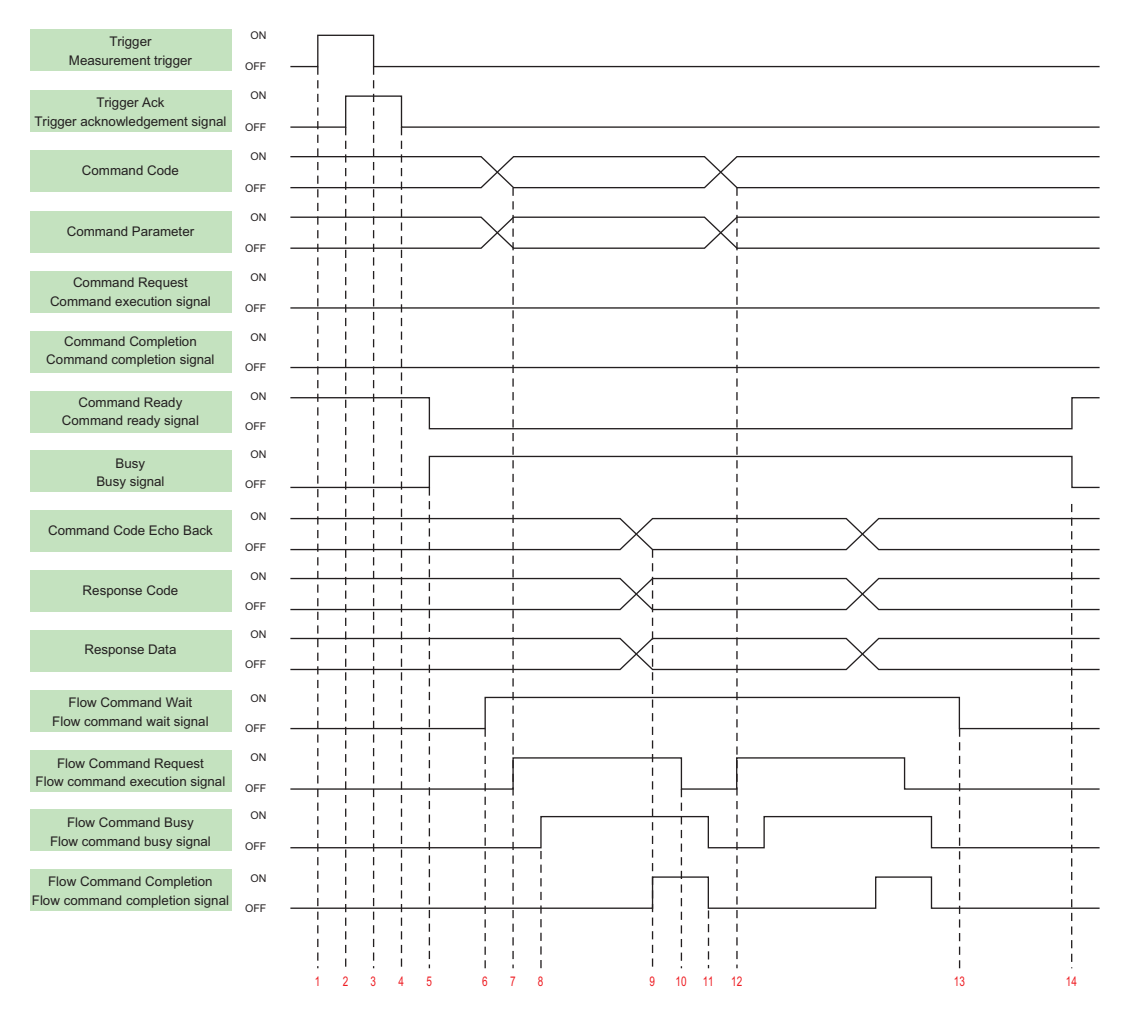

- 1. The controller (master) turns ON the measurement trigger signal (Trigger signal).
- 2. The Sensor Controller (slave) turns ON the trigger acknowledge signal (Trigger Ack signal).
- 3. The controller (slave) turns OFF the measurement trigger signal (Trigger signal).
- 4. The Sensor Controller (slave) turns OFF the trigger acknowledge signal (Trigger Ack signal).
- 5. The Sensor Controller (slave) turns ON the processing signal (Busy signal).
- 6. When the processing unit is executed inside the measurement flow, the Sensor Controller (slave) turns ON the flow command wait signal (Flow Command Wait signal).
- 7. The controller (master) sets the command code and command parameters to be executed during measurement, and turns ON the measuring command execution signal (Flow Command Request signal). (In the above example, this is the Set Unit Data command.)
- 8. The Sensor Controller (slave) turns ON the measuring command executing signal (Flow Command Busy signal).
- 9. After setting the echo back of the command code executed during measurement, the response code, and response data, the Sensor Controller turns ON the flow command completion signal (Flow Command Completion signal), and turns OFF the flow command busy signal (Flow Command Busy signal).
- 10. The controller (master) turns OFF the flow command execution signal (Flow Command Request signal). If the signal does not turn OFF within the set timeout time, the control flow advances directly to step 13.
- 11. The sensor Controller (slave) turns OFF the measuring command completion signal (Flow completion Busy signal).
- 12. The controller (master) sets the command code and command parameters to be executed during measurement, and turns ON the measuring command execution signal (Flow Command Request signal). (In the above example, the wait state is cleared by Set Unit Data command.) After this, steps 8 through 11 are performed.
- 13. When the processing unit finishes measurement processing, the Sensor Controller (slave) turns OFF the measuring command standby signal (Flow Command Wait signal).
- 14. When execution of the measurement flow ends, the Sensor Controller (slave) turns OFF the Command executing signal (Busy signal).

## **Flow control in EtherNet/IP Communication**

The following is the basic timing chart when Control Flow Fieldbus is used in EtherNet/IP communication.

Ex. :

A measurement trigger is input via EtherNet/IP, and perform the *Set Unit Data* command with *Control Flow Fieldbus* processing during measurement.

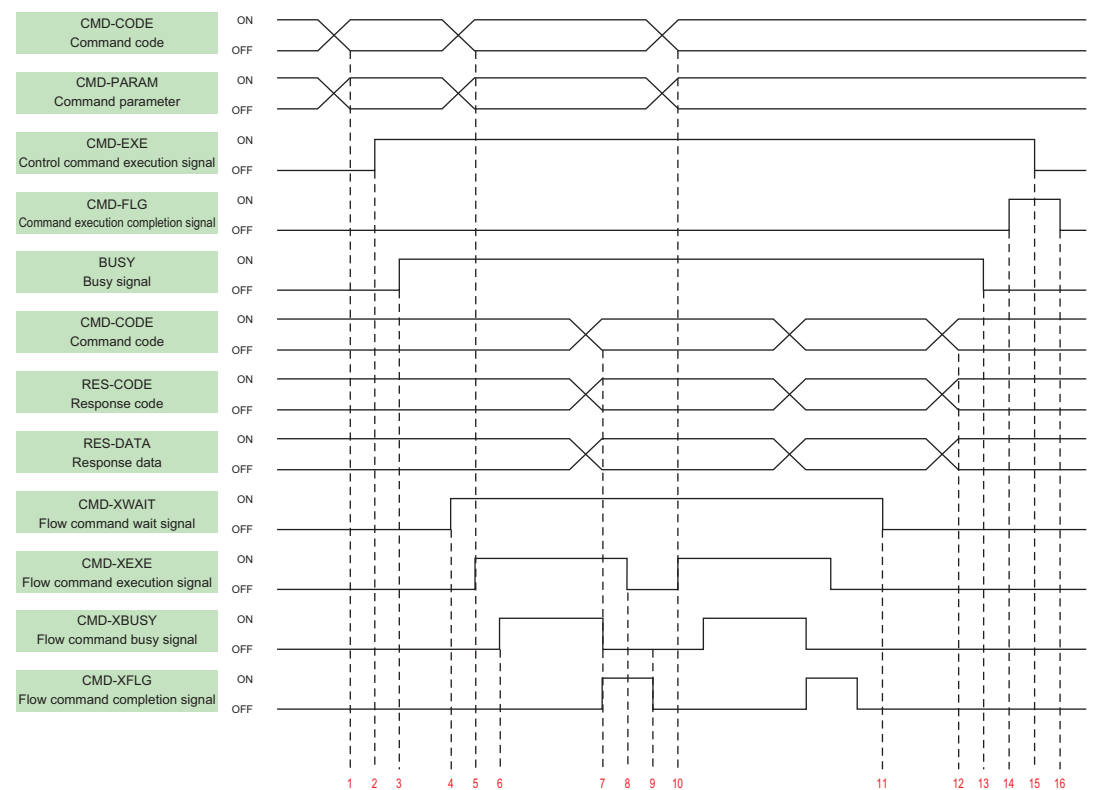

- 1. Set the command code and command parameters to be executed by the user (PLC). (In the above example, this is the measurement command.)
- 2. The user (PLC) turns ON the control command execution signal (EXE signal).
- 3. The user (PLC) turns ON the control command execution signal (EXE signal).
- 4. When the processing unit is executed inside the measurement flow, the sensor controller turns ON the measuring command standby signal (XWAIT signal).
- <span id="page-1325-0"></span>5. The user (PLC) sets the command code to be executed during measurement and the command parameters, during measurement, and turns ON the measuring command execution signal (XEXE signal). (In the above example, this is the Set Unit Data command.)
- 6. The Sensor Controller turns ON the measuring command executing signal (XBUSY signal).
- 7. After setting the command code executed during measurement, the response code, and response data, the Sensor Controller turns ON the flow command completion signal (XFLG signal), and turns OFF the measuring command executing signal (XBUSY signal).
- 8. The user (PLC) turns OFF the flow command execution signal (XEXE signal). If the signal does not turn OFF within the set timeout time, the control flow advances directly to step 14.
- 9. The Sensor Controller turns OFF the measuring command execution signal (XEXE signal) and the measuring command completion signal (XFLG signal).
- 10. The user (PLC) sets the command code to be executed during measurement and the command parameters, during measurement, and turns ON the measuring command execution signal (XEXE signal). (In the above example, this is clearing of the wait state by the Set Unit Data command.) After this, steps 6 through 9 are performed.
- 11. When the processing unit finishes measurement processing, the Sensor Controller turns OFF the measuring command standby signal (XWAIT signal).
- 12. The Sensor Controller sets the executed command code, response code, and response data. The Sensor Controller turns OFF the command executing signal (BUSY signal).
- 13. The Sensor Ccontroller turns ON the command completion signal (FLG signal).
- 14. The user (PLC) turns OFF the control command execution signal (EXE signal).
- 15. The Sensor Controller turns OFF the command completion signal (FLG signal).

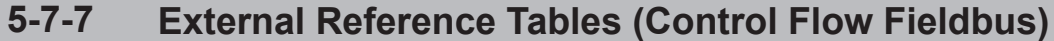

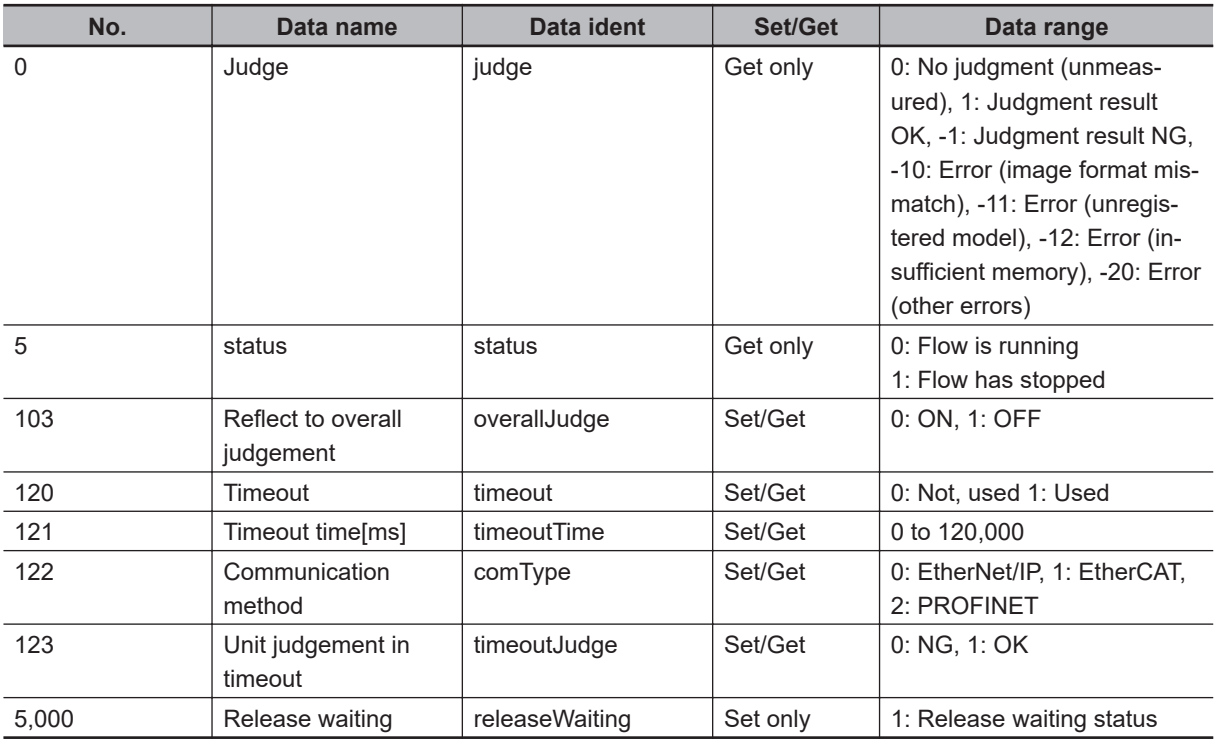

## **5-8 Selective Branch**

This processing item is not available in the FHV series.

Setting calculation expressions and selected values branches the processing of the subsequent items from here by the conformance result of the calculation results and selected values. Up to 32 branch destinations can be set.

## **Used in the Following Case**

When applying different inspections to products on one production line according to a time band:

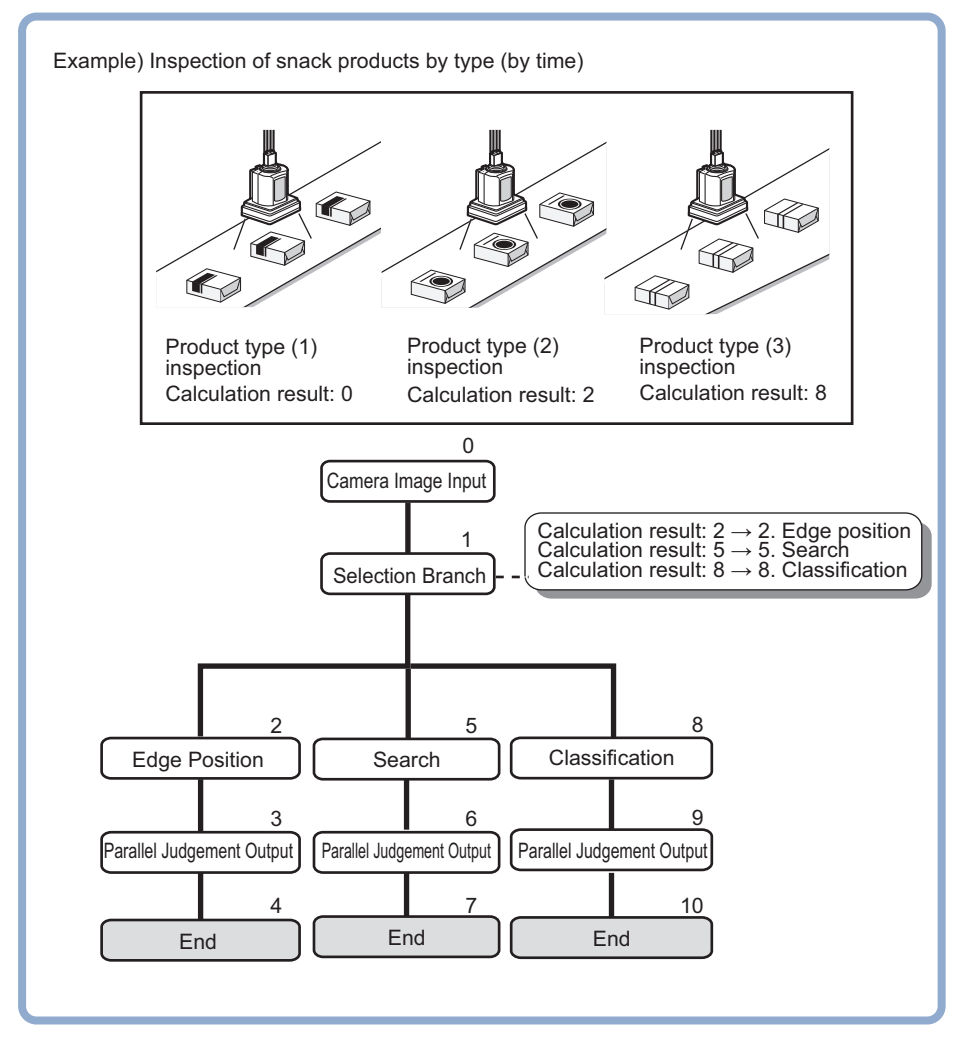

#### **Precautions for Correct Use**

• Parameters for units to which do not pass through at the conditional branch The judgement results at the time of the previous conditional branch, other than the judgement result (JG) of units, are maintained. The judgement result (JG) for units to which did not branch at the conditional branch becomes *No judgement (unmeasured)*. The judgement result (JG) however will be set to the unmeasured state at the time of all measurement processing completed. During the flow processing, the previous judgement result (JG) is maintained.

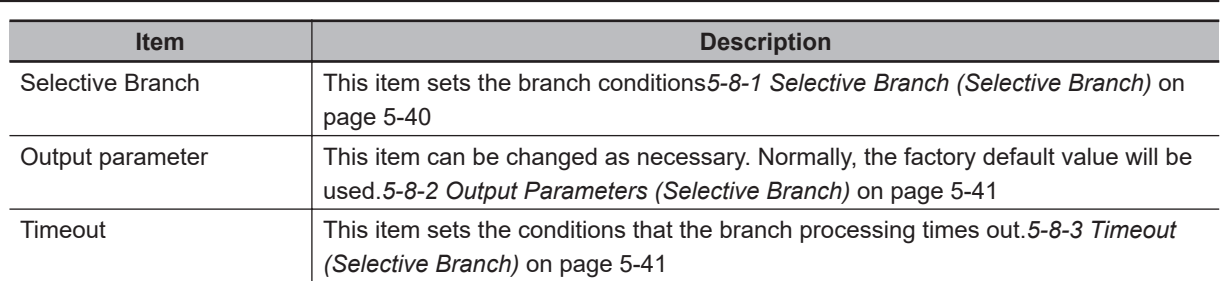

## **List of Selective Branch Items**

## **5-8-1 Selective Branch (Selective Branch)**

Set the branch conditions. Up to 32 branch destinations can be set. As the branch destinations can be easily enabled or disabled using checkboxes, set them as necessary.

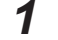

*1* In the Item Tab area, click **Selective branch**.

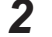

*2* In the *Condition setting* area, set the expression for the branch conditions.

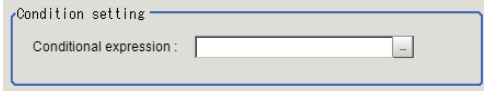

*3* In the *Branch place setting* area, click the number of the branch destination to set the branch conditions.

Clicking **Enable all** will enable all branch destinations. Clicking **Disable all** will disable all branch destinations.

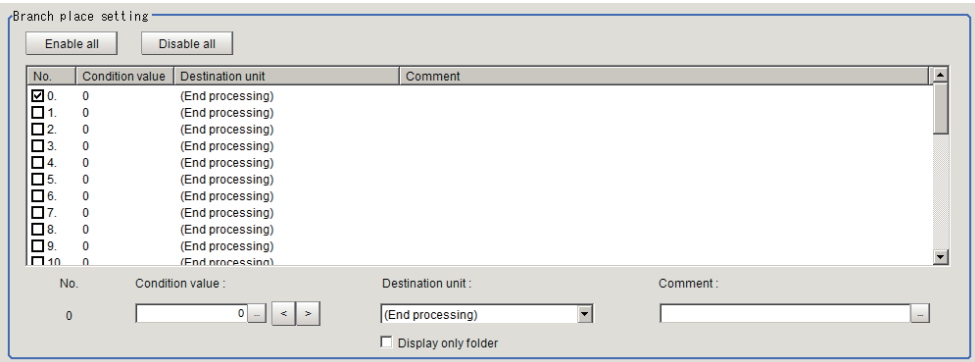

4 Click  $\cdot\cdot\cdot$ , <, or > at the *Condition value* to set the selection value.

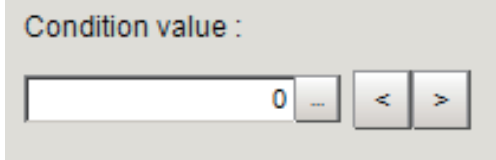

**5** Click **d** at the Destination unit to select the branch destination unit. When *Display only folder* is checked, only the first unit in the folder will be the setting target.

<span id="page-1328-0"></span>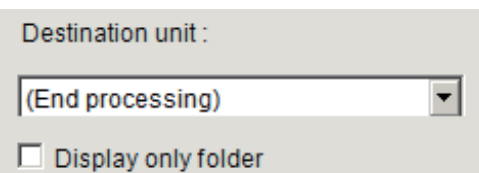

**6** Click **at the Comment** to input comments.

Multilingual is also supported.

For details, refer to *Inputting Text* in the *Vision System FH/FHV Series User's Manual (Cat. No. Z365)*.

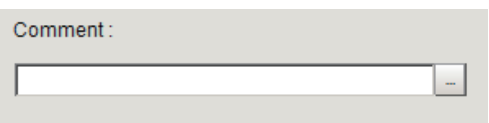

7 Click **I** at the **Destination unit** in the *Miscompare setting* area to set the branch destination unit.

When *Display only folder* is checked, only the first unit in the folder will be the setting target.

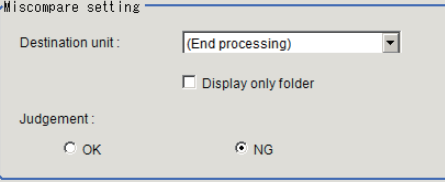

*8* Select **Judgement**.

*9* Click **OK**.

### **5-8-2 Output Parameters (Selective Branch)**

Specify whether or not the judgement results of this processing unit is reflected in the scene overall judgement.

- *1* In the Item Tab area, click **Output parameter**.
- *2* Select the *Reflect to overall judgement*.

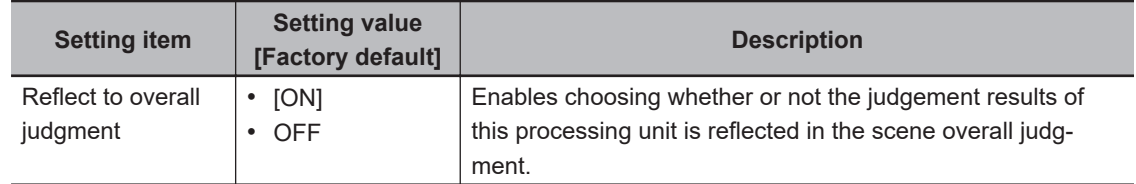

## **5-8-3 Timeout (Selective Branch)**

Set the conditions for the timeout of branch processing.

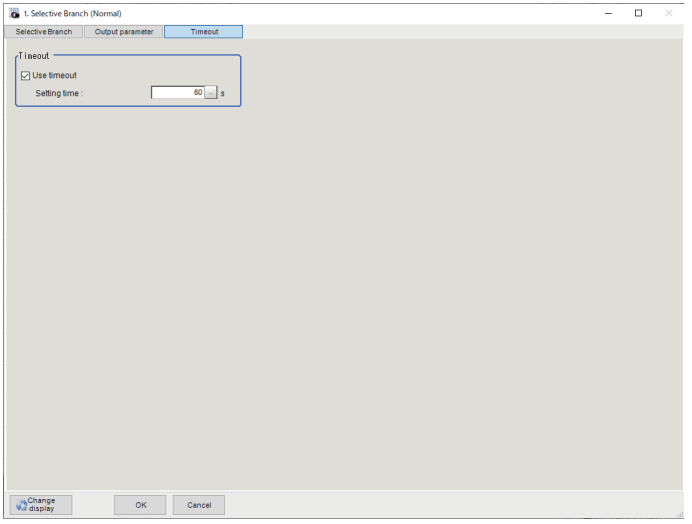

- *1* In the Item Tab area, click **Timeout**.
- *2* In the *Timeout* area, set each item.

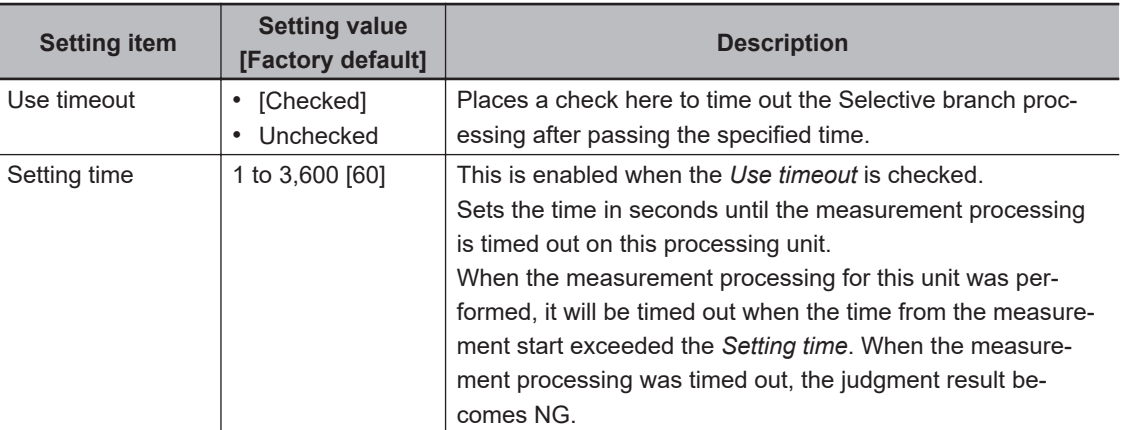

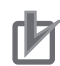

#### **Precautions for Correct Use**

- Normally, the *Use timeout* should be checked. If it were unchecked, a measurement flow can fall into infinite loop depending on the settings for the *Selective Branch*.
- When using the *Selective Branch* in a block of the parallelization task in the measurement flow, set it that branches occur only within the block. If the branches occurred across the blocks of the parallelization task, the timeout may not function properly even if the *Use timeout* were checked.

### **5-8-4 Key Points for Test Measurement and Adjustment (Selective Branch)**

Select the adjustment method referring to the following points.

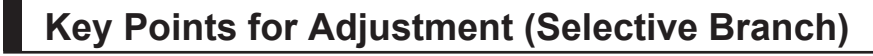

Adjust the setting parameters referring to the following points.

#### $\bullet$  When the system freezes after executing the measurement

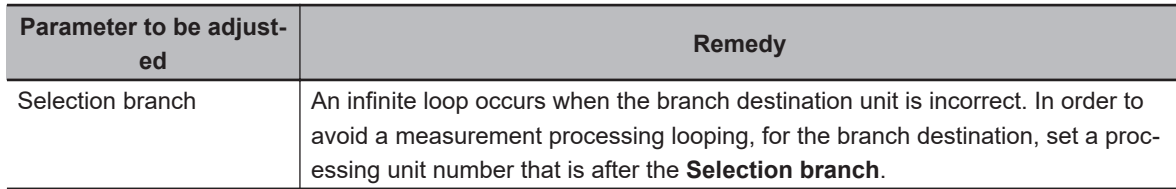

#### $\bullet$  When measurement processing of an unintended unit is executed

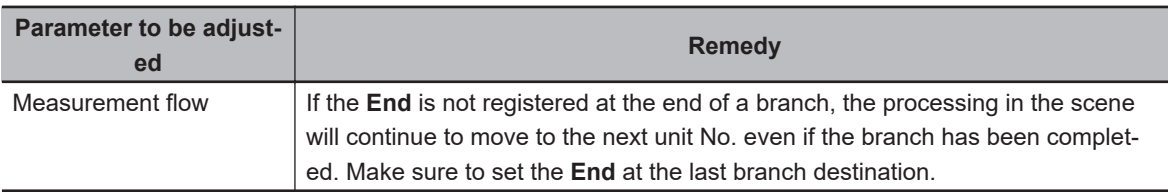

#### **.** When the judgement results (JG) of the unit within the flow is updated or **not updated**

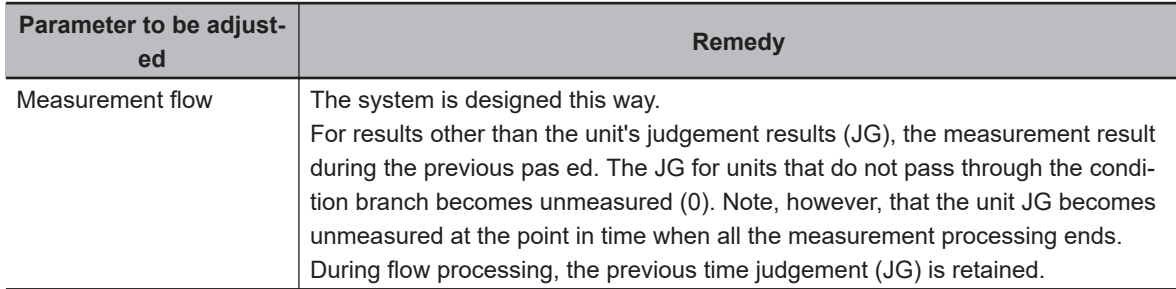

### **5-8-5 Measurement Results for Which Output Is Possible (Selective Branch)**

The following values can be output using processing items related to result output. It is also possible to reference measurement values from calculation expressions and other processing units.

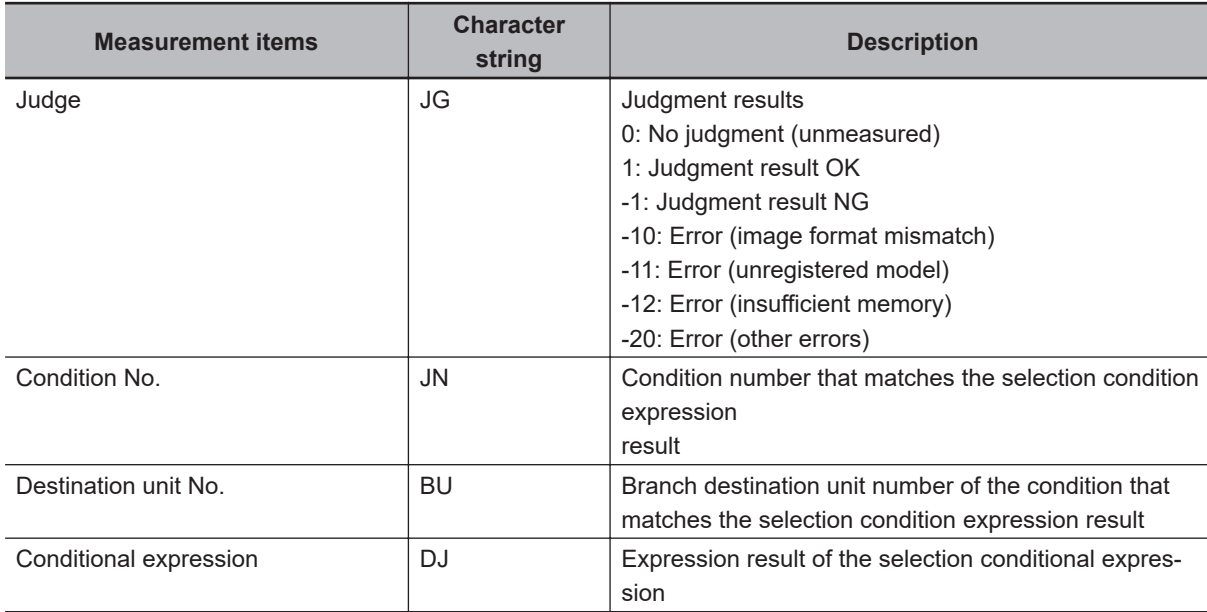

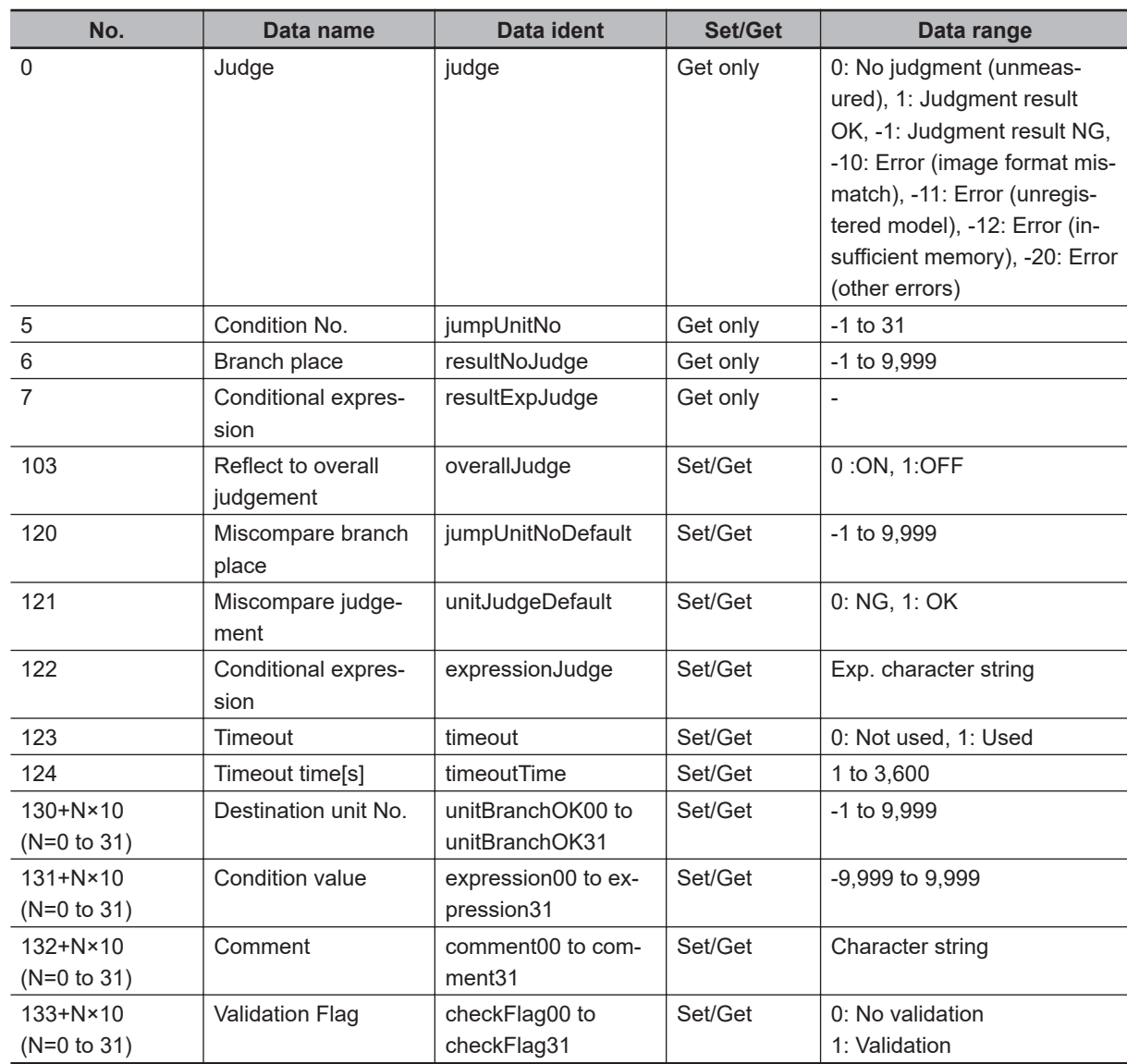

## **5-8-6 External Reference Tables (Selective Branch)**
# **5-9 Conditional Execution (If)**

Setting calculation expressions and conditions branches the measurement flow according to the comparison result.

# **Used in the Following Case**

When branching the processing according to the intermediate results of the measurement flow:

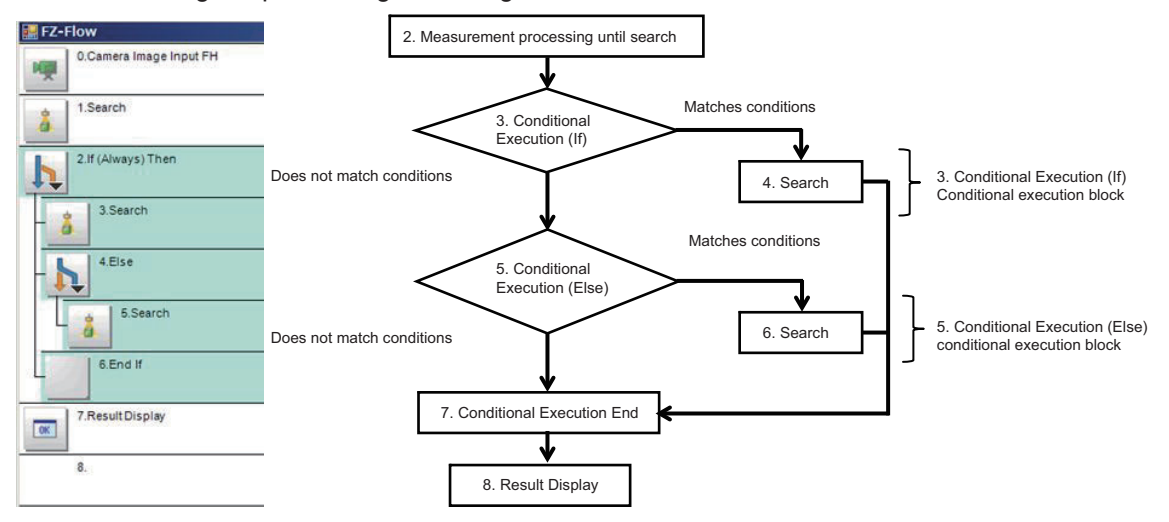

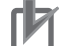

#### **Precautions for Correct Use**

- Be sure to pair *Conditional Execution (If)* and *Conditional Execution End* processing items.
- Be sure to insert *Conditional Execution (Else)* processing item between *Conditional Execution (If)* and *Conditional Execution End* processing items.
- When using a *Conditional Branch* processing item within a Conditional Execution block, be sure to locate the branch destination unit within the same Conditional Execution block.
- When using a *Conditional Branch* processing item outside a Conditional Execution block, be sure to avoid locating the branch destination unit within the Conditional Execution block
- Parameters for units to which do not pass through at the conditional branch The judgement results at the time of the previous conditional branch, other than the judgement result (JG) of units, are maintained. The judgement result (JG) for units to which did not branch at the conditional branch becomes *No judgement (unmeasured)*. The judgement result (JG) however will be set to the unmeasured state at the time of all measurement processing completed. During the flow processing, the previous judgement result (JG) is maintained.

# **5-9-1 Conditional Execution Settings (Conditional Execution (If) )**

Set the following two settings.

- Flow settings to perform *Conditional Execution (If)* processing item (Conditional Execution block settings).
- Conditions settings to be performed in *Conditional Execution (If)* .

# **Setting the Flow to Perform (Conditional Execution Block Settings)**

Set the flow to perform when conditions are met between the *Conditional Execution (If)* and *Conditional Execution End* processing items.

*1* In the Edit Flow window, add the *Conditional Execution (If)* processing item to the flow. The *Conditional Execution (If)* and *Conditional Execution End* processing items are added to the flow as a pair.

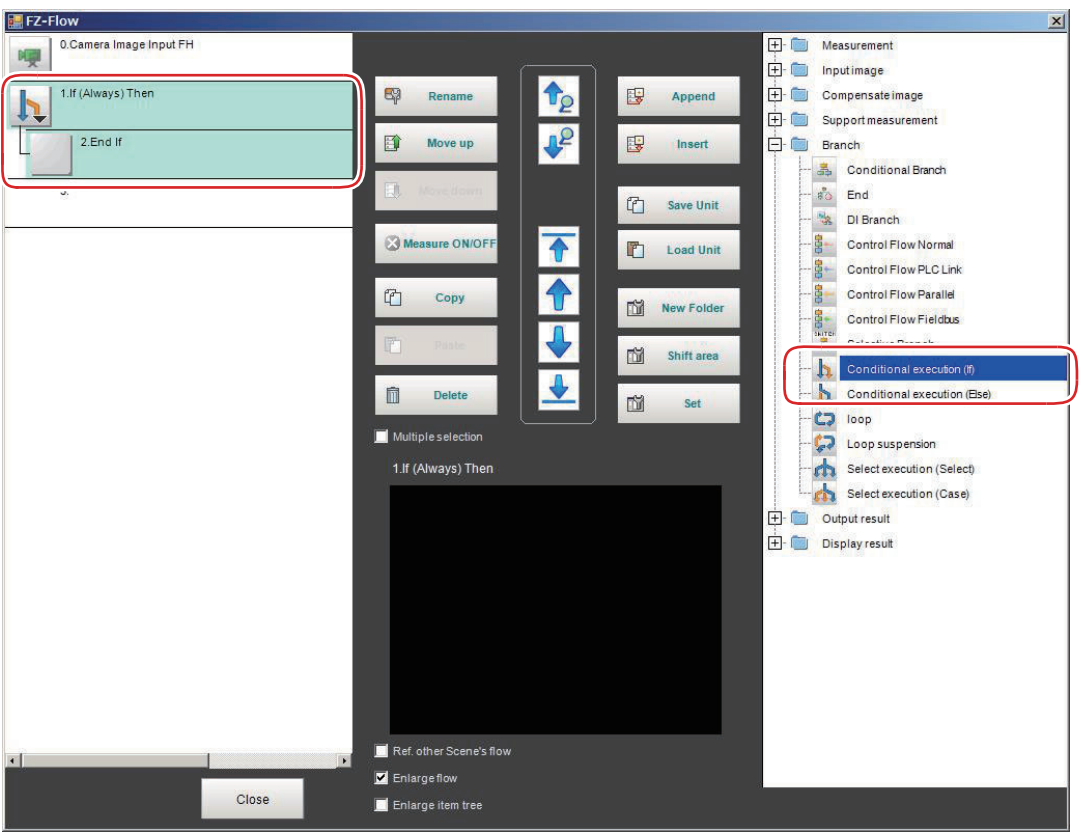

*2* Set the Conditional Execution block between the *Conditional Execution (If)* and *Conditional Execution End* processing items.

#### **Precautions for Correct Use**

• Parameters for units to which do not pass through at the conditional branch The judgement results at the time of the previous conditional branch, other than the judgement result (JG) of units, are maintained. The judgement result (JG) for units to which did not branch at the conditional branch becomes *No judgement (unmeasured)*. The judgement result (JG) however will be set to the unmeasured state at the time of all measurement processing completed. During the flow processing, the previous judgement result (JG) is maintained.

# **Setting Conditions**

Set the condition details and comparison conditions.

*1* In the Edit Flow window, select the *Conditional Execution (If)* processing item to set conditions. From the selected *Conditional Execution (If)* processing item to the *Conditional Execution End* processing item are selected.

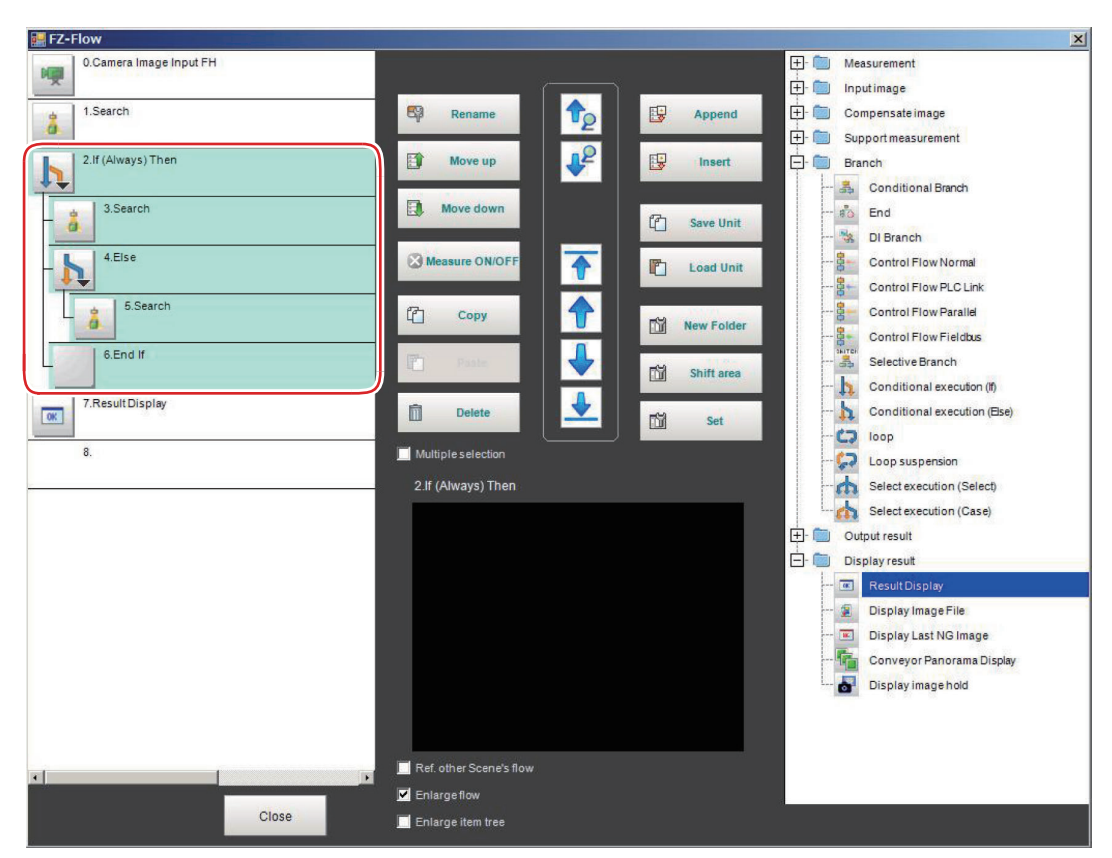

## *2* Click **Set**.

The *If (Always) Then* setting dialog is displayed.

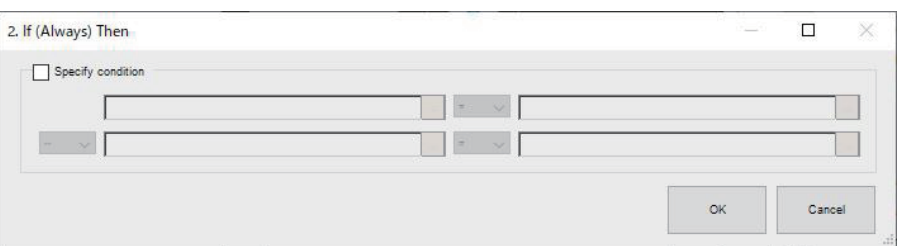

#### **Additional Information**

The following operation also display the setting dialog.

- Select the setting target processing unit on the flow display window in the Main screen, click **property setting** icon in the upper right of the flow display window. For details, refer to the *Main Window (Layout 0): Adjustment Window (Default)* in the *the*
	- *Vision System FH/FHV Series User's Manual (Cat. No. Z365)*.
- In the *TDM editor*, select the processing unit you want to configure and click **Set Open the unit setting UI**.

**3** Set the conditions.

Set the conditions by following the description below.

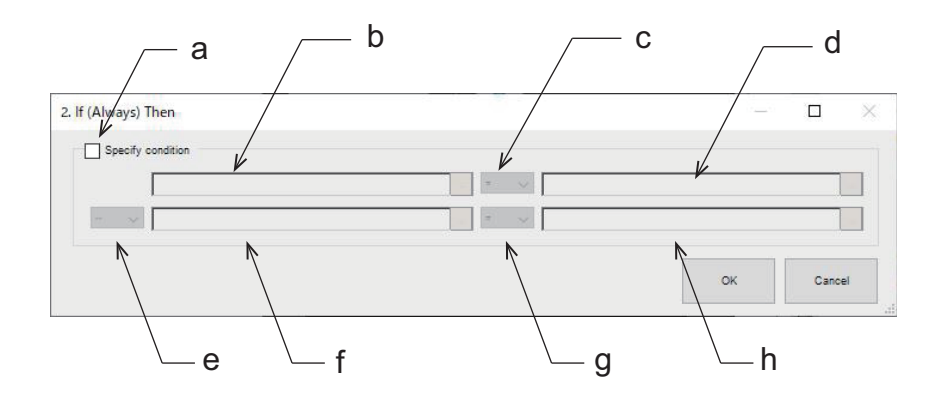

a) Conditions setting check box:

Checked: When the conditions are met (true), the Conditional Execution block will be executed.

Unchecked: Regardless of the conditions, the Conditional Execution block will be executed.

- b) Condition input box (expression A0): Set the conditions with a calculation expression. For details, refer to *[4-3-3 Layout of Setting Expression Window \(Calculation\)](#page-993-0)* on page 4-12.
- c) Comparison condition selection box: Compare the expression A0 (b condition) and expression B0 (d condition).

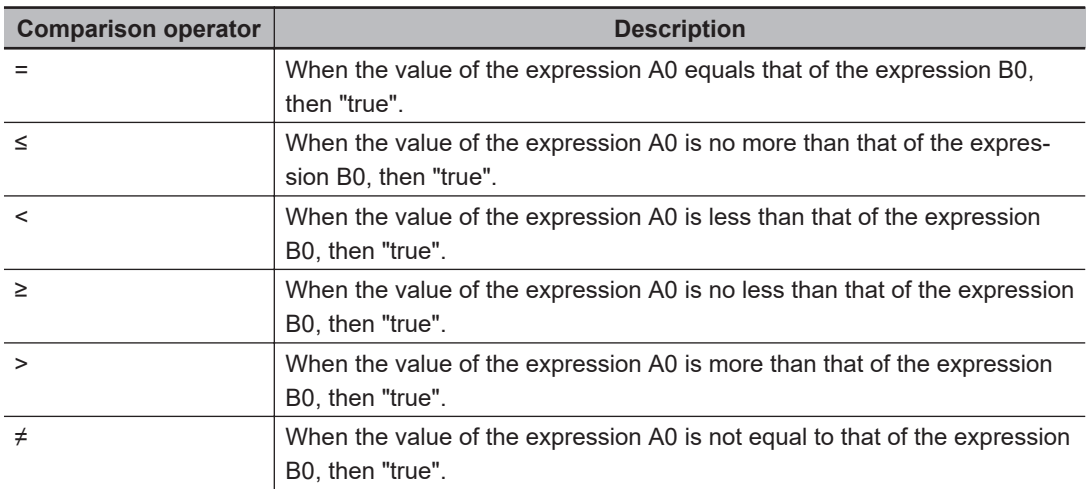

d) Condition input box (expression B0):

Set the conditions with a calculation expression.

For details, refer to *[4-3-3 Layout of Setting Expression Window \(Calculation\)](#page-993-0)* on page 4-12. e) Logical operation selection box:

Set the logical operation conditions for the conditions set in b, c, and d (expression 0), and the conditions set in f, g, and h (expression 1).

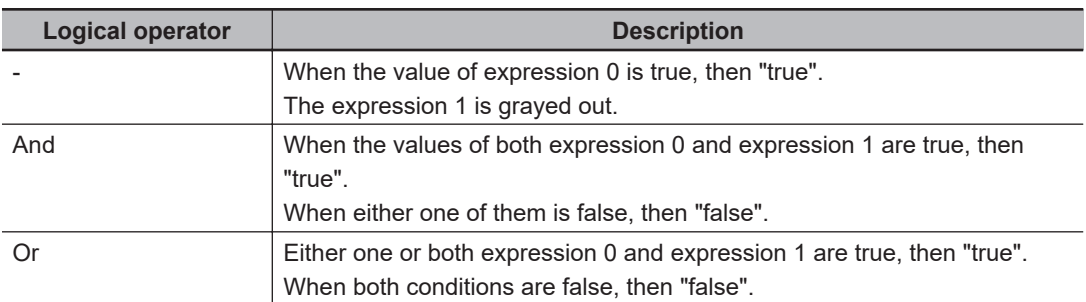

f) Condition input box (expression A1):

Set the conditions with a calculation expression.

For details, refer to *[4-3-3 Layout of Setting Expression Window \(Calculation\)](#page-993-0)* on page 4-12.

- g) Comparison condition selection box: Compare expression A1 (f condition) and expression B1 (h condition).
- h) Condition input box (expression B1): Set the conditions with a calculation expression. For details, refer to *[4-3-3 Layout of Setting Expression Window \(Calculation\)](#page-993-0)* on page 4-12.

# **5-9-2 External Reference Tables (Conditional Execution (If) )**

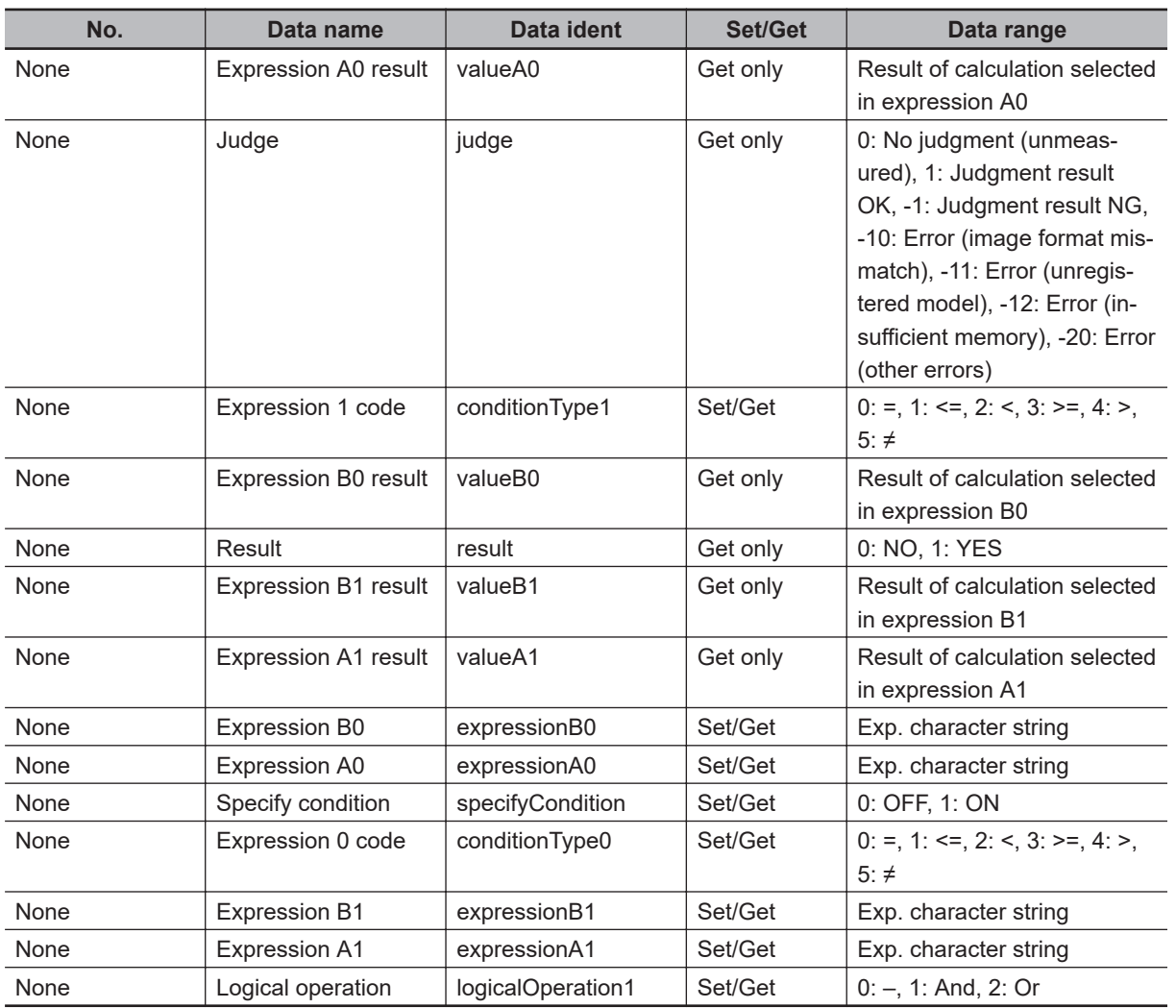

# **5-10 Conditional Execution (Else)**

By inserting this processing item between *Conditional Execution (If)* and *Conditional Execution End* processing items, and setting expressions and conditions, the processing in the measurement flow is branched according to the comparison result.

# **Used in the Following Case**

When branching the processing according to the intermediate results of the measurement flow:

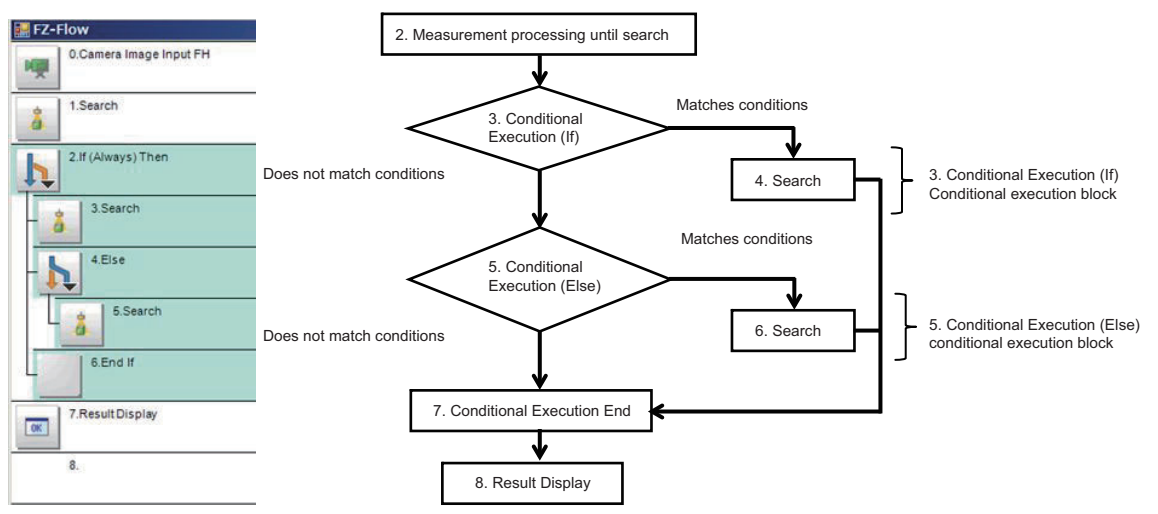

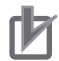

#### **Precautions for Correct Use**

- Be sure to pair *Conditional Execution (If)* and *Conditional Execution End* processing items.
- Be sure to insert *Conditional Execution (Else)* processing item between *Conditional Execution (If)* and *Conditional Execution End* processing items.
- When using a *Conditional Branch* processing item within a Conditional Execution block, be sure to locate the branch destination unit within the same Conditional Execution block.
- When using a *Conditional Branch* processing item outside a Conditional Execution block, be sure to avoid locating the branch destination unit within the Conditional Execution block
- Parameters for units to which do not pass through at the conditional branch The judgement results at the time of the previous conditional branch, other than the judgement result (JG) of units, are maintained. The judgement result (JG) for units to which did not branch at the conditional branch becomes *No judgement (unmeasured)*. The judgement result (JG) however will be set to the unmeasured state at the time of all measurement processing completed. During the flow processing, the previous judgement result (JG) is maintained.

## **5-10-1 Conditional Execution Settings (Conditional Execution (Else))**

Set the following two settings.

- Flow settings to perform *Conditional Execution (Else)* processing item (Conditional Execution block settings).
- Conditions settings to be performed in *Conditional Execution (Else)*.

# **Setting the Flow to Perform (Conditional Execution Block Settings)**

Set the flow (Conditional Execution Block) to perform when conditions are met between the *Conditional Execution (Else)* and *Conditional Execution End* processing items.

*1* In the Edit Flow window, add the *Conditional Execution (Else)* processing item between the *Conditional Execution (If)* and *Conditional Execution End* processing items.

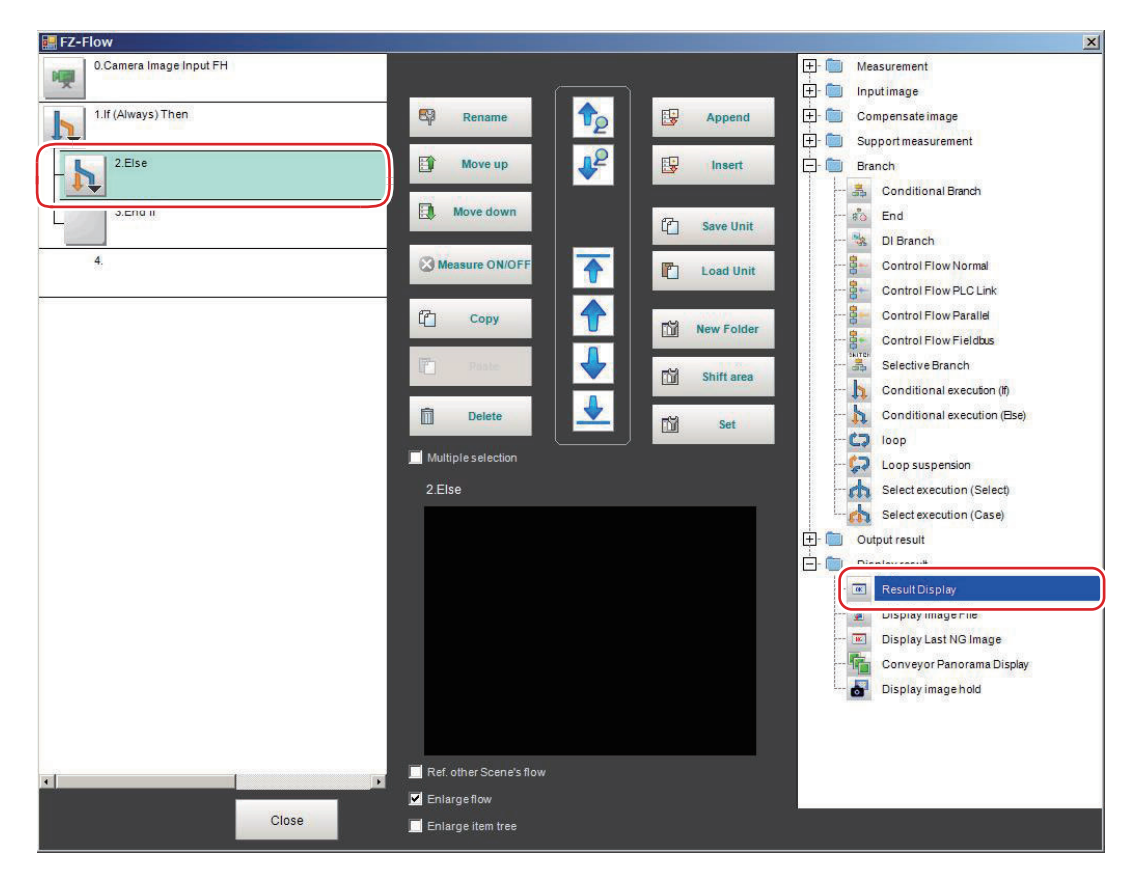

*2* Set the Conditional Execution Block between the *Conditional Execution (Else)* and *Conditional Execution End* processing items.

#### **Precautions for Correct Use**

• Parameters for units to which do not pass through at the conditional branch The judgement results at the time of the previous conditional branch, other than the judgement result (JG) of units, are maintained. The judgement result (JG) for units to which did not branch at the conditional branch becomes *No judgement (unmeasured)*. The judgement result (JG) however will be set to the unmeasured state at the time of all measurement processing completed. During the flow processing, the previous judgement result (JG) is maintained.

# **Setting Conditions**

Set the condition details and comparison conditions.

*1* In the Edit Flow window, select the *Conditional Execution (Else)* processing item to set conditions.

Selected *Conditional Execution (Else)* processing item and the Conditional Execution Block will be selected.

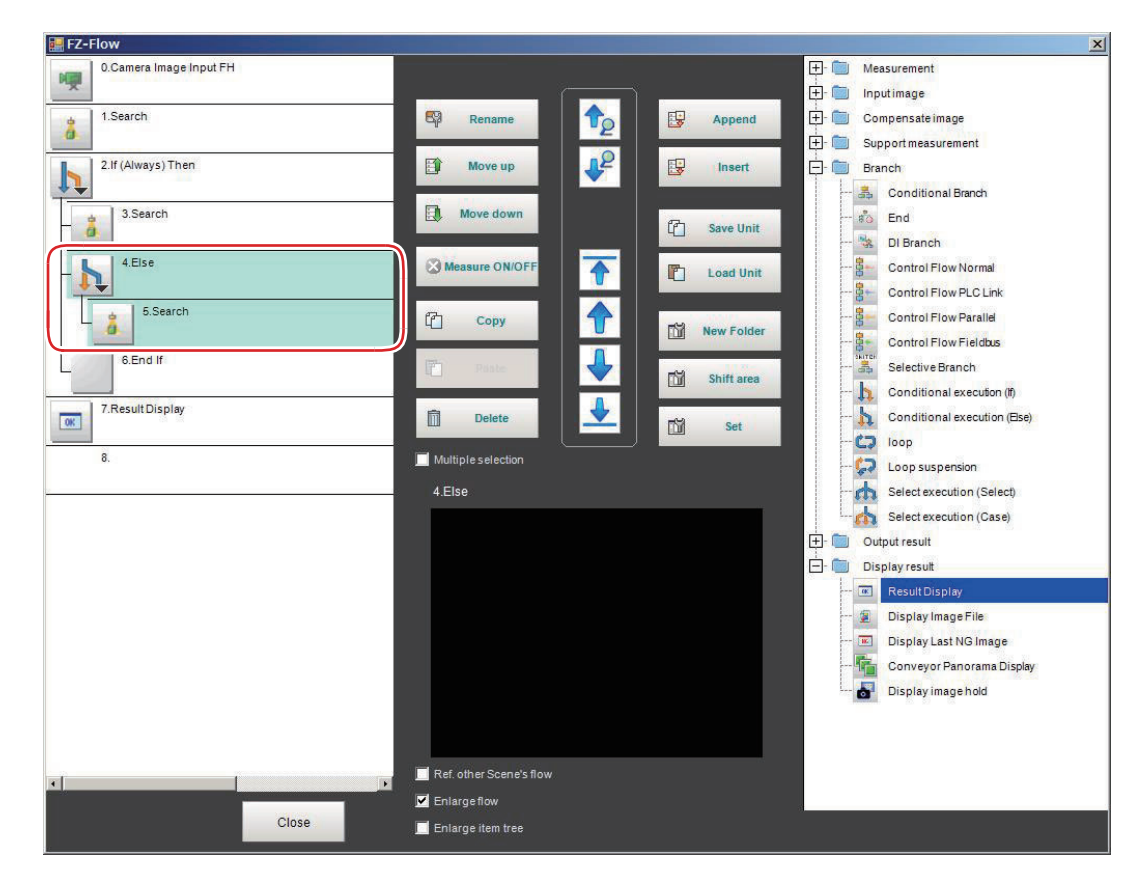

## *2* Click **Set**.

The *Conditional Execution (Else)* setting dialog is displayed.

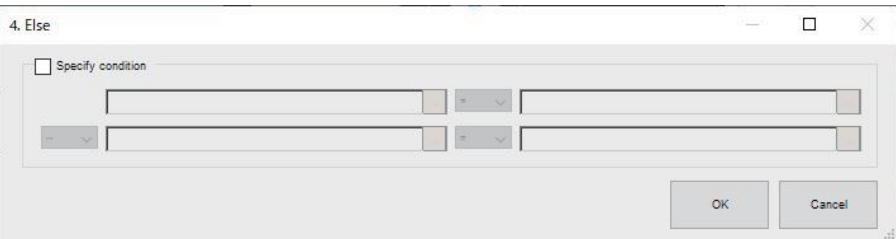

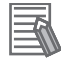

#### **Additional Information**

The following operation also display the setting dialog.

- Select the setting target processing unit on the flow display window in the Main screen, click **property setting** icon in the upper right of the flow display window. For details, refer to the *Main Window (Layout 0): Adjustment Window (Default)* in the *the Vision System FH/FHV Series User's Manual (Cat. No. Z365)*.
- In the *TDM editor*, select the processing unit you want to configure and click **Set Open the unit setting UI**.
- *3* Set conditions.

Set the conditions by following the description below.

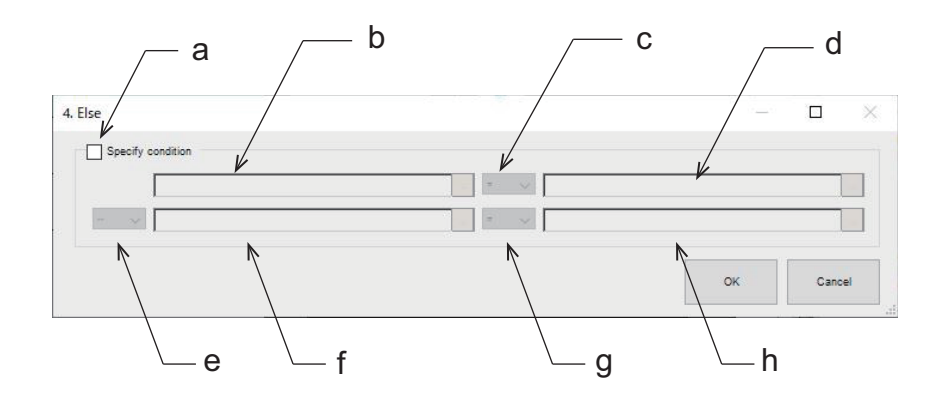

a) Conditions setting check box:

Checked: When the set conditions are met (true), the Conditional Execution Block will be executed.

Unchecked: Regardless of the conditions, the Conditional Execution Block will be executed.

- b) Condition input box (expression A0): Set the conditions with a calculation expression. For details, refer to *[4-3-3 Layout of Setting Expression Window \(Calculation\)](#page-993-0)* on page 4-12. For details, refer to *[4-3-3 Layout of Setting Expression Window \(Calculation\) on page 4-12](#page-993-0)*.
- c) Comparison condition selection box: Compare the expression A0 (b condition) and expression B0 (d condition).

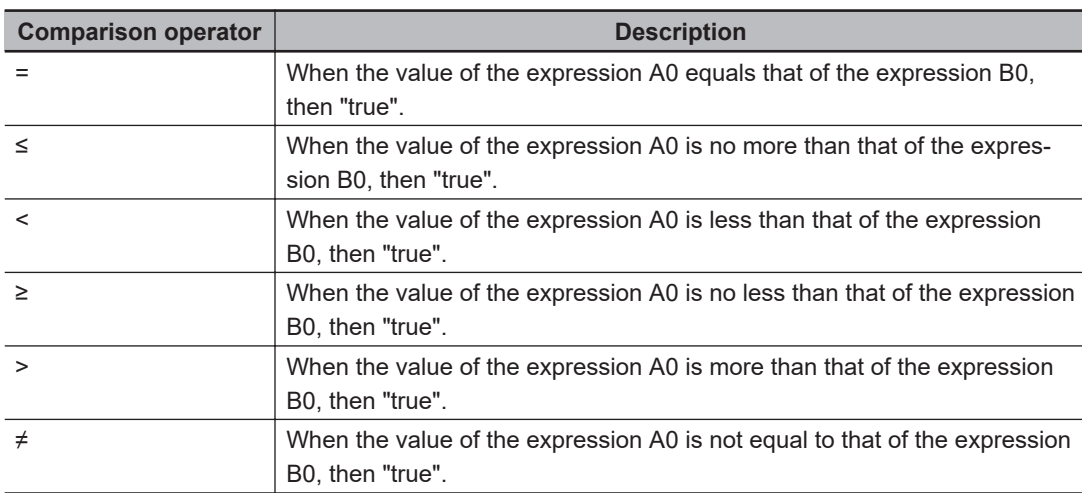

- d) Condition input box (expression B0): Set the conditions with a calculation expression.
- For details, refer to *[4-3-3 Layout of Setting Expression Window \(Calculation\)](#page-993-0)* on page 4-12. e) Logical operation selection box:

Set the logical operation conditions for the conditions set in b, c, and d (expression 0), and the conditions set in f, g, and h (expression 1).

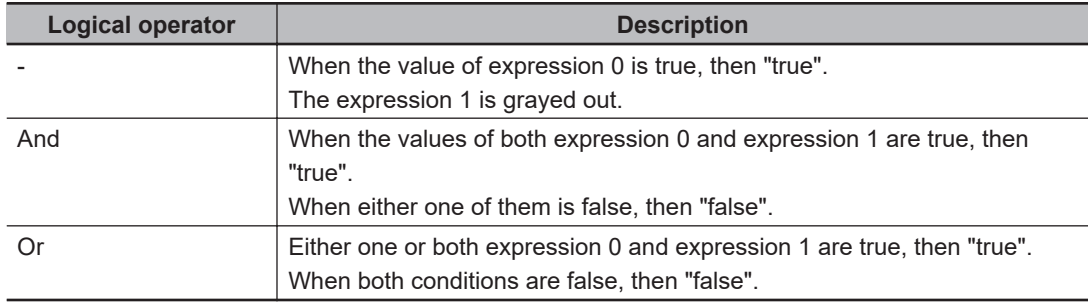

- f) Condition input box (expression A1): Set the conditions with a calculation expression. For details, refer to *[4-3-3 Layout of Setting Expression Window \(Calculation\)](#page-993-0)* on page 4-12. g) Comparison condition selection box:
- Compare expression A1 (f condition) and expression B1 (h condition).
- h) Condition input box (expression B1): Set the conditions with a calculation expression. For details, refer to *[4-3-3 Layout of Setting Expression Window \(Calculation\)](#page-993-0)* on page 4-12.

# **5-10-2 External Reference Tables (Conditional Execution (Else))**

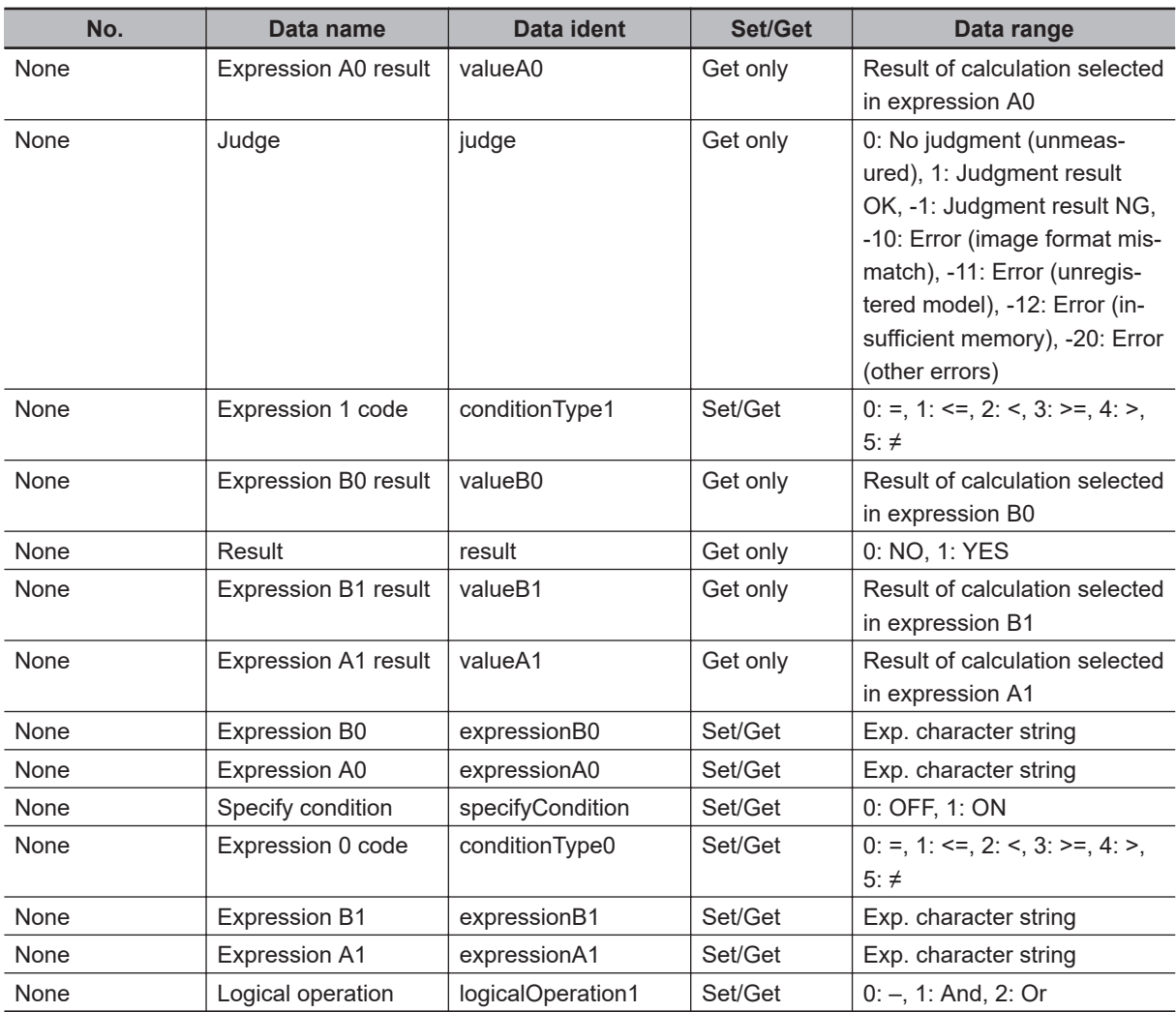

# **5-11 Loop**

The processing item repeats the set processing. after the number of repeats reaches the loop count specified, then the processing moves to the following processing.

# **Used in the Following Case**

When repeating processing until the conditions are met:

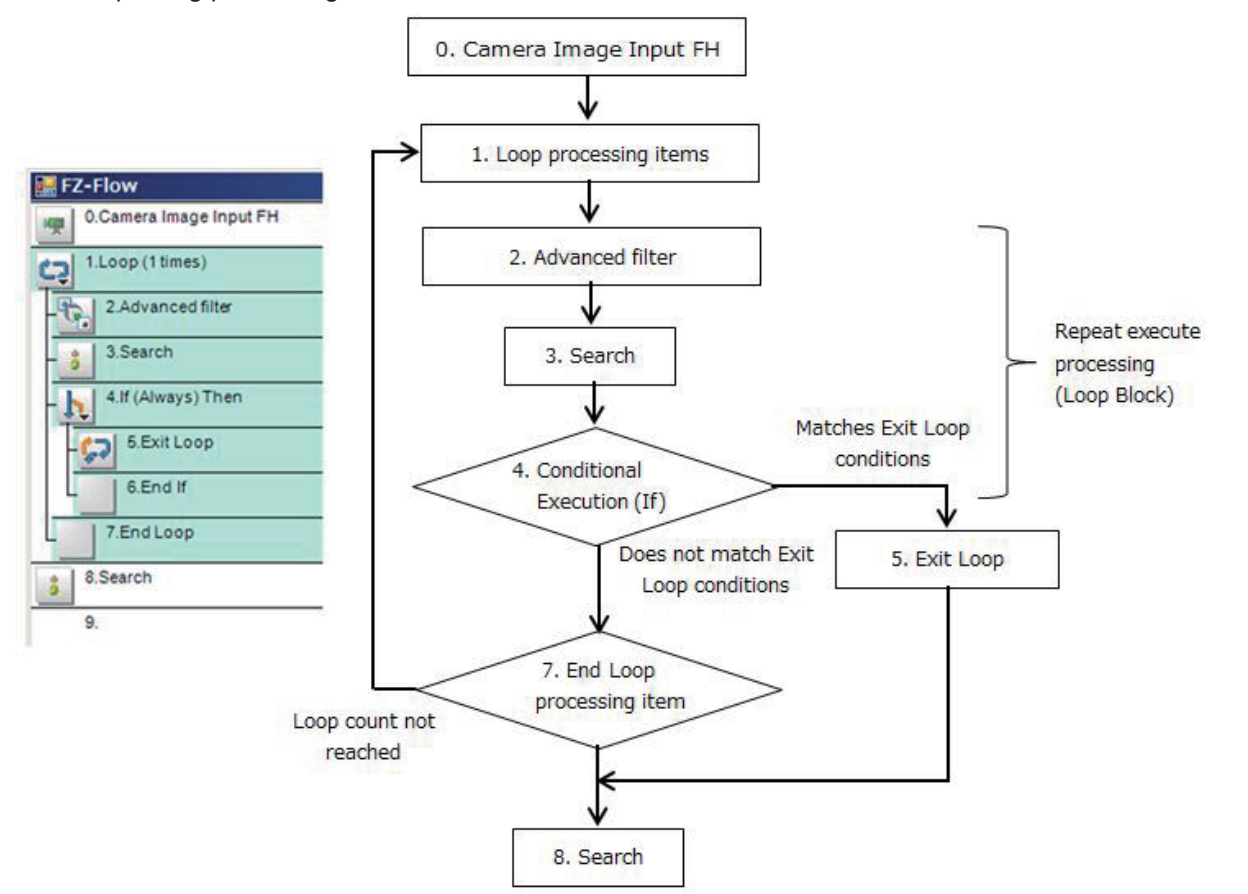

#### **Precautions for Correct Use**

- Be sure to pair the *Loop* and *End Loop* processing items.
- Processing can break out of the loop only when the loop count is reached or the *Exit Loop* processing item is processed.
- To break out of the loop, use the *Exit Loop* processing item. If the *Conditional Branch* is used to break out of the loop, the loop count cannot be initialized, therefore the count is not properly performed accurately.
- Be sure to insert the *Exit Loop* processing item between the *Loop* and *End Loop* processing items.
- When the *Conditional Branch* processing item is used within a loop block, be sure to locate the branch destination unit within the same loop block.
- When the *Conditional Branch* processing item is used out of a loop block, be sure not to locate the branch destination unit within the same loop block.

**5**

# **5-11-1 Loop detail settings (Loop)**

Set the following two settings.

- Flow settings to perform in the *Loop*processing item (Loop block settings)
- *Loop* count settings

# **Setting the Flow to Repeatedly Perform Loop Block Settings)**

Set the flow (Loop Block) to repeatedly perform between the *Loop* and *End Loop* processing items.

*1* In the Edit Flow window, add the *Loop* processing item to the flow. The *Loop* and *End Loop* processing items are added to the flow as a pair.

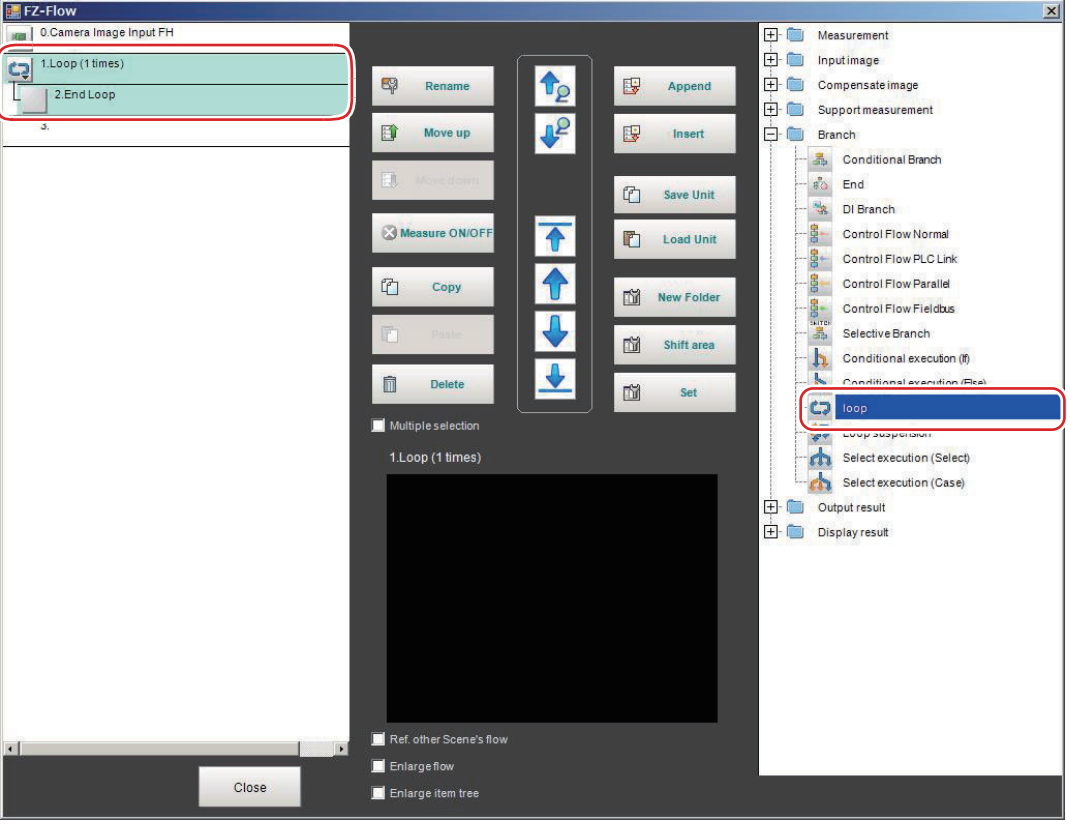

*2* Set the Loop Block including processing items necessary for measurement between the *Loop* and *End Loop* processing items.

# **Setting the Loop Count**

Set the loop count for the loop block.

*1* In the Edit Flow window, select the *Loop* processing item to set the loop count. Processing items from the selected *Loop* to the *End Loop* are selected.

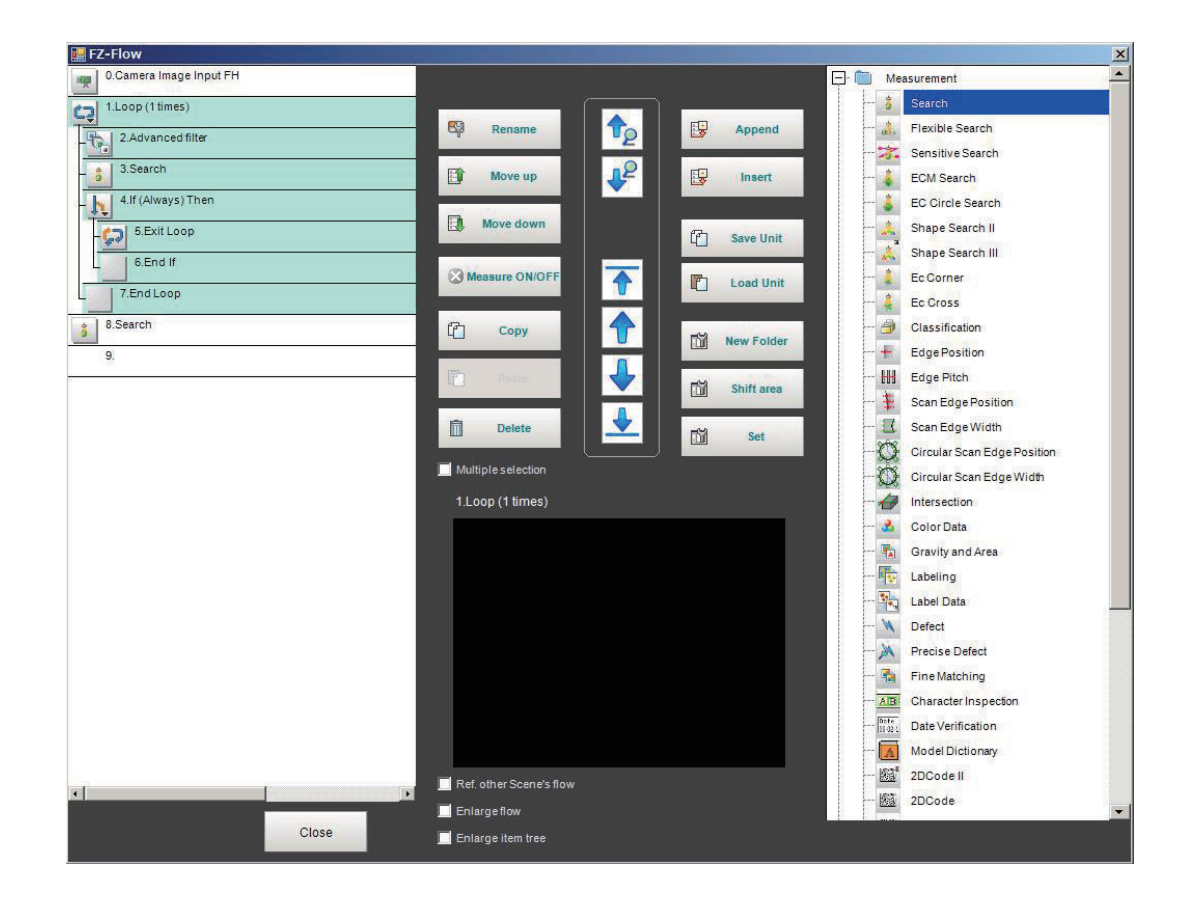

## *2* Click **Set**.

The setting dialog is displayed.

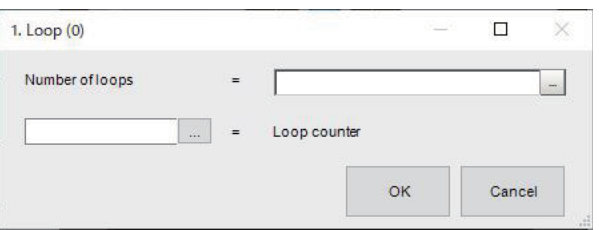

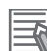

#### **Additional Information**

The following operation also display the setting dialog.

• Select the setting target processing unit on the flow display window in the Main screen, click **property setting** icon in the upper right of the flow display window.

For details, refer to the *Main Window (Layout 0): Adjustment Window (Default)* in the *the Vision System FH/FHV Series User's Manual (Cat. No. Z365)*.

• In the *TDM editor*, select the processing unit you want to configure and click **Set** - **Open the unit setting UI**.

## *3* Set the loop count, and click **OK**.

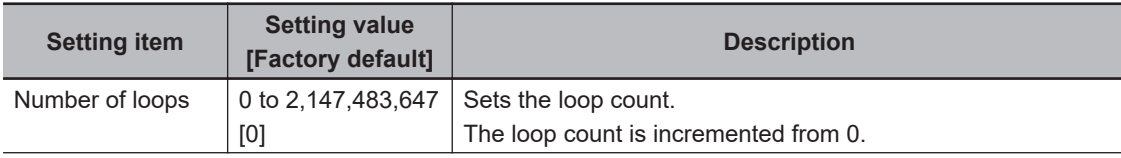

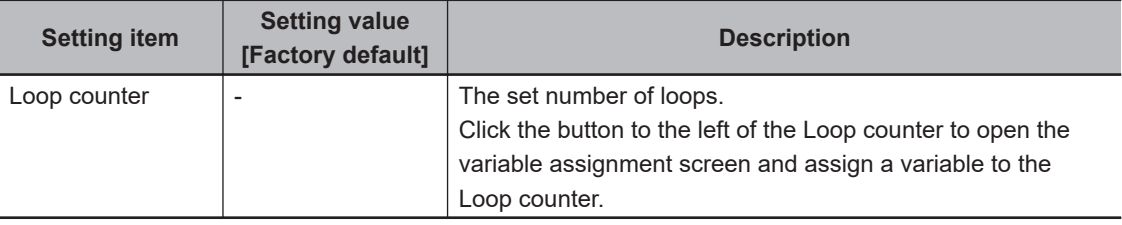

# **5-11-2 External Reference Tables (Loop)**

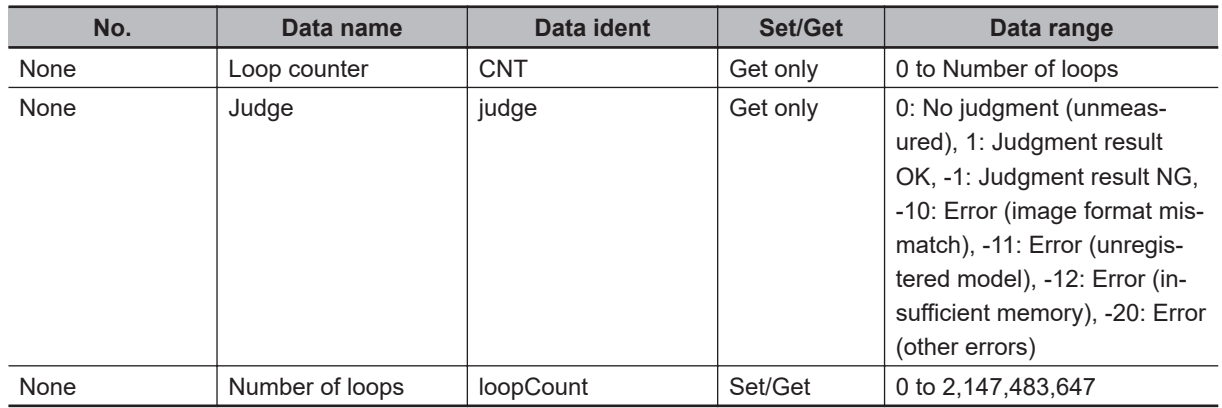

# **5-12 Loop Interrupt**

This processing item is inserted between the *Loop* and *End Loop* processing items and used to break out of a loop without using the loop count.

When interruption conditions are set within a loop, after the conditions are met, the loop can be broken out even if the loop count is not met.

# **Used in the Following Case**

When breaking out of the loop in the middle of processing which is repeated until conditions are met:

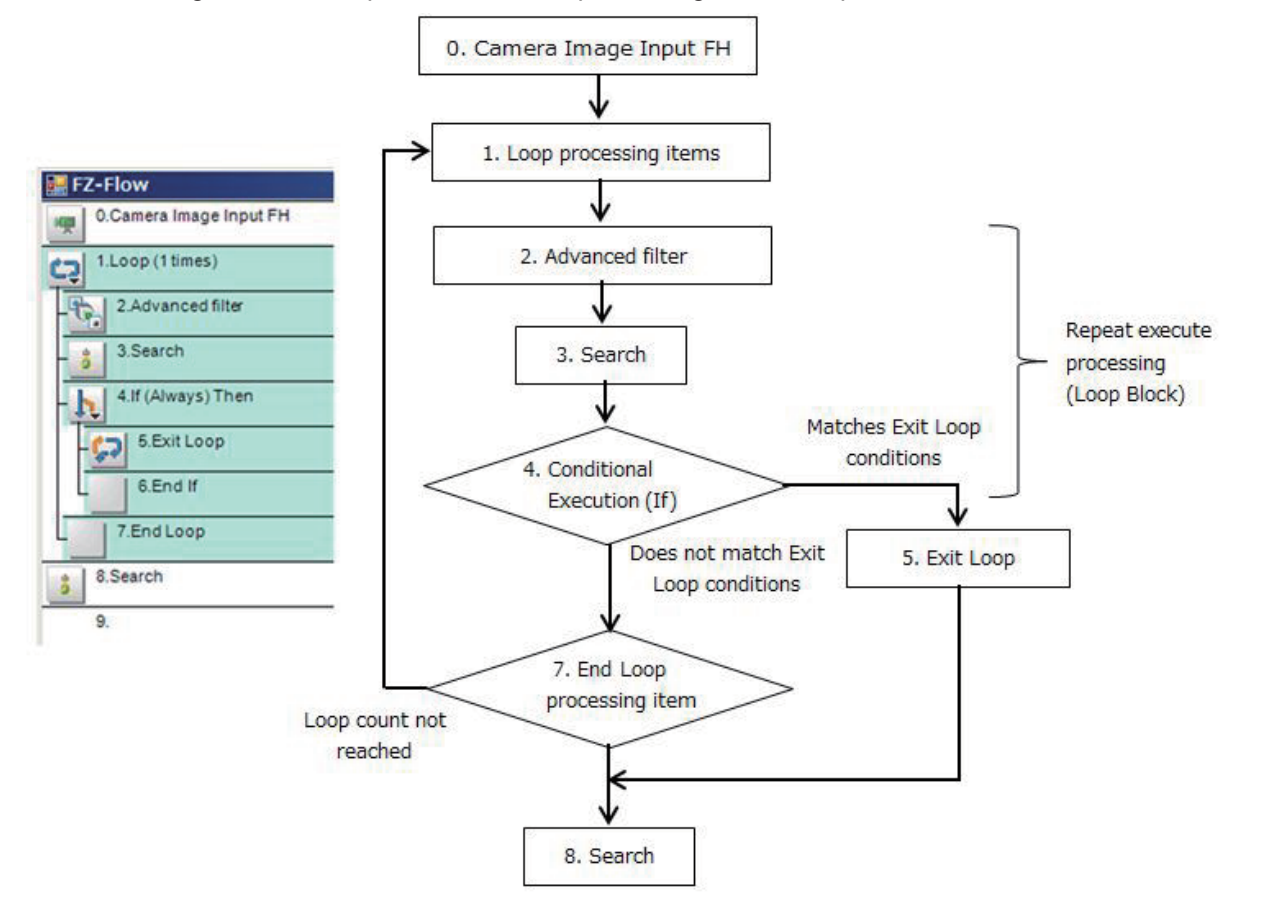

**5**

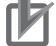

#### **Precautions for Correct Use**

- Be sure to pair the *Loop* and *End Loop* processing items.
- Processing can break out of the loop only when the loop count is reached or the *Exit Loop* processing item is processed.
- To break out of the loop, use the *Exit Loop* processing item. If the *Conditional Branch* is used to break out of the loop, the loop count cannot be initialized, therefore the count is not properly performed accurately.
- Be sure to insert the *Exit Loop* processing item between the *Loop* and *End Loop* processing items.
- When the *Conditional Branch* processing item is used within a loop block, be sure to locate the branch destination unit within the same loop block.
- When the *Conditional Branch* processing item is used out of a loop block, be sure not to locate the branch destination unit within the same loop block.

# **5-12-1 Loop Interrupt Settings (Loop Interrupt)**

This processing item enables the current processing to break out of a loop. Just locating this between the *Loop* and *End Loop* processing items completes the settings.

# **5-12-2 External Reference Tables (Loop suspension)**

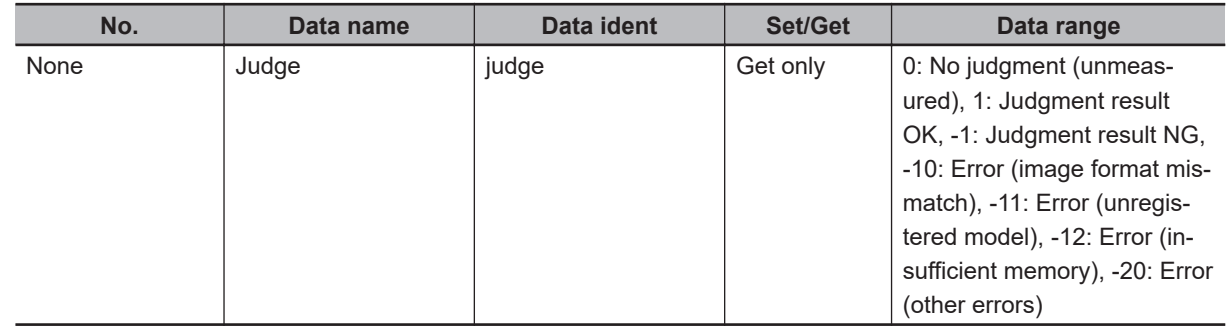

# **5-13 Select Execution (Select)**

By setting conditions using expressions, this processing item branches the measurement flow according to the comparison results.

The conditions are set in the *Select Execution (Select)* processing item, and the *Select Execution (Case)* processing item judges the conditions.

Only integer values can be set as the conditions.

# **Used in the Following Case**

When branching the processing according to the intermediate results of the measurement flow:

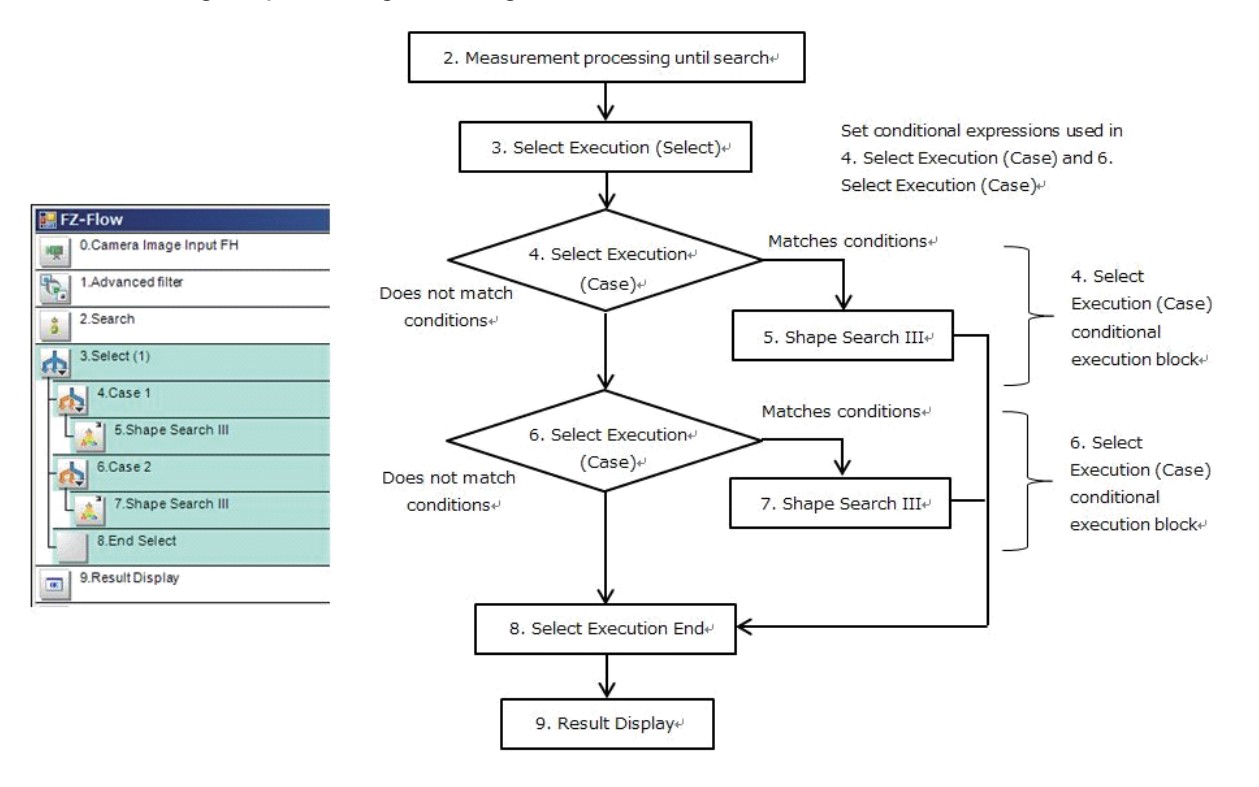

#### **Precautions for Correct Use**

- Be sure to pair the *Select Execution (Select)* and *Select Execution End* processing items.
- Be sure to insert the *Select Execution (Case)* processing item between the *Select Execution (Select)* and *Select Execution End* processing items.
- When the *Conditional Branch* processing item is used within a conditional execution block, be sure to locate the branch destination unit within the same conditional execution block.
- When the *Conditional Branch* processing item is used out of a conditional execution block, be sure not to locate the branch destination unit within the same conditional execution block.
- Parameters for units to which do not pass through at the conditional branch The judgement results at the time of the previous conditional branch, other than the judgement result (JG) of units, are maintained. The judgement result (JG) for units to which did not branch at the conditional branch becomes *No judgement (unmeasured)*. The judgement result (JG) however will be set to the unmeasured state at the time of all measurement processing completed. During the flow processing, the previous judgement result (JG) is maintained.

# **5-13-1 Select Execution Setting (Select Execution (Select))**

Set which data to be used as the branch conditions.

*1* In the Edit Flow window, add the *Select Execution (Select)* processing item to the measurement flow.

A total of four processing items are added as a set: the *Select Execution (Select)* x 1, *Select Execution (Case)* x 2, and *Select Execution End* x 1.

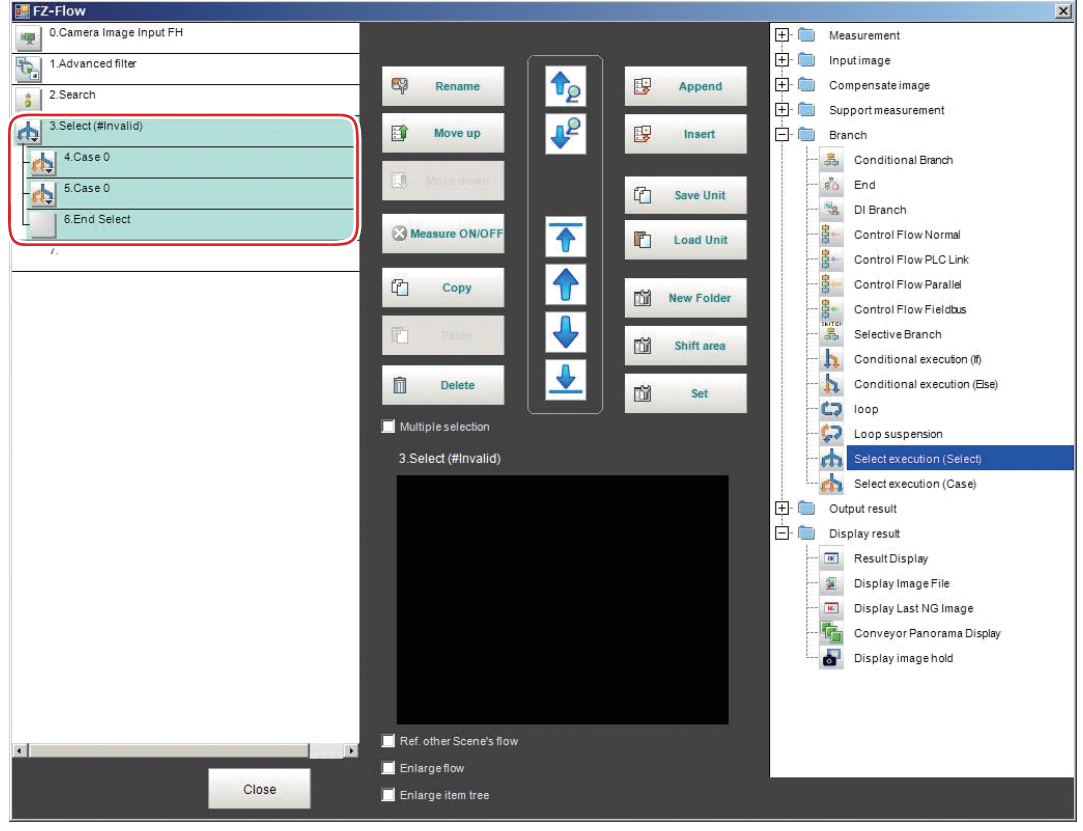

- *2* Set the flow for each Conditional Execution block.
- *3* Select the *Select Execution (Select)* processing item to set the conditions. The processing items from the *Select Execution (Select)* to *Select Execution End* will be selected.

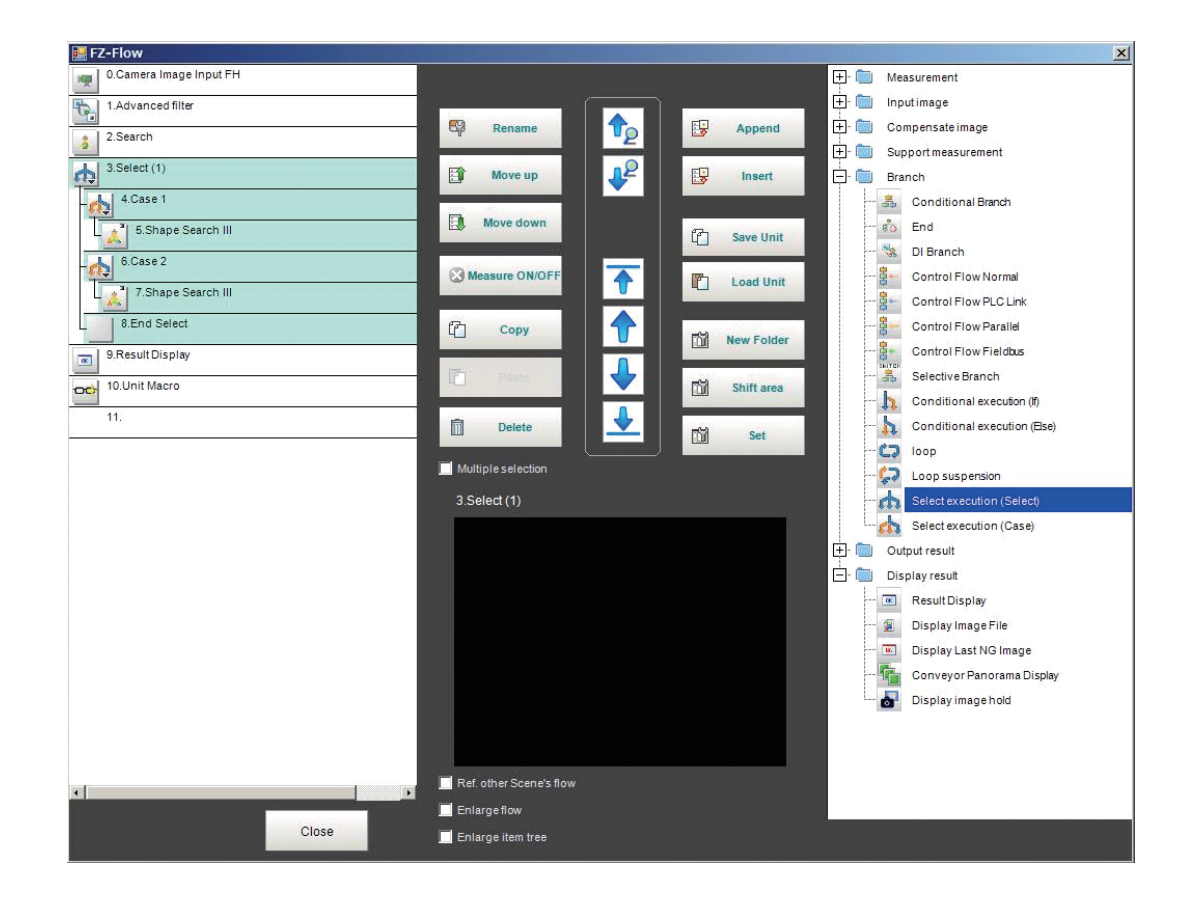

## *4* Click **Set**.

The *Select* setting dialog is displayed.

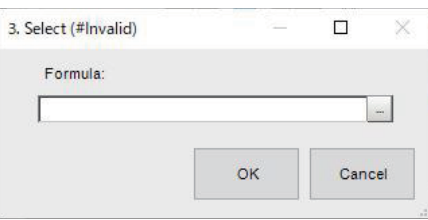

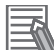

#### **Additional Information**

The following operation also display the setting dialog.

- Select the setting target processing unit on the flow display window in the Main screen, click **property setting** icon in the upper right of the flow display window. For details, refer to the *Main Window (Layout 0): Adjustment Window (Default)* in the *the Vision System FH/FHV Series User's Manual (Cat. No. Z365)*.
- In the *TDM editor*, select the processing unit you want to configure and click **Set Open the unit setting UI**.

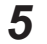

**5** Click **at the right side of the** *Formula* **to set conditions.** Set the conditions using a calculation expression.

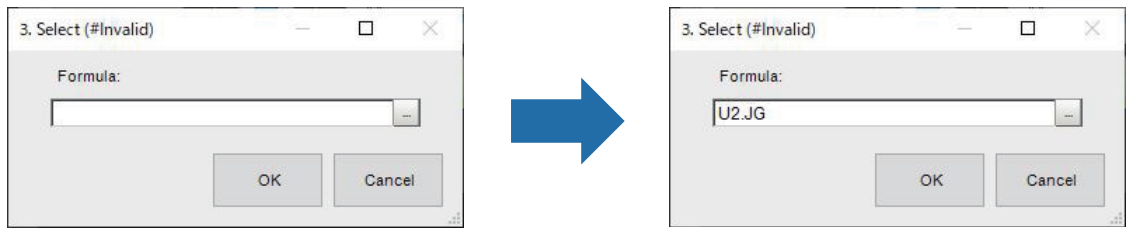

When the conditions are set, the calculation expression for the input conditions will be displayed in the **(#Invalid)** part in the dialog and the processing item.

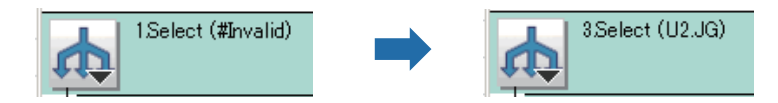

For details, refer to *[4-3-3 Layout of Setting Expression Window \(Calculation\)](#page-993-0)* on page 4-12. When the value calculated from the set conditions meets the value for one of subsequent *Select Execution (Case)* processing items, the Conditional Execution block will be performed.

## **5-13-2 External Reference Tables (Select execution (Select))**

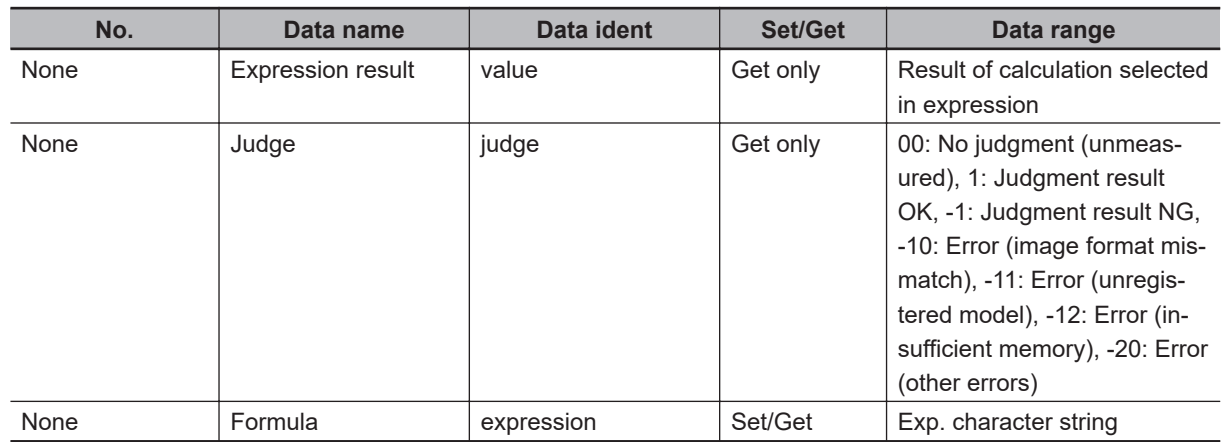

# **5-14 Select Execution (Case)**

By setting conditions using expressions, this processing item branches the measurement flow according to the comparison results.

The conditions are set in the *Select Execution (Select)* processing item, and the *Select Execution (Case)* processing item judges the conditions.

Only integer values can be set as the conditions.

# **Used in the Following Case**

When branching the processing according to the intermediate results of the measurement flow:

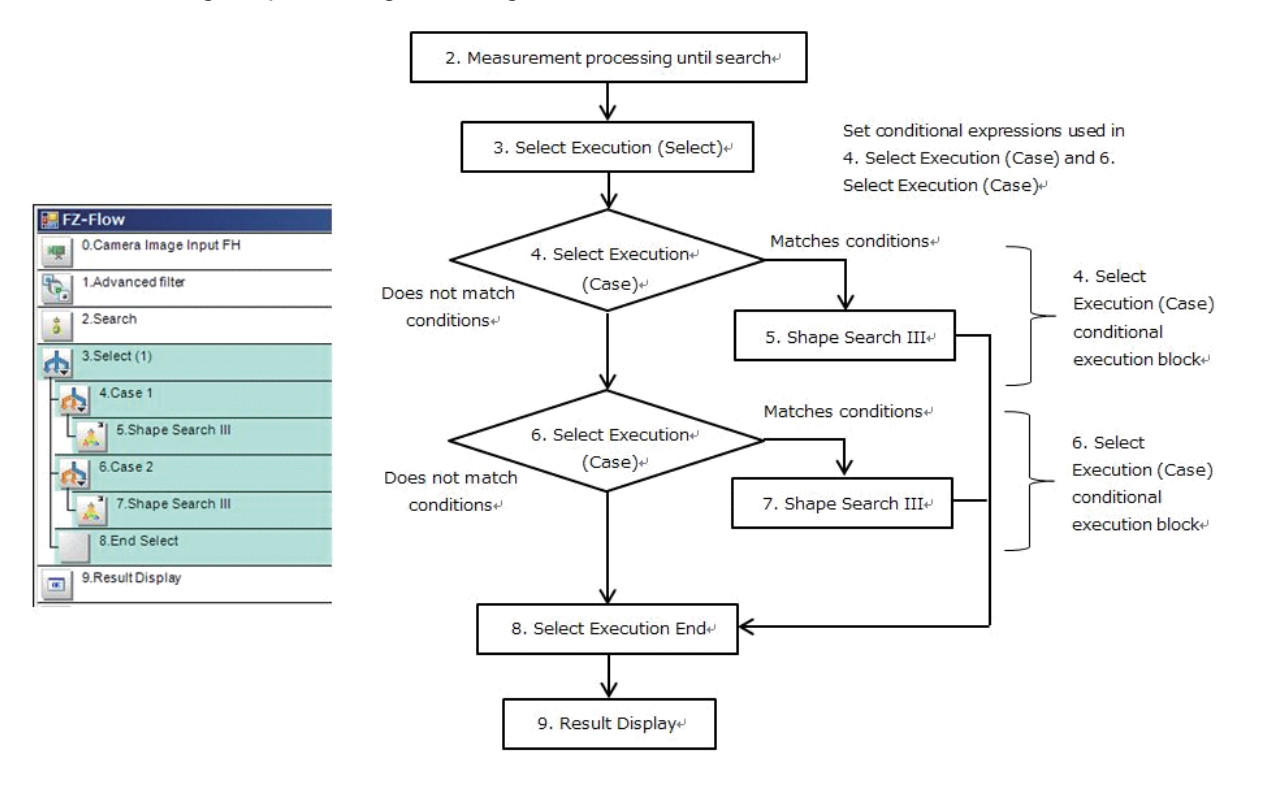

#### **Precautions for Correct Use**

- Be sure to pair the *Select Execution (Select)* and *Select Execution End* processing items.
- Be sure to insert the *Select Execution (Case)* processing item between the *Select Execution (Select)* and *Select Execution End* processing items.
- When the *Conditional Branch* processing item is used within a conditional execution block, be sure to locate the branch destination unit within the same conditional execution block.
- When the *Conditional Branch* processing item is used out of a conditional execution block, be sure not to locate the branch destination unit within the same conditional execution block.
- Parameters for units to which do not pass through at the conditional branch The judgement results at the time of the previous conditional branch, other than the judgement result (JG) of units, are maintained. The judgement result (JG) for units to which did not branch at the conditional branch becomes *No judgement (unmeasured)*. The judgement result (JG) however will be set to the unmeasured state at the time of all measurement processing completed. During the flow processing, the previous judgement result (JG) is maintained.

**5**

# **5-14-1 Select Execution Setting (Select Execution (Case))**

Set the value to be compared with that set in the *Select Execution (Select)* processing item.

*1* In the Edit Flow window, add the *Select Execution (Case)* processing item to the measurement flow as necessary.

The *Select Execution (Case)* processing item is added to the flow.

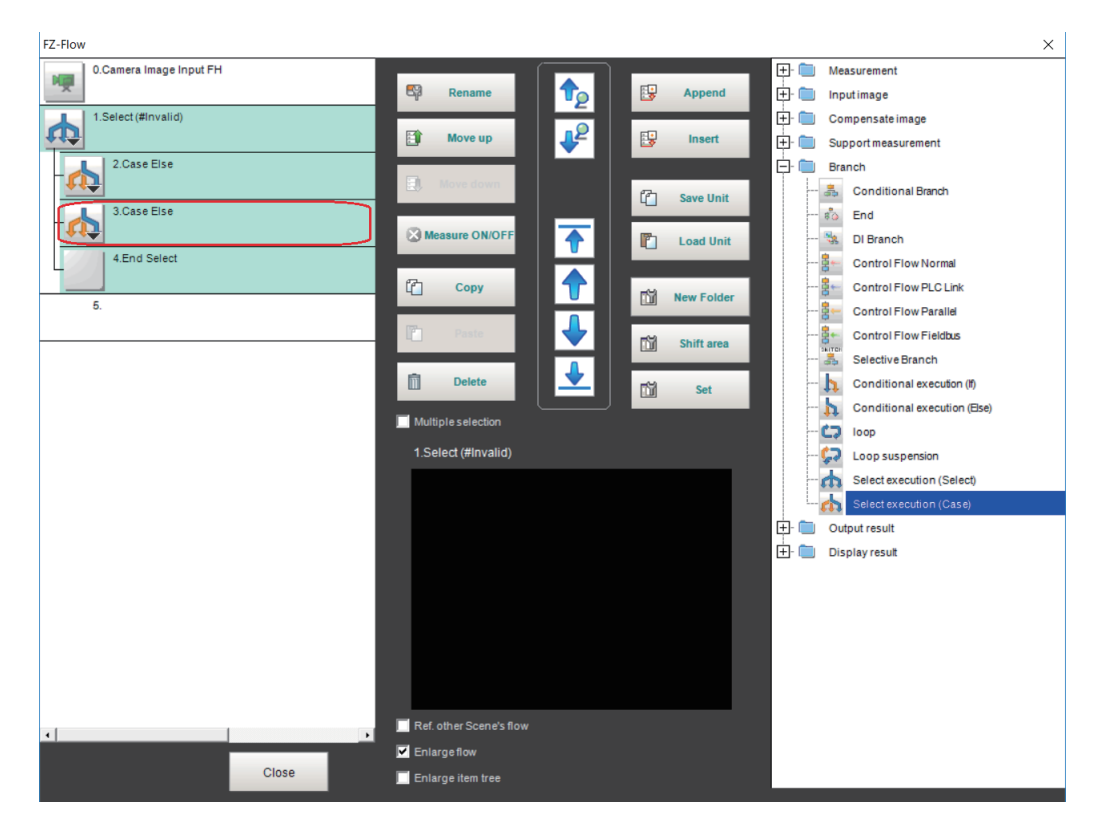

- *2* Set the flow for each Conditional Execution block.
- *3* Select the *Select Execution (Case)* processing item to set the conditions. the *Select Execution (Case)* processing item and the Conditional Execution block will be selected.

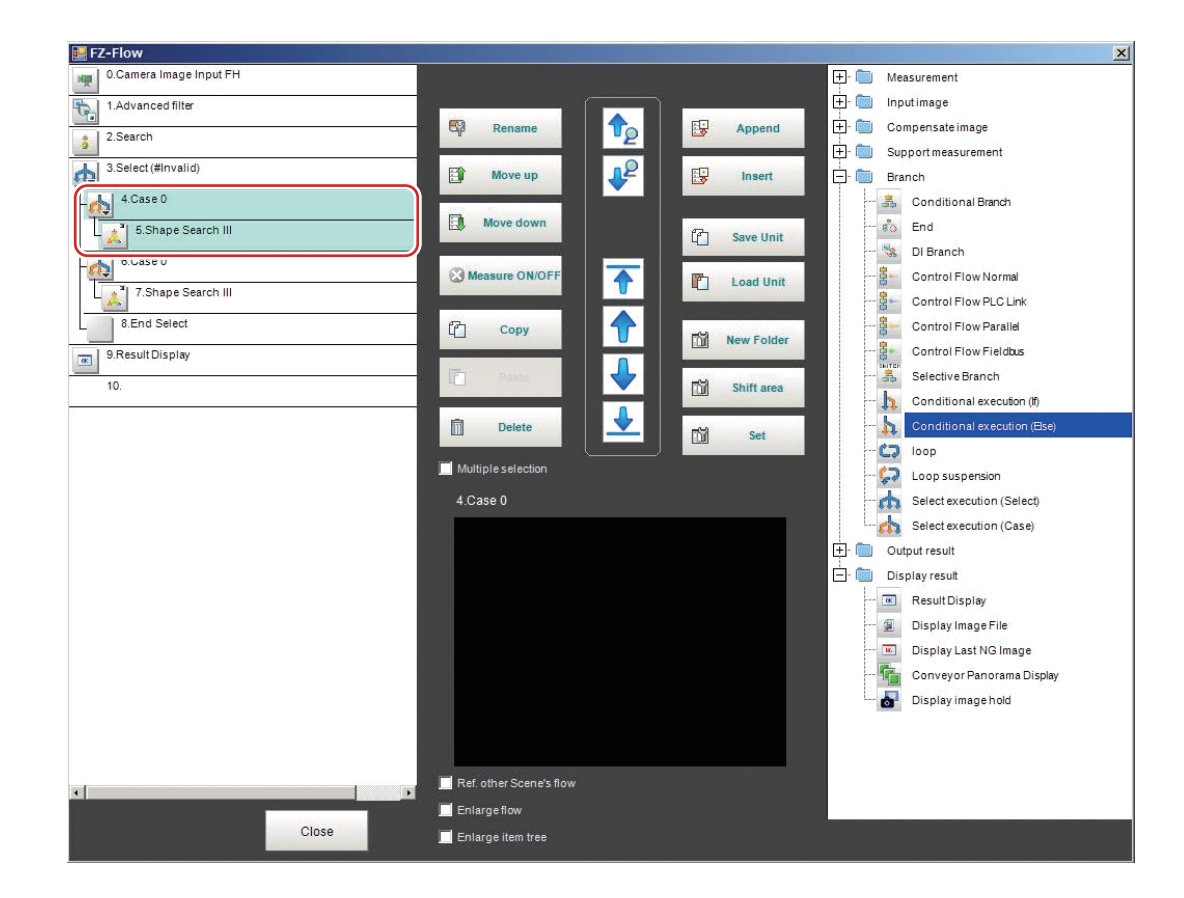

## *4* Click **Set**.

The *Case* dialog box is displayed.

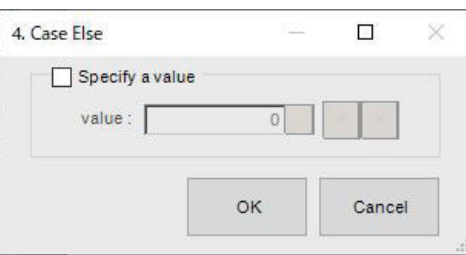

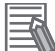

#### **Additional Information**

The following operation also display the setting dialog.

- Select the setting target processing unit on the flow display window in the Main screen, click **property setting** icon in the upper right of the flow display window.
	- For details, refer to the *Main Window (Layout 0): Adjustment Window (Default)* in the *the Vision System FH/FHV Series User's Manual (Cat. No. Z365)*.
- In the *TDM editor*, select the processing unit you want to configure and click **Set Open the unit setting UI**.
- 
- **5** Place a check at the *Specify a value* and click **but at the right side of the** *value* to set a value to compare.

When the value set here meets that set in the *Select Execution (Case)* processing item, the Conditional Execution block for the *Select Execution (Case)* will be performed.

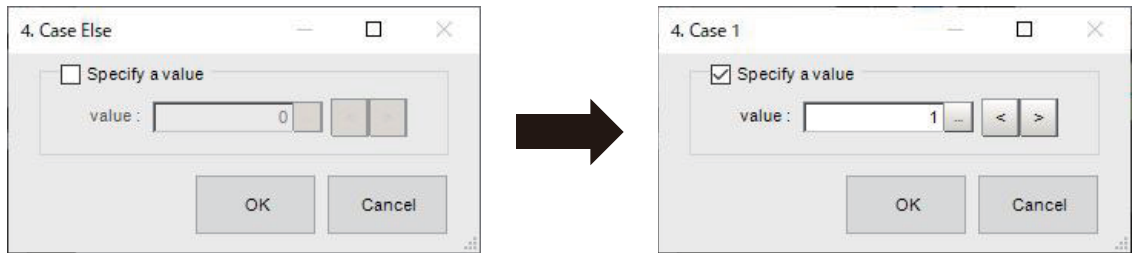

When the value is set, the input value is will be displayed the **Else** part in the dialog and the processing item.

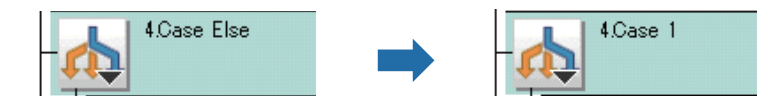

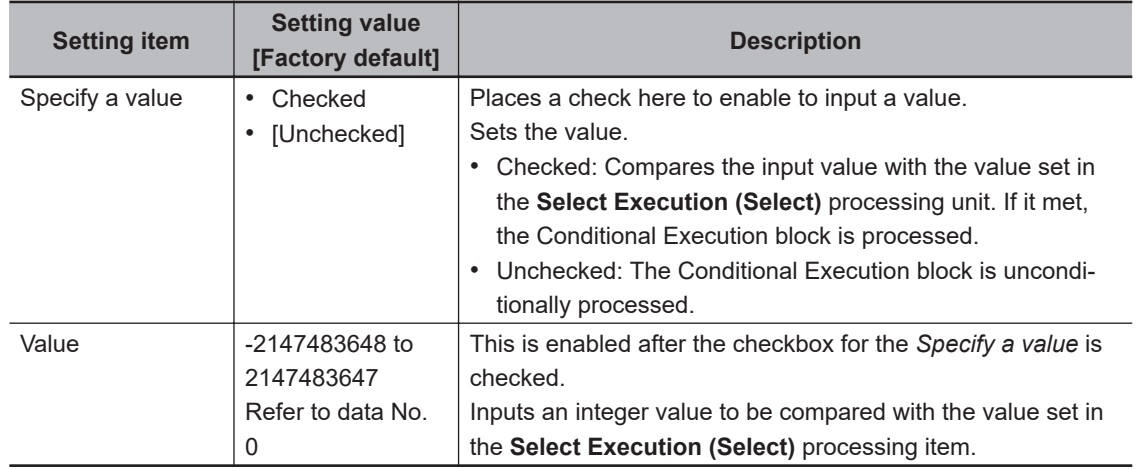

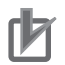

#### **Precautions for Correct Use**

- When the *Specify a value* is not checked in the *Select Execution (Select)* processing item, the Conditional Execution block is unconditionally processed, and the *Select Execution End* processing item will be performed.
- Only a positive integer value can be set in the *Value*. If a value other than that were set, the judgement in the *Select Execution (Case)* results in a mismatch unconditionally.

## **5-14-2 External Reference Tables (Select execution (Case))**

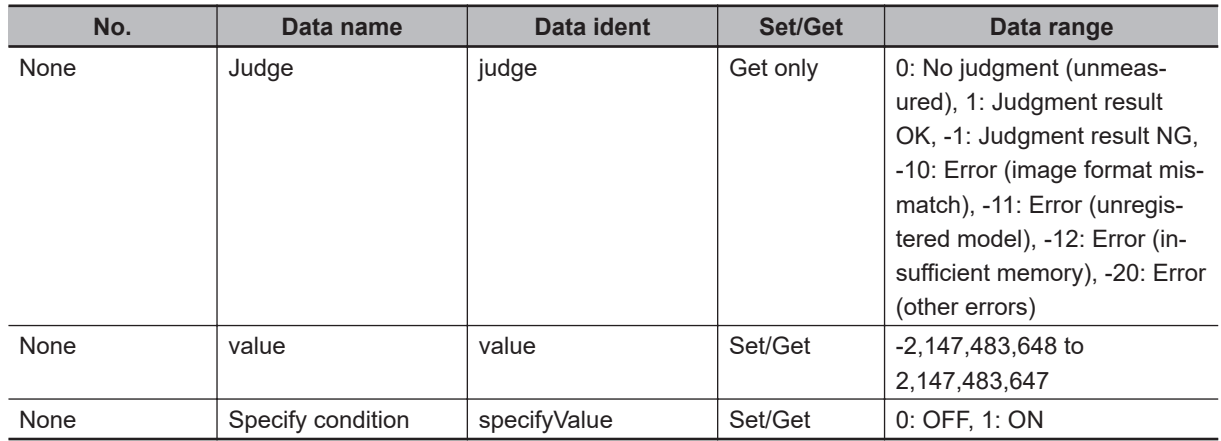

# *6*

# **Output Result**

This chapter describes setting methods when measurement results are output to the external devices.

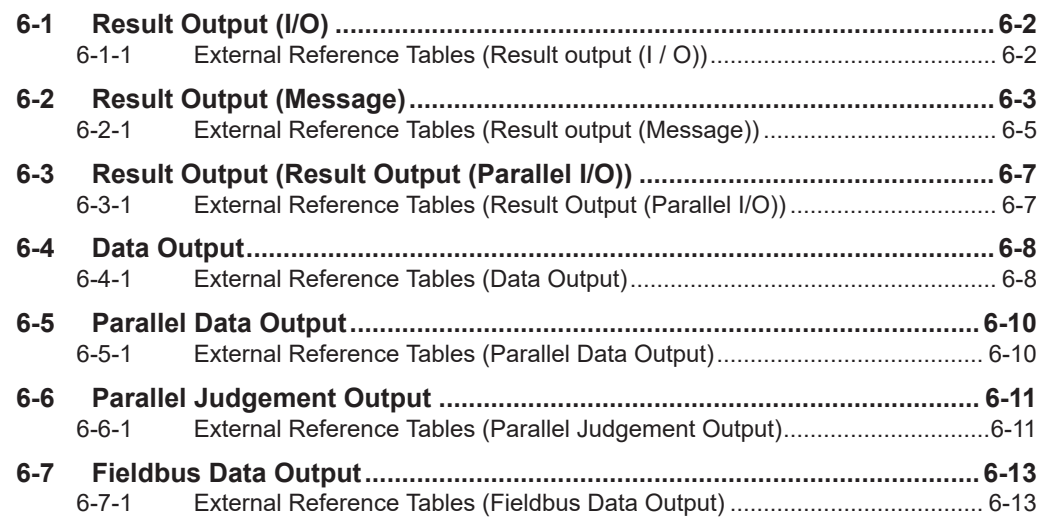

# <span id="page-1357-0"></span>**6-1 Result Output (I/O)**

# **Used in the Following Case**

Output data to the external devices such as a programmable controller or a PC via PLC Link or Fieldbus interface (EtherCAT, EtherNet/IP (except message communications), and PROFINET).

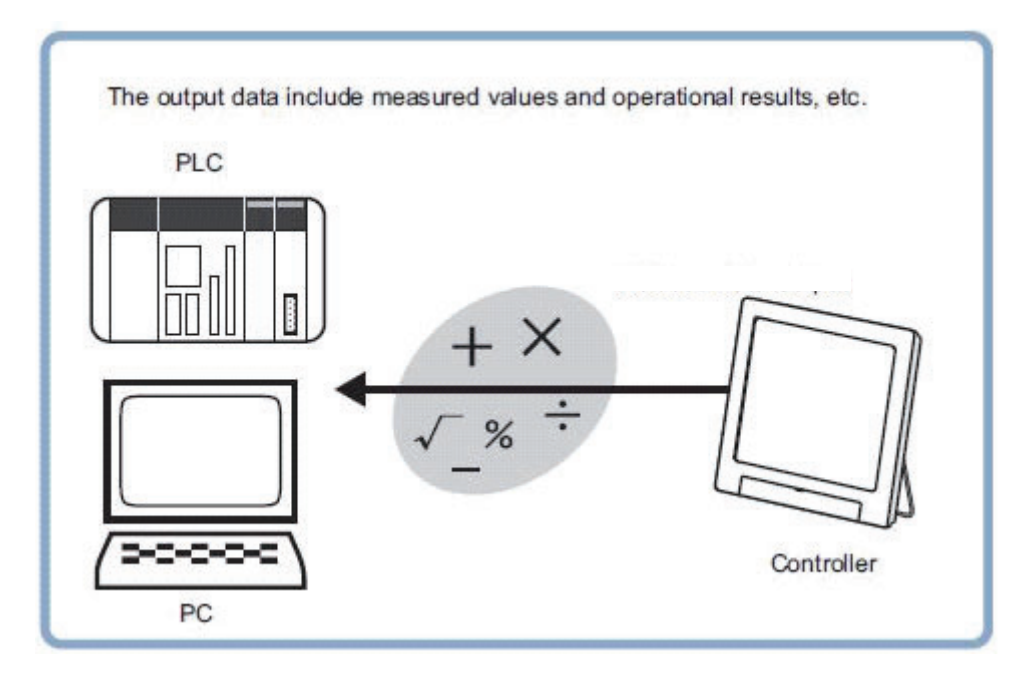

The settings for the PLC link and Fieldbus, refer to *Methods for Connecting and Communicating with External Devices* in the *Vision System FH/FHV Series User's Manual for Communications Settings (Cat. No. Z342)*.

# **6-1-1 External Reference Tables (Result output (I / O))**

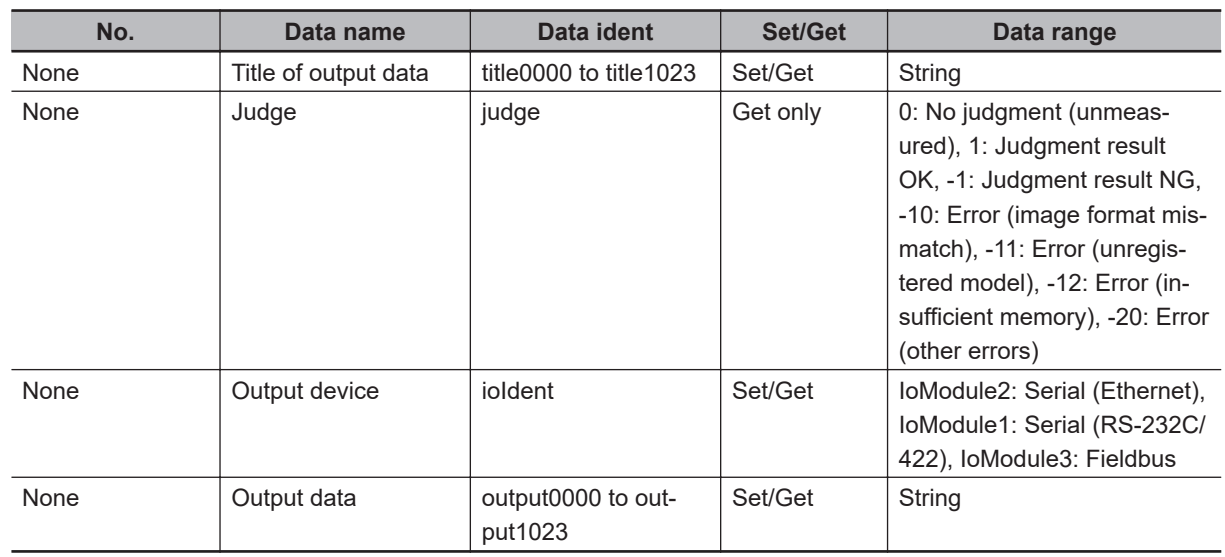

# <span id="page-1358-0"></span>**6-2 Result Output (Message)**

# **Used in the Following Case**

Output data to the external devices such as a programmable controller or a PC with non-procedure mode via the serial interface or Ethernet (message communications). This processing item allows you to save the logging data as a ".csv" file into the Sensor Controller as well.

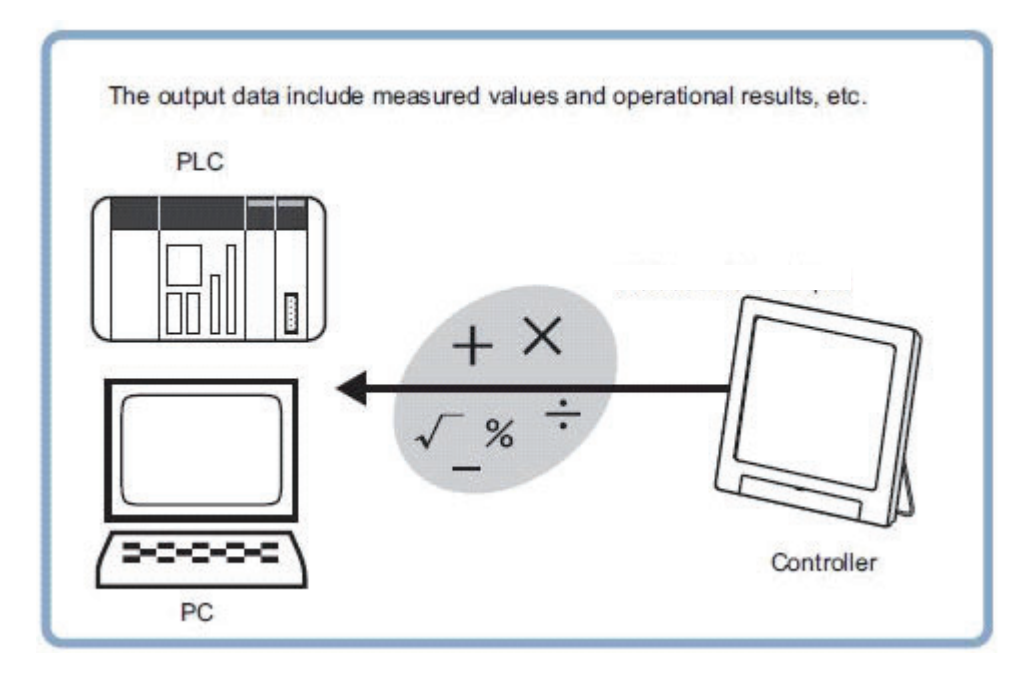

The settings for the serial data output with non-procedure protocol, refer to *Methods for Connecting and Communicating with External Devices* in the *Vision System FH/FHV Series User's Manual for Communications Settings (Cat. No. Z342)*.

# **Saving Logging Data**

- *1* On the Main window, click **Edit flow** in the Tool bar.
- *2* Click **Result Output (Message)** from the processing item tree.
- *3* Click **Append**.
- **4** Click **in the Result Output (Message)** or  $\frac{d\mathbf{a}}{dt}$  to set the output setting and output item data.

*Result Output (Message)* setting window is displayed.

**6**

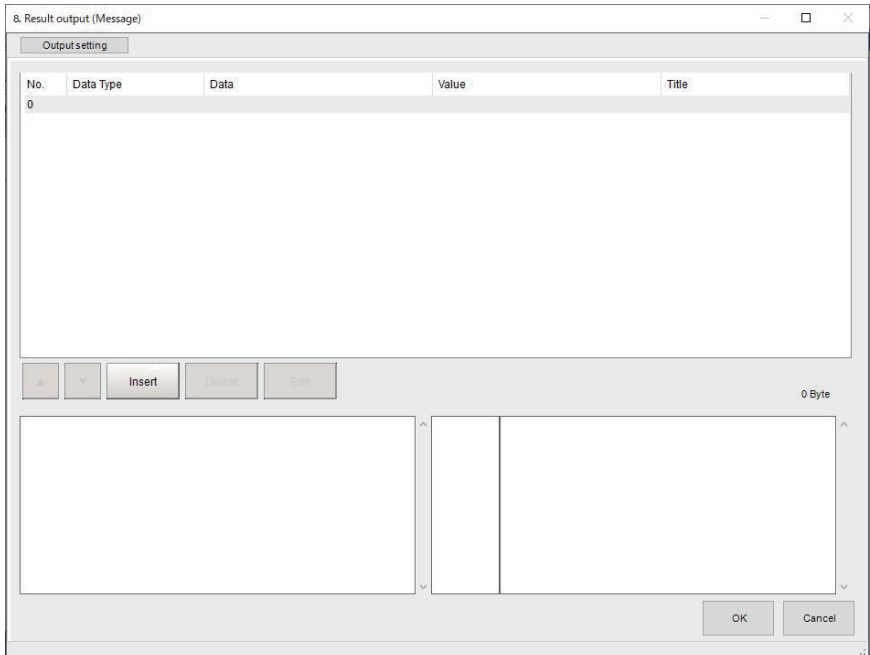

# *5* Click on the **Output setting** tab.

The **Output setting** screen appears.

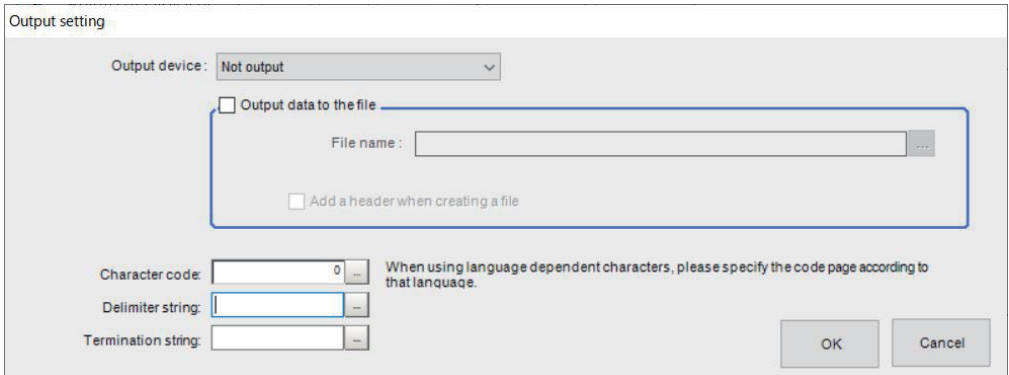

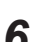

**6** Click **d** at the right side of the **Output device** text box.

- Select *Serial (Ethernet)* or *Serial (RS-232C/422)* according to communication protocols when outputting character strings together in non-procedure protocol.
- Select *Not output* when executing only the data logging.

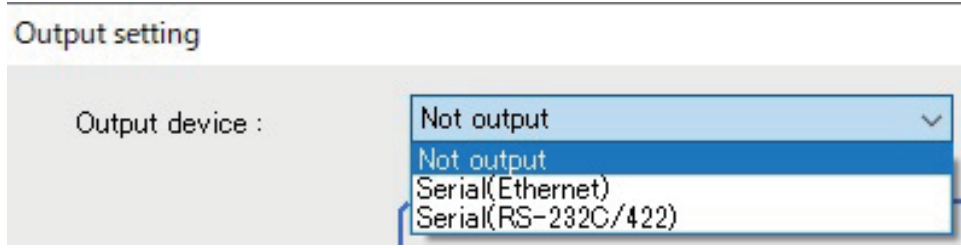

*7* Place a check in the check box for the *Output data to the file* when executing the data logging. The following part will be enabled.

<span id="page-1360-0"></span>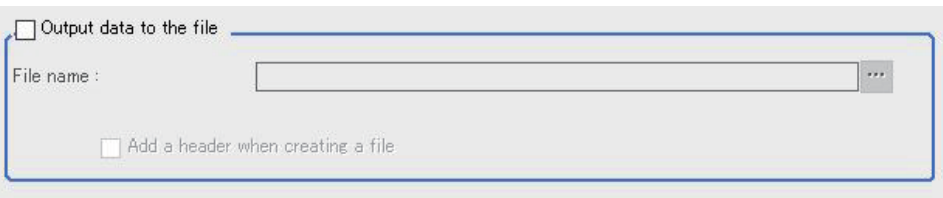

Contents entered in *Title* on the *Output data editing* dialog in the **Output data** tab will be inserted in the first line of logged data when placing a check in the check box for the *Add a header when creating a file*.

- **8** Click **at the right side of the File name** text box. *FileExplorer* will appear.
- *9* Specify a *.CSV* file to be used in the data logging or enter a file name and click **OK**.

*10* Specify **Character code**, **Delimiter string**, and **Termination string**.

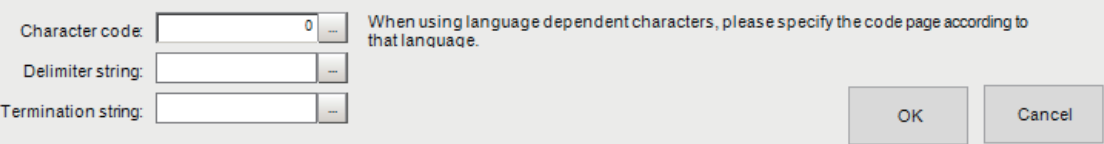

• Character code: Specify the following code page for each language.

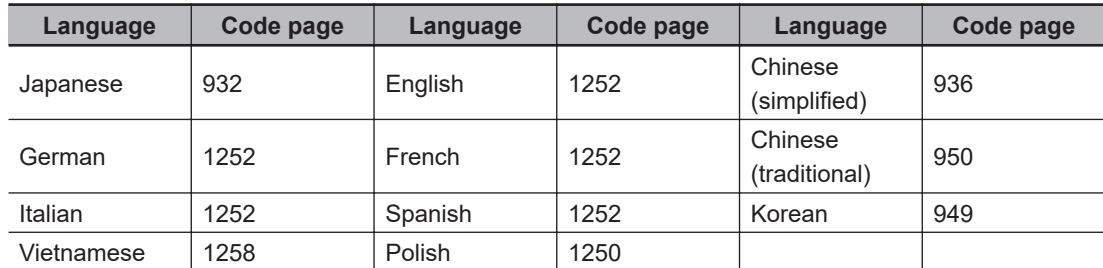

- The default 0 is no language-dependent letters in ANSI code page.
- For **Delimiter string** and **Termination string**, the following escape sequence codes are also available.

\n: Carriage return, \r: Line feed, \t: Tab, \r\n: Carriage return line feed

*11* Click **OK** to end the setting.

#### **Additional Information**

- A byte-order-mark BOM (0xEF 0xBB 0xBF) will be added in the head of the file when specifying "UTF-8" for the character code.
- This data logging has no dependency with **Data logging** on the **Logging setting** in the **System settings**. The data logged is always output when *Output data to the file* is checked.

### **6-2-1 External Reference Tables (Result output (Message))**

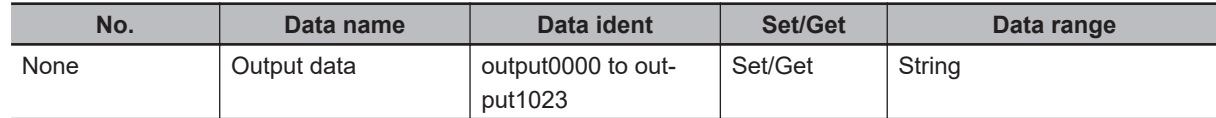

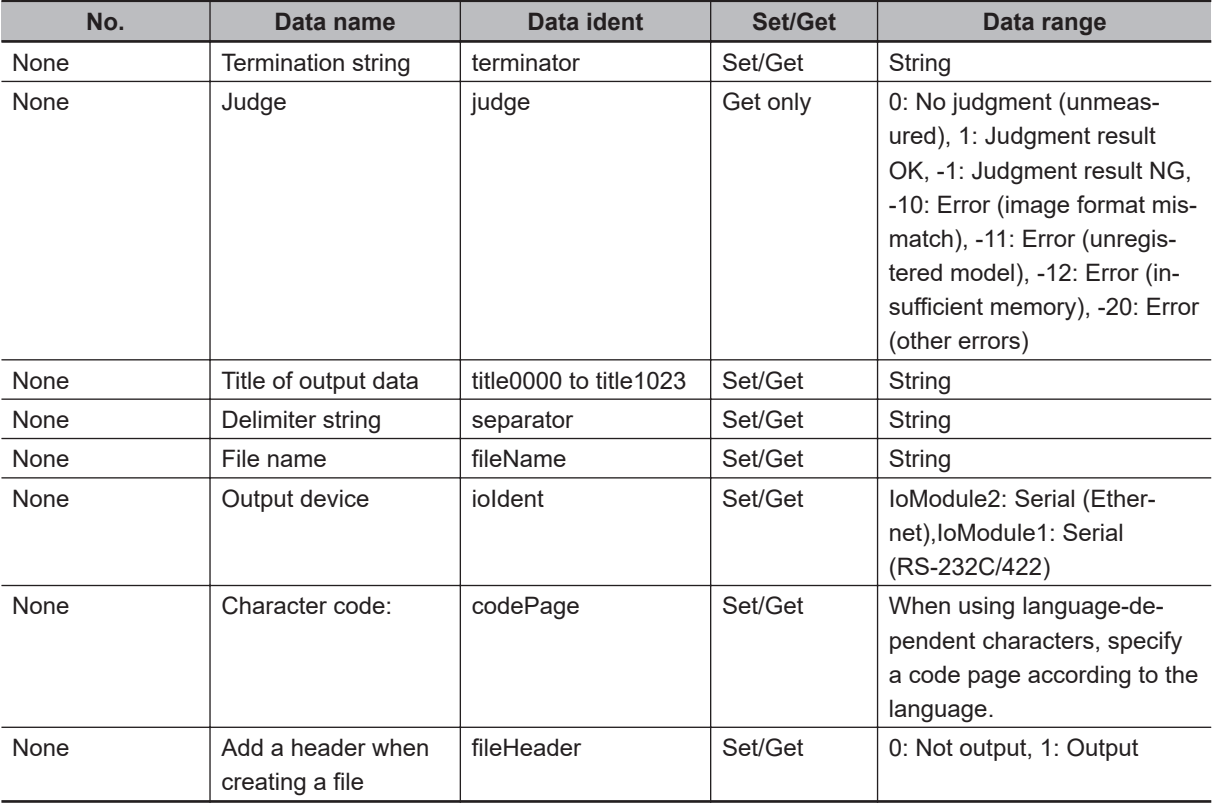

# <span id="page-1362-0"></span>**6-3 Result Output (Result Output (Parallel I/O))**

# **Used in the Following Case**

Used when outputting measurement results or judgment results to external devices such as a programmable controller or a PC via the parallel interface.

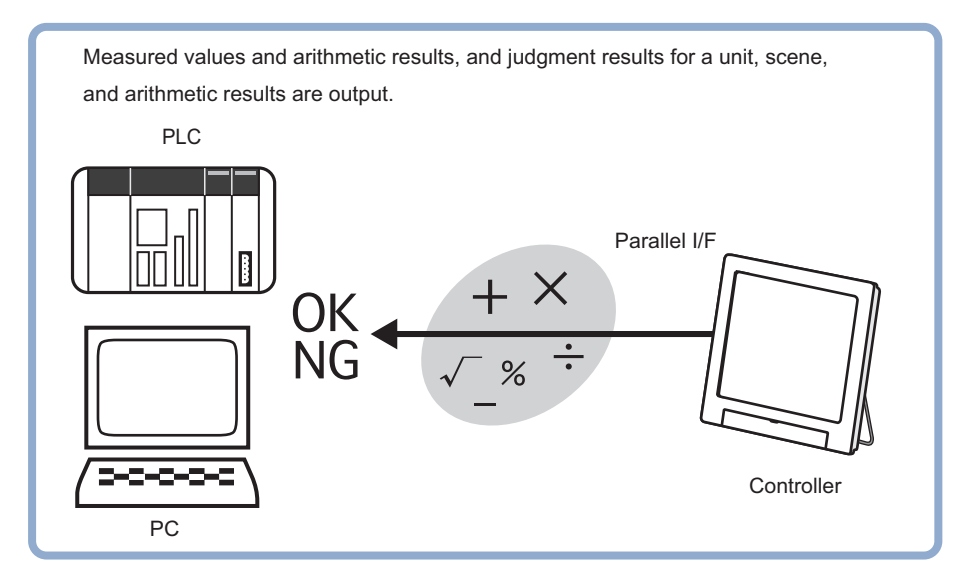

The settings for the parallel interface, refer to *Methods for Connecting and Communicating with External Devices* - *Parallel Communications* in the *Vision System FH/FHV Series User's Manual for Communication Settings* (Cat. No. Z342).

# **6-3-1 External Reference Tables (Result Output (Parallel I/O))**

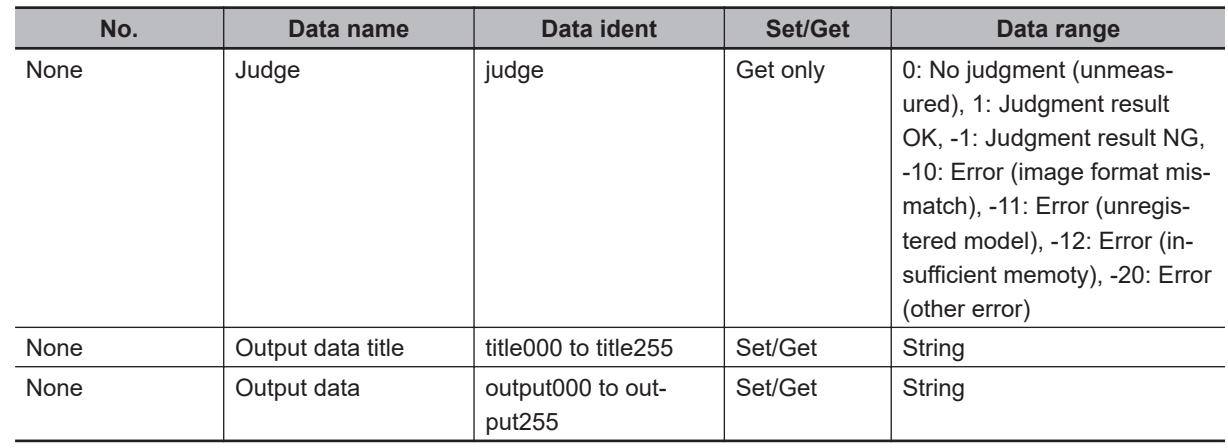

# <span id="page-1363-0"></span>**6-4 Data Output**

This processing item is not available in the FHV series.

# **Used in the Following Case**

Output data to the external devices such as programmable controller and PC with the no-order mode via the serial interface. With serial data output, output starts immediately after the end of processing of serial data output in the flow.

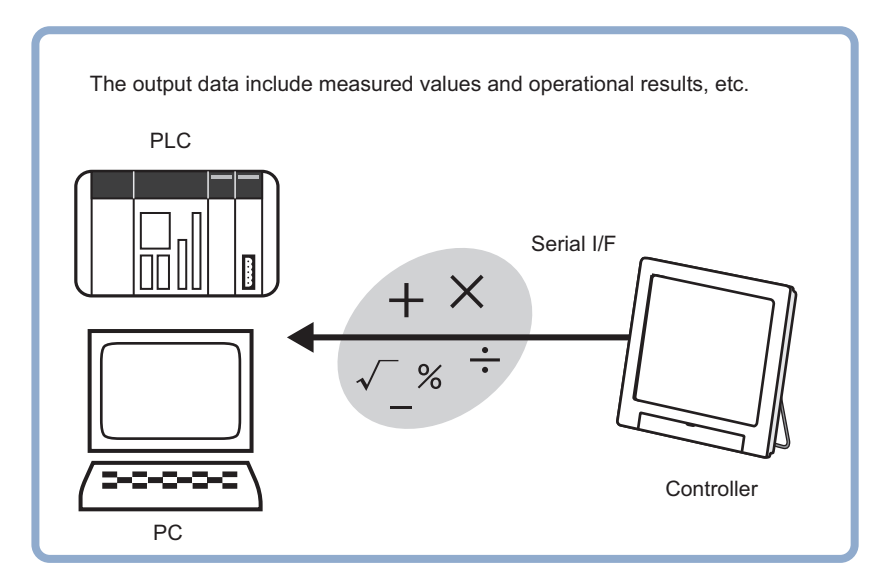

The settings for the serial data output, refer to *Methods for Connecting and Communicating with External Devices* in the *Vision System FH/FHV Series User's Manual for Communications Settings (Cat. No. Z342)*.

# **6-4-1 External Reference Tables (Data Output)**

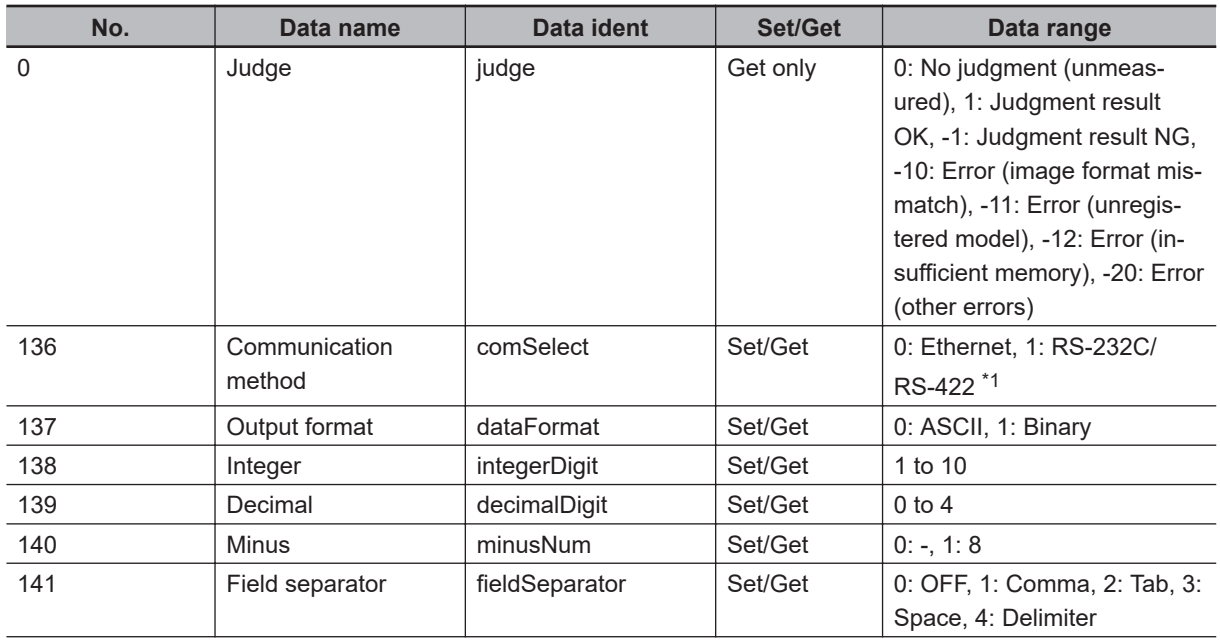

<span id="page-1364-0"></span>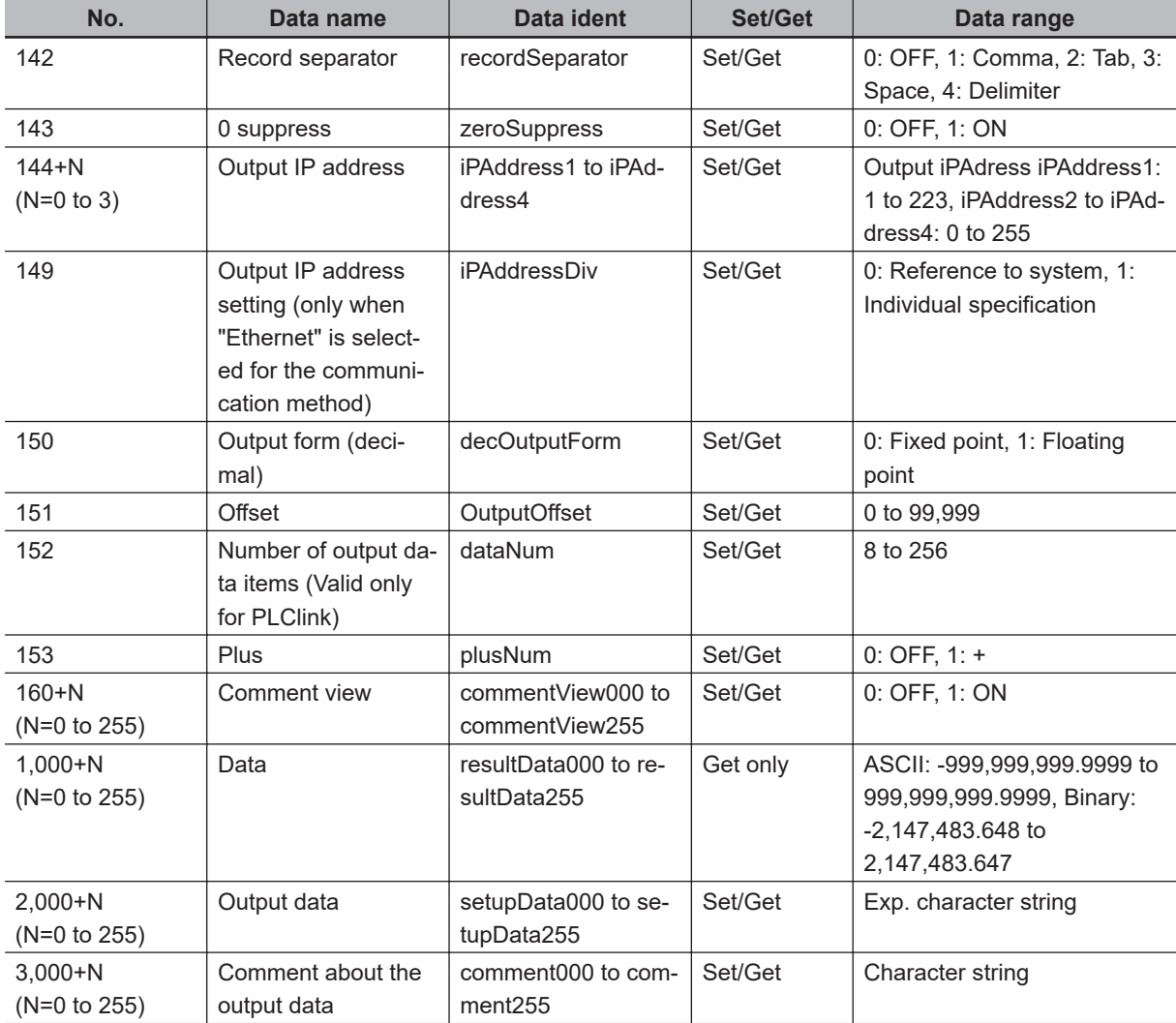

\*1. RS-422 is unavailable in the FH/FHV series.

# <span id="page-1365-0"></span>**6-5 Parallel Data Output**

This processing item is not available in the FHV series.

# **Used in the Following Case**

Used when outputting data to external devices such as a programmable controller or a PC via the parallel interface.

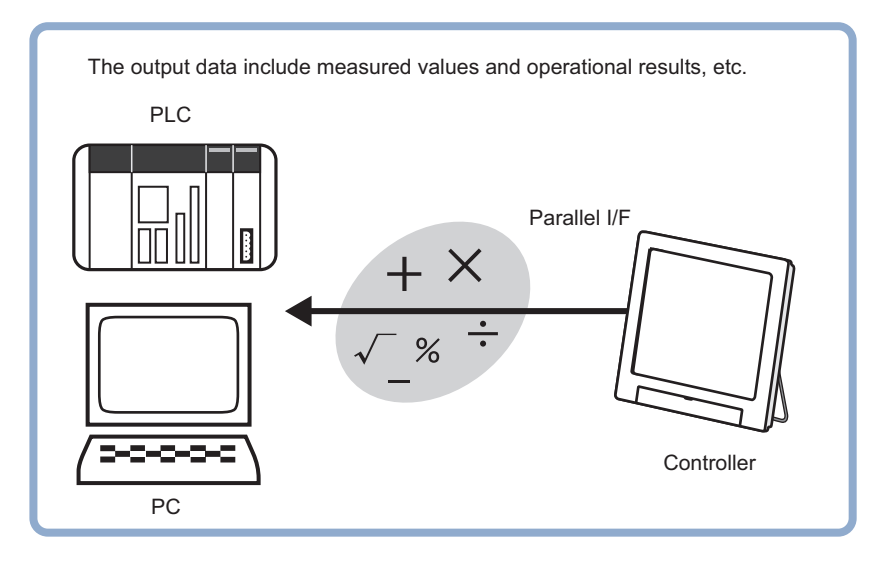

The settings for the parallel data output, refer to *Methods for Connecting and Communicating with External Devices* - *Parallel Communications* in the *Vision System FH/FHV Series User's Manual for Communications Settings (Cat. no. Z342)*.

## **6-5-1 External Reference Tables (Parallel Data Output)**

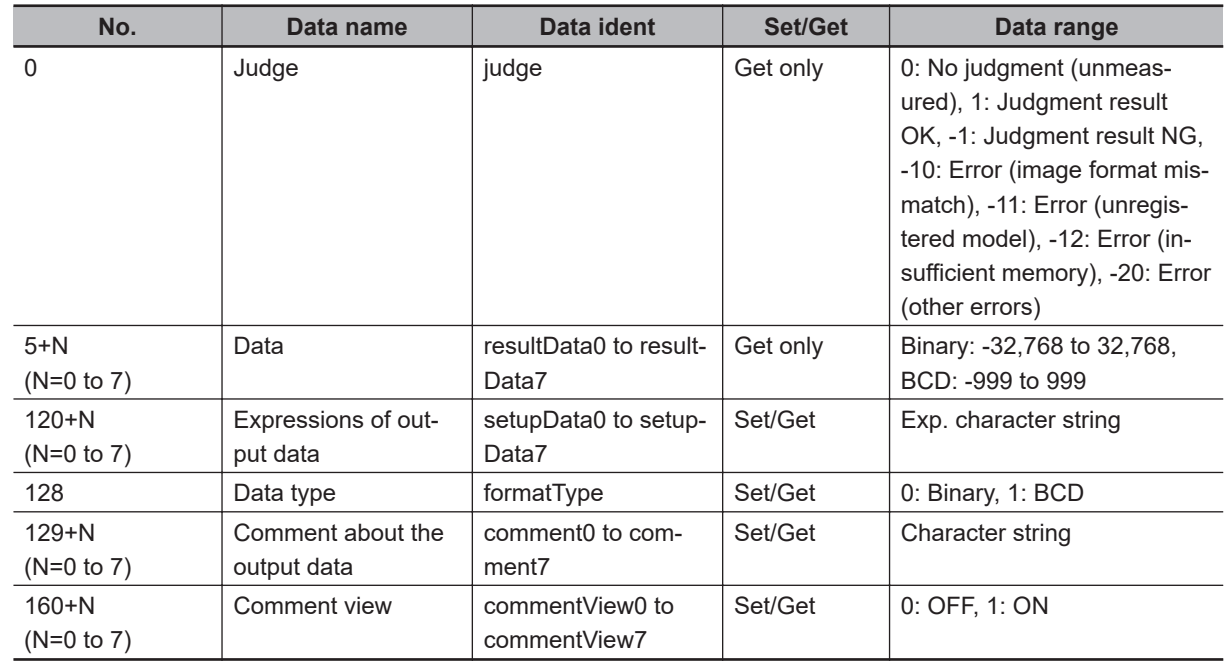

# <span id="page-1366-0"></span>**6-6 Parallel Judgement Output**

This processing item is not available in the FHV series.

# **Used in the Following Case**

Used when outputting judgement results to external devices such as a programmable controller or PC via the parallel interface.

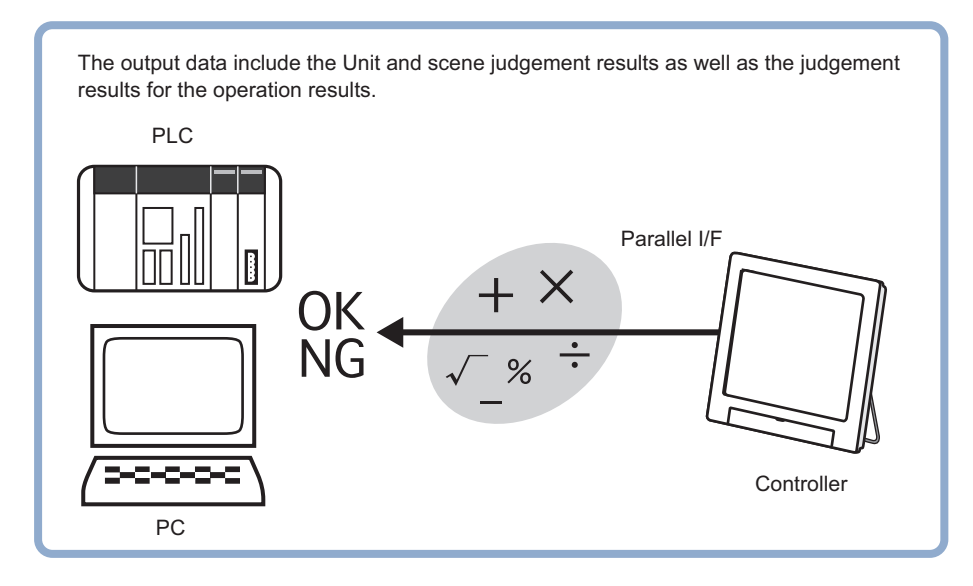

The settings for the parallel judgement output, refer to *Methods for Connecting and Communicating with External Devices* - *Parallel Communications* in the *Vision System FH/FHV Series User's Manual for Communications Settings (Cat. No. Z342)*.

# **6-6-1 External Reference Tables (Parallel Judgement Output)**

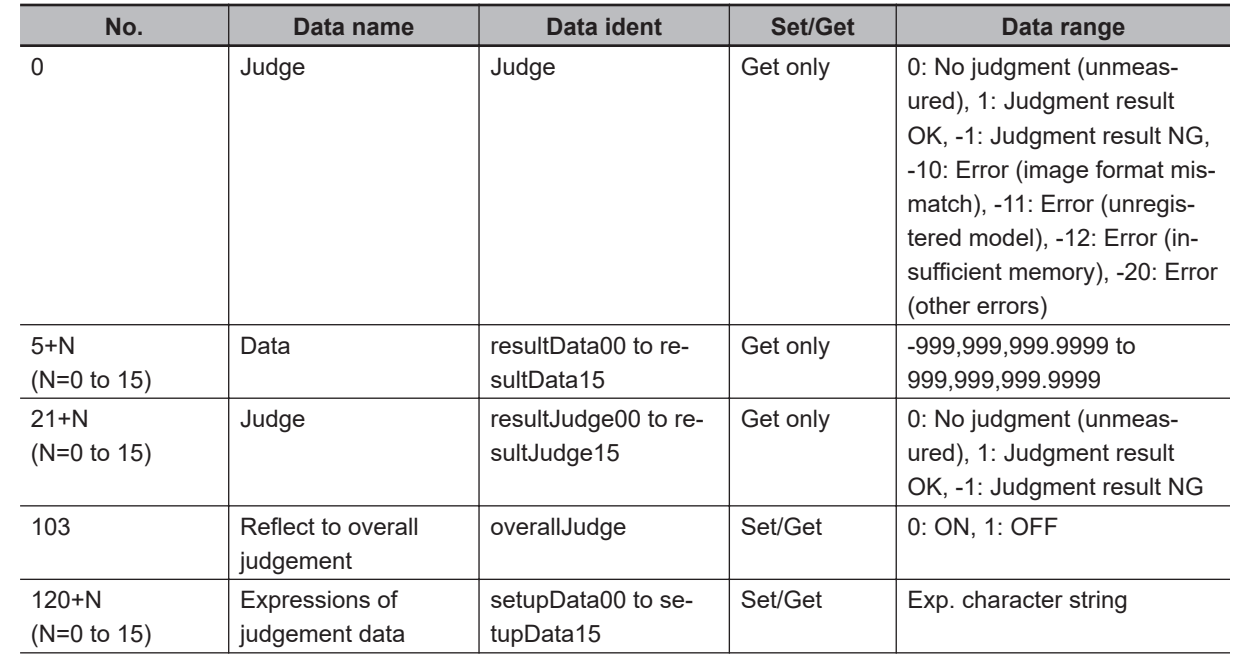

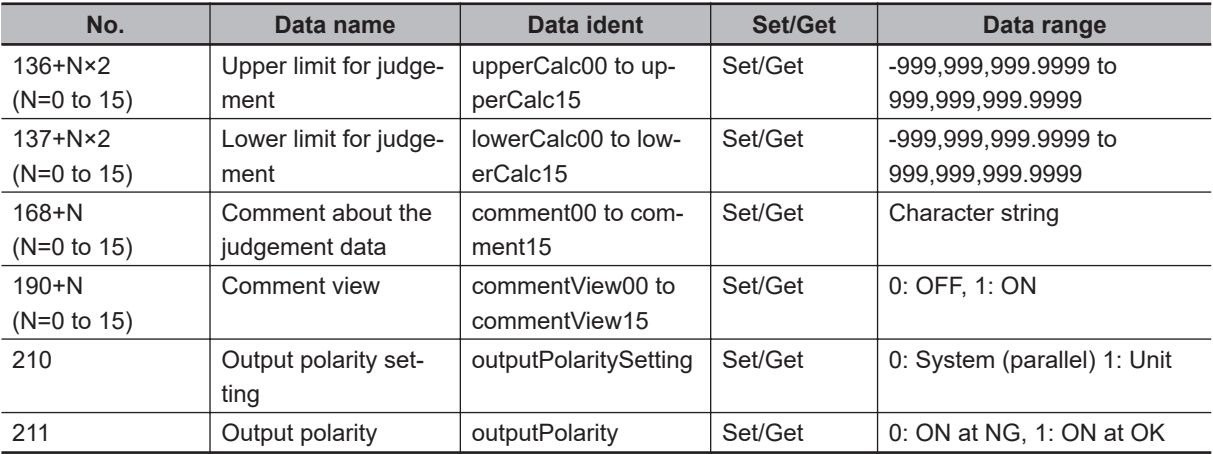
# <span id="page-1368-0"></span>**6-7 Fieldbus Data Output**

This processing item is not available in the FHV series.

# **Used in the Following Case**

Used when outputting data to an external device, such as a programmable controller, via the Fieldbus interface.

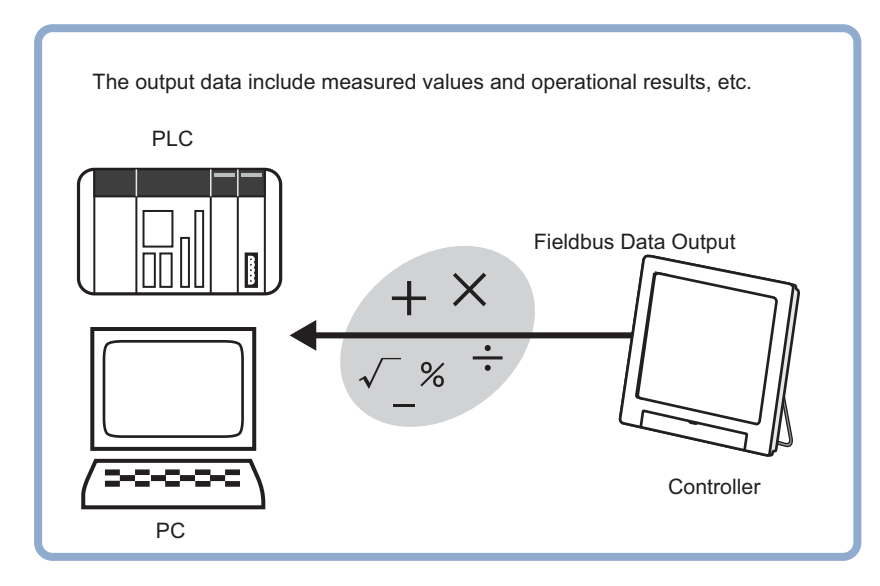

The settings for the Fieldbus data output, refer to Fieldbus *Methods for Connecting and Communicating with External Devices* - *EtherCAT Connections (FH only)*/*Communicating with EtherNet/IP* in the *Vision System FH/FHV Series User's Manual for Communications Settings (Cat. No. Z342)*.

# **6-7-1 External Reference Tables (Fieldbus Data Output)**

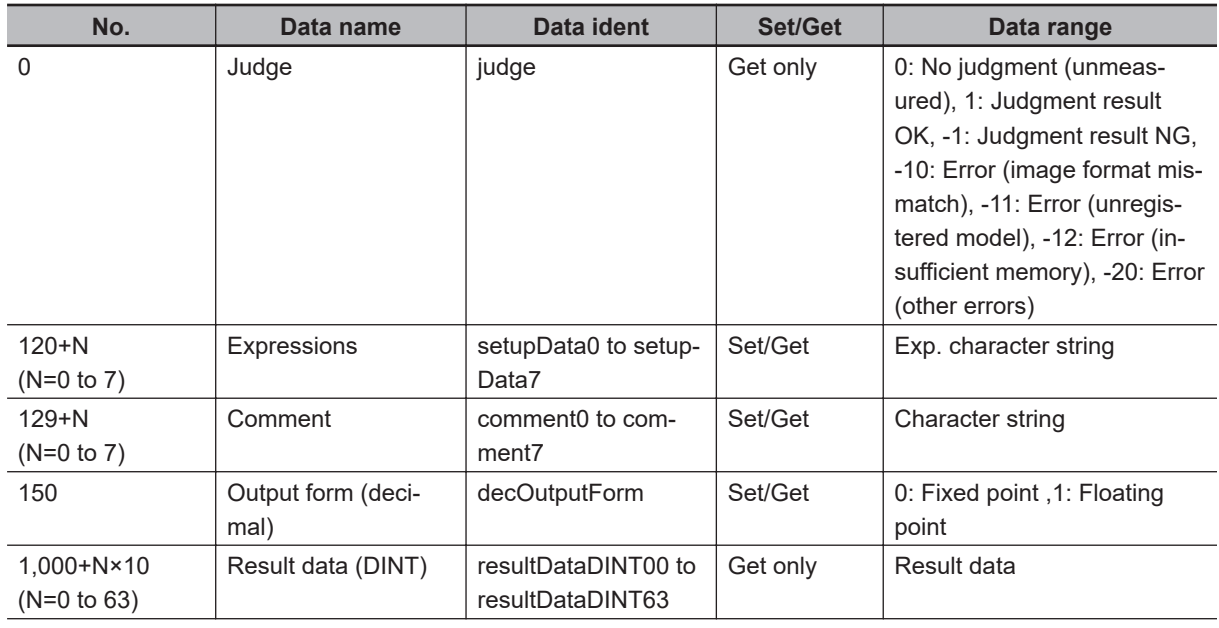

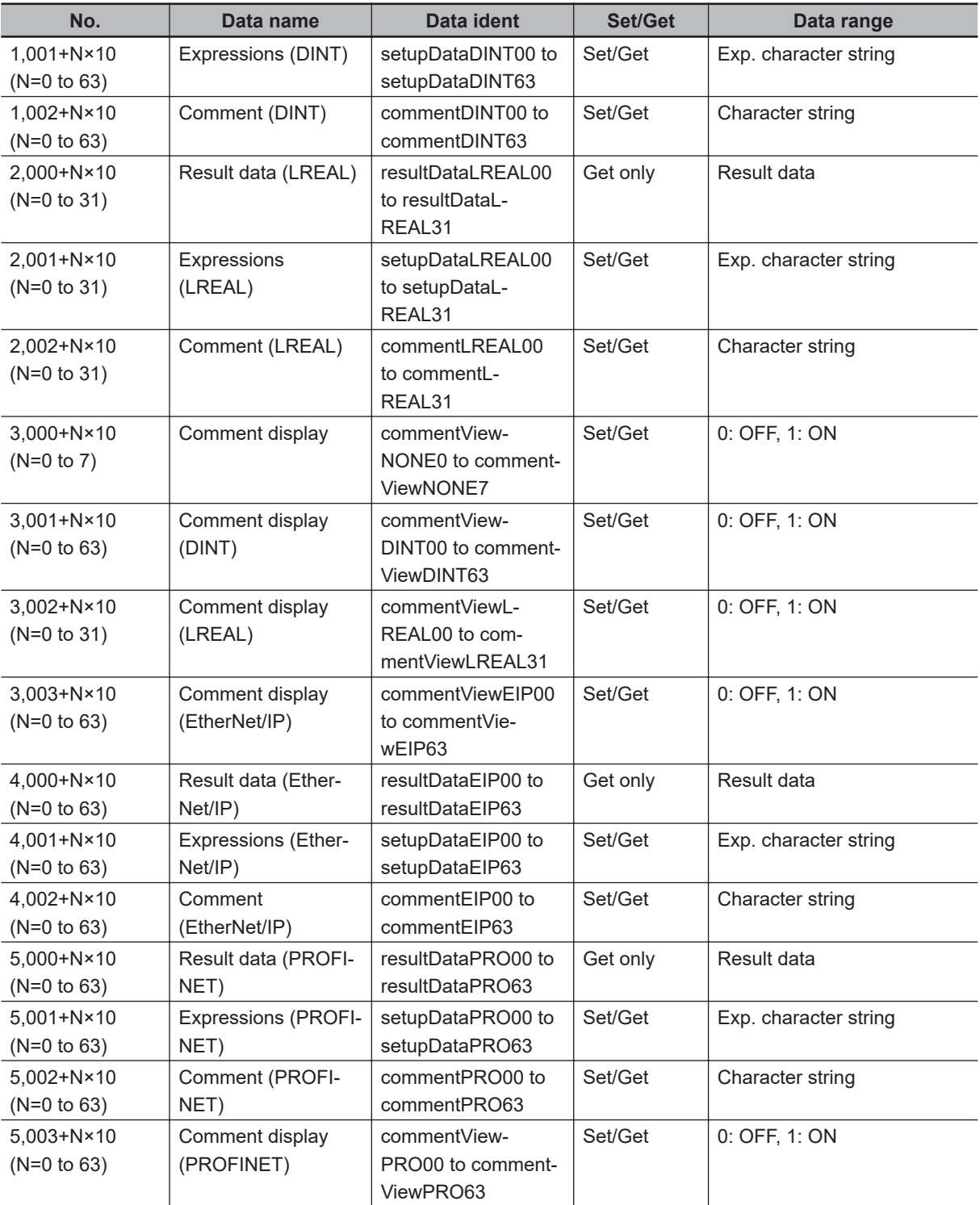

# *7*

# **Display Result**

This chapter describes how to display strings and figures in the window that diplays the measurement results.

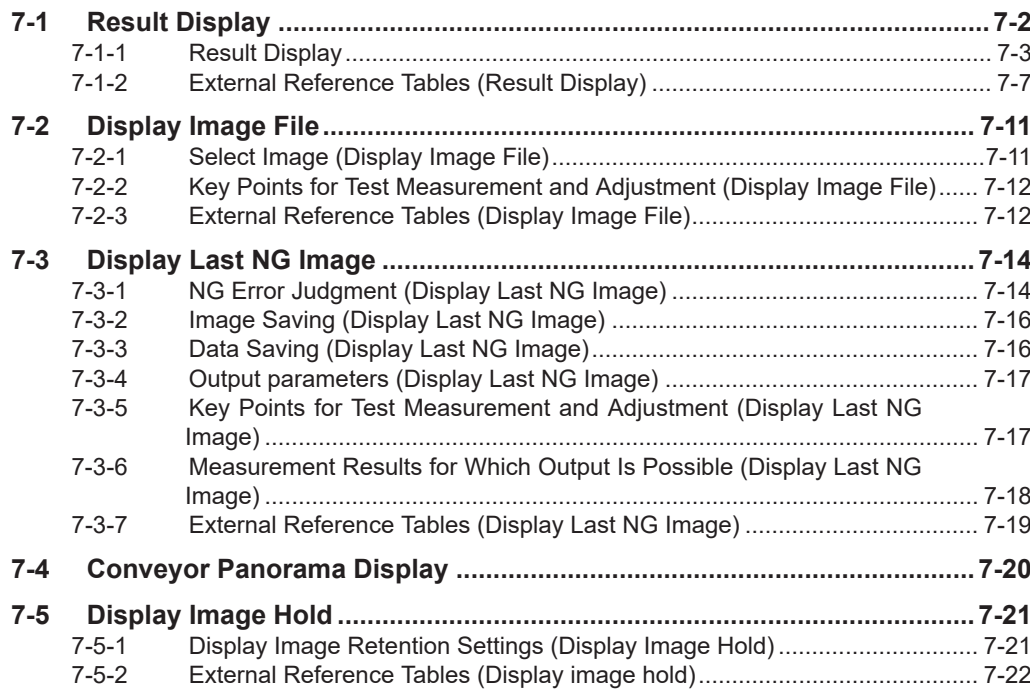

# <span id="page-1371-0"></span>**7-1 Result Display**

# **Used in the Following Case**

For your convenience in verifying measurement results, text and figures will be displayed in the "Image display" area.

The following content can be displayed.

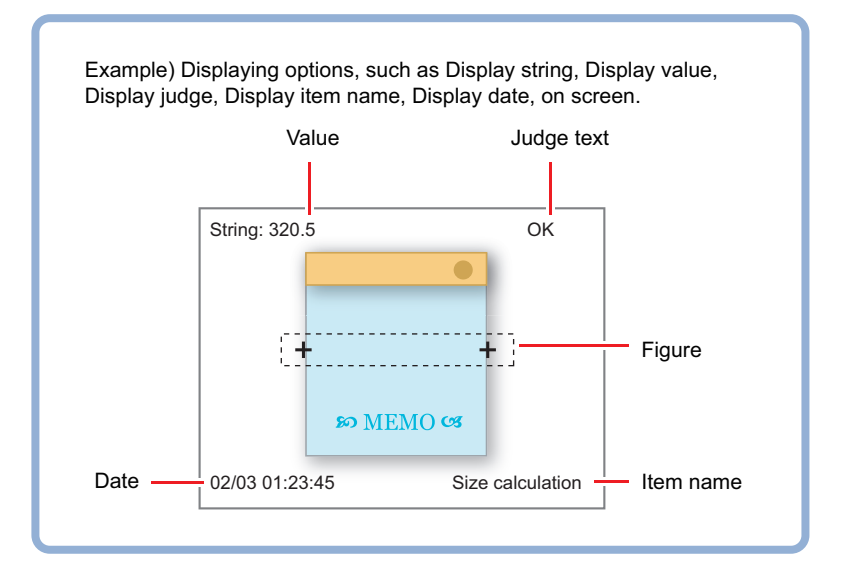

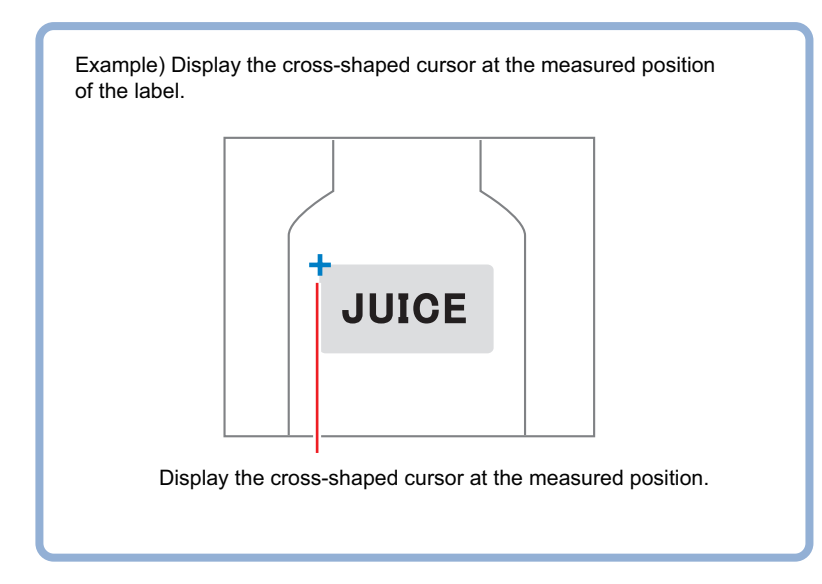

# <span id="page-1372-0"></span>**7-1-1 Result Display**

*1* In the *List of result display* area, select the number with which to set the object and click **Add**.

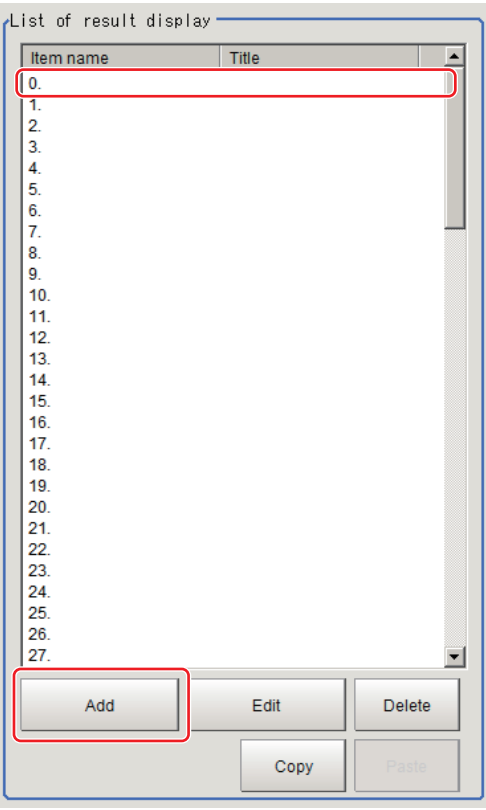

- *2* Select the object to be added in the *Select Items to Display* window and click **OK**. The selected object is added to the *List of result display* area and the Image Display area.
- *3* In the *List of result display* area, select the object and click **Edit**. Setting options are displayed. The setting items are different depending on the object.

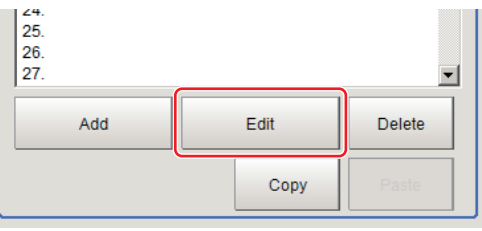

*4* Click **Change title** as necessary to change titles displayed in the list of result display. Up to 31 characters can be entered.

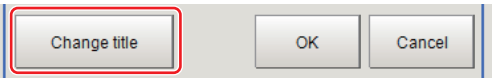

# **When Display Rectangle, Line, Circle, Ellipse, Arc, Cursor Display, or Display Cross Line Is Selected**

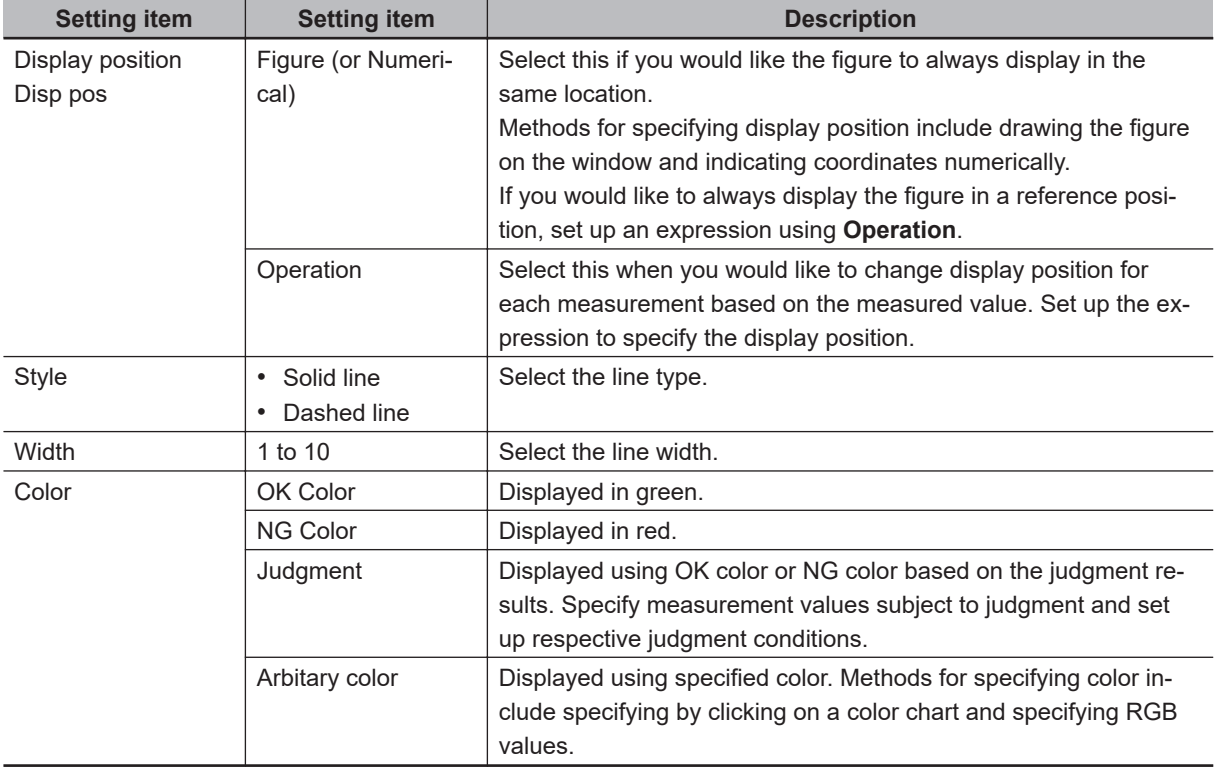

Specify display position, style, width, and color of figure.

# **When Display String, Value, Item name, Judge, Date, or Display Unit string Is Selected**

Sets display position, size, and color etc. of characters.

• Common settings:

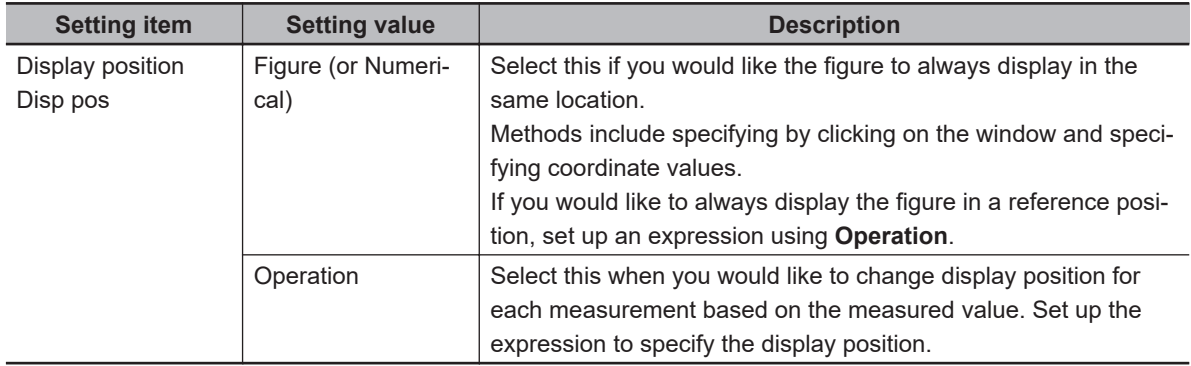

• Detail:

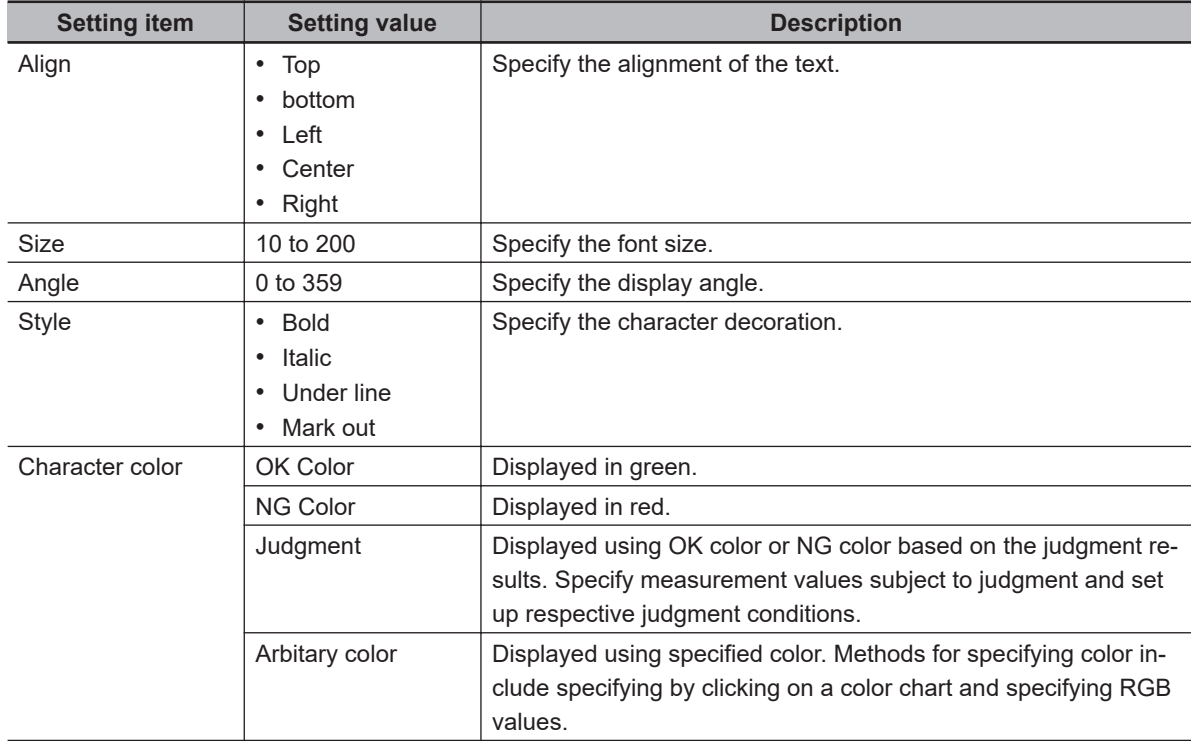

#### • Display string:

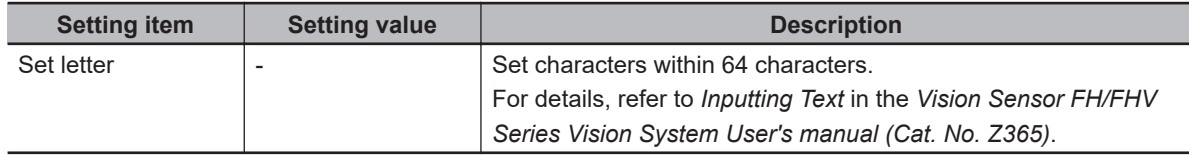

#### • Display judge:

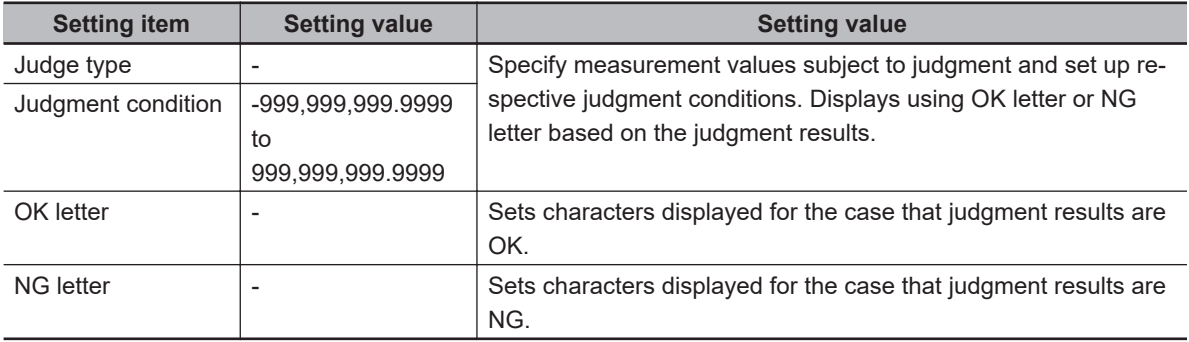

#### • Display date:

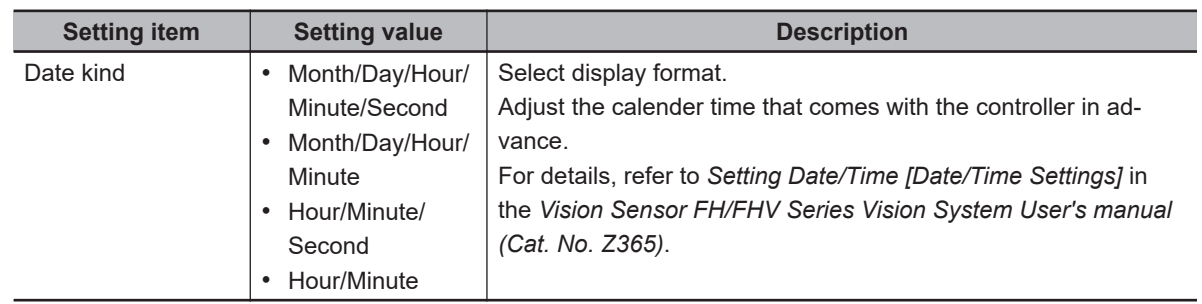

• Display value:

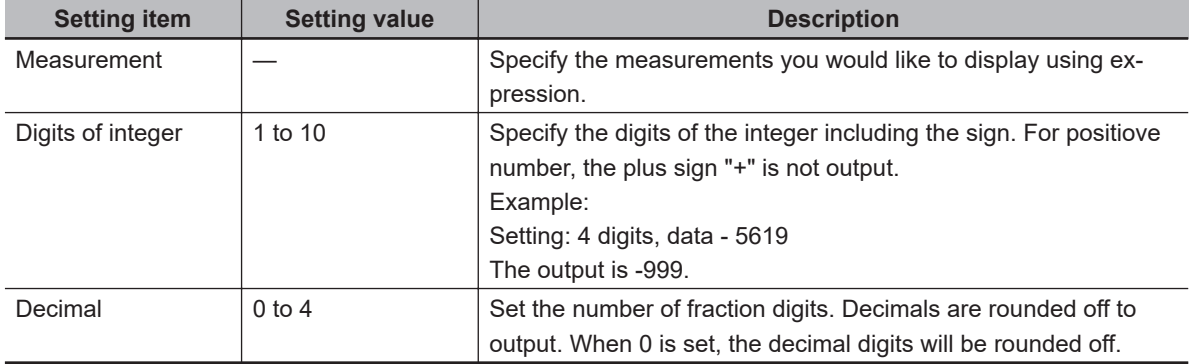

• Display processing item name:

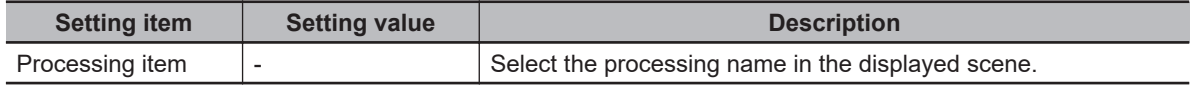

• Display cross line:

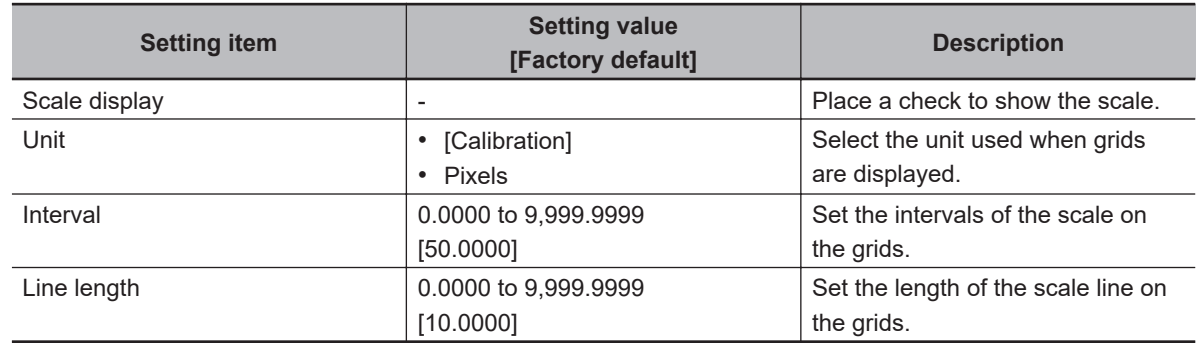

• Display unit string:

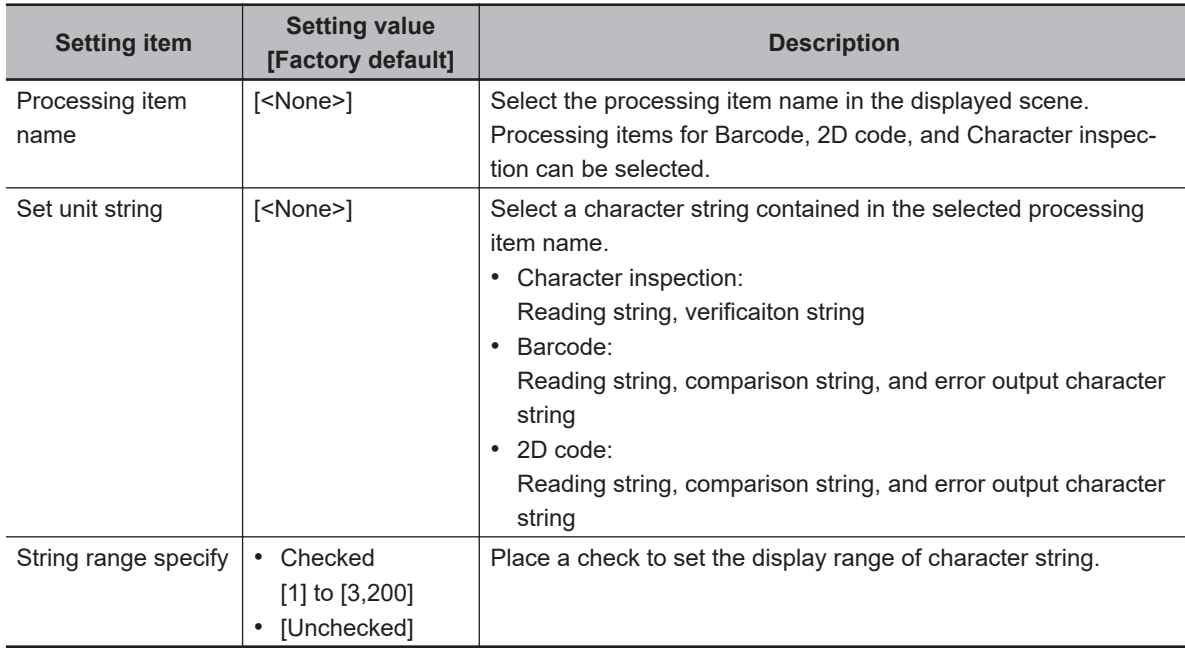

# **When Display unit graphic is Selected**

Specify unit number and image number.

<span id="page-1376-0"></span>• Display unit graphic:

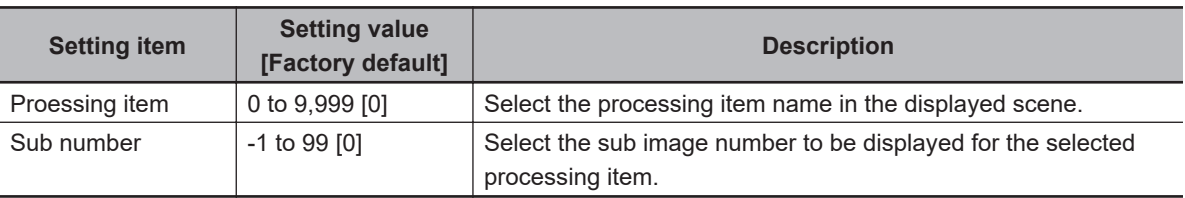

# **Toggling Between Show and Hide by Judgment**

Show and hide can be toggled by judgment.

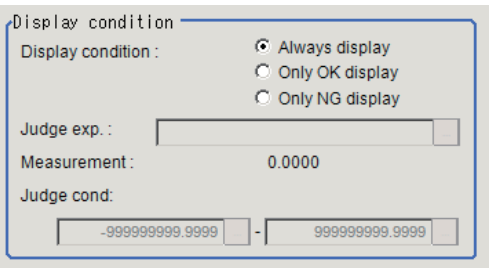

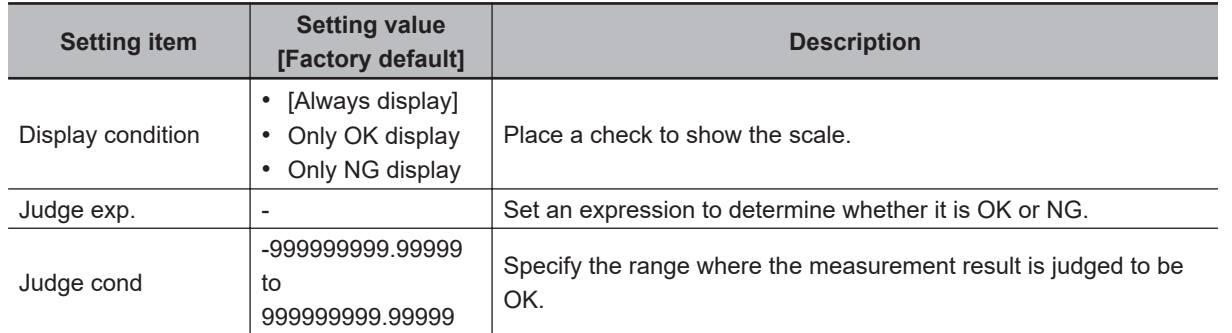

# **7-1-2 External Reference Tables (Result Display)**

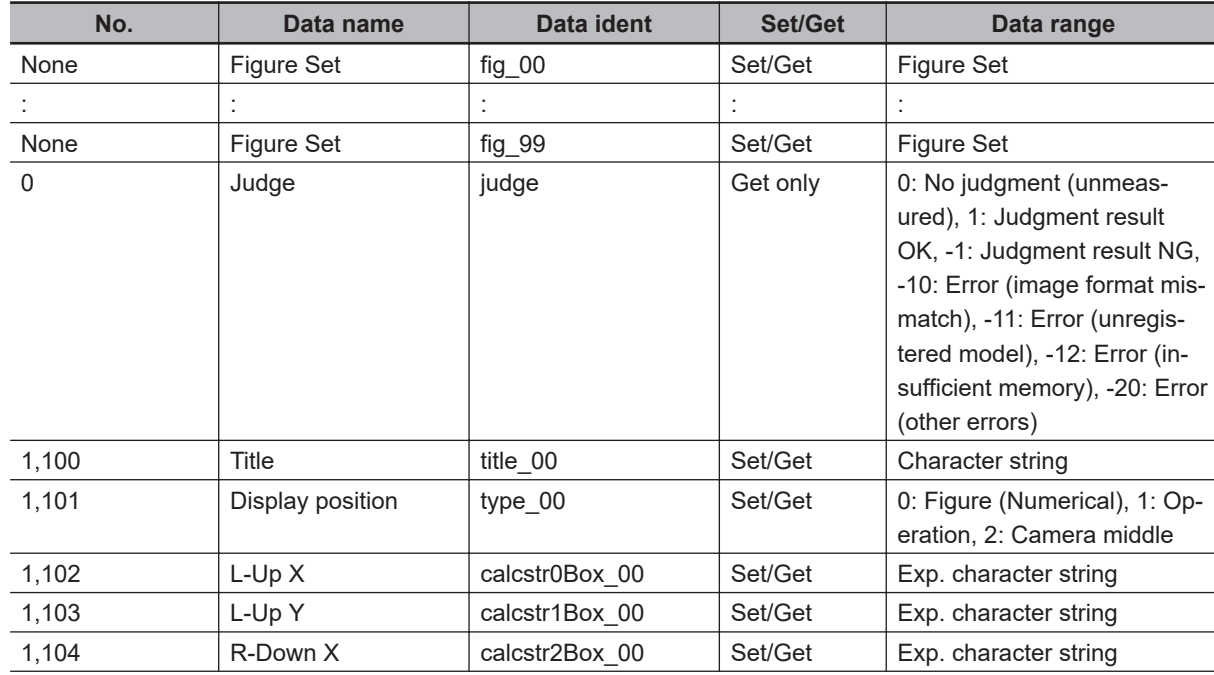

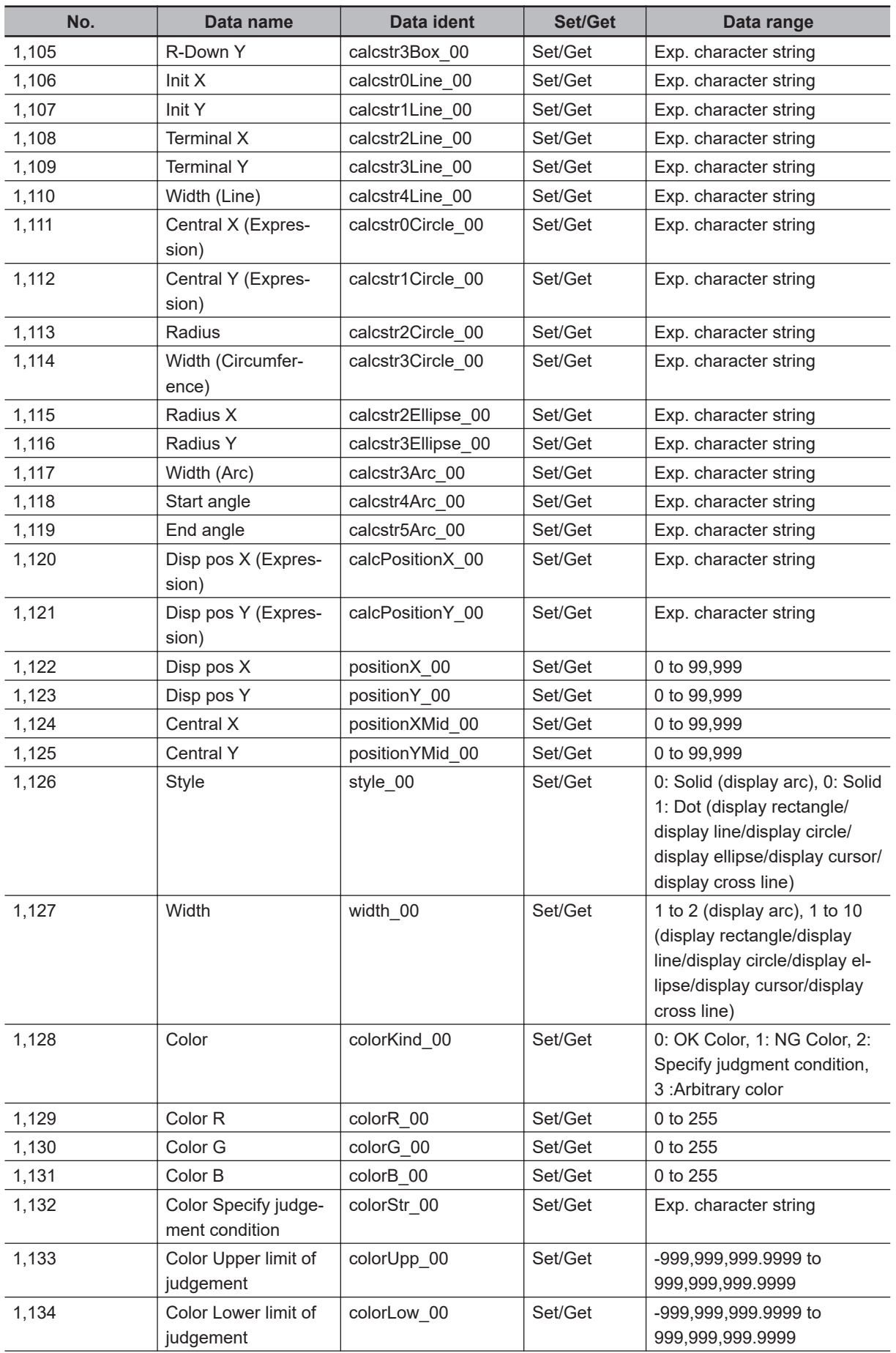

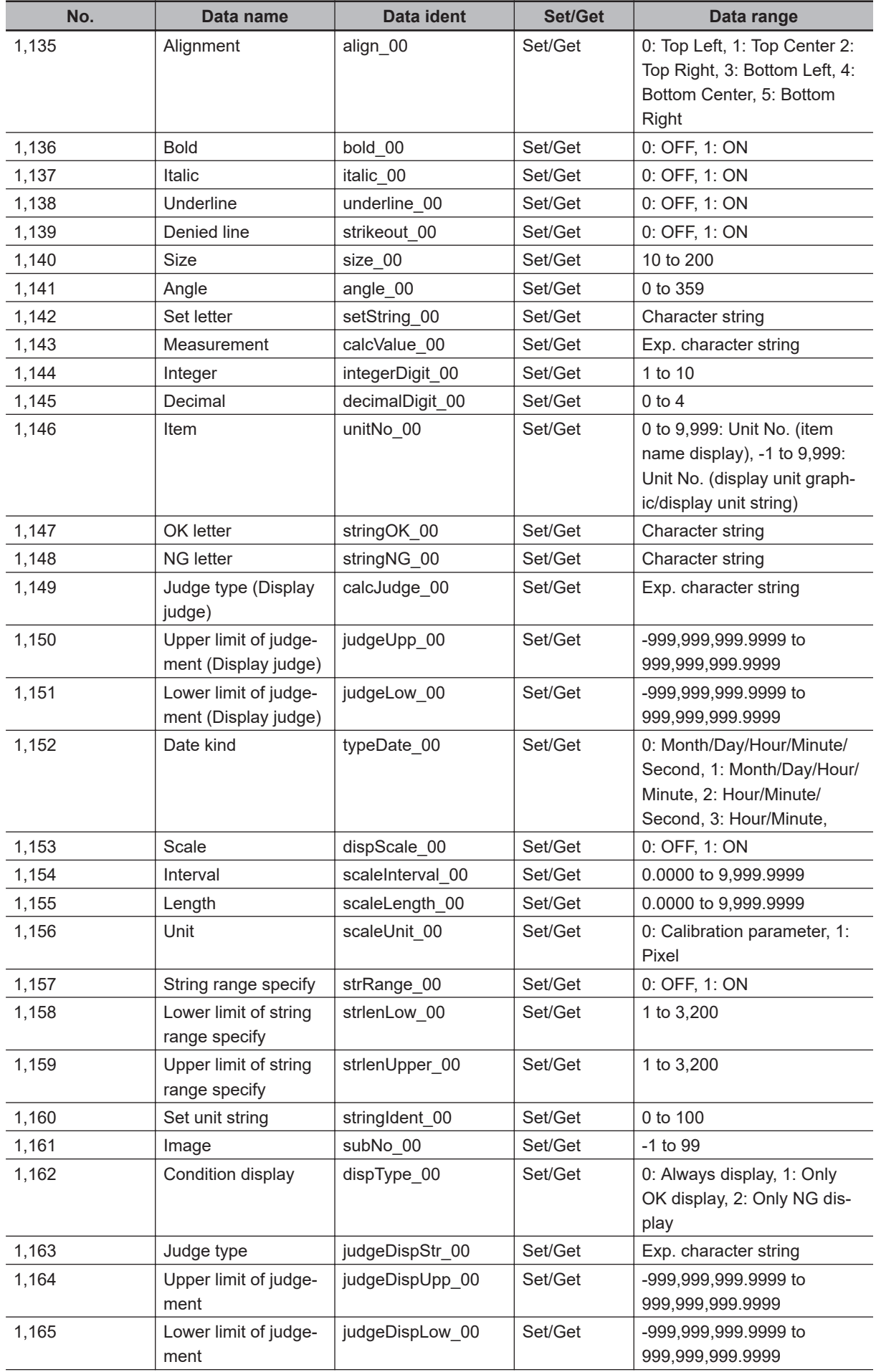

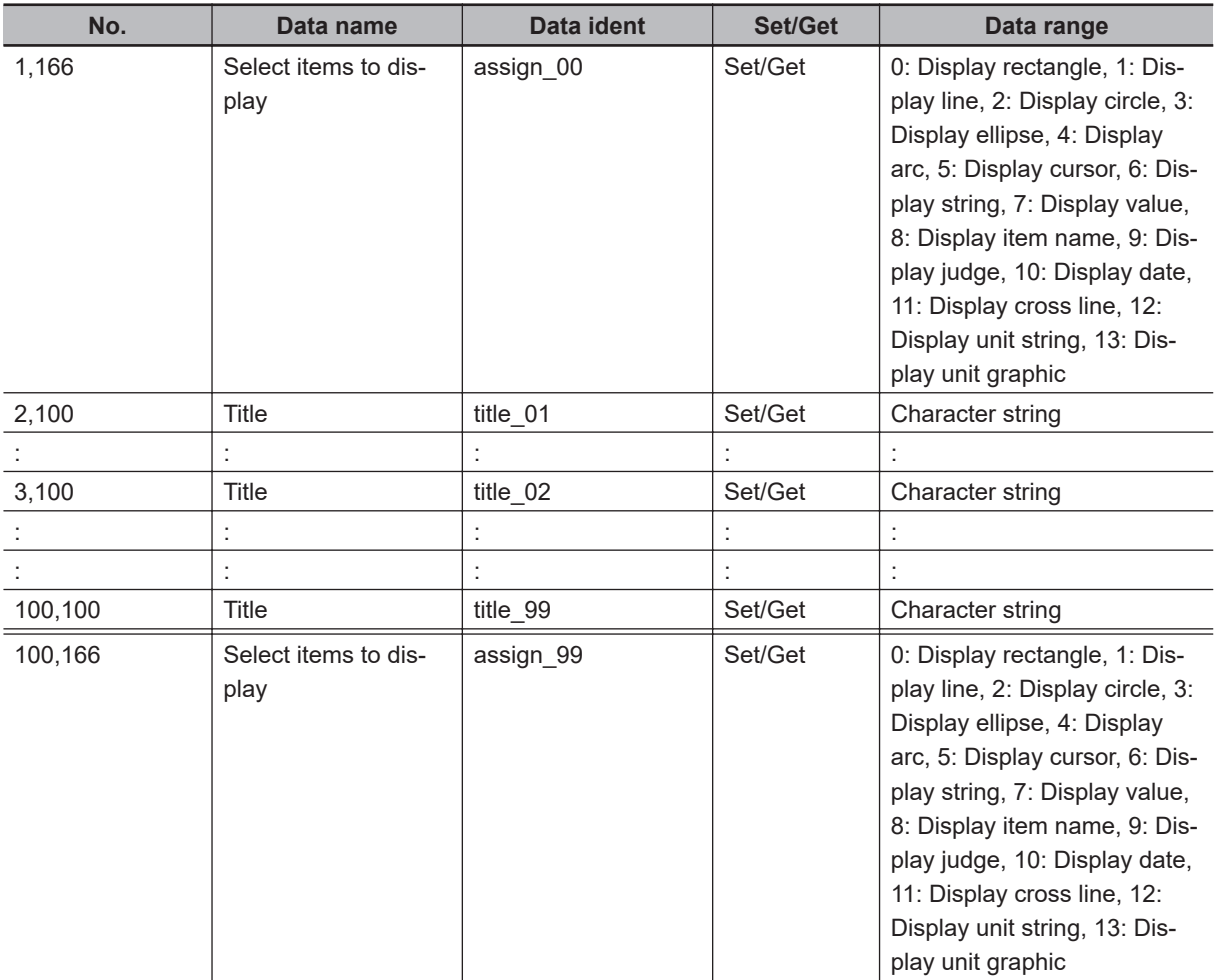

# <span id="page-1380-0"></span>**7-2 Display Image File**

This processing item is not available in the FHV series.

Displays image files in the external memory device such as a USB flash drive or RAMDisk.

# **Used in the Following Case**

Use when you want to display camera input images to be used as reference or work images that are OK or NG (Judgment is Passed or Failed).

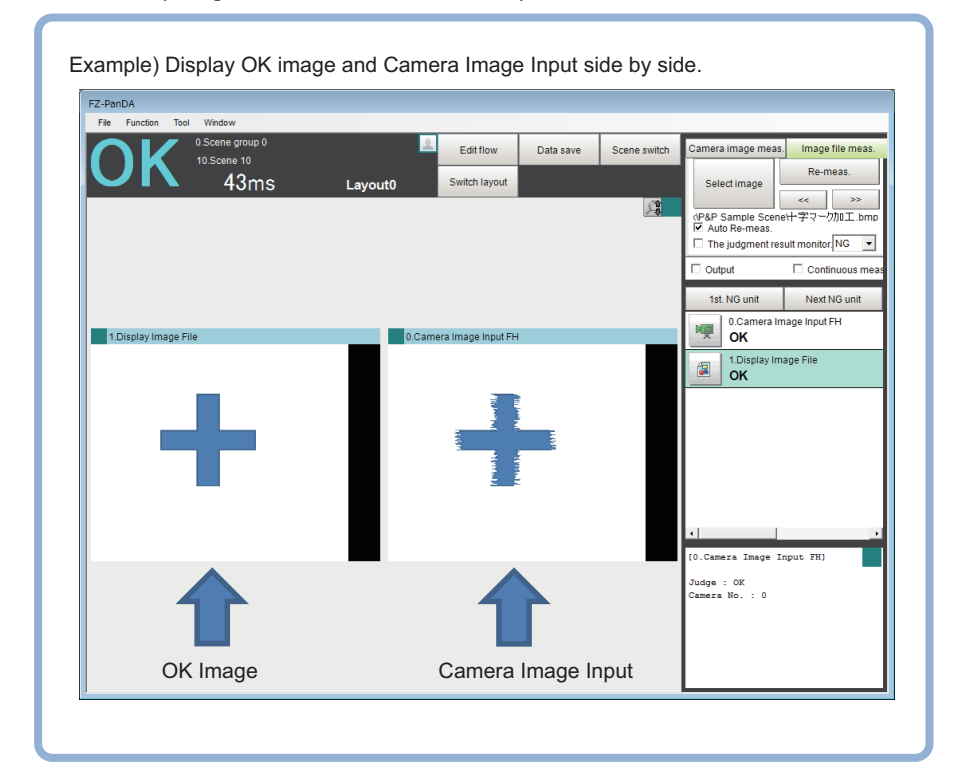

# **7-2-1 Select Image (Display Image File)**

**1** Set the number of image files to register.

Up to 4 images can be selected by entering **Number of image**.

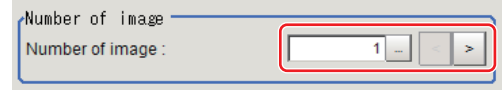

## *2* Specify image to display.

Set **System settings** - **Logging setting** - **Multiple image logging** to *ON*. When there are multiple images in an image file, set an image, enter the **Capture No.** \* and **Camera No.** to set an image.

<span id="page-1381-0"></span>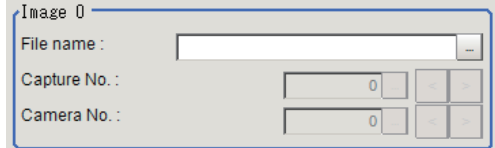

Enter the number of Camera input image to **Captuer No.**.

For details, refer to *Appendices Image file* in the *Vision Sensor FH/FHV Series Vision System User's manual (Cat. No. Z365)*.

#### **Precautions for Correct Use**

Only image logging files (ifz format) and BMP format image files for which the region size is 1,600 x 1,200 or less can be specified.

#### *3* Select an image to display on the *Properties* dialog box.

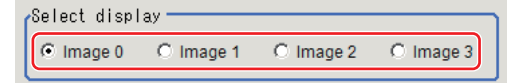

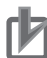

ſИ

#### **Precautions for Correct Use**

The images in image file 0 to 3 can be displayed by specifying the sub-image number on the RUN window and ADJUST window.

For details, refer to *Setting Windows* in the *Vision System FH/FHV Series User's manual (Cat. No. Z365)*.

#### *4* Click **OK**.

The settings are completed.

#### **7-2-2 Key Points for Test Measurement and Adjustment (Display Image File)**

The following content can be confirmed in the *Detail result* area using text.

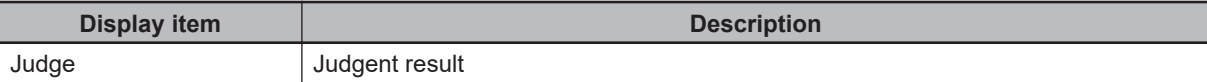

The image specified by the sub-image number in the image display setting is displayed in the *Image display* area.

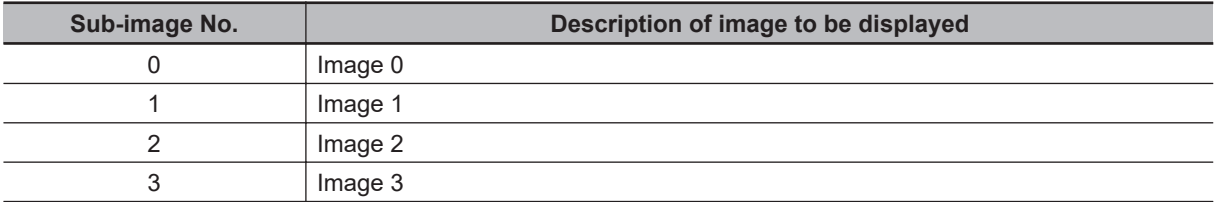

#### **7-2-3 External Reference Tables (Display Image File)**

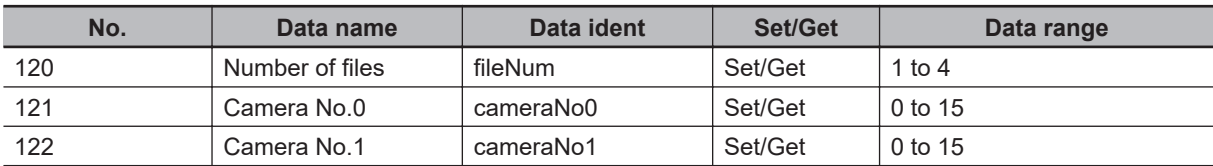

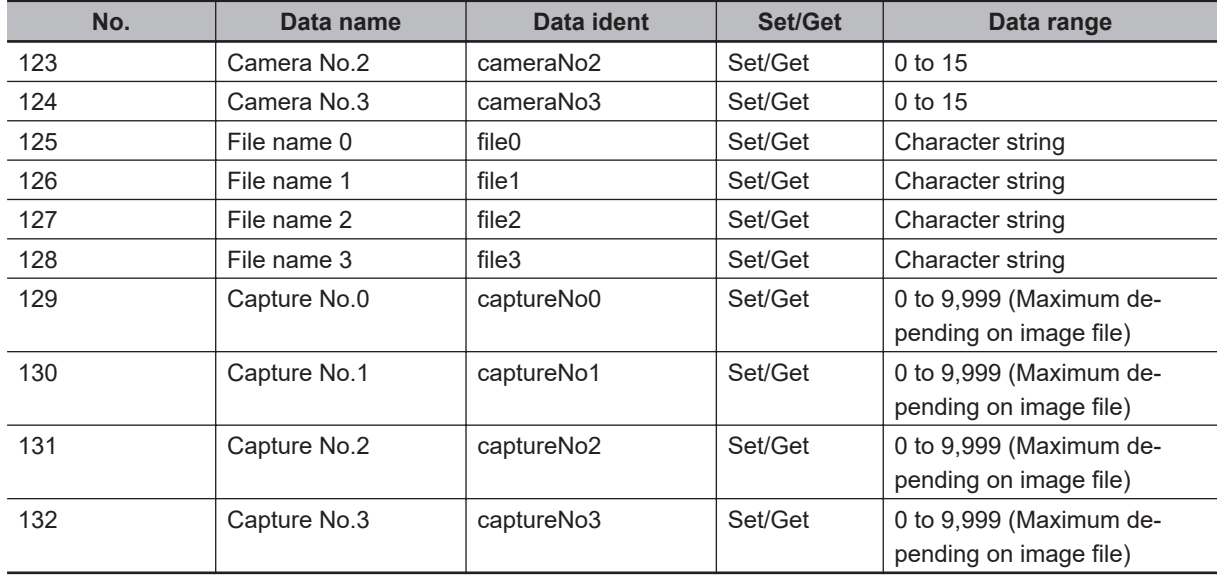

# <span id="page-1383-0"></span>**7-3 Display Last NG Image**

Using NG conditions defined by an expression allows you to store the maximum four measurement images for the specified processing unit or specified data by arithmetic expression. Since the stored images or data are remained even if you operate the window. Since the stored images or data are stored on the memory, so they are held even if you operate the window.

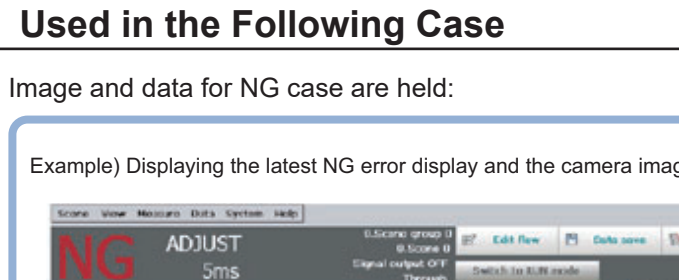

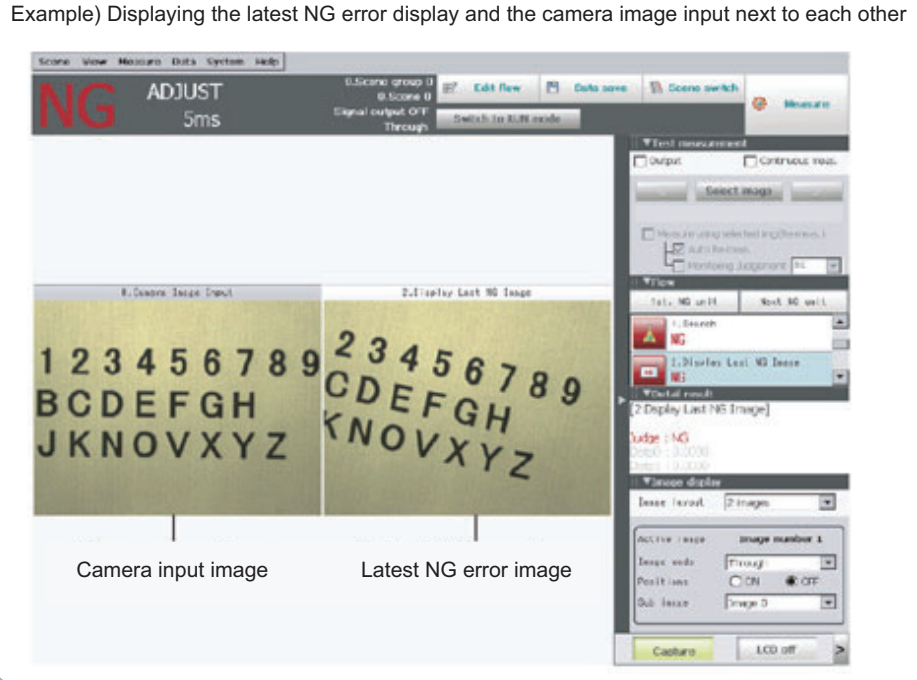

# **7-3-1 NG Error Judgment (Display Last NG Image)**

Sets conditions for NG judgment.

- *1* Click **Judge NG** in the Item tab area.
- *2* Set the **out** in the *NG settings* area.

NG settings Judgement mode: C One NG  $O$  All NG

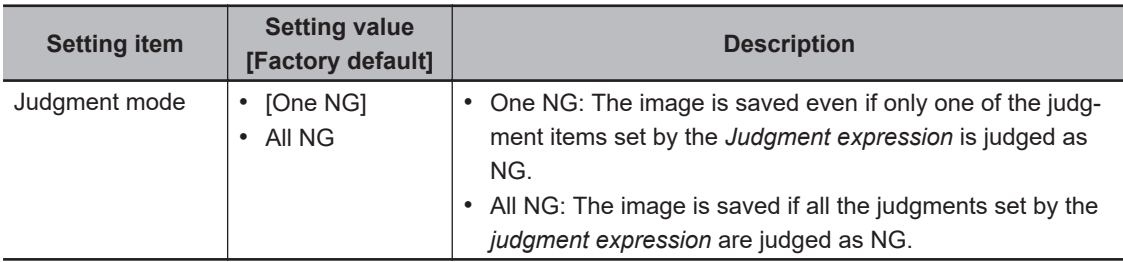

# **Expression Settings**

The measurement details used for NG judgment are set up using an expression.

*1* Click *No.* to set the expression on the list in the *Judgment expression* area. The selected No. will be displayed below the list.

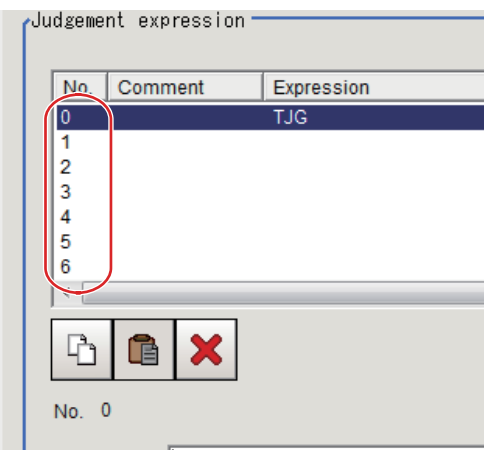

2 Click **For the expression to set the expression.** An expression setting window is displayed.

# *3* Click **OK**.

The expression is set.

**4** Click **for the comment** to enter an explanation for the expression as necessary. Mltilingual is also supported.

For details, refer to *Inputting Text* in the *Vision Sensor FH/FHV Series Vision System User's manual (Cat. No. Z365)*.

*5* Set the upper and lower limits for the Judgment in the **Judgment condition**.

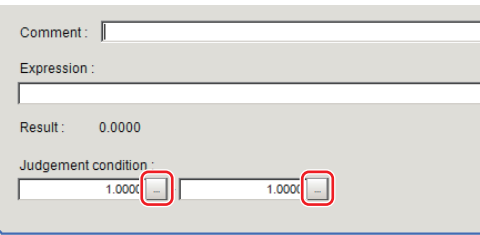

**7**

**7-3 Display Last NG Image**

7-3 Display Last NG Image

<span id="page-1385-0"></span>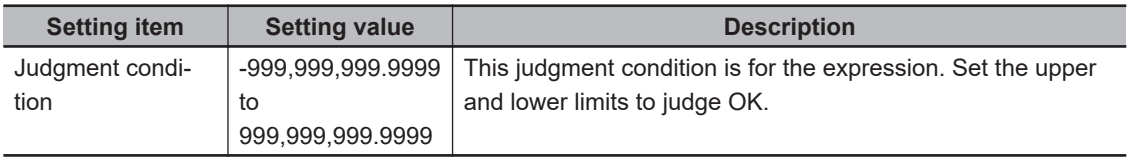

**6** Repeat the step 1 to 5 to set the expression.

# **7-3-2 Image Saving (Display Last NG Image)**

Specifies the target unit to be saved and the number of times to save images when an NG occurs.

- 
- *1* Click **Image save** in the Item tab area.
- *2* Set each item.

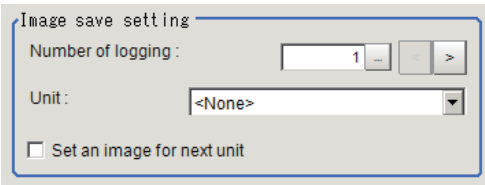

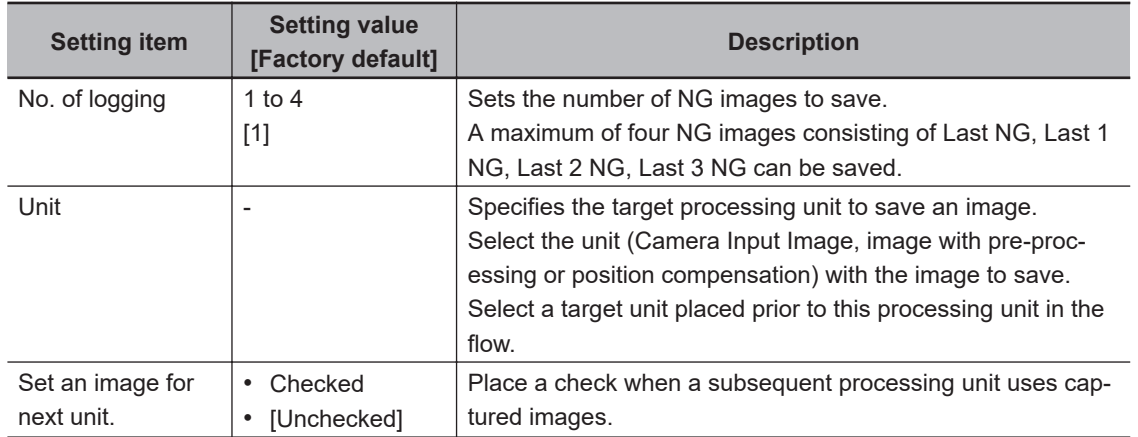

#### *3* Set the expression

#### **Additional Information**

The saved images are held in the sub-image number 0 to 3. (0: Last NG, 1: Last 1 NG, 2: Last 2 NG, 3: Last 3 NG) To display the sub-image number, refer to Setting Windows in the *Vision Sensor FH/FHV Series Vision System User's Manual (Cat. No. Z365)*.

# **7-3-3 Data Saving (Display Last NG Image)**

Sets data to be saved when an NG occurs.

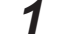

- *1* Click **Saving data** in the Item tab area.
- *2* Set each item.

<span id="page-1386-0"></span>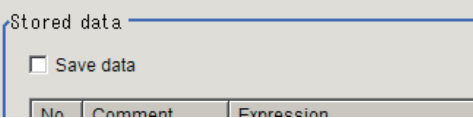

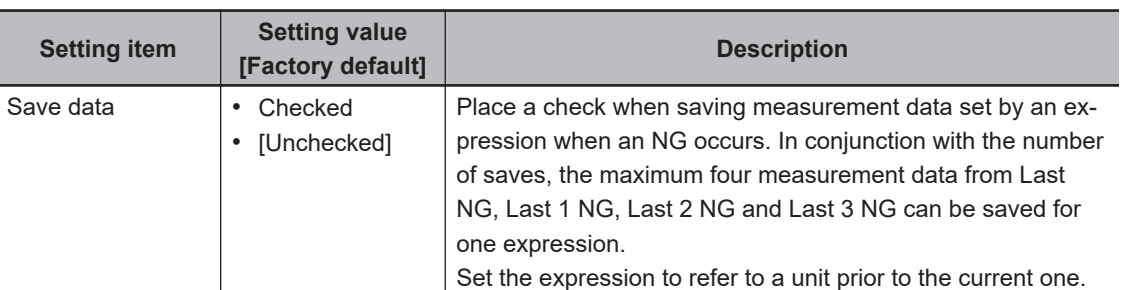

#### *3* Set the expression.

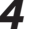

#### *4* Set the *Judgement condition*.

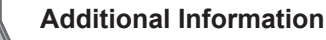

For the saved data, refer to *[7-3-6 Measurement Results for Which Output Is Possible \(Display](#page-1387-0) [Last NG Image\)](#page-1387-0)* on page 7-18.

## **7-3-4 Output parameters (Display Last NG Image)**

Specifies whether or not the judgment results of this processing unit is reflected in the scene overall judgment.

- *1* Click **Output parameter** in the Item tab area.
- *2* Specify whether or not to reflect the judgment result in the scene overall judgment in *Reflect to overall judgment* area.

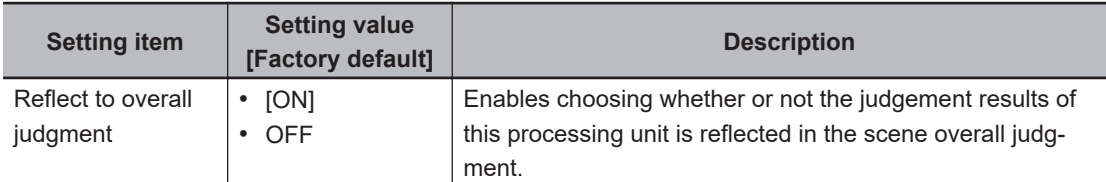

## **7-3-5 Key Points for Test Measurement and Adjustment (Display Last NG Image)**

The following content is displayed in the *Detail result* area as text.

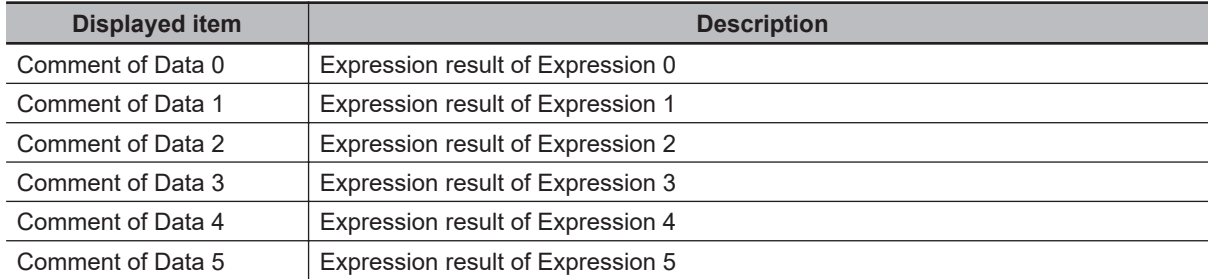

<span id="page-1387-0"></span>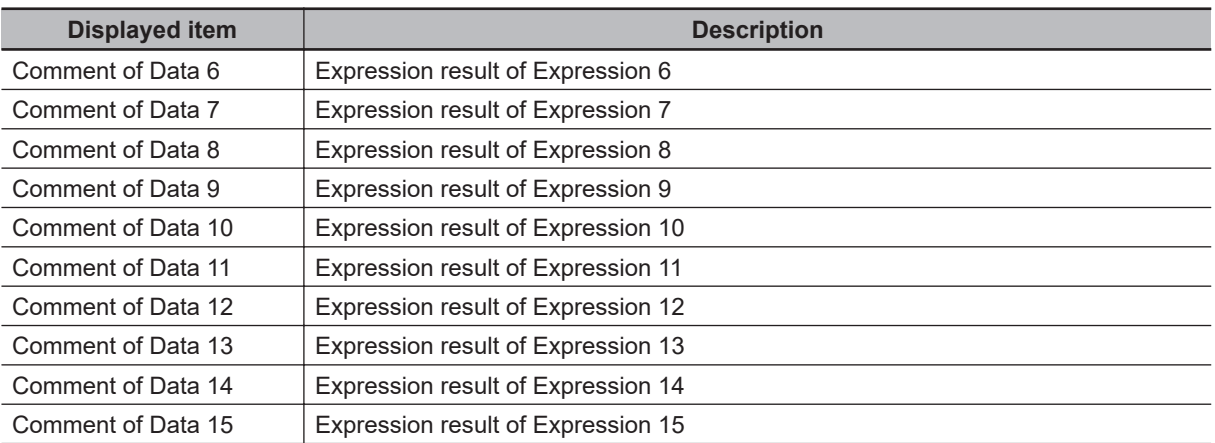

The image specified in the Sub-image number in the image display setting is displayed in the *Image Display* area.

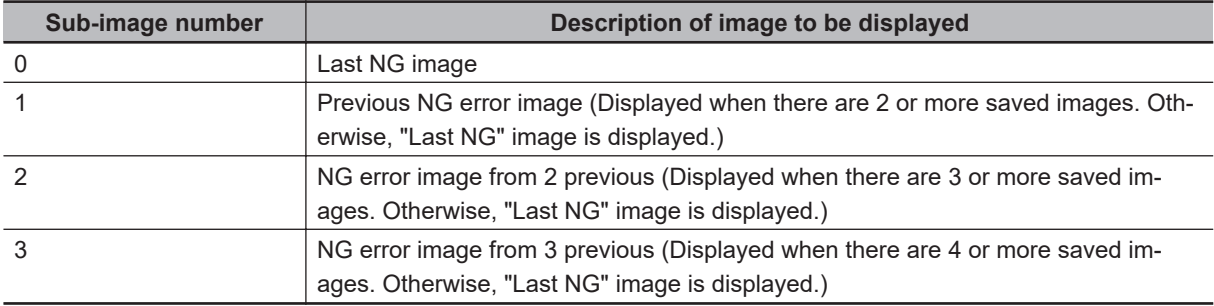

#### **7-3-6 Measurement Results for Which Output Is Possible (Display Last NG Image)**

The following values can be output using processing items related to result output. It is also possible to reference measurement values from calculation expressions and other processing units.

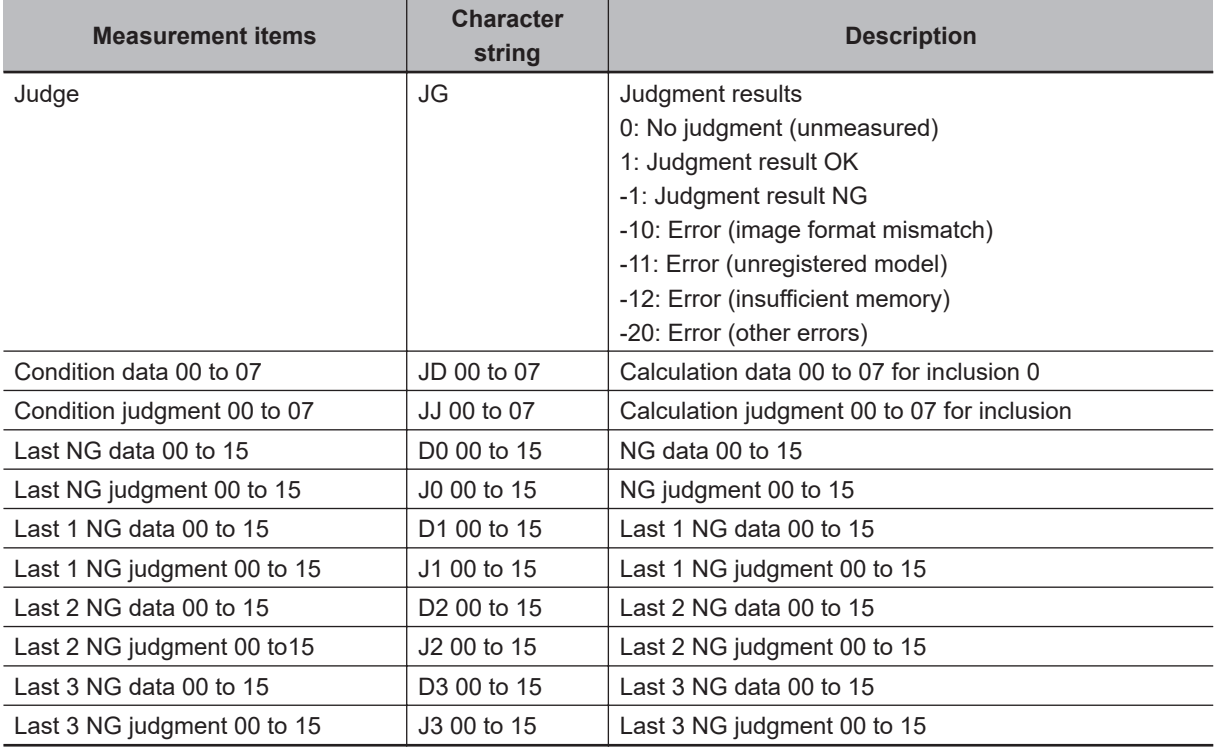

# <span id="page-1388-0"></span>**7-3-7 External Reference Tables (Display Last NG Image)**

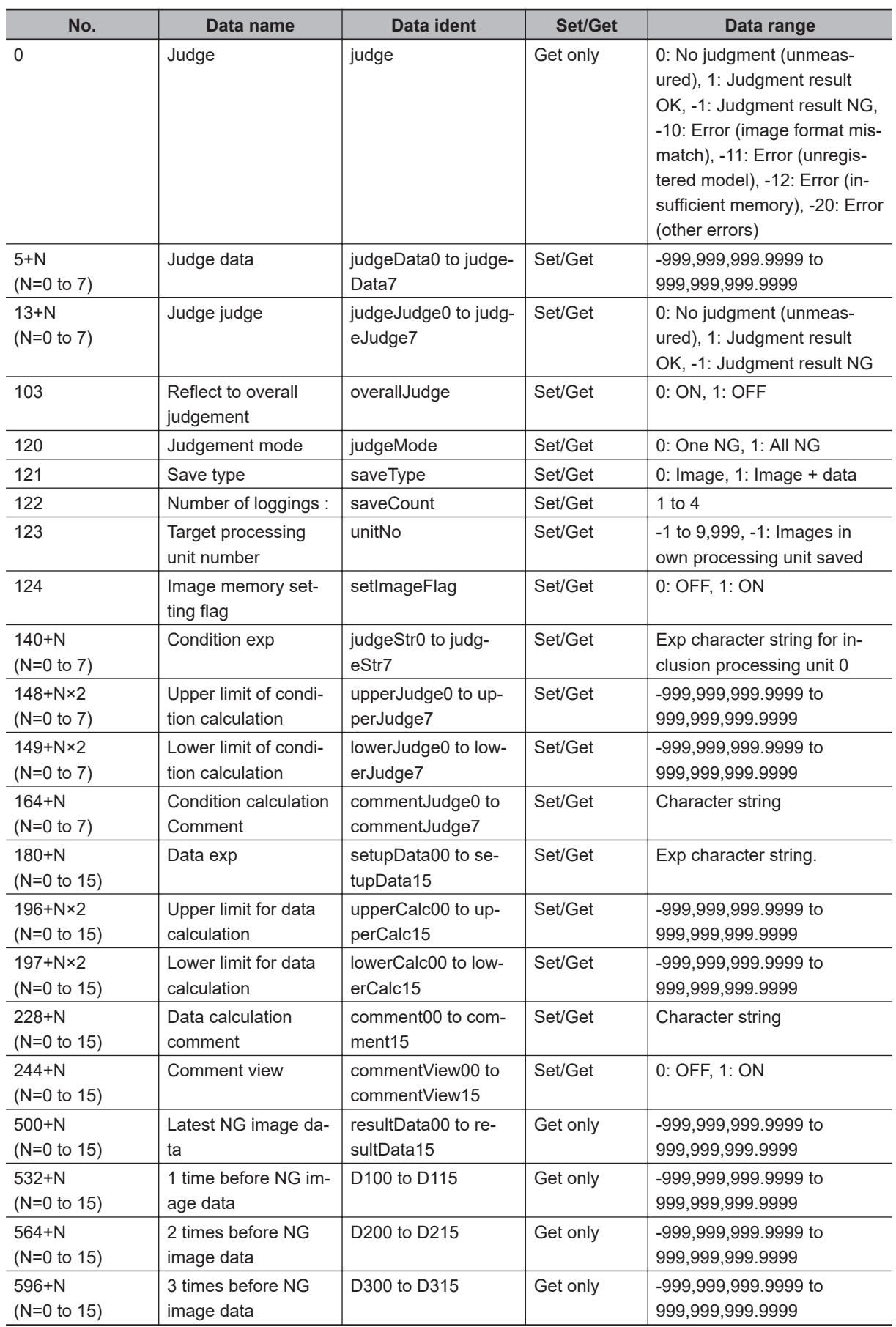

# <span id="page-1389-0"></span>**7-4 Conveyor Panorama Display**

Conveyor Panorama Display is a processing item exclusively for the FH Sensor Controller and is specifically used for the conveyor tracking application.

Conveyor Panorama Display cannot be operated on the FH Sensor Controller. Use Sysmac Studio. For more information, refer to the *Vision Sensor FH Series Conveyor Tracking Application Programming Guide (Cat. No. Z368)*.

# **Used in the Following Case**

Use Conveyor Panorama Display when you want to show images of the tracking area as a panoramic image to help in the adjusting of the conveyor speed and trigger interva:

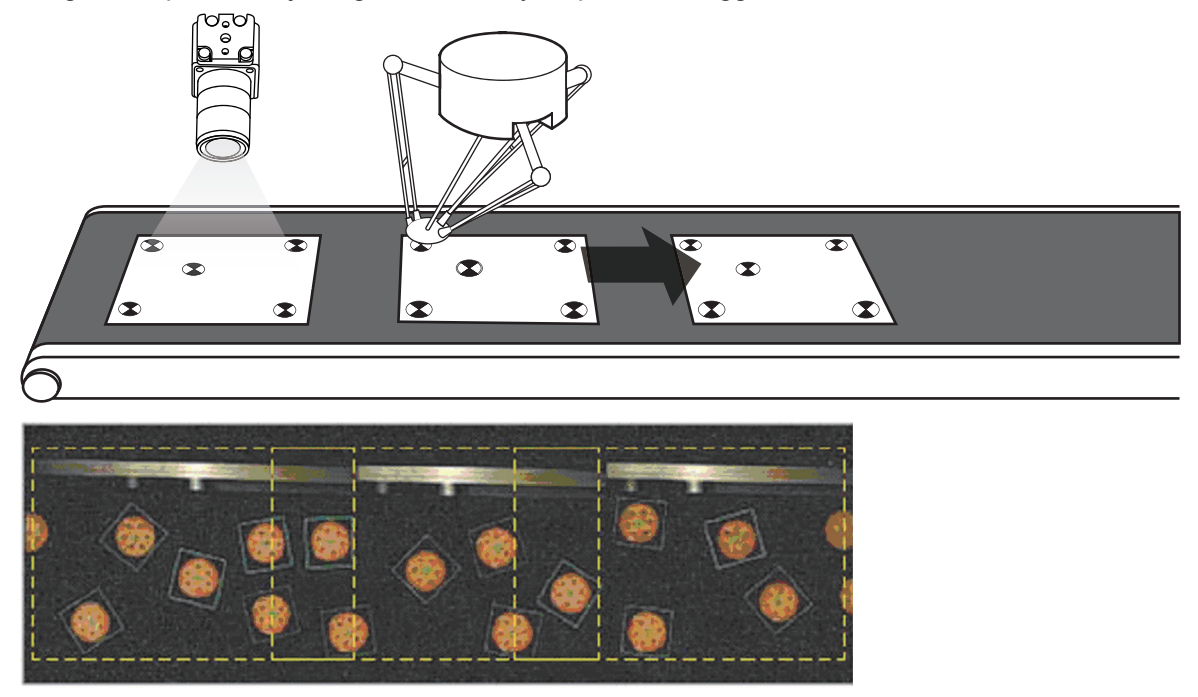

# <span id="page-1390-0"></span>**7-5 Display Image Hold**

Processing item to retain images including measurement results.

This processing item captures the image window for an Image Input processing item processed immediately before as the set state of the position list display.

# **Used in the Following Cases**

- When measurement results are deleted having not passed through a branching, and are displayed as not measured:
- After scene switching, when measurement results are deleted and are displayed as not measured:

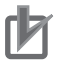

#### **Precautions for Correct Use**

- This processing item captures the image window as the position list display. Accordingly, if zoomed then character strings will be enlarged, and graphics diagrams displayed with thicker lines.
- Additionally, previous processing type processing item settings up until image input type processing items immediately before are not reflected.

# **7-5-1 Display Image Retention Settings (Display Image Hold)**

This processing item is set by situating in a scene. There are no items to set.

This processing item captures the image window for the image input type processing items processed immediately before the situated flow, as the set position list display status.

Retained images are retained even after scene switching. Delete retained images by switching the scene group, turning the power OFF, or from **Function** in the menu, executing **Clear Measurement Results**.

<span id="page-1391-0"></span>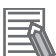

#### **Additional Information**

When editing a processing unit with the TDM editor, you can specify the Unit number and Subimage number to be displayed.

For details, refer to Setting the *Editing Processing Units in a Scene [TDM Editor]* in the *Vision System FH/FHV Series User's manual (Cat. No. Z365)*.

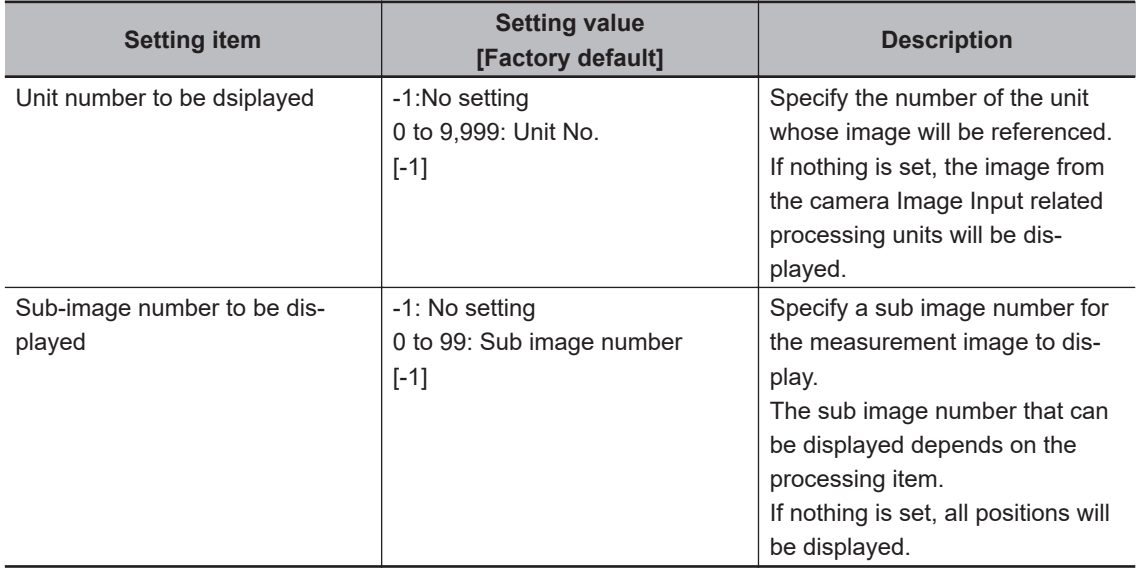

# **7-5-2 External Reference Tables (Display image hold)**

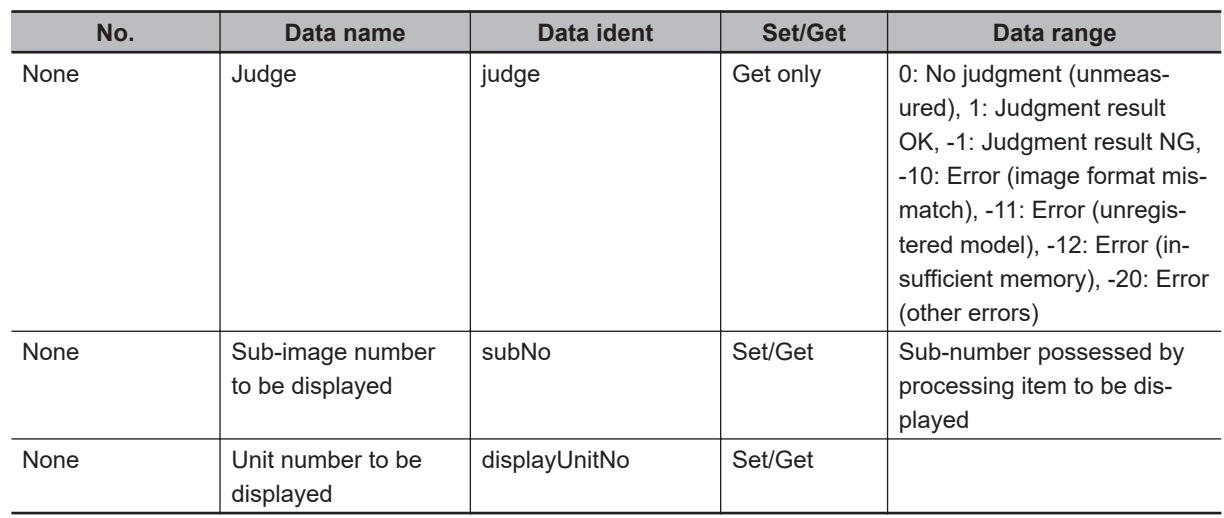

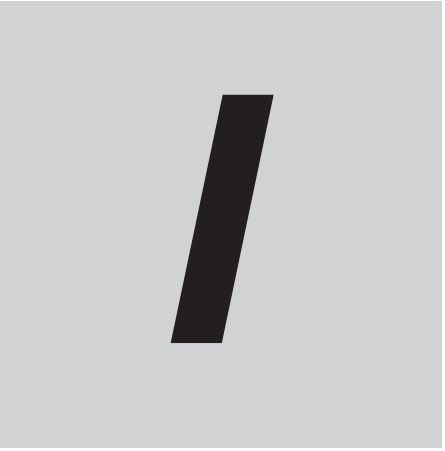

# **Index**

# **Index**

#### **Numerics**

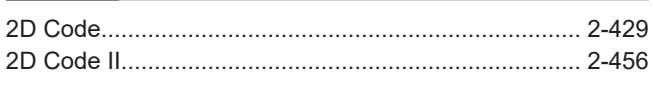

# $\blacktriangle$

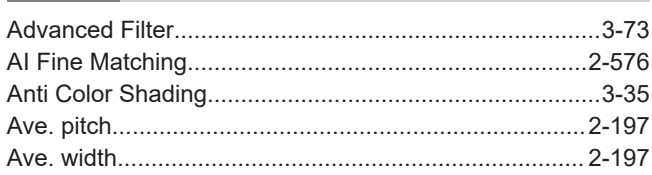

#### $\mathsf B$

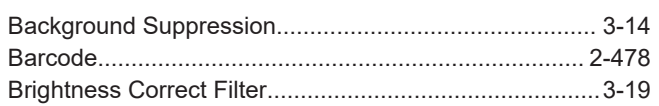

#### $\mathbf C$

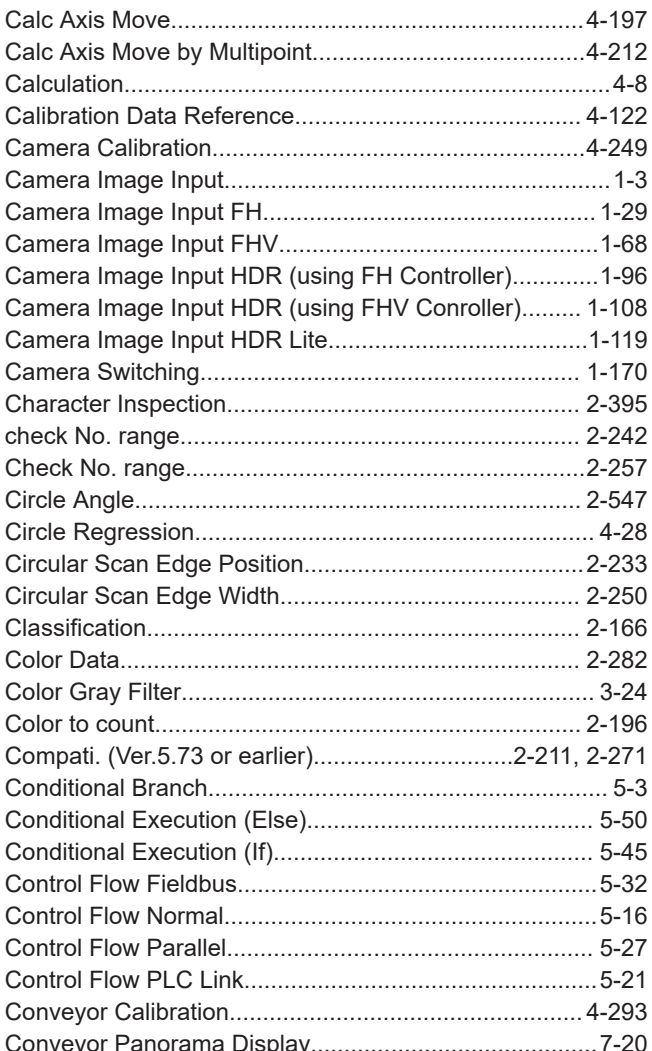

# $\mathbf D$

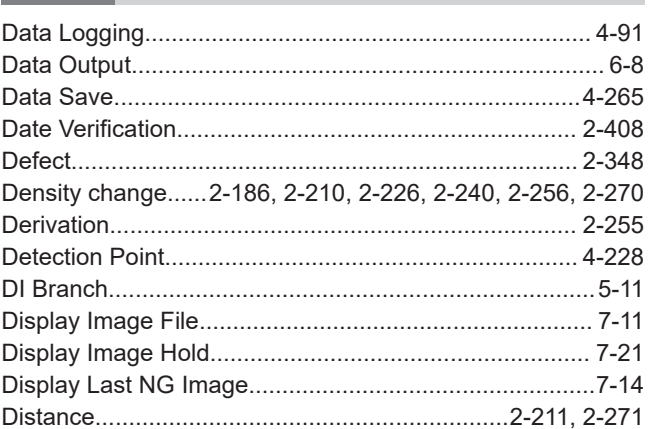

#### $\mathsf E$

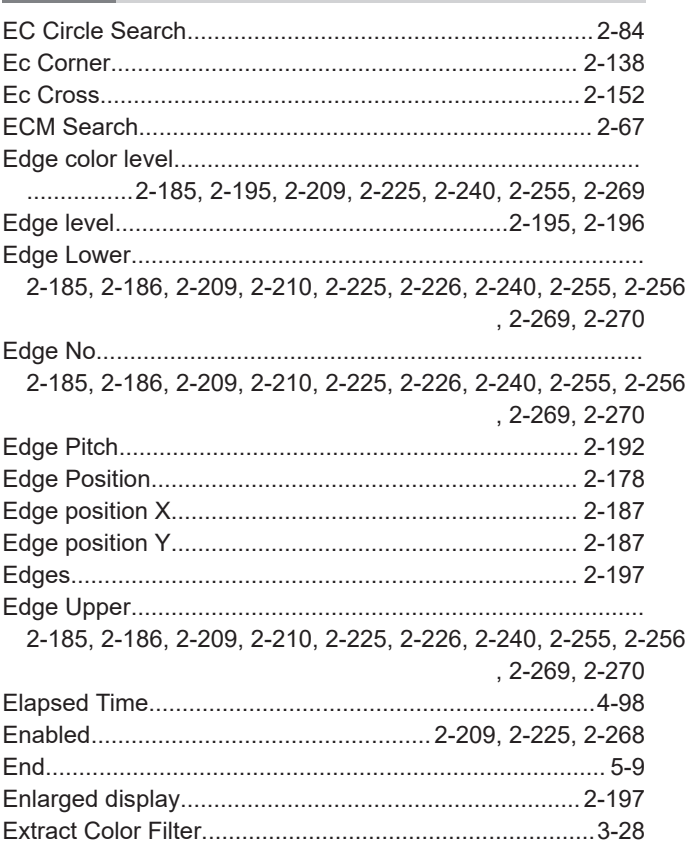

#### F

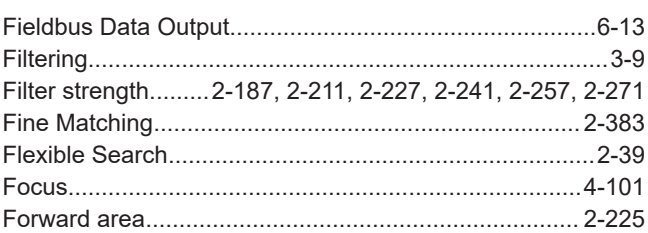

#### G

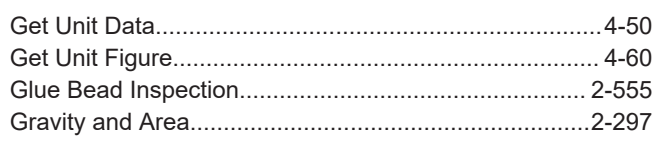

#### $\mathbf{I}$

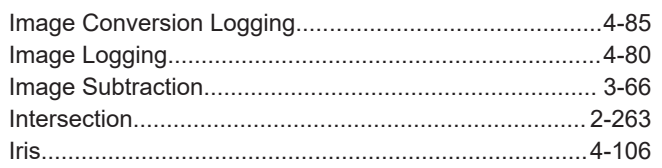

# $\mathsf{L}% _{\mathsf{L}}\left( \mathsf{L}\right) \equiv\mathsf{L}_{\mathsf{L}}\left( \mathsf{L}\right)$

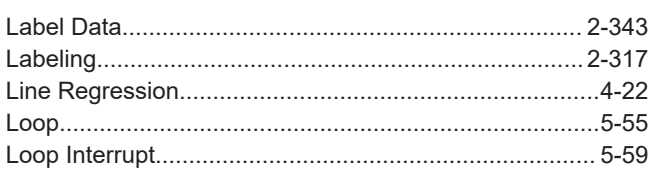

#### M

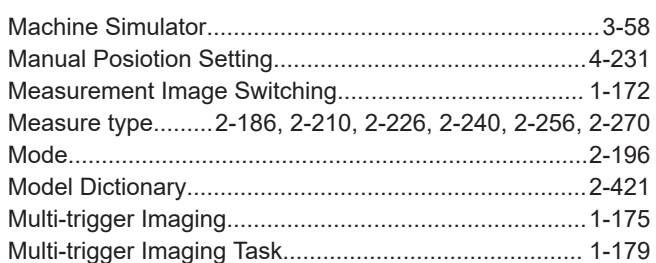

## $\mathbf N$

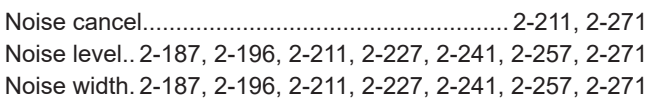

# $\mathbf O$

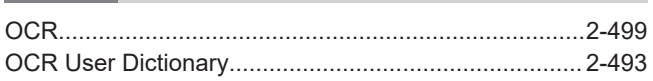

## P

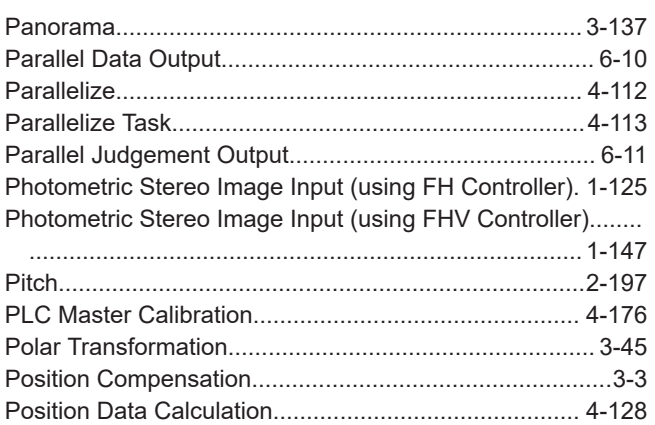

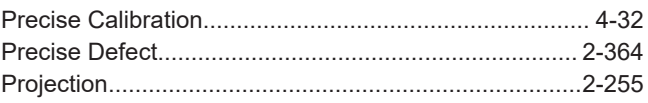

# $\mathsf{R}$

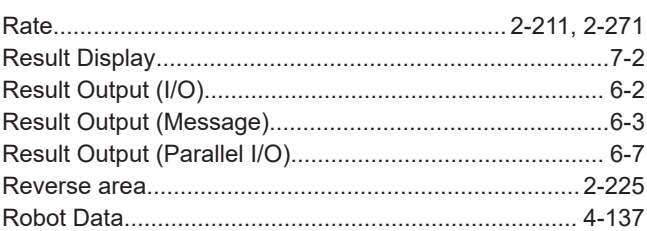

# S

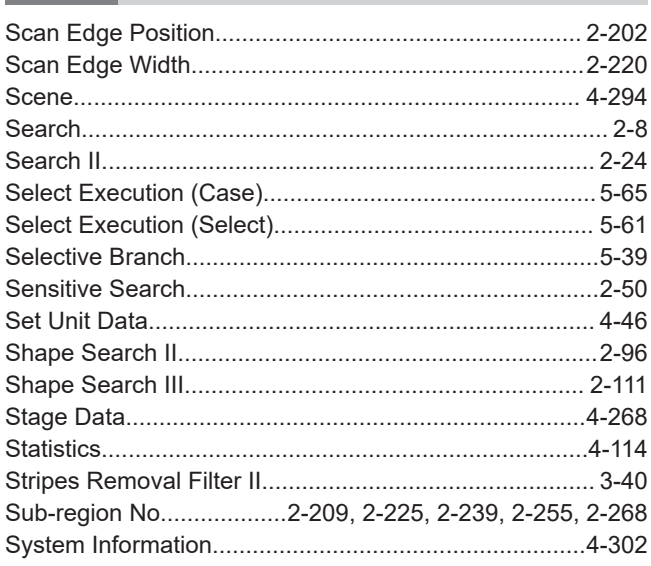

# $\mathsf{T}$

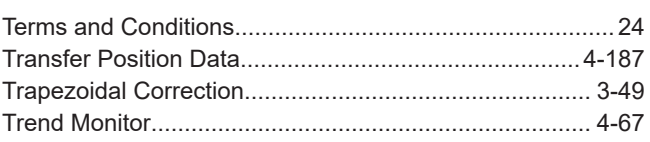

## U

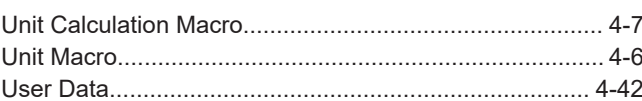

## $\mathbf{V}$

#### W

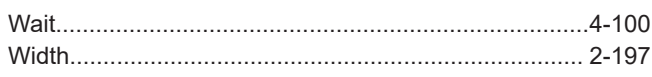

Index

#### **OMRON Corporation Industrial Automation Company**

#### **Kyoto, JAPAN Contact : www.ia.omron.com**

#### *Regional Headquarters*

**OMRON EUROPE B.V.** Wegalaan 67-69, 2132 JD Hoofddorp The Netherlands Tel: (31) 2356-81-300 Fax: (31) 2356-81-388

**OMRON ASIA PACIFIC PTE. LTD.** 438B Alexandra Road, #08-01/02 Alexandra Technopark, Singapore 119968 Tel: (65) 6835-3011 Fax: (65) 6835-3011

**OMRON ELECTRONICS LLC** 2895 Greenspoint Parkway, Suite 200 Hoffman Estates, IL 60169 U.S.A. Tel: (1) 847-843-7900 Fax: (1) 847-843-7787

**OMRON (CHINA) CO., LTD.** Room 2211, Bank of China Tower, 200 Yin Cheng Zhong Road, PuDong New Area, Shanghai, 200120, China Tel: (86) 21-6023-0333 Fax: (86) 21-5037-2388 **Authorized Distributor:**

©OMRON Corporation 2013-2024 All Rights Reserved. In the interest of product improvement, specifications are subject to change without notice.

**Cat. No. Z341-E1-23** 0324